## Tableau Cloud 說明

最近更新時間 2025/2/10 © 2024 Salesforce, Inc.

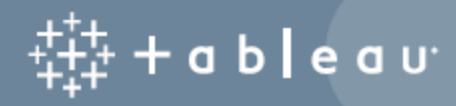

## 目錄

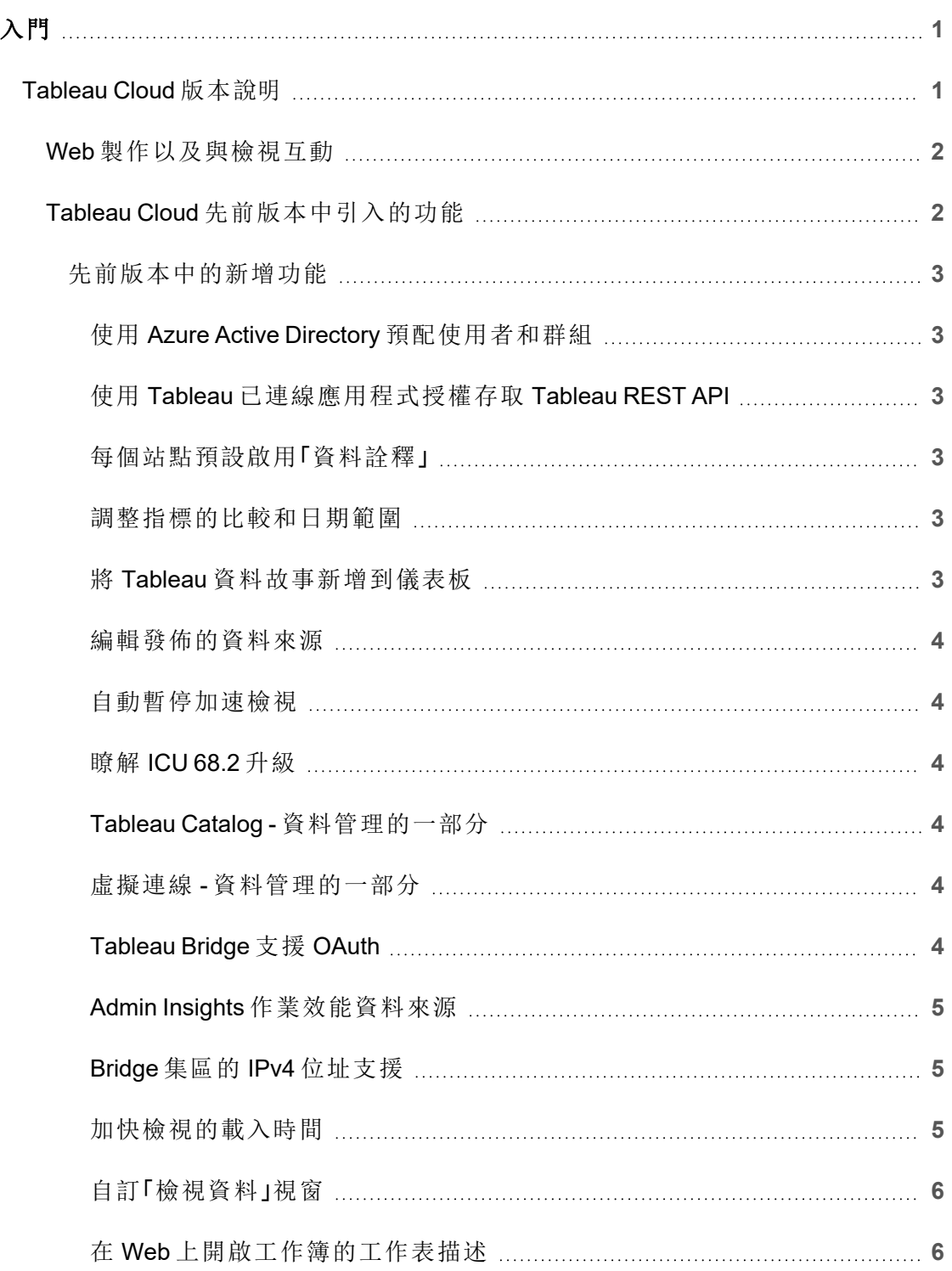

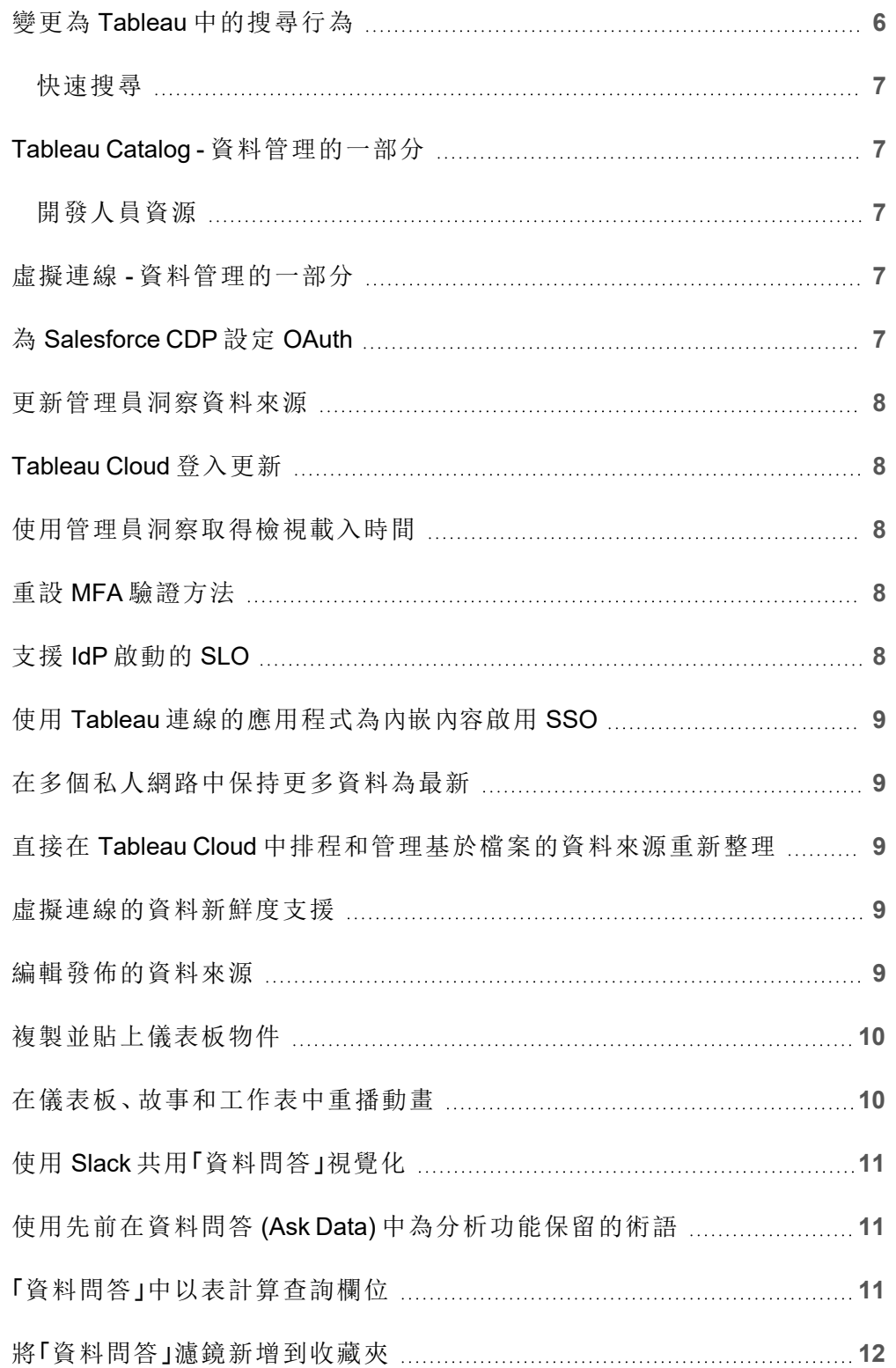

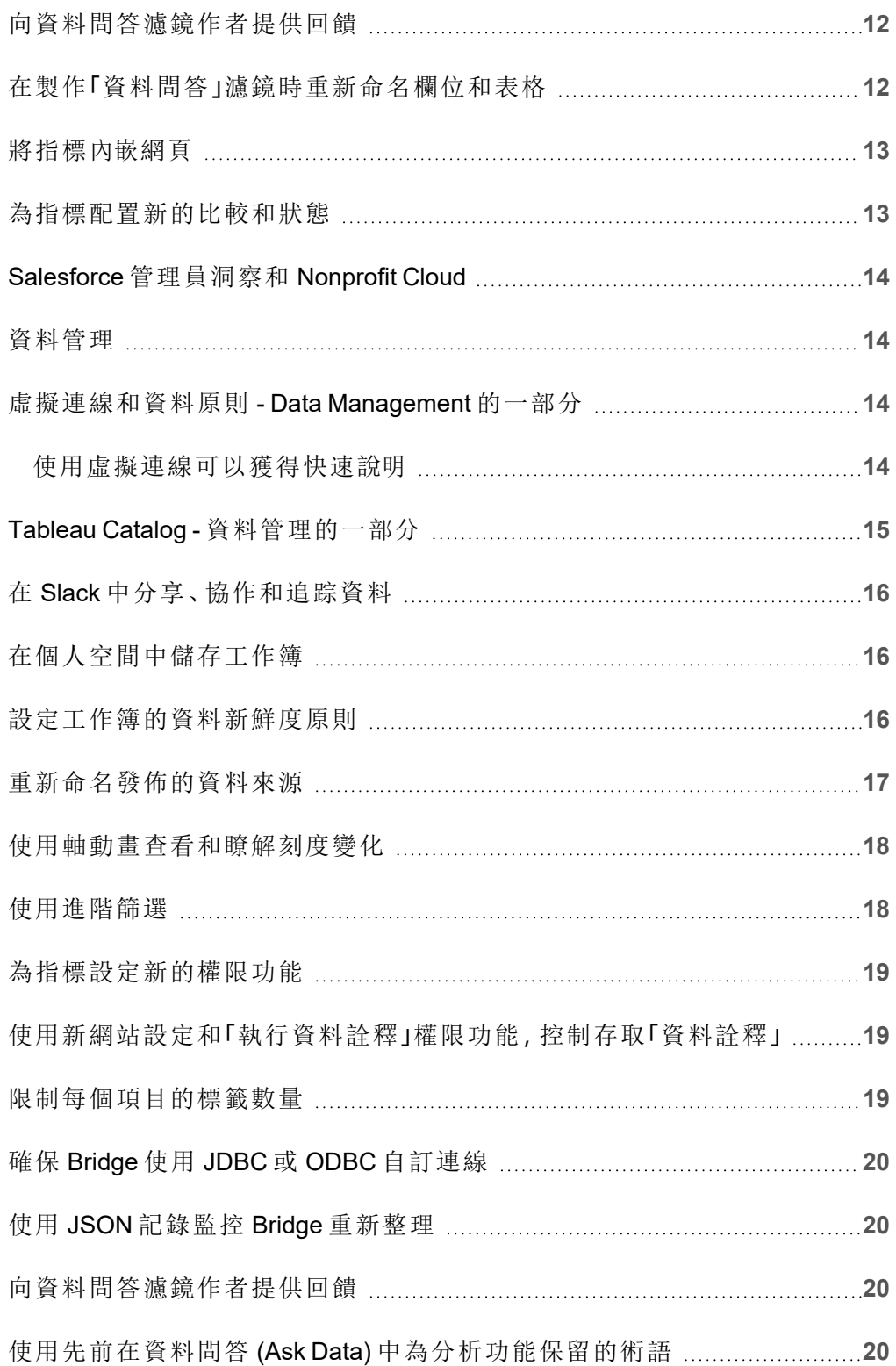

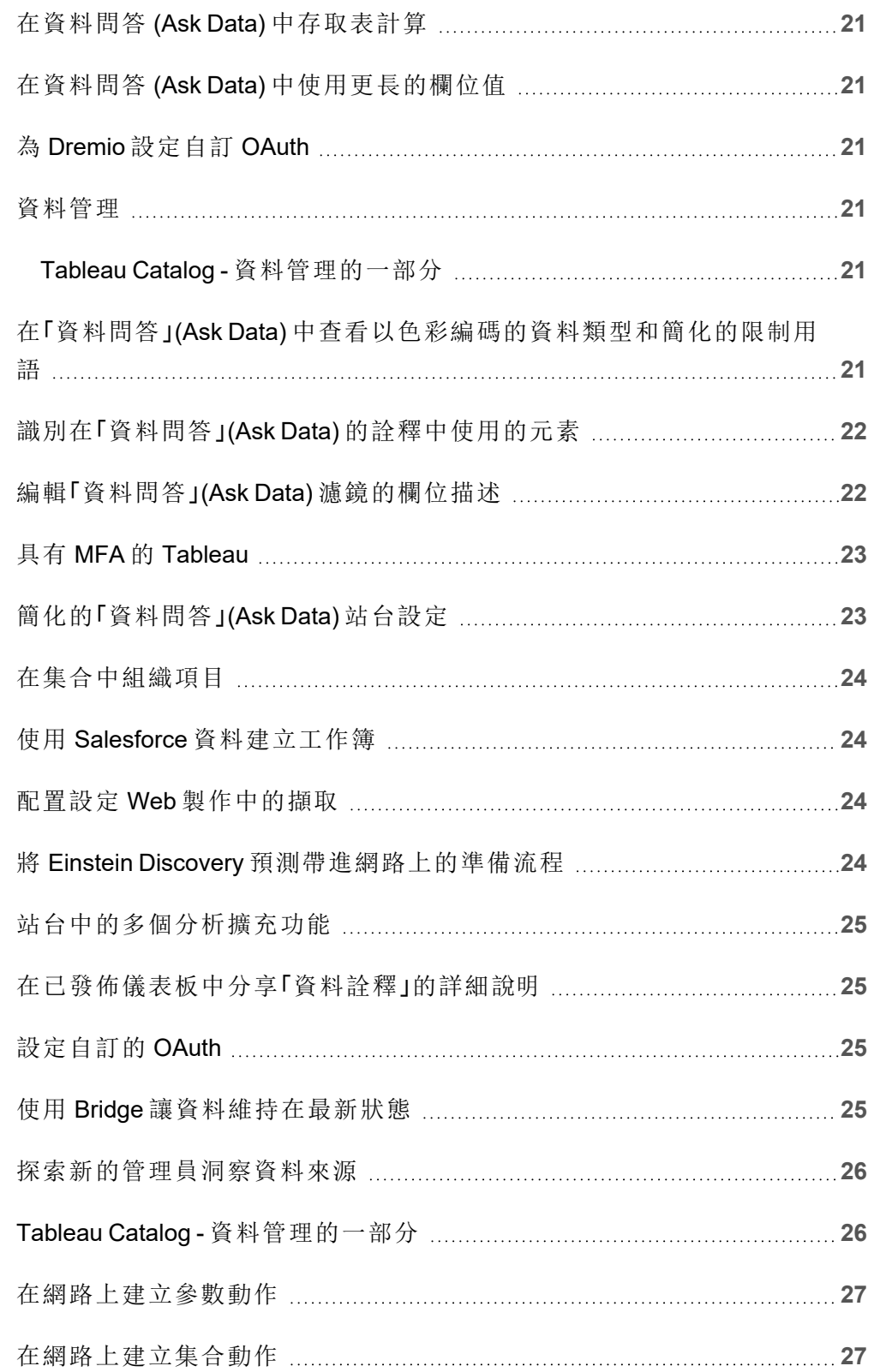

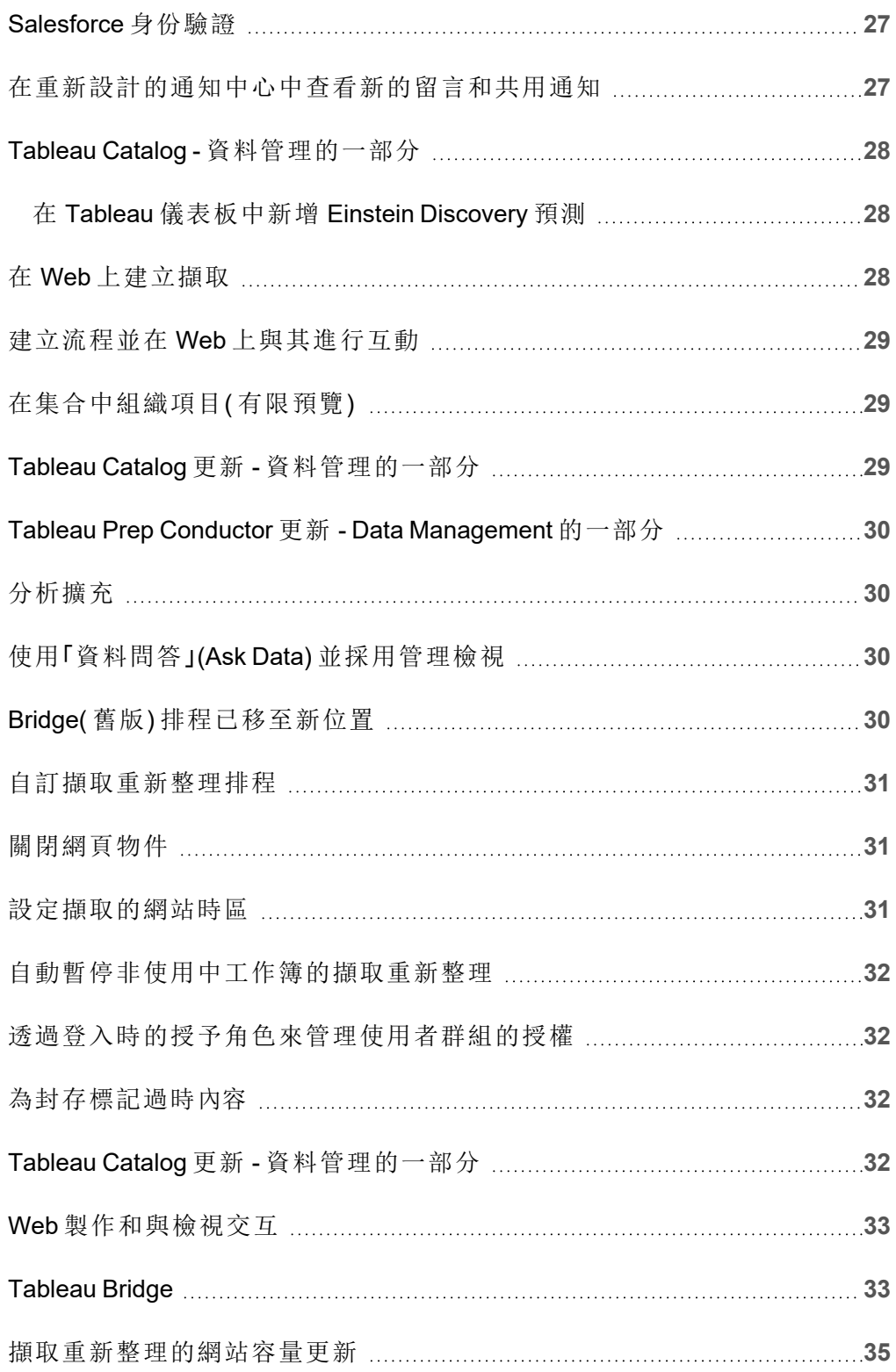

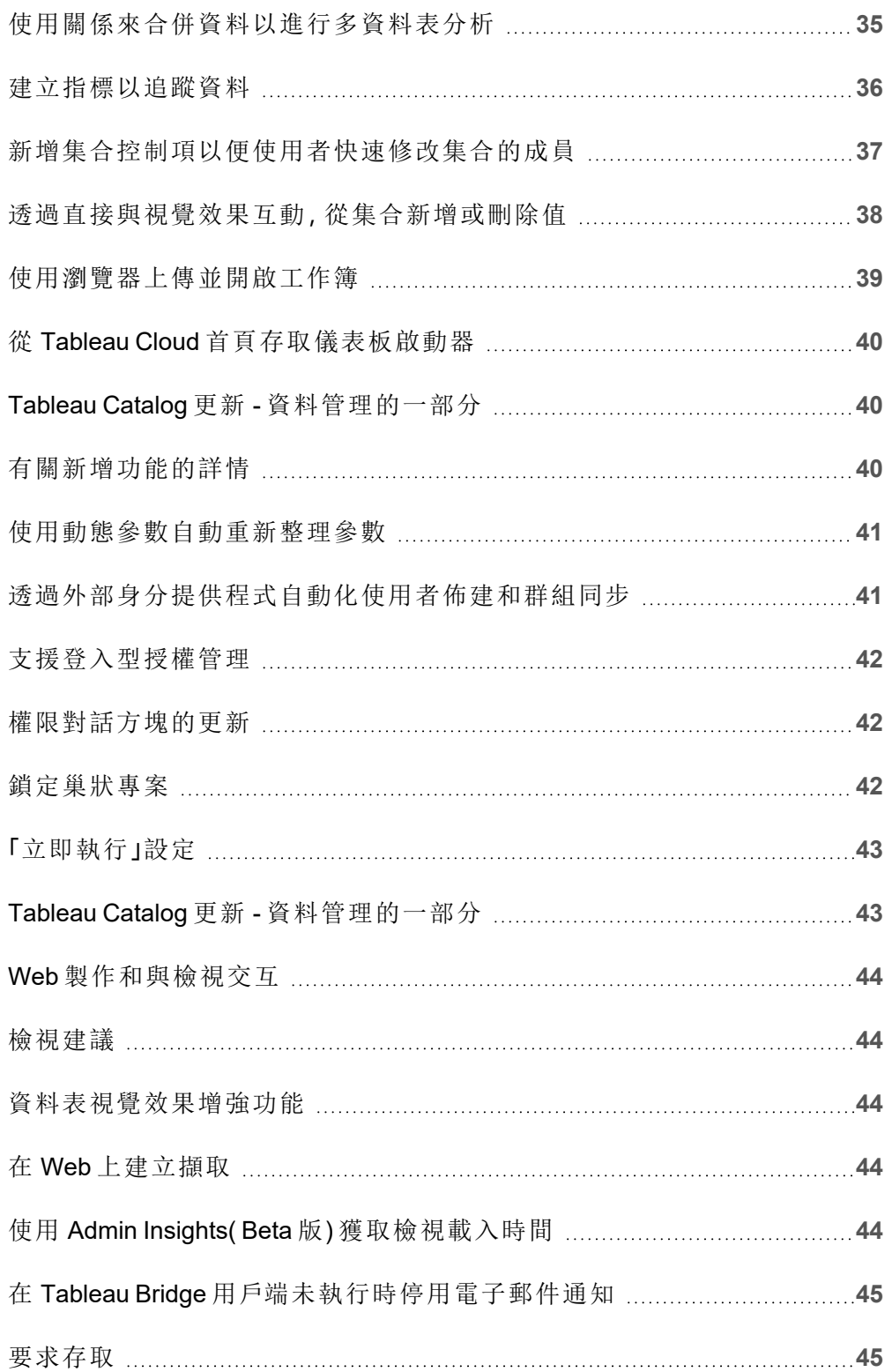

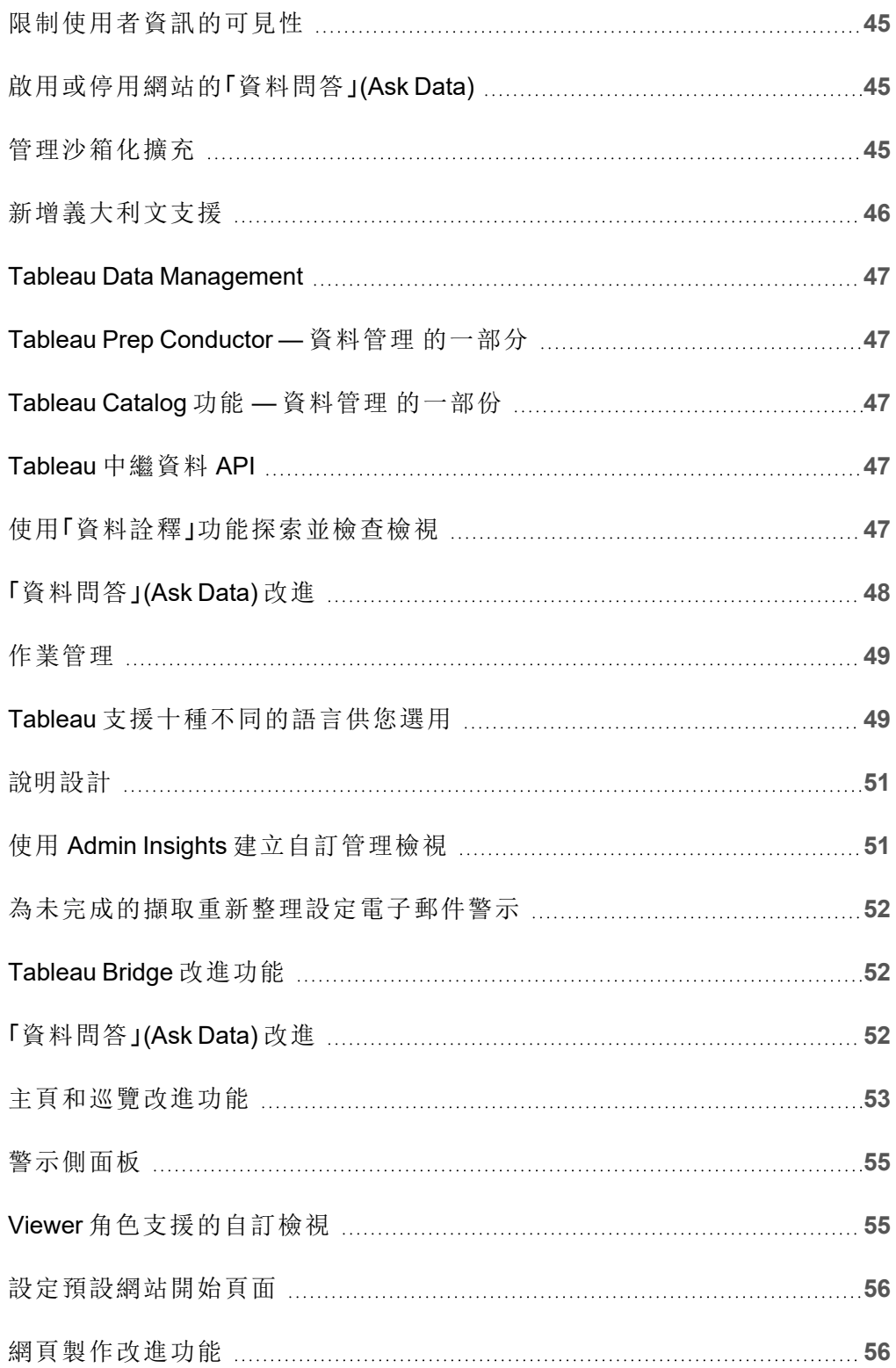

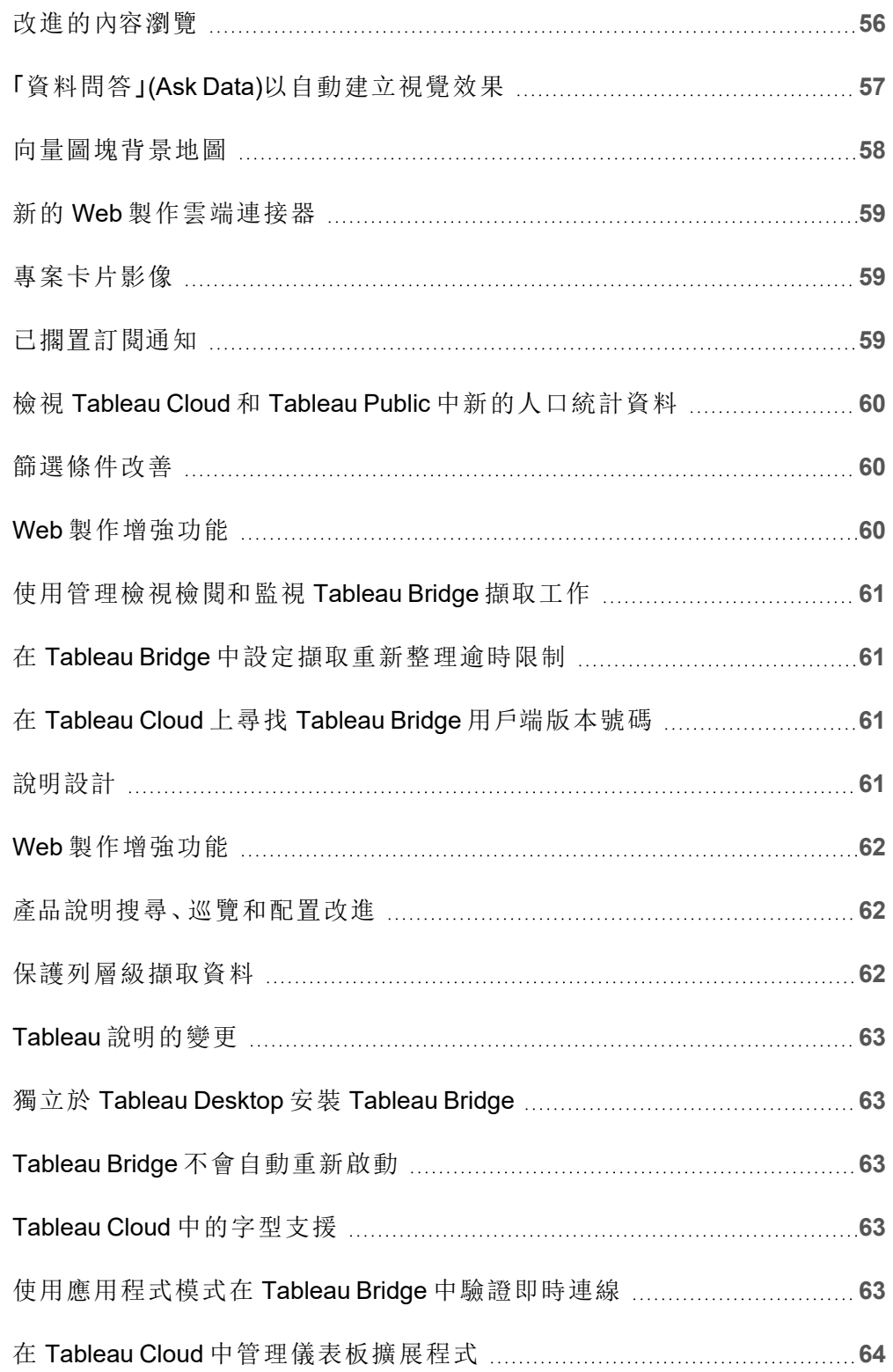

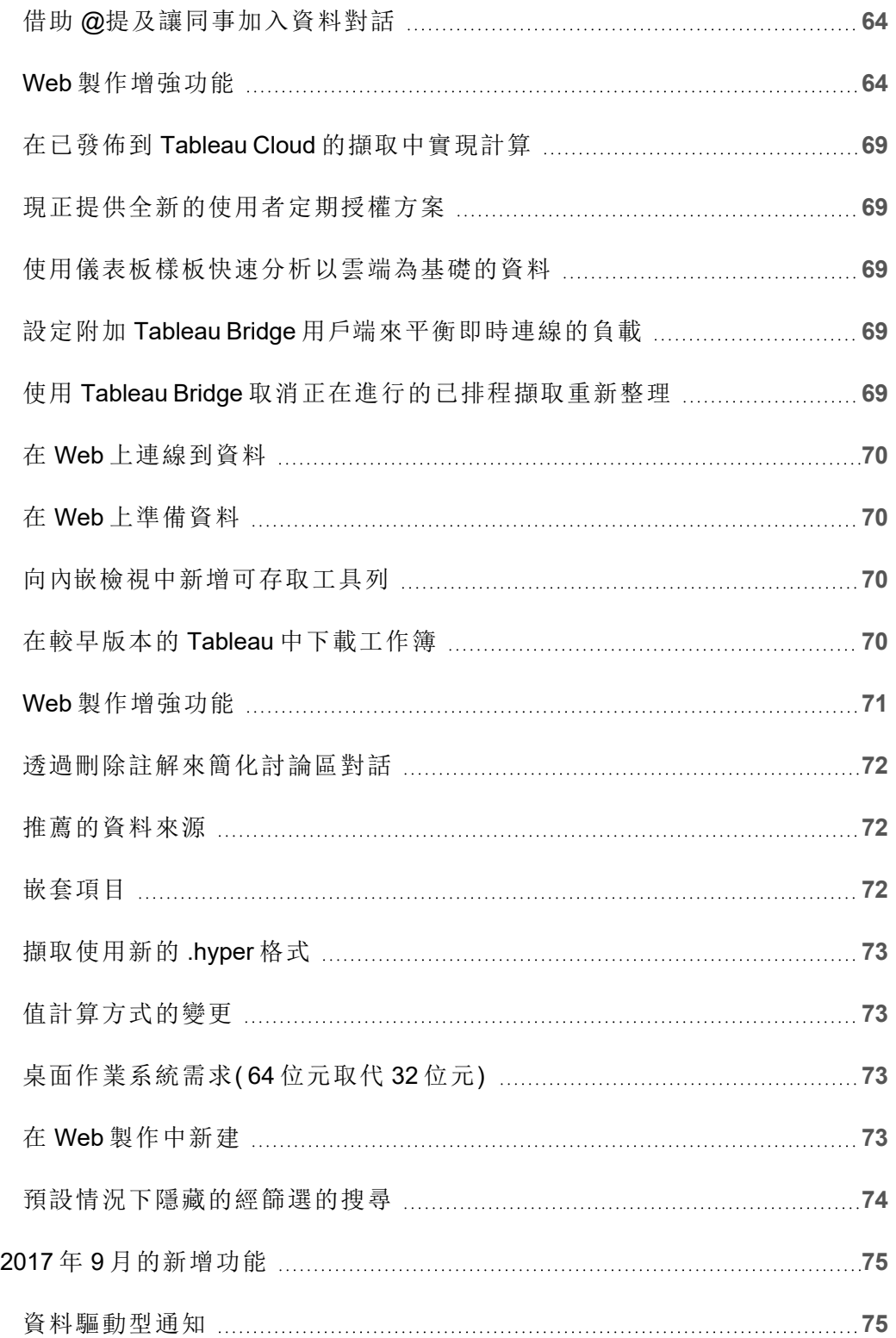

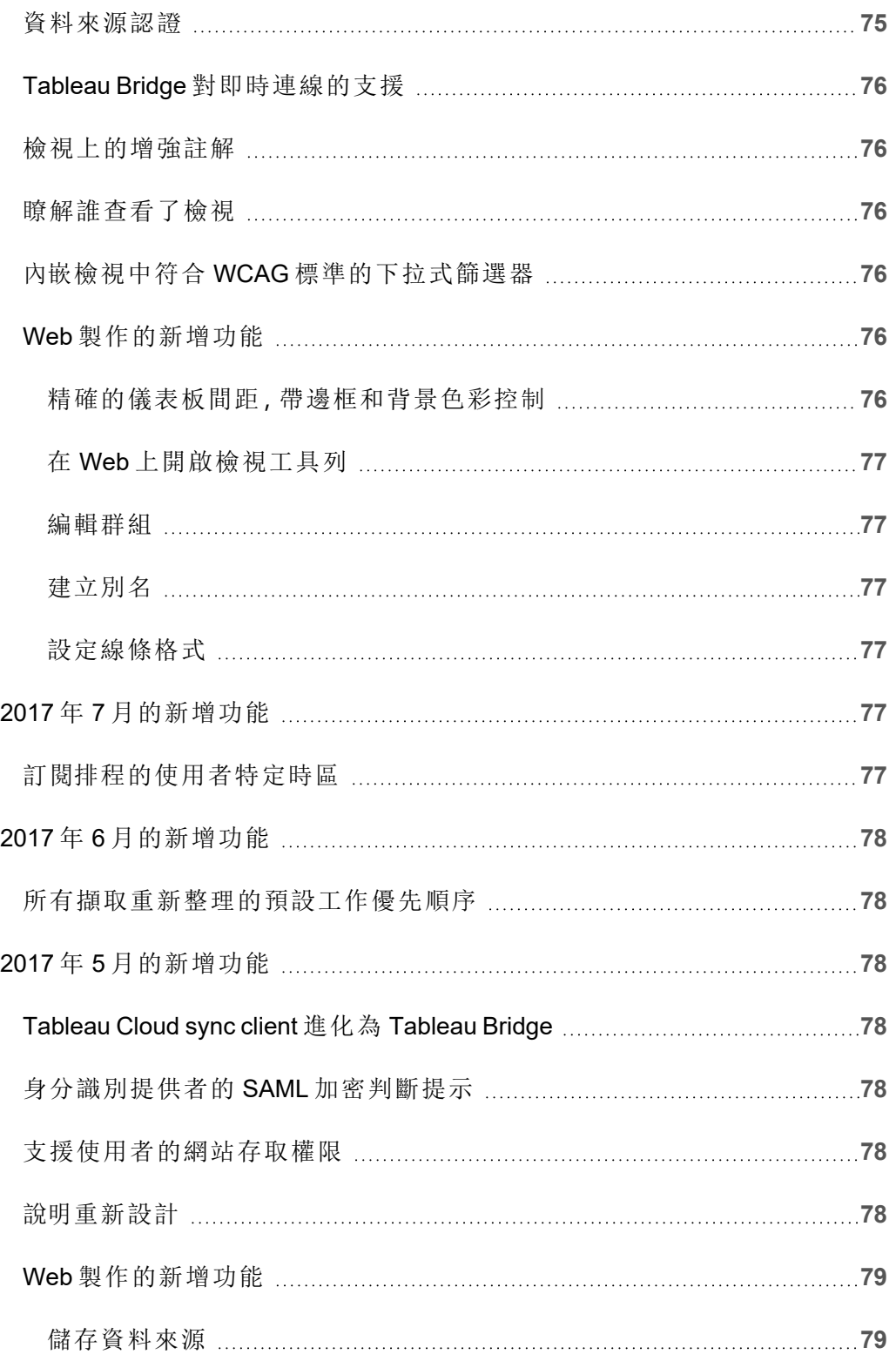

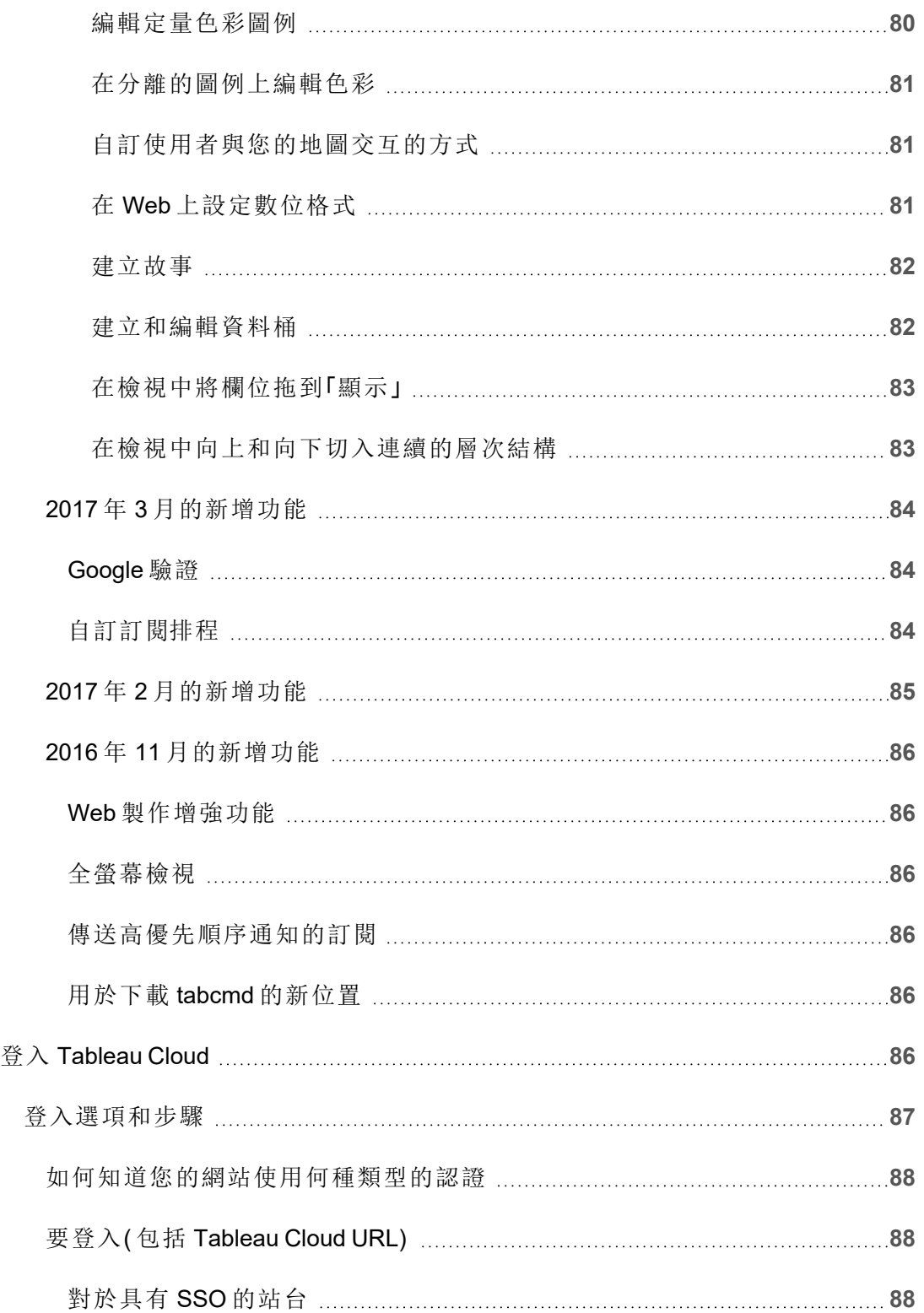

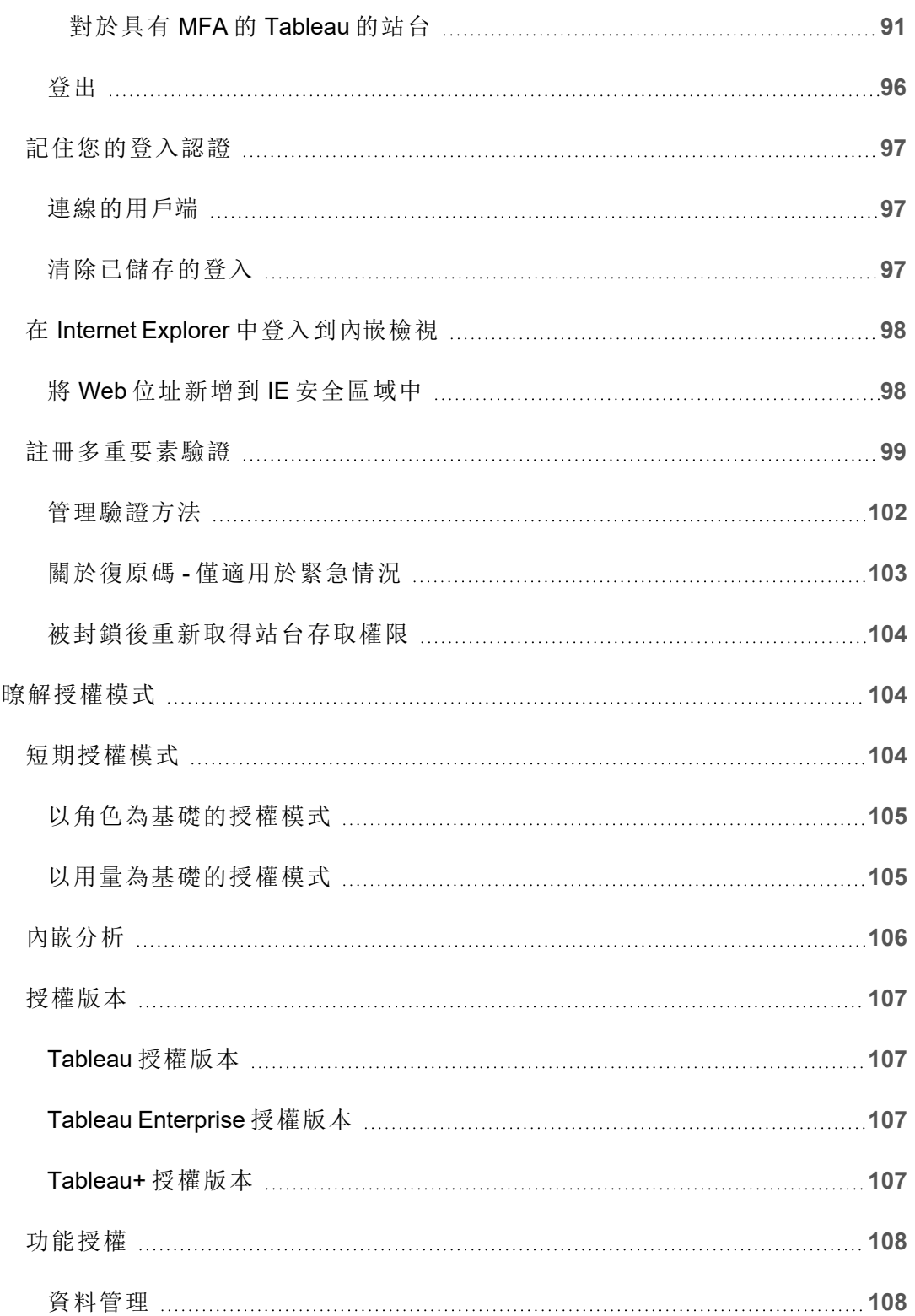

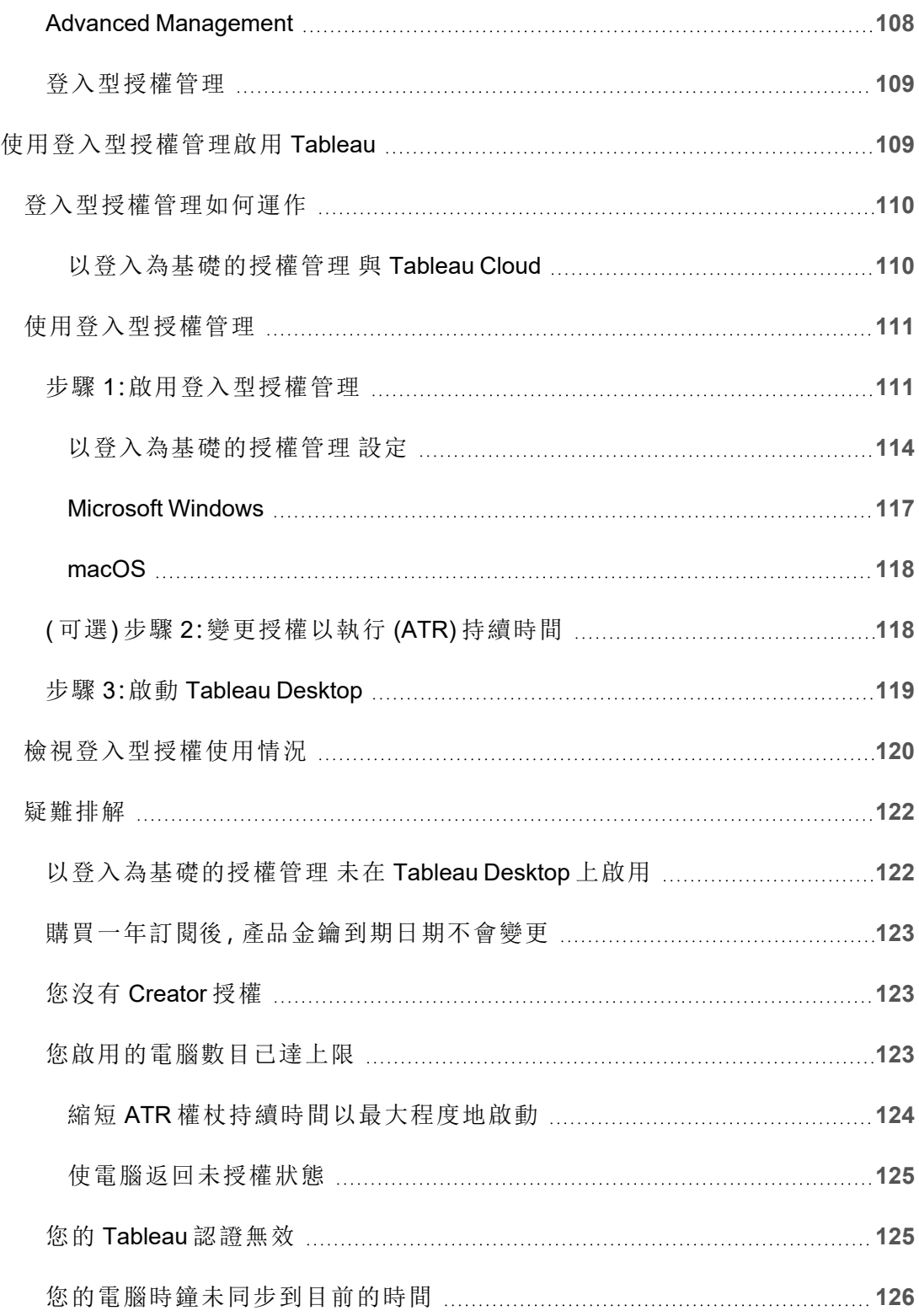

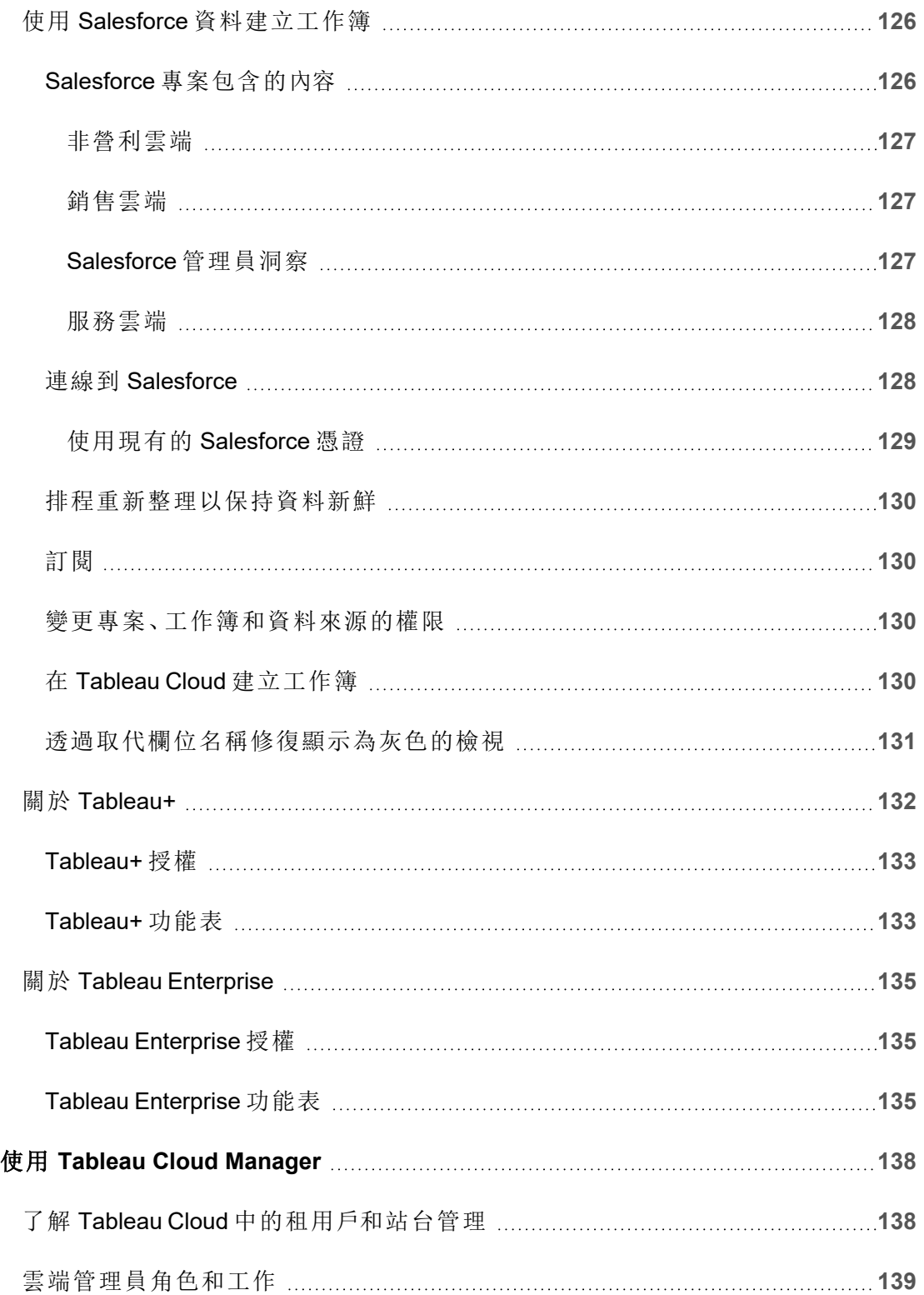

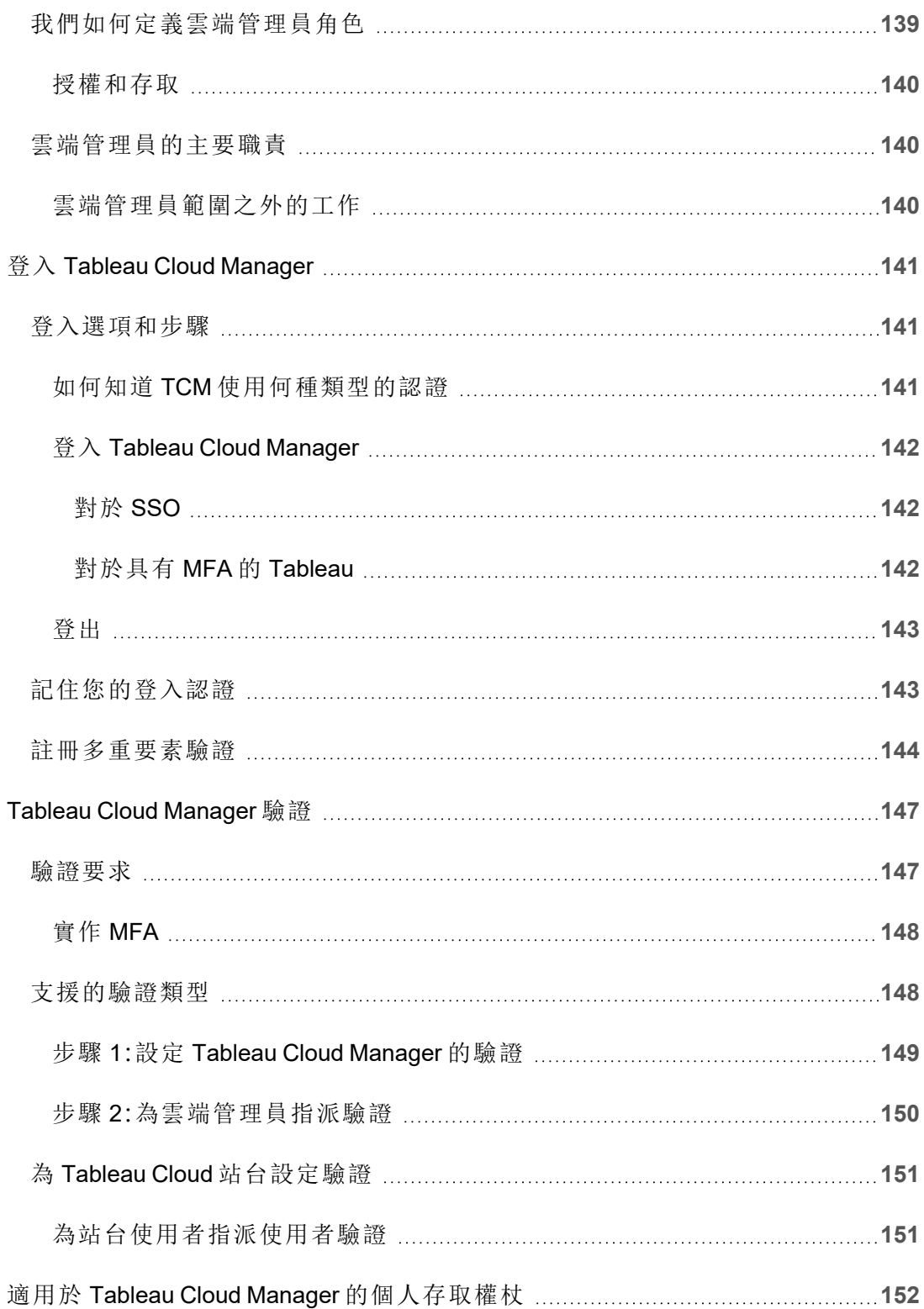

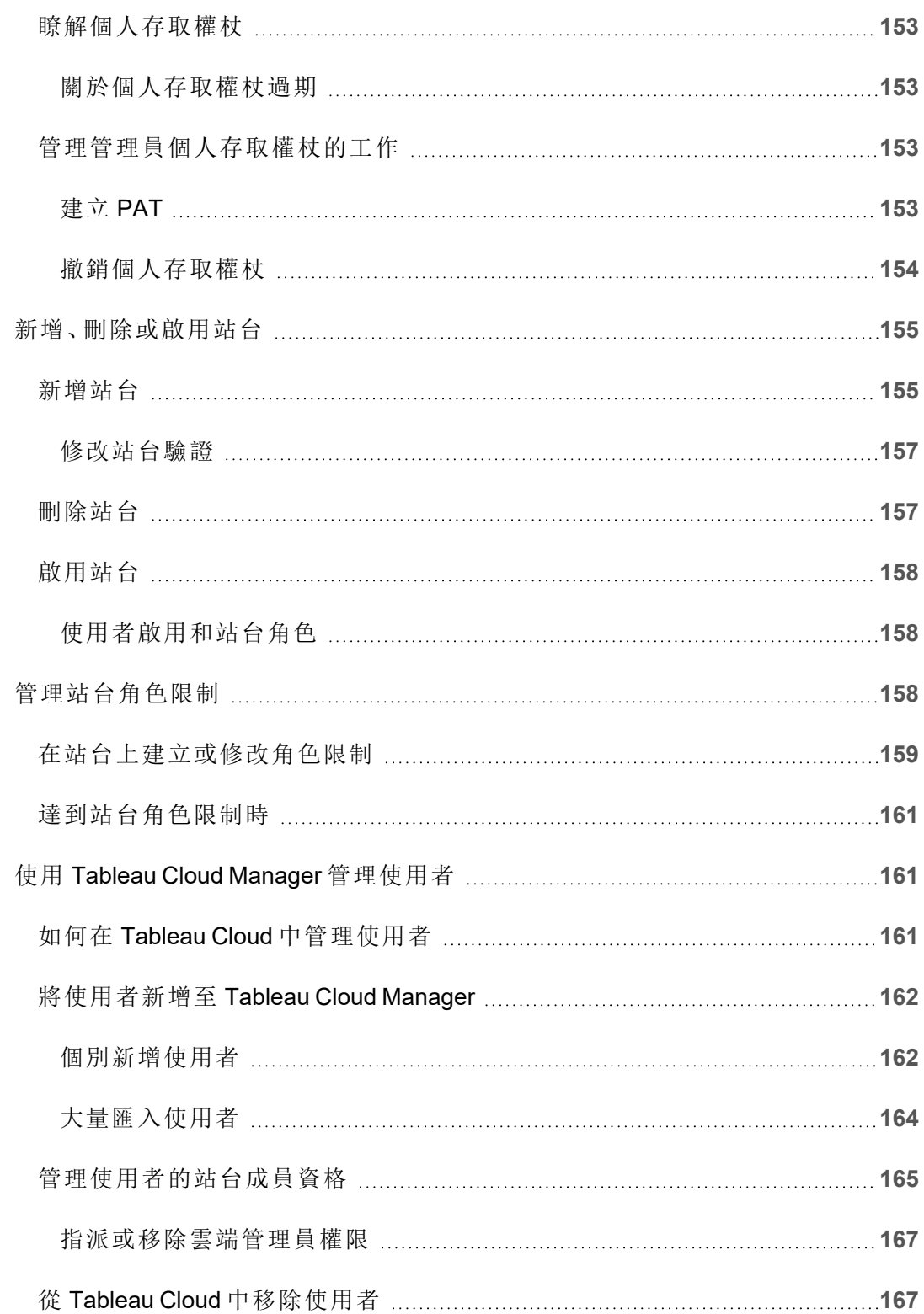

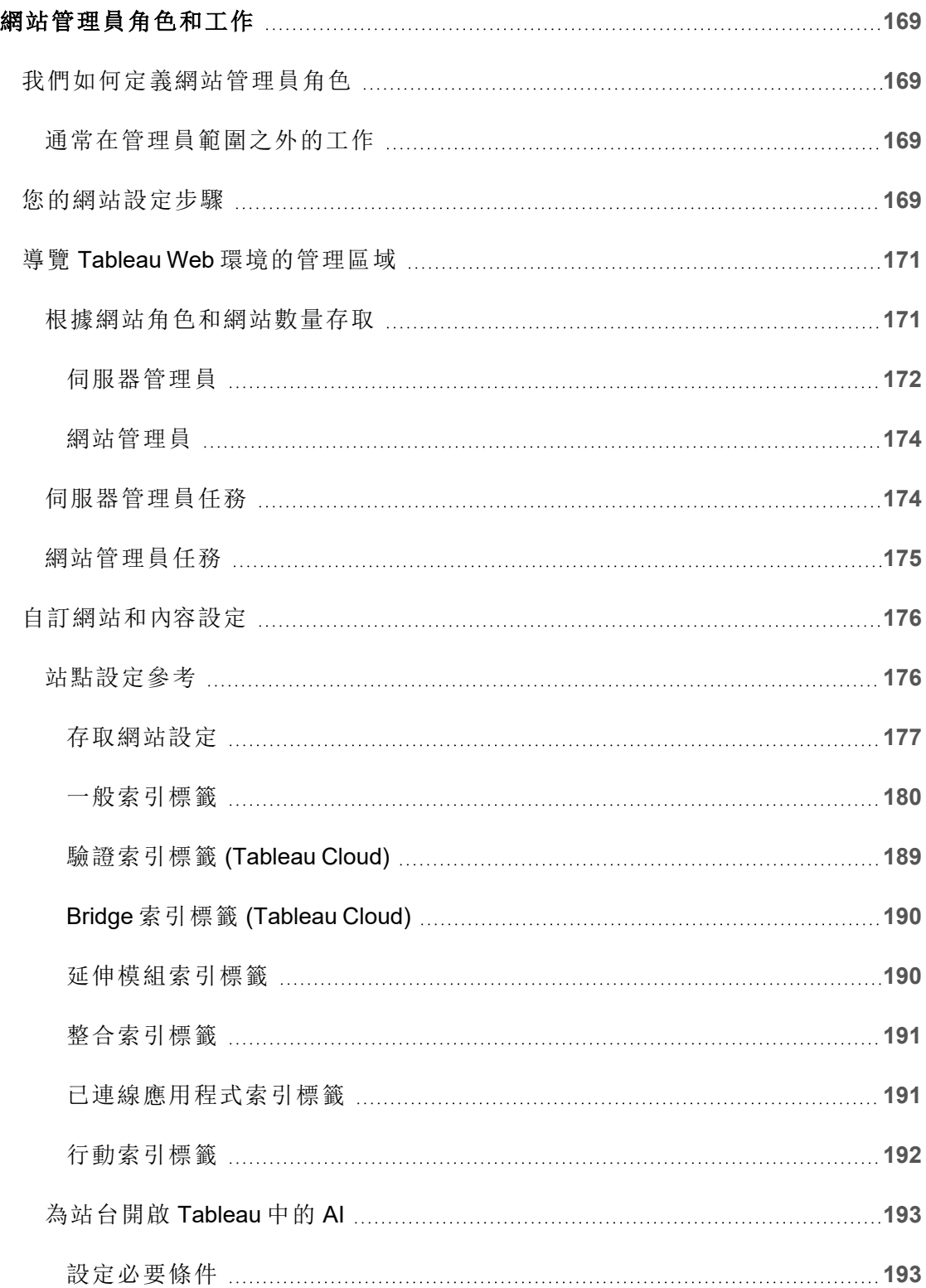

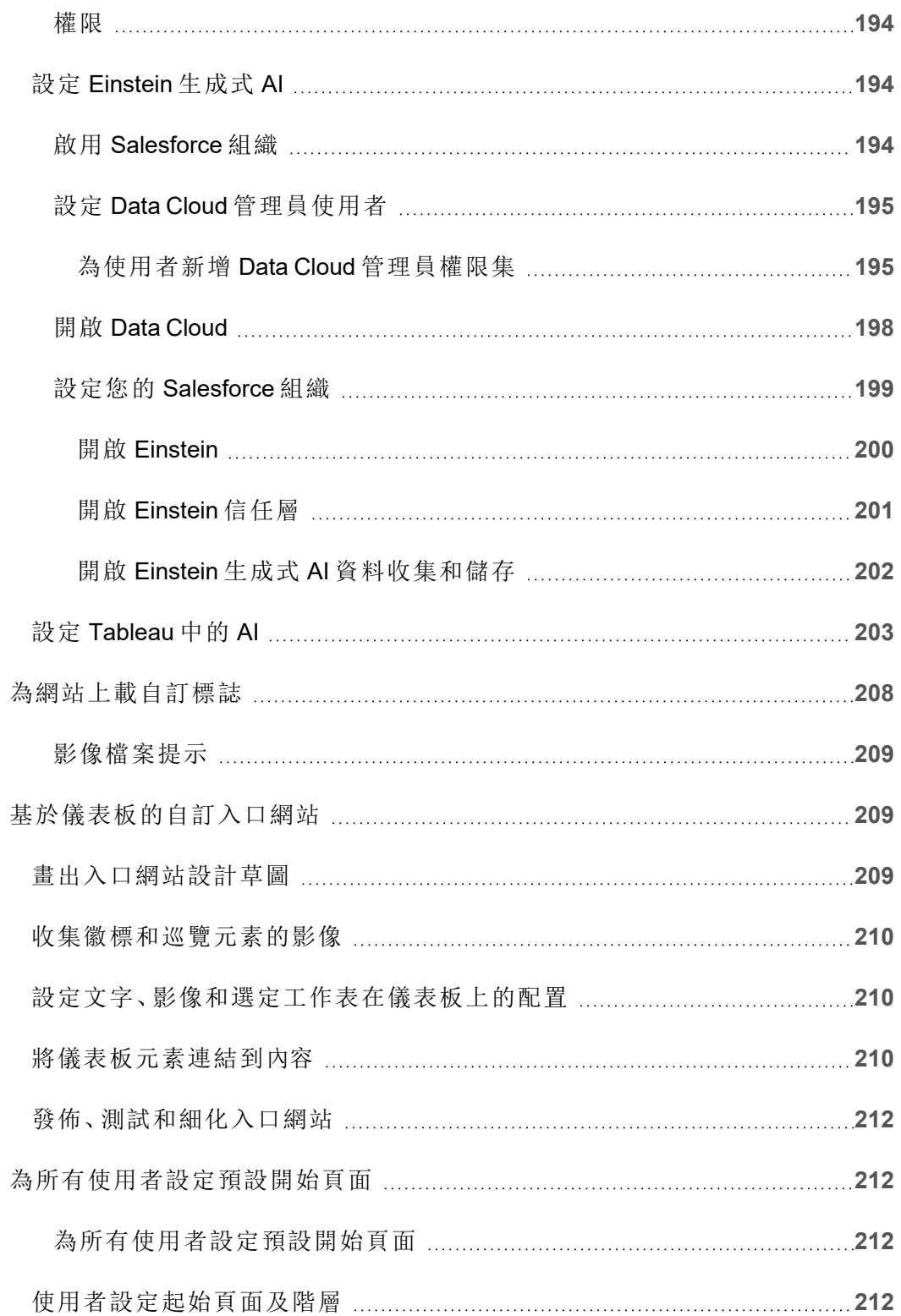

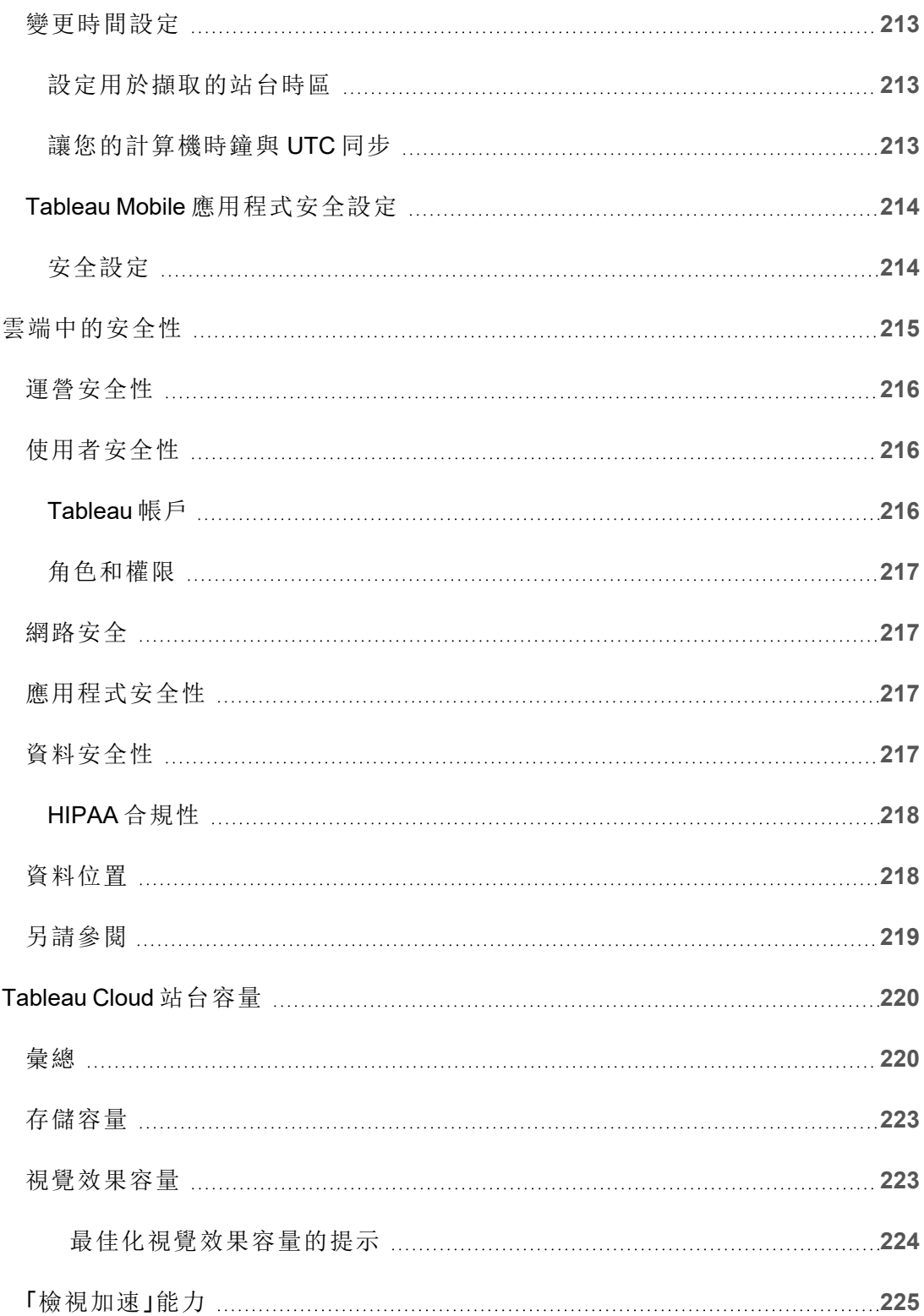

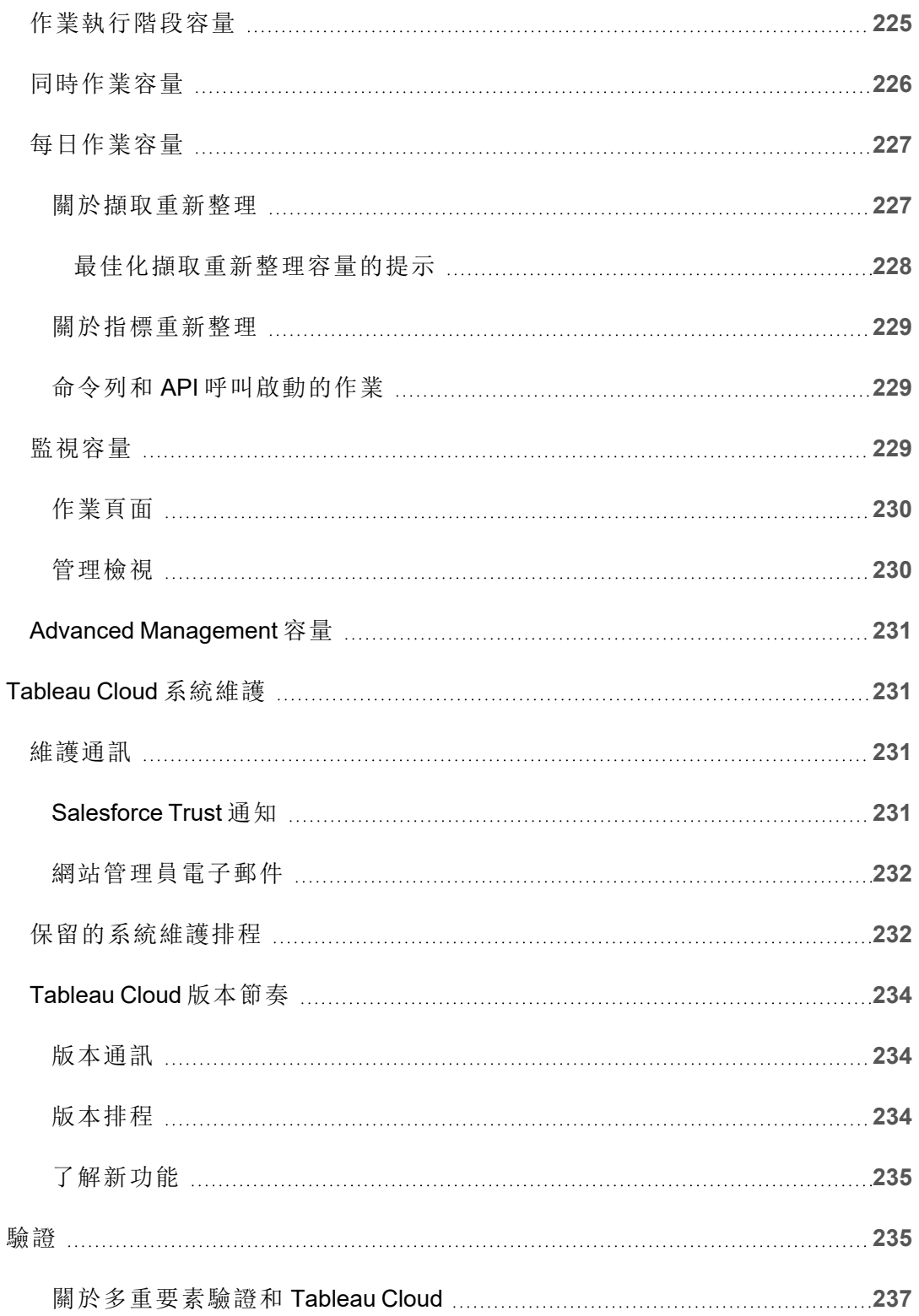

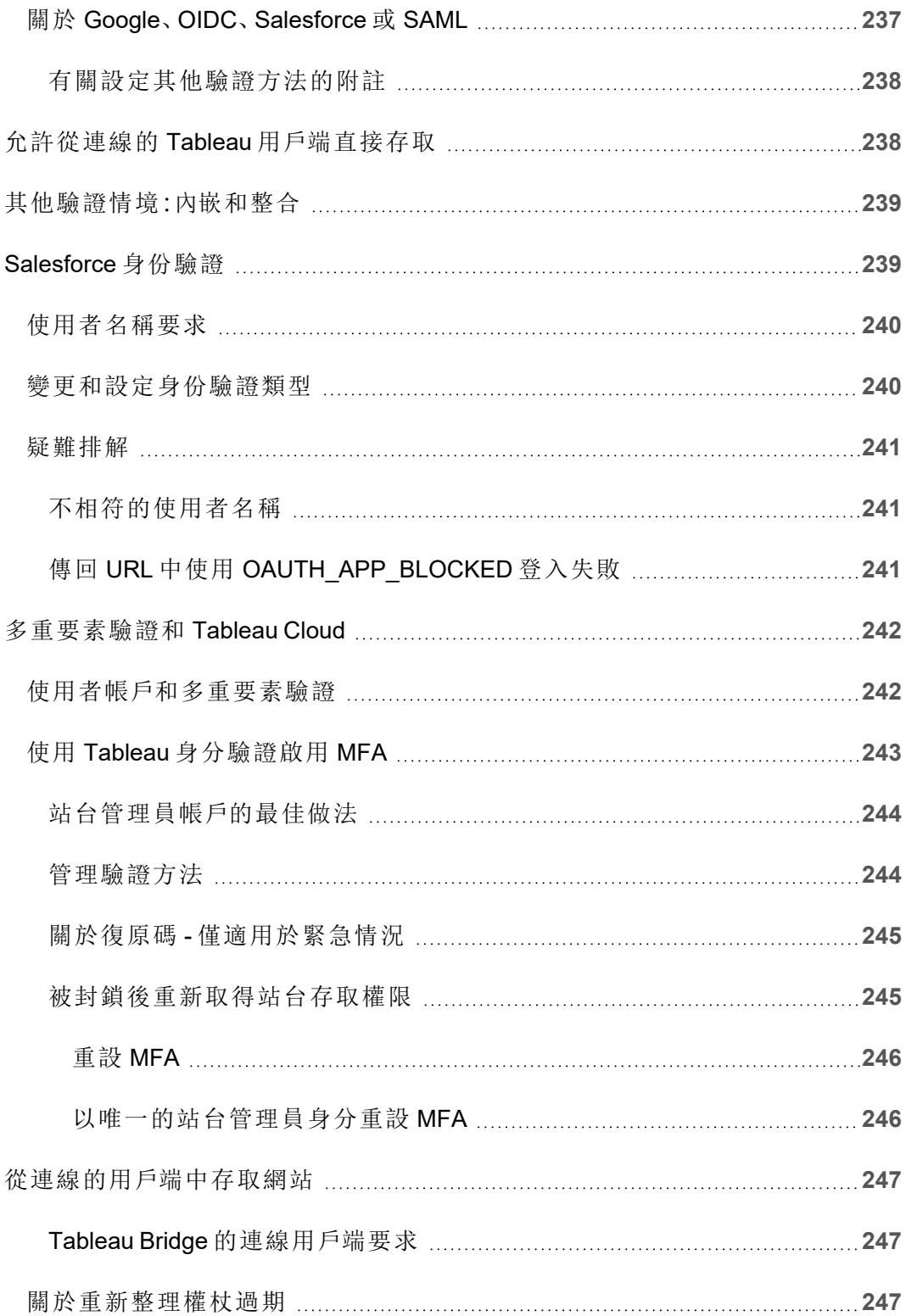

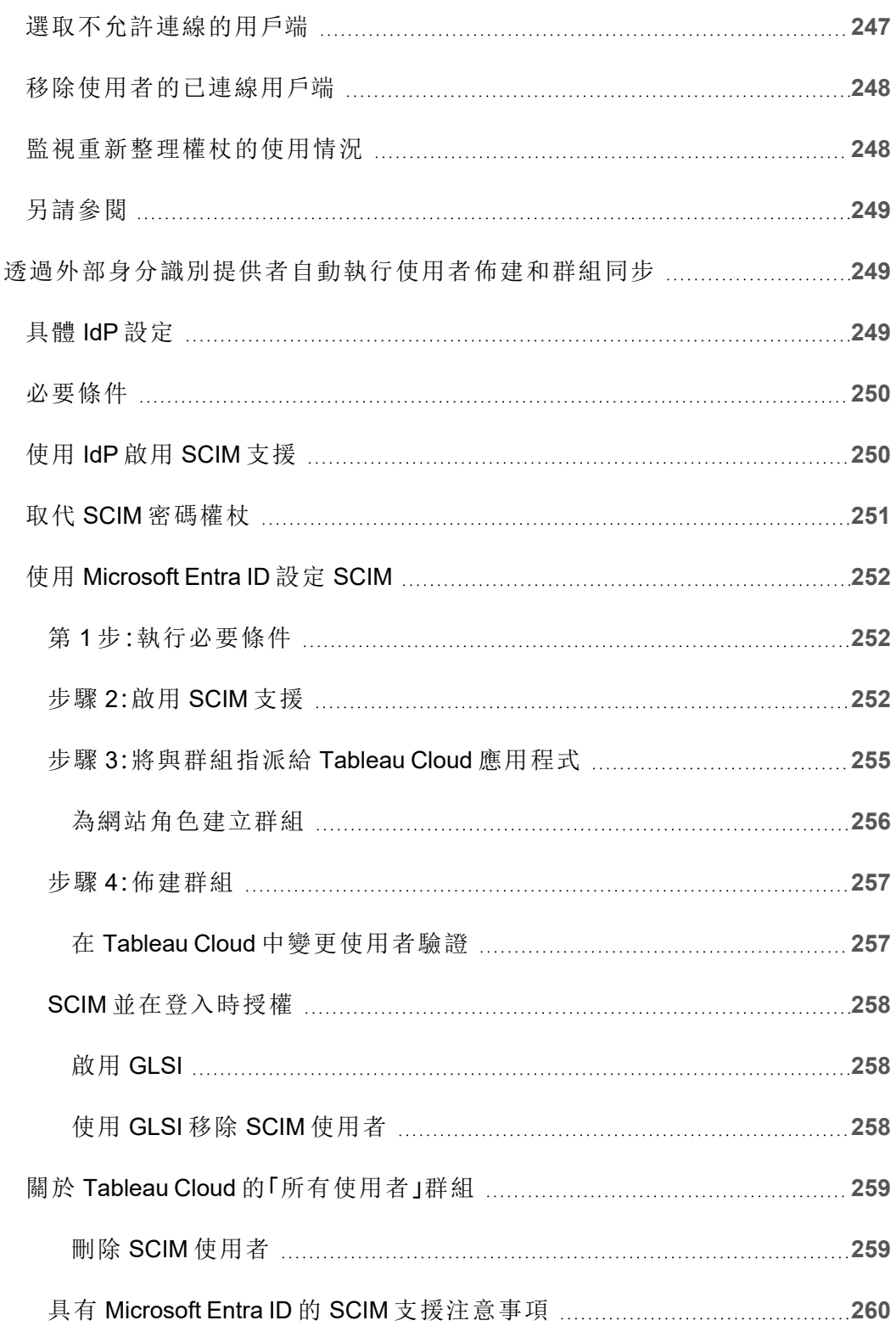

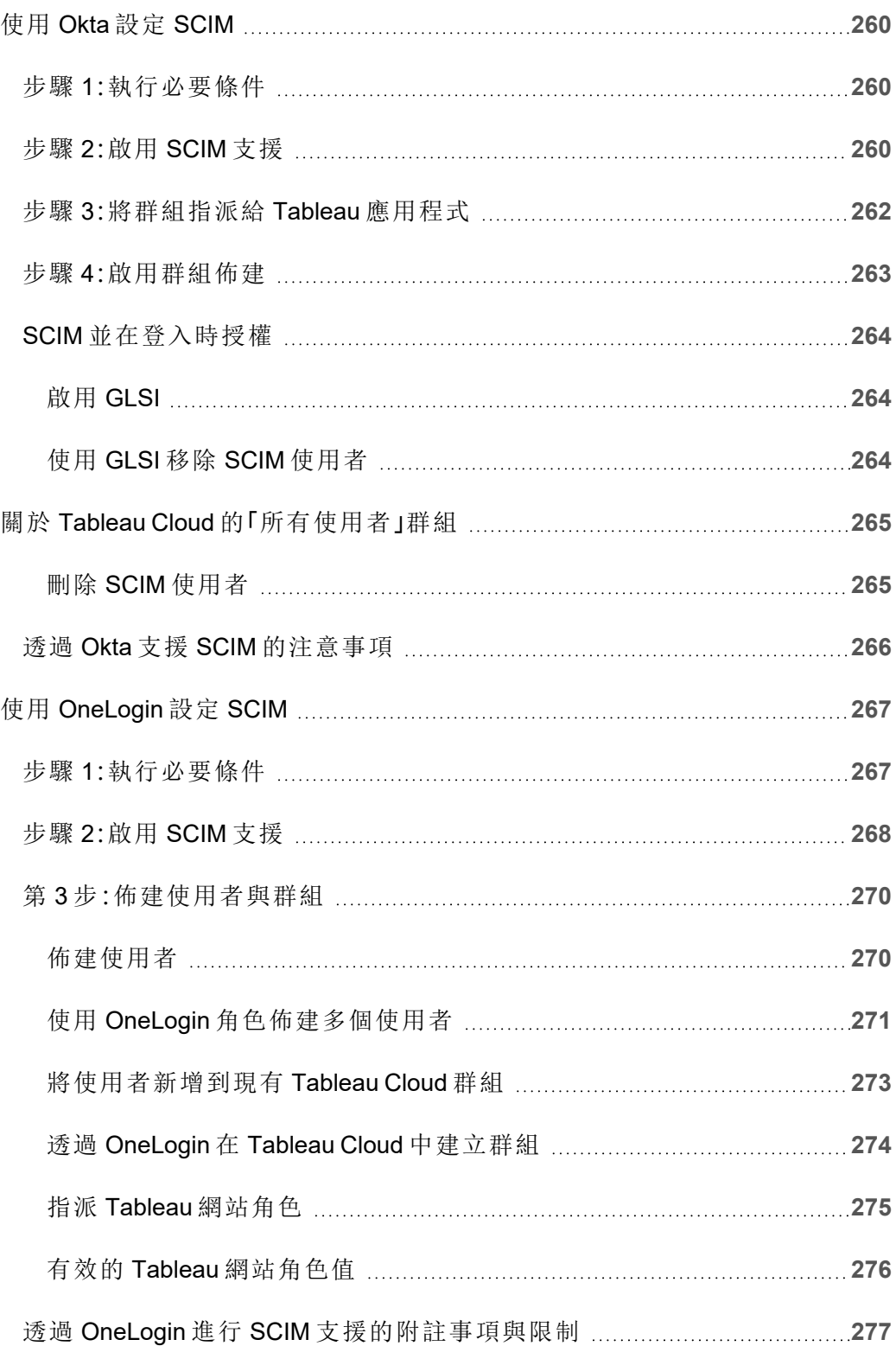

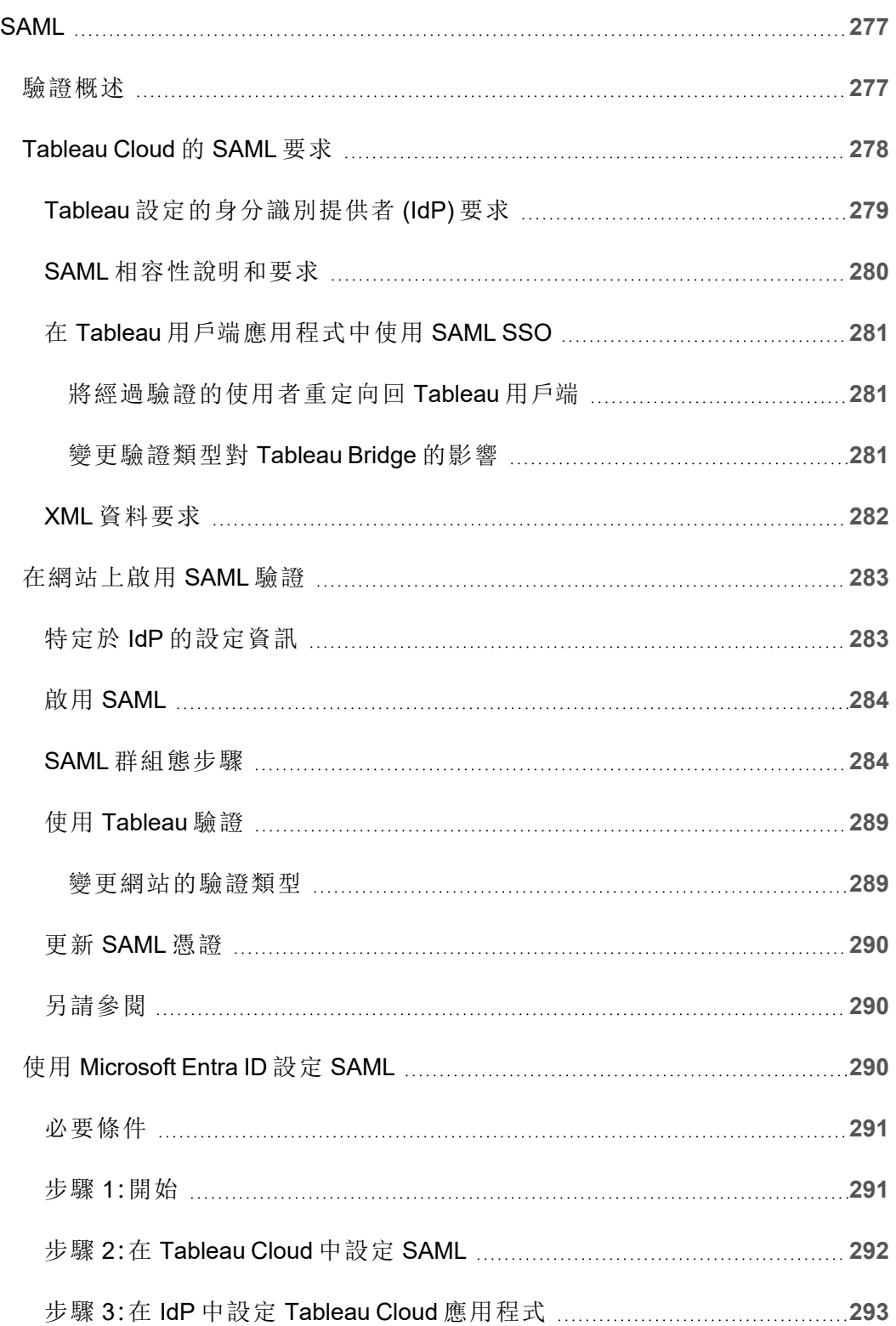

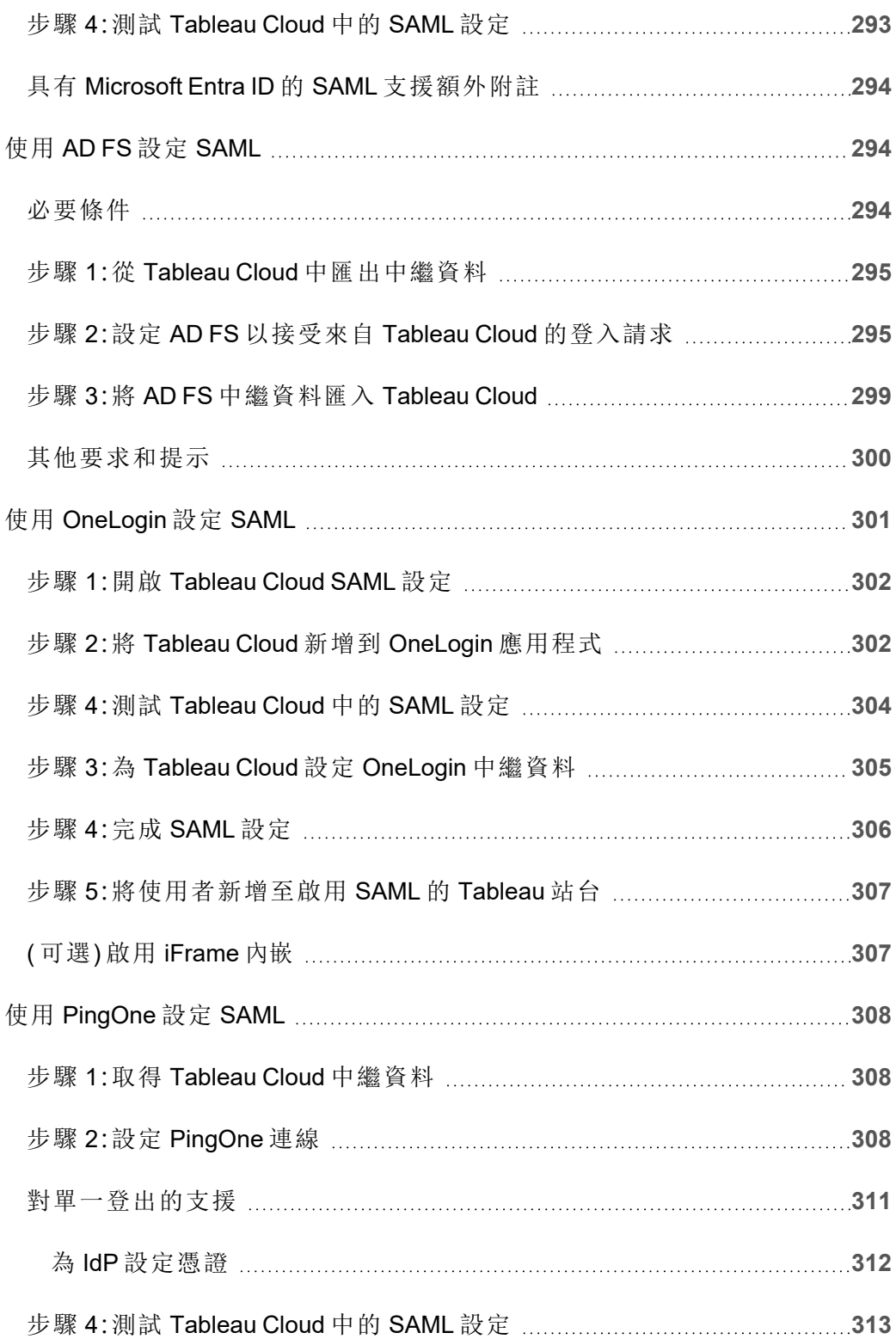

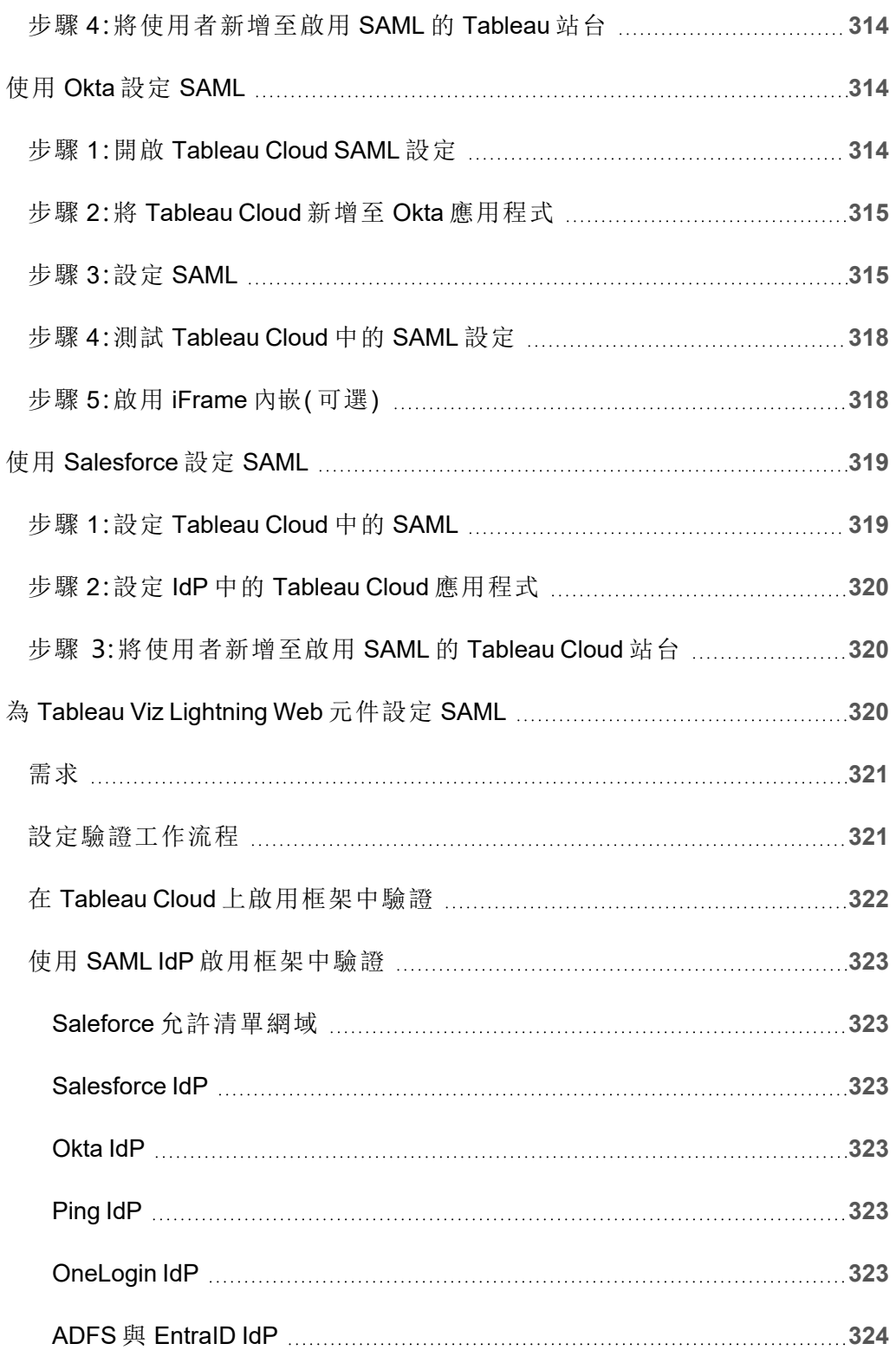

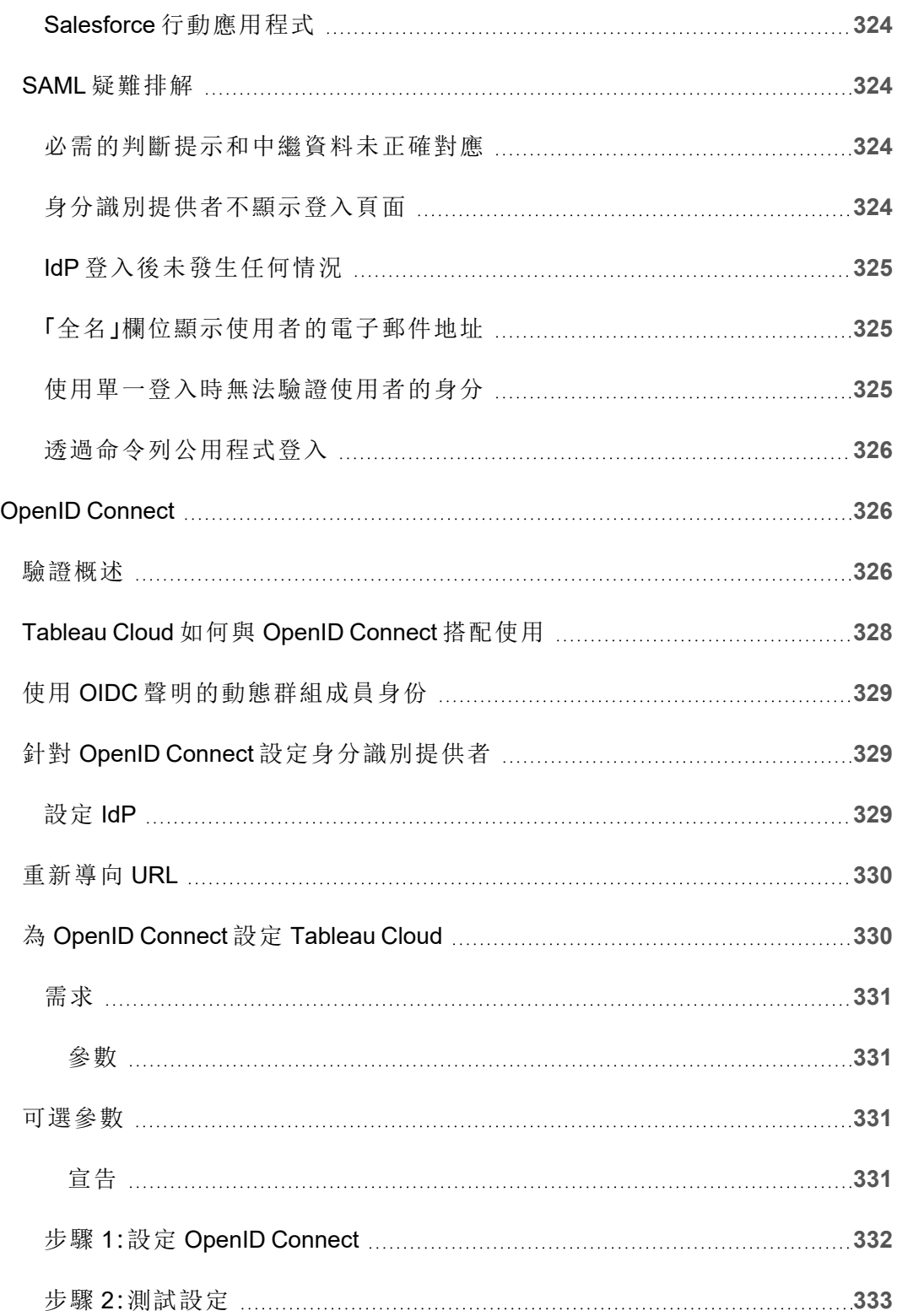

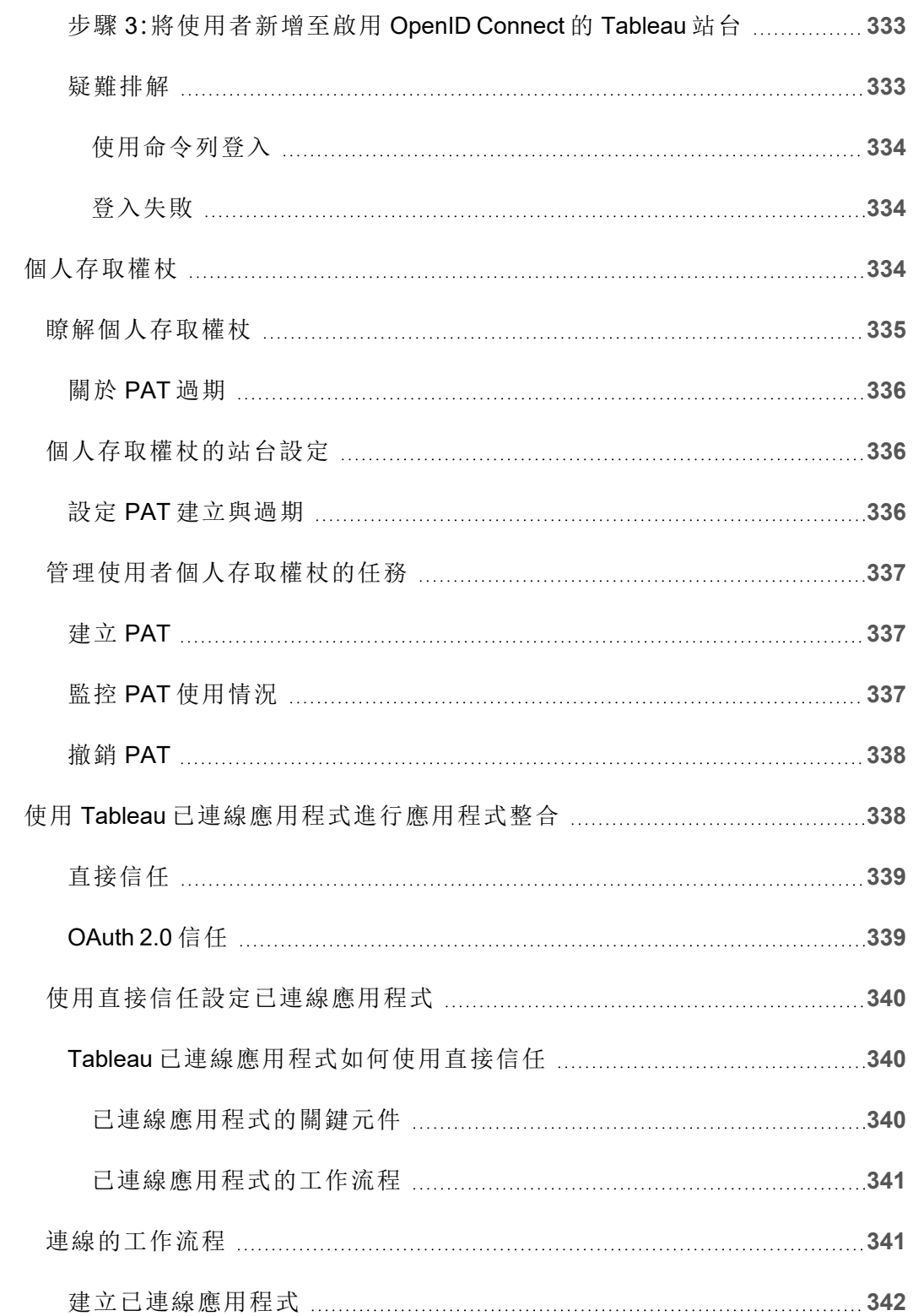

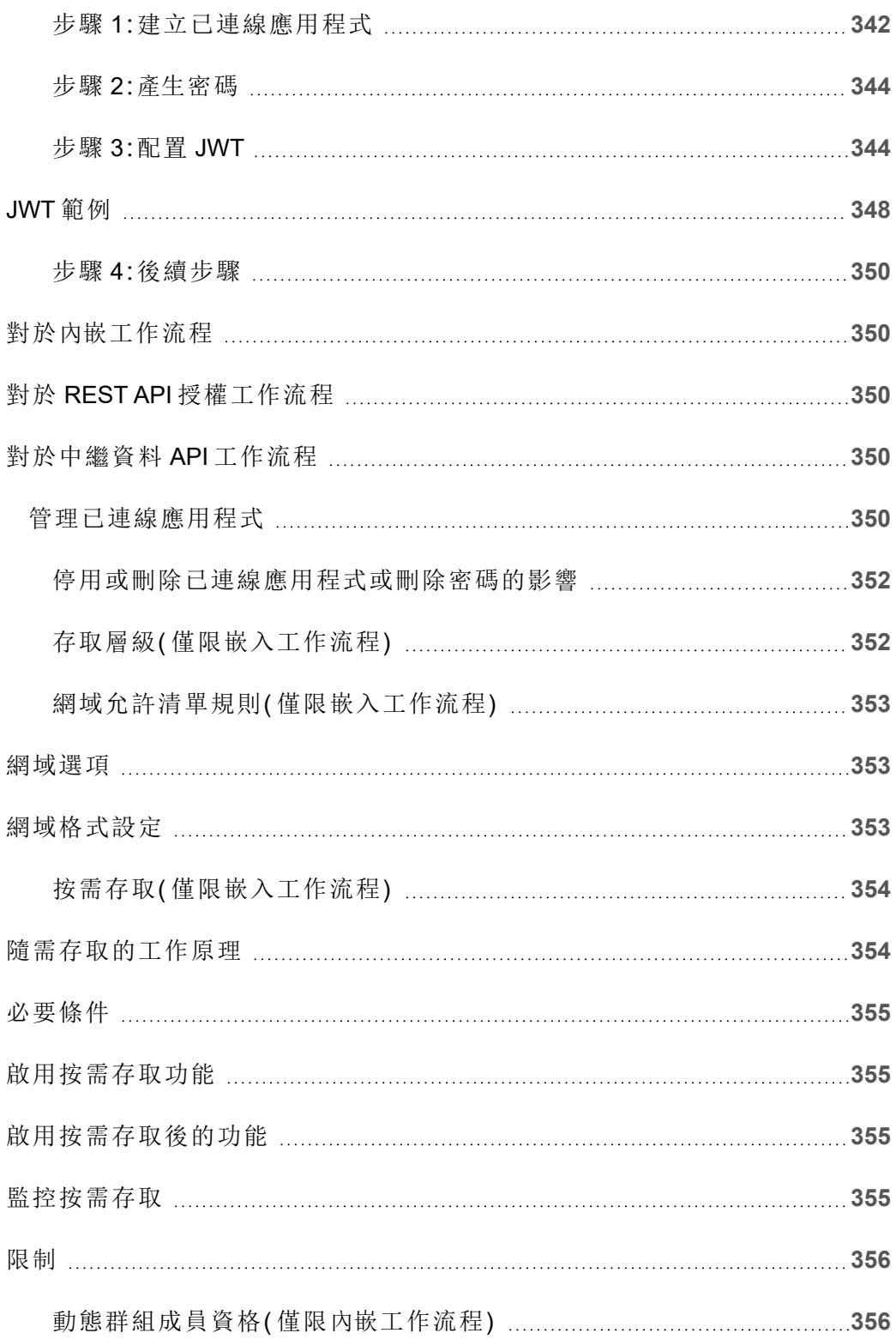

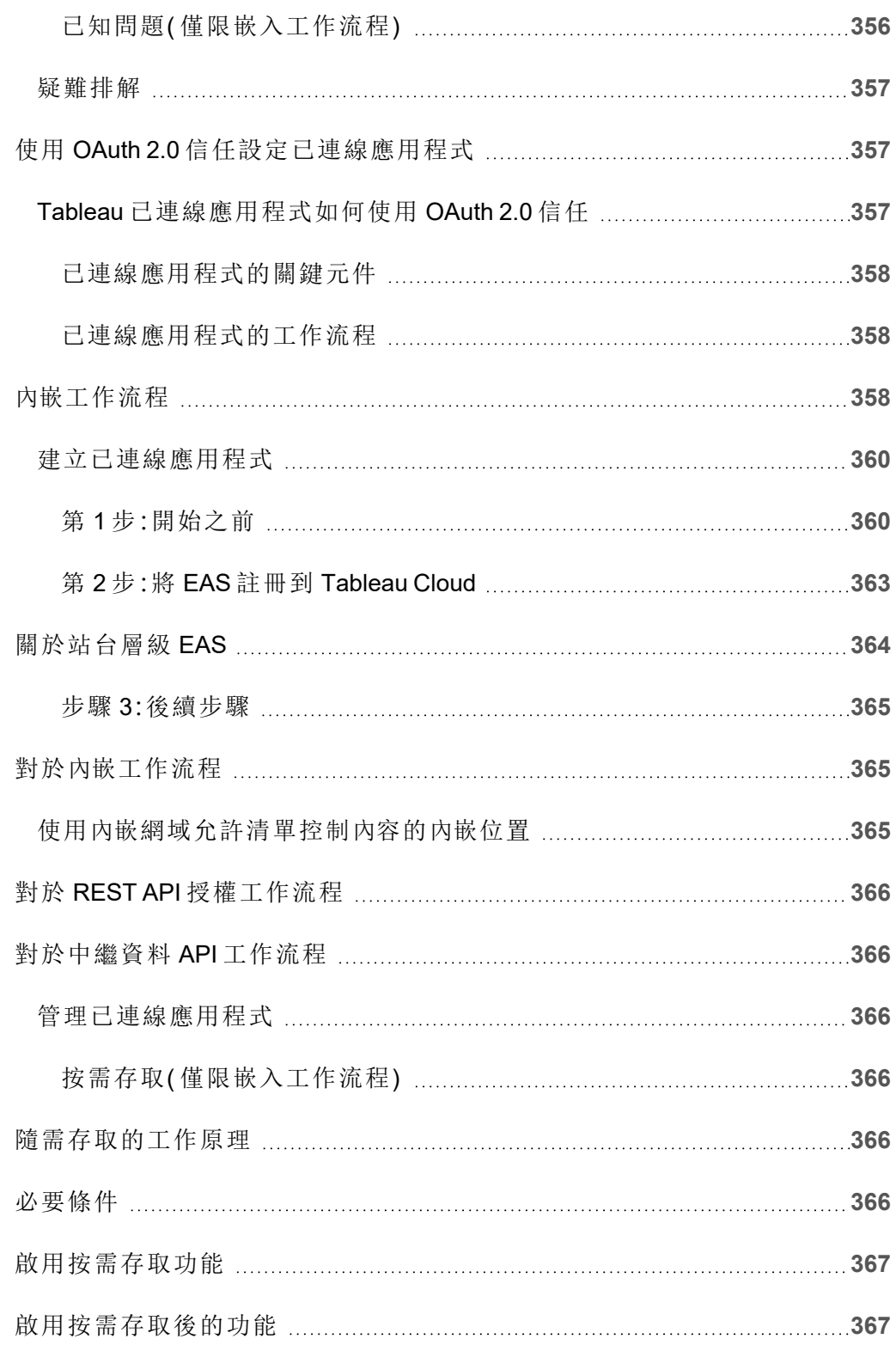

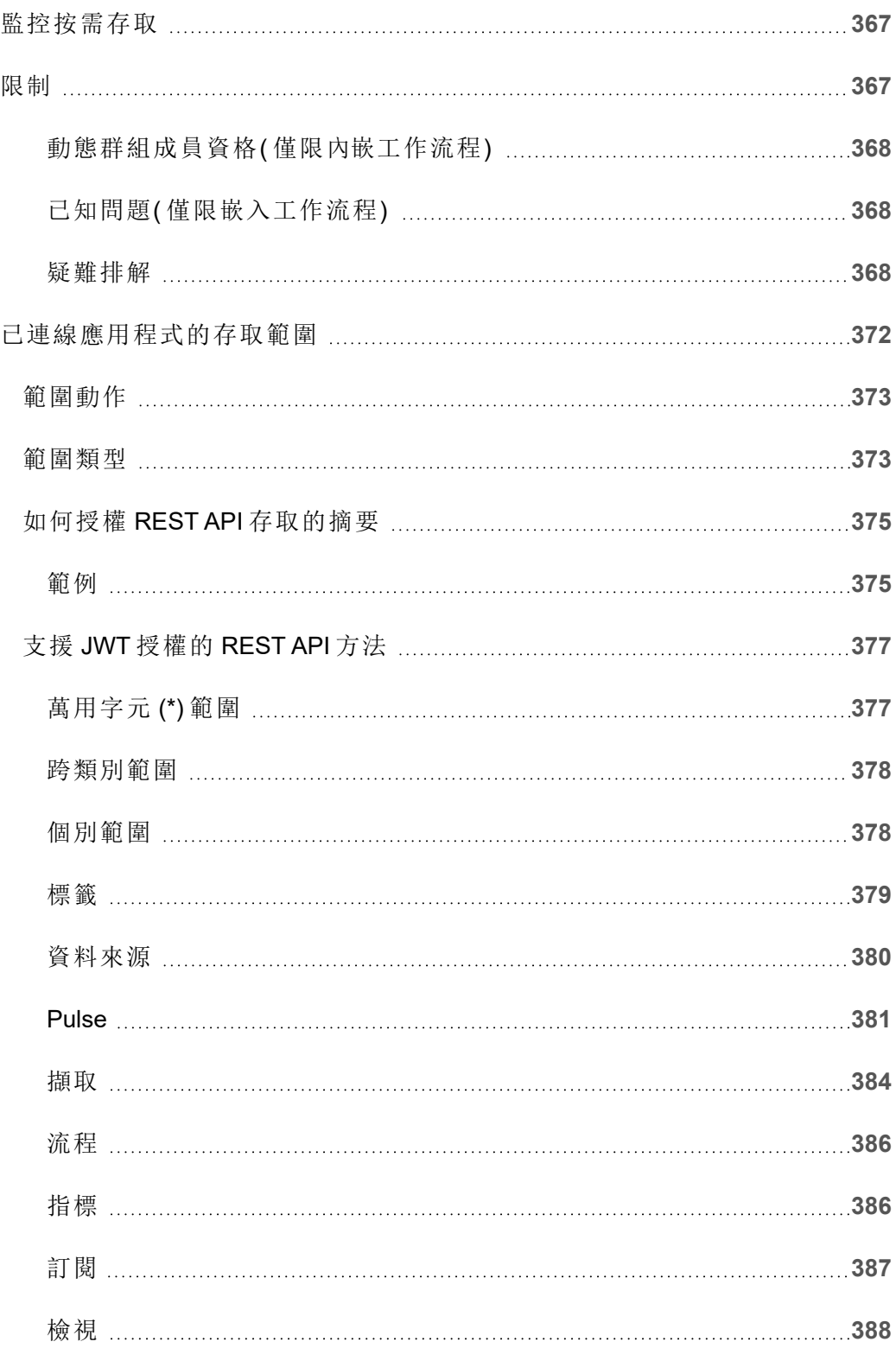

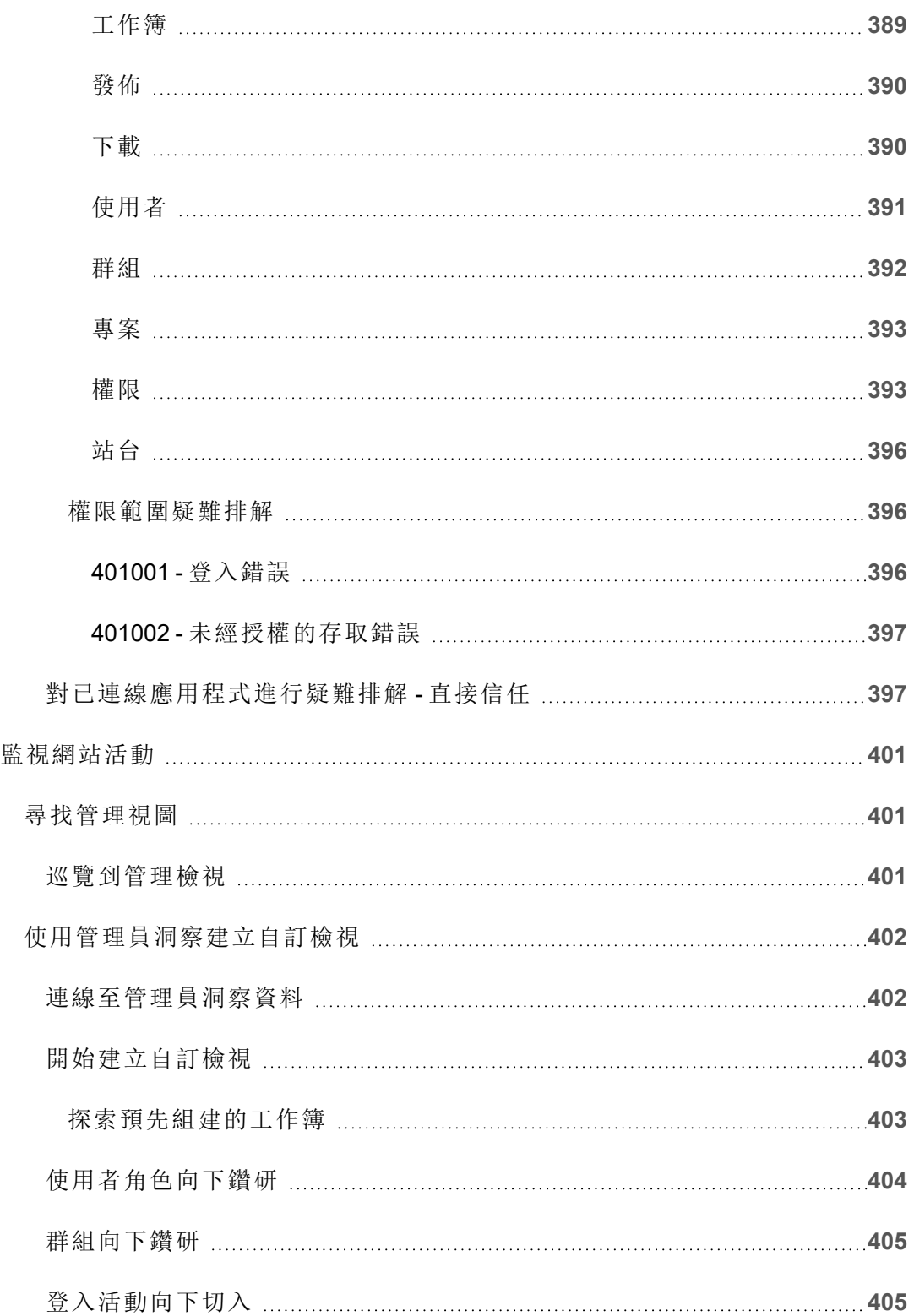

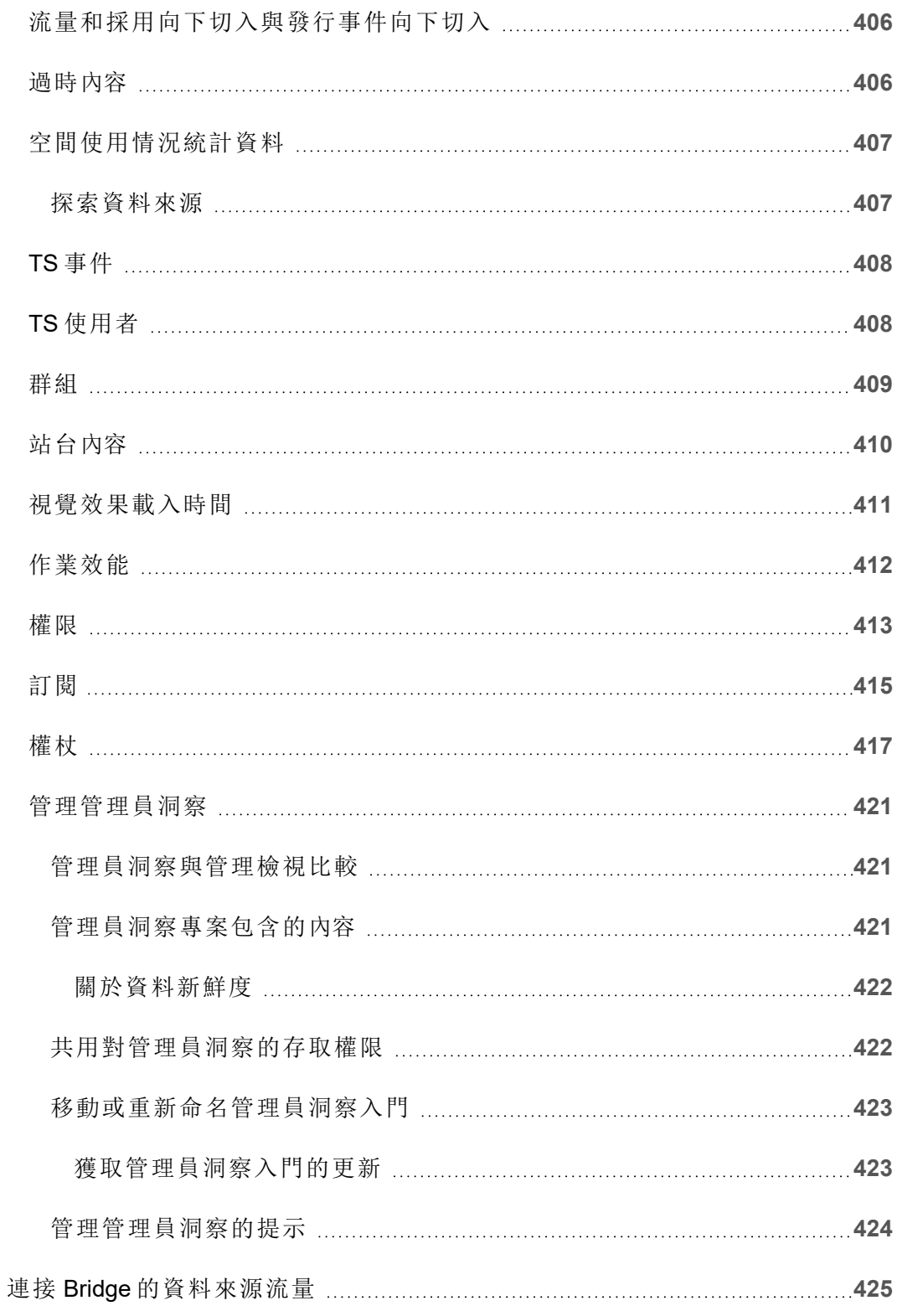

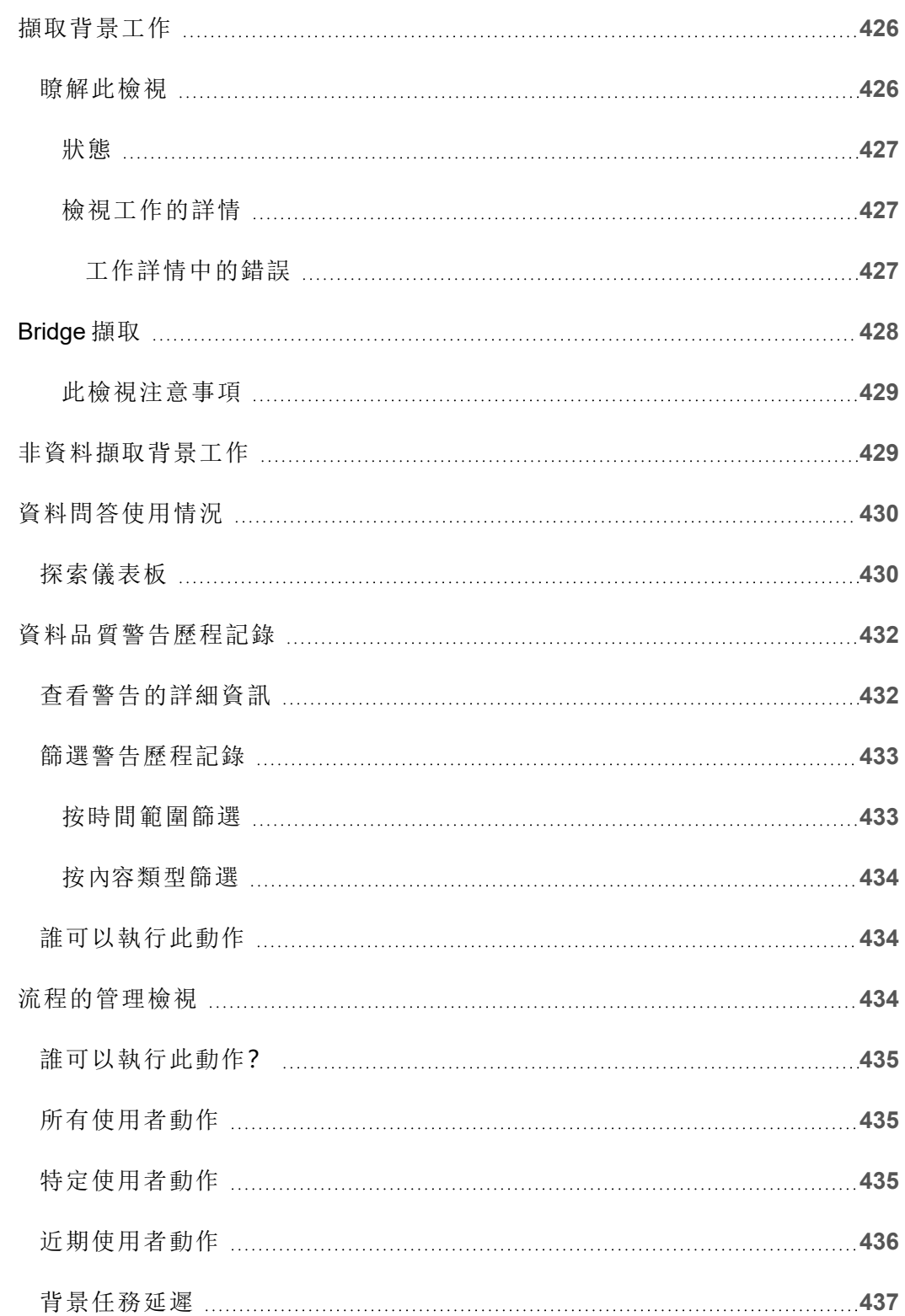
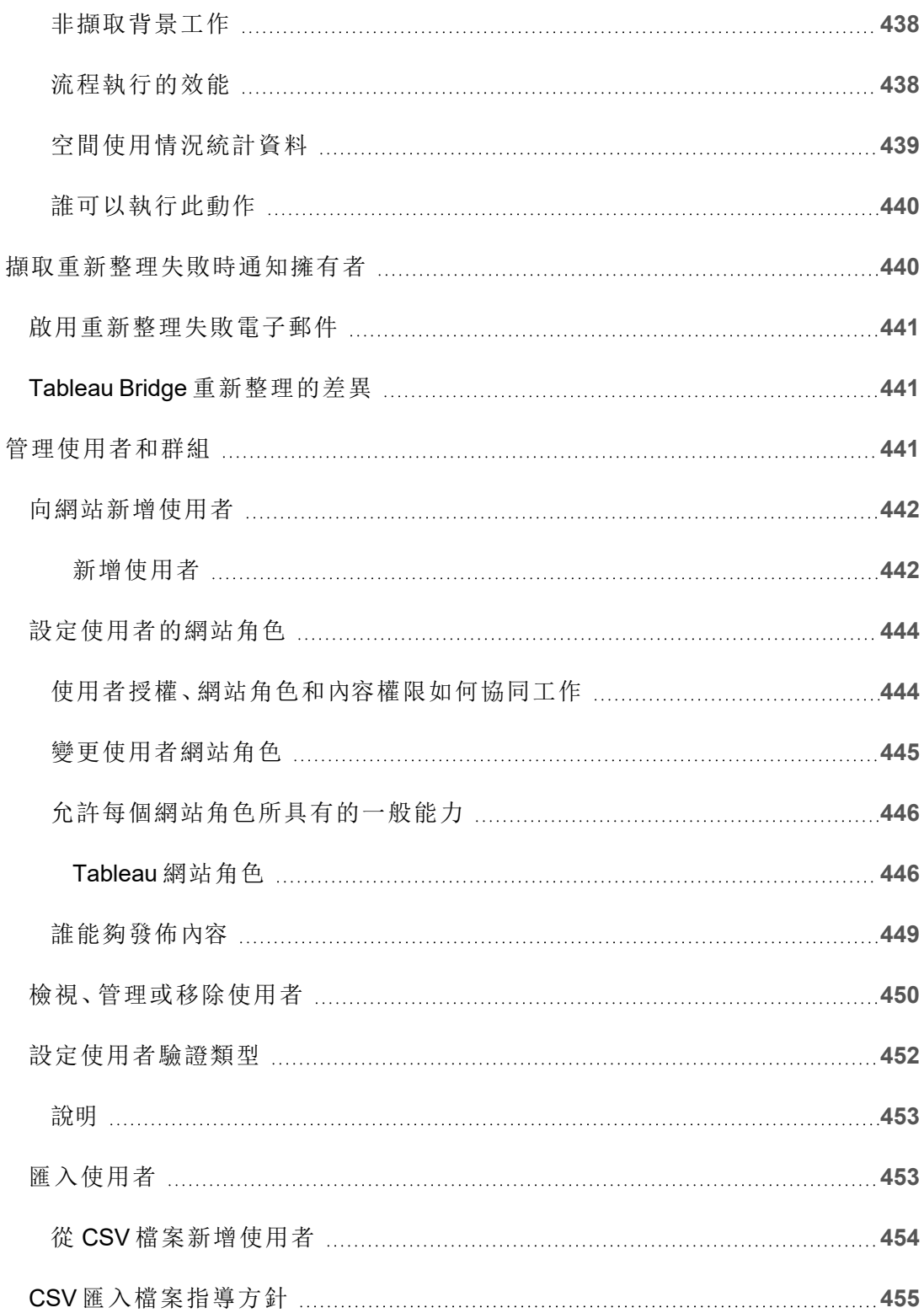

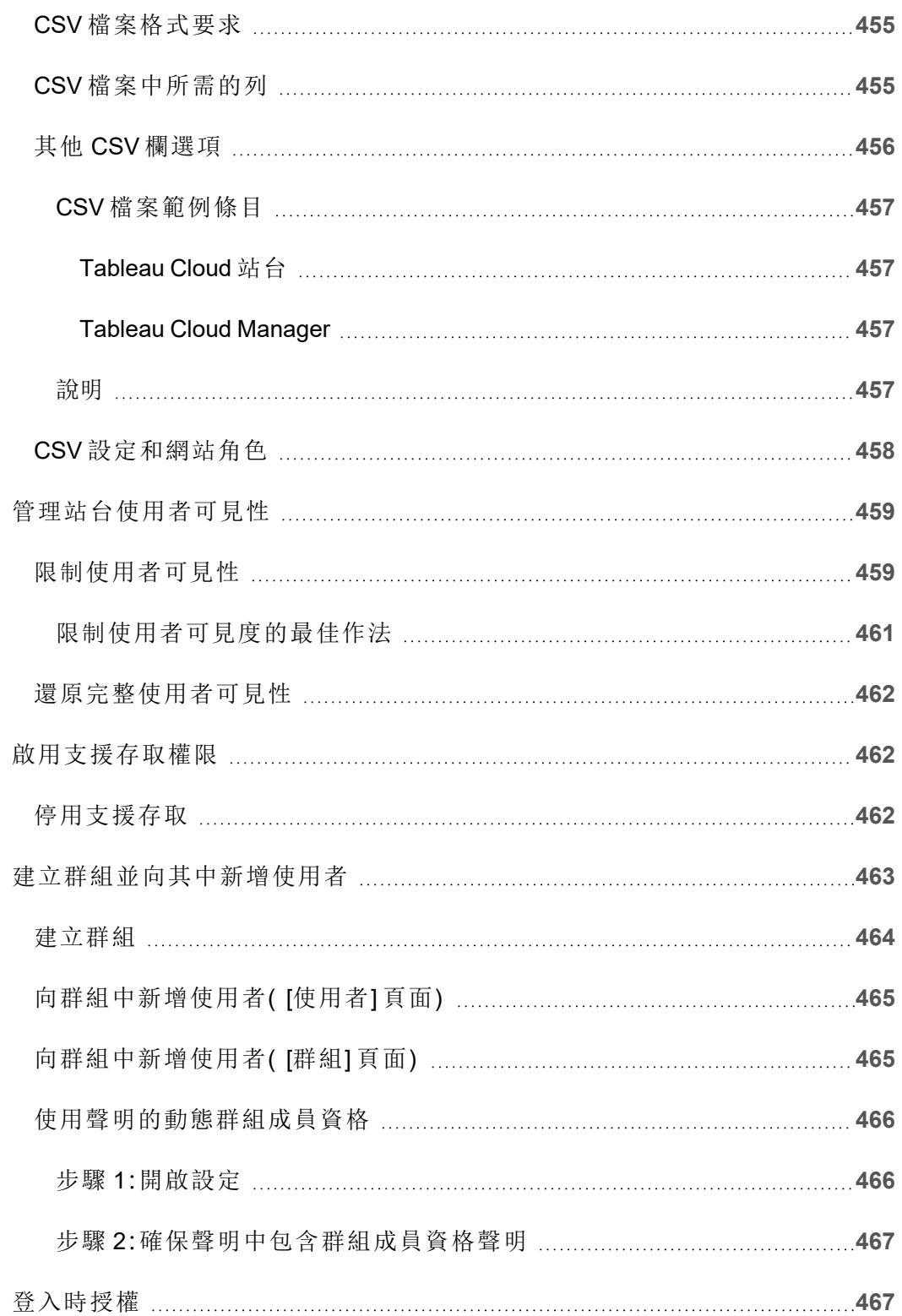

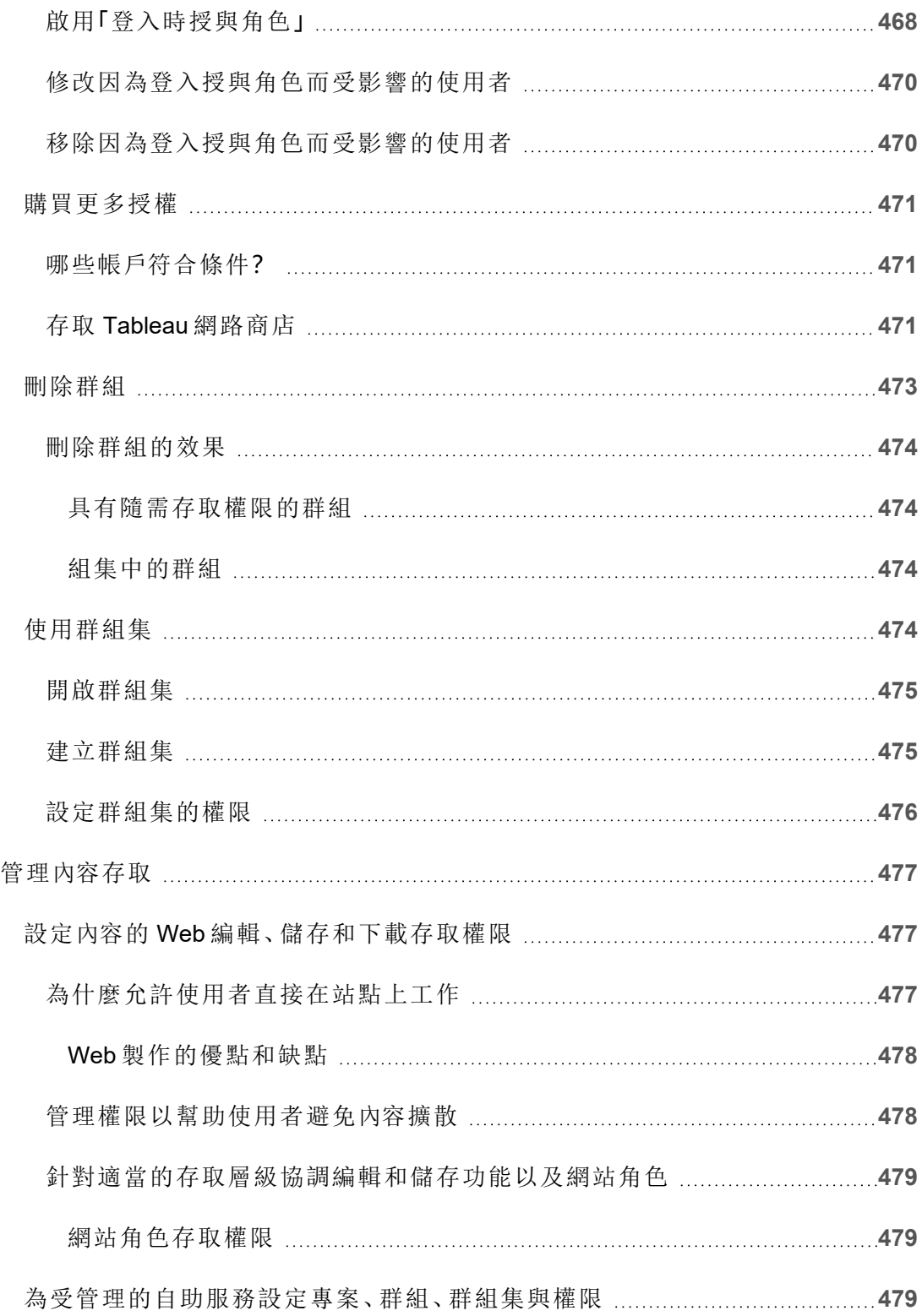

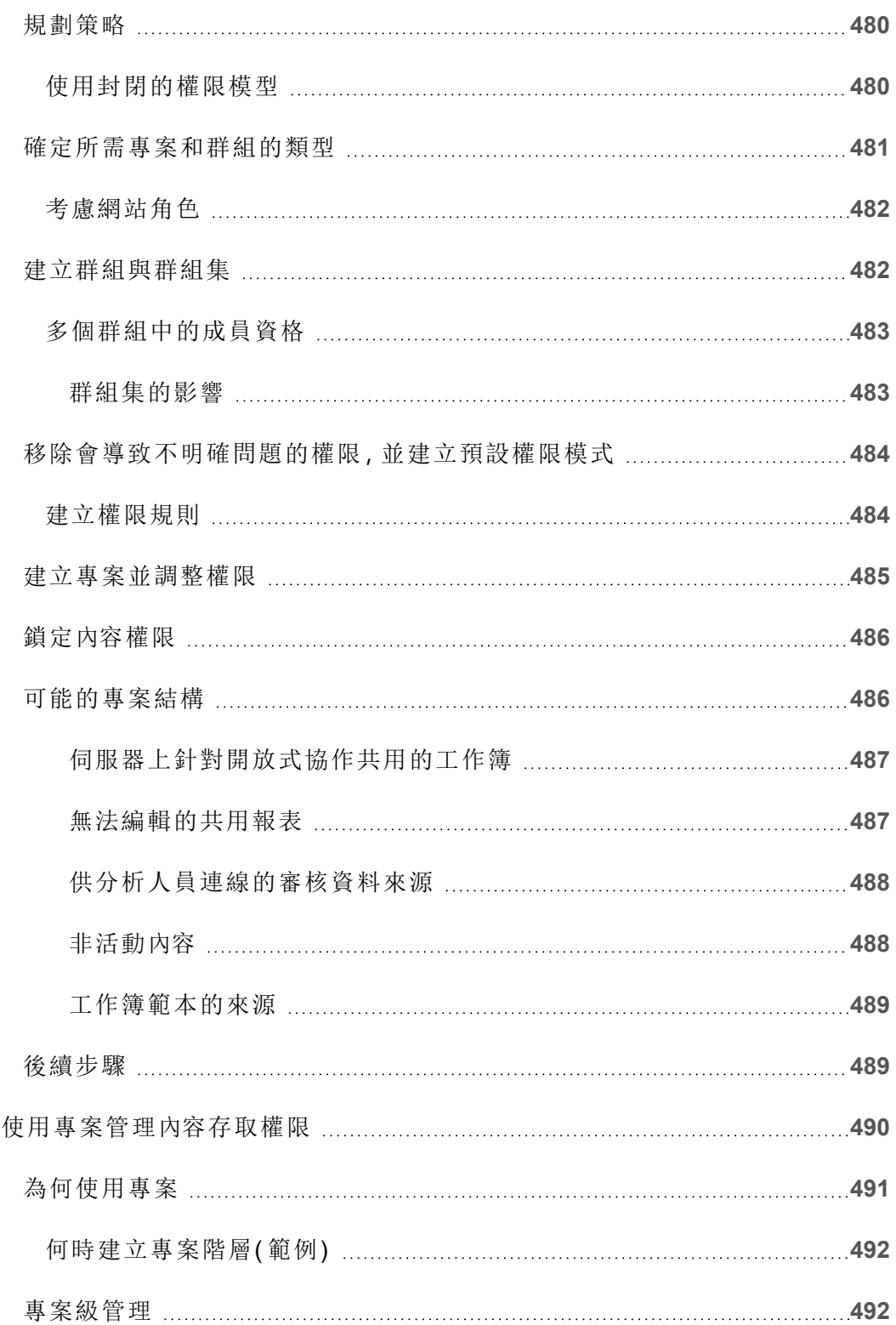

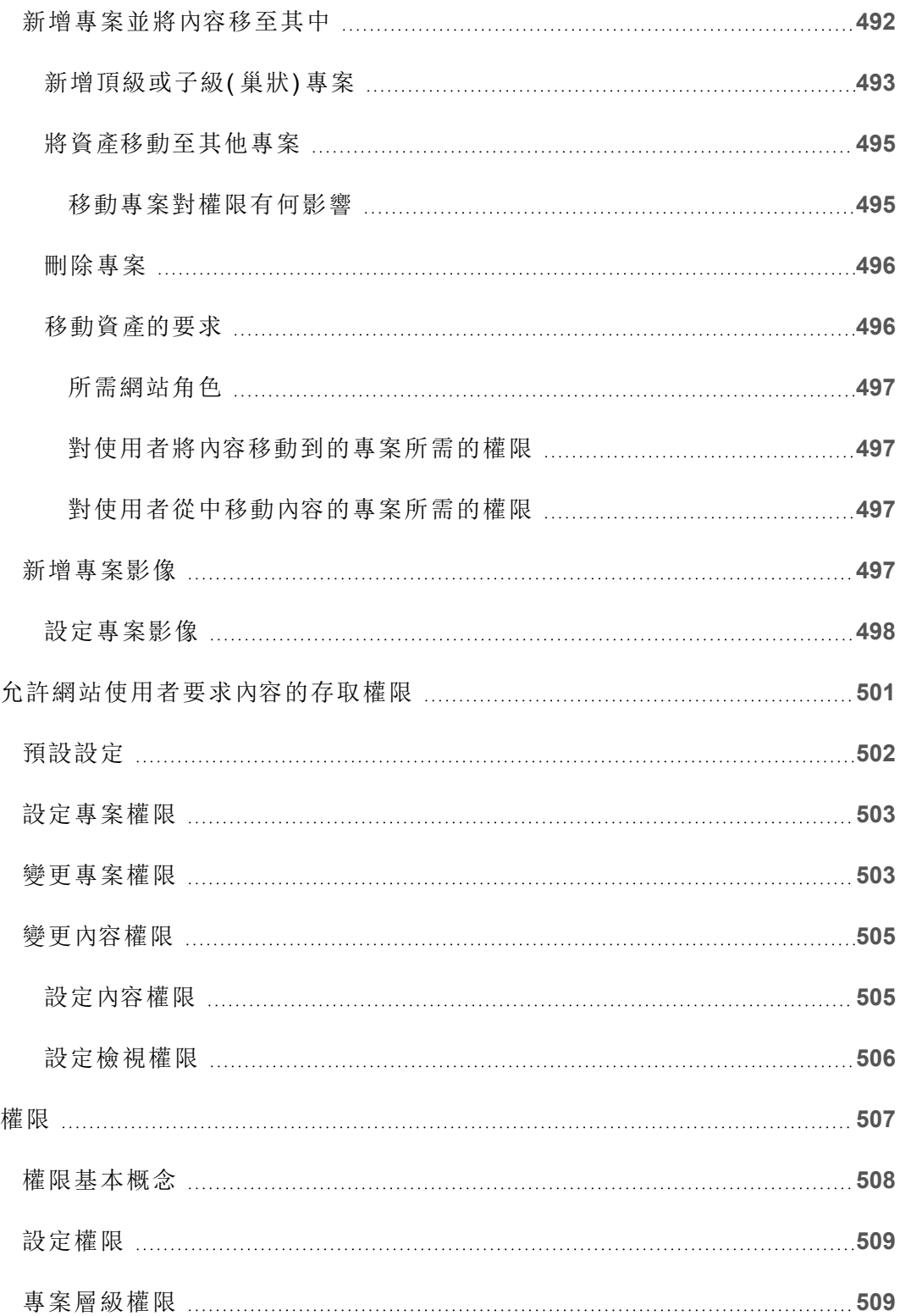

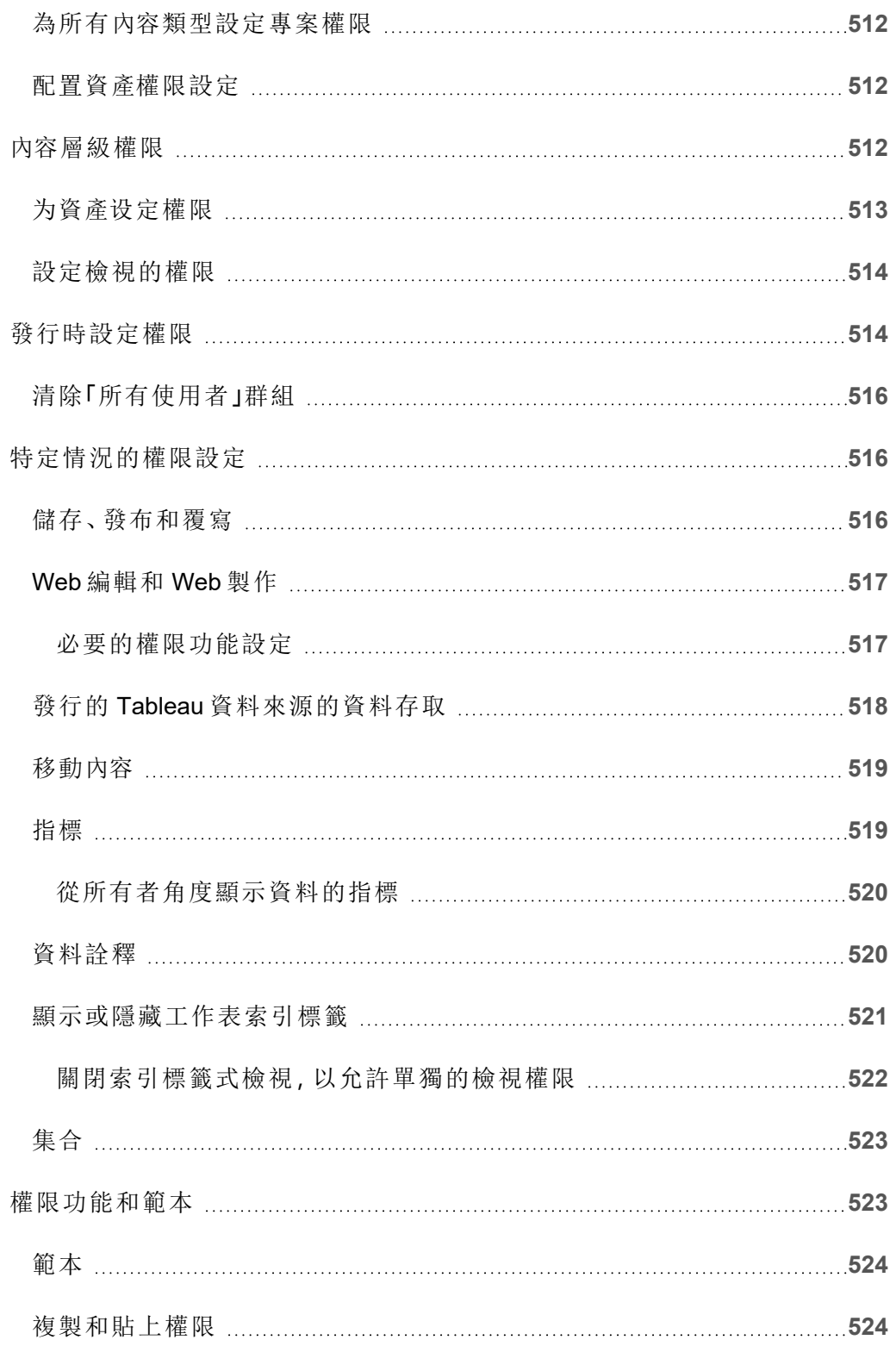

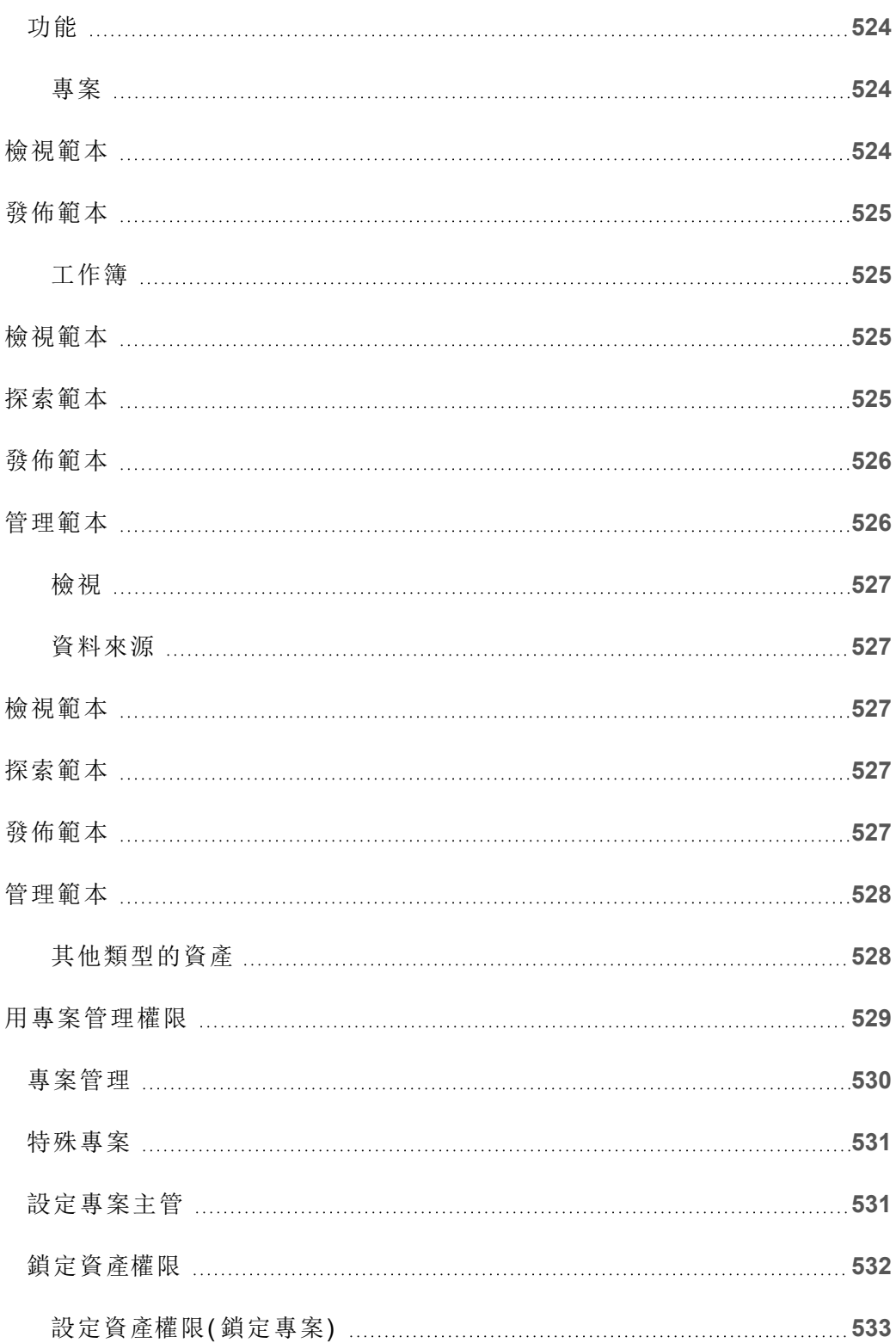

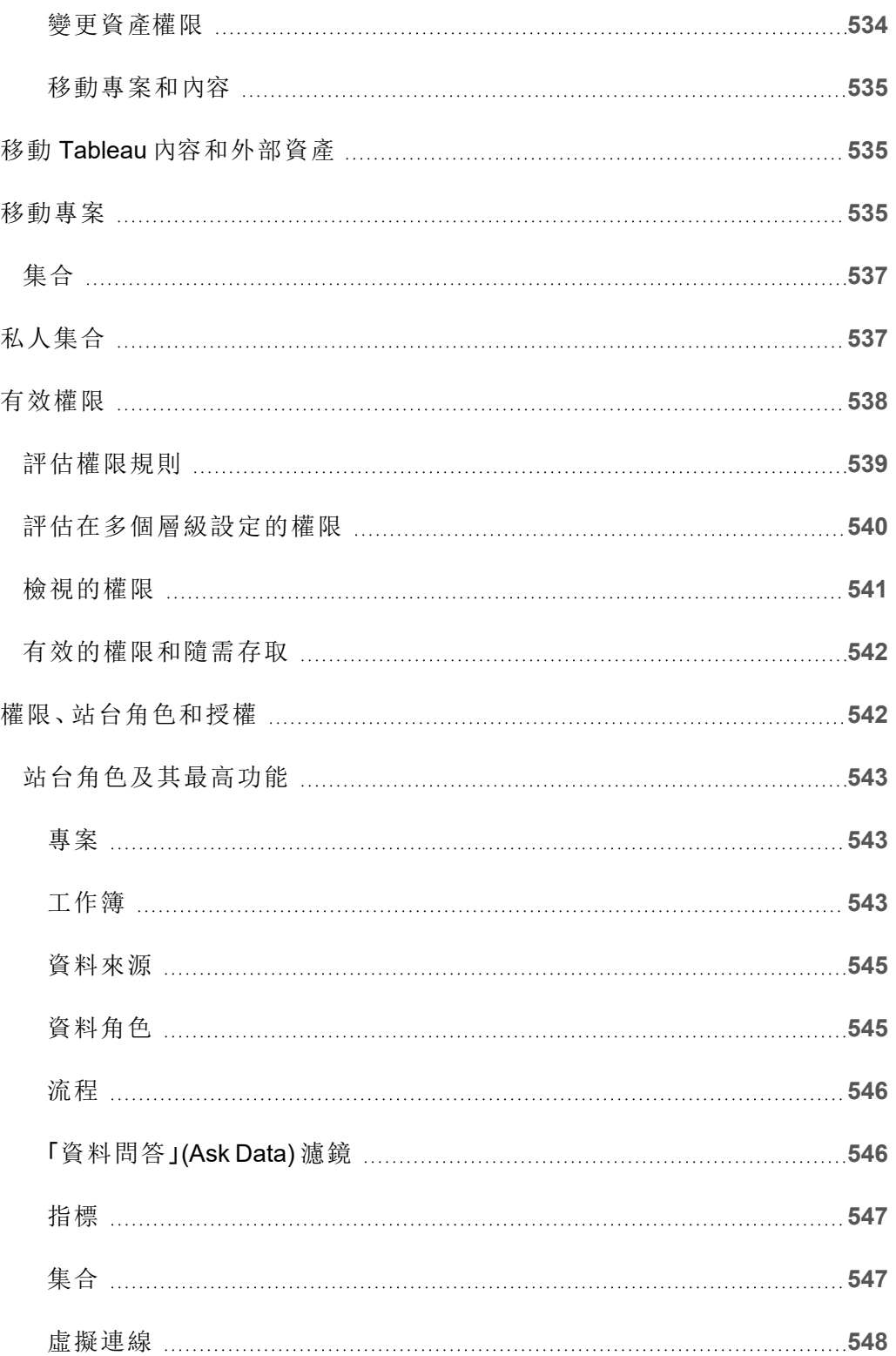

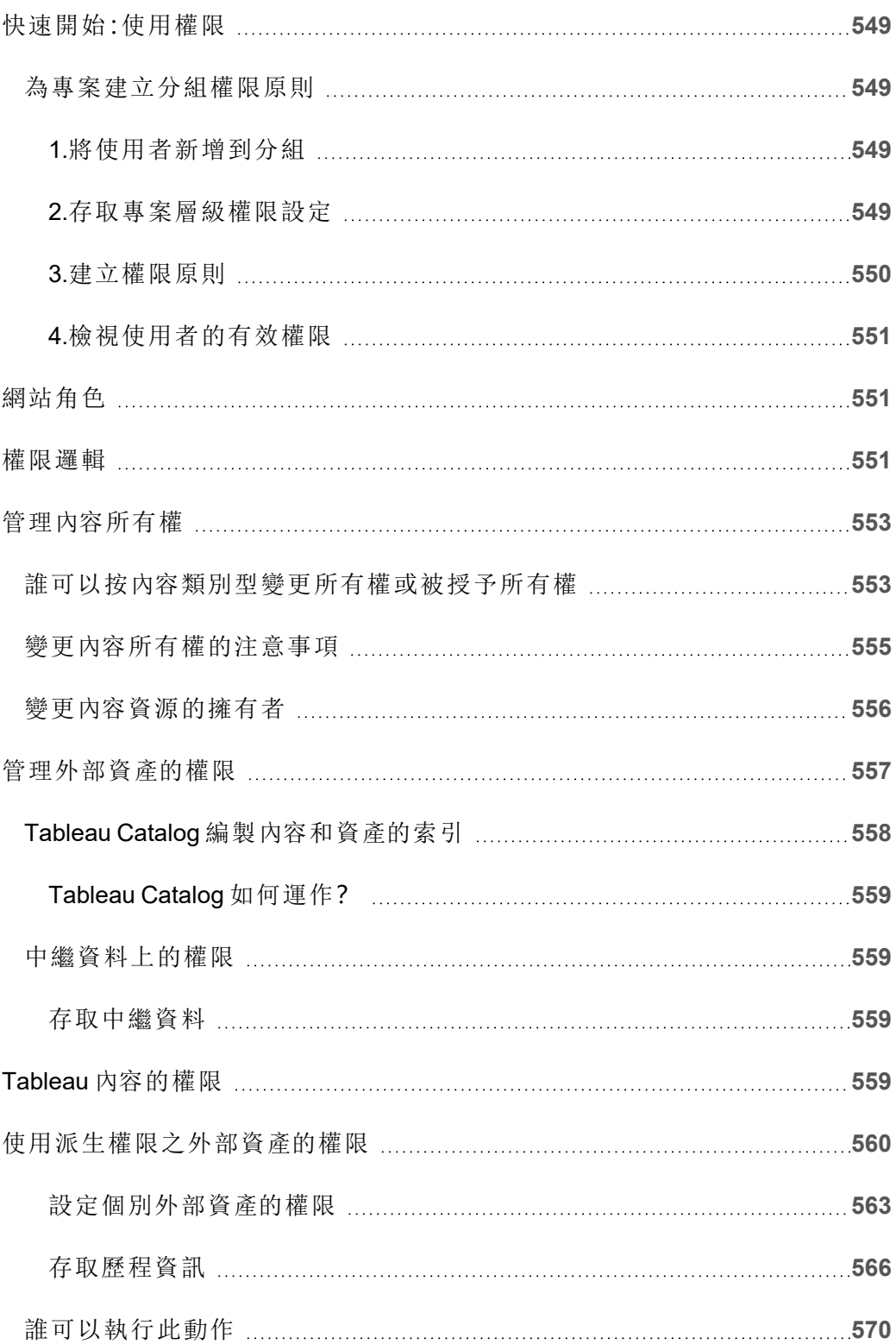

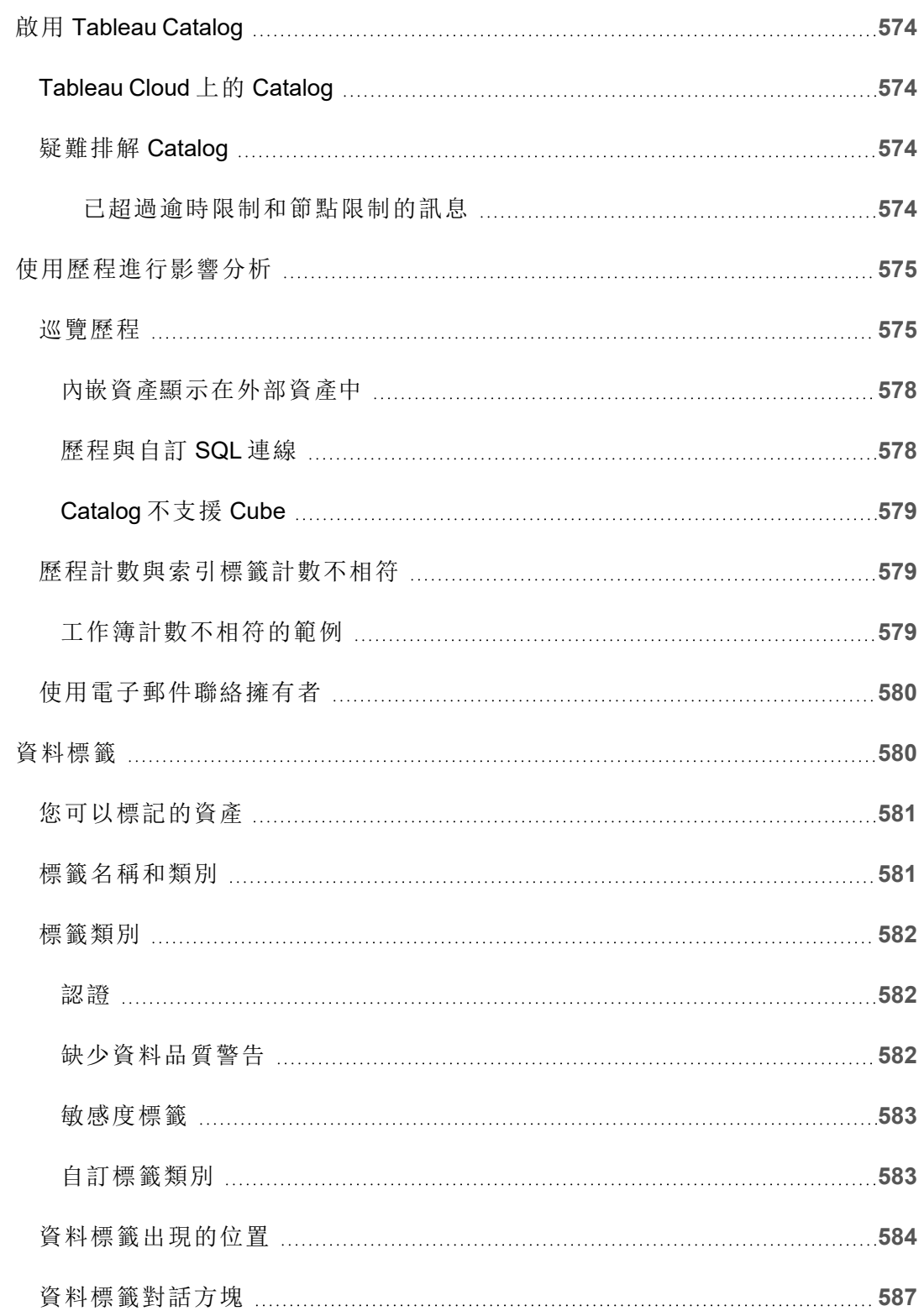

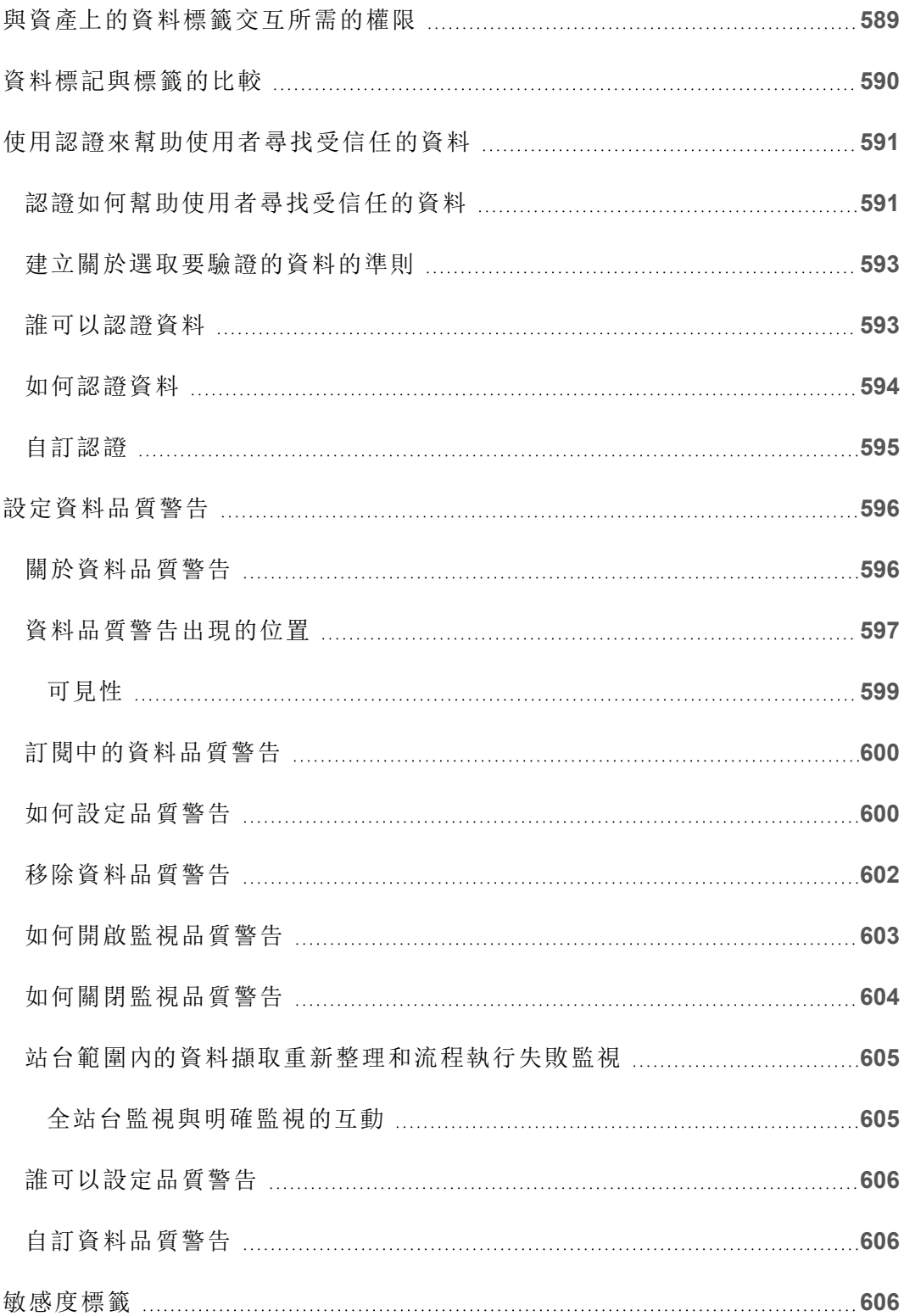

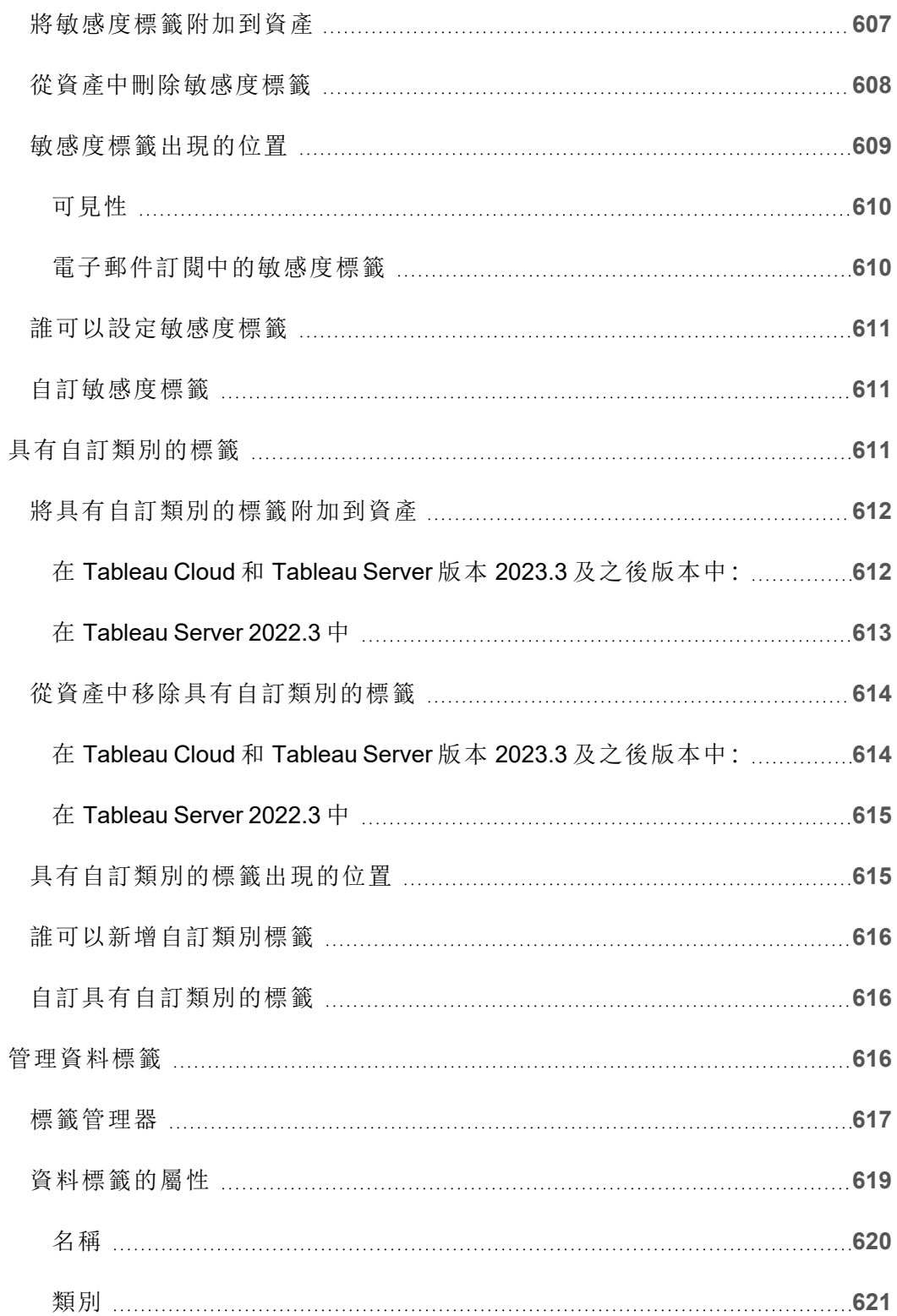

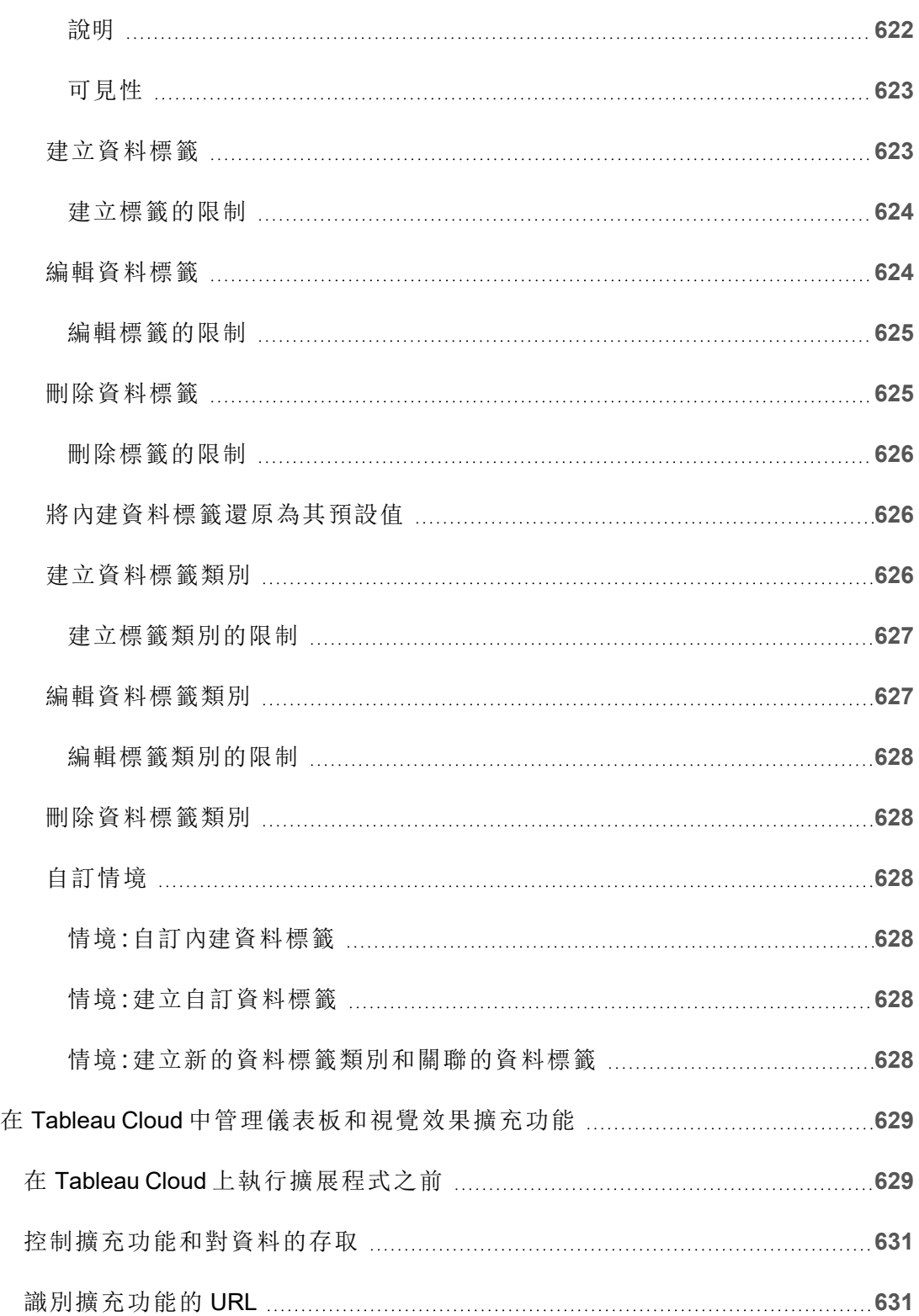

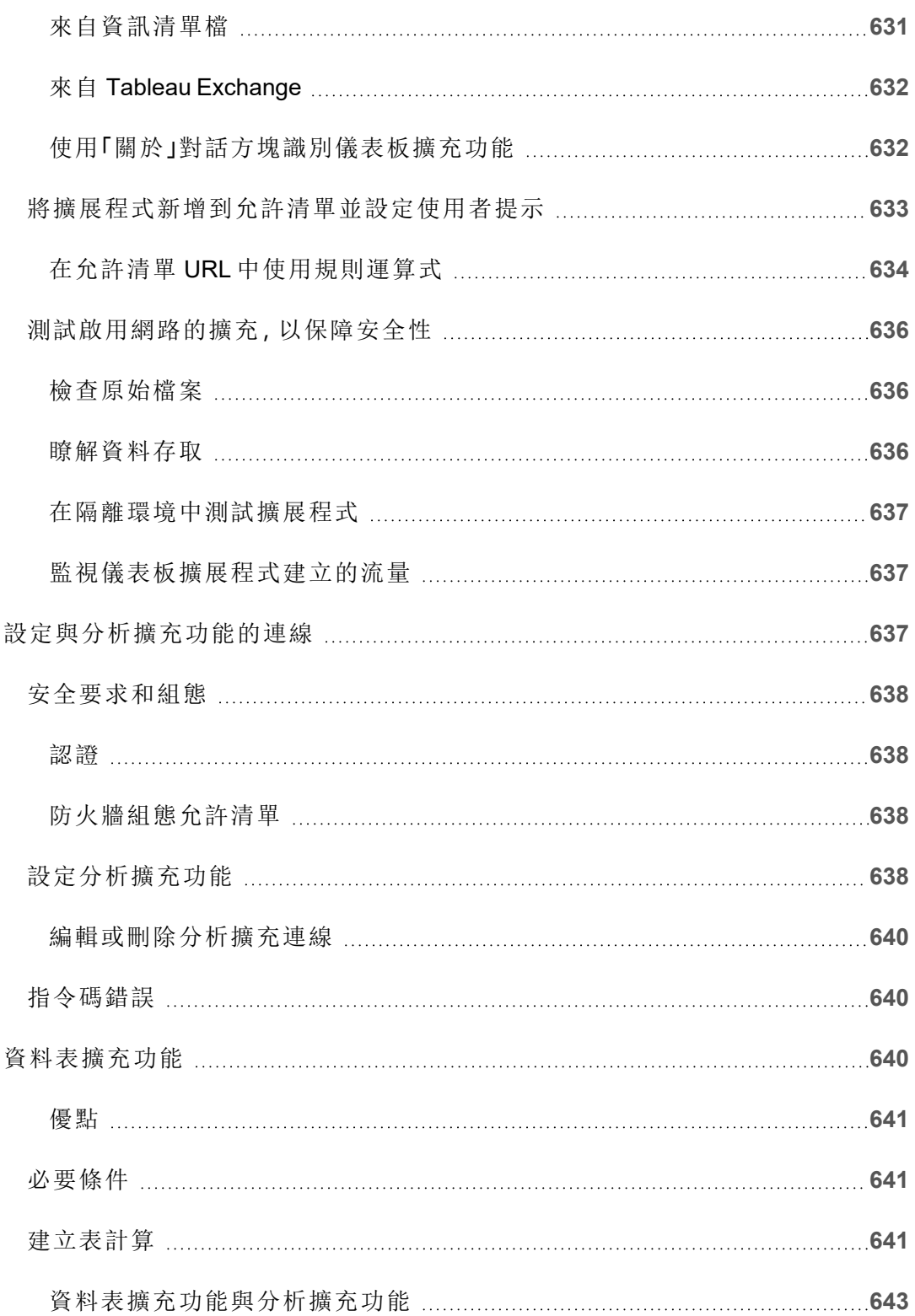

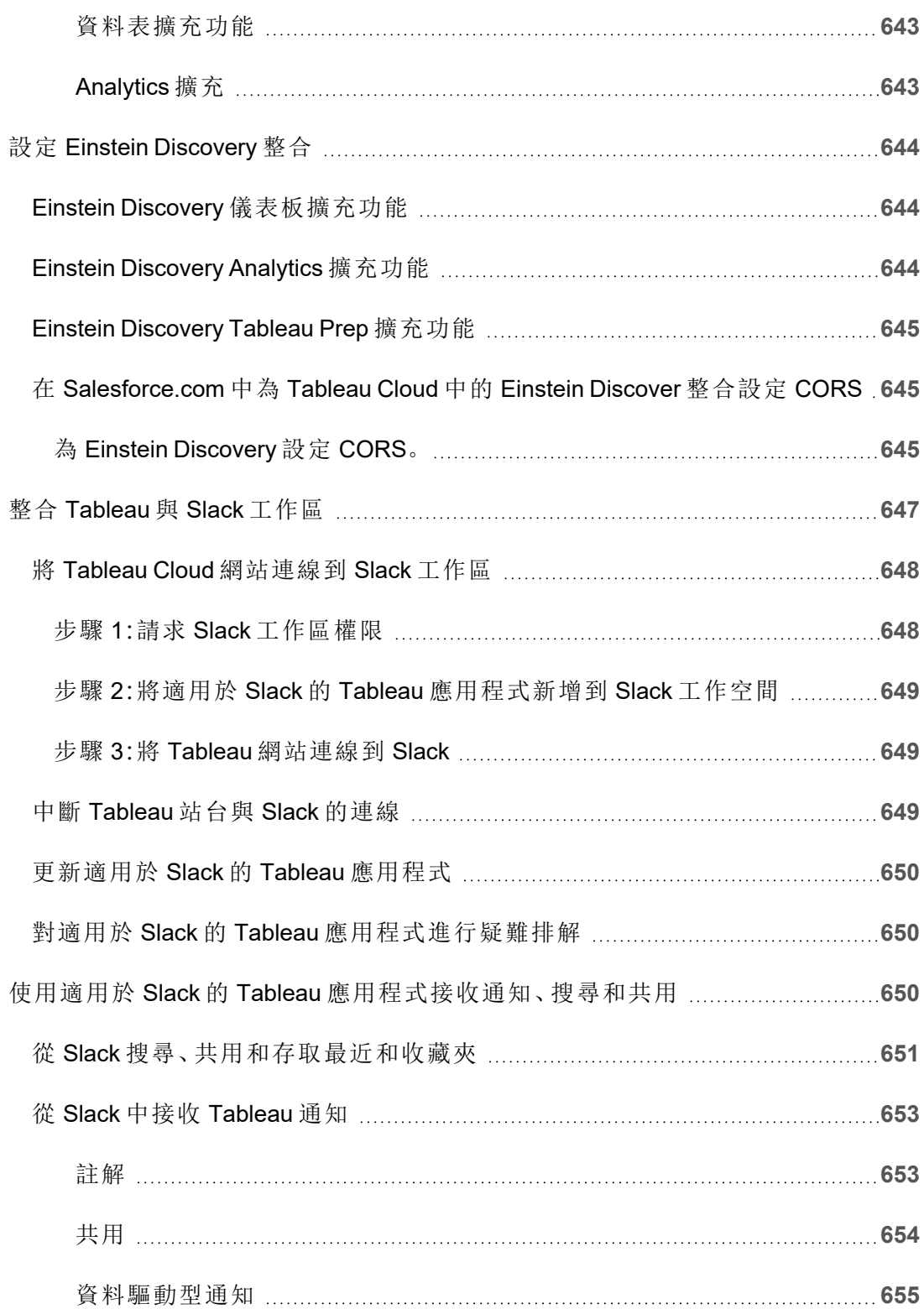

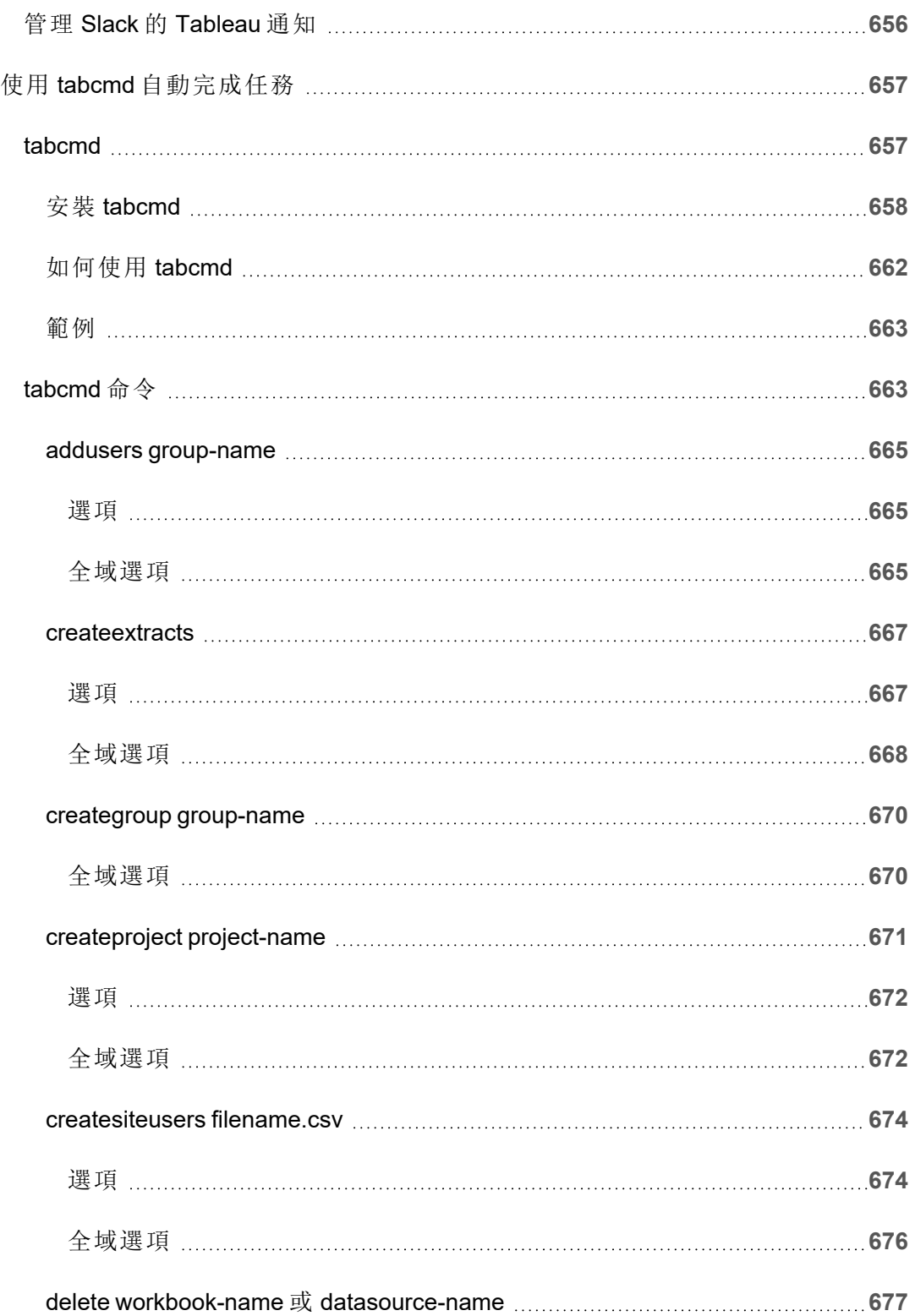

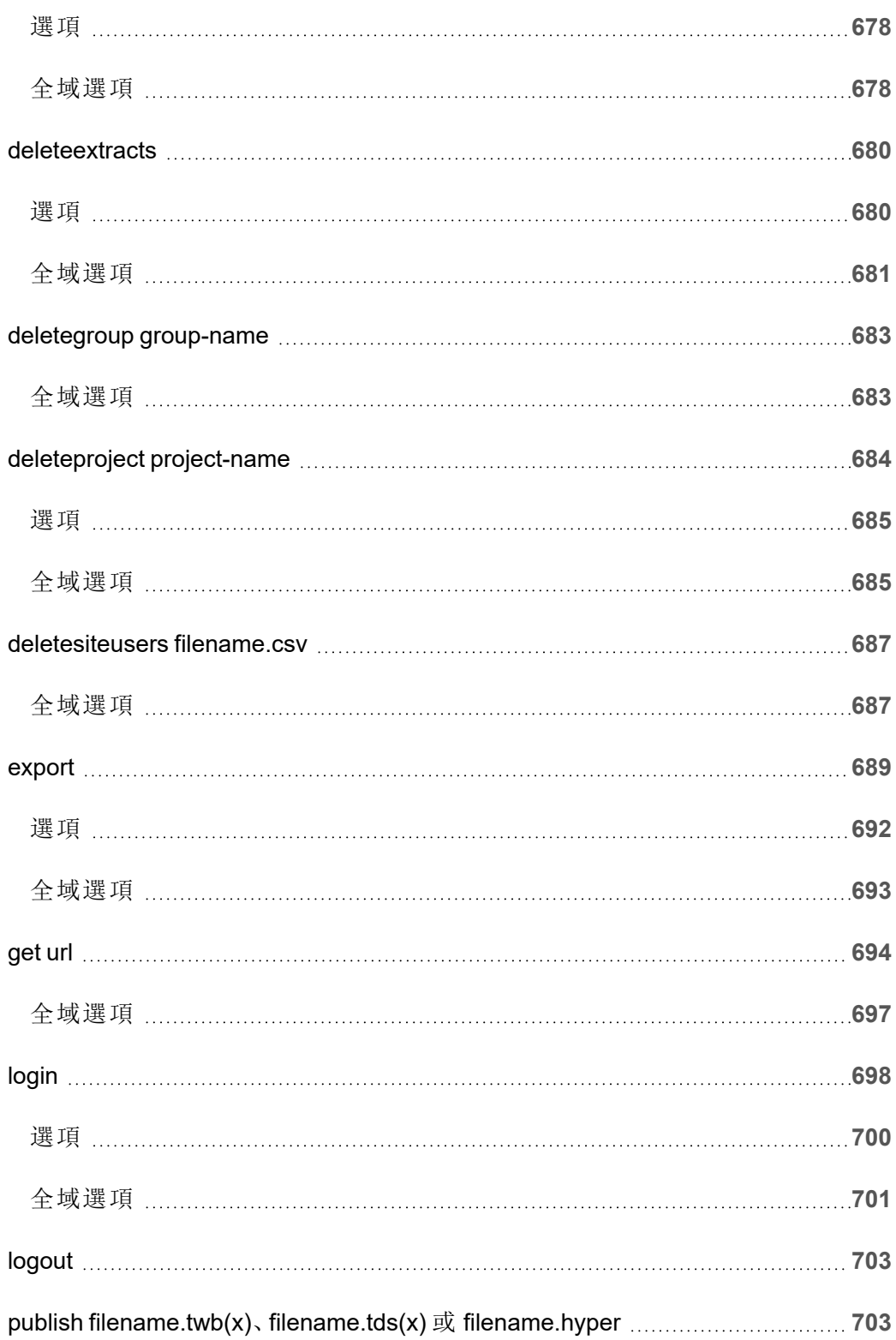

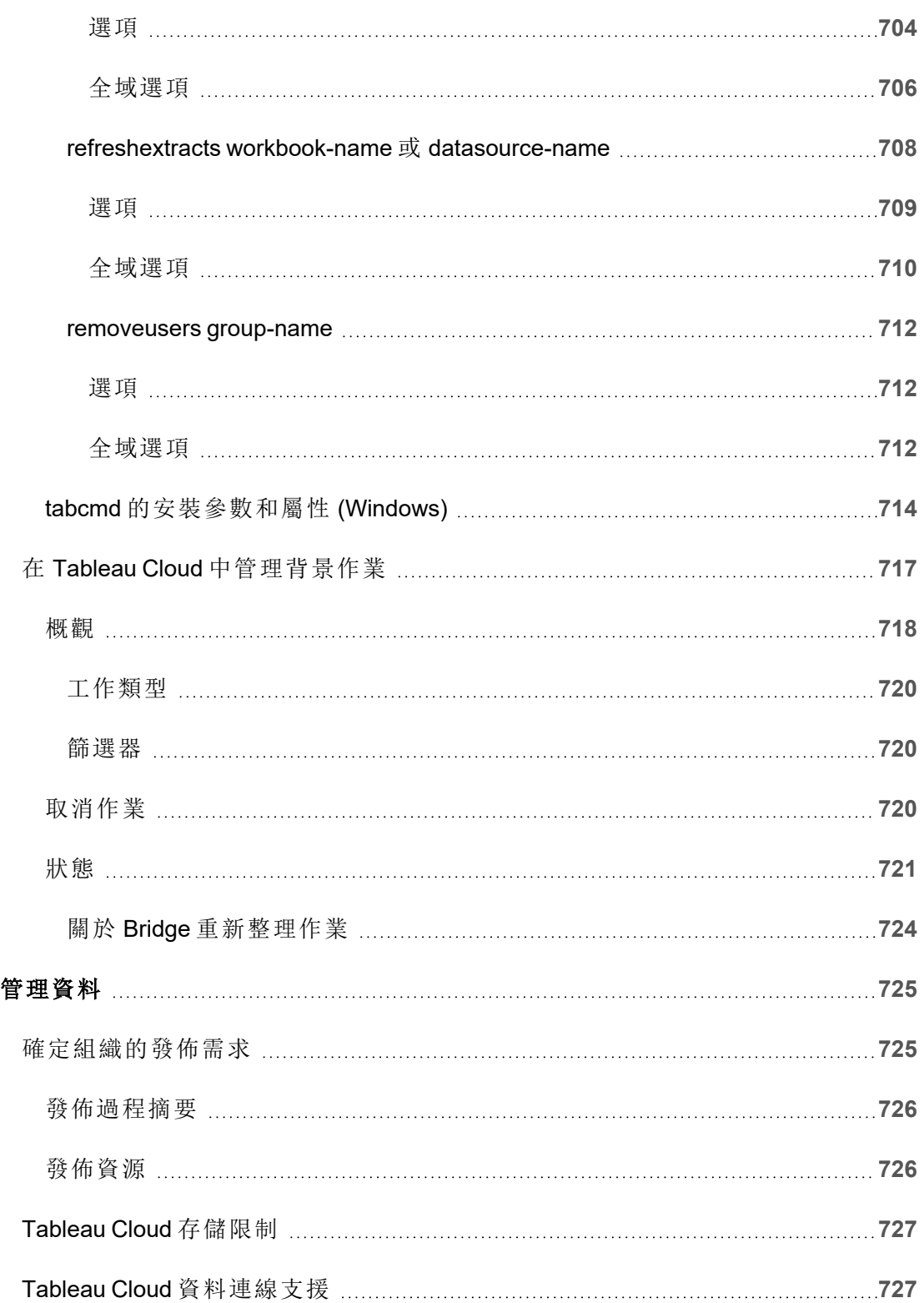

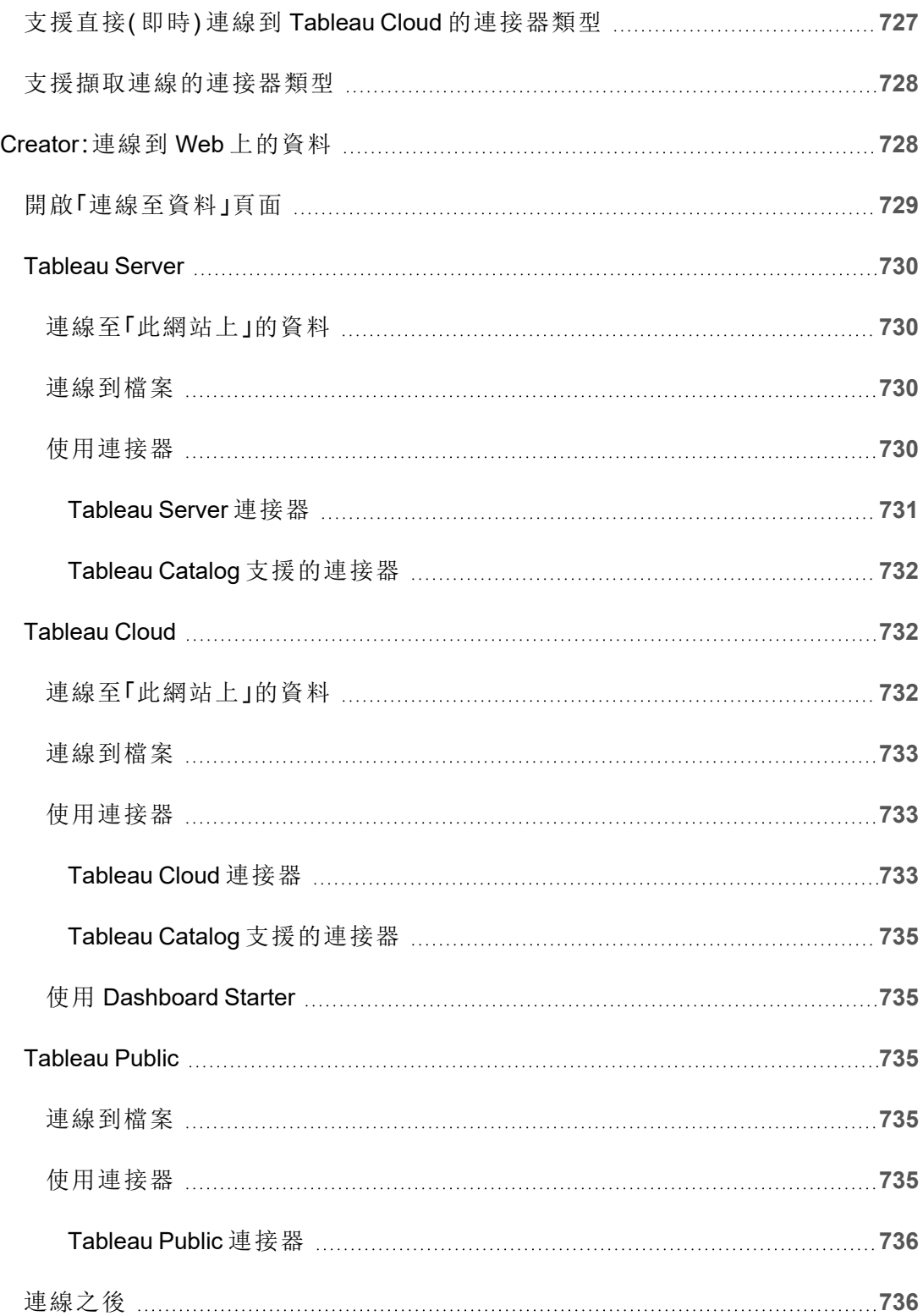

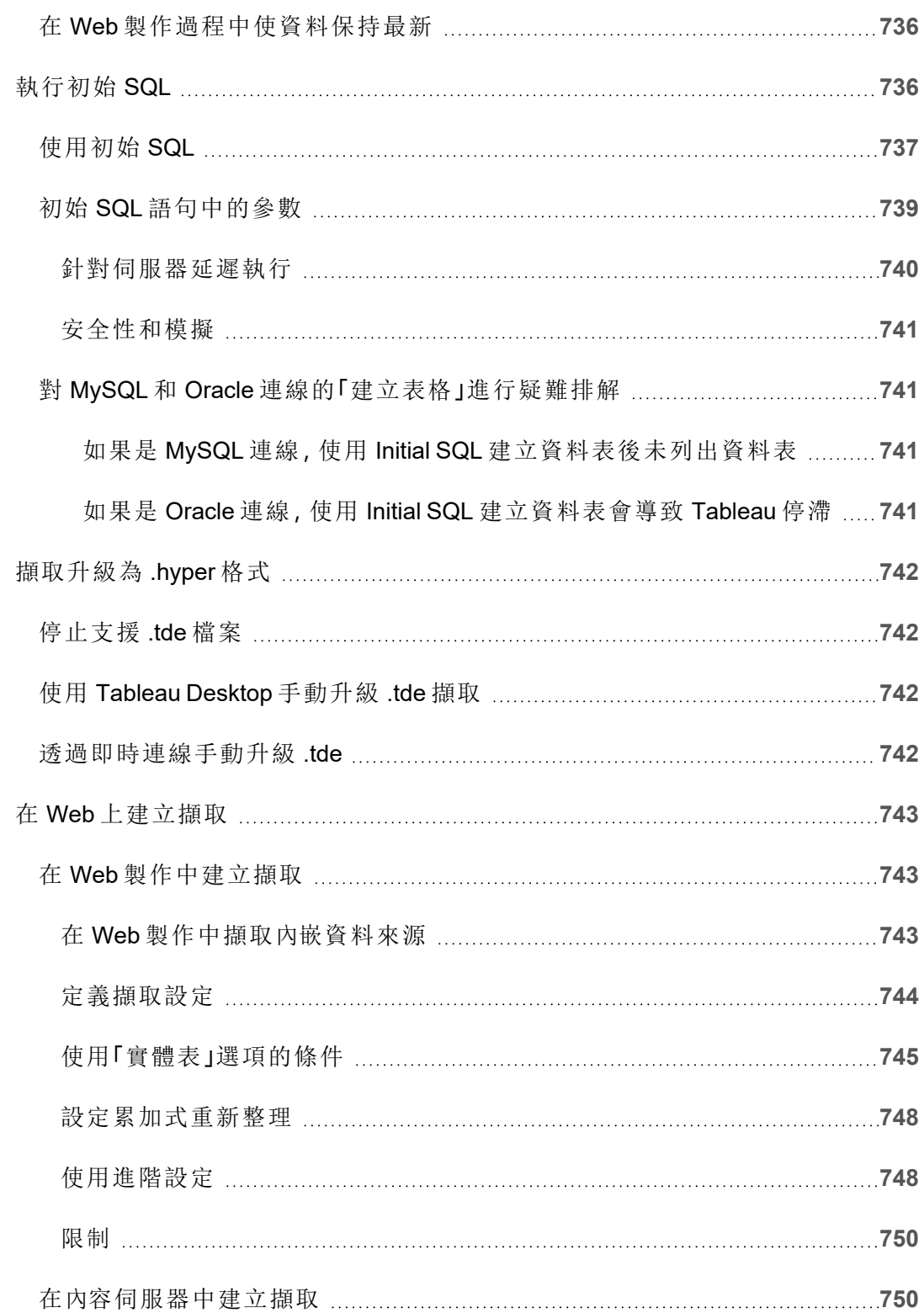

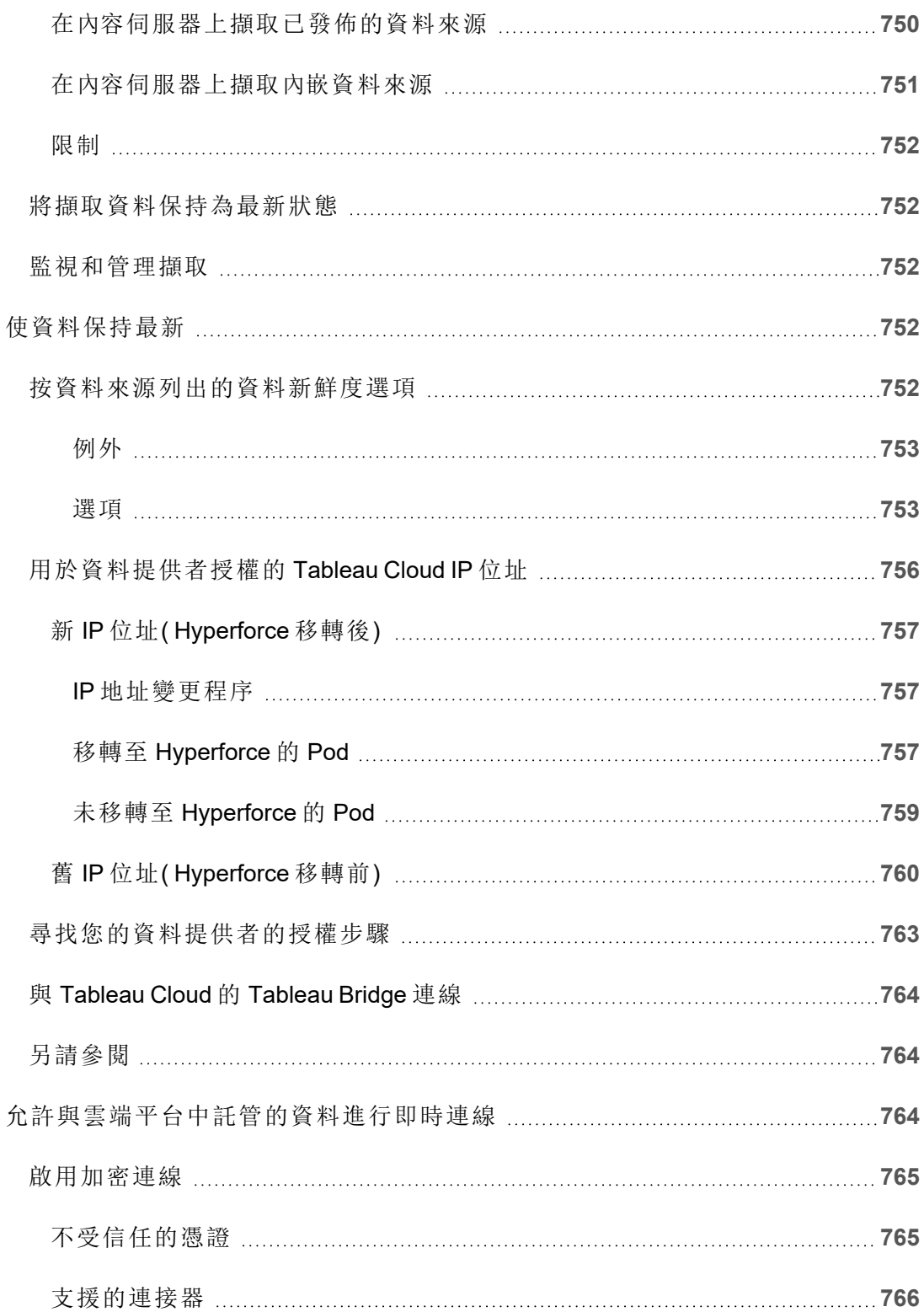

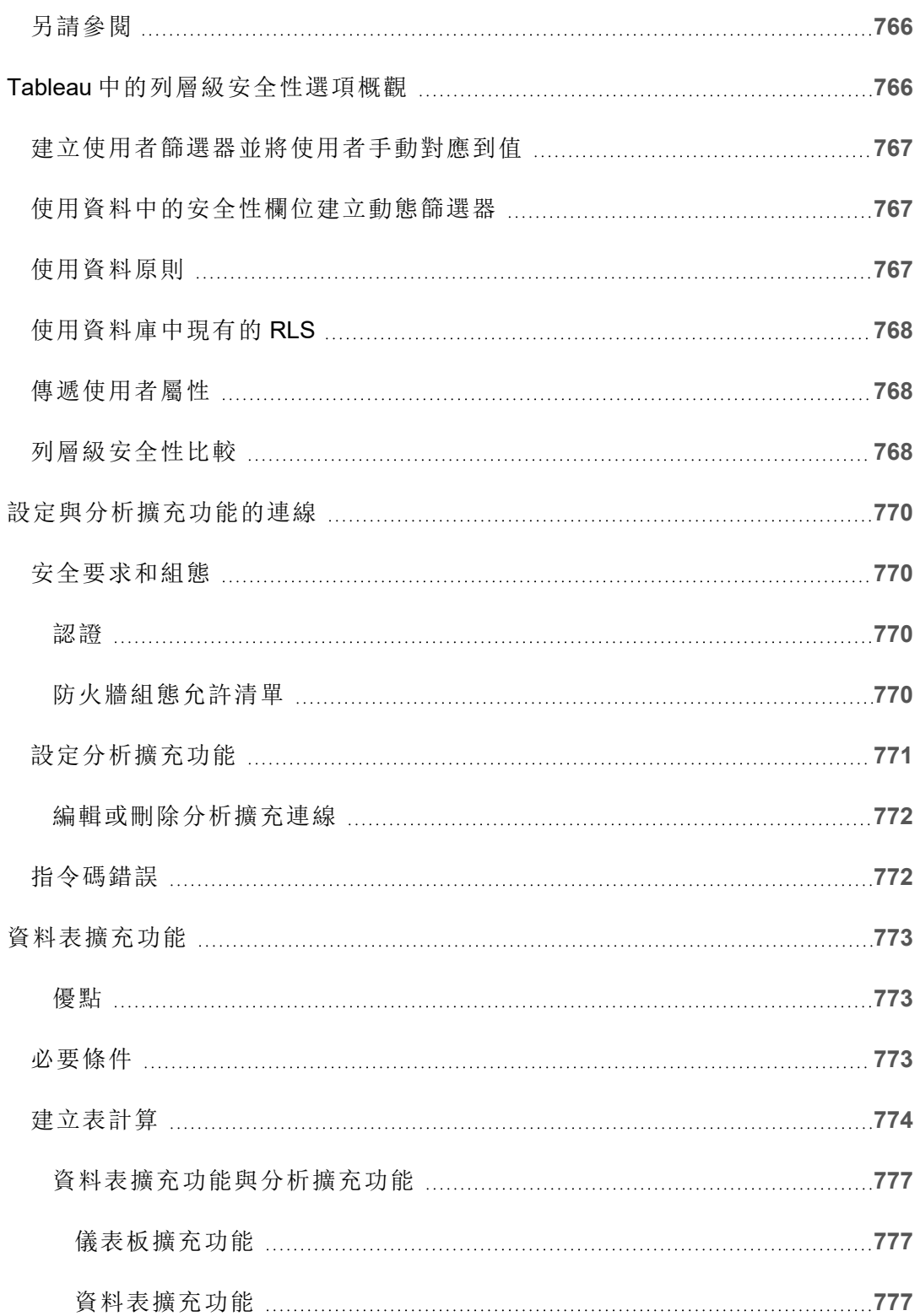

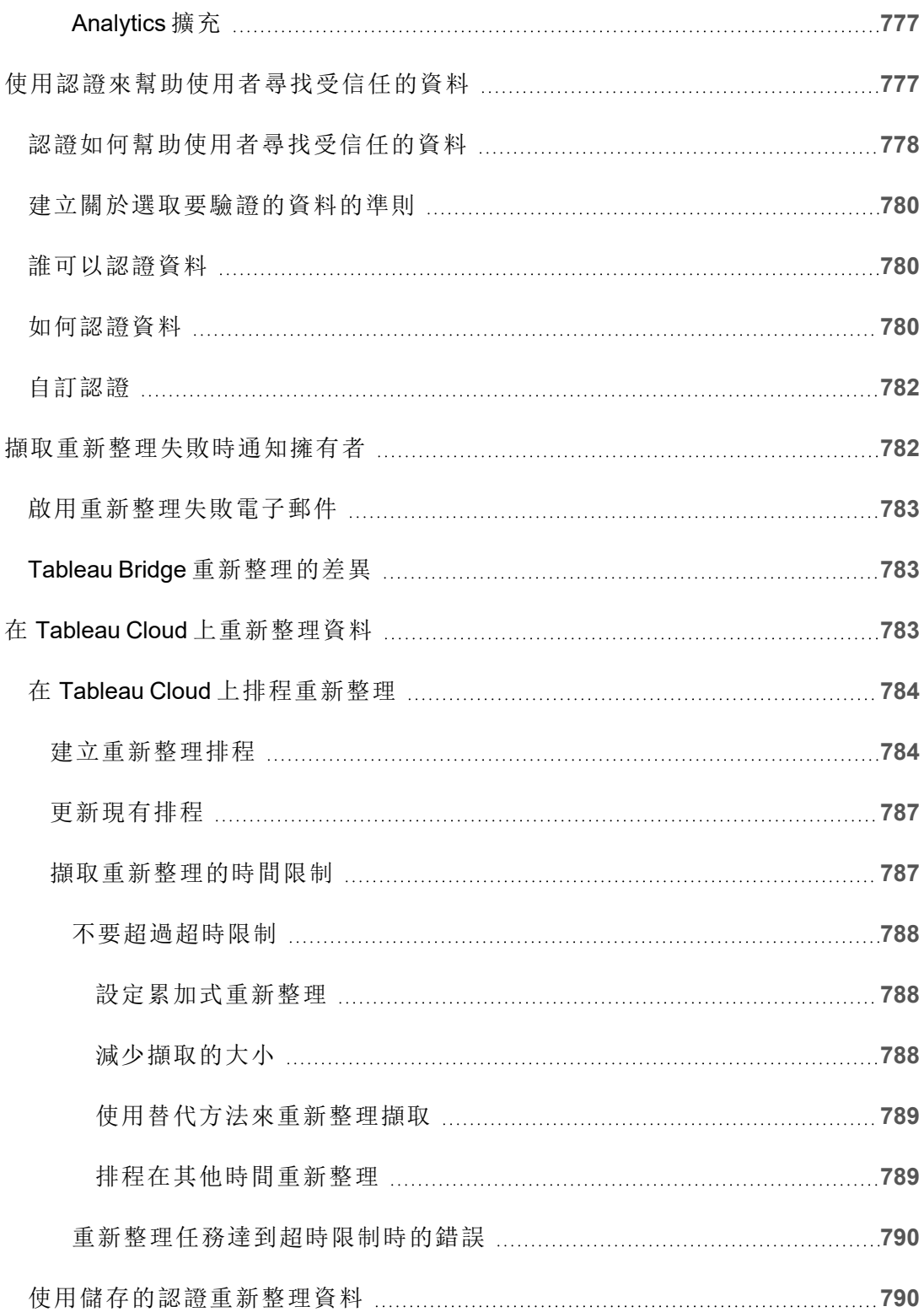

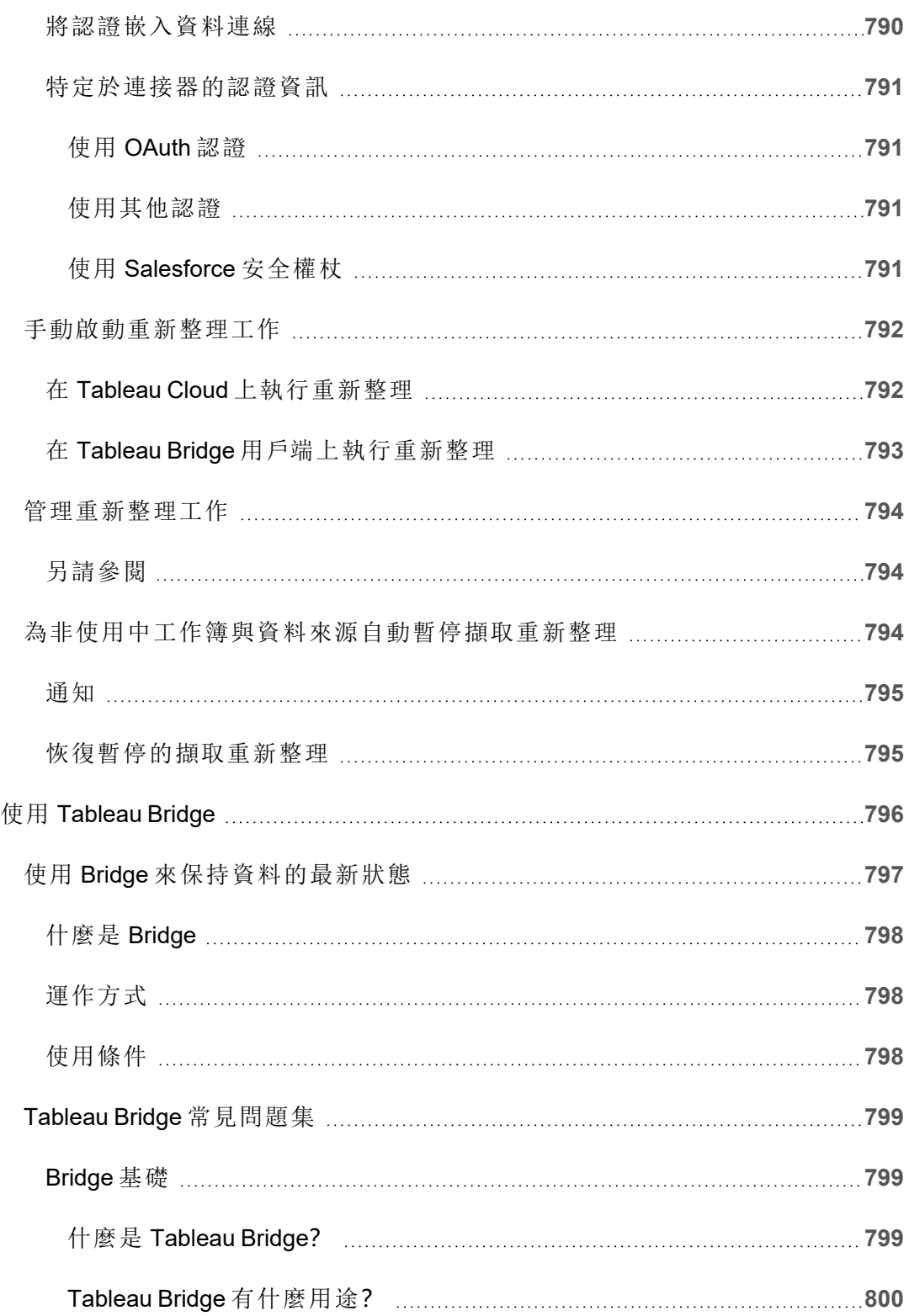

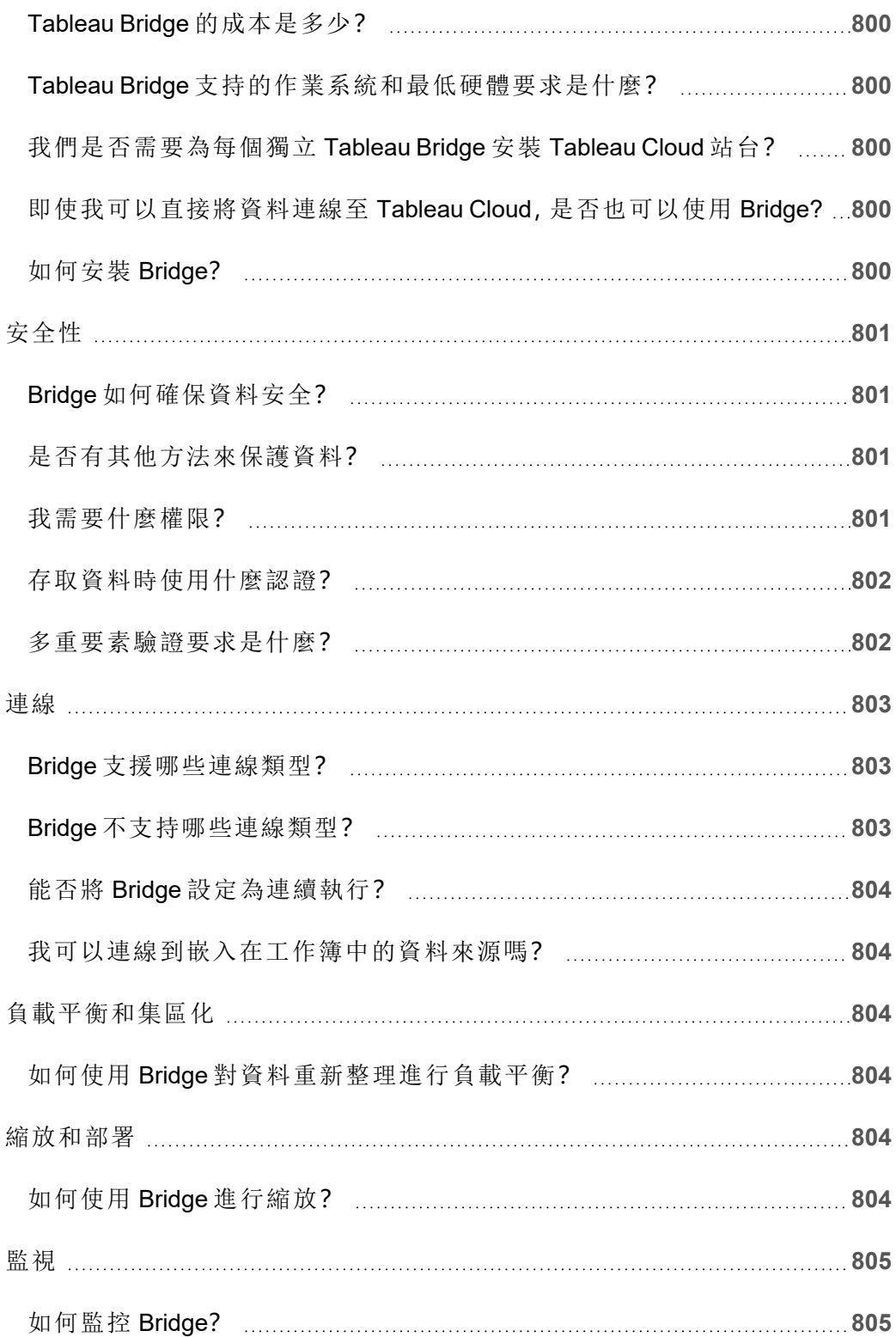

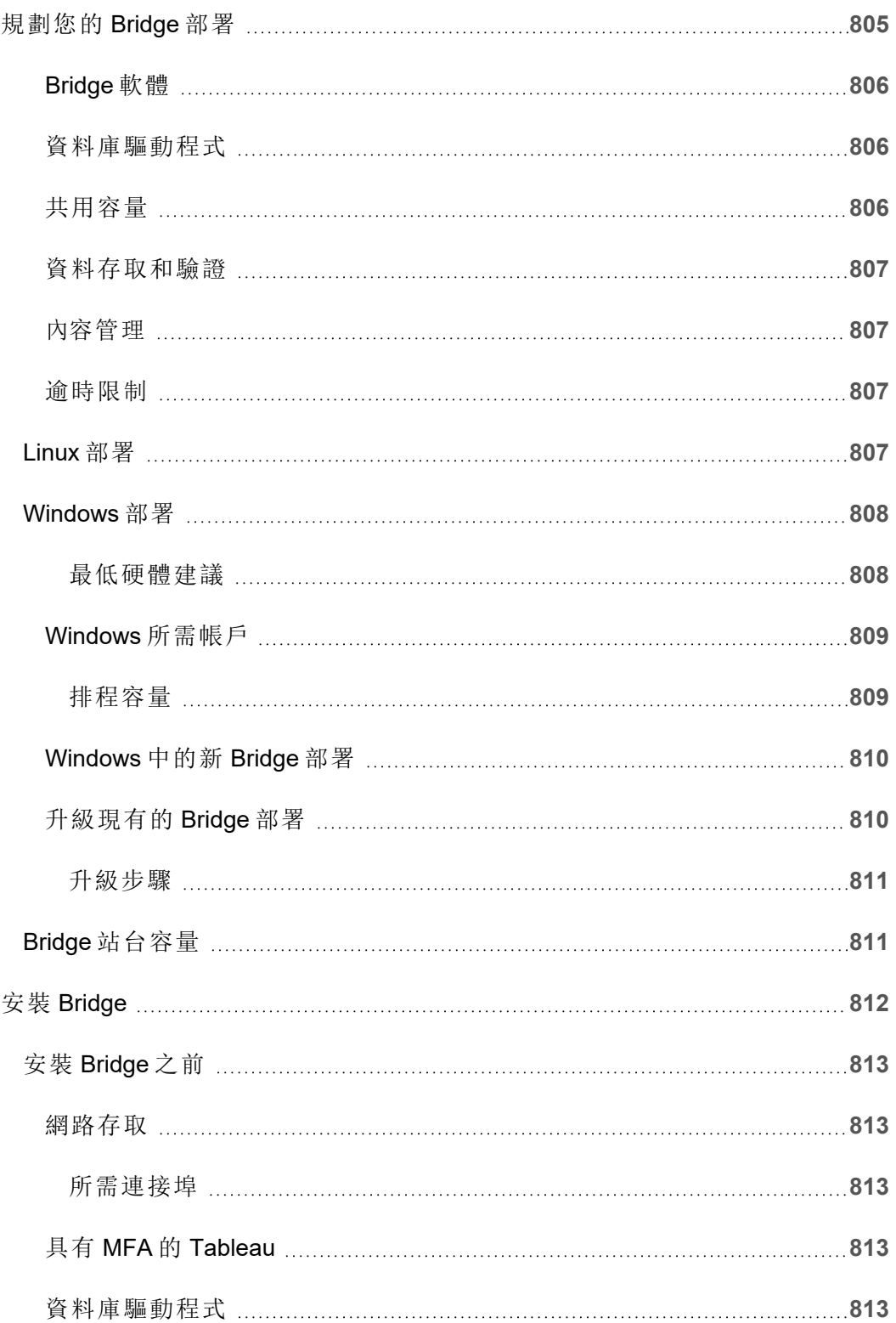

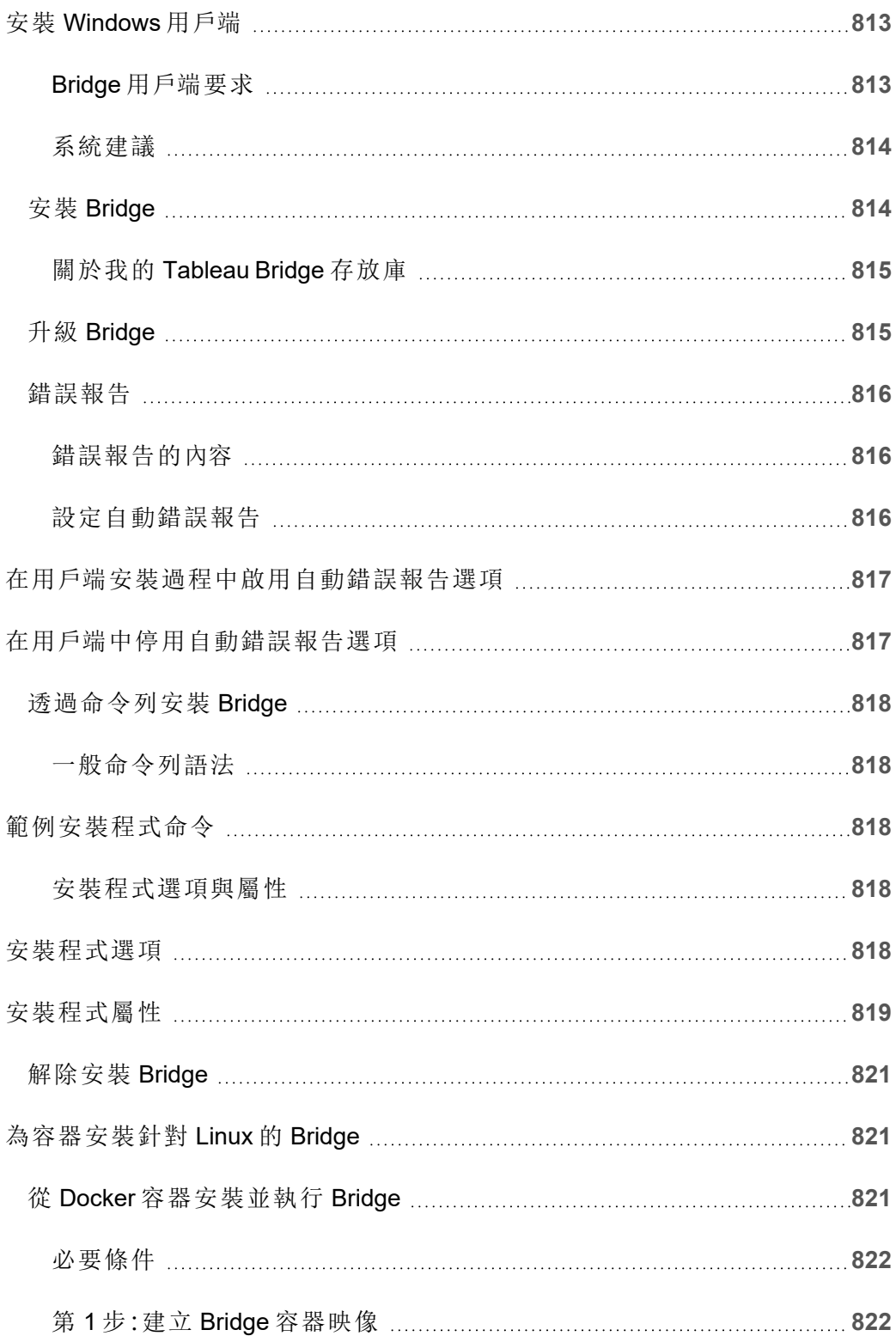

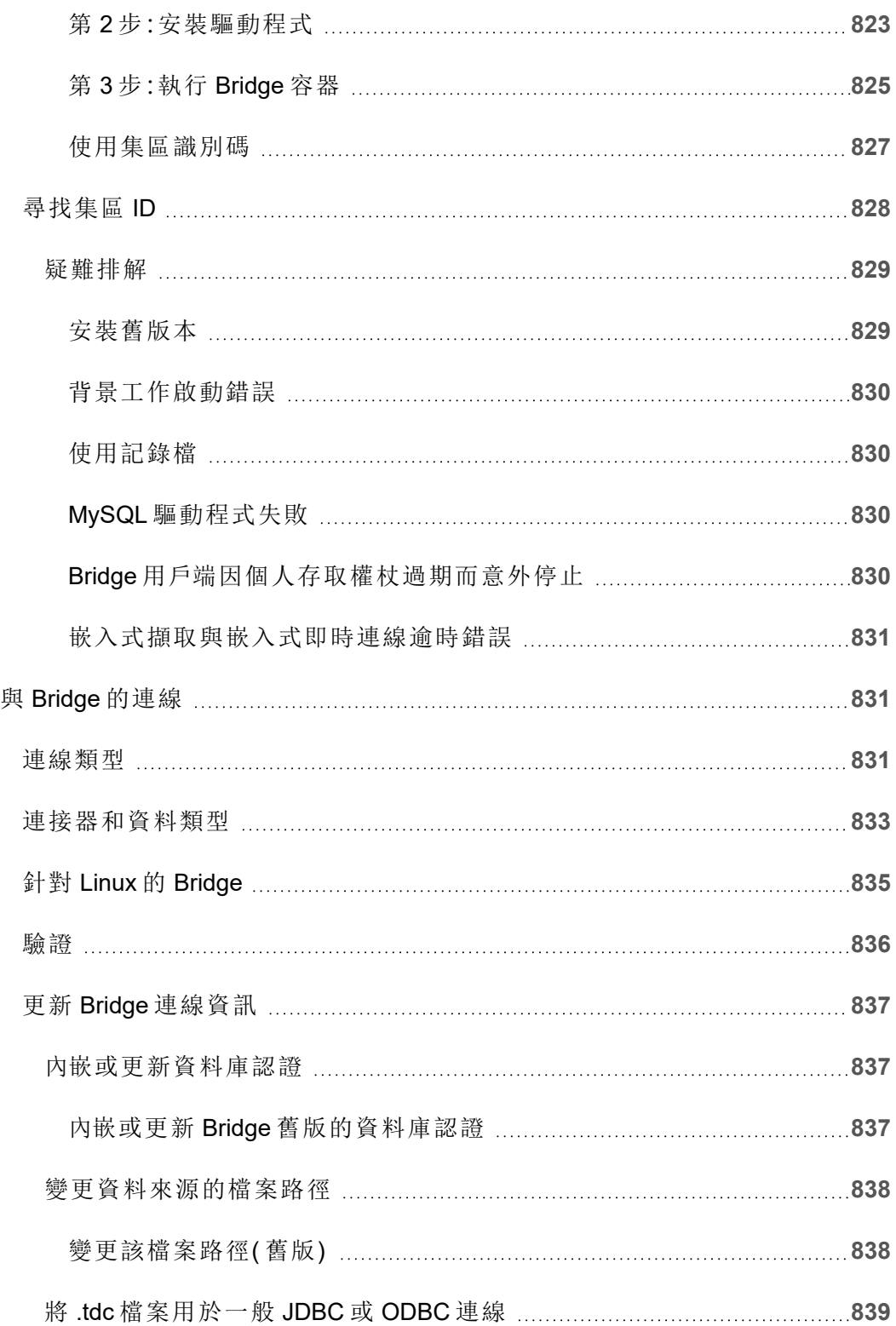

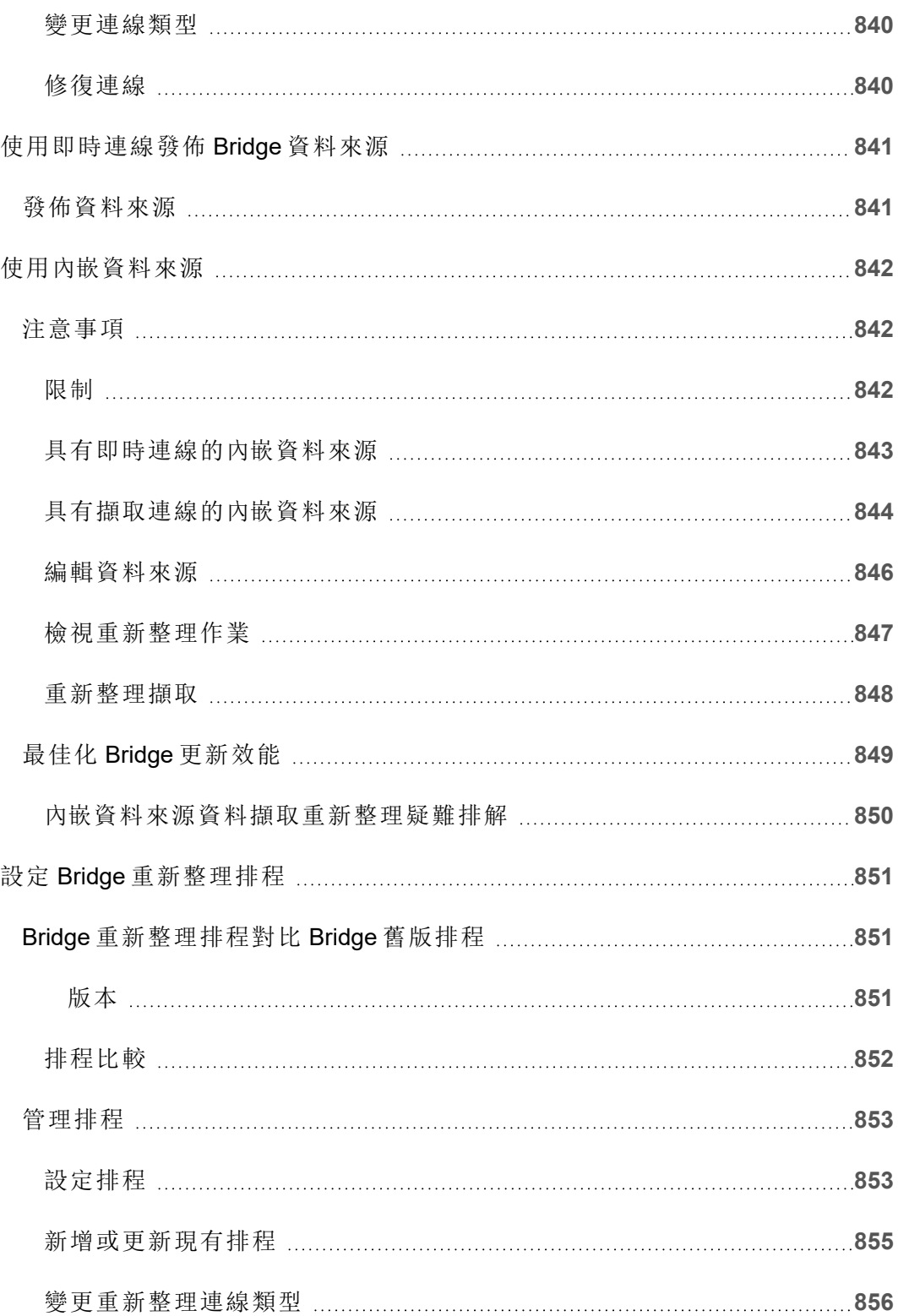

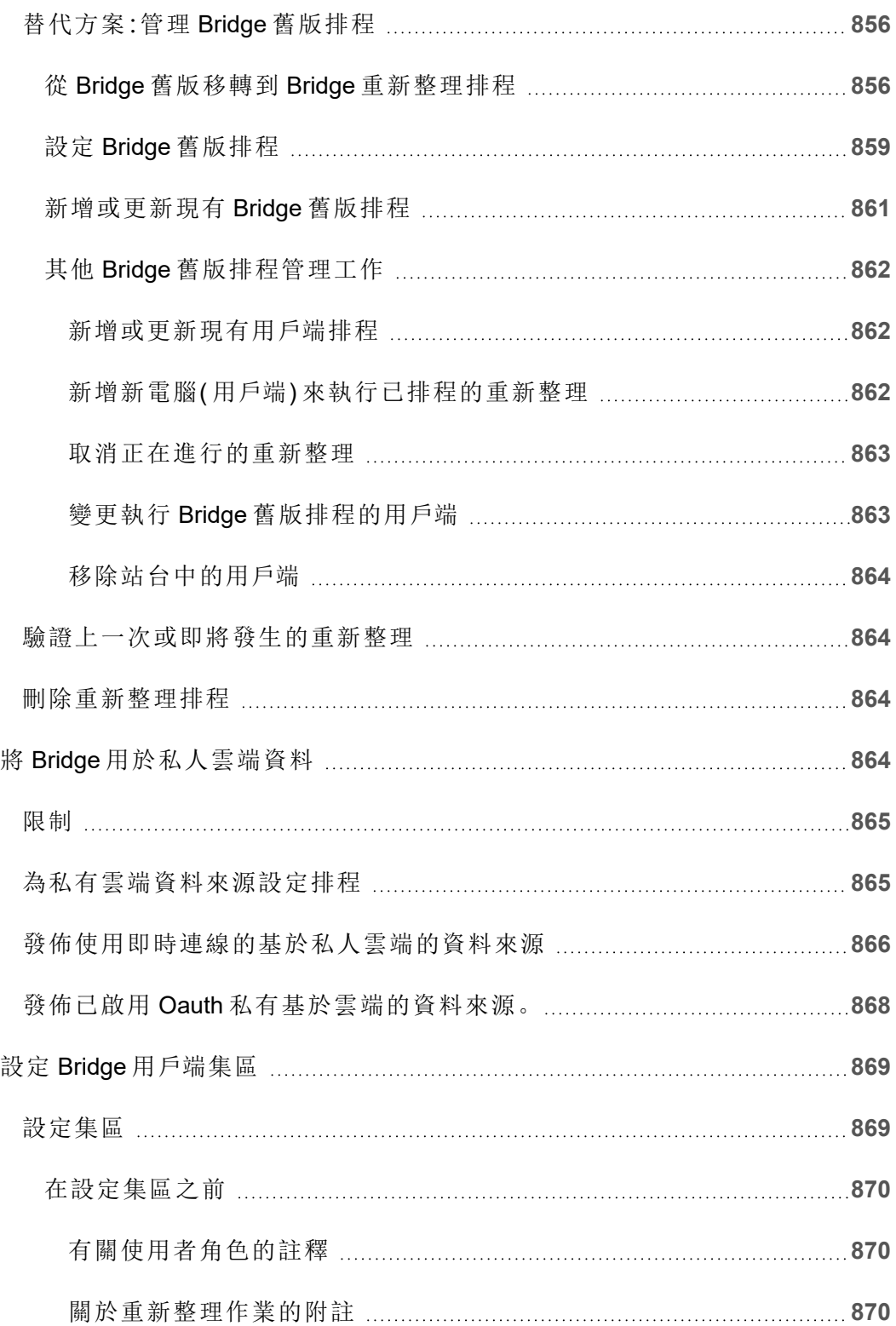

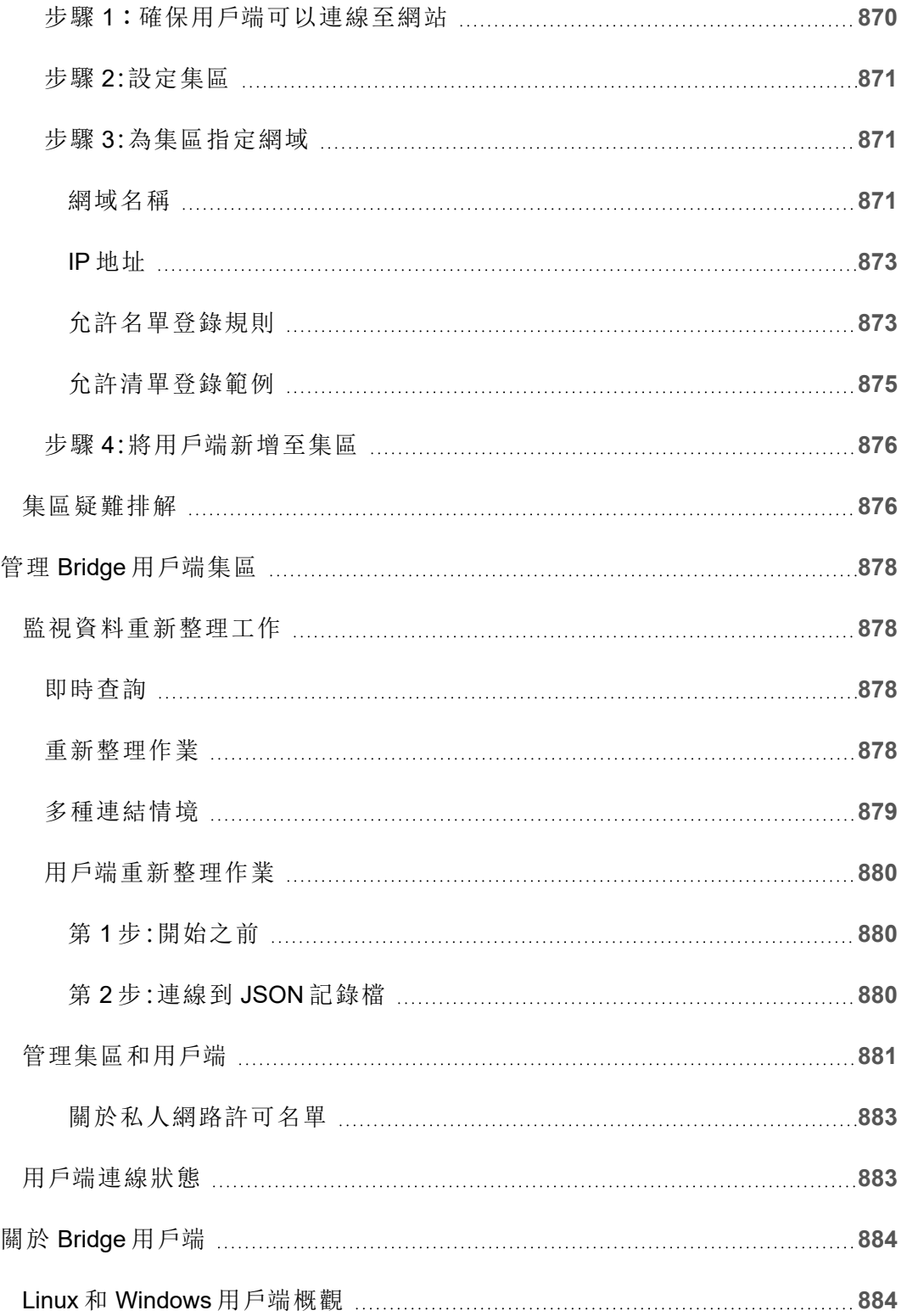

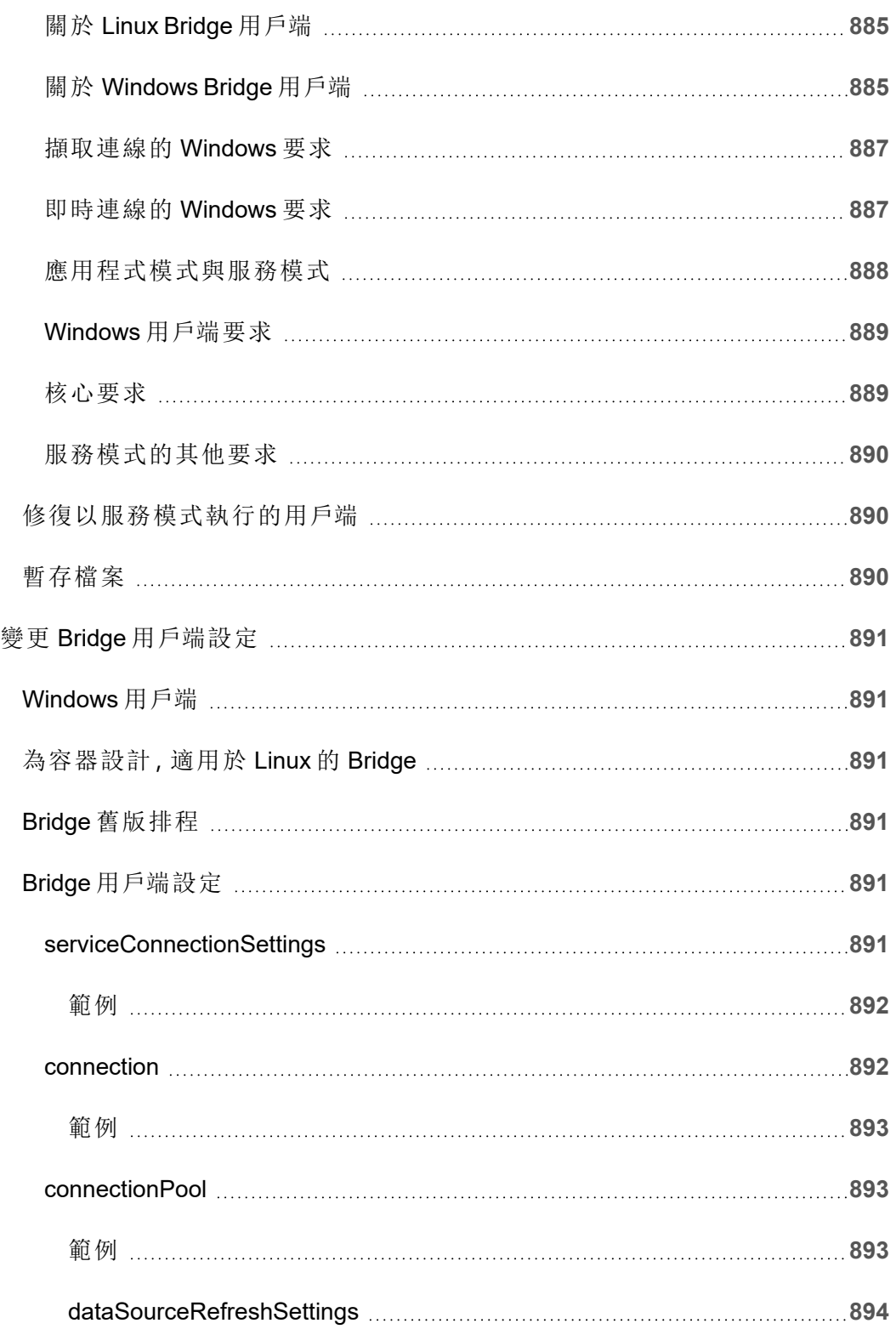

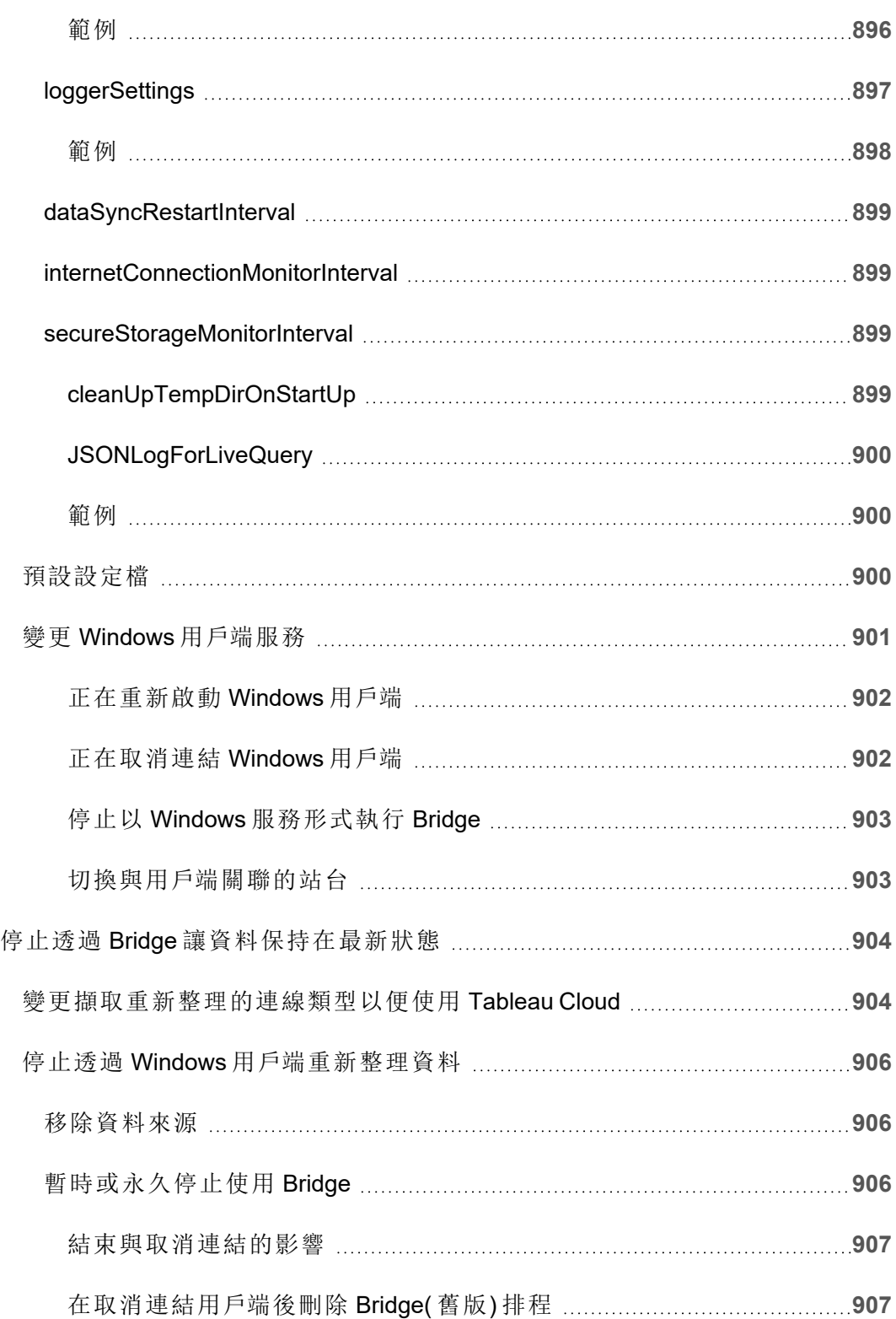

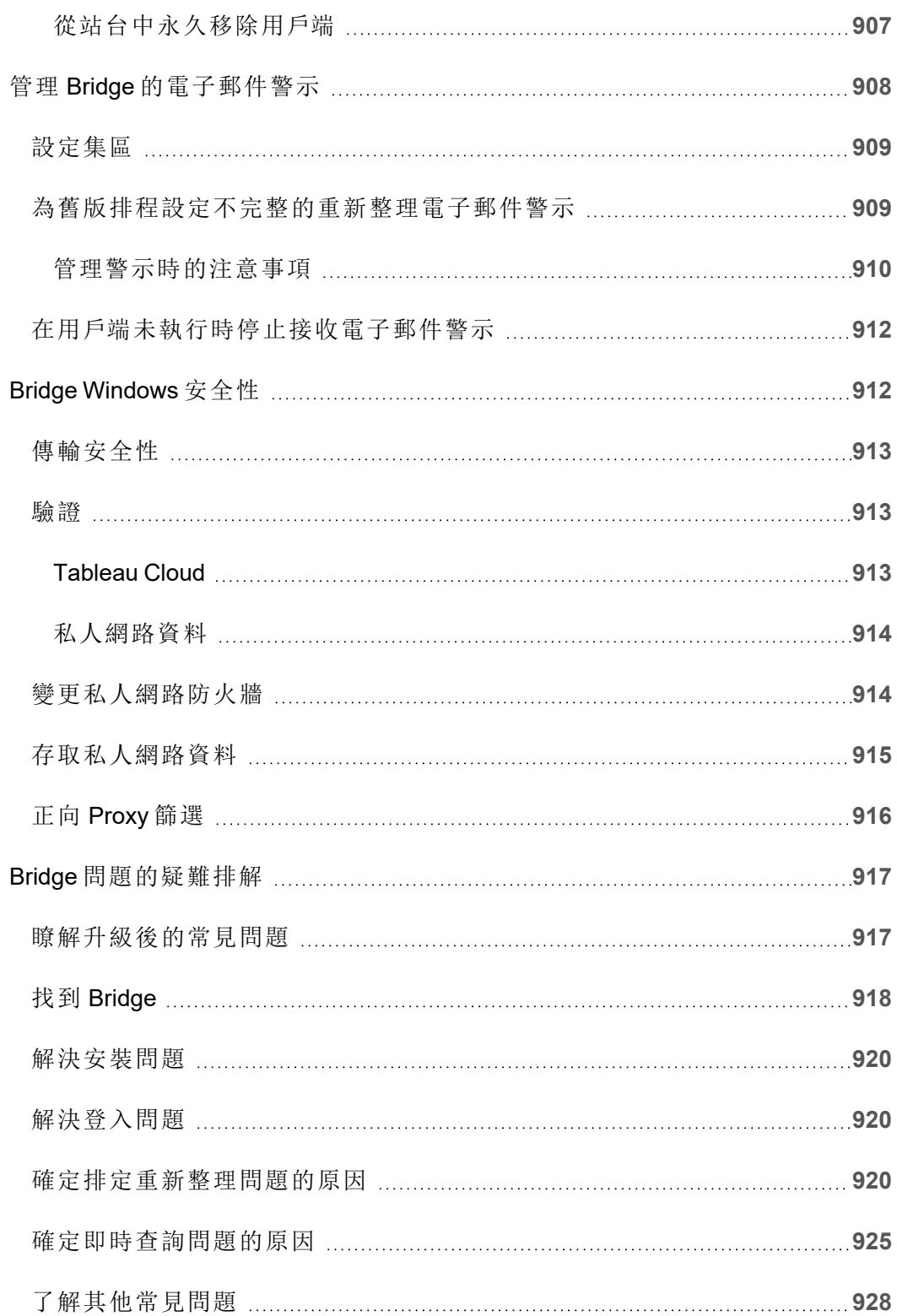

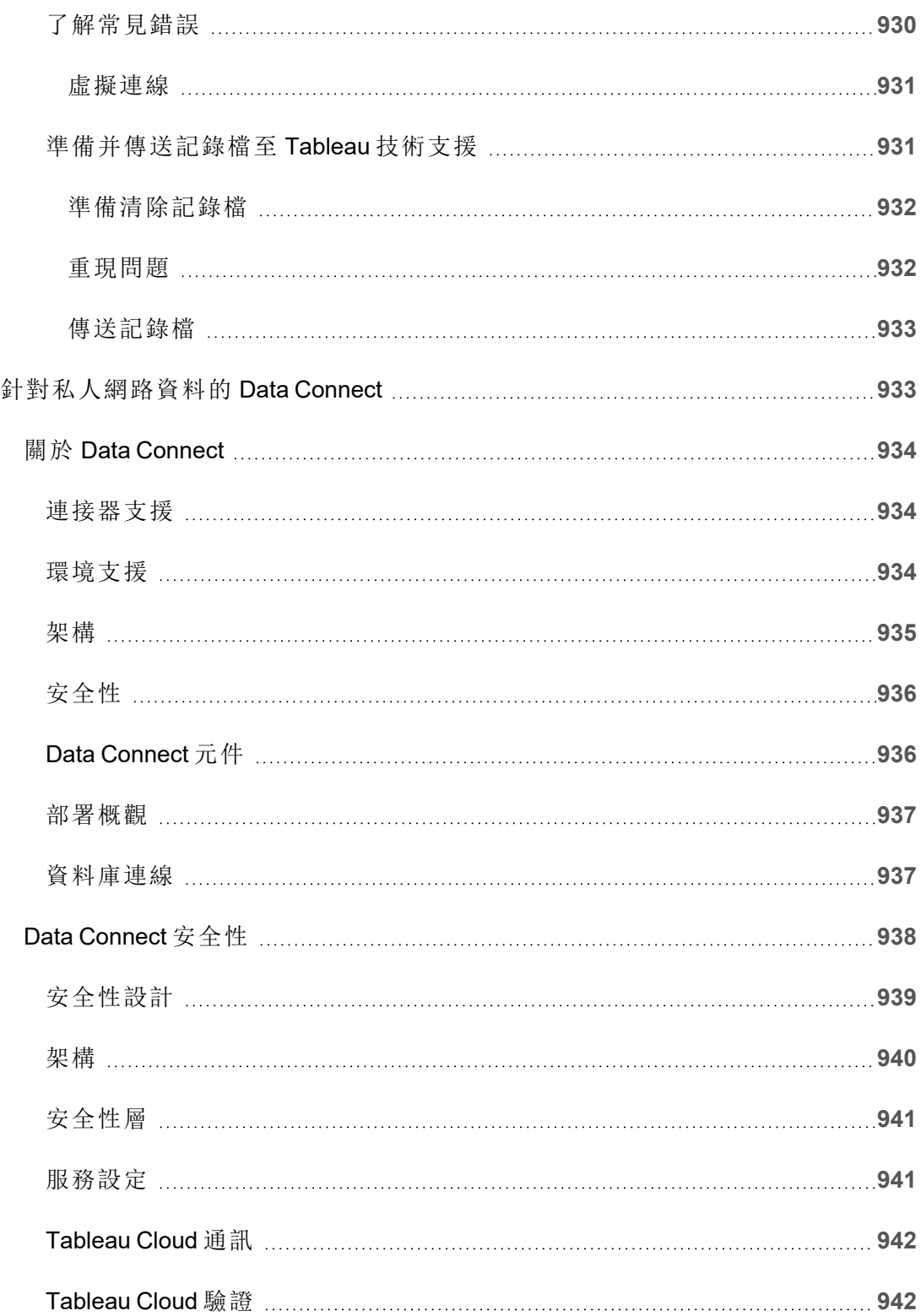

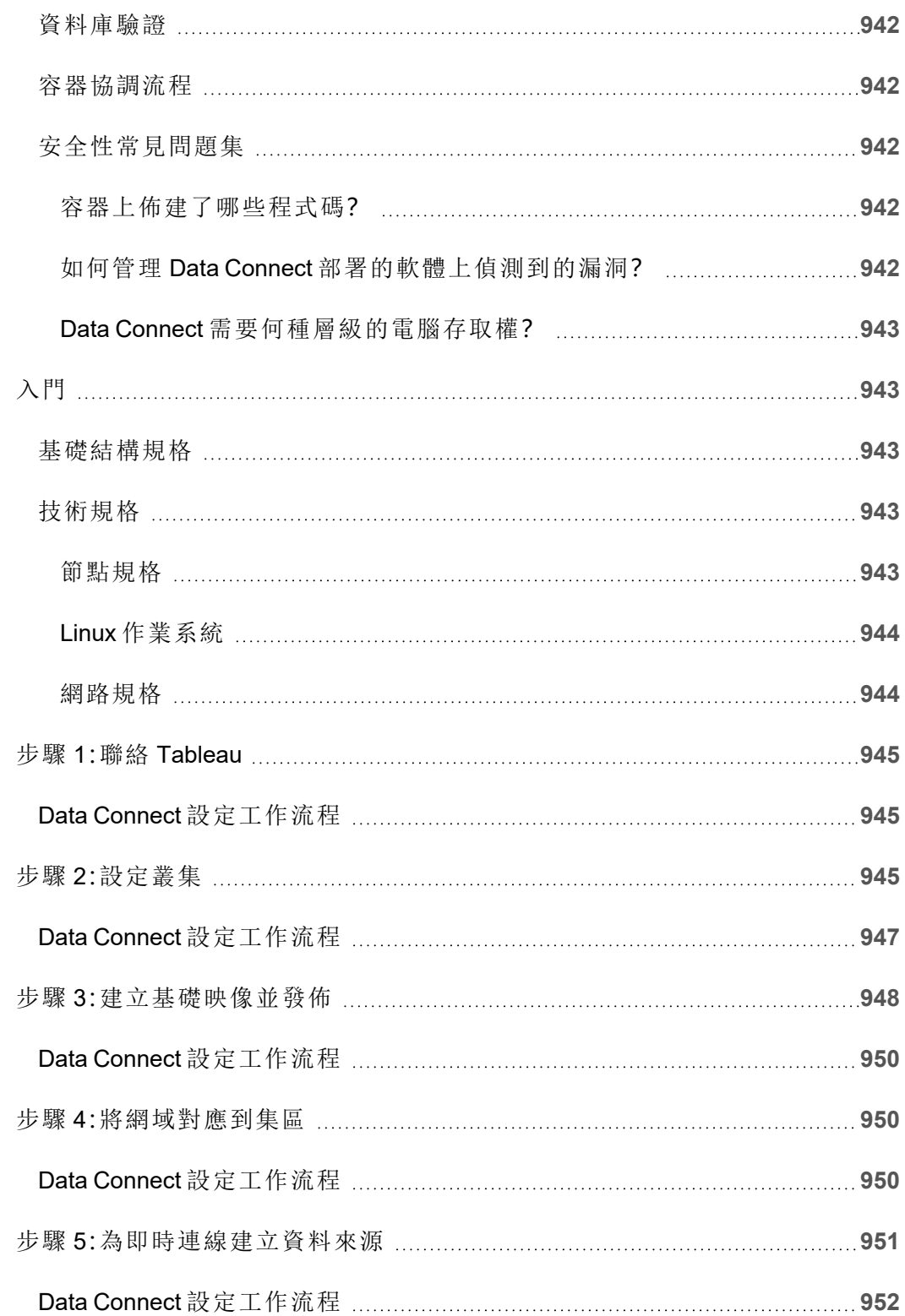
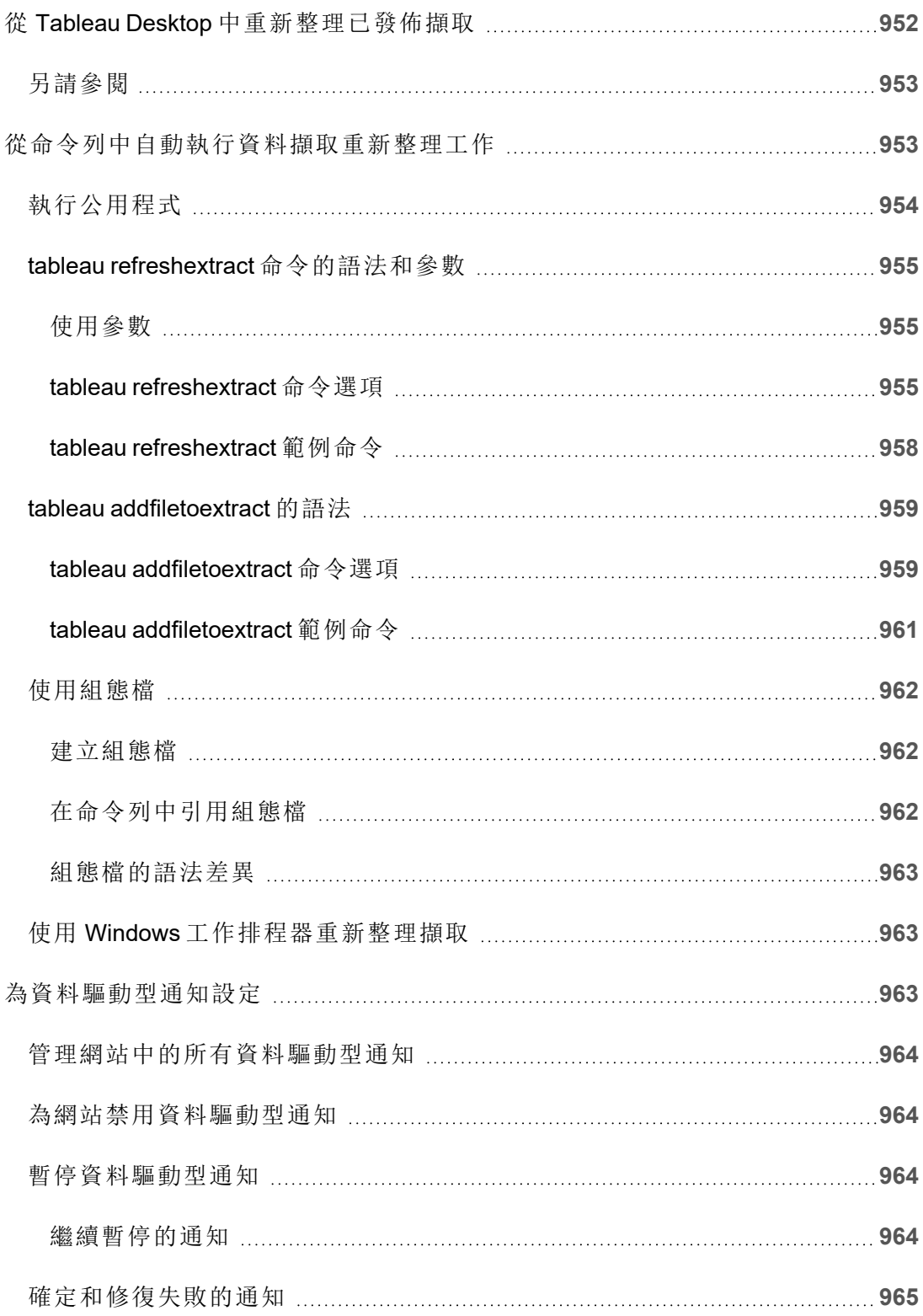

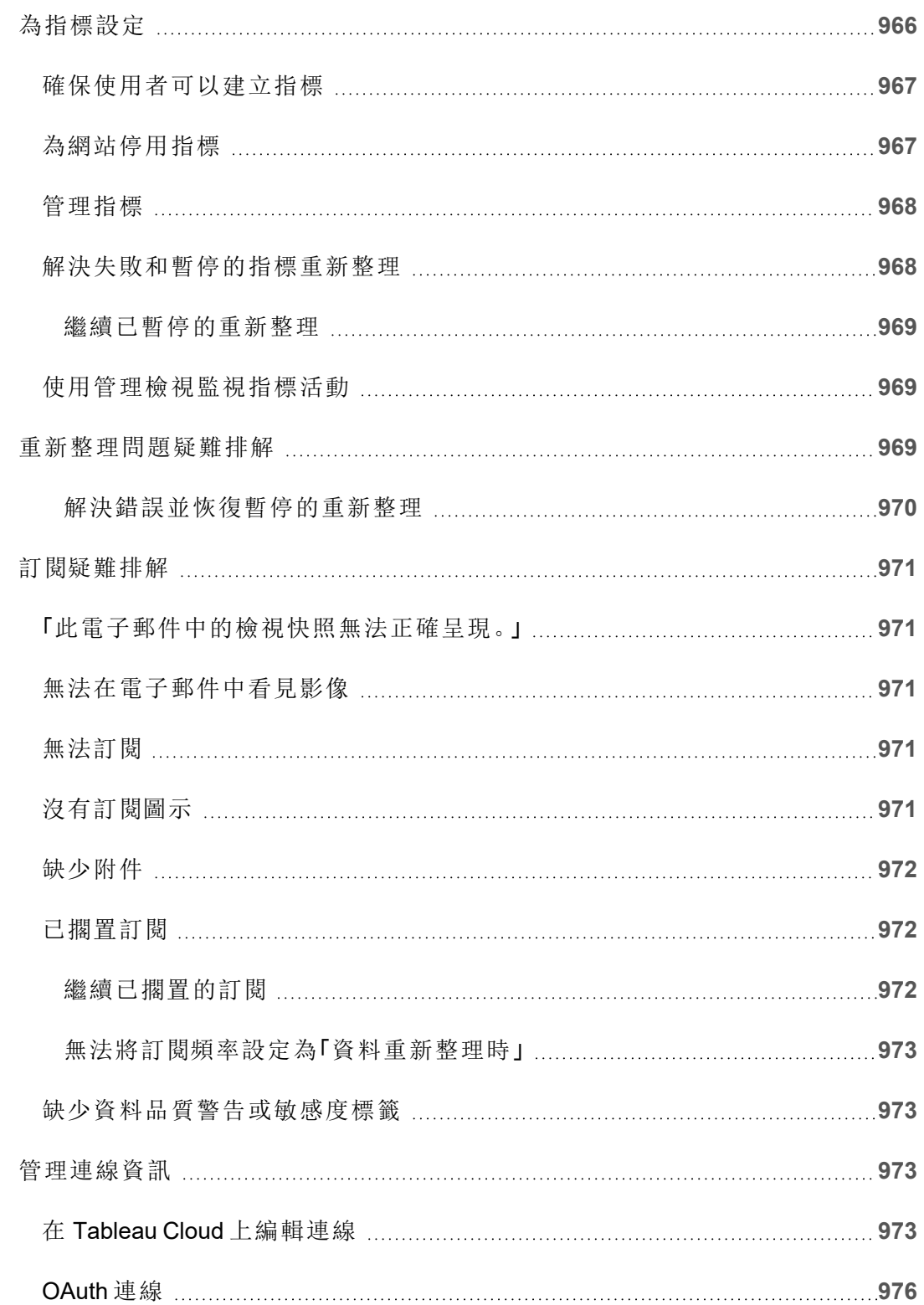

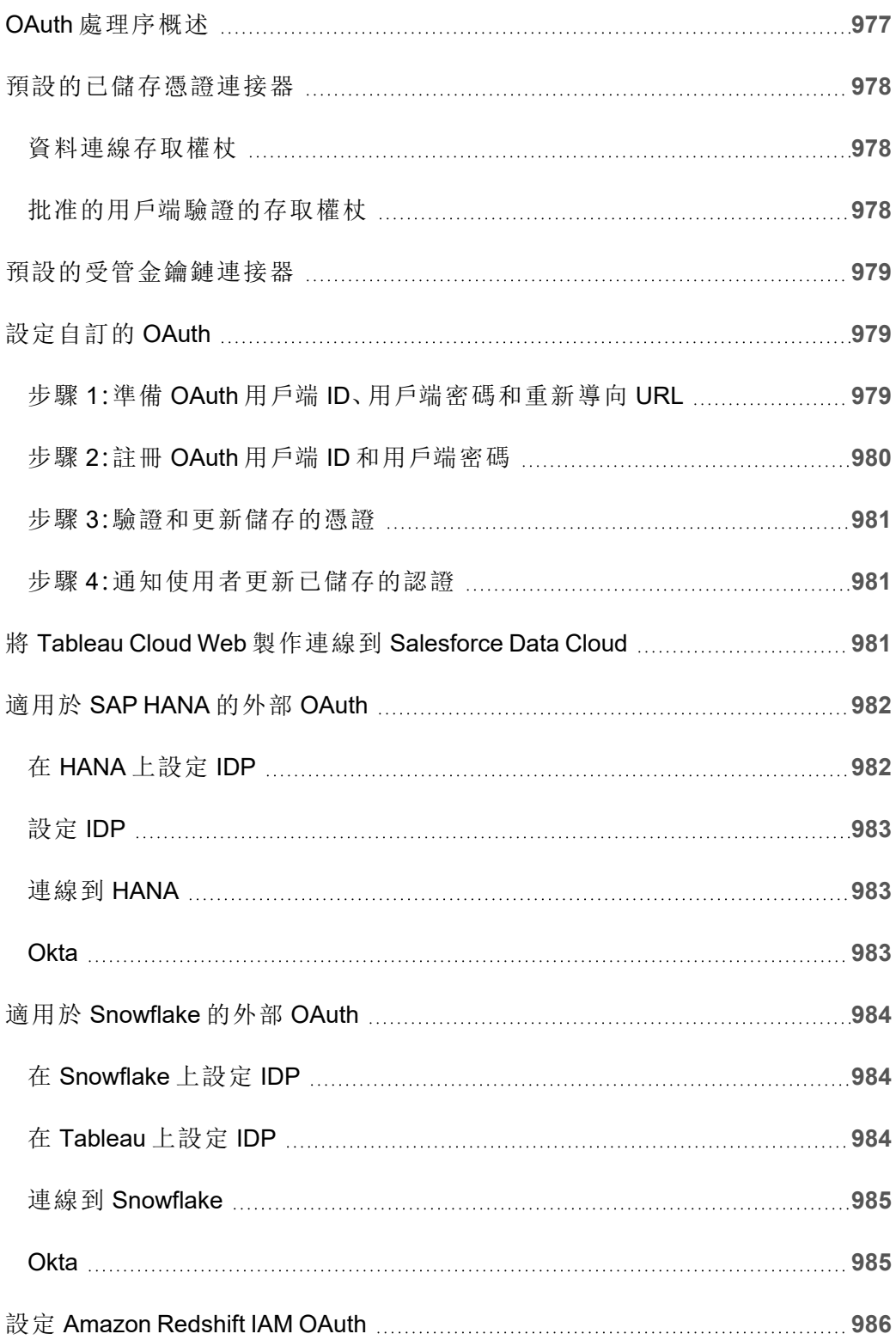

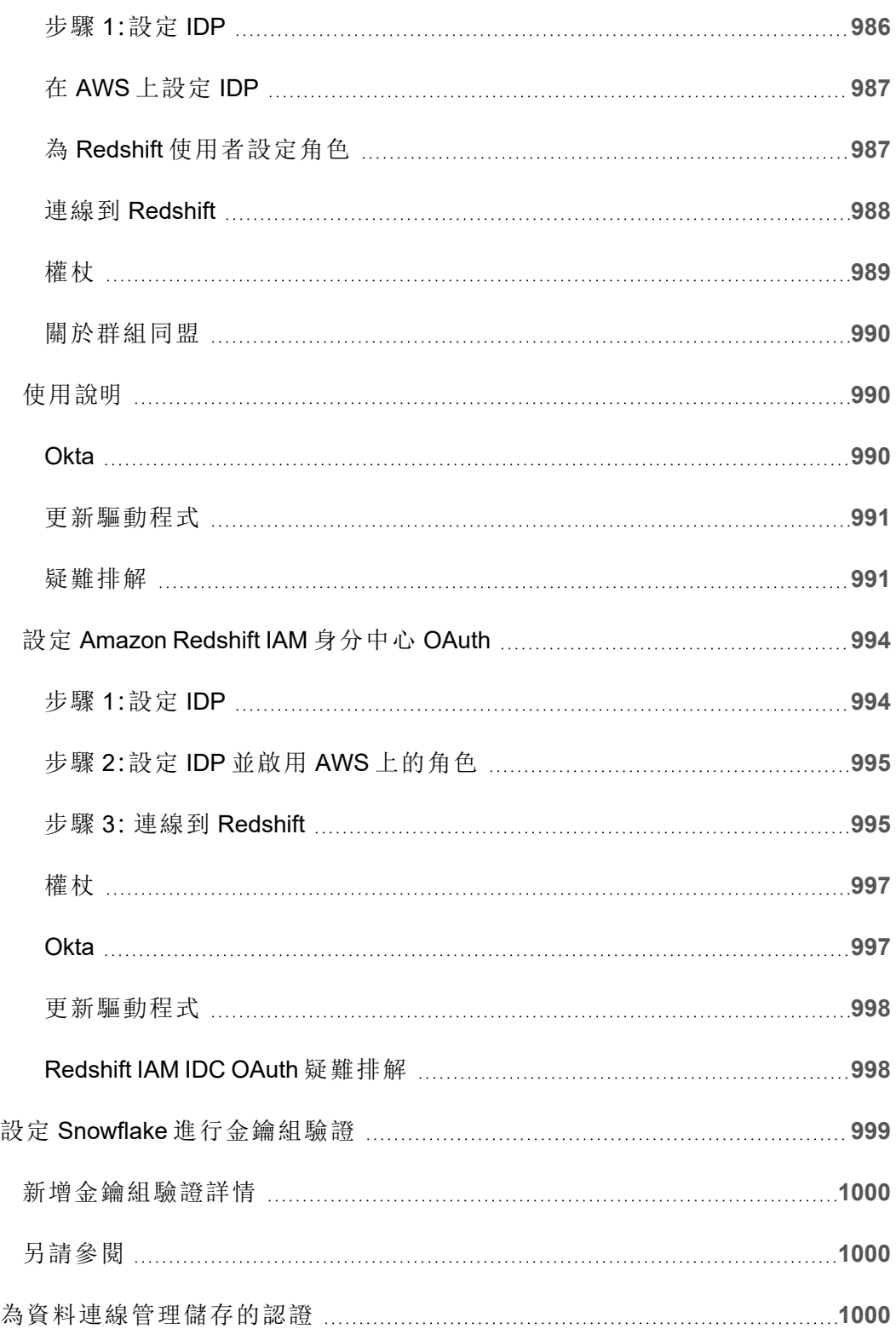

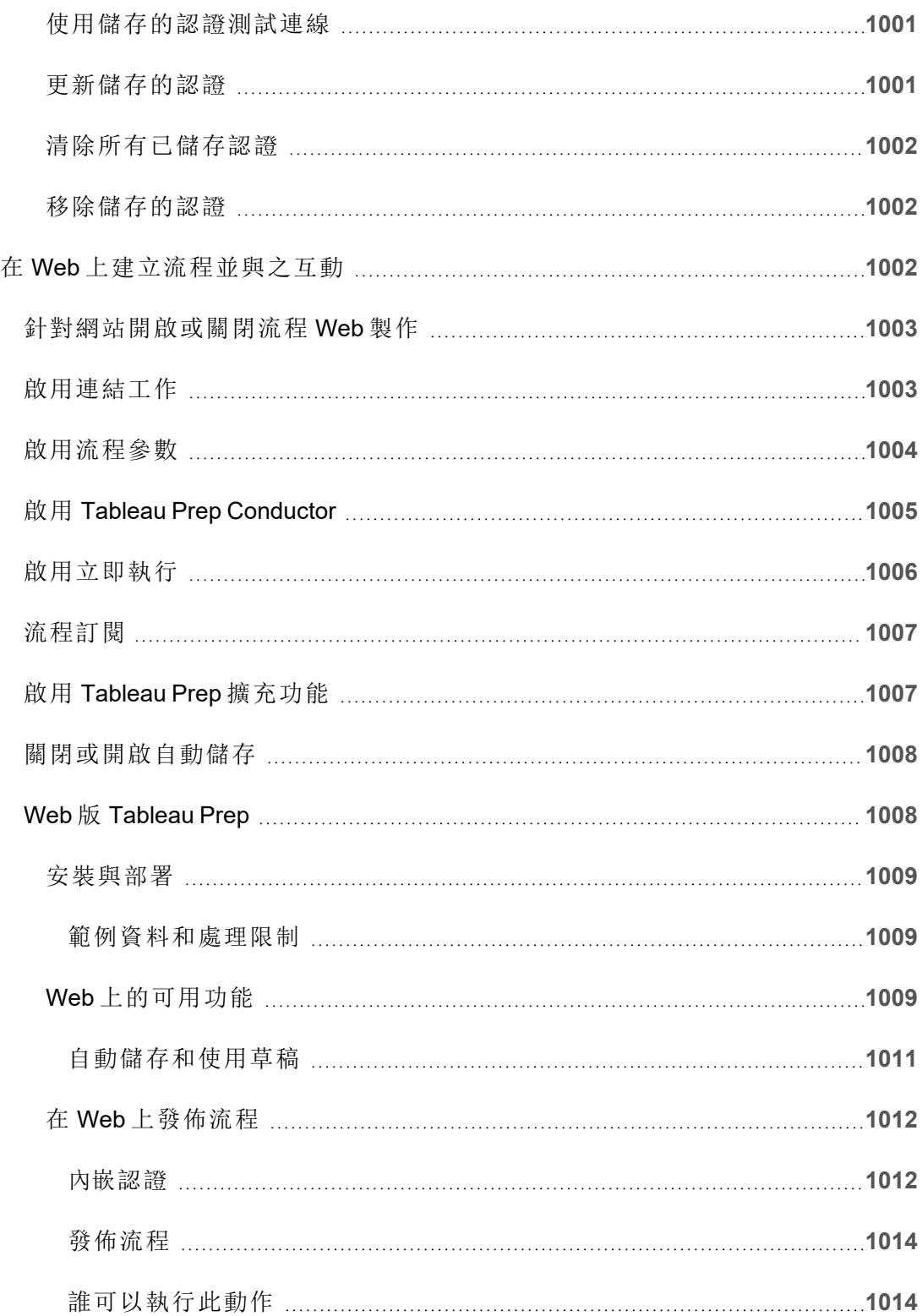

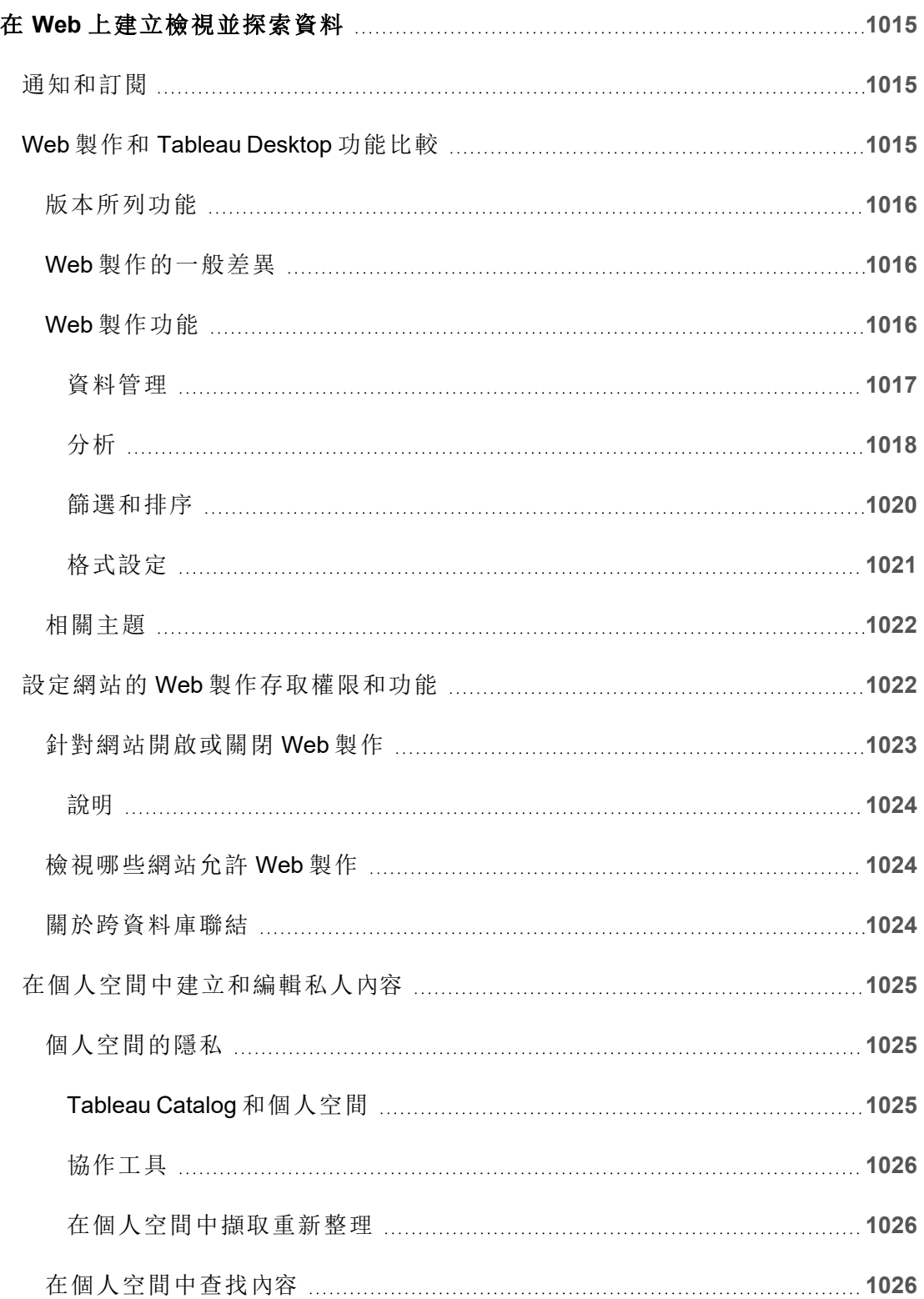

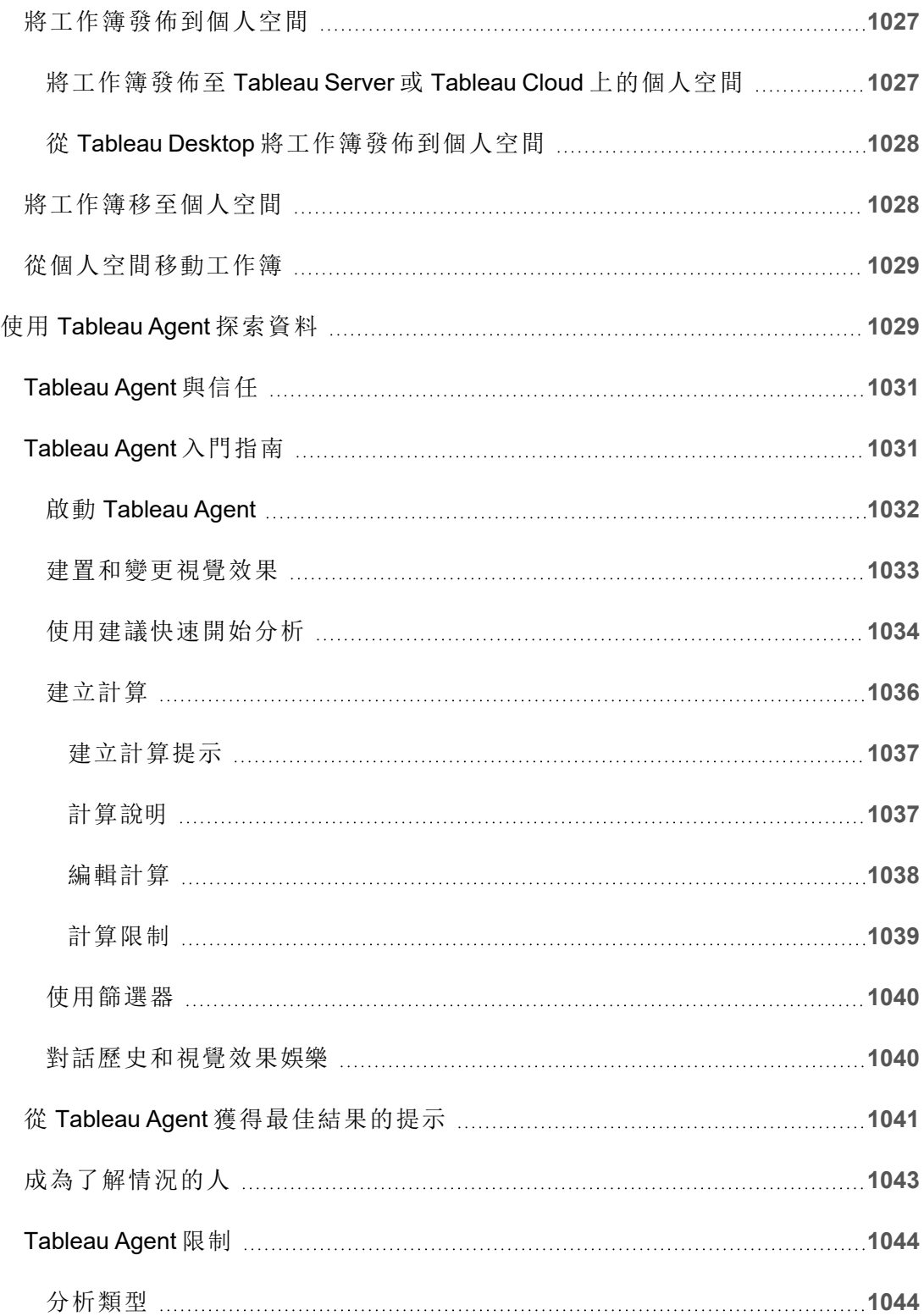

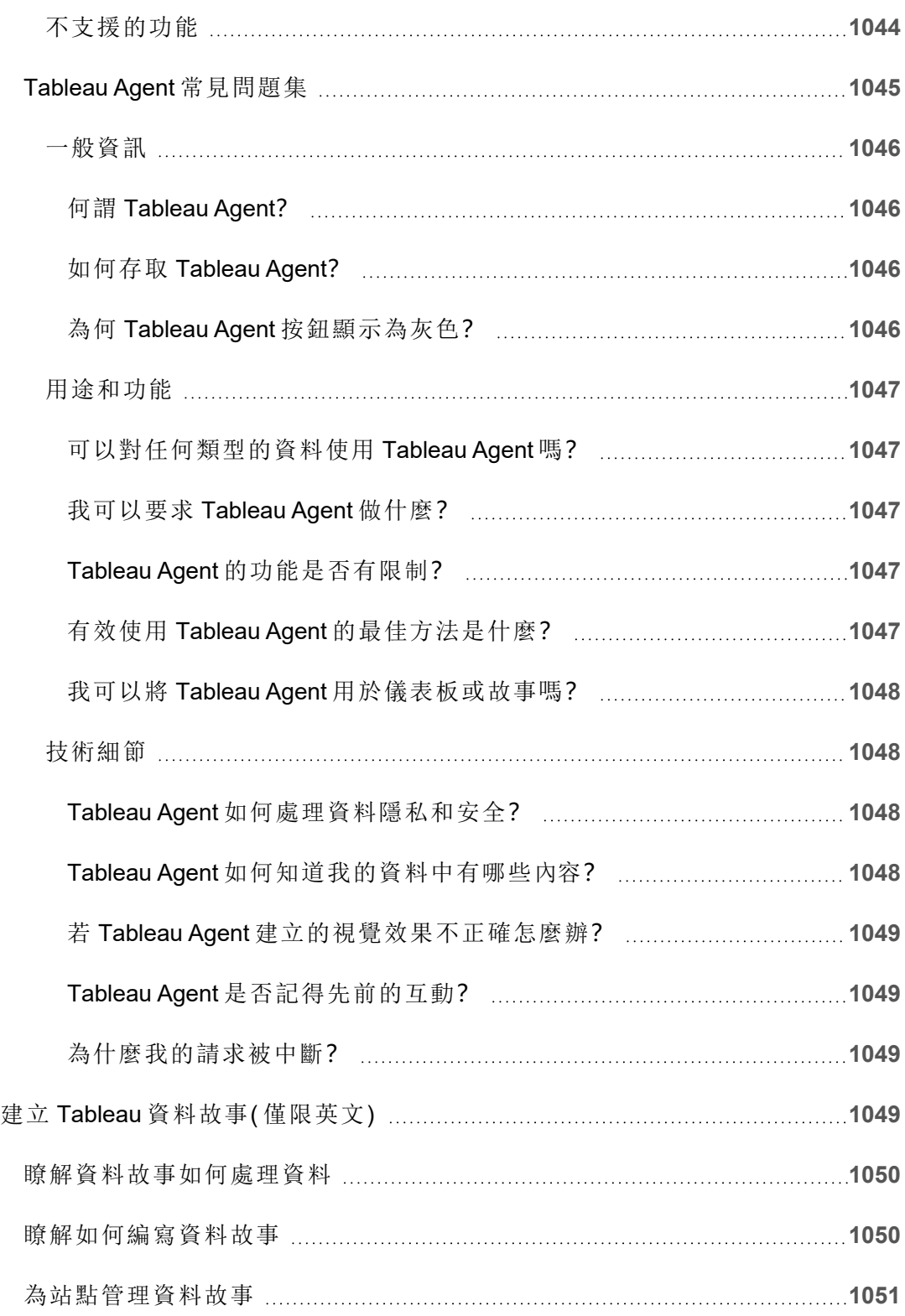

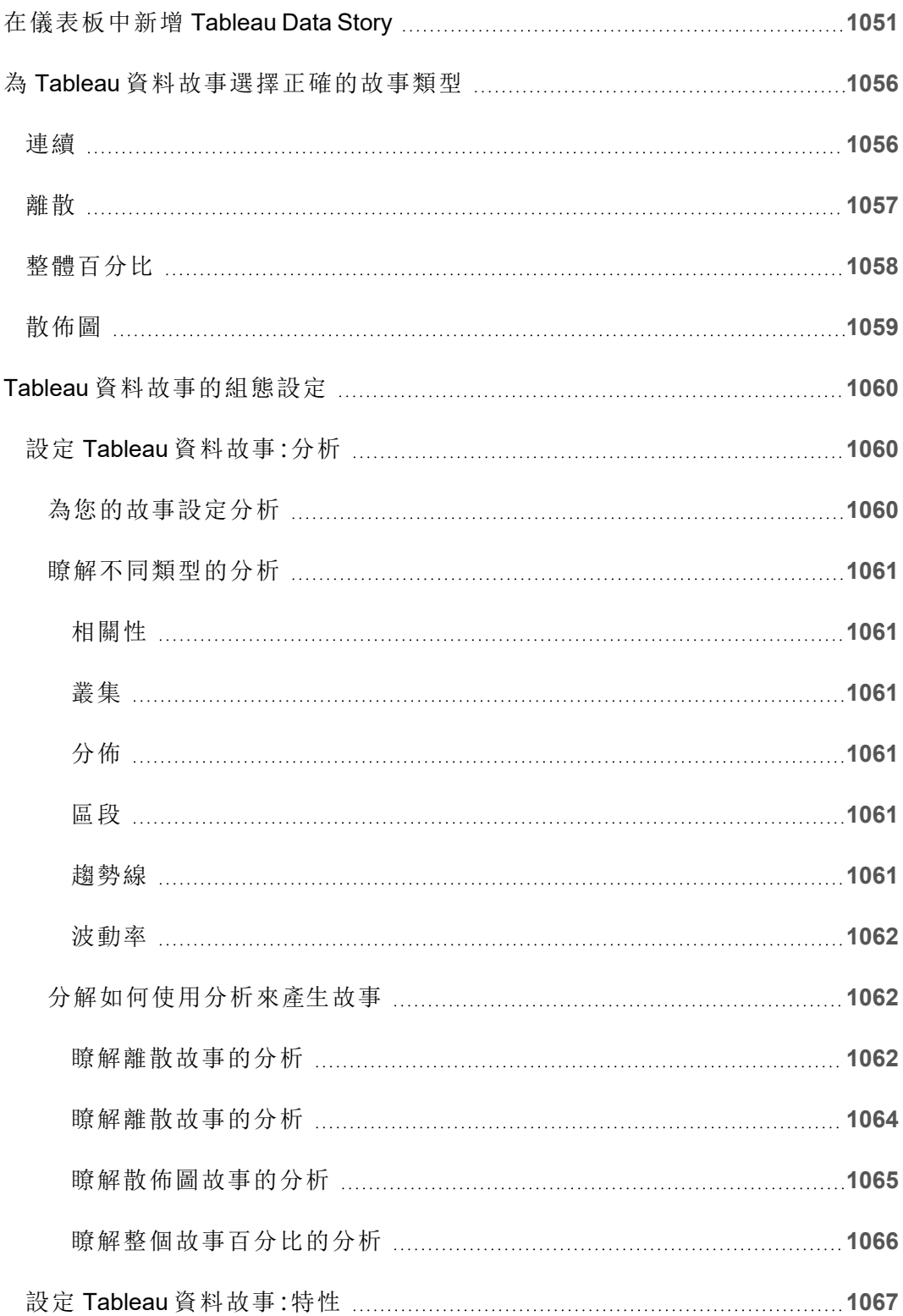

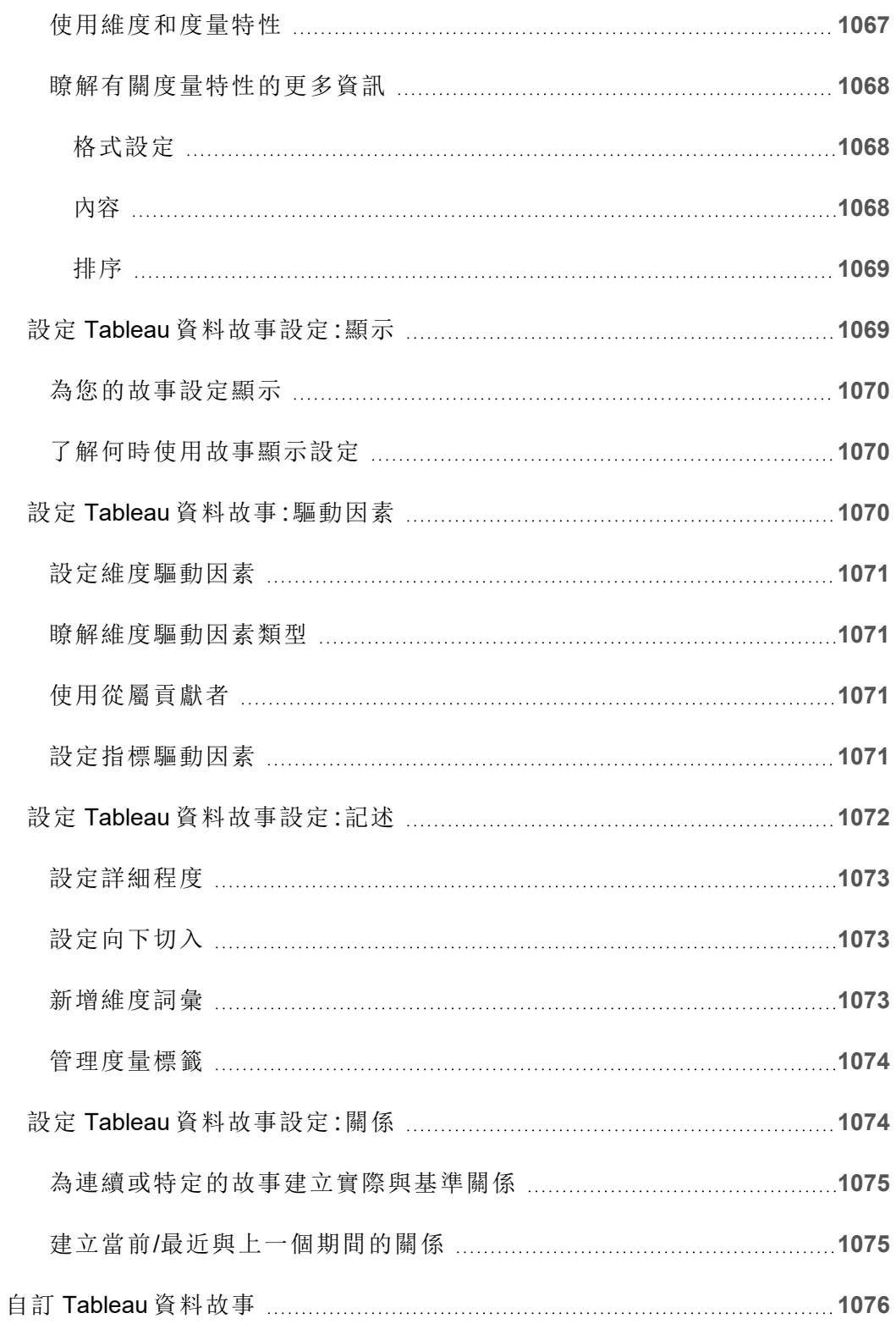

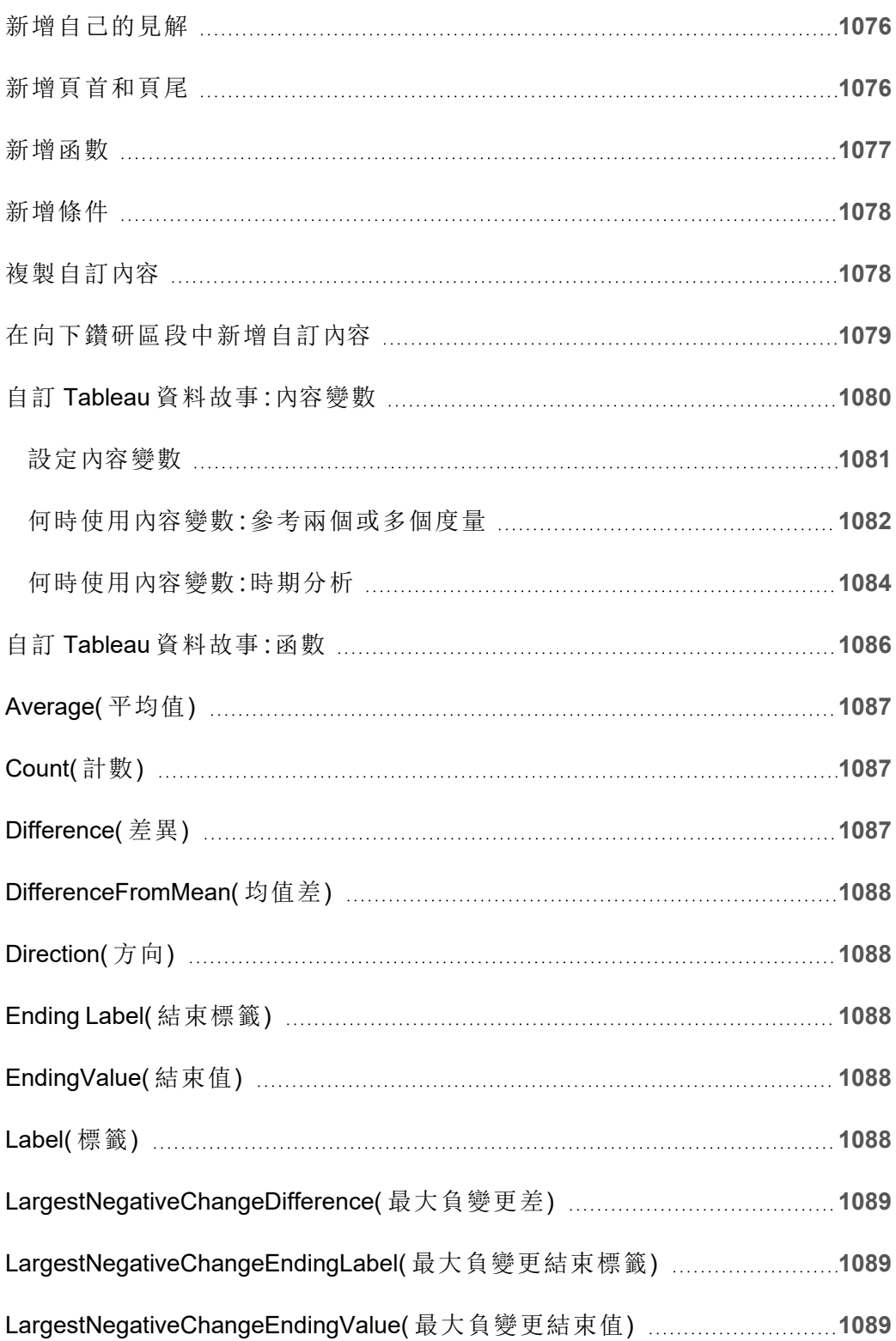

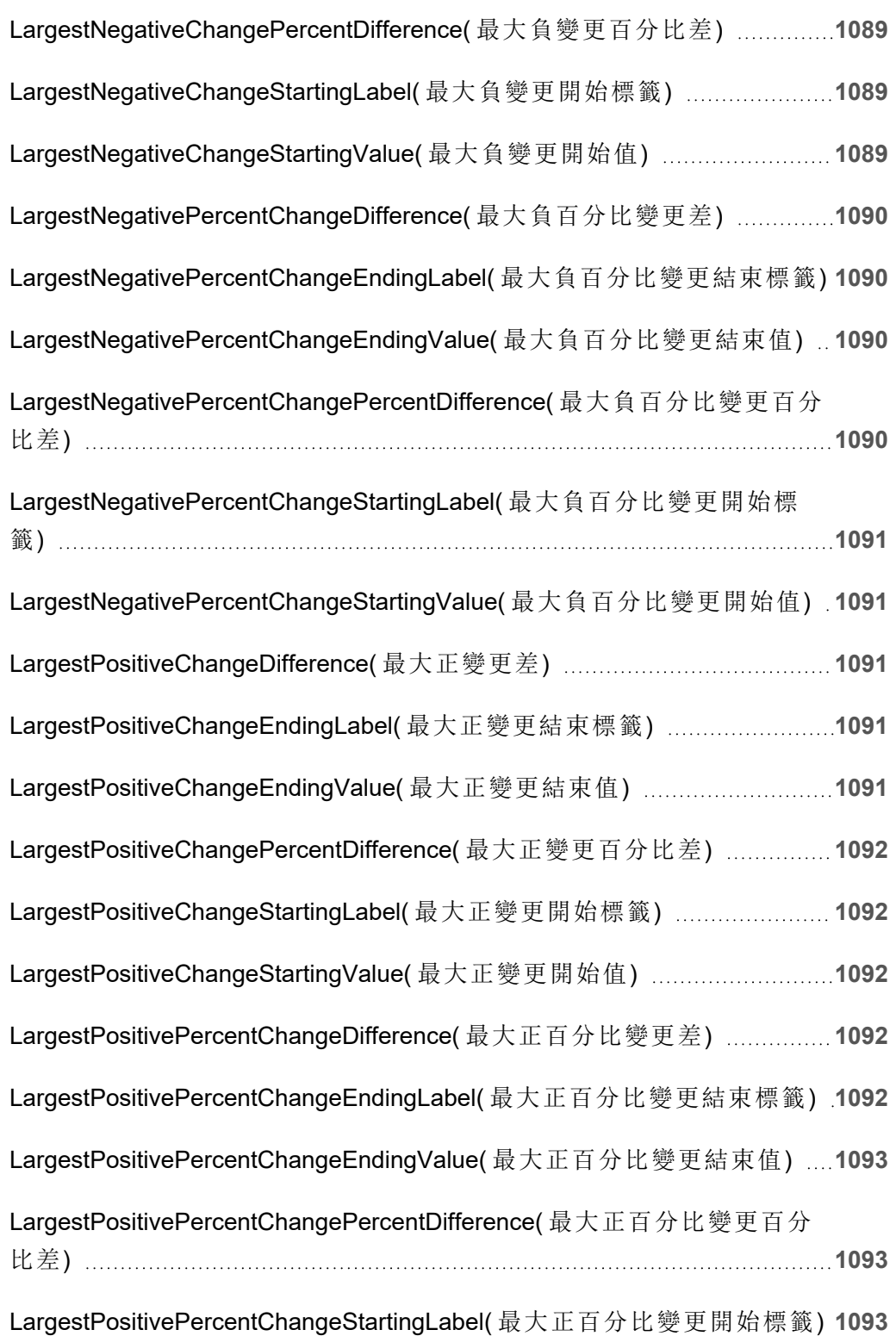

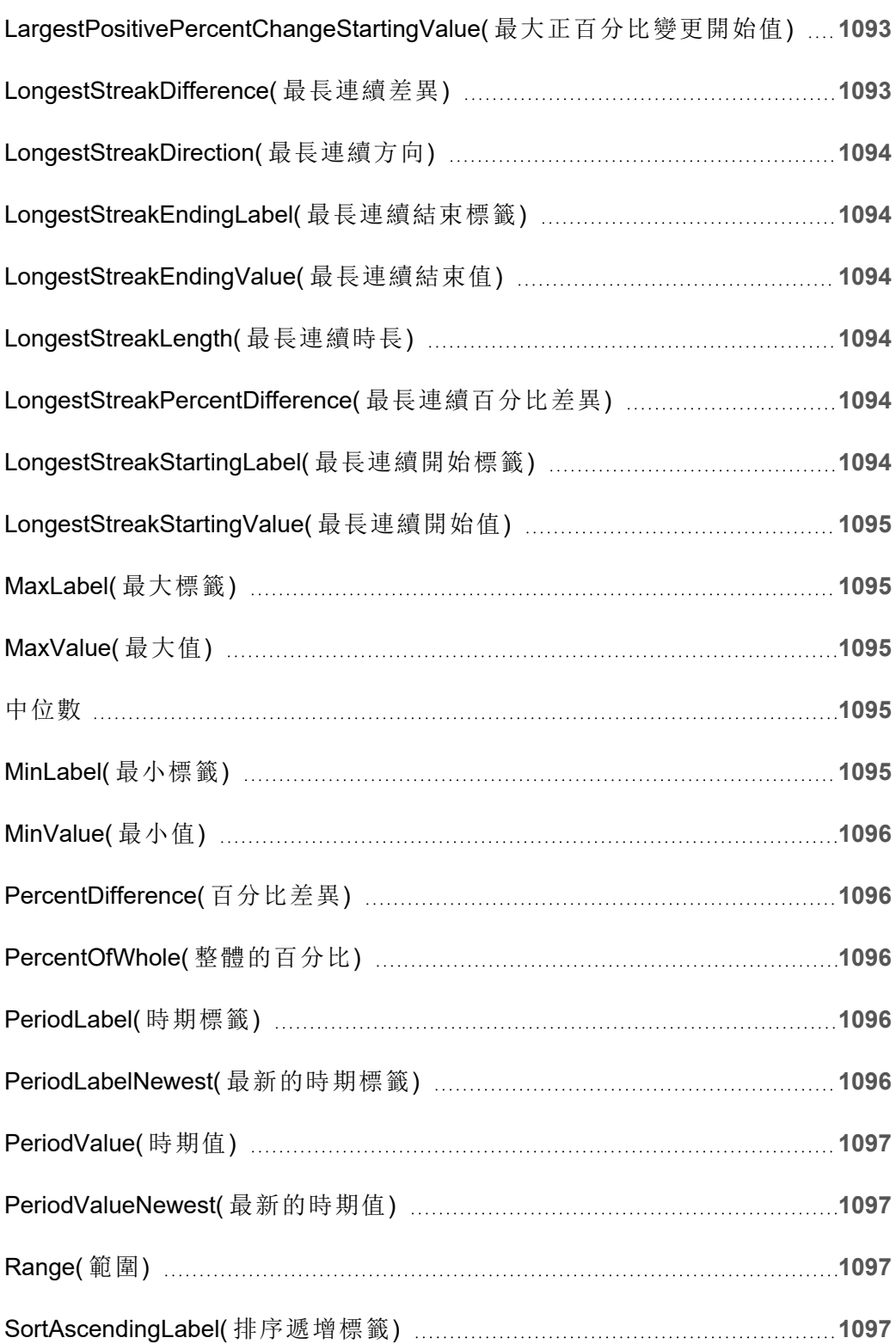

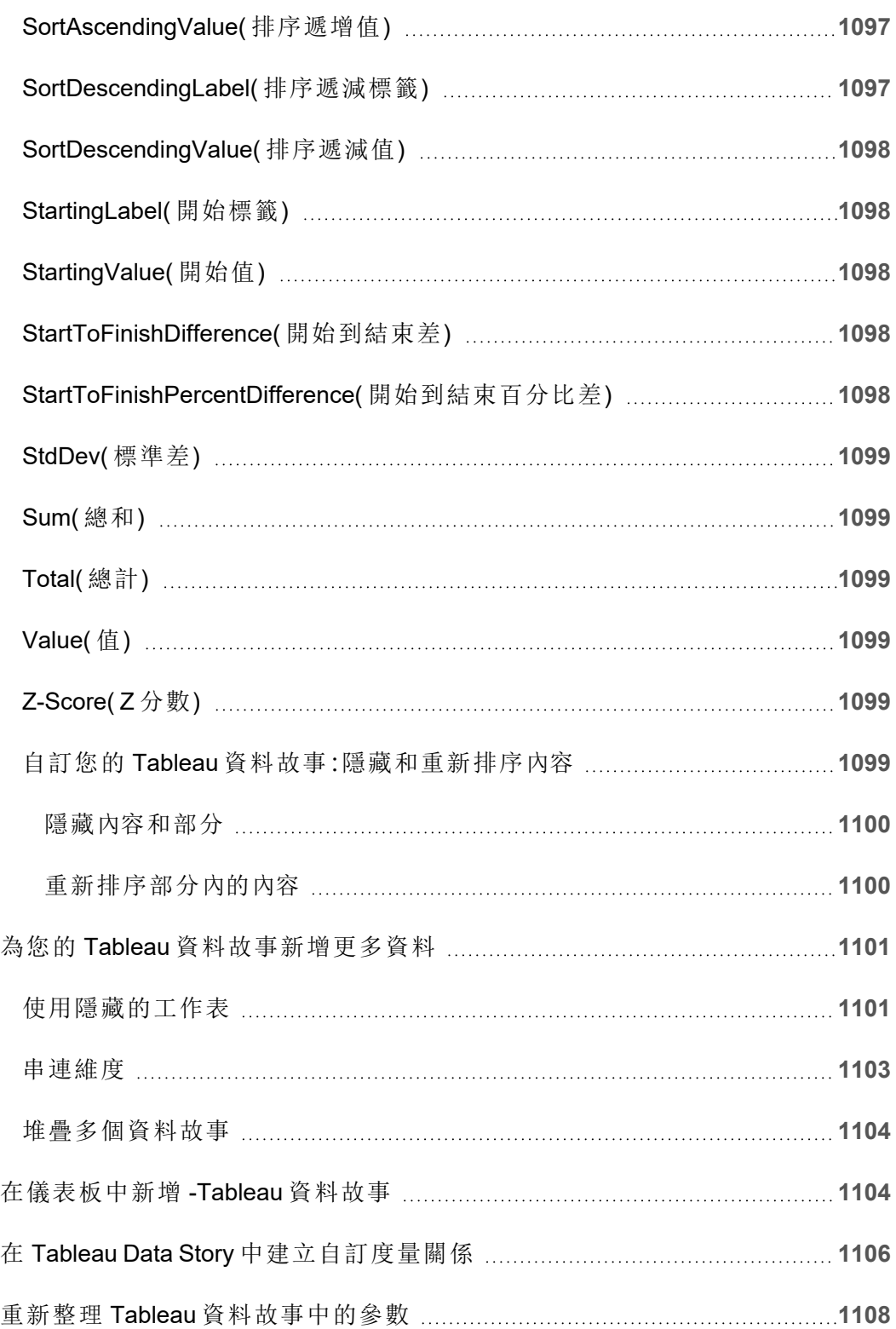

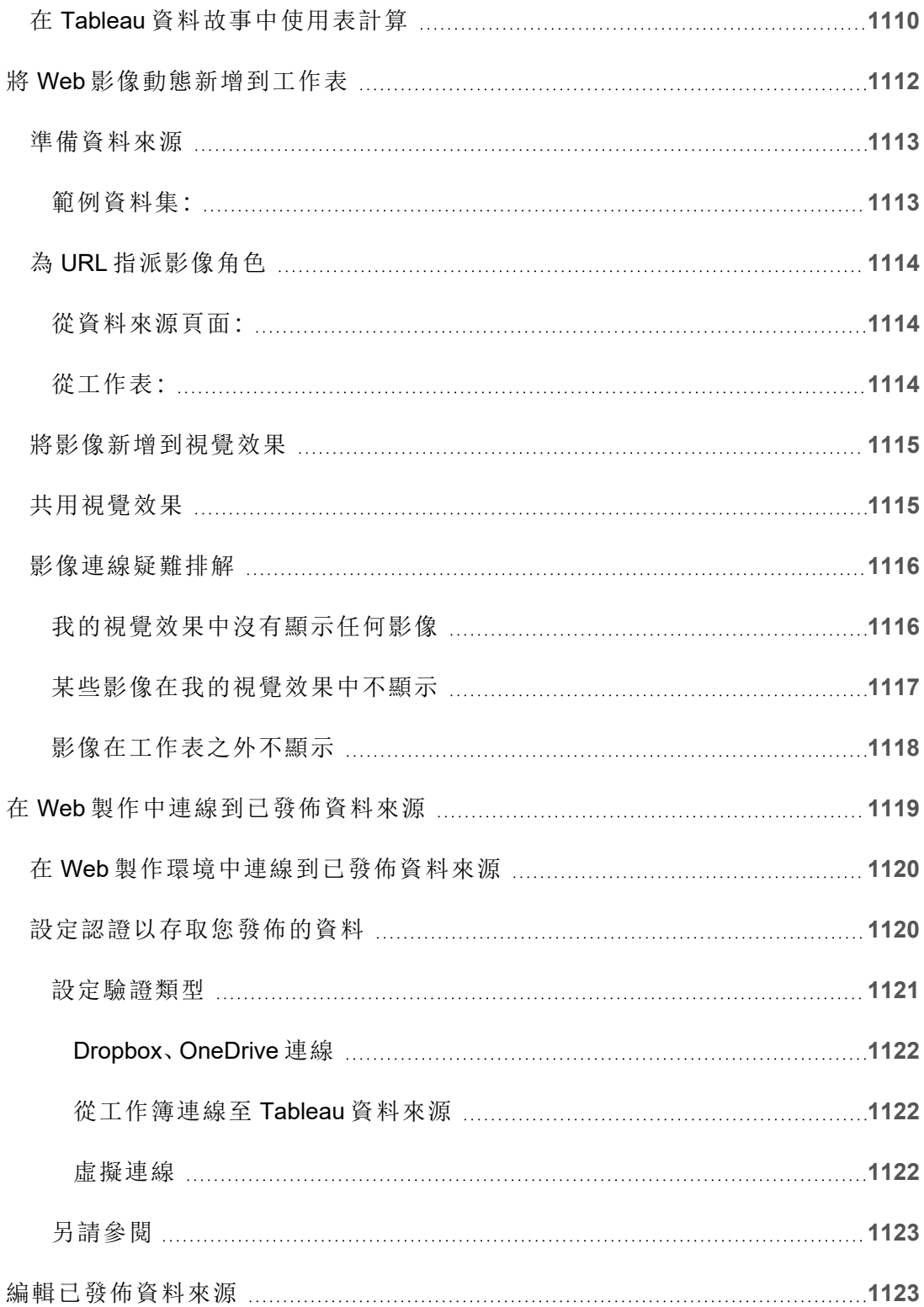

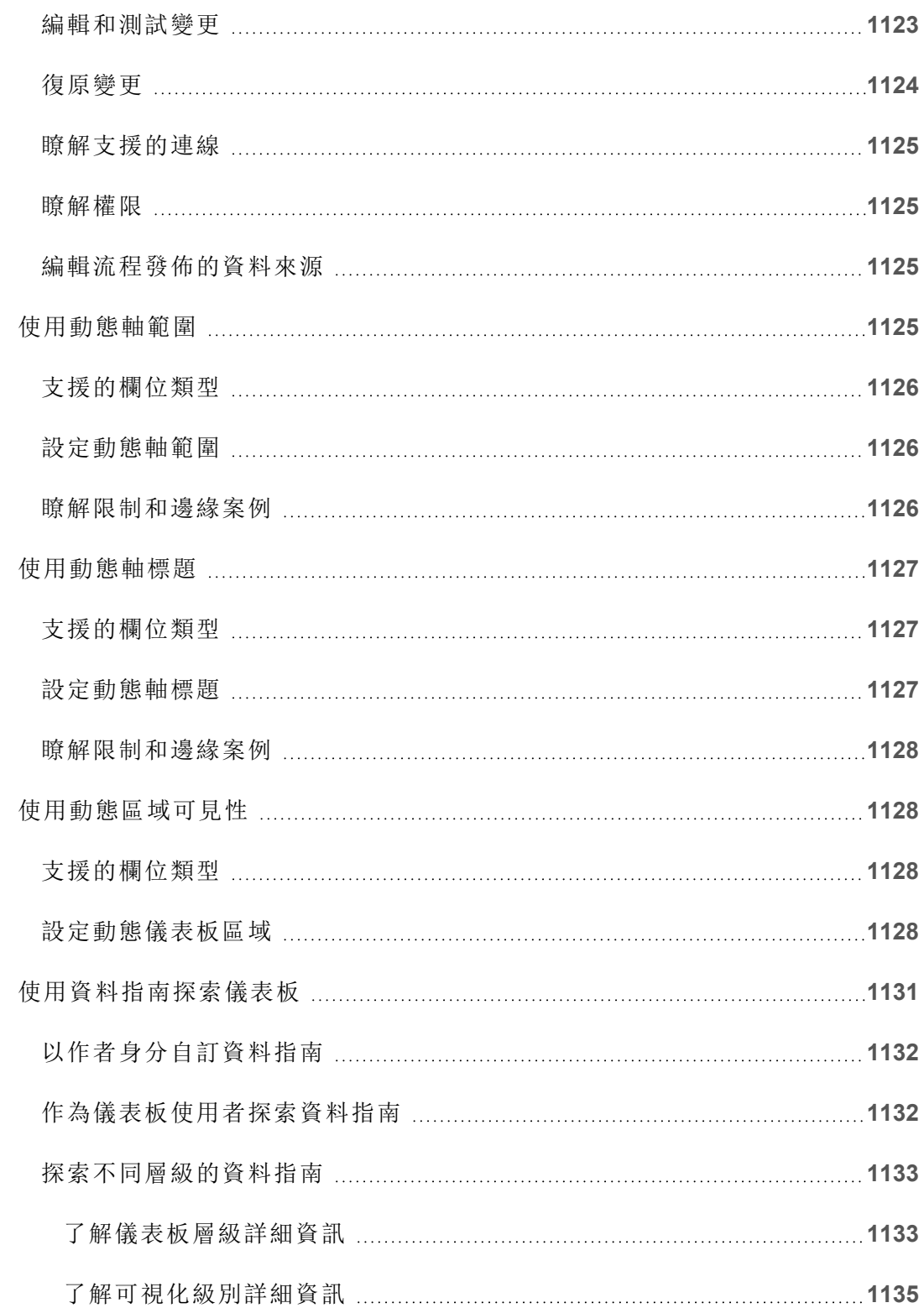

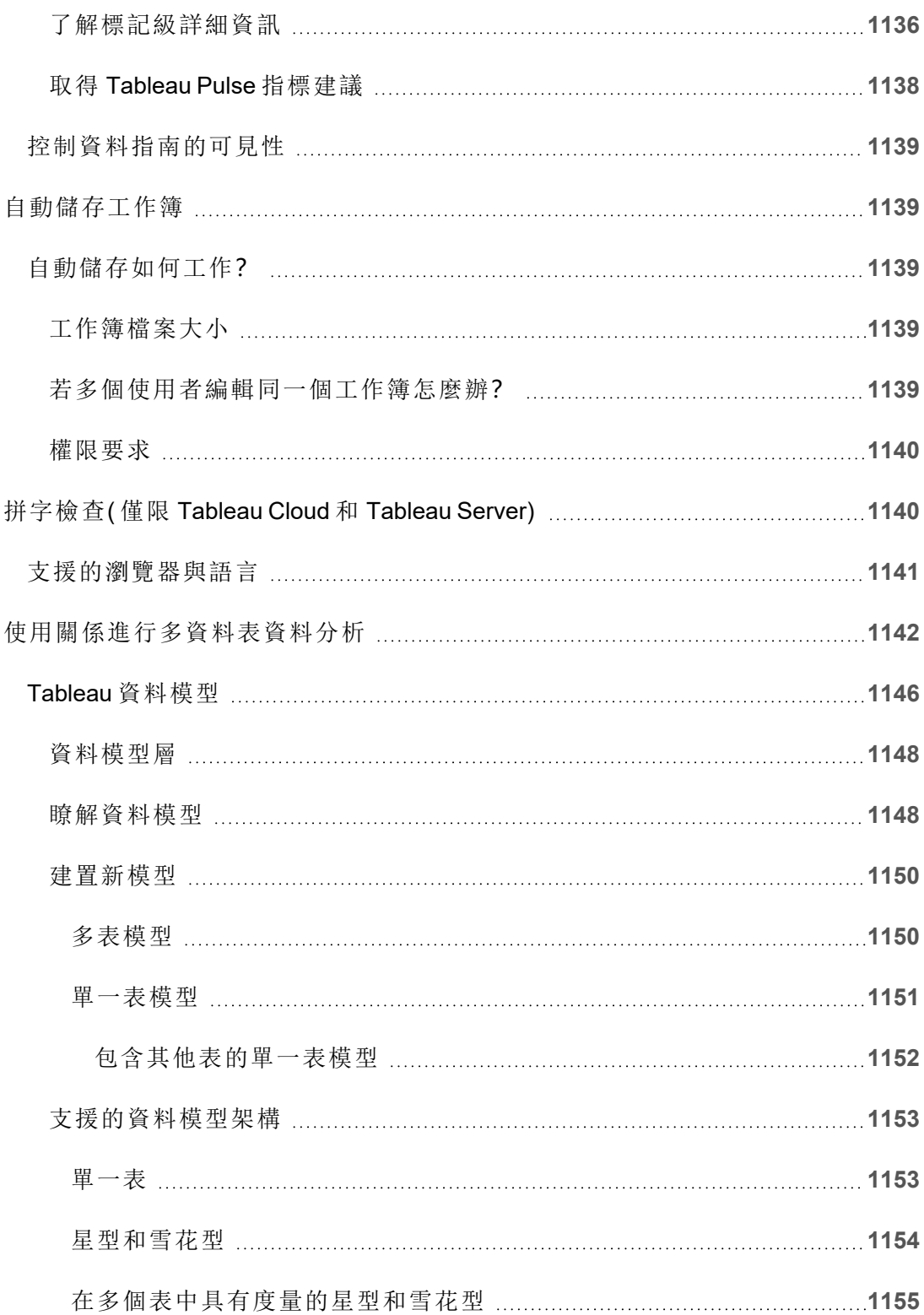

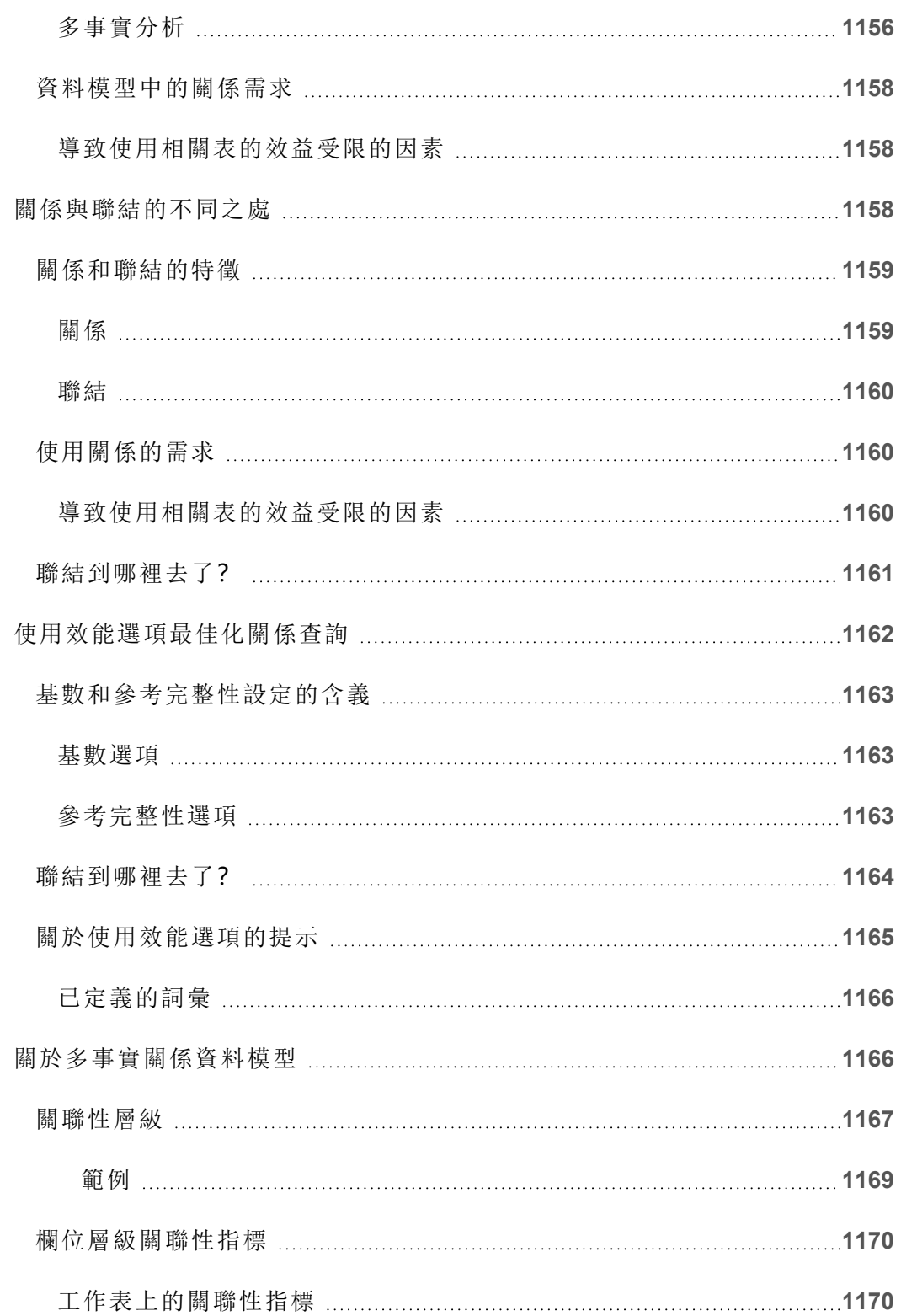

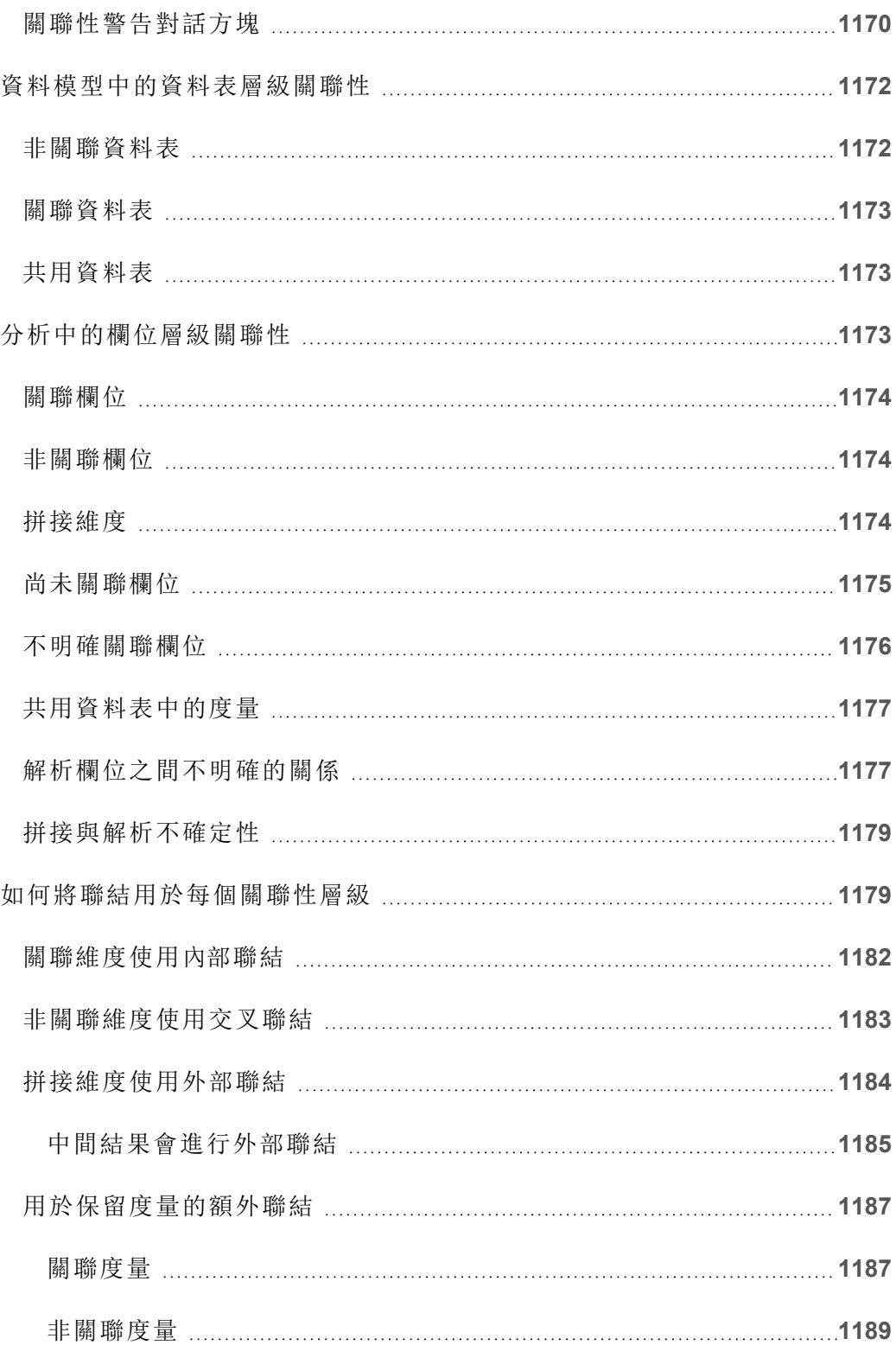

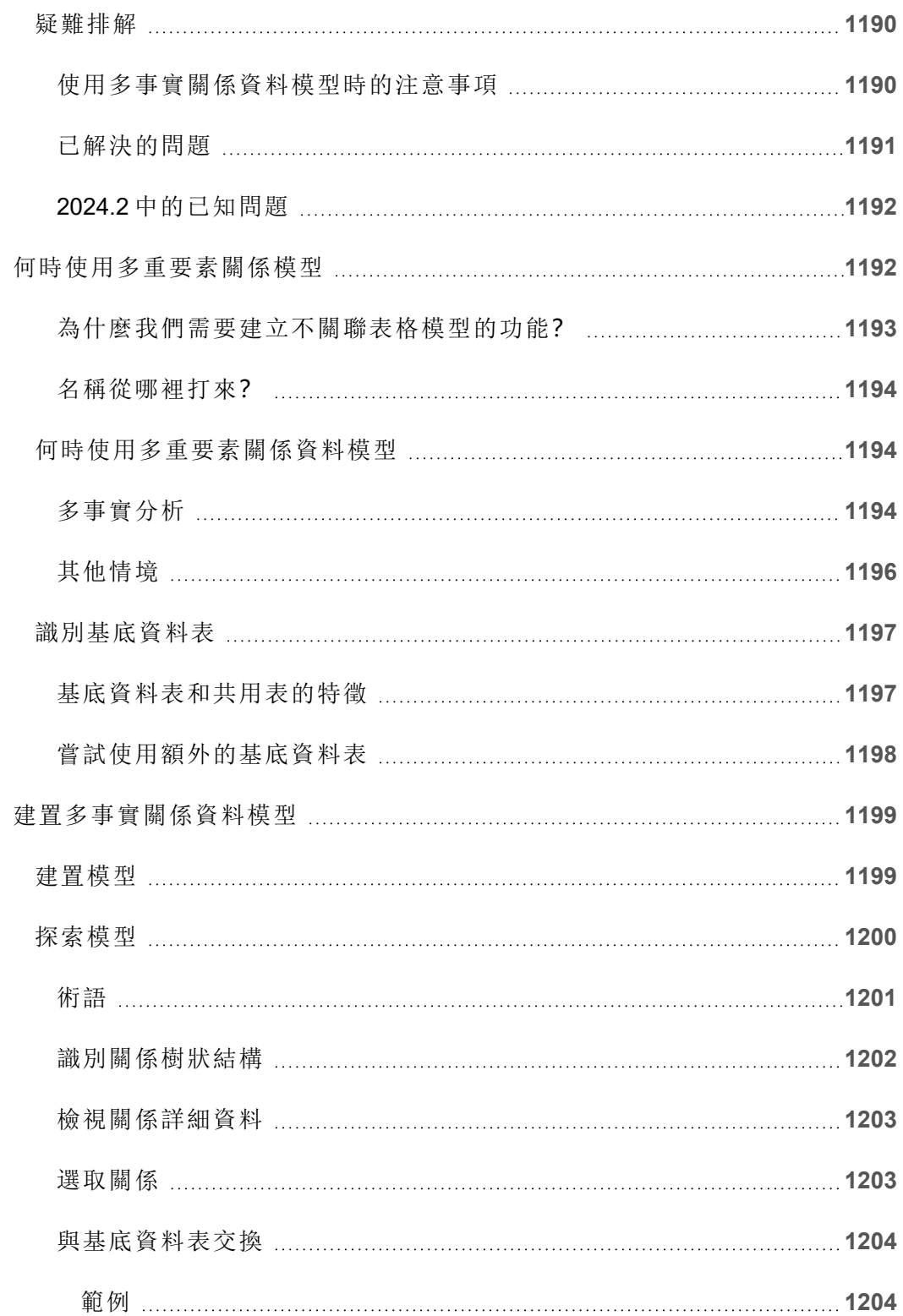

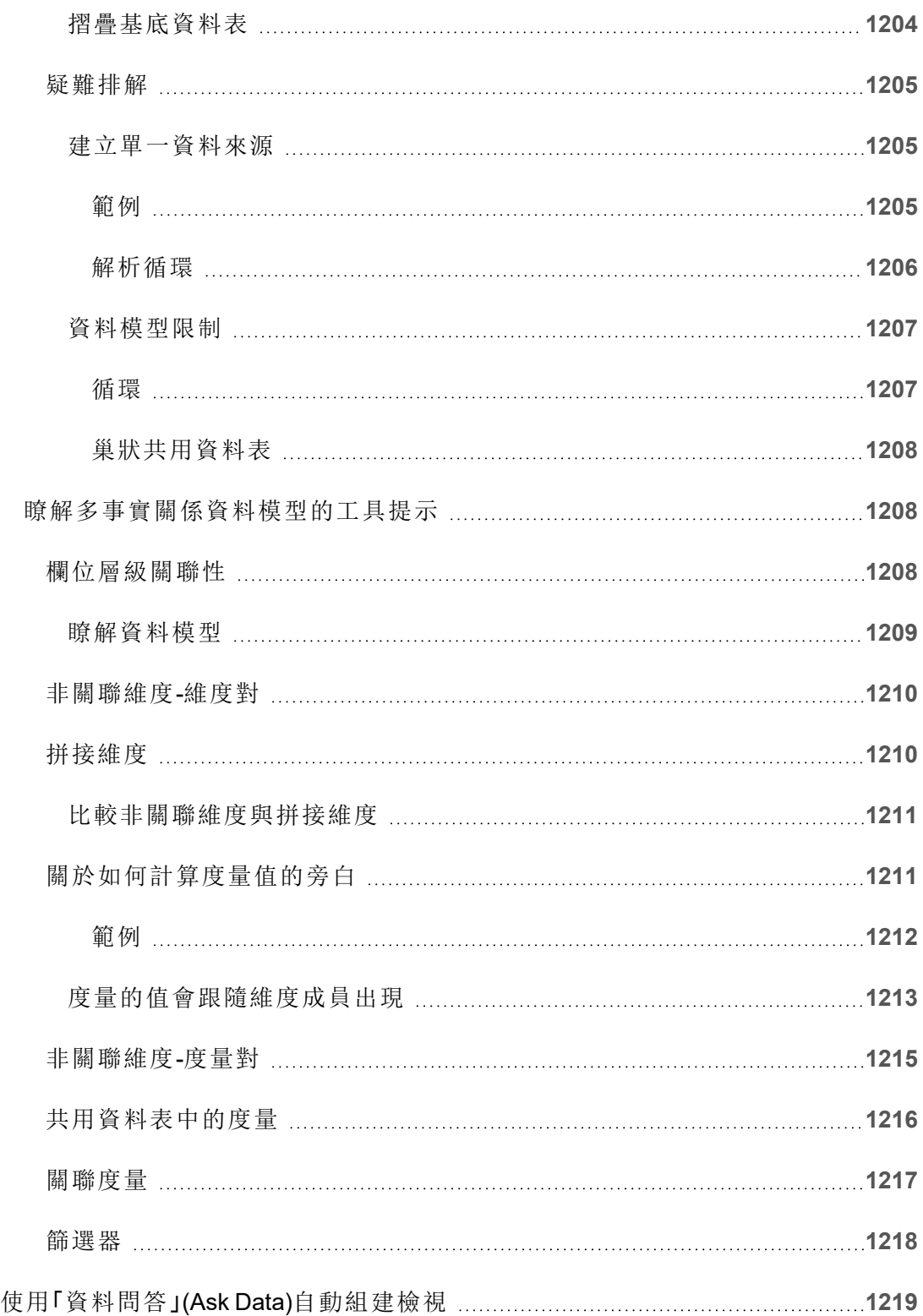

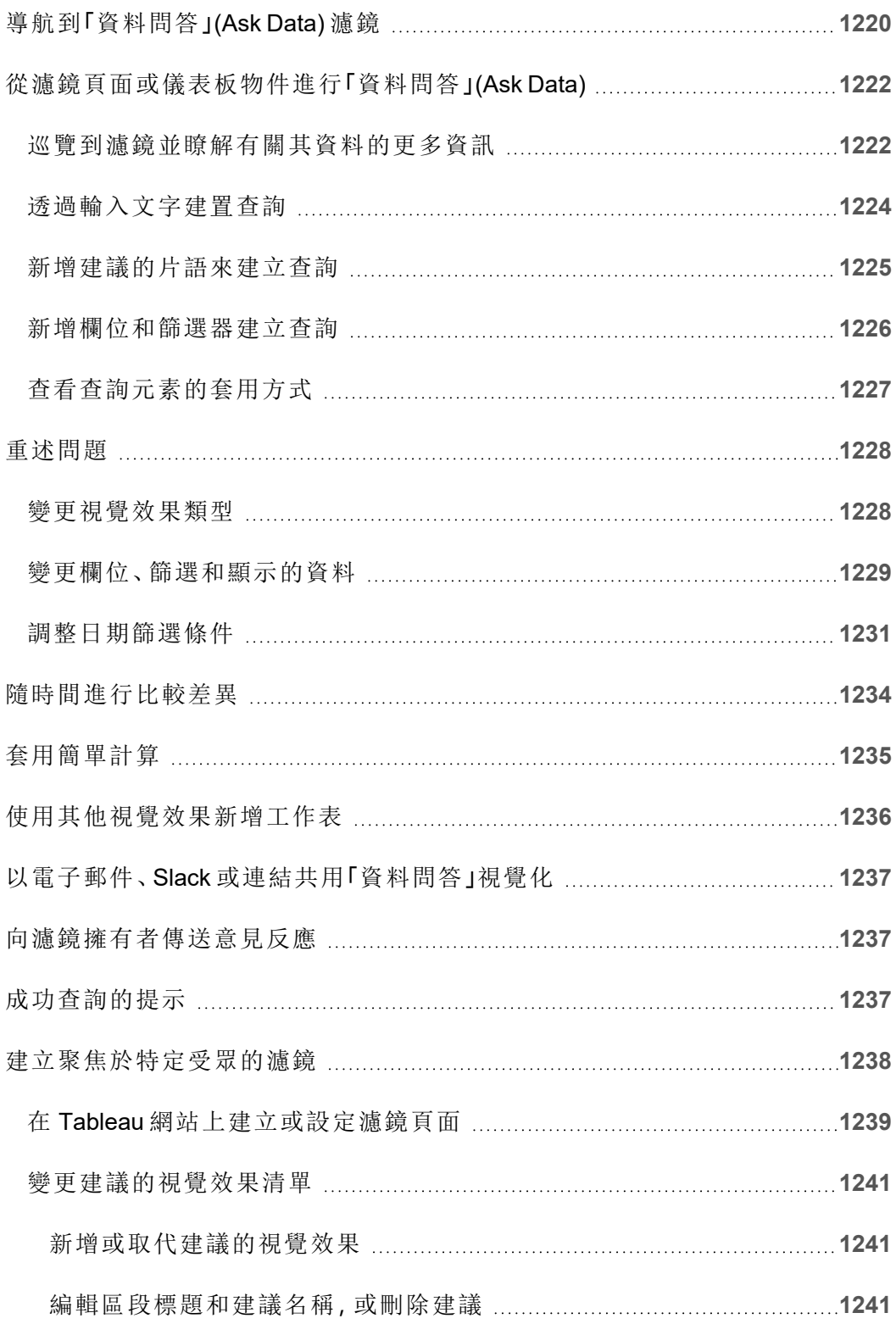

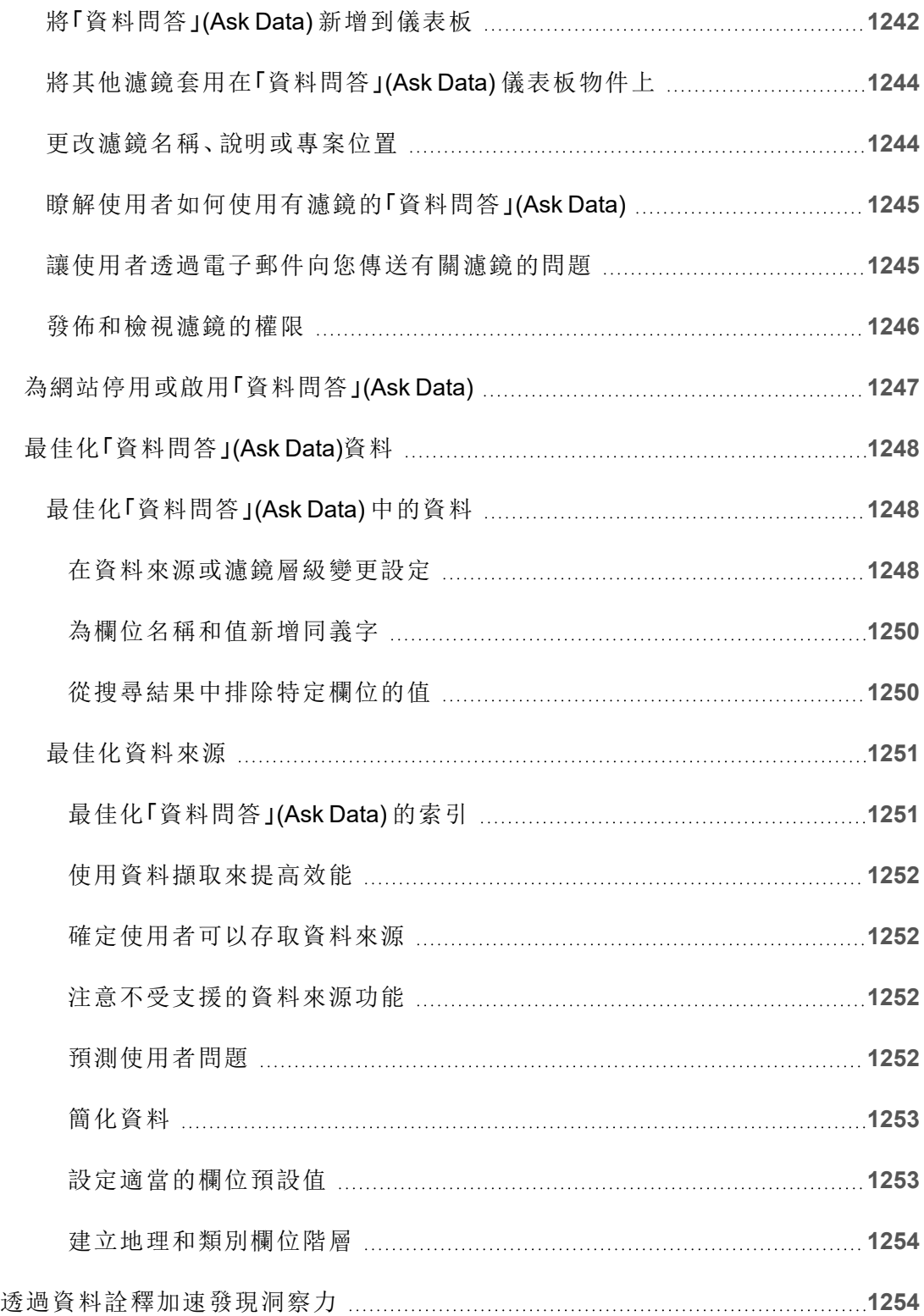

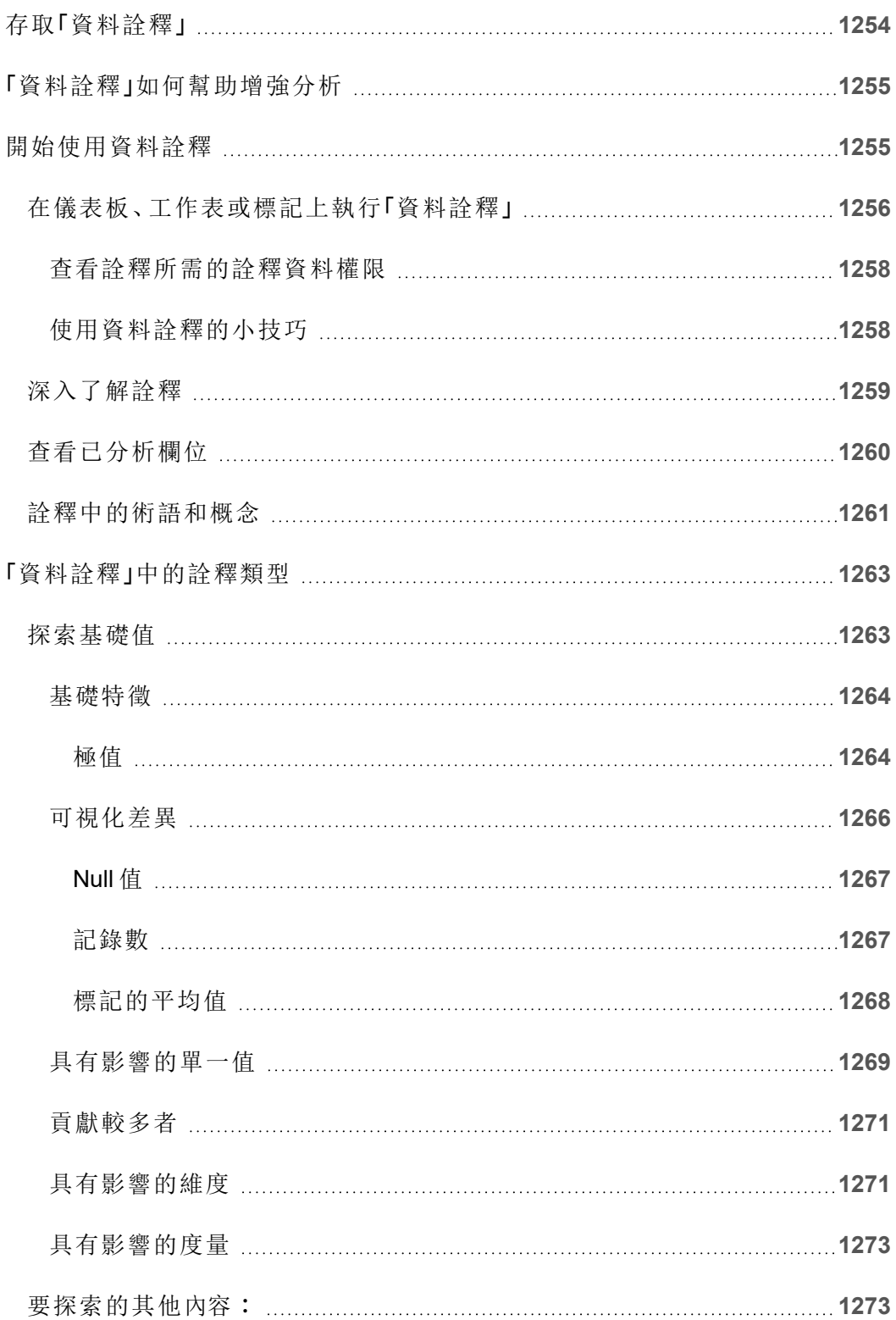

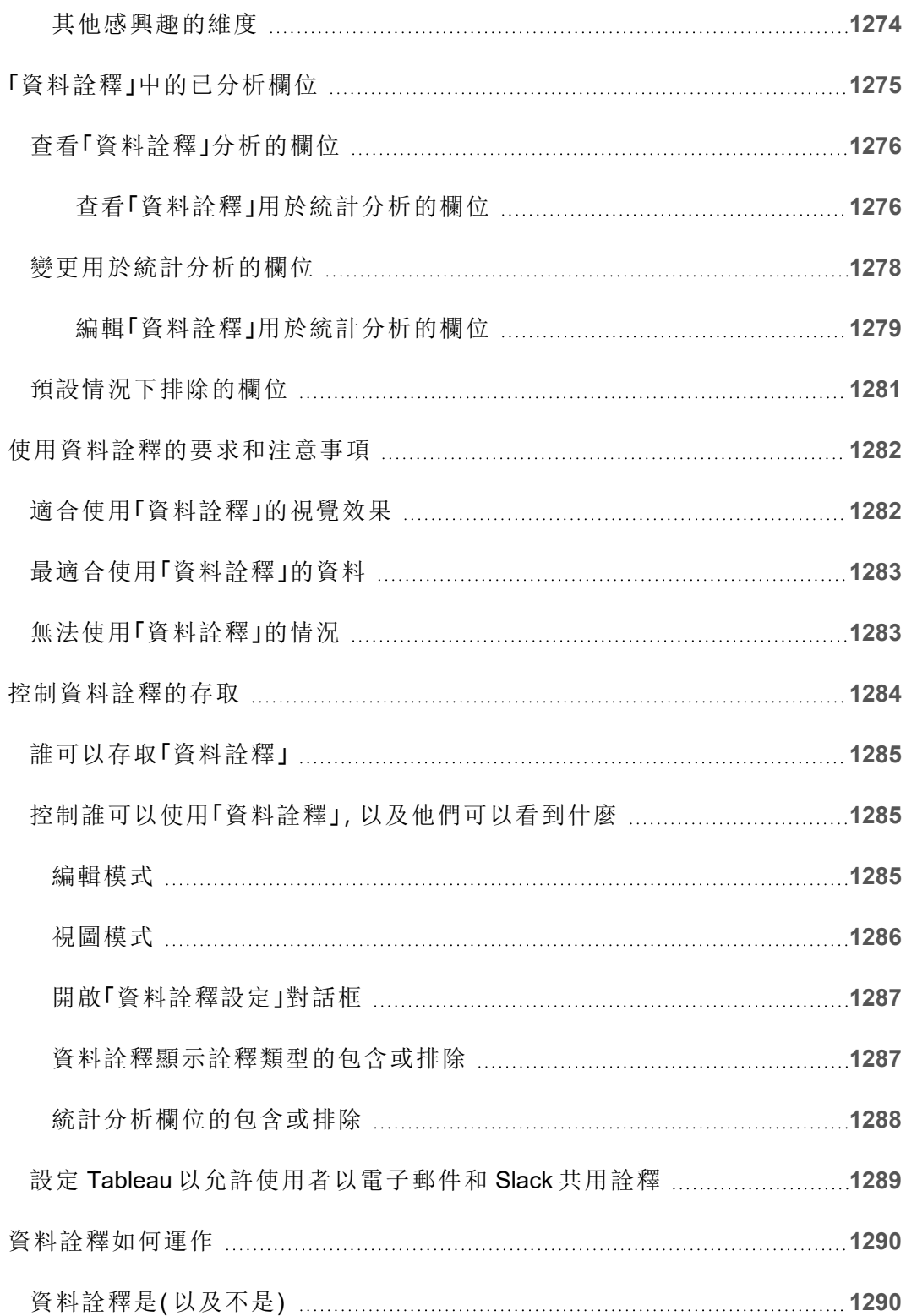

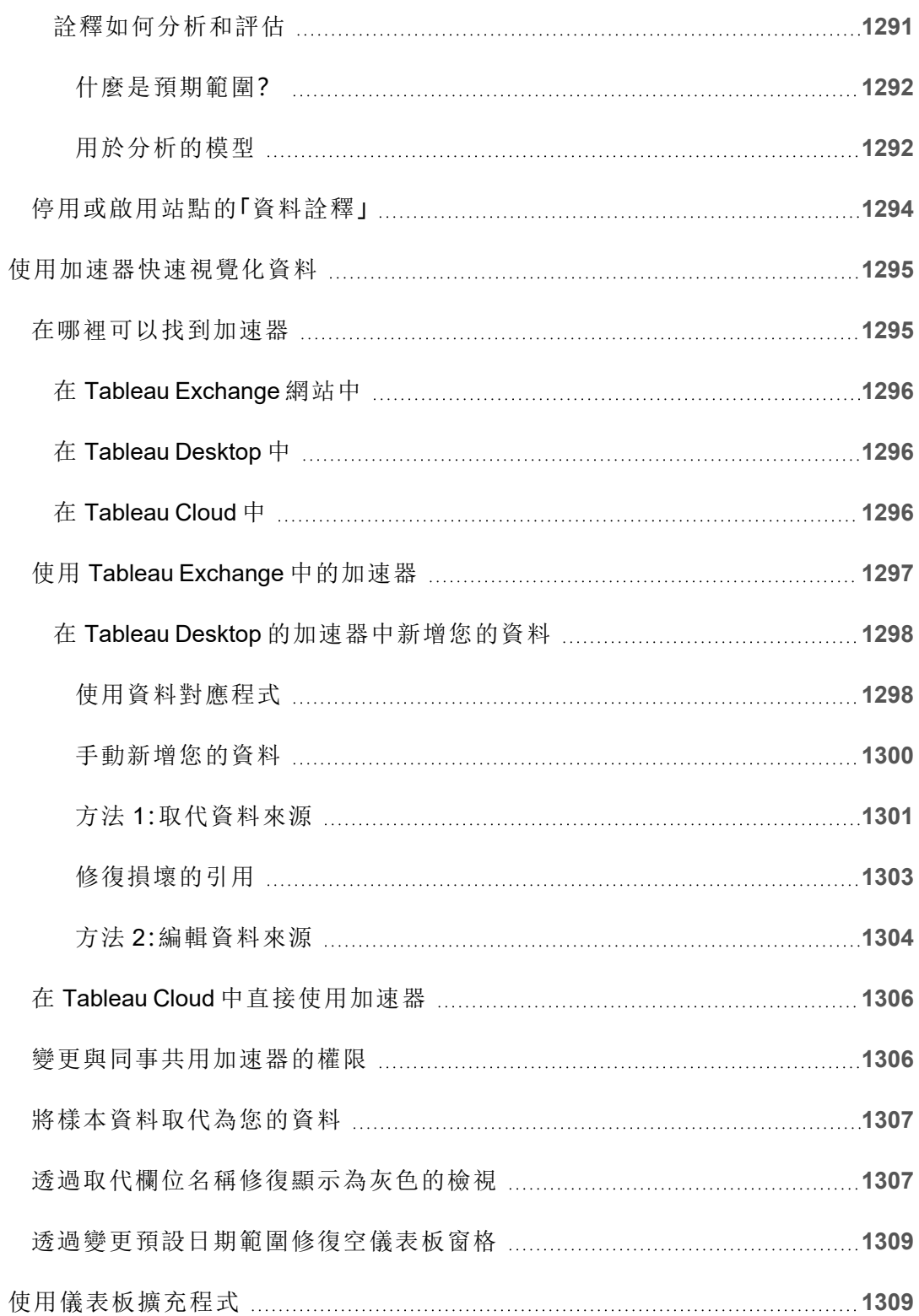

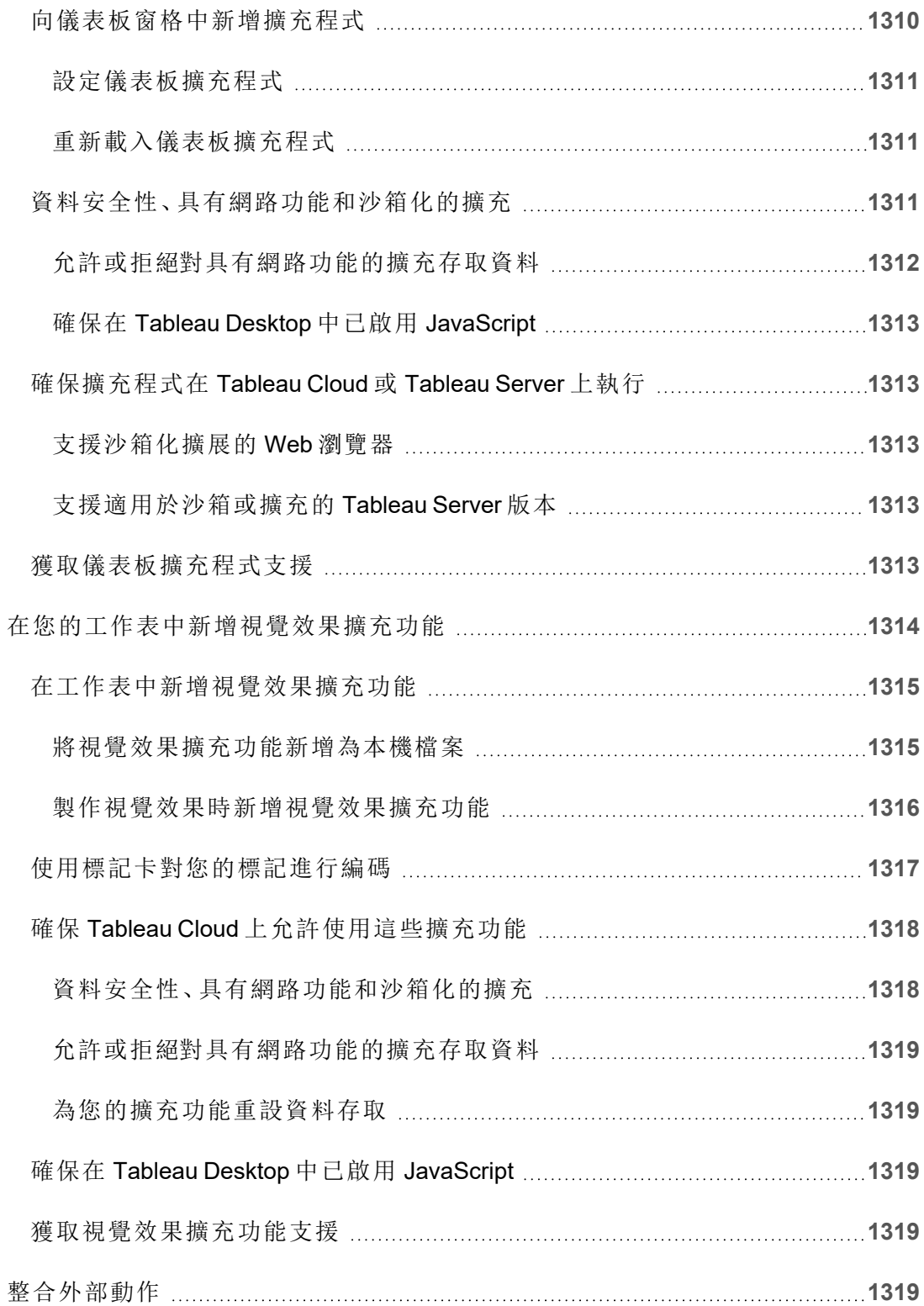

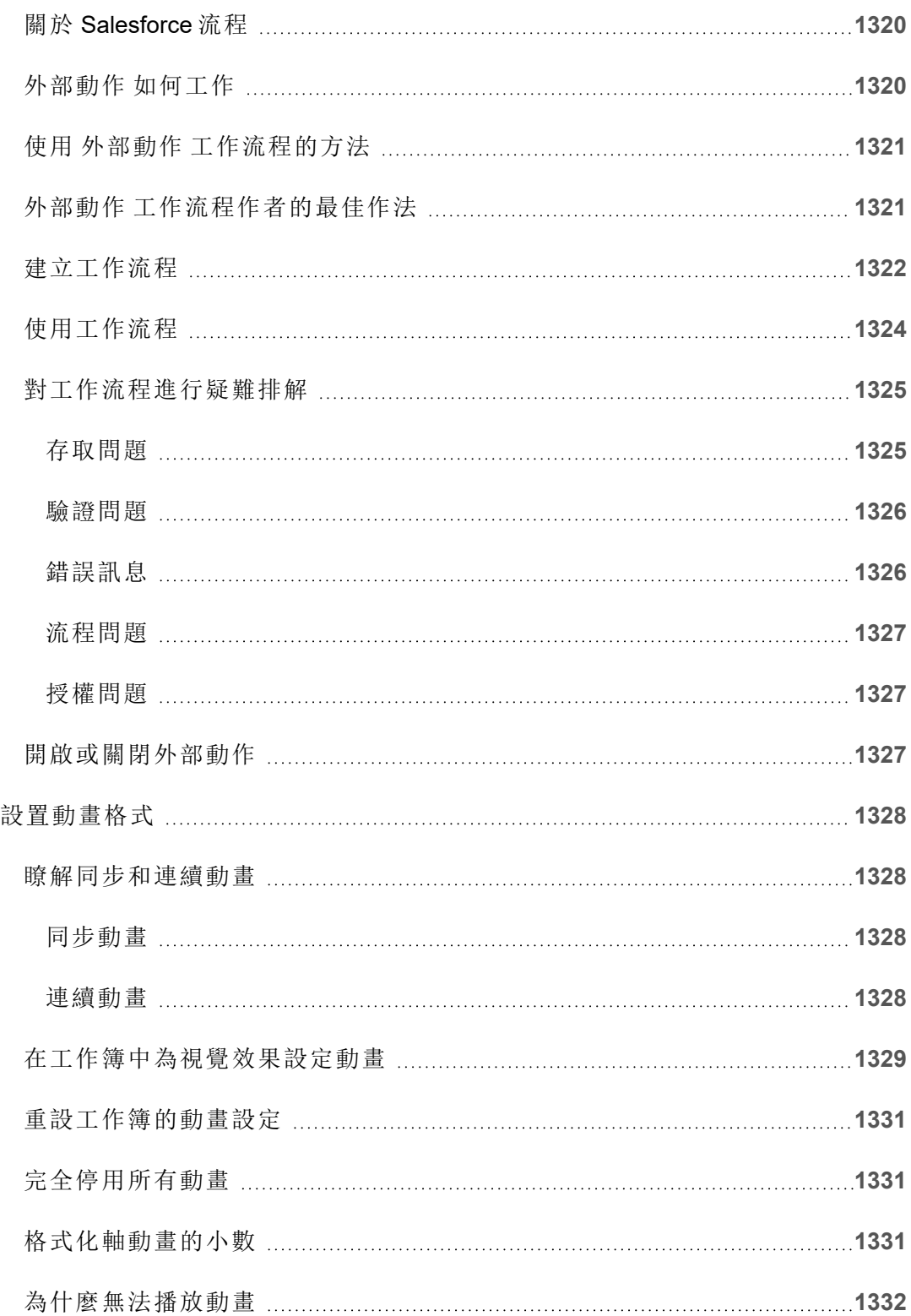

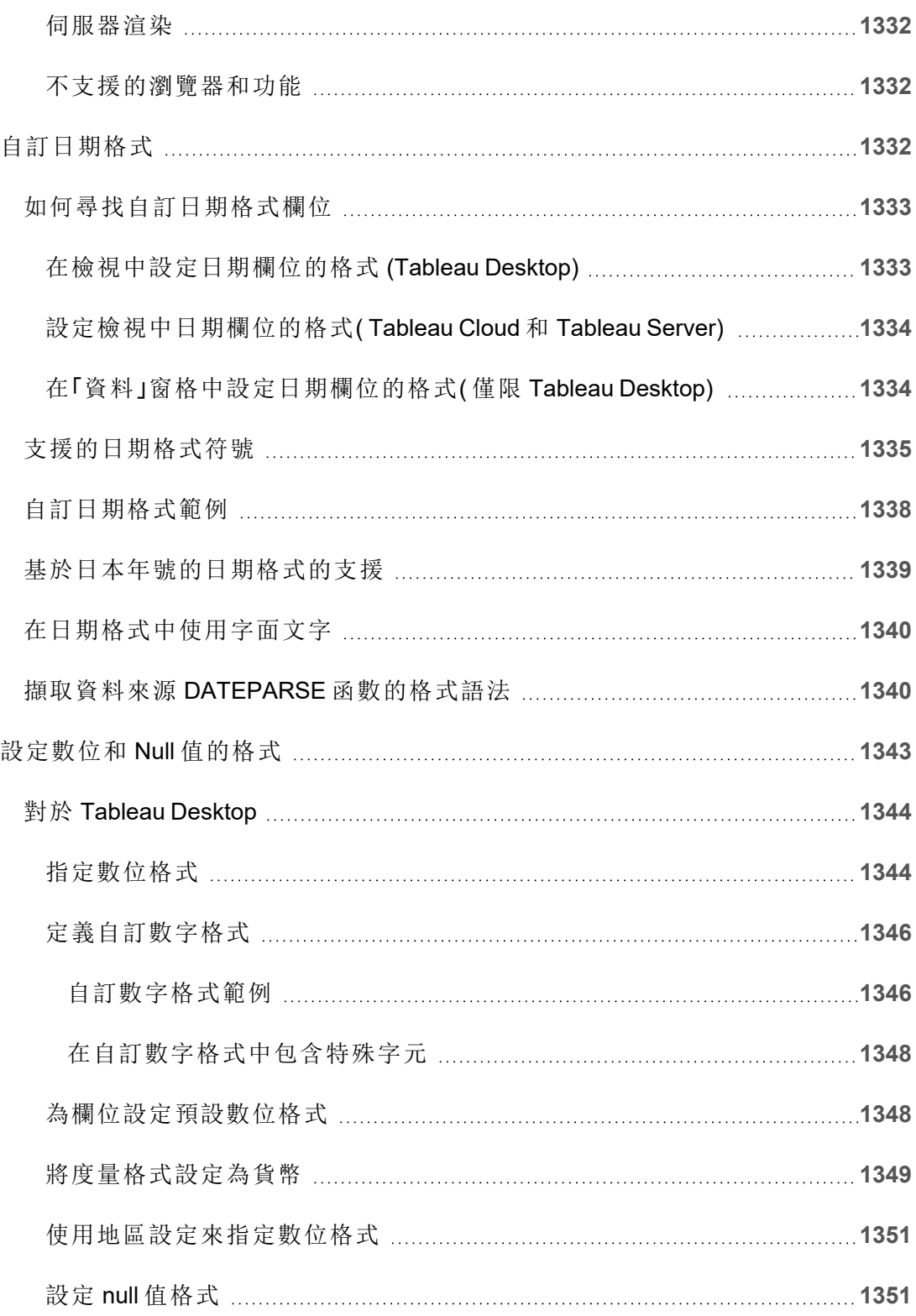

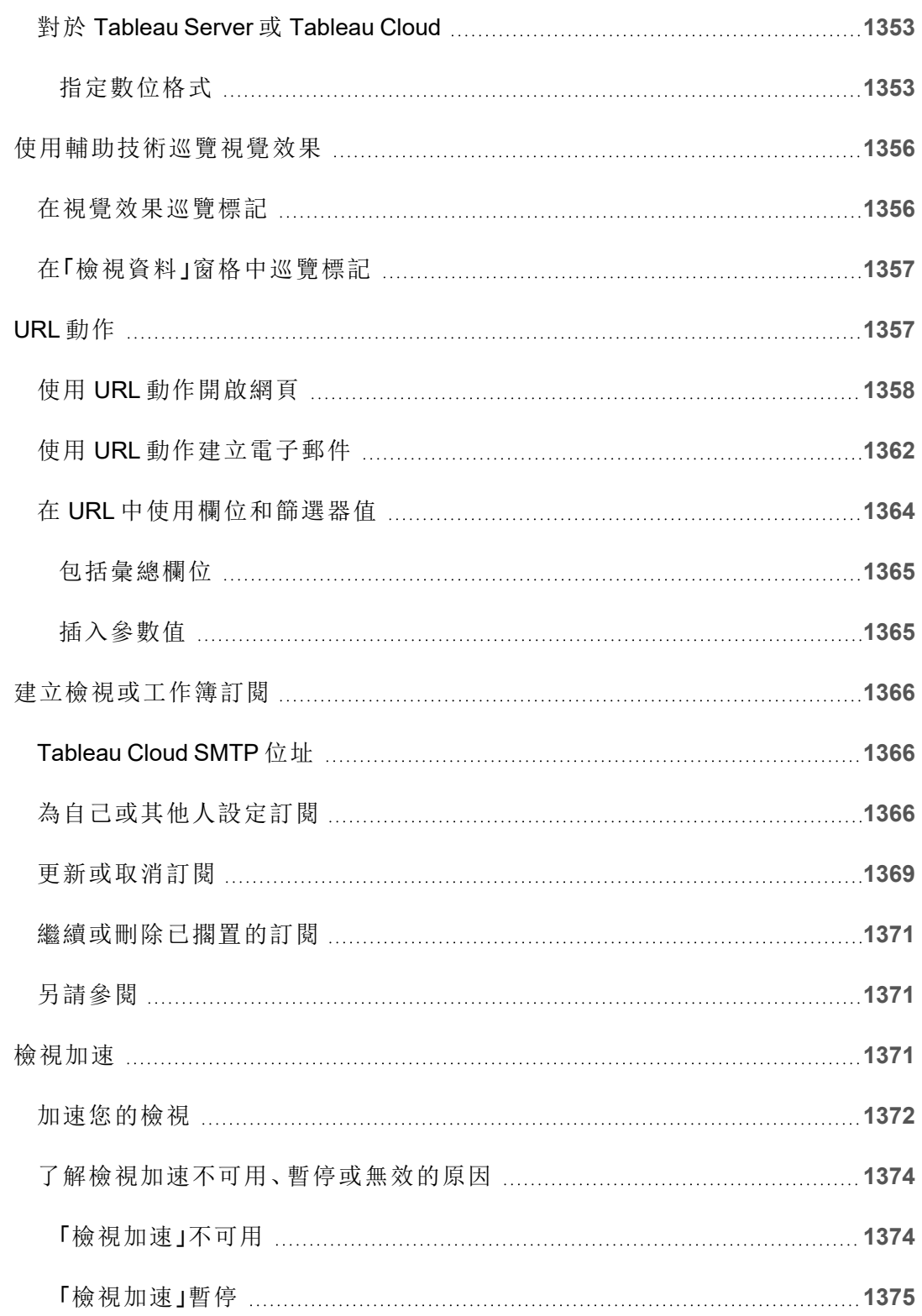

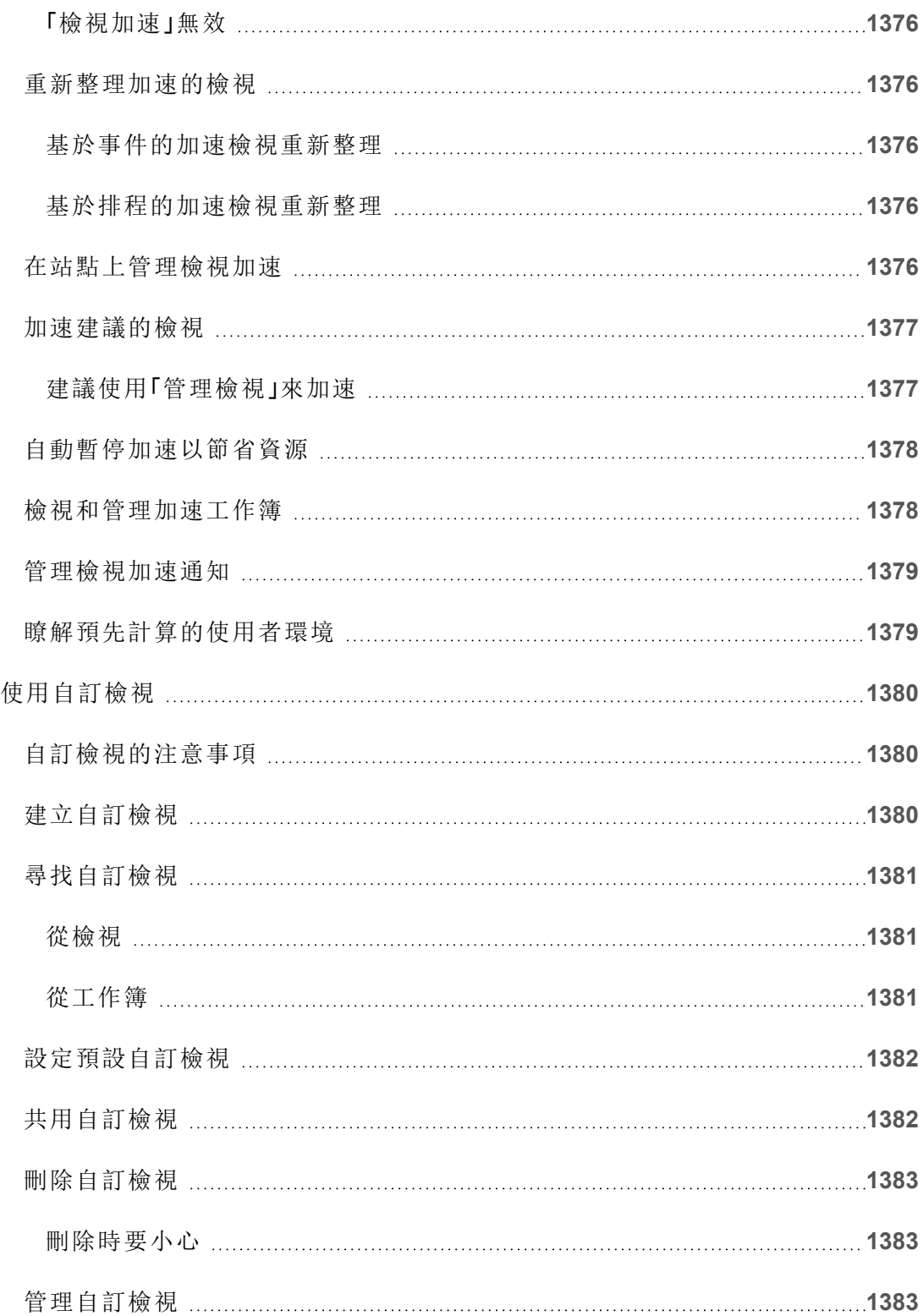

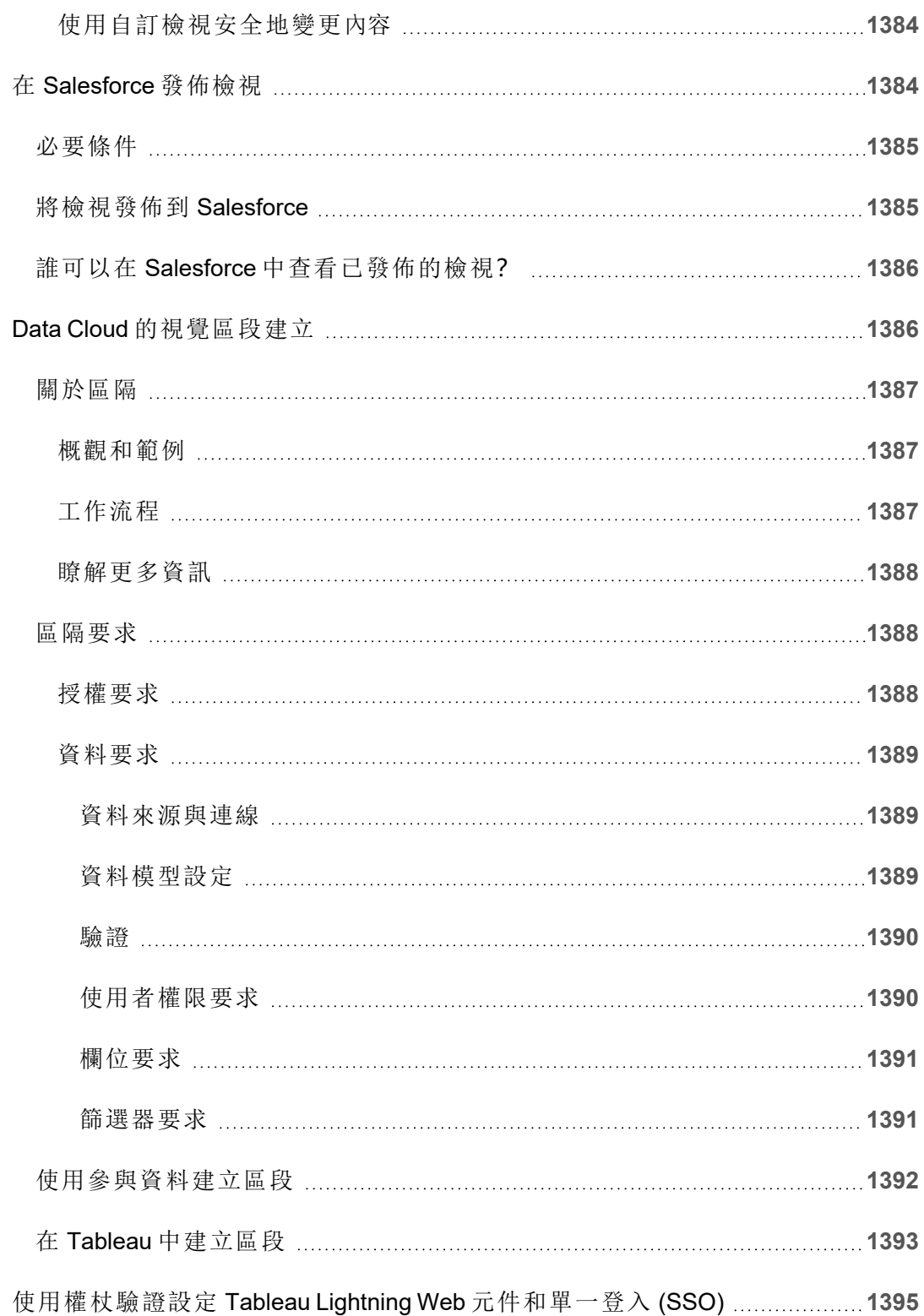

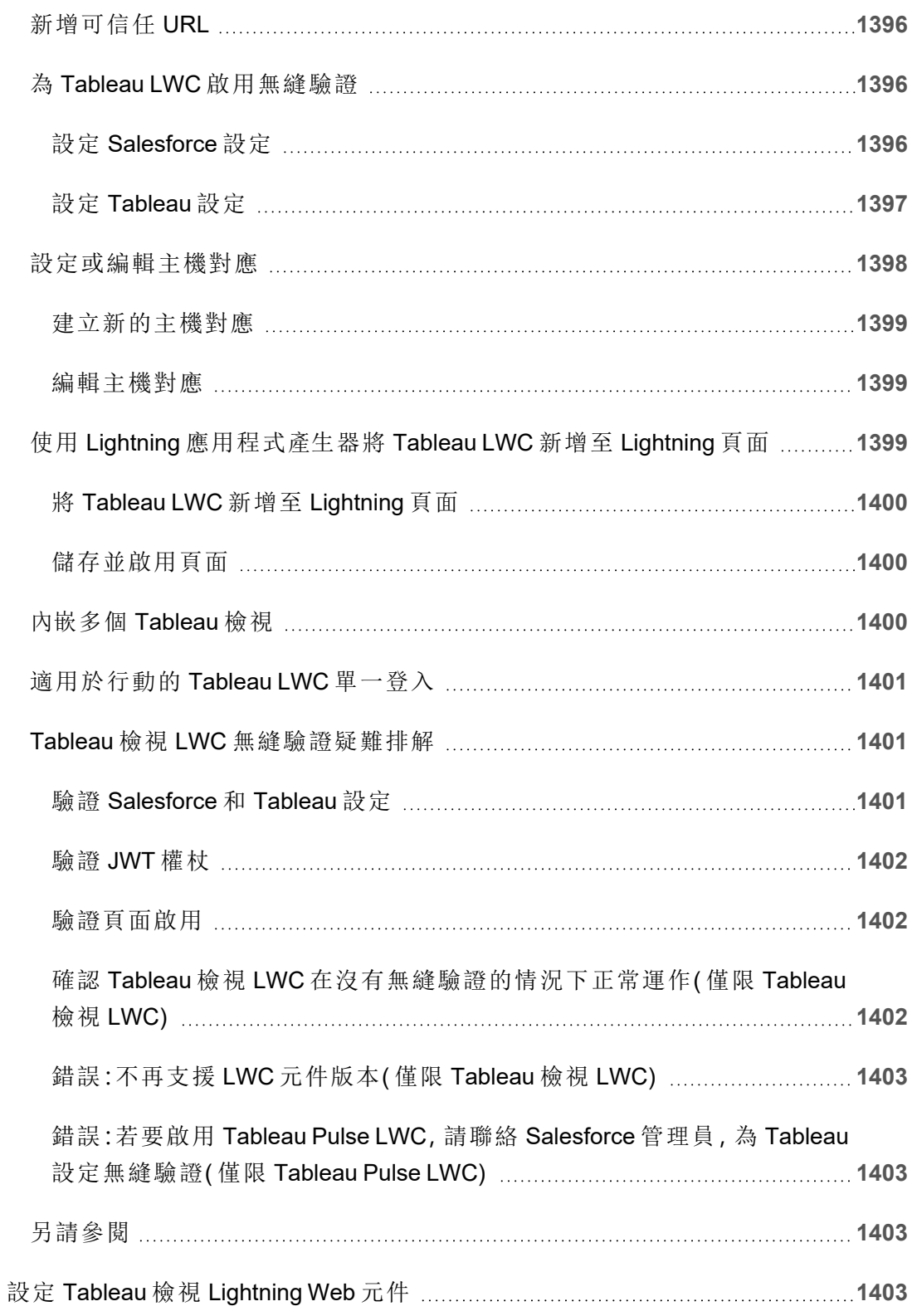

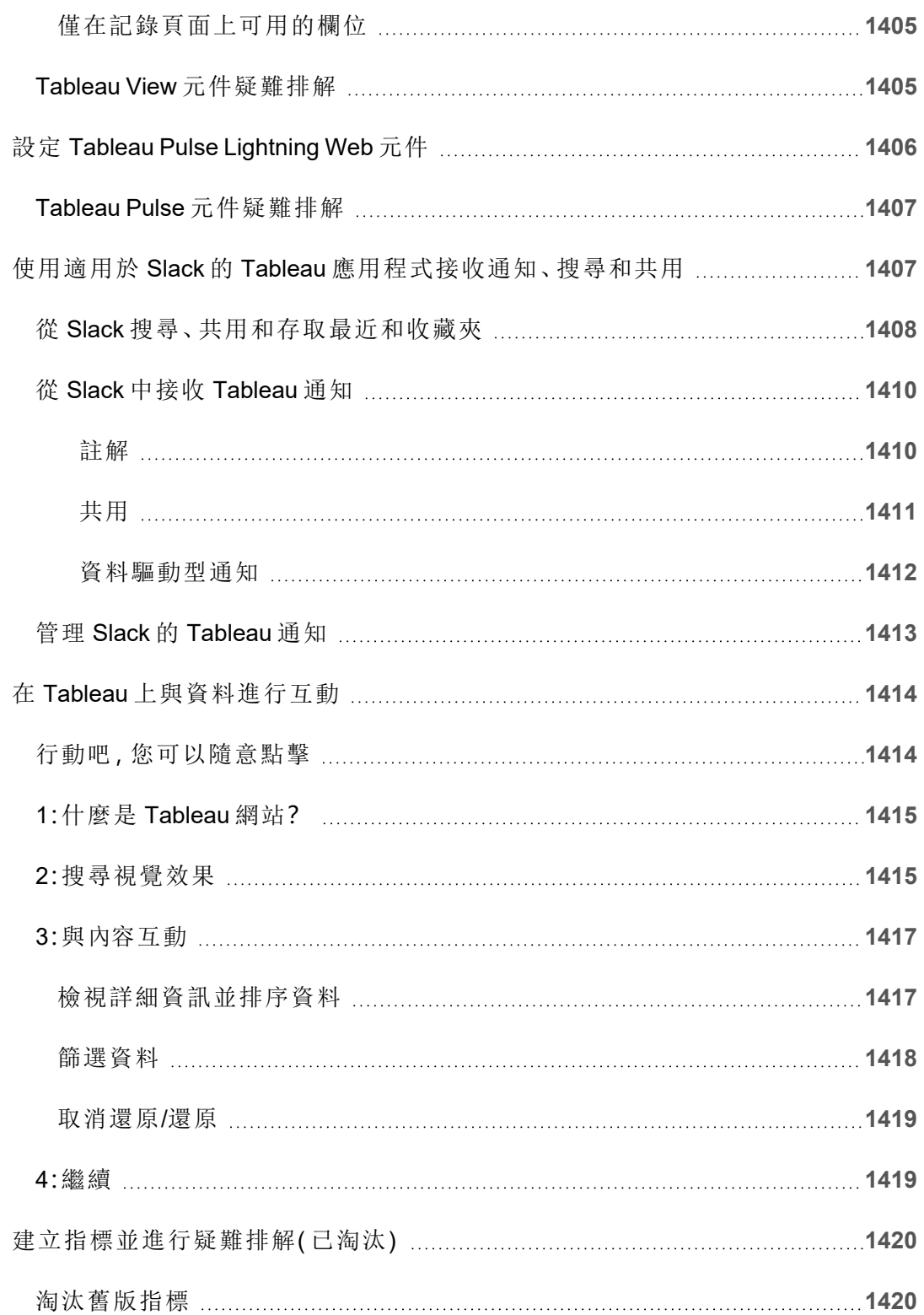

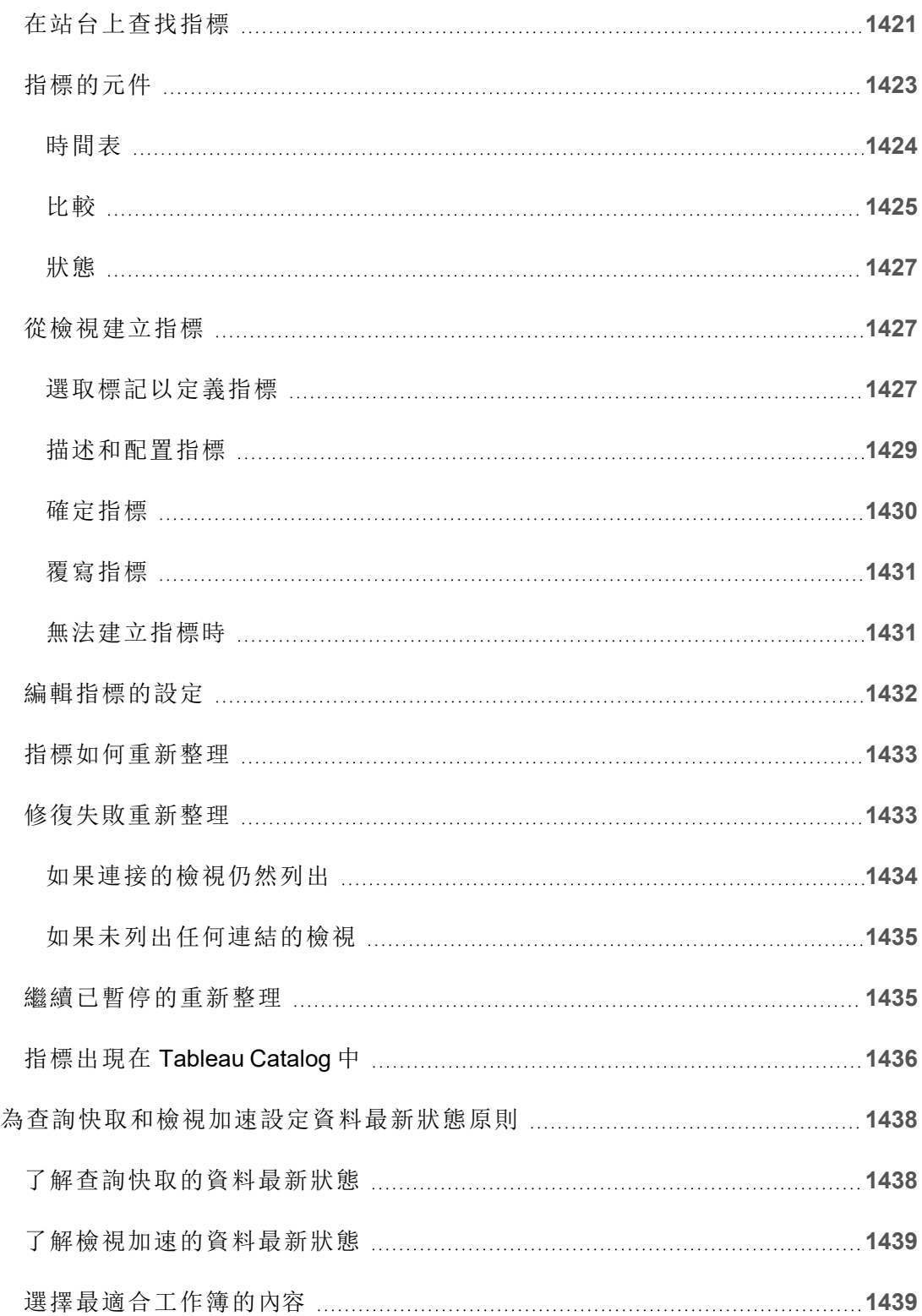

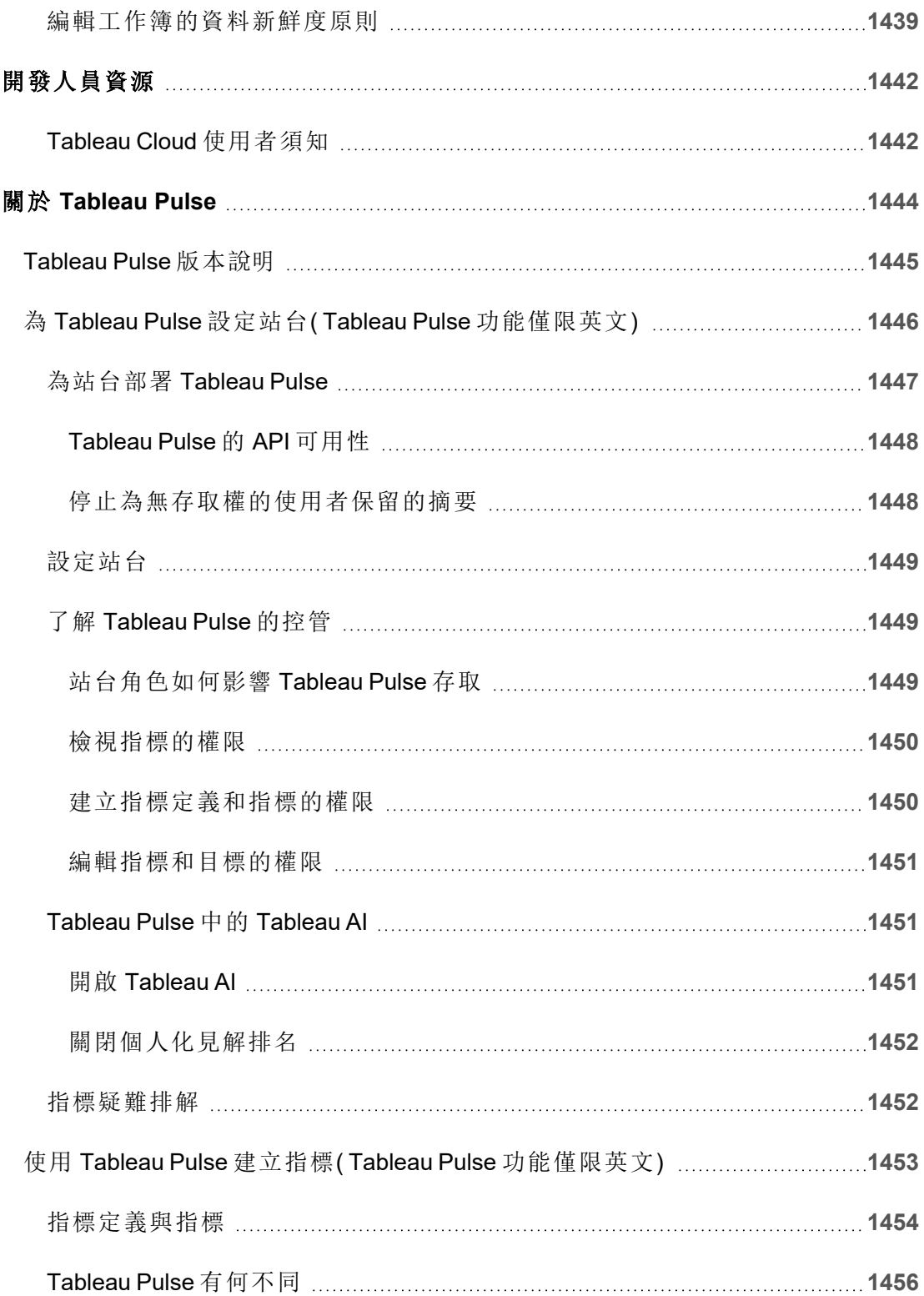
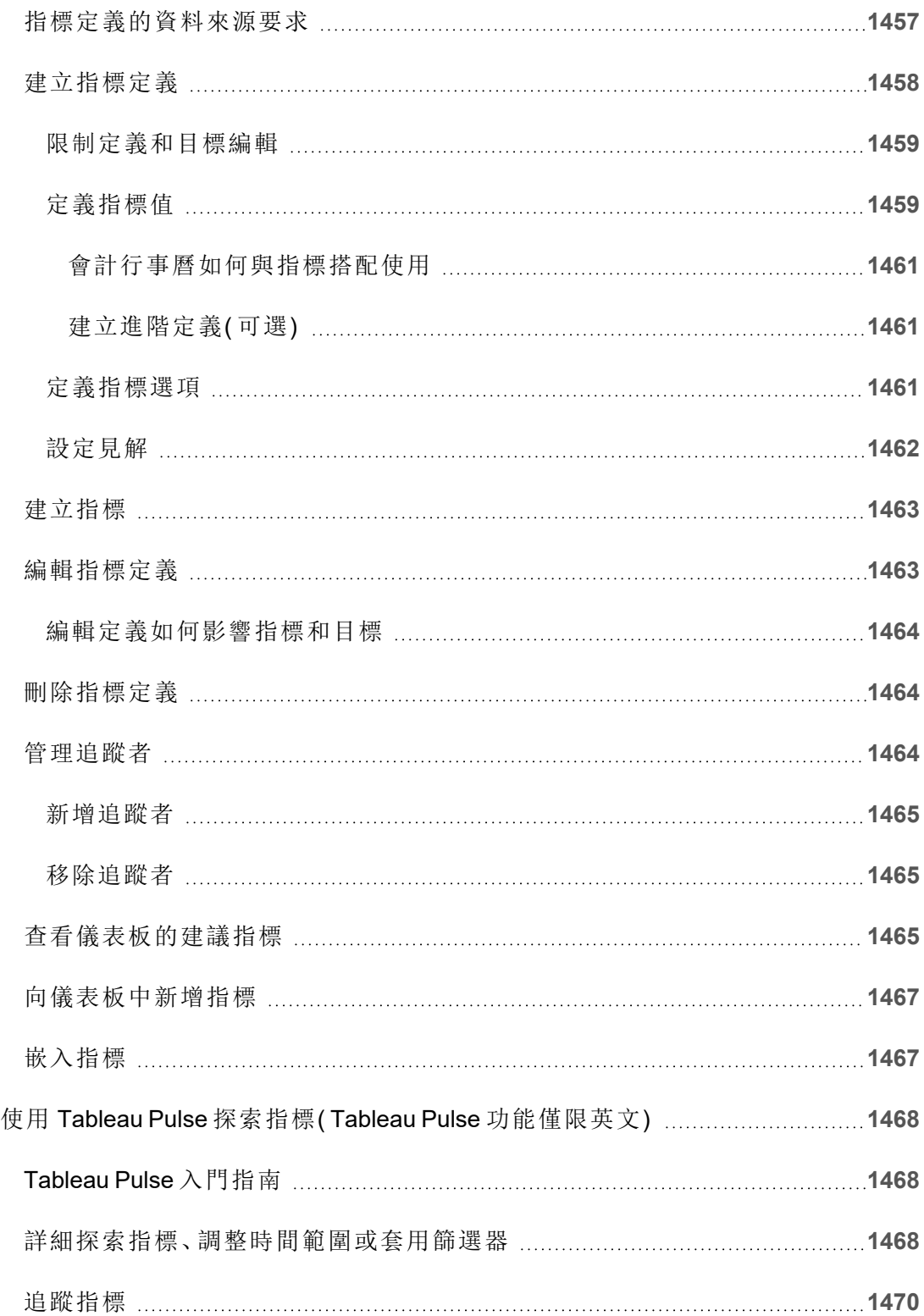

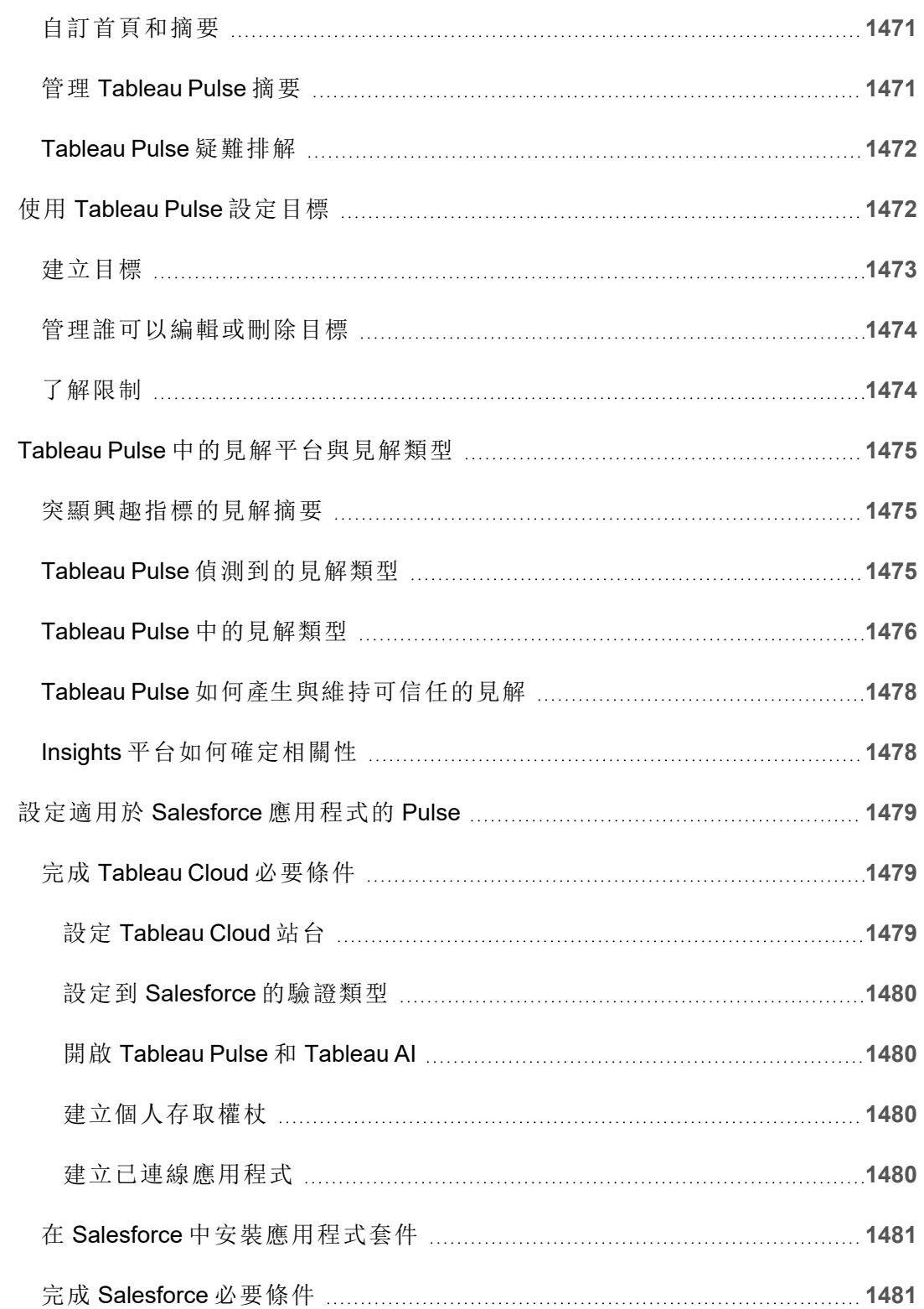

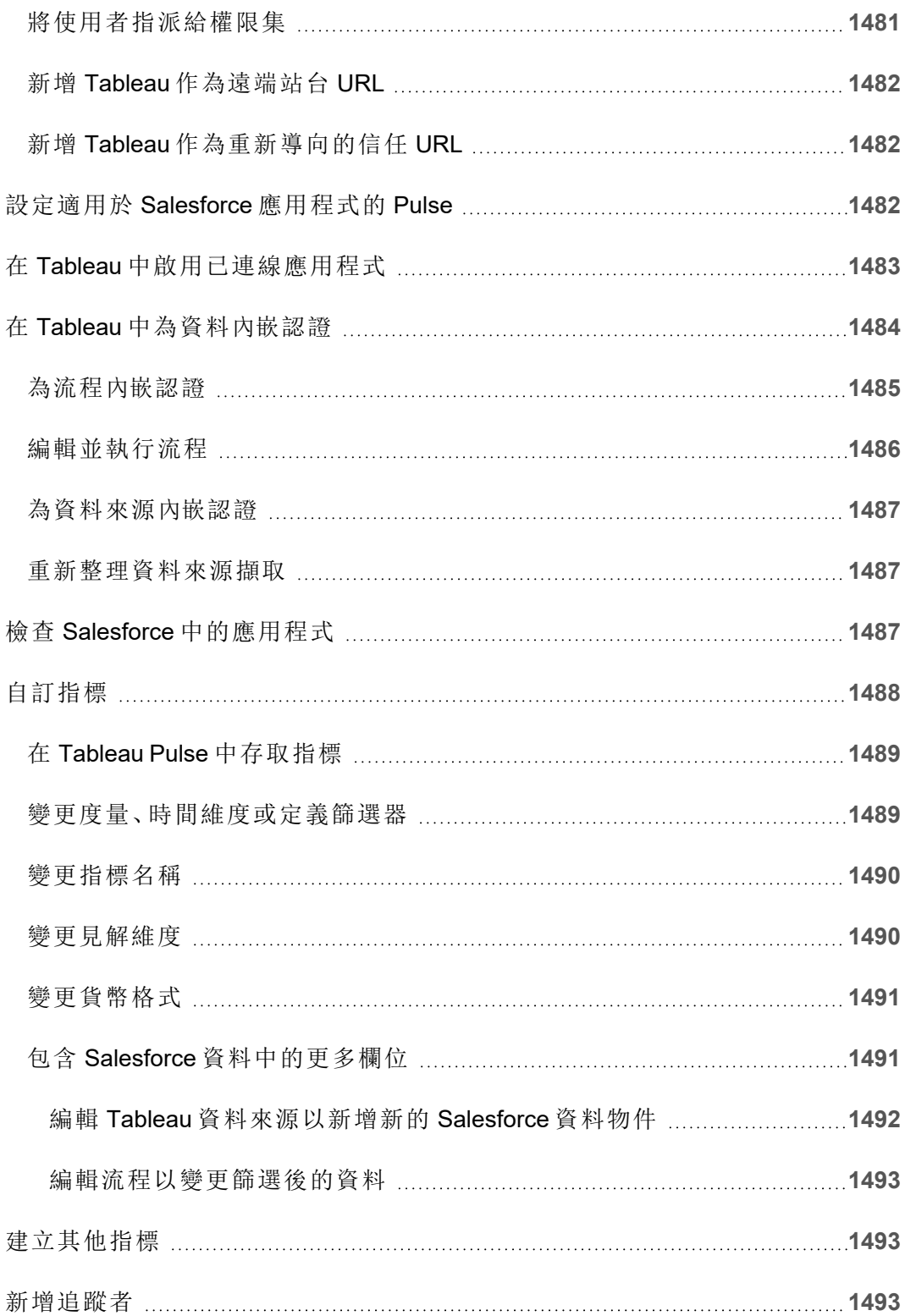

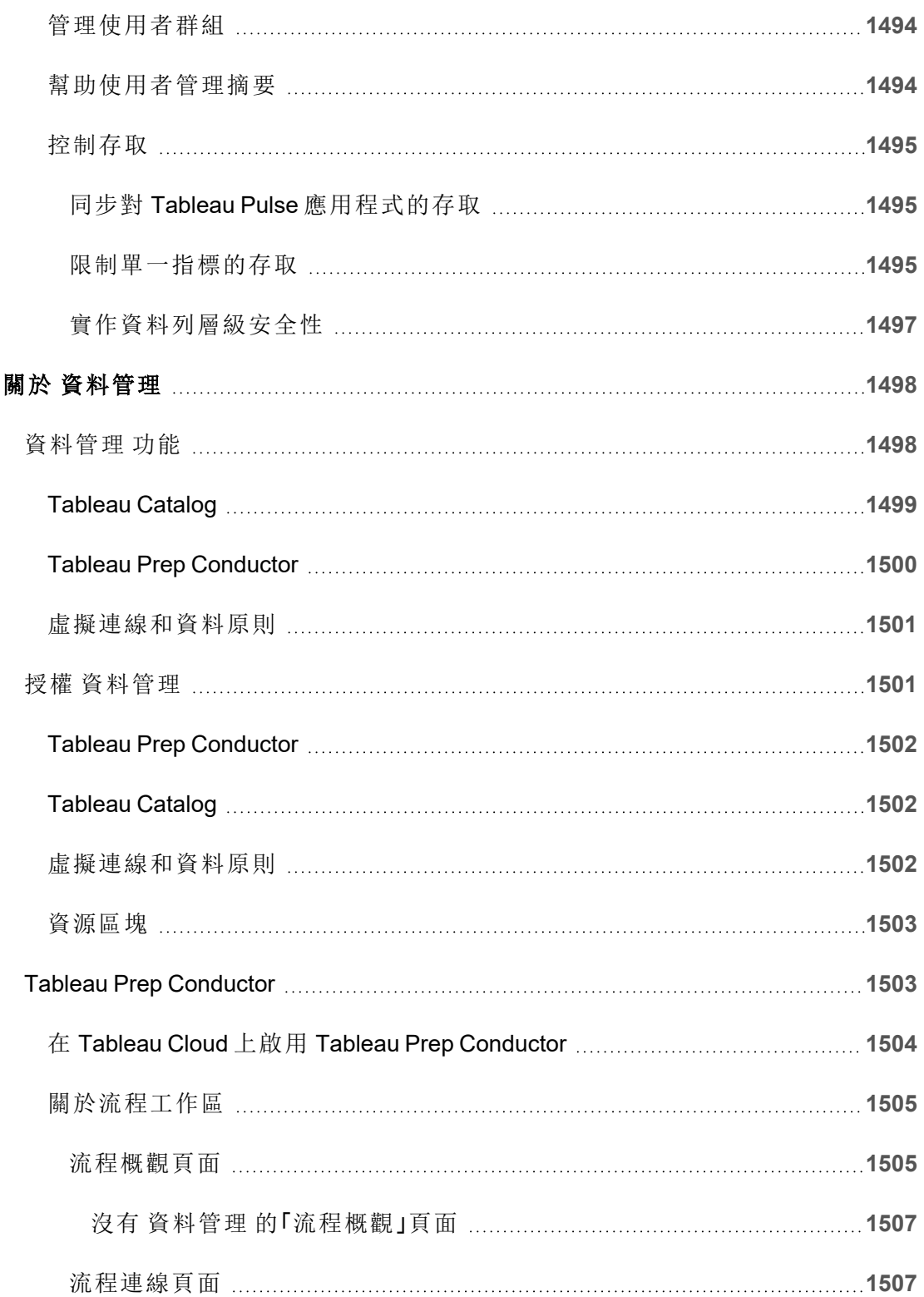

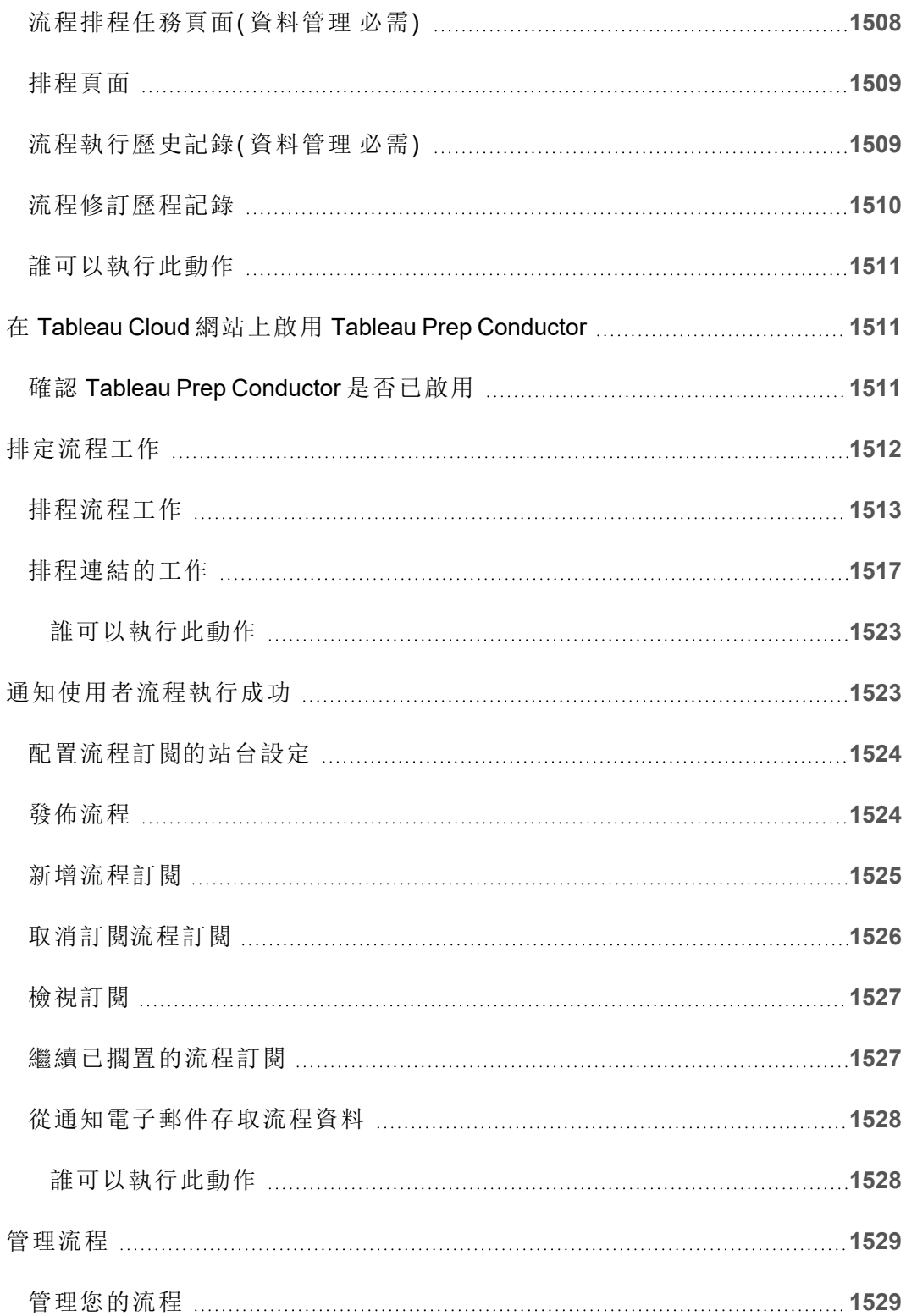

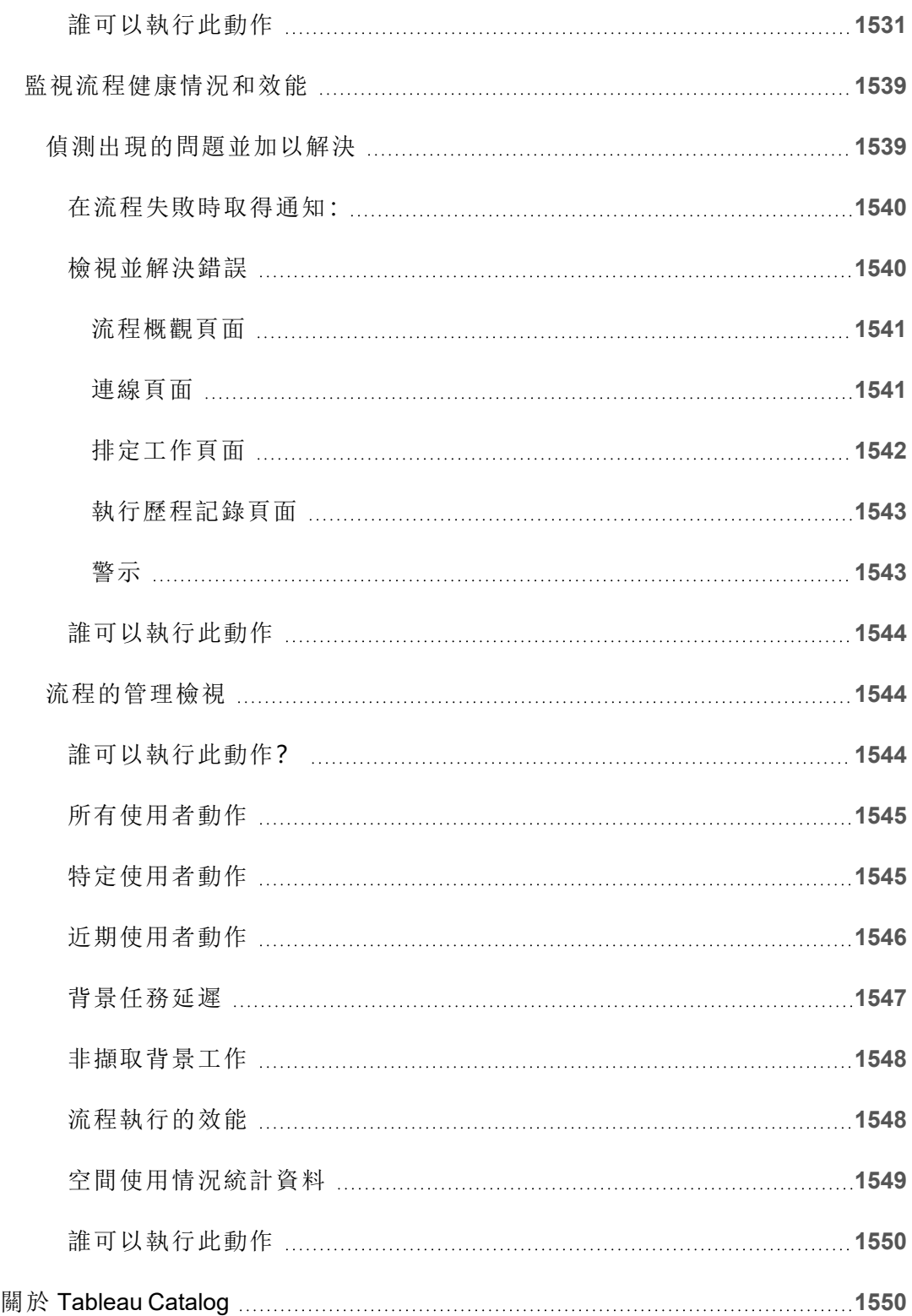

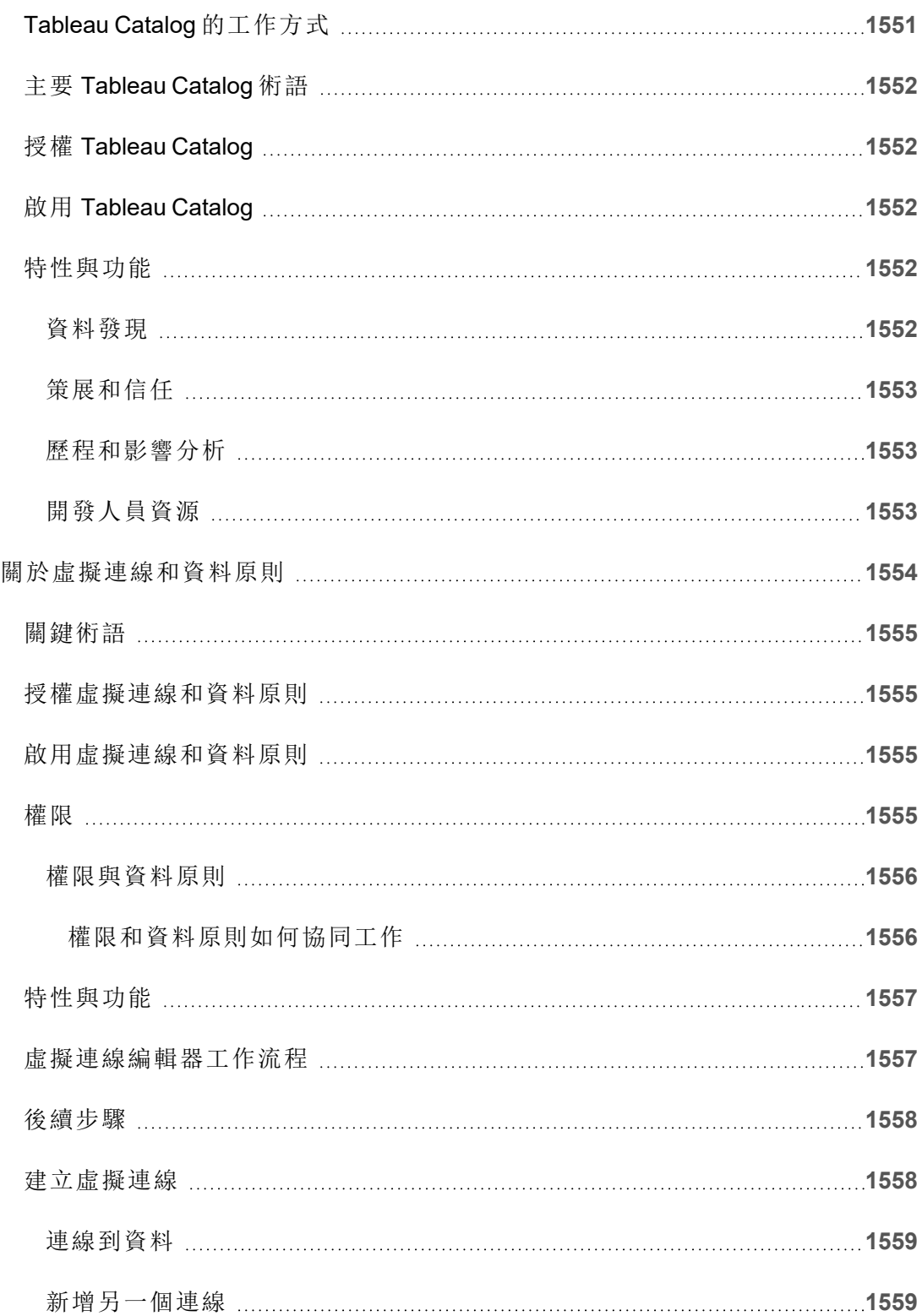

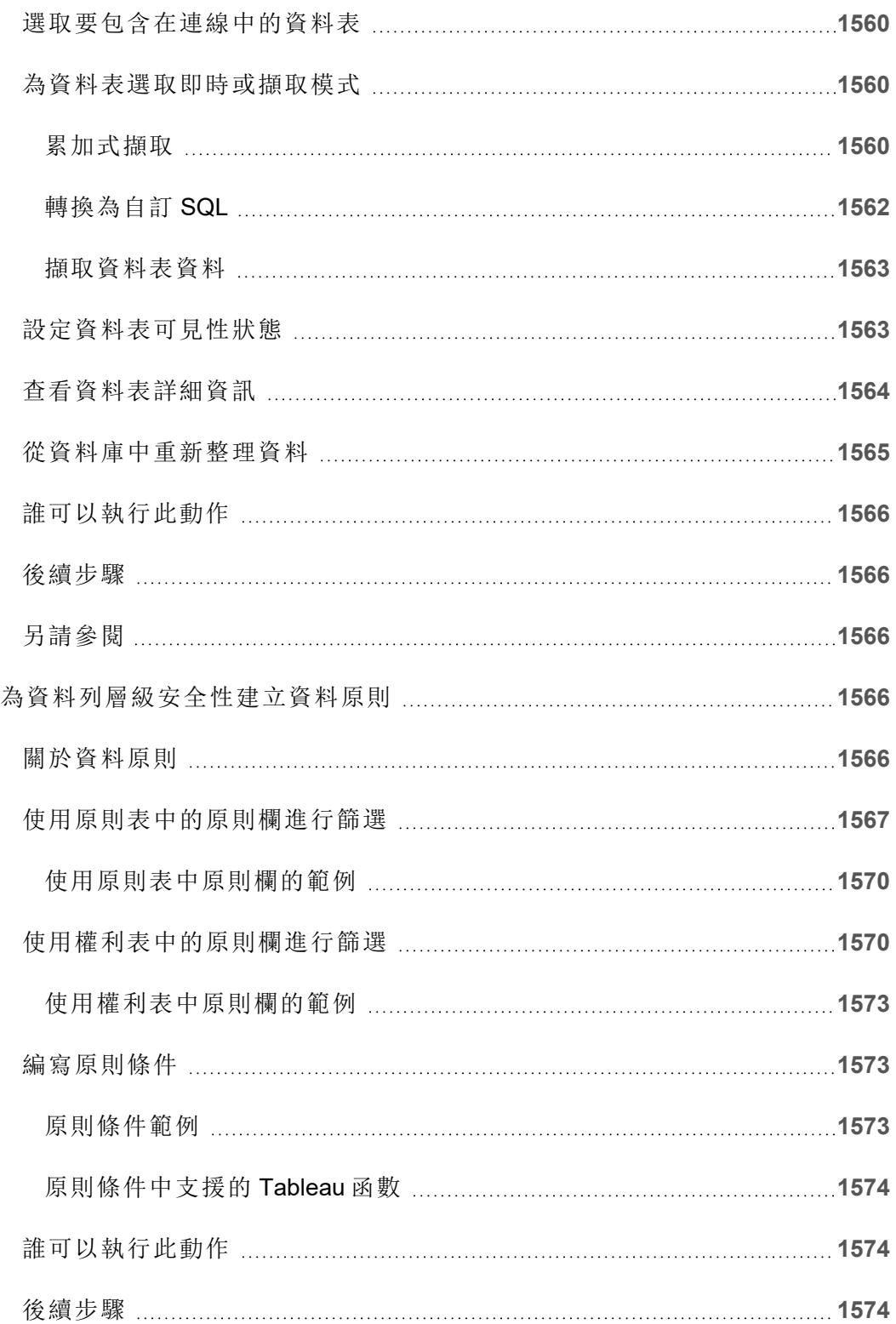

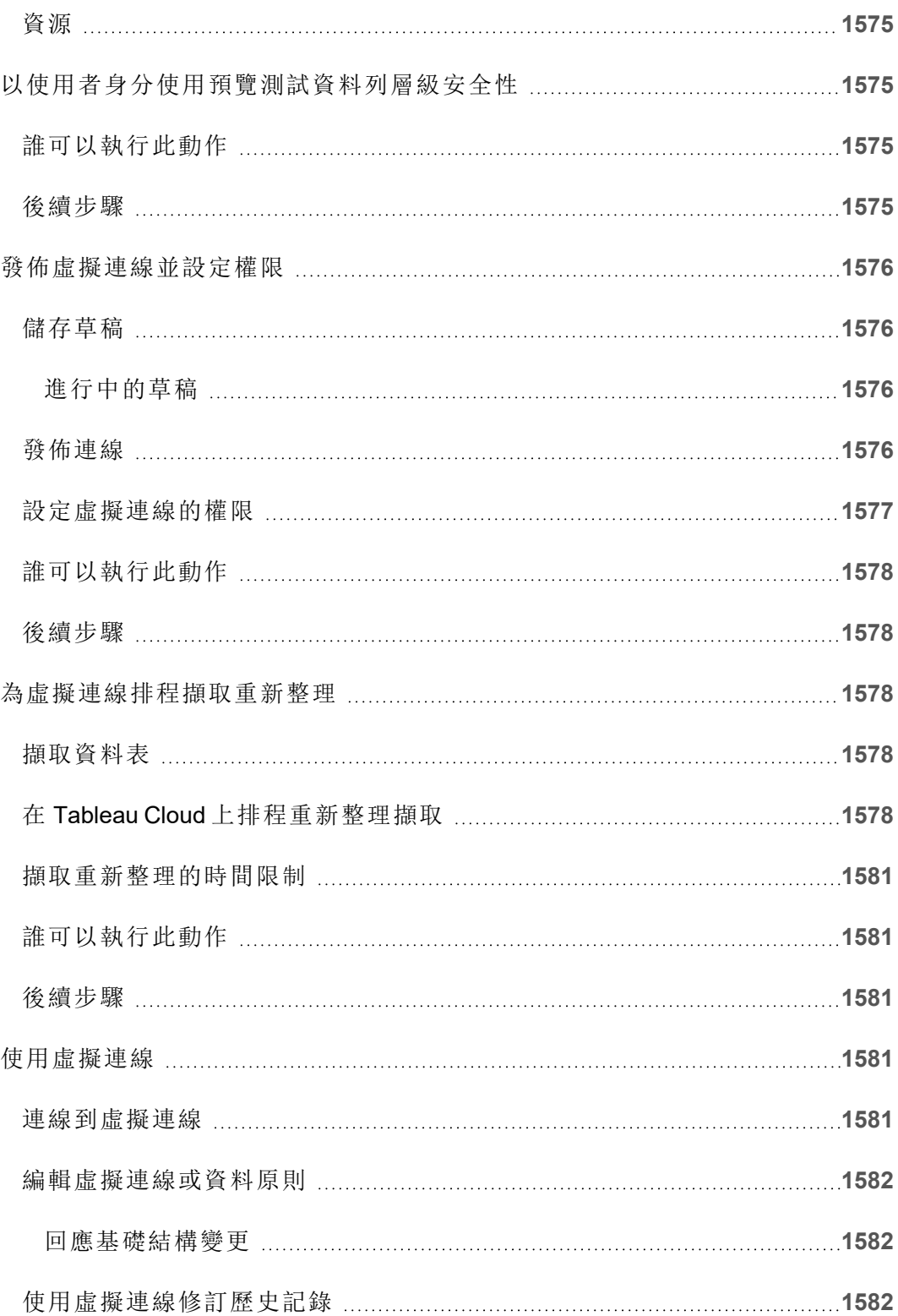

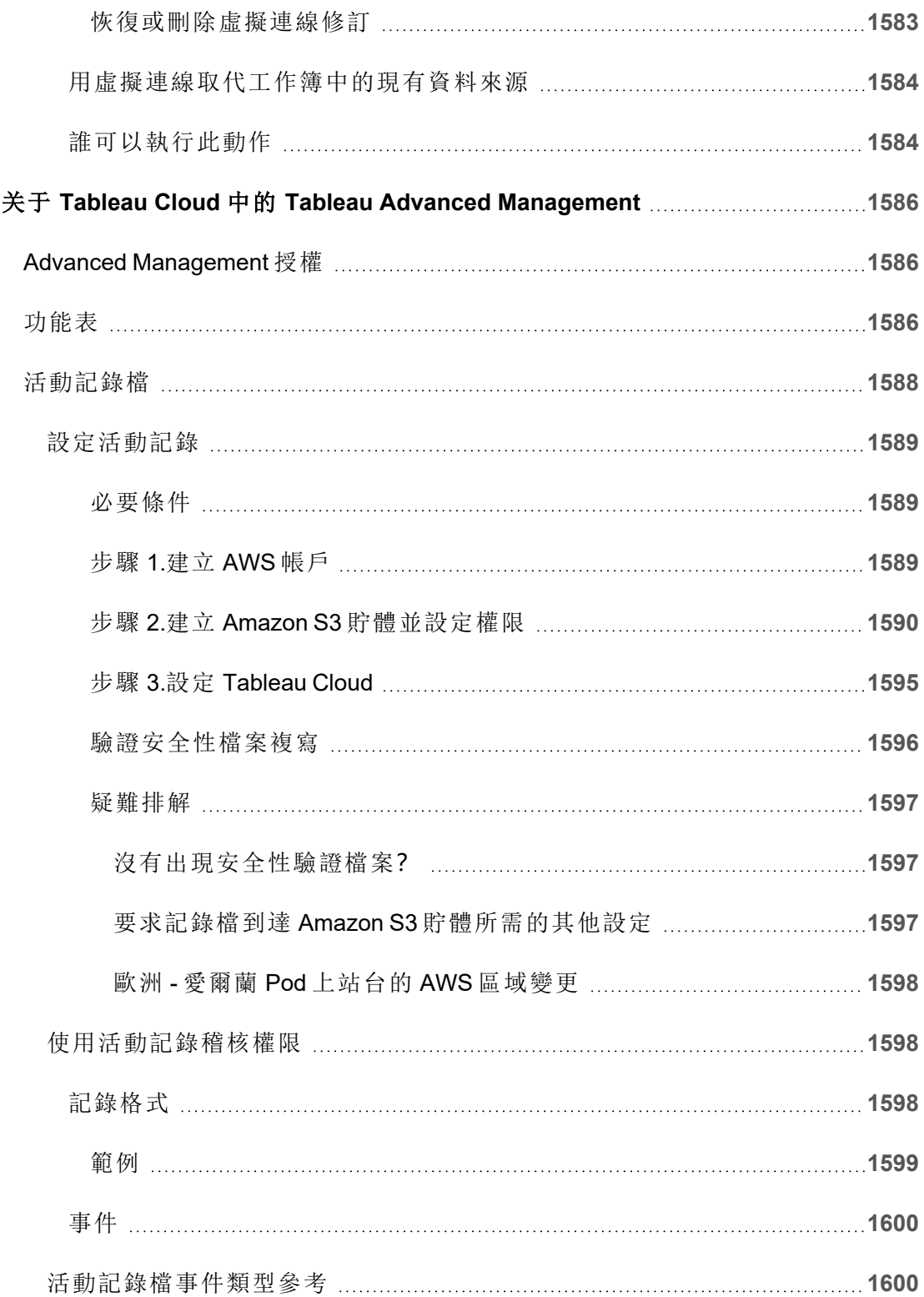

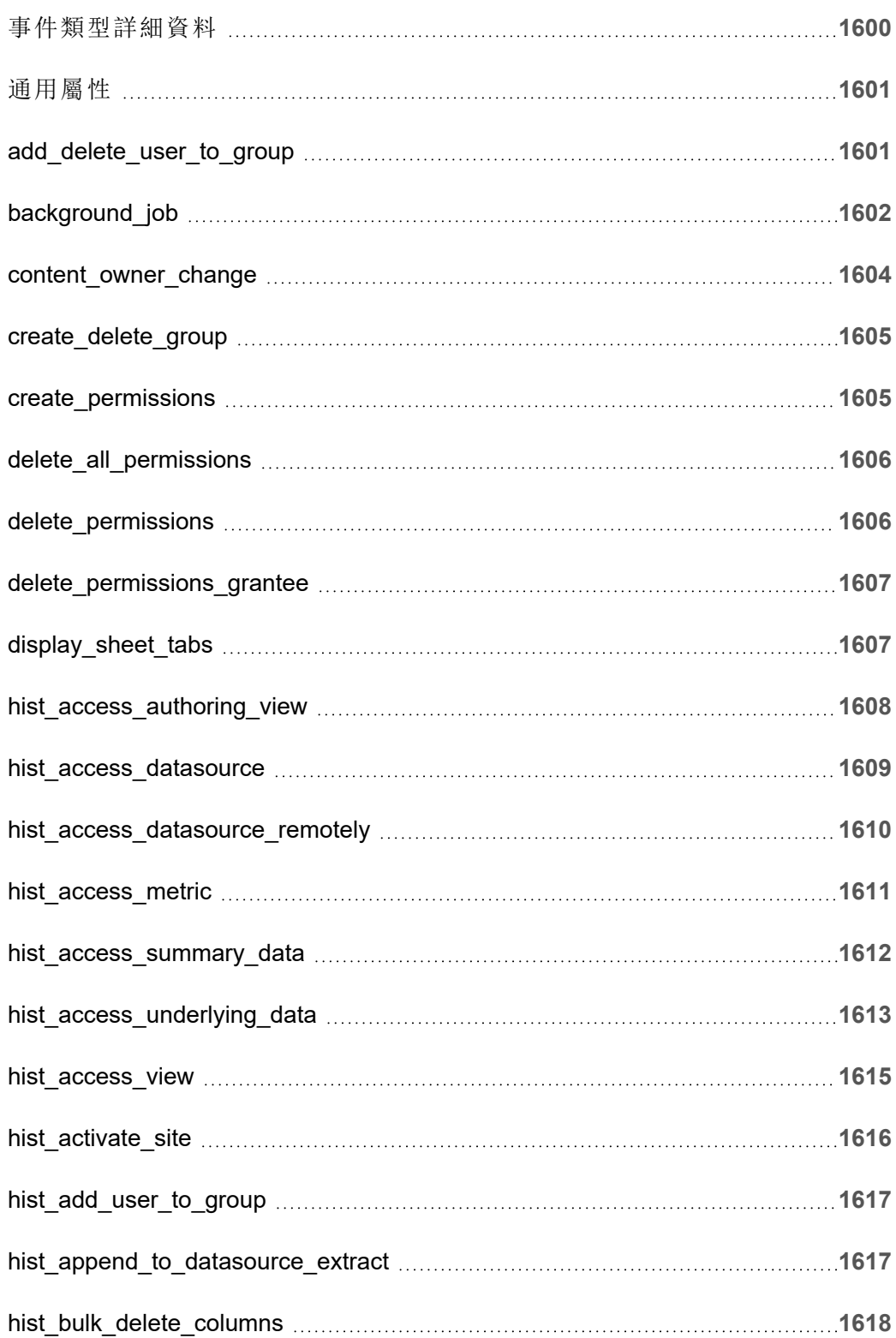

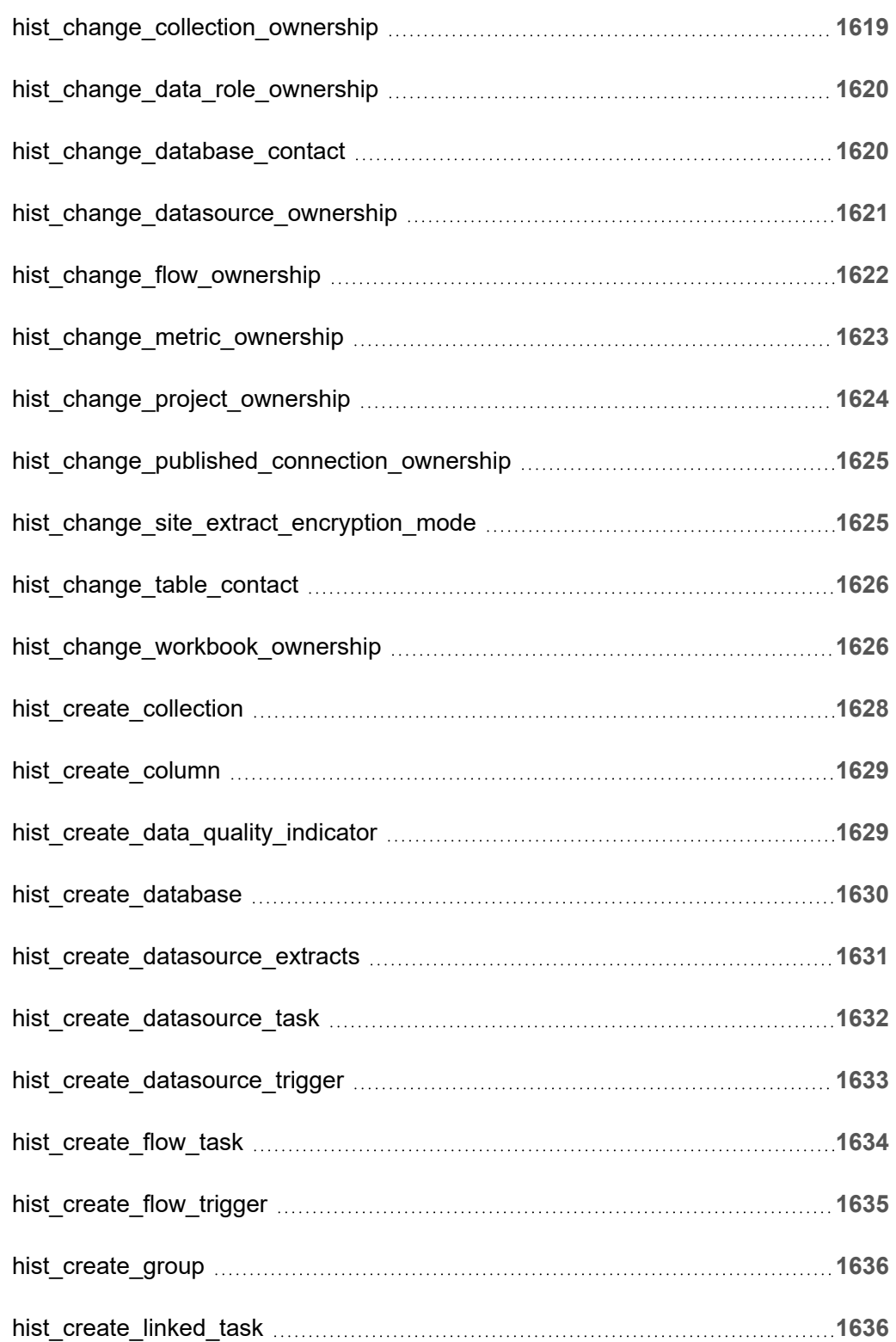

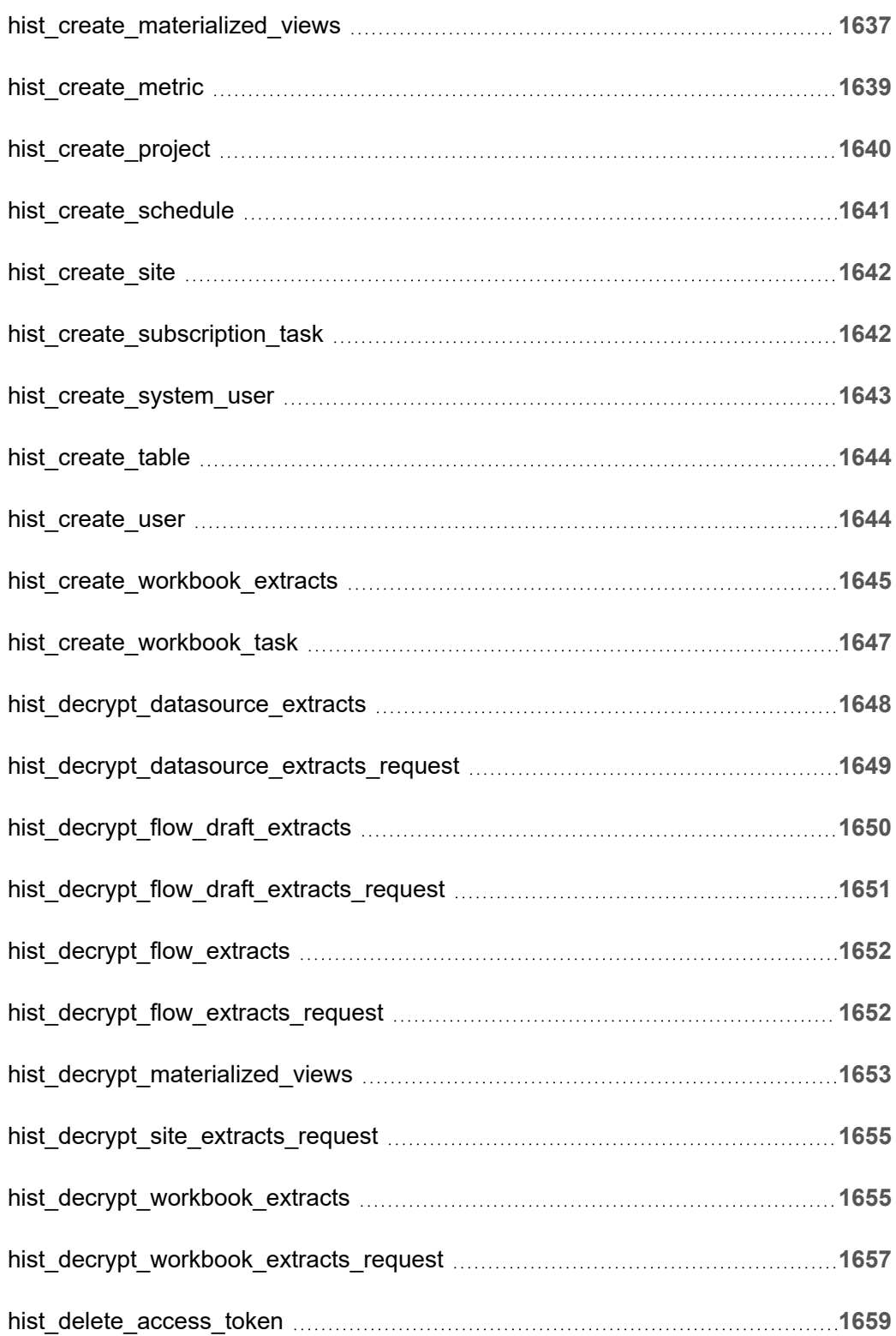

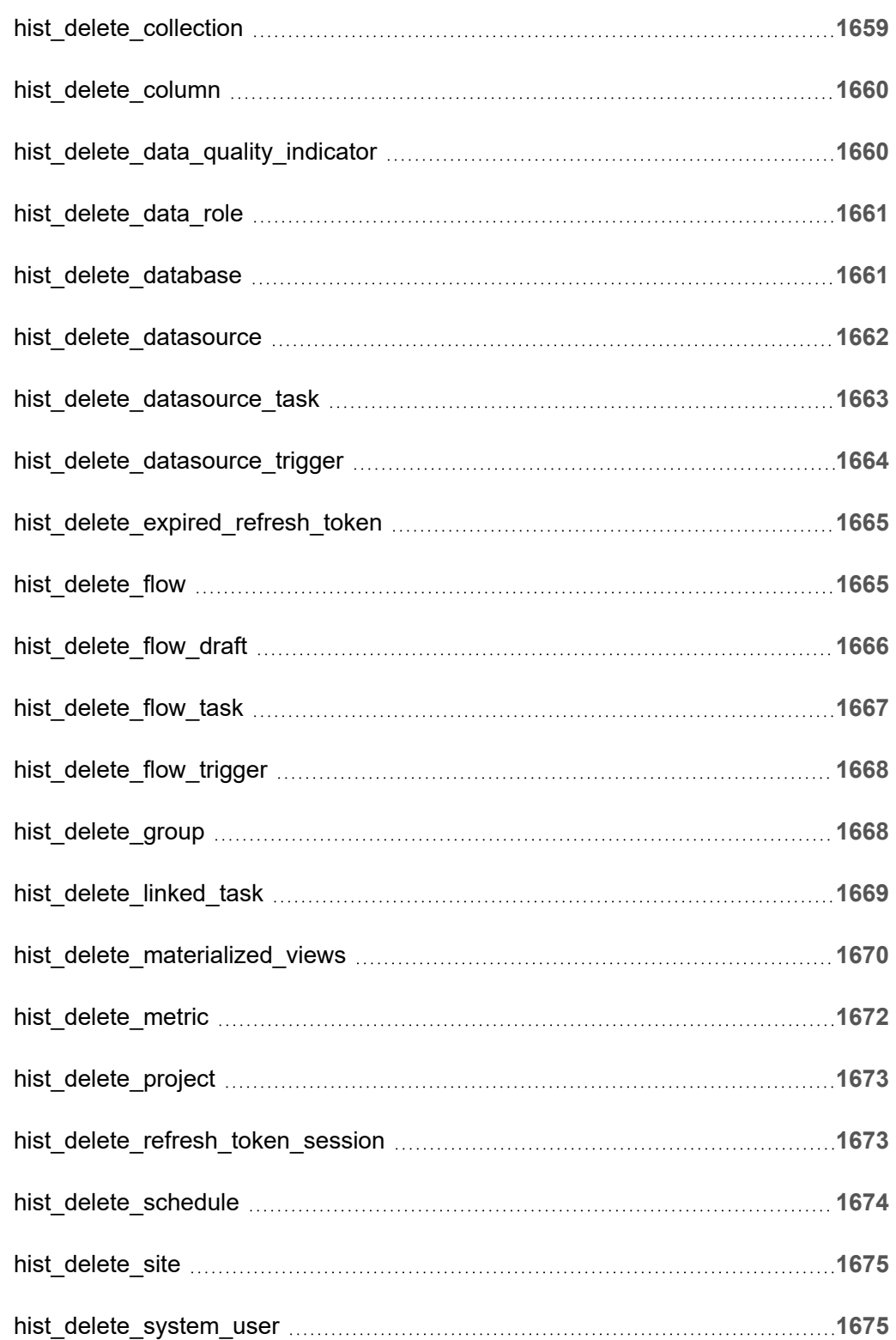

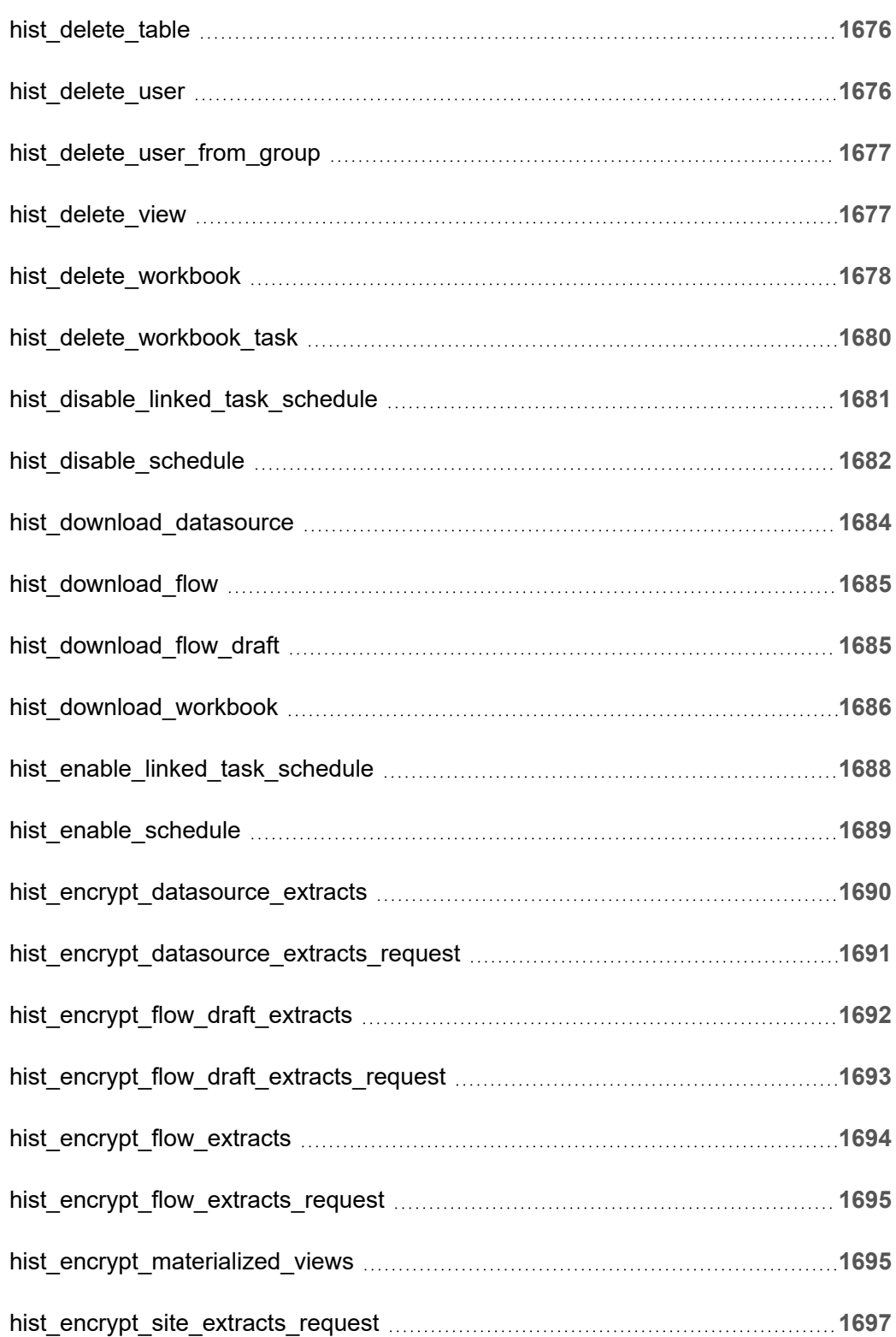

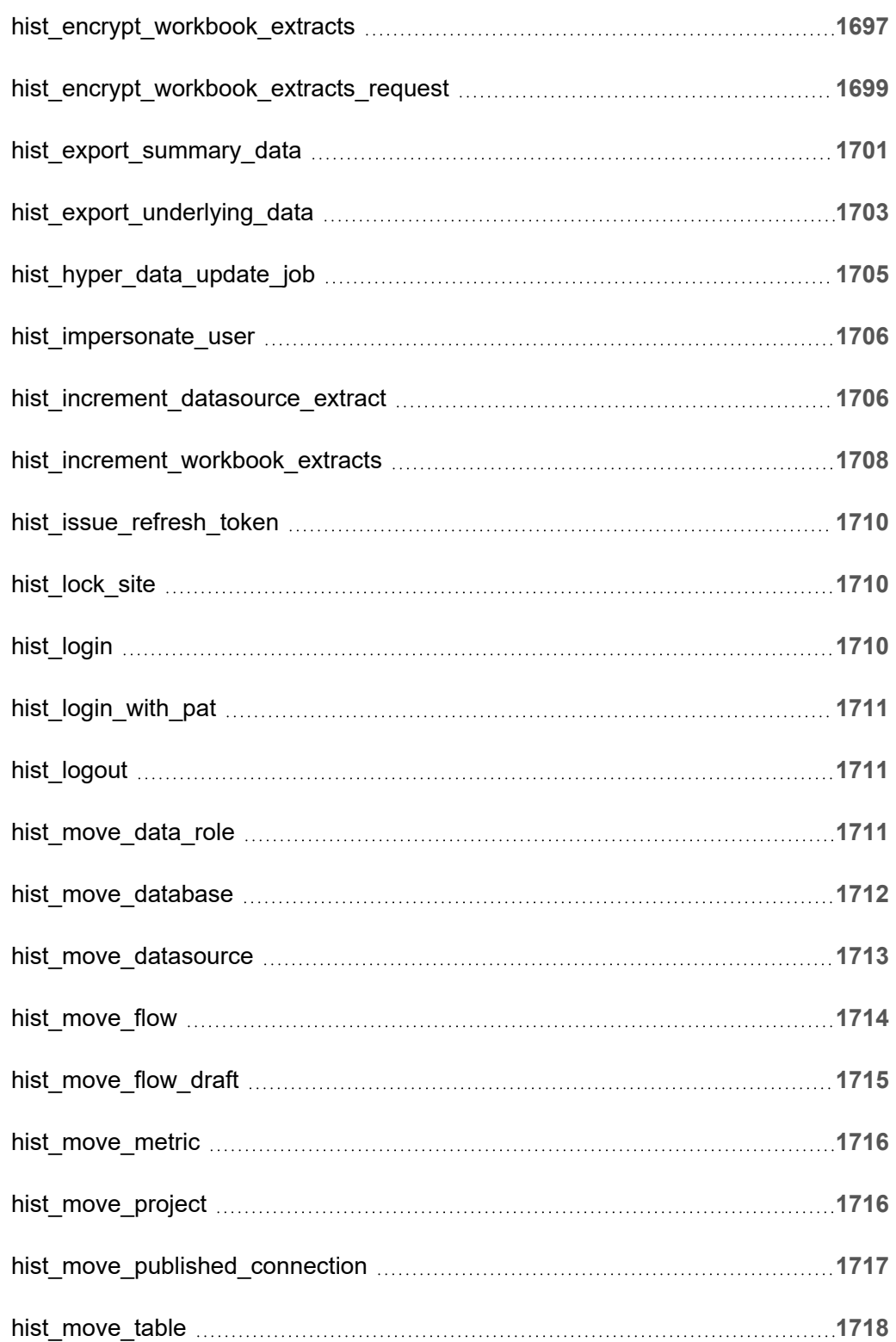

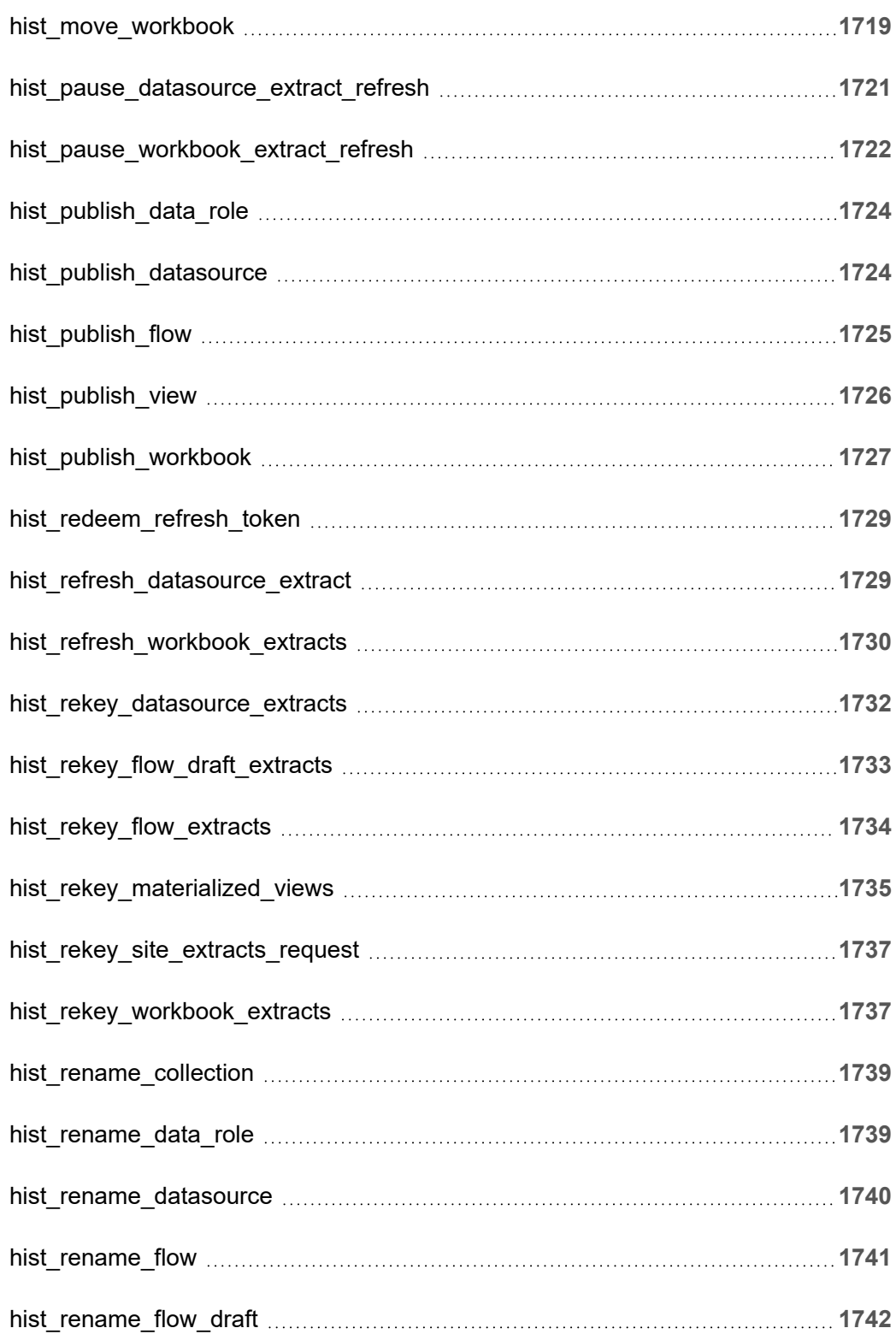

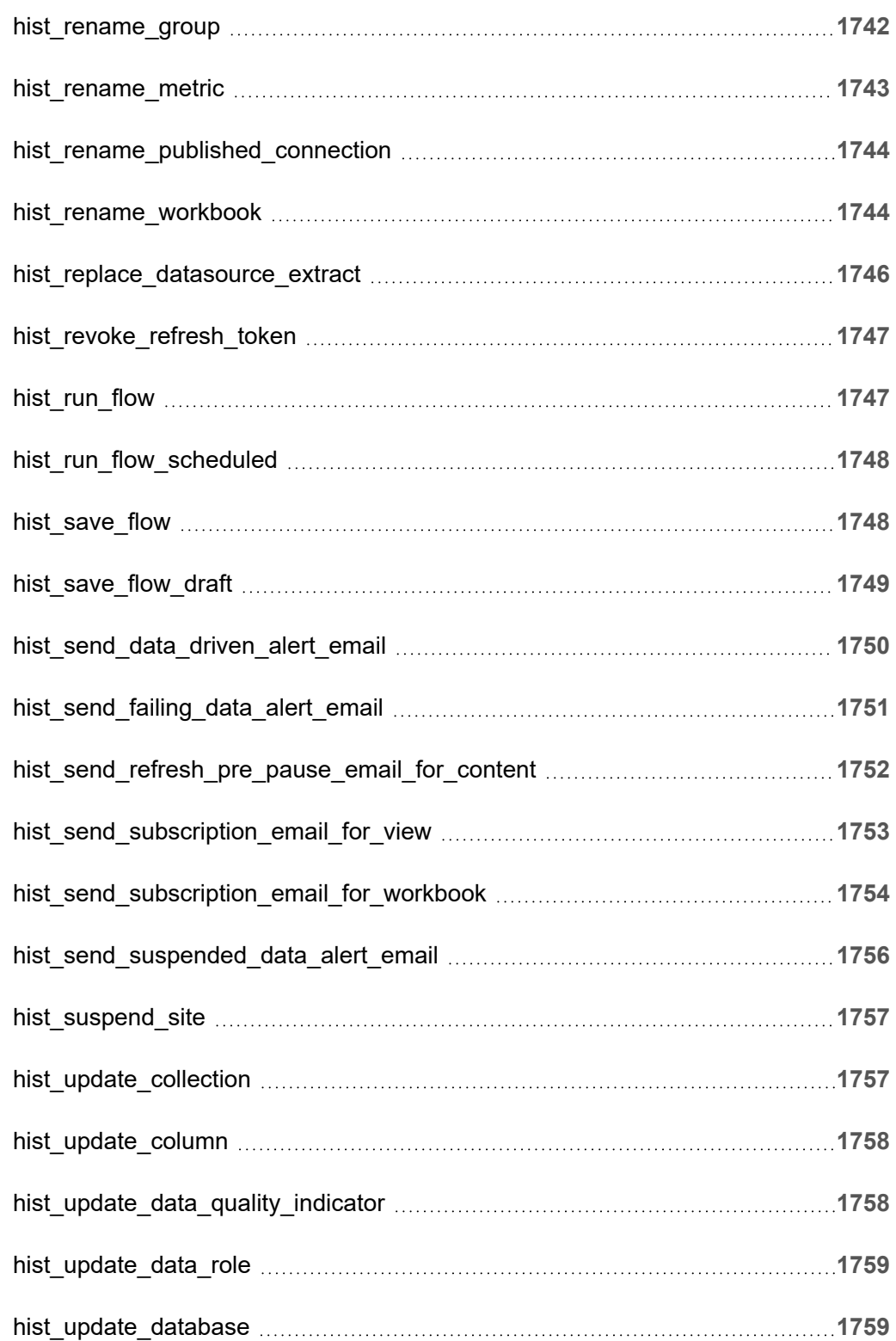

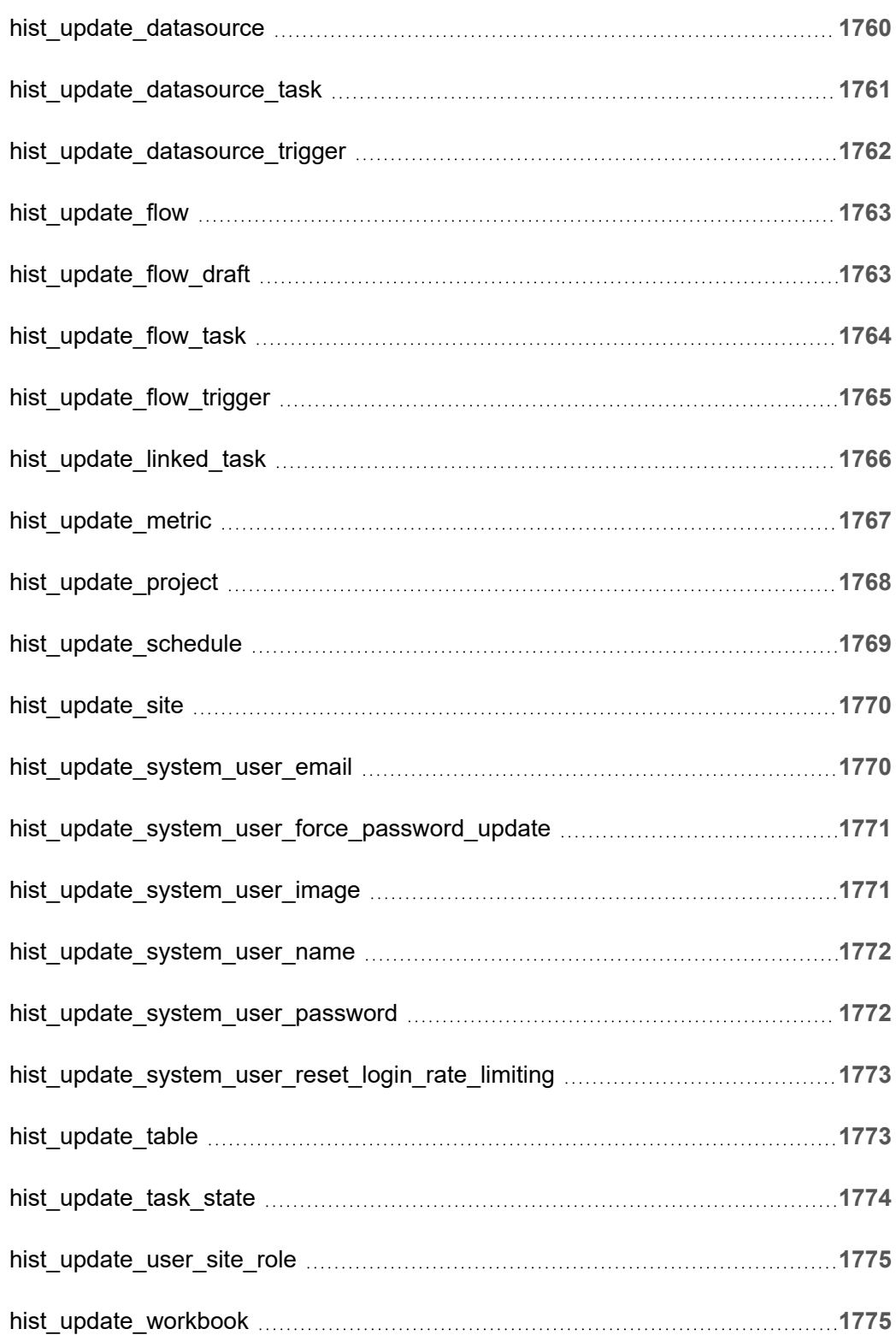

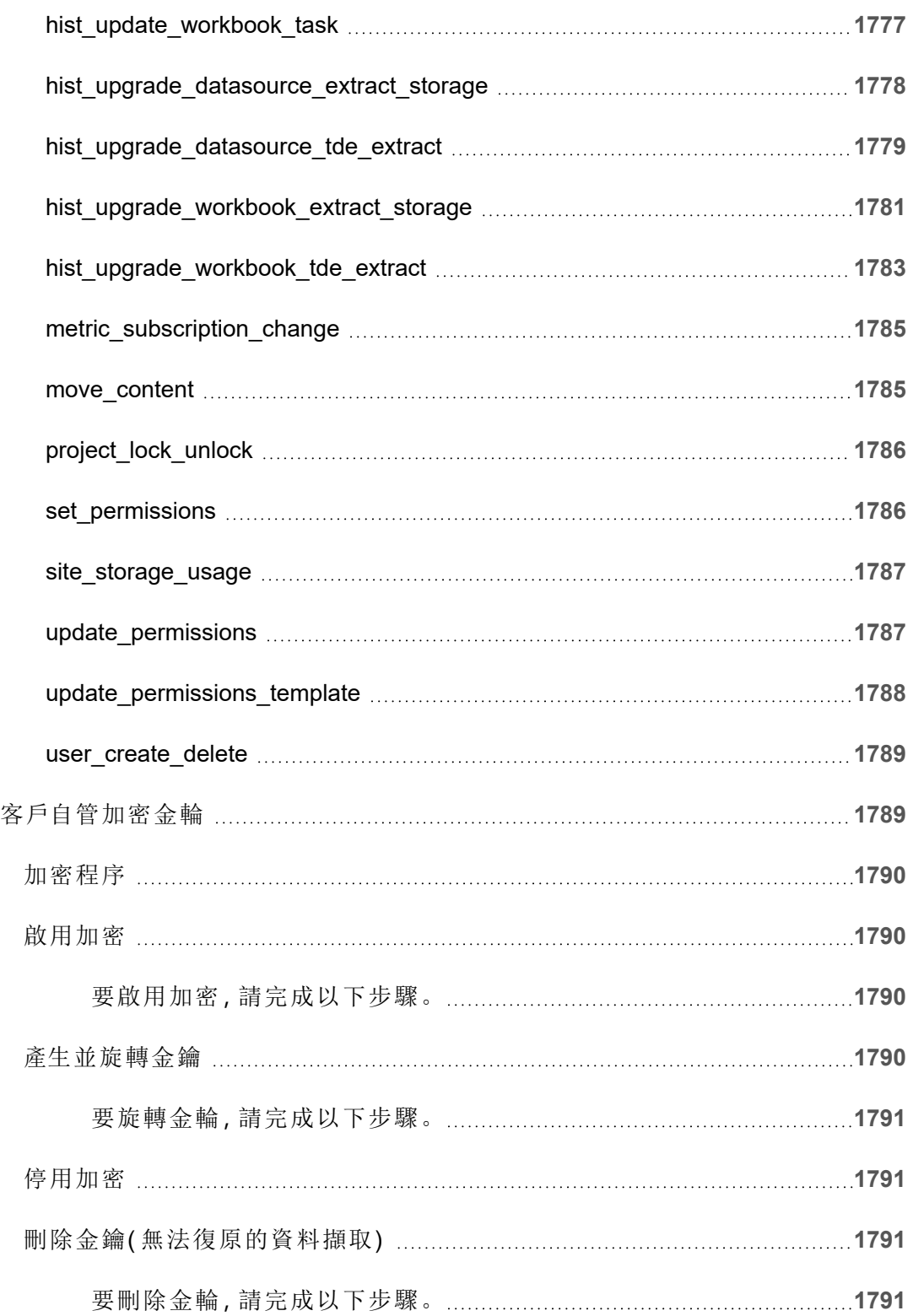

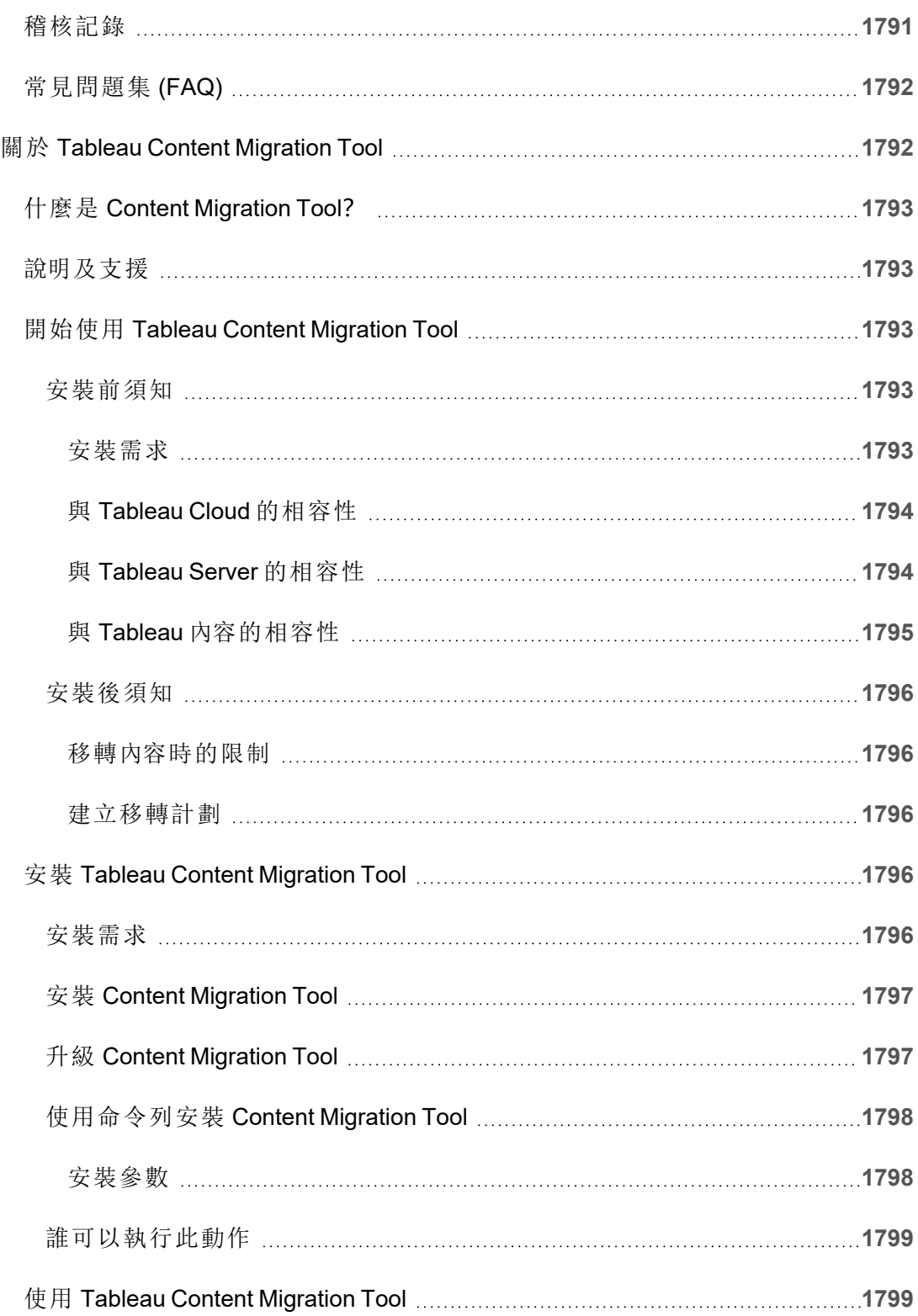

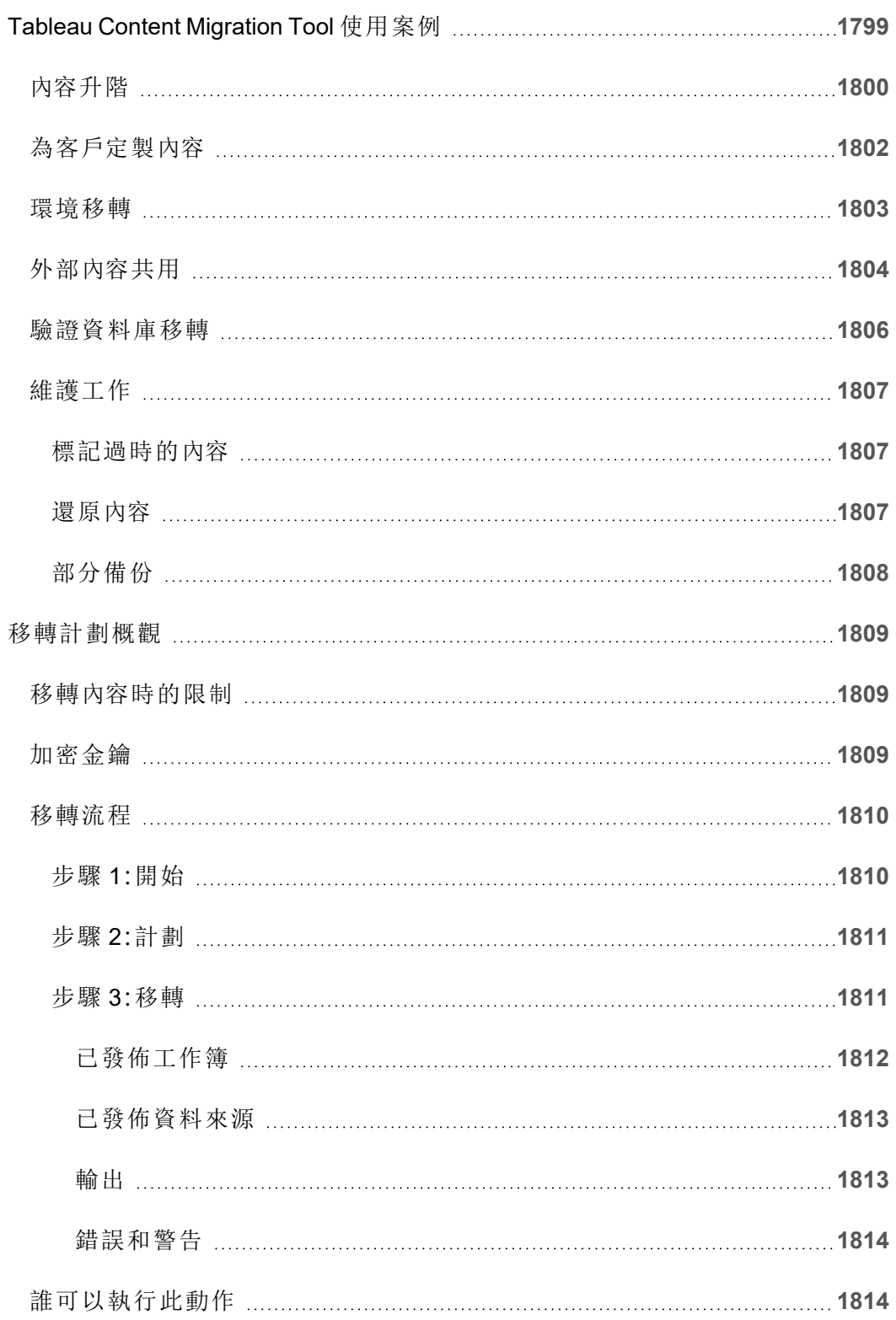

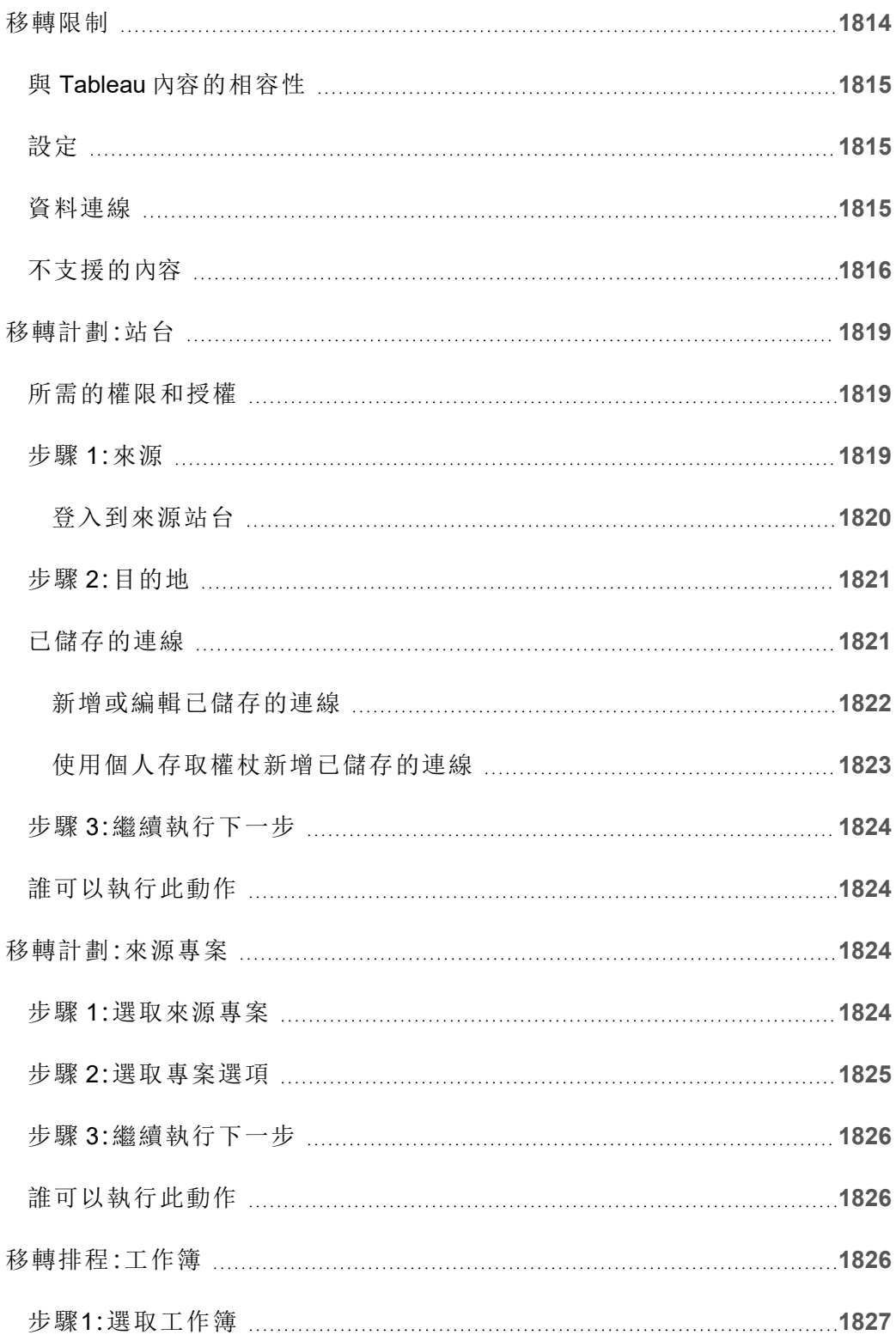

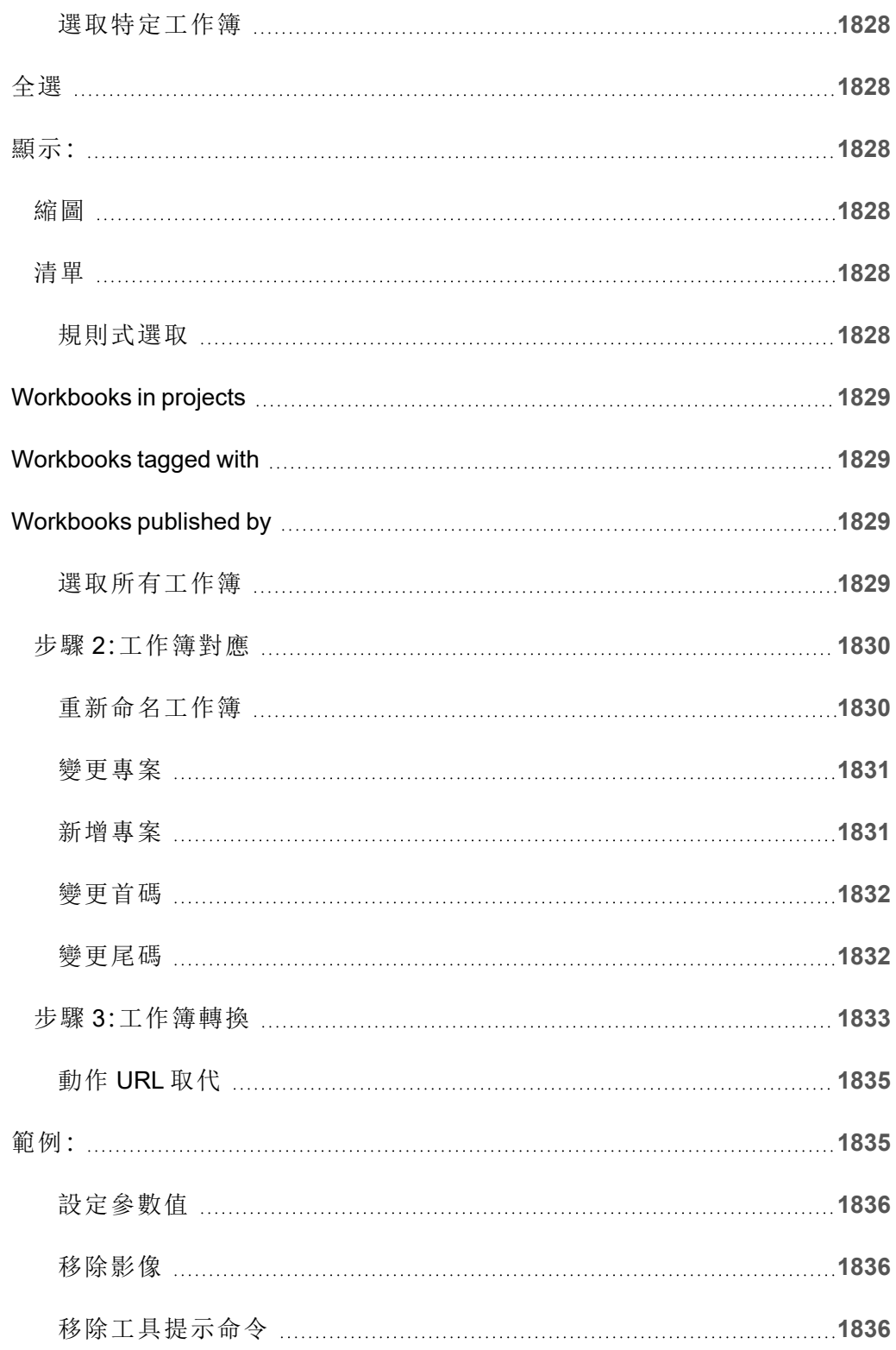

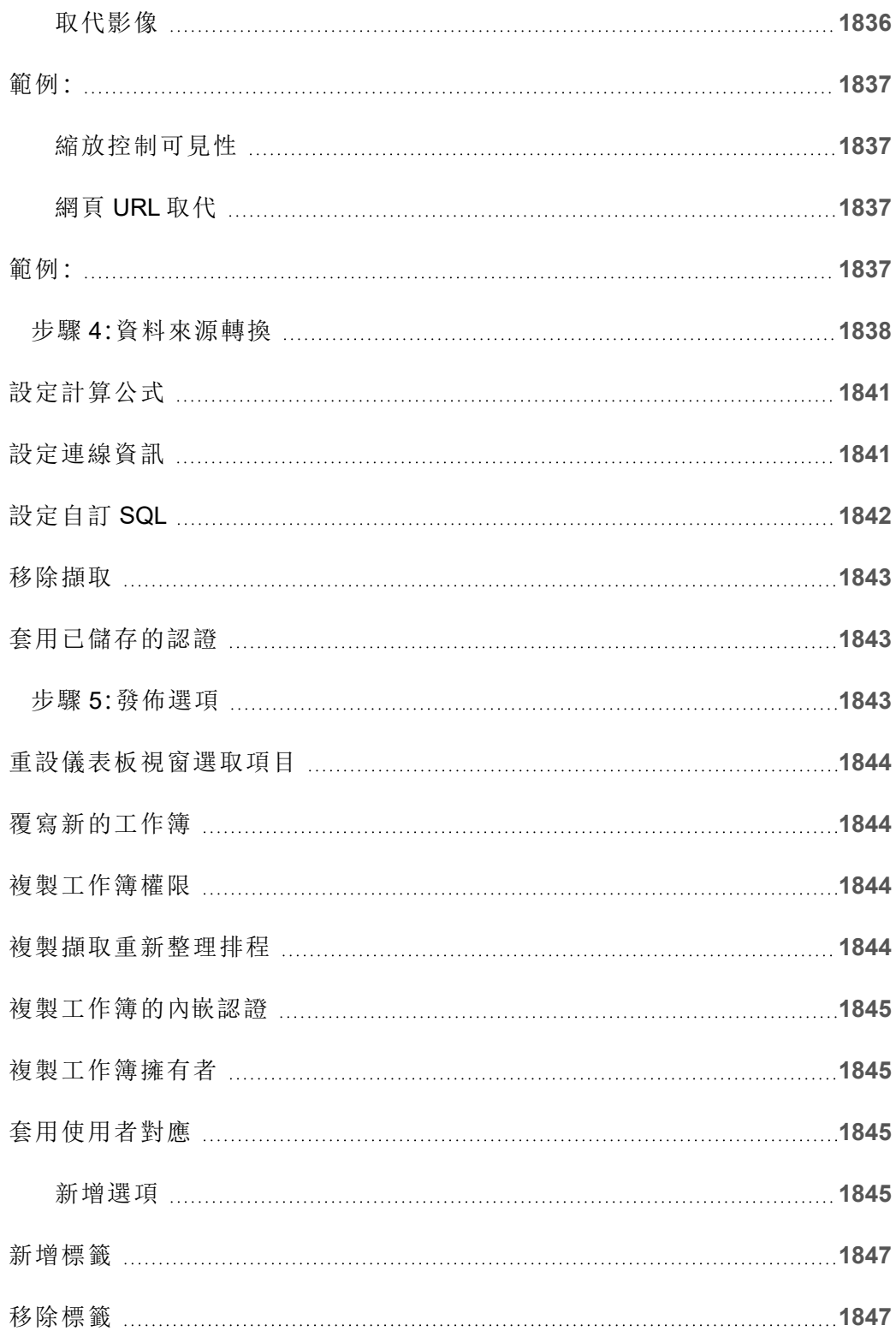

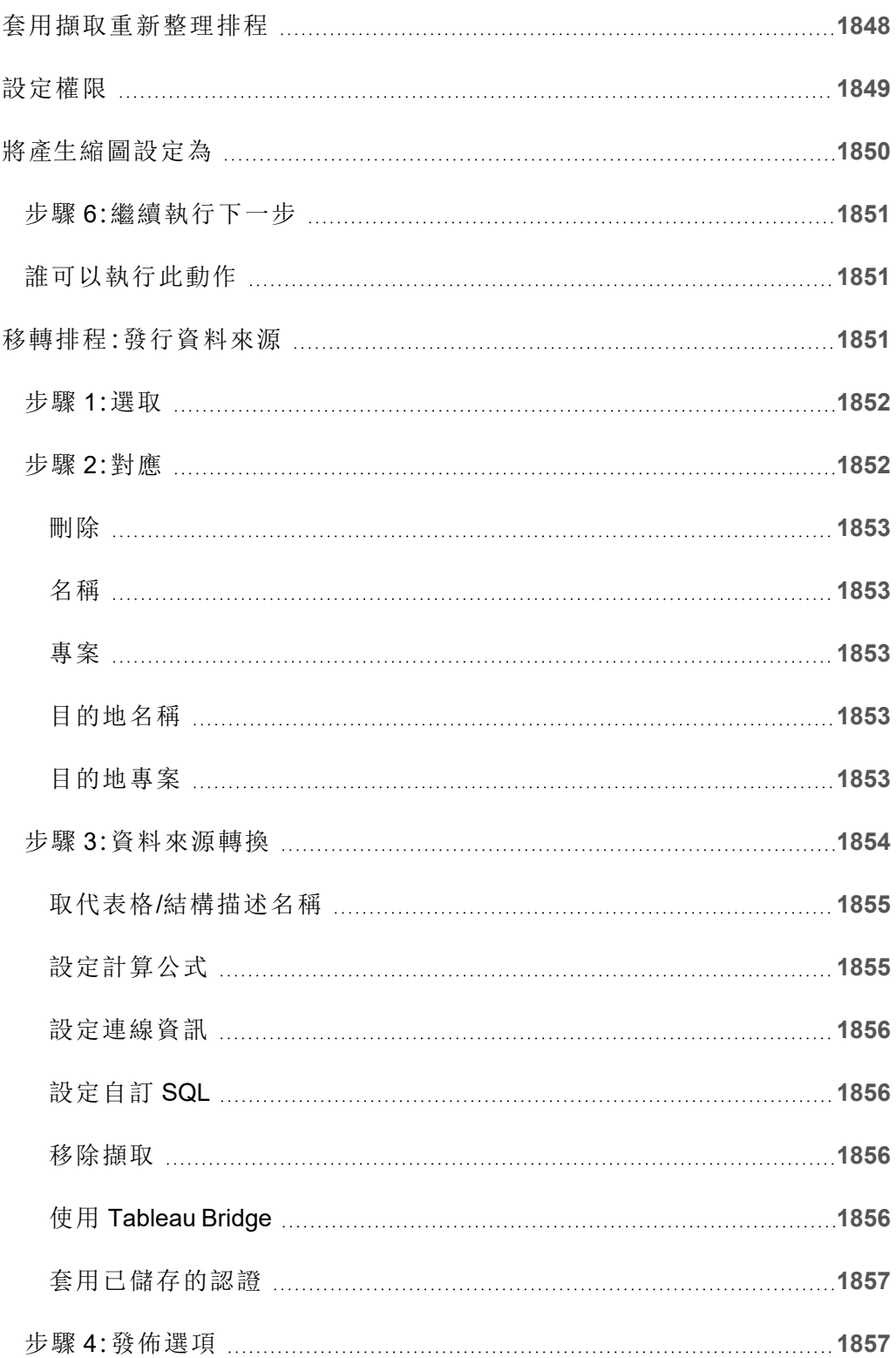

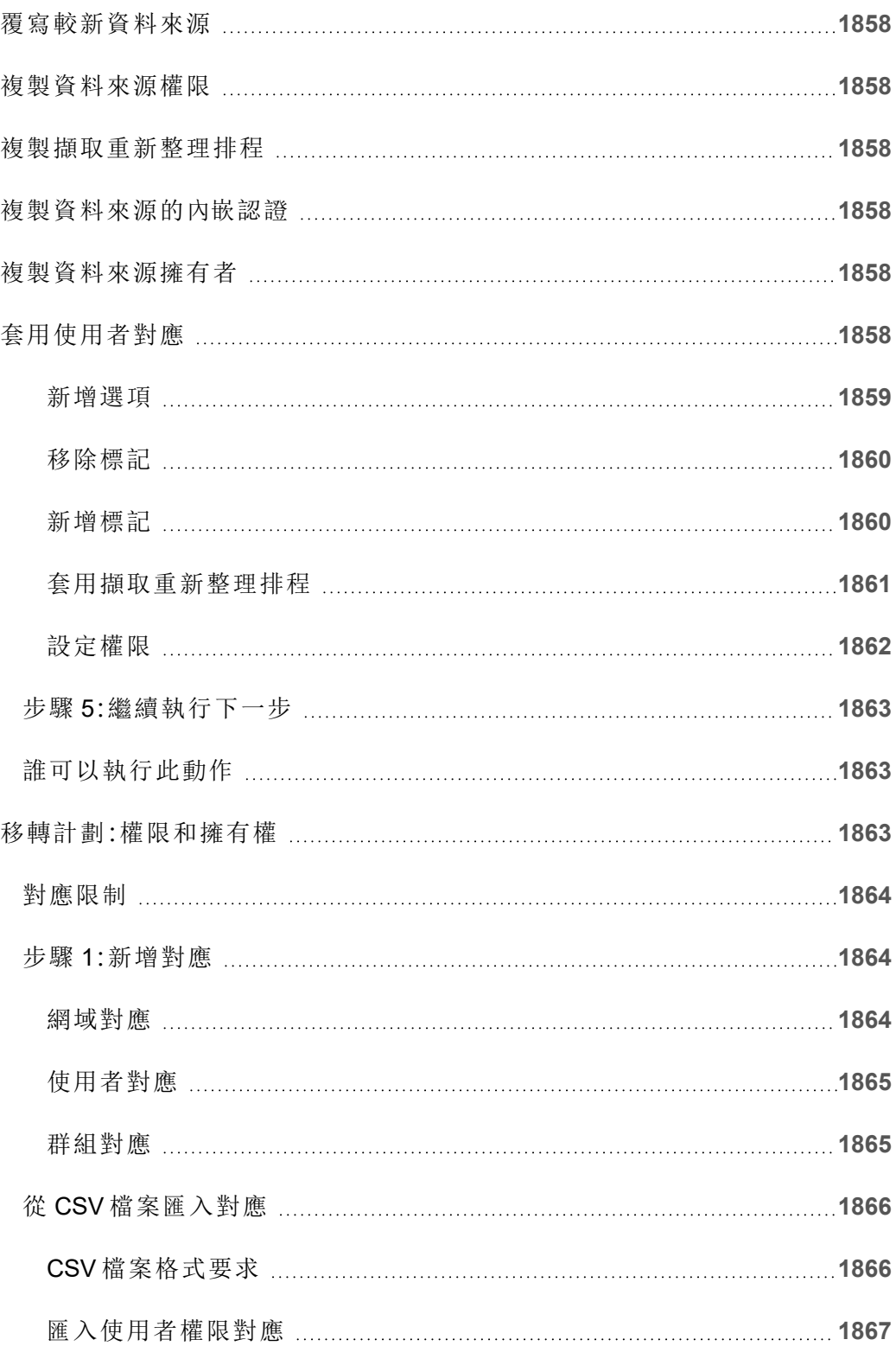

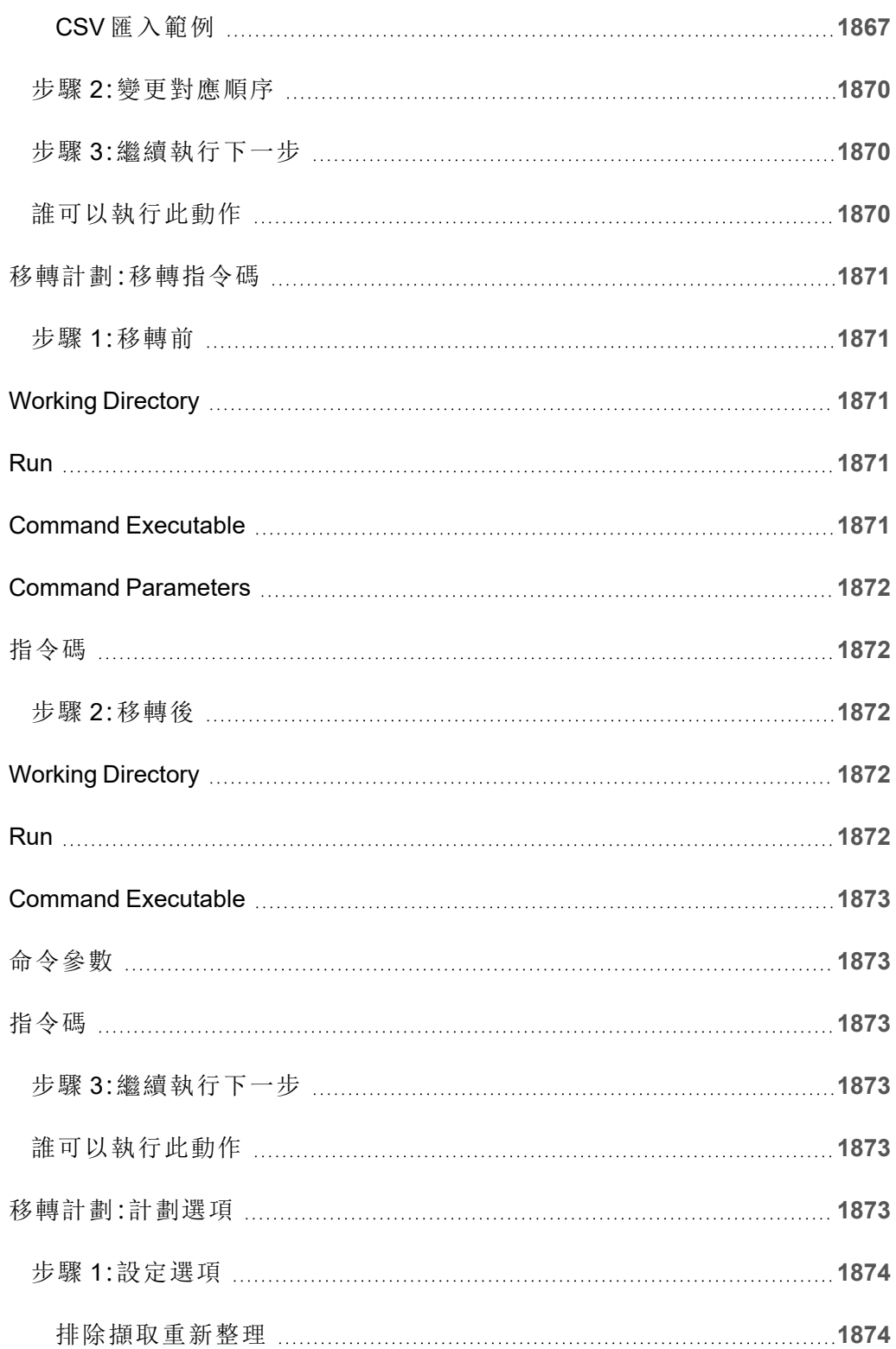

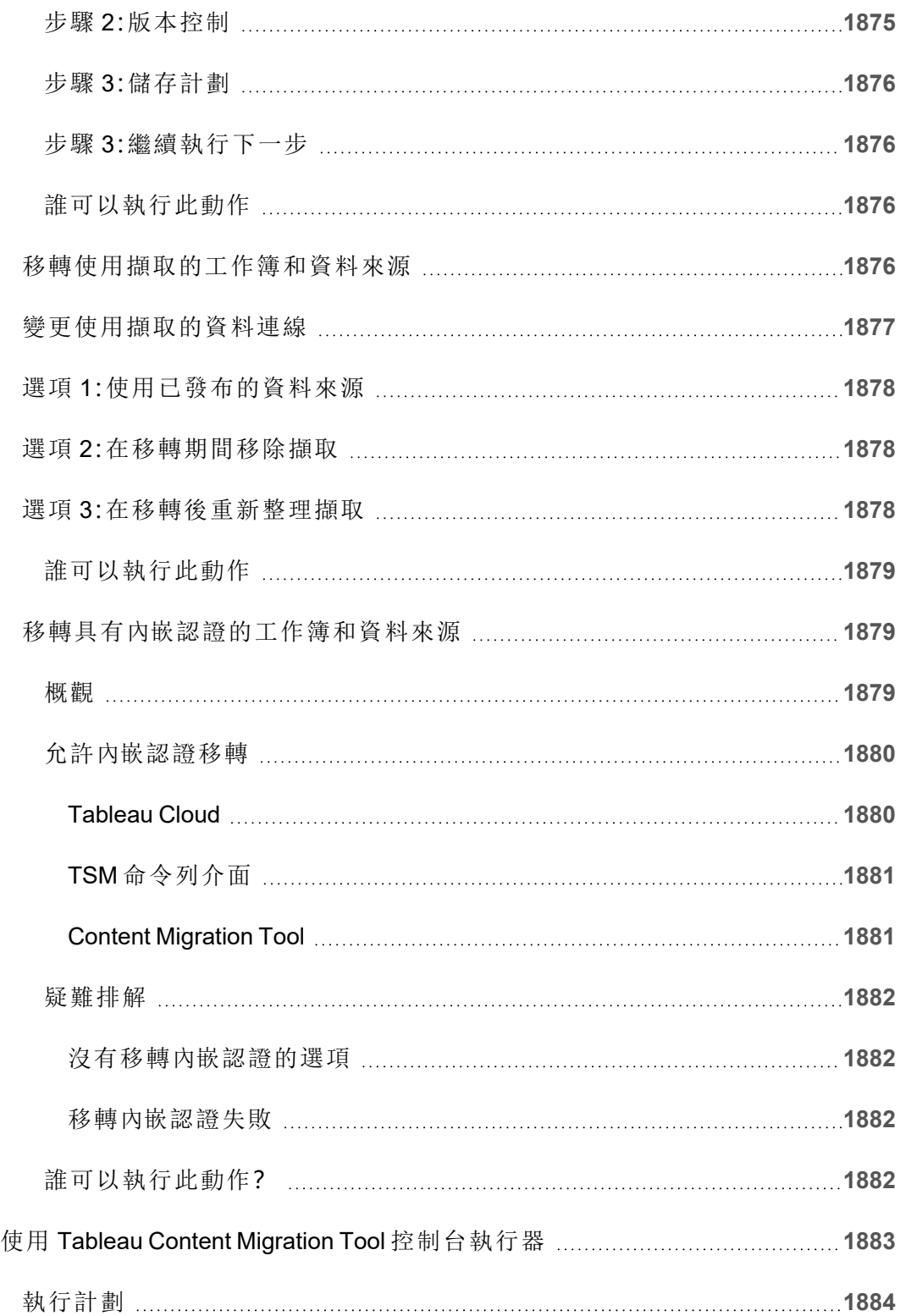

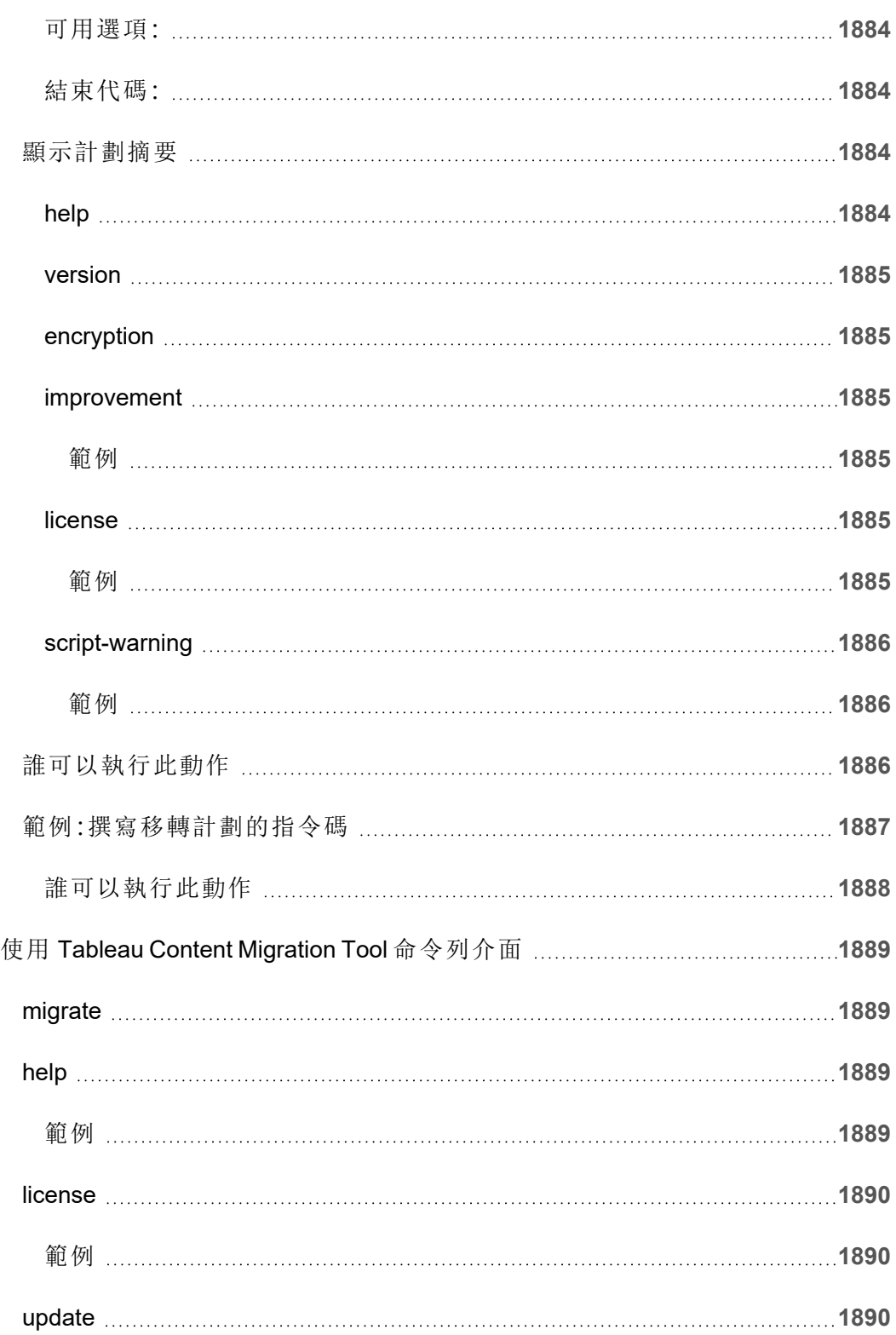

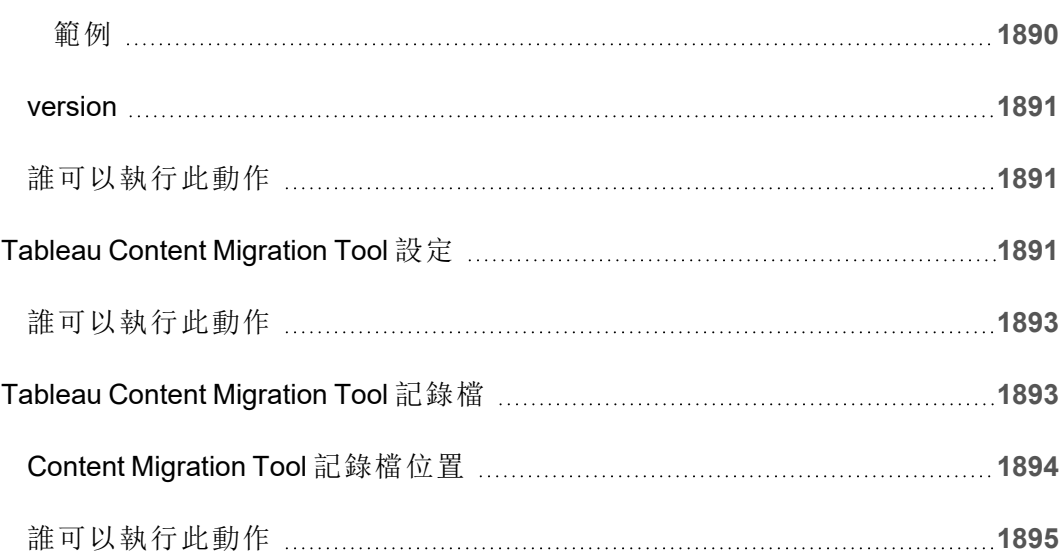

# 入門

<span id="page-140-0"></span>Tableau Cloud 是一種以雲端為基礎的安全解決方案,用於共用、分發和協作處理在 Tableau 中建立的內容。

# Tableau Cloud 版本說明

Tableau Online 現在已更名為 Tableau Cloud。

本主題會介紹最新版本中的新增功能。

使用以下視覺效果探索 Tableau Cloud 中的新功能。按一下某功能以顯示工具提示,其 中包含指向該功能詳細文件的連結。探索篩選器以優化您的搜尋。下載資料以建立自訂 清單。

還可以使用按功能搜尋儀表板查看產品或版本的新功能清單,或探索某個功能的發佈 時間。對於最新版本的 Tableau Cloud,儀表板目前預設為 Tableau Cloud。

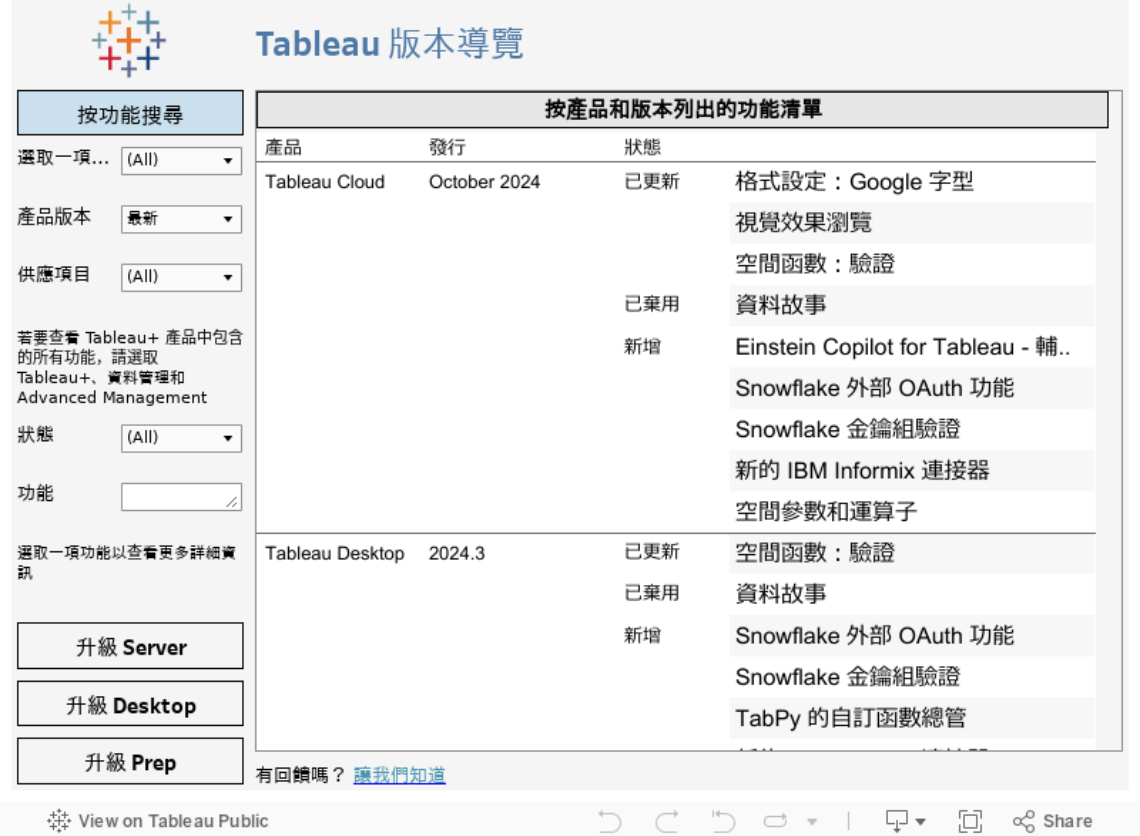

### Web 製作以及與檢視互動

有關與 Web 製作以及與檢視互動相關的新功能和增強功能,請參閱 Tableau [Desktop](https://help.tableau.com/current/pro/desktop/zh-tw/whatsnew_desktop.htm) 和 Web [製作版本說明。](https://help.tableau.com/current/pro/desktop/zh-tw/whatsnew_desktop.htm)有關這些任務的主題,請參閱在 Web 上使用 [Tableau](https://help.tableau.com/current/pro/desktop/zh-tw/web_author_home.htm) 。

## Tableau Cloud 先前版本中引入的功能

要查看自 2022 年 6 月以來最新的 Tableau Cloud 新增功能,請使用 [Tableau](#page-140-0) Cloud 版本 [說明中](#page-140-0)的 Tableau 版本導覽。

瀏覽先前發行版本的功能摘要。

所有 Tableau Cloud [版本說明](https://www.tableau.com/zh-tw/support/releases/online) | [所有已知問題](https://issues.salesforce.com/)

Tableau Cloud 說明

先前版本中的新增功能

#### 2022 年 6 月的新增功能

使用 Azure Active Directory 預配使用者和群組

站台管理員現在可以自動化使用者管理、預配分組並透過 Azure Active Directory 指派 Tableau Cloud 站台角色。有關詳細資訊,請參閱使用 [Microsoft](#page-391-0) Entra ID 設定 SCIM。

使用 Tableau 已連線應用程式授權存取 Tableau REST API

透過已連線應用程式,可以使用 JSON Web 權杖 (JWT) 代表使用者以程式控制方式授 權存取 REST API。

有關詳細資訊,請參閱[已連線應用程式的存取範圍](#page-511-0)。

每個站點預設啟用「資料詮釋」

預設情況下,站點管理員可以使用站點設定和「資料詮釋」權限啟用「資料詮釋」。作者不 再需要在「資料詮釋」設定對話方塊中設定工作簿選項線上檢視時允許在工作簿中使用 「資料詮釋」( 已移除工作簿設定) 。在檢視模式下,對「資料詮釋」的存取基於站點設定、 站點角色和「資料詮釋」權限。

有關詳情,請參閱[控制資料詮釋的存取。](#page-1423-0)

調整指標的比較和日期範圍

現在可以編輯指標的設定以變更比較、日期範圍和狀態指示器。以前,只能在建立指標 時設定這些選項。有關更多資訊,請參[閱編輯指標的設定](#page-1571-0)。

將 Tableau 資料故事新增到儀表板

現在可以在 Tableau Cloud 中建立資料故事,且僅可使用英文。資料故事會在儀表板中 自動產生敘事見解,從而節省時間並呈現相關見解。與儀表板互動時,資料故事寫出的 故事會進行調整,讓您能夠更深入地研究資料,並更快地識別關鍵見解。有關詳細資 訊,請參閱建立 Tableau [資料故事](#page-1188-0)( 僅限英文) 。

編輯發佈的資料來源

自 6 月起,現在可以編輯更多類型的連線,包括 Amazon Athena、OData、Databricks 和 SharePoint 清單。有關詳情,請參[閱編輯已發佈資料來源](#page-1262-0)。

自動暫停加速檢視

現在可以為消耗不必要資源的檢視自動暫停加速。可以設定加速自動暫停前加速工作 每天、每週或每月可失敗的次數臨界值。有關詳情,請參[閱檢視加速。](#page-1510-0)

瞭解 ICU 68.2 升級

為提高安全性和提供更好的語言支援,我們正在升級到目前的國際統一碼部件 (ICU) 程式庫 68.2。此更新可解決排序問題,並更好地處理新的 Unicode 字元。此更新可能會 影響儀表板排序、篩選和計算。若在計算欄位中使用字串比較,請確認計算仍按預期工 作。有關詳情,請參[閱字串函數。](https://help.tableau.com/current/pro/desktop/zh-tw/functions_functions_string.htm)

Tableau Catalog - 資料管理的一部分

「資料問答」濾鏡出現在歷程中 - 歷程窗格現在包含濾鏡資訊。有關詳情,請參[閱使用歷](#page-714-0) [程進行影響分析。](#page-714-0)

虛擬連線 - 資料管理的一部分

虛擬連線支援修訂歷程記錄- 修訂歷程記錄可讓您檢視對連線的變更、刪除修訂或將 連線還原到以前的版本。

針對資料原則測試的增強篩選器功能- 在虛擬連線編輯器中,預覽已套用資料原則的 資料時,現在可以查看原則允許的值和被篩選掉的值。

Tableau Bridge 支援 OAuth

Tableau Bridge 現在支援將 OAuth 作為驗證方法連線到:Snowflake、Google BigQuery、 Google 雲端硬碟、Salesforce 和 OneDrive。相比基本的使用者名稱和密碼驗證,使用 OAuth 可提供更好的安全性,並且更易於管理。有關更多資訊,請參閱[發佈已啟用](#page-1007-0) Oauth [私有基於雲端的資料來源。](#page-1007-0)。

#### 2020 年 5 月新增
Admin Insights 作業效能資料來源

憑藉 Admin Insights 獲取您站台的更多可見度您現在可以連線到作業效能資料來源,查 看站台後台作業的事件和執行階段資訊。作業包括擷取重新整理、Bridge 重新整理和流 程執行。有關詳情,請參[閱使用管理員洞察建立自訂檢視](#page-541-0)。

### 2022 年 3 月的新增功能

Bridge 集區的 IPv4 位址支援

將網域對應到 Bridge 集區時,站台管理員可以在專用網路允許清單中指定 IPv4 位址, 以重新整理在其連線中使用 IPv4 位址的資料來源和虛擬連線。有關詳情,請參閱IP [地](#page-1012-0) [址。](#page-1012-0)

加快檢視的載入時間

工作簿所有者、站台管理員和伺服器管理員現在可以加快其檢視的載入時間。「檢視加 速」會預先計算長時間執行的查詢,因此加速工作簿的載入速度更快。有關詳情,請參閱 [檢視加速](#page-1510-0)。

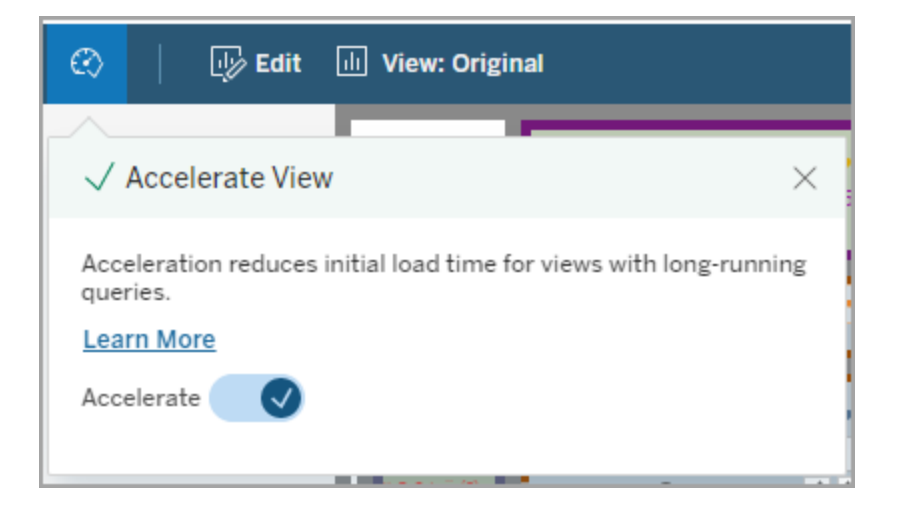

自訂「檢視資料」視窗

在工作表中,可以在「檢視資料」視窗中自訂資料的表格顯示。從預設檢視中移除欄、變 更欄順序、對欄進行排序或新增欄以提供更深入的內容。然後,可以將基礎資料的自訂 檢視下載為 CSV 檔案以與團隊共用。

附註:自訂「檢視資料」視窗時,變更僅在「檢視資料」視窗開啟時保留。

Tableau Cloud、Tableau Server 和 Tableau Desktop 中提供了新的「檢視資料」視窗和自 訂選項。有關詳情,請參閱[檢視基礎資料。](https://help.tableau.com/current/pro/desktop/zh-tw/inspectdata_viewdata.htm)

Tableau Cloud、Tableau Server 和 Tableau Desktop 中的鍵盤瀏覽和螢幕助讀程式可以 存取「檢視資料」視窗及其選項。有關詳細資訊,請參閱「Tableau 的鍵盤協助工具」中的 「[檢視資料](https://help.tableau.com/current/pro/desktop/zh-tw/access_keyboard_navigation.htm#view-data-window)」視窗。

在 Web 上開啟工作簿的工作表描述

現在 Tableau Cloud 和 Tableau Server 提供「工作表說明」。在 Web 上編輯工作簿時, 在 「工作表」功能表中,選取「工作表說明」。欄位描述也可在 Web 上找到。有關詳情,請參 [閱取得工作簿中欄位和試算表的詳細資訊。](https://help.tableau.com/current/pro/desktop/zh-tw/inspectdata_describe.htm)

變更為 Tableau 中的搜尋行為

從 2022 年春季版本開始,變更了 Tableau 中「搜尋結果」頁面上的「搜尋」功能。在此版 本之前,為內容編製索引以允許「部分權杖比對」。即,可以搜尋部分字串。例如,如果 要搜尋「super」,結果可能包括標題、描述或者欄中含有單詞「Superstore」的內容,即使 並不包含「super」這個詞。

從 2022 年春季開始,以一種新的方式建立索引,同時支援支持「完整權杖比對」和「模 糊權杖比對」。即,您看到的結果將基於完整的字串,並且不會進行部分比對。模糊比 對提供對完整字符串的部分比對。要尋找「Superstore」,您需要搜尋「superstore 」或整 個字串的某些變體,例如「supertor」、「sperstore」、或者「superstores」。僅搜索「super」不 會返回該相符項。這種方法的目標和好處是減少干擾,將結果限制為與您的搜尋字串 更相符的內容。

利用此變更的建議:

- <sup>l</sup> 在查詢中使用完整的單詞
- <sup>l</sup> 搜尋出現在內容標題或描述中的詞

快速搜尋

快速搜尋的行為沒有變更,因此仍然支援部分權杖對比,但這意味著「快速搜尋」著的結 果可能與「搜尋結果」頁面中的結果不同。

Tableau Catalog - 資料管理的一部分

虛擬連線的認證和資料質量警告- 現在可以認證和設定虛擬連線的資料質量警告。

譜系中出現虛擬連線 **-** 譜系窗格現在包含虛擬連線和虛擬連線表格資訊。有關詳情,請 參[閱使用歷程進行影響分析。](#page-714-0)

開發人員資源

中繼資料 **API** 中的虛擬連線 - 虛擬連線和虛擬連線表現在可以使用中繼資料 API 進行 尋址,並且可以在使用時出現在輸出中。有關詳情,請參閱 Tableau [中繼資料](https://help.tableau.com/current/api/metadata_api/zh-tw/docs/meta_api_model.html) API 中的 [使用者可見參考性。](https://help.tableau.com/current/api/metadata_api/zh-tw/docs/meta_api_model.html)

虛擬連線 - 資料管理的一部分

**Salesforce** 連接器支援虛擬連線 - 可以將 Tableau 連線到 Salesforce 資料,並建立實作 資料列層級安全性的虛擬連線和資料原則。有關虛擬連線的詳細資訊,請參[閱關於虛擬](#page-1693-0) [連線和資料原則](#page-1693-0)。

添加到空間使用檢視的虛擬連接 - 虛擬連接作為對像類型添加到"空間使用統計"檢視 中,因此管理員可以查看虛擬連接使用了多少磁盤空間。

2022 年 1 月的新增功能

為 Salesforce CDP 設定 OAuth

作為 Tableau Cloud 站台管理員,您可以為 Salesforce CDP 設定 OAuth。如需詳細資訊, 請參閱將 Tableau Cloud Web [製作連線到](#page-1120-0) Salesforce Data Cloud。

更新管理員洞察資料來源

作為 Tableau Cloud 站台管理員,您現在可以指定管理員洞察資料來源在您的站台上更 新的頻率。有關詳情,請參[閱管理管理員洞察。](#page-560-0)

Tableau Cloud 登入更新

對於新增到多個 Tableau Cloud 站台的使用者,登入流程現在將提示使用者輸入他們嘗 試存取站台的站台 URI。有關詳情,請參閱登入 [Tableau](#page-225-0) Cloud。

使用管理員洞察取得檢視載入時間

使用新的管理員洞察資料來源更深入地瞭解您的 Tableau Cloud 站台。現在可以連線到 視覺效果載入時間,以查看您站台上發佈的檢視的載入時間資訊。有關詳情,請參[閱使](#page-541-0) [用管理員洞察建立自訂檢視](#page-541-0)。

### 2021 年 12 月的新增功能

重設 MFA 驗證方法

站台管理員現在可以為遺失所有常用 MFA 驗證方法並被鎖定在站台之外的使用者重 設 MFA。有關詳情,請參閱 [多重要素驗證和](#page-381-0) Tableau Cloud。

支援 IdP 啟動的 SLO

除了支援服務提供者 (SP) 啟動的單一登出 (SLO) 外,Tableau Cloud 還支援身份提供者 (IdP) 啟動的 SLO。有關適用於 Tableau Cloud 的 SAML 的設定和要求詳情,請參閱 [Tableau](#page-417-0) Cloud 的 SAML 要求。

使用 Tableau 連線的應用程式為內嵌內容啟用 SSO

從 2022 年 1 月初開始,站台管理員可以使用 Tableau 連線的應用程式建立和管理 Tableau Cloud 站台與內嵌 Tableau 內容的自訂應用程式之間的明確信任關係。使用連線 的應用程式可以限制可內嵌的內容以及可內嵌內容的位置,並讓使用者能夠使用單一登 入 (SSO) 存取內嵌內容,而無需與身份提供者 (IdP) 整合。詳細資訊,請參見[使用](#page-477-0) Tableau [已連線應用程式進行應用程式整合](#page-477-0) 。

在多個私人網路中保持更多資料為最新

站台管理員現在可以配置多個 Bridge 集區來負載平衡資料新鮮度任務。集區可以對應 到網域,使您能夠限制對私人網路中受保護域的存取,將集區專用於保持特定資料的新 鮮和維護安全。有關詳情,請參閱設定 Bridge [用戶端集區。](#page-1008-0)

直接在 Tableau Cloud 中排程和管理基於檔案的資料來源重新整理

在 2021.4.3 版本中,使用 Bridge 的檔案型資料來源的重新整理將與線上排程整合。發佈 者可以直接從 Tableau Cloud 排程和管理基於檔案的資料來源的重新整理排程。有關詳 情,請參閱設定 Bridge [重新整理排程。](#page-990-0)

附註**:**您的站台管理員必須在映射到檔案型資料來源所在網域的集區中至少擁有一個 Bridge 2021.4.3 用戶端。

虛擬連線的資料新鮮度支援

使用 Bridge 使連線到私人網路資料的新虛擬連線保持新鮮。必須為站台啟用資料管理 才能建立和使用虛擬連線。有關虛擬連線的詳細資訊,請參[閱關於虛擬連線和資料原](#page-1693-0) [則。](#page-1693-0)

編輯發佈的資料來源

在 Tableau Cloud 中, 現在可以編輯已發佈的資料來源。以前, 只能編輯內嵌在工作簿中 的資料來源。

無論是建立新的已發佈資料來源還是編輯現有的已發佈資料來源,都可以從「資料來 源」頁面建立聯結並編輯架構。然後在發佈資料來源之前使用 Scratchpad 測試變更、建 立資料夾、組織層次結構以及重新命名欄位和別名——所有這些動作都無需離開 Tableau。有關詳情,請參閱[編輯已發佈資料來源。](#page-1262-0)

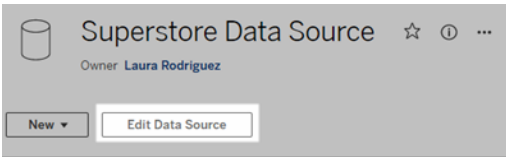

複製並貼上儀表板物件

現在可以在目前儀表板內或從其他工作表和檔案中的儀表板複製並貼上物件。但是請 注意,無法複製儀表板中的工作表、依賴於特定工作表的項目( 例如篩選器) 或裝置配 置上的物件。有關不受支援項目的完整清單和詳細說明,請參[閱複製物件。](https://help.tableau.com/current/pro/desktop/zh-tw/dashboards_create.htm#Copy)

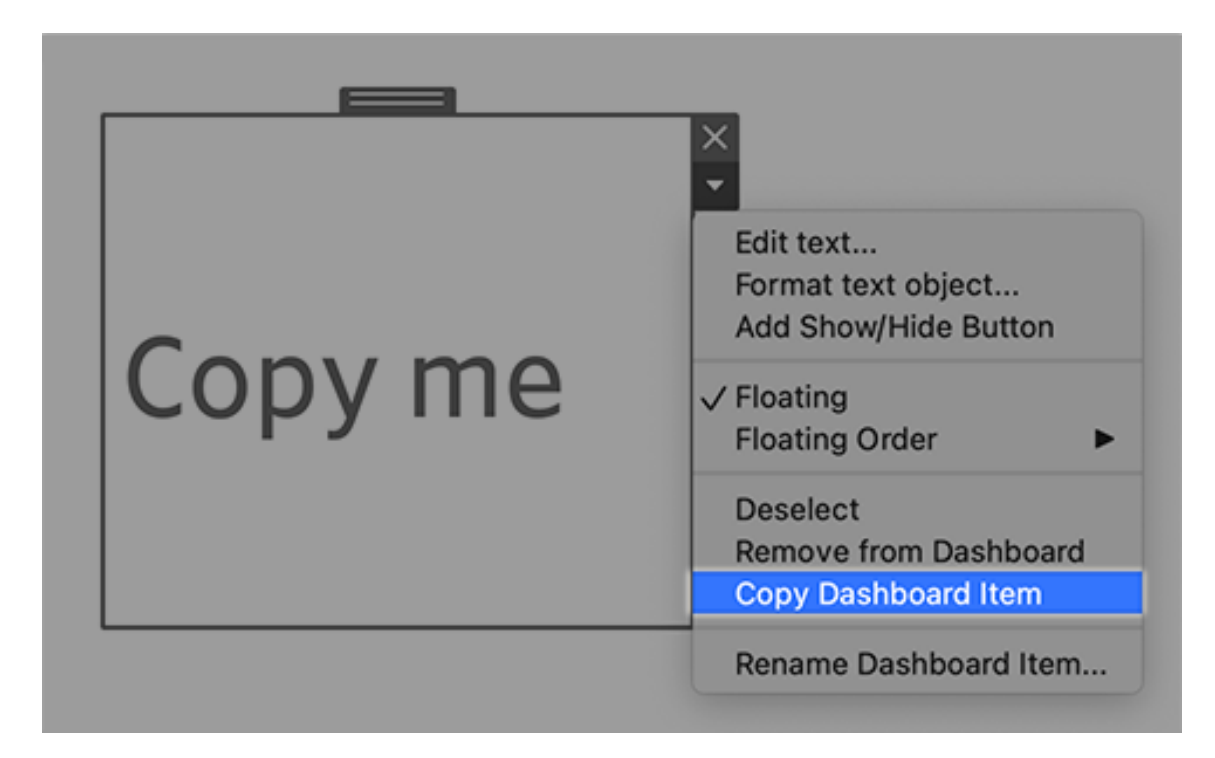

在儀表板、故事和工作表中重播動畫

現在,無論在何處使用 Tableau,都可以在儀表板、故事和工作表中重放動畫。按一下 「重播」按鈕可倒帶並重播最近的動畫。還可以選擇要重播動畫的速度:實際速度、2 倍 速度或 1/2 倍速度。動畫可幫助查看資料如何在上下文中變化,以便對資料做出更好的 結論。有關詳情,請參閱[設置動畫格式](#page-1467-0)。

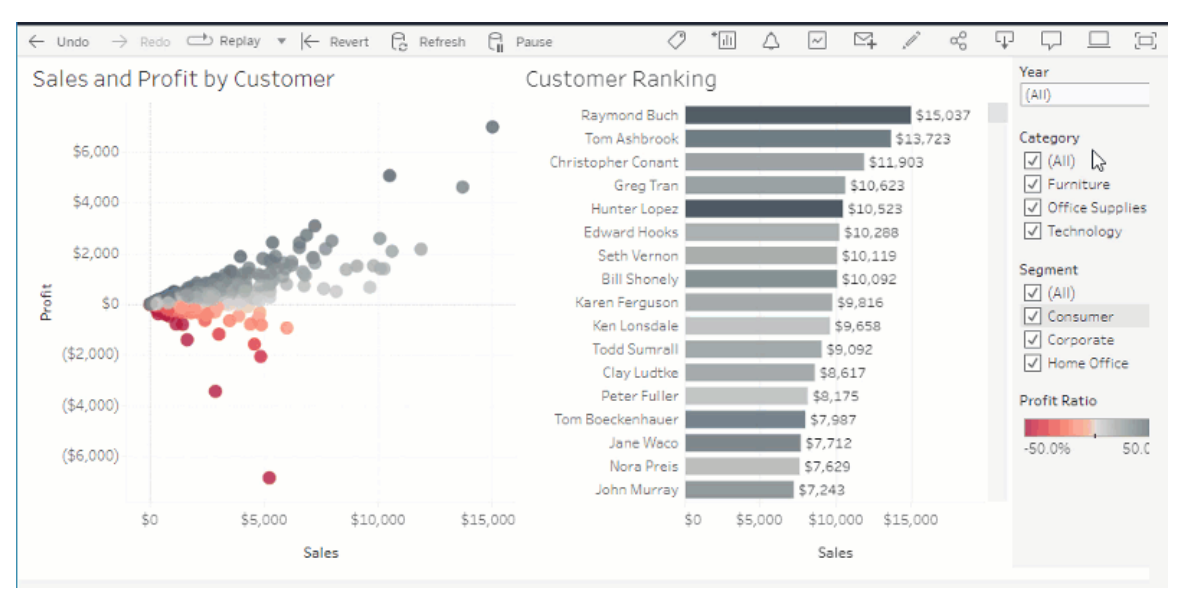

使用 Slack 共用「資料問答」視覺化

如果 Tableau 管理員有配置 Slack 整合,可以與有權存取濾鏡的任何人快速共用「資料 問答」視覺化。在瀏覽器的右上角,按一下「共用」圖示,然後在文字方塊中輸入特定的 使用者名稱。

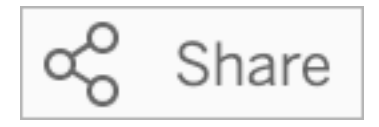

[以電子郵件、](#page-1376-0)Slack 或連結共用「資料問答」視覺化。

使用先前在資料問答 (Ask Data) 中為分析功能保留的術語

以前,「資料問答」(Ask Data) 會忽略在資料來源欄位名稱和數值中找到的分析術語。但 現在它像處理任何其他形式的資料一樣處理「平均」、「群組」、「篩選器」、「限制」、「排 序」和「日期」等術語,無需修改其內容即可分析資料來源。

「資料問答」中以表計算查詢欄位

「資料問答」現在可讓您使用表計算來查詢欄位請注意,不能在這些計算的查詢運算式 中包含篩選器、限制或「年度差異」比較

將「資料問答」濾鏡新增到收藏夾

現在可以將「資料問答」濾鏡新增到站台收藏夾清單中,幫助輕鬆返回它們。

向資料問答濾鏡作者提供回饋

若您對濾鏡的結構或如何最好地將其與「資料問答」(Ask Data) 結合使用有疑問,可以 直接向作者傳送意見反應。

在「資料問答」(Ask Data) 查詢方塊的左側,按一下「i」圖示。

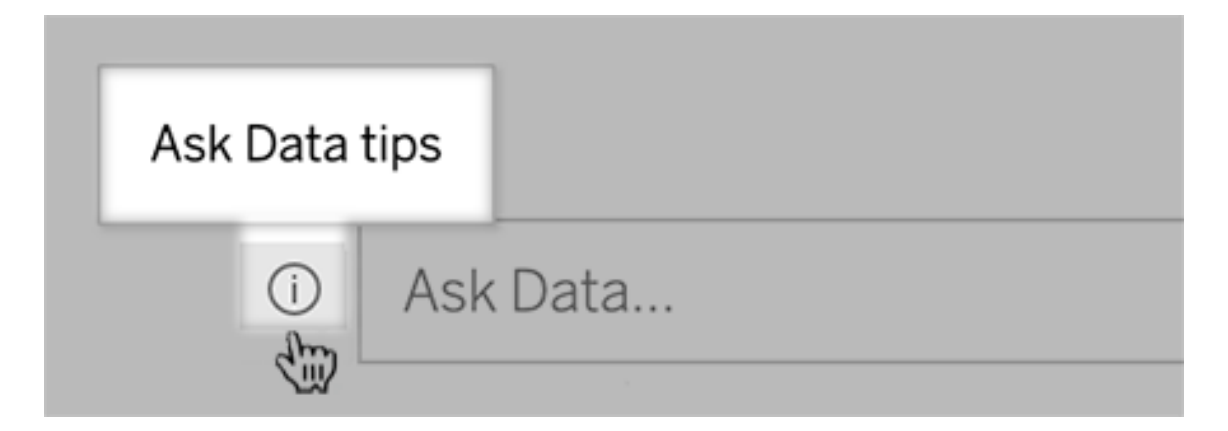

接著,在提示對話方塊底部按一下聯絡濾鏡作者。

預設啟用此選項,但濾鏡作者可以按照 [讓使用者透過電子郵件向您傳送有關濾鏡的問](#page-1384-0) [題](#page-1384-0)中的步驟將其隱藏。

在製作「資料問答」濾鏡時重新命名欄位和表格

如果資料來源中的欄位和表名稱不能反映使用者可以識別的術語,濾鏡作者現在可以 為每個濾鏡重新命名這些項目。

在左側,將游標暫留在單個表或欄位上,然後按一下鉛筆圖示:

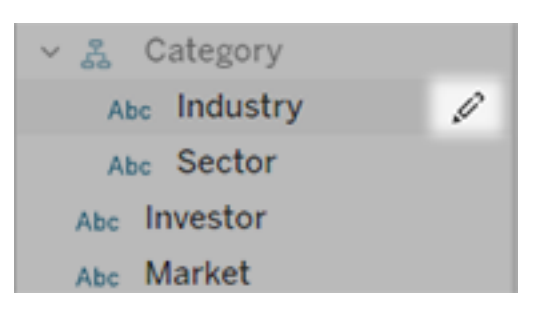

接著按一下右側的鉛筆圖示,提供更具代表性的名稱。

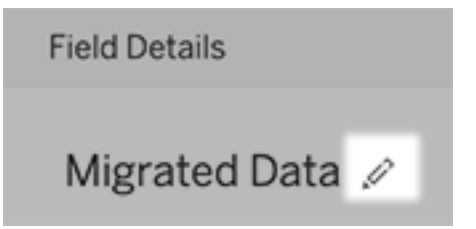

有關詳情,請參閱在 Tableau [網站上建立或設定濾鏡頁面。](#page-1378-0)

將指標內嵌網頁

用內嵌指標在相關的網頁和應用程式中包含指標。要內嵌指標,請複製 Tableau 站台上 提供的內嵌程式碼或編寫自己的內嵌程式碼。內嵌指標遵循與 Tableau Cloud 及 Tableau Server 上內嵌指標的站台相同的登入和權限限制,因此指標資料是安全的。有關詳情, 請參閱[將指標內嵌到網頁](https://help.tableau.com/current/pro/desktop/zh-tw/embed_metrics.htm)。

為指標配置新的比較和狀態

建立指標時,現在可以調整日期範圍、配置歷史比較和設定狀態指標。設定的比較和狀 態顯示在指標卡上,為使用者提供易於理解的指標,表明與之前的時間點或定義的特定 值相比,指標的表現如何。有關詳情參閱,請參見[建立指標並進行疑難排解](#page-1559-0)( 已淘汰) 。

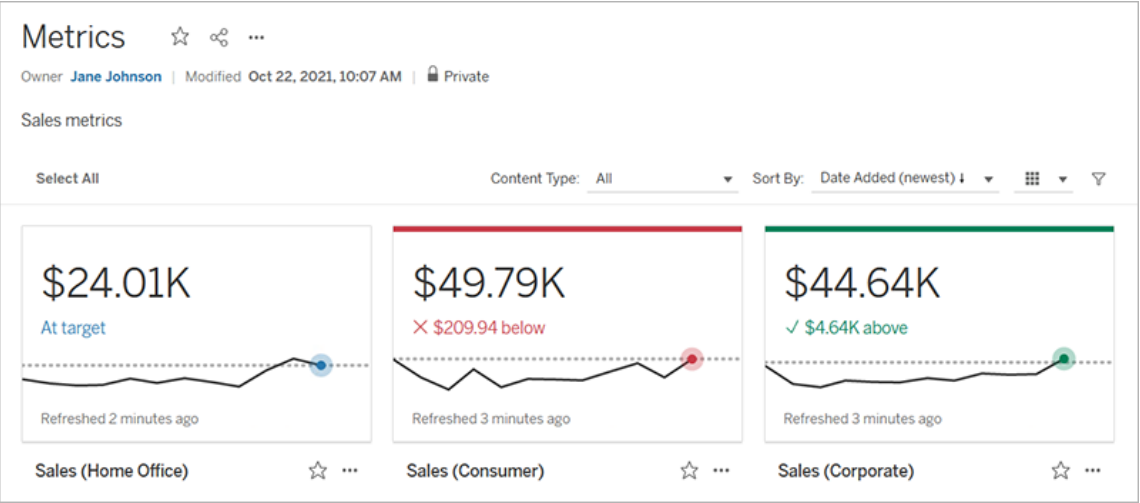

Salesforce 管理員洞察和 Nonprofit Cloud

連線到 Salesforce 後, 現在可以為 Salesforce 管理員洞察和 Nonprofit Cloud 發佈其他工 作簿和資料來源。內容是為組織自訂,讓您可以在 Tableau Cloud 瀏覽 Salesforce 資料。 有關詳情,請參閱使用 Salesforce [資料建立工作簿](#page-265-0)。

資料管理

虛擬連線和資料原則 - Data Management 的一部分

虛擬連線和資料原則包含在單獨許可的 Tableau Cloud 資料管理中。這些新的資料管理 功能使您能夠為使用者提供單一、集中式的資料庫連線,並使用資料原則在連線中的 表上定義列層級安全性。更多資訊,請參[閱關於虛擬連線和資料原則](#page-1693-0)。

使用虛擬連線可以獲得快速說明

在建立和測試新的虛擬連線時,只需按一下即可獲得說明。產品中提供的「快速說明」 會根據在虛擬連線編輯器中的位置,或正在執行的操作顯示相關的即時說明內容。只 需按一下「?」圖示以開啟可移動的說明視窗。

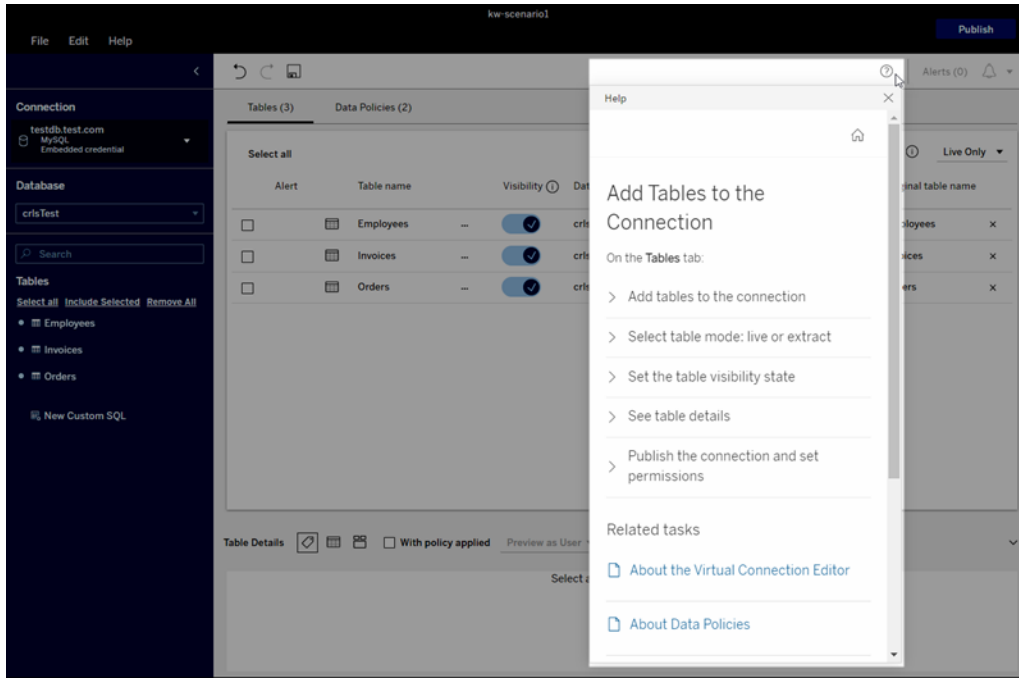

Tableau Catalog - 資料管理的一部分

**C**內容歷程頁面上的自訂 **SQL** 資訊 - 目錄歷程頁面顯示的資訊可幫助使用者更了解其 內容中的自訂 SQL。

- <sup>l</sup> 歷程頁面上的橫幅標識使用自訂 SQL 的內容。
- <sup>l</sup> 可以查看自訂 SQL 查詢。
- <sup>l</sup> 對於可能導致歷程不完整的自訂 SQL 查詢,會顯示警告。

有關詳情,請參閱 Tableau Desktop 和 Web 製作説明中的[支援的歷程](https://help.tableau.com/current/pro/desktop/zh-tw/customsql.htm#supported-lineage)。

**Tableau Catalog** 在自訂 **SQL** 查詢中支援 **T-SQL** 方言 - 支援 T-SQL 方言代表 Tableau Catalog 在使用自訂 SQL 時可以提供更完整的歷程。有關詳情,請參閱 Tableau Desktop 和 Web 製作説明中的[支援的查詢](https://help.tableau.com/current/pro/desktop/zh-tw/customsql.htm#supported-queries)。

電子郵件中的資料品質警告連結會自動開啟「資料詳細資訊」窗格 - 按一下訂閱電子郵 件中的資料品質警告時,該檢視將開啟並顯示「資料詳細資訊」窗格。此外,新的內嵌參 數 showDataDetails 可用於開啟顯示「資料詳細資訊」窗格的檢視。有關詳情,請參閱 Tableau Desktop 和 Web 製作說明中的[內嵌程式碼的參數。](https://help.tableau.com/current/pro/desktop/zh-tw/embed_list.htm)

歷程葉面上的欄位清單中出現繼承性描述- 當欄位的描述存在於該欄位的上游時,現 在歷程葉面上的欄位清單中會有資訊顯示該描述承自何處。有關詳情,請參閱 Tableau Desktop 和 Web 製作說明中的[欄位描述如何被繼承。](https://help.tableau.com/current/pro/desktop/zh-tw/qs_content_page.htm#how-field-descriptions-are-inherited-if-tableau-catalog-is-enabled)

基於外部資產輕鬆建立 **Prep** 流程 - 現在可以使用資料庫和表格作為 Prep Web 製作中 新流程的起點。有關詳情,請參閱 Tableau Prep 說明中的[新增新流程](https://help.tableau.com/current/prep/zh-tw/prep_startflow.htm#start-a-new-flow)。

### 2021 年 9 月的新增功能

在 Slack 中分享、協作和追踪資料

現在,可以在 Slack 中使用 Tableau for Slack 應用程式查看 Tableau 通知,讓 Tableau Cloud 站台管理員連線到 Slack 工作區。一旦連線後,授權的 Tableau 使用者可以在評 論中被提及時、團隊成員與他們分享內容時,或是資料達到資料驅動型警示中的指定 閾值時,在 Slack 中收到通知。有關詳情,請參閱整合 [Tableau](#page-786-0) 與 Slack 工作區。

在個人空間中儲存工作簿

現在,Creator 和 Explorer 可以編輯內容並將其儲存到「個人空間」,這是 Tableau 網站上 每個網絡作者的私人位置。儲存到「個人空間」的內容對使用者而言是私人的,並由新 增的資源管理所控制。在「設定」中,可以啟用「個人空間」並設定使用者的儲存限制。管 理員可以繼續存取和管理所有內容,包括「個人空間」內容。有關詳情,請參閱[在個人空](#page-1164-0) [間中建立和編輯私人內容。](#page-1164-0)

設定工作簿的資料新鮮度原則

使用工作簿資料新鮮度原則在效能和資料新鮮度之間取得平衡。雖然快取資料對於即 時連線工作簿的效能非常有用,但在視覺效果中看到過時的快取資料可能會讓工作簿 使用者感到困惑和沮喪。現在有了資料新鮮度原則,工作簿擁有者或管理員可以選擇 精細的資料新鮮度原則,以便在業務需要時顯示最即時的資料。

從 Tableau Cloud 或 Tableau Server 的「工作簿詳細資料」對話方塊中,選擇「編輯資料新 鮮度原則」。然後在下列選擇其中一種:

- 站台預設值(在 Tableau Cloud 中為 12 小時)
- 始終實時(Tableau 會一直取得最新資料。)
- <sup>l</sup> 每隔一段時間來確保資料的新鮮度...然後,設定時間間隔,例如每 12 小時一次。
- 以時間點來確保資料的新鮮度...然後,設定日期和時間,例如星期一、星期三和星 期五。太平洋時間上午 09:00。

資料新鮮度原則能在符合業務需求的計劃上優化工作簿效能。有關詳情,請參閱[為查詢](#page-1577-0) [快取和檢視加速設定資料最新狀態原則。](#page-1577-0)

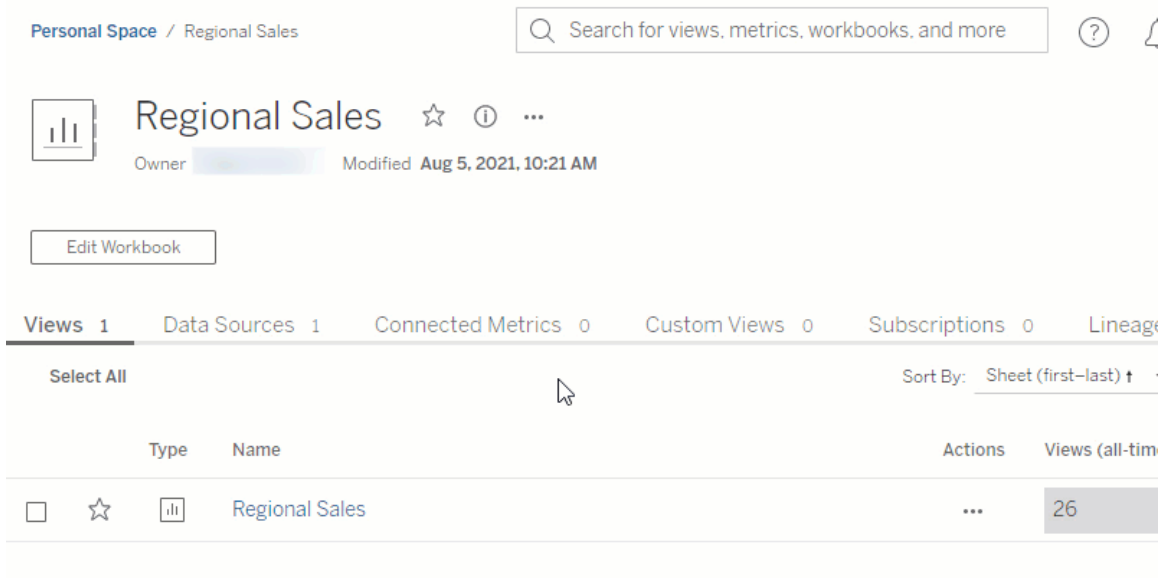

重新命名發佈的資料來源

在 Tableau Cloud 及 Tableau Server 中, 現在可以重新命名有「儲存」權限的已發佈資料 來源。要重新命名已發佈資料來源,請按一下更多動作功能表,然後選擇重新命名 —— 就像重新命名工作簿一樣。您也可以使用[更新資料來源](https://help.tableau.com/current/api/rest_api/en-us/REST/rest_api_ref.htm#update_data_source) REST API重新命名已發佈資料 來源。重新命名已發佈資料來源後,使用該資料來源的所有工作簿將在下一次資料來 源重新整理完成後使用新名稱。有關詳情,請參[閱已發佈資料來源的最佳做法。](https://help.tableau.com/current/pro/desktop/zh-tw/publish_datasources_about.htm)

使用軸動畫查看和瞭解刻度變化

現在,可以在 Tableau Desktop、Tableau Cloud 和 Tableau Server 中使用軸動畫。例如, 當要篩選包含新資料群組的視覺效果時,會看到軸的刻度因新增數值而發生變化。軸 動畫可用來查看上下文中的刻度變化,以便對資料做出更好的結論。有關詳情,請參閱 [設定動畫格式](https://help.tableau.com/current/pro/desktop/zh-tw/formatting_animations.htm)。

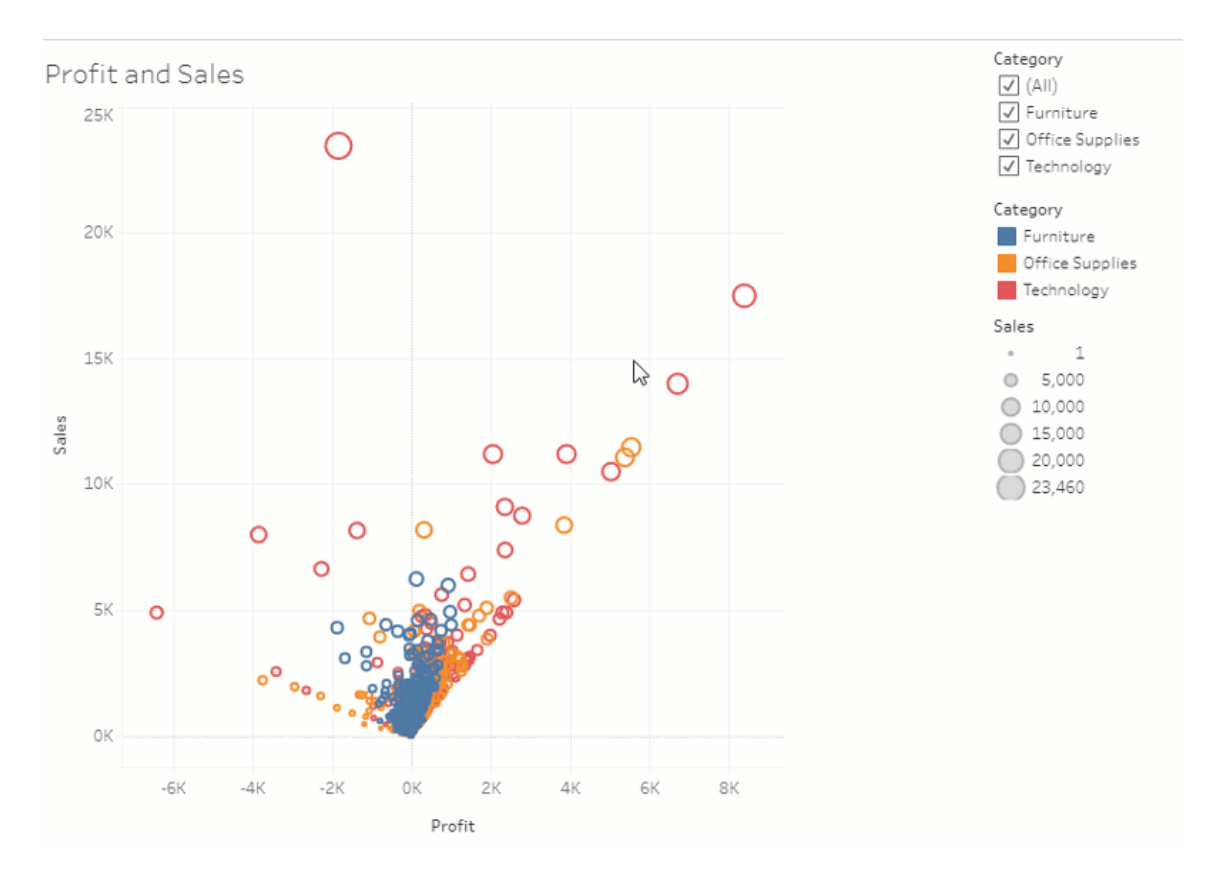

#### 使用進階篩選

無論在何處使用 Tableau,現在都可以使用以前在 Tableau Desktop 中才有的進階篩選 功能。使用「萬用字元」篩選功能來篩選符合篩選條件的字串。或者,製作適用於「條件」 或「前 N 個」篩選器的「公式」。有關詳情,請參閱 [篩選分類資料](https://help.tableau.com/current/pro/desktop/zh-tw/filtering.htm#filter-categorical-data-dimensions) (維度)。

為指標設定新的權限功能

已為工作簿新增「建立/重新整理指標」權限功能。有關詳情,請參閱「權限」主題中的[權](#page-662-0) [限功能和範本。](#page-662-0)

在 2021.3 之前,「建立/重新整理指標」功能是由「下載完整資料功能」所控制。在 2021.3 之前建立的工作簿上,具有「下載完整資料功能」的使用者將擁有「建立/重新整理指標」 功能。

這一新功能為資料提供更精細的控制,允許您授予使用者建立指標的能力,同時拒絕查 看或下載檢視完整資料的能力。

使用新網站設定和「執行資料詮釋」權限功能,控制存取「資料詮釋」

現在, Tableau 管理員可以在網站設定中控制「資料詮釋」的使用。在 2021.3 之前, 只能 在伺服器層級使用 tsm 組態集選項 ExplainDataEnabled,控制啟用或停用「資料詮釋」的 能力。

作者現在可以使用「執行資料詮釋」權限功能在工作簿層級控制「資料詮釋」的可用性。 有關詳情,請參閱「權限」主題中的[資料詮釋。](#page-659-0)

附註:要在檢視模式下使用「資料詮釋」,工作簿作者還必須在「資料詮釋設定」對話 方塊中,選擇允許線上檢視此工作簿時使用資料詮釋選項。有關詳情,請參[閱控制](#page-1423-0) [資料詮釋的存取。](#page-1423-0)

限制每個項目的標籤數量

新的設定可用來限制使用者新增到 Tableau 內容( 例如工作簿和指標) 以及外部資產( 例 如資料庫和資料表) 的標籤數量。此設定可確保標籤不會造成資源消耗問題。當降低標 記限制時,可避免新增超過限制的標記,但不會移除項目上超過限制的現有標記。有關 詳情,請參閱[站點設定參考。](#page-315-0)

確保 Bridge 使用 JDBC 或 ODBC 自訂連線

若 Tableau [資料來源自訂](https://help.tableau.com/current/pro/desktop/zh-tw/connect_customize.htm) (TDC) 檔案用於自訂一般 JDBC 或 ODBC 連線,則可以使用[將](#page-978-0) .tdc [檔案用於一般](#page-978-0) JDBC 或 ODBC 連線中描述的步驟來確保 Bridge 也使用這些自訂 項。

使用 JSON 記錄監控 Bridge 重新整理

使用連線到 Bridge 用戶端的 JSON 記錄檔建立資料來源和檢視以監控重新整理作業。 有關詳情,請參閱設定 Bridge [用戶端集區](#page-1008-0)。

向資料問答濾鏡作者提供回饋

如果對濾鏡的結構,或是如何將其與「資料問答」(Ask Data) 做出最佳利用有疑問,可以 直接向作者傳送反饋意見。

1.在「資料問答」(Ask Data) 查詢方塊的左側,按一下「i」圖示。

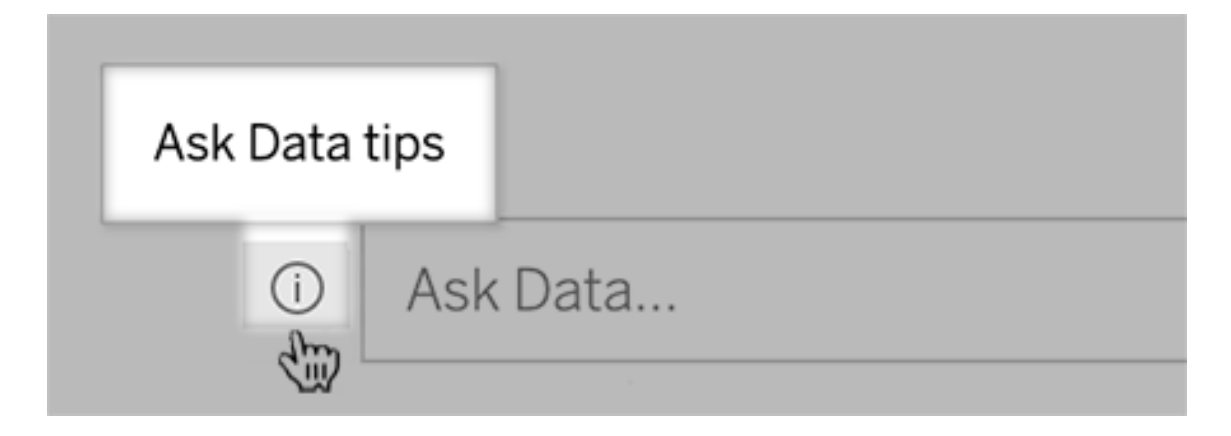

3.在提示對話方塊底部, 按一下聯絡瀘鏡作者。

預設啟用此選項,但濾鏡作者可以按照 [讓使用者透過電子郵件向您傳送有關濾鏡的問](#page-1384-0) [題](#page-1384-0)中的步驟將其隱藏。

使用先前在資料問答 (Ask Data) 中為分析功能保留的術語

以前,「資料問答」(Ask Data) 會忽略在資料來源欄位名稱和數值中找到的分析術語。但 現在它像處理任何其他形式的資料一樣處理「平均」、「群組」、「篩選器」、「限制」、「排

序」和「日期」等術語,無需修改其內容即可分析資料來源。

在資料問答 (Ask Data) 中存取表計算

如果發佈的資料來源含有匯總或排序表計算的計算欄位,「資料問答」(Ask Data) 現在可 以像其他欄位一樣對這些欄位進行索引和分析。( 不支援篩選或限制資料的表計算。)

在資料問答 (Ask Data) 中使用更長的欄位值

現在,「資料問答」(Ask Data) 可對長度最多為 200,000 個字元的欄位值進行索引,遠高 於之前的 10,000 個字元限制。

為 Dremio 設定自訂 OAuth

從版本 2021.3 開始,可以為 Dremio 設定自訂 OAuth。有關詳情,請參閱 [OAuth](#page-1115-0) 連線。

資料管理

Tableau Catalog - 資料管理的一部分

**Web** 製作出現繼承性描述- 當欄位的描述存在於該欄位的上游時,現在 web 製作會有資 訊顯示該描述承自何處。有關詳情,請參閱 Tableau Desktop 和 Web 製作說明中的[在已](https://help.tableau.com/current/pro/desktop/zh-tw/qs_content_page.htm) [發佈資料來源描述欄位。](https://help.tableau.com/current/pro/desktop/zh-tw/qs_content_page.htm)

個人空間中的資產已編入索引- Tableau Catalog 為個人空間中的資產編制了索引,但透 過歷程工具瀏覽的使用者會看到所需的權限,而不是有關個人空間中工作簿的資訊。

在訂閱電子郵件中顯示資料品質警告-如果工作簿或檢視的上游資產有警告,則訂閱電 子郵件可以包含工作簿或檢視的資料品質警告。有關詳情,請參[閱訂閱中的資料品質警](#page-739-0) [告。](#page-739-0)

2021 年 8 月的新增功能

在「資料問答」(Ask Data) 中查看以色彩編碼的資料類型和簡化的限制用語

在「資料問答」(Ask Data) 中建立查詢時,可以查看以色彩編碼的有用圖示,這些圖示可 識別資料類型,例如數字、文字字串、表格等。篩選範圍和排序的用語也已經簡化,使

「資料問答」(Ask Data) 對查詢的詮釋更加清晰。

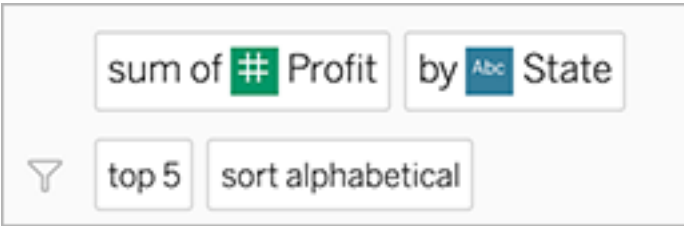

識別在「資料問答」(Ask Data) 的詮釋中使用的元素

「資料問答」(Ask Data) 新增了關於如何在詮釋中使用輸入資料的視覺回饋。忽略的詞 彙會變成灰色;將滑鼠停放在剩餘詞彙上會突顯它們是如何被納入上述詮釋的。

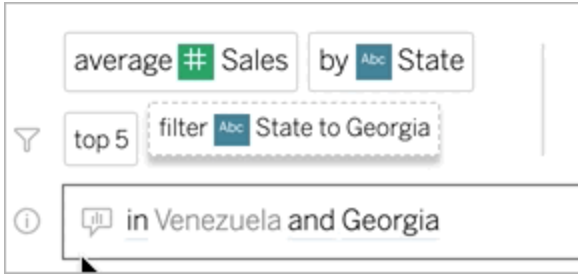

編輯「資料問答」(Ask Data) 濾鏡的欄位描述

當使用者將滑鼠停放在欄位上時,濾鏡作者現在可以自訂顯示的描述,更好地向濾鏡 使用者的受眾解釋其目的。若要變更「說明」項目,請按一下欄位名稱右側的鉛筆圖示  $\circ$ 

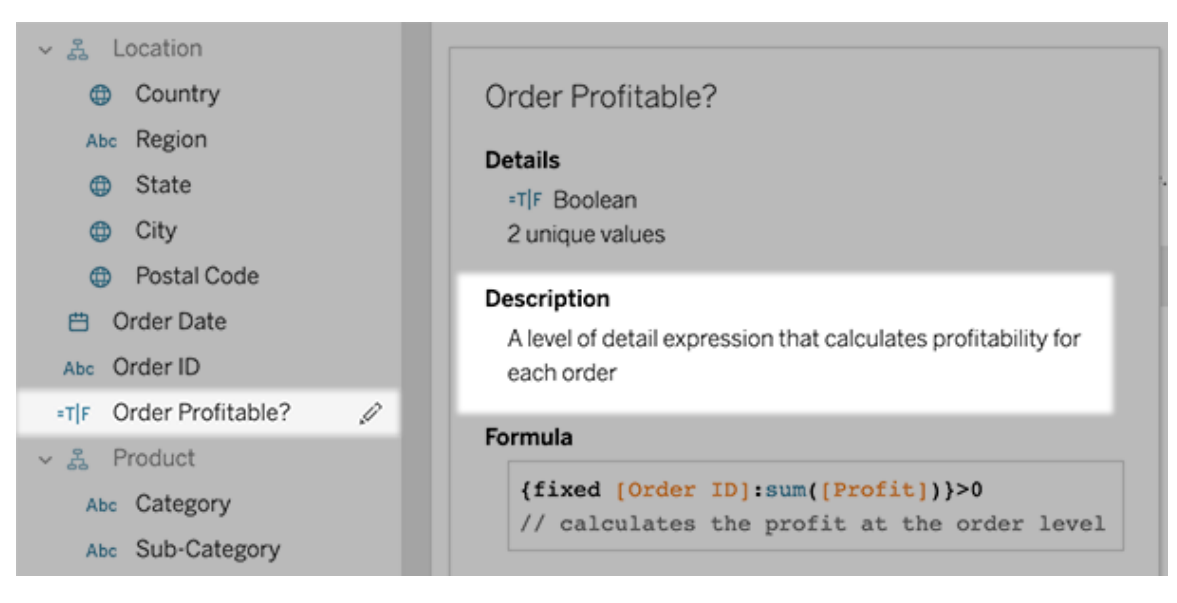

## 2021 年 6 月的新增功能

### 具有 MFA 的 Tableau

隨著安全形勢的發展,可能危及使用者認證的威脅變得越來越普遍,實施強大的安全措 施,來保護您的組織和使用者非常重要。若組織不直接使用單一登入 (SSO) 身分識別提 供者 (IdP), 則可以使用 Tableau 身分驗證啟用多重要素驗證 (MFA), 在登入過程提供使 用者更佳的安全保護。

有關詳情,請參閱以下內容之一:

- <sup>l</sup> 若您是站台管理員,請參閱[關於多重要素驗證和](#page-376-0) Tableau Cloud 。
- <sup>l</sup> 使用者請參閱[註冊多重要素驗證。](#page-238-0)

簡化的「資料問答」(Ask Data) 站台設定

簡化的「資料問答」(Ask Data) 站台設定, 現在可以為所有資料來源禁用或啟用全站台功 能。如果啟用全站台,每個資料來源仍然可以自訂索引頻率。有關詳情,請參閱[為網站](#page-1386-0) [停用或啟用](#page-1386-0)「資料問答」(Ask Data)。

在集合中組織項目

集合就像播放清單,讓使用者以有意義的方式組織內容。Viewers、Explorers 和 Creators 都可以建立和分享集合。有關詳情,請參[閱在集合中組織項目。](https://help.tableau.com/current/pro/desktop/zh-tw/collections.htm)

請注意,如果參與了集合的限制預覽,則用於控制公共集合的站台設定將不再存在。現 在,集合權限的控制方式與其他類型的內容相同。有關詳情,請參閱[集合權限。](https://help.tableau.com/current/online/zh-tw/permissions.htm#collections)

使用 Salesforce 資料建立工作簿

現在可以將 Salesforce 資料整合到 Tableau Cloud 中,為您站台上的使用者建立入門內 容。連接到 Salesforce 後,Tableau 會發佈即用型工作簿和資料來源,可快速啟動「銷售 和服務雲」分析。有關詳情,請參閱使用 Salesforce [資料建立工作簿](#page-265-0)。

配置設定 Web 製作中的擷取

現在可以配置設定 Web 製作中所建立的擷取。( 可選) 設定選項來指示 Tableau 如何儲 存、定義篩選器並限制擷取的資料量:有關詳情,請參閱在 Web [上建立擷取](#page-882-0)。

將 Einstein Discovery 預測帶進網路上的準備流程

從版本 2021.2 開始,可以將在 Einstein Discovery 中構建的預測模型直接帶網路上的準 備流程中。

附註:必須擁有用於存取 Einstein Discovery 的 Salesforce 授權和使用者帳戶,才能 使用此功能。

借助機器學習和人工智能的力量,您可以對流量資料進行批量評分,並在行的層級為 預測結果產生新欄位,還可以新增最高預測因子和建議改進欄位,包含有關哪些欄位 影響預測結果的資料。將「預測」步驟加入流程當中,登入 Einstein Discovery 並從部署 的模型進行選擇,將其應用於流程資料中。然後產生流程輸出並在 Tableau 中使用新資 料來源分析預測結果。此功能最初是在 Tableau Prep Builder 版本 2021.1.3 中推出的。 有關詳情,請參閱 Tableau Prep 說明中的新增 Einstein Discovery Prediction [到您的流程](https://help.tableau.com/current/prep/zh-tw/prep_predictions.htm) [中](https://help.tableau.com/current/prep/zh-tw/prep_predictions.htm)和在 Web [上建立流程並與之互動](#page-1141-0)。

站台中的多個分析擴充功能

從版本 2021.2 開始,現在可以為每個站台建立多個分析擴充功能連線。這表示具有不 同語言或連線要求的組織可以在同一個 Tableau Server 站台上使用分析擴充功能,在不 同的工作簿使用不同的連線。有關為站台設定分析擴充功能的更多資訊,請參閱[設定與](#page-909-0) [分析擴充功能的連線](#page-909-0)。有關使用分析擴充功能的詳細資訊,請參[閱使用分析擴充功能傳](https://help.tableau.com/current/pro/desktop/zh-tw/r_connection_manage.htm) [遞運算式](https://help.tableau.com/current/pro/desktop/zh-tw/r_connection_manage.htm)( Tableau Desktop 和 Web 製作說明) 。

附註**:**自 2021.2 起,Einstein Discovery 分析擴充功能每個站台仍僅限一個。

在已發佈儀表板中分享「資料詮釋」的詳細說明

「資料詮釋」具有重新設計的使用者介面,針對更廣泛的商業受眾進行優化。作者( 具有 編輯權限的 Creators 或 Explorers) 現在可以在已發佈工作簿中,為儀表板和工作表的 viewer 啟用「資料詮釋」。Viewer 可以在檢視中選擇感興趣的標記並執行「資料詮釋」,能 比以往更加深入地探索他們的資料。

在視圖模式下,預設的「資料詮釋」為不啟用,因此作者需要啟用此選項。有關如何在視 圖模式下啟用「資料詮釋」的詳細資訊,請參[閱控制資料詮釋的存取](#page-1423-0)。

有關「資料詮釋」的詳情,請參[閱透過資料詮釋加速發現洞察力](#page-1393-0)[、開始使用資料詮釋](#page-1394-0)和[使](#page-1421-0) [用資料詮釋的要求和注意事項](#page-1421-0)。

設定自訂的 OAuth

身為站台管理員,現在可以為站台設定自訂的 OAuth 客戶端,來覆寫預設的 OAuth 客戶 端。有關詳情,請參閱 [設定自訂的](#page-1118-0) OAuth。

使用 Bridge 讓資料維持在最新狀態

Bridge 新增支援以下連接器:

- Alibaba AnalyticDB for MySQL
- 阿里雲 Data Lake Analytics
- Databricks
- Denodo
- Impala
- Kyvos

有關 Bridge 連接性的詳情,請參閱與 Bridge [的連線。](#page-970-0)

探索新的管理員洞察資料來源

使用新的管理員見解資料來源,來深入了解 Tableau Cloud。現在可以連線到「群組」資 料來源,以識別使用者的組員身份,或者連線到「站台內容」資料來源,以獲取有關站台 內容項目的管理資訊。有關詳情,請參閱[使用管理員洞察建立自訂檢視。](#page-541-0)

Tableau Catalog - 資料管理的一部分

新增欄位描述- 可以在已發佈資料來源中的欄位新增描述,然後顯示在資料來源頁面 Lineage 索引標籤上的 Description 列中。在構建視覺效果時,也能在「資料」索引標籤上 查看描述。有關詳情,請參閱 Tableau Desktop 和 Web 製作說明中的[在已發佈資料來源](https://help.tableau.com/current/pro/desktop/zh-tw/qs_content_page.htm#describe-fields-in-a-published-data-source) [描述欄位。](https://help.tableau.com/current/pro/desktop/zh-tw/qs_content_page.htm#describe-fields-in-a-published-data-source)

### 資料品質警告更新

- <sup>l</sup> 警訊支援的文字格式- 建立或編輯資料品質警訊時,文字格式可使用粗體、底線 和斜體,以及包括連結或影像。有關詳情,請參[閱設定資料品質警告。](#page-735-0)
- <sup>l</sup> 警告所需的訊息- 建立資料品質警告時,現在需要輸入顯示給使用者的訊息。( 當 設定 Tableau 監視擷取重新整理或流程故障時,則不會產生警告。) 有關詳情,請 參閱[設定資料品質警告](#page-735-0)。

**Tableau Desktop** 出現繼承性描述- 當欄位的描述存在於該欄位的上游時,現在 Tableau Desktop 會有資訊顯示該描述承自何處。有關詳情,請參閱 Tableau Desktop 和 Web 製作說明中的[在已發佈資料來源描述欄位。](https://help.tableau.com/current/pro/desktop/zh-tw/qs_content_page.htm#describe-fields-in-a-published-data-source)

顯示完整的表名稱- 表格的完整名稱已新增到表格頁面。

使用標籤篩選- 現在可以在「連線到」對話方塊中使用標籤篩選資料庫、檔案和表格。

使用嵌入或非嵌入篩選- 在「外部資產」頁面上,可以使用資產類別 (嵌入或非嵌入) 來篩 選資料庫、檔案和表格。

在網路上建立參數動作

現在可以在 Tableau Cloud 及 Tableau Server 中建立參數動作。建立參數動作時,可以自 訂資料在視覺效果中的顯示方式。使用者可與視覺效果以直接互動的方式來變更參數 值。有關詳情,請參閱[參數動作](https://help.tableau.com/current/pro/desktop/zh-tw/actions_parameters.htm)。

在網路上建立集合動作

現在可以在 Tableau Cloud 及 Tableau Server 中建立集合動作。使用集合定義資料子集, 然後使用集合動作來控制集合中的成員與檢視中其他資料的比較。有關詳情,請參閱[集](https://help.tableau.com/current/pro/desktop/zh-tw/actions_sets.htm) [合動作。](https://help.tableau.com/current/pro/desktop/zh-tw/actions_sets.htm)

## 2021 年 4 月的新增功能

Salesforce 身份驗證

若貴組織使用 Salesforce,則可以啟用 Tableau Cloud 使用透過 OpenID Connect 進行單 一登入的 Salesforce 帳戶。當啟用 Salesforce 身分驗證時,系統會將使用者導向 Salesforce 登入頁面,以便輸入由 Salesforce 儲存並管理的認證。可能需要最小的組態。 請參閱 [Salesforce](#page-378-0) 身份驗證。

## 2021 年 3 月新增的功能

在重新設計的通知中心中查看新的留言和共用通知

使用者現在可以透過選取 Tableau 網站右上角的鈴鐺圖示來查看有關新留言和共用的 通知。重新設計的通知中心還會顯示流程和擷取作業的更新。進行此更新後,舊的通知 將繼續透過電子郵件傳送,但不會出現在通知中心中。要繼續透過電子郵件接收較早的 通知,請巡覽至網站設定。在「管理通知」下,為每種通知類型選取「電子郵件」。有關詳 情,請參閱瀏覽 [Tableau](https://help.tableau.com/current/pro/desktop/zh-tw/navigating.htm) 網站。有關設定資訊,請參[閱站點設定參考](#page-315-0)。

Tableau Catalog - 資料管理的一部分

自動資料品質警告 - 可以將 Tableau 設定為監視擷取重新整理失敗和流程執行失敗。 失敗發生時,Tableau 會產生向使用者顯示的資料品質警告。有關詳情,請參[閱設定資](#page-735-0) [料品質警告。](#page-735-0)

快速搜尋結果已擴充 - 快速搜尋結果現在包括外部資產上的標籤。

在 Tableau 儀表板中新增 Einstein Discovery 預測

透過新的 Einstein Discovery 儀表板擴充功能,使用者在檢視中選取標記時,他們會看 到動態的預測更新和建議,以改善預測結果。作者可以將擴充功能物件拖動到儀表板 畫布上,並從擴充功能庫中選取 Einstein Discovery, 然後在 Tableau Cloud 中設定該擴 充功能。有關詳情,請參閱使用 Einstein Discovery [儀表板擴充功能探索](https://help.tableau.com/current/pro/desktop/zh-tw/einstein_discovery_dashboard_extension.htm) Tableau 中的預 [測](https://help.tableau.com/current/pro/desktop/zh-tw/einstein_discovery_dashboard_extension.htm)。

有關 Salesforce 和 Tableau 中所需授權、存取和權限的資訊,請參[閱存取要求。](https://help.tableau.com/current/pro/desktop/zh-tw/einstein_discovery_predictions.htm#Requirem)

有關 Tableau 中的 Einstein Discovery 簡介,請參閱 Einstein [Discovery](https://www.tableau.com/zh-tw/products/add-ons/einstein-discovery) 頁面和 [tableau.com](https://www.tableau.com/zh-tw/) 上的[示範](https://www.tableau.com/zh-tw/learn/webinars/einstein-discovery-tableau-demo)。

有關啟用 Einstein Discovery 儀表板擴充功能所需的設定步驟的詳細資訊,請參[閱設定](#page-783-0) Einstein [Discovery](#page-783-0) 整合。

### 2020 年 12 月新增功能

在 Web 上建立擷取

現在可以在 Web 製作過程中建立擷取,而無需使用 Tableau Desktop。有關詳情,請參 閱在 Web [上建立擷取。](#page-882-0)除了現有工作簿之外,還可以擷取新的工作簿。或者,建立擷取 可以在背景執行,並會在完成後通知您。這將允許您在建立擷取時時關閉製作工作階 段,這可能有助於可能需要很長時間的大規模擷取。

建立流程並在 Web 上與其進行互動

現在可以使用 Tableau Prep Builder、Tableau Server 或 Tableau Cloud 建立流程, 以清理 和準備資料。連線到資料、建立新流程或編輯現有流程,您的工作每隔幾秒鐘會自動儲 存一次。建立僅有您可用的草稿流程,或發佈您的流程讓其他人使用。如果您有資料管 理功能,則從 Web 執行單一流程,或者使用 Tableau Prep Conductor 按排程自動執行流 程。有關詳情,請參閱在 Web [上建立流程並與之互動](#page-1141-0)。

在集合中組織項目( 有限預覽)

集合就像播放清單,允許您組織 Tableau 內容。建立個人參考的私人集合,或建立可由 您網站上其他使用者查看的公開集合。有關詳情,請參[閱在集合中組織項目。](https://help.tableau.com/current/pro/desktop/zh-tw/collections.htm)

身為 Tableau 管理員,您可以透過變更網站設定「允許公開集合」來控制使用者是否可以 將集合設定為公開。

集合可為 Tableau Cloud 提供有限預覽。除非您的網站是預覽的一部分,否則您不會看 到集合。如果您是希望加入預覽版功能的 Tableau 管理員,[請在此處註冊。](https://www.surveymonkey.com/r/WPJSL6D)

Tableau Catalog 更新 - 資料管理的一部分

Tableau Catalog 包含在適用於 Tableau Server 和 Tableau Cloud 單獨授權資料管理功能 中。有關詳情,請參閱關於 [Tableau](#page-1689-0) Catalog。

此版本包括以下特色:

資料品質警告歷史記錄管理員檢視 - 網站管理員可以使用預先內建的管理員檢視「資料 品質警告歷史記錄」 查看網站上[資料品質](#page-571-0)警告的使用情況。有關詳情,請參閱資料品質 [警告歷程記錄。](#page-571-0)

檢視 **Tableau Desktop** 的品質詳情 - Tableau 桌面使用者可以將滑鼠停在「資料」索引標 籤的警告圖示上,以檢視影響其工作簿中資料的資料品質警告詳情。有關詳情,請參閱 [設定資料品質警告。](#page-735-0)

指標在歷程中顯示並顯示資料品質警告 - 資料品質警告現在顯示在受警告影響的指標 上。指標也會顯示在「歷程」工具中,使您能夠在執行影響分析時查看指標可能受到資核 更改的那些影響。有關詳情,請參[閱建立指標並進行疑難排解](#page-1559-0)( 已淘汰) 。

Tableau Prep Conductor 更新 - Data Management 的一部分

現在,只有在使用 Tableau Prep Conductor 來排程和監視流程時需要資料管理。其他流 程相關的工作不再需要資料管理。如需詳細資訊,請參閱 Tableau Prep [Conductor](#page-1642-0)。

分析擴充

分析擴充可使用 R 和 python 等語言,以及其他工具和平台在工作簿中擴展 Tableau 動 態計算。這些設定端點可讓您在 Tableau Cloud 中為您的站台設定分析擴充功能。請參 [閱設定與分析擴充功能的連線。](#page-909-0)

使用「資料問答」(Ask Data) 並採用管理檢視

現在,您可以使用權新「資料問答」(Ask Data) 使用量管理員檢視來了解使用者如何與 站點上的「資料問答」(Ask Data) 交流。儀表板反白顯示排名最高的「資料問答」(Ask Data) 使用者、資料來源和來源擁有者以及總體值指標。有關詳情,請參閱[資料問答使](#page-569-0) [用情況](#page-569-0)。

## 2020 年 9 月和 10 月的新增功能

Bridge( 舊版) 排程已移至新位置

對於需要使用 Bridge( 舊版) 排程將資料保持為最新狀態的擷取資料來源,可以從資料 來源頁面上動作功能表中的新位置尋找並設定 Bridge( 舊版) 排程。有關詳情,請參閱 設定 Bridge [重新整理排程](#page-990-0)。

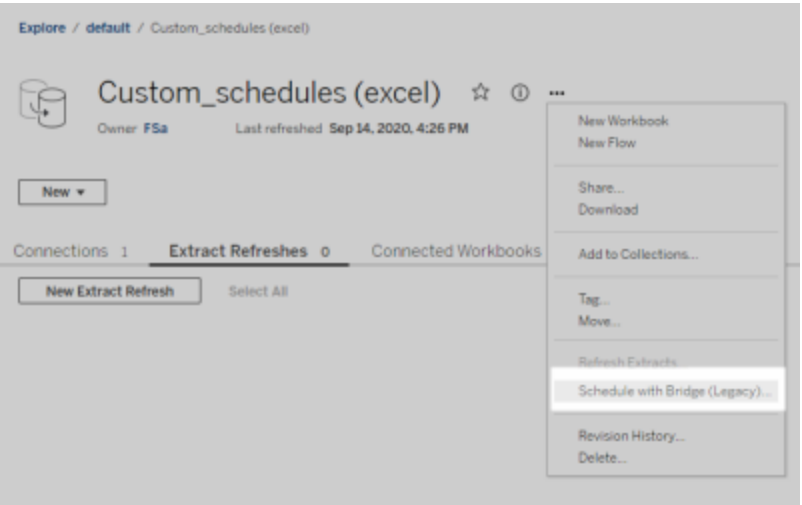

附註**:**建議排程未變更位置,並繼續與線上重新整理排程整合在一起。但是,建議排程 不再標示為「建議」,以更好地反映整合。此處描述的所有與 Bridge 相關的更新均已完 成,以支援新的線上[排程體驗。](#page-604-0)

自訂擷取重新整理排程

現在可完全自訂擷取重新整理排程,不再需要從預先填入的排程清單中選取。現在可以 為擷取重新整理建立和管理每小時、每日、每週和每月的自訂排程。

詳情請參閱「在 Tableau Cloud [中排程重新整理](https://help.tableau.com/current/online/zh-tw/schedule_add.htm)」。

關閉網頁物件

為防止儀表板中的網頁物件顯示目標 URL,請在站點設定中取消選取「啟用網頁物件」。

### 2020 年 8 月的新增功能

設定擷取的網站時區

在網站中,以擷取為基礎的資料來源會以國際標準時間 (UTC) 作為預設時區。網站管理 員現在可以選擇設定不同的時區。

有關詳情,請參閱[變更時間設定](#page-352-0)。

自動暫停非使用中工作簿的擷取重新整理

為了節省資源,Tableau 可以自動暫停非使用中工作簿的擷取重新整理工作。此功能僅 適用於完整擷取重新整理,不適用於累加式擷取重新整理。此功能僅適用於每週或更 頻繁執行的重新整理排程。

有關詳情,請參[閱為非使用中工作簿與資料來源自動暫停擷取重新整理。](#page-933-0)

透過登入時的授予角色來管理使用者群組的授權

管理員可以為使用者群組設定最低網站角色,並在建立或修改該使用者群組時選擇 「登入時授予角色」。啟用「登入時授予角色」可減少管理授權的手動作業,因為管理員 可依群組指定網站角色功能,並在使用者實際需要時佈建授權。透過等到使用者登入 時才授與授權,管理員可簡化授權佈建,而不需要將授權授予給停用中的使用者。有關 詳情,請參[閱登入時授權。](#page-606-0)

為封存標記過時內容

2020.2 中引入的「過時內容管理」檢視現在具有一項新增功能,可讓您將內容標記為過 時。然後,您可以選擇封存已標記的內容。如需詳細資訊,請參閱過時內容。

Tableau Catalog 更新 - 資料管理的一部分

Tableau Catalog 包含在適用於 Tableau Server 和 Tableau Cloud 單獨授權資料管理中。 有關 Tableau Catalog 的詳細資訊,請參閱關於 [Tableau](#page-1689-0) Catalog。

此版本包括以下特色:

在 **Tableau Desktop** 查看資料品質警告 - 當您在 Tableau Desktop 中開啟具有資料品質 警告的工作簿時,警告圖示( 藍色圓圈或帶有驚嘆號的黃色三角形) 會出現在工作簿之 資料表頁面上的「資料」索引標籤中。有關詳情,請參[閱設定資料品質警告](#page-735-0)

已新增「敏感資料」警告類型 - 您可以使用此新警告類型為組織中的敏感資料設定資料 品質警告。有關詳情,請參[閱設定資料品質警告](#page-735-0)

內嵌資產列在外部資產中 - 您現在可以看見內嵌資產列在「外部資產」頁面中。有關詳 情,請參閱[使用歷程進行影響分析](#page-714-0)。

標記外部資產 - 為資料庫、資料表和欄新增標籤,此外,也可讓您使用個人身分資訊 (PII) 標記資料表和欄。有關詳情,請參閱 Tableau Desktop 和 Web 製作説明中的[標記項](https://help.tableau.com/current/pro/desktop/zh-tw/tags.htm) [目。](https://help.tableau.com/current/pro/desktop/zh-tw/tags.htm)

Web 製作和與檢視交互

與 Web 製作和與 Web 上的檢視交互相關的新功能及增強功能列在Tableau [中針對使用](https://help.tableau.com/current/pro/desktop/zh-tw/whatsnew_previous_versions_desktop_webauthor.htm#version-20203) [者的新增功能和](https://help.tableau.com/current/pro/desktop/zh-tw/whatsnew_previous_versions_desktop_webauthor.htm#version-20203) Web 製作和 Tableau Desktop [功能比較中](https://help.tableau.com/current/pro/desktop/zh-tw/server_desktop_web_edit_differences.htm)。有關 Web 製作以及與檢視 互動的主題,請參閱在 Web 上使用 [Tableau](https://help.tableau.com/current/pro/desktop/zh-tw/web_author_home.htm)。

# 2020 年 6 月新增的功能

Tableau Bridge

#### 無需升級或安裝 **Bridge –** 發行者

若您是只使用連線到內部部署相關資料來源的發行者,您將不再需要維護目前的用戶 端或升級到最新版本。只要您使用「建議排程」移轉重新整理排程( 下一個要點) ,您的管 理員已經安裝並設定了至少一個 Bridge 2020.2 用戶端就沒問題。有關詳情,請參[閱設定](#page-990-0) Bridge [重新整理排程](#page-990-0)。

#### 整合的重新整理排程

Bridge 的重新整理排程現在會與 Tableau Cloud 重新整理排程整合。給發行者的整合更 新排程,稱之為建議排程,這代表:

- <sup>l</sup> 您可以在管理自己的資料來源上擁有更大的控制權和靈活性。
- <sup>l</sup> 針對特定的資料來源管理工作,像是更新連線認證,您對網站管理員依賴性會降 低。

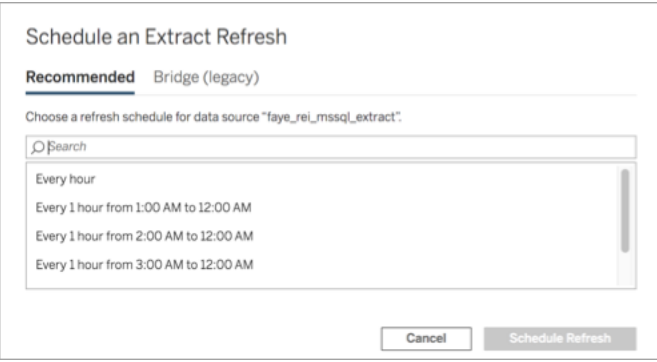

有關詳情,請參閱Bridge [重新整理排程對比](#page-990-1) Bridge 舊版排程。

### 保持私有雲資料更新

使用 Bridge 存放雲端資料,僅可從私人網路內部存取,藉以保持資料更新。有關詳情, 請參閱將 Bridge [用於私人雲端資料](#page-1003-0)。

### 為擷取重新整理啟用共用

在網路中所有 2020.2 用戶端中,除了即時查詢之外,用戶端還可以共用擷取重新整理。 對網站管理員來說,擷取重新整理集區代表:

- <sup>l</sup> 您可以專注於提供可用性、輸送量和延遲。
- 您可以最佳化用戶端集區的組成,以符合即時查詢的特徵與擷取重新整理的工 作負載。

有關詳情,請參閱設定 Bridge [用戶端集區](#page-1008-0)。

### 已更新的「設定」頁面

對網站管理員來說,簡化的 Bridge 設定頁面讓您可以設定要在集區中包括或排除那些 用戶端,讓瞭解那些用戶端需要更新至最新版本更輕鬆。有關詳情,請參閱設定 [Bridge](#page-1008-0) [用戶端集區](#page-1008-0)。

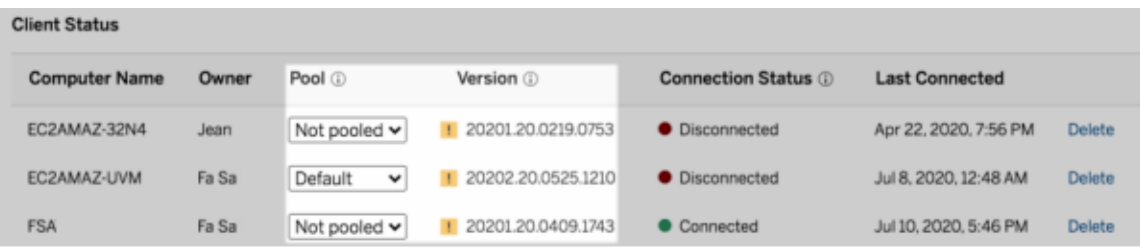

附註**:**當有較新的用戶端可供下載時,警告圖示才會顯示。警告圖示並不表示用戶端或 相關 Bridge 資料來源有問題。

## 2020 年 5 月的新增功能

擷取重新整理的網站容量更新

為提高網站效能並確保一致的排程體驗,系統會為網站指派每日和同時擷取重新整理 容量。有關詳情,請參閱 Tableau Cloud [站台容量](#page-359-0)。

使用關係來合併資料以進行多資料表分析

關係是在 Tableau 中一種充滿彈性的新方式,可以合併多資料表分析的資料。現在資料 來源可在新邏輯層中支援多表資料模型。Tableau 可識別資料來源中的各別資料表,並 在原生層級為每個資料表執行彙總。

建立者可以使用關係合併表。使用邏輯資料表之間的關係即可更方便地以正確的詳細 層級瀏覽與分析多資料表的資料,無需編寫專用計算來控制平均值和總計等彙總。

不需要為關係指定聯結類型;Tableau 會在分析期間依據工作表中的分析欄位和內容自 動選取適當的聯結類型。

附註**:**您的工作簿必須使用嵌入式資料來源方可在 Tableau Server 或 Tableau Cloud 中編輯 Web 製作中的「資料來源」關係。您無法編輯發行資料來源中的資料模型。

為支援多資料表分析,已變更 Tableau 介面中的多個部分。工作表中的「資料來源」頁面 ( 畫布、資料網格) 、「檢視資料」視窗與「資料」窗格均已更新,以支援多資料表分析體 驗。有關詳細資訊,請參閱[介面的各部分變更。](https://help.tableau.com/current/pro/desktop/zh-tw/datasource_datamodel_whatschanged.htm#data-source-page-changes)

附註:在 Tableau 2020.2 和更高版本中,「檢視資料」欄順序已變更。為支援關係和 邏輯資料表,需要進行此變更。有關詳情,請參閱 Tableau 2020.2 和更高版本中的 「檢視資料」[欄順序變更。](https://help.tableau.com/current/pro/desktop/zh-tw/datasource_datamodel_whatschanged.htm#ViewDataColOrderChange)

有關關係和資料來源變更的詳情,請參閱以下主題:

- <sup>l</sup> 2020.2 [中資料來源和分析的變更](https://help.tableau.com/current/pro/desktop/zh-tw/datasource_datamodel_whatschanged.htm)
- <sup>l</sup> 2020.2 [中的關係、資料模型和資料來源的相關問題](https://help.tableau.com/current/pro/desktop/zh-tw/datasource_datamodel_faq.htm)
- Tableau [資料模型](https://help.tableau.com/current/pro/desktop/zh-tw/datasource_datamodel.htm)
- [與您的資料建立關聯及](https://help.tableau.com/current/pro/desktop/zh-tw/relate_tables.htm)[使用效能選項最佳化關係](https://help.tableau.com/current/pro/desktop/zh-tw/datasource_relationships_perfoptions.htm)
- <sup>l</sup> [使用關係的多表資料來源的分析方式](https://help.tableau.com/current/pro/desktop/zh-tw/datasource_multitable_analysis_overview.htm)
- <sup>l</sup> [疑難排解多資料表分析](https://help.tableau.com/current/pro/desktop/zh-tw/datasource_multitable_analysis_overview.htm#Troubles)
- <sup>l</sup> 演練:[善加運用關係](https://help.tableau.com/current/pro/desktop/zh-tw/datasource_dont_be_scared.htm)

另請參閱此 Tableau 部落格文章:關係,第 1 部分:在 Tableau [中導入新的資料建模](https://www.tableau.com/about/blog/2020/5/relationships-part-1-meet-new-tableau-data-model)

建立指標以追蹤資料

指標有助於使用者追蹤資料變更。使用者可以從檢視創建指標,並使用它們來監視金 鑰編號( 如每日銷售額) 。有關使用者如何建立指標的詳情,請參閱[建立指標並進行疑](#page-1559-0) 難排解( [已淘汰](#page-1559-0)) 。

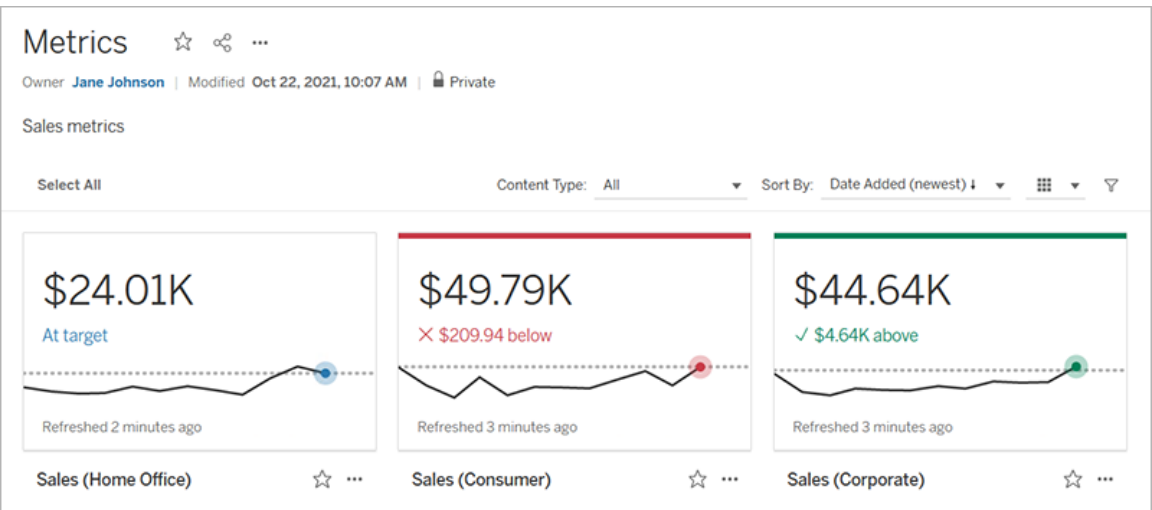

Tableau Cloud 管理員可確保使用者能夠為該站台建立指標或停用指標。有關詳情,請參 閱[為指標設定。](#page-1105-0)

新增集合控制項以便使用者快速修改集合的成員

透過「集合控制項」,您的受眾無需編輯模式即可選擇集合的成員。使用者只需直接與檢 視中的卡片互動,即可新增或刪除集合成員。再加上「集合動作」,您便擁有兩種功能強 大的輔助功能,可讓您輕鬆視覺化所關注的集合。

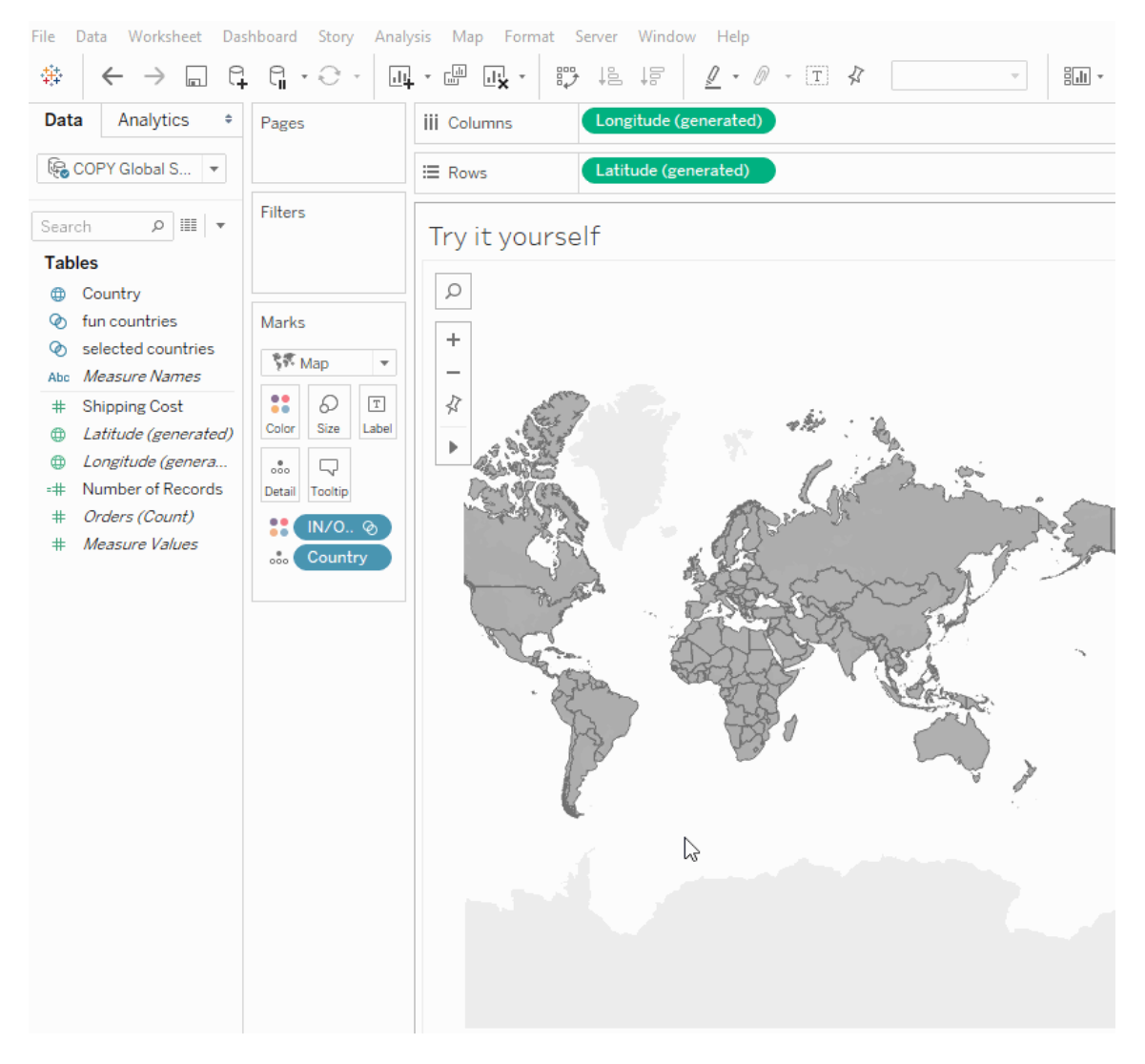

有關詳情,請參[閱建立集合](https://help.tableau.com/current/pro/desktop/zh-tw/sortgroup_sets_create.htm),或查看此部落格文章,[運用集合控制項在易於使用的套件](https://www.tableau.com/about/blog/2020/4/powerful-analytics-user-friendly-package-set-control) [中進行強大的分析](https://www.tableau.com/about/blog/2020/4/powerful-analytics-user-friendly-package-set-control)。

透過直接與視覺效果互動,從集合新增或刪除值

現在,使用「集合動作」,您和您的受眾即可使用視覺效果本身為集合新增值或從集合 中刪除值。與視覺效果互動並選取要加入或排除的標記即可。再加上新的「集合控制 項」功能,您便擁有兩種強大的方法可深入了解資料。

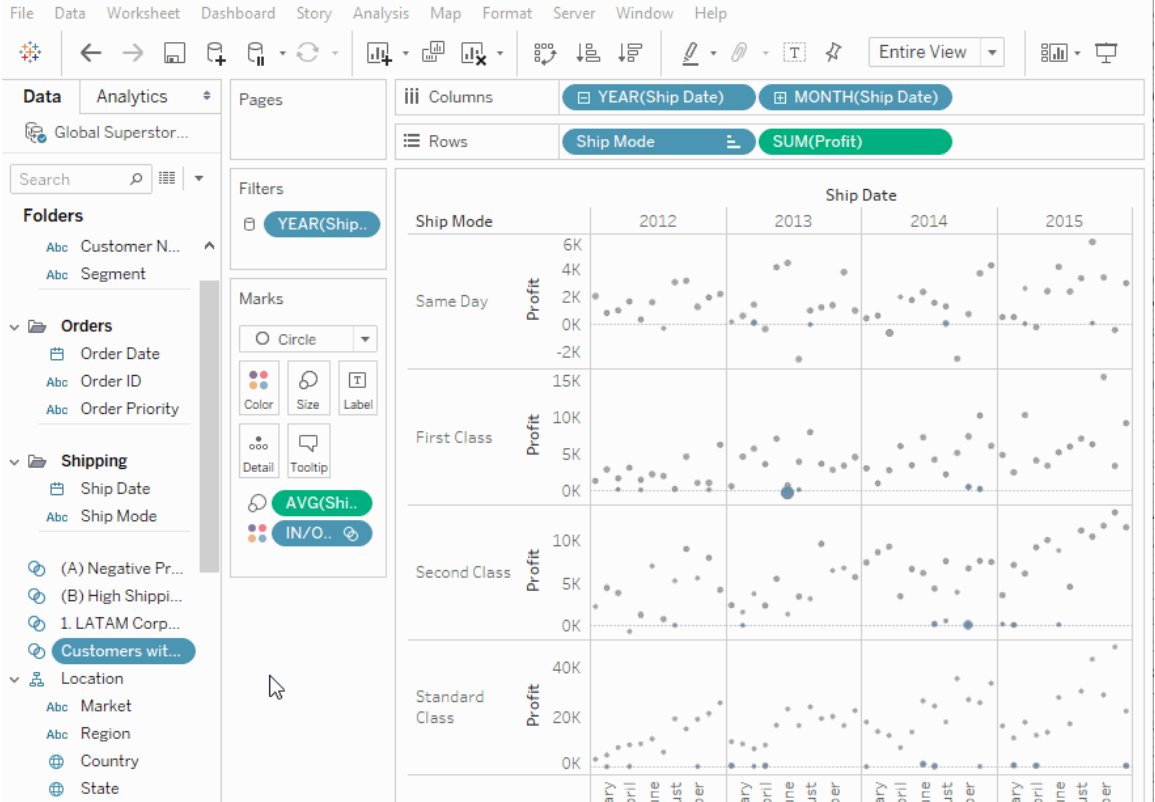

有關詳情,請參閱[集合動作。](https://help.tableau.com/current/pro/desktop/zh-tw/actions_sets.htm)

使用瀏覽器上傳並開啟工作簿

使用者現在無需透過 Tableau Desktop、REST API 或 TabCmd 發佈,即可將 Tableau 工作 簿上傳到 Tableau 網站。在 Tableau 網站中,擁有 Creator 或 Explorer( 可以發佈) 站台角 色的使用者可以選取「新建 > 上傳工作簿」將 .twb 或 .twbx 檔( 最多 50 MB) 上傳至專案。 有關詳情,請參閱[將工作簿上傳到](https://help.tableau.com/current/pro/desktop/zh-tw/upload.htm) Tableau 站台。

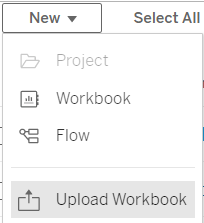

從 Tableau Cloud 首頁存取儀表板啟動器

站台管理員建立者現在可以從 Tableau Cloud 首頁存取儀表板啟動器。使用這些預先設 計的儀表板快速視覺化來自常見業務應用程式( 如 Salesforce 或 ServiceNow ITSM) 的 資料。有關詳情,請參閱[使用加速器快速視覺化資料。](#page-1434-0)

Tableau Catalog 更新 - 資料管理的一部分

Tableau Catalog 包含在適用於 Tableau Server 和 Tableau Cloud 單獨授權資料管理功能 中。有關 Tableau Catalog 的詳細資訊,請參閱關於 [Tableau](#page-1689-0) Catalog。

此版本包括以下特色:

提高重要警告的可見性 - 您可以將資料品質警告設定為高度可見,以便受警告影響的 視覺效果使用者看到通知,且警告在 Tableau 的其他位置會以更明顯的黃色顯示。有關 詳情,請參[閱設定資料品質警告以](#page-735-0)及 Tableau Desktop 和 Web 製作說明內[瀏覽和分析檢](https://help.tableau.com/current/pro/desktop/zh-tw/data_explore_analyze_interact.htm#use-data-details-to-see-visualization-information) [視中的資料中](https://help.tableau.com/current/pro/desktop/zh-tw/data_explore_analyze_interact.htm#use-data-details-to-see-visualization-information)的「使用資料詳細資訊查看視覺效果資訊」。

儀表板顯示在「歷程」窗格中 - 當您選擇歷程中的「儀表板」項目時,可以看到下游儀表 板的清單。有關詳情,請參[閱使用歷程進行影響分析。](#page-714-0)

依照「認證」和資料品質警告篩選外部資產-除了使用搜尋來縮小外部資產的選擇之 外,您現在還可以依照「已認證」和資料品質警告篩選資料庫、檔案和表。

連線時提供更多的篩選條件 - 連線到資料時,您可以依照連線類型篩選資料庫和表。

有關新增功能的詳情

其他與 Web 製作和與 Web 上的檢視交互相關的新功能及增強功能列在 [Tableau](https://help.tableau.com/current/pro/desktop/zh-tw/whatsnew_previous_versions_desktop_webauthor.htm#version-20202) 新增 [功能和](https://help.tableau.com/current/pro/desktop/zh-tw/whatsnew_previous_versions_desktop_webauthor.htm#version-20202) Web 製作和 Tableau Desktop [功能比較中](https://help.tableau.com/current/pro/desktop/zh-tw/server_desktop_web_edit_differences.htm)。有關 Web 製作以及與檢視互動的主 題,請參閱在 Web 上使用 [Tableau](https://help.tableau.com/current/pro/desktop/zh-tw/web_author_home.htm)。

2020 年 2 月的新增功能
使用動態參數自動重新整理參數

現在,您可以將參數的目前值設定為單值、與檢視無關之計算的結果。此外,您還可以 依據資料來源欄來重新整理參數的值( 或網域) 清單。這表示,每次開啟工作簿且 Tableau 連線到參數引用的資料來源時,工作簿中引用該參數的每個位置都會使用最新 的值或網域。

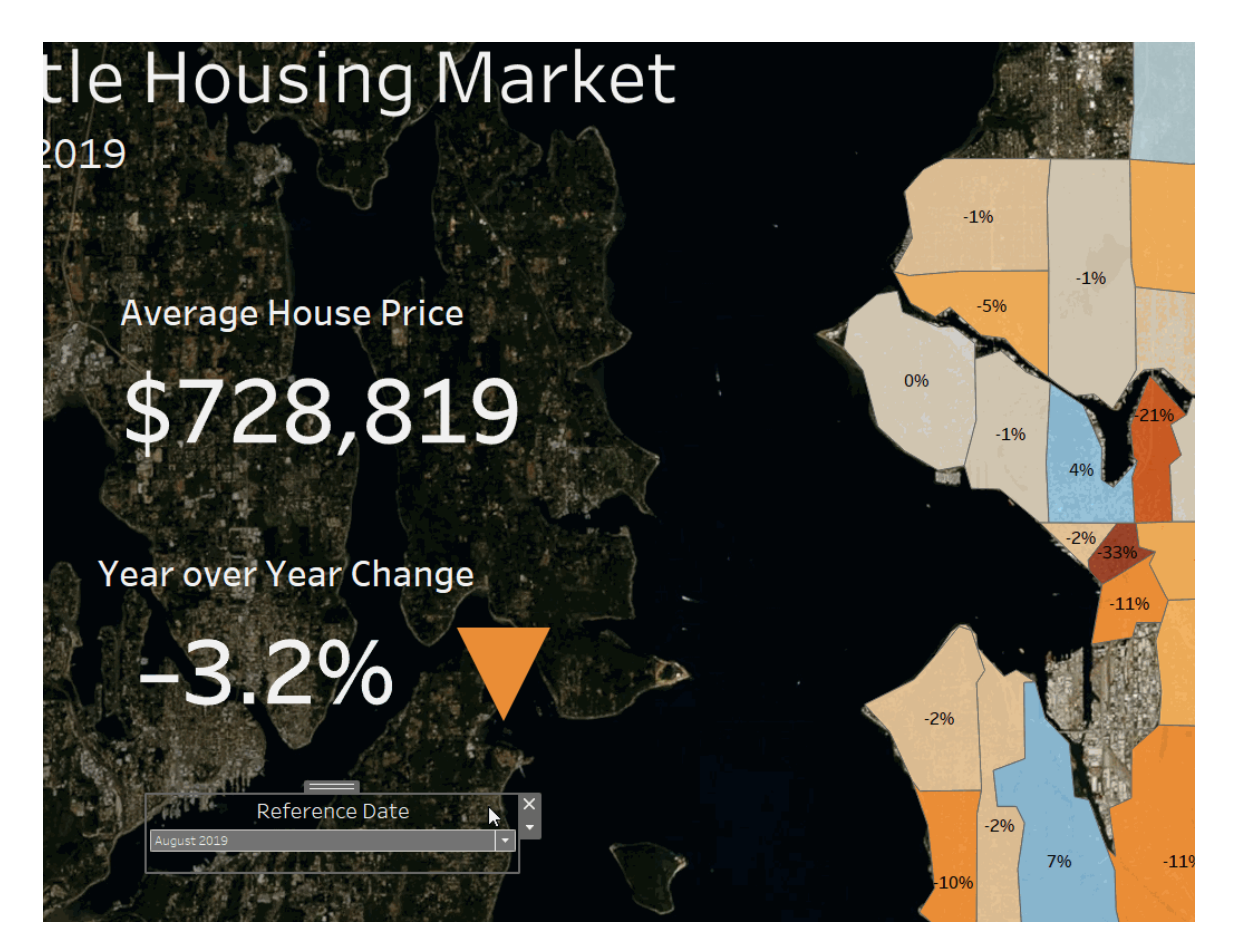

有關詳情,請參閱[建立參數。](https://help.tableau.com/current/pro/desktop/zh-tw/parameters_create.htm)

透過外部身分提供程式自動化使用者佈建和群組同步

您可以使用身分識別提供者 (IdP),自動從 Tableau Cloud 中新增或移除使用者,或從群 組中新增或移除成員。Tableau Cloud IdP 使用者管理使用跨域身分管理 (SCIM) 標準,這 是一種用於自動交換使用者身分資訊的開放式標準。目前我們支援 SCIM 與以下 IdP 一 起使用:

- Okta
- OneLogin

SCIM 用於對諸如 Tableau Cloud 等雲端應用程式中的使用者進行設定。雲端 IdP 集中 管理使用者身分,包括將使用者指派給應用程式和群組。IdP 使用 SCIM 標準來確保 [下 游] 應用程式與使用 IdP 設定的這些設定指派保持同步。透過這種方式管理使用者可以 提高安全性,且可大幅減少 Tableau Cloud 網站管理員管理網站使用者和群組成員需執 行的手動工作。

如需詳細資訊,請參[閱透過外部身分識別提供者自動執行使用者佈建和群組同步](#page-388-0)。

支援登入型授權管理

以登入為基礎的授權管理 可協助您在 Tableau Server 和 Tableau Cloud 上管理具有 Creator 角色之使用者的授權。具有 Explorer 或 Viewer 角色的使用者不能使用此功能。 如果使用角色型訂閱搭配 Tableau Server 或 Tableau Cloud,您就可以使用 以登入為基 礎的授權管理 來簡化授權管理,藉此免除使用個別的 Tableau Desktop 和 Tableau Prep Builder 產品金鑰。您只需要為內部 Tableau Server 管理一或多個產品金鑰;如果是 Tableau Cloud, 則完全不需要管理任何產品金鑰。

有關詳情,請參[閱透過登入型授權管理來啟用](https://help.tableau.com/current/online/zh-tw/license_lblm.htm) Tableau。

權限對話方塊的更新

使用新的權限對話方塊更快速設定權限。新的權限[範本](https://help.tableau.com/current/online/zh-tw/permissions.htm#templates)和功能分組可配合常見使用者 案例。使用直接編輯功能( 按兩下進入編輯模式), 編輯權限規則變得比以往更容易。在 不預先選取選項的情況下,同時搜尋群組和使用者[。複製自](https://help.tableau.com/current/online/zh-tw/permissions.htm#copy-and-paste-permissions)訂權限規則,並為其他群組 或使用者貼上。使用新的設定,能以更符合直覺的操作將專案管理交給[專案主管](https://help.tableau.com/current/online/zh-tw/permissions.htm#set-a-project-leader)。有關 權限的詳情,請參閱[權限。](https://help.tableau.com/current/online/zh-tw/permissions.htm)

鎖定巢狀專案

現在能以更加靈活的方式規範權限。可以單獨鎖定巢狀專案的專案權限。頂層專案可 以作為具有不同權限模型的專案之組織容器。非管理員可以建立新的鎖定專案。有關 詳情,請參[閱鎖定內容權限](https://help.tableau.com/current/online/zh-tw/permissions.htm#lock-content-permissions)。

「立即執行」設定

這個新設定可讓管理員設定允許或封鎖使用者手動執行擷取重新整理、流程執行和訂 閱。「立即執行」設定位於「常規」設定頁面上,且預設為選取,以允許使用者手動執行作 業。

Tableau Catalog 更新 - 資料管理的一部分

Tableau Catalog 包含在適用於 Tableau Server 和 Tableau Cloud 單獨授權資料管理功能 中。有關 Tableau Catalog 的詳細資訊,請參閱關於 [Tableau](#page-1689-0) Catalog。

此版本包括以下特色:

新增連接器 - 從外部資產連接到更多資料。我們新增了對以下連接器的支援:Google Big Query、Google 雲端硬碟、Google 試算表、Box、Dropbox 和 OneDrive。

建立工作簿 - 從「外部資產」頁面或從資料庫或表格頁面建立工作簿,以便進行目錄支援 的連線。有關詳情,請參閱 Tableau Desktop 和 Web 製作說明內 Creator:Web [製作入門](https://help.tableau.com/current/pro/desktop/zh-tw/getstarted_web_authoring.htm#tableau-catalog-users-create-workbooks-from-external-assets)中 的「Tableau Catalog 使用者從外部資產建立工作簿」。

篩選已認證和資料品質警告 - 依「認證」來篩選資料來源、資料庫、檔案和表格,依連線 來篩選資料來源,以及依資料品質警告來篩選資料庫和表格。詳情請參閱 Tableau Desktop 和 Web 製作說明內 Creator:連線到 Web [上的資料中](https://help.tableau.com/current/pro/desktop/zh-tw/creator_connect.htm#open-the-connect-to-data-page)的「開啟『連線至資料』頁 面」, 或是使用 [Tableau](https://help.tableau.com/current/pro/desktop/zh-tw/examples_tableauserver.htm#connect-from-tableau-desktop) Server 或 Tableau Cloud 至資料中的「從 Tableau Desktop 連線」。

#### 增強「資料詳細資訊」窗格 -

- <sup>l</sup> 您會看到一張迷你圖,顯示過去 12 週內檢視過工作表或儀表板窗格的次數。
- <sup>l</sup> 很容易看到檢視上有警告。
- <sup>l</sup> 展開欄位可查看其中繼資料,例如說明或計算。
- <sup>l</sup> 若工作簿中的欄位繼承其說明時,請查看說明的來源。

有關詳情,請參閱 Tableau Desktop 和 Web 製作說明內[瀏覽和分析檢視中的資料](https://help.tableau.com/current/pro/desktop/zh-tw/data_explore_analyze_interact.htm#use-data-details-to-see-visualization-information) 中的「使用資料詳細資訊查看視覺效果資訊」。

# 2019 年 10 月的新增功能

Web 製作和與檢視交互

與 Web 製作以及與 Web 上的檢視互動相關的新功能和增強功能的完整清單,請參閱 Tableau Server [新增功能](https://help.tableau.com/current/pro/desktop/zh-tw/help.htm#whatsnew_desktop.htm)和 Web 製作和 Tableau Desktop [功能比較中](https://help.tableau.com/current/pro/desktop/zh-tw/help.htm#server_desktop_web_edit_differences.htm)「在 Web 上準備、 製作和檢視資料」列出的功能。有關 Web 製作以及與檢視互動的主題,請參閱在 [Web](https://help.tableau.com/current/pro/desktop/zh-tw/help.htm#web_author_home.htm) 上使用 [Tableau](https://help.tableau.com/current/pro/desktop/zh-tw/help.htm#web_author_home.htm)。

檢視建議

Tableau Cloud 提供檢視建議,以幫助使用者發現相關內容。要瞭解有關這些建議的詳 細資訊,請參閱[發現建議的檢視。](https://help.tableau.com/current/pro/desktop/zh-tw/recommendations.htm)

透過調整「設定」頁上的「檢視建議」下的選項,可以控制建議是否顯示在您的網站上, 或者使用者名是否顯示在建議工具提示上。

資料表視覺效果增強功能

作者現在可以建立最多包含 50 個欄位的寬資料表。具有離散欄位的寬資料表現在還 可以水準捲動。有關更多詳細資料,請參[閱定義資料表結構](https://help.tableau.com/current/pro/desktop/zh-tw/formatting_tableoptions.htm)。另外,請參見 [datavis.blog](https://datavis.blog/) 上 Tableau Public 大使 Marc Reid 的有關 50 [欄資料表](https://datavis.blog/2019/10/07/50-column-tables/)的帖子。

在 Web 上建立擷取

現在,您可以在瀏覽器中建立擷取,而無需使用 Tableau Desktop。有關詳情,請參閱[在](#page-882-0) Web [上建立擷取](#page-882-0)。您還可以使用 tabcmd 中新的 createextracts 和 deleteextracts 命令,為發行工作簿或資料來源建立或刪除擷取。有關詳情,請參閱 [tabcmd](#page-802-0) 命令。

使用 Admin Insights( Beta 版) 獲取檢視載入時間

最新版本的 Admin Insights 包括視覺效果載入時間向下切入儀表板和 **TS Web** 要求資 料來源。您可以使用這兩種資源來幫助製作檢視的使用者更好地瞭解使用這些檢視的 使用者的體驗。有關詳細資訊,請參[閱探索預先組建的工作簿以](#page-542-0)及[探索資料來源](#page-546-0)。

儀表板和資料來源可按要求作為發行中的 Beta 版功能提供。要加入 Beta 版或提供有 關新 Admin Insights 内容的想法和創意,請登入到[早期回饋](https://prerelease.tableau.com/key/online_admin)網站。

在 Tableau Bridge 用戶端未執行時停用電子郵件通知

如果排定的重新整理似乎未按排程執行,或者要停止收到有關用戶端未執行的通知,則 可以停用電子郵件通知。有關詳情,請參閱變更 Bridge [用戶端設定。](#page-1030-0)

要求存取

使用者現在可以要求存取權限以查看他們沒有檢視權限的專案、工作簿或檢視。當有人 要求存取內容時,Tableau 會將電子郵件路由傳送給控制該內容權限的人員,其中包含 有關要求的資訊以及有關變更存取權限的說明。有關管理權限的資訊,請參閱 [權限。](#page-646-0)

限制使用者資訊的可見性

「使用者可見性」網站設定可讓管理員管理具有 Viewer 和 Explorer 網站角色的使用者是 否可以查看該網站上的其他使用者和群組,這對於多個用戶端使用的網站而言可能很 重要。當「使用者可見性」設定為受限時, Explorer 和 Viewer 無法看到有關其他使用者的 資訊,包括別名、專案擁有權、注釋等。建立者和管理員( 包括網站管理員 Explorer) 仍可 以檢視使用者資訊。預設情況下,「使用者可見性」設定為「完全」。有關詳情,請參[閱管](#page-598-0) [理站台使用者可見性](#page-598-0)。

啟用或停用網站的「資料問答」(Ask Data)

作為網站管理員,您可以在網站設定的一般區域中控制「資料問答」(Ask Data) 的可用 性。有關詳情,請參閱[為網站停用或啟用](#page-1386-0)「資料問答」(Ask Data)。

管理沙箱化擴充

Tableau 現在支援沙箱化擴充,這是一種在 Tableau 託管的受保護環境中執行的新型儀 表板擴充。與啟用網路的擴充一樣,沙箱化擴充是一些 Web 應用程式,這些應用程式在 自訂儀表板區域中執行,並可使用 Tableau [Extensions](https://tableau.github.io/extensions-api/) API 與儀表板的其他部分交互。雖 然啟用網路的擴充具有對 Web 的完全存取權限,但沙箱化擴充無法在 Tableau 之外共 用資料或進行網路呼叫。沙箱化擴充為 Tableau 使用者和管理員提供新的安全層級。

若要瞭解有關控制擴展程式的更多資訊,請參閱在 Tableau Cloud [中管理儀表板和視覺](#page-768-0) [效果擴充功能。](#page-768-0)如需擴充安全性和部署策略的更多資訊,請參閱 Tableau Server 說明中 的[擴充安全性。](https://help.tableau.com/current/server/zh-tw/security_extensions.htm)

# 2019 年 9 月的新增功能

新增義大利文支援

Tableau 已新增支援義大利文。現在可從十一種語言中擇一設定 Tableau 顯示的使用者 介面:

- <sup>l</sup> 中文( 簡體)
- <sup>l</sup> 中文( 繁體)
- <sup>l</sup> 英文( 英國)
- 英文(美國)
- <sup>l</sup> 法文
- <sup>l</sup> 德文
- <sup>l</sup> 義大利文
- <sup>l</sup> 日文
- <sup>l</sup> 韓文
- <sup>l</sup> 葡萄牙文
- 西班牙文

如需更多資訊,請參閲 Tableau 使用者説明中的「[變更語言及地區設定](https://help.tableau.com/current/pro/desktop/zh-tw/useracct.htm#change-language-and-locale)」。

除了在所有 Tableau 產品中新增義大利文之外,「說明」也同樣支援這些語言。若要以您 偏好的語言讀取說明,請巡覽至 Tableau 網站上的「[Tableau](https://www.tableau.com/zh-tw/support/help) 說明」頁面底部,然後從頁 尾選取語言。

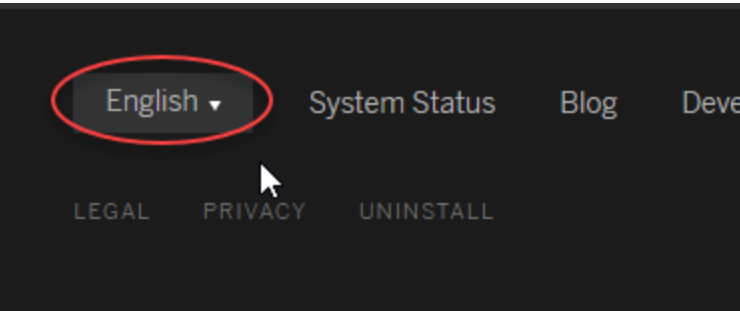

### Tableau Data Management

資料管理功能是新的授權,可協助客戶管理 Tableau Server 或 Tableau Cloud 環境中的 Tableau 內容和資料資產。Tableau Prep Conductor 和 Tableau Catalog 包含在資料管理 中。有關詳情,請參閱關於 [資料管理。](#page-1637-0)

### Tableau Prep Conductor — 資料管理 的一部分

適用於 Tableau Server 和 Tableau Cloud 單獨授權資料管理附加元件中包含 Tableau Prep Conductor。Tableau Prep Conductor 採用 Tableau Cloud 的排程和追蹤功能,因此在 資料發生變更時,可以自動執行流程以更新流程輸出,而不需要登入 Tableau Prep 手動 執行各個流程。如需詳細資訊,請參閱 Tableau Prep [Conductor](#page-1642-0)。

Tableau Catalog 功能 — 資料管理 的一部份

Tableau Catalog 包含在單獨授權的 Tableau Server 和 Tableau Cloud 資料管理中,可為您 提供在資料管理空間中使用的各種功能。您可以使用 Tableau Catalog 探索資料、統籌管 理資料資產、傳達資料品質、執行影響分析,以及追蹤用於 Tableau 內容中的資料歷程。 有關詳情,請參閱關於 [Tableau](#page-1689-0) Catalog。

### Tableau 中繼資料 API

如果您是開發人員,並且對於存取透過 Tableau Catalog 編制索引或顯示的中繼資料感 興趣,請參閱 Tableau [中繼資料](https://help.tableau.com/current/api/metadata_api/zh-tw/index.html) API 說明。

使用「資料詮釋」功能探索並檢查檢視

使用「資料詮釋」功能檢查、發現和深入剖析視覺效果中的標記。「資料詮釋」功能藉由對 統計標記提出統計詮釋為您提供瞭解資料的新視窗( 包括不在目前檢視中的資料來源 處的潛在相關資料) 。

具有編輯權限的 Creator 和 Explorer 在桌面上編輯檢視或是在 Tableau Cloud 或 Tableau Server 中編輯網頁上的檢視時可以使用「資料詮釋」功能。

詮釋會提供有關資料點可能如何影響標記值的資訊和視覺效果。您可以開啟視覺效果 以進一步探索。有關詳情,請參閱 Tableau 使用者說明中的使用「資料詮釋」[檢查檢視](https://help.tableau.com/current/pro/desktop/zh-tw/explain_data.htm)。

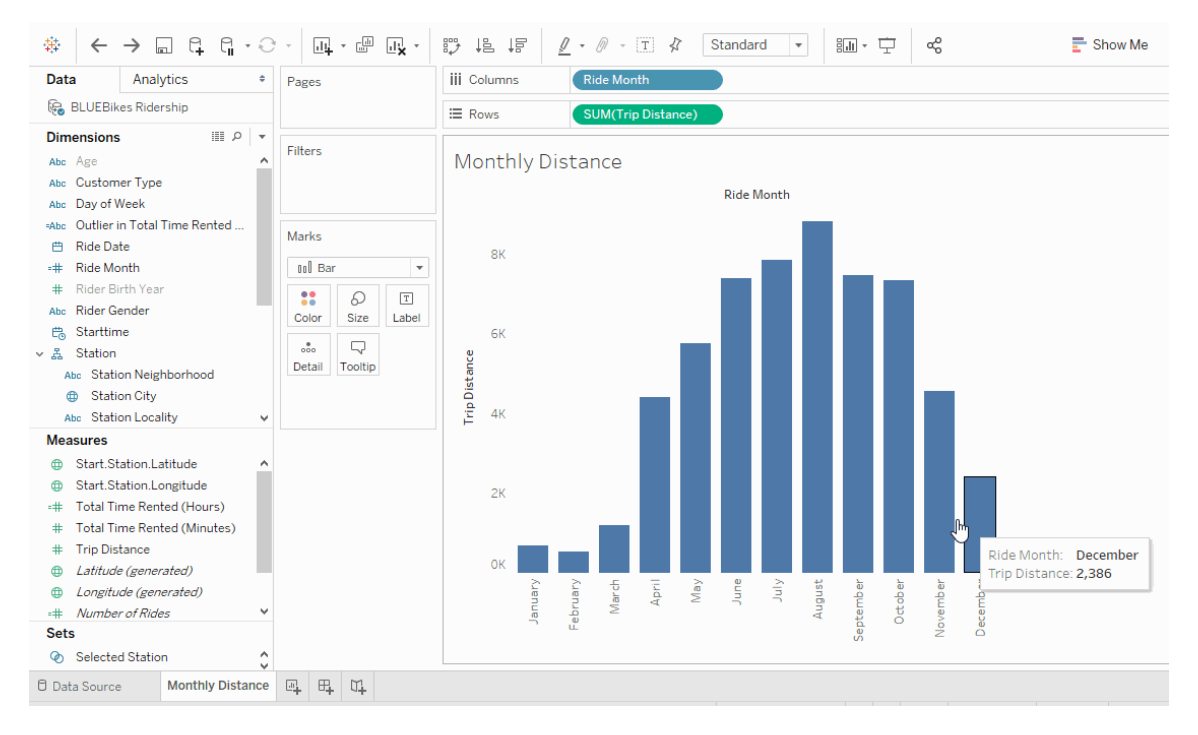

「資料問答」(Ask Data) 改進

使用者現在可以將「資料問答」(Ask Data)內嵌到 HTML 頁面、調整相對日期篩選器, 以 及在內容中查看最大和最小異常值。如需更多資訊,請參閱 Tableau 使用者說明中的 「透過「資料問答」(Ask Data) [自動建立檢視](https://help.tableau.com/current/pro/desktop/zh-tw/ask_data.htm)」。

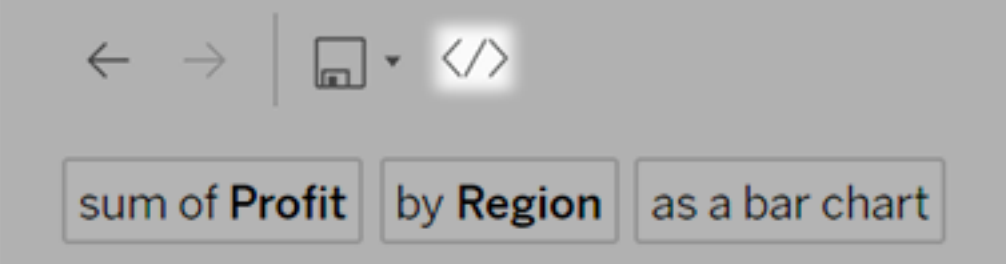

資料來源擁有者和 Tableau 管理員現在除了欄位名稱外,可以新增欄位值的同義字。如 需更多資訊,請參閱 Tableau 使用者說明中的「優化「[資料問答](https://help.tableau.com/current/pro/desktop/zh-tw/ask_data_optimize.htm)」(Ask Data) 的資料」。

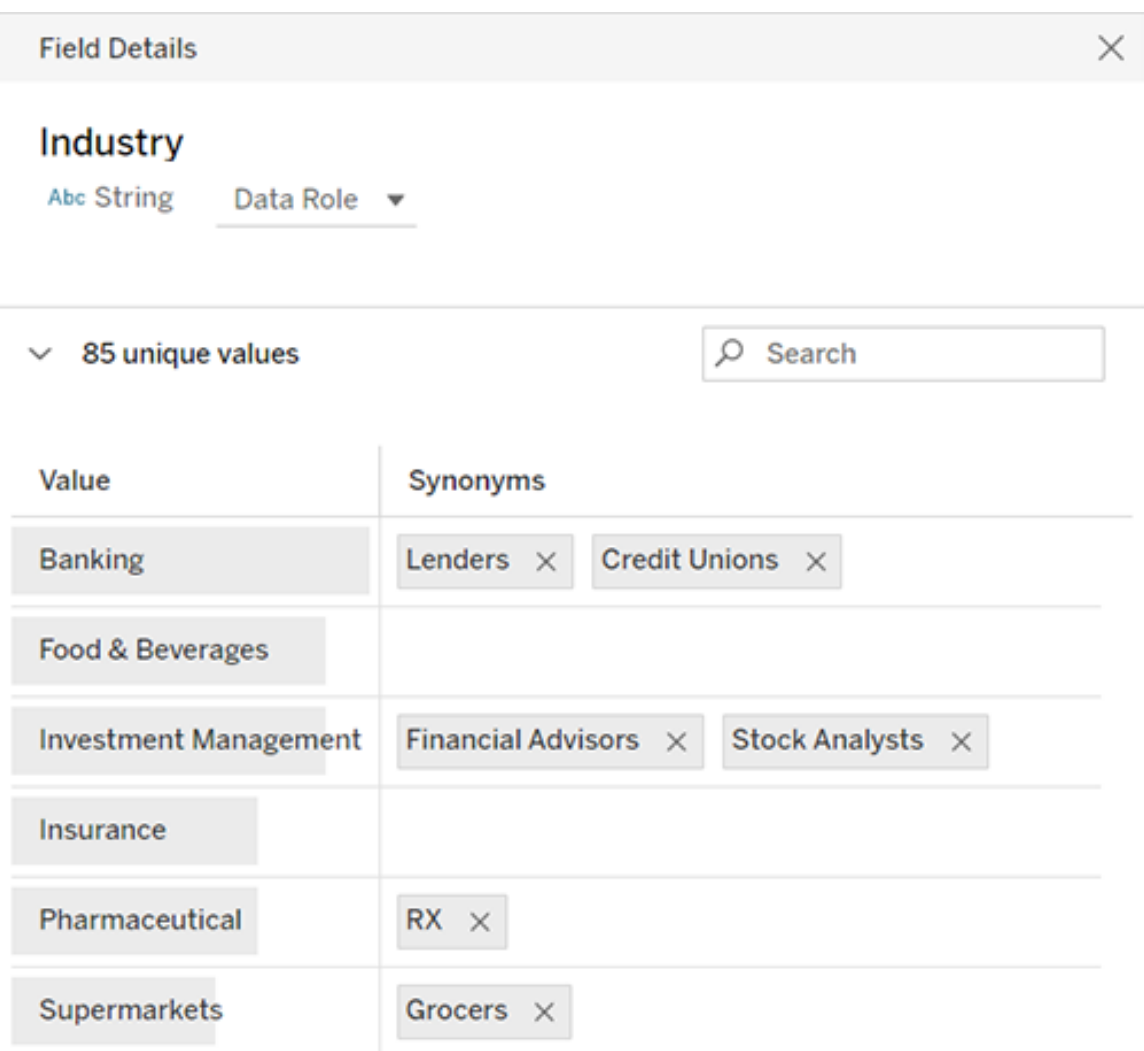

作業管理

網站管理員現在可以檢視、監視及管理作業。有關詳情,請參閱在 [Tableau](#page-856-0) Cloud 中管理 [背景作業](#page-856-0)。

# 2019 年 5 月的新增功能

Tableau 支援十種不同的語言供您選用

Tableau 已新增支援兩個語言:繁體中文和英文( 英國) 。您現在可將 Tableau 顯示的使 用者介面設定為下列十種語言之一:

- <sup>l</sup> 中文( 簡體)
- 中文(繁體)
- <sup>l</sup> 英文( 英國)
- 英文(美國)
- <sup>l</sup> 法文
- <sup>l</sup> 德文
- <sup>l</sup> 日文
- <sup>l</sup> 韓文
- <sup>l</sup> 葡萄牙文
- 西班牙文

如需更多資訊,請參閲 Tableau 使用者説明中的「[變更語言及地區設定](https://help.tableau.com/current/pro/desktop/zh-tw/useracct.htm#change-language-and-locale)」。

除了在所有 Tableau 產品中提供兩種新語言之外,「說明」也同樣支援這些語言。若要以 您偏好的語言讀取說明,請巡覽至 Tableau 網站上的「[Tableau](https://www.tableau.com/zh-tw/support/help) 說明」頁面底部,然後從 頁尾選取語言。

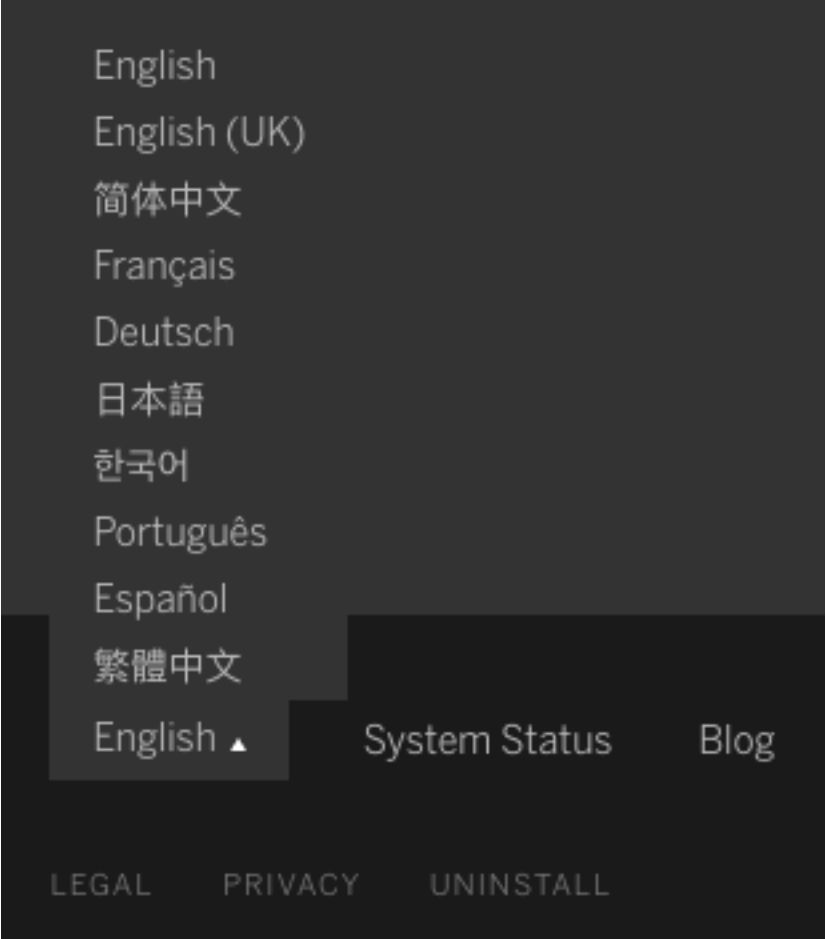

說明設計

每個「說明」頁面的右下角都會顯示一個藍色的「傳送意見反應」圖示,讓您能夠更輕鬆 地傳送關於主題內容的意見反應。按一下該圖示,讓我們知道主題是否對您有幫助,您 也可以對需要改善的內容發表評論。

使用 Admin Insights 建立自訂管理檢視

為您的網站啟用 Admin Insights 專案,以建立有關 Tableau Cloud 採用、網站資料流、授 權分配等的自訂管理檢視。有關詳情,請參[閱使用管理員洞察建立自訂檢視。](#page-541-0)

為未完成的擷取重新整理設定電子郵件警示

作為由 Tableau Bridge 執行排程重新整理的擷取資料來源擁有者,您可以設定 Tableau Cloud 以向您傳送未完成重新整理的電子郵件警示。有關詳情,請參閱變更 [Bridge](#page-1030-0) 用戶 [端設定](#page-1030-0)。

Tableau Bridge 改進功能

以下是 Tableau Bridge 用戶端和工作流程的一些額外改進。

- <sup>l</sup> 從用戶端功能表存取 Tableau Bridge 相關的管理檢視。
- <sup>l</sup> 快速確定是否直接從用戶端支援實時查詢。

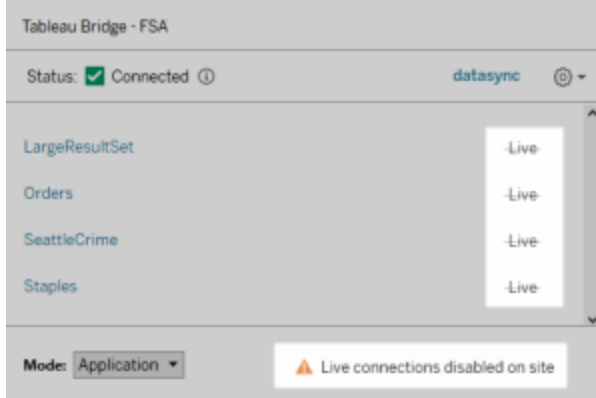

<sup>l</sup> 當由於用戶端未執行,導致排定的重新整理無法開始時接收電子郵件警示。 附註**:**Tableau Cloud 升級至 2019.2 後,某些資料來源擁有者可能會看到有關 Tableau Bridge 用戶端未執行的通知。有關詳情,請參閱[排程的重新整理似乎會](#page-1062-0) [未按排程執行](#page-1062-0):。

「資料問答」(Ask Data) 改進

對於使用者,「資料問答」(Ask Data)現在允許您以對話方式提問、套用簡單計算並建立 多個工作表。如需更多資訊,請參閱 Tableau 使用者說明中的「透過「[資料問答](https://help.tableau.com/current/pro/desktop/zh-tw/ask_data.htm)」(Ask Data) [自動建立檢視](https://help.tableau.com/current/pro/desktop/zh-tw/ask_data.htm)」。

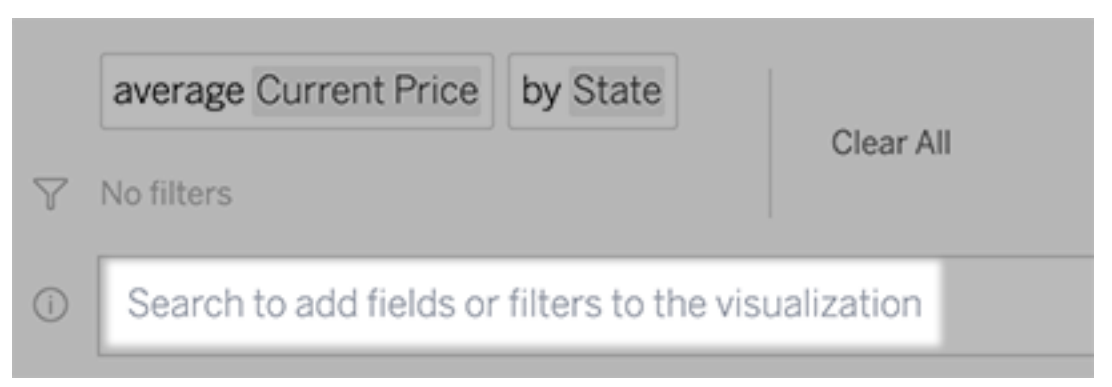

對於資料管理員與網站管理員:

- <sup>l</sup> 「年份」和「日期」等單詞保留用於分析函數,應避免出現在欄位名稱中。
- <sup>l</sup> 現在,為欄位名稱新增同義詞的功能僅限於資料來源擁有者和 Tableau 管理員, 從而為使用者提供更一致的體驗。
- <sup>l</sup> 使用情況分析儀表板會顯示最常用的查詢、熱門使用者和其他有用資訊。

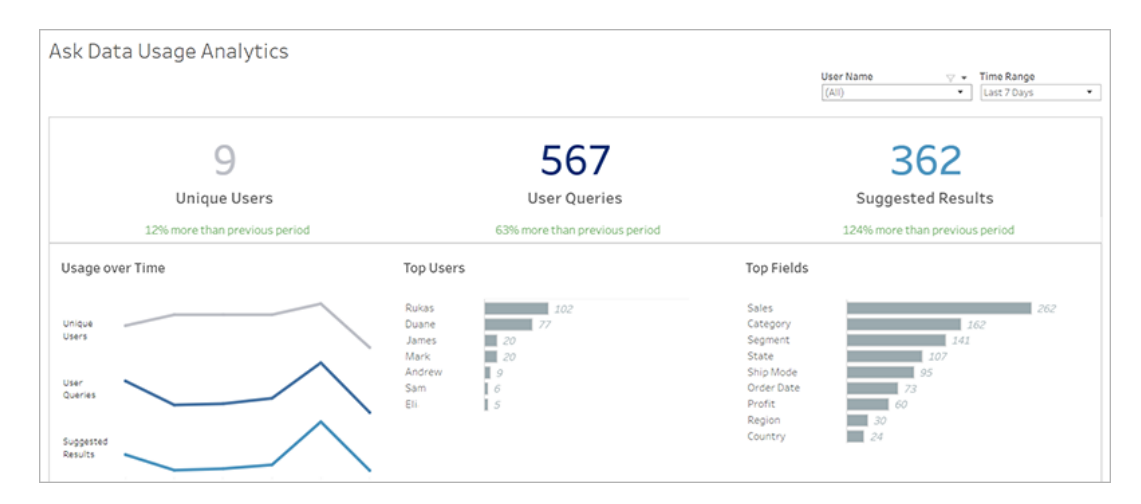

如需更多資訊,請參閱 Tableau 使用者說明中的「優化「[資料問答](https://help.tableau.com/current/pro/desktop/zh-tw/ask_data_optimize.htm)」(Ask Data) 的資料」。

主頁和巡覽改進功能

對於使用者和管理員,新的巡覽變更和頁面可讓您更容易開始使用及尋找相關內容:

<sup>l</sup> 請使用新的主頁存取最近的檢視,尋找我的最愛內容,以及查看網站上的熱門內 容。歡迎橫幅及動作是根據網站角色量身定制的,以幫助使用者開始使用。

Tableau Cloud 說明

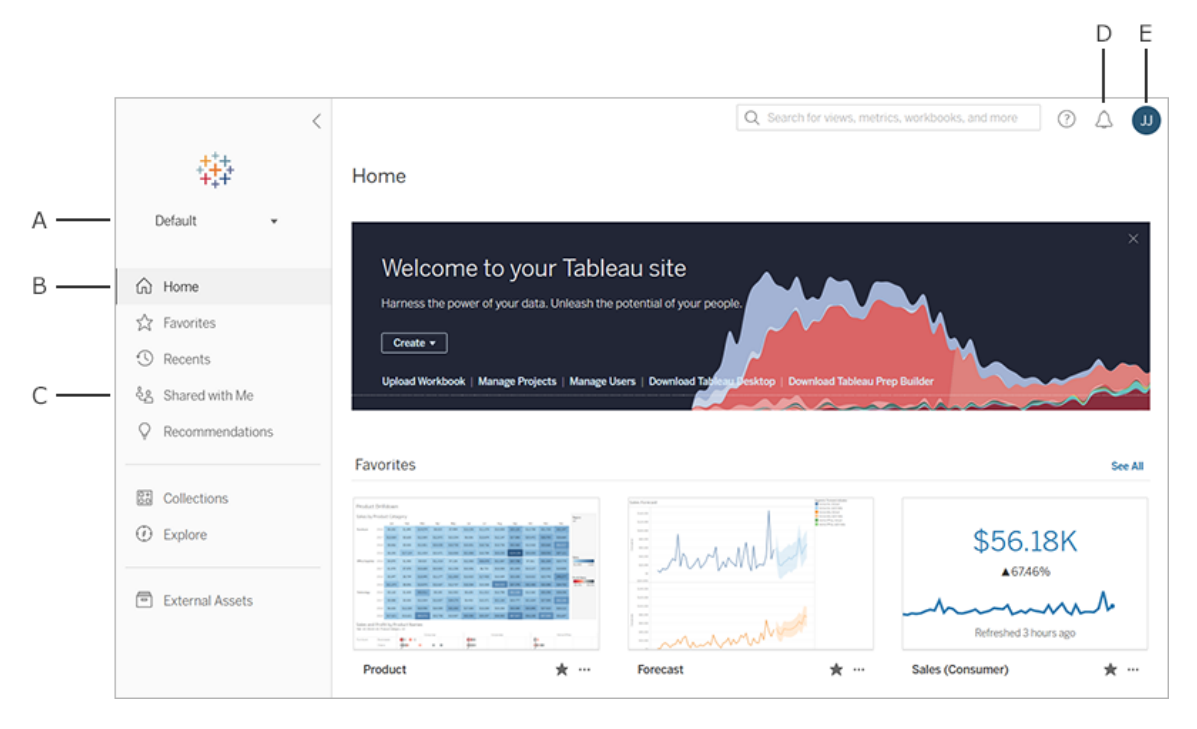

- · 專用的「我的最愛」及「最近」頁面可讓使用者存取所有最重要的內容。使用每個 頁面右側上的排序和篩選條件選項來找到相關內容。
- <sup>l</sup> 透過新的左側巡覽面板,使用者可以在網站上的重要頁面之間快速跳轉,包括 「探索」頁面,在此頁面上他們可以於一個位置查看所有網站內容。面板與螢幕大 小相對應,並且可以折叠。

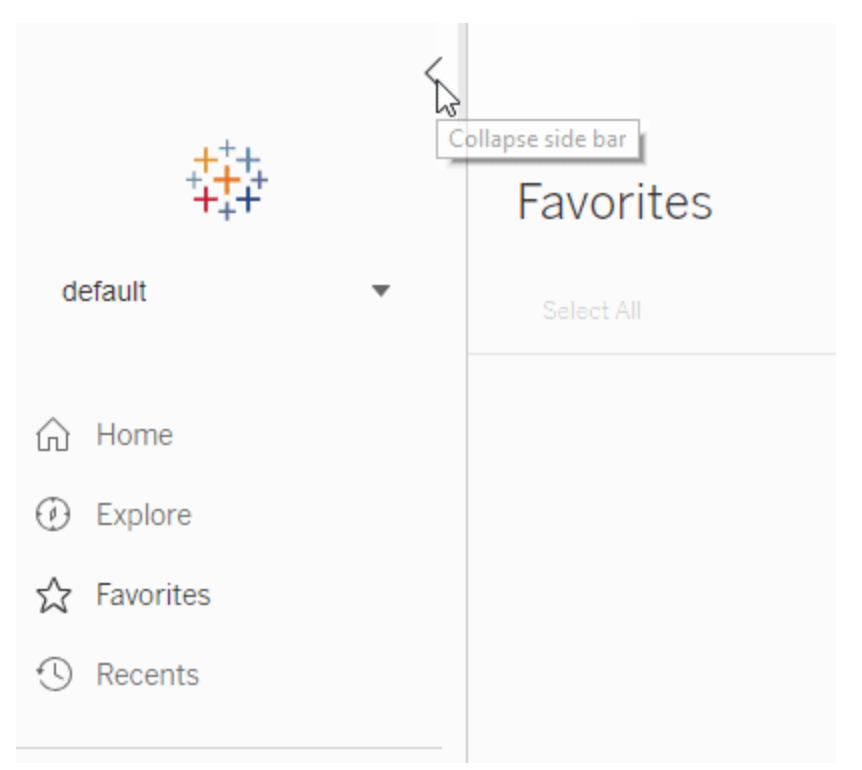

<sup>l</sup> 當使用者檢視或建立視覺效果時,左側的巡覽面板就會消失,以提供更多空間供 分析之用。緊湊的標題可輕鬆巡覽專案階層、搜尋網站並根據需要存取我的最愛 內容。

如需瞭解詳情,請參閱 [Tableau](https://help.tableau.com/current/pro/desktop/zh-tw/navigating.htm) 使用者說明中的「瀏覽 Tableau 網站」。

警示側面板

當使用者選取任何檢視中的「警示」時,新的面板會顯示 viz 已存在的警示。若要建立對 其他人可見的警示,請在建立警示時選取「對其他人可見」。在 2019.2 之前建立的警示 對其他人不可見,但可以更新為對其他人可見的警示。如需瞭解更多資訊,請參閱 Tableau 使用者說明中的「從 Tableau Cloud 或 Tableau Server [中傳送資料驅動型警示](https://help.tableau.com/current/pro/desktop/zh-tw/data_alerts.htm)」。

Viewer 角色支援的自訂檢視

先前建立自訂檢視需要 Creator 或 Explorer 授權,但現在 Viewer 也可以建立。如需瞭解 更多資訊,請參閱 Tableau 使用者說明中的「[使用自訂檢視](https://help.tableau.com/current/pro/desktop/zh-tw/customview.htm)」。

管理員可以為網站上的每個人設定預設開始頁面。站台使用者登入 Tableau Cloud 後會 進入由管理員設定的開始頁面。如需瞭解更多資訊,請參[閱為所有使用者設定預設開](#page-351-0) [始頁面](#page-351-0)。

網頁製作改進功能

- <sup>l</sup> 建立資料來源時,新增帶有參數的已儲存程序。
- <sup>l</sup> 請參閱網頁製作中的狀態列以查找有關檢視的資訊,包括選定的標記與總標記、 列和欄以及彙總的比較。如需有關狀態列的更多資訊,請參閱 Tableau 使用者說 明中的「[狀態列資訊](https://help.tableau.com/current/pro/desktop/zh-tw/environment_workspace.htm#StatusBar)」。
- <sup>l</sup> 使用拖曳欄位功能表,變更欄位的彙總。在任何卡片或架上右鍵按一下+拖曳( 在 macOS 上,左鍵按一下+選項+拖曳) ,然後選取彙總類型。這會使用選取的彙總 將欄位拖曳到卡片或架上。
- <sup>l</sup> 建立、編輯和移除參數。

# 2019 年 2 月的新增功能

改進的內容瀏覽

為您提供一種瀏覽共用內容的新方式。當您開啟專案時,您可以在單個網格或清單中 看到專案包含的所有內容 — 工作簿、檢視、資料來源、流程及巢狀專案。尋找內容變得 更加簡單,因為您不再需要瀏覽不同內容類型的單獨頁面。有關詳情,請參閱[瀏覽](https://help.tableau.com/current/pro/desktop/zh-tw/navigating.htm) [Tableau](https://help.tableau.com/current/pro/desktop/zh-tw/navigating.htm) 網站。

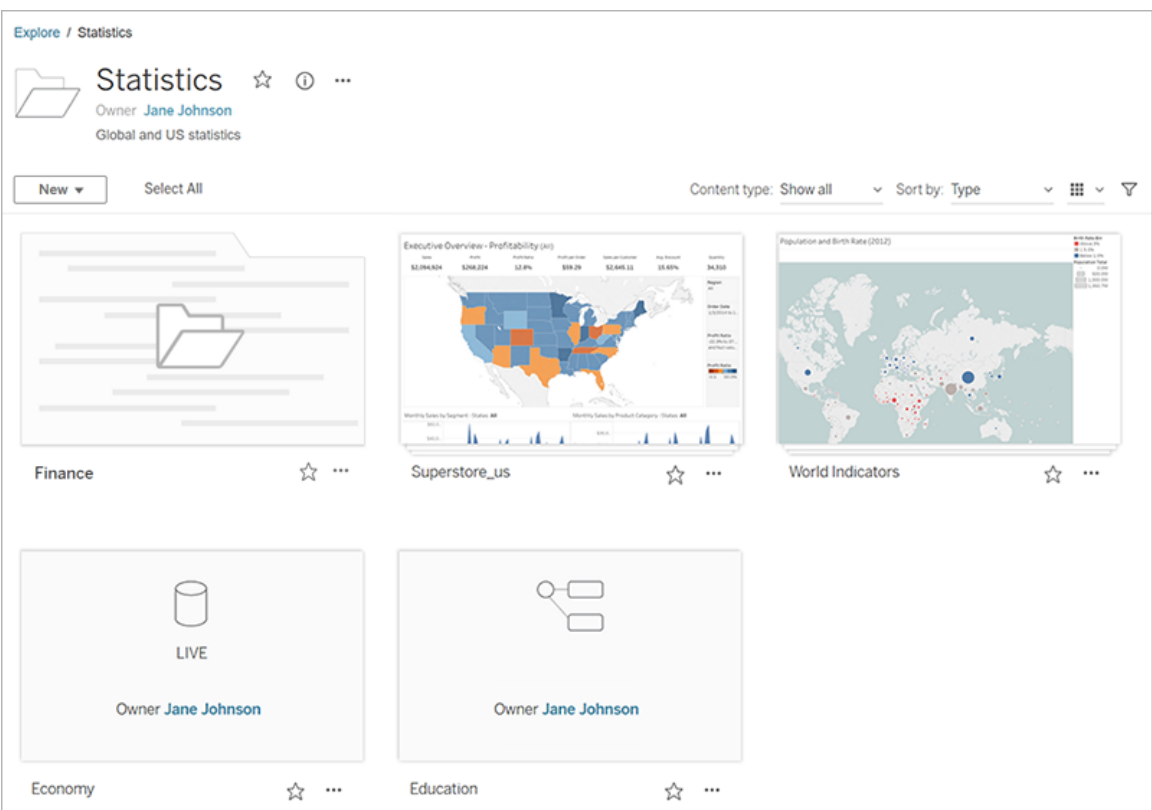

「資料問答」(Ask Data)以自動建立視覺效果

「資料問答」(Ask Data)推出了一種與資料互動的全新方式,讓您可在 Tableau 中鍵入問 題並立即得到回應。回答以自動資料視覺效果的形式呈現,不需要手動拖放欄位或了解 資料結構的細微差別。

「資料問答」(Ask Data)可讓您自然地提出複雜的問題,支援如時間系列和空間分析等關 鍵分析概念以及如「去年」、「最早」和「最熱門」等交談片語的理解。

所有具有資料來源直接存取權限的使用者角色都可以使用「資料問答」(Ask Data):建立 者、檔案總管和互動者。

有關詳情,請參閱 Tableau 使用者說明中的透過「資料問答」(Ask Data)[自動建立檢視](https://help.tableau.com/current/pro/desktop/zh-tw/ask_data.htm)。

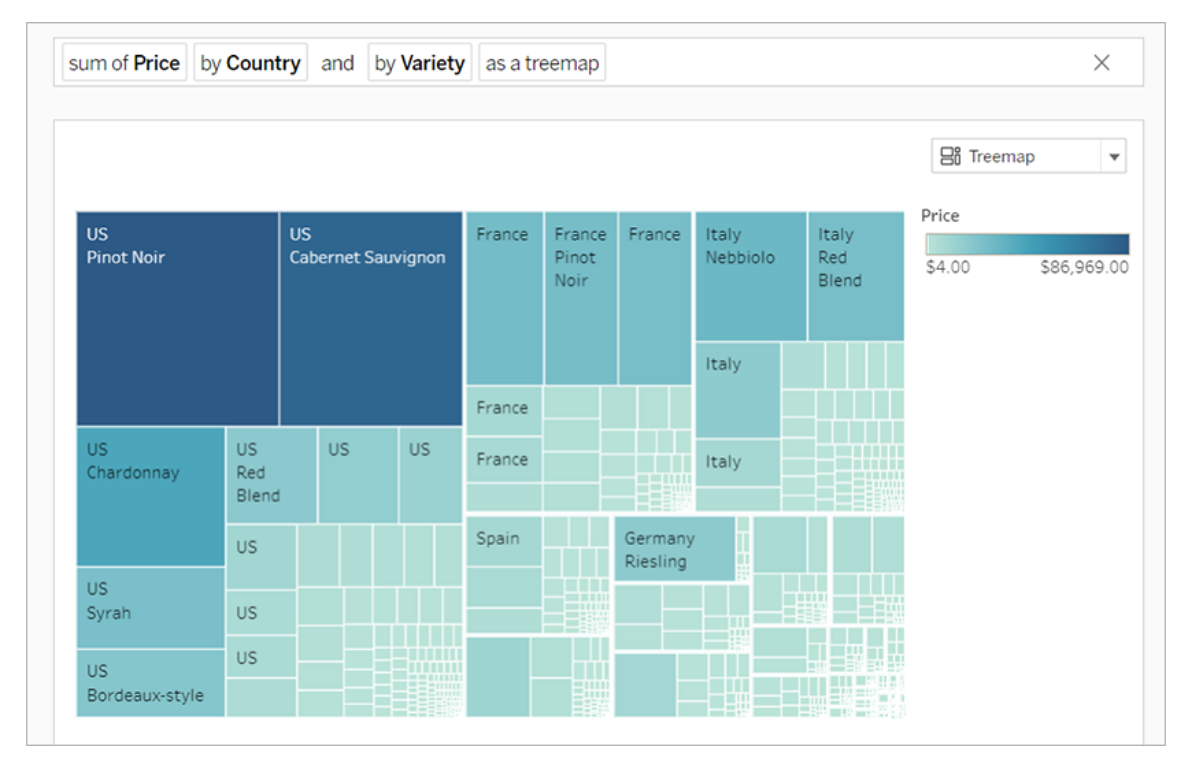

向量圖塊背景地圖

現在,在 Tableau Cloud 或 Tableau Public 上建立或發佈的地圖可使用向量圖塊更迅速 地瀏覽地理資料。當您平移和縮放、標籤和圖示動態調整或調整形狀以適合檢視時,地 圖顯示現在更加銳利和平滑。新的向量平鋪地圖可取代支援 Tableau 背景地圖的基礎 技術,提供更加流暢和清晰的體驗。Tableau 地圖的背景製圖也已更新。

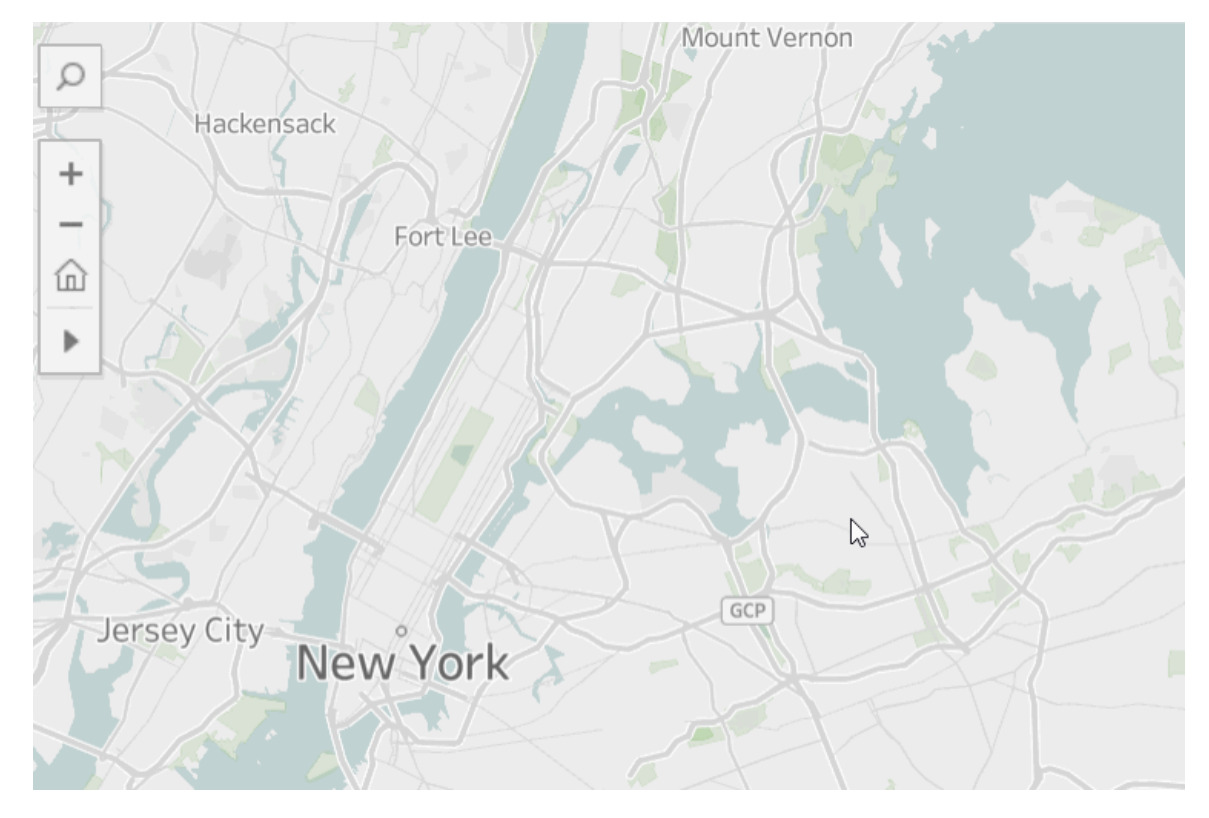

### 新的 Web 製作雲端連接器

使用 Box、Dropbox、Google 雲端硬碟、Google BigQuery 和 OneDrive 連接器將 Tableau Cloud 或 Tableau Server 連線至您的資料。有關詳情,請參閱 [Creator](#page-867-0):連線到 Web 上的資 [料。](#page-867-0)

### 專案卡片影像

專案卡片上不再顯示專案卡片影像,除非其在專案描述中新增為最後一個項目並以 **!** ( 驚嘆號) 封裝。有關詳情,請參閱[新增專案影像](#page-636-0)。

已擱置訂閱通知

當您訂閱檢視或工作簿時,會定期收到該內容的電子郵件快照。現在,如果您的訂閱因 某些原因失敗,您將收到電子郵件通知,其中包含繼續或刪除失敗通知的連結。有關詳 情,請參[閱建立檢視或工作簿訂閱。](#page-1505-0)

檢視 Tableau Cloud 和 Tableau Public 中新的人口統計資料

Tableau Cloud 及 Tableau Public 中的人口統計資料來源更新,與 Tableau Desktop 不同。 如果您的地圖使用 Tableau Desktop 中的人口統計資料層,則在將該地圖發佈到 Tableau Cloud 或 Tableau Public 時,您可能會注意到一些小差異,包括時間段和圖例中 的值中斷。此外,在 Tableau Desktop 中使用「區塊群組」資料層選項的地圖在發佈到 Tableau Cloud 或 Tableau Public 時會自動更新為「人口普查區」。將地圖發佈到 Tableau Cloud 或 Tableau Public 後,Tableau Desktop 中顯示的六個人口統計資料層將缺少:

- 人口增長投影
- <sup>l</sup> 家庭增長投影
- <sup>l</sup> 住宅單元增長投影
- <sup>l</sup> 有效購買所得( 中位數)
- <sup>l</sup> 內建年結構( 中位數)
- <sup>l</sup> 居住時間( 平均年數)

從 Tableau Desktop 向 Tableau Server 發佈地圖不會造成任何差異。

篩選條件改善

使用 Ctrl+ 按一下( 在 Mac 上為 control-按一下) 可在檢視多值篩選器中選取多個值。選 取的值可以不連續,並以灰色反白顯示指示。選取值時,您可以按一下其中任意一個核 取方塊以同時清除或選擇值。

Web 製作增強功能

- <sup>l</sup> 新的 Web 製作雲端連接器:使用 Box、Dropbox、Google 雲端硬碟、Google BigQuery 和 OneDrive 連接器將 Tableau Cloud 或 Tableau Server 連線至您的資 料。
- <sup>l</sup> 資料改善:Tableau Cloud 或 Tableau Server 中連線至新資料來源的作者現在可以 執行初始化 SQL、連線至自訂 SQL 查詢以及新增聯結計算,以解決聯結中的欄 位之間不相符的問題。
- <sup>l</sup> 若要更清楚地區分儀表板項目,您現在可以使用「配置」窗格的「專案階層」區域 或畫布上每個物件的下拉式功能表來重新命名這些項目。

• 發佈到 Web 之後, 按一下瀏覽器中的「預覽裝置配置」以了解您的設計在桌上型 電腦、平板電腦和電話上如何顯示。

若要瞭解新功能的相關資訊,請參閱 Tableau Desktop 和 Web 製作說明中的[新增功](https://help.tableau.com/current/pro/desktop/zh-tw/whatsnew_desktop.htm) [能](https://help.tableau.com/current/pro/desktop/zh-tw/whatsnew_desktop.htm)。

使用管理檢視檢閱和監視 Tableau Bridge 擷取工作

使用管理檢視檢閱和監視由 Tableau Bridge 執行的擷取重新整理工作。有關詳情,請參 閱[Bridge](#page-567-0) 擷取。

在 Tableau Bridge 中設定擷取重新整理逾時限制

若要確保長時間執行的重新整理工作不會阻止其他擷取重新整理,您可以強制執行由 Tableau Bridge 用戶端執行之工作的逾時限制。有關詳情,請參閱變更 Bridge [用戶端設](#page-1030-0) [定。](#page-1030-0)

在 Tableau Cloud 上尋找 Tableau Bridge 用戶端版本號碼

作為站台管理員,您可以查看 Tableau Cloud 了解與您站台關聯之 Tableau Bridge 用戶端 的版本號碼。

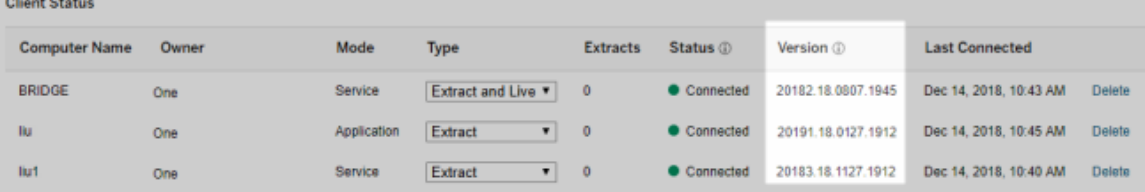

附註**:**如果遺失用戶端的版本號碼,請登入安裝用戶端的電腦,然後從用戶端登入 Tableau Cloud。若執行上述操作後版本號碼未顯示,請考慮升級至最新用戶端。

說明設計

已經進行更新以協助您瀏覽我們的內容,包括可用於快速掃描和選取頁面上不同主題 的最新右側功能表。

# 2018 年 10 月的新增功能

Web 製作增強功能

- <sup>l</sup> 建立密度地圖和圖表。使用密度標記建立可協助您識別資料中的「作用點」的地 圖和圖表。
- <sup>l</sup> 將影像物件新增至儀表板。輕鬆調整影像、新增目標 URL 並新增替代文字以改 善儀表板的協助工具。
- <sup>l</sup> 將導覽按鈕新增至儀表板。這些按鈕可協助使用者導覽至其他儀表板、工作表或 本文。透過您自己的影像選擇性地自訂按鈕,或新增指示工具提示文字。
- <sup>l</sup> 透過將工作表背景色彩設定為「無」,使工作表透明。
- 選取「複製為交叉表」將新的工作表插入工作簿,並用原始工作表中的資料交叉 表檢視來填充該工作表。
- <sup>l</sup> 建立、移動並調整點、標記和區域註釋以及調整大小。

若要瞭解新功能的相關資訊,請參閱 Tableau Desktop 和 Web 製作說明中的[新增功](https://help.tableau.com/current/pro/desktop/zh-tw/whatsnew_desktop.htm) [能。](https://help.tableau.com/current/pro/desktop/zh-tw/whatsnew_desktop.htm)

產品說明搜尋、巡覽和配置改進

產品說明內的搜尋結果已擴展為包括所有 Tableau 產品和說明文章的結果。說明版面設 定和巡覽( 例如目錄位置和瀏覽路徑) 已更新,提供更加一致的跨產品說明體驗。

保護列層級擷取資料

在 Tableau 中使用現有方法保護列層級擷取資料以實現列層級安全性。有關詳情,請參 閱 Tableau 使用者說明中的[限制資料列層級存取。](https://help.tableau.com/current/pro/desktop/zh-tw/help.htm#publish_userfilters.htm)

# 2018 年 7 月的新增功能

Tableau Cloud 已移轉到 Linux 伺服器。詳情請參閱 Tableau 網站上的[Tableau](https://www.tableau.com/zh-tw/support/online-upgrade#tpVxeRf3YBvOXQLW.99) Cloud Pod [移轉](https://www.tableau.com/zh-tw/support/online-upgrade#tpVxeRf3YBvOXQLW.99)。

#### Tableau 說明的變更

產品說明內的搜尋結果已擴展為包括所有 Tableau 產品和說明文章的結果。說明版面設 定和巡覽( 例如目錄位置和瀏覽路徑) 已更新,提供更加一致的跨產品說明體驗。

### 獨立於 Tableau Desktop 安裝 Tableau Bridge

從版本 2018.2 開始,您可以獨立於 Tableau Desktop 安裝 Tableau Bridge。有關 Tableau Bridge 要求、與 Tableau Desktop 以前版本的相容性以及 Tableau Bridge 用戶端安裝的詳 情,請參閱安裝 [Tableau](https://help.tableau.com/current/online/zh-tw/to_bridge_install.htm) Bridge。

### Tableau Bridge 不會自動重新啟動

獨立的 Tableau Bridge 用戶端不會使用自動重新啟動間隔來自動重新啟動。有關以前版 本的 Tableau Bridge 需要的自動重新開機間隔的詳情,請參閱 Tableau 知識庫中的 Tableau Bridge [常見問題](https://kb.tableau.com/articles/HowTo/tableau-online-sync-client-frequently-asked-questions?lang=zh-tw)。

附註**:**如果從 Tableau Bridge 2018.1 及更低版本升級到 Tableau Bridge 2018.2,則會忽略 組態檔中保留的自動重新啟動間隔。

Tableau Cloud 中的字型支援

Tableau Cloud 以下「可在 Web 上正常顯示的」字型:Arial、Courier New、Georgia、 Tableau、Times New Roman、Trebuchet MS 和 Verdana。

如果視覺效果使用 Tableau Cloud 上沒有的字型,Tableau Cloud 將改用預設系統字型顯 示視覺效果。有關詳情,請參閱 Tableau 網站上的[發佈後未按預期顯示字型](http://kb.tableau.com/articles/Issue/fonts-not-displaying-as-expected-after-publishing-to-public?lang=zh-tw)知識庫文 章。

使用應用程式模式在 Tableau Bridge 中驗證即時連線

您現在可以使用應用程式模式在 Tableau Bridge 中快速驗證即時連線。這意味著,如果 網站管理員啟用了此選項,則只有在登入到 Windows 後,您還可以選取執行即時查詢。 有關詳情,請參閱 Tableau Bridge [的工作方式。](https://help.tableau.com/current/online/zh-tw/to_sync_local_data.htm#how-sync-works)

在 Tableau Cloud 中管理儀表板擴展程式

儀表板擴展程式是為使用者提供在 Tableau 中直接與其他應用程式資料互動的新方式 之 Web 應用程式。您可以控制允許在 Tableau 中執行的儀表板擴展程式並管理擴展程 式對資料的存取權限。若要瞭解有關控制擴展程式的更多資訊,請參閱在 [Tableau](#page-768-0) Cloud [中管理儀表板和視覺效果擴充功能。](#page-768-0)

借助 @提及讓同事加入資料對話

若要讓使用者參與到討論您在檢視中找到引人注目的資料的對話中來,請在註解中 @ 提及他們。在您開始輸入名稱時,組織中具有 Tableau 帳戶的相符使用者將出現在清單 中,您可從中進行選取。有關詳情,請參閱 Tableau 使用者說明中的[檢視的註解。](https://help.tableau.com/current/pro/desktop/zh-tw/help.htm#comment.htm?)

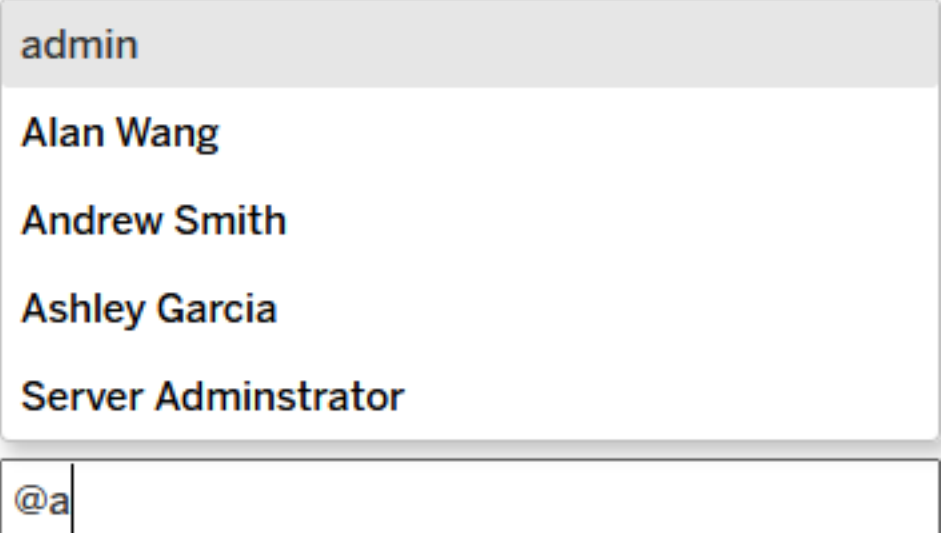

網站管理員可在網站設定的「常規」部分停用@提及。

Web 製作增強功能

- <sup>l</sup> 透過使用儀表板擴展程式連線到外部應用程式來增強儀表板功能。請參閱 Tableau 使用者說明中的[使用儀表板擴展程式。](https://help.tableau.com/current/pro/desktop/zh-tw/dashboard_extensions.htm)
- <sup>l</sup> 將儀表板項目與可視網格對齊。請參閱 Tableau 使用者說明中的[設定儀表板大小](https://help.tableau.com/current/pro/desktop/zh-tw/dashboards_organize_floatingandtiled.htm#Grid) [和版面配置。](https://help.tableau.com/current/pro/desktop/zh-tw/dashboards_organize_floatingandtiled.htm#Grid)

- <sup>l</sup> 使用鍵盤快速鍵在 Web 上快速建立和編輯檢視。請參閱 Tableau 使用者說明中的 [鍵盤快速鍵](https://help.tableau.com/current/pro/desktop/zh-tw/shortcut.htm#Shortcuts_webauth)。
- <sup>l</sup> 建立多連線資料來源並聯接來自不同資料庫的資料( 跨資料庫聯接) 。請參閱 Tableau 使用者說明中的[聯接資料。](https://help.tableau.com/current/pro/desktop/zh-tw/joining_tables.htm)

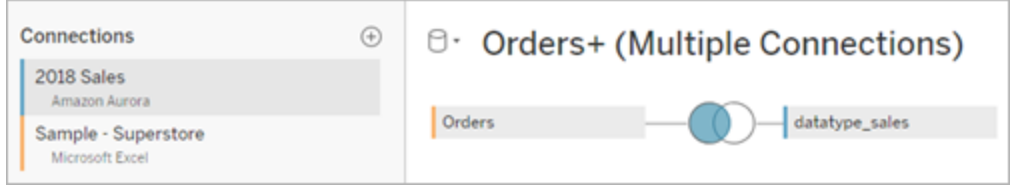

- <sup>l</sup> 在 Web 上合併來自同一資料連線的資料。請參閱 Tableau 使用者說明中的[合併資](https://help.tableau.com/current/pro/desktop/zh-tw/union.htm) [料。](https://help.tableau.com/current/pro/desktop/zh-tw/union.htm)
- <sup>l</sup> 在處理基於檔案的資料來源時,您可以對資料進行透視,從交叉表格式轉換為分 列格式。請參閱 Tableau 使用者說明中的[對資料進行透視](https://help.tableau.com/current/pro/desktop/zh-tw/pivot.htm)( 從欄到列) 。
- 透過按 Ctrl+C (Windows) 或 (Command+C) (macOS) 複製資料網格中的選定值。或 者,若要複製中繼資料網格中的選定值,請以右鍵按一下,並選取「複製」。
- <sup>l</sup> 使用結構描述搜尋在「資料」窗格中查找欄位。

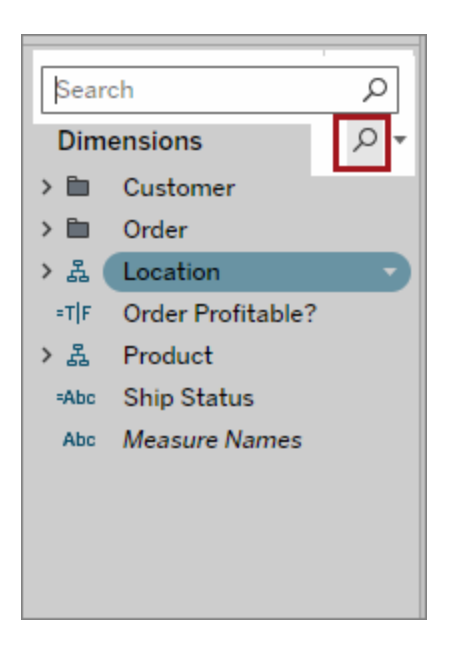

<sup>l</sup> 更好地控制排序。使用嵌套排序在每個區的上下文內對維度值進行排序。您不再 需要建立計算欄位或合併維度。有關詳情,請參閱 Tableau 使用者說明中的[對視](https://help.tableau.com/current/pro/desktop/zh-tw/help.htm#sortgroup_sorting_computed_howto.htm#nested) [覺效果中的資料排序。](https://help.tableau.com/current/pro/desktop/zh-tw/help.htm#sortgroup_sorting_computed_howto.htm#nested)

此外,您現在可以透過在檢視中的「列」或「欄」架上以右鍵按一下維度欄位來存 取「排序」對話方塊。

- <sup>l</sup> 如果變更了檢視( 例如,透過調整篩選器) ,您現在可以建立資料通知,而無需先 儲存自訂檢視。
- 現在可透過兩種方式開啟「編輯軸」對話方塊。將遊標暫留在靠近軸頂端(垂直 軸) 或右側( 水準軸) 的位置,並按一下出現的下拉箭頭。或者按兩下軸。

Tableau Cloud 說明

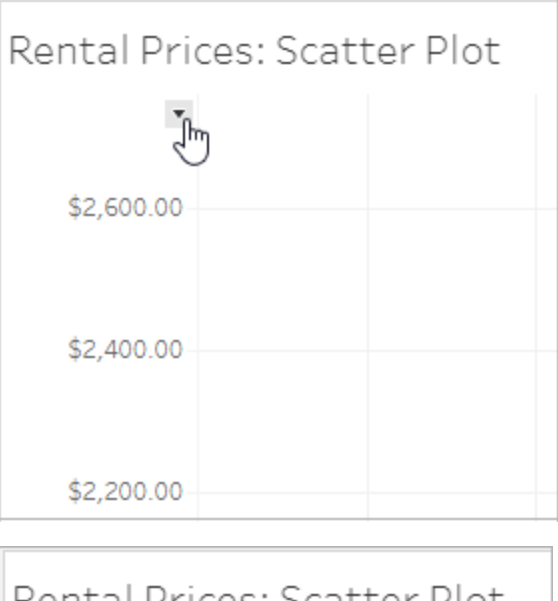

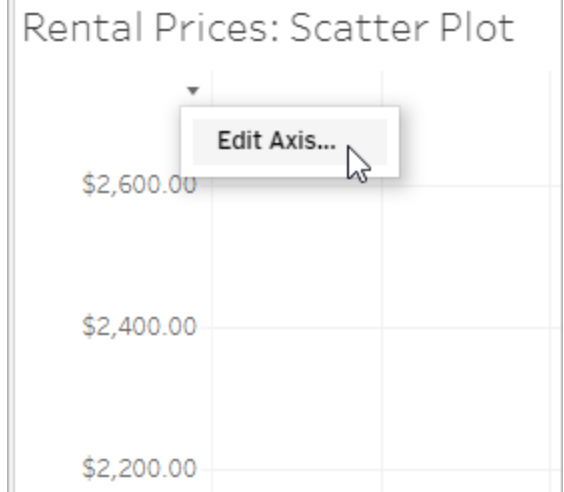

· 為軸選取「對數」標度時,您現在可以選取指定「對稱」以在對數標度軸上顯示包含 0 或負值的資料。有關詳情,請參閱 Tableau 使用者說明中的[編輯軸。](https://help.tableau.com/current/pro/desktop/zh-tw/help.htm#formatting_editaxes.htm#Scale)

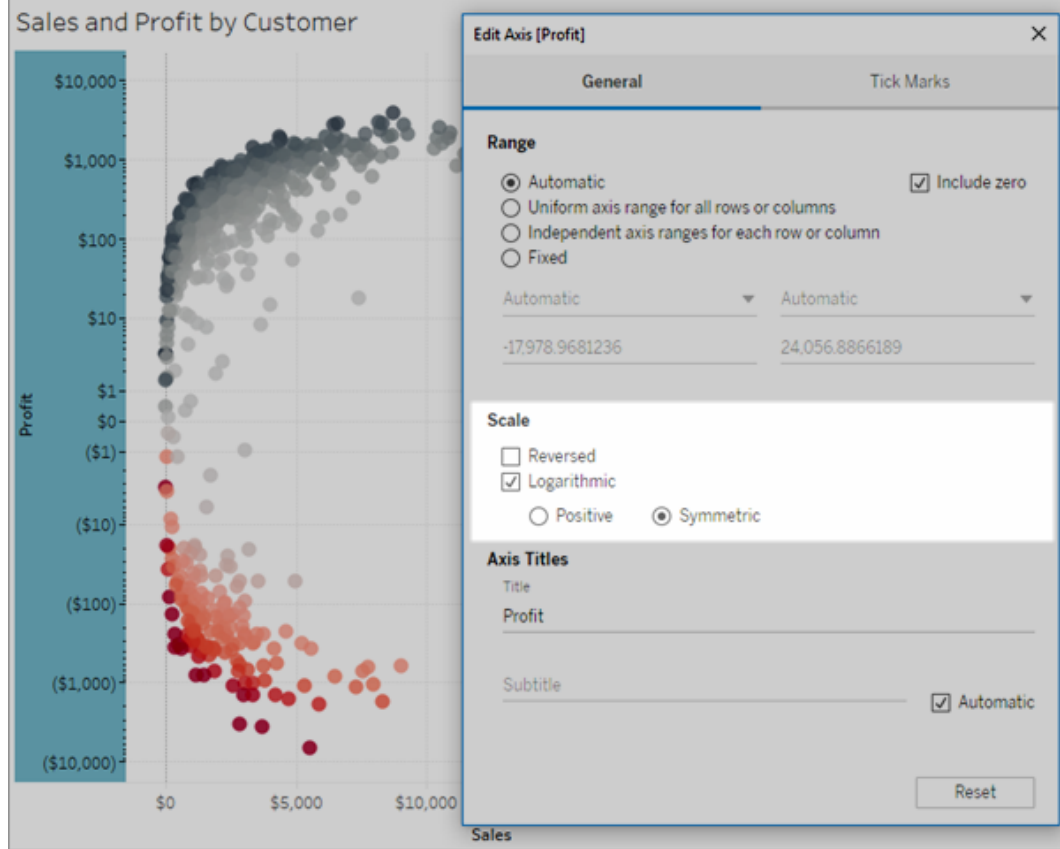

<sup>l</sup> 透過以右鍵按一下檢視( 在工作表或儀表板中) ,然後選取點或標記註解來建立 和刪除註解。對註解再按一下右鍵,則可編輯或移除註解。

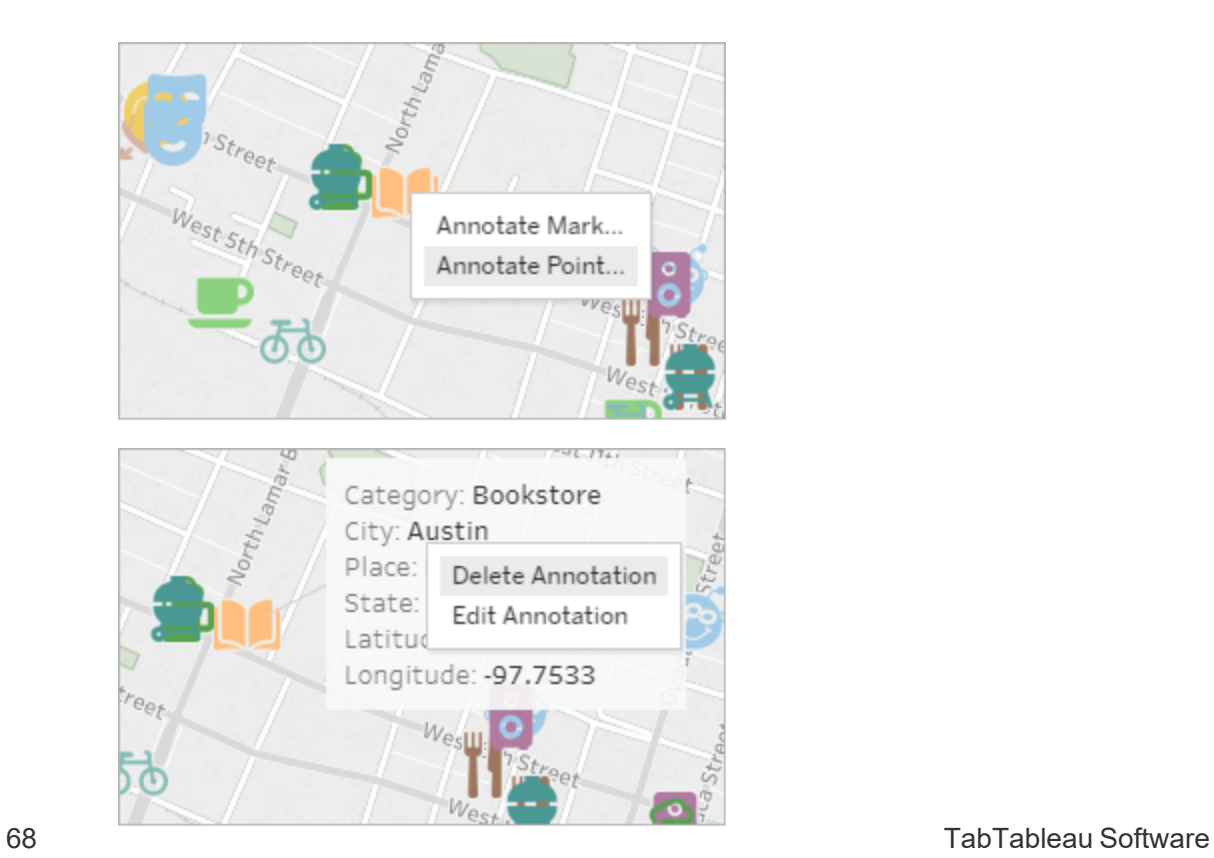

在已發佈到 Tableau Cloud 的擷取中實現計算

如果需要以追溯方式在已發佈到 Tableau Cloud 擷取中實現計算,則可以使用 tabcmd 透 過 --addcalculations 選項來重新整理發佈的擷取。有關在擷取中具體化計算的詳 情,請參閱 Tableau 使用者說明中的[在擷取中具體化計算](https://help.tableau.com/current/pro/desktop/zh-tw/help.htm#extracting_optimize.htm#materialize_on_server)。有關 tabcmd 選項的詳情,請 參閱refreshextracts workbook-name 或 [datasource-name](#page-847-0)。

# 2018 年 4 月的新增功能

現正提供全新的使用者定期授權方案

Tableau 現在提供不同類型的使用者定期授權方案,以不同價格授予一系列的 Web 製作 及其他功能。這樣,組織將能更靈活地使用適合的授權來滿足不同使用者的資料分析和 視覺化需求。有關詳情,請參[閱使用者授權方案](https://help.tableau.com/current/server/zh-tw/license_server_overview.htm#user-based),若想了解每種授權方案的功能,請參 閱Tableau [定價方案](https://www.tableau.com/zh-tw/pricing)。

使用儀表板樣板快速分析以雲端為基礎的資料

儀表板起始範本可幫助您快速製作並對來自基於雲端的系統( 比如 Salesforce、 ServiceNow、Oracle Eloqua 和 Marketo) 的資料進行分析。只需建立一個新工作簿,並選 取若干針對關鍵業務指標量身定制的美觀、資訊豐富的設計即可。有關詳情,請參閱[使](#page-1434-0) [用加速器快速視覺化資料](#page-1434-0)。

設定附加 Tableau Bridge 用戶端來平衡即時連線的負載

網站管理員可以在不同電腦上設定附加 Tableau Bridge 用戶端,以便平衡即時查詢的負 載。有關詳情,請參閱[允許發佈者維護本機資料的即時連線。](https://help.tableau.com/current/online/zh-tw/to_enable_bridge_live_connections.htm#set-up-more-clients)

使用 Tableau Bridge 取消正在進行的已排程擷取重新整理

在某些情況下,您可能需要取消正在進行的擷取重新整理。如果已將擷取設定為按排程 重新整理,您可以使用 Tableau Bridge 取消正在進行的擷取重新整理。有關詳情,請參閱 為 Tableau Bridge [資料來源建立排程](https://help.tableau.com/current/online/zh-tw/to_sync_schedule.htm#cancel)。

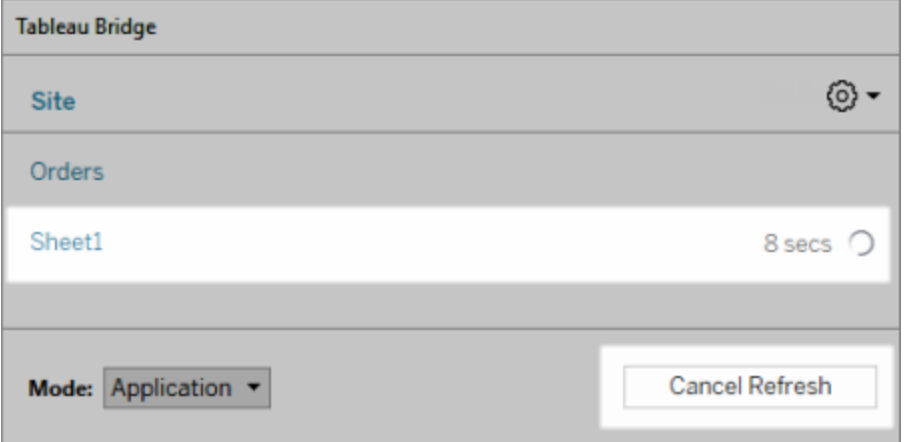

在 Web 上連線到資料

利用 Creator 使用者授權,您可以在瀏覽器中直接連線到資料。上傳 Excel 或文字型資 料來源、連線到雲端資料庫中或企業中的伺服器上儲存的資料,或連線到儲存到網站 的已發佈資料。有關詳情,請參閱 Creator:在 Web [上連線到資料](https://help.tableau.com/current/pro/desktop/zh-tw/help.htm#creator_connect.htm)。

在 Web 上準備資料

透過 Creator 使用授權,使用「資料來源」索引標籤來準備資料進行分析。建立聯結、新 增新資料來源、使用 Data Interpreter 清理資料等。有關詳情,請參[閱建立者](https://help.tableau.com/current/pro/desktop/zh-tw/help.htm#creator_data_prep.htm):在 Web 上 [準備資料。](https://help.tableau.com/current/pro/desktop/zh-tw/help.htm#creator_data_prep.htm)

向內嵌檢視中新增可存取工具列

作者可以啟用可存取工具列,以便所有使用者都能新增註解、下載檢視或將其與其他 人共用。有關詳情,請參閱[針對協助工具製作檢視](https://help.tableau.com/current/pro/desktop/zh-tw/accessibility_create_view.htm)中的[發佈和內嵌檢視。](https://help.tableau.com/current/pro/desktop/zh-tw/accessibility_create_view.htm#Publish)

在較早版本的 Tableau 中下載工作簿

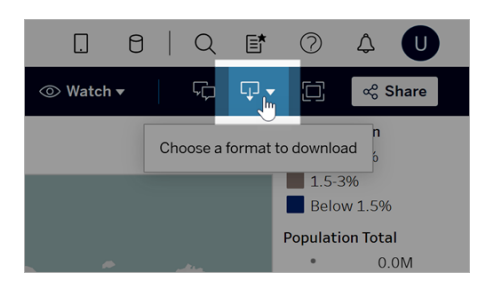

舉例來說,如果需要在較早版本的 Tableau Desktop 中開啟工作簿,您可能需要將工作 簿下載到其他版本的 Tableau。您可以選取下載工作簿的當前版本,或將其降級為較早 版本。有關版本相容性的詳情,請參閱[使工作簿在版本之間相容。](https://help.tableau.com/current/pro/desktop/zh-tw/publish_version_compatibility.htm)

Web 製作增強功能

<sup>l</sup> 在 Web 上編輯檢視時,您可以調整列標題的寬度和欄標題的高度。

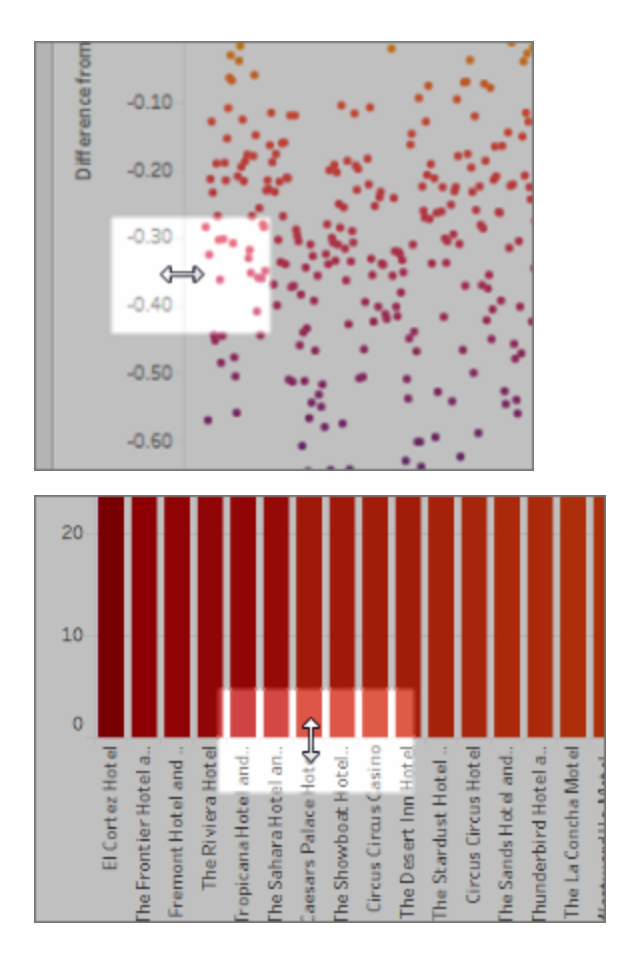

- <sup>l</sup> 「顯示」現在可用於儀表板。
- <sup>l</sup> 按兩下註解可編輯其文字。
- <sup>l</sup> 隱藏或顯示工具提示內部視覺效果工作表。在用作工具提示內容視覺效果的目標 工作表中,按一下「隱藏」。若要再次顯示工具提示內部視覺效果工作簿,請在源 試算表中按一下「取消隱藏所有試算表」。
- 透過使用「階層中的所有值」篩選選項來篩選檢視中的階層式資料。
- <sup>l</sup> 透過在「標記」卡中按一下「路徑」屬性,將「線」標記類型變更為階梯線或跳躍線。
- <sup>l</sup> 按兩下軸可編輯軸設定。

## 2018 年 2 月的新增功能

透過刪除註解來簡化討論區對話

如果註解不必要或不準確,您可以快速將其刪除。只需按一下右上角的 **X**。有關詳情, 請參閱 Tableau 使用者說明中的[檢視的註解。](https://help.tableau.com/current/pro/desktop/zh-tw/help.htm#comment.htm)

## 2018 年 1 月的新增功能

Tableau Cloud 伺服器已升級到版本 10.5。

推薦的資料來源

推薦的資料來源向 Tableau Desktop 使用者顯示發佈到 Tableau Server 和 Tableau Cloud 的相關資料來源。這些建議基於組織中使用行為與目前使用者類似的其他使用者所使 用的已發佈資料來源。

為了保持建議的準確性和最新狀態,伺服器每天都會檢查以下內容:

- <sup>l</sup> 新內容 例如新的或更新的資料來源。
- <sup>l</sup> 新的使用資訊 例如,Laura Rodriguez 使用「Food Catering」( 食品餐飲) 資料來 源,Henry Wilson 使用「Monthly Sales」( 月銷售額) 資料來源。

有關推薦的資料來源的資訊,請參閱 Tableau 使用者說明中的[使用已認證和已推薦資](https://help.tableau.com/current/pro/desktop/zh-tw/help.htm#datasource_recommended.htm) [料來源及表。](https://help.tableau.com/current/pro/desktop/zh-tw/help.htm#datasource_recommended.htm)

嵌套項目

如果要將內容分段為更大區域內的小節,您現在可以建立專案階層。例如,您可能會為 每個部門建立一個專案。在每個最上層專案中,您可以根據受眾使用內容的方式( 例

如,正在連線到驗證的資料相對於正在進行協作) 分離內容。有關詳情,請參閱以下文 章:

- <sup>l</sup> [使用專案管理內容存取權限](https://help.tableau.com/current/online/zh-tw/projects.htm)
- 在 Web 上巡覽 [Tableau](https://help.tableau.com/current/pro/desktop/zh-tw/help.htm#navigating.htm)一文中的「專案巡覽」

擷取使用新的 .hyper 格式

當您建立擷取時,它將使用新的 .hyper 格式。這種新格式的擷取利用改善的資料引擎, 後者支援的分析和查詢效能與之前的資料引擎相同,但適用於更大的擷取。同樣,當您 對 .tde 擷取執行擷取工作, 擷取將升級為 .hyper 擷取。有關詳情, 請參[閱擷取升級為](https://help.tableau.com/current/online/zh-tw/extracting_upgrade.htm) [.hyper](https://help.tableau.com/current/online/zh-tw/extracting_upgrade.htm) 格式。

值計算方式的變更

為了提高資料來源效率和可擴展性,並生成與商用資料庫一致的結果,版本 10.5 中資 料來源中值的計算方式可能不同。在某些情況下,這些變化可能會導致版本 10.4( 及更 早版本) 與版本 10.5( 及更高版本) 之間檢視中的值和標記出現差異。這適用於擷取資料 來源,並且可能適用於多連線資料來源、使用以檔案為基礎的資料即時連線的資料來 源、連線到 Google Sheets 資料的資料來源、以雲端為基礎的資料來源、純擷取資料來源 以及 WDC 資料來源。有關詳情,請參閱 Tableau 使用者說明中的[檢視中的值和標記變](https://help.tableau.com/current/pro/desktop/zh-tw/help.htm#extracting_data.htm#semantics) [更。](https://help.tableau.com/current/pro/desktop/zh-tw/help.htm#extracting_data.htm#semantics)

桌面作業系統需求( 64 位元取代 32 位元)

從版本 10.5 開始, Tableau Desktop、Tableau Reader 和 Tableau Public( 桌上出版) 只能在 64 位元作業系統上執行。版本 10.4 是 Tableau Desktop、Tableau Reader 和 Tableau Public 支援 32 位元 Windows 作業系統的最後一個版本。

在 Web 製作中新建

- <sup>l</sup> 向儀表板中新增文字物件並對其進行編輯。
- 編輯工作表和儀表板標題。按兩下標題開啟「編輯標題」對話方塊。
- <sup>l</sup> 編輯趨勢線並檢視趨勢模型的說明。若要檢視趨勢模型,請將遊標暫留在趨勢線 的任何部分上。若要在 Web 上編輯趨勢線,請按一下趨勢線並將遊標保持在原 處,然後按一下「編輯」功能表。
- <sup>l</sup> 趨勢線現在包括「冪次」選項。
- <sup>l</sup> 透過將一個維度拖到「資料」窗格中的另一個維度上來建立階層。
- <sup>l</sup> 為欄位設定預設色彩屬性。
- <sup>l</sup> 對於定量色彩圖例,提供了進階設定( 未包括日期) 。
- <sup>l</sup> 在 Web 上編輯軸。若要在 Web 上開啟「編輯軸」對話方塊,請在檢視中按兩下 軸。「編輯軸」對話方塊中可用的選項包括「同步雙軸」、清除軸範圍( 「重設」) 以及 編輯刻度線。您還可以在欄位上下文功能表( 在「列」或「欄」架上以右鍵按一下度 量欄位) 中啟用或停用「雙軸」。

預設情況下隱藏的經篩選的搜尋

經篩選的搜尋選項現在位於頁面的右側,預設情況下處於隱藏狀態。如果「篩選器」窗 格已開啟,則切換圖示為深色 ( ),如果「篩選器」窗格已關閉,則切換圖示為淺色 ( <u>ま</u>)。有關搜尋的詳情,請參閱<mark>搜</mark>尋內容。

若要使用經篩選的搜尋,請按一下

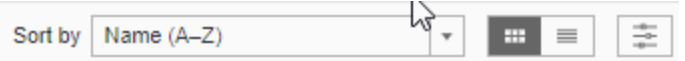

2017 年的新增功能

2017 年 9 月的新增功能

Tableau Cloud 伺服器已升級到版本 10.5。

資料驅動型通知

當資料達到重要業務閾值時,資料驅動型通知會自動向您指定的關鍵人員傳送電子郵 件通知。有關如何建立和管理這些通知的資訊,請參閱 Tableau 使用者說明中的[傳送資](https://help.tableau.com/current/pro/desktop/zh-tw/help.htm#data_alerts.htm) [料驅動型通知。](https://help.tableau.com/current/pro/desktop/zh-tw/help.htm#data_alerts.htm)

資料來源認證

認證提供了一種透過策展來提升資料來源的方法。網站管理員和專案負責人可以驗證 符合組織安全和合規標準或您定義的任何其他標準的資料來源。有關詳情,請參[閱使用](https://help.tableau.com/current/online/zh-tw/datasource_certified.htm) [認證來幫助使用者查找受信任的資料](https://help.tableau.com/current/online/zh-tw/datasource_certified.htm)。

Tableau Bridge 對即時連線的支援

Tableau Bridge 中的即時查詢功能現在可以由網站管理員啟用,而無需向 Tableau 請求 存取權限。使用 Tableau Bridge 來維持與本機關係資料的即時連線並執行排程的擷取 重新整理。有關詳情,請參閱使用 Tableau Bridge [擴展資料新鮮度選項](https://help.tableau.com/current/online/zh-tw/to_sync_local_data.htm)。

檢視上的增強註解

註解已經完全重新設計,以啟動有關資料發現的對話。新的「註解」窗格顯示在檢視右 側,而不是底部,因此您可以同時查看討論和資料。個人資料圖片也會自動顯示,可幫 助您快速識別其他使用者。若要與他們共用已篩選的檢視,請新增互動式快照以及您 的註解,以反白顯示您要描述的資料。

您在桌上型電腦瀏覽器中新增的任何註解也會出現在 Tableau Mobile 中( 反之亦然) , 因此您可以輕鬆地在行動中與同事溝通。即使修改包含內容的工作簿( 只要檢視名稱 保持不變),檢視仍將保留註解。有關詳情,請參閱[檢視的註解。](https://help.tableau.com/current/pro/desktop/zh-tw/help.htm#comment.htm)

瞭解誰查看了檢視

如果您擁有自己的檢視,則可以快速找出組織中何人查看了您的檢視。在主網站頁面 頂端,按一下「檢視」。然後將遊標暫留在您感興趣的具體檢視中,從右上角的功能表中 選取「誰查看了此檢視**?**」。

內嵌檢視中符合 WCAG 標準的下拉式篩選器

在內嵌檢視中存取時,單值( 下拉) 和多值( 下拉) 篩選器現在符合 WCAG 標準。更多資 訊請參閱[針對協助工具組建資料檢視和](https://help.tableau.com/current/pro/desktop/zh-tw/help.htm#accessibility_overview.htm)[針對協助工具製作檢視。](https://help.tableau.com/current/pro/desktop/zh-tw/help.htm#accessibility_create_view.htm)

Web 製作的新增功能

精確的儀表板間距,帶邊框和背景色彩控制

如果您以前使用空白物件來完善儀表板設定,則您真的會非常喜歡新的間距控制項。 利用填補,您可以精確地在儀表板上放置各個項,同時邊框和背景色彩可使其非常醒 目。有關詳情,請參[閱在項目周圍新增填補、邊框和背景色彩。](https://help.tableau.com/current/pro/desktop/zh-tw/help.htm#dashboards_organize_floatingandtiled.htm)
在 Web 上開啟檢視工具列

在以前的版本中,當在 Web 上製作時,您只能在使用地圖檢視時查看和使用「檢視工具 列」。現在,您可以在 Web 製作過程中為工作簿中的任何檢視或儀表板開啟檢視工具 列。從頂端功能表中,選取「工作表」>「顯示檢視工具列」,並選取選項。

編輯群組

從 Tableau 版本 10.4 開始, 您可以編輯群組。若要編輯群組, 請在「資料」窗格中, 以右 鍵按一下群組欄位,並選取「編輯群組」。在開啟的「編輯群組」對話方塊中,可以在現有 群組中新增或刪除成員,以及在群組欄位中建立新群組。您也可以選取「包括其他群 組」。有關詳情,請參閱[對資料進行分組。](https://help.tableau.com/current/pro/desktop/zh-tw/help.htm#sortgroup_groups_creating.htm)

建立別名

從 Tableau 版本 10.4 開始,您可以為維度中的成員建立別名,以使其標籤在檢視中以不 同方式顯示。若要為欄位建立別名,請在「資料」窗格中,以右鍵按一下維度,並選取「別 名」。在「編輯別名」對話方塊的「值**(** 別名**)** 」以下,選取成員並輸入新名稱。有關詳情,請 參[閱在檢視中建立別名以重命名成員](https://help.tableau.com/current/pro/desktop/zh-tw/datafields_fieldproperties_aliases_ex1editing.htm)。

設定線條格式

當您在 Web 上製作時, 您可以快速變更工作簿中的所有列。選取「格式」>「工作簿」, 然 後展開「設定工作簿格式」中的「線條」部分,並進行選取。有關詳情,請參[閱在工作簿層](https://help.tableau.com/current/pro/desktop/zh-tw/help.htm#formatting_workbook.htm) [級設定格式](https://help.tableau.com/current/pro/desktop/zh-tw/help.htm#formatting_workbook.htm)。

2017 年 7 月的新增功能

訂閱排程的使用者特定時區

訂閱排程以前局限於一個時區,但現在使用者可以選取任何時區。在瀏覽器視窗的頂 端,按一下您的姓名,然後選取「我的帳戶設定」。然後,在「訂閱時區」下面,選取您建立 的排程的時區。

### 2017 年 6 月的新增功能

所有擷取重新整理的預設工作優先順序

為了確保所有 Tableau Cloud 客戶處理的合理分佈,我們將移除站台管理員為排程擷取 重新整理設定工作優先順序的能力。所有以前設定的優先順序將恢復為預設值。

2017 年 5 月的新增功能

Tableau Cloud 伺服器已升級到版本 10.5。

Tableau Cloud sync client 進化為 Tableau Bridge

受限版本**,**依照請求提供。Tableau Online sync client 已經獲得了一些新的功能和一個 新的名稱。使用 Tableau Bridge 來維持與本機關係資料的即時連線。Bridge 還具有 sync client 中提供的所有功能,以用於排程擷取重新整理。您現有的排程將繼續按照 sync client 中以前定義的方式執行。

網站管理員只有發出請求才能使用即時查詢功能。有關詳情,請參閱使用 [Tableau](https://help.tableau.com/current/online/zh-tw/to_sync_local_data.htm) Bridge [擴展資料新鮮度選項](https://help.tableau.com/current/online/zh-tw/to_sync_local_data.htm)。

身分識別提供者的 SAML 加密判斷提示

Tableau Cloud 現在支援身分識別提供者的 SAML 加密判斷提示。若要瞭解有關設定 SAML 單一登入的更多資訊,請參閱[在網站上啟用](https://help.tableau.com/current/online/zh-tw/saml_config_site.htm) SAML 驗證。

支援使用者的網站存取權限

Tableau Cloud 管理員可以允許核准的 Tableau 支援技術人員存取其 Tableau Cloud 網 站,以幫助進行客戶支援案例疑難排解。若要瞭解更多資訊,請參閱[啟用支援存取權](https://help.tableau.com/current/online/zh-tw/enable_support_access.htm) [限](https://help.tableau.com/current/online/zh-tw/enable_support_access.htm)。

說明重新設計

從版本 10.3 開始,Tableau Desktop 說明現在稱為 Tableau 說明。Tableau 說明包含與在 Tableau Desktop、Tableau Server 和 Tableau Cloud 分析和使用資料相關的所有說明主

題。此說明適用於建立工作簿或資料來源並發佈它們的人員,以及想要在 Tableau 中查 看檢視、與檢視交互和共用檢視的人員。

我們歡迎您提供有關此變更的回饋,以及您可能具有的關於如何使我們的內容更好的 任何回饋或想法。請使用任何頁面頂端的回饋欄( 「此頁面是否有幫助?」) ,以開啟註解 欄位並提交您的回饋。

「在 Web 上使用 [Tableau](https://help.tableau.com/current/pro/desktop/zh-tw/help.htm#web_author_home.htm)」提供了曾位於 Tableau Server 和 Tableau Cloud 中的主題連結。

Web 製作的新增功能

從版本 10.3 開始, [Tableau](https://help.tableau.com/current/pro/desktop/zh-tw/help.htm) Server 和 Tableau Cloud Web 製作主題現在位於 Tableau 說明 中。

儲存資料來源

現在,您可以選取將已發佈工作簿中內嵌的資料來源另存為 Tableau Server 和 Tableau Cloud 其他使用者可以連線到的已發佈的單獨資料來源。儲存資料來源時,可以選取更 新工作簿以連線到新儲存的資料來源。

 $\times$ 

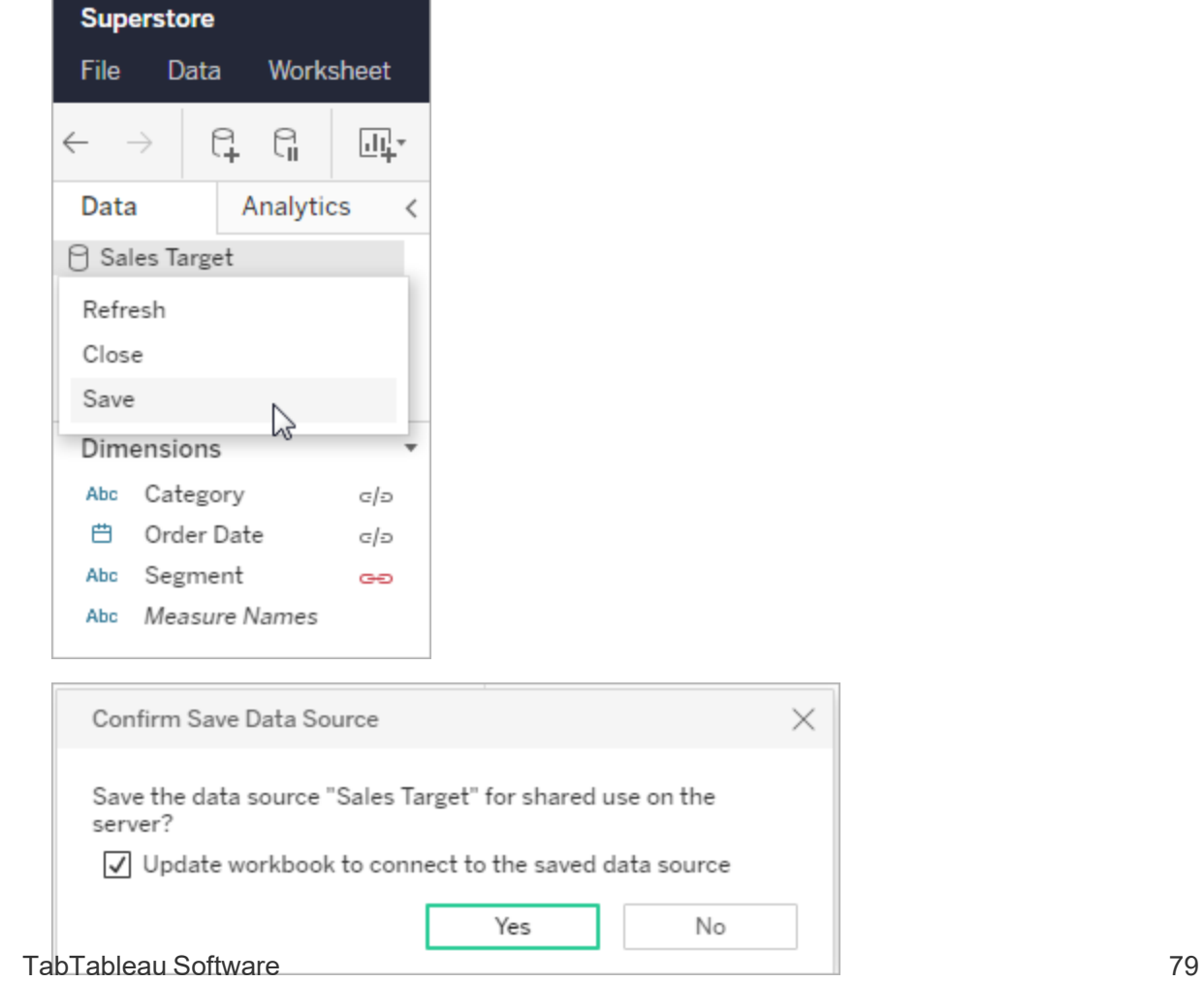

您現在可以在 Web 製作中編輯連續色彩圖例的調色盤。您可以從「標記」卡中或透過按 一下圖例上的下拉箭頭開啟「編輯色彩」對話方塊。

標記卡片**:** 圖例**:**

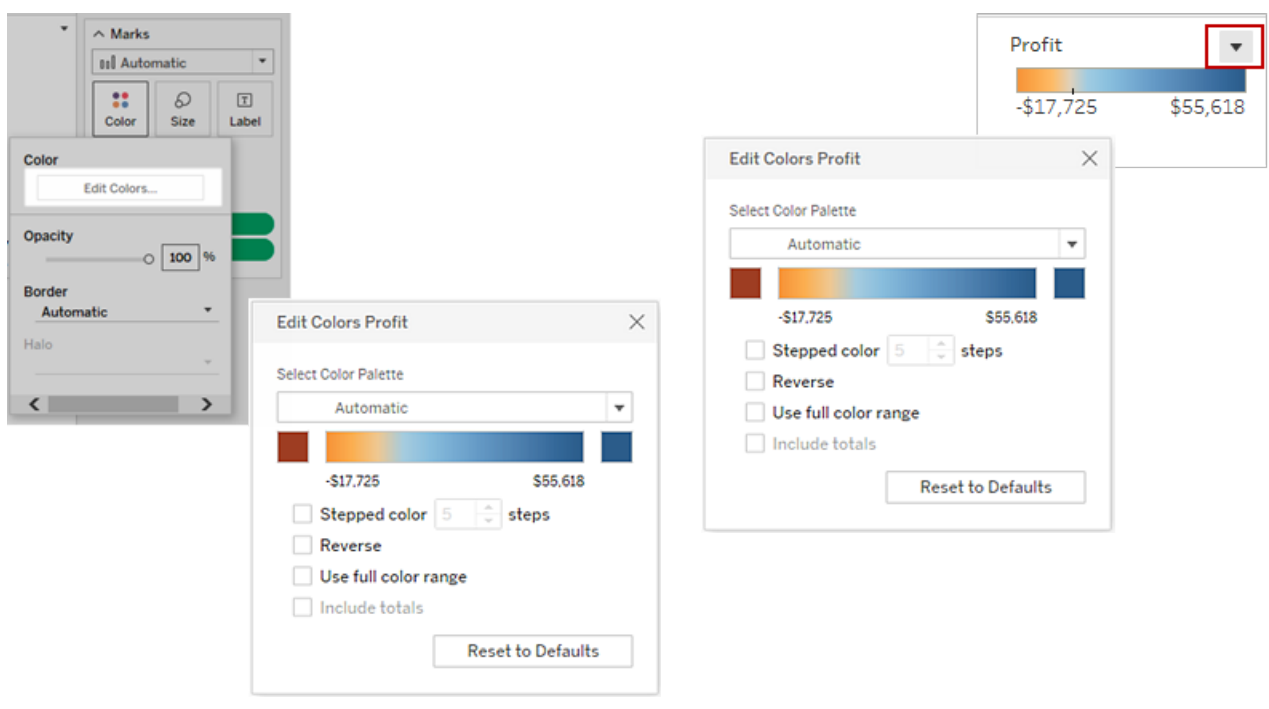

您還可以透過輸入十六進位值為起始和結束色彩設定自訂色彩。

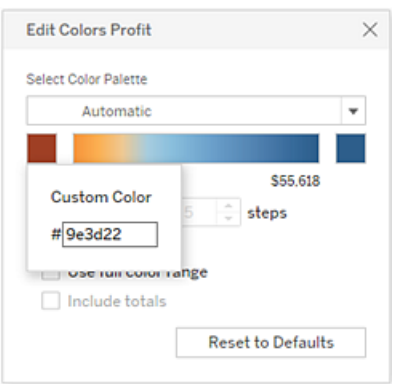

在分離的圖例上編輯色彩

當您為檢視中的度量建立單獨的色彩圖例時,您不再僅限於從 Tableau Desktop 中發佈 檢視後只能使用預設調色盤或指派給每個色彩圖例的調色盤。

在 Web 製作模式下,您可以為每個圖例選取不同的調色盤。按一下圖例上的下拉箭頭 以開啟「編輯色彩」對話方塊,然後選取調色盤。您還可以使用十六進位值設定自訂的開 始和結束色彩。

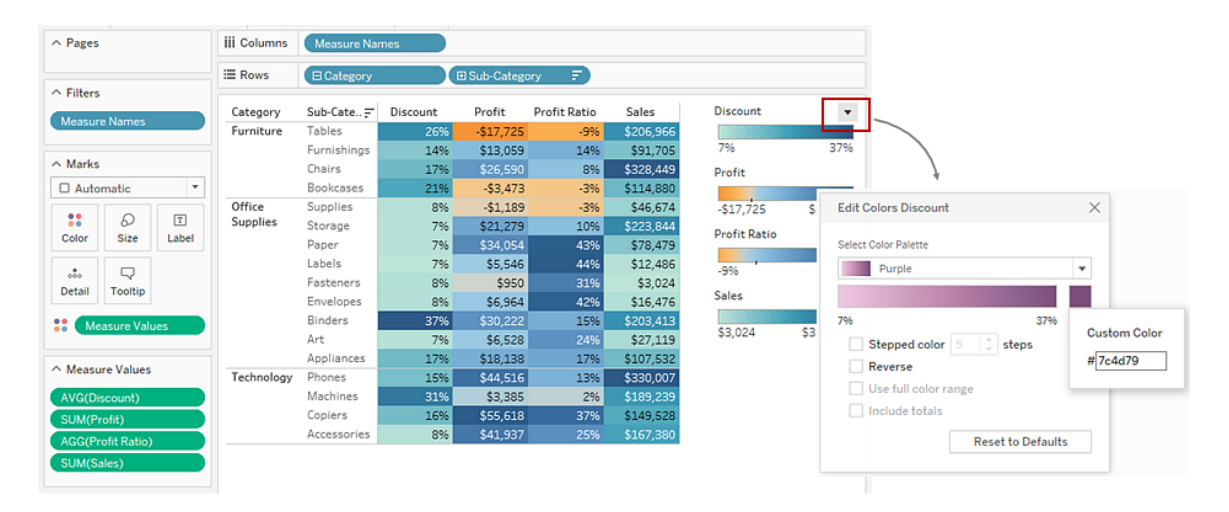

自訂使用者與您的地圖交互的方式

在 Web 製作模式下, 您現在可以使用「地圖選項」對話方塊, 透過以下方式來自訂受眾 與地圖檢視的對話模式:

- <sup>l</sup> 顯示地圖示度
- <sup>l</sup> 隱藏地圖搜尋
- <sup>l</sup> 隱藏檢視工具列
- <sup>l</sup> 關閉平移和縮放

有關詳情,請參閱[自訂使用者與地圖的對話模式。](https://help.tableau.com/current/pro/desktop/zh-tw/help.htm#maps_customize_interaction.htm)

在 Web 上設定數位格式

現在,您可以在 Tableau Server 和 Tableau Cloud 上指定檢視中度量的基本數位格式。有 關詳情,請參閱「在 Tableau Server 或 Tableau Cloud 上設定數位和 Null 值的格式」。

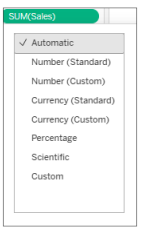

#### 建立故事

在 Web 製作模式下,您現在可以建立故事以講述資料,提供上下文,示範決策與結果 的關係,或者只是建立一個極具吸引力的案例。有關詳情,請參[閱建立故事](https://help.tableau.com/current/pro/desktop/zh-tw/help.htm#story_create.htm)。

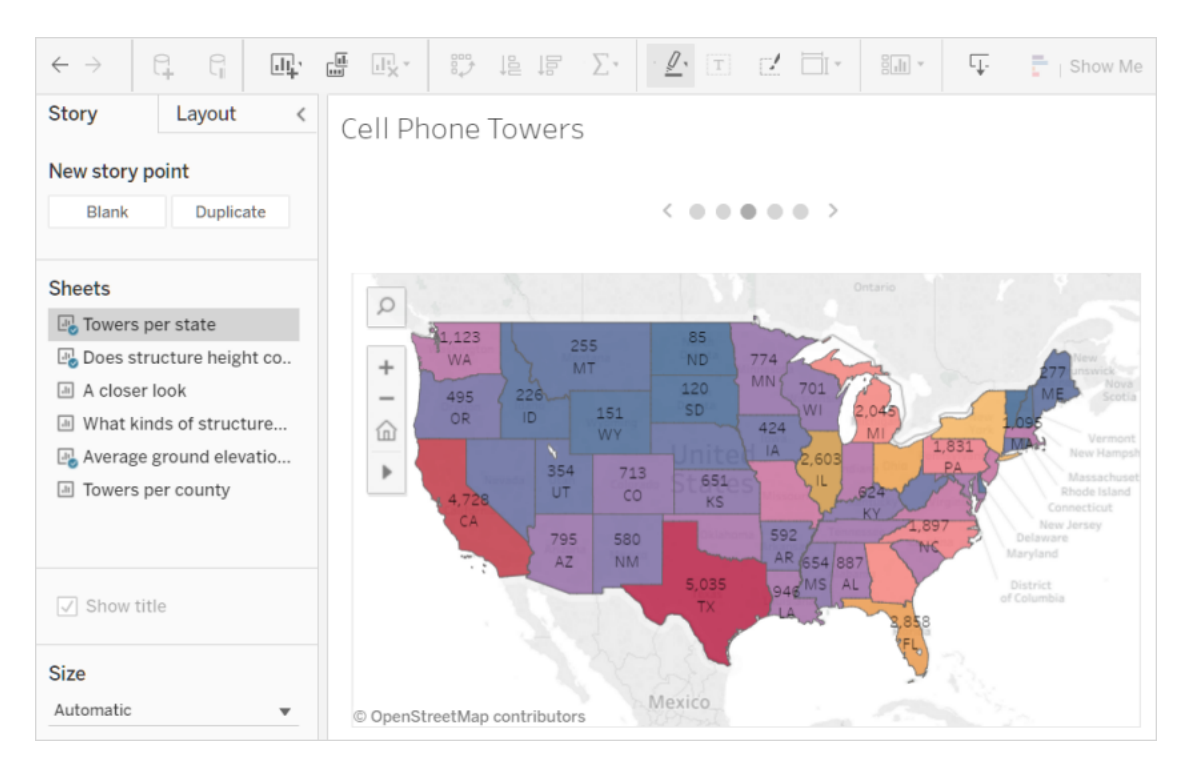

#### 建立和編輯資料桶

在 Tableau Server 和 Tableau Cloud 中依據連續度量建立資料桶並編輯它們,這類似於 您在 Tableau Desktop 中的操作方法。有關詳情,請參閱[依據連續度量建立資料桶。](https://help.tableau.com/current/pro/desktop/zh-tw/help.htm#calculations_bins.htm)

在檢視中將欄位拖到「顯示」

選取感興趣的維度和度量並將其拖到檢視區域。「顯示」檢視會自動建立。然後,您可以 按一下其他「顯示」選項來嘗試不同的檢視類型。

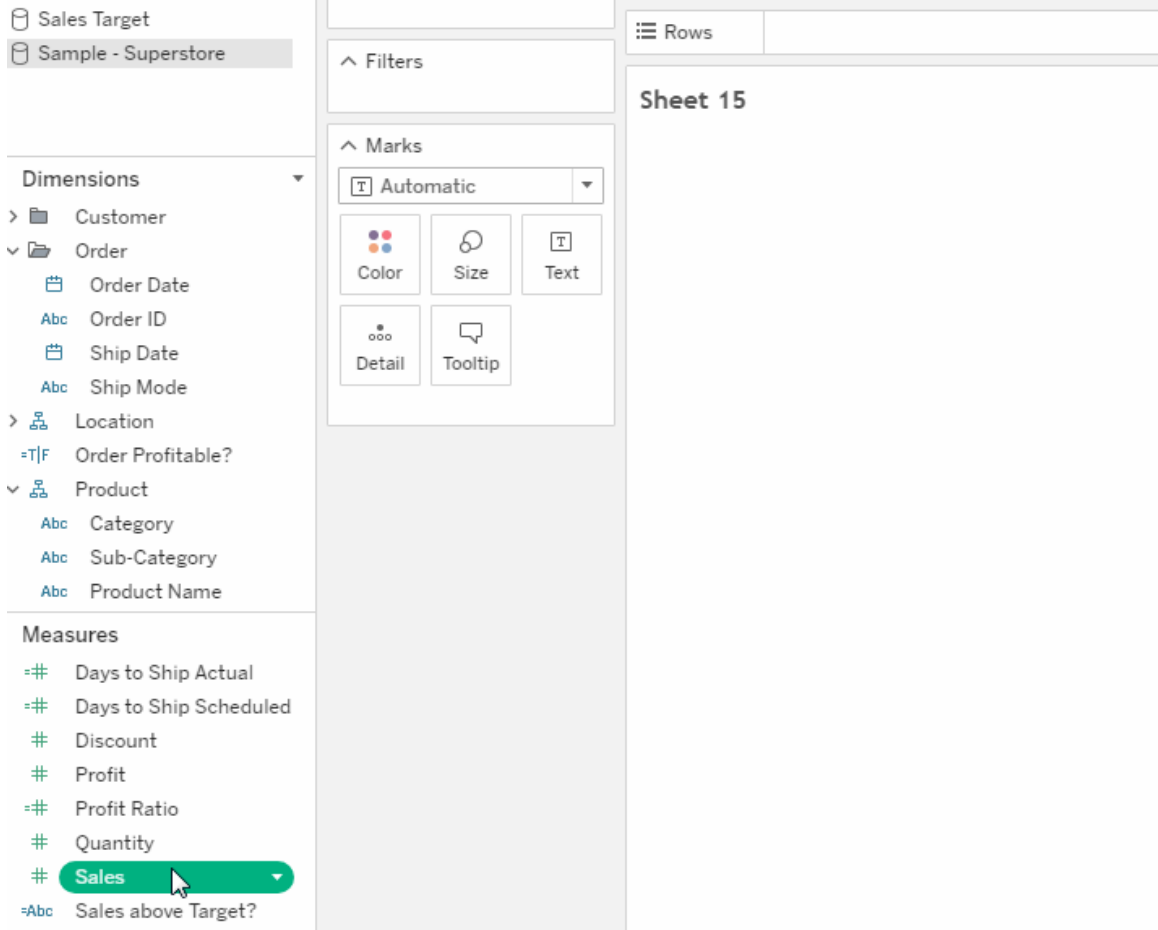

在檢視中向上和向下切入連續的層次結構

在具有連續層次結構的檢視中,將滑鼠暫留在連續軸上的標題附近以顯示 + 和 - 控制 項。按一下以向下或向上鑽取。

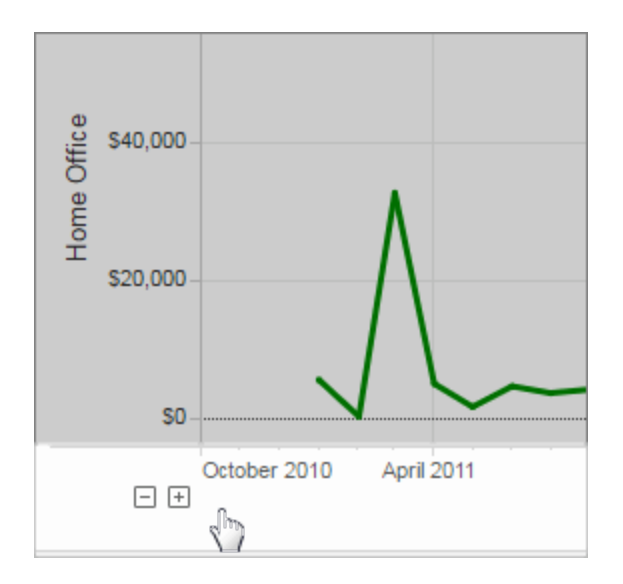

## 2017 年 3 月的新增功能

Google 驗證

Google 驗證使您能方便地將您的 Google ID 和密碼用於 Tableau Cloud,從而可減少存 取 Tableau Cloud 時出現的登入提示的數量。網站管理員可以集中管理這些認證,因此 您不再需要重設多個密碼。有關 Google 驗證的詳情,請參[閱驗證](https://help.tableau.com/current/online/zh-tw/security_auth.htm)。

自訂訂閱排程

訂閱排程過去常常被限制為一組標準選項,但現在您可以收到有關最適合您的排程的 電子郵件。若要瞭解詳情,請參[閱訂閱檢視](https://help.tableau.com/current/pro/desktop/zh-tw/help.htm#subscribe_user.htm)。

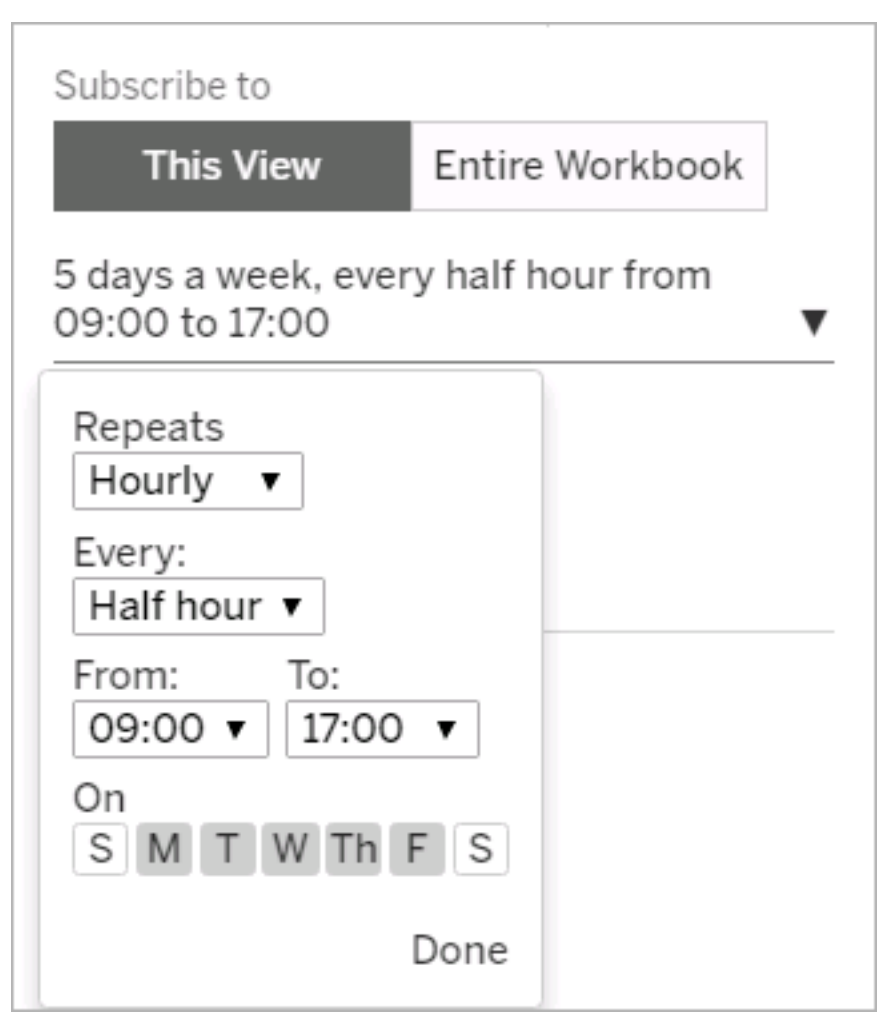

2017 年 2 月的新增功能

Tableau Cloud 伺服器已升級到版本 10.5。

Tableau Server [新增功能中](https://help.tableau.com/current/server/zh-tw/whatsnew_server.htm)的以下各項也適用於 Tableau Cloud。

<sup>l</sup> 支援協助工具合規性

此項中提到的功能適用於想要建立發佈到 Tableau Cloud 或 Tableau Server 的可存 取檢視的 Tableau Desktop 作者。

• Web 製作增強功能

2016 年的新增功能

### 2016 年 11 月的新增功能

Tableau Cloud 伺服器已升級到版本 10.5。

Web 製作增強功能

- <sup>l</sup> 在檢視中顯示或隱藏標題。
- <sup>l</sup> 檢視儀表板的唯讀裝置版面配置。

全螢幕檢視

若要擴展檢視,請按一下工具列最右側的「全螢幕」。若要將檢視恢復為以前的大小,請 按 Esc。

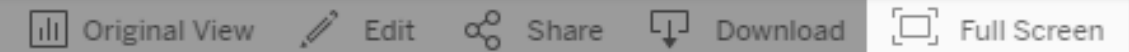

傳送高優先順序通知的訂閱

如果您已將檢視設定為僅當存在高優先順序資訊時才包含資料,請選取新的訂閱選項 「檢視為空的情況下不傳送」。有關詳情,請參閱[訂閱檢視和](https://help.tableau.com/current/pro/desktop/zh-tw/help.htm#subscribe_user.htm)[管理訂閱設定。](https://help.tableau.com/current/pro/desktop/zh-tw/help.htm#useracct.htm)

用於下載 tabcmd 的新位置

tabcmd 安裝程式現在可從 Tableau 網站上的 Tableau Server [Releases](https://www.tableau.com/zh-tw/support/releases/server) 頁面中獲得。在 此位置中,您始終可找到 tabcmd 的最新版本。

tabcmd 下載位於發行說明上的版本號下方。

Tableau Cloud 說明中的連結也已變更。如果將此連結加入書簽,您可以在安裝 [tabcmd](https://help.tableau.com/current/online/zh-tw/tabcmd.htm#tabcmd-install) 時對其進行更新。

# 登入 Tableau Cloud

您可以從 Tableau 用戶端登入 Tableau Cloud。用戶端的範例包括 Web 瀏覽器、Tableau Desktop、Tableau Bridge,以及 Tableau Mobile。您可以直接登入到您的網站,也可以透 過網頁中嵌入的 Tableau 檢視登入。

本主題介紹如何登入 Tableau Cloud。有關如何以雲端管理員身分登入 Tableau Cloud 管 理員資訊,請參見 登入 Tableau Cloud [Manager](#page-280-0)。

#### 具有 **MFA** 的 **Tableau** 的登入變更

從 2024 年 4 月開始,在 Tableau Cloud 登入頁面輸入使用者名稱後,登入程序會將您重 新定向到至 Tableau 提供者登入頁面,您可以在這裡輸入密碼。此變更將為您在 Tableau 平台上的其他產品和服務提供更順暢的登入體驗。有關詳細資訊,請參[閱對於](#page-230-0) 具有 MFA 的 [Tableau](#page-230-0) 的站台。

### 登入選項和步驟

根據站台管理員設定 Tableau Cloud 的方式,您將使用以下方式之一登入( 這些方式也稱 為身分驗證類型) :

#### • 單一登入

單一登入 (SSO) 表示管理員已設定 Tableau Cloud,以便使用與公司其他應用程式 相同的使用者名稱和密碼(認證)。

使用單一登入時,認證是由 Tableau Cloud 的協力廠商身分識別提供者(IdP) 進行 管理。輸入認證登入 Tableau Cloud 後,IdP 會讓 TableauCloud 知道您是已核准的 使用者。

#### <sup>l</sup> 具有 **MFA** 的 **Tableau**

使用 Tableau 驗證(也稱為 TableauID) 啟用多重要素驗證 (MFA) 後, 可以結合使用 TableauID 認證和驗證方法來存取 Tableau Cloud。

TableauID 認證由用於存取 Tableau Cloud 站台的電子郵件地址和密碼組成。這些 認證還可讓您存取 Tableau 網站上的其他內容,例如白皮書。您可以在註冊 MFA 後選擇一種驗證方式。更多資訊請參閱[註冊多重要素驗證](#page-238-0)。

#### **• Tableau**

如果 Tableau 尚未更新站台以要求 Tableau 具有 MFA,您可以繼續臨時使用 Tableau 驗證類型。

如何知道您的網站使用何種類型的認證

如果站台設定為使用單一登入 (SSO) 認證,當使用與組織登入其他程式相同的使用者 名稱和密碼,站台管理員通常會通知您。

如果站台未設定 SSO,可以使用 Tableau 和 MFA 登入站台。這種情況下,您會收到一 封存取該站台的電子郵件邀請。按一下電子郵件中的連結時,您可以建立密碼。該電子 郵件地址和密碼將成為您的 TableauID。然後,系統會提示您註冊至少一種驗證方法, 在每次登入時確認身份。

如果不確定站台的設定方式或者使用哪些認證,請諮詢 Tableau Cloud 站台管理員。

### 要登入( 包括 Tableau Cloud URL)

根據您的登入位置,執行以下操作之一:

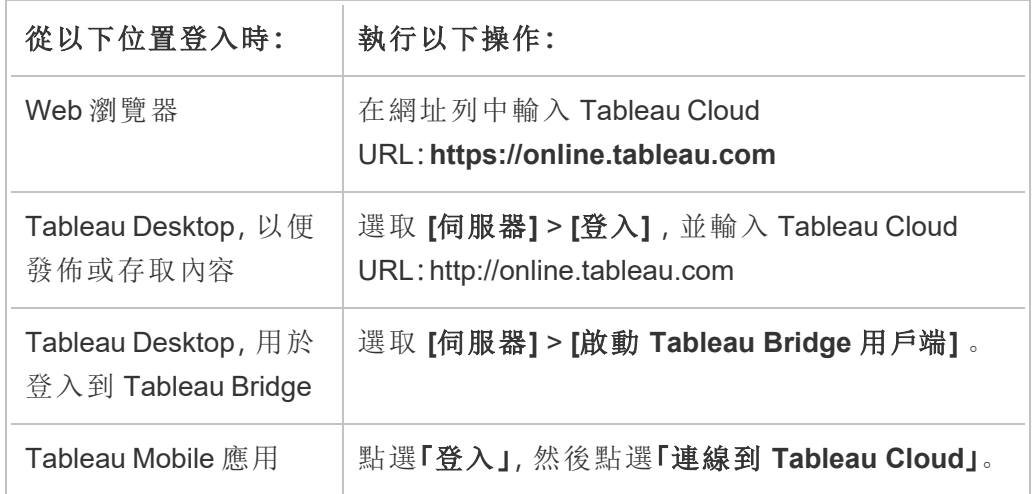

對於具有 SSO 的站台

1. 在 Tableau Cloud 登入頁面中, 輸入電子郵件地址, 然後按一下「登入」。

如果只被新增到一個站台,將被定向到身份提供者的登入表單。再次輸入您的使 用者名和密碼。協力廠商將對您進行驗證,並將您定向回 Tableau Cloud。

2. 如果已透過 SSO 新增到多個站台,請輸入要存取的站台的站台統一資源識別碼 *(URI)*,然後按一下繼續。

自 2022 年 1 月起,需要網站 URI 來維護網站隱私。該站台 URI 是 Tableau Cloud 的唯一識別碼,並在站台 URL 中顯示進行身份驗證後。例如,站台名稱「Company X」可能在 URL 中顯示為 https://us-east-

1.online.tableau.com/#/site/companyx。如果是站台 URI,請輸入 「companyx」。

為避免記住站台 URI,可以在瀏覽器中為站台 URL 新增書籤,以快速重新定向和 驗證該 Tableau Cloud 站台。

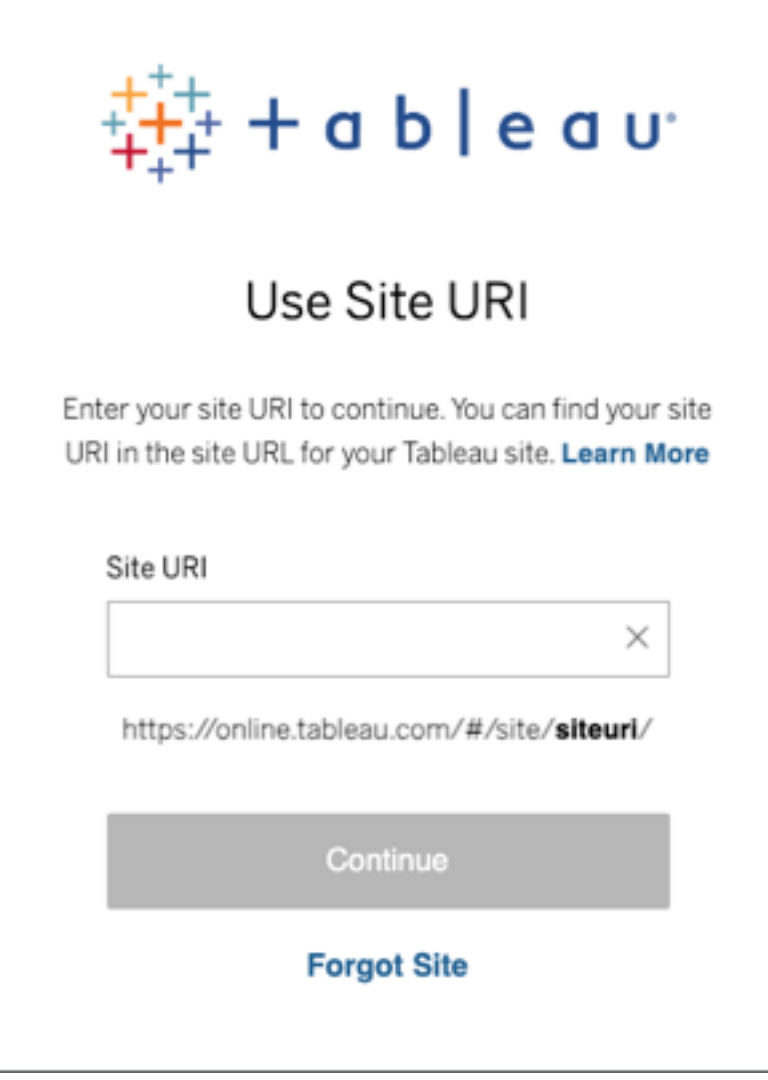

注意**:**如果不記得站台 URI,請按一下忘記站台並按照說明驗證電子郵件地 址。五分鐘內僅傳送一個驗證碼,因此如果沒有看到來自 Tableau 的電子郵 件,請務必檢查垃圾郵件資料夾。請務必正確輸入驗證碼,多次錯誤嘗試可 能會導致驗證碼逾時。驗證後,將被重新定向到與使用者名稱關聯的站台清 單。在此用戶端 30 天內,無需再次驗證電子郵件地址。

<span id="page-230-0"></span>對於具有 MFA 的 Tableau 的站台

從 2024 年 4 月開始,在 Tableau Cloud 登入頁面輸入使用者名稱後,登入程序會將您重 新定向到至 Tableau 提供者登入頁面,您可以在這裡輸入密碼。此變更將為您在 Tableau 平台上的其他產品和服務提供更順暢的登入體驗。

附註**:**如果在防火牆或 Proxy 後存取 Tableau Cloud 並出現登入問題,請參閱 [從防火牆或](https://help.salesforce.com/s/articleView?id=001473224&type=1) Proxy 後存取 Tableau Cloud [時出現多個錯誤](https://help.salesforce.com/s/articleView?id=001473224&type=1)知識文章以獲取更多資訊。

1. 在 [Tableau](https://online.tableau.com/) Cloud登入頁面輸入您的使用者名稱(電子郵件地址)並按一下「登入」。 您將被重新定向到 https://identity.idp.tableau.com/login。

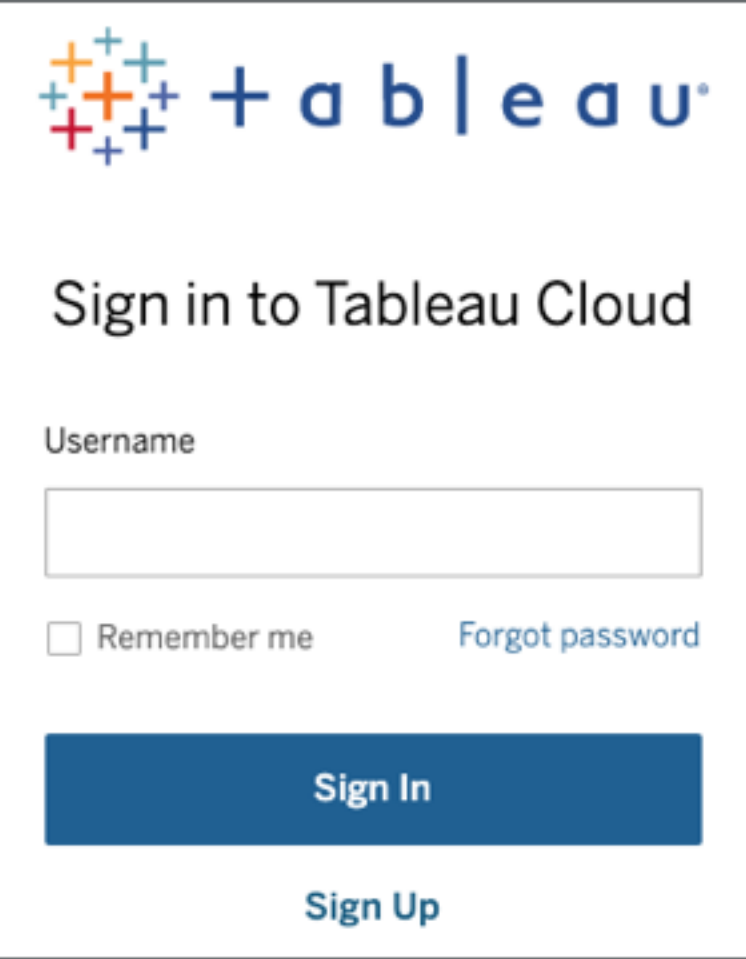

2. 在 https://identity.idp.tableau.com/login 頁面輸入密碼然後再次按一下「登入」。您 將被重新定向到 https://verify.salesforce.com/v1/verify。

附註**:**您無法在 https://identity.idp.tableau.com/login 頁面中變更您的使用者名稱。 如果您輸入的使用者名稱不正確或無法登入,請返回初始頁面 Tableau [雲端登入](https://online.tableau.com/) 頁,然後再試一次。

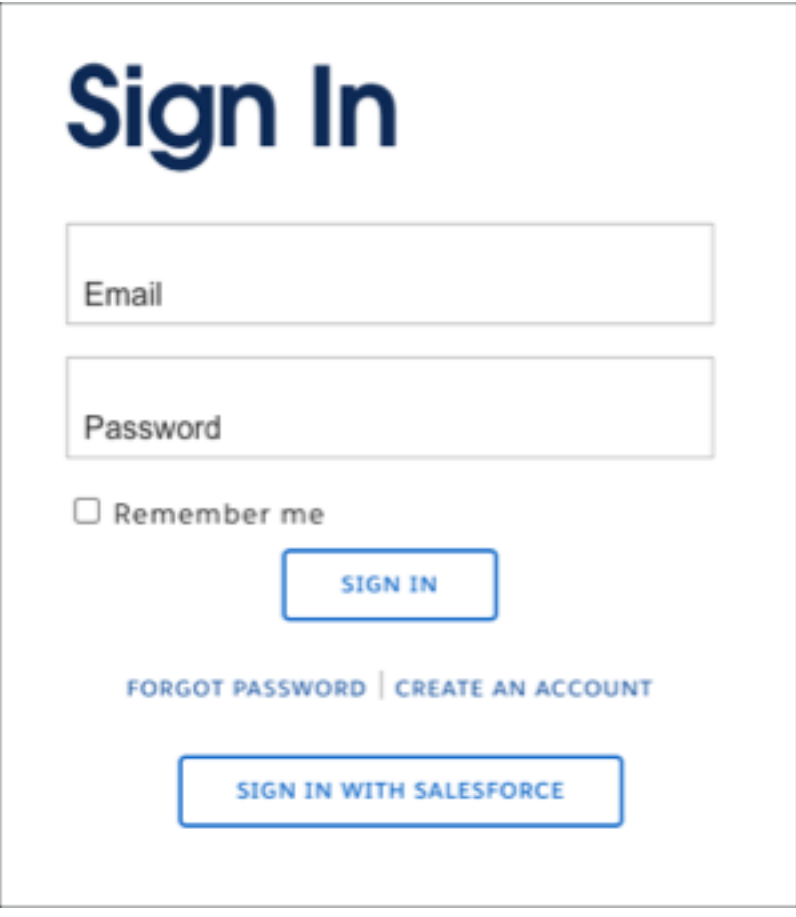

3. 請按照 Tableau Cloud 提示使用您在 MFA 註冊過程中選擇的驗證方法驗證您的 身分。

例如,如果您將 Salesforce 驗證器應用程式註冊為驗證方法,會看到以下提示。

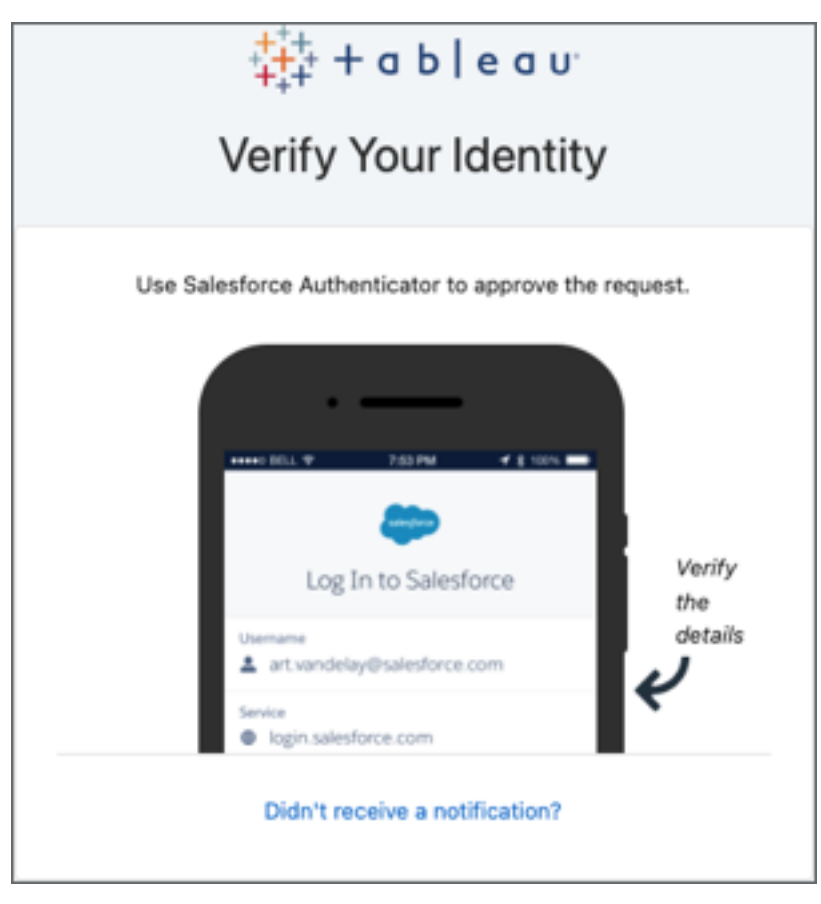

a. 前往行動裝置並點選推播通知來回應提示。

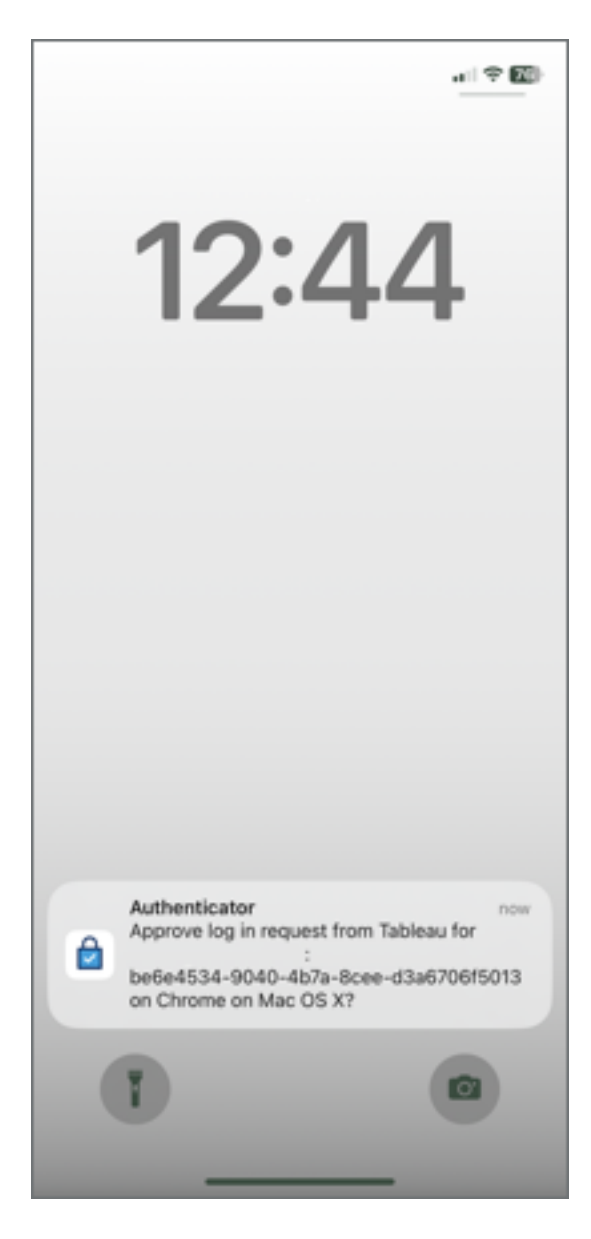

b. 驗證請求詳情是否正確,然後點選「核准」。驗證身分後,將被重新導向到 Tableau Cloud 站台。

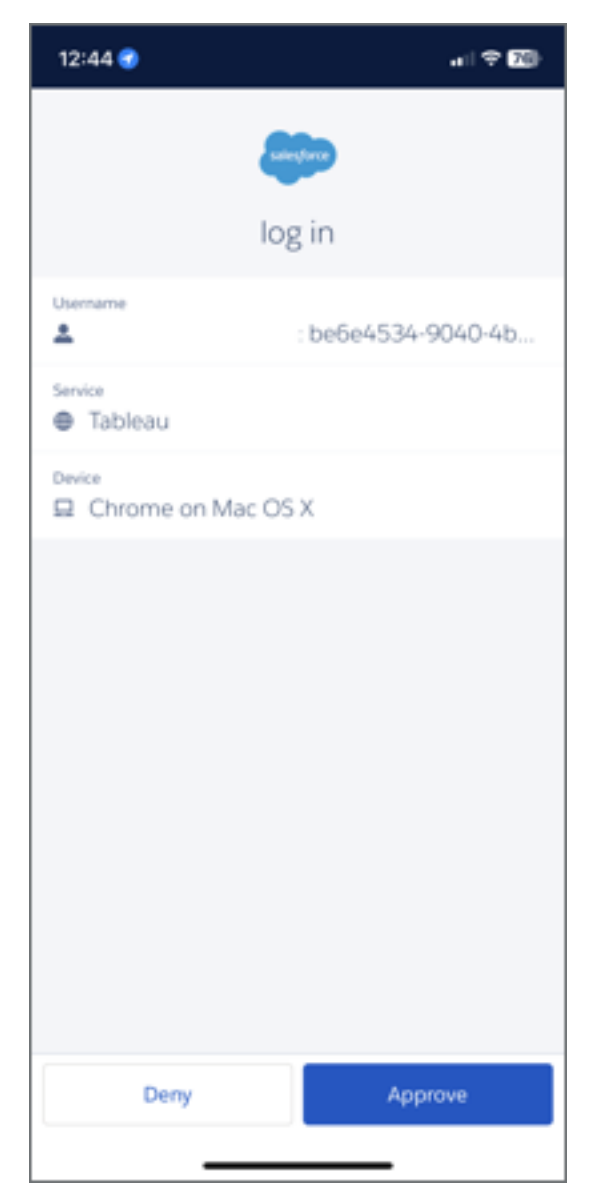

### 附註**:**

- <sup>l</sup> 附註:如果是首次登入 Tableau Cloud 或註冊 MFA,請參閱[註冊多重要素驗](#page-238-0) [證一](#page-238-0)節。
- <sup>l</sup> 如果是要登入 Tableau Cloud,而僅註冊了一種驗證方法,即內建驗證器、安 全金鑰或復原代碼,則會被重新導向註冊其他備份驗證方法。

4. 如果站台管理員已將您新增至多個 Tableau Cloud 站台,請從與您提供的憑證關 聯的可用站台清單中選擇站台。

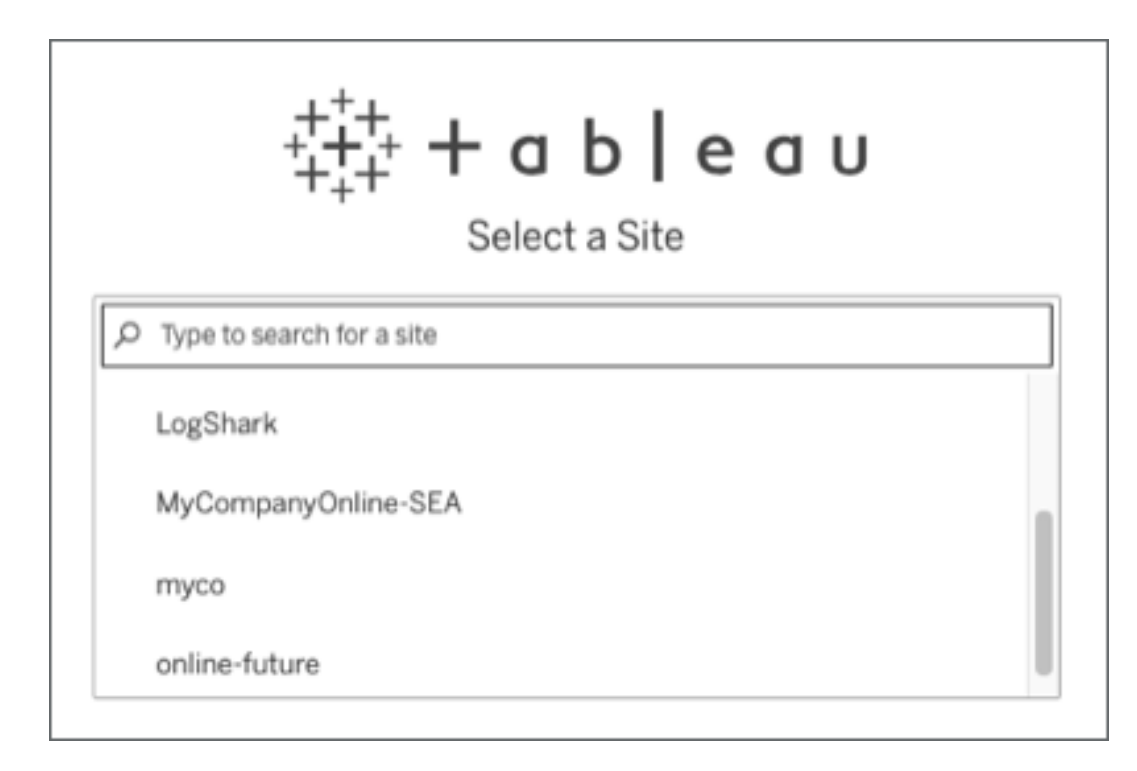

## 登出

若要登出,請在任意頁面的右上角中選取您的顯示名稱,然後選取 **[**登出**]** 。

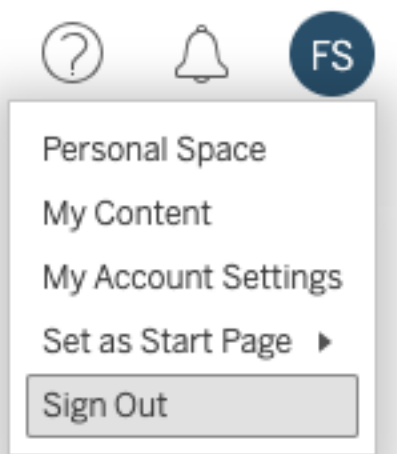

如果您的網站使用單一登入,並且您未看到 [登出] 連結,請關閉瀏覽器索引標籤或視 窗。如果您的網站和管理公司使用者資訊的身分識別提供者未設定為支援單一登出, [登出] 連結不會出現。

## 記住您的登入認證

如果想讓 Tableau Cloud 記住使用者名稱,請在登入頁面上選取記住我。下次登入時, Tableau 會輸入您的使用者名稱。您仍然需要鍵入您的密碼。

對於具有 SSO 身份驗證的站台,Tableau 會記住您的使用者名稱並設定預設站台。下次 登入時,Tableau 會輸入您的使用者名稱並將您重新定向到 IdP 進行身份驗證,而不提 示輸入站台的 URI。

在這兩種情況下,如果出現以下情況,預設站台將被取代:

- 登入到不同的 Tableau Cloud 站台並再次選取記住我。
- 使用深度連結(指向特定站台的 URL) 來存取 Tableau Cloud 並在登入該站台時選 取記住我。

若要讓 Tableau 忘記您的使用者資訊,請使用 Web 瀏覽器刪除 cookie。

#### 連線的用戶端

站台管理員可以選擇是否允許經過批准的 Tableau 用戶端直接登入。有關用戶端的範 例,請參閱本主題的介紹。

在識別的用戶端成功登入後,Tableau 會在安全權杖中存儲您的認證,此權杖會記住您 的 Tableau Cloud 連線。放置此權杖後,可以直接存取 Tableau Cloud 站台,而不必登入。

清除已儲存的登入

<sup>l</sup> 如果想要從網站斷開連線,則可以從連線的用戶端中顯式登出。例如,在 Tableau Desktop 中,選取 **[**伺服器**]** > **[**登出**]** 。

<sup>l</sup> 若要從 Tableau Desktop 中刪除所有現有伺服器連線,請選取 **[**說明**]** > **[**設定和效 能**]** > **[**清除已儲存的伺服器登入**]** 。

附註**:**站台管理員可以停用儲存使用者站台連線的安全權杖。

## 在 Internet Explorer 中登入到內嵌檢視

當您瀏覽到具有內嵌檢視的網頁時,您會在將顯示檢視的幀中看到登入按鈕。如果您 使用 Internet Explorer (IE),並且在輸入您的認證之後,登入按鈕沒有替換為檢視,則瀏 覽器安全設定可能正在阻止存取檢視。

IE 使用安全區域來確定網站存取層級。要在 IE 中顯示 Tableau 內嵌檢視,可以將您存 取的站台和 Tableau Cloud 位址新增到正確的安全區域中。

將 Web 位址新增到 IE 安全區域中

- 1. 在 Internet Explorer 中,瀏覽到包含 Tableau 檢視的網站。
- 2. 按一下 **[**工具**]** 按鈕,然後選取 **[Internet** 選項**]** 。
- 3. 在 **[**安全**]** 索引標籤上,將網站新增到適當的安全區域中,如下所示:
	- <sup>l</sup> 如果包含 Tableau 檢視的網站在組織內部,請選取 **[**本機 **Intranet]** ,按一下 **[**網站**]** ,然後按一下 **[**進階**]** 。如果那裡還沒有該網站,則將其新增到 **[**網站 清單**]** 中。
	- <sup>l</sup> 如果該網站在組織外部,請選取 **[**受信任的網站**]** ,按一下 **[**網站**]** ,並將其 新增到 **[**網站**]** 清單中。
- 4. 新增 Tableau Cloud:

選取 **[**受信任的網站**]** ,在 **[**將該網站新增到區域**]** 框中,輸入 **[\*.online.tableau.com]** 。

5. 按一下 **[**新增**]** ,然後按一下 **[**關閉**]** 。

這些步驟摘自 Microsoft Windows 網頁安全區域: [新增或刪除網站。](http://windows.microsoft.com/zh-tw/windows/security-zones-adding-removing-websites)

附註**:**按一下提供的連結將離開 Tableau 網站。儘管我們盡最大努力確保外部網站 的連結保持正確、最新並相關,但 Tableau 對於外部提供商所維護的頁面的準確性 或新鮮度不擔負任何責任。請與外部網站聯絡來獲取其內容相關問題的答案。

## <span id="page-238-0"></span>註冊多重要素驗證

為了幫助確保帳戶安全,從 2022 年 2 月 1 日開始,多重身分驗證 (MFA) 成為 Tableau Cloud 的一項要求。為了滿足要求,可能已啟用具有 Tableau 身分驗證的 MFA。如果啟用 MFA,則必須至少註冊一種驗證方法,以便在每次登入 Tableau Cloud 確認身分。附註**:** 若將 Tableau Desktop 或 Tableau Bridge 與 Tableau Cloud 一同使用,則必須執行版本 2021.1 及更高版本。

MFA 是一種安全的帳戶驗證方法,要求您在登入 Tableau Cloud 時提供兩種或多種驗證 資訊(也稱為「要素」) 來證明您的身分。首個要素是用來登入 Tableau Cloud 的使用者名 稱和密碼( 即您的 TableauID 認證) 。其他要素是由驗證器應用程式產生的程式碼,例如 Salesforce Authenticator 或協力廠商以時間為基礎的一次性密碼 (TOTP) 應用程式。

要比較支援的驗證方法並查看使用要求,請參閱 Salesforce 說明中的主題[多重要素驗證](https://help.salesforce.com/articleView?id=sf.mfa_supported_verification_methods.htm) [的驗證方法](https://help.salesforce.com/articleView?id=sf.mfa_supported_verification_methods.htm)。

#### 重要資訊**:**

- <sup>l</sup> 大多數情況下,Tableau Cloud 驗證方法需要您在手機上安裝行動驗證器應用程 式。
- <sup>l</sup> 在 **Tableau Desktop**、**Tableau Prep Builder**、**Tableau Bridge** 與 **Tableau Content Migration Tool** 驗證 Tableau Cloud 時,不能使用支援 WebAuthn 或 U2F 及內建驗 證器的安全金鑰。
- <sup>l</sup> 僅在註冊初始驗證方法集後,才可以使用復原程式碼選項。

#### 註冊 MFA

- 1. 請輸入使用者名稱和密碼登入 Tableau Cloud。系統會提示您註冊 MFA。
- 2. 選取驗證方法。

例如,點選**Salesforce** 驗證器。

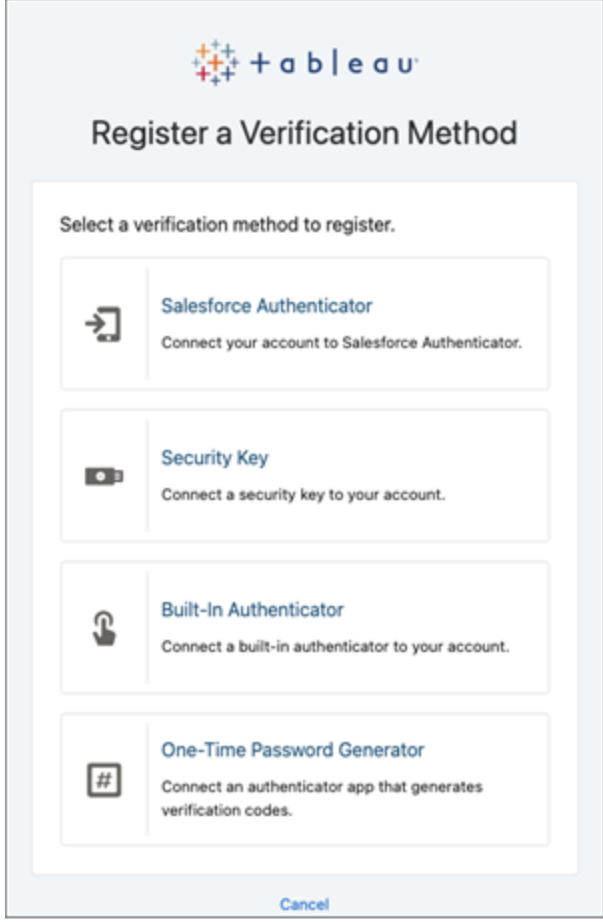

3. 按照 Tableau Cloud 對話中的步驟,將選取的驗證方法與 Tableau Cloud 帳戶關 聯。

例如,如果在步驟 2 中選擇了 Salesforce 驗證器 app,系統會提示您執行以下操 作:

- a. 在 iOS 或 Android 行動裝置上,從 App Store 或 Google Play 下載並安裝免費 的 Salesforce Authenticator 應用程式。
- b. 在手機裝置上,app 安裝完成後,打開 app 並點選新增帳戶。
- c. 在Tableau Cloud,在對話框中輸入 app 中的兩個字片語,然後點選連線。

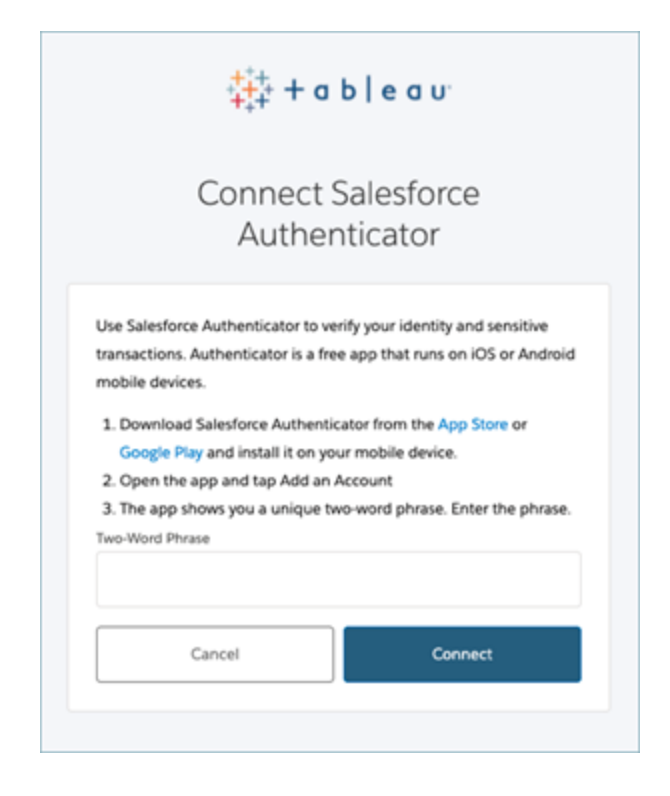

4. 要完成登入過程,Tableau Cloud 會提示您透過行動裝置上的驗證器應用程式核准 登入請求。接受請求後會驗證您的身份。然後會被重新導向您的站台。

例如,若使用 Salesforce Authenticator 驗證方法,請執行以下操作:

a. Tableau Cloud 顯示以下提示時,請回應行動裝置上的推播通知。

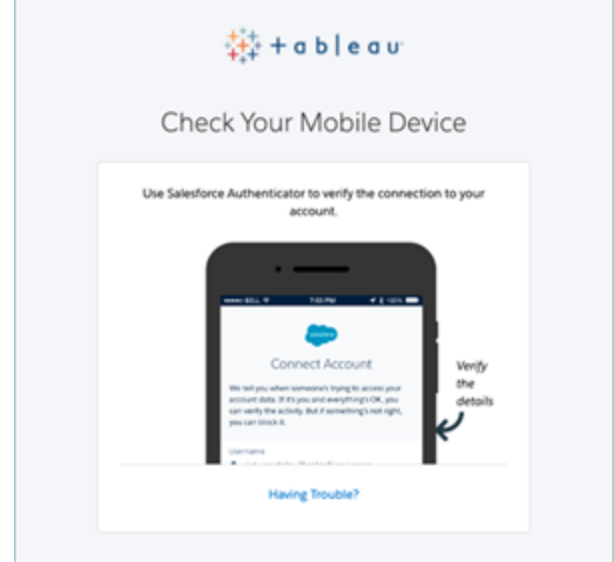

- b. 在 Salesforce 驗證器應用程式,驗證請求的詳情是否正確。
- c. 點選批准。您會被重新導向您的站台。

管理驗證方法

開始使用 MFA 後,您可在 Tableau Cloud 的「我的帳戶設定」頁面中按一下「管理 **MFA** 驗證方法」連結管理驗證。

可在此頁面中新增或刪除其他驗證方法,包括復原碼。例如,如果您換了新手機,請刪 除舊手機上的所有驗證方法。如果無法利用備份將驗證器 app 設定還原複製到新手 機,則必須重新安裝並註冊驗證器 app。有關詳情,請參[閱管理您的帳戶設定](https://help.tableau.com/current/pro/desktop/zh-tw/useracct.htm)。

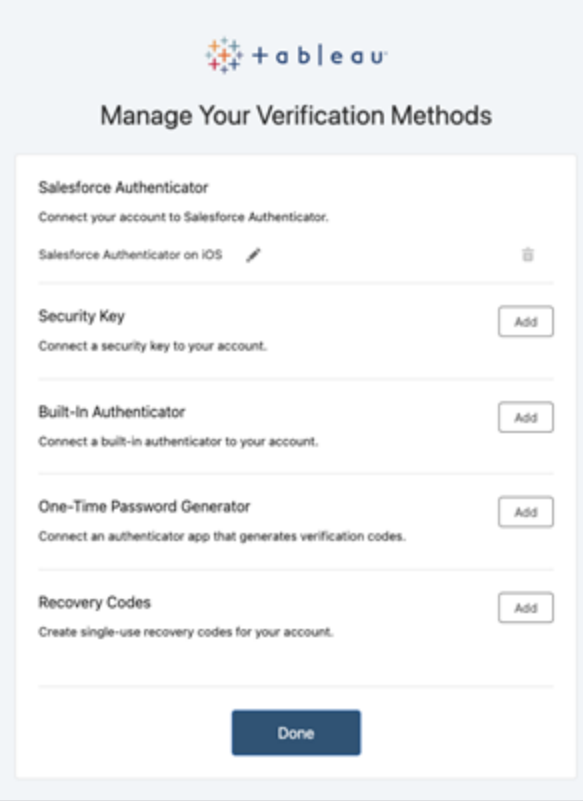

關於復原碼 - 僅適用於緊急情況

為了減少封鎖情況發生的風險,建議您在註冊 MFA 後新增「復原碼」作為備援。復原碼 僅在緊急情況下使用,讓您可以在無法存取常用 MFA 驗證方法的情況下登入 Tableau Cloud。若新增「復原碼」選項,則會產生一張包含十個一次性使用代碼的清單,以便用來 登入 Tableau Cloud。

#### 重要資訊**:**

- <sup>l</sup> 由於新增復原碼選項後無法存取復原碼清單,因此請立即複製這些代碼並將其儲 存在安全可靠的地方,以便在緊急情況下使用。
- <sup>l</sup> 不應將復原碼用作主要驗證方法。相反,只有當您無法使用常用的 MFA 驗證方法 時,才應在緊急情況下使用復原碼。

被封鎖後重新取得站台存取權限

重要提示**:**強烈建議您新增「復原碼」選項,以免被封鎖在您的站台之外。復原碼應僅在 緊急情況下使用。

若您丟失所有常用的 MFA 驗證方法,則必須聯絡您的 Tableau Cloud 站台管理員,並請 求重設 MFA 驗證方法。重設 MFA 驗證方法後,請按照[註冊多重要素驗證中](#page-238-0)的步驟重新 註冊 MFA。

# 暸解授權模式

本主題介紹不同的授權模式和產品金鑰,或者與其關聯的訂閱。如何在 Tableau Cloud 中體現產品密鑰和訂閱的有益視覺效果,請參看Tableau [客戶入口網站。](http://customer.tableausoftware.com/)

使用 Tableau 客戶入口網站( Tableau Desktop 及 Tableau Prep Builder) 檢視產品金輪時, 請注意產品的具體首碼。

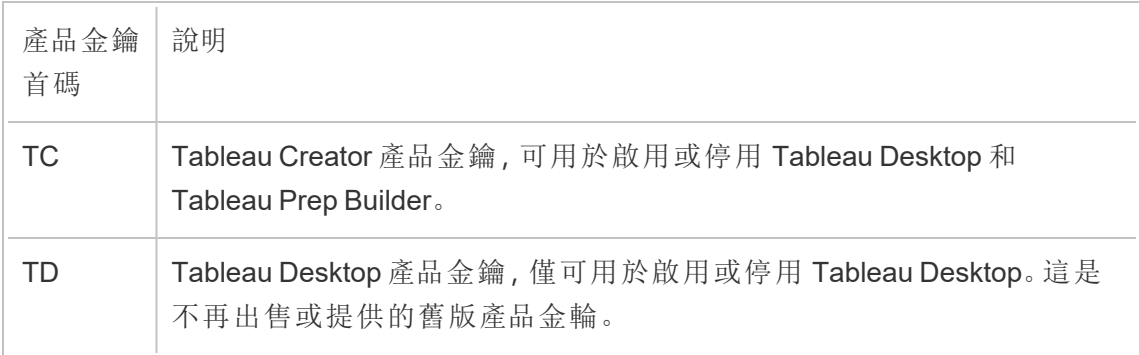

## 短期授權模式

Tableau 的短期授權模式由允許使用 Tableau Cloud 指標定義。期限授權也稱為訂閱授 權。Tableau 目前透過訂閱授權出售到 Tableau Cloud 的存取。在訂閱授權模式中,客戶 每年支付訂閱費。如果訂閱到期,軟體將停止工作。

訂閱授權證是基於角色或基於核心的訂閱。可以購買具有所有角色和功能的單一授權 金鑰,此授權稱為可更新訂閱授權 (USL)。僅需在 Tableau Cloud 這激活一個金輪即可 代表整個購買。

- <sup>l</sup> 您可以憑藉以角色為基礎的授權根據每個角色類型在可用授權中新增使用者。
- 以用量為基礎的授權讓 Tableau Server 中的使用者帳戶數沒有任何限制。相反,授 權是按使用計算,更具體地說是分析印象。一個 基於嵌入式分析以用量為基礎的 授權是一種以用量為基礎授權。

#### 以角色為基礎的授權模式

Tableau 提供以角色為基礎的短期授權,這些授權可以各種價位授予一系列功能。提供 四種類型之以角色為基礎的短期授權:Display、Viewer、Explorer 和 Creator。

- 顯示授權允許使用者與廣泛的內部使用者共用並顯示 Tableau 內容,這些使用者 透過共用顯示使用儀表板而無需交互。顯示授權沒有單一站台角色;使用 Display 授權時,管理員會為每個授權的 Display 位置建立專用登入帳戶,該帳戶與單一使 用者的登入帳戶不同,並分配 Viewer 的最大站台角色。
- 檢視器授權可讓使用者在 Tableau Cloud Tableau Server 中檢視工作簿並與其互 動。Viewer 授權還讓使用者能夠存取 Tableau Mobile、為工作簿新增註解、匯出各 種格式的視覺效果、下載工作簿摘要資料、為自己建立訂閱,以及接收資料驅動 型警示。
- <sup>l</sup> *Explorer* 授權類似以前 Tableau Cloud Tableau Server 版本中以使用者為基礎的授 權,並包括隨 Viewer 授權一起提供的功能,以及其他功能。Explorer 授權允許使用 Web 瀏覽器存取工作簿製作功能,以及一整套協作功能。
- <sup>l</sup> *Creator* 授權在使用 Tableau Cloud 時,允許各種功能,並同時授予使用 Tableau Desktop 和 Tableau Prep Builder。 Creator 授權允許在使用 Tableau Cloud 時, 使用 Explorer 授權下可用的所有功能,以及下列功能:
	- <sup>l</sup> 依據新資料來源建立和發佈新工作簿。
	- <sup>l</sup> 在「資料」窗格中編輯嵌入的資料來源。
	- <sup>l</sup> 建立和發佈新資料連線。
	- <sup>l</sup> 在 Tableau Desktop和Tableau Prep Builder 中使用 以登入為基礎的授權管理 激活。

### 以用量為基礎的授權模式

在以用量為基礎的授權 (UBL) 模型中,Usage Viewer 按分析顯示次數中測量的使用情況 授權,而 Creator 與 Explorer 則按使用者定義。

Usage Viewer( 必須為組織之外的 viewer) 存取一個或多個面向外部的應用程式內( 或相 關) 的一或多個內嵌分析,或者一個 Pulse 指標時會產生分析顯示次數。例如,檢視器執 行以下動作時:

- <sup>l</sup> 載入儀表板。
- <sup>l</sup> 載入工作表。
- <sup>l</sup> 透過 API 或 UI 下載或匯出可視化( 儀表板或工作表) ,例如圖像、PDF、 PowerPoint 或 Tableau 工作簿。
- <sup>l</sup> 接收訂閱。
- <sup>l</sup> 成功請求詳細 Pulse 見解。成功的詳細請求可能來自使用者與 Tableau 內的 Pulse 介面交互,也可能來自外部應用程式向 Pulse Insights API 發出請求的嵌入式場 景。

附註**:**Tableau Pulse 將在發佈時提供以用量為基礎的站台,並將於 2024 年 6 月開 始測量分析顯示次數。

站台管理員將收到[每月概述電子郵件](https://help.salesforce.com/s/articleView?id=000390885&type=1),在分析曝光消耗中進行更新,以便他們可以追 縱其用量並管理預算。還可以隨時向客戶經理索取使用指標以監控使用情況。

## 內嵌分析

Tableau 的 Embedded Analytics 產品是 Tableau Cloud 的有限用途授權,可供希望將 Tableau Cloud 分析功能內嵌到外部對應解決方案的客戶,向其組織外部的客戶提供 Tableau 內容和見解。

附註**:**內嵌分析授權不能在與完全使用授權相同的環境中使用。要變更為內嵌分析 授權,請首先停用現有的完全使用授權,然後啟動內嵌分析授權。

例如,假設組織執行一項服務,在該服務中分析消費者資料,並產生有關不同消費者人 口統計的行為模式報告。在這種情況下,Tableau Cloud 動作支援名為「Demographics Analyzer」的特定專屬應用程式,並與匯出的 TXT 檔案和 SQL 資料庫連線。該組織在安 全的入口網站中為其客戶提供視覺效果,客戶可以從中登入,以管理其帳戶並檢視結 果。終端使用者根據其用於存取該入口網站的帳戶唯一識別。

若要驗證授權,請聯絡[客戶成功](https://www.tableau.com/zh-tw/support/customer-success)。

### 授權版本

授權版本包括使用者有權使用的一套特性與功能。授權版本不能在部署中混合,即部署 中的所有使用者都必須使用相同的授權版本。選擇授權版本時,請考慮整個部署需求。

## Tableau 授權版本

Tableau 授權版本為標準 Tableau Cloud 版。它讓每個授權使用者可以存取 Tableau Cloud,進行管理、協作、資料準備和視覺效果分析。

### Tableau Enterprise 授權版本

Enterprise 版旨在用於 Tableau Cloud 中複雜的商業環境 。它非常適合需要進階管理、安 全性與資料管理功能,以便在更複雜的資料環境中擴展到更多使用者並滿足企業標準 的組織。

有關詳細資訊與 Tableau Enterprise 包含的功能清單,請參見 關於 Tableau [Enterprise](#page-274-0)。

### Tableau+ 授權版本

Tableau+ 版本僅可用於 Tableau Cloud。它提供全面的軟體包,專為全面採用人工智慧驅 動的自助服務分析而量身定制。它包含為更大或更複雜的部署量身定制的高級功能、高 級 AI 功能與 Premier Success 產品。

有關詳細資訊與 Tableau 包含功能清單,請參閱 關於 [Tableau+](#page-271-0)。

## 功能授權

重要提示**:**自 2024 年 9 月 16 日起,進階管理和資料管理不再作為獨立的附加選項 出售。只有您之前購買了進階管理和資料管理功能,或購買了某些許可證版本-Tableau Enterprise( 適用於Tableau Server 或Tableau Cloud) 或Tableau( 適用於 Tableau Cloud) ,方可使用進階管理和資料管理功能。

功能授權的銷售方式與其他授權不同。具有獨立授權的功能必須獲得授權,以供部署 中的每個使用者使用。

這些功能會每年授權,且在授權內容中,這些功能對使用者的可用性為「全部或無:」

- <sup>l</sup> 資料管理
- Advanced Management
- <sup>l</sup> 登入型授權管理

附註**:**可更新訂閱授權在一個授權中包含功能和角色。您不再需要為不同的功能及 其相關角色激活多個授權和產品金鑰。

### 資料管理

資料管理 授權包括 Tableau Catalog 和 Tableau Conductor。有關詳情,請參[閱關於](#page-1637-0) 資料 [管理。](#page-1637-0)

#### Advanced Management

Tableau Cloud Advanced Management 是依部署的授權。有關 Advanced Management 及 所含功能的詳情,請參閱关于 Tableau Cloud 中的 Tableau Advanced [Management](#page-1725-0)。

登入型授權管理

登入型授權管理 (LBLM) 簡化了 Tableau Desktop 和 Tableau Prep Builder 的授權。終端使 用者無需激活產品金輪,Cloud Creator 可以透過登入雲端站台( LBLM) 激活和使用 Tableau Desktop和Tableau Prep Builder。

<span id="page-248-0"></span>有關詳情,請參閱[使用登入型授權管理啟用](#page-248-0) Tableau。

# 使用登入型授權管理啟用 Tableau

以登入為基礎的授權管理 是 Tableau Cloud 中 Creator 角色的慣用授權管理和啟用選 項,預設情況下已在網站上啟用。以登入為基礎的授權管理 可允許授權使用者透過登 入 Tableau Cloud 啟用和解除鎖定 Tableau Desktop 和/或 Tableau Prep Builder。以登入為 基礎的授權管理 可消除分發和管理 Tableau Desktop 和 Tableau Prep Builder 產品金鑰的 需求。

您只需要一個 Tableau Cloud 站點以授權個別的 Tableau Desktop 或 Tableau Prep Builder。您可以將 Creator 角色指派給使用 Tableau Desktop 和 Tableau Prep Builder 的使 用者,供其用於授權啟動與集中式授權管理。此外,以登入為基礎的授權管理 可讓您更 清楚地瞭解授權使用情況。

可以使用 Tableau Cloud 上的管理檢視在單一位置查看 Creator 授權席次的指派與使用 情況。管理檢視提供使用 Creator 授權的相關資訊,並顯示 Tableau Desktop 和 Tableau Prep Builder 的最新授權租賃與版本,協助您監視 Tableau 部署。

以下 Tableau 產品支援 以登入為基礎的授權管理:

- Tableau Cloud
- Tableau Server 2020.1+
- Tableau Desktop 2020.1+
- Tableau Prep Builder 2020.1.3+

## 登入型授權管理如何運作

使用 以登入為基礎的授權管理 時,Tableau Desktop 或 Tableau Prep Builder 會定期聯絡 Tableau Cloud,以驗證使用者是否為 Creator,並獲授權執行。Tableau Cloud 會聯絡 Tableau 託管的執行授權 (ATR) 服務,以驗證是否允許 Tableau Desktop 用戶端啟用。 ATR 服務 會驗證和管理授權和授權時間範圍的長度。下圖顯示了用戶端、Tableau Cloud 和授權服務之間的通訊程序。

Tableau 使用公共埠( 80 和 443) 發出 Internet 請求。大多數情況下,安裝 Tableau Desktop 或 Tableau Prep Builder 的電腦和它在其上執行的網路已設定為允許必要的存 取。有關 Tableau 使用的連接埠詳細資訊,請參見Internet [存取請求。](https://help.tableau.com/current/desktopdeploy/zh-tw/desktop_deploy_proxy.htm)

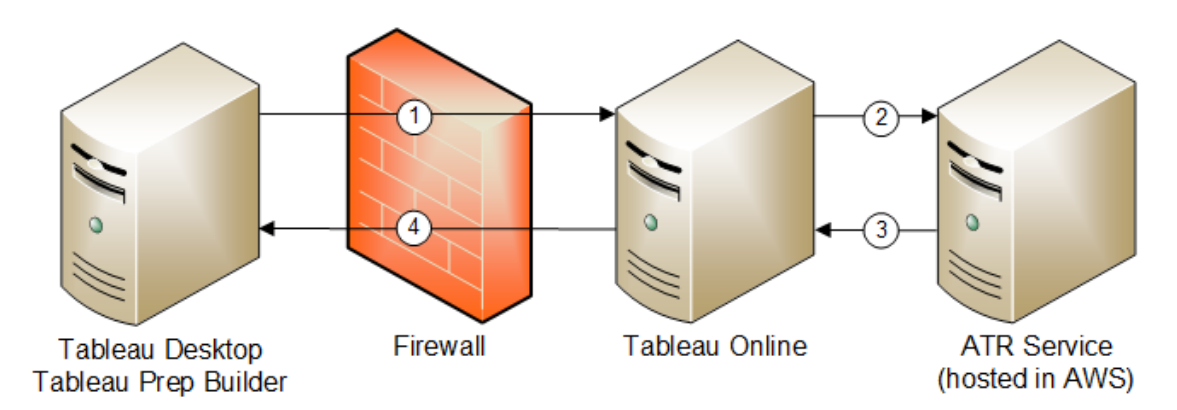

以登入為基礎的授權管理 與 Tableau Cloud

- 1. 安裝 Tableau Desktop 或 Tableau Prep Builder, 並選取「使用認證啟用」。登入 Tableau Cloud 網站。
- 2. Tableau Cloud 會驗證您是否為 Creator。如果不是,會收到錯誤。若是,Tableau Cloud 會與 ATR 服務進行通訊。
- 3. ATR 服務會將 ATR 租賃傳回到 Tableau Cloud。
- 4. Tableau Cloud 會向 Tableau Desktop 或 Tableau Prep Builder 提供 ATR 租賃, 以完 成啟用。

使用登入型授權管理

若要使用登入型授權管理,您需要安裝 Tableau Desktop,並將其與 Tableau Cloud 搭配 使用。

步驟 1:啟用登入型授權管理

從 2020.1 版本開始,預設情況下,會針對 Tableau Cloud 和 Tableau Desktop 啟用 以登入 為基礎的授權管理。若要使用 以登入為基礎的授權管理, 需要安裝 Tableau Desktop, 並 將其與 Tableau Cloud 搭配使用。若使用的是 Tableau Desktop 版本 2020.1 及更高版本, 請跳至步驟 3:啟動 Tableau [Desktop](#page-258-0)。

2021.1 之前的版本不支援 以登入為基礎的授權管理。

# 安裝時,在 Tableau Desktop 或 Tableau Prep Builder 變更 以登入為基礎的授權管理 設定

若要在命令行變更 以登入為基礎的授權管理 設定,您可以管理員的身份,從電腦執行 安裝程式 .exe 檔案。如果需要擷取 .msi 檔案,請按照[擷取並執行](https://help.tableau.com/current/desktopdeploy/zh-tw/desktop_deploy_automate.htm#msi) Windows (MSI) 安裝程 [式中](https://help.tableau.com/current/desktopdeploy/zh-tw/desktop_deploy_automate.htm#msi)的說明進行操作。

若要使用 14 天預設值以外的持續時間長度/1209600 秒,請包含 ATRREQUESTEDDURATIONSECONDS 切換參數。例如:

tableauDesktop-64bit-2020-1-0.exe /quiet /norestart ACCEPTEULA=1 ATRREQUESTEDDURATIONSECONDS=43200

您必須從 .exe 檔案所在的目錄執行命令,或指定電腦上 .exe 檔案位置的完整路徑。不 要從網路上的共用目錄中執行安裝程式。而是要將 .exe 檔案下載到您要執行安裝所在 電腦上的某個目錄。

下列範例顯示停用登入型授權管理的 Windows 安裝程式命令:

```
tableauDesktop-64bit-2020-1-0.exe /quiet /norestart ACCEPTEULA=1
LBLM=disabled
```
或

tableauPrepBuilder-64bit-2020-1-0.exe /quiet /norestart ACCEPTEULA=1 LBLM=disabled

若要設定您希望使用者在使用 以登入為基礎的授權管理 時用於啟動的 Tableau Server 的預設 URL,請新增 ACTIVATIONSERVER 或者 WorkGroupServer 選項。

要更新 exe:

tableauDesktop-64bit-2021-4-0.exe /quiet /norestart ACCEPTEULA=1 ACTIVATIONSERVER=http://<tableau\_online\_site\_url>

要更新註冊表:

reg.exe add HKEY\_LOCAL\_MACHINE\SOFTWARE\Tableau\Tableau 2021.4\Settings /f /v WorkGroupServer /d https://<tableau\_server\_ url>

附註**:**ACTIVATIONSERVER 選項僅用於首次啟動。如果先前已登入此版本的 Tableau, 則無法使用 WorkGroupServer (Windows) 或者 WorkgroupServer (macOS) 選項。例如,如果您是在 Windows 中使用 Tableau Desktop 版本 2021.1,而且先前 已順利登入,則無法使用 WorkGroupServer 選項指定啟用伺服器。在 macOS 中 的 Tableau Desktop 上,可以使用 WorkgroupServer 選項。在 macOS 上,此選項 區分大小寫並使用小寫「g」。

透過編輯登錄,變更 Tableau Desktop 上的登入型授權管 理設定
如果已安裝 Tableau Desktop,您可以藉由編輯 Windows 登錄,變更 以登入為基礎的授 權管理 設定。

若要關閉 以登入為基礎的授權管理:

reg.exe add HKEY\_LOCAL\_MACHINE\SOFTWARE\Tableau\ATR /f /v LBLM /d disabled

若要讓 以登入為基礎的授權管理 成為唯一的登入選項:

reg.exe add HKEY\_LOCAL\_MACHINE\SOFTWARE\Tableau\ATR /f /v LBLM /d required

或者,您可以藉由直接編輯登錄,以啟用、停用或要求 以登入為基礎的授權管理:

- 1. 作為執行 Tableau Desktop 的電腦上的管理員,請在對登錄檔進行任何變更之前 將其備份。
- 2. 編輯登錄,並在 HKEY\_LOCAL\_MACHINE\SOFTWARE\Tableau 中,尋找名稱為 ATR 的 hive, 並修改 LBLM 值, 以反映所需的設定:
	- a. 名稱:LBLM。
	- b. 資料:enabled、disabled 或 required。
- 3. 重新啟動 Tableau 讓變更生效。

## 在 macOS 的 Tableau Desktop 上變更 以登入為基礎的授權 管理 設定

若要在 macOS 上變更 以登入為基礎的授權管理 設定,請在終端機視窗中執行下列命 令以更新喜好設定檔案,然後安裝或重新啟動 Tableau Desktop。

若要關閉 以登入為基礎的授權管理:

sudo defaults write /Library/Preferences/com.tableau.ATR LBLM "disabled"

若要讓 以登入為基礎的授權管理 成為唯一的登入選項:

sudo defaults write /Library/Preferences/com.tableau.ATR LBLM "required"

要設定您希望使用者在 macOS 中使用 以登入為基礎的授權管理 時用於啟動之 Tableau Server 的預設 URL。

首次啟動:

sudo defaults write /Library/Preferences/com.tableau.ATR LBLM "required"

後續啟動:

sudo defaults write /Library/Preferences/com.tableau.Tableau- <version> Settings.WorkgroupServer "https://<tableau\_server\_url>"

附註**:**在 macOS 中的 Tableau Desktop 上,可以使用 WorkgroupServer 選項。在 macOS 上,此選項區分大小寫並使用小寫「g」。

以登入為基礎的授權管理 設定

您可以使用以下設定來變更 以登入為基礎的授權管理、設定 ATR 持續時間,並設定啟 用伺服器 URL。

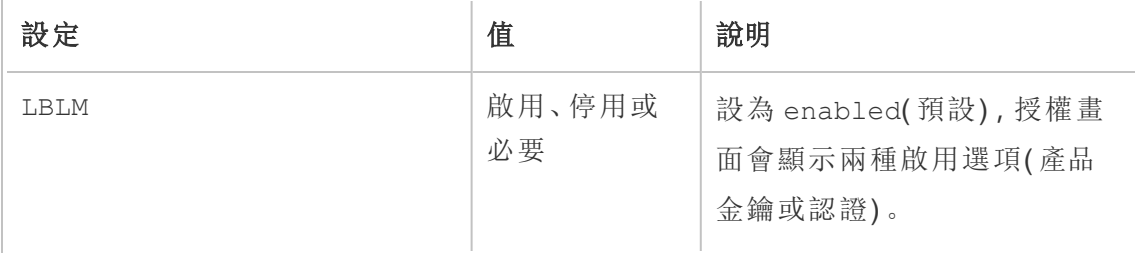

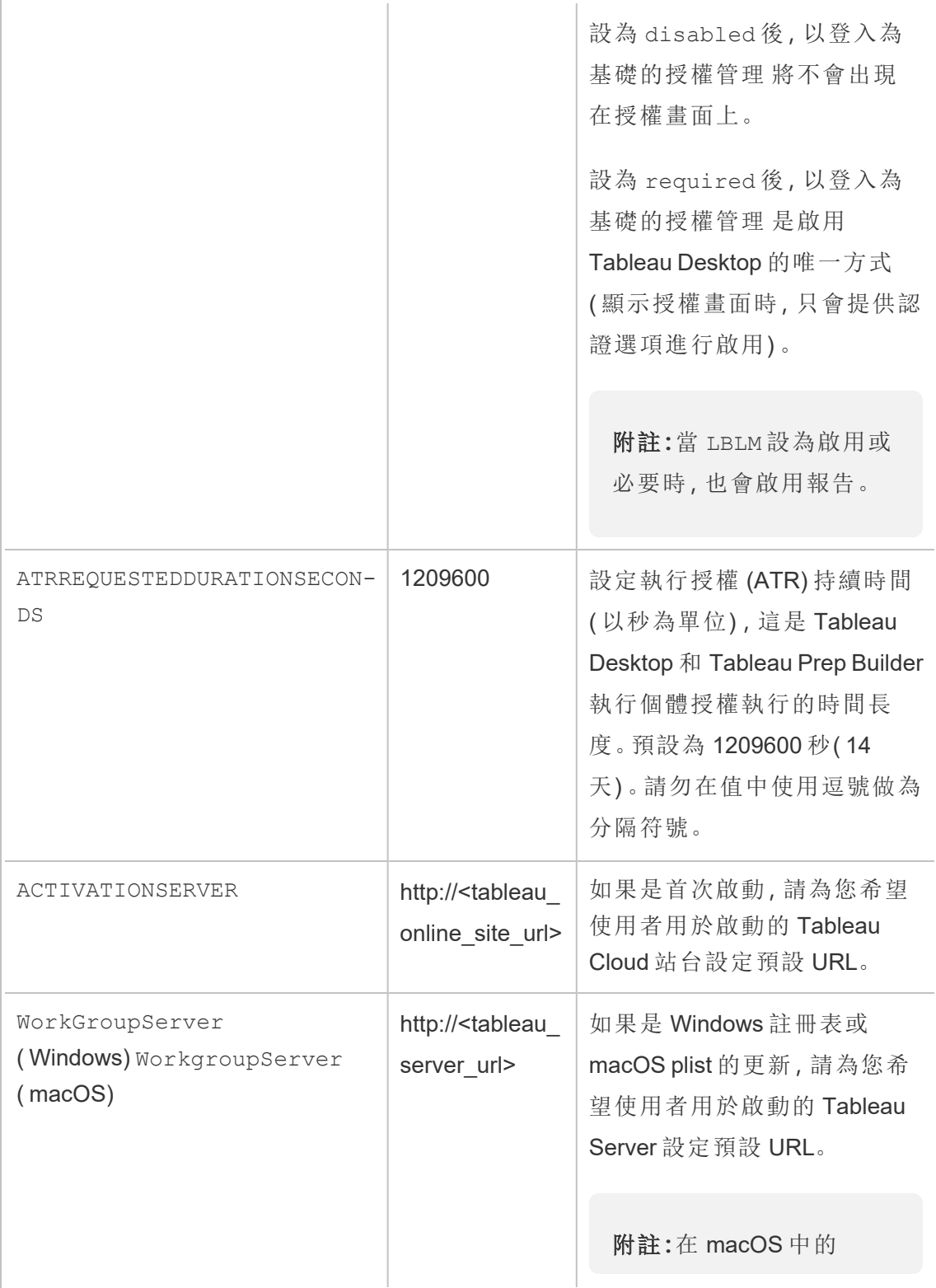

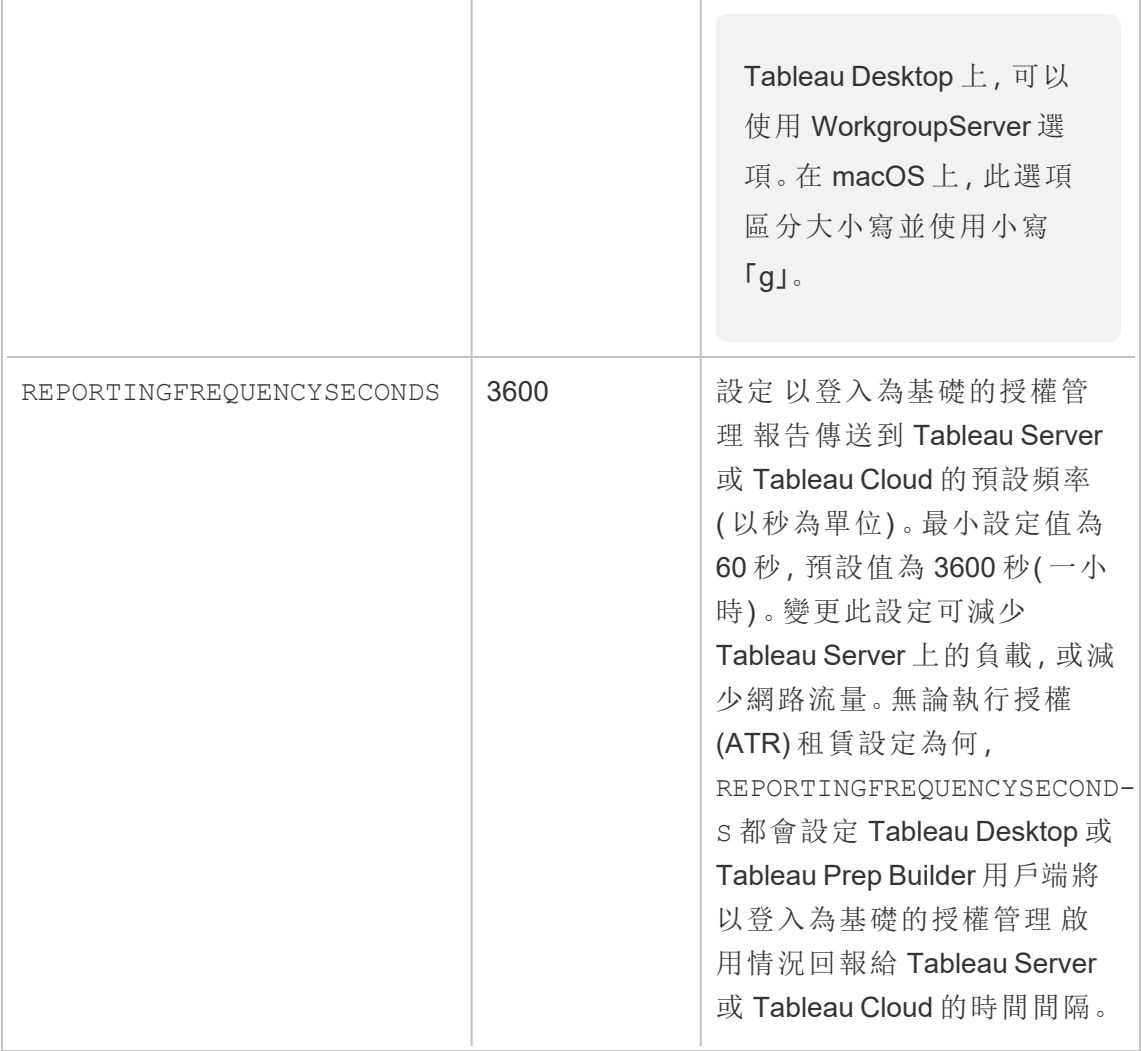

## 虛擬部署的其他組態

Tableau Desktop 和 Tableau Prep Builder 會定期連線 Tableau Cloud 或 Tableau Server, 以根據其授權驗證 Tableau 是否獲授權執行。然後,Tableau Cloud 或 Tableau Server 會 連線 ATR 服務,以驗證授權和授權時間範圍的長度。

設定 Tableau Desktop 或 Tableau Prep Builder 的虛擬( 非永久性) 部署,持續時間應該設 為其中一個較低的值,例如 4 或 8 小時,以避免過度使用啟用錯誤訊息。傳回虛擬機器 (VM) 之後,ATR 服務將處理啟用監視。

應該先在來源映像中使用以下標誌,然後才能將 Tableau Desktop 發佈給最終使用者。 每個最終使用者將會透過傳遞的每個新虛擬機器,藉由登入 Tableau Server 或 Tableau Cloud 來啟用軟體。如果最終使用者是 Tableau Server 或 Tableau Cloud 上的 Tableau Creator,則不需要輸入任何產品金鑰。

如果您在虛擬機器上為 Tableau Desktop 或 Tableau Prep Builder 使用登入型授權管理, 每當您為 Tableau Desktop 或 Tableau Prep Builder 啟動新的虛擬機器時,可能會收到錯 誤訊息,指出您的授權資訊已遭變更。此錯誤會強制重新啟動,然後要求您再次註冊 Tableau Desktop。因為 ATR 服務會傳送不符合授權快取的新權杖,所以發生此錯誤。

#### Microsoft Windows

為防止在 Microsoft Windows 上出現此錯誤,可以在 Windows 安裝程式中使用 SYNCHRONOUSLICENSECHECK 和 SILENTLYREGISTERUSER 選項。例如:

tableau-setup-std-tableau-2020 SYNCHRONOUSLICENSECHECK="true" SILENTLYREGISTERUSER="true" ATRREQUESTEDDURATIONSECONDS=14400

或

tableauDesktop-64bit-2020-1-0.exe /quiet /norestart ACCEPTEULA=1 ATRREQUESTEDDURATIONSECONDS=14400 ACTIVATIONSERVER=http://<tableau\_ online site url> SYNCHRONOUSLICENSECHECK="true" SILENTLYREGISTERUSER="true"

如果 Tableau Prep Builder 和 Tableau Desktop 是在某個虛擬桌面上傳遞,只需要在 Tableau Desktop 安裝期間設定 ATRREQUESTEDDURATIONSECONDS 即可。但是,如果您 計畫獨立安裝 Tableau Prep Builder, 則需要在 Tableau Prep Builder 安裝期間設定 ATRREQUESTEDDURATIONSECONDS。

或者,您可以在來源映像編輯以下登錄機碼:

Reg key path: HKLM\SOFTWARE\Tableau\<Tableau version>\Settings\

Reg key (String value, need to set to true to make that feature enabled)

SynchronousLicenseCheck

#### SilentlyRegisterUser

#### macOS

為防止在 macOS 上出現錯誤,請執行以下命令將 LicenseCache.Desktop 標幟設定 為 'false'。

sudo defaults write ~/Library/Preferences/com.tableau.Tableau-<version>.plist LicenseCache.Desktop false

#### ( 可選) 步驟 2:變更授權以執行 (ATR) 持續時間

以登入為基礎的授權管理 執行授權 (ATR) 持續時間的預設設定適用於大多數環境,但 可以根據需要變更這些預設設定。以登入為基礎的授權管理 會使用預設的執行授權 (ATR) 持續時間 1,209,600 秒( 14 天) ,這是 Tableau Desktop 和 Tableau Prep Builder 執行 個體授權執行的時間長度。這表示在初始授權後,您可以在啟動到期前 14 天內,在沒 有網路連線的情況下使用 Tableau。

以登入為基礎的授權管理 的預設持續時間值不適合向最終使用者提供非永久性虛擬 機器傳遞解決方案。ATR 持續時間應縮短為 4 或 12 小時,具體取決於虛擬機器的使用 情況。當新的虛擬機器傳遞給最終使用者時,將建立新的授權以執行權杖。傳回虛擬機 器時,也會傳回該權杖,並且可用於新的虛擬機器授權,以執行請求。

附註**:**在決定 ATR 持續時間時,登入型授權管理使用下列階層。

- 1. **ATR** 服務 建立適用於所有使用者/安裝的最短( 4 小時/14400 秒) 和最長( 90 天 /3個月) ATR 持續時間。如果 Tableau Server 或 Tableau Desktop 未指定時間, 則 會指定預設的 ATR 持續時間( 14 天/1209600 秒) 。
- 2. **Tableau Desktop** 可以選擇性地指定安裝所在電腦的 ATR 持續時間 (ATRREQUESTEDDURATIONSECONDS)。如有必要,您可以將預設 ATR 持續時間( 14 天/1209600 秒) 更變更為 ATR 服務最小值( 4 小時/14400 秒) 和最大值( 90 天 /7776000 秒) 內的設定。這一本機 ATR 持續時間覆蓋由 ATR 服務或 Tableau Server 所設定的任何持續時間。不過,預設的 ATR 持續時間不能超過 Tableau Server 上 設定的最長 ATR 持續時間。

#### 藉由編輯登錄來變更 Tableau Desktop 上的 ATR 持續時間

若要使用 14 天預設值以外的持續時間長度/1209600 秒,請更新 ATRRequestedDurationSeconds 登錄設定。例如:

- 1. 作為執行 Tableau Desktop 的電腦上的管理員,請在對登錄檔進行任何變更之前 將其備份。
- 2. 編輯登錄,然後在 HKEY\_LOCAL\_MACHINE\SOFTWARE\Tableau\ATR 中,更新 ATRRequestedDurationSeconds,如下所示( 0 使用預設設定) :
	- a. 名稱:尋找名為 ATRRequestedDurationSeconds 的字串值。
	- b. 資料:更新持續時間應該持續的秒數。例如,新增 43200 以設定 12 小時的持 續時間。
- 3. 重新啟動 Tableau 讓變更生效。

## 在 macOS 上變更 Tableau Desktop 的 ATR 持續時間

若要使用 14 天預設值以外的持續時間長度/1209600 秒,請包含 ATRRequestedDurationSeconds 偏好設定。例如:

sudo defaults write /Library/Preferences/com.tableau.ATR ATRRequestedDurationSeconds -string "43200"

#### 步驟 3:啟動 Tableau Desktop

Windows 型或 macOS 型 Tableau Desktop 的 2020.1 及更新版本版本都支援 以登入為基 礎的授權管理。

- 1. 執行 Tableau Desktop 設定。
- 2. 「啟用 Tableau」畫面將包含「藉由登入伺服器方式啟用」選項。

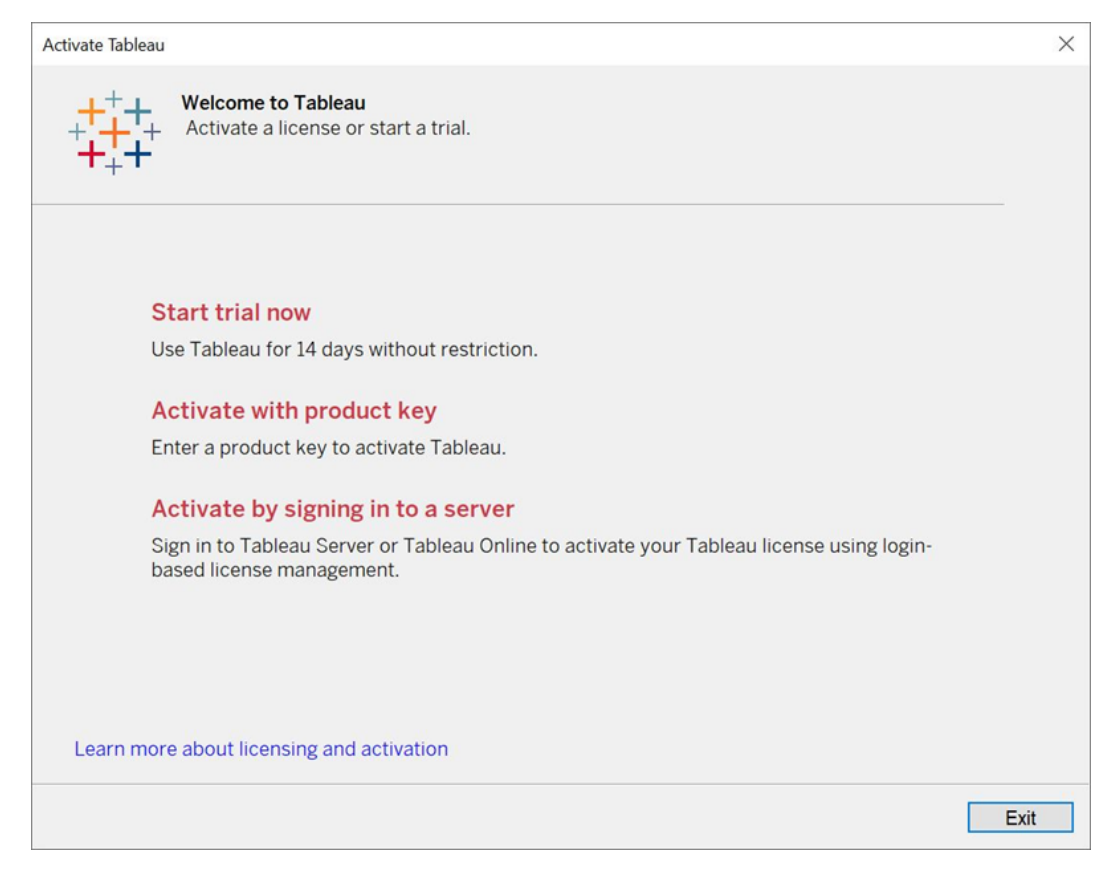

3. 按一下「藉由登入伺服器方式啟用」,然後按一下 Tableau Cloud 連結。

系統提示時,請輸入有效的認證,以具有 Creator 角色訂閱的使用者身分登入 Tableau Cloud 網站, 然後按一下確定。

## 檢視登入型授權使用情況

您可以檢視 Tableau Cloud 或 Tableau Server 登入型授權使用狀況。報告會顯示使用 者、主機、使用者角色、產品、版本、啟用、使用中的 Creator 席位、非使用中的 Creator 席位, 以及 Creator 席位的上次使用時間。您可以檢視過去 30 天的資料, 最多可回溯 183 天。

若要查看 以登入為基礎的授權管理 授權使用狀況管理檢視:

1. 在 Tableau Cloud 或 Tableau Server 的巡覽窗格中,按一下「網站狀態」。

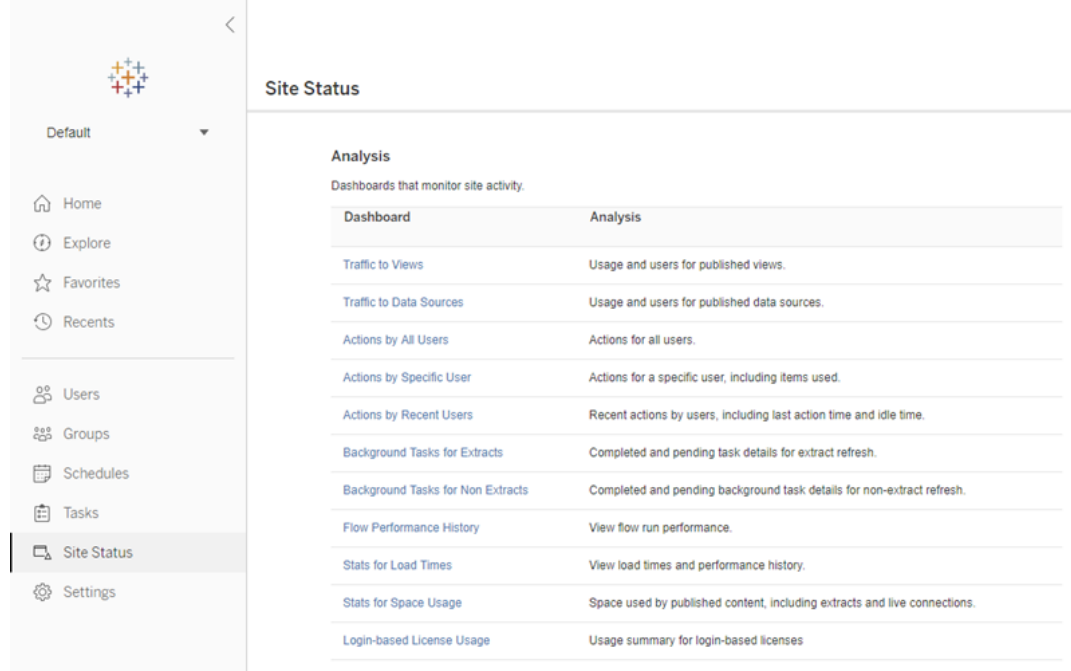

- 2. 在「網站狀態」頁面上,按一下「登入型授權使用狀況」。
- 3. 可選。在報告畫面中,您可以變更時間範圍以顯示席位的上次使用時間、篩選動 作、篩選使用者名稱以及依照欄排序。

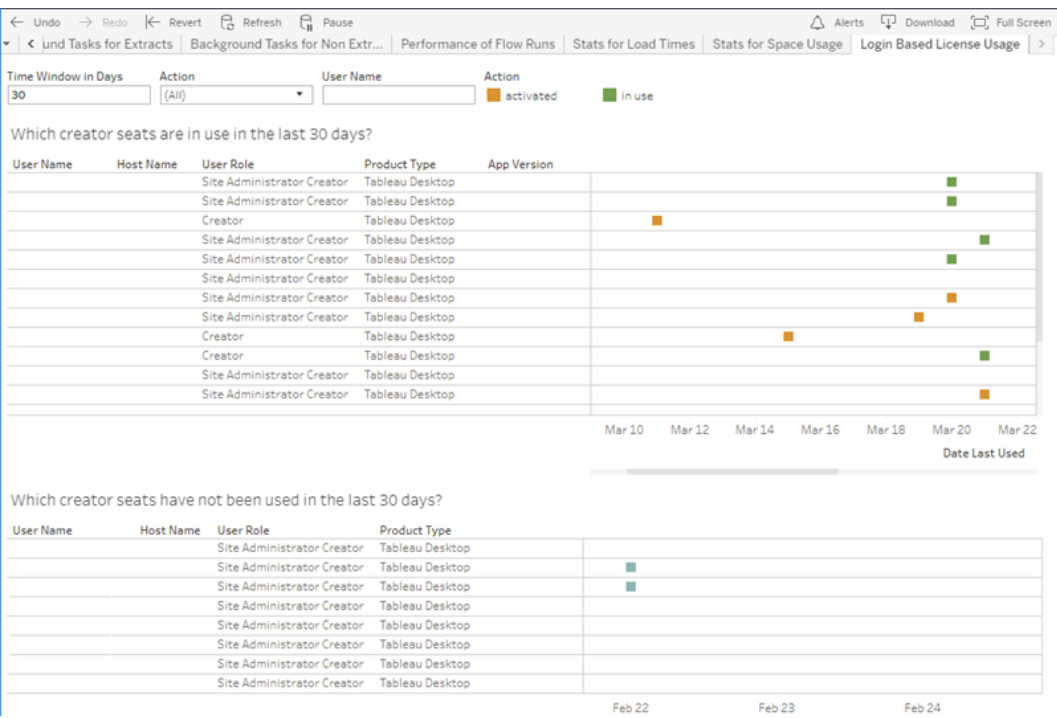

## 疑難排解

使用 以登入為基礎的授權管理 時,您可能會遇到下列其中一個錯誤訊息。請使用下列 資訊來解決問題。

如果 以登入為基礎的授權管理 在 Tableau Desktop 上可做為啟用選項,但是在 Tableau Cloud 網站上未啟用,則可能會顯示以下錯誤訊息:

沒有在連線的伺服器上啟用 以登入為基礎的授權管理。選取要連線的其他伺服器,使 用產品金鑰啟用您的授權,或者開始試用以立即開始工作。

請與您的管理員及/或 Tableau 客戶經理聯繫,確保已針對 以登入為基礎的授權管理 啟 用您的 Tableau Cloud 站點。

以登入為基礎的授權管理 未在 Tableau Desktop 上啟用

如果未在 Tableau Desktop 上啟用 以登入為基礎的授權管理,您將無法選擇使用認證 啟用 Tableau。在 2020.1 版本之前,預設情況下,不會開啟在 Tableau Desktop 上使用

以登入為基礎的授權管理 的功能。檢查 Tableau Desktop 版本,以確保使用正確的版本。 如果在安裝期間已關閉 以登入為基礎的授權管理 選項,或該選項有更新,請參[閱步驟](#page-250-0) 1:[啟用登入型授權管理。](#page-250-0)

購買一年訂閱後,產品金鑰到期日期不會變更

購買 Tableau Cloud 續訂後,Tableau Desktop 授權可能看起來即將過期。但情況不是這 樣。在「管理產品金鑰」中, Tableau Cloud 新訂閱的到期日期直到上一個站點到期日期前 兩週才會更新。

您沒有 Creator 授權

嘗試從 Tableau Desktop 啟用時, 可能會顯示下列錯誤訊息:

*You do not have a Creator license.(* 您沒有建立者授權。*) Contact your administrator to obtain one.(* 請連絡您的管理員以取得授權。*)*

如果您尚未獲指派 Creator 角色,就會顯示此錯誤。如果您屬於 Tableau Cloud 或 Tableau Server 上的多個站點,則需要在使用 以登入為基礎的授權管理 時,登入具有 Creator 角色的站點。否則,系統會向您顯示此錯誤。

要驗證您在伺服器上啟動的產品金鑰是否包含 Creator 授權,請開啟 TSM Web UI 並按 一下「設定」,然後按一下「授權」。

您啟用的電腦數目已達上限

嘗試從 Tableau Desktop 啟用時, 可能會顯示下列錯誤訊息:

*You have activated Tableau the maximum number of times allowed under your account.(* 您啟 <sup>用</sup> *Tableau* 的次數已達帳戶允許的上限。*) You must wait for the license activation on another computer to expire before you can activate Tableau again.(* 您必須等待另一台電腦 上的授權啟動過期才能再次啟動 *Tableau*。*)*

當您使用相同的 Creator 使用者認證從多部電腦啟動 Tableau,並超過最大啟用次數時, 就會顯示此錯誤。您必須等到其中一部現有電腦上的執行授權 (ATR) 權杖過期,然後再

嘗試啟動新電腦。如果您使用的是非永久性虛擬機器 (VM),則可以縮短 ATR 持續時 間,以避免此錯誤再次發生。

縮短 ATR 權杖持續時間以最大程度地啟動

若在使用非永久性虛擬部署時遇到此最大使用錯誤,則可以將 ATR 持續時間縮短為 4 小時 (14400) 秒,以避免將來發生此錯誤。

以下步驟縮短了先前啟動電腦的租約,以登入為基礎的授權管理 將不再使用,以便釋 出在電腦上啟動的席位:

- 1. 以管理員身份在將不再使用的 Tableau Desktop 電腦上開啟命令提示字元。
- 2. 使用下列命令巡覽至 Tableau 二進位 (\bin) 目錄。

Windows: cd Program Files\Tableau\Tableau <version>\bin

Mac: cd /Applications/Tableau\ Desktop\ <version>.app/Contents/MacOS

3. 執行下列命令,將持續時間設為以秒計算的 4 小時( 例如 14400) 。

Windows:atrdiag.exe -setDuration 14400

Mac: sudo ./atrdiag -setDuration 14400

4. 使用以下命令刪除之前的 ATR 權杖:

Windows: atrdiag.exe -deleteAllATRs

Mac: ./atrdiag -deleteAllATRs

- 5. 接著,覆寫現有的 ATR 權杖。開啟 Tableau Desktop。Tableau 顯示「授權已變更」 訊息。按一下「結束」以自動關閉並重新開啟 Tableau Desktop
- 6. 在註冊對話方塊中,按一下「啟動」,然後以使用 以登入為基礎的授權管理 的 Tableau Server 重新啟動 Tableau Desktop,這將覆寫現有權杖。

7. 關閉 Tableau Desktop 並等候 ATR 持續時間( 例如 4 小時) 經過,以便 ATR 權杖過 期並釋出使用者座席。在 ATR 持續時間結束之前,別開啟 Tableau Desktop。檢查 以確保 ATR 持續時間已過。ATR 權杖的「TTL 結束時間」應顯示未來的日期和時間 ( 例如,從現在起 4 小時後) 。

Windows:atrdiag.exe

Mac: ./atrdiag

8. ATR 權杖過期後,您可以在新電腦上成功登入 Tableau Server。

使電腦返回未授權狀態

- 1. 以管理員身分開啟命令提示字元。
- 2. 使用下列命令巡覽至 Tableau 二進位 (\bin) 目錄:

cd Program Files\Tableau\Tableau <version>\bin

3. 執行以下命令:

Windows:atrdiag.exe –deleteAllATRs

Mac: ./atrdiag.exe -deleteAllATRs

附註:這樣只會從電腦移除 ATR 權杖,不會釋出任何使用者座席。只有在已刪除的 ATR 權杖過期之後,才會釋出使用者座席。

您的 Tableau 認證無效

嘗試從 Tableau Desktop 啟用時, 可能會顯示下列錯誤訊息:

*Your Tableau credentials are invalid.(* 您的 *Tableau* 認證無效。*) Contact your administrator to reset your account.(* 請連絡您的系統管理員以重設帳戶。*)*

無法辨識 Tableau 授權時,會顯示此錯誤。請聯絡您的管理員。

您的電腦時鐘未同步到目前的時間

嘗試從 Tableau Desktop 啟用時,可能會顯示下列錯誤訊息:

您的電腦時鐘未同步到目前的時間。將您的電腦時鐘同步到目前時間,然後嘗試啟用 *Tableau*。

當您的電腦時鐘未與目前時間同步時,就會顯示此錯誤。將您的電腦時鐘同步到網際 網路上的時間伺服器,或啟用自動時間同步。

# 使用 Salesforce 資料建立工作簿

可以在 Tableau 中快速製作和分析 Salesforce 資料。直接從 Salesforce 登入 Tableau Cloud 站台並選取要探索的雲端。Tableau 將 Salesforce 資料整合,以使用現成的入門 工作簿和資料來源建立專案 - 選擇自己探索它們或與站台上其他使用者共用。

## Salesforce 專案包含的內容

Salesforce 專案包括入門工作簿和資料來源,這些都使用 Salesforce 資料建立。使用入 門工作簿快速回答有關您的非營利組織、銷售和服務雲的問題, 或連接到 Salesforce Admin Insights 以查看您組織中的使用情況趨勢。

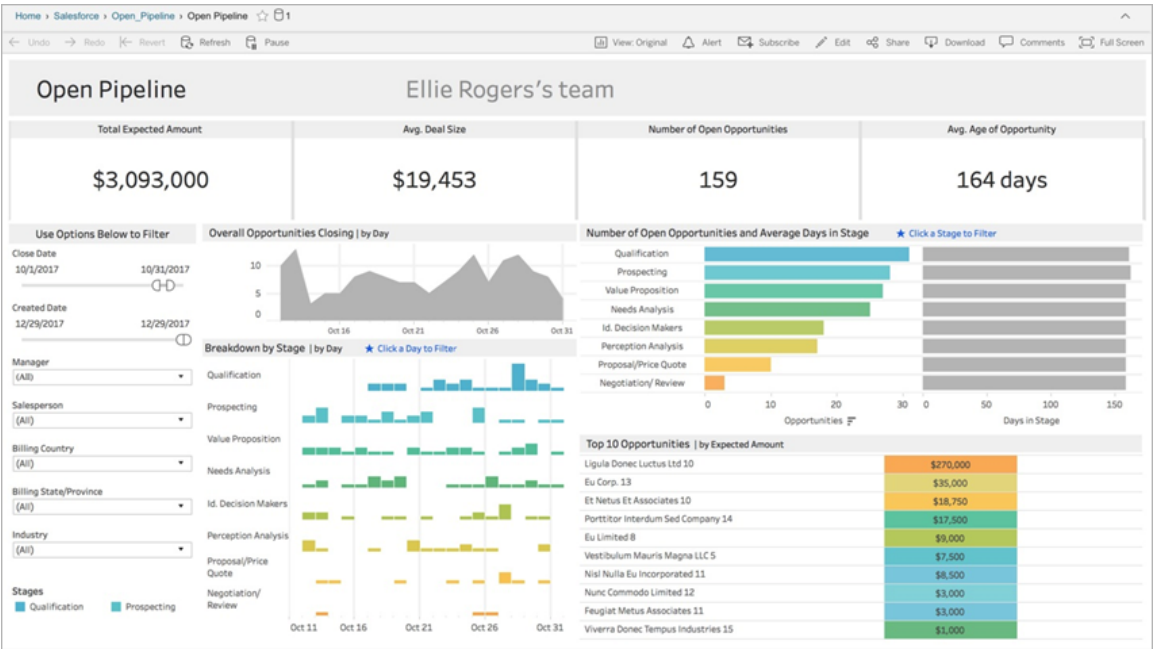

非營利雲端

連線到非營利雲端,以分析您組織的項目並推動影響。

包括以下入門工作簿:非營利案例管理 *-* 服務交付和員工能力、非營利案例管理評估、 非營利案例管理註冊、非營利案例管理接收和非營利籌款概觀。

銷售雲端

連線到「銷售雲端」以視覺化銷售漏斗並為銷售團隊提供更好的支援。

包括以下入門工作簿:客戶追蹤、開放管道、機會概覽、機會追蹤、季度銷售結果、主要 客戶和營行銷領導。

#### Salesforce 管理員洞察

連線到 Salesforce 管理員洞察,以視覺化使用情況趨勢和與組織的互動。

包括以下入門工作簿:*Salesforce* 管理員洞察 。

服務雲端

連接到「服務雲端」以分析和探索關鍵服務指標和案例。

包括以下入門工作簿:服務概覽和案例追蹤。

#### 連線到 Salesforce

連線到 Salesforce 資料很簡單。登入並選取要探索的雲端後,Tableau 會建立新專案並 在站台上發佈工作簿和資料來源。發佈過程完成後,您可以像編輯任何其他工作簿一 樣[編輯產生的工作簿](https://help.tableau.com/current/pro/desktop/zh-tw/help.htm#web_author_build_view.htm),根據需求快速對其進行自訂。

要連線到 Salesforce,您必須是具有網站管理員 Creator 網站角色的管理員,並且對您 的 Salesforce 執行個體具有 API 存取權限。API 存取需要 Salesforce Professional Edition 或更高版本。有關詳情,請參閱[設定使用者的網站角色](#page-583-0)。

- 1. 以管理員身分登入到 Tableau Cloud 站台,並選取「設定」>「驗證」。
- 2. 在整合索引標籤上,按一下「連線到 **Salesforce** 資料」並完成提示以授權存取 Salesforce。
- 3. 在連線到 Salesforce 對話方塊視窗中,選取要探索的雲端。
- 4. 為專案指定名稱和初始權限。可以設定權限為「僅管理員可用」,或選擇從預設專 案繼承權限。有關詳情,請參閱[權限。](#page-646-0)
- 5. 檢查選取並按一下「發佈」。

此時,您已經建立了新專案並發佈了入門工作簿。在 Tableau 為您的 Salesforce 資料準 備擷取時,工作簿中會顯示樣本資料,以便您能夠探索配置。當 Salesforce 資料重新整 理並新增到工作簿時,您將收到一封電子郵件。

附註**:**根據資料來源的大小,建立資料擷取可能需要一些時間。您可以在[擷取背景](#page-565-0) [工作](#page-565-0)管理員檢視中檢視 Salesforce 狀態。

要查看您的專案和您有權存取的其他內容,請在巡覽功能表中按一下「探索」。

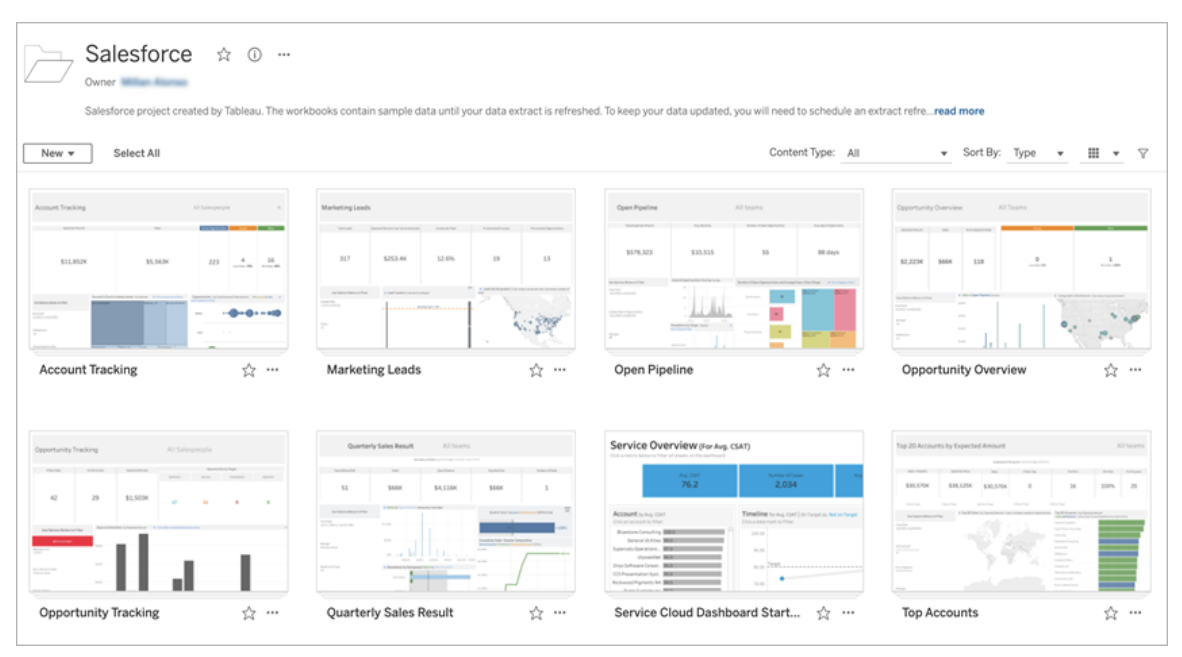

### 使用現有的 Salesforce 憑證

如果已連線到 Salesforce,則可以使用現有憑證建立其他入門工作簿。

在整合索引標籤中,按一下「連線到 **Salesforce** 資料」,然後從下拉式功能表中選取要 使用的 Salesforce 憑證。每次在站台上發佈工作簿時,Tableau 都會建立新專案。

附註**:**工作簿將在站台上發佈並內嵌至 Salesforce 憑證。所有有權查看工作簿的使 用者都將能夠根據這些憑證查看資料。

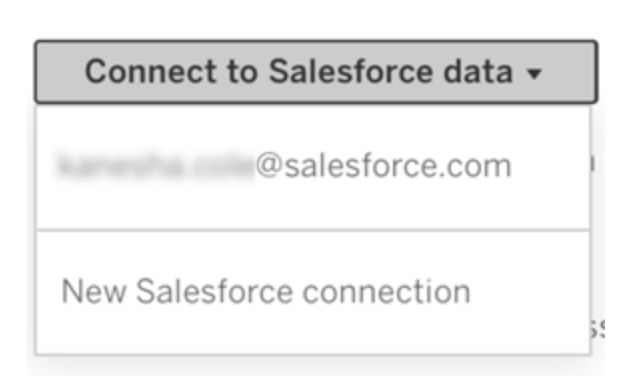

#### 排程重新整理以保持資料新鮮

為確保在查看工作簿或連線到資料來源時看到最新資訊,需要排程重新整理。預設情 況下,發佈入門工作簿時建立的 Salesforce 資料擷取不會自動重新整理。有關如何重新 整理排程的詳情,請參閱在 Tableau Cloud [上排程重新整理](#page-923-0)

按照以下步驟排程擷取重新整理:

- 1. 在 Tableau Cloud,巡覽到包含 Salesforce 內容的專案。
- 2. 選取要重新整理的資料來源,按一下「動作」,然後選擇「重新整理擷取**...**」
- 3. 在「建立擷取重新整理」對話方塊視窗中,選取「重新整理類型」和「重新整理頻 率」,然後按一下「建立」。

訂閱

您將自動訂閱 Salesforce 工作簿,並且每次重新整理資料時都會收到電子郵件通知。如 果要更新訂閱偏好,請參[閱建立檢視或工作簿訂閱。](#page-1505-0)

#### 變更專案、工作簿和資料來源的權限

連線到 Salesforce 資料後,可以選擇使用者如何與站台上發佈的 Salesforce 專案、工作 簿和資料來源互動。權限是確保合適的使用者可以存取入門內容並使他們能夠建立自 己工作簿的好方法。有關在站台上設定權限的更多資訊,請參[閱權限](#page-646-0)。

### 在 Tableau Cloud 建立工作簿

有了 Salesforce 資料來源,您可以用 Tableau Cloud 中的 Web 製作建立新工作簿, 或使 用「資料問答」自動查詢和建立視覺化。

<sup>l</sup> **Web** 製作**:**直接連線到 Tableau Cloud 裡的資料進行探索和建立自己的自訂資料 視覺化。詳細資訊,請參見 Tableau Desktop 說明中的Creators:以 Web [製作開始](https://help.tableau.com/current/pro/desktop/zh-tw/getstarted_web_authoring.htm) [使用。](https://help.tableau.com/current/pro/desktop/zh-tw/getstarted_web_authoring.htm)

<sup>l</sup> 資料問答**:**只需輸入一個問題即可與資料進行互動,並查看回應的自動資料視覺 化。有關詳情,請參閱 Tableau Desktop 說明中的透過「資料問答」[自動建立檢視。](https://help.tableau.com/current/pro/desktop/zh-tw/ask_data.htm)

### 透過取代欄位名稱修復顯示為灰色的檢視

如果組織自訂 Salesforce 資料的資料結構,資料載入到入門工作簿中後,可能需要配對 這些變更。舉例來說,如果組織已將 Salesforce 的「Account」欄位重命名為「Customer」, 您將需要在工作簿中進行對應的變更,以避免出現像下面這樣顯示為灰色的檢視:

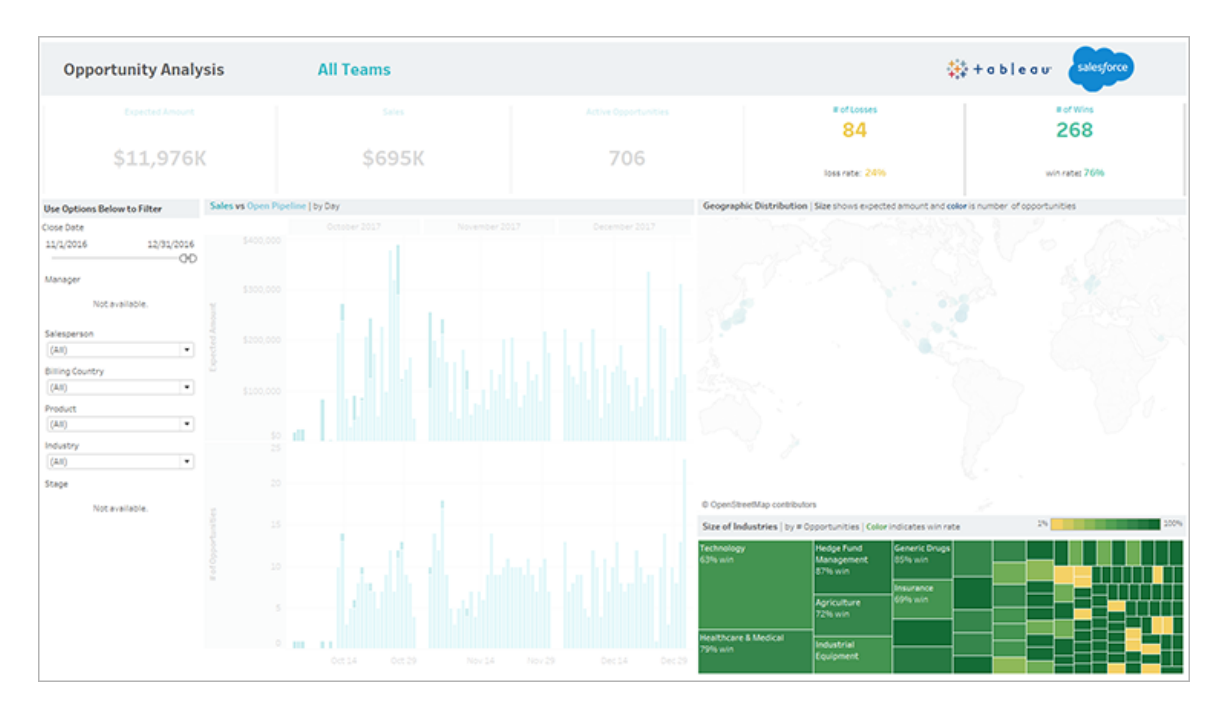

要修復灰色的檢視:

- 1. 在儀表板窗格上方,按一下「編輯」。
- 2. 直接巡覽到顯示為灰色的工作表。
- 3. 在左側的「資料」窗格中,查看欄位名稱旁邊是否有紅色驚嘆號(!),該符號表示組 織使用不同的名稱。
- 4. 以右鍵按一下其中的每個欄位,並選擇「取代引用」。然後從清單中選取正確的欄 位名稱。

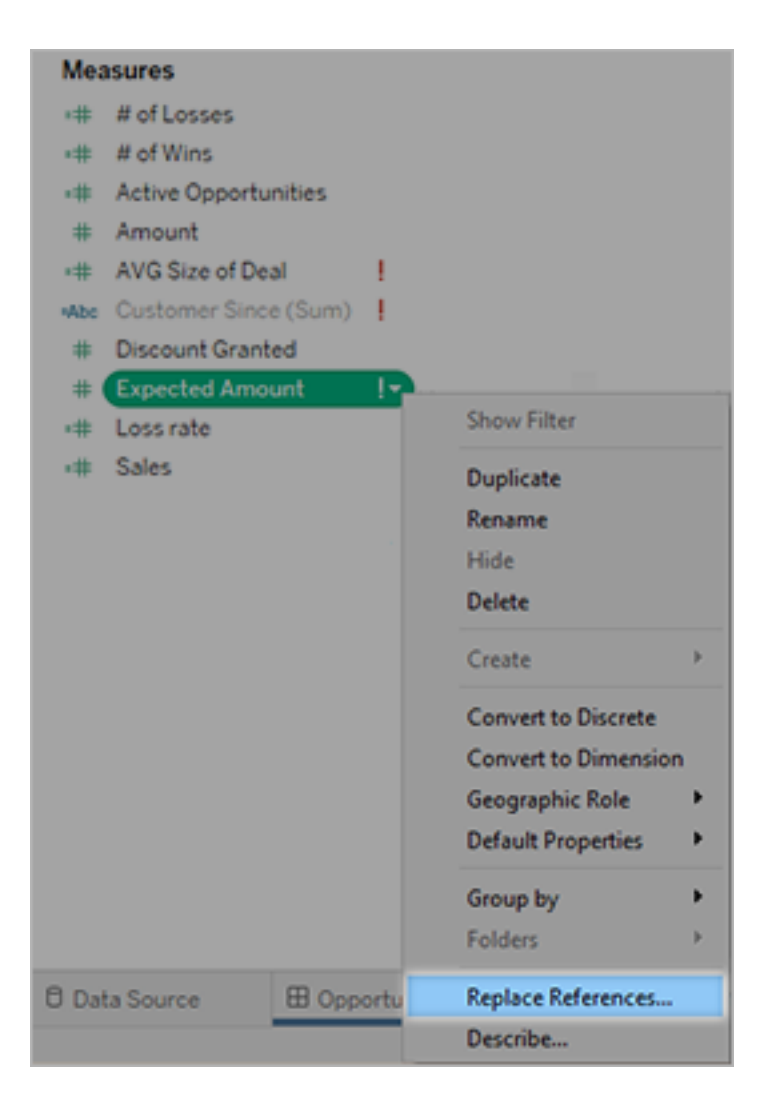

# 關於 Tableau+

Tableau+ 是 Tableau Cloud 的授權版本,是專為在 Tableau Cloud 中全面採用自助分析 而客製化的綜合軟體套件。它包含專為更大或更複雜的部署量身定制的高級功能以及 存取 Premier Success 的權限。借助 Tableau,客戶可以利用人工智慧驅動的視覺化分析 和來自資料的見解,無論資料位於何處。

### Tableau+ 授權

Tableau+ 以使用者出售,使用者按角色( Creator、Explorer 和 Viewer) 進行區分。Tableau+ 提供產品功能獨特的套件讓每位使用者使用,其中包括一些基於使用狀況模型銷售的 功能;Data Cloud 認證和 Einstein 請求。每個 Tableau+ 部署都包含一定數量的 Data Cloud 認證,無論使用者數量有多少,而每個 Tableau+ 授權角色層級都包含不同數量的 Einstein 請求,這些認證是根據每個角色層級的使用者預期需求量身定制的。重要的是, 這些認證均不與任何使用者單獨綁定。當客戶為其 Tableau Cloud 部署購買 Tableau+ 時,所有 Tableau+ 訂閱的全部 Data Cloud 認證和 Einstein 請求都會在訂閱開始時按照報 價期限佈建,並可供部署中的所有 Tableau 使用者使用。

有關這些授權模型的詳情,請參閱[暸解授權模式。](#page-243-0)

## Tableau+ 功能表

下表列出了 Tableau+ 授權版本中包含的功能。以下功能可用性針對 Creator 進行說明。 Creator、Explorer 和 Viewer 之間的可用功能存在差異。

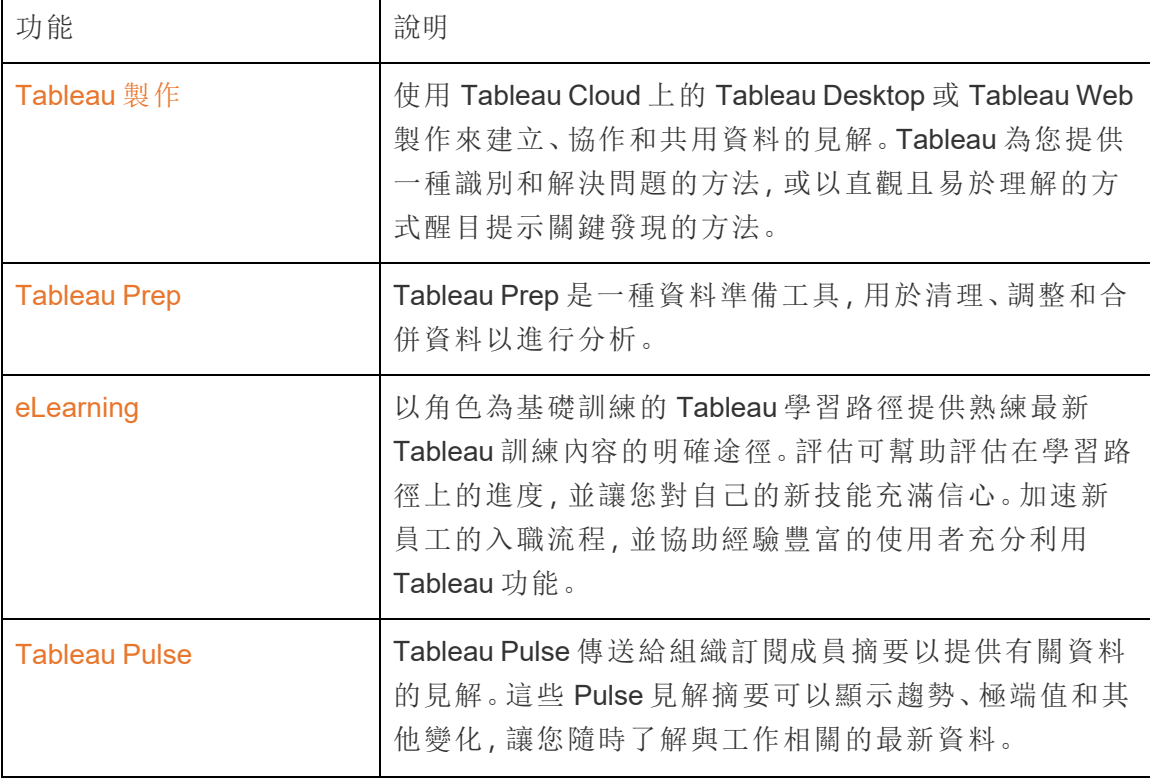

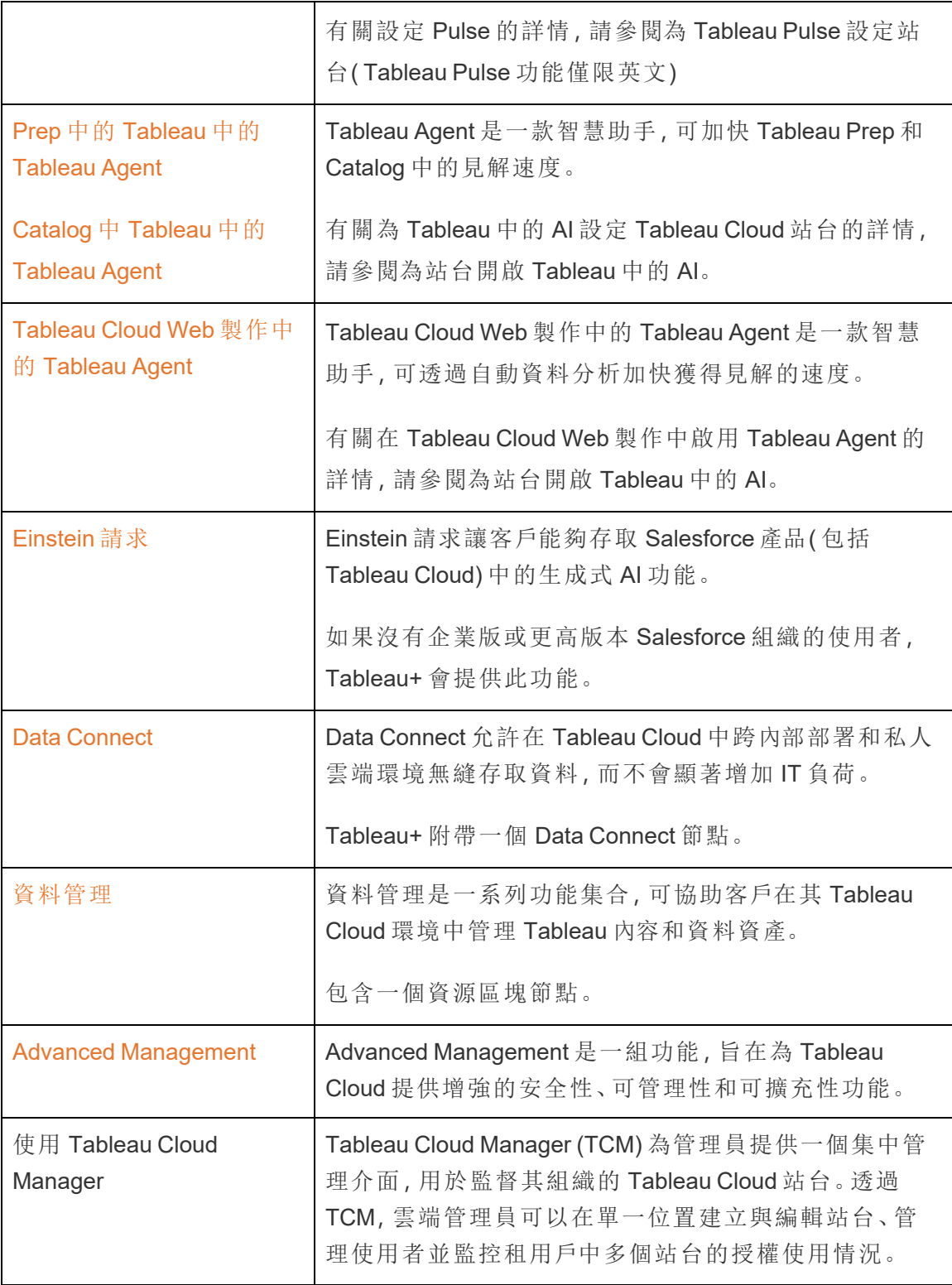

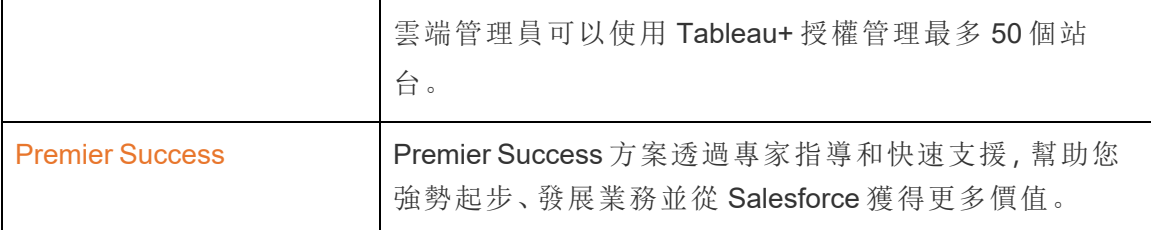

## 關於 Tableau Enterprise

Tableau Enterprise 是我們的進階軟體套件,可協助您使用 Tableau Cloud 更快地探索和 管理資料。還可以讓需要進階資料和部署管理選項的組織更輕鬆地購買所需功能。包含 Tableau 基於角色的授權、資料管理、進階管理以及針對 Creator 和 Explorer 的 eLearning。

## Tableau Enterprise 授權

Tableau Enterprise 以基於每個使用者角色的授權模式出售,包括 Creator、Explorer 和 Viewer。該模型圍繞著組織內的特定角色構建,每個角色需要不同層級的功能。對於 Tableau Enterprise,每個基於角色的授權都包括資料管理、進階管理以及針對 Creator 和 Explorer 的 eLearning。

## Tableau Enterprise 功能表

下表列出了 Tableau Enterprise 授權版本中包含的功能。以下功能可用性針對 Creator 進 行說明。Creator、Explorer 和 Viewer 之間的可用功能存在差異。

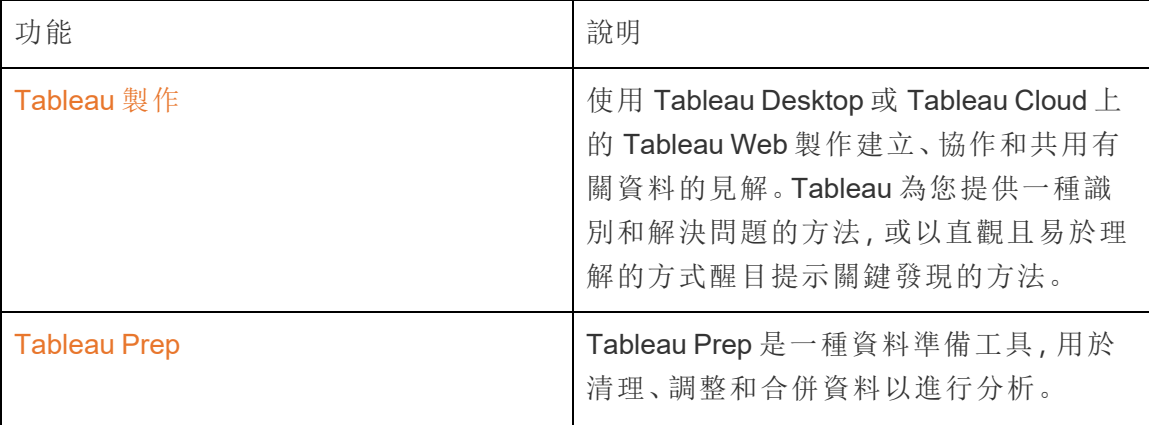

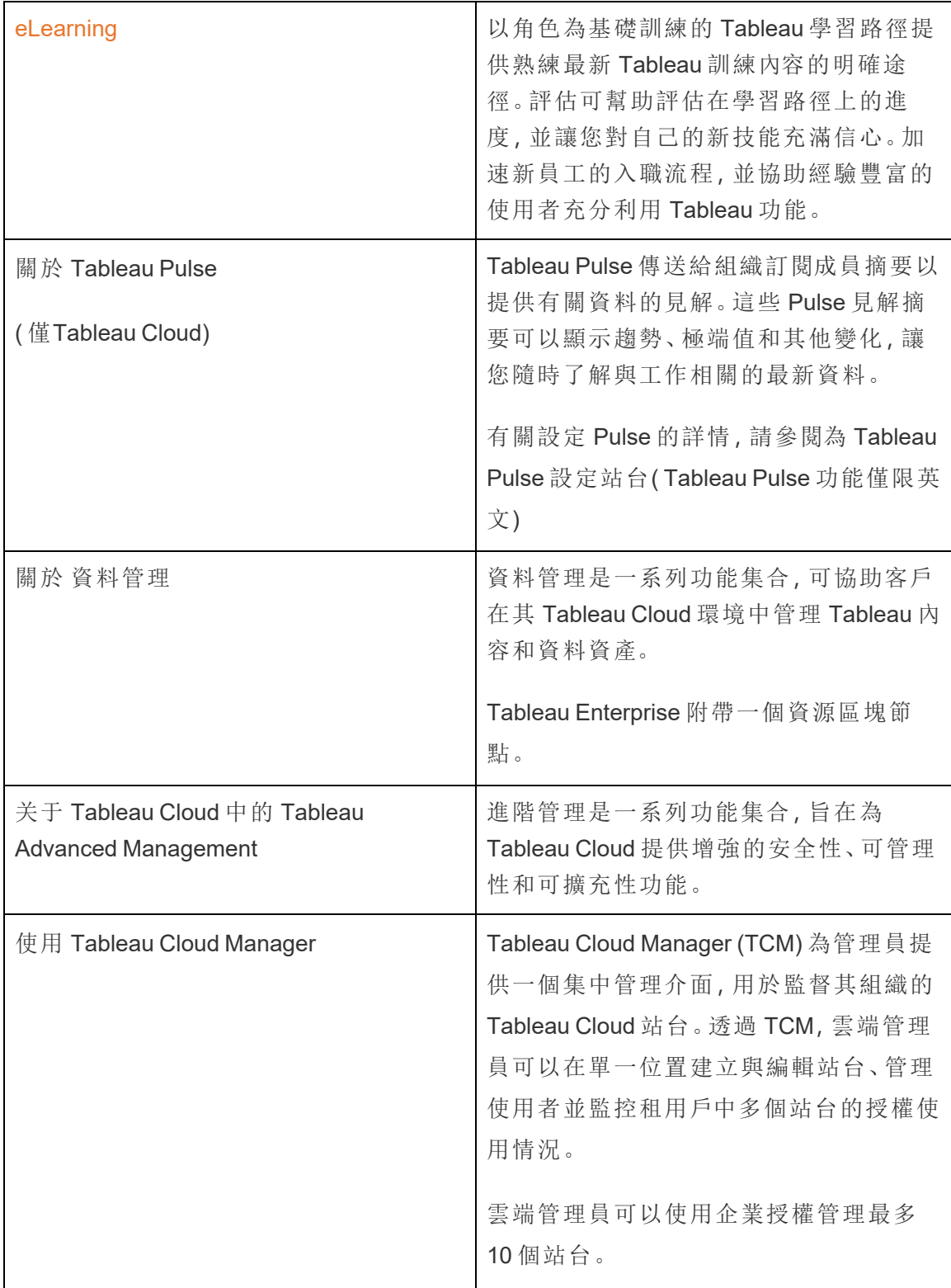

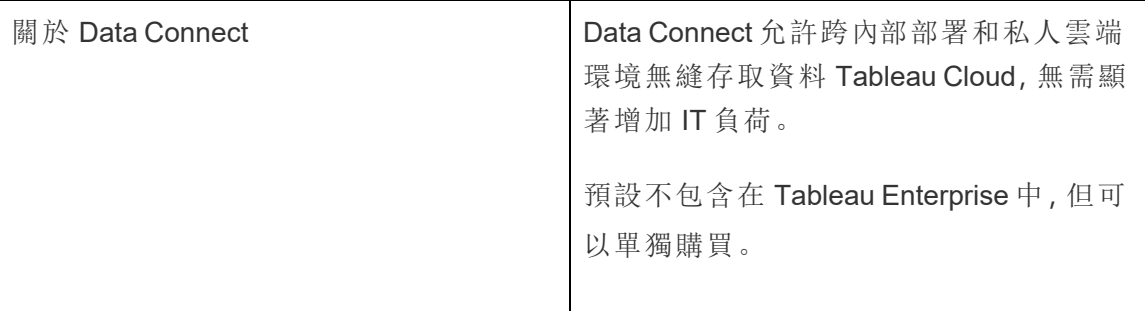

# <span id="page-277-0"></span>使用 Tableau Cloud Manager

Tableau Cloud Manager (TCM) 為管理員提供一個集中管理介面,用於監督其組織的 Tableau Cloud 站台。借助 TCM,雲端管理員可以從一個位置建立和編輯站台、管理使 用者並監視多個站台的授權使用情況。TCM 中所做的任何變更都會在頂層或租用戶中 套用,然後在所有關聯站台之間共用,從而確保簡化管理和控管。

有關 Tableau Cloud Manager REST API 功能的詳情,請參見Tableau Cloud [Manager](https://help.tableau.com/current/api/cloud-manager/zh-tw/index.html) [REST](https://help.tableau.com/current/api/cloud-manager/zh-tw/index.html) API。

雲端管理員是唯一有權存取 Tableau Cloud Manager 的使用者,這是 TCM 中明確指派 的角色。雖然大多數雲端管理員通常會存取單一 TCM 租用戶,但組織架構可能允許存 取多個租用戶。

<span id="page-277-1"></span>現在我們已經討論 TCM 的功能,接下來我們來探討它在 Tableau Cloud 中所管理的概 念。

# 了解 Tableau Cloud 中的租用戶和站台管理

在開始使用 Tableau Cloud Manager (TCM) 之前,了解租用戶和站台的概念以了解 Tableau Cloud 的管理架構非常重要。

租用戶**:**Tableau Cloud 中的租用戶是包含組織的 Tableau Cloud 部署的頂層管理階層。 將租用戶視為保存所有站台、使用者和授權的容器。雲端管理員透過 TCM 在此層級進 行運作,確保對 Tableau Cloud 進行集中控制。在此結構中,TCM 充當設定多個站台變 更的集中位置,例如新增或刪除使用者以及授權管理。

站台**:**相較之下,站台位於租用戶之下,可被視為特定團隊、部門或專案的工作空間或 專用環境。每個站台都有自己的一組內容、使用者和權限,由站台管理員管理。雖然站 台管理員可以控制其各個站台,包括管理工作簿、資料來源和使用者存取權限,但他們

在租用戶層級設定的約束內進行運作。站台提供協作和分析的重點區域,而無需暴露租 用戶的管理功能。

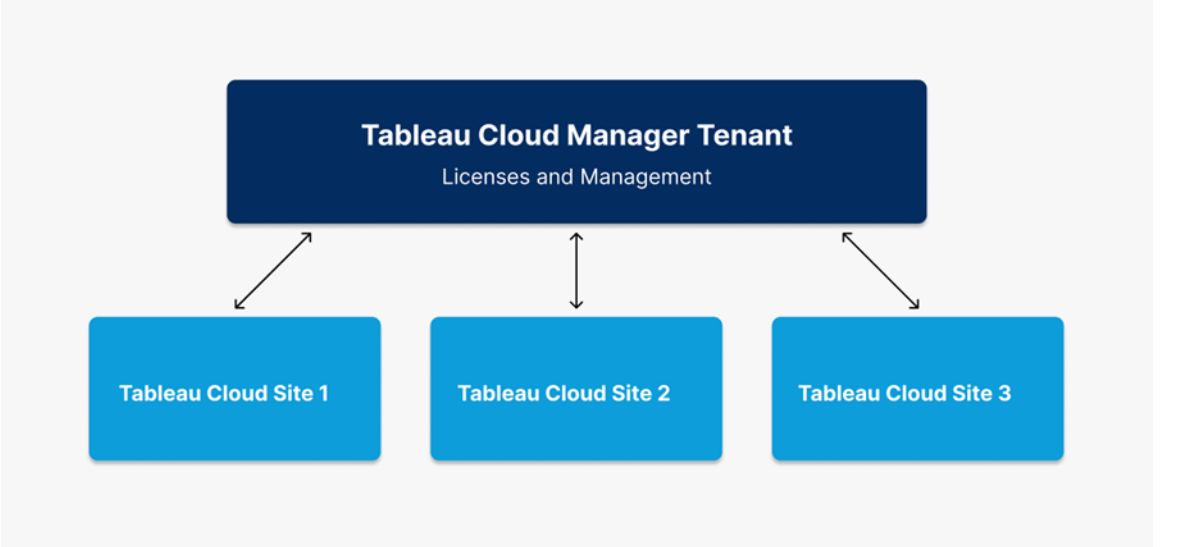

總而言之,租用戶是承載所有站台的管理階層,站台是團隊可以獨立工作的封閉環境。 這種架構允許在租用戶層級進行集中控制,並在站台層級進行靈活管理,使組織能夠有 效率且安全地調整 Tableau Cloud 的使用。

## 雲端管理員角色和工作

本主題概述雲端管理員的角色,醒目提示它與站台管理員角色的區別,並定義了 Tableau Cloud Manager (TCM) 中涉及的核心職責。

### 我們如何定義雲端管理員角色

雲端管理員負責監督組織中的 Tableau Cloud 站台。與管理特定站台設定和內容權限的 站台管理員不同,雲端管理員在租用戶層級運作,處理更廣泛的職責,例如跨多個站台 的使用者管理、授權監視和站台建立。有關 Tableau Cloud 中的租用戶和站台管理的詳 情,請參見了解 Tableau Cloud [中的租用戶和站台管理](#page-277-1)。

授權和存取

與傳統站台角色相比,雲端管理員的角色是獨特的。雲端管理員只能存取 Tableau Cloud Manager,且由於沒有站台存取權限,因此不會使用 Tableau Cloud 授權。如果需 要站台存取,雲端管理員可以透過 TCM 為自己指派站台角色,從而獲得對租用戶內任 何站台的存取權限。

#### 雲端管理員的主要職責

以下是 Tableau Cloud Manager 中雲端管理員的主要職責:

- <sup>l</sup> 跨站台管理使用者**:**雲端管理員監督 Tableau Cloud 中所有站台的使用者,例如 新增或移除使用者以及在租用戶層級調整站台角色。
- <sup>l</sup> 跨站台大量上傳使用者**:**雲端管理員可以匯入大量使用者並使用 CSV 檔案設定 站台存取。大量上傳有利於管理大規模部署中跨多個站台的使用者存取。
- <sup>l</sup> 追蹤整體授權**:**雲端管理員透過設定站台角色限制來主動監視和管理 Tableau Cloud 授權,使站台管理員能夠將使用者新增至指定數量。
- <sup>l</sup> 建立站台**:**雲端管理員負責在 Tableau Cloud 中建立和刪除站台。他們透過指派名 稱、區域和初始站台管理員來設定站台的初始架構。設定站台後,管理員職責將 轉移給管理站台層級運作的站台管理員。

#### 雲端管理員範圍之外的工作

雲端管理員專注於租用戶層級的管理,不直接處理特定站台的日常管理。要獲得站台 存取權限並執行設定特定站台權限、管理內容和詳細自訂站台等任務,也必須為他們 指派站台管理員角色。有關修改使用者站台成員資格的詳情,請參[閱管理使用者的站](#page-304-0) [台成員資格。](#page-304-0)

在本主題中,我們回顧雲端管理員和站台管理員角色之間的差異。即便如此,在組織 中,同一個人可能會擔任這兩個角色。實際上,將採用最適合您的環境的方法來劃分這 些職責。

## 登入 Tableau Cloud Manager

雲端管理員可以從 Tableau Cloud 登入頁面登入 Tableau Cloud Manager (TCM)。若您有 權存取多種資源( 例如站台或租用戶) ,則可以在進行驗證後透過站台選擇器功能表在 它們之間瀏覽。您被新增為雲端管理員後,會收到一封電子郵件,其中包含存取 TCM 的 連結。有關新增使用者的詳細資訊,請參閱使用 Tableau Cloud Manager [管理使用者。](#page-300-0)

#### 登入選項和步驟

根據 Tableau Cloud Manager (TCM) 的設定方式,您將使用下列方法之一以雲端管理員 身分登入( 也稱為驗證類型) :

#### • 單一登入

單一登入 (SSO) 意味著 TCM 設定為使用與公司中其他應用程式相同的使用者名 稱和密碼( 認證) 。

透過 SSO,認證由協力廠商身分提供程式 (IdP) 在 Tableau 外部進行管理。登入 TCM 時,IdP 會讓 Tableau 知道您是已核准的使用者。TCM 支援透過 Google 和 Salesforce 進行驗證。

#### <sup>l</sup> 具有 **MFA** 的 **Tableau**

透過 Tableau 驗證( 也稱為 TableauID) 啟用多重要素驗證 (MFA) 後,可以將具有 MFA 認證的 Tableau 與驗證方法結合使用,以存取 TCM。

TableauID 認證由用於存取 TCM 的電子郵件地址和密碼組成。這些認證還可讓您 存取 Tableau 網站上的其他內容,例如白皮書。您可以在註冊 MFA 後選擇一種驗 證方式。更多資訊請參[閱註冊多重要素驗證。](#page-283-0)

#### 如何知道 TCM 使用何種類型的認證

若 Tableau Cloud Manager (TCM) 設定為使用單一登入 (SSO) 認證,雲端管理員會通知 您,並且您會使用與登入組織中其他應用程式相同的使用者名稱和密碼。

若 TCM 未設定 SSO,您可以使用具有 MFA 的 Tableau 登入。這種情況下,您會收到一 封存取 TCM 的電子郵件邀請。按一下電子郵件中的連結時,可以建立密碼。該電子郵 件地址和密碼將成為您的 TableauID。然後,系統會提示您註冊至少一種驗證方法,以 在您每次登入時確認您的身分。

#### 登入 Tableau Cloud Manager

根據驗證類型執行下列操作之一:

對於 SSO

- 1. 在 Tableau Cloud 登入頁面上,輸入電子郵件地址,並按一下「登入」。
- 2. 輸入要存取的 Tableau Cloud Manager (TCM) 的統一資源識別碼 (URI),然後按一 下「繼續」。您會被導向到身分提供程式的登入表單,以完成驗證。

URI 是 TCM 的唯一識別碼,會在驗證後出現在 URL 中。例如, https://**cloudmanageruri**.cloudmanager.tableau.com。若要快速重新導向到 TCM 並 進行驗證,請將 URL 加入書籤。

附註**:**若您不記得 Cloud Manager URI,請按一下「忘記 **URI**」,然後按照說明 驗證您的電子郵件地址。五分鐘內只能發出一個驗證碼。若您沒有看到電子 郵件,請檢查垃圾郵件資料夾中是否有來自 Tableau 的訊息。正確輸入驗證 碼至關重要,因為多次錯誤的嘗試會導致驗證碼過期。驗證後,您會被重新 導向到一個清單,其中會顯示與您的使用者名稱關聯的 TCM 和站台。30 天 內您無需在此用戶端再次驗證您的電子郵件地址。

對於具有 MFA 的 Tableau

- 1. 在 Tableau Cloud 登入頁面上,輸入電子郵件地址和密碼,然後按一下「登入」。
- 2. 輸入要存取的 Tableau Cloud Manager (TCM) 的統一資源識別碼 (URI), 然後按一 下「繼續」。
- 3. 輸入密碼然後再次按一下「登入」。

- 4. 若要完成登入過程,請依照 Tableau Cloud 提示使用您在 MFA 註冊期間選擇的方 法驗證您的身分。
	- <sup>l</sup> 若您是首次登入 TCM 或註冊 MFA,請參閱[註冊多重要素驗證](#page-283-0)。
	- <sup>l</sup> 若您在登入 TCM 時僅註冊了一種驗證方法( 內建驗證器、安全性金鑰或復 原代碼) ,系統會提示您註冊其他備份驗證方法。

登出

若要登出,請在任意頁面的右上角中選取您的顯示名稱,然後選取「登出」。

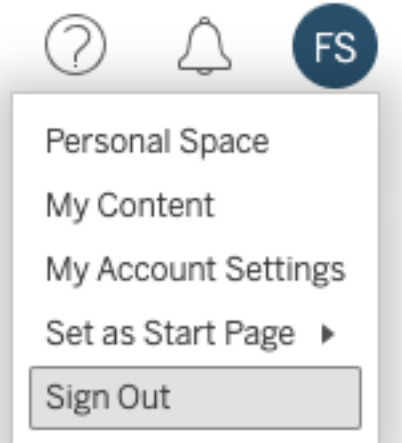

若 Tableau Cloud Manager (TCM) 使用單一登入且您沒有看到登出選項,請關閉瀏覽器 索引標籤或視窗。若 TCM 和管理公司使用者資訊的身分提供程式未設定為支援單一登 出,則不會顯示登出連結。

#### 記住您的登入認證

若想讓 Tableau Cloud 記住您的使用者名稱,請在登入頁面上選取「記住我」。這會在您 下次登入時填入您的使用者名稱,但您仍然需要輸入密碼。

對於 SSO 驗證,Tableau 會記住您的使用者名稱,並設定預設 Tableau Cloud Manager (TCM)。您再次登入時,會填入您的使用者名稱,並且您會被重新導向到 IdP 進行驗證, 而不會提示您輸入 Cloud Manager URI。

在這兩種情境下,若出現以下情況,預設 TCM 會被取代:

- 您登入不同的 TCM, 並再次選取「記住我」。
- <sup>l</sup> 您使用深層連結( 指向特定頁面的 URL) 來存取 Tableau Cloud,並在登入該 TCM 時選取「記住我」。

<span id="page-283-0"></span>要讓 Tableau Cloud 忘記您的使用者資訊,請清除 Web 瀏覽器的 Cookie。

#### 註冊多重要素驗證

為協助確保帳戶安全性,多重要素驗證 (MFA) 是所有 Tableau Cloud 帳戶必需的安全性 措施。啟用 MFA 後,必須註冊至少一種驗證方法,以便在每次登入 Tableau Cloud Manager 時確認身分。

MFA 是一種安全的帳戶驗證方法,要求您在登入 Tableau Cloud 時提供兩種或多種驗證 資訊( 也稱為「要素」) 來證明您的身分。第一個要素是您用於登入 Tableau Cloud 的使用 者名稱和密碼( 即您的 TableauID 認證) 。其他要素是由驗證器應用程式產生的程式碼, 例如 Salesforce Authenticator 或協力廠商以時間為基礎的一次性密碼 (TOTP) 應用程 式。

若要比較支援的驗證方法並檢閱使用要求,請參閱 Salesforce 說明中的[多重要素驗證](https://help.salesforce.com/articleView?id=sf.mfa_supported_verification_methods.htm) [的驗證方法。](https://help.salesforce.com/articleView?id=sf.mfa_supported_verification_methods.htm)

#### 重要資訊**:**

- <sup>l</sup> 大多數情況下,Tableau Cloud 的驗證方法是您必須在行動電話上安裝的行動驗 證器應用程式。
- <sup>l</sup> 僅在註冊初始驗證方法集後,才可以使用復原程式碼選項。

註冊 MFA:

- 1. 使用您的使用者名稱和密碼登入 Tableau Cloud Manager。系統會提示您註冊 MFA。
- 2. 選取驗證方法。

例如,按一下 **Salesforce Authenticator**。

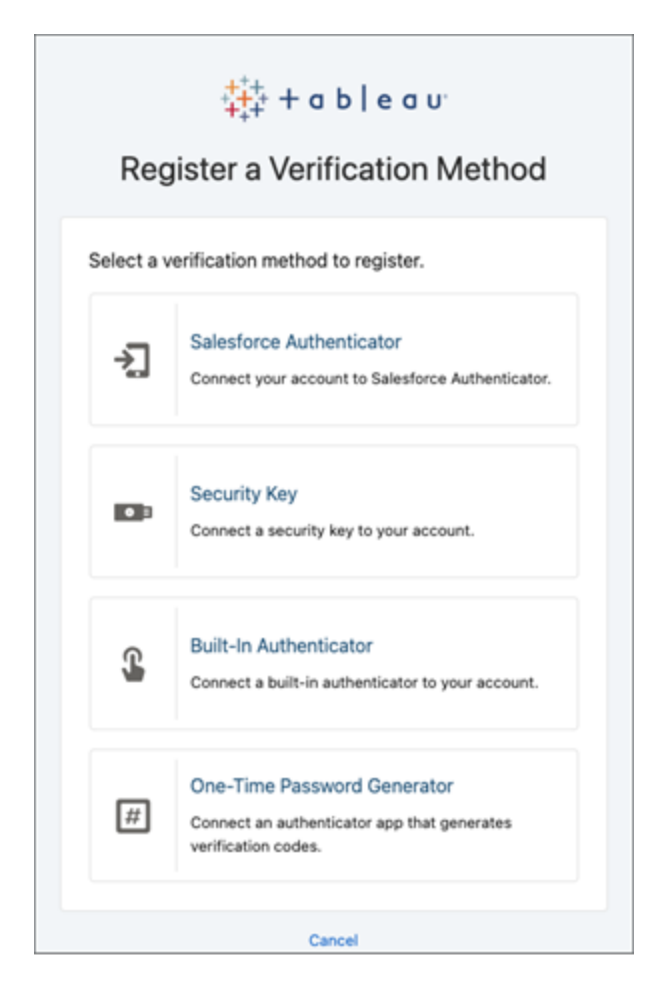

3. 依照對話方塊中的步驟將選取的驗證方法與您的 Tableau Cloud 帳戶關聯。

例如,若您在步驟 2 中選取了 Salesforce Authenticator 應用程式,系統會提示您執 行下列操作:

- a. 在 iOS 或 Android 行動裝置上,從 App Store 或 Google Play 下載並安裝免費 的 Salesforce Authenticator 應用程式。
- b. 在行動裝置上,應用程式安裝完成後,開啟該應用程式,並點選新增帳戶。

c. 在 Tableau Cloud 中,在對話方塊中輸入應用程式中的雙字片語,然後按一 下「連線」。

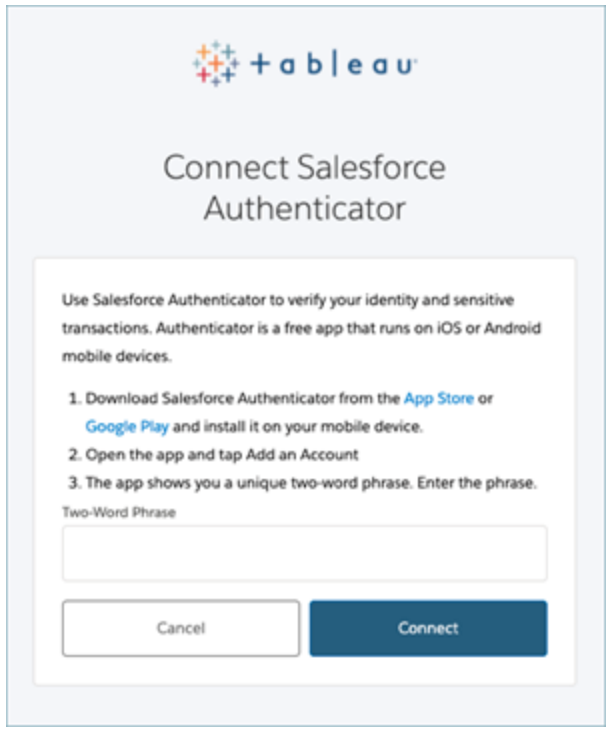

4. 要完成登入過程,Tableau Cloud 會提示您透過行動裝置上的驗證器應用程式核 准登入請求。接受請求後會驗證您的身分。然後,您會被重新導向到 Tableau Cloud Manager。

例如,若使用 Salesforce Authenticator 驗證方法,請執行以下操作:

a. Tableau Cloud 顯示以下提示時,請回應行動裝置上的推播通知。

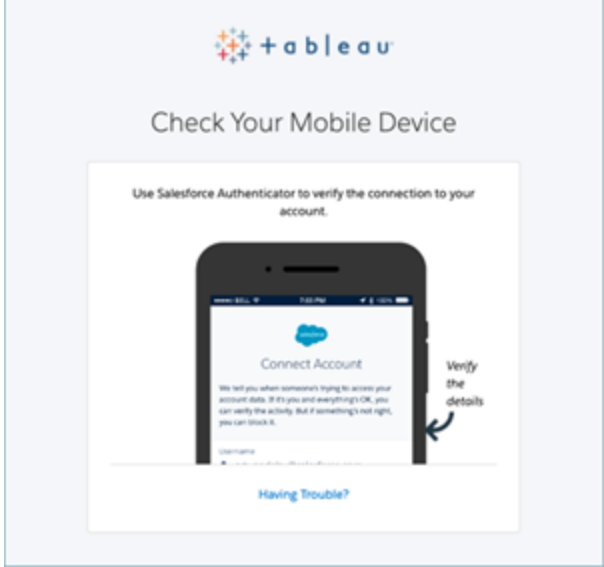

- b. 在 Salesforce Authenticator 應用程式中,驗證請求的詳細資料是否正確。
- c. 點選核准。您會被重新導向到 Tableau Cloud Manager。

## Tableau Cloud Manager 驗證

驗證是指雲端管理員如何登入 Tableau Cloud Manager (TCM) 以及首次登入後如何存取 它的選項。驗證會驗證使用者的身分。

TCM 支援多種驗證類型,可以在「設定」頁面進行設定。本主題中討論的設定步驟僅限 於 TCM,站台管理員單獨設定站台驗證。

#### 驗證要求

無論設定哪種驗證類型,多重要素驗證 (MFA) 都是存取 TCM 時預設且強制的驗證方 法。MFA 確保使用者提供除主要認證之外的額外驗證方法,從而顯著增強登入安全性 並保護組織的資料。

實作 MFA

多重要素驗證 (MFA) 是一個多步驟登入流程,要求使用者提供的不僅僅是密碼才能存 取其帳戶。MFA 可以透過以下兩種方式之一來實作:

- <sup>l</sup> 單一登入 **(SSO)** 和 **MFA(** 建議的方法**) :**為滿足 MFA 要求,請透過 Google 或 Salesforce 身分提供程式 (IdP) 啟用 MFA。
- <sup>l</sup> 具備 **MFA** 的 **Tableau(** 替代方法**) :**如果不直接使用 SSO IdP,則可以啟用 1) Tableau 與 MFA 認證( 這些認證與 Tableau 一起儲存) 和 2) 在雲端管理員存取 TCM 之前附加驗證方法的組合。我們還建議使用者設定復原程式碼作為僅在緊 急情況下的備份驗證方法。有關詳情,請參閱 [多重要素驗證和](#page-381-0) Tableau Cloud。

### 支援的驗證類型

Tableau Cloud Manager (TCM) 支援下列驗證類型:

- <sup>l</sup> **SSO:**如果在 TCM 上啟用外部驗證,則可以選取想要使用外部認證登入,以及想 要使用 Tableau 認證的使用者。可以允許 Tableau 在 TCM 上使用 MFA 和一個外 部提供程式,但必須將每個使用者設定為使用其中一種類型。您可以在「使用者」 頁面上設定使用者驗證選項。有關詳情,請參閱使用 Tableau Cloud [Manager](#page-300-0) 管理 [使用者](#page-300-0)。
	- <sup>l</sup> **Google:**如果組織使用 Google 應用程式,可以啟用 TCM 使用 Google 帳戶 透過 OpenID Connect (OIDC) 透過 MFA 進行單一登入 (SSO)。啟用 Google 驗證時,系統會將使用者定向到 Google 登入頁面,以便輸入使用 Google 儲存的認證。
	- <sup>l</sup> **Salesforce:**如果組織使用 Salesforce,則可以啟用 Cloud Manager 以使用 Salesforce 帳戶透過 OpenID (OIDC) 連線進行單一登入 (SSO)。當啟用 Salesforce 身分驗證時,系統會將使用者導向 Salesforce 登入頁面,以便輸 入由 Salesforce 儲存並管理的認證
- <sup>l</sup> 具有 **MFA** 的 **Tableau:**這是內建的預設驗證類型。它要求使用者提供 Tableau ID ( 透過 TCM 儲存的使用者名稱和密碼) 和 MFA 驗證方法( 例如驗證器應用程式或
安全金鑰) 來確認使用者身分。有關支援的 MFA 方法的詳情,請參閱[多重要素驗](#page-381-0) 證和 [Tableau](#page-381-0) Cloud。

重要資訊**:**除了上述要求之外,我們建議專門指定為帶有 **MFA** 的 **Tableau** 驗證設定的 一個雲端管理員帳戶。如果出現問題,專門帶有 **MFA** 的 **Tableau** 帳戶可確保能夠存取 TCM。

步驟 1:設定 Tableau Cloud Manager 的驗證

若要在 Tableau Cloud Manager (TCM) 中設定驗證,請執行下列步驟:

- 1. 以雲端管理員身分登入 Tableau Cloud Manager。
- 2. 巡覽至設定頁面。
- 3. 在驗證類型下方,選取啟用額外的驗證方法。
- 4. 從下拉式功能表中,選取偏好的驗證類型。

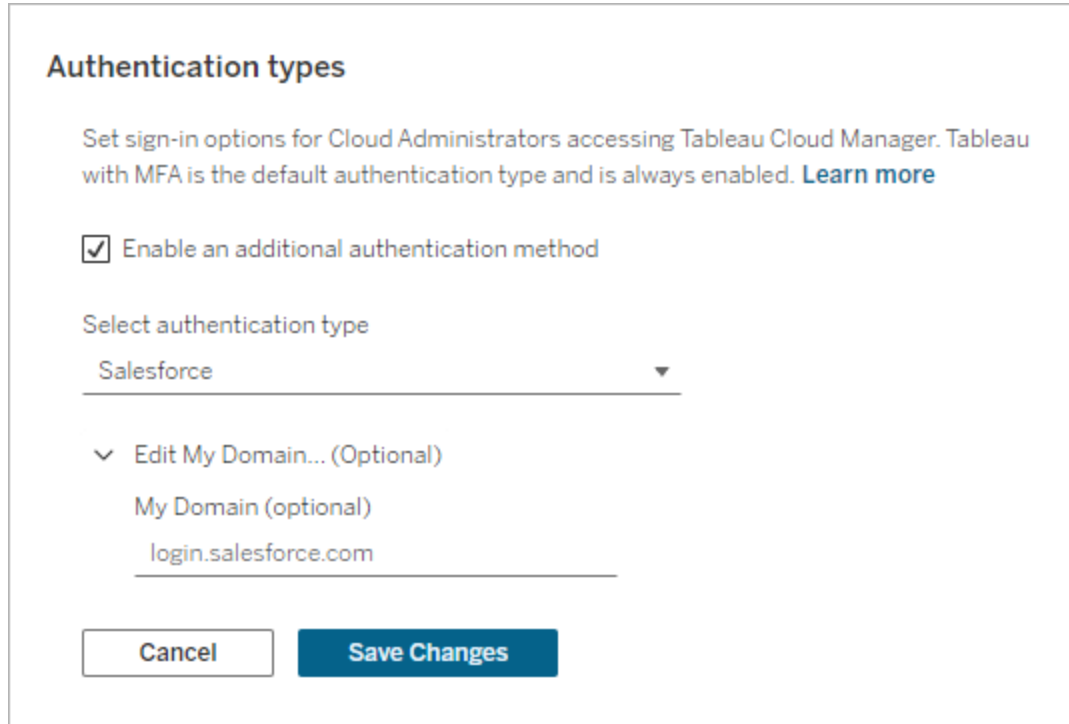

5. 按一下「儲存變更」。

步驟 2:為雲端管理員指派驗證

設定 TCM 認證後,可以在「使用者」頁面為雲端管理員指派認證方式。有關變更其他使 用者詳細資訊的詳情,請參閱使用 Tableau Cloud Manager [管理使用者。](#page-300-0)

要指派驗證,請執行以下步驟:

- 1. 以雲端管理員身分登入 Tableau Cloud Manager。
- 2. 巡覽至「使用者」頁面並選取要修改的使用者。

附註**:**一次最多可以選取 50 個使用者。若要修改 50 多個使用者,請匯入包 含所需變更的 CSV 檔案。有關大量修改使用者的詳情,請參[閱大量匯入使用](#page-303-0) [者。](#page-303-0)

- 3. 選取「動作」>「站台成員資格」。
- 4. 從 Tableau Cloud Manager 的驗證下拉式功能表中選取一種驗證方法。

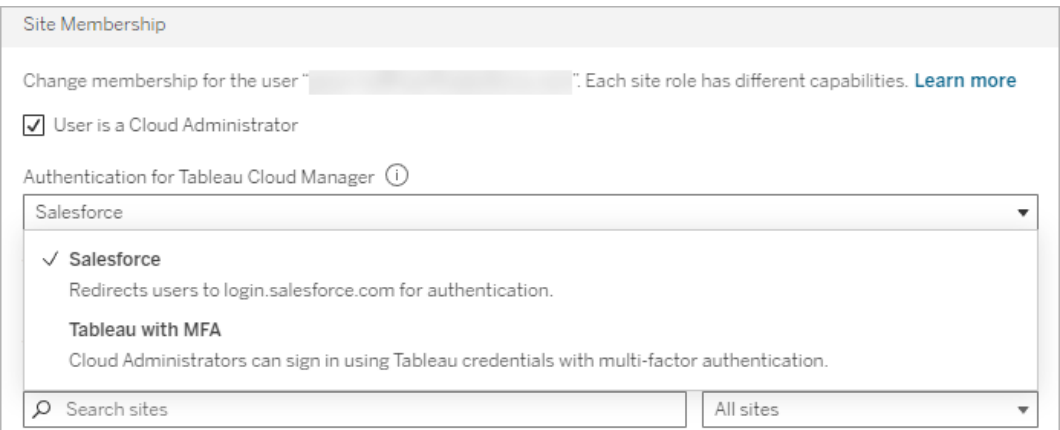

5. 按一下「儲存」。

### <span id="page-290-0"></span>為 Tableau Cloud 站台設定驗證

站台驗證只能由站台管理員直接在站台層級進行設定。如果您是雲端管理員,則也必須 具有站台管理員權限才能變更驗證設定。

若要修改站台驗證,請執行下列步驟:

- 1. 以雲端管理員身分登入 Tableau Cloud Manager。
- 2. 巡覽至「站台」頁面。
- 3. 按一下要修改的站台旁的省略號圖示 (**...**)。
- 4. 從「動作」功能表中,選取「驗證類型」,以重新導向至站台的驗證設定。有關以站 台管理員設定站台驗證的詳情,請參閱[驗證。](#page-374-0)

如果不是站台管理員,則會顯示一個對話方塊,其中包含有關如何指派必要角色的說 明。必須是具有站台管理員 Explorer 或站台管理員 Creator 角色的站台管理員才能繼續 設定站台驗證。

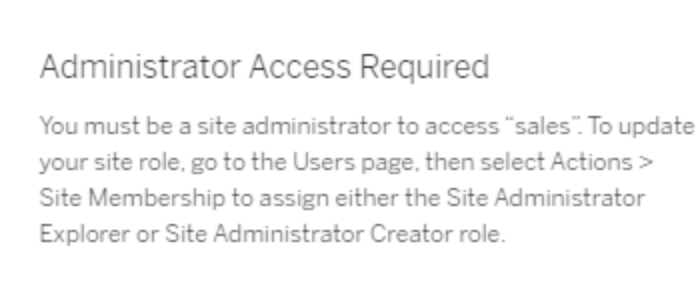

Close

### 為站台使用者指派使用者驗證

身為雲端管理員,無法直接設定站台驗證設定。但是,如果在站台上設定了多種驗證方 法,可以在 Tableau Cloud Manager 的「使用者」頁面上修改使用者對站台的驗證。有關詳 情,請參[閱管理使用者的站台成員資格。](#page-304-0)

# 適用於 Tableau Cloud Manager 的個人存取 權杖

個人存取權杖 (PAT) 使您能夠建立長期有效的驗證權杖。個人存取權杖可讓您登入 Tableau Cloud Manager REST API,而無需硬式編碼認證( 使用者名稱和密碼) 或互動式 登入。有關詳情,請參閱 Tableau Cloud [Manager](https://help.tableau.com/current/api/cloud-manager/zh-tw/index.html) REST API。

附註**:**Tableau Cloud Manager 個人存取權杖無法用於登入 Tableau REST API,該 API 用於管理和變更 Tableau Cloud 站台資源。

建議為使用 Tableau Cloud Manager REST API 建立的自動化指令碼與工作建立 PAT:

- <sup>l</sup> 改善安全性:如果認證遭洩露,個人存取權杖可以降低風險。與其使用使用者名 稱與密碼,使用者可透過為自動化工作使用個人存取權杖,以減少認證洩漏的影 響。如果個人存取權杖遭到洩漏、用於失敗,或構成風險的自動化,可以撤銷個 人存取權杖,而不是輪換或撤銷使用者認證。
- <sup>l</sup> 管理自動化:可以為執行的每個指令碼或任務建立 PAT。這可讓您在整個組織內 獨立執行和檢閱自動化工作。此外,藉由使用 PAT,使用者帳戶上的密碼重設或 中繼資料變更作業( 使用者名稱、電子郵件等) 不會像將認證硬式編碼到指令碼 中一樣破壞自動化。

#### 附註**:**

- <sup>l</sup> 需要個人存取權杖才能向 Tableau Cloud Manager (TCM) 發出 Tableau Cloud Manager REST API 登入要求,並透過 Tableau 驗證啟用多重要素驗證 (MFA)。
- 個人存取權杖不會用於一般用戶端存取 TCM。
- <sup>l</sup> 當 TCM 驗證方式發生變化時,個人存取權杖會自動撤銷。

瞭解個人存取權杖

建立個人存取權杖 (PAT) 時,會經過雜湊處理,然後儲存在存放庫中。雜湊處理並儲存 個人存取權杖後,個人存取權杖密碼會向使用者顯示一次,並在使用者關閉對話方塊後 就無法再存取。因此,會指示使用者將個人存取權杖複製到安全位置,並且像處理密碼 一樣進行處理。

在執行時間使用個人存取權杖時,Tableau Cloud Manager (TCM) 會將使用者提供的個人 存取權杖與儲存在存放庫中的雜湊值進行比較。如果進行比對,則會啟動已驗證的工作 階段。在授權內容中,使用個人存取權杖進行驗證的 TCM 工作階段具有與 個人存取權 杖擁有者相同的存取權和特權。

關於個人存取權杖過期

如果連續 15 天後未使用,或根據建立個人存取權杖時選取的權杖過期值( 以先到者為 準) ,個人存取權杖 (PAT) 將過期。

個人存取權杖過期後,將無法用於驗證並從雲端管理員的「我的帳戶設定」頁面中移除。

### 管理管理員個人存取權杖的工作

建立 PAT

此程序要求您將密碼複製到檔案中。密碼是包含在自動化指令碼中的字串,將用於向 Tableau Cloud Manager (TCM) 進行驗證。像處理密碼一樣處理密碼:保護密碼,不要與 他人共用。

若要建立個人存取權杖,請執行以下步驟:

- 1. 以雲端管理員身分登入 Tableau Cloud Manager。
- 2. 在頁面頂端,按一下個人資料影像或姓名首字母縮寫,然後選取「我的帳戶設 定」。
- 3. 在「個人存取權杖」下方,按一下「建立權杖」。
- 4. 在「權杖名稱」欄位中輸入權杖的描述性名稱。
- 5. 選取權杖到期日期並按一下「建立權杖」。
- 6. 在「個人存取權杖」對話方塊中,按一下「複製密碼」。

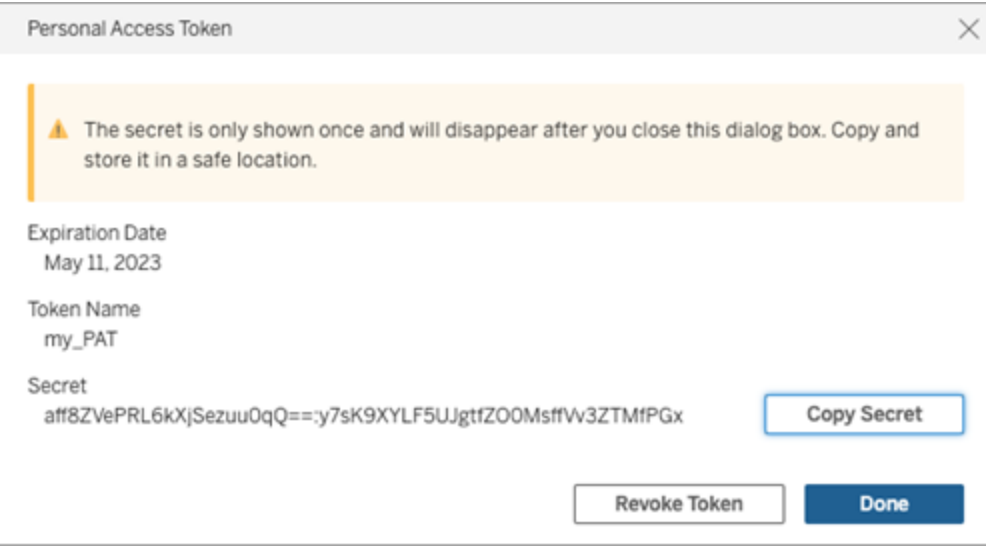

- 7. 將密碼貼上到檔案,並將檔案存放在安全的位置。
- 8. 完成後,按一下「完成」。

附註**:**一個使用者最多可以有 104 個個人存取權杖。

### 撤銷個人存取權杖

雲端管理員可以使用以下步驟在「我的帳戶設定」頁面上撤銷個人存取權杖:

- 1. 以雲端管理員身分登入 Tableau Cloud Manager。
- 2. 在頁面頂端, 按一下個人資料影像或姓名首字母縮寫, 然後選取「我的帳戶設 定」。
- 3. 在「個人存取權杖」區段下,識別要撤銷的個人存取權杖,然後按一下「撤銷權 杖」。
- 4. 在「刪除」對話方塊中,按一下「刪除」。

# 新增、刪除或啟用站台

在 Tableau Cloud Manager (TCM) 中,您所管理的站台對應組織內的 Tableau Cloud 站台。 預設情況下,一個租用戶最多包含3個站台,但此容量會隨著不同的授權類型而增加-使用 [Enterprise](https://help.tableau.com/current/online/zh-tw/to_tab_enterprise_features.htm) 授權最多可包含 10 個站台, 使用 [Tableau+](https://help.tableau.com/current/online/zh-tw/to_tab_plus_features.htm) 授權最多可包含 50 個站台。

附註**:**多站台試驗計畫客戶沒有資格使用 Tableau Cloud Manager 管理多個站台。有 關功能可用性的更多資訊,請聯絡您的 Tableau 客戶代表。

「站台」頁面包含租用戶中每個站台的資料,包括站台位置、使用者計數和儲存空間使用 情況。TCM 可讓您管理站台和使用者,但不能擴充到控管內容和站台設定。這些功能是 為具有站台管理員角色的使用者保留的,他們在站台層級擁有必要的存取權和權限。

本主題會向您逐步解說在 TCM 中新增新站台和修改現有站台的步驟。

### 新增站台

作為雲端管理員,您可以透過新增新站台來擴充組織在 Tableau Cloud 中的功能。當您 必須與其他使用者分開來管理一組獨特的使用者及其內容時,Tableau 會建議建立站 台。請考慮為以下情境建立站台:

- <sup>l</sup> 環境隔離**:**區分開發、測試和生產環境。
- <sup>l</sup> 專案隔離**:**適用於需要保密或獨立於現有專案的專案。
- <sup>l</sup> 區域要求**:**擴充到新區域或要遵守特定資料常駐和隱私權法律時。

若要新增站台,請遵循下列步驟:

1. 以雲端管理員身分登入 Tableau Cloud Manager。

- 2. 在「站台」頁面上,按一下「新增站台」。
- 3. 填寫「新增站台」對話方塊中的欄位:

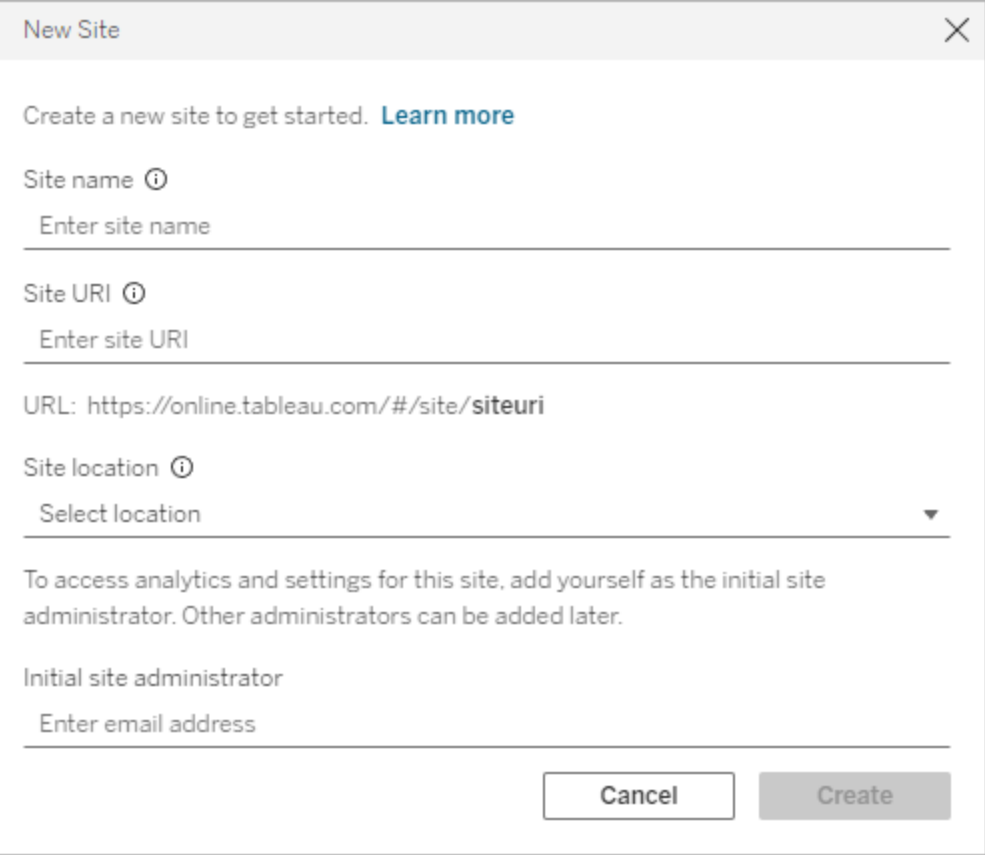

- a. 站台名稱**:**Tableau Cloud 站台的名稱。站台名稱可以是您的組織或特定團 隊的名稱,例如銷售或行銷團隊。提供描述性名稱可讓使用者快速瞭解站 台的預期用途。
- b. 站台 **URI:**使用者為登入站台而輸入的統一資源識別碼 (URI)。
- c. 站台位置**:**託管 Tableau Cloud 站台的區域或 Pod。我們建議選取距離使用 者群最近的位置。
- d. 初始站台管理員**:**初始站台管理員的電子郵件地址。若要存取站台的分析 和設定,請將您自己新增為初始站台管理員。稍後可以新增其他站台管理 員。
- 4. 檢閱值並按一下「建立」。

初始站台管理員會收到一封電子郵件,其中包含登入站台的步驟。有關詳情,請參閱[登](#page-225-0) 入 [Tableau](#page-225-0) Cloud。

修改站台驗證

站台驗證只能由站台管理員直接在站台層級進行設定。如果您是雲端管理員,則也必須 具有站台管理員權限才能變更驗證設定。有關詳細資訊,請參閱為 [Tableau](#page-290-0) Cloud 站台 [設定驗證](#page-290-0)。

刪除站台

刪除站台會立即停用站台,並排程在 30 天後將其刪除。在此期間,使用者無法存取站 台,但可以在 30 天內隨時重新啟用站台。在繼續刪除之前,請確保站台管理員已通知內 容擁有者備份所有必要的工作簿和資料來源。30 天后,站台刪除將不可逆轉,所有發佈 的內容將永久移除。

附註**:**若您不小心刪除了站台,請等待最多 24 小時以完成該操作,然後再嘗試重新 啟用該站台。

若要刪除站台,請遵循下列步驟:

- 1. 以雲端管理員身分登入 Tableau Cloud Manager。
- 2. 瀏覽至「站台」頁面,然後選取要刪除的站台旁的核取方塊。
- 3. 按一下「動作」功能表或省略符號圖示 (**...**),並選取「刪除」。
- 4. 在確認對話方塊中, 按一下「刪除」。將出現一條通知, 表示該站台已排程刪除。

排程刪除站台後,其會反映「待刪除」狀態,並在刪除後從 Cloud Manager 的「站台」頁面 中移除。若要檢視刪除前的剩餘天數,請將滑鼠暫留在「狀態」欄中的資訊圖示上。

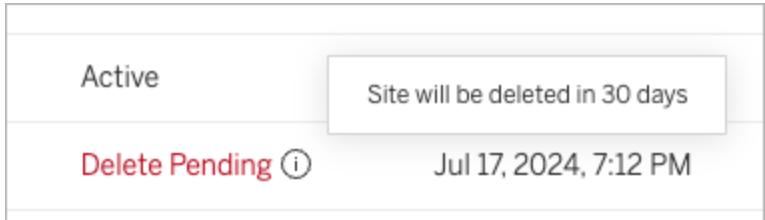

## 啟用站台

雲端管理員可以啟用排程在 30 天內刪除的站台,以防止永久移除並確保繼續可用。

若要啟用站台,請遵循下列步驟:

- 1. 以雲端管理員身分登入 Tableau Cloud Manager。
- 2. 瀏覽至「站台」頁面,然後選取要啟用的站台旁的核取方塊。
- 3. 按一下「動作」功能表或省略符號圖示 (**...**),然後選取「啟用」。
- 4. 在確認對話方塊中, 按一下「啟用」。

站台啟用後,其將反映「使用中」狀態,使用者將可以再次存取。啟用站台會保留所有現 有工作簿和資料來源,而不進行任何變更。

#### 使用者啟用和站台角色

啟用站台時,使用者將還原為排程刪除該站台之前所擔任的角色。若沒有足夠的可用 授權,例如當其他站台在暫停狀態期間耗用授權時,則會新增使用者,直到可用授權計 數耗盡。站台上的任何剩餘使用者均未取得授權。

<span id="page-297-0"></span>若要向受影響的使用者授與授權,請跨站台調整站台角色限制。有關詳細資訊,請參閱 [管理站台角色限制](#page-297-0)。

# 管理站台角色限制

在 Tableau Cloud Manager (TCM) 中,雲端管理員可以設定站台角色限制,這會定義站 台可以耗用的每種授權類型( Creator、Explorer 或 Viewer) 的最大數量。建立角色限制

後,站台上的使用者將按照雲端管理員設定的限制自動耗用其指派角色的授權。

附註**:**雲端管理員僅具有對 TCM 的存取權,不耗用授權。若要取得站台存取權,您 可以為自己指派站台角色,也可以由另一位雲端管理員為您指派站台角色。有關詳 細資訊,請參閱[管理使用者的站台成員資格](#page-304-0)。

若將使用者新增至多個 Tableau Cloud 站台,他們將計入每個個別站台的角色限制。然 而,對於 TCM 內的整體授權耗用而言,使用者僅耗用一個授權。此授權對應他們在其所 屬的所有站台中被指派的最大站台角色。

讓我們考慮以下情境,其中雲端管理員在兩個站台上設定站台角色限制:

- 站台 A:3 個 Creator、5 個 Explorer、10 個 Viewer 授權
- <sup>l</sup> 站台 **B:**2 個 Creator、4 個 Explorer、6 個 Viewer 授權

在這兩個站台工作的 Jane 在站台 A 上被新增為 Creator,在站台 B 上被新增為 Explorer。在 B 站台,Jane 被算作 4 名 Explorer 之一

<span id="page-298-0"></span>儘管是兩個站台的成員,Jane 在 TCM 中僅耗用一個 Creator 授權,因為這是跨站台指派 的最高角色。

在站台上建立或修改角色限制

預設情況下, Tableau Cloud Manager (TCM) 中的每個站台都會使用*雲端限制*, 即購買的 授權總數。將使用者新增至站台時,TCM 會檢查雲端限制,以確保使用者數量不超過可 用的授權總數。

若要管理組織的 Tableau Cloud 授權,雲端管理員可以設定站台角色限制。此功能可以 控制租用戶內不同站台之間的授權分派。

若要設定站台角色限制,請執行下列步驟:

- 1. 以雲端管理員身分登入 Tableau Cloud Manager。
- 2. 瀏覽至「站台」頁面,然後選取要修改的站台。
- 3. 按一下「動作」功能表或省略符號圖示 (**...**),然後選取「站台角色限制」。
- 4. 在對話方塊中,為要修改的站台角色選取「站台角色限制」,然後輸入所需的值。

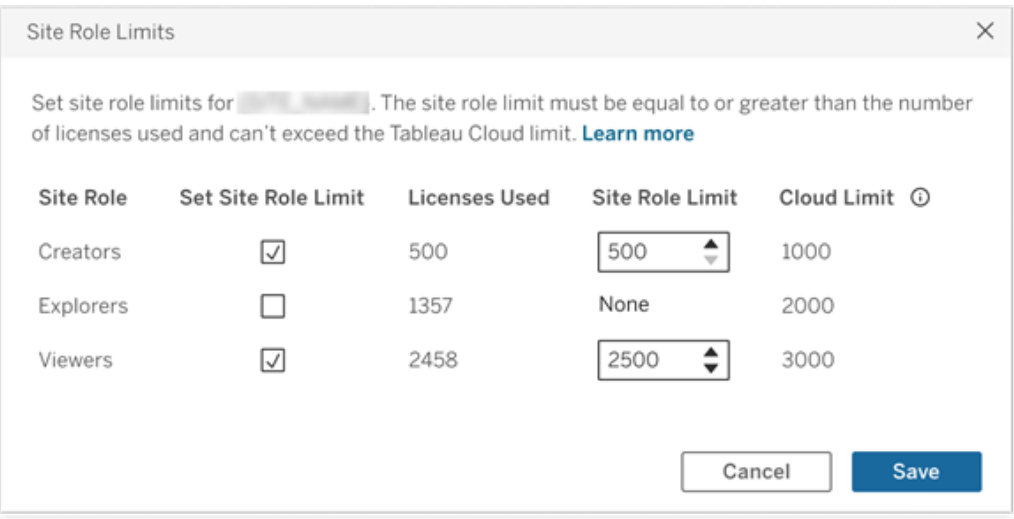

附註**:**站台角色限制必須等於或大於所使用的授權數量,且不能超過該站台 角色的雲端限制。

#### 5. 按一下「儲存」。

設定站台角色限制後,最大授權計數會顯示在 TCM 的站台頁面上。

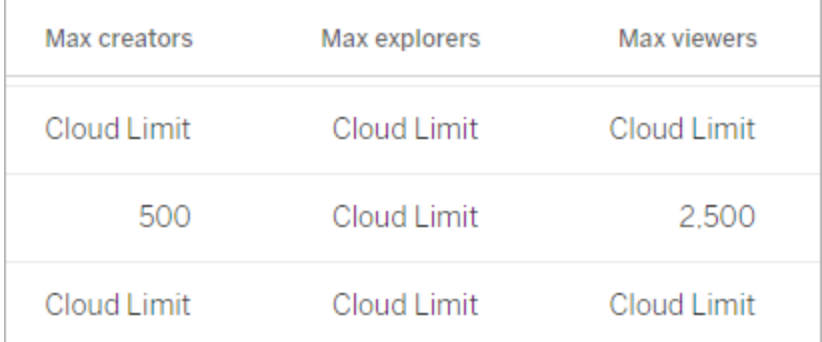

在站台層級,站台管理員可以在「使用者」頁面上查看其站台的角色限制。

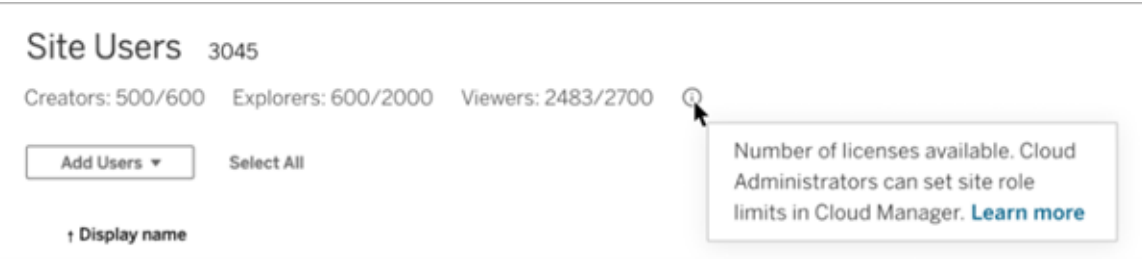

## 達到站台角色限制時

將使用者新增至站台後,他們會自動耗用指派給其站台角色的授權。但是,若已達到該 角色的最大授權數量( 站台角色限制) ,則會發生以下情況:

- <sup>l</sup> 若站台角色的所有授權均已使用,但較高角色有可用授權,則使用者將新增至站 台並使用較高角色的授權。例如,若沒有可用的 Explorer 授權,則新增為 Explorer 的使用者將使用可用的 Creator 授權。
- <sup>l</sup> 若沒有可用的更高角色授權,則使用者會作為未授權使用者新增至站台。

耗用與其指派角色不同的授權的使用者( 例如使用 Explorer 授權的 Viewer) 可能會影響 站台角色限制。雲端管理員可以透過取消這些使用者的授權並根據需要更新站台角色 限制來解決這種情況。有關詳細資訊,請參[閱在站台上建立或修改角色限制。](#page-298-0)

# <span id="page-300-0"></span>使用 Tableau Cloud Manager 管理使用者

存取 Tableau Cloud 的每個人( 無論是瀏覽、發佈、編輯內容或執行管理工作) 都必須新 增為使用者。雲端管理員可以使用以下選項來新增使用者:

- <sup>l</sup> 個別輸入使用者的電子郵件地址
- <sup>l</sup> 透過您使用 CSV [匯入檔案指導方針建](#page-594-0)立的 CSV 檔案匯入使用者

## 如何在 Tableau Cloud 中管理使用者

在 Tableau Cloud 中,使用者管理透過兩個不同的頁面進行處理:「雲端使用者」頁面和 「站台使用者」頁面。「雲端使用者」頁面僅供 Tableau Cloud Manager (TCM) 中的雲端管 理員存取,是用於將使用者指派到多個站台以及從 Tableau Cloud 中移除使用者的中心 位置。同時,「站台使用者」頁面對站台管理員可用,允許他們管理其特定站台內的使用 者。

附註**:**只有在使用者未擁有任何內容( 專案、工作簿、檢視或資料來源) 的情況下, 才能移除該使用者。有關詳細資訊,請參閱從 Tableau Cloud [中移除使用者](#page-306-0)。

使用 TCM, 可以在租用戶層級新增使用者, 然後根據需要將其指派到適當的站台。透 過 TCM 新增使用者可以減輕站台管理員的管理負擔,從而改善上線流程,使他們能夠 更加專注於特定於站台的管理工作。作為雲端管理員,您也可以隨時修改使用者的站 台成員資格和角色。有關詳情,請參[閱管理使用者的站台成員資格。](#page-304-0)

### 將使用者新增至 Tableau Cloud Manager

可以透過上傳包含使用者資訊的 CSV 檔案將使用者個別或大量新增至 Tableau Cloud Manager (TCM)。

個別新增使用者

- 1. 以雲端管理員身分登入 Tableau Cloud Manager。
- 2. 瀏覽至「使用者」頁面,然後選取「新增使用者」 > 「透過電子郵件新增使用者」。
- 3. 填寫「新增使用者」對話方塊中的欄位:

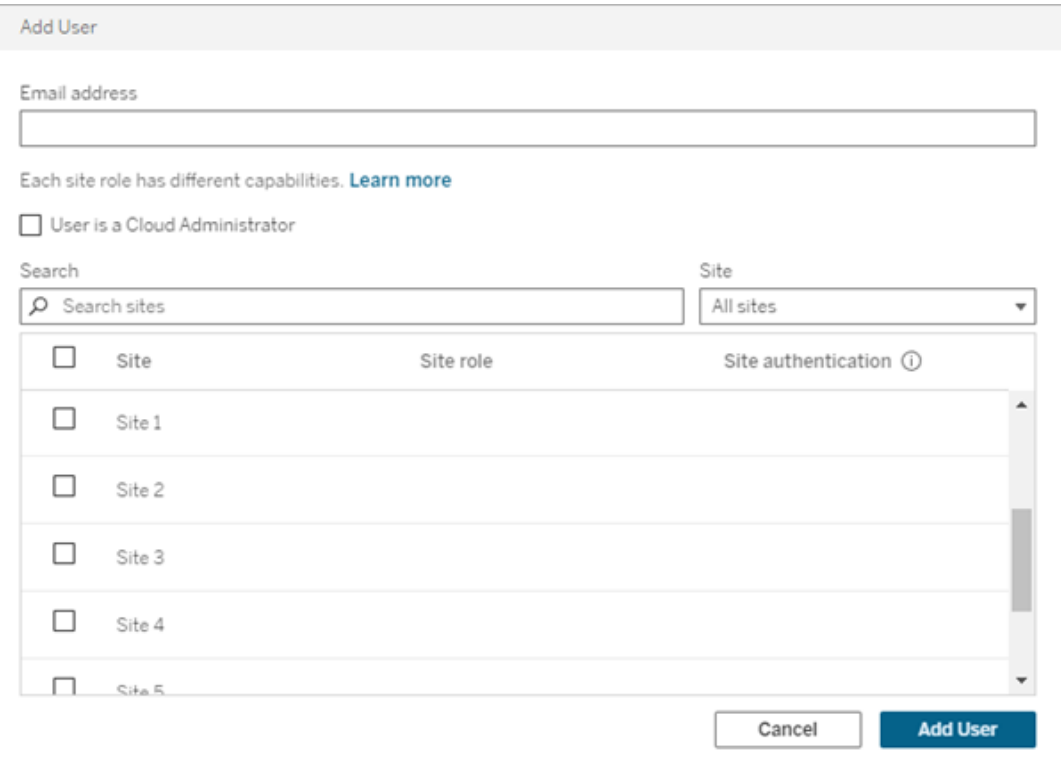

- a. 電子郵件地址**:**使用者的電子郵件地址。
- b. **(** 可選**)** 使用者是雲端管理員**:**選取是否將使用者新增為雲端管理員。預設情 況下,雲端管理員在登入 TCM 時使用具有 MFA 的 Tableau 進行驗證。若已 設定外部驗證方法,請從下拉式功能表中選取替代驗證類型。
- c. 站台**:**選取一個或多個要新增使用者的站台。
- d. 站台角色**:**在每個選定站台上為使用者指派站台角色。有關站台角色和功能 的詳細資訊,請參[閱設定使用者的網站角色。](#page-583-0)
- e. 站台驗證**:**選取使用者的驗證方法。預設驗證方法是具有 MFA( 多重要素驗 證) 的 Tableau。若站台管理員已設定多種驗證方法,請從下拉式功能表中 選取替代驗證類型。

4. 按一下「新增使用者」。系統會向使用者傳送一封電子郵件,其中包含登入 Tableau Cloud 的後續步驟。

若新使用者的電子郵件地址已與 tableau.com 上的帳戶關聯,系統會提示使用者使用該 帳戶的現有電子郵件地址和密碼登入。

若新使用者的電子郵件地址未與 tableau.com 上的帳戶關聯,系統會提示使用者提供名 字、姓氏和密碼。

<span id="page-303-0"></span>大量匯入使用者

若要自動執行新增使用者的流程,可以建立包含使用者資訊的 CSV 檔案,然後將該檔 案匯入 Tableau Cloud Manager (TCM)。匯入 CSV 檔案時,可以指定使用者的站台成員 資格、站台角色和驗證類型。以下各欄和值為 TCM 專屬:

- <sup>l</sup> 站台 **URI:**站台的統一資源識別碼。若要將使用者匯入為雲端管理員,請包含站 台 URI 欄並將其留空。
- <sup>l</sup> 管理員層級**:**若要將使用者新增為雲端管理員,請將值設定為 Cloud。
- <sup>l</sup> 驗證類型**:**使用者存取站台或 TCM 的驗證類型。

附註**:**本節包含匯入步驟( 假設您已建立 CSV 檔案) 。若您尚未建立檔案,請參閱 CSV [匯入檔案指導方針](#page-594-0),以取得檔案格式要求和匯入選項的清單。

若要從 CSV 檔案新增或修改使用者,請執行下列步驟:

- 1. 以雲端管理員身分登入 Tableau Cloud Manager。
- 2. 瀏覽至「使用者」頁面,然後選取「新增使用者」 > 「從檔案匯入使用者」。
- 3. 若要上傳檔案,請將 CSV 檔案拖曳到對話方塊中,或按一下選擇檔案。

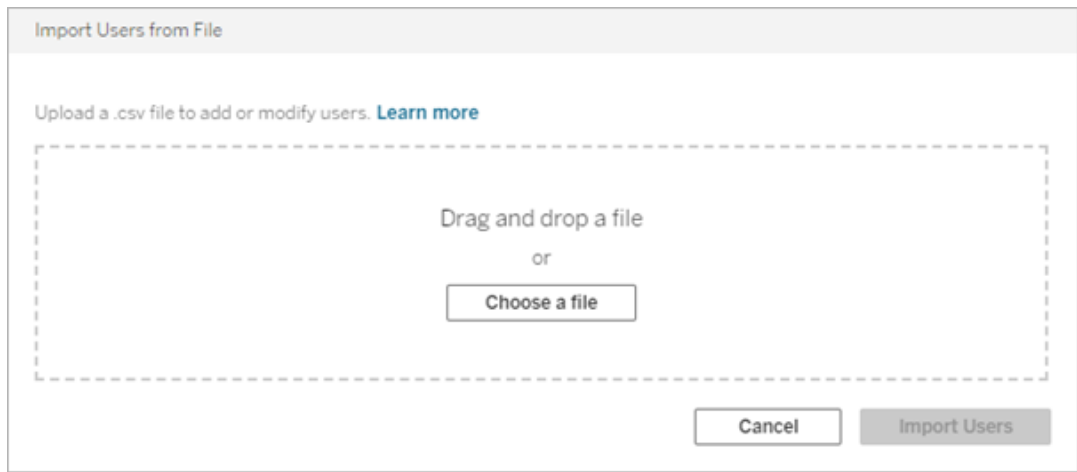

#### 4. 按一下「匯入使用者」。

<span id="page-304-0"></span>重要提示**:**匯入具有不同站台角色的 CSV 檔案會自動將現有使用者更新為指定的角 色,即使這些角色的限制性更強。此變更會影響所有使用者,包括雲端管理員。

## 管理使用者的站台成員資格

站台成員資格是指指派給租用戶中每個使用者的站台和角色。雲端管理員可以隨時修 改使用者的站台成員資格,例如授與對其他站台的存取權或變更其指定的站台角色和 驗證。對使用者的所有變更都會在站台成員資格對話方塊中執行,然後在站台之間共 用。

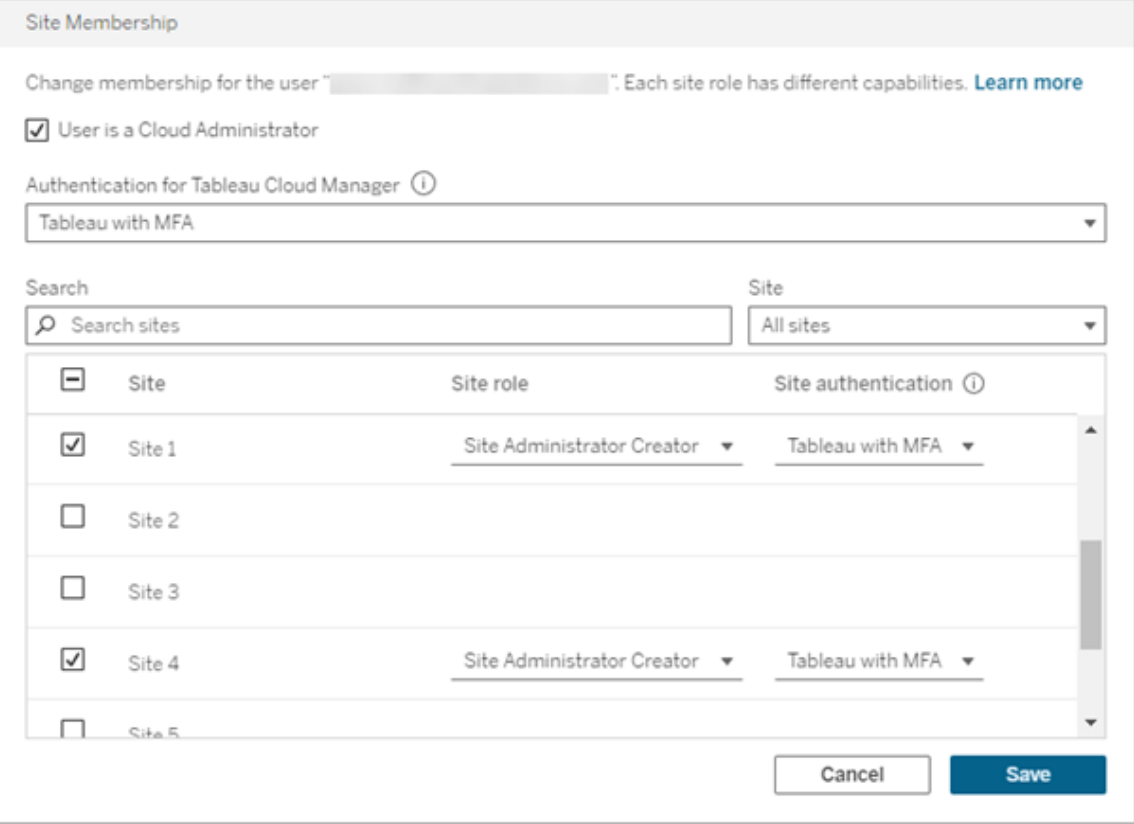

若要修改站台成員資格,請執行下列步驟:

- 1. 以雲端管理員身分登入 Tableau Cloud Manager。
- 2. 巡覽至「使用者」頁面並選取要修改的使用者。

附註**:**一次最多可以選取 50 位使用者。若要修改的使用者超過 50 位,請匯 入包含所需變更的 CSV 檔案。有關大量修改使用者的詳情,請參閱[大量匯入](#page-303-0) [使用者。](#page-303-0)

#### 3. 選取「動作」>「站台成員資格」。

4. 在對話方塊中,修改使用者的站台成員資格,包括其站台角色和驗證方法。

修改多個使用者的站台成員資格時,若在站台上為使用者指派了不同的值,則「站 台角色」和「站台驗證」下拉式功能表會顯示「多個值」。從清單中選取新的值會將 相同的值指派給已選取使用者。

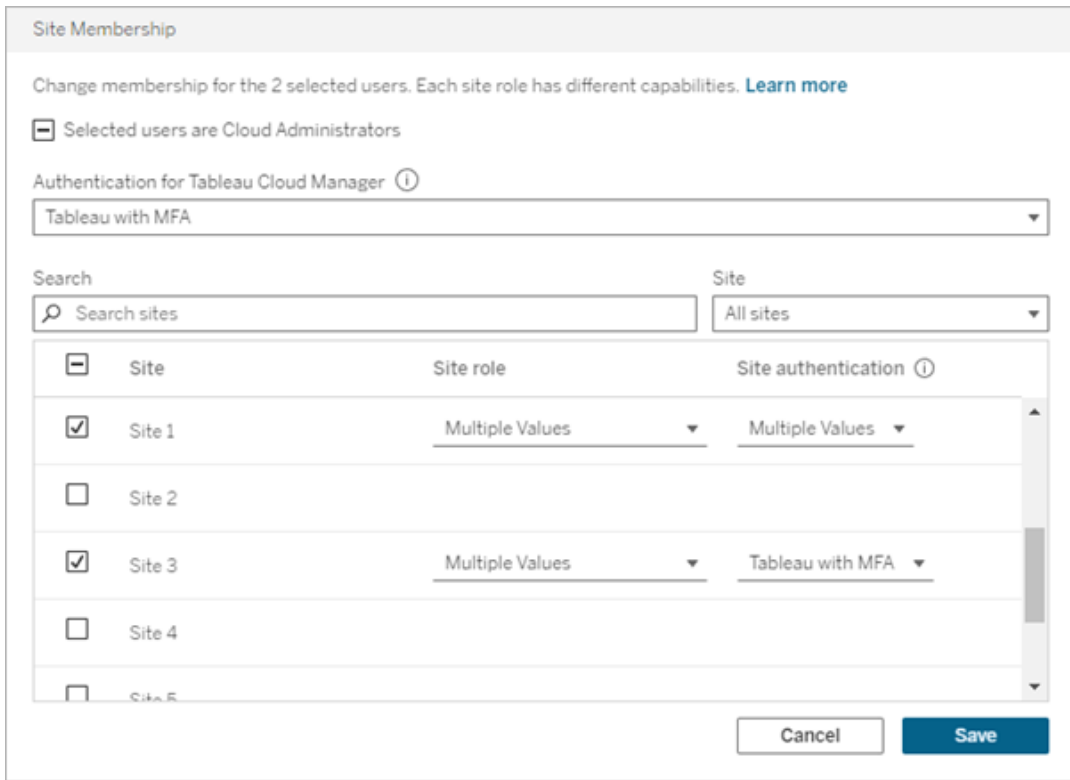

#### 5. 按一下「儲存」。

指派或移除雲端管理員權限

Tableau Cloud Manager (TCM) 中最多可以有 100 位雲端管理員。若要指派或移除雲端管 理員角色,請在修改站台成員資格時選取「使用者是雲端管理員」核取方塊。使用者被指 派雲端管理員權限時,他們會取得對 TCM Web 介面和 Tableau Cloud Manager REST API 的存取權。

### <span id="page-306-0"></span>從 Tableau Cloud 中移除使用者

只有在使用者未擁有任何內容( 專案、工作簿、檢視或資料來源) 時,才能移除該使用 者。若嘗試移除擁有內容的使用者,則該使用者的站台角色會設定為「未授權」,但不會 從 Tableau Cloud Manager 中移除該使用者。

若使用者屬於多個站台並在其中任何一個站台上擁有內容,則該使用者會從他們未擁 有內容的站台中移除。該使用者仍然是其擁有內容的站台上的成員,但會被降級為「未 授權」站台角色。

若要從 Tableau Cloud 中移除使用者,請執行下列步驟:

- 1. 以雲端管理員身分登入 Tableau Cloud Manager。
- 2. 瀏覽至「使用者」頁面,然後選取要移除的一個或多個使用者。

附註**:**一次最多可以選取 50 位使用者。若要修改的使用者超過 50 位,請匯 入包含所需變更的 CSV 檔案。有關大量修改使用者的詳情,請參閱[大量匯入](#page-303-0) [使用者。](#page-303-0)

#### 3. 選取「動作」>「移除」。

4. 在確認對話方塊中,選取「移除使用者」。

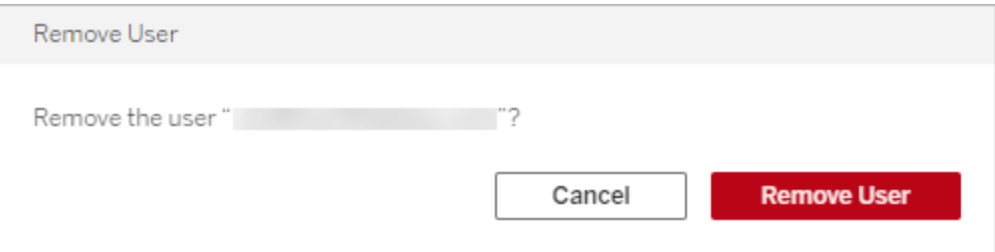

# 網站管理員角色和工作

本主題介紹 Tableau Cloud 網站管理員的典型角色,以及它與相關資料管理員角色之間 的區別。然後,它列出了網站管理員設定 Tableau Cloud 網站所需完成的核心工作。本部 分中的其他主題提供了有關每個步驟的詳細資訊。

## 我們如何定義網站管理員角色

我們將網站管理員定義為負責建立和維護框架的人員,利用此框架,您組織中的 Tableau Desktop 使用者可以發佈、共用、管理和連線到資料來源和工作簿。例如,與直 接使用發佈到網站的內容相比,網站管理員使用網站使用者及其權限。

Tableau Cloud 網站管理員通常是組織中 IT 團隊的成員。如果您的組織沒有正式的 IT 團 隊,則網站管理員可能是擔任此角色的專業 Tableau Desktop 使用者( 可以說是臨時管理 員) 。

## 通常在管理員範圍之外的工作

在本文件中,我們區分了網站管理員角色與資料管理員角色,後者是建立資料來源並將 其發佈到 Tableau Cloud 的人員的角色。即便如此, 在您的組織中, 同一個人可能會擔任 這兩個角色。實際上,您將採用最適合您的環境的方法來劃分這些責任。若要瞭解有關 資料管理員職責範圍的更多資訊,請參[閱發佈資料來源和工作簿。](https://help.tableau.com/current/pro/desktop/zh-tw/help.htm#publish_overview.htm)

## 您的網站設定步驟

下表顯示了用於設定網站的非嚴格步驟順序。您可以按照對您有意義的任何順序完成 步驟。在本主題的底部,您將發現每個步驟的更多資源的連結清單。

在設定網站之前,建議瞭解網站驗證選項、使用者的網站角色、項目以及權限。建立並 記錄您的專案、群組和總體權限策略的計畫。設定測試項目以試驗不同的設定是解決這 些問題的好方法。在您的使用者使用該網站之後,您可以變更許多網站設定,但是請嘗 試以儘量減少後期製作變更為意圖。

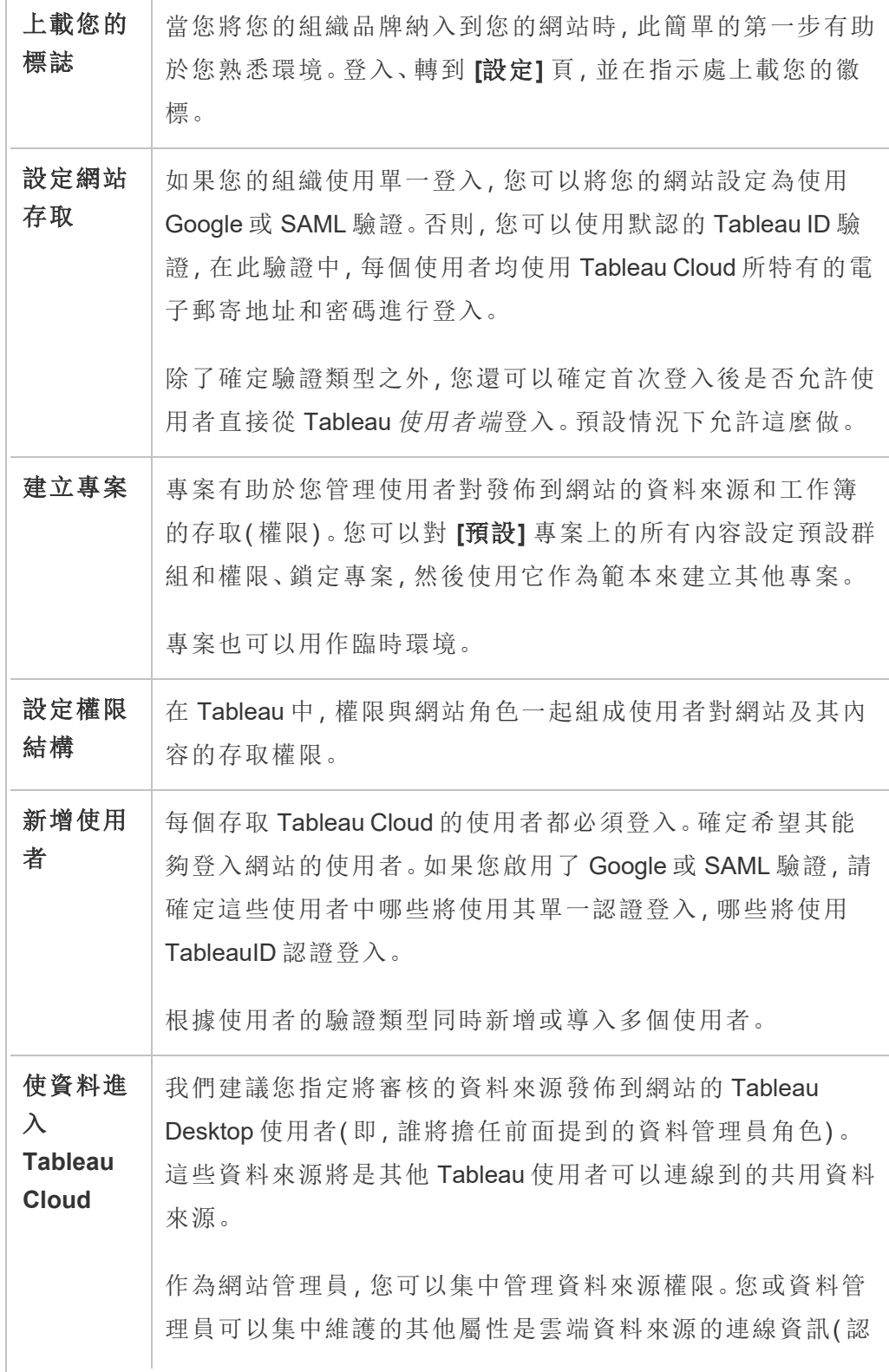

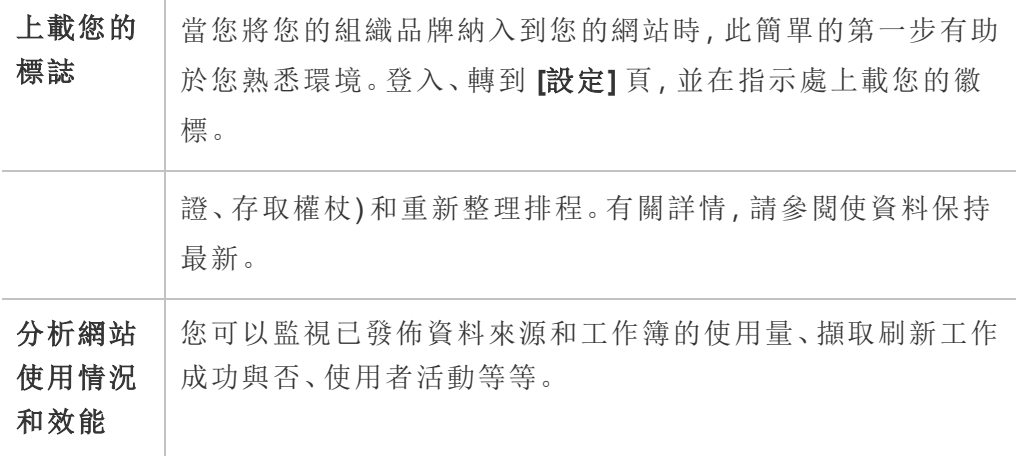

# 導覽 Tableau Web 環境的管理區域

作為 Tableau Server 或 Tableau Cloud 的管理員,您可以存取其他使用者無法使用的管 理設定以設定網站、使用者、專案以及執行其他內容相關工作。

## 根據網站角色和網站數量存取

當您登入 Tableau Server 或 Tableau Cloud 時,顯示的功能表取決於下列條件:

<sup>l</sup> 您是否是網站或伺服器管理員。

網站管理員存取適用於 Tableau Cloud 和 Tableau Server。伺服器管理員存取僅適 用於 Tableau Server 存取。

<sup>l</sup> 無論您只能存取一個網站或多個網站。

## 伺服器管理員

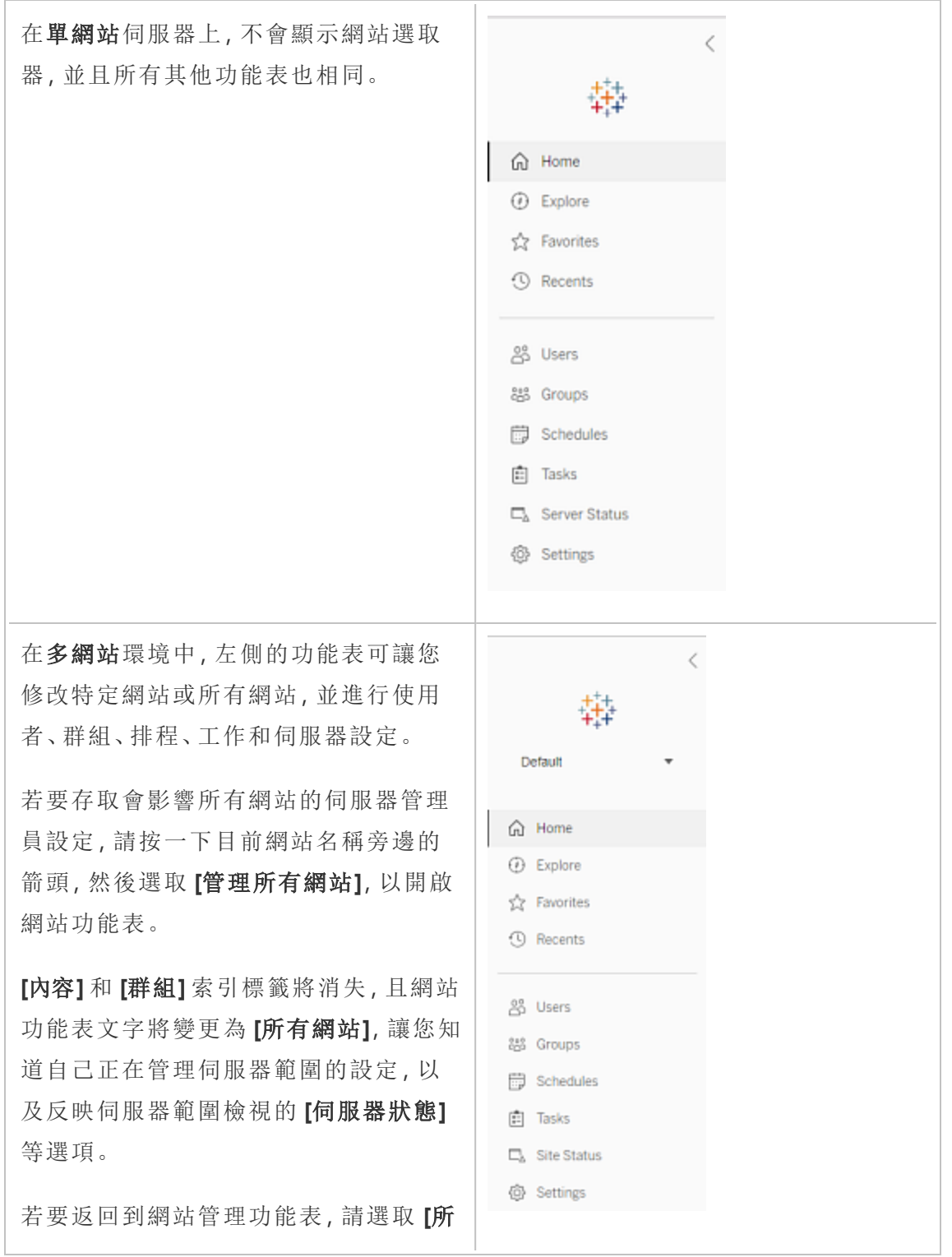

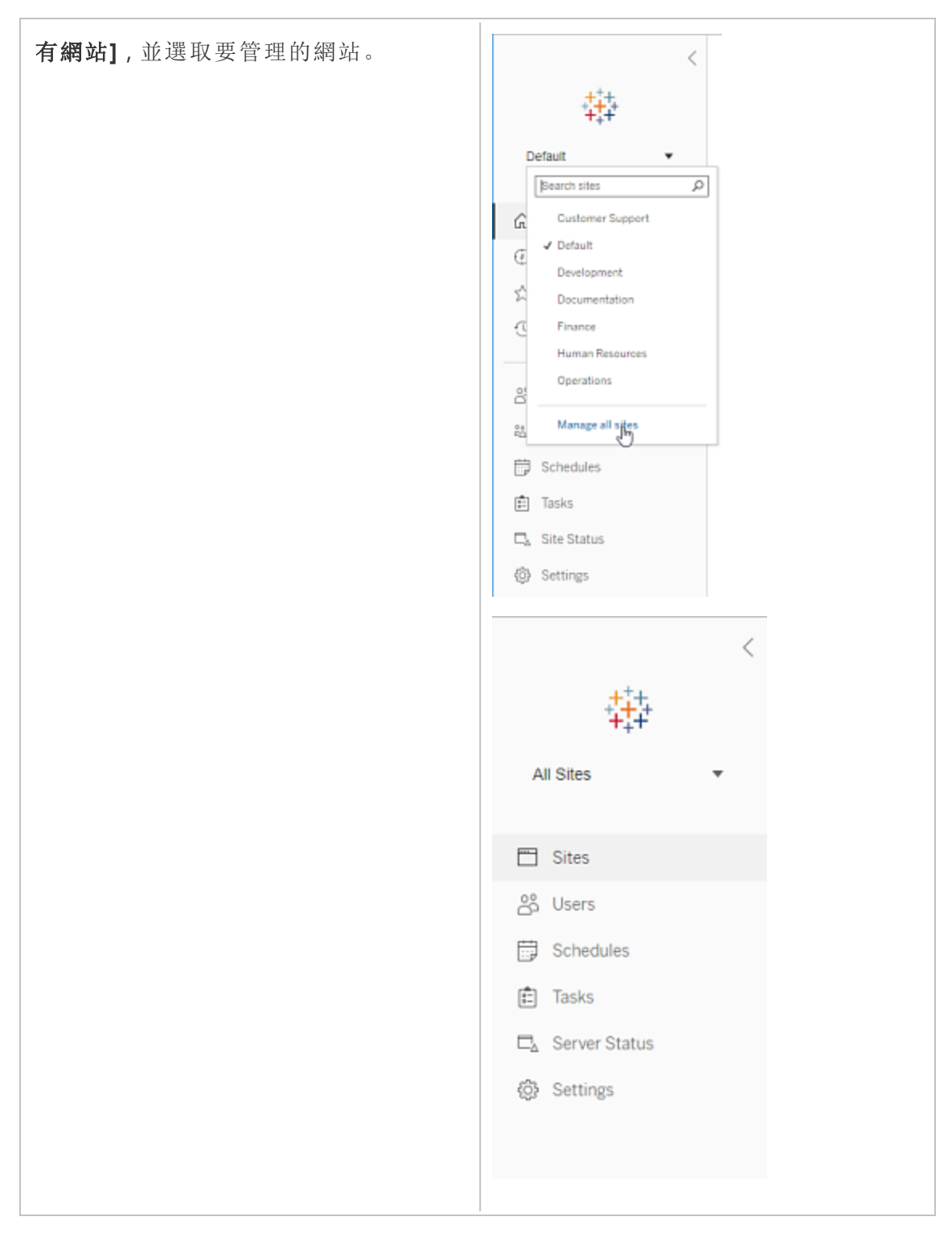

### 網站管理員

如果您是 Tableau Cloud 或 Tableau Server 的網站管理員並且您具有多個網 站的存取權限,則將顯示可以選取要管 理的網站以及管理該網站的內容、使用 者、群組、排程和工作以及監視其狀態的 功能表。

該網站選取器顯示當前網站的名稱。若 要轉到另一個網站,請選取網站功能表 然後選取網站名稱。

如果您只具有一個網站的存取權限,則 不會顯示網站選取器,但是所有其他功 能表都相同。

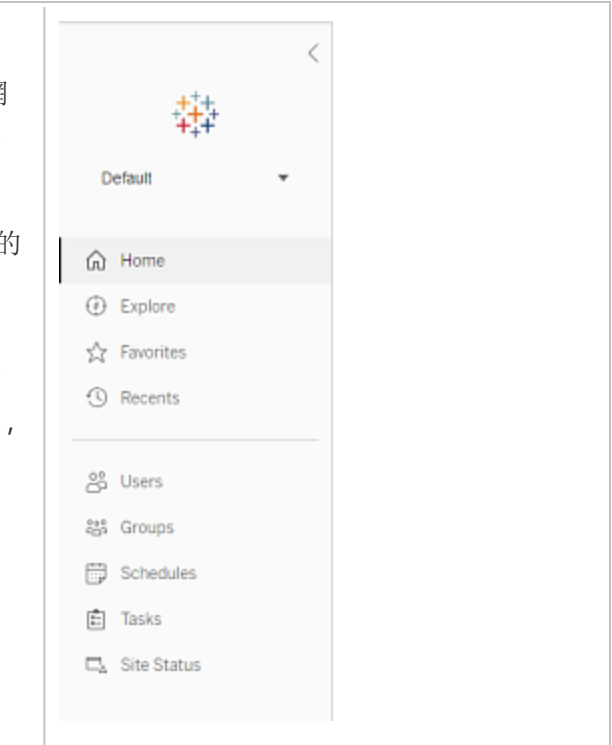

## 伺服器管理員任務

伺服器管理員( 僅適用於 Tableau Server Enterprise) 可以執行下列動作:

- <sup>l</sup> 監視伺服器狀態和活動。
- <sup>l</sup> 組建記錄檔案。
- <sup>l</sup> 新增網站和編輯網站設定。只有伺服器管理員才能向伺服器中新增網站。
- <sup>l</sup> 向伺服器中新增使用者,以及為網站指派使用者。
- <sup>l</sup> 新增和管理網站群組。

若只要管理特定網站的設定,您必須先巡覽至該網站。在每個網站中,您可以執行以下 操作:

- <sup>l</sup> 管理內容:建立專案、從一個專案移動內容至另一個專案、指派權限、變更內容資 源的擁有權等。
- <sup>l</sup> 管理擷取重新整理和訂閱排程。
- <sup>l</sup> 監視網站活動,以及記錄工作簿效能指標。
- <sup>l</sup> 管理使用者發佈的內容的存儲空間限制。
- <sup>l</sup> 允許 Web 製作。
- <sup>l</sup> 啟用修訂歷程記錄。
- <sup>l</sup> 允許網站管理員新增和移除使用者。
- <sup>l</sup> 為每種授權類型( Creator、Explorer、Viewer) 設定站點可使用的授權數目上限。
- <sup>l</sup> 允許使用者訂閱工作簿和檢視,並允許內容所有人為其他人訂閱工作簿和檢視。
- 為我的最愛啟用離線快照(僅限 iOS)。

網站管理員任務

Tableau Cloud 或 Tableau Server 上的網站管理員可以執行下列工作:

- <sup>l</sup> 管理內容:建立專案、從一個專案移動內容至另一個專案、指派權限、變更內容資 源的擁有權等。
- <sup>l</sup> 檢視、管理以及手動執行擷取重新整理和訂閱排程。
- <sup>l</sup> 新增和管理網站使用者。
- <sup>l</sup> 新增和管理網站群組。
- <sup>l</sup> 監視網站活動。

# 自訂網站和內容設定

作為 Tableau 管理員,您可以為組織自訂站台。是否可使用該設定,取決於站台設定以 及是否使用 Tableau Cloud 或 Tableau Server 。要檢視和編輯站台組態, 您必須是 Tableau Cloud 的站台管理員或 Tableau Server 的伺服器管理員。

使用以下主題來自訂您的站台。

## 站點設定參考

使用以下設定為組織自訂站台。要檢視和編輯站台組態,您必須是 Tableau Cloud 的站 台管理員或 Tableau Server 的伺服器管理員。

站台設定在 Tableau Cloud 和 Tableau Server 中的顯示方式不同。是否可使用該設定, 取決於站台設定以及是否使用 Tableau Cloud 或 Tableau Server 。要輕鬆尋找以下具體 設定,請按 Ctrl+F (Windows) 或 Command+F (macOS)。

存取網站設定

<sup>l</sup> (Tableau Cloud) 從「首頁」頁面展開側邊窗格,然後按下底部的「設定」。

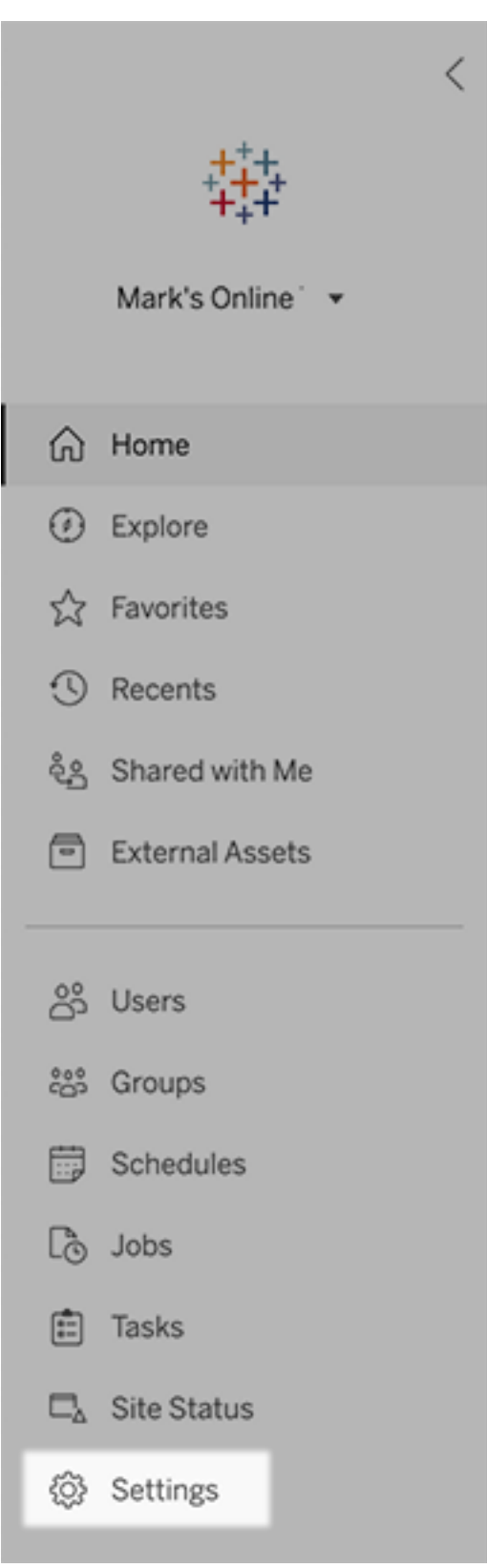

<sup>l</sup> (Tableau Server) 如果您要編輯現有站點,請在「站點」頁面上選取它,然後選取 「編輯設定」。或者,在單網站部署中,在側邊窗格的最下方按一下「設定」。

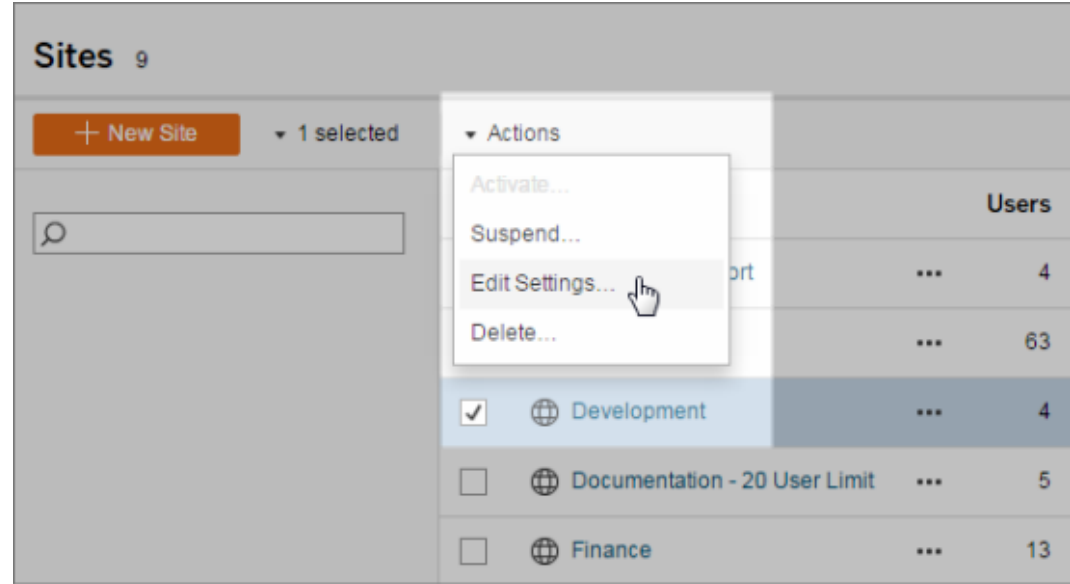

一般索引標籤

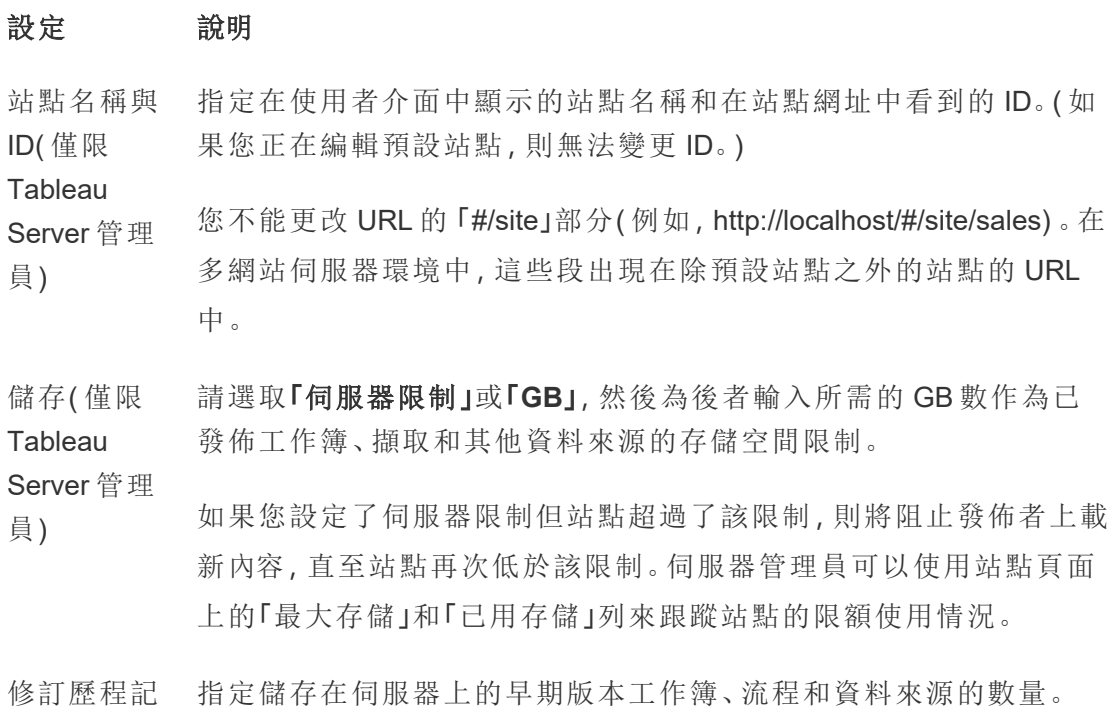

錄( 僅限 **Tableau** Server 管理 員)

**Tableau** Prep **Conductor** 控制具適當權限的使用者是否能排程並監視流程。Tableau Prep Conductor 是 資料管理 的一部分。如需詳細資訊,請參閱 [Tableau](https://help.tableau.com/current/online/zh-tw/prep_conductor_online_intro.htm) Prep [Conductor](https://help.tableau.com/current/online/zh-tw/prep_conductor_online_intro.htm)。

Web 製作 控制站點是否啟用以瀏覽器為基礎的創作。停用工作簿的 Web 創作 時,使用者無法從伺服器 Web 環境建立或編輯已發佈的工作簿,而必 須使用 Tableau Desktop 重新發佈工作簿。停用流程的 Web 創作時, 使用者無法從伺服器 Web 環境建立或編輯已發佈的流程,而必須使 用Tableau Prep Builder重新發佈流程。

> 有關詳情,請參閱 Tableau Cloud 說明中的[設定站台的](https://help.tableau.com/current/online/zh-tw/web_author_enable.htm) Web 製作存取 [權及功能](https://help.tableau.com/current/online/zh-tw/web_author_enable.htm)。

管理使用者 ( 僅限 決定是否只有伺服器管理員才能新增和移除使用者以及變更其站點 角色,或者您的站點管理員是否也可以執行此操作。

**Tableau** 

Server 管理 員) 如果您允許站點管理員管理使用者,則可透過選取以下選項之一來指 定他們可向站點新增多少使用者:

- <sup>l</sup> 伺服器限制新增可用伺服器位置的數量。對於使用基於內核的 授權的伺服器,沒有限制。
- <sup>l</sup> 站點限制允許站點管理員根據您的限制來新增使用者。
- <sup>l</sup> 站台角色數限制:允許站點管理員新增每種站台角色的使用 者,數量上限是您為網站指定的授權數限制。

如需詳細資訊,請參閱[檢視伺服器授權。](https://help.tableau.com/current/server/zh-tw/view_licenses.htm)

來賓存取權 限( 僅限 允許缺少 Tableau Server 帳戶的使用者查看具有來賓存取權限的檢 視。

**Tableau** 

Server 管理 員)

附註**:**如果您使用 Tableau Server,管理員可以關閉「來賓存取

權」。

**Tableau** Catalog Tableau Server 或 Tableau Cloud 站台獲得 資料管理 授權後,請關閉 Catalog 功能。有關詳情,請參閱停用 [Catalog](https://help.tableau.com/current/server/zh-tw/dm_catalog_enable.htm#disable-catalog)。 排程重新整 理後的工作 簿效能( 僅 限 Tableau Server 管理 員) 預先計算最近檢視的工作簿,並排程重新整理,以更快地打開它們。 有關詳情,請參[閱在排程重新整理後設定工作簿效能](https://help.tableau.com/current/server/zh-tw/perf_workbook_scheduled_refresh.htm)。 工作簿效能 指標( 僅限 **Tableau** Server 管理 員) 允許站點使用者收集有關工作簿執行速度的指標,例如載入「若要開 始記錄,使用者還必須向工作簿的 URL 中新增參數」的速度。有關詳 情,請參閱[建立效能記錄。](https://help.tableau.com/current/server/zh-tw/perf_record_create_server.htm) 受管金鑰鏈 清理( 僅限 **Tableau** Server 管理 員) 允許網站管理員管理站點上,OAuth 連線的已儲存認證金鑰鏈。有關 詳情,請參閱[OAuth](https://help.tableau.com/current/server/zh-tw/protected_auth.htm#removing-unused-keychain-records) 連線。 自動暫停擷 取重新整理 理工作。此功能僅適用於每週或更頻繁執行的重新整理排程。有關詳 工作 為了節省資源, Tableau 可以自動暫停非使用中工作簿的擷取重新整 情,請參閱 Tableau Cloud 說明中的[自動暫停非活動工作簿的擷取重](https://help.tableau.com/current/online/zh-tw/extract_auto_suspend.htm) [新整理](https://help.tableau.com/current/online/zh-tw/extract_auto_suspend.htm)。 連結任務 ( 僅限 **Tableau** Server 和站 台管理員) 讓伺服器管理員可以讓使用者能夠安排流程任務一個接一個執行。它 們還可以讓使用者能夠使用「立即執行」觸發排程的流程任務以執行。 此設定可在伺服器層級套用,以包括 Tableau Server 上的所有站台。 可以在站台層級停用該設定以僅包含特定站台。

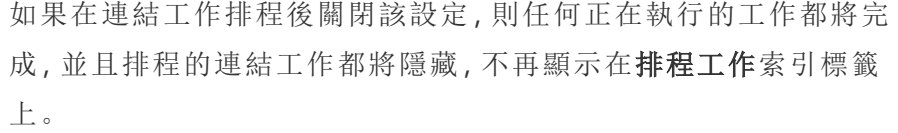

有關詳情,請參閱「[排程連結任務](https://help.tableau.com/current/online/zh-tw/prep_conductor_schedule_flow_task.htm#schedule-linked-tasks)」。

電子郵件設 為通知和訂閱指定「寄件者」的位址和自動電子郵件的訊息註腳。

定( 僅限

**Tableau** 

Server 管理

員)

站台邀請通 針對單一登入驗證站點,在站點新增使用者時送出邀請電子郵件。

知( 僅限 **Tableau** 

Cloud)

站台標誌 指定與站點名稱一起顯示的影像。

( 僅限

**Tableau** 

#### Cloud)

開始頁面 控制使用者登入時顯示的站點頁面。預設情況下將顯示主頁,但您可 以打開「所有專案」、「所有工作簿」或其他頁面。更多資訊請參閱 Tableau Cloud 說明中的[設定預設開始頁面。](https://help.tableau.com/current/online/zh-tw/maintenance_startpg.htm)

附註:如果您使用 Tableau Server,管理員可以覆寫此站點設定。

- **Tableau** Pulse 部署 控制 Tableau Pulse 是否適用於所有使用者、使用者群組或不適用於 任何使用者。有關詳細資訊,請參閱為 Tableau Pulse [設定站台](https://help.tableau.com/current/online/zh-tw/pulse_set_up.htm#site-setting)。
- Tableau 中 控制是否為 Tableau 功能啟用生成式 AI 功能。例如,Tableau Pulse 可
- 的 AI( 僅限 以使用生成式 AI 透過自然語言總結關鍵指標見解,以便更容易理解。

Cloud) 某些生成式 AI 功能需要 Tableau 以及與設定了 Einstein 生成式 AI 的

**Tableau** 

Salesforce 組織的連線。有關如何開啟 Tableau 中的 AI 功能的詳細資 訊,請參閱[為站台開啟](https://help.tableau.com/current/online/zh-tw/setup_tabAI_site_setting.htm) Tableau 中的 AI。

要瞭解有關 Tableau AI 的更多資訊,請參閱[Tableau](https://help.tableau.com/current/tableau/zh-tw/about_tableau_gai.htm) 中的 AI。

個人化見解 排名( 僅限 **Tableau** 控制使用者是否可以對個人見解提供贊成或反對的回饋。開啟此設定 且使用者提供回饋後,Tableau Pulse 見解平台將使用該回饋來進一步 個人化其為使用者顯示的見解類型,並對其進行排名。

> 此設定獨立於部署 Tableau Pulse 的設定。關閉個人化見解排名後,使 用者將無法提交個人見解的讚許或反對回饋。有關詳細資訊,請參閱 為 Tableau Pulse [設定站台。](https://help.tableau.com/current/online/zh-tw/pulse_set_up.htm)

使用者可見 控制其他使用者可見的使用者和群組。有關詳情,請參閱 Tableau 性 Cloud 說明中的[管理使用者可見性](https://help.tableau.com/current/online/zh-tw/user_visibility.htm)。

「資料問答」 控制是否為資料來源啟用或停用「資料問答」。「資料問答」(AskData)

(Ask Data) 允許使用者使用會話語言查詢資料,並自動查看視覺效果。有關詳

的可用性 情,請參閱 Tableau 使用者說明中的透過「[資料問答](https://help.tableau.com/current/pro/desktop/zh-tw/ask_data.htm)」(Ask Data)自動建 [立檢視](https://help.tableau.com/current/pro/desktop/zh-tw/ask_data.htm)。

- 「資料詮釋」 控制具有適當權限的站台使用者是否可以執行「資料詮釋」,以及作者 可用性 是否可以存取「資料詮釋」設定。有關更多資訊,請參[閱控制資料詮釋](#page-1423-0) [的存取](#page-1423-0)。要了解有關「資料詮釋」的更多資訊,請參閱[透過資料詮釋加](#page-1393-0) [速發現洞察力](#page-1393-0)。
- 自動存取資 使用派生權限自動給予使用者外部資產的某些功能。有關詳情,請參
- 料庫和表格 閱 Tableau Cloud 說明中的[關閉派生權限](https://help.tableau.com/current/online/zh-tw/dm_perms_assets.htm#derived_checkbox)。
- 的中繼資料

Cloud)

- 敏感的歷程 資料 使用者沒有相關中繼資料的適當授權時,指定敏感的歷程資料是否要 混淆處理或經過篩選。有關詳情,請參閱[敏感歷程資料](https://help.tableau.com/current/online/zh-tw/dm_perms_assets.htm#lineage_checkbox)。
- 跨資料庫聯 接 在聯接多個來源的資料時,確定聯接過程發生的地方。有關詳情,請 參閱 Tableau 使用者說明中的[合併不同資料庫中的表。](https://help.tableau.com/current/pro/desktop/zh-tw/joining_tables.htm#integration)
- 空閒時擷取 允許您在 .hyper 擷取儲存在 Tableau Server 時加密。Server 管理員可
加密( 僅限 **Tableau** Server 管理 員) 以強制加密其網站上的所有擷取,或允許使用者加密所有與特定發佈 工作簿或資料來源相關的擷取。有關詳情,請參閱[靜態擷取加密。](https://help.tableau.com/current/server/zh-tw/security_ear.htm)

Tableau 支 援人員存取 ( 僅限 允許 Tableau 支援技術人員存取網站,以針對支援案例進行疑難排 解。預設情況下,此功能為停用狀態。有關詳情,請參[閱啟用支援存取](https://help.tableau.com/current/online/zh-tw/enable_support_access.htm) [權限](https://help.tableau.com/current/online/zh-tw/enable_support_access.htm)。

#### **Tableau**

Cloud)

- 共用 允許使用者直接與其他使用者共享項目。共享項目時,收件者會收到 通知,項目會新增「與我分享」頁面。如果未啟用此功能,則使用者只 能複製要[共](https://help.tableau.com/current/pro/desktop/zh-tw/shareworkbooks.htm)用的連結。有關詳情,請參閱 Tableau 使用者說明中的共 用 Web [內容](https://help.tableau.com/current/pro/desktop/zh-tw/shareworkbooks.htm)。
- 註解 控制使用者是否可以在每個檢視的「註解」側欄窗格中新增備註並 @mention 其他 Tableau 使用者,透過電子郵件通知他們。有關詳情, 請參閱 Tableau 使用者說明中的[向檢視新增註解](https://help.tableau.com/current/pro/desktop/zh-tw/comment.htm)。
- 資料驅動型 通知 允許使用者在資料達到關鍵閾值時自動接收電子郵件。有關詳情,請 參閱 Tableau 使用者說明中的[傳送資料驅動型通知。](https://help.tableau.com/current/pro/desktop/zh-tw/data_alerts.htm)
- 訂閱 讓站點使用者訂閱檢視,並收到其定期發送的電子郵件。在 Tableau Server 上,只有當您[設定了訂閱設定時](https://help.tableau.com/current/server/zh-tw/subscribe.htm),這些選項才可用。
- 檢視與工作 控制訂閱是否在電子郵件中包含相關的上游高可見性資料品質警告
- 簿訂閱中的 與敏感度標籤。在 Tableau Server 上, 只有當您[開啟並設定訂閱時](https://help.tableau.com/current/server/zh-tw/subscribe.htm), 這
- 高可見性資 些選項才可用。有關資料品質警告的詳情,請參閱[設定資料品質警](#page-735-0)
- 料標籤 [告。](#page-735-0)有關敏感度標籤的更多資訊,請參[閱敏感度標籤](#page-745-0)。

之前命名的訂閱中的資料品質警告。

附註**:**資料品質警告是 Tableau Catalog 的一項功能,是 資料管理 的一部分。

- 標記 有定使用者可以新增到項目的標記數量。預設限制為 50 個標記, 最 大為 200 個。有關詳情,請參閱「[使用標記](https://help.tableau.com/current/pro/desktop/zh-tw/tags.htm)」。
- 檢視建議 控制網站上是否顯示建議,以及查看建議項目的使用者的名稱是否顯 示在建議工具提示上。

附註**:**如果您使用 Tableau Server,管理員可以關閉「建議」。

- 要求存取 允許使用者向內容或專案擁有者傳送存取要求。有關詳情,請參閱 Tableau Cloud 說明中的[允許站台使用者要求內容的存取權限。](https://help.tableau.com/current/online/zh-tw/Request_access.htm)
- 指標內容類 型 控制指標是否在站點上可用。開啟指標時,使用者可以從檢視建立指 標,並且指標顯示為一種內容類型。關閉後,指標不會出現在網站上 或繼續同步。若再次開啟指標,預先存在的指標將重新出現並繼續重 新整理。有關詳情,請參閱 [Tableau](https://help.tableau.com/current/online/zh-tw/metrics_admin.htm) Cloud 說明或 [Tableau](https://help.tableau.com/current/server/zh-tw/metrics_admin.htm) Server 說明 中的「指標設定」。

#### 淘汰舊版指標功能

Tableau 的舊版指標功能於 2024 年 2 月在 Tableau Cloud 和 Tableau Server 版本 2024.2 中已淘汰。2023 年 10 月,Tableau 已淘汰在 Tableau Cloud 和 Tableau Server 版本 2023.3 中內嵌舊版指標的功能。 借助 Tableau Pulse,我們開發了一種改進的體驗來追蹤指標和對資料 提出問題。有關詳細資訊,請參閱使用 Tableau Pulse [建立指標以](https://help.tableau.com/current/online/zh-tw/pulse_create_metrics.htm)瞭解 新的體驗,以及[建立指標並進行疑難排解](https://help.tableau.com/current/online/zh-tw/metrics_create.htm)( 已淘汰) 以瞭解此淘汰的功 能。

- 網頁物件和 網頁圖片 控制儀表板中的 Web 頁面和圖片物件是否可以顯示目標 URL。有關 詳情,請參閱 Tableau 使用者說明中的 Web [頁面內容安全](https://help.tableau.com/current/pro/desktop/zh-tw/dashboards_create.htm#Be_security-savvy) 。
- 私人空間 允許 Creator 和 Explorer 站台使用者建立內容並將其儲存到私人個人 空間。當私人空間開啟時,可以設定使用者儲存限制。有關詳情,請參 [閱在個人空間中建立和編輯私人內容](#page-1164-0)。
- 集合 控制集合是否在站台上可用。開啟集合時,使用者可以建立集合來組

織內容,並瀏覽其他使用者提供的集合。有關詳情,請參閱[在集合中](https://help.tableau.com/current/pro/desktop/zh-tw/collections.htm) [組織項目](https://help.tableau.com/current/pro/desktop/zh-tw/collections.htm)。

擷取的網站 時區 在網站中,以擷取為基礎的資料來源會以國際標準時間 (UTC) 作為預 設時區。網站管理員可以設定不同的時區。更多資訊請參閱 Tableau Server 說明中的[為擷取設定站台時區或](https://help.tableau.com/current/server/zh-tw/tz_for_extracts.htm) Tableau Cloud中的[為擷取設](https://help.tableau.com/current/online/zh-tw/tz_for_extracts.htm#tz) [定站台時區](https://help.tableau.com/current/online/zh-tw/tz_for_extracts.htm#tz)。

擷取配額限 制通知 在擷取重新整理作業因為擷取作業容量問題取消時,寄送電子郵件通 知給所有站點管理員。

流程參數 讓使用者能夠排程和執行包含參數的流程。

( 僅限 **Tableau** Server 和站 管理員還可以啟用流程參數以接受任何值。若啟用此選項,則任何流 程使用者都能夠在參數中輸入任何值,這可能會暴露使用者不應存取 的資料。

台管理員)

從版本 2023.2 開始,管理員可以啟用系統參數,允許使用者將日期或 時間參數套用於檔案和已發佈資料來源輸出類型的流程輸出名稱。流 程執行時,開始時間會自動新增到流程輸出名稱中。

可以在檔案名稱和路徑、資料表名稱的輸入步驟中輸入參數,或者在 使用自訂 SQL 查詢時、在檔案名稱、路徑和資料表名稱的輸出步驟中 以及在篩選器或計算值的任何步驟類型中輸入參數。

可以在伺服器層級套用流程參數設定,以包括 Tableau Server 上的所 有站點。可以在站點層級停用這些設定,以僅包含特定站點。

有關使用參數的詳細資訊,請參閱 Tableau Prep 說明中的[在流程中建](https://help.tableau.com/current/prep/zh-tw/prep_parameters.htm) [立和使用參數。](https://help.tableau.com/current/prep/zh-tw/prep_parameters.htm)

立即執行 控制誰能使用 Web、靜態 API 和 Tabcmd 中的「立即執行」選項手動執 行作業。預設情況下會選取此選項,以允許使用者手動執行作業。如 果只允許管理員手動執行作業,請取消核取方塊。

附註:如果您使用 Tableau Server,管理員可以停用此站點設定。

管理通知 控制網站使用者如何接收事件通知,例如其他使用者與他們共用內容 或在留言中提及他們時進行擷取作業和流程執行。通知可以在其 Tableau 網站上透過通知中心查看,也可以透過電子郵件傳送,或在 Slack 工作區中查看。啟用通知後,使用者可以在「帳戶設定」頁面上設 定其通知慣用項。

> 附註:若使用 Tableau Server,伺服器管理員可以停用此網站設 定。

自訂電子郵 件通知( 僅 限 Tableau Cloud) 控制是否使用 Tableau 電子郵件伺服器或您自己的 SMTP 伺服器發送 資料驅動警報以及工作簿和視圖訂閱的電子郵件通知。使用自己的 SMTP 伺服器時,可以自訂電子郵件寄件者的名稱以及寄件者電子郵 件地址中使用的網域以及通知電子郵件中連結的網域。在 2024 年 2 月為 Tableau Cloud 新增。

> 除 SMTP 設定外,還可是否向使用者傳送資料驅動通知與包含連結的 訂閱。這些連結會將使用者導向到 Tableau 站台,以查看內容並管理 警示或訂閱。無論是否開啟此設定,通知電子郵件中始終包含取消訂 閱的連結。在 2023 年 6 月為 Tableau Cloud 新增。

- 流程訂閱 控制流程擁有者是否可以排程和傳送具有流程輸出資料的電子郵件 給他們自己和其他人。允許流程訂閱時,可以控制訂閱電子郵件中是 否包含流程輸出資料以及是否將流程輸出檔案附加到電子郵件。有關 更多資訊,請參[閱通知使用者流程執行成功](#page-1662-0)
- OAuth 用戶 端註冊 對於一部分連接器,可以登錄自訂 OAuth 用戶端以覆寫預設定的 OAuth 用戶端設定。透過登錄自訂 OAuth 用戶端,可以啟用新連線和 現有連線,以使用自訂 OAuth 用戶端,而不是預設 OAuth 用戶端。有 關更多資訊,請參閱[設定自訂](https://help.tableau.com/current/online/zh-tw/protected_auth.htm#custom_oauth_server) OAuth。

個人存取權 杖( 僅限 **Tableau** Cloud) 控制是否為所有使用者、使用者群組啟用或不為任何使用者啟用建立 個人存取權杖 (PAT)。還允許自訂 PAT 到期期限。對這些設定的變更 僅適用於新 PAT。現有 PAT 仍然有效且不變。有關 PAT 的更多資訊, 請參閱[個人存取權杖](https://help.tableau.com/current/online/zh-tw/security_personal_access_tokens.htm)。

- 檢視加速 控制 Creator 和 Explorer 站台使用者是否可以加速其工作簿中的檢視 以加快載入時間。允許檢視加速時,可以設定加速檢視的最大數量, 對於多次加速工作失敗的檢視,可以選擇自動暫停加速。有關詳情, 請參閱[檢視加速](#page-1510-0)。
- 群組成員資 格聲明 透過使用者在 Tableau Cloud 進行身份驗證時的動態斷言群組成員身 份,啟用本機群組成員身份由 SSO IdP 或透過 Tableau 連線的應用程 式進行控制和管理 。需要在 SAML 聲明、OIDC 聲明或 JSON Web 權 杖 (JWT) 中進行其他設定。有關更多資訊,請參閱 [使用聲明的動態群](#page-605-0) [組成員資格](#page-605-0)。
- 群組集 畝用「群組集」頁面與建立群組集的能力。群組集可以由某些使用者使 用( 網站管理員、專案擁有者和內容擁有者) 應用權限規則,要求使用 者是群組集中所有群組的成員才能存取權限取決於群組集的內容。有 關詳情,請參[閱使用群組集。](#page-613-0)

## 驗證索引標籤 (Tableau Cloud)

#### 設定 說明

驗證類型 指定使用者如何登入站點以及如何在第一次登入後存取網站。驗證會 驗證使用者的身分。有關詳情,請參[閱驗證。](https://help.tableau.com/current/online/zh-tw/security_auth.htm)

嵌入檢視的 預設驗證類 指定使用者登入嵌入檢視的方式。在預設情況下,選取 Tableau 驗證。

型

控制身份驗 證工作流程 中的使用者 存取 使內嵌內容中使用的使用者屬性函數能夠接受來自 JSON Web 權杖 (JWT) 的使用者屬性傳遞。使用者屬性被傳遞到 Tableau 以自訂和控制 可以在執行時向使用者顯示的資料。有關詳情,請參閱 [內嵌](https://help.tableau.com/current/api/embedding_api/zh-tw/docs/embedding_api_user_attributes.html) API v3 說 明。

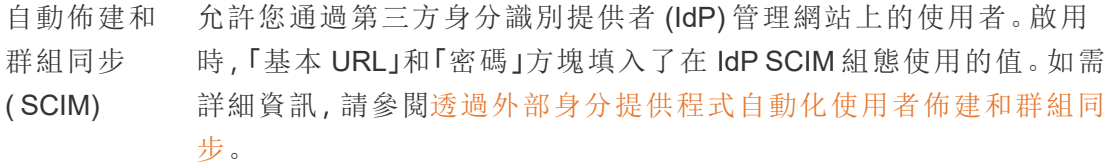

連線的用戶 端 允許 Tableau 用戶端( 如 Tableau Mobile、Tableau Bridge) 在使用者首次 提供登入認證後保留伺服器的身份驗證。關閉時,使用者每次瀏覽 Tableau Cloud 都需要顯式登入。有關詳情,請參[閱從已連線用戶端存](https://help.tableau.com/current/online/zh-tw/to_connected_clients.htm) [取站台](https://help.tableau.com/current/online/zh-tw/to_connected_clients.htm)。

Bridge 索引標籤 (Tableau Cloud)

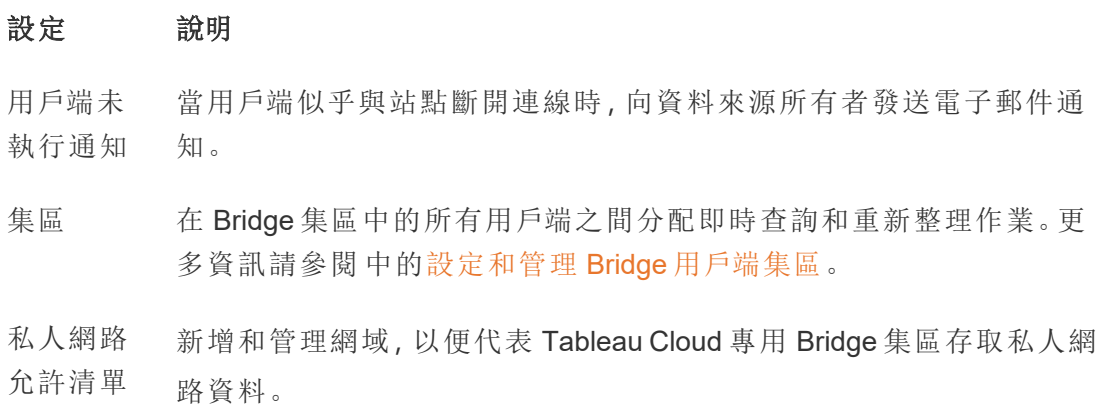

延伸模組索引標籤

#### 設定 說明

儀表板與 管理和控制儀表板和視覺效果擴充功能。儀表板擴展程式是一些 Web

視覺效果 擴充功能 應用程式,這些應用程式在自訂儀表板區域中執行,並可與儀表板的 其他部分交互。視覺效果擴充功能是支援新視覺效果類型的 Web 應用 程式。更多資訊請參閱 [Tableau](https://help.tableau.com/current/online/zh-tw/dashboard_extensions_server.htm) Cloud 說明或 [Tableau](https://help.tableau.com/current/server/zh-tw/dashboard_extensions_server.htm) Server 說明中的 「管理儀表板和視覺效果擴充功能」。

Analytics 擴充 啟用一組函數,可讓您的使用者用來將運算式傳遞到分析擴充,以便 與 R 和 Python 整合。更多資訊請參閱 [Tableau](https://help.tableau.com/current/server/zh-tw/config_r_tabpy.htm) Cloud 說明或 Tableau [Server](https://help.tableau.com/current/server/zh-tw/config_r_tabpy.htm) 說明的「設定使用分析擴充的連線」。

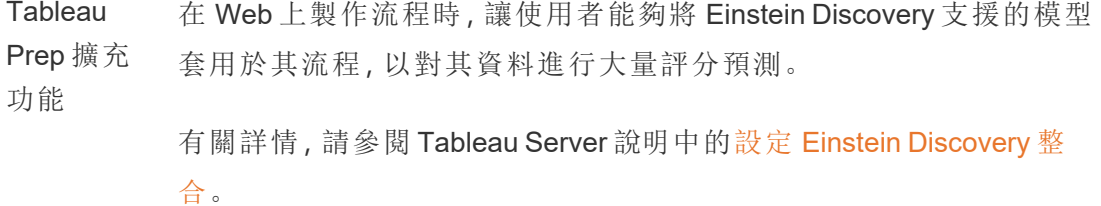

整合索引標籤

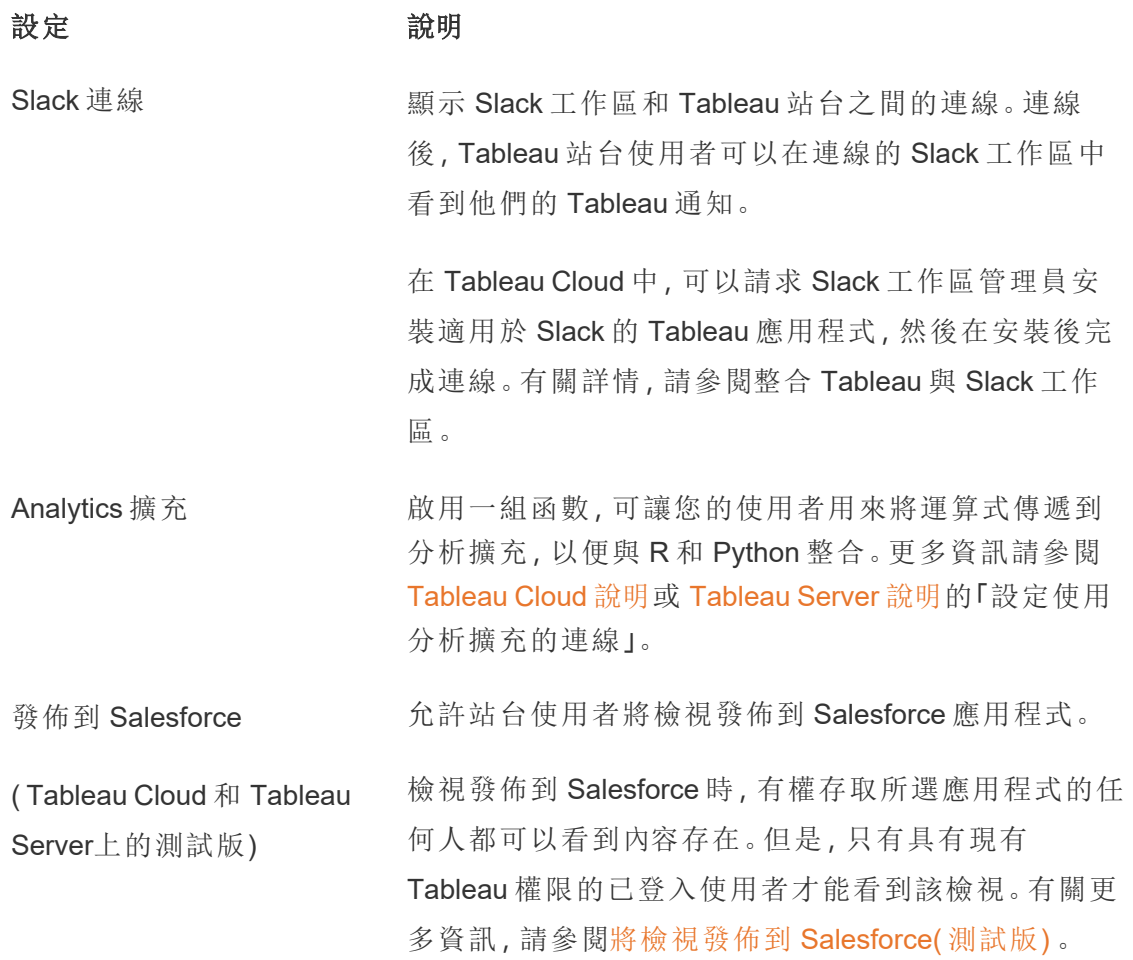

已連線應用程式索引標籤

設定 おおとこ 説明

#### 已連線應用程式

在 Tableau Cloud 站台和自訂應用程式之間建立和管理 與 Tableau 連線的應用程式、顯式直接信任關係、或 OAuth 2.0 信任關係,並使用 JSON Web 權杖 (JWT) 以 編程方式代表使用者授權存取 Tableau REST API。更 多資訊請參閱 Tableau Cloud 說明中的[為應用程式整合](https://help.tableau.com/current/online/zh-tw/connected_apps.htm) 使用與 Tableau [連線的應用程式](https://help.tableau.com/current/online/zh-tw/connected_apps.htm)。

## 行動索引標籤

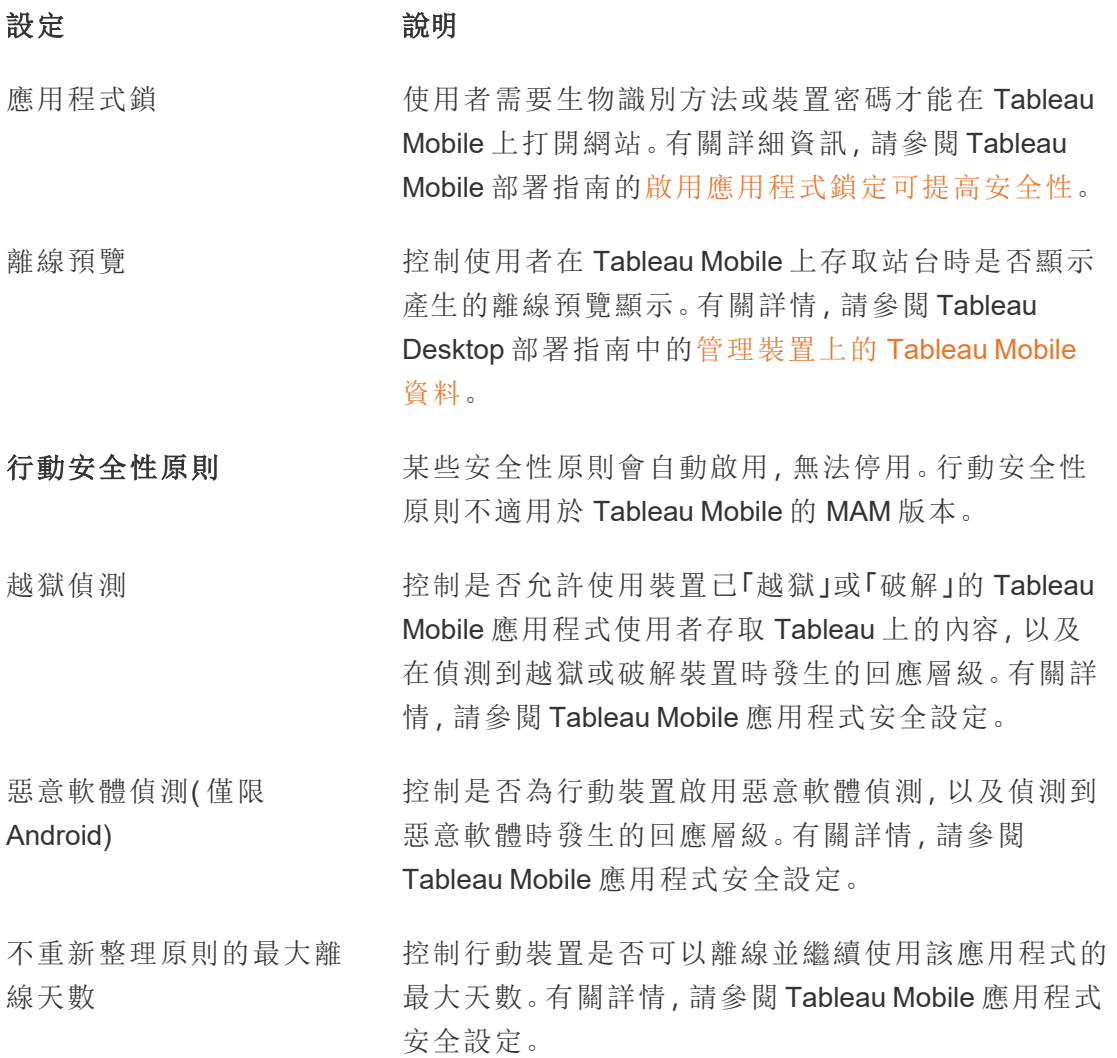

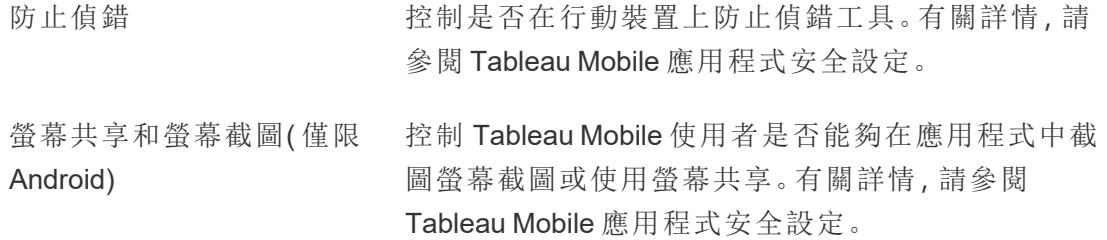

## 為站台開啟 Tableau 中的 AI

附註:隨著平台進行擴充以容納更多 AI 代理程式功能,Einstein Copilot 已更名為 Tableau Agent。從 2024 年 10 月開始,您將看到 Tableau Prep、Tableau Catalog 和 Tableau Cloud Web 製作中的頁面部分、欄位名稱和其他 UI 文字的更新。說明內容和 Trailhead 模組也正在更新,以反映這些變更。

Tableau 中的 AI 將值得信賴的 Einstein 生成式 AI 功能引入整個 Tableau 平台。Tableau 中的 AI 可以透過自動產生 Tableau Prep 流程的計算、推薦富有見解的問題來探索資料、 總結關鍵指標以及直接從資料集建立引人注目的視覺效果來增強資料分析。

Tableau 中的 AI 由 Einstein AI 提供支援,並繼承 [Einstein](https://help.tableau.com/current/tableau/zh-tw/tableau_gai_einstein_trust_layer.htm) 信任層和安全性控制項。要深入 瞭解 [Tableau](https://help.tableau.com/current/tableau/zh-tw/about_tableau_gai.htm) 中的 AI, 請參閱 Tableau AI。有關 Einstein 生成式 AI 的一般資訊, 請參閱 Salesforce 說明中的關於 [Einstein](https://help.salesforce.com/s/articleView?id=sf.generative_ai_about.htm&type=5) 生成式 AI。

設定必要條件

若要在 Tableau 中使用生成式 AI 功能,必須先為站台啟用這些功能。某些功能需要 Tableau+ 和已設定 Einstein 生成式 AI 的 Salesforce 組織才能開啟。例如,Tableau Pulse 生成式 AI 功能不需要 Tableau+ 或 Salesforce 組織。若要在工作流程中為業務使用者提 供個人化、智慧且與內容相關的指標和見解,只需選取「Tableau Pulse」核取方塊即可啟 用此功能。

但是,Tableau Cloud Web 製作、Tableau Prep 和 Tableau Catalog 等功能確實需要 Tableau+ 和已設定 Einstein 生成式 AI 的 Salesforce 組織。

要為這些功能開啟 Tableau 中的 AI,需要以下內容:

- <sup>l</sup> 具有 Tableau+ 的 Tableau Cloud 站台。有關 Tableau+ 的詳細資訊,請參[閱關於](https://help.tableau.com/current/online/zh-tw/to_tab_plus_features.htm) [Tableau+](https://help.tableau.com/current/online/zh-tw/to_tab_plus_features.htm)
- <sup>l</sup> 已設定 Einstein 生成式 AI 的 Salesforce 組織。購買 Tableau+ 時,系統會為您佈建 Salesforce 組織,但您需要針對 Einstein 生成式 AI 對其進行設定
- Data Cloud 執行個體
- Tableau 和 Salesforce 的適當權限和認證

權限

若要將 Salesforce 組織連線到 Tableau 站點,需要具有下列權限的使用者認證:

- <sup>l</sup> **Tableau**:Tableau Cloud 站台管理員( Explorer 或 Creator) 。有關站台角色和權限 的詳情,請參閱[設定使用者的站台角色](https://help.tableau.com/current/online/zh-tw/users_site_roles.htm)。
- <sup>l</sup> **Salesforce**:自訂應用程式設定檔權限。有關此權限的詳情,請參閱 Salesforce 說 明中的具有「自訂應用程式」[設定檔權限的使用者功能](https://help.salesforce.com/s/articleView?id=000386451&type=1)。

附註:為 Tableau 客戶設定 Salesforce 組織時,建立的管理員使用者應已指派自訂 應用程式權限。有關此權限的詳情,請參閱 Salesforce 說明中的[自訂權限和](https://help.salesforce.com/s/articleView?id=sf.custom_perms_overview.htm&type=5)[授予自](https://help.salesforce.com/s/articleView?id=sf.cs_grant_permission.htm&type=5) [訂設定權限](https://help.salesforce.com/s/articleView?id=sf.cs_grant_permission.htm&type=5)。

設定 Einstein 生成式 AI

若要為您的 Salesforce 組織設定 Einstein 生成式 AI,請完成以下步驟。

啟用 Salesforce 組織

購買完成後,Salesforce 將透過電子郵件傳送邀請,以啟用新的 Salesforce 組織。啟用 會佈建 Salesforce 組織,並完成建立 Salesforce 組織使用者。

附註:若您提供了現有的 Salesforce 組織以在報價過程中使用,請與 Salesforce 管理 員合作開啟 Data Cloud 和 Einstein 生成式 AI。

<span id="page-334-0"></span>設定 Data Cloud 管理員使用者

若要開啟 Data Cloud,需要具有 **Data Cloud** 管理員權限集。若在設定功能表中沒有看到 「**Data Cloud** 設定」,請完成本部分的步驟。否則,請繼續執行下一部分,以開啟 Data Cloud。

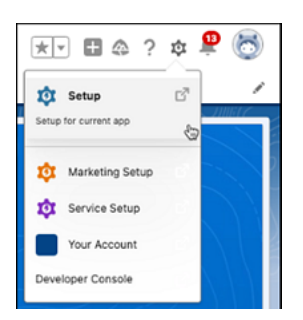

為使用者新增 Data Cloud 管理員權限集

- 1. 在右上角, 選取設定 圖示。
- 2. 從下拉式功能表中選取「設定」。

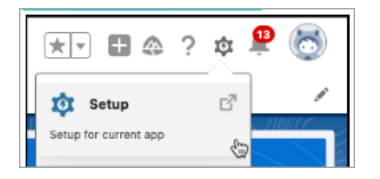

3. 在「快速尋找」方塊中,輸入「使用者」,然後從結果中選取「使用者」。

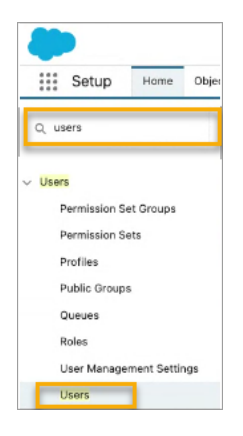

4. 在「使用者」頁面上,選取應具有 Data Cloud 權限的使用者。按一下「使用者名 稱」、「別名」或「使用者名稱」,以開啟並編輯使用者個人資料。

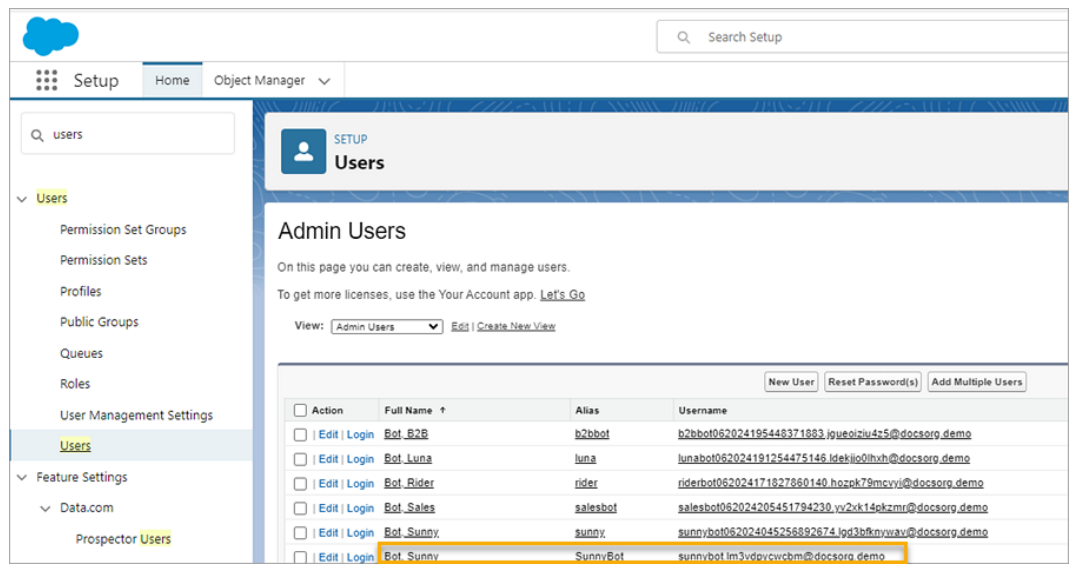

5. 若要檢視指派給使用者的權限集,請在使用者個人資料頁面上,將滑鼠暫留在 「權限集指派」上,然後選取「編輯指派」。若使用者已被指派「**Data Cloud** 管理員」 或「**Data Cloud** 行銷管理員」權限集,則該權限集會顯示在前 5 個權限集中。

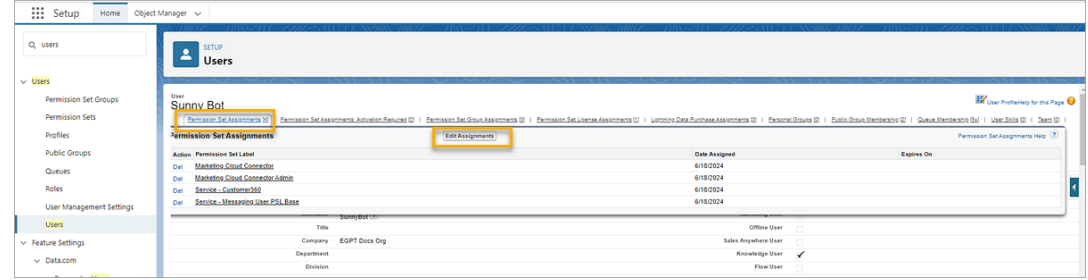

6. 在「權限集」頁面中,在「可用權限集」中選取「**Data Cloud** 管理員」權限,然後選取 「新增」箭頭,以將其新增至「已啟用的權限集」中。然後選取「儲存」。

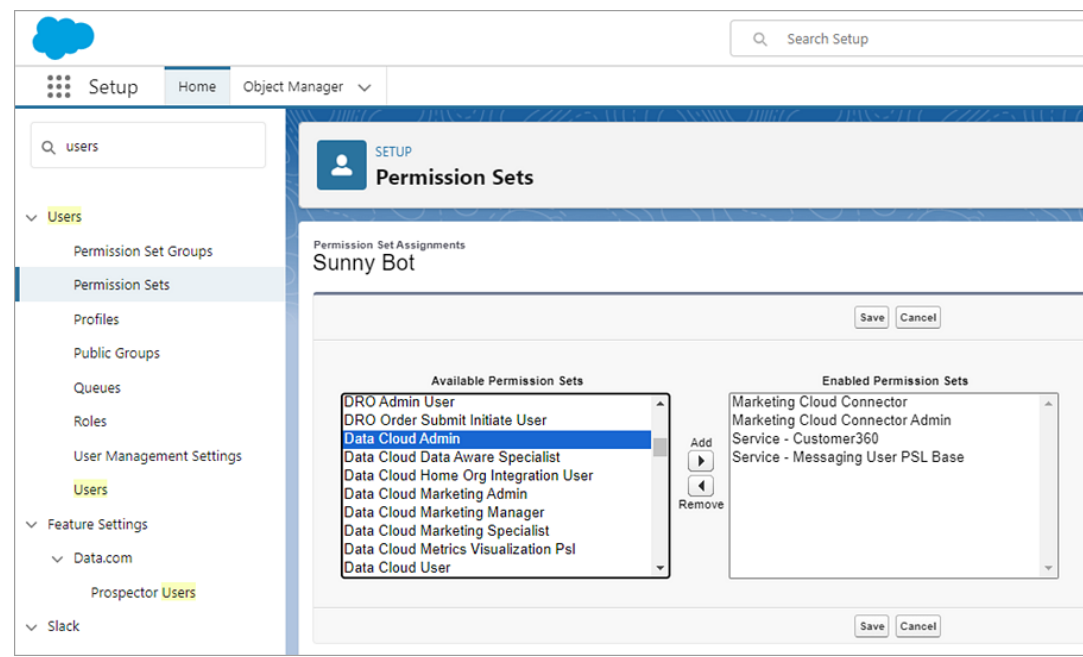

現在應該在「設定」功能表中看到「**Data Cloud** 設定」。

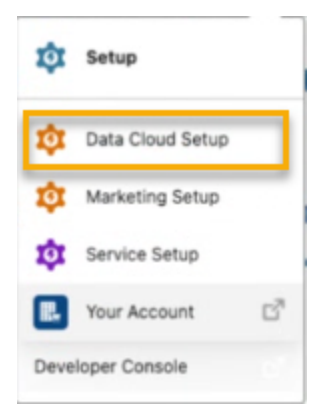

#### 開啟 Data Cloud

在佈建的 Salesforce 組織中啟用 Data Cloud。使用者必須擁有指派的 **Data Cloud** 管理 員權限集才能啟用 Data Cloud。有關在 Salesforce 中設定 Data Cloud 的更多資訊,請參 閱 Salesforce 說明中的[設定與維護](https://help.salesforce.com/s/articleView?id=sf.c360_a_set_up.htm&type=5)。

- 1. 在 Salesforce 中登入您的 Salesforce 組織。
- 2. 在右上角, 選取「設定」。圖示。
- 3. 從下拉式功能表中選取 **Data Cloud** 設定。若您沒有看到此選項,則您的使用者 可能沒有設定 Data Cloud 權限。若是這種情況,請遵循設定 Data Cloud [管理員使](#page-334-0) [用者中](#page-334-0)的步驟。

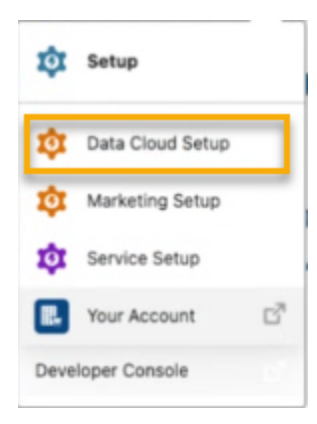

4. 在「Data Cloud 設定」頁面的左下角,選取「開始」,以開始佈建組織的 Data Cloud。

這可能需要幾分鐘的時間。

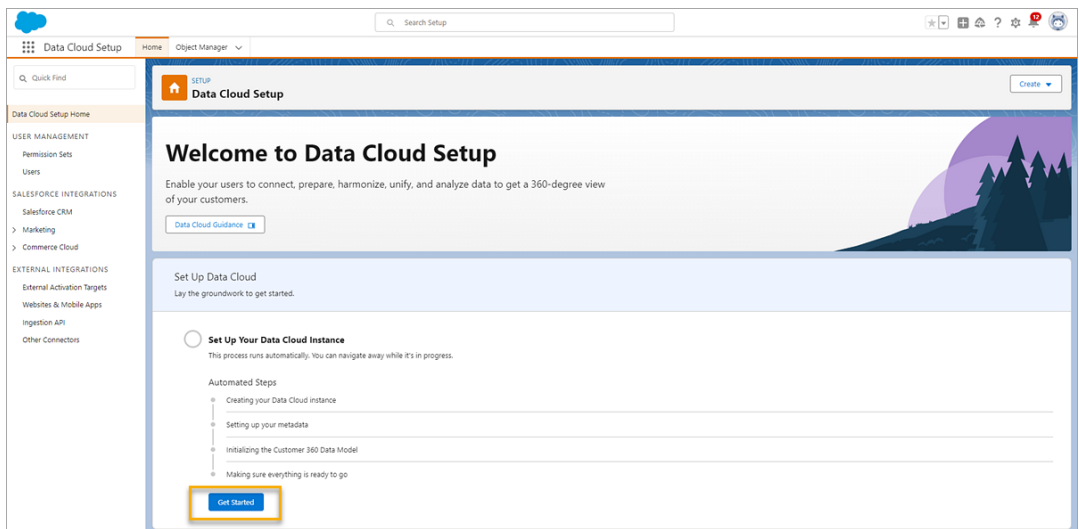

該流程會自動執行。完成後,您的頁面將類似於以下頁面。

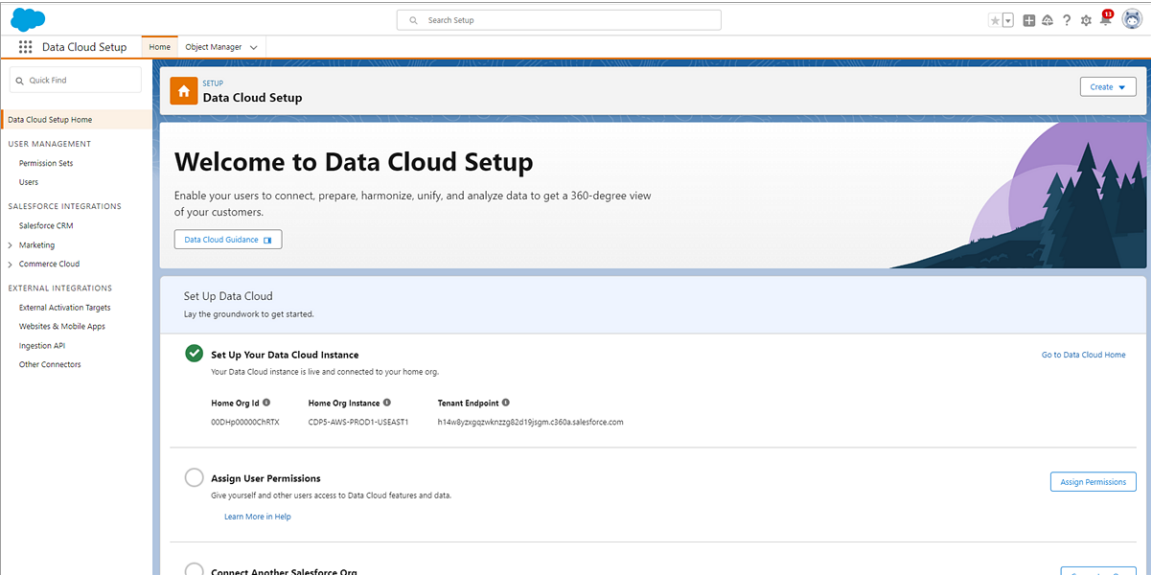

設定您的 Salesforce 組織

設定您的 Salesforce 組織, 以開啟 Einstein 生成式 AI。必須先完成 Data Cloud 設定, 然後 才能開啟 Einstein 信任層、設定資料遮罩並開啟 Einstein 生成式 AI 資料收集和儲存。

您需要執行以下動作:

- <sup>l</sup> 開啟 Einstein 生成式 AI,以同步 Einstein 和 Data Cloud,並使用生成式 AI 功能。
- <sup>l</sup> 設定 Einstein 信任,並為個人識別資訊 (PII) 設定資料遮罩。
- 開啟 Einstein 生成式 AI 資料收集和儲存, 將 Einstein 生成式 AI 稽核和意見反應 資料儲存在 Data Cloud 中。

有關更多資訊,請參閱 Salesforce 說明中的設定 [Einstein](https://help.salesforce.com/s/articleView?id=sf.generative_ai_enable.htm&type=5) 生成式 AI。

開啟 Einstein

- 1. 在 Salesforce 組織中, 若您尚未進入「設定」頁面, 請選取頁面右上角的設定 圖示。從下拉式功能表中選取「設定」。
- 2. 在「設定快速尋找」方塊中,輸入 「**Einstein** 設定」,然後從結果中選取「**Einstein** 設定」。

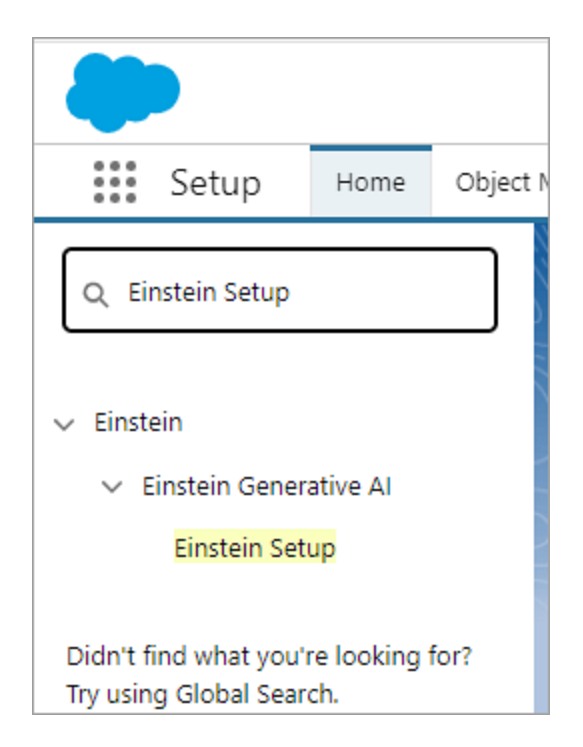

3. 啟用「開啟 **Einstein**」。

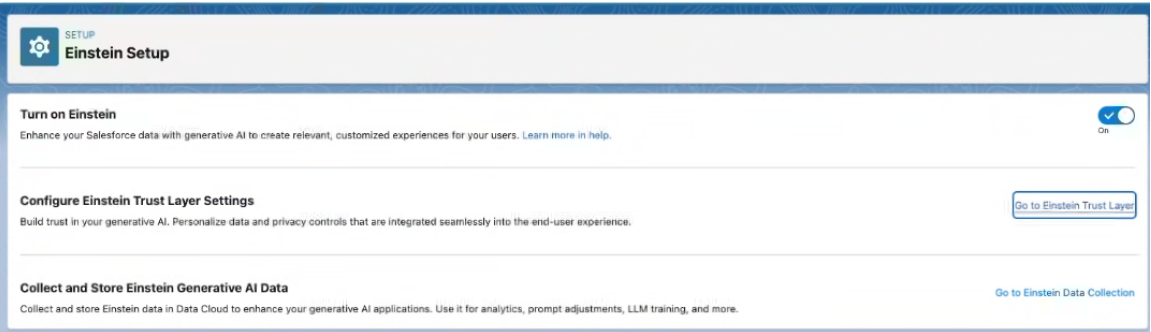

開啟 Einstein 信任層

建立對生成式 AI 的信任。使用 Einstein 信任層來個人化整合到終端使用者體驗中的資 料隱私權控制項。

附註:必須先完成 Data Cloud 設定,然後才能開啟 Einstein 信任層並設定資料遮罩。

- 1. 在「Einstein 設定」頁面中,選取「前往 **Einstein** 信任層」。
- 2. 在「**Einstein** 信任層」頁面中,開啟「大型語言模型資料遮罩」,並為您的組織設定 遮罩選項。

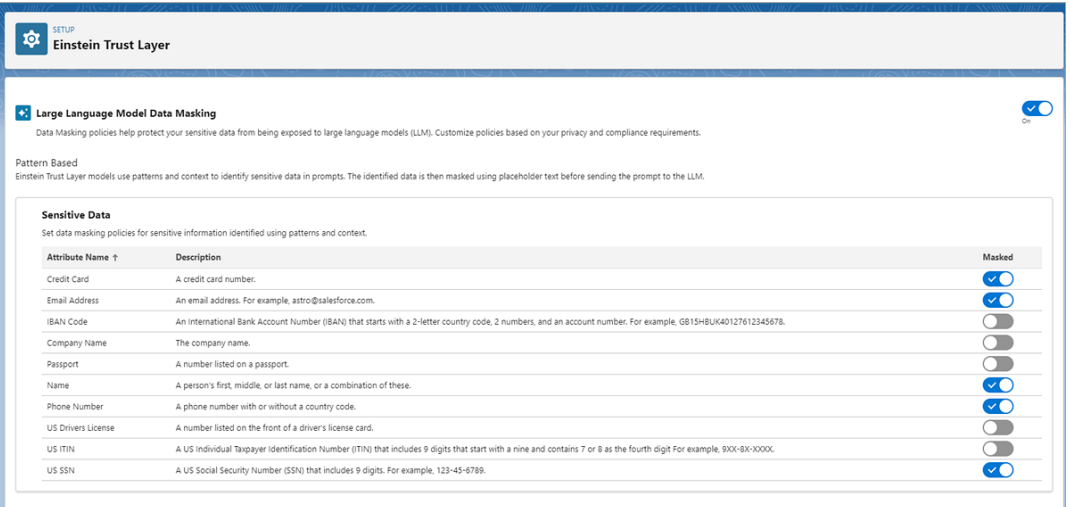

開啟 Einstein 生成式 AI 資料收集和儲存

追蹤 Salesforce 組織中生成式 AI 的使用情況,並確保 AI 使用符合您的安全性、隱私 權、監管和 AI 控管政策。

附註:必須先完成 Data Cloud 設定,然後才能開啟 Einstein 生成式 AI 資料收集和儲 存。

1. 在「設定快速尋找」方塊中,輸入「**Einstein** 意見反應」,然後從結果中選取 「**Einstein** 意見反應」。

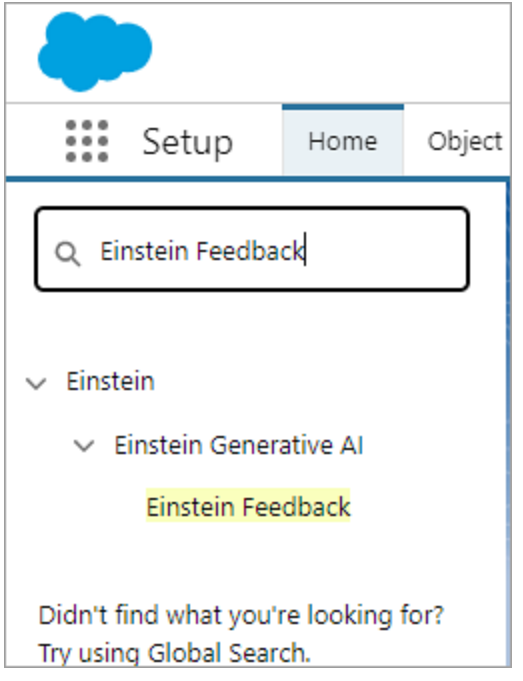

2. 在「Einstein 意見反應」頁面中,開啟「收集和儲存 **Einstein** 生成式 **AI** 稽核資料」。 Einstein 生成式 AI 稽核資料可能需要幾個小時才能在 Data Cloud 中可用。

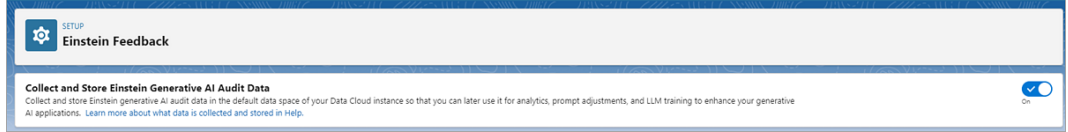

設定 Tableau 中的 AI

使用此設定可為 Tableau 中的特定功能開啟產生 AI 功能。

附註**:**此功能使用基於 Einstein 信任層的生成式 AI。您的資料可透過無縫整合到使 用者體驗中的資料和隱私權控制項保持安全。有關詳情,請參閱[Einstein](https://help.tableau.com/current/tableau/zh-tw/tableau_gai_einstein_trust_layer.htm) 信任層。

- 1. 以網站管理員身分登入到 Tableau Cloud。
- 2. 在想要開啟生成式 AI 功能的站台上,選取「設定」。
- 3. 在「**Tableau** 中的 **AI**」區段中,選取要開啟生成式 AI 的功能區域的核取方塊。

#### Al in Tableau

Turn on generative AI functionality for Tableau features. This functionality might not be available to some customers, such as Government Cloud customers.

Generative AI can produce inaccurate or harmful responses. You assume responsibility for how the outcomes of AI in Tableau are applied to your organization. Learn more

Al in Tableau is powered by Einstein generative Al. If you have a Tableau+ license, you can turn on additional AI features. To access these features you'll need to sign into your Salesforce organization with a permissioned account. Learn more

#### **Connect to Salesforce**

Turn on AI in Tableau by feature area

√ Tableau Pulse: Summarizes key metric insights

- $\Box$  Tableau Web Authoring: Builds visualizations or completes tasks for you using a conversational UI
- Tableau Prep: Suggests calculations for your flow
- Tableau Catalog: Drafts asset descriptions

By turning on these features you are agreeing to the following terms:

SFDC may access Customer Data submitted to AI in Tableau features for the following reasons, and Customer instructs SFDC to process its Customer Data for the following purposes:

- To improve services and features that Customer has access to
- To conduct research and development of products that Customer will have access 5 to without additional cost, and as otherwise provided in the MSA between SFDC and Customer.

Al in Tableau may operate from different infrastructure(s) from other Tableau Cloud functionality. This infrastructure may host Customer Data in different physical locations and have different privacy and security protections. For details, see Trust and Compliance Documentation. Trust and Compliance Documentation

4. 選取**Tableau Pulse:**總結關鍵指標見解,讓使用者能夠查看其個人化見解摘要並 快速概觀其指標的重要變化。有關 Tableau Pulse 中生成式 AI 的詳情,請參閱 Tableau Pulse 中的 [Tableau](https://help.tableau.com/v0.0/online/zh-tw/pulse_set_up.htm#tableau-ai-in-tableau-pulse) AI。

附註:無需登入 Salesforce 組織即可開啟 **Tableau Pulse:**總結關鍵指標見解 功能。

- 5. 要為 Tableau Cloud Web 製作、Tableau Prep 或 Tableau Catalog 開啟 Tableau 中的 AI,必須先登入您的 Salesforce 組織。
	- <sup>l</sup> 選取「連線至**Salesforce**」。
	- <sup>l</sup> 在登入**|Salesforce** 頁面上,輸入 Salesforce 組織的認證。
		- <sup>l</sup> 使用者 ID 必須被指派自訂應用程式設定檔權限。有關詳情,請參閱 Salesforce 說明中的具有「自訂應用程式」[設定檔權限的使用者功能](https://help.salesforce.com/s/articleView?id=000386451&type=1)。
		- Salesforce 組織必須開啟 Einstein 生成式 AI, 以便存取 Einstein 生成式 AI 和 Einstein 請求認證。有關 Einstein 請求的詳情,請參閱 [Tableau](https://help.tableau.com/current/tableau/zh-tw/tableau_gai_usage.htm) AI [使用](https://help.tableau.com/current/tableau/zh-tw/tableau_gai_usage.htm)。

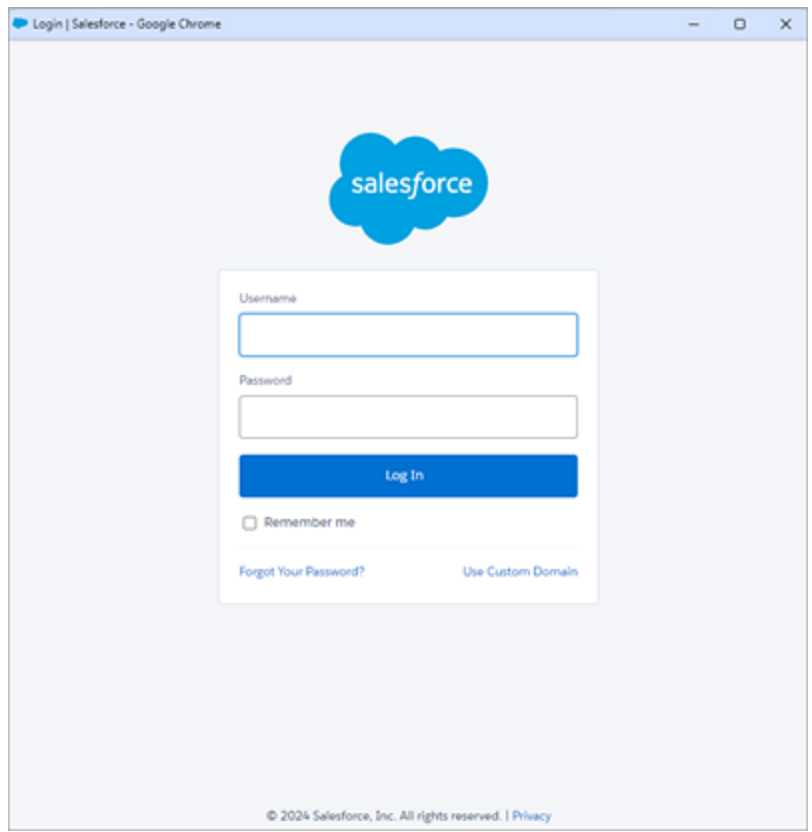

- <sup>l</sup> 在「允許存取」頁面,選取「允許」。
- <sup>l</sup> 成功連線到 Salesforce 組織後,其他 Tableau AI 功能的核取方塊將會啟用。 也可以根據需要編輯、測試或刪除連線。

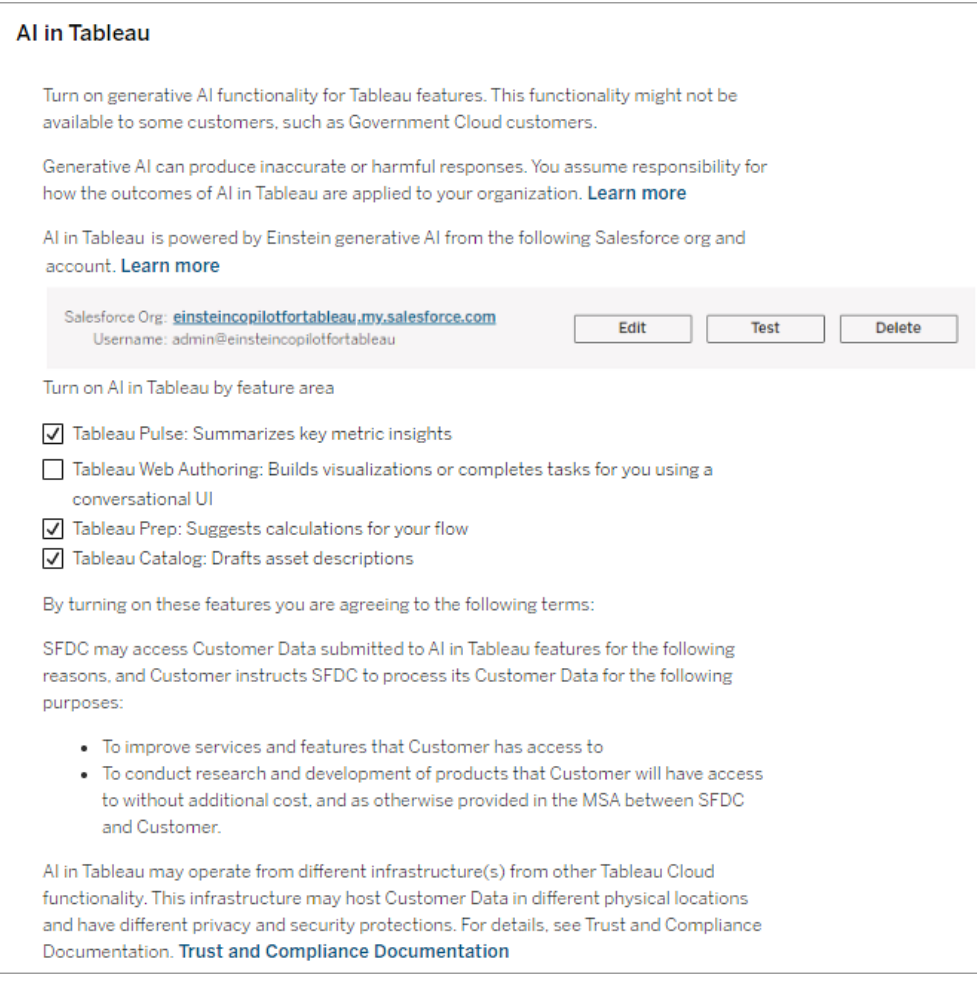

- 6. 選取 **Tableau Web** 製作**:**使用對話式 **UI** 建立視覺效果或完成工作,讓使用者能夠 在 Tableau Agent 的協助下建立視覺效果,並建立和理解計算。有關 Tableau Cloud Web 製作中 Tableau Agent 的詳細資訊,請參閱使用 Tableau Agent [探索您的資](https://help.tableau.com/current/online/zh-tw/web_author_einstein.htm) [料。](https://help.tableau.com/current/online/zh-tw/web_author_einstein.htm)
- 7. 選取 **Tableau Prep:**為您的流程提供計算建議,讓使用者能夠只需使用 Tableau Agent 以簡明的語言描述計算即可在 Tableau Prep 中建立計算欄位。有關 Tableau Prep 中 Tableau Agent 的詳細資訊,請參閱使用 [Einstein](https://help.tableau.com/v0.0/prep/zh-tw/prep_einstein.htm) Copilot。
- 8. 選取**Tableau Catalog:**草稿資產描述讓使用者能夠自動產生資料來源、工作簿和 表的描述。有關 Tableau Catalog 中的生成式 AI 詳情,請參[閱管理](https://help.tableau.com/current/pro/desktop/zh-tw/qs_content_page.htm) Web 內容。

## 為網站上載自訂標誌

若要將品牌識別併入您的網站標題中,您可以將 Tableau 徽標變更為您自己的徽標。

- 1. 以網站管理員身分登入到 Tableau Cloud。
- 2. 在要顯示您的徽標的網站上,按一下 **[**設定**]** 。
- 3. 在 **[**網站徽標**]** 部分,執行以下任一操作:

and the company

<sup>l</sup> 將影像檔案從您的電腦拖到 **[**設定**]** 頁面上指示的區域。

#### **Site Logo ALCOHOL:**

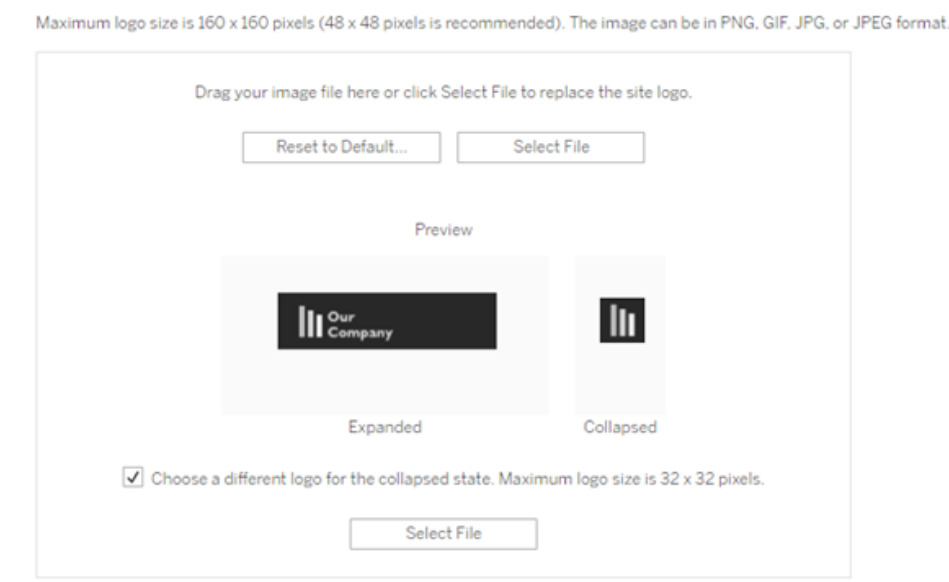

<sup>l</sup> 按一下 **[**選取檔案**]** 開啟一個對話方塊,您可以在其中瀏覽並選取影像檔 案。

預覽區域將更新以顯示影像在標題中所提供的空間中的樣子。

4. ( 可選) 如果您的徽標不太適合放在可用空間中,並且您想要在 Tableau 外部進行 調整之後再上載,您可以執行以下任一操作:

- <sup>l</sup> 按一下 **[**重設為預設值**]** 以顯示原始 Tableau 徽標。
- <sup>l</sup> 按一下 **[**恢復**]** 以恢復到最後一次儲存的設定。如果您已經放好了自訂徽 標,但想要嘗試其他徽標,則這一點十分有用。

#### 5. 按一下 **[**儲存**]**。

影像檔案提示

- <sup>l</sup> 建議的影像大小為 48 x 48 像素,最大不可超過 160 x 160 像素。
- <sup>l</sup> 具有透明背景的淺色影像最適合放在 Tableau Cloud 網站近乎黑色的背景上。

基於儀表板的自訂入口網站

附註**:**本概觀的靈感來源於 Tableau Visionary Mark Jackson 的作品。有關相關過程的 詳情,請查閱 Mark [的部落格](http://ugamarkj.blogspot.sg/2013/12/customizing-tableau-server-experience.html)。

標準 [Tableau](https://help.tableau.com/current/pro/desktop/zh-tw/navigating.htm) Cloud 或 Tableau Server 介面對許多組織而言都很適合, 但如果您想要建 立帶有公司品牌的體驗,但沒有 API 開發人員技能,請考慮基於 Tableau 儀表板建立一 個自訂入口網站。利用自訂入口網站,您可以特定部門或工作角色的相關內容進行組 織,甚至能夠包含可說明使用者與資料更全面交互的訓練。隨著 Tableau 內容量的增 長,自訂入口網站可將使用者直接引導到其所需的資料,同時使他們能夠立即存取相關 的檢視和 Tableau Cloud 搜尋,從而能更輕鬆地進一步加以探索。

畫出入口網站設計草圖

從 Tableau 外部開始,在紙張或線框圖應用程式中畫出草圖。考慮組織的結構,以及適 用於每組使用者的 Tableau 檢視數。您是否只需要直接指向內容的一層巡覽?或者,您 是否可能需要先建立為單獨的使用者組或報告類型提供巡覽連結的主頁面,然後再建 立包含相關儀表板和檢視的第二層頁面?

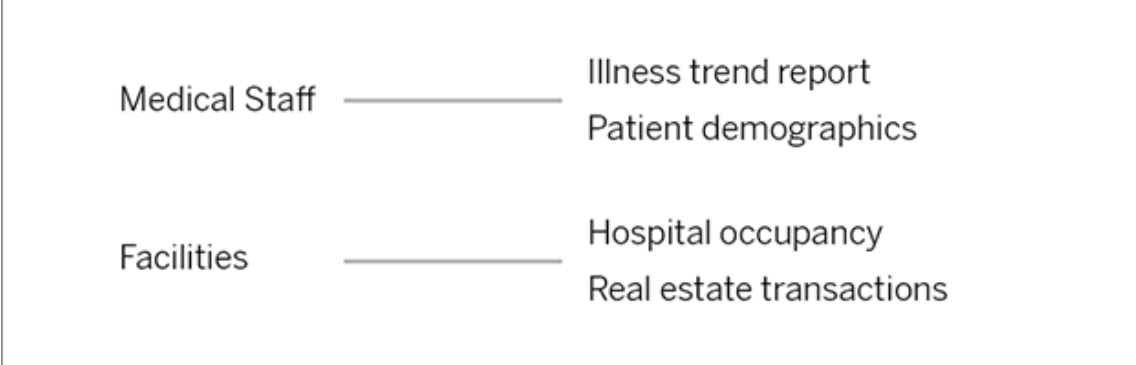

在獲得主要利益相干方和資料使用者的認可後,您即可進入下一階段。

收集徽標和巡覽元素的影像

在細化初始版面設計時開始考慮影像事宜,然後從美工圖案或授權品牌圖形庫中收 集,或者在像 Photoshop 或 SnagIt 這樣的應用程式中從頭開始建立影像。如果打算建 立常用圖表類型的巡覽縮圖,PowerPoint 也可能是一個很好的來源。

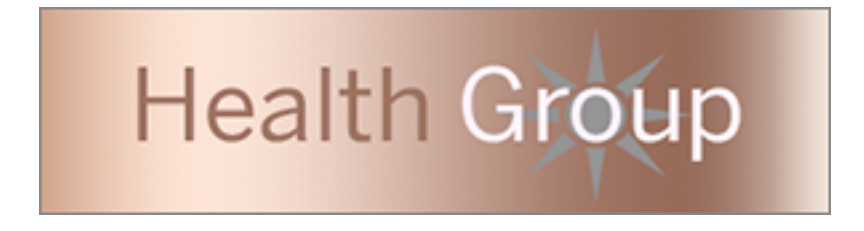

## 設定文字、影像和選定工作表在儀表板上的配置

建立一個包含入口網站儀表板的工作簿,使用[平鋪配置](https://help.tableau.com/current/pro/desktop/zh-tw/dashboards_organize_floatingandtiled.htm#Tiled_vs._Floating_Layouts)能夠以可預測性更強的方式實 現元素在不同裝置上的定位和縮放。然後開始新增文字和影像物件,以及想要在入口 網站最前面反白顯示的資料檢視的任何工作表。為了細化這些儀表板元素之間的間 隔,請插入空白物件並調整其大小。有關詳情,請參[閱建立儀表板](https://help.tableau.com/current/pro/desktop/zh-tw/dashboards_create.htm#Add_objects)。

### 將儀表板元素連結到內容

如果入口網站中有第二層巡覽,請使用[篩選器動作從](https://help.tableau.com/current/pro/desktop/zh-tw/actions_filter.htm)主要巡覽指向輔助儀表板。若要 建立直接開啟資料檢視的連結,請以右鍵按一下影像物件並選取 [設定 URL] (在下面 的範例中,每個帶色彩的箭頭和伴隨文字都是一個連結到檢視 URL 的影像。) 您甚至

可以指向包含預載入資料來源的空檢視,從而鼓勵使用者在 Web 製作工作區中建立新 Tableau 內容。

提示**:**若要新增文字物件超連結,請包括完整的 URL( 例如 http://www.tableau.com) 。

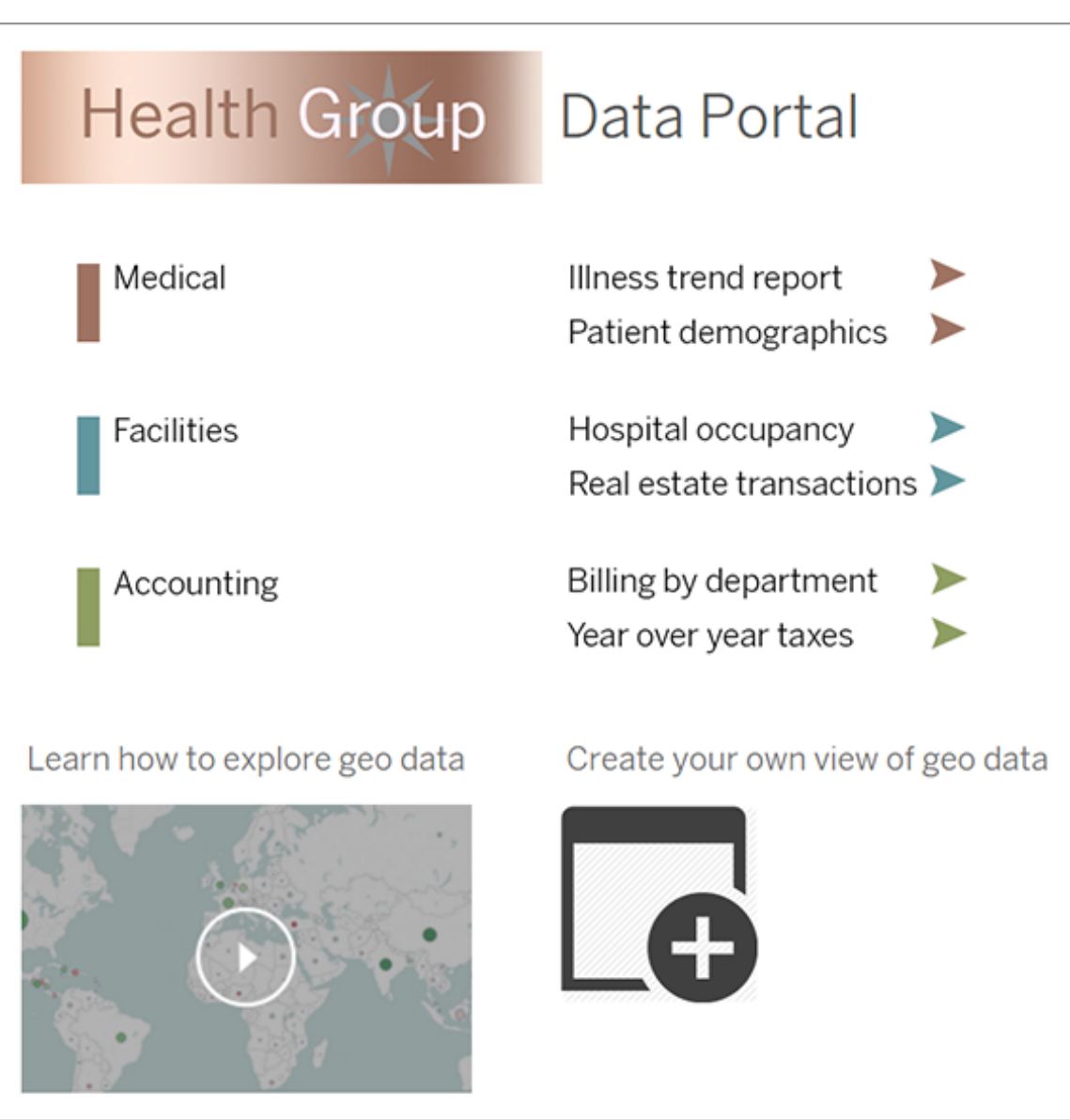

#### 發佈、測試和細化入口網站

將工作簿發佈到伺服器,並將儀表板 URL 分發給使用者。如同資料分析本身一樣,入 口網站設計是一個週期性的過程。現在,您的入口網站已公開發佈,請開始收集使用者 回饋,以便能夠繼續改進體驗。

提示**:**最後一道工序是隱藏 Tableau 工具列,使入口網站具有自訂外觀。在儀表板 URL 末尾的問號後, 新增:embed=y&:toolbar=n

## 為所有使用者設定預設開始頁面

在新網站中,當使用者登入 Tableau Cloud 網頁製作環境時,他們會進入主頁螢幕,其 顯示基於角色的歡迎橫幅。主頁還會顯示最近檢視、我的最愛以及檢視最多的網站內 容。作為管理員,您可以在網站層級變更使用者的預設登錄頁面。例如,您可以顯示所 有工作簿,使用者登入時將看到其具有存取權限的工作簿。

為所有使用者設定預設開始頁面

- 1. 顯示您希望使用者登入網站時作為預設頁面看到的頁面或篩選檢視。
- 2. 在頁面右上角選取您的設定檔圖示。
- 3. 若要為網站上的所有使用者設定起始頁面,按一下 **[**設定為起始頁面**]** 以及 **[**對於 此網站上的使用者**]**。

使用者設定起始頁面及階層

使用者可以從他們的設定檔圖示設定其自己的起始頁面,並且還可以在他們的帳戶設 定中重設其起始頁面( 有關詳情,請在作業系統的線上 Tableau Server 說明中搜尋「存 取您的設定檔和帳戶設定」) 。

如果使用者設定其自己的起始頁面,則該頁面會覆寫任何為網站設定的起始頁面。下 次使用者登入 Tableau Cloud 時,他們會登錄他們設定的起始頁面。如果使用者或管理 員均未設定起始頁面,預設情況下,使用者將登入主頁。

## 變更時間設定

使用 Tableau Cloud 時,可能需要變更一些與時間相關的設定。

設定用於擷取的站台時區

在網站中,以擷取為基礎的資料來源會以國際標準時間 (UTC) 作為預設時區。網站管理 員可以設定不同的時區。

若要設定擷取的網站時區:

- 1. 以管理員身分登入到 Tableau。
- 2. 在您要設定的網站上,按一下 Settings。
- 3. 在 Site Time Zone for Extracts 區段中選取時區,然後按一下 Save。

在計算欄位中,NOW() 或 TODAY() 之類的函數會查看時區。有關擷取的詳情,請參閱 Tableau Desktop 說明中的[擷取您的資料。](https://help.tableau.com/current/pro/desktop/zh-tw/extracting_data.htm)

時區設定除了用於以擷取為基礎的資料來源以外,也會對內部擷取產生影響。例如, Tableau 連線到以檔案為基礎的資料來源( 如文字檔案) 時,會在內部自動建立擷取。同 樣,Tableau 使用內部擷取整合來自不同來源的資料時也會發生這種情況。

#### 讓您的計算機時鐘與 UTC 同步

您的整個 Tableau Cloud 站台中顯示的時間戳記採用用於部署您站台容器的國際標準時 間 (UTC)。為確保您計算機上的時間與您站台使用的時間相符,可以使用以下建議之一 將計算機的系統時鐘與 UTC 同步:

- <sup>l</sup> 如果您的計算機部署在 Amazon Web Services (AWS) 中,則可以使用網路時間通 訊協定 (NTP) 資源與計算機的系統時鐘同步,如AWS [站台上的使用](https://aws.amazon.com/blogs/aws/keeping-time-with-amazon-time-sync-service/) Amazon 時間 [同步服務保持時間博](https://aws.amazon.com/blogs/aws/keeping-time-with-amazon-time-sync-service/)客文章中所述。
- <sup>l</sup> 如果您的計算機部署在 AWS 以外,則可以使用美國國家標準與技術研究院

(NIST) 時間伺服器之一同步計算機的系統時鐘,如 NIST 網站中[內置的工具透過](https://www.nist.gov/pml/time-and-frequency-division/time-distribution/internet-time-service-its) [網際網路設定計算機時鐘中所述](https://www.nist.gov/pml/time-and-frequency-division/time-distribution/internet-time-service-its)。

## <span id="page-353-0"></span>Tableau Mobile 應用程式安全設定

從 2022 年 12 月開始,您可以調整 Tableau CloudTableau Mobile 應用程式的安全原則。 這些原則通過檢查行動裝置是否受到威脅以及限制與 Tableau Mobile 應用程式的某些 交互,幫助確保您的資料安全。

這些原則僅適用於 Tableau Mobile 的標準版本,不適用於應用程式的 MAM 版本。如果 已部署 MAM 應用程式,除 MAM 系統設定外,還請使用具體 Tableau Mobile 的 保護該 應用程式。

安全設定

在 Tableau Cloud 的站台設定頁面上或使用 REST API 設定 Tableau Mobile 安全設定。有 關 REST API 的詳情,請參閱 Tableau REST API 說明中的 [行動設定參考](https://help.tableau.com/current/api/rest_api/zh-tw/REST/rest_api_ref_mobile_settings.htm)。

要存取該站台設定頁面:

- 1. 請作為管理員登入您的 Tableau Cloud。
- 2. 在巡覽窗格中,選取「設定」。
- 3. 選取「行動裝置」索引標籤。

從 2022 年 12 月開始,提供與行動裝置安全相關的 設定。

這些設定包括檢測以下條件:

#### <sup>l</sup> 越獄偵測

預設情況下,處於 **Critical** 級別時啟用此設定,並檢測應用程式是否在已越獄或 獲得 Root 權限的裝置中執行。

• 惡意程式碼偵測( 僅限 Android 裝置)

預設情況下,處於 **Critical** 級別時啟用此設定,並檢測裝置中是否有惡意程式 碼。

#### • 不重新整理原則的最大離線天數

預設情況下,此設定在 **Critical(** 危急**)** 層級啟用,預設最長為 14 天。它確定應用程 式是否可以在離線時間超過設定的最大值的裝置上使用( 因此沒有原則重新整 理) 。

#### • 防止偵錯

預設情況下此設定處於啟用狀態,無法停用。它會偵測裝置是否附加了偵錯工 具。

#### <sup>l</sup> 螢幕畫面分享與螢幕擷取畫面( 僅限 Android 裝置)

預設情況下啟用此設置並確定 Tableau Mobile 應用程式數據之間是否可以分享螢 幕擷取畫面或使用應用程式分享的螢幕畫面。

您可以變更越獄偵測和惡意程式碼偵測設置的嚴重性級別:

- <sup>l</sup> 警告:執行該原則,如果失敗,則顯示可忽略的阻止消息。
- 錯誤:執行該原則,如果失敗,則顯示一條阻止消息,直到問題得到解決。
- <sup>l</sup> 關鍵:執行原則,如果失敗,顯示阻止消息,應用程式決定如何通過提供商處理註 銷/清除會話。這是預設值。

# 雲端中的安全性

Tableau 深知資料是組織擁有的最具戰略意義的資產之一。我們將保證客戶資料的安全 性和保密性視為我們的頭等大事。Tableau 企業級安全功能可管理運營安全性、使用者 安全性、應用程式安全性、網路安全性和資料安全性。

若要瞭解詳情,請參閱 Tableau 網站 [\(https://www.tableau.com\)](https://www.tableau.com/zh-tw/) 上的以下資源:

- Tableau Cloud [的雲端安全性白](http://www.tableau.com/zh-tw/learn/whitepapers/tableau-online-security-cloud)皮書。
- <sup>l</sup> Tableau Cloud 提示:[向雲端發佈資料時的安全檢查表](https://www.tableau.com/zh-tw/about/blog/2016/3/tableau-online-tips-4-things-consider-when-publishing-data-cloud-51950)

如果使用 TableauID 認證登入到 Tableau Cloud,則也可以使用這些認證登入到 Tableau 網站。

## 運營安全性

Tableau Cloud 基礎架構託管在符合 SAS-70 標準的資料中心中,可對客戶資料進行諸 多控制和保護。

您的資料屬於您本人,即使存儲在 Tableau Cloud 中也是如此。只有您的授權使用者才 有權存取存儲在 Tableau Cloud 中的資料或工作簿 — Tableau 員工及其他 Tableau 客戶 無權存取。

Tableau 可以存取與系統利用率、帳戶狀態和效能相關的指標,並且可以監視這些指 標。

## 使用者安全性

唯一擁有您站台與內容存取權限的人員是站台管理員或雲端管理員明確新增的使用 者。如果在您的系統不再為某個使用者授權,只需移除其使用者帳戶即可撤銷其對 Tableau Cloud 以及您儲存在那裡內容的存取權限。

Tableau Cloud 強制實施 2 小時的閒置使用者工作階段逾時。即,如果在 2 小時內未使 用 Tableau Cloud,使用者需要重新驗證。閒置工作階段逾時值是一項系統設定,無法 修改。

#### Tableau 帳戶

Tableau 帳戶可對 Tableau 的網站和服務提供安全、統一的驗證。

Tableau 帳戶的一些安全功能包括:

- 由 HTTPS 提供保護的使用者登入。
- <sup>l</sup> 在失敗的登入嘗試重複幾次後帳戶鎖定一段時間。
- <sup>l</sup> 透過使用者電子郵件驗證帳戶以證明身分。
- <sup>l</sup> 使用加密保護儲存密碼。Tableau 員工和承包商無法存取純文字密碼。
- 可以為使用 Tableau 驗證 TableauID) 的帳戶啟用多因素驗證 (MFA)。

Tableau Cloud 站台管理員與雲端管理員可以選擇使用組織的身分識別提供者以增加使 用者控制力和便利性。如需詳細資訊,請參[閱驗證與](#page-374-0) Tableau Cloud [Manager](#page-286-0) 驗證。

#### 角色和權限

角色是一組應用於專案、工作簿、檢視或資料來源以管理使用者交互的權限。適用於每 個資產的特定權限有多種:檢視、建立、編輯、修改、刪除等。

## 網路安全

使用者與 Tableau Cloud 之間的所有通訊都使用 SSL 加密以實現安全的資料傳輸。 Tableau Cloud 支援 TLS 1.2和更高版本。有關 TLS 支援的詳細資訊,請參閱 [Tableau](https://community.tableau.com/s/question/0D54T00000C5Q4mSAF/important-as-of-january-18th-2019-tableau-online-will-only-support-encrypted-connections-over-tls-12) 社 [群。](https://community.tableau.com/s/question/0D54T00000C5Q4mSAF/important-as-of-january-18th-2019-tableau-online-will-only-support-encrypted-connections-over-tls-12)各種加密技術能確保瀏覽器與伺服器層以及存放庫間來回傳輸的安全性。此外, Tableau 還具有許多內置安全機制可幫助防止假冒、劫持和 SQL 注入攻擊,並且它可透 過每月更新主動測試和回應新威脅。

## 應用程式安全性

Tableau Cloud 環境託管於多租戶設定中,可跨客戶分離使用者、資料和中繼資料。

## 資料安全性

Tableau Cloud 可消除在公司環境中實施 VPN 或隧道的需要。許多資料來源都可作為擷 取進行捕獲,然後定期重新整理。為了使用自動重新整理,您需要將認證嵌入在資料來 源的連線資訊中。對於 Google 和 Salesforce.com 資料來源,您可以採用 OAuth 2.0 存取 權杖的形式嵌入認證。

您可以透過新增使用者和資料來源篩選器在工作簿和資料來源中定義其他安全性。 Tableau 還提供使用者篩選器功能,可使用使用者名、群組或當前使用者的全名啟用列 層級資料安全性。使用使用者篩選器,您可以基於檢視資料的人的身分對您的資料設定 篩選器。例如,西部銷售總監可看到西部銷售的結果,但看不到其他區域的結果。可在 從 Tableau Desktop 發佈工作簿和資料來源時設定使用者篩選器。

有關可用於在 Tableau 中實作資料列層級安全性之替代方法的資訊,請參閱 [Tableau](#page-905-0) 中 [的列層級安全性選項概觀](#page-905-0)。

## HIPAA 合規性

Tableau Cloud 符合健康資訊和便攜性責任法案 (HIPAA),可以以符合 HIPAA 的方式提 供,以滿足醫療保健和生命科學使用者的需求。有關更多資訊,請查看 [Salesforce](https://compliance.salesforce.com/en/services/tableau) 信任| [合規性](https://compliance.salesforce.com/en/services/tableau)網站上的「Tableau Cloud 和 HIPAA 安全性規則」白皮書。

## 資料位置

Tableau Cloud 在 Amazon Web Services( AWS) 上託管。但從 2024 年 8 月到 2024 年 12 月,Tableau Cloud 將會移動到 Salesforce 的 [Hyperforce](https://help.salesforce.com/s/articleView?id=000388902&type=1)。

Tableau Cloud 的結構使您可以選擇儲存站台及其資料的區域。作為新顧客,您可以在 站台設定過程中選取以下區域之一:

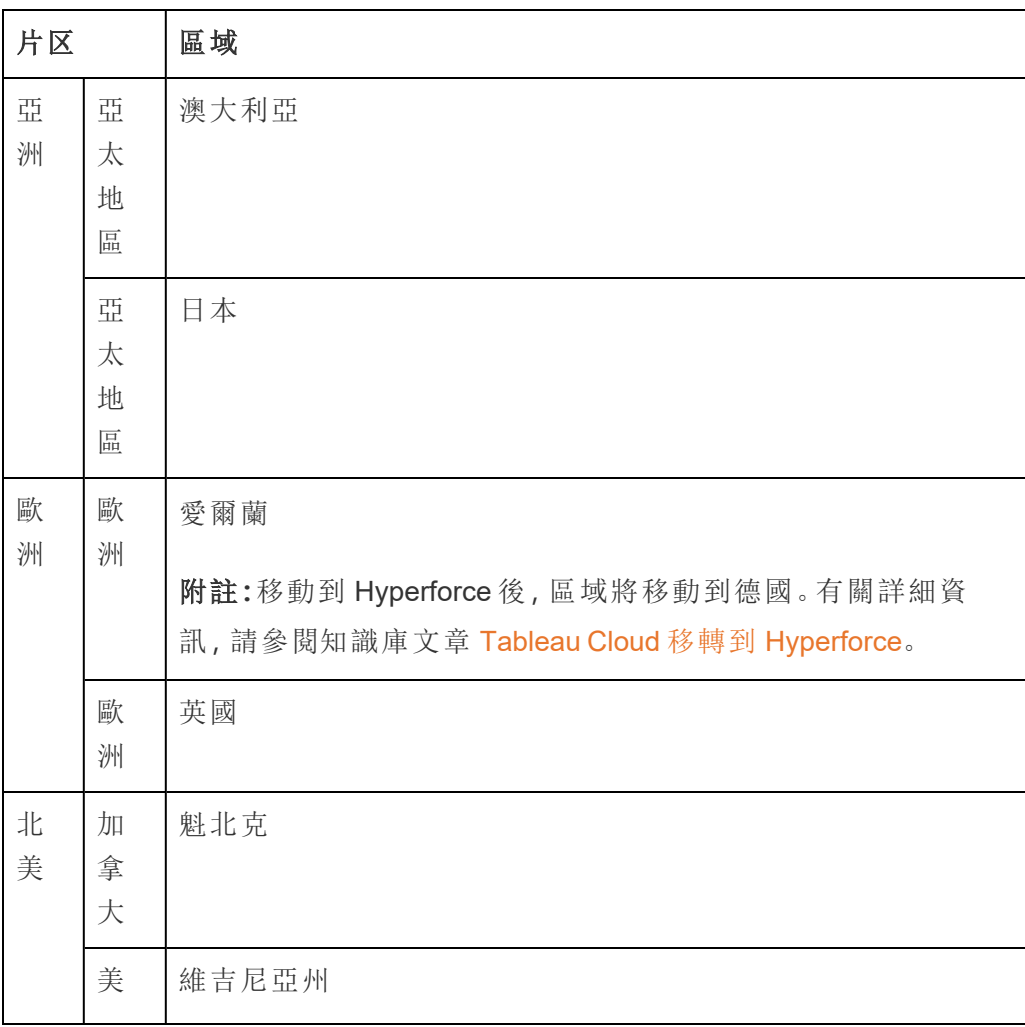

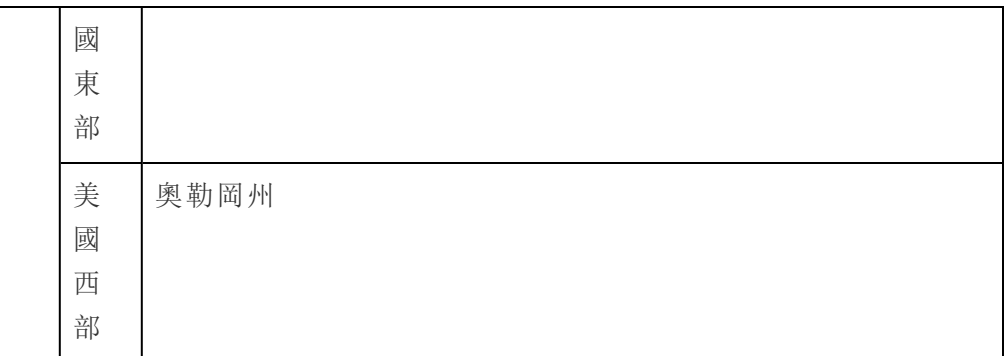

如有需要,您可以透過網站移轉程序將站點移轉至不同區域。請聯絡您的 Tableau 銷售 客戶經理,以請求此變更。有關詳細資訊,請參閱知識庫中的使用 Content [Migration](https://kb.tableau.com/articles/howto/tableau-cloud-environment-migrations-using-the-content-migration-tool?lang=zh-tw) Tool 進行 Tableau Cloud [環境移轉。](https://kb.tableau.com/articles/howto/tableau-cloud-environment-migrations-using-the-content-migration-tool?lang=zh-tw)

會定期在選定區域中備份站台。您可以登入 Tableau Cloud 來驗證站台位置,記下 URL 開頭的主機名稱,然後將其與[用於資料提供者授權的](#page-895-0) Tableau Cloud IP 位址中的站台位 置欄進行比較。例如,以**10ax** 、**10ay** 、**10az** 、**us-west-2b**開頭的 URL 對應於美國西部 - 俄勒岡地區。與美國-西俄勒岡州地區的站點對應的資料在俄勒岡州儲存和備份。

- <sup>l</sup> 要申請新站台,請填寫此 Web [表單。](https://www.tableau.com/zh-tw/products/cloud-bi)
- <sup>l</sup> 有關 Tableau Cloud 維護排程的更多資訊,請參閱 Tableau Cloud [系統維護。](#page-370-0)

另請參閱

[使資料保持最新](#page-891-0)

[OAuth](#page-1115-0) 連線

[權限](#page-646-0)

SAML [驗證的工作原理](#page-416-0)

[使用者篩選](https://help.tableau.com/current/pro/desktop/zh-tw/help.htm#publish_userfilters.htm)( Tableau 說明)

# Tableau Cloud 站台容量

您的 Tableau Cloud 站台具有支援所有使用者分析需求的容量。網站容量包含用於儲存 的容量,以及用於需要在網站上執行的擷取、指標、訂閱和流程工作的容量。

本主題中討論的容量資訊是您 Tableau Cloud 管理員 (TCM) 租用戶( 管理組織的 Tableau Cloud 部署的頂級管理層) 中的每個站台的具體資訊。根據您的授權類型,TCM 預設最多包含 3 個站台。站台數量隨授權類型的不同而增加 – 最多 10 個擁有[企業授](https://help.tableau.com/current/online/zh-tw/to_tab_enterprise_features.htm)權 與最多 50 個擁有 [Tableau+](https://help.tableau.com/current/online/zh-tw/to_tab_plus_features.htm) 授權的站台。有關 TCM 的更多資訊, 請參見 使用 [Tableau](#page-277-0) Cloud [Manager](#page-277-0)。

授權容量在租用戶層級進行管理,雲端管理員可以使用站台角色限制將其指派給站 台。有關詳細資訊,請參閱[管理站台角色限制。](#page-297-0)

### 彙總

下表依功能彙總了您網站的允許容量。您可以透過下方列出的功能,找到更多容量資 訊。

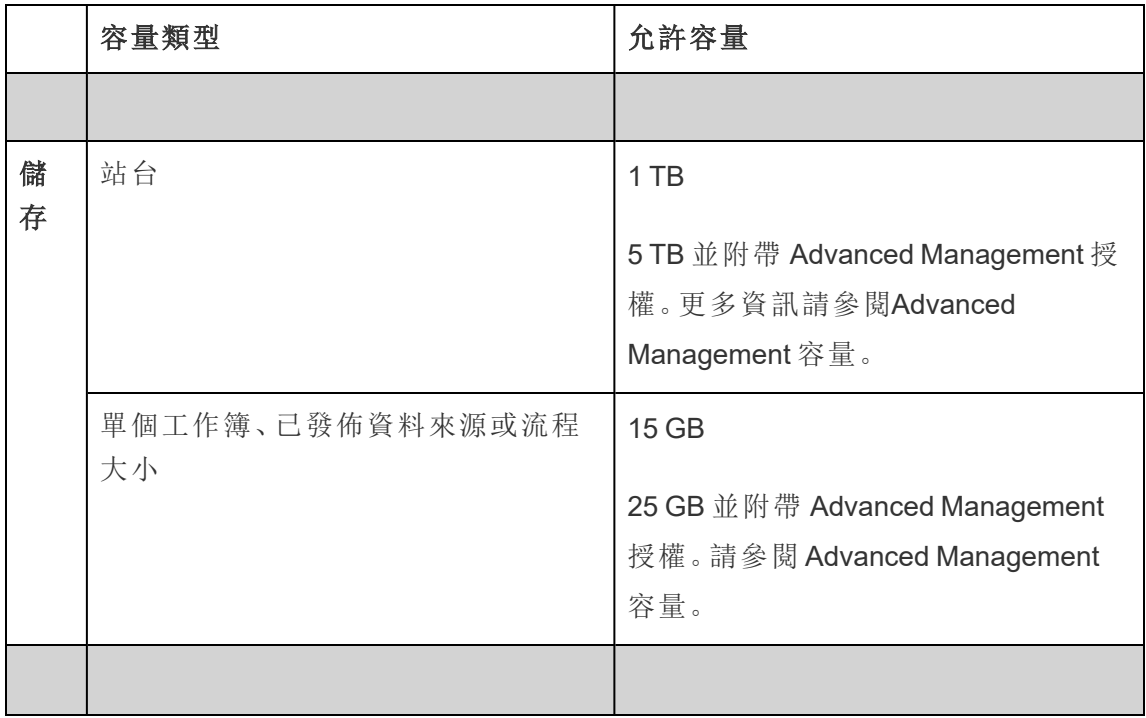
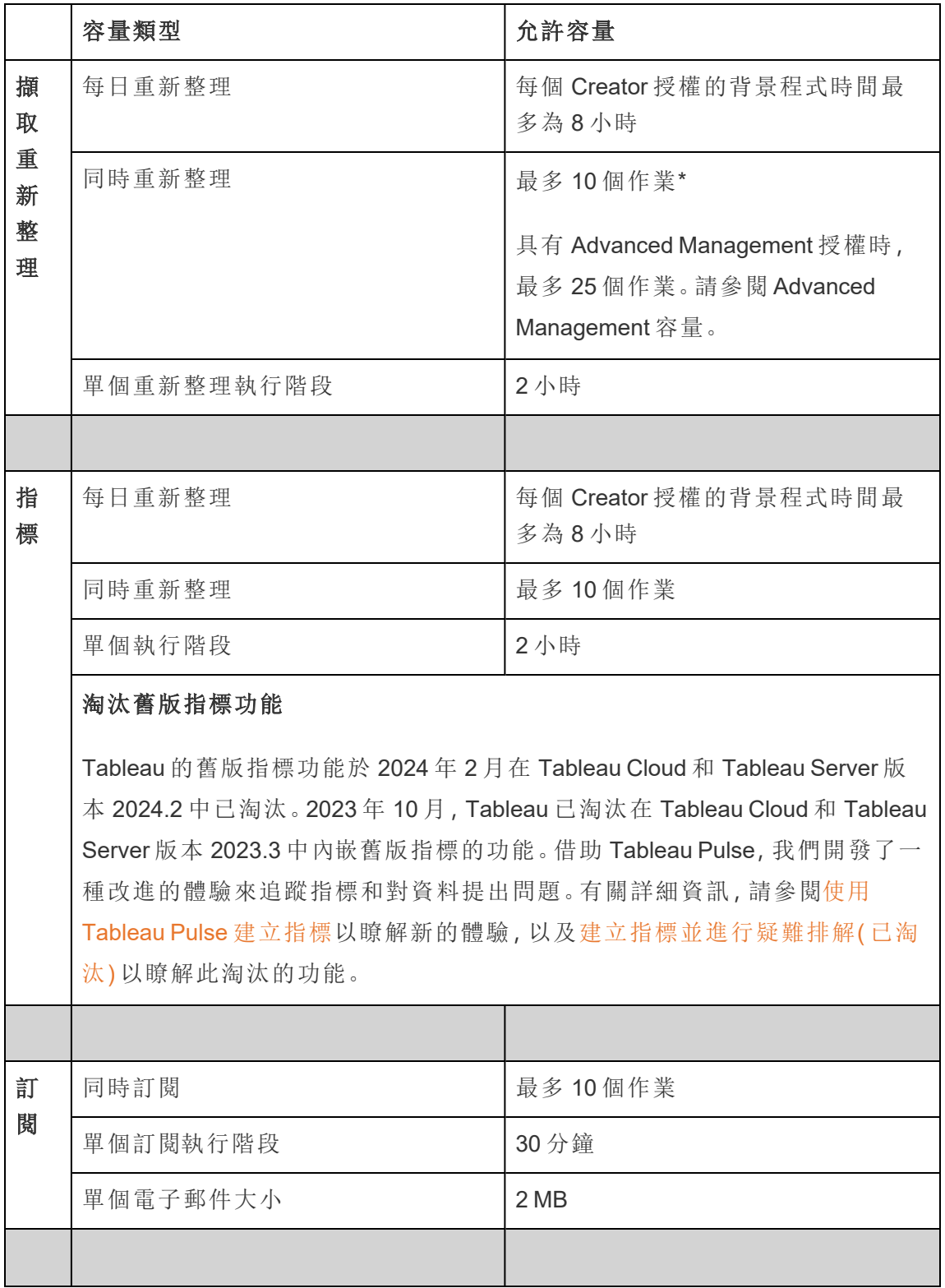

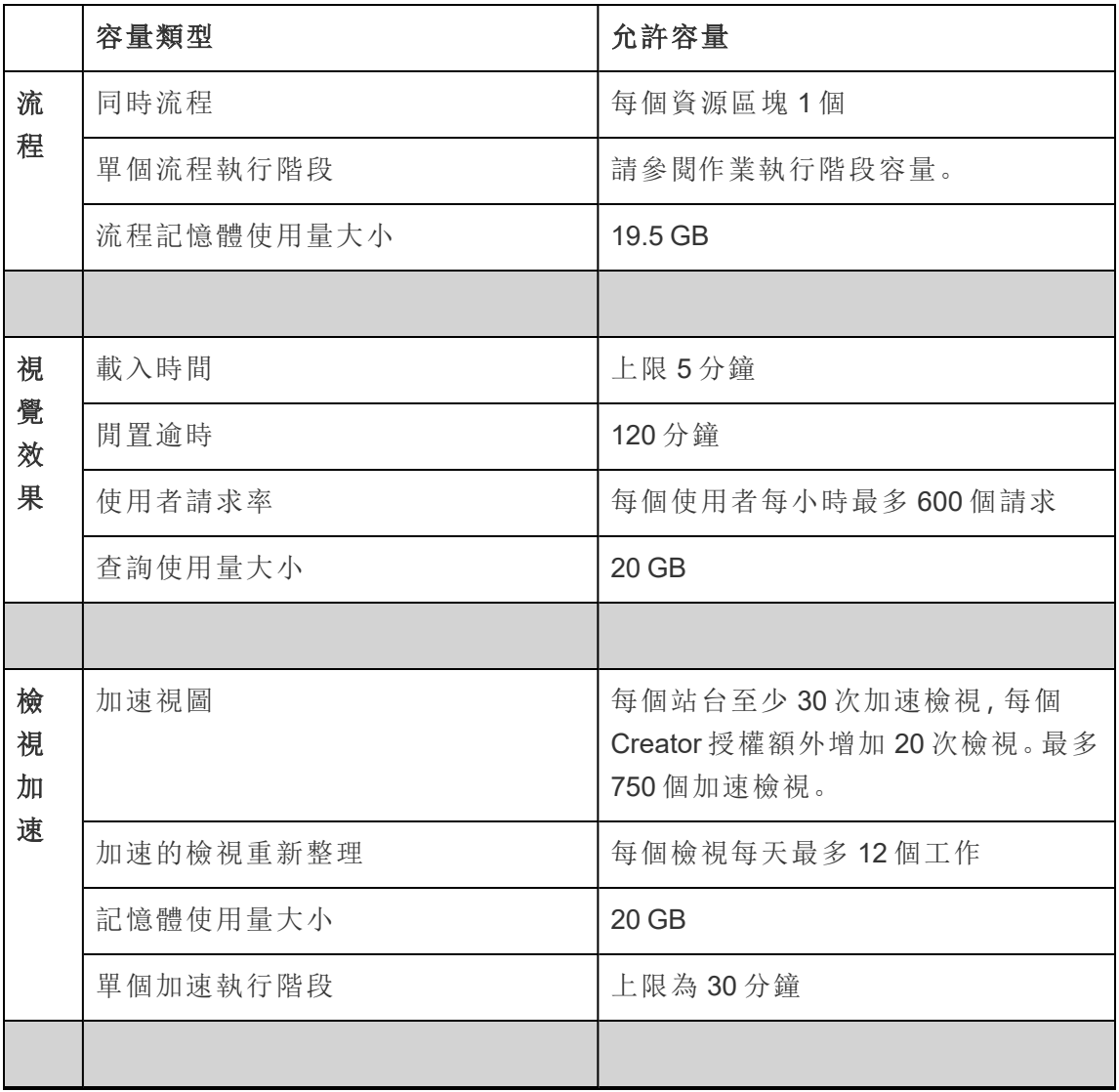

\*附註:為確保系統資源在 Tableau Cloud 中公平分配,每個站台對任何時間點可以執行 的作業數量都有上限。然而,這個限制並不能對容量提供保證。Tableau Cloud 會分配 系統資源以最佳化作業,並調整資源以在排程開始時間後 15 分鐘或更短的時間內開始 作業。

附註**:**隨著基礎設施的進步,Tableau Cloud 管理員中每個站台的具體容量限制行為可 能會有變更。

存儲容量

Tableau Cloud 站台附帶站台和個別內容存儲容量。

- <sup>l</sup> 站台存儲空間**:**站台隨附 1 TB 的存儲容量。工作簿、已發行資料來源和流程將計 入此儲存容量。
- <sup>l</sup> 單個工作簿、已發行資料來源**,**已及流程大小**:**發佈至您網站的單個工作簿、資料 來源( 即時或擷取) 和流程的大小上限為 15 GB。

附註**:**如果您的擷取資料來源大小超過 10 GB,我們建議您考慮使用與資料庫的 即時連線,或彙總擷取中的資料以減小其大小。經常重新發行或重新整理大型擷 取可能耗費大量時間,並且通常表示應考慮更高效的資料新鮮度策略。

### 視覺效果容量

每個網站都具有指定的容量,以載入和查詢各個視覺效果檔案( 也稱為檢視) 。可以在下 方找到有關每種容量類型的詳情。

- <sup>l</sup> 載入時間**:**網站能夠花費最多 5 分鐘來載入檢視。
- <sup>l</sup> 閒置逾時**:**如果使用者連續 120 分鐘未與檢視互動或編輯檢視,則使用者必須重 新載入(例如,重新整理頁面或按一下「重新連線」按鈕(如果顯示橫幅)檢視或已 儲存草稿以再次與其互動。
- <sup>l</sup> 使用者請求率**:**站台上的每個使用者每小時最多可以發出 600 個請求來載入和重 新整理檢視。當達到此容量時,使用者無法與檢視互動、編輯和儲存檢視。一小時 後,可以重新整理檢視並載入新檢視。

附註**:**如果累計使用者請求數超過站台層級請求率,使用者將無法與檢視互動、進 行編輯與儲存檢視。

<sup>l</sup> 查詢使用量大小**:**網站能夠使用不超過 20GB 的記憶體來查詢使用擷取資料來源 的檢視。查詢檢視所需的記憶體數量可能會有所變化,具體取決於 Tableau 在檢 視中產生標記所需執行的資料操作的複雜性。

附註**:**只有針對擷取資料來源的查詢才算入查詢使用容量。針對使用與基礎資料 的即時連線的資料來源的查詢則不會。但是,針對使用即時連線的資料來源的查 詢可能會受到基礎資料庫強制實施的其他查詢使用容量的限制。

可能會取消超過這些容量類型的檢視,以確保有足夠的系統資源可用,從而可以載入 網站上的其他檢視。

最佳化視覺效果容量的提示

超出視覺效果容量的檢視可能表明 Tableau 為產生檢視而必須執行的查詢可能太複 雜。在這種情況下,您可以使用以下秘訣來協助最佳化查詢,進而大幅縮短在 Tableau Cloud 上傳入檢視所需的時間。大多數秘訣都會要求您編輯資料來源或工作簿,然後重 新發布到 Tableau Cloud 以便變更生效。

如需更多秘訣,請參閱 Tableau Server 說明中的[工作簿效能](https://help.tableau.com/current/pro/desktop/zh-tw/performance_tips.htm)主題。

- <sup>l</sup> 使用資料來源篩選條件:為資料來源新增篩選條件時,您可以減少需在檢視中產 生的資料量。減少資料量有助於大幅縮短檢視的載入時間。有關詳情,請參閱 Tableau 說明中的[篩選資料來源中的資料。](https://help.tableau.com/current/pro/desktop/zh-tw/filtering_datasource.htm)
- <sup>l</sup> 使用內容篩選條件:與資料來源篩選條件類似,內容篩選條件會減少資料來源中 但位於工作表層級的資料。上下文篩選器的運作獨立於其他篩選器,可以大幅減 少需在檢視中產生的資料量。減少資料量有助於大幅縮短檢視的載入時間。有關 詳情,請參閱 Tableau Server 說明中的[使用上下文篩選器提高檢視效能。](https://help.tableau.com/current/pro/desktop/zh-tw/filtering_context.htm)
- <sup>l</sup> 縮小日期範圍:通常,比起其他類型的資料( 如數值和布林值) ,日期需使用更高 的計算能力。如果檢視中包含日期篩選條件,可以縮小日期範圍或需要產生的日 期數,以協助最大限度縮短檢視的載入時間。
- <sup>l</sup> 減少標記:因為 Tableau 必須計算標記,才能產生檢視,因此,標記數會影響檢視 的載入速度。有幾種方法可以減少標記,包括使用上文列出的某些篩選器,或使 用集合進行篩選、自訂 SQL 來彙總資料等。有關詳情,請參閱[減少檢視中的標記](https://help.tableau.com/current/pro/desktop/zh-tw/perf_visualization.htm#reduce-the-number-of-marks-on-the-view) [數](https://help.tableau.com/current/pro/desktop/zh-tw/perf_visualization.htm#reduce-the-number-of-marks-on-the-view)。

「檢視加速」能力

每個 Tableau 站台都具有以下[檢視加速](https://help.tableau.com/current/online/zh-tw/data_acceleration.htm)能力:

- <sup>l</sup> 加速視圖**:**每個站台的預設加速檢視數為 30。每增加一個 Creator License,可以加 速 20 多個檢視。加速檢視的最大數量為 750。
- <sup>l</sup> 加速重新整理**:**根據以下四個資料更新事件重新生產生加速檢視:
	- <sup>l</sup> 資料新鮮度原則:加速時間戳記與資料新鮮度原則不同步。
	- <sup>l</sup> 擷取重新這裡:完成擷取重新整理,發出更新資料的信號。
	- <sup>l</sup> 加速檢視更新:擁有者更新加速檢視。
	- <sup>l</sup> 檢視選擇加入:檢視最初選擇加入用於加速。

每個唯一事件都會觸發要佇列的預計算工作。然後,後台程式工作會拾取並完成 預計算,然後將查詢結果存儲為具體化檢視。在一個工作中重新整理屬於同一工 作簿的檢視。為了限制資源消耗,可以執行的預計算工作的最大數量限制為每天 12 個工作。有關詳情,請參[閱設定資料新鮮度原則](https://help.tableau.com/current/online/zh-tw/data_freshness_policy.htm)。

<sup>l</sup> 加速記憶體使用大小:一個站台可以使用不超過 20 GB 的記憶體來預計算和在後 台程式工作中獲取工作簿的資料。所需的記憶體量取決於與要加速檢視相關聯之 查詢的複雜性。

## <span id="page-364-0"></span>作業執行階段容量

作業執行階段容量是指某作業或某工作類型的執行個體,在取消之前可執行的時間,以 幫助保護可用的系統資源。每個網站隨附以下作業類型的作業執行階段容量:

- 擷取重新整理
- 訂閱
- <sup>l</sup> 流程
- <sup>l</sup> 指標
- <sup>l</sup> 檢視加速

每個擷取重新整理或計量作業類型的最長執行階段為 2 小時( 120 分鐘或 7,200 秒) 。訂 閱或「檢視加速」的最長執行階段為 30 分鐘( 1,800 秒) 。

關於流程的附註:如果站台沒有 資料管理,站台流程工作的最大執行階段為 60 分鐘乘 以 Creator 授權數( 最多 24 小時) 。若站台的流程工作負載很大,請考慮購買 資料管理 以取得更多容量。如果站台有 資料管理,每個資源區塊每天最多可以執行流程 24 小 時。若超過時間限制,則直到第二天才能開始新的作業。可以購買額外的同時流程作業 容量。有關詳細資訊,請參[閱資源區塊](#page-1642-0)。

關於擷取重新整理的注意事項**:**若重新整理作業達到最大執行階段,會看到逾時錯誤。 如需深入瞭解錯誤以及修改擷取的方法,以便將重新整理作業保持在執行階段容量 內,請參閱[擷取重新整理的時間限制。](#page-926-0)

# 同時作業容量

同時作業容量是指作業數目,或可同時執行之工作類型的執行個體。每個網站隨附以 下作業類型的同時容量:

- <sup>l</sup> 擷取重新整理
- <sup>l</sup> 訂閱
- <sup>l</sup> 流程
- <sup>l</sup> 指標

您可以在下方找到關於每個作業類型之同時作業容量的更多資訊。

- <sup>l</sup> 擷取重新整理**:**站台在任何指定時間點可重新整理的擷取上限為 10 個。根據可 用的系統資源,系統會調整等待時間( 即作業開始前的時間) ,以在排程開始時間 後 15 分鐘或更短的時間內開始作業。計入重新整理容量的作業包括排程重新整 理、手動重新整理、擷取建立以及觸發重新整理的命令列或 API 呼叫,包括以累 加的方式附加資料。
- <sup>l</sup> 訂閱**:**站台在任何指定時間點可執行的訂閱上限為 10 個。根據可用的系統資源, 系統會調整等待時間( 即作業開始前的時間) ,以在排程開始時間後 15 分鐘或更 短的時間內開始作業。計入訂閱容量的工作包括從 Tableau Cloud 建立的訂閱中 直接產生電子郵件,或產生電子郵件訂閱的 API 呼叫。
- <sup>l</sup> 流程**:**如果獲得 資料管理 授權,站台的預設容量為每個資源區塊 1 個同時流程 工作。資源區塊支援流作業。若未取得 資料管理 授權,則站台的預設容量為 1 個

同時流程作業,這相當於具有一個資源區塊。若流程作業啟動時沒有可用的資源 區塊,則該作業會進入佇列以等待資源區塊可用。即使有可用的資源區塊,流程 作業也可能在繁忙時段進入佇列,以確保系統資源保持可用以支援整個 Tableau Cloud 中的流程作業。可以購買額外的同時流程作業容量。有關詳細資訊,請參閱 [資源區塊](#page-1642-0)。每個使用者一次最多可以有 4 個使用中流程 Web 編輯工作階段。若開 啟更多的工作階段,則最早的工作階段會關閉。

<sup>l</sup> 指標:每個站台最多可以同時重新整理 10 個指標。有關如何重新整理指標的詳 情,請參[閱建立指標並進行疑難排解](#page-1559-0)(已淘汰)。

附註**:**如果網站耗盡作業的同時容量,則佇列中的其他作業將保持擱置狀態,直到一或 多個作業完成。

# 每日作業容量

每日作業容量是指每個網站對於每個 Creator 授權一天執行網站上所有作業可花費的 共用時數。伺服器流程稱為背景程式,可啟動並執行這些作業。網站的 Creator 授權越 多,每日作業( 背景程式) 容量也越多,更容易滿足較大網站母體的需求。

每個網站皆隨附每日作業( 背景程式) 容量,可執行擷取重新整理和指標重新整理作業。 例如:

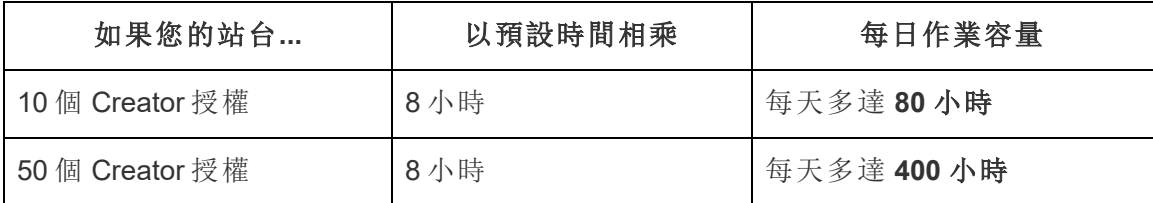

每日作業容量會每天在 24:00:00 UTC( 國際標準時間) 重設。

### 關於擷取重新整理

計入每日作業容量的重新整理作業包括完整與累加式重新整理及擷取建立,這些作業 可藉由已排定的重新整理、手動重新整理和某些命令列或 API 呼叫來啟動。

#### 附註**:**

- <sup>l</sup> 只要您站台的每日重新整理容量還有剩餘時間,就會開始重新整理作業。
- <sup>l</sup> 網站達到其每日重新整理容量的 70%、90% 和 100% 時,網站管理員會收到電子 郵件通知。
- <sup>l</sup> 若網站耗盡了每日重新整理容量,則任何之後的擷取重新整理都會取消,且系統 會傳送電子郵件通知給內容擁有者,提醒對方重新整理已取消。

最佳化擷取重新整理容量的提示

如果您正在管理大量擷取的環境,Tableau 建議遵循一些最佳做法,以最有效地利用網 站容量。

- 停止重新整理未使用的擷取。為站台回收容量的最佳方法之一是停止自動重新 整理,可以是透過 Tableau Cloud 中的排程,也可以透過未使用擷取的指令碼。有 關刪除重新整理排程的詳細資訊,請參閱[管理重新整理工作](#page-933-0)。
- 減少重新整理的頻率。另一種為網站回收容量的方法是降低擷取重新整理的頻 率。舉例來說,請考慮每天重新整理擷取,或者僅在最新資料最有用的工作時間 重新整理擷取,而不是每小時重新整理擷取。有關變更重新整理排程的詳細資 訊,請參閱[管理重新整理工作。](#page-933-0)
- <sup>l</sup> 使用累加式重新整理**,**而不是完全重新整理。若要減少擷取重新整理所需的時 間,請考慮對擷取執行累加式重新整理,而不是完整重新整理。有關詳情,請參 閱在 Tableau Cloud [上排程重新整理](#page-923-0)。

附註**:**只有在發行擷取之前將擷取設定為在 Tableau Desktop 中進行增量重新整 理時,才能從 Tableau Cloud 中將完全重新整理變更為增量重新整理。有關增量 重新整理的更多資訊,請參閱 Tableau 使用者說明中的[設定增量擷取重新整理。](https://help.tableau.com/current/pro/desktop/zh-tw/extracting_refresh.htm#incremental)

- <sup>l</sup> 使用即時連線**,**而不是擷取連線。對於需要頻繁更新資料的檢視、儀表板和工作 簿,請考慮將資料來源設定為使用即時連線而不是擷取連線。
- <sup>l</sup> 對擷取中的資料進行最佳化。提高擷取的效能還有助於減少擷取重新整理所需 的時間。您可以對擷取的資料進行許多變更以幫助提高其整體效能,例如移除未 使用的欄位、使用篩選條件移除未使用的列、變更日期範圍等。

關於指標重新整理

依賴擷取資料來源的指標會在其擷取對應項目重新整理時重新整理,因此會計入每日 作業容量。

附註**:**依賴即時資料來源的指標每 60 分鐘重新整理一次,不會計入每日作業容量。

命令列和 API 呼叫啟動的作業

除了上述負載之外,網站還具有用於命令列和 API 呼叫的指定容量。

- <sup>l</sup> 啟動擷取重新整理作業**:**網站具有用於 tabcmd ([refreshextracts](https://help.tableau.com/current/online/zh-tw/tabcmd_cmd.htm#refreshextracts-workbookname-or-datasourcename))、REST API( [執行擷](https://help.tableau.com/current/api/rest_api/en-us/REST/rest_api_ref.htm#run_extract_refresh_task) [取重新整理作業](https://help.tableau.com/current/api/rest_api/en-us/REST/rest_api_ref.htm#run_extract_refresh_task)) ,以及 Tableau 用戶端 [\(Python\)](https://tableau.github.io/server-client-python/docs/) 程式庫呼叫以啟動擷取重新整理 作業。網站每一小時允許總共 20 個呼叫。
- <sup>l</sup> 查詢或取消作業**:**站台具有 REST API 的指定容量( [查詢作業](https://help.tableau.com/current/api/rest_api/en-us/REST/rest_api_ref.htm#query_job)和[取消作業](https://help.tableau.com/current/api/rest_api/en-us/REST/rest_api_ref.htm#cancel_job)) ,以及 Tableau 用戶端 [\(Python\)](https://tableau.github.io/server-client-python/docs/) 程式庫呼叫以查詢非同步作業的狀態資訊,或取消待處 理和進行中的作業。站台每 24 小時允許總共 20000 次呼叫。
- <sup>l</sup> 啟動發佈、更新或重新整理作業**:**站台具有指定的 tabcmd 容量( ( [發佈](https://help.tableau.com/current/online/zh-tw/tabcmd_cmd.htm#publish-filenametwbx-filenametdsx-or-filenamehyper)) ) 、REST API( [發佈工作簿](https://help.tableau.com/current/api/rest_api/en-us/REST/rest_api_ref.htm#publish_workbook)[、發佈資料來源](https://help.tableau.com/current/api/rest_api/en-us/REST/rest_api_ref.htm#publish_data_source)[、更新工作簿](https://help.tableau.com/current/api/rest_api/en-us/REST/rest_api_ref.htm#update_workbook)[、更新資料來源](https://help.tableau.com/current/api/rest_api/en-us/REST/rest_api_ref.htm#update_data_source)[、立即更新資料來](https://help.tableau.com/current/api/rest_api/en-us/REST/rest_api_ref.htm#update_data_source_now) [源、](https://help.tableau.com/current/api/rest_api/en-us/REST/rest_api_ref.htm#update_data_source_now)Tableau Prep [流程執行](https://help.tableau.com/current/api/rest_api/en-us/REST/rest_api_ref_flow.htm)) 以及 Tableau 用戶端 [\(Python\)](https://tableau.github.io/server-client-python/docs/) 程式庫呼叫以啟動工作 簿和資料來源的發佈、更新或重新整理作業。站台每 24 小時允許總共 4000 次呼 叫。

附註**:**若呼叫次數超過上述命令列或 API 呼叫容量,則會看到以下錯誤之一:未知 *429* 或 *ApiCallError: 429000*:請求過多 *–* 對*<*作業類型*>*「*api.rest.refresh\_extracts*」的請求過 多。請在 *146* 秒後重試。

### 監視容量

您可以使用一些工具來協助監視站台容量:工作頁面和管理檢視。

作業頁面

「作業」頁面提供有關過去 24 小時內背景程式工作( 稱為作業) 之唯一執行個體的詳細 資訊。您可以使用「作業」頁面監視擷取重新整理、訂閱和流程作業。

- 1. 使用站台管理員認證登入 Tableau Cloud。
- 2. 在左側巡覽窗格中,按一下「作業」。
- 3. 從篩選條件下拉式功能表中,在「工作類型」下,選取您要監視的作業類型。

有關「作業」頁面的詳情,請參閱在 Tableau Cloud [中管理背景作業](#page-856-0)主題。

管理檢視

管理員檢視可協助您監視網站上不同類型的活動。您可以使用管理檢視,針對下列功 能,尋找更多容量使用資訊。

<sup>l</sup> 儲存空間**:**您可以監視網站的儲存容量,並使用 Admin Insights「空間使用情況統 計資料」管理檢視,檢查哪些工作簿、資料來源和流程佔據網站最多空間。選取 「探索」 > 「**Admin Insights**」 > 「**Admin Insights** 入門」 > 「空間使用情況統計資 料」。

有關儀表板的詳細資訊,請參閱[使用管理員洞察建立自訂檢視。](#page-541-0)

- <sup>l</sup> 流程**:**您可以監視流程執行的效能。選取「網站狀態」>「流程效能歷程記錄」。使用 儀表板,在「流程歷程記錄」下,按一下標記,以查看有關流程作業的詳細資訊。 有關此管理員檢視的詳情,請參[閱流程的管理檢視。](#page-1683-0)
- <sup>l</sup> 指標**:**您可以使用「非擷取的背景工作」管理檢視來監視網站的指標作業。選取 「網站狀態」>「非擷取的背景工作」,然後從「工作」篩選條件下拉式清單中,選取 「更新檢視上的所有指標」核取方塊。

有關此管理檢視的詳情,請參閱[非資料擷取背景工作](#page-568-0)。

# <span id="page-370-0"></span>Advanced Management 容量

借助 Advanced Management 可獲得站台的以下容量增加:

- 5 Terabyte (TB) 存儲空間
- 檔案最大為 25 Gigabyte (GB)
- 最多 25 個同時擷取重新整理作業\*

有關 Advanced Management 的更多資訊請參閱关于 [Tableau](#page-1725-0) Cloud 中的 Tableau Advanced [Management](#page-1725-0)。

\*附註:為確保系統資源在 Tableau Cloud 中公平分配,每個站台對任何時間點可以執行 的作業數量都有上限。然而,這個限制並不能對容量提供保證。Tableau Cloud 會分配系 統資源以最佳化作業,並調整資源以在排程開始時間後 15 分鐘或更短的時間內開始作 業。

# Tableau Cloud 系統維護

Tableau Cloud 會接受定期維護,以維持支援 Tableau Online 服務的基礎結構,並提供增 強的功能。作為 Tableau Cloud 站台管理員,不必顧慮管理站台更新。但是建議查看保留 的維護排程,以規劃排程的停機時間,並避免服務中斷。

有關版本的更多資訊,請參閱 Tableau Cloud [版本節奏](#page-373-0)。

# 維護通訊

Tableau 透過 Salesforce Trust 狀態頁面與站台管理員通知電子郵件傳達系統維護資訊。

### **Salesforce Trust 通知**

Tableau Trust 是貼出所有 Tableau Cloud 更新的位置。狀態更新包括系統維護以及可能 影響 Tableau Cloud 使用情況的已報告事件。可以透過瀏覽 Tableau Trust 頁面或訂閱 Trust,以隨時瞭解情況,從而快速檢查 Tableau Cloud 執行個體的狀態。

要訂閱 Trust,請移至 <https://status.salesforce.com/products/tableau>,然後按一下「訂閱通 知」按鈕。Tableau Cloud 建立、更新或解決事件後均可透過電子郵件或通知接收更新。 有關詳細說明,請參閱 Salesforce Trust [狀態通知指南](https://trust1-public.s3.amazonaws.com/notifiction_guide/en/TrustNotificationGuide.pdf)。

重要訊息**:**2024 年 7 月 15 日,Tableau Trust (https://trust.tableau.com) 遷移至 Salesforce Trust (https://status.salesforce.com/products/tableau)。如果您在 2024 年 7 月 15 日之前訂 閱了 Tableau Trust 電子郵件與 RSSS 通知,則電子郵件與 RSS 通知均會移轉至 Salesforce Trust,以便繼續獲取 Tableau Cloud 的狀態更新。要重新訂閱簡訊通知或新 建訂閱,請移至 Salesforce Trust 訂閱 Tableau Cloud 更新。

### 網站管理員電子郵件

具有網站管理員角色的 Tableau Cloud 使用者將自動接收有關其站台的通知電子郵件。 電子郵件包括系統維護以及可能影響 Tableau Cloud 使用情況的已報告事件。

通知電子郵件將包括日期和時間、Tableau Cloud 執行個體的名稱、已排程的維護類 型、對使用者的影響以及預計的完成時間。

## 保留的系統維護排程

Tableau 具有保留的系統維護視窗,以維持支援 Tableau Cloud 服務的基礎結構的安全 性、可用性和效能。保留的維護排程將幫助您規劃排程的停機時間,並避免 Tableau Cloud 站台服務中斷。雖然有可以進行維護的預定義時段,但是可能有幾個月的時間不 需要進行維護。

維護排程後,我們會在 [Salesforce](https://status.salesforce.com/products/tableau) Trust 頁面中發佈維護時段的日期與實踐。如果維護 會影響整個 Tableau Cloud 執行個體,我們會使用電子郵件將向訂閱者與站台管理員傳 送 Trust 狀態通知。會在 Trust 狀態中貼出維護排程後以及維護前 14 天傳送通知。每次 維護的開始和結束後以及每次維護前 48 小時會傳送 Trust 狀態通知。

若需要重新排程維護時段,則會在 Trust 狀態頁面更新維護記錄,並向 Trust 訂閱者傳 送電子郵件將。

附註**:**若需要優先維護,則可能會提前不到一週通知 Trust 狀態訂閱者和 Tableau Cloud 站台管理員。

在可能的情況下,並且只有在需要維護時,Tableau 會在下表中列出的視窗內日曆月的 第一個週末和第三個週末排程系統維護。在 Tableau 執行個體的系統維護視窗之外,為 組織規劃維護活動( 軟體升級、整合變更等) 。在極端情況下,有時可能會在這些視窗之 外排程系統維護,以維護 Tableau Cloud 結構的系統可用性、效能和安全性。

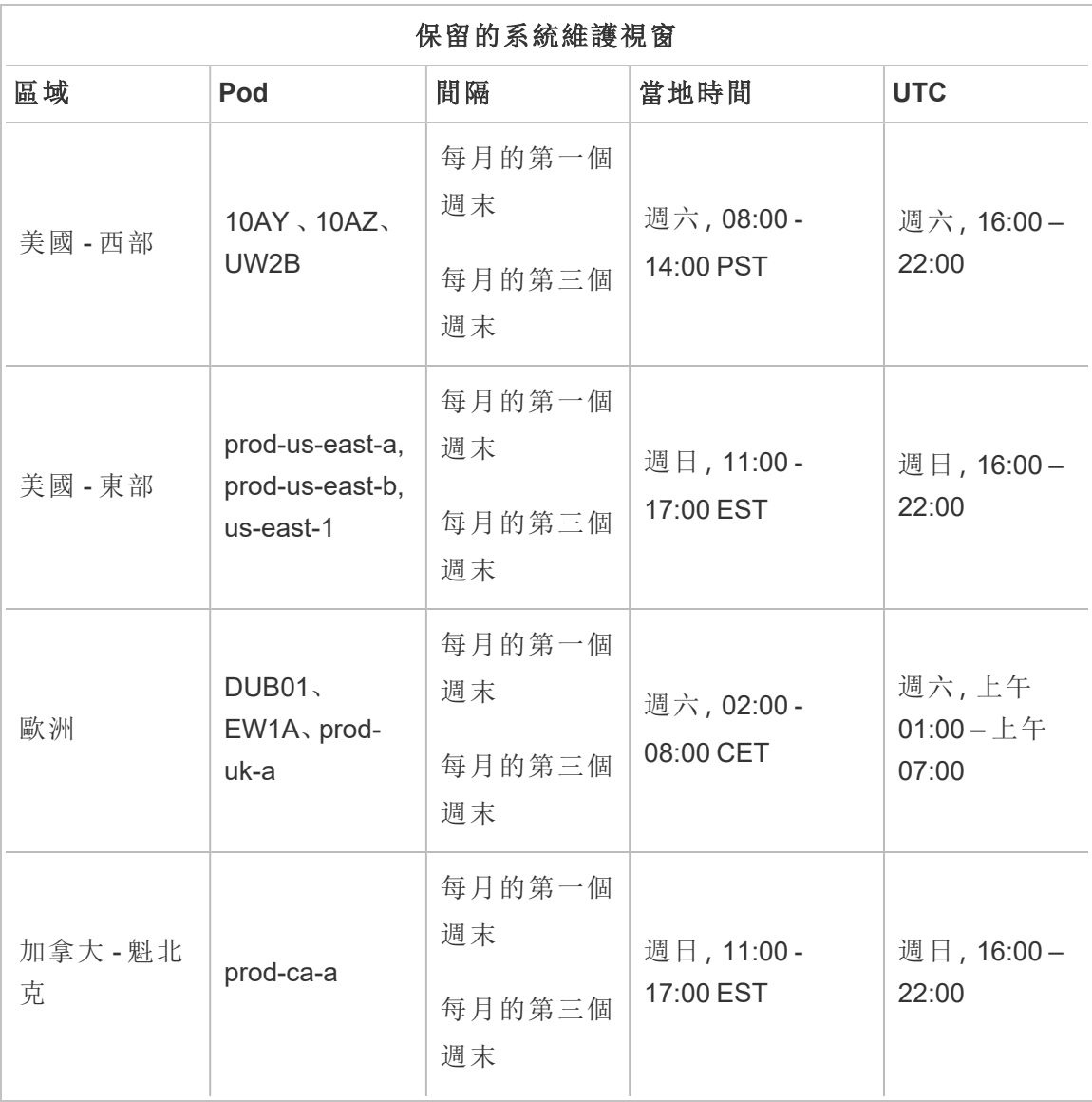

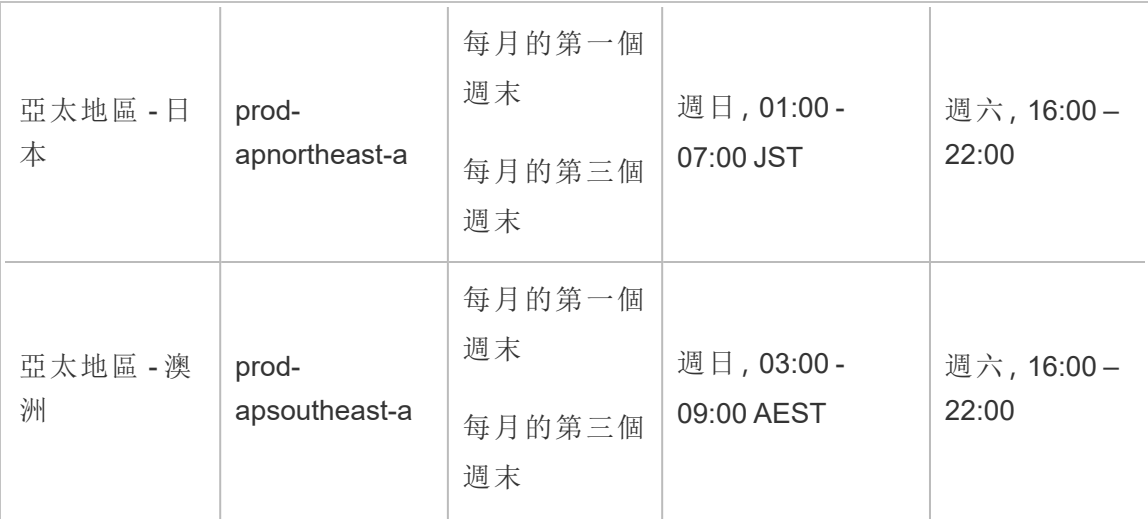

附註**:**本機維護視窗使用的是標準時間。在日光節約時間期間,當地時間會季節性 地變更 +/-1 小時。

# <span id="page-373-0"></span>Tableau Cloud 版本節奏

為確保產品繼續幫助人們每天使用資料解決問題,Tableau 不斷創新。我們每年發佈三 次新功能(冬季、春季與夏季)。

版本通訊

版本以產品內通知傳達,讓您了解站台何時排程升級,然後在升級完成後再次通知。可 以在升級期間訪問站台,這代表使用者可以使用所有功能。沒有與版本升級相關的停 機時間。

版本排程

升級內部軟體前,主要版本會在數週內在 Tableau Cloud 全域基礎架構中推出。由於版 本按順序在全球範圍推出,因此不會預先宣布確切的日期和時間。相反地,產品內通知 用於在即將發佈版本時通知使用者和管理員。

會在網站排程升級前大約兩週看到產品內通知。

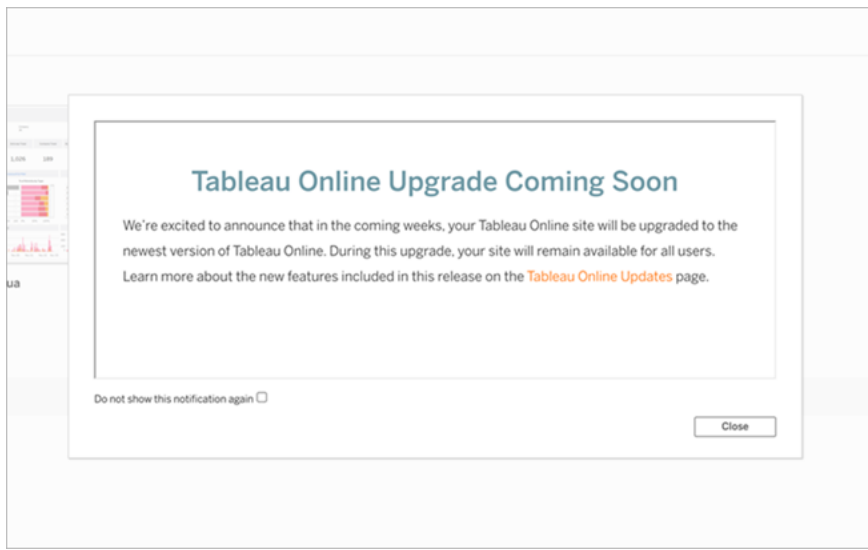

### 了解新功能

有關站台上新功能的更多資訊,請參閱「[即將推出](https://www.tableau.com/zh-tw/products/coming-soon)」。「即將推出」頁面提供有關即將發佈 和正在進行的 Tableau 版本資訊。作為 Tableau Cloud 客戶,您已經有權存取此頁面中列 出的功能。一旦我們所有產品的使用者都可以升級並利用新功能,就會有更廣泛的網站 更新。

# 驗證

驗證是指使用者如何登入到其 Tableau Cloud 網站以及如何在第一次登入後存取網站的 選項。驗證會驗證使用者的身分。

Tableau Cloud支援多個認證類型,您可以在「驗證」頁面中設定。

本主題適用於設定站台驗證的站台管理員。對於為 Tableau Cloud Manager 設定驗證的 雲端管理員,請參閱 Tableau Cloud [Manager](#page-286-0) 驗證。

無論您為站台設定哪種驗證類型,存取 Tableau Cloud 時都需要多重要素驗證 (MFA)。該 合約要求於 2022 年 2 月 1 日生效。有關詳情,請參閱以下 [關於多重要素驗證和](#page-376-0) Tableau [Cloud](#page-376-0)。

- <sup>l</sup> 具有 **MFA** 的 **Tableau:**這是內建的預設驗證類型。它要求使用者提供組合 1) Tableau認證(也稱為 TableauID), 其中包含 Tableau Cloud 存放的使用者名稱和 密碼,以及 2) MFA 驗證方法( 例如驗證應用程式或安全金鑰) ,以確認使用者的 身分。有關詳情,請參閱 [多重要素驗證和](#page-381-0) Tableau Cloud。
	- <sup>l</sup> **Tableau:**如果 Tableau 尚未更新站台以要求 Tableau 具有 MFA,可以繼續 臨時使用此驗證類型。使用者可以直接在 Tableau Cloud 登入頁面中輸入 TableauID 認證。
- <sup>l</sup> **Google:**如果您的組織使用 Google 應用程式,則可以啟用 Tableau Cloud 以使用 Google 帳戶透過 OpenID Connect (OIDC) 進行單一登入 (SSO)。當您啟用 Google 驗證時,系統會將使用者定向到 Google 登入頁面,以便輸入由 Google 儲存的認 證。
- <sup>l</sup> **SAML**:另一種使用 SSO 的方式是透過通用 OpenID Connect (OIDC)。為此,您可 以使用協力廠商身分識別提供者 (IdP),並將站台設定為與 IdP 建立信任關係。啟 用 OIDC 時,使用者被導向至 IdP 登入頁面,他們將在此頁面中輸入已透過 IdP 存儲的 SSO 認證。
- <sup>l</sup> **Salesforce:**如果您的組織使用 Salesforce,則可以啟用 Tableau Cloud 以使用 Salesforce 帳戶透過 OpenID (OIDC) 連線進行單一登入 (SSO)。當啟用 Salesforce 身分驗證時,系統會將使用者導向 Salesforce 登入頁面,以便輸入由 Salesforce 儲存並管理的認證。可能需要最小的組態。有關詳情,請參閱[Salesforce](#page-378-0) 身份驗 [證](#page-378-0)。
- <sup>l</sup> **SAML**:另一種使用 SSO 的方式是透過安全性聲明標記語言 (SAML)。為此,您可 以使用協力廠商身分識別提供者 (IdP),並將站台設定為與 IdP 建立信任關係。當 您啟用 SAML 時,使用者被定向到 IdP 登入頁面,他們將在此頁面中輸入已透過 IdP 存儲的 SSO 認證。

#### 附註**:**

<sup>l</sup> 存取和管理權限透過站台角色來實現。站台角色定義哪些使用者是管理員,以及 哪些使用者是站台上的內容使用者和發行者。有關管理員、站台角色、群組、來 賓使用者以及使用者相關的管理工作的詳情,請參[閱管理使用者和群組以](#page-580-0)及[設](#page-583-0)

[定使用者的網站角色](#page-583-0)。

<sup>l</sup> 在驗證的情況下,重要的是要了解使用者僅因擁有帳戶並不會自動被授權透過 Tableau Cloud 存取外部資料來源。換句話說,在預設設定中,Tableau Cloud 外部 資料來源的 Proxy。此類存取需要在 Tableau Cloud 上額外設定資料來源,或者在 使用者從 Tableau Desktop 連線時在資料來源中進行驗證。

### <span id="page-376-0"></span>關於多重要素驗證和 Tableau Cloud

為了領先於可能削弱組織的不斷上升和不斷演變的安全性威脅,自 2022 年 2 月 1 日 起,Tableau Cloud 要求使用 MFA 驗證。MFA 是增強登入安全性和保護組織及其資料免 受安全威脅的有效工具。有關更多資訊,請參閱 Salesforce 說明中的 [Salesforce](https://help.salesforce.com/apex/HTViewSolution?urlname=Salesforce-Multi-Factor-Authentication-FAQ) 多重要 [素驗證常見問題集](https://help.salesforce.com/apex/HTViewSolution?urlname=Salesforce-Multi-Factor-Authentication-FAQ) 。

為了增強帳戶安全性,多重要素驗證 (MFA) 是一種驗證方法,必須與上述其他驗證方法 之一結合使用。MFA 可以透過以下兩種方式之一來實作:

- <sup>l</sup> **SSO** 和 **MFA(** 建議的方法**) :**為滿足 MFA 要求,請為您的 SSO 識別提供者 (IdP) 啟 用 MFA。
- <sup>l</sup> 具備 **MFA** 功能的 **Tableau(** 替代方法**) :**如果不是直接使用 SSO IdP,則可以啟用 組合 1)與 Tableau Cloud 一起存放的TableauID 認證組合, 以及 2) 額外驗證方法, 然後您和您的使用者就可以存取此站台。我們還建議使用者設定復原程式碼作為 僅在緊急情況下的備份驗證方法。有關詳情,請參閱 [多重要素驗證和](#page-381-0) Tableau [Cloud](#page-381-0)。

### 關於 Google、OIDC、Salesforce 或 SAML

如果在您的站台上啟用外部驗證,則可以選取想要使用外部認證登入的使用者,以及想 要使用 Tableau 認證 (Tableau ID) 的使用者。可以在站台上允許Tableau ID 和一個外部提 供者,但每個使用者必須設定為使用一種或另一種類型。您可以在「使用者」頁面上設定 使用者驗證選項。

重要資訊**:**除了上述要求之外,我們建議專門指定為帶有 **MFA** 的 **Tableau** 驗證設定的 一個站台管理員帳戶。如果 SAML 或 IdP 出現問題,專門帶有 **MFA** 的 **Tableau** 帳戶可確 保您能夠存取站台。

有關設定其他驗證方法的附註

從 2024 年 11 月 (Tableau 2024.3) 開始,您可以為網站設定一種或多種驗證方法。

每個驗證設定都需要一個名稱。會自動為 2024 年 11 月前建立的現有設定分配一個名 稱。例如,如果在 2024 年 11 月前為您的站台設定了 SAML,則該設定名稱為「Initial SAML」。無法變更現有設定的名稱。

站台可以擁有的設定數量上限取決於站台建立時間以及是否設定了 SAML 或 OIDC。

- <sup>l</sup> 如果是 2024 年 11 月升級前建立的站台:
	- <sup>l</sup> 如果您在 20204 年 11 月升級前僅設定 SAML 或僅設定 OIDC,則最多可以 建立 19 個設定。
	- 如果您在 2024 年 11 月升級前設定 SAML 後設定 OIDC, 或設定 OIDC 後設 定 SAML,則最多可以建立 18 個設定。
- <sup>l</sup> 如果是 2024 年 11 月升級後建立的站台,則最多可以建立 20 個設定。

附註**:**可以啟用、停用和刪除設定。但在關閉 SCIM 功能前,無法停用或刪除與 SCIM 關聯的 SAML 設定。如需 SCIM 的詳細資訊,請參[閱透過外部身分識別提供者自動執行](#page-388-0) [使用者佈建和群組同步](#page-388-0)。

# 允許從連線的 Tableau 用戶端直接存取

預設情況下,在使用者提供其認證以登入到網站之後,他們以後可以直接從連線的 Tableau 用戶端存取 Tableau Cloud 網站。若要瞭解詳細資料,請參閱[從連線的用戶端中](#page-386-0) [存取網站。](#page-386-0)

附註**:**( 可選) 若已為站點啟用對 Tableau 驗證使用 MFA,並且您的環境正在使用阻止用 戶端存取其他必要服務的 Proxy,則可能需要新增 \*.salesforce.com。

其他驗證情境:內嵌和整合

通過將 Tableau 整合並內嵌到自訂 Web 入口網站、應用程式和面向客戶的產品中,可以 將分析直接置於使用者的工作流程中。為了將外部應用程式與 Tableau Cloud 整合並內 嵌 Tableau Cloud 內容,還有其他機制可以根據預期的工作流程對存取 Tableau 的使用 者進行驗證:

- <sup>l</sup> 內嵌 **Tableau** 連線的應用程式**:**
	- <sup>o</sup> 直接信任 —Tableau 已連線應用程式可促使 Tableau Cloud 站台與內嵌 Tableau 內容的外部應用程式之間建立明確的信任關係,從而實現無縫且安 全的驗證體驗。信任關係為使用者提供單一登入 (SSO) 體驗,而無需與身 份提供者整合。使用已連線應用程式還支援以程式設計方式授權使用 JSON Web 權杖 (JWT) 存取 Tableau REST API。有關詳情,請參閱[使用直接](#page-479-0) [信任設定已連線應用程式](#page-479-0)。
	- <sup>o</sup> **OAuth 2.0** 信任 可以註冊外部授權伺服器 (EAS) 到 Tableau Cloud 上,並 使用 OAuth 2.0 標準協定來建立站台與 EAS 之間的信任關係。信任關係使 用 IdP 為使用者提供到內嵌式 Tableau 內容的單一登入體驗 (SSO)。此外, 註冊 EAS 支援以程式設計方式使用 JSON Web 權杖 (JWT) 授權對 Tableau REST API 的存取。有關更多資訊,請參閱使用 OAuth 2.0 [信任設定已連線應](#page-496-0) [用程式。](#page-496-0)
- <sup>l</sup> **Salesforce** 整合**:**通過機器學習模型和使用 Einstein Discovery 的全面統計分析來 增強資料分析。有關詳情,請參閱設定 Einstein [Discovery](#page-783-0) 整合。
- <sup>l</sup> **Slack** 整合**:**讓獲得授權的 Tableau 使用者在他們的 Slack 工作空間中可以使用 Tableau 通知。有關詳情,請參閱整合 [Tableau](#page-786-0) 與 Slack 工作區。

# <span id="page-378-0"></span>Salesforce 身份驗證

如果您的組織使用 Salesforce,則可以啟用 Tableau Cloud 以使用 OpenID 連線對 Salesforce 帳戶透過多重要素驗證 (MFA) 進行單一登入 (SSO)。自 2021 年春天起, Tableau Cloud 支援將 Salesforce 身份驗證作為一種新的身份驗證類型。當您啟用

Salesforce 驗證時,系統會將使用者定向到 Salesforce 登入頁面,以便輸入由 Salesforce 儲存並管理的認證。此情境還支援 Salesforce 身份驗證與另一個 IdP 同盟的情境。

### 使用者名稱要求

在 Salesforce 組織中使用的使用者名稱必須與 Tableau Cloud 使用者名稱欄位相符。這 兩個使用者名稱都是電子郵件格式,但它們可能不能用作電子郵件地址。驗證這些屬 性是否相符。如果不相符,請設定 Salesforce 身份驗證類型,然後查看下面的區段,[不](#page-380-0) [相符的使用者名稱](#page-380-0)。

### 變更和設定身份驗證類型

如果貴組織已經在使用 Salesforce,那麼在 Tableau Cloud 中將身份驗證類型設定為 Salesforce 是一個三步過程:

- 1. 在 Salesforce 中安裝Tableau Cloud [連線的應用程式套件。要](https://appexchange.salesforce.com/appxListingDetail?listingId=a0N4V00000GlvlrUAB)允許使用者從貴組織 登入 Tableau Cloud,請指派適當的設定檔或權限集來管理對您連線應用程式的 存取。此外,將連線的應用程式設定為管理員預先批准。請參[閱管理已連線應用](https://help.salesforce.com/articleView?id=connected_app_manage_additional_settings.htm&type=5&language=en_US) [程式的其他存取設定。](https://help.salesforce.com/articleView?id=connected_app_manage_additional_settings.htm&type=5&language=en_US)
- 2. 在 Tableau Cloud 中變更為 Salesforce 身份驗證:

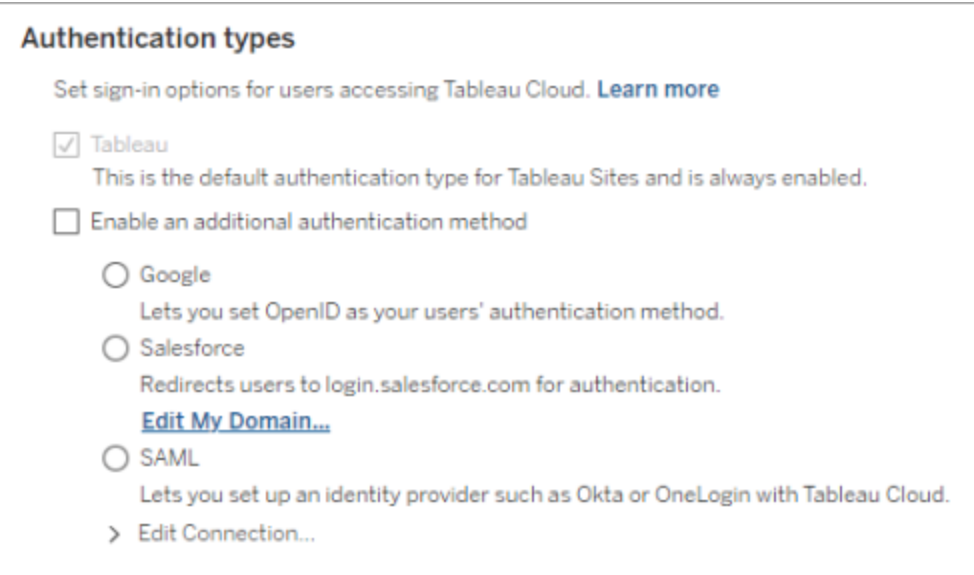

- <sup>l</sup> 以站台管理員身分登入 Tableau Cloud 站台,並選取「設定」>「驗證」。
- <sup>l</sup> 在「驗證」索引標籤上,選取「啟用其他驗證方法」,然後選取**Salesforce**。
- 如果您已將 Salesforce 組織設定為使用自訂網域進行使用者登入,則需要 將 Tableau Cloud 設定為將使用者重新導向到登入頁面。按一下「編輯我的 網域**…**」以進入 Salesforce 的「我的網域」。Tableau Cloud 驗證網域,然後將 其新增為登入 URL。
- 3. 新增新使用者( 或更新任何以前的使用者) 以使用 Salesforce 作為其設定的身份驗 證類型。

<span id="page-380-0"></span>疑難排解

不相符的使用者名稱

如果 Tableau Cloud 中的現有使用者的使用者名稱與其在 Salesforce 中的相應使用者名 稱不相符,請執行以下程序:

- 1. 將現有 Tableau Cloud 使用者變更為未經許可的站台角色以防止使用授權。
- 2. 新增 Tableau Cloud 使用者用於 Salesforce 身份驗證,確保使用者名稱與 Salesforce 組織中的使用者名稱相符。
- 3. 如有必要,請將 Tableau Cloud 舊使用者名稱擁有的先前內容移轉到新使用者。

傳回 URL 中使用 OAUTH APP\_BLOCKED 登入失敗

當設定 Salesforce 身份驗證的使用者嘗試登入但未重新導向時, 就會出現此問題。 Tableau Cloud 將顯示一則訊息:

登入失敗。再試一次。

如果繼續收到此訊息,請捕獲下方狀態資訊,並將其傳送給「客戶支援」。

此外,使用者瀏覽器中的傳回 URL 包含以下字串:

/public/oidc/login?error=OAUTH\_APP\_BLOCKED&error\_ description=this+app+is+blocked+by+admin&state=...

這表示您的組織封鎖了 Salesforce 中連線的應用程式。一些具有安全性意識的 Salesforce 客戶會封鎖所有連線的應用程式並實作 API 允許清單功能,以阻止連線的應 用程式運作。

要解決此問題,請確保安裝了Tableau Cloud - [Salesforce](https://appexchange.salesforce.com/appxListingDetail?listingId=a0N4V00000GlvlrUAB) 使用者以 OIDC 登入連線的應 用程式並套用適當使用者設定檔案和權限集。 有關詳情,請參閱:

- <sup>l</sup> [管理對連線應用程式的存取](https://help.salesforce.com/articleView?id=sf.connected_app_manage.htm&type=5)
- <span id="page-381-0"></span><sup>l</sup> [管理連線應用程式的其他存取設定](https://help.salesforce.com/articleView?id=sf.connected_app_manage_additional_settings.htm&type=5)

# 多重要素驗證和 Tableau Cloud

作為更廣泛的 Salesforce [生態系統的一部分](https://help.salesforce.com/apex/HTViewSolution?urlname=Salesforce-Multi-Factor-Authentication-FAQ),我們鼓勵您作為站台擁有者為自己與使 用者設定帳戶安全機制。啟用帳戶安全性的方式取決於您的組織中可以使用哪些技 術。自 2022 年 2 月 1 日起,Tableau Cloud 要求使用 MFA 驗證。MFA 是增強登入安全性 和保護組織及其資料免受安全威脅的有效工具。有關更多資訊,請參閱 Salesforce 說明 中的 Salesforce [多重要素驗證常見問題集](https://help.salesforce.com/apex/HTViewSolution?urlname=Salesforce-Multi-Factor-Authentication-FAQ) 。

為了滿足 MFA 要求,可以使用單一登入 (SSO) 身分提供程式 (IdP)。若不直接使用 IdP, 可以使用具備 **MFA** 功能的 **Tableau** 為 Tableau 驗證啟用 MFA。

重要資訊**:**如果決定使用具備 **MFA** 功能的 **Tableau**,請完整查看本主題,特別是[被封鎖](#page-384-0) [後重新取得站台存取權限。](#page-384-0)

使用者帳戶和多重要素驗證

多重要素驗證 (MFA) 是一種安全的帳戶驗證方法,要求使用者在登入 Tableau Cloud 時 透過提供兩個或更多資訊( 要素) 來證明自己的身分。首個要素是使用者所知的唯一資 訊 — 使用者名稱和密碼。其他要素是使用者擁有的驗證方法,例如驗證器應用程式、 安全性金鑰或內建驗證器。

在使用者登入 Tableau Cloud 時強制執行多重要素驗證,MFA 使網絡釣魚攻擊和帳戶盜 用等常見威脅更難成功。MFA 能加強登入安全性,是保護組織及其資料免受安全威脅 的有效工具。

建議方法 **-** 具備 **MFA** 功能的 **SSO:**若目前正在使用組織的具備 MFA 功能 的 SSO IdP 來增強安全性,則繼續這樣做。如果沒有,為滿足 MFA 要求, 請將站台設定為使用 SSO 並透過您的 SSO IdP 啟用 MFA。可設定站台使

用者利用 Google、Salesforce 或 SAML 提供者進行驗證。

替代方法 **-** 具備 **MFA** 功能的 **Tableau**:如果不直接使用 SSO IdP,或使用 TableauID,則可以透過啟用具有 Tableau 驗證的 MFA 來滿足 MFA 要求。此 功能支援在成功通過站台驗證之前使用驗證方法的附加步驟。

具備 MFA 功能的 Tableau 支援以下驗證方法:

- Salesforce 驗證器 app
- <sup>l</sup> 協力廠商基於時間的一次性密碼 (TOTP) 驗證器應用程式,包括 Google Authenticator、Microsoft Authenticator 和 Authy
- 支援 WebAuthn 或 U2F 的安全性金鑰, 例如 Yubico YubiKey 或 Google Titan 安全性金鑰
- 内建驗證器, 包括 Touch ID、Face ID 和 Windows Hello
- <sup>l</sup> 復原碼( 僅作為備援)

重要資訊**:**從 Tableau Desktop、Tableau Prep Builder、Tableau Bridge 和 Tableau 內容遷移工具對 Tableau Cloud 進行身分驗證時,不能使用支援 WebAuthn 或 U2F 和內建身分驗證程式的安全密鑰。若已註冊其中一種驗證 方法,您(和您的使用者)可以從 Tableau Cloud 中的「我的帳戶設定」頁面註 冊其他驗證方法。

要比較支援的驗證方法並查看使用要求,請參閱 Salesforce 說明中的主題[多](https://help.salesforce.com/articleView?id=sf.mfa_supported_verification_methods.htm) [重要素驗證的驗證方法。](https://help.salesforce.com/articleView?id=sf.mfa_supported_verification_methods.htm)

### 使用 Tableau 身分驗證啟用 MFA

若組織不直接使用 SSO IdP,可以使用具備 MFA 功能的預設 Tableau 驗證來滿足 MFA 要求。有關詳情,請參閱[關於多重要素驗證和](#page-376-0) Tableau Cloud。

若 Tableau 尚未更新您的站台以要求 Tableau 具有 MFA 功能,請按照這些步驟啟用 MFA。還可以在 YouTube 上的[強制多重要素驗證](https://www.youtube.com/watch?v=U8909ayNKjI) | Tableau Cloud 影片中查看此流程的概 觀。

- 1. 使用站台管理員認證登入 Tableau Cloud 並移至「使用者」頁面。
- 2. 在列出的第一個使用者旁邊,執行以下操作:

a. 按一下「動作」功能表,選擇「身分驗證」,然後選擇具備 **MFA** 功能的

#### **Tableau** 。

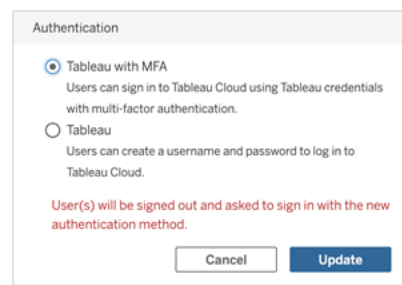

b. 按一下更新來儲存變更。

3. 對列出的每位使用者( 包括站台管理員) 重複步驟 2。

使用者使用其 Tableau 使用者名稱和密碼登入 Tableau Cloud 後,系統會提示他們選擇 支援的驗證方法。有關註冊和管理驗證方法的使用者程序詳情,請參[閱註冊多重要素](#page-238-0) [驗證](#page-238-0) 。

有關 Tableau Bridge、tabcmd 2.0 和 Tableau REST API 的 MFA 登入體驗的概觀,請參閱 YouTube 上的[多重要素驗證](https://www.youtube.com/watch?v=8qMMEQZgMLM):強制後 | Tableau Cloud 影片。

站台管理員帳戶的最佳做法

為使用者啟用 MFA 時,建議站台管理員帳戶採用以下最佳做法:

- <sup>l</sup> 至少註冊兩種驗證方法**:**對於每個站台管理員帳戶,至少註冊兩種驗證方法,以 降低被封鎖在站台之外的風險。例如,註冊完主要驗證方法後,建議新增復原碼 選項來產生一組復原碼作為備援。
- <sup>l</sup> 指定至少一個站台管理員帳戶來管理使用者與 **MFA:**指定至少一個有管理是中 與 MFA 設定權限的站台管理員層級帳戶( 站台管理員 Creator 或站台管理員 Explorer) 。如果另一個管理員被封鎖在站台之外,這樣的冗餘有助於防止管理員 存取延遲。

管理驗證方法

您( 和您的使用者) 可以從我的帳戶設定頁面管理驗證方法。按一下管理 **MFA** 驗證方 法連結後,可以新增或移除其他驗證方法,包括新增復原碼。

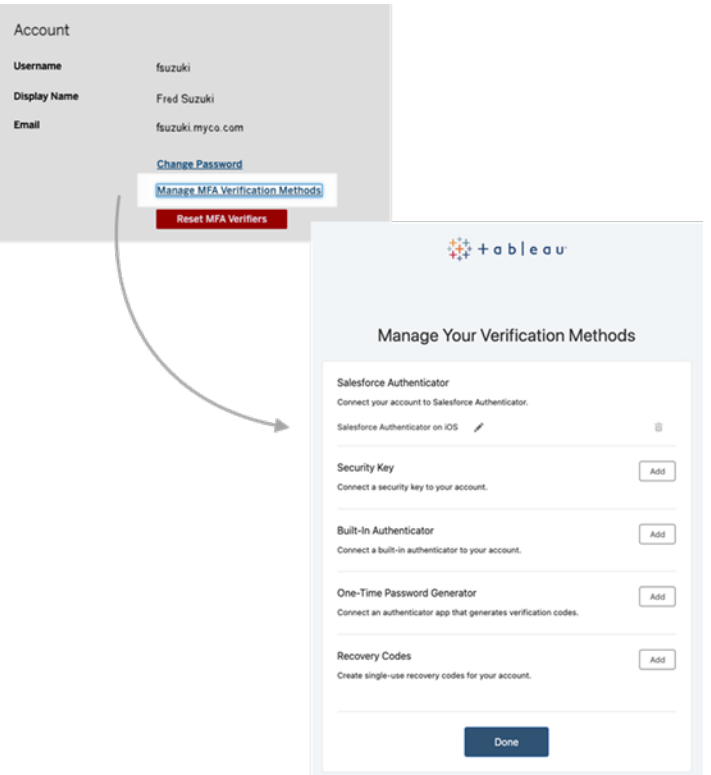

關於復原碼 - 僅適用於緊急情況

為了降低出現鎖定情況發生的風險,建議您( 和您的使用者) 在註冊 MFA 後新增復原碼 選項作為備援。復原碼僅在緊急情況下使用,讓您可以在無法存取常用的 MFA 驗證方 法時登入 Tableau Cloud。若新增「復原碼」選項,則會產生一張包含十個一次性使用程式 碼的清單,以便用來登入 Tableau Cloud。

#### 重要資訊**:**

- <sup>l</sup> 由於新增「復原碼」選項後將無法存取代碼清單,因此請立即複製這些代碼並將其 存放在安全可靠的位置,以便在緊急情況下使用。
- <sup>l</sup> 復原碼並不是主要的驗證方法,而只能用作備份。相反地,復原碼僅適用於無法 使用常用的 MFA 驗證方法的緊急情況。

<span id="page-384-0"></span>被封鎖後重新取得站台存取權限

重要提示**:**強烈建議您( 和您的使用者) 註冊復原碼選項,以免被封鎖在您的站台之外。 復原碼應僅在緊急情況下使用。

若您丟失了所有常用的驗證方法,請聯絡另一位站台管理員,以幫助您使用以下程序 重新取得站台存取權限。也可以使用此程序為您的使用者啟用站台存取權限。

重設 MFA

若要啟用站台存取權限,請從 Tableau Cloud 中的「使用者」頁面重設 MFA 驗證方法。

重要提示**:**出於安全目的,站台管理員只能重設屬於單一站台的使用者的 MFA 驗證程 式。若您不符合此要求,請聯絡 Tableau 支援來提交支援案例,以重設使用者的 MFA 驗 證程式。有關詳細資訊,請參閱 Tableau 知識庫中的從 Web [表單提交案例](https://kb.tableau.com/articles/HowTo/submitting-a-case-from-the-webform?lang=zh-tw)。

- 1. 以站台管理員身分登入 Tableau Cloud。
- 2. 巡覽到使用者頁面,並選取需要重新取得站台存取權限的使用者。
- 3. 按一下動作功能表,然後選取 重設 **MFA** 檢查器。
- 4. 在使用者的個人資料頁面上,按一下「設定」索引標籤,然後按一下重設 **MFA** 驗 證程式按鈕。 附註**:**要查看「重置 **MFA** 驗證程序」按鈕,必須將使用者的身份驗證方法設定為 **Tableau with MFA** 。

重設 MFA 驗證方法後,聯絡使用者,並要求他們按照[註冊多重要素驗證](#page-238-0) 所述的流程重 新註冊 MFA。

以唯一的站台管理員身分重設 MFA

若您是唯一的站台管理員並且您丟失了所有常用的驗證方法,則必須聯絡您的客戶經 理。為重新取得對 Tableau Cloud 的存取權限,Tableau 必須手動確認身分,然後重設驗 證方法。為了確保帳戶復原過程順利,請記住以下幾點:

- <sup>l</sup> Tableau 可能會使用您的 TableauID 個人檔案( 在[Tableau.com](http://tableau.com/zh-tw/)上) 來驗證您的身 分。因此,務必及時更新您的個人資料,例如電話號碼。有關編輯 TableauID 個人 資訊的詳情,請參閱 Tableau 社區網站上的在 Tableau [社區中更改姓名、職務或](https://community.tableau.com/s/changing-contact-information) [電子郵件。](https://community.tableau.com/s/changing-contact-information)
- <sup>l</sup> 若您有進階支援並在週末需要協助,可以提交 Tableau 支援案例。有關詳細資 訊,請參閱 Tableau 知識庫中的從 Web [表單提交案例](https://kb.tableau.com/articles/howto/submitting-a-case-from-the-webform?lang=zh-tw)。

有關詳細資訊,請參閱 Tableau 知識庫中的[針對具有多重要素驗證之](https://kb.tableau.com/articles/issue/reset-authenticator-for-tableau-id-with-multifactor-authentication?lang=zh-tw) Tableau ID 的 Tableau Cloud [重設驗證器。](https://kb.tableau.com/articles/issue/reset-authenticator-for-tableau-id-with-multifactor-authentication?lang=zh-tw)

<span id="page-386-0"></span>從連線的用戶端中存取網站

預設情況下, Tableau Cloud 允許使用者直接從 Tableau 用戶端中存取其網站。使用者首 次從用戶端中登入時提供認證後即可允許此類存取。在這種情況下,用戶端是指可與 Tableau Cloud 交換資訊的 Tableau 應用程式或服務。Tableau 用戶端的範例包括 Tableau Desktop、Tableau Prep Builder、Tableau Bridge 和 Tableau Mobile。

Tableau Cloud 透過建立安全 重新整理權杖建立已連線用戶端,該權杖在使用者從用戶 端中登入時唯一識別使用者。

Tableau Bridge 的連線用戶端要求

網站的預設連線用戶端選項必須保持啟用狀態,以让 Tableau Bridge 用戶端在無人參與 的情況下執行,並且若已啟用,則支援對 Tableau 驗證進行多因素驗證。若已停用站台 的連線用戶端,Bridge 僅能支援 Tableau 使用者名稱和密碼驗證。

附註**:**若已透過 Tableau 身份驗證啟用多重身份驗證 (MFA),則 Bridge 用戶端必須執行 Tableau Bridge 版本 2021.1 及更高版本。有關具有 MFA 的 Tableau 的詳細資訊,請參閱 [關於多重要素驗證和](https://help.tableau.com/current/online/zh-tw/security_auth.htm#mfa_requirement) Tableau Cloud。

關於重新整理權杖過期

連線的用戶端工作階段由 重新整理權杖。從連線的用戶端成功登入 Tableau Cloud 後會 產生重新整理權杖。如果重新整理權杖在 14 天內未使用就會過期。重新整理權杖過期 後,需要從連線的用戶端重新登入 Tableau Cloud。

如果定期使用 重新整理權杖,其有效期取決於站台的啟動時間。使用 2023 年 6 月 (Tableau 2023.2) 或更高版本啟動的站台產生的重新整理權杖將在 180 天後過期。所有 其他站台上產生的重新整理權杖將在一年後過期。

重新整理權杖過期後,使用者必須從連線的用戶端登入才能重新建立與 Tableau Cloud 經過驗證的連線。

選取不允許連線的用戶端

網站管理員可以停用此功能,以要求使用者在每次存取 Tableau Cloud 時顯式登入。

如果您的站台上啟用了 SAML,並且您希望在從 IdP 的 SAML 目錄移除了使用者後使用 者無權存取 Tableau Cloud,則建議不要選擇允許的連線用戶端。

- 1. 使用網站管理員認證登入 Tableau Cloud。
- 2. 選取「設定」,然後選取「驗證」索引標籤。
- 3. 在「連線的用戶端」下,清除「讓用戶端自動連線到此 **Tableau Cloud** 網站」核取方 塊。

如果選取不使用連線的用戶端,請記住以下幾點:

- <sup>l</sup> 一些用戶端提供了「儲存我的資訊」核取方塊,使用者可以選中該核取方塊以記 住他們的使用者名。使用者始終需要提供其密碼。
- <sup>l</sup> 對於設定為使用 SAML 驗證進行單一登入的網站,使用者可在首次登入後直接 存取網站。如果使用者未透過選取「登出」連結顯式登出,則可以這樣做。

#### 移除使用者的已連線用戶端

站台管理員可以移除與特定使用者關聯的已連線用戶端(重新整理權杖),例如,如果 該使用者不再是該站台的成員或看到有關超出其帳戶中最大用戶端數量的訊息。

- 1. 選取「使用者」,並在「網站使用者」頁面上選取使用者顯示名稱上的連結。
- 2. 在該使用者的頁面上,選取「設定」索引標籤。
- 3. 在「連線的用戶端」部分,移除相應的用戶端。

使用者也可以轉到其自己的帳戶設定頁面來移除特定用戶端。

監視重新整理權杖的使用情況

如果有含有 Advanced Management 的 Tableau Cloud,可以使用活動記錄檔來監視重新 整理權杖的使用情況。活動記錄檔中獲取重新整理權杖使用情況的事件包括但不限 於:發行權杖、兌換權杖和撤銷。有關事件詳情,請參[閱活動記錄檔事件類型參考](#page-1739-0)。

另請參閱

登入 [Tableau](#page-225-0) Cloud

<span id="page-388-0"></span>[OAuth](#page-1115-0) 連線

透過外部身分識別提供者自動執行使用者佈建和群組同 步

您可以使用身分識別提供者 (IdP),自動從 Tableau Cloud 中新增或移除使用者,或從群 組中新增或移除成員。

Tableau Cloud 的使用者管理使用跨網域身分管理 (SCIM) 標準系統,這是一種用於自動 交換使用者身分資訊的開放式標準。SCIM 允許身分提供程式 (IdP) 集中管理使用者身 分,包括為應用程式和群組指派使用者。IdP 使用 SCIM 標準確保「下游」應用程式( 比如 Tableau Cloud) 與使用 IdP 設定的這些設定指派保持同步。透過這種方式管理使用者可 以提高安全性,並大幅減少站台管理員管理網站使用者和群組成員時必須執行的手動 工作。

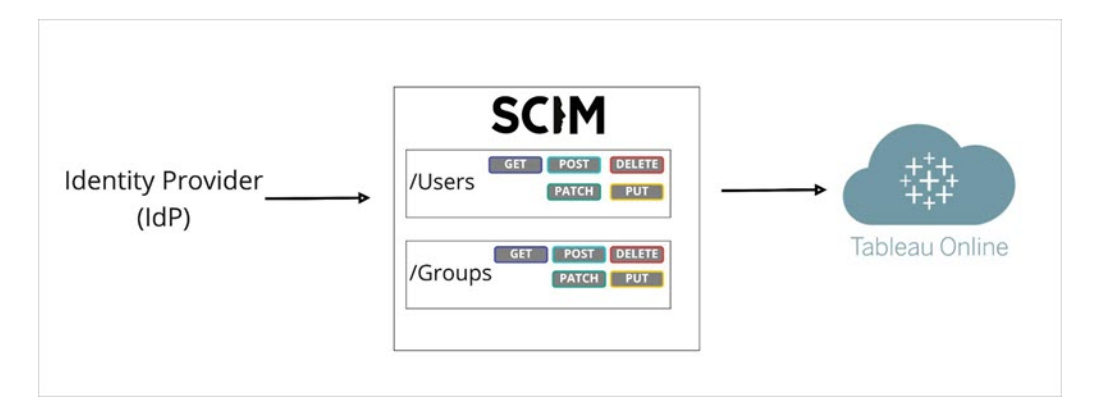

在上圖中,IdP 將更新推入 Tableau Cloud 並控制調用 Tableau Cloud 的 SCIM 端點的頻 率,以確保對使用者和群組進行適當鏡像處理。

### 具體 IdP 設定

本主題後面各節中的步驟中為您提供了與 IdP 檔案搭配使用來為 Tableau Cloud 站台設 定 SAML 的一般資訊。可以為以下我們支援的 IdP 獲取具體 IdP 的設定步驟:

- 使用 [Microsoft](#page-391-0) Entra ID 設定 SCIM
- 使用 Okta 設定 [SCIM](#page-399-0)
- 使用 [OneLogin](#page-406-0) 設定 SCIM

### 必要條件

若要實現 SCIM 與 Tableau Cloud 站台的整合,則將需要適當的存取層級:

- Tableau Cloud 站台的網站管理員存取權限
- <sup>l</sup> 能夠為 Tableau Cloud 修改您的 IdP 組態設定

此外,SCIM 功能要求將站台設定為支援 SAML 單一登入 (SSO)。如果還沒有這樣做, 請參[閱在網站上啟用](#page-422-0) SAML 驗證,然後按照您的 IdP 的文件新增 Tableau Cloud 作為應 用程式。

### 使用 IdP 啟用 SCIM 支援

使用以下步驟來啟用 SCIM 支援。要完成這個處理序,還需要 IdP 提供的文件。請查找 那些介紹如何為 SCIM 佈建設定或啟用服務提供者的主題。

#### 附註**:**

- <sup>l</sup> 啟用 SCIM 後,應透過 IdP 管理使用者及其屬性。直接在 Tableau Cloud 內部進行 變更可能會導致非預期行為和值遭到覆寫。
- 從 2024年 11月開始(Tableau 2024.3):
	- <sup>l</sup> 可以選擇與 SCIM 關聯的 SAML 驗證設定。但是,站台上只有一種 SAML 驗 證設定可以支援 SCIM。
	- <sup>l</sup> SCIM 功能不再屬於站台管理員範圍。換句話說,所有站台管理員都能夠設 定和編輯 SCIM。但是,站台上只有一種 SAML 驗證設定可以支援 SCIM。

#### 啟用 **SCIM**

- 1. 以站台管理員身分登入到 Tableau Cloud 站台,並選取「設定」>「驗證」。
- 2. 執行以下動作:
	- a. 在「自動佈建與群組同步 **(SCIM)**」下的「驗證」頁面中,選取「啟用 **SCIM**」核 取方塊。

此操作將使用您將在 IdP 的 SCIM 設定中使用的值填充「基本 **URL**」和「密 碼」方塊。

重要資訊**:**密碼權杖只會在生成之後即時顯示。如果在將密碼套用於 IdP 之前已丟失密碼,您可以選取「生成新密碼」。此外,該密碼權杖與 啟用 SCIM 支援的網站管理員的 Tableau Cloud 使用者帳戶相關聯。如 果該使用者的網站角色發生變更或者將該使用者從網站中移除,則密 碼權杖會變為無效,另一位網站管理員必須生成新密碼權杖並將其套 用至 IdP。

- 3. 複製秘密權杖值,然後導覽到您的 IdP 設定。在適當欄位中貼上 Tableau Cloud SCIM 秘密權杖。
- 4. 複製 Tableau Cloud SCIM 設定中顯示的基本 **URL**,並將其在您 IdP 的相應欄位中 貼上。
- 5. 啟用 SCIM 支援後,按照您的 IdP 文件佈建使用者和群組。

取代 SCIM 密碼權杖

如果需要取代 SCIM( 跨網域身分管理系統) 密碼權杖時,可以執行以下步驟:

- 1. 在 Tableau Cloud 中,導覽至「設定>授權」。
- 2. 在「Automatic Provisioning and Group Synchronization (SCIM) 」下,按一下「生成新秘 密」。
- 3. 重新設定 SCIM 以使用新的秘密權杖。

站台管理員可以透過從 Tableau Cloud 刪除該使用者並將其新增回站台,以撤銷屬於另 一個使用者的密碼權杖。

### <span id="page-391-0"></span>使用 Microsoft Entra ID 設定 SCIM

您可以透過 Microsoft Entra ID( 也稱為 Azure Active Directory (AD)) 設定使用者管理、佈 建群組以及指派 Tableau Cloud 站台角色。

完成以下步驟時,手邊有 Entra ID 文件將會有所幫助。請參閱教程設定 [Tableau](https://docs.microsoft.com/zh-tw/azure/active-directory/saas-apps/tableau-online-provisioning-tutorial) Cloud [來自動佈建使用者](https://docs.microsoft.com/zh-tw/azure/active-directory/saas-apps/tableau-online-provisioning-tutorial)。

附註**:**若已為應用程式啟用佈建,並且想要進行更新以使用 Tableau SCIM 2.0 端 點,請參閱 Microsoft 文章更新 Tableau Cloud [應用程式](https://docs.microsoft.com/zh-tw/azure/active-directory/saas-apps/tableau-online-provisioning-tutorial#update-a-tableau-cloud-application-to-use-the-tableau-cloud-scim-20-endpoint)。若要為 Tableau Cloud 應用 程式的新執行個體設定佈建,請按照以下步驟操作。

第 1 步:執行必要條件

SCIM 功能要求將站台設定為支援 SAML 單一登入 (SSO)。

- 1. 請完成使用 [Microsoft](#page-429-0) Entra ID 設定 SAML 中的「將 Tableau Cloud 新增到 Microsoft Entra ID 應用程式」區段。
- 2. 從 Azure Marketplace 新增 Tableau Cloud 後, 保持登入到 Entra 入口網站和 Tableau Cloud,系統會顯示以下頁面:
	- Tableau Cloud 中的「設定」>「驗證」頁面。
	- <sup>l</sup> Entra 入口網站中的**Tableau Cloud**「應用程式 > 佈建」頁面。

步驟 2:啟用 SCIM 支援

使用以下步驟使用 Microsoft Entra ID 啟用 SCIM 支援。另請參閱 透過 Azure [Active](#page-399-1) Directory 提供 SCIM [支援的附註與限制部](#page-399-1)分。

附註**:**對於 Entra 入口網站中的步驟,請確保使用的是資源庫中的 Tableau Cloud 應用 程式。

- 1. 以站台管理員身分登入到 Tableau Cloud 站台,並選取「設定」>「驗證」。
- 2. 執行以下動作:
	- a. 在「自動佈建與群組同步 **(SCIM)**」下的「驗證」頁面中,選取「啟用 **SCIM**」核 取方塊。

此操作將使用您將在 IdP 的 SCIM 設定中使用的值填充「基本 **URL**」和「密 碼」方塊。

重要資訊**:**密碼權杖只會在生成之後即時顯示。如果在將密碼套用於 IdP 之前已丟失密碼,您可以選取「生成新密碼」。此外,該密碼權杖與 啟用 SCIM 支援的網站管理員的 Tableau Cloud 使用者帳戶相關聯。如 果該使用者的網站角色發生變更或者將該使用者從網站中移除,則密 碼權杖會變為無效,另一位網站管理員必須生成新密碼權杖並將其套 用至 IdP。

- 3. 複製密碼權杖值,然後在 Entra 入口網站中的佈建頁面上,執行以下動作:
	- <sup>l</sup> 對於佈建模式,選取自動。
	- <sup>l</sup> 對於驗證方法,選取持有人驗證。
	- <sup>l</sup> 對於租用戶 **URL**,複製並貼上 Tableau Cloud SCIM 設定中顯示的基底 **URL**。
	- <sup>l</sup> 對於祕密權杖,貼上之前複製的 Tableau Cloud SCIM 祕密權杖。

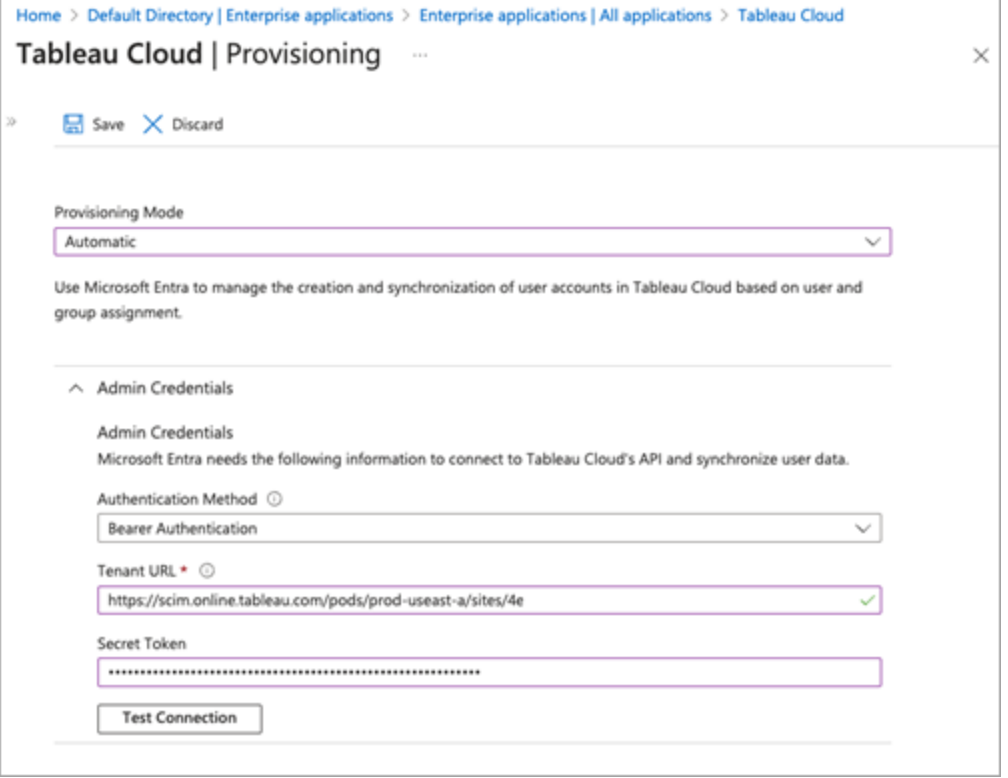

- 4. 按一下測試連線按鈕以驗證認證是否按預期工作,然後按一下儲存。
- 5. 在對應區段中,驗證是否已啟用佈建 **Microsoft Entra ID** 群組和佈建 **Microsoft Entra ID** 使用者。

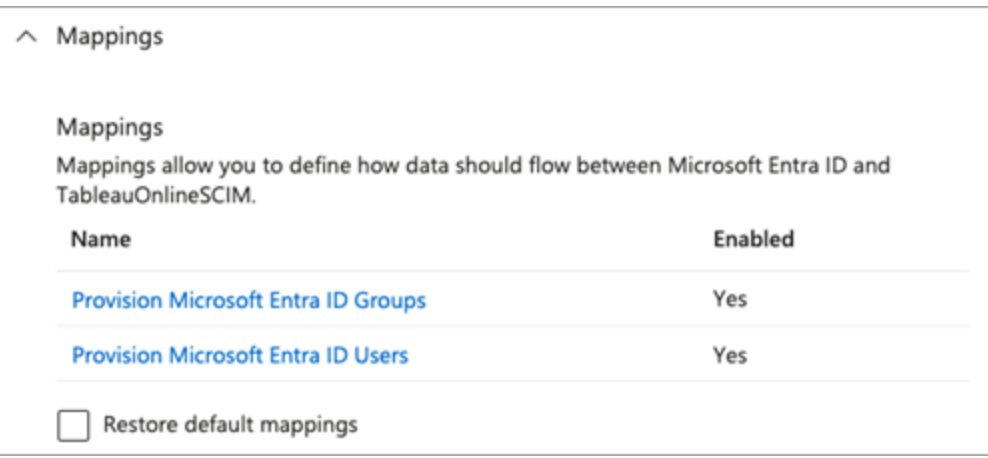

6. 選取佈建 **Microsoft Entra ID** 群組,然後在屬性對應頁面上,查看從 Entra ID 同步 到 Tableau Cloud 的屬性。要儲存任何變更,請按一下儲存。

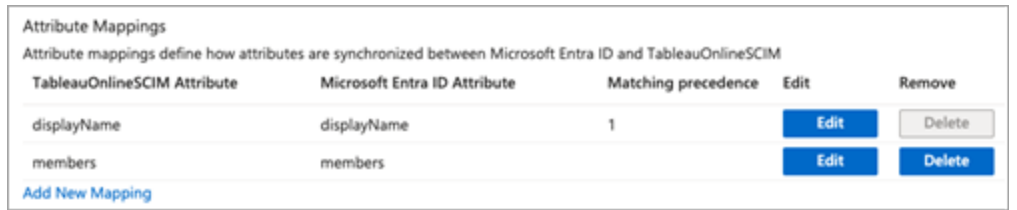

7. 選取佈建 **Microsoft Entra ID** 使用者,然後在屬性對應頁面上,查看從 Entra ID 同 步到 Tableau Cloud 的屬性。要儲存任何變更,請按一下儲存。

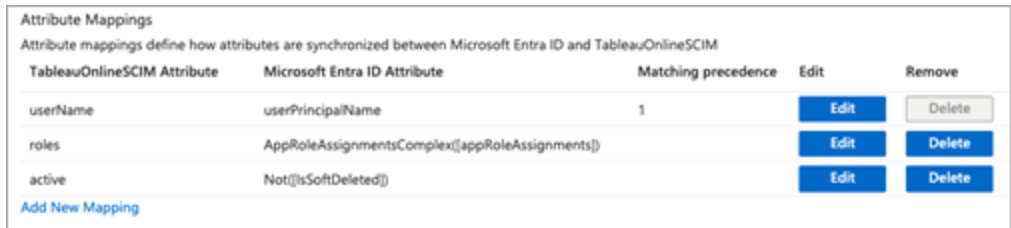

步驟 3:將與群組指派給 Tableau Cloud 應用程式

使用以下步驟將群組指派給 Microsoft Entra ID 中的 Tableau Cloud 資源庫應用程式。

- 1. 從應用程式頁面中,選取企業應用程式 > 使用者和群組。
- 2. 按一下新增使用者**/**群組。
- 3. 在新增指派頁面上,選取一個群組並指派以下站台角色之一:
	- <sup>l</sup> *Creator*
	- <sup>l</sup> *SiteAdministratorCreator*
	- **•** Explorer
	- <sup>l</sup> *SiteAdministratorExplorer*
	- <sup>l</sup> *ExplorerCanPublish*
- <sup>l</sup> *Viewer*
- <sup>l</sup> 未授權

附註**:**若選取的角色不在上述清單中,將收到錯誤訊息。有關網站角色的詳情, 請參[閱設定使用者的網站角色。](#page-583-0)

#### 4. 按一下指派。

為網站角色建立群組

使用者可以是 Entra ID 中多個群組的成員,但他們在 Tableau Cloud 中只能取得最寬鬆 的站台角色。例如,若使用者是具有網站角色 Viewer 和 Creator 的兩個群組的成員, Tableau 將指派 Creator 網站角色。

要追蹤角色指派,我們建議在 Entra ID 中建立特定於角色的群組,例如「*Tableau - Creator*」、「*Tableau - Explorer*」等。然後,可以使用這些群組在 Tableau Cloud 中快速佈 建新使用者,以取得正確的角色。

下面按照從權限最高到權限最低的順序列出站台角色:

- 站台管理員 Creator
- 站台管理員 Explorer
- Creator
- Explorer (可發佈)
- Explorer
- Viewer

附註**:**使用者及其屬性應透過 Entra ID 進行管理。直接在 Tableau Cloud 內部進行變更可 能會導致非預期行為和值遭到覆寫。
步驟 4:佈建群組

在 Entra ID 中啟用 SCIM 支援並將群組指派給 Tableau Cloud 應用程式後,下一步是將使 用者佈建到 Tableau Cloud 站台。

1. 在「佈建」頁面上,展開「設定」區段,然後在「範圍」中定義要佈建到 Tableau Cloud 的群組。

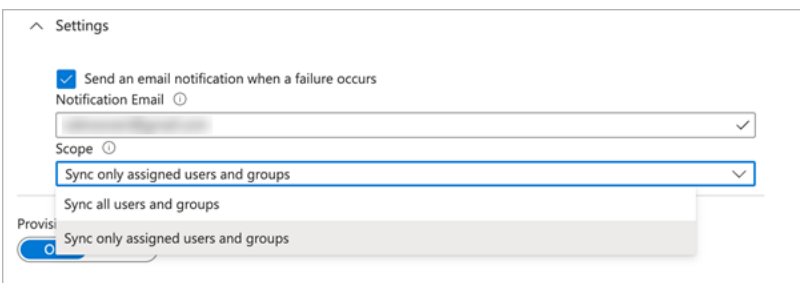

附註**:**Tableau Cloud 不支援 Entra ID 設定「同步所有使用者與群組」。

### 2. 將佈建狀態切換為開。

### 3. 按一下儲存。

儲存會啟動初始同步範圍中定義的群組。只要 Entra ID 佈建服務執行,就會大約每 40 分鐘進行一次同步。要在排程之外手動佈建使用者,請選取隨選佈建。有關隨需佈建的 詳情,請參閱 Microsoft 文章在 Microsoft Entra ID [隨需佈建](https://docs.microsoft.com/zh-tw/azure/active-directory/app-provisioning/provision-on-demand)。

佈建完成後,應該會在 Tableau Cloud 中的「站台使用者」頁面上看到來自 Entra ID 的群 組。

在 Tableau Cloud 中變更使用者驗證

預設情況下,會為已佈建的使用者指派 SAML 驗證類型。要為使用者變更驗證類型,請 遵循以下步驟。

- 1. 在 Tableau Cloud 中,選取使用者。
- 2. 在 **[**網站使用者**]** 頁面上,選中要向其指派驗證類型的使用者旁邊的核取方塊。
- 3. 在動作功能表上,選取驗證。
- 4. 在「驗證」對話方塊中,為使用者選取慣用驗證類型。

<span id="page-397-0"></span>有關 Tableau Cloud 中不同驗證類型的更多資訊,請參[閱驗證](#page-374-0)。

SCIM 並在登入時授權

從 2024 年 2 月開始 (Tableau 2023.3),可以將 SCIM 與[登入時授權](#page-606-0) (GLSI) 以及 Microsoft Entra ID 一同使用。

將 SCIM 與 GLSI 結合使用於 Entra ID 需要滿足以下條件:

- 1. 在 Entra ID 中,將使用者新增至 Tableau Cloud 應用程式中的群組。
- 2. 在 Tableau Cloud 中,為群組啟用 GLSI 選項並為屬於群組成員的使用者選取最低 站台角色。

請注意:無法在 Entra ID 中設定具有 GLSI 屬性的群組。

3. 在 Entra ID 中將佈建為未授權的使用者。

啟用 GLSI

若要在 Tableau Cloud 中啟用 GLSI,請參閱[登入時授權。](#page-606-0)

使用 GLSI 移除 SCIM 使用者

在嘗試從 Microsoft Entra ID 中刪除 SCIM 使用者之前,必須將其從 Microsoft Entra ID 中 啟用 GLSI 的群組中移除。當 SCIM 使用者從其所有啟用 GLSI 的群組中移除時,使用者 將轉換為 Tableau Cloud 中的「未授權」角色。

1. 在 Entra ID 中,從 Tableau Cloud 應用程式中啟用 GLSI 的群組中解除佈建使用 者。在 Entra ID 中解除佈建使用者只會導致該使用者在 Tableau Cloud 中轉換為 「未授權」,而不會刪除該使用者。

### 附註**:**

- 如果使用者不再是 Entra ID 中任何其他 Tableau Cloud 應用程式群組的成員, 或者 如果使用者被單獨指派到 Tableau Cloud 應用程式,則該使用者在 Tableau Cloud 中將轉換為「未授權」。
- 如果想要刪除 Tableau Cloud 中的 [SCIM](#page-398-0) 使用者(請參閱下方的刪除 SCIM 使用 [者](#page-398-0)) ,可以從 Tableau Cloud 中手動刪除使用者。
- 1. 從啟用 GLSI 的群組中移除使用者。
- 2. 從站台中移除 SCIM 使用者。

如果遇到問題,請參閱嘗試透過 SCIM [解除佈建使用者時出現錯誤](https://help.salesforce.com/s/articleView?id=002186630&type=1)「使用者角色未更新 為:未授權([錯誤代碼](https://help.salesforce.com/s/articleView?id=002186630&type=1)=10079) 」 Knowledge 文章。

## 關於 Tableau Cloud 的「所有使用者」群組

如果已啟用帶有 GLSI 的預設「所有使用者」群組,則無法解除佈建 Entra ID 中的使用 者,因此無法取消對屬於 Tableau Cloud 中啟用 GLSI 群組的任何使用者授權。若要移除 啟用 GLSI 的「所有使用者」群組中的 SCIM 使用者,必須從 Tableau Cloud 手動刪除該使 用者。

附註**:**如果使用者有與其關聯的內容,需要將內容所有權重新指派給其他使用者,然後 才能刪除使用者。

<span id="page-398-0"></span>刪除 SCIM 使用者

在 Entra ID 中刪除 SCIM 使用者只會將他們轉換為「未授權」角色,而不會在 Tableau Cloud 中刪除他們。如果要刪除使用者,必須手動刪除 Tableau Cloud 中的使用者。

有關刪除使用者的詳請,請在[檢視、管理或移除使用者主](#page-589-0)題中參閱「從站台移除使用 者」。

附註**:**如果使用者有與其關聯的內容,需要將內容所有權重新指派給其他使用者,然後 才能刪除使用者。

具有 Microsoft Entra ID 的 SCIM 支援注意事項

- <sup>l</sup> 必須為要使用 SCIM 管理的每個站台單獨新增 Tableau Cloud 應用程式。
- <sup>l</sup> 在 Azure AD 的 Tableau Cloud 應用程式中取消佈建使用者後,或者如果從 Azure AD 中完全刪除使用者,則該使用者在 Tableau Cloud 中將轉換為未授權站台角 色。如果使用者擁有任何內容,必須先重新指派這些內容資產的所有權,然後才 能在 Tableau Cloud 中手動刪除使用者。
- <sup>l</sup> 從 2024 年 1 月開始 (Tableau 2023.3),支援 SCIM 與[登入時授權](#page-606-0) (GLSI) 一同使 用。有關詳情,請參閱SCIM [並在登入時授權。](#page-397-0)

## 使用 Okta 設定 SCIM

您可以透過 Okta 設定使用者管理、佈建群組以及指派 Tableau Cloud 站台角色。如果您 還不熟悉 Tableau 網站角色和每個角色允許的能力,請參閱[設定使用者的網站角色](#page-583-0)。

步驟 1:執行必要條件

SCIM 功能要求將站台設定為支援 SAML 單一登入 (SSO)。

- 1. 完成使用 Okta 設定 [SAML](#page-453-0)的以下區段:
	- <sup>l</sup> 步驟 1:開啟 [Tableau](#page-453-1) Cloud SAML 設定
	- 步驟 2:將 Tableau Cloud 新增至 Okta [應用程式](#page-454-0)
- 2. 完成這兩個部分中的步驟後,保持登入 Okta 管理員主控台和 Tableau Cloud 的狀 態,並顯示以下頁面:
	- 在 Tableau Cloud 中的「設定」>「驗證」頁面。
	- <sup>l</sup> 在 Okta 管理員主控台,「應用程式」>「應用程式」>「**Tableau Cloud**」>「佈 建」。

步驟 2:啟用 SCIM 支援

採用以下步驟透過 Okta 啟用 SCIM 支援。另請參閱下方的透過 Okta 支援 SCIM [的注意](#page-405-0) [事項區](#page-405-0)段。

- 1. 以站台管理員身分登入到 Tableau Cloud 站台,並選取「設定」>「驗證」。
- 2. 執行以下動作:
	- a. 在「自動佈建與群組同步 **(SCIM)**」下的「驗證」頁面中,選取「啟用 **SCIM**」核 取方塊。

此操作將使用您將在 IdP 的 SCIM 設定中使用的值填充「基本 **URL**」和「密 碼」方塊。

重要資訊**:**密碼權杖只會在生成之後即時顯示。如果在將密碼套用於 IdP 之前已丢失密碼, 您可以選取「生成新密碼」。此外, 該密碼權杖與 啟用 SCIM 支援的網站管理員的 Tableau Cloud 使用者帳戶相關聯。如 果該使用者的網站角色發生變更或者將該使用者從網站中移除,則密 碼權杖會變為無效,另一位網站管理員必須生成新密碼權杖並將其套 用至 IdP。

3. 複製密碼權杖值。

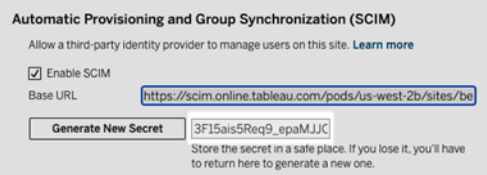

- 4. 在 Okta 管理員主控台中,執行以下動作:
	- a. 從左側窗格中,選取「應用程式」>「應用程式」,按一下「**Tableau Cloud**」應用 程式,然後按一下「佈建」索引標籤。
	- b. 按一下「啟用 **API** 整合」按鈕。
	- c. 選取「啟用 **API** 整合」核取方塊,並按一下「儲存」。
	- d. 執行以下動作:
- a. 對於「API權杖」,貼上在上一步中複製的 Tableau Cloud SCIM 密碼權 杖。
- b. 對於「基本 **URL**」,複製並貼上 Tableau Cloud SCIM 設定中顯示的基 本 **URL**。
- 5. 按一下「測試 **API** 認證」按鈕以確保設定正確完成。若設定正確完成,您會看到 「Tableau Cloud 已成功驗證!」訊息。
- 6. 完成後,請按一下「儲存」。

步驟 3:將群組指派給 Tableau 應用程式

對於 Tableau 的使用者佈建,我們建議管理群組裡的使用者,以便在 Tableau 中更輕鬆 地進行管理。

在 Okta 中,將群組指派給 Tableau 應用程式,以便可以將使用者佈建到 Tableau Cloud。更具體地說,需要兩個不同的群組,一個指派給「指派」索引標籤的群組和一個 指派給「推送群組」索引標籤的群組。「指派」索引標籤中的群組用於在 Tableau Cloud 中 建立使用者。「推送群組」索引標籤中的群組用於在 Tableau Cloud 中建立群組並管理群 組成員資格。

### 附註**:**

- <sup>l</sup> Okta 要求在「指派」索引標籤中擁有一個群組,並在「推送群組」索引標籤中擁有 一個群組,以防止競爭條件。有關詳情,請參閱 Okta 文件中的[應用程式指派和群](https://help.okta.com/zh-tw/content/topics/users-groups-profiles/app-assignments-group-push.htm) [組推送](https://help.okta.com/zh-tw/content/topics/users-groups-profiles/app-assignments-group-push.htm)和[關於群組推送](https://help.okta.com/en-us/content/topics/users-groups-profiles/usgp-about-group-push.htm)。
- <sup>l</sup> 此過程中的步驟假設已建立至少兩個群組。有關在 Okta 中建立群組的詳情,請 參閱 Okta 文件中的[建立群組](https://help.okta.com/zh-tw/content/topics/users-groups-profiles/usgp-groups-create.htm)。

可以使用下列程序新增群組並將群組指派給 Tableau 應用程式。

- 1. 從左側窗格中,選取「應用程式」>「應用程式」,按一下「**Tableau Cloud**」應用程 式,然後按一下「指派」索引標籤。
- 2. 按一下「指派」下拉式清單並選取「指派到群組」。

- 3. 執行以下動作:
	- a. 選取相關的群組。
	- b. 選取希望佈建 Tableau 使用者的站台角色。選項包括:
		- <sup>l</sup> 未授權
		- Viewer
		- Explorer
		- Explorer (可發佈)
		- Creator
		- 站台管理員 Explorer
		- 站台管理員 Creator

4. 完成後, 按一下「儲存並返回」按鈕。

5. 在「推送群組」索引標籤中重複步驟 1-4,然後按一下「完成」按鈕。

步驟 4:啟用群組佈建

Okta 可讓您將現有群組及其成員資格推送至 Tableau Cloud。推送群組後,可以在 Okta 中管理群組成員資格,以自動更新 Tableau Cloud 中對應的群組。在執行這些步驟之前, 我們建議您先檢閱 Okta 文件中的[群組推送先決條件](https://help.okta.com/en-us/content/topics/users-groups-profiles/usgp-group-push-prerequisites.htm)和[關於群組推送。](https://help.okta.com/en-us/content/topics/users-groups-profiles/usgp-about-group-push.htm)

重要資訊**:**啟用 SCIM 後,應透過 Okta 管理使用者及其屬性。直接在 Tableau Cloud 內部 進行變更可能會導致非預期行為和值遭到覆寫。

以下過程將從上一區段中停止的地方繼續進行,並假設已登入 Okta 管理員控制台。

- 1. 從左側窗格中,選取「應用程式」>「應用程式」,按一下 **Tableau Cloud** 應用程式, 然後按一下「推送群組」索引標籤。
- 2. 按一下「推送群組」按鈕,然後從下拉功能表中選取以下其中一個選項。
- <sup>l</sup> 按名稱尋找群組**:**選取此選項可按名稱搜尋群組。
- <sup>l</sup> 按規則尋找群組**:**選取此選項可建立一個搜尋規則,該規則會推送與該規 則相符的任何群組。

您可以按一下「推送狀態」欄中的「啟用」或「停用」立即停用群組推送、取消連結 推送的群組或推送群組成員身分。要刪除、停用或啟用多個群組,請按一下「大 量編輯」。有關更多資訊,請參閱Okta 文件中的[啟用群組推入。](https://help.okta.com/zh/prod/Content/Topics/users-groups-profiles/usgp-enable-group-push.htm)

- 3. ( 可選) 若推送多個群組,請按一下儲存並新增另一個按鈕,然後重複上一步。
- <span id="page-403-0"></span>4. 完成後,請按一下「儲存」。

SCIM 並在登入時授權

從 2024 年 2 月開始 (Tableau 2023.3),可以將 SCIM 與[登入時授權](#page-606-0) (GLSI) 以及 Okta 一 同使用。

將 SCIM 與適用於 Okta 的 GLSI 需要滿足以下條件:

- 1. 在 Okta 中,將使用者新增至 Tableau 應用程式的「指派」和「推送群組」索引標籤 中的群組。
- 2. 在 Tableau Cloud 中,為群組啟用 GLSI 選項並為屬於群組成員的使用者選取最低 站台角色。

附註**:**無法在 Okta 中設定具有 GLSI 屬性的群組。

3. 在 Okta 中將使用者佈建為「未授權」。

啟用 GLSI

若要設定並啟用 GLSI,請參[閱登入時授權。](#page-606-0)

使用 GLSI 移除 SCIM 使用者

必須先從 Okta 啟用 GLSI 的群組中刪除 SCIM 使用者, 然後再嘗試在 Okta 中停用他 們。停用使用者會將使用者設定為 Tableau Cloud 中的「未授權」角色。但是,在使用者

不再是任何啟用 GLSI 的群組的成員之前,他們無法在 Tableau Cloud 中獲得「未授權」角 色。

- 1. 在 Okta 中,首先從指派給「推送群組」索引標籤啟用 GLSI 的群組中刪除使用者。
- 2. 在 Okta 中,透過從指派給「指派」索引標籤啟用 GLSI 的群組中刪除使用者或在 Okta 中刪除使用者來解除佈建使用者。執行此動作後,使用者將在 Tableau Cloud 中轉換為「未授權」。在 Okta 中解除佈建使用者只會導致該使用者在 Tableau Cloud 中轉換為「未授權」,而不會刪除該使用者。

附註**:**

- 如果想刪除 Okta 中的使用者,請參閱 Okta 文件中的[停用並刪除使用者帳](https://help.okta.com/zh-tw/content/topics/users-groups-profiles/usgp-deactivate-user-account.htm) [戶。](https://help.okta.com/zh-tw/content/topics/users-groups-profiles/usgp-deactivate-user-account.htm)
- 如果想要刪除 Tableau Cloud 中的 [SCIM](#page-404-0) 使用者(請參閱下方的刪除 SCIM 使 [用者](#page-404-0)), 可以從 Tableau Cloud 中手動刪除使用者。

如果遇到問題,請參閱嘗試透過 SCIM [解除佈建使用者時出現錯誤](https://help.salesforce.com/s/articleView?id=002186630&type=1)「使用者角色未更新 為:未授權([錯誤代碼](https://help.salesforce.com/s/articleView?id=002186630&type=1)=10079) 」 Knowledge 文章。

## 關於 Tableau Cloud 的「所有使用者」群組

如果已啟用具有 GLSI 的預設「所有使用者」群組,則無法在 Okta 中解除佈建使用者,因 此無法為 Tableau Cloud 中屬於啟用 GLSI 群組的任何使用者取得「未授權」角色。若要移 除啟用 GLSI 的「所有使用者」群組中的 SCIM 使用者,必須從 Tableau Cloud 手動刪除這 些使用者。

附註**:**如果使用者有與其關聯的內容,需要將內容所有權重新指派給其他使用者,然後 才能刪除使用者。

<span id="page-404-0"></span>刪除 SCIM 使用者

在 Okta 中刪除 SCIM 使用者只會將他們轉換為「未授權」角色,而不會在 Tableau Cloud 中刪除他們。如果要刪除使用者,必須手動刪除 Tableau Cloud 中的使用者。

有關刪除使用者的詳請,請在[檢視、管理或移除使用者](#page-589-0)主題中參閱「從站台移除使用 者」。

<span id="page-405-0"></span>透過 Okta 支援 SCIM 的注意事項

- <sup>l</sup> 在 Okta 使用者指派設定中,「使用者名稱」 和 「主要電子郵件」 值必須相同。
- <sup>l</sup> 必須為要使用 SCIM 管理的每個站台新增單獨的 Tableau Cloud Okta 應用程式。
- <sup>l</sup> 如果要移轉站台,則需要為新站台重新設定 SCIM 佈建。
- <sup>l</sup> 佈建新使用者時,Okta 中的名字和姓氏屬性與 Tableau Cloud 不同步。新使用者 在首次登入 Tableau Cloud 時必須設定這些欄位。
- <sup>l</sup> 從 Okta 中的 Tableau Cloud 應用程式取消指派使用者或從 Okta 中完全停用或刪 除使用者時,則該使用者在 Tableau Cloud 中將轉換為「未授權」站台角色。如果 使用者擁有任何內容,必須先重新指派這些內容資產的所有權,然後才能在 Tableau Cloud 中手動刪除使用者。
- <sup>l</sup> 您可以在使用者或群組層級設定使用者在 Okta 中的站台角色( 例如 Creator、 Explorer 或 Viewer) 。建議您在群組層級指派站台角色。如果直接為使用者指派站 台角色,則會覆寫所有群組設定。
- <sup>l</sup> 使用者可以是多個群組的成員。群組可以具有不同的站台角色。如果為使用者指 派具有不同站台角色的群組,則使用者將收到 Tableau Cloud 中權限最高的站台 角色。例如,如果您選擇 Viewer 和 Creator,Tableau 將指派 Creator 站台角色。

下面按照從權限最高到權限最低的順序列出站台角色:

- 站台管理員 Creator
- 站台管理員 Explorer
- Creator
- Explorer (可發佈)

- Explorer
- Viewer
- <sup>l</sup> 可以在 Okta 中更新使用者的站台角色屬性,並將此變更傳播至 Tableau Cloud。其 他屬性( 例如使用者名稱和主要電子郵件) 無法更新。若要變更這些屬性,請移除 使用者,變更屬性,然後再次新增使用者。
- <sup>l</sup> 從 2024 年 1 月開始 (Tableau 2023.3),支援 SCIM 與[登入時授權](#page-606-0) (GLSI) 一同使用。 有關詳情,請參閱SCIM [並在登入時授權](#page-403-0)。

# 使用 OneLogin 設定 SCIM

您可以透過 OneLogin 設定使用者管理、佈建群組以及指派 Tableau Cloud 網站角色。如 果您還不熟悉 Tableau 網站角色和每個角色允許的能力,請參[閱設定使用者的網站角](#page-583-0) [色。](#page-583-0)

您完成以下步驟時,還可協助讓您隨時都可瀏覽 OneLogin 文件。從 OneLogin 文件中的 [使用者佈建簡介](https://onelogin.service-now.com/support?id=kb_article&sys_id=92999903db109700d5505eea4b961934)開始。

步驟 1:執行必要條件

SCIM 功能要求將站台設定為支援 SAML 單一登入 (SSO)。

- 1. 完成使用 [OneLogin](#page-440-0) 設定 SAML 的以下部分:
	- 步驟 1:開啟 [Tableau](#page-441-0) Cloud SAML 設定
	- <sup>l</sup> 步驟 2:將 Tableau Cloud 新增到 [OneLogin](#page-441-1) 應用程式
- 2. 完成這兩個部分中的步驟後,保持已登入 OneLogin 門戶和 Tableau Cloud 的狀 態,並顯示以下頁面:
	- Tableau Cloud 中的「設定」>「驗證」頁面。
	- <sup>l</sup> 在 OneLogin 門戶中,開啟 **[Configuration] (** 配置**)** 頁面。

步驟 2:啟用 SCIM 支援

採用以下步驟透過 [OneLogin](#page-416-0) 啟用 SCIM 支援。另請參閱透過 OneLogin 提供 SCIM 支援 [的附註與限制](#page-416-0)部分。

附註**:**請記住在進行設定變更後,按一下 OneLogin 入口網站右上角的儲存。

- 1. 以站台管理員身分登入到 Tableau Cloud 站台,並選取「設定」>「驗證」。
- 2. 執行以下動作:
	- a. 在「自動佈建與群組同步 **(SCIM)**」下的「驗證」頁面中,選取「啟用 **SCIM**」核 取方塊。

此操作將使用您將在 IdP 的 SCIM 設定中使用的值填充「基本 **URL**」和「密 碼」方塊。

重要資訊**:**密碼權杖只會在生成之後即時顯示。如果在將密碼套用於 IdP 之前已丢失密碼,您可以選取「生成新密碼」。此外,該密碼權杖與 啟用 SCIM 支援的網站管理員的 Tableau Cloud 使用者帳戶相關聯。如 果該使用者的網站角色發生變更或者將該使用者從網站中移除,則密 碼權杖會變為無效,另一位網站管理員必須生成新密碼權杖並將其套 用至 IdP。

- 3. 複製密碼權杖值。
- 4. 在 OneLogin 入口網站中開啟「設定」頁面。
	- <sup>l</sup> 對於 **[API Status] ( API** 狀態**)** ,按一下 **[Enable] (** 啟用**)** 。
	- <sup>l</sup> 對於 **[SCIM Bearer Token] ( SCIM Bearer** 權杖**)** ,貼上您之前複製的 Tableau Cloud SCIM 密碼權杖。

<sup>l</sup> 對於 **[SCIM Base URL] ( SCIM** 基本 **URL)** ,複製並貼上 Tableau Cloud SCIM 設定中顯示的基本 **URL**。

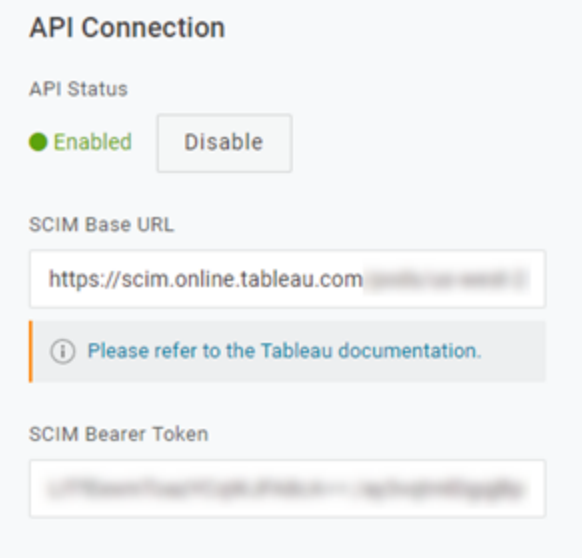

- 5. 在「佈建」頁面上中執行以下動作:
	- <sup>l</sup> 選取啟用佈建。
	- <sup>l</sup> 在 **OneLogin** 中刪除使用者**,**或移除使用者的應用程式存取權限**,**並執行以 下動作時,選取暫停。

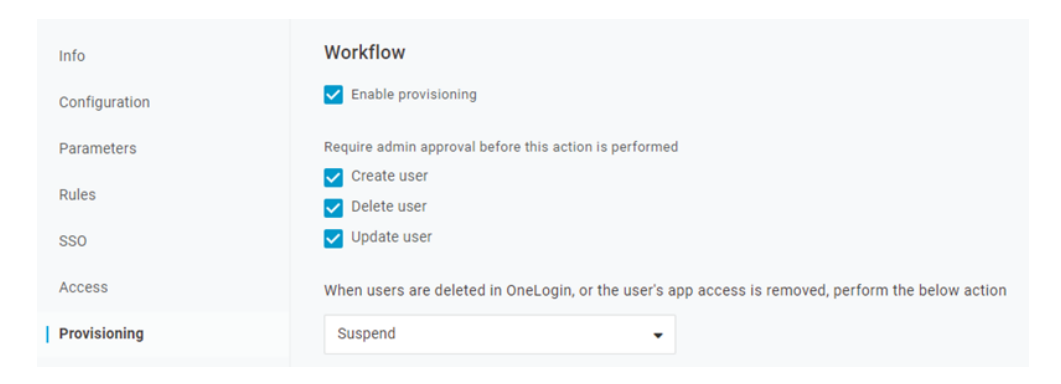

6. 按一下「儲存」。

7. ( 可選) 在「參數」頁面上,將 **SCIM** 使用者名稱對應到電子郵件屬性。若未將 SCIM 使用者名稱對應到電子郵件地址格式中的屬性,則必須在佈建流程中為每 個使用者手動填入此欄位。

若對應值不包含使用者電子郵件地址,則在佈建使用者時會顯示錯誤。

若要完成佈建使用者和群組的步驟,請保持登入到 OneLogin 入口網站,並繼續下一部 分。

第 3 步:佈建使用者與群組

OneLogin 為您提供了多種方式,您可以透過這些方式來指派諸如群組或網站角色等使 用者屬性。您可以在 Tableau Cloud 應用層級應用這些屬性、建立對應規則或將它們手 動應用於單個使用者。

在開始之前,請務必注意 OneLogin 群組概念與 Tableau 群組概念的作業方式不同。在 OneLogin 中,群組充當安全邊界,以將特定的安全性原則套用於使用者。因此,使用者 一次只能屬於一個群組。

此外,OneLogin 使用角色作為不同使用者群組可以存取的應用程式之容器。為使用者 指派角色後,將授予他們對該角色中包含的所有應用程式的存取權限。這類似於 Tableau 群組概念。使用者在 OneLogin 中可以有多個角色,這些角色可以對應到目標 應用程式群組,例如 Tableau Cloud。

附註**:**以下步驟假設您已登入 OneLogin 入口網站和 Tableau Cloud 應用程式。這些 步驟提供一些特定於 Tableau 的資訊,您可以將這些資訊與 OneLogin 文件結合使 用,將群組和網站角色對應屬性到使用者。

佈建使用者

使用以下步驟透過 OneLogin 入口網站將使用者佈建到 Tableau Cloud。

1. 前往使用者索引標籤,並選取要佈建的使用者。這將開啟使用者設定頁面。

2. 從左側巡覽功能表中,選取應用程式。

- 3. 在應用程式頁面上,按一下加號 (+) 圖示,以為您的 Tableau Cloud 應用程式佈建 使用者,然後按一下繼續。
- 4. 在網站角色欄位中為使用者輸入適當的 Tableau Cloud 網站角色。有關網站角色 的詳情,請參[閱設定使用者的網站角色。](#page-583-0)

5. 按一下「儲存」。

使用 OneLogin 角色佈建多個使用者

可以透過在 OneLogin 中指派角色將多個使用者佈建到 Tableau Cloud。可以手動或使用 對應自動將使用者新增到角色。

要將使用者新增到角色:

1. 前往使用者 > 角色,然後選取現有角色或建立新角色。有關詳細資訊,請參閱 OneLogin 文章[角色](https://onelogin.service-now.com/support?id=kb_article&sys_id=ea03f767db889c54d5505eea4b961950&kb_category=fdf52dfcdbd45340d5505eea4b96192b)。

以下範例顯示了我們稍後將在 Tableau Cloud 中作為群組使用的角色「銷售」。

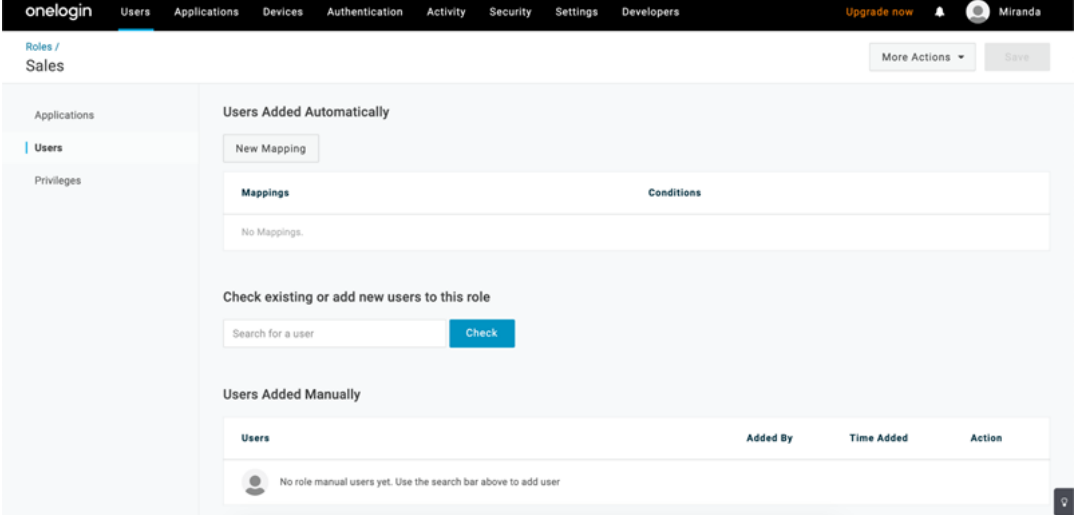

2. 在應用程式頁面上,將角色存取權限指派給 Tableau Cloud 應用程式。這應該會自 動將關聯的使用者佈建到應用程式。

3. 在使用者頁面上,可以透過輸入使用者的名字和姓氏手動將使用者新增到角色, 或者新增對應以根據特定屬性( 例如使用者的 Active Directory 群組) 自動將使用 者新增到角色。

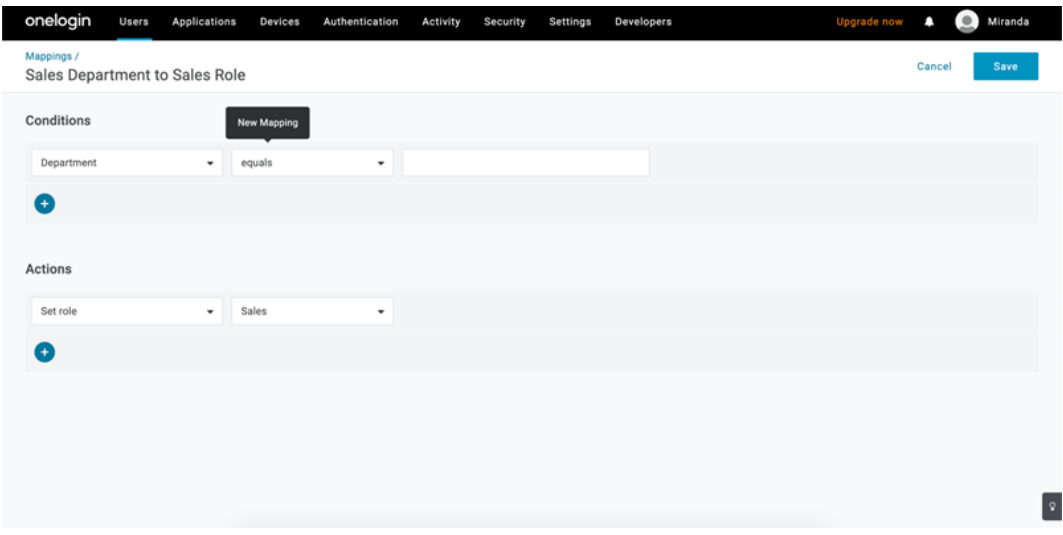

4. 將使用者新增到角色後,我們建議在應用程式中建立原則,以根據 OneLogin 角 色指派適當的 Tableau Cloud 網站角色。有關詳細資訊,請參閱 OneLogin 文章[設](https://onelogin.service-now.com/support?id=kb_article&sys_id=9a6708241b7b38106a0b40c8cc4bcb4f&kb_category=e9866930db185340d5505eea4b9619b7) [定應用程式。](https://onelogin.service-now.com/support?id=kb_article&sys_id=9a6708241b7b38106a0b40c8cc4bcb4f&kb_category=e9866930db185340d5505eea4b9619b7)

在下面的螢幕擷取畫面中,具有「銷售」角色的使用者會在 Tableau Cloud 中被指 派 Creator 網站角色。同樣,具有「行銷」角色的使用者將被指派 Viewer 網站角 色。

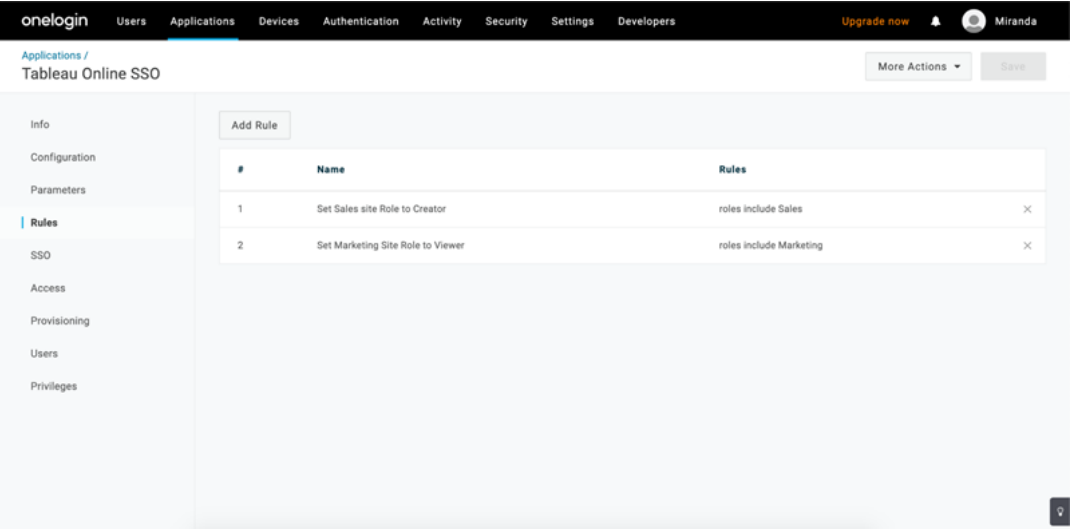

將使用者新增到現有 Tableau Cloud 群組

將 Tableau Cloud 群組匯入 OneLogin,並指定希望在使用者佈建對話方塊中預設選取的 群組。

- 1. 開啟 **[Parameters] (** 參數**)** 頁面,按一下 **[Groups] (** 群組**)** ,並選中 **[Include in User Provisioning] (** 包括在使用者設定中**)** 核取方塊。
- 2. 轉到 **[Provisioning] (** 設定**)** 頁面,並在 **[Entitlements] (** 權利**)** 部分中按一下 **[Refresh] (** 重新整理**)** 。

此操作會從 Tableau Cloud 匯入群組。

3. 返回到 **[Parameters] (** 參數**)** 頁面,然後選取要在使用者設定頁面中顯示為選定值 的群組。

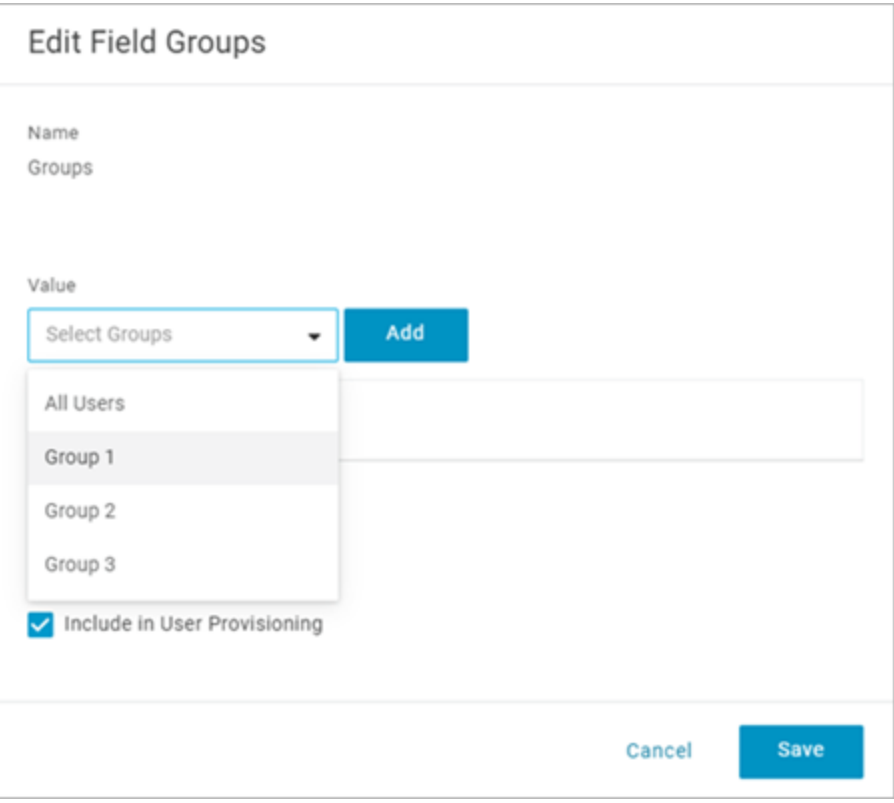

4. 若要變更群組成員身分,請轉到 **[Users] (** 使用者**)** 頁面,選取一個使用者,並在 **[Groups] (** 群組**)** 部分修復可用和選定的值。

您也可以建立根據定義的條件將使用者自動放入群組中的對應。有關詳細資訊,請參 閱 OneLogin 文章[對應。](https://onelogin.service-now.com/support?id=kb_article&sys_id=95f649acdb285890d5505eea4b961904)

透過 OneLogin 在 Tableau Cloud 中建立群組

使用以下步驟根據 OneLogin 對應中的屬性建立 Tableau Cloud 群組。例如,根據使用者 角色在 Tableau Cloud 中建立群組。

- 1. 前往應用程式,選取 Tableau Cloud 應用程式,然後選取原則。
- 2. 在原則頁面上,按一下新增原則,以開啟編輯對應視窗。
- 3. 在動作下,從下拉式功能表中選取設定群組,然後選取從 **OneLogin** 對應。

具有相符值的條件欄位會使用規則運算式。若要在 Tableau Cloud 中建立與 OneLogin 中的角色名稱相符的群組,請在文字欄位中輸入 .\*。

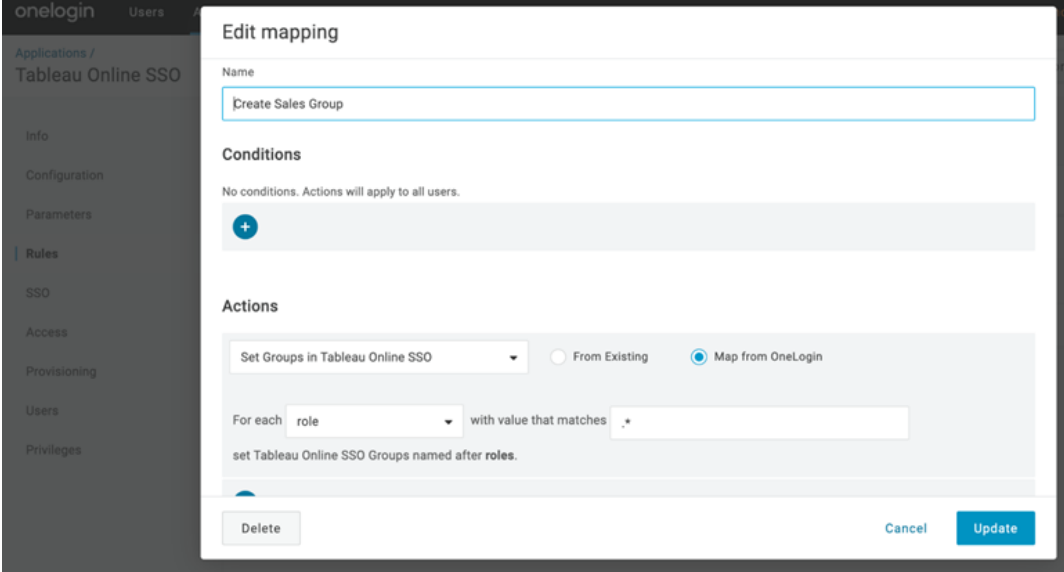

指派 Tableau 網站角色

預設情況下,將為使用者指派 **[Viewer]** 網站角色,該角色需要 [**Viewer**] 授權類型。

無論您在 OneLogin 中使用什麼方法來指派網站角色,在某一時刻您都需要在文字方塊 中輸入網站角色名稱。有關可以輸入的允許值,請參閱下方的有效的 Tableau [網站角色](#page-415-0) [值。](#page-415-0)

### 以下是可以指派網站角色的一些方法

對於單個使用者:

- 1. 在使用者頁面上,選取使用者,然後巡覽到應用程式索引標籤。選取相應的 Tableau Cloud 應用程式。
- 2. 在使用者設定中,在網站角色文字方塊中輸入網站角色名稱。

對於一組使用者:

1. 在參數頁面上,按一下網站角色,然後對於值,選取用於指派網站角色屬性的選 項之一

例如:

- <sup>o</sup> 如果所有使用者具有相同的網站角色,請選取 **[Macro] (** 宏**)** 並輸入網站角 色名稱。
- <sup>o</sup> 如果 OneLogin 使用者目錄包含網站角色,請選取對應的屬性。

2. 在原則頁面上,建立原則,以將角色對應到 Tableau Cloud 中的特定角色。

<span id="page-415-0"></span>指派完網站角色後,按一下 **[Save] (** 儲存**)** 。

有效的 Tableau 網站角色值

在 OneLogin 門戶中的 **[Provisioning] (** 設定**)** 頁面上,您可以輸入的網站角色值取決於 當前授權角色或舊授權角色。

<sup>l</sup> 當前授權角色包括以下網站角色值:

Creator、Explorer、ExplorerCanPublish、ReadOnly、ServerAdministrator、 SiteAdministratorExplorer、SiteAdministratorCreator、Unlicensed 或 Viewer( 檢視 者) 。

<sup>l</sup> 舊授權角色**( v2018.1** 之前**)** 授權類型附帶以下網站角色:

Interactor、Publisher、ServerAdministrator、SiteAdministrator、Unlicensed、 UnlicensedWithPublish、Viewer 或 ViewerWithPublish

若要瞭解變更使用者屬性的效果,或瞭解如何重設您手動變更的單獨使用者屬性,請 參閱 OneLogin 文章設定屬性:[預設值、規則和手動輸入的效果。](https://onelogin.service-now.com/support?id=kb_article&sys_id=6ea91d03db109700d5505eea4b96199a)

<span id="page-416-0"></span>透過 OneLogin 進行 SCIM 支援的附註事項與限制

- <sup>l</sup> 必須為要使用 SCIM 管理的每個站台單獨新增 Tableau Cloud 應用程式。
- 在 OneLogin 中從 Tableau Cloud 應用程式中取消設定或移除現有使用者時, 如果 他們擁有任何內容資產,該使用者在 Tableau Cloud 中將轉換為未授權站台角色。 如果使用者擁有內容,必須先重新指派這些內容資產的所有權,然後才能在 Tableau Cloud 中手動刪除使用者。
- <span id="page-416-1"></span><sup>l</sup> 不支援透過[登入時授權使](#page-606-0)用 SCIM,並且可能導致使用者或群組的站台角色佈建 不正確。

## SAML

SAML( 安全判斷提示標記語言) 是一種 XML 標準,它允許安全的 Web 域交換使用者驗 證和授權資料。您可以將 Tableau Cloud 設定為使用外部身分識別提供者 (IdP) 透過 SAML 2.0 對使用者進行驗證。不會與 Tableau Cloud 一起存儲任何使用者認證,而使用 SAML 使您能夠將 Tableau 新增到組織的單一登入環境。

透過 SAML 進行的使用者驗證不適用於 Tableau Cloud 內容( 例如資料來源和工作簿) 的 權限和授權。它也不控制對工作簿和資料來源連線到的完整資料的存取。

附註**:**Tableau Cloud 在瀏覽器和 Tableau Mobile 應用程式中支援由服務提供者和 IdP 啟 動的 SAML。來自 Tableau Desktop 的 SAML 連線必須由服務提供者啟動。

驗證概述

下圖顯示了在典型的服務提供者啟動的流程中使用單一登入對使用者進行驗證的步 驟:

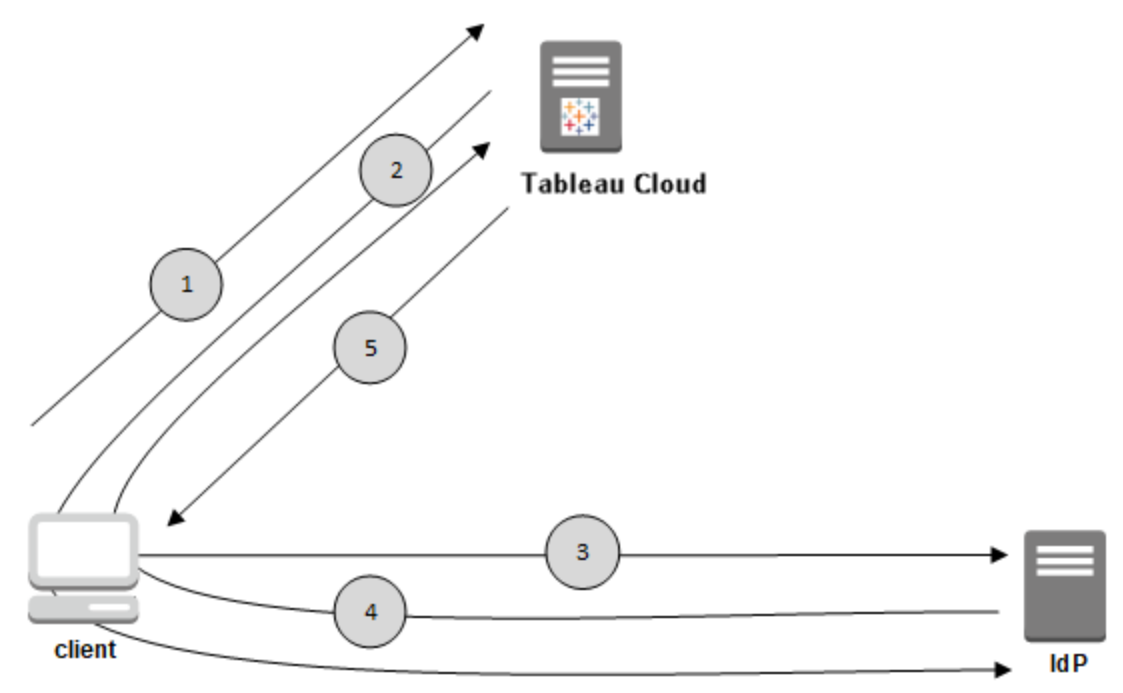

- 1. 使用者巡覽到 Tableau Cloud 登入頁面或按一下已發布的工作簿 URL。
- 2. Tableau Cloud 藉由將用戶端重新導向已設定的 IdP,以啟動驗證程序。
- 3. IdP 會要求使用者的使用者名稱和密碼。使用者提交有效的認證之後,IdP 會驗 證使用者。
- 4. IdP 會以 SAML 回應的形式將成功的驗證傳回給用戶端。用戶端會將 SAML 回應 傳遞給 Tableau Cloud。
- 5. Tableau Cloud 驗證 SAML 回應中的使用者名稱是否與 Tableau Cloud 存放庫 中存 放的授權使用者相符。如果已驗證相符項目,則 Tableau Cloud 會對用戶端回應 要求內容。

# <span id="page-417-0"></span>Tableau Cloud 的 SAML 要求

在為 Tableau Cloud 設定 SAML 之前,請獲取滿足相關要求所需的內容。

- Tableau [設定的身分識別提供者](#page-418-0) (IdP) 要求
- <sup>l</sup> SAML [相容性說明和要求](#page-419-0)
- 在 Tableau [用戶端應用程式中使用](#page-420-0) SAML SSO

- [變更驗證類型對](#page-420-1) Tableau Bridge 的影響
- XML [資料要求](#page-421-0)

<span id="page-418-0"></span>Tableau 設定的身分識別提供者 (IdP) 要求

若要將 Tableau Cloud 設定為使用 SAML,您需要以下內容:

- <sup>l</sup> **Tableau Cloud** 網站的管理員存取權限。 在想要啟用 SAML 的網站上,您必須具 有 Tableau Cloud 網站的管理員存取權限。
- <sup>l</sup> 將使用 **SSO** 來存取 **Tableau Cloud** 的使用者的列表。 應收集想要為其授予 Tableau Cloud 單一登入存取權限的使用者的 使用者名稱。
- <sup>l</sup> 支援 **SAML 2.0** 的 **IdP** 帳戶。您需要一個外部身分識別提供者帳戶。一些範例包 括 PingFederate、SiteMinder 和 Open AM。IdP 必須支援 SAML 2.0。您必須具有該 帳戶的管理員存取權限。
- <sup>l</sup> **SHA256** 用作簽名演算法。自 2020 年 5 月起,Tableau Cloud 會阻止使用 SHA-1 演 算法簽名的 IdP 判斷提示和憑證。
- <sup>l</sup> 支援匯入和匯出 **XML** 中繼資料的 **IdP** 提供程式。儘管手動建立的中繼資料檔案 可以工作,但 Tableau 技術支援無法協助進行組建該檔案或排除其問題。
- <sup>l</sup> **IdP** 提供程式**,**強制權杖期限上限為 **24** 天或以下**( 2073600** 秒**)** 。如果 IdP 允許的 權杖期限上限超過 Tableau Cloud 上的期限上限設定( 2073600 秒), 則 Tableau Cloud 不會將該權杖識別為有效權杖。在這種情況下,使用者會在嘗試登入 Tableau Cloud 時收到錯誤訊息(登入失敗。再試一次。)。
- <sup>l</sup> 啟用帶有 **MFA** 的 **SSO**。自 2022 年 2 月起,Tableau Cloud 要求透過 SAML SSO 識 別提供者 (IdP) 進行多重要素驗證 (MFA)。

重要資訊**:**除了這些要求之外,我們建議您專門指定一個始終為使用 [MFA](https://help.tableau.com/current/online/zh-tw/to_security_mfa.htm) 的 [TableauID](https://help.tableau.com/current/online/zh-tw/to_security_mfa.htm) 設定的網站管理員帳戶。如果 SAML 或 IdP 出現問題,專用的使用

MFA 的 Tableau 帳戶可確保您始終能夠存取站台。

<span id="page-419-0"></span>SAML 相容性說明和要求

- <sup>l</sup> **SP** 或 **IdP** 已啟動:Tableau Cloud 支援在身分識別提供者 (IdP) 或服務提供程式 (SP) 處開始的 SAML 驗證。
- <sup>l</sup> 單一登出 **(SLO)**: Tableau Cloud 支援服務提供者 (SP) 啟動的 SLO 和身分識別提 供者 (IdP) 啟動的 SLO。

附註**:**要獲取站台的 SLO URL,請下載並參考您的 Tableau Cloud 站台產生的中 繼資料 XML 文件。可移至「設定」>「一般」尋找此檔案。在 **SAML** 驗證類型下,按 一下設定**(** 必要**)** 下拉式箭頭,然後按一下步驟 1、方法 1 下的匯出中繼資料按 鈕。

- <sup>l</sup> **Tabcmd** 和 **REST API**:若要使用 [tabcmd](#page-796-0) 或 [REST](https://help.tableau.com/current/api/rest_api/en-us/help.htm) API,使用者必須使用 TableauID 帳戶登入到 Tableau Cloud。
- 加密聲明:Tableau Cloud 支援純文字或加密聲明。
- <sup>l</sup> 需要重新設定 **Tableau Bridge :**Tableau Bridge 支援 SAML 驗證,但驗證變更需 要重新設定 Bridge 使用者端。有關資訊,請參閱[變更驗證類型對](#page-420-1) Tableau Bridge [的影響](#page-420-1)。
- <sup>l</sup> 必要的簽章演算法:對於所有新的 SAML 憑證,Tableau Cloud 都需使用 SHA256 ( 或更高的) 簽章演算法。
- <sup>l</sup> **RSA** 金鑰和 **ECDSA** 曲線大小:IdP 憑證的 RSA 金鑰強度必須為 2048 或者 ECDSA 曲線大小必須為 256。
- <sup>l</sup> **NameID** 屬性:Tableau Cloud 需要 SAML 回應中的 NameID 屬性。

<span id="page-420-0"></span>在 Tableau 用戶端應用程式中使用 SAML SSO

Tableau Cloud 使用者( 具有 SAML 認證) 也可以從 Tableau Desktop 或 Tableau Mobile 應 用程式中登入到其網站。為了實現最佳相容性,我們建議 Tableau 使用者端應用程式的 版本與 Tableau Cloud 的版本相符。

從 Tableau Desktop 或 Tableau Mobile 連線到 Tableau Cloud 時,將使用服務提供者啟動 的連線。

將經過驗證的使用者重定向回 Tableau 用戶端

使用者登入到 Tableau Cloud 時,Tableau Cloud 會向 IdP 傳送一個 SAML 請求 (AuthnRequest),其中包括 Tableau 應用程式的 **RelayState** 值。如果使用者已透過諸如 Tableau Desktop 或 Tableau Mobile 等 Tableau 用戶端登入到 Tableau Cloud, 則在 IdP 對 Tableau 的 SAML 回應內返回 RelayState 值至關重要。

如果在此情形下未正確返回 RelayState 值,則會在 Web 瀏覽器中將使用者轉向其 Tableau Cloud 首頁,而不是重定向回他們從中登入的應用程式。

與身分識別 提供者和內部 IT 團隊合作,確認此值將包括在 IdP 的 SAML 回應內 之間的 任何網路設備( 例如 Proxy 或負載平衡器) 保留。

<span id="page-420-1"></span>變更驗證類型對 Tableau Bridge 的影響

變更站台的驗證類型或修改 IdP 時,為排程的擷取重新整理使用 Tableau Bridge 的發佈 者將需要取消連結並重新連結用戶端,然後使用新方法或 IdP 設定重新進行驗證。

對於舊版排程,取消連結 Bridge 用戶端會移除所有資料來源,因此必須重新設定重新整 理排程。對於線上排程,在重新連結用戶端後,必須重新設定 Bridge 用戶端集區。

驗證類型的變更不會影響直接從 Tableau Cloud 站台執行的 Bridge 即時查詢或重新整理 ( 例如對雲端中的基礎資料就是如此) 。

我們建議在對使用者的網站驗證進行變更之前將相關變更通知使用者。否則,只有當使 用者從 Bridge 使用者端中收到驗證錯誤或者使用者端開啟時包含空白資料來源區域 時,他們才會意識到變更。

<span id="page-421-0"></span>XML 資料要求

可以使用 Tableau Cloud 和 IdP 產生的中繼資料 XML 文件來設定 SAML。在驗證過程 中,IdP 和 Tableau Cloud 使用這些 XML 文件來交換驗證資訊。如果 XML 未滿足這些要 求,則在您設定 SAML 或在使用者嘗試登入時會發生錯誤。

**HTTP POST** 與 **HTTP REDIRECT:**Tableau Cloud支援 SAML 通訊的 HTTP POST 與 HTTP REDIRECT 請求。在由 IdP 匯出的 SAML 中繼資料 XML 文件中,可將 Binding 屬 性設定為:

- <sup>l</sup> **HTTP-POST**
- <sup>l</sup> **HTTP-REDIRECT**
- **HTTP-POST-SimpleSign**

### 使用 **SAML** 聲明的動態群組成員身分**:**

開始於 2024年6月(Tableau 2024.2), 如果 SAML 已設定並啟用功能設定, 可以透過身 分提供程式 (IdP) 傳送的 SAML XML 回應中包含的自訂宣告來動態控制群組成員資格。

設定後,在使用者驗證期間,IdP 會傳送包含兩個自訂群組成員資格宣告的 SAML 聲 明:群組( https://tableau.com/groups) 和群組名稱( 例如,「Group1」和「Group2」) 以將使用者聲明到其中。Tableau 會驗證該聲明,然後啟用對群組及其權限依賴這些群 組的內容的存取。

有關詳情,請參[閱使用聲明的動態群組成員資格](#page-605-0) 。

### **SAML XML** 回應範例

```
<saml2p:Response
xmlns:saml2p="urn:oasis:names:tc:SAML:2.0:protocol"
  .....
  .....
<saml2:Assertion
  .....
  .....
  xmlns:saml2="urn:oasis:names:tc:SAML:2.0:assertion"
```

```
<saml2:AttributeStatement
```
xmlns:saml2="urn:oasis:names:tc:SAML:2.0:assertion">

<saml2:Attribute

Name="https://tableau.com/groups"

NameFormat="urn:oasis:names:tc:SAML:2.0:attrname-

format:unspecified">

<saml2:AttributeValue

xmlns:xs="http://www.w3.org/2001/XMLSchema"

xmlns:xsi="http://www.w3.org/2001/XMLSchema-instance"

xsi:type="xs:string">Group1

</saml2:AttributeValue>

<saml2:AttributeValue

```
xmlns:xs="http://www.w3.org/2001/XMLSchema"
```

```
xmlns:xsi="http://www.w3.org/2001/XMLSchema-instance"
```
xsi:type="xs:string">Group2

</saml2:AttributeValue>

<saml2:Attribute>

</saml2:AttributeStatement>

```
</saml2:Assertion>
```
</saml2p:Response>

在網站上啟用 SAML 驗證

本主題介紹如何在網站上啟用 SAML 和選取單一登入使用者。它還提供了從 SAML 切換 到預設 Tableau( 也稱為 TableauID) 驗證的步驟。在啟用 SAML 之前,我們建議您檢視 [Tableau](#page-417-0) Cloud 的 SAML 要求,包括[變更驗證類型對](#page-420-1) Tableau Bridge 的影響。

本主題假定您熟悉[驗證以](#page-374-0)及 SAML [驗證的工作原理中](#page-416-1)的資訊。

特定於 IdP 的設定資訊

本主題後面各節中的步驟提供了您可與 IdP 文件搭配使用來為 Tableau Cloud 網站設定 SAML 的基本步驟。可以為以下 IdP 獲取特定於 IdP 的設定步驟:

- 使用 [Microsoft](#page-429-0) Entra ID 設定 SAML
- 使用 AD FS 設定 [SAML](#page-433-0)
- 使用 [OneLogin](#page-440-0) 設定 SAML
- 使用 [PingOne](#page-447-0) 設定 SAML
- 使用 Okta 設定 [SAML](#page-453-0)
- 使用 [Salesforce](#page-458-0) 設定 SAML

啟用 SAML

- 1. 以網站管理員身分登入到 Tableau Cloud 網站,並選取「設定」 >「驗證」。
- 2. 在「驗證」索引標籤上,選取「啟用其他驗證方法」核取方塊和 「**SAML**」,然後按一 下「編輯連線」下拉式箭頭。

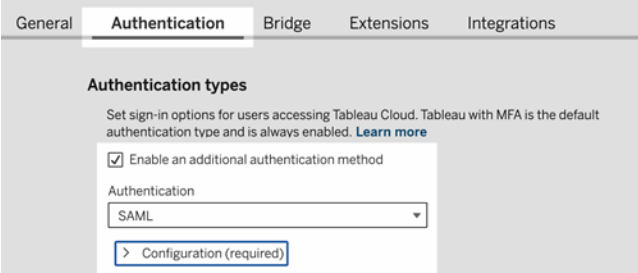

SAML 群組態步驟

此部分將引導您完成在 Tableau Cloud「設定」頁面 的「驗證」索引標籤上出現的設定步 驟。

附註**:**若要完成這個處理序,您還將需要 IdP 提供的文件。請查找那些介紹如何為 SAML 連線設定或定義服務提供程式或者新增應用程式的主題。

步驟 1:從 Tableau 中匯出中繼資料

要在 Tableau Cloud 與您的 IdP 之間建立 SAML 連線,需要在這兩項服務之間交換必需 的中繼資料。若要從 Tableau Cloud 中獲取中繼資料,請選擇以下任一方法。請參閱 IdP 的 SAML 設定文件來確認正確的選項。

- <sup>l</sup> 選取「匯出中繼資料」按鈕,以下載一個包含 Tableau Cloud SAML 實體識別碼、判 斷提示取用者服務 (ACS) URL 和 X.509 憑證的 XML 檔案。
- <sup>l</sup> 如果您的 IdP 期望以另一種方式獲得所需的資訊,請選取「下載憑證」。舉例來說, 它希望您在將臨的位置中輸入 Tableau Cloud 實體 ID、ACS URL 和 X.509 憑證。

下圖經過編輯,顯示出這些設定在 Tableau Cloud 和 Tableau Server 中相同。

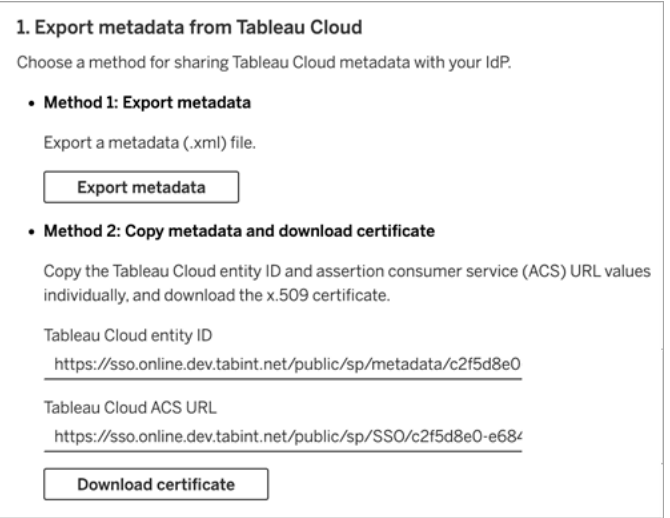

# 步驟 2 和步驟 3:外部步驟

對於步驟 2,若要匯入您在步驟 1 中匯出的中繼資料,請登入您的 IdP 帳戶,然後按照 IdP 的文件提供的說明來提交 Tableau Cloud 中繼資料。

對於步驟 3,IdP 的文件將也可在如何向服務提供程式提供中繼資料方面為您提供指 導。它將指示您下載中繼資料檔,或者將顯示 XML 代碼。如果它顯示 XML 代碼,請將代 碼複製並粘貼到一個新文字檔中,並使用 .xml 副檔名儲存檔案。

# 步驟 4:將 IdP 中繼資料匯入 Tableau 網站

在 Tableau Cloud 中的「驗證」 頁面上,匯入您從 IdP 下載或透過它提供的 XML 手動設 定的中繼資料檔。

附註**:**如果編輯設定,則需要上傳中繼資料檔案,以便 Tableau 了解是否使用正確的 IdP 實體 ID 和 SSO 服務 URL。

步驟 5:匹配屬性

屬性包含有關使用者的驗證、授權和其他資訊。

附註**:**Tableau Cloud 需要 SAML 回應中的 **NameID** 屬性。可以提供其他屬性來映像 Tableau Cloud 中的使用者名稱,但回應訊息必須包含 **NameID** 屬性。

- <sup>l</sup> 使用者名稱**:**( 必需) 輸入存放使用者使用者名稱( 電子郵件地址) 的屬性名稱。
- <sup>l</sup> 顯示名稱**:**( 可選但建議使用) 某些 IdP 為名和姓使用單獨的屬性,而另一些則將 全名存儲在一個屬性中。

選取對您的 IdP 存儲名稱的方式對應的按鈕。舉例來說,如果 IdP 將名和姓合併

在一個屬性中,請選取「顯示名稱」,然後輸入屬性名稱。

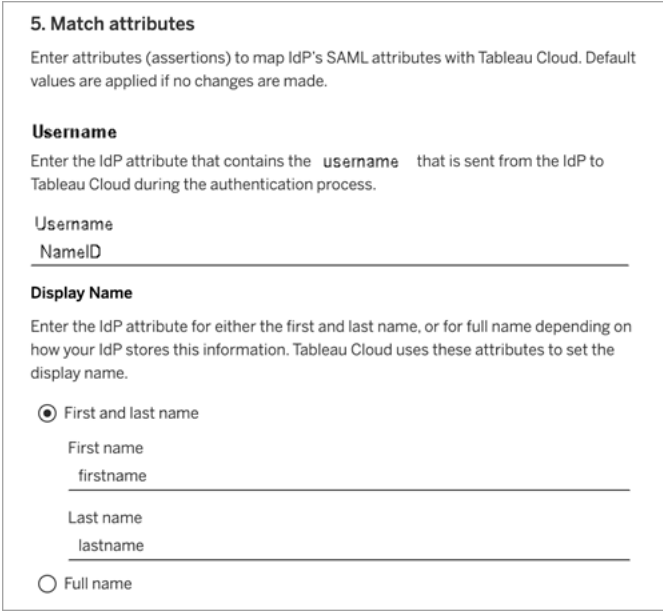

# 步驟 6:嵌入選項

選取使用者用於登入到嵌入檢視的方法。此選項將開啟一個顯示 IdP 登入表單的單獨 彈出式視窗,或者使用嵌入式框架 (iframe)。

警告**:**由於 iframe 可能容易受到*clickjacking* 攻擊,因此並非所有 IdP 都支援透過 iframe 登入。利用 clickjacking,攻擊者會嘗試引誘使用者按一下或輸入內容。透過將 攻擊頁面顯示在某個不相關頁面上的透明層中,攻擊者可以達到此目的。對於 Tableau Cloud,攻擊者可能會試圖捕獲使用者認證,或讓授權使用者變更設定。有 關詳情,請參閱開放式 Web 應用程式安全專案網站上的[clickjacking](https://www.owasp.org/index.php/Clickjacking)。

如果您的 IdP 不支援透過 iframe 登入,請選取「在單獨的快顯視窗中進行驗證」。

另請參[閱嵌入檢視的預設驗證類型](#page-427-0)

步驟 7:測試設定並疑難排解

我們強烈建議測試 SAML 設定以避免任何封鎖情境。測試設定有助於確保您在將使用 者的驗證類型變更為 SAML 之前已正確設定 SAML。若要成功測試設定,請確保至少有 一名使用者可以作為已在 IdP 中佈建並已新增至設定為 SAML 驗證類型的 Tableau Cloud 的使用者進行登入。

如果您無法成功登入 Tableau Cloud,請先執行「驗證」頁面上建議的疑難排解步驟。如 果這些步驟無法解決問題,請參閱 SAML [疑難排解。](#page-463-0)

# 管理使用者

選取現有的 Tableau Cloud 使用者,或者新增您想批准其進行單一登入的新使用者。

在新增或匯入使用者時,還要指定使用者的驗證類型。在「使用者」頁面上,可以在新增 使用者後隨時變更使用者的驗證類型。

# <span id="page-427-0"></span>嵌入檢視的預設驗證類型

在網站上啟用 SAML 的過程中,要指定使用者如何存取網頁中嵌入的檢視。

### <sup>l</sup> 讓使用者選擇其驗證類型

如果選取此選項,嵌入檢視的位置將顯示兩個登入選項:一個登入按鈕( 使用單 一登入驗證) 和一個使用 TableauID 作為替代方案的連結。

提示**:**對於此選項,使用者需要知道要選取哪個替代方案。作為在將使用者 新增到單一登入網站後向使用者傳送的通知的一部分,請告知使用者要為 各種登入方案選取哪種驗證類型。例如,嵌入檢視、Tableau Desktop、 Tableau Bridge、Tableau Mobile,諸如此類。

### <sup>l</sup> 具有 **MFA** 的 **Tableau**

此選項要求使用者使用具有多重要素驗證的 Tableau 認證登入,即使在站台上啟 用 SAML 也是如此。使用 MFA 登入 Tableau 要求使用者設定驗證方法,以在使用 者每次登入 Tableau Cloud 時確認身分。有關詳情,請參閱 [多重要素驗證和](#page-381-0) [Tableau](#page-381-0) Cloud。

### <sup>l</sup> **SAML**

對於此選項,SAML 使用者可登入到嵌入檢視的方式由您在上面的步驟 6 中選取 的設定確定。

使用 Tableau 驗證

如果網站設定為使用 SAML,您可以變更網站設定以要求部分或全部使用 者Tableau 認 證登入。

- <sup>l</sup> 如果不再需要身分識別提供者來處理網站驗證,或者要求所有使用者都使用 Tableau 認證登入,您可以在站台層級變更驗證類型。
- <sup>l</sup> 如果要為部分使用者保持啟用 SAML,但要求其他使用者使用 Tableau,您可以在 使用者層級變更驗證類型。

有關詳情,請參閱[設定使用者驗證類型。](#page-591-0)

變更網站的驗證類型

從 2024 年 11 月 (Tableau 2024.3) 開始,可以在站台上啟用多種驗證類型和方法。要變 更希望在該站台上使用的驗證,請啟用或停用驗證設定。

1. 作為網站管理員登入到 Tableau Cloud,然後選取網站。

### 2. 選取 **[**設定**]** > **[**驗證**]** 。

#### 3. 移除啟用額外的驗證方法核取方塊。

將 SAML 設定設為非活動之後,會保留中繼資料和 IdP 資訊,因此,如果想再次啟用它, 您無需再次與 IdP 建立 SAML 連線。

更新 SAML 憑證

用於 Tableau 站台中繼資料的憑證由 Tableau 提供,並且不可設定。要為的 SAML 更新 憑證,必須將新憑證上傳到 IdP,然後與 Tableau Cloud 重新交換中繼資料。

- 1. 以站台管理員身分登入站台,然後選取設定 > 驗證。
- 2. 在驗證類型下,按一下設定**(** 必需**)** 下拉式箭頭。
- 3. 開啟一個新的索引標籤或視窗,然後登入到 IdP 帳戶。
- 4. 使用 IdP 文件提供的說明上載新的 SAML 憑證。
- 5. 下載新的 XML 中繼資料檔案,以提供給 Tableau Cloud。
- 6. 返回到 Tableau Cloud 中的「驗證」頁面,然後在 中,匯入步驟 4上傳從 IdP 下載的 中繼資料檔案。
- 7. 按一下「儲存變更」按鈕。

另請參閱

<span id="page-429-0"></span>[從連線的用戶端中存取網站](#page-386-0)

### 使用 Microsoft Entra ID 設定 SAML

若您已將 Microsoft Entra ID( 也稱為 Microsoft Azure Active Directory (Azure AD)) 設定為 SAML 身分提供程式 (IdP),請使用本主題中的資訊以及 Microsoft Entra 文件將 Tableau Cloud 新增至單一登入應用程式。

### 附註**:**

- <sup>l</sup> 這些步驟可反映協力廠商應用程式,可能會在我們不知情的情況下進行變更。如 果此處描述的步驟與您在您的 IdP 帳戶中看到的螢幕不符,您可以使用一般 SAML [設定步驟](https://help.tableau.com/current/online/zh-tw/saml_config_site.htm#SAML) ,以及 IdP 的文件。
- <sup>l</sup> 從 2022 年 2 月開始,Tableau Cloud 要求透過 SAML SSO 身分提供者 (IdP) 進行多 重要素驗證 (MFA)。

必要條件

在使用 Entra ID 設定 Tableau Cloud 和 SAML 之前,您的環境必須具備以下條件:

- <sup>l</sup> [滿足必要條件](https://learn.microsoft.com/zh-tw/entra/identity/saas-apps/tableauonline-tutorial#preventions),如教學課程:Microsoft Entra SSO 與 Tableau Cloud 整合文件中所述
- 建立 Microsoft Entra [測試使用者](https://learn.microsoft.com/zh-tw/entra/identity/saas-apps/tableauonline-tutorial#create-a-microsoft-entra-test-user), 如教學課程: Microsoft Entra SSO 與 Tableau Cloud 整合文件中所述

步驟 1:開始

在 Tableau Cloud 中,執行下列動作

- 1. 以網站管理員身分登入到 Tableau Cloud 網站, 並選取「設定」 >「驗證」。
- 2. 在「驗證」索引標籤上,選取「啟用其他驗證方法」核取方塊和 「**SAML**」,然後按一 下「編輯連線」下拉式箭頭。

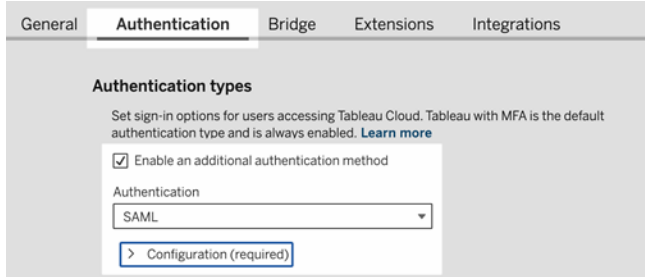

在 Entra 中,執行下列動作:

- 1. 至少以雲端應用程式管理員身分登入 Microsoft Entra [系統管理中心](https://entra.microsoft.com/)。
- 2. 瀏覽至企業應用程式 > 新增應用程式。
- 3. 在「瀏覽 **Microsoft Entra** 資源庫」頁面上,在搜尋方塊中輸入「Tableau Cloud」。
- 4. 從搜尋結果中按一下 **Tableau Cloud**,然後在右側面板中選擇性地變更執行個體 的預設名稱,然後按一下「建立」。

附註**:**

- <sup>l</sup> 新增 Tableau Cloud 應用程式的執行個體可能需要一些時間。
- <sup>l</sup> 透過資源庫建立 Tableau Cloud 應用程式的執行個體時,SAML 是唯一支援 與 Tableau 整合的設定類型。
- 5. 在左側窗格中,瀏覽至單一登入。
- 6. 在「選取單一登入方法」頁面上,選取 **SAML**。
- 7. 在「使用 SAML 設定單一登入」頁面上的「基本 **SAML** 設定」旁邊,按一下「編輯」, 然後執行下列動作:
	- a. 在識別碼**(** 實體 **ID)** 文字方塊中,輸入您將在步驟 3.2 中再次編輯的以下預 留位置 URL https://sso.online.tableau.com/public/sp/metadata?alias=<entityid>
	- b. 在回覆 **URL** 文字方塊中,輸入您將在步驟 3.2 中再次編輯的以下預留位置 URL:https://sso.online.tableau.com/public/sp/
	- c. 在登入 **URL** 文字方塊中,輸入以下 URL:https://sso.online.tableau.com
	- d. 按一下「儲存」。
- 8. 接下來,在 **SAML** 簽署憑證旁邊,按一下編輯。
- 9. 按一下下載,以下載同盟中繼資料 **XML**。
- 10. 最後,在屬性和宣告旁邊,按一下編輯,以準備下面的步驟 2.2。
- 步驟 2:在 Tableau Cloud 中設定 SAML

從 Entra 儲存 SAML 中繼資料檔案後,請完成以下程序,如上一節所述。

1. 返回 Tableau Cloud,在「新增設定」頁面上的 **2.**將中繼資料上傳到 **Tableau** 下,按 一下選擇檔案按鈕,並瀏覽至從 Entra 儲存的 SAML 中繼資料檔案。這會自動填
入 IdP 實體 ID 和 SSO 服務 URL 值。

- 2. 在 **3.**對應屬性下,從 Entra 的屬性和宣告區段複製對應的屬性名稱( 聲明) :
	- a. 對於使用者名稱欄位,輸入 mail 或 userprincipalname,或複製 http://schemas.xmlsoap.org/ws/2005/05/identity/claims/name URL。
	- b. 對於其餘可選欄位,複製 URL 宣告名稱。
- 3. 在 **4.**選擇內嵌檢視的預設值**(** 可選**)** 下,選取使用者存取內嵌 Tableau 內容時要啟 用的體驗。
- 4. 按一下儲存並繼續按鈕。
- 5. 前往 **5.**取得 **Tableau Cloud** 中繼資料,為下面的步驟 3.1 做好準備。

步驟 3:在 IdP 中設定 Tableau Cloud 應用程式

- 1. 返回 Entra,在「使用 SAML 設定單一登入」頁面上的「基本 **SAML** 設定」旁邊,按一 下「編輯」,然後執行下列動作:
	- a. 對於識別碼**(** 實體 **ID)** ,在 Tableau Cloud 的 **5.**在 **Tableau Cloud** 中取得 **Tableau Cloud** 中繼資料下,複製 **Tableau Cloud** 實體 **ID** URL。
	- b. 對於回覆 **URL**,在 Tableau Cloud 的 **5.**在 **Tableau Cloud** 中取得 **Tableau Cloud** 中繼資料下,複製 **Tableau Cloud ACS URL**。
	- c. 按一下「儲存」。

步驟 4:測試 Tableau Cloud 中的 SAML 設定

在 Entra 中,執行下列動作:

<sup>l</sup> 指派 Microsoft Entra [測試使用者](https://learn.microsoft.com/zh-tw/entra/identity/saas-apps/tableauonline-tutorial#assign-the-microsoft-entra-test-user),如教學課程:Microsoft Entra SSO 與 Tableau Cloud 整合文件中所述。

在 Tableau Cloud 中執行以下動作:

- 1. 將該 Entra 使用者新增至 Tableau Cloud 以測試 SAML 設定。要在 Tableau Cloud 中新增使用者,請參[閱向網站新增使用者主](#page-581-0)題。
- 2. 在 **7.**測試設定,按一下測試設定按鈕。

我們強烈建議測試 SAML 設定以避免任何封鎖情境。測試設定有助於確保您在 將使用者的驗證類型變更為 SAML 之前已正確設定 SAML。若要成功測試設定, 請確保至少有一名使用者可以作為已在 IdP 中佈建並已新增至設定為 SAML 驗 證類型的 Tableau Cloud 的使用者進行登入。

- 具有 Microsoft Entra ID 的 SAML 支援額外附註
	- <sup>l</sup> 為避免啟用 SP 啟動的單一登出 (SLO),請確保上傳至 Tableau Cloud SAML 設定 的 IdP 中繼資料不包含 SLO 端點。或者,在上傳至 Tableau Cloud SAML 設定的 IdP 中繼資料中,可以將現有的「SingleLogoutService」值取代為 「https://sso.online.tableau.com/public/idp/SSO」。
	- <sup>l</sup> 若將 IdP 啟動的 SSO 用於應用程式,請勿在 Entra 資源庫中的 Tableau Cloud 應 用程式中提供「登入 URL」值。為此欄位提供值將略過 IdP 啟動的 SSO。

## 使用 AD FS 設定 SAML

您可以將 Active Directory 聯合服務 (AD FS) 設定為 SAML 身分識別提供者,並將 Tableau Cloud 新增到支援的單一登入應用程式。如果將 AD FS 與 SAML 和 Tableau Cloud 集成,使用者可以使用其標準網路認證登入到 Tableau Cloud。

## 附註**:**

- <sup>l</sup> 這些步驟可反映協力廠商應用程式,可能會在我們不知情的情況下進行變更。如 果此處描述的步驟與您在您的 IdP 帳戶中看到的螢幕不符,您可以使用一般 SAML [設定步驟](https://help.tableau.com/current/online/zh-tw/saml_config_site.htm#SAML), 以及 IdP 的文件。
- <sup>l</sup> 從 2022 年 2 月開始,Tableau Cloud 要求透過 SAML SSO 身分提供者 (IdP) 進行多 重要素驗證 (MFA)。

必要條件

您的環境必須具有以下各項,然後才能使用 AD FS 設定 Tableau Cloud 和 SAML:

- <sup>l</sup> 執行 Microsoft Windows Server 2008 R2( 或更高版本) 並安裝了 AD FS 2.0( 或更高 版本) 及 IIS 的伺服器。
- <sup>l</sup> 我們建議您保護 AD FS 伺服器的安全( 例如,使用反向 Proxy) 。如果可從防火牆 外部存取您的 AD FS 伺服器,則 Tableau Cloud 可將使用者重定向到 AD FS 託管 的登入頁面。
- <sup>l</sup> 使用 TableauID 驗證的網站管理員帳戶。如果 SAML 單一登入失敗,您仍然能夠以 網站管理員身分登入到 Tableau Cloud。

步驟 1:從 Tableau Cloud 中匯出中繼資料

1. 以網站管理員身分登入到 Tableau Cloud。

如果 Tableau Cloud 有多個網站,請在網站下拉清單中選取要為其啟用 SAML 的網 站。

- 2. 選取 **[**設定**]** > **[**驗證**]** 。
- 3. 在驗證索引標籤上,選取啟用其他驗證方法核取方塊,再選取 **SAML**,然後按一下 設定**(** 必要**)** 下拉式箭頭。

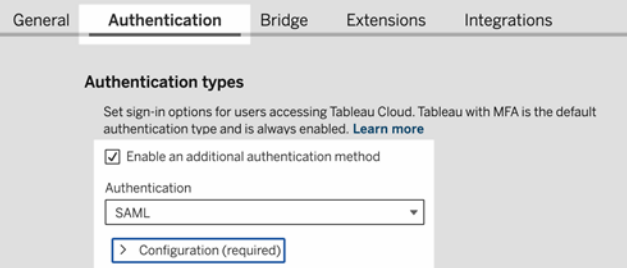

4. 在步驟 1 「方法 **1:**匯出中繼資料」下,按一下「匯出中繼資料」按鈕下載包含 Tableau Cloud SAML 實體識別碼、判斷提示取用者服務 (ACS) URL 和 X.509 憑證 的 XML 檔案。

<span id="page-434-0"></span>步驟 2:設定 AD FS 以接受來自 Tableau Cloud 的登入請求

將 AD FS 設定為接受 Tableau Cloud 登入請求是一個多步驟過程,這個過程從將 Tableau Cloud XML 中繼資料檔匯入 AD FS 開始。

1. 執行以下操作之一以開啟新增依賴方信任精靈:

#### **Windows Server 2008 R2:**

- a. 按一下「開始」功能表>「管理工具」>「**AD FS 2.0**」。
- b. 在「**AD FS 2.0**」中的「信任關係」下,以右鍵按一下「信賴方信任」資料夾,然 後按一下「新增信賴方信任」。

**Windows Server 2012 R2:**

- a. 開啟「伺服器管理器」,然後在「工具」功能表上按一下「**AD FS** 管理」。
- b. 在「**AD FS** 管理」中的「動作」功能表上,按一下「新增信賴方信任」。
- 2. 在「新增信賴方信任精靈」中,按一下「開始」。
- 3. 在「選取資料來源」頁面上,選取「從檔案匯入有關信賴方的資料」,然後按一下 「瀏覽」找到 Tableau Cloud XML 中繼資料檔。預設情況下,此檔案名為 **samlspmetadata.xml**。
- 4. 按一下「下一步」,然後在「指定顯示名稱」頁面上的「顯示名稱」和「備註」方塊中, 為信賴方信任鍵入名稱和說明。
- 5. 按一下「下一步」跳過「立即設定多重驗證」頁面。
- 6. 按一下「下一步」跳過「選取頒發授權規則」頁面。
- 7. 按一下「下一步」跳過「準備好新增信任」頁面。
- 8. 在「完成」頁面上,選中「精靈關閉時開啟此信賴方信任的編輯聲明規則對話方 塊」核取方塊,然後按一下「關閉」。

接下來,您將在「編輯聲明規則」對話方塊中進行操作,以新增一個規則,來確保 AD FS 傳送的判斷提示與 Tableau Cloud 需要的判斷提示匹配。Tableau Cloud 至少需要一個電 子郵件地址。不過,如果除電子郵件之外還包括名字和姓氏,則可確保 Tableau Cloud 中顯示的使用者名與 AD 帳戶中的使用者名相同。

- 1. 在「編輯聲明規則」對話方塊中,按一下「新增規則」。
- 2. 在「選取規則類型」頁面上,針對「聲明規則範本」,選取「以聲明方式傳送 **LDAP** 特性」,然後按一下「下一步」。
- 3. 在「設定聲明規則」頁面上,針對「聲明規則名稱」,輸入對您有意義的規則名稱。
- 4. 對於「特性存儲」,選取「**Active Directory**」,按如下所示方式完成映射,然後按一 下「完成」。

映射大小寫視為相異,並且需要準確的拼寫,因此請仔細檢查您輸入的內容。此 處的表格會顯示常用屬性及宣告對應。確認具有特定 Active Directory 組態的屬 性。

附註**:**Tableau Cloud 需要 SAML 回應中的 **NameID** 屬性。可以提供其他屬性 來映像 Tableau Cloud 中的使用者名稱,但回應訊息必須包含 **NameID** 屬性。

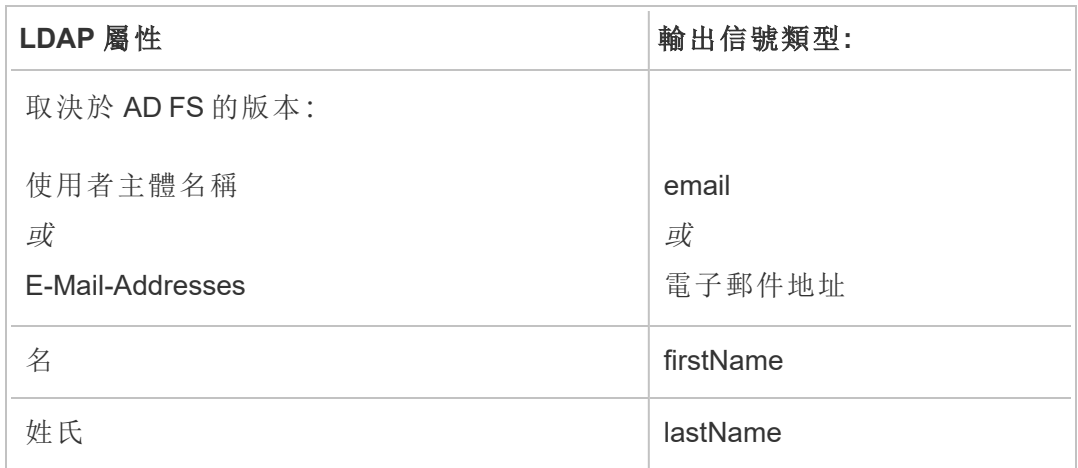

如果您執行 AD FS 2016 或更新版本,則必須新增規則以傳遞所有宣告值。如果您執行 的是舊版 AD FS,請跳至下一個程序,以匯出 AD FS 中繼資料。

- 1. 按一下「新增規則」。
- 2. 在「宣告規則範本」下,選擇「傳遞或篩選傳入宣告」。
- 3. 在「宣告規則名稱」下,輸入 Windows。
- 4. 在「編輯規則 **- Windows**」快顯視窗上:
	- <sup>l</sup> 在「傳入宣告類型」下,選取「**Windows** 帳戶名稱」。
	- 選取「傳遞所有宣告值」。
	- <sup>l</sup> 按一下「**OK**」( 確定) 。

現在,您將匯出稍後將匯入到 Tableau Cloud 的 AD FS 中繼資料。您還將確保已針對 Tableau Cloud 對中繼資料進行了正確設定和編碼,並驗證 SAML 設定的其他 AD FS 要 求。

- 1. 將 AD FS 聯合中繼資料匯出為 XML 檔案,然後從 **https://***<adfs server name>***/federationmetadata/2007-06/FederationMetadata.xml** 下載該檔案。
- 2. 在文字編輯器( 如 Sublime Text 或 Notepad++) 中開啟中繼資料檔,並驗證它是否 正確編碼為無 BOM 的 UTF-8。

如果檔案顯示某種其他編碼類型,請使用正確的編碼從文字編輯器中儲存該檔 案。

3. 驗證 AD FS 是否使用基於表單的驗證。登入是在瀏覽器視窗中執行的,因此您需 要 AD FS 預設使用這種類型的驗證。

編輯 **c:\inetpub\adfs\ls\web.config**,搜尋相關標記**,**並移動行以使其顯示為清單 中的第一行。儲存檔案,以便 IIS 能夠自動重新載入它。

附註**:**如果未看到 **c:\inetpub\adfs\ls\web.config** 檔案,則 AD FS 伺服器上未 安裝和設定 IIS。

4. 設定其他 AD FS 信賴方識別字。這使得您的系統能夠解決 SAML 登出的任何 AD FS 問題。

執行以下操作之一:

**Windows Server 2008 R2:**

- a. 在 **AD FS 2.0** 中,以右鍵按一下您之前為 Tableau Cloud 建立的信賴方,並 按一下「屬性」。
- b. 在「識別字」索引標籤上的「信賴方識別字」方塊中,輸入 **https://<tableauservername>/public/sp/metadata**,然後按一下「新增」。

### **Windows Server 2012 R2:**

- a. 在「**AD FS** 管理」的「信賴方信任」清單中,以右鍵按一下您之前為 Tableau Cloud 建立的信賴方,並按一下「屬性」。
- b. 在「識別字」索引標籤上的「信賴方識別字」方塊中,輸入 **https://<tableauservername>/public/sp/metadata**,然後按一下「新增」。

附註:AD FS 可與 Tableau Server 搭配使用,以用於相同執行個體的單一信賴 方。AD FS 無法用於相同執行個體的多個信賴方,例如,多個 site-SAML 站點 或全伺服器,以及站點 SAML 組態。

步驟 3:將 AD FS 中繼資料匯入 Tableau Cloud

- 1. 在 Tableau Cloud 中, 返回到「設定」>「驗證」頁面。
- 2. 在步驟 **4**下。將中繼資料上傳至 **Tableau**,在 IdP 中繼資料檔案方塊中,指定從 AD FS (FederationMetadata.xml) 匯出的檔案名稱。
- 3. 跳過步驟 **5**。**[**相符特性**]** 。

您已在 AD FS 中建立了一條聲明規則,使特性名稱與 Tableau Cloud 的預期特性 名稱相符。

- 4. 按一下「儲存變更」按鈕。
- 5. 執行以下操作之一管理使用者:
- <sup>l</sup> 如果尚未將使用者新增至站台,請從左側窗格巡覽至「使用者」頁面,然後 按一下新增使用者。然後,可以手動新增使用者或匯入包含使用者資訊的 CSV 檔案。有關詳情,請參閱[向網站新增使用者](#page-581-0)或[匯入使用者。](#page-592-0)
- 如果已將使用者新增至站台,請從左側窗格巡覽至「使用者」頁面, 按一下 特定使用者旁的「動作」,然後按一下驗證。將驗證方法變更為 SAML,然後 按一下更新按鈕。
- 6. ( 可選) 返回「驗證」頁面,在 **7** 下測試 SAML 登入。透過按一下測試設定按鈕測試 設定。

我們強烈建議測試 SAML 設定以避免任何封鎖情境。測試設定有助於確保您在 將使用者的驗證類型變更為 SAML 之前已正確設定 SAML。若要成功測試設定, 請確保至少有一名使用者可以作為已在 IdP 中佈建並已新增至設定為 SAML 驗 證類型的 Tableau Cloud 的使用者進行登入。

您的 Tableau Cloud 網站現在已準備好讓使用者使用 AD FS 和 SAML 進行登入。他們仍 然巡覽到 **https://online.tableau.com**,但在輸入 使用者名稱後,頁面會重新定向到AD FS 登入頁面( 如上面的可選測試步驟所示) ,並提示使用者輸入AD 憑證。

附註**:**如果在測試 SAML 登入時遇到錯誤,請在 [步驟 **7.**要對 Tableau Cloud SAML 設定步驟測試設定,按一下下載記錄檔,然後使用其中的資訊來疑難排解錯誤。

其他要求和提示

<sup>l</sup> 在 AD FS 和 Tableau Cloud 之間設定 SAML 整合之後,您必須更新 Tableau Cloud 以反映在 Active Directory 中所做的特定使用者變更。例如,新增或移除使用者。

您可以自動或手動新增使用者:

<sup>o</sup> 自動新增使用者:( 使用 PowerShell、Python 或批次檔案) 建立一個指令碼, 將 AD 變更推送到 Tableau Cloud。指令碼可以使用 [tabcmd](#page-802-0) 或 [REST](#page-1581-0) API 與 Tableau Cloud  $\overline{\mathcal{N}}$   $\overline{H}$  。

<sup>o</sup> 手動新增使用者**:**登入到 Tableau Cloud Web Ui,前往使用者頁面,按一下新 增使用者,並輸入使用者的使用者頁面,按一下新增使用者,並輸入使用者 的 使用者名稱或上載包含其資訊的 CSV [檔案](#page-594-0)。

附註**:**如果要移除使用者但保留使用者擁有的內容資產,請在移除使用者之 前變更內容的所有者。刪除使用者也會刪除他們擁有的內容。

- 在 Tableau Cloud 中, 使用者的 使用者名稱是其唯一識別碼。如設定 AD FS 以接受 來自 Tableau Cloud 的登入要求的步驟中所述,使用者的 Tableau Cloud 使用者名 稱必須與 AD 中存放的 使用者名稱相符。
- <sup>l</sup> 在步驟 2:設定 AD FS 以接受來自 Tableau Cloud [的登入請求中](#page-434-0),您在 AD FS 中新 增宣告規則,以在 AD FS 和 Tableau Cloud 之間相符名字、姓氏和 使用者名稱屬 性。或者,您可以使用使用 [步驟 **5.**相符屬性] ( 在 Tableau Cloud 中) 來執行相同的 操作。

## 使用 OneLogin 設定 SAML

如果使用 OneLogin 作為 SAML 身分識別提供者 (IdP),您可以使用本主題中的資訊來為 Tableau Cloud 網站設定 SAML 驗證。

這些步驟假設您具有修改組織的 OneLogin 入口網站的使用權限,並且您熟悉讀取 XML 並將值傳遞到屬性中的操作。

## 附註**:**

- <sup>l</sup> 這些步驟可反映協力廠商應用程式,可能會在我們不知情的情況下進行變更。如 果此處描述的步驟與您在您的 IdP 帳戶中看到的螢幕不符,您可以使用一般 SAML [設定步驟](https://help.tableau.com/current/online/zh-tw/saml_config_site.htm#SAML), 以及 IdP 的文件。
- <sup>l</sup> 從 2022 年 2 月開始,Tableau Cloud 要求透過 SAML SSO 身分提供者 (IdP) 進行多 重要素驗證 (MFA)。

步驟 1:開啟 Tableau Cloud SAML 設定

- 1. 以網站管理員身分登入到 Tableau Cloud 網站,並選取設定 > 驗證。
- 2. 在「驗證」索引標籤上,選取啟用其他驗證方法核取方塊,再選取 **SAML**,然後按 一下設定**(** 必要**)** 下拉式箭頭。

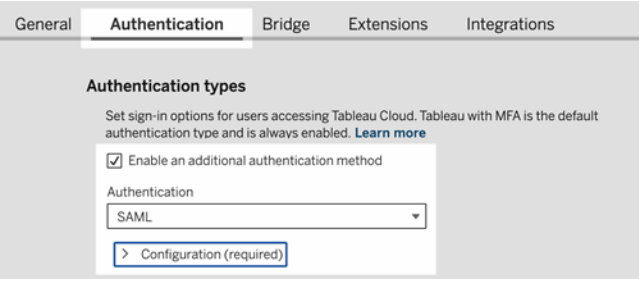

步驟 2:將 Tableau Cloud 新增到 OneLogin 應用程式

- 1. 開啟一個新的瀏覽器索引標籤或視窗,然後登入 OneLogin 管理員入口網站,並 執行以下動作:
	- a. 在應用程式頁面上,選取新增應用程式。搜尋 Tableau,並在結果中選取 **Tableau Cloud SSO**。在此區域中設定 SAML 連線。

附註**:**OneLogin 的 Tableau Cloud SSO 選項不適用於 Tableau Server。

- b. 在 **[Info] (** 資訊**)** 頁面上,設定您的入口網站首選項。若有多個 Tableau Cloud 網站,請在顯示名稱欄位中包括網站名稱,以幫助使用者瞭解要選 取哪個網站。
- 2. 在 OneLogin 管理員入口網站的設定頁面上,使用步驟 1 Tableau Cloud驗證頁面 中的方法 **2:**複製中繼資料並下載憑證的資訊。
	- a. 對於取用者網址,選取並複製 **Tableau Cloud ACS URL**。

返回到 OneLogin,並將該 URL 貼上到 **[Consumer URL](** 使用者 **URL)** 欄位 中。

## b. 對於觀眾,請複製並貼上**Tableau Cloud** 實體識別碼。

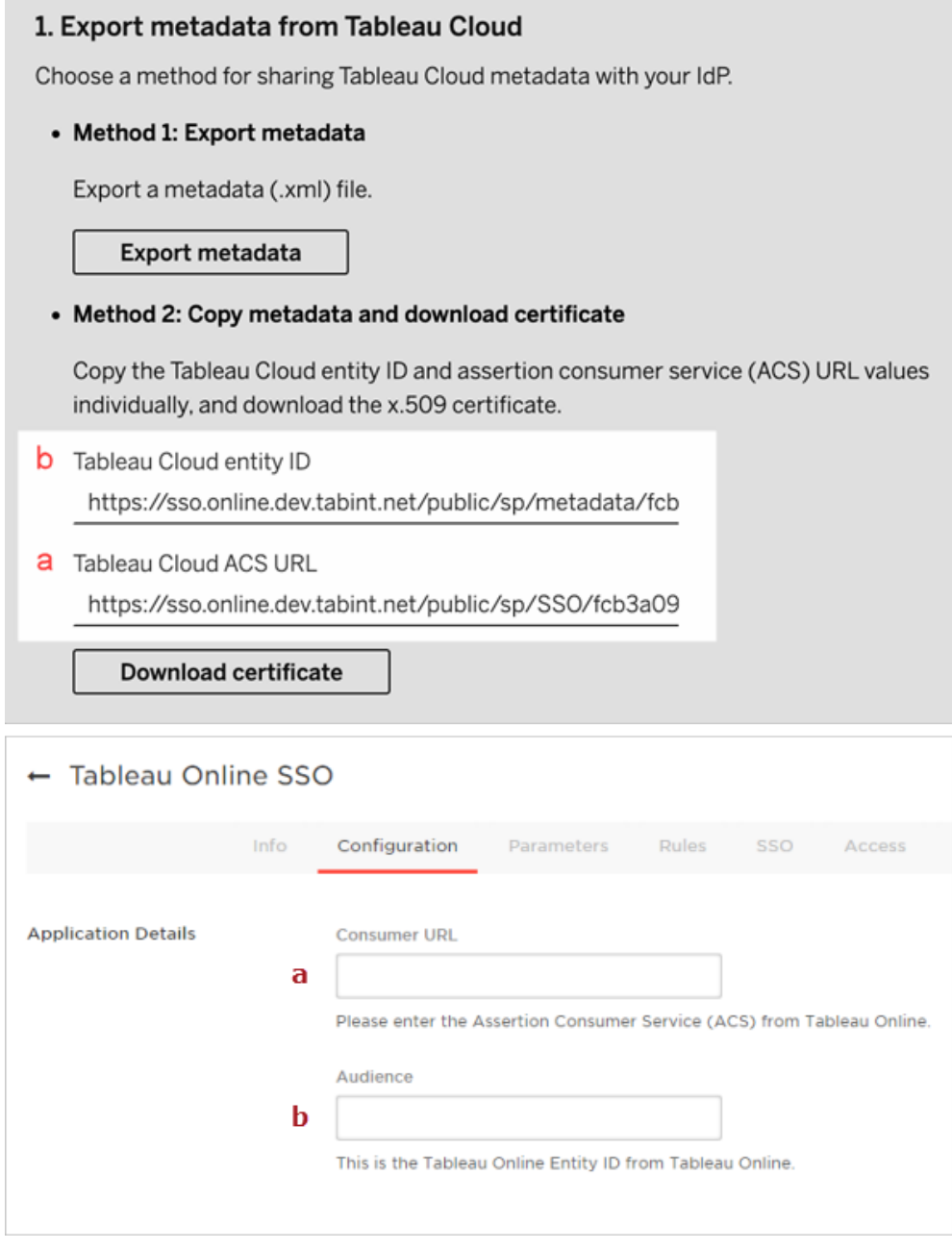

3. 在 Onelogin 管理員入口網站的 **SSO** 頁面上,為 **SAML** 簽章演算法選取 **SHA-256**。

4. 在 Onelogin 管理員入口網站的 **[Parameters](** 參數**)** 頁面上,確保顯示的值如下 所示:

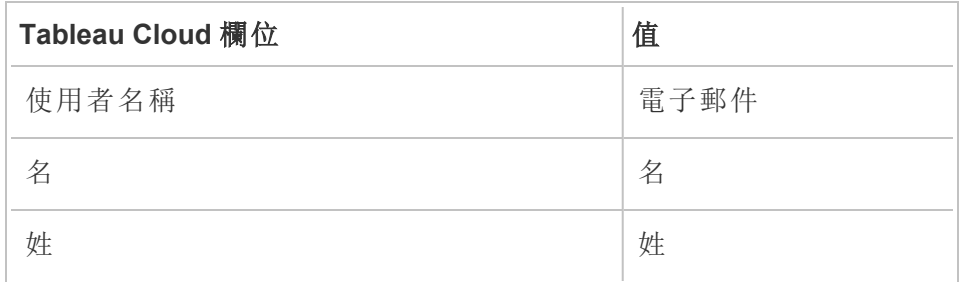

步驟 4:測試 Tableau Cloud 中的 SAML 設定

- 在 OneLogin 中執行以下操作:
	- <sup>l</sup> 在 OneLogin 中新增範例使用者並將其指派給 Tableau Cloud 應用程式。

在 Tableau Cloud 中執行以下動作:

1. 在 Tableau Cloud 中新增該 OneLogin 使用者以測試 SAML 配置。要在 Tableau Cloud 中新增使用者,請參[閱向網站新增使用者主](#page-581-0)題。

2. 在 **7.** 下測試設定,按一下「測試設定」按鈕。

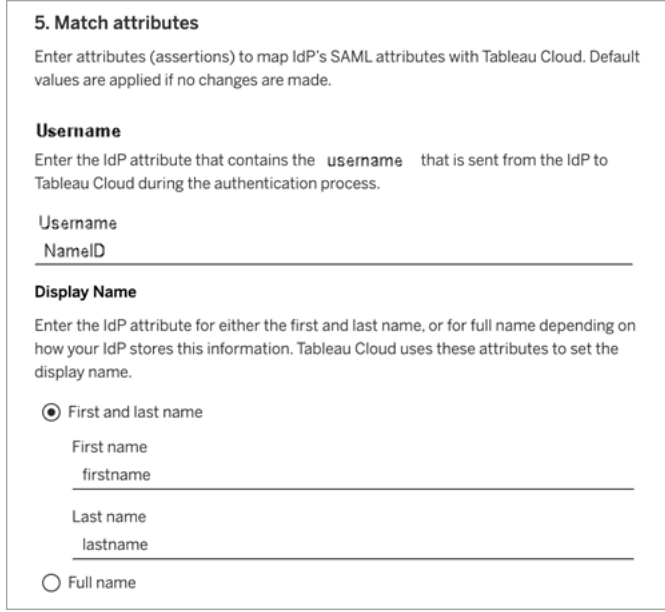

步驟 3:為 Tableau Cloud 設定 OneLogin 中繼資料

對於以下步驟,將為 Tableau Cloud 尋找並設定 OneLogin 資訊,以完成 SAML 設定。

1. 仍然在 OneLogin 管理員入口網站中的 **SSO** 頁面上,選取並複製 **SLO** 端點 **(HTTP)** 欄位中顯示的 URI。

附註**:**儘管標籤指明 HTTP,但提供的 URI 是 **https** 位址,因為 SLO( 單一登出) 端 點使用 SSL/TLS 加密。

2. 在同一頁面上,選取 **[More Actions] (** 更多動作**)** > **[SAML Metadata] ( SAML** 中繼 資料**)** ,並將檔案儲存到您的電腦。

在下一節中,您會將此檔案匯入 Tableau Cloud。

步驟 4:完成 SAML 設定

- 1. 在 Tableau Cloud 的驗證頁面上,執行以下動作:
	- a. 對於 **4.**將中繼資料上傳至 **Tableau** 將匯入您在上一個區段中儲存的 OneLogin 中繼資料檔案。

重要提示**:**若在上傳 OneLogin 中繼資料檔案時遇到任何問題,請考慮對 OneLogin 使用非預設憑證。要建立新憑證,請從 Onelogin 管理員入口網站 選取安全 > 憑證。若建立新憑證,請確保 OneLogin 中的 Tableau Cloud 應 用程式使用此新憑證。

- b. 對於 **5.**配對屬性,設定值如下:
	- <sup>l</sup> 使用者名稱**:**電子郵件
	- 選取名字和姓氏選項按鈕。
	- <sup>l</sup> 名**:**名
	- <sup>l</sup> 姓**:**姓

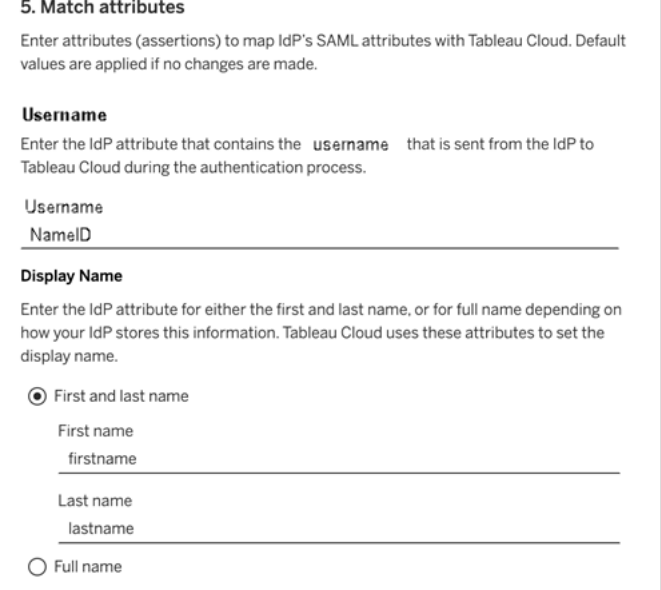

c. 對於 **6.**選擇內嵌檢視的預設值**(** 可選**)** ,選取使用者存取內嵌內容時要啟用 的體驗。有關詳情,請參閱下方的( 可選) 啟用 [iFrame](#page-446-0) 內嵌區段。

- d. 按一下「儲存變更」按鈕。
- e. 對於 **7.**測試設定,按一下測試設定按鈕。我們強烈建議測試 SAML 設定以避 免任何封鎖情境。測試設定有助於確保您在將使用者的驗證類型變更為 SAML 之前已正確設定 SAML。若要成功測試設定,請確保至少有一名使用 者可以作為已在 IdP 中佈建並已新增至設定為 SAML 驗證類型的 Tableau Cloud 的使用者進行登入。

步驟 5:將使用者新增至啟用 SAML 的 Tableau 站台

本節所述的步驟在 Tableau Cloud 的使用者頁面上執行。

- 1. 完成上述步驟後,回到您的 Tableau Cloud 站台。
- 2. 從左窗格中,巡覽至使用者頁面。
- <span id="page-446-0"></span>3. 請遵循[向網站新增使用者](#page-581-0)主題中所述的程序。

( 可選) 啟用 iFrame 內嵌

在網站上啟用 SAML 時,您需要指定使用者如何登入來存取網頁中內嵌的檢視。這些步 驟對 OneLogin 進行設定,以允許將 OneLogin dashboard 嵌入另一個網站上的嵌入式框 架 (iFrame)。內建框架內嵌可以在登入以檢視內嵌視覺效果時提供更加完美的使用者體 驗。例如,若使用者已經向您的身分提供程式進行驗證,並且啟用 iFrame 內嵌,則當瀏 覽到包含內嵌視覺效果的頁面時,使用者將無縫地向 Tableau Cloud 進行驗證。

警告**:**內嵌框架可能容易受到點擊劫持攻擊。*Clickjacking* 是一種針對網頁的攻擊, 在這種攻擊中,攻擊者會試圖在一個不相關頁面上的透明層中顯示攻擊頁面,從而 誘騙使用者按一下或輸入內容。在Tableau Cloud的背景下,攻擊者可能會試圖用點 擊劫持攻擊來獲取使用者認證,或讓已驗證的使用者變更設定。有關 Clickjack 攻擊 的詳情,請參閱開放式 Web 應用程式安全專案網站上的 [Clickjacking](https://www.owasp.org/index.php/Clickjacking)。

1. 開啟一個新的瀏覽器索引標籤或視窗,然後登入 OneLogin 管理員入口網站。

2. 在 **[Settings] (** 設定**)** 功能表上,按一下 **[Account Settings] (** 帳戶設定**)** 。

3. 在 **[Basic](** 基本**)** 頁面上的 **[Framing Protection](** 框架保護**)** 中,選中 **[Disable Framing Protection (X-Frame-Options)](** 停用框架保護 **(X-Frame-Options))** 核取 方塊。

使用 PingOne 設定 SAML

如果使用 PingOne 作為 SAML 身分識別提供者 (IdP),您可以使用本主題中的資訊來為 Tableau Cloud 網站設定 SAML 驗證。

## 附註**:**

- <sup>l</sup> 這些步驟可反映協力廠商應用程式,可能會在我們不知情的情況下進行變更。如 果此處描述的步驟與您在您的 IdP 帳戶中看到的螢幕不符,您可以使用一般 SAML [設定步驟](https://help.tableau.com/current/online/zh-tw/saml_config_site.htm#SAML) ,以及 IdP 的文件。
- <sup>l</sup> 從 2022 年 2 月開始,Tableau Cloud 要求透過 SAML SSO 身分提供者 (IdP) 進行多 重要素驗證 (MFA)。

步驟 1:取得 Tableau Cloud 中繼資料

- 1. 以網站管理員身分登入到 Tableau Cloud 網站,並選取 **[**設定**]** > **[**驗證**]** 。
- 2. 在驗證索引標籤上,選取啟用其他驗證方法核取方塊並選取 **SAML**。

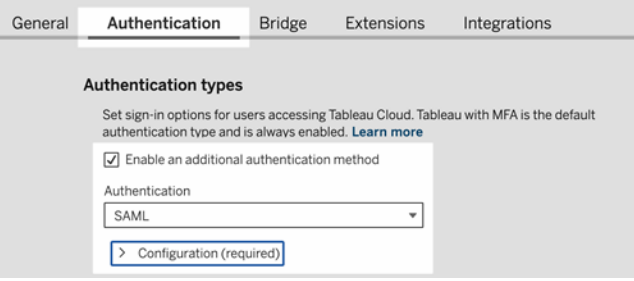

3. 在步驟 1 方法 **1:**匯出中繼資料中,按一下匯出中繼資料按鈕並將中繼資料檔案 儲存到您的電腦。

步驟 2:設定 PingOne 連線

- 1. 登入到您的 PingOne 帳戶,並按一下 **[Applications] (** 應用程式**)** 索引標籤。
- 2. 在 **[Application Catalog] (** 應用程式目錄**)** 中,搜尋 Tableau Cloud。

3. 在 Tableau Cloud 項上,按一下箭頭展開該項,然後按一下 **[Setup] (** 設定**)** 。

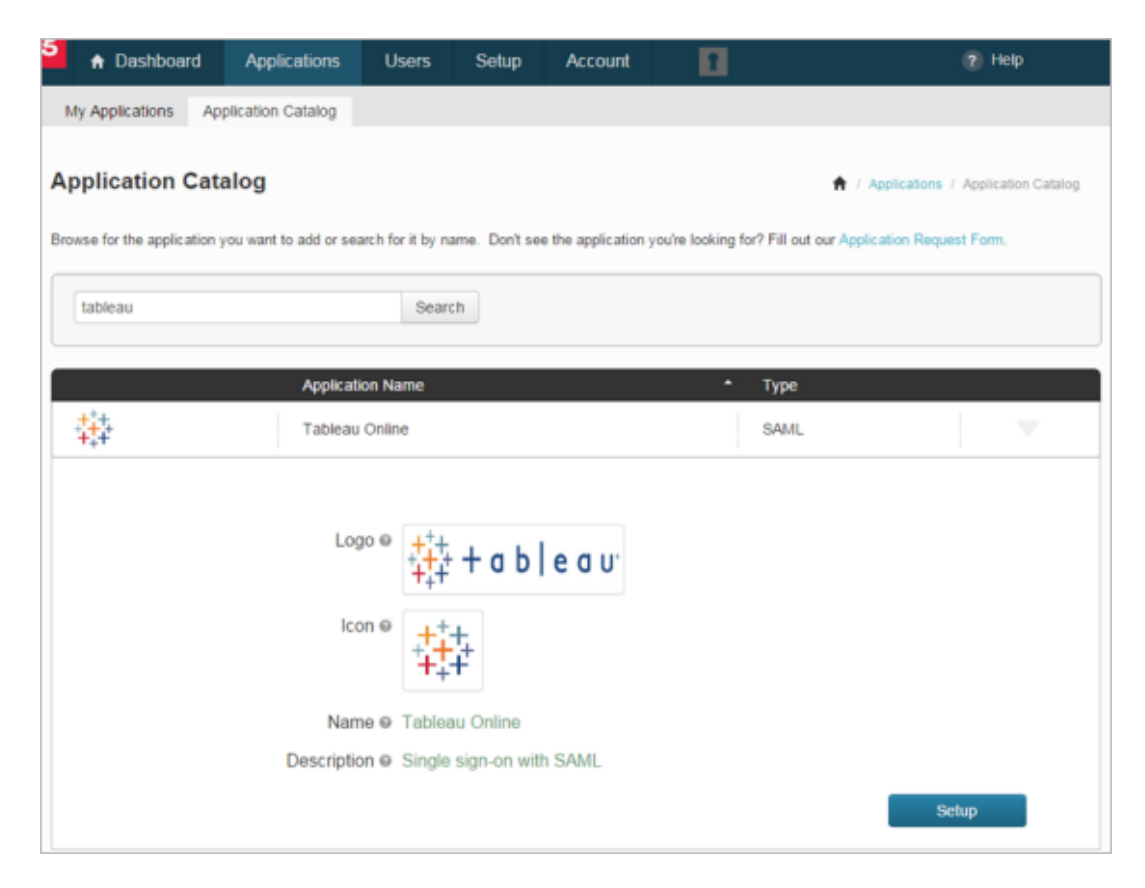

- 4. 在 **[1.SSO Instructions] ( 1. SSO** 說明**)** 頁面上,按一下 **[Continue to Next Step] (** 繼續執行下一步**)** 。
- 5. 在 **[2.Configure your connection] ( 2.** 設定連線**)** 頁面上,對 **[Upload Metadata] (** 上載中繼資料**)** 按一下 **[Select File] (** 選取檔**)** ,並上載您從 Tableau Cloud 中儲存 的中繼資料檔。按一下 **[Continue to Next Step] (** 繼續執行下一步**)** 。
- 6. 在 **3.** 上屬性對應頁面,使用您的 IdP 的屬性。

您可以忽略該表中的其他設定。

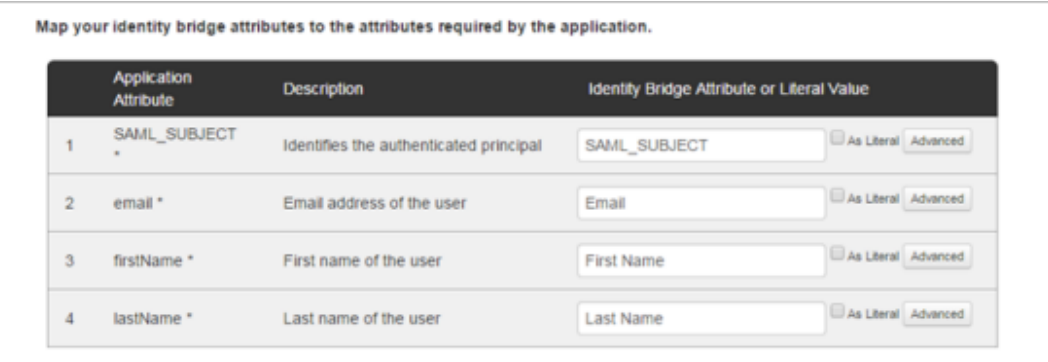

- 按一下 **[Continue to Next Step] (** 繼續執行下一步**)** 。
- 7. 在 **[4.PingOne App Customization] ( 4. PingOne** 應用自訂**)** 上,考慮在 **[Name] (** 名稱**)** 欄位中新增將您的 Tableau Cloud 網站名稱。這一點不是必需的。

按一下 **[Save & Publish] (** 儲存並發佈**)** 。

8. 在 **[5.Review Setup] ( 5.** 查看設定**)** 上,在尋找了提供的資訊之後,按一下 **[SAML Metadata] ( SAML** 中繼資料**)** 旁邊的 **[Download] (** 下載**)** 連結,並將中繼資料檔 儲存到您的電腦。

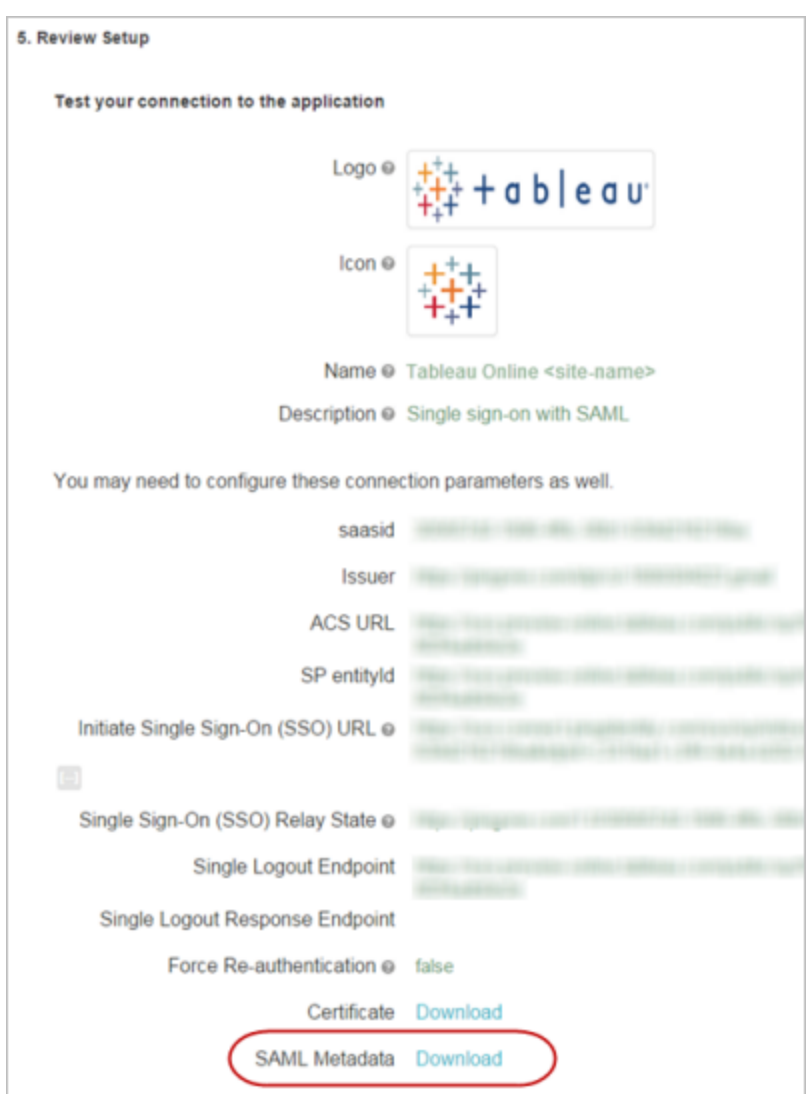

對單一登出的支援

匯入 Tableau Cloud 中繼資料作為 PingOne SAML 設定的一部分時,中繼資料中內嵌的 憑證不會應用到 IdP 應用程式定義。這可能會導致使用者在登出 SAML 網站時發生以下 錯誤:

似乎未設定簽署憑證。

為 IdP 設定憑證

若要解決登出錯誤,您可以從 Tableau Cloud 下載憑證,將其從 DER 編碼轉換為 Base-64 編碼,然後將其上載到 PingOne。

用於轉換憑證的以下步驟特定於 Windows。

- 1. 在您的 Tableau Cloud 站台中返回「設定」>「驗證」頁面,並確保已選取「**SAML**」。
- 2. 在步驟 1 中,方法 **2:**複製中繼資料並下載憑證,按一下下載憑證按鈕,然後將 .cer 檔案儲存到您的電腦。

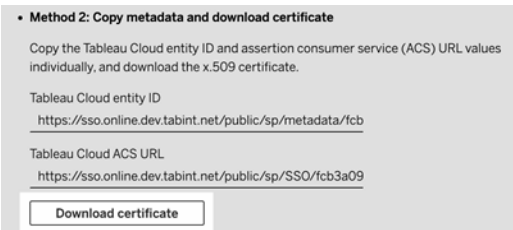

- 3. 按兩下下載的檔案,按一下 **[**開啟**]** 。
- 4. 在 **[**憑證**]** 對話方塊中,選取 **[**詳細資料**]** 索引標籤並按一下 **[**複製到檔案**]** 。
- 5. 在憑證匯出嚮導中,執行以下操作:
	- a. 在開啟的螢幕上按一下 **[**下一步**]** ,然後選取 **[Base-64** 編碼 **X.590 (.CER)]** 。
	- b. 按一下 **[**下一步**]** ,並指定所匯出的檔案的名稱和位置。
	- c. 按一下 **[**下一步**]** ,查看摘要資訊,然後按一下 **[**完成**]** 。
- 6. 在您的 PingOne 帳戶中,返回到 Tableau Cloud 的應用程式設定頁面。
- 7. 在 **[Step 2.Configure your connection] (** 步驟 **2.** 設定連線**)** 中,為 **[Verification Certificate] (** 驗證憑證**)** 按一下 **[Choose File] (** 選取檔**)** ,並上載您建立的新 .cer

檔案。

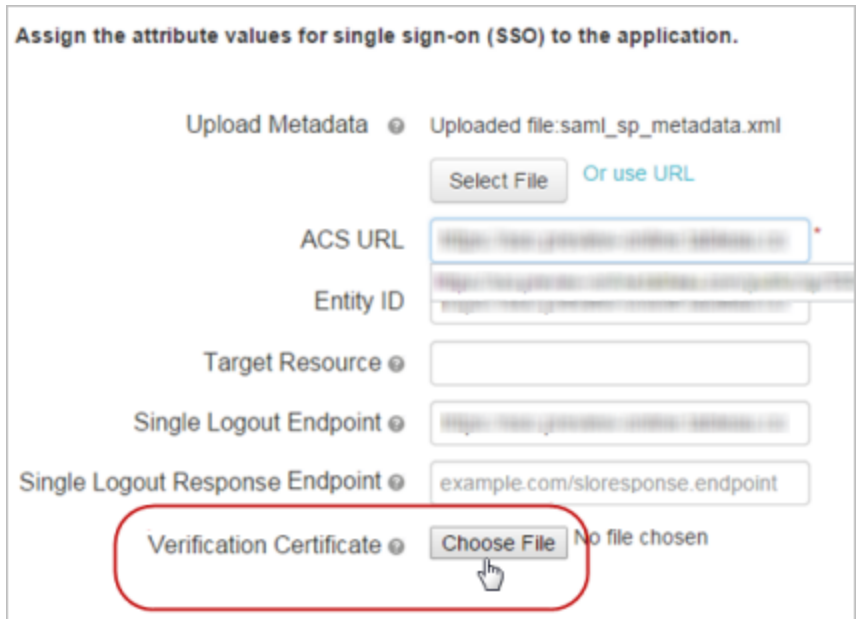

步驟 4:測試 Tableau Cloud 中的 SAML 設定

在 PingOne 中執行以下操作:

<sup>l</sup> 在 PingOne 中新增範例使用者並將其指派給 Tableau Cloud 應用程式。

在 Tableau Cloud 中執行以下動作:

- 1. 在 Tableau Cloud 中新增該 PingOne 使用者以測試 SAML 設定。要在 Tableau Cloud 中新增使用者,請參閱[向網站新增使用者](#page-581-0)主題。
- 2. 對於 SAML 設定,在 **4.** 下將中繼資料上傳至 **Tableau**,按一下選擇一個檔案按鈕 並巡覽至您從 PingOne 帳戶下載的中繼資料檔案。
- 3. 繼續執行步驟 5:[匹配屬性](#page-425-0),並按所述方式完成其餘步驟。
- 4. 按一下「儲存變更」按鈕。
- 5. 對於 **7.**測試設定,按一下測試設定按鈕。

我們強烈建議測試 SAML 設定以避免任何封鎖情境。測試設定有助於確保您在 將使用者的驗證類型變更為 SAML 之前已正確設定 SAML。若要成功測試設定, 請確保至少有一名使用者可以作為已在 IdP 中佈建並已新增至設定為 SAML 驗 證類型的 Tableau Cloud 的使用者進行登入。

步驟 4:將使用者新增至啟用 SAML 的 Tableau 站台

本節所述的步驟在 Tableau Cloud 的使用者頁面上執行。

- 1. 完成上述步驟後,回到您的 Tableau Cloud 站台。
- 2. 從左窗格中,巡覽至使用者頁面。
- 3. 請遵循[向網站新增使用者主](#page-581-0)題中所述的程序。

## 使用 Okta 設定 SAML

如果使用 Okta 作為 SAML 身分識別提供者 (IdP),您可以使用本主題中的資訊來為 Tableau Cloud 網站設定 SAML 驗證。也可以使用 Okta 文件中的如何為 [Tableau](https://saml-doc.okta.com/SAML_Docs/How-to-Configure-SAML-2.0-for-Tableau-Online.html) Cloud 設定 [SAML](https://saml-doc.okta.com/SAML_Docs/How-to-Configure-SAML-2.0-for-Tableau-Online.html) 2.0 主題。

Tableau Cloud 與 Okta 的 SAML 整合支援服務提供者 (SP) 啟動的 SSO、身分提供程式 (IdP) 啟動的 SSO 和單一登出 (SLO)。

### 附註**:**

- <sup>l</sup> 這些步驟可反映協力廠商應用程式,可能會在我們不知情的情況下進行變更。如 果此處描述的步驟與您在您的 IdP 帳戶中看到的螢幕不符,您可以使用一般 SAML [設定步驟](https://help.tableau.com/current/online/zh-tw/saml_config_site.htm#SAML) ,以及 IdP 的文件。
- <sup>l</sup> 從 2022 年 2 月開始,Tableau Cloud 要求透過 SAML SSO 身分提供者 (IdP) 進行多 重要素驗證 (MFA)。

步驟 1:開啟 Tableau Cloud SAML 設定

為了設定 Okta 應用程式,您將需要使用 Tableau Cloud SAML 設定中的資訊。

- 1. 以網站管理員身分登入到 Tableau Cloud 網站, 並選取「設定」 >「驗證」。
- 2. 在「驗證」索引標籤上,選取「啟用其他驗證方法」核取方塊和 「**SAML**」,然後按一 下「編輯連線」下拉式箭頭。

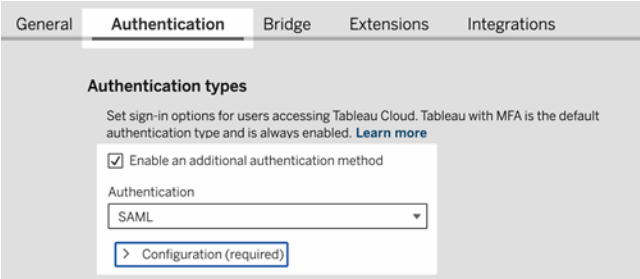

步驟 2:將 Tableau Cloud 新增至 Okta 應用程式

本節中所述的步驟在 Okta 管理員主控台中執行。

- 1. 開啟新瀏覽器,並登入 Okta 管理員主控台。
- 2. 從左側窗格中,選取應用程式>應用程式,然後按一下瀏覽應用程式目錄按鈕。
- 3. 搜尋並按一下「Tableau Cloud」,然後按一下新增整合按鈕。開啟 **[**一般設定**]** 索引 標籤。
- 4. (可選) 若您有多個 Tableau Cloud 站台, 請在應用程式標籤欄位中編輯站台名稱, 以協助您區分 Tableau Cloud 應用程式執行個體。

步驟 3:設定 SAML

本節所述的步驟在 Okta 管理員主控台和 Tableau Cloud 的 SAML 設定中執行。

- 1. 在 Okta 管理員主控台中,按一下指派索引標籤,以新增您的使用者或群組。
- 2. 完成後,按一下完成。
- 3. 按一下登入索引標籤,然後在「設定」區段中按一下編輯。
- 4. ( 可選) 若您想要啟用單一登出 (SLO),請執行下列動作:
- a. 選取啟用單一登出核取方塊。
- b. 從 Tableau Cloud 中繼資料檔案中複製「單一登出 URL」值。例如, <md:SingleLogoutService Binding="urn:oasis:names:tc:SAML:2.0:bindings:HTTP-POST" Location="https://xxxx/public/sp/SLO/xxxxxxxx-xxxx-xxxx-xxxx xxxxxxxxxxxx"/>。有關詳情,請參閱 Tableau 知識庫中的透過 [Okta](https://kb.tableau.com/articles/howto/configure-single-logout-using-saml-with-okta?lang=zh-tw) 使用 SAML [設定單一登出。](https://kb.tableau.com/articles/howto/configure-single-logout-using-saml-with-okta?lang=zh-tw)
- c. 在進階登入設定文字方塊中,輸入在步驟 b 中複製的值。
- d. 在 **1** 下返回 Tableau Cloud SAML 組態設定。從 **Tableau Cloud** 匯出中繼資 料,按一下「下載憑證」按鈕。
- e. 返回 Okta 管理員主控台,在簽章憑證旁邊,按一下瀏覽按鈕,並巡覽到在 步驟 d 中下載的檔案。
- f. 選取檔案,並按一下上傳按鈕。
- g. 完成後,按一下儲存。
- 5. 返回 Tableau Cloud SAML 組態是定,在第 1 步,方法 **2:**複製中繼資料並下載憑 證中,複製該 **Tableau Cloud**實體 **ID**。

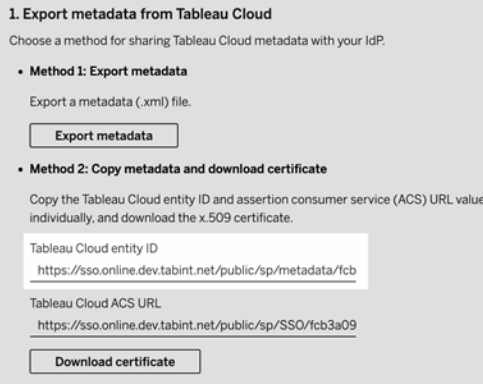

6. 返回 Okta 管理員主控台,並執行以下動作:

- a. 選取應用程式 > 應用程式,按一下 Tableau Cloud 應用程式,然後選取登入 索引標籤。
- b. 按一下編輯。
- c. 在「進階登入設定」下的**Tableau Cloud** 實體 **ID**文字方塊中,貼上 URL。
- d. 為 **Tableau Cloud ACS URL** 重複步驟 7 和 8。

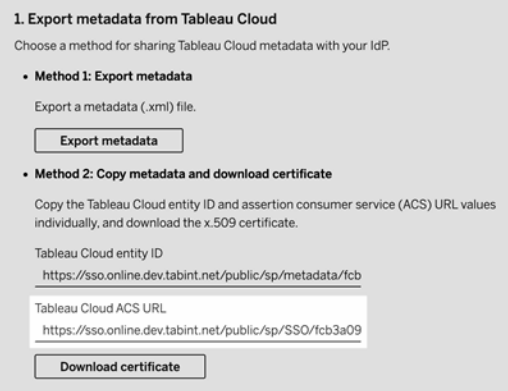

附註**:**Tableau Cloud SAML 組態設定的順序與 Okta 設定頁面上的順序 不同。為防止 SAML 驗證問題,請確保在 Okta 中的正確欄位中輸入 Tableau Cloud 實體識別碼和 Tableau Cloud ACS URL。

- e. 完成後,按一下儲存。
- 7. 返回 Tableau CloudSAML 設定設定,在步驟 1 下的方法 **2:**複製中繼資料並下載憑 證,按一下下載憑證按鈕。
- 8. 返回 Okta 管理員主控台中的 Tableau Cloud 應用程式,在登入索引標籤上按一下 編輯,然後執行以下動作:
- a. 在中繼資料詳細資料下,複製中繼資料 URL。
- b. 將 URL 貼上到新瀏覽器中,並使用預設的「metadata.xml」將結果儲存為檔 案。
- 9. 返回 Tableau Cloud SAML 設定設定,在 **4** 下。將中繼資料上傳到 **Tableau Cloud**, 按一下選擇檔案按鈕,選取 metadata.xml 檔案以上傳檔案。這會自動填入 **IdP** 實 體 **ID** 和 **SSO** 服務 **URL** 值。
- 10. 將 **Tableau Cloud** 使用者設定檔對應頁面中的屬性名稱( 判斷提示) 對應到 **5.** 下 的對應屬性名稱。在 Tableau Cloud SAML 設定設定中的配對屬性。
- 11. 在 **7.** 下測試設定,按一下測試設定按鈕。我們強烈建議測試 SAML 設定以避免任 何封鎖情境。測試設定有助於確保您在將使用者的驗證類型變更為 SAML 之前 已正確設定 SAML。若要成功測試設定,請確保至少有一名使用者可以作為已在 IdP 中佈建並已新增至設定為 SAML 驗證類型的 Tableau Cloud 的使用者進行登 入。

附註**:**若連線失敗,請考慮按原樣保留 Tableau 中的 NameID 屬性。

步驟 4:測試 Tableau Cloud 中的 SAML 設定

在 Okta 中,執行以下操作:

<sup>l</sup> 在 Okta 中新增範例使用者並將其指派給 Tableau Cloud 應用程式。

在 Tableau Cloud 中執行以下動作:

- 1. 在 Tableau Cloud 中新增此 Okta 使用者以測試 SAML 設定。要在 Tableau Cloud 中 新增使用者,請參閱[向網站新增使用者](#page-581-0)主題。
- 2. 從左窗格中,巡覽至使用者頁面。
- 3. 請遵循[向網站新增使用者主](#page-581-0)題中所述的程序。

步驟 5:啟用 iFrame 內嵌( 可選)

在網站上啟用 SAML 時,您需要指定使用者如何登入來存取網頁中內嵌的檢視。這些 步驟會對 Okta 進行設定,以允許為內嵌視覺效果使用內嵌框架 (iFrame) 進行驗證。登 入檢視內嵌視覺效果時,內嵌框架內嵌可以提供更無縫的使用者體驗。例如,若使用者 已透過身分提供程式進行驗證,並且啟用了 iFrame 內嵌,則使用者在瀏覽包含內嵌視覺 效果的頁面時,將透過 Tableau Cloud 無縫進行驗證。

注意:IFrame 可能容易受到點擊劫持攻擊。*Clickjacking* 是一種針對網頁的攻擊,在 這種攻擊中,攻擊者會試圖在一個不相關頁面上的透明層中顯示攻擊頁面,從而誘 騙使用者按一下或輸入內容。在Tableau Cloud的背景下,攻擊者可能會試圖用點擊 劫持攻擊來獲取使用者認證,或讓已驗證的使用者變更設定。有關 Clickjack 攻擊的 詳情,請參閱開放式 Web 應用程式安全專案網站上的 [Clickjacking](https://www.owasp.org/index.php/Clickjacking)。

- 1. 登入 Okta 管理員主控台。
- 2. 從左側窗格中,選取自訂>其他,並巡覽至 **IFrame** 內嵌區段。
- 3. 按一下編輯,選取允許 **iFrame** 內嵌核取方塊,然後按一下儲存。

使用 Salesforce 設定 SAML

如果已將 Salesforce 設定為您的 SAML 身分識別提供者 (IdP),請使用本主題中的資訊以 及 Salesforce 文件,將 Tableau Cloud 新增到您的單一登入應用程式。

## 附註**:**

- <sup>l</sup> 這些步驟可反映 theSalesforce 應用程式,並且可能會在我們不知情的情況下進行 變更。若此處描述的步驟與您在 Salesforce 中看到的畫面不符,可以使用一般 SAML [設定步驟](https://help.tableau.com/current/online/zh-tw/saml_config_site.htm#SAML)、以及 Salesforce 文件。
- 從 2022年2月開始, Tableau Cloud 和 Salesforce 要求對 Salesforce 使用多重要素 驗證 (MFA)。

步驟 1:設定 Tableau Cloud 中的 SAML

為了設定 Salesforce 應用程式,您將需要使用 Tableau Cloud SAML 設定中的資訊。

- 1. 以網站管理員身分登入到 Tableau Cloud 網站, 並選取「設定」 >「驗證」。
- 2. 在「驗證」索引標籤上,選取「啟用其他驗證方法」核取方塊和 「**SAML**」,然後按一 下「編輯連線」下拉式箭頭。

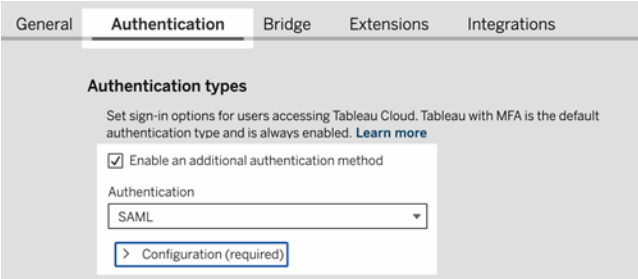

步驟 2:設定 IdP 中的 Tableau Cloud 應用程式

請參閱 Salesforce 文件設定 [Salesforce](https://help.salesforce.com/articleView?id=identity_provider_examples_tableau_online.htm&type=5) 到 Tableau Cloud 的 SSO。

步驟 3:將使用者新增至啟用 SAML 的 Tableau Cloud 站台

- 1. 完成 Salesforce 設定步驟後,請返回 Tableau Cloud 網站。
- 2. 透過將您在 Salesforce 應用程式設定檔指派頁面中指派的使用者新增至 Tableau Cloud 透過選取現有的 Tableau Cloud 使用者,或新增您想要核准使用 SAML 的新 使用者。

在新增或匯入使用者時,還要指定使用者的驗證類型。在「使用者」頁面上,可以 在新增使用者後隨時變更使用者的驗證類型。有關詳情,請參[閱向網站新增使用](#page-581-0) [者](#page-581-0)或[匯入使用者。](#page-592-0)

## 為 Tableau Viz Lightning Web 元件設定 SAML

Tableau 提供的 Lightning Web 元件 (LWC) 可用於在 Salesforce Lightning 頁面中內嵌 Tableau 視覺效果。

本主題將介紹如何為 Salesforce Lightning 頁面中內嵌的 Tableau 視覺效果啟用 SSO 體 驗。Tableau Viz LWC 情境的 SSO 需要進行 SAML 設定。用於 Tableau 驗證的 SAML IdP 必須為 Salesforce IdP 或與用於 Salesforce 執行個體的 IdP 相同。

在此情境中,Salesforce 管理員可以將 Tableau Viz LWC 拖放至 Lightning 頁面中,以內嵌 視覺效果。透過在檢視中輸入內嵌的 URL,可以在儀表板中顯示管理員在 Tableau Cloud 上可用的任何檢視。

在 Tableau Cloud 上為 Tableau Viz LWC 設定單一登入 (SSO) 時,使用者體驗是無縫的: 使用者登入 Salesforce 後,無需對 Tableau Cloud 進行進一步驗證即可使用內嵌的 Tableau 檢視。

未設定 SSO 時,使用者將需要對 Tableau Cloud 進行重新驗證,以從 Tableau Cloud 檢視 內嵌的視覺效果。

附註**:**設定[Salesforce](#page-378-0) 身份驗證的使用者將需要在 Tableau Cloud 重新進行驗證,才 可檢視 Tableau Cloud 中內嵌的視覺效果。

需求

- <sup>l</sup> 用於 Tableau 驗證的 SAML IdP 必須為 Salesforce IdP 或與用於 Salesforce 執行個 體的 IdP 相同。
- <sup>l</sup> SAML 必須在 Tableau Cloud 上進行設定。請參[閱在網站上啟用](#page-422-0) SAML 驗證。
- 必須為 Salesforce 設定 SAML。
- <sup>l</sup> 安裝 Tableau Viz Lightning Web 元件。請參閱將 Tableau [檢視內嵌至](https://help.tableau.com/current/pro/desktop/zh-tw/embed_ex_lwc.htm) Salesforce 中。

設定驗證工作流程

可能需要進行其他設定,以最佳化登入體驗,以便使用者使用內嵌 Tableau 檢視存取 Lightning。

如果無縫的驗證使用者體驗很重要,則需要設定一些額外組態。在這種情況下,「無縫」 表示存取已啟用 Tableau Viz LWC SSO 的 Salesforce Lightning 頁面的使用者將不需要執 行任何動作即可檢視內嵌 Tableau 檢視。在無縫情境中,如果使用者登入 Salesforce,則 內嵌 Tableau 檢視畫面將會顯示, 無需執行其他使用者動作。此情境由框架中驗證啟 用。

要達成無縫的使用者體驗,您必須在 Tableau Cloud 及您的 IdP 上啟用框架中驗證。以下 各節介紹如何設定框架中驗證。

另一方面,有些情況下,使用者互動的 Lightning 頁面要求他們點選「登入」按鈕,才能 檢視內嵌 Tableau 畫面。使用者必須採取其他動作才能檢視內嵌 Tableau 檢視的這種情 境稱為快顯驗證。

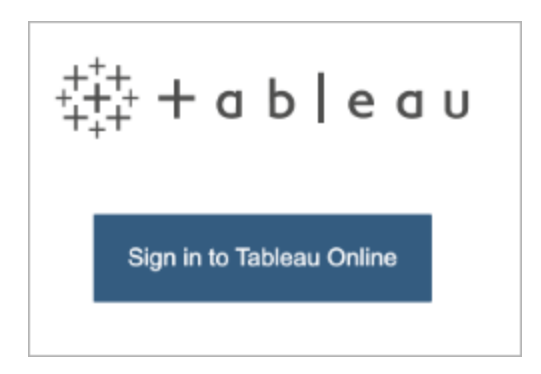

如果未啟用框架中證,預設的使用者體驗為快顯驗證。

在 Tableau Cloud 上啟用框架中驗證

在 Tableau Cloud 上啟用框架中驗證之前,必須已設定並啟用 SAML。

- 1. 以網站管理員身分登入到Tableau Cloud 網站, 並選取「設定」 >「驗證」。
- 2. 在驗證索引標籤上,選取啟用其他驗證方法核取方塊,再選取 **SAML**,然後按一 下設定**(** 必要**)** 下拉式箭頭。
- 3. 向下巡覽至「內嵌」選項,然後選取「使用內嵌框架進行驗證」選項按鈕。

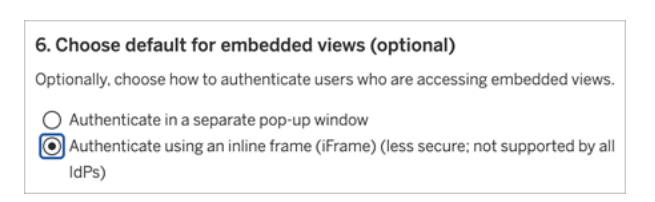

警告**:**內嵌框架可能容易受到點擊劫持攻擊。*Clickjacking* 是一種針對網頁的攻擊, 在這種攻擊中,攻擊者會試圖在一個不相關頁面上的透明層中顯示攻擊頁面,從 而誘騙使用者按一下或輸入內容。在Tableau Cloud的背景下,攻擊者可能會試圖用

點擊劫持攻擊來獲取使用者認證, 或讓已驗證的使用者變更設定。有關 Clickjack 攻 擊的詳情,請參閱開放式 Web 應用程式安全專案網站上的 [Clickjacking](https://www.owasp.org/index.php/Clickjacking)。

#### 使用 SAML IdP 啟用框架中驗證

如上所述,使用 Salesforce Mobile 實現無縫驗證使用者體驗需要 IdP 支援框架中驗證。 此功能也在 IdP 中也被稱為「iframe 內嵌」或「框架保護」。

### Saleforce 允許清單網域

在某些情況下,IdP 僅允許按照網域啟用框架中驗證。在這些情況下,啟用框架中驗證 時,請設定以下 Salesforce 萬用字元網域:

### \*.force

#### \*.visualforce

#### Salesforce IdP

預設情況下,Saleforce IdP 支援框架中驗證。不需要在 Salesforce 組態中啟用或設定框 架中驗證。但是,必須設定 Tableau Cloud 框架中驗證,如上所述。

#### Okta IdP

請參閱 Okta 說明中心主題「[常規自訂選項](https://help.okta.com/en/prod/Content/Topics/Settings/settings-customization-general.htm)」中的「在 *iframe* 中內嵌 *Okta*」。

#### Ping IdP

請參閱 Ping 支援主題如何在 PingFederate 中停用「[X-Frame-Options](https://support.pingidentity.com/s/article/How-to-Disable-the-X-Frame-Options-SAMEORIGIN-Header-in-PingFederate) = SAMEORIGIN」標 [頭。](https://support.pingidentity.com/s/article/How-to-Disable-the-X-Frame-Options-SAMEORIGIN-Header-in-PingFederate)

### OneLogin IdP

請參閱 OneLogin 知識庫文章「[帳戶擁有者的帳戶設定](https://onelogin.service-now.com/kb_view_customer.do?sysparm_article=KB0010304#:~:text=Framing%20protection%20allows%20granular%20customization,a%20user%20agent%20can%20access.)」中的「框架保護」。

## ADFS 與 EntraID IdP

Microsoft 已封鎖所有框架中驗證,並且無法啟用該驗證。相反,Microsoft 僅支援第二個 視窗中的快顯驗證。因此,某些瀏覽器可能會封鎖快顯行為,這將要求使用者接受 force.com 和 visualforce.com 網站的快顯行為。

### Salesforce 行動應用程式

如果您的使用者主要在 Salesforce 行動應用程式中與 Lightning 互動,則應該瞭解以下 情況:

- <sup>l</sup> Salesforce 行動應用程式要求設定 SSO/SAML,方可檢視內嵌 Tableau。
- <sup>l</sup> Salesforce 行動應用程式要求框架中驗證。彈出式驗證無法使用。相反, Salesforce 行動應用程式上的使用者將看到 Tableau 登入按鈕,但將無法登入 Tableau。
- <sup>l</sup> 行動應用程式在 ADFS 和 Azure AD IDP 上無法使用。
- <sup>l</sup> 使用 Android 裝置的使用者必須登入方可首次檢視內嵌 Tableau 視覺化項,然後 SSO 即可依預期方式運作。

## SAML 疑難排解

本主題提供相關資訊,說明解決在設定 SAML 驗證時可能發生的問題。

必需的判斷提示和中繼資料未正確對應

大多數問題發生的原因是您從 IdP 匯入的中繼資料或輸入的判斷提示名稱與對應的 IdP 屬性不相符。若要排除 SAML 問題,請首先確保「驗證」頁面的步驟 1–5 中顯示的資 訊與 IdP 的 SAML 設定設定相符。

Tableau Cloud 需要包含以下內容的 IdP 判斷提示 使用者名稱。除了檢查步驟 1-5 之外, 還要確保使用者 Tableau Cloud 和 IdP 之間的 使用者名稱相符。

身分識別提供者不顯示登入頁面

使用者在 Tableau Cloud 登入頁面上提供其使用者名,Tableau Cloud 將請求重定向到身 分識別提供者 (IdP),但 IdP 未返回其 SAML 登入頁面。IdP 可能會出於以下原因而無法 返回登入頁面:

<sup>l</sup> SSO 服務 URL 無效。

當您匯入 IdP 中繼資料時,請確保 SSO 服務 URL 欄位顯示正確的 URL。

<sup>l</sup> IdP 未識別收到的驗證請求。

例如,Tableau Cloud 實體 ID 可能不正確。如果「驗證」頁面上的 SAML 設定設定已 損壞或被無意變更,則可能會發生這種情況。

為了解決該問題,請重複 SAML 設定的步驟 3–4:

- 1. 登入到您的 IdP 帳戶並匯出 IdP 中繼資料
- 2. 登入到 Tableau Cloud,顯示「驗證」頁面,並在步驟 4 中重新匯入並上傳中繼資 料。

IdP 登入後未發生任何情況

如果使用者在 IdP 的登入頁面上提供不正確的認證,或者使用者未獲授權使用 SAML, 某些 IdP 在驗證失敗時將不會將控制項返回到 Tableau Cloud。

在 Tableau Cloud 中的「使用者」頁面上,您可以看到使用者是否已獲權進行 SAML 驗 證。

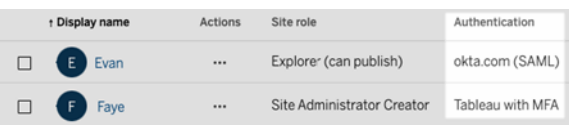

「全名」欄位顯示使用者的電子郵件地址

對於 SAML 網站,如果在「驗證」頁面的步驟 **5.** 中未提供姓名或全名的判斷提示,則會用 電子郵件地址填充「全名」欄位。「驗證」頁面中 SAML 設定的配對判斷提示。

使用單一登入時無法驗證使用者的身分

SAML 驗證在 Tableau Cloud 外部進行,因此,排查驗證問題可能很困難。但是,Tableau Cloud 會記錄登入嘗試。可以建立記錄檔案的快照,並使用它們來排查問題。

如果使用者在 Tableau Cloud 上進行驗證時遇到問題,您應檢查記錄檔案以確保 IdP 傳 回的 使用者名稱屬性值與使用者的 使用者名稱相符。

下載記錄檔案:

- 1. 登入到 Tableau Cloud。
- 2. 顯示驗證頁面,然後於步驟 **7.**測試設定,在 疑難排解 **SAML** 下,按一下下載記錄 檔按鈕。

透過命令列公用程式登入

當您使用 [tabcmd](#page-796-0) 或 Tableau [資料擷取命令列公用程式](https://help.tableau.com/current/online/zh-tw/to_refresh_extract_commandline.htm)( Tableau Desktop 隨附) 登入到 Tableau Cloud 時,SAML 不用於進行驗證,即使 Tableau Cloud 設定為使用 SAML 也不 例外。這些工具需要在 Tableau Cloud 最初佈建時設定的 Tableau 驗證( 也稱為 TableauID) 。

# OpenID Connect

您可以設定 Tableau Cloud 為支援為單一登入 (SSO) 使用 OpenID Connect。OIDC 是一 種標準驗證通訊協定,它使使用者能夠登入到諸如 Google 等身分識別提供者 (IdP) 或 Salesforce。使用者成功登入到其 IdP 後,將會自動登入 Tableau Cloud 。

設定 OIDC 的過程包含若干步驟。本節中的主題提供有關將 Tableau Cloud 與 OIDC 一 起使用的一般資訊,並提供用於設定 IdP 和 Tableau Cloud 的順序。

要使用 Tableau REST API 設定 OIDC,請參閱 Tableau REST API 說明中的 [OpenID](https://help.tableau.com/current/api/rest_api/zh-tw/REST/rest_api_ref_openid_connect.htm) 連線 [驗證方法。](https://help.tableau.com/current/api/rest_api/zh-tw/REST/rest_api_ref_openid_connect.htm)

## 驗證概述

本節介紹使用 Tableau Cloud 的 OpenID Connect (OIDC) 驗證流程。

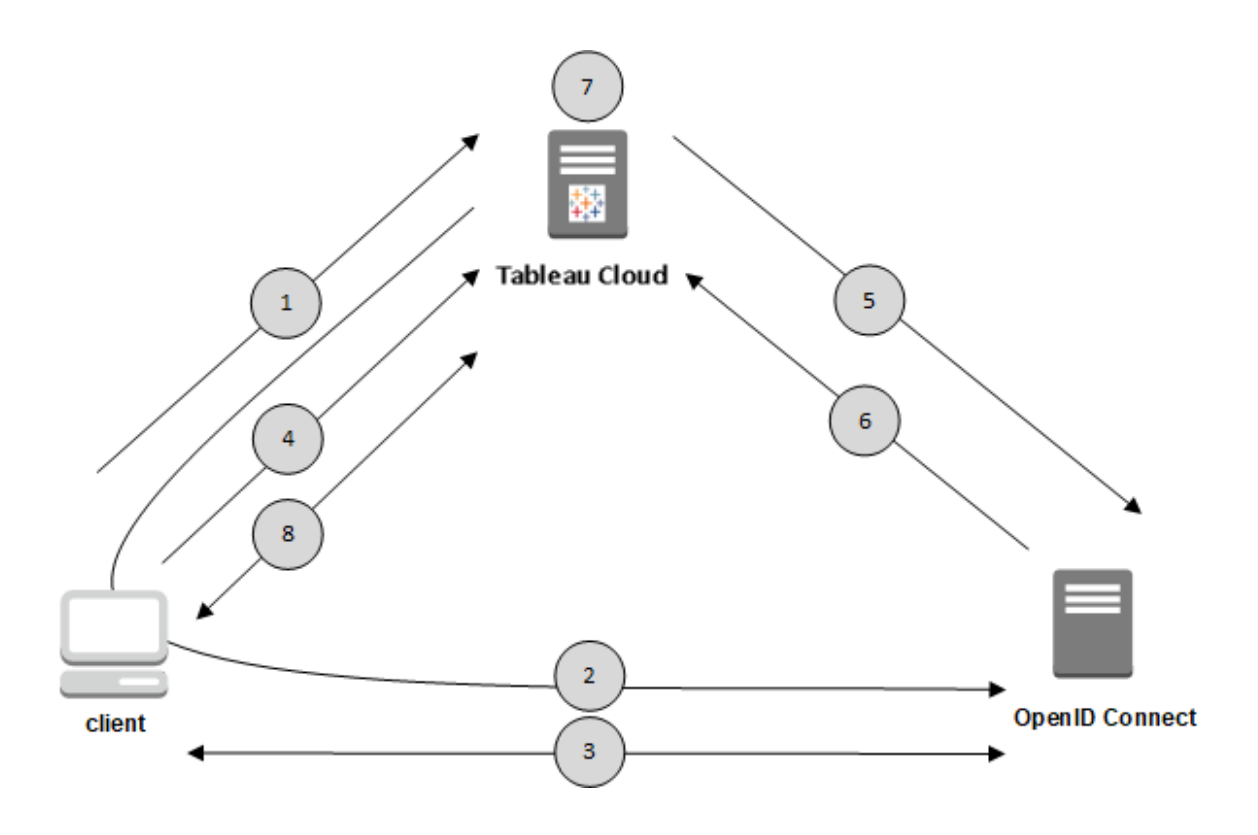

1.使用者嘗試從用戶端電腦登入 Tableau Cloud 。

2.Tableau Cloud 驗證請求重新導向 IdP 閘道。

3.提示使用者輸入認證,並成功向 IdP 進行驗證。IdP 會以重新導向回 Tableau Cloud 的 URL 回應。重新導向 URL 中包括使用者的授權代碼。

4.將用戶端重新導向至 Tableau Cloud,並顯示授權代碼。

5.Tableau Cloud 會將用戶端的授權代碼及其專屬用戶端認證提供給 IdP。Tableau Cloud 也是 IdP 的用戶端。此步驟旨在防止假冒或中間人攻擊。

6.IdP 將存取權杖和 ID 權杖傳回給 Tableau Cloud。

<sup>l</sup> JSON Web 權杖 (JWT) 驗證:預設情況下,Tableau Cloud 會對 IdP JWT 執行驗證。 在發現過程中, Tableau Cloud 將在 IdP 設定發現文件中檢索 jwks\_uri 指定的公 開金鑰。Tableau Cloud 將驗證 ID 權杖是否過期,並驗證 JSON Web 簽名 (JWS)、

頒發者 (IdP) 和用戶端 ID。您可以在 OIDC 文件 [10](http://openid.net/specs/openid-connect-core-1_0.html#SigEnc) 中了解更多有關 JWT 過程的資 訊[。簽名和加密以](http://openid.net/specs/openid-connect-core-1_0.html#SigEnc)及 IETF 建議標準 [JSON](https://tools.ietf.org/html/rfc7519) Web 權杖。我們建議一直啟用 JWT 驗 證,除非 Idp 不支援。

<sup>l</sup> ID 權杖是使用者的一組屬性金鑰對。該金鑰對稱為聲明。下面是使用者的一個範 例 IdP 聲明:

```
"sub""7gYhRR3HiRRCaRcgvY50ubrtjGQBMJW4rXbpPFpg2cptHP62m2sqowM7G1Lwj-
N5"
"email" : "alice@example.com",
"email_verified" : true,
"name" : "Alice Adams",
"given name" : "Alice",
"family name" : "Adams",
```
7.Tableau Cloud 會識別 IdP 宣告的使用者並完成步驟 1 的驗證要求。Tableau Cloud 設 定為此過程使用不同的聲明。查看 [需求。](#page-470-0)

8.Tableau Cloud 授權該使用者。

## Tableau Cloud 如何與 OpenID Connect 搭配使用

OpenID Connect 是一種靈活的協議,對於服務提供者( 本文中為 Tableau Cloud ) 和 IdP 之間交換的資訊,此協定支援許多選項。以下清單提供了有關 OIDC Tableau Cloud 實 作的詳情。這些詳細資料可以說明您瞭解 Tableau Cloud 所傳送和需要的資訊類型,以 及如何設定 IdP。

- <sup>l</sup> Tableau Cloud 僅支援 OpenID 授權代碼流程,如 OpenID Connect [最終規範](http://openid.net/specs/openid-connect-core-1_0.html)中所 述。
- <sup>l</sup> Tableau Cloud 依賴使用發現或提供者 URL 擷取 IdP中繼資料。
- Tableau Cloud 支援 client\_secret\_basic ( 預設) 與client\_secret\_post 用 戶端驗證及其他在 OpenID 連線規格中指定的參數。您可以使用 Tableau REST API 設定這些資訊。
使用 OIDC 聲明的動態群組成員身份

從 2024 年 6 月開始,如果設定了 OIDC 身份驗證並啟用了該功能的設定,即可透過身分 識別提供者 (IdP) 傳送的 JSON Web 權杖 (JWT) 中包含的自訂聲明動態控制群組成員身 份。

設定後,在使用者驗證期間,IdP 會傳送包含兩個自訂群組成員身分聲明的 OIDC 聲明: 群組 (https://tableau.com/groups) 與群組名稱( 例如,「Group1」和「Group2」) 以聲 明使用者。Tableau 會驗證該聲明,然後啟用對群組及其權限依賴這些群組的內容的存 取。

有關詳情,請參閱[使用聲明的動態群組成員資格。](#page-605-0)

#### 範例 **JWK**

```
"sub" :
"7gYhRR3HiRRCaRcgvY50ubrtjGQBMJW4rXbpPFpg2cptHP62m2sqowM7G1LwjN5"
"email" : "alice@example.com",
"email verified" : true,
"name" : "Alice Adams",
"given name" : "Alice",
"family name" : "Adams",
"https://tableau.com/groups": ["Group1", "Group2"]
```
<span id="page-468-0"></span>針對 OpenID Connect 設定身分識別提供者

本主題提供有關設定身分識別提供者 (IdP), 以便將 OpenID Connect (OIDC) 與 Tableau Cloud 一起使用的資訊。這是多個步驟過程中的一步。以下主題提供有關將 OIDC 與 Tableau Cloud 設定並一起使用的資訊。

- 1. OpenID [Connect](#page-465-0) 概觀
- 2. 針對 OpenID Connect 設定身分識別提供者( 此部分)
- 3. 為 OpenID [Connect](#page-469-0) 設定 Tableau Cloud

設定 IdP

您必須具有身分識別提供者 (IdP) 帳戶以及包含 IdP 的專案或應用程式的帳戶,然後才 能將 OpenID Connect 與 Tableau Cloud 一起使用。在設定 Tableau Cloud 時需要能夠提 供以下資訊:

- <sup>l</sup> 用戶端 ID。這是 IdP 指派給您的應用程式的識別字。
- <sup>l</sup> 用戶端密碼。這是 Tableau 用於驗證來自 IdP 的響應的真實性的權杖。此值是密 碼,應妥善保管。
- <sup>l</sup> 組態 URL。這是 Tableau Cloud 應向其傳送驗證請求的提供者站台 URL。

# 重新導向 URL

有些 IdP 需要為Tableau Cloud 站台提供重新定向 URL。

<span id="page-469-0"></span>例如,https://sso.online.tableau.com/public/oidc/login。

# 為 OpenID Connect 設定 Tableau Cloud

本主題描述如何將 Tableau Cloud 設定為使用 OpenID Connect 進行單一登入 (SSO)。這 是多個步驟過程中的一步。以下主題提供有關將 OIDC 與 Tableau Cloud 設定並一起使 用的資訊。

- 1. OpenID [Connect](#page-465-0) 概觀
- 2. 針對 OpenID Connect [設定身分識別提供者](#page-468-0)
- 3. 為 OpenID Connect 設定 Tableau Cloud( 您在此)

### 附註**:**

- 在執行此處介紹的步驟之前,您必須設定 OpenID 身分提供者 (IdP), 如 [針對](#page-468-0) OpenID Connect [設定身分識別提供者](#page-468-0) 中所述。
- 或者 , 可以使用使用 OpenID [Connect](https://help.tableau.com/current/api/rest_api/zh-tw/REST/rest_api_ref_openid_connect.htm) 方法 的Tableau REST API 為 Tableau Cloud 設定 OIDC 驗證。
- Tableau REST API 和 tabcmd 不支援 OIDC 單一登入 (SSO)。 Tabcmd 和 REST API: 若要使用 [tabcmd](#page-796-0) 或 [REST](https://help.tableau.com/current/api/rest_api/en-us/help.htm) API, 使用者必須使用 TableauID 帳戶登入到 Tableau Cloud。

#### 需求

參數

- <sup>l</sup> 用戶端識別碼**:**該值由 IdP 簽發,並指定已註冊 Tableau Cloud 的識別碼。這使得 IdP 能夠知道驗證請求來自何處。
- <sup>l</sup> 用戶端密碼**:**這是 Tableau 用於驗證來自 IdP 的回應真實性的權杖。此值應妥善保 管。
- <sup>l</sup> 設定網址**:**該值指定使用者經過驗證後 IdP 重新導向到的 URL。URL 必須包括主 機與協定( 例如,https://admin.okta.com/oauth2/default/.wellknown/openid-configuration), 但 Tableau 會提供 URL 端點。指定包含 OpenID 提供者中繼資料的提供者設定發現文件的位置。

附註**:**如果 IdP 未提供設定 URL,則以 .well-known/openid-configuration 結 尾的 URL,須考慮使用在 Tableau REST API 中的 OpenID Connect [驗證方法](https://help.tableau.com/current/api/rest_api/zh-tw/REST/rest_api_ref_openid_connect.htm)設定 OIDC。

可選參數

以下可選參數可以使用 Tableau REST API 中的 [OpenID Connect](https://help.tableau.com/current/api/rest_api/zh-tw/REST/rest_api_ref_openid_connect.htm) 驗證方法進行設定。

- <sup>l</sup> 提示**:**提示使用者重新驗證並同意。預設情況下,使用者同意處於開啟狀態。
- <sup>l</sup> 自訂範圍**:**用於查詢 IdP 的自訂範圍使用者相關值。
- <sup>l</sup> 用戶端驗證**:**權杖端點驗證方法。預設值為 'client\_secret\_basic'。支援 'client secret post' 的值。
- <sup>l</sup> 基本 **ACR** 值**:**用於驗證的基本驗證內容參考類別值的清單。
- <sup>l</sup> 自願 **ACR** 值**:**用於驗證的自願驗證內容參考類別值的清單。

#### 宣告

若要成功登入 Tableau Cloud,必須在 OpenID Connect (OIDC) IdP 中設定給定使用者,然 後將其對應到 Tableau Cloud 上的使用者帳戶。OIDC 依賴於宣告的方法與其他應用程式 共用使用者帳戶屬性。Tableau Cloud 依賴於 IdP 宣告將 IdP 中的使用者帳戶對應到 Tableau Cloud 上託管的使用者帳戶。宣告包括使用者帳戶屬性,例如電子郵件、名字 等。若要了解 Tableau Cloud 如何將 IdP 宣告對應到使用者帳戶,請參閱 [驗證概述。](#page-465-1)

附註**:**宣告區分大小寫。

<sup>l</sup> 使用者名稱**:**預設情況下,Tableau Cloud 預期 IdP 會傳遞使用者名稱宣告。根據 您的 IdP,您可能需要將 Tableau Cloud 設定為使用其他 IdP 聲宣告。

附註**:**Tableau Cloud 中的使用者名稱是不可變的,無法隨時更新。

<sup>l</sup> 名稱宣告**:**可以指定名稱或既定名稱和姓氏來檢索使用者的 DisplayName。

#### 步驟 1:設定 OpenID Connect

- 1. 以站台管理員身分登入到 Tableau Cloud 並選取「設定」>「驗證」。
- 2. 在「驗證」索引標籤上,選取 **OpenID Connect (OIDC)**。
- 3. 請依照下列步驟設定 Tableau Cloud 以進行 OIDC 驗證:
	- 1. 在步驟 1 中,輸入 IdP 提供的所需資訊,包括用戶端 ID、用戶端密碼和設定 URL。
	- 2. 在步驟 2 中,複製將貼上到 IdP 入口網站中的 Tableau Cloud 重新導向 URL,以在使用者進行驗證後重新導向使用者。
	- 3. 在步驟 3 中,輸入宣告以確保使用者使用者名稱和顯示名稱的正確對應。
	- 4. 在步驟 4 中,如果您的 IdP 支援,可以選擇啟用單一登出 (SLO)。
	- 5. 在步驟 5 中,可以選擇使用者在存取內嵌檢視時進行驗證的方式:在單獨 的彈出視窗中或使用內嵌 iFrame。

附註**:**可以在「驗證」頁面的「嵌入視圖的預設驗證類型」區段下選取內嵌檢 視的驗證類型( 位於 OIDC 設定步驟下方) 。

4. 完成後, 按一下「儲存變更」按鈕。

附註**:**編輯 OIDC 設定時,用戶端密碼是隱藏的,需要重新輸入才能儲存任何變更。

步驟 2:測試設定

我們強烈建議測試設定以避免任何遭受封鎖的情境。測試設定有助於確保在將使用者 的驗證類型變更為 OIDC 之前已正確設定 OIDC。若要成功測試設定,請確保至少有一 名已在 IdP 中佈建並新增至已設定 OIDC 驗證類型的 Tableau Cloud 的使用者登入。

附註**:**如果不確定宣告是什麼,請完成設定並測試設定。測試設定將產生一個新窗格, 其中包含宣告對應詳情,包括使用者名稱和顯示名稱宣告。某些 IdP 可能會將電子郵件 地址對應到 Tableau 使用者名稱。

- 1. 在選取 OpenID Connect (OIDC) 的「驗證」索引標籤上,在步驟 6 下按一下「測試設 定」按鈕。一個新窗格將會顯示,其中包含有關設定的詳情。
- 2. 完成後,請按照以下步驟將使用者新增至站台,從而完成 OIDC 設定。

步驟 3:將使用者新增至啟用 OpenID Connect 的 Tableau 站台

本節所述的步驟在 Tableau Cloud 的使用者頁面上執行。

1. 完成上述步驟後,傳回 Tableau Cloud 站台。

- 2. 從左側窗格中,選取「使用者」頁面。
- 3. 請遵循[向網站新增使用者](#page-581-0)主題中所述的程序。

疑難排解

使用以下主題在 Tableau Cloud 疑難排解 OpenID Connect (OIDC) 問題。

許多身分提供程式支援 OIDC 通訊協定。OIDC 通訊協定是一個開放和靈活的標準,因 此,並非所有標準實現都是相同的。管理員在為 OIDC 設定 Tableau Cloud 時遇到的大多 數問題是不同身分提供程式實作 OIDC 的結果。如果在 Tableau Cloud 設定 OIDC 時遇到 錯誤,我們建議您使用 IdP 來解決它們。

使用命令列登入

即使 Tableau Cloud 設定為使用 OIDC,當您使用 [tabcmd](#page-796-0)、[Tableau](https://help.tableau.com/current/api/rest_api/en-us/help.htm) REST API 或 [Tableau](https://help.tableau.com/current/pro/online/zh-tw/help.htm) [資料擷取命令列公用程式](https://help.tableau.com/current/pro/online/zh-tw/help.htm)(由 Tableau Desktop 提供) 登入 Tableau Cloud 時, 也不會使 用 OIDC 驗證。

登入失敗

在某些情況下,登入 Tableau Cloud 可能會失敗並顯示以下訊息:

登入失敗:使用者 *<username\_from\_IdP>* 的身分提供程式驗證失敗。無法在 *Tableau Cloud* 中找到使用者。

此錯誤通常表示 Tableau Cloud 中存放的使用者名稱與 IdP 提供的使用者名稱不相符。 若要解決此問題,請確保使用者名稱值相符。例如,如果林怡君的使用者名稱在 IdP 中 存放為「contact@dsh.com」,那麼它在 Tableau Cloud 也必須存放為 「contact@dsh.com」。

# 個人存取權杖

個人存取權杖 (PAT) 為您及您的 Tableau Cloud 使用者提供建立長時間使用驗證權杖 的能力。PAT 可讓您和您的使用者登入 Tableau REST API,而無需硬編碼認證( 使用者 名稱和密碼) 或互動式登入。有關將 PAT 用於 Tableau REST API 的詳細資訊,請參閱 Tableau REST API 說明中的[登入和登出](https://help.tableau.com/current/api/rest_api/zh-tw/REST/rest_api_concepts_auth.htm)( 驗證) 。

本主題會討論如何在 Tableau Cloud 站台中設定和使用 PAT。有關如何將 PAT 用於 Tableau Cloud Manager 的資訊,請參閱 適用於 Tableau Cloud Manager [的個人存取權](#page-291-0) [杖](#page-291-0)。

建議為使用 Tableau REST API 建立的自動化指令碼與任務建立 PAT:

<sup>l</sup> 改善安全性:如果認證遭洩露,PAT 可以降低風險。與其使用使用者名稱與密 碼,使用者可透過為自動化任務使用個人存取權杖執行以減少認證洩露的影響。 如果 PAT 遭洩露或用於失敗或帶來風險的自動化中,您或您的使用者僅需撤銷 PAT 即可,而不是輪換或撤銷使用者認證。

- <sup>l</sup> 管理自動化:可以為執行的每個指令碼或任務建立 PAT。這可讓您及您的使用者 接收和校閱整個組織內的任務。此外,藉由使用 PAT,使用者帳戶上的密碼重設或 中繼資料變更作業( 使用者名稱、電子郵件等) 不會像將認證硬式編碼到指令碼中 一樣破壞自動化。
- <sup>l</sup> 監控使用情況**:**如果您擁有配備高級管理功能的 Tableau Cloud,作為站台管理 員,您可以檢閱「活動記錄」,追縱要建立哪些 PAT、撤銷哪些 PAT 以及其附帶的 工作階段。

#### 附註**:**

- <sup>l</sup> 附註:您必須使用 PAT 而不是使用者名稱和密碼向 Tableau Cloud 發出 REST API 登入請求,並透過 Tableau 身分驗證啟用的多重要素身分驗證 (MFA) 。
- <sup>l</sup> PAT 不會用於一般使用者端對 Tableau Cloud 的存取。
- 要在 tabcmd 中使用 PAT, 請從<https://tableau.github.io/tabcmd/>安裝相容版本的 tabcmd。
- <sup>l</sup> [使用者的認證方式變](#page-591-0)更後,PAT 將自動撤銷。

# 瞭解個人存取權杖

建立個人存取權杖 (PAT) 時,會經過雜湊處理,然後存放在存放庫中。PAT 經雜湊並存 儲後,會向使用者顯示一次 PAT 秘密,然後在使用者關閉對話方塊後就無法再存取。因 此,會指示使用者將 PAT 複製到安全位置,並且像處理密碼一樣進行處理。在執行階段 使用 PAT時,Tableau Cloud 會將該使用者給出的 PAT 與儲存在存放庫中的雜湊值進行 對比比較。如果進行比對,則會啟動已驗證的工作階段。

在授權範圍內,使用 PAT 授權的 Tableau Cloud 工作階段與使 PAT 擁有者有相同的存取 權限與特權。

附註**:**使用者無法請求與 PAT 並行 Tableau Cloud 的工作階段。使用相同的 PAT 再次登 入時,無論是在同一個站台還是不同的站台,都會終止前一個工作階段並導致驗證錯 誤。

關於 PAT 過期

若連續 15 天未使用個人存取權杖 (PAT) 就會過期。如果 PAT 的使用頻率高於每 15 天 一次,則其過期時間取決於 PAT 的站台設定,該設定可由站台管理員進行配置。

PAT 過期後,將無法用於驗證並從使用者帳戶的 我的帳戶設定 頁面中移除。

### 個人存取權杖的站台設定

設定 PAT 建立與過期

作為站台管理員,您可以設定誰可以建立和使用 PAT,以及 PAT 何時過期。您對 PAT 設定所做變更僅適用於新 PAT。在設定變更前建立的 PAT 保留建立時的設定,並在過 期前保持有效。

2023 年 6 月 (Tableau 2023.2) 及更高版本啟用的站台中,預設停用建立 PAT。2023 年 6 月 (Tableau 2023.2) 前啟用的站台中, 預設所有使用者啟用建立個人存取權杖 (PAT), 並且預設過期為一年。

- 1. 作為網台管理員登入 Tableau Cloud 並巡覽到「設定」頁面。
- 2. 在「個人存取權杖」部分,選取「啟用個人存取權杖」核取方塊(如果尚未選中),然 後執行以下任務之一:
	- 保持選取「啟用個人存取權杖」核取方塊,以允許所有使用者建立 PAT。
	- <sup>l</sup> 或者,選取「僅為指定群組中的使用者」選項按鈕,並從該清單中選取一個 群組,將建立新 PAT 的存取權限限制為僅為該群組成員的使用者。 附註**:**如果選取此選項,則必須選取一個群組方可儲存該設定。
- 3. 在「設定過期期限」下執行以下作業之一:
	- <sup>l</sup> 如果尚未選取,請選取「**180** 天」選項按鈕。
	- 或者, 在「自訂天數」文字輸入框中, 輸入 1 到 365 之間的有效值。

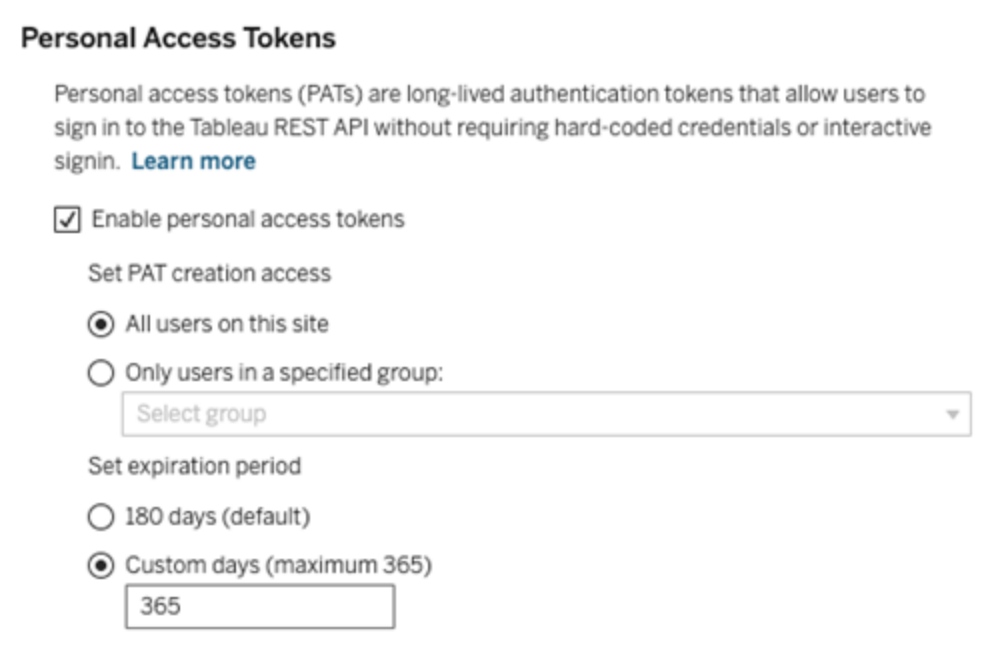

4. 完成後,按一下頁面底部的「儲存」按鈕。

管理使用者個人存取權杖的任務

建立 PAT

站台管理員無法為使用者建立 PAT。您的使用者必須建立自己的 PAT。

在 Tableau Cloud 上具有帳戶的使用者可以在「我的帳戶設定」頁面上建立、管理和撤銷 個人存取權杖。有關詳情,請參閱 Tableau 說明中的「[管理帳戶設定](https://help.tableau.com/current/pro/desktop/zh-tw/useracct.htm)」。

附註:一個使用者最多可以有 104 個 PAT。

監控 PAT 使用情況

如果您有配備進階管理的 Tableau Cloud,則可以使用活動記錄來監控 PAT 使用情況。 活動記錄中捕獲 PAT 使用情況的事件包括但不限於:發放權杖( 發放重新整理權杖) 、使 用權杖登入( 使用 PAT 登入) 、兌換權杖( 兌換重新整理權杖) 和撤銷權杖( 撤銷重新整理 權杖) 。有關事件詳情,請參[閱活動記錄檔事件類型參考](#page-1739-0)。

撤銷 PAT

作為站台管理員,您可以撤銷使用者的 PAT。使用者還可以在 我的賬戶設定 頁面中, 使用 Tableau 使用者說明中[管理您的帳戶主](https://help.tableau.com/current/pro/desktop/zh-tw/useracct.htm#pat)題中描述的程序撤消自己的 PAT。

- 1. 作為站台管理員登入 Tableau Cloud 並巡覽到「使用者」頁面。
- 2. 找出要撤銷其權杖的使用者。有關巡覽「伺服器管理」頁面和找出使用者的詳情, 請參[閱檢視、管理或移除使用者。](#page-589-0)
- 3. 按一下使用者名稱以開啟其設定檔頁面。
- 4. 在使用者的設定檔頁面上, 按一下「設定」索引標籤。

附註**:**如果站台管理員是使用者所屬的所有站台的站台管理員,則站台管理員只 能存取「設定」索引標籤並查看使用者的 PAT。

- 5. 在「個人存取權杖」部分中,確定要撤銷的權杖,然後按一下「撤銷權杖」按鈕。
- 6. 在「刪除」對話方塊中,按一下「刪除」按鈕。

# 使用 Tableau 已連線應用程式進行應用程式整合

從 ,從2022 年 1 月初開始,已連線 Tableau 的應用程式可透過協助 Tableau Cloud 站台 與內嵌 Tableau 內容的外部應用程式之間建立明確的信任關係,從而實現無縫且安全 的驗證體驗。2022 年 6 月,Tableau 連線的應用程式擴展了其功能以支持 REST API 授 權。自 2023 年 10 月起,還可透過 Tableau 中繼資料 API 支援由已連線應用程式完成的 REST API 授權。

附註**:**Tableau 已連線應用程式和 Salesforce 已連線應用程式不同,並且提供不同的功 能。如今,Tableau 連線應用程式已針對在外部應用程式中內嵌 Tableau 檢視和指標進 行了最佳化,並用於授權對 Tableau REST API 的存取。( 2023 年 10 月,Tableau 已淘汰 Tableau Cloud 和 Tableau Server 版本 2023.3 中內嵌指標的功能。)

可以設定兩種類型的連線應用程式:直接信任或 OAuth 2.0 信任。

直接信任

使用直接信任,您可以:

- 限制存取哪些内容可以内嵌,以及該内容可以内嵌的位置
- <sup>l</sup> 可讓使用者使用單一登入 (SSO) 存取內嵌內容,而無需與身分識別提供者 (IdP) 進 行整合
- <sup>l</sup> 可讓使用者直接從外部應用程式進行驗證
- <sup>l</sup> 使用 JSON Web 權杖 (JWT) 以程式設計方式代表使用者授權對 Tableau REST API 和 Tableau 中繼資料 API 的存取權( 從 Tableau Cloud 2023 年 10 月開始)
- <sup>l</sup> 範圍 Tableau REST API 功能使用者或應用程式可以執行
- <sup>l</sup> 啟用其他功能,例如:
	- <sup>l</sup> 使用者屬性函數( 2023 年 3 月)
	- 隨需存取( 2023年10月)
	- <sup>l</sup> 群組判斷 ( 2024 年 6 月)

有關此連線的應用程式類型的更多資訊,請參閱[使用直接信任設定已連線應用程式](#page-479-0)。

OAuth 2.0 信任

使用 *OAuth 2.0* 信任,您可以:

- 限制存取哪些内容可以内嵌,以及該内容可以内嵌的位置
- 可讓使用者使用單一登入 (SSO), 透過識別提供者 (IdP) 存取內嵌內容
- <sup>l</sup> 使用標準 OAuth 2.0 標準通訊協定提供存取
- <sup>l</sup> 以編程方式授代表使用者授權存取 Tableau REST API( 以及Tableau Cloud 2023 年 開始的中繼資料 API)
- <sup>l</sup> 範圍 Tableau REST API 功能使用者或應用程式可以執行
- <sup>l</sup> 啟用其他功能,例如:
	- <sup>l</sup> 使用者屬性函數( 2023 年 3 月)
	- <sup>l</sup> 隨需存取( 2023 年 10 月)
	- <sup>l</sup> 群組判斷 ( 2024 年 6 月)

<span id="page-479-0"></span>更多資訊請參閱使用 OAuth 2.0 [信任設定已連線應用程式](#page-496-0)。

使用直接信任設定已連線應用程式

從 2022 年 1 月初開始,Tableau 已連線應用程式透過促進 Tableau Cloud 站台與外部應 用程式之間明確的信任關係來實現無縫且安全的驗證體驗。

附註**:**為了讓工作階段權杖有效,外部應用程式和託管外部應用程式的伺服器的時鐘 必須設定為國際標準時間 (UTC)。若任一時鐘使用不同的標準,則已連線應用程式將不 受信任。

Tableau 已連線應用程式如何使用直接信任

Tableau Cloud 站點和外部應用程式之間的信任關係透過 JSON Web 權杖 (JWT) 標準中 的驗證權杖建立和進行驗證,該權杖使用由 Tableau 已連線應用程式提供並由外部應 用程式簽署的共用密碼。

已連線應用程式的關鍵元件

已連線應用程式的以下元件與外部應用程式中的 JWT 共同作業,以驗證使用者並顯示 內嵌的內容。

- <sup>l</sup> 祕密**:**祕密是 Tableau 和外部應用程式共用的金鑰。這些密碼會用於構成 JWT 的 簽章。使用已連線應用程式進行內嵌驗證或 REST API 驗證時需要密碼。密碼可 以在已連線應用程式中建立,不會過期,並且在刪除之前一直有效。
- <sup>l</sup> 網域允許清單**(** 僅限內嵌工作流程**)** :可以在每個已連線應用程式中指定允許的網 域清單。透過已連線應用程式內嵌的 Tableau 內容僅允許在指定的網域下使用。 這有助於確保內容在企業保護和核准的網域下公開。
- <sup>l</sup> 存取層級**(** 僅限內嵌工作流程**) :**可以將已連線應用程式與一個或所有專案相關 聯,以指定可以透過已連線應用程式內嵌哪些內容。若指定一個專案,則只能透 過已連線應用程式內嵌所選專案中的內容。如果要指定多個專案,則必須使用 Tableau REST API。

已連線應用程式的工作流程

連線的工作流程

下圖說明了外部應用程式( Web 伺服器和網頁) 與 Tableau 已連線應用程式之間如何進 行驗證。

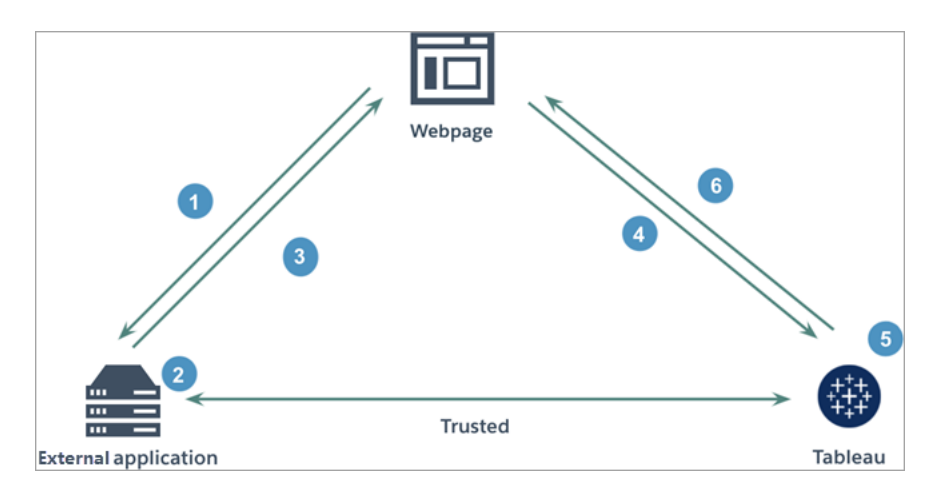

- 1. 使用者瀏覽網頁**:**使用者瀏覽網頁上的內嵌內容時,網頁向外部應用程式傳送 GET 請求,以檢索該網頁上的 HTML。
- 2. 外部應用程式建構驗證權杖**:**外部應用程式建構 JWT,其中包含來自已連線應用 程式的密碼( 有關其他的 JWT 要求,請參閱下面的步驟 3) 以及使用者對內嵌內容 的存取範圍。該密碼由外部應用程式簽署,並作為後續步驟中信任關係的驗證碼 使用。
- 3. 外部應用程式透過驗證權杖進行回應**:**外部應用程式透過網頁叫用的內嵌內容 URL 中的 JWT 回應頁面。
- 4. 網頁從 **Tableau** 請求內容:嘗試載入內嵌內容時,網頁叫用內嵌內容的 URL,從而 向 Tableau 傳送 GET 請求。
- 5. **Tableau** 驗證權杖**:**Tableau 接收 JWT 並透過識別已連線應用程式和 JWT 中使用 的共用密碼來驗證與外部應用程式的信任關係。然後 Tableau 為使用者建立工作 階段。該工作階段不僅遵守 JWT 中定義的內嵌範圍,還遵守已連線應用程式中指 定的限制,包括允許的網域和允許的專案。
- 6. **Tableau** 根據受限制的內嵌內容傳回內容**:**內嵌內容僅在頁面位於允許的網域下並 且內容已發佈到允許的專案( 若適用) 時載入。經過驗證的使用者只能根據 JWT 中定義的範圍與內嵌內容進行互動。

建立已連線應用程式

步驟 1:建立已連線應用程式

- 從 Tableau Cloud 的「設定」頁面建立已連線應用程式。
	- 1. 請作為站台管理員登入 Tableau Cloud。
	- 2. 從左窗格中,選取設定 > 已連線應用程式。
	- 3. 按一下「新建已連線應用程式」 按鈕下拉箭頭, 並選擇「直接信任」。
	- 4. 在「建立已連線應用程式」對話方塊中,執行以下動作之一:
		- <sup>l</sup> 如果是 *REST API* 授權工作流程*(* 包括使用 *REST API* 授權的中繼資料 *API* 工作流程*)* ,請在已連線應用程式名稱文本方塊中輸入已連線應用程式的 名稱,然後按一下「建立」按鈕。

附註**:**在為 REST API 與中繼資料 API 授權書ing已連線應用程式時,可以忽 略「存取層級」與「網域允許清單」。

- 如果是嵌入工作流程,請執行以下動作:
	- i. 在已連線應用程式名稱文字方塊中,輸入已連線應用程式的名稱。
	- ii. 在「套用到」下拉式功能表中,選取「所有專案」或「僅一個專案」以控 制可以內嵌哪些檢視。如果選取「僅一個專案」選項,請選取要確定範 圍的具體專案。有關這兩個選項的更多資訊,請參閱[存取層級](#page-491-0)( 僅限 [嵌入工作流程](#page-491-0)) 。

#### 附註**:**

- <sup>l</sup> Tableau 在 2023 年 10 月 (Tableau 2023.3) 已淘汰內嵌指標功 能。
- 在 2024 年 2 月 (Tableau 2024.1) 中, 您可以使用 Tableau REST API 指定多個專案。欲了解更多資訊,請參閱 REST API 說明中 的[建立已連線應用程式](https://help.tableau.com/current/api/rest_api/zh-tw/REST/rest_api_ref_connected_app.htm#create_connectedapp)與[更新已連線應用程式方](https://help.tableau.com/current/api/rest_api/zh-tw/REST/rest_api_ref_connected_app.htm#update_connectedapp)法。

iii. 在網域允許清單中,使用下面[網域格式設定中](#page-492-0)描述的規則指定網域, 以控制可以內嵌檢視或指標的位置。

重要提示**:**建議使用網域允許清單作為安全最佳做法,以確保僅在您 允許的位置內嵌 Tableau 內容。

iv. 完成後,按一下建立按鈕。

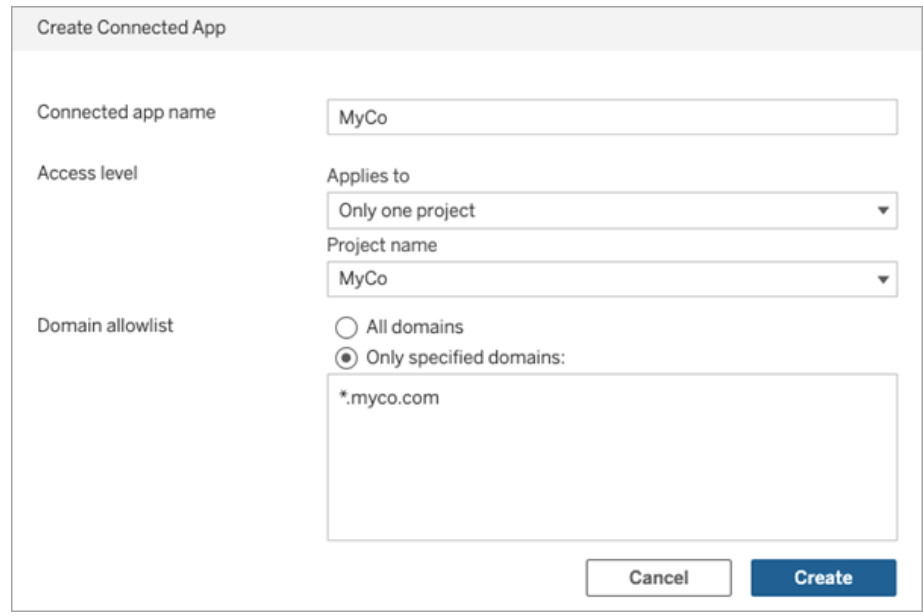

5. 在已連線應用程式名稱旁邊, 按一下動作功能表並選取「啟用」。出於安全考慮, 預設情況下,已連線應用程式在建立時會設定為停用。

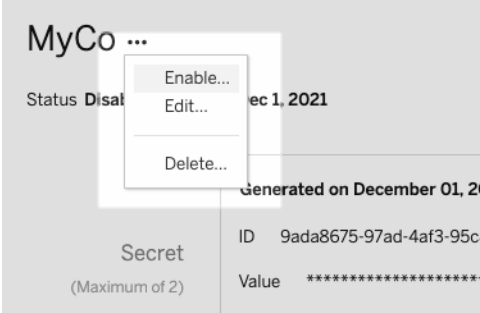

6. 記下已連線應用程式的 ID,也稱為用戶端 ID,以在下面的步驟 3 中使用。

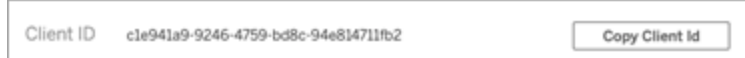

步驟 2:產生密碼

可以為每個已連線應用程式產生總共兩個密碼。第二個密碼可用於變換密碼,有助於 防止在密碼洩露時出現問題。

- 1. 在步驟 1 中建立的已連線應用程式的詳細資訊頁面上,按一下產生新密碼按鈕。
- 2. 記下密碼 ID 和密碼值,以在下面的步驟 3 中使用。

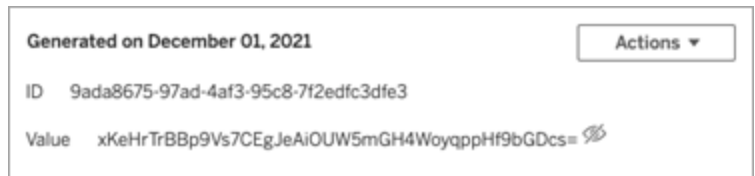

步驟 3:配置 JWT

產生祕密後,您希望可讓外部應用程式傳送有效的 JWT。JWT 是一項標準,用於在兩方 之間安全地傳輸資訊。JWT 由外部應用程式簽署,以安全地將資訊傳送到 Tableau Cloud。JWT 會引用已連線應用程式、為其產生工作階段的使用者以及使用者應具有的 存取層級。

有效的 JWT 包括以下資訊:

- <sup>l</sup> 已連線應用程式 ID,也稱為用戶端 ID,來自步驟 1
- <sup>l</sup> 步驟 2 中產生的密碼 ID 和密碼值
- <sup>l</sup> 註冊宣告和標頭:

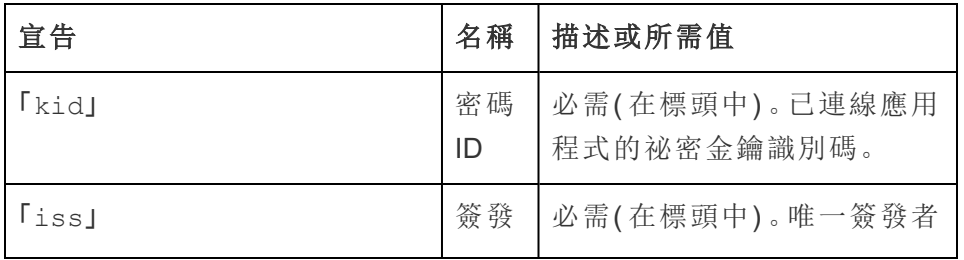

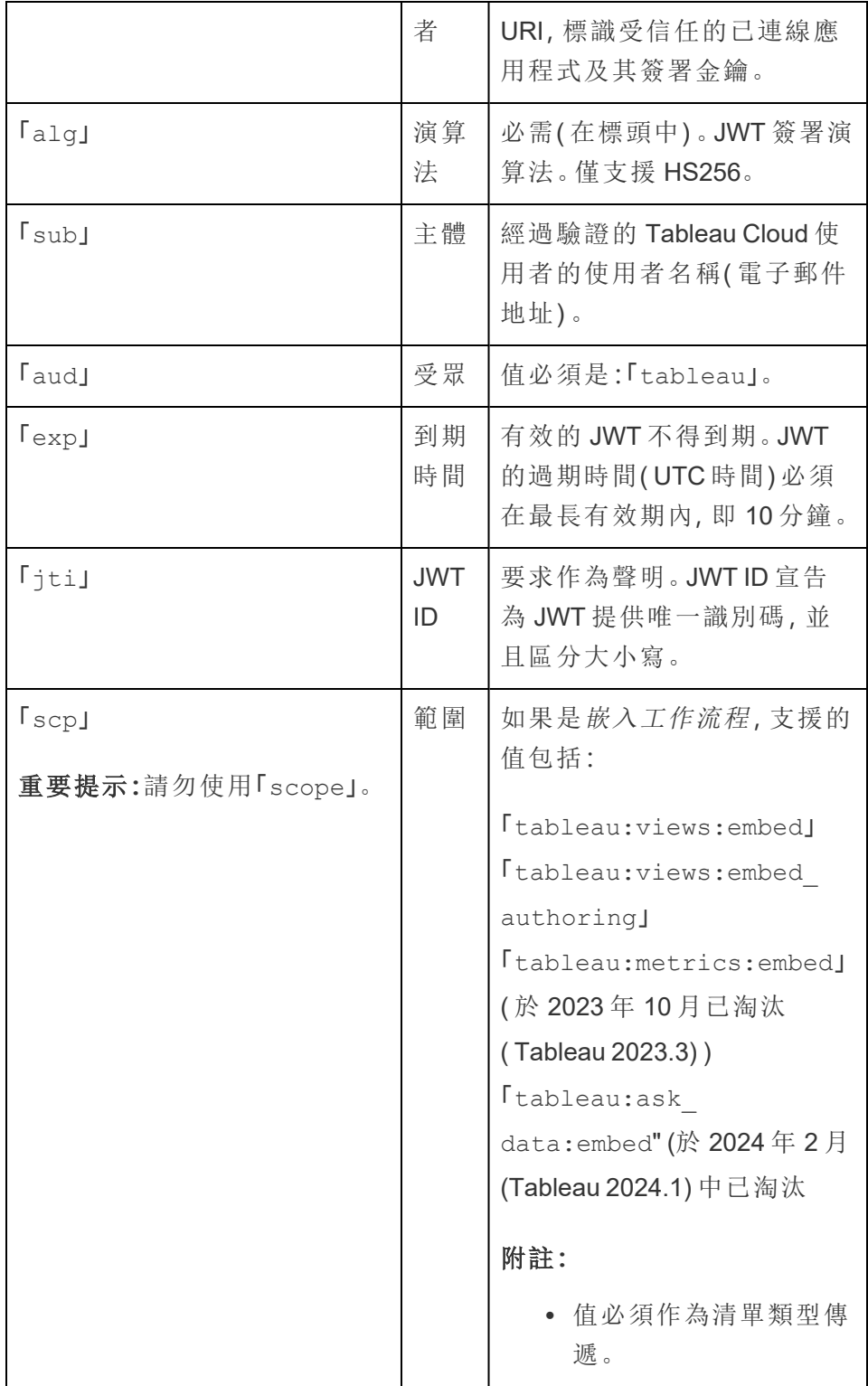

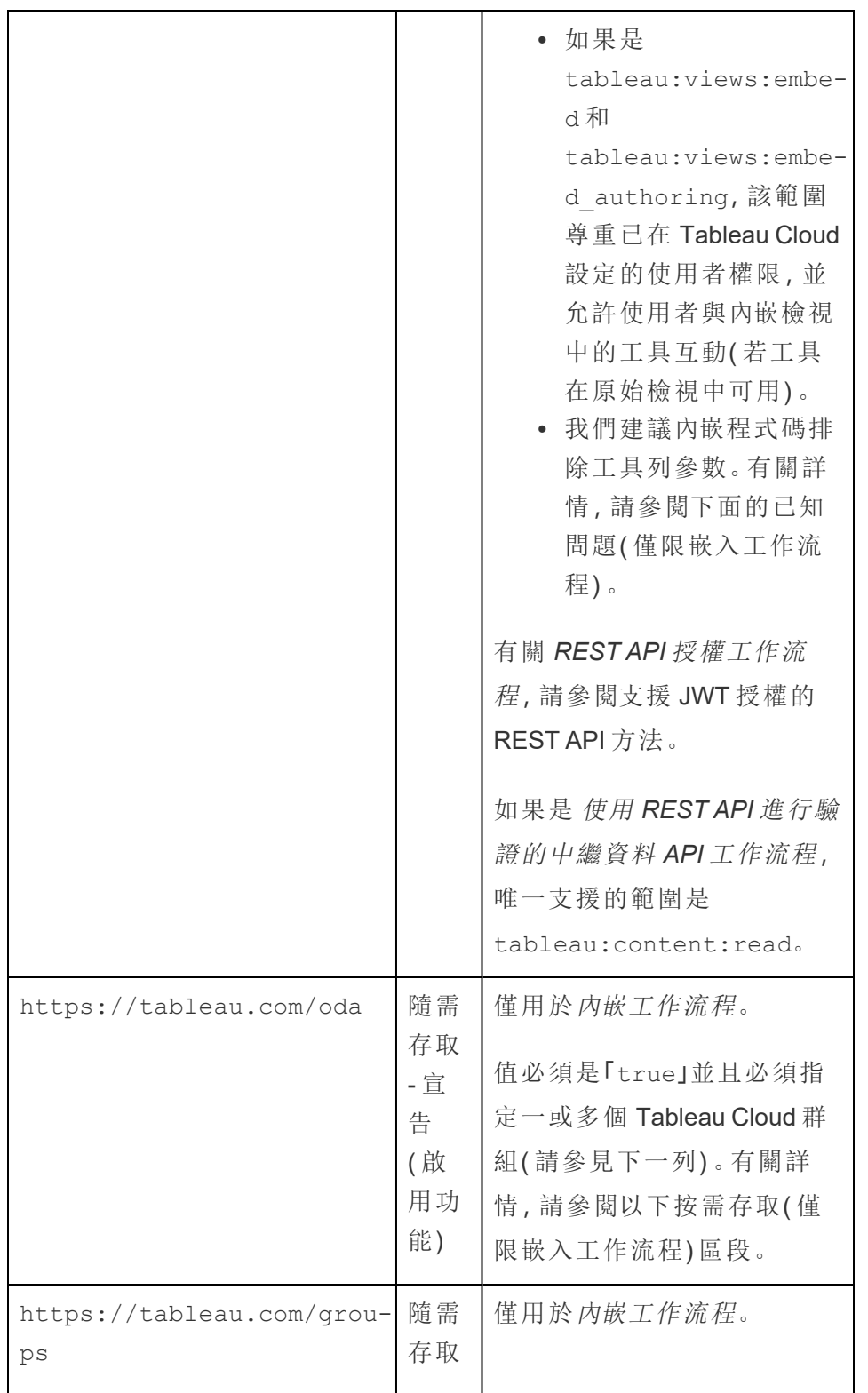

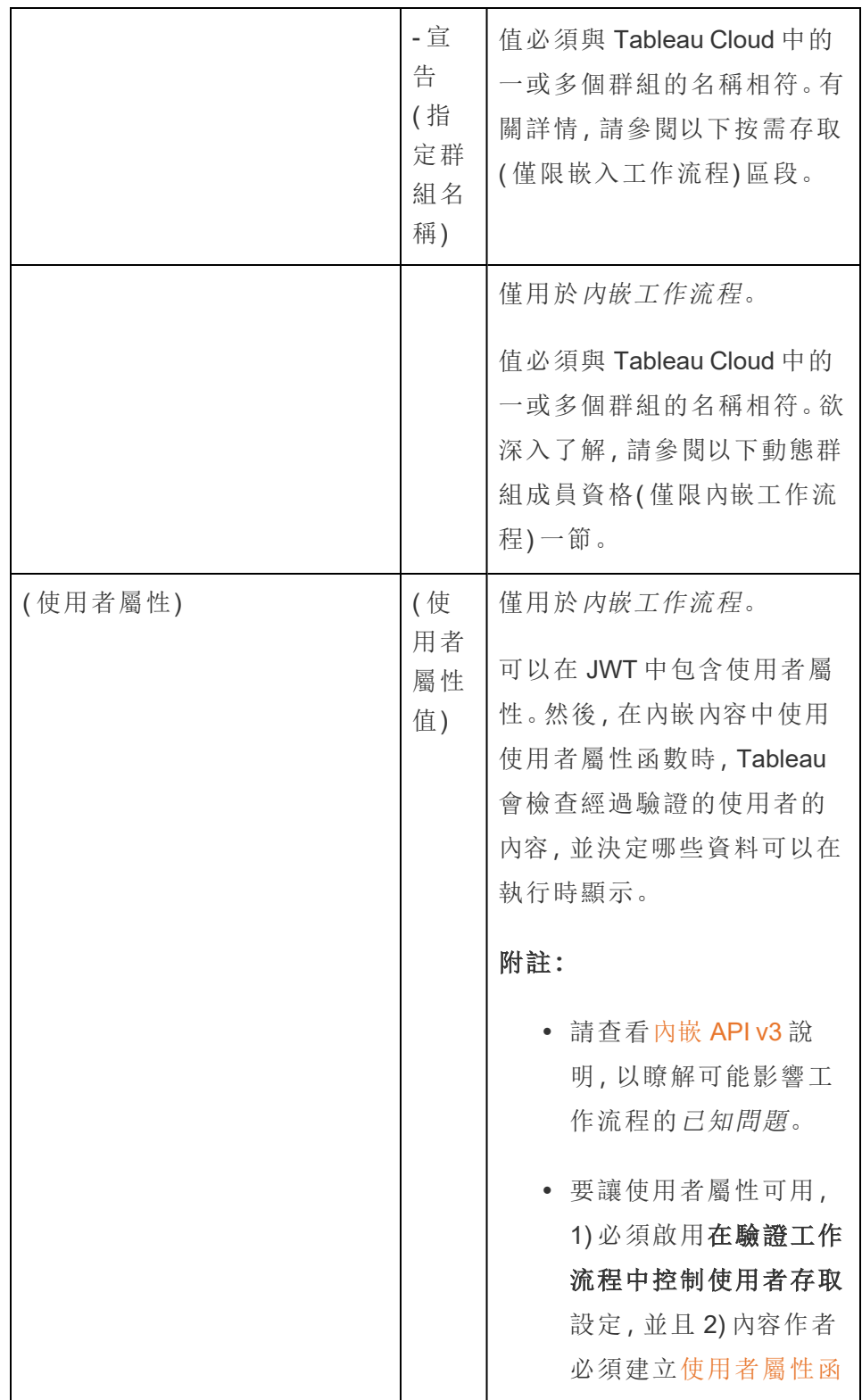

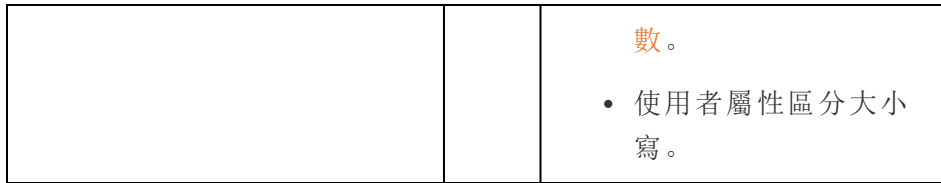

# JWT 範例

以下為 Java 和 Python 語言中的 JWT 範例。Java 和 Python 範例分別使用 nimbus-josejwt 程式庫和 PyJWT 程式庫。

#### **Java**

```
import com.nimbusds.jose.*;
import com.nimbusds.jose.crypto.*;
import com.nimbusds.jwt.*;
import java.util.*;
...
String secret = "secretvalue";
       String kid = "connectedAppSecretId";
       String clientId = "connectedAppClientId";
       List<String> scopes = new
ArrayList<>(Arrays.asList("tableau:views:embed"));
       String username = "user@domain.com";
       JWSSigner signer = new MACSigner(secret);
       JWSHeader header = new
JWSHeader.Builder(JWSAlgorithm.HS256).keyID(kid).customParam("iss",
clientId).build();
       JWTClaimsSet claimsSet = new JWTClaimsSet.Builder()
               .issuer(clientId)
               .expirationTime(new Date(new Date().getTime() + 60 * 1000))
//expires in 1 minute
               .jwtID(UUID.randomUUID().toString())
               .audience("tableau")
               .subject("username")
```

```
.claim("scp", scopes)
               .claim("https://tableau.com/oda", "true")
               .claim("https://tableau.com/groups", "Contractors", "Team C",
"Group1", "Group2")
               .claim("Region", "East")
               .build();
       SignedJWT signedJWT = new SignedJWT(header, claimsSet);
       signedJWT.sign(signer);
      model.addAttribute("token", signedJWT.serialize());
```
#### **Python**

import jwt

```
token = jwt.encode(
       {
               "iss": connectedAppClientId,
               "exp": datetime.datetime.utcnow() + datetime.timedelta(minutes=5),
               "jti": str(uuid.uuid4()),
               "aud": "tableau",
               "sub": user,
               "scp": ["tableau:views:embed", "tableau:metrics:embed"],
               "https://tableau.com/oda":"true",
               "https://tableau.com/groups": ["Contractors", "Team C", "Group1",
"Group2"],
               "Region": "East"
       },
               connectedAppSecretKey,
               algorithm = "HS256",
               headers = \{'kid': connectedAppSecretId,
               'iss': connectedAppClientId
        }
  )
```
設定 JWT 後, 當程式碼由外部應用程式執行時, 其將產生一個權杖。

步驟 4:後續步驟

# 對於內嵌工作流程

設定 JWT 後, 必須向外部應用程式新增內嵌代碼。確保在外部應用程式叫用的 Web 元 件中包含在上述步驟 3 中設定的有效 JWT。

有關內嵌 Tableau 內容的詳細資訊,請參閱以下一項或兩項:

- <sup>l</sup> 內嵌指標,請參閱 Tableau 說明中的主題[將指標內嵌到網頁中。](https://help.tableau.com/current/pro/desktop/zh-tw/embed_metrics.htm)( 在 2023 年 10 月 ( Tableau 2023.3) ,Tableau 已淘汰內嵌指標功能。)
- 使用 內嵌 API [第三版的](https://help.tableau.com/current/api/embedding_api/zh-tw/index.html) Tableau 内嵌 Tableau 檢視和指標。

附註**:**為了讓使用者在存取內嵌內容時成功進行驗證,必須將瀏覽器設定為允許協力廠 商 Cookie。

# 對於 REST API 授權工作流程

設定 JWT 後,必須將有效的 JWT 新增到 REST API 登入請求以進行授權存取。有關詳 細資訊,請參閱[已連線應用程式的存取範圍](#page-511-0)。

### 對於中繼資料 API 工作流程

設定 JWT 後,必須將有效的 JWT 新增至 REST API 登入請求。有關詳細資訊,請參閱[已](#page-511-0) [連線應用程式的存取範圍。](#page-511-0)

管理已連線應用程式

可以在「已連線應用程式」頁面上管理站點的所有已連線應用程式。可以執行建立、刪 除和停用已連線應用程式等工作;若現有密碼已洩露,則可撤銷或產生新密碼。

1. 請作為站台管理員登入 Tableau Cloud。

2. 從左窗格中,選取設定 > 已連線應用程式。

3. 選中要管理的已連線應用程式旁邊的核取方塊,然後執行以下一項或多項動作:

- <sup>l</sup> 根據組織的安全性原則指定的變換時間表產生新密碼。要產生額外的密碼, 請按一下已連線應用程式的名稱,然後按一下產生新密碼按鈕。一個已連 線應用程式最多可以有兩個密碼。這兩個密碼可以同時處於使用中狀態, 不會過期,並且在被刪除之前一直有效。
- <sup>l</sup> 透過按一下已連線應用程式的名稱檢閱已連線應用程式的詳細資訊,以查 看已連線應用程式的建立時間、其 ID、專案和網域範圍及其密碼。
- 變更專案範圍或網域,在動作功能表中,選取編輯。進行變更並按一下更 新。

附註**:**若變更專案或網域範圍,並且新專案或新網域中不存在內嵌內容,則 內嵌檢視或指標無法顯示,使用者在存取內嵌內容時會看到錯誤。

<sup>l</sup> 透過按一下已連線應用程式的名稱刪除密碼。在已連線應用程式頁面上, 按一下金鑰旁邊的動作並選取刪除。在確認對話方塊中,再次選取刪除。

附註**:**若外部應用程式正在使用已連線應用程式的密碼,則刪除該密碼後無 法顯示內嵌檢視或指標。有關更多資訊,請參閱下方的[停用或刪除已連線應](#page-491-1) [用程式或刪除密碼的影響](#page-491-1)。

<sup>l</sup> 停用已連線應用程式,在動作功能表中,選取停用。若外部應用程式正在使 用某個已連線應用程式,則停用已連線應用程式後無法顯示內嵌檢視或指 標。有關更多資訊,請參閱下方的[停用或刪除已連線應用程式或刪除密碼的](#page-491-1) [影響](#page-491-1)。

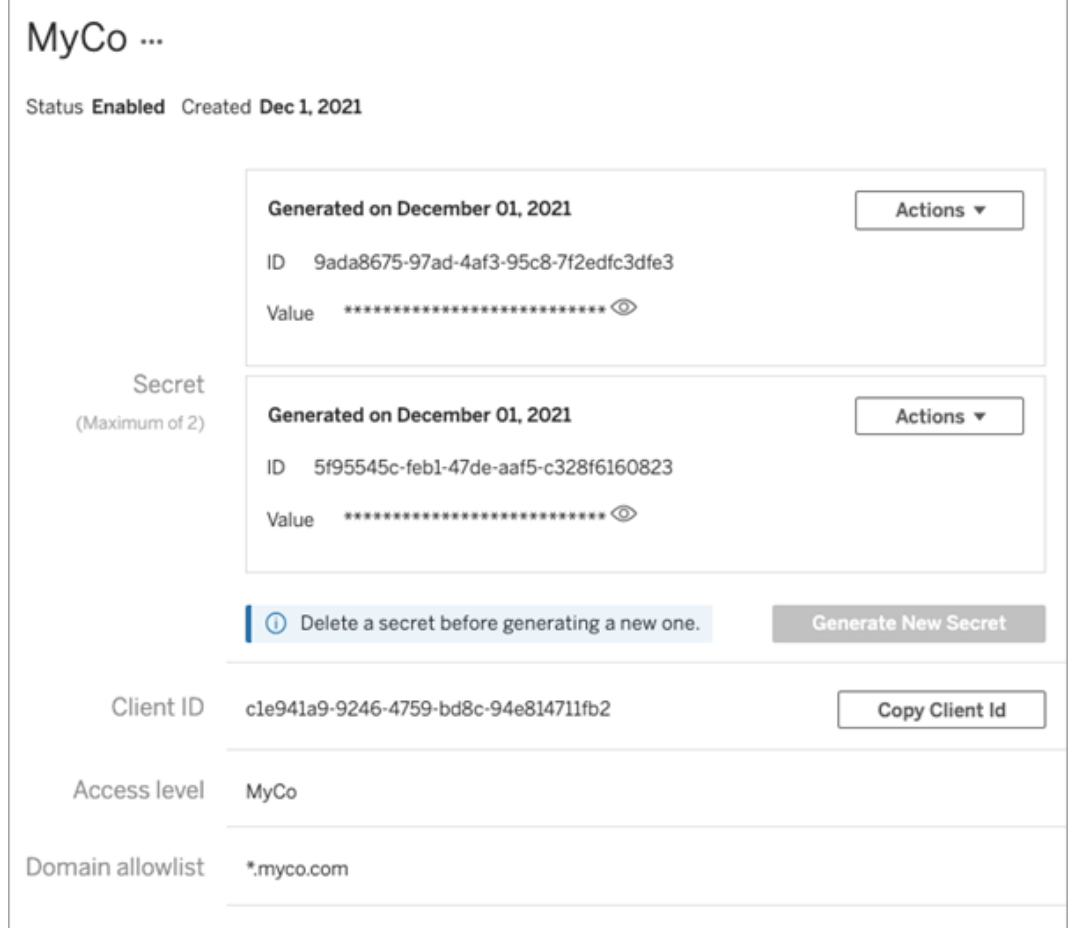

<span id="page-491-1"></span>停用或刪除已連線應用程式或刪除密碼的影響

要透過已連線應用程式向使用者顯示內嵌內容或者啟用 REST API 存取,則必須啟用已 連線應用程式並產生密碼。若外部應用程式中一直使用的已連線應用程式已停用或刪 除,或其祕密已被刪除或取代,使用者會遇到 403 錯誤 。

<span id="page-491-0"></span>為避免此問題,請確保啟用已連線應用程式,並且 JWT 正在使用正確的密碼 ID 和值。

存取層級( 僅限嵌入工作流程)

設定已連線應用程式的存取層級時,可以選取以下兩個專案之一:存取層級控制可以 嵌入的內容。

- <sup>l</sup> 所有專案**:**此選項啟用所有要嵌入專案中的
- <sup>l</sup> 只有一個專案:此選項僅啟用要嵌入的指定專案中的內容。如果指定的專案包含 嵌套專案,則不會啟用在這些嵌套專案中嵌入內容。

#### 關於多個專案

從 2024 年 2 月開始 (Tableau 2024.1),您可以僅使用 Tableau REST API 為已倆線應用程 式啟用多個專案中的內容。要指定哪些啟用哪些專案,請使用[建立已連線應用程式](https://help.tableau.com/current/api/rest_api/zh-tw/REST/rest_api_ref_connected_app.htm#create_connectedapp)或者 [更新連接的應用程式](https://help.tableau.com/current/api/rest_api/zh-tw/REST/rest_api_ref_connected_app.htm#update_connectedapp)方法中的「專案 ID」。

附註**:**為已連線應用程式設定多個專案時,Tableau 會針對已連線應用程式的存取層級 顯示多個專案。如果選取「只有一個專案」或者「所有專案」,並更新已連線應用程序,則 不再顯示「多個專案」選項。如果需要再次為多個專案設定已連線應用程序,則必須使用 REST API。

網域允許清單規則( 僅限嵌入工作流程)

已連線應用程式的網域允許清單可讓您將對內嵌 Tableau 內容的存取限制為所有網域 或某些網域;或排除某些網域或封鎖所有網域。

重要提示**:**建議使用網域允許清單作為安全最佳做法,以確保僅在您允許的位置內嵌 Tableau 內容。

網域選項

在設定已連線應用程式的網域允許清單時,可以選取以下兩個選項之一:

- <sup>l</sup> 所有網域**:**作為預設選項,此選項可啟用對內嵌內容的無限制存取。
- <sup>l</sup> 僅特定網域**:**此選項可讓您縮小對內嵌內容的存取範圍。若使用此選項,請遵循以 下部分[網域格式設定](#page-492-0)中指定的格式設定規則。

<span id="page-492-0"></span>網域格式設定

在網域允許清單文字方塊中,可以使用以下格式範例輸入一或多個網域。

附註**:**在 Tableau REST API 中使用[已連線應用程式方法時](https://help.tableau.com/current/api/rest_api/zh-tw/REST/rest_api_ref_connected_app.htm),網域格式設定規則同樣適 用。

以下是一些基於常見情境的格式設定範例:

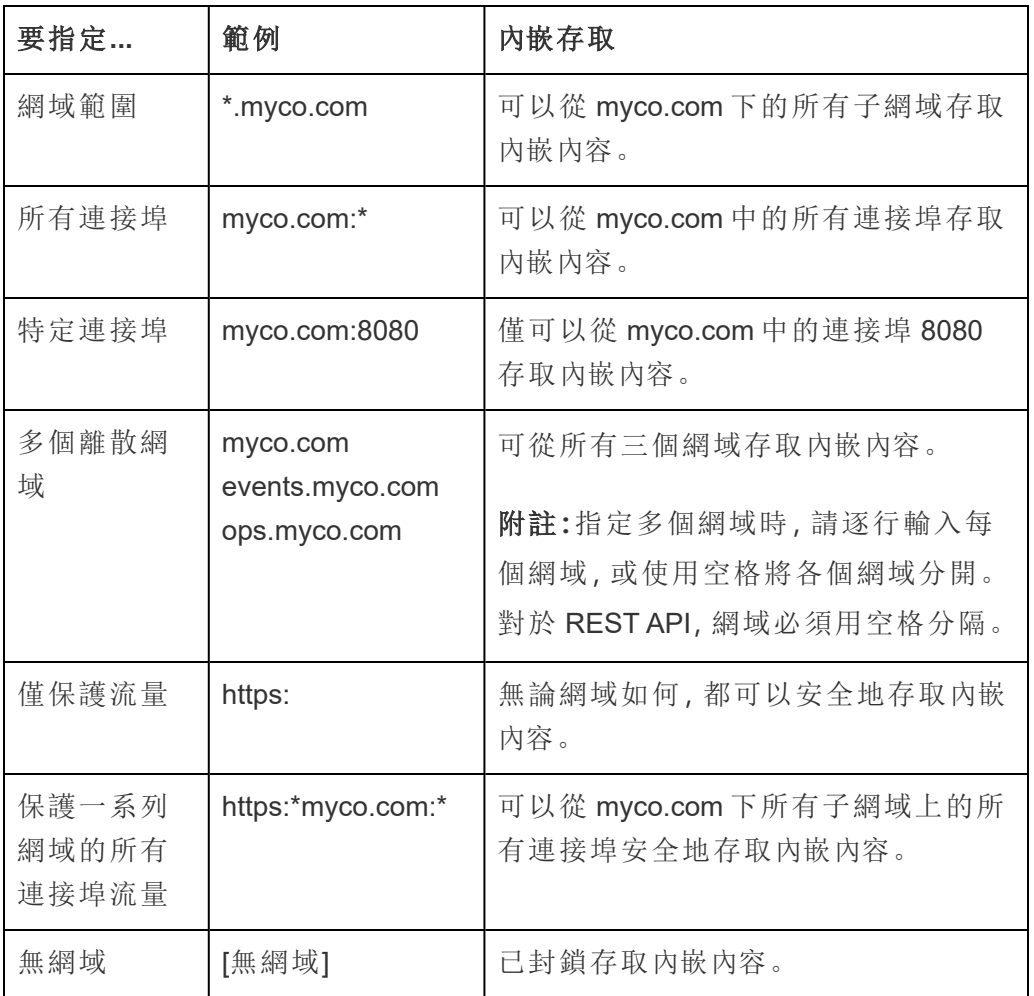

<span id="page-493-0"></span>按需存取( 僅限嵌入工作流程)

從 2023 年 10 月開始,如果您的站台獲得了[內嵌分析基](#embedded-analytics)於使用模型的授權,可以使用 隨需存取將對內嵌 Tableau 內容的存取權限擴展到更多使用者。透過隨需存取,您允許 使用者與透過已連線應用程式進行驗證的內嵌 Tableau 內容進行互動,而無需在 Tableau Cloud 站台中設定這些使用者。按需存取使您無需在 Tableau Cloud 中新增與管 理使用者即可支援存取嵌入內容。

隨需存取的工作原理

使用按需存取對嵌入式 Tableau 內容的存取由組級權限決定,組級權限要么繼承內容 ( 例如,在專案級別) ,要么直接套用於內容。站台管理員、專案擁有者或領導者以及內

容擁有者等使用者可以為內容分配組級權限。使用者存取隨需存取功能啟用的內嵌內容 時,Tableau 會在顯示內容之前驗證 JWT 包含正確的群組成員資格聲明。

# 必要條件

除上述還必須滿足以下條件才能啟用內嵌內容的隨需存取:

- 1. 站台已獲得 [內嵌分析](#embedded-analytics) 基於使用的模型授權
- 2. 為群組啟用按需存取功能
- 3. 為 Tableau 內容指定組權限
- 4. 已建立 Tableau 連線的應用程式
- 5. 連線的應用程式使用的 JWT 包括 https://tableau.com/oda 和 https://tableau.com/groups 宣告
- 6. 將 Tableau 內容嵌入外部應用程式

滿足這些條件後,您的使用者就可以與隨需存取功能啟用的內嵌 Tableau 內容進行互 動。

# 啟用按需存取功能

為了使群組具有按需存取能力,建立或編輯群組時必須勾選「允許按需存取」核取方塊。 有關建立群組的更多資訊,請參閱[建立群組並向其中新增使用者。](#page-602-0)

您也可以使用 Tableau REST API 啟用此功能。欲了解更多資訊,請參閱 Tableau REST API 說明中的[建立群組與](https://help.tableau.com/current/api/rest_api/zh-tw/REST/rest_api_ref_users_and_groups.htm#create_group)[更新群組方](https://help.tableau.com/current/api/rest_api/zh-tw/REST/rest_api_ref_users_and_groups.htm#update_group)法。

### 啟用按需存取後的功能

存取嵌入式 Tableau 內容的使用者可以在內容中檢視[功能](#page-662-0)。無論選取的範本或可能為群 組設定的自訂功能如何,使用者均有「檢視」功能( 例如,具有「Viewer」角色的使用者將 永遠無法下載資料來源,即使在具體資料來源中已明確說明授予該使用者此權限) 。

# 監控按需存取

如果使用含有 Advanced [Management](#page-1725-0) 的 Tableau Cloud,可以使用活動記錄檔來監視隨 需存取的使用情況。活動記錄檔中擷取隨需存取的事件包括但不限於存取檢視和登入。 有關事件詳情,請參閱[活動記錄檔事件類型參考。](#page-1739-0)

限制

由於隨需存取工作流程使存取內嵌 Tableau 內容的某些使用者能夠匿名且對 Tableau Cloud 具有暫時性,因此透過隨需存取功能存取內嵌內容的使用者無法使用下列功能:

- <sup>l</sup> 建立自訂檢視
- <sup>l</sup> 使用內容的共用按鈕共用內容
- <sup>l</sup> 訂閱資訊電子郵件快照的內容

附註**:**從 2024 年 2 月 (Tableau 2024.1) 開始,Tableau REST API 請求可以以具有隨需存 取權限的使用者身分傳出。

<span id="page-495-1"></span>動態群組成員資格( 僅限內嵌工作流程)

開始於 2024年6月(Tableau 2024.2),如果設定已連線應用程式並啟用該功能的設置, 可以透過外部應用程式傳送的 JWT 中包含的自訂宣告動態控制組成員資格。

設定後,在使用者驗證期間,外部應用程式會傳送包含兩個群組成員資格自訂宣告的 JWT:(https://tableau.com/groups) 和群組名稱( 例如,「Group1」和「Group2」) 以 將使用者斷言到其中。Tableau 驗證 JWT, 然後允許存取群組及其權限依賴這些群組的 內容。

<span id="page-495-0"></span>有關詳情,請參[閱使用聲明的動態群組成員資格](#page-605-0)。

已知問題( 僅限嵌入工作流程)

使用已連線應用程式時存在一些已知問題,這些問題將在未來版本中解決。

<sup>l</sup> 工具列功能**:**內嵌內容定義工具列參數時,並非所有工具列功能都可以使用。要 解決此問題,我們建議如下方範例一樣隱藏工具列參數。

```
<tableau-viz id='tab-viz'
src='https://online.tableau.com/t/<your_site>/...'
       toolbar='hidden'>
</tableau-viz>
```
- <sup>l</sup> 已發佈資料來源**:**將不會顯示設定為提示使用者提供資料庫認證的已發佈資料來 源。要盡可能解決此問題,我們建議資料來源所有者改為內嵌齊資料庫認證。
- <sup>l</sup> 內嵌儀表板中的「資料問答」物件**:**內嵌儀表板中的「資料問答」物件將不會載入。 ( 在 2024 年 2 月 (Tableau 2024.1) 中,Tableau 已淘汰「資料問答」。)
- <sup>l</sup> 指標和網域允許清單**:**儘管可能在已連線應用程式的網域允許清單中指定了存取 限制,但仍會顯示內嵌指標檢視。附註**:**從內嵌檢視的工具列中存取的指標資料將 按預期工作。( 在 2023 年 10 月( Tableau 2023.3) ,Tableau 已淘汰內嵌指標功能。)

疑難排解

<span id="page-496-0"></span>可以參[閱對已連線應用程式進行疑難排解](#page-536-0) - 直接信任,以瞭解可能與已連線應用程式關 聯的錯誤以及建議的疑難排解步驟。

使用 OAuth 2.0 信任設定已連線應用程式

作為 Tableau Cloud 站台管理員,您可以註冊一個或多個外部授權伺服器 (EAS), 以使用 OAuth 2.0 標準通訊協定在您的 Tableau Cloud 站台和 EAS 之間建立信任關係。

#### 重要資訊**:**

- <sup>l</sup> 本主題中的某些程序需要使用協力廠商軟體和服務進行設定。我們已盡最大努力 驗證在 Tableau Server 上啟用 EAS 功能的程序。但是,第三方軟體和服務可能會 發生變化,或者您的組織可能會有所不同。若遇到問題,權威設定細節和支援請 參考第三方文件。
- <sup>l</sup> 為了讓工作階段權杖有效,外部應用程式和託管外部應用程式的伺服器的時鐘必 須設定為國際標準時間 (UTC)。若任一時鐘使用不同的標準,則已連線應用程式 將不受信任。

Tableau 已連線應用程式如何使用 OAuth 2.0 信任

您的 Tableau Cloud 站台和外部應用程式之間的信任關係透過 JSON Web 權杖 (JWT) 標 準中的驗證權杖建立和進行驗證。

在外部應用程式中載入內嵌 Tableau 內容時,會使用授權碼流程、OAuth 流程。使用者 成功登入 IdP 後,會自動登入 Tableau Cloud。請按照下述步驟在您的 Tableau Cloud 站 台上註冊 EAS。

已連線應用程式的關鍵元件

已連線應用程式的以下元件與外部應用程式中的 JWT 共同作業,以驗證使用者並顯示 內嵌的內容。

- <sup>l</sup> 外部授權伺服器 **(EAS):**伺服器( 通常是您的 IdP) ,可作為使用者和外部應用程 式之間的介面。伺服器對使用者進行驗證,並授權其存取受保護的 Tableau 內 容。
- <sup>l</sup> 簽發者 **URL:**唯一識別 EAS 執行個體的 URL。

已連線應用程式的工作流程

內嵌工作流程

下圖說明了外部授權伺服器 (EAS)、外部應用程式( Web 伺服器和網頁) 和 Tableau 已連 線應用程式之間如何進行驗證。

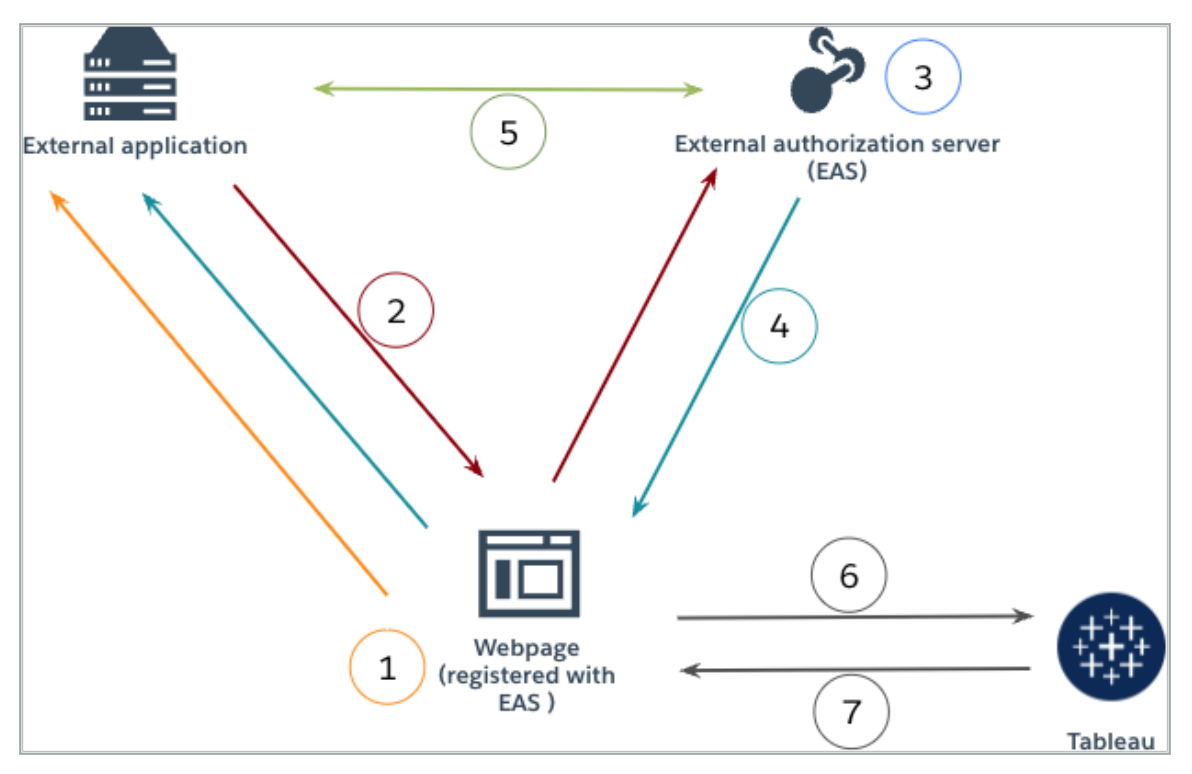

- 1. 使用者造訪網頁**:**使用者造訪網頁上的內嵌內容時,網頁會向外部應用程式傳送 GET 請求。
- 2. 外部應用程式將請求重新導向到 **EAS:**外部應用程式透過重新導向到外部授權伺 服器 (EAS) 的網頁進行回應。
- 3. 使用者透過 **EAS** 進行驗證**:**使用者透過 EAS 進行驗證和授權。
- 4. **EAS** 透過授權碼回應網頁**:**EAS 透過授權碼回應頁面,並重新導向回網頁。
- 5. **EAS** 將授權碼轉換為 **JWT:**網頁呼叫 EAS 將授權碼轉換為 JWT,然後網頁將其放 入內嵌內容的 URL 中。
- 6. 網頁從 **Tableau** 請求內容**:**網頁載入 iFrame,並向 Tableau 傳送 GET 請求。
- 7. **Tableau** 驗證權杖**:**Tableau 使用簽章驗證 URL 中的 JWT,回應內容並遵守 JWT 中 定義的內嵌範圍。

第 1 步:開始之前

要將 EAS 註冊到 Tableau Cloud 站台,必須已設定 EAS。此外,EAS 必須傳送包含下表 中列出的已註冊宣告和標頭的有效 JSON Web 權杖 (JWT)。

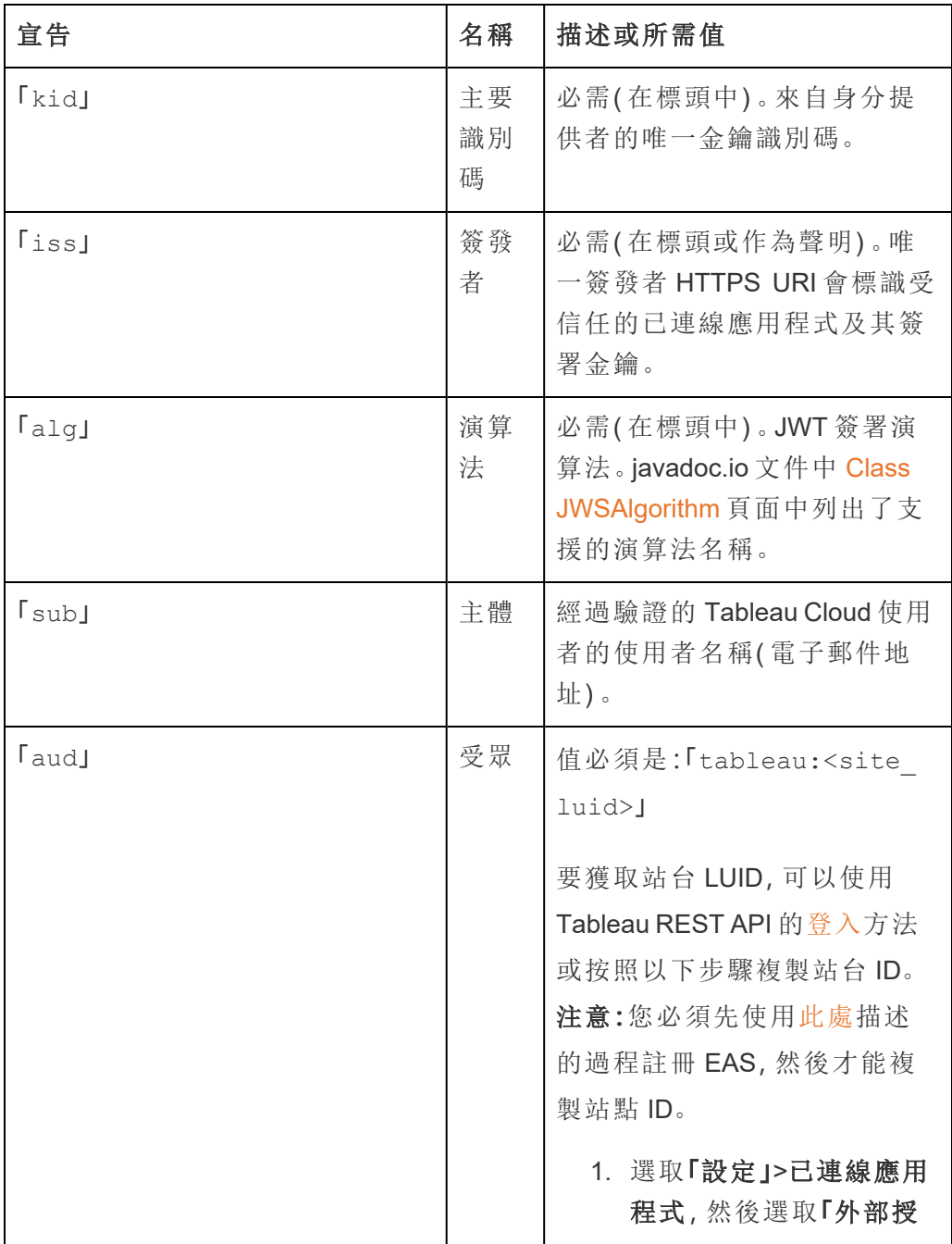

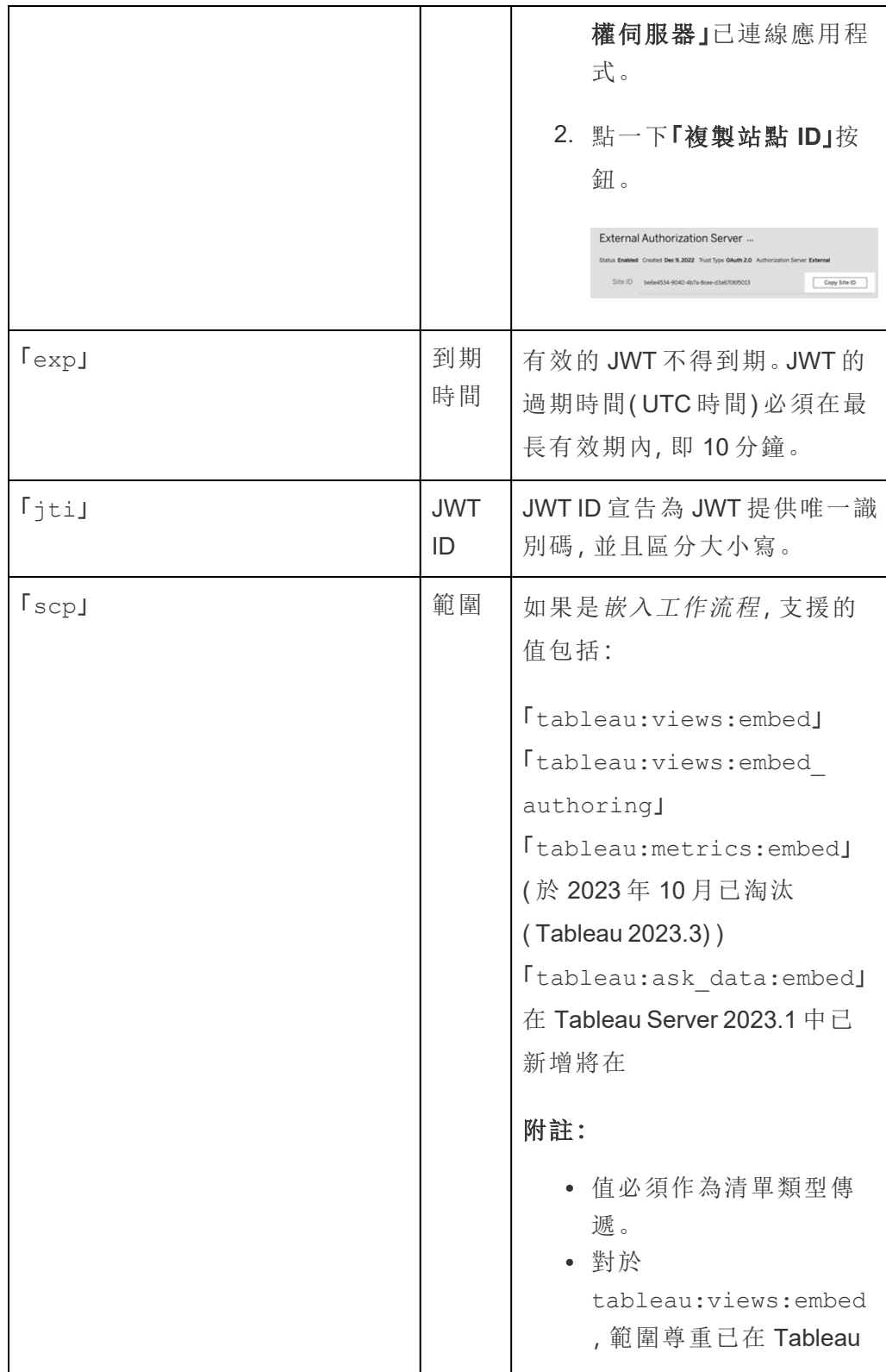

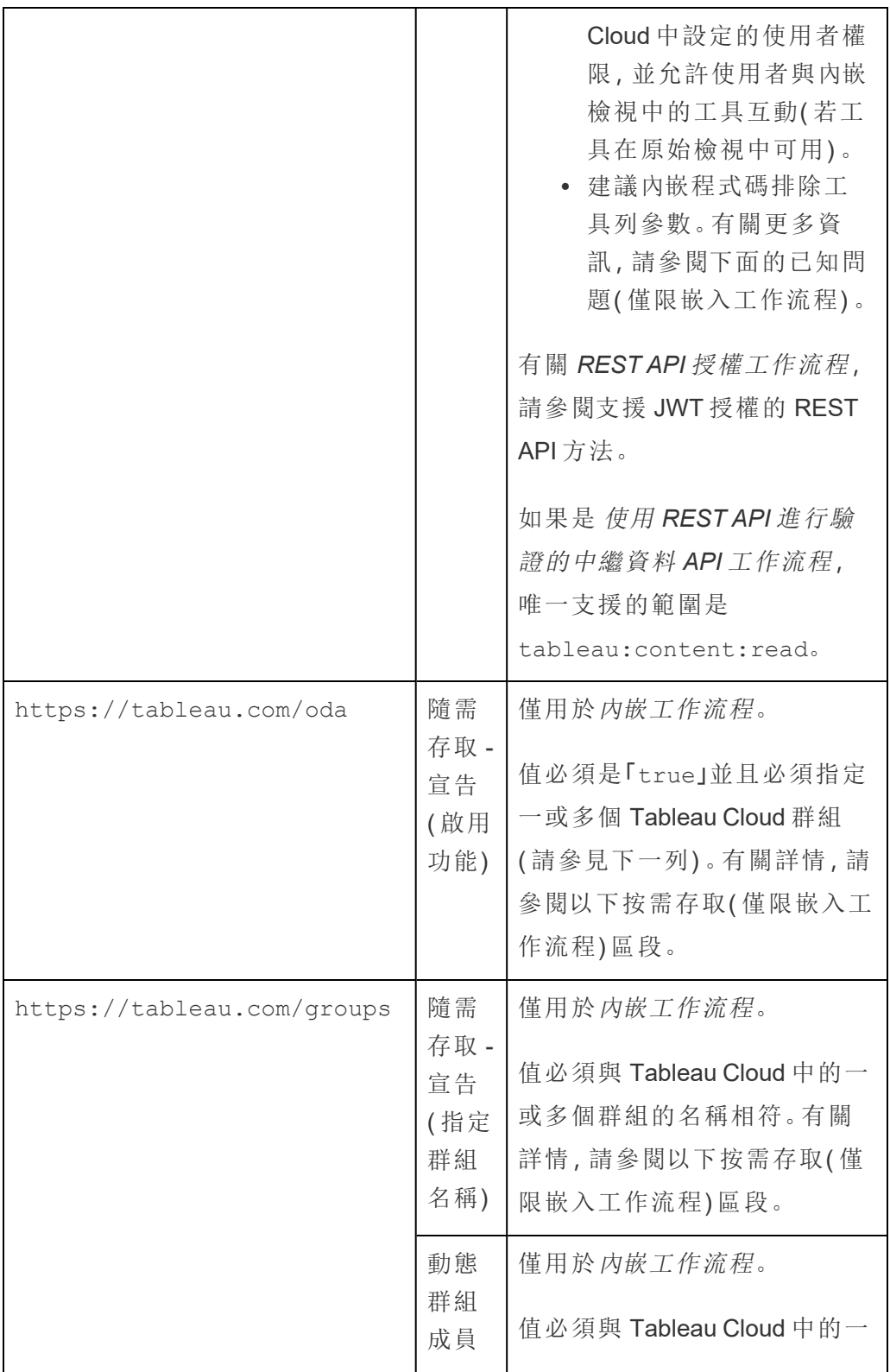

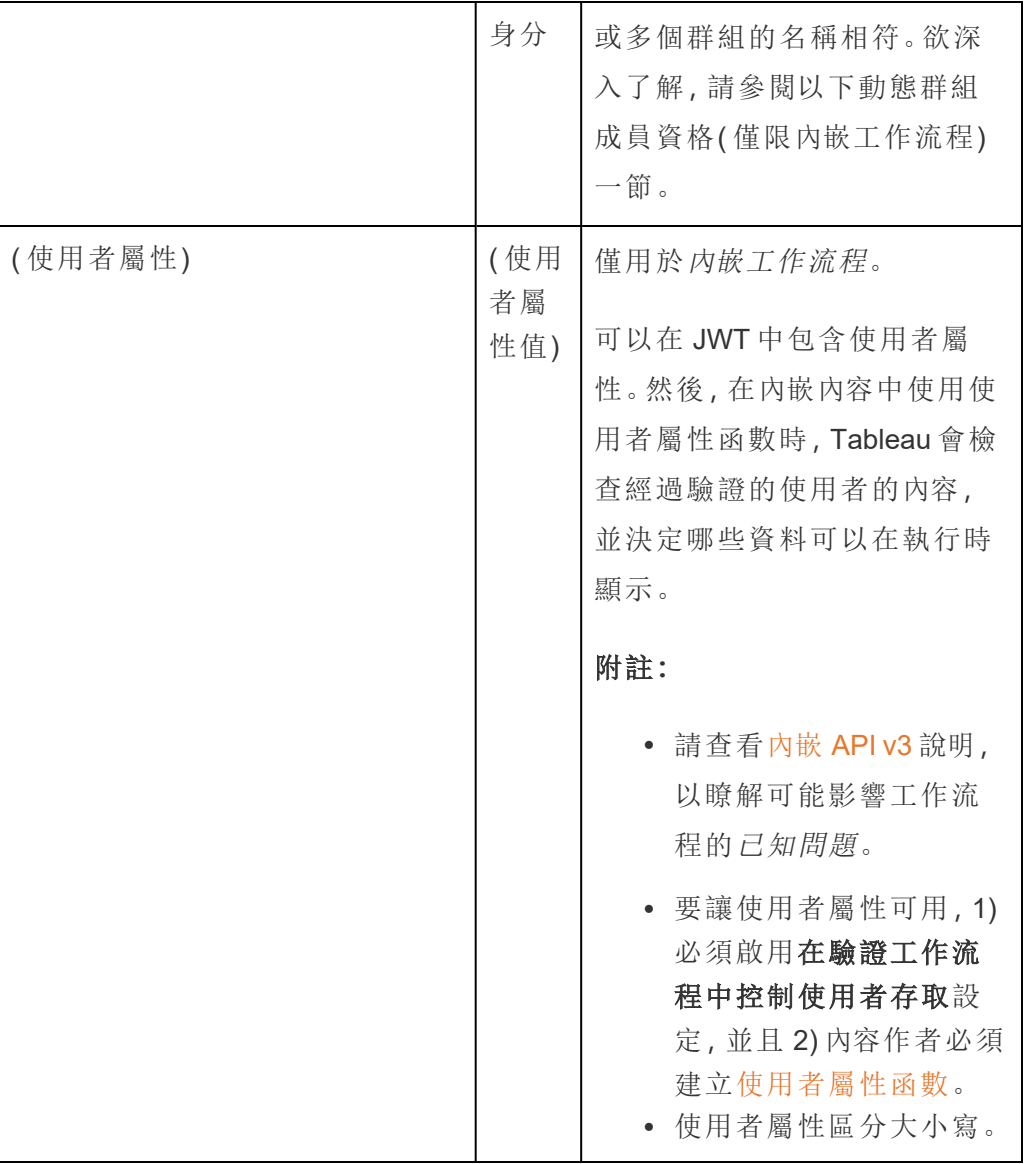

附註**:**上述 JWT 宣告記錄在網際網路工程任務推動小組 (IETF) 組織發佈的文件中[已註](https://datatracker.ietf.org/doc/html/rfc7519#section-4.1) [冊宣告名稱](https://datatracker.ietf.org/doc/html/rfc7519#section-4.1)區段。

<span id="page-502-0"></span>第 2 步:將 EAS 註冊到 Tableau Cloud

透過將 EAS 註冊到 Tableau Cloud,可以在 EAS 和 Tableau Cloud 站台 之間建立信任關 係。這代表使用者存取內嵌在外部應用程式中的 Tableau 內容時,他們將被重新導向至 使用 IdP 進行身份驗證。EAS 產生身份驗證權杖,該權杖會傳遞給 Tableau Cloud 進行驗 證。在驗證信任關係後,授予使用者對內嵌內容的存取權限。

附註**:**某些 EAS 支援顯示同意對話方塊的選項,該對話方塊要求使用者核准應用程式 存取 Tableau 內容。為確保使用者獲得最佳體驗,我們建議將 EAS 配置為代表使用者 自動同意外部應用程式的請求。

關於站台層級 EAS

從 Tableau Server 2024.2 開始,可以設定站台層級 EAS。若要在站台層級註冊 EAS, 必 須在 Tableau Server 管理員 (TSM) 中啟用已連線應用程式。

- 1. 作為站台管理員,登入 Tableau Cloud。
- 2. 從左窗格中,選取設定 > 已連線應用程式。
- 3. 按一下「新建已連線應用程式」按鈕下拉箭頭,並選取 **OAuth 2.0** 信任。
- 4. 在「建立已連線應用程式」對話方塊中,執行以下動作:
	- a. 在「名稱」文字方塊中,輸入已連線應用程式的名稱。
	- b. 在簽發者 **URL**文字方塊中,貼上 EAS 的簽發者 URL。
	- c. 選取啟用已連線應用程式。出於安全考慮,預設情況下,已連線應用程式 在建立時會設定為停用。
	- d. 完成後,按一下建立按鈕。

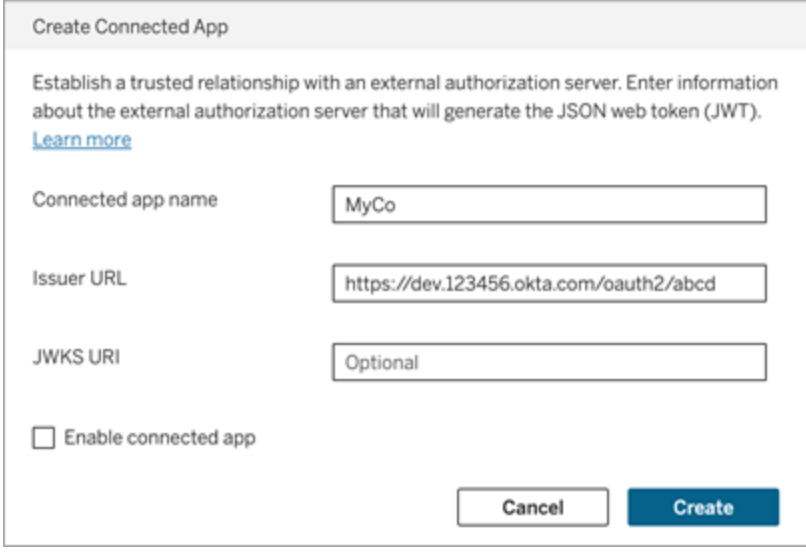
5. 建立連線的應用程式後,複製已連線應用程式的站台 ID。該站台 ID 用於上述第 1 步中描述的 JWT 的"aud"( 受眾) 聲明。

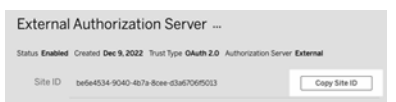

步驟 3:後續步驟

對於內嵌工作流程

將 Tableau Cloud 站點 設定為使用 EAS 後, 必須將內嵌程式碼新增到外部應用程式中。 確保在外部應用程式呼叫的 Web 元件中包含 EAS 產生的有效 JWT,如步驟 1 中所述。

有關內嵌 Tableau 內容的詳細資訊,請參閱以下一項或兩項:

- <sup>l</sup> 內嵌指標,請參閱 Tableau 說明中的主題[將指標內嵌到網頁中](https://help.tableau.com/current/pro/desktop/zh-tw/embed_metrics.htm)。( 在 2023 年 10 月 ( Tableau 2023.3) ,Tableau 已淘汰內嵌指標功能。)
- <sup>l</sup> 使用 內嵌 API [第三版的](https://help.tableau.com/current/api/embedding_api/zh-tw/index.html) Tableau 內嵌 Tableau 檢視和指標。

附註**:**為了讓使用者在存取內嵌內容時成功進行驗證,必須將瀏覽器設定為允許協力廠 商 Cookie。

使用內嵌網域允許清單控制內容的內嵌位置

從 2023年 6月 (Tableau 2023.2) 開始,您和您的使用者可以使用 Tableau REST API 中 的「更新站台內嵌設定」方法來控制是否可以不受限制地內嵌 Tableau 內容或限制為某些 網域。

預設情況下,unrestrictedEmbedding 內嵌的站台設定設定為 true 以允許不受限制 的內嵌。或者,您和您的使用者可以將設定設定為 false 並使用以下命令指定可以內嵌 外部應用程式中的 Tableau 內容網域 allowList 範圍。

有關詳情,請參閱以下內容(之一):

- 在 Tableau REST API 說明中[更新站台的內嵌設定](https://help.tableau.com/current/api/rest_api/en-us/REST/rest_api_ref_site.htm#update_embedding_settings_for_site)
- 在 Tableau Embedding API v3 說明中[用於內嵌的](https://help.tableau.com/current/api/embedding_api/en-us/docs/embedding_api_site.html#about-tableau-site-settings-for-embedding) Tableau 站台設定。

## 對於 REST API 授權工作流程

設定 JWT 後,必須將有效的 JWT 新增到 REST API 登入請求以進行授權存取。有關詳 細資訊,請參閱[已連線應用程式的存取範圍](#page-511-0)。

## 對於中繼資料 API 工作流程

設定 JWT 後,必須將有效的 JWT 新增至 REST API 登入請求。有關詳細資訊,請參閱[已](#page-511-0) [連線應用程式的存取範圍。](#page-511-0)

管理已連線應用程式

按需存取( 僅限嵌入工作流程)

從 2023年10月開始,如果您的站台獲得了[內嵌分析基](#embedded-analytics)於使用模型的授權,可以使用 隨需存取將對內嵌 Tableau 內容的存取權限擴展到更多使用者。透過隨需存取,您允許 使用者與透過已連線應用程式進行驗證的內嵌 Tableau 內容進行互動,而無需在 Tableau Cloud 站台中設定這些使用者。按需存取使您無需在 Tableau Cloud 中新增與管 理使用者即可支援存取嵌入內容。

# 隨需存取的工作原理

使用按需存取對嵌入式 Tableau 內容的存取由組級權限決定,組級權限要么繼承內容 ( 例如,在專案級別) ,要么直接套用於內容。站台管理員、專案擁有者或領導者以及內 容擁有者等使用者可以為內容分配組級權限。使用者存取隨需存取功能啟用的內嵌內 容時,Tableau 會在顯示內容之前驗證 JWT 包含正確的群組成員資格聲明。

## 必要條件

除上述還必須滿足以下條件才能啟用內嵌內容的隨需存取:

- 1. 站台已獲得 [內嵌分析](#embedded-analytics) 基於使用的模型授權
- 2. 為群組啟用按需存取功能
- 3. 為 Tableau 內容指定組權限
- 4. 已建立 Tableau 連線的應用程式
- 5. 連線的應用程式使用的 JWT 包括 https://tableau.com/oda 和

https://tableau.com/groups 宣告

6. 將 Tableau 內容嵌入外部應用程式

滿足這些條件後,您的使用者就可以與隨需存取功能啟用的內嵌 Tableau 內容進行互 動。

啟用按需存取功能

為了使群組具有按需存取能力,建立或編輯群組時必須勾選「允許按需存取」核取方塊。 有關建立群組的更多資訊,請參閱[建立群組並向其中新增使用者。](#page-602-0)

您也可以使用 Tableau REST API 啟用此功能。欲了解更多資訊,請參閱 Tableau REST API 說明中的[建立群組與](https://help.tableau.com/current/api/rest_api/zh-tw/REST/rest_api_ref_users_and_groups.htm#create_group)[更新群組方](https://help.tableau.com/current/api/rest_api/zh-tw/REST/rest_api_ref_users_and_groups.htm#update_group)法。

# 啟用按需存取後的功能

存取嵌入式 Tableau 內容的使用者可以在內容中檢視[功能](#page-662-0)。無論選取的範本或可能為群 組設定的自訂功能如何,使用者均有「檢視」功能( 例如,具有「Viewer」角色的使用者將 永遠無法下載資料來源,即使在具體資料來源中已明確說明授予該使用者此權限) 。

## 監控按需存取

如果使用含有 Advanced [Management](#page-1725-0) 的 Tableau Cloud,可以使用活動記錄檔來監視隨 需存取的使用情況。活動記錄檔中擷取隨需存取的事件包括但不限於**存取檢視**和登入。 有關事件詳情,請參閱[活動記錄檔事件類型參考。](#page-1739-0)

## 限制

由於隨需存取工作流程使存取內嵌 Tableau 內容的某些使用者能夠匿名且對 Tableau Cloud 具有暫時性,因此透過隨需存取功能存取內嵌內容的使用者無法使用下列功能:

- <sup>l</sup> 建立自訂檢視
- <sup>l</sup> 使用內容的共用按鈕共用內容
- <sup>l</sup> 訂閱資訊電子郵件快照的內容

附註**:**從 2024 年 2 月 (Tableau 2024.1) 開始,Tableau REST API 請求可以以具有隨需存 取權限的使用者身分傳出。

動態群組成員資格( 僅限內嵌工作流程)

開始於 2024年6月(Tableau 2024.2),如果設定已連線應用程式並啟用該功能的設置, 可以透過外部應用程式傳送的 JWT 中包含的自訂宣告動態控制組成員資格。

設定後,在使用者驗證期間,外部應用程式會傳送包含兩個群組成員資格自訂宣告的 JWT:(https://tableau.com/groups) 和群組名稱( 例如,「Group1」和「Group2」) 以 將使用者斷言到其中。Tableau 驗證 JWT, 然後允許存取群組及其權限依賴這些群組的 內容。

有關詳情,請參[閱使用聲明的動態群組成員資格](#page-605-0)。

已知問題( 僅限嵌入工作流程)

使用已連線應用程式時存在一些已知問題,這些問題將在未來版本中解決。

<sup>l</sup> 工具列功能**:**內嵌內容定義工具列參數時,並非所有工具列功能都可以使用。要 解決此問題,我們建議如下方範例一樣隱藏工具列參數。

```
<tableau-viz id='tab-viz'
```

```
src='https://online.tableau.com/t/<your_site>/...'
```
toolbar='hidden'>

</tableau-viz>

<sup>l</sup> 已發佈資料來源**:**將不會顯示設定為提示使用者提供資料庫認證的已發佈資料 來源。要盡可能解決此問題,我們建議資料來源所有者改為內嵌齊資料庫認證。

疑難排解

內嵌內容無法在外部應用程式中顯示或 Tableau REST API 授權失敗時,可以使用瀏覽 器的開發人員工具來檢查和識別可能與您的 Tableau Cloud 站台上啟用的 EAS 功能相 關的錯誤代碼。

請參閱下表,查看錯誤代碼和潛在解決方案的說明。

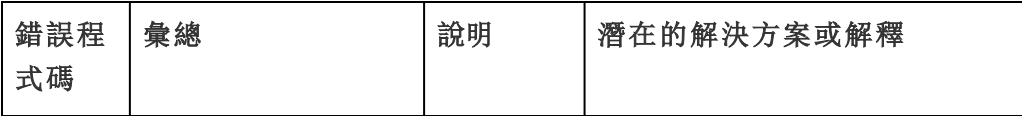

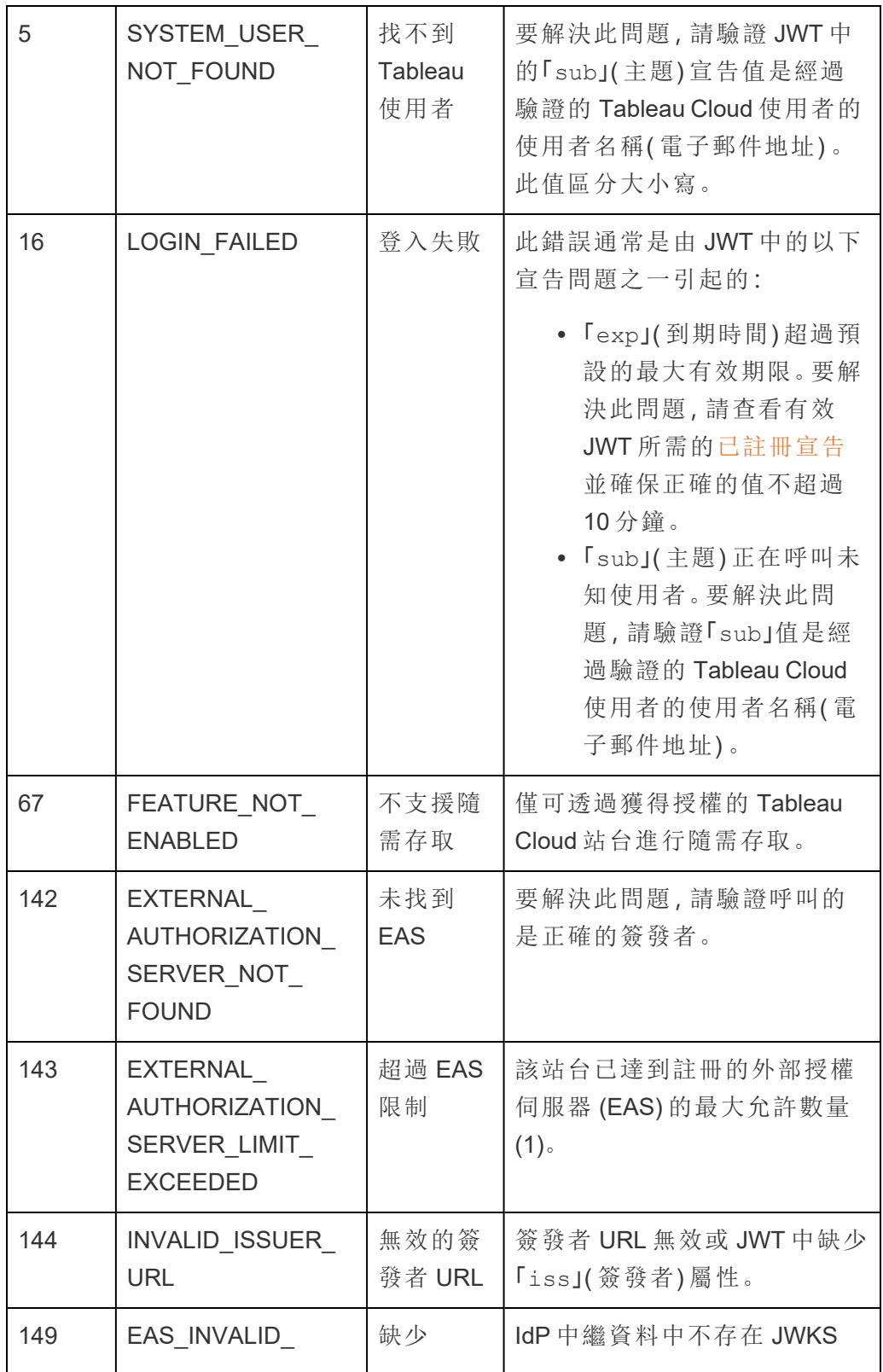

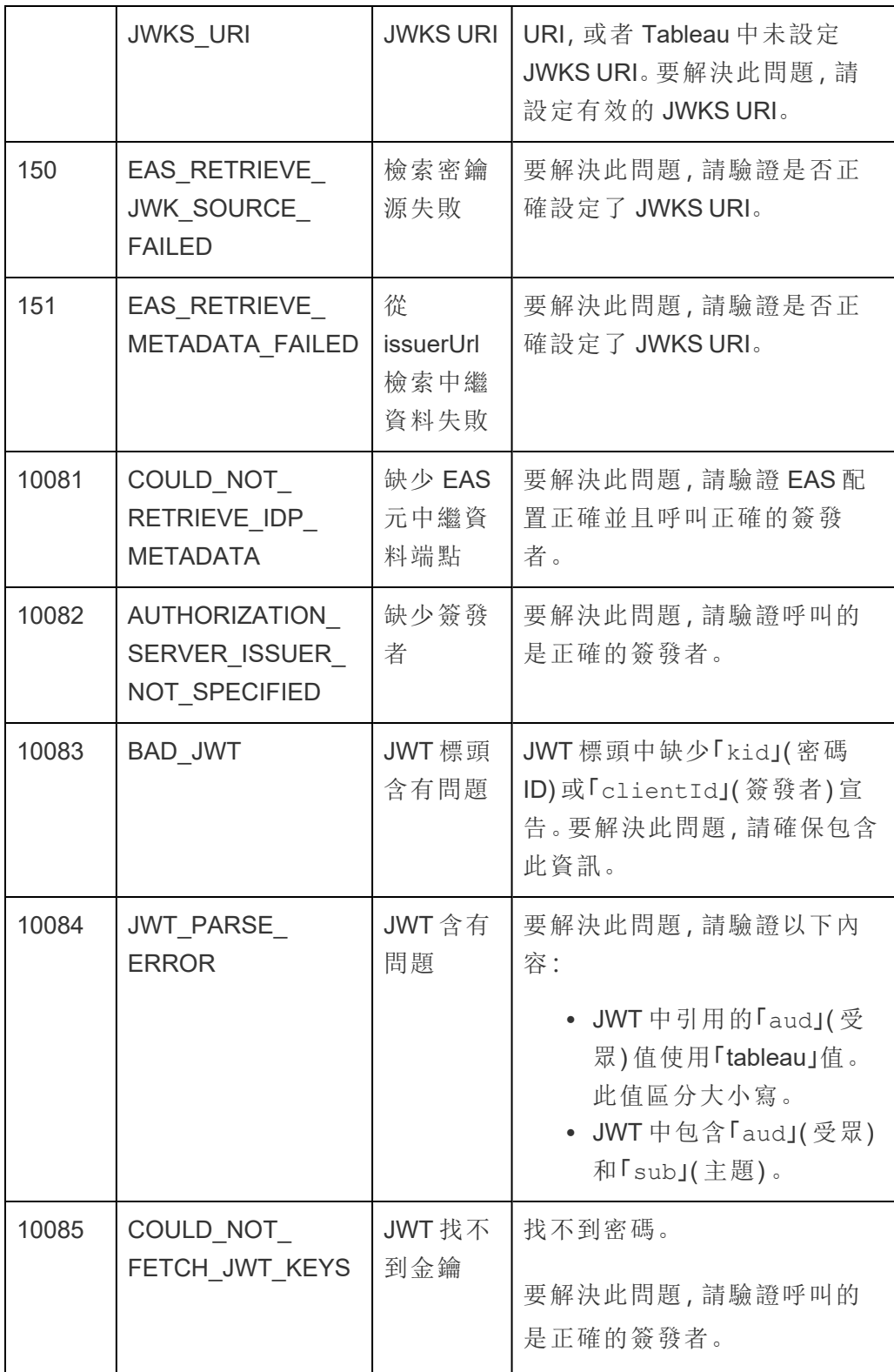

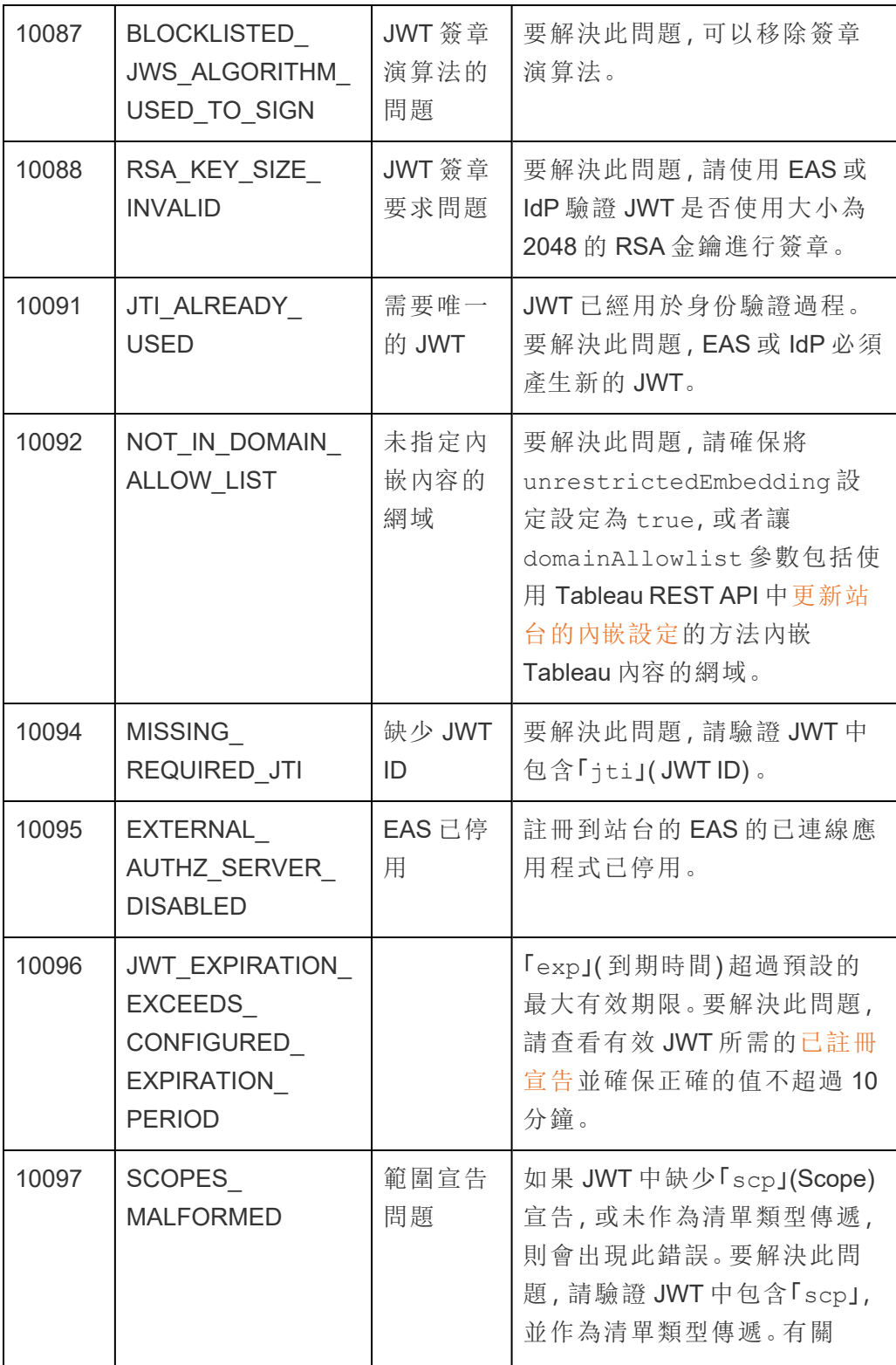

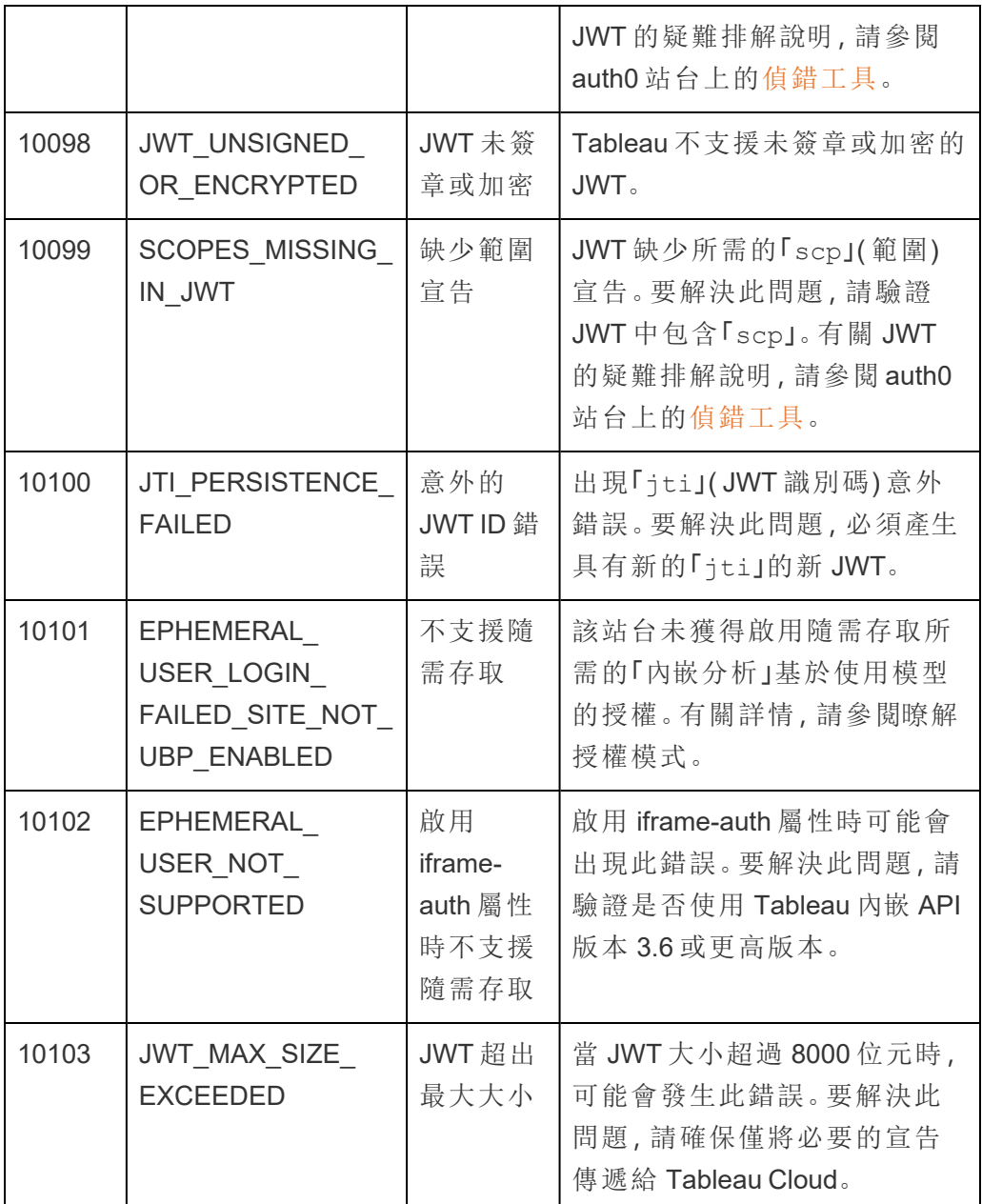

# <span id="page-511-0"></span>已連線應用程式的存取範圍

開始從 2022 年 6 月開始,可使用 Tableau 已連線應用程式,代表 Tableau Cloud 使用者 以程式控制方式透過自訂應用程式呼叫和存取 Tableau REST API。對 REST API 的存取 可由定義為初始登入請求一部分的 JSON Web 權杖 (JWT) 啟用。JWT 必須包含範圍, 該範圍透過已連線應用程式定義可用於自訂應用程式及其使用者的 REST API 方法。

使用已連線應用程式授權對 REST API 的存取可:

- <sup>l</sup> 提高效率 使用 JWT 作為持有人權杖可以簡化模擬,向登入端點發出一個請 求,而不是兩個請求
- <sup>l</sup> 擴充和自動執行複雜的 Tableau 整合和後端查詢,例如動態內容擷取和進階篩選

#### 範圍動作

已連線應用程式使用的範圍會透過支援 JWT [授權的](#page-516-0) REST API 方法授予對內容或管理 工作動作的存取權( 如下) 。範圍是一個以冒號分隔的字串,以命名空間 tableau 開頭, 後跟會被授予存取權的 Tableau 資源,例如 datasources,並以允許對資源執行的動作 結尾,例如 update。

範圍可以執行的動作包括:

- create
- <sup>l</sup> read
- <sup>l</sup> run
- update
- download
- · delete

例如,允許自訂應用程式呼叫[更新資料來源方](https://help.tableau.com/current/api/rest_api/zh-tw/REST/rest_api_ref_data_sources.htm#update_data_source)法的範圍如下所示:

tableau:datasources:update

範圍類型

您使用的範圍類型取決於要啟用的內容或管理動作。範圍通常屬於以下類型之一:內容 讀取、個別、萬用字元和跨類別。

<sup>l</sup> 內容閱讀範圍**:**內容閱讀範圍,tableau:content:read , 為 Tableau 內容啟用可 支援的 GET 方法。使用此範圍時,可以跨 REST API 類別啟用動作。更具體地說, 使用此範圍可以為資料來源、指標、檢視、工作簿、專案和站台啟用 GET 方法。從 Tableau Cloud 2023 年 10 月,您也可以在 JWT 中指定此範圍,該範圍將用於建立 與 [中繼資料](https://help.tableau.com/current/api/metadata_api/zh-tw/docs/meta_api_auth.html) API 一同使用的認證權杖。

附註**:**要為使用者與群組等管理動作啟用 GET 方法,可以使用其各自的範圍。

<sup>l</sup> [個別範圍](#individual):要啟用可支援的內容和管理動作,可以使用其個別範圍。個別範圍通 常與單一方法與 REST API 類別關聯。

範例:

- <sup>l</sup> 要啟用發佈或更新資料來源動作,可以分別使用個別 tableau:datasources:create 或者 tableau:datasources:update 範圍。
- <sup>l</sup> 如果是要新增或移除使用者的管理動作,則可以分別使用個別 tableau:users:create 或者 tableau:users:delete 範圍。

附註**:**有一些個別範圍可以跨 REST API 類別啟用動作。例如, tableau:views:download 在檢視資料和工作簿 REST API 類別中啟用動作。

<sup>l</sup> [萬用字元範圍](#wildcard):對於某些範圍,則可以使用萬用字元 (\*) 取代該動作,以啟用特定 REST API 類別中支援的動作。

範例:

- 可以使用 tableau:projects: \* 萬用字元範圍啟用專案 REST API 類別中 的建立、刪除和更新動作。
- <sup>l</sup> 可以使用 tableau:users:\* 萬用字元範圍啟用使用者 REST API 類別中 的獲取/列出、新增、刪除、更新動作。
- 可以使用 tableau:tasks: \* 萬用字元範圍啟用擷取和訂閱 REST API 類 別的獲取/列出、新增、刪除、更新和執行動作。此外,此範圍還支援更新資 料來源( 如果是擷取) 和更新工作簿。
- <sup>l</sup> [跨類別範圍](#cross):除了內容讀取範圍外,還有一些額外的範圍,如果使用,可啟用跨不 同 REST API 類別支援的動作。

範例:

- <sup>l</sup> 如果使用 tableau:tasks:run 範圍,可以啟用資料來源與工作簿 REST API 類別中的動作。
- <sup>l</sup> 同樣,如果使用 tableau:views:download 範圍,可以啟用檢視資料與和 工作簿 REST API 類別中的動作。

<sup>l</sup> 如果使用權限範圍,比如 tableau:permissions:update 或者 tableau:permissions:delete,可以啟用資料來源、工作簿和專案 REST API 類別中的動作。

如何授權 REST API 存取的摘要

以下清單總結了透過 JWT 請求存取 REST API 的步驟:

- 1. 使用以下方法之一建立已連線應用程式:
	- <sup>l</sup> [使用直接信任設定已連線應用程式](#page-479-0)
	- 使用 OAuth 2.0 [信任設定已連線應用程式](#page-496-0)
- 2. 產生有效的 **JWT** 在執行階段,自訂應用程式將產生有效的 JWT,並設定為已包 含的範圍
- 3. 發出[登入請](https://help.tableau.com/current/api/rest_api/zh-tw/REST/rest_api_ref_authentication.htm#sign_in)求 自訂應用程式將使用 JWT 發出登入請求,以傳回 Tableau 認證 權杖和站台識別碼 (LUID)
- 4. 在後續請求中使用 **Tableau** 認證權杖 在後續 REST API 呼叫中,使用 1) Tableau 認證權杖作為 [X-Tableau-Auth](https://help.tableau.com/current/api/rest_api/zh-tw/REST/rest_api_concepts_auth.htm#using_auth_token) 標頭值和 2) 請求 URI 中的站台識別碼 (LUID)

範例

例如,假設已使用直接信任建立已連線應用程式。透過直接信任,呼叫 REST API 的自 訂應用程式可使用已連線應用程式產生的用戶端 ID 和用戶端密碼產生有效的 JWT。

#### **JWT** 中的範圍

要成功授權對 REST API 的存取,JWT 還必須包含定義 REST API 功能的範圍。例如,要 啟用各種與資料來源相關的方法,可以在 JWT 中包含以下範圍:

"tableau:content:read","tableau:datasources:create","tableau:datasources:update","tableau:datasources:download","tableau:tasks:run"

或者

"tableau:content:read","tableau:datasources:\*","tableau:tasks:run"

附註**:**範圍值必須作為清單類型傳遞。

### 登入請求 **URI**

要呼叫 REST API,自訂應用程式必須首先發出登入請求,以產生 Tableau 認證權杖。

POST https://us-west-2b.online.tableau.com/api/3.16/auth/signin

### 請求主體

要使用 JWT 授權 REST API 存取,登入請求主體必須包含有效的 JWT,如下例所示。

<tsRequest>

<credentials

jwt="eyJpc3MiOiI4ZTFiNzE3Mi0zOWMzLTRhMzItODg3ZS1mYzJiNDExOWY1NmQiLC-JhbGciOiJIUzI1NiIsImtpZCI6ImIwMTE1YmY5LTNhNGItNGM5MS1iMDA5LWNmMGMxNzBiMWE1NiJ9.eyJhdWQiOiJ0YWJsZWF1Iiwic3ViIjoicm1vaGFuQHRhYmxlYXUuY29 tIiwic2NwIjpbInRhYmxlYXU6c2l0ZXM6cmVhZCJdLCJpc3MiOiI4ZTFiNzE3Mi0zOW-MzLTRhMzItODg3ZS1mYzJiNDExOWY1NmQiLCJleHAiOjE2NDg2Njg0MzksImp0aSI6IjY1ZWFmMmYxLTNmZTgtNDc5Ny1hZmRiLTMyODMzZDVmZGJkYSJ9.mUv2o4gtBTrMVLE-XY5XTpzDQTGvfE2LGi-3O2vdGfT8">

```
<site contentUrl="mycodotcom"/>
```

```
</credentials>
```

```
</tsRequest>
```
### 回應主體

登入請求會產生以下回應主體,其中包括 Tableau 認證權杖。

```
<tsResponse>
   <credentials token="12ab34cd56ef78ab90cd12ef34ab56cd">
    <site id="9a8b7c6d5-e4f3-a2b1-c0d9-e8f7a6b5c4d" contentUrl=""/>
    <user id="9f9e9d9c-8b8a-8f8e-7d7c-7b7a6f6d6e6d" />
   </credentials>
</tsResponse>
```
產生 Tableau 存取權杖後,將 Tableau 認證權杖新增到所有後續 REST API 請求的標頭 中。

#### 標頭

X-Tableau-Auth:12ab34cd56ef78ab90cd12ef34ab56cd

然後,使用 Tableau 存取權杖的所有後續 REST API 請求都受 JWT 中的範圍限制。

<span id="page-516-0"></span>支援 JWT 授權的 REST API 方法

以下範圍可以與已連線應用程式相關聯,以定義自訂應用程式可以代表使用者擁有的 對 [REST](https://help.tableau.com/current/api/rest_api/zh-tw/REST/rest_api.htm) API 的存取權和使用方法。

## 附註**:**

- 對於下表中未列出的其他 REST API 功能, 可以使用其他授權機制來存取這些方 法。有關詳細資訊,請參閱 Tableau REST API 說明中的[驗證方法。](https://help.tableau.com/current/api/rest_api/zh-tw/REST/rest_api_ref_authentication.htm)
- [登入](https://help.tableau.com/current/api/rest_api/zh-tw/REST/rest_api_ref_authentication.htm#sign_in)與[登出](https://help.tableau.com/current/api/rest_api/zh-tw/REST/rest_api_ref_authentication.htm#sign_out)方法均由 JWT 授權支援,但不需要使用自 2023年 6月 (Tableau 2023.2) 開始的範圍。
- <sup>l</sup> 對於內嵌 API v3 支援的範圍,請參閱以下內容之一:
	- <sup>l</sup> [使用直接信任設定已連線應用程式](#page-479-0)
	- <sup>l</sup> 使用 OAuth 2.0 [信任設定已連線應用程式](#page-496-0)

萬用字元 (\*) 範圍

萬用字元範圍使用萬用字元 (\*) 而不是特定動作,以在特定 REST API 類別中啟用多個 受支援的動作。其中包括:

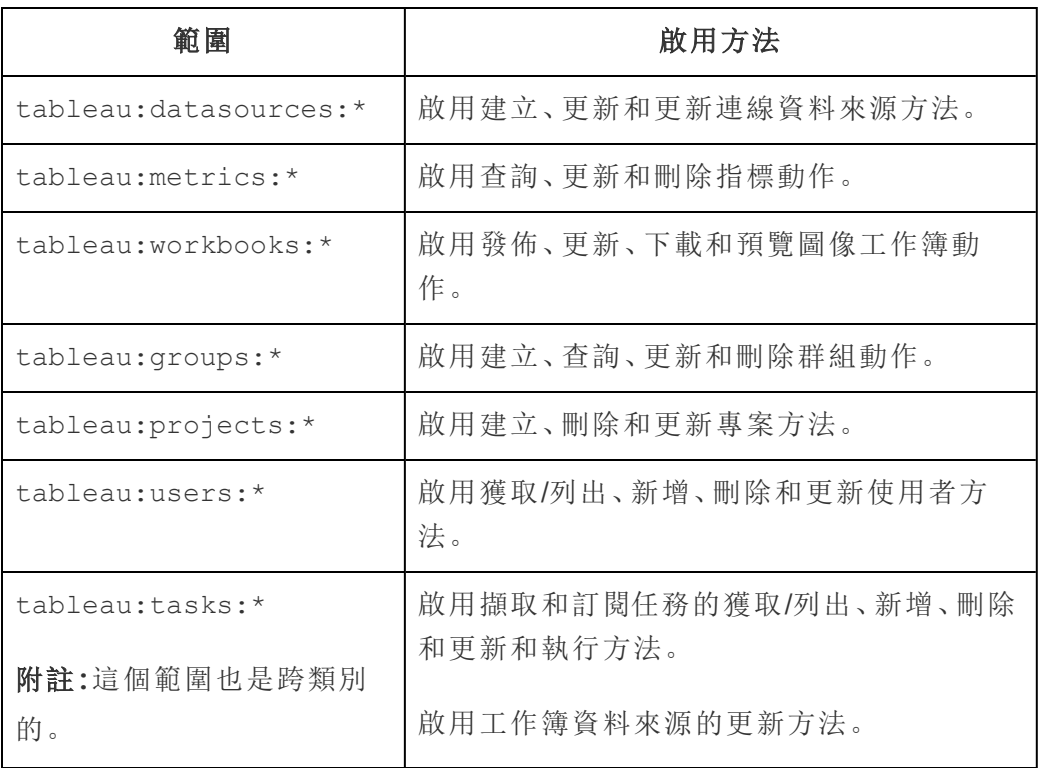

# 跨類別範圍

跨類別範圍可啟用跨多個 REST API 類別支援的多個動作。其中包括:

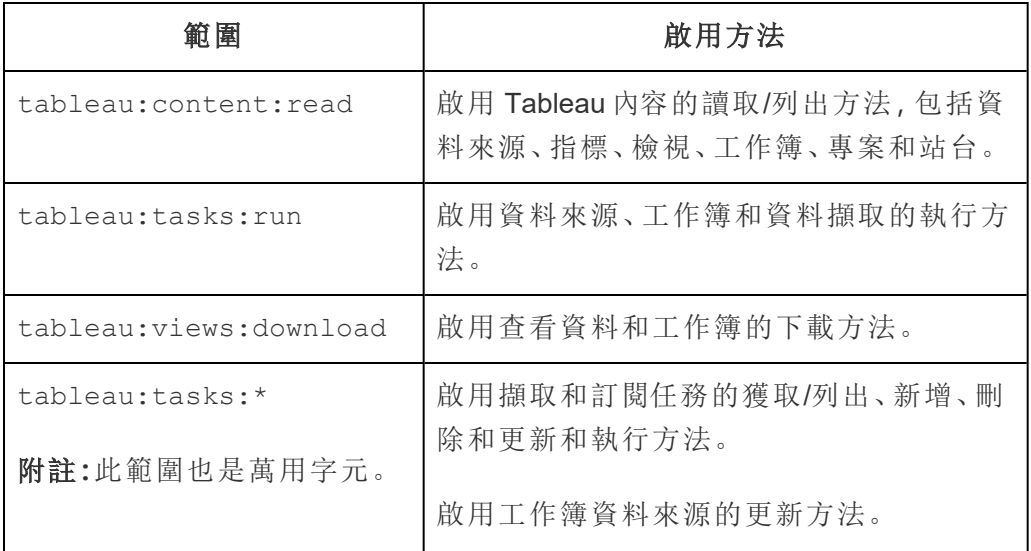

個別範圍

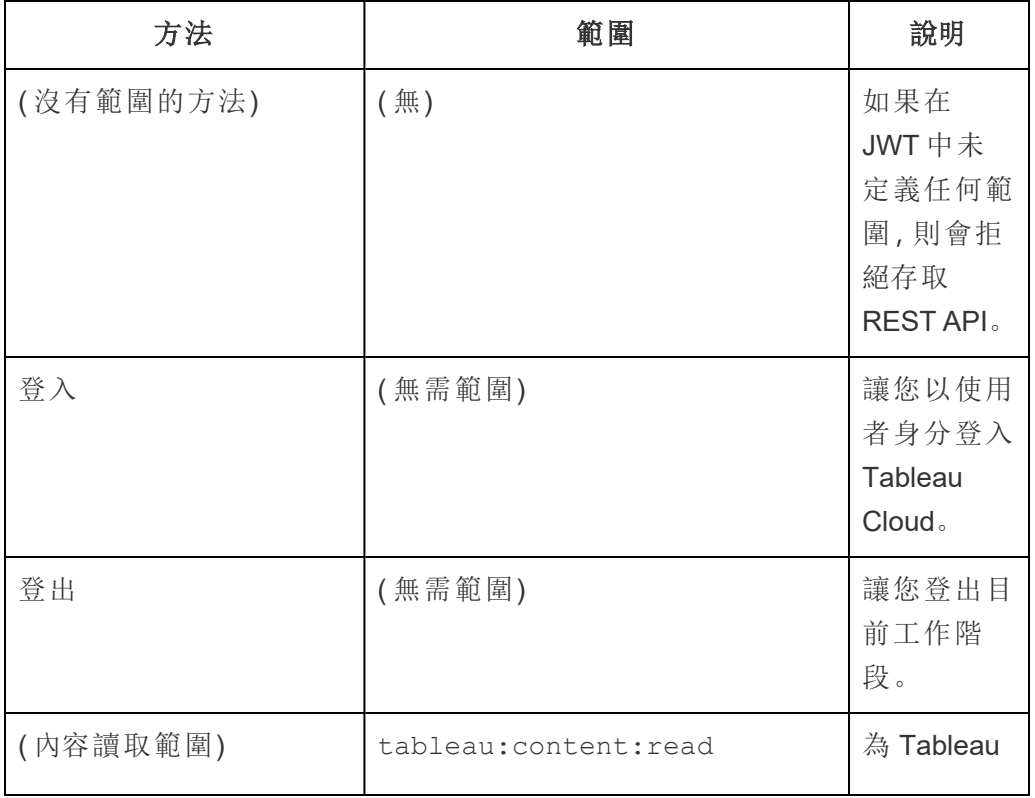

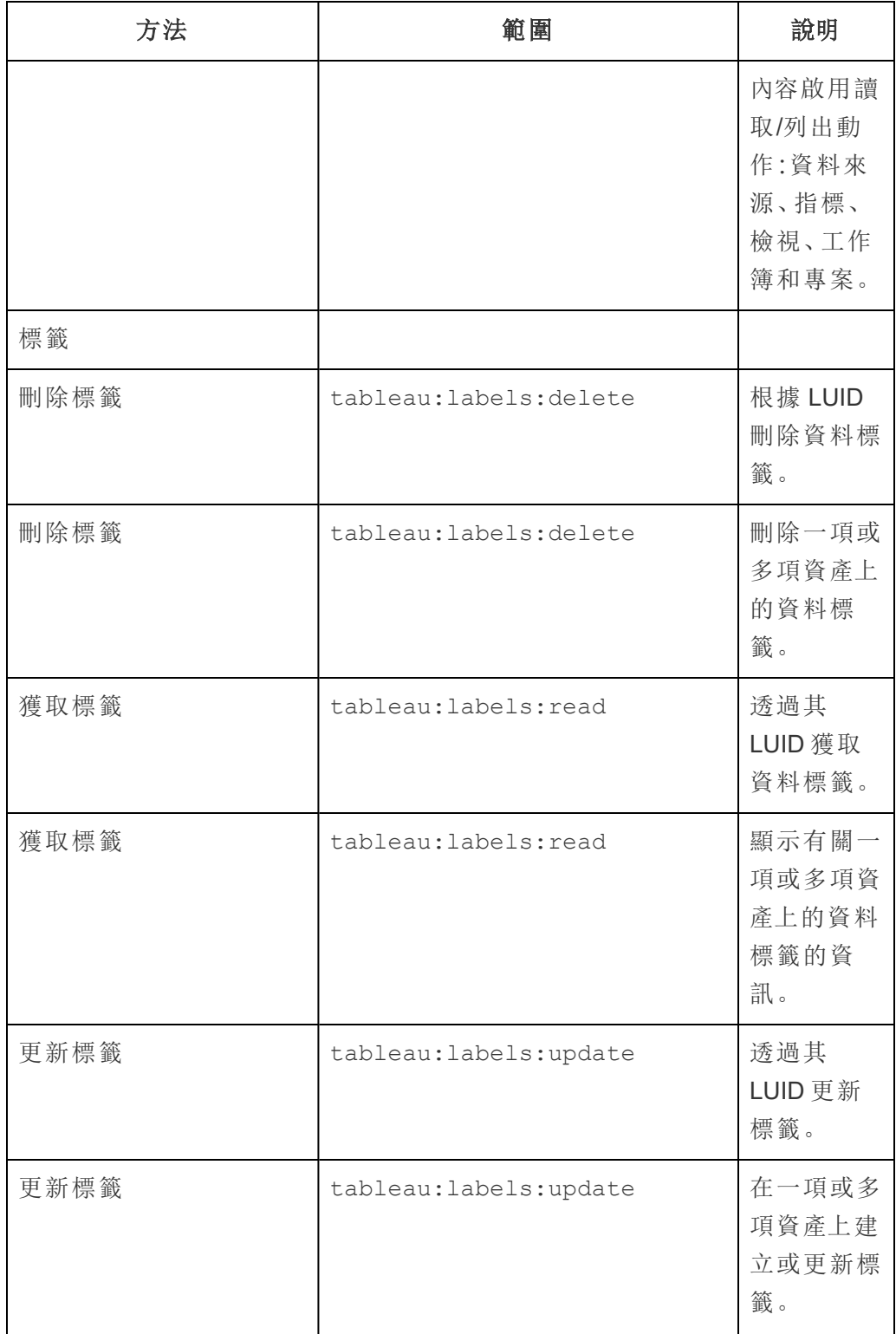

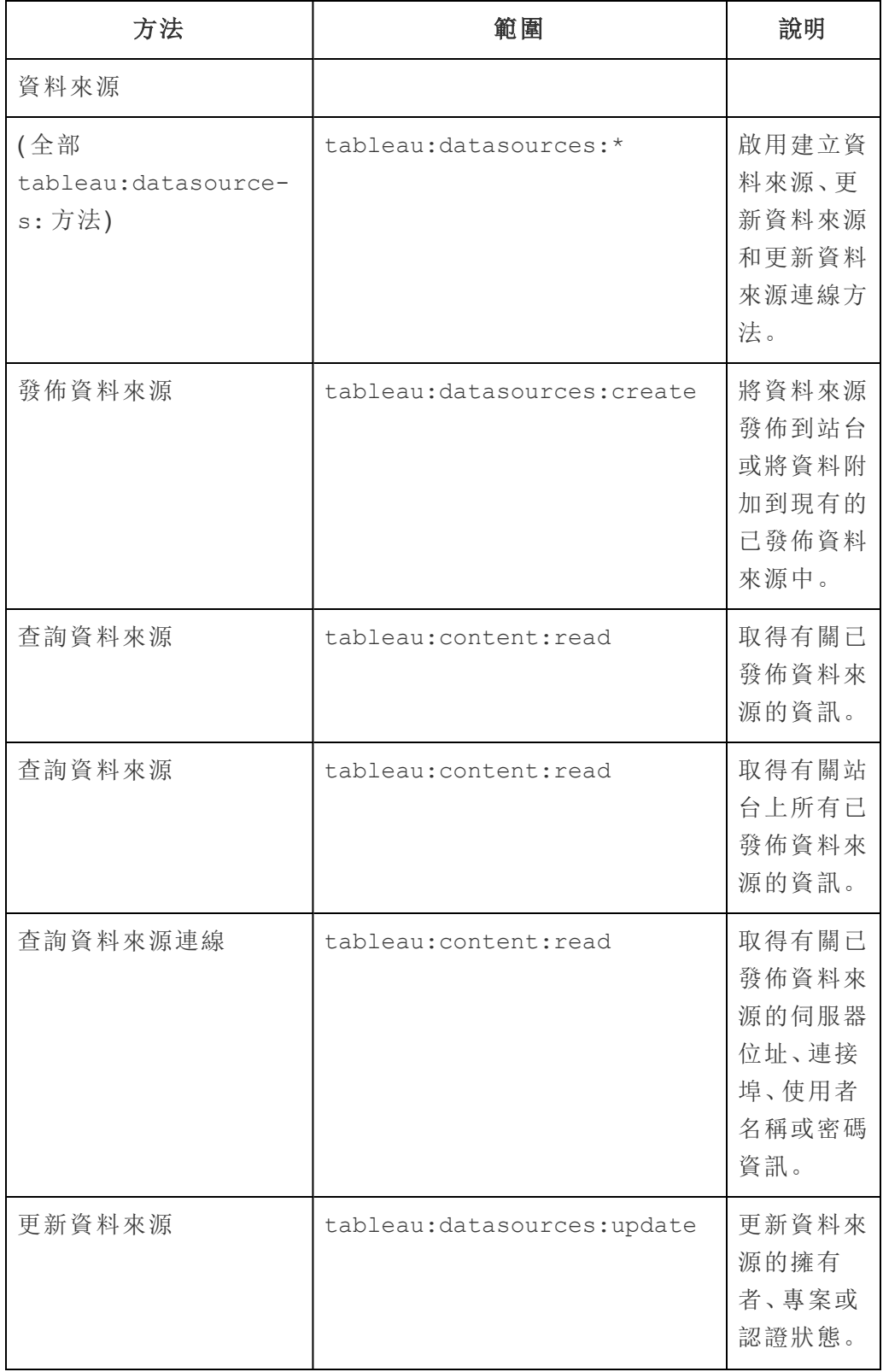

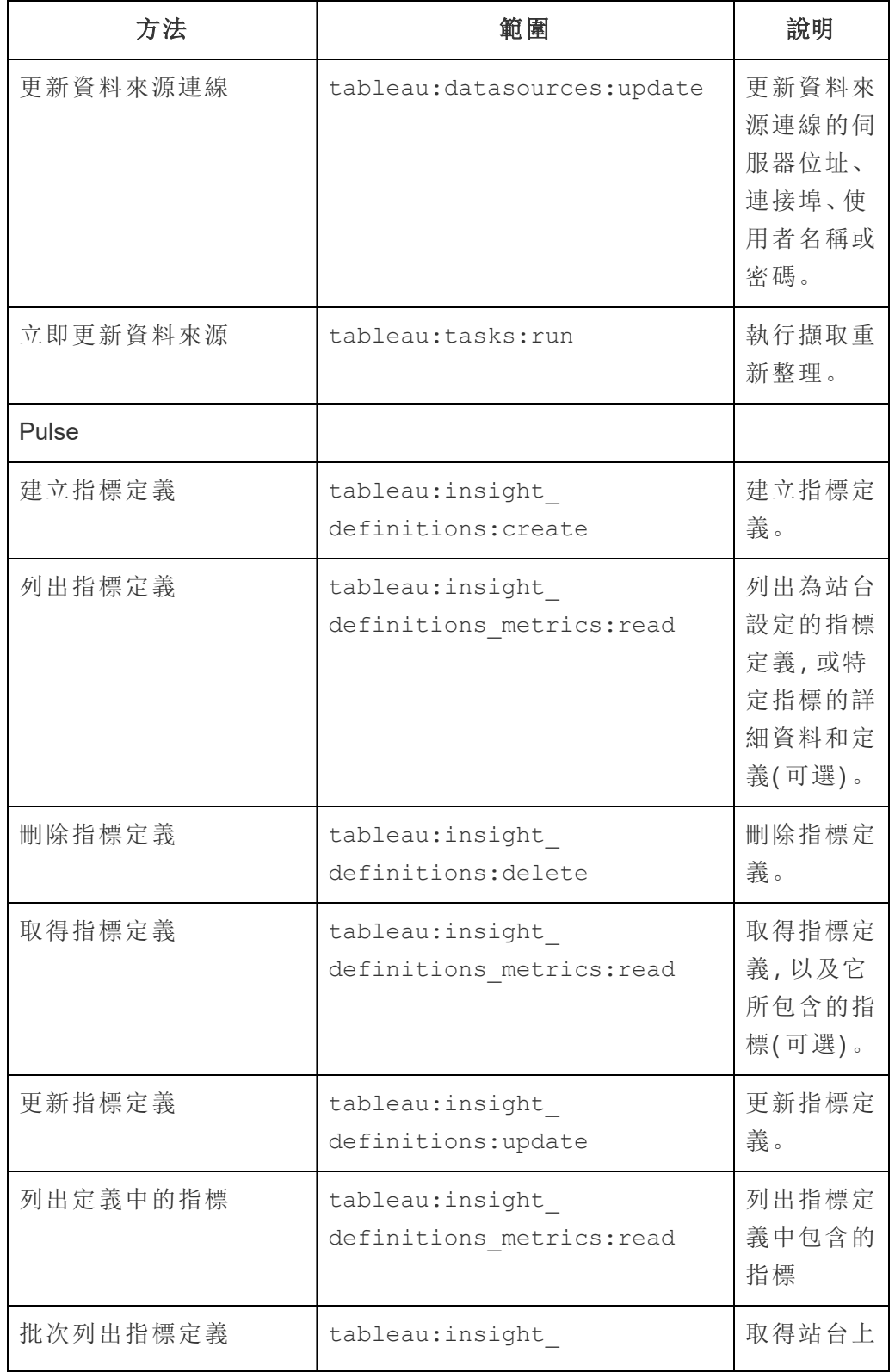

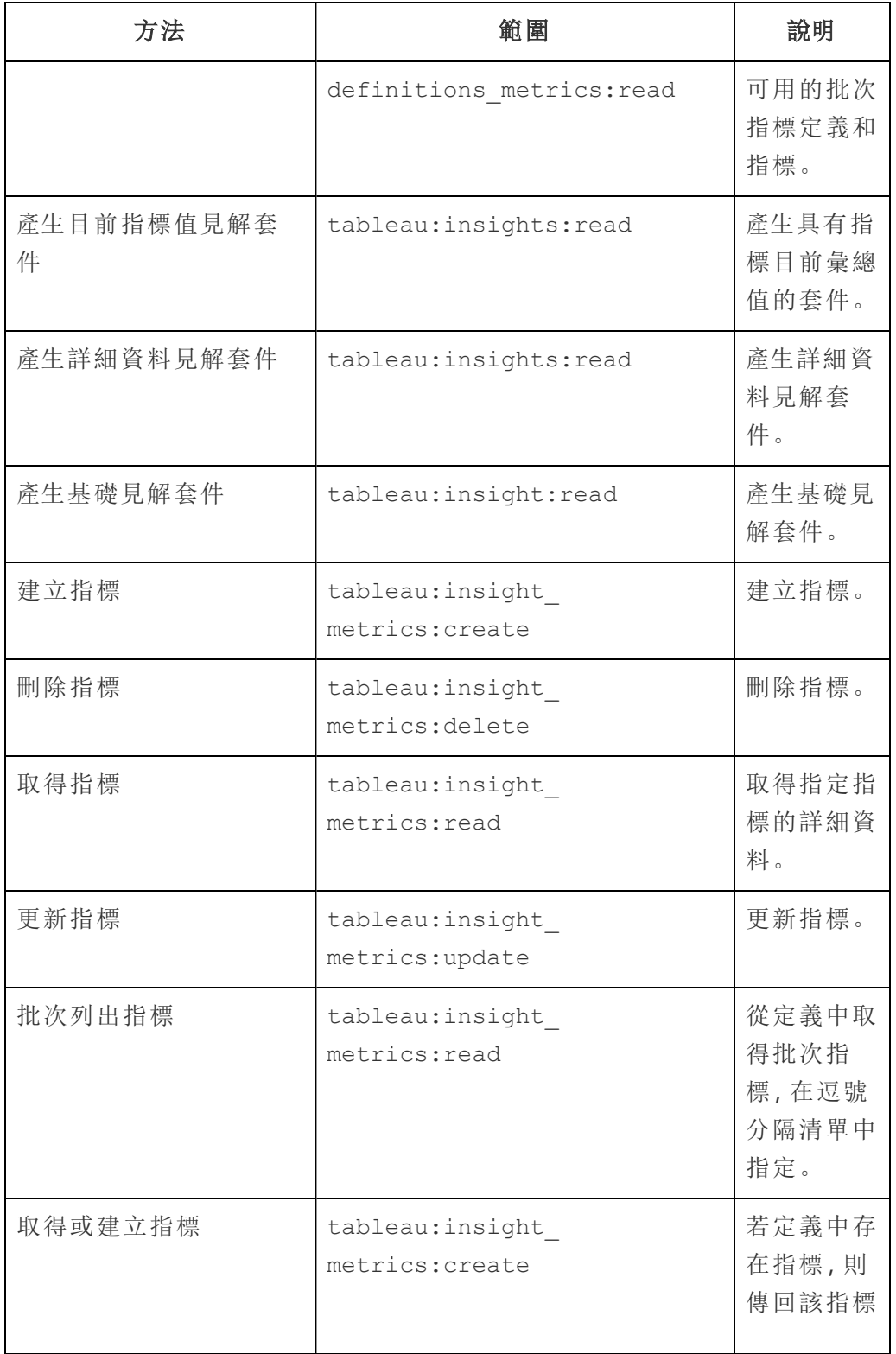

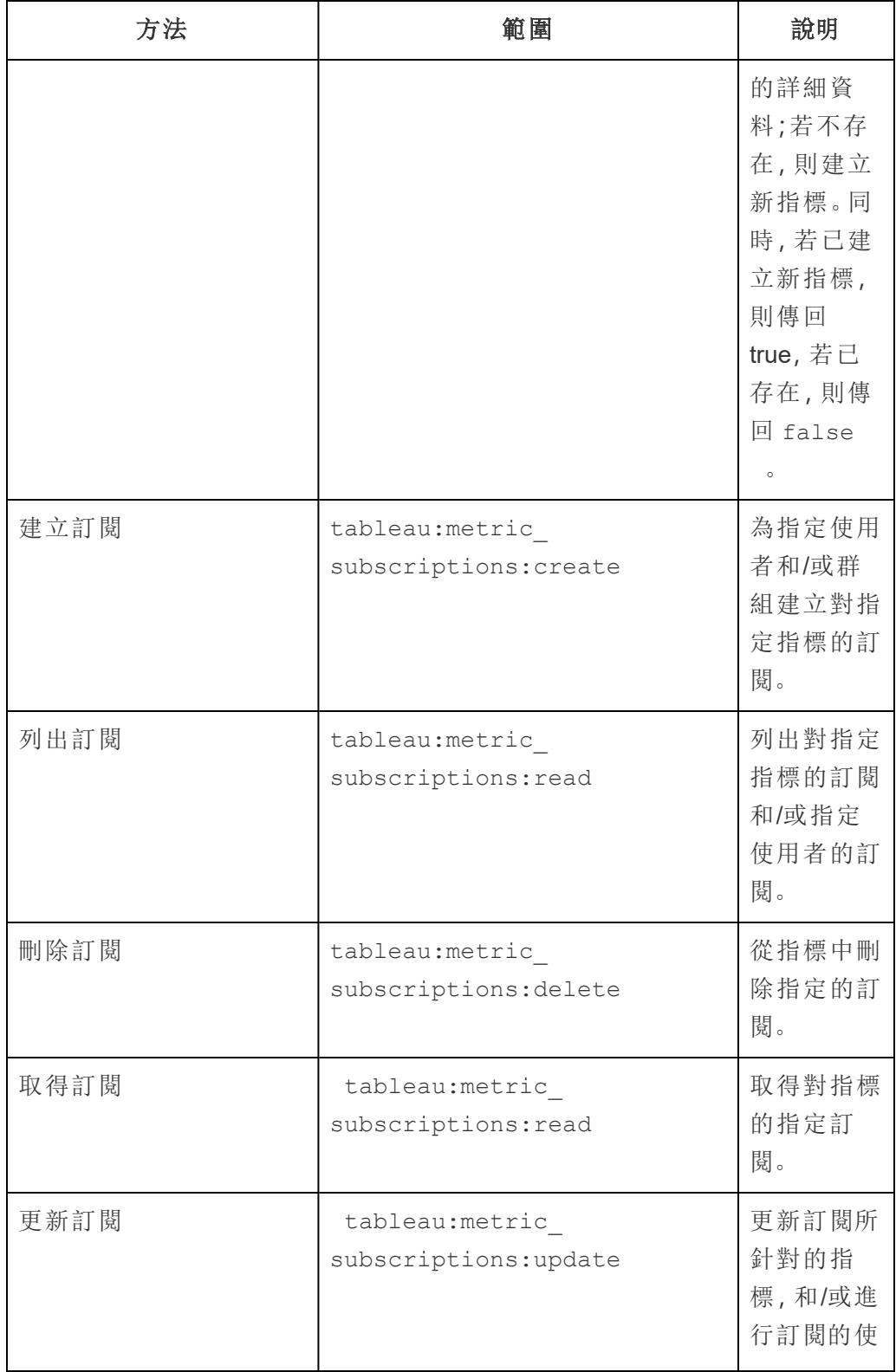

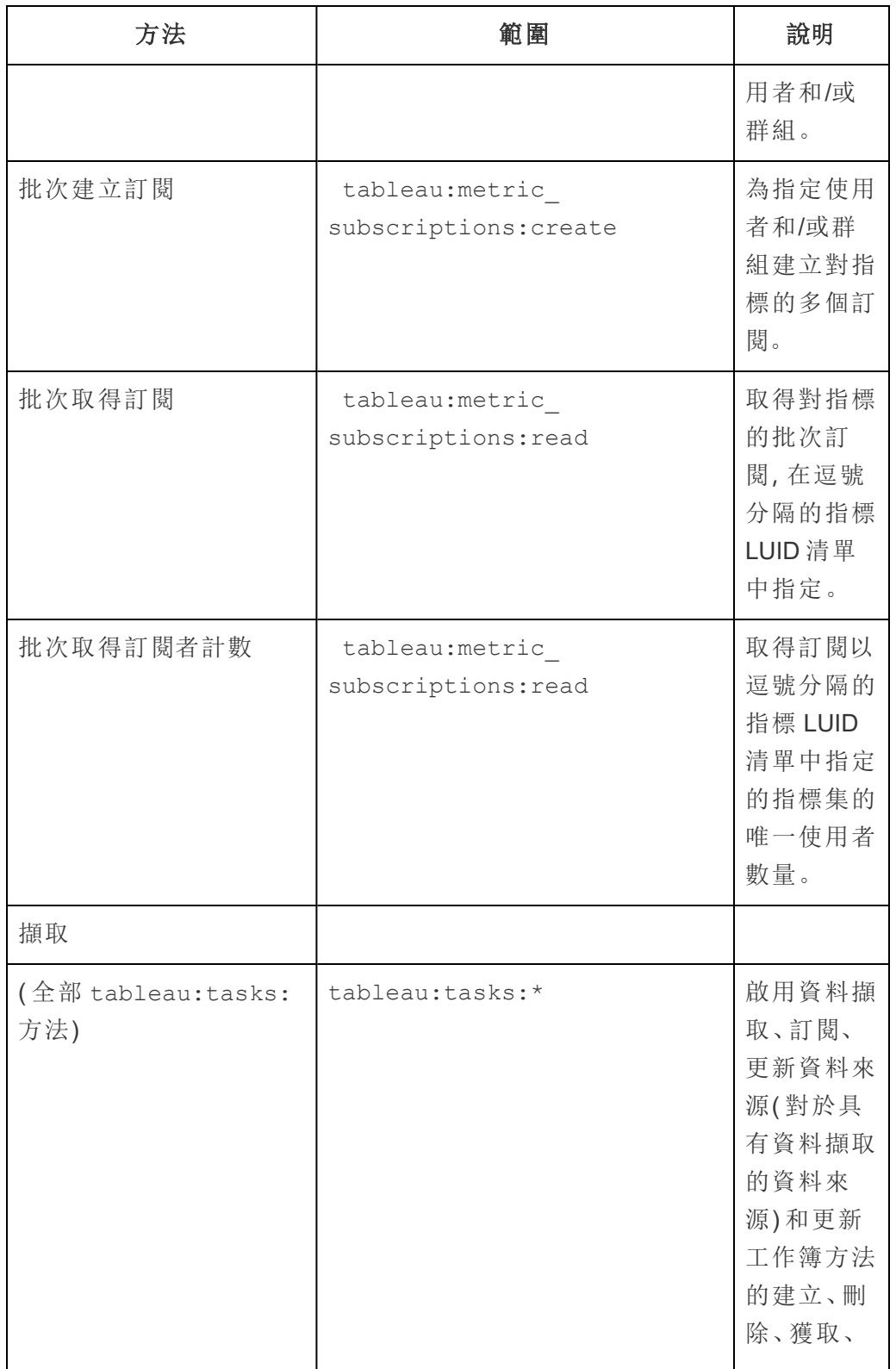

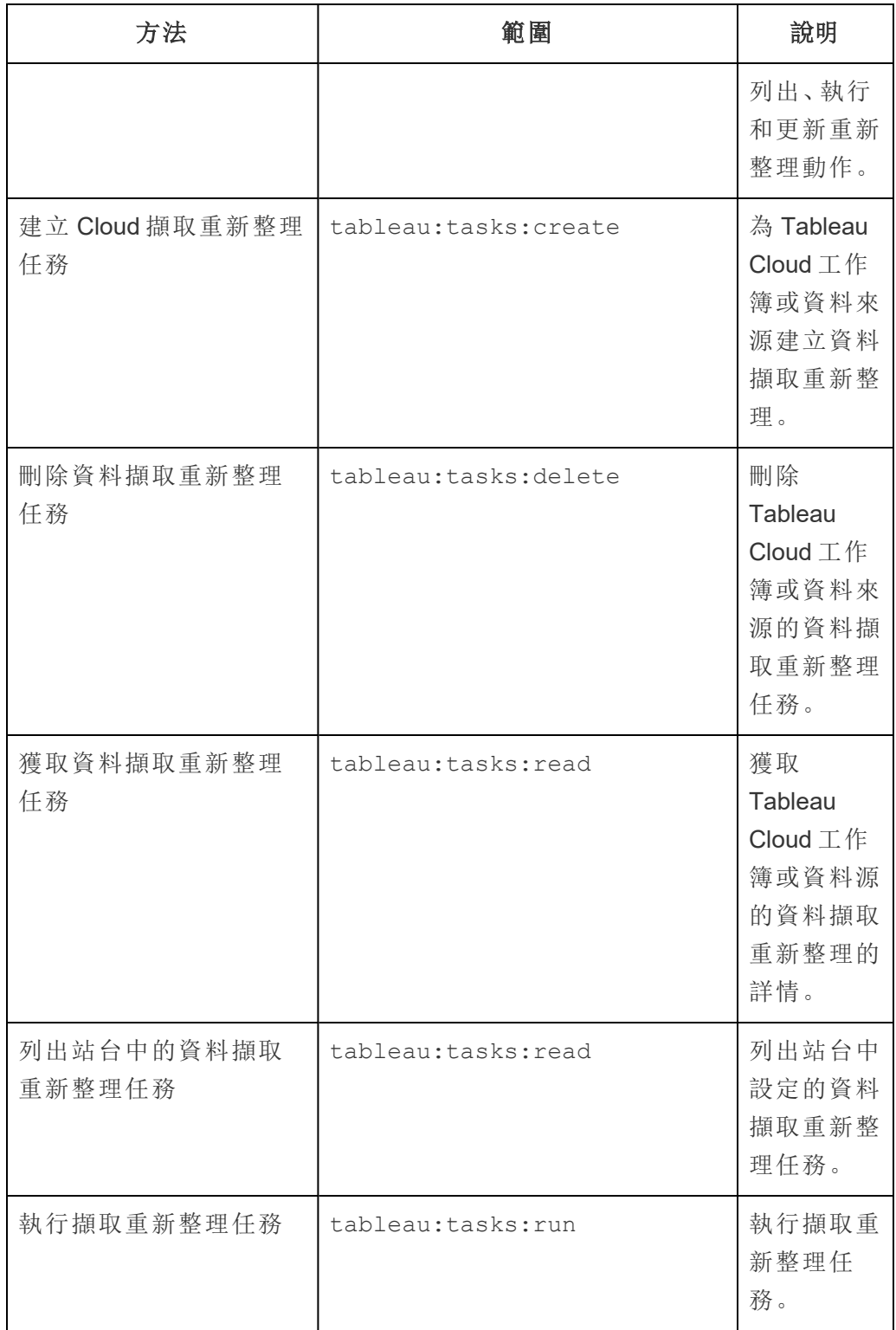

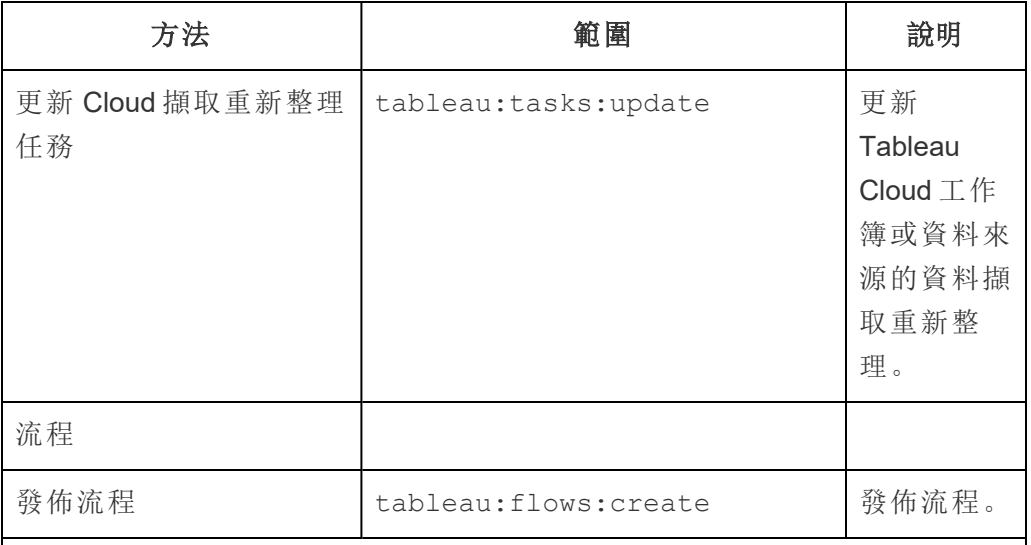

指標

# 淘汰舊版指標功能

Tableau 的舊版指標功能於 2024 年 2 月在 Tableau Cloud 和 Tableau Server 版本 2024.2 中已淘汰。2023 年 10 月,Tableau 已淘汰在 Tableau Cloud 和 Tableau Server 版本 2023.3 中內嵌舊版指標的功能。借助 Tableau Pulse,我 們開發了一種改進的體驗來追蹤指標和對資料提出問題。有關詳細資訊,請 參閱使用 Tableau Pulse [建立指標以](https://help.tableau.com/current/online/zh-tw/pulse_create_metrics.htm)瞭解新的體驗,以及[建立指標並進行疑](https://help.tableau.com/current/online/zh-tw/metrics_create.htm) [難排解](https://help.tableau.com/current/online/zh-tw/metrics_create.htm)( 已淘汰) 以瞭解此淘汰的功能。

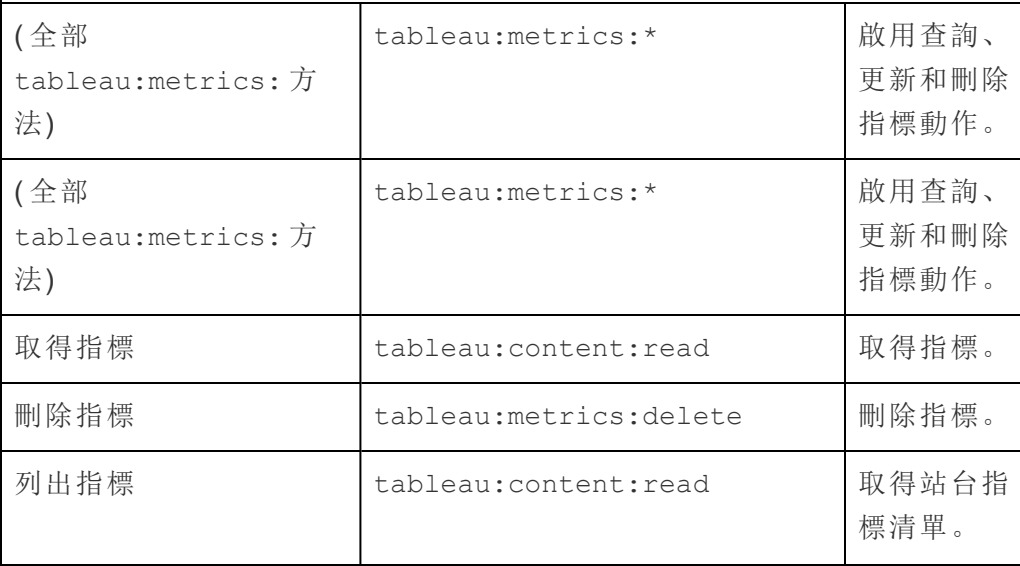

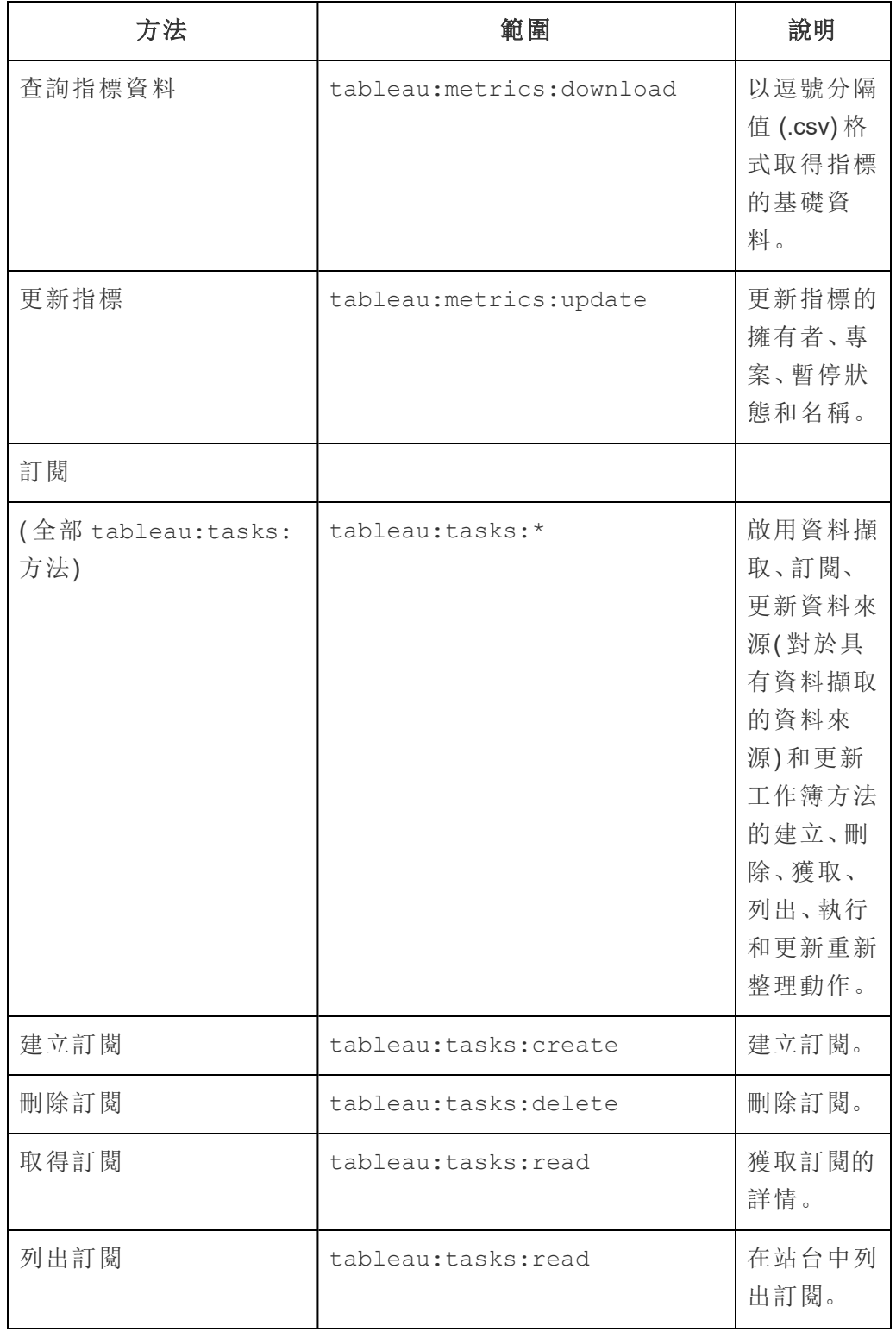

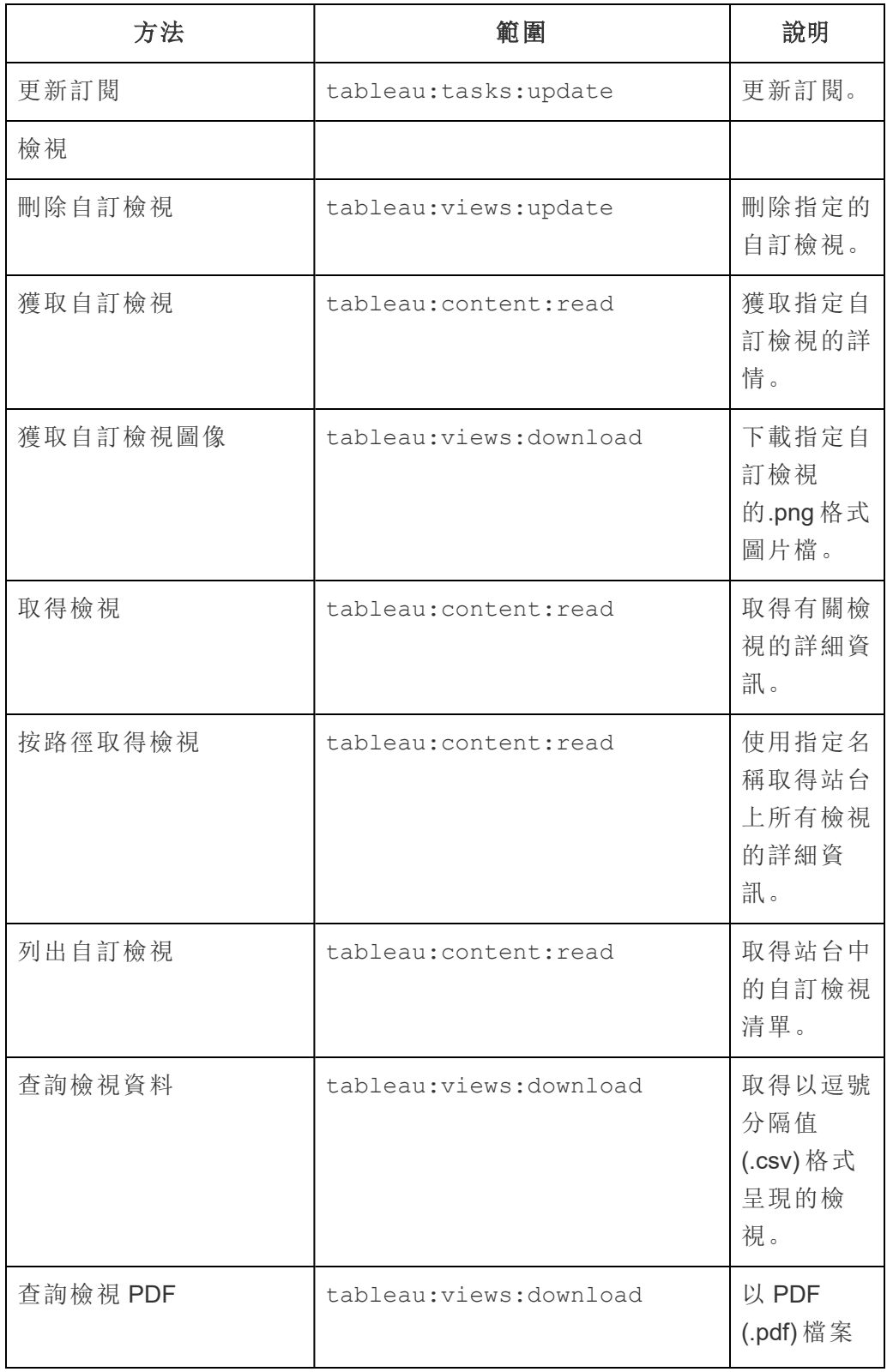

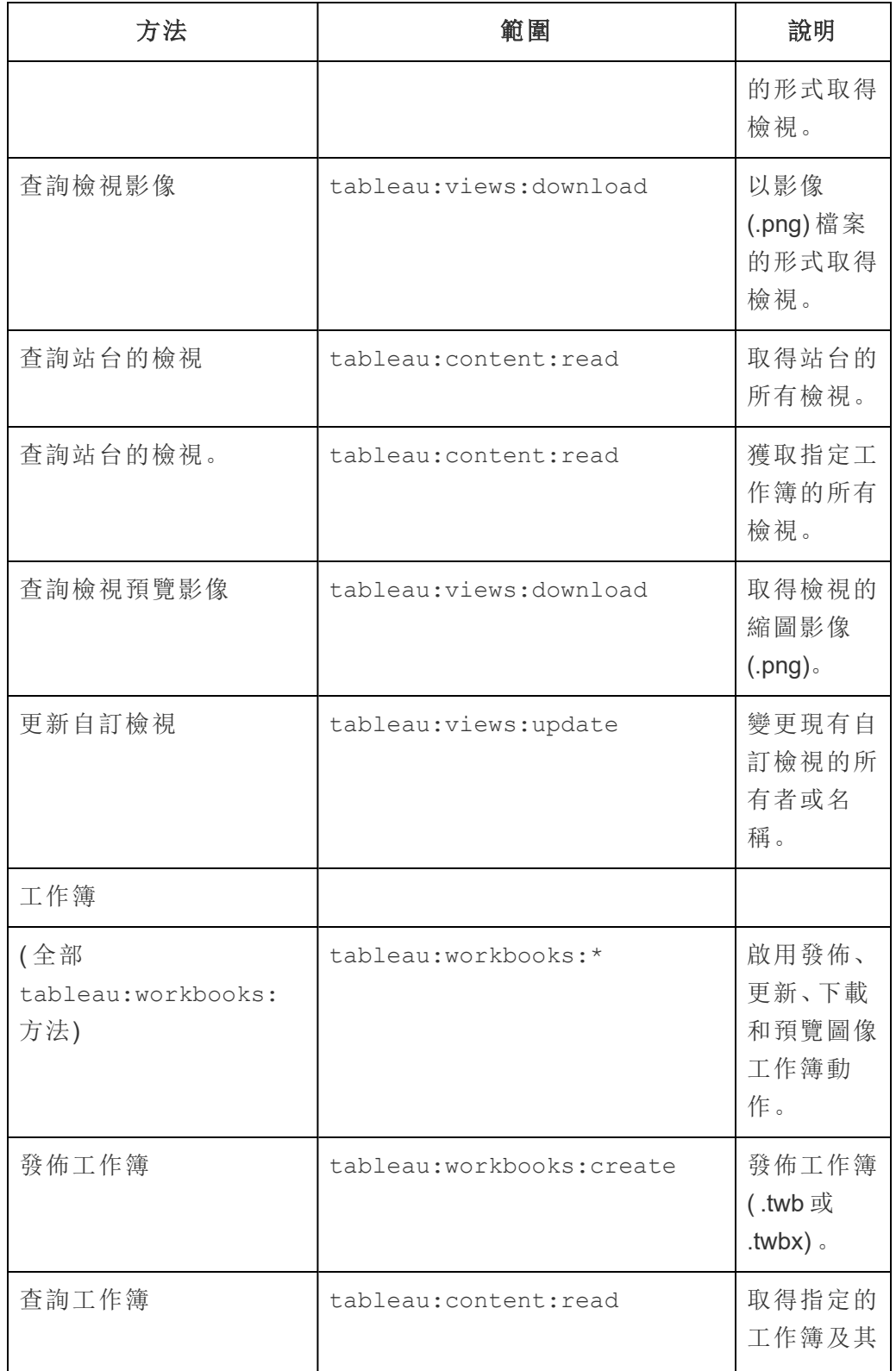

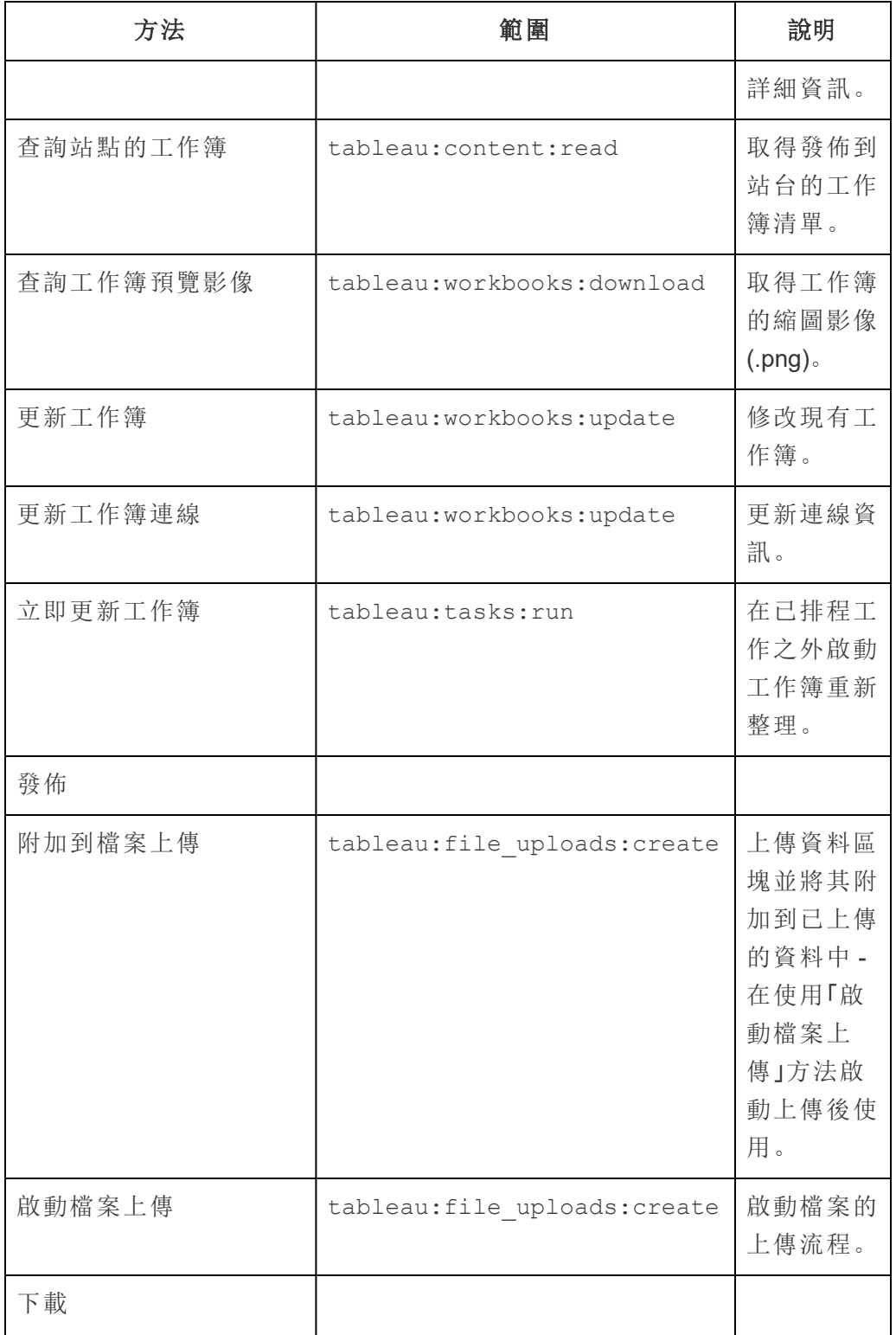

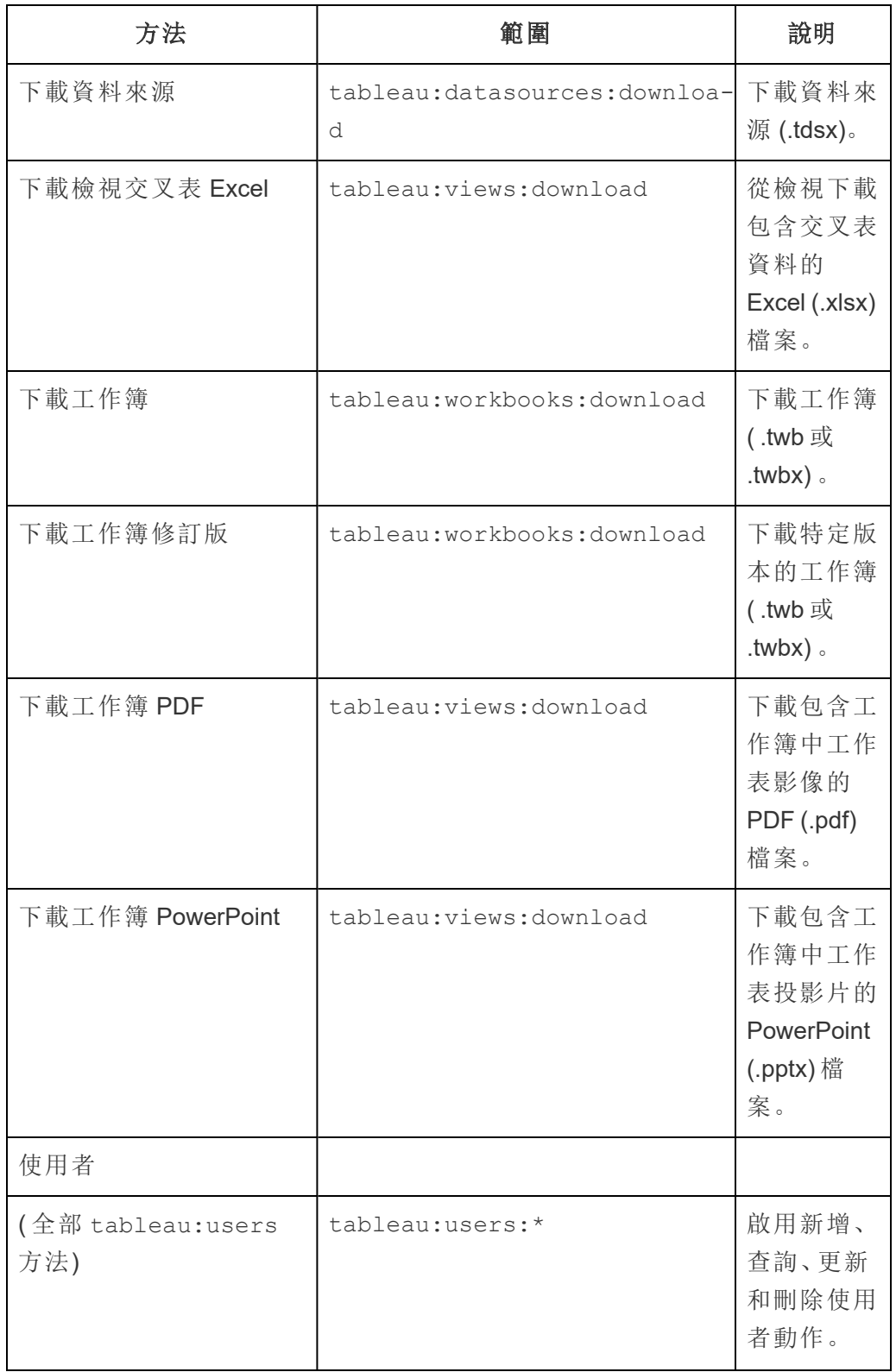

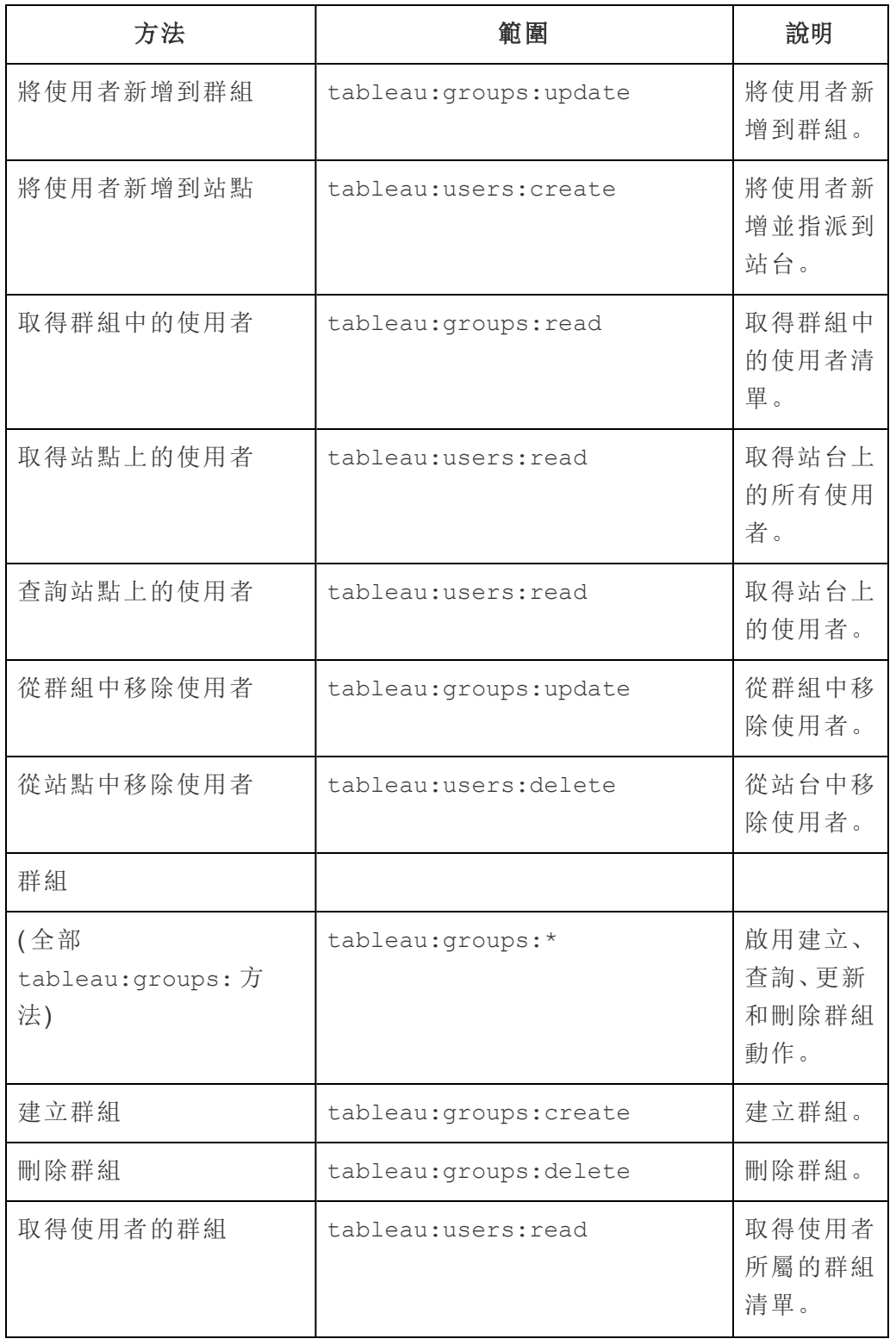

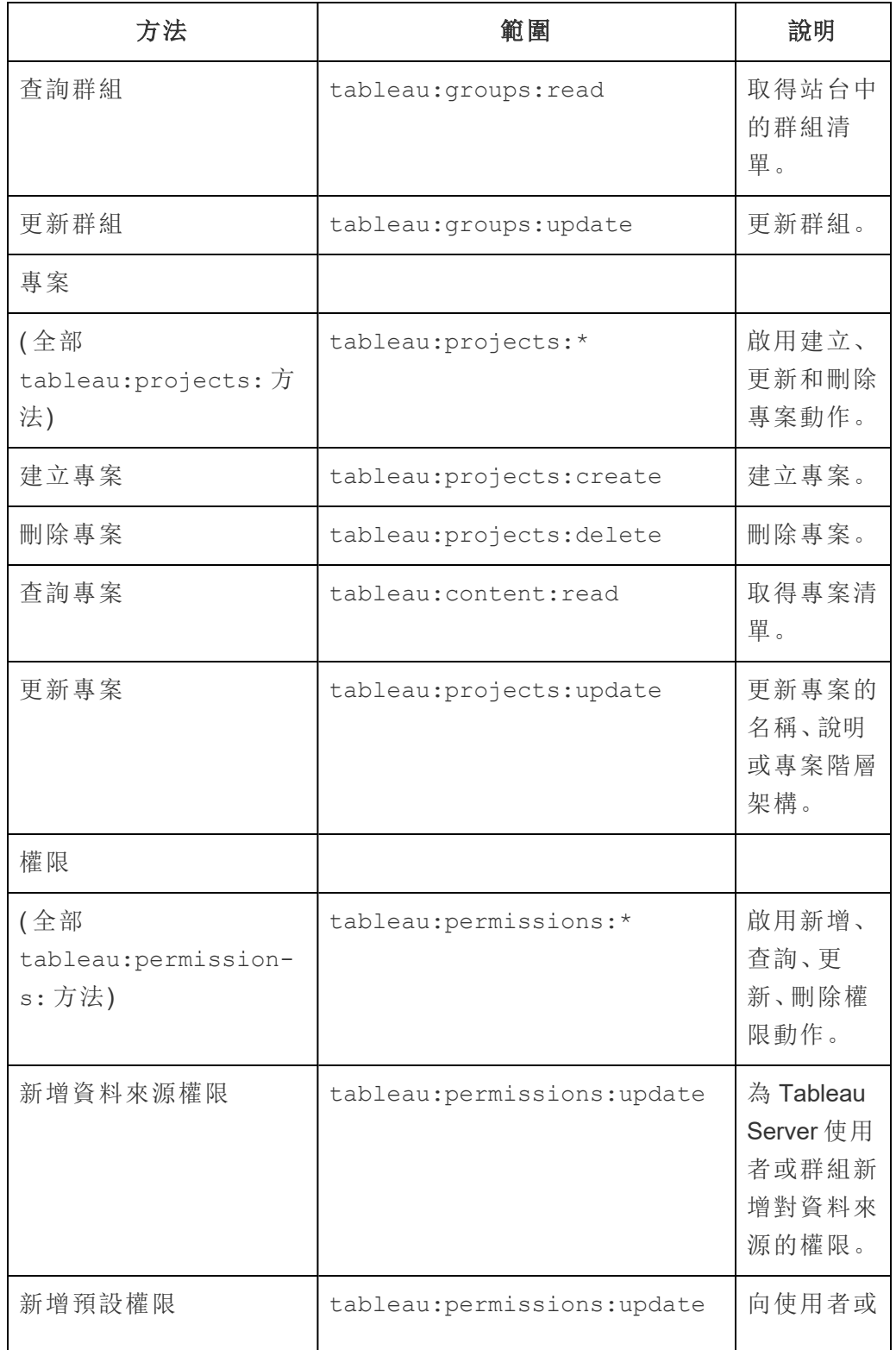

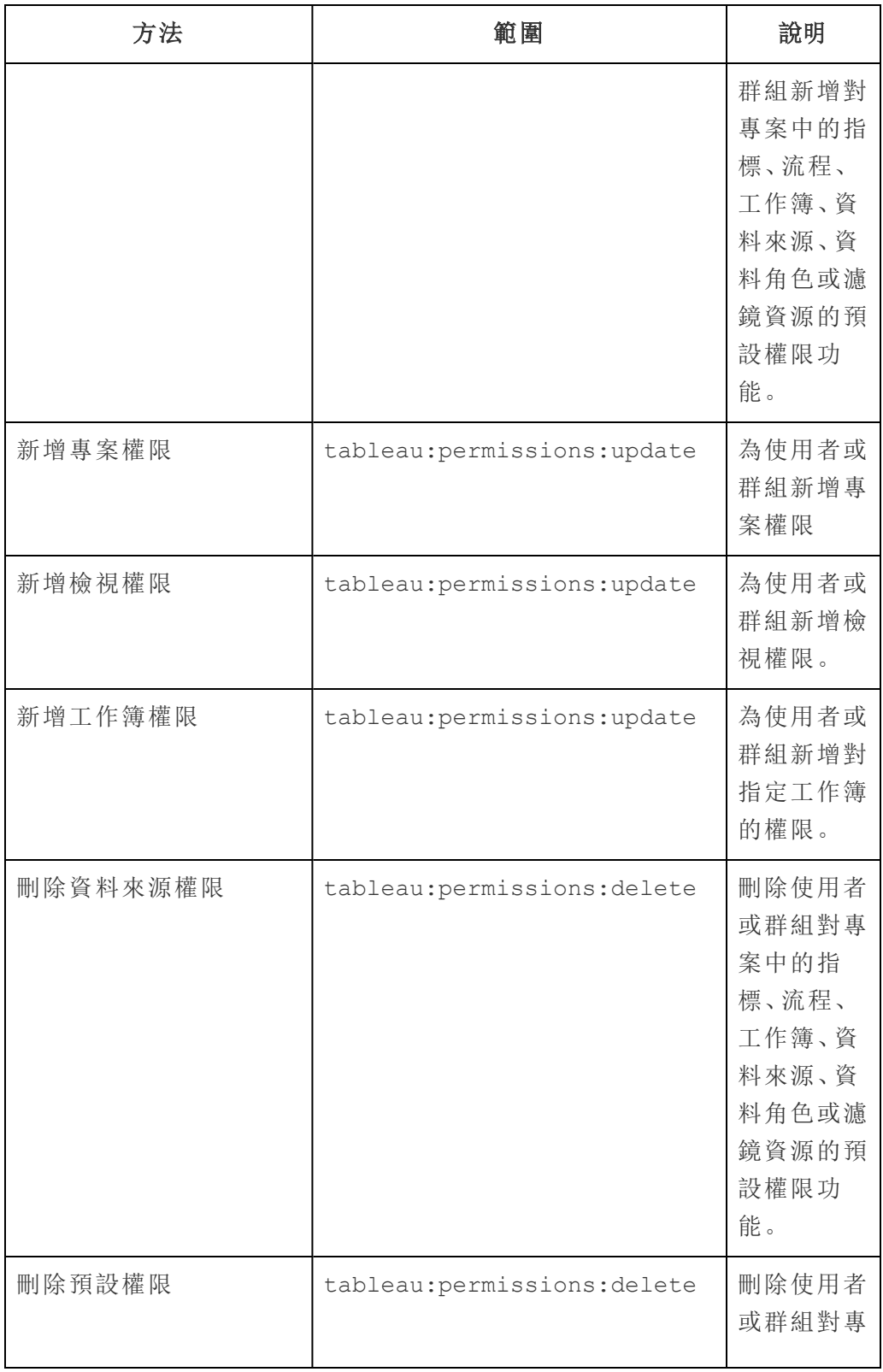

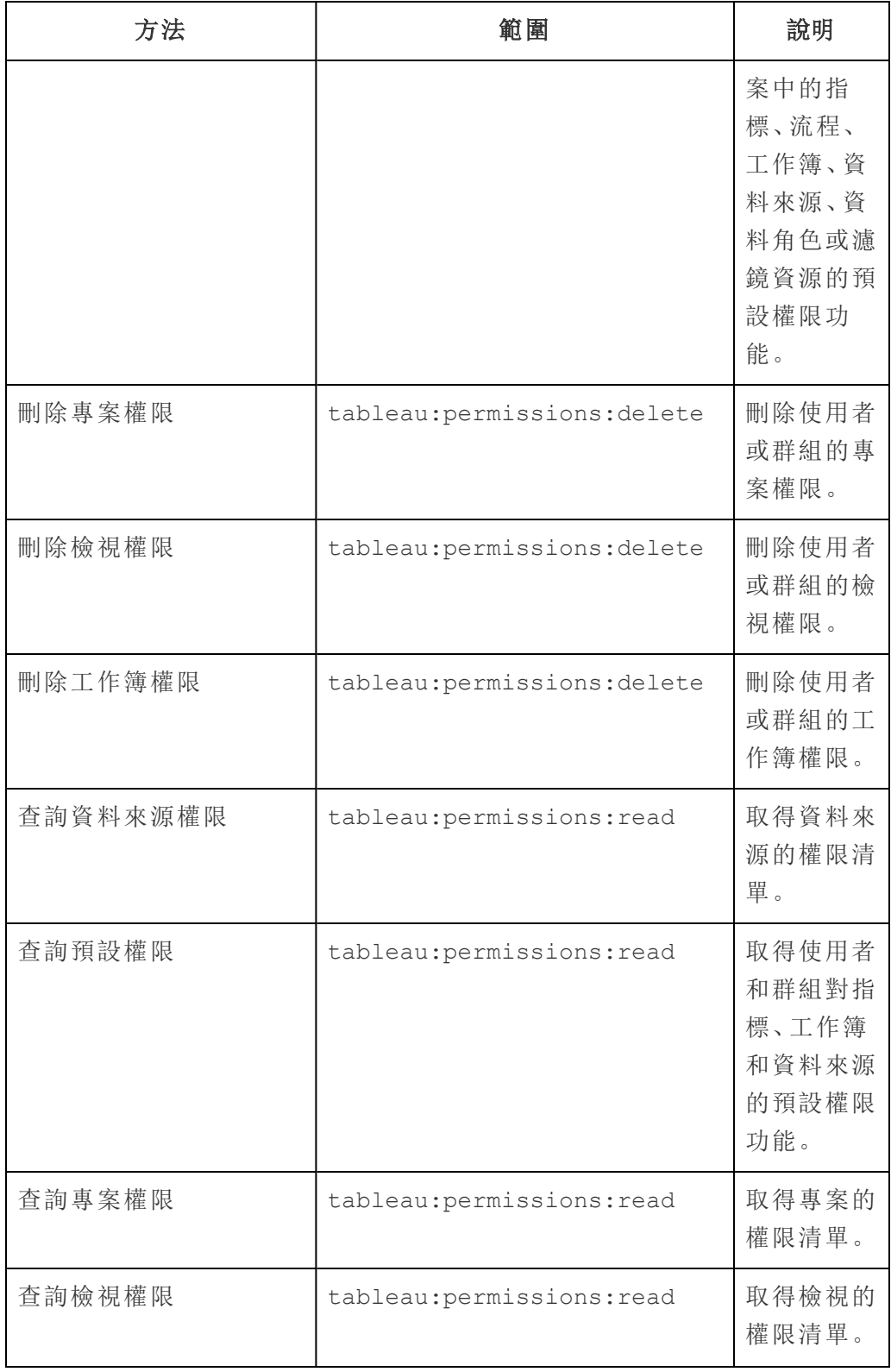

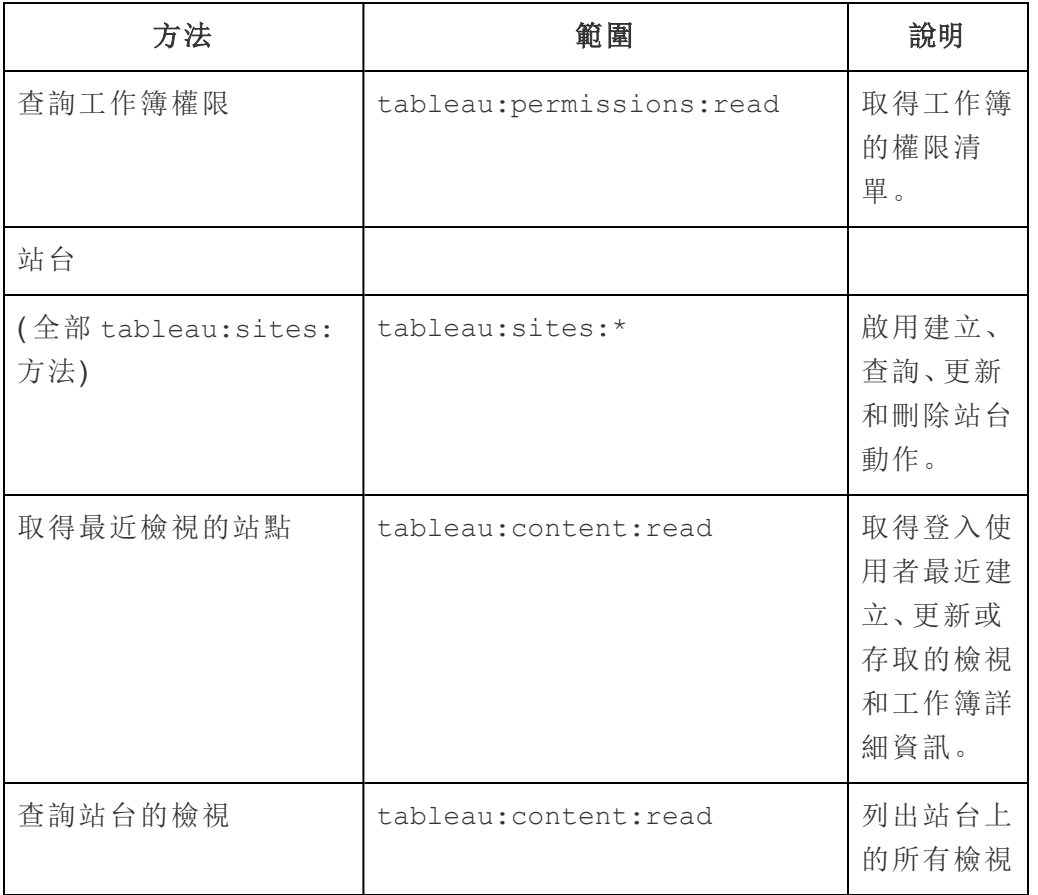

權限範圍疑難排解

401001 - 登入錯誤

如果遇到錯誤 401001,登入回應主體將附加以下特定於連線的應用程式附加錯誤程式 碼之一:16、10084 或 10085。

例如,在以下回應主體中,「10084」是連線的應用程式錯誤程式碼,可以使用它來幫助 解決使用 JWT 進行 REST API 授權登入至 Tableau Cloud 的問題。

```
<error code="401001">
```

```
"summary": "Signin Error",
"detail": "Error signing in to Tableau Cloud (10084)"
```
</error>

為幫助解決問題,請參閱適用的錯誤程式碼及其潛在原因的描述。

- <sup>l</sup> **16:**找不到使用者 這個錯誤可能是因為不正確的「sub」( 使用者名稱) 已指定
- <sup>l</sup> **10084:**無法解析存取權杖 出現此錯誤的原因可能如下:
	- <sup>l</sup> JWT 無效或出現意外問題
	- <sup>l</sup> 指定不正確「aud」( 觀眾)
	- <sup>l</sup> 對於直接信任,簽署密碼時出現問題
- <sup>l</sup> **10085:**無法獲取密碼以驗證用戶端識別碼的簽署 出現此錯誤的原因可能如下:
	- <sup>l</sup> 指定「iss」中不正確的用戶端識別碼
	- <sup>l</sup> 對於直接信任,指定不正確的「kid」( 密碼識別碼)
	- <sup>l</sup> 對於OAuth 2.0 信任,無法從 JWKSource 獲取金鑰

401002 - 未經授權的存取錯誤

如果遇到錯誤 401002 並且已確認您具有發出請求的適當權限,請確保 JWT 中包含的權 限範圍是正確的,並且與您嘗試做出的請求相符。有關端點和支援權限範圍的清單,請 參閱上方支援 JWT [授權的](#page-516-0) REST API 方法區段。

對已連線應用程式進行疑難排解 - 直接信任

內嵌內容無法在自訂應用程式中顯示或 Tableau REST API 授權失敗時,可以使用瀏覽 器的開發人員工具來檢查和識別可能與用於顯示內嵌內容的 Tableau 已連線應用程式 ( 直接信任) 相關的錯誤代碼。

附註**:**為了讓工作階段權杖有效,外部應用程式和託管外部應用程式的伺服器的時鐘必 須設定為國際標準時間 (UTC)。若任一時鐘使用不同的標準,則已連線應用程式將不受 信任。

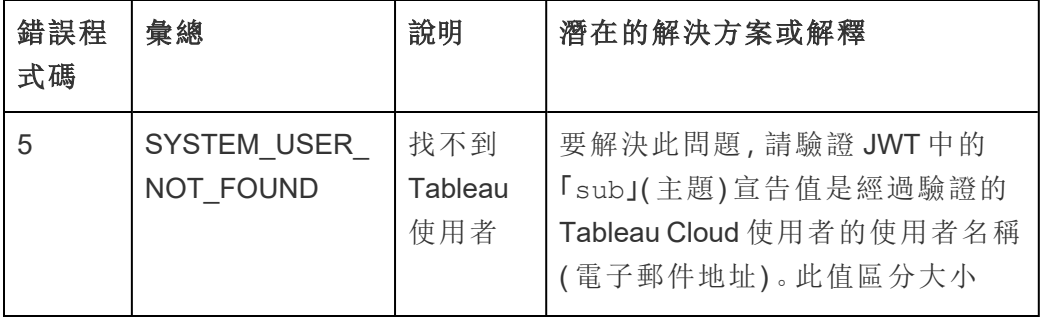

請參閱下表,查看錯誤代碼和潛在解決方案的說明。

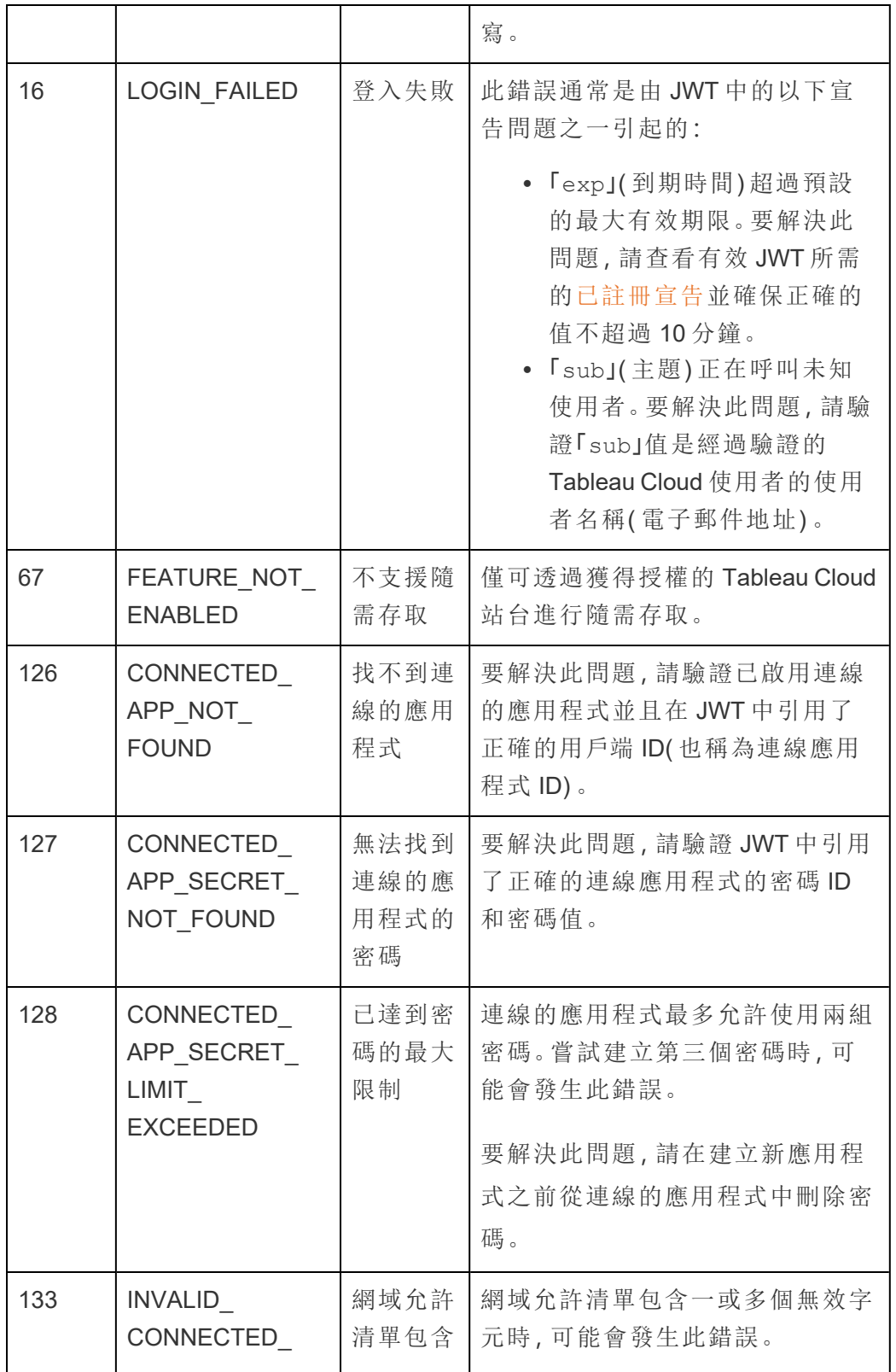

Tableau Cloud 說明

|       | APP DOMAIN<br><b>SAFELIST</b>                | 一或多個<br>無效字元       |                                                                                                    |
|-------|----------------------------------------------|--------------------|----------------------------------------------------------------------------------------------------|
| 10083 | BAD JWT                                      | JWT 標頭<br>含有問題     | JWT標頭中缺少「kid」(密碼 ID)或<br>「clientId」(簽發者)宣告。要解決<br>此問題,請確保包含此資訊。                                                                                                    |
| 10084 | JWT_PARSE_<br><b>ERROR</b>                   | JWT 含有<br>問題       | 要解決此問題,請驗證以下內容:<br>• JWT 中引用的「aud」(受眾)<br>值使用「tableau」值。此值區<br>分大小寫。<br>JWT中包含「aud」(受眾)和<br>$\lceil$ sub」(主題)。<br>檢閱 IssueTime 或確保託管已<br>連線應用程式的電腦與<br>Tableau Cloud 之間不存在時<br>鐘不符的情況。 |
| 10085 | COULD_NOT_<br>FETCH JWT<br><b>KEYS</b>       | JWT 找不<br>到金鑰      | 找不到密碼。<br>要解決此問題,請驗證 JWT標頭中<br>使用了正確的「kid」(密碼ID)。                                                                                                    |
| 10089 | CONNECTED<br>APP NOT<br><b>FOUND</b>         | 找不到連<br>線的應用<br>程式 | 要解決此問題,請確保簽發者呼叫<br>正確的連線應用程式 ID(也稱為用<br>戶端 ID)。                                                                                                    |
| 10090 | CONNECTED<br><b>APP DISABLED</b>             | 連線的應<br>用程式被<br>停用 | 用於驗證信任的連線應用程式已停<br>用。要解決此問題,請啟用連線的<br>應用程式。                                                                                                    |
| 10091 | JTI ALREADY<br><b>USED</b>                   | 需要唯一<br>的 JWT      | JWT已經用於身份驗證過程。要解<br>決此問題,必須產生新的 JWT。                                                                                                    |
| 10092 | NOT IN<br><b>DOMAIN</b><br><b>ALLOW LIST</b> | 未指定内<br>嵌内容的<br>網域 | 要解決此問題,請確保將<br>unrestrictedEmbedding設定設<br>定為 true, 或者讓<br>domainAllowlist 参數包括使用<br>Tableau REST API 中更新站台的内                                                                          |

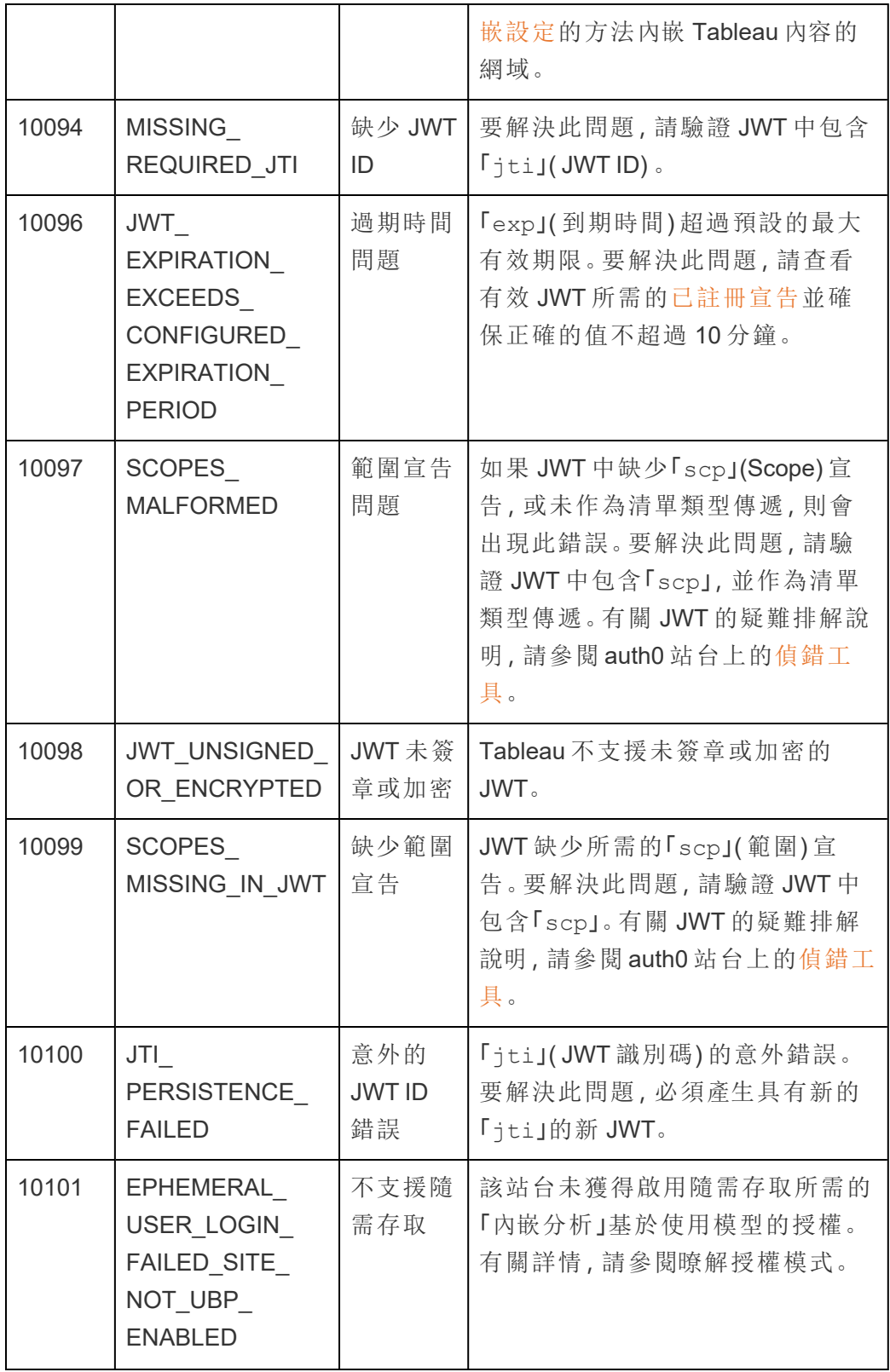
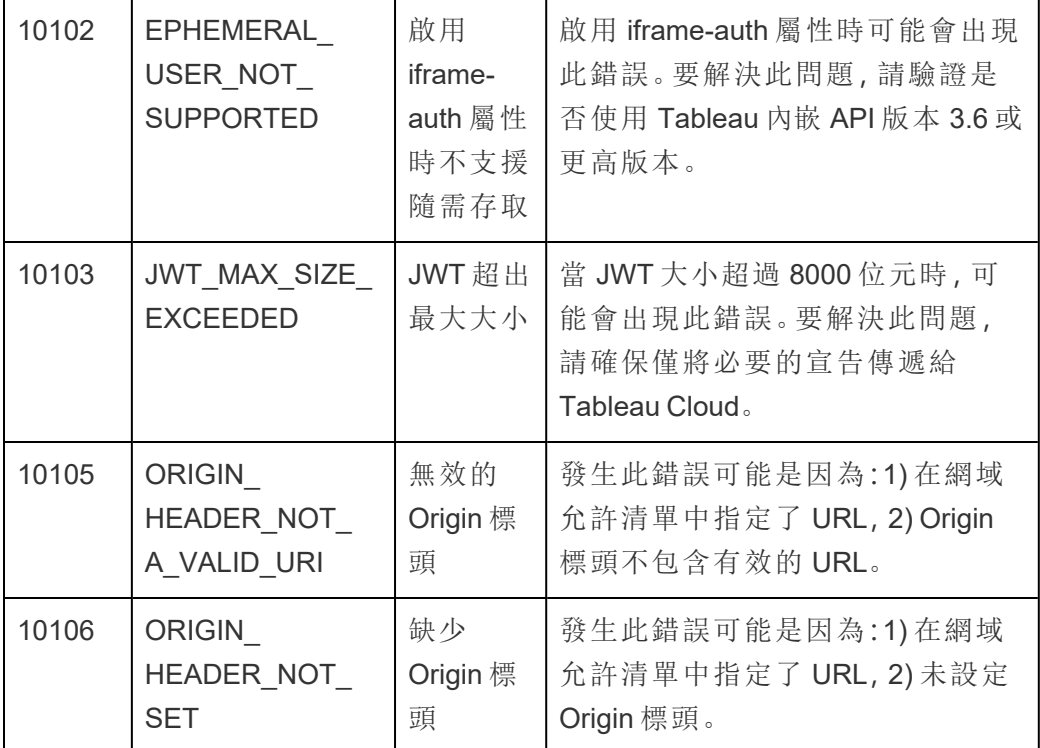

監視網站活動

# 尋找管理視圖

「網站狀態」頁面包含一個附有各種管理檢視的內嵌 Tableau 工作簿。這些檢視幫助您監 控不同類型的網站活動。

- <sup>l</sup> 可讓您存取管理員洞察專案,您可以用它來建立有關網站的自訂管理檢視。
- 顯示 Tableau Cloud 的一般網站活動。
- 顯示一般 Tableau Bridge 活動。

巡覽到管理檢視

若要查看管理員洞察專案或管理檢視,請按一下「網站狀態」。網站管理員可以看到適用 於其網站的管理檢視。

# 使用管理員洞察建立自訂檢視

您可以透過使用管理員洞察進一步瞭解 Tableau Cloud 部署。

管理員洞察是一個僅限 Tableau Cloud 的專案,專案中預先填入經仔細評判的資料來源 以及網站資料的預建工作簿。使用管理員洞察專案提供的資源,您可以建立自訂檢視 以協助您回答一系列有關網站的常見問題。

例如:

- 我在組織中的 Tableau Cloud 採用率是多少?
- <sup>l</sup> 網站部署有哪些常見趨勢?
- <sup>l</sup> 有哪些熱門內容?
- 我的使用者執行了哪些操作?
- <span id="page-541-0"></span><sup>l</sup> 授權如何配置?

## 連線至管理員洞察資料

如果您是網站管理員或擁有管理員洞察專案存取權限,您可以直接使用網頁製作或透 過 Tableau Desktop 從 Tableau Cloud 存取管理員洞察資料來源。

#### 來自 **Tableau Cloud**

- 1. 登入到 Tableau Cloud,然後巡覽到「管理員洞察」專案。
- 2. 選取「建立」>「工作簿」,然後選取其中一個資料來源開始。

#### 從 **Tableau Desktop**

1. 開啟 Tableau Desktop,在「連線」下選取「**Tableau Server**」。

附註**:**如果您尚未登入 Tableau Cloud,請在「Tableau Server 登入」對話中,按 一下 **Tableau Cloud** 超連結。輸入您的 Tableau Cloud 憑證,然後按一下「登 入」。

- 2. 在搜尋方塊中,輸入要查找的資料來源名稱。
- 3. 選取資料來源並按一下「連線」以開始分析。

開始建立自訂檢視

當您思考如何處理您的網站和使用者指標分析時,請考慮下列組織經常詢問的問題:

- <sup>l</sup> 最受歡迎的檢視或資料來源是什麼?
- 哪些是最活躍的使用者( 即哪些是進階使用者)?
- <sup>l</sup> 網站上最常執行的工作是什麼?
- <sup>l</sup> 使用了多少個授權?
- <sup>l</sup> 哪些使用者超過 90 天內未登入網站?

<span id="page-542-0"></span>探索預先組建的工作簿

為幫助您回答上述問題(及更多),請移至預先建立的工作簿「Admin Insights Starter」, 查 看其可以提供哪些見解。該工作簿可用作建立更詳細儀表板和工作簿的範本,以解決與 站台或組織相關的具體問題。

從 2024 年 10 月開始,Admin Insights Starter 工作簿的在地化版本可作為加速器在 Tableau [Exchange](https://exchange.tableau.com/search?q=admin+insights+starter) 中提供。

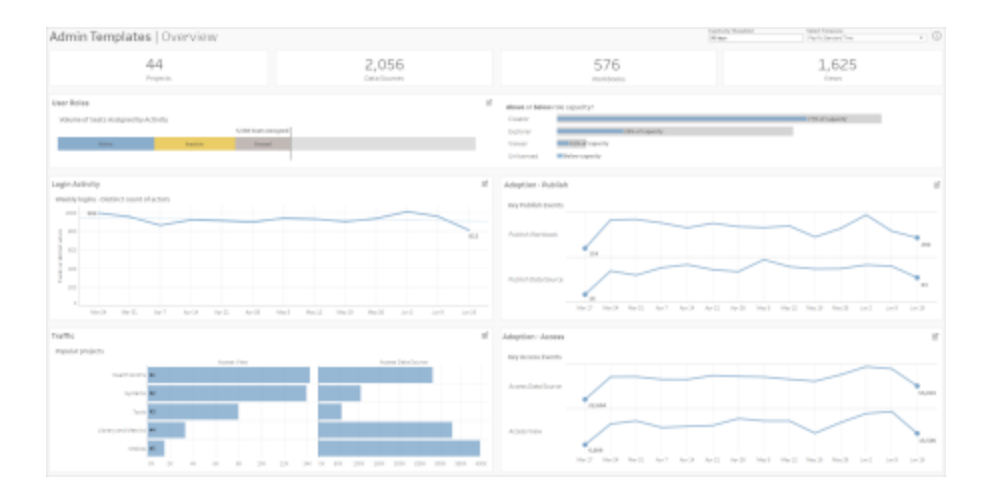

使用者角色向下鑽研

## 重點**:**網站活動

## 資料來源**:**TS 使用者

使用此儀表板可以按使用者角色瀏覽高級網站活動。

此儀表板會顯示分析網站記錄和活動指標的一些方法。儘管管理員洞察最多可擷取 90 天的資料(具有 Advanced [Management](https://help.tableau.com/current/online/zh-tw/itm_intro.htm) 授權可擷取 365 天的資料), 但「最後發佈」和「最 後存取」日期可以最早追溯到網站建立之日。

## 使用此儀表板執行更多操作**:**

- <sup>l</sup> 使用右上角的參數控制項變更「非活動閾值」( 預設情況下為黃色) 。
- <sup>l</sup> 建立 URL 動作,這些動作可以根據使用者的活動類型向使用者傳送電子郵件。 例如,在過去 90 天內,當使用者未登入網站、存取內容或發行內容時,則向這些 使用者傳送電子郵件。
- <sup>l</sup> 為此儀表板建立其他檢視,將過去 90 天( 預設) 活動( 登入、存取或發行) 與過去 30 天、60 天以及所有天數進行比較。

群組向下鑽研

重點**:**群組成員資格和許可

存取金輪**:**群組、TS 事件、TS 使用者

該儀表板為您顯示站台的群組與分組使用者的數量。使用篩選條件或按一下「群組分解 結構」工作表中的列或標記來選取群組。選取單一群組後即可檢視成員資格與授權詳細 資訊。

該儀表板為您顯示以下類型資訊:

- <sup>l</sup> 群組成員資格:該站台有多少群組與分組的使用者
- <sup>l</sup> 授權使用:登入時使用授權的群組百分比
- <sup>l</sup> 站台角色和授權類型:哪些使用者是該群組成員以及為他們分配了什麼站台角色

使用此儀表板執行更多動作**:**從成員資格工作表中選取一位使用者,向所有群組成員傳 送電子郵件。

登入活動向下切入

焦點**:**登入活動

連線到**:**TS 事件( 主要) 、TS 使用者( 輔助)

使用此儀表板可瞭解登入活動的趨勢。

使用左側的「選取事件或相異執行者」選取器,您可以看到網站的每週、每天和每小時與 登入相關的活動。由於此儀表板後面有兩個資料來源,因此可以看到所有使用者的登 入,而不僅僅是具有最近登入活動的使用者。

使用此儀表板執行更多動作**:**複製儀表板,並僅保留「登入使用者細分」。然後,將「上次 登入日期」上的篩選條件變更為 Null,以查看從未登入到網站的使用者清單。您還可以 根據您希望使用者執行的動作類型向他們傳送電子郵件。

流量和採用向下切入與發行事件向下切入

焦點**:**內容存取和使用方式

### 連線到**:**TS 事件

儀表板中的資訊顯示以下類型的資訊:

- <sup>l</sup> 檢視存取活動:檢視何時被存取以及由誰存取。
- <sup>l</sup> 資料來源存取活動:當 1) 已透過 Web 製作或 Tableau Desktop 連線到已發行的資 料來源時,或 2) 使用者已檢視或發行使用發行資料來源的工作簿。
- <sup>l</sup> 工作簿發行活動:工作簿何時發行以及由誰發行。
- <sup>l</sup> 資料來源發行活動:發行資料來源的發行時間以及由誰發行。

使用此儀表板執行更多動作**:**使用右上角的「專案名稱」選取器,在您的網站上選取一 個專案以進行篩選。此篩選條件會影響 Admin Insights Starter 中的所有工作表。

過時內容

重點**:**內容使用和磁碟空間

連線至**:**站台內容、TS 事件

該儀表板為您顯示以下類型資訊:

- <sup>l</sup> 按活動劃分的磁碟空間使用情況:過時內容和被視為使用中內容使用的空間 在 低於過時閾值的時間範圍內存取的內容。
- <sup>l</sup> 項目使用的空間:站台中內容使用的空間。x 軸顯示自上次檢視內容後經過的天 數,y 軸顯示內容大小。
- <sup>l</sup> 過時與未使用的內容使用的空間:過時與未使用內容使用的空間總量。您可以使 用這個部分來找出最過時或佔用最多空間的內容。

## 使用此儀表板執行更多操作**:**

- <sup>l</sup> 使用非使用狀態閾值確定內容不使用多長時間後被視為過時。變更此值會篩選不 符合閾值的內容項。
- <sup>l</sup> 使用項目名稱篩選條件按項目篩選內容。此篩選條件會影響 Admin Insights Starter 中的所有工作表。
- <sup>l</sup> 要保持站台清潔,請移除不再使用的內容。如果不確定,請在刪除前選取一個項 目傳送給其擁有者。

空間使用情況統計資料

重點**:**內容所有權和磁盤空間

連線至**:**站台內容、TS 事件

該儀表板為您顯示以下類型資訊:

- <sup>l</sup> 站台容量:已使用的與站台總容量相關的空間量。
- <sup>l</sup> 按項目劃分的空間使用情況:頂級專案使用的空間量。選取一個專案篩選其他工 作表,以顯示內容項、大小和所有權詳細資訊。
- <sup>l</sup> 按項目的空間使用情況:內容項目( 例如工作簿、存取金輪、流程與虛擬連線) 使用 的空間量。
- <sup>l</sup> 使用者的空間使用情況:檢查內容所有者正在使用多少空間,並確定是否有任何 組或使用者超出了其分配的空間。

### 使用此儀表板執行更多操作**:**

- <sup>l</sup> 使用項目名稱篩選條件按項目篩選內容。此篩選條件會影響 Admin Insights Starter 中的所有工作表。
- <sup>l</sup> 選取要傳送電子郵件的項目或使用者,並闡明內容的使用方式。

<span id="page-546-0"></span>探索資料來源

或者,您可以直接連線至管理員洞察資料。透過將滑鼠指針暫留在每個欄位( 緯度和量 值) 上以讀取正在擷取的資料的說明,從而自己探索資料。

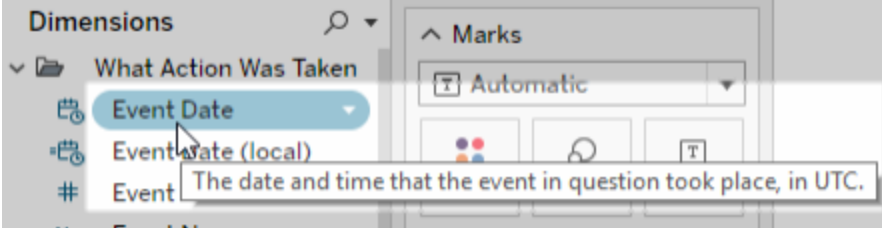

TS 事件

TS 事件會作為首要資料來源運作。它包含有關網站上發生的各種事件的資料,包括登 入、發行和存取檢視。

範例**:**最熱門的檢視是什麼?

1. 使用[連線至管理員洞察資料](#page-541-0)中的步驟之一連線至 TS 事件資料來源。

2. 從「資料」窗格,將「項目名稱」拖曳至「列」架,將「事件數量」拖曳至「欄」架。

3. 從「資料」窗格中,將「項目類型」拖到「篩選器」架,然後選取「檢視」核取方塊。

使用此資料來源執行更多動作**:**使用 Tableau Prep,可以在以下欄位聯結管理員洞察資 料來源,進一步瞭解站台。如果要分析來自多個 Tableau Cloud 站台的資料,還必須聯 結「站台 LUID = 站台 LUID」。

- <sup>l</sup> 在"演員用戶 ID = 用戶 ID"上將 TS 事件加入到 TS 用戶
- 在「演員使用者 ID = 項目 ID |和「項目類型 = 項目類型 |上將 TS 事件聯結至站台 內容

如需更多資訊,請參閱 Tableau Prep 說明中的[彙總、聯結或聯集資料](https://help.tableau.com/current/prep/zh-tw/prep_combine.htm)。

TS 使用者

TS 使用者包含如剩餘授權、站台角色以及使用者擁有的工作簿和檢視等使用者相關資 料。此資料來源還包括有關 Tableau Desktop、Tableau Prep、Web 製作和站台角色特定 功能的產品啟用與使用的資料。

從 2024 年 2 月開始,TS 使用者將包含站台的 Tableau Pulse 資訊。使用者內容資料夾中 新增了新的「Pulse 指標」欄位, 用於追蹤某位使用者擁有的指標數量。

範例**:**使用了多少個授權?

- 1. 使用[連線至管理員洞察資料中](#page-541-0)的步驟之一連線至 TS 使用者資料來源。
- 2. 從「資料」窗格,將「度量名稱」拖曳至「列」架,將「度量值」 拖曳至「欄」架。
- 3. 在「列」架中右鍵按一下「量值名稱」欄位,然後選取「顯示篩選器」。
- 4. 按一下「量值名稱」篩選器下拉式功能表,然後選取「自訂」>「顯示套用按鈕」。
- 5. 在篩選器中,選取「允許的授權總數」和「已佔用授權總數」核取方塊,然後按一下 「套用」。

使用此資料來源執行更多動作**:**使用 Tableau Prep,可以在以下欄位聯結管理員洞察資 料來源,進一步瞭解站台。如果要分析來自多個 Tableau Cloud 站台的資料,還必須聯結 「站台 LUID = 站台 LUID」。

- <sup>l</sup> 在「使用者 LUID = 使用者 LUID」上,聯結 TS 使用者
- <sup>l</sup> 在「使用者 ID = 演員使用者 id」上,聯結 TS 使用者至 TS 事件
- <sup>l</sup> 將 TS 使用者聯結至在「使用者電子郵件 = 所有者電子郵件」或「使用者電子郵件 = 項目父專案所有者電子郵件」上的站台內容

如需更多資訊,請參閱 Tableau Prep 說明中的[彙總、聯結或聯集資料。](https://help.tableau.com/current/prep/zh-tw/prep_combine.htm)

#### 群組

群組識別使用使用者的群組成員身分。群組和使用者配對的每個獨特組合都有一列資 料。沒有成員的群組和不在群組中的使用者將作為一列資料包含在內,Null 值表示為 「NULL」。

範例**:**給定群組中有哪些使用者?

- 1. 使用[連線至管理員洞察資料](#page-541-0)中的步驟之一連線至群組資料來源。
- 2. 從「資料」窗格中,將「群組名稱」拖曳至「列」架。
- 3. ( 可選) 在檢視中,選取要探索的群組,然後選取「只保留」。
- 4. 從「資料」窗格中,將「使用者電子郵件」拖曳到「列」架,並將其放在「群組名稱」欄 位的右側。

使用此資料來源執行更多動作**:**使用 Tableau Prep,可以在以下欄位聯結管理員洞察資 料來源,進一步瞭解站台。如果要分析來自多個 Tableau Cloud 站台的資料,還必須聯 結「站台 LUID = 站台 LUID」。

<sup>l</sup> 在「使用者 LUID = 使用者 LUID」上,聯結群組至 TS 使用者

如需更多資訊,請參閱 Tableau Prep 說明中的[彙總、聯結或聯集資料](https://help.tableau.com/current/prep/zh-tw/prep_combine.htm)。

站台內容

站台內容提供有關站台上的專案、資料來源、流程、工作簿和檢視的控管資訊。提供關 於內容項目的資料對於其項目類型,可能是唯一的。具有唯一欄位的項目類型位於標 題與其項目類型相對應的資料夾中。

從 2024 年 2 月開始,「站台內容」資料來源包含站台的 Tableau Pulse 資訊。建立檢視 時,可以在「指標」資料夾中找到專用於 Tableau Pulse 的欄位。

附註**:**無論為每個項目設定的權限如何,連線到站台內容資料來源的使用者會看到 有關站台上所有內容項目的資料。如果您計劃分發給非管理使用者,請記住這一 點。

範例**:**站台發佈的資料來源中有多少是經過認證的?

1. 使用[連線至管理員洞察資料](#page-541-0)中的步驟之一連線至站台內容資料來源。

2. 從「資料」窗格中,將「移轉資料**(** 計數**)** 」拖曳至「欄」架。

- 3. 從「資料」窗格,將「資料來源內容類型」拖曳至「篩選器」架,清除「全部」核取方 塊,然後選取「已發佈」核取方塊。
- 4. 從「資料」窗格中,將「已認證資料來源」拖曳至「標記」卡的「色彩」。
- 5. 右鍵按一下「欄」架中的「**CNT(** 移轉資料**)** 」欄位,然後選取「快速表計算」>「總計百 分比」。

使用此資料來源執行更多動作**:**使用 Tableau Prep,可以在以下欄位聯結管理員洞察資 料來源,進一步瞭解站台。如果要分析來自多個 Tableau Cloud 站台的資料,還必須聯結 「站台 LUID = 站台 LUID」。

- 在「項目 ID = 項目 ID」和「項目類型 = 項目類型 」上, 將站台內容聯結至 TS 事件
- <sup>l</sup> 在「所有者電子郵件 = 使用者電子郵件」或「所有者電子郵件 = 項目父專案所有者 電子郵件」上,將站台內容聯結至 TS 使用者

如需更多資訊,請參閱 Tableau Prep 說明中的[彙總、聯結或聯集資料。](https://help.tableau.com/current/prep/zh-tw/prep_combine.htm)

視覺效果載入時間

視覺效果載入時間包含站台上檢視的載入時間資訊,以幫助內容作者更好地瞭解載入 檢視時的使用者體驗。

範例**:**哪些檢視載入時間最長?

- 1. 使用[連線至管理員洞察資料中](#page-541-0)列出的步驟之一連線至「Viz Load Times」資料來源。
- 2. 從「資料」窗格中,將「項目名稱」拖曳到「列」架,將「持續時間」拖曳到「欄」架。
- 3. 從「資料」窗格中,將「狀態碼類型」拖曳到「篩選器」架,然後選取「成功」核取方 塊。
- 4. 在「欄」架中,以右鍵按一下「維度」,並選取「度量**(** 計數**)** 」>「中位數」。

使用此資料來源執行更多動作**:**使用 Tableau Prep,可以在以下欄位聯結管理員洞察資 料來源,進一步瞭解站台。如果要分析來自多個 Tableau Cloud 站台的資料,還必須聯 結「站台 LUID = 站台 LUID」。

- <sup>l</sup> 在「項目存放庫 URL = 項目存放庫 URL」上將視覺效果載入時間聯結至 TS 事件 和站台內容
- <sup>l</sup> 在「項目類型 = 項目類型」上將視覺效果載入時間聯結至 TS 事件和站台內容

如需更多資訊,請參閱 Tableau Prep 說明中的[彙總、聯結或聯集資料](https://help.tableau.com/current/prep/zh-tw/prep_combine.htm)。

作業效能

「作業效能」包含事件和站台上後台作業的執行階段資訊。從 2023 年 5 月開始,「作業 效能」包括 Tableau Bridge 重新整理資料,其中包括 Bridge 用戶端名稱、集區資料以及 重新整理開始和完成時間。

範例**:**站台上發生了多少次資料重新整理和流程執行?

- 1. 使用[連線至管理員洞察資料](#page-541-0)中的程序之一連線至作業效能資料來源。
- 2. 從「資料」窗格中,將「項目名稱」、「項目類型」、「擁有者電子郵件」及「作業類型」 拖曳到「列」架中。
- 3. 在「列」架中,右鍵按一下「項目名稱」,並選取「排序」。
- 4. 在「排序」對話中,選取「排序方式」>「欄位」和「欄位名稱」>「作業識別碼」。關閉對 話。
- 5. 從「資料」窗格中,將「開始於**(** 本機**)** 」拖曳至「欄」架。
- 6. 在「欄」架中,右鍵按一下「開始於**(** 本機**)** 」並選取「精確日期」 。這會將維度轉換 為度量。
- 7. 從「資料」窗格中,將「作業結果」拖曳到「色彩」,並將「作業執行持續時間**(** 天數**)** 」 拖曳到「標記」卡上的「大小」。

範例**:**平均作業排隊持續時間是多少?

- 1. 使用[連線至管理員洞察資料中](#page-541-0)的程序之一連線至作業效能資料來源。
- 2. 從「資料」窗格中,將「開始於」拖曳到「欄」架,並將「開始於**(** 本機**)** 」拖曳到「列」 架。
- 3. 在「欄」 架中,右鍵按一下「開始於」欄位並從第二組值中選取「日期」( 例如 2022 年 5 月 11 日) 。這會將欄位轉換為度量。
- 4. 在「列」架中,右鍵按一下「開始於**(** 本機**)** 」,然後從第一組值中選取「更多」>「小 時」(例如9)。
- 5. 在「標記」卡上,從「圖形」下拉式功能表選取「方形」。
- 6. 從「資料」窗格中,將「作業佇列的持續時間」拖曳至「標記」卡的「色彩」。以滑鼠右 鍵按一下欄位,並選取「量值」>「平均」。
- 7. 從「資料」窗格中,將「作業識別碼」拖曳至「標記」卡上的「大小」。右鍵按一下該欄 位並選取量值>計數**(** 相異**)** 。

使用此資料來源執行更多動作**:**使用 Tableau Prep,可以在以下欄位聯結管理員洞察資 料來源,進一步瞭解站台。如果要分析來自多個 Tableau Cloud 站台的資料,還必須聯結 「站台 LUID = 站台 LUID」。

<sup>l</sup> 將「作業效能」與「站台位置」在「Item ID = Item ID」中聯結

如需更多資訊,請參閱 Tableau Prep 說明中的[彙總、聯結或聯集資料。](https://help.tableau.com/current/prep/zh-tw/prep_combine.htm)

### 權限

權限包含對站台上所有使用者和內容的有效權限。管理員可以使用資料來源來識別權 限安全性方面的漏洞,並確保只有適當的使用者才能存取內容項目。

附註**:**站台角色決定了使用者可以擁有的最大功能。例如,Viewer 不能進行 Web 編 輯,即使使用者或群組規則允許他們這麼做。根據評估權限的順序,使用者可能具 有與資料來源中列出的不同的功能。有關詳情,請參閱[有效權限。](#page-677-0)

範例**:**哪些使用者和群組有權存取內容?

- 1. 使用[連線至管理員洞察資料](#page-541-0)中列出的其中一個程序連線到權限資料來源。
- 2. 從「資料」窗格中,將「項目類型」、「項目名稱」、「項目上層專案名稱」和「控制權 限專案名稱」拖曳到「列」架。這將建立站台內容的階層式檢視,並顯示權限是如 何確定的,例如,權限是在專案層級還是在個別內容上設定的。
- 3. 從「資料」窗格中,將「承授者名稱」和「承授者類型」拖曳到「列」架。新增這些維度 可以顯示有權存取內容的使用者和群組。
- 4. 從「資料」窗格中,將「功能類型」拖曳到「列」架。這會顯示使用者和群組的功能。

使用此資料來源執行更多動作**:**使用 Tableau Prep,可以在以下欄位聯結管理員洞察資 料來源,進一步瞭解站台。如果要分析來自多個 Tableau Cloud 站台的資料,還必須聯 結「站台 LUID = 站台 LUID」。

若站台擁有超過 1000 名使用者,或者若將對單個內容資產的權限指派給多個大型群 組,則將權限與其他管理員資料集來源聯結可能會產生大型資料集。大型群組包含數 百名成員。

- <sup>l</sup> 在「項目 LUID = 項目 LUID」上,將站台內容聯結到權限( 左聯結)
- <sup>l</sup> 在「使用者 LUID = 使用者 LUID」上,將權限聯結到 TS 使用者
- <sup>l</sup> 在「承授者 LUID = 群組 LUID」上,將權限聯結到群組( 右聯結)

提示**:**要簡化分析,請刪除所有使用者群組規則或編輯規則以移除權限。

如需更多資訊,請參閱 Tableau Prep 說明中的[彙總、聯結或聯集資料](https://help.tableau.com/current/prep/zh-tw/prep_combine.htm)。

訂閱

「訂閱」資料來源提供有關該站台訂閱的完整資訊,包括建立者與收件人的姓名、內容 項、作業狀態與排程。管理員可以使用此資料來改善透過訂閱存取內容的使用者的檢視 體驗。

從 2024 年 2 月開始,「訂閱」資料來源包含站台的 Tableau Pulse 資訊。「訂閱者群組名 稱」和「訂閱者群組 LUID」欄位已包含在「使用者」資料夾中。當使用者作為群組的一部分 關注指標時,這些欄位會顯示群組名稱和 LUID。

範例**:**最熱門的 Pulse 指標是什麼?

使用下列步驟建立顯示最熱門 Tableau Pulse 指標的檢視。

- 1. 使用[連線至管理員洞察資料中](#page-541-0)列出的一個程序連線至「訂閱」資料來源。
- 2. 從「資料」窗格中,將「項目類型」拖曳到「篩選器」架,然後選取對話中的「指標」核 取方塊。
- 3. 將「項目 **LUID**」和「項目名稱」拖曳至「列」架。

4. 將 **CNT(** 訂閱者使用者 **LUID)** 拖曳到「欄」架。

5. 從工具列中,選取「遞減排序」按鈕以對 X 軸進行排序。

附註**:**此視覺效果單獨顯示訂閱的使用者。若要檢視按群組訂閱的使用者,請 使用「訂閱者群組名稱」和「訂閱者群組 LUID」欄位。

6. 從該功能表中按一下「分析」>「建立計算欄位」。

a. 名稱:

Is Group Follow

b. 計算:

NOT ISNULL(Subscriber Group LUID)

- 7. 從「資料」窗格中,將「是否有群組關注」拖曳到「標記」卡上的「色彩」。
- 8. 將訂閱者群組名稱拖曳到「標記」卡上的「詳情」。

提示**:**了解哪些使用者選擇自己遵循某個指標,而不是由其他人新增,可以幫助 確定哪些指標本質上就很熱門。

9. 從該功能表中按一下「分析」>「建立計算欄位」。

a. 名稱:

User Self-Followed

b. 計算:

NOT [Is Group Follow] AND [Created By User Email] <> [Subscriber Email]

10. 從「資料」窗格中,將「使用者自我關注」拖曳到「標記」卡上的「色彩」。

範例**:**使用者多久收到一次訂閱?

使用下列步驟建立檢視,顯示使用者接收訂閱的頻率。

- 1. 使用[連線至管理員洞察資料](#page-541-0)中列出的步驟之一連線至訂閱與 TS 事件資料來源。
- 2. 選取「資料」>「編輯混合關係」。
- 3. 在「混合關係」對話中,將主要資料來源設定為「訂閱」,然後選取「自訂」選項按 鈕。
- 4. 按一下「新增」。
- 5. 在「新增/編輯欄位對應」對話中,對應「訂閱者電子郵件」到「行動者使用者名 稱」,然後按一下「確定」。
- 6. 按一下「確定」以結束「混合關係」對話。

- 7. 從「資料」窗格中,將「訂閱者電子郵件」、「主旨」和「最後傳送**(** 本機**)** 」拖曳到「列」 架。
- 8. 在「資料」窗格中,將「事件數量」拖曳至「欄」架。
- 9. 驗證「項目 **LUID**」、「項目類型」和「**Actor** 使用者名稱」是「資料」窗格中的連結欄 位。如果連結損壞,請按一下欄位名稱旁邊的圖示以連結兩個資料來源。

10. 在「資料」窗格中,將「訂閱狀態」拖曳至「標記」卡的「色彩」。

使用此資料來源執行更多動作**:**使用 Tableau Prep,可以在以下欄位聯結管理員洞察資 料來源,進一步瞭解站台。如果要分析來自多個 Tableau Cloud 站台的資料,還必須聯結 「站台 LUID = 站台 LUID」。

<sup>l</sup> 使用「訂閱者電子郵件 = Actor 使用者名稱」將訂閱聯結至 TS 事件。

如需更多資訊,請參閱 Tableau Prep 說明中的[彙總、聯結或聯集資料。](https://help.tableau.com/current/prep/zh-tw/prep_combine.htm)

### 權杖

權杖包含有關站台上使用中、未過期使用者權杖的資訊,包括個人存取權杖 (PAT)、重 新整理權杖與 OAuth 權杖。站台管理員可以透過資料來源監視權杖的使用情況與過期 情況,必要時要輪換必要的權杖。

資料來源中包含以下權杖:

- <sup>l</sup> **OAuth**資料庫 管理用於 OAuth 連線的存取權杖。除非 Tableau Cloud 使用者刪除 存取權杖或資料提供者將其撤銷,否則權杖會一直有效。有關詳情,請參閱 [OAuth](#page-1115-0) [連線](#page-1115-0)。
- <sup>l</sup> **Oauth** 用戶端 管理已連線用戶端( 比如 Tableau Desktop 和 Tableau Prep) 所使用 的重新整理權杖。有關詳情,請參[閱從連線的用戶端中存取網站。](#page-386-0)
- <sup>l</sup> 個人存取權杖 **(PAT)** 管理用於登入 Tableau Cloud 的長期驗證權杖,例如使用 Tableau REST API 建立的自動化指令碼與工作。有關詳情,請參閱[個人存取權杖](#page-473-0)。

站台管理員可以隨時透過取消使用不需要之權杖的使用者授權快速撤銷權杖。請注 意,使用者重新獲得授權後必須建立新的權杖。有關刪除或撤銷特定類型權杖的步驟, 請參閱上一節中的連結。

範例**:**OAuth 資料庫權杖上次更新是什麼時候?

以下範例衡量組織內的權杖輪換合規性。

- 1. 使用[連線至管理員洞察資料](#page-541-0)中列出的步驟之一連線權杖資料來源。
- 2. 從「資料」窗格中,將「權杖類型」拖曳到「篩選器」架。選取「**OAuth** 資料庫」核選方 塊,然後按一下「確定」。
- 3. 將「資料庫類型」、「資料庫使用者名稱」和「最近更新時間」拖曳到「列」架。
- 4. 在「列」架上,以右鍵按一下「最近更新時間」,並在內容功能表中選取「準確日 期」。將欄位從連續變更為離散。
- 5. 從該功能表中按一下「分析」>「建立計算欄位」。
	- a. 名稱:上次更新後的天數
	- b. 計算:

ROUND(TODAY()-[Last Updated])

- 6. 按一下「確定」。
- 7. 從「資料」窗格中,將「距上次更新後的天數」拖曳至「列」架。將欄位從連續變更為 離散。

範例**:**嵌入式 OAuth 資料庫權杖何時過期?

為了防止檢視載入錯誤與資料吸取重新裝整理失敗等中斷,監視嵌入式 OAuth 資料庫 令權杖是否過期非常重要。以下範例演示了如何確定快要過期的權杖,以便使用者能 夠主動重新整理其認證。

附註**:**Tableau 不儲存 OAuth 資料庫權杖過期時間。要獲取此資訊,請聯繫資料庫管 理員以驗證每種資料庫類型的到期詳細資訊。

1. 使用[連線至管理員洞察資料中](#page-541-0)列出的步驟之一連線權杖資料來源。

- 2. 從「資料」窗格中,將「權杖類型」拖曳到「篩選器」架。選取「**OAuth** 資料庫」核選方 塊,然後按一下「確定」。
- 3. 將「資料庫類型」和「擁有者電子郵件」拖至「列」架。
- 4. 從該功能表中按一下「分析」>「建立計算欄位」。在此範例中,我們使用有效期為 90 天的 Snowflake 資料庫。
	- a. 名稱:Expires At (all tokens)
	- b. 計算:

```
IF [Token Type] = 'OAuth Database'
THEN
IF [Database Type] = 'snowflake'
THEN DATEADD('day', 90, [Last Updated])
// add conditions for other database types here //
ELSE NULL
END
ELSE [Expires At]
END
```
- 5. 從該功能表中按一下「分析」>「建立計算欄位」。
	- a. 名稱:Days Until Expiration
	- b. 計算:

DATEDIFF('day', TODAY(), [Expires At (all tokens)])

6. 將「過期前的天數」拖至「列」架。將欄位從連續變更為離散。

- 7. 將「過期前的天數」拖至「篩選器」架。選取「所有值」,將「最大值」設定為 14。這會 篩選未來 14 天內到期或已過期的權杖。根據需要進行調整。
- 8. 使用結果值聯繫其權杖即將過期的使用者。

範例**:**哪些使用者在站台上擁有 PAT?

以下範例顯示在站台上擁有 PAT 的使用者名稱與站台角色。您可以為其他權杖類型調 整篩選器。

- 1. 使用[連線至管理員洞察資料](#page-541-0)中列出的步驟之一連線至權杖與 TS 使用者資料來 源。
- 2. 選取「資料」>「編輯混合關係」。
- 3. 在「混合關係」對話中,將主要資料來源設定為「權杖」,然後選取「自訂」選項按 鈕。
- 4. 按一下「新增」。
- 5. 在「新增/編輯欄位對應」對話中,將「擁有者電子郵件」與「使用者電子郵件」對 應,然後按一下「確定」 > 「確定」。
- 6. 從「資料」窗格中,將「權杖類型」拖曳到「篩選器」架。選取「**PAT**」核選方塊,然後 按一下「確定」。
- 7. 從「資料」窗格中將「使用者名稱」、「使用者站台角色」、「到期時間」與「上次使用 時間」拖拽至「列」架。
- 8. 驗證「使用者電子郵件」 是否為「資料」窗格中的連結欄位。如果該連結損壞,請 按一下欄位名稱旁邊的圖示以連結兩個資料來源。
- 9. 在「列」架上,以右鍵按一下「到期時間」,並在操作功能表選取「準確日期」。將欄 位從連續變更為離散。
- 10. 為「上次使用時間」重複步驟 7。

使用此資料來源執行更多動作**:**使用 Tableau Prep,可以在以下欄位聯結管理員洞察資 料來源,進一步瞭解站台。如果要分析來自多個 Tableau Cloud 站台的資料,還必須聯結 「站台 LUID = 站台 LUID」。

- <sup>l</sup> 要查看權杖所有者的站台角色,請在 "Owner Email" = "User Email" 上為 TS 使用者 聯結權杖
- <sup>l</sup> 要查看權杖所有者的群組成員資格,請在 "Owner Email" = "User Email" 上為群組聯 結權杖

如需更多資訊,請參閱 Tableau Prep 說明中的[彙總、聯結或聯集資料。](https://help.tableau.com/current/prep/zh-tw/prep_combine.htm)

## 管理管理員洞察

管理員洞察是一個僅限 Tableau Cloud 的專案,專案中預先填入經仔細評判的資料來源 以及網站資料的預建工作簿。使用管理員洞察專案提供的資源,您可以建立自訂檢視以 協助您回答一系列有關網站的常見問題。

管理員洞察與管理檢視比較

管理員洞察專案和預建的管理檢視( 可從 Tableau Cloud 的「狀態」頁面存取) 都是監控 Tableau Cloud 網站運行狀況和活動的寶貴工具。一個工具不會取代另一個工具。

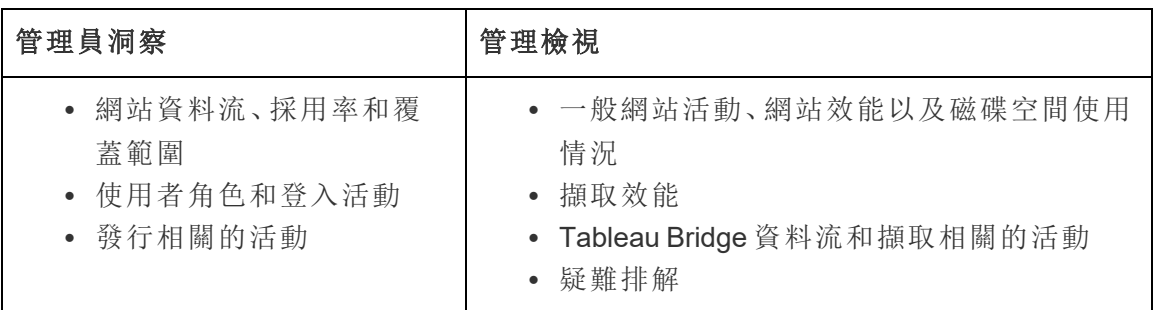

若要確定要使用哪個工具,請考慮以下工具:

管理員洞察專案包含的內容

管理員洞察專案由以下內容組成:

- <sup>l</sup> 管理員洞察資料來源 TS 事件、TS 使用者、群組、站台內容、視覺效果載入時 間、作業效能、權限、訂閱與權杖。如果您需要使用自訂計算或貴組織的其他資 料豐富資料,則可以使用這些資料來源,在其上建立新資料來源。有關資料來源 的詳細資訊,請參閱[探索資料來源](#page-546-0)。
- <sup>l</sup> 管理員洞察入門 預建的工作簿,其中包含基於管理員洞察資料來源的儀表板。 這些儀表板旨在用作範本,可在範本上組建更多儀表板和檢視,這些儀表板和檢 視可以更深入地回答網站部署或組織獨有的問題。有關儀表板的詳細資訊,請參 [閱探索預先組建的工作簿。](#page-542-0)
- <sup>l</sup> **Tableau** 系統帳戶 Admin Insights 專案中的資料來源由 Tableau 系統帳戶每天 更新。雖然此帳戶執行的事件在資料來源中不可見,但 Tableau 系統帳戶會被預 設列為管理員洞察內容的擁有者。此帳戶的存在是為了向管理員洞察專案提供 管理員洞察資料。

關於資料新鮮度

「管理員洞察」資料來源預設包含最多 90 天的網站資料,使用 Advanced Management 可 包含 365 天的資料。有關詳情,請參閱关于 Tableau Cloud 中的 Tableau [Advanced](#page-1725-0) [Management](#page-1725-0)。這些資料來源可以每天或每週更新一次。要指定管理員洞察資料來源的 更新頻率,請移至「設定」,然後在「一般」索引標籤中捲動到「管理員洞察更新頻率」 (Admin Insights Update Frequency)。

由於管理員洞察起始程式基於這些資料來源,因此工作簿中的儀表板始終顯示最新資 訊。Tableau 定期更新工作簿本身。如需詳細資訊,請參閱本主題後面的[獲取管理員洞](#page-562-0) [察入門的更新](#page-562-0)。

共用對管理員洞察的存取權限

管理員洞察的內容最初僅供網站管理員檢視。考慮將存取權限擴充到貴組織中的其他 網站使用者,使他們能夠組建、管理和獲取針對其需求和工作流程的獨特見解,最終幫 助他們更有效地管理其內容。有關將專案權限擴充至非網站管理員的詳情,請參閱[權](#page-646-0) [限](#page-646-0)。

移動或重新命名管理員洞察入門

Tableau 強烈建議您將預建的工作簿( 管理員洞察入門) 移至另一專案,或是僅重新命名 工作簿。這麼做有助於確保您的變更會被保留,且 Tableau 對預先組建的工作簿所做的 定期更新不會將其覆蓋。

<span id="page-562-0"></span>有關詳情,請參閱以下[獲取管理員洞察入門的更新](#page-562-0)。

獲取管理員洞察入門的更新

Tableau 定期對管理員洞察入門進行更新。這些更新會自動套用至管理員洞察專案中的 管理員洞察入門工作簿。這些更新在「發行說明」工作簿中彙總,該工作簿也在管理員洞 察專案中提供。更新可以包含新欄位或欄位描述、新檢視、現有檢視的更新等。

若要確定您已獲得管理員洞察入門的最新更新,且不會覆蓋您對工作簿所做的任何變 更,請執行以下所述步驟。

#### 步驟**1:**準備更新

為保留您對工作簿所做的變更,避免 Tableau 覆蓋這些變更,Tableau 建議您執行下列 其中一項工作:

- <sup>l</sup> 將工作簿移至另一專案
- <sup>l</sup> 重新命名工作簿

若要同時保留您的變更和 Tableau 的最新工作簿改良功能,您必須在 Tableau 完成每次 更新之後重複執行上述其中一項工作。

#### 步驟**2:**檢查更新

在更新過程中,Tableau 會重新建立管理員洞察入門,然後將其新增至您的管理員洞察 專案。

如果您已移動或重命名工作簿,新的「管理員洞察入門」會新增至您的管理員洞察專案 中。您可以透過修改日期或修訂歷程記錄中的發佈日期,驗證新的工作簿。

#### 步驟**3:**使用修訂歷程記錄復原變更**(** 選擇性**)**

如果您無法在 Tableau 替換管理員洞察入門前移動或重新命名工作簿,或者您不關心 是否更新,您可以使用修訂歷程記錄撤銷變更。如需修訂歷程記錄的詳細資訊,請參閱 Tableau 使用者說明中的[使用內容變更。](https://help.tableau.com/current/pro/desktop/zh-tw/qs_revision_history.htm)

#### 步驟 **4:**手動執行或移動您對最新管理員洞察入門的變更

若要確保您的變更與 Tableau 所做的變更反映在相同的工作簿中,您需要遵循下列程 序。

- 1. 在最新版的管理員洞察入門工作簿中,您可以執行下列其中一項或兩項操作:
	- <sup>l</sup> 手動在最新的工作簿版本中執行您在工作簿版本中所做的變更。
	- <sup>l</sup> 從您的工作簿版本匯出工作表,並將它儲存至最新的工作簿版本。如需匯 出工作表的詳細資訊,請參閱 Tableau 使用者說明中的[在工作簿之間匯出](https://help.tableau.com/current/pro/desktop/zh-tw/copy_b_wkbks.htm#export-and-import-sheets-between-workbooks) [及匯入工作表](https://help.tableau.com/current/pro/desktop/zh-tw/copy_b_wkbks.htm#export-and-import-sheets-between-workbooks)。
- 2. 再次移動或重命名最新的工作簿,以便 Tableau 對管理員洞察入門所做的任何更 新都不會覆寫您的變更。

管理管理員洞察的提示

儘管管理員洞察專案的運作方式和網站上的任何其他專案一樣,但是 Tableau 建議您 在管理專案時考慮下列事項:

- <sup>l</sup> 將管理員洞察入門移至另一位置。如果您計劃更新管理員洞察入門,Tableau 建 議您 1) 將工作簿移至另一專案或 2) 重命名工作簿。執行其中一項操作可確保您 的變更會被保留,且 Tableau 自動對工作簿所做的定期更新不會將其覆蓋。有關 詳情,請參[閱獲取管理員洞察入門的更新。](#page-562-0)
- <sup>l</sup> 移動資料來源時請小心。如果您將任何管理員洞察資料來源移動至管理員洞察 專案之外,Tableau 將無法重新整理。Tableau 也會定期更新資料來源。為確保重 新整理資料來源並保留變更,請將 TS 事件、TS 使用者、群組、站台內容、視覺效 果載入時間、作業效能、權限、訂閱與權杖資料來源保留在管理員洞察專案中。
- <sup>l</sup> 指定其他使用者**(** 包括不是網站管理員的使用者**)** 存取和建立專案內容。例如,允 許使用者基於 TS 事件、TS 使用者、群組、站台內容、視覺效果載入時間、作業效

能、權限、訂閱與權杖資料來源建立新檢視。有關變更專案權限的詳情,請參閱[設](#page-648-0) [定權限。](#page-648-0)

# 連接 Bridge 的資料來源流量

連接 **Bridge** 的資料來源流量管理員檢視可讓網站管理員查看具有即時連線的資料來源 的使用情況。此檢視可協助您確定使用量最大的資料來源以及較不常使用的資料來源。 您可以藉由選取 Bridge 用戶端名稱、資料來源和時間範圍,來篩選您所檢視的資訊。

此檢視顯示過去 30 天內 Tableau Cloud 活動的快照。

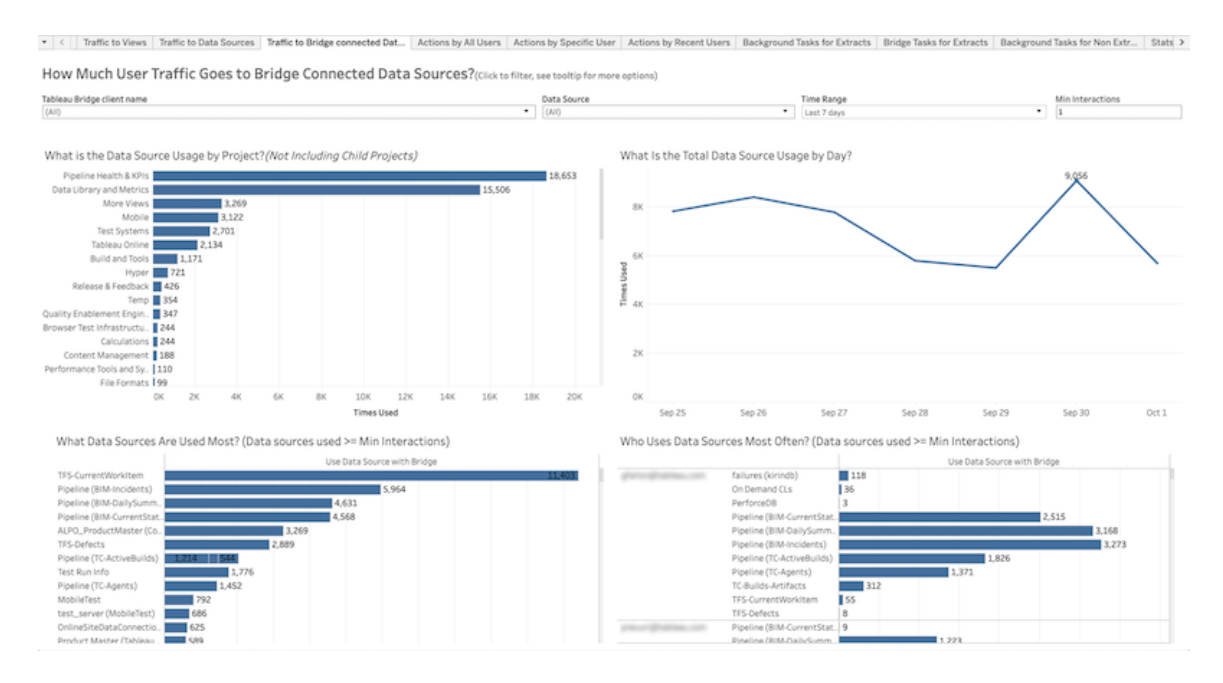

檢視頂端會顯示資料來源在指定時間範圍內( 預設值為過去 7 天) 的使用情況:

- <sup>l</sup> 資料來源用量**(** 按專案**)** 是多少 此圖會根據您設定的篩選條件顯示按專案列出 的資料來源總用量。將滑鼠暫留在標記上以檢視資料來源的使用次數。選取標記 以根據所選取的內容更新檢視的其他部分。
- <sup>l</sup> 資料來源總用量**(** 按天**)** 是多少 此圖基於設定的篩選條件顯示按天列出的資料 來源總用量。將游標暫留在折線的一點上以查看計數。選取點以根據所選的內容 更新檢視上的其他部分。

檢視底部的兩個橫條圖會顯示「最少交互」所篩選出的結果。這些橫條圖顯示使用量最 大的資料來源,以及最經常使用資料來源的使用者。只會顯示交互計數大於或等於最 小交互值的那些資料來源和使用者:

- <sup>l</sup> 使用次數最多的是哪些資料來源 此圖列出使用次數最多的資料來源。與檢視 的其他部分類似,資訊由篩選條件和您所選的任何內容限制。
- <sup>l</sup> 誰最經常使用資料來源 此圖顯示資料來源使用頻率最高的使用者。篩選條件 和您所選的任何內容都會影響這個項目。

擷取背景工作

[擷取幕後工作] 檢視顯示伺服器上執行的特定於擷取的工作。此檢視顯示過去 30 天內 Tableau Cloud 活動的快照。

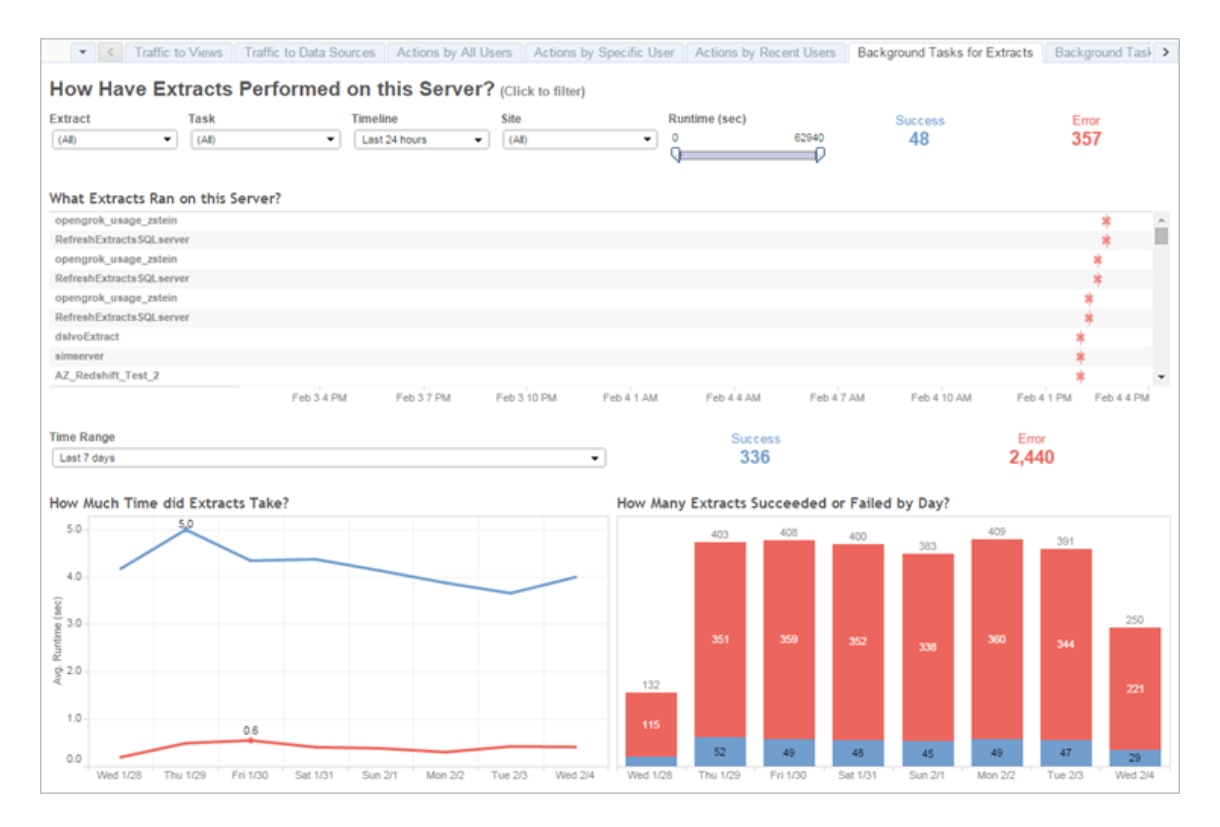

# 瞭解此檢視

為了更好地瞭解這個預先構建的管理檢視,請注意以下各項:

- <sup>l</sup> [此伺服器上執行的資料] 將列出在 **[**時間表**]** 所指定時段中執行的擷取。
- <sup>l</sup> 您可以按一下 **[**成功**]** 或 **[**錯誤**]** 以根據狀態篩選該表。
- <sup>l</sup> 也可以按一下特定工作以更新所選工作的 [擷取花費了多少時間] 圖形。
- <sup>l</sup> [擷取成功或失敗的次數是多少] 表將針對狀態( 成功或失敗) 更新,但成功或失敗 的擷取的計數不會變更。

狀態

工作的狀態可以是成功或錯誤。

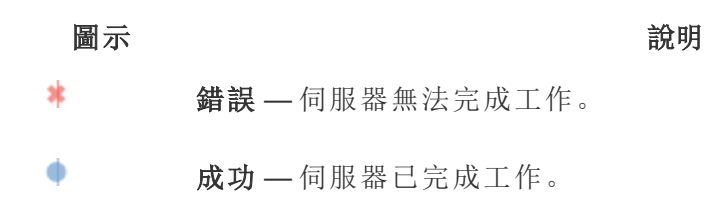

檢視工作的詳情

有關工作的詳情,請使用滑鼠暫留在成功或錯誤圖示上。

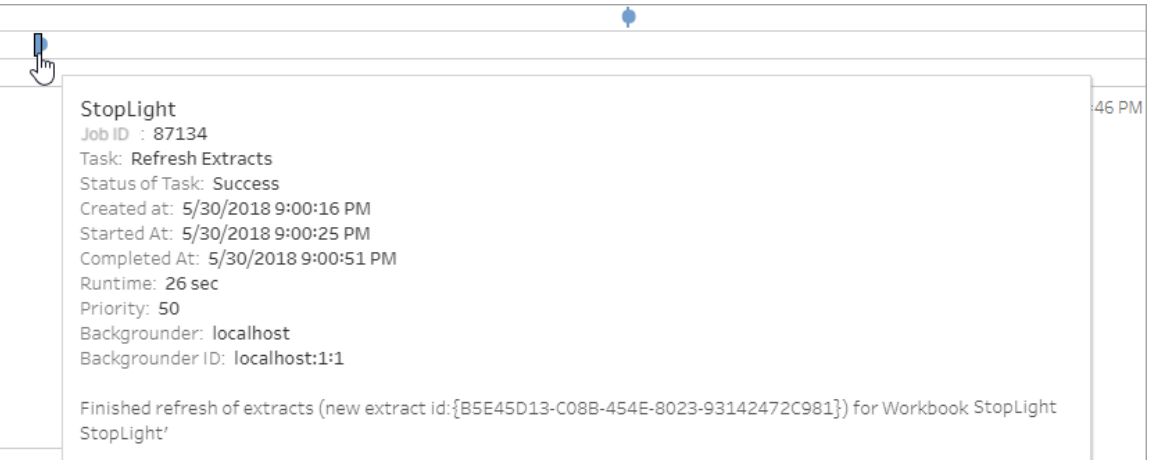

#### 工作詳情中的錯誤

如果重新整理工作達到其超時限制,您可能會在工作詳情中看到以下錯誤之一:

<sup>l</sup> *The query time resource limit (7200 seconds) was exceeded.(* 已超出查詢時間資源限 <sup>制</sup>*( 7200* <sup>秒</sup>*)* 。*)*

- <sup>l</sup> *com.tableau.nativeapi.dll.TableauCancelException: Operation cancelled. ( com.tableau.nativeapi.dll.TableauCancelException:* 操作已取消。*)*
- <sup>l</sup> *The query time resource limit (8100 seconds) was exceeded.(* 已超出查詢時間資源 限制*( 7200* <sup>秒</sup>*)* 。*)*

有關重新整理工作的超時限制以及解決這些錯誤的建議的詳情,請參閱[擷取重新整理](#page-926-0) [的時間限制。](#page-926-0)

# Bridge 擷取

**Bridge** 擷取管理檢視可擷取 Tableau Bridge 過去 30 天的重新整理活動。

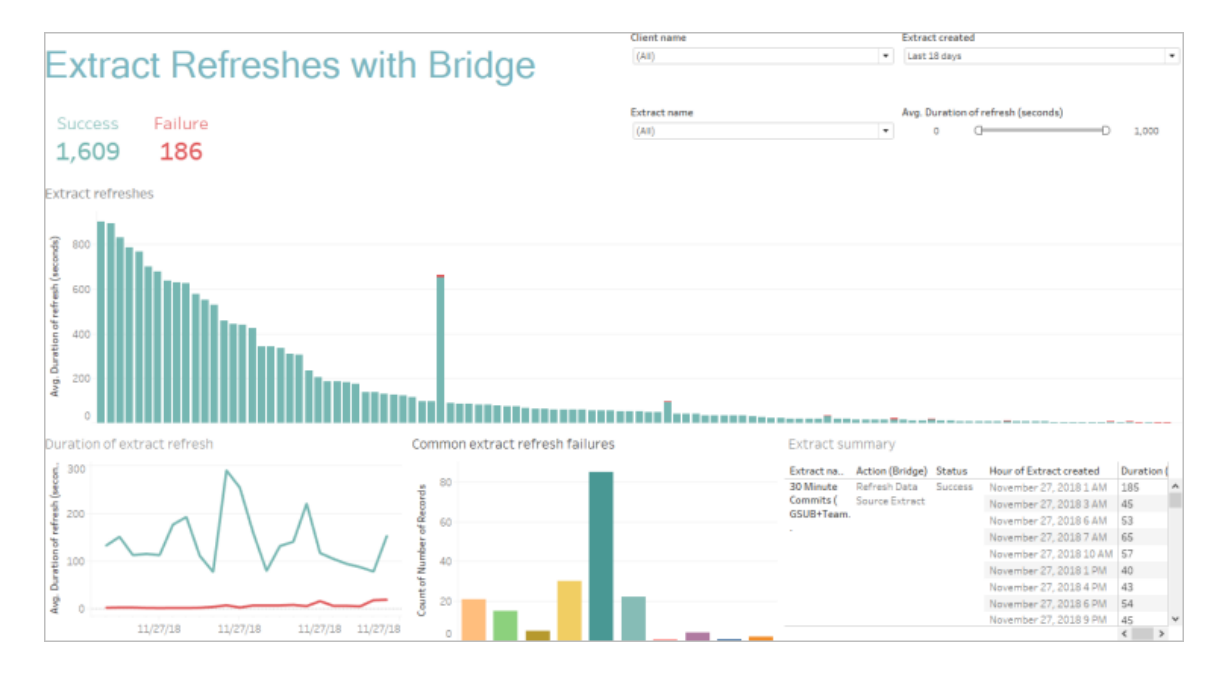

此預先建立的管理檢視可有助於解答下列問題,讓網站管理員在註冊至網站的某個或 所有 Bridge 用戶端所執行的重新整理出現類似問題時,能有所依循:

- <sup>l</sup> 錯誤率**:**重新整理成功和失敗的機率是多少?如果重新整理失敗,原因是什麼?
- <sup>l</sup> 提出的要求**:**排定了多少重新整理?
- <sup>l</sup> 經過時間**:**重新整理花費多長時間?
- <sup>l</sup> 飽和度**:**每個用戶端有多忙?

您可以按用戶端名稱、擷取資料來源建立的時間、擷取資料來源名稱以及重新整理持 續時間來篩選檢視。

此檢視注意事項

- <sup>l</sup> 如果您未在管理檢視中看到任何資料,請驗證 Bridge 用戶端是否與您的網站關 聯。或者,變更檢視右上角的「已建立擷取」篩選器。
- <sup>l</sup> 若沒有在檢視中看到您期望的基於持續時間的資料,請透過按一下顯示所有值 ( ) 圖示清除「重新整理的平均持續時間( 秒) 」篩選器。
- <sup>l</sup> 在「常見擷取重新整理失敗」表中,將滑鼠暫留在每一列上以檢視錯誤和錯誤詳細 資料。如果有多個資料來源于錯誤相關,將改為顯示星號 (\*)。
- <sup>l</sup> 在某些情況下,擷取的 *Bridge* 工作檢視中的資料遺失或不完整。這是因為該檢視 不包括某些作業,例如已取消或失敗的作業。使用擷取的背景工作來檢視擷取特 定的工作。

# 非資料擷取背景工作

[非資料擷取背景工作] 檢視顯示伺服器執行的,與標準 Online 重新整理資料擷取不相關 的工作。例如,Bridge 重新整理作業、編輯的 Oauth 連線、訂閱通知等。此檢視顯示過去 30 天內 Tableau Cloud 活動的快照。

一個表將列出在指定時間範圍內執行的工作。按一下 **[**成功**]** 或 **[**錯誤**]** 以根據狀態篩選 該表。在 **[**此網站上工作成功或失敗的次數**]** 表中選取特定工作以更新所選工作的 **[**此網 站上執行的背景工作**]** 圖形。

工作的狀態可以是成功或錯誤。有關工作的詳情,請使用滑鼠暫留在成功或錯誤圖示 上。

圖示 說明 冰 錯誤 — 伺服器無法完成工作。 ۰ 成功 — 伺服器已完成工作。

您可以查看的工作相關詳細資訊是其 ID、狀態、優先順序、建立時間、開始和完成時間。 您還可以查看其執行階段:背景作業的執行時間總計,其中包括作業的執行時間,加上 背景作業額外負荷,例如初始化和清理。您也可以查看作業是在哪一個背景程式中執 行。

# 資料問答使用情況

## 「資料問答」與「指標」的重要變更

Tableau 「資料問答」與「指標」功能於 2024 年 2 月在 Tableau Cloud 和 Tableau Server 版 本 2024.2 中已淘汰。隨著自然語言技術的進步,我們正在開發一種改進的界面,讓您 可以更輕鬆地提出資料問題並掌握變化。更多資訊請參閱 *Tableau AI* 和 *[Tableau](https://www.tableau.com/zh-tw/blog/tableau-pulse-and-tableau-gpt) Pulse* [如何重新構想資料體驗。](https://www.tableau.com/zh-tw/blog/tableau-pulse-and-tableau-gpt)

「資料問答使用情況」檢視是一個預先建立的儀表板,允許網站或伺服器管理員查看和 瞭解網站的資料問答使用模式和價值。管理員可以查看對資料問答參與度的增長情 況,並可以監視內部訓練或推廣使用的結果。儀表板會突出顯示資料問答的主要使用 者、資料來源和資料來源擁有者,以及一些標題價值指標。

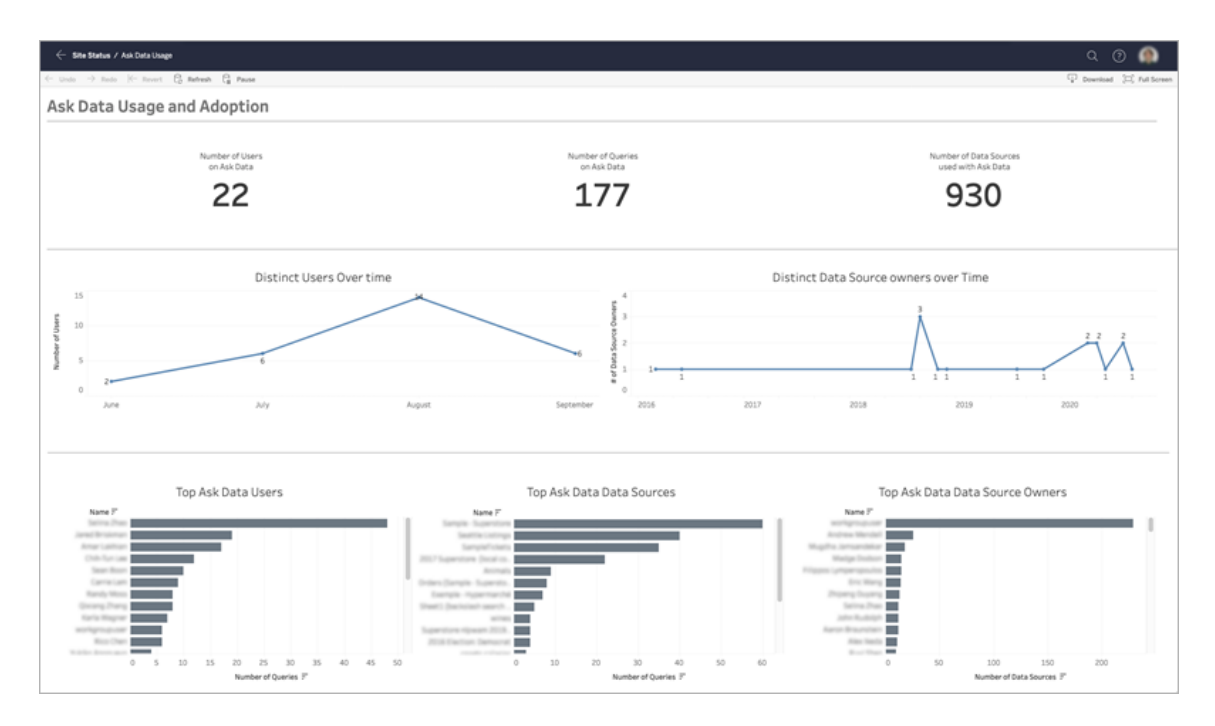

若要啟用資料問答,請參[閱為網站停用或啟用](#page-1386-0)「資料問答」(Ask Data)。

# 探索儀表板

「資料問答使用情況」檢視會提供整個網站上資料問答的相關資訊。可以使用以下指標 來瞭解使用者參與度,並幫助推動在組織中採用自助服務分析。

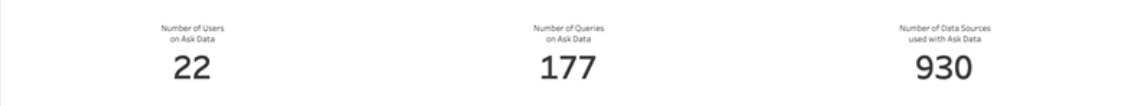

在儀表板頂部,三個標題指標會提供網站上資料問答的概觀。

- <sup>l</sup> 資料問答的使用者數 會顯示網站上資料問答的使用者總數。
- 資料問答查詢數 會顯示網站上發出的資料問答查詢總數。
- <sup>l</sup> 資料問答使用的資料來源數 會顯示資料問答使用的資料來源總數。

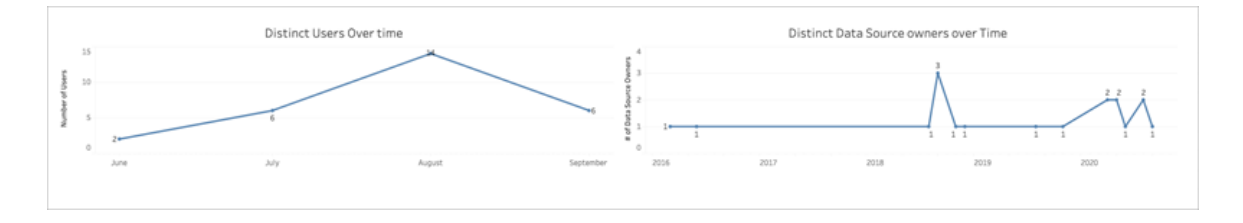

在儀表板中間,兩個折線圖會顯示一段時間內資料問答的使用情況。

- <sup>l</sup> 一段時間內的不同使用者 會顯示一段時間內資料問答使用者的不同數量。
- 一段時間內的不同資料來源擁有者 會顯示一段時間內資料來源擁有者的不同數 量。

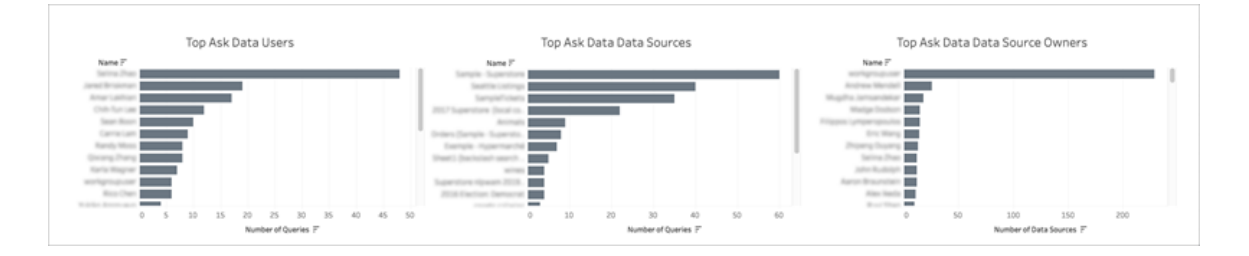

在儀表板的底部,三個橫條圖會列出資料問答的主要使用者、主要資料來源和主要資料 來源擁有者。

• 資料問答的主要使用者 - 會列出資料問答的主要使用者以及每位使用者發出的查 詢總數。

- <sup>l</sup> 資料問答的主要資料來源 會列出資料問答的主要資料來源以及為每個資料來 源發出的查詢總數。
- <sup>l</sup> 資料問答的主要資料來源擁有者 會列出資料問答的主要資料來源擁有者以及 每位使用者擁有的資料來源總數。

# 資料品質警告歷程記錄

在環境中啟用 Tableau Catalog 後,網站管理員可以使用預先建立的管理檢視「資料品 質警告歷程記錄」查看網站上資料品質警告的使用情況。

有關 [Tableau](https://help.tableau.com/current/online/zh-tw/dm_catalog_overview.htm) Catalog(資料管理 的一部分)的詳情,請參閱 Tableau Server 或 Tableau [Cloud](https://help.tableau.com/current/online/zh-tw/dm_catalog_overview.htm) 說明中的「關於 Tableau Catalog」。

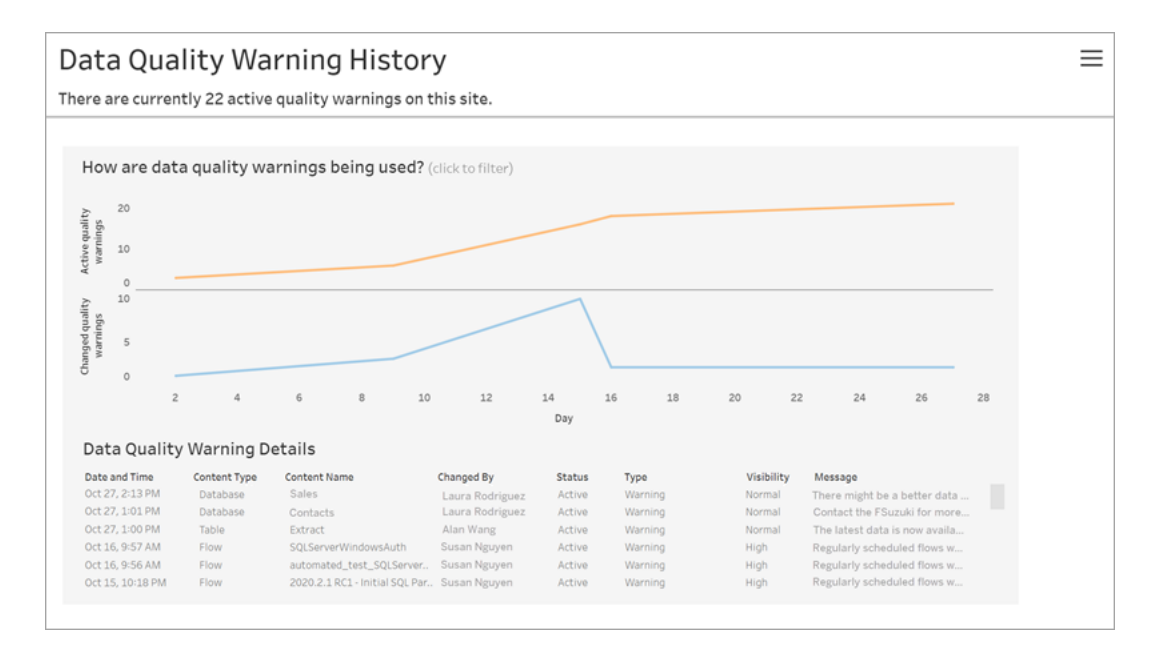

在「網站狀態」頁面上,選取「資料品質警告歷程記錄」儀表板:

儀表板會顯示一段時間內有多少個資料品質警告處於使用中狀態。它還會顯示在同一 時間段內已變更( 建立、更新和刪除) 多少個警告。

# 查看警告的詳細資訊

資料品質警告的詳細資訊位於折線圖下方,包括:

- <sup>l</sup> 日期和時間 建立或最後變更警告的時間。
- 内容類型 設定警告的資產類型, 例如資料庫、表或資料來源。
- <sup>l</sup> 內容名稱 設定警告的資產名稱。
- <sup>l</sup> 變更者 建立或最後變更警告人員的名稱。
- 狀態- 警告處於使用中狀態還是非使用中狀態。
- <sup>l</sup> 類型- 警告類型可以是陳舊資料、警告、已棄用、敏感資料或維護中。
- 可見性- 可以將警告設定為具有正常可見性(預設) 或高可見性。
- <sup>l</sup> 訊息- 警告建立者撰寫的訊息,以在使用者查看警告的詳細資訊時顯示給使用 者。

篩選警告歷程記錄

查看資料品質警告歷程記錄時,可以按一下檢視上的標記以篩選檢視下方顯示的詳細 資訊。

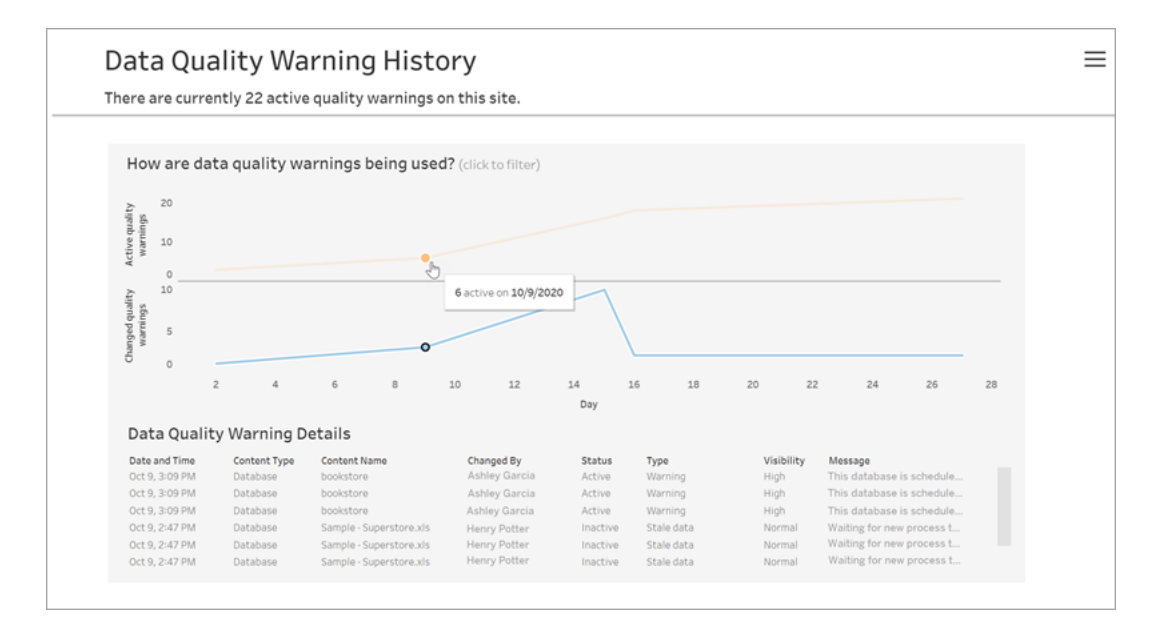

日軸上的數字表示時間範圍內的日期。例如,若今天是 11 月 18 日,並且您已篩選過去 7 天的警告,則日軸會顯示 12-18。

按一下右上角的篩選器圖示時,可以使用更多篩選器:按時間範圍和內容類型篩選。

按時間範圍篩選

可以設定的最大時間範圍是過去 30 天。

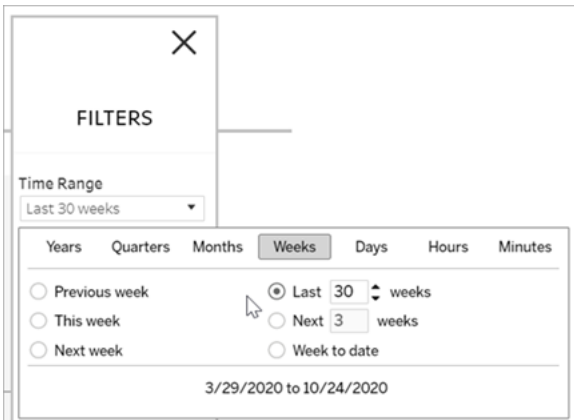

## 按內容類型篩選

可以在網站上查看所有資料品質警告,也可以篩選以查看特定資產類型的警告,如資 料來源或資料表:

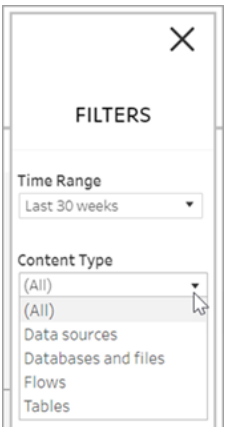

# 誰可以執行此動作

若要設定資料品質警告,您必須為伺服器或網站管理員。

# 流程的管理檢視

管理檢視可用於監控與流程、效能歷史記錄和使用的磁盤空間相關的活動。狀態頁面 包含帶有各種管理檢視的內嵌 Tableau 工作簿,可用於監控不同類型的伺服器或站台 活動。

誰可以執行此動作?

Tableau 站台管理員可以查看和使用管理檢視。

所有使用者動作

使用此檢視可以深入了解如何使用流程。這包括發佈、下載和流程執行等動作。可按動 作和時間範圍來篩選檢視。「使用者總數」計數顯示執行了動作的使用者的數量。此值不 受任何篩選影響。活動使用者數顯示在選取的時間段內處於活動狀態並執行選取操作 之一的使用者數。

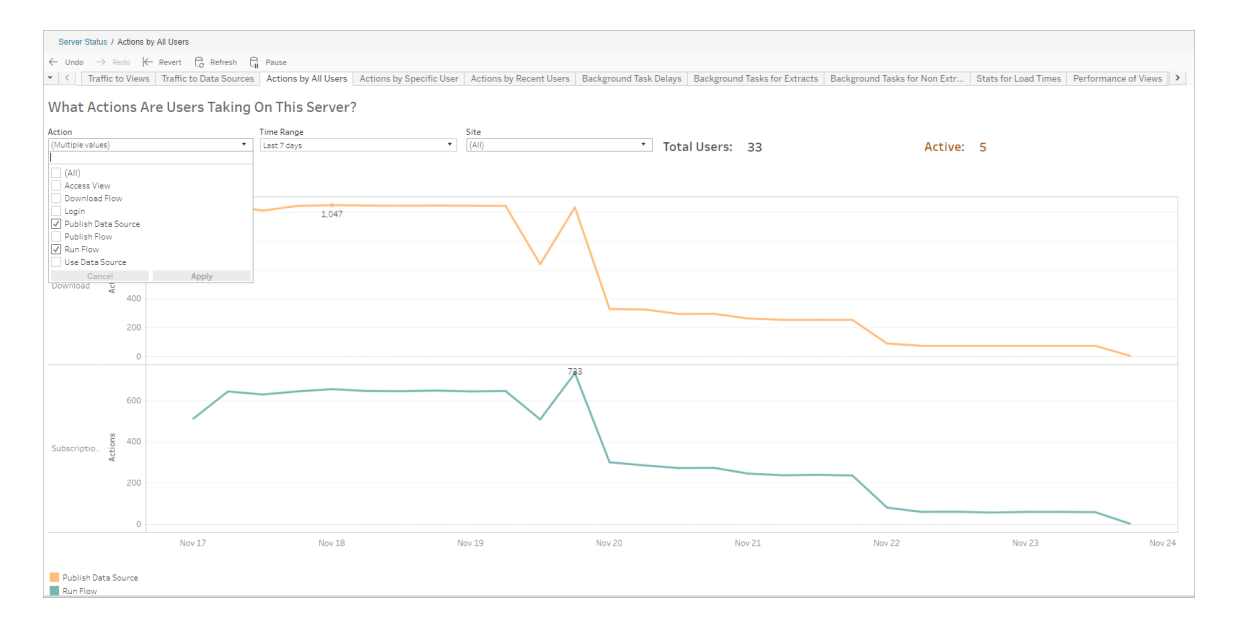

# 特定使用者動作

使用此檢視可收集有關單一使用者如何使用流程的見解。可以按使用者名稱、動作類型 和時間範圍篩選檢視。

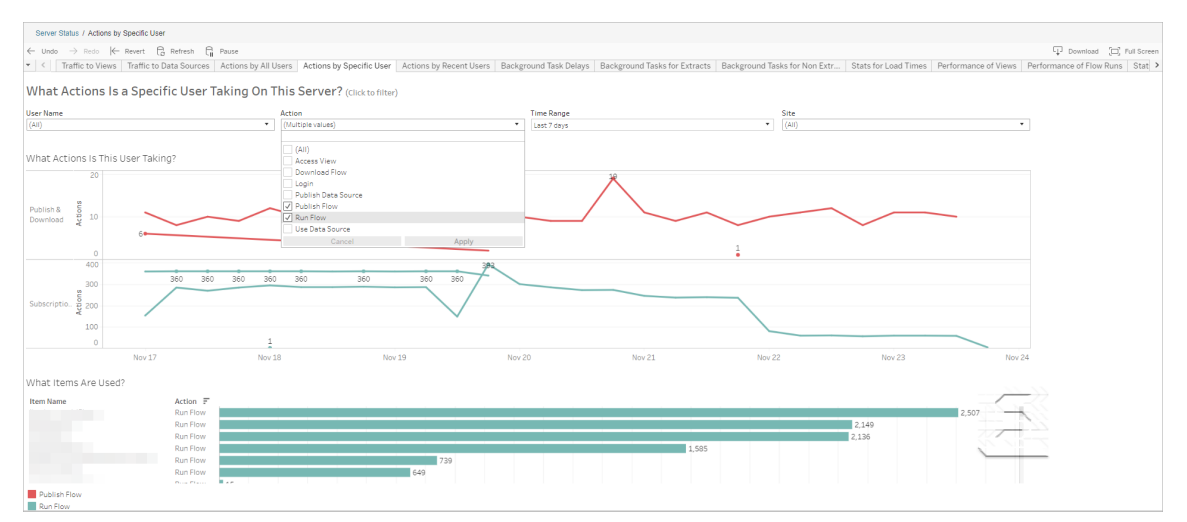

# 近期使用者動作

此檢視顯示過去二十四小時內哪些使用者在 Tableau Cloud 上處於活動狀態。

如果需要在伺服器上進行維護活動並想知道這會影響哪些和多少使用者,以及他們在 做什麼,則此檢視非常有用。

該檢視顯示當前登入到 Tableau Cloud 活動、近期活動過和閒置的使用者。

對於此檢視,活動使用者是指在最近 5 分鐘執行了動作的使用者,最近活動使用者是 指在 30 分鐘內執行了動作的使用者,空閒使用者是指在超過 30 分鐘以前執行了動作 的使用者。

選取一個使用者以僅檢視該使用者最近執行的動作。將滑鼠暫留在某個動作上可檢視 該動作的詳情。
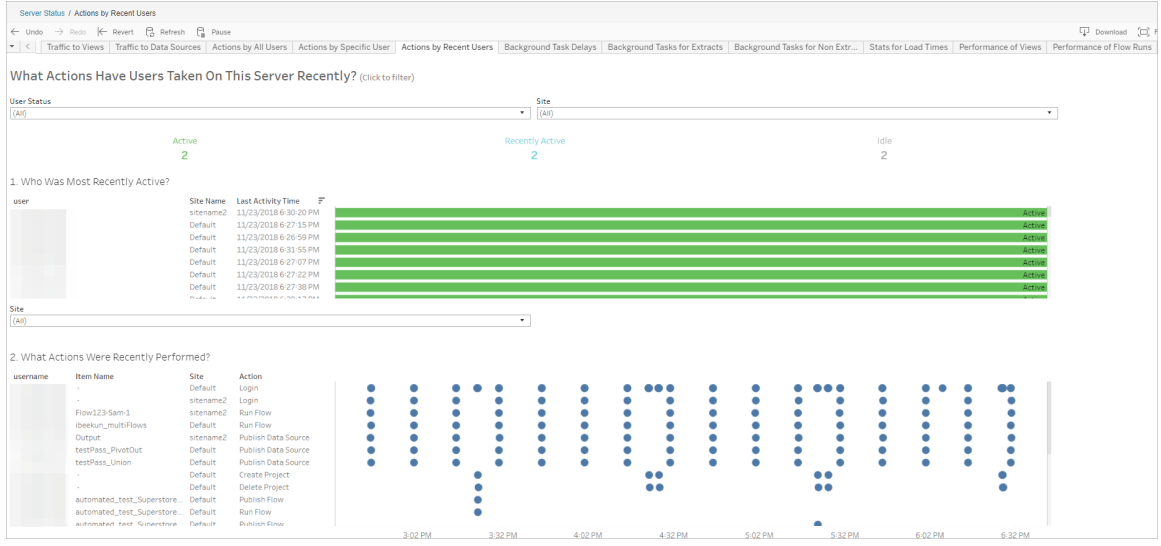

# 背景任務延遲

此檢視顯示資料擷取重新整理任務、訂閱和流程任務的延遲,即它們計劃執行與實際執 行之間的時間量。可以使用該檢視,透過分配工作排程和最佳化任務來說明確定伺服器 效能的可改進之處。

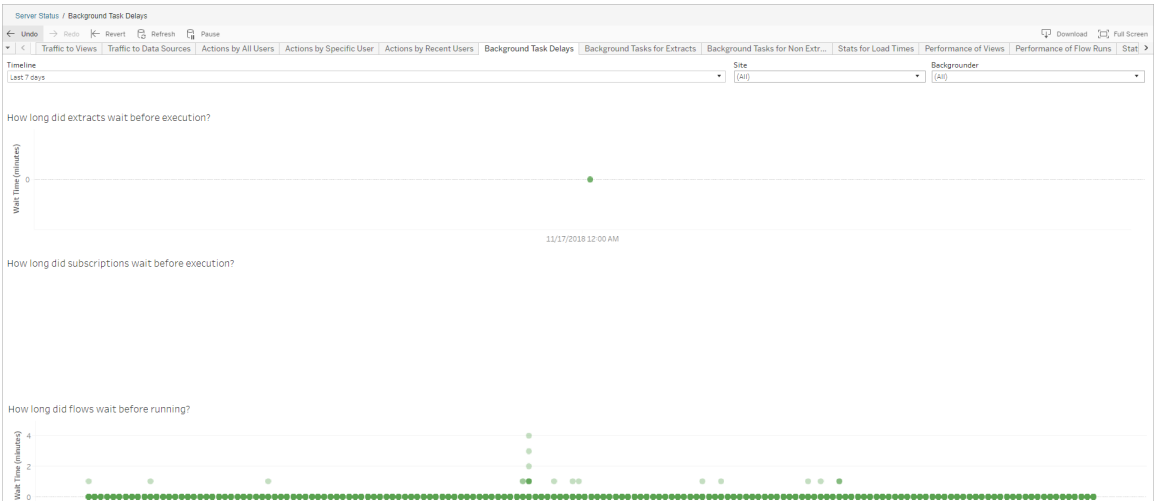

延誤的可能原因和減少延誤的方法包括:

<sup>l</sup> 同時排程了多項工作。

在範例檢視中,顯示長時間延遲的工作集中出現在每天的同一時間,從而在等待 時間中造成了峰值。可以針對某一天設定「時間範圍」篩選器,以按小時檢視工作 延遲,並確定一天中同時排程了多項工作的時段。一種解決方案是將任務分攤到 非高峰時段來降低伺服器上的負載。

非擷取背景工作

建立後台任務以執行流程( 排程和臨機) 。可以用此檢視查看此站台上有多少流程任務 成功或失敗。有關工作的詳情,請將滑鼠暫留在其圖示上。

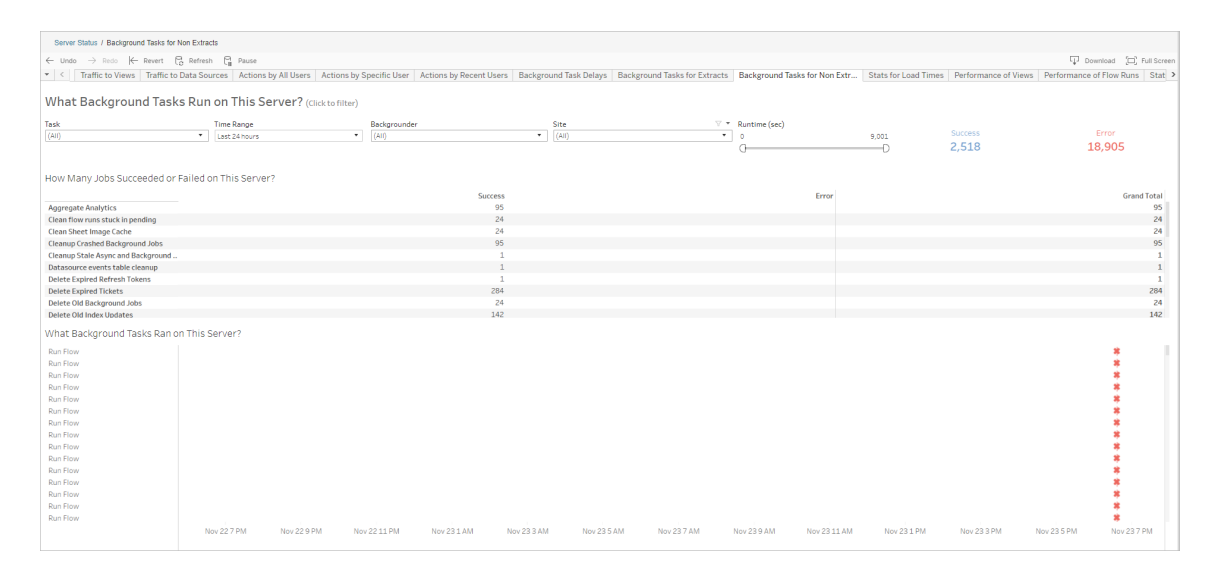

# 流程執行的效能

使用此檢視可查看網站上所有流程的效能歷程記錄。可以依據流程名稱、輸出步驟名 稱、流程擁有者、執行類型( 排程和臨機操作) ,以及流程執行開始的時間來篩選。

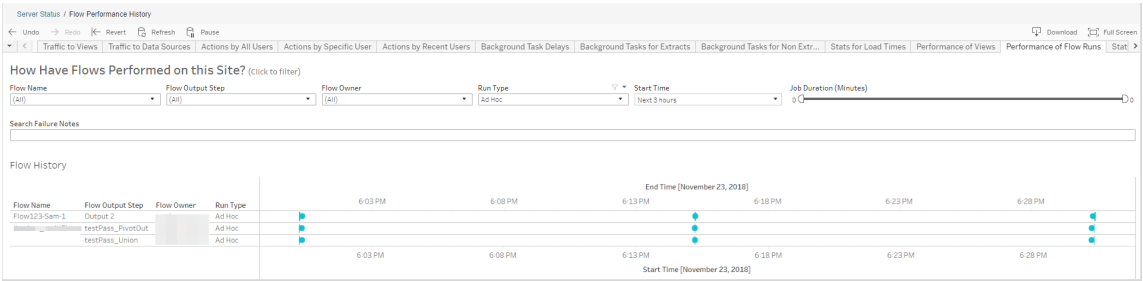

可以使用此檢視回答的問題包括:

- <sup>l</sup> 目前排定了哪些流程工作**?** 若要執行這項動作,請使用 [開始時間] 篩選器,並 選取您要查看的時間範圍。例如,若要查看在接下來的 3 小時內排程的流程工作, 請選取 **[**小時**]** -> **[**下一步**]** -> ,並輸入 **3**。
- <sup>l</sup> 流程工作的持續時間是多久**?** 若要回答此問題,請按一下檢視中的標記,您應 該會看到包括工作工期的詳細資料。
- <sup>l</sup> 多少流程是臨時執行**,**而多少流程是排定執行**?** 若要回答此問題,請使用執行 類型篩選器並選取臨機操作或已排定。

該檢視還可顯示以下資訊:

- <sup>l</sup> 執行頻率最高的流程具有最多的標記。
- 若要查看同時執行的流程,請將滑鼠懸停在顯示「進行中」或「擱置」並選取「僅保 留」的標記上方,以篩選所有目前正在執行的流程執行。
- <sup>l</sup> 若要查看特定時間範圍內同時執行的流程,請選取「開始時間」篩選的範圍。例 如,可以選取「接下來三小時」,以查看在接下來三小時內執行的流程。

空間使用情況統計資料

使用此檢視可確定哪些流程輸出佔用了伺服器上最多的磁盤空間。磁碟空間使用情況 會依使用者、專案,以及流程輸出的大小顯示,並捨入為最接近的數字:

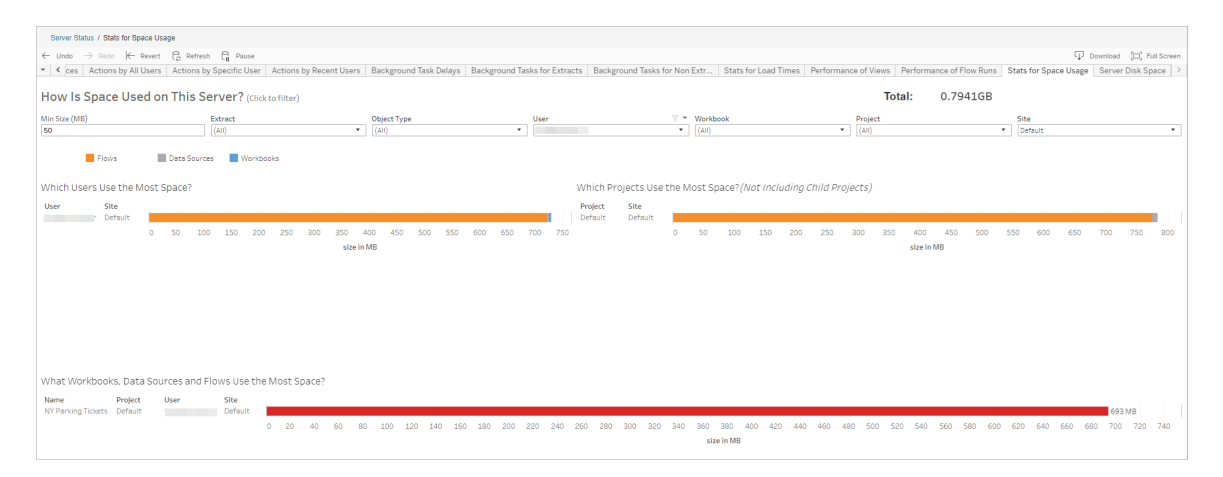

使用「最小大小」篩選器,根據資料來源和工作簿的空間占用量來控制顯示哪些流程輸 出。對流程使用物件類型篩選器。

- <sup>l</sup> 哪些使用者使用最多空間 此區段顯示其擁有的流程( 對流程進行篩選的時候) 佔用最多空間的使用者。按一下使用者名以篩選該使用者接下來的兩個圖形。
- <sup>l</sup> 哪些專案使用最多空間 此圖顯示所含流程( 對流程進行篩選的時候) 使用最多 空間的專案。
- <sup>l</sup> 哪些工作簿、資料來源和流程使用最多的空間- 此區段顯示佔用最多空間的流程 ( 對流程進行篩選的時候) 。

誰可以執行此動作

- <sup>l</sup> **Tableau** 站台管理員**:**
	- <sup>l</sup> 在站台層級設定電子郵件通知
	- <sup>l</sup> 檢視錯誤
	- <sup>l</sup> 恢復暫停的工作
	- <sup>l</sup> 檢視警示
- <sup>l</sup> 流程擁有者、專案負責人和任何被授予檢視流程權限的使用者:
	- <sup>l</sup> 檢視錯誤
	- <sup>l</sup> 恢復暫停的工作
	- <sup>l</sup> 檢視警示( 流程擁有者)

# 擷取重新整理失敗時通知擁有者

由於各種原因,如內嵌認證或檔案路徑過時,排程擷取重新整理可能無法完成。對於直 接從 Tableau Cloud 執行的排程重新整理,重新整理連續失敗 5 次之後,Tableau Cloud 會暫停排程,直到網站管理員或資料來源擁有者採取行動找到原因為止。

網站管理員可以啟用 Tableau Cloud,以在其排程擷取重新整理未成功完成時向資料來 源的擁有者傳送電子郵件。然後,資料來源擁有者可以在其帳戶設定中個別選擇退出。

電子郵件包含以下資訊:

- <sup>l</sup> 擷取或工作簿名稱。
- <sup>l</sup> 上次成功重新整理的日期和時間。或者,如果上次重新整理時間超過 14 天前,則 電子郵件會顯示「未在最後 *N* 天」。
- <sup>l</sup> 重新整理連續失敗次數。
- <sup>l</sup> 採取建議的措施以解決故障原因,如更新內嵌認證或檔案路徑,並連結到 Tableau Cloud 以採取措施。

收到有關 Tableau Bridge 重新整理的資料來源的電子郵件時,會有一些差異。如需更多 資訊,請參閱本主題中後面的Tableau Bridge [重新整理的差異](#page-580-0)。

## 啟用重新整理失敗電子郵件

作為網站管理員,您可以使用以下程序啟用( 或停用) 網站的重新整理失敗電子郵件。如 果您選擇加入,則每位使用者均可以選擇退出接收來自他或她個人帳戶的重新整理失 敗電子郵件。

- 1. 以網站管理員身份登入 Tableau Cloud,然後按一下「設定」。
- <span id="page-580-0"></span>2. 在管理通知下,選中或清除核取方塊,以允許或停用所有站台使用者的通知。

#### Tableau Bridge 重新整理的差異

對於透過 Tableau Bridge 重新整理的資料來源,通知將有所不同。有關詳情,請參[閱管理](#page-1047-0) Bridge [的電子郵件警示。](#page-1047-0)

# 管理使用者和群組

您可以將使用者新增至 Tableau Cloud 站點,並設定其站點角色,以決定每個使用者的 存取層級。為了更輕鬆地管理多個使用者,您可以將使用者分為幾組。

#### <span id="page-581-0"></span>向網站新增使用者

需要存取 Tableau Cloud 的任何人( 無論是瀏覽、發佈、編輯內容還是管理網站) 都必須 作為使用者新增。管理員可以透過以下選項新增使用者:

- <sup>l</sup> 單獨輸入使用者的電子郵件地址。
- <sup>l</sup> 透過您使用CSV [匯入檔案指導方針建](#page-594-0)立的 CSV 檔案[匯入使用者。](#page-592-0)

本主題針對站台管理員,討論如何在站台層級新增使用者。對於將使用者新增至 Tableau Cloud Manager 的雲端管理員,請參閱使用 Tableau Cloud Manager [管理使用](#page-300-0) [者](#page-300-0)。

新增使用者

- 1. 在登入 Tableau Cloud 站台時,選取 **[**使用者**]**。
- 2. 在 **[**使用者**]** 頁面上,按一下 **[**新增使用者**]** ,然後按一下 **[**輸入電子郵件地址**]** 。

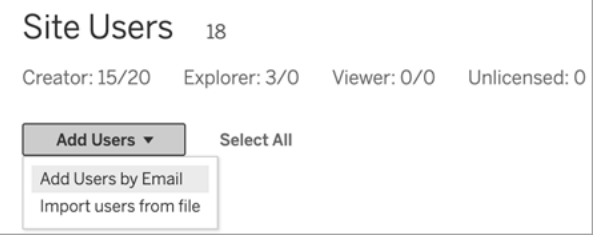

3. 如果在此網站上未啟用 Google 或 SAML 驗證,請跳到下一步。

如果在此網站上啟用了 Google 或 SAML 驗證,則可以為新使用者選取驗證類 型。

- <sup>l</sup> 如果為網站啟用了 Google 或 SAML 驗證,並希望匯入的使用者透過外部 身分識別提供者登入網站,則選取 **[**為 **[Google/SAML]** 驗證新增使用者**]** 。
- <sup>l</sup> 如果希望這些使用者具有預設的電子郵件位址和密碼驗證,則選取 **[**為 **Tableau** 驗證新增使用者**]**。

在新增使用者後,您隨時可以轉到 **[**使用者**]** 頁面以變更使用者的驗證類 型。

附註**:**若要透過 tabcmd、Tableau 擷取公用程式或 Tableau API 使用 Tableau Cloud,使用者必須利用 TableauID 帳戶進行驗證。

4. 在 [輸入電子郵件地址] 方塊中,輸入使用者的電子郵件地址。如果新增多個使用 者,請用分號分隔每個位址。

例如,*tdavis@example.com; jjohnson@example.com; hwilson@example.com*

5. 從下拉清單中選取一個站台角色,以便將該站台角色指派給您新增的所有使用 者。

有關站台角色定義,請參閱[設定使用者的站台角色](https://help.tableau.com/current/online/zh-tw/users_site_roles.htm)。

6. 按一下 **[**新增使用者**]** 。

如果新使用者的電子郵件地址已經與 tableau.com 上的帳戶關聯,則此使用者需要使用 此帳戶的現有電子郵件地址和密碼登入。

如果新使用者的電子郵件地址尚未與 tableau.com 上的帳戶關聯,則此使用者需要提供 姓名和密碼。

在使用者提供這些值之前,其在 Tableau Cloud 使用者清單中的條目將顯示電子郵件地 址,前面有一個句點。例如:

.snguyen@example.com

使用者登入後,條目將更新為顯示全名。例如:

Susan Nguyen

## <span id="page-583-0"></span>設定使用者的網站角色

將使用者新增到 Tableau Cloud 上的網站時, 無論其授權類型如何, 都必須對其套用網 站角色。站台角色表示使用者可以在站台上擁有的最大存取層級。除了內容權限網站 角色還決定可以發佈、互動或檢視已發佈內容的人員或可以管理網站使用者以及管理 網站本身的人員。

使用者授權、網站角色和內容權限如何協同工作

使用者授權類型、網站角色和內容權限的交集決定使用者在 Tableau 網站上的存取權 限層級。

1. 授權類型與使用者關聯。要指派給使用者的站台角色決定其將需要的授權類型。

若使用者為多個 Tableau Cloud 網站的成員,則他們必須具有針對其所屬每個網 站的授權。

2. 網站角色也將在使用者層級設定。若使用者為多個 Tableau Cloud 網站的成員, 則他們將具有獨立的網站角色。例如,同一使用者可在一個網站上具有網站管理 員「Creator」網站角色,並在另一個網站上具有「Viewer( 檢視者) 」網站角色。

網站角色會定義使用者可擁有的最大能力。

3. 網站角色的最大功能是否可供使用者使用取決於內容資源( 專案、資料來源、工 作簿) 上設定的權限。

例如,假設使用者在網站上具有以下存取權限:

- [Creator] 授權
- [Explorer] 網站角色
- <sup>l</sup> 專案的儲存權限能力

在這種情況下,該授權允許在 Web 編輯環境或 Tableau Desktop 中連線並建立新資料 來源,且權限規則允許它們儲存在專案中。但是,他們的站台角色會阻止他們執行儲 存,因此他們的有效權限不包括儲存功能。因此,使用者無法將內容發佈至站台。

即便使用者擁有建立者授權及建立者站台角色,如果在至少一個專案中沒有儲存能力, 仍無法將任何內容發佈至站台。

有關詳情,請參閱[權限。](#page-646-0)

變更使用者網站角色

- 1. 以網站管理員身分登入到網站,然後前往「使用者」區域。
- 2. 選取使用者,然後選取「動作」>「網站角色」。

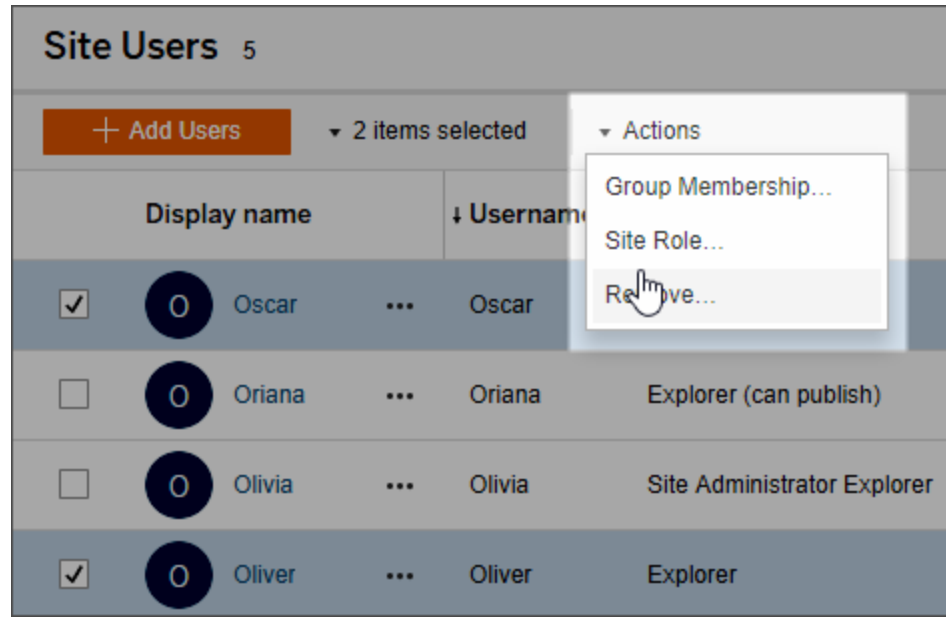

3. 選取新網站角色,然後按一下「變更網站角色」。

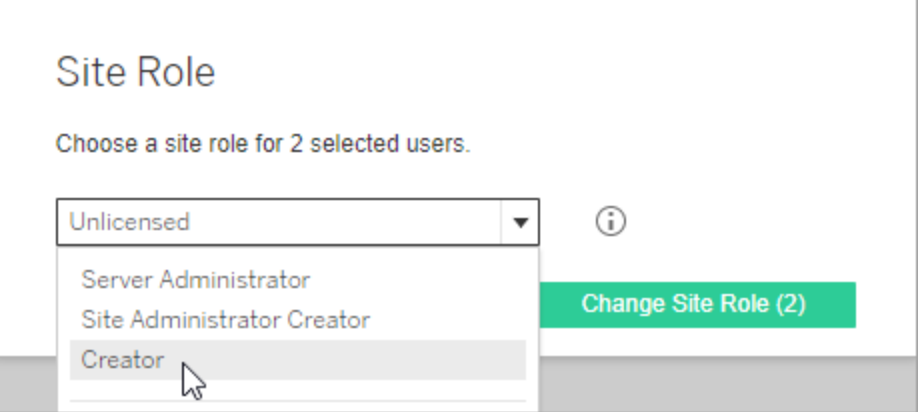

您可以將指標暫留在資訊圖示上以顯示一個矩陣,該矩陣顯示每個網站角色允 許的一般功能的最大層級。有關詳細資訊,請繼續閱讀[允許每個網站角色所具有](#page-585-0) [的一般能力。](#page-585-0)

<span id="page-585-0"></span>允許每個網站角色所具有的一般能力

附註**:**此資訊側重於網站角色,並且更加泛化。有關每個授權角色的可用常見具體 工作的清單,請參閱 Tableau 定價頁面上「[團隊和組織定價](https://www.tableau.com/zh-tw/pricing/teams-orgs)」索引標籤上的對照表。

Tableau 網站角色

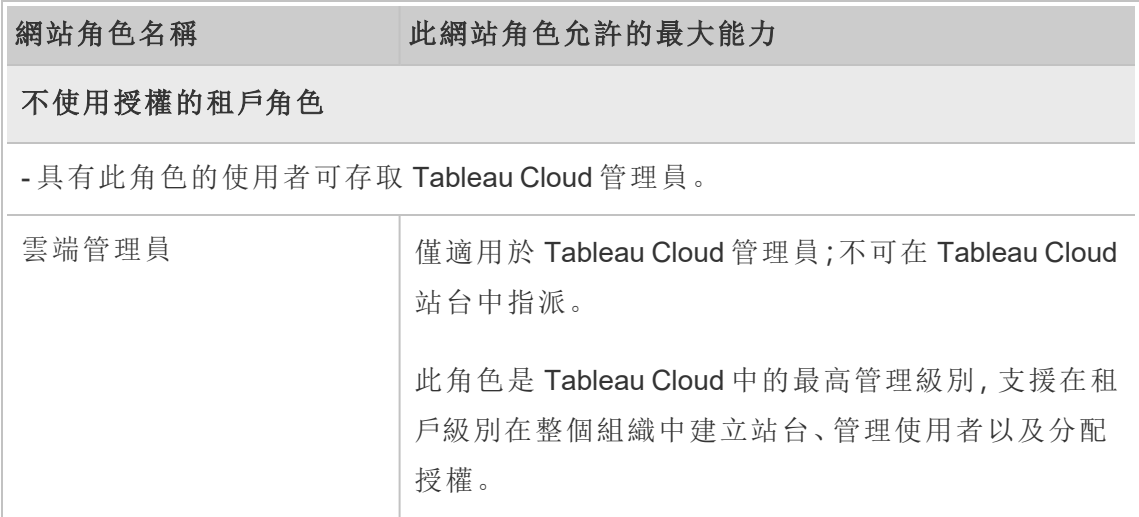

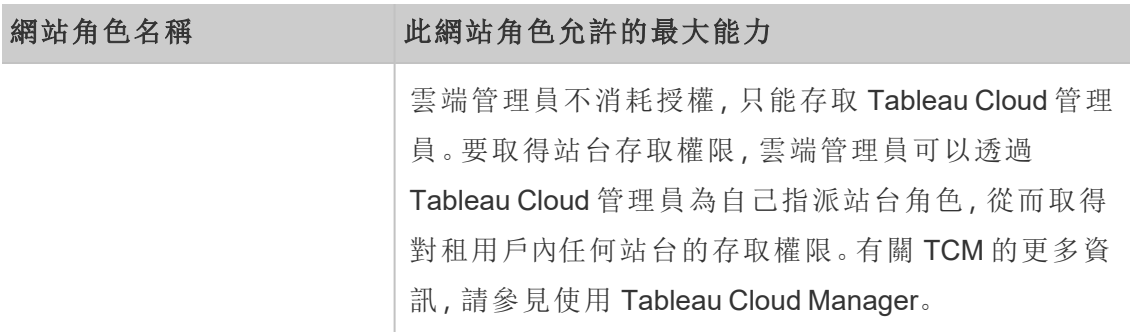

#### 使用 **Creator** 授權的網站角色

— 具有這些網站角色的使用者可以存 取Tableau 用戶端,例如,Tableau Prep、 Tableau Desktop、Tableau Bridge 和 Tableau Mobile。

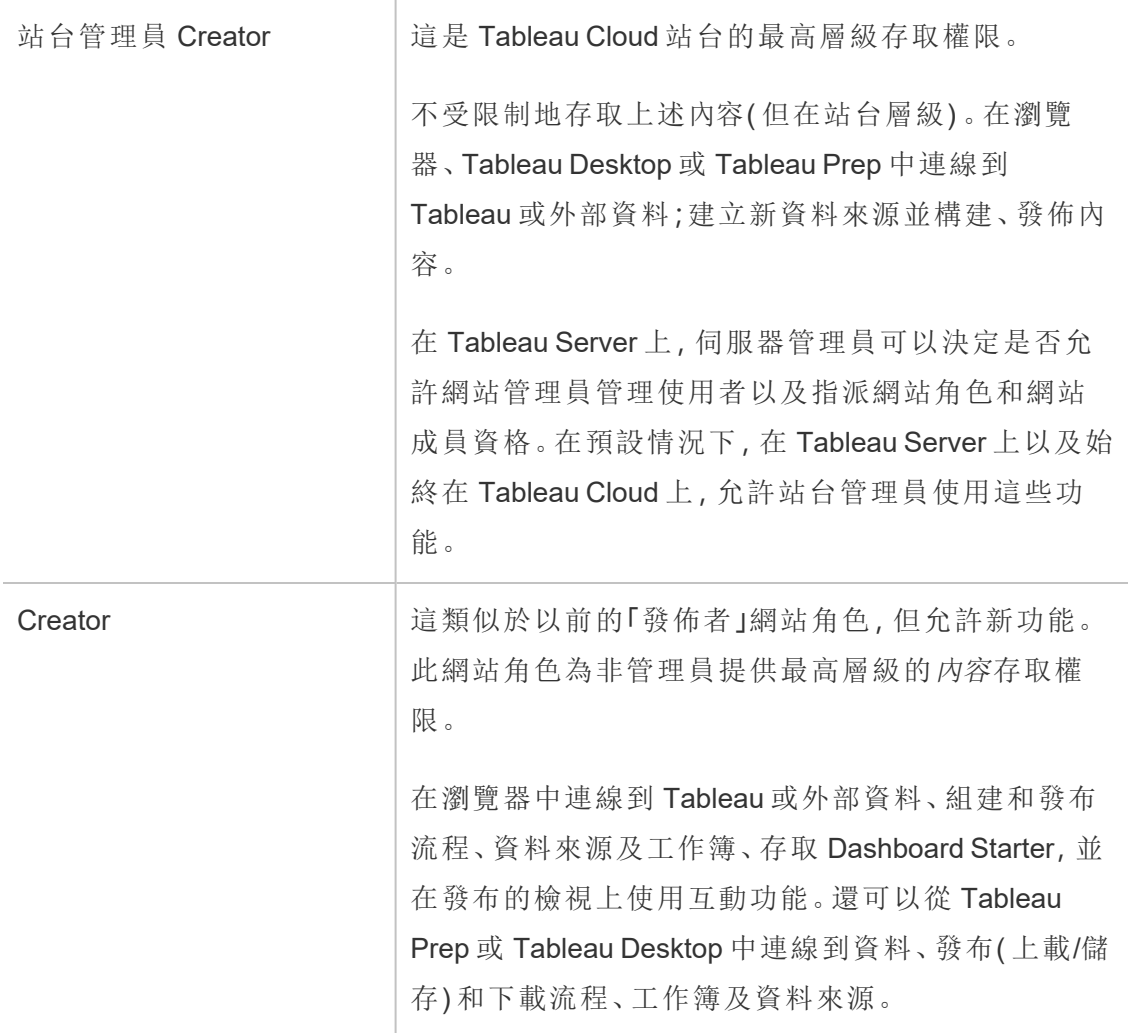

網站角色名稱 此網站角色允許的最大能力

# 使用 **Explorer** 授權的網站角色

— 具有這些網站角色的使用者可以從瀏覽器或 Tableau Mobile 存取伺服器。

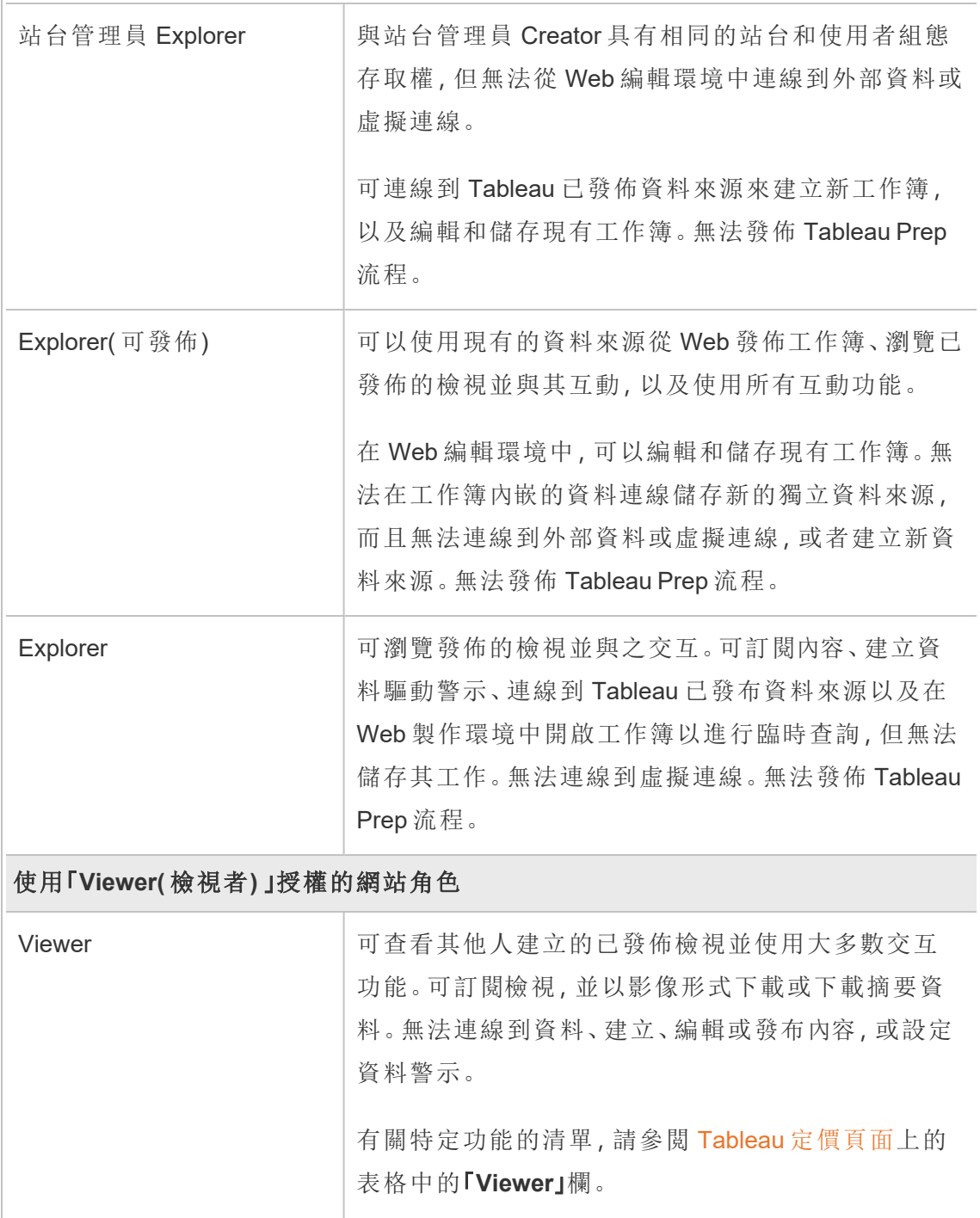

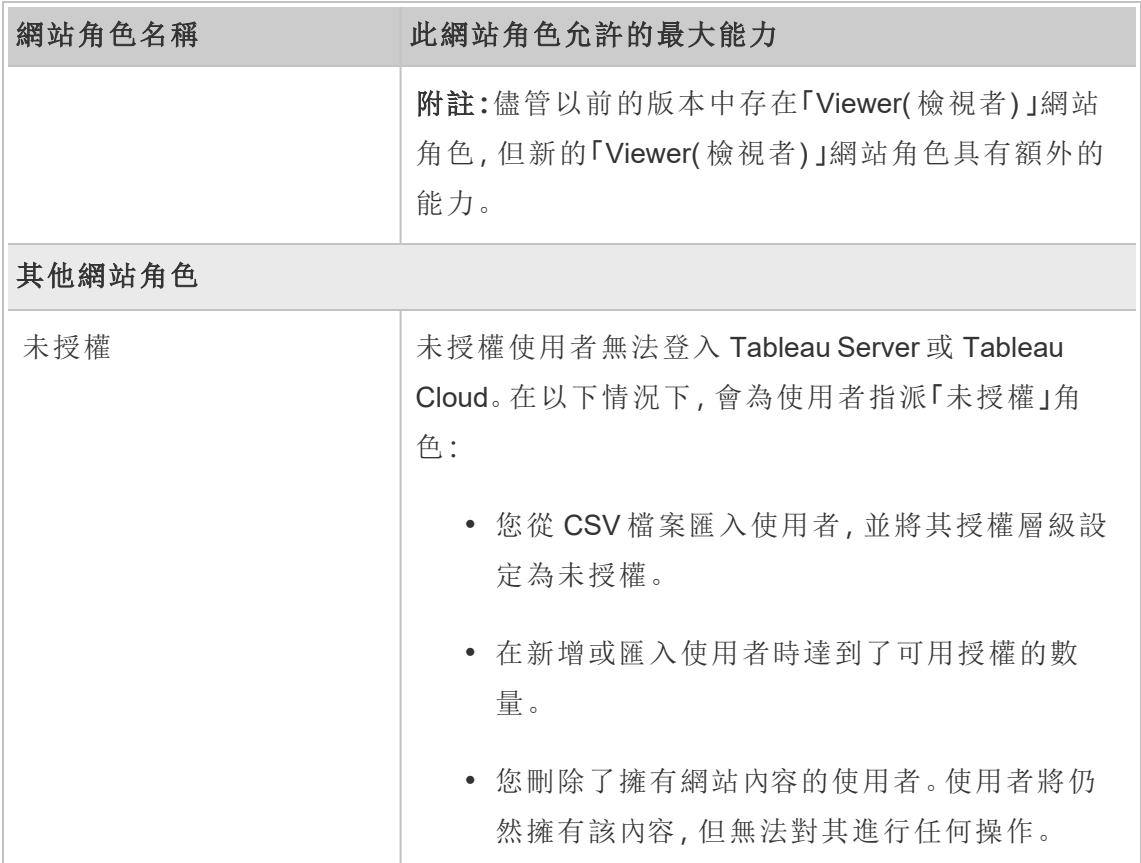

#### 誰能夠發佈內容

以下網站角色允許指定層級的發佈存取權限。

<sup>l</sup> 網站管理員 **Creator** 以及 **Creator** 允許完全的連線和發佈存取權限。

這包括從 Tableau Desktop 和 Web 編輯環境中連線到資料以及發布新流程、新工 作簿和新資料來源。這些網站角色還允許編輯和儲存現有已發佈工作簿,或者將 更新發佈到現有資料來源。

- <sup>l</sup> 「**Explorer(** 可發佈**)** 」和「網站管理員 **Explorer**」具有受限的發佈能力,如[允許每個](#page-585-0) [網站角色所具有的一般能力中](#page-585-0)所述。
- <sup>l</sup> 不允許發佈「**Explorer**」、「**Viewer**」、「唯讀」和「未授權」。

# <span id="page-589-0"></span>檢視、管理或移除使用者

管理員可以管理網站的使用者,例如新增和移除使用者、設定使用者所屬的群組、設定 使用者的網站角色,諸如此類。

# 檢視和管理網站上的使用者

以管理員身分登入到網站,然後選取 **[**使用者**]** 。在此頁面上,您可以執行以下任何操 作來管理使用者:

<sup>l</sup> 設定組成員身分、設定網站角色或從網站中移除使用者。如果已將網站設定為使 用 SAML 單一登入,您可以設定所選使用者的驗證類型。

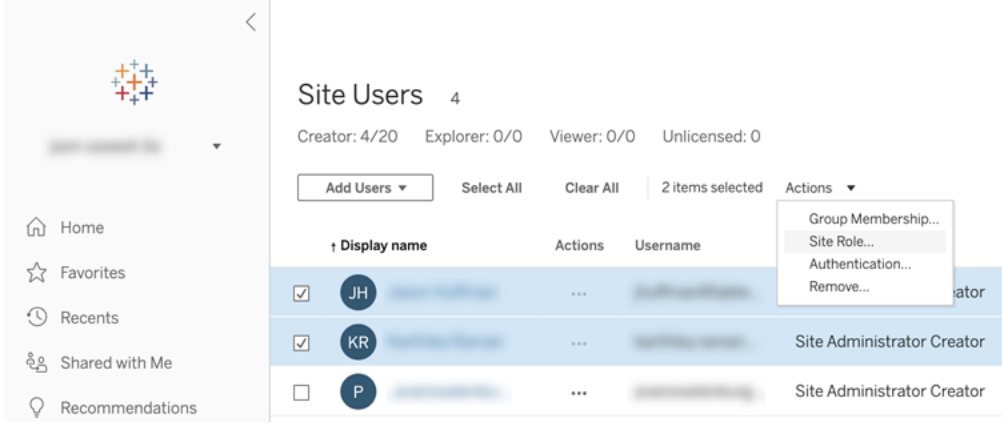

<sup>l</sup> 選取一個使用者名以檢視其相關詳細資料,例如使用者擁有的內容、使用者訂閱 的檢視,以及使用者的帳戶設定。

# 搜尋使用者(或群組)

要搜尋具體使用者(或群組),請使用右上方的篩選器開關顯示搜尋框與站台角色篩選 器。然後使用搜尋方塊或篩選器尋找所需使用者( 或群組 ) 。搜尋操作會檢查顯示名稱 和使用者名屬性。

搜尋方塊支援通萬用字元( \*) 。例如,搜尋 John\* 將會返回所有以 *John* 開頭的使用者名 稱。

另外,您可以執行以下動作:

- <sup>l</sup> 使用含特殊字元的萬用字元( \*) 搜尋含特殊字元的名稱。例如,sync-\* 或 \*sync-  $*$ 。
- 篩選使用者時使用萬用字元(\*)與 AND 或 OR 條件。例如,搜索 \*aw\* AND John\* 返回名稱包含的所有含 *aw* 與以 *John* 開頭的所有名稱。
- <sup>l</sup> 搜索帶有讀音符號的名稱時,必須輸入帶有準確讀音符號的名稱才能返回相關結 果。例如,要搜尋 *José*,請輸入 José。搜尋 Jose 不會返回結果。

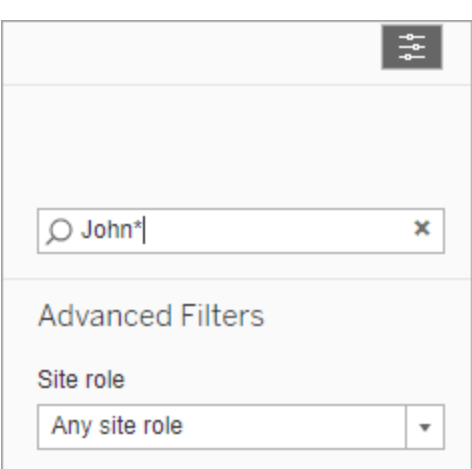

# 從網站中移除使用者

只有當使用者不擁有任何內容( 例如,專案、工作簿、檢視、資料來源、集合或資料通知) 時,才能移除該使用者。若試圖移除擁有內容的使用者,使用者站台角色將被設定為未 授權,但該使用者不會被移除。

若預設的[所有使用者]群組在登入時啟用了[授予網站角色],則必須將該使用者的內容 重新指派給其他使用者或將其移除,然後才能將該使用者設定為未授權或將該使用者 移除。有關登入時授予角色的詳情,請參閱[移除因為登入授與角色而受影響的使用者。](#page-609-0) 有關變更內容擁有權的詳細資訊,請參[閱管理內容所有權。管理內容所有權](#page-692-0)

附註**:**在 Tableau Server 上,當管理員從網站中移除使用者( 並且使用者只屬於該 網站) 時,還會從伺服器中刪除該使用者。

1. 以管理員身分登入網站,並轉到 **[**使用者**]** 區域。選取要移除的一個或多個使用 者,然後選取 **[**動作**]** > **[**移除**]**。

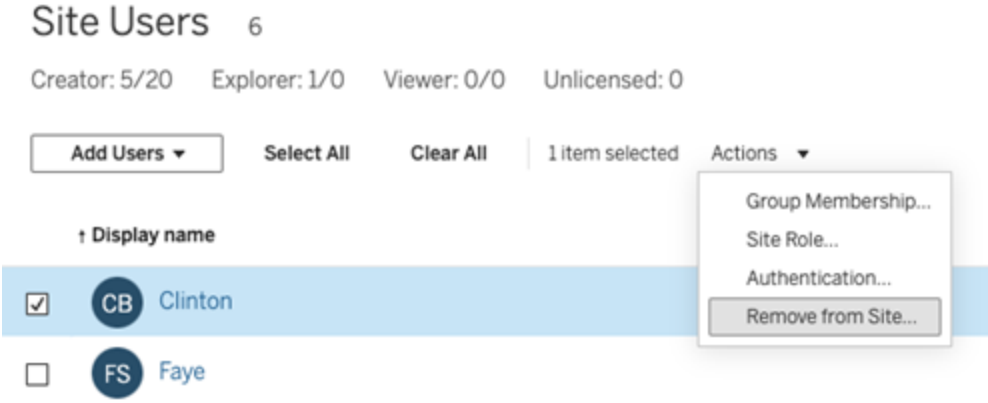

2. 在確認對話方塊中按一下 **[**移除**]**。

設定使用者驗證類型

在啟用 Google、ODIC、Safesforce 或 SAML 的站台中 ,管理員可以指定使用者的驗證類 型。例如,哪些使用者可以使用其單一登入認證存取 Tableau Cloud。

可以在向 Tableau Cloud 新增使用者時指派驗證類型,也可以在之後的任何時間這樣 做。

- 1. 在登入 Tableau Cloud 站台時,選取 **[**使用者**]**。
- 2. 在 **[**網站使用者**]** 頁面上,選中要向其指派驗證類型的使用者旁邊的核取方塊。
- 3. 在 **[**動作**]** 功能表上,選取 **[**驗證**]** 。

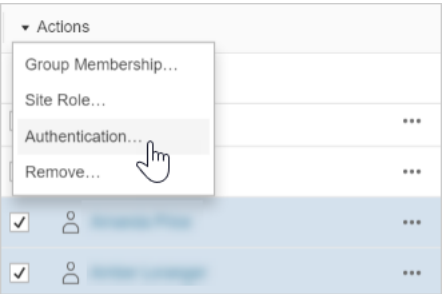

4. 在「驗證」對話方塊中,選取「驗證方法」 或「具有 **MFA** 的 **Tableau**」。

說明

- <sup>l</sup> 如果站台的驗證發生變更,當使用者被指派該驗證方法時,將在「使用者」頁面的 「驗證」欄位中看到一個警告符號。從 2024 年 11 月 (Tableau 2024.3) 開始,如果為 使用者指派設定已刪除的驗證方法,將在該使用者的「驗證」欄位中看到「未定 義」。
- <sup>l</sup> 如果將使用者的驗證從 [具有 MFA 的 Tableau] ( 預設) 變更為 [Google] ,則下次使 用者登入時,使用者將被帶到您的身分識別提供者的網站以提供其認證。
- <sup>l</sup> 如果使用者使用其外部身分識別提供者認證進行登入,而且您將其驗證類型變更 為 [Tableau], 那麼, 如果使用者當前沒有 Tableau 認證, 則使用者會收到 Tableau 傳送的電子郵件,其中說明了如何建立新的 Tableau 認證。
- <sup>l</sup> Tableau 建議您專門指定一個始終為具有 MFA 的 Tableau 驗證設定的網站管理員 帳戶。如果身分識別提供者出現問題,則專用的 Tableau 帳戶可確保您始終能夠 存取網站。
- <sup>l</sup> 有關具有 **MFA** 的 **Tableau** 驗證選項的詳情,請參閱[多重要素驗證和](#page-381-0) Tableau [Cloud](#page-381-0) 。

# <span id="page-592-0"></span>匯入使用者

若要自動完成向網站新增使用者的過程,您可以建立一個包含使用者資訊的 CSV 檔 案,然後匯入該檔案。匯入 CSV 檔案時,您還可指定使用者的驗證類型。

本主題面向站台管理員,討論如何將使用者匯入到特定站台。有關如何以雲端管理員 身分在 Tableau Cloud 管理員中匯入租用戶層級的使用者的資訊,請參閱 使用 [Tableau](#page-300-0) Cloud Manager [管理使用者](#page-300-0)。

附註**:**本主題包含匯入步驟,並且假定您已建立了該 CSV 檔案。如果您尚未建立該 檔案,請參閱 CSV [匯入檔案指導方針](#page-594-0),以檢視檔案格式要求和匯入選項的清單。

#### 從 CSV 檔案新增使用者

- 1. 在登入 Tableau Cloud 站台時,選取 **[**使用者**]**。
- 2. 按一下 **[**新增使用者**]** ,然後按一下 **[**從檔案匯入**]** 。

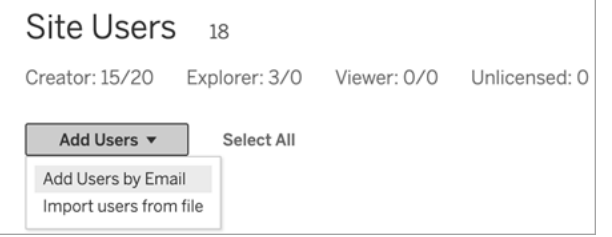

[匯入使用者] 對話方塊中可用的選項取決於使用者登入網站的方式。

3. 如果網站上未啟用 Google 或 SAML 驗證,請跳到下一步。

如果網站上啟用了 Google 或 SAML 驗證,則可以為新使用者選取驗證類型。

- <sup>l</sup> 如果為網站啟用了 Google 或 SAML 驗證,並希望匯入的使用者透過外部 身分識別提供者登入 Tableau Cloud,則選取 **[**為 **Google** 驗證新增使用者**]** 。
- <sup>l</sup> 如果希望這些使用者具有預設的電子郵件位址和密碼驗證,則選取 **[**為 **Tableau** 驗證新增使用者**]**。
- 4. 對於 **[**檔案名稱**]** ,按一下 **[**瀏覽**]** ,巡覽到 CSV 檔案,並按一下 **[**開啟**]**。
- 5. 若要檢視帳戶特定資訊,請選取 **[**檢視詳細資料**]** 。

若要繼續,請按一下 **[**匯入使用者**]** ,然後在最後的對話方塊中按一下 **[**結束**]** 。

如果使用者在 Tableau Cloud 網站中已存在,並且匯入檔案為使用者定義了其他 網站角色,則他們將獲得 CSV 檔案中定義的新網站角色,即使該網站角色比其當 前網站角色限制性更大。這包括現有網站管理員。

## <span id="page-594-0"></span>CSV 匯入檔案指導方針

透過建立含有使用者資訊的逗號分隔值 (CSV) 檔案,然後匯入該檔案,即可自動新增使 用者。您可以在 CSV 檔案中包括屬性( 例如授權層級和發佈存取權限) ,以便在匯入這 些屬性的同時將它們應用於使用者。

若要匯入使用者,您可以使用站點管理頁面或 tabcmd 公用程式。使用 tabcmd 提供用 於為 CSV 檔案中的所有使用者指派站點角色的選項。有關資訊,請參閱[匯入使用者](#page-592-0)或 [createsiteusers](#page-813-0) filename.csv。

#### CSV 檔案格式要求

在建立用於匯入使用者的 CSV 檔案時,請確保檔滿足以下格式要求:

- <sup>l</sup> 檔不包括列標題。Tableau Cloud假定檔案中的每一行代表一個使用者。
- <sup>l</sup> 檔為 UTF-8 格式,並包括位元組順序標記 (BOM)。
- <sup>l</sup> 諸如 BIG-5 等字元編碼已轉換為 UTF-8。可透過在文字編輯器中開啟檔並使用「另 存新檔」命令來達到此目的。
- <sup>l</sup> 如果使用者名包括的「@」字元不是表示域分隔符號,則您需要使用十六進位格式 引用該符號:\0x40

例如,user@fremont@mycompany.com 應該為 user\0x40fremont@mycompany.com

#### CSV 檔案中所需的列

每個使用者都需要以下欄位:

- <sup>l</sup> 使用者名稱:使用者的電子郵件地址。
- <sup>l</sup> Password。Tableau Cloud 不使用此欄位,但您需要在每一列中劃定其界限,以正 確地放置後面的欄位。

#### 其他 CSV 欄選項

對於每個使用者,CSV 檔案除了必填欄之外還可以包含以下欄位。如果指明的話,則 Tableau Cloud 不使用該欄位,但必須在檔案中考慮該欄位。

- <sup>l</sup> 站台 URI( 僅限 Tableau Cloud Manager) :站台的統一資源識別碼。若要將使用者 匯入為雲端管理員,請包含「站台 URI」欄,但將其留空。
- <sup>l</sup> Display name。Tableau Cloud 不使用此欄位,但您需要在每一列中劃定其界限, 以正確地放置後面的欄位。
- <sup>l</sup> License level。可以是「**Creator**」、「**Explorer**」、「**Viewer**」或「**Unlicensed**」。
- <sup>l</sup> 管理員層級:值可以是「雲端」、「站台」或「無」。雲端 = 雲端管理員,站台 = 站台管 理員,無 = 非管理員。

附註**:**雲端管理員值僅在將使用者匯入 Tableau Cloud Manager 時可用。它不 適用於 Tableau Cloud 站台。有關詳細資訊,請參閱使用 [Tableau](#page-300-0) Cloud Manager [管理使用者。](#page-300-0)

- <sup>l</sup> 發佈能力。可接受的值為「**Yes/True/1**」或「**No/False/0**」。如果授權層級為 Creator, 則發佈能力必須為 Yes/True/1。
- 驗證類型(僅限 Tableau Cloud Manager) :用於存取站台或 Tableau Cloud Manager 的使用者驗證類型。

CSV 檔案範例條目

Tableau Cloud 站台

以下範例顯示一個使用者,該使用者將被授予「**Explorer**」網站角色、將不會是網站管理 員,並且將能夠發佈其有適當內容權限的專案。

user1@domain.com, , , Explorer, None, true

透過變更 administrator-level 列,您將能以具有「網站管理員 Explorer」網站角色的網站管 理員形式匯入以下使用者。

adminuser@domain.com,,,Explorer,Site,true

#### Tableau Cloud Manager

以下範例顯示了使用者在 Tableau Cloud Manager 中被授與雲端管理員角色,並使用具 有 MFA 的 Tableau 進行驗證。

,cloudadminuser@domain.com,,,,Cloud,,Tableau with MFA

透過變更驗證欄,可以使用替代驗證類型( 若已在 Tableau Cloud Manager 設定中設定) 匯入下列使用者。

,cloudadminuser@domain.com,,,,Cloud,,Salesforce

說明

- <sup>l</sup> 如果 CSV 檔案僅包含使用者名值( 電子郵件地址) ,則使用者將會收到邀請其存 取網站的電子郵件。使用者可以聯接網站以建立帳戶,但在管理員設定他們的帳 戶( 顯示名稱、授權層級等) 之前,他們的帳戶會保持未授權狀態。
- <sup>l</sup> Tableau Cloud 不使用密碼( 第二個值) 和顯示名稱( 第三個值) 欄位。您為這兩個欄 位指定的值將被忽略。

但是,如果想為使用者設定授權和發佈存取權限,則檔仍需要包含這兩個欄位的 分隔符號,如前面的範例中所示。

- <sup>l</sup> 新使用者在首次登入到 Tableau Cloud 時必須選取密碼和顯示名稱。如果使用者 已經有 Tableau 帳戶( 例如 Tableau 社群論壇的帳戶) ,則他們已有密碼。
- <sup>l</sup> CSV 檔案未包含用於設定驗證類型( Tableau、Google 或 SAML) 的欄位。在匯入 檔案時,請在 Tableau Cloud 中指定該類型。此設定適用於所有匯入的使用者,您 可以在之後為個別使用者變更驗證類型。

附註**:**或者,您可以使用 tabcmd 來匯入使用者並設定驗證類型和適用於 CSV 檔案中所有使用者的網站角色。有關資訊,請參閱 [createsiteusers](#page-813-0) [filename.csv](#page-813-0)。

#### CSV 設定和網站角色

使用者的授權層級、管理員和發佈設定確定如何在匯入過程中設定使用者的網站角 色。下表顯示這些設定如何轉換為網站角色。

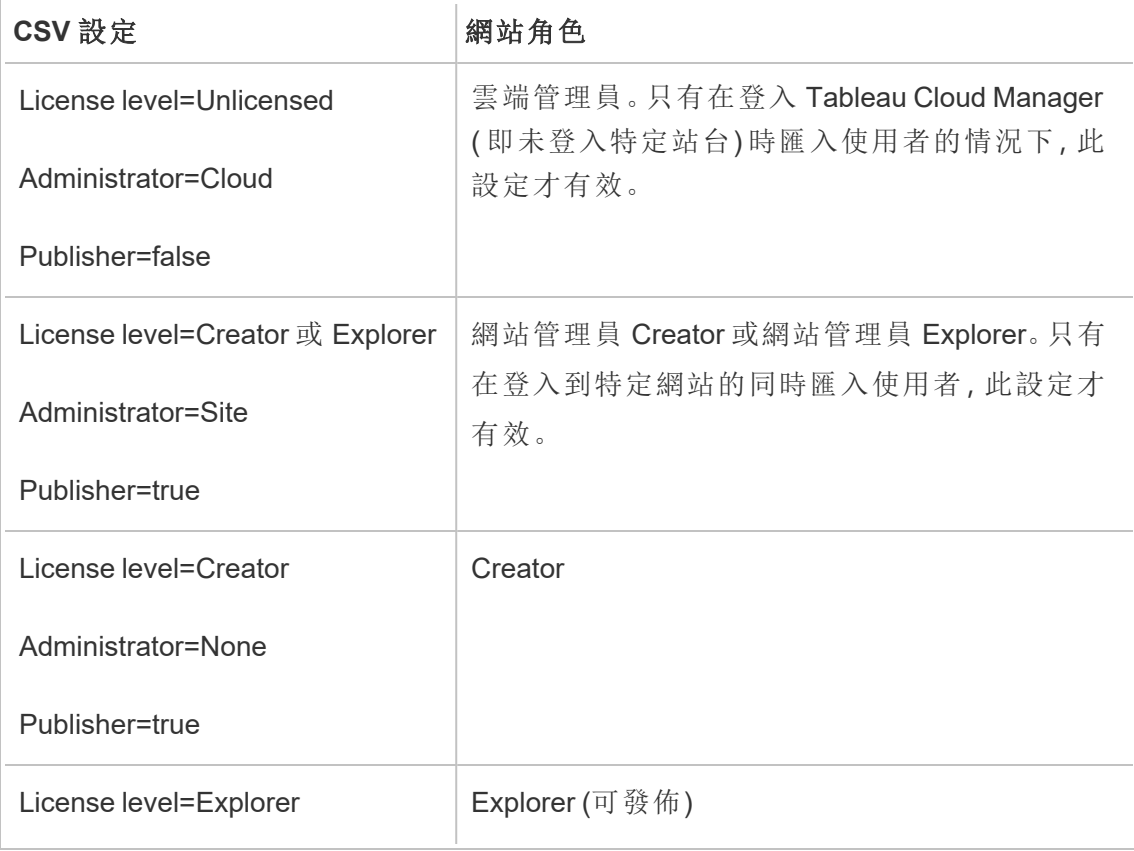

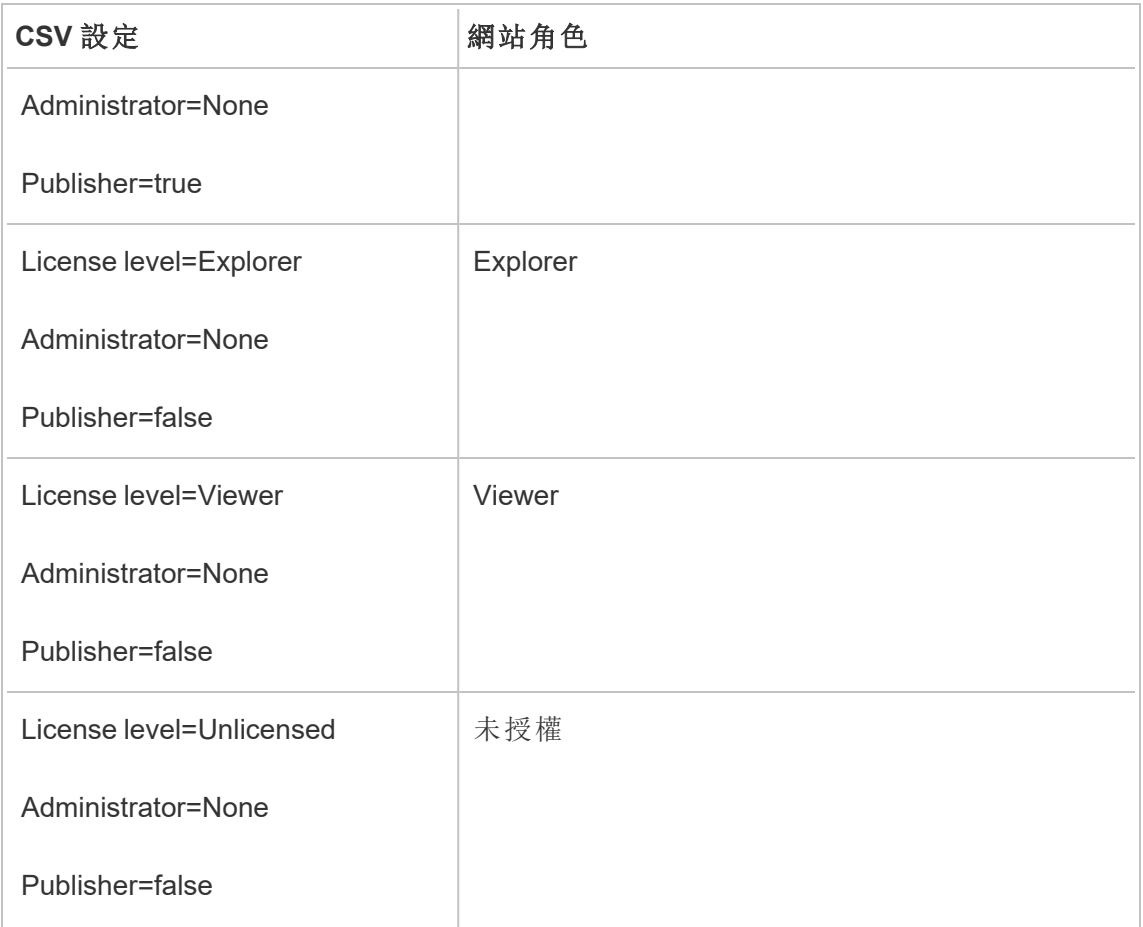

# 管理站台使用者可見性

預設情況下,在權限允許的情況下,所有站點使用者皆可看到其他使用者的別名、專案 擁有權和註解。「使用者可見性」設定可讓管理員管理具有 Viewer 和 Explorer 網站角色 的使用者是否可以查看該網站上的其他使用者和群組,這對於多個用戶端使用的網站 而言可能很重要。若要詳細瞭解網站角色,請參閱[設定使用者的網站角色](#page-583-0)。

限制使用者可見性

將使用者可見性設定為限制會影響某些共同作業工具,並隱藏 Tableau Cloud 和 Tableau Server 中的使用者資訊。限制使用者可見性要麼停用 Viewer 和 Explorer 的功能( 不包括 網站管理員 Explorer) ,要麼從其他區域中移除使用者資訊。請注意,當「使用者可見性」 設為「限制」時,Creator 與管理員仍會看見使用者資訊。

若要限制 Explorer 和 Viewer 的使用者可見性( 排除網站管理員 Explorer) :

- <sup>l</sup> 巡覽至站點的「設定」頁面
- 在「使用者可見性」設定中選取「限制」

以下是「使用者可見性」設為「限制」時,受影響的站點區域清單。除非另有說明為所有 使用者停用該功能,否則僅影響非管理員的 Explorer 和 Viewer。

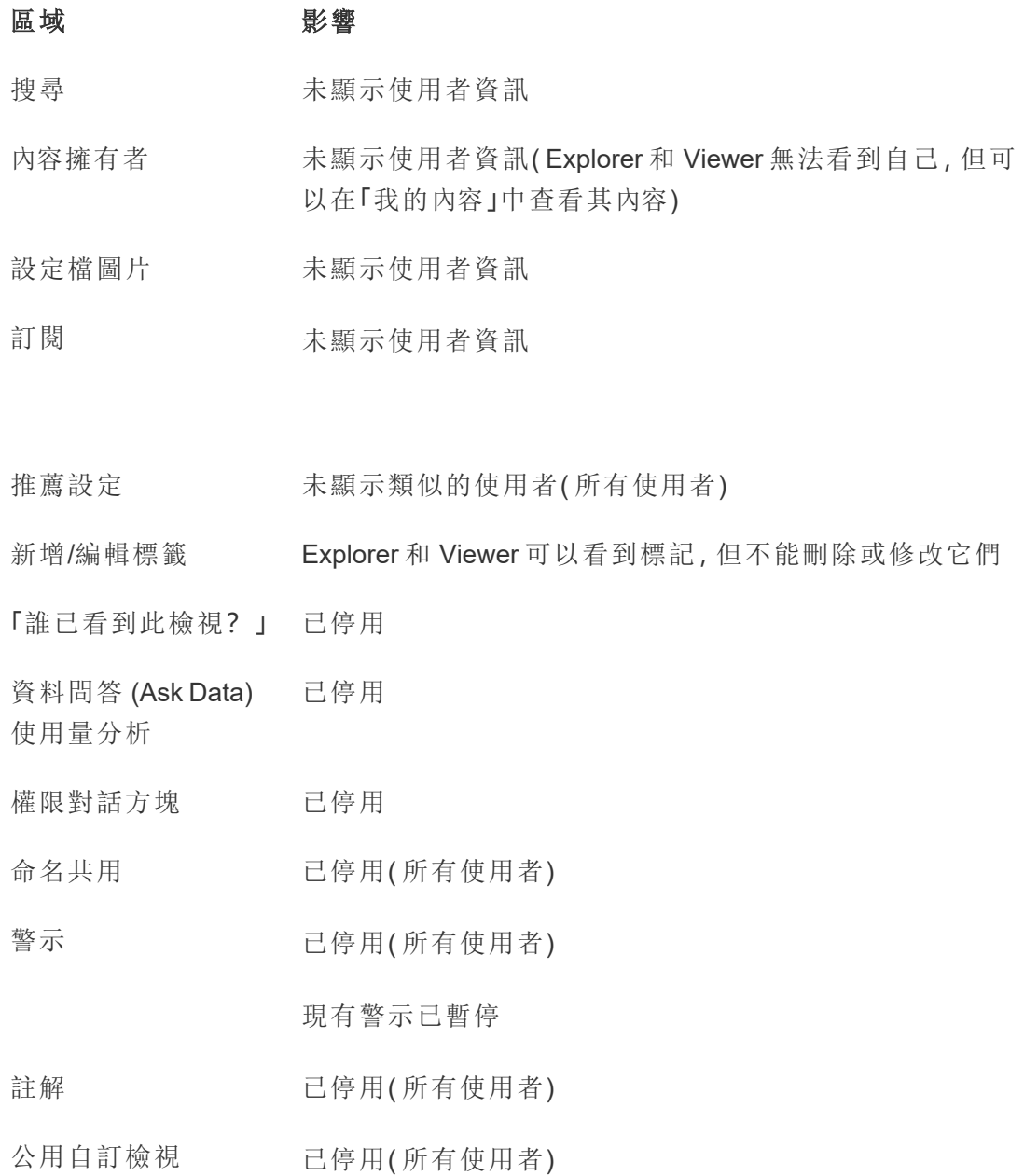

現有公共自訂檢視顯示為私有檢視

要求存取 已停用(所有使用者)

Tableau Desktop 從 Desktop 停用發布工作簿

使用者篩選條件上未顯示使用者資訊

Tableau Pulse 指標上未出現用於查看和管理追蹤者的按鈕

Tableau Catalog( 具有 未顯示使用者資訊 資料管理)

當「使用者可見性」設為「限制」時,Tableau Server REST API和 Metdata API 呼叫的行為 如上表所述。

站點上的使用者可與檢視互動,並修改檢視,例如套用篩選條件。如果使用者與其他人 共用其修改的檢視,或使用者從該修改的檢視( 例如指標或專用自訂檢視) 建立內容,則 該使用者名稱將顯示在 URL 中。確保已修改檢視的 URL 僅發佈給允許查看該人員姓名 的使用者。

附註:如果使用者是多個網站的成員,在 Tableau Cloud 的登入頁面上輸入電子郵件 將返回該使用者是其成員的所有網站的名稱。

限制使用者可見度的最佳作法

管理員也可以使用下列方式檢查使用者和群組資訊是否可見:

- <sup>l</sup> 將權限設為僅提供內容給相關方。有關詳細資訊,請參[閱權限](#page-646-0)。
	- <sup>l</sup> 受限制的「使用者可見性」會在搜尋中隱藏使用者身分識別資訊,但如果搜 尋者具有檢視該內容的權限,則可能會傳回使用者發行的內容,包括何時按 照擁有者名稱進行搜尋。
	- <sup>l</sup> 在相同專案中發布具有重複標題之工作簿的使用者可能會看到一則警告, 說明帶有該標題的工作簿已存在。
- <sup>l</sup> 必要時套用列層級安全性。
- <sup>l</sup> 確認儀表板窗格中的中繼資料未包含使用者資訊。
- <sup>l</sup> 確認使用者可存取的計算未包含使用者中繼資料( 例如,使用者篩選條件) 。

#### 還原完整使用者可見性

管理員將「使用者可見性」設定回「完整」時,透過限制使用者可見性( 如註解和警示) 對 所有使用者停用的功能將保持關閉。管理員可以透過網站的「設定」頁面重新啟用這些 功能。

使用者可見性設定為「完整」時,任何先前的功能設定都不會保留,而且受影響的功能 不會自動開啟。

## 啟用支援存取權限

Tableau Cloud 管理員可允許經過核准的 Tableau 支援技術人員存取其 Tableau Cloud 網 站,以利進行客戶支援案例的疑難排解。預設情況下,已為所有網站停用此功能。啟用 功能以允許支援存取。

- 1. 在 Web 瀏覽器中,以網站管理員身份登入到 Tableau Cloud,並轉到要在其中啟 用支援存取權限的網站。
- 2. 在導覽面板中, 按一下「設定」。
- 3. 在「**Tableau** 支援人員存取」下,選取「讓 **Tableau** 支援人員存取您的站點」。
- 4. 按一下「儲存」。

如果啟用,則會為 Tableau 支援技術人員指派「支援使用者」角色, 並為他們授予其您的 網站及其內容的管理員層級存取權限。Tableau 支援技術人員會使用此存取權限來收 集資訊,以便診斷和重現問題。未經您的授權,Tableau 支援技術人員不會對網站進行 變更。

您只能為 Tableau 支援技術人員指派「支援使用者」角色。您無法為新的或現有網站使 用者新增此角色。指派有「支援使用者」角色的使用者不會計入網站的使用者限制。若 要檢視在網站上具有「支援使用者」角色的使用者,請按一下「使用者」索引標籤。

#### 停用支援存取

如果停用支援存取,則具有「支援使用者」角色且已登入網站的任何使用者,都將自動 登出。若未停用支援存取,具有「支援使用者」角色的使用者將在16天後自動刪除。「支 <span id="page-602-0"></span>援使用者」擁有的任何內容都將重新指派給任期最長的網站管理員。

# 建立群組並向其中新增使用者

作為站台管理員,您可以對 Tableau Cloud 使用者進行分組,以便更輕鬆地管理多個使 用者。使用者( 例如站台管理員、專案擁有者和內容擁有者) 還可以使用群組來套用 Tableau 內容的權限原則。

使用者可以屬於多個群組。

#### 建立群組

- 1. 在站台上,按一下 **[**群組**]**,然後按一下 **[**新增群組**]**。
- 2. 為群組輸入名稱。

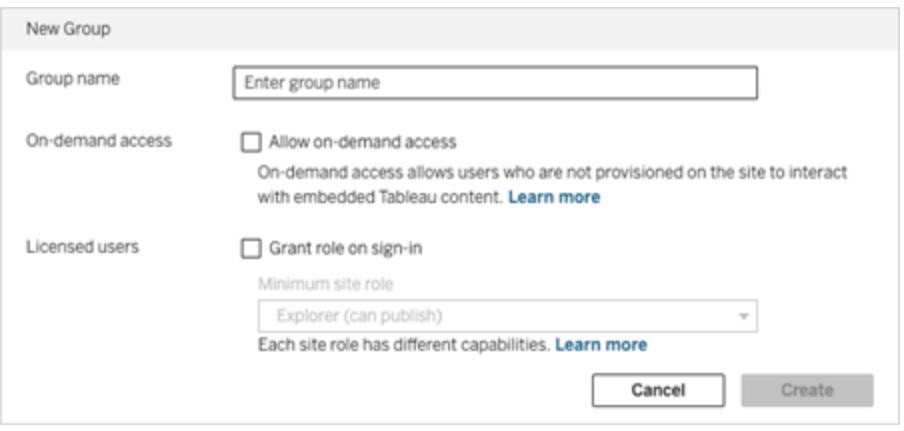

- 3. 可隨意執行以下動作之一或二者均執行:
	- a. 若您的站台已取得基於[內嵌分析](#page-245-0)使用情況模型的授權,請選取允許隨需存 取核取方塊,以啟用內嵌工作流程的隨需存取功能。

有關詳細資訊,請參閱以下內容之一:[使用具有直接信任的已連線應用程](#page-493-0) [式進行隨需存取或](#page-493-0)使用具有 OAuth 2.0 [信任的已連線應用程式進行隨需存](#page-505-0) [取](#page-505-0)。

- b. 選取「登入時授與角色」,然後為群組選取最低站台角色。有關詳情,請參 [閱登入時授權](#page-606-0)。
- 4. 按一下**[**建立**]**。

附註**:**新增到 Tableau Cloud 站台的每個使用者( 不包括具有隨需存取權的使用者) 都會 自動成為所有使用者群組的成員。預設情況下,每個站台中都存在 [所有使用者] 群組。 您無法刪除此群組,但可以為其設定使用權限。

向群組中新增使用者( [使用者] 頁面)

- 1. 在站台上,按一下 **[**使用者**]**。
- 2. 選取要新增到群組中的使用者,然後選取 **[**動作**]** > **[**群組成員身分**]** 。

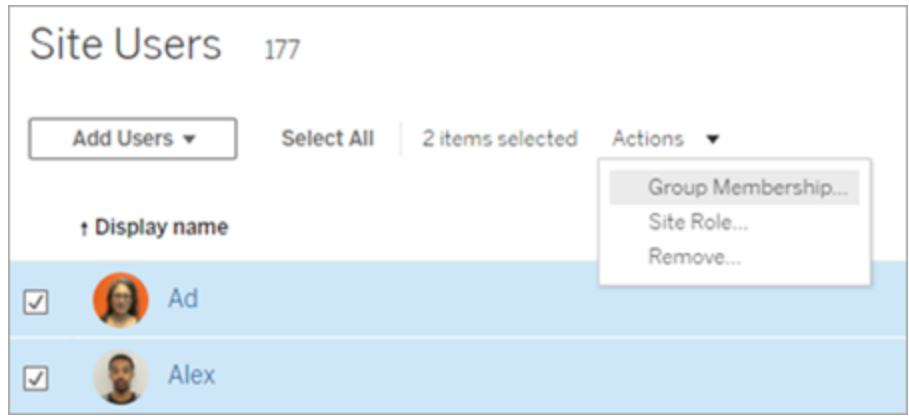

3. 選取群組,然後按一下 **[**儲存**]**。

向群組中新增使用者( [群組] 頁面)

1. 在左側瀏覽窗格中,按一下 **[**群組**]**,然後按一下群組的名稱。

2. 在群組的頁面上,按一下 **[**新增使用者**]**。

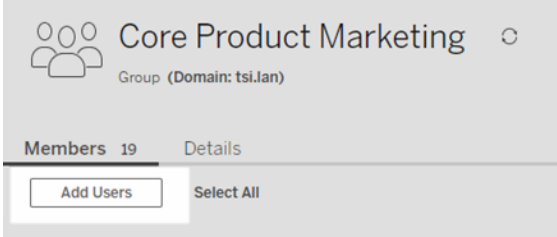

3. 選取要新增的使用者,然後按一下 **[**新增使用者**]**。

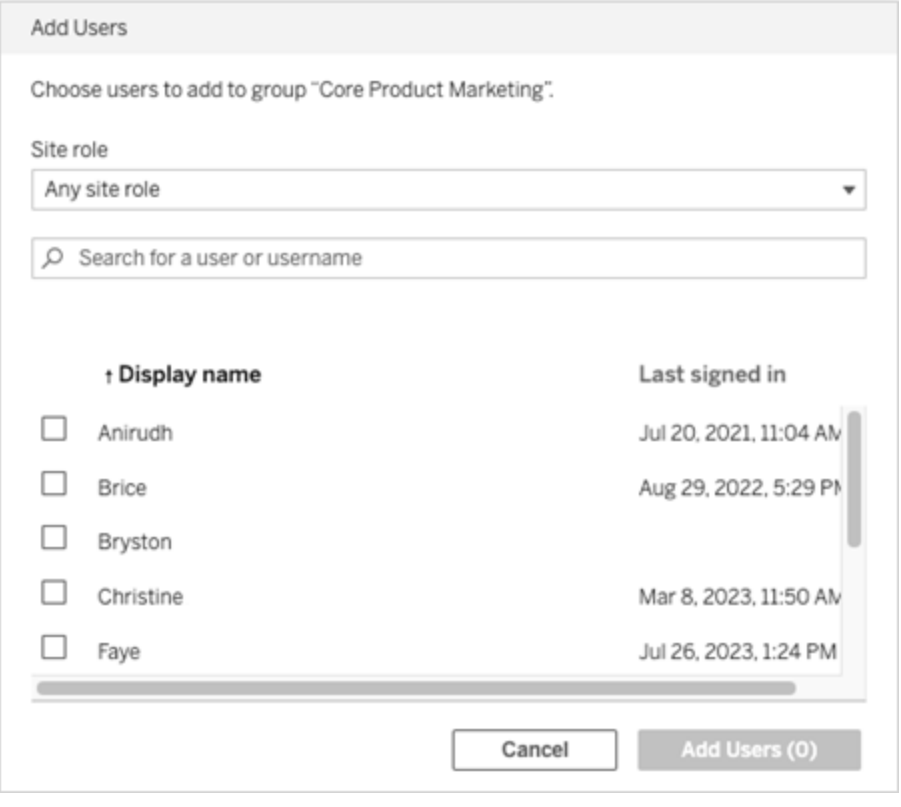

使用聲明的動態群組成員資格

從 2024 年 6 月 (Tableau 2024.2) 開始,如果設定 OIDC 或 SAML 驗證或使用 Tableau 已 連線應用程式來內嵌工作流程,則可以透過聲明動態控制群組成員資格。設定後,在使 用者驗證期間的執行階段時,Tableau 會接收聲明,然後評估群組中的成員資格,從而 評估其權限依賴這些群組的內容。

透過聲明動態控制群組成員資格的過程需要 1) 啟用設定,2) 確保群組成員資格聲明包 含在聲明中。

步驟 1:開啟設定

出於安全性目的,只有在啟用該站台設定的情況下,才會在驗證工作流程中驗證群組 成員資格。

- 1. 登入到 Tableau Cloud 並按一下「設定」>「驗證」。
- 2. 在「群組成員資格聲明」標題下,選取允許群組聲明透過 **SAML**、**OIDC** 或 **JWT** 聲 明啟用群組成員資格核取方塊。

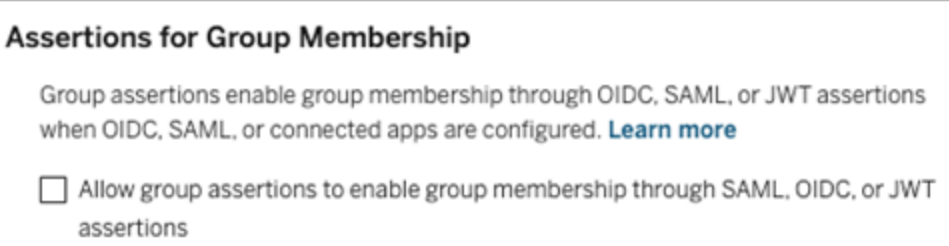

有關站台設定詳情,請參閱[群組成員資格聲明](#page-328-0)。

步驟 2:確保聲明中包含群組成員資格聲明

兩個自訂群組成員資格聲明必須包含在相應的 OIDC、SAML 或 JWT 聲明中以指定群組 成員資格。兩個自訂群組成員資格聲明是:

- 群組:https://tableau.com/groups
- <sup>l</sup> 群組名稱。這些名稱應與 Tableau Cloud 中的本機群組名稱完全相符。

附註**:**無法聲明群組集。

有關聲明範例,請參閱以下區段之一:

- <sup>l</sup> 使用 OIDC [聲明的動態群組成員身份](#page-468-0)
- <sup>l</sup> 使用 SAML [聲明的動態群組成員身分](#page-421-0):
- <sup>l</sup> 已連線應用程式 直接信任:[動態群組成員資格](#page-495-0)( 僅限內嵌工作流程)
- <span id="page-606-0"></span><sup>l</sup> 已連線應用程式 - OAuth 2.0 信任:[動態群組成員資格](#page-507-0)( 僅限內嵌工作流程)

# 登入時授權

登入時授權( 登入時授與角色) 可讓特定群組中的未授權使用者在登入 Tableau 網站時 取得授權。這可簡化管理員的授權佈建工作,並消除使用者在使用 Tableau 之前需要請 求授權的需求。

有關網站角色功能與最低站點功能的詳情,請參閱[設定使用者的網站角色](#page-583-0)。

例如,假設您的公司有 100 名人員位於「行銷」群組中,但是只有 25 位成員需要存取 Tableau Cloud。Tableau Cloud 站台管理員不確定需要 Tableau 的 25 位成員為哪些人 員。管理員可以建立具有 Explorer 最低網站角色的「行銷」使用者群組, 選取「登入時授 與角色」,並將所有 100 位「行銷」成員新增到該群組中。系統會在「行銷」群組中的 25 位 Tableau 使用者登入其 Tableau Cloud 網站時為其佈建 Explorer 授權,而不是將授權 佈建給整個群組。不需要 Tableau Cloud 的使用者會保持為未授權狀態,除非登入。

附註:有關優勢和最佳做法的詳情,請參閱 Tableau 藍圖《Tableau 面向資料驅動型 組織的規劃工具》中的「[登入時授與角色](https://help.tableau.com/current/blueprint/zh-tw/bp_license_management.htm#grant-role-on-sign-in)」。

#### 啟用「登入時授與角色」

可以在新群組或現有群組中啟用「登入時授與角色」。以下步驟會逐步介紹如何使用 「登入時授與角色」來新增符合授權資格的新使用者,而不會浪費任何授權。公司有很 多符合資格的使用者,而 Tableau 授權數量有限時,可能就是這種情況。

- 1. 在站台上,新增新群組:
	- a. 在巡覽窗格中,按一下「群組」,然後按一下「新增群組」。
	- b. 輸入群組名稱。

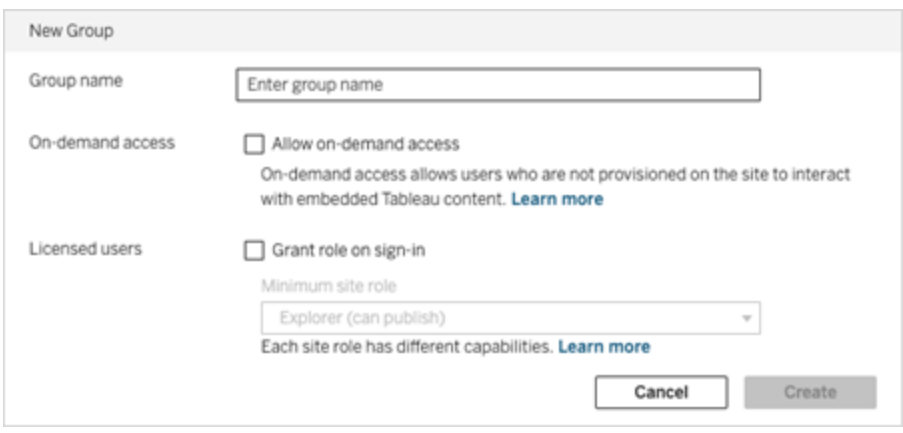

c. ( 可選) 若您的站台已取得[基於使用情況模型的](#embedded-analytics-usagebased-license-model)授權,請選取允許隨需存取 核取方塊。

有關詳情,請參閱以下內容之一:[使用直接信任的已連線應用程式進行隨需](#page-479-0) [存取](#page-479-0)或者使用具有 OAuth 2.0 [信任的已連線應用程式進行隨需存取。](#page-496-0)

- d. 選取「登入時授與角色」,然後為群組選取最低站台角色。此設定意味著授 權和網站角色將僅佈建給登入此 Tableau Cloud 網站的群組使用者。
- e. 按一下「建立」。
- 2. 分別輸入使用者的電子郵件地址,或透過使用CSV [匯入檔案指導方針建](#page-594-0)立的 CSV 檔案[匯入使用者](#page-592-0),以便在網站中新增使用者。

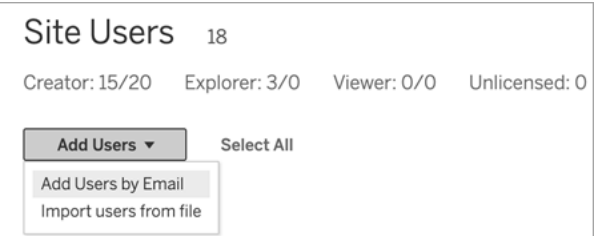

<sup>l</sup> 若個別新增使用者,請輸入電子郵件地址。有關新增使用者時使用 Google 或 SAML 驗證的資訊,請參[閱向網站新增使用者](#page-581-0)。

如果新增多個使用者,請用分號分隔每個位址。

例如,*tdavis@example.com; jjohnson@example.com; hwilson@example.com*

- 將這些使用者的網站角色設定為「未授權」。
- 按一下「新增使用者」。
- 3. 將這些未授權的新使用者新增到新群組中。
	- <sup>l</sup> 在左側瀏覽窗格中,按一下 **[**群組**]**,然後按一下群組的名稱。
	- <sup>l</sup> 在群組的頁面上,按一下 **[**新增使用者**]**。

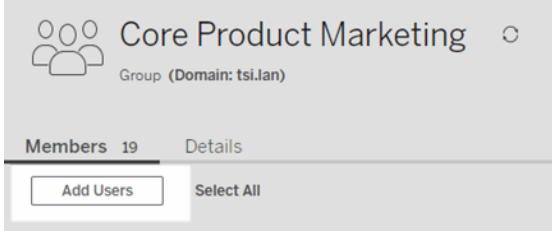

<sup>l</sup> 選取要新增的使用者,然後按一下 **[**新增使用者**]**。

有關詳情,請參[閱建立群組並向其中新增使用者](#page-602-0)。

#### 修改因為登入授與角色而受影響的使用者

如果使用者屬於使用「登入時授與角色」的群組,使用者角色無法設定為無授權,或者 降級到比最低網站角色還低的群組角色,不管他們是否有登入。但管理員可以手動升 級使用者網站角色。

若要降級使用者的網站角色,或取消使用者網站的授權,將使用者從啟用「登入時授與 角色」的群組中移除。

根據[使用者授權合約的](https://mkt.tableau.com/legal/tableau_eula.pdf)條款,根據「授權使用者」所提供的權限也許會永久指派給新的 使用者。只有當使用者將永久停止以較高角色存取 Server Software 時,他們才能降級 到較低的網站角色( 包括未授權) 。

#### <span id="page-609-0"></span>移除因為登入授與角色而受影響的使用者

只有使用者不擁有內容時,您才能從網站中刪除使用者。如果嘗試移除擁有內容的使 用者,則會將使用者網站角色設定為 [未授權],並從所有群組中移除,但不會從站點移 除使用者。若要刪除內容擁有者,在啟用「授與網站角色」或重新指派內容擁有者給其 他使用者時移除擁有者。有關詳請,請在[檢視、管理或移除使用者](#page-589-0)說明主題中檢視「從 網站中移除使用者」。

如果預設的「所有使用者」群組已啟用「授與網站角色」,則無法在網站中刪除使用者或 取消授權。若要刪除使用者或者取消授權,重新指派擁有權給其他使用者,然後移除使 用者或取消授權。

Tableau REST API 可用於重新指派工作簿的內容擁有權。有關詳情,請參閱 REST API 說 明中的[更新工作簿方](https://help.tableau.com/v2020.3/api/rest_api/en-us/REST/rest_api_ref_workbooksviews.htm#update_workbook)法。REST API 還可用於從網站中刪除使用者,並將其內容擁有權 轉移給其他使用者。有關詳情,請參閱 REST API 說明中的[從站台移除使用者](https://help.tableau.com/current/api/rest_api/en-us/REST/rest_api_ref_usersgroups.htm#remove_user_from_site)方法。

有關在 Tableau Cloud 中重新指派內容擁有權的詳細資訊,請參閱[管理內容所有權。](#page-692-0)

## 購買更多授權

您隨時可以透過 Tableau 網路商店購買額外授權,以擴大Tableau Cloud部署。

哪些帳戶符合條件?

要透過網路商店購買更多授權,必須滿足以下要求:

- <sup>l</sup> [客戶入口網站帳](https://kb.tableau.com/articles/howto/getting-started-with-the-customer-portal?lang=zh-tw)戶管理員
- 不是政府帳戶
- <sup>l</sup> 未使用[內嵌分析](#page-245-0)授權

如果您目前沒有資格,請[聯絡我們的銷售團隊](https://www.tableau.com/zh-tw/about/contact)完成交易。

存取 Tableau 網路商店

完成以下步驟,透過 Tableau 網路商店重新導向並購買更多授權:

- 1. 以管理員身分登入以下位置之一:
	- 如果是站台管理員,請登入 Tableau Cloud 站台並選取「使用者」。
	- <sup>l</sup> 如果是雲端管理員,請登入 Tableau Cloud Manager 並選取「使用者」。
- 2. 在「使用者」頁面中選取「購買更多授權」,然後選取「移至網路商店」。網路商店會 在單獨的瀏覽器索引標籤中開啟。

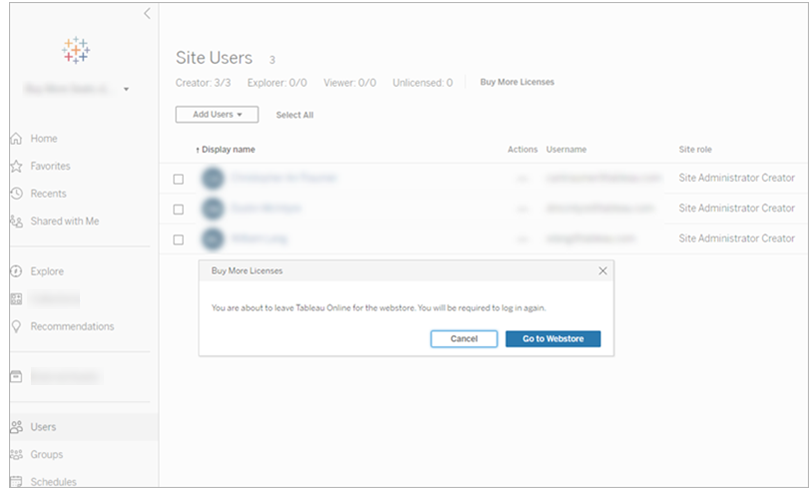

3. 使用 [Tableau](https://identity.idp.tableau.com/login) 帳戶登入網路商店。如果您之前已使用您的 Tableau 帳戶驗證,則 不會提示您再次登入。

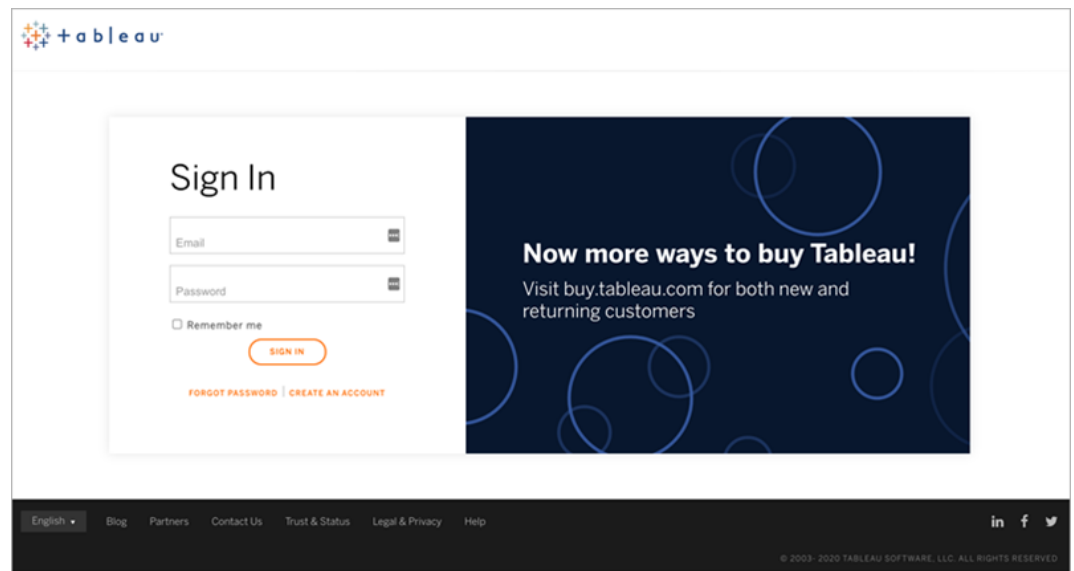

4. 在網路商店中選取在您的部署中新增的 **Creator**、**Explorer** 與 **Viewer** 授權數量。
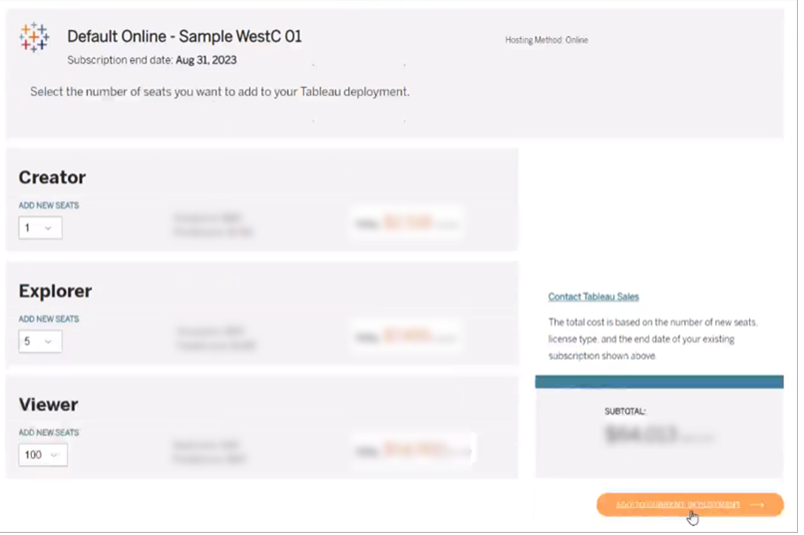

#### 5. 選取「新增至目前部署」並繼續前往「聯絡與帳務」和「摘要與付款」區段。

付款後不久就會傳送訂單確認電子郵件。如果沒有看到來自 Tableau 的電子郵件,請務 必檢查您的垃圾郵件資料夾。交易處理後即可在站台與 Tableau Cloud 管理員中使用新 授權。

附註**:**如果設定了站台角色限制,雲端管理員必須在 Tableau Cloud 管理員中更新站 台角色限制,以增加該站台的最大授權數量。有關詳細資訊,請參閱[管理站台角色](#page-297-0) [限制。](#page-297-0)

刪除群組

可以從中刪除除所有使用者群組之外的任何群組。刪除群組時,使用者將從群組中移 除,但不會從 站台中刪除。

- 1. 以站台管理員身分登入Tableau Cloud 。
- 2. 在左側瀏覽窗格中,按一下群組。
- 3. 在 [群組] 頁面上,選取一個或多個要刪除的群組。

4. 選取 **[**動作**]** > **[**刪除**]** 。

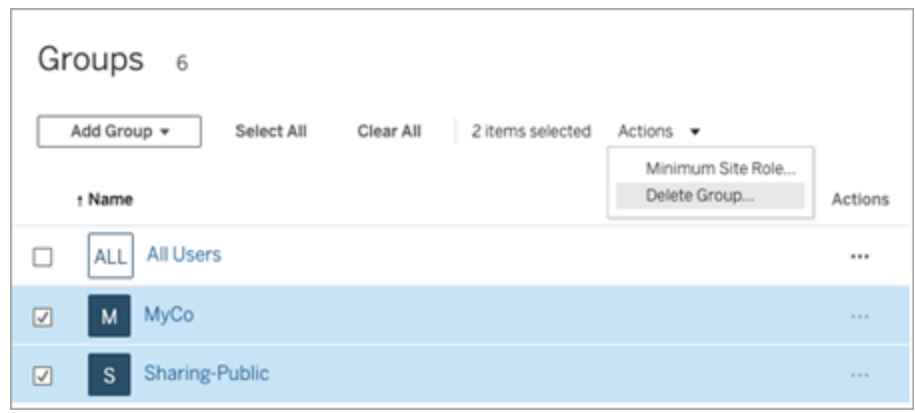

刪除群組的效果

具有隨需存取權限的群組

自 2023 年 10 月起,部分站台可為群組啟用隨需存取功能。刪除一個或多個已啟用隨 需存取功能的群組時,未在站台上佈建的使用者將無法再存取之前可以存取的任何內 嵌 Tableau 內容。

組集中的群組

開始於 2024年6月(Tableau 2024.2),可以將群組新增至群組集中。內容權限依賴群組 集時,使用者屬於群組集中的所有群組,將評估內容能力。如果刪除屬於群組集的群 組,則當內容權限依賴群組集時,它可以變更使用者對 Tableau 內容的存取權限。

# <span id="page-613-0"></span>使用群組集

從 2024 年 6 月( Tableau 2024.2) 開始,可以使用群組集為群組建立容器。群組集可以包 含一個或多個群組,並可用於對依賴於群組集的內容權限套用更細微的規則。啟用基 於群組集的功能時,屬於該群組集群組中的使用者必須是所有群組的成員,才能評估 該功能。透過這種方式,群組集強制執行 AND 邏輯。

### 群組集的好處**:**

<sup>l</sup> 可以在權限規則中將已同步群組與本機群組混合配對,以啟用更動態的存取控 制情境。

<sup>l</sup> 在權限規則中對群組使用 AND 邏輯,可以簡化某些情境的存取控制

#### 附註**:**

- <sup>l</sup> 群組集權限規則在使用者和群組規則之後進行評估。有關規則的詳情,請參[閱評](#page-678-0) [估權限規則](#page-678-0)。
- <sup>l</sup> 群組集只能由 站台管理員建立。
- <sup>l</sup> 群組集不能作為群組的群組使用。

### 開啟群組集

在群組集可用於權限之前,必須啟用群組集設定。

- 1. 以站台管理員登入至 Tableau Cloud。
- 2. 巡覽至設定頁面。
- 3. 在群組集區段下,選取允許群組集核取方塊。

#### **Group Sets**

Group sets enable the organization of multiple groups and more granular application of content permissions. Learn more

Allow group sets

啟用群組集後,巡覽窗格中會顯示專用的群組集頁面。

### 建立群組集

若要建立群組集,請巡覽至群組集頁面並像建立群組一樣建立群組集。

- 1. 以站台管理員登入至 Tableau Cloud。
- 2. 巡覽至群組集頁面並按一下新增群組集按鈕。
- 3. 為群組輸入名稱,並按一下建立。

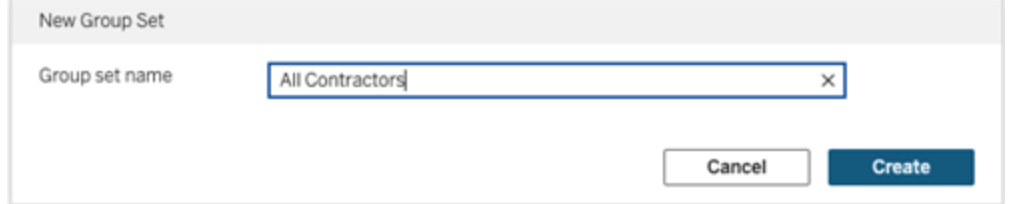

- 4. 在「群組集」表中,按一下剛剛建立的群組集名稱,然後按一下新增群組按鈕。
- 5. 從可用群組清單中,選取要新增至群組集中的群組,然後按一下新增按鈕。

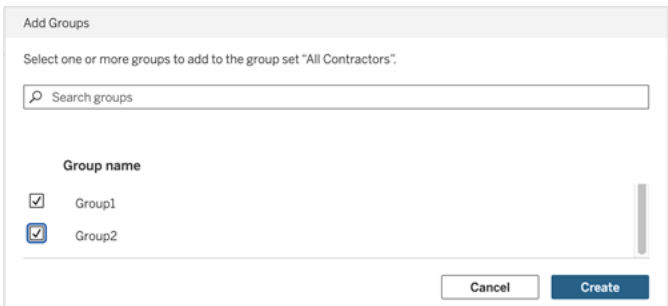

設定群組集的權限

若要使用群組集,作為站台管理員、專案負責人或內容擁有者,請新增或編輯內容的權 限以使用群組集。

例如,假設您是「擊球手」工作簿的擁有者。若要根據群組集套用權限,請執行下列動 作:

- 1. 前往工作簿並從動作功能表選取權限。
- 2. 在權限對話方塊中,按一下新增群組**/**使用者規則按鈕,然後執行以下動作:
	- a. 在文字方塊中輸入群組集名稱,例如「所有承包商」。
	- b. 在範本中選取所需的功能。
	- c. 按一下「儲存」。

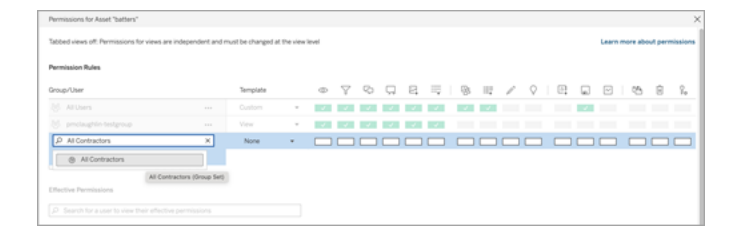

使用群組集模型應用程式權限時,建立的權限會影響具有下列群組成員資格的使用 者:群組集中的全部群組。

例如,可以根據使用者的區域群組隸屬限制對不同工作簿檢視的存取:假設使用者包 括約聘、約聘主管、全職員工和全職主管,他們正在存取這些工作簿檢視。

具有檢視工作簿的預設權限的群組:全部、北、南、東、西、全職和主管。

- <sup>l</sup> 對於北部地區詳細檢視:
	- <sup>l</sup> 權限基於群組集:北部區域
	- <sup>l</sup> 群組集中的群組:全職、北部

結果:只有北部區域的全職員工和全職主管才能看到北部區域詳細檢視中的資 料。

- <sup>l</sup> 對於所有區域詳細檢視:
	- <sup>l</sup> 群組集稱為主管
	- <sup>l</sup> 群組集中的群組:全部、主管

結果:只有約聘主管和全職主管才能查看「所有區域詳細資料」檢視中的資料。

有關權限詳情,請參閱[為受管理的自助服務設定專案、群組、群組集與權限。](#page-618-0)

# 管理內容存取

您可以管理可存取站點內容的人員,以及設定用來控管內容擁有權的權限。

# 設定內容的 Web 編輯、儲存和下載存取權限

如果要在您的網站上啟用 Web 製作功能,您可以對網站上的哪些使用者可以存取此功 能進行更精確的設定。透過在內容層級使用網站角色和權限規則,您可以針對專案、工 作簿和資料來源授予或拒絕「**Web** 編輯」、「儲存」或「下載」能力。

附註**:**本文件力求使用短語「*Web* 編輯」來指定權限規則中能力的名稱,並使用 「*Web* 製作」來提及在伺服器上建立和修改工作簿的一般功能。但是,您可能會在其 他方面看到這兩個短語互換使用的情況。

### 為什麼允許使用者直接在站點上工作

作為管理員,您最初的想法是允許人員在網站中填充內容,這似乎沒有什麼差別,但可 能值得懷疑。但是,您可以透過一些控制項限制完成此操作的位置,同時提供集中式內 容管理為您和您的使用者提供的重要優勢。

Web 製作的優點和缺點

對於發佈者和業務使用者,Web 製作的一些好處包括:

- <sup>l</sup> 它為協同工作的分析人員團隊提供了一個中心位置以便他們在其中提供輸入。
- <sup>l</sup> 利用這項功能,沒有 Tableau Desktop 的人員可以連線到資料來源和建立工作 簿。
- <sup>l</sup> 它允許人員在遠離 Tableau Desktop 電腦或 VPN 時存取內容,無論是在電腦上還 是手持裝置上。
- <sup>l</sup> 它可以提供一個框架,在 Tableau 報告之間實現一致性。( 透過在站點上提供範 本工作簿,分析人員可以下載或建立已經含有資料連線、品牌和格式的新工作 簿。

對於管理員,優點可能包括:

- 減少了要管理和支援的 Tableau Desktop 部署。
- <sup>l</sup> 減少了需要安裝資料庫驅動程式的電腦。
- <sup>l</sup> 能夠管理內容。
- <sup>l</sup> 可以更準確地監視人員利用 Tableau 所進行的動作。

Web 編輯的一些缺點包括:

- <sup>l</sup> 對於分析人員來說,Web 編輯功能不像在 Tableau Desktop 中那樣廣泛( 雖然它仍 然在向著同樣的趨勢發展) 。
- <sup>l</sup> 對於管理員來說,在伺服器上工作的人員更多,這可能意味著需要升級系統。
- <sup>l</sup> 如果沒有發布準則,站點上將會出現內容擴散的情況。 這可能會把依賴於已發佈 Tableau 儀表板和資料來源的人員弄糊塗,還會降低伺 服器效能和資料品質,並可能影響資料安全性。

管理權限以幫助使用者避免內容擴散

為幫助使用者避免站點上的內容擴散,許多 Tableau 管理員使用專案以允許內容的各 種存取層級。例如,一個專案可設為允許所有使用者編輯和儲存工作簿;另一個專案可 能只允許已核准的發布者儲存新內容。

要更好地瞭解其工作原理,請參閱以下資源:

- <sup>l</sup> [為受管理的自助服務設定專案、群組、群組集與權限](#page-618-0)
- <sup>l</sup> [大規模的受控自助服務](https://www.tableau.com/zh-tw/learn/whitepapers/governed-self-service-analytics-scale),Tableau 白皮書,作者 Rupali Jain。 若要檢視 PDF,您可能需要提供您的 Tableau 網站認證。這些是您在社群論壇中 使用或提交支援案例所使用的相同認證。

針對適當的存取層級協調編輯和儲存功能以及網站角色

若要編輯、儲存和下載工作簿,使用者必須具有一個允許執行這些動作的網站角色,以 及權限規則中所定義的能夠授予或拒絕編輯相關存取權限的以下能力。

網站角色存取權限

<sup>l</sup> 在內容層級設定適當的權限後,**Creator** 或 **Explorer(** 可發佈**)** 站點角色允許「儲 存」( 覆寫) 和「另存新檔**/**下載」。

請注意,只有工作簿擁有者才能使用「檔案」**>**「儲存」。在專案和工作簿層級授予 儲存權限功能之後,非擁有者使用者可以藉由選取「檔案」**>**「另存新檔」,並使用 相同的工作簿名稱,以覆寫 Web 製作中的現有工作簿。此操作會覆寫現有內容, 而且他們會變成擁有者,並獲得內容的完整存取權。

<sup>l</sup> 可以為 **Explorer** 站點角色授予「**Web** 編輯」和「另存新檔**/**下載」功能,但他們無法 儲存( 無法覆寫現有工作簿或將變更儲存到新工作簿) 。

<span id="page-618-0"></span>有關詳情,請參閱 Web [編輯和](#page-656-0) Web 製作。

# 為受管理的自助服務設定專案、群組、群組集與權限

發佈到 Tableau Cloud 和 Tableau Server 是件輕而易舉的事。對於某些組織來說,這可能 有點太過於容易了。在讓建立者發佈自己的內容之前,有必要建立一個受控框架。

為讓內容保持整潔,並確保使用者可以找到和存取正確的內容,將您的網站設定為使用 託管自助服務可能會很有用。這意味著要具有適當的準則和設定,以確保內容井然有 序、易於發現和安全可用,而不會在發佈流程中遇到瓶頸。

若您作為網站管理員,需要將網站設定為使用託管自助服務,本文可為您提供可能的方 法:

- 1. 確定所需群組和專案的類型
- 2. 建立群組與群組集
- 3. 移除會導致不明確問題的權限,並建立預設權限模式
- 4. 建立專案
- 5. 鎖定專案權限

附註**:**此處提供的資訊改編和簡化自分享過其經驗的 Tableau Visionary 和客戶之做 法。

### 規劃策略

Tableau 中的權限包括適用於群組或使用者內容( 專案,工作簿等) 的原則。這些權限原 則是透過允許或拒絕特定功能來建置的。

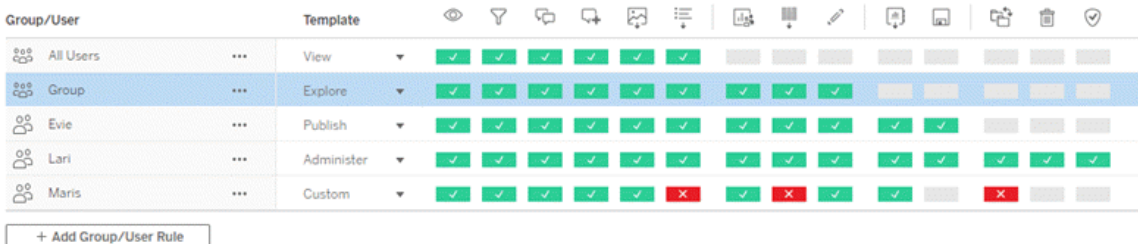

無論您是開始著手新的內容,還是進行變更,為您的專案、群組和權限原則制定全面的 計劃都會非常有用。具體細節由您決定,但我們建議為所有環境實作兩種重要的做法:

- <sup>l</sup> 管理專案的權限,而不是單個內容的權限。
- <sup>l</sup> 為群組指派權限,而不是單個使用者。

若在單個使用者層級上和對單個內容資產設定權限,將會很快變得難以管理。

#### 使用封閉的權限模型

用於設定權限的一般模型包括開放模型或封閉模型。在開放模型中,使用者將獲得高 層級的存取權限,並且您可顯式拒絕能力。在封閉模型中,使用者只能獲得他們完成工 作所需的存取權限。這是安全專業人士提倡的模式。本主題中的範例遵循封閉模型。

有關如何評估 Tableau 權限的更多資訊,請參閱[有效權限](https://help.tableau.com/current/server/zh-tw/permission_effective.htm)。

確定所需專案和群組的類型

設計一個結構以適應內容( 在專案中) 與使用者類別( 作為群組) 或者群組類別( 在群組集 中) 是建立站台最具挑戰性的部分,但這可讓後續管理變得更加容易。

專案:專案既是管理權限的單位,又是組織和巡覽的框架。嘗試建立一個專案結構,以 協調使用者期望找到內容的方式,同時允許邏輯權限。

群組或群組集:在建立群組之前,找到使用者如何與內容互動的常見主題可能會很有 用。嘗試確定可用於建立群組或群組集的模式,並避免使用為單個使用者提供的一次性 權限。

# 範例 1:專案與群組結構

例如,讓我們想像一個環境,其中存在每個人都應該能夠存取的公司範圍內的內容,以 及一些需要受到限制的人力資源內容。

專案包括:

- <sup>l</sup> **Acme** 公司會議。這將包括用於門票銷售的資料來源和工作簿、內容策略儀表板 以及公司會議的專案計劃。
- 員工成功。這將包括用於內部員工調查的匿名資料來源和工作簿
- <sup>l</sup> 人力資源。這將包括人力資源資料來源和工作簿,應僅供人力資源團隊的成員使 用。

然後,群組應對應使用者需要執行的動作:

- <sup>l</sup> 核心內容建立者。此群組針對可以發佈到頂層專案並可以廣泛存取資料來源的使 用者,但這些使用者不需要能夠移動或以其他方式管理內容。
- <sup>l</sup> 人力資源內容 **Creator**。此群組針對可以存取人力資源資料來源並可以發佈到人 力資源專案的使用者。
- <sup>l</sup> 業務使用者。此群組針對應能夠存取核心內容建立者建立的內容的使用者,但這 些使用者不應該知道存在人力資源內容。
- <sup>l</sup> 人力資源使用者。此群組針對應能夠存取人力資源專案中內容的使用者,但這些 使用者沒有建立或發佈內容的權限。
- <sup>l</sup> 核心專案負責人。此群組針對應在非人力資源專案中被授予專案負責人身分的 使用者。

## 範例2:群組與群組集結構

從 2024 年 6 月( Tableau 2024.2) 開始,可以使用群組集透過在群組集層級啟用權限, 進一步控制授予( 或拒絕) 使用者的功能。在群組集層級設定權限時,使用者必須屬於 要評估的群組集中的所有群組。

附註**:**群組集權限規則在使用者和群組規則之後進行評估。

例如,假設您已建立群組滿足上面範例 1 中人們的需求。可以建立以下群組集進一步 鎖定 HR 存取權限:

<sup>l</sup> 人力資源領導者。該群組由人力資源內容 Creator 和核心專案負責人組成。只有 當此組集中的使用者同時屬於這兩個群組時,他們才能擁有專案負責人身分、存 取敏感 HR 資料來源以及發佈到 HR 專案的能力。

#### 考慮網站角色

請記住,權限與內容相關,而不是群組或使用者。這意味著您不能授予群組空洞的**探索** 權限。更確切地說,可以授予群組針對專案及其內容的探索權限。但是,網站角色會授 予給特定使用者,並可以定義或限制這些使用者可以擁有的權限。有關授權、網站角色 和權限如何結合在一起的更多資訊,請參[閱權限、網站角色和授權。](https://help.tableau.com/current/server/zh-tw/permission_license_siterole.htm)

#### 建立群組與群組集

雖然在確定所需的內容後可能會忍不住建立群組和專案,但請務必按照一定的順序進 行操作。

專案:專案應在正確設定預設專案之後建立( 請參閱下一節) 。這是因為頂層專案使用 預設專案作為其權限原則的範本。

群組:需要先建立群組,然後才能用於建置權限原則。不需要將使用者新增到群組中, 但是可以新增使用者。有關建立群組的更多資訊,請參閱 [建立群組並向其中新增使用](#page-602-0) [者。](#page-602-0)

群組集:需要先建立群組,然後才能用於建置權限原則。不需要將使用者新增到群組 中,但是可以新增使用者。有關詳情,請參閱[使用群組集](#page-613-0)。

提示:手動建立多個群組和專案並設定權限可能有點乏味。為自動執行這些流程,並且 可以為將來的更新重複執行,可以使用 [REST](https://help.tableau.com/current/api/rest_api/en-us/help.htm#REST/rest_api.htm) API 命令執行這些工作。對於新增或刪除 單個專案或群組以及新增使用者等工作,可以使用 [tabcmd](https://help.tableau.com/current/server-linux/zh-tw/tabcmd.htm) 命令,但無法用於設定權限。

多個群組中的成員資格

可以在業務使用者群組中包括人力資源內容建立者和人力資源使用者群組中的使用 者。這樣可以輕鬆地將大多數內容的權限指派給核心內容使用者和業務使用者。但是, 在這種情況下,若不拒絕人力資源使用者,就無法拒絕業務使用者群組在人力資源目錄 中的任何功能。相反,業務使用者群組必須保持未指定狀態,並且特定的人力資源內容 建立者和人力資源使用者群組將被授予其適用的功能。

這是因為 Tableau 權限具有限制性。若業務使用者群組被拒絕某些功能,則「拒絕」將覆 寫針對兩個群組中使用者的「允許」另一個權限原則。

群組集的影響

如果在群組集層級啟用指派的權限,則不得指定或拒絕群組集中每個群組的權限以允 許該功能。

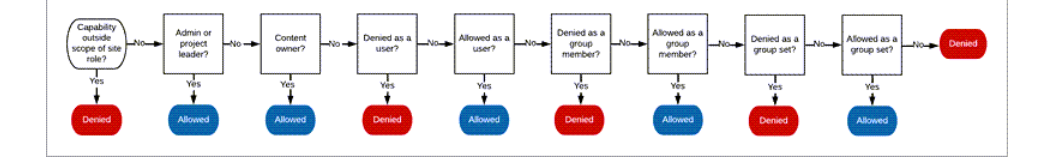

在決定應如何指派群組成員資格時,重要的是要瞭解如何評估權限原則。有關詳情,請 參[閱有效權限。](https://help.tableau.com/current/server/zh-tw/permission_effective.htm)

移除會導致不明確問題的權限,並建立預設權限模式

每個網站都有所有使用者群組和預設專案。

所有使用者群組:新增到網站的任何使用者將自動成為所有使用者群組的成員。為避 免與在多個群組上設定的權限原則混淆,最好從所有使用者群組中移除權限。

預設專案:預設專案會作為網站中新專案的範本運作。所有新的頂層專案將從預設專 案中取得其權限原則。在預設專案上建立基準權限模式意味著您將具有對新專案進行 預測的起點。( 請注意,巢狀專案繼承其父專案的權限原則,而不是預設專案。)

移除預設專案上所有使用者群組的權限原則

- 1. 選取探索以查看網站上的頂層專案。
- 2. 在預設專案的動作(…) 功能表上,選取權限。
- 3. 在所有使用者群組名稱旁邊,選取 **…**,然後選取刪除原則**…**。

這可讓您為您具有完全控制權的群組建立權限原則,而無需指派給所有使用者的任何 相互衝突的權限。有關如何評估多個原則以確定有效權限的更多資訊,請參閱[有效權](https://help.tableau.com/current/server/zh-tw/permission_effective.htm) [限](https://help.tableau.com/current/server/zh-tw/permission_effective.htm)。

建立權限規則

現在,可以為所有新的頂層專案將繼承的預設專案設定基本的權限模式。可以選擇將 預設專案的權限原則留空,並為每個新的頂層專案分別建立權限。但是,若有任何適用 於大多數專案的權限原則,則在預設專案上設定這些原則會有所幫助。

請記住,專案的權限對話方塊包含每種內容類型的索引標籤。必須在專案層級為每種 內容類型設定權限**,**否則使用者將被拒絕存取該內容類型。( 只有在明確允許的情況 下,才會將功能授予使用者。狀態為「未指定」的功能會導致拒絕。有關詳情,請參閱[有](https://help.tableau.com/current/server/zh-tw/permission_effective.htm) [效權限](https://help.tableau.com/current/server/zh-tw/permission_effective.htm)。)

提示:每次在專案層級建立權限原則時,請確保瀏覽所有內容類型索引標籤。

根據需要建立權限原則:

- 1. 按一下 **+** 新增群組**/**使用者原則,然後開始輸入以搜尋群組名稱。
- 2. 對於每個索引標籤,從下拉式清單中選擇現有的範本,或按一下功能以建立自訂 規則。
- 3. 完成後,按一下「儲存」。

有關設定權限的更多資訊,請參閱[設定權限。](https://help.tableau.com/current/server/zh-tw/permissions.htm#set-permissions)

# 範例:每種內容類型的專案層級權限

就我們的範例而言,大多數專案應對大多數使用者可用。對於預設專案,我們將使用[權](https://help.tableau.com/current/server/zh-tw/permissions_capabilities.htm#capabilities) [限原則範本](https://help.tableau.com/current/server/zh-tw/permissions_capabilities.htm#capabilities)向核心內容建立者授予發佈權限,並向其他所有使用者授予可與工作簿互 動的功能,僅此而已。

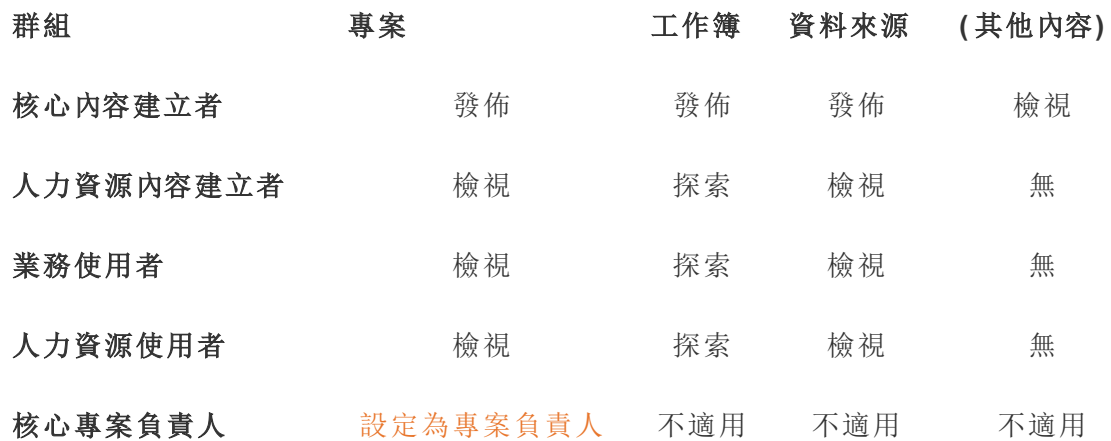

此模式遵循封閉模型,並針對大多數使用者將權限限制為對大多數內容的基本使用權 限。建立新的頂層專案時,預設情況下將繼承這些原則,但是可以根據需要修改每個專 案的權限原則。請記住,人力資源專案應移除這些權限,並建立自己的模式。

### 建立專案並調整權限

使用自訂權限範本設定預設專案後,可以建立其餘專案。對於每個專案,您可以根據情 況調整預設權限。

建立專案

- 1. 選取探索以查看網站上的頂層專案。
- 2. 從新建下拉式功能表中,選取專案。
- 3. 命名專案,若需要,請提供說明。

建立命名慣例可能很有用。例如,基本結構可以為 <DepartmentPrefix><Team> - <ContentUse>;例如 DevOps - 監視。

將游標暫留在專案縮圖和專案詳細資訊頁面上時,會顯示說明。好的說明可以幫助使 用者知道他們處於正確的位置。

- 4. 根據需要[調整權限](https://help.tableau.com/current/server/zh-tw/permissions.htm#set-permissions)。
	- a. 開啟新專案。
	- b. 在「動作」功能表(...) 中,選取權限
	- c. 根據需要修改任何權限原則。請務必檢查所有內容索引標籤。

鎖定內容權限

除了權限原則外,專案還具有內容權限設定。可以透過兩種方式對此進行設定:「鎖定」 ( 建議) 或「可自訂」。

鎖定專案是維持一致性並確保專案中的所有內容(根據每個內容類型)具有統一權限的 一種方式。可自訂的專案允許獲授權使用者在各個內容上設定單獨的權限原則。有關 詳情,請參[閱鎖定內容權限](https://help.tableau.com/current/server/zh-tw/permissions_projects.htm#lock-content-permissions)。

無論內容權限設定如何,會始終在內容上強制執行權限。

可能的專案結構

一些組織發現,擁有服務於特定目的的專案很有用。以下是一些範例專案及其預期用 途。請注意,這些為範例範本,您應始終在環境中測試設定。

有關每個內容類型的權限原則範本中包含哪些功能的資訊,請參閱[權限功能。](https://help.tableau.com/current/server/zh-tw/permissions_capabilities.htm)

範例:針對特定目的的權限設定

伺服器上針對開放式協作共用的工作簿

部門中的任何人都可在其內容仍在開發時將內容發佈到開放式協作專案。同事可以在 伺服器上使用 Web 編輯進行協作。有些人將此方式稱為沙箱,有些人稱之為暫存,諸如 此類。在此專案上,您可以允許 Web 編輯、儲存、下載等操作。

在這裡,您不僅想要啟用協作,而且還想使沒有 Tableau Desktop 的人員能夠做出貢獻 並提供回饋。

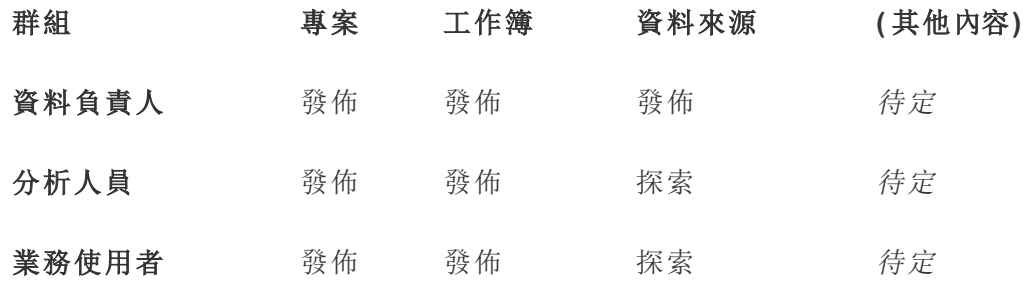

請記住,發佈範本中的某些功能( 例如覆寫) 可能會被[使用者的網站角色阻止](https://help.tableau.com/current/online/zh-tw/permission_license_siterole.htm),即使這些 使用者被允許使用該功能。

附註:「*TBD*」表示這些權限原則不由情境輕易決定,但可以針對指定的環境進行設 定。

無法編輯的共用報表

當建立活頁簿和資料來源的人員( 分析人員和資料專員) 想要將內容提供給業務使用者 進行檢視,並確保其內容不會被 [借用] 或修改時,他們可以將內容發佈到此專案。

對於這種類型的專案,您要拒絕所有允許編輯或將資料脫離伺服器重新使用的能力。您 將允許檢視功能。

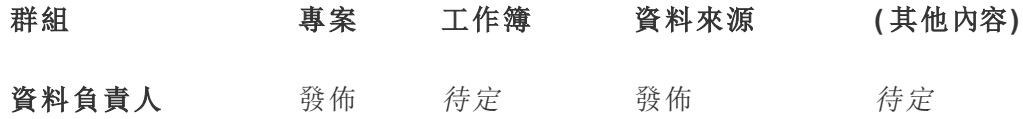

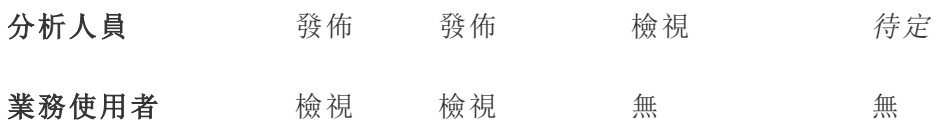

供分析人員連線的審核資料來源

資料專員將在其中發佈滿足您的所有資料要求並成為組織「信任來源」的資料來源。此 專案的專案主管可對這些資料來源進行認證,使它們在搜尋結果中的排名較高,並包 括在推薦的資料來源中。

可允許獲授權分析人員將其工作簿連線到此專案中的資料來源,但不能下載或編輯。 您將拒絕此專案的「業務使用者」群組的檢視功能,因此這些使用者甚至看不到此專 案。

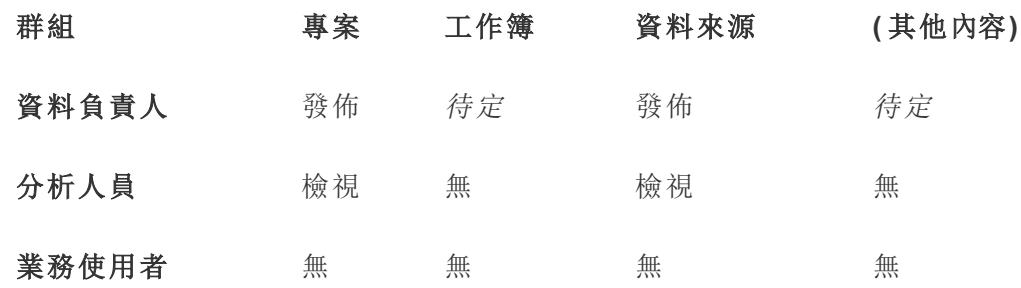

非活動內容

另一種可行方法是隔離網站管理員的檢視一段時間未使用的工作簿和資料來源。您可 以為內容所有人指定一個時限,超過該時限之後,其內容將被從伺服器中移除。

您是執行此操作還是直接從工作專案中刪除取決於您的組織。在活動環境中,不要害 怕去有意移除未使用的內容。

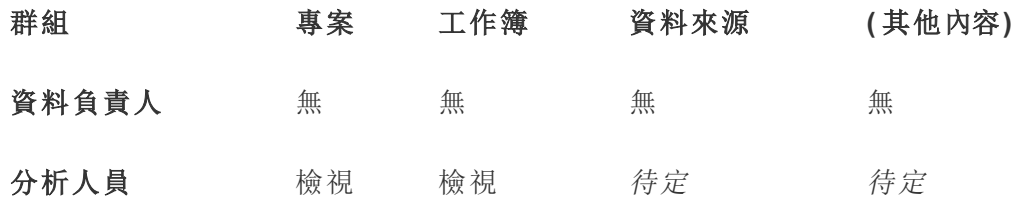

#### 業務使用者 無 無 無 無 無 無

工作簿範本的來源

使用者可從此專案中進行下載,但不能發佈或儲存到此專案。在這個專案中,授權發行 者或專案主管會提供範本工作簿。內建群組織已批准的字型、色彩、影像甚至資料連線 的範本可以為作者節省大量時間,並使報表的外觀保持一致。

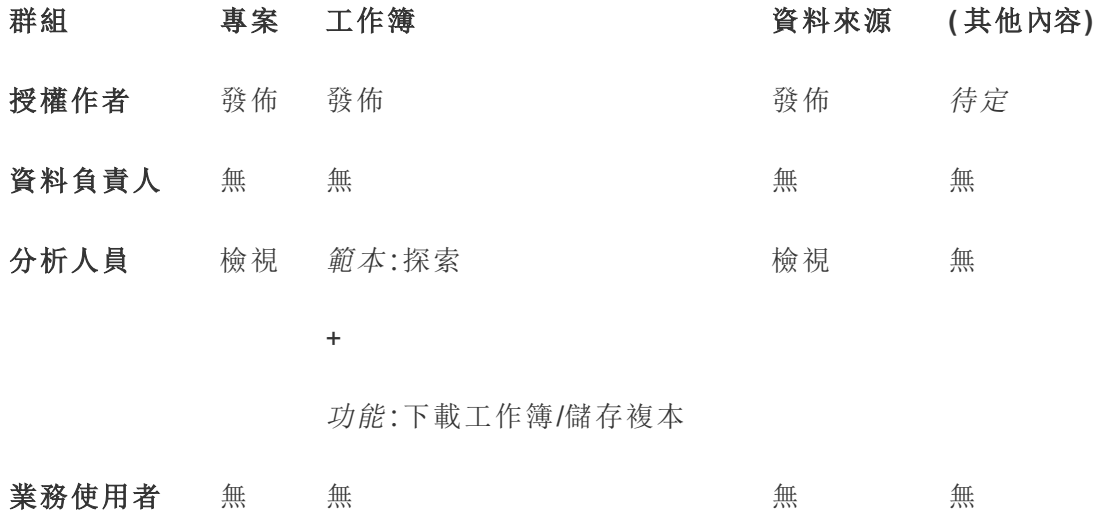

後續步驟

除了專案、群組和權限外,其他資料監管主題包括:

#### 使用者訓練

幫助所有 Tableau 使用者成為出色的資料專員。最成功的 Tableau 組織都會建立 Tableau 使用者組、定期組織訓練課程,諸如此類。

請參閱[基於儀表板的自訂入口網站](#page-348-0),瞭解一種使使用者面向網站的常見方法。

有關發佈和資料認證技巧,請參閱以下主題:

- <sup>l</sup> [使用認證來幫助使用者尋找受信任的資料](#page-916-0)
- <sup>l</sup> [準備發佈工作簿](https://help.tableau.com/current/pro/desktop/zh-tw/publish_workbooks_prepare.htm)( Tableau 說明連結)

<sup>l</sup> [發行資料來源的最佳做法](https://help.tableau.com/current/pro/desktop/zh-tw/publish_datasources_about.htm)( Tableau 說明連結)

#### 優化擷取重新整理和訂閱活動

如果您使用 Tableau Server,請為擷取重新整理和訂閱排程建立原則,避免它們獨佔網 站的資源。Wells Fargo 和 Sprint 編寫的 TC 客戶示範文稿詳細闡述了此主題。此外,請 參閱[效能調整](https://help.tableau.com/current/server/zh-tw/perf_tuning.htm)下的主題。

如果您使用 Tableau Cloud,請參閱下面的主題,熟悉使用者重新整理擷取的可能方式:

- <sup>l</sup> [使資料保持最新](https://help.tableau.com/current/online/zh-tw/to_keep_data_fresh.htm)
- 使用 Tableau Bridge [擴展資料新鮮度選項](https://help.tableau.com/current/online/zh-tw/to_sync_local_data.htm)

#### 監視

使用管理檢視來監視網站的效能和內容使用。

#### <span id="page-629-0"></span>[管理檢視](https://help.tableau.com/current/online/zh-tw/adminview.htm)

# 使用專案管理內容存取權限

當 Tableau Desktop 使用者將工作簿或資料來源發佈到 Tableau Cloud 中的站台後, 可 選取一個要向其發佈的專案。

專案可用於工作簿、資料來源、濾鏡和巢狀專案等資產的巡覽、組織和存取管理。從 Tableau Cloud 2022年 10月/Server 2022.3 開始, 若已授權 Data Management, 並已啟用 Catalog,專案還可以包含資料庫等外部資產。

下圖顯示 Web 製作環境中最上層的 Operations 專案內容。Operations 專案包含一些巢 狀專案( 已醒目提示) 及已發佈的工作簿。專案還可以包含其他資產類型。

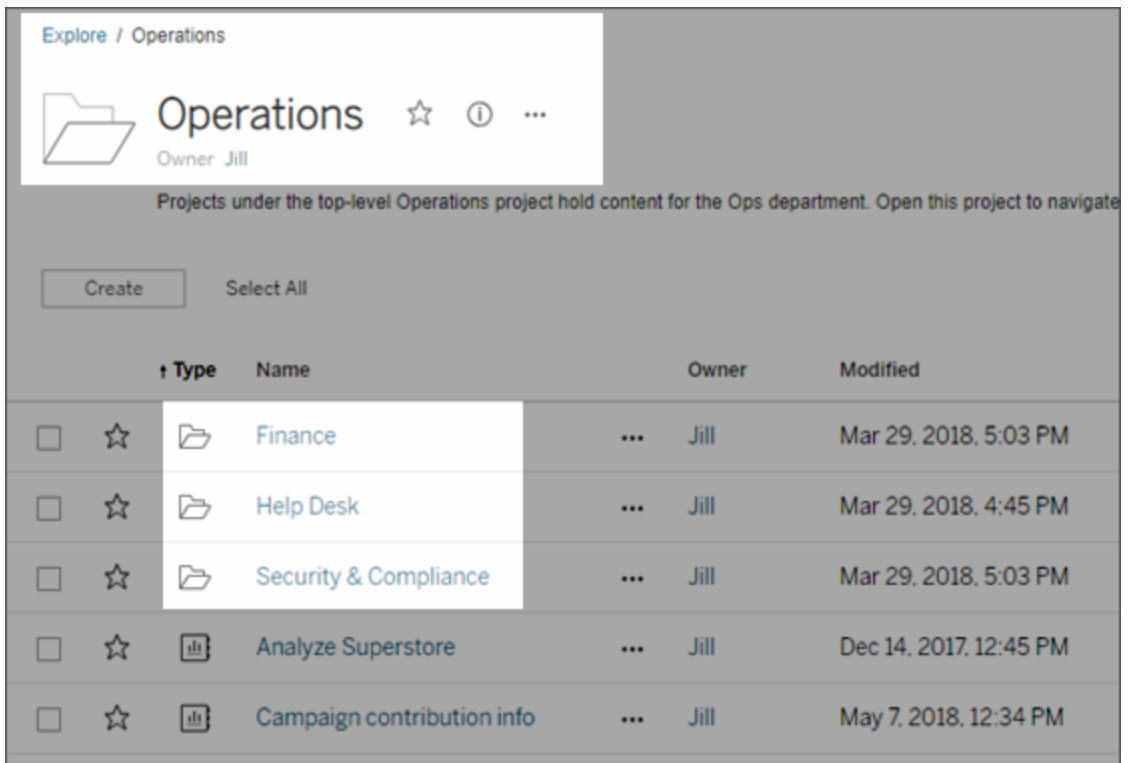

# 為何使用專案

專案可幫助您建立可擴展的過程,用於管理對發佈到 Tableau Cloud 的內容的存取。專 案具有以下優勢:

- <sup>l</sup> 專案使管理員能夠將內容管理委派給與專案關係更密切的專案主管,而不必為他 們授予網站或伺服器設定的管理員存取權限。
	- <sup>l</sup> 專案主管可以在其頂層專案下建立巢狀專案,從而使他們能夠將其團隊的 內容保持在單一階層內。
	- <sup>l</sup> 附註**:**專案所有者可刪除他們擁有的頂層專案。專案主管無法刪除上層專 案。
- <sup>l</sup> 專案使自助服務使用者能夠更輕鬆地在網站中巡覽。
	- <sup>l</sup> 專案可將 Tableau Cloud 網站分為多個區域,根據使用者對發佈到這些區域 的資料的使用方式,或者根據專案所使用的 Tableau 使用者組來為使用者 授予存取權限。
	- <sup>l</sup> 您可以針對無需使用專案的組將專案隱藏,建立可區分的專案命名架構, 或者利用專案說明來闡明如何使用專案。
- <sup>l</sup> 專案使您能夠有效地跟蹤權限。
	- <sup>l</sup> 您可以根據群組中的內容存取使用者層級建立群組,並在專案上設定預設 權限。這可讓您準確瞭解哪些功能預設是預設值以及建立新的專案時,所 有使用者獲得的功能。

何時建立專案階層( 範例)

許多組織都有若干或者更多個不同的 Tableau 使用者組,其中每個組都有自己的優先 順序和主管。這些組可能共用一些組織級內容( 或者甚至從組織級資料來源池中擷取內 容) ,但他們主要使用特定於其團隊的資料和報告。在這種情況或者類似情況下,使用 專案階層的例子可能如下所示:

- 1. 作為網站管理員或伺服器管理員,您可以為各個不同的 Tableau 團隊建立頂層專 案。
- 2. 在每個上層專案上,您可以為小組負責人指派專案主管狀態,以及變更專案所有 權。專案主管實際上是內容管理員,因此他們務必要瞭解 Tableau 中權限的工作 方式,以及 Tableau 內容管理最佳做法。
- 3. 每個專案主管可管理其專案,同時在專案內建立適合於其團隊的結構。即,專案 主管可以根據其團隊成員協作處理和共用資料及報告的方式建立所需的子專 案。

對網站管理員而言,優點在於您可以把主要精力放在系統執行狀況上。而對於 Tableau 使用者,優點則在於,瞭解 Tableau 及資料最佳處理做法的使用者將能夠管理自己團隊 的相關事宜,而不必提交 IT 請求來變更權限或新增專案。

#### <span id="page-631-0"></span>專案級管理

有關管理專案的更多資訊,請參[閱用專案管理權限。](#page-668-0)

新增專案並將內容移至其中

Tableau 內容( 例如工作簿或資料來源) 必須位於專案中。從 Tableau Server 2022.3 和 Tableau Cloud 2022 年 10 月開始,若已授權 Data Management,並已啟用 Catalog,外部 資產( 如資料庫和表) 也可以在專案中。伺服器和網站管理員可在網站中新增或移除專 案,並且可以將已發佈的內容從一個專案移動到另一個專案。具有適當網站角色的專 案主管可以新增或刪除子專案,並且可以在專案主管可存取的專案之間移動內容。

本文包含建立和移動專案的步驟。我們建議還要熟悉以下相關內容:

- <sup>l</sup> 要瞭解專案以及何時或為什麼要使用它們,請參[閱使用專案管理內容存取權限](#page-629-0)。
- <sup>l</sup> 在建立專案階層之前,請熟悉[權限。](#page-646-0)
- <sup>l</sup> 若要瞭解允許完全專案主管存取權限的特定網站角色,請參[閱專案級管理。](#page-631-0)

新增頂級或子級( 巢狀) 專案

- 1. 當您以系統管理員或專案主管身分登入 Tableau Cloud 時, 選取「探索」, 然後執行 下列其中一項動作:
	- · 選取「新建」 > 「專案」, 以建立新的最上層專案(只有管理員才可以執行這項 操作) 。
	- · 巡覽至要建立子專案的專案,並將其開啟,然後選取「新建」>「專案」。如果 不確定在哪裡可以找到子專案,請從「探索」旁邊的下拉式功能表中選取「所 有專案」,或使用右上角的篩選器。
- 2. 輸入專案的名稱和說明,然後按一下「建立」。

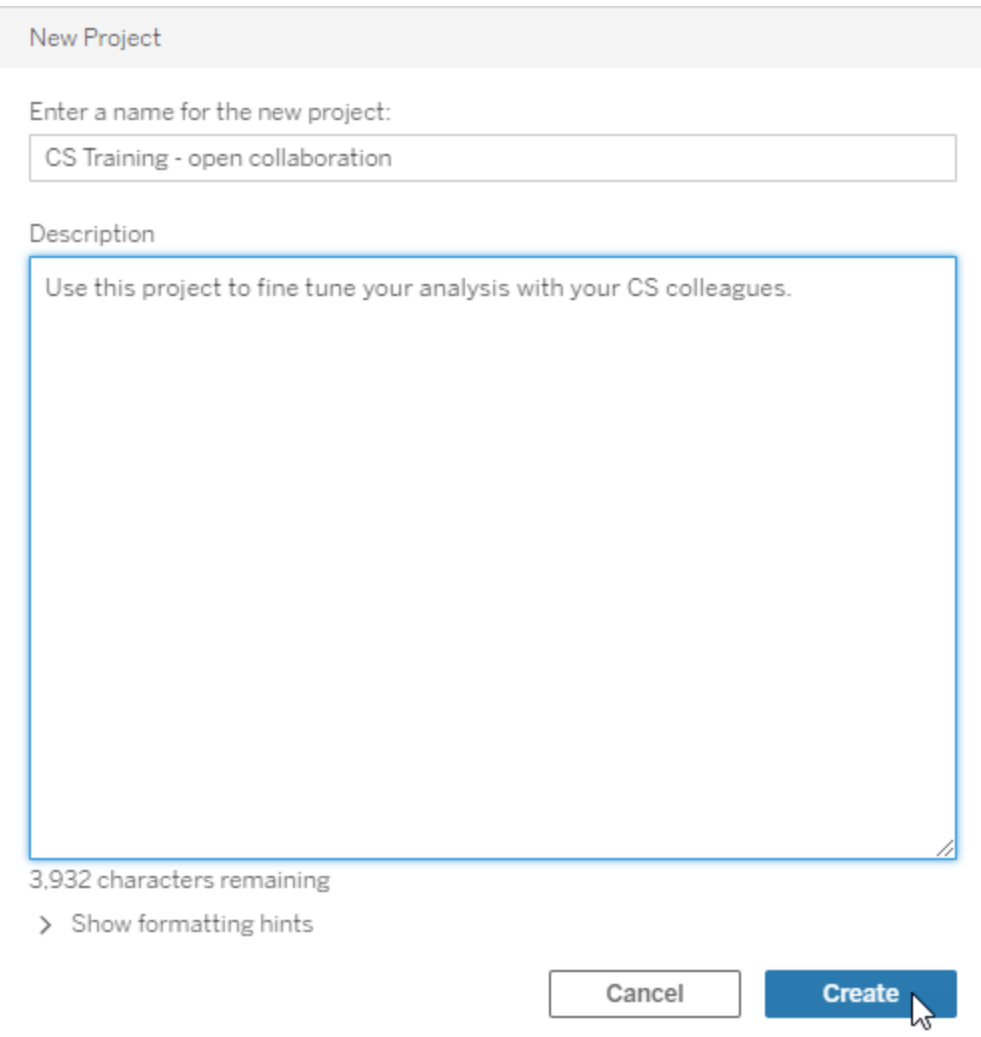

您可以在專案說明中包含設定格式和超連結。為語法選取「顯示格式設定提示」。

輸入專案描述時,請在大寫字母和括號之間加入空格以顯示其中的內容,例如 「PROJECT (a)」。省略此空格將導致專案描述中出現顯示問題。

附註**:**若要稍後編輯專案說明,請選取該專案將其開啟,選擇名稱旁邊的資 訊圖示,然後按一下「編輯」。

將資產移動至其他專案

- 1. 在「探索」區段中,找到您要移動的資產。可以使用右上角的篩選器進行搜尋,也 可以巡覽專案層次結構。
- 2. 在工作簿的「動作」(**…**) 功能表上,選取「移動」。
- 3. 為工作簿選取新專案,然後按一下「移動內容」。

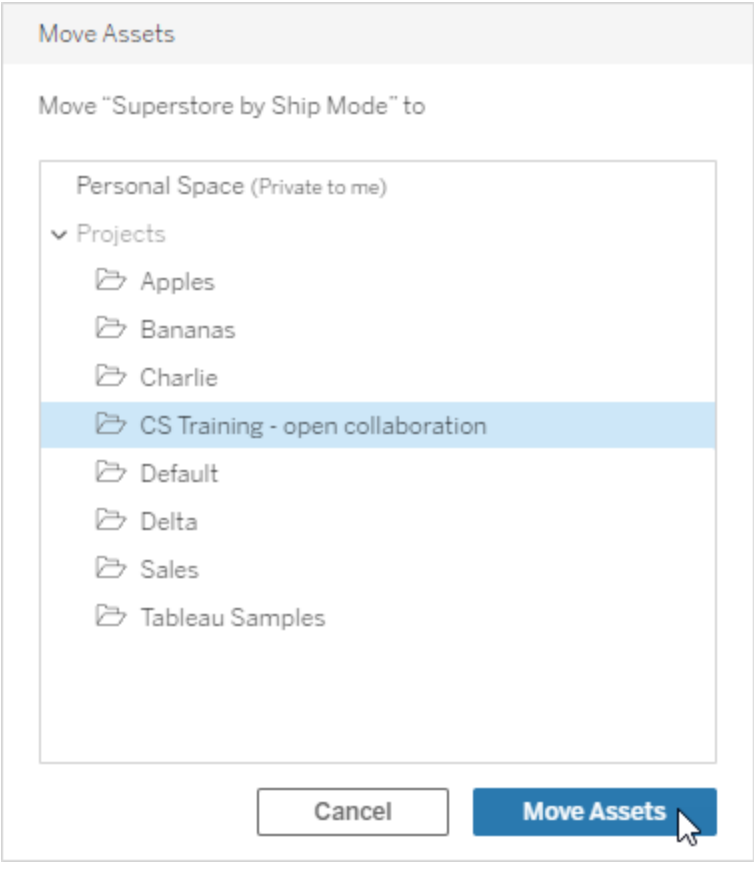

移動一個專案包括移動其中的所有一切,包括子專案及其資產。

移動專案對權限有何影響

當您移動專案時,專案主管權限會適應新的專案環境。

- <sup>l</sup> 當目標專案階層處於鎖定狀態時,以前的專案主管權限會被刪除,並且會根據目 標階層頂層設定的內容授予新專案主管權限。
- <sup>l</sup> 當目標專案階層處於「可自訂」狀態時,以前隱式授予的專案主管權限會被刪除, 顯式設定的專案主管權限會被保留,並且會根據目標階層頂層設定的內容授予 新專案主管權限。

移動專案和資產時,權限可能會受到影響。有關詳情,請參閱[權限。](#page-646-0)

刪除專案

刪除專案時,該專案中的所有 Tableau 內容也將被刪除。如果要刪除專案但不刪除其內 容,請將內容移到另一個專案,然後刪除該專案。

外部資產(如資料庫和表) 不會被刪除,但會被移動到外部資產預設專案中。(在 Tableau Server 2022.3 及更早版本中,可以在外部資產中找到這些資產。)

#### 重要資訊

- <sup>l</sup> 您無法撤銷刪除專案。
- <sup>l</sup> 刪除專案會刪除其中的所有 Tableau 內容,包括子專案及其內容,但不會刪除外 部資產。
- 您不能刪除預設專案或外部資產預設專案。

要刪除專案,請執行以下操作:

- 1. 在「探索」區段中,找到您要移動的專案。如果不確定在哪裡可以找到專案,請從 「探索」旁邊的下拉式功能表中選取「所有專案」,或使用右上角的篩選器。
- 2. 在專案的「動作」(**…**) 功能表上,選取「刪除」。

3. 確認您想要刪除專案。

移動資產的要求

移動資產實際上就像將其從一個專案中移除並將其發佈到另一個專案。對於非管理 員,來源專案上所需的權限與目標專案上所需的權限不同。

所需網站角色

要移動資產,使用者必須具有以下網站角色之一:

- 伺服器管理員( 僅限 Tableau Server)
- <sup>l</sup> 網站管理員 Creator 或網站管理員 Explorer
- Creator 或 Explorer(可發佈)

具有伺服器管理員或網站管理員網站角色的使用者不需要任何其他能力。

對使用者將內容移動到的專案所需的權限

非管理員對於目的地專案的專案必須具有「發佈」權限功能。

對使用者從中移動內容的專案所需的權限

非管理員使用者必須

<sup>l</sup> 成為原始專案的專案擁有者、專案主管或內容擁有者

或者

<sup>l</sup> 對於內容具有「移動」權限功能( 或者,對於資料來源,成為資料來源擁有者) 。移 動具有表的資料庫時,使用者必須同時擁有資料庫及其表的「移動」功能。

有關移動資產詳情,請參閱[移動內容](#page-658-0)。

### 新增專案影像

若要協助區分您在 Tableau Cloud 上管理的專案( 並幫助使用者找到專案) ,您可以新增 在縮圖中顯示的影像。您的影像必須符合下列需求:

- <sup>l</sup> 影像必須要能使用 HTTPS 通訊協定存取。不支援共用網路目錄和相關通訊協定 ( UNC、SMB、AFP、NFS 等) 。Google Chrome 不支援專案影像的 HTTP 協定。
- 存取專案的所有使用者都必須至少擁有目標影像的「唯讀」權限。
- <sup>l</sup> 影像必須是常見的 Internet 格式:.jpg、png 或 gif。

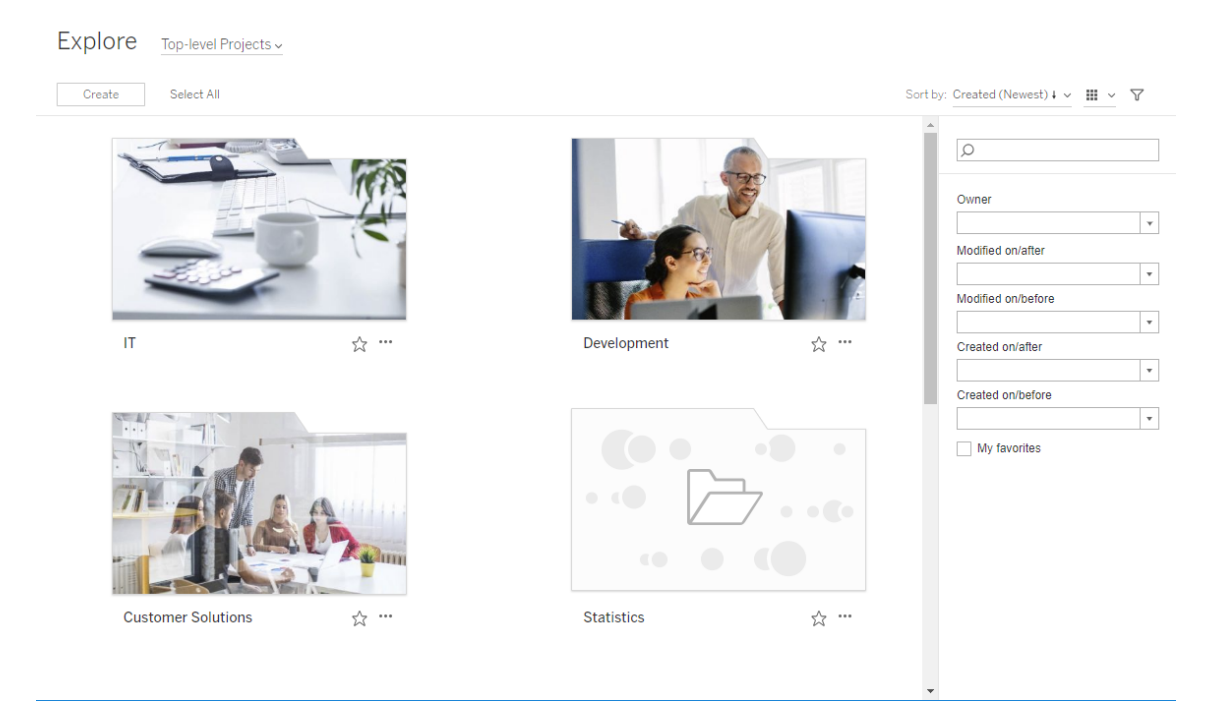

#### 設定專案影像

1. 登入到 Tableau Cloud 上的網站。在您具有存取權限的 **[**最上層專案**]** 清單中,選 取或瀏覽至您要更新的專案。在此範例中,我們將新增影像至 [統計資料] 專案資 料夾。

如果您不確定在何處尋找子專案,請使用 **[**探索**]** 下拉式清單,然後選取 **[**全部專 案**]**。

2. 按一下 **[**詳細資料**]** 圖示 (i) 開啟 **[**專案詳細資料**]** 對話方塊,然後按一下 **[**編輯**]**。

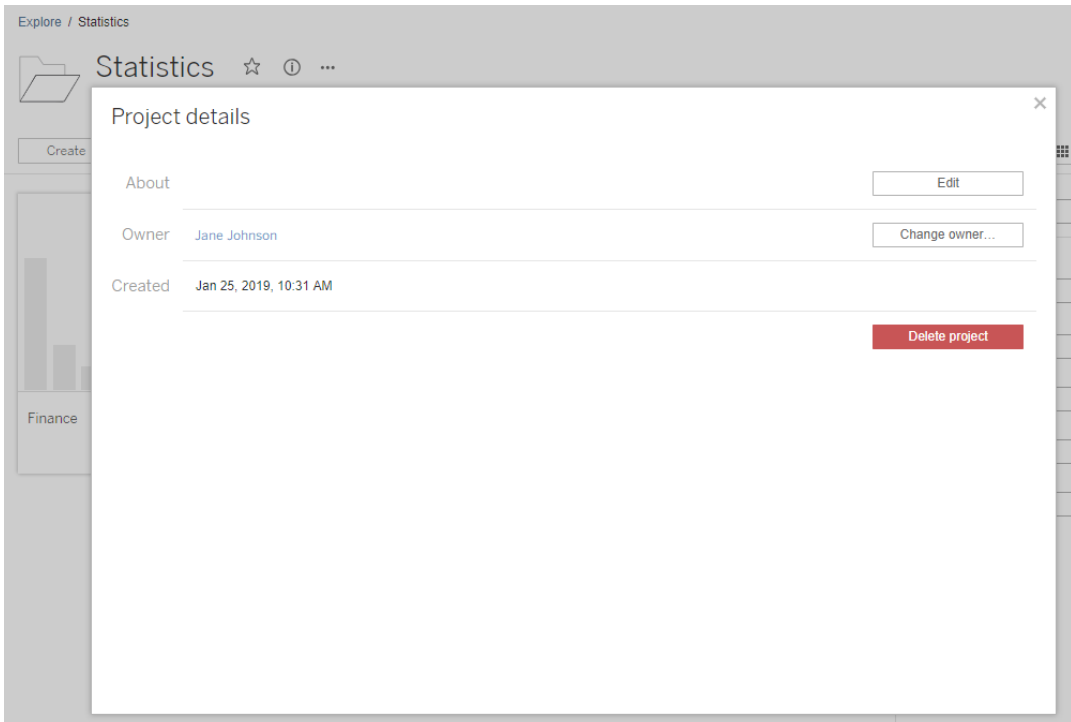

3. 在 **[**關於**]** 欄位中,您可以輸入專案描述( 選用) ,例如「全球和美國統計資料」。在 專案描述結尾處,使用以下語法新增影像的 URL:

!http://www.example.com/image.png!

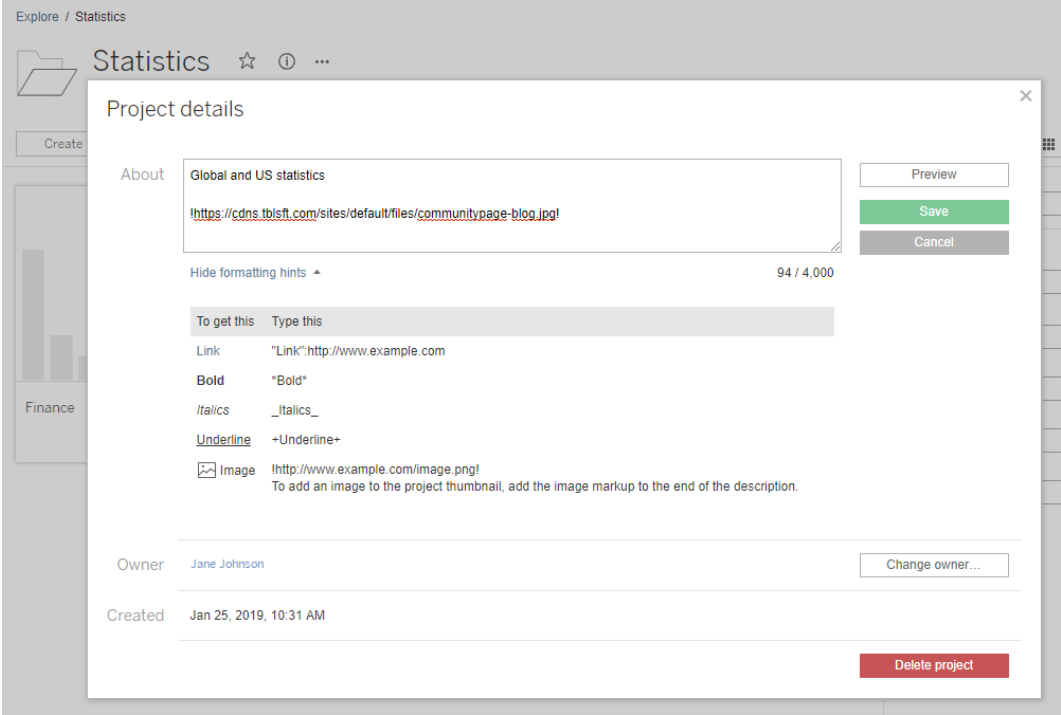

選取 **[**顯示格式設定提示**]** 以檢視可以如何設定說明文字的格式。

附註**:**內嵌於專案描述的圖像無法調整大小或位置。建議的大小為( 300 x 184 像素) 。不為 300 x 184 像素的影像可能會拉長、縮短或裁剪,以符合縮圖的 寬度。此外,必須將其新增至專案描述結尾並以 **!** ( 驚嘆號) 結尾,否則將不 會顯示為縮圖。

4. 按一下 **[Save] (** 儲存**)** 。

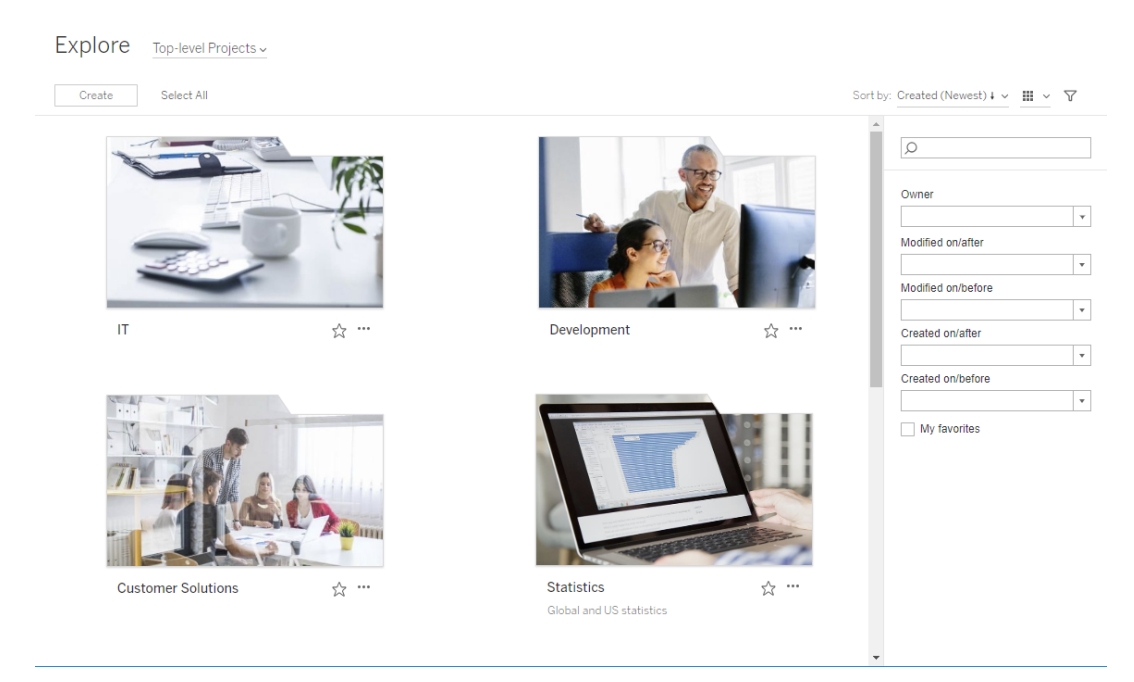

# <span id="page-640-0"></span>允許網站使用者要求內容的存取權限

權限會決定使用者是否具有專案內工作簿、檢視或其他內容的檢視存取權。如果使用者 點一下他們無權存取的內容或項目,他們可以向控制該內容權限的擁有者傳送存取請 求。

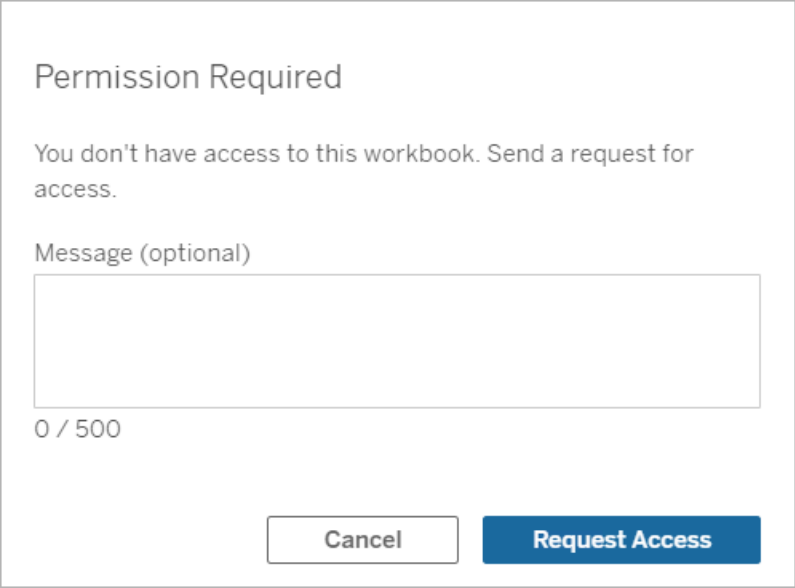

有人請求存取權限時,控制該內容權限( 可能是在專案或工作簿層級) 的擁有者會收到 一封包含請求者姓名、電子郵件、內容或專案名稱的電子郵件,以及授予內容存取權限 的連結。在 Tableau Server 版本 2022.3 及更早版本中,擁有者會收到指向內容的連結以 管理權限,而不是直接授予存取權限的連結。

- 1. 在電子郵件通知中,選取「授予存取權限」。
- 2. 在出現的對話方塊中,要授予檢視權限範本,請選取「授予存取權限」。要授予檢 視範本以外的權限,請選取「管理權限」。

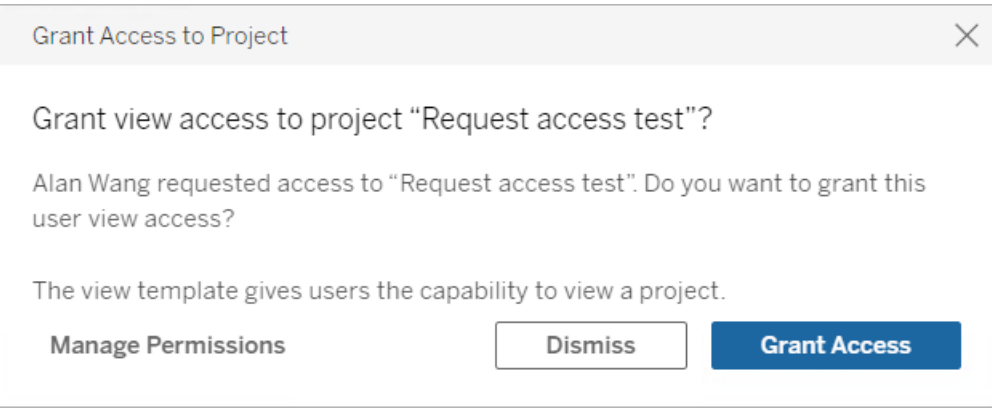

如果使用者要求某個工作簿的存取且內容權限鎖定於專案,則專案擁有者會收到該要 求。同樣地,如果使用者要求某個工作簿的存取權限,且專案權限由工作簿擁有者管 理,則工作簿擁有者會收到該要求。

授予權限後,擁有者可以傳送電子郵件給要求者,通知他們已可檢視專案或工作簿。

預設設定

新網站上的「要求存取權限」設定預設為啟用。停用狀態下啟用此設定的方式:

- 1. 前往網站「設定」頁面的「常規」索引標籤。
- 2. 在「常規」索引標籤上,向下捲動到「要求存取權限」,然後選取「允許使用者要求 專案、工作簿和檢視的存取權限」。
- 3. 按一下「儲存」。

設定專案權限

可以透過調整專案的內容權限來控制誰會收到存取要求。如果內容權限:

- <sup>l</sup> 鎖定於專案:專案擁有者會收到要求。
- <sup>l</sup> 由擁有者管理:工作簿擁有者會收到要求。

若要使用專案來管理內容存取權限,請參閱 [使用專案管理內容存取權限和](#page-629-0)[權限](#page-646-0)。

有關如何評估權限規則的詳情,請參閱[權限](#page-646-0):評估權限規則。

### 變更專案權限

適用於管理員和專案主管

您可以在專案層級針對專案本身和專案中的任何內容設定權限。例如,如果工作簿權限 是在專案層級設定,則所有發布到該專案的工作簿都會繼承這些預設權限。但是, Creator 可以在發布期間選擇變更權限,或是特定使用者可以變更已發布內容的權限。 若要強制執行在專案層級建立的權限,可以將「內容權限」鎖定到專案上。有關詳情,請 參[閱鎖定資產權限。](#page-671-0)

若要在專案層級設定權限:

- 1. 巡覽到專案
- 2. 開啟「動作」功能表 (...),然後按一下「權限」。此時會開啟權限對話方塊。

此對話方塊有兩個主要區域:頂端的權限規則和下方的有效權限。使用索引標籤 在內容類型之間進行巡覽。

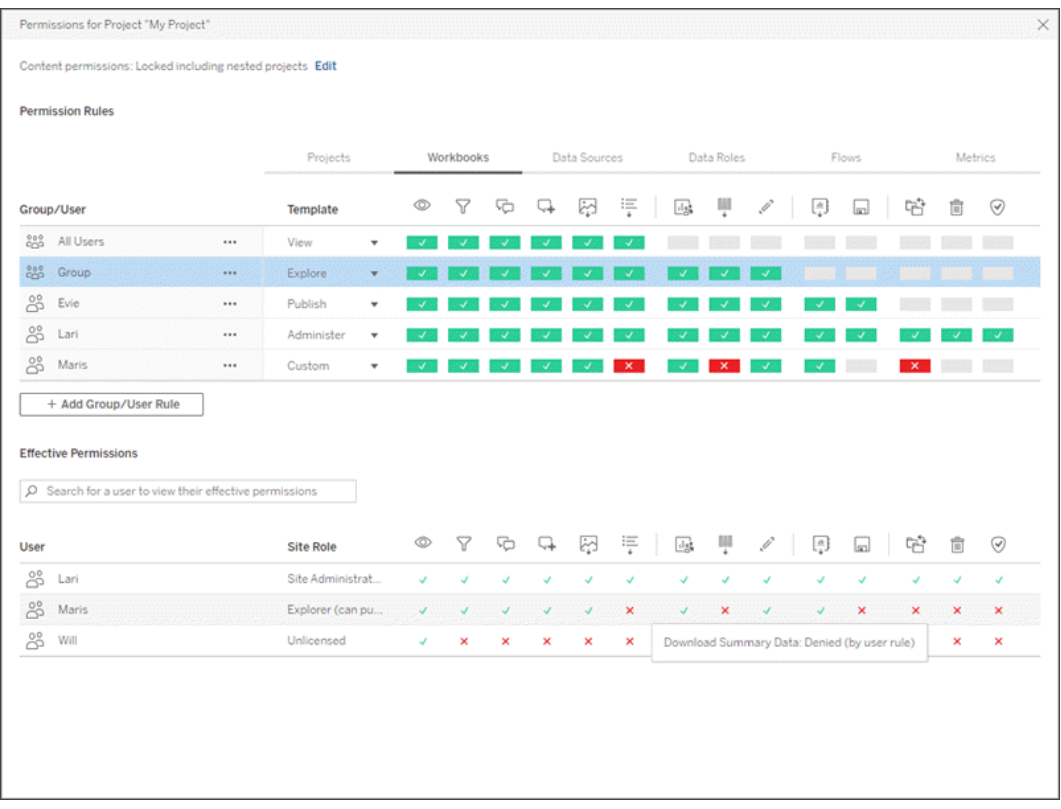

選取頂端的一個列時,就會填入有效的權限網格。請使用此方式驗證權限。將滑 鼠暫留在功能指示器上可提供有關為何對該特定使用者允許或拒絕該功能的資 訊。

- 3. 要修改現有權限規則,請選取該規則,並按一下功能方塊,以在允許/拒絕/未指定 之間切換。
- 4. 若要建立新規則:
	- a. 選取**+** 新增群組**/**使用者規則。
	- b. 從下拉式方塊中選取群組或使用者。這樣會建立一個列,您可以在其中設 定權限規則。
- 5. 在權限規則的列中
	- a. 從每個內容類型索引標籤的下拉方塊中選擇一個現有的權限角色範本。

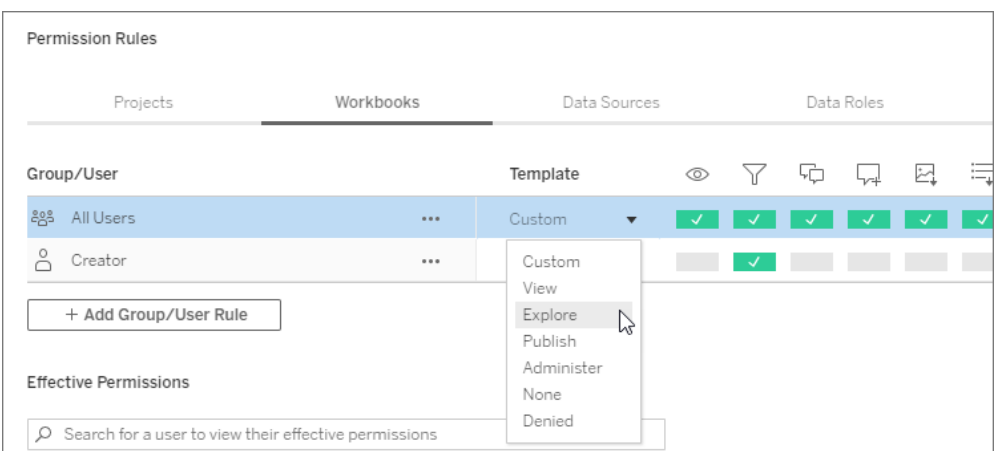

- b. 或者透過巡覽到內容類型索引標籤並按一下功能來建立自訂規則。按一下 會將功能設定為「允許」, 按兩下會設定為「拒絕」, 按第三下則會清除選擇 ( 「未指定」) 。
- 6. 完成後,請按一下「儲存」。

## 變更內容權限

適用於管理員、專案主管和內容擁有者

如果專案權限未鎖定,則可以修改個別內容片段的權限。

警告:Tableau 建議在 Tableau 網站內以專案層級管理權限。這些步驟僅與權限由擁有者 管理的專案內容相關。

設定內容權限

- 1. 巡覽到內容( 工作簿、資料來源、流程、資料角色)
- 2. 開啟「動作」功能表 (...),然後按一下「權限」。此時會開啟權限對話方塊。

此對話方塊有兩個主要區域:頂端的權限規則和下方的有效權限。

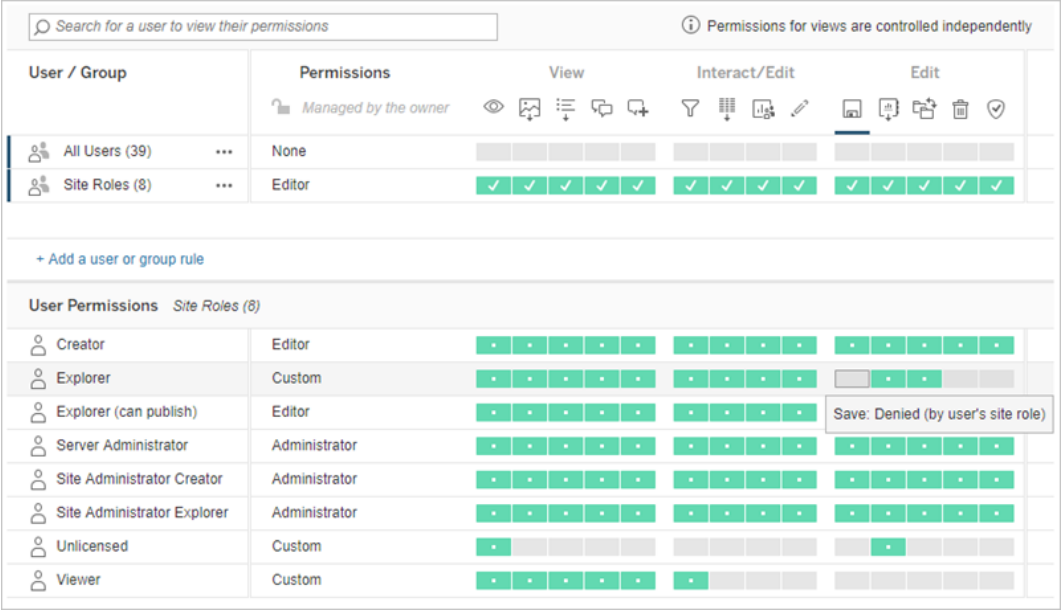

選取頂端的一個列時,就會填入有效的權限網格。請使用此方式驗證權限。將滑 鼠暫留在功能方塊上可提供有關為何對該特定使用者允許或拒絕該功能的資 訊。

- 3. 若要修改現有權限規則,請開啟該列的「動作」功能表(...),然後按一下「編輯」。
- 4. 若要建立新規則:
	- a. 選取「**+** 新增使用者或群組規則」。
	- b. 如有需要,請使用右側的下拉式方塊在群組和使用者間進行變更。
	- c. 從下拉式方塊中選取群組或使用者。這樣會建立一個列,您可以在其中設 定權限規則。
- 5. 在權限規則列中,從下拉式方塊選擇現有權限角色範本,或是按一下功能來建立 自訂規則。

按一下會將功能設定為「允許」, 按兩下會設定為「拒絕」, 按第三下則會清除選擇 ( 「未指定」) 。

6. 完成後,請按一下「儲存」。

設定檢視權限

在某些情況下,在含有檢視的工作簿以外單獨設定該檢視的權限可能很實用。若要設 定已發布之檢視的權限,請巡覽到已發布之工作簿內的檢視,然後遵循上方步驟。

警告:雖然可以在工作簿內設定檢視層級權限,但強烈建議盡可能在專案( 或工作簿) 層 級管理權限。對於要繼承權限的檢視,必須將專案鎖定,或者必須透過「以索引標籤顯 示工作表」發布工作簿。請參[閱允許網站使用者要求內容的存取權限](#page-640-0)以瞭解詳情。

# <span id="page-646-0"></span>權限

權限確定使用者如何與工作簿和資料來源等內容進行互動。權限是在「權限」對話方塊 中或透過 [REST](https://help.tableau.com/current/api/rest_api/zh-tw/REST/rest_api_ref_permissions.htm) API 設定。在對話方塊的頂端,權限規則會設定群組或使用者的功能。 下方的權限網格會顯示使用者的有效權限。

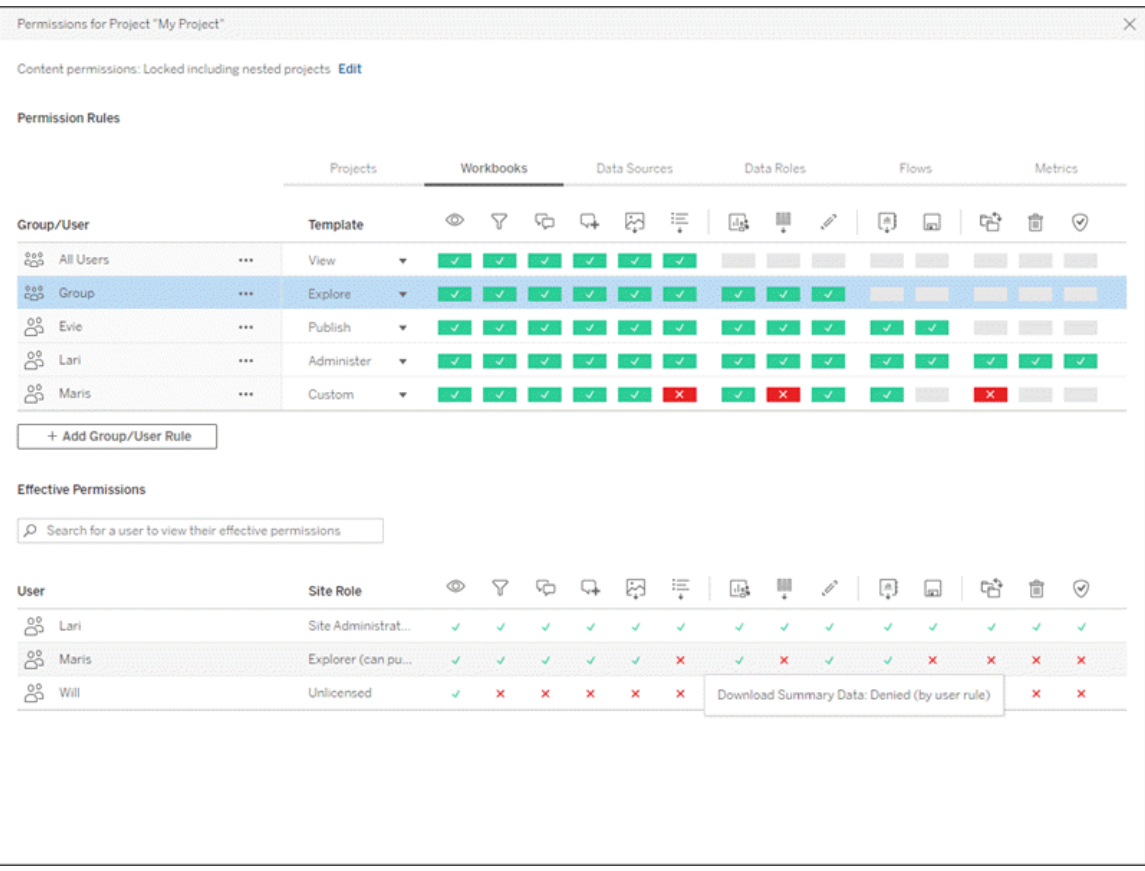

以下為幾個相互關聯的主題,會討論如何考慮、設定和管理權限。主要主題為:

- <sup>l</sup> 本主題會涵蓋基本概念、如何為專案和其他內容設定權限規則以及特定方案的權 限注意事項。
- <sup>l</sup> [權限功能和範本](#page-662-0),其中會詳細介紹用於構建權限規則的各種功能。
- <sup>l</sup> [用專案管理權限](#page-668-0),會涵蓋使用專案管理權限以及巢狀和鎖定專案如何影響權限。
- <sup>l</sup> [有效權限](#page-677-0),會涵蓋如何評估權限規則以及如何確定最終權限。
- <sup>l</sup> [權限、站台角色和授權](#page-681-0),涵蓋權限如何與網站角色和授權互動,以確定使用者可 以在網站上執行的活動。

此外,若具有 資料管理 授權,則外部資產的權限還有其他注意事項。有關詳情,請參閱 [管理外部資產的權限。](#page-696-0)

權限基本概念

#### 專案和群組

Tableau 網站使用專案來組織內容,以及群組來組織使用者。當權限規則如下,管理權 限更輕鬆:

- <sup>l</sup> 在專案層級設定,而不是在個別內容上進行設定。
- <sup>l</sup> 為群組建立,而非個別建立。

只能為使用者、群組、專案或已存在的資產建立權限。有關建立使用者和群組、建立專 案及發佈內容的詳情,請參閱[管理使用者和群組](#page-580-0)[、使用專案管理內容存取權限](#page-629-0),以及[發](https://help.tableau.com/current/pro/desktop/zh-tw/publish_overview.htm) [佈資料來源和工作簿。](https://help.tableau.com/current/pro/desktop/zh-tw/publish_overview.htm)

### 功能和權限規則

權限是由功能組成:可執行檢視內容、Web 編輯、下載資料來源或刪除內容等動作。權 限規則會建立允許或拒絕使用者或群組在資產中使用的功能。

有關功能和權限規則範本的更多資訊,請參閱[權限功能和範本。](#page-662-0)

附註**:**一般談到權限時,通常會看到「使用者必須具有刪除權限」的語句。這在一般 的情況下較容易瞭解。但如果是像本文這樣的技術層級使用權限一詞時,更精確 的說法是「刪除功能」。在本主題中,我們會使用更精確的術語,也就是功能,但是 您也可能會在其他地方見到權限一詞,請務必留意。
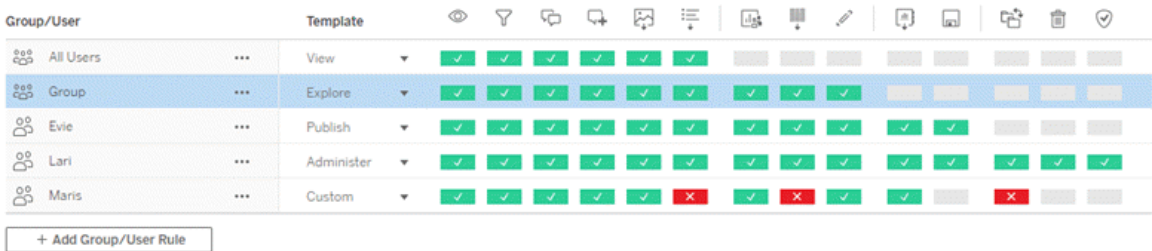

有關功能圖標及其含義的分解,請參閱[權限功能和範本。](#page-662-0)

授權等級、站台角色,以及可能多個權限規則之間的交互作用也會是最終決定使用者可 否執行某項功能的因素。對於每個使用者,這會變成其有效權限。有關詳情,請參[閱有](#page-677-0) [效權限。](#page-677-0)某些工作,例如從瀏覽器建立新工作簿( Web 製作) 或移動內容,可能需要設定 特定數個功能,而不是侷限在單一功能中。有關詳情,請參[閱特定情況的權限設定](#page-655-0)。

## 設定權限

在專案層級、內容層級或從 Tableau Desktop 發佈內容時,權限規則的設定會有所不同。

附註:「專案權限」一詞可能有兩種含義。專案本身有權限功能(「檢視」和「發布」), 可控制使用者如何與專案進行互動。其他內容類型也有專案層級權限規則的概念。 在本文中,「專案層級權限」是指工作簿、資料來源,以及在專案的權限對話方塊中 設定之其他資產的權限規則。這與可在特定工作簿、資料來源等設定的「內容層級」 權限規則相反。

專案層級權限

對於管理員、專案擁有者和專案主管

若要在專案層級設定權限:

- 1. 巡覽至專案
- 2. 開啟「動作」功能表 (...), 然後按一下「權限」。

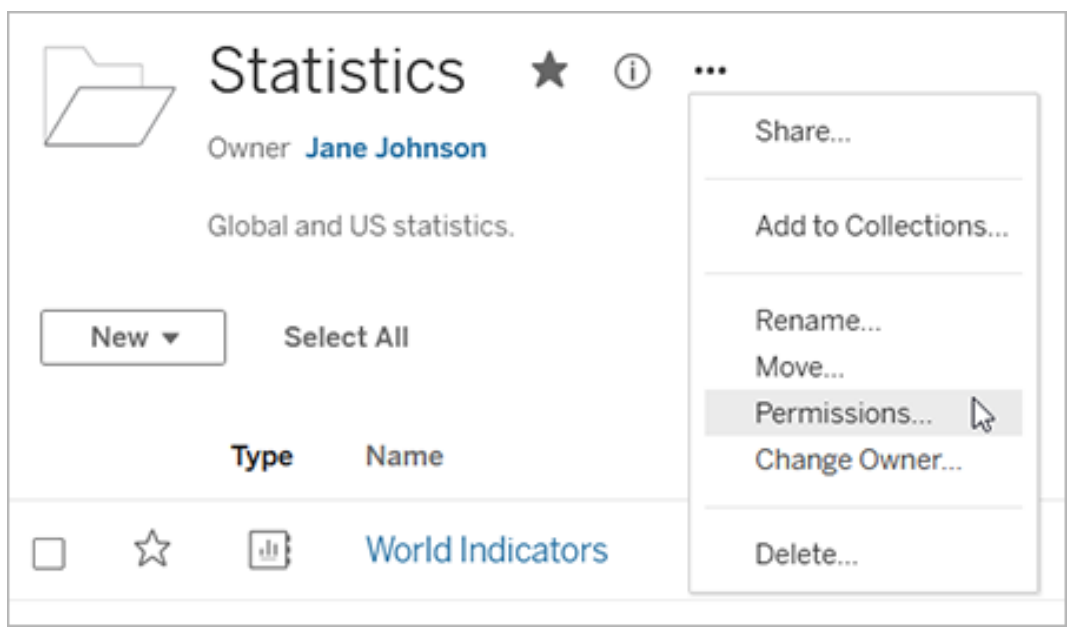

「權限」對話方塊隨即開啟。此對話方塊有兩個主要區域:頂端為權限規則,下方 為有效權限網格。每種內容類型都有一個索引標籤。下圖顯示「工作簿」索引標 籤。

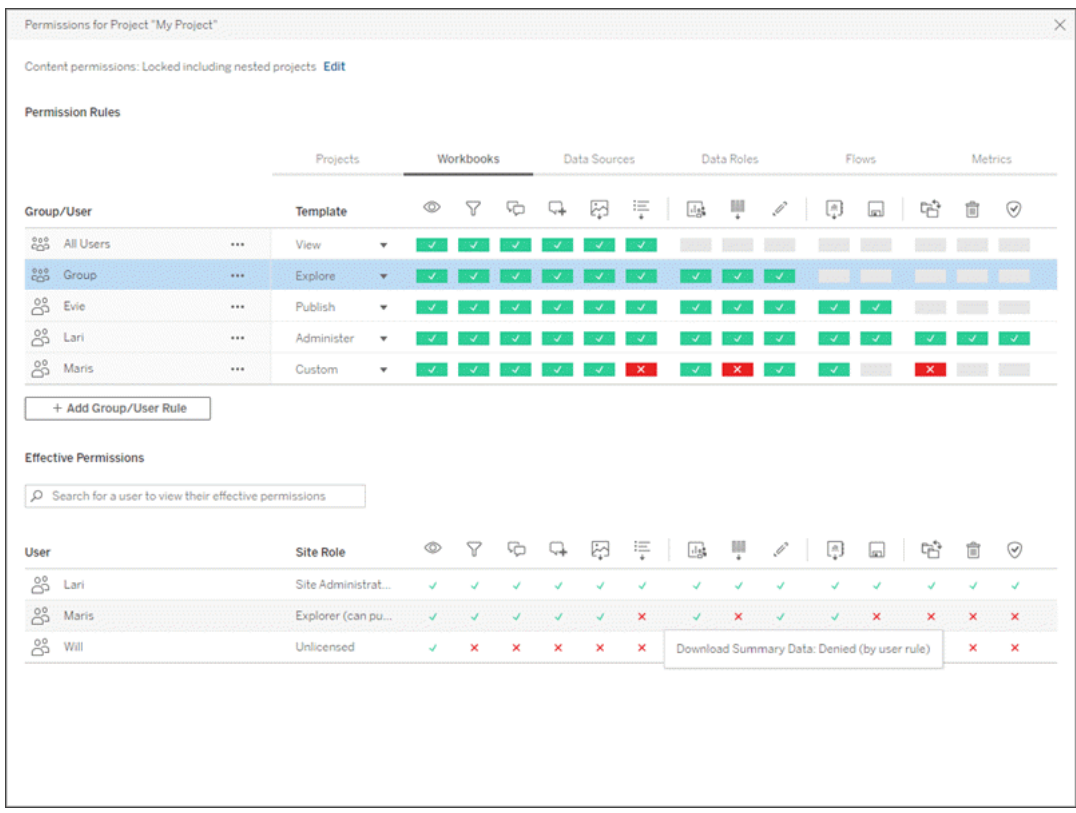

選取頂端的一個列時,就會填入有效的權限網格。請使用此方式驗證權限。暫留 可提供為何允許或拒絕該特定使用者使用功能的相關資訊。

- 3. 若要修改現有的權限規則,請針對該內容類型選取適用的索引標籤,並按一下某 項功能。
- 4. 要建立新規則,請按一下「**+** 群組**/**使用者規則」,並開始鍵入以搜尋群組或使用 者。每個索引標籤均可從下拉式方塊中選擇現有的範本,或按一下功能以建立自 訂規則。

按一下會將功能設定為「允許」,按兩下會設定為「拒絕」,按第三下則會清除選取 內容「未指定」) 。

- 5. 完成後,請按一下「儲存」。
	- <sup>l</sup> 如果選取「無」模板,按鈕將顯示「刪除規則」。

為所有內容類型設定專案權限

請記住,專案的權限對話方塊包含每種內容類型的索引標籤。必須在專案層級為每種 內容類型設定權限**,**否則使用者將被拒絕存取該內容類型。只有在明確允許的情況下, 才能為使用者授予功能。狀態為「未指定」的功能會導致拒絕。

提示:每次在專案層級建立權限原則時,請確保瀏覽所有內容類型索引標籤。

配置資產權限設定

在專案層級設定的權限規則做為該專案及其包含的任何巢狀專案中儲存之內容的預設 值。這些專案層級的預設規則是否統一且可以編輯取決於資產權限設定。您可以透過 兩種方式配置此設定,「鎖定」或「可自訂」。有關詳情,請參[閱鎖定資產權限](#page-671-0)。

內容層級權限

適用於管理員、專案主管和內容擁有者

如果資產權限為可以自訂,則可以修改個別內容的權限。以下資訊與鎖定專案中的資 產無關。有關詳情,請參閱[鎖定資產權限。](#page-671-0)

提示:雖然能夠在可自訂專案中對個別資產設定權限,但我們建議在專案層級管理權 限。

<span id="page-652-0"></span>为資產设定權限

- 1. 巡覽至資產( 工作簿、資料來源、或流程)
- 2. 開啟「動作」功能表 (...),然後按一下「權限」。

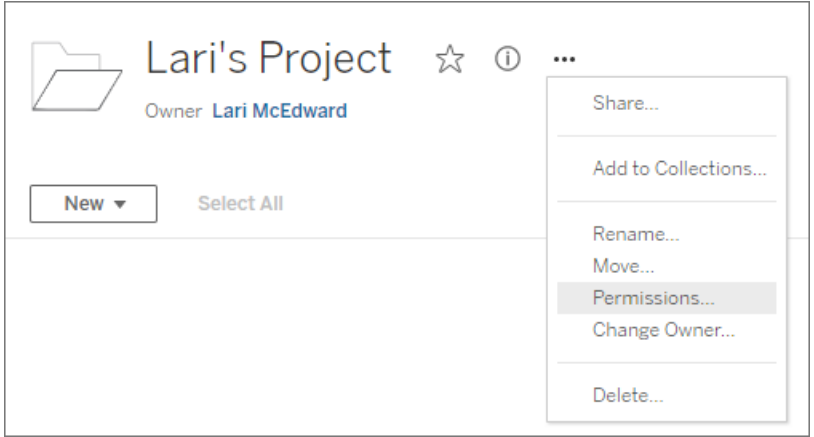

「權限」對話方塊隨即開啟。此對話方塊有兩個主要區域:頂端為權限規則,下方為 有效權限網格。( 請注意,頂部缺少索引標籤 - 內容層級權限對話沒有索引標籤。)

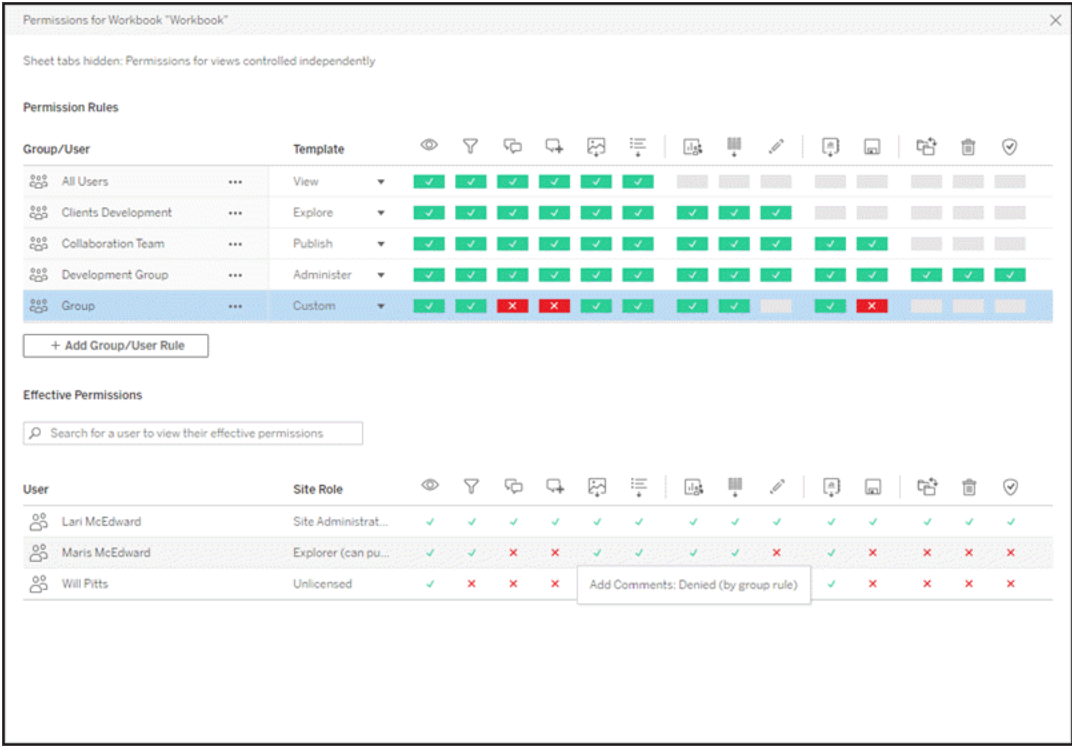

選取頂端的一個列時,就會填入有效的權限網格。請使用此方式驗證權限。暫留 在功能方塊上方,可提供為何允許或拒絕該特定使用者使用功能的相關資訊。

- 3. 若要修改現有權限規則,請按一下功能。
- 4. 要建立新規則,請按一下「**+** 群組**/**使用者規則」,並開始鍵入以搜尋群組或使用 者。從下拉式功能表中選擇現有的範本,或按一下功能以建立自訂規則。

按一下會將功能設定為「允許」,按兩下會設定為「拒絕」,按第三下則會清除選取 内容(「未指定」)。

- 5. 完成後,請按一下「儲存」。
	- 如果選取「無」模板,按鈕將顯示「刪除規則」。

設定檢視的權限

提示:雖然可以在工作簿中設定檢視層級的權限,但強烈建議在專案層級(或必要時在 工作簿層級) 管理權限。

如果發布的工作簿已勾選「將試算表顯示為索引標籤」,該工作簿中的檢視將繼承為該 工作簿設定的所有權限。檢視的權限對話方塊將會是唯讀的。

在某些情況下,在包含檢視的工作簿以外單獨指定該檢視的權限,可能會很有幫助。如 果為發佈的工作簿取消勾選「將試算表顯示為索引標籤」(隱藏試算表),檢視將透過工 作簿權限啟動,但之後將是獨立的,並且可以獨立設定。請注意,這表示如果為工作簿 修改權限規則,這些變更將不會套用到檢視:每個檢視的權限都需要個別管理。

有關詳情,請參[閱顯示或隱藏工作表索引標籤。](#page-660-0)

發行時設定權限

若為內容發行者

如果資產權限為可自訂,則從 Tableau Desktop 發佈時,可以設定個別內容的權限。以 下資訊與鎖定專案中的內容無關。有關詳情,請參閱[鎖定資產權限。](#page-671-0)

提示:雖然能夠在可自訂專案中對個別資產設定權限,但我們建議在專案層級管理權 限。

- 1. 在發行對話方塊中,按一下「權限」的「編輯」連結。 如果無法使用「編輯」連結,表示權限已鎖定至專案,除了專案擁有者、專案主管 或管理員之外,便無法修改。
- 2. 「新增/編輯權限」對話方塊會顯示任何現有的權限規則。按一下「新增」以新增權 限規則, 或按一下「編輯」以修改現有的權限規則
	- a. 從左側窗格選取群組或使用者。您可以展開群組,以查看包含的使用者。
	- b. 使用右側窗格頂端的選取器來選擇現有的範本,或使用選項按鈕來建立自 訂規則。

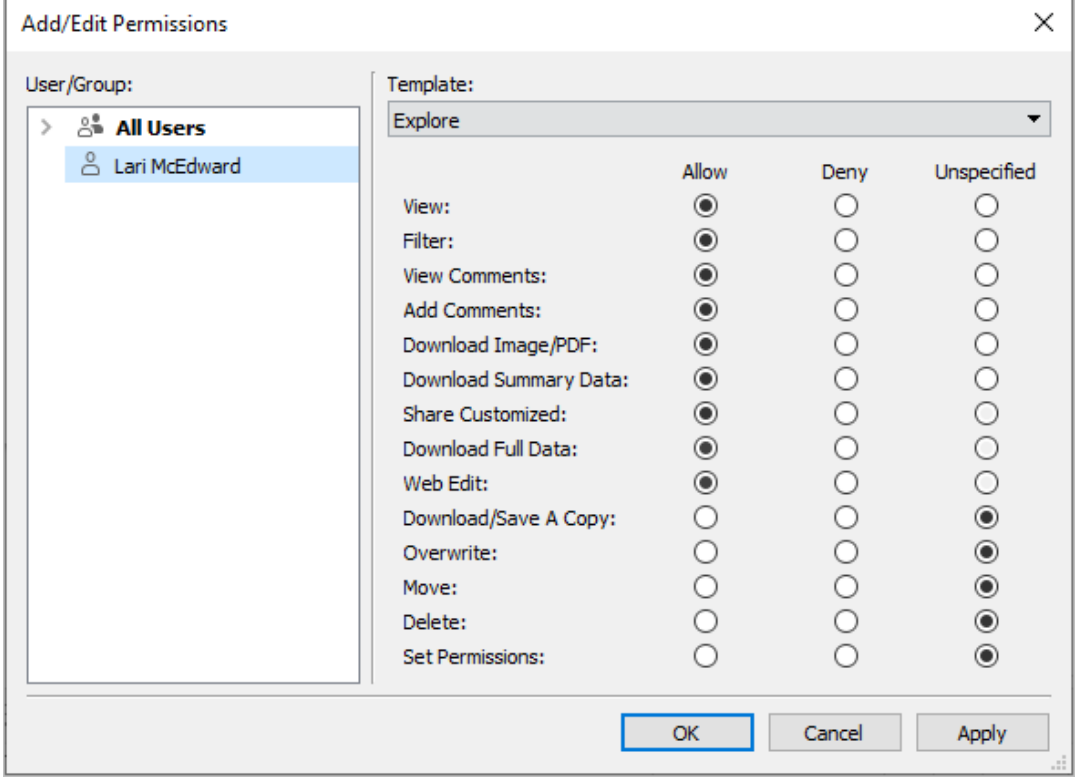

請注意,您無法從發行對話方塊檢查有效權限。

3. 完成後,請按一下「確定」,然後繼續發佈。

附註:從 Tableau Prep Builder 發行流程時,無法設定權限。若要設定流程的權限,請 參閱 傳案層級權限》或 你容層級權限》中的步驟。

清除「所有使用者」群組

預設情況下,所有使用者都會新增至具有內容基本權限的「所有使用者」群組。若要在 建立自己的權限規則時能從乾淨的版面開始,建議您刪除整個規則或編輯「所有使用 者」的規則,以移除任何權限( 將權限角色範本設為「無」) 。透過降低套用至任何指定使 用者的規則數目,進而讓有效權限更容易理解,有助於降低日後可能發生的任何混淆。

<span id="page-655-0"></span>特定情況的權限設定

某些動作需要權限功能的組合,可能也需要站台角色。下列是一些常見的情況及其必 要的權限設定

儲存、發布和覆寫

在權限的內容中,儲存實際上為發佈。因此,「覆寫」和「儲存副本」功能只能提供給具有 管理員、Creator 或 Explorer( 可發佈) 站台角色的使用者。Explorer 或 Viewer 站台角色無 法發布、覆寫或儲存副本。

- 專案的「發布」功能可讓使用者將內容發布到該專案。
- <sup>l</sup> 「覆寫」功能可讓使用者儲存現有的內容。儲存內容後,使用者將成為該內容的所 有者。「覆寫」功能還允許使用者編輯現有內容的次要方面,例如指標描述或資料 角色同義詞。以這種方式編輯現有內容不會變更內容的所有者。
- <sup>l</sup> 「儲存副本」功能可讓使用者儲存內容的新副本。通常,這會結合 Web 製作來完 成,表示使用者可以儲存其修改。

請特別注意,使用者無法針對內容執行「儲存」或「另存新檔」,除非他們至少具有一個 專案的「發佈」功能,因為所有內容都必須發布到專案中。如果專案層級沒有「發布」功 能,則無法發布內容。

在 Web 編輯中,只有內容擁有者看得到「檔案」功能表中的「儲存」選項。如果使用者沒 有「覆寫」功能( 可讓他們儲存內容) ,則必須使用「檔案 **>** 另存新檔」,並將工作簿命名 為完全相同的名稱。系統會出現提示,警告他們即將要覆寫現有內容( 這是他們可以執 行的操作)。相反地,僅具有「儲存副本」功能的使用者若嘗試使用相同名稱,則會收到 錯誤,指出他們沒有權限來覆寫現有內容。

如果不是內容擁有者的使用者覆寫內容,則會成為擁有者,並繼承所有權限。原始擁有 者對內容的存取權限便會由他們的使用者權限決定,而非擁有者身分。

附註:「下載工作簿**/**儲存副本」是工作簿的聯合功能。可以將此功能授予 Explorer, 但他們只能下載工作簿,而不能儲存副本。將此功能授予 Explorer( 可發佈) 、Creator 或管理員站台角色,讓他們能夠下載工作簿和儲存副本。

<span id="page-656-0"></span>Web 編輯和 Web 製作

Web 編輯和 Web 製作可讓使用者直接在瀏覽器中編輯或建立工作簿。

權限功能稱為「*Web* 編輯」,而網站設定則稱為「*Web* 製作」。本節會稱任何 Web 型編輯 或發佈動作為 *Web* 製作。

若要啟用此功能,有數個需求。

- <sup>l</sup> 使用者站台角色:使用者必須具有適當的站台角色。
	- <sup>l</sup> Viewer 一律不能執行 Web 編輯。
	- <sup>l</sup> 可將 Web 編輯功能授予 Explorer,但無法發布。事實上,他們可以使用 Web 編輯,根據現有內容來動態回答更深入的問題,但是無法儲存其編輯。
	- <sup>l</sup> Explorer( 可發佈) 或網站管理員 Explorer 可以發行,但只能使用已發行至網 站的資料。
	- <sup>l</sup> Creator、網站管理員 Creator 和伺服器管理員可以發佈和建立新的資料來 源。
- 權限功能:使用者必須依據所需功能,具備必要權限功能。

必要的權限功能設定

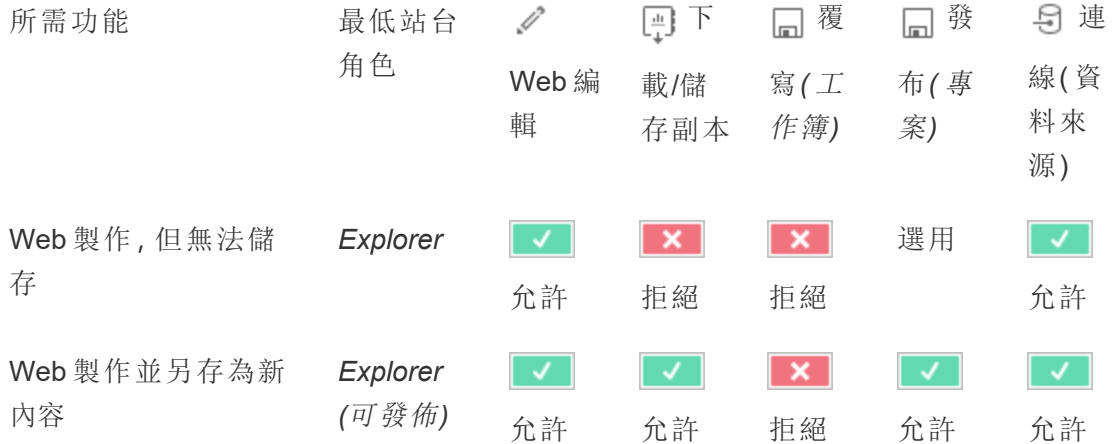

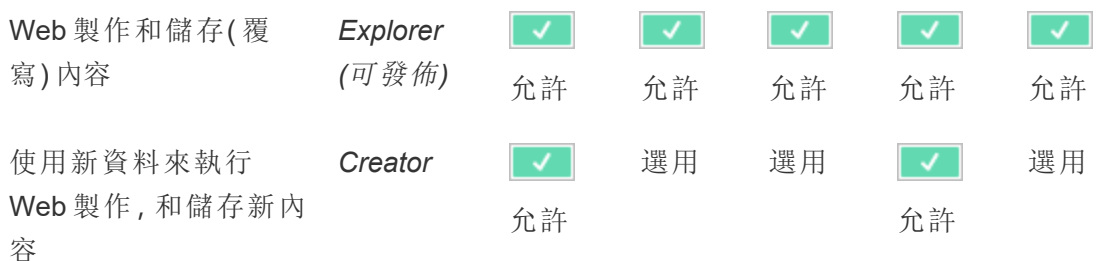

<span id="page-657-0"></span>選用表示此功能不涉及所需功能

發行的 Tableau 資料來源的資料存取

發佈至 Tableau 網站的資料來源可以具有原生驗證以及 Tableau 環境內的權限。

將資料來源發佈至 Tableau 站台後,發佈者可以選擇如何 [設定存取發佈資料的認證](https://help.tableau.com/current/pro/desktop/zh-tw/publishing_sharing_authentication.htm#workbook-connections-to-tableau-data-sources), 這會決定資料來源認證的處理方式( 例如使用者必須登入資料庫或輸入 Google 試算表 的認證) 。此驗證由持有資料的技術所控制。發行資料來源之後,驗證便可內嵌,或資 料來源發行者可以選擇提示使用者輸入資料來源的認證。有關詳情,請參閱「[發佈資料](https://help.tableau.com/current/pro/desktop/zh-tw/publish_datasources.htm#publishing-steps) [來源](https://help.tableau.com/current/pro/desktop/zh-tw/publish_datasources.htm#publishing-steps)」。

還有資料來源功能可允許或拒絕使用者查看(「檢視」) 和連線(「連線」) 至在 Tableau 環 境中的發行資料來源。這些功能的設定方式如同 Tableau 中的任何其他權限。

發佈使用發行資料來源的工作簿時,作者可以控制 Tableau 驗證對工作簿使用者的執 行方式。作者可將工作簿的存取權限設為發行資料來源,不論是內嵌密碼( 使用作者對 資料來源的「連線」存取權限) 或提示使用者(使用可查看工作簿之人員的「連線」存取權 限) ,這可能還需要資料來源驗證。

- · 將工作簿設為「內嵌密碼」時,作者對資料來源的存取權限,會決定檢視工作簿的 任何人看到的資料。
- 如果工作簿設為「提示使用者」,則會檢查資料來源的存取權限(由 Tableau 控 制) 。使用工作簿的人員必須具有發行資料來源的「連線」功能,才能看到資料。 如果發行資料來源也設為「提示使用者」,則 Viewer 還必須為輸入資料來源本身 的認證。

工作簿驗證 資料來源驗 對使用工作簿的人員評估資料存取權限的方式 至資料來源 證至資料

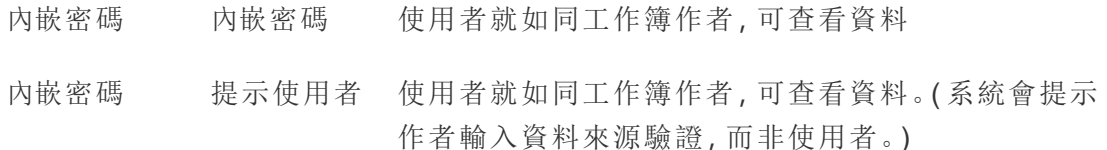

- 提示使用者 內嵌密碼 使用者本身必須擁有發行資料來源的「連線」功能
- 提示使用者 提示使用者 使用者本身必須擁有發行資料來源的「連線」功能,且 系統會提示他們輸入基礎資料的認證

請注意,這適用於使用工作簿的情形,而不適用於 Web 編輯。若要 Web 編輯,使用者必 須擁有自己的「連線」功能。

有關在發佈 Tableau 內容( 例如使用虛擬連線的資料來源或工作簿) 時內嵌密碼的資訊, 請參閱 Tableau Server 說明中的[虛擬連線](https://help.tableau.com/current/server/zh-tw/publishing_sharing_authentication.htm#virtual-connection-embedded-password)。

<span id="page-658-0"></span>移動內容

若要移動項目,請開啟其「動作」功能表 (...),然後按一下「移動」。為項目選取新專案,然 後按一下「移動資產」。如果無法使用「移動」,或沒有可用的目的地專案,請確認符合適 當條件:

- <sup>l</sup> 管理員始終可將資產和專案移動至任何位置。
- <sup>l</sup> 專案主管和專案擁有者可以在自己的專案間移動資產和巢狀專案。
	- <sup>l</sup> 請注意,若非管理員,則無法將專案移動至上層專案
- <sup>l</sup> 只有在符合下列三項需求時,其他使用者才能移動資產:
	- Creator 或 Explorer(可發佈) 站台角色。
	- 目的地專案的發布權限(「檢視」和「發布」功能)
	- 内容擁有者,或具備「移動」功能(若為工作簿及流程)。

移動具有表的資料庫時,使用者必須同時擁有資料庫及其表的「移動」功能。

有關在移動內容和項目時如何處理權限的資訊,請參[閱移動專案和內容](#page-674-0)。

指標

#### 淘汰舊版指標功能

Tableau 的舊版指標功能於 2024 年 2 月在 Tableau Cloud 和 Tableau Server 版本 2024.2 中已淘汰。2023 年 10 月,Tableau 已淘汰在 Tableau Cloud 和 Tableau Server 版本 2023.3 中內嵌舊版指標的功能。借助 Tableau Pulse,我們開發了一種改進的體驗來追 蹤指標和對資料提出問題。有關詳細資訊,請參閱使用 Tableau Pulse [建立指標以](https://help.tableau.com/current/online/zh-tw/pulse_create_metrics.htm)瞭解 新的體驗,以及[建立指標並進行疑難排解](https://help.tableau.com/current/online/zh-tw/metrics_create.htm)( 已淘汰) 以瞭解此淘汰的功能。

指標是從已發佈工作簿中的檢視所建立。使用者符合以下條件,就能建立指標:

- 擁有 Creator 或 Explorer(可發佈) 站台角色
- <sup>l</sup> 擁有專案發佈能力
- <sup>l</sup> 擁有相關工作簿建立**/**重新整理指標的能力

有關詳情,請參[閱建立指標並進行疑難排解](#page-1559-0)( 已淘汰) 和[為指標設定。](#page-1105-0)

附註**:**在 2021.3 之前,在檢視上建立指標的功能由「下載完整資料」功能控制。

由於指標是獨立的內容,因此指標的權限需從建立指標的檢視來源位置中加以獨立管 理,這點還請留意。( 這項特性和資料驅動型警示及訂閱不同,上述兩者只能在使用者 具有檢視本身的正確權限時才能查看警示或訂閱的內容。)

儘管指標的功能非常簡單明瞭,但您仍應慎重看待「檢視」功能。在權限受限的工作簿 中,此功能可能會成為使指標的權限更開放的基礎。為了保護敏感資料,建議您拒絕為 特定工作簿建立指標。

從所有者角度顯示資料的指標

建立指標時,可以從該檢視中獲取您對資料的看法。這代表任何可以存取指標的使用 者都會看到顯示的資料。如果根據憑證篩選檢視中的資料,您看到的資料可能與其他 使用者在存取同一檢視時看到的不同。如果擔心暴露您對資料的看法,請限制指標的 「檢視」功能。

資料詮釋

當「資料詮釋」可用時,使用者可以在檢視中選取一個標記,然後按一下標記的工具提 示功能表中的執行「資料詮釋」。必須啟用設定組合才能在編輯模式和檢視模式下使用

「資料詮釋」。

作者在編輯模式下執行「資料詮釋」或編輯「資料詮釋」設定的要求:

- 站台設置:將「資料詮釋」可用性設定為「啟用」。預設情況下處於啟用狀態。
- 站台角色: Creator 或 Explorer (有發佈權限者)
- <sup>l</sup> 權限:「執行資料詮釋」功能設定為「允許」 。預設情況下未指定。若在 Tableau 版本 2022.2 或更高版本中開啟使用此權限的工作簿( Tableau 版本 2022.1 或更低版 本) ,則必须將「執行資料詮釋」功能重設為「允許」。

附註**:**Creator 或 Explorer( 有發佈權限者) 的「下載完整資料」功能控制他們可否在 「極值」詮釋中看到「檢視完整資料」選項。Viewer 永遠無法使用「下載完整資料」功 能。但是,當在「資料詮釋」設定中啟用「極值」詮釋類型時,所有使用者都可以看到 記錄層級的詳細資訊。

所有使用者在視圖模式下執行「資料詮釋」的要求:

- <sup>l</sup> 站台設置:將「資料詮釋」可用性設定為「啟用」。預設情況下處於啟用狀態。
- 站台角色: Creator、Explorer 或 Viewer
- <sup>l</sup> 權限:「執行資料詮釋」功能設定為「允許」 。預設情況下未指定。若在 Tableau 版本 2022.2 或更高版本中開啟使用此權限的工作簿( Tableau 版本 2022.1 或更低版 本) ,則需要將「執行資料詮釋」功能重設為「允許」。

#### <span id="page-660-0"></span>顯示或隱藏工作表索引標籤

在已發佈內容的環境中,工作表索引標籤( 也稱為索引標籤式檢視) 與 Tableau Desktop 中的工作表索引標籤是不同的概念。在 Tableau Desktop 中顯示和隱藏工作表索引標籤 意味著可以在製作環境中隱藏工作表。有關詳情,請參[閱管理儀表板和故事中的試算](https://help.tableau.com/current/pro/desktop/zh-tw/environ_workbooksandsheets_sheets_hideshow.htm) [表。](https://help.tableau.com/current/pro/desktop/zh-tw/environ_workbooksandsheets_sheets_hideshow.htm)

顯示和隱藏已發佈內容的工作表索引標籤(開啟或關閉索引標籤式檢視) 意味著可以在 已發佈的工作簿中巡覽。顯示工作表索引標籤時,發布內容在每個檢視的頂部具有巡覽 工作表索引標籤。

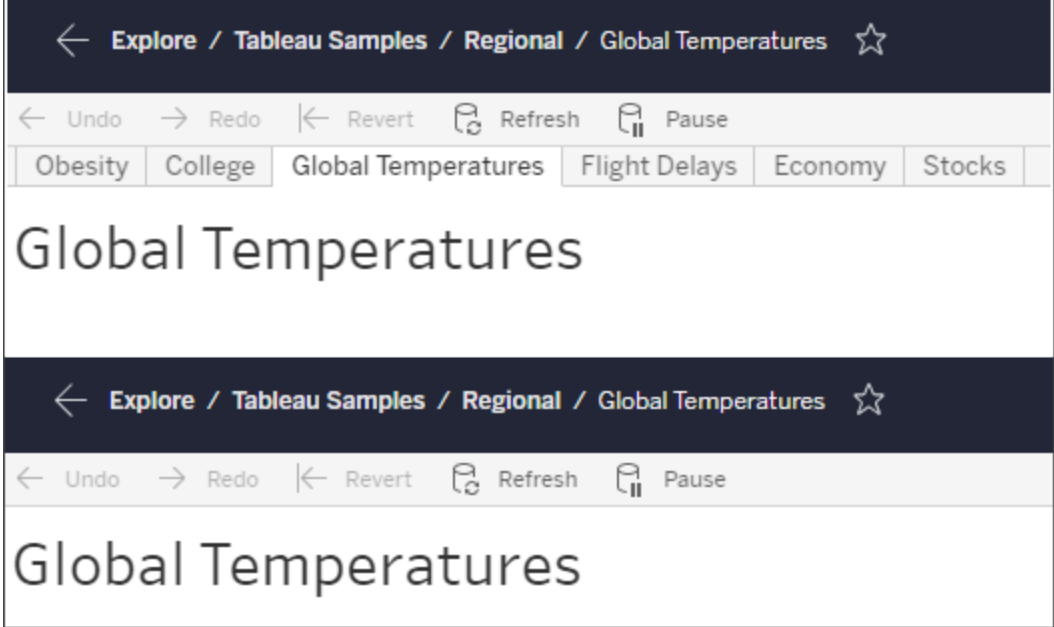

此設定還會影響權限的執行方式,並且可能會影響安全性( 請參閱附註) 。

附註**:**可以具有檢視的「檢視」功能,即使不具有包含該檢視的工作簿或專案的「檢 視」功能。通常,若使用者缺乏專案和工作簿的「檢視」功能,則他們不會知道這些 資產存在。但是,若使用者具有檢視的「檢視」功能,則他們可能能夠在查看檢視時 ( 例如在軌跡瀏覽中) 查看專案和工作簿名稱。這是預期和可接受的行為。

關閉索引標籤式檢視,以允許單獨的檢視權限

有時候,在包含檢視的工作簿以外單獨指定這些檢視的權限,可能會有幫助,但不建議 以此作為一般作法。為此,必須滿足三個條件:

- 1. 必須發佈工作簿 無法在發佈期間設定檢視權限。
- 2. 工作簿必須位於可自訂的專案中。
- 3. 工作簿無法將工作表顯示為索引標籤( 必須隱藏索引標籤式檢視) 。

當工作簿顯示為索引標籤時,所有檢視都會繼承工作簿的權限,而工作簿權限若有任 何變更,都會影響所有檢視。若可自訂專案中的工作簿未顯示索引標籤式檢視**,**則所

## 有檢視在發佈時都會取得工作簿的權限**,**但隨後對工作簿的權限規則所做的任何變更 都不會被這些檢視繼承。

若將工作表的組態變更為已發布工作簿的索引標籤,則權限模型也會受到影響。「顯示 索引標籤」將會覆寫任何現有的檢視層級權限,並恢復所有檢視的工作簿層級權限。「隱 藏索引標籤」會中斷工作簿及其檢視之間的關係。

- <sup>l</sup> 若要將工作表設定為已發佈工作簿的索引標籤,請開啟工作簿的「動作」功能表 (...),然後選取「索引標籤式檢視」。按照需求選擇「顯示索引標籤」或「隱藏索引標 籤」。
- <sup>l</sup> 若要在發佈期間將工作表設為索引標籤,請參閱[將工作表顯示為索引標籤。](https://help.tableau.com/current/pro/desktop/zh-tw/publish_workbooks_howto.htm#show-sheets-as-tabs)
- <sup>l</sup> 若要設定檢視層級權限,請參[閱为資產设定權限。](#page-652-0)

重要提示:在可自訂的專案中,若已隱藏巡覽工作表索引標籤( 即關閉索引標籤式檢 視) ,則不會套用對工作簿層級權限的任何修改。必須在單個檢視上變更權限。

集合

<span id="page-662-0"></span>有關「集合」中管理權限的詳情,請參閱 [集合](#page-676-0)。

## 權限功能和範本

權限是由功能所組成,或是能夠在內容上執行指定的動作,例如檢視、篩選、下載或刪 除。對話方塊之「權限規則」區域中的每一列是權限規則。權限規則是針對該列的群組或 使用者之每項功能( 允許、拒絕或未指定) 的設定。權限規則具備可用的範本,使其更容 易快速指派功能。也可以複製和貼上權限規則。

附註:在專案的權限對話方塊中,每種內容類型都有索引標籤:專案、工作簿、資料 來源、資料角色、流程、資料問答濾鏡、指標以及—若您有資料管理—虛擬連線、資 料庫和表。( 虛擬連線已在 Tableau Server 2021.4 和 Tableau Cloud 2021 年 12 月中 新增。資料庫和表已在 Tableau Server 2022.3 和 Tableau Cloud 2022 年 10 月中新 增。) 新增權限規則時,所有內容類型中所有功能的預設值為「未指定」。若要允許或 拒絕每種內容類型的功能,您必須依次前往每個索引標籤。在特定內容的權限對話 方塊中,沒有索引標籤,而且權限規則僅適用於該內容。

範本

範本會根據常見的使用者情況,將經常指派的功能集合分組在一起:「檢視」、「探索」、 「發布」,以及「管理」。指派範本會將其包含的功能設為「允許」,其餘設為「未指定」。範 本是累計的,因此「探索」範本包括「檢視」範本中的所有內容以及其他功能。所有內容 也具有「無」的範本( 其將所有功能設為「未指定」) 和「拒絕」( 其將所有功能設為「拒 絕」) 。

範本是一個起點,可以在套用之後進行調整。您也可以完全不使用範本來授予或拒絕 功能。在這兩種情況下,範本欄將顯示「自訂」。

#### 複製和貼上權限

如果有一項權限規則需要指派給多個群組或使用者,則可以將一項規則複製並貼到另 一項規則。您無法複製涉及「專案主管」狀態的規則,或貼到該規則。

- 1. 針對您要從中複製的現有規則開啟「動作」功能表 (...),並選取「複製權限」。只有 在規則未處於編輯模式時,才提供此選項。
- 2. 選取要貼上的現有規則。您也可以按一下「**+**新增群組**/**使用者規則」,並選取群組 或使用者,以建立新規則。
- <span id="page-663-0"></span>3. 開啟「動作」功能表 (...), 然後選取「貼上權限」。

#### 功能

每個內容類型都有特定的功能:

#### 專案

專案只有兩個功能和兩個範本。有關專案主管和如何進行指派的詳情,請參閱[專案管](#page-669-0) [理](#page-669-0)。

## 檢視範本

使用者可透過「檢視」查看專案。如果尚未授予使用者檢視功能,則使用者看不到專 案。授予專案的檢視功能並非表示使用者可以看到專案中的任何內容,而意味著專案 本身的存在。

發佈範本

使用者可透過「發佈」將內容從 Tableau Desktop 或 Tableau Prep Builder 發佈至專案。 也需要發布功能才能將內容移動至專案,或將內容儲存至 Web 製作的專案。

工作簿

檢視範本

使用者可透過「檢視」查看工作簿或檢視。如果尚未授予使用者檢視功能,則使用者 看不到工作簿。

使用者可透過「篩選」與檢視中的篩選條件互動,包括「僅保留」和「排除」篩選條件。 缺少此功能的使用者不會看到檢視中的篩選條件控制項。

中使用者可透過「檢視註解」與工作簿中的檢視相關的註解。

使用者可透過「新增註解」為工作簿中的檢視新增註解。

使用者可透過「下載影像**/PDF**」將各個檢視下載為 PNG、PDF 或 PowerPoint。

使用者可透過「下載摘要資料」在檢視或所選取的標記中檢視彙總資料,以及下載資 料( .CSV 格式) 。

探索範本

使用者可透過「共用自訂」將其自訂檢視新增到工作簿上可見的「其他檢視清單」中。

• 此功能被拒絕時,使用者在建立自訂檢視時將不會看到「對其他人可見」選項。有 關詳情,請參[閱使用自訂檢視](https://help.tableau.com/current/pro/desktop/zh-tw/customview.htm)。此功能不會影響透過共用對話方塊或透過複製連 結共用自訂檢視。

使用者可透過「下載完整資料」在檢視或其選取的標記中檢視基礎資料,以及下載資 料( .CSV 格式) 。

使用者可透過「**Web** 編輯」在瀏覽器式製作環境中編輯檢視。

- <sup>l</sup> 附註:在瀏覽器中建立新內容,或從 Web 編輯介面儲存檢視,需要特定的功能組 合。有關詳情,請參閱 Web [編輯和](#page-656-0) Web 製作。
- <sup>l</sup> 您也必須針對整個站點啟用「Web 編輯」功能,否則連允許使用此功能的使用者 都無法執行 Web 編輯。有關詳情,請參閱設定網站的 Web [製作存取權限](https://help.tableau.com/current/server/zh-tw/web_author_enable.htm)。

使用者可透過「執行資料詮釋」在編輯和視圖模式下對標記執行「資料詮釋」。

<sup>l</sup> 請注意,要在使用者選取工作簿中的標記時將「資料詮釋」顯示為選項,還必須啟 用該功能作為站台設定。要在視圖模式下使用「資料詮釋」,作者還必須在「資料 詮釋」設定中的工作簿中允許該功能。有關更多資訊,請參閱控制「[資料詮釋](https://help.tableau.com/current/pro/desktop/zh-tw/explain_data_control_access.htm)」的 [存取。](https://help.tableau.com/current/pro/desktop/zh-tw/explain_data_control_access.htm)

發佈範本

使用者可透過「下載工作簿**/**儲存副本」下載已封裝工作簿( TWBX 格式) 。可讓使用 者從 Web 編輯介面將複本儲存( 發佈) 為新的工作簿。

使用者可透過「覆寫」覆寫( 儲存) 伺服器上的內容或資產。

<sup>l</sup> 允許時,使用者可重新發佈工作簿、資料來源或流程,或在 Web 製作過程中儲存 工作簿或流程,進而成為擁有者並獲得所有權限。擁有權發生此變更後,原始擁 有者對工作簿的存取權限由他們的權限決定,就像任何其他使用者一樣。

建立**/**重新整理指標可讓使用者在工作簿中的檢視上建立指標,並可讓使用者重新 整理從這些檢視建立的任何指標。Tableau Cloud 的舊指標功能於 2024 年 2 月在 Tableau Cloud 和 Tableau Server 版本 2024.2 中已淘汰。有關詳情,請參[閱建立指標並](https://help.tableau.com/current/online/zh-tw/metrics_create.htm) [進行疑難排解](https://help.tableau.com/current/online/zh-tw/metrics_create.htm)(己淘汰)。

管理範本

使用者可透過「移動」在專案之間移動工作簿。有關詳情,請參閱[移動內容](#page-658-0)。

使用者可透過「刪除」刪除工作簿。

使用者可透過「設定權限」建立工作簿的權限規則。

檢視

在不位於鎖定專案,不為巡覽顯示工作表為索引標籤的工作簿中,檢視( 工作表、儀表 板窗格、本文) 會繼承發行時的工作簿權限,但對權限規則所做的任何變更都必須在個 別檢視上執行。檢視功能與工作簿的檢視功能相同,除了「覆寫」、「下載工作簿**/**儲存副 本」和「移動」,這些功能只能在工作簿層級使用。

建議您盡可能顯示巡覽工作表索引標籤讓檢視能夠繼續從工作簿繼承權限。

資料來源

檢視範本

使用者可透過「檢視」查看伺服器上的資料來源。

使用者可透過「連線」連線至 Tableau Desktop、Tableau Prep Builder、資料問答 (Ask Data) 或 Web 編輯的資料來源。

- <sup>l</sup> 如果工作簿作者在發布的工作簿中,將他們的認證內嵌到發行資料來源中,則實 際上是內嵌了「連線」功能。因此,不論他們自己與資料來源的「連線」功能為何, 使用者都可以看到工作簿中的資料。如果工作簿作者沒有將他們的認證內嵌到發 行資料來源中,則使用者自己需有資料來源的「連線」功能,才能使用工作簿。有 關詳情,請參閱發行的 Tableau [資料來源的資料存取](#page-657-0)。
- <sup>l</sup> 使用者必須具有資料來源的「連線」功能,才能使用資料問答 (Ask Data) 和建立「資 料問答」(Ask Data) 濾鏡。有關詳情,請參[閱啟用網站和資料來源的](https://help.tableau.com/current/pro/desktop/zh-tw/ask_data_enable.htm#ensure-that-users-can-access-a-data-source)「資料問答」 (Ask [Data\)](https://help.tableau.com/current/pro/desktop/zh-tw/ask_data_enable.htm#ensure-that-users-can-access-a-data-source)。

探索範本

使用者可透過「下載資料來源」從伺服器下載資料來源( TDSX 格式)

發佈範本

使用者可透過「覆寫」將資料來源發佈到伺服器並覆寫伺服器上的資料來源。

**API** 存取允許使用者使用 VizQL 資料服務查詢資料來源。有關詳情,請參閱[VizQL](https://help.tableau.com/current/api/vizql-data-service/zh-tw/index.html) [資料服務。](https://help.tableau.com/current/api/vizql-data-service/zh-tw/index.html)

# 管理範本

使用者可透過「刪除」刪除資料來源

使用者可透過「設定權限」建立和編輯資料來源的權限規則。

其他類型的資產

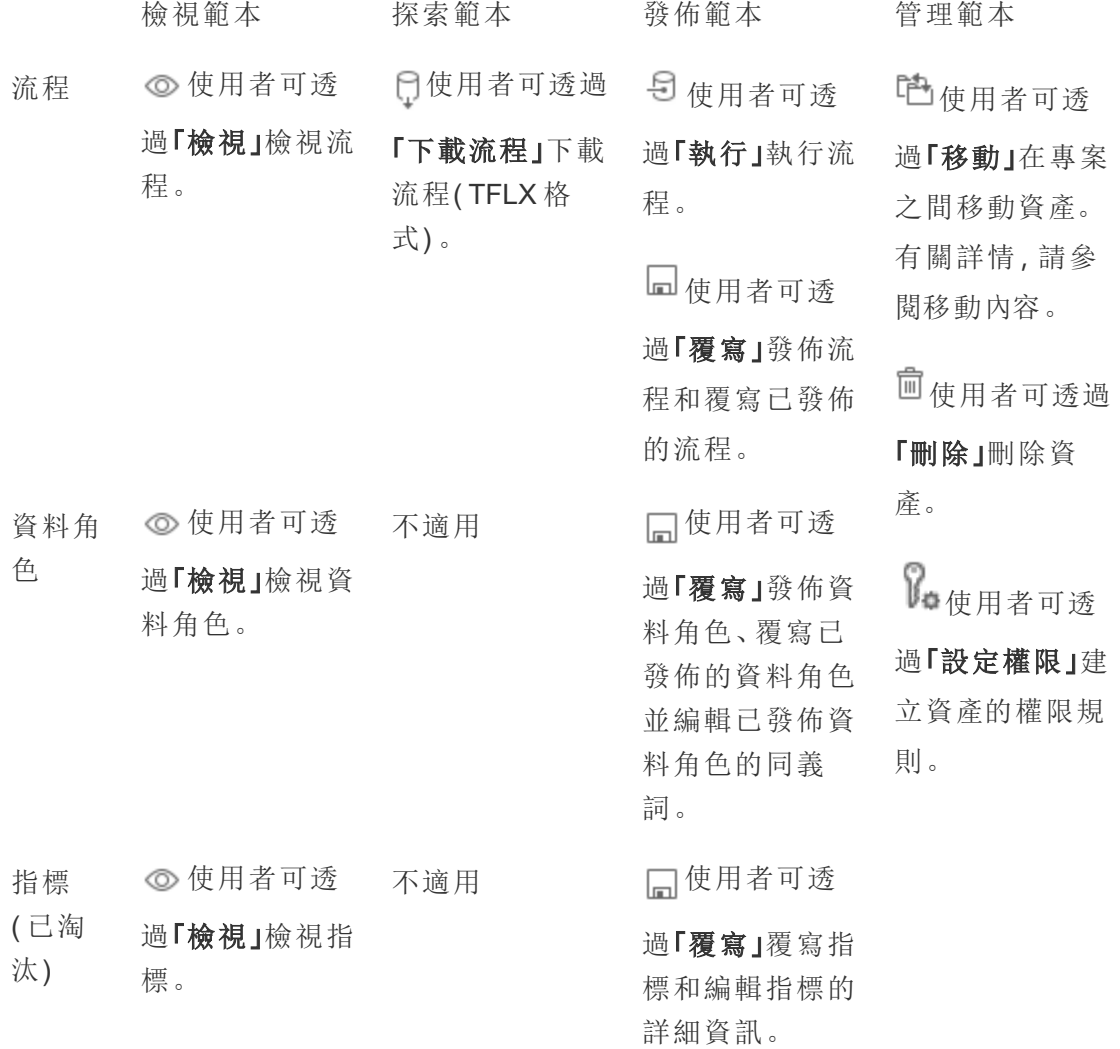

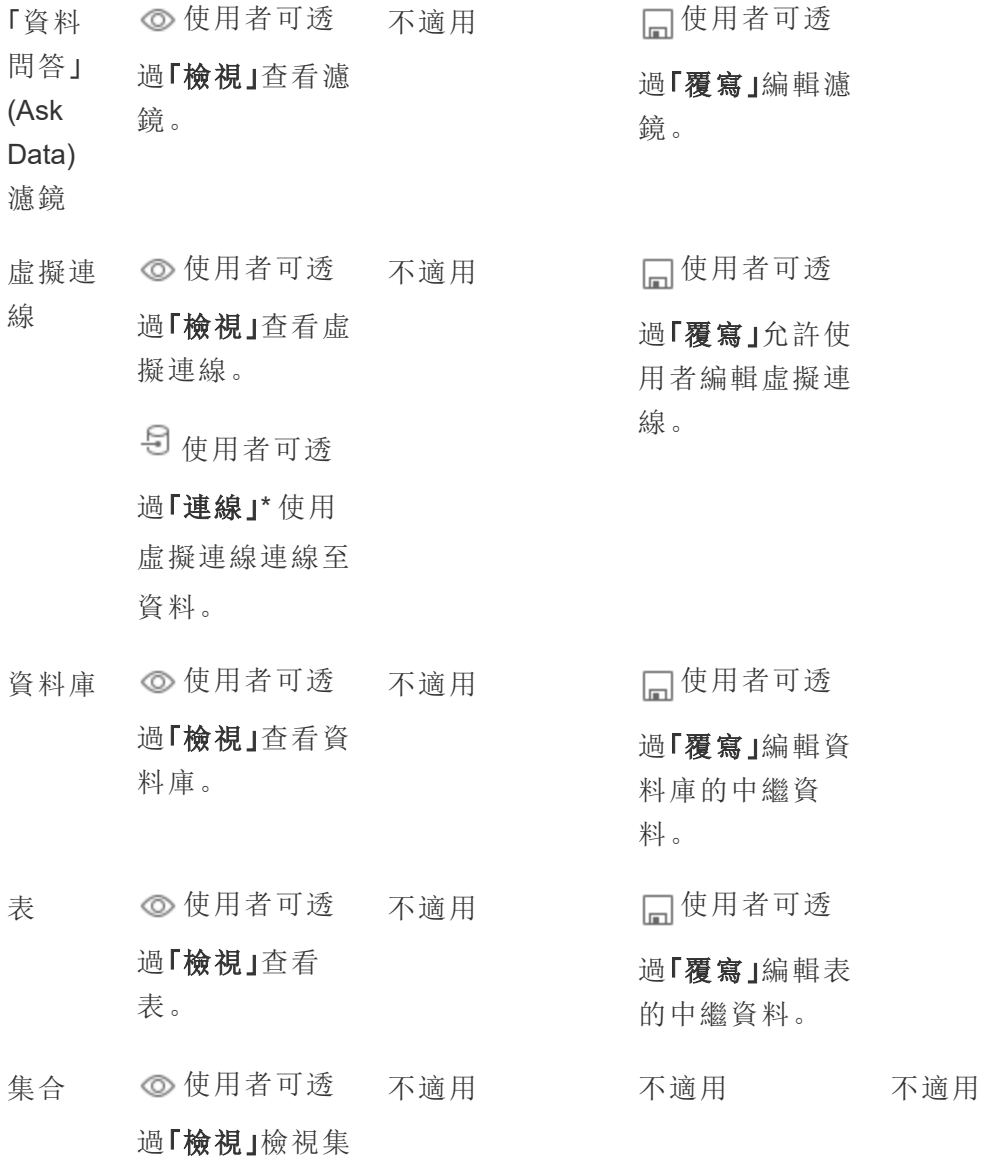

合。

\*預設情況下,虛擬連線有一個自訂範本,可將「檢視」功能設定為「允許」,但不設定連線 功能。請務必將「連線」功能設置為允許,以便使用者可以使用虛擬連線進行連線。

用專案管理權限

專案可以通過嵌套專案、專案可見性、非管理員專案主管與鎖定權限等功能簡化權限管 理。

提示:權限在專案層級的設定方式很重要,特別是「Default」專案。建立新的頂層專案 時,此專案會繼承預設專案的「預設」權限規則( 適用所有內容類型) 。當新專案以巢狀 方式在另一個專案中建立時,子專案會從上層專案繼承其預設權限規則。

<span id="page-669-0"></span>專案管理

專案是用來組織和管理內容存取權限的容器。提供可管理專案的非管理員權限,即可 在專案層級處理特定內容管理工作。

「專案主管」:專案可以擁有專案主管,即已設為「專案主管」的使用者。這項設定會根據 站台角色,為使用者自動授予該專案和該專案中所有內容的最高功能。具有 Explorer ( 可以發佈) 或更高站台角色的專案主管擁有所有功能。專案主管實際上是專案的本機 管理員,無法存取站點或伺服器設定。

「階層」:只有管理員可以建立頂層專案。專案擁有者與專案主管可在其專案中建立巢 狀專案。

專案擁有者和主管具有專案和其內容以及其包含的所有巢狀專案的完整管理存取權 限。在階層中,專案主管會自動授予所有子內容的專案主管存取權限。若要移除專案主 管存取權限,您必須在階層中明確指派角色的層次上移除。

「擁有權」:專案可以有多個專案主管,但是每個專案只能有一個擁有者。預設情況下, 建立專案的使用者擁有專案。

現有擁有者或管理員可以變更專案的擁有者。( 專案主管不能變更專案所有權,只能變 更內容所有權) 。專案可以由具有 Explorer( 可以發佈) 、Creator 或管理員站台角色的使 用者所有。即使已鎖定專案,也可以變更專案所有權。

「正在刪除」:大多數內容只能存在於專案內部。只有管理員可以建立和刪除頂層專案, 但是專案主管可以建立或刪除巢狀專案。

刪除專案也會刪除其包含的所有 Tableau 內容和巢狀專案。若要刪除專案而不遺失其 內容,請先將內容移動到另一個專案。刪除專案的操作無法復原。

外部資產的處理方式不同。她們不必在專案內部。如果其專案被刪除且繼續在「外部資 產」中顯示,則外部資產不會被刪除。更多資訊請參[閱不在專案內部的外部資產](#page-704-0)。)

有關深入剖析專案管理的詳情,請參閱[使用專案管理內容存取權限](#page-629-0)和[新增專案並將內容](#page-631-0) [移至其中](#page-631-0)。

特殊專案

預設:名為「預設」的專案是特殊專案。建立其他頂層專案時,它們使用預設專案作為範 本,並從中複製所有權限原則( 但不包括資產權限設定) 。無法刪除、移動或重新命名預 設專案,但可以變更描述。預設沒有擁有者,但可以指定一個。

外部資產預設專案:在 Tableau Cloud 與 Tableau Server 2023.1 與更高版本中,如果擁有 啟用了 Cagelog 的 資料管理 授權,則在 Catalog 需要將新的或現有外部資產移入其中 後,將出現名為「外部資產預設專案」的專案。「目錄」會將新的外部資產與已刪除專案的 外部資產放在「外部資產預設專案」中。預設情況下,該專案沒有任何權限原則,因此除 非新增權限,伺服器管理員和站台管理員是唯一可以在不變更權限的情況下查看它的 使用者。它不能被刪除、移動或重新命名,但可以變更描述。預設沒有擁有者,但可以指 定一個。

設定專案主管

專案主管是對於特定專案或專案階層具有類似管理員存取權限的使用者。

將專案主管狀態指派給群組或使用者

- 1. 為適用專案開啟權限對話方塊。
- 2. 選取現有的權限規則,或按一下「**+**新增群組**/**使用者規則」,並選擇所需的群組或 使用者。
- 3. 為該權限規則開啟「動作」功能表 (...),並選取「設定專案主管**...**」。

附註:如果動作功能表包含「啟用『設定專案主管』」的選項, 必須先選取此選項, 才 能將群組或使用者設為專案主管。只有在拒絕群組或使用者使用「專案主管」功能 ( 2020.1 版之前) 時,才會出現此選項。必須先移除拒絕的功能,才能設為專案主管。

使用權限規則建立專案负责人後,則無法編輯範本與功能,因為專案主管可以使用所有 功能。如果是在包含巢狀專案的專案中建立專案主管,他們將繼承所有巢狀專案及其內 容的專案主管狀態。

專案主管狀態一律在整個專案階層中向下套用,並且只能從設定所在的層級中移除。 若要移除專案主管狀態,請按照相同的步驟作業,但是要從動作功能表選取「以專案主 管的身分移除」。以專案主管的身分移除群組或使用者後,權限規則會將所有功能設為 「未指定」。這可能表示如果沒有其他權限規則授予他們該內容的權限,則將移除對該 專案的存取權和功能。為了保留專案及其內容的存取權,他們需要像其他任何群組或 使用者一樣設定功能。

附註:在大多數情況下,專案主管可以重新整理其專案中擷取。如果他們只是巢狀 專案( 而不是頂層專案) 的專案主管,且頂層專案已鎖定*(* 包括巢狀專案*)* ,則無法 重新整理擷取。

<span id="page-671-0"></span>鎖定資產權限

在專案層級設定的權限規則做為該專案及其包含的任何巢狀專案中儲存之內容的預設 值。這些專案層級的預設規則是強制執行或僅初步,取決於資產權限設定而定。可以透 過兩種方式對此進行設定:「鎖定」( 建議) 或「可自訂」。鎖定專案會讓內容擁有者無法 修改其內容的權限規則。鎖定權限可套用至巢狀專案,也可以僅套用至父專案本身。

- <sup>l</sup> 當資產權限是鎖定( 包含巢狀專案) 時,對於專案和所有巢狀專案中的所有資產, 將強制執行在專案層級設定的權限規則。
- <sup>l</sup> 當資產權限為「已鎖定」( 不包含巢狀專案) 時,對於專案和所有巢狀專案中的所 有資產,將強制執行在專案層級設定的權限規則。巢狀專案可以使用自己的權限 規則獨立設定為「鎖定」或「可自訂」。
- 當資產權限為可自訂時,在專案層級設定的權限規則,預設情況下,會套用至專 案中的所有資產。但是,可以在發布期間或發布之後針對單一資產修改權限規 則。

附註:無論權限規則是鎖定的還是可自訂的,一律會在內容上套用權限。鎖定和可 自訂僅指專案中的內容如何繼承專案層級權限,以及可以變更權限的對象。即使 在具有可自訂權限的專案中,也只有特定使用者才可以修改權限( 內容或專案擁有 者、專案主管、管理員,或具有「設定權限」功能的使用者) 。

在鎖定專案中:

- <sup>l</sup> 每個內容類型的專案權限規則會套用至所有資產。
- <sup>l</sup> 只有管理員、專案擁有者和專案主管可以修改權限。
- <sup>l</sup> 內容擁有者會失去「設定權限」功能,但保留其內容上的所有其他功能。
- <sup>l</sup> 對於專案中所有內容的權限是可預測的。

在可自訂的專案中:

- <sup>l</sup> 當內容發布至專案或建立巢狀專案時,預設會套用專案權限規則,但是在發布期 間或建立內容之後,可以修改權限。
- 具有「設定權限」功能的任何使用者都可以修改該內容的權限規則。
- <sup>l</sup> 內容擁有者具有其內容的所有功能。
- <sup>l</sup> 不同專案內容的權限可能不同。

設定資產權限( 鎖定專案)

新的上層專案會從「預設」專案繼承所有的初始權限規則,但不會繼承設為「可自訂」的 資產權限設定。您可以視需要將其變更為「鎖定」。

要設定資產權限:

- 1. 您必須以「管理員」、「專案擁有者」或「專案主管」身分登入網站
- 2. 為專案開啟權限對話方塊
- 3. 在左上角的資產權限旁邊,按一下「編輯」連結並在資產權限對話方塊中選取所需 的選項

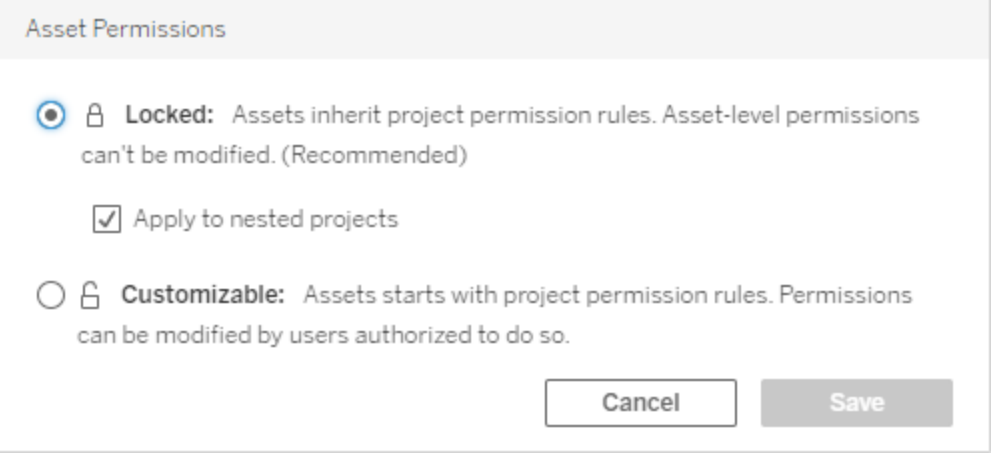

附註:如果在上面的步驟 3 中,左上角未顯示「編輯」連結,您可能在下列權限對話 方塊中:(a) 巢狀專案或鎖定專案中的內容,在這種情況下,連結應該將您帶到管理 專案,(b)可自訂專案中的內容,不會顯示任何內容,或(c)指出檢視權限如何繫結 至工作簿的檢視。有關檢視和工作簿之權限交互作用的詳情,請參見[顯示或隱藏](#page-660-0) [工作表索引標籤](#page-660-0)。

變更資產權限

變更專案的資產權限設定時,結果視新設定而有所不同。必須在管理專案層級對鎖定 階層中的權限規則進行變更。

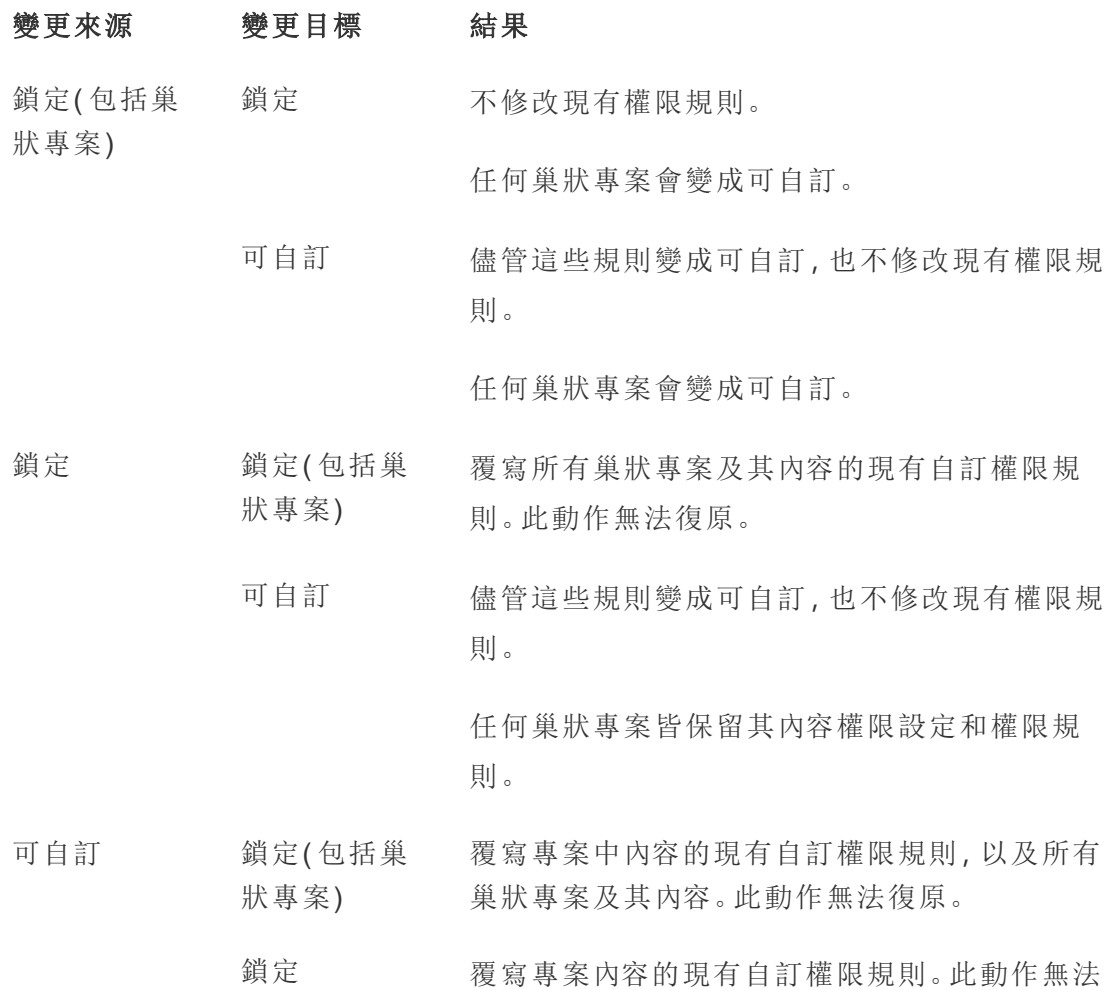

復原。

任何巢狀專案皆保留其權限規則並保持可自訂的 狀態。

<span id="page-674-0"></span>移動專案和內容

移動 Tableau 內容和外部資產

在有不同權限設置的專案之間移動*Tableau*內容或外部資產時,資產權限設定決定如何 套用權限的邏輯。

<sup>l</sup> 將資產移動到鎖定的專案會覆寫現有的權限規則,並強制執行目標的權限。

## <sup>l</sup> 將資產移動到可自訂專案中將保留資產的現有權限規則。

附註:在 Tableau Server 2022.3 與 2022 年 6 月的 Tableau Cloud 前,外部資產不能放 置在專案內部,並且資料表的權限通過父資料庫的資料表權限設定進行管理。從 Tableau Server 2022.3 和 Tableau Cloud 2022 年 6 月開始,外部資產可以在專案中。 如果將資料庫或資料表移動到專案中,則通過資料庫控制資料表權限的舊設定將 被忽略,並且資料庫或資料表權限遵循其他資產的邏輯。

移動專案

將專案移動到另一個專案後,除非目的地專案的範圍已限定為包括巢狀專案,否則會在 待移動項目上保留權限設定。( 在這種情況下,項目權限是指專案本身的檢視和發佈功 能。)

- <sup>l</sup> 如果目的地專案設為「已鎖定**(** 包括巢狀專案**)** 」,則會覆寫待移動專案及其內容的 權限。
- · 如果目的地專案設為「已鎖定」(未包含巢狀專案),則不會覆寫待移動專案的權 限。無論移動的專案是「已鎖定」還是「可自訂」,皆會保留其原始設定。
- 如果目的地專案設為「可自訂」,不會覆寫待移動專案的權限,但現在可以對其進 行編輯。

如果待移動專案先前已在鎖定*(* 包含巢狀專案*)* 的父項下進行巢狀處理,移動時, 該專案會採用鎖定*(* 包含巢狀專案*)* 的設定,並成為其包含之任何專案的管理專 案。附註:如果將專案移動到上層專案,結果相同。。

# 小心移動已鎖定的巢狀專案

在已鎖定*(* 包括巢狀專案*)* 環境中移動巢狀專案可能很棘手。可能造成使用者無法將某 個專案再次移出的情形。

如果巢狀專案的使用者與管理專案的使用者,並且將管理專案設定為已鎖定*(* 包括巢 狀專案*)* ,則可能造成管理員以外的任何人均無法移動巢狀專案的情形。

例如,假如 UserA 擁有的一個已鎖定( 包括巢狀專案) 頂層專案,UserB 擁有兩個巢狀專 案。如果 UserB 將一個巢狀專案移到另一個專案中,則他們無法將其移回原位 — UserA 也不能。

- <sup>l</sup> UserB 無法移動**Nested project2** ,因為他們沒有將頂層專案的移動權限作目標。
- <sup>l</sup> UserA 無法移動**Nested project2** ,因為他們沒有移動權限。
- <sup>l</sup> 頂層專案的專案主管無法移動它,即使專案主管向下滲透到巢狀專案也是如此。
- <sup>l</sup> 只有管理員可以在此設定中移動 **Nested project2** 。

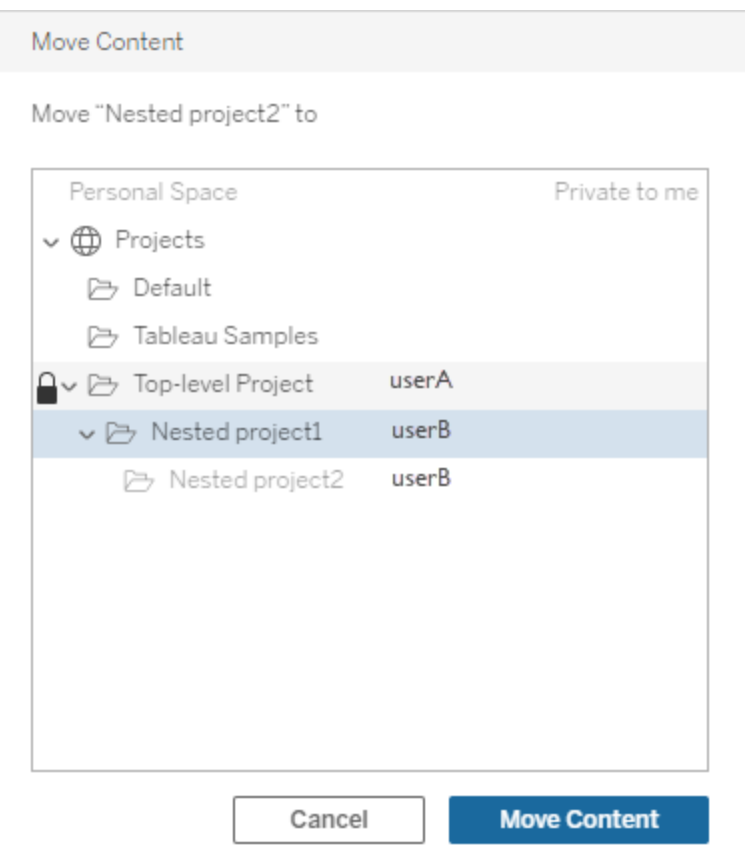

#### <span id="page-676-0"></span>集合

與包含內容的專案不同,可以將集合視為指向內容的連結清單。專案權限可以由專案中 的內容繼承,但集合的權限對新增到集合中的內容沒有影響。這意味著不同的使用者可 查看集合中不同數量的專案,具體取決於他們有權查看哪些專案。要確保使用者可以查 看集合中的所有專案,請分別調整這些專案的權限。

若您是管理員或集合擁有者,則可以透過使用權限對話方塊或在共用集合時授予存取 權限來变更集合的權限。有關更多資訊,請參[閱管理集合權限](https://help.tableau.com/current/pro/desktop/zh-tw/collections.htm#permissions)。

# 私人集合

建立集合時,預設情況下其為私人集合。私人集合會顯示在擁有者的「我的集合」頁面 上,但不會出現在網站上所有集合的清單中。私人集合只是沒有新增權限規則的集合。 與其他類型的內容不同,集合預設沒有新增的「所有使用者」群組。向集合新增權限規 則時,不再將其標記為私人。要將集合還原為私人狀態,請移除權限規則。

私人集合可由集合擁有者和管理員進行檢視,管理員的站點角色會授予他們檢視所有 集合的有效權限。

## <span id="page-677-0"></span>有效權限

權限規則會建立受影響的對象( 群組集、群組或使用者) ,以及允許、拒絕或未指定的[功](#page-663-0) [能](#page-663-0)。雖然單純設定權限規則看似直接了當,而且就大功告成,但是使用者是否具有某一 功能仍不清楚,這是因為多個群組的成員資格,以及站台角色和擁有權限規則的擁有 權之間存在交互作用所致。

多個因素會以特定順序評估,以產生特定內容有效權限。

提示:為了盡可能讓運作直接明瞭,建議您 (1) 設定群組的權限規則,而非使用者;(2) 管理鎖定在在專案層級的權限規則,而不是在個別內容上設定權限;(3) 刪除「所有使用 者」群組的權限規則,或將所有功能設為「無」。

只有在滿足下列三種情況時,使用者可使用功能:

- <sup>l</sup> 此功能屬於其站台角色範圍內。
- <sup>l</sup> 擁有該功能:
	- <sup>l</sup> 根據的是特定使用者情況( 例如身為內容擁有者或專案主管,或是管理員 站台角色),
		- 或者
	- <sup>l</sup> 因為他們經允許以使用者身分使用功能, 或者
	- <sup>l</sup> 因為他們都隸屬於允許使用該功能的群組中,而沒有規則拒絕他們以使用 者或其他群組成員的身分使用該功能。
- <sup>l</sup> 在其他優先的內容層級中沒有衝突的權限設定。

任何其他情況拒絕使用者使用該功能。

暫留在功能上方可顯示工具提示,說明有效權限。以下提供一些常見範例,說明為何有 效權限( 使用者實際上可以或不可以執行的工作) 可能會與特定權限規預期的結果不 同:

- <sup>l</sup> 使用者的權限規則中可能會有功能遭到拒絕使用,這是因為其站台角色包含該功 能( 管理員) 。
- <sup>l</sup> 使用者的權限規則中可能會有功能遭到拒絕使用,這是因為他們的使用者情況允 許使用該功能( 因為他們擁有內容或身為專案擁有者或主管) 。
- <sup>l</sup> 使用者的權限規則中可能缺少允許使用的功能,這是因為其站台角色不允許使用 該功能。
- <sup>l</sup> 使用者的權限規則中可能缺少允許使用的功能,這是因為衝突的群組或使用者規 則拒絕該功能。
- <sup>l</sup> 在某一層內容( 例如工作簿) 上,使用者的權限規則中可能缺少允許使用的功能, 這是因為另一層內容( 例如檢視) 拒絕該功能。

評估權限規則

Tableau 中的權限是限定使用的。除非已將功能授予給使用者,否則權限即遭距絕。下列 邏輯會評估是否允許或拒絕個人使用功能:

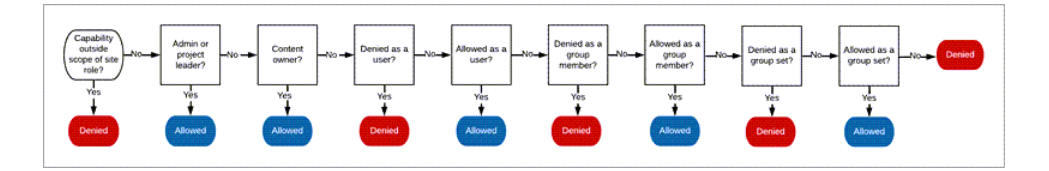

- 1. 站台角色**:**如果站台角色不允許功能,則使用者會遭到拒絕。如果使用者的站台角 色允許功能,則會評估特定的使用者情況。
	- <sup>l</sup> 例如,Viewer 站台角色無法進行 Web 編輯。有關每個站台角色可以執行動 作的詳情,請參閱[允許每個網站角色所具有的一般能力。](#page-585-0)
- 2. 特定使用者情況**:**
	- <sup>l</sup> 如果使用者是管理員,則在所有內容上擁有全部功能。
	- <sup>l</sup> 如果使用者是專案擁有者或專案主管,他們在自有專案的所有內容上擁有 全部功能。
	- <sup>l</sup> 如果使用者是內容擁有者,則在所有內容上擁有全部功能。
	- <sup>l</sup> 如果這些情況不適用於使用者,則會評估使用者規則。

\*例外:內容擁有者不會在鎖定權限的專案中,擁有「設定權限」功能。只有管理員、 專案擁有者和專案主管可以設定鎖定專案中的權限規則。

3. 使用者規則**:**如果使用者遭拒絕使用功能,則該功能遭拒絕。如果使用者經允許使 用功能,則可以使用該功能。如果未指定功能,則會評估群組規則。

- 4. 群組規則**:**如果使用者隸屬於遭拒絕使用功能的任何群組,則該功能遭到拒絕。 如果使用者隸屬允許使用功能的群組( 而不隸屬遭拒絕使用功能的任何群組 中) ,則可以使用該功能。
	- 換句話說,如果使用者是兩個群組的成員,其中一個群組經允許使用某一 功能,而另一個群組則遭拒絕使用該功能,則對該使用者而言,拒絕的優先 順序較高,使得該功能遭到拒絕。
- 5. 群組集規則**:**如果使用者是群組集中群組的成員,那麼如果該群組集拒絕某項功 能,那麼其中的所有群組都會拒絕該功能。
- 6. 如果上述條件皆不適用,則拒絕使用者使用該功能。事實上,這表示狀態為未指 定的功能會導致拒絕。

因此,最終「允許」的有效權限會在下列三個情況下發生:

- <sup>l</sup> 因站台角色允許( 伺服器管理員、網站管理員 Creator、網站管理員 Explorer)
- 因為使用者是內容擁有者、專案擁有者或專案主管而允許
- <sup>l</sup> 因群組、群組集或使用者規則而允許( 且未遭較高優先順序的規則拒絕)

「拒絕」發生在下列三個情況下:

- <sup>l</sup> 因站台角色而遭到拒絕
- <sup>l</sup> 因規則而遭到拒絕( 且因另有較高優先順序的規則而未獲允許)
- <sup>l</sup> 未經任何規則授予

評估在多個層級設定的權限

若資產權限設定為可自訂,則可以在多個位置設定權限原則。有一些特定規則將決定 內容所套用的權限。

- <sup>l</sup> 如有巢狀專案,則在子層級設定的權限優先於在上層設定的權限。
- 對專案層級的權限所做的變更不會強制套用在現有的內容上。
- 如果在發布期間或之後對內容(工作簿、資料來源或流程)設定了權限,這些權限 的優先順序將會高於在專案層級設定的規則。
- <sup>l</sup> 如果工作簿未顯示巡覽工作表索引標籤,則對工作簿層級權限所做的任何變更 都不會由檢視繼承,且任何權限變更都必須在檢視上執行。
- <sup>l</sup> 將工作簿設定為顯示巡覽工作表索引標籤後,將會覆寫現有的檢視層級權限,並 將這些權限與工作簿層級權限同步處理。請參[閱顯示或隱藏工作表索引標籤](#page-660-0)。

Tableau Cloud 說明

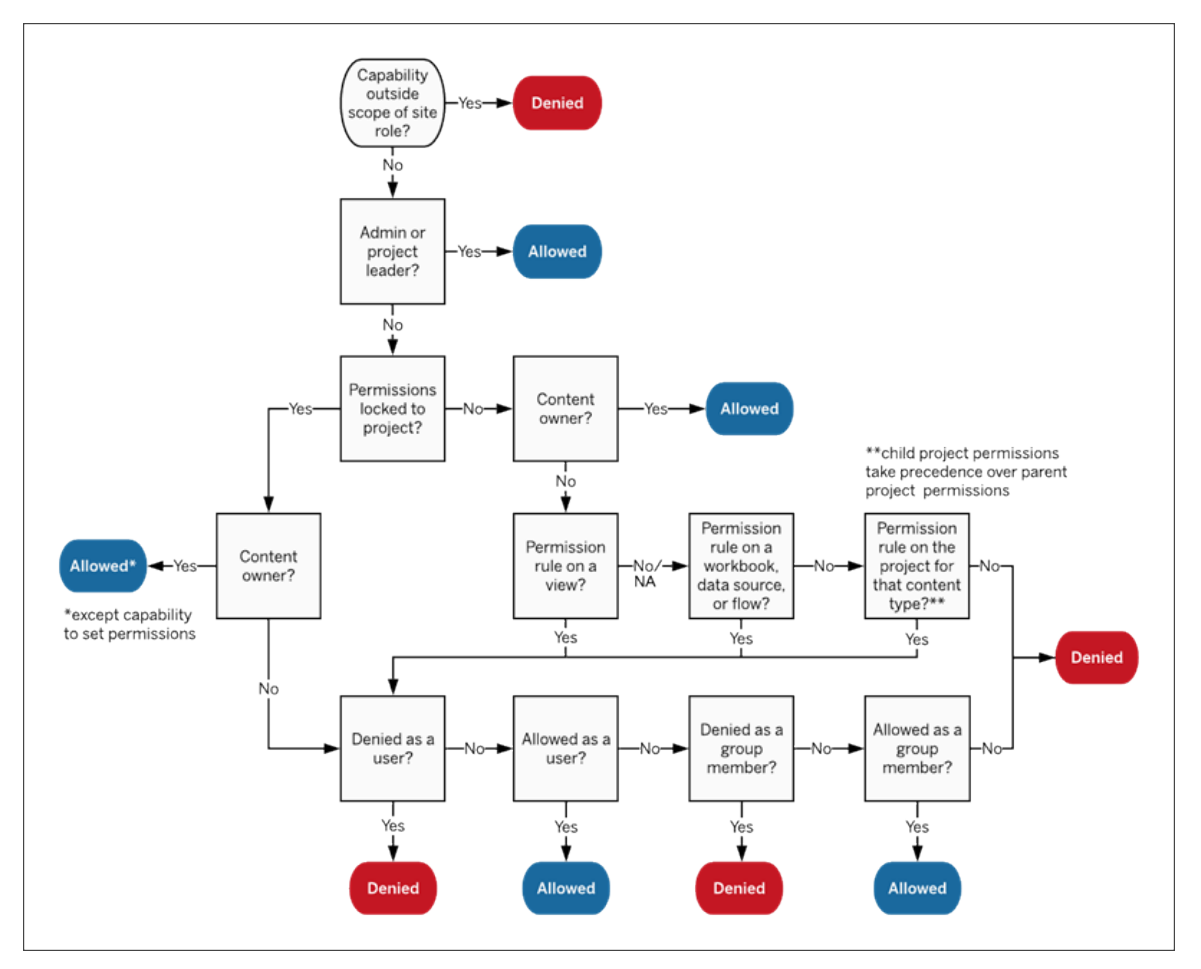

此圖顯示功能是如何經過多個內容層級評估。

檢視的權限

在不位於鎖定專案,不為巡覽顯示工作表為索引標籤的工作簿中,檢視( 工作表、儀表 板窗格、本文) 會繼承發行時的工作簿權限,但對權限規則所做的任何變更都必須在個 別檢視上執行。檢視功能與工作簿的檢視功能相同,除了「覆寫」、「下載工作簿**/**儲存副 本」和「移動」,這些功能只能在工作簿層級使用。

建議您盡可能顯示巡覽工作表索引標籤讓檢視能夠繼續從工作簿繼承權限。有關詳情, 請參閱[顯示或隱藏工作表索引標籤](#page-660-0)。

為群組啟用隨需存取時,將看到內嵌通知。隨需存取表示當 Tableau 內容的權限依賴於 群組時,可能會有未在站台上設定的使用者可以存取該內容。可能存取內容的使用者 未在網站上設定,並且沒有有效權限。因此,這些使用者不會在「有效權限」區域中列 出。有關詳情,請參[閱使用直接信任的已連線應用程式進行隨需存取](#page-493-0)或者[使用具有](#page-505-0) OAuth 2.0 [信任的已連線應用程式進行隨需存取。](#page-505-0)

## 權限、站台角色和授權

將使用者新增到 Tableau Cloud 需要可用的授權。( 使用者也可以設為未授權和已設 定,以便他們僅在首次登入時使用授權。有關詳細資訊,請參閱 [登入時授權](#page-606-0)) 。對於使 用者所屬的各個網站,使用者只會有一個站台角色,並受其授權限制。使用者具有網站 內容的權限,受其站台角色允許的內容限制。

授權和站台角色適用於使用者。權限功能適用於內容。

在 Tableau Server 或 Tableau Cloud 網站上建立授權時(或第一次登入時), 這些**授權**會 指派給使用者。使用者會授權為 **Creator**、**Explorer** 或 **Viewer**。

- 可以根據使用者在該伺服器上可擁有的最高站台角色來使用授權等級。
	- 站台管理員 Creator 和 Creator 站台角色使用 Creator 授權。
	- 網站管理員 Explorer、Explorer(可發佈)及 Explorer 站台角色至少使用 Explorer 授權。
	- <sup>l</sup> Viewer 站台角色會至少使用 Viewer 授權。
	- <sup>l</sup> 未經授權的使用者可以存在於站台上,但除非在登入時授予了站台角色, 否則他們無法登入。
- <sup>l</sup> 針對 Tableau Cloud,使用者每個網站使用一個授權,並且只有一個網站角色。

站台角色指派給使用者所屬的每個站點。

- <sup>l</sup> 站台角色會決定使用者可以在網站上擁有的最高功能。( 例如,擁有 Viewer 站台 角色的使用者無法下載資料來源,即使在特定資料來源上,該功能已明確授予使 用者。)
- <sup>l</sup> 除了管理員站台角色之外,站台角色本身不會自動授予任何功能。管理員一律會 擁有適用於其授權層級的所有功能。

權限是由功能所組成,例如儲存至專案、Web 編輯工作簿、連線至資料來源等功能,適 用於特定內容( 專案、資料來源、工作簿、檢視或流程) 上的群組或使用者。

- <sup>l</sup> 權限功能不會憑空授予群組或使用者,而是在內容的環境下提供。使用者可以對 不同的內容資產擁有不同的功能。
- <sup>l</sup> 權限是根據使用者站台角色和該使用者或其身為成員所屬之群組的權限規則間 的交互作用來評估。
- <sup>l</sup> 某些動作( 例如 Web 製作) 可能需要一組功能。有關詳情,請參[閱特定情況的權限](#page-655-0) [設定](#page-655-0)。

站台角色及其最高功能

這些表顯示了站台角色可以使用哪些功能。具有站台角色的使用者可能還有其他方式 來執行類似的動作。例如,雖然無法為檢視者提供共用自訂功能以讓其自訂檢視對工作 簿上的其他人可見,但他們可以透過複製檢視 URL 來共用自訂檢視。有關每個站台角 色可以執行動作的詳情,請參[閱允許每個網站角色所具有的一般能力。](#page-585-0)

專案

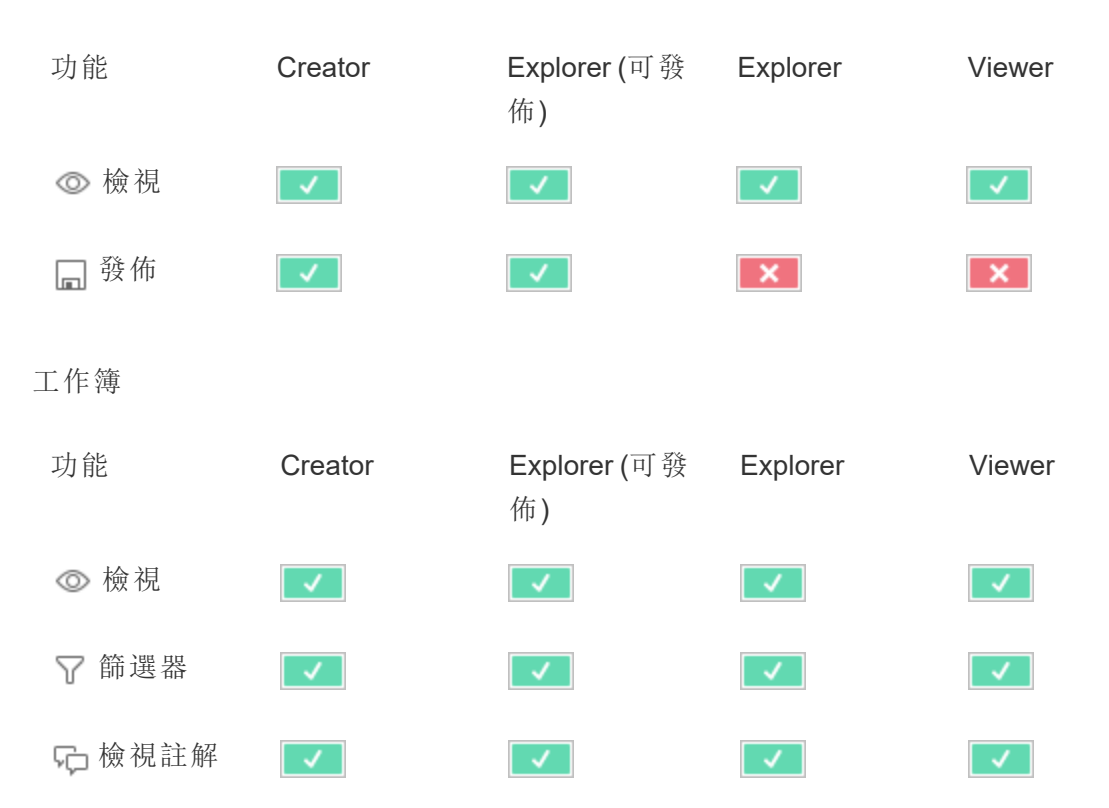

新增註解  $\sim$  $\sqrt{2}$  $\langle \langle \rangle \rangle$  $\overline{\mathcal{A}}$ 下載影像  $\vert$   $\vert$ /PDF 下載摘要  $\sqrt{ }$  $\mathcal{A}$  $\mathcal{A}^{\mathcal{A}}$  $\mathcal{A}$ 資料 執行「資  $\mathcal{A}^{\mathcal{A}}$  $\mathcal{A}^{\mathcal{A}}$ 料詮釋」[†](#page-684-0) 共用自訂  $\overline{\mathbf{x}}$  $\lceil \, \checkmark \, \rceil$  $\overline{\mathcal{A}}$  $\vert$   $\vert$ 下載完整  $\mathbf{x}$  $\vert$   $\vert$  $\mathcal{A}^{\mathcal{A}}$ 資料 Web 編輯  $\sim$  $\mathcal{A}$  $\mathbf{X}$  $\prec$  . 下載工作  $\mathbf{x}$  $\sim$  $\overline{\mathcal{A}}$  $\mathcal{A}^{\mathcal{A}}$ 簿/儲存副本 覆寫  $\sqrt{ }$  $\sqrt{2}$  $\mathbf{x}$  $\mathbf{x}$ 建立/重新  $\overline{\phantom{a}}$  $\overline{\mathcal{A}}$  $\mathbf{x}$  $\mathbf{x}$ 整理指標[‡](#page-684-1) 移動 [\\*](#page-687-0)  $\mathbf{x}$ 刪除  $\overline{\phantom{a}}$  $\mathbf{x}$  $\mathbf{x}$  $\sqrt{ }$ 設定權限  $\overline{\phantom{a}}$  $\overline{\phantom{0}}$  $\mathbf{x}$  $\mathbf{x}$ 

Tableau Cloud 說明
† 可以使用執行「資料詮釋」功能在站台設定和工作簿中控制「資料詮釋」。檢視模式下, 可在「資料詮釋」設定對話方塊中的工作簿中對「資料詮釋」的可用性進行控制。

‡ 在 Tableau 2021.3 之前,建立/重新整理指標功能由下載完整資料功能控制。

資料來源

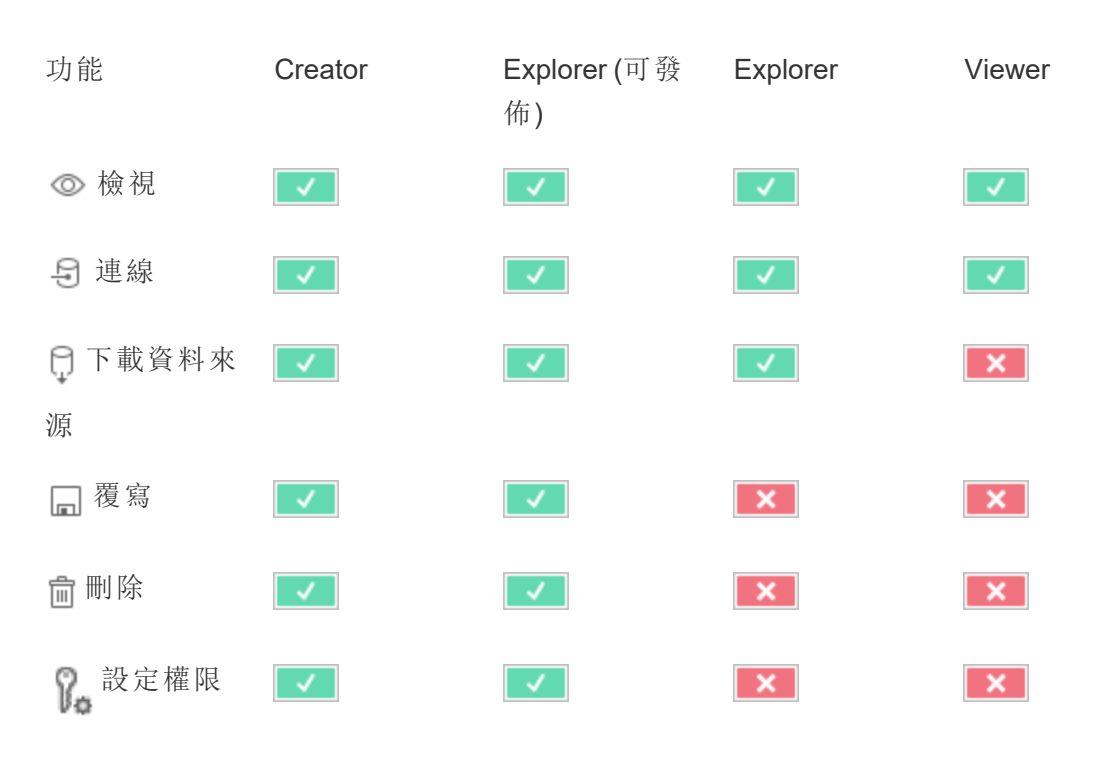

資料角色

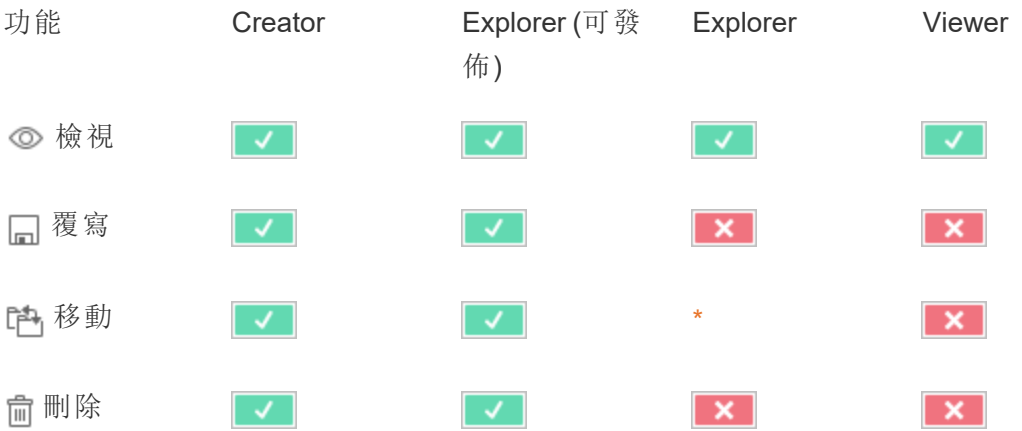

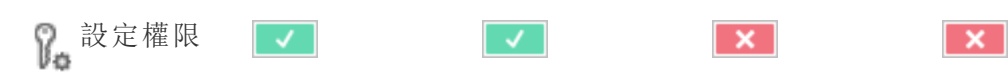

流程

要按排程執行流程, 必須具有資料管理 授權。有關設定流程設定的資訊, 請參[閱在](https://help.tableau.com/current/server/zh-tw/web_author_flows.htm) Web [上建立流程並與之互動](https://help.tableau.com/current/server/zh-tw/web_author_flows.htm)。Explorer 授權使用者可以在 Tableau Cloud 上執行流程。

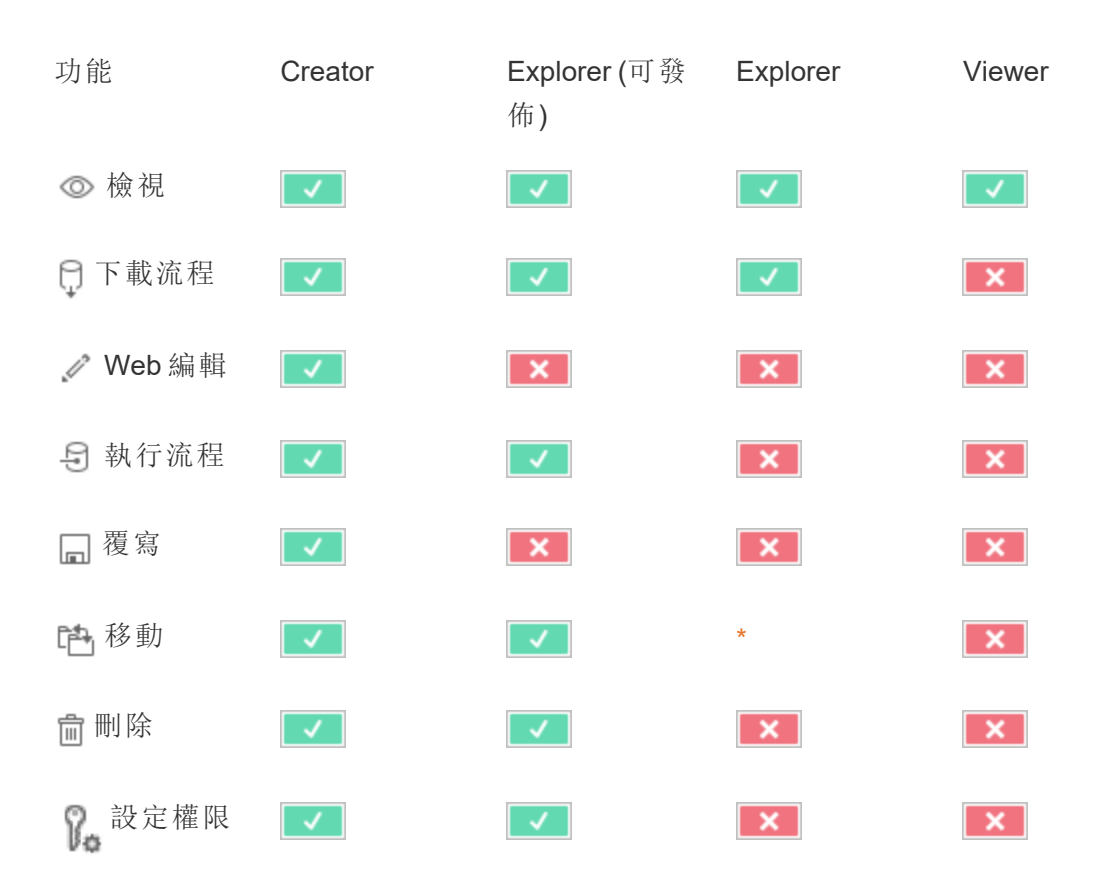

#### 「資料問答」(Ask Data) 濾鏡

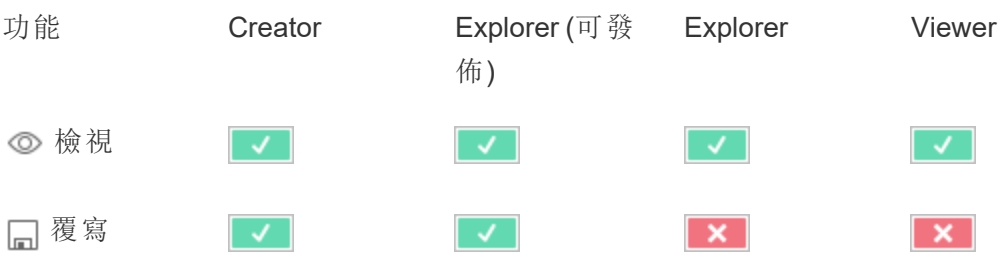

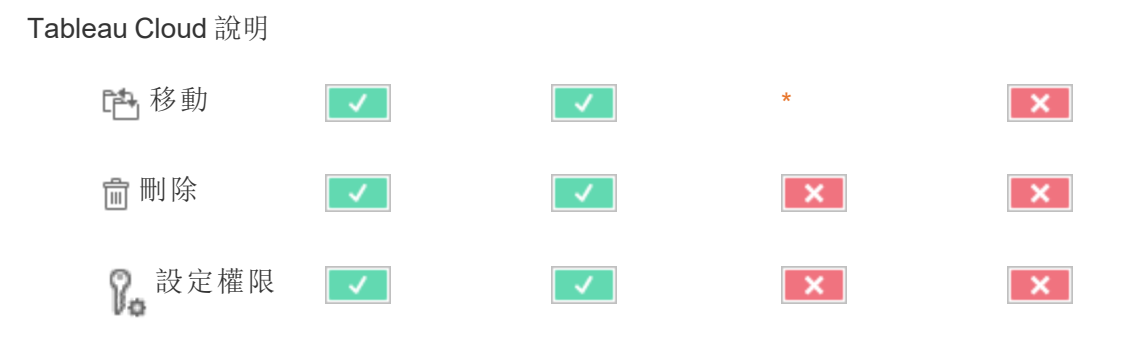

指標

#### 淘汰舊版指標功能

Tableau 的舊版指標功能於 2024 年 2 月在 Tableau Cloud 和 Tableau Server 版本 2024.2 中已淘汰。2023 年 10 月,Tableau 已淘汰在 Tableau Cloud 和 Tableau Server 版本 2023.3 中內嵌舊版指標的功能。借助 Tableau Pulse,我們開發了一種改進的體驗來追蹤指標和 對資料提出問題。有關詳細資訊,請參閱使用 Tableau Pulse [建立指標以](https://help.tableau.com/current/online/zh-tw/pulse_create_metrics.htm)瞭解新的體驗, 以及[建立指標並進行疑難排解](https://help.tableau.com/current/online/zh-tw/metrics_create.htm)( 已淘汰) 以瞭解此淘汰的功能。

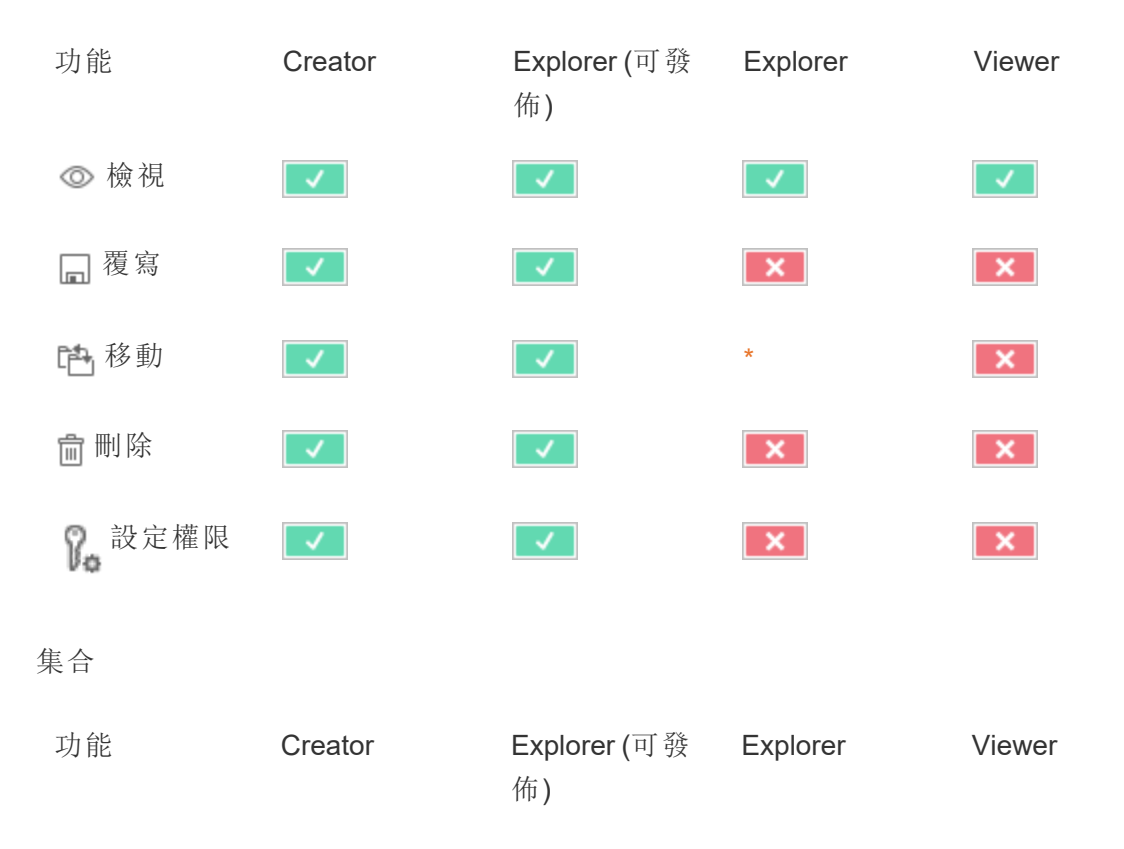

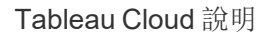

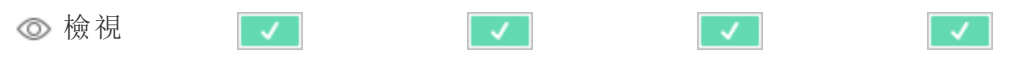

虛擬連線

虛擬連線需要 資料管理 授權。有關詳情,請參閱關於 [資料管理。](#page-1637-0)

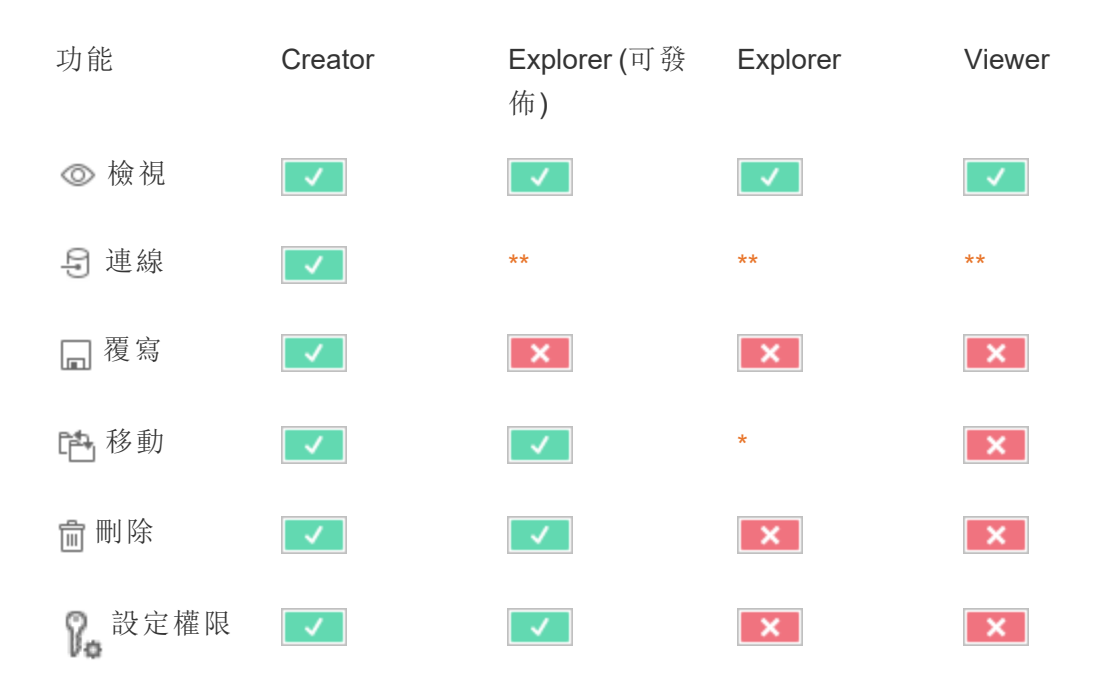

<span id="page-687-0"></span>\* 雖然可以將「移動」功能授予 Explorer 角色,但是 Explorer 無法擁有專案的「發佈」功 能,因此沒有可以移動內容的目標。因此,「移動」功能應視為不適用於 Explorer 站台角 色。

<span id="page-687-1"></span>\*\* 儘管可以授予Explorer( 可發佈) 角色對虛擬連線的連線功能,建立任何類型的新資料 來源( 包括虛擬連線) 的能力僅適用於具有 Creator 站台角色的使用者。同樣,Explorer 和 Viewer 角色使用者無法存取 UI 以連線到新的或現有的資料來源。連線能力應該被 認為對於除了 Creator 之外的任何角色都是不可能的。

快速開始:使用權限

權限規則是一群功能,用於定義群組或使用者對內容( 例如工作簿、專案或資料來源) 的 存取權限。

要有效地管理權限:

- 在建立更多分組之前刪除「全部使用者」分組的權限。
- · 建立更多專案前,設定「預設」專案上的範本權限
- <sup>l</sup> 為分組管理權限,而不是單個使用者
- <sup>l</sup> 管理專案權限,而非內容權限

為專案建立分組權限原則

有關以下步驟的詳情,請參[閱權限主要文章。](https://help.tableau.com/current/server/zh-tw/permissions.htm)本快速入門指南是概觀,並沒有包含有關 權限和權限管理的許多重要細節。

1.將使用者新增到分組

管理權限的常用方法是為應該具有相同權限的使用者使用分組。

- 1. 如有必要,將使用者新增到站台。
- 2. 在網站內,選取「群組」。
- 3. 如有必要,使用「新增分組」選項。
- 4. 點一下分組名稱將其開啟,然後使用「新增使用者」按鈕將現有使用者新增到分組 中。

2.存取專案層級權限設定

此「探索」頁面顯示站台上的內容。使用下拉式清單顯示「頂端層級專案」或「所有專案」 ( 也可以查看巢狀專案) 。

巡覽至要更新的專案,開啟「動作」 (**…**) 功能表,然後選取「權限」。

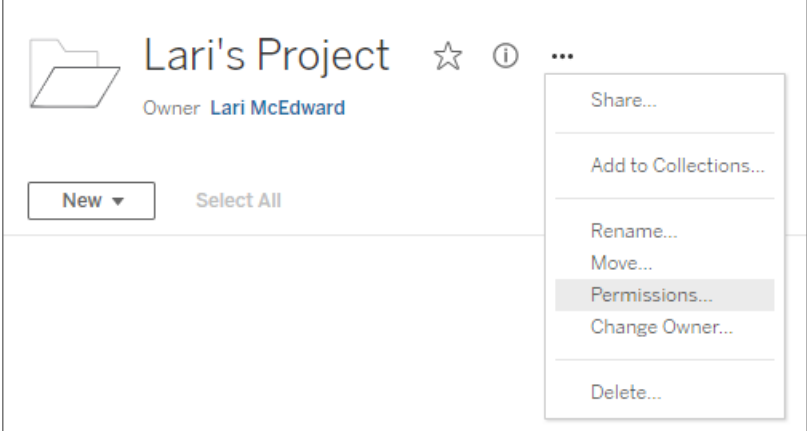

3.建立權限原則

選取「**+** 新增分組**/**使用者原則」以建立新的權限原則。

範本下拉式清單提供快捷的方式套用分組的初始能力集。

如果需要,請點一下能力來設定為「允許」或「已拒絕」,或將其保留為「未指定」以自訂 權限原則。

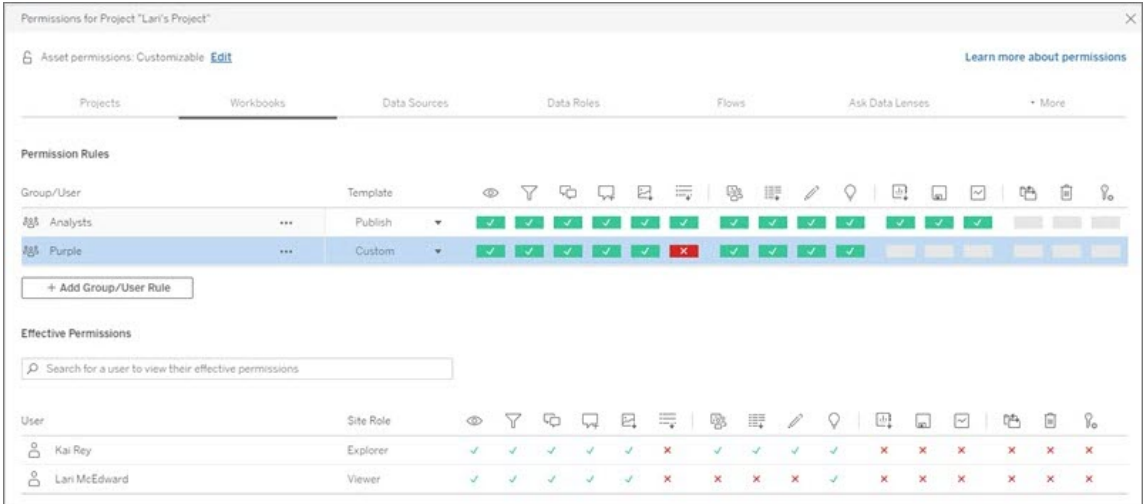

使用者是否可設定使用權限取決於使用者的站台角色、內容所有權,以及其「設定使用 權限」能力的設定方式。

4.檢視使用者的有效權限

在分組儲存權限原則之後,可以查看每個使用者的有效權限。按一下群組名稱以查看該 組的使用者及其有效使用權限。將遊標暫留在能力框上可看到一個工具提示,包含有關 能力是已允許還是已拒絕的詳情。

#### 網站角色

使用者的網站角色確定為該使用者允許的最大使用權限。

- <sup>l</sup> 伺服器和網站管理員可存取所有網站內容和執行動作它。
- <sup>l</sup> 所有人始終擁有其發佈的內容的完全存取權限,包括設定該內容的權限。當未鎖 定父專案權限時,則擁有者可以變更其已發佈內容的權限。

有關詳情,請參閱[設定使用者的網站角色](#page-583-0)和[使用專案管理內容存取權限](#page-629-0)。

### 權限邏輯

- <sup>l</sup> 「已拒絕」優先於「允許」。
- 如果未指定其他使用權限,則「未指定」將導致「已拒絕」。
- <sup>l</sup> 內容的特定使用者使用權限優先於內容的群組使用權限。換句話說,使用者使用 權限優先於群組使用權限。

有關詳情,請參閱[有效權限。](#page-677-0)

管理內容所有權

在 Tableau Cloud 上發佈資料來源或工作簿,或者建立專案時,您成為其所有者。內容所 有人、具有適當網站角色的專案主管或管理員可以變更內容資產的所有權。在重新指派 所有權後,原來的所有者將不具有與該項的特殊聯絡,並且他們能否存取該項由他們對 於專案或該特定項的使用權限確定。

誰可以按內容類別型變更所有權或被授予所有權

您能否變更所有權或能否向您授予所有權取決於您的使用權限以及您與內容資產的關 係,如下表中所述。

附註**:**只有某些網站角色才具有完全專案主管存取權限。有關資訊,請參[閱專案級](#page-631-0) [管理。](#page-631-0)

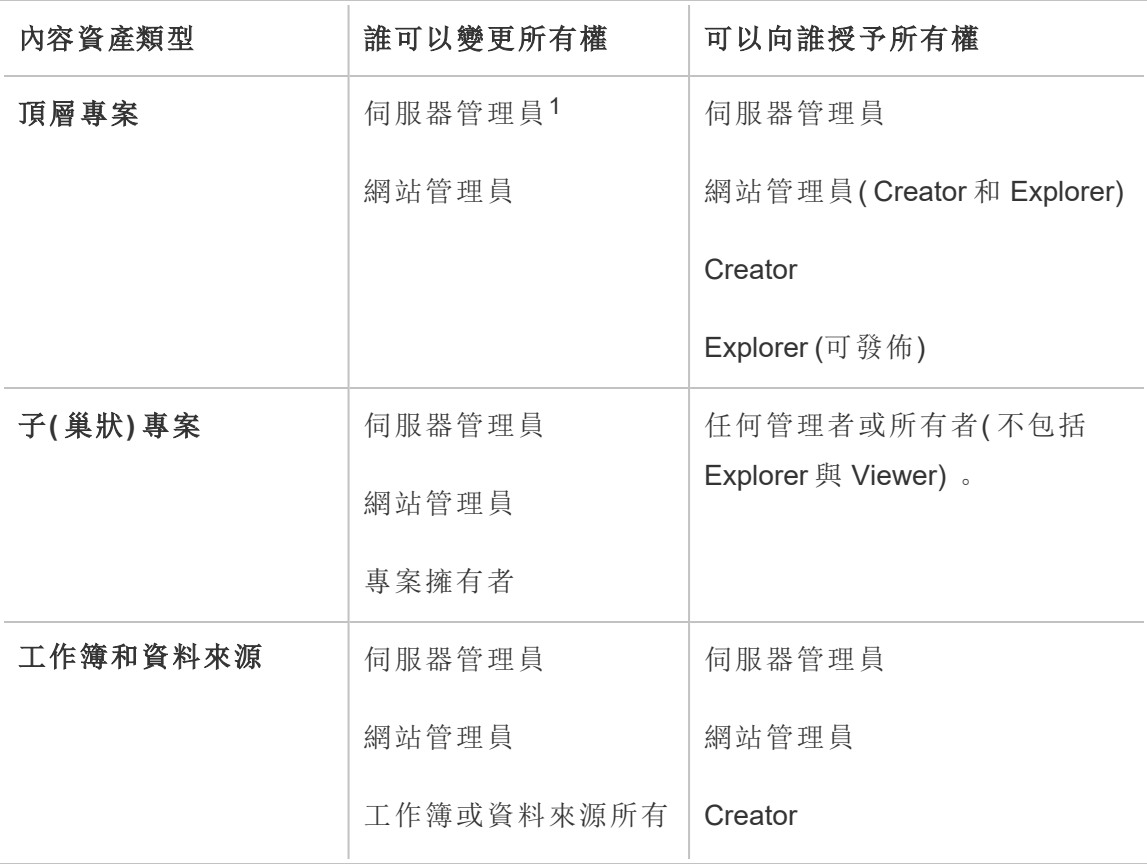

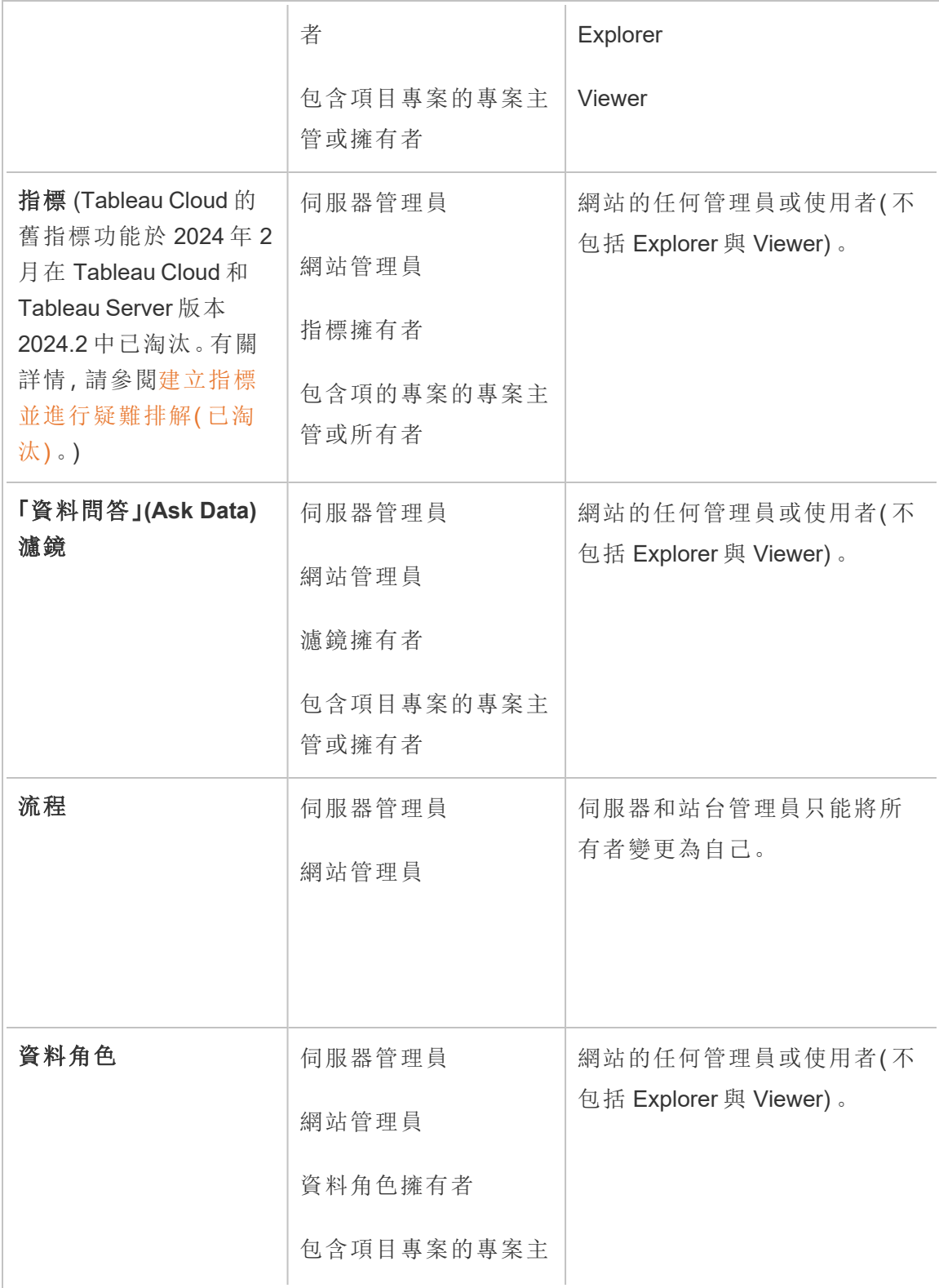

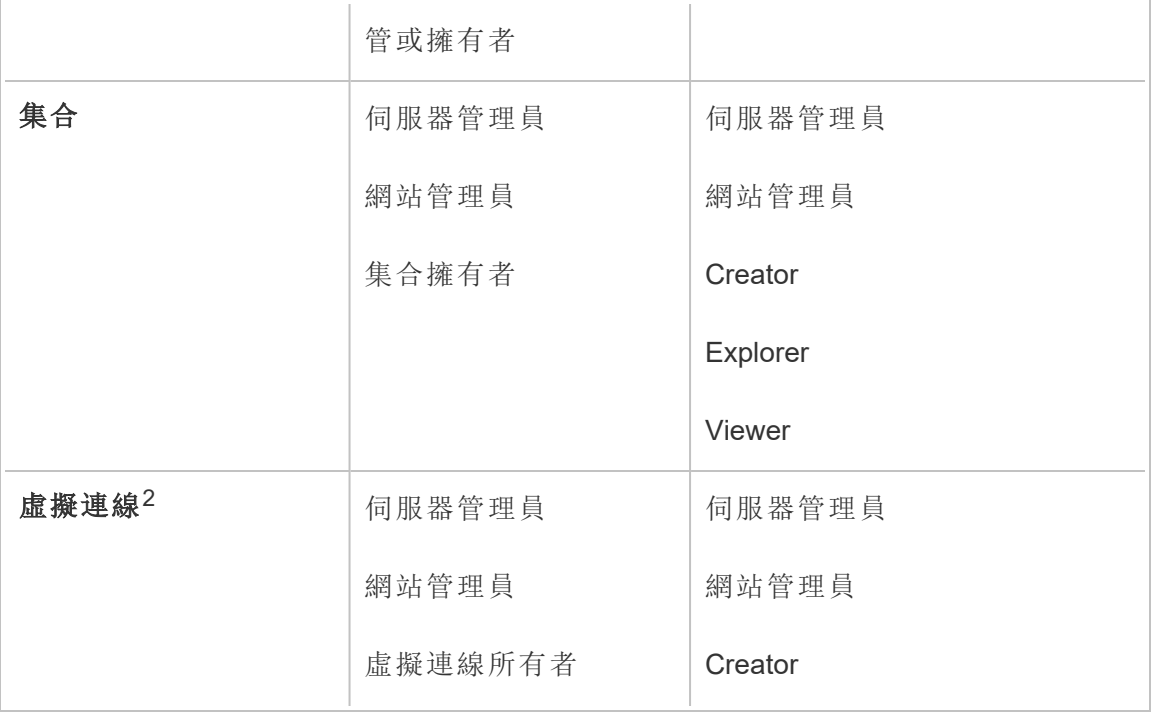

<sup>1</sup>「伺服器管理員」網站角色僅適用於 Tableau Server;不適用於 Tableau Cloud。

<sup>2</sup> 虛擬連線需要 資料管理。有關詳情,請參閱關於 [資料管理](#page-1637-0)。請注意,要編輯虛擬連線, 必須擁有資料庫認證。

變更內容所有權的注意事項

<sup>l</sup> 在從 Tableau Cloud 中移除使用者之前,請確保使用者未擁有任何內容資產。

如果使用者確實擁有內容,您必須首先重新指派這些資產的所有權,然後才能刪 除使用者。否則,這些使用者的網站角色將設定為「未授權」,但不會刪除使用者, 並且只有管理員才能對該內容執行特定動作。將使用者的站台角色設定為「未授 權」或刪除使用者之前,請重新指派具有內嵌認證的工作簿或資料來源的所有權。

<sup>l</sup> 若變更包含內嵌驗證的工作簿或資料來源的擁有權,以連線到基礎資料,則會刪 除內嵌驗證。對於流程,變更擁有權時會保留內嵌驗證。與已發佈資料來源的連線 使用流程所有者進行身份驗證並根據其權限進行授權。

可透過在 Tableau Cloud 上編輯連線資訊來更新內嵌認證。有關詳細資訊,請參閱 在 Tableau Cloud [上編輯連線](#page-1112-0)。或者,新擁有者可以下載流程、工作簿或資料來源 並在 Tableau Desktop 中開啟項目,以更新內嵌驗證,然後重新發佈內容。

- <sup>l</sup> 如果未將使用權限鎖定到專案,請確保您為其授予所有權的使用者瞭解您的使 用權限準則,或者您在變更所有權時要考慮使用權限。在未鎖定的專案中,內容 所有人預設情況下可對其內容設定使用權限。有關詳情,請參[閱權限](#page-646-0)。
- <sup>l</sup> 雖然可以將指標的擁有者變更為具有 Viewer 或 Explorer 網站角色的使用者,但 不建議這樣做,因為這樣做會導致指標重新整理暫停。重新整理、覆寫或刪除指 標需要 Creator 或 Explorer (可發佈) 網站角色。

變更內容資源的擁有者

- 1. 登入 Tableau Cloud Web 環境, 然後從巡覽功能表中選取探索。
- 2. 巡覽到您想分配給其他人的內容。
	- <sup>l</sup> 若要重新指派多個相同類型的內容,例如多個工作簿,請從下拉式功能表 中選取內容類型。
	- <sup>l</sup> 若要在同一專案中重新指派多個項目,請巡覽到該專案。

如果您不確定尋找子專案的位置,請顯示篩選,然後選取「顯示所有專 案」。

- <sup>l</sup> 若要重新指派具有相同擁有者的多個內容項目,請在使用者頁面上找到該 使用者。
- 3. 選取您想再次分配的項目,然後選取「動作」>「變更所有者」。

您看到的其他功能表命令將取決於內容類型。

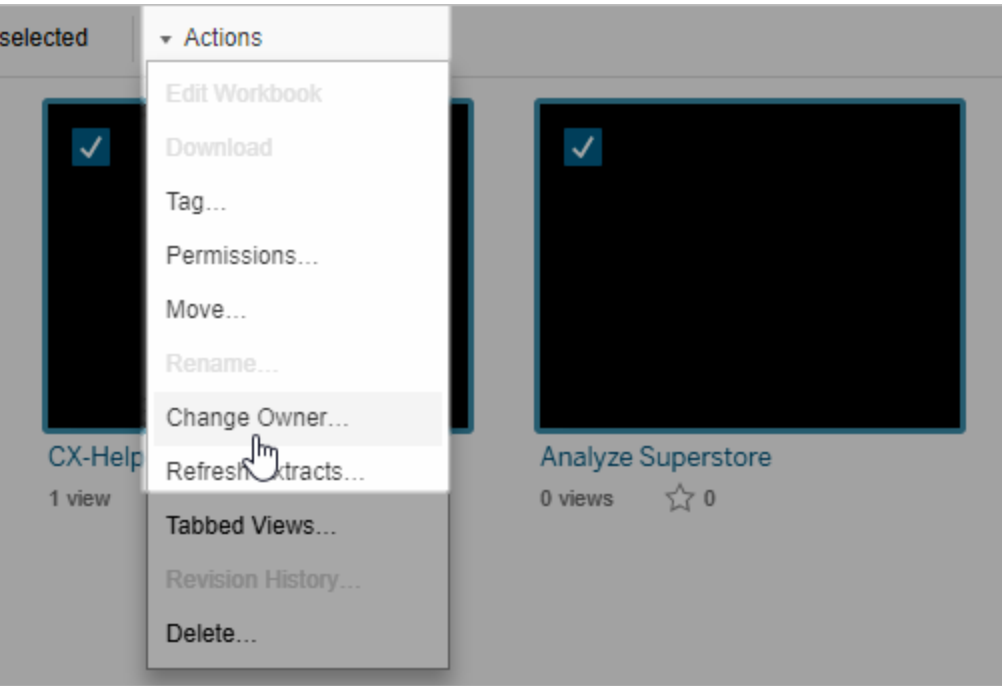

4. 鍵入使用者的名稱或從清單中選取使用者。

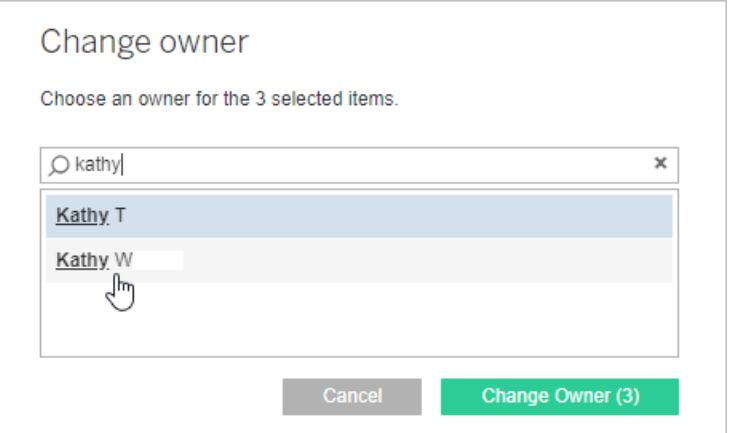

5. 按一下「變更所有者」。

管理外部資產的權限

Tableau Cloud 和 Tableau Server 提供存取和管理已發佈內容的空間。Tableau Cloud 或 Tableau Server 獲取 資料管理 授權後,您就可以存取 Tableau Catalog。Tableau Catalog

會在網站間新增補充空間及一組功能,以便追蹤和管理由已發佈至您網站的內容所使 用之外部資產的中繼資料和歷程。

Tableau Catalog 編製內容和資產的索引

Catalog 會探索、追蹤和儲存您發佈至 Tableau Cloud 或 Tableau Server 之內容的中繼資 料。

Catalog 會針對下列項目編製中繼資料的索引:

- <sup>l</sup> **Tableau** 內容:工作簿、資料來源、流程、專案、指標、虛擬連線、虛擬連線表、使 用者和站台。(Tableau Cloud 的舊指標功能於 2024 年 2 月在 Tableau Cloud 和 Tableau Server 版本 2024.2 中已淘汰。有關詳情,請參閱[建立指標並進行疑難排](https://help.tableau.com/current/online/zh-tw/metrics_create.htm) 解(己淘汰)。)
- 外部資產:與 Tableau 內容關聯的資料庫和表格

Catalog 會將來自 Tableau 環境外部之任何資料的中繼資料歸類為外部資產。來 自 Tableau 環境外部的資料會以多種不同的格式儲存,例如資料庫伺服器或本機 .json 檔案。

Catalog 只會追蹤外部資料的中繼資料,不會追蹤任何形式( 原始或彙總) 的基礎 資料。

Catalog 中繼資料包括以下:

- <sup>l</sup> 歷程資訊或項目之間的關係。例如,「銷售額」表格與 Superstore 資料來源和 Superstore 範例工作簿之間都有關係。
- <sup>l</sup> 架構資訊。一些範例包括:
	- <sup>l</sup> 表格名稱、欄名稱以及欄類型。例如,A 表格含有 A、B 和 C 欄,且屬於 INT、VARCHAR 和 VARCHAR 類型。
	- <sup>l</sup> 資料庫名稱和伺服器位置。例如,Database\_1 是 http://example.net 的 SQL Server 資料庫。
	- <sup>l</sup> 資料來源名稱,以及資料來源所包含之欄位的名稱和類型。例如, Superstore 資料來源具有 AA、BB 和 CC 欄位。CC 欄位是計算後的欄位,會 往回參照 AA 欄位和 BB 欄位。

<sup>l</sup> 使用者統籌、新增或管理的資訊。例如,項目說明、認證、使用者聯絡資料、資料 品質警告等等。

Tableau Catalog 如何運作?

Tableau Catalog 會將所有發佈至 Tableau Cloud 或 Tableau Server 的內容編製成索引,以 追蹤歷程和架構中繼資料。例如,中繼資料資訊會來自工作簿、已封裝工作簿、資料來 源以及 Tableau Server 或 Tableau Cloud 存放庫。

在索引程序中,也會對已發佈內容所使用之外部資產( 資料庫、表格與其他物件) 的歷程 與架構中繼資料編製成索引。

附註**:**除了從 Tableau Cloud 或 Tableau Server 存取 Catalog 之外,也可以從 Tableau 中繼 資料 API 和 Tableau Server REST API 存取編製成索引的中繼資料。有關 REST API 中 Tableau 中繼資料 API 或中繼資料方法的詳情,請分別參閱 Tableau Server REST API 中 的 Tableau [中繼資料](https://help.tableau.com/current/api/metadata_api/zh-tw/index.html) API 和[中繼資料方法](https://help.tableau.com/current/api/rest_api/zh-tw/REST/rest_api_ref_metadata.htm)。

中繼資料上的權限

權限可控制誰可以查看和管理外部資產,以及哪些中繼資料會透過歷程顯示。

附註:如果 Tableau Cloud 或 Tableau Server 未獲得 資料管理 授權,則預設情況下,只有 管理員可以透過 Tableau 中繼資料 API 查看資料庫和表中繼資料。此預設可變更為使用 「派生權限」,如下所述。

存取中繼資料

透過 Catalog( 或中繼資料 API) 存取中繼資料所使用的權限與透過 Tableau Cloud Tableau Server 存取內容的權限類似,但要另外考量可能會透過歷程公開的敏感資料以 及外部資產上授予的功能。

#### Tableau 內容的權限

Catalog 會使用現有 Tableau 內容已使用的檢視和管理功能來控制您可以在 Tableau 內 容中查看和管理的中繼資料。有關這些功能的更多一般資訊,請參閱[權限](#page-646-0)。

使用派生權限之外部資產的權限

Tableau Cloud 或 Tableau Server 獲得 資料管理 授權後,預設情況下,Catalog 會在以下 情況使用派生權限來自動為您授予外部資產的功能:

若為檢視功能:

- <sup>l</sup> 若您是工作簿、資料來源或流程的擁有者,則可以查看該工作簿、資料來源或流 程直接使用的資料庫和表格中繼資料。請參[閱其他有關歷程的附註](#page-706-0)。
- <sup>l</sup> 如果您是專案擁有者或專案主管,就可以查看已發佈至專案之內容所使用的所 有資料庫和表格中繼資料。
- <sup>l</sup> 內嵌檔案使用來源( 例如工作簿、資料來源或流程) 的權限,而不使用外部資產 ( 資料庫或表格) 的派生權限。例如,若可查看具有內嵌檔案的工作簿,則可查看 該工作簿使用的內嵌檔案及其中繼資料。

#### 若為覆寫與設定權限功能:

<sup>l</sup> 如果您是流程的所有者,則可編輯和管理流程輸出使用的資料庫和表格中繼資 料的權限。

附註**:**如果是流程,上述功能僅在流程當前所有者成功執行至少一次後方可套用。

#### 檢查權限

若您是管理員或具有資產權限設定功能的人員,則可以按照下列步驟來驗證具有派生 權限的人員。

- 1. 登入 Tableau Cloud 或 Tableau Server。
- 2. 在左側巡覽窗格中,按一下「外部資產」。
- 3. 在下拉式功能表中,選取「資料庫與檔案」或「表格與物件」。 附註:json 或 .csv 檔案等本機檔案會分組為「資料庫」下方的外部資產。

- 4. 選取您想要修改其權限之資料庫或表格旁邊的核取方塊,然後選取「操作」>「權 限」。
- 5. 在「權限」對話方塊中,按一下「**+** 新增群組**/**使用者規則」並開始鍵入內容,以搜尋 群組或使用者。
- 6. 透過按一下權限規則中的群組名稱或使用者名稱來驗證權限,即可查看下方的有 效權限。

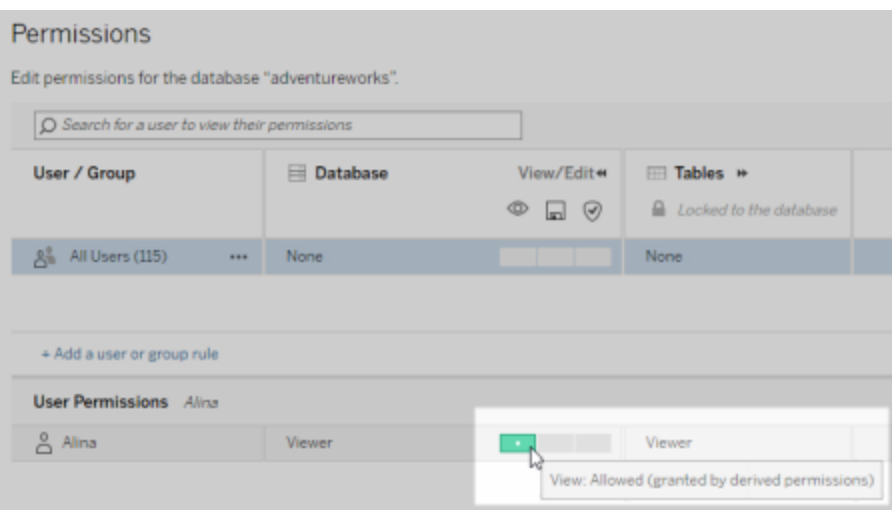

#### 外部資產派生權限的優先順序

設定 Tableau Cloud 站台或 Tableau Server 的派生權限後,每一位使用者的存取外部資產 的層級,都取決於相關的 Tableau 內容,以及 Tableau 用於內容上的規則的優先順序。

Tableau 會按照以下規則的順序,如果當前規則的評估結果為「已拒絕」,則繼續評估下 一條規則。如果任何規則的評估結果為「已允許」,則會允許該功能,且 Tableau 會停止 評估。此規則清單以[權限](#page-646-0)為基礎。

若為檢視功能:

- 1. 管理員角色
- 2. 授權
- 3. 專案主管( Tableau 內容)
- 4. 專案擁有者( Tableau 內容)
- 5. 內容擁有者( Tableau 內容)
- 6. 派生權限( 僅適用於外部資產和「檢視」功能)
	- a. 管理員角色
	- b. 授權
	- c. 專案主管( 外部資產)
	- d. 專案擁有者( 外部資產)
	- e. 內容擁有者( 外部資產)
- 7. 明確權限

#### 若為覆寫與設定權限功能:

- 1. 管理員角色
- 2. 授權
- 3. 專案主管( Tableau 內容)
- 4. 專案擁有者( Tableau 內容)
- 5. 內容擁有者( Tableau 內容)
- 6. 明確權限( Tableau 內容)
- 7. 派生權限( 僅適用於外部資產和流程輸出的「覆寫」與「設定權限」功能)
	- a. 管理員角色
	- b. 授權
	- c. 專案主管( 外部資產)
	- d. 專案擁有者( 外部資產)
	- e. 內容擁有者( 外部資產)

#### 關閉派生權限

身為管理員,您可以關閉網站的派生權限預設設定,以便手動對資料庫和表授予明確 的權限。

- 1. 以管理員的身分登入 Tableau Cloud 或 Tableau Server。
- 2. 在左側巡覽窗格中, 按一下「設定」。
- 3. 在「一般」索引標籤的「自動存取資料庫和表格的相關中繼資料」下,清除「自動授 予授權使用者有關資料庫和表格的中繼資料存取權限」核取方塊。

附註:即使未選取該核取方塊,使用者透過派生權限可看到的資料庫和表格的相 關資料品質警告訊息還是會顯示。

設定個別外部資產的權限

若要授予其他使用者檢視、編輯( 覆寫) 和管理外部資產的權限,管理員可以明確為使用 者或群組授予個別資料庫或表的上述功能。

從 Tableau Server 2022.3 和 Tableau Cloud 2022 年 9 月開始,您可以在專案中組織外部 資產。外部資產的[權限](#page-647-0)繼承與 Tableau 内容的工作方式相同, 如權限主題中所述, 並且可 以簡化權限管理。

#### 權限功能的摘要

下表顯示可以為外部資產( 資料庫和表格) 設定的功能:

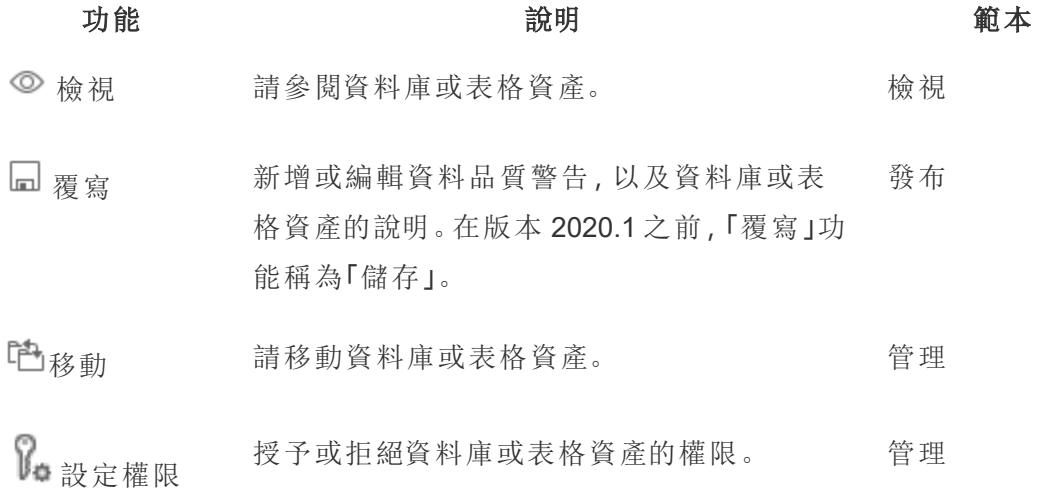

#### 設定資料庫或資料表的權限

若要設定資料庫或表格的權限,請使用下列程序。

1. 作為管理員或已獲授予「設定權限」功能的人員登入 Tableau Cloud 或 Tableau Server。

- 2. 查找資料庫或表。如果您知道資料庫或表的當前位置,則可以透過「探索」(從 Tableau Server 2022.3 和 Tableau Cloud 2022 年 9 月開始) 或「外部資產」查看所有 資料庫、表和檔案清單執行此作業。
	- 「探索」- 從左側功能窗格中, 按一下「探索」並找到資料庫或表所在的專 案。
	- 「外部資產」- 在左側功能窗格中, 按一下「外部資產」。從下拉式功能表中, 選取「資料庫與檔案」或「表格與物件」(附註:本機檔案, 如 .json 或 .csv 檔 案被分組為資料庫下的外部資產。)
- 3. 選取您想要修改其權限之資料庫或表格旁邊的核取方塊,然後選取「操作」>「權 限」。
- 4. 在「權限」對話方塊中,按一下「**+** 新增群組**/**使用者規則」並開始鍵入內容,以搜尋 群組或使用者。
- 5. 選取一個權限角色範本以便為群組或使用者套用初始功能集,然後按一下「儲 存」。可用的範本為:「檢視」、「發布」、「管理」、「無」和「已拒絕」。
- 6. 若要進一步自訂規則,請按一下規則中的功能,將其設定為「已允許」或「已拒 絕」,或將其保留為未指定。完成後,請按一下「儲存」。
- 7. 為其他群組或使用者設定所需的任何其他規則。
- 8. 透過按一下權限規則中的群組名稱或使用者名稱來驗證權限,即可查看下方的 有效權限。

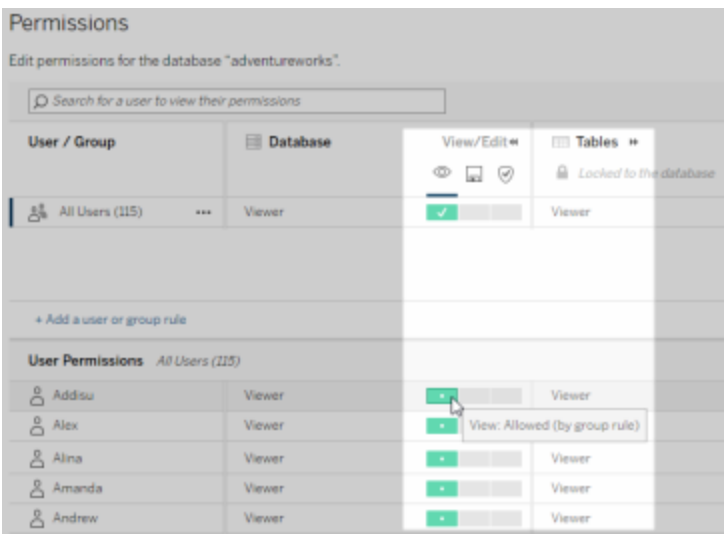

#### 不在專案中的外部資產

在某些情況下,外部資產不在專案中:

- <sup>l</sup> 專案中沒有 Catalog 在已存在外部資產預設專案( Tableau Cloud 2022 年 12 月 /Server 2023.1) 中發現的外部資產,除非在那之後已被移動到專案中。
- 專案中沒有從已存在外部資產預設專案中刪除的外部資產(Tableau Cloud 2022年 12 月 / Server 2023.1) ,除非已將其移至專案中。
- <sup>l</sup> 在 Tableau Server 2022.1 及更早版本中,根本無法將外部資產移至專案中。

如果專案中沒有外部資產,則外部資產的權限與在 Tableau Server 2022.1 和 Tableau Cloud 2022 年 6 月及更早版本中的工作方式相同。即,資料庫和表格的權限控制獨立於 項目中的內容,表格權限可以透過資料庫的權限進行管理。在資料庫層級設定權限時, 這些權限可以作為該資料庫之任何新發現且已編製成索引之子表格的範本。此外,資料 庫權限也可以鎖定,讓子表格一律使用於資料庫層級設定的權限。

附註:如果資料庫在專案中,就不能鎖定( 或解鎖) 資料庫權限。

若要鎖定( 或解鎖) 資料庫權限,請使用下列步驟:

- 1. 作為管理員或已獲授予「設定權限」功能的人員登入 Tableau Cloud 或 Tableau Server。
- 2. 在左側巡覽窗格中,按一下「外部資產」。在預設情況下,「外部資產」頁面會顯示 資料庫和檔案的清單。
- 3. 選取您想要鎖定其權限之資料庫旁邊的核取方塊,選取「動作」>「權限」,然後按 一下表權限的「編輯」連結。
- 4. 在「資料庫」對話方塊的「表權限」中,選取「鎖定」,然後按一下「儲存」。
- <span id="page-705-0"></span>5. 若要將權限解除鎖定,請再次按一下「編輯」,然後選取「自訂」。

存取歷程資訊

Catalog(和中繼資料 API) 可以公開 Tableau Cloud 或 Tableau Server 中的Tableau内容和 資產間的關係和相依性中繼資料( 又稱為歷程) 。歷程會顯示三個主要內容:

- <sup>l</sup> 項目彼此間的關係程度,無論是直接或間接
- <sup>l</sup> 其中有多少項目彼此相關
- <sup>l</sup> 透過適當的權限,在歷程中顯示有關項目的敏感資料

#### 敏感的歷程資料

在某些情況下,歷程可能會包含敏感資料,例如資料品質警告訊息、內容或資產名稱, 或相關項目和中繼資料。

預設情況下,會對所有使用者顯示完整的歷程資訊,但是會對沒有適當「檢視」功能的 特定使用者封鎖敏感資料。封鎖敏感資料的概念稱為混淆處理。

混淆處理可讓歷程中的所有中繼資料 都顯示出來,同時保持對沒有適當「檢視」功能的 特定使用者封鎖敏感資料。此預設值會啟用依賴於完整影響分析的工作流程。

如果混淆處理歷程中的敏感資料對您的組織來說還不夠,則可以篩選歷程的特定部 分,包括其敏感資料。

對於沒有適當的敏感資料「檢視」功能的特定使用者,篩選會略過歷程的某些部分(以及 與歷程相關的區域,如資料詳細資訊) 。因為篩選會略過歷程的某些部分,因此會防止 進行依賴於完整影響分析的工作流程。

若要變更敏感資料的處理方式,請執行以下動作:

- 1. 作為管理員登入 Tableau Cloud 或 Tableau Server。
- 2. 在左側巡覽窗格中, 按一下「設定」。
- 3. 在「一般」索引標籤上的「敏感性歷程資訊」下方,選取最適合 Tableau Cloud 站台 或 Tableau Server 上的所有使用者處理歷程資訊的選項按鈕。

#### <span id="page-706-0"></span>其他有關歷程的附註

<sup>l</sup> 如果您有相關資產的「檢視」功能,就可以查看哪些資產和內容在何時與彼此相 關,以及這些資產和內容的敏感性中繼資料。

例如,您可以查看 1) 相關上游資料庫和表格的名稱、資料品質警告與總數,以及 2) 您正在評估之資產的下游工作簿歷程中,工作表( 可見和隱藏) 的合併數量。

• 如果您沒有相關資產的「檢視」功能,則可以隨時查看資產彼此間何時相關。

例如,您可以查看 1) 歷程中是否存在相關的上游資料庫和表格,以及 2) 與您正在 評估之資產相關的資料庫總數或表格總數。

不過,當您沒有這些資產的檢視功能時,就無法看到與這些資產相關聯的中繼資 料。中繼資料因為權限受限而遭到封鎖或資產位於個人空間中時,您會看到「需要 權限」。

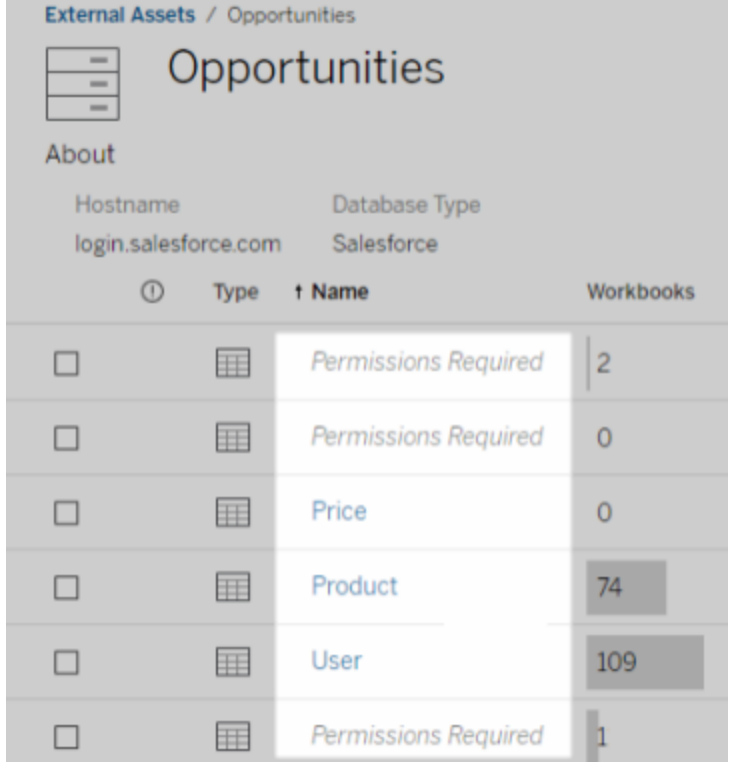

#### • 如果您沒有相關資產的「檢視」權限,則您可以隨時查看資產是否獲得認證。

但是,如果您沒有「檢視」功能,則無法查看與認證相關的敏感資訊,例如相關資 料庫和表格的名稱。中繼資料因為權限受限而遭到封鎖或資產位於個人空間中 時,您會看到「需要權限」。

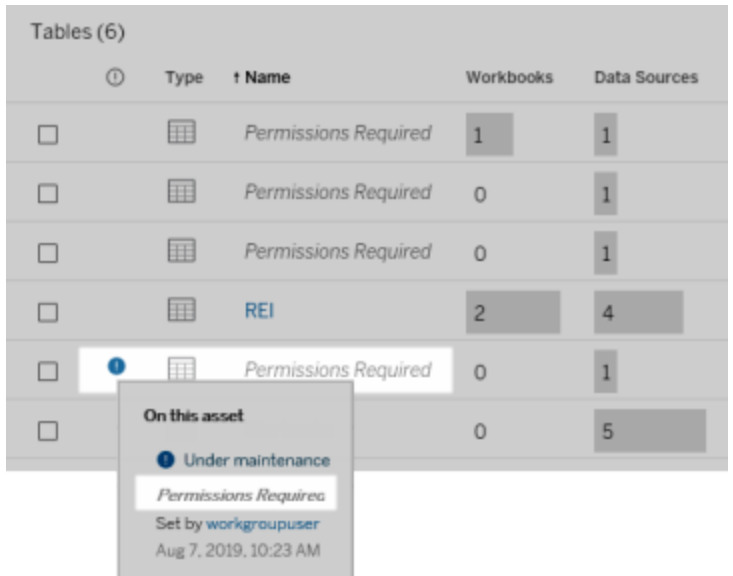

有關歷程的詳細資訊,請參[閱使用歷程進行影響分析。](#page-714-0)

#### 有關可透過歷程資料發現的標籤的其他附註

除了 Tableau 內容之外,還可以對外部資產進行標記。雖然標籤始終可見,但是可以按 照本主題前面所述的方法對透過歷程資料看到的標記項目進行混淆處理(預設)或篩 選。

當混淆處理標記項目時:

- 若您具有檢視標記項目的功能,則可以查看標記項目和相關的標記項目以及所有 中繼資料。
- <sup>l</sup> 若您沒有檢視標記項目的功能:
	- <sup>l</sup> 您可以查看標記項目和相關標記項目的類型,但是無法查看與項目有關的 敏感中繼資料。例如,假設您使用標記篩選器來查看具有「值得注意」標記 的項目。雖然您可以查看標記為「值得注意」的資料庫項目,但您無法查看 標記資料庫的名稱。

• 您可以查看有多少個相關的標記項目。例如,假設您查詢「值得注意」標 記。查詢會傳回 5 個標記資料庫。

篩選標記項目時,您可查看的標記項目和相關的標記項目僅限於您具有「檢視」功能的 項目。

有關標籤的詳情,請參閱 Tableau Desktop 使用者說明中的「[標記項目](https://help.tableau.com/current/pro/desktop/zh-tw/tags.htm)」。

#### 資產結果和內容結果之間可能不相符

Catalog 顯示歷程資訊時,會提供有關 Tableau 內容和資產的資訊。Catalog 歷程會一律 顯示關聯項目的真實計數或結果。但是,在站台的其他區域,您可能會看到較少的項 目。這可能是因為您的「檢視」功能所致。在目錄外,您只能看到您的權限允許的內容。

例如,假設您正在查看 Superstore 資料來源。Superstore 資料來源的歷程可以顯示資料 來源連線至多少個上游基礎表格,以及有多少下游工作簿相依於資料來源。但是,由於 您可能無權查看所有這些下游工作簿,因此 Catalog 沿襲中的相關工作簿數量( 實際總 數) 可能大於「連線的工作簿」索引標籤中的工作簿數量(您有權查看的內容).

可能還有其他與權限無關的原因,您可能會看到資產計數和內容計數不相符。有關詳 情,請參閱[使用歷程進行影響分析](#page-714-0)。

誰可以執行此動作

以下資訊總結了可以執行本主題所描述工作的使用者類型。

## Tableau Cloud 站台或 Tableau Server 管理員

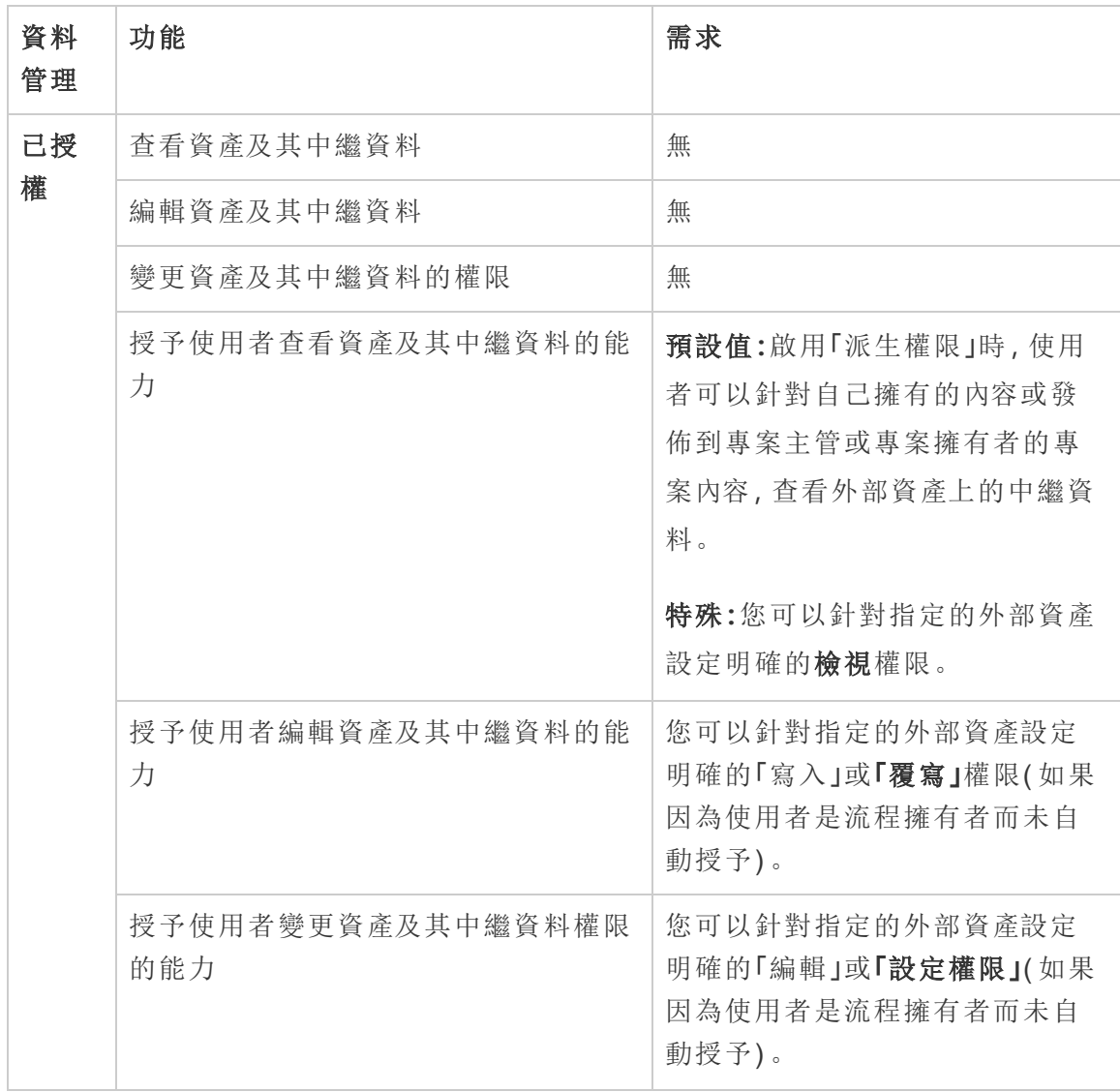

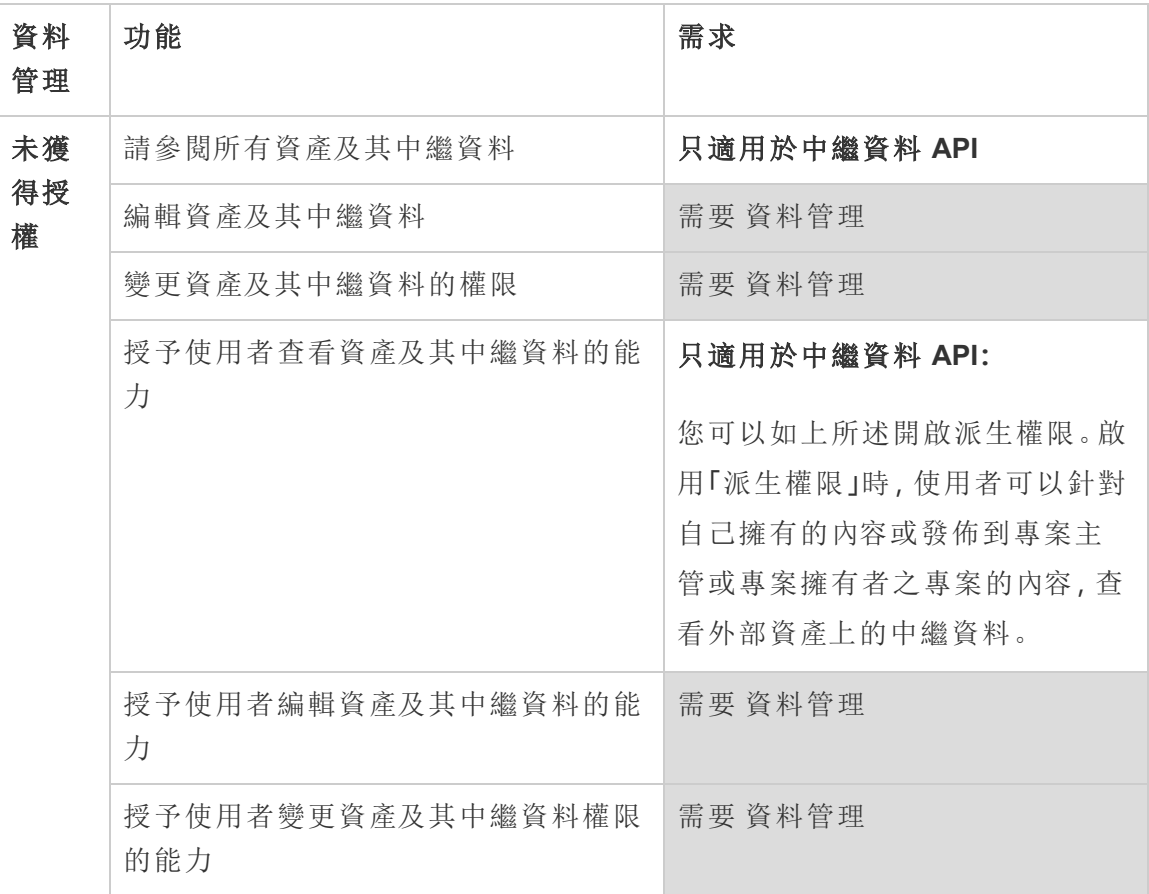

## 具有 Creator 或 Explorer 授權的使用者

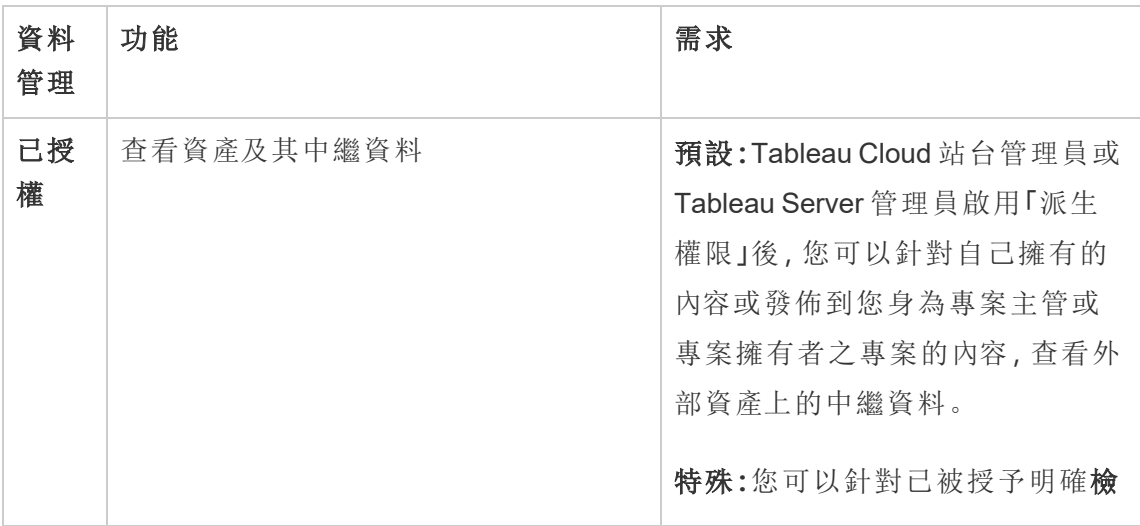

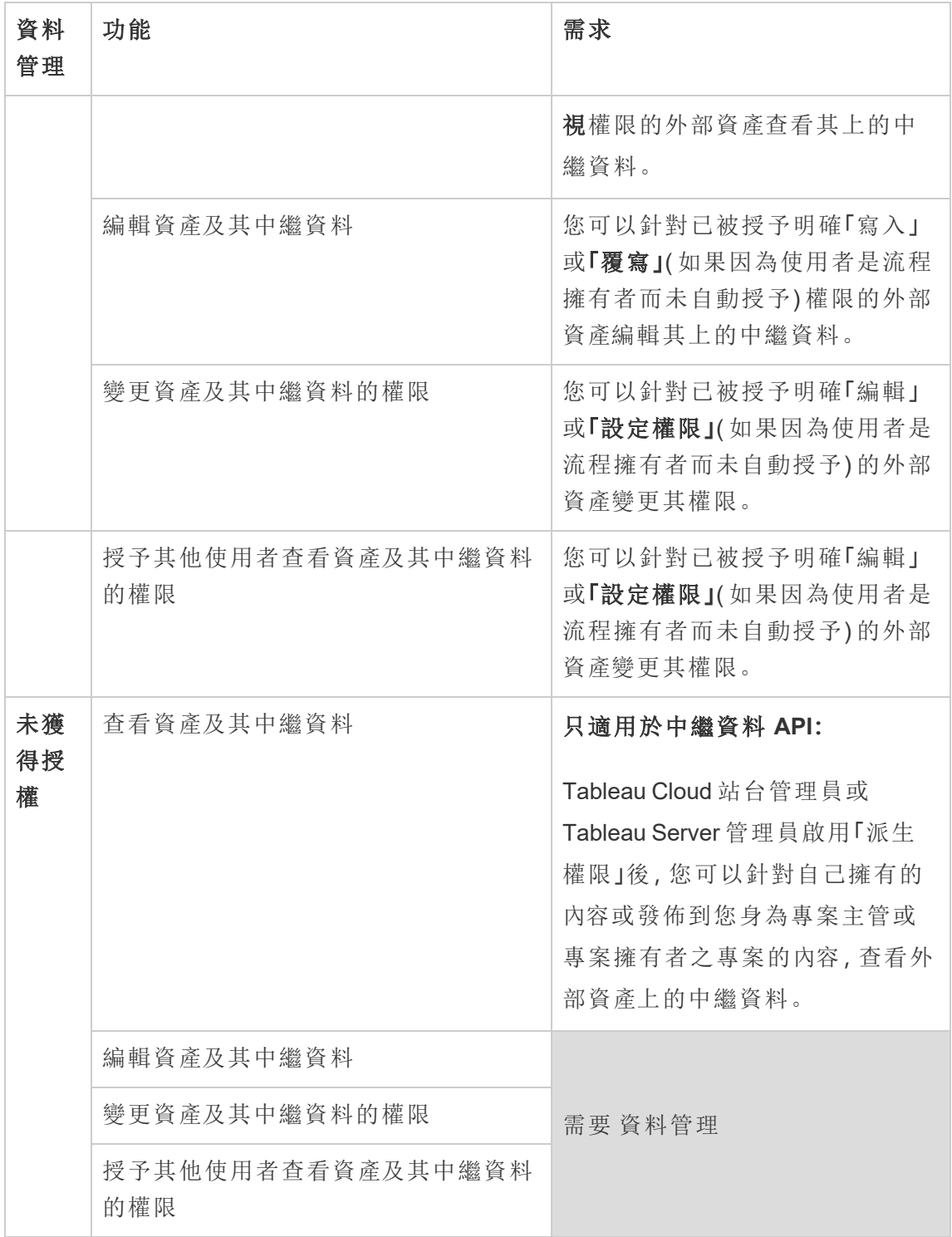

# 啟用 Tableau Catalog

[Tableau](https://help.tableau.com/current/online/zh-tw/dm_catalog_overview.htm) Catalog 可探索 Tableau Cloud 網站或 Tableau Server 上的所有內容並編製索 引,包括工作簿、資料來源、工作表、指標和流程。(Tableau Cloud 的舊指標功能於 2024 年 2 月在 Tableau Cloud 和 Tableau Server 版本 2024.2 中已淘汰。有關詳情, 請參閱[建](https://help.tableau.com/current/online/zh-tw/metrics_create.htm) [立指標並進行疑難排解](https://help.tableau.com/current/online/zh-tw/metrics_create.htm)( 已淘汰) 。) 索引用於收集有關內容的資訊,或關於內容結構描 述和歷程的中繼資料。接著,Catalog 會在中繼資料中識別 Tableau Cloud 網站或 Tableau Server 上內容所使用的所有資料庫、檔案和表格。

Catalog 在具有 資料管理 授權時可用。有關詳情,請參閱關於 [資料管理](#page-1637-0)。

除了 Catalog 之外,還可以使用[中繼資料方法從](https://help.tableau.com/current/api/rest_api/zh-tw/REST/rest_api_ref_metadata.htm) Tableau [中繼資料](https://help.tableau.com/current/api/metadata_api/zh-tw/index.html) API 和 Tableau REST API 存取有關內容的中繼資料。

## Tableau Cloud 上的 Catalog

Tableau Cloud 取得 資料管理 授權時,Catalog 會自動啟用。

在 Tableau Cloud 網站獲得 資料管理 授權後,Tableau Cloud 網站上已存在的內容將立 即編制索引。編製內容索引花費的時間取決於您擁有的內容總量。在初始編製內容的 索引之後,Catalog 會監視新發佈的內容及其他資產的變更,並繼續在背景編製索引。

## 疑難排解 Catalog

使用 Catalog 時,您或您的使用者可能會遇到下列其中一個問題。

已超過逾時限制和節點限制的訊息

為確保必須傳回大量結果的 Catalog 工作不會佔用所有 系統資源,Catalog 會實作逾時 和節點限制。

#### • 逾時限制

Catalog 中的工作達到逾時限制時,您和您的使用者會看到以下訊息:

"*Showing partial results, Request time limit exceeded.Try again later.*" 或 TIME\_LIMIT\_ EXCEEDED

#### <sup>l</sup> 節點限制

Catalog 中的工作達到節點限制時,您和您的使用者會看到以下訊息:

<span id="page-714-0"></span>NODE\_LIMIT\_EXCEEDED

## 使用歷程進行影響分析

瞭解資料的出處是信任資料的關鍵,而知道其他使用資料的人員,表示您可以分析變更 對環境中資料的影響。Tableau Catalog 中的歷程功能可協助您執行這些作業。

擁有資料管理授權並啟用 Tableau Catalog 時,就可以存取內容的歷程資訊。有關 [Tableau](https://help.tableau.com/current/online/zh-tw/dm_catalog_overview.htm) Catalog 的詳情,請參閱 Tableau Server 或 Tableau Cloud 說明中的「關於 Tableau Catalog」。

巡覽歷程

要查看資產的歷程,首先巡覽到資產的頁面。此步驟的選項包括:

- <sup>l</sup> 搜尋資產並選取它。
- 從「探索」巡覽到它。
- <sup>l</sup> 如果它是不在專案中的外部資產( 例如資料庫或表) ,請從「外部資產」巡覽到它。 ( 此選項也適用於在專案中的外部資產。)

然後取「歷程」索引標籤。

若看到歷程索引標籤,但沒有包含資料管理的授權,則按一下歷程索引標籤會顯示資料 管理的促銷資訊。可以在帳戶設定中停用促銷。

附註:若流程包含參數值,則不會顯示流程的歷程資料。有關在流程中使用參數的 詳細資訊,請參閱 Tableau Prep 說明中的[在流程中建立和使用參數。](https://help.tableau.com/current/prep/zh-tw/prep_parameters.htm)

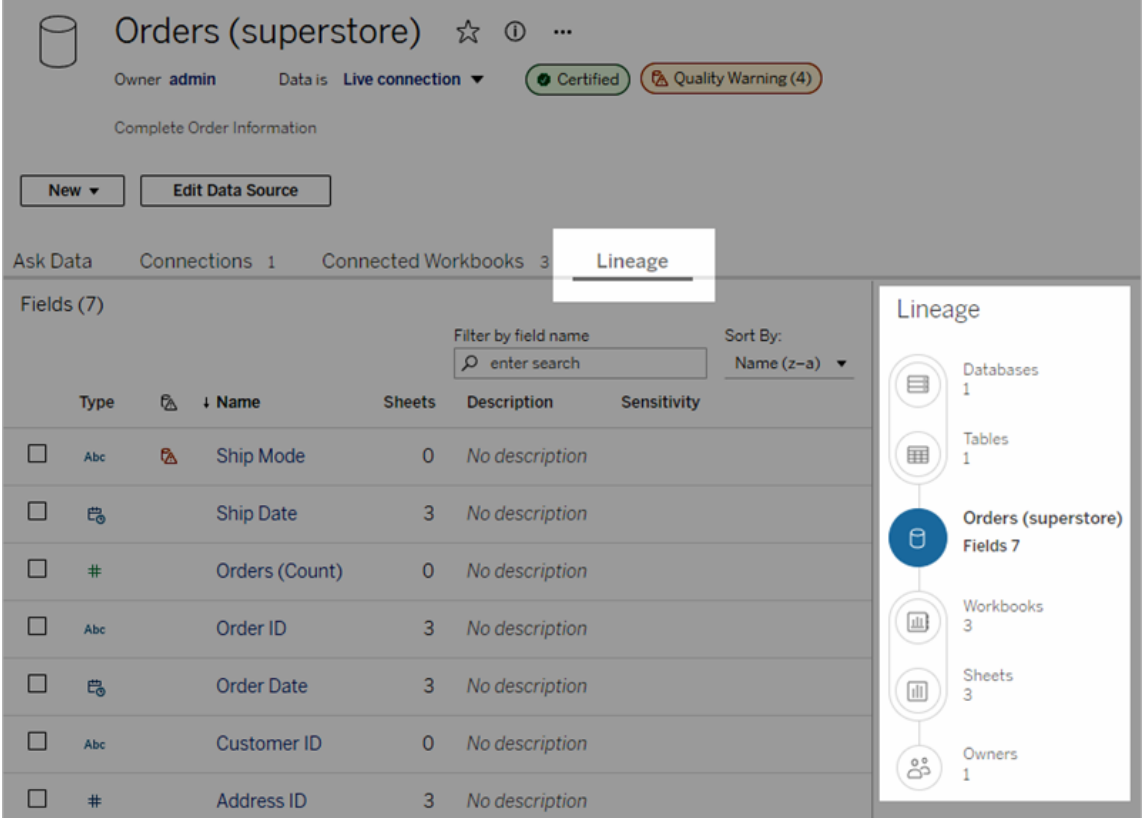

歷程會顯示與歷程錨點( 即選取的資產) 有關聯的相依項目。歷程錨點可以是資料庫、 資料表、工作簿、已發佈資料來源、虛擬連線、虛擬連線資料表、Pulse 指標定義或流 程。( 在上圖中,錨點是「訂單( 超級市場) 」資料來源,在下圖中,錨點是「擊球員」表。) 錨點以下的所有資產直接或間接相依於錨點,稱為輸出或下游資產。錨點以上的資產 是錨點直接或間接相依的資產,稱為輸入或上游資產。

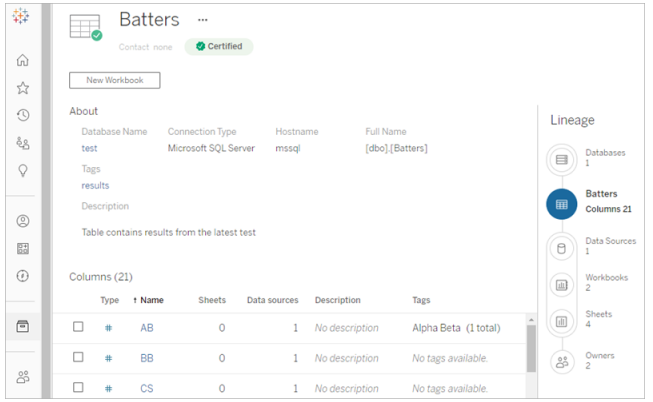

從 Tableau Cloud 2024 年 6 月開始,會在歷程中顯示 Pulse 指標定義。( Tableau Server 不 提供 Tableau Pulse。)

從 Tableau Cloud 2023 年 6 月與 Tableau Server 2023.3 開始,資料來源的歷程頁面將包 含搜尋與篩選( 位於欄位清單的右上角) ,以便您可以快速查找感興趣或相關的欄位。

在資料來源中或在資料表中選取一個欄後,系統會篩選歷程,以僅顯示相依於該欄位 ( 或欄) 的下游資產或該欄位( 或欄) 的上游輸入,如此「Beatters」工作簿範例中顯示了為 「Games」列篩選的歷程:

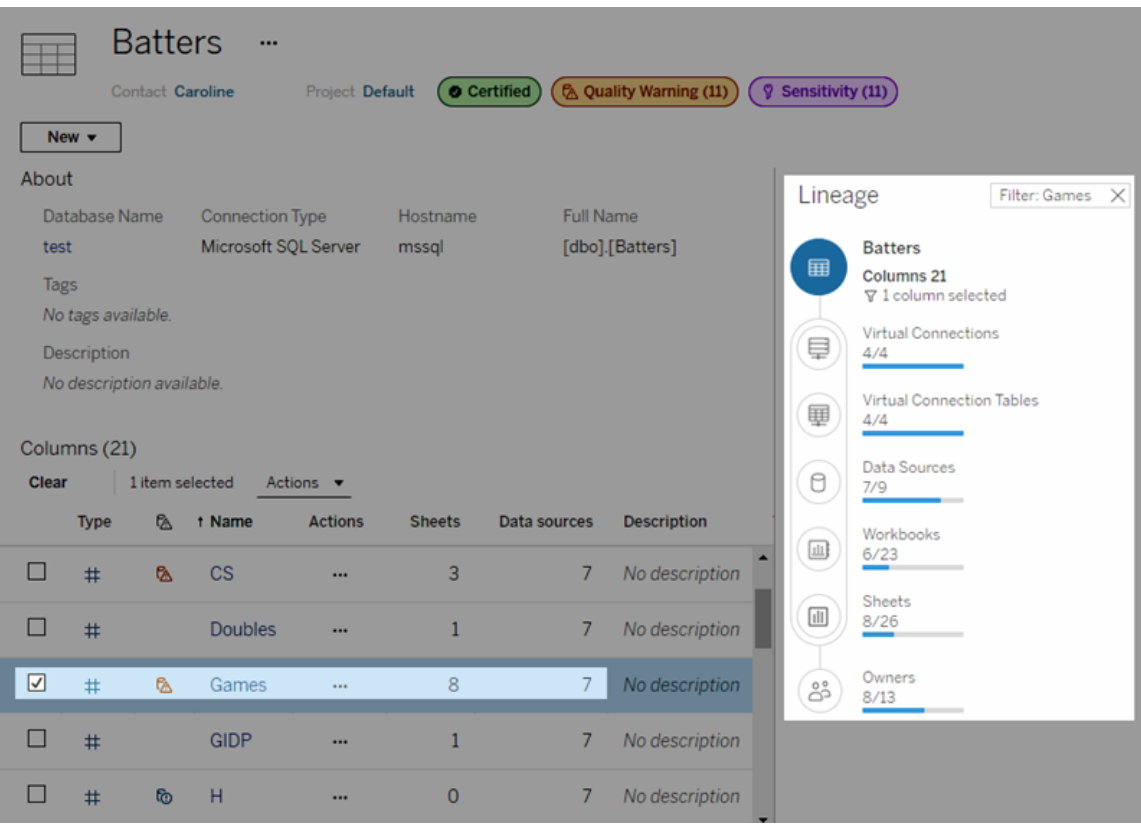

可以在「歷程」窗格中選取上游或下游資產,以查看其詳細資訊。例如,選取「資料來源」 後,會在「歷程」窗格的左側顯示依賴此表格的工作簿清單。

可以從「歷程」窗格按照有興趣的連結,巡覽到與初始選擇( 在本例中為工作簿) 相關的 任何資產。

內嵌資產顯示在外部資產中

若在發佈資料來源或工作簿時選取包括外部檔案核取方塊,Tableau Catalog 會將外部 資產視為「內嵌資產」。將外部資產(資料庫、資料表或檔案)內嵌到已發佈的 Tableau 内 容( 工作簿、資料來源和流程) 中時,外部資產可供該內容使用,但是無法與其他使用者 共用。內嵌的外部資產會顯示在其 Tableau 內容的歷程上游中,並在「外部資產」中列 出。

若要查看外部資產是否已內嵌,請前往該外部資產的詳細資料頁面,然後查看「類別」 下是否已列出「內嵌資產」。

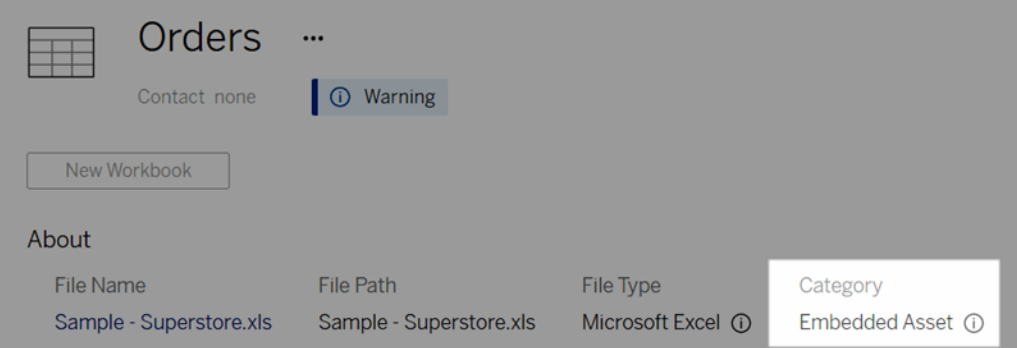

有關內嵌資料的資訊,請參閱 Tableau Desktop 和 Web 製作說明中的[將資料單獨發布或](https://help.tableau.com/current/pro/desktop/zh-tw/publish_datasources_about.htm#publishing-data-separately-or-embedded-in-workbooks) [內嵌在工作簿中。](https://help.tableau.com/current/pro/desktop/zh-tw/publish_datasources_about.htm#publishing-data-separately-or-embedded-in-workbooks)

歷程與自訂 SQL 連線

檢視使用自訂 SQL 的連線的歷程時,請記住以下幾點:

- <sup>l</sup> 歷程可能不完整。
- <sup>l</sup> Catalog 不支援顯示其僅透過自訂 SQL 瞭解到的資料表的欄資訊。
- <sup>l</sup> 欄位詳細資訊卡可能不包含已連線欄的連結,或者可能根本不顯示任何已連線 欄。
- <sup>l</sup> 欄詳細資訊卡可能不包含使用該欄的欄位之連結,或者可能根本不顯示任何欄 位。

有關詳情,請參閱 Tableau Desktop 和 Web 製作說明中的自訂 SQL 的 [Tableau](https://help.tableau.com/current/pro/desktop/zh-tw/customsql.htm#tableau-catalog-support-for-custom-sql) Catalog [支援。](https://help.tableau.com/current/pro/desktop/zh-tw/customsql.htm#tableau-catalog-support-for-custom-sql)

#### Catalog 不支援 Cube

Tableau Catalog 不支援 Cube 資料來源( 也稱為多維或 OLAP 資料來源) 。依賴於 Cube 資料的 Tableau 內容( 例如資料來源、檢視或工作簿) 不會在 Catalog 中顯示任何 Cube 中 繼資料或 Cube 歷程。

## 歷程計數與索引標籤計數不相符

您可能會發現 Tableau Catalog 歷程工具與 Tableau Server 或 Tableau Cloud 中的索引標 籤之間有資產計數不相符的情形。

計數之所以會不相符,是因為每項計數( 歷程計數與索引標籤計數) 分別以不同的方式 計算資產數。例如,在任何指定的時間點,Catalog 可能只會計算已編製索引的資產數, 而 Tableau Server 或 Tableau Cloud 則會計算任何已發佈的資產數。計數差異的其他原因 包括:

- <sup>l</sup> 您具有資產的「檢視」權限。
- <sup>l</sup> 資產已隱藏。
- <sup>l</sup> 工作簿中使用了任何欄位。
- <sup>l</sup> 資產已直接或間接連線。
- <sup>l</sup> 資產位於個人空間中。

### 工作簿計數不相符的範例

下列範例說明如何判定工作簿的索引標籤計數與歷程計數。

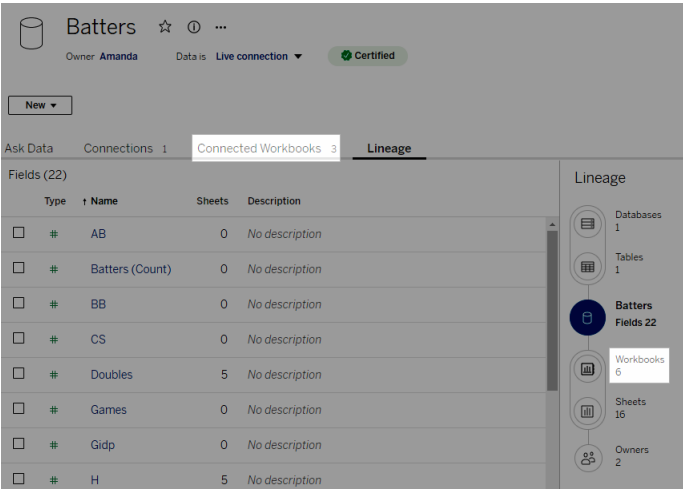

「已連線的工作簿」索引標籤會計算同時符合以下兩項準則的工作簿:

- <sup>l</sup> 連線至資料來源( 無論工作簿中是否實際使用任何欄位) 。
- <sup>l</sup> 使用者具有檢視權限( 無論是工作表、儀表板窗格還是本文) 。

「Tableau Catalog 歷程」會計算符合以下所有準則的工作簿:

- 己由 Tableau Catalog 編製索引。
- <sup>l</sup> 連線至資料來源,且資料來源中至少使用一個欄位。
- <sup>l</sup> 包含工作表( 包括儀表板窗格或包含工作表的本文) ,且在資料來源中至少使用 一個欄位。

中繼資料因為權限受限而遭到封鎖或資產位於個人空間中時,Catalog 仍會計算工作 簿。但您將不會看到一些敏感的中繼資料,而是會看到「所需的權限」。有關詳情,請參 [閱存取歷程資訊。](#page-705-0)

### 使用電子郵件聯絡擁有者

「歷程」的末端為擁有者。擁有者清單包括被指派為歷程錨點下游任何內容的擁有者或 連絡人。

您可以傳送電子郵件給擁有者,讓他們知道資料的變更內容。( 若要傳送電子郵件給擁 有者,您必須對歷程錨點內容具有「覆寫」( 儲存) 功能。)

- 1. 選取「擁有者」以查看在此歷程中受到資料影響的人員清單。
- 2. 選取要傳送訊息的擁有者。
- 3. 按一下「傳送電子郵件」以開啟電子郵件訊息方塊。
- 4. 在文字方塊中輸入主旨和訊息,然後按一下「傳送」。

## 資料標籤

資料標籤是可以附加到資料資產的中繼資料。資料標籤有助於對資料進行分類並將資 訊傳遞給使用者。例如:

- <sup>l</sup> 一個已發佈資料來源比其他名稱相似的資料來源更具權威性。Certification 資料 標籤可以幫助您告知使用者推薦使用哪個資料來源。
- <sup>l</sup> 資料庫中的欄包含過期的資訊。警告資料標籤可以幫助您告知工作簿作者和檢 視者資料不是最新的。
- <sup>l</sup> 員工收入表包含不應共用的敏感資訊。敏感度資料標籤可以告知使用者在使用表 中的資料時必須小心。
- <sup>l</sup> 一些已發佈資料來源可以根據發佈它們的部門進行分組。具有自訂標籤的自訂標 籤類別可以識別負責資料來源的部門。

附註:資料標籤是一種更新的、可擴充的中繼資料分類方式。認證和資料品質警告, 這是資料管理早在「資料標籤」一詞出現之前就已經存在的授權,現在與 Tableau Cloud 2023 年 6 月和 Tableau Server 2023.3 中發佈的敏感度標籤一起被視為更廣泛 的資料標籤概念中的類別。

<span id="page-720-0"></span>除與已發佈資料來源認證相關的資料標籤作業外,所有資料標籤作業都需要 資料管理 授權。

## 您可以標記的資產

可以在以下 Tableau 內容和外部資產中新增標籤:

- <sup>l</sup> 資料庫
- <sup>l</sup> 表
- 行( certification 除外) *(Tableau Cloud 2022 年 10 月/Server 2022.3 中引入的行標籤)*
- <sup>l</sup> 資料來源
- <sup>l</sup> 流程
- <sup>l</sup> 虛擬連線
- <sup>l</sup> 虛擬連線表

標籤名稱和類別

每個標籤都有名稱和類別。Tableau 內建的名稱和類別包括:

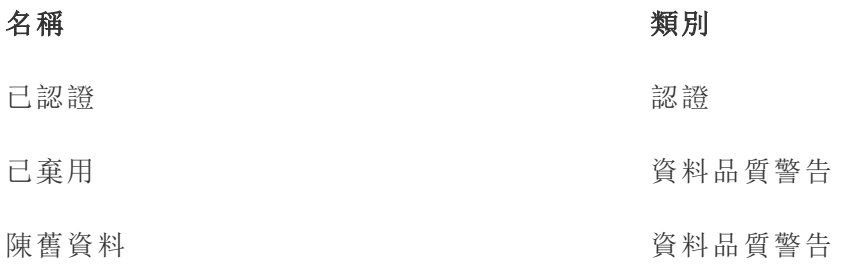

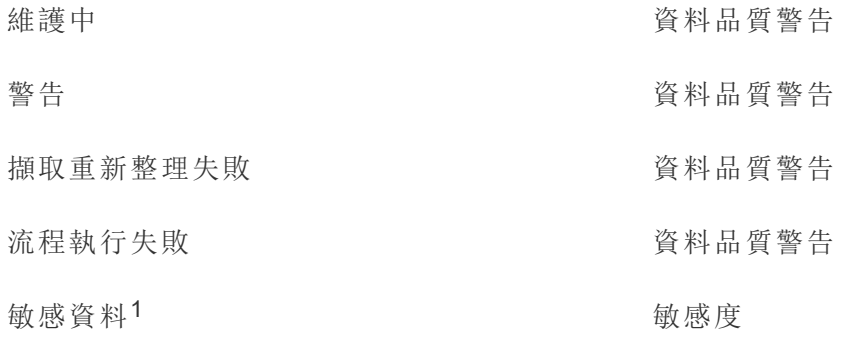

<sup>1</sup>在 *Tableau Cloud 2023* 年 *3* 月*/Server 2023.1* 及更早版本中,敏感資料標籤使用資料品 質警告類別。

從 Tableau Cloud 2023 年十月和 Tableau Server 2023.3 開始,管理員可以使用「資料標 籤」頁面上的標籤管理器或 REST API 自訂內建標籤或建立新的標籤名稱和類別。( 自 2023 年 6 月起,Tableau Cloud 管理員可以使用 REST API 修改一些內建標籤並在某些 類別中新增其他標籤。) 有關詳情,請參閱[管理資料標籤。](#page-755-0)

## 標籤類別

標籤的類別會影響標籤的顯示位置和方式、是否顯示在下游資產上以及哪些部分是可 自訂的等。

#### 認證

在具有多個發佈者和大量資產的自助環境中,可能很難找到建議的內容。可使用認證 將資產標記為受信任,並且資產會在 Tableau 的不同位置顯示徽章。完整資訊請參閱[使](#page-916-0) [用認證來幫助使用者尋找受信任的資料](#page-916-0)。

### 缺少資料品質警告

確定有問題的資料對於與使用者建立信任非常重要。資料品質警告允許您標記存在已 知問題的資料資產。將資料品質警告附加到資產後,該資產以及使用該資產的任何下游 資產上都會顯示警告,從而使資料使用者意識到來源資料的問題。例如,如果您將資料 庫表標記為已棄用,則查看基於該表的工作簿的使用者可能會看到警告。

此外,當資料擷取刷新或流程執行失敗時,可以自動設定資料品質警告,並在成功時再 次移除。使用資料標籤頁面或 REST API,管理員可以建立新的自訂資料品質警告標籤, 為使用者可以選擇的警告新增細微差別和特異性。有關詳情,請參閱[設定資料品質警](#page-735-0) [告。](#page-735-0)

### 敏感度標籤

有些資料需要以不同的方式處理。可以使用 Sensitivity 標籤將資料敏感度資訊轉發給該 資料的使用者。將資產標記為敏感時,瀏覽 Tableau Cloud 的使用者會看到該資產以及使 用該資產的任何下游資產上的徽章。例如,若您將資料表欄標記為敏感,則基於該資料 表製作新工作簿的使用者可能會看到警告。此外,使用資料標籤頁面或 REST API,管理 員可以建立自訂敏感度標籤,為使用者在使用敏感度標籤時可以選擇的分類範圍新增 細微差別和特異性。

附註:敏感度標籤在 Tableau Cloud 2023 年 6 月和 Tableau Server 2023.3 中引入。早 期版本的 Tableau Cloud 和 Tableau Server 透過「敏感資料」資料品質警告來傳遞資 料敏感度,而不是使用專用的敏感度類別。

有關完整資訊,請參閱 [敏感度標籤。](#page-745-0)

自訂標籤類別

有時,您需要以認證、資料品質警告或敏感度標籤未涵蓋的方式對資料進行分類。使用 管理員定義的自訂類別,您可以使用標籤以組織認為合適的任何方式對資產進行分類。 例如,您組織中的管理員可能會建立一個名為「部門」的類別,其中包含銷售、行銷和其 他部門的標籤,準備好套用於站台上的資產。有關詳情,請參閱[具有自訂類別的標籤。](#page-750-0)

注意:Tableau Cloud 2023 年 10 月和 Tableau Server 2023.3 發佈管理員透過標籤管 理器建立標籤名稱和類別的功能。Tableau Cloud 管理員可以在 2023 年 6 月以更有 限的方式使用 REST API 建立具有內建類別的自訂標籤名稱。

# 資料標籤出現的位置

資料標籤會出現在多個位置,例如

<sup>l</sup> 資產頁面的頂部( 工作簿、資料來源、資料表等)

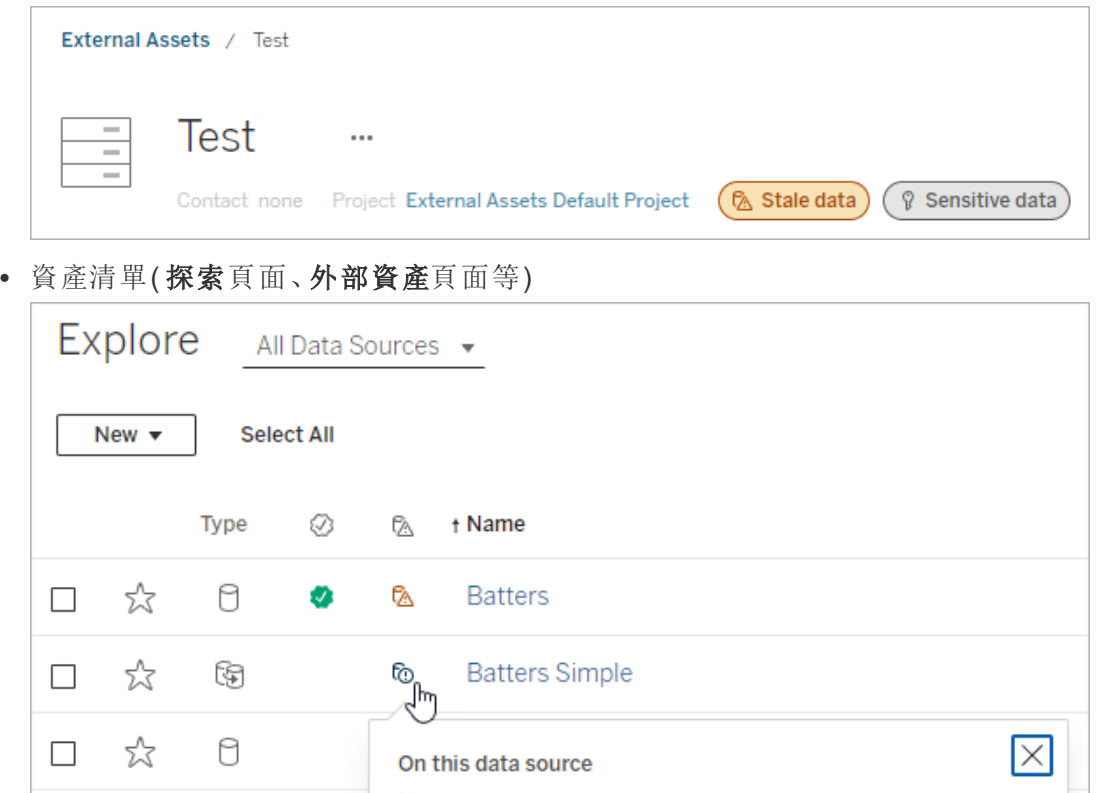

C Extract refresh failed

> View Description

Refresh failed Set by admin Sep 28, 2023, 8:46 PM

**Batters Simple** 

Refresh failed: Sep 28, 2023, 8:46 PM Last successful: Sep 28, 2023, 8:45 PM  $\checkmark$ 

• Desktop 資料窗格

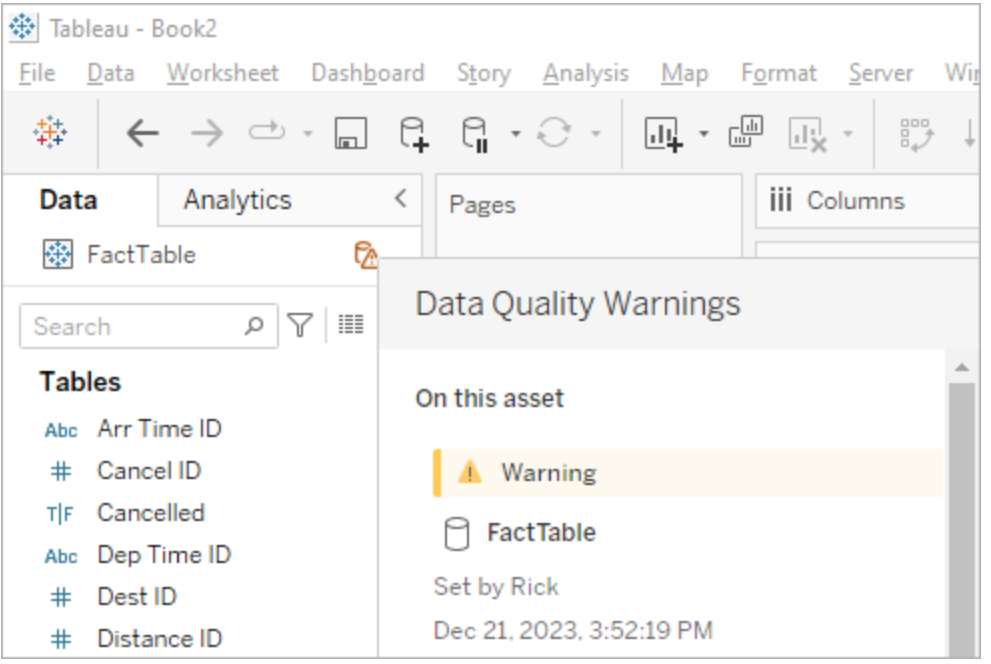

<sup>l</sup> Web 製作目錄詳細資料視窗

 $\Box$ 

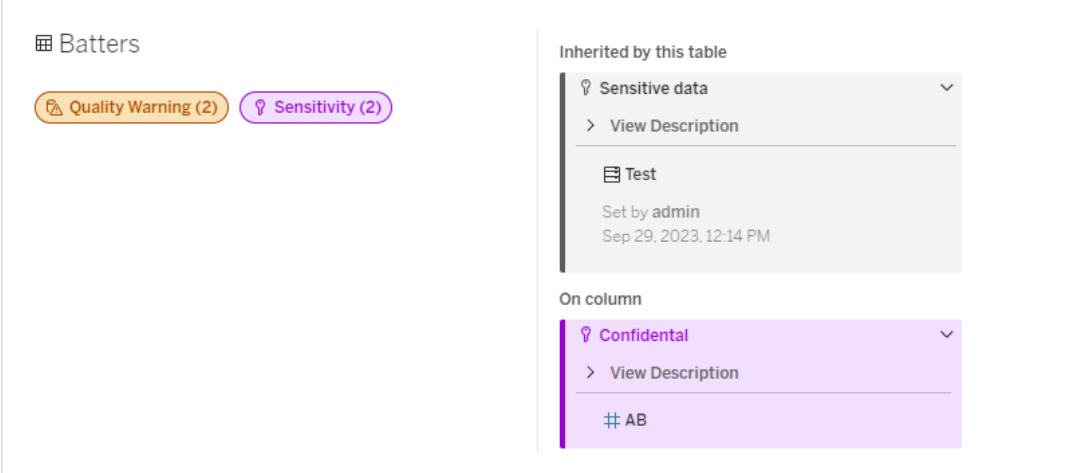

#### <sup>l</sup> 資料詳細資訊窗格

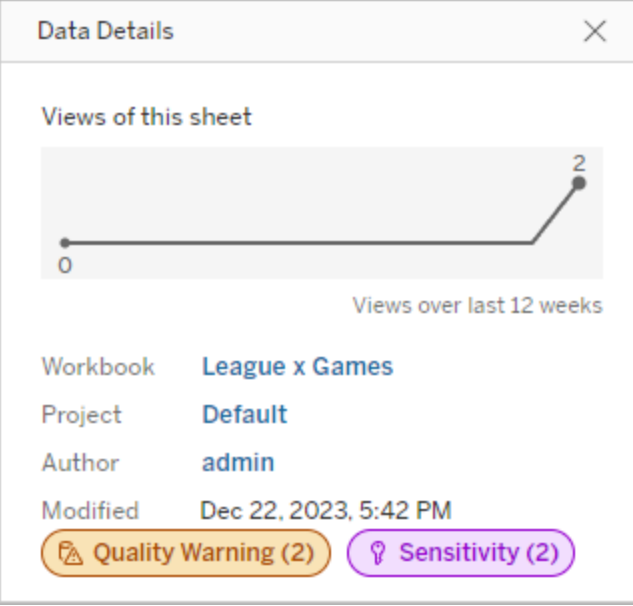

顏色表示標籤的類別和可見度等級:

- 綠色表示該資產已認證
- 藍色表示標準可見度品質警告
- <sup>l</sup> 黃色表示高可見度品質警告
- 灰色表示標準可見度敏感度標籤或具有自訂類別的標籤
- 紫色表示高可見度敏感度標籤

選取標籤徽章,以查看資產上該類別標籤的詳細資訊。對於品質警告標籤和敏感度標 籤,詳細資訊將包括從上游資產繼承的標籤。若您正在檢查表上的品質警告標籤或敏 感度標籤,詳細資訊將包括下游欄上的標籤。若要前往相關資產的頁面,請進行選取。 認證標籤和自訂類別標籤不是繼承自上游資產。

每個標籤類別都有一個指示器,無論資產上有多少或資產繼承多少該類別的標籤。如 果指示器所代表的一個或多個標籤是高可見度標籤,則該指示器會被著色以實現高可 見度。例如,假設某表中有一個標準可見度品質警告,並且該表的上游資料庫上有一個 高可見度品質警告。您會看到一個黃色品質警告 **(2)** 指示器,因為該指示器代表兩個品 質警告,其中之一是高可見性品質警告。

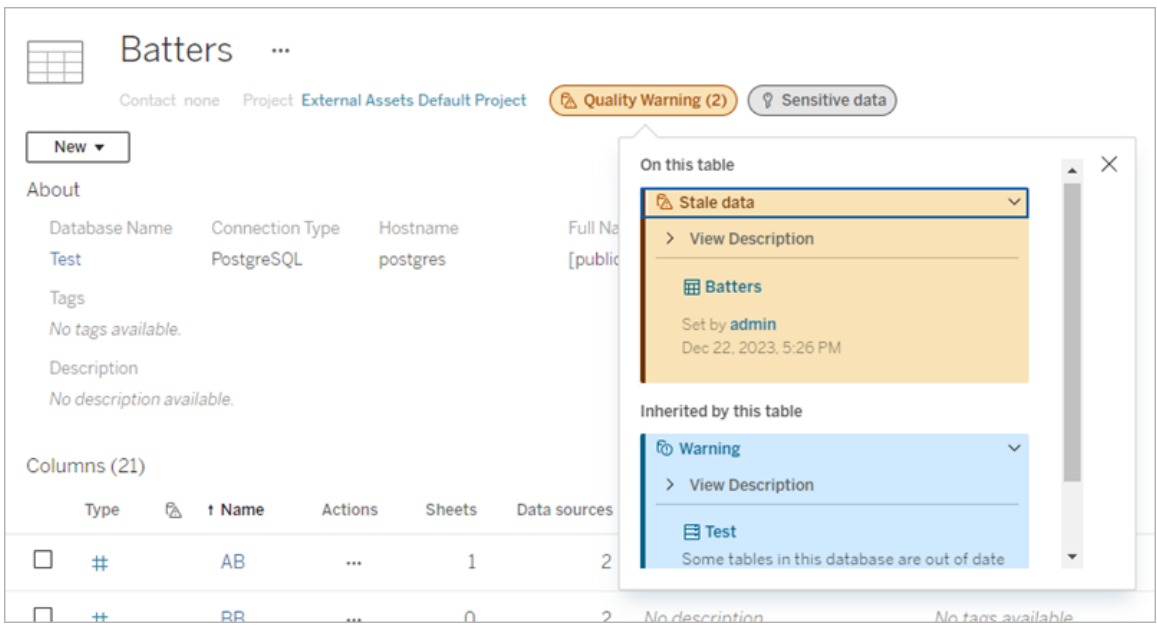

影響檢視和 Web 製作工作階段的高可見性品質警告和高可見性敏感度標籤會導致顯示 通知。

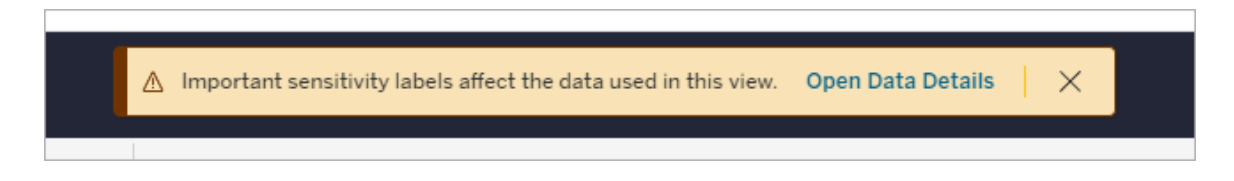

<span id="page-726-0"></span>這些通知會告知使用者需要小心處理他們看到的資料。選取「開啟資料詳細資訊」連結 會顯示有關影響資料之標籤的更多資訊。

## 資料標籤對話方塊

從 Tableau Cloud 2024 年 2 月以及 Tableau Server 2024.2 開始,可以使用合併的「資料標 籤」對話方塊新增、移除與修改資產上的資料標籤。(資料提取重新整理監控和流程重 新整理監控仍然透過單獨的對話方塊進行控制。)

若要開啟資產的「資料標籤」對話方塊,請選取資產旁的動作 (...) 功能表,然後選取「資 料標籤」。選擇「認證」、「資料品質警告」、「敏感度標籤」或「所有標籤」,以開啟「資料標 籤」對話方塊,並顯示對應的索引標籤。

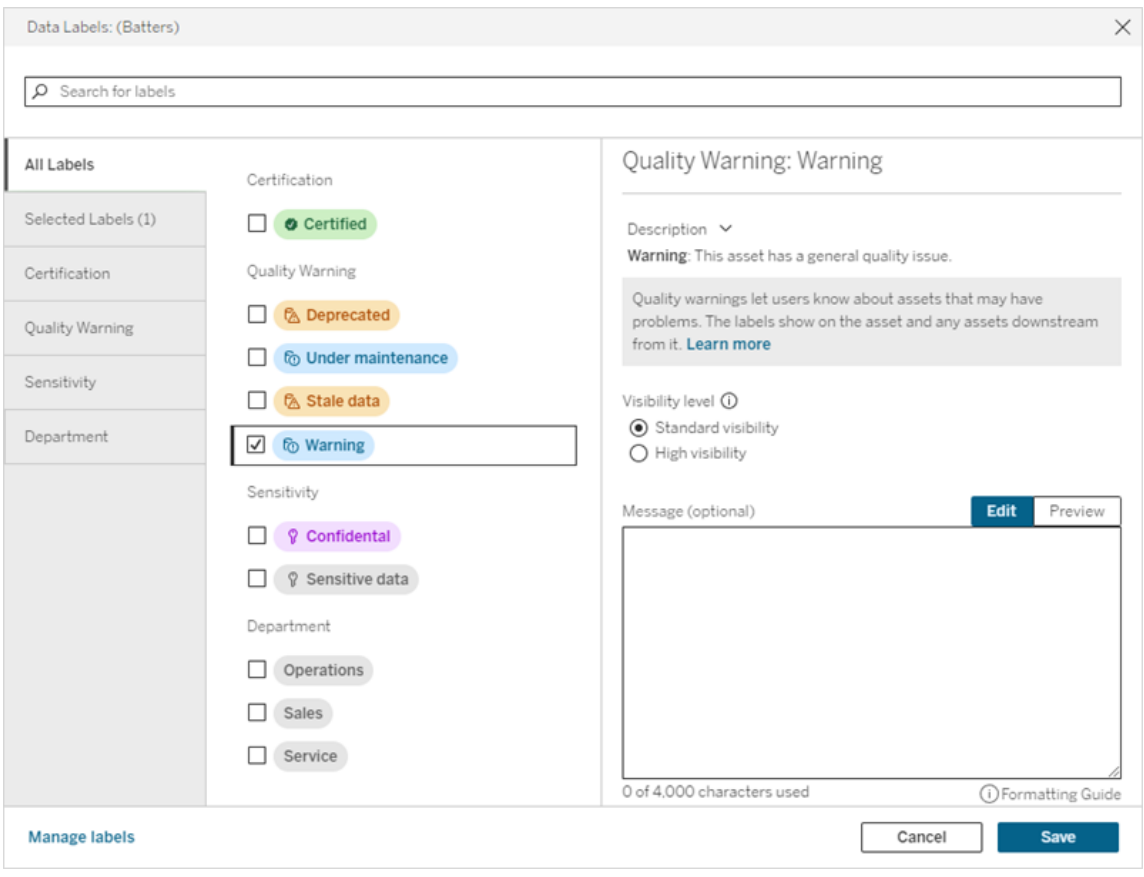

對話方塊左側的垂直索引標籤對應資料標籤類別,但清單頂部的「所有標籤」和「選定 標籤」索引標籤除外。

- <sup>l</sup> 「所有標籤」索引標籤會列出站台所有類別的所有資料標籤。檢查為資產選取的 每個標籤。這包括開啟對話方塊時為資產選取的資料標籤,以及此後選取的任何 標籤。
- 這個「選取的標籤」索引標籤列出了已為資產選取的所有資料標籤。這包括開啟 對話方塊時為資產選取的資料標籤,以及此後選取的任何標籤。
- <sup>l</sup> 其他索引標籤對應資料標籤類別。這些索引標籤可列出與該類別關聯的所有資 料標籤。檢查為資產選取的每個標籤。這包括開啟對話方塊時為資產選取的資料 標籤,以及此後選取的任何標籤。

對話方塊頂部的搜尋列會傳回與您提供的搜尋字詞相符的資料標籤。您可以從結果中 選取或取消選取所需的任何標籤。

要變更資產的資料標籤:

- 1. 使用搜尋列或垂直索引標籤巡覽至標籤以尋找標籤。
- 2. 要在資產中新增資料標籤,請選取其旁邊的方塊。
- 3. 選取可見性層級( 若適用) 和訊息( 若需要) 。
- 4. 要從資產中移除資料標籤,請取消選取其旁邊的方塊。
- 5. 重複這些步驟新增、移除或修改資產的更多標籤
- 6. 要將變更提交到資產的資料標籤並關閉對話方塊,請按一下「儲存」。或者,如果 要放棄開啟對話方塊後的所有變更,請按一下「取消」並確認要放棄變更。

附註:選取資料標籤而不是其旁邊的核取方塊將顯示有關標籤的詳細資訊,而不變 更核取方塊的狀態。此動作對於查看標籤描述或變更訊息而不變更資產上標籤的狀 態非常有用。

合併的資料標籤對話方塊在 Tableau Server 中不可用。

有關特定類別標籤的詳細資訊,請參閱相應的主題:

- <sup>l</sup> [使用認證來幫助使用者尋找受信任的資料](#page-916-0)
- <sup>l</sup> [設定資料品質警告](#page-735-0)
- <sup>l</sup> [敏感度標籤](#page-745-0)
- <sup>l</sup> [具有自訂類別的標籤](#page-750-0)

## 與資產上的資料標籤交互所需的權限

檢視、新增、更新和刪除資產標籤所需的權限如下:

- · 要檢視資料標籤,您必須擁有讀取關聯資產的權限。
- 要新增、更新或刪除 certification 標籤以外的資料標籤, 必須擁有 寫如相關資產的 權限。
- 要新增、更新或刪除 certification 標籤,您必須是管理員, 或者必須是資產所在專 案的專案負責人或產品擁有者。
- 新增、更新或刪除不是在專案中的外部資產 certification 標籤, 則必須擁有變更權 限相關資產的權限。

## 資料標記與標籤的比較

Tableau Cloud 和 Tableau Server 還提供另一種資產分類解決方案:標記。資料標籤和標 記有顯著的區別:

#### 區域 資料標籤 標籤

結構 與控 制 管理員控制資料標籤的範圍 對使用者新增的標籤範圍沒有管理控制

權限 新增/更新/移除資料標籤的功能 Explorer 與 Creator 可以標記他們可以檢 透過資產權限進行控制 視的任何資產

外觀 資料標籤圖示易於查看,並按 類別和可見性級別進行顏色編 碼 標記出現的位置比資料標籤少,且沒有圖 像

繼承 下游資產上顯示一些資料標籤 ( 例如 warning 和 sensitivity 標 籤) 無繼承權

搜尋/ 認證和品質警告可以在某些資 篩選 產清單中用作篩選器 搜尋結果會傳回具有相符標記的資產,並 且標記可以在某些資產清單中用作篩選 器

可存 取 可以透過 REST API 和中繼資料 可以透過 REST API 和中繼資料 API 進行 API 進行存取 存取

API

授權 要求 需要 資料管理 授權( 已發佈資 料來源的認證除外) 無授權要求

使用 結構化分類側重於提供可以影 響使用者對資料使用的重要資 訊 開放式資產分類方法

有關標記的更多資訊,請參閱 Tableau Desktop 和 Web 製作説明中的[使用標記。](https://help.tableau.com/current/pro/desktop/zh-tw/tags.htm)

使用認證來幫助使用者尋找受信任的資料

在具有多個發佈者的自助服務環境中,Tableau Cloud 上的專案通常包含各種內容,這些 內容的命名方式相似、基於相同或相似的完整資料,或者是在沒有任何關於它們的描述 性資訊的情況下發佈的。如果發生這種情況,則表示分析師可能對於應使用的資料缺乏 信心。

為幫助使用者尋找受信任且建議用於其分析類型的資料,您可以認證符合組織資料標 準的資料。

除了驗證已發佈的資料來源之外,如果擁有適用於 Tableau Server 或 Tableau Cloud 的 資料管理 授權:

- 若啟用 Tableau Catalog, 可以認證與 Tableau 內容關聯的資料庫和表。(有關 [Tableau](https://help.tableau.com/current/online/zh-tw/dm_catalog_overview.htm) Catalog 的詳情,請參閱 Tableau Server 或 Tableau Cloud 說明中的「關於 Tableau Catalog」。)
- <span id="page-730-0"></span><sup>l</sup> 從 Tableau 2022.1 開始,可以認證虛擬連線和虛擬連線表。

認證如何幫助使用者尋找受信任的資料

認證資產時,使用者會看到綠色徽章或綠色核取標記,具體取決於檢視資產的位置。

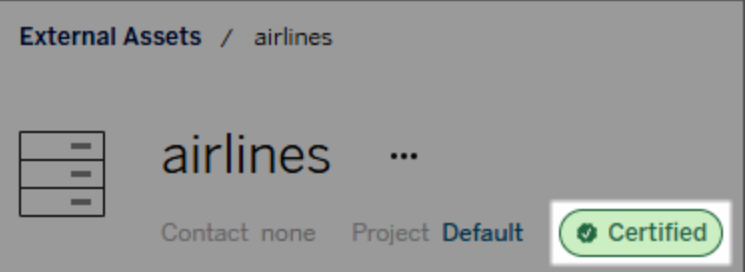

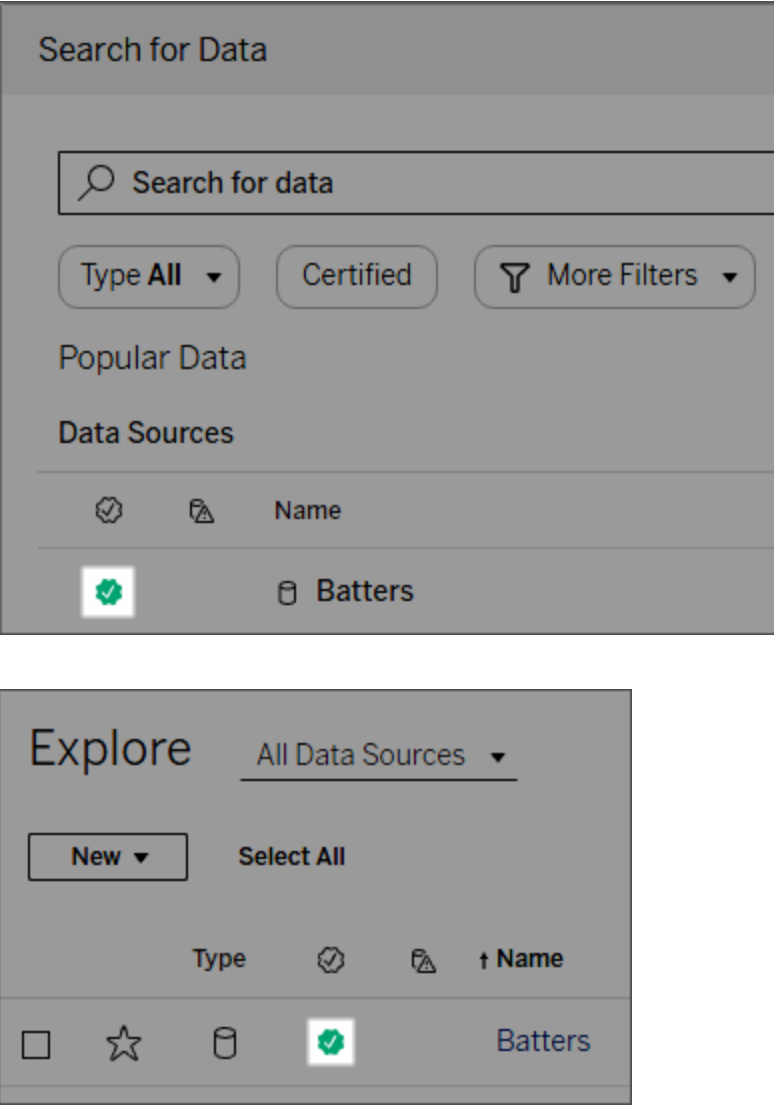

認證資料來源在搜尋結果中排名較高,並被新增到推薦的資料來源中。

此外,您可以提供有關認證狀態的注意事項,當使用者按一下徽章時將出現,或將游標 懸停在 Web 製作或 Tableau Desktop 中的資料來源圖示上時,這些注意事項將顯示在 工具提示中。該資訊亦顯示誰對資料來源進行過認證。

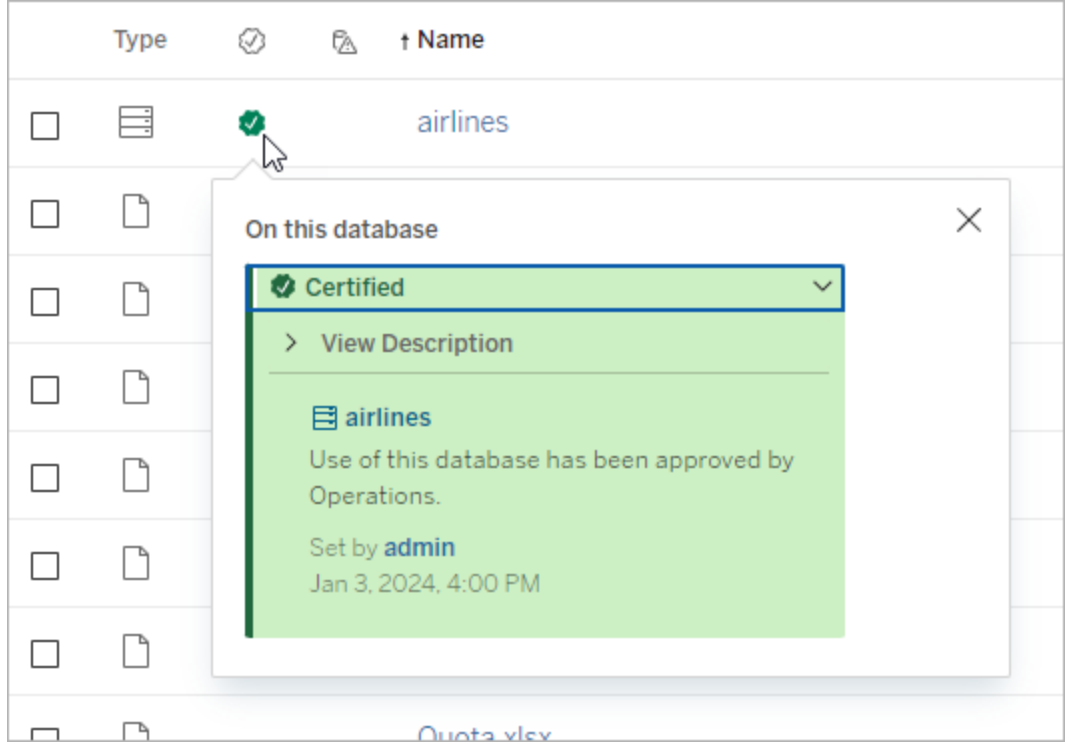

### 建立關於選取要驗證的資料的準則

與大多數 Tableau 功能一樣,認證具有靈活性。您可以為組織定義用於確定資產認證時 間的標準。執行此操作後,可能需要記錄並共用您的指南。這些指南可以幫助您、其他 管理員與專案負責人與您的認證選取保持一致。它們還可以幫助使用者瞭解認證的含 義。

無論您是在所有專案中使用相同的認證標準,還是為每個專案定義獨特的標準,重要的 是要清楚認證在您的環境中的意味著什麼。

誰可以認證資料

若要認證資料來源,您必須

- <sup>l</sup> 是伺服器或站台管理員,或
- <sup>l</sup> 擁有 **Explorer (**可發佈**)**或 **Creator** 站台角色,並且對於包含您要認證之資料的專 案,為專案擁有者或擁有專案負責人功能。

要驗證虛擬連線和虛擬連線表,必須在環境中擁有 資料管理 授權,並且必須

- <sup>l</sup> 是伺服器或站台管理員,或
- <sup>l</sup> 擁有 **Explorer (**可發佈**)**或 **Creator** 站台角色,並且對於包含您要認證之資料的專 案,為專案擁有者或擁有專案負責人功能。

若要認證資料庫或表格,您必須在環境中啟用 Tableau Catalog,並且您必須:

- <sup>l</sup> 是伺服器或站台管理員,或
- <sup>l</sup> 擁有資料庫上的「設定權限」功能,以認證該資料庫或該資料庫中的任何表格。

如何認證資料

可以認證的資料取決於您擁有的權限以及您是否擁有資料管理授權且在您的環境中啟 用Tableau Catalog。

- <sup>l</sup> 所有有權限的所有使用者都可以認證資料來源。
- <sup>l</sup> 如果您擁有 資料管理 授權,則有權限的使用者還可以驗證虛擬連線和虛擬連線 表。
- 如果您有一個 資料管理 授權並啟用 Tableau Catalog, 有權限的使用者還可以認 證資料庫、表和檔案。

要認證資產:

附註:從 Tableau Cloud 2024 年 2 月以及 Tableau Server 2024.2 開始,可以使用合併 的「資料標籤」對話方塊新增與移除認證,而不是針對每種類型的標籤使用單獨的 對話方塊。有關「資料標籤」對話方塊的資訊,請參[閱資料標籤對話方塊。](#page-726-0)

- 1. 搜尋或巡覽到該資產。此巡覽步驟取決於您要認證的資產類型:
	- <sup>l</sup> 資料來源或虛擬連線 在「探索」頁面上,選取「所有資料來源」或「所有虛 擬連線」。
	- 虛擬連線表 在「探索」頁面上,選取「所有虛擬連線」,然後選取包含要認 證的虛擬連線表的虛擬連線。然後選取虛擬連線表。
	- <sup>l</sup> 資料庫或表 在「探索」頁面上,巡覽到資料庫或表。或者在「外部資產」頁 面上選取「資料庫和檔案」或「表和物件」。
- 2. 在該頁面上,選取您要認證之資產名稱旁邊的「更多操作」功能表 (...)。
- 3. 選取「資料標籤」>「認證」(或者在 Tableau Server 2023.1 及更早版本中的「編輯 認證」)
- 4. 選取「已認證」核取方塊。( 在 Tableau Server 的早期版本中,使用該切換。)

5. 如果需要,請新增訊息。該訊息為使用者提供認證狀態、資料預期用途或其他有 用資訊的上下文。新增到「訊息」部分中的資訊將顯示在[認證如何幫助使用者尋找](#page-730-0) [受信任的資料中](#page-730-0)前面提到的認證徽章或工具提示中。可以使用粗體、底線和斜體 來設定訊息中的文字格式,並包含連結或影像。要查看文字格式設定提示,請按 一下「儲存」按鈕上方的資訊 (i) 圖示。( 從 Tableau Cloud 2024 年 2 月開始,該訊息 為可選。早期版本的 Tableau Cloud 和 Tableau Server 需要它。)

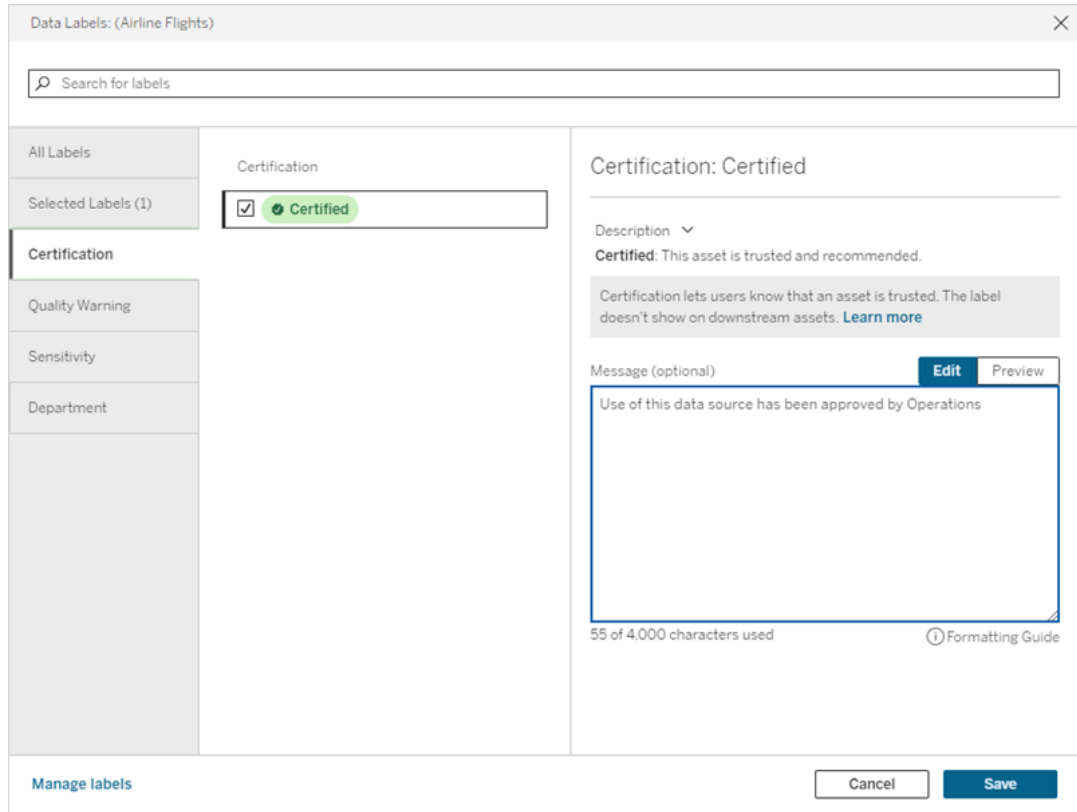

### 6. 選取「儲存」。

自訂認證

從 Tableau Cloud 2023 年 6 月與 Tableau Server 2023.3 開始,管理員可以使用資料標籤 頁面中的標籤管理程式或者 REST API 變更使用者在認證對話方塊中看到的認證說明。 有關詳情,請參閱[管理資料標籤](#page-755-0)。

## <span id="page-735-0"></span>設定資料品質警告

資料品質警告是 Tableau Catalog 的一項功能,該產品是 Tableau Server 和 Tableau Cloud 的 資料管理 供應項目中的一部分。有關 Tableau Catalog 的詳情,請參閱 [Tableau](https://help.tableau.com/current/server/zh-tw/dm_catalog_overview.htm) [Server](https://help.tableau.com/current/server/zh-tw/dm_catalog_overview.htm) 或 [Tableau](https://help.tableau.com/current/online/zh-tw/dm_catalog_overview.htm) Cloud 說明中的「關於 Tableau Catalog」。

在環境中啟用 Tableau Catalog 後,可以在資料資產上設定資料品質警告,以便資料的 使用者瞭解問題。例如,您可能想讓使用者知道資料來源已棄用,或者擷取資料來源重 新整理失敗。

可以對資料來源、資料庫、資料表、流程、虛擬連線、虛擬連線表和資料欄設定資料品 質警告。

Tableau Cloud 和 Tableau Server 版本 2019.3 中引入了資料來源、資料庫、資料表和流 程的資料品質警告。Tableau Cloud 2022 年 3 月和 Tableau Server 2022.1 中新增了虛擬 連線和虛擬連線表的資料品質警告,以及 Tableau Cloud 2022 年 10 月和 Tableau Server 2022.3 中欄的資料品質警告。

關於資料品質警告

有兩種資料品質警告:您設定的品質警告,以及資料擷取重新整理或流程執行失敗時 Tableau 設定的品質警告( 也稱為監視品質警告) 。

- <sup>l</sup> 您設定的品質警告:您設定的品質警告對使用者可見,除非您或其他使用者將其 移除。
- <sup>l</sup> 監視品質警告:如果您為資料擷取或流程資產啟用監視品質警告,Tableau 會在 資料擷取重新整理或流程執行失敗時自動在資產中新增品質警告。稍後,如果擷 取重新整理或流程執行成功,Tableau 會自動移除該品質警告。

從 Tableau Cloud 2023 年十月和 Tableau Server 2023.3 開始, 除了在資產層級設定監視 警告之外,還可以立即開啟或關閉整個站台的擷取重新整理和流程執行監視。有關站 台範圍監視的資訊,請參[閱站台範圍內的資料擷取重新整理和流程執行失敗監視](#page-744-0)。

附註**:**您可以使用 REST API 啟用和修改這兩種資料品質警告。有關詳情,請參閱 Tableau REST API 說明中[中繼資料方法的](https://help.tableau.com/current/api/rest_api/zh-tw/REST/rest_api_ref_metadata.htm)「標籤」與「資料品質警告」。

### 資料品質警告出現的位置

在 Tableau Cloud 與 Tableau Server 中,對資料來源、流程、資料庫、資料表、資料欄、虛 擬連線或虛擬連線表設定警告時,警告對資產及其下游的任何資產的使用者可見。例 如,若使用者正在檢視依賴該表的儀表板,則會看到在表上設定的警告。使用者會在儀 表板的「資料詳情」索引標籤上看到警告圖示,並且可以開啟該窗格以查看更多資訊。

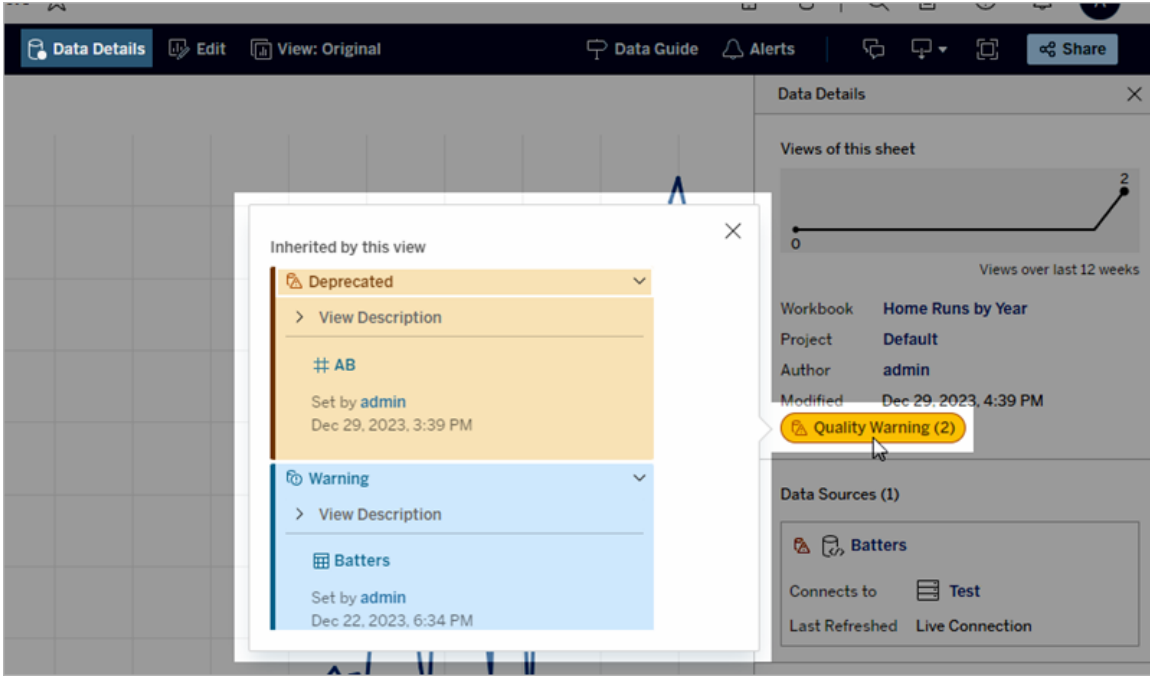

在清單檢視中探索某些類型的內容時,會出現資料品質警告:

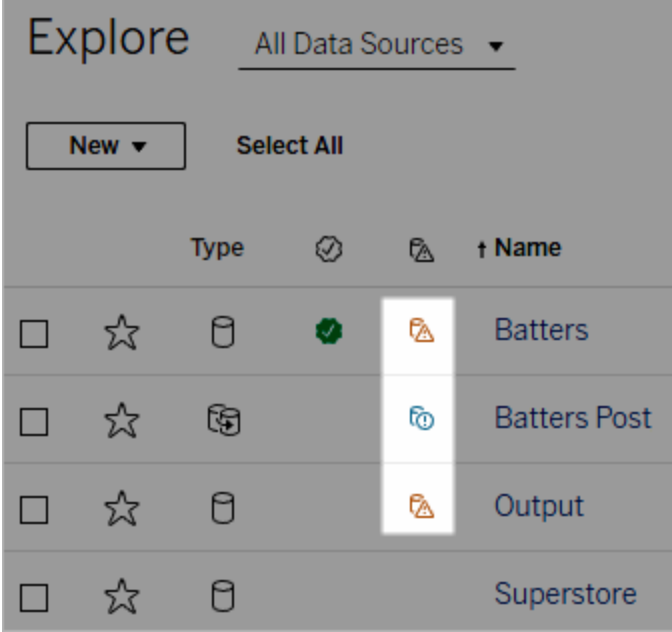

附註:若您看到資料品質警告欄,但沒有包含資料管理的授權,則選取欄標頭會顯 示資料管理推廣功能。可以在您的帳戶設定中關閉推廣功能。

資料品質警告也會出現在資產頁面的頂部:

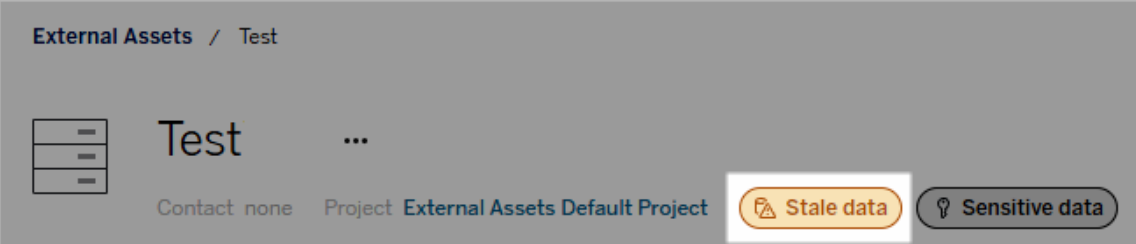

在 Tableau Desktop 中,使用者會在「資料」窗格中資料來源旁邊看到圖示,條件是

- <sup>l</sup> 工作簿中使用的資料來源有警告,或者
- <sup>l</sup> 工作簿中使用的資料來源上游有警告

附註:Tableau Desktop 中不會顯示欄和虛擬連線的資料品質警告。

要查看警告的詳細資訊,請選取警告圖示。

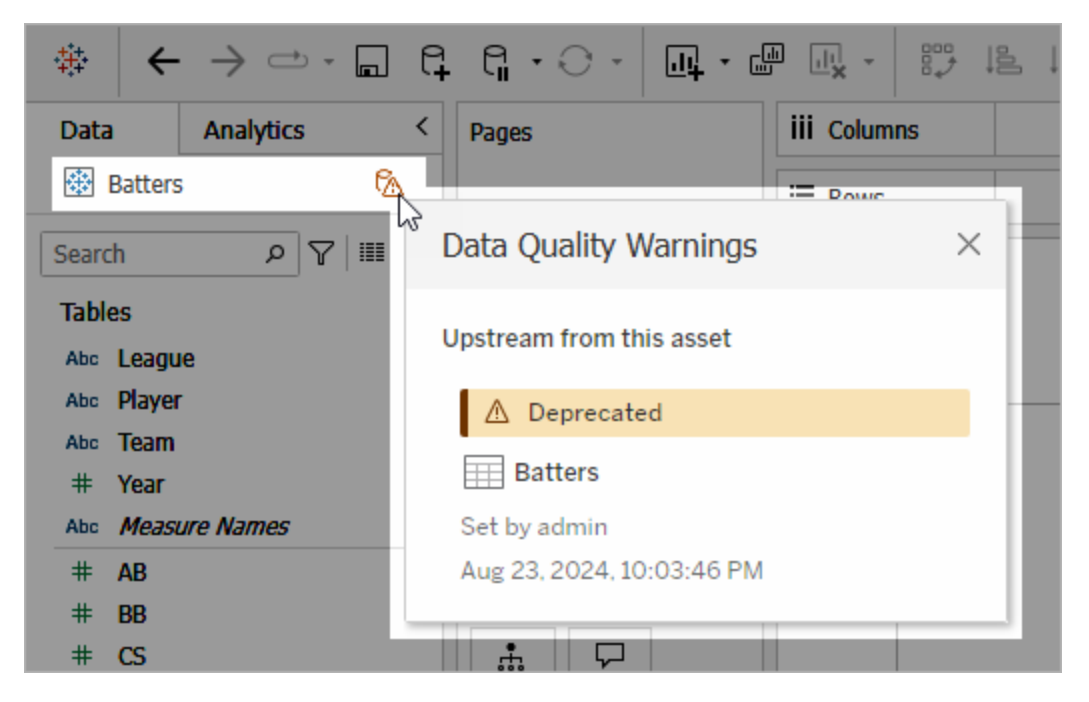

在 Tableau Cloud Web 製作中,可以透過選取資料連線或欄位上的目錄詳細資訊來查看 資料窗格( 資料連線或欄位) 中物件的所有標籤屬性。

可見性

資料品質警告可歸類為高可見度。高可見度品質警告顯得更加緊急並出現在更多位置。 例如,當任何人開啟依賴資料來源的檢視時,資料來源上的高可見性警告會產生通知。

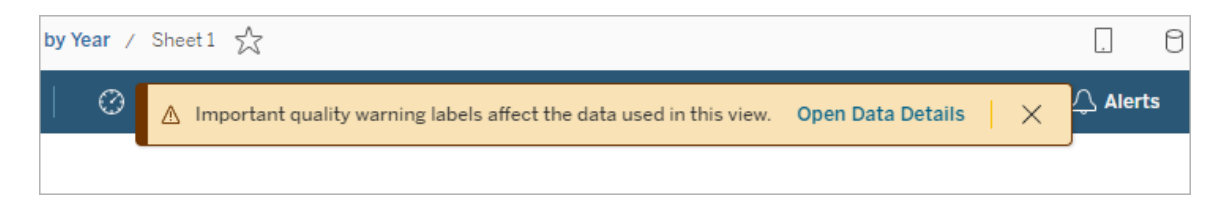

高可見度品質警告的圖示和徽章為黃色或橙色,而標準可見度品質警告為藍色。

若一項資產適用多個品質警告( 因為資產具有多個品質警告或繼承上游警告) ,則徽章 將包含一個數字,並且顏色由最高可見性標籤決定。例如,如果某資產有兩個品質警 告,其中一個是標準可見度,另一個是高可見度,則徽章為黃色或橙色。

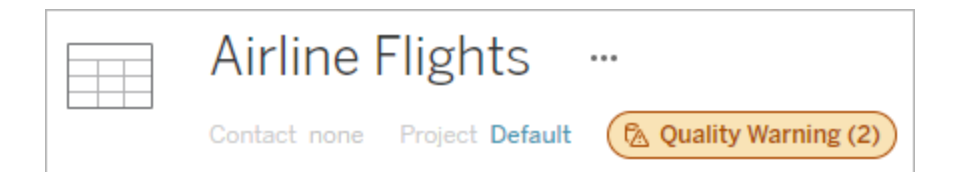

## 訂閱中的資料品質警告

管理員可以在電子郵件訂閱中開啟資料品質警告。如果已開啟此功能,使用者收到的 電子郵件將包含該檢視的高可見性資料品質警告,其中有以下內容的連結:

- 相關檢視或工作簿,其資料詳細資訊窗格已開啟。
- 相關上游資產,例如資料來源、資料表或資料庫。

管理員可以在 Tableau Server 或者 Tableau Cloud 設定頁面中 「檢視與工作簿訂閱中的 高可見性資料標籤」選項(之前為「訂閱中的資料品質警告」選項) 在電子郵件訂閱中開 啟資料品質警告。欲深入了解,請參閱站台設定參考中的[檢視與工作簿訂閱中的高可](#page-324-0) [見性資料標籤](#page-324-0)。

如何設定品質警告

您可以為某資產設定幾個不同的資料品質警告。從 Tableau Cloud 2023 年 6 月和 Tableau Server 2023.3 開始,管理員可以透過[自訂資料標籤來](#page-755-0)新增可用資料品質警告清 單。

從 Tableau Cloud 2023 年 6 月和 Tableau Server 2023.3 開始,「敏感資料」不再是資 料品質警告,而是敏感度標籤。有關詳細資訊,請參閱[敏感度標籤。](#page-745-0)在 Tableau Server 2023.1 及更早版本中,「敏感資料」仍然是資料品質警告。

以下資料品質警告為內建:

- <sup>l</sup> 警告
- <sup>l</sup> 已棄用
- <sup>l</sup> 陳舊資料
- <sup>l</sup> 維護中

在某資產中附加一個資料品質警告:

附註:從 Tableau Cloud 2024 年 2 月以及 Tableau Server 2024.2 開始, 可以使用合併 的「資料標籤」對話方塊新增與移除品質警告,而不是使用為每種類型的標籤提供 的單獨對話方塊。有關「資料標籤」對話方塊的資訊,請參[閱資料標籤對話方塊。](#page-726-0)

1. 搜尋或巡覽到該資產。巡覽步驟取決於您想要為其新增品質警告的資產類型:

- <sup>l</sup> 資料來源或虛擬連線 在「探索」頁面上,選取「所有資料來源」或「所有虛擬 連線」。
- 虛擬連線表 在「探索」頁面上,選取「所有虛擬連線」,然後選取包含要認 證的虛擬連線表的虛擬連線。然後選取虛擬連線表。
- 資料庫或表 在「探索」頁面上, 巡覽到資料庫或表。或者在「外部資產」頁面 上選取「資料庫和檔案」或「表和物件」。
- 欄 在「探索」頁面上, 巡覽到該表。或者在「外部資產」頁面上選取「表和物 件」並巡覽至該表。然後在該清單中找到該欄。
- 2. 選取資產旁的動作功能表 (...),然後選取「資料標籤」>「資料品質警告」。(對於 Tableau Server 2022.3 及更早版本中的欄,請選取該欄,然後按一下動作下拉式清 單並選取「品質警告」。)

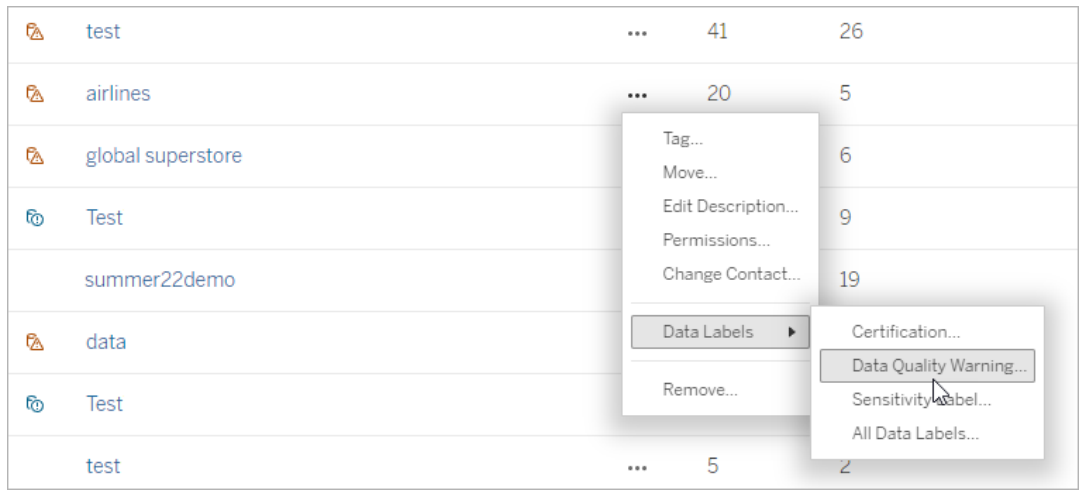

- 3. 選取要附加到資產的品質警告旁的核取方塊。也可以是,如果知道品質警告的名 稱,則可以在對話方塊頂部搜尋它,然後選取其旁邊的核取方塊。( 在 Tableau Server 2023.3 及更早版本中,只能為每項資產附加一個品質警告。使用顯示警告 開關或啟用警告核取方塊開啟該資產的品質警告,然後從下拉式清單中選取所需 的警告。)
- 4. 設定可見性層級。

5. 如果需要,請輸入要向使用者顯示的訊息。( 在 Tableau Server 2023.3 及更早版本 中,需要輸入訊息。) 可以使用粗體、底線和斜體來設定訊息中的文字格式,並包 含連結或影像。要查看文字格式設定提示,請按一下「儲存」按鈕上方的資訊 (i) 圖示。

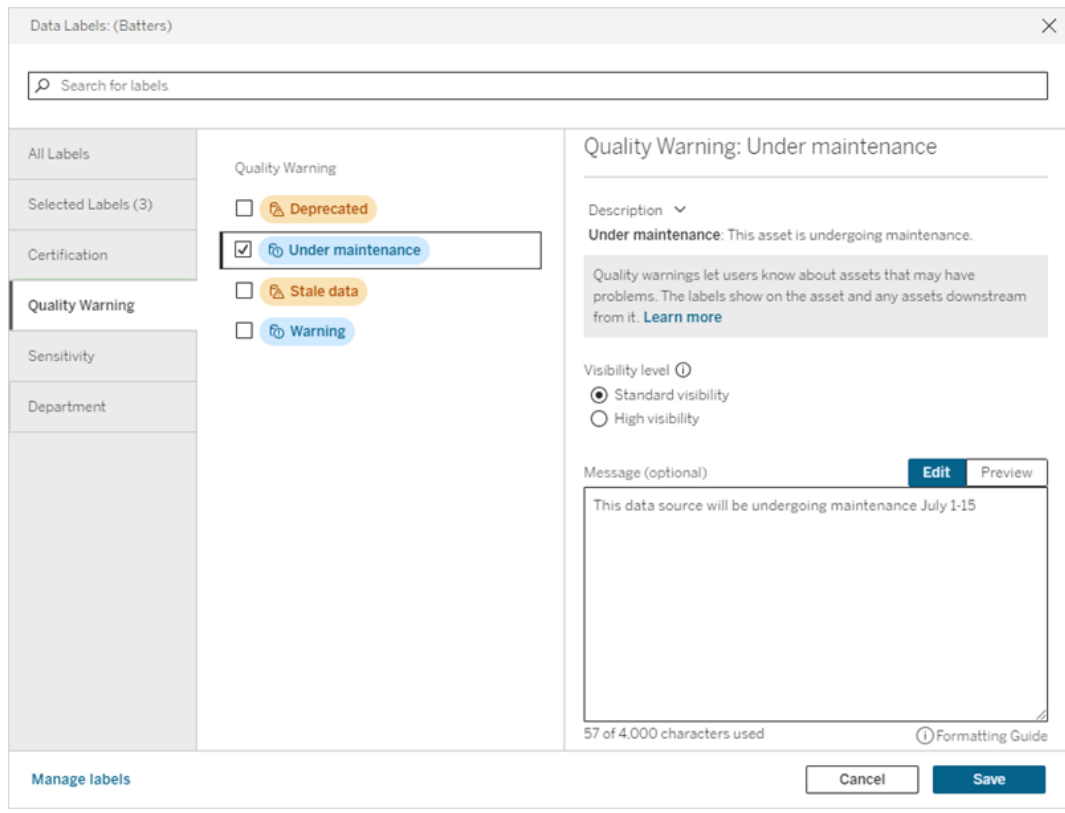

6. 選取「儲存」。

移除資料品質警告

當警告不再適用時,您可以巡覽至含有警告的資料資產,並將其移除。

附註:從 Tableau Cloud 2024 年 2 月以及 Tableau Server 2024.2 開始,可以使用合併 的「資料標籤」對話方塊新增與移除品質警告,而不是使用為每種類型的標籤提供 的單獨對話方塊。有關「資料標籤」對話方塊的資訊,請參閱[資料標籤對話方塊](#page-726-0)。

1. 選取資產旁的動作功能表 (...), 然後選取「品質警告」。(對於 Tableau Server 2022.3 及更早版本中的欄,請選取該欄,然後按一下動作下拉式清單並選取「品

質警告」。)

- 2. 取消選取要從資產中移除的品質警告旁的方塊。( 在 Tableau Server 2023.3 及更早 版本中,使用「顯示警告」開關或「啟用警告」核取方塊來關閉該資產的品質警告。) 3. 關閉警告。
- 4. 選取「儲存」。

如何開啟監視品質警告

可以將 Tableau 設定為監視兩種事件:擷取資料來源重新整理失敗和流程執行失敗。事 件發生時,Tableau 會產生一個品質警告,該警告出現的位置與手動品質警告相同。

可以對擷取或流程明確啟用監視,或從 Tableau Cloud 2023 年十月和 Tableau Server 2023.3 開始,可以對所有擷取重新整理和流程執行失敗啟用站台範圍的監視。有關站台 範圍監視的詳情,請參[閱站台範圍內的資料擷取重新整理和流程執行失敗監視](#page-744-0)。

若要明確監視資料擷取重新整理或流程執行失敗:

- 1. 選取要為其建立警告的擷取資料來源或流程旁的動作功能表 (...),然後選取適當 的選項:
	- 在 Tableau Cloud 和 Tableau Server 版本 2023.3 及更高版本中:
		- <sup>l</sup> 「資料標籤」>「擷取重新整理監視」
		- •「資料標籤」>「流程執行監視」
	- 在 Tableau Server 2023.1 及更早版本:
		- <sup>l</sup> 品質警告 > 擷取重新整理監視
		- <sup>l</sup> 品質警告 > 流程執行監視
- 2. 啟用警告。
- 3. 設定可見性層級。( 較舊版本的對話方塊具有高可見性核取方塊。)
- 4. 若需要,請輸入一則訊息,以便使用者在擷取重新整理或流程執行失敗時在警告 詳細資訊中查看。可以使用粗體、底線和斜體來設定訊息中的文字格式,並包含 連結或影像。要查看文字格式設定提示,請按一下「儲存」按鈕上方的資訊 (i) 圖 示。
- 5. 按一下「儲存」。

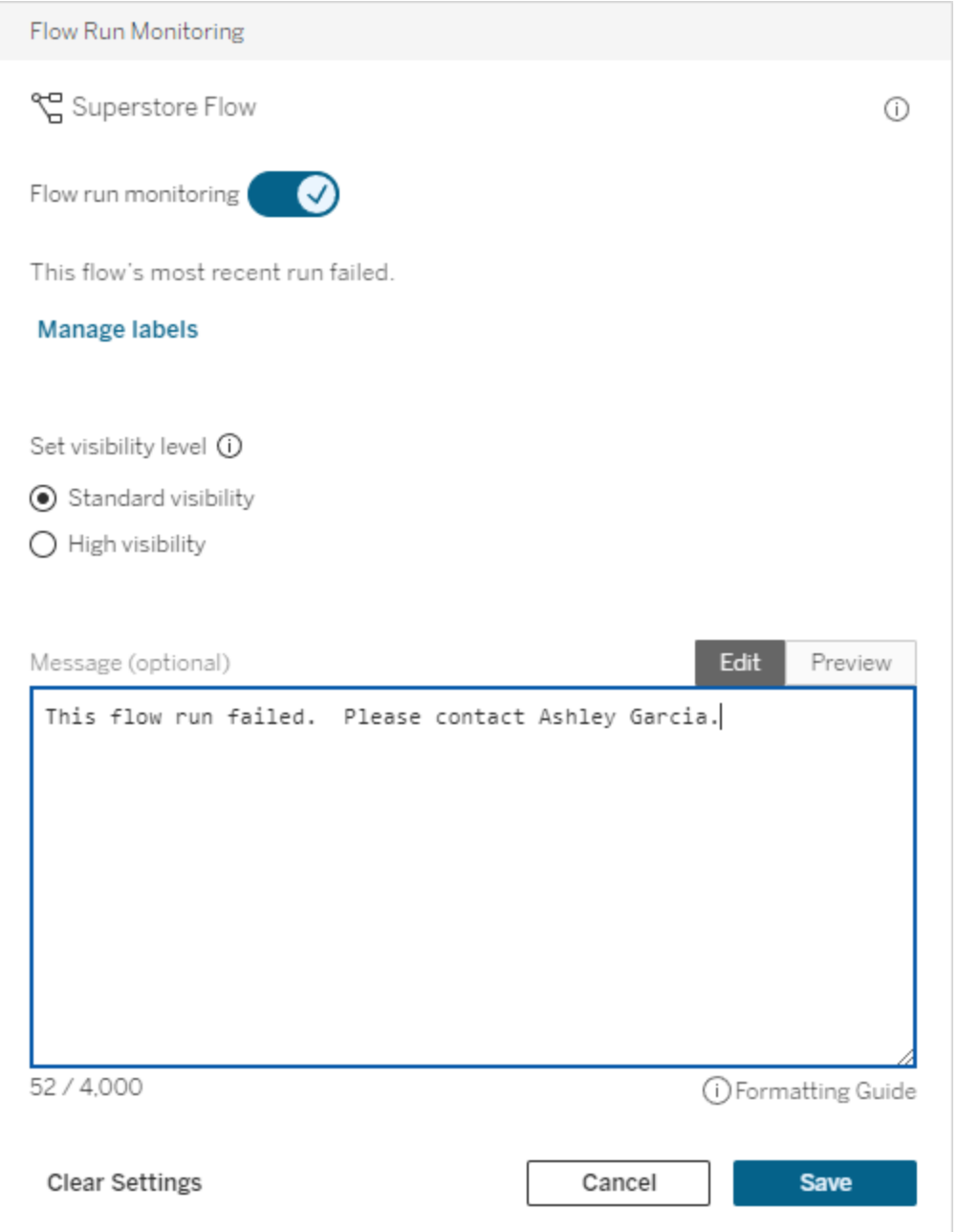

## 如何關閉監視品質警告

在擷取重新整理或流程執行失敗時關閉監視:

1. 選取要為其建立警告的擷取資料來源或流程旁的動作功能表 (...),然後選取適當 的選項:

- 在 Tableau Cloud 和 Tableau Server 版本 2023.3 及更高版本中:
	- <sup>l</sup> 「資料標籤」>「擷取重新整理監視」
	- <sup>l</sup> 「資料標籤」>「流程執行監視」
- 在 Tableau Server 2023.1 及更早版本:
	- <sup>l</sup> 品質警告 > 擷取重新整理監視
	- <sup>l</sup> 品質警告 > 流程執行監視
- 2. 關閉警告。
- <span id="page-744-0"></span>3. 按一下「儲存」。

站台範圍內的資料擷取重新整理和流程執行失敗監視

從 Tableau Cloud 2023 年十月和 Tableau Server 2023.3 開始,管理員可以開啟站台範圍 的監視,以新增或移除針對擷取重新整理失敗和流程執行失敗的資料品質警告。您可以 透過「設定」頁面的「資料擷取重新整理和流程執行監視」區段控制此功能:

#### **Extract Refresh and Flow Run Monitoring**

 $\sqrt{\phantom{a}}$  Turn on extract refresh monitoring for all extracts on this site (recommended)

 $\sqrt{\phantom{a}}$  Turn on flow run monitoring for all flows on this site (recommended)

預設情況下,所有新站台都會啟用這些設定。變更之前存在的站台將關閉這些設定,但 管理員可以將其開啟。

附註:對於使用 Tableau Bridge 的擷取重新整理,不會顯示資料品質警告通知。

全站台監視與明確監視的互動

對資產的明確監視和對所有資產的全站台監視的互動如下:

- <sup>l</sup> 若對資產明確開啟監視並開啟站台範圍的監視,則資產上的明確設定優先於站台 範圍的設定。設定包括可見性層級和訊息等屬性。
- <sup>l</sup> 當您關閉站台範圍的監視:
	- <sup>l</sup> 已明確開啟監視的資產不會變更。
	- <sup>l</sup> 未明確開啟監視的資產將停止監視擷取重新整理或流程執行失敗,並且先 前因這些資產上的擷取重新整理或流程執行失敗而產生的警告將被移除。

<sup>l</sup> 由於 Catalog 重新擷取可能不再具有警告標籤的資產,Catalog 擷取效能可 能會暫時降低。

站台範圍的監視在 Tableau Cloud October 2023 和 Tableau Server 2023.3 中發佈。早期 版本中沒有明確監視和站台範圍監視的互動。

誰可以設定品質警告

若要設定資料品質警告,您必須

- <sup>l</sup> 為伺服器或站台管理員,或
- 具有資產的「覆寫」能力。

自訂資料品質警告

從 Tableau Cloud 2023 年6 月和 Tableau Server 2023.3 開始,管理員可以使用「資料標 籤」頁面上的標籤管理器或 REST API 變更使用者在資料品質警告對話方塊中看到的資 料品質警告,或建立新警告。有關詳情,請參閱[管理資料標籤。](#page-755-0)

## <span id="page-745-0"></span>敏感度標籤

有些資料需要更小心地處理。為了確保信任與安全,使用者了解哪些資料更小心地處 理很重要。從 Tableau Cloud 2023 年 6 月和 Tableau Server 2023.3 開始, 如果您有 資料 管理 授權, Tableau 會提供新的資料標籤類別:敏感度標籤。使用者可以使用敏感度標 籤指示建立檢視或共用資訊時應如何注意。此外,敏感性標籤可以與其他標籤( 例如認 證和資料質量警告) 共存於同一資產。而且, 使用「資料標籤」頁面上的標籤管理器或 REST API,管理員可以建立敏感度標籤以滿足其組織的需求。

附註:在 Tableau Cloud 2023 年 3 月 和 Tableau Server 2023.1 以及更早版本中,資 料敏感性是使用「敏感資料」資料品質警告表示。更新至 Tableau Cloud 2023 年 6 月 和 Tableau Server 2023.3 後,「敏感資料」資料品質警告已移轉到敏感度標籤。

敏感度標籤可以附加到可以附加[資料標籤的](#page-720-0)同類資產。

將敏感度標籤附加到資產

要將敏感度標籤附加到資產:

附註:從 Tableau Cloud 2024 年 2 月以及 Tableau Server 2024.2 開始,可以使用合併 的「資料標籤」對話方塊新增與移敏感度標籤,而不是使用為每種類型的標籤提供 的單獨對話方塊。有關「資料標籤」對話方塊的資訊,請參[閱資料標籤對話方塊。](#page-726-0)

- 1. 搜尋或巡覽到該資產。巡覽步驟取決於您想要新增敏感度標籤的資產類型:
	- <sup>l</sup> 資料來源或虛擬連線 在「探索」頁面上,選取「所有資料來源」或「所有虛擬 連線」。
	- 虛擬連線表 在「探索」頁面上,選取「所有虛擬連線」,然後選取包含要認 證的虛擬連線表的虛擬連線。然後選取虛擬連線表。
	- 資料庫或表 在「探索」頁面上, 巡覽到資料庫或表。或者在「外部資產」頁面 上選取「資料庫和檔案」或「表和物件」。
	- 欄- 在「探索」頁面上,巡覽到該表。或者在「外部資產」頁面上選取「表和物 件」並巡覽至該表。然後在該清單中找到該欄。
- 2. 選取資產旁的動作功能表 (...),然後選取「資料標籤」>「敏感度標籤」。
- 3. 選取要附加到資產的敏感度標籤旁的核取方塊。或者,如果知道敏感度標籤的名 稱,則可以在對話方塊頂部搜尋它,然後選取其旁邊的核取方塊。( 在 Tableau Server 2023.3 及更早版本中,只能為每項資產附加一個敏感度標籤。使用「顯示標 籤」開關以開啟該資產的敏感度標籤,然後從下拉清單中選取所需的敏感度標 籤。)
- 4. 如果需要,請輸入要向使用者顯示的訊息。可以使用粗體、底線和斜體來設定訊 息中的文字格式,並包含連結或影像。要查看文字格式設定提示,懸停在「儲存」 按鈕上方的資訊 (i) 圖示。

### 5. 選取「儲存」。

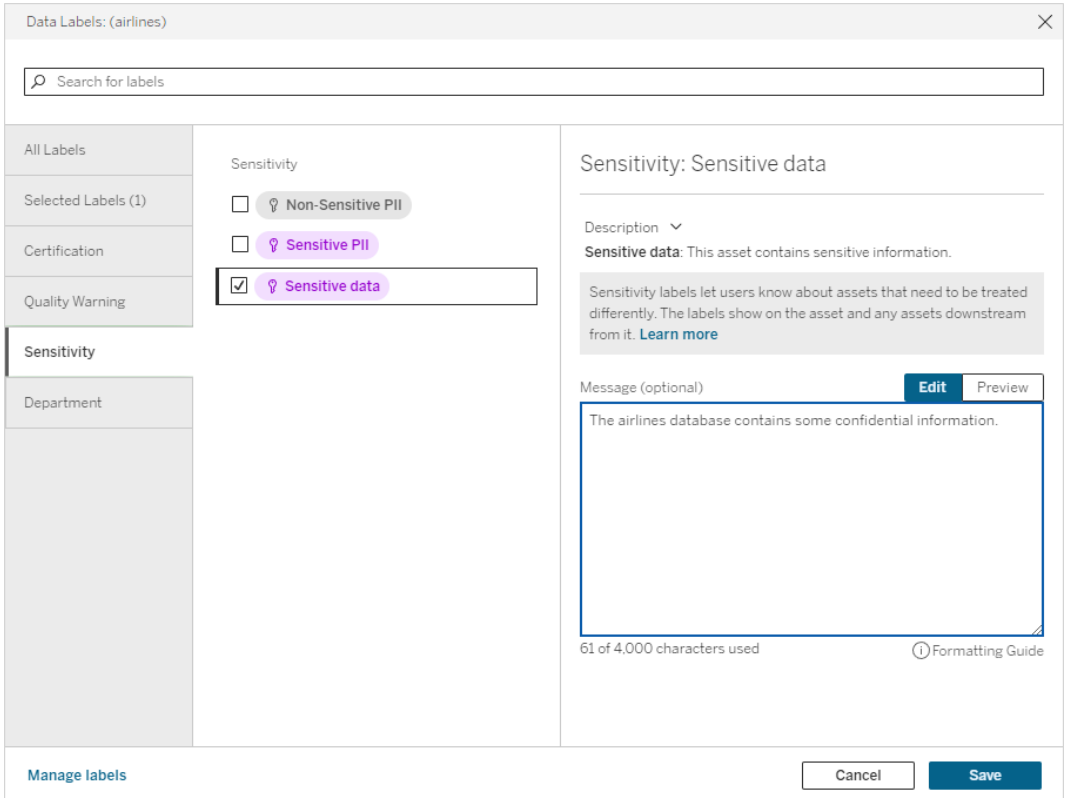

## 從資產中刪除敏感度標籤

要從資產中移除敏感度標籤:

附註:從 Tableau Cloud 2024年2月以及 Tableau Server 2024.2 開始, 可以使用合併 的「資料標籤」對話方塊新增與移敏感度標籤,而不是使用為每種類型的標籤提供 的單獨對話方塊。有關「資料標籤」對話方塊的資訊,請參閱[資料標籤對話方塊](#page-726-0)

1. 選取資產旁的動作功能表 (...), 然後選取「資料標籤」>「敏感度標籤」。

- 2. 取消選取要從資產中移除的敏感度旁的方塊。( 在 Tableau Server 2023.3 及更早 版本中,使用「顯示標籤」開關關閉標籤。)
- 3. 選取「儲存」。

敏感度標籤出現的位置

巡覽 Tableau Cloud 時,會在資產上顯示敏感度標籤。與資料品質警告一樣,敏感度標籤 出現在其所附加的資產的下游。例如,欄上的敏感度標籤出現在資料表頁面的欄列中、 資料表頁面的頂部以及資料庫頁面上。

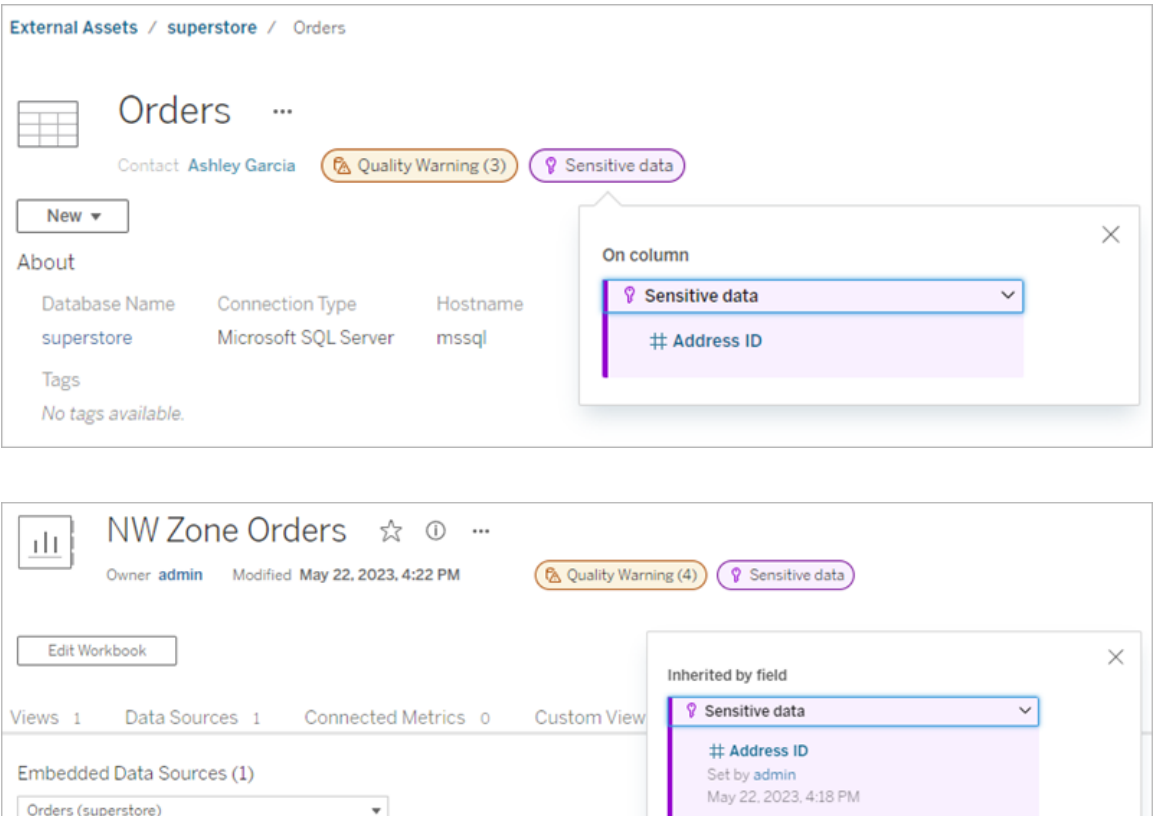

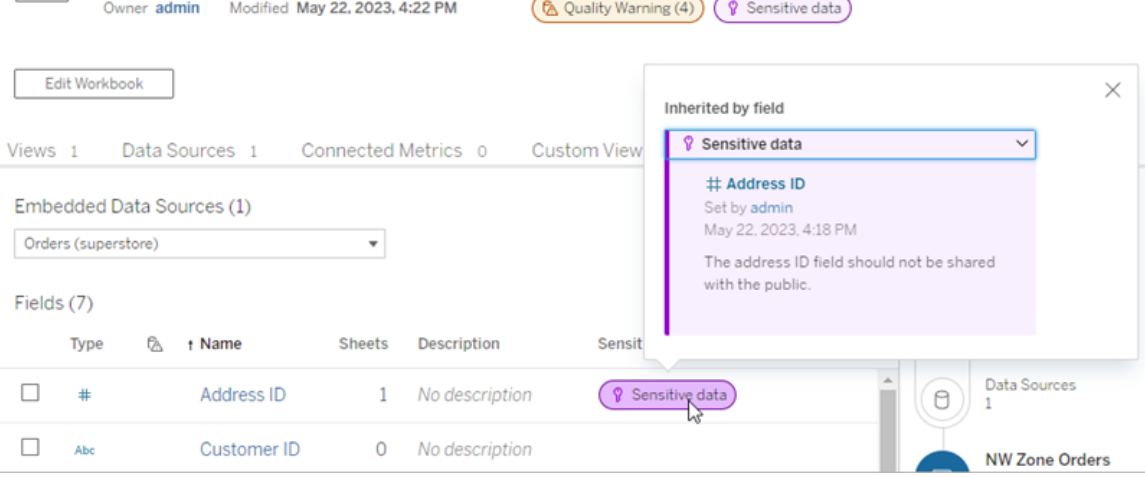

在 Web 製作中,使用者會在「資料」窗格中資料來源旁邊看到圖示,條件是

- <sup>l</sup> 當工作簿中使用的資料來源上存在敏感度標籤,或者
- <sup>l</sup> 工作簿中使用的資料來源上游有警告

要查看詳情,請將游標暫留在圖示上。或者,在 Tableau Cloud Web 製作中,可以選取資 料來源或欄,然後選取 **Catalog** 詳細資料以查看其所有標籤。

可見性

高可見度敏感度標籤顯得更加緊急並出現在更多位置。例如,當任何人製作檢視或開 啟依賴它的已發佈檢視時,表上的高可見性敏感度標籤會產生通知。

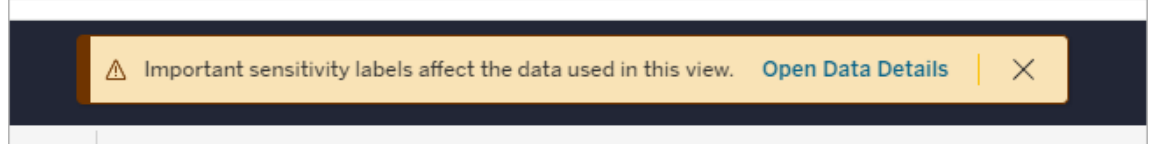

高可見度敏感度標籤的圖示和徽章為紫色,而標準可見度標籤的圖示和徽章為灰色。 預設情況下,名為「敏感資料」的內建敏感度標籤為高可見度。

如果資產適用多個敏感度標籤( 因為資產具有多個敏感度標籤或繼承上游敏感度標 籤) ,則徽章將包含一個數字,並且顏色由最高可見性標籤決定。例如,如果一項資產 應用兩個敏感度標籤,其中一個是標準可見性,另一個是高可見性,則徽章為紫色。

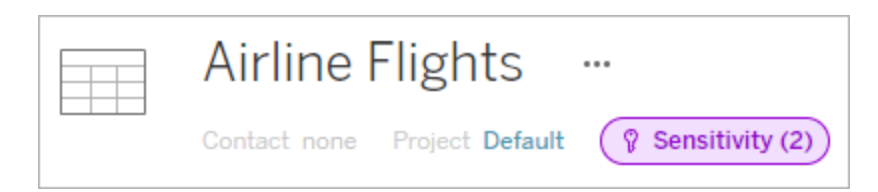

電子郵件訂閱中的敏感度標籤

管理員可以在電子郵件訂閱中開啟敏感度標籤,以便當使用者訂閱檢視時,他們收到 的電子郵件包含與該檢視相關的高可見性敏感度標籤。具有高可見度敏感度標籤的電 子郵件包含:

- <sup>l</sup> 指向相關檢視或工作簿的連結,其資料詳細資訊窗格已開啟。
- <sup>l</sup> 指向相關上游資產的連結,例如資料來源、表格或資料庫。

管理員可以在 Tableau Server 或者 Tableau Cloud 設定頁面中 「檢視與工作簿訂閱中的 高可見性資料標籤」選項(之前為「訂閱中的資料品質警告」選項)在電子郵件訂閱中開

啟敏感度標籤。欲深入了解,請參閱站台設定參考中的[檢視與工作簿訂閱中的高可見性](#page-324-0) [資料標籤](#page-324-0)。

#### 誰可以設定敏感度標籤

要設定敏感度標籤,您必須

- <sup>l</sup> 為伺服器或站台管理員,或
- 具有資產的「覆寫」能力。

### 自訂敏感度標籤

只有一個內建敏感度標籤: 敏感資料。從 Tableau Cloud 2023 年 6 月和 Tableau Server 2023 開始,管理員可以使用「資料標籤」頁面上的標籤管理器或 REST API 建立敏感度標 籤或變更現有標籤的名稱和描述。典型的其他元件( 名稱和描述) 可能是:

- <sup>l</sup> 公開: 可供公眾檢視。
- <sup>l</sup> 內部:僅限公司員工和承包商。這些資料不得公開分享,但可以根據保密協議 (NDA) 與客戶、合作夥伴和其他人共用。
- <sup>l</sup> 機密:可供經批准的員工和承包商群組使用。這些資料不受法律、法規或公司主服 務協議 (MSA) 的限制。它可以根據保密協議與客戶、合作夥伴和其他人共用。
- <sup>l</sup> 受限:僅適用於經過批准的員工和承包商群體。這些資料可能受到法律、法規、 NDA 或公司 MSA 的限制。
- <sup>l</sup> 關鍵任務:僅適用於一小部分經批准的員工和承包商。獲得訪問權限的第三方可 能會受到更高的合同要求的約束。這些資料幾乎總是受到法律、法規、NDA 或公 司 MSA 的限制。

<span id="page-750-0"></span>有關詳情,請參閱[管理資料標籤](#page-755-0)。

## 具有自訂類別的標籤

Tableau 提供多種資料標籤( 認證、品質警告和敏感度標籤) ,涵蓋多種資料分類方法。 儘管如此,有時使用者可能需要與其他使用案例相符的其他標籤和類別。從 Tableau Cloud 2023 年 10 月版本和 Tableau Server 2023.3 開始,使用者可以使用具有管理員定義 的自訂類別的標籤對資產進行分類。例如,管理員可以建立一個名為「部門」的類別,其 中包含可供套用於資產的銷售、服務和營運部門的標籤。

具有自訂類別的標籤需要已啟用 Tableau Catalog 的 資料管理 授權, 並且可以附加到 與其他資料標籤可附加的相同類型的資產。但是,具有自訂類別的標籤不會像資料品 質警告和敏感度標籤那樣顯示在下游資產上。

附註:若您是想要建立自訂類別和標籤的管理員,請參[閱管理資料標籤。](#page-755-0)

將具有自訂類別的標籤附加到資產

附註:從 Tableau Cloud 2024 年 2 月以及 Tableau Server 2024.2 開始,可以使用合併 的「資料標籤」對話方塊新增與移除含自訂類別的標籤,而不是使用為每種類型標 籤提供的單獨對話方塊。有關「資料標籤」對話方塊的資訊,請參[閱資料標籤對話](#page-726-0) [方塊](#page-726-0)。

若要將具有自訂類別的標籤附加到資產:

- 在 Tableau Cloud 和 Tableau Server 版本 2023.3 及之後版本中:
	- 1. 搜尋或巡覽到該資產。巡覽步驟取決於您想要為其新增品質警告的資產類型:
		- 資料來源或虛擬連線 在「探索」頁面上, 選取「所有資料來源」或「所有虛 擬連線」。
		- 虛擬連線表 在「探索」頁面上,選取「所有虛擬連線」,然後選取包含要認 證的虛擬連線表的虛擬連線。然後選取虛擬連線表。
		- <sup>l</sup> 資料庫或表 在「探索」頁面上,巡覽到資料庫或表。或者在「外部資產」頁 面上選取「資料庫和檔案」或「表和物件」。
		- 欄 在「探索」頁面上,巡覽到該表。或者在「外部資產」頁面上選取「表和物 件」並巡覽至該表。然後在該清單中找到該欄。
	- 2. 選取該資產旁的動作功能表 (...), 然後選取「資料標籤」>「所有資料標籤」。
	- 3. 選取對話方塊左側與自訂標籤類別對應的垂直標籤。也可以是,如果您知道標籤 的名稱,則可以在對話方塊頂部搜尋它。
	- 4. 選取要附加到資產的標籤旁的核取方塊。
	- 5. 如果需要,請輸入要向使用者顯示的訊息。可以使用粗體、底線和斜體來設定訊 息中的文字格式,並包含連結或影像。要查看文字格式設定提示,懸停在「儲存」 按鈕上方的資訊 (i) 圖示。
	- 6. 對要新增的每個標籤重複步驟 3。

7. 選取「儲存」。

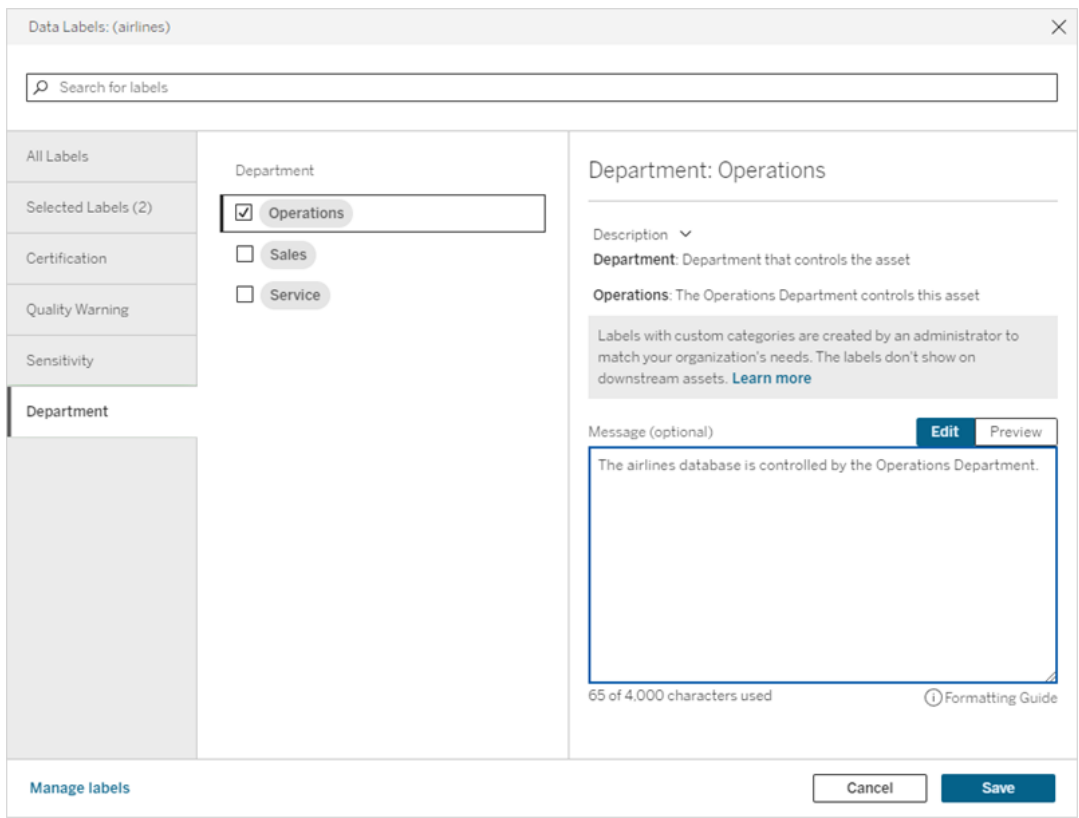

- 在 Tableau Server 2022.3 中
	- 1. 選取該資產旁的動作功能表 (...),然後選取「資料標籤」>「更多資料標籤」。
	- 2. 選取標籤下拉式清單。標籤名稱按標籤類別排列,可以捲動瀏覽。

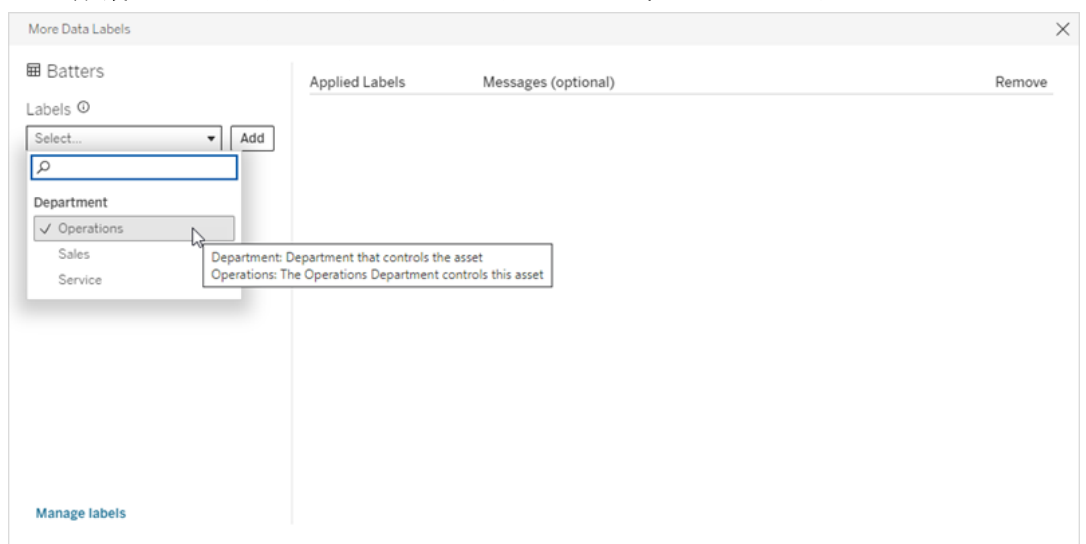

- 3. 選取要附加的標籤,然後選取「標籤」下拉式清單旁邊的「新增」。標籤會出現在對 話方塊右側的已套用標籤清單中。
- 4. 若要在此特定資產上新增可選標籤訊息,請選取「訊息**(** 可選**)** 」欄中的鉛筆,然後 選取儲存。

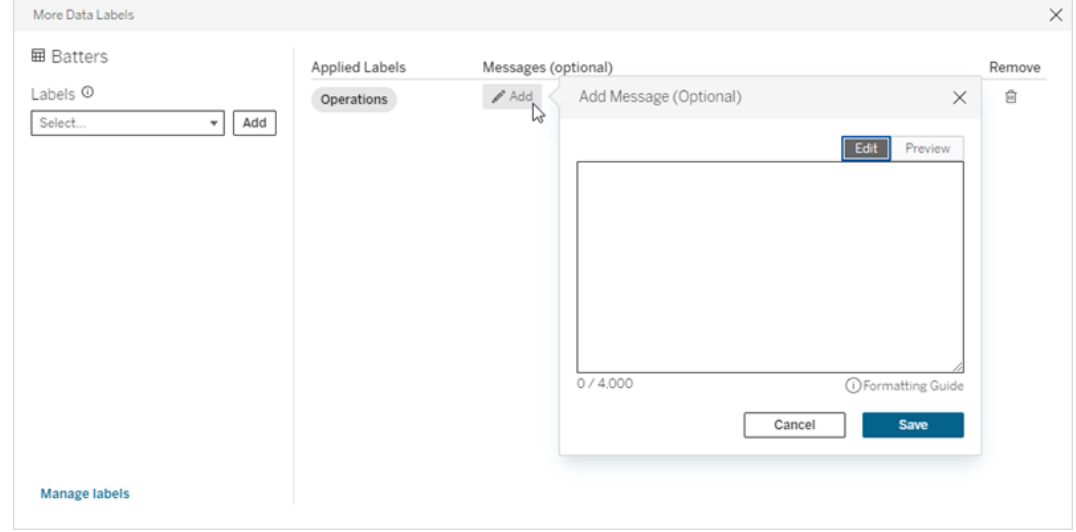

- 5. 對要新增的每個標籤重複步驟 2 到 5。
- 6. 完成新增標籤後,關閉對話方塊。( 選取對話方塊右上角的 X 或選取對話方塊外 部的某些內容以將其關閉。)

從資產中移除具有自訂類別的標籤

附註:從 Tableau Cloud 2024 年 2 月以及 Tableau Server 2024.2 開始,可以使用合併 的「資料標籤」對話方塊新增與移除含自訂類別的標籤,而不是使用為每種類型標 籤提供的單獨對話方塊。有關「資料標籤」對話方塊的資訊,請參[閱資料標籤對話](#page-726-0) [方塊](#page-726-0)。

若要從資產中移除具有自訂類別的標籤:

- 在 Tableau Cloud 和 Tableau Server 版本 2023.3 及之後版本中:
	- 1. 搜尋或巡覽到該資產。巡覽步驟取決於您想要為其新增品質警告的資產類型:
		- 資料來源或虛擬連線 在「探索」頁面上, 選取「所有資料來源」或「所有虛 擬連線」。

- 虛擬連線表 在「探索」頁面上, 選取「所有虛擬連線」, 然後選取包含要認 證的虛擬連線表的虛擬連線。然後選取虛擬連線表。
- 資料庫或表 在「探索」頁面上,巡覽到資料庫或表。或者在「外部資產」頁面 上選取「資料庫和檔案」或「表和物件」。
- 欄- 在「探索」頁面上,巡覽到該表。或者在「外部資產」頁面上選取「表和物 件」並巡覽至該表。然後在該清單中找到該欄。
- 2. 選取該資產旁的動作功能表 (...), 然後選取「資料標籤」>「所有資料標籤」。
- 3. 選取對話方塊左側與自訂標籤類別對應的垂直標籤。也可以是,使用「選定的標 籤」垂直索引標籤查看附加到資產的所有標籤。或者,如果您知道標籤的名稱,則 可以在對話方塊頂部搜尋它。
- 4. 取消選取要從資產中移除的標籤旁的核取方塊。
- 5. 對要移除的每個標籤重複步驟 3 和 4。
- 6. 選取「儲存」。

#### 在 Tableau Server 2022.3 中

- 1. 選取該資產旁的動作功能表 (...),然後選取「資料標籤」>「更多資料標籤」。
- 2. 在對話方塊的「已套用標籤」區段中,選取要移除的標籤所在列中的垃圾桶圖示。

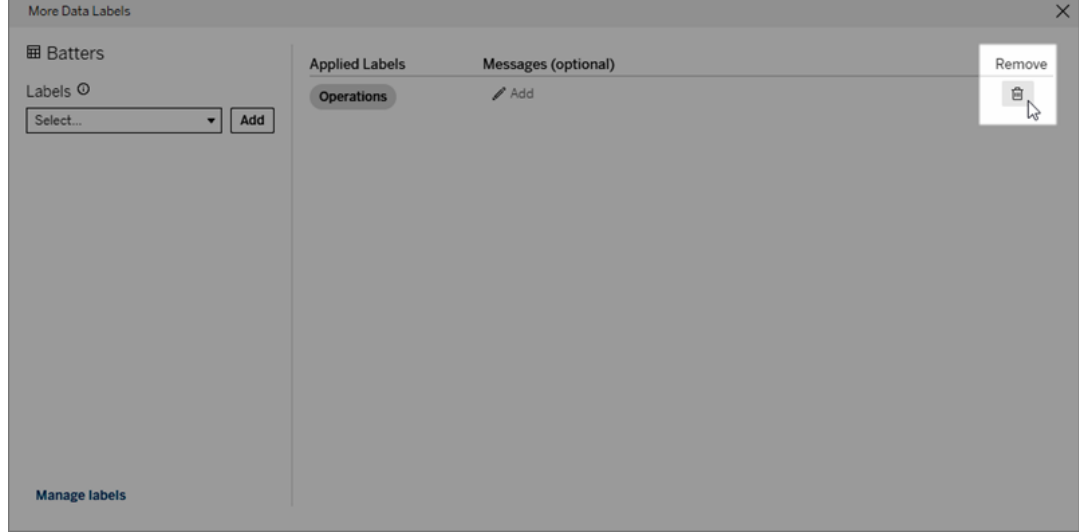

- 3. 對要移除的每個標籤重複步驟 2。
- 4. 完成移除標籤後,關閉對話方塊。( 選取對話方塊右上角的 X 或選取對話方塊外 部的某些內容以將其關閉。)

具有自訂類別的標籤出現的位置

巡覽 Tableau Cloud 和 Tableau Server 時,自訂標籤會顯示在資產上。

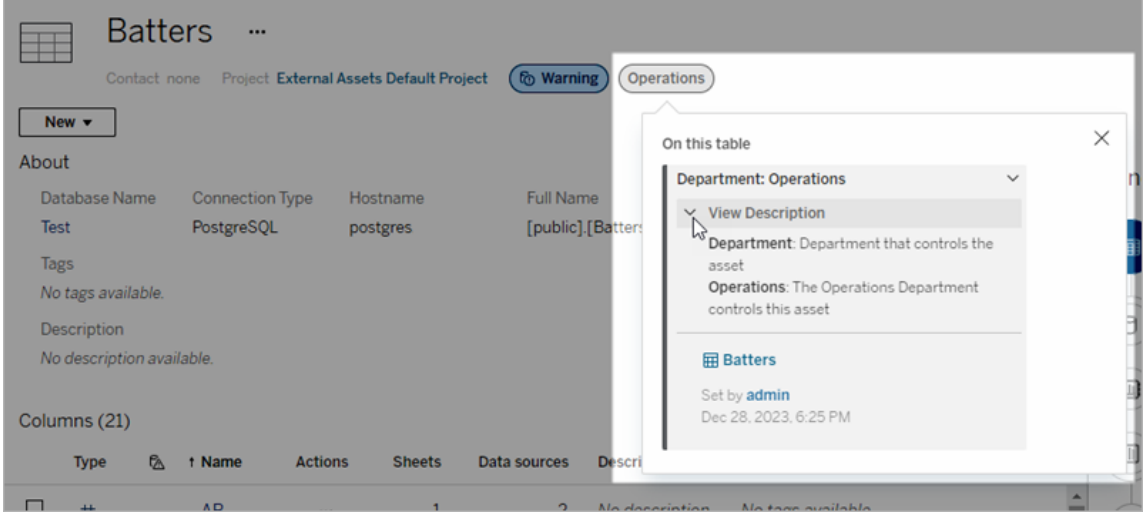

可在 Web 製作中選取資料來源或欄,然後選取「**Catalog** 詳細資料」以查看其全部索引 標籤。

與品質警告和敏感度標籤不同,具有自訂類別的標籤不會出現在其所附加的資產的下 游。例如,假設您的組織有一個名為「部門」的自訂標籤類別,名為「銷售」的自訂標籤屬 於該類別。若將「銷售」標籤附加到名為「訂單」的資料表,則該標籤會僅顯示在「訂單」 資料表上,而不會顯示在其下游的工作簿上。

### 誰可以新增自訂類別標籤

若要將具有自訂類別的標籤新增至資產(或從資產中移除標籤),您必須

- <sup>l</sup> 為伺服器或站台管理員,或
- <sup>l</sup> 具有資產的「覆寫」能力。

自訂具有自訂類別的標籤

<span id="page-755-0"></span>有關管理員如何建立或編輯「更多資料標籤」對話方塊中顯示的自訂類別和標籤的資 訊,請參閱[管理資料標籤。](#page-755-0)

## 管理資料標籤

從 Tableau Cloud 2023 年 10 月版本和 Tableau Server 2023.3 開始,若您擁有 資料管理 授權且是管理員,則可以使用標籤管理器建立或編輯標籤名稱和標籤類別。使用者與
標籤互動時,這些自訂會影響標籤在整個 Tableau 中的顯示方式。

附註:也可以使用 REST API 的 labelValues 方法和 labelCategories 方法來建立和編 輯標籤和標籤類別。( 自 Tableau Cloud 2023 年 6 月版本起,Tableau Cloud 管理員已 能夠使用 labelValues 方法建立和修改標籤名稱和說明。) 有關詳情,請參閱 [REST](https://help.tableau.com/v0.0/api/rest_api/zh-tw/REST/rest_api_ref_metadata.htm) API [參考](https://help.tableau.com/v0.0/api/rest_api/zh-tw/REST/rest_api_ref_metadata.htm)中的中繼資料方法。

#### 標籤管理器

若要使用標籤管理器,請以管理員身分登入並從左側瀏覽窗格中選取資料標籤。

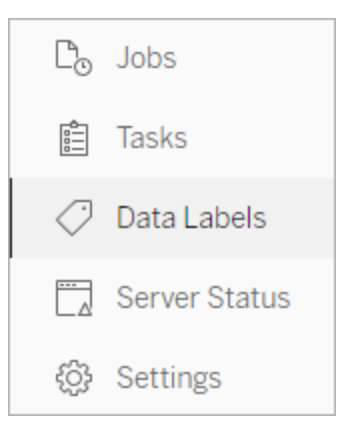

或者,如果以管理員身分登入並開啟「資料標籤」對話以標記資產,在左下角將顯示「管 理標籤」連結。「管理標籤」連結會指向「資料標籤」頁面。( 在 Tableau Server 2023.3 及更 早版本中,在個人認證、資料品質警告、敏感度標籤和自訂標籤對話方塊的標籤選擇下 拉清單中顯示「管理標籤」連結。)

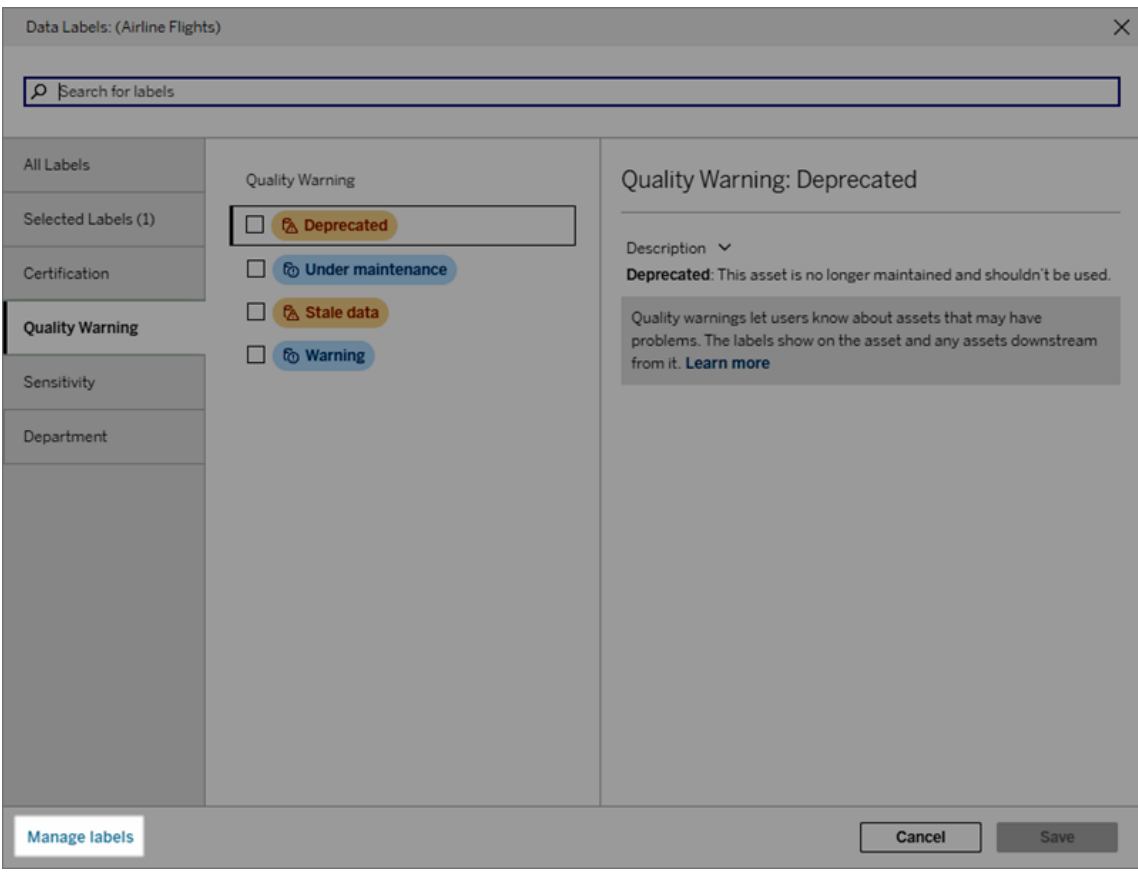

標籤管理器頁面會為每個標籤顯示一列,並按標籤類別排序。每列包括標籤類別、名稱 ( 此處稱為值) 、對標籤執行動作的動作功能表(...)、可見性和說明。

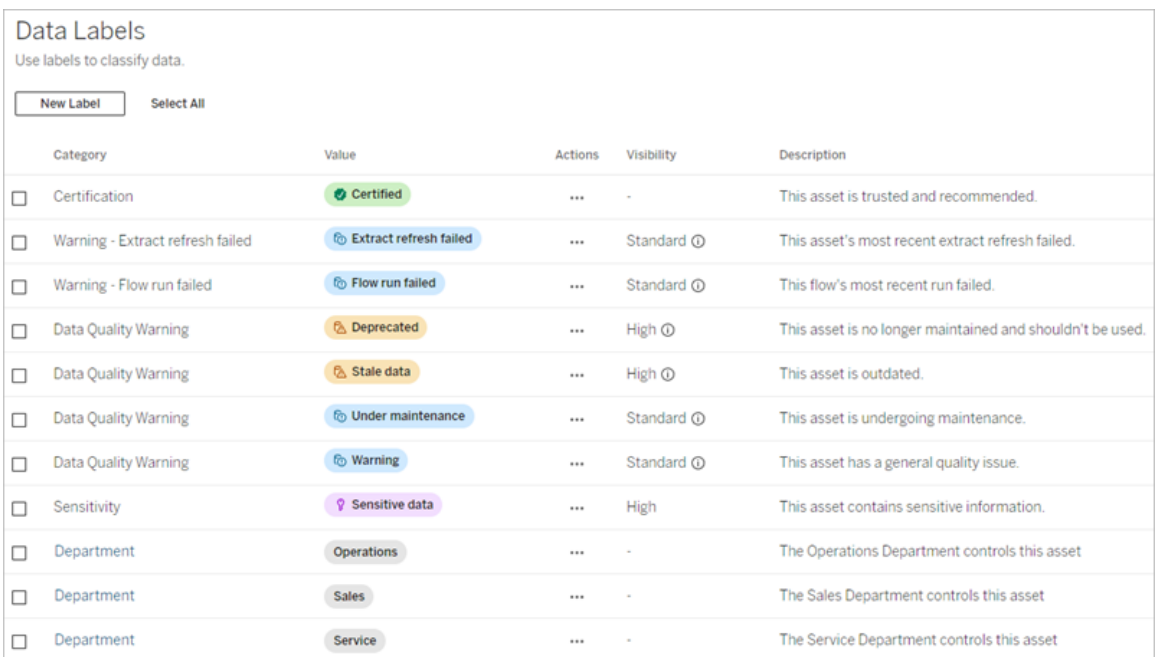

使用標籤管理器可以:

- <sup>l</sup> 編輯內建標籤
	- <sup>l</sup> 範例:將內建「維護中」品質警告的名稱變更為「維護模式」。
	- <sup>l</sup> 範例:將擷取重新整理監視標籤的可見性從標準可見性變更為高可見性,以 便它們顯示在檢視中。
- <sup>l</sup> 為現有的內建類別建立新標籤
	- <sup>l</sup> 範例:新增名為「機密」的新敏感度標籤。
- <sup>l</sup> 將內建標籤還原為其預設名稱、說明和可見性
	- <sup>l</sup> 範例:之前將「過時資料」品質警告名稱變更為「過期」,並且希望將其還原為 預設名稱。
- <sup>l</sup> 建立自訂類別
	- <sup>l</sup> 範例:建立一個名為「部門」的新標籤類別,旨在為不同業務部門新增標籤。
- <sup>l</sup> 在自訂類別中建立新標籤
	- 範例:為新建立的「部門」類別建立新的「銷售」、「服務」和「營運」標籤。

資料標籤的屬性

標籤具有名稱、類別和說明。具有品質警告或敏感度類別的標籤也具有可見性層級。

標籤名稱是標籤出現在不同位置時的通用名稱。例如,在此處會選取「資料標籤」對話 方塊的「品質警告」索引標籤中名為「已棄用」的標籤。

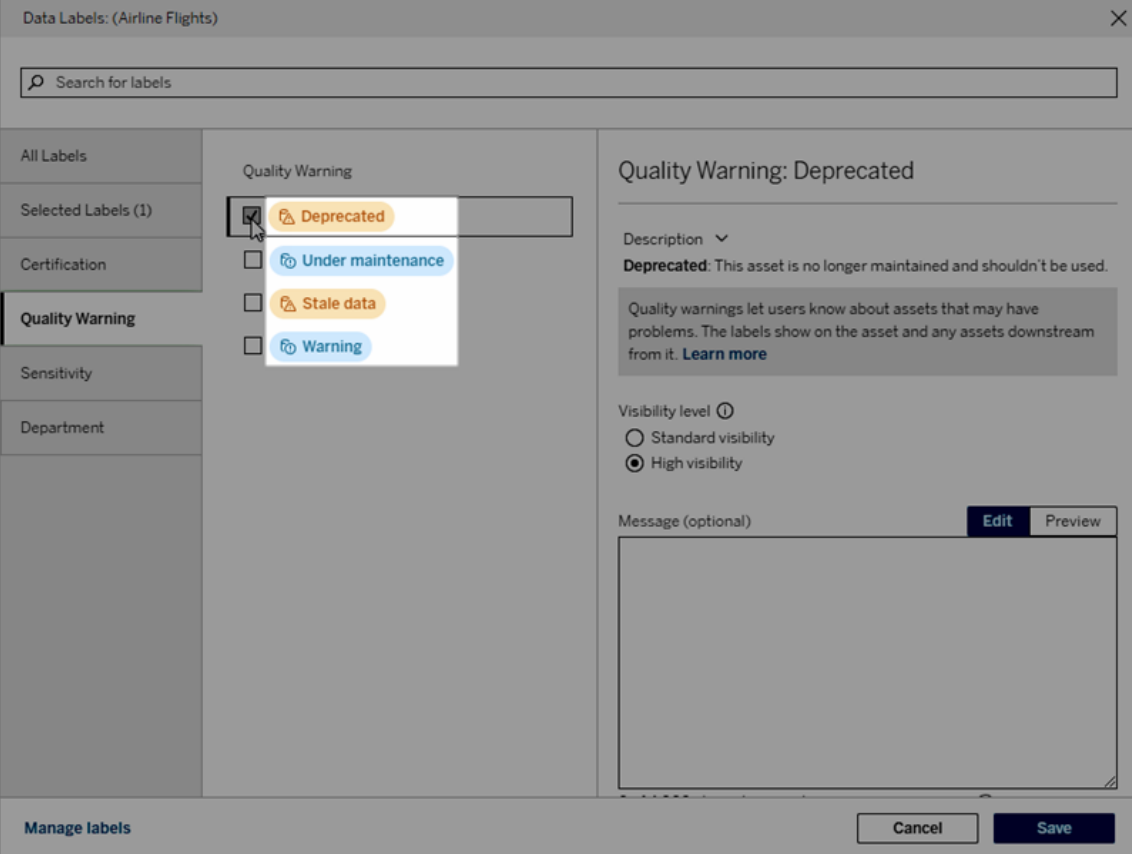

此處會在「Batters」表格頁面的標頭中顯示名為「警告」的標籤,並再次顯示在標籤詳細 資料中。

Tableau Cloud 說明

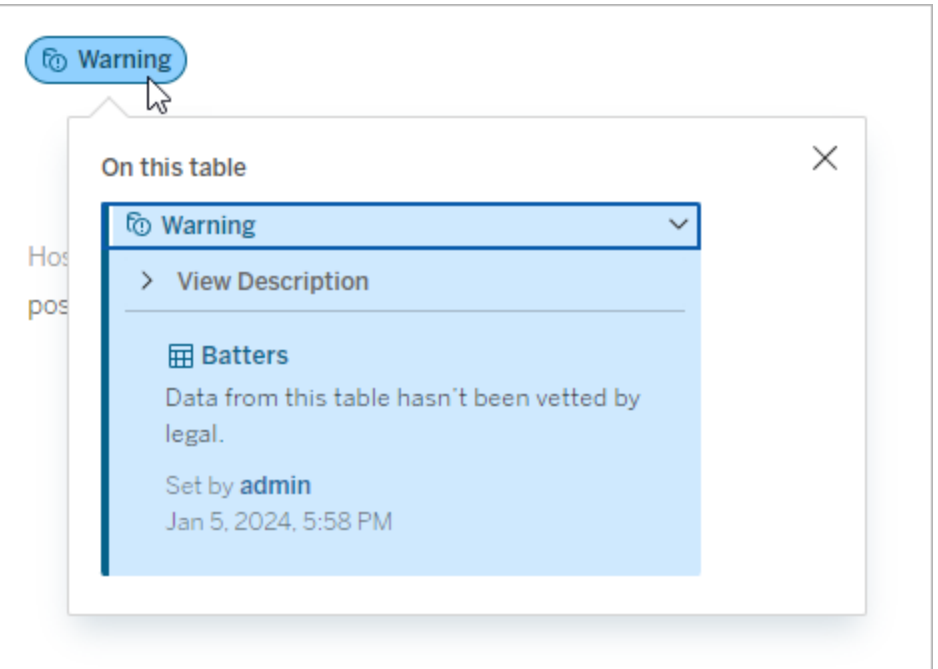

#### 類別

標籤類別會影響標籤的顯示位置和方式、標籤是否顯示在其所附加的下游資產上以及 哪些部分是可自訂的等。例如,品質警告和敏感度標籤出現在下游資產上,但其他類別 的其他標籤則不會出現。另一個範例:可以變更認證標籤的說明,但不能變更名稱。

#### 內建類別包括認證、品質警告和敏感度。

如果是自訂類別,使用者可以在「資料標籤」對話方塊的垂直類別索引標籤及其他地方 看到類別名稱。例如,這裡類別名稱「Department」會出現在垂直類別索引標籤、標籤名 稱清單頂部等地方。

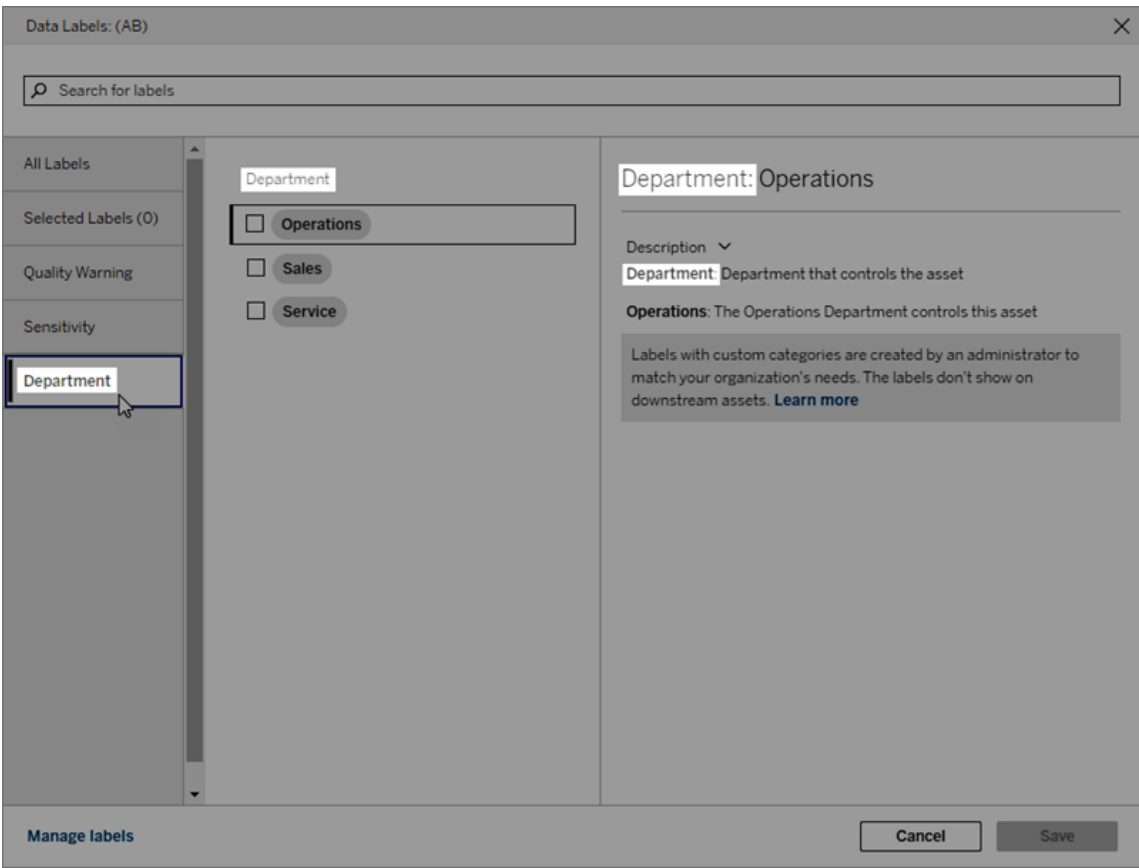

說明

該標籤說明會出現在不同位置,包括「資料標籤」對話方塊,並並可幫助使用者瞭解標 籤的用途。例如,此品質警告的標籤說明稱:「不再維護該資產,不應使用。」

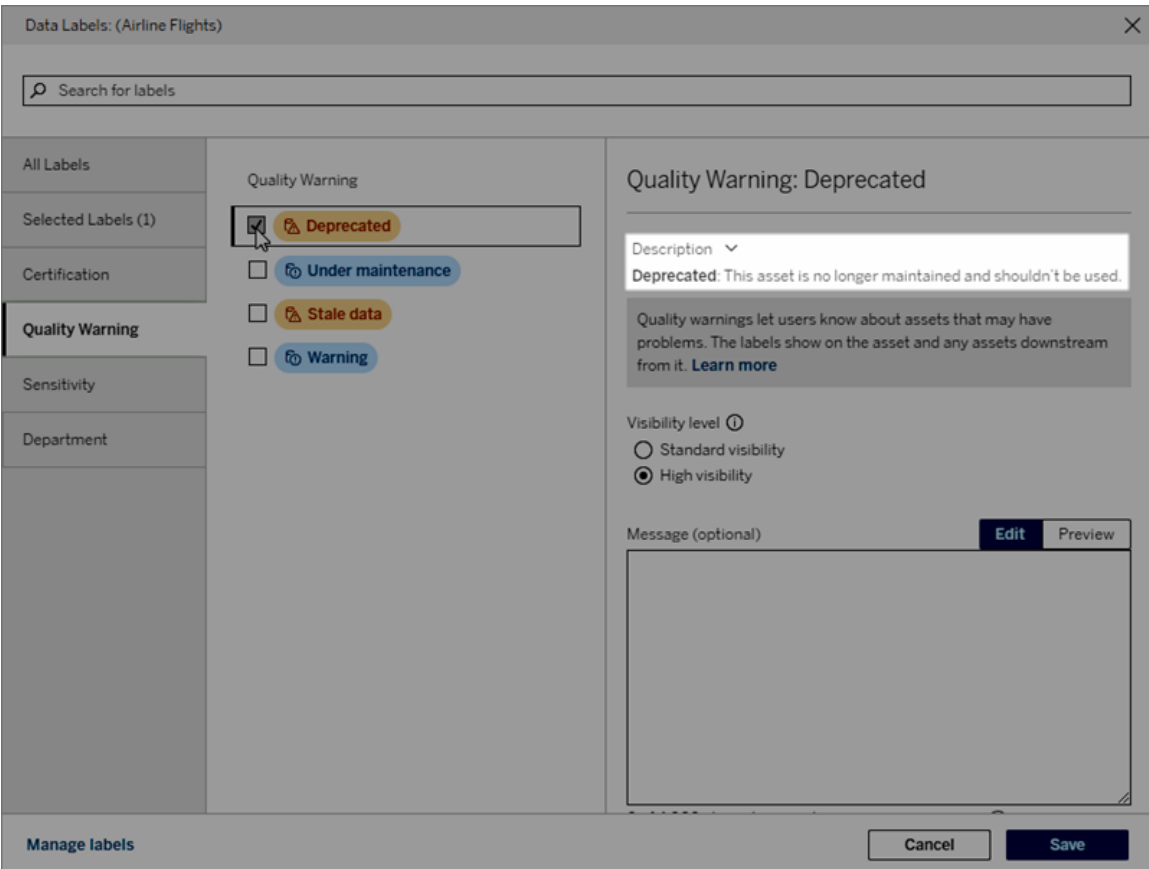

<span id="page-762-0"></span>可見性

標籤的可見性決定了它的外觀。高可見性標籤出現在更多地方,並且對使用者來說可能 顯得更緊急。只能設定品質警告或敏感度標籤的可見性層級。此外,若標籤具有品質警 告類別,則具有權限的使用者可以覆寫他們附加品質警告標籤的每個資產的預設可見 性。有關詳細資料,請參[閱設定資料品質警告](#page-738-0)和[敏感度標籤主](#page-749-0)題。

建立資料標籤

要建立標籤:

- 1. 從資料標籤頁面中,選取新增標籤。
- 2. 從標籤類別下拉式清單中選取一個類別。
- 3. 在標籤值欄位中輸入標籤名稱。
- 4. 在標籤說明欄位中輸入標籤說明。可以使用粗體、底線和斜體設定文字格式,並 包含連結或影像。要查看文字格式設定提示,懸停在「儲存」按鈕上方的資訊 (i) 圖示。
- 5. 若標籤的類別為「品質警告」或「敏感度」,請設定可見性層級。有關詳細資訊,請 參閱[可見性](#page-762-0)。
- 6. 選取「儲存」。

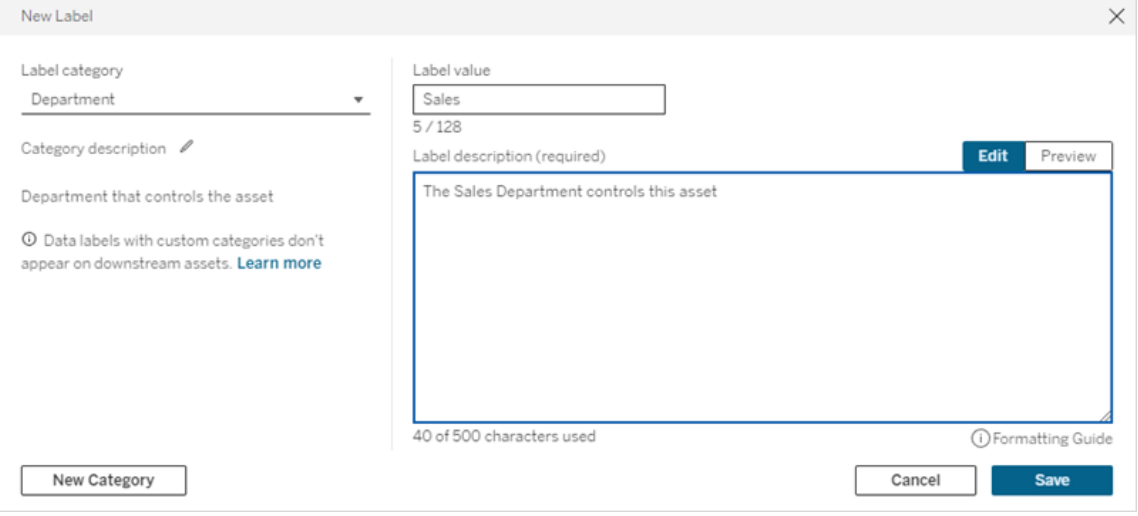

建立標籤的限制

- <sup>l</sup> 無法在認證類別中建立標籤。認證類別僅允許單一內建標籤。
- <sup>l</sup> 無法建立新的監視警告。但是,擷取重新整理失敗警告和流程執行失敗警告可以 透過有限的方式進行編輯,如「編輯標籤」區段所述。
- <sup>l</sup> 在 Tableau Cloud、Tableau Server 2024.2 及之後版本中,標籤名稱的最大長度為 128 個字元。在 Tableau Server 2023.3 及之前版本中,標籤名稱的最大長度為 24 個字元。
- <sup>l</sup> 標籤說明的最大長度為 500 個字元。

#### 編輯資料標籤

要編輯現有標籤:

- 1. 從資料標籤頁面中,選取標籤列中的動作(...)功能表。或使用左側的核取方塊選 取列,然後按一下標籤清單頂部的動作下拉式清單。
- 2. 選取編輯。
- 3. ( 可選) 使用標籤值欄位變更標籤名稱。

- 4. ( 可選) 使用標籤說明欄位變更標籤說明。
- 5. ( 可選) 若標籤的類別為「品質警告」或「敏感度」,請設定可見性層級。有關詳細資 訊,請參[閱可見性。](#page-762-0)
- 6. 選取「儲存」。

編輯標籤的限制

- <sup>l</sup> 無法變更現有標籤上的類別。
- 在 Tableau Cloud、Tableau Server 2024.2 及之後版本中, 標籤名稱的最大長度為 128 個字元。在 Tableau Server 2023.3 及之前版本中,標籤名稱的最大長度為 24 個字元。
- <sup>l</sup> 標籤說明的最大長度為 500 個字元。

不同的標籤類別允許進行不同程度的標籤編輯。下表列出了指定類別標籤的可編輯屬 性:

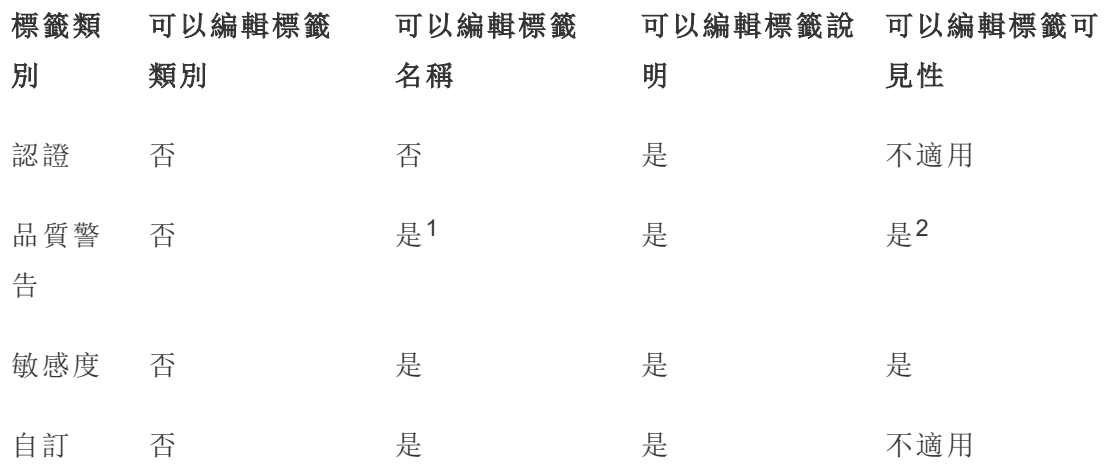

<sup>1</sup> 無法編輯擷取重新整理或流程執行監視警告的標籤名稱*(* 標籤值*)* 。

2 為品質警告設定的可見性層級為預設可見性。擁有權限的使用者在向資產附加品質警 告時可以覆寫預設可見性。有關詳細資訊,請參[閱可見性](#page-762-0)。

#### 刪除資料標籤

要刪除現有標籤:

1. 從資料標籤頁面中,選取標籤列中的動作(...)功能表。或使用左側的核取方塊選取 列,然後按一下標籤清單頂部的動作下拉式清單。

2. 選取刪除。

刪除標籤的限制

<sup>l</sup> 無法刪除內建標籤。內建標籤均為 Tableau Cloud 中的預設標籤。

#### 將內建資料標籤還原為其預設值

若管理員之前編輯過內建標籤,則該標籤的動作功能表將包含還原為預設標籤。將標 籤還原為其預設值會將標籤的名稱( 值) 、說明和可見性恢復為其內建預設值。

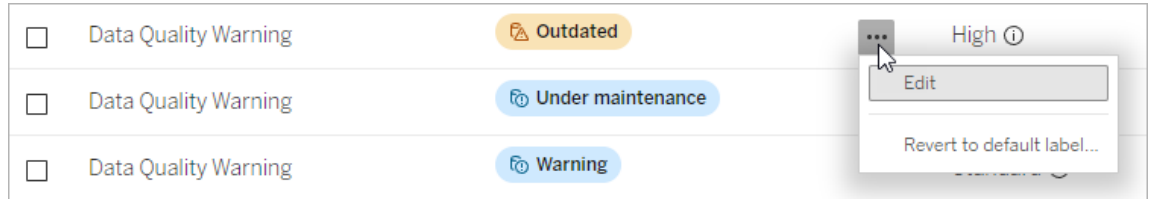

#### 建立資料標籤類別

要建立標籤類別:

- 1. 從資料標籤頁面中,選取新增標籤。
- 2. 在新增標籤對話方塊中,選取新增類別。
- 3. 在類別名稱欄位中輸入類別名稱。
- 4. 在類別說明欄位中輸入類別說明。可以使用粗體、底線和斜體設定文字格式,並 包含連結或影像。要查看文字格式設定提示,懸停在「儲存」按鈕上方的資訊 (i) 圖示。
- 5. 選取「儲存」。

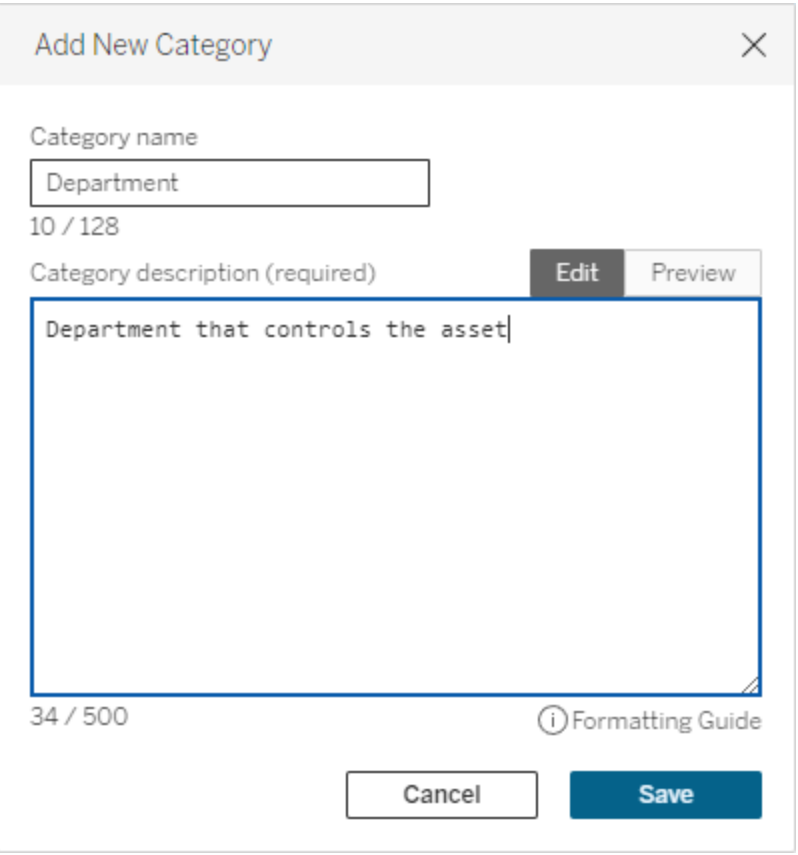

建立標籤類別的限制

- <sup>l</sup> 在 Tableau Cloud、Tableau Server 2024.2 及之後版本中類別名稱最長為 128 個字 元。在 Tableau Server 2023.3 及之前版本中,類別名稱最長為 24 個字元。
- <sup>l</sup> 類別說明的最大長度為 500 個字元。

編輯資料標籤類別

要編輯標籤類別:

- 1. 在資料標籤頁面中,選取標籤類別,然後選取鉛筆圖示。或從新增標籤或編輯標 籤對話方塊中,在標籤類別下拉式清單中選取類別,然後選取類別說明旁邊的鉛 筆圖示。
- 2. ( 可選) 使用類別名稱欄位變更類別名稱。
- 3. ( 可選) 使用類別說明欄位變更類別說明。
- 4. 選取「儲存」。

編輯標籤類別的限制

- <sup>l</sup> 無法編輯內建類別。
- <sup>l</sup> 在 Tableau Cloud、Tableau Server 2024.2 及之後版本中類別名稱最長為 128 個字 元。在 Tableau Server 2023.3 及之前版本中,類別名稱最長為 24 個字元。
- <sup>l</sup> 類別說明的最大長度為 500 個字元。

#### 刪除資料標籤類別

目前,還沒有透過常規 Tableau Cloud 介面刪除標籤類別的方法。若要使用 REST API 刪除類別,請參閱 REST API 參考中的[刪除標籤類別方法。](https://help.tableau.com/current/api/rest_api/zh-tw/REST/rest_api_ref_metadata.htm#delete_label_category)

#### 自訂情境

情境:自訂內建資料標籤

假設您決定名為「警告」的資料品質警告可以更具體。作為管理員,您可以將標籤名稱 從預設值( 「警告」) 變更為您認為對您的組織更有用的名稱:「未核准」。使用者選取標 籤時,標籤名稱「未核准」現在會顯示在標籤對話方塊中。

或者,可以變更標籤說明,以便使用者瞭解有關標籤對話方塊中警告的更多資訊。例 如:「該資產不符合行銷部門要求的品質標準。」

情境:建立自訂資料標籤

假設您希望使用者對資產敏感性分類有更精細的控制。建立兩個名為「Public」和「PII」 的敏感度標籤。自訂標籤名稱「Public」和「PII」現在會與內建敏感度標籤一起顯示在標 籤對話方塊下拉式清單和說明中。

情境:建立新的資料標籤類別和關聯的資料標籤

假設您需要一種方法來識別負責資產的業務部門。建立一個名為「部門」的標籤類別。 然後,建立三個標籤 - 「銷售」、「服務」和「營運」,其類別為「部門」。類別「部門」和三個 關聯標籤現在會顯示在更多資料標籤對話方塊中,供使用者附加到資產。

# 在 Tableau Cloud 中管理儀表板和視覺效果 擴充功能

儀表板擴展程式是一些 Web 應用程式,這些應用程式執行在自訂儀表板區域中,並可 使用 Tableau [Extensions](https://tableau.github.io/extensions-api) API 與儀表板的其他部分交互。儀表板擴展程式使使用者能夠 直接在 Tableau 中與其他應用程式中的資料交互。與儀表板擴充功能一樣,視覺效果擴 充功能是使用 Tableau 擴充功能 API 並允許開發人員建立新視覺效果類型的 Web 應用 程式。Tableau 使用者可以透過工作表「標記」卡存取視覺效果擴充功能。

附註**:**您必須是站台管理員才能將儀表板和視覺效果擴充功能新增至允許清單,並 控制擴充功能可存取的資料類型。站台管理員還可以設定站台上的使用者在新增 或檢視擴充功能時是否看到提示。如需擴充功能安全性和建議部署選項的資訊,請 參閱擴充功能安全性:[部署的最佳做法](https://help.tableau.com/current/server/zh-tw/security_extensions.htm)。

有關在 Tableau 中使用儀表板擴充功能的資訊,請參閱[使用儀表板擴充功能。](https://help.tableau.com/current/pro/desktop/zh-tw/dashboard_extensions.htm)

有關使用視覺效果擴充功能的資訊,請參閱[將視覺效果擴充功能新增至工作表](https://help.tableau.com/v0.0/pro/desktop/zh-tw/viz_extensions.htm)。

尋找 Tableau Server 嗎? 杳詢在 Tableau Server [中管理儀表板擴展程式。](https://help.tableau.com/current/server/zh-tw/dashboard_extensions_server.htm)

## 在 Tableau Cloud 上執行擴展程式之前

Tableau 支援兩種託管擴充功能的方式:

- <sup>l</sup> 支援網路的擴充功能,託管在本機網路內部或外部的 Web 伺服器上。啟用網路的 擴充功能可以完整存取 Web。
- <sup>l</sup> 沙箱化擴充功能,在受保護的環境中執行,無法存取 Web 上的任何其他資源或服 務。

附註**:**從三月開始,版本 2021.1 的Tableau 支援透過 Einstein Discovery 儀表板擴充 功能與 Einstein Discovery 整合。這是一個特殊的擴充功能,可以存取 Salesforce.com 中的資料,並且預設為允許。它不被視為啟用網路的擴充或沙箱化 的擴充。更多有關 Einstein Discovery 整合的資訊,請參閱設定 Einstein [Discovery](#page-783-0) 整 [合](#page-783-0) 。

沙箱化擴充由 Tableau 託管,並採用 W3C 標準( 例如內容安全性原則 (CSP)) ,以確保擴 充無法在託管 Tableau Server 之外進行網路呼叫。沙箱化擴充可以查詢儀表板中的資 料,但不能將該資料傳送到沙箱以外的任何位置。Tableau 2019.4 及更新版本中支援沙 箱化擴充。預設情況下,如果為網站啟用擴充,則允許執行沙箱化擴充。

支援網路的擴充功能是 Web 應用程式,可以在任何設定為 Web 伺服器的電腦上執行。 其中包括本機電腦、網域中的電腦以及協力廠商網站。由於支援網路的擴充功能可以 託管在協力廠商網站上,並且可以存取工作簿中的資料,因此您需要僅允許您信任的 擴充功能。請參[閱測試啟用網路的擴充](#page-775-0),以保障安全性.

為了安全起見,您可以使用 Tableau Cloud 上擴充功能的設定來控制和限制允許執行的 擴充功能。

- 預設情況下,如果為網站啟用擴充,則允許執行沙箱化擴充。
- <sup>l</sup> 預設情況下,不允許任何支援網路的擴充功能,除非它們已明確新增至允許清 單。
- <sup>l</sup> 預設情況下,只允許使用 HTTPS 協定的擴展程式,該協定可保障一條用於傳送 和接收資料的加密通道( 唯一的例外情況是 http://localhost) 。
- <sup>l</sup> 若支援網路的擴充功能需要完整資料( 存取完整資料) ,則該擴充功能無法在 Tableau Cloud 上執行,除非明確將該擴充功能新增至允許清單並授予該擴充功 能對完整資料的存取權。

## 控制擴充功能和對資料的存取

網站管理員可控制是否為該網站啟用擴充,以及是否在網站上允許沙箱化擴充。預設網 站設定允許在網站上執行沙箱化擴充,前提是未在伺服器上特別封鎖該擴充。預設網站 設定允許執行網站允許清單上顯示的啟用網路的擴充。如果預設情況下不允許沙箱化 擴充,則也可以將個別的沙箱化擴充新增到允許清單中。

1. 若要為網站變更這些設定,請轉到「設定」**>**「擴展程式」。

2. 在「儀表板和視覺效果擴充功能」下,設定下列選項:

#### <sup>l</sup> 讓使用者在此站點上執行擴充功能

#### <sup>l</sup> 允許沙箱化擴充執行**,**除非伺服器管理員專門將其封鎖

網站管理員可在網站的允許清單中新增或移除啟用網路且沙箱化的擴充。將擴展程式 新增到允許清單時,您可以控制是否允許擴展程式擁有完整資料的存取權限。請參閱[將](#page-772-0) [擴展程式新增到允許清單並設定使用者提示。](#page-772-0)

## <span id="page-770-0"></span>識別擴充功能的 URL

作為 Web 應用程式,擴展程式與 URL 關聯。可以使用此 URL 來測試和驗證擴充功能。 您還使用 URL 將擴展程式新增到允許清單以允許完整資料存取權限,或將擴展程式新 增到阻止清單來停用任何存取。

### 來自資訊清單檔

如果有擴展程式清單檔案 (.trex),即一個定義擴展程式屬性的 XML 檔案,您可以從 <source-location> 元素中找到 URL。

<source-location>

<url>https://www.example.com/myExtension.html</url> </source-location>

## 來自 Tableau Exchange

若您從 Tableau Exchange 新增或下載了擴充功能,則可以在 Exchange 上找到該擴充 功能的 URL。開啟擴充功能的動態磚, 在「技術規格」下, 尋找「託管於」標題下的 URL。

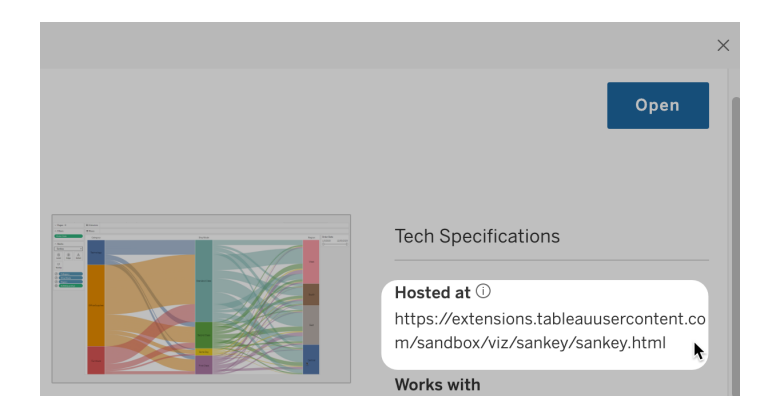

使用「關於」對話方塊識別儀表板擴充功能

如果已將擴展程式新增到儀表板,您可以從擴展程式屬性中找到 URL。從「更多選項」 功能表中,按一下「關於」。

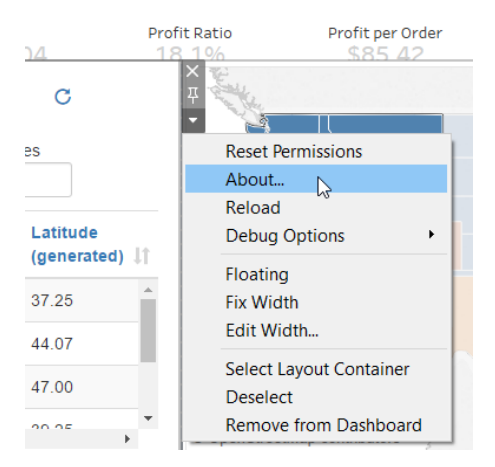

「關於」對話方塊會列出擴充功能的名稱、作者、作者的網站以及擴充功能的 URL。

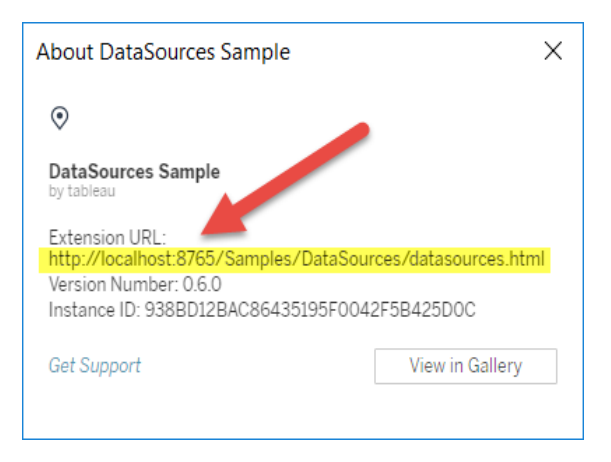

## <span id="page-772-0"></span>將擴展程式新增到允許清單並設定使用者提示

為確保使用者可使用受信任的啟用網路的擴充,您可以將其新增到網站的允許清單。如 果預設情況下未在網站上啟用沙箱化擴充,您也可以將沙箱化擴充新增到允許清單中。

在允許清單上,您可以控制是否授予擴展程式完整資料存取權限。預設情況下,您將擴 充新增到安全清單時,擴充只能夠存取摘要( 或彙總) 資料。您還可以控制使用者是否看 到要求他們允許擴充功能存取資料的提示。您可能想要將擴充功能新增至允許清單( 例 如沙箱化擴充功能) ,以便您可以設定使用者是否看到提示。當您向使用者隱藏提示 時,擴展程式可立即執行。

1. 轉到「設定」**>**「擴展程式」。

2. 在「啟用特定擴展程式」下,新增擴展程式的 URL。請參閱[識別擴充功能的](#page-770-0) URL。

提示**:**可以在 URL 中使用句點和星號 (.\*) 作為萬用字元,以允許特定網域或位置 中的所有擴充功能。例如,要允許 example.com 下的網域中使用連接埠 8080 的所 有擴充功能,可以新增 URL:https://example.com:8080/.\*。有關詳細資訊, 請參閱在允許清單 URL [中使用規則運算式。](#page-773-0)

3. 選取以允許或拒絕擴展程式完整資料存取權限。

完整資料存取權限是指存取檢視中基礎資料的使用權限,而不僅僅是存取匯總或 彙總資料的使用權限。完整資料存取權限還包括有關其資料來源的資訊,例如連

線、欄位和表的名稱。通常,若您要將要使用的擴充功能新增至允許清單,您還 需要允許該擴充功能存取完整資料( 若該擴充功能需要) 。在將擴展程式新增到 允許清單之前,一定要[測試啟用網路的擴充](#page-775-0),以保障安全性。

#### 4. 選取以顯示或隱藏使用者提示。

使用者將儀表板擴充功能新增至儀表板、將視覺效果擴充功能新增至工作表或 與具有擴充功能的檢視互動時,預設情況下使用者會看到提示。提示告知使用者 有關擴展程式詳情以及擴展程式是否能存取完整資料。使用者可以利用提示來 允許或拒絕擴展程式執行。您可以向使用者隱藏提示,從而允許擴展程式立即執 行。

#### <span id="page-773-0"></span>在允許清單 URL 中使用規則運算式

一般而言,將擴充功能新增至允許清單時,應使用該擴充功能的特定 URL。但是,有時 您可能希望允許從同一網域和位置託管的多個擴充功能。在這種情況下,在 URL 中使 用萬用字元會很方便。擴充功能設定支援使用規則運算式。

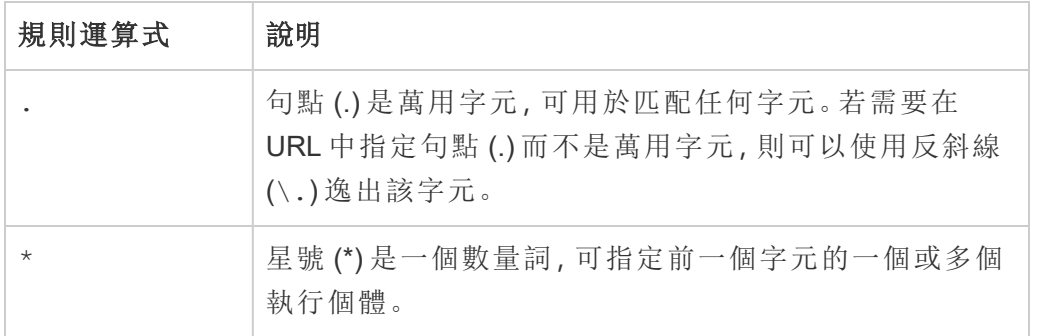

使用萬用字元時請務必小心,以免允許清單過於寬鬆,從而無意中允許存取不應存取 的擴充功能。

下表顯示了在 URL 中使用規則運算式的一些範例。請注意,這些範例不顯示擴充功能 的通訊協定和完整 URL。僅允許使用 HTTPS 通訊協定的擴充功能( http://localhost 除 外) 。

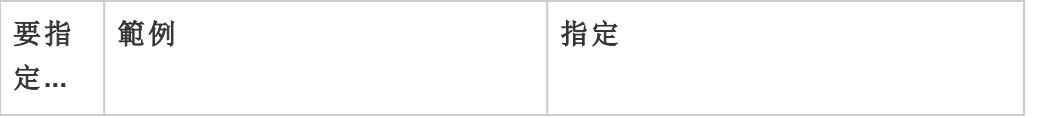

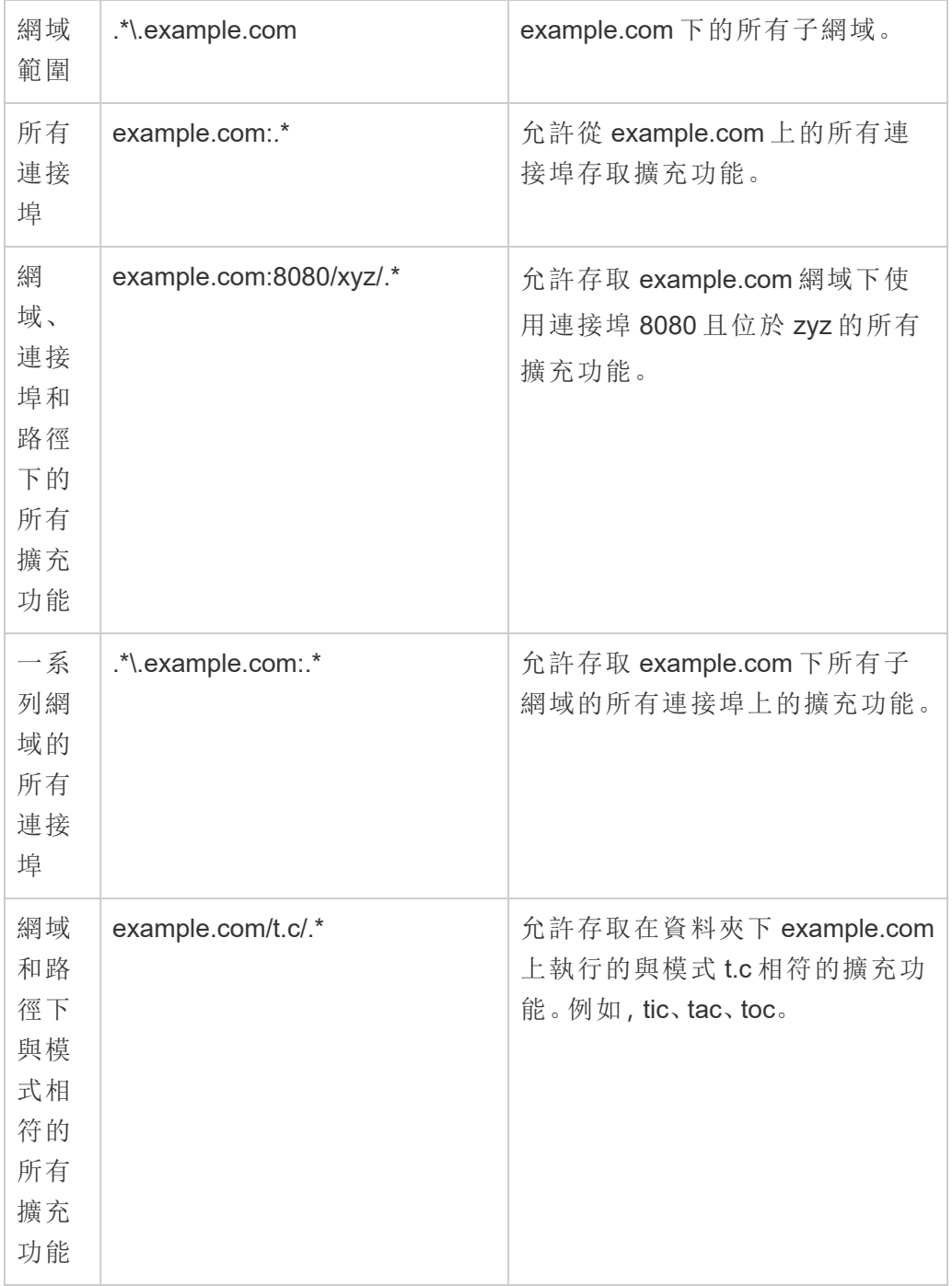

## <span id="page-775-0"></span>測試啟用網路的擴充,以保障安全性

儀表板和視覺效果擴充功能是使用擴充功能 API 與 Tableau 中的資料互動的 Web 應用 程式。支援網路的擴充功能可以託管在網域內部或外部的 Web 伺服器上,並且可以進 行網路呼叫以及存取網際網路上的資源。由於存在潛在的漏洞( 例如跨站台指令碼) , 在 Tableau Desktop 中使用支援網路的擴充功能之前以及在 Tableau Cloud 上允許擴充 功能之前,應對支援網路的擴充功能進行測試和審查。

#### 檢查原始檔案

儀表板和視覺效果擴充功能是 Web 應用程式,包括各種 HTML、CSS 和 JavaScript 檔 案,以及定義擴充功能中屬性的 XML 資訊清單檔 (\*.trex)。在許多情況下,擴充功能的 程式碼在 GitHub 上公開可用,可以在該處進行檢查或下載。在清單檔 (\*.trex) 中,您 可以找到源位置( 或指明擴展程式託管位置的 URL) 、作者姓名,以及可聯絡以尋求支 援的作者或公司網站。<source-location> 元素在 URL 中指定,<author> 元素指定 可聯絡以尋求支援的組織名稱和網站 (website="SUPPORT\_URL")。網站是使用者在擴 展程式的「關於」對話方塊中看到的「獲得支援」連結。

許多擴充功能引用外部 JavaScript 程式庫,例如 jQuery 程式庫或協力廠商 API 程式庫。 驗證外部庫的 URL 是否指向庫的受信任位置。例如,如果連接器引用 jQuery 庫,請確 保該庫在一個被認為標準和安全的網站上。

所有擴充功能都需要使用 HTTPS 通訊協定 (https://) 來託管其擴充功能。您應檢查 擴展程式的原始檔案,確保對外部庫的引用也使用 HTTPS 或者託管在擴展程式所在 的同一網站上。如果擴展程式託管在 Tableau 所在的同一電腦 (http://localhost) 上,則無需使用 HTTPS。

盡可能確保瞭解代碼的作用。尤其是,試著瞭解代碼如何組建至外部網站的請求,以及 請求中傳送了什麼資訊。特別是,請檢查任何使用者提供的資料是否經過驗證以防止 跨網站指令碼。

#### 瞭解資料存取

Tableau 擴充功能 API 提供的方法可以存取資料來源中使用中表和欄位的名稱、資料來 源連線的摘要說明以及工作表中的完整資料。如果擴展程式在檢視中使用任何這些方

法,擴展程式開發者必須在清單檔 (.trex) 中聲明擴展程式需要完整資料使用權限。聲 明如下所示。

<permissions>

```
<permission>full data</permission>
</permissions>
```
Tableau 會使用此聲明在執行時向使用者提供提示,讓他們可以選擇允許此存取。若擴 充功能使用這些方法中的任何一種,而未在資訊清單檔中聲明完整資料權限,則擴充功 能會載入,但方法呼叫會失敗。

有關擴展程式如何存取儀表板中的資料以及所使用的 JavaScript 方法的資訊,請參閱 Tableau Extensions API 中的[存取基礎資料。](https://tableau.github.io/extensions-api/docs/trex_data_access.html)為了更好地瞭解擴展程式可找出哪些資料 相關資訊,您可以使用 [DataSources](https://github.com/tableau/extensions-api/tree/master/Samples/DataSources) 範例儀表板擴展程式(可從 Tableau [Extensions](https://github.com/tableau/extensions-api) API GitHub [存放庫獲](https://github.com/tableau/extensions-api)得) 來查看在調用 getDataSourcesAsync() 方法時公開了哪些資料。

#### 在隔離環境中測試擴展程式

若可能,請在與生產環境和使用者電腦隔離的環境中測試擴充功能。例如,將儀表板或 視覺效果擴充功能新增至執行不用於生產的 Tableau Cloud 版本的測試電腦或虛擬機器 上的允許清單。

#### 監視儀表板擴展程式建立的流量

測試支援網路的擴充功能時,請使用 [Fiddler](http://www.telerik.com/fiddler)、[Charles](http://www.charlesproxy.com/) HTTP Proxy 或 [Wireshark](https://www.wireshark.org/) 等工具來 檢查擴充功能發出的請求和回應。確保您瞭解擴展程式所請求的內容。檢查流量以確保 擴展程式不讀取與擴展程式的用途不直接相關的資料或代碼。

## 設定與分析擴充功能的連線

Google Analytics (分析) 擴充可使用 R 和 python 等語言、Einstein Discovery 以及其他工具 和平台在工作簿中擴展 Tableau 動態計算。這些設定端點可讓您在 Tableau Cloud 中為 您的站台設定分析擴充功能。有關詳情,請參閱 [分析延伸模組](https://tableau.github.io/analytics-extensions-api/) API。

有關使用者案例和設定 Tableau Desktop 分析連線, 或是 web 製作的詳情, 請參閱 《*Tableau Desktop* 和 *Web* 製作說明》中的[透過分析擴充傳遞運算式。](https://help.tableau.com/current/pro/desktop/zh-tw/r_connection_manage.htm)

附註**:**從 2021 年 6 月開始,可以為一個站點建立多個分析擴充連線,包括為同一類 型的擴充建立多個連線( 目前每個站點僅限單個 Einstein Discovery 分析擴充) 。有 關詳情,請參閱Tableau Cloud [版本說明](#page-140-0)。

本主題說明如何透過分析延伸模組設定 Tableau Cloud 的站點。

## 安全要求和組態

為了增強安全性,Tableau Cloud 需要加密通道和用於分析延伸模組的外部服務的驗證 存取權。

#### 認證

執行分析延伸模組外部服務的伺服器必須透過受信任第三方憑證授權單位 (CA) 的有 效 TLS/SSL 憑證設定。Tableau Cloud 不會與設定自簽章憑證、來自私人 PKI 的憑證或 不受已建立第三方 CA 信任的外部伺服器建立連線。

#### 防火牆組態允許清單

許多組織部署的防火牆要求對網路外的已知主機設定的允許清單例外。在這種情況 下,需要指定兩個 Tableau Cloud IP 位址作為例外。用於分析延伸模組伺服器連線的 Tableau Cloud IP 位址為 44.224.205.196 和 44.230.200.109。

## 設定分析擴充功能

- 1. 以網站管理員身分登入 Tableau Cloud。
- 2. 按一下 **[**設定**]**。
- 3. 在「設定」頁面上, 按一下「擴充」索引標籤, 然後捲動至「分析擴充」。
- 4. 選取「為站點啟用分析延伸模組」。
- 5. 按一下「建立新連線」。

#### 6. 在「新連線」對話方塊中,按一下要新增的連線類型,然後輸入分析服務的組態設 定:

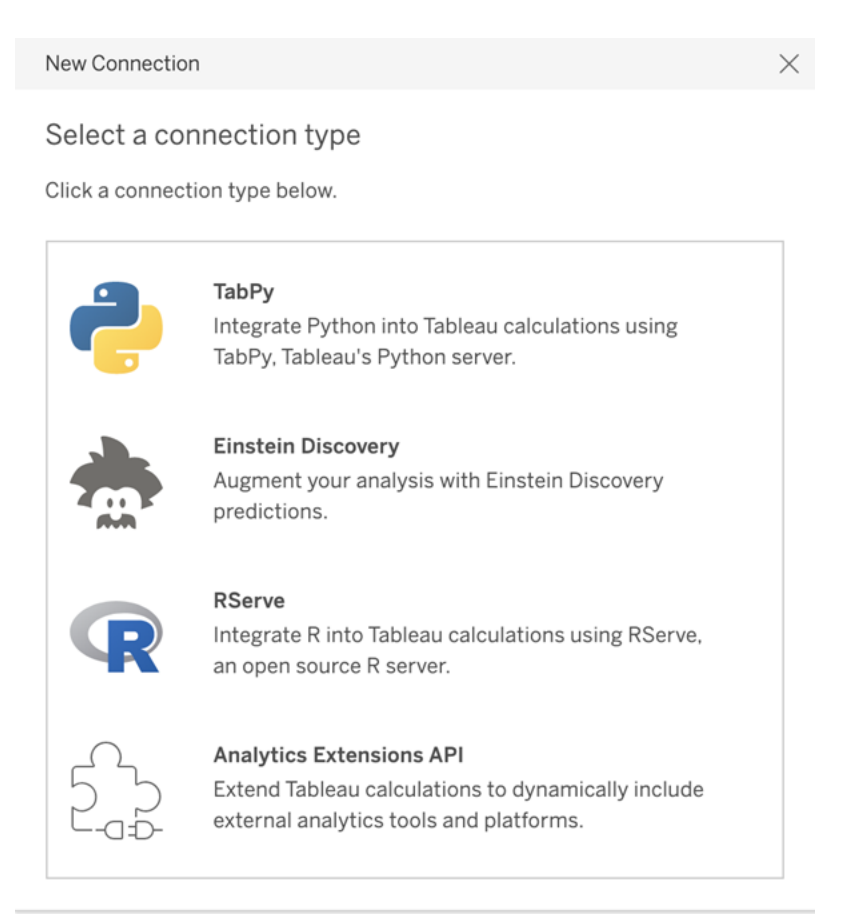

- 1. 設定選項取決於選擇的連線類型:
	- 要進行 Einstein Discovery 連線, 請按一下「啟用」。
	- <sup>l</sup> 對於 TabPy、RServer 和分析擴充功能 API 連線,請輸入以下資訊:
		- 連線名稱:指定要連線的伺服器類型。RSERVE 支援使用 RServe 套件 連線至 R。TABPY 支援 TabPy 連線至 Python 或連線至其他分析擴充。
		- <sup>l</sup> 需要 **SSL**:選取此選項以加密與分析服務的連線。若在主機名稱欄位 中指定 HTTPS URL, 則必須選取此選項。
		- 主機名稱:指定執行分析服務的電腦名稱或 URL。此欄位區分大小 寫。
		- 連接埠:指定服務的連接埠。

<sup>l</sup> 使用使用者名稱和密碼登入:選取此選項以指定用於對分析服務進

行驗證的使用者名稱和密碼。

7. 按一下「儲存」。

編輯或刪除分析擴充連線

若要編輯或刪除設定,請巡覽至站點「擴充」索引標籤上的「分析擴充」。

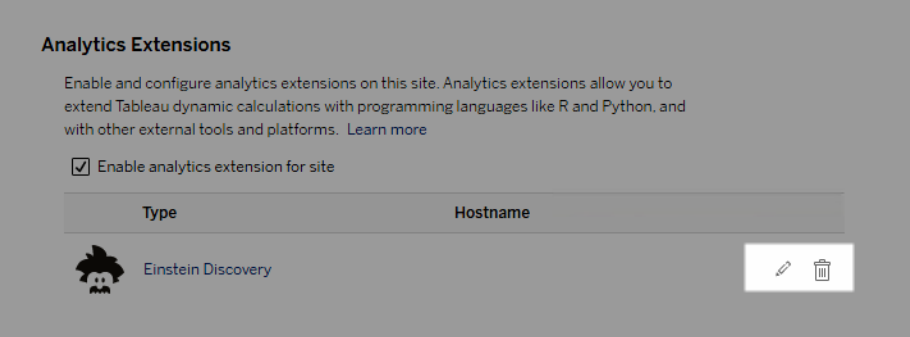

按一下「編輯」或「刪除」圖示,然後按照提示變更組態。

## 指令碼錯誤

Tableau 無法驗證使用分析延伸模組的工作簿是否會在 Tableau Cloud 上正確呈現。可 能會有這樣的情形:必要的統計庫在使用者電腦上可供使用,但在 Tableau Cloud 使用 的分析延伸模組執行個體上無法使用。

若工作簿包含使用分析擴充的檢視,則在您發佈工作簿時將顯示警告。

此工作表包含外部服務指令碼,除非管理員設定外部服務連線,否則無法在目標 平台上檢視這些指令碼。

# 資料表擴充功能

資料表擴充功能允許您使用分析擴充功能指令碼建立新的資料表。您可以編寫自訂 TabPy 或 Rserve 指令碼,並可選擇新增一或多個輸入表。Tableau Cloud、Tableau Server 和 Tableau Desktop 支援資料表擴充功能。本文件重點介紹 Tableau Server。

注意**:**每次開啟工作簿或重新整理資料來源時,資料都會重新整理。

### 優點

資料表擴充功能對新使用者和有經驗的使用者都有以下好處。

- <sup>l</sup> 更快的資料處理
- <sup>l</sup> 低程式碼編輯器
- 與「[資料問答](https://help.tableau.com/current/server/zh-tw/ask_data.htm)」和「[資料詮釋](https://help.tableau.com/current/server/zh-tw/explain_data_basics.htm)」整合
- 與 TabPy 和 Rserve 整合
- <sup>l</sup> 結果可用於組建儀表板或視覺效果。

## 必要條件

在可以使用資料表擴充功能之前,您必須完成以下清單。

- <sup>l</sup> 設定分析擴充功能
	- <sup>o</sup> 有關設定分析擴充功能連線的步驟,請參閱[使用分析擴充功能連線設定連](https://help.tableau.com/current/server/zh-tw/config_r_tabpy.htm) [線。](https://help.tableau.com/current/server/zh-tw/config_r_tabpy.htm)
- <sup>l</sup> 發佈您的工作簿。

## 建立表計算

要建立新的資料表擴充功能,請完成以下步驟。

1. 開啟已發佈的工作簿。

注意**:**必須先發佈工作簿,然後才能新增資料表擴充功能。

2. 在「試算表」下,選擇「新增資料表擴充功能」。

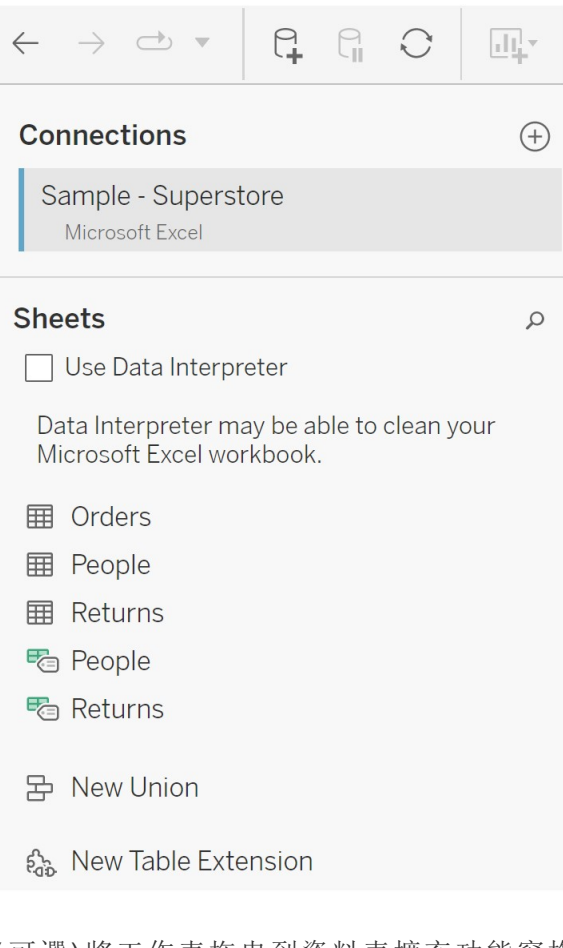

- 3. ( 可選) 將工作表拖曳到資料表擴充功能窗格中。
- 4. 在「選擇連線」下,選取分析擴充功能。

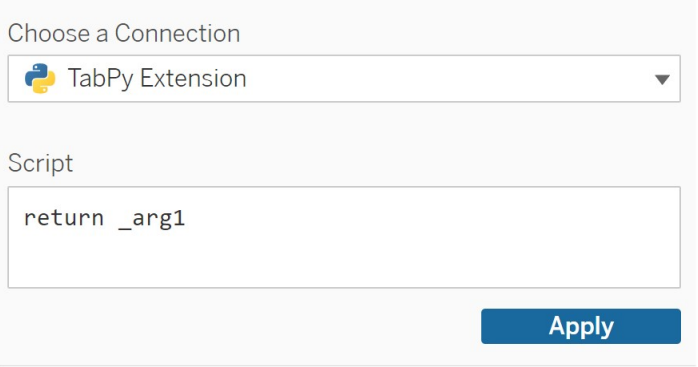

5. 在「指令碼」中,輸入指令碼。

- 6. 選取「套用」。
- 7. 選擇「立即更新」,結果將出現在「輸出表」索引標籤中。

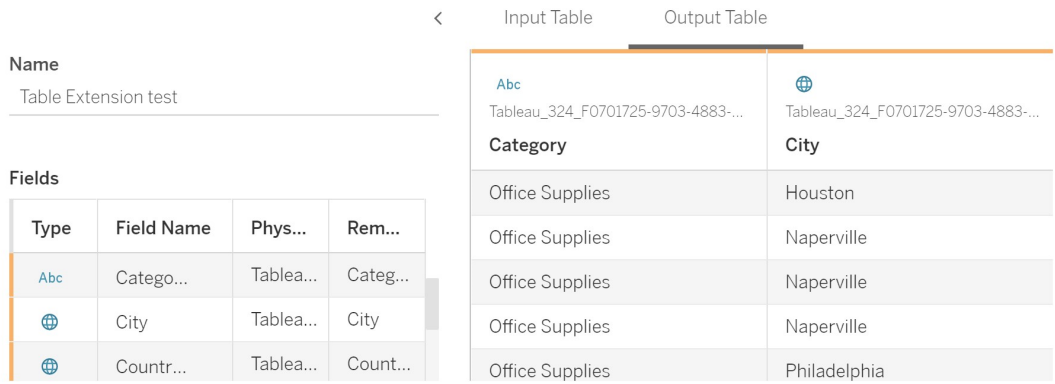

- 8. 在「名稱」欄位中,為新的資料表擴充功能輸入唯一的名稱。
- 9. 前往工作表索引標籤並發佈工作簿以儲存。

注意**:**如果編輯輸入表,必須再次按「套用」才能查看或使用更新的輸出表資料。

疑難排解提示:如果資料表擴充功能遇到錯誤,請嘗試使用「儲存」按鈕旁邊的圓形「重 新整理」「資料」「來源」按鈕。

#### 資料表擴充功能與分析擴充功能

Tableau 有幾個不同的功能,名稱中帶有「擴充功能」。雖然其中一些產品不相關,但資料 表擴充功能和分析擴充功能是相關的。資料表擴充功能內說的與分析擴充功能的 連線才能運作。讓我們分解每個功能。

資料表擴充功能

資料表擴充功能功能允許您建立將資料和處理指令碼傳送到分析擴充功能的工作簿計 算。傳回的結果在資料來源索引標籤上顯示為資料表,在工作簿中顯示為度量和維度。

Analytics 擴充

分析擴充功能功能允許您使用 Python、外部工具和外部平台等程式設計語言擴充 Tableau 動態計算。為分析擴充建立連線後,可透過計算欄位與外部伺服器溝通。有關 <span id="page-783-0"></span>詳情,請參[閱使用分析擴充功能設定連線。](https://help.tableau.com/current/server/zh-tw/config_r_tabpy.htm)

# 設定 Einstein Discovery 整合

從 2021 年 3 月開始,Tableau Cloud 支援與 Einstein Discovery 進行整合,從而使 Einstein Discovery 預測可供儀表板的作者和檢視者使用。從版本 2021.2.0 開始,現在在 Web 上 製作流程時也可以使用 Einstein Discovery 預測。

Tableau 中的 Einstein Discovery 由 [salesforce.com](https://www.salesforce.com/tw/) 提供支援。有關適用條款,請參閱與 [salesforce.com](https://www.salesforce.com/tw/) 的合約。

有關如何在 Tableau 中使用 Einstein Discovery 預測的詳情,包括授權和權限要求,請參 閱 Tableau Desktop 和 Web 製作說明中的將 Einstein Discovery [預測整合到](https://help.tableau.com/current/pro/desktop/zh-tw/einstein_discovery_predictions.htm) Tableau 中。 有關在流程中新增預測的資訊,請參閱將 Einstein Discovery [預測新增到流程中。](https://help.tableau.com/current/prep/zh-tw/prep_predictions.htm)

## Einstein Discovery 儀表板擴充功能

Einstein Discovery 儀表板擴充功能允許工作簿作者在 Tableau 中顯示即時預測。儀表板 擴充使用 Tableau 工作簿中的來源資料和 Salesforce 中部署的 Einstein Discoverypowered model, 以互動方式按需提供預測。

在預設情況下,Tableau Cloud 網站組態允許已儲存的 Oauth 存取權杖,所以唯一的必 要步驟是在託管 Einstein Discovery 的 Salesforce 組織設定跨原始來源資源共用 (CORS)。這需要在 Salesforce 組織中的權限。關於必要的授權與權限,請參閱[存取要求](https://help.tableau.com/current/pro/desktop/zh-tw/einstein_discovery_predictions.htm#Requirem) - Einstein [Discovery](https://help.tableau.com/current/pro/desktop/zh-tw/einstein_discovery_predictions.htm#Requirem)。關於在 Salesforce.com 中設定 CORS,請參閱在 [Salesforce.com](#page-784-0) 中 為 Tableau Cloud 中的 Einstein Discover [整合設定](#page-784-0) CORS 。

## Einstein Discovery Analytics 擴充功能

Einstein Discovery 分析擴充讓您的使用者直接在 Tableau 計算欄位中嵌入預測。表計算 指令碼透過傳遞與其相關的預測 ID 和模型所需的輸入資料,請求 Salesforce 中部署的 模型進行預測。使用 Salesforce 中的「模型管理器」自動產生 Tableau 表計算指令碼, 然 後將該指令碼貼到計算欄位中,以供 Tableau 工作簿使用。

在預設情況下,Tableau Cloud 網站組態允許已儲存的 Oauth 存取權杖,所以唯一的必要 步驟是在託管 Einstein Discovery 的 Salesforce 組織設定跨原始來源資源共用 (CORS)。 這需要在 Salesforce 組織中的管理員權限。若需詳情,請參閱在 [Salesforce.com](#page-784-0) 中為 Tableau Cloud 中的 Einstein Discover [整合設定](#page-784-0) CORS。

## Einstein Discovery Tableau Prep 擴充功能

從版本 *2021.2.0* 開始在 *Tableau Server* 和 *Tableau Cloud* 中支援

Einstein Discovery Tableau Prep 擴充功能讓使用者能夠在 Web 上製作流程時將 Einstein 預測直接內嵌到他們的流程中。

預設情況下,Tableau Cloud 站台設定允許已儲存的 OAuth 存取權杖,因此唯一需要的步 驟是為伺服器啟用 Tableau Prep 擴充功能。這需要在 Salesforce 組織中的管理員權限。 有關詳細資訊,請參見啟用 Tableau Prep [擴充功能](https://help.tableau.com/current/server/zh-tw/web_author_flows.htm)。

## <span id="page-784-0"></span>在 Salesforce.com 中為 Tableau Cloud 中的 Einstein Discover 整合設定 CORS

在版本 2021.1.0 中,已新增將 Einstein Discovery 預測整合到 Tableau 儀表板中的功能。 可以使用 Einstein Discovery Analytics 儀表板擴充功能執行此操作。執行此操作的先決條 件是,是在託管 Tableau CRM 的 Salesforce 組織中設定跨原始來源資源共用 (CORS),並 包括將要使用的模型和預測。

此過程說明了 Salesforce.com 組織中的管理員如何進行此設定。可以在 Salesforce 文件 [設定跨原始來源資源共用](https://help.salesforce.com/s/articleView?id=sf.extend_code_cors.htm&type=5) (CORS) 中找到有關 CORS 的更多內容。

## 為 Einstein Discovery 設定 CORS。

附註**:**此程序會記錄 Salesforce Lightning 中的流程。若使用的是傳統介面,則巡覽可 能會有所不同,但設定相同。

1. 登入您的 Salesforce.com 開發人員帳戶,按一下右上方您的使用者名,然後選取 **[**設定**]** 。

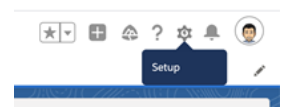

2. 在左側巡覽欄中,搜尋「cors」,然後選取 **CORS**。

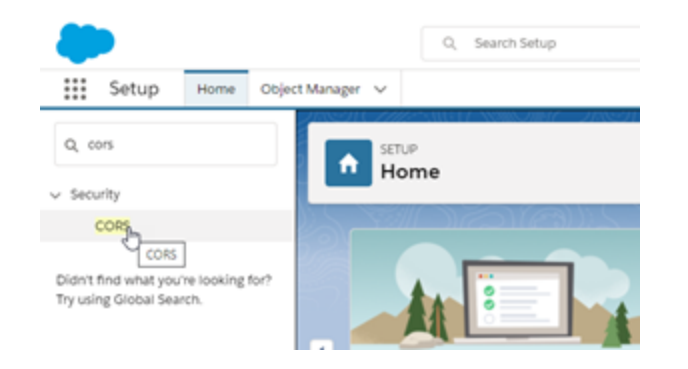

3. 在 **CORS** 中的已允許來源清單區段中,按一下新建。

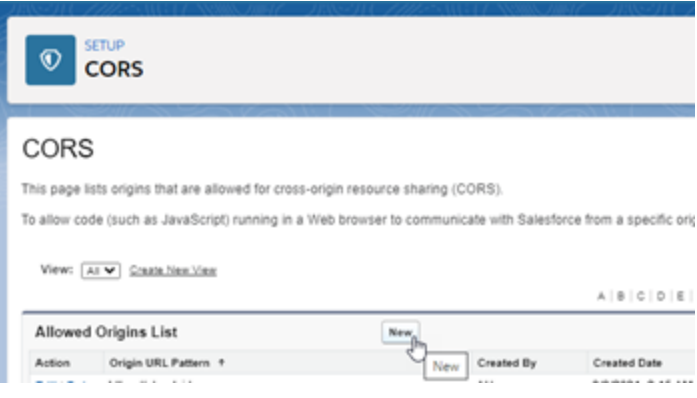

4. 在 **CORS** 已允許來源清單編輯中,輸入 Tableau Cloud 的 URL,以「https://」開頭。

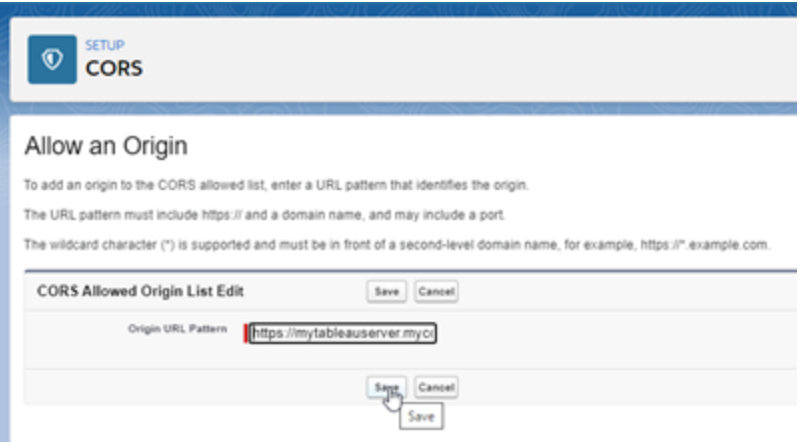

有關 URL 模式的更多資訊,請參閱 Salesforce 開發人員文件 [https://developer.salesforce.com/docs/atlas.en-us.chatterapi.meta/chatterapi/extend\\_](https://developer.salesforce.com/docs/atlas.en-us.chatterapi.meta/chatterapi/extend_code_cors.htm) [code\\_cors.htm](https://developer.salesforce.com/docs/atlas.en-us.chatterapi.meta/chatterapi/extend_code_cors.htm)

5. 按一下「儲存」。

## 整合 Tableau 與 Slack 工作區

從版本 2021.3 開始,Tableau Server 和 Tableau Cloud 支援與適用於 Slack 的 Tableau 應 用程式整合,讓您的團隊可以在 Slack 工作空間中與 Tableau 進行協作、共用 Tableau 快 照、搜尋 Tableau 內容,以及接收有關 Tableau 資料的通知。

適用於 Slack 的 Tableau 應用程式可讓您將 Tableau 站台與 Slack 工作區連線起來。啟用 後,Tableau 使用者可以:

- <sup>l</sup> 在團隊成員與他們分享內容、評論中提及他們或資料達到資料驅動型警示中的指 定臨界值時在 Slack 中看到通知。如果 Tableau Cloud 的網站管理員或 Tableau Server 的伺服器管理員在網站上啟用通知,使用者可以透過[帳戶設定](https://help.tableau.com/current/pro/desktop/zh-tw/useracct.htm)來控制他們 在 Slack 中接收哪些通知。
- 在將 Tableau URL 貼上到 Slack 時查看視覺效果預覽, 從而允許使用者直接在 Slack 中共用與內容相關的資料內容。
- <sup>l</sup> 在 Slack DM 和頻道中搜尋 Tableau 檢視或工作簿。
- <sup>l</sup> 從適用於 Slack 的 Tableau 應用程式存取最近和收藏夾。

有關詳情,請參閱 使用適用於 Slack 的 Tableau [應用程式接收通知、搜尋和共用](https://help.tableau.com/current/pro/desktop/zh-tw/slack_tableau.htm)。

附註**:**若您的站台關閉了某些功能,則某些通知偏好設定可能不可用。例如,若「使 用者可見性設定」設定為「受限」,則通知將關閉。有關詳細資訊,請參[閱站點設定](#page-315-0) [參考](#page-315-0)和[管理站台使用者可見性](#page-598-0)。

要將 Slack 與 Tableau 網站進行整合,有幾個必要的設定步驟,包括在 Tableau 網站以 及在要連線的 Slack 工作區中都要執行某些步驟。本概要為 Tableau Cloud 的 Tableau 網站管理員或 Tableau Server 的 Tableau Server 管理員,以及 Slack 工作區管理員簡述 了這些步驟。

#### 需求

在 Slack 中,需要 Slack 工作區管理員,和另一名 Tableau Cloud 中的 Tableau 網站管理 員或者是 Tableau Server 中的 Tableau 伺服器管理員,才能啟用 Tableau。

## 將 Tableau Cloud 網站連線到 Slack 工作區

Tableau Cloud 站台管理員可以將一或多個 Tableau Cloud 站台連線到單一 Slack 工作空 間。但是,您無法將一個 Tableau 站台連線到多個 Slack 工作空間。連線包括以下工作:

- <sup>l</sup> **Tableau** 站台管理員:透過 Tableau 的站台設定請求 Slack 工作區的權限。
- <sup>l</sup> **Slack** 工作空間管理員:透過批准 Tableau 管理員請求存取 Slack 工作區的權限, 將適用於 Slack 的 Tableau 應用程式新增到 Slack 工作空間。
- <sup>l</sup> **Tableau** 站台管理員:將 Tableau 站台連線到 Slack。

步驟 1:請求 Slack 工作區權限

#### **Tableau** 網站管理員

1. 登入想要連線到 Slack 的網站。在站台的「設定」頁面上,選取「整合」索引標籤。

General Extensions Integrations

- 2. 在 **Slack** 連線性下,選取「連線到 **Slack**」 。 按照提示登入 Slack 工作區。
- 3. 請求安裝適用於 Slack 的 Tableau 應用程式。此請求會發送到 Slack 工作區管理 員。如果需要,可以加入訊息給工作區管理員。

4. 選擇提交。

Slack 管理員會收到請求通知。有關此過程的詳情,請參閱 Slack 文件中的[Slack](https://slack.com/intl/zh-tw/resources/slack-for-admins/app-management) 管 [理員指南](https://slack.com/intl/zh-tw/resources/slack-for-admins/app-management)。

Slackbot( Slack 的通知中心) 會在請求獲得批准時通知您。

步驟 2:將適用於 Slack 的 Tableau 應用程式新增到 Slack 工作空間

**Slack** 工作區管理員

在管理應用程式中批准 Tableau 站台管理員的請求,將適用於 Slack 的 Tableau 應用程 式新增到 Slack 工作空間。

有關詳情,請參閱 Slack 文件中的Slack [管理員指南](https://slack.com/intl/zh-tw/resources/slack-for-admins/app-management)。

步驟 3:將 Tableau 網站連線到 Slack

#### **Tableau** 網站管理員

Slack 工作區管理員核准 Tableau 應用程式後,Tableau 管理員就可以完成應用程式與 Tableau 網站的連線。

1. 從站台的「設定」頁面上,選取「整合」索引標籤。

General Extensions Integrations

- 2. 在「**Slack** 連線性」下,選取「連線到 **Slack**」。
- 3. 按照提示登入 Slack 工作區。
- 4. 選擇允許以授予 Tableau 網站存取 Slack 工作區的權限。

現在,Tableau 網站和 Slack 工作區已連線。

## 中斷 Tableau 站台與 Slack 的連線

作為站台管理員,您可以在站台設定的「整合」索引標籤中,選取「從 **Slack** 中斷連線」來 中斷 Tableau 站台與 Slack 工作空間的連線。使用者會在一段時間內繼續收到通知。在 步驟 2 中新增的 OAuth 用戶端資訊將被保留,如果需要,可用來連線到新工作區。

作為 Slack 使用者,您可以從適用於 Slack 的 Tableau 應用程式中的「首頁」標籤選取 「中斷與 **Tableau** 的連線」以中斷與 Slack 的連線 。

## 更新適用於 Slack 的 Tableau 應用程式

有適用於 Slack 的 Tableau 應用程式新版本可用時,Tableau 建議更新應用程式以維持 應用程式的效能並使用新功能。

要更新適用於 Slack 的 Tableau 應用程式:

1. 從站台的「設定」頁面上,選取「整合」索引標籤。

General Extensions Integrations

- 2. 在「**Slack** 連線性」下,選取「連線到 **Slack**」。
- 3. 選取「更新」。

附註**:**任何 Tableau 管理員套用的應用程式更新都會影響連線到同一工作空間的所 有 Tableau 站台。

## 對適用於 Slack 的 Tableau 應用程式進行疑難排解

管理 Slack [工作空間的應用程式核准](https://slack.com/intl/zh-tw/help/articles/222386767-)是最佳做法。但是,若 Slack 工作空間允許非管理 員使用者移除應用程式,則使用者可能能夠移除站台的適用於 Slack 的 Tableau 應用程 式。在這種情況下,其他使用者可查看適用於 Slack 的 Tableau 應用程式,但其功能無 法按預期工作。要解決此問題,請讓 Slack 管理員解除安裝並重新安裝適用於 Slack 的 Tableau 應用程式。然後,讓管理員按照步驟將 Slack 連線到 Tableau 站台。

# 使用適用於 Slack 的 Tableau 應用程式接收 通知、搜尋和共用

適用於 Slack 的 Tableau 應用程式讓您可以在 Slack 中工作和協作。在 Tableau 2023.1 或更高版本中,可以搜尋檢視和工作簿,並使用適用於 Slack 的 Tableau 應用程式輕鬆

存取最喜愛,以及最近查看的 Tableau 內容。透過適用於 Slack 的 Tableau 應用程式,還 可查看視覺效果的快照,並使用連結返回 Tableau 站台,以進行進一步的探索。某些功 能( 例如從 Slack 共用和搜尋 Tableau 內容) 在 Tableau Server 中尚不可用。目前,Tableau Server 使用者可以收到通知。

在 Tableau 2021.3 及更高版本中,可以在 Slack 中獲取 Tableau 通知,以了解資料驅動型 通知、共用活動和評論提及。如果通知包含您有權存取的檢視或工作簿,則通知還將包 含視覺快照。

管理員可以將他們的 Tableau 站台連線到 Slack 工作區,以便為整個組織啟用適用於 Slack 的 Tableau 應用程式。有關詳細資訊,請參閱 [Tableau](https://help.tableau.com/current/online/zh-tw/slack_admin.htm) Cloud 或 [Tableau](https://help.tableau.com/current/server/zh-tw/slack_admin.htm) Server 說明 中的「整合 Tableau 與 Slack 工作區」。

Tableau 管理員將 Tableau 站台連線到 Slack 工作空間後:

- 1. 新增適用於 Slack 的 Tableau 應用程式。
- 2. 選取「連線至 **Tableau**」。
- 3. 登入到 Tableau 站台。
- 4. 選擇「允許」以授權應用程式。

附註**:**有關隱私的資訊,請參閱[隱私政策](https://www.salesforce.com/company/privacy)。

## 從 Slack 搜尋、共用和存取最近和收藏夾

從適用於 Slack 的 Tableau 應用程式的「首頁」索引標籤,可以在 Tableau Cloud 站台上搜 尋檢視和工作簿。

找到要查找的 Tableau 內容後,選取 Tableau 內容的名稱以直接在 Tableau 中將其開啟, 或選取「共用」以將內容傳送到個人或 Slack 頻道。還可以編寫自訂訊息來提供有關您共 用的 Tableau 內容的內容。

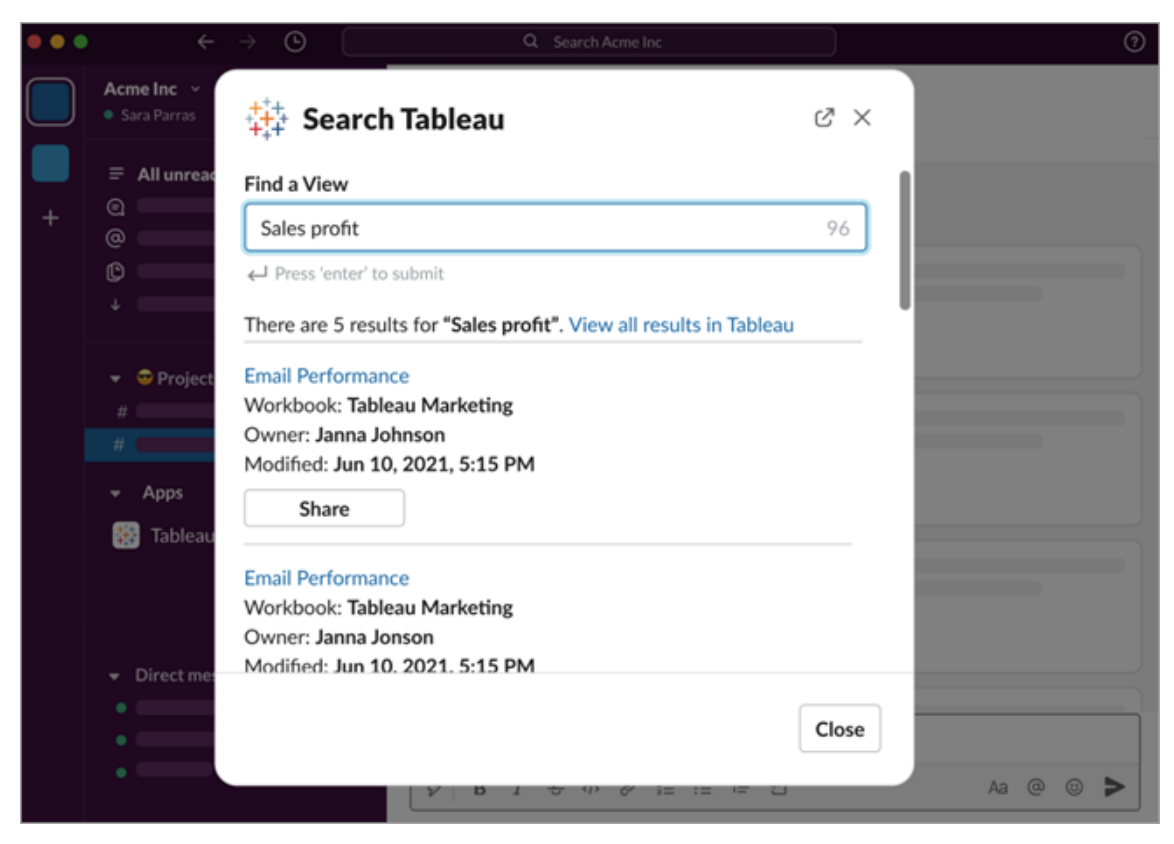

選擇「與快照共用」以在訊息中包含 Tableau 內容的預覽( Slack 連結展開) 。如果 Tableau 内容不包含限制資料存取的篩選器(例如,列層級安全性),您可以共用快照。 快照對與之共用的所有人可見,無論他們的存取層級如何。
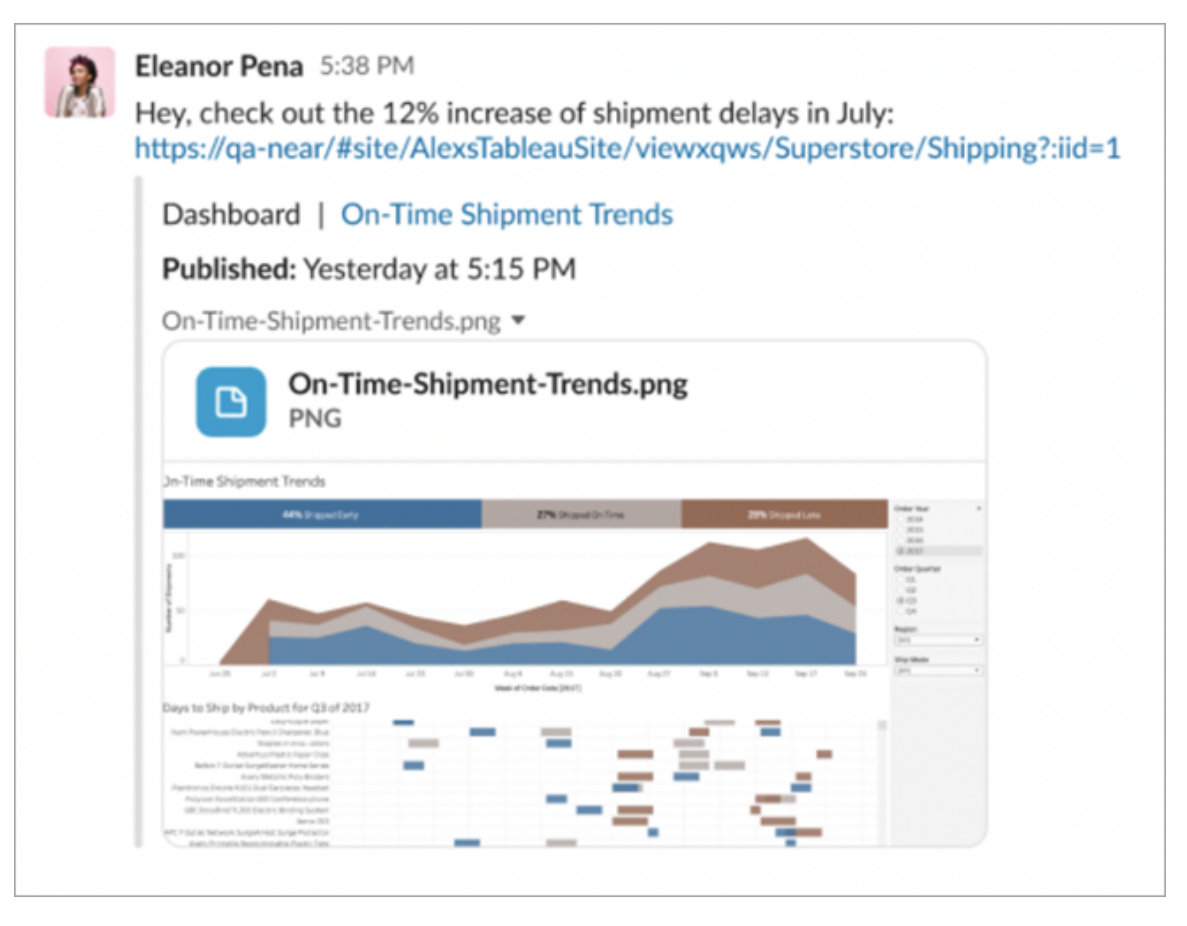

無需離開 Slack,就可以存取最近查看的 Tableau 內容和 Tableau 收藏夾。從適用於 Slack 的 Tableau 應用程式的「首頁」標籤,會看到最近存取的五個 Tableau 檢視或工作 簿。還可以存取五個最喜歡的 Tableau 檢視或工作簿。

選取 Tableau 檢視或工作簿的名稱以直接在 Tableau 中將其開啟,或選取更多動作功能 表 (...) 以共用收藏夾或最近查看的 Tableau 內容。

## 從 Slack 中接收 Tableau 通知

註解

在評論中被@提及時收到通知,以保持對話繼續進行。有關詳情,請參[閱檢視的註解](https://help.tableau.com/current/pro/desktop/zh-tw/comment.htm)。

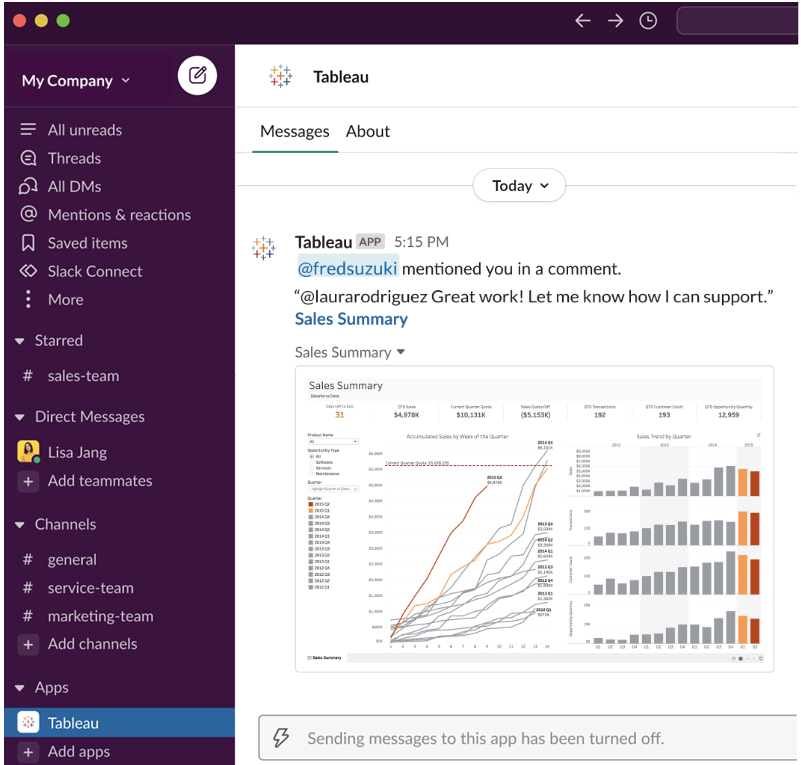

## 共用

查看團隊成員何時傳送 Tableau 資產給您,包括檢視、工作簿等。有關共用詳情,請參 閱共用 Web [內容。](https://help.tableau.com/current/pro/desktop/zh-tw/shareworkbooks.htm)

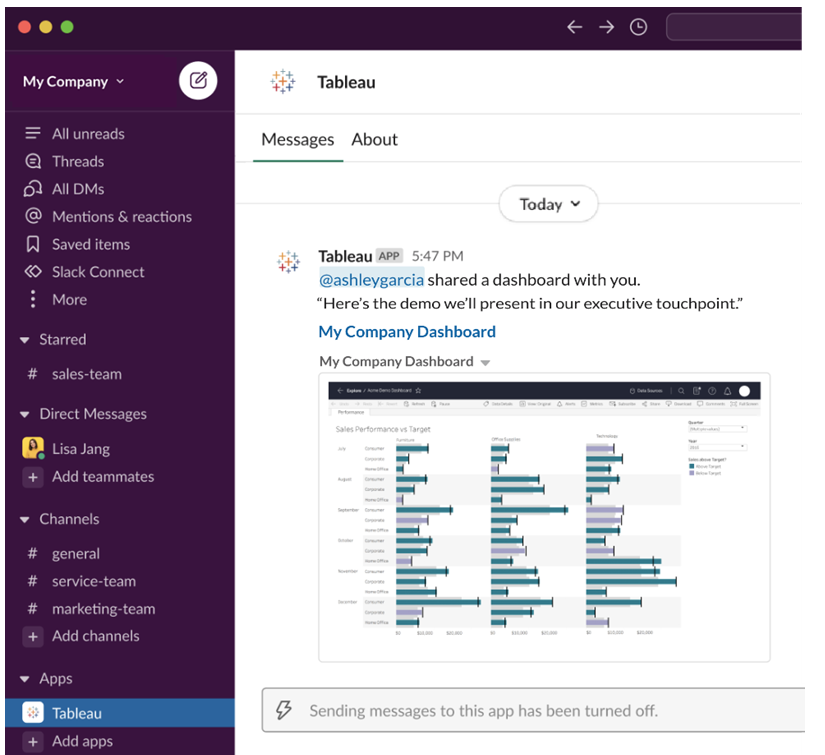

資料驅動型通知

可以指定資料閾值,在其達到時收到通知。有關詳情,請參閱從 [Tableau](https://help.tableau.com/current/pro/desktop/zh-tw/data_alerts.htm) Cloud 或 Tableau Server [中傳送資料驅動型通知](https://help.tableau.com/current/pro/desktop/zh-tw/data_alerts.htm)。

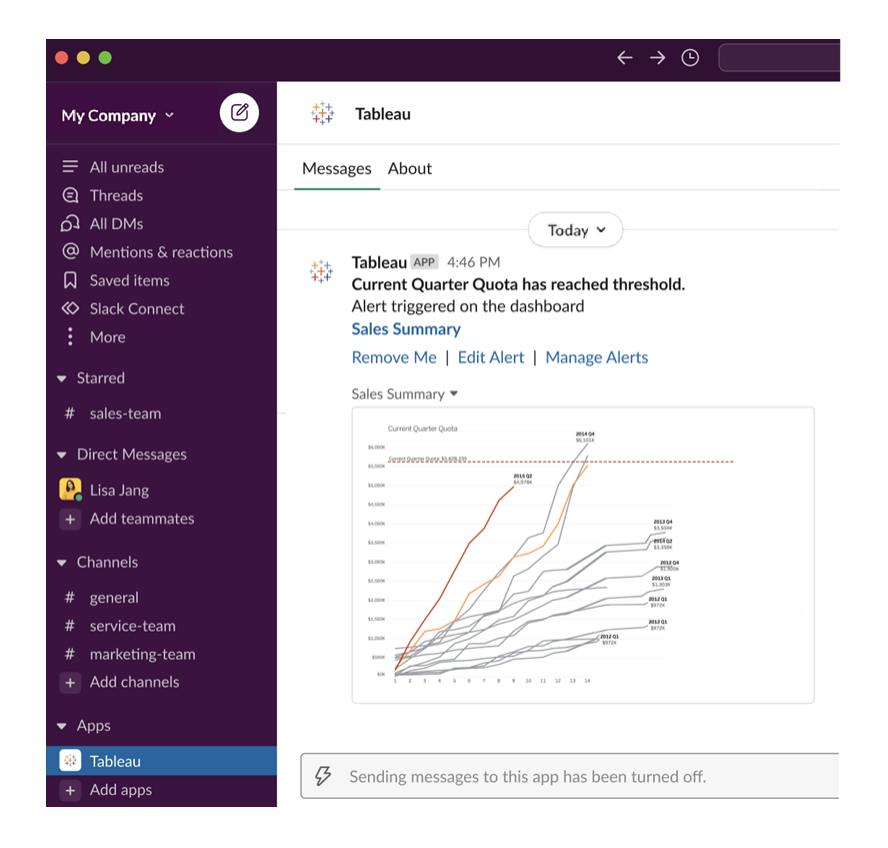

## 管理 Slack 的 Tableau 通知

Tableau 站台管理員可以開啟或關閉整個站台的所有通知。Tableau 管理員和 Slack 工 作空間管理員將您的 Tableau 站台與 Slack 整合,並控制站台使用者是否可以接收通 知。如果已啟用並且 Tableau 站台管理員允許通知,則所有站台使用者都可以用適用於 Slack 的 Tableau 應用程式接收 Slack 通知。有時通知偏好設定不可用,因為站台設定 了其他影響通知的設定。

要控制在 Slack 工作區中顯示哪些通知,或關閉 Slack 通知,請在頁面頂端按一下個人 檔案影像或縮寫,然後選取我的帳戶設定。

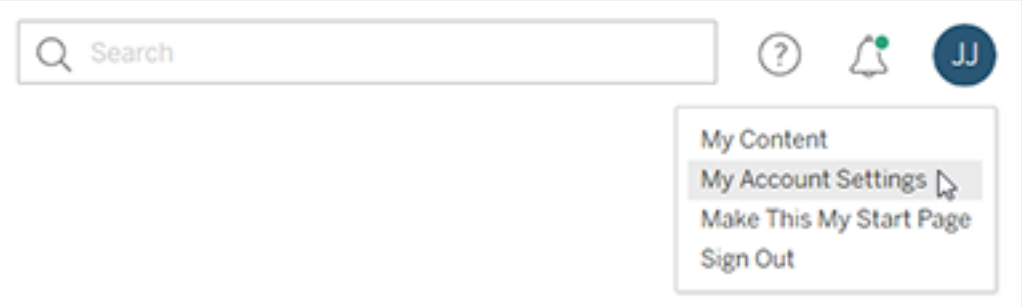

在通知下,選取或清除 **Slack** 下評論提及、共用和資料通知的核取方塊。

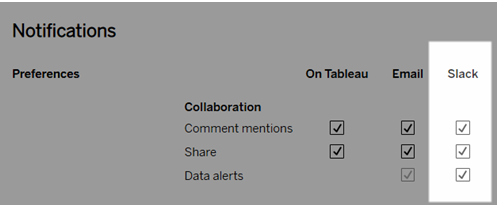

## 選取儲存變更。

有關詳情,請參閱[管理您的帳戶設定](https://help.tableau.com/current/pro/desktop/zh-tw/useracct.htm)中的變更通知設定。

# 使用 tabcmd 自動完成任務

使用 tabcmd 命令公用程式自動執行 Tableau Cloud 站台得站台管理工作。例如,可以使 用 tabcmd 建立或刪除使用者、專案和群組。本區段中的主題包含安裝和使用 tabcmd 命 令的資訊。

## tabcmd

重要提示**:**如果您站台所在的 Pod 移動至 Hyperforce 後,tabcmd 1.0 將停止與 Tableau Cloud 搭配使用。請盡快規劃移轉至 tabcmd 2.0,以確保不會受到影響。有關 Tableau Cloud 移轉至 Hyperforce 的詳細資訊,請參見 Tableau Cloud 移轉至 [Hyperforce](https://help.salesforce.com/s/articleView?id=000888250&type=1) 知識文 章。此次停用不會影響 Tableau Server。

附註**:**在大多數情況下,必須將 Tableau Cloud 與 tabcmd 命令列公用程式 2.0 (tabcmd 2.0) 結合使用。Tabcmd 2.0 可從 [Tableau](https://tableau.github.io/tabcmd) tabcmd 取得。此新版本可讓您在 MacOS 和 Linux 上執行 tabcmd 命令、使用個人存取權杖 (PAT) 進行驗證,並讓您符合多重要素驗 證 (MFA) 要求。版本 2.0 依據基於 Python 的 Tableau Server 用戶端 (TSC) 中可用的公用 端點建置。

Tableau 提供了 tabcmd 命令列公用程式,您可以使用它在 Tableau Cloud 網站上自動完 成網站管理工作。舉例來說,建立或刪除使用者、專案和群組。

重要提示**:**tabcmd 1.0 不支援多重要素驗證 (MFA)。要將 tabcmd 用於 Tableau Cloud,請使用 [Tableau](https://tableau.github.io/tabcmd) tabcmd 2.0( 新視窗) 。有關 Tableau Cloud 和 MFA 的詳細資 訊,請參[閱多重要素驗證和](https://help.tableau.com/current/online/zh-tw/to_security_mfa.htm) Tableau Cloud。

## 安裝 tabcmd

附註**:**這些說明用於安裝 tabcmd 1.0 命令列公用程式。要安裝 tabcmd 2.0 命令列公 用程式,請前往 [Tableau](https://tableau.github.io/tabcmd) tabcmd ( 新視窗) 。

將 Tableau Server 或 Tableau Cloud 升級到新版本時,若需要 tabcmd 的更新版本,可以 從 Tableau 網站上「Tableau *Server* 版本」頁面下載該版本。

對於 Tableau Server,我們建議下載與伺服器版本相符的版本。對於 Tableau Cloud,我 們建議始終下載最新版本,以避免版本不相容引起的問題。無論任一種情況,使用 tabcmd 的過時版本可能會導致錯誤和不可預知的結果。

- 1. 開啟網頁瀏覽器,然後前往「[Tableau](https://www.tableau.com/zh-tw/support/releases/server) Server 版本」頁面。即使使用的是 Tableau Online,也請前往此頁面。
- 2. 若使用的是;
	- <sup>l</sup> **Tableau Cloud**,使用 [Tableau](https://tableau.github.io/tabcmd) tabcmd 2.0( 新視窗) 。
	- <sup>l</sup> **Tableau Server( Windows** 或 **Linux) :**選取與伺服器版本相符的版本。

無論任一種情況,若展開的資訊顯示維護版本,請選取最新維護版本,或選取與 伺服器版本相符的維護版本。

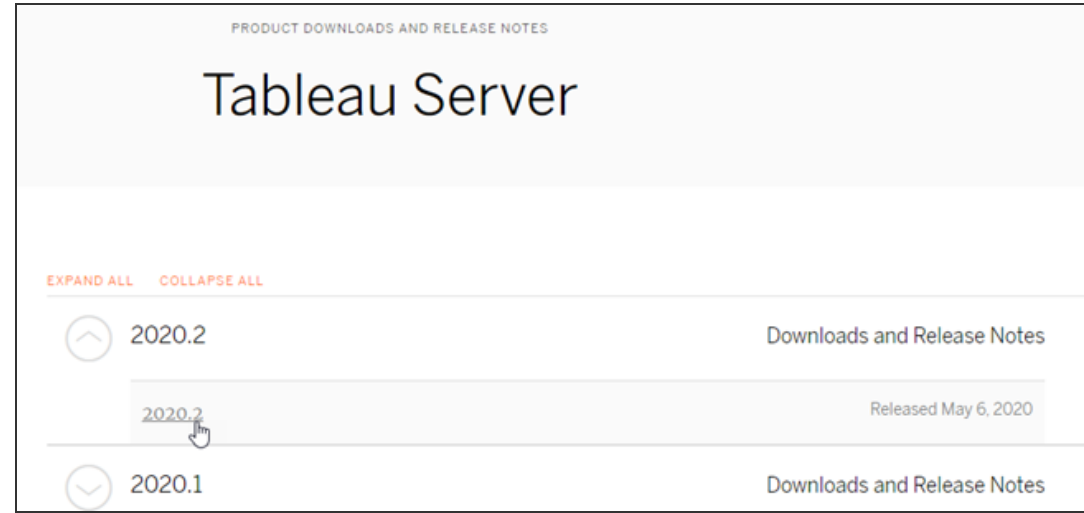

這會帶您進入版本說明頁面(稱為「已解決的問題」),您可以在其中閱讀有關安全 性改進和已解決問題的資訊。

3. 滾動到已解決問題下的「下載檔案」部分,選取與您將從中執行 tabcmd 命令的電 腦相容的 tabcmd 下載連結。

## **Download Files**

Windows

Linux

tableau-server-2020-1-3\_amd64.deb (1649 MB)

- TableauServerTabcmd-64bit-2020-1-3.exe (93 MB) tableau-tabcmd-2020-1-3.noarch.rpm (10 MB) TableauServer-64bit-2020-1-3.exe (1540 MB) tableau-tabcmd-2020-1-3\_all.deb (10 MB) tableau-server-2020-1-3x86\_64.rpm (1647 MB)

其餘步驟將此電腦稱為「tabcmd 電腦」。

- 4. 將安裝程式儲存到 tabcmd 電腦,或儲存到可從該電腦存取的位置。
- 5. 完成適合於 tabcmd 電腦作業系統的安裝步驟:

## • Windows

預設情況下, tabcmd 會安裝至 C:\Program Files\Tableau\Tableau Server\<version>\extras\Command Line Utility。您可以在安裝其 間變更改此項目,並建議您將 tabcmd 安裝至名稱為 tabcmd 的資料夾,路 徑位於 C:\ drive (C:\tabcmd) 的根目錄。如此可便於尋找和執行,並且如果 將 tabcmd 目錄新增至 Windows PATH,則它會適應 Windows 作業系統的一 些限制。

附註**:**tabcmd 安裝程式不會向 Windows PATH 變數新增 tabcmd 目錄。 您可以手動新增它,也可以在每次調用 tabcmd 時包含其完整路徑。

您可以採用兩種方式在 Windows 上安裝 tabcmd:

- <sup>l</sup> 按兩下安裝程式以執行 UI 中的步驟:
	- a. 接受授權合約。
	- b. 若要安裝到非預設位置,請按一下「自訂」並輸入或流覽至要 安裝 tabcmd 的位置。
	- c. 按一下「安裝」。

如果 Windows Defender 防火牆或「使用者帳戶控制」發出提示, 請按一下「允許存取」。

- <sup>l</sup> 透過命令提示字元執行安裝程式:
	- a. 在 tabcmd 電腦上以管理員身分開啟命令提示字元。
	- b. 巡覽至您在其中複製了 tabcmd 安裝程式的目錄。
	- c. 安裝 tabcmd:

```
tableau-setup-tabcmd-tableau-<version_code>-
x64.exe /quiet ACCEPTEULA=1
若要安裝到非預設位置:
tableau-setup-tabcmd-tableau-<version_code>-
x64.exe /quiet ACCEPTEULA=1
INSTALLDIR="<path\to\install\directory>"
例如:
tableau-setup-tabcmd-tableau-<version_code>-
```
x64.exe /quiet ACCEPTEULA=1 INSTALLDIR="C:\tabcmd"

如需可搭配 tabcmd 安裝程式使用的命令列選項的完整清單, 請搭配 /? 執行安裝程式。如需有關 tabcmd 安裝程式命令列選 項的詳情,請參閱 tabcmd [的安裝參數和屬性](#page-853-0) (Windows)。

tabcmd 安裝程式會在 C:\Users\<user>\AppData\Local\Temp 中建立記 錄,您可以在安裝 tabcmd 發生問題時加以使用。這些記錄會使用命名慣例 Tableau\_Server\_Command\_Line\_Utility\_(<version\_code>)\_ ##############.log。

## • Linux

附註**:**若要在 Linux 電腦上執行 tabcmd,您必須安裝 Java 11。在類似 RHEL 的系統上安裝 tabcmd 時,它將做為相依項目來安裝。在 Ubuntu 系統上,如果尚未安裝 Java 11,就需要單獨安裝。

自 2022 年 7 月起,不再支援 Debian 發行版。有關詳細資訊,請參[閱此](https://community.tableau.com/s/news/a0A4T0000011xDOUAY/debian-end-of-life) Tableau [社群貼文](https://community.tableau.com/s/news/a0A4T0000011xDOUAY/debian-end-of-life)。

- a. 以具有 sudo 存取權限的使用者身分登入到 tabcmd 電腦。
- b. 巡覽到您將所下載的 .rpm 或 .deb 套裝軟體複製到的目錄。
	- 在類似於 RHEL 的分發(包括 CentOS)上,執行以下命令:

sudo yum install tableau-tabcmd- <version>.noarch.rpm

 $\cdot$  在 Ubuntu 上, 執行以下命令:

sudo apt-get install ./tableau-tabcmd-<version>\_ all.deb

如要從 Linux 電腦解除安裝 tabcmd,請參閱您所執行的 Linux 版本所屬文件。

6. ( 可選) 將安裝 tabcmd 的完全限定位置新增到系統路徑中,以允許執行 tabcmd 命 令,而無需更改該位置,或使用各個命令指定位置。執行此操作的步驟取決於作 業系統的類型和版本。有關詳情,請參閱 [PATH\(](https://en.wikipedia.org/wiki/PATH_(variable))變數)。

如何使用 tabcmd

使用 tabcmd 的基本步驟如下:

1. 以管理員身分開啟命令提示字元。

附註**:**請勿使用 PowerShell 在 Windows 上執行 tabcmd 命令。使用 PowerShell 可能會出現非預期的行為。

2. 在 Windows 電腦上,如果在不是初始節點的電腦上安裝了 tabcmd,請切換到安 裝了 tabcmd 的目錄。

在 Linux 電腦上,您無需切換到安裝目錄。

3. 執行 tabcmd 命令。

在使用 tabcmd 時,您必須建立經過身分驗證的伺服器會話。會話會識別伺服器或 Tableau Cloud 網站以及執行該會話的使用者。您可以先啟動會話,然後指定命令,或者 在啟動會話的同時執行命令。

重要資訊**:**如果您要使用 tabcmd 執行多項工作,則必須依次( 連續) 執行工作,而非 同時( 並行) 執行。

命令(例如 login)和選項(例如 -s、-u等)不區分大小寫,但您提供的值(例如 User@Example.com) 區分大小寫。

## 範例

下面的命令示範了如何啟動會話:

tabcmd login -s https://prod-useast-b.online.tableau.com -t mysite u authority@email.com -p password

下面介紹了如何用一條命令啟動會話和刪除工作簿,請附註:此處不需要 login:

tabcmd delete "Sales\_Workbook" -s https://prod-useastb.online.tableau.com -t campaign -u admin@email.com -p password

選項 -s、-t、-u 和 -p 是 tabcmd 的全域變數,可與任何命令一起使用。

<span id="page-802-0"></span>有關詳情,請參閱 [tabcmd](#page-802-0) 命令。

## tabcmd 命令

重要提示**:**如果您站台所在的 Pod 移動至 Hyperforce 後,tabcmd 1.0 將停止與 Tableau Cloud 搭配使用。請盡快規劃移轉至 tabcmd 2.0,以確保不會受到影響。有關 Tableau Cloud 移轉至 Hyperforce 的詳細資訊,請參見 Tableau Cloud 移轉至 [Hyperforce](https://help.salesforce.com/s/articleView?id=000888250&type=1) 知識文 章。此次停用不會影響 Tableau Server。

附註**:**在大多數情況下,必須將 Tableau Cloud 與 tabcmd 命令列公用程式 2.0 (tabcmd 2.0) 結合使用。Tabcmd 2.0 可從 [Tableau](https://tableau.github.io/tabcmd) tabcmd 取得。此新版本可讓您在 MacOS 和 Linux 上執行 tabcmd 命令、使用個人存取權杖 (PAT) 進行驗證,並讓您符合多重要素驗 證 (MFA) 要求。版本 2.0 依據基於 Python 的 Tableau Server 用戶端 (TSC) 中可用的公用 端點建置。

您可以在 Tableau Cloud 中透過 tabcmd 命令列工具使用以下命令:

[login](#page-837-0)

[logout](#page-842-0)

[get](#page-833-0) *url*

[addusers\(](#page-804-0) 至群組)

[creategroup](#page-809-0)

[deletegroup](#page-822-0)

[export](#page-828-0)

[createproject](#page-810-0)

[deleteproject](#page-816-0)

[publish](#page-842-1)

[createextracts](#page-806-0)

[refreshextracts](#page-847-0)

[deleteextracts](#page-819-0)

delete *workbook-name* 或 *[datasource-name](#page-816-0)*

[createsiteusers](#page-813-0)

[deletesiteusers](#page-826-0)

[removeusers](#page-851-0)

<span id="page-804-0"></span>[version](#id825f5d18-529c-408a-b876-57693195bbdd)

## addusers group-name

將使用者新增到指定的群組。

## 範例

tabcmd addusers "Development" --users "users.csv"

選項

--users

將給定 .csv 檔中的使用者新增到指定組中。該檔案應是每行一個使用者名的簡 單清單。使用者名稱不區分大小寫。使用者應已在 Tableau Cloud 上建立。

有關詳情,請參閱 CSV [匯入檔案指導方針。](#page-594-0)

--[no-]complete

當設定為 complete 時, 此選項要求所有列都必須有效, 變更才能成功。如果未指 定,則使用 --complete。

全域選項

所有 tabcmd 命令都使用以下選項。若要開始一個會話,至少需要使用一次 --server、 --user 和 --password 選項。將存儲一個驗證權杖,以便可以不用包括這些選項就能 執行後續命令。此權杖在使用它的最後一個命令之後五分鐘內保持有效。

-h, --help

顯示命令說明。

附註**:**在 Tableau Cloud 中使用 tabcmd 時,列出的某些命令可能不適用。

-s, --server

Tableau Cloud URL,至少需要使用一次才能開始會話。

#### -u, --user

Tableau Cloud 使用者名,至少需要使用一次才能開始會話。

#### -p, --password

Tableau Cloud 密碼,至少需要使用一次才能開始會話。

#### --password-file

允許將密碼存儲在給定 .txt 檔案中而不是命令列中以增加安全性。

-t, --site

指示命令將套用於由 Tableau Cloud 站點 ID 指定的站點( 以單引號或雙引號括 住) 。如果指定的使用者與多個網站關聯,請使用此選項。網站 ID 使用擷取驗證 權杖時會區分大小寫。如果您的權杖大小寫不符合,即使其仍有效,系統可能會 提示您輸入密碼。

--no-prompt

指定後,該命令將不提示輸入密碼。如果未提供有效密碼,則該命令將失敗。

--[no-]cookie

指定後,登入時將儲存會話 ID,這樣後續命令就無需登入。若要不儲存會話 ID, 請使用 no- 首碼。預設情況下,將儲存會話。

--timeout

等待指定秒數以使伺服器完成命令處理。預設情況下,處理程序將等待伺服器回 應。

 $-$ 

指定命令列上的選項結尾。您可以使用 -- 向 tabcmd 指明不應將 -- 後面的內容 解釋為選項設定,而是解釋為命令的值。如果需要在包括連字號的命令中指定 值,這將非常有用。下面的範例顯示如何能在 tabcmd 命令中使用 --,在該命令 中,-430105/Sheet1 是 export 命令的必需值。

tabcmd export --csv -f "D:\export10.csv" -- -430105/Sheet1

### <span id="page-806-0"></span>createextracts

為已發佈的工作簿或資料來源建立擷取。

#### 選項

-d, --datasource

用於擷取建立的目標資料來源名稱。

#### --embedded-datasources

目標工作簿中的嵌入資料來源清單( 以空格分隔) 。若資料來源名稱包含空格,則 以雙引號括起來。只有在針對工作簿建立擷取時可用。

--encrypt

建立加密的擷取。

--include-all

在目標工作簿中包括所有嵌入資料來源。只有在針對工作簿建立擷取時可用。

--parent-project-path

包含目標資源之專案的父專案路徑。必須使用 --project 指定專案名稱。

--project

包含目標資源的專案的名稱。唯有在指定 --workbook 或 --datasource 時才有需 要。如果未指定,則使用預設專案 'Default'。

-u, -url

顯示在 URL 中的資源的正式名稱。

-w, -workbook

用於擷取建立的目標工作簿名稱。

全域選項

所有 tabcmd 命令都使用以下選項。若要開始一個會話,至少需要使用一次 - server、--user 和 --password 選項。將存儲一個驗證權杖,以便可以不用包括這些 選項就能執行後續命令。此權杖在使用它的最後一個命令之後五分鐘內保持有效。

-h, --help

顯示命令說明。

附註**:**在 Tableau Cloud 中使用 tabcmd 時,列出的某些命令可能不適用。

-s, --server

Tableau Cloud URL,至少需要使用一次才能開始會話。

-u, --user

Tableau Cloud 使用者名,至少需要使用一次才能開始會話。

-p, --password

Tableau Cloud 密碼,至少需要使用一次才能開始會話。

--password-file

允許將密碼存儲在給定 .txt 檔案中而不是命令列中以增加安全性。

-t, --site

指示命令將套用於由 Tableau Cloud 站點 ID 指定的站點( 以單引號或雙引號括 住) 。如果指定的使用者與多個網站關聯,請使用此選項。網站 ID 使用擷取驗證權 杖時會區分大小寫。如果您的權杖大小寫不符合,即使其仍有效,系統可能會提 示您輸入密碼。

--no-prompt

指定後,該命令將不提示輸入密碼。如果未提供有效密碼,則該命令將失敗。

--[no-]cookie

指定後,登入時將儲存會話 ID,這樣後續命令就無需登入。若要不儲存會話 ID, 請使用 no- 首碼。預設情況下,將儲存會話。

--timeout

等待指定秒數以使伺服器完成命令處理。預設情況下,處理程序將等待伺服器回 應。

 $-$ 

指定命令列上的選項結尾。您可以使用 -- 向 tabcmd 指明不應將 -- 後面的內容 解釋為選項設定,而是解釋為命令的值。如果需要在包括連字號的命令中指定 值,這將非常有用。下面的範例顯示如何能在 tabcmd 命令中使用 --,在該命令 中,-430105/Sheet1 是 export 命令的必需值。

tabcmd export --csv -f "D:\export10.csv" -- -430105/Sheet1

### <span id="page-809-0"></span>creategroup group-name

建立一個群組。使用 addusers 在建立群組後新增使用者。

## 範例

tabcmd creategroup "Development"

#### 全域選項

所有 tabcmd 命令都使用以下選項。若要開始一個會話,至少需要使用一次 - server、--user 和 --password 選項。將存儲一個驗證權杖,以便可以不用包括這些 選項就能執行後續命令。此權杖在使用它的最後一個命令之後五分鐘內保持有效。

-h, --help

顯示命令說明。

附註**:**在 Tableau Cloud 中使用 tabcmd 時,列出的某些命令可能不適用。

#### -s, --server

Tableau Cloud URL,至少需要使用一次才能開始會話。

-u, --user

Tableau Cloud 使用者名,至少需要使用一次才能開始會話。

#### -p, --password

Tableau Cloud 密碼,至少需要使用一次才能開始會話。

--password-file

允許將密碼存儲在給定 .txt 檔案中而不是命令列中以增加安全性。

-t, --site

指示命令將套用於由 Tableau Cloud 站點 ID 指定的站點( 以單引號或雙引號括 住) 。如果指定的使用者與多個網站關聯,請使用此選項。網站 ID 使用擷取驗證權 杖時會區分大小寫。如果您的權杖大小寫不符合,即使其仍有效,系統可能會提 示您輸入密碼。

--no-prompt

指定後,該命令將不提示輸入密碼。如果未提供有效密碼,則該命令將失敗。

--[no-]cookie

指定後,登入時將儲存會話 ID,這樣後續命令就無需登入。若要不儲存會話 ID, 請使用 no- 首碼。預設情況下,將儲存會話。

--timeout

等待指定秒數以使伺服器完成命令處理。預設情況下,處理程序將等待伺服器回 應。

--

指定命令列上的選項結尾。您可以使用 -- 向 tabcmd 指明不應將 -- 後面的內容 解釋為選項設定,而是解釋為命令的值。如果需要在包括連字號的命令中指定 值,這將非常有用。下面的範例顯示如何能在 tabcmd 命令中使用 --,在該命令 中,-430105/Sheet1 是 export 命令的必需值。

tabcmd export --csv -f "D:\export10.csv" -- -430105/Sheet1

## <span id="page-810-0"></span>createproject project-name

建立一個專案。

## 範例

tabcmd createproject -n "Quarterly\_Reports" -d "Workbooks showing quarterly sales reports."

選項

 $-n,$   $-$ name

指定要建立的專案的名稱。

--parent-project-path

使用 -n 選項指定時,指定巢狀專案的父專案名稱。例如,若要指定存在於 「Main」專案中名稱為「Nested」的專案,請使用以下語法:--parent-projectpath "Main" -n "Nested"。

-d, --description

為專案指定說明。

全域選項

所有 tabcmd 命令都使用以下選項。若要開始一個會話,至少需要使用一次 - server、--user 和 --password 選項。將存儲一個驗證權杖,以便可以不用包括這些 選項就能執行後續命令。此權杖在使用它的最後一個命令之後五分鐘內保持有效。

-h, --help

顯示命令說明。

附註**:**在 Tableau Cloud 中使用 tabcmd 時,列出的某些命令可能不適用。

-s, --server

Tableau Cloud URL,至少需要使用一次才能開始會話。

-u, --user

Tableau Cloud 使用者名,至少需要使用一次才能開始會話。

#### -p, --password

Tableau Cloud 密碼,至少需要使用一次才能開始會話。

#### --password-file

允許將密碼存儲在給定 .txt 檔案中而不是命令列中以增加安全性。

-t, --site

指示命令將套用於由 Tableau Cloud 站點 ID 指定的站點( 以單引號或雙引號括 住) 。如果指定的使用者與多個網站關聯,請使用此選項。網站 ID 使用擷取驗證權 杖時會區分大小寫。如果您的權杖大小寫不符合,即使其仍有效,系統可能會提 示您輸入密碼。

#### --no-prompt

指定後,該命令將不提示輸入密碼。如果未提供有效密碼,則該命令將失敗。

--[no-]cookie

指定後,登入時將儲存會話 ID,這樣後續命令就無需登入。若要不儲存會話 ID, 請使用 no- 首碼。預設情況下,將儲存會話。

--timeout

等待指定秒數以使伺服器完成命令處理。預設情況下,處理程序將等待伺服器回 應。

 $- -$ 

指定命令列上的選項結尾。您可以使用 -- 向 tabcmd 指明不應將 -- 後面的內容 解釋為選項設定,而是解釋為命令的值。如果需要在包括連字號的命令中指定 值,這將非常有用。下面的範例顯示如何能在 tabcmd 命令中使用 --,在該命令 中,-430105/Sheet1 是 export 命令的必需值。

tabcmd export --csv -f "D:\export10.csv" -- -430105/Sheet1

## <span id="page-813-0"></span>createsiteusers filename.csv

根據逗號分隔值 (CSV) 檔中提供的資訊將使用者新增到網站。如果尚未在伺服器中建 立該使用者,則該命令會在將使用者新增至該站台前建立該使用者。

CSV 檔案必須包含一個或多個使用者名,還可( 為每個使用者) 包括一個密碼、全名、 授權類型、管理員層級、發佈者( 是/否) ,以及電子郵件地址。有關 CSV 檔案的格式的 資訊,請參閱 CSV [匯入檔案指導方針。](#page-594-0)

作為在 CSV 檔案中包括管理員層級和發佈者權限的替代方法,您可以透過包括 - role 選項並指定要為 CSV 檔案中列出的使用者分配的網站角色來傳遞存取層級資 訊。

預設情況下,使用者將新增到您登入的站台。若要將使用者新增到其他網站,請包括全 域 --site 選項並指定該網站。( 您必須具有在指定的網站上建立使用者的使用權限。)

### 範例

tabcmd createsiteusers "users.csv" --role "Explorer"

選項

--admin-type

已棄用。請改用 --role 選項。

--auth-type

為 .csv 檔中的所有使用者設定驗證類型( TableauID 或 SAML) 。如果未指定,則 預設值為 TableauID。

附註**:**若要使用 SAML 驗證,網站本身也必須啟用 SAML。有關資訊,請參閱[在網](#page-422-0) [站上啟用](#page-422-0) SAML 驗證。

--[no-]complete

已棄用。預設錯誤行為:如果在十行範圍內有 3 個或更多錯誤,則命令將失敗。

--no-publisher

已棄用。請改用 --role 選項。

--nowait

不等待非同步作業完成。

--publisher

已棄用。請改用 --role 選項。

--role

為 .csv 中的所有使用者指定站台角色。如果要使用 --role 選項指派站台角色,請 為每個站台角色建立單獨的 CSV 檔案。

有效的值為:ServerAdministrator, SiteAdministratorCreator, SiteAdministratorExplorer, SiteAdministrator, Creator, ExplorerCanPublish, Publisher, Explorer, Interactor, Viewer, and Unlicensed.

對於新使用者,預設值為 Unlicensed,對於現有使用者,預設值不變。如果有基 於使用者的伺服器安裝,並且在 createsiteusers 命令建立新使用者的情況下 您已達到使用授權數的限制,則會以未授權使用者的形式新增該使用者。

附註**:**在多網站 Tableau Server 上,如果要使用 --role 選項指派 ServerAdministrator 站台角色,請使用 [createusers](#createusers) 命令,而不是 createsiteusers。

#### --silent-progress

不顯示命令的進度訊息。

全域選項

所有 tabcmd 命令都使用以下選項。若要開始一個會話,至少需要使用一次 - server、--user 和 --password 選項。將存儲一個驗證權杖,以便可以不用包括這些 選項就能執行後續命令。此權杖在使用它的最後一個命令之後五分鐘內保持有效。

-h, --help

顯示命令說明。

附註**:**在 Tableau Cloud 中使用 tabcmd 時,列出的某些命令可能不適用。

#### -s, --server

Tableau Cloud URL,至少需要使用一次才能開始會話。

-u, --user

Tableau Cloud 使用者名,至少需要使用一次才能開始會話。

#### -p, --password

Tableau Cloud 密碼,至少需要使用一次才能開始會話。

--password-file

允許將密碼存儲在給定 .txt 檔案中而不是命令列中以增加安全性。

-t, --site

指示命令將套用於由 Tableau Cloud 站點 ID 指定的站點( 以單引號或雙引號括 住) 。如果指定的使用者與多個網站關聯,請使用此選項。網站 ID 使用擷取驗證權 杖時會區分大小寫。如果您的權杖大小寫不符合,即使其仍有效,系統可能會提 示您輸入密碼。

--no-prompt

指定後,該命令將不提示輸入密碼。如果未提供有效密碼,則該命令將失敗。

--[no-]cookie

指定後,登入時將儲存會話 ID,這樣後續命令就無需登入。若要不儲存會話 ID, 請使用 no- 首碼。預設情況下,將儲存會話。

--timeout

等待指定秒數以使伺服器完成命令處理。預設情況下,處理程序將等待伺服器回 應。

 $-$ 

指定命令列上的選項結尾。您可以使用 -- 向 tabcmd 指明不應將 -- 後面的內容 解釋為選項設定,而是解釋為命令的值。如果需要在包括連字號的命令中指定 值,這將非常有用。下面的範例顯示如何能在 tabcmd 命令中使用 --,在該命令 中,-430105/Sheet1 是 export 命令的必需值。

tabcmd export --csv -f "D:\export10.csv" -- -430105/Sheet1

## <span id="page-816-0"></span>delete workbook-name 或 datasource-name

從伺服器中刪除指定工作簿或資料來源。

此命令按原樣使用伺服器上的工作簿或資料來源的名稱,而不是發佈時的檔案名。

## 範例

tabcmd delete "Sales Analysis"

選項

-r, --project

包含您要刪除的工作簿或資料來源的專案的名稱。如果未指定,則使用「Default」 專案。

--parent-project-path

使用 -r 選項指定時,指定巢狀專案的父專案名稱。例如,若要指定存在於 「Main」專案中名稱為「Nested」的專案,請使用以下語法:--parent-projectpath "Main" -r "Nested"。

--workbook

要刪除的工作簿的名稱。

--datasource

要刪除的資料來源的名稱。

全域選項

所有 tabcmd 命令都使用以下選項。若要開始一個會話,至少需要使用一次 - server、--user 和 --password 選項。將存儲一個驗證權杖,以便可以不用包括這些 選項就能執行後續命令。此權杖在使用它的最後一個命令之後五分鐘內保持有效。

-h, --help

顯示命令說明。

附註**:**在 Tableau Cloud 中使用 tabcmd 時,列出的某些命令可能不適用。

-s, --server

Tableau Cloud URL,至少需要使用一次才能開始會話。

### -u, --user

Tableau Cloud 使用者名,至少需要使用一次才能開始會話。

-p, --password

Tableau Cloud 密碼,至少需要使用一次才能開始會話。

#### --password-file

允許將密碼存儲在給定 .txt 檔案中而不是命令列中以增加安全性。

-t, --site

指示命令將套用於由 Tableau Cloud 站點 ID 指定的站點( 以單引號或雙引號括 住) 。如果指定的使用者與多個網站關聯,請使用此選項。網站 ID 使用擷取驗證權 杖時會區分大小寫。如果您的權杖大小寫不符合,即使其仍有效,系統可能會提 示您輸入密碼。

--no-prompt

指定後,該命令將不提示輸入密碼。如果未提供有效密碼,則該命令將失敗。

--[no-]cookie

指定後,登入時將儲存會話 ID,這樣後續命令就無需登入。若要不儲存會話 ID, 請使用 no- 首碼。預設情況下,將儲存會話。

--timeout

等待指定秒數以使伺服器完成命令處理。預設情況下,處理程序將等待伺服器回 應。

--

指定命令列上的選項結尾。您可以使用 -- 向 tabcmd 指明不應將 -- 後面的內容 解釋為選項設定,而是解釋為命令的值。如果需要在包括連字號的命令中指定 值,這將非常有用。下面的範例顯示如何能在 tabcmd 命令中使用 --,在該命令 中,-430105/Sheet1 是 export 命令的必需值。

tabcmd export --csv -f "D:\export10.csv" -- -430105/Sheet1

## <span id="page-819-0"></span>deleteextracts

刪除已發佈的工作簿或資料來源的擷取。

#### 選項

-d, --datasource

用於擷取刪除的目標資料來源名稱。

#### --embedded-datasources

目標工作簿中的嵌入資料來源清單( 以空格分隔) 。若資料來源名稱包含空格,則 以雙引號括起來。只有在針對工作簿刪除擷取時可用。

#### --encrypt

建立加密的擷取。

#### --include-all

在目標工作簿中包括所有嵌入資料來源。

--parent-project-path

包含目標資源之專案的父專案路徑。必須使用 --project 指定專案名稱。

--project

包含目標資源的專案的名稱。唯有在指定 --workbook 或 --datasource 時才有需要。 如果未指定,則使用預設專案 'Default'。

-u, -url

顯示在 URL 中的資源的正式名稱。

-w, -workbook

用於擷取刪除的目標工作簿名稱。

全域選項

所有 tabcmd 命令都使用以下選項。若要開始一個會話,至少需要使用一次 --server、 --user 和 --password 選項。將存儲一個驗證權杖,以便可以不用包括這些選項就能 執行後續命令。此權杖在使用它的最後一個命令之後五分鐘內保持有效。

-h, --help

顯示命令說明。

附註**:**在 Tableau Cloud 中使用 tabcmd 時,列出的某些命令可能不適用。

-s, --server

Tableau Cloud URL,至少需要使用一次才能開始會話。

-u, --user

Tableau Cloud 使用者名,至少需要使用一次才能開始會話。

-p, --password

Tableau Cloud 密碼,至少需要使用一次才能開始會話。

--password-file

允許將密碼存儲在給定 .txt 檔案中而不是命令列中以增加安全性。

-t, --site

指示命令將套用於由 Tableau Cloud 站點 ID 指定的站點( 以單引號或雙引號括 住) 。如果指定的使用者與多個網站關聯,請使用此選項。網站 ID 使用擷取驗證 權杖時會區分大小寫。如果您的權杖大小寫不符合,即使其仍有效,系統可能會 提示您輸入密碼。

--no-prompt

指定後,該命令將不提示輸入密碼。如果未提供有效密碼,則該命令將失敗。

--[no-]cookie

指定後,登入時將儲存會話 ID,這樣後續命令就無需登入。若要不儲存會話 ID, 請使用 no- 首碼。預設情況下,將儲存會話。

--timeout

等待指定秒數以使伺服器完成命令處理。預設情況下,處理程序將等待伺服器回 應。

 $-$ 

指定命令列上的選項結尾。您可以使用 -- 向 tabcmd 指明不應將 -- 後面的內容 解釋為選項設定,而是解釋為命令的值。如果需要在包括連字號的命令中指定 值,這將非常有用。下面的範例顯示如何能在 tabcmd 命令中使用 --,在該命令 中,-430105/Sheet1 是 export 命令的必需值。

tabcmd export --csv -f "D:\export10.csv" -- -430105/Sheet1

## <span id="page-822-0"></span>deletegroup group-name

從伺服器中刪除指定的組。

## 範例

tabcmd deletegroup "Development"

#### 全域選項

所有 tabcmd 命令都使用以下選項。若要開始一個會話,至少需要使用一次 --server、 --user 和 --password 選項。將存儲一個驗證權杖,以便可以不用包括這些選項就能 執行後續命令。此權杖在使用它的最後一個命令之後五分鐘內保持有效。

-h, --help

顯示命令說明。

附註**:**在 Tableau Cloud 中使用 tabcmd 時,列出的某些命令可能不適用。

-s, --server

Tableau Cloud URL,至少需要使用一次才能開始會話。

-u, --user

Tableau Cloud 使用者名,至少需要使用一次才能開始會話。

-p, --password

Tableau Cloud 密碼,至少需要使用一次才能開始會話。

--password-file

允許將密碼存儲在給定 .txt 檔案中而不是命令列中以增加安全性。

-t, --site

指示命令將套用於由 Tableau Cloud 站點 ID 指定的站點( 以單引號或雙引號括 住) 。如果指定的使用者與多個網站關聯,請使用此選項。網站 ID 使用擷取驗證 權杖時會區分大小寫。如果您的權杖大小寫不符合,即使其仍有效,系統可能會 提示您輸入密碼。

--no-prompt

指定後,該命令將不提示輸入密碼。如果未提供有效密碼,則該命令將失敗。

--[no-]cookie

指定後,登入時將儲存會話 ID,這樣後續命令就無需登入。若要不儲存會話 ID, 請使用 no- 首碼。預設情況下,將儲存會話。

--timeout

等待指定秒數以使伺服器完成命令處理。預設情況下,處理程序將等待伺服器回 應。

--

指定命令列上的選項結尾。您可以使用 -- 向 tabcmd 指明不應將 -- 後面的內容 解釋為選項設定,而是解釋為命令的值。如果需要在包括連字號的命令中指定 值,這將非常有用。下面的範例顯示如何能在 tabcmd 命令中使用 --,在該命令 中,-430105/Sheet1 是 export 命令的必需值。

tabcmd export --csv -f "D:\export10.csv" -- -430105/Sheet1

## deleteproject project-name

從伺服器中刪除指定的專案。

使用 tabcmd,您可以僅指定專案階層中的頂層專案。若要自動執行想要對父專案內的 專案執行的工作,請使用等效的 Tableau [REST API](https://help.tableau.com/current/api/rest_api/en-us/help.htm#REST/rest_api_ref.htm%23API_Reference) 調用。

### 範例

tabcmd deleteproject "Designs"

#### 選項

--parent-project-path

使用命令指定時,指定巢狀專案的父專案名稱。例如,若要指定存在於「Main」專 案中名稱為「Designs」的專案,請使用以下語法:--parent-project-path "Main" "Designs"。

全域選項

所有 tabcmd 命令都使用以下選項。若要開始一個會話,至少需要使用一次 --server、 --user 和 --password 選項。將存儲一個驗證權杖,以便可以不用包括這些選項就能 執行後續命令。此權杖在使用它的最後一個命令之後五分鐘內保持有效。

-h, --help

顯示命令說明。

附註**:**在 Tableau Cloud 中使用 tabcmd 時,列出的某些命令可能不適用。

-s, --server

Tableau Cloud URL,至少需要使用一次才能開始會話。

-u, --user

Tableau Cloud 使用者名,至少需要使用一次才能開始會話。

-p, --password

Tableau Cloud 密碼,至少需要使用一次才能開始會話。

--password-file

允許將密碼存儲在給定 .txt 檔案中而不是命令列中以增加安全性。

-t, --site

指示命令將套用於由 Tableau Cloud 站點 ID 指定的站點( 以單引號或雙引號括 住) 。如果指定的使用者與多個網站關聯,請使用此選項。網站 ID 使用擷取驗證 權杖時會區分大小寫。如果您的權杖大小寫不符合,即使其仍有效,系統可能會 提示您輸入密碼。

--no-prompt

指定後,該命令將不提示輸入密碼。如果未提供有效密碼,則該命令將失敗。

--[no-]cookie

指定後,登入時將儲存會話 ID,這樣後續命令就無需登入。若要不儲存會話 ID, 請使用 no- 首碼。預設情況下,將儲存會話。

--timeout

等待指定秒數以使伺服器完成命令處理。預設情況下,處理程序將等待伺服器回 應。

 $-$ 

指定命令列上的選項結尾。您可以使用 -- 向 tabcmd 指明不應將 -- 後面的內容 解釋為選項設定,而是解釋為命令的值。如果需要在包括連字號的命令中指定 值,這將非常有用。下面的範例顯示如何能在 tabcmd 命令中使用 --,在該命令 中,-430105/Sheet1 是 export 命令的必需值。

tabcmd export --csv -f "D:\export10.csv" -- -430105/Sheet1

## <span id="page-826-0"></span>deletesiteusers filename.csv

從您登入的站台中移除該使用者。要移除的使用者在一個檔中指定,該檔包含每行一個 使用者名的簡單清單。( 除使用者名之外不需要其他資訊。)

預設情況下,如果伺服器只有一個網站,或者使用者只屬於一個網站,則還會從伺服器 中移除使用者。在 Tableau Server Enterprise 安裝中,如果伺服器包含多個站台,則會從 站台中移除指派了「伺服器管理員」站台角色的使用者,但不會將其從伺服器中移除。

如果使用者擁有內容,則使用者的角色將變為「未授權」,但不會從伺服器或站台中將其 移除。內容仍然由該使用者擁有。若要完全移除使用者,您必須變更內容的所有者,然 後再次嘗試移除使用者。

#### 範例

tabcmd deletesiteusers "users.csv"

#### 全域選項

所有 tabcmd 命令都使用以下選項。若要開始一個會話,至少需要使用一次 --server、 --user 和 --password 選項。將存儲一個驗證權杖,以便可以不用包括這些選項就能 執行後續命令。此權杖在使用它的最後一個命令之後五分鐘內保持有效。

-h, --help

顯示命令說明。

附註**:**在 Tableau Cloud 中使用 tabcmd 時,列出的某些命令可能不適用。

-s, --server

Tableau Cloud URL,至少需要使用一次才能開始會話。

-u, --user

Tableau Cloud 使用者名,至少需要使用一次才能開始會話。

-p, --password

Tableau Cloud 密碼,至少需要使用一次才能開始會話。

--password-file

允許將密碼存儲在給定 .txt 檔案中而不是命令列中以增加安全性。

-t, --site

指示命令將套用於由 Tableau Cloud 站點 ID 指定的站點( 以單引號或雙引號括 住) 。如果指定的使用者與多個網站關聯,請使用此選項。網站 ID 使用擷取驗證 權杖時會區分大小寫。如果您的權杖大小寫不符合,即使其仍有效,系統可能會 提示您輸入密碼。

--no-prompt

指定後,該命令將不提示輸入密碼。如果未提供有效密碼,則該命令將失敗。

--[no-]cookie

指定後,登入時將儲存會話 ID,這樣後續命令就無需登入。若要不儲存會話 ID, 請使用 no- 首碼。預設情況下,將儲存會話。

--timeout

等待指定秒數以使伺服器完成命令處理。預設情況下,處理程序將等待伺服器回 應。

--
指定命令列上的選項結尾。您可以使用 -- 向 tabcmd 指明不應將 -- 後面的內容 解釋為選項設定,而是解釋為命令的值。如果需要在包括連字號的命令中指定 值,這將非常有用。下面的範例顯示如何能在 tabcmd 命令中使用 --,在該命令 中,-430105/Sheet1 是 export 命令的必需值。

tabcmd export --csv -f "D:\export10.csv" -- -430105/Sheet1

# export

從 Tableau Cloud 匯出檢視或工作簿,並將其儲存到文件。此命令還可匯出恰好適用於 檢視的資料。檢視資料會在摘要層級匯出。要匯出詳細資訊層級的資料,必須使用 Tableau Server UI。有關詳細資訊,請參閱[下載檢視和工作簿。](https://help.tableau.com/current/pro/desktop/zh-tw/export.htm)

使用此命令時,請注意以下問題:

- <sup>l</sup> 使用權限:若要匯出,您必須擁有匯出影像使用權限。雖然可針對每個工作簿或 檢視設定使用權限,但預設情況下,所有角色均會獲得或繼承此使用權限。
- <sup>l</sup> 匯出資料:若要匯出恰好適用於檢視的資料,請使用 --csv 選項。這會將檢視中 使用的摘要資料匯出為 .csv 文件。

# <sup>l</sup> 指定要匯出的檢視、工作簿或資料**:**

<sup>l</sup> 使用 URL 的一部分標識要匯出的內容,特別是工作簿或檢視的 URL 中顯示 的 "workbook/view" 字串。不要使用「友好名稱」, 並且不要包括 URL 末尾 的 :iid=*<n>* 工作階段 ID。

例如,「*Superstore*」工作簿中的 Tableau 範例檢視「訂單明細」具有類似於如 下的  $URL: <$ server

name>/#/views/Superstore/OrderDetails?:iid=2

若要匯出「訂單明細」檢視,請使用字串 Superstore/OrderDetails。

不要使用 Superstore/Order Details 或 Superstore/OrderDetails?:iid=2。

- 如果伺服器執行多個網站,並且檢視或工作簿不在「預設」網站上,請使用 -t <site\_id>。
- <sup>l</sup> 若要匯出工作簿,請透過在工作簿中開啟檢視來獲取 URL 字串,並在使用 的字串中包括檢視。

在上面的範例中,若要匯出「*Regional*」( 區域) 工作簿,請使用字串 Superstore/OrderDetails。

• 若要匯出工作簿, 必須已在「Tableau Desktop 發佈」對話方塊中選中「將試 算表顯示為標籤」的情況下發佈該工作簿。

附註**:**包含[管理檢視](https://help.tableau.com/current/online/zh-tw/adminview.htm)的 Tableau 工作簿無法予以匯出。

<sup>l</sup> 若要篩選下載的資料,請使用以下格式新增參數篩選器:

?<filter\_name>=value

或者,若對參數進行篩選,並且該參數的顯示名稱與度量或維度的名稱相 符:

```
?Parameters.<filter_name>=value
```
- <sup>l</sup> 已儲存的格式:格式選項取決於所匯出的內容。只能使用 --fullpdf 參數將工作 簿匯出為 PDF。可將檢視匯出為 PDF (--pdf) 或 PNG (--png)。
- 已儲存的名稱和位置(可選):如果您不提供名稱,則將從檢視或工作簿名稱得到 名稱。如果您不提供位置,則會將該檔案儲存到當前工作目錄。否則,您可以指 定完整路徑或目前工作目錄的相對路徑。

附註**:**您必須包括檔案副檔名,例如 .csv 或 .pdf。該命令不會自動為您提 供的檔案名新增副檔名。

- <sup>l</sup> **PDF** 匯出中不包含儀表板窗格網頁物件:儀表板窗格可以包含網頁物件。如果要 將包含網頁物件的儀表板窗格匯出到 PDF,則 PDF 中將不包括該網頁物件。
- <sup>l</sup> 非 **ASCII** 字元、非標準 **ASCII** 字元與 **PDF** 匯出:如果您匯出的檢視或工作簿名稱 所包含的字元不在 ASCII 字元集或非標準 ASCII 字元集內,則需要對字元進行 URL 編碼( 或百分號編碼) 。

舉例來說,如果您的命令包括城市 Zürich,則需要將其 URL 編碼為 Z%C3%BCrich:

tabcmd export "/Cities/Sheet1?locationCity=Z%C3%BCrich" fullpdf

## 清除快取以使用即時資料

您可以選取新增 URL 參數 ?:refresh=yes 強制重新整理資料查詢而不是從快取中獲 取結果。如果要將 tabcmd 與您自己的指令碼結合使用,並且大量使用 refresh URL 參 數,則可能會對效能造成負面影響。建議您僅當需要即時資料時才使用 refresh,例 如,在單個儀表板窗格上而不是整個工作簿上。

# 範例

#### 檢視

```
tabcmd export "Q1Sales/Sales_Report" --csv -f "Weekly-Report.csv"
```
tabcmd export -t Sales "Sales/Sales Analysis" --pdf -f "C:\Tableau Workbooks\Weekly-Reports.pdf"

tabcmd export "Finance/InvestmentGrowth" --png

tabcmd export "Finance/InvestmentGrowth?:refresh=yes" --png

#### 工作簿

tabcmd export "Q1Sales/Sales\_Report" --fullpdf

```
tabcmd export "Sales/Sales Analysis" --fullpdf --pagesize tabloid -
f "C:\Tableau_Workbooks\Weekly-Reports.pdf"
```
## 選項

# -f, --filename

使用給定檔案名和副檔名儲存。

#### $--csv$

僅檢視。以 .csv 格式匯出檢視的資料( 摘要資料) 。

#### --pdf

僅檢視。匯出為 PDF。

#### --png

僅檢視。匯出為 .png 格式的影像。

#### --fullpdf

僅工作簿。匯出為 PDF。必須已在「將試算表顯示為索引標籤」已啟用的情況下發 佈該工作簿。

# --pagelayout

設定所匯出的 PDF 的頁面方向( landscape 或 portrait) 。如果不指定,則將使 用其 Tableau Desktop 設定。

# --pagesize

將匯出的 PDF 的頁面大小設定為以下各項之一:unspecified、letter、 legal、note folio、tabloid、ledger、statement、executive、a3、a4、 a5、b4、b5 或 quarto。預設值為 letter。

--width

以圖元為單位設定寬度。預設值為 800 圖元。

--height

以圖元為單位設定高度。預設值為 600 圖元。

全域選項

所有 tabcmd 命令都使用以下選項。若要開始一個會話,至少需要使用一次 --server、 --user 和 --password 選項。將存儲一個驗證權杖,以便可以不用包括這些選項就能 執行後續命令。此權杖在使用它的最後一個命令之後五分鐘內保持有效。

-h, --help

顯示命令說明。

附註**:**在 Tableau Cloud 中使用 tabcmd 時,列出的某些命令可能不適用。

-s, --server

Tableau Cloud URL,至少需要使用一次才能開始會話。

-u, --user

Tableau Cloud 使用者名,至少需要使用一次才能開始會話。

-p, --password

Tableau Cloud 密碼,至少需要使用一次才能開始會話。

--password-file

允許將密碼存儲在給定 .txt 檔案中而不是命令列中以增加安全性。

-t, --site

指示命令將套用於由 Tableau Cloud 站點 ID 指定的站點( 以單引號或雙引號括 住) 。如果指定的使用者與多個網站關聯,請使用此選項。網站 ID 使用擷取驗證 權杖時會區分大小寫。如果您的權杖大小寫不符合,即使其仍有效,系統可能會 提示您輸入密碼。

--no-prompt

指定後,該命令將不提示輸入密碼。如果未提供有效密碼,則該命令將失敗。

--[no-]cookie

指定後,登入時將儲存會話 ID,這樣後續命令就無需登入。若要不儲存會話 ID, 請使用 no- 首碼。預設情況下,將儲存會話。

--timeout

等待指定秒數以使伺服器完成命令處理。預設情況下,處理程序將等待伺服器回 應。

--

指定命令列上的選項結尾。您可以使用 -- 向 tabcmd 指明不應將 -- 後面的內容 解釋為選項設定,而是解釋為命令的值。如果需要在包括連字號的命令中指定 值,這將非常有用。下面的範例顯示如何能在 tabcmd 命令中使用 --,在該命令 中,-430105/Sheet1 是 export 命令的必需值。

tabcmd export --csv -f "D:\export10.csv" -- -430105/Sheet1

# get url

從指定( 部分) URL 表示的 Tableau Cloud 中獲取資源。結果以檔案形式返回。

使用此命令時,請注意以下問題:

<sup>l</sup> 使用權限:若要獲取檔案,您必須擁有「下載**/**另存到 **Web**」使用權限。雖然可針對 每個工作簿或檢視設定使用權限,但預設情況下,所有角色均會獲得或繼承此使 用權限。

#### <sup>l</sup> 指定要獲取的檢視或工作簿:使用

"/views/<workbookname>/<viewname>.<extension>" 字串指定要獲取的檢 視,並使用 "/workbooks/<workbookname>.<extension>" 字串指定要獲取的 工作簿。將 <workbookname> 和 <viewname> 替換為當您在瀏覽器開啟檢視時 工作簿和檢視在 URL 中的顯示名稱,並將 <extension> 替換為想要儲存的檔案類 型。不要在 URL 的末尾使用工作階段 ID (?:iid=<n>), 也不要使用工作簿或檢視 的「友好」名稱。

例如,當您在名為 *Metrics Summary* 的工作簿中開啟檢視 *Regional Totals* 時,URL 將類似於如下:

/views/MetricsSummary\_1/RegionalTotals?:iid=1

使用字串 /views/MetricsSummary\_1/RegionalTotals.<extension> 來獲取 檢視。

使用字串 /workbooks/MetricsSummary\_1.<extension> 來獲取工作簿。

從 Tableau Cloud 下載工作簿和檢視時,.twb 或 .twbx 檔案的內容以純文字形式儲 存。所有資料,包括可能為資料提供語義線索的篩選器值,都可以被開啟檔案的 任何人讀取。

<sup>l</sup> 檔案副檔名:URL 必須包括檔案副檔名。副檔名確定返回的內容。可採用 PDF、 PNG 或 CSV( 僅限匯總資料) 格式返回檢視。Tableau 工作簿作為 TWB 返回( 如果 它連線到發行資料來源或使用即時連線) 或者作為 TWBX 返回( 如果它連線到擷 取) 。

附註**:**如果要將檢視下載為 PDF 或 PNG 檔,並且包含包括 .pdf 或 .png 副檔 名的 --filename 參數,則不必在 URL 中包含 .pdf 或 .png 副檔名。

- <sup>l</sup> 已儲存的名稱和位置( 可選) :用於 --filename 的名稱應包含該檔副檔名。如果 您不提供名稱和檔副檔名,則這兩個名稱都將從 URL 字串得到。如果您不提供 位置,則會將該檔案儲存到當前工作目錄。否則,您可以指定完整路徑或目前工 作目錄的相對路徑。
- <sup>l</sup> **PNG** 大小( 可選) :如果儲存的檔案是 PNG,您可以在 URL 中指定該大小( 以圖元 為單位) 。

# 清除快取以使用即時資料

您可以選取新增 URL 參數 ?:refresh=yes 強制重新整理資料查詢而不是從快取中獲 取結果。如果將 tabcmd 與您自己的指令碼結合使用,則大量使用 refresh 參數可能會 對效能造成負面影響。建議您僅當需要即時資料時才使用 refresh,例如,在單個儀表 板窗格上而不是整個工作簿上。

# 範例

# 檢視

```
tabcmd get "/views/Sales_Analysis/Sales_Report.png" --filename
"Weekly-Report.png"
```
tabcmd get "/views/Finance/InvestmentGrowth.pdf" -f "Q1Growth.pdf"

```
tabcmd get "/views/Finance/InvestmentGrowth" -f "Q1Growth.pdf"
```

```
tabcmd get "/views/Finance/InvestmentGrowth.csv"
```

```
tabcmd get "/views/Finance/InvestmentGrowth.png?:size=640,480" -f
growth.png
```

```
tabcmd get "/views/Finance/InvestmentGrowth.png?:refresh=yes" -f
growth.png
```
工作簿

```
tabcmd get "/workbooks/Sales_Analysis.twb" -f "C:\Tableau_
Workbooks\Weekly-Reports.twb"
```
# 全域選項

所有 tabcmd 命令都使用以下選項。若要開始一個會話,至少需要使用一次 --server、 --user 和 --password 選項。將存儲一個驗證權杖,以便可以不用包括這些選項就能 執行後續命令。此權杖在使用它的最後一個命令之後五分鐘內保持有效。

-h, --help

顯示命令說明。

附註**:**在 Tableau Cloud 中使用 tabcmd 時,列出的某些命令可能不適用。

#### -s, --server

Tableau Cloud URL,至少需要使用一次才能開始會話。

-u, --user

Tableau Cloud 使用者名,至少需要使用一次才能開始會話。

-p, --password

Tableau Cloud 密碼,至少需要使用一次才能開始會話。

--password-file

允許將密碼存儲在給定 .txt 檔案中而不是命令列中以增加安全性。

-t, --site

指示命令將套用於由 Tableau Cloud 站點 ID 指定的站點( 以單引號或雙引號括 住) 。如果指定的使用者與多個網站關聯,請使用此選項。網站 ID 使用擷取驗證 權杖時會區分大小寫。如果您的權杖大小寫不符合,即使其仍有效,系統可能會 提示您輸入密碼。

--no-prompt

指定後,該命令將不提示輸入密碼。如果未提供有效密碼,則該命令將失敗。

--[no-]cookie

指定後,登入時將儲存會話 ID,這樣後續命令就無需登入。若要不儲存會話 ID, 請使用 no- 首碼。預設情況下,將儲存會話。

--timeout

等待指定秒數以使伺服器完成命令處理。預設情況下,處理程序將等待伺服器回 應。

--

指定命令列上的選項結尾。您可以使用 -- 向 tabcmd 指明不應將 -- 後面的內容 解釋為選項設定,而是解釋為命令的值。如果需要在包括連字號的命令中指定 值,這將非常有用。下面的範例顯示如何能在 tabcmd 命令中使用 --,在該命令 中,-430105/Sheet1 是 export 命令的必需值。

tabcmd export --csv -f "D:\export10.csv" -- -430105/Sheet1

login

重要提示**:**tabcmd 1.0 不支援多重要素驗證 (MFA)。要將 tabcmd 用於 Tableau Cloud,請使用 [Tableau](https://tableau.github.io/tabcmd) tabcmd 2.0( 新視窗) 。有關 Tableau Cloud 和 MFA 的詳細資 訊,請參閱[多重要素驗證和](https://help.tableau.com/current/online/zh-tw/to_security_mfa.htm) Tableau Cloud。

使 Tableau Cloud 使用者登入。

可使用 --server、--site、--username、--password 全域選項來建立會話。

附註**:**若使用 **tabcmd login** 命令,則即使伺服器設為使用 SAML,也無法使用 SAML 單一登入 (SSO)。若要登入,您必須傳遞在網站上建立的使用者的名稱和密碼。您 將具有作為 Tableau Cloud 使用者身分登入的相關權限。

如果要使用建立會話時使用的相同資訊進行登入,只需指定 --password 選項。將使用 存儲在 Cookie 中的伺服器和使用者名。

如果伺服器使用 80( 預設值) 之外的埠,您需要指定該埠。

僅當該伺服器執行多個站台,並且您登入的站台不是預設站台時,才需要使用 --site (-t) 選項。如果未提供密碼,則會提示您輸入密碼。如果指定 --no-prompt 選項但未提 供密碼,則該命令將失敗。

登入後,該會話將繼續進行,直到其在伺服器上過期或 logout 命令執行。

# 範例

登入到具有指定的網站 ID 的 Tableau Cloud 網站:

tabcmd login -s https://prod-useast-b.online.tableau.com -t siteID u user@email.com -p password

#### 選項

#### -s, --server

如果在網路上的 Tableau Server 電腦中執行該命令,可以使用 http://localhost。否則,指定電腦的 URL,例如 http://bigbox.myco.com 或 http://bigbox。

如果伺服0器使用 SSL,則需要在電腦的URL中指定https://。

對於 Tableau Cloud,請指定完整的 URL,包括部署站台的 Pod。例 如:https://prod-useast-b.online.tableau.com。

## -t, --site

如果伺服器具有多個站台,且您登入的站台不是預設站台時,請使用此選項。

在 URL 中使用站台 ID 以唯一地標識站台。例如,名為 West Coast Sales 的站台的 ID 可能為 west-coast-sales。

-u, --username

登入使用者的使用者名。對於 Tableau Cloud,使用者名是使用者的電子郵件地 址。

-p, --password

--username 所指定的使用者的密碼。如果未提供密碼,則會提示您輸入密碼。

--password-file

允許將密碼存儲在給定 filename.txt 檔中而不是命令列中以增加安全性。

-x, --proxy

用於指定 tabcmd 請求的 HTTP Proxy 伺服器與連接埠( 主機:連接埠) 。

--no-prompt

不提示輸入密碼。如果未指定密碼,則 login 命令將失敗。

--cookie

登入時儲存會話 ID。後續命令將不需要登入。此值是命令的預設值。

--no-cookie

成功登入後不儲存工作階段 ID 資訊。後續命令將需要登入名。

--timeout SECONDS

處理 login 命令前伺服器應等待的秒數。預設值:30 秒。

全域選項

所有 tabcmd 命令都使用以下選項。若要開始一個會話,至少需要使用一次 --server、 --user 和 --password 選項。將存儲一個驗證權杖,以便可以不用包括這些選項就能 執行後續命令。此權杖在使用它的最後一個命令之後五分鐘內保持有效。

-h, --help

顯示命令說明。

附註**:**在 Tableau Cloud 中使用 tabcmd 時,列出的某些命令可能不適用。

-s, --server

Tableau Cloud URL,至少需要使用一次才能開始會話。

-u, --user

Tableau Cloud 使用者名,至少需要使用一次才能開始會話。

-p, --password

Tableau Cloud 密碼,至少需要使用一次才能開始會話。

--password-file

允許將密碼存儲在給定 .txt 檔案中而不是命令列中以增加安全性。

-t, --site

指示命令將套用於由 Tableau Cloud 站點 ID 指定的站點( 以單引號或雙引號括 住) 。如果指定的使用者與多個網站關聯,請使用此選項。網站 ID 使用擷取驗證 權杖時會區分大小寫。如果您的權杖大小寫不符合,即使其仍有效,系統可能會 提示您輸入密碼。

--no-prompt

指定後,該命令將不提示輸入密碼。如果未提供有效密碼,則該命令將失敗。

--[no-]cookie

指定後,登入時將儲存會話 ID,這樣後續命令就無需登入。若要不儲存會話 ID, 請使用 no- 首碼。預設情況下,將儲存會話。

--timeout

等待指定秒數以使伺服器完成命令處理。預設情況下,處理程序將等待伺服器回 應。

 $-$ 

指定命令列上的選項結尾。您可以使用 -- 向 tabcmd 指明不應將 -- 後面的內容 解釋為選項設定,而是解釋為命令的值。如果需要在包括連字號的命令中指定 值,這將非常有用。下面的範例顯示如何能在 tabcmd 命令中使用 --,在該命令 中,-430105/Sheet1 是 export 命令的必需值。

```
tabcmd export --csv -f "D:\export10.csv" -- -430105/Sheet1
```
# logout

登出伺服器。

# 範例

tabcmd logout

# publish filename.twb(x)、filename.tds(x) 或 filename.hyper

將指定的工作簿 (.twb(x))、資料來源 (.tds(x)) 或擷取 (.hyper) 發佈到 Tableau Cloud。

如果要發佈工作簿,則預設情況下無需資料庫使用者名或密碼即可發佈工作簿中的所 有工作表。

將從在其中發佈檔案的專案中複製最初指派給工作簿或資料來源的使用權限。可在發 佈了檔後變更已發佈資源的使用權限。

如果工作簿中包含使用者篩選條件,則必須指定一個縮圖選項。

# 範例

tabcmd publish "analysis sfdc.hyper" -n "Sales Analysis" --oauth-username "user-name" --save-oauth

如果該檔案與 tabcmd 並不位於同一目錄,請包含檔案的完整路徑。

# 範例

tabcmd publish "\\computer\volume\Tableau Workbooks\analysis\_ sfdc.hyper" -n "Sales Analysis" --oauth-username "username" --saveoauth

選項

-n, --name

伺服器上工作簿或資料來源的名稱如果省略,則工作簿、資料來源或擷取將以檔 案名來命名。

-o, --overwrite

如果伺服器上已存在該工作簿、資料來源或擷取,則將其覆蓋。

-r, --project

將工作簿、資料來源或擷取發佈到指定專案。如果未指定,則發佈到「Default」專 案。

#### --parent-project-path

使用 -r 選項指定時,指定巢狀專案的父專案名稱。例如,若要指定存在於 「Main」專案中名稱為「Nested」的專案,請使用以下語法:--parent-projectpath "Main" -r "Nested"。

#### --db-username

使用此選項可將資料庫使用者名與工作簿、資料來源或擷取一起發佈。

如果透過受保護 OAuth 連線和存取權杖連線到資料來源,則應改用 --oauthusername 選項。

#### --db-password

使用此選項可將資料庫密碼與工作簿、資料來源或擷取一起發佈。

#### --save-db-password

將提供的資料庫密碼存儲在伺服器上。

#### --oauth-username

使用者帳戶的電子郵件地址。如果使用者對 --name 中指定的雲端資料來源已經 有儲存的存取權杖,則透過預先設定的 OAuth 連線來連線該使用者。存取權杖在 使用者首選項中管理。

對於資料來源的現有 OAuth 連線,應使用該選項而不是 --db-username 和 - db-password。

--save-oauth

將 --oauth-username 指定的認證儲存為已發佈工作簿或資料來源的嵌入式認 證。

隨後,當發行者或伺服器管理員登入伺服器並編輯該工作簿或資料來源的連線 時,連線設定將顯示此 OAuth 認證已嵌入到內容中。

如果要安排在發佈後重新整理擷取,則必須對 --oauth-username 使用該選項。 這與對傳統的資料庫連線使用 --save-db-password 類似。

--thumbnail-username

如果工作簿中包含使用者篩選條件,則將基於指定使用者可看到的內容產生縮 圖。設定 --thumbnail-group 選項後,無法指定此選項。

--thumbnail-group

如果工作簿中包含使用者篩選條件,則將基於指定群組可看到的內容產生縮圖。 設定 --thumbnail-username 選項後,無法指定此選項。

--tabbed

發佈帶有索引標籤式檢視的工作簿時,每個工作表都成為一個索引標籤,Viewer ( 檢視器) 可以使用這些索引標籤在工作簿中巡覽。請注意,此設定將替代任何工 作表級安全設定。

--append

將擷取檔案附加到現有的資料來源中。

--replace

使用擷取檔案替換現有的資料來源。

--disable-uploader

停用增量檔案上傳器。

--restart

重新啟動檔上傳過程。

全域選項

所有 tabcmd 命令都使用以下選項。若要開始一個會話,至少需要使用一次 - server、--user 和 --password 選項。將存儲一個驗證權杖,以便可以不用包括這些 選項就能執行後續命令。此權杖在使用它的最後一個命令之後五分鐘內保持有效。

-h, --help

顯示命令說明。

附註**:**在 Tableau Cloud 中使用 tabcmd 時,列出的某些命令可能不適用。

-s, --server

Tableau Cloud URL,至少需要使用一次才能開始會話。

-u, --user

Tableau Cloud 使用者名,至少需要使用一次才能開始會話。

-p, --password

Tableau Cloud 密碼,至少需要使用一次才能開始會話。

--password-file

允許將密碼存儲在給定 .txt 檔案中而不是命令列中以增加安全性。

-t, --site

指示命令將套用於由 Tableau Cloud 站點 ID 指定的站點( 以單引號或雙引號括 住) 。如果指定的使用者與多個網站關聯,請使用此選項。網站 ID 使用擷取驗證權 杖時會區分大小寫。如果您的權杖大小寫不符合,即使其仍有效,系統可能會提 示您輸入密碼。

--no-prompt

指定後,該命令將不提示輸入密碼。如果未提供有效密碼,則該命令將失敗。

--[no-]cookie

指定後,登入時將儲存會話 ID,這樣後續命令就無需登入。若要不儲存會話 ID, 請使用 no- 首碼。預設情況下,將儲存會話。

--timeout

等待指定秒數以使伺服器完成命令處理。預設情況下,處理程序將等待伺服器回 應。

 $-$ 

指定命令列上的選項結尾。您可以使用 -- 向 tabcmd 指明不應將 -- 後面的內容 解釋為選項設定,而是解釋為命令的值。如果需要在包括連字號的命令中指定 值,這將非常有用。下面的範例顯示如何能在 tabcmd 命令中使用 --,在該命令 中,-430105/Sheet1 是 export 命令的必需值。

tabcmd export --csv -f "D:\export10.csv" -- -430105/Sheet1

# refreshextracts workbook-name 或 datasource-name

對屬於指定工作簿或資料來源的擷取執行完全或累加式重新整理。

此命令使用伺服器上顯示的工作簿或資料來源的名稱,而不使用發佈時的檔案名。僅 允許管理員或者工作簿或資料來源的所有者執行此操作。

# 附註**:**

- <sup>l</sup> 如果伺服器管理員已停用網站的 **RunNow** 設定,此方法將會失敗且出現錯誤。有 關詳情,請參閱 [Tableau](https://help.tableau.com/current/server/zh-tw/maintenance_set.htm) Server 設定。
- <sup>l</sup> 您可以使用 tabcmd 來重新整理雲端中託管的受支援的資料來源。例如,雲端平 台上的 SQL Server、MySQL、PostgreSQL;Google Analytics (分析);諸如此類。
- <sup>l</sup> 若要使用 tabcmd 重新整理內部部署資料,資料來源必須為可以針對 Tableau Bridge [建議排程進](https://help.tableau.com/current/online/zh-tw/to_sync_schedule.htm)行設定的類型。對於連線至內部部署資料的所有其他資料,您 可以使用 Bridge 或命令列資料擷取公用程式。有關詳情,請參閱使用 [Bridge](#page-936-0) 來保 [持資料的最新狀態](#page-936-0)和[從命令列中自動執行資料擷取重新整理工作](#page-1092-0)。

# 範例

tabcmd refreshextracts --datasource sales ds

```
tabcmd refreshextracts --project "Sales External" --datasource
sales_ds
```

```
tabcmd refreshextracts --project "Sales External" --parent-project-
path "Main" --project "Sales External" --datasource sales_ds
```
tabcmd refreshextracts --workbook "My Workbook"

tabcmd refreshextracts --url SalesAnalysis

tabcmd refreshextracts --workbook "My Workbook" --addcalculations

tabcmd refreshextracts --datasource sales\_ds --removecalculations

選項

--incremental

執行累加式重新整理操作。

#### --synchronous

將完全重新整理操作新增至背景程式處理序所使用的佇列,以在背景程式處理序 可用時立即執行。如果背景程式處理序可用,則立即執行此操作。重新整理操作 會出現在「背景工作」報告中。

在同步重新整理期間,tabcmd 在重新整理操作進行時保持即時連線到伺服器,並 且每秒鐘進行一次輪詢,直到背景作業完成為止。

附註**:**--synchronous 選項對使用 Tableau Bridge 進行重新整理的資料來源 不可用。

#### --workbook

包含要重新整理的擷取的工作簿的名稱。如果工作簿名稱中含有空格,請將名稱 放入引號內。

# --datasource

包含要重新整理的擷取的資料來源的名稱。

# --project

與 --workbook 或 --datasource 結合使用可確定 Default 以外的專案中的工作 簿或資料來源。如果未指定,則使用「Default」專案。

# --parent-project-path

使用 --project 選項指定時,指定巢狀專案的父專案名稱。

例如:

- <sup>l</sup> 若要指定存在於「Main」專案中名稱為「Nested」的專案,請使用以下語法:
- <sup>l</sup> --parent-project-path "Main" --project "Nested"
- <sup>l</sup> 若要指定巢嵌在「Nested」專案中的名稱為「Nested2」的專案:
- <sup>l</sup> --parent-project-path "Main/Nested" --project "Nested2"

--url

顯示在 URL 中的工作簿的名稱。發佈為「Sales Analysis」工作簿的 URL 名稱為 「SalesAnalysis」。

--addcalculations

與 --workbook 結合使用以在工作簿的嵌入式擷取中實現計算,或與 - datasource 結合使用以在擷取資料來源中實現計算。將操作新增到背景程式處 理序使用的查詢中。如果背景程式處理序可用,操作將立即執行。此操作出現在 [擷取背景工作](https://help.tableau.com/current/online/zh-tw/adminview_backgrnd.htm) 管理檢視中。

--removecalculations

與 --workbook 或 --datasource 結合使用可移除以前實現的計算。將操作新 增到背景程式處理序使用的查詢中。如果背景程式處理序可用,操作將立即執 行。此操作出現在[擷取背景工作](https://help.tableau.com/current/online/zh-tw/adminview_backgrnd.htm) 管理檢視中。

全域選項

所有 tabcmd 命令都使用以下選項。若要開始一個會話,至少需要使用一次 - server、--user 和 --password 選項。將存儲一個驗證權杖,以便可以不用包括這些 選項就能執行後續命令。此權杖在使用它的最後一個命令之後五分鐘內保持有效。

-h, --help

顯示命令說明。

附註**:**在 Tableau Cloud 中使用 tabcmd 時,列出的某些命令可能不適用。

-s, --server

Tableau Cloud URL,至少需要使用一次才能開始會話。

# -u, --user

Tableau Cloud 使用者名,至少需要使用一次才能開始會話。

-p, --password

Tableau Cloud 密碼,至少需要使用一次才能開始會話。

#### --password-file

允許將密碼存儲在給定 .txt 檔案中而不是命令列中以增加安全性。

-t, --site

指示命令將套用於由 Tableau Cloud 站點 ID 指定的站點( 以單引號或雙引號括 住) 。如果指定的使用者與多個網站關聯,請使用此選項。網站 ID 使用擷取驗證權 杖時會區分大小寫。如果您的權杖大小寫不符合,即使其仍有效,系統可能會提 示您輸入密碼。

--no-prompt

指定後,該命令將不提示輸入密碼。如果未提供有效密碼,則該命令將失敗。

--[no-]cookie

指定後,登入時將儲存會話 ID,這樣後續命令就無需登入。若要不儲存會話 ID, 請使用 no- 首碼。預設情況下,將儲存會話。

--timeout

等待指定秒數以使伺服器完成命令處理。預設情況下,處理程序將等待伺服器回 應。

--

指定命令列上的選項結尾。您可以使用 -- 向 tabcmd 指明不應將 -- 後面的內容 解釋為選項設定,而是解釋為命令的值。如果需要在包括連字號的命令中指定 值,這將非常有用。下面的範例顯示如何能在 tabcmd 命令中使用 --,在該命令 中,-430105/Sheet1 是 export 命令的必需值。

tabcmd export --csv -f "D:\export10.csv" -- -430105/Sheet1

#### removeusers group-name

從指定的組中移除使用者。

# 範例

tabcmd removeusers "Development" --users "users.csv"

#### 選項

#### --users

從指定的組刪除給定 .csv 檔案中的使用者。該檔案應是每行一個使用者名的簡 單清單。

--[no-]complete

要求所有列都必須有效,變更才能成功。如果未指定,則使用 --complete。

全域選項

所有 tabcmd 命令都使用以下選項。若要開始一個會話,至少需要使用一次 - server、--user 和 --password 選項。將存儲一個驗證權杖,以便可以不用包括這些

選項就能執行後續命令。此權杖在使用它的最後一個命令之後五分鐘內保持有效。

-h, --help

顯示命令說明。

附註**:**在 Tableau Cloud 中使用 tabcmd 時,列出的某些命令可能不適用。

#### -s, --server

Tableau Cloud URL,至少需要使用一次才能開始會話。

-u, --user

Tableau Cloud 使用者名,至少需要使用一次才能開始會話。

-p, --password

Tableau Cloud 密碼,至少需要使用一次才能開始會話。

--password-file

允許將密碼存儲在給定 .txt 檔案中而不是命令列中以增加安全性。

-t, --site

指示命令將套用於由 Tableau Cloud 站點 ID 指定的站點( 以單引號或雙引號括 住) 。如果指定的使用者與多個網站關聯,請使用此選項。網站 ID 使用擷取驗證權 杖時會區分大小寫。如果您的權杖大小寫不符合,即使其仍有效,系統可能會提 示您輸入密碼。

--no-prompt

指定後,該命令將不提示輸入密碼。如果未提供有效密碼,則該命令將失敗。

--[no-]cookie

指定後,登入時將儲存會話 ID,這樣後續命令就無需登入。若要不儲存會話 ID, 請使用 no- 首碼。預設情況下,將儲存會話。

--timeout

等待指定秒數以使伺服器完成命令處理。預設情況下,處理程序將等待伺服器回 應。

--

指定命令列上的選項結尾。您可以使用 -- 向 tabcmd 指明不應將 -- 後面的內容 解釋為選項設定,而是解釋為命令的值。如果需要在包括連字號的命令中指定 值,這將非常有用。下面的範例顯示如何能在 tabcmd 命令中使用 --,在該命令 中,-430105/Sheet1 是 export 命令的必需值。

tabcmd export --csv -f "D:\export10.csv" -- -430105/Sheet1

提示: 有關可用於 Tableau Server 的 Tabcmd 1.0 命令, 請參閱 [tabcmd](https://help.tableau.com/current/server/zh-tw/tabcmd_cmd.htm) 命令。

# tabcmd 的安裝參數和屬性 (Windows)

重要提示**:**如果您站台所在的 Pod 移動至 Hyperforce 後,tabcmd 1.0 將停止與 Tableau Cloud 搭配使用。請盡快規劃移轉至 tabcmd 2.0,以確保不會受到影響。有關 Tableau Cloud 移轉至 Hyperforce 的詳細資訊,請參見 Tableau Cloud 移轉至 [Hyperforce](https://help.salesforce.com/s/articleView?id=000888250&type=1) 知識文 章。此次停用不會影響 Tableau Server。

附註**:**在大多數情況下,必須將 Tableau Cloud 與 tabcmd 命令列公用程式 2.0 (tabcmd 2.0) 結合使用。Tabcmd 2.0 可從 [Tableau](https://tableau.github.io/tabcmd) tabcmd 取得。此新版本可讓您在 MacOS 和 Linux 上執行 tabcmd 命令、使用個人存取權杖 (PAT) 進行驗證,並讓您符合多重要素驗 證 (MFA) 要求。版本 2.0 依據基於 Python 的 Tableau Server 用戶端 (TSC) 中可用的公用 端點建置。

透過 Windows 的命令列安裝 Tableau Server 命令列公用程式 (tabcmd) 版本 2019.4.0 或 更新版本時,可以使用下列參數。

附註**:**tabcmd 安裝程式的 Linux 版本沒有相等的參數。

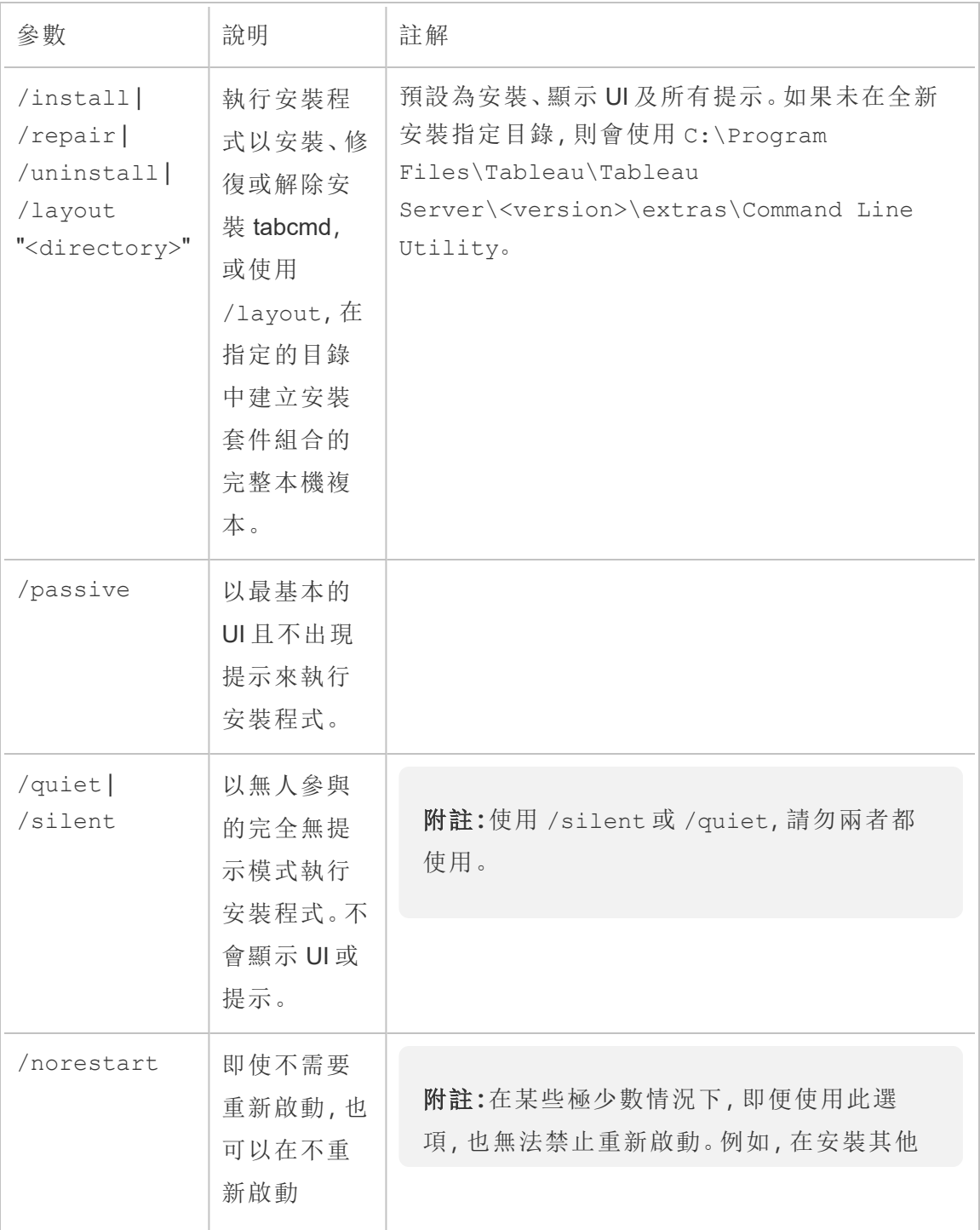

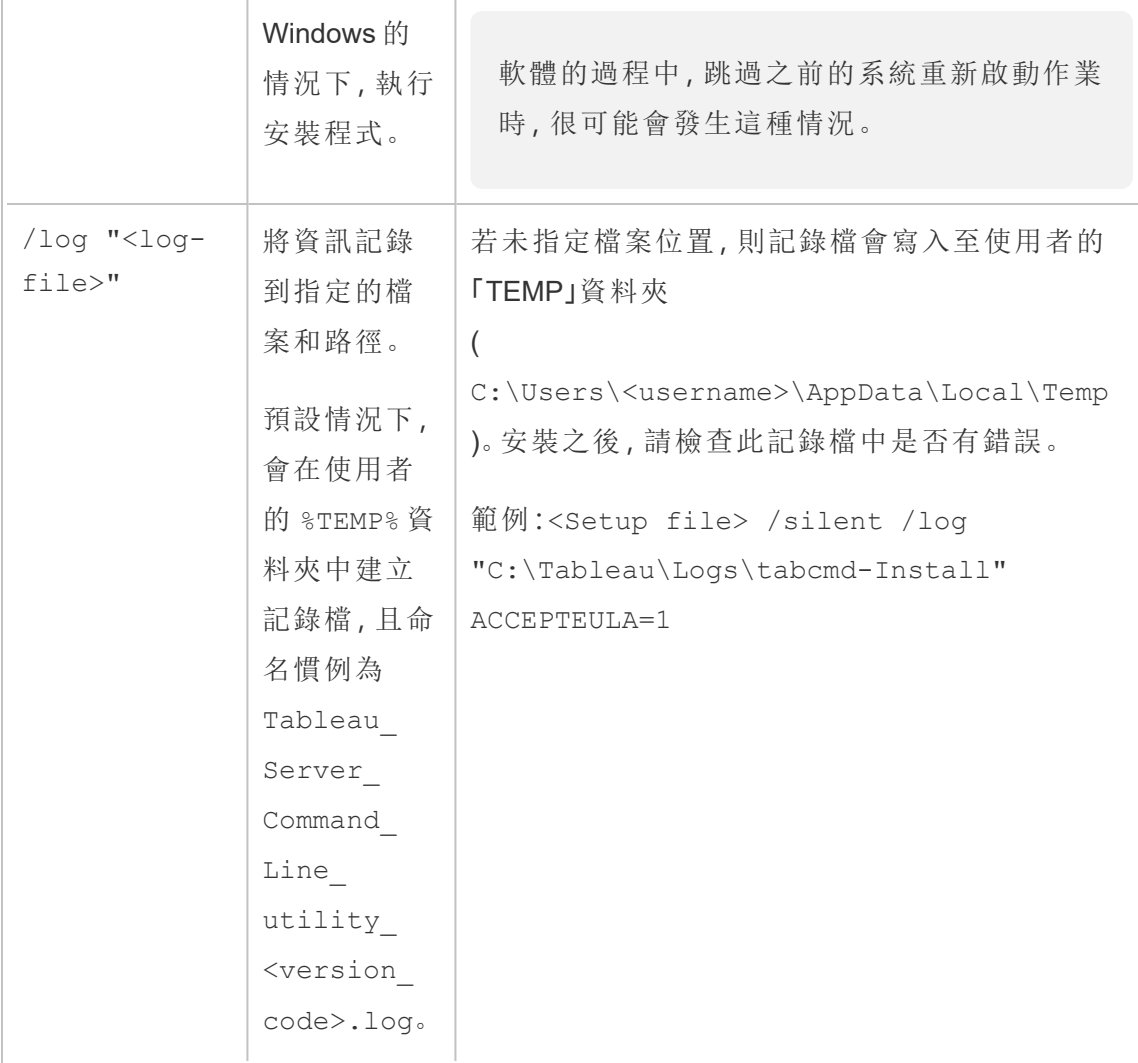

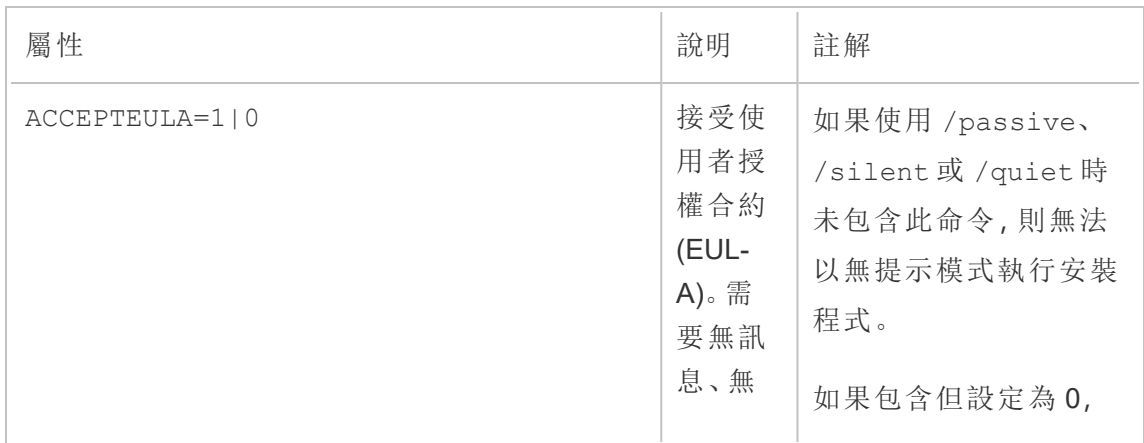

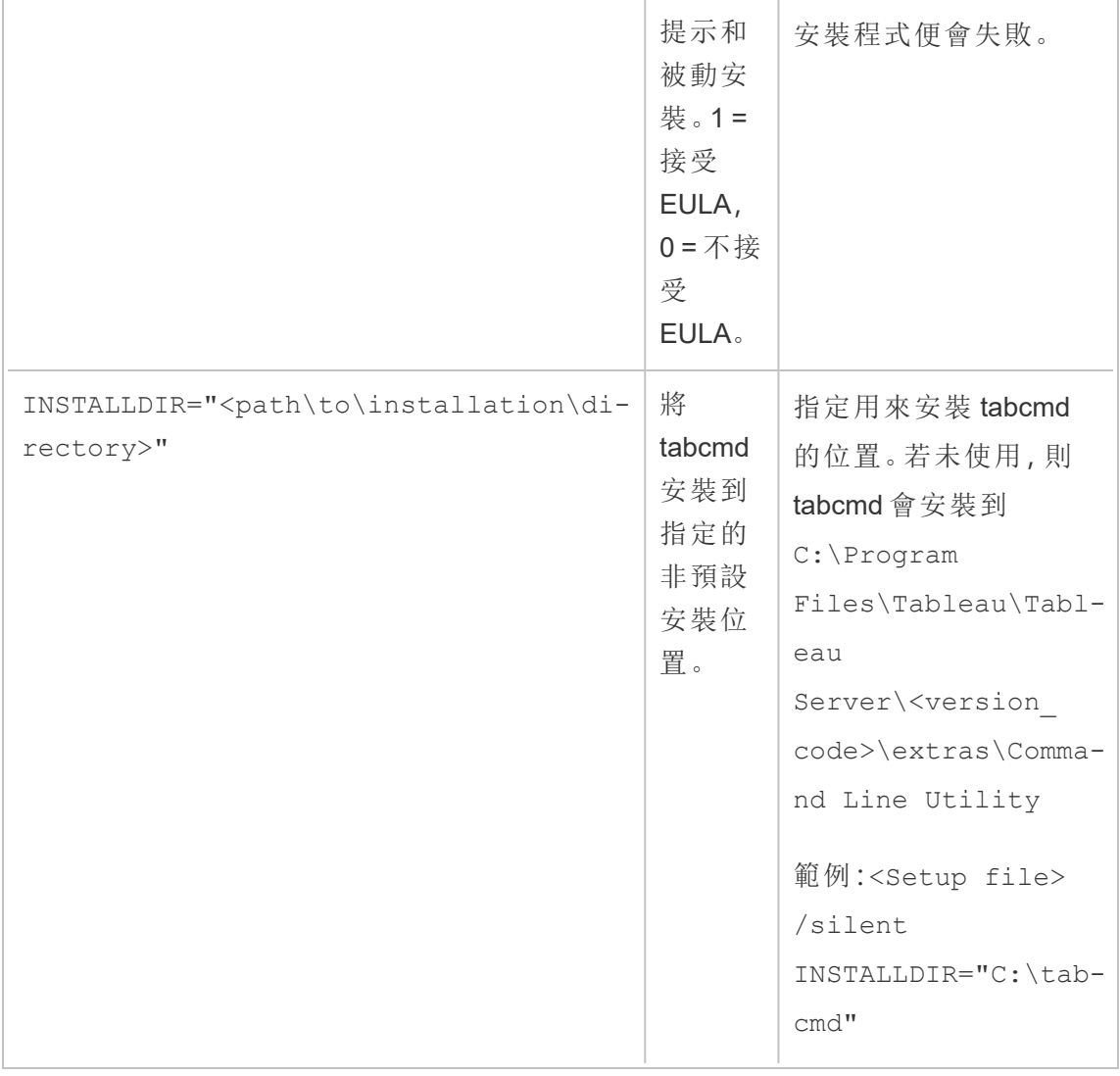

# 在 Tableau Cloud 中管理背景作業

在 Tableau Cloud 中,使用者可以將擷取重新整理、訂閱或流程排程為定期執行。這些排 程項目稱為「工作」。背景程式處理序會在排定的時間啟動這些工作的唯一執行個體以 執行它們。因此,所啟動工作的唯一執行個體稱為「作業」。透過按一下 Web 介面中的 「立即執行」選項(以程式設計方式透過 REST API 或 tabcmd 命令), 也會為手動啟動的 執行建立作業。

例如,建立的擷取重新整理工作在上午 9 點執行。這是一項擷取重新整理工作,在每天 上午 9 點時將建立作業以便背景程式執行。

執行所有這些作業,意味著背景程式可能會在一天的不同時間使用大量資源。網站管 理員可以使用「作業管理」功能,取得在其 網站中發生之工作的詳細資訊,並對這些工 作採取措施以更妥善地管理資源使用情況。

「常規」設定頁面上的「立即執行」設定也可讓您透過允許或封鎖使用者手動執行作業來 管理資源。預設情況下會選取此選項,以允許使用者手動執行作業。清除此核取方塊可 避免使用者手動執行工作。

巡覽至左側瀏覽功能表的「現有工作」功能表,即可存取包含作業相關資訊的「作業」頁 面。

附註**:**作業的相關資訊只能由 網站管理員檢視。

# 概觀

本主題介紹如何檢視及瞭解「作業」頁面中顯示的資訊。

您的 Tableau Cloud 網站具有支援所有使用者分析需求的容量。網站容量包含用於儲存 的容量,以及用於需要在網站上執行的擷取、指標、訂閱和流程工作的容量。(Tableau Cloud 的舊指標功能於 2024 年 2 月在 Tableau Cloud 和 Tableau Server 版本 2024.2 中已 淘汰。有關詳情,請參閱[建立指標並進行疑難排解](https://help.tableau.com/current/online/zh-tw/metrics_create.htm)( 已淘汰) 。) 作業頁面可讓您監視 Tableau Cloud 站台的工作。有關站台容量的更多資訊,請參閱 [Tableau](#page-359-0) Cloud 站台容 [量](#page-359-0)。

在頁面頂端是關於過去 24 小時內「已失敗」、「已完成」、「已取消」作業之數目的上層統 計資料。套用篩選程式不會變更這些值。

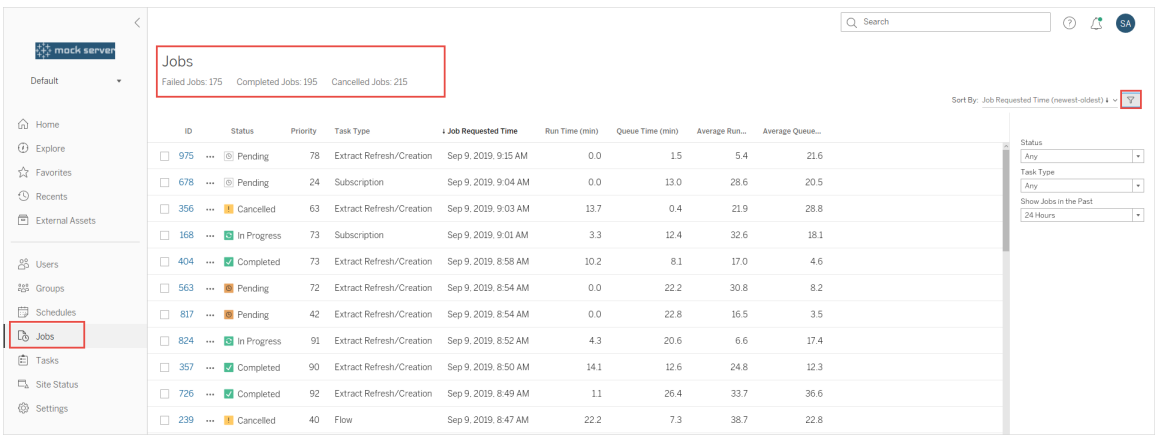

對於產生的每個作業,都有「作業 ID」、該作業的狀態、優先順序、從中產生作業的工作 類型、目前執行時間(如果該作業正在進行中)、目前佇列時間(如果已排入佇列),以及 平均執行時間和平均佇列時間。

Tableau 會記錄歷史執行和佇列時間,以計算平均執行時間和平均佇列時間。可以使用 以下公式將平均執行時間和平均佇列時間計算為加權平均值:( ( 目前執行時間或佇列 時間平均值 x 4) + 最近執行時間或佇列時間)/5。

在檢視「管理檢視」上的作業。當您按一下「作業 ID」時,會看到作業的詳細資訊,例如作 業 LUID、專案名稱、排程、內容名稱、內容擁有者、作業建立者、和上次作業成功執行的 時間。

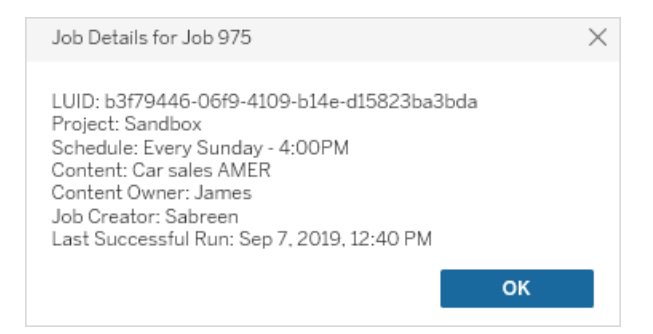

附註**:**從「資料來源」頁面執行「立即重新整理」,只會顯示「工作詳細資訊」對話方塊中的 LUID 資訊。

工作類型

有數種類型的工作:

- <sup>l</sup> Bridge 重新整理:包括使用 Cloud 排程的完整和累加式擷取重新整理。有關詳情, 請參閱關於 Bridge [重新整理作業。](#page-863-0)
- <sup>l</sup> 擷取:這包括擷取建立、累加式擷取重新整理,以及完整擷取重新整理。。
- <sup>l</sup> 訂閱:包括工作簿和檢視的訂閱。有關詳情,請參閱[建立檢視或工作簿訂閱](#page-1505-0)。
- <sup>l</sup> 流程:這包括排程流程與手動流程執行。查看[作業執行時間容量了](https://help.tableau.com/current/online/zh-tw/to_site_capacity.htm)解有關流程的 最大執行時間資訊,以及[併發作業能力](https://help.tableau.com/current/online/zh-tw/to_site_capacity.htm)連結執行併發流程作業時的容量限制。排 程流程多於您擁有的資源區塊的數量可能會導致錯誤。請參閱知識庫文章 [流程](https://kb.tableau.com/articles/Issue/flow-job-pending-with-cannot-run-because-your-site-has-reached-its-concurrency-limit-for-extract-refreshes?lang=zh-tw) [待處理作業深](https://kb.tableau.com/articles/Issue/flow-job-pending-with-cannot-run-because-your-site-has-reached-its-concurrency-limit-for-extract-refreshes?lang=zh-tw)入暸解。
- <sup>l</sup> 加密:包括下列項目:
	- <sup>l</sup> 擷取加密與解密
	- <sup>l</sup> 流量加密與解密
	- <sup>l</sup> 重設金鑰擷取和流程

# 篩選器

您可以篩選以便只查看特定工作。可用的篩選條件有「作業狀態類型」、「工作類型」和 「時間範圍」。對於「時間範圍」篩選條件中,您可以按四小時為增量在過去一到 24 個小 時中選擇。

# 取消作業

可取消擷取重新整理、訂閱及流程執行工作。您一次只能取消一項作業,不支援一次選 取多個工作來進行取消。

當您取消作業時,電子郵件( 其中包含取消作業的時間、受影響的內容,以及取消前的 作業執行時間) 將傳送到在「取消作業」對話方塊中選取的接收者。此外,您可以新增自 訂附註,以將其加入電子郵件中。

如果您未選取任何接收者,將會取消作業,但不會傳送任何電子郵件。

若要取消作業,請按一下作業 ID 旁的省略號,並使用對話方塊取消作業:

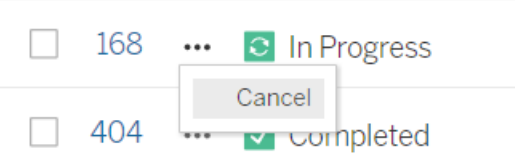

# 狀態

作業有七種狀態,停留在每個狀態上將會顯示更相關的資訊。

<sup>l</sup> 「已完成」**:**此作業會顯示為「已成功完成」,在您停留在狀態上時,您會在所顯示 的工具提示中看到完成作業時的時間。

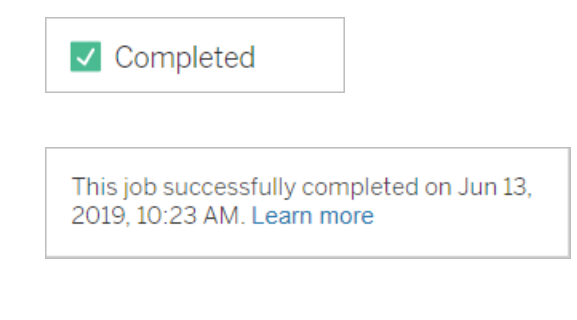

<sup>l</sup> 「進行中」**:**此作業會顯示為「進行中」。當您將滑鼠指針暫留在狀態上時,工具提 示中顯示作業已執行多長時間。

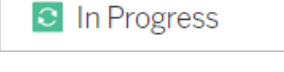

This job has been running for 19.3 min. Learn more

<sup>l</sup> 「進行中」**:**此作業處於進行中,但執行延遲。Tableau 會追蹤相同作業的平均執行 時間,如果目前執行時間超過平均執行時間,則會視為執行延遲。當您將滑鼠指 針暫留在狀態上時,所顯示的工具提示中提供作業執行時間超出平均時間的時長 以及其平均執行時間。

**c** In Progress This job has been running for 22.7 min longer than previous runs (5.9 min). Learn more

<sup>l</sup> 「擱置中」**:**此作業目前處於擱置中,等待有背景程式容量可用時執行。當您將滑 鼠指針暫留在狀態上時,所顯示的工具提示中提供作業排入佇列中已有多長時 間。

 $\circledcirc$  Pending

This job has been queued for 42.9 min. Learn more

<sup>l</sup> 待處理**:**此流程無法執行,因為資源區塊數量小於您安排的流程數量,且站台已 達到其併發上限。

 $\circledcirc$  Pending

This job has been queued for 14.7 minutes and cannot run because your site has reached its concurrency limit for extract refreshes. Learn more

<sup>l</sup> 「擱置中」**:**此作業目前處於擱置中,但執行延遲。Tableau 會追蹤相同作業的平均 排入佇列時間,如果目前排入佇列的時間超過平均排入佇列時間,則會視為執行 延遲。當您將滑鼠指針暫留在狀態上時,所顯示的工具提示中提供作業超出平均 排入佇列時間的時長。

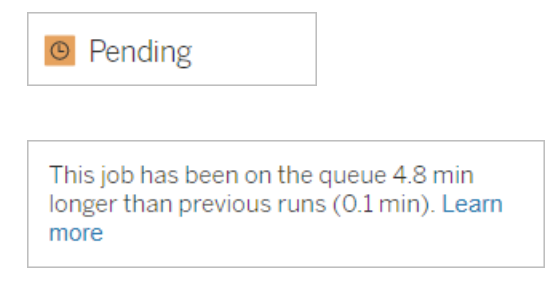

<sup>l</sup> **[**已取消**]:**網站管理員取消此作業。當您將滑鼠指針暫留在狀態上時,所顯示的工 具提示中提供取消作業的時間以及取消前執行作業的時長。

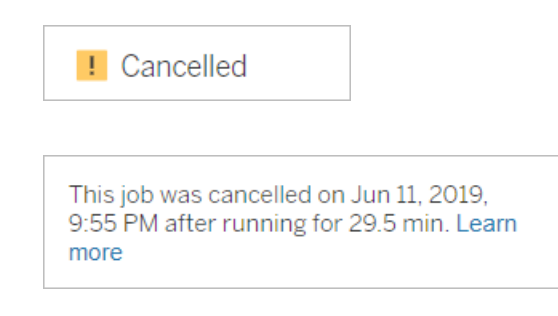

<sup>l</sup> 「失敗」**:**此作業會顯示為「失敗」。當您將滑鼠指針暫留在狀態上時,所顯示的工 具提示中提供作業失敗的時間、失敗之前執行作業的時長,以及作業失敗的原 因。

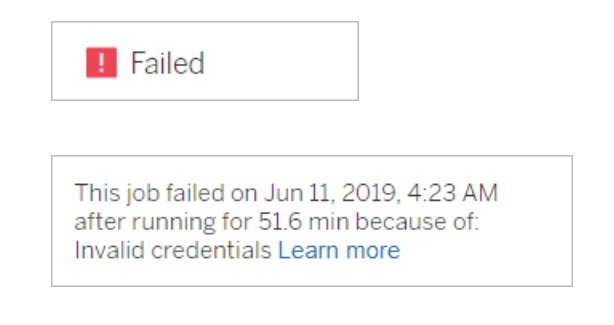

<sup>l</sup> 已暫停**:**此作業顯示為失敗,帶有暫停圖示。如果作業連續失敗 5 次,則會暫停作 業。已暫停的工作仍然可用,但是背景程式不會為這些工作建立作業,直到使用 者將其恢復為止。

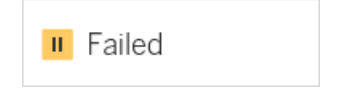

This job did not run since it was initiated from a task that is suspended. To run jobs initiated from this task, you must first resume the task. Learn more

# <span id="page-863-0"></span>關於 Bridge 重新整理作業

雖然 Bridge 重新整理作業可以產生與其他作業類型相同的狀態,但是 Bridge 重新整理 作業在以下方面有所不同:

- <sup>l</sup> 取消作業**:**無法從「作業」頁面取消 Bridge 重新整理作業。相反,請確保為 Bridge 用戶端設定適當的逾時限制,以防止濫用重新整理。有關詳情,請參[閱變更](#page-1030-0) Bridge [用戶端設定](#page-1030-0)。
- <sup>l</sup> 「已傳送到 **Bridge**」作業狀態**:**「已傳送到 Bridge」狀態表示已完成 Bridge 重新整 理工作。已完成的 Bridge 重新整理作業代表重新整理作業已成功傳送到集區中 的 Bridge 用戶端。已完成的 Bridge 重新整理作業不會表明重新整理本身是否成 功完成。若重新整理因任何原因失敗,將透過帳戶通知和失敗電子郵件通知通知 發佈者(資料來源擁有者)。這些通知可為發佈者提供疑難排解步驟,以幫助他們 解決問題。
- <sup>l</sup> 訂閱和 **Bridge** 重新整理作業**:**訂閱作業不能以完成的 Bridge 重新整理作業進行 啟動。這是因為完成的 Bridge 重新整理作業僅表示重新整理作業是否已成功傳 送到集區中的 Bridge 客戶端,而不能表示重新整理作業是否已成功完成。

# 附註**:**

- <sup>l</sup> 「作業」頁面不會擷取源自 Bridge( 舊版) 排程的重新整理作業。若要監視 Bridge ( 舊版) 排程的重新整理作業,請參閱「Bridge 擷取管理檢視」。有關詳情,請參閱 [Bridge](#page-567-0) 擷取。
- 有關對在「作業」頁面上發現的 Bridge 錯誤進行疑難排解的資訊,請參[閱集區疑](#page-1015-0) [難排解](#page-1015-0)。
管理資料

使用您的徽標和驗證選項設定 Tableau Cloud 網站之後,您可以針對自己或使用者想要 用於分享 Tableau 資料的方式開始組織內容框架。為了用內容( 資料、報表等) 填充 Tableau Cloud 網站, 您或組織中的資料專家將發佈該內容。根據授權的類型, 使用者可 從 Tableau Desktop 或 Tableau Cloud Web 編輯環境中連線到內容和發佈內容。

可發佈的內容的類型包括使用者可在多個工作簿之間共用的獨立資料來源,以及包含 內嵌資料連線及基於該資料的視覺效果的工作簿。每種類型都有優缺點,以下的[發佈資](#page-865-0) [源中](#page-865-0)對這些優缺點進行了說明。

## 確定組織的發佈需求

作為網站管理員,在開啟網站進行發佈之前,請評估您認為準備工作在多大程度上適合 於您的 Tableau Cloud 使用層級:

- <sup>l</sup> 如果您對資料存取權限沒有嚴格的要求 您只有少數幾個全部共用相同資料的 使用者 — 您可以深入研究[發佈資源](#page-865-0),先執行發佈步驟,然後隨著操作的進行調整 您的發佈和內容管理做法。
- 如果組織中不同領域的使用者使用 Tableau, 或者您有大量的 Tableau 使用者, 我 們建議使用[發佈資源](#page-865-0)建立一個測試環境,並解決存取和可發現性問題。您仍然可 以隨著操作的進行調整做法,但在向一大群活躍使用者開放網站之後,想要進行 調整將不會很容易。

舉例來說,您可能需要考慮授權( 有關誰可以存取什麼內容的權限) 、資料安全性 和合規要求這些其他因素,以便在發生使用者弄不清在何處發佈或尋找您的資料 等情況時,盡可能無需聯絡您來獲得幫助。有關詳情,請參[閱為受管理的自助服](#page-618-0) [務設定專案、群組、群組集與權限。](#page-618-0)

## 發佈過程摘要

在 Tableau Desktop 中,開啟要上載到 Tableau Cloud 的工作簿或資料連線,並轉到 [伺 服器] 功能表來發佈工作簿或資料連線。

在執行發佈步驟的過程中,您登入到 Tableau Cloud,同時輸入 Tableau Cloud 位址 (**https://online.tableau.com**) 和您的認證。

發佈步驟要求您做出以下相關決定:您和組織中的其他人將如何存取您的資料來源或 工作簿。在某些情況下,這可能涉及幾種複雜程度,並可幫助您瞭解這幾種複雜程度如 何組合在一起。使用以下清單中的主題來確定您需要的複雜程度,並幫助建立相應的 發佈準則。

## <span id="page-865-0"></span>發佈資源

這些資源是 Tableau 使用者說明的一部分,並將在 Web 瀏覽器視窗中開啟。

#### <sup>l</sup> 發佈概念

[準備發佈工作簿](https://help.tableau.com/current/pro/desktop/zh-tw/publish_workbooks_prepare.htm)

[發佈資料來源和工作簿](https://help.tableau.com/current/pro/desktop/zh-tw/publish_overview.htm)

[發佈的資料來源的最佳做法](https://help.tableau.com/current/pro/desktop/zh-tw/publish_datasources_about.htm)

#### • 用於非正式協作的基本發佈步驟

[用於共用工作簿的簡單步驟](https://help.tableau.com/current/pro/desktop/zh-tw/publish_workbooks_share.htm)

### <sup>l</sup> 用於滿足合規和安全性標準、建立資料 **[**信任來源**]** 以及使用最佳做法的全面資 料來源規劃和發佈步驟

[規劃資料來源](https://help.tableau.com/current/pro/desktop/zh-tw/datasource_plan.htm)

[發佈資料來源](https://help.tableau.com/current/pro/desktop/zh-tw/publish_datasources.htm)

[發佈工作簿](https://help.tableau.com/current/pro/desktop/zh-tw/publish_workbooks_howto.htm)

# Tableau Cloud 存儲限制

工作簿與擷取上限為 1 TB 存儲空間的站台。存儲限制不可設定。如果企業需要更多儲 存空間,Tableau 或 Tableau Enterprise 授權可能是一個不錯的選擇。如需更多資訊,請 查看[暸解授權模式。](#page-243-0)

有關 Tableau Cloud 的其他技術規格,請參閱 Tableau 網站上的[技術規格。](https://www.tableau.com/zh-tw/products/techspecs)

# Tableau Cloud 資料連線支援

您可以使用基礎資料庫直接( 即時) 連線或擷取與基礎資料庫的連線來發佈資料來源和 工作簿。您還可以發佈使用任何一種或這兩種類型的連線的多連線資料來源。工作簿或 資料來源中定義的資料庫連線決定了在 Tableau Cloud 上發佈資料並使資料保持最新的 方法。

如果您熟悉連線類型,並且想要更具體的資料類型清單及其支援的連線,請參閱[使資料](#page-891-0) [保持最新](#page-891-0)。否則,請繼續閱讀。

## 支援直接( 即時) 連線到 Tableau Cloud 的連接器類型

當您使用即時連線時,發佈的工作簿和資料來源始終反映了基礎資料庫中的最新內容。

Tableau Cloud 支援即時連線:

<sup>l</sup> 雲端平台上託管的 Google BigQuery、Amazon Redshift 資料或基於 SQL 的資料;例 如 Amazon RDS、Microsoft SQL Azure 或類似的服務。

對於雲端資料直接連線,通常需要將 Tableau Cloud 新增到資料提供者的授權清 單中。

<sup>l</sup> 使用 Tableau Bridge 維護連線時的本機關係資料,如 SQL Server 或 Oracle 資料。

若要瞭解有關 Tableau Bridge 的更多資訊,請參閱 [使用 Bridge [來保持資料的最新](https://help.tableau.com/current/online/zh-tw/qs_refresh_local_data.htm) [狀態](https://help.tableau.com/current/online/zh-tw/qs_refresh_local_data.htm)] 。

您可以在即時連線中嵌入資料庫認證,以便所有存取已發佈內容的使用者都可以檢視 基礎資料。或者您可以要求使用者提供自己的資料庫認證。在這種情況下,即使他們可 以在伺服器上開啟已發佈的內容,他們也需要登入基礎資料庫才能看到它。

## 支援擷取連線的連接器類型

對於 Tableau 可連線到的任何資料類型,使用者可以發佈包含內嵌資料庫認證的擷取, 並設定重複性重新整理排程。

您可以在啟動發佈流程前在 Tableau Desktop 中建立擷取,以更好地控制連線定義。如 果要發佈資料樣本,或設定累加式重新整理功能,則可以執行此操作。否則,Tableau 會在發佈過程中建立擷取,您只能進行完全重新整理。

Tableau 完成發佈步驟後,它將引導您完成用於設定排程和重新整理資料的步驟。如果 Tableau 資料來源或工作簿連線到雲端中的基礎資料,則會直接從 Tableau Cloud 中執 行重新整理。如果基礎資料位於本機網路上,您可以使用 Tableau Bridge。

若要瞭解有關 Tableau Bridge 的更多資訊,請參閱 [使用 Bridge [來保持資料的最新狀態](https://help.tableau.com/current/online/zh-tw/qs_refresh_local_data.htm)] 。

## Creator:連線到 Web 上的資料

您需要先連線到資料,然後才能在 Web 上建立新工作簿並組建檢視來分析資料。 Tableau 支援連線到透過 Tableau Desktop 發佈的 Web 上的資料來源,或者直接透過 Tableau Cloud、Tableau Server 或 Tableau Public 連線到資料。

從 2019.3 開始,Tableau Server 和 Tableau Cloud 的 資料管理 供應項目中提供 Tableau Catalog。在環境中啟用 Tableau Catalog 後,除了可從「探索」巡覽和連線到資料之外, 還可以從 Tableau Catalog 巡覽和連線到更多種類的資料,例如資料庫和資料表。有關 [Tableau](https://help.tableau.com/current/online/zh-tw/dm_catalog_overview.htm) Catalog 的更多資訊,請參閱 Tableau Server 或 Tableau Cloud 中的「關於 Tableau Catalog」。從 2021.4 開始,資料管理 包括虛擬連線,即資料的集中存取點。有 關詳細資訊,請參閱 [Tableau](https://help.tableau.com/current/server/zh-tw/dm_vconn_overview.htm) Server 或 [Tableau](https://help.tableau.com/current/online/zh-tw/dm_vconn_overview.htm) Cloud 說明中的「關於虛擬連線和資料原 則」。

## 開啟「連線至資料」頁面

在網路上,您可以使用「連線至資料」頁面存取待連線的資料。登入 Tableau Server 或 Tableau Cloud 後,您可以使用下列兩種方式開啟此頁面:

#### <sup>l</sup> 首頁 > 新增 > 工作簿

#### <sup>l</sup> 探索 > 新增 > 工作簿

若使用的是 Tableau Public,則可以從作者設定檔開啟此頁面:

#### <sup>l</sup> 我的設定檔 > 建立視覺效果

連線到資料對話方塊會顯示熱門混合內容的可捲動清單。若您有 資料管理 授權,則可 以透過虛擬連線連線到資料,若有已啟用 Tableau Catalog 的 資料管理,還可以連線到 外部資產,例如資料庫、檔案和表。

回應式搜尋欄位會顯示建議清單,該清單會在您輸入文字時更新。可以按資料類型、認 證狀態或取決於所選資料類型的其他篩選器來篩選結果。例如,某些類型的資料可能允 許您根據標記、連線類型、資料品質警告或其他準則進行篩選。舊版本的對話方塊的外 觀和功能略有不同,但整體功能相似。

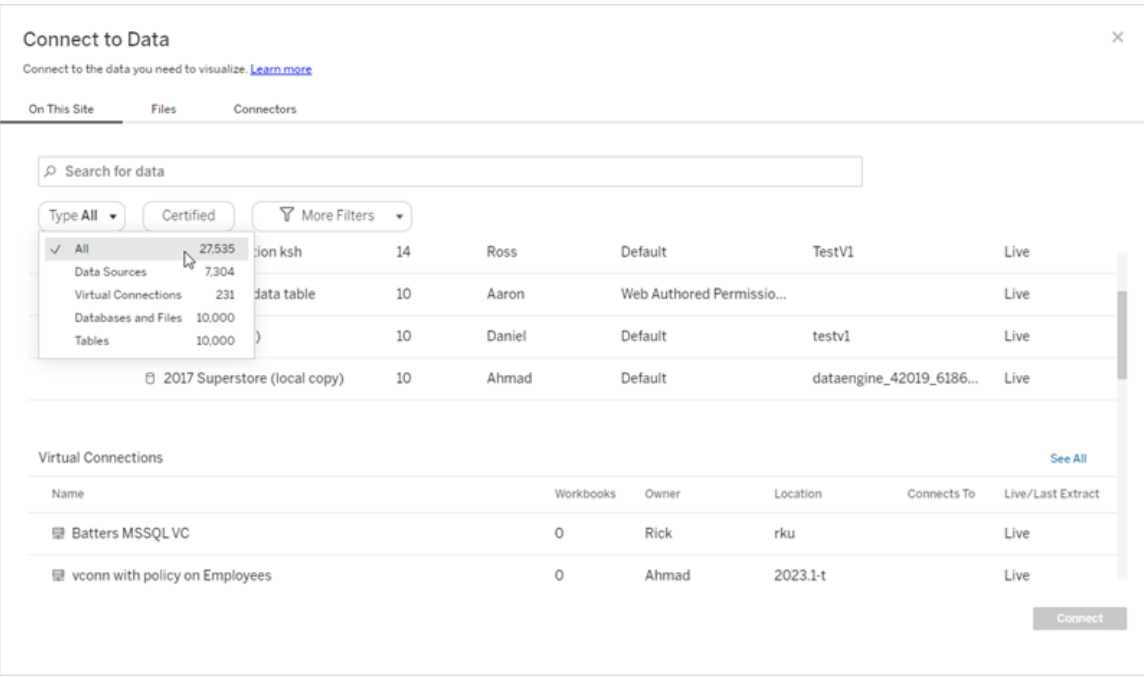

在「連線至資料」頁面上,您看到的索引標籤視乎您擁有的產品而定。

### Tableau Server

在 Tableau Server 上,從下列索引標籤中選取以連線至資料:「此網站上、檔案及連接 器」。

連線至「此網站上」的資料

- 1. 選取「此網站上」瀏覽至或搜尋發行資料來源。
- 2. 選取「名稱」下方的資料來源,然後按一下「連線」按鈕。

附註**:**除了連線到資料來源之外,當您擁有 資料管理 後,可以使用「此網站上」透 過虛擬連線連線到資料。啟用 Tableau Catalog 後,還可以連線到資料庫、檔案和資 料表。

#### 連線到檔案

Tableau 支援直接在瀏覽器中上載 Excel、文字型資料來源 (.xlsx、.csv、.tsv) 以及只需要 一個檔案的空間檔案格式 (.kml、.geojson、.topojson、.json 以及 Esri shapefile 和 .zip 中封 裝的 Esri 檔案地理資料庫)。在「連線到資料」窗格的「檔案」索引標籤中,透過將檔案拖 放到欄位中或按一下「從電腦上載」連線到該檔案。可以上傳的最大檔案大小為 1 GB。

使用連接器

從「連接器」索引標籤中,您可以連線到存放於企業中的雲端資料庫中或伺服器上的資 料。必須為想要進行的每個資料連線提供連線資訊。例如,對於大多數資料連線,您必 須提供伺服器名稱和您的登入資訊。

[支援連線包](https://help.tableau.com/current/pro/desktop/zh-tw/exampleconnections_overview.htm)含有關如何將 Tableau 連線到其中每種連接器類型以設定資料來源的資 訊。如果所需連接器未出現在「連接器」索引標籤中,則可以透過 Tableau Desktop 連線 至資料,並將資料來源發佈到 Tableau Cloud 或 Tableau Server 用於 Web 製作。詳細瞭 解如何在 Tableau Desktop 中[發佈資料來源](https://help.tableau.com/current/pro/desktop/zh-tw/publish_datasources.htm)。

Tableau 成功連線到您的資料後,「資料來源」頁面將開啟,以便您能夠準備要分析的資 料並開始組建檢視。若要瞭解詳情,請參閱 Creator:在 Web [上準備資料。](https://help.tableau.com/current/pro/desktop/zh-tw/creator_data_prep.htm)

### Tableau Server 連接器

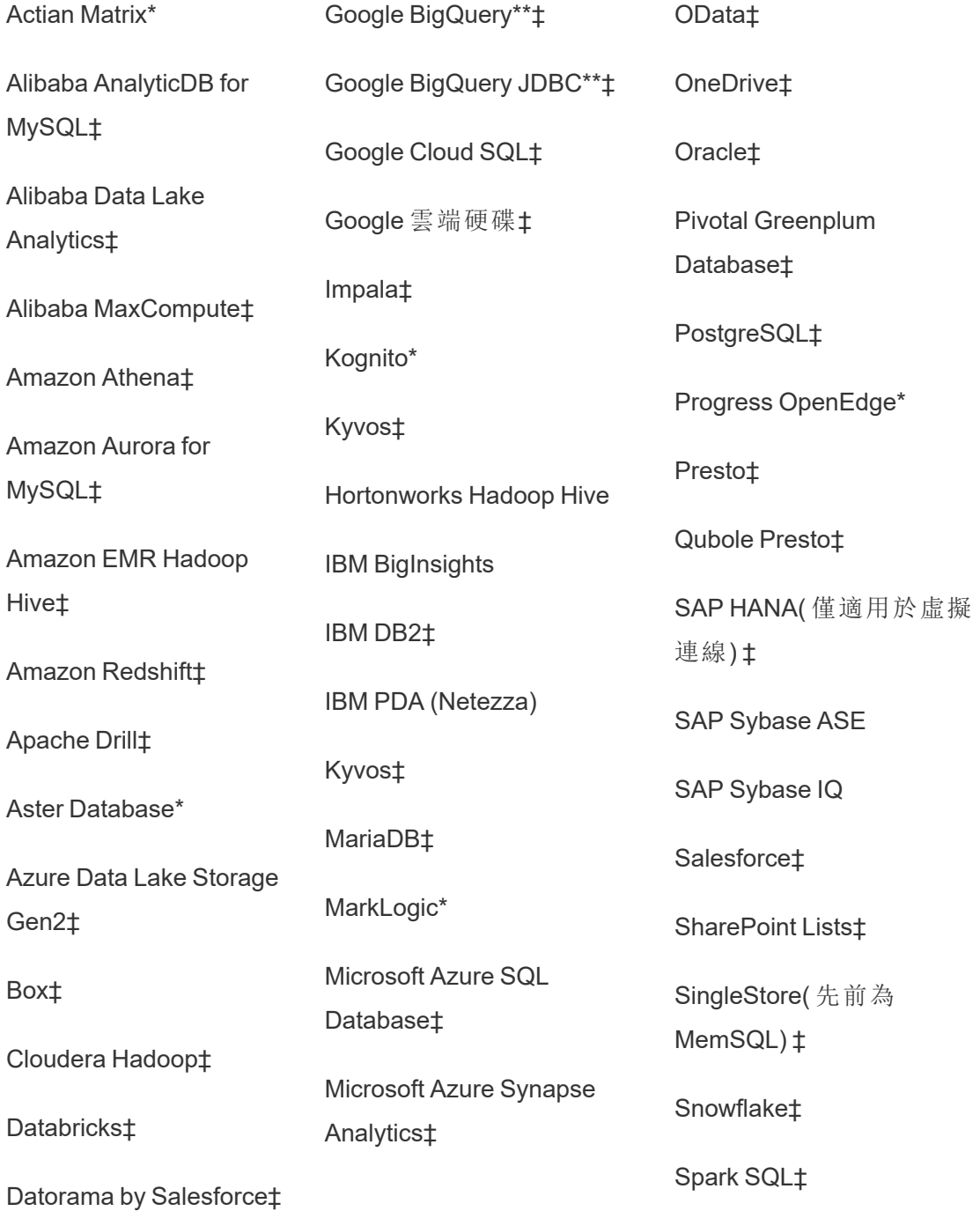

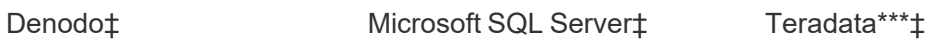

Dremio by Dremio‡ MonetDB\*

Vertica‡

Dropbox‡ MongoDB BI Connector‡

Esri 連接器‡ MySQL‡

Exasol‡

\*無法在Linux伺服器上聯絡。

\*\*從網路建立資料來源時,Google BigQuery 需使用 OAuth。深入瞭解伺服器管理員如何 為 [Google](https://help.tableau.com/current/server/zh-tw/config_oauth_google.htm) 設定 OAuth。

\*\*\* [Teradata](https://help.tableau.com/current/pro/desktop/zh-tw/examples_teradata.htm) Web 製作目前不支援查詢追蹤功能。有關詳細資訊,請參閱 Teradata。

‡如果您有 資料管理,則支援虛擬連線。有關詳細資訊,請參閱 Tableau Server 說明中 的[關於虛擬連線和資料原則](https://help.tableau.com/current/server/zh-tw/dm_vconn_overview.htm)。

Tableau Catalog 支援的連接器

Tableau Catalog 支援連線至 Tableau Server 支援的資料連接器的子集。如果資料來源、 資料庫、檔案或表格為灰色,則無法從 Tableau Server 連線。不過,如果您具有正確權 限,可以從 Tableau Desktop「連線」窗格進行連線。

## Tableau Cloud

在 Tableau Cloud 中,從下列索引標籤選取,以連線至資料:「此網站上」、「檔案」、「連接 器」及「Dashboard Starter」。

連線至「此網站上」的資料

- 1. 選取「此網站上」瀏覽至或搜尋發行資料來源。
- 2. 選取「名稱」下方的資料來源,然後按一下「連線」按鈕

附註**:**除了連線到資料來源之外,當您擁有 資料管理 後,可以使用「此網站上」透過 虛擬連線連線到資料。啟用 Tableau Catalog 後,還可以連線到資料庫、檔案和資料 表。

連線到檔案

Tableau 支援直接在瀏覽器中上載 Excel 或基於文字的資料來源( .xlsx、csv、tsv) 。在「連 線到資料」窗格的「檔案」索引標籤中,透過將 Excel 或文字檔案拖放到欄位中或按一下 「從電腦上載」來連線到該檔案。可以上傳的最大檔案大小為 1 GB。

使用連接器

從「連接器」索引標籤中,您可以連線到存放於企業中的雲端資料庫中或伺服器上的資 料。必須為想要進行的每個資料連線提供連線資訊。例如,對於大多數資料連線,您必 須提供伺服器名稱和您的登入資訊。

[支援的連接器具](https://help.tableau.com/current/pro/desktop/zh-tw/exampleconnections_overview.htm)有關於如何使用連接器將 Tableau 連線至資料的資訊。如果所需連接器 未出現在「連接器」索引標籤中,則可以透過 Tableau Desktop 連線至資料,並將資料來 源發佈到 Tableau Cloud 或 Tableau Server 用於 Web 製作。詳細瞭解如何在 Tableau Desktop 中[發佈資料來源。](https://help.tableau.com/current/pro/desktop/zh-tw/publish_datasources.htm)

附註**:**若無法從 Tableau Cloud 連線至資料,請檢查資料庫是否可公開存取。Tableau Cloud 連線到可從公開網際網路存取的資料。如果您的資料位於私人網絡後面,您 可以使用 Tableau Bridge 進行連線。若要瞭解更多資訊,請參閱[發行者](https://help.tableau.com/current/online/zh-tw/qs_refresh_local_data.htm):使用 Tableau Bridge 使 Tableau Cloud [資料保持最新。](https://help.tableau.com/current/online/zh-tw/qs_refresh_local_data.htm)

Tableau Cloud 連接器

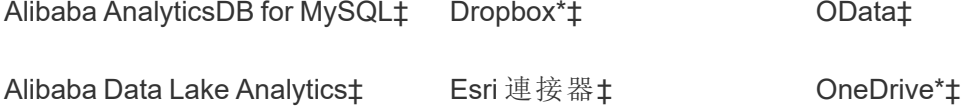

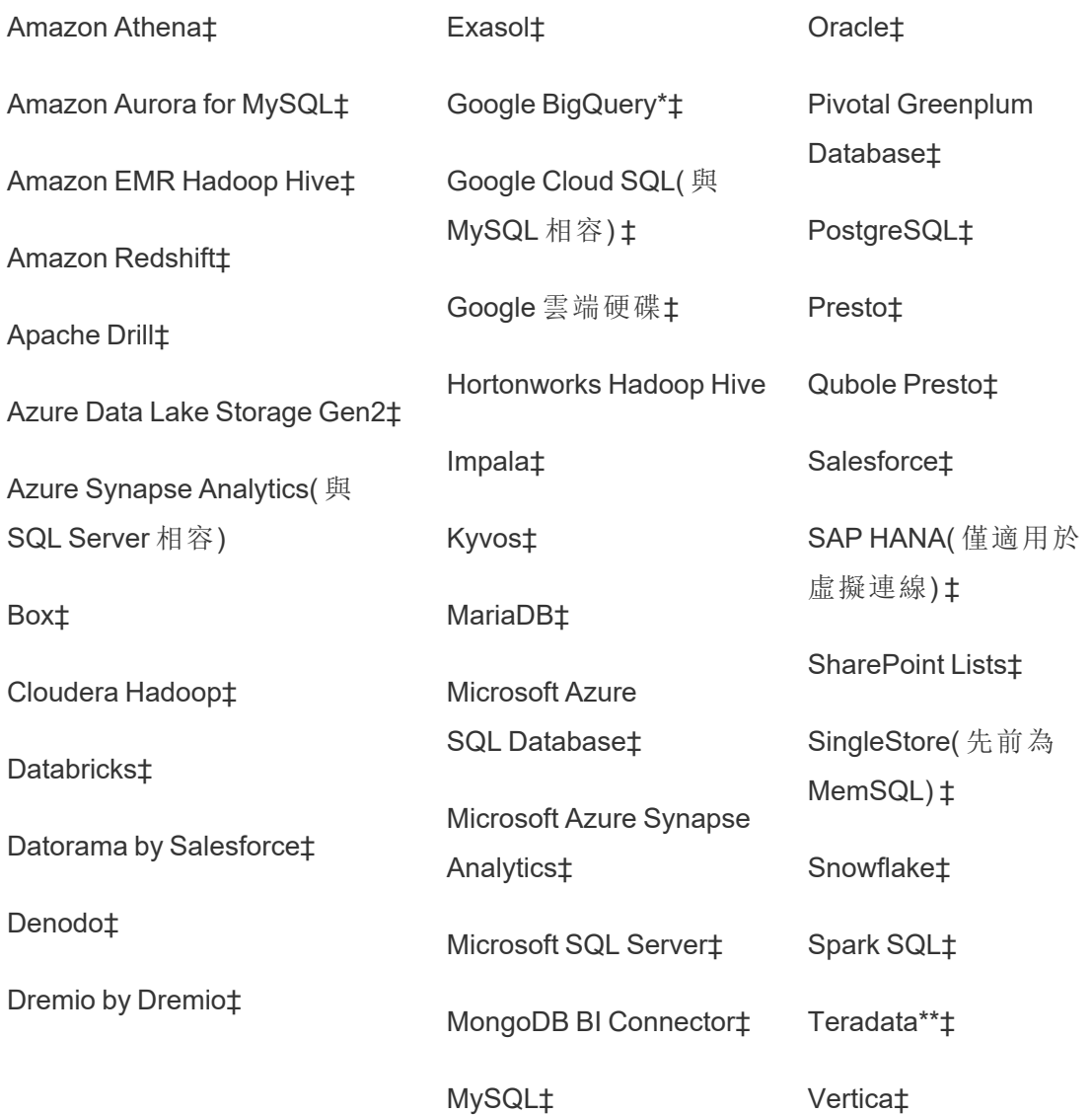

\*有關在 Tableau Cloud 將 OAuth 2.0 標準用於 Google BigQuery、OneDrive 和 Dropbox 連 線的更多資訊,請參閱 [OAuth](https://help.tableau.com/current/online/zh-tw/protected_auth.htm) 連線。

\*\* [Teradata](https://help.tableau.com/current/pro/desktop/zh-tw/examples_teradata.htm) Web 製作目前不支援查詢追蹤功能。有關詳細資訊,請參閱 Teradata。

‡如果您有 資料管理,則支援虛擬連線。更多資訊,請參閱 Tableau Cloud 說明中的[關於](https://help.tableau.com/current/online/zh-tw/dm_vconn_overview.htm) [虛擬連線和資料原則。](https://help.tableau.com/current/online/zh-tw/dm_vconn_overview.htm)

附註:Tableau Cloud 不支援使用 Google Cloud SQL 的 SSL。

Tableau Catalog 支援的連接器

Tableau Catalog 支援連線至 Tableau Cloud 的資料連接器的子集。如果資料來源、資料 庫、檔案或表格為灰色,則無法從 Tableau Cloud 連線。但如果您擁有正確權限,可以從 Tableau Desktop「連線」窗格進行連線。

#### 使用 Dashboard Starter

在 Tableau Cloud 中,您可以使用 Dashboard Starter 製作和分析來自 LinkedIn Sales Navigator、Oracle Eloqua、Salesforce、ServiceNow ITSM 和 QuickBooks Online 的資料。在 「**Dashboard Starter**」索引標籤上,從預先構建的設計的清單中,選取一個選項,然後按 一下「使用儀表板窗格」。有關詳細資訊,請參[閱基於雲端資料來源的儀表板樣板。](https://help.tableau.com/current/pro/desktop/zh-tw/starters.htm)

## Tableau Public

在 Tableau Public 上,可以透過上傳支援的檔案來連線到資料。

連線到檔案

Tableau 支援直接在瀏覽器中上載 Excel 或基於文字的資料來源( .xlsx、csv、tsv) 。在「連 線到資料」窗格的「檔案」索引標籤中,透過將 Excel 或文字檔案拖放到欄位中或按一下 「從電腦上載」來連線到該檔案。可以上傳的最大檔案大小為 1 GB。

若沒有資料集,請在 Tableau Public 網站上查看免費的[範例資料集](https://public.tableau.com/zh-tw/s/resources?qt-overview_resources=1#qt-overview_resources)。

使用連接器

從連接器索引標籤中,可以連線到存放於雲端資料庫中的資料。必須為想要進行的每個 資料連線提供連線資訊。例如,對於大多數資料連線,必須提供登入資訊。

[支援的連接器具](https://help.tableau.com/current/pro/desktop/zh-tw/exampleconnections_overview.htm)有關於如何使用連接器將 Tableau 連線至資料的資訊。若需要的連接器 沒有出現在「連接器」索引標籤中,可以透過 Tableau Desktop 連線到資料,並建立數據 擷取。

附註**:**若無法從 Tableau Public 連線到資料,請檢查資料庫是否可公開存取。 Tableau Public 只能連線到可從公開網際網路存取的資料。

Tableau Public 連接器

Google 雲端硬碟

**OData** 

連線之後

Tableau 連線到您的資料後,「資料來源」頁面將開啟,以便您能夠準備要分析的資料並 開始組建檢視。若要瞭解詳情,請參閱 Creator:在 Web [上準備資料。](https://help.tableau.com/current/pro/desktop/zh-tw/creator_data_prep.htm)

在 Web 製作過程中使資料保持最新

在 **Tableau Cloud** 或 **Tableau Server** 中更新上載的檔案:如果手動上載檔案( Excel 或 文字) 進行 Web 製作,Tableau 無法自動重新整理該檔案。若要更新資料,請選取「編輯 連線」來上載檔的新版本。

在 Tableau Public 中,前往視覺效果,然後按一下「請求更新」。還可以透過選取 Tableau Desktop Public Edition 中的「保持此資料同步」來自動將資料保持為最新狀態。

在 **Tableau Cloud** 更新基於檔案的已發佈資料來源**:**如果擁有使用基於檔案在 Tableau Cloud 發佈的資料來源( 透過 Tableau Desktop 發佈) ,則可以使用 Tableau Bridge 使其保 持最新。有關詳情,請參閱使用 Tableau Bridge [擴展資料新鮮度選項。](https://help.tableau.com/current/online/zh-tw/to_sync_local_data.htm)

# 執行初始 SQL

附註:Tableau Prep Builder 版本 2019.2.2 及更高版本支援使用 Initial SQL,但尚不支 援 Tableau Desktop 支援的所有相同選項。有關在 Tableau Prep Builder 中使用 Initial

SQL 的資訊,請參閱 Tableau Prep Builder Salesforce 說明中的使用 Initial SQL [查詢連](https://help.tableau.com/current/prep/zh-tw/prep_connect.htm#initial_SQL) [線](https://help.tableau.com/current/prep/zh-tw/prep_connect.htm#initial_SQL)。

連線到某些資料庫後,可以指定 Initial SQL 命令,該命令將在與資料庫建立連線( 例如, 開啟工作簿、重新整理擷取、登入 Tableau Server 或發佈到 Tableau Server) 時執行或使 用快取的值。

附註**:**Initial SQL 與自訂 SQL 連線不同。自訂 SQL 連線定義針對其發出查詢的關係 ( 或表) 。有關詳情,請參閱[連線到自訂](https://help.tableau.com/current/pro/desktop/zh-tw/customsql.htm) SQL 查詢。

可使用此命令:

- <sup>l</sup> 設定將在會話期間使用的臨時表。
- <sup>l</sup> 設定自訂資料環境。

您可以在「伺服器連線」對話方塊中或在「資料來源」頁上選擇新增初始 SQL 命令。

附註**:**如果您的資料來源支援執行初始 SQL 語句,則「伺服器連線」對話方塊的左下 角中會出現「初始 **SQL**」連結。有關資料來源的資訊,請參閱[支援的連接器](https://help.tableau.com/current/pro/desktop/zh-tw/exampleconnections_overview.htm)。

使用初始 SQL

- 1. 在「伺服器連線」對話方塊上,按一下「初始 **SQL**」。或者,在「資料來源」頁面上,選 取「資料」>「初始 **SQL**」或「資料」>「查詢分段和初始 **SQL**」,具體取決於您要連線 的資料庫。
- 2. 在「初始 SQL」對話方塊中輸入 SQL 命令。可使用「插入」下拉式功能表將參數傳

遞給資料來源。

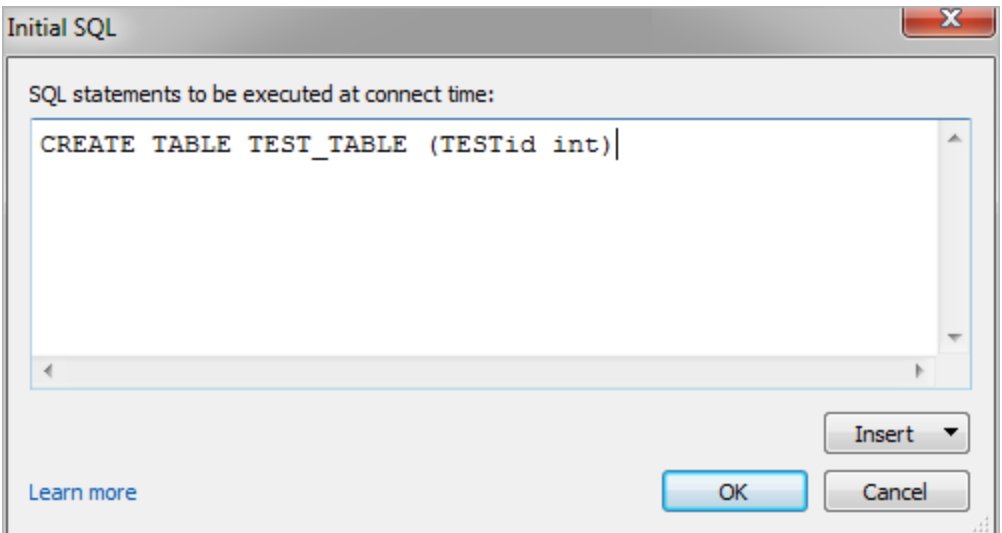

附註**:**Tableau 不會檢查陳述式是否有錯誤。連線後,會將此 SQL 陳述式傳送到資 料庫。

您的軟體許可證可能會限制您針對連線使用初始 SQL。如果發佈到 Tableau Server, 則 必須對該伺服器進行設定以允許使用「初始 SQL」語句。預設情況下,已將伺服器軟體 設定為在 Web 瀏覽器載入工作簿時允許運行這些語句。

管理員可以使用 tsm configuration set 命令將伺服器設定為忽略 Initial SQL 陳述 式:

tsm configuration set -k vizqlserver.initialsql.disabled -v true

若伺服器不允許使用 Initial SQL 陳述式,則工作簿會開啟,但不會傳送 Initial SQL 命 令。

有關 tsm configuration set 指令更多的詳情,請參閱 [Tableau](https://help.tableau.com/current/server/zh-tw/cli_configuration_tsm.htm#TSMSet) Server 說明

## 初始 SQL 語句中的參數

您可以將參數傳遞給初始 SQL 語句中的資料來源。以下清單列出了在 Initial SQL 陳述 式中使用參數的幾個好處。

- <sup>l</sup> 您可以使用 **TableauServerUser** 或 **TableauServerUserFull** 參數設定類比。
- <sup>l</sup> 若資料來源支援,可以設定列層級安全性( 例如,Oracle VPD 或 SAP Sybase ASE) ,以確保使用者只能看到他們獲授權查看的資料。
- 您可以在日誌記錄中提供更多詳細,例如, Tableau 版本或工作簿名稱。

初始 SQL 語句中支援以下參數:

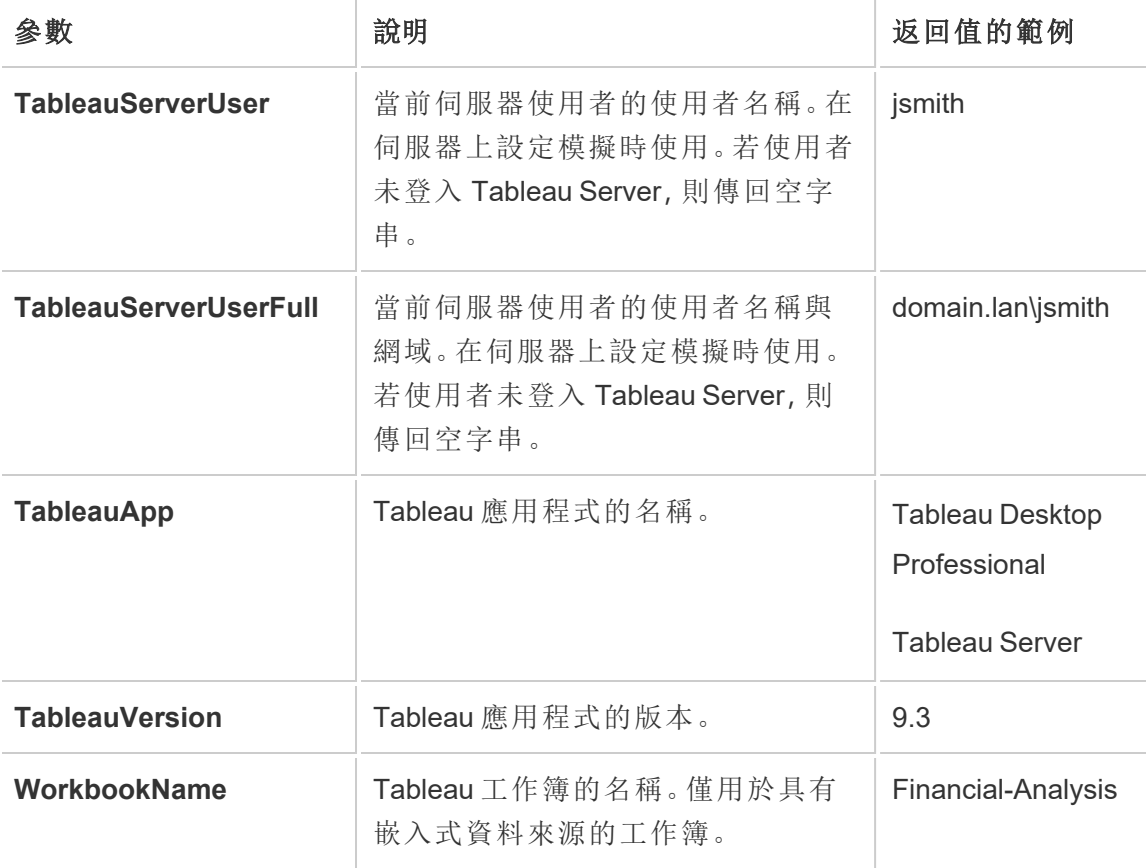

警告**:**Tableau Desktop 不包含網域。若不使用委派,並設定 tsm configuration set -k DelegationUseFullDomainName=-v true--force-keys,則可以包括。

以下範例顯示可以在初始 SQL 語句中使用參數的不同方式。

• 本範例在 Microsoft SQL Server 上設定安全上下文:

EXECUTE AS USER = [TableauServerUser] WITH NO REVERT;

<sup>l</sup> 本範例演示如何在 DataStax 資料來源中使用參數在記錄中新增詳細資料,或設 定工作階段變數追蹤該資料:

```
SET TABLEAUVERSION [TableauVersion];
```
<sup>l</sup> 本範例可用於幫助設定 Oracle VPD 的列級別安全性:

begin

DBMS SESSION.SET IDENTIFIER([TableauServerUser]);

end;

附註**:**Oracle PL/SQL 區塊需要後置分號來終止該區塊。請查閱 Oracle 文件以 瞭解正確的語法。

### 針對伺服器延遲執行

可以延遲 Initial SQL 陳述式,使其僅在伺服器上執行。針對伺服器延遲執行的一個原因 是您沒有權限執行設定模擬的命令。使用 <ServerOnly></ServerOnly> 標記將只在伺服 器上執行的命令括起來。

範例:

```
CREATE TEMP TABLE TempTable(x varchar(25));
INSERT INTO TempTable VALUES (1);
<ServerOnly>INSERT INTO TempTable Values(2);</ServerOnly>
```
安全性和模擬

在 Initial SQL 陳述式中使用 **TableauServerUser** 或 **TableauServerUserFull** 參數可建立 一個無法與其他使用者共用的專用連線。這還可以限制快取共用,從而增強安全性,但 也會降低效能。

## 對 MySQL 和 Oracle 連線的「建立表格」進行疑難排解

如果是 MySQL 連線,使用 Initial SQL 建立資料表後未列出資料表

連線到 MySQL 並執行 Initial SQL 陳述式後,可能會因為 Tableau 建構查詢的方式而未顯 示資料表。

CREATE TABLE TestV1.testtable77(testID int);

若要解決此問題,請將 IF NOT EXISTS 新增至 SQL 陳述式:

CREATE TABLE IF NOT EXISTS TestV1.TestTable(testID int);

如果是 Oracle 連線,使用 Initial SQL 建立資料表會導致 Tableau 停滯

連線到 Oracle 並執行 Initial SQL 陳述式後,Tableau 會由於 Tableau 建構查詢的方式而 陷入停滯。

CREATE TABLE TEST TABLE (TESTid int)

若要解決此問題,請使用下列 SQL 陳述式:

BEGIN EXECUTE IMMEDIATE 'create table test\_table(testID int)'; EXCEPTION WHEN OTHERS THEN NULL; END;

# 擷取升級為 .hyper 格式

在 Tableau 版本 2018 中,我們為 Tableau 擷取引入了 .hyper 格式,以取代舊的 .tde 格式。自 2018 年以來,Tableau 一直使用 .hyper 作為標準格式建立擷取,現在大部分 擷取都是 .hyper 檔案。從 2023 年初開始,Tableau 停止在 Tableau Cloud 與 Tableau Public 上支援 .tde 格式。有關此棄用的更多詳細資訊,請參閱此 Tableau [社群貼文](https://community.tableau.com/s/feed/0D54T00001BHiGwSAL)。

## 停止支援 .tde 檔案

從 2023 年開始,Tableau 擷取的 .tde 格式已棄用。這種格式在 2018 年被取代為 .hyper 格式,但在 2023 年 3 月之前對上傳的檔案仍然有效。

- <sup>l</sup> 自 2023 年 3 月起,此變更在 Tableau Cloud 與 Tableau Public 中生效。
- 從 Tableau Server 版本 2023.1.0 開始, 已停用上傳 .tde 格式檔案功能。
- <sup>l</sup> 2024.2 是支援任何基於 .tde 的工作簿、資料來源或書籤的 Tableau Desktop 的最 後一個版本。2024.3 及更高版本僅支援 .hyper 格式。

## 使用 Tableau Desktop 手動升級 .tde 擷取

若在本機管理擷取,則可以使用 Tableau Desktop 手動將.tde 擷取升級為.hyper 擷 取。

附註:此功能僅在 Tableau Desktop 2024.2 及更早版本中可用。

- 1. 在 Tableau Desktop 中,開啟使用 .tde 擷取的工作簿。
- 2. 從資料功能表中選取擷取資料來源,然後選取擷取>升級。
- 3. 選取檔案 > 儲存,該操作將儲存工作簿,並同時完成擷取升級。

## 透過即時連線手動升級 .tde

若 .tde 檔案使用即時連線(而不是擷取),則需要按照[關於更新到](https://community.tableau.com/s/feed/0D58b0000CQKAUbCQP) .hyper 檔案的 Tableau [社群貼文中](https://community.tableau.com/s/feed/0D58b0000CQKAUbCQP)的說明來升級檔案。無法使用 Tableau Desktop 透過即時連線更新 .tde 檔 案。

# 在 Web 上建立擷取

可以在 Web 中擷取資料來源(無需使用 Tableau Desktop), 以提高資料來源效能並支援 其他分析功能。擷取資料來源時,Tableau 會將資料從遠端資料存放區複製到 Tableau Server 或 Tableau Cloud。若要瞭解有關擷取資料之益處的詳情,請參[閱擷取資料](https://help.tableau.com/current/pro/desktop/zh-tw/extracting_data.htm)。在 Web 中,可以在 Web 製作中或內容伺服器中進行擷取。

## 在 Web 製作中建立擷取

可以使用預設的擷取設定直接在 Web 製作中建立擷取。

在 Web 製作中擷取內嵌資料來源

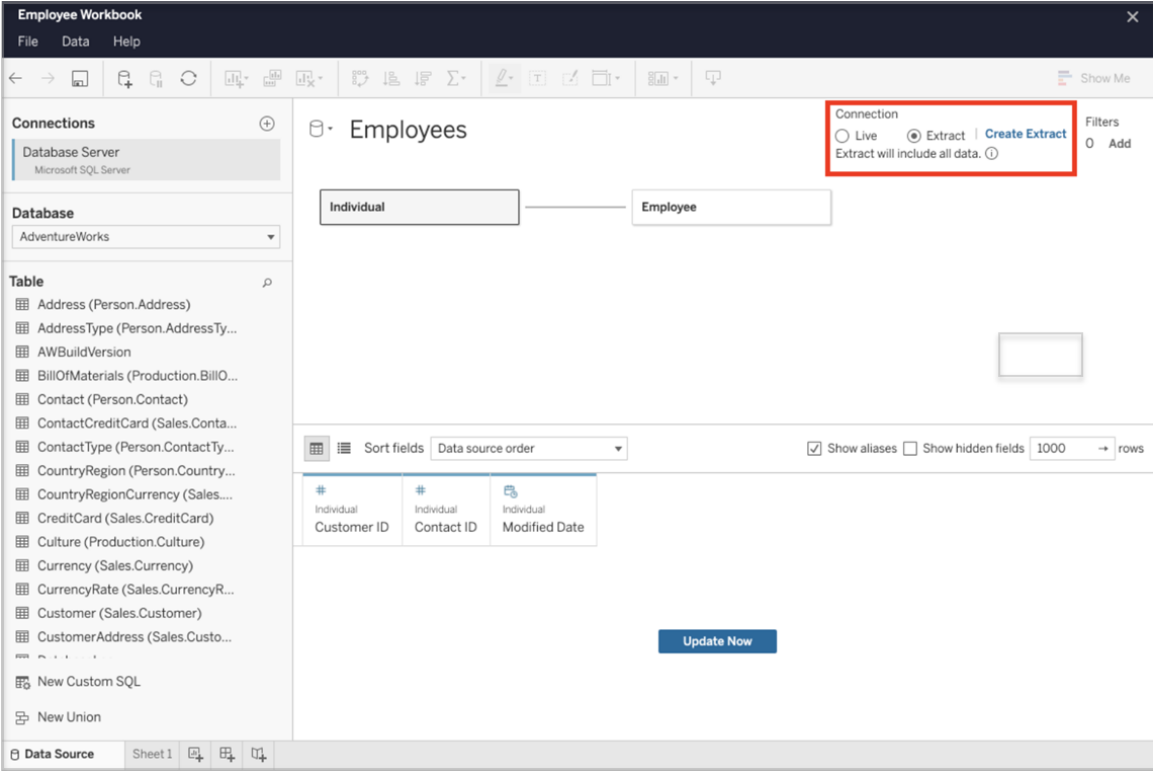

完成以下步驟以在 Web 製作中建立擷取。

提示:建議在建立擷取之前完成資料模型。建立擷取可能需要很長時間,並且對資料模 型的任何變更( 例如,新增新的邏輯資料表) 都將使擷取無效。

- 1. 選取 Web 製作窗格左下角的「資料來源」索引標籤。對於新工作簿,將在「資料來 源」索引標籤中開始。
- 2. 在右上角,將連線類型從「即時」變更為「擷取」。
- 3. 選取「建立擷取」。您將看到「建立擷取」對話方塊。

建立擷取可能會花費很長時間,並且您可以在建立擷取時關閉製作工作階段。為確保 建立擷取不會丟失,請在對話方塊中選擇「完成時通知我」,以指定要儲存擷取工作簿 的位置。若擷取成功,則工作簿將儲存到指定位置,並且會通知您可以繼續進行 Web 製作工作階段。

若擷取建立失敗,則會通知您無法建立擷取,並且可以透過在 Web 製作中重新開啟原 始工作簿來還原未儲存的變更。

定義擷取設定

可以設定以下一個或多個選項來告知 Tableau 如何儲存、定義篩選器並限制擷取中的 資料量。

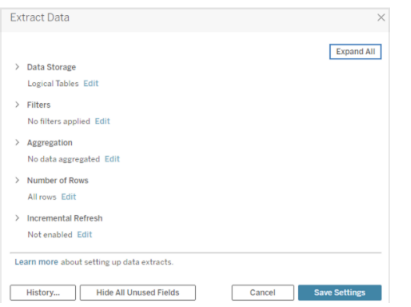

#### 決定應以何種方式儲存擷取資料

您可以選擇讓 Tableau 使用兩種結構( 架構) 之一將資料存放在擷取中:邏輯表( 非標準 化架構) 或實體表( 標準化架構) 。有關邏輯表和實體表的詳情,請參閱 [Tableau](https://help.tableau.com/current/pro/desktop/zh-tw/datasource_datamodel.htm) 資料模 [型](https://help.tableau.com/current/pro/desktop/zh-tw/datasource_datamodel.htm)。所選的選項取決於您的需求。

#### 邏輯資料表

邏輯資料表使用一個擷取表為資料來源中的每個邏輯資料表儲存資料。定義邏輯表的 實體表會合併,並與該邏輯表存放在一起。例如,如果資料來源是由單一邏輯表組成, 則資料將存放在單一表中。

如果資料來源是由三個邏輯表組成( 每個邏輯表包含多個實體表) ,則擷取資料會存放 在三個表中,每個邏輯表一個。

當您想使用其他擷取屬性(例如擷取篩選條件、彙總、前 N 個, 或其他需要非標準化資 料的功能) 來限制擷取中的資料量時,請選取「邏輯表」。當您的資料使用直通函數 (RAWSQL) 時,也會使用邏輯表。這是 Tableau 用於存儲擷取資料的預設結構。

如果在擷取包含聯接時使用此選項,則會在建立擷取時應用聯接。

#### 實體資料表

實體資料表使用一個擷取表為資料來源中的每個實體資料表儲存資料。

若擷取由使用一或多個等效聯結合併的表組成,並且滿足下面列出的使用「實體表」選 項的條件,請選取「實體表」。如果使用此選項,則會在查詢時執行聯結。

此選項能夠潛在地提升效能和減小擷取檔案的大小。有關 Tableau 建議如何使用「實體 表」選項的詳情,請參閱 Tableau Desktop 說明中的使用「實體表」[選項的提示。](https://help.tableau.com/current/pro/desktop/zh-tw/extracting_data.htm#noramlized_tips)

在某些情況下,您也可以使用此選項作為列級安全性的解決方法。有關使用 Tableau 的 資料列層級安全性的詳情,請參閱 Tableau Desktop 說明中的[限制資料列層級的存取權](https://help.tableau.com/current/pro/desktop/zh-tw/publish_userfilters.htm) [限。](https://help.tableau.com/current/pro/desktop/zh-tw/publish_userfilters.htm)

### 使用「實體表」選項的條件

若要使用「實體表」選項存放擷取,擷取中的資料必須滿足下面列出的所有條件。

- <sup>l</sup> 實體資料表之間的所有聯結都是等效 (=) 聯結。
- <sup>l</sup> 用於關係或聯結的欄的資料類型相同。
- 未使用傳遞函數 (RAWSQL)。
- <sup>l</sup> 未設定累加式重新整理。
- <sup>l</sup> 未設定擷取篩選器。
- <sup>l</sup> 未設定「前 N 個」或採樣。
- <sup>l</sup> 擷取儲存為實體資料表時,無法向其附加資料。
- <sup>l</sup> 對於邏輯資料表,不能將資料附加到具有多個邏輯資料表的擷取。

附註**:**「邏輯表」和「實體表」選項都只會影響擷取中資料的存放方式。這些選項不會 影響擷取中的資料表在「資料來源」頁面上的顯示方式。

#### 確定要擷取多少資料

選取「新增」可定義一個或多個篩選器,以限制根據欄位及其值擷取的資料量。

#### 對擷取中的資料進行彙總

選取彙總可視維度的資料,以使用度量的預設彙總來彙總度量。對資料進行彙總可以 合併列,並且可以最大限度地減少擷取檔案的大小並提高效能。

選擇彙總資料時,也可以選取將日期匯總到指定的日期層級,例如年、月等。下面的範 例會顯示如何為您可以選擇的每個彙總選項擷取資料。

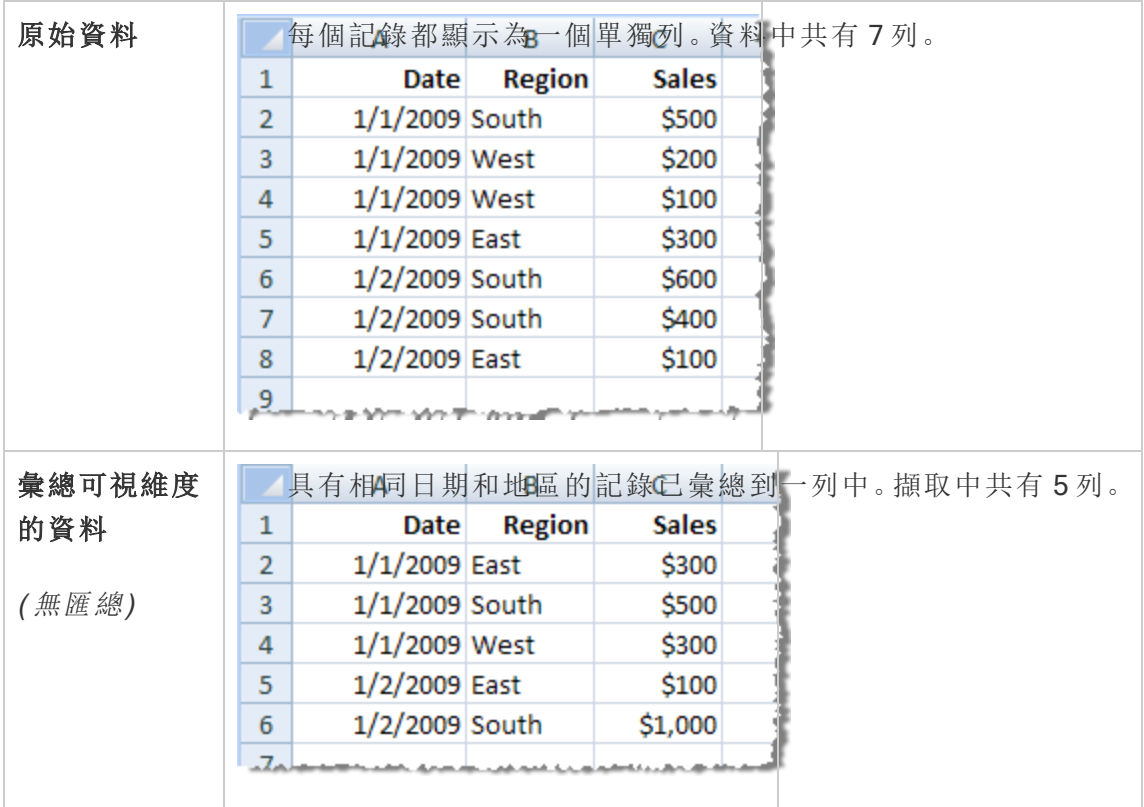

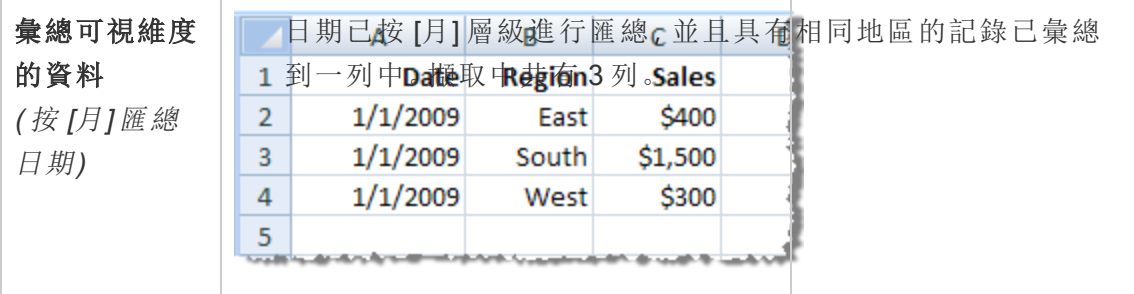

#### 選取要擷取的列

選取要擷取的列數。

可以擷取所有列或前 N 列。Tableau 首先會應用篩選器和彙總,然後從經過篩選和彙總 的結果中擷取列數。列數選項取決於要從中進行擷取的資料來源的類型。

#### 附註**:**

- <sup>l</sup> 並非所有資料來源都支援抽樣。因此,您在「擷取資料」對話方塊中可能看不到「取 樣」選項。
- <sup>l</sup> 擷取中將不包括您最初在 [資料來源] 頁面或工作表標籤頁中隱藏的任何欄位。

#### 設定累加式重新整理設定

大多數資料來源都支援累加式重新整理。您可以將重新整理設定為僅新增自上次擷取 資料以來新增的列,而不是重新整理整個擷取。

例如,您可能有一個每天都使用新銷售交易進行更新的資料來源。您只需新增當天發生 的新交易,而不是每天重新組建整個擷取。要在排程重新整理時將累加式作為選項,必 須先定義設定。

可能需要定期進行完整重新整理以確保擁有最新的資料。

附註:如果來源資料的資料結構發生變更( 例如,新增了列) ,則需要執行完整的擷 取重新整理,然後才能再次開始執行累加式重新整理。

#### 設定累加式重新整理

請依照下列步驟設定要累加式重新整理的擷取,但首先確保您已選取「所有」列作為要 擷取的「列」數。

只有在擷取資料庫中的所有列時,才能定義累加式重新整理。無法遞增樣本擷取。

- 1. 選取「累加式重新整理」方塊。
- 2. 選擇要重新整理的資料表。
- 3. 選取用於識別新列的行。
- 4. 在「要重新整理的最小日期範圍」中輸入子日期範圍。可以選擇在此欄位中選擇 特定的時間範圍( 以天、小時、分鐘或秒為單位) 。

例如,在 Tableau 中選取「日期」或「日期時間」行後,使用者可以在指定時間範圍內重新 整理洩氣資料,比如重新整理日期後的 14 天。此功能對於允許在規定時間段內插入與 回溯修改的資料來源非常有用。使用者可使用增量資料擷取重新整理,有效地擷取這 些變更以及所有新資料。

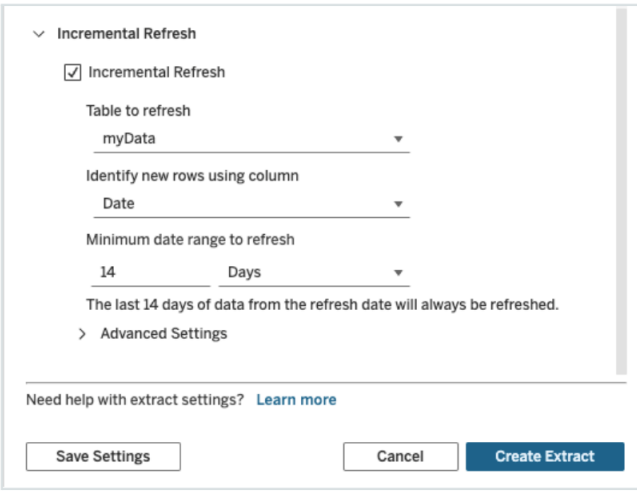

使用進階設定

展開「進階設定」以確定如何檢索新列。

附註**:**如果已設定重新整理的最小日期範圍,則無法使用「進階設定」功能。

「進階設定」可讓您透過重新整理等於或大於最後記錄值的值來取代最後新增的列,或 透過僅重新整理具有大於最後記錄值的值的擷取來保留最後新增的列。

在第一種方法中,Tableau 允許使用者使用非唯一索引鍵資料行( 例如日期、日期時間或 識別碼) 累加式重新整理擷取。

此方法在執行累加式重新整理時新增了一個新步驟。Tableau 會先刪除擷取中等於之前 看到的最高值的列。然後,Tableau 查詢高於或等於先前最高值的所有列,這將挑出所 有已刪除的列和任何新列。

相反地,仍然可以選擇不取代最後新增的列,而僅新增值大於最後記錄值的列。

#### 若要完成,請選取「建立擷取」。

#### 進行累加式重新整理時的注意事項

#### 編輯擷取**:**

若您正在編輯現有擷取,則會顯示上次重新整理,以便您可以確保使用正確的資料更新 擷取。

#### 完整重新整理**:**

每次重新整理擷取時,完整重新整理都會用原始資料來源中的資料取代所有列。完整重 新整理可能需要更長的時間,並且對資料庫來說代價高昂。

#### 資料引擎**:**

資料引擎是 Tableau 建立擷取所使用的基礎機制,存放時間值時最多精確到3位小數。

如果為使用欄識別新列指定日期時間或時間戳記欄,並且您的資料庫使用比 Tableau 更 高的精確度,則在累加式重新整理後可能會出現重複列。

例如,如果資料庫有兩列,一列的日期時間值為 2015-03-13 17:30:56.502352,另一列的 日期時間值為 2015-03-13 17:30:56.502852,Tableau 將使用日期時間值為 2015-03-13 17:30:56.502 從而建立重複列。

限制

- <sup>l</sup> 無法為引用已發佈資料來源的內嵌資料來源建立擷取。因應措施是直接在已發 佈資料來源中建立擷取。有關詳情,請參閱「擷取內容伺服器上的已發佈資料來 源」。
- <sup>l</sup> 無法為基於檔案的資料來源建立擷取。基於檔案的資料來源已經具有特殊的效 能特性,而且新增擷取將不具效能優勢。
- 此功能不適用於 Tableau Cloud 中基於 Bridge 的資料來源。
- <sup>l</sup> 自訂 SQL 限制:「進階設定」不支援自訂 SQL 查詢。如果依賴自訂 SQL 的使用者 希望使用「進階設定」進行累加式重新整理,則需要調整其方法。

<span id="page-889-0"></span>在內容伺服器中建立擷取

在內容伺服器上擷取已發佈的資料來源

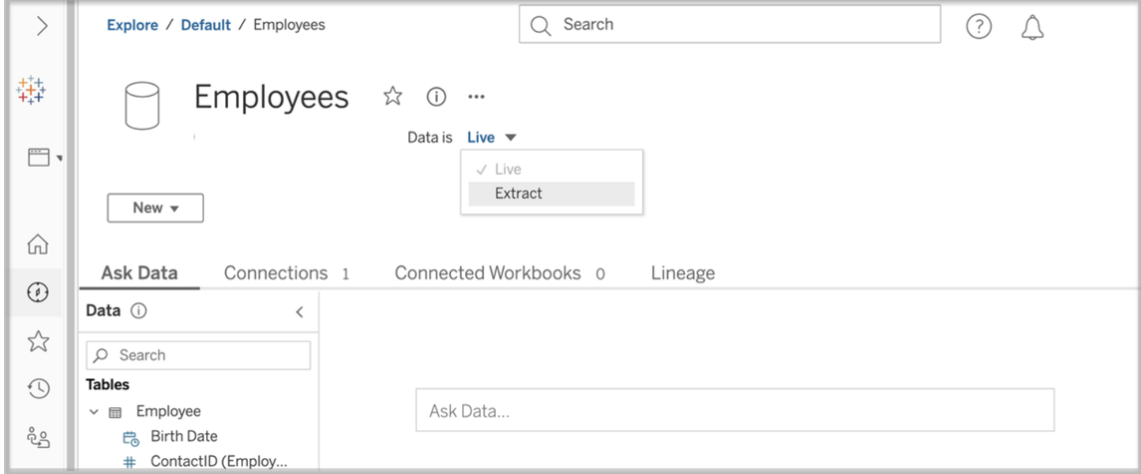

完成以下步驟以擷取已發佈資料來源。

- 1. 以管理員或資料來源擁有者的身分登入。
- 2. 在「內容」索引標籤中選取「探索」,然後選取「資料來源」。
- 3. 按一下資料來源名稱即可選取資料來源。
- 4. 在螢幕頂端的資料來源名稱下方,選取顯示「即時」的下拉式功能表。
- 5. 將連線類型從「即時」變更為「擷取」。如果在網站啟用靜態資料擷取加密功能,請 選取「加密」或「未加密」。

6. 若顯示有關內嵌認證的錯誤訊息,請將認證嵌入至資料來源中。為此,請選擇「編 輯連線」。選取「連線中的內嵌密碼」,然後選擇「儲存」。

在內容伺服器上擷取內嵌資料來源

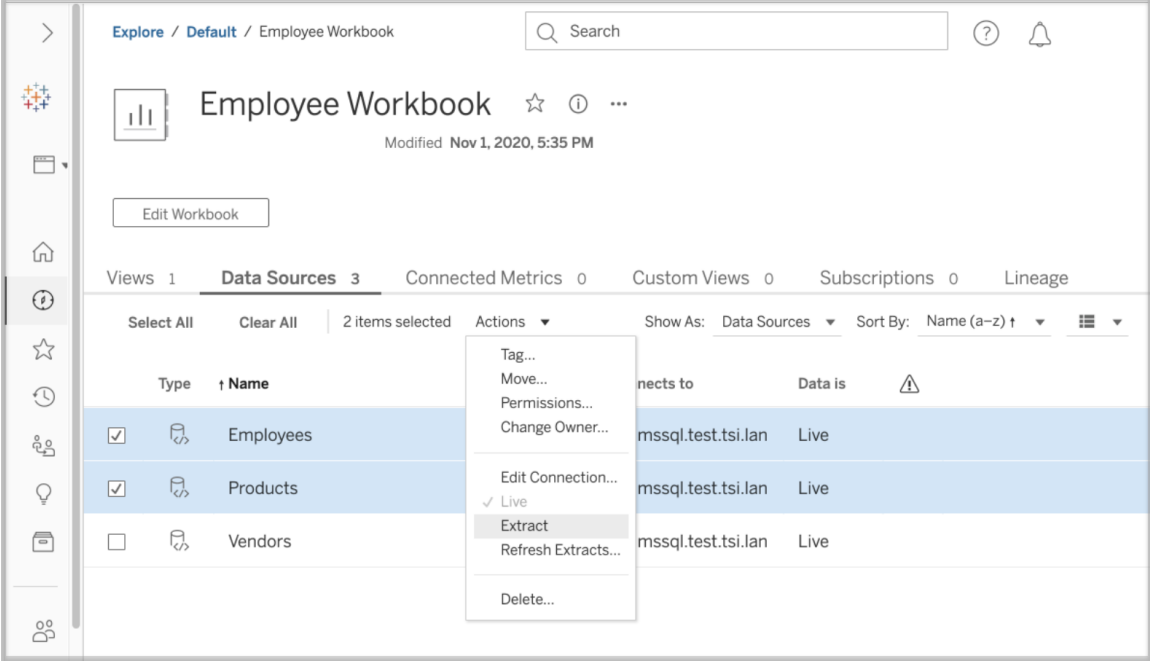

完成以下步驟以擷取內嵌在已發佈工作簿中的一個或多個資料來源。

- 1. 以管理員或資料來源擁有者的身分登入。
- 2. 巡覽至已發佈的工作簿。
- 3. 巡覽至「資料來源」索引標籤
- 4. 選取一個或多個資料來源。
- 5. 選擇「動作」按鈕。
- 6. 選取「擷取」。如果在網站啟用靜態資料擷取加密功能,請選取「加密」或「未加 密」。

限制

- <sup>l</sup> 您的連線認證必須嵌入至資料來源中。
- <sup>l</sup> 無法為引用已發佈資料來源的內嵌資料來源建立擷取。因應措施是[直接在已發](#page-889-0) [佈資料來源中建立擷取](#page-889-0)。
- <sup>l</sup> 無法為基於檔案的資料來源建立擷取。基於檔案的資料來源已經具有特殊的效 能特性,而且新增擷取將不具效能優勢。
- <sup>l</sup> 此功能不適用於 Tableau Cloud 中基於 Bridge 的資料來源。

## 將擷取資料保持為最新狀態

擷取資料後,可以選擇設定擷取重新整理排程,以將資料保持為最新狀態。有關詳情, 請參閱在 Tableau Cloud [上排程重新整理](#page-923-0)。

## 監視和管理擷取

伺服器管理員可以在「擷取的背景工作」管理檢視中監視擷取的建立。有關詳情,請參 [閱擷取背景工作。](#page-565-0)

<span id="page-891-0"></span>伺服器管理員可以在「作業」頁面上管理擷取。有關詳情,請參閱在 [Tableau](#page-856-0) Cloud 中管 [理背景作業。](#page-856-0)

## 使資料保持最新

將工作簿和資料來源發佈到 Tableau Cloud 後,您可以決定要如何使資料保持最新。用 於使已發佈的資料保持最新的選項取決於您的資料來源的特徵。

## 按資料來源列出的資料新鮮度選項

下表列出了因資料來源而異的可用資料新鮮度選項( 及例外) 。

例外

- <sup>l</sup> Tableau Cloud 不支援連線到任何基於多維資料集的資料來源。
- <sup>l</sup> Tableau Cloud 不支援使用 Kerberos 驗證的已發佈連線。
- <sup>l</sup> 雖然您可以將 SAP BW 資料的擷取發佈到 Tableau Cloud,但不支援重新整理。更 新 SAP BW 資料來源的最佳方法是重新發佈它們。

選項

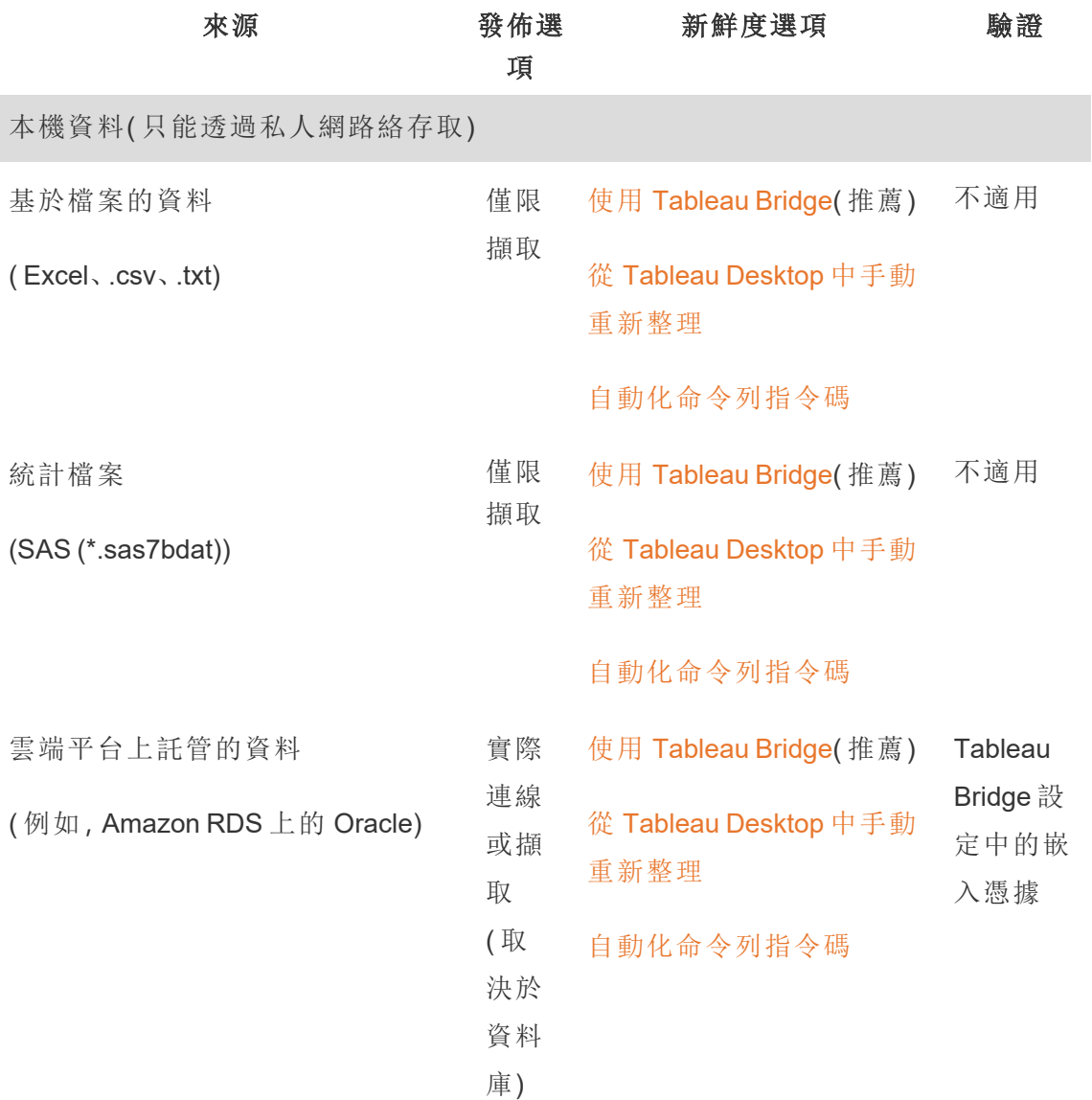

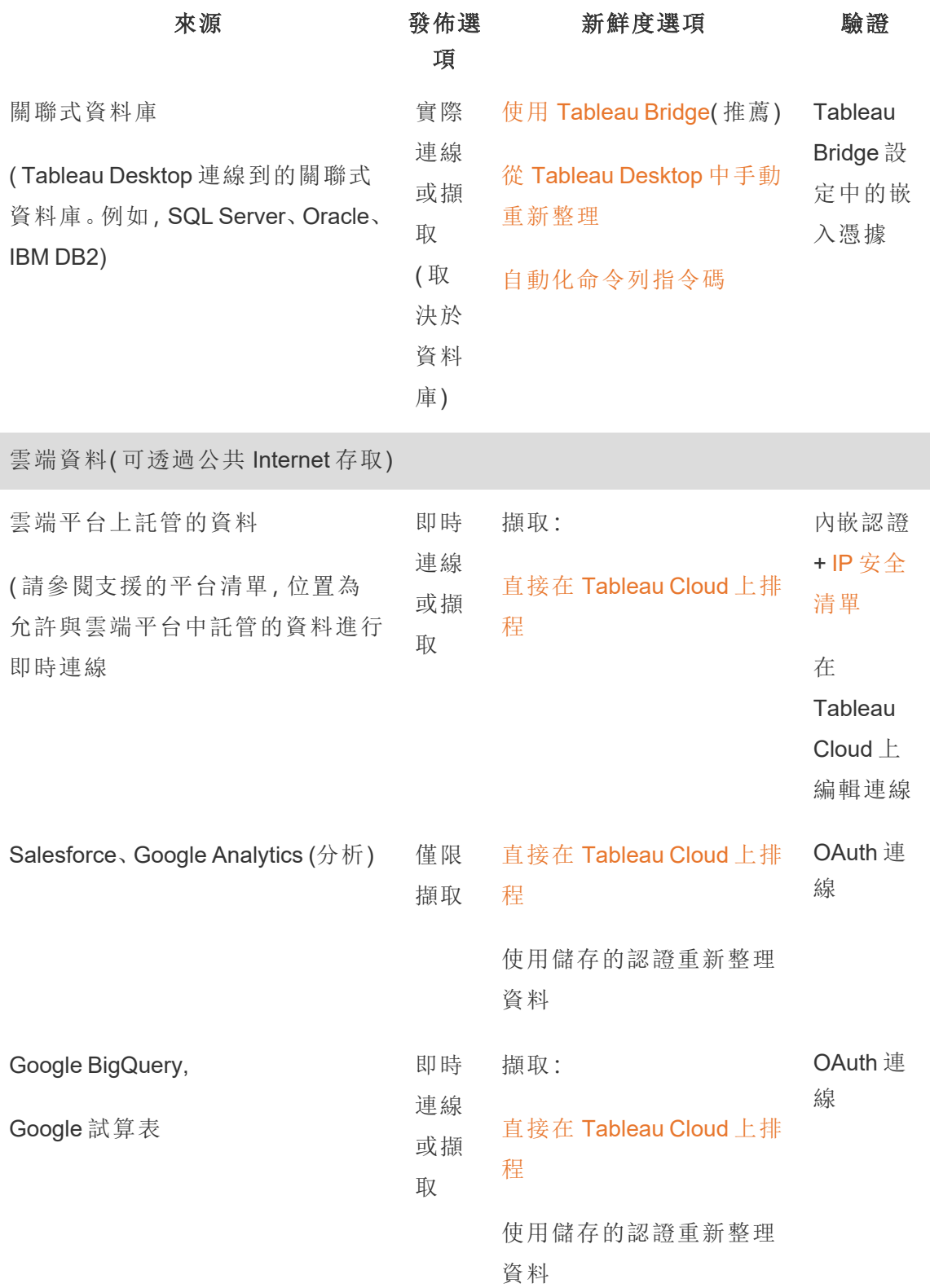

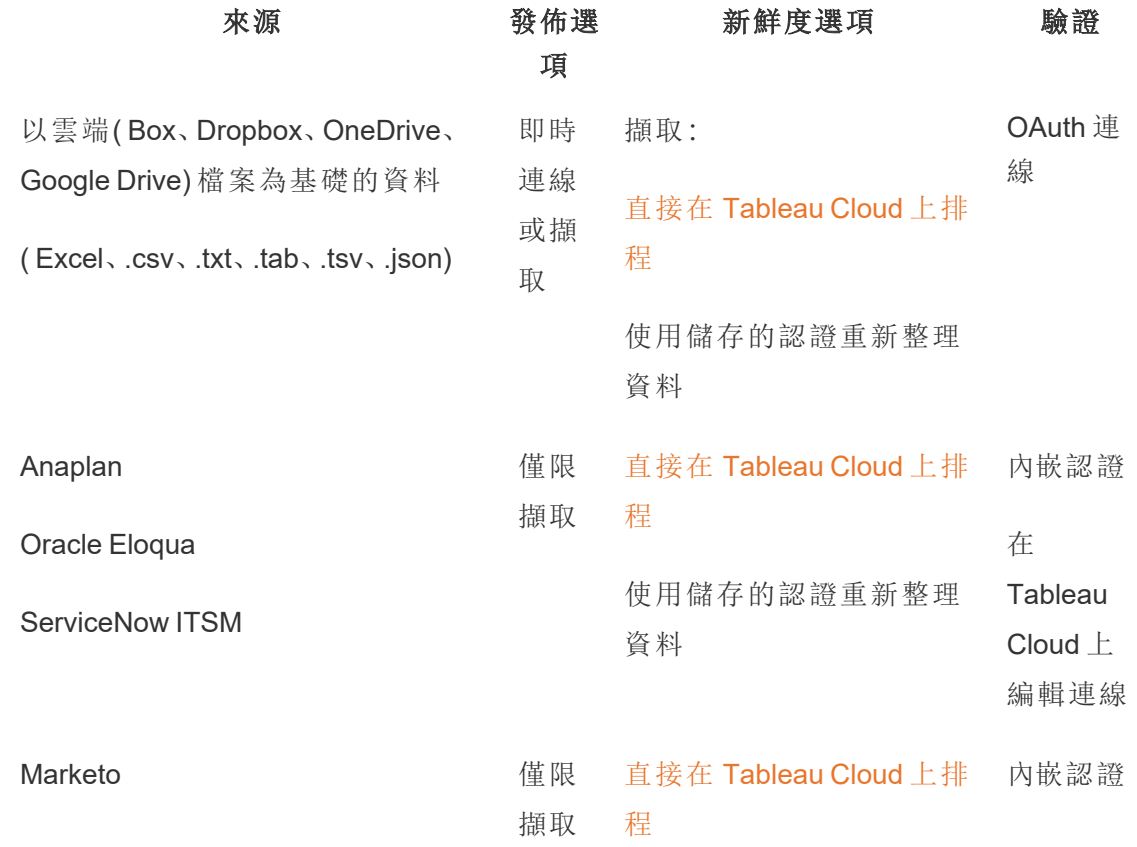

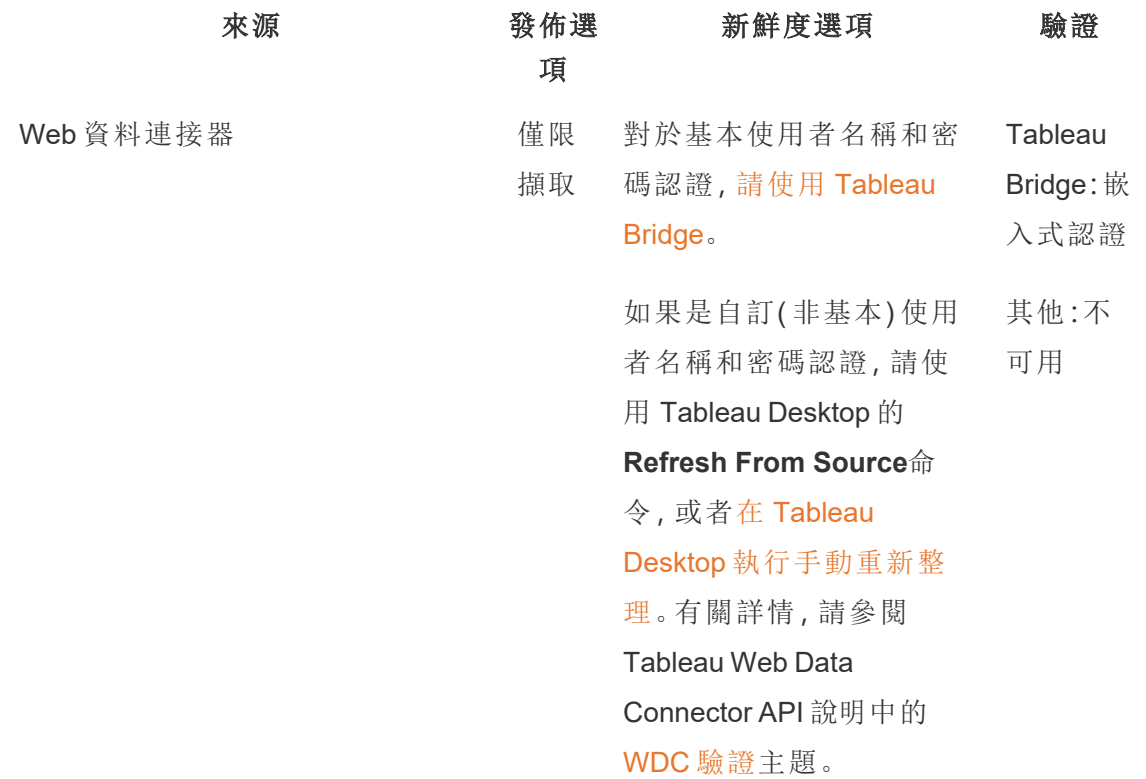

## <span id="page-895-0"></span>用於資料提供者授權的 Tableau Cloud IP 位址

作為一項安全措施,雲端資料提供者可能會要求提供從中請求存取您資料的授權 IP 位 址的外部應用程式。來自未經明確允許的 IP 位址的 請求可能會被拒絕。要確保發佈到 Tableau Cloud 的即時連線保持不間斷,請將 Tableau Cloud 新增到資料提供程式的允許 清單。

此表根據您的網站位置列出了 Tableau Cloud 使用的 IP 位址範圍。您可以在登入 Tableau Cloud 後顯示的 URL 中看到其位置。

這些 IP 位址專用於 Salesforce, 並由 Salesforce 控制。

附註**:**除了啟用透過 Tableau Cloud IP 範圍的通訊以外,您可能還需要啟用透過適 當資料庫連接埠的存取(例如 80 或 443), 視通訊類型(HTTP 或 HTTPS) 而定。

重要資訊**:**從 2024 年 8 月到 12 月,Tableau Cloud 站台移轉至 Salesforce 的 [Hyperforce](https://help.salesforce.com/s/articleView?id=000388902&type=1), 每次一個 Pod。由於 Hyperforce 使用不同的 IP 位址, 因此移轉至 Hyperforce 要求您更新 資料提供者的允許清單。此後需要定期更新 IP 位址。欲了解更多資訊,請參閱以下[新](#page-896-0) IP 位址[\( Hyperforce](#page-896-0) 移轉後) 。

有關 Tableau Cloud 移轉至 Hypeforce 的詳細資訊,包括何時移動 pod,請參見 [Tableau](https://help.salesforce.com/s/articleView?id=000888250&type=1) Cloud 移轉至 [Hyperforce](https://help.salesforce.com/s/articleView?id=000888250&type=1) 知識文章。

<span id="page-896-0"></span>新 IP 位址( Hyperforce 移轉後)

從 2024 年 8 月到 12 月,Tableau Cloud 站台將透過 pod 移轉至 Salesforce 的 [Hyperforce](https://help.salesforce.com/s/articleView?id=000388902&type=1)。 在您的 Pod 移轉至 Hyperforce 後, 將需要更新資料提供者允許清單以使用 Hyperforce IP 地址。

IP 地址變更程序

Hyperforce IP 位址會定期更新,並且需要更新資料提供者的允許清單。要隨時了解新 IP 位址,有一個或兩個選項:

- 1. 定期檢查下方 **IP** 位址表**:**在啟用 IP 位址之前至少 30 天,下面的 IP 位址表會更 新。站台管理員還將收到一封電子郵件通知,提醒他們新的 IP 位址。
- 2. 使用 **JSON** 文字檔案自動更新 **IP** 位址**:**Salesforce 建議資料提供者的允許清單透 過自動更新 IP 位址來始終反映 <https://ip-ranges.salesforce.com/ip-ranges.json> 文字 檔案。新 IP 位址會在啟用前至少 30 天發佈到文字檔案中,並以「建立日期」( UTC 時間) 表示。

在文字檔案中,Pod 的 IP 位址和範圍會依照 Pod 所在的 Hyperforce 區域列出。若 要確定 Pod 所在的 Hyperforce 區域,請參閱下表中的「Pod 名稱」和關聯的 「Hyperforce 區域名稱」。例如, 如果 Pod 名稱為「prod-ca-a」, 則 Hyperforce 區域名 稱為「ca-central-1」。在 <https://ip-ranges.salesforce.com/ip-ranges.json> 在文字檔案 中,搜尋「ca-central-1」以取得要包含在資料提供者的允許清單中的對應 IP 地址。

移轉至 Hyperforce 的 Pod

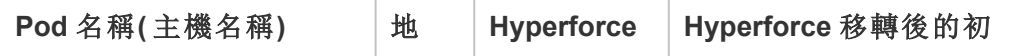

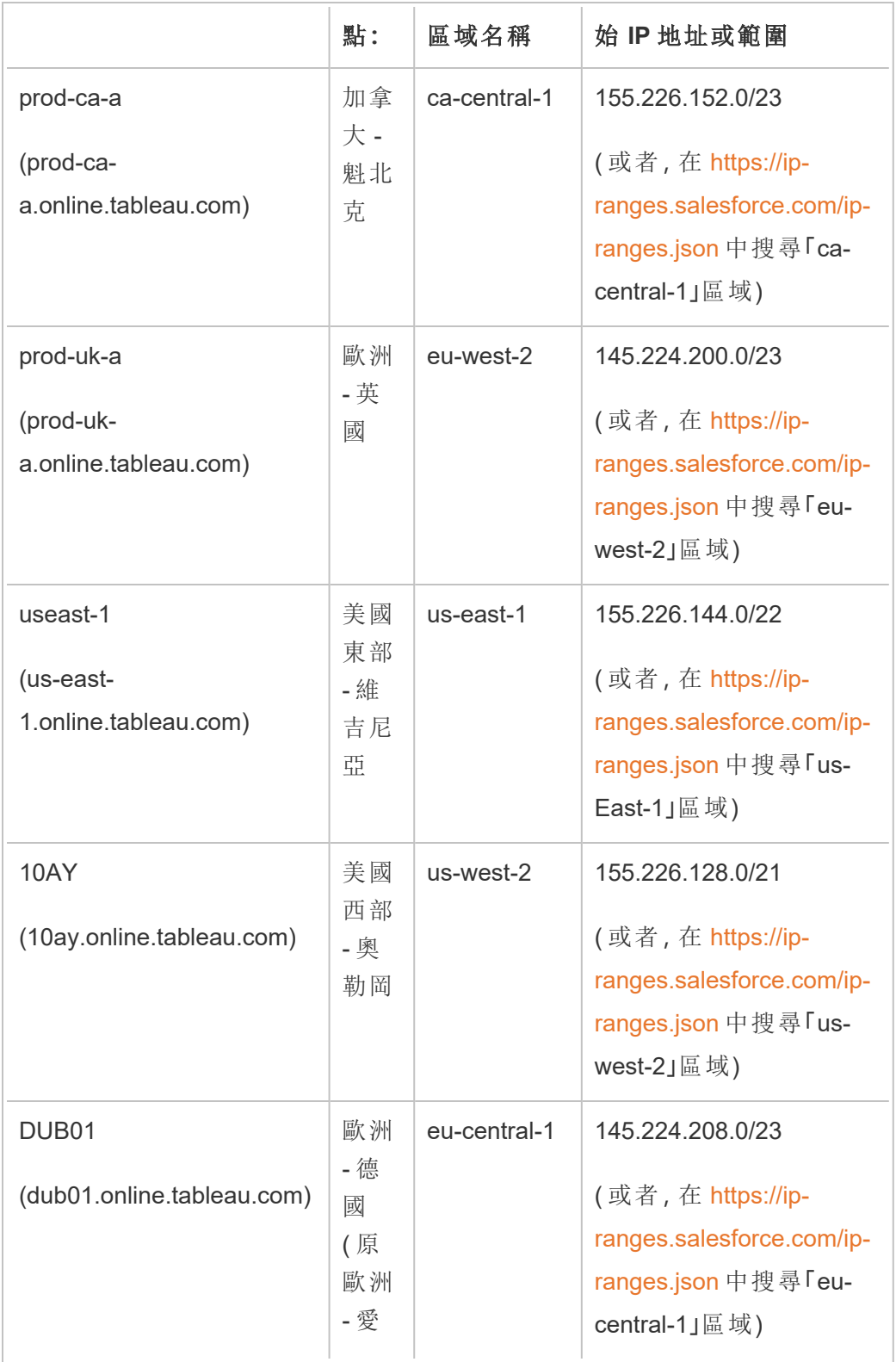

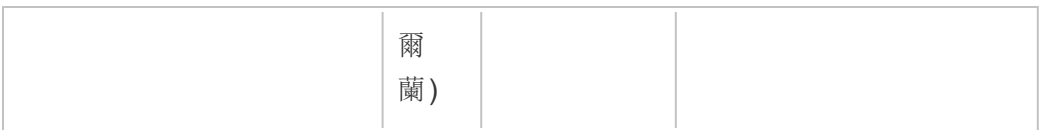

## 未移轉至 Hyperforce 的 Pod

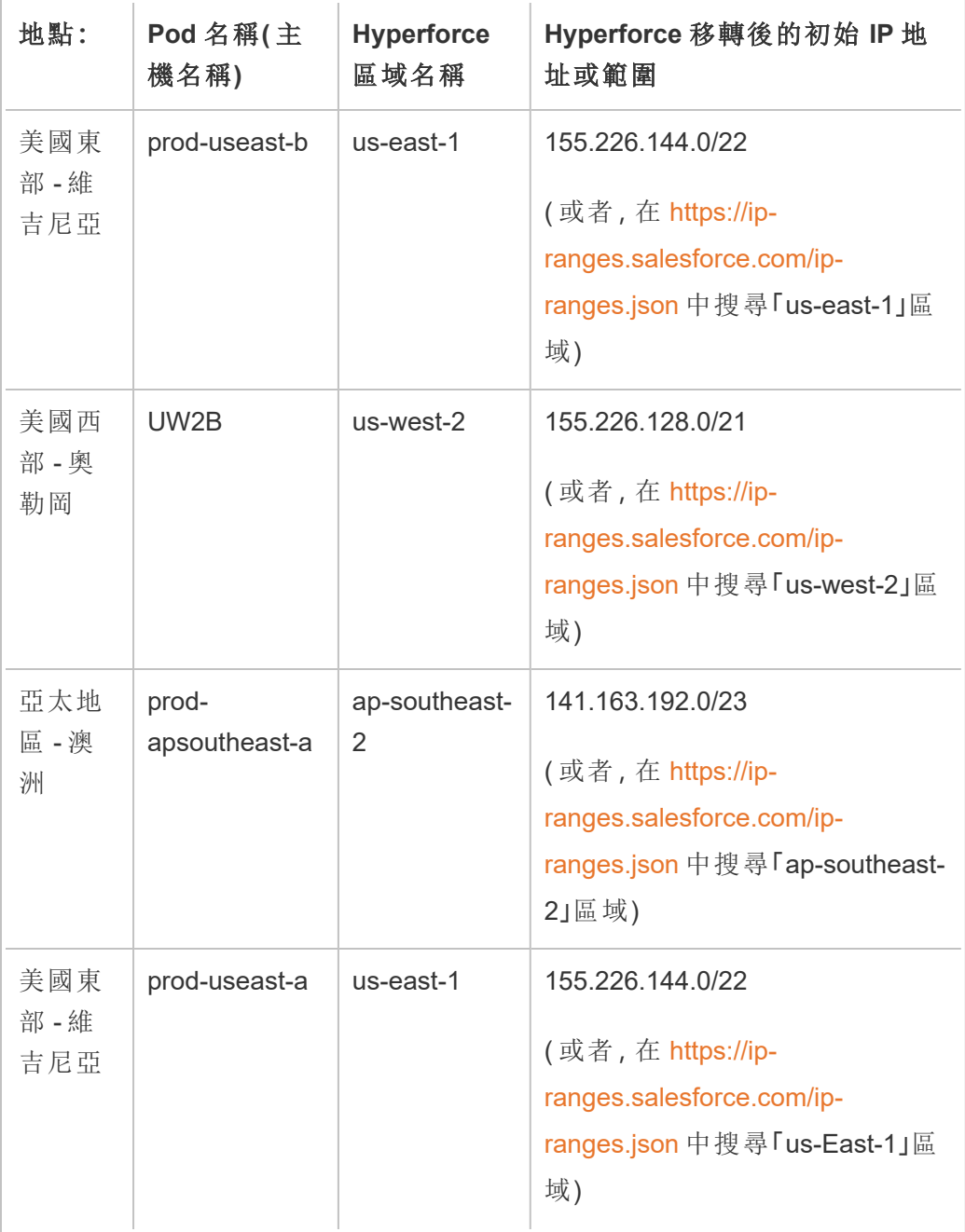

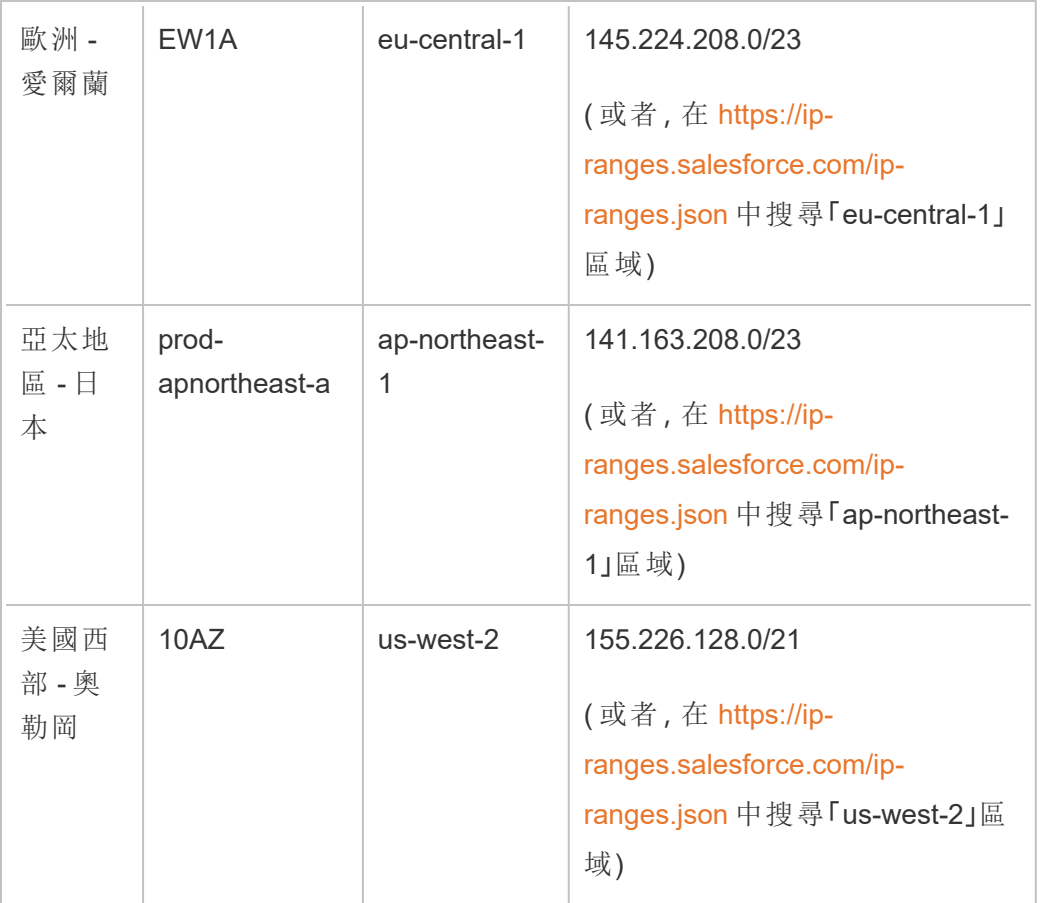

有關詳情,請參閱以下內容之一:

- 關於 [Hyperforce](https://help.salesforce.com/s/articleView?id=000888250&type=1) 遷移,請參閱 Tableau Cloud 移轉至 Hyperforce 知識文章
- 關於 [Hyperforce](https://help.salesforce.com/s/articleView?id=001498774&type=1) 移轉排程,請參閱 Tableau Cloud 移轉至 Hyperforce 排程 知識文 章

舊 IP 位址( Hyperforce 移轉前)

只有您的 Tableau Cloud 站台所在的容器尚未移轉至 Hyperforce 時方可套用下表中的 IP 位址。

有關詳情,請參閱以下內容之一:

● 關於 [Hyperforce](https://help.salesforce.com/s/articleView?id=000888250&type=1) 遷移,請參閱 Tableau Cloud 移轉至 Hyperforce 知識文章
<sup>l</sup> 關於 Hyperforce 移轉排程,請參閱 Tableau Cloud 移轉至 [Hyperforce](https://help.salesforce.com/s/articleView?id=001498774&type=1) 排程 知識文章

## Pod 與 IP 位址(Hyperforce 移轉前)

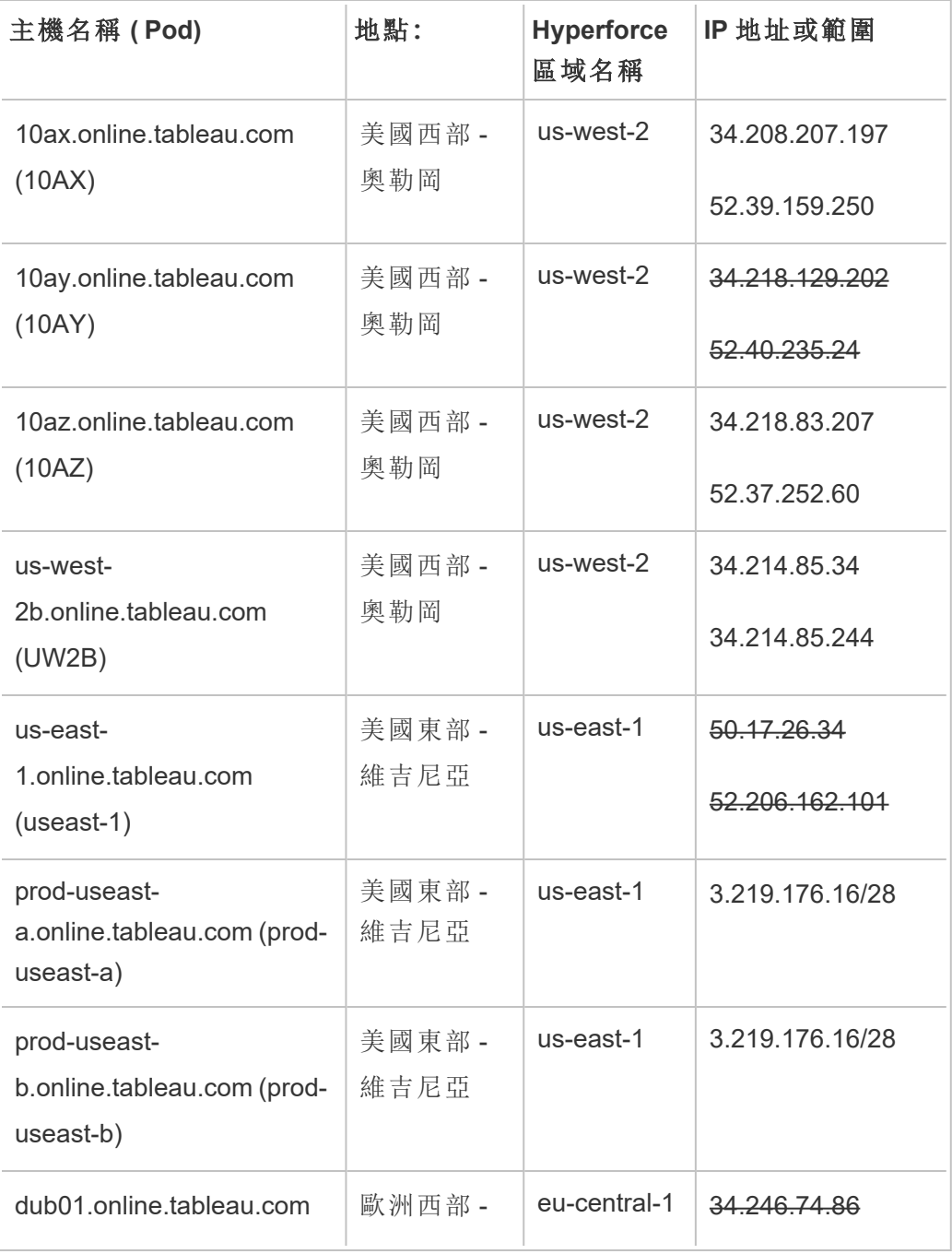

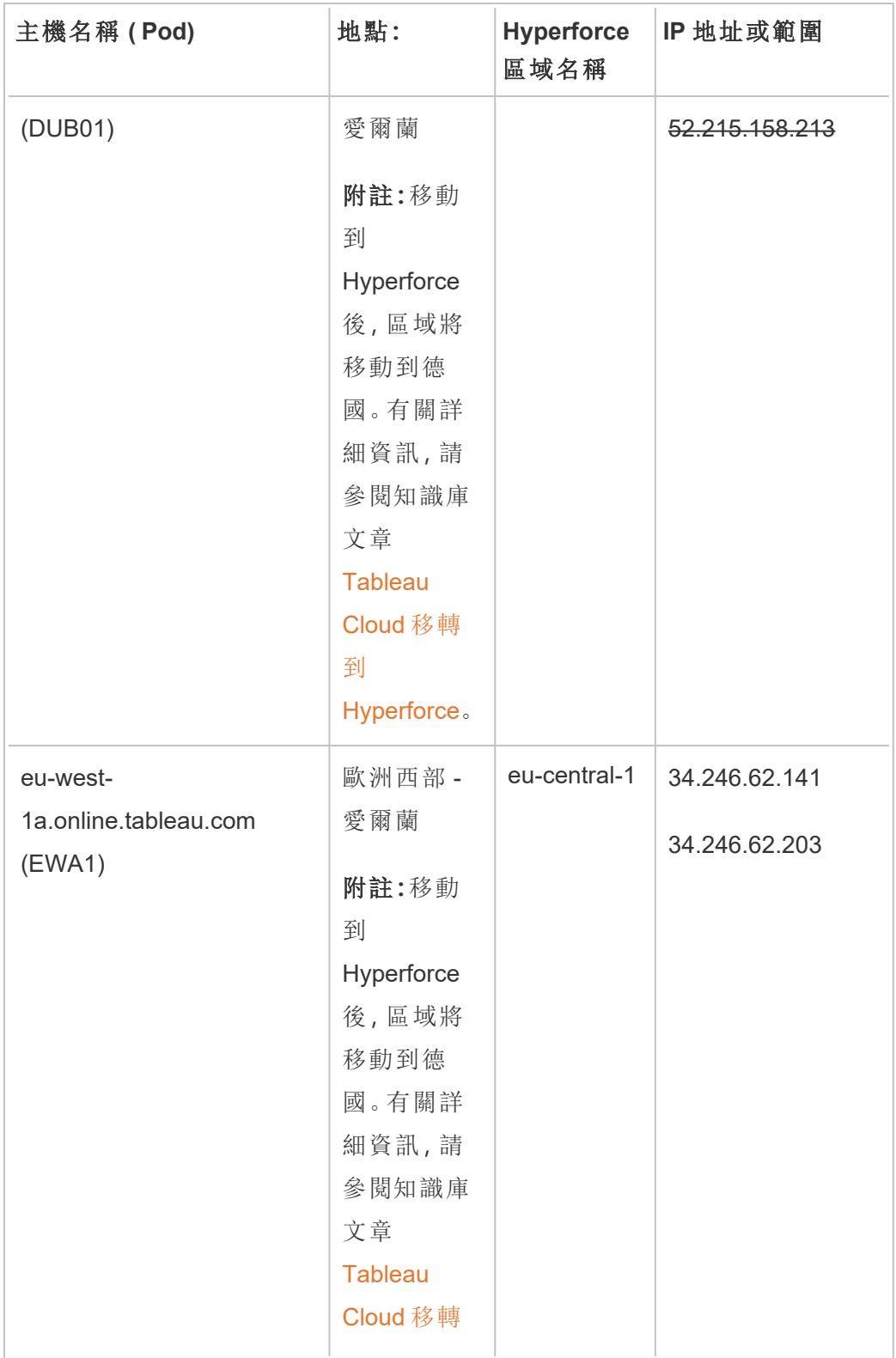

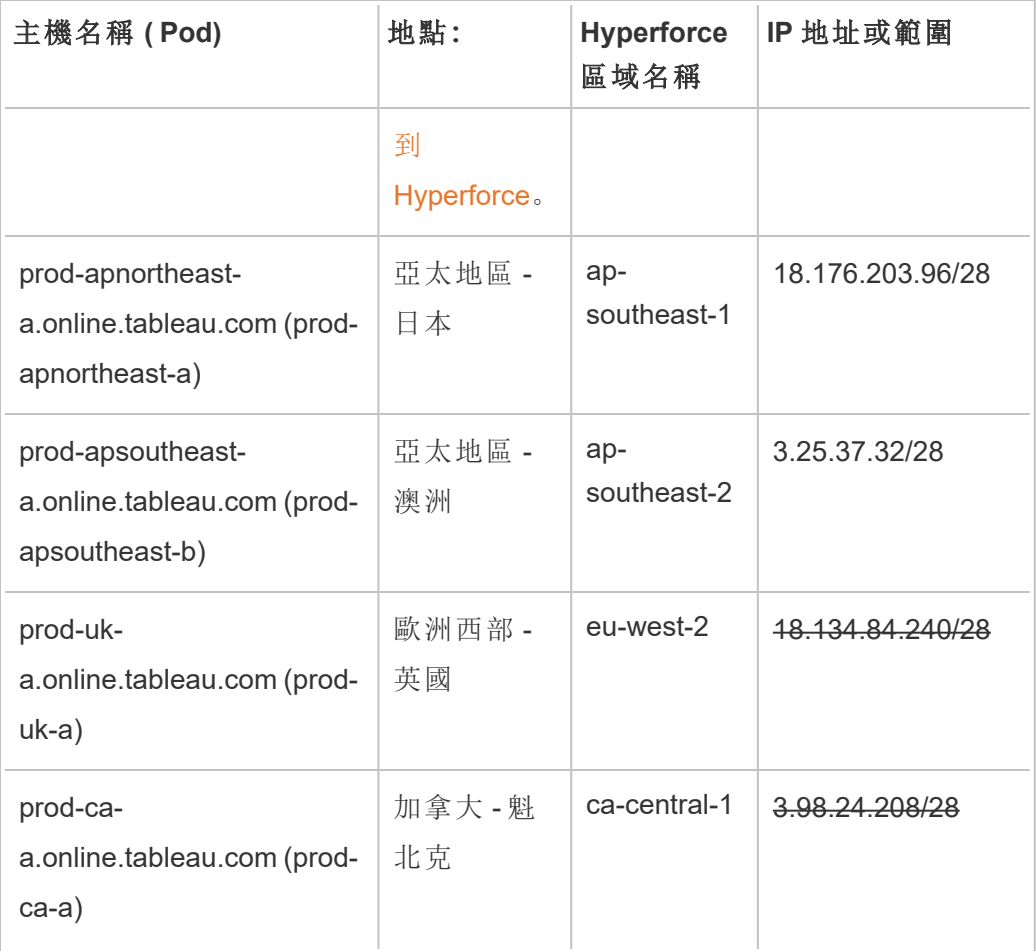

## 尋找您的資料提供者的授權步驟

以下連結將向您介紹普通資料提供商網站上用於在其平台上向外部應用程式授權的步 驟。

#### Amazon:

- [Redshift](http://docs.aws.amazon.com/redshift/latest/gsg/rs-gsg-authorize-cluster-access.html)
- [RDS](http://docs.aws.amazon.com/AmazonRDS/latest/UserGuide/USER_WorkingWithSecurityGroups.html#USER_WorkingWithSecurityGroups.Authorizing)
- $\cdot$  [EC2](http://docs.aws.amazon.com/AWSEC2/latest/WindowsGuide/authorizing-access-to-an-instance.html)

[Microsoft](https://blogs.msdn.microsoft.com/azuresqldbsupport/2015/04/29/configuring-the-firewall-for-client-access/) Azure

#### Google Cloud [Platform](https://cloud.google.com/sql/docs/external#appaccessIP)

免責聲明**:**以上清單中的連結會將您帶出 Tableau.com。儘管我們盡最大努力確保 外部網站的連結準確、最新並相關,但 Tableau 對於外部提供商所維護的頁面的準 確性或新鮮度不擔負任何責任。請與外部網站聯絡來獲取其內容相關問題的答 案。

## 與 Tableau Cloud 的 Tableau Bridge 連線

為加速內部部署資料和 Tableau Cloud 的連線,Tableau Bridge 使用公共埠 443 向 Tableau Cloud 發出出站請求。有關詳情,請參閱「安裝 Tableau Bridge」主題中的[網路存](https://help.tableau.com/current/online/zh-tw/to_bridge_install.htm#network-access) [取權限](https://help.tableau.com/current/online/zh-tw/to_bridge_install.htm#network-access)部分。

### 另請參閱

- <sup>l</sup> [管理資料](#page-864-0)
- [發佈的資料來源的最佳做法](https://help.tableau.com/current/pro/online/mac/zh-tw/help.htm#publish_datasources_about.htm)(Tableau說明)
- <sup>l</sup> [擷取重新整理失敗時通知擁有者](#page-921-0)
- <span id="page-903-0"></span>• 在 Tableau Cloud [上編輯連線](#page-1112-0)

# 允許與雲端平台中託管的資料進行即時連 線

可使用多種選項管理 Tableau Cloud 工作簿的基礎資料。可根據業務需求選擇如何保持 資料更新。可根據資料來源利用即時連線,也可以建立資料擷取並定義資料擷取排程 以保持資料更新。還可以內嵌認證,要求使用者在開啟連線到內容的檢視時,提供用於 存取資料的認證。

如果在雲端平台上維護關聯資料,您可以在將工作簿和資料來源發佈到 Tableau Cloud 時使用與該資料的即時連線。使用即時連線時,不需要發佈資料的靜態擷取。

#### 啟用加密連線

使用 SSL 加密連線是適用於基礎資料來源選項。在 Tableau Desktop 中建立連線時, 您 可以為託管 SQL 資料的連線啟用 SSL 加密。完成以下步驟以啟用加密連線。

提示:確保 Tableau Cloud 位於資料提供者的授權清單( 安全清單) 上。

- 1. 在 Tableau Desktop 中,連線到資料。
- 2. 在 **[**伺服器連線**]** 對話方塊中,選中 **[**需要 **SSL]** 核取方塊。
- 3. 如果是 PostgreSQL、SQL Server 相容連線、以及其他沒有在資料來源中內嵌憑證 選項的連線,請按一下「確定」以完成動作。

如果是某些相容連線,會在 「需要 **SSL**」 核取方塊下方出現連結的文字。這表明 您可以指定要使用的備用憑證檔案,例如自簽章憑證。

- 4. ( 可選) 使用自簽章憑證或其他自訂憑證透過 SSL 連線到此資料。
	- a. 選取顯示的連結文字。

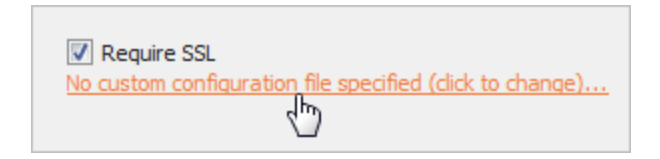

b. 在 **[**設定和使用 **SSL** 憑證**]** 對話方塊中,指定憑證的 **.pem** 檔案。

例如,對於 Amazon RDS 上託管的資料的 MySQL 連線,您可以指向 Amazon 上位於[此地址的](https://rds.amazonaws.com/doc/mysql-ssl-ca-cert.pem)自簽章憑證檔案。

不受信任的憑證

如果使用的是 Tableau Cloud 不信任的憑證,例如自簽章憑證或公司內部 CA 簽署的憑 證,則從 Tableau Cloud 連線時可能會出現問題。執行以下解決方案之一。

- 如果連接器允許內嵌自訂憑證,請使用它。(這是上一節使用的方法)
- <sup>l</sup> 為資料庫獲取由受信任的公用 CA 簽署的新憑證。
- 使用 [Tableau](https://help.tableau.com/current/online/zh-tw/to_sync_local_data.htm) Bridge, 它是 Tableau 的連線 proxy。 可以使用 TDC 檔案、屬性檔案 或在 Windows 系統信任存放區中安裝憑證,將憑證設定為在執行 Bridge 的電腦 上受信任。

支援的連接器

有關支援的連接器清單,請參閱 Creator:在 Web [上連線到資料主](#page-869-0)題中的「Tableau Cloud」索引標籤。

如需連接器所支援功能的詳情,請參閱 Tableau 使用者說明中[支援的連接器](https://help.tableau.com/current/pro/desktop/zh-tw/exampleconnections_overview.htm)一節中的 特定連接器主題。

附註:Tableau Prep Conductor 不支援此清單中的所有連接器。若要查看支援的連接 器清單,請開啟 Tableau Prep Builder,然後展開 **[**連線**]** 窗格。

另請參閱

• Tableau 說明中的[連接器範例](https://help.tableau.com/current/pro/desktop/zh-tw/help.htm#exampleconnections_overview.htm)

# Tableau 中的列層級安全性選項概觀

有時您想根據請求資料的使用者篩選資料。例如:

- <sup>l</sup> 希望區域銷售人員僅能查看其所在區域的銷售資料。
- <sup>l</sup> 希望銷售經理只看到向他們報告的銷售人員的統計資料。
- <sup>l</sup> 希望學生看到僅基於他們自己的考試成績的視覺化。

以這種方式篩選資料的方法稱為列層級安全性 (RLS)。有多種方法可以在 Tableau 內部 和外部實現列層級安全性,每種方法都有自己的優點和缺點。

#### 建立使用者篩選器並將使用者手動對應到值

在 Tableau 中實現列層級安全的最簡單方法是使用使用者篩選器,可以在其中手動將使 用者對應到值。例如,可以手動將名為「Alice」的使用者對應到值「East」,這樣她就只能 看到資料來源中「Region」欄為「East」的資料列。

這種方法較為方便,但維護費用高並且須關注安全性。必須按工作簿完成此方法,並且 您必須更新篩選器並在使用者群發生變化時重新發佈資料來源。使用這種類型的使用 者篩選器發佈資產時,需要設定權限,讓使用者無法儲存或下載它並移除篩選器,從而 獲得對所有資料的存取權。

詳細資訊,請參見 Tableau Desktop 和 Web 製作說明中的[建立使用者篩選器並將使用者](https://help.tableau.com/current/pro/desktop/zh-tw/publish_userfilters_create.htm#create-user-filter) [手動對應到值。](https://help.tableau.com/current/pro/desktop/zh-tw/publish_userfilters_create.htm#create-user-filter)

#### 使用資料中的安全性欄位建立動態篩選器

使用此方法,您可以建立計算欄位,以自動執行將使用者對應到資料值這一過程。此方 法要求基礎資料包括要用於篩選的安全資訊。例如,使用計算欄位、USERNAME() 函數 和資料來源中的「Manager」欄,可以確定請求檢視的使用者是否是 Manager 並相應地調 整檢視中的資料。

由於篩選是在資料層級定義的,並由計算欄位自動進行,因此此方法比將使用者手動對 應到資料值較不可能有錯誤。使用這種類型的使用者篩選器發佈資產時,需要設定權 限,讓使用者無法儲存或下載它並移除篩選器,從而獲得對所有資料的存取權。

詳細資訊,請參見 Tableau Desktop 和 Web 製作說明中的[使用資料中的安全性欄建立動](https://help.tableau.com/current/pro/desktop/zh-tw/publish_userfilters_create.htm#dynamic) [態篩選器](https://help.tableau.com/current/pro/desktop/zh-tw/publish_userfilters_create.htm#dynamic)。

#### 使用資料原則

從 Tableau 2021.4 開始, 在 Tableau Server 或 Tableau Cloud 啟用 資料管理 時, 擁有 Creator 授權的使用者可以用虛擬連線上的資料原則實現列層級安全性。由於虛擬連線 是集中式且可重複使用的,因此可以在一個地方為使用該連線的所有內容安全可靠地 管理每個連線的列層級安全性。

與 Tableau 中的上述列層級安全解決方案不同,如果作者忽略正確保護工作簿或資料 來源的權限,此方法不會帶來資訊洩露的相同風險,因為該原則是針對每個查詢在伺 服器上強制執行的。

開發以虛擬連線資料原則建立的列層級安全性是為了解決其他列層級安全性解決方案 的缺點。我們推薦在大多數情況下使用此解決方案。

有關在虛擬連線上使用資料原則的列層級安全性的更多資訊,請參[閱關於虛擬連線和](#page-1693-0) [資料原則。](#page-1693-0)

## 使用資料庫中現有的 RLS

許多資料來源都備有內建的 RLS 機制。如果您的組織已著手在資料來源中建立列層級 安全性,則可以利用現有的 RLS。

與使用 Tableau 組建內建 RLS 模型的想法相比,實作一個內建 RLS 模型不一定會更輕 鬆或更好;當組織已經對這些技術進行投資並且希望利用這項投資,或者需要將相同 的安全性原則套用於除 Tableau 之外的其他資料庫用戶端時,通常會利用這些技術。

使用內建 RLS 的主要優點是管理員可在單一位置( 即其資料庫中) 實作和控制其資料 安全性原則。

## 傳遞使用者屬性

您可以傳遞包含在 JSON Web 權杖 (JWT) 中的使用者屬性,以自訂和控制對 Tableau Cloud 內嵌工作流程中資料的存取。有關詳情,請參[閱內嵌](https://help.tableau.com/current/api/embedding_api/zh-tw/docs/embedding_api_user_attributes.html) v3 API 說明。

### 列層級安全性比較

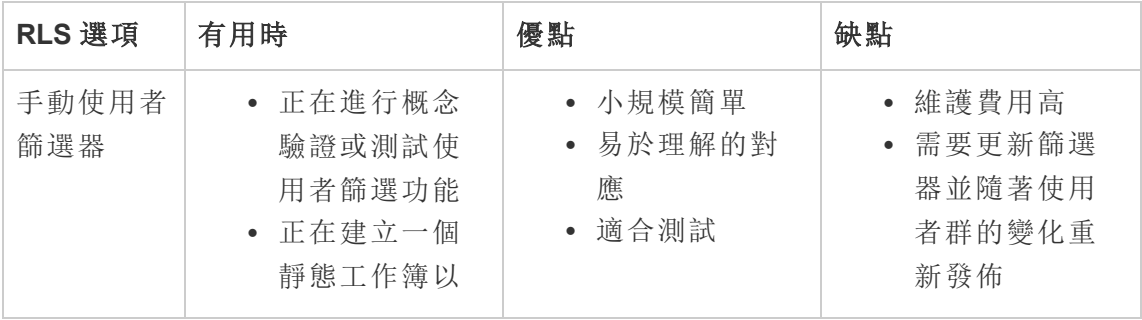

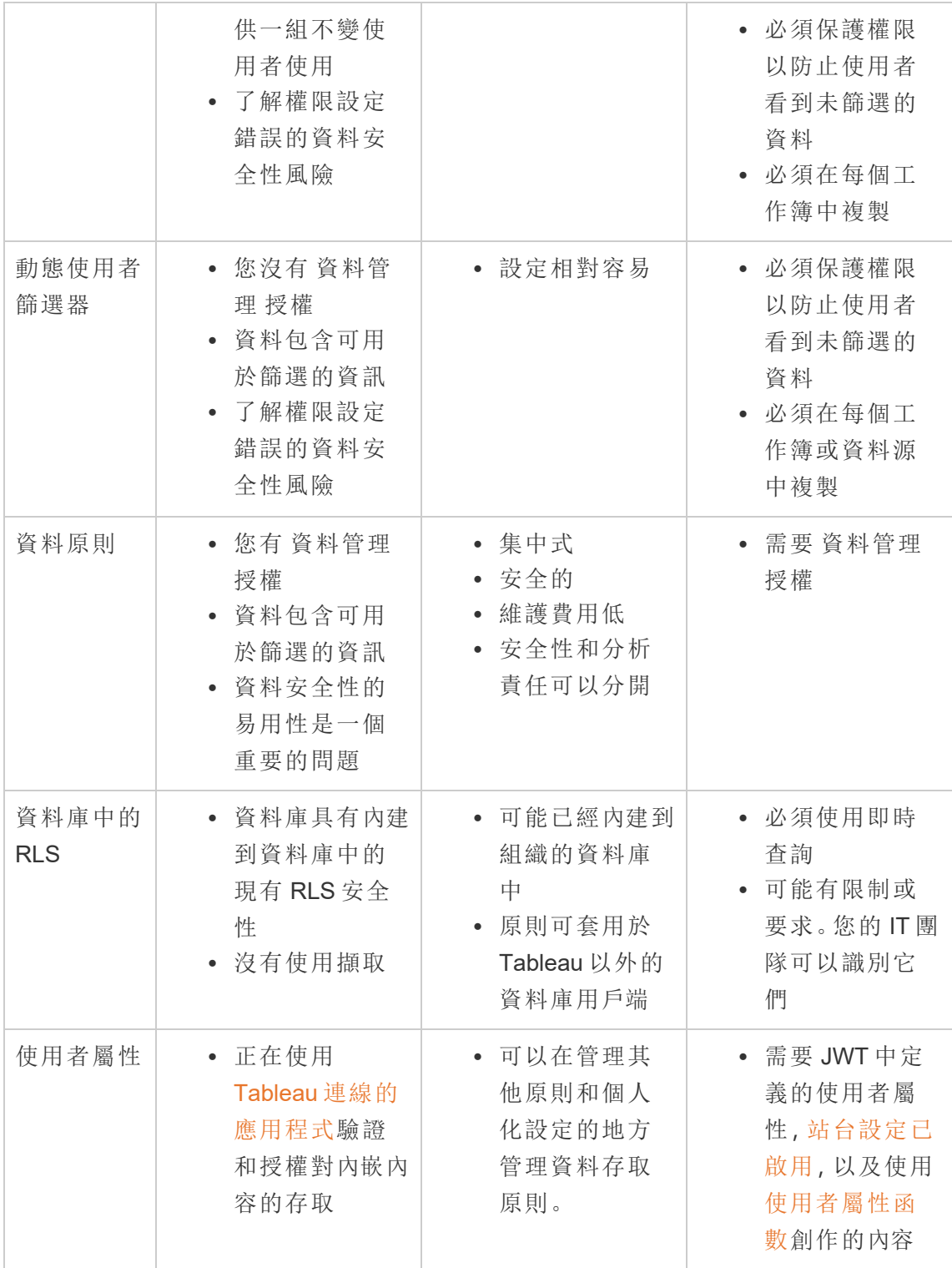

# 設定與分析擴充功能的連線

Google Analytics (分析) 擴充可使用 R 和 python 等語言、Einstein Discovery 以及其他工 具和平台在工作簿中擴展 Tableau 動態計算。這些設定端點可讓您在 Tableau Cloud 中 為您的站台設定分析擴充功能。有關詳情,請參閱 [分析延伸模組](https://tableau.github.io/analytics-extensions-api/) API。

有關使用者案例和設定 Tableau Desktop 分析連線, 或是 web 製作的詳情, 請參閱 《*Tableau Desktop* 和 *Web* 製作說明》中的[透過分析擴充傳遞運算式。](https://help.tableau.com/current/pro/desktop/zh-tw/r_connection_manage.htm)

附註**:**從 2021 年 6 月開始,可以為一個站點建立多個分析擴充連線,包括為同一類 型的擴充建立多個連線( 目前每個站點僅限單個 Einstein Discovery 分析擴充) 。有 關詳情,請參閱Tableau Cloud [版本說明](#page-140-0)。

本主題說明如何透過分析延伸模組設定 Tableau Cloud 的站點。

#### 安全要求和組態

為了增強安全性,Tableau Cloud 需要加密通道和用於分析延伸模組的外部服務的驗證 存取權。

#### 認證

執行分析延伸模組外部服務的伺服器必須透過受信任第三方憑證授權單位 (CA) 的有 效 TLS/SSL 憑證設定。Tableau Cloud 不會與設定自簽章憑證、來自私人 PKI 的憑證或 不受已建立第三方 CA 信任的外部伺服器建立連線。

防火牆組態允許清單

許多組織部署的防火牆要求對網路外的已知主機設定的允許清單例外。在這種情況 下,需要指定兩個 Tableau Cloud IP 位址作為例外。用於分析延伸模組伺服器連線的 Tableau Cloud IP 位址為 44.224.205.196 和 44.230.200.109。

## 設定分析擴充功能

- 1. 以網站管理員身分登入 Tableau Cloud。
- 2. 按一下 **[**設定**]**。
- 3. 在「設定」頁面上, 按一下「擴充」索引標籤, 然後捲動至「分析擴充」。
- 4. 選取「為站點啟用分析延伸模組」。
- 5. 按一下「建立新連線」。
- 6. 在「新連線」對話方塊中,按一下要新增的連線類型,然後輸入分析服務的組態設 定:

New Connection  $\times$ Select a connection type Click a connection type below. TabPy Integrate Python into Tableau calculations using TabPy, Tableau's Python server. **Einstein Discovery** Augment your analysis with Einstein Discovery predictions. **RServe** Integrate R into Tableau calculations using RServe, an open source R server. **Analytics Extensions API** Extend Tableau calculations to dynamically include external analytics tools and platforms.

1. 設定選項取決於選擇的連線類型:

- 要進行 Einstein Discovery 連線, 請按一下「啟用」。
- <sup>l</sup> 對於 TabPy、RServer 和分析擴充功能 API 連線,請輸入以下資訊:
	- 連線名稱:指定要連線的伺服器類型。RSERVE 支援使用 RServe 套 件連線至 R。TABPY 支援 TabPy 連線至 Python 或連線至其他分析擴 充。
	- <sup>l</sup> 需要 **SSL**:選取此選項以加密與分析服務的連線。若在主機名稱欄位 中指定 HTTPS URL, 則必須選取此選項。
	- 主機名稱:指定執行分析服務的電腦名稱或 URL。此欄位區分大小 寫。
	- <sup>l</sup> 連接埠:指定服務的連接埠。
	- <sup>l</sup> 使用使用者名稱和密碼登入:選取此選項以指定用於對分析服務進 行驗證的使用者名稱和密碼。
- 7. 按一下「儲存」。

編輯或刪除分析擴充連線

若要編輯或刪除設定,請巡覽至站點「擴充」索引標籤上的「分析擴充」。

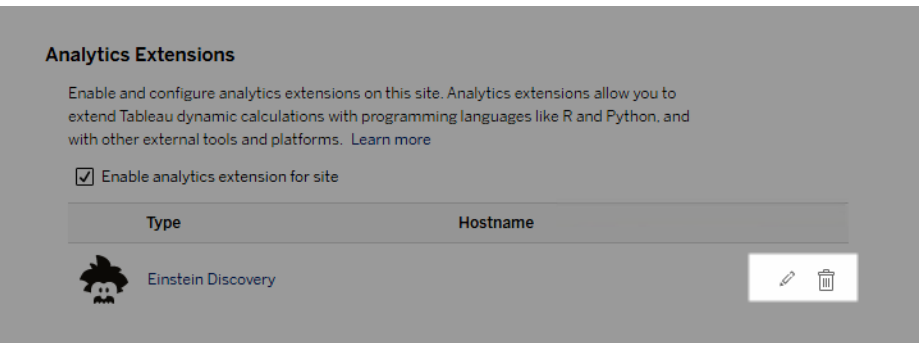

按一下「編輯」或「刪除」圖示,然後按照提示變更組態。

指令碼錯誤

Tableau 無法驗證使用分析延伸模組的工作簿是否會在 Tableau Cloud 上正確呈現。可 能會有這樣的情形:必要的統計庫在使用者電腦上可供使用,但在 Tableau Cloud 使用 的分析延伸模組執行個體上無法使用。

若工作簿包含使用分析擴充的檢視,則在您發佈工作簿時將顯示警告。

此工作表包含外部服務指令碼,除非管理員設定外部服務連線,否則無法在目標 平台上檢視這些指令碼。

# 資料表擴充功能

資料表擴充功能允許您使用分析擴充功能指令碼建立資料表。您可以編寫自訂 TabPy 或 Rserve 指令碼,並可選擇新增一或多個輸入表。Tableau Cloud、Tableau Server 和 Tableau Desktop 支援資料表擴充功能。本文件重點介紹 Tableau Cloud。

附註**:**類似即時連線,每次開啟工作簿或重新整理資料來源時,資料表擴充功能都 會重新整理。

#### 優點

資料表擴充功能對新使用者和有經驗的使用者都有以下好處。

- <sup>l</sup> 輕鬆在 Tableau 中集成指令碼與進階函數
- <sup>l</sup> 輕鬆地將 Tableau 資料連線中的資料作為輸入拖到指令碼中
- <sup>l</sup> 低代碼編輯器方便您在資料資源中新增代碼
- 與「[資料指南](https://help.tableau.com/current/server/zh-tw/data_guide.htm)」和「[資料詮釋](https://help.tableau.com/current/server/zh-tw/explain_data_basics.htm)」整合
- 與 TabPy、Rserve 和其他分析擴充功能集成
- <sup>l</sup> 結果可用於組建儀表板或視覺效果

### 必要條件

在可以使用資料表擴充功能之前,您必須完成以下清單。

- <sup>l</sup> 在桌面或網頁製作中開啟資料來源。
- <sup>l</sup> 設定分析擴充功能
	- <sup>o</sup> 有關設定分析擴充功能連線的步驟,請參[閱使用分析擴充功能連線傳送運](https://help.tableau.com/current/pro/desktop/zh-tw/r_connection_manage.htm) [算式。](https://help.tableau.com/current/pro/desktop/zh-tw/r_connection_manage.htm)

## 建立表計算

要建立資料表擴充功能,請完成以下步驟。

- 1. 開啟已發佈的工作簿。
- 2. 開啟一個資料來源或建立一個資料來源。
- 3. 在「連線」下,選擇「新增資料表擴充功能」。

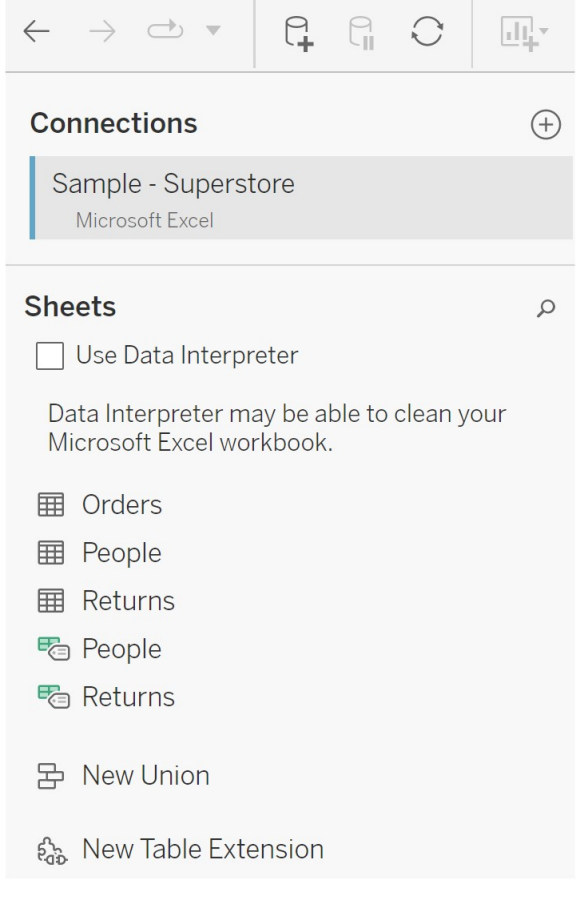

4. 將它拖到資料模型中。

- 5. ( 可選) 將資料表從資料連線拖到資料表擴充功能窗格中,以便用作分析擴充功能 指令碼或函數的輸入。
	- <sup>l</sup> 預設情況下,來自 Tableau 的資料被傳遞到分析擴充功能並定義為 variable arg1, 一個類似字典的結構, 例如: {'colum\_name':  $[1,2,3]$ , 'column name  $2'$ :  $[3,4,5]$

Python 範例**:**可以使用以下方法將輸入資料轉換為 pandas 資料框架。

```
import pandas as pddf = (pd.DataFrame(_arg1))
```
- <sup>l</sup> 使用 RServe 時,輸入資料被定義為變數 .arg1,資料類型是清單的命名清 單。
- <sup>l</sup> 如果是支援的關聯資料來源,則可以使用自訂 SQL 作為表擴充功能的輸 入。在自訂 SQL 查詢中使用參數時,變更該參數會導致查詢重新執行並重 新計算指令碼。這將建立一個路徑來動態更新儀表板中的參數,並篩選或 以其他方式將值傳遞給資料表擴充功能指令碼。

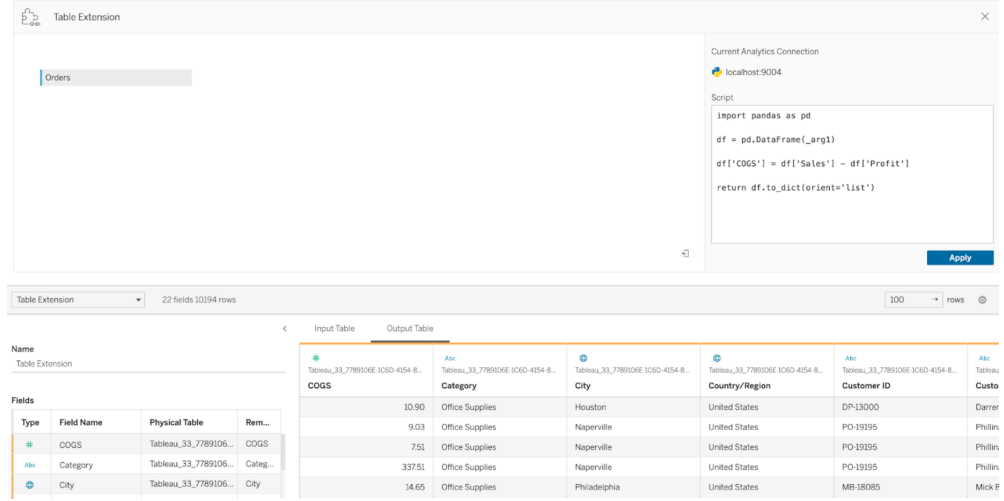

6. 在「指令碼」部分輸入您的指令碼或函數呼叫。該指令碼必須返回字典或清單的清 單,本質上是一個 JSON 物件。RServe 的指令碼必須返回一個 data.frame 或命名 清單的清單,而 Python 的指令碼必須返回一個字典。

Python 範例**:**我們使用以下顯式返回命令。

```
return df.to_dict(orient='list')
```
附註**:**如果在 TabPy 中禁用了 TABPY\_EVALUATE\_ENABLE,則表擴充功能 不支援呼叫 TabPy 端點。

- 7. 選取「套用」執行指令碼。
- 8. ( 可選) 如果將資料表擴充功能與資料模型中的另一個表相關聯,請在每個表中 至少定義一個欄位之間的關係。如果欄位有相同的名稱,這可能會自動發生。
- 9. 選擇「立即更新」,結果將出現在「輸出資料表」索引標籤中。

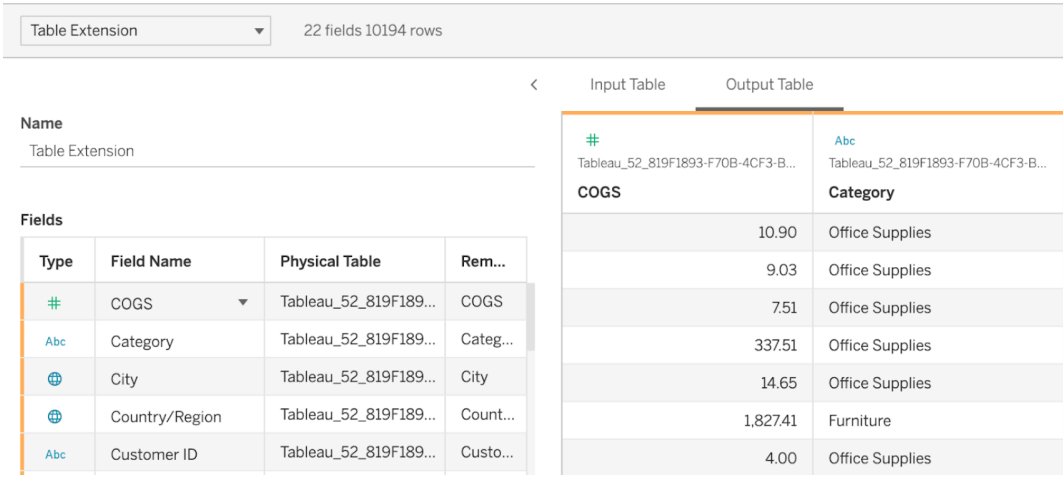

附註**:**如果沒有在資料模型中定義與表關聯性,則「輸入資料表」索引標籤為空,並 將顯示訊息「資料預覽無法使用」。

- 10. ( 選用) 在「名稱」欄位中,為新的資料表擴充功能輸入唯一的名稱。
- 11. 前往「工作表」索引標籤,以開始探索和視覺化資料。來自資料表擴充功能結果的 作用與 Tableau 中從一般檔案或關聯資源查詢的任何其他資料一樣。
- 12. 發佈工作簿進行分享。發佈目的地,包括伺服器或 Tableau Cloud,必須啟並設定 適當類型的分析擴充功能。

疑難排解提示**:**如果執行指令碼時出現問題,將在 Tableau 錯誤消息中顯示來自分析擴 充功能的錯誤。如果資料表擴充功能出現錯誤,請確保所有代碼和格式正確,並嘗試使 用位於「儲存」按鈕旁邊的圓形「重新整理資料來源」按鈕,或再次按一下「套用」。

#### 資料表擴充功能與分析擴充功能

雖然其中一些產品不相關,但資料表擴充功能和分析擴充功能共用數個功能。分析擴充 功能連線後方可才能使用資料表擴充功能功能。讓我們分解每個功能。

儀表板擴充功能

[儀表板擴充功能](https://help.tableau.com/current/pro/desktop/zh-tw/dashboard_extensions.htm) 允許使用「儀表板擴充功能 SDK」在儀表板中新增自訂 Web 應用程式, 但此擴充功能類型與資料表擴充功能擴展無關。

資料表擴充功能

資料表擴充功能允許您在資料來源中建立一個資料表,該資料表可以將資料和指令碼 傳送到您的分析擴充功能,並返回一個任意形狀的完整資料表作為結果。傳回的結果在 「資料來源」索引標籤中的資料模型中顯示為資料表,在工作簿中顯示為度量和維度。

#### Analytics 擴充

[分析擴充](https://www.tableau.com/zh-tw/developer/learning/getting-started-analytics-extensions-api)功能允許您使用 Python、外部工具和外部平台等程式設計語言擴充 Tableau 動 態計算。建立與分析擴充功能的連線後, 就可以透過名為 SCRIPT X 或 MODEL EXTERNAL\_X 的計算欄位與外部伺服器通訊,其中 X 是預期傳回值的資料類型。有關 詳情,請參閱[透過分析擴充功能傳遞運算式。](https://help.tableau.com/current/pro/desktop/zh-tw/r_connection_manage.htm)

## 使用認證來幫助使用者尋找受信任的資料

在具有多個發佈者的自助服務環境中,Tableau Cloud 上的專案通常包含各種內容,這些 內容的命名方式相似、基於相同或相似的完整資料,或者是在沒有任何關於它們的描述 性資訊的情況下發佈的。如果發生這種情況,則表示分析師可能對於應使用的資料缺乏 信心。

為幫助使用者尋找受信任且建議用於其分析類型的資料,您可以認證符合組織資料標 準的資料。

除了驗證已發佈的資料來源之外,如果擁有適用於 Tableau Server 或 Tableau Cloud 的 資料管理 授權:

- 若啟用 Tableau Catalog, 可以認證與 Tableau 內容關聯的資料庫和表。(有關 [Tableau](https://help.tableau.com/current/online/zh-tw/dm_catalog_overview.htm) Catalog 的詳情,請參閱 Tableau Server 或 Tableau Cloud 說明中的「關於 Tableau Catalog」。)
- <span id="page-917-0"></span><sup>l</sup> 從 Tableau 2022.1 開始,可以認證虛擬連線和虛擬連線表。

認證如何幫助使用者尋找受信任的資料

認證資產時,使用者會看到綠色徽章或綠色核取標記,具體取決於檢視資產的位置。

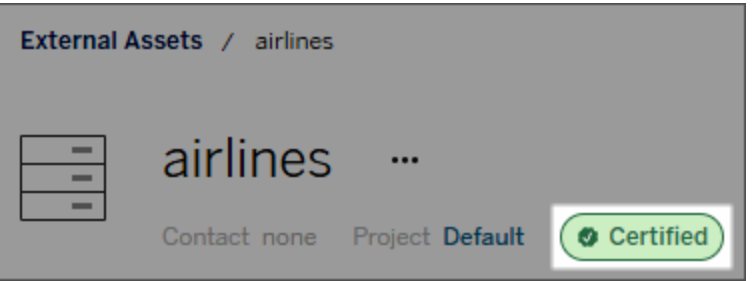

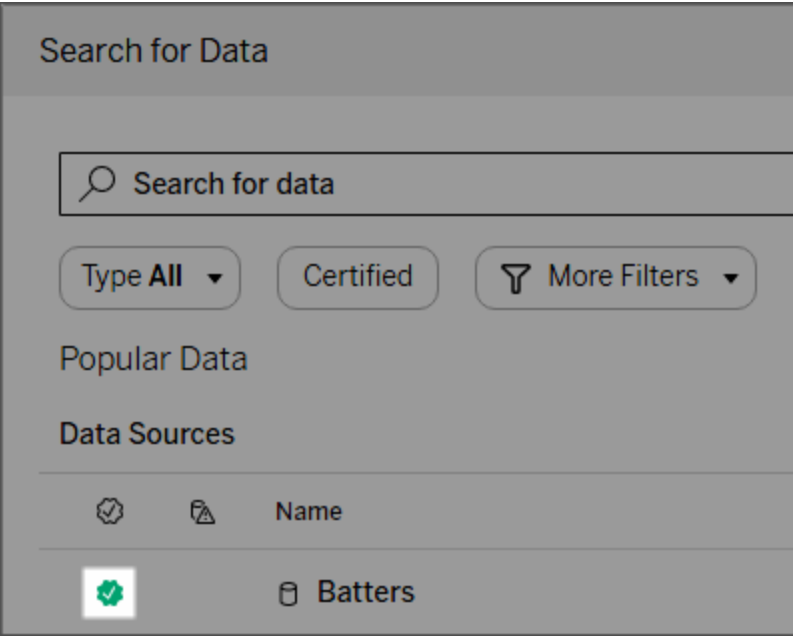

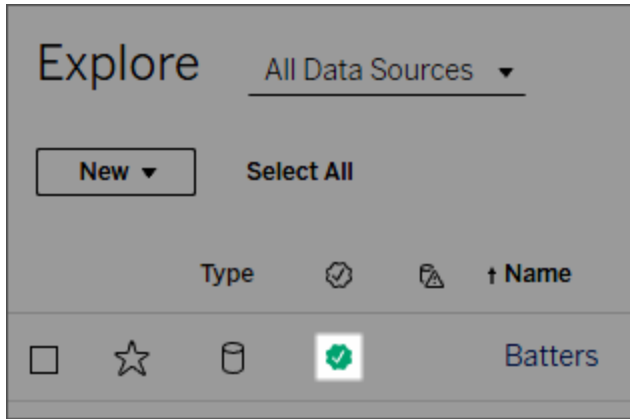

認證資料來源在搜尋結果中排名較高,並被新增到推薦的資料來源中。

此外,您可以提供有關認證狀態的注意事項,當使用者按一下徽章時將出現,或將游標 懸停在 Web 製作或 Tableau Desktop 中的資料來源圖示上時,這些注意事項將顯示在工 具提示中。該資訊亦顯示誰對資料來源進行過認證。

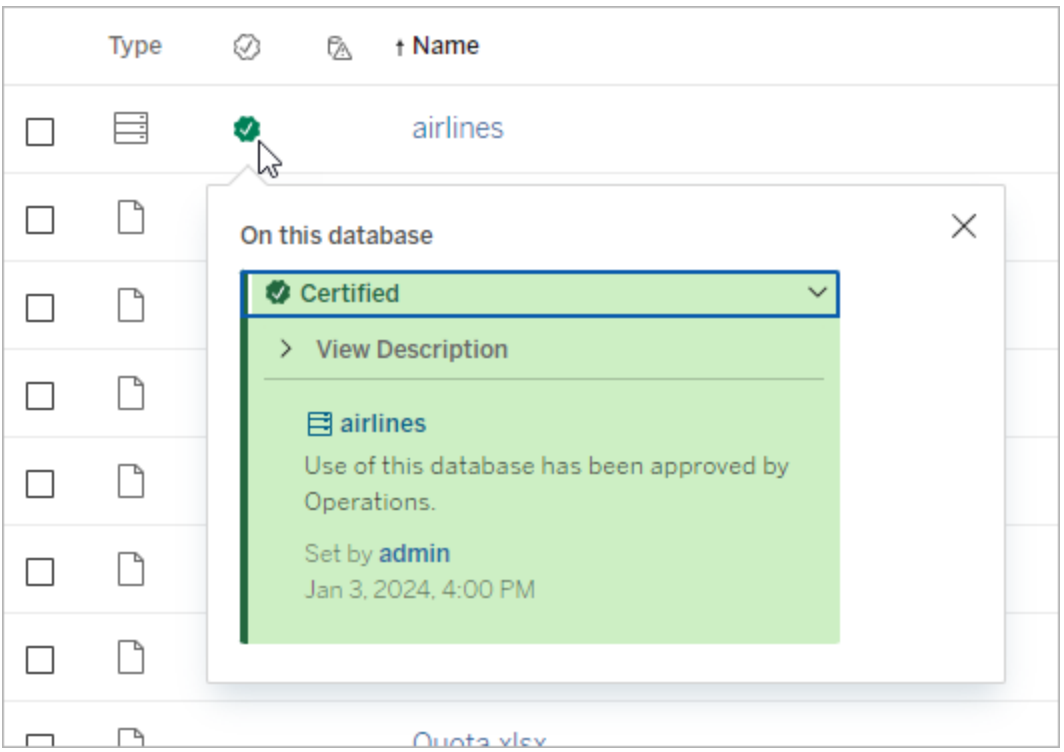

### 建立關於選取要驗證的資料的準則

與大多數 Tableau 功能一樣,認證具有靈活性。您可以為組織定義用於確定資產認證時 間的標準。執行此操作後,可能需要記錄並共用您的指南。這些指南可以幫助您、其他 管理員與專案負責人與您的認證選取保持一致。它們還可以幫助使用者瞭解認證的含 義。

無論您是在所有專案中使用相同的認證標準,還是為每個專案定義獨特的標準,重要 的是要清楚認證在您的環境中的意味著什麼。

#### 誰可以認證資料

若要認證資料來源,您必須

- <sup>l</sup> 是伺服器或站台管理員,或
- <sup>l</sup> 擁有 **Explorer (**可發佈**)**或 **Creator** 站台角色,並且對於包含您要認證之資料的專 案,為專案擁有者或擁有專案負責人功能。

要驗證虛擬連線和虛擬連線表,必須在環境中擁有 資料管理 授權,並且必須

- <sup>l</sup> 是伺服器或站台管理員,或
- <sup>l</sup> 擁有 **Explorer (**可發佈**)**或 **Creator** 站台角色,並且對於包含您要認證之資料的專 案,為專案擁有者或擁有專案負責人功能。

若要認證資料庫或表格,您必須在環境中啟用 Tableau Catalog,並且您必須:

- <sup>l</sup> 是伺服器或站台管理員,或
- <sup>l</sup> 擁有資料庫上的「設定權限」功能,以認證該資料庫或該資料庫中的任何表格。

如何認證資料

可以認證的資料取決於您擁有的權限以及您是否擁有資料管理授權且在您的環境中啟 用Tableau Catalog。

- <sup>l</sup> 所有有權限的所有使用者都可以認證資料來源。
- <sup>l</sup> 如果您擁有 資料管理 授權,則有權限的使用者還可以驗證虛擬連線和虛擬連線 表。

• 如果您有一個資料管理 授權並啟用 Tableau Catalog, 有權限的使用者還可以認 證資料庫、表和檔案。

要認證資產:

附註:從 Tableau Cloud 2024 年 2 月以及 Tableau Server 2024.2 開始, 可以使用合併 的「資料標籤」對話方塊新增與移除認證,而不是針對每種類型的標籤使用單獨的 對話方塊。有關「資料標籤」對話方塊的資訊,請參閱[資料標籤對話方塊](#page-726-0)。

- 1. 搜尋或巡覽到該資產。此巡覽步驟取決於您要認證的資產類型:
	- <sup>l</sup> 資料來源或虛擬連線 在「探索」頁面上,選取「所有資料來源」或「所有虛擬 連線」。
	- 虛擬連線表 在「探索」頁面上,選取「所有虛擬連線」,然後選取包含要認 證的虛擬連線表的虛擬連線。然後選取虛擬連線表。
	- <sup>l</sup> 資料庫或表 在「探索」頁面上,巡覽到資料庫或表。或者在「外部資產」頁面 上選取「資料庫和檔案」或「表和物件」。
- 2. 在該頁面上,選取您要認證之資產名稱旁邊的「更多操作」功能表 (...)。
- 3. 選取「資料標籤」>「認證」(或者在 Tableau Server 2023.1 及更早版本中的「編輯認 證」)
- 4. 選取「已認證」核取方塊。( 在 Tableau Server 的早期版本中,使用該切換。)
- 5. 如果需要,請新增訊息。該訊息為使用者提供認證狀態、資料預期用途或其他有 用資訊的上下文。新增到「訊息」部分中的資訊將顯示在[認證如何幫助使用者尋找](#page-917-0) [受信任的資料中](#page-917-0)前面提到的認證徽章或工具提示中。可以使用粗體、底線和斜體 來設定訊息中的文字格式,並包含連結或影像。要查看文字格式設定提示,請按 一下「儲存」按鈕上方的資訊 (i) 圖示。( 從 Tableau Cloud 2024 年 2 月開始,該訊息 為可選。早期版本的 Tableau Cloud 和 Tableau Server 需要它。)

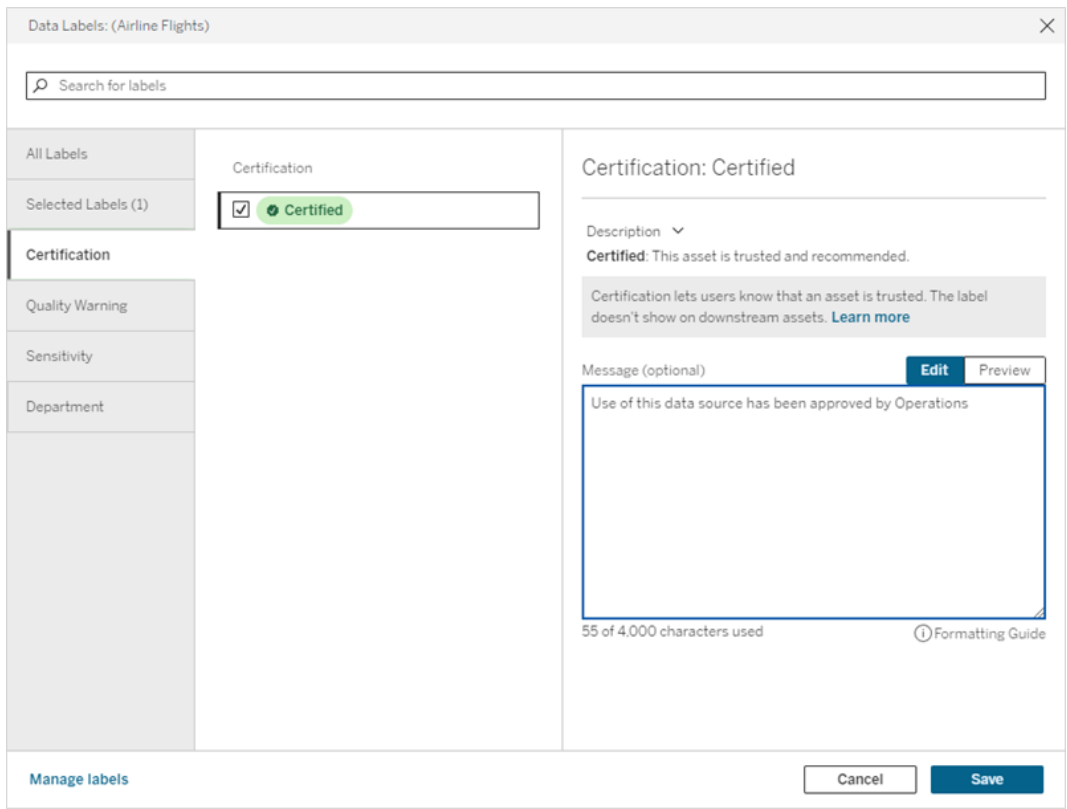

#### 6. 選取「儲存」。

#### 自訂認證

從 Tableau Cloud 2023 年 6 月與 Tableau Server 2023.3 開始,管理員可以使用資料標籤 頁面中的標籤管理程式或者 REST API 變更使用者在認證對話方塊中看到的認證說 明。有關詳情,請參[閱管理資料標籤。](#page-755-0)

## <span id="page-921-0"></span>擷取重新整理失敗時通知擁有者

由於各種原因,如內嵌認證或檔案路徑過時,排程擷取重新整理可能無法完成。對於直 接從 Tableau Cloud 執行的排程重新整理,重新整理連續失敗 5 次之後,Tableau Cloud 會暫停排程,直到網站管理員或資料來源擁有者採取行動找到原因為止。

網站管理員可以啟用 Tableau Cloud,以在其排程擷取重新整理未成功完成時向資料來 源的擁有者傳送電子郵件。然後,資料來源擁有者可以在其帳戶設定中個別選擇退出。

電子郵件包含以下資訊:

- <sup>l</sup> 擷取或工作簿名稱。
- <sup>l</sup> 上次成功重新整理的日期和時間。或者,如果上次重新整理時間超過 14 天前,則 電子郵件會顯示「未在最後 *N* 天」。
- <sup>l</sup> 重新整理連續失敗次數。
- <sup>l</sup> 採取建議的措施以解決故障原因,如更新內嵌認證或檔案路徑,並連結到 Tableau Cloud 以採取措施。

收到有關 Tableau Bridge 重新整理的資料來源的電子郵件時,會有一些差異。如需更多 資訊,請參閱本主題中後面的Tableau Bridge [重新整理的差異](#page-922-0)。

#### 啟用重新整理失敗電子郵件

作為網站管理員,您可以使用以下程序啟用( 或停用) 網站的重新整理失敗電子郵件。如 果您選擇加入,則每位使用者均可以選擇退出接收來自他或她個人帳戶的重新整理失 敗電子郵件。

- 1. 以網站管理員身份登入 Tableau Cloud,然後按一下「設定」。
- <span id="page-922-0"></span>2. 在管理通知下,選中或清除核取方塊,以允許或停用所有站台使用者的通知。

## Tableau Bridge 重新整理的差異

對於透過 Tableau Bridge 重新整理的資料來源,通知將有所不同。有關詳情,請參[閱管理](#page-1047-0) Bridge [的電子郵件警示。](#page-1047-0)

# 在 Tableau Cloud 上重新整理資料

本節中的主題會介紹如何手動重新整理資料以及排程資料重新整理。

## <span id="page-923-0"></span>在 Tableau Cloud 上排程重新整理

您可以直接在 Tableau Cloud 上針對雲端託管資料的擷取排程重新整理任務。這可能包 括以下資料類型的擷取:

- Salesforce.com 或 Google Analytics (分析)。
- Google BigQuery 或 Amazon Redshift( 如果不想使用即時連線) 。對於內部部署 Redshift,必須使用 Tableau Bridge。
- <sup>l</sup> 基於 SQL 的資料或雲端平台( 例如 Amazon RDS、Microsoft Azure 或 Google Cloud Platform) 上承載的其他資料( 如果不想使用即時連線,或該資料來源不支援即時 連線) 。

有關支援的資料來源的列表,請參閱[允許與雲端平台中託管的資料進行即時連](#page-903-0) [線](#page-903-0)。

使用 Tableau Bridge 建立擷取重新整理時,還可以使用排程。有關詳情,請參閱[設定](#page-990-0) Bridge [重新整理排程。](#page-990-0)

#### 附註**:**

- <sup>l</sup> 有關重新整理 Microsoft Excel、SQL Server 或 Tableau Cloud 無法直接存取的其他 資料的擷取的資訊,請參閱與 Bridge [的連線。](#page-970-0)
- <sup>l</sup> 您的 Tableau Cloud 站台具有支援所有使用者分析需求的容量。網站容量包含儲 存的容量,以及需要在網站上執行的工作,包括擷取。有關詳情,請參閱 [Tableau](#page-359-0) Cloud [站台容量。](#page-359-0)

建立重新整理排程

#### 重要資訊**!**

- 「建立擷取重新整理」對話方塊不再提供「立即執行」選項。「立即執行」選項現在 列於「動作」下拉式功能表中。
- 不能將任務設定為按順序(串列)執行。相反的,您可能希望錯開擷取重新整理的 開始時間,以便任務逐一執行。

- <sup>l</sup> 如果將現有任務移轉到自訂排程時請注意,除非變更這些任務的開始時間,否則 任務會並行執行,這可能是您不樂見的情況。
- <sup>l</sup> 如果為同一工作簿或已發佈的資料來源安排多個資料擷取重新整理,則這些作業 會連續執行,其中一個等待前一個完成。
- 1. 登入 Tableau Cloud 時,請從左側的瀏覽面板中選取「探索」,然後視您要重新整理 的內容類型,從下拉式功能表中選取「所有工作簿」或「所有資料來源」。
- 2. 選取要重新整理的工作簿或資料來源的核取方塊,然後選取「動作」**>**「重新整理擷 取」。
- 3. 在「重新整理擷取」對話方塊中,選取「排程重新整理」,然後完成以下步驟:

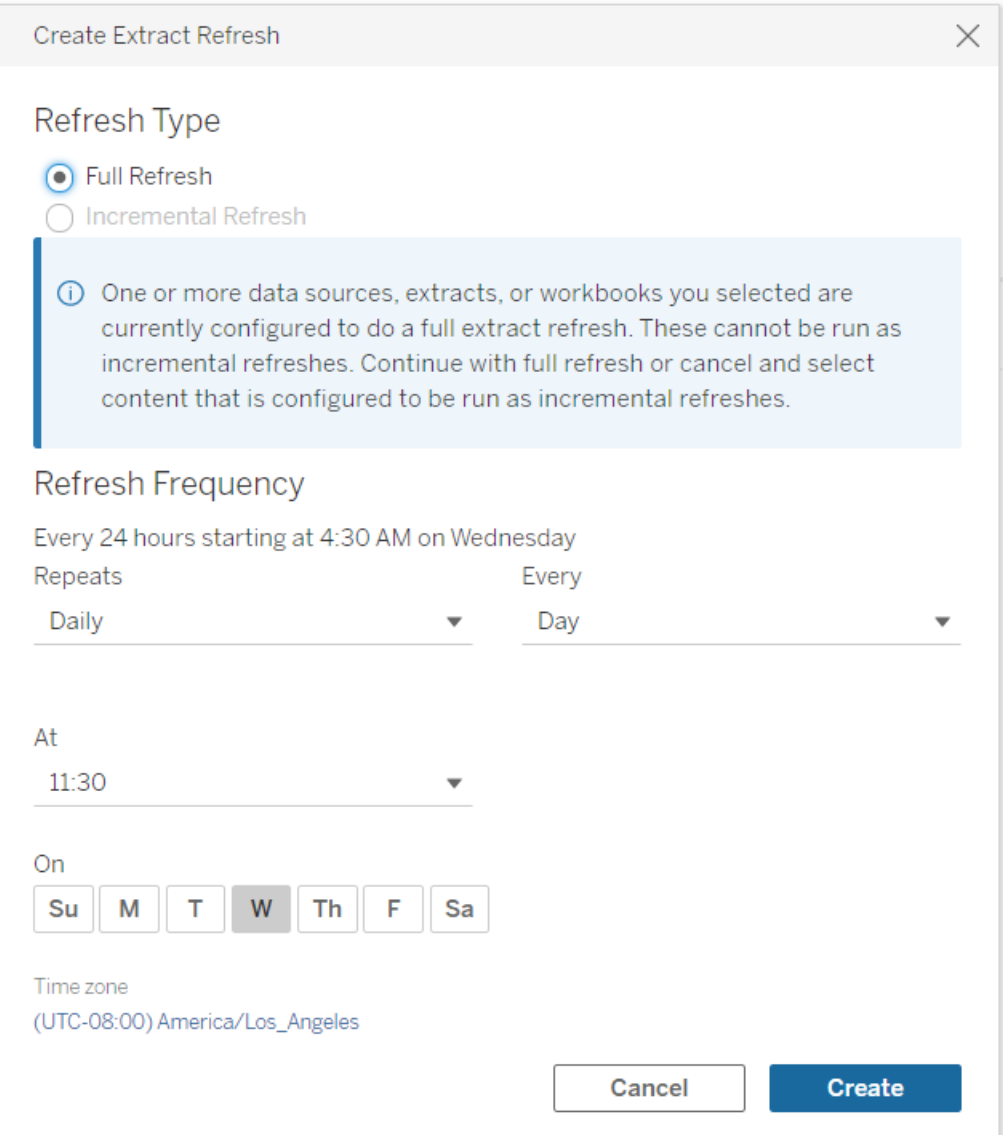

- <sup>l</sup> 重新整理類型**:**選擇要重新整理的類型。預設情況下會執行完全重新整理。 只有在發佈擷取之前在 Tableau Desktop 或 Tableau Cloud 的 Web 製作中設 定累加式重新整理時,累加式重新整理才可用。如果選擇已設定為執行完 全重新刷新的一個或多個工作簿或資料來源,則選擇累加式重新整理的選 項會停用。有關詳情,請參閱 Tableau [說明中的重新整理擷取](https://help.tableau.com/current/pro/desktop/zh-tw/extracting_refresh.htm)。
- <sup>l</sup> 重新整理頻率**:**設定擷取重新整理執行的頻率。可以將頻率設定為每小時、 每天、每週或每月執行。時間和天數間隔取決於您選擇的重複頻率,如下 所述:
- <sup>l</sup> 每小時**:**可用頻率是每小時( 從特定時間到特定時間) 。即任務將在指 定時間每小時執行一次。
- <sup>l</sup> 每日**:**可用頻率為每二、四、六、八或十二小時,或每天只執行一次。 除了開始和結束時間之外,還可以選擇一週中的一天或多天。即可以 在一週的每天或特定日期,依照特定的時數間隔或每天執行一次任 務。
- <sup>l</sup> 每週**:**可用頻率是一週中某一天的特定時間。這意味著可以在一週中 的某一天執行工作,每週在某個時間執行一次。
- <sup>l</sup> 每月**:**可以透過兩種不同的方式設定:
	- 1. 可以選擇「日」作為間隔頻率,然後允許選擇一個月內的特定日 期。例如,可以選擇在每月 2 日、15 日和 28 日的下午 2:45 執行 任務。
	- 2. 還可以選擇一週第一、第二、第三、第四、第五天和最後一天的 特定時間。例如,可以選擇在每個月的第二個星期三下午 2:45 執行任務。

更新現有排程

變更現有排程時,您將不再從現有排程清單中進行選擇,而是直接變更排程中的重複設 定。

#### 擷取重新整理的時間限制

為了確保長時間執行的重新整理任務不會佔用所有系統資源,並且不會阻止網站上其 他擷取的刷新,Tableau Cloud 將為刷新任務強制實施 7200 秒( 120 分鐘或兩小時) 的超 時限制。超時限制是單一擷取在被取消之前完成一次重新整理允許的最長時間。超時限 制不可設定。

<span id="page-927-2"></span>不要超過超時限制

儘管達到超時限制的情況並不常見,但如果您在大量使用擷取的環境中工作,您只能 對擷取進行少數修改來幫助避免達到超時限制。

- 在 Tableau Cloud [上排程重新整理](#page-923-0)
- <sup>l</sup> [設定累加式重新整理](#page-927-0)
- <sup>l</sup> [減少擷取的大小](#page-927-1)
- [使用替代方法來重新整理擷取](#page-928-0)
- <sup>l</sup> [排程在其他時間重新整理](#page-928-1)

<span id="page-927-0"></span>設定累加式重新整理

考慮將擷取設定為在每次執行重新整理任務時進行累加式重新整理,而不是完全重新 整理。

預設情況下,擷取設定為完全重新整理。儘管完全重新整理可為您提供資料的精確副 本,但完全重新整理可能需要很長時間才能完成。為了縮短重新整理擷取所需的時間, 請考慮改為設定擷取的累加式重新整理。有關詳情,請參閱 Tableau 說明中的[設定增量](https://help.tableau.com/current/pro/desktop/zh-tw/extracting_refresh.htm#incremental) [擷取重新整理](https://help.tableau.com/current/pro/desktop/zh-tw/extracting_refresh.htm#incremental)。

附註**:**您必須在將擷取發佈到 Tableau Cloud 之前設定累加式重新整理。發佈後,您 將能夠在「建立擷取重新整理」對話方塊中選擇「累加式重新整理」選項。

<span id="page-927-1"></span>減少擷取的大小

您可以透過減少擷取的大小來說明重新整理任務更快完成。

可以透過兩種常見方法來減少擷取的大小:隱藏所有未使用的欄位,以及使用資料來 源篩選器。

- <sup>l</sup> 隱藏所有未使用的欄位**:**建立擷取時會排除您在資料來源中隱藏的欄位。若要在 建立擷取時隱藏欄位,請參閱 Tableau 說明中的[建立擷取](https://help.tableau.com/current/pro/desktop/zh-tw/extracting_data.htm#extract)。
- <sup>l</sup> 新增資料來源篩選器**:**您可以透過新增資料來源篩選器來減少擷取中的列數。有 關詳情,請參閱 Tableau 說明中的[篩選資料來源中的資料](https://help.tableau.com/current/pro/desktop/zh-tw/filtering_datasource.htm)。

附註**:**您必須在將擷取發佈到 Tableau Cloud 之前隱藏所有未使用的欄位或新增資 料來源篩選器。

<span id="page-928-0"></span>使用替代方法來重新整理擷取

如果可能,請考慮在 Tableau Cloud 外部重新整理擷取。

- <sup>l</sup> **Tableau Desktop:**您可以從 Tableau Desktop 中手動重新整理發佈的擷取。有關詳 情,請參閱從 Tableau Desktop [中重新整理已發佈擷取。](#page-1091-0)
- <sup>l</sup> **Tableau Bridge:**根據資料來源而定,您可以使用 Tableau Bridge 來按排程設定和 重新整理發佈的擷取。有關詳情,請參閱使用 Bridge [來保持資料的最新狀態。](#page-936-0)
- <sup>l</sup> **Tableau** 擷取命令列公用程式**(** 已棄用**) :**根據資料來源而定,您可以使用 Tableau Desktop 附帶的命令列公用程式以程式設計方式重新整理發佈的擷取。有關詳 情,請參[閱從命令列中自動執行資料擷取重新整理工作。](#page-1092-0)

**2022** 年 **10** 月已棄用**:**此公用程式在以後的版本中不可用。若要重新整理 Tableau Cloud 無法直接存取的資料來源或虛擬連線,請改用 [Tableau](#page-990-0) Bridge。 要使用指令碼啟動重新整理作業,請使用 tabcmd [refreshextracts](https://help.tableau.com/current/server/zh-tw/tabcmd_cmd.htm#refreshextracts-workbookname-or-datasourcename) 或 REST API [執行擷取重新整理工作](https://help.tableau.com/current/api/rest_api/en-us/REST/rest_api_ref.htm#run_extract_refresh_task)。

<span id="page-928-1"></span>排程在其他時間重新整理

考慮變更進行重新整理任務的時間。有關詳情,請參閱[管理重新整理工作](#page-933-0)。

重新整理任務達到超時限制時的錯誤

如果重新整理任務達到超時限制,您或者其他人可能會看到下列錯誤之一。如果您是 擷取的發佈者或所有者,您可能會在電子郵件通知中看到以下錯誤之一。如果您是網 站管理員,您可能會在有關[擷取背景工作的](#page-565-0)管理檢視中看到這些錯誤之一。

- <sup>l</sup> *The query time resource limit (7200 seconds) was exceeded.(* 已超出查詢時間資源 限制*( 7200* <sup>秒</sup>*)* 。*)*
- <sup>l</sup> *com.tableau.nativeapi.dll.TableauCancelException: Operation cancelled. ( com.tableau.nativeapi.dll.TableauCancelException:* 操作已取消。*)*
- <sup>l</sup> *The query time resource limit (8100 seconds) was exceeded.(* 已超出查詢時間資源 限制*( 7200* <sup>秒</sup>*)* 。*)*

為了幫助解決和在將來避免這些錯誤,請參閱上面的[不要超過超時限制部](#page-927-2)分。

#### 使用儲存的認證重新整理資料

若要讓 Salesforce、Google Analytics、Google BigQuery、OneDrive、Dropbox、Quickbooks Online、Anaplan、Oracle Eloqua 和 ServiceNow ITSM 的資料保持最新,必須執行以下動 作:

- 1. 將認證嵌入資料連線。本主題介紹了這些步驟
- 2. 如果您的資料來源或工作簿包含擷取,則可以將擷取新增到重新整理排程。有關 排程重新整理的步驟,請參閱在 Tableau Cloud [上排程重新整理。](#page-923-0)

如果您的資料來源或工作簿包含資料直接( 即時) 連線,則資料始終是最新資料, 您不需要建立排程工作來重新整理它。

將認證嵌入資料連線

您可以按照以下步驟為連線嵌入認證。

- 1. 登入到 Tableau Cloud, 然後巡覽到資料來源頁面。
- 2. 選取包含要重新整理的連線的資料來源,並在「動作」功能表上選取「編輯連線」。

3. 「編輯連線」對話方塊中的選項將因您選取的資料來源而有所不同。檢視可用的選 項,並選取滿足您需求的選項。

如果您選取「提示使用者輸入 **<**連接器名稱**>** 認證」,則需要手動重新整理資料。 您可以透過要求使用者從 Tableau Desktop 重新發佈資料來源或透過在 Tableau Cloud 上啟動重新整理工作來執行此操作。

特定於連接器的認證資訊

使用 OAuth 認證

使用 Google Analytics、Google BigQuery、Google 表格、OneDrive、Dropbox、Salesforce 和 QuickBooks Online 資料連線的 OAuth 存取權杖進行安全資料連線。只要認證存在( 或手 動撤銷存取權限) ,就可以從 Tableau Cloud 登入資料並批准 Tableau Cloud 資料存取權 限,從而建立存取權杖。當您新增新帳戶時,將會顯示登入頁面。登入時將為您提交的 認證建立一個新的存取權杖。

附註**:**Dropbox 使用 OAuth 認證,但是 Tableau 目前不支援使用 Google 帳戶驗證 Dropbox。

您可以嵌入共用認證,就好像在為使用者群組使用專用資料庫帳戶的情況下所做的一 樣。或者,您可以嵌入單獨使用者的認證。用於建立存取權杖的帳戶必須允許用於執行 重新整理工作的存取層級。

使用其他認證

Anaplan、Oracle Eloqua 和 ServiceNow ITSM 每個都支援使用儲存的認證( 例如使用者名 和密碼) 連線到資料。

使用 Salesforce 安全權杖

若內嵌標準 Salesforce 認證, Salesforce 可能需要安全權杖才可讓您存取資料。例如, 要 從未包含在組織的可信 IP 清單中的 IP 位址存取 Salesforce 連線。此安全權杖必須附加 到資料連線中使用的密碼。

安全權杖可能會過期。當 Tableau 由於安全權杖過期而無法重新整理 Salesforce 連線 時,Tableau 將向以下使用者顯示一條通知:

- <sup>l</sup> 相關工作簿和資料來源的作者。
- <sup>l</sup> 連線到相關資料來源的工作簿的作者。
- <sup>l</sup> 網站管理員。

可以透過在伺服器上編輯資料連線來續訂過期的安全權杖。

有關 Salesforce 驗證和安全權杖的詳情,請參閱 Salesforce.com 上《*SOAP API* 開發人員 指南》中的[安全性和](https://developer.salesforce.com/docs/atlas.en-us.api.meta/api/sforce_api_concepts_security.htm) API。

### 手動啟動重新整理工作

您可以直接在 Tableau Cloud 上重新整理使用大部分雲端資料提供者託管的資料的擷 取。您可以從 Tableau Bridge 中為在該處設定的資料來源執行重新整理。

如果資料來源排程了重新整理,則執行手動重新整理不會影響排程。

#### 在 Tableau Cloud 上執行重新整理

- 1. 登入到向其發佈資料來源的 Tableau Cloud 網站。
- 2. 在 [資料來源] 頁面上,選取要重新整理的資料來源旁邊的 **[**更多動作**]** 圖示 (…), 然後從功能表中選取 **[**重新整理擷取**]** 。

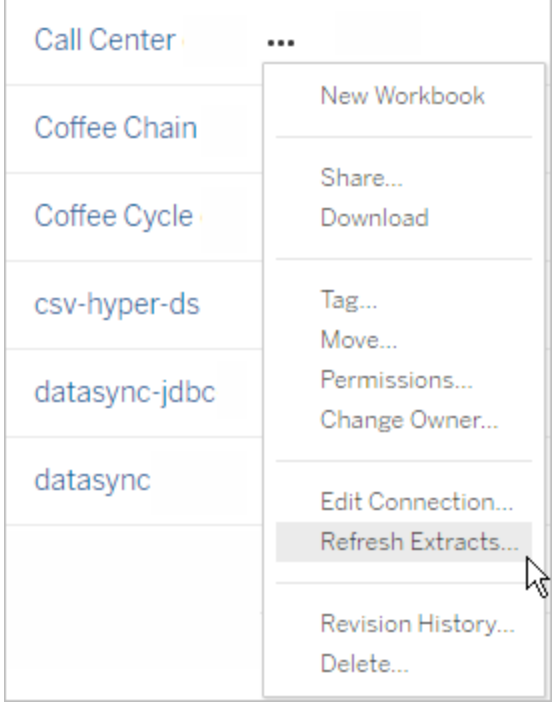

3. 在 **[**立即重新整理**]** 下,選取 **[**完全重新整理**]** 。

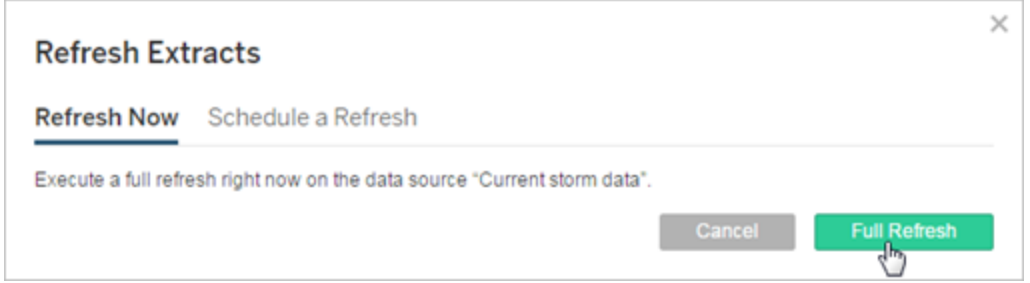

附註**:**對於已排程了重新整理的資料來源,網站管理員也可以透過 **[**工作**]** > **[**擷取重 新整理**]** 頁面上的 **[**動作**]** 功能表啟動重新整理。

## 在 Tableau Bridge 用戶端上執行重新整理

從 Windows 系統匣中開啟 Tableau Bridge,並為資料來源選取 **[**立即執行**]** 圖示 ( )。

#### <span id="page-933-0"></span>管理重新整理工作

管理員可以手動重新整理擷取或刪除其排程。

- 1. 登入到具有您想要管理的排程的網站,然後按一下 **[**工作**]** 。
- 2. 選取一個或多個排程擷取重新整理。
- 3. 從 **[**動作**]** 功能表中,執行以下任意動作:
	- <sup>l</sup> 選取 **[**變更排程**]** ,並從清單中選取一個新排程。
	- <sup>l</sup> 選取 **[**立即執行**]** 以手動重新整理。

附註**:**如果擷取沒有計劃重新整理,則您可以透過 [資料連線] 頁根據需求 重新整理擷取。

<sup>l</sup> 選取 **[**刪除**]** 以完全刪除所選資料來源的排程。

另請參閱

[擷取重新整理失敗時通知擁有者](#page-921-0)

#### 為非使用中工作簿與資料來源自動暫停擷取重新整理

為了節省資源,您可以自動暫停非使用中工作簿與已發佈資料來源的擷取重新整理工 作。此功能適用於使用頻率超過每週一次的完整資料擷取重新整理。增量重新整理與 頻率低於每週的重新整理不受影響。

如果是工作簿,若發生任何此類事件,將重設工作簿非使用中狀態倒數計時器。

- <sup>l</sup> 檢視工作簿表
- <sup>l</sup> 在工作簿上設定資料驅動型通知或訂閱
- <sup>l</sup> 下載工作簿
- <sup>l</sup> 移動工作簿的位置或變更擁有者

如果是已發佈資料來源,任何從資料來源獲取資料的事件都會導致重設其非使用中倒 數計時器。其中包括:

- <sup>l</sup> 載入連線至資料來源的工作簿檢視
- 瀏覽資料來源的「資料問答」頁面
- 連線至資料來源的 Tableau Desktop

通知

在擷取重新整理排程暫停前三天傳送電子郵件通知。

擷取重新整理排程暫停時,將傳送另一封電子郵件通知。

恢復暫停的擷取重新整理

若有人使用工作簿,暫停的擷取重新整理將不會自動恢復。這必須由站台管理員手動完 成。

若要檢視並恢復暫停的擷取重新整理:

- 1. 以管理員身分登入站台,然後按一下工作。
- 2. 按一下「擷取重新整理」索引標籤。
- 3. 選取一個或多個項目。
- 4. 在「動作」功能表上,選取「恢復」。

# 使用 Tableau Bridge

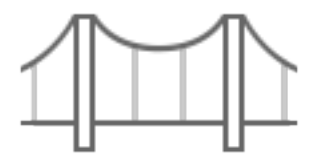

入門

- <sup>l</sup> 使用 Bridge [來保持資料的最新狀態](#page-936-0)
- 安裝 [Bridge](#page-951-0)
- 設定 Bridge [重新整理排程](#page-990-0)
- <sup>l</sup> 將 Bridge [用於私人雲端資料](#page-1003-0)
- Tableau Bridge [常見問題集](#page-938-0)

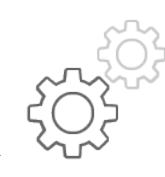

網站管理員的快速參考

- 關於 Bridge [用戶端](#page-1023-0)
- 設定 Bridge [用戶端集區](#page-1008-0)
- <sup>l</sup> 管理 Bridge [用戶端集區](#page-1017-0)
- <sup>l</sup> 變更 Bridge [用戶端設定](#page-1030-0)

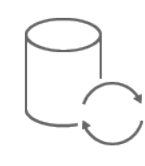

發佈者的快速參考

- <sup>l</sup> [使用即時連線發佈](#page-980-0) Bridge 資料來源
- 停止透過 Bridge [讓資料保持在最新狀態](#page-1043-0)
- <sup>l</sup> 管理 Bridge [的電子郵件警示](#page-1047-0)
- Bridge [問題的疑難排解](#page-1056-0)
Tableau Cloud 說明

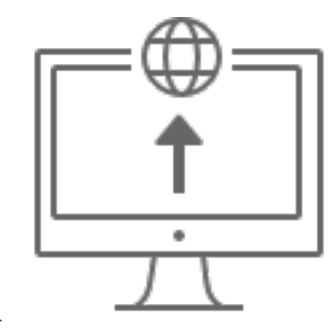

企業

- <sup>l</sup> [規劃您的](#page-944-0) Bridge 部署
- <sup>l</sup> 監視 Bridge [擷取活動](https://help.tableau.com/current/online/zh-tw/adminview_bridge_extract.htm)
- <sup>l</sup> 監視連接 Bridge [的資料來源流量](https://help.tableau.com/current/online/zh-tw/adminview_bridge_datasources.htm)
- <sup>l</sup> 監視 Bridge [重新整理作業](#page-863-0)

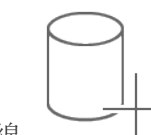

連線

- 與 Bridge [的連線](#page-970-0)
- <sup>l</sup> 更新 Bridge [連線資訊](#page-976-0)

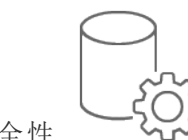

安全性

• Bridge [Windows](#page-1051-0) 安全性

# <span id="page-936-0"></span>使用 Bridge 來保持資料的最新狀態

如果是 Tableau Cloud 無法直接存取的資料來源或虛擬連線資料,則可以使用 Tableau Bridge 來保持資料的最新狀態。舉例來說,如果資料來源連線到託管在防火牆後方的資 料,您可以使用 Bridge。

附註**:**若資料來源連線到雲端中託管的完整資料並且可從公開網際網路存取,則連線會 從 Tableau Cloud 直接執行。

# 什麼是 Bridge

Tableau Bridge 是一種用戶端軟體,可在網路中的電腦執行。用戶端與 Tableau Cloud 協 同工作,以讓連線到私人網路資料( Tableau Cloud 無法直接存取) 的資料來源保持為最 新狀態。私人網路資料包括內部部署資料和私人網路雲端資料。

運作方式

Tableau Bridge 的功能類似於私人網路資料( 例如 Excel 檔案和 SQL Server 資料) 與 Tableau Cloud 之間的通道。用戶端透過出站加密連線與 Tableau Cloud 進行通訊,以便 讓防火牆後面的資料能與 Tableau Cloud 站台連線。

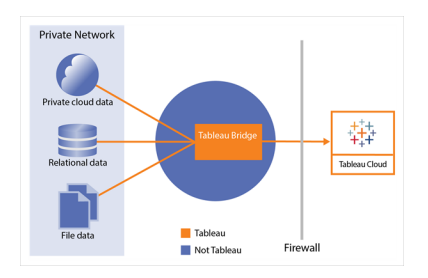

有關 Bridge 如何與 Tableau Cloud 通訊的詳細資訊,請參閱 [Tableau](https://help.tableau.com/current/online/zh-tw/to_bridge_security.htm) Bridge 安全性。

使用條件

儘管 Tableau Cloud 的任何授權使用者都可以使用 Bridge, 但 Bridge 已針對在組織中執 行以下功能的使用者完成最佳化:站台管理員和資料來源擁有者。

站台管理員,或在 Tableau Cloud 上具有站台管理員或站台管理員 Creator 角色的使用 者可安裝並管理 Bridge 用戶端。有關詳情,請參[閱規劃您的](https://help.tableau.com/current/online/zh-tw/to_bridge_scale.htm) Bridge 部署。

內容擁有者,或在 Tableau Cloud 上具有 Creator 或 Explorer( 可發佈) 角色的使用者通常 發佈並管理他們自己的內容。內容擁有者可使用 Bridge 來促成 Tableau Cloud 和私人網 路資料之間的即時和擷取連線。

<sup>l</sup> 針對即時連線,Bridge 作為資料來源或虛擬連線發佈流程的一部分接受自動偵 測。透過集區啟用對即時連線的支援。

關於資料來源的更多資訊**:**使用者可以在發佈流程中看到透過即時連線發佈資料 來源的選項。此選項僅在支援從網路外部存取關係與雲端資料庫的即時連線時可 用。

使用者發佈資料來源後,集區中的可用用戶端可用於即時查詢。就是這樣。

首先,使用者向 Tableau Cloud 發佈資料來源,並選取該選項來維護即時連線。或 者,發佈工作簿,然後指定即時連線。有關發佈資料來源詳情,請參閱[透過即時連](https://help.tableau.com/current/online/zh-tw/to_bridge_livequery.htm) 線發佈 Bridge [資料來源](https://help.tableau.com/current/online/zh-tw/to_bridge_livequery.htm)。

附註**:**若要發佈連線到私有雲端資料庫的資料來源,請遵照[發佈私有雲端資料來](https://help.tableau.com/current/online/zh-tw/to_bridge_vpc.htm) [源的](https://help.tableau.com/current/online/zh-tw/to_bridge_vpc.htm)步驟,以確保使用 Bridge 來進行資料更新任務。

<sup>l</sup> 對於擷取連線,使用者可以為資料來源或虛擬連線設定重新整理排程。有關詳 情,請參閱設定 Bridge [重新整理排程方式。](https://help.tableau.com/current/online/zh-tw/to_sync_schedule.htm)

附註**:**若要發佈連線到私有雲端資料庫的資料來源,請遵照[私有雲端資料來源設](https://help.tableau.com/current/online/zh-tw/to_bridge_vpc.htm) [定的](https://help.tableau.com/current/online/zh-tw/to_bridge_vpc.htm)步驟,來使用 Bridge 進行重新整理排程。

# Tableau Bridge 常見問題集

查找有關 Tableau Bridge 的常見問題的答案。

# Bridge 基礎

什麼是 Tableau Bridge?

Tableau Bridge 是在您網路中的計算機上執行的代理用戶端,用於將您的專用網路資料 連線到Tableau Cloud.在貴機構的防火牆後安裝 Bridge。它可以透過從您的資料到 Tableau Cloud 已建立且安全連出連線從( 託管在公共雲端中的隔離私有云) 存取內部部 署及虛擬雲端。

請參閱使用 [Tableau](https://help.tableau.com/current/online/zh-tw/data_fresh_sync_section.htm) Bridge。

Tableau Bridge 有什麼用途?

如果您的部分或全部資料位於防火牆後面的內部部署或虛擬雲端中,則可以使用 Bridge 安全地存取資料並將資料連線到 Tableau Cloud。資料的範圍可以是您專用網路 上的 .csv 檔案或存儲在資料倉庫中。

Bridge 還能讓您的資料保持最新。如果您有必須在修改資料時重新整理的視覺效果, Bridge 可以使 Tableau Cloud 中的資料保持最新狀態,可以透過自動重新整理資料擷 取,也可以透過將即時查詢傳遞到您的內部部署資料來源。

Tableau Bridge 的成本是多少?

Tableau Bridge 是提供支援的免費用戶端,可與 Tableau Cloud 一起使用。

Tableau Bridge 支持的作業系統和最低硬體要求是什麼?

支援在 Windows 64 位元電腦和 Linux 上使用 Bridge對於 Linux 版 Bridge, 您必須建立自 訂 Docker 映像。有關最低硬體要求的資訊,請參[閱推薦的軟體和硬體。](https://help.tableau.com/current/online/zh-tw/to_bridge_scale.htm#system)

我們是否需要為每個獨立 Tableau Bridge 安裝 Tableau Cloud 站台?

是。Tableau Bridge 在任意給定時間只能連線到一個 Tableau Cloud 站台。Tableau 建議 將 Bridge 客戶端安裝在防火牆後面的專用虛擬機上,這樣它就不會與其他應用程式的 資源競爭。電腦上只能安裝一個用戶端。有關詳情,請參閱安裝 [Bridge](#page-951-0)。

即使我可以直接將資料連線至 Tableau Cloud,是否也可以使用 Bridge?

如果 Tableau Cloud 可以直接存取資料,您不需要使用 Bridge。Bridge 可以作為 Proxy 使 用時可能會比直接連線到資料來源的速度慢,具體要看輸送量。

如何安裝 Bridge?

(Windows) 從[下載](https://www.tableau.com/zh-tw/support/releases/bridge?_ga=2.221107416.1990179398.1663001829-720568525.1657234993)頁面下載安裝程式,並按照安裝 [Bridge](https://help.tableau.com/current/online/zh-tw/to_bridge_install.htm) 指示進行動作。參[閱建議的軟](https://help.tableau.com/current/online/zh-tw/to_bridge_scale.htm#system) [體和硬體](https://help.tableau.com/current/online/zh-tw/to_bridge_scale.htm#system)

(Linux) 要在 Linux 上使用 Bridge,您必須建立自訂 Docker 映像,安裝 RPM 套件,然後 從容器映像內部執行 Bridge。

安全性

Bridge 如何確保資料安全?

Bridge 和 Tableau Cloud 之間的所有交通使用 TLS 保護。Bridge 建立初始輸出連線;所有 通訊均使用連接埠 80 和 443 從防火牆後面啟動。初始輸出連線後,通訊是雙向的。來自 Tableau Bridge 的在途資料已經過加密。為允許連出連線,用戶端會根據內容使用的連 線類型使用以下通訊協定:

- 如果是即時連線和使用 Bridge 重新整理排程的擷取重新整理, 使用安全 WebSocket (wss://)。
- 如果是使用 Bridge( 舊版) 排程的擷取重新整理, 使用 HTTP 安全 (https://)。

為了確保只將資料傳輸到 Tableau Cloud,可以從 Tableau Bridge 用戶端針對連出連線執 行網域型篩選( 正向 Proxy 篩選) 。

請參閱 Bridge [安全性。](https://help.tableau.com/current/online/zh-tw/to_bridge_security.htm)

是否有其他方法來保護資料?

您可以使用允許清單識別允許存取您的資料的站台,並排除未包含在清單中的站台。有 些資料來源始終是「雲端原生」,例如 Amazon Athena、Redshift、Azure SQL 資料庫、 Google Cloud SQL。在這些情況下,Tableau Cloud 使用原生連接器時,預設通過 IP 允許 清單直接連線。

如果資料在私有子網域中與網際網路隔離( 因此不能選擇 IP 允許清單) ,則可以將 Tableau Bridge 設定為使用「雲端原生」資料來源。

我需要什麼權限?

- <sup>l</sup> 您需要存取 Tableau Cloud 帳戶用於登入 Tableau Bridge 用戶端和與該資料關聯的 站台。
- <sup>l</sup> 要將 Bridge 用戶端指派給集區( 預設集區或命名的集區) ,您需要站台管理員 Creator 或站台管理員 Explorer 角色。
- <sup>l</sup> 要執行重新整理資料擷取:
	- 如果是 Bridge 重新整理排程, 使用者需要為 Creator 或 Explorer(可以發 佈) 。Bridge 用戶端必須由站台管理員正確設定。
- 如果是 Bridge 舊版排程, 由於必須將排程指派給特定的 Bridge 用戶端, 因 此使用者必須是該 Bridge 用戶端的擁有者( 如果客戶僅具有 Creator 或 Explorer( 可以發佈) 權限) 或是站台管理員。
- <sup>l</sup> 需要 Creator 或 Explorer( 可發佈) 角色及資料管理權限,才能使用 Bridge 發佈虛 擬連線,並讓資料保持在最新狀態。
- <sup>l</sup> (Windows) 執行 Bridge 的 Windows 帳戶必須有權存取正在連線的所有資料來源。
- (Windows) 要求 Windows 使用者帳戶必須是電腦上本機管理員群組的成員才能 在服務模式執行用戶端。如果使用者不是本機管理員,他們可以在應用程序模式 下執行 Bridge 用戶端,但他們必須保持登入到 Windows 計算機。

存取資料時使用什麼認證?

如果是具有 Bridge 舊版排程的資料擷取,必須將存取資訊嵌入到 Bridge 用戶端中。 Bridge 用戶端所有者必須登入到 Windows 計算機並手動輸入認證。該流程的結果是使 用 Windows 認證管理器將資料庫認證存放在電腦中。

如果是 Bridge 重新整理排程,可以將已發佈資料來源的認證嵌入 Tableau Cloud。

如果是透過 Windows 身份驗證存取的資料來源,沒有要嵌入的認證,但執行 Bridge 的 Windows 帳戶必須有權存取源資料庫。

Tableau Bridge 在連線到使用 OAuth 的私有資料時支援 OAuth,在聯結到私有資料時支 援使用 OAuth 的公共資料。OAuth 支援儲存的認證或託管的 keychain 連接器:功能類型 取決於您使用的連接器。Tableau Bridge 不支援使用 Oauth 驗證對資料來源進行即時和 擷取重新整理。

Tableau Bridge 支援使用 Kerberos 的整合 Windows 身分驗證。參看整合 [Windows](https://learn.microsoft.com/en-us/aspnet/web-api/overview/security/integrated-windows-authentication) 身分 [驗證](https://learn.microsoft.com/en-us/aspnet/web-api/overview/security/integrated-windows-authentication) 但 Bridge 不支援使用 Kerberos 作為獨立身分驗證機制的連線。

多重要素驗證要求是什麼?

如果透過Tableau 驗證啟用多重要素驗證 (MFA), 則必須為站台啟用連線用戶端選項, 以允許 Bridge 用戶端自動執行,並且如果啟用,則支援透過Tableau 驗證進行多重要素 驗證。若已停用該站台的已連線用戶端,Bridge 僅能支援 Tableau 使用者名稱和密碼驗 證。

[從已連線的用戶端中存取站台](https://help.tableau.com/current/online/zh-tw/to_connected_clients.htm#bridge)

連線

Bridge 支援哪些連線類型?

擷取連線**:**資料來源或虛擬連線使用資料擷取連線到私人網路資料時,可以使用 Bridge 對這些資料擷取執行排程重新整理。參看[擷取連線的其他要求](https://help.tableau.com/current/online/zh-tw/to_bridge_client.htm#conn_extract)。

即時連線:Bridge 支援資料來源或虛擬連線與專用網絡的即時連線。若內容擁有者發佈 的資料來源或使用即時連線到 Tableau Cloud 的虛擬連線偵測到其無法直接存取的資 料,則會使用即時查詢來將保持內容保持為最新狀態。參看[即時連線的其他要求。](https://help.tableau.com/current/online/zh-tw/to_bridge_client.htm#conn_live)

Bridge 可以支援的資料類型屬於以下類別之一:

- <sup>l</sup> 關聯式資料
- <sup>l</sup> 檔案資料,包括 Excel、文字和統計 (.sas7bdat) 檔案。
- <sup>l</sup> 私人雲端資料,包括 Amazon Redshift、Teradata 和 Snowflake。有關詳情,請參閱 將 Bridge [用於私人雲端資料](#page-1003-0)。
- <sup>l</sup> ( 有限) JDBC 資料。
- <sup>l</sup> ( 有限) ODBC 資料。
- Web 資料連接器 2.0 SDK。參閱[使資料保持最新](#page-891-0)。
- <sup>l</sup> Bridge 支援所有連接器時,多連線資料來源使用的資料( 也就是說,包含跨資料庫 聯結的資料來源) 。有關詳情,請參閱 Tableau 知識庫中的在 [Tableau](https://kb.tableau.com/articles/HowTo/refreshing-federated-multi-connection-data-sources-on-tableau-bridge?lang=zh-tw) Bridge 中對 [跨資料庫聯結的資料來源進行重新整理。](https://kb.tableau.com/articles/HowTo/refreshing-federated-multi-connection-data-sources-on-tableau-bridge?lang=zh-tw)

Bridge 不支持哪些連線類型?

不支援的連接器:

- Microsoft Analysis Services
- Microsoft PowerPivot
- Oracle Essbase
- SAP NetWeaver Business Warehouse
- 使用 [Tableau](https://tableau.github.io/connector-plugin-sdk/docs/) 連接器 SDK 構建的連接器 (.taco) 和透過 Tableau [Exchange](https://exchange.tableau.com/connectors) 提供的 連接器

不支援的連線類型:

- <sup>l</sup> 即時連線基於檔案資料( excel、.csv 等) 。
- 與 Google Cloud SQL、OData、Progress OpenEdge 和 Tableau 資料擷取的即時連線
- <sup>l</sup> 所有至以 Cube 為基礎資料的連線
- 與虛擬連線一起使用時的 Snowflake

能否將 Bridge 設定為連續執行?

(Windows) Bridge 可以在兩種不同的模式下執行:應用程式模式和服務模式。Tableau 建 議您在服務模式下執行 Bridge。如果您的用戶端設定為在服務模式下執行,則您不必 登入執行該用戶端的電腦,但電腦必須處於開啟狀態。預設情況下,用戶端作為應用程 序執行。這代表 Windows 使用者必須登入到執行用戶端的電腦才能完成排程重新整 理。登入後,Bridge 用戶端會從系統托盤開啟。

( Linux 版) 在背景中執行的適用於 Linux 的 Bridge 相當於 Windows 上 Tableau Bridge 中 的服務模式。

參看[應用程式對比服務模。](https://help.tableau.com/current/online/zh-tw/to_bridge_client.htm#application--versus-service-mode)

我可以連線到嵌入在工作簿中的資料來源嗎?

是。Tableau Bridge 支援使用內嵌資料來源將工作簿直接發佈到 Tableau Cloud。

負載平衡和集區化

如何使用 Bridge 對資料重新整理進行負載平衡?

您可以將集區設定為在可用的 Bridge 用戶端之間分配資料重新整理任務。集區對應到 網域,使您能夠限制對私人網路中受保護網域的存取,將集區專用於保持特定資料的 新鮮度和維護安全性。

參閱設定 Bridge [用戶端集區](https://help.tableau.com/current/online/zh-tw/to_enable_bridge_live_connections.htm)

縮放和部署

如何使用 Bridge 進行縮放?

首先,我們建議最初設定至少兩個 Tableau Bridge 用戶端以實現冗餘,並且在許多 Bridge 部署中,需要多個 Bridge 用戶端來支援資料新鮮度需求。

預設情況下,Bridge 最多支援 10 個並發的已發佈資料來源資料擷取重新整理。該值可 以根據您的工作負載和硬體需求進行變更。請查看變更 Bridge [用戶端設定](#page-1030-0)。確定在可用 時間窗口內需要多少已發佈資料來源擷取。在很多情況下,有幾個集中的時間塊必須進 行擷取。您需要足夠的 Bridge 用戶端來完成此時間窗格所需的所有資料擷取重新整理。 例如,如果您要執行 7 小時的資料擷取重新整理,並在 4 小時的窗口內執行它們,那麼 使用 2 個 Bridge 用戶端將是一個合理的數目。

Bridge 支援每個用戶端 16 個即時查詢。確定同時使用者數。使用 Tableau Cloud 中的內 嵌管理檢視中監視到包含即時連線的資料來源的流量。這為存取具有即時連線的特定 資料來源的頻率提供了一個高層級檢視。

作為試點和推廣的一部分,您應該隨著時間的推移監控使用情況。

參[閱規劃您的](https://help.tableau.com/current/online/zh-tw/to_bridge_scale.htm) Bridge 部署。

## 監視

### 如何監控 Bridge?

您可以使用[已連線至資料來源的](https://help.tableau.com/current/online/zh-tw/adminview_bridge_datasources.htm) Bridge 流量管理員檢視了解具有即時連線資料來源的 使用情況。此檢視可協助您確定使用量最大的資料來源以及較不常使用的資料來源。

<span id="page-944-0"></span>[Bridge](https://help.tableau.com/current/online/zh-tw/adminview_bridge_extract.htm) 擷取管理檢視可擷取 Tableau Bridge 過去 30 天的重新整理活動。只有已由 Bridge 用戶端成功啟動的作業才會在 Bridge Extract 管理檢視中記錄。

# 規劃您的 Bridge 部署

作為網站管理員,如果您是首次設定 Tableau Bridge 或進行升級,則應遵循一組建議、 最佳作法和規劃工作,以便為您的組織最佳化 Bridge。

有關 Bridge 的一般概觀,請參閱使用 Bridge [來保持資料的最新狀態](#page-936-0)。

在部署 Bridge 之前,請檢閱下列資訊,以利身為網站管理員的您瞭解 Bridge 的不同元 件、這些元件如何搭配運作,及其對您的 Bridge 部署有何影響。

Bridge 軟體

Bridge 是一款獨立軟體,免費提供,可與 Tableau Cloud 一同使用。Bridge 是一個安裝在 防火牆後方的精簡型用戶端,可讓私人網路資料與 Tableau Cloud 之間進行連線。

要利用最新的安全性和功能更新,請始終從[下載](https://www.tableau.com/zh-tw/support/releases/bridge)頁面安裝最新版本的 Bridge 用戶端。 有關詳情,請參閱安裝 [Bridge](#page-951-0) 主題。

多數情況下,您將掌控組織中數個用戶端或用戶端集區的設定與管理。

- <sup>l</sup> 用戶端一次只能註冊到一個網站。
- <sup>l</sup> 一個網站可註冊的用戶端沒有數量上的限制。

資料庫驅動程式

為了讓私人網路資料與 Tableau Cloud 能夠互相順暢地連線,Bridge 需要以驅動程式與 某些資料庫進行通訊。有些驅動程式軟體會隨用戶端安裝。有些驅動程式軟體則必須 個別下載並安裝。有關詳情,請參閱「安裝 Bridge」主題中的安裝 [Bridge](#page-951-0)一節。

共用容量

預設情況下,資料新鮮度工作、即時查詢以及使用透過 Bridge 重新整理排程重新整理 的擷取連線的資料來源或虛擬連線均會在某個集區的所有可用用戶端中分佈並進行負 載平衡。

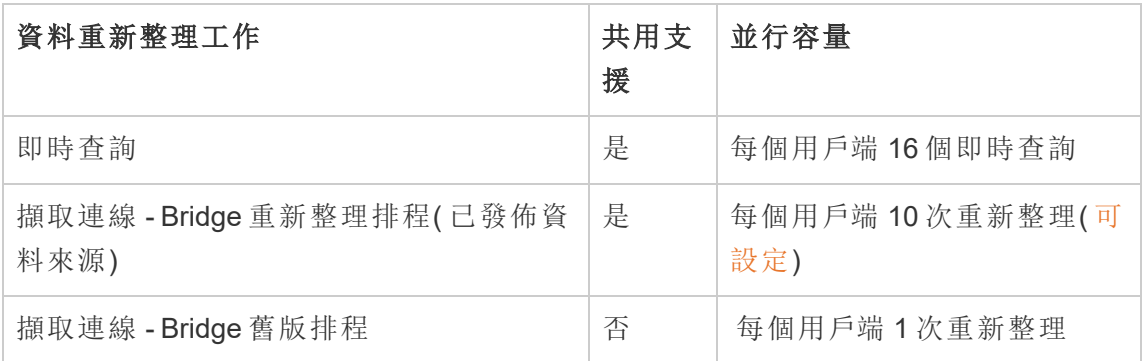

Bridge 的設計是為了向上擴充和向外擴充。設定 Bridge 部署時,請考量以下事項:

<sup>l</sup> 對於在較高規格的機器上執行的較小用戶端集區,可將每個用戶端縱向擴展,以 並行執行更多排程的重新整理作業。

<sup>l</sup> 對於在較低規格的機器上執行的較大用戶端集區,雖然每個用戶端可並行執行的 重新整理作業較少,但整體而言,每個用戶端仍可為集區提供高輸送量和容量。

有關 Tableau 站台容量的資訊,請參[閱並行作業能力](https://help.tableau.com/current/online/zh-tw/to_site_capacity.htm#concurrent-jobs-capacity)。

資料存取和驗證

資料來源或虛擬連線連線到的基礎資料通常需要驗證。如果需要驗證,可由發佈者或擁 有者設定取得資料庫認證的方式。

### 資料來源

資料來源身分驗證組態選項為:提示使用者或內嵌密碼。

如果資料來源設定為提示使用者,則資料庫認證不會隨著連線一起儲存。這表示,開啟 資料來源( 或使用資料來源的工作簿) 的使用者必須輸入自己的資料庫認證才能存取資 料。如果為資料來源設定了內嵌密碼,則資料庫認證會隨著連線一起儲存,並且供存取 資料來源( 或使用資料來源的工作簿) 的任何人使用。有關詳情,請參閱[設定認證以存取](https://help.tableau.com/current/pro/desktop/zh-tw/publishing_sharing_authentication.htm) [您發佈的資料。](https://help.tableau.com/current/pro/desktop/zh-tw/publishing_sharing_authentication.htm)

### 虛擬連線

資料庫憑證與虛擬重線的連線一起儲存,供存取虛擬連線的任何人使用。

內容管理

多數情況下,網站管理員會控管 Bridge 用戶端。內容所有者自行管理資料來源或虛擬連 線以進行各項工作,包括發佈及更新資料庫認證和重新整理排程。

逾時限制

即時查詢的逾時限制為 15 分鐘。此限制不可設定。重新整理的預設逾時限制為 24 小 時,可由用戶端設定。有關詳情,請參閱變更 Bridge [用戶端設定](#page-1030-0)。

# Linux 部署

要在 Linux 上使用 Bridge,則必須建立自訂 Docker 映像,安裝 RPM 套件,然後在容器映 像内部執行 Bridge。Red Hat 與 Amazon Linux 支援 Linux 版 Bridge 專案。更多資訊請參閱 [為容器安裝針對](#page-960-0) Linux 的 Bridge。

# Windows 部署

最低硬體建議

Tableau 建議在防火牆後面的虛擬機器上安裝 Bridge 用戶端,這樣它就不會與其他應 用程式的資源發生競爭。一台電腦只能安裝一個用戶端。

- Microsoft Windows 10 或更高版本( 64 位元)
- Windows Server 2016 或更高版本
- <sup>l</sup> CPU 必須支援 SSE4.2 和 POPCNT 指令集

有關更多資訊,請參閱Windows [用戶端要求。](#page-1028-0)Windows [用戶端要求](#page-1028-0)

下表顯示了執行 Bridge 之虛擬環境的硬體指南。這些準則是根據每個用戶端能夠並行 執行所需的並行重新整理數。

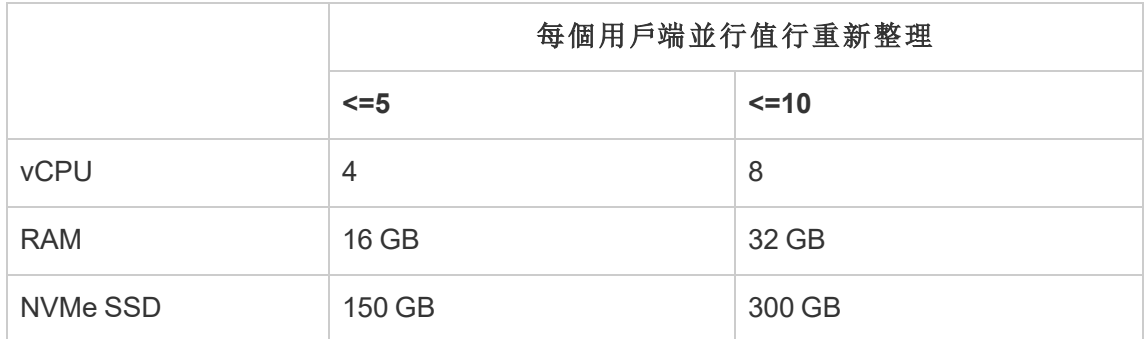

## 虛擬環境

任何 Tableau 產品只要設定了適當的基礎 Windows 作業系統和最低硬體需求,就可在 虛擬化環境中運作。

- Amazon EC2
- Citrix 環境( 非串流)
- Google Cloud Platform
- Microsoft Azure
- Microsoft Hyper-V
- <sup>l</sup> 並行
- VMware

Windows 所需帳戶

Bridge 部署需要兩種類型的帳戶:Windows 服務帳戶和 Tableau Cloud 帳戶。

#### **Windows** 服務帳戶

Bridge 用戶端可在兩種模式下執行:應用程式或服務。要在服務模式下執行用戶端,必 須要有 Windows 服務帳戶。服務模式可讓用戶端連續執行,而無需專屬的已登入使用 者。建議使用服務模式以支援 1) 即時連線到私人網路資料的資料來源或虛擬連線,以 及 2) 用戶端的負載平衡( 集區) 。有關這兩種模式的詳情,請參閱關於 Bridge [用戶端。](#page-1023-0)

重要資訊**:**建議在單一 Windows 服務帳戶下執行的用戶端不要超過 10 個。

#### **Tableau Cloud** 帳戶

Tableau Cloud 會依據登入用戶端並加以管理的使用者對用戶端進行驗證。因此,必須要 有 Tableau Cloud 站台管理員帳戶才能執行某些管理工作( 例如,在集區新增或從集區移 除用戶端) ,在用戶端和 Tableau Cloud 站台上都是如此。

必須具備下列其中一個網站角色,才可管理 Bridge:

- 站台管理員 Creator
- 站台管理員 Explorer

非管理員站台角色,比如 Creator 和 Explorer 可以發佈資料來源、重新整理資料並使用 Bridge 在 Tableau Cloud 和私人網路資料之間的輔助即時和擷取連線。需要 Creator 或 Explorer( 可發佈) 角色及資料管理,才能使用 Bridge 發佈虛擬連線,並讓資料保持在最 新狀態。

排程容量

由於 Bridge 用戶端可以輕鬆連線與中斷連線,因此可以利用指令碼在預期的將資料保 持為最新狀態工作負載之前排程 Bridge 容量( 即正在執行的用戶端電腦的數量) 。

例如,若 Bridge 用戶端在 AWS 的虛擬機器上執行,則以下 AWS 資源可以幫助您開始進 行排程:

- <sup>l</sup> AWS [執行個體排程器](https://docs.aws.amazon.com/solutions/latest/instance-scheduler/welcome.html)
- <sup>l</sup> 如何使用 AWS [執行個體排程器停止和啟動執行個體](https://aws.amazon.com/premiumsupport/knowledge-center/stop-start-instance-scheduler/)?

• 如何使用 Lambda [定期停止和啟動](https://aws.amazon.com/premiumsupport/knowledge-center/start-stop-lambda-cloudwatch/) Amazon EC2 執行個體?

#### Windows 中的新 Bridge 部署

要部署 Bridge,請執行以下動作:

- 1. 在每台電腦中使用 Windows 服務帳戶登入,並安裝最新的用戶端。
- 2. 安裝完成後,使用 Tableau Cloud 站台管理員認證登入該用戶端,以確保用戶端 [在服務模式下執行](https://help.tableau.com/current/online/zh-tw/to_bridge_client.htm)( 預設為開啟) 。
- 3. 開啟瀏覽器,使用您的網站管理員認證登入 Tableau Cloud,然後移至 Bridge 設定 頁面,以確保:
	- a. [安裝的用戶端已正確連結至網站。](https://help.tableau.com/current/online/zh-tw/to_enable_bridge_live_connections.htm#step-1-ensure-clients-can-connect-to-the-site)
	- b. [用戶端是客戶集區的一部分。](https://help.tableau.com/current/online/zh-tw/to_enable_bridge_live_connections.htm#step-2-enable-pooling)
- 4. 使用與 **Bridge** 連線的資料來源管理檢視[監視](https://help.tableau.com/current/online/zh-tw/to_enable_bridge_live_connections.htm#monitor-data-freshness-tasks) Bridge 即時查詢,並重新整理 Tableau Cloud 的「作業」頁面上的作業。

升級現有的 Bridge 部署

與以前的版本一樣,此版本中的企業改進旨在補強現有的 Bridge 部署。與其他部署一 樣,我們建議執行以下步驟。

### 附註**:**

- <sup>l</sup> 無法將包含預設集區的站台設定為存取特定私人網路。為減少此集區的存取範 圍並啟用更多進階排程功能,我們建議您建立新集區並將其對應到特定網域。有 關詳情,請參閱步驟 2:[設定集區。](#page-1010-0)
- <sup>l</sup> 由於 Bridge 集區對應到特定網域並重新整理來自特定網域的資料,我們強烈建 議透過以下方式之一更新包含與多個網域的連線的資料擷取資料來源:
	- <sup>l</sup> 整合基礎資料位置,使連線在同一個網域中
	- <sup>l</sup> 變更每個連線的連線類型以使用即時查詢
	- <sup>l</sup> 將每個連線轉換為資料來源

- 在 1) Mac 上使用 Tableau Desktop, 2) 從 Windows 網路檔案共用發佈基於檔案的 資料來源,然後 3) 設定 Bridge 重新整理排程時,重新整理將會失敗。若此基於檔 案的資料來源是您組織的業務關鍵資源,請考慮改為設定 Bridge 舊版排程。有關 詳情,請參閱設定 Bridge [舊版排程。](#page-998-0)
- <sup>l</sup> 現有資料來源,包括所有已使用 Bridge 舊版排程設定檔基於檔案的資料來源,並 與特定用戶端關聯,將繼續按預期執行。重要提示**:**版本 2025.1 中將移除對 Bridge 舊版排程的支援。為確保平穩過渡,我們建議您使用 Bridge 重新整理排程。有關 詳細資訊,請參閱從 Bridge 舊版移轉到 Bridge [重新整理排程](#page-995-0)。

升級步驟

- 1. 新增用戶端。
- 2. 建立新集區,將網域與集區對應,並將版本用戶端指派給集區。

按照步驟 2:[設定集區、](#page-1010-0)步驟 3:[為集區指定網域](#page-1010-1)以及步驟 4:[將用戶端新增至集](#page-1015-0) [區。](#page-1015-0)

3. 如果您使用 Bridge 舊排除,請要求資料來源擁有者轉換(舊)排程。請參[閱從](https://help.tableau.com/current/online/zh-tw/to_sync_schedule.htm#migrate-from-bridge-legacy-to-online-schedules) Bridge 舊版移轉到 Bridge [重新整理排程](https://help.tableau.com/current/online/zh-tw/to_sync_schedule.htm#migrate-from-bridge-legacy-to-online-schedules)。

重要資訊**:**我們建議,資料來源擁有者在此程序中,應先針對日常業務最不需要 的擷取資料來源轉換重新整理排程。這是因為將 Bridge 舊版改為 Bridge 重新整理 排程將立即刪除現有的重新整理排程。

- 4. 升級現有客戶端。有關詳情,請參閱安裝 [Bridge](#page-951-0)。
- 5. 在集區中新增現有用戶端。

升級後,請確定已升級的用戶端以 Window 服務的形式執行,然後將這些用戶端新增至 集區。有關詳情,請參閱步驟 4:[將用戶端新增至集區](#page-1015-0)。

# Bridge 站台容量

工作簿與擷取上限為 1 TB 存儲空間的站台。發佈到站台的單個工作簿或資料來源( 即 時或擷取) 的最大大小可以為 15 GB。

Tableau Bridge 會對站台容量產生影響。

- <sup>l</sup> Tableau Bridge 產生的擷取確實會對站台儲存容量產生影響。
- <sup>l</sup> 透過 Bridge 擷取的虛擬連線和內嵌資料來源也會影響站台容量。這是因為資料 是透過 Tableau Cloud 背景程式處理的。

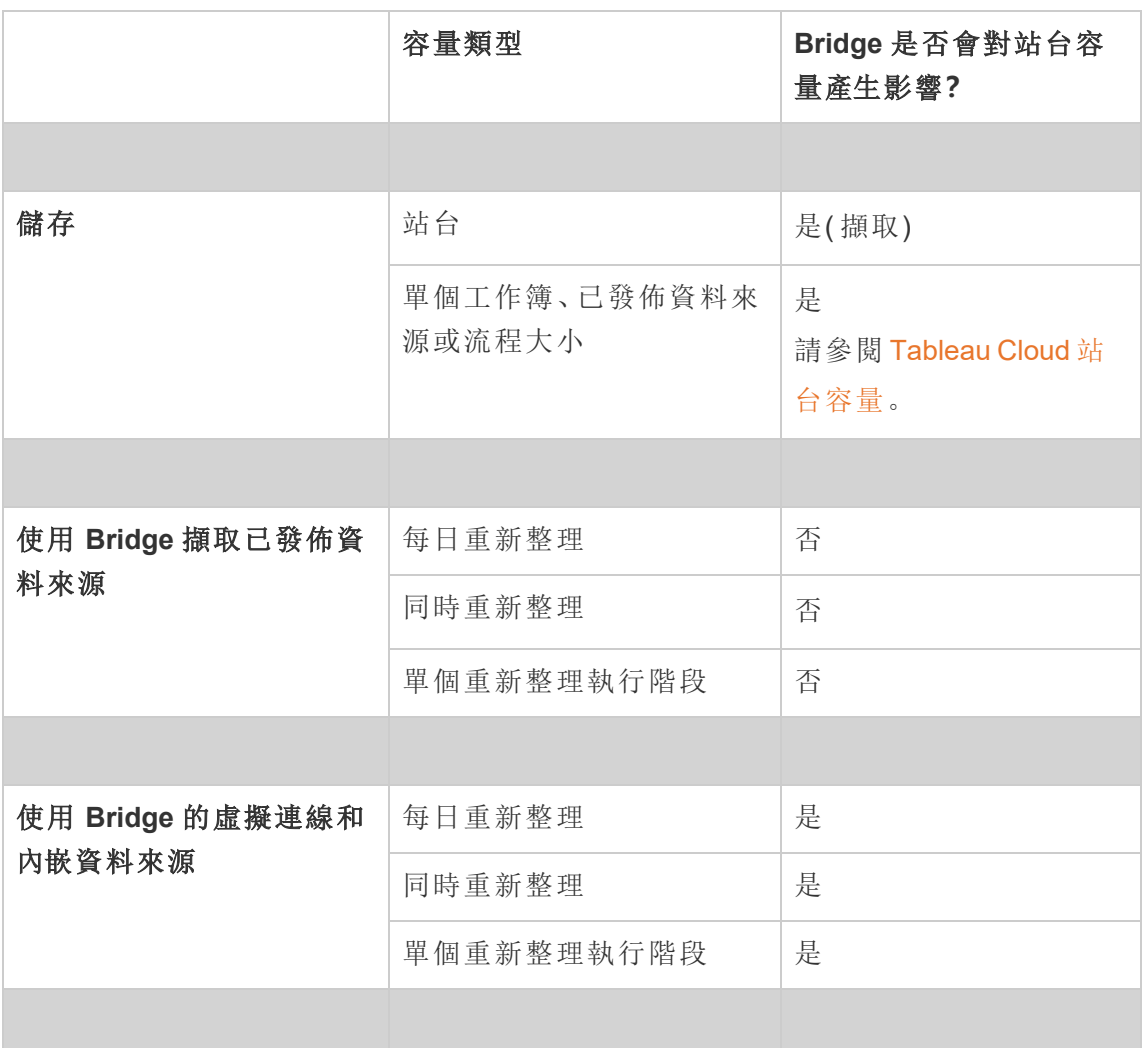

# <span id="page-951-0"></span>安裝 Bridge

Tableau Bridge 是一款可以與 Tableau Cloud 一起安裝和使用的軟體。建議您安裝最新 版本 Bridge 以利用最新的安全與功能更新。

Tableau Bridge 可用於 Windows 安裝, 也可用於適用於 Docker 容器的 Linux。

安裝 Bridge 之前

無需產品金鑰也可使用 Bridge。使用 Bridge 須遵循使用者授權合約 (EULA)。Bridge 的使 用者必須為 Tableau Cloud 的授權使用者。

[Tableau](https://www.tableau.com/zh-tw/support/releases/bridge) Bridge 產品下載與版本說明頁面提供有所版本。

網路存取

由於 Bridge 會加速私人網路資料與 Tableau Cloud 之間的連線,因此需要能夠透過網際 網路進行出站連線。初始輸出連線後,通訊是雙向的。

所需連接埠

Tableau Bridge 使用連接埠 443 向 Tableau Cloud 發出出站 Internet 請求,並使用連接埠 80 進行憑證驗證。

具有 MFA 的 Tableau

Bridge 支援多重要素驗證 (MFA)。有關具有 MFA 的 Tableau 的詳細資訊,請參閱[關於多](https://help.tableau.com/current/online/zh-tw/security_auth.htm#mfa_requirement) [重要素驗證和](https://help.tableau.com/current/online/zh-tw/security_auth.htm#mfa_requirement) Tableau Cloud。

資料庫驅動程式

Bridge 使用 Tableau 連接器連線到不同的資料庫來使資料保持最新。其中一些連接器需 要驅動程式來與資料庫通訊。

若要取得用戶端支援的其他連接器的驅動程式,請移至 Tableau 網站的[驅動程式下載](http://www.tableau.com/zh-tw/support/drivers)頁 面。確保篩選作業系統的清單並使用資料來源所列出的說明。

# 安裝 Windows 用戶端

如果是 Windows 安裝,Tableau 建議將 Bridge 用戶端安裝在防火牆後面的專用機器上, 這樣它就不會與其他應用程式競爭資源。一台電腦只能安裝一個用戶端。

Bridge 用戶端要求

以下是 Bridge 用戶端的管理與存取要求。

- <sup>l</sup> 需要 Bridge 用戶端 UI 來執行互動登入 Tableau Cloud。
- 開機驅動程式上的使用者個人資料,用於存放 My Tableau Bridge Repository. 內容
- 登入使用者必須是該電腦的本機管理員或有同等權限才能在「服務」模式下執行 Bridge 用戶端。
- <sup>l</sup> 存取特定於當前登入使用者的作業系統保存庫進行存放:
	- <sup>l</sup> 特定於 Windows 工作階段的當前登入使用者的線上伺服器登入權杖。
	- <sup>l</sup> 遠端擷取請求的資料連線認證( 簡單登入資訊) 。

系統建議

Bridge 可用於 Windows 作業系統。也可以在虛擬電腦中安裝用戶端。有關支援的 Windows 版本以及其他建議的更多資訊,請檢[閱規劃您的](#page-944-0) Bridge 部署[。規劃您的](#page-944-0) Bridge [部署](#page-944-0)

### <span id="page-953-0"></span>安裝 Bridge

請按照以下程序安裝 Windows Bridge 用戶端。無需 Tableau 產品金鑰即可安裝或使用 用戶端。

- 1. 從 Tableau 網站中的[下載](https://www.tableau.com/zh-tw/support/releases/bridge)頁面下載安裝程式。建議您下載該頁面中的最新版本以 利用最新的安全行與功能更新。
- 2. 執行該安裝程式。可以使用共用的 Windows 服務帳戶安裝用戶端。

用於執行用戶端的帳戶是設定時登入 Windows 的帳戶。

如果用戶端設定有單獨的本機使用者帳戶,則在不重新安裝 Bridge 的情況下無 法將該帳戶變更為共用服務帳戶。若要變更帳戶,請以目前使用者身分解除安裝 Bridge,登入共用服務帳戶,然後重新安裝並設定 Bridge。

對於服務模式,Windows 使用者帳戶必須是電腦上本機管理員群組的成員。此 外,若要重新整理檔案型的資料來源,帳戶必須擁有託管資料網路共用磁碟機的 網域存取權限。

- 3. 出現提示後,請接受授權合約以繼續。
- 4. ( 可選) 按一下「自訂」進行自訂安裝。可以變更以下任何選項:

- <sup>l</sup> 安裝位置**:**可以指定其他位置安裝用戶端。
- <sup>l</sup> 建立桌面捷徑**:**如果不想為 Bridge 自動建立桌面捷徑,請清除該核取方塊。
- <sup>l</sup> 建立「開始」功能表捷徑**:**如果不想將 Bridge 捷徑自動新增至「開始」功能表, 請清除該核取方塊
- <sup>l</sup> 啟用錯誤報告**:**如果 Bridge 出現問題並意外關閉,將會產生崩潰轉儲檔案和 記錄,並傳送給 Tableau。要關閉此選項,請在安裝過程中清除此核取方塊。 也可以在安裝後在用戶端中停用此選項( 或重新啟用) 。有關詳情,請參[閱錯](#page-955-0) [誤報告。](#page-955-0)

5. 按一下「安裝」開始用戶端安裝。

安裝用戶端後,可透過以下兩種方式啟動用戶端:按兩下桌面上的 Bridge 捷徑,或者從 Tableau Desktop 中啟動( 如果 Tableau Desktop 與 Bridge 安裝在同一台電腦上) 。

關於我的 Tableau Bridge 存放庫

在 Bridge 安裝過程中,會在安裝用戶端的電腦上建立名為「我的 **Tableau Bridge** 存放 庫」的資料夾。此存放庫資料夾包含 Bridge 正常工作所需的重要子資料夾,比如「記錄」 與「設定」。

存放庫資料夾建立在「文件」資料夾中:*\Users\<user>\Documents\*我的 *Tableau Bridge* 存 放庫。

重要資訊**:**強烈建議不要變更 Bridge 作為其存放庫使用的資料夾。

升級 Bridge

與最新版本 Bridge 保持同步,確保可以利用每個新版本的 Bridge 用戶端隨附的最新功 能與修正項目。

要升級用戶端,請按照以下程序操作。

- 1. 登入安裝用戶端的電腦。
- 2. 如果使用服務模式執行用戶端,則可以在用戶端的左下角的「模式」旁選取「應用 程式」。變更為應用程式模式可確保 Tableau Bridge 服務在升級前完全停止。

### 3. 選取「設定」>「結束」。

4. 請遵循安裝 [Bridge](#page-953-0) 一節中所列的步驟安裝用戶端,並完成升級。

完成安裝後,用戶端會以一般方式啟動。如果用戶端在升級過程前以服務模式執行,請 切換回服務模式。

<span id="page-955-0"></span>錯誤報告

可透過向 Tableau 自動傳送錯誤報告幫助改進 Bridge。錯誤報告因 Bridge 用戶端必須 意外關閉( 崩潰) 時傳送給 Tableau 的崩潰傾印檔案組成。Tableau 使用這些檔案確定與 解決導致用戶端意外關閉的問題。

重要資訊**:**如果您的資料須遵守任何隱私法規,請關閉此選項。

錯誤報告的內容

加密包由以下檔案組成:崩潰和核心傾印檔案,以及與崩潰相關的清單檔案。

這些檔案可能包含包括以下資料:

- <sup>l</sup> 具體電腦的資訊。例如,硬體、作業系統、網域等等。
- <sup>l</sup> 發生崩潰時記憶體內容的快照。例如,哪些資料來源有重新整理的擷取、哪些資 料來源有即時查詢等等。
- <sup>l</sup> 發生崩潰時 Bridge 正在處理的資訊,包括可能用於糾正錯誤的可識別客戶的資 訊。例如,誰正在將 Bridge 用於哪個站台,使用者所登入到的用戶端的名稱等 等。

有關 Tableau 如何處理敏感資訊的詳情,請參閱 Tableau 網站上的 Tableau [隱私權政](https://www.tableau.com/zh-tw/privacy) [策](https://www.tableau.com/zh-tw/privacy)。

設定自動錯誤報告

可以將 Bridge 設定為在以下兩個位置之一自動傳送錯誤報告:在用戶端安裝過程中傳 送,或者安裝之後直接在 Bridge 用戶端中傳送。

在用戶端安裝過程中啟用自動錯誤報告選項

在安裝過程中,用於從用戶端中自動傳送錯誤報告的選項預設情況下已選定。但可以移 除該選取。

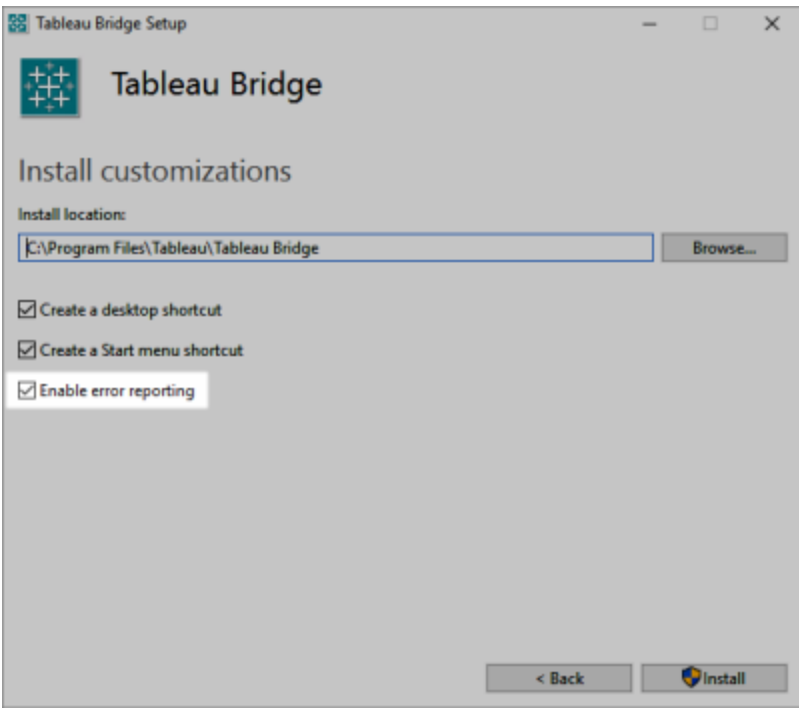

# 在用戶端中停用自動錯誤報告選項

如果在安裝過程中決定使用預設設定,而稍後又決定不想允許自動傳送錯誤報告,則可 以透過用戶端功能表修改選項。

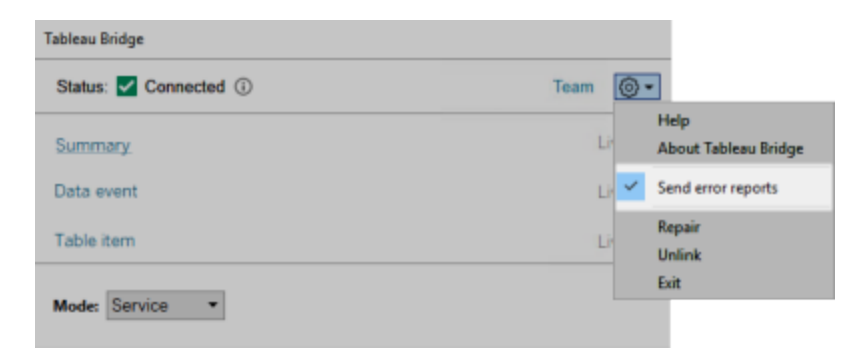

透過命令列安裝 Bridge

如果您是該電腦的本機管理員,則可以使用命令列安裝 Bridge 用戶端。

一般命令列語法

使用命令列執行 Bridge 安裝程式的語法如下:

tableauBridge<installer\_name>.exe /option1 /option2 PROPERTY1 PROPERTY2

有關語法的一些附註:

- <sup>l</sup> tableau<installer\_name>.exe 檔案是您要安裝的產品與版本的用戶端安裝 程式。
- <sup>l</sup> 這些選項指定安裝過程應如何執行。例如,是否應在安裝時顯示輸出,以及是否 應建立記錄檔案。
- <sup>l</sup> 屬性設定指定安裝程式在安裝過程中應進行的設定設定。

# 範例安裝程式命令

以下範例顯示附帶選項與屬性設定的安裝程式命令:

TableauBridge-20232.23.0611.2007-x64.exe/quiet /passive ACCEPTEULA=1

您必須從 .exe 檔案所在的目錄執行命令,或指定電腦上 .exe 檔案位置的完整路徑。不 要從網路上的共用目錄中執行安裝程式。而是要將 .exe 檔案下載到要安裝該用戶端的 電腦目錄中。

安裝程式選項與屬性

您可以為安裝程式在命令列中指定一個或多個選項。

## 安裝程式選項

有關選項的一些附註:

- <sup>l</sup> 每個選項都以斜杠 (/) 為前置詞。
- <sup>l</sup> 選項必須放在屬性前面。

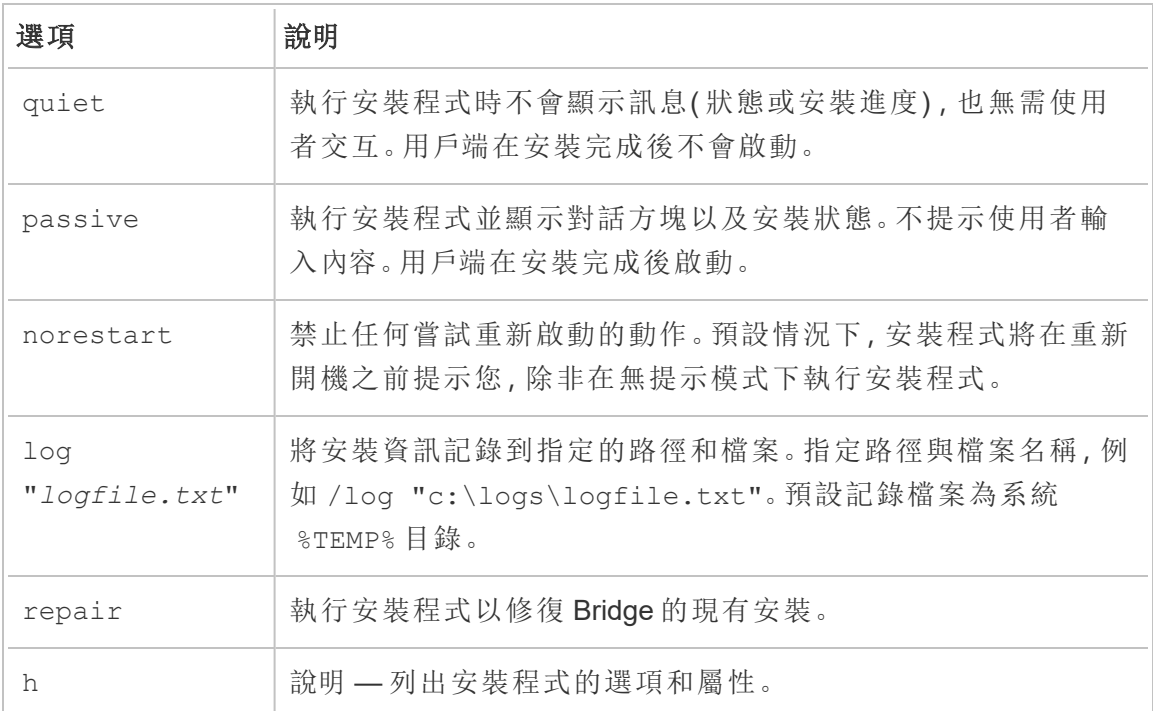

# 安裝程式屬性

您還可以為安裝程式在命令列中包括一個或多個屬性。

有關屬性的一些附註:

- <sup>l</sup> 所有這些屬性均可用於用戶端的初始安裝。它們不能用於在初始安裝後更新任何 設定。
- <sup>l</sup> 屬性名稱要區分大小寫。
- <sup>l</sup> 等號的兩邊沒有空格。
- <sup>l</sup> 各個屬性集用空格分隔。
- <sup>l</sup> 屬性必須放在選項後面。

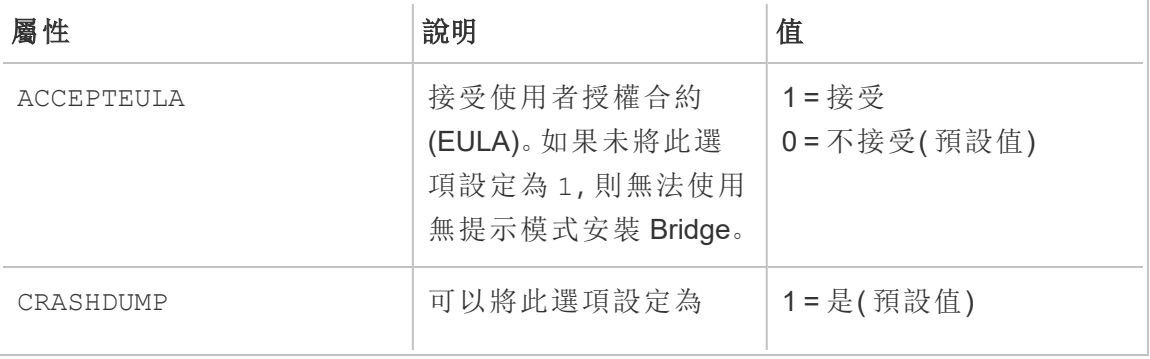

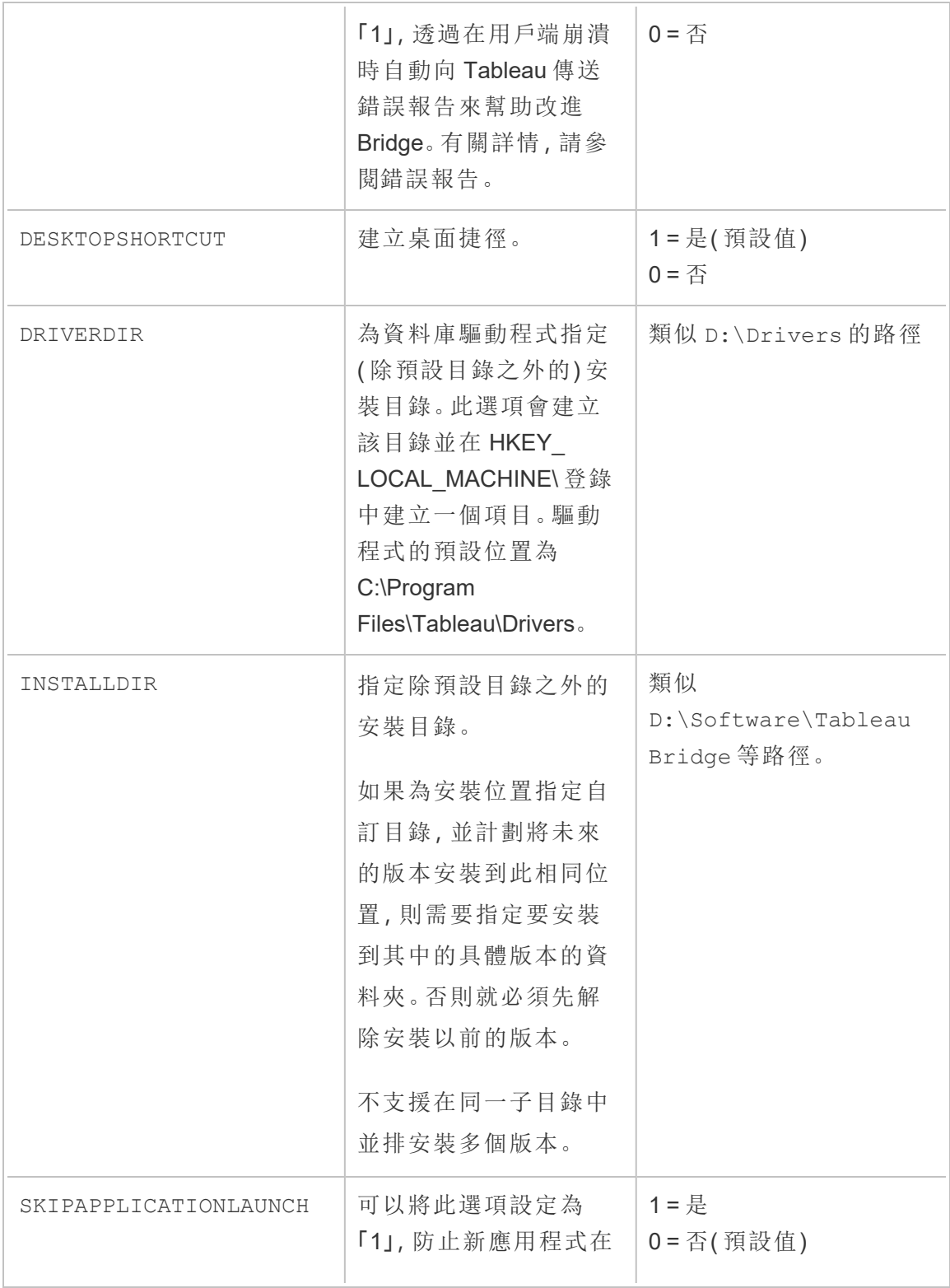

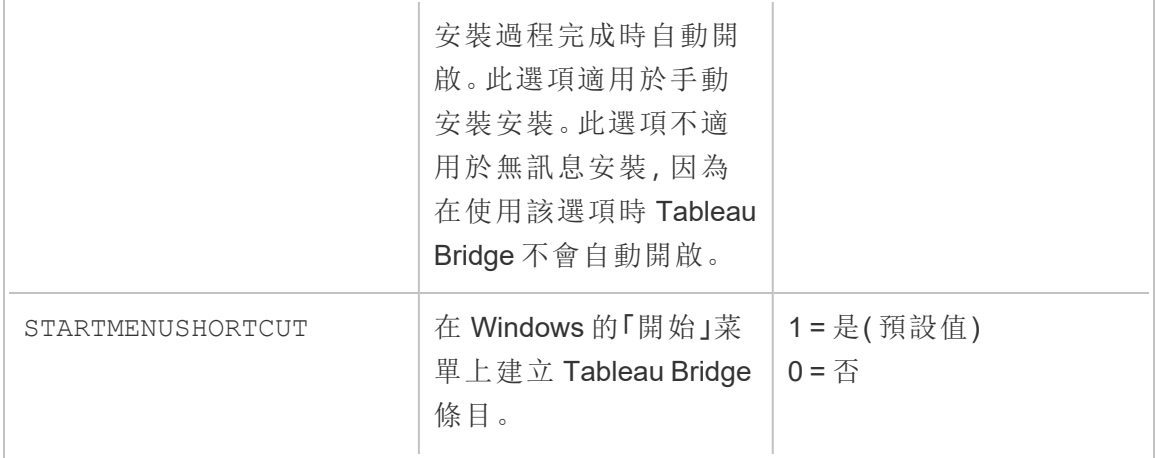

### 解除安裝 Bridge

儘管在安裝較新版本時不一定要解除安裝以前版本的 Bridge 用戶端,但如果電腦不再 需要 Bridge 2018.2 及更高版本,則可以將其解除安裝。

解除安裝用戶端的主要方法是透過 Windows 控制台完成。

也可以使用以下程序透過命令列解除安裝 Bridge。

- 1. 以管理員身分開啟命令提示字元。
- 2. 在 .exe 的安裝位置執行以下命令:

tableau<installer name>.exe /uninstall /quiet

# <span id="page-960-0"></span>為容器安裝針對 Linux 的 Bridge

針對 Linux 的 Bridge 可提供容器化工作負載的可擴充性和簡化的管理功能。以下說明描 述了執行針對 Linux 的 Bridge 的輕量級方法,並假設您具有對 Docker 以及生態系統中 使用的關鍵術語的基本知識。

從 Docker 容器安裝並執行 Bridge

要在 Linux 上使用 Bridge,必須建立自訂 Docker 映像,安裝 RPM 套件,然後從容器映像 內部執行 Bridge。

- 不支援 Bridge 舊版排程。有關詳細資訊, 請參閱從 Bridge( 舊版) [移轉到線上排](https://help.tableau.com/current/online/zh-tw/to_sync_schedule.htm) [程](https://help.tableau.com/current/online/zh-tw/to_sync_schedule.htm)。
- <sup>l</sup> 若要使用即時連線連線到 SAP HANA,必須停用參數和變數。

必要條件

- <sup>l</sup> 已安裝 Docker 引擎。對於 docker 容器的基礎映像,Linux 上的 Bridge 支援:
	- Amazon Linux 2
	- Amazon Linux 2023
	- Red Hat  $8.3$  及更高版本

附註:不支援 CentOS。

- 在 Tableau 網站的[下載頁](https://www.tableau.com/zh-tw/support/releases/bridge)面中的最新 Tableau Bridge RPM 套件。
- <sup>l</sup> 具有 Linux 作業系統經驗。
- <sup>l</sup> 基本的 shell 指令碼編寫。
- <sup>l</sup> Docker 經驗。
- <sup>l</sup> Tableau 站台管理員[個人存取權權杖](https://help.tableau.com/current/online/zh-tw/security_personal_access_tokens.htm) (PAT)。Tableau 建議您為每個用戶端使用一 個 PAT 權杖。

第 1 步:建立 Bridge 容器映像

以下步驟是在 Linux 基礎映像上建置 Bridge 的基本說明。有關詳情,請參閱[Docker](https://docs.docker.com/get-started/overview/) 概 [觀](https://docs.docker.com/get-started/overview/)。

安裝 Docker 後,唯一有權執行命令的使用者是 root。可以使用 sudo 或由為 Docker 群 組成員的使用者執行 Docker 命令。

- 1. 從 Tableau 站台的[下載頁](https://www.tableau.com/zh-tw/support/releases/bridge)面下載 .rpm 程式包。
- 2. (可選)可以編輯設定,以變更用戶端的執行方式。有關詳細資訊,請參閱 變更 Bridge [用戶端設定》。](https://help.tableau.com/current/online/zh-tw/to_sync_change_computer_site.htm)
- 3. 建立工作目錄,並將 .rpm 套件移動到該目錄中。

 $cd \sim$ 

\$ mkdir Docker

\$ cd Docker

\$ mv <*RPM\_location*>.rpm .

4. 在該工作目錄中建立 Docker 檔案。例如:

\$ touch Dockerfile

5. 編輯 Docker 檔案並新增要執行 yum update. 的命令

### **Red Hat** 範例

如果是 Red Hat 8:

FROM registry.access.redhat.com/ubi8/ubi:latest

RUN yum -y update

6. 編輯 Docker 檔案,然後輸入命令以從映像中複製、安裝和刪除橋接 RPM 套件。例 如:

COPY <*your bridge rpm>*.rpm /*<path of container>* 

RUN ACCEPT EULA=y yum install -y \$(find . -name \*.rpm) && rm rf \*.rpm

7. 使用 docker build 命令建置新的容器映像。

例如,以下命令會在目前資料夾中建置一個映像,並用單字 "bridge\_base" 對其 進行標記。

docker buildx build --platform=linux/amd64 -t bridge base.

8. 檢查建立的基礎映像是否在映像清單中顯示:

docker images | grep bridge

第 2 步:安裝驅動程式

Bridge 用戶端需要驅動程式來促進私人網路資料和 Tableau Cloud 之間的連線。對於驅 動程式,請前往[驅動程式下載](https://www.tableau.com/zh-tw/support/drivers),選取資料來源,然後對於作業系統選取 **Linux** 。

1. 可以在啟動基礎映像後以互動方式完成安裝,也可以將單獨的 Dockerfile 寫入為 基礎映像之上的一個層。

### 範例

將 MySQL 驅動程式 RPM 複製到目錄後,可以使用下列 Dockerfile 建立一個單獨 的工作目錄來分層 MySQL 驅動程式:

# Using previously built bridge base image

FROM bridge base COPY mysql-connector-odbc-8.0.26-1.el7.x86\_ 64.rpm .

RUN yum install -y mysql-connector-odbc-8.0.26-1.el7.x86\_64.rpm

### 範例

安裝 postgres JDBC 驅動程式。這也可以在單獨的 Dockerfile 中完成。

# Using previously built bridge base image

FROM bridge\_base COPY postgresql-42.3.3.jar /opt/tableau/tableau\_driver/jdbc/

#### 範例

```
安裝 Amazon Redshift 驅動程式。
```
# Using previously built bridge base image FROM bridge base yum install -y unixODBC yum --nogpgcheck localinstall -y AmazonRedshiftODBC-64-bit-1.4.59.1000-1.x86\_64.rpm odbcinst -i -d -f /opt/amazon/redshiftodbc/Setup/odbcinst.ini

2. 建立新映像:

docker image build -t bridge final .

bridge final 映像使用上一個步驟中的快取映像, 並自動為所有 Bridge 執行個 體安裝驅動程式。若您有映像存放庫,則可以將映像發佈到存放庫,並將映像分 發到要執行 Bridge 的所有電腦。

<span id="page-964-0"></span>第 3 步:執行 Bridge 容器

現在已建置基礎映像,可以使用多種方法進行部署。基本步驟是:

- 1. 啟動 Bridge 容器的執行個體。
- 2. 登入並啟動背景工作。
- 3. 將代理程式指派到集區。

附註:針對 Linux 的 Bridge 不支援 Bridge( 舊版排程) 。有關詳細資訊,請參[閱從](https://help.tableau.com/current/online/zh-tw/to_sync_schedule.htm#Migrate from Bridge (legacy) to Online schedules) Bridge( 舊版) [移轉到線上排程。](https://help.tableau.com/current/online/zh-tw/to_sync_schedule.htm#Migrate from Bridge (legacy) to Online schedules)

1. 在開始部署容器之前,請建立[個人存取權杖](https://help.tableau.com/current/online/zh-tw/security_personal_access_tokens.htm) (PAT)。登入代理程式需要 PAT。 Tableau Cloud 支援每個使用者 104 個 PAT。Tableau 建議您為每個用戶端使用一 個 PAT 權杖。

附註:以下權杖名稱必須相符:patTokenId( 執行 run-bridge.sh 命令時使 用) 、JSON 檔案中的權杖名稱以及在 Tableau Cloud 中產生 PAT 時的權杖名 稱。

2. 使用 ENV LC ALL en US.UTF-8 在 Docker 中設定地區設定。也可以將以下內容 新增至 /etc/profile 檔案來設定地區:

```
export LANG="en_US.utf8"
export LANGUAGE="en_US.utf8"
export LC_ALL="en_US.utf8"
```
- 3. 啟動 Bridge 容器的執行個體。可以透過多種方式設定和啟動容器映像。以下互動 式方法描述了啟動背景工作所需的步驟。結束時,容器會停止執行。
	- a. 使用下列方法以 root 身分移動到容器的 shell 提示字元。其餘命令在容器 的此互動式工作階段的內容中執行。

docker container run -it bridge\_final /bin/bash

b. 將 PAT 權杖新增至 JSON 格式的一般檔案。例如:

/home/jSmith/Documents/*MyTokenFile*.txt

權杖語法範例:

```
{"MyToken" :
```

```
"uLICC7e8SUS8ZNGe8RIFn4u==:lRihmYHI0XBKle7e8S4uSORXGqAkAl-
4"}
```
c. 變更檔案權限,以限制目前使用者的存取。例如:

chmod 600 *MyTokenFile*.txt

d. 使用 run-bridge.sh 命令啟動背景工作,並提供以下命令選項:

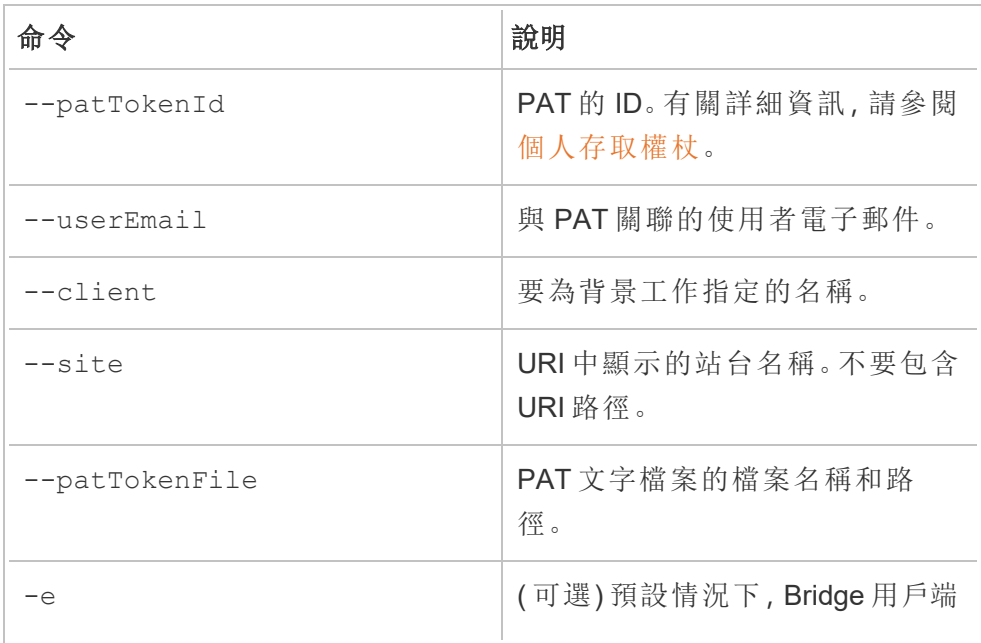

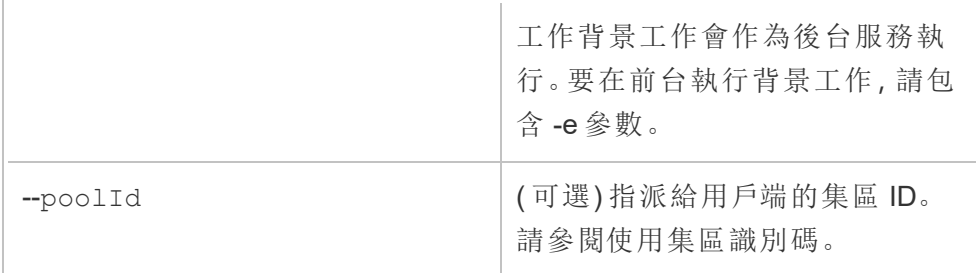

# 命令範例

/opt/tableau/tableau\_bridge/bin/run-bridge.sh -e - patTokenId="Mytoken" --userEmail="admin@tableau.com" - client="myBridgeAgent" --site="mySite" -patTokenFile="/home/jSmith/Documents/MyTokenFile.txt" - poolId="1091bfe4-604d-402a-b41c-29ae4b85ec94"

附註:如果要安裝舊版的 Bridge for Linux,則必須執行不同的指令來啟 動工作電腦。如果是 2024.2 及更早版本,請使用命令 TabBridgeClientWorker ( 不是 run-bridge.sh 命令) 啟動工作電 腦。所有命令選項都相同。

以下訊息表示代理程式已啟動。"Service started: ..."

使用 Control-C 停止背景工作。可以為容器映像啟動一個新的背景工作,而不是 重新啟動背景工作。

若沒有使用命令選項 --poolId 指派集區,則用戶端將會指派到預設集區。若想 要將用戶端用於特定網域或 VConns,可以使用 UI 將用戶端指派到已命名集區。 Tableau Cloud 首頁 > 設定 > **Bridge** 上針對上述功能的功能表。有關詳情,請參閱 設定 Bridge [用戶端集區](https://help.tableau.com/current/online/zh-tw/to_enable_bridge_live_connections.htm)。

<span id="page-966-0"></span>使用集區識別碼

使用 run-bridge.sh 命令啟動 Bridge 工作電腦後,poolId 為可選。但是,用戶端的 行為取決於用戶端是否註冊到站台以及用戶端是否指派到集區。Tableau Bridge 在任何 給定時間只能連線或註冊到一個 Tableau Cloud 站台。登出並重新登入時,用戶端將註 冊到站台。

# 如果未提供集區識別碼

- 如果Bridge用戶端已經註冊,則用戶端狀態保持不變:
	- 如果用戶端已指派給某個集區,則它仍然指派給該集區,無論它是命名集 區還是預設集區。
	- <sup>l</sup> 如果用戶端未指派到集區,它將保持未指派狀態。
- 如果 Bridge 用戶端是新的(您從未登入 Tableau Cloud), 則該用戶端將會指派到 預設集區。

### 如果提供集區識別碼

- 如果提供了集區識別碼並且正確,則將 Bridge 用戶端指派給指定集區。
- <sup>l</sup> 如果提供的集區識別碼不正確:
	- 如果 Bridge 用戶端未註冊, 則會將用戶端指派到預設集區。
	- 如果 Bridge 用戶端已註冊,則用戶端狀態保持不變,無論命名集區、預設集 區或未指派。

尋找集區 ID

若要尋找集區 ID,請前往設定 > **Bridge** 頁面,然後按一下集區的名稱。例如:

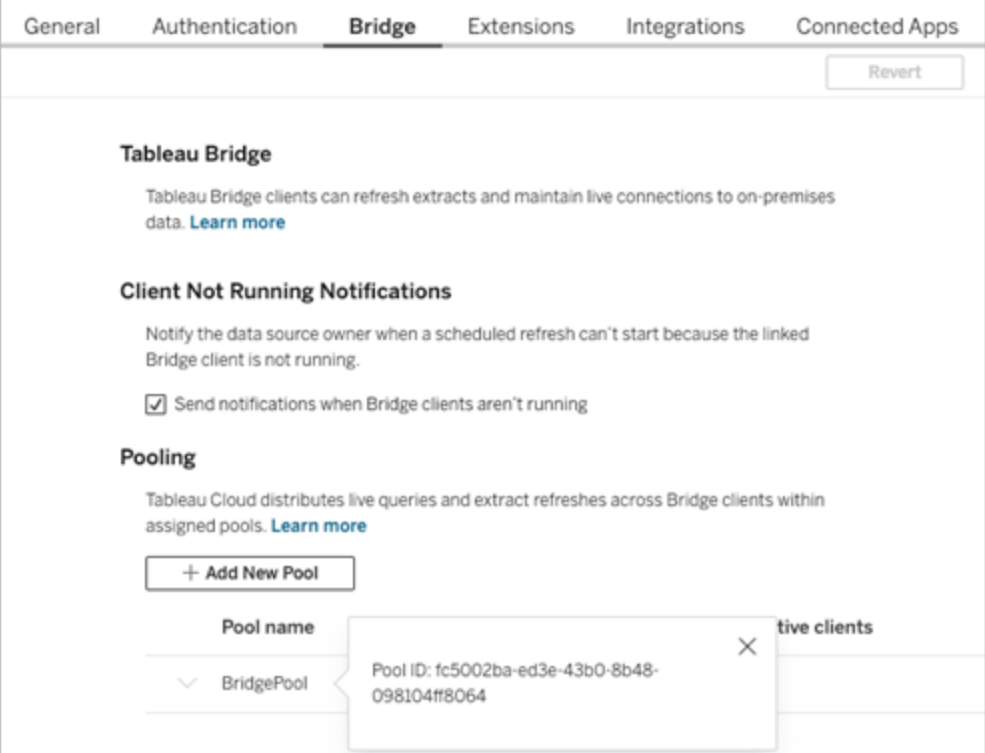

疑難排解

安裝舊版本

如果要安裝舊版的 Bridge for Linux,則必須執行不同的命令來啟動工作電腦。如果是 2024.2 及更早版本,請使用 TabBridgeClientWorker 命令( 不是 run-bridge.sh 命 令) 啟動工作電腦。

所有命令選項與上面第 3 步:執行 [Bridge](#page-964-0) 容器記錄的相同。

例如:

```
/opt/tableau/tableau_bridge/bin/TabBridgeClientWorker -e --
patTokenId="Mytoken" --userEmail="admin@tableau.com" --
client="myBridgeAgent" --site="mySite" --
patTokenFile="/home/jSmith/Documents/MyTokenFile.txt" --
poolId="1091bfe4-604d-402a-b41c-29ae4b85ec94"
```
### 背景工作啟動錯誤

某些情況下,執行 run-bridge.sh 命令後會顯示以下錯誤:

Missing log in parameters. Aborting the attempt to start service worker.

大多數情況下,使用原始選項和 -e 選項可解決這個問題。這 -e 選項在前台執行 Bridge 背景服務。

### 使用記錄檔

記錄檔儲存在使用者的 My\_Tableau\_Bridge\_Repository/Logs 資料夾中。若要將 記錄檔儲存在 tmp 資料夾中,請執行以下命令:

docker container run --volume /*tmp*/*bridge\_logs*:/root/Documents/My\_ Tableau Bridge Repository/Logs -it bridge final /bin/bash

在此範例中,位置由 */tmp/bridge\_logs* 指定。使用 Docker 命令可以簡化記錄檔的儲存, 並避免必須手動將 Bridge 記錄檔從容器複製到本機檔案系統。

#### MySQL 驅動程式失敗

若未使用 UTF-8 地區設定設定 LC\_MESSAGES,可能會遇到讀取和顯示問題。可以編輯 /etc/profile 檔案,或使用下列命令重新啟動工作電腦:

LC ALL=en US.UTF-8 /opt/tableau/tableau bridge/bin/run-bridge.sh -e

Bridge 用戶端因個人存取權杖過期而意外停止

如果個人存取權杖 (PAT) 過期,則會導致 Bridge 用戶端與 Tableau Cloud 斷開連線,並 可能導致容器關閉。如果是 Bridge 用戶端,則可以透過在前台執行 Start 指令驗證 PAT 是否已過期。如果 PAT 已過期,則會看到以下錯誤消息:

The client credentials are invalid. To complete the request, reset the credentials, and sign in to the Tableau Bridge client.

如果您是原始 PAT 擁有者,也可以透過瀏覽 Tableau Cloud 中的管理帳戶設定驗證 PAT 是否已過期。要解決此問題,需要產生新的 PAT 並按照上述步驟操作, 第3步:[執行](#page-964-0) [Bridge](#page-964-0) 容器。

嵌入式擷取與嵌入式即時連線逾時錯誤

Linux 上的 Bridge 24.3 版本為嵌入式資料擷取和嵌入式即時連線提供顯著的效能改進。 如果在先前的版本中遇到逾時錯誤,建議您升級到 Linux 上的 Bridge 24.3 版本。如果這 不能解決問題,請與工作簿分開發佈資料來源。

# <span id="page-970-0"></span>與 Bridge 的連線

資料來源或虛擬連線連線到 Tableau Cloud 無法直接存取的私人網路資料時,Tableau Bridge 可用於加速連線。

### 連線類型

Tableau Bridge 支援內部部署資料或防火牆後面的虛擬雲端中的資料。資料的範圍可以 是私人網路上的 CSV 檔案或資料倉儲中儲存的資料。

對於 Tableau Cloud 可以直接存取的雲端資料,直接使用 Tableau Cloud 設定重新整理排 程幾乎始終是更好的選擇。例如,您可能能夠連線至雲端平台上託管的 MySQL 資料庫。 在這種情況下,您可以為直接透過 Tableau Cloud 連線至此類資料的擷取設定重新整理 排程。

### 擷取重新整理

資料來源或虛擬連線使用擷取連線到私人網路資料時,Bridge 可用於執行這些擷取的 排程重新整理。在大多數情況下,作為發佈流程的一部分,內容擁有者可以排程重新整 理。有關擷取重新整理要求,請參[閱擷取連線的其他要求](https://help.tableau.com/current/online/zh-tw/to_bridge_client.htm#conn_extract)。

#### 即時連線

Bridge 使用稱為即時查詢的功能支援資料來源或虛擬連線與私人網路資料的即時連 線。若內容擁有者發佈的資料來源或虛擬連線使用即時連線來連線至 Tableau Cloud 偵 測到其無法直接存取的資料,則會自動使用即時查詢。有關即時查詢要求,請參閱[即時](https://help.tableau.com/current/online/zh-tw/to_bridge_client.htm#conn_live) [連線的其他要求。](https://help.tableau.com/current/online/zh-tw/to_bridge_client.htm#conn_live)

- <sup>l</sup> Bridge 不支援某些雲端資料來源的即時連線。其中包括 Google Cloud SQL、 OData 和 Progress OpenEdge。使用擷取連線將資料保持為最新狀態。
- <sup>l</sup> Bridge 不支援某些基於私人雲端資料來源的即時連線。其中包括 Google 雲端硬 碟、Box、OneDrive、Dropbox 和 Azure Data Lake Storage Gen2。使用擷取連線將資 料保持為最新狀態。
- <sup>l</sup> 不支援與基於檔案資料的即時連線,例如 CSV、文字、Excel、統計 (.sas7bdat) 檔 案。

### 虛擬連線

Bridge 支援虛擬連線,提供可共用的資料集中存取點。

- 不支援 Snowflake 用於虛擬連線。
- <sup>l</sup> 是否支援 OAuth 用於虛擬連線取決於連接器。請參閱以下[知識庫文章](https://kb.tableau.com/articles/issue/snowflake-oauth-never-authenticates-with-virtual-connection?_gl=1*1tytbbq*_ga*NDA1OTM2NDI2LjE2ODY5NDk0MzM.*_ga_8YLN0SNXVS*MTY5NDIwNDkzNy4yMDAuMS4xNjk0MjA0OTQwLjAuMC4w&_ga=2.229801375.2017434254.1693930041-405936426.1686949433?lang=zh-tw)和 [OAuth](https://help.tableau.com/current/server/zh-tw/protected_auth.htm) [連線。](https://help.tableau.com/current/server/zh-tw/protected_auth.htm)

# 檔案資料

Bridge 支援檔案資料的最新版本,包括 CSV、Excel、文字和統計 (.sas7bdat)、PDF 與空 間檔案。

- <sup>l</sup> Bridge Windows 用戶端支援已發佈資料來源檔案的資料擷取重新整理。如果要連 線至本機檔案路徑,則必須使用預設集區。
- Bridge Windows 用戶端支援嵌入式資料來源檔案的資料擷取重新整理。必須使用 已設定的嵌入式資料來源集區,且檔案路徑必須使用 UNC 格式。
- 適用於 Linux 的 Bridge 不支援檔案資料。
- <sup>l</sup> 不支援檔案共用上 Hyper 檔案的資料擷取重新整理和即時查詢。
- Windows 用戶端或容器使用的適用於 Linux 的 Bridge 不支援與基於檔案的資料的 即時連線。

## 與基於多維資料集資料的連線
不支援基於多維資料集資料。

#### 內嵌資料來源

Tableau Bridge 支援工作簿中內嵌的資料來源。

- 不支援 CSV、文字、Excel、統計 (.sas7bdat) 檔案等檔案資料的即時連線。
- <sup>l</sup> 預設集區不支援嵌入的資料來源。必須使用已設定的集區。有關詳情,請參[閱設](https://help.tableau.com/current/online/zh-tw/to_enable_bridge_live_connections.htm) 定 Bridge [用戶端集區。](https://help.tableau.com/current/online/zh-tw/to_enable_bridge_live_connections.htm)

#### 已發佈資料來源

已發佈資料來源的排程擷取不支援多個集區。

#### **Tableau Prep Builder**

不支援透過 Tableau Bridge 進行 Tableau Prep 的私人網路連線。

連接器和資料類型

Bridge 支援 Tableau [Desktop](https://help.tableau.com/current/pro/desktop/zh-tw/exampleconnections_overview.htm) 和 [Tableau](https://help.tableau.com/current/online/zh-tw/to_connect_live_sql.htm#connectors) Cloud 支援的連接器組合。下面列出了不支援的 連接器以及連接器和資料類型的限制。

#### 包含外部檔案

已發佈資料來源不支援包含外部檔案。要重新整理一般檔案,請變更連線資訊以便資料 來源引用完整 UNC 路徑。例如,不是連線至 D:\datasource.xls 而是 \\filesrv\datasource.xls。

#### 私人雲端資料

在大多數情況下,Tableau Cloud 會自動偵測 Bridge 用戶端。在某些情況下,可能需要手 動設定連線,以確保使用 Bridge。有關詳情,請參閱將 Bridge [用於私人雲端資料](#page-1003-0)。

#### 不支援的連接器

- 不支援由不在 Tableau Exchange 上的第三方所建置的連接器。
- 不支援某些 Exchange 連接器。請參閱下面的部分。
- Microsoft Analysis Services.
- Microsoft PowerPivot。
- Oracle Essbase。
- SAP NetWeaver Business Warehouse。

#### **Exchange** 連接器

Tableau Bridge 可用於使用 Tableau Exchange [連接器頁面中](https://exchange.tableau.com/connectors)可用的選擇連接器來查詢 資料 。支援的 Exchange 連接器包括 Actian JDBC、Altinity Connector for ClickHouse、 Guidanz BI Connector、Couchbase Analytics、Stratio Crossdata、Data Virtuality JDBC、 Jethro ODBC、Oracle NetSuite、SAP SuccessFactors、ServiceNow 與 SingleStore JDBC。

要將 Exchange 連接器與 Tableau Bridge 結合使用,請針對集區中將存取目標資料來源 的每個 Exchange 連接器和每個 Bridge 用戶端執行下列步驟。

- 1. 從 Tableau Exchange [連接器頁面中](https://exchange.tableau.com/connectors)下載 .taco 文件 。
- 2. 將 .taco 檔案新增至 Tableau 連接器資料夾:
	- 在 Windows  $\bot$ :C:\Users[Windows User]\Documents\My Tableau Bridge Repository\Connectors
	- $\text{\# Linux} \perp$ :/root/Documents/My\_Tableau\_Bridge Repository/Connectors
	- <sup>l</sup> 如果是資料連線,執行以下命令在基礎映像中建立 Connector 目錄:mkdir -p /home/tableau/Documents/My\_Tableau\_Bridge\_ Repository/Connectors
- 3. 請按照 Tableau Exchange 上您連接器的說明下載所需的驅動程式。
- 4. 在 Bridge 用戶端上安裝驅動程式。
- 5. 重啟 Bridge 用戶端。

## 不支援即時連線的連接器

- Google Cloud SQL
- OData
- Progress OpenEdge

#### **SAP HANA**

若要使用即時連線連線到 SAP HANA,必須停用參數和變數。

#### **Snowflake**

不支援 Snowflake 用於虛擬連線。

### 多連線資料來源中使用的資料

Tableau Bridge 可用於重新整理跨資料庫聯結的資料來源。工作簿或資料來源中定義的 資料庫連線決定了在 Tableau Cloud 上發佈資料並使資料保持最新的方法。只要所有單 獨的資料連線都是 Tableau Bridge 可以重新整理的類型,就可以重新整理跨資料庫聯結 的資料來源。

### 其他資料庫

- Tableau 為使用 JDBC 的連線提供有限的客戶支援。請參閱 Tableau [對其他資料庫](https://help.tableau.com/current/pro/desktop/zh-tw/examples_otherdatabases_jdbc.htm#tableau-support-for-other-databases-jdbc-connections) (JDBC) [連線的支援。](https://help.tableau.com/current/pro/desktop/zh-tw/examples_otherdatabases_jdbc.htm#tableau-support-for-other-databases-jdbc-connections)
- Tableau 為使用 ODBC 的連線提供有限的客戶支援。請參閱 Tableau [對其他資料庫](https://help.tableau.com/current/pro/desktop/zh-tw/examples_otherdatabases.htm#tableau-support-for-other-databases-odbc-connections) (ODBC) [連線的支援。](https://help.tableau.com/current/pro/desktop/zh-tw/examples_otherdatabases.htm#tableau-support-for-other-databases-odbc-connections)

#### **Web** 資料連接器

- <sup>l</sup> Bridge 無法連線到 Web 資料連接器 3.0 中的資料。有關詳細資料,請參[閱使用](https://help.tableau.com/current/pro/desktop/zh-tw/examples_wdc_connector_sdk.htm) Web 資料連接器 3.0 SDK [建置的連接器](https://help.tableau.com/current/pro/desktop/zh-tw/examples_wdc_connector_sdk.htm)。
- 從 2023.1 版本開始, Web [資料連接器](https://help.tableau.com/current/pro/desktop/zh-tw/examples_web_data_connector.htm) 2.0 已棄用。請參閱 Web 資料連接器 2.0。
- <sup>l</sup> Tableau 不支援寫入到 WDC API 介面的連接器或其他程式。

## 針對 Linux 的 Bridge

Tableau Bridge 支援專為容器工作負載設計的基於 Linux 的作業系統。限制與差異包括:

- 適用於 Linux 的 Bridge 不支援舊版排程。
- <sup>l</sup> 在背景中執行的適用於 Linux 的 Bridge,這相當於 Windows 上 Tableau Bridge 中 的服務模式。
- <sup>l</sup> 要儲存記錄檔,請在 docker 容器和本機檔案系統之間複製檔案或資料夾。
- 目前, 針對 Linux 的 Bridge 透過使用 docker 可執行檔在正在執行的容器中執行命 令來安裝。
- 適用於 Linux 的 Bridge 不支援平面檔案(Excel、.csv 等)、即時檔案或擷取檔案。
- 適用於 Linux 的 Bridge 不支援 SAP HANA SSO
- 適用於 Linux 的 Bridge 不支援 Windows (UNC) 檔案共用路徑
- 適用於 Linux 的 Bridge 不支援 Window 整合驗證

## 驗證

必須為該站台啟用已連線的用戶端選項,以便 Bridge 用戶端可以執行無人作業,且若 已啟用,還支援使用 Tableau 驗證的多重要素驗證。若已停用該站台的已連線用戶端, Bridge 僅能支援 Tableau 使用者名稱和密碼驗證。

#### **OAuth**

- <sup>l</sup> 適用於 Windows 的 Tableau Bridge 以及適用於 Linux 的 Bridge 不支援 Azure Data Lake Storage、Azure SQL、Azure Synapse 和 Dremio 的 OAuth。
- 不支援具有 Google Drive 和 OneDrive 嵌入資料來源的 OAuth。但是, 支援使用 Google Drive 和 OneDrive 發佈資料來源的 OAuth。
- <sup>l</sup> 將自己的身分提供程式 (IdP) 與 Amazon Athena 連接器結合使用時,必須設定 OAuth 用戶端設定檔。請參[閱將您自己的身分提供程式與](https://help.tableau.com/current/pro/desktop/zh-tw/amazon_athena_idp.htm) Amazon Athena 結合使 [用](https://help.tableau.com/current/pro/desktop/zh-tw/amazon_athena_idp.htm)。

#### **Windows** 驗證

要求 Windows 使用者帳戶必須是電腦上本機管理員群組的成員才能在服務模式執行用 戶端。如果使用者不是本機管理員,他們可以在應用程序模式下執行 Bridge 用戶端,但 他們必須保持登入到 Windows 計算機。

#### **Kerberos**

Windows 中的 Bridge 透過「run-as」帳戶支援整合的 Windows 驗證,適用於檔案與某些資 料庫

## 更新 Bridge 連線資訊

本主題將介紹資料來源擁有者如何更新連線至私人網路資料的資料來源的連線資訊。

<span id="page-976-0"></span>附註**:**有關虛擬連線的連線資訊,請參閱[建立虛擬連線。](#page-1697-0)

內嵌或更新資料庫認證

若要使即時查詢和已排程重新整理按預期執行,需要使用者驗證的資料來源必須內嵌 其資料庫認證。

您可以透過以下兩種方式之一內嵌資料來源的資料庫認證︰1)在發佈期間透過 Tableau Desktop 或 2)在發佈後,透過 Tableau Cloud 中的資料來源連線索引標籤。下面的程序將 介紹如何在 Tableau Cloud 中內嵌資料庫認證。有關如何在 Tableau Desktop 中內嵌資料 庫認證的詳情,請參閱[設定用於存取已發佈資料的認證。](https://help.tableau.com/current/pro/desktop/zh-tw/publishing_sharing_authentication.htm)

- 1. 登入 Tableau Cloud 並巡覽到「資料來源」。
- 2. 在資料來源頁面上, 按一下「連線」索引標籤。
- 3. 選取連線旁邊的核取方塊, 按一下「動作」功能表, 然後選取「編輯連線」。
- 4. 在「編輯連線」對話方塊中,輸入存取資料所需的資料庫認證,然後按一下「儲 存」。

內嵌或更新 Bridge 舊版的資料庫認證

若使用 **Bridge** 舊版排程重新整理資料來源,則必須在 Bridge 用戶端的連線資訊中內嵌 資料庫認證。即使您在 Tableau Desktop 上發佈內容時已內嵌資料庫認證,也必須完成此 工作。

- 1. 開啟 Windows 系統匣,然後按一下 Bridge 圖示以開啟用戶端。
- 2. 指向資料來源,然後按一下出現的「編輯」圖示(/)。
- 3. 在對話方塊中,輸入存取資料所需的資料庫認證,並按一下「儲存」。

變更資料來源的檔案路徑

有時,您可能需要在以下情況下更新用戶端引用的檔案位置:

#### • 來源檔案位置已變更

<sup>l</sup> 資料來源是從對應的磁碟機中發佈的**:**如果用於執行重新整理的用戶端正在服 務模式下執行,並且資料來源是從對應的磁碟機中發佈的,則必須更新用戶端引 用的檔案路徑以使用完整 UNC 路徑。用戶端執行時所採用的 Windows 服務帳戶 也必須對檔案的 UNC 路徑位置具有存取權限。我們強烈建議在應用程式模式下 執行的用戶端也引用其基於檔案的資料來源的 UNC 路徑。

如果使用 Bridge 重新整理排程,則可以透過執行以下步驟將資料來源檔案路徑變更為 使用完整的通用命名慣例 (UNC) 路徑:

- 1. 從 Tableau Cloud 下載該資料來源。
- 2. 啟動 Tableau Desktop。
- 3. 開啟已發佈的資料來源或工作簿。
- 4. 巡覽至「資料來源」索引標籤
- 5. 右鍵按一下資料來源名稱,然後選取「編輯連線」。
- 6. 在檔案導航器視窗和檔案路徑欄位中,輸入該檔案的 UNC 路徑。例如:\\*server\_ name*\*datasource.xls*。
- 7. 選取「伺服器」>「發佈資料來源」以發佈該資料來源。

可以透過右鍵按一下資料來源並選取「屬性」確認 Tableau Desktop 中的資料來源已確 定了 UNC 路徑。

變更該檔案路徑(舊版)

若使用 **Bridge(** 舊版**)** 排程進行重新整理,則檔案位置會隨資料來源一起儲存。

可以使用以下程序為資料來源變更檔案路徑。

- 1. 開啟 Windows 系統匣,然後按一下 Bridge 圖示以開啟用戶端。
- 2. 指向資料來源,然後按一下出現的「編輯」圖示(/)。

Library data x 

3. 在對話方塊中,輸入路徑位置資訊,然後按一下「儲存」。

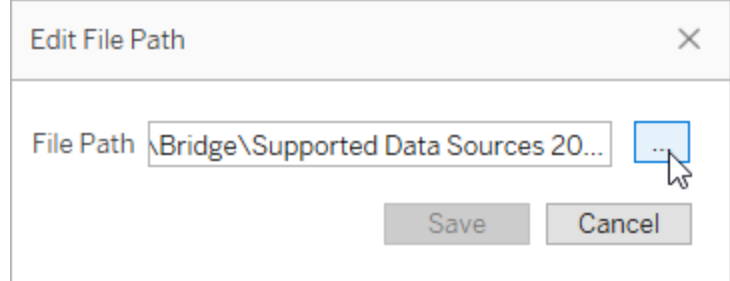

將 .tdc 檔案用於一般 JDBC 或 ODBC 連線

可以使用下面描述的步驟來確保用 Tableau 資料來源自訂 (TDC) 檔案啟用的一般 JDBC 或 ODBC 連線的自訂也被 Bridge 使用。

#### 步驟 **1:**自訂一般 **JDBC** 或 **ODBC** 連線

如果您還不熟悉可以對 JDBC 和 ODBC 連線進行的自訂類型以及如何建立 TDC 檔案, 請參閱 Tableau 說明中的[自訂和調整連線](https://help.tableau.com/current/pro/desktop/zh-tw/connect_customize.htm)。

#### 步驟 **2:**將 **TDC** 檔案儲存在「我的 **Tableau Bridge** 存放庫」中

為了讓 Bridge 使用為一般 ODBC 或 JDBC 連線指定的自訂,必須將 TDC 檔案儲存在以 下過程指定的位置。要透過 Bridge 集區重新整理 JDBC 或 ODBC 連線,必須對集區中的 所有用戶端執行此步驟。

1. 在安裝了用戶端的電腦上,轉到「我的 Tableau Bridge 存放庫」中的「「資料庫」」資 料夾。

資料夾的預設位置為 C:\Users\jsmith\Documents\我的 Tableau Bridge 存放庫 \Datasources。

- 2. 將 TDC (.tdc) 檔案放入「資料來源」資料夾中。
- 3. 結束並重新啟動用戶端以使變更生效。您重新啟動用戶端的方式取決於用戶端在 應用程式還是服務模式下執行。
- 對於應用程式模式 從用戶端功能表, 選取「結束」。
- <sup>l</sup> 對於服務模式 從「模式」下拉式功能表,選取「應用程式」;再從用戶端功能 表,選取「結束」。
- 4. 對集區中的所有用戶端重複步驟 1-3。

#### 附註**:**

- <sup>l</sup> 將 TDC 檔案儲存到所需位置後,自訂將套用於所有一般 JDBC 或 ODBC 連線到 相同的基礎資料。
- <sup>l</sup> 要驗證是否正在使用 TDC 檔案,可以查看用戶端記錄檔( 例如, C:\Users\jsmith\Documents\我的 Tableau Bridge 存放庫\Logs) 的以下任一記錄項 目:
	- Found matching TDC
	- Applying customization for genericjdbc或 Applying customization for genericodbc

變更連線類型

資料來源可以使用以下兩種連線類型之一:即時連線或擷取連線。連線類型會確定內 容的可更新頻率,以反映基礎資料中的變更。根據所連線的資料,某些資料來源可以具 有即時連線或擷取連線,但其他資料來源只能具有擷取連線。有關詳情,請參[閱與](#page-970-0) Bridge [的連線](#page-970-0)。

要變更工作簿的內嵌資料來源的連線類型,請參閱 [編輯資料來源。](https://help.tableau.com/v0.0/online/en-us/to_bridge_eds.htm#editing-the-data-source)

修復連線

有時,某些原因會導致您的一個或多個連線停止正常工作。發生這種情況時,會在用戶 端中出現通知,其中通常會提供相關資訊,引導您找到問題的原因。但是,如果通知無 法提供任何疑難排解資訊,並且用戶端在服務模式下執行,則可以使用「修復」選項嘗 試重設連線。

- 1. 開啟 Windows 系統匣,並以右鍵按一下 Bridge 圖示。
- 2. 從下拉式功能表中,選取「修復」。此選項會停止並重新啟動服務,已足以解決該 問題。

## 使用即時連線發佈 Bridge 資料來源

本主題將介紹資料來源擁有者可以如何使用與私人網路資料的即時連線發佈資料來 源。連線到私人網路( 包括私人雲端) 資料的資料來源依賴於 Tableau Bridge。本主題中 描述的工作假設 Bridge 已完成設定,並且已交由站台管理員維護。

- <sup>l</sup> Bridge 支援將工作簿內嵌的資料來源中的資料保持為最新狀態。要發佈含內嵌資 料來源的工作簿,請參閱 [使用內嵌資料來源](#page-981-0)。
- <sup>l</sup> 若要發佈使用即時連線的私有雲雲端資料來源,請參閱 將 Bridge [用於私人雲端資](#page-1003-0) [料](#page-1003-0)
- <sup>l</sup> 要使用即時連線發佈虛擬連線,請參閱[建立虛擬連線](#page-1697-0)

## 發佈資料來源

以下流程描述如何發佈使用即時連線的資料來源。為支援連線到私人網路資料的資料 來源即時連線,Bridge 使用稱為即時查詢的功能。若要保持資料來源更新,Bridge 直接 查詢資料庫並返回查詢結果,以供資料來源使用。

- 1. 在 Tableau Desktop 建立資料來源。
- 2. 選取「伺服器」>「發佈資料來源」以開始發佈程序。如果您尚未登入 Tableau Cloud,系統會提示您登入。
- 3. 在「將資料來源發佈到 Tableau Cloud」對話方塊中,設定資料來源的各個選項並務 必進行下列步驟:
	- 在「驗證」下, 按一下「編輯」並根據看見的選項選擇「內嵌密碼」 或「執行身 分使用者帳戶」。
	- <sup>l</sup> 根據資料來源連線的資料或設定資料來源的方式,對話方塊會預設顯示發 佈即時連線或您會看到發佈即時連線或擷取的選項。如果有提供選項,請 選擇「 保持即時連線」。

4. 按一下「發佈」按鈕。這會開啟瀏覽器視窗至 Tableau Cloud。

<span id="page-981-0"></span>5. 在「發佈完成」對話方塊中, 按一下「完成」按鈕。

## 使用內嵌資料來源

Tableau Bridge 支援內嵌資料來源 (EDS) 和已發佈資料來源。透過 EDS 支援,可以按原 樣移轉需要 Bridge 的現有內容,而不是將內嵌資料來源轉換為已發佈資料來源。

附註:對於包含內嵌資料來源的 Bridge 資料擷取重新整理連線,可以合併來自多個 來源的資料。請參[閱多個連線情境。](https://help.tableau.com/current/online/zh-tw/to_bridge_manage.htm)

注意事項

- <sup>l</sup> 對於每個用戶端,Bridge 最多可以支援 16 個即時查詢。透過內嵌資料來源支援, 重新整理的配額會有額外的計數。
- 有關 Tableau Bridge 會如何影響[站台容量](https://help.tableau.com/current/online/zh-tw/to_bridge_site_capacity.htm)的資訊,請參閱 Bridge 站台容量。
- <sup>l</sup> 資料內嵌到工作簿中時,為工作簿獨有;其他 Tableau Desktop 使用者無法連線到 該資料。可以設定擷取重新整理排程,就像為已發佈資料來源設定排程一樣。
- <sup>l</sup> 每個內嵌資料來源具有單獨的資料連線。連線到資料的重複複本時,例如連線到 相同的原始資料,並且每個工作簿都有自己的重新整理排程時,效能可能會受到 影響。
- <sup>l</sup> 設定資料來源的集區對應與私密網路允許清單後,現有排程作業將路由到 Bridge。這是因為嵌入式資料來源的網路類型是由集區對應與私密網路允許清單 決定。
- <sup>l</sup> 已發佈資料來源通常是長時間執行的資料擷取重新整理工作的最佳選項。有關 詳情,請參閱最佳化 Bridge [更新效能。](#page-988-0)

限制

- 不支援 Bridge 舊版排程。
- <sup>l</sup> 預設集區不支援嵌入的資料來源。必須使用已設定的集區。有關詳情,請參閱[設](https://help.tableau.com/current/online/zh-tw/to_enable_bridge_live_connections.htm) 定 Bridge [用戶端集區](https://help.tableau.com/current/online/zh-tw/to_enable_bridge_live_connections.htm)。
- <sup>l</sup> 連線為內嵌資料來源時,Bridge 不支援檔案資料( 例如 .cvs 和 .xlsx) 的即時連線。

- Bridge Windows 用戶端支援嵌入式資料來源檔案的資料擷取重新整理。必須使用 已設定的嵌入式資料來源集區,且檔案路徑必須使用 UNC 格式。Tableau 建議將 檔案上限設定為 5 GB。
- 適用於容器的 Bridge for Linux 不支援檔案資料。

具有即時連線的內嵌資料來源

- 1. 為資料來源設定集區對應。有關詳情,請參閱設定 Bridge [用戶端集區](https://help.tableau.com/current/online/zh-tw/to_enable_bridge_live_connections.htm)。
- 2. 從 Tableau Desktop 將資料來源連線設定為即時。
- 3. 從工作表中,按一下伺服器 > 發佈工作簿。

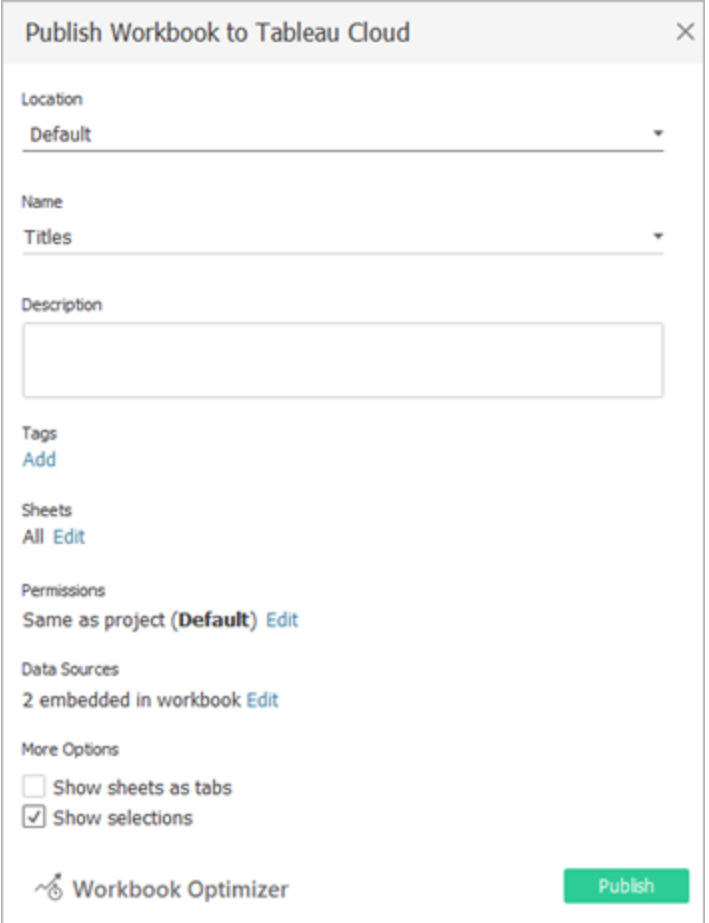

4. 若要查看工作簿中內嵌的資料來源,請按一下資料來源。

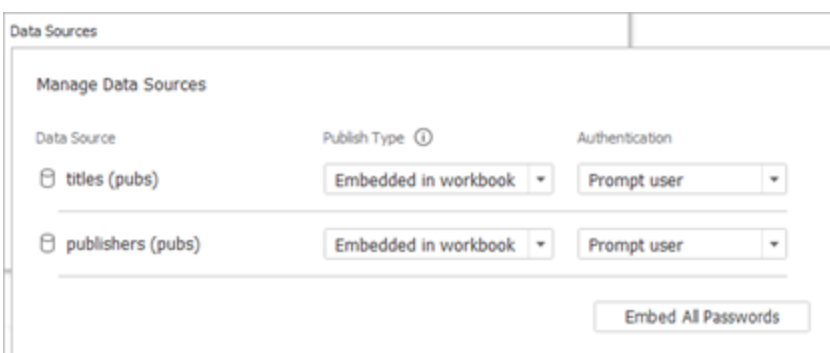

### 5. 按一下發佈。

發佈工作簿後,將使用工作簿中包含的資料來源來呈現工作簿。

具有擷取連線的內嵌資料來源

- 1. 為資料來源設定集區對應。有關詳情,請參閱設定 Bridge [用戶端集區。](https://help.tableau.com/current/online/zh-tw/to_enable_bridge_live_connections.htm)
- 2. 從 Tableau Desktop 將資料來源連線設定為擷取。
- 3. 按一下工作表,然後在將擷取另存新檔表單中,提供擷取資料來源的名稱。
- 4. 從工作表中,按一下伺服器 > 發佈工作簿。

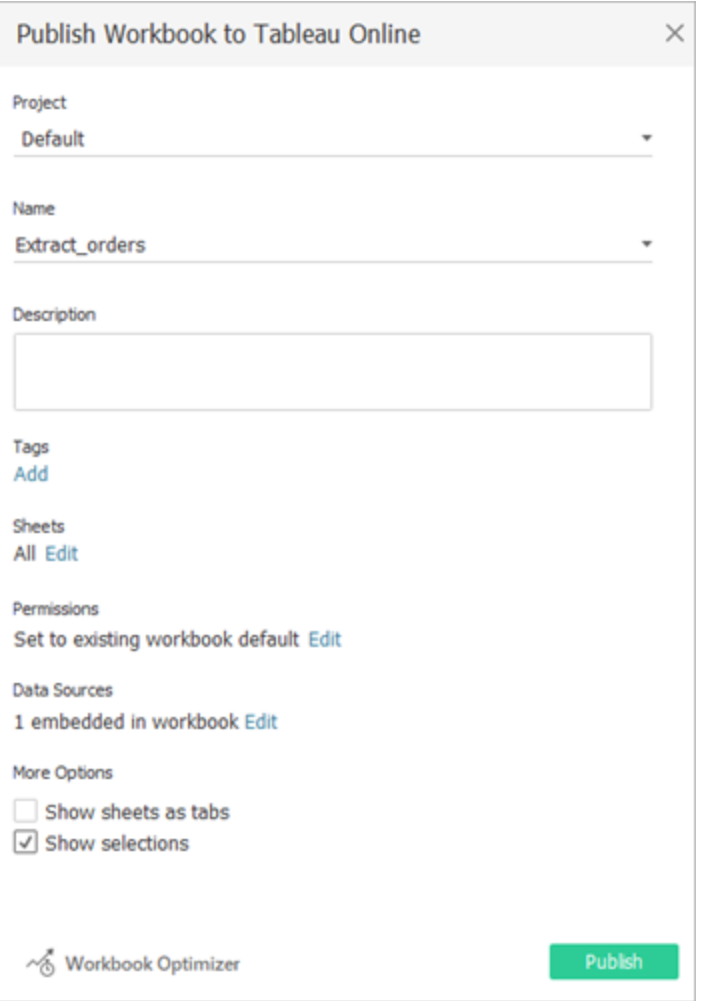

5. ( 可選) 在「管理資料來源」功能表中,選擇允許重新整理存取。

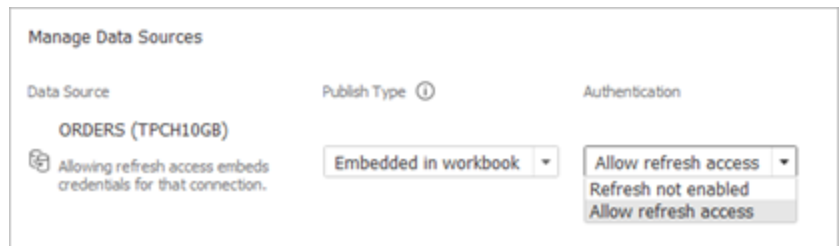

## 6. 按一下發佈。

發佈工作簿後,將使用工作簿中包含的資料來源來呈現工作簿。

編輯資料來源

或者,在發佈工作簿後,可以從「資料來源」索引標籤或工作簿中將連線類型從「即時」 變更為「擷取」。也可以從工作簿中將連線類型從「擷取」變更為「即時」。

若要從「資料來源」索引標籤中將連線類型從「即時」變更為「擷取」:

- 1. 前往資料來源索引標籤。
- 2. 從「動作」功能表中,選取擷取。

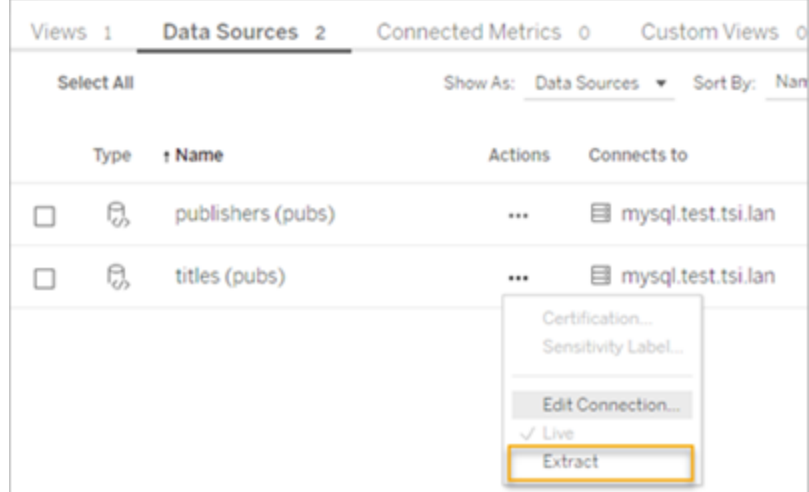

若要從工作簿中將連線類型從「即時」變更為「擷取」:

- 1. 前往檢視索引標籤。
- 2. 按一下編輯工作簿。

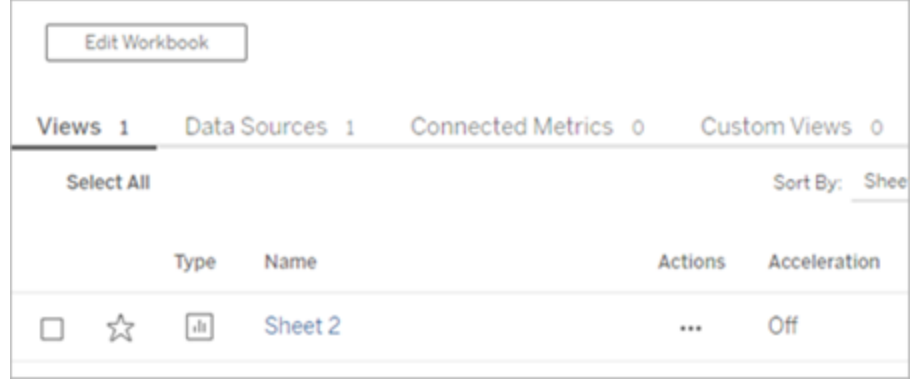

3. 按一下左下角的資料來源索引標籤,然後按一下右上角的擷取。

4. 按一下建立擷取。

工作簿資料來源變更為擷取時,會自動建立作業。

若要將連線類型從「擷取」變更為「即時」,請從工作簿中變更連線。請勿從「資料來源」索 引標籤中將資料來源從「擷取」變更為「即時」。

- 1. 前往檢視索引標籤。
- 2. 按一下編輯工作簿。

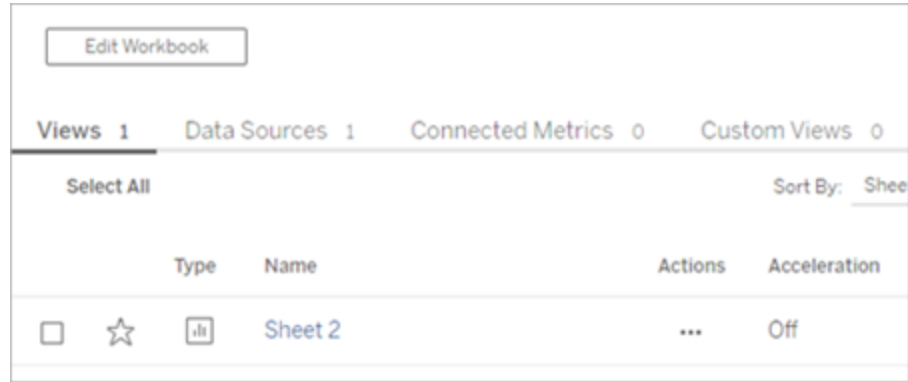

- 3. 按一下左下角的資料來源索引標籤,然後按一下右上角的即時。
- 4. 按一下發佈,並重新整理工作簿頁面。

檢視重新整理作業

可以從「作業」頁面檢視多種工作類型。

對於使用 Bridge 的內嵌資料來源,工作類型為擷取重新整理**/**建立。對於使用 Bridge 用 戶端的已發佈資料來源,工作類型為 **Bridge** 重新整理。

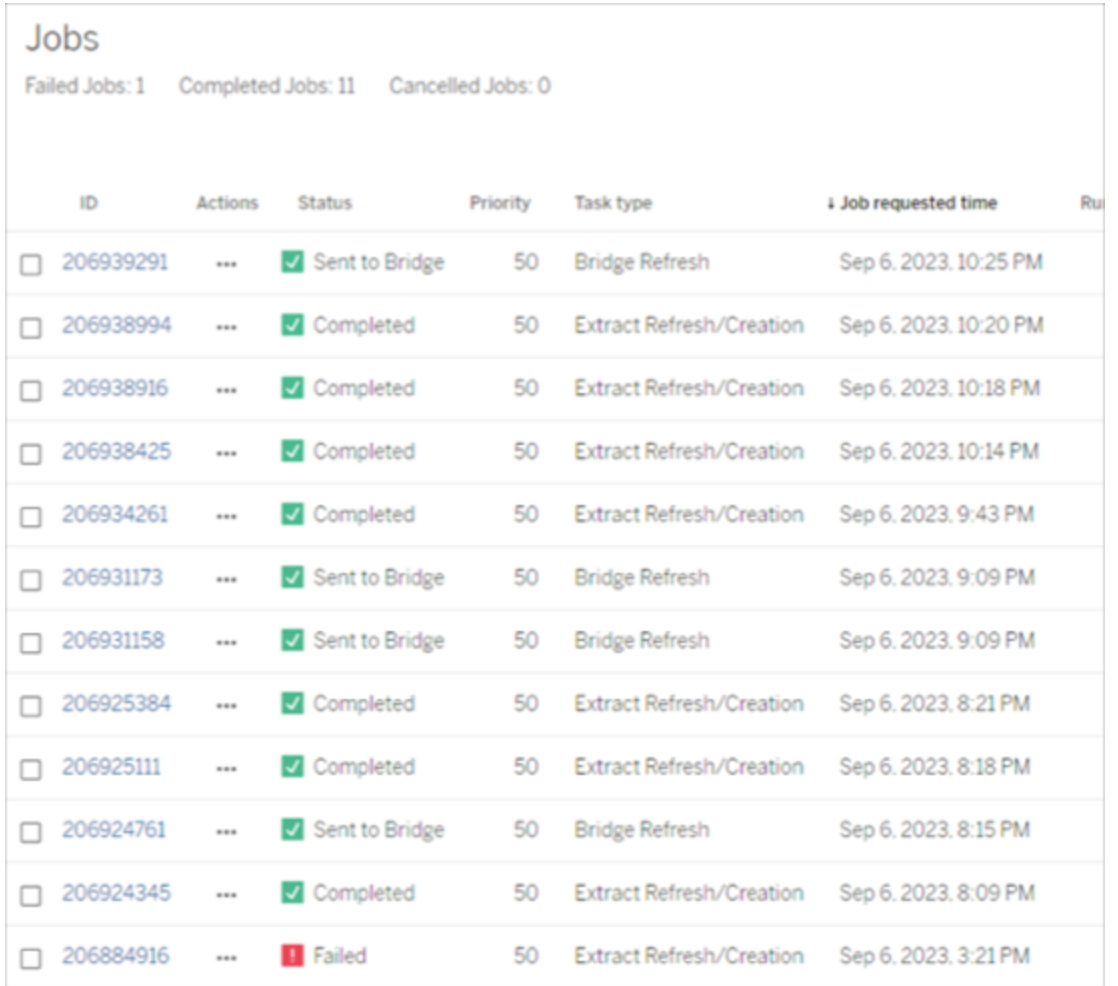

附註:將已發佈的工作簿連線類型從「即時」變更為「擷取」時,會建立排程作業。但是, 工作類型並不表示 Bridge 用戶端用於排程作業重新整理或執行「立即重新整理」時的資 料來源。工作類型會列為擷取重新整理**/**建立。

重新整理擷取

可以直接在 Tableau Cloud 上重新整理大多數雲端資料提供者所託管的資料擷取。

- 1. 登入發佈資料來源的 Tableau Cloud 站台。
- 2. 在「資料來源」頁面上,選取要重新整理的資料來源旁的「更多動作」圖示(...),然 後從功能表中選取「重新整理擷取」。

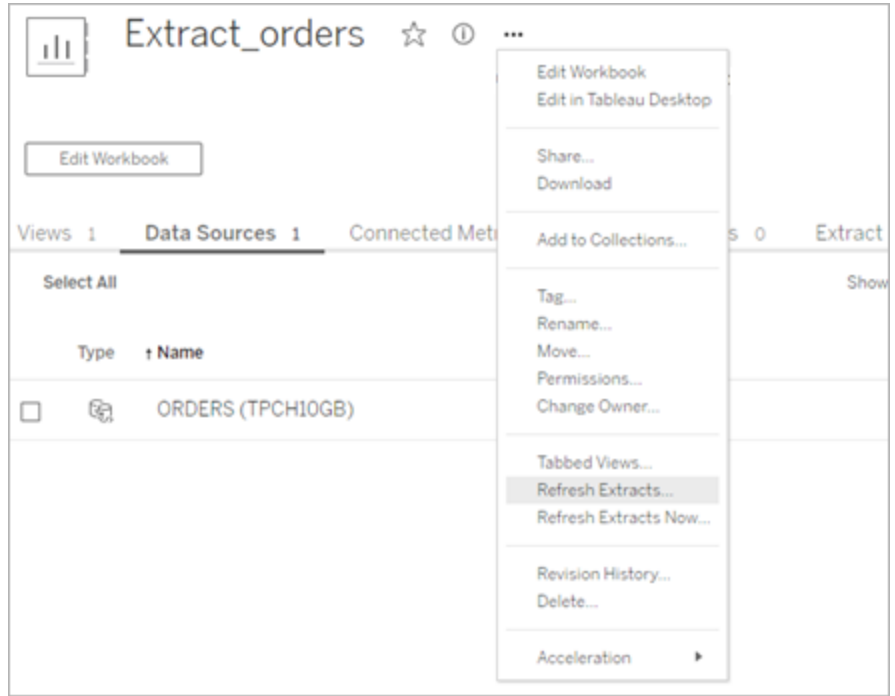

3. 選取「重新整理擷取」會對重新整理進行排程,但不會立即執行重新整理。若要執 行重新整理,請前往擷取重新整理索引標籤,選取資料來源旁的更多動作圖示 (**…**),然後按一下立即執行。

<span id="page-988-0"></span>最佳化 Bridge 更新效能

Tableau Bridge 支援已發佈資料來源和內嵌資料來源的資料擷取重新整理。發佈資料來 源可讓您擴大組織內資料分析的觀眾。內嵌資料來源存放到工作簿中,可以輕鬆共用, 而無需單獨共用資料來源。

發佈資料來源和內嵌資料來源各有優勢。一般來說,透過 Bridge 發佈的資料來源重新整 理最適合長時間執行的重新整理工作。透過 Bridge 的內嵌資料來源重新整理最適合短 期執行的重新整理工作和整合資料來源。

下表顯示使用 Bridge 時根據效能在發佈資料來源和內嵌資料來源之間進行選擇的一些 建議。

附註:效能可能會有所不同,具體取決於您所執行的硬體和架構。

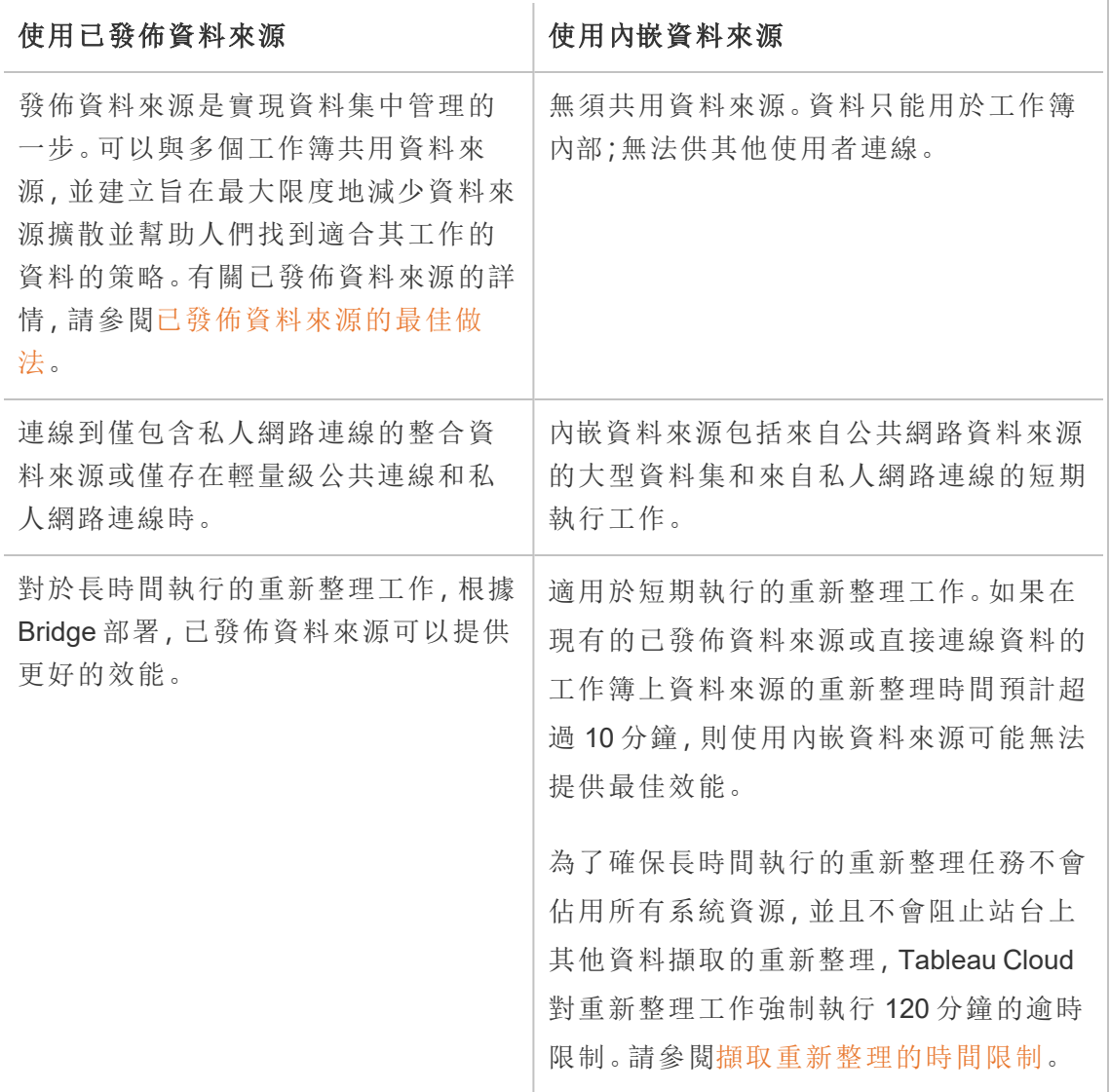

內嵌資料來源資料擷取重新整理疑難排解

如果重新整理工作達到逾時限制,可以嘗試使用以下選項解決問題。

- <sup>l</sup> 減少擷取的大小。有關詳情,請參閱[最佳化擷取。](https://help.tableau.com/current/server/zh-tw/perf_optimize_extracts.htm)
- <sup>l</sup> 如果使用完全重新整理,則在某些情況下使用累加式重新整理可能會有所幫助。 有關詳情,請參[閱保持在逾時限制內。](https://help.tableau.com/current/online/zh-tw/schedule_add.htm)
- <sup>l</sup> 將內嵌資料來源轉換為已發佈資料來源。

## 設定 Bridge 重新整理排程

本主題說明資料來源所有者如何為連線到私人網路資料的資料來源設定和更新重新整 理排程。如要為連線到私人網路資料的資料來源重新整理排程,必須仰賴 Tableau Bridge。本主題中描述的工作假設 Bridge 已完成設定,並且已交由網站管理員維護。另 有附註例外情況。

本主題不包括為虛擬連線設定重新整理排程。有關虛擬連線的詳細資訊,請參閱[為虛擬](#page-1717-0) [連線排程擷取重新整理。](#page-1717-0)

#### 附註**:**

- Bridge 支援將工作簿內嵌的資料來源中的資料保持為最新狀態。請參閱 [使用內嵌](https://help.tableau.com/current/online/zh-tw/to_bridge_eds.htm) [資料來源](https://help.tableau.com/current/online/zh-tw/to_bridge_eds.htm)。
- <sup>l</sup> 若要為基於私人雲端的資料來源設定重新整理排程,請參閱將 Bridge [用於私人雲](#page-1003-0) [端資料。](#page-1003-0)

## Bridge 重新整理排程對比 Bridge 舊版排程

對於設定為使用擷取連線的資料來源,Bridge 會使用重新整理排程將資料保持為最新 狀態。

可以設定以下兩種類型的重新整理排程,以供 Bridge 使用:

- Bridge 重新整理排程
- Bridge 舊版排程:版本 2025.1 將移除 Bridge 舊版排程支援。有關如何遷移到 Bridge 重新整理排程的更多資訊信息,請參閱以下部分:從 Bridge [舊版移轉到](#page-995-0) Bridge [重新整理排程](#page-995-0)。

附註**:**Bridge 舊版排程不支援虛擬連線的重新整理。

使用的排程可取決於兩個因素,包括建立原始排程的版本,以及資料來源連線到的基礎 資料類型。總之,Bridge 重新整理排程旨在讓網站管理員負責用戶端管理工作,以便您 可直接在 Tableau Cloud 上執行所有資料來源管理工作。

版本

從 Bridge 2021.4.3 開始,可以使用 Bridge 重新整理排程為基於檔案的已發佈資料來源 進行擷取重新整理。用於基於檔案的資料來源之 Bridge 重新整理排程需要站台管理員 至少設定一個 Bridge 2021.4.3( 或更高版本) 的用戶端並新增至用戶端集區。

從 Bridge 2024.2.1 開始,可以使用 Bridge 重新整理排程為基於檔案的內嵌資料來源進 行擷取重新整理。用於基於檔案的內嵌資料來源之 Bridge 重新整理排程需要由站台管 理員設定版本 Bridge 2024.2.1( 或更高版本) 的用戶端並新增至命名的集區。

預設情況下,為在 Bridge 2021.4.3 之前建立的基於檔案的資料來源建立的排程使用 Bridge 舊版排程。Bridge 舊版排程可以轉換為 Bridge 重新整理排程。

排程比較

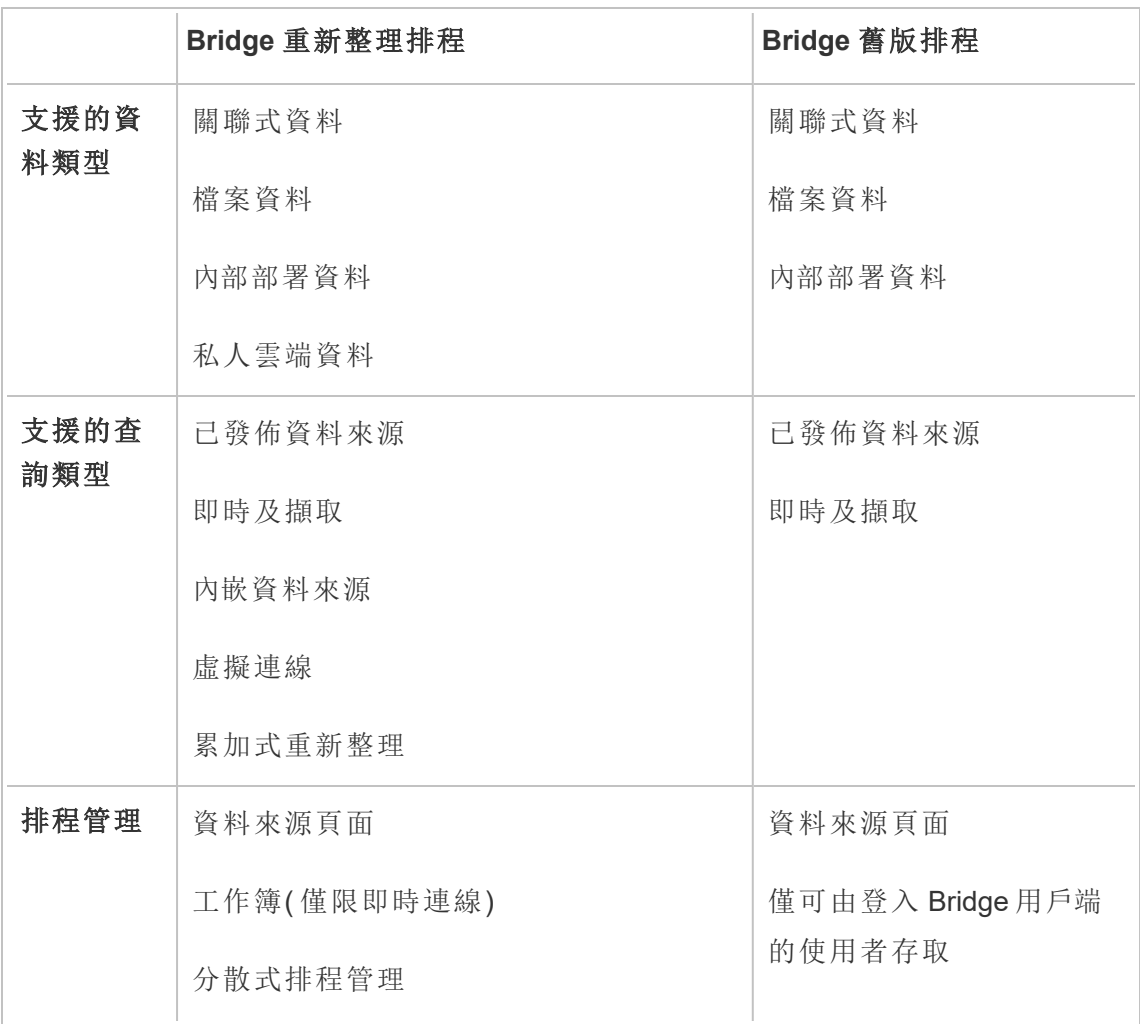

下資料表說明建議重新整理與 Bridge( 舊版) 排程之間的區別。

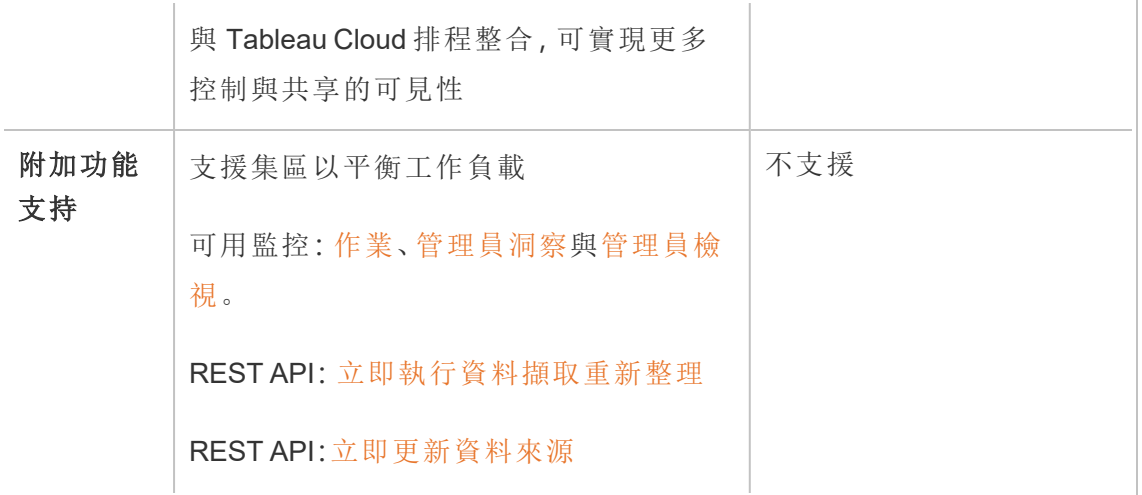

管理排程

雖然排程工作完全相同,但為連線至私人網路資料的資料來源設定 Bridge 重新整理排 程時有兩個主要進入點。第一個進入點是資料來源發佈過程( 從 Tableau Desktop) 。第二 個進入點是資料來源發佈程序之後的任何時間。

設定排程

在大多數情況下,從 Tableau Desktop 發佈資料來源時會設定排程。

附註:已發佈資料來源的排程擷取不支援多個集區。單一資料來源中的資料來源與 位於兩個或多個網路位置的資料來源連線時,可能需要多個集區。

- 1. 在 Tableau Desktop 建立資料來源。
- 2. 選取「伺服器」>「發佈資料來源」以開始發佈程序。如果您尚未登入 Tableau Cloud,系統會提示您登入。
- 3. 在「將資料來源發佈到 Tableau Cloud」對話方塊中設定資料來源的各個選項,然後 按一下「發佈」按鈕。這會開啟瀏覽器視窗至 Tableau Cloud。

附註**:**根據資料來源連線的資料或設定資料來源的方式,對話方塊會預設顯示發 佈截取或您會看到發佈擷取的選項。如果您有選擇,請選擇該選項發佈擷取。

4. 在「發佈完成」對話方塊中, 按一下「擷取重新整理排程」按鈕。

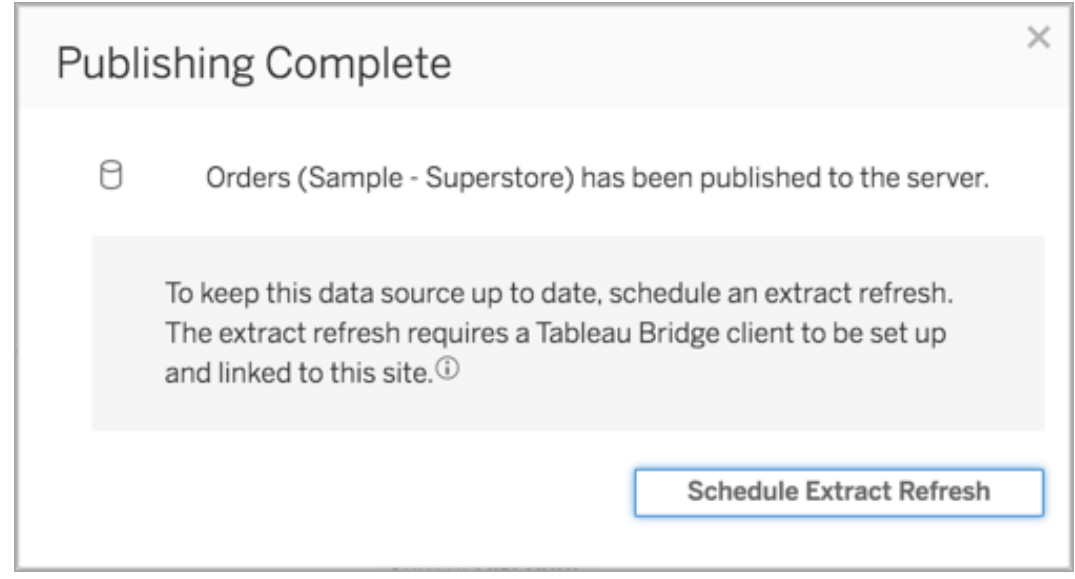

5. 在「建立擷取重新整理」對話方塊中,設定重新整理排程。有關如何設定排程的更 多資訊,請參閱在 Tableau Cloud [上排程重新整理](#page-923-0)

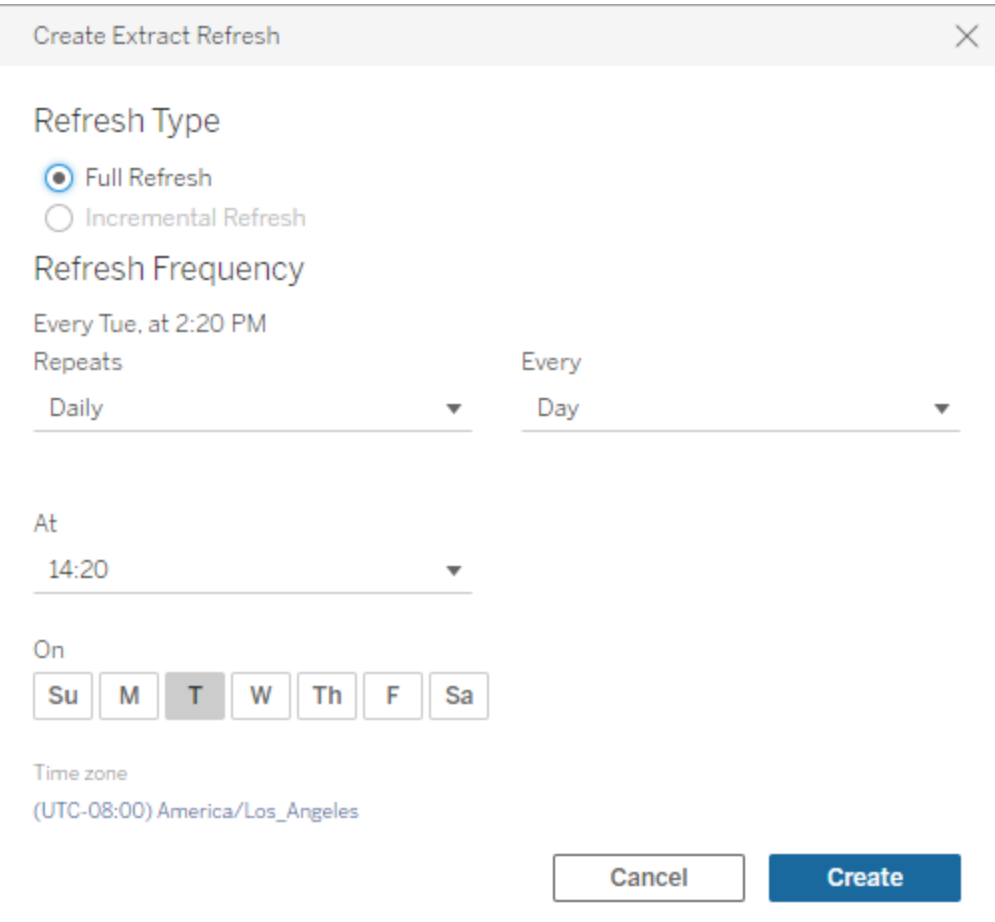

## <span id="page-994-0"></span>6. 按一下「建立」按鈕。

新增或更新現有排程

無論出於何種原因,若您無法在資料來源發佈過程中排程重新整理,您都可以在之後隨 時新增或更新排程。

- 1. 登入 Tableau Cloud 並巡覽到「資料來源」。
- 2. 在資料來源頁面上, 按一下「擷取重新整理」索引標籤。
- 3. 執行以下操作之一:
- a. 若要設定新排程,請按一下「新增擷取重新整理」按鈕,然後設定重新整理 排程。
- b. 若要更新現有排程,請選取排程旁邊的核取方塊,按一下「動作」功能表, 然後選取「變更頻率」,以重新設定重新整理排程。
- 4. 按一下「建立」按鈕。

變更重新整理連線類型

預設情況下,如果某個已發佈資料來源有至少一個公用雲端與一個內部部署連線,則 Tableau Cloud 會使用 Bridge。

有關如何編輯連線類型的詳細資訊,請參閱 [變更擷取重新整理的連線類型以便使用](#page-1043-0) [Tableau](#page-1043-0) Cloud。

替代方案:管理 Bridge 舊版排程

可以選擇使用 Bridge 舊版排程保持資料更新。

#### 附註**:**

- <sup>l</sup> 重要提示**:**版本 2025.1 中將移除對 Bridge 舊版排程的支援。為確保平穩過渡,我 們建議您使用 Bridge 重新整理排程。有關詳細資訊,請參閱從 Bridge [舊版移轉到](#page-995-0) Bridge [重新整理排程。](#page-995-0)
- Bridge 重新整理排程具有更大的靈活性,支援更多資料來源類型並提供更簡單 的 Tableau Bridge 管理。
- 必須在透過 Bridge 用戶端建立的連線中嵌入資料庫認證後 Bridge 舊版排程才能 成功完成。有關詳情,請參[閱內嵌或更新資料庫認證。](#page-976-0)
- <sup>l</sup> 使用 Bridge 舊版排程時,用戶端上顯示的時間與 Tableau Cloud 上顯示的時間皆 對應正在執行的用戶端電腦時區。

<span id="page-995-0"></span>從 Bridge 舊版移轉到 Bridge 重新整理排程

預設情況下,在 Bridge 2021.4.3 之前建立的基於檔案的資料來源的重新整理排程使用 Bridge 舊版排程。可以移轉 Bridge 舊版排程以使用 Bridge 重新整理排程來保持資料更

新。Bridge 重新整理排程會在由站台管理員管理的 Bridge 用戶端上執行,並運用可用的 用戶端集區執行重新整理。

- 1. 確保您有一個命名的集區,其中至少為其指派 1 個用戶端。集區是用於在可用的 用戶端之間分配資料新鮮度工作( 或對資料新鮮度工作進行負載平衡) 。您還可以 使用集區讓用戶端專門保持特定資料的最新狀態並集中維護安全性。
- 2. 在該集區提供您希望代表 Tableau Cloud 允許 Bridge 存取的專用網路位置的網 域。有關詳細資訊,請參[閱設定集區](https://help.tableau.com/current/online/zh-tw/to_enable_bridge_live_connections.htm#configure-pooling)。
- 3. 驗證是否將該用戶端設定為在服務模式而不是應用程式模式下執行。( 更多資 訊:[Linux](https://help.tableau.com/current/online/zh-tw/to_bridge_linux_install.htm#troubleshooting) | [Windows\)](https://help.tableau.com/current/online/zh-tw/to_bridge_client.htm#application--versus-service-mode) 。
- 4. 在舊排程中,移至已發佈資料來源並按一下「擷取重新整理」索引標籤以顯示 **Bridge** 舊版排程。

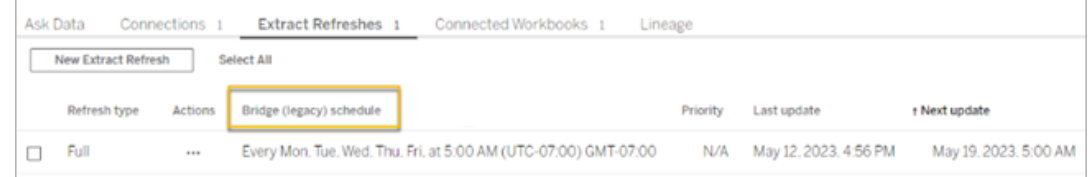

5. 使用該動作功能表刪除所有舊排程。

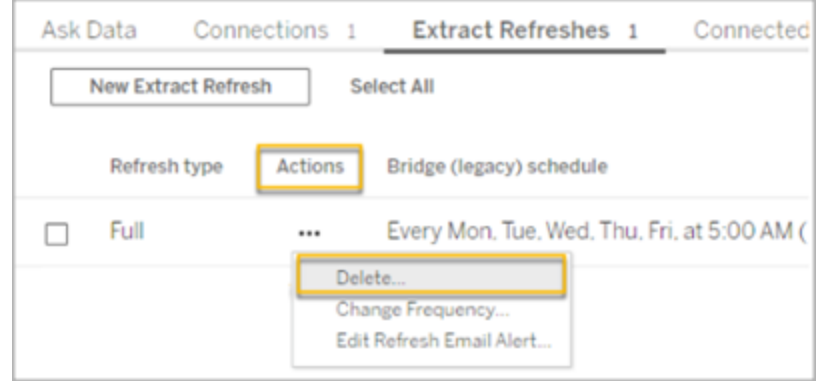

6. 在「連線」索引標籤中按一下「編輯連線」,然後輸入連線的使用者名稱與密碼。

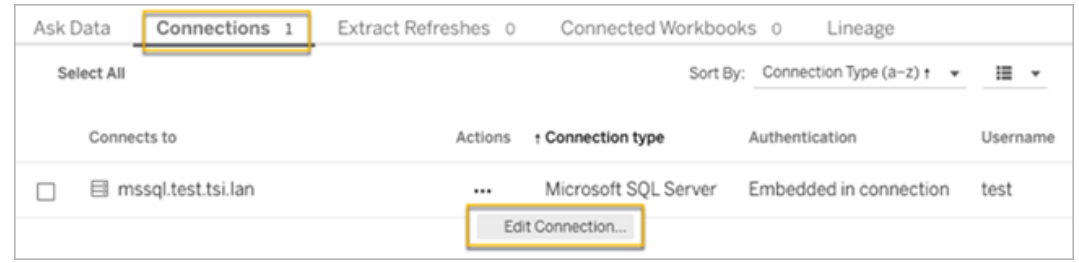

7. 對於所有已發佈資料來源,必須選取「連線中嵌入密碼」與「私人網路」。

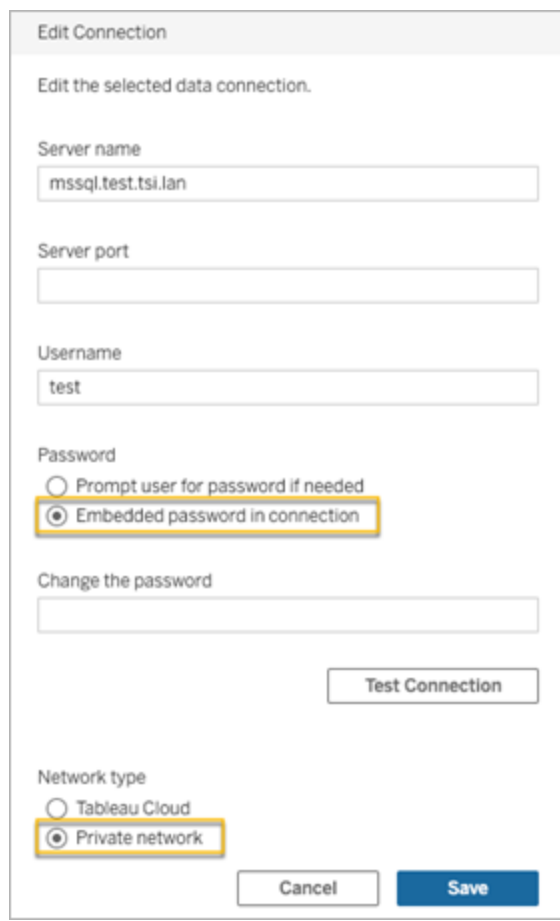

8. 在「擷取重新整理」索引標籤,按一下「新擷取重新整理」,為指定集區排程重新整 理。

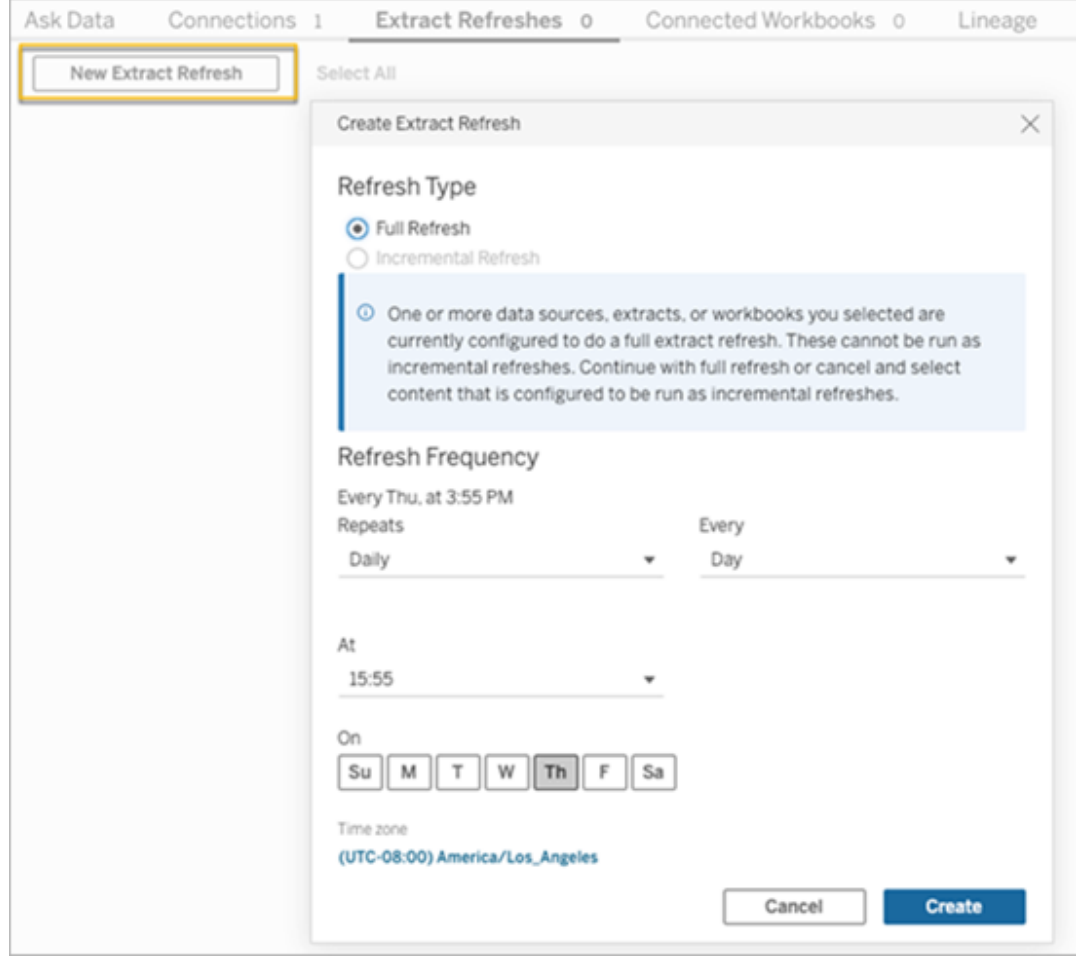

- 9. 按一下「建立」新增替換排程重新整理。新的排程會被列為「排程」而不是 「**Bridge** 舊版排程」。
- 10. 為您網站上執行的任何 Bridge 舊版排程繼續此過程。您可以透過登入用戶端電腦 上的 Bridge 用戶端來尋找所有目前 Bridge 舊版排程清單。該用戶端中會顯示所有 活動的 Bridge 舊版排程。

<span id="page-998-0"></span>設定 Bridge 舊版排程

重要提示**:**版本 2025.1 中將移除對 Bridge 舊版排程的支援。為確保平穩過渡,我們建議 您使用 Bridge 重新整理排程。有關詳細資訊,請參閱從 Bridge [舊版移轉到](#page-995-0) Bridge 重新整 [理排程。](#page-995-0)

在大多數情況下,如果是從 Tableau Desktop 發佈資料來源,則會與 Bridge 重新整理排 程流程一樣設定 Bridge 舊版排程。

- 1. 在 Tableau Desktop 建立資料來源。
- 2. 選取「伺服器」>「發佈資料來源」以開始發佈程序。若尚未登入 Tableau Cloud,系 統會提示您登入。
- 3. 在「將資料來源發佈到 Tableau Cloud」對話方塊中設定資料來源的各個選項,然 後按一下「發佈」按鈕。這會開啟瀏覽器視窗至 Tableau Cloud。
- 4. 在「發佈完成」對話方塊中, 按一下「擷取重新整理排程」按鈕。顯示可以在其中設 定 Bridge( 舊版) 排程的「建立擷取重新整理」對話方塊。
- 5. 在「建立擷取重新整理」對話方塊中,按照每個步驟設定排程。

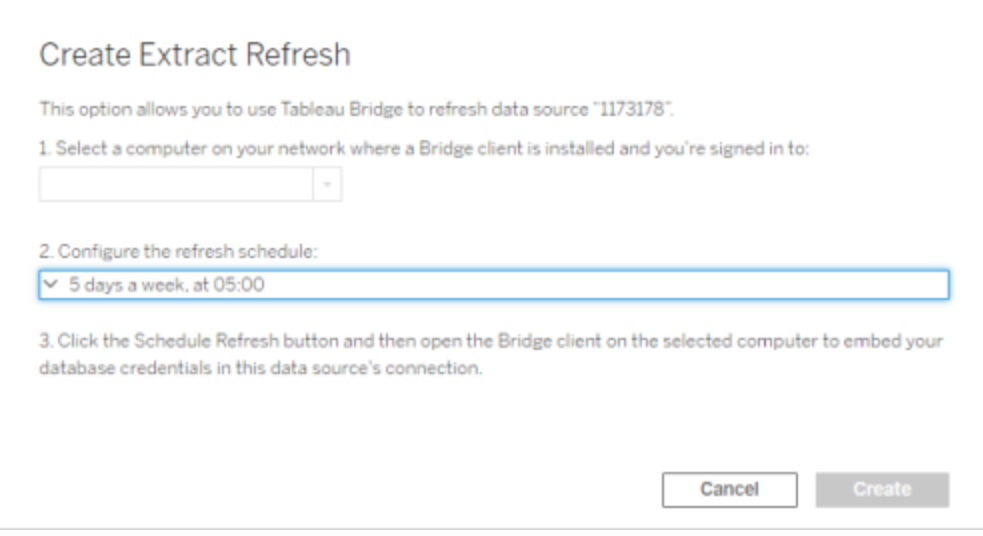

## 附註**:**

<sup>l</sup> 若要在選定日期的特定時段內重新整理**:**選取「每小時」,使用「從」和「到」 下拉清單指定一天內的時間範圍,然後選擇星期日期。

若要將伺服器的效能最佳化,請重新整理分佈在所指定一天中的時間中一 系列最多五分鐘時間段內的工作。舉例來說,如果設定小時排程,則設定為 在 1:00 AM 執行的事件可能在 1:00 和 1:05 AM 之間的任何時間執行。

- <sup>l</sup> 完全或累加式重新整理**:**如果適用,您可以指定需要完全重新整理還是累加 式重新整理。預設情況下,Tableau Cloud 執行完全重新整理。如果發佈前即 已在 Tableau Desktop 中設定了累加式重新整理的資料來源,才可使用累加 式重新整理。有關資訊,請參閱 Tableau 說明中的[重新整理擷取](https://help.tableau.com/current/pro/desktop/zh-tw/extracting_refresh.htm)。
- <span id="page-1000-0"></span>6. 按一下「建立」按鈕。

新增或更新現有 Bridge 舊版排程

重要提示**:**版本 2025.1 中將移除對 Bridge 舊版排程的支援。為確保平穩過渡,我們建議 您使用 Bridge 重新整理排程。有關詳細資訊,請參閱從 Bridge [舊版移轉到](#page-995-0) Bridge 重新整 [理排程。](#page-995-0)

如果無法在資料來源發佈過程中排程重新整理,則可以在之後隨時新增或更新 Bridge 舊版排程。新增( 針對尚未移轉的站台)

- 1. 登入 Tableau Cloud 並巡覽到「資料來源」。
- 2. 在資料來源頁面上, 按一下「擷取重新整理」索引標籤。
- 3. 執行以下操作之一:
	- a. 要設定新的 Bridge 舊版排程,請在資料來源的動作功能表中選取「使用 **Bridge** 舊版進行排程」,設定排程,然後按一下「排程重新整理」按鈕。

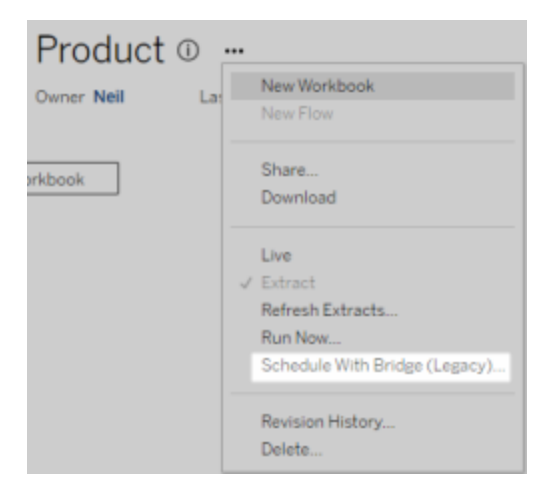

b. 要更新現有的 Bridge 舊版排程,請選取現有排程旁邊的核取方塊,按一下 資料來源的動作功能表,然後選取「變更排程」。在此工作流程中,無法變 更執行重新整理的用戶端。如需要變更執行重新整理的用戶端,請參閱[變](#page-1002-0) 更執行 Bridge [舊版排程的用戶端。](#page-1002-0)完成後, 按一下「變更排程」按鈕。

其他 Bridge 舊版排程管理工作

新增或更新現有用戶端排程

如果您( 非站台管理員) 要管理「已命名」用戶端,則可以直接從 Bridge 用戶端新增或更 新現有 Bridge 舊版排程。

- 1. 開啟 Windows 系統匣,然後按一下 Bridge 圖示以開啟用戶端。
- 2. 暫留在資料來源,然後按一下「排程」圖示。這會在 Tableau Cloud 的資料來源頁 面開啟瀏覽器視窗。
- 3. 重複上述[新增或更新現有](#page-1000-0) Bridge 舊版排程部分的第 2-3 步以可設定排程。

新增新電腦( 用戶端) 來執行已排程的重新整理

在排程過程中,在排程對話方塊中,您可以指定電腦。您指定的電腦即是執行重新整理 的 Bridge 用戶端。

Bridge 舊版排程會顯示您登入的用戶端。

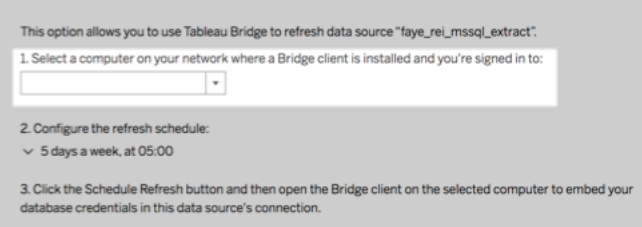

如果要選擇的用戶端不在下拉式功能表清單中,原因可能是以下其一:

- <sup>l</sup> 您沒有登入用戶端。
- <sup>l</sup> 用戶端未經確實註冊或連接到站台。請前往並開啟用戶端,確認狀態顯示為綠色 或「已連接」。

<sup>l</sup> 您的站台管理員負責管理組織中的所有用戶端。使用 Bridge 舊版排程時,資料來 源擁有者和登入用戶端的使用者必須相同。如果您的站台管理員已登入用戶端, 就必須將資料來源的所有權重新指派給自己,才能排程重新整理。

取消正在進行的重新整理

在某些情況下,可能需要取消正在進行的重新整理。您只能取消使用 Bridge 舊版排程的 資料來源重新整理。

- 1. 開啟 Windows 系統匣,然後按一下 Bridge 圖示以開啟用戶端。
- 2. 按一下 **[**取消重新整理**]** 按鈕。此動作將取消正在進行的重新整理。

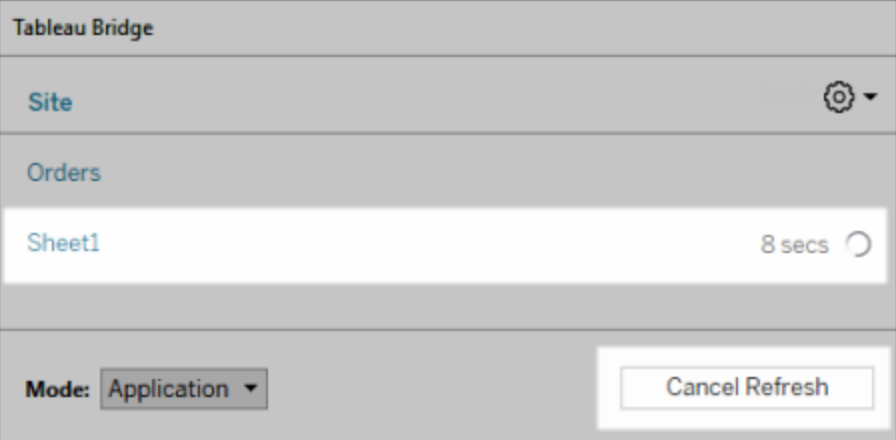

附註**:**用戶端一次可執行一個 Bridge 舊版重新整理。如果需要同時執行多個 Bridge 舊版 重新整理,請諮詢站台管理員如何在不同電腦上設定其他用戶端來執行擷取重新整理。

<span id="page-1002-0"></span>變更執行 Bridge 舊版排程的用戶端

如果要使用 Bridge 舊版排程,但想要變更執行重新整理的位置或電腦,則必須設定新的 重新整理排程。您只能使用已登入的用戶端來排程重新整理。

如要設定新的 Bridge 舊版排程,請參閱設定 Bridge [舊版排程](#page-998-0)。設定完成新的重新整理排 程後,請務必刪除與新排程相同的舊排程。

重要事項**:**若資料來源需要資料庫認證來存取基礎資料,則必須返回到用戶端並編輯連 線資訊,以重新內嵌資料庫認證。您可以使用用戶端中的「測試連線」選項來檢查資料來 源是否能存取基礎資料。

移除站台中的用戶端

變更執行 Bridge 舊版排程的用戶端後,如果任何其他資料新鮮度工作都用不到該用戶 端,建議從站台中永久移除。

- 1. 登入到 Tableau Cloud。
- 2. 在瀏覽器的右上角, 按一下個人資料影像或姓名首字母縮寫, 並選取「我的帳戶 設定」。

3. 在「連線的用戶端」下, 按一下要從網站中移除的用戶端旁邊的「刪除」。

驗證上一次或即將發生的重新整理

您可以確認上次重新整理發生的時間,或查看下一次重新整理的時間。

- 1. 登入 Tableau Cloud 並巡覽到「資料來源」。
- 2. 在資料來源頁面上, 按一下「擷取重新整理」索引標籤。
- <span id="page-1003-1"></span>3. 在排程旁邊檢查「上次更新」和「下次」更新欄。

刪除重新整理排程

- 1. 登入到 Tableau Cloud,然後巡覽到要刪除其重新整理排程的資料來源。
- 2. 在資料來源頁面上, 按一下「擷取重新整理」索引標籤。
- <span id="page-1003-0"></span>3. 選取要刪除的排程旁邊的核取方塊,然後選取動作>刪除。

# 將 Bridge 用於私人雲端資料

本主題將介紹資料來源擁有者如何發佈連線到只能從私人網路存取的雲端資料( 如 Amazon Redshift 和 Snowflake) 的資料來源。

連線到私人雲端資料的資料來源需要依賴 Tableau Bridge 將資料保持為最新狀態。在 大多數情況下,Tableau Cloud 將在發佈過程中自動檢測到需要 Bridge。但是,在某些情 況下,可能需要手動設定連線,以確保使用 Bridge。

發佈連線到雲端資料的[虛擬連線時](https://help.tableau.com/current/online/zh-tw/dm_vconn_create_conn.htm),無需額外步驟即可使用 Bridge。

本主題中描述的工作假設 Bridge 已完成設定,並且已交由站台管理員維護。

Bridge 支援將工作簿內嵌的資料來源中的資料保持為最新狀態。請參閱 [使用內嵌資料來](https://help.tableau.com/current/online/zh-tw/to_bridge_eds.htm) [源。](https://help.tableau.com/current/online/zh-tw/to_bridge_eds.htm)

<span id="page-1004-0"></span>限制

Bridge 不支援某些基於私人雲端資料來源的即時連線。其中包括 Google 雲端硬碟、 Box、OneDrive、Dropbox 和 Azure Data Lake Storage Gen2。使用擷取連線將資料保持為 最新狀態。連線到這些基於私人雲端的資料來源時,請使用 Bridge 用戶端版本 20224.23.0209.1653 或更高版本。升級用戶端後,請重新發佈資料來源。

為私有雲端資料來源設定排程

請依照以下程序確保使用 Bridge 排程, 以將基於私人雲端的資料來源擷取保持為最新 狀態。

- 1. 依照 Tableau 使用者說明中[發佈資料來源說明的](https://help.tableau.com/current/pro/desktop/zh-tw/publish_datasources.htm)步驟 1-7。
- 2. 若尚未登入 Tableau Cloud,請登入並巡覽到資料來源。
- 3. 在資料來源頁面按一下「連線」索引標籤,選擇連線旁邊的核取方塊。
- 4. 從連線旁邊的「動作」下拉式功能表中,選擇「編輯連線」。
- 5. 在「網路」類型旁的對話方塊中,選擇「私人網路」選項按鈕,然後按下「儲存」。

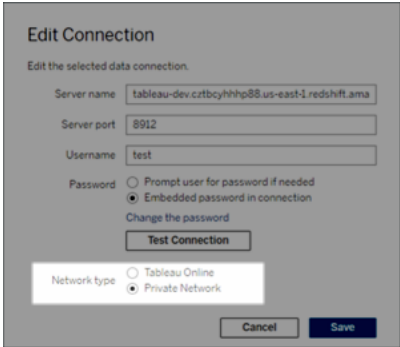

#### 關於切換網路類型

變更網路類型不會變更現有排程用於資料來源的網路類型。

若變更具有與其關聯的現有排程的資料來源的網路類型,則必須建立新排程。這 也意味著,若在變更網路類型之前已建立重新整理排程,則必須在使用「立即執 行」選項之前將其刪除。有關刪除重新整理排程的詳情,請參閱[刪除重新整理排](#page-1003-1) [程](#page-1003-1)。

可以繼續下一個步驟,以便在建立依賴於 Bridge 的新重新整理排程時自動刪除 先前的 Bridge 重新整理排程。

- 6. 請執行以下步驟之一,具體取決於需要設定的排程:
	- <sup>l</sup> 如果是 Bridge 重新整理排程,請遵循此處所述的步驟:[新增或更新現有排](#page-994-0) [程](#page-994-0)。
	- 如果是 Bridge 舊版排程,請遵循此處所述的步驟:[新增或更新現有](#page-1000-0) Bridge [舊版排程。](#page-1000-0)

附註**:**若先前已設定 Tableau Cloud 重新整理排程,則在儲存依賴於 Bridge 的排 程時將自動將其刪除。

7. 按一下「排程重新整理」按鈕。

發佈使用即時連線的基於私人雲端的資料來源

請依照以下程序確保使用 Bridge 即時查詢,以將基於私人雲端的資料來源保持為最新 狀態。

Bridge 不支援為某些基於私人雲端的資料來源重新整理與集區的即時連線。有關詳 情,請參閱[限制。限制](#page-1004-0)

- 1. 在 Tableau Desktop 建立資料來源。
- 2. 選取「伺服器」>「發佈資料來源」以開始發佈程序。如果您尚未登入 Tableau Cloud,系統會提示您登入。

- 3. 在「將資料來源發佈到 Tableau Cloud」對話方塊中設定資料來源的各個選項並務 必進行下列步驟:
	- 在「驗證」下, 按一下「編輯」 並選擇「內嵌密碼」。
	- <sup>l</sup> 根據資料來源連線的資料或設定資料來源的方式,對話方塊會預設顯示發 佈即時連線或您會看到發佈即時連線或擷取的選項。如果有提供選項,請 選擇「 保持即時連線」。
- 4. 按一下「發佈」按鈕。這會打開一個對話方塊。
- 5. 在對話方塊中,按一下 **[**使用 **Bridge** 發佈**]** 按鈕。這會開啟瀏覽器視窗至 Tableau Cloud。

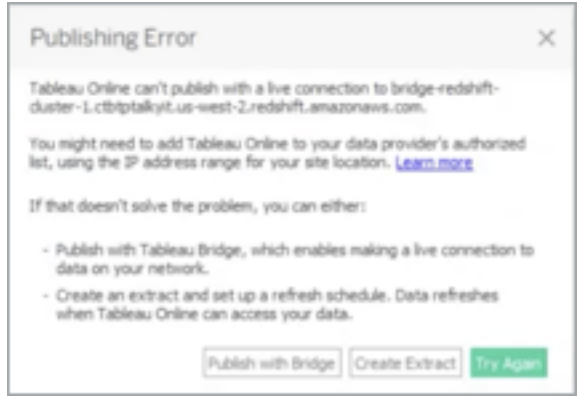

- 6. 在「發佈完成」對話方塊中,按一下「完成」按鈕。
- 7. 在資料來源頁面按一下「連線」索引標籤,選擇連線旁邊的核取方塊。
- 8. 若未自動選取,在「網路」類型旁的對話方塊中,選擇「私人網路」選項按鈕,然後 按下「儲存」。

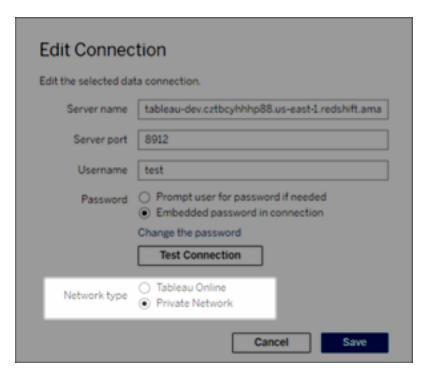

發佈已啟用 Oauth 私有基於雲端的資料來源。

Tableau Bridge 在連線到使用 OAuth 的私有資料時支援 OAuth,在聯結到私有資料時支 援使用 OAuth 的公共資料。Bridge 目前在使用 OAuth 時支援以下連接器:Snowflake、 Google BigQuery、Google 雲端硬碟、Salesforce 和 OneDrive。對於大多資料據源,支援 即時連線和已擷取資料。

附註:如果是 Azure 資料啦元,在使用 OAuth 作為身份驗證類型時,該資料來源必 須透過 Tableau Cloud 而不是 Tableau Desktop 發佈。

OAuth 支援已儲存的認證或受控 keychain。功能類型取決於您使用的連接器。

- 1. 在 Tableau Desktop 中,連線到私有云端資料庫中的資料。
- 2. 根據連接器,系統可能會提示您選擇驗證類型。如果為您提供選項,請選取「使 用 **Oauth** 登入」。
- 3. 「資料來源」頁面將開啟, 以便您能夠準備要分析的資料並開始組建檢視。
- 4. 選擇是作為即時連線還是擷取發佈。某些資料來源( 例如 Salesforce) 不支援即時 連線。
- 5. 如果是擷取, 按一下「工作簿」索引標籤建立並儲存該擷取。
- 6. 選取「伺服器」>「發佈資料來源」以開始發佈程序。如果您尚未登入 Tableau Cloud,則會提示您登入。
- 7. 在「驗證」下,按一下選取驗證類型。顯示的選項取決於資料來源。在大多數情況 下,建議使用已儲存的認證。有關詳細資訊,請參閱[使用儲存的認證重新整理資](#page-929-0) [料](#page-929-0)。
	- · 如果您在「我的帳戶設定」中儲存了認證資料來源,請選取「嵌入」<數據源 名稱>。
- 如果是擷取的資料,請選擇是否允許重新整理存取。如果允許對擷取的重 新整理存取,則會提示您設定排程。要排程一個重新整理,必須使用嵌入式 認證。
- <span id="page-1008-0"></span>8. 如果需要 Bridge,則您的連線會在發佈作業期間被檢測為 Private。要變更網絡連 線狀態,請按一下「動作」功能表,然後選取「編輯連線」。

# 設定 Bridge 用戶端集區

本主題將介紹網站管理員可以如何設定和管理 Bridge 用戶端的集區。集區可允許網站 中的用戶端為連線至私人網路資料的資料來源的資料新鮮度工作進行負載平衡。

# 設定集區

集區的目的是在集區中可用的用戶端之間指派資料新鮮度工作( 或負載平衡) 。集區對 應到網域,使您能夠限制對私人網路中受保護網域的存取,將集區專用於保持特定資料 的新鮮度和維護安全性。

雖然集區中執行資料新鮮度工作的用戶端是隨機選擇的,但如果由於任何原因,用戶端 無法再執行此工作,該工作將自動重新路由到集區中另一個可用的用戶端以進行處理。 您或您的使用者不需要額外的介入即可支援或管理用戶端的集區。

集區最佳化用於保持連線到一或多個私人網路資料的資料來源或虛擬連線是最新的。 集區支援不擴展到使用 Bridge( 舊版) 排程的資料來源。

通常,集區會最佳化以適用於以下情況:

- <sup>l</sup> **Bridge** 被用作關鍵服務。您的組織要求即時查詢和已排程重新整理支援必須可用 ( 即使在用戶端變得不可用的情況下也是如此) 。
- <sup>l</sup> 用戶端滿負荷執行。您的現有網站流量超出用戶端的當前容量。
- <sup>l</sup> **Tableau Cloud** 管理的基於檔案資料來源的排程。從 Bridge 用戶端版本 2021.4.1 開始,Bridge 集區為檔案型資料來源啟用 Bridge 重新整理排程。
- <sup>l</sup> 在多個私人網路上保持資料最新。

• 虛擬連線。(需要 資料管理) 需要 Bridge 來重新整理連線到私人網路資料的虛擬 連線中的資料。有關虛擬連線的詳細資訊,請參[閱關於虛擬連線和資料原則](#page-1693-0)。

在設定集區之前

在為站台設定用戶端集區之前,請檢閱以下內容:

- <sup>l</sup> 必須安裝並執行用戶端。有關軟體和硬體的更多資訊,請參閱「Bridge [的設計是](#page-945-0) [為了向上擴充和向外擴充。設定](#page-945-0) Bridge 部署時,請考量以下事項:。
- <sup>l</sup> 設定用戶端並執行服務。有關詳情,請參[閱應用程式模式與服務模式](#page-1027-0)。
- <sup>l</sup> 在用戶端經過身份驗證的使用者是 Tableau Cloud 網站管理員。有關部署 Bridge 的詳情,請參閱「[規劃您的](#page-944-0) Bridge 部署。
- <sup>l</sup> 要保持虛擬連線最新,請確保集區中的所有用戶端都執行 Bridge 2021.4( 或更高 版本) 。
- <sup>l</sup> 要負載平衡以檔案為基礎的資料來源,請確保:
	- <sup>l</sup> 集區中的所有用戶端都執行 Bridge 2021.4( 或更高版本) 。
	- <sup>l</sup> 檔案資料的引用必須使用包含伺服器名稱或主機名稱的完整 UNC 路徑。 有關詳情,請參閱關於 Bridge [用戶端。](#page-1023-0)
	- <sup>l</sup> 基於檔案的資料啦元僅為擷取。

有關使用者角色的註釋

只有網站管理員或具有網站管理員或網站管理員 Creator 角色的使用者才能設定並維 護集區用戶端。無論對用戶端進行身份驗證的使用者類型如何,只有網站管理員才能 新增集區、將用戶端新增至集區中、在集區刪除用戶端,並監視集區中的用戶端。

關於重新整理作業的附註

「作業」頁面可以顯示使用 Bridge 重新整理排程的已完成、正在進行、擱置中、已取消和 暫停的 所有 Bridge 重新整理作業。這包括重新整理基於檔案和非基於檔案的資料來 源。有關詳情,請參閱關於 Bridge [重新整理作業。](#page-863-0)有關監控 Bridge 活動的各種方法的更 多資訊,請參閱[監視資料重新整理工作](#page-1017-0)。

步驟 1︰確保用戶端可以連線至網站

為了能夠將 Bridge 用於您的網站,您必須允許用戶端對網站進行驗證。

- 1. 使用網站管理員認證登入 Tableau Cloud,並前往設定頁面。
- 2. 按一下「驗證」索引標籤,並驗證是否已選取「已連線的用戶端」標題下的「讓用戶 端自動連線到此 **Tableau Cloud** 網站」核取方塊。有關此核取方塊的詳情,請參閱 [從連線的用戶端中存取網站。](#page-386-0)

附註**:**如果啟用,則必須啟用連線的用戶端選項以支援使用 Tableau 身份驗證的多 重身份驗證。若已停用站台的連線用戶端,Bridge 僅能支援 Tableau 使用者名稱和 密碼驗證。

步驟 2:設定集區

集區( 必須有 Bridge 2021.4 或更新版本) 有助於路由即時查詢並將重新整理作業擷取到 適當的私人網路。使用集區存取分佈在多個私人網路中的資料,為基於檔案的資料來源 啟用資料擷取重新整理 ,並支援虛擬連線的資料新鮮度任務。

- 1. 在 Bridge 索引標籤上的「集區」下, 按一下「新增集區」按鈕。
- 2. 在對話方塊中,在集區文字方塊中輸入新集區名稱,然後按一下儲存。

在至少設定了一個集區後,作為發佈過程的一部分,Tableau Cloud 會自動將某些資料來 源或虛擬連線與 Bridge 和用戶端集區相關聯。

<span id="page-1010-0"></span>步驟 3:為集區指定網域

每個新集區都需要通過私人網路允許清單指定一個網域。需要此資訊才能代表 Tableau Cloud 啟用對專用網路中資料的 Bridge 存取。

貴組織的允許清單和集區中的網域總數不得超過 100 個。

使用私人網路許可名單,必須指定要啟用用戶端存取的私人網路網域。這些網域要對應 於希望 Bridge 代表 Tableau 雲端的資料庫和檔案共用的私人網路位置。

網域名稱

在允許清單中指定的網域名稱是資料裡元連線或虛擬連線中使用的伺服器名稱。在某 些情況下,可以在 Tableau Cloud 資料來源頁面的「連線」索引標籤中找到列出的伺服器 名稱。

附註:存取連線到已發佈資料來源的工作簿時,請勿在專用網路允許清單中使用 \*.tableau.com。網域 \*.online.tableau.com 用於出站連線的 Proxy 篩選。請參閱[可選的](https://help.tableau.com/current/online/zh-tw/to_bridge_security.htm) 向前 [Proxy](https://help.tableau.com/current/online/zh-tw/to_bridge_security.htm) 篩選。

例如,要使「Starbucks」等資料來源保持最新,可以在允許清單中指定「mssql.myco.lan」 和「oracle.myco.lan」或「\*.myco.lan」。

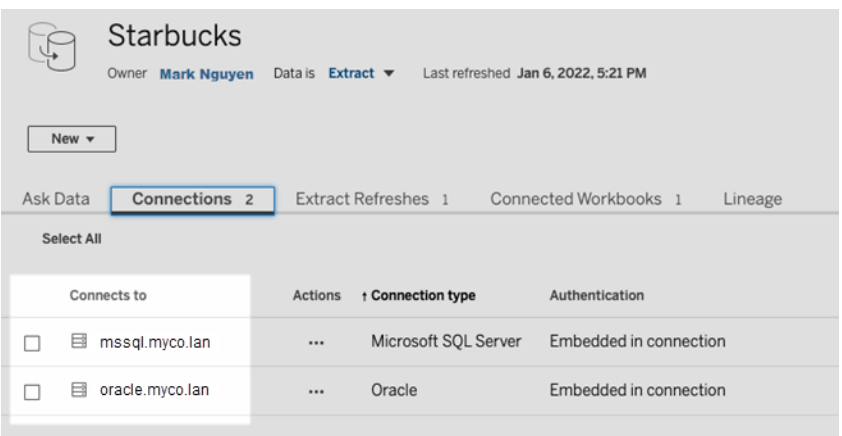

要使「健身挑戰」等資料來源保持最新狀態,請在允許清單中指定「健身挑戰」。

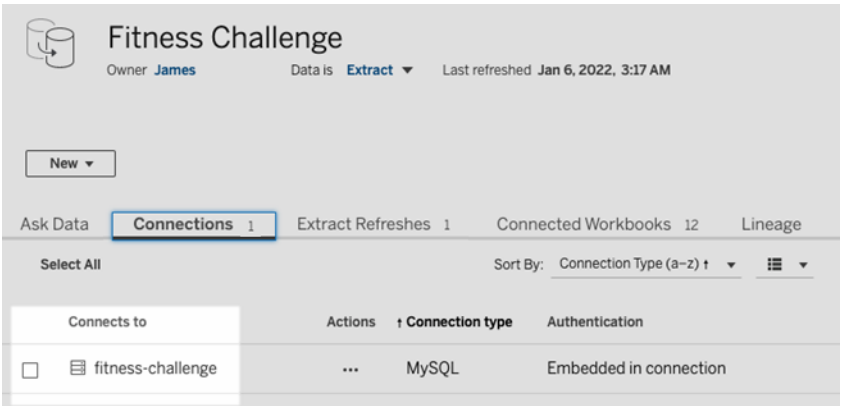

在其他情況下,「連線」索引標籤可能不會列出伺服器名稱。如果未列出伺服名稱,請考 慮與內容所有者合作確定資料的託管位置,並在獲得資訊後在允許清單中指定伺服器

名稱。作為臨時替代方案,可以跳到步驟 4:[將用戶端新增至集區](#page-1015-0)以指派用戶端改為使用 預設集區。

IP 地址

您可以在允許清單中指定 IPv4 地址,而不是網域名稱。如果在資料來源連線或虛擬連 線中使用 IPv4 地址, 我們建議在允許清單中指定 IPv4 位址。考慮與您的內容所有者合 作以獲取此資訊。若沒有該資訊,作為臨時替代方案,可以跳到步驟 4:[將用戶端新增至](#page-1015-0) [集區](#page-1015-0)以指派用戶端改為使用預設集區。

#### 附註**:**

- <sup>l</sup> 出於安全考慮,允許清單預設為空以防止 Tableau 存取。這可確保站台管理員指 定可以使用 Bridge 將哪些資料傳送到 Tableau Cloud。
- 可以將 Fiddler 用於 Tableau Desktop, 以擷取連線到資料來源時使用的 URI。有關 更多資訊,請參閱 [Fiddler](https://www.telerik.com/fiddler)。
- <sup>l</sup> 可以將一或多個網域指派至集區。
- <sup>l</sup> 如果站台在 Tableau 2021.4 之前設定為使用集區,則預設集區將為向後相容目的 保留,但無法配置為存取特定的私人網路。為減少此集區的存取範圍並啟用更多 進階排程功能,我們建議您建立新集區並將其對應到特定網域。

要將網域對應到集區,請執行以下操作:

- 1. 在 Bridge 索引標籤上的「私人網路許可名單」下, 按一下「新增網域」按鈕。
- 2. 在「網域」文字方塊中,使用[允許名單登錄規則](#page-1012-0)描述的資訊輸入網域的 URI。
- 3. 在網域權限下,確保有選取允許選項按鈕。
- 4. 在「集區」下,選取存取範圍應限於在步驟 2 中指定的 URI 集區。
- 5. 對每個其他網域重複步驟 1-4。
- <span id="page-1012-0"></span>6. 完成後,請按一下「儲存」。

允許名單登錄規則

指定要啟用 Bridge 存取的網域時,請使用以下規則。這允許 Bridge 代表 Tableau Cloud 存取私人網路上的資料以執行資料新鮮度任務。網域使 Bridge 能夠連線到託管在該網 域中的資料庫和檔案資料 。

### 附註**:**

- <sup>l</sup> 允許清單註冊表中的集區與網域總數不得超過 100。如果這些組合物件超過 100 個,則無法新增集區。
- <sup>l</sup> 把網域新增至允許清單、資料來源或虛擬連線在發佈或配置重新整理排程時,皆 不會驗證網域。
- <sup>l</sup> 由於未驗證網域名稱及其 IP 地址,因此將同一網域新增到允許清單中導致重 複。在這種情況下,如果一個集區對應到網域名稱,另一個集區對應到 IP 位址, 則資料來源連線或虛擬連線中指定的格式決定了哪個集區保持資料最新。
- <sup>l</sup> 網域必須可由 Bridge 存取。這意味著,集區中的所有用戶端都必須有權存取指定 的網域。
- 如果未指定網域, Bridge 無法為 Bridge 重新整理排程設定的資料來源或虛擬連 線執行資料新鮮度任務。附註**:**為 Bridge 舊版排程設定的資料來源將繼續以相同 方式執行。

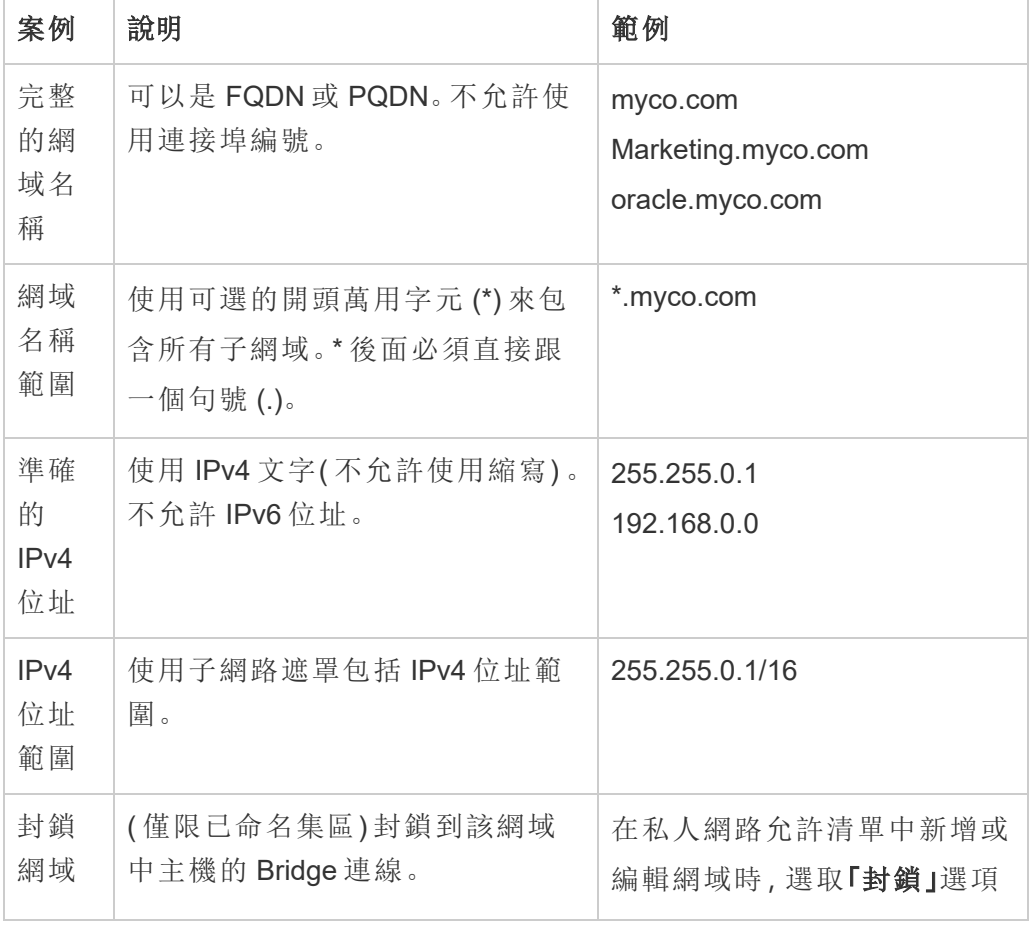

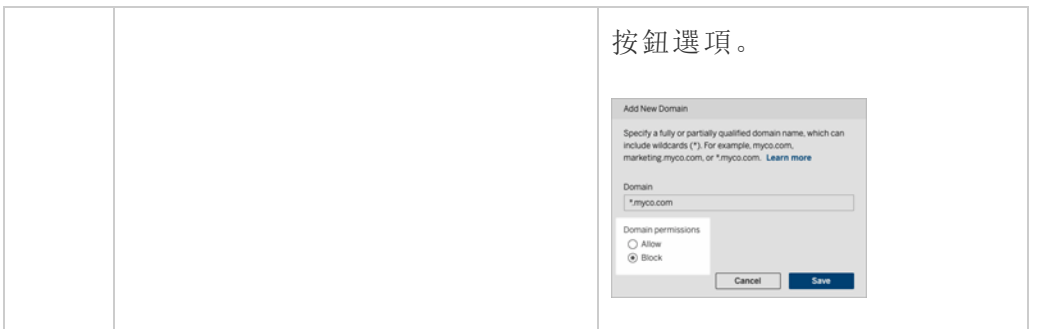

允許清單登錄範例

# 範例 **1 -** 資料庫資料

假設您想要 Bridge 執行以下操作:

- <sup>l</sup> 對位於 **data.lan** 和 **sqlserver.myco.lan** 中的資料執行資料新鮮度任務。
- <sup>l</sup> 阻止位於 **oracle.myco.lan** 中的資料的資料新鮮度任務。

要使 Bridge 支援這些方案,可以將網域對應到兩個集區( A 和 B) 並封鎖第三個網域。

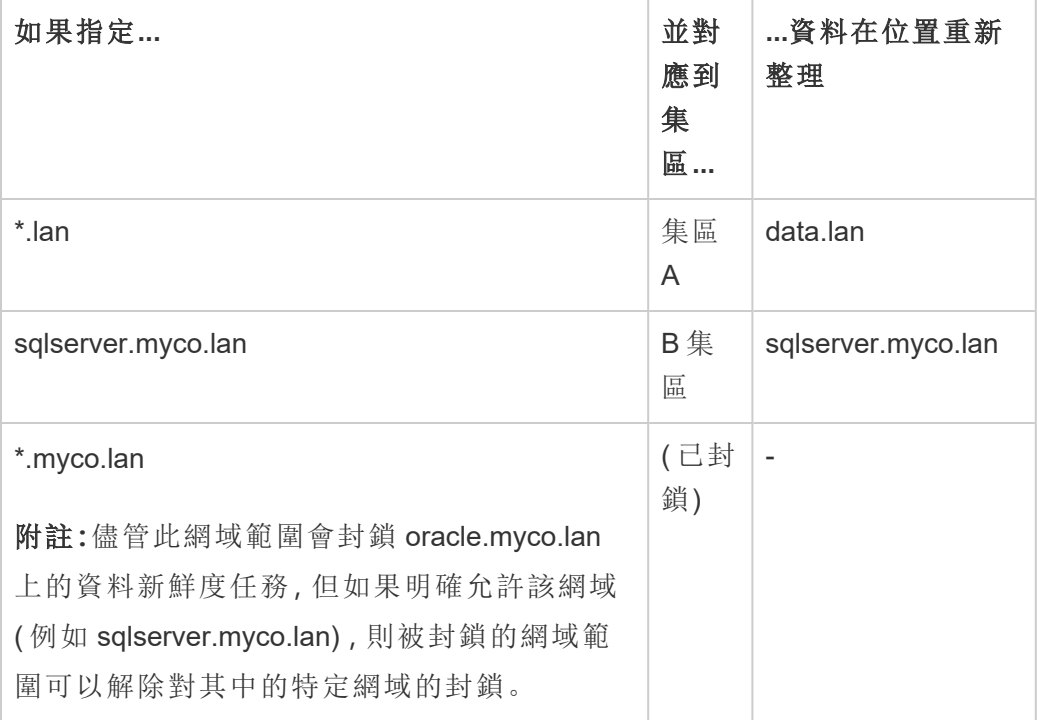

# 範例 **2 -** 檔案資料

假設您有位於 **fileserv.myco.lan** 上的檔案資料 C:\Shared\employees.csv。要啟用對該 資料的 Bridge 存取,請將電腦網域對應到集區。可以為集區指定以下網域之一:

- 選項#1:\*.lan
- 選項#2: $*$ .myco.lan
- 選項#3: fileserv.myco.lan

<span id="page-1015-0"></span>附註**:**主機必須允許網路存取「共用」檔案夾。

步驟 4:將用戶端新增至集區

按照以下步驟指派尚未指派到集區的用戶端。

附註**:**要支援所有資料的資料新鮮度任務,請確保集區中的用戶端執行 Bridge 2021.4 ( 或更高版本) 。

- 1. 在「未指派用戶端」表格的 Bridge 索引標籤上,巡覽到要指派給集區的用戶端,然 後按遺下「指派」。
- 2. 在「集區」下拉功能表中,選取要與用戶端關聯的集區。
- 3. 對要指派至集區中的每個未指派用戶端重複步驟 2。

集區疑難排解

#### **Bridge** 重新整理作業失敗**,**下面列出了其中一個錯誤。

可以在「作業」頁面和「非擷取背景工作」管理檢視看到以下錯誤。

#### <sup>l</sup> **"errorID=NO\_POOLED\_AGENTS\_ASSIGNED"**

此問題是預設集區特有的,可能由於以下兩種原因之一而發生:

· 如果資料來源的伺服器位址或 IP 位址與專用網路允許清單中指定的網域 不相符時。這會導致將重新整理作業傳送到沒有指派用戶端的預設集區。

要解決此問題,請確保 1) 允許清單包含資料來源使用的網域(或 IP 位址), 以及 2) 至少一個集區與這些網域( 或 IP 地址) 關聯。有關詳情,請參閱[步驟](#page-1010-0) 3:[為集區指定網域](#page-1010-0)。

<sup>l</sup> 預設集區中沒有用戶端時。若要解決此問題,請至少向預設集區中新增一個 Bridge 2020.2( 或更高版本) 用戶端。有關詳情,請參閱步驟 4:[將用戶端新增](#page-1015-0) [至集區。](#page-1015-0)

#### $\cdot$  "errorID=NO\_POOLED\_AGENTS\_ASSIGNED\_NAMED\_POOL"

已命名集區中沒有用戶端時,可能會出現此問題。若要解決此問題,請至少向已 命名集區中新增一個 Bridge 2021.4( 或更高版本) 用戶端。有關詳情,請參[閱步驟](#page-1015-0) 4:[將用戶端新增至集區。](#page-1015-0)

## <sup>l</sup> **"errorID=NO\_AGENT\_IN\_POOL\_SUPPORTS\_REMOTE\_EXTRACT\_REFRESH"**

重新整理作業在集區中沒有至少一個 Bridge 2020.2 ( 或更新版本) 用戶端的情況 下試著執行就會發生此問題。若要解決此問題,請至少向集區中新增一個 Bridge 2020.2( 或更新) 用戶端。有關詳情,請參閱步驟 3:[為集區指定網域](#page-1010-0)。

## <sup>l</sup> **"errorID=NO\_POOLED\_AGENTS\_CONNECTED"**

當集區中沒有用戶端可以執行資料重新整理工作時可能會發生此問題。有關詳 情,請參閱上方的設定 Bridge [用戶端集區部](#page-1008-0)分。

# • 用戶端中的 **"errorID=REMOTE\_EXTRACT\_REFRESH\_ALL\_AGENTS\_BUSY"** 或 **"errorMessage: Maximum concurrency reached"**。

如果在指定的時間執行的重新整理作業數超過用戶端集區的容量,則可能會出現 這些問題。為了幫助解決此問題,您可以執行以下操作:

- <sup>l</sup> 將其他用戶端新增至集區。有關詳情,請參閱步驟 4:[將用戶端新增至集區](#page-1015-0)。
- 增加每個用戶端上的連線集區設定的大小。有關詳情,請參閱變更 [Bridge](#page-1030-0) 用 [戶端設定](#page-1030-0)。

# <sup>l</sup> **"errorID= AGENTS\_IN\_POOL\_REQUIRE\_UPGRADE"**

從 Tableau 2021.4 開始,當集區中的用戶端需要升級到 Bridge 2021.4( 或更高版 本) 以執行資料新鮮度任務時,可能會出現此問題。有關升級用戶端的詳情,請參 閱安裝 [Bridge](#page-951-0)。

# **Bridge** 用戶端正在登出

如果在同一 Windows 服務帳戶下部署大量用戶端,則可能會發生這種情況。當一個 Windows 服務帳戶下執行的用戶端超過 10 個,帳戶安全措施可能會導致用戶端登出。 有關詳情,請參閱Windows [服務帳戶](#page-948-0)。

#### 其他潛在的集區問題

嘗試診斷與集區相關的問題時,請考慮在 Bridge 用戶端電腦上查看用戶端的以下記錄 檔:*tabbridgeclijob\_<process\_id>*、*jprotocolserver\_<process\_id*>、*stdout\_jprotocolserver\_ <process\_id>*。有關詳情,請參閱變更 Bridge [用戶端設定。](#page-1030-0)

## 新增集區會導致出錯**,**發生內部系統錯誤

如果貴組織中的集區總數與允許清單註冊表中的網域數量總數超過 100,則可能會發 生此錯誤。

# 管理 Bridge 用戶端集區

<span id="page-1017-0"></span>有幾種方法可以管理集區的 Bridge 用戶端。

監視資料重新整理工作

您可以使用「作業」頁面和內建管理員檢視的組合來監視用戶端活動。

即時查詢

若要監視即時查詢活動,可以使用連接 Bridge [的資料來源流量](#page-564-0)的管理員檢視。

重新整理作業

若要監視重新整理作業,可以使用以下資源:

- <sup>l</sup> 「作業」頁面︰「作業」頁面可以顯示使用「Bridge 重新整理排程」的已完成、正在進 行、擱置中、已取消和暫停的 Bridge 重新整理作業。有關詳情,請參閱關於 [Bridge](#page-863-0) [重新整理作業](#page-863-0)。
- <sup>l</sup> 「非擷取背景工作」管理員檢視:在「透過 **Bridge** 重新整理擷取」上進行篩選後, 這個管理員檢視會顯示使用 Bridge 重新整理排程的 Bridge 重新整理作業。有關

詳細資訊,請參閱[非資料擷取背景工作。](#page-568-0)

- <sup>l</sup> 「**Bridge** 擷取」管理員檢視︰此管理員檢視會顯示使用 Bridge 重新整理排程和 Bridge舊版排程的 Bridge 重新整理活動。有關此檢視的詳情,請參閱[Bridge](#page-567-0) 擷取。
- <sup>l</sup> 使用用戶端記錄檔建立資料來源或檢視**:**使用用戶端產生的 JSON 記錄檔建立自 己的資料來源和檢視,以監視重新整理作業。有關更多資訊,請參閱下面的[用戶端](#page-1019-0) [重新整理作業部](#page-1019-0)分。

多種連結情境

對於包含內嵌資料來源的 Bridge 資料擷取重新整理連線,可以連線到多個 Bridge 用戶 端,從而允許合併和存取來自多個來源的資料,就好像它是單一來源一樣。此行為與已 發佈資料來源不同。

必須將多個已發佈資料來源連線指派給一個 Bridge 用戶端。不支援具有衝突連線的集 區對應。

#### 案例 **1**

資料來源 1:Snowflake 的內嵌資料來源,透過 Tableau Cloud 直接連線到資料來源。

資料來源 2:Snowflake 的已發佈資料來源,具有與聯合內部部署資料庫的連線。

### 集區對應

• 對於內嵌資料來源,請勿將 Snowflake 新增至私人網路允許清單。編輯連線類型 「連線」索引標籤並將網路類型設定為 **Tableau Cloud**。

附註:如果資料來源可以直接存取 Tableau Cloud,則不需要使用 Bridge。

<sup>l</sup> 對於與內部部署資料庫具有聯合連線的 Snowflake 已發佈資料來源,請將連線新 增至私人網路允許清單,編輯連線類型「連線」索引標遷,並將網路類型設定為私 人網路。

## 情境 **2:**不支援

<sup>l</sup> 具有兩個連線的已發佈資料來源:連線一指派給集區*1* 連線二被指派給 集區*2*。

<span id="page-1019-0"></span>用戶端重新整理作業

作為上面列出的使用管理檢視監視重新整理作業的替代方法,請考慮建立自己的資料 來源和檢視,以監視 Bridge 用戶端執行的重新整理。可以透過使用 Tableau Desktop 連 線到執行用戶端的電腦上的用戶端 JSON 記錄檔來完成此操作。

附註**:**用戶端的 JSON 記錄檔不會獲取虛擬連線的重新整理。

JSON 記錄檔由物件「k」和「v」組成。「k」物件擷取重新整理作業,「v」物件擷取重新整理 詳細資訊。重新整理及其詳細資訊包括:

- 排程類型 Bridge 重新整理或 Bridge 舊版
- <sup>l</sup> 資料來源類型和名稱
- <sup>l</sup> 重新整理起止時間、時長、上傳與發佈時間
- <sup>l</sup> 錯誤

第 1 步:開始之前

若想根據一個記錄檔的資料構建檢視,可以跳到第 **2** 步。

若用戶端的資料在多個記錄檔中,則需要合併這些檔案。可以建立指令碼以在本機聯 集記錄檔, 或使用 Tableau Desktop 執行聯集, 如下方程序中所述。

## 附註**:**

- <sup>l</sup> 下方描述的程序假設在與用戶端相同的電腦上執行 Tableau Desktop。
- <sup>l</sup> 若正在處理來自集區中不同用戶端的多個記錄檔,除了聯集用戶端的多個記錄 檔之外,還可以聯結來自多個用戶端的記錄檔,以監視集區中的重新整理。
- 目前不支援直接從 Tableau Cloud Web 製作連線到 JSON 檔案。有關詳情,請參閱 Creator:在 Web [上連線到資料。](https://help.tableau.com/current/pro/desktop/zh-tw/creator_connect.htm#open-the-connect-to-data-page)

第 2 步:連線到 JSON 記錄檔

要構建資料來源和檢視,請使用 Tableau Desktop 連線到用戶端的記錄檔。

- 1. 啟動 Tableau Desktop,然後在「連線」下選取 **JSON** 檔案。執行以下操作:
	- a. 在「選取結構層級」對話方塊中,選取最高層級結構,以包含「k」物件詳細資 訊,並(可選) 選取「v」層級結構, 以包含「v」物件詳細資訊, 然後按一下確 定。
- b. 巡覽到要連線的記錄檔( 例如,C:\Users\jsmith\Documents\我的 Tableau Bridge 存放庫\Logs), 選取該記錄檔, 然後按一下開啟。
- 2. ( 可選) 在資料來源頁面,右鍵按一下記錄檔,然後按一下轉換為聯集以設定聯 集。執行以下操作:
	- a. 選取萬用字元**(** 自動**)** 索引標籤。
	- b. 在搜尋範圍旁邊,驗證路徑是否顯示用戶端的 Log 目錄。
	- c. 在符合模式下,輸入**ExtractRefreshMetrics\_\***,並按一下確定。
- 3. 選取工作表索引標籤,以開始分析並構建檢視。
- 4. 完成後,將資料來源和檢視分別發佈到 Tableau Cloud。為確保資料來源保持為最 新狀態,可以在發佈後為資料來源設定 Bridge( 舊版) 排程。

請注意,建立的資料來源和檢視可能會在沒有警告的情況下發生變更,因為在達到某些 記錄檔特定的限制後,可能會產生新記錄檔,並刪除舊記錄檔。有關這些限制以及如何 進行調整的更多資訊,請參閱變更 Bridge [用戶端設定](#page-1030-0)。

管理集區和用戶端

在「集區」區段下,可以在 Bridge 部署中看到最多五個集區和用戶端相關資訊表。

# 關於集區

第一個表由註冊到站台的用戶端組成,這些用戶端按指派到的集區進行組織。

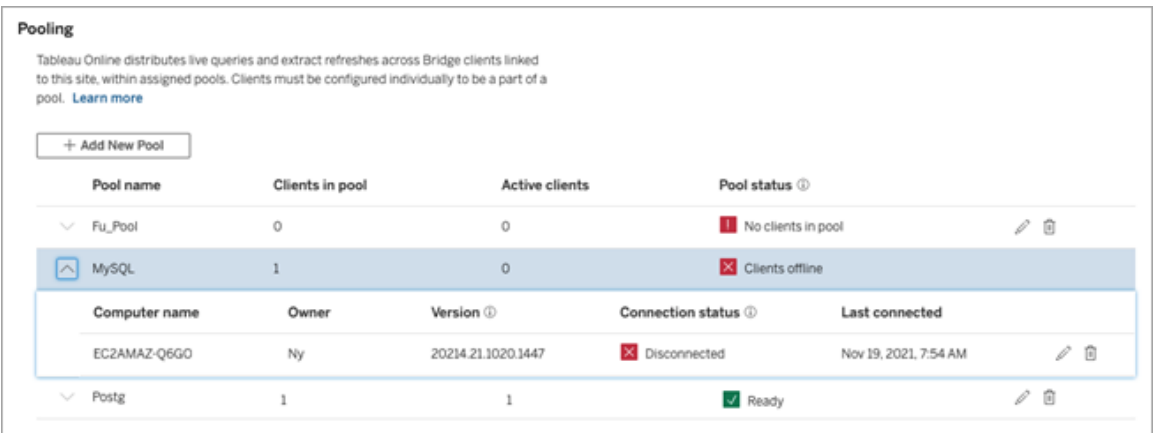

第二個表「未指派用戶端」顯示未指派至集區的用戶端。在大多數情況下,這些用戶端 需要先指派到集區中,然後才能對即時查詢進行負載平衡並擷取重新整理作業。在其 他情況下,此表中的用戶端可能專用於使用 Bridge ( 舊版) 排程重新整理資料來源。

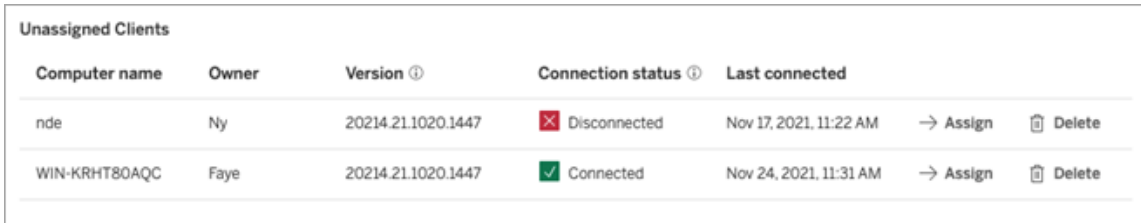

第三個表「預設集區」顯示預設集區中的用戶端。預設情況下, 在 Bridge 2021.4 之前配 置為使用集區的用戶端包含在此集區中。由於無法將預設集區的網域設定為存取特定 的私人網路,我們建議您透過建立新集區並將其對應到特定網域來縮小其存取範圍。

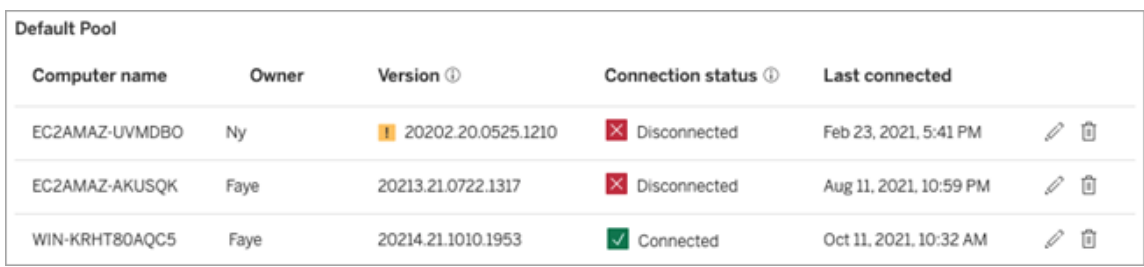

您在前三份表格中看到的用戶端可以告訴您以下資訊:

- <sup>l</sup> 用戶端名稱,又稱為電腦名稱,是安裝和執行用戶端的電腦名稱。
- <sup>l</sup> 擁有者名稱,在大多數情況下是網站管理員。其從用戶端在 Tableau Cloud 驗證 ( 登入) 的使用者。
- <sup>l</sup> 集區狀態,僅適用於第一個表,可以指示 1) 集區中是否有指派的用戶端,2) 用戶 端已連線並可處理資料新鮮度任務,或 3) 集區離線,因為集區中的所有用戶端 都已斷開連線.
- <sup>l</sup> 用戶端版本:

<sup>l</sup> 當用戶端未執行最新版本的 Bridge 時,此列將顯示警告圖示( )。儘管並 非必要,但我們強烈建議您升級以利用最新的安全與功能更新。要下載最 新版本的 Bridge,請前往 Tableau 網站上的[下載](https://www.tableau.com/zh-tw/support/releases/bridge)頁面。

附註**:**當有較新的用戶端可供下載時,警告圖示才會顯示。警告圖示並不表 示用戶端或相關 Bridge 資料來源或虛擬連線有問題。

- <sup>l</sup> 連線狀態—有關詳情,請參閱下方[用戶端連線狀態](#page-1022-0)。
- <sup>l</sup> 上次連線—顯示 Tableau Cloud 上次連線至用戶端的日期與時間。

關於私人網路許可名單

第四個表「許可名單登錄表」包含集區限定的網域清單。

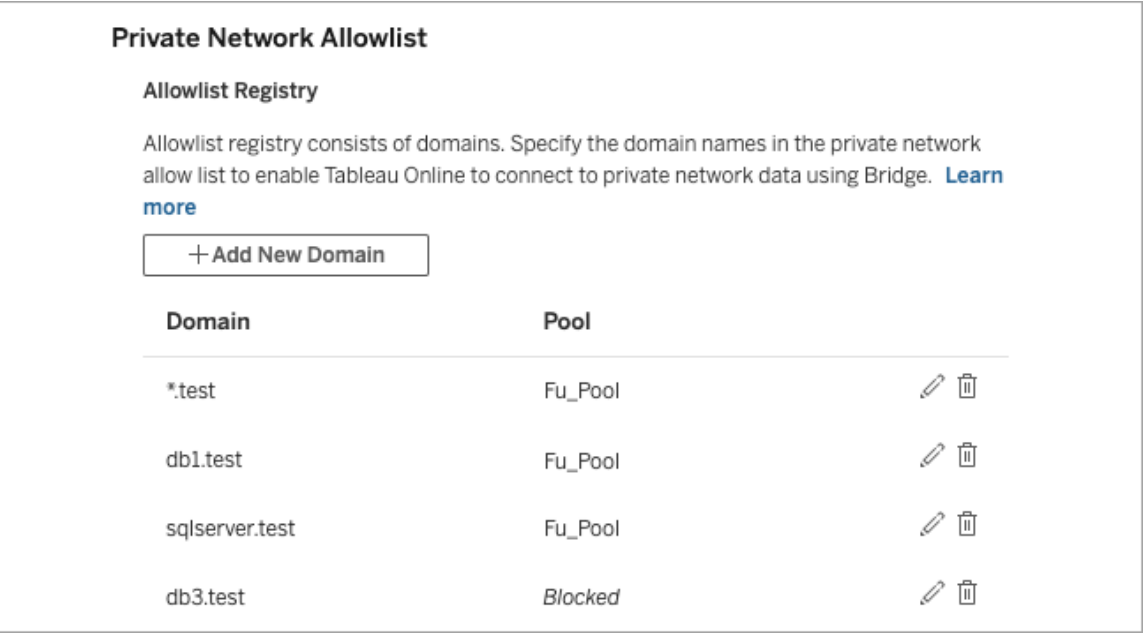

第五個表「許可名單請求表」顯示使用者在嘗試建立虛擬連線時請求連線的待定網域。 應盡快解決這些網域請求,以解除對使用者虛擬連線工作流程的封鎖。

# <span id="page-1022-0"></span>用戶端連線狀態

在列有用戶端的表中,彩色方形和狀態標籤表示用戶端支援資料新鮮度工作的可用性。

- 綠色或「已連線」:綠色或「已連線」狀態表示用戶端已連線且*可用於*支援即時查詢 與擷取重新整理。
- · 紅色或「中斷連線」:紅色或「中斷連線」狀態可能表示使用戶端暫時處於中斷狀態 的幾種情況之一。最常見的情形是如果用戶端未執行,或是在啟動之後無法與 Tableau Cloud 建立通訊,可暫留在狀態圖示上來檢視描述條件的工具提示。

附註**:**用戶端處於中斷連線狀態時,可能會中斷即時查詢。在這種情況下,依賴於 包含即時查詢的資料來源或虛擬連線的檢視可能無法正確顯示,直到問題得到 解決。

上述狀態會反映出您在用戶端所見的相應狀態。

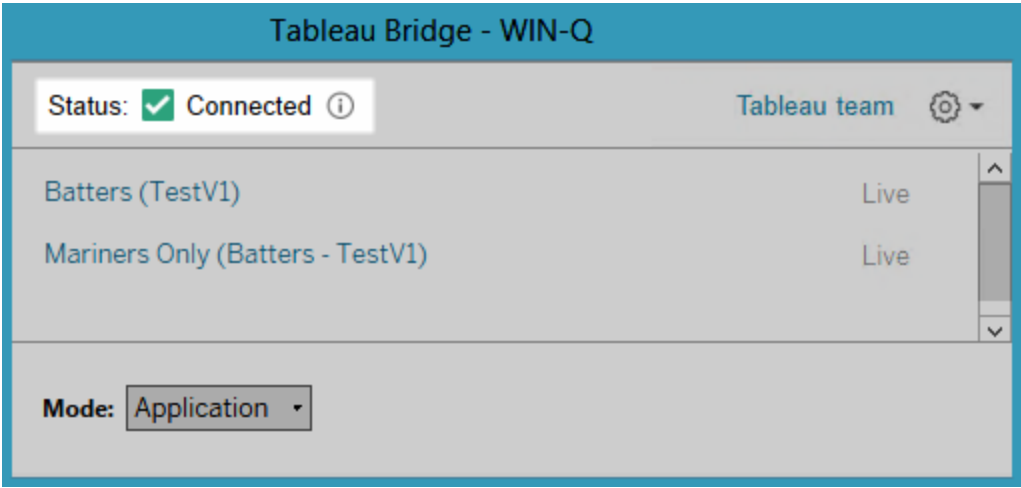

# <span id="page-1023-0"></span>關於 Bridge 用戶端

本主題將介紹 Bridge 用戶端以及執行和使用該用戶端的要求。在大多數情況下,網站 管理員負責安裝和管理該用戶端。

# Linux 和 Windows 用戶端概觀

- <sup>l</sup> 啟用 Tableau Cloud 與私人網路資料之間的連線需要 Bridge 用戶端。
- 必須為該站台啟用已連線用戶端選項, 以便 Tableau Bridge 用戶端可以執行無人 作業。若已啟用,還支援使用 Tableau 驗證的多重要素驗證。

- <sup>l</sup> 用戶端工作階段由重新整理權杖管理,重新整理權杖是從 Bridge 用戶端成功登入 Tableau Cloud 後產生。如果重新整理權杖在 14 天內未使用就會過期。重新整理權 杖過期後,則需要重新的歸入 Tableau Cloud。如果定期使用重新整理權杖,其有 效期取決於站台的啟動時間。使用 2023 年 6 月 (Tableau 2023.2) 或更高版本啟動 的站台產生的重新整理權杖將在 180 天後過期。所有其他站台上產生的重新整理 權杖將在一年後過期。
- <sup>l</sup> 一台電腦只能安裝一個用戶端。
- <sup>l</sup> 必須在執行用戶端的電腦上安裝相應的資料庫驅動程式。
- <sup>l</sup> 如果是擷取連線,從用戶端登入 Tableau Cloud 的使用者必須具有 **Creator**、 **Explorer(** 可發佈**)** 角色,或兩種類型的站台管理員角色之一︰站台管理員 **Creator** 或站台管理員 **Explorer**。若使用者不是網站管理員,則其必須為內容擁有者。
- <sup>l</sup> 如果是即時連線,從用戶端登入 Tableau Cloud 的使用者必須擁有兩種類型的站 台管理員角色之一︰站台管理員 **Creator** 或站台管理員 **Explorer**。
- <sup>l</sup> 若要維護即時連線,Tableau 內容連線到的資料庫無法從公用網際網路存取。

關於 Linux Bridge 用戶端

您可以在 Linux 上的容器內部署 Tableau Bridge 用戶端。要在 Linux 上使用 Bridge,則必 須建立自訂 Docker 映像,安裝 RPM 套件,然後在容器映像內部執行 Bridge。請參閱[為容](#page-960-0) [器安裝針對](#page-960-0) Linux 的 Bridge。

關於 Windows Bridge 用戶端

當該用戶端執行時,可從安裝用戶端的電腦上的 Windows 系統匣存取該用戶端。

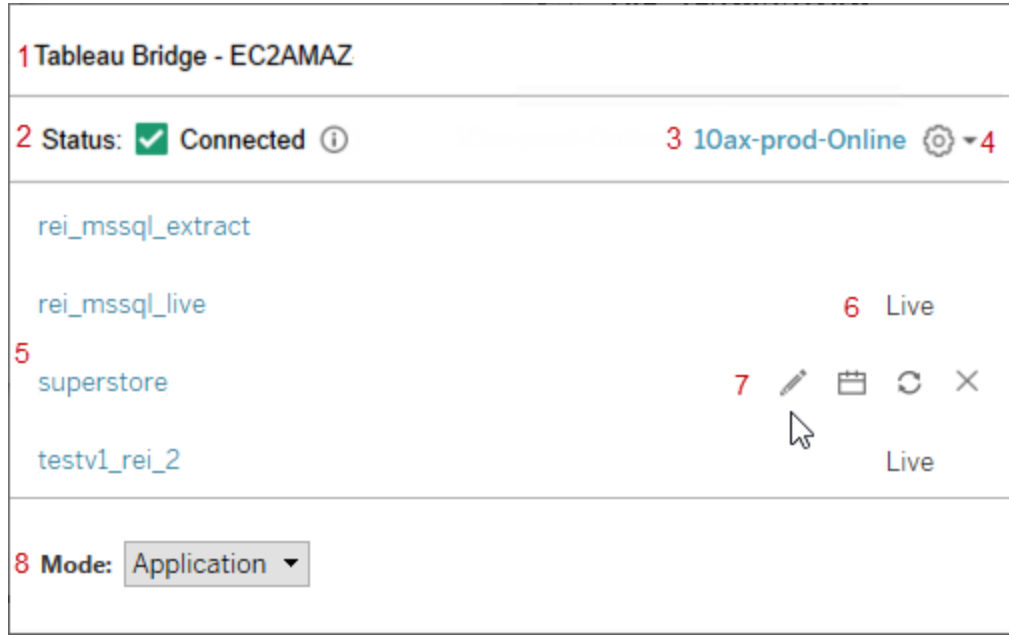

用戶端由以下部分組成:

- 1. 用戶端名稱,也是安裝用戶端的電腦的名稱。
- 2. 連線狀態表示用戶端是否已連線至 Tableau Cloud。
- 3. 站台︰用戶端註冊的 Tableau Cloud 站台。
- 4. 設定功能表,其中包含停用錯誤報告和從網站取消連結該用戶端的選項。
- 5. 資料來源:預設情況下,此區域會顯示用戶端正在整個網站中進行負載平衡(或 集區化) 的即時查詢清單。此清單還可以包含已指派給使用 Bridge( 舊版) 排程的 特定用戶端的資料來源。

附註**:**此清單不顯示使用 Bridge 排程進行重新整理的資料來源或虛擬連線。要查 看使用 Bridge 重新整理排程進行重新整理的資料來源或虛擬連線,請前往「作 業」頁面並在「**Bridge** 重新整理」上進行篩選。

- 6. 集區狀態︰顯示資料來源是否為用戶端集區的一部分。
	- <sup>l</sup> 即時︰即時狀態表示資料來源具有即時連線,並且為用戶端集區的一部 分。附註**:**此清單中不顯示具有即時連線的虛擬連線。

- 空白:空白狀態表示用戶端不是集區的一部分。這是因為資料來源正在使 用 Bridge( 舊版) 排程。
- 7. 舊版選項**:**這些選項會在游標暫留時顯示,可編輯或檢視連線資訊,前往排程,並 在暫留時為使用 Bridge( 舊版) 排程的資料來源手動執行重新整理。
- 8. 用戶端模式表示用戶端是否正在作為 Windows 應用程式或服務執行。有關詳情, 請參閱下面的部分。

擷取連線的 Windows 要求

- <sup>l</sup> 要重新整理擷取,用戶端可以作為 Windows 服務或應用程式執行。
- <sup>l</sup> 如果用戶端設定為作為應用程式執行,則僅當電腦開機並且 Windows 使用者登入 並執行 Bridge 時,它才會完成重新整理。

若電腦已關閉、使用者登出 Windows 或者使用者結束用戶端,則用戶端上( 透過集 區或手動方式)執行的資料來源或虛擬連線的更新將無法到達 Tableau Cloud, 並 且資料來源不會重新整理,直到使用者再次登入。在此期間,內容擁有者將收到 來自 Tableau Cloud 的重新整理失敗的通知電子郵件。有關詳情,請參閱[停止透過](#page-1043-0) Bridge [讓資料保持在最新狀態](#page-1043-0)。

<sup>l</sup> 為了確保基於檔案的資料來源的重新整理作業在沒有任何問題的情況下完成,設 定為以服務模式執行的用戶端必須引用來源檔案的完整 UNC 路徑,而不是對應 的磁碟機路徑。例如,使用「\\filesrv\Data\file.csv」而不是「C:\Data\file.csv」。

對於設定為以應用程式模式執行的用戶端,我們強烈建議用戶端也引用完整 UNC 路徑。有關詳情,請參閱[變更資料來源的檔案路徑。](#page-977-0)

即時連線的 Windows 要求

- <sup>l</sup> 要執行即時查詢,用戶端可以作為 Windows 服務或應用程式執行。
- <sup>l</sup> 每個 Tableau Cloud 站台都可以有多個維護即時連線的用戶端。也可以使用這些 用戶端來重新整理擷取。

<sup>l</sup> 如果用戶端設定為以應用程式模式執行,則僅當電腦開機並且 Windows 使用者 登入並執行 Bridge 時,才會執行即時查詢。

若電腦已關閉、使用者登出 Windows 或者使用者結束用戶端,則資料來源或虛擬 連線的更新將無法到達 Tableau Cloud,並且內容無法保持為最新狀態。

<span id="page-1027-0"></span>應用程式模式與服務模式

用戶端能夠以下列兩種模式之一執行:應用程式或服務。

用戶端可以執行的模式取決於它執行時所使用的 Windows 使用者帳戶、用戶端註冊的 Tableau Cloud 站台設定、以及一般資料的新鮮度需求。

<sup>l</sup> 應用程式**:**當用戶端設定為以應用程式模式執行時,它會作為 Windows 應用程式 執行。

在此模式下,當專門的使用者登入到 Windows 時,用戶端可加快對連線到私人網 路資料的內容進行即時查詢和排程重新整理。如果專門的使用者登出 Windows, 則用戶端無法維護即時查詢和按排程重新整理擷取。

<sup>l</sup> 服務**:**當用戶端設定為以服務模式執行時,它會作為 Windows 服務執行。

在此模式中,即使使用者登出 Windows,用戶端也會持續執行。要求 Windows 使 用者帳戶必須是電腦上本機管理員群組的成員才能在服務模式執行用戶端。建 議負載平衡即時查詢和排程重新整理的集區用戶端使用此模式。服務模式為預 設模式。

#### 模式準則

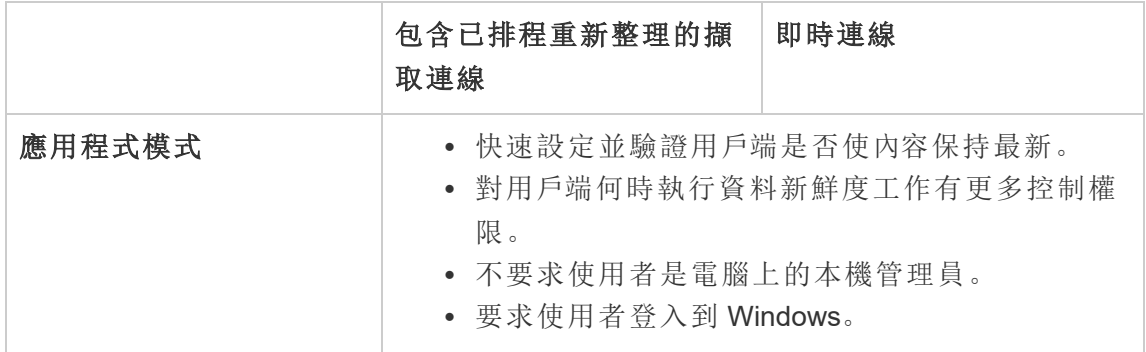

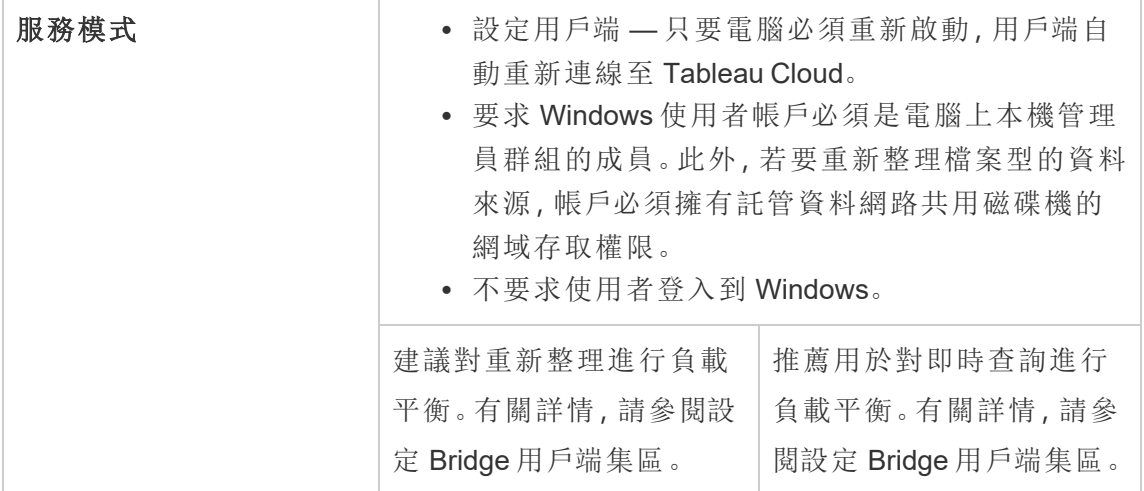

#### Windows 用戶端要求

為了執行和使用用戶端,必須滿足一組特定的要求以及資料新鮮度工作獨有的一些其 他要求。

核心要求

- Microsoft Windows 10 或更高版本( 64 位元)
- Windows Server 2016 或更高版本
- <sup>l</sup> Tableau 建議在防火牆後的專用電腦中安裝 Bridge 用戶端。
- <sup>l</sup> 執行該用戶端的電腦必須位於相同的 Windows 網域中,且可以存取資料來源或虛 擬連線中指定的基礎資料庫。
- <sup>l</sup> 電腦和 Windows 使用者帳戶都必須有權存取資料來源或虛擬連線中指定的基礎 資料。
- Tableau Cloud 的*已連線用戶端*選項必須保持啟用狀態, 以便用戶端在無人參與的 情況下執行,並且若已啟用,則支援對 Tableau 驗證進行多因素驗證。有關已連線 用戶端選項的詳細資訊,請參閱Tableau Bridge [的連線用戶端要求](#page-386-1)。

有關詳情,請參閱Bridge [的設計是為了向上擴充和向外擴充。設定](#page-945-0) Bridge 部署時,請考 [量以下事項](#page-945-0):。

服務模式的其他要求

- <sup>l</sup> 若要以「服務」模式執行用戶端,執行 Bridge 的 Windows 使用者帳戶必須是電腦 上本機管理員群組成員之一。使用者不需要登入到 Windows,但電腦必須開機並 執行 Windows。
- 以「服務」模式使用用戶端並連線至網路共用磁碟機中託管的檔案資料時,必須 要求帳戶擁有網路共用磁碟機的網域權限。

修復以服務模式執行的用戶端

有時,某些原因會導致內容連線無法正常工作。發生這種情況時會出現通知,並且通知 通常會提供相關資訊,引導您找到問題的原因。但是,如果 Tableau Cloud 無法在通知 中提供故障排查資訊,並且您以服務模式執行 Tableau Bridge,則可以使用 **Repair** 命令 嘗試重設連線。

為了幫助修復以服務模式執行的用戶端,請在 Windows 系統匣中,以右鍵按一下 「Bridge」圖示並選取「修復」。這將停止並重新啟動服務,已足以解決該問題。

暫存檔案

Bridge 臨時檔案位於 C:\Users\<username>\AppData\Local\Temp 資料夾。

連線至 Tableau Cloud 時或關閉用戶端後,臨時檔案會定期刪除。

- <sup>l</sup> 重新整理後,TEMP\_\* 檔案將會移除。
- Bridge 用戶端關閉後, hyper 檔案將會被刪除。
- <sup>l</sup> 由於系統需求,TableauTemp 資料夾不會被移除。

cleanUpTempDirOnStartUp 用戶端設定決定是否在 Bridge 用戶端啟動時移除臨時 檔案。設定為 false 時,不會移除暫存檔案。

# <span id="page-1030-0"></span>變更 Bridge 用戶端設定

網站管理員可以對多個 Bridge 用戶端設定進行設定,以變更用戶端的執行方式。

# Windows 用戶端

對於 Windows 用戶端,設定檔的預設位置是 C:\Users\jsmith\Documents\My Tableau Bridge

Repository\Configuration\TabBridgeClientConfiguration.txt。必須重新啟 動用戶端以便對設定檔所做的任何變更生效。

為容器設計,適用於 Linux 的 Bridge

TabBridgeClientConfiguration.txt 檔案會在第一次執行 Bridge 用戶端時使用預 設設定產生。

若要變更設定設定,請編輯 TabBridgeClientConfiguration.txt 檔案,並使用更新 的檔案建立新的 Docker 容器。有關如何建立與更新容器的更多資訊,請參閱 [容器化應](https://docs.docker.com/get-started/02_our_app/) [用程式。](https://docs.docker.com/get-started/02_our_app/)

# Bridge 舊版排程

在某些情況下,如果資料來源擁有者維護自己的用戶端執行 Bridge 舊版排程,則他們有 責任處理本主題中描述的某些工作。

# Bridge 用戶端設定

### serviceConnectionSettings

設定:serviceConnectionSettings

選項:

serviceUrl Tableau 站台 URL。

不可設定。

proxyServer Proxy 伺服器與連接埠。

可設定

範例

必須重新啟動用戶端以便對設定檔所做的任何變更生效。

```
"serviceConnectionSettings" : {
       "serviceUrl" : "https://online.tableau.com",
       "proxyServer" : {
       "serverName" : "http://localhost",
       "serverPort" : 8888
       }
```
#### connection

設定:connection

#### 選項:

connectTimeout **Bridge** 用戶端在嘗試連線到 Tableau Cloud 時的等待時間。 預設值: 1 分鐘 可設定。 operationTimeout 成功連線到 Tableau Cloud 後, Bridge 用戶端等待每個伺服器( 例如 VizPortal) API 呼叫的時間。 預設值: 15 分鐘 可設定。 maxAttemptsToRedirectHttpRequests 對伺服器的 API 呼叫可以從 POD 重 新導向 POD。此數字指定每次伺服器 API 呼叫的最大重新導向次數。預設 值:20

可設定。

#### 範例

```
"connection" : {
       "connectTimeout" : "00:01:00",
       "operationTimeout" : "00:15:00",
       "maxAttemptsToRedirectHttpRequests" : 20
       }
```
#### connectionPool

設定:connectionPool

#### 選項:

size **herich contracts** 套用至 Bridge 重新整理排程。

登入時產生的重新整理權杖數。需要到 Tableau Cloud 的連線時,Bridge 用戶端會使用重新整理權 杖。重新整理作業是同時處理的,每個作業都需要一 個權杖。 預設值:10 最小值:1 最大值:100。

可設定。

範例

在預設情況下,每個用戶端可以同時附載平衡 10 個重新整理作業。如果在給定時間內 的重新整理作業超過用戶端集區的容量或您的硬體資源可以支援,請考慮增加每個用 戶端的容量。

在 Windows 上,變更 size 值需要取消連結用戶端。取消連結會移除站台與用戶端之 間的關聯。即,如果是使用 Bridge 舊版排程進行重新整理的資料來源,取消連結用戶端 會移除與這些資料來源、其排程的關聯以及用戶端中的任何連線資訊。修改 Bridge 集 區大小時,建議按一下 Windows 系統匣中的 Bridge 圖示,並記下列出的資料來源,以 協助重新排程流程。

```
"connection" : {
       "connectTimeout" : "00:01:00",
       "operationTimeout" : "00:15:00",
       "maxAttemptsToRedirectHttpRequests" : 20
       },
"connectionPool" : {
       "size" : 10
}
```
#### dataSourceRefreshSettings

```
設定:dataSourceRefreshSettings
```
選項:

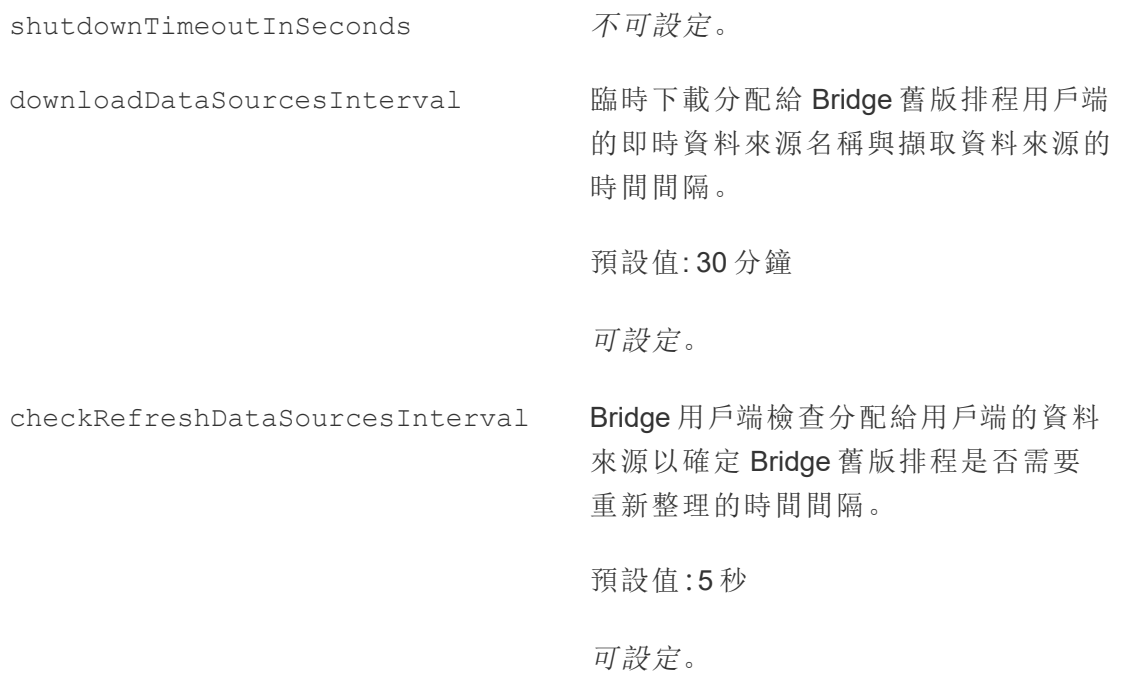

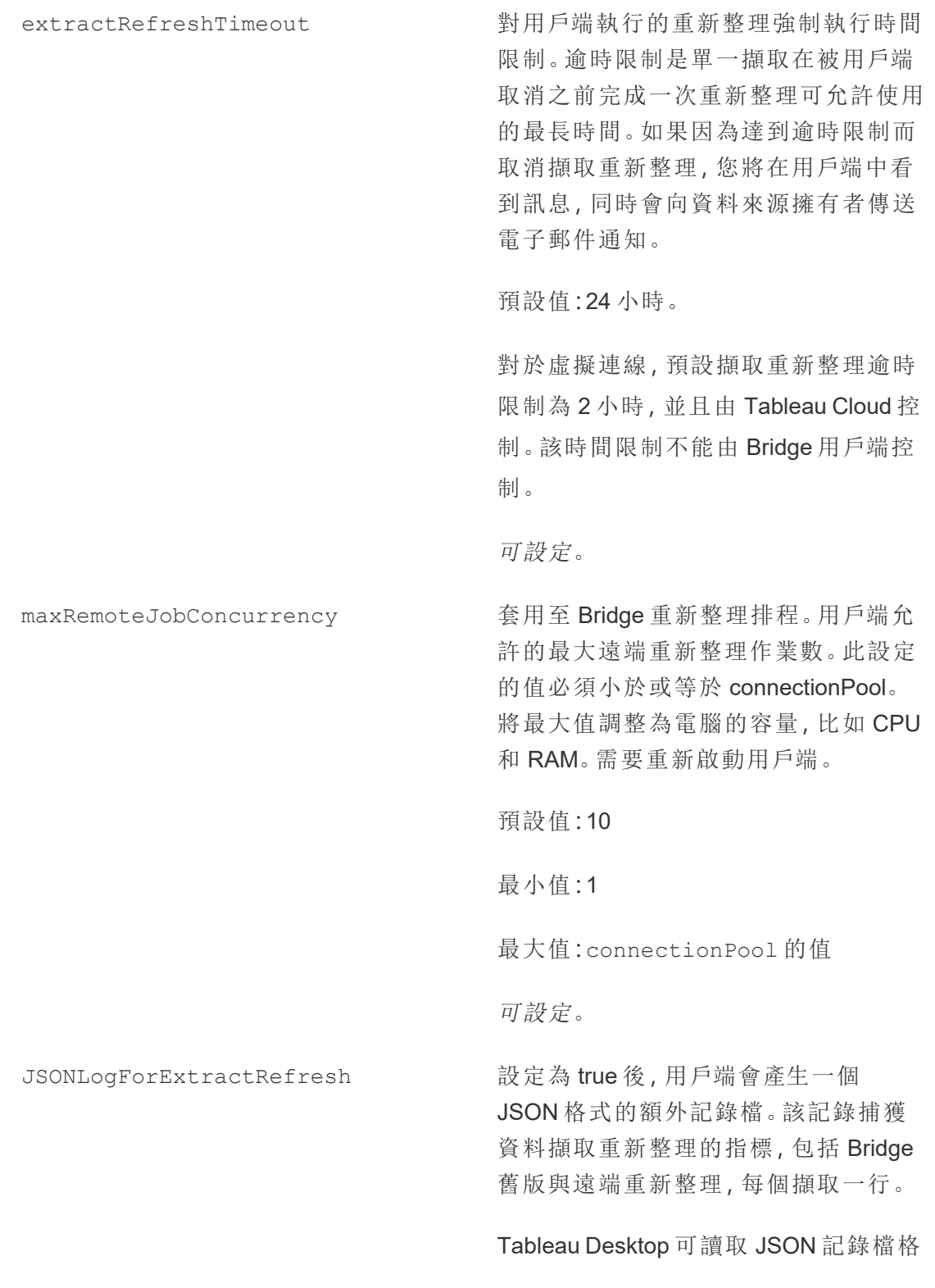

式,並可作為資料來源以建立即時視覺 效果。有關詳情,請參閱 [JSON](https://help.tableau.com/current/pro/desktop/zh-tw/examples_json.htm) 檔。

記錄檔範例是:

ExtractRefreshMetrics\_

<timestamp>.json

變更此設定選項的值需要重新啟動該 Bridge 用戶端。

loggerSettings 設定選項適用於 JSON 記錄檔。

預設值:false

可設定。

dataSources 套用於 Bridge 舊版排程重新整理作業。 使用者不可編輯。 為基於檔案的資料來源提供對應的本機 檔案位置清單。

不可設定

範例

為了控管資料擷取或重新整理的濫用,可以使用 extractRefreshTimeout( 也稱為逾 時限制) 對用戶端執行的重新整理強制執行時間限制。逾時限制是單一擷取在被用戶端 取消之前完成一次重新整理可允許使用的最長時間。

附註:對於虛擬連線的擷取,extractRefreshTimeout 預設為 2 小時,且無法由 Bridge 用戶端控制。作為替代方案,您可以修改虛擬連線,以在預設的 2 小時窗格 內重新整理或切換到已發佈資料來源。

預設情況下,用戶端的逾時限制設定為 24 小時。您可以透過 Bridge 設定檔變更用戶端 的逾時限制。如果因為達到逾時限制而取消擷取重新整理,您將在用戶端中看到訊息, 同時會向資料來源擁有者傳送電子郵件通知。

```
必須重新啟動用戶端以便對設定檔所做的任何變更生效。
```

```
"dataSourceRefreshSettings" : {
       "shutdownTimeoutInSeconds" : "00:00:30",
       "downloadDataSourcesInterval" : "00:30:00",
       "checkRefreshDataSourcesInterval" : "00:00:05",
       "extractRefreshTimeout" : "24:00:00",
       "maxRemoteJobConcurrency" : 10,
       "JSONLogForExtractRefresh" : false,
       "dataSources" : [
      ]
```
}

#### loggerSettings

設定:loggerSettings

選項:

```
maxLogFileSizeInMB       記錄檔大小上限(以 MB 為單位)。記錄檔超
                      過該大小上限後,會建立新記錄檔。
                      預設值:25 MB。
                       可設定。
maxBackupLogFileCount 允許的 Bridge 記錄檔數上限。記錄檔數量超
                      過上限後,將刪除最舊的記錄檔。
                      預設值為 40。
                       可設定。
remoteRequestLogFileLifeSpan 對於每個傳送到用戶端的 Bridge 重新整理作
                      業,都會建立一組新的記錄檔:
```
tabbridgeclijob\_<process\_id, and if the data source is JDBC-based: fjprotocolserver <process id>, and stdout jprotocolserver <process id $>$ 。

預設情況下,如果記錄檔數量超過 maxBackupLogFileCount,記錄檔在刪除 前保留在「Logs」資料夾中的最長時間為 8 小 時。否則,這些記錄檔將無限期保留,而記錄 檔的數量小於或等於 maxBackupLogFileCount。

<process\_id>表示 Windows 處理程序 ID。

預設值:8 小時

可設定。

範例

用戶端在其正常操作過程中會建立活動記錄。您可以使用這些記錄檢視重新整理,使 用 Bridge 疑難排解問題,或 Tableau 支援要求您提供記錄以幫助解決問題。

您可以管理 Bridge 記錄檔的大小或增加記錄檔在 TabBridgeClientConfiguration.txt 檔中 刪除之前的保留時間。

附註:名為 tabprotosrv\* 的記錄檔與其他 Bridge 記錄檔不同。其大小上限為 1 MB, 允許 的記錄檔案數上限為 8192。這些值也是不可設定。

```
"loggerSettings" : {
       "maxLogFileSizeInMB" : 25,
       "maxBackupLogFileCount" : 40,
       "remoteRequestLogFileLifeSpan" : "00:00:00"
}
```
## dataSyncRestartInterval

設定:dataSyncRestartInterval

設定資料同步的重啟間隔。

可設定。

# internetConnectionMonitorInterval

設定:internetConnectionMonitorInterval

Bridge ping 網際網路以確定是否存在有效連線的時間間隔。

預設值:30 秒

可設定。

# secureStorageMonitorInterval

設定:secureStorageMonitorInterval

Bridge 決定安全儲存空間的間隔。

不可設定。

# cleanUpTempDirOnStartUp

設定:cleanUpTempDirOnStartUp

確定是否在 Bridge 用戶端啟動時刪除臨時文件。

預設值:true

可設定。

## JSONLogForLiveQuery

設定:JSONLogForLiveQuery

設定為 true 後,用戶端會產生一個 JSON 格式的額外記錄檔。記錄捕獲即時查詢請 求的指標,每次擷取一行

Tableau Desktop 可讀取 JSON 記錄檔格式,並可作為資料來源以建立即時視覺效 果。有關詳情,請參閱 JSON 檔。

變更此設定選項的值需要重新啟動該 Bridge 用戶端。

預設值:true

可設定。

## 範例

```
"dataSyncRestartInterval" : "24:00:00",
"internetConnectionMonitorInterval" : "00:00:30",
"secureStorageMonitorInterval" : "00:00:30",
"cleanUpTempDirOnStartUp" : true,,
"JSONLogForLiveQuery" : true
}
```
# 預設設定檔

若要複製預設設定檔,請按一下右上角的複製到剪貼簿圖示。

{

```
"serviceConnectionSettings" : {
        "serviceUrl" : "https://online.tableau.com/",
        "connection" : {
                "connectTimeout" : "00:01:00",
                "operationTimeout" : "00:15:00",
                "maxAttemptsToRedirectHttpRequests" : 20
        },
        "connectionPool" : {
                "size" : 10
```

```
}
},
"dataSourceRefreshSettings" : {
        "shutdownTimeoutInSeconds" : "00:00:30",
        "downloadDataSourcesInterval" : "00:30:00",
        "checkRefreshDataSourcesInterval" : "00:00:05",
        "extractRefreshTimeout" : "24:00:00",
        "maxRemoteJobConcurrency" : 10,
        "JSONLogForExtractRefresh" : false,
        "dataSources" : [
        ]
},
"loggerSettings" : {
"maxLogFileSizeInMB" : 25,
        "maxBackupLogFileCount" : 40,
        "remoteRequestLogFileLifeSpan" : "08:00:00"
},
"dataSyncRestartInterval" : "24:00:00",
"internetConnectionMonitorInterval" : "00:00:30",
"secureStorageMonitorInterval" : "00:00:30",
"cleanUpTempDirOnStartUp" : true,
"JSONLogForLiveQuery" : true
```
# 變更 Windows 用戶端服務

}

為將用戶端包含在集區中,用戶端必須作為 Windows 服務(「服務」模式)執行。預設情況 下,会将用戶端設定為作為 Windows 服務執行,以便可以在背景中對即時查詢和重新整 理進行負載平衡,而無需專門的使用者登入到電腦。為了用戶端可作為 Windows 服務執 行,執行該用戶端的 Windows 使用者帳戶必須是電腦上的本機管理員群組成員。

附註**︰**如果您是資料來源的擁有者並自行管理用戶端,則您的用戶端將不會包含在集區 中。但是,如果要讓 Bridge( 舊版) 排程在背景中執行,即使您未登入到電腦,則用戶端必 須作為 Windows 服務(「服務」模式)執行。

- 1. 開啟 Windows 系統匣,然後按一下 Bridge 圖示以開啟用戶端。
- 2. 從模式下拉式功能表中選取「服務」。將顯示登入視窗。

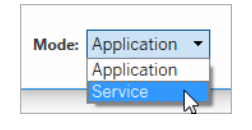

1. 輸入本機管理員認證。

在您的 Windows 服務清單中,Bridge 會顯示為「**Tableau Bridge** 服務」。您可以在 Windows 服務控制台中或在工作管理員中的「服務」索引標籤上看到此項。

正在重新啟動 Windows 用戶端

重新啟動用戶端的方式取決於用戶端在應用程式還是服務模式下執行。

- 如果是應用程式模式:從用戶端功能表選取「結束」。
- 如果是服務模式:從模式下拉式功能表選取「應用程式」;從用戶端功能表選取「結 束」。在對話方塊中選取「結束用戶端並停止動作」核取方塊,然後按一下「關閉」。

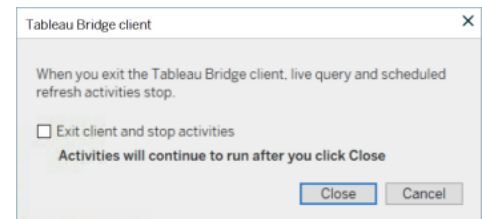

正在取消連結 Windows 用戶端

滑鼠右鍵按一下 Windows 系統匣中的 Bridge 圖示, 然後選取「取消連結」。

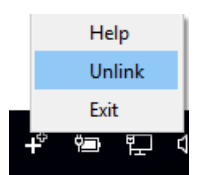

 $\bullet$ 

有關「取消連結」選項的詳情,請參閱停止透過 Bridge [讓資料保持在最新狀態](#page-1043-0)。

停止以 Windows 服務形式執行 Bridge

要停止以服務形式執行用戶端,請變更其模式。

- 1. 開啟 Windows 系統匣,然後按一下 Bridge 圖示以開啟用戶端。
- 2. 從模式下拉式功能表中選取「應用程式」。

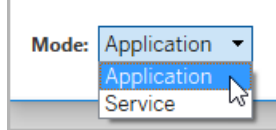

用戶端以應用程式模式執行時,只能在使用者登入到執行用戶端的電腦上的 Windows 使用者帳戶後方可執行即時查詢和已排程重新整理。

切換與用戶端關聯的站台

如果要使用用戶端將發佈到不同 Tableau Cloud 站台的內容保持最新,則可以取消現有 用戶端連結,並從用戶端驗證新的站台。

- 1. 開啟 Windows 系統匣,然後按一下 Bridge 圖示以開啟用戶端。
- 2. 從下拉式功能表中選取「取消連結」。

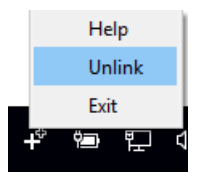

取消連結會從用戶端中移除使用 Bridge( 舊版) 排程的資料來源清單、排程和連線 資訊。

- 3. 開啟 Windows 系統匣,然後按一下 Bridge 圖示以開啟用戶端。
- 4. 出現提示後,使用網站管理員認證登入新的站台。
- 5. 執行下列動作之一或兩個動作設定用戶端:
- <sup>l</sup> 若此用戶端重新整理與特定用戶端關聯的資料來源,請要求資料來源擁有 者重新設定其資料來源,並重新整理排程。
- <sup>l</sup> 如果要讓此用戶端利用即時連線或者使用線上排程的擷取連線,請確定新 的用戶端屬於集區。有關詳情,請參閱設定 Bridge [用戶端集區](#page-1008-0)

取消連結用戶端後,可能還需要移除用戶端重新整理的資料來源的 Bridge( 舊版) 排程。 其他資料來源會繼續擁有集區中其他註冊用戶端的資料重新整理工作。

<span id="page-1043-0"></span>有關詳情,請參閱停止透過 Bridge [讓資料保持在最新狀態。](#page-1043-0)

# 停止透過 Bridge 讓資料保持在最新狀態

執行 Bridge 排程時,可以停止透過 Tableau Bridge 重新整理資料。

若停止使用 Bridge,由於檢視取決於 Bridge 使用的資料來源,因此檢視不會再顯示資 料並產生空白頁。

Bridge 舊版排程不支援虛擬連線的重新整理。

# 變更擷取重新整理的連線類型以便使用 Tableau Cloud

預設情況下,如果發佈的資料來源有多個資料連線,Tableau Cloud 使用 Bridge。多種資 料連線類型係指至少有一個公共雲端連線與一個內部部署連線的資料來源。您可以為 Bridge 重新整理排程編輯擷取重新整理的連線類型,以便使用 Tableau Cloud 而不是 Bridge。

要變更連線類型:
1. 請在資料來源的「連線」索引標籤中按一下「編輯連線」接。

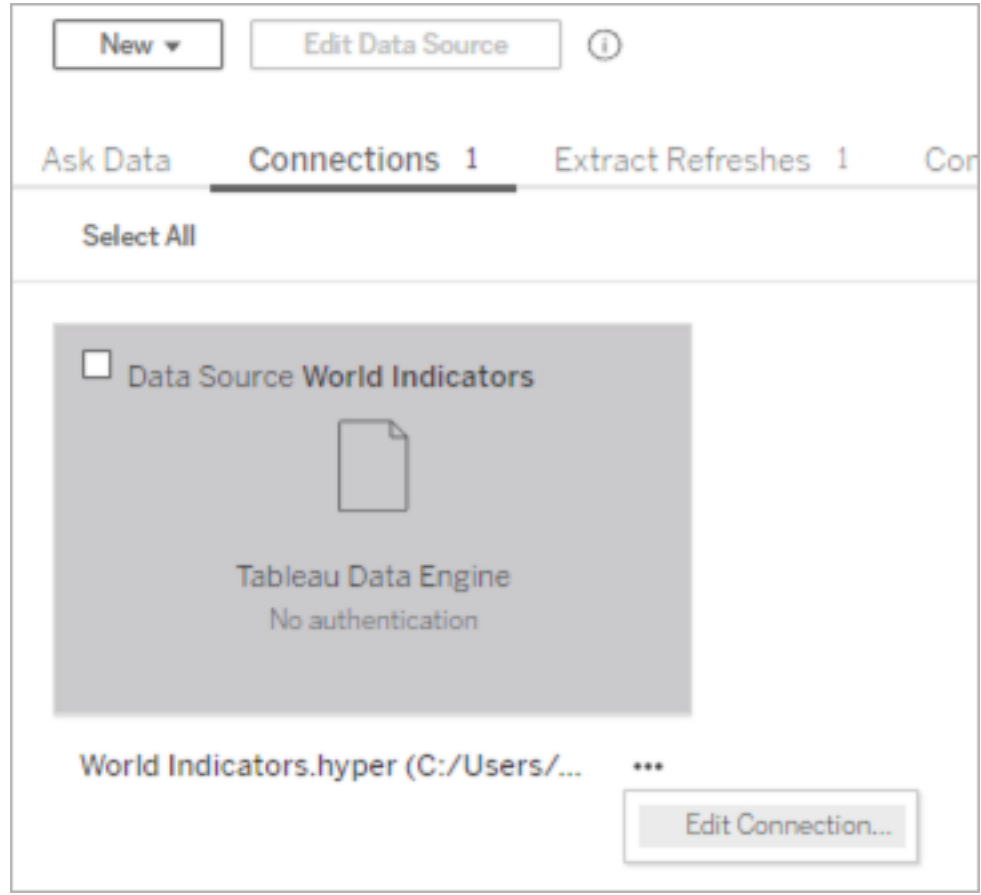

2. 要停止使用 Bridge 作為網路連線類型,請選擇「**Tableau Cloud**」。要使用 Bridge 作 為連線類型,請選擇「私人網路」。

附註:必須將與資料來源關聯的所有資料連線變更為相同的連線類型。

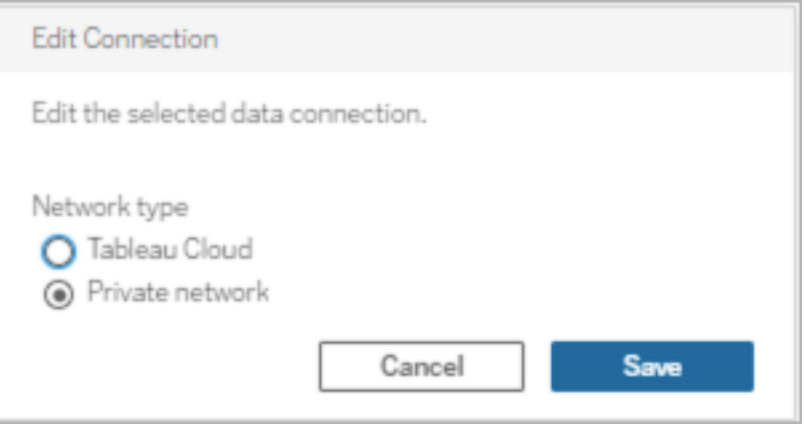

## 停止透過 Windows 用戶端重新整理資料

本主題說明資料來源擁有者在執行 Bridge 排程時停止資料透過 Tableau Bridge 重新整 理的方法。

移除資料來源

從用戶端中移除資料來源是讓使用 Bridge( 舊版) 排程的資料來源停止重新整理的一種 方法。

- 1. 開啟 Windows 系統匣,然後按一下 Bridge 圖示以開啟用戶端。
- 2. 將滑鼠暫留在資料來源名稱上,並按一下資料來源名稱旁邊的「移除」圖示。

暫時或永久停止使用 Bridge

<sup>l</sup> 要停止使用用戶端,並暫停由用戶端所執行的資料來源更新,請從系統匣中開啟 該用戶端,並在右上方的設定功能表上選取「結束」。

結束後,資料來源及連線設定會保持不變。

<sup>l</sup> 要停止用戶端並永久移除連線到 Tableau Cloud 的資料來源,請以滑鼠右鍵按一 下系統匣中的 Bridge 圖示,並選取「取消連結」。

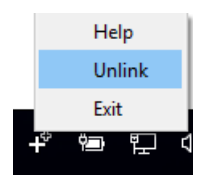

取消連結用戶端也會從用戶端中移除所有連線資訊,包括已儲存的資料庫認證與 Tableau Cloud 帳戶認證。

結束與取消連結的影響

如果停止該用戶端,而下一個重新整理在用戶端暫時停止時發生,資料來源擁有者會在 Tableau Cloud 中看到警示,並收到電子郵件通知。

如果取消連接客戶端,建議刪除用戶端執行的 Bridge( 舊版) 排程。有關詳情,請參閱下 文的[在取消連結用戶端後刪除](#page-1046-0) Bridge( 舊版) 排程。

<span id="page-1046-0"></span>在取消連結用戶端後刪除 Bridge( 舊版) 排程

取消連結用戶端後,應一並刪除用戶端執行的 Bridge( 舊版) 重新整理排程。如果未刪除 排除,系統會嘗試按排程執行重新整理。在類似於這種情況下,您可能會收到重新整理 失敗通知。

- 1. 登入 Tableau Cloud 並巡覽到「資料來源」。
- 2. 在資料來源頁面上按一下「擷取重新整理」索引標籤。
- 3. 選取排程旁邊的核取方塊,然後選取「動作」>「刪除」。

從站台中永久移除用戶端

可以從站台永久刪除用戶端,這樣在設定 Bridge( 舊版) 排程時不會再顯示該用戶端。

- 1. 登入 Tableau Cloud 並巡覽到「帳戶設定」頁面。
- 2. 在「已連線用戶端」下,按一下要從站台中永久移除的用戶端旁邊的「刪除」。

# 管理 Bridge 的電子郵件警示

已排程的重新整理可能因為各種原因而失敗。如果您是資料來源擁有者,務必多加注 意這類失敗,以便排除任何問題並盡可能彌補資料新鮮度的落差。

如果站台管理員啟用警示,所有您擁有的資料來源發生重新整理失敗時,您就會收到 電子郵件警示。使用 Bridge 重新整理或 Bridge 舊計劃輔助資料來源重新整理時,會收 到的警報類型、收到警報的時間以及您可以設定的警報將與 Tableau Cloud 警報不同。

附註**:**本主題僅適用於 Bridge 資料來源。目前不支援有關來自 Bridge 的虛擬連線的電 子郵件警示。

#### 與 **Bridge** 電子郵件警示的差異

- <sup>l</sup> 超過超時限制時會傳送超時重新整理失敗電子郵件。與直接在 Tableau Cloud 上 執行的重新整理不同,Bridge 重新整理會在 24 小時( 預設) 之後超時。但是,重新 整理的超時限制可以經由站台管理員透過每個 Bridge 用戶端增加( 或減少) 。有 關詳情,請參閱變更 Bridge [用戶端設定。](#page-1030-0)
- <sup>l</sup> 除重新整理失敗電子郵件,資料來源擁有者將收到以下兩種案例的電子郵件警 告:
	- <sup>l</sup> **Bridge** 用戶端未執行**:**由於與資料來源連線的用戶端未執行,即將開始的 已排程重新整理無法啟動。
	- <sup>l</sup> 未完成的重新整理**:**排程重新整理在指定的時間之後未完成時。
- <sup>l</sup> 資料來源所有者和站點管理員將收到以下背景程式過程執行的電子郵件失敗警 示:
	- <sup>l</sup> **Bridge** 集區已滿**:**資料擷取重新整理因為集區已滿而無法執行。
	- <sup>l</sup> **Bridge** 集區中沒有用戶端**:**因為集區中沒有用戶端,擷取重新整理無法執 行。

<sup>l</sup> 重新整理作業失敗**:**重新整理作業由於已命名集區中沒有用戶端或集區已 滿以外的原因而失敗。這是無法傳送到 Bridge 用戶端的背景程式重新整理 作業的全部內容。

注意:您每天可以收到來自背景程式失敗警示的失敗電子郵件數量沒 有限制。

- <sup>l</sup> 針對特定的資料來源,Tableau Cloud 在第一天傳送的電子郵件中會包含前五個連 續的重新整理相關失敗( 亦即重新整理失敗,警是原因是用戶端未執行,或重新整 理尚未完成) 。如果資料來源在第一天之後繼續出現重新整理問題,Tableau Cloud 會每天傳送一封電子郵件。
- <sup>l</sup> 資料來源擁有者可在一天內收到最多 10 封電子郵件,每個資料來源一封電子郵 件,其中包含有效和連續的重新整理問題。一天的時間段是 24 個小時,從第一次 重新整理問題時開始。
- <sup>l</sup> 依賴於使用 Bridge 將資料保持為最新狀態的資料來源的檢視或工作簿不支援資 料重新整理啟動的[訂閱電](https://help.tableau.com/current/online/zh-tw/subscribe_user.htm)子郵件。更多資訊,請參[閱缺少訂閱電子郵件](#page-1068-0)。

## 設定集區

由於Bridge 集區和負載平衡問題,資料擷取重新整理可能會失敗。站點管理員可以新增 新集區或修改集區容量來設定和管理 Bridge 用戶端的集區。有關詳細資訊,請參閱[設定](#page-1008-0) Bridge [用戶端集區和](#page-1008-0)管理 Bridge [集區的大小](https://help.tableau.com/current/online/zh-tw/to_sync_change_computer_site.htm#configurable-options1)。

為舊版排程設定不完整的重新整理電子郵件警示

對於使用 Bridge( 舊版) 排程的資料來源,預設情況下,會在未完成重新整理的資料來源 的排程起始時間後 24 小時傳送重新整理電子郵件警示。如果排程重新整理在其排程起 始時間 24 小時內完成,您將不會看到電子郵件警示。

在某些情況下,您可能希望在 24 小時之前收到通知。若將重新整理設定為使用 Bridge ( 舊版) 排程,則可以將電子郵件警示設定為在經過一段可與特定重新整理的持續時間 相符的時間後再傳送。

- 1. 登入 Tableau Cloud 並巡覽到「資料來源」。
- 2. 在資料來源頁面按一下「擷取重新整理」索引標籤,然後按一下「選取全部」按鈕。

電子郵件警示在決定何時傳送電子郵件警示時,會將資料來源的所有排程納入 考量,即使您只選取一個排程亦同。

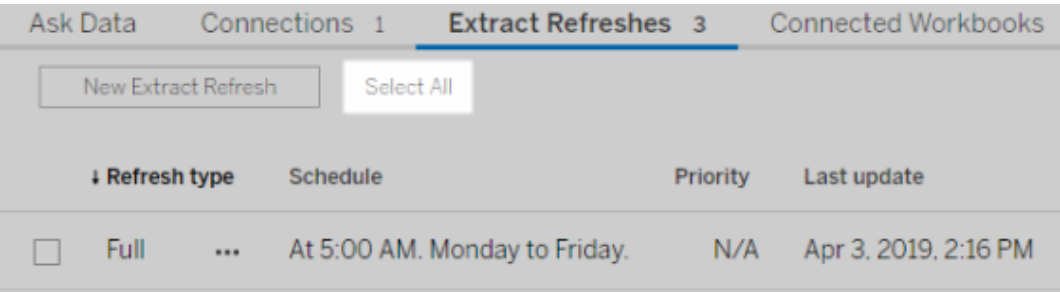

- 3. 從「動作」功能表中,選取「編輯重新整理電子郵件警示」。
- 4. 在重新整理電子郵件警示對話方塊中,指定排定的重新整理時間之後應傳送警 示的小時和分鐘,然後按一下「確定」。

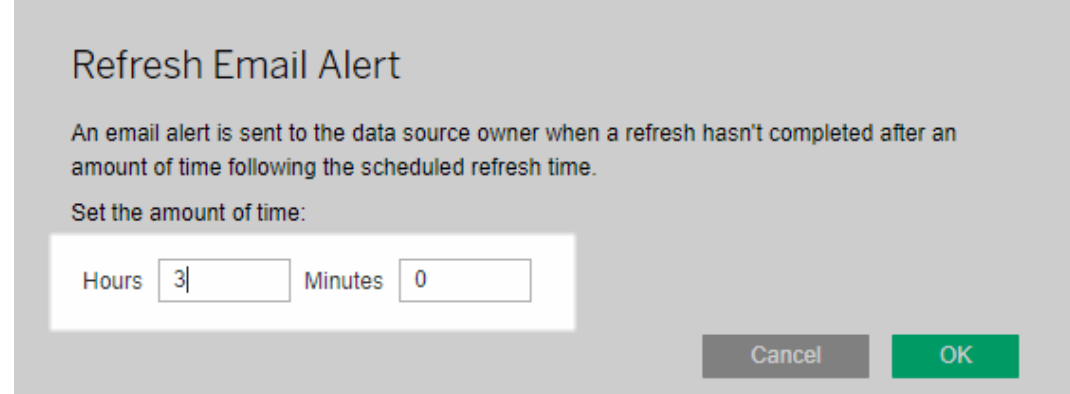

管理警示時的注意事項

- <sup>l</sup> 僅限 **Bridge(** 舊版**)** 排程**:**只能為設定為使用 Bridge( 舊版) 排程的重新整理設定 電子郵件警示。
- <sup>l</sup> 每個資料來源一封電子郵件警示**:**您可以為每個資料來源設定一個重新整理電 子郵件警示。如果資料來源具有多個重新整理排程,電子郵件警示會按照所有排

程中的下一次排程時間傳送。查看以下兩個演示電子郵件警示時序如何工作的案 例。

#### 案例 **1**

假設您有一個擷取資料來源,其中一個排程重新整理設定為在每日凌晨 5 時執 行。在此範例中,Bridge 若要在當天的該時間完成,通常需要 30 分鐘進行重新整 理。

如果您為電子郵件警示指定 3 小時,則如果重新整理在那之前未完成,您將在上 午 8 時左右收到電子郵件。

#### 案例 **2:**

假設您的資料來源與案例 1 相同,並針對以下三個排程為電子郵件警示指定相同 的時間:

- <sup>l</sup> 排程 1 每日凌晨 5 時執行
- <sup>l</sup> 排程 2 每週執行兩次,週二和周四,下午 1 時
- <sup>l</sup> 排程 3 每週執行一次,週六,中午 12 時

在此範例中,雖然 Bridge 可能僅需要 30 分鐘即可在凌晨 5 時完成重新整理,但在 工作時間內,重新整理最多可能需要 3 個小時才能完成。

與第一個案例一樣,如果排程 1 的重新整理尚未在上午 8 時完成,您將收到一封 電子郵件。無論「排程 1」的重新整理是否完成,如果「排程 2」的重新整理尚未完 成,您將在週二下午 4 時左右收到電子郵件。同樣,無論週二發生什麼,如果週四 下午 4 點之前「排程 2」的重新整理尚未完成,您將收到一封電子郵件。最後,如果 「排程 3」的重新整理尚未在上午 3 時完成,您將收到一封電子郵件。

<sup>l</sup> 電子郵件警示時間基於排程重新整理的預期開始時間**:**您為重新整理電子郵件警 示指定的時間是重新整理的排程開始時間之後的時間量。如果您過於頻繁地看到 電子郵件警示或根本看不到電子郵件警示,請考慮增加時間來降低電子郵件警示 頻率或減少時間來提高電子郵件警示頻率。

預設值為 24 小時。

- <sup>l</sup> 無法關閉舊版排程電子郵件警示**:**雖然無法關閉電子郵件警示,但您可以增加電 子郵件警示的時間,以便在傳送電子郵件警示之前完成排定的重新整理。
- <sup>l</sup> 必須啟用重新整理失敗電子郵件**:**除為網站啟用重新整理失敗電子郵件( 由網站 管理員啟用) 之外,作為資料來源擁有者,您還必須為您的帳戶啟用重新整理失 敗電子郵件。

在用戶端未執行時停止接收電子郵件警示

預設情況下,Tableau Cloud 會在連結到擷取資料來源的 Bridge 用戶端並未執行而無法 啟動排程重新整理時,向資料來源擁有者發出通知。

您可能會收到此電子郵件的原因主要有兩個:

- <sup>l</sup> 執行用戶端的電腦未開機。
- <sup>l</sup> 擷取資料來源會持續與不再使用的用戶端相關聯。

如果上述任何原因適用於您的情況,不妨花一些時間執行以下操作:1) 確認安裝用戶 端的電腦已開機且用戶端本身正在執行;2) 如果您是網站管理員,請從網站中刪除未 使用的用戶端。如果您不是網站管理員,則可以從用戶端中刪除資料來源。有關詳情, 請參[閱排程的重新整理似乎會未按排程執行](#page-1062-0):。

# <span id="page-1051-0"></span>Bridge Windows 安全性

Tableau Bridge 應用以下安全性設計:

- <sup>l</sup> 所有通訊都是從私人網路防火牆後面發起的,因此不需要管理其他例外情況。
- 已為在 Tableau Bridge 與 Tableau Cloud 之間傳輸的資料加密。
- <sup>l</sup> 若資料來源或虛擬連線設定為使用 Bridge 舊版排程,則資料庫認證會使用 Windows 認證管理員儲存在電腦上。對於重新整理排程,認證將傳遞到選取為執 行重新整理的用戶端。

您可以在下方找到 Bridge 安全性的更多詳細資料。

傳輸安全性

附註:Tableau Bridge 使用連接埠 443 向 Tableau Cloud 發出出站 Internet 請求,並使 用連接埠 80 進行憑證驗證。

Tableau Bridge 使用 WebSocket (wss://) 連線啟動與 Tableau Cloud 環境的安全雙向通訊。 WebSocket 連線是持久的,可協調 Bridge 和 Tableau Cloud 之間的資料上傳。建立連線 前,所有使用者都會經過身分驗證與授權,並且所有輸入都會經過驗證,確保來自 Tableau Cloud 中的可信任來源。

## 驗證

Bridge 有兩個主要的驗證點:Tableau Cloud 和私人網路資料。

如果用戶端取消連結或升級至新版本,則無需重新登入。在這種情況下,Bridge 使用本 機保存在 Windows 憑證儲存區中的現有權杖。

如果關閉用戶端,或使用 Windows 工作列上的「登出」選項,則需要重新登入並提供憑 證。這將建立一個新的重新整理權杖,並將其儲存到 Windows 憑證儲存區中。

可以在憑證管理員中檢查權杖並為 *TABLEAU\_CONNECTIONS\_online.tableau.com* 檢查 通用憑證。

### Tableau Cloud

要連線到 Tableau Cloud,請在 Bridge 用戶端輸入使用者 Tableau Cloud 認證。

1) 輸入認證後,2) Tableau Cloud 將返回一個驗證權杖。3) 該權杖使用 Windows 作業系 統的認證管理員存儲在執行用戶端的電腦上。Bridge 使用權杖來執行各種工作,例如下 載擷取用的重新整理排程資訊。

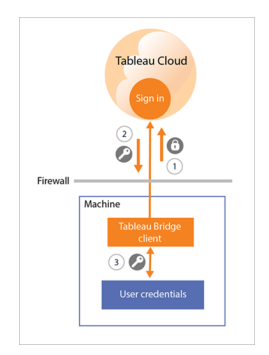

私人網路資料

要存取私人網路資料,某些資料來源或虛擬連線需要使用資料庫認證進行驗證。根據 內容的連線類型,用戶端會透過以下方式之一處理資料庫認證:

- <sup>l</sup> 對於即時連線和使用重新整理排程的擷取連線,資料庫認證會在請求時傳送,並 使用 TLS 1.2 連線。
- <sup>l</sup> 對於使用 **Bridge** 舊版排程的擷取連線,如果資料來源需要資料庫認證,則必須 直接在用戶端中輸入這些認證。資料庫認證使用 Windows 作業系統的認證管理 員儲存在電腦上。用戶端會在排程的重新整理時間將資料庫認證傳送到同樣位 於私人網路防火牆後面的資料庫。

用戶端支援透過基於網域的安全性 (Active Directory) 和使用者名稱/密碼認證來存取私 人網路資料。

變更私人網路防火牆

Bridge 用戶端 不需要 變更私人網路防火牆。用戶端透過只會建立到 Tableau Cloud 的出 站連線實現。為允許出站連線,用戶端會根據內容使用的連線類型使用以下通訊協定:

- <sup>l</sup> 對於即時連線和使用重新整理排程的擷取連線,安全 WebSocket (wss://)。
- <sup>l</sup> 對於使用 **Bridge** 舊版排程的擷取連線,HTTP 安全 https://。

存取私人網路資料

與私人網路資料的連線由 Bridge 用戶端代表 Tableau Cloud 啟動。啟動連線的流程取決 於內容類型和連線類型。

<sup>l</sup> 對於具有即時連線或虛擬連線的資料來源,用戶端會使用安全 WebSockets (wss://) 1) 建立與 Tableau Bridge 服務的持久連線,該服務是位於 Tableau Cloud 上 的用戶端的一部分。然後,用戶端會在2)啟動對私人網路資料的即時查詢之前等 待來自 Tableau Cloud 的回應。用戶端 3) 將查詢傳遞給私人網路資料,然後 4) 使 用同一持久連線 5) 傳回私人網路資料。

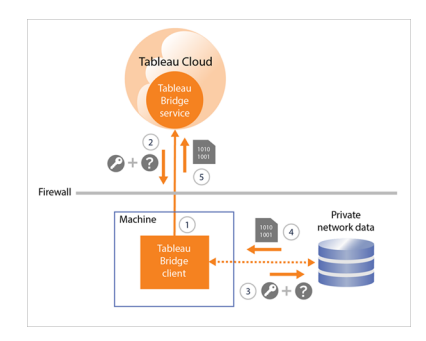

• 對於具有使用重新整理排程擷取連線的資料來源,用戶端會 1) 使用安全 WebSockets (wss://) 建立與 Tableau Bridge 服務的持久連線, 該服務是 Tableau Cloud 上用戶端的一部分。然後,用戶端會等候 Tableau Cloud 針對新的重新整理 排程發出請求。收到請求後,2) 用戶端會使用資料來源 (.tds) 檔案的安全連線 (https://) 聯絡 Tableau Cloud 。3/4) 然後用戶端使用作業請求中包含的內嵌認證連 線到私人網路資料。用戶端會 5) 建立資料的擷取,然後 6) 使用 Tableau Bridge 服 務將擷取重新發佈至 Tableau Cloud。步驟 2-6 可以並行進行,以允許發出多個重 新整理請求。

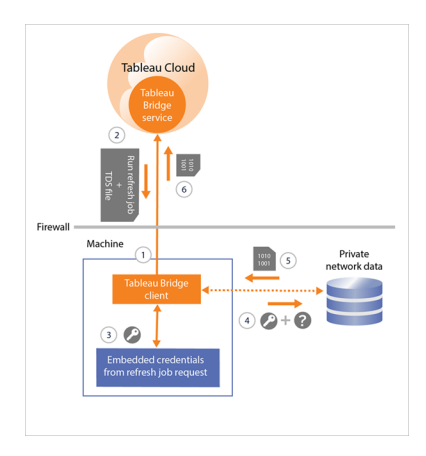

<sup>l</sup> 對於使用 **Bridge** 舊版排程擷取連線的資料來源,用戶端會 1) 使用安全連線 (https://) 與 Tableau Cloud 聯絡,以便取得新的重新整理排程和資料來源 (.tds) 檔 案。若 2) 此資訊可用,3/4) 則用戶端會在排程的時間使用儲存的認證連線到私人 網路資料。用戶端隨後會 5) 建立資料的擷取,然後 6) 使用 Tableau Bridge 服務將 擷取重新發佈到 Tableau Cloud。Tableau Bridge 服務是 Tableau Cloud 中用戶端的 一部分。

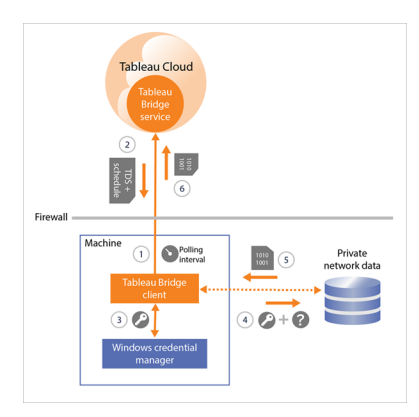

# <span id="page-1055-0"></span>正向 Proxy 篩選

為確保只將資料傳輸到 Tableau Cloud,可在 Tableau Bridge 用戶端針對出站連線執行 網域型篩選( 正向 Proxy 篩選) 。初始輸出連線後,通訊是雙向的。

Tableau Bridge 不支援直通或手動 Proxy 驗證。

以下清單包含部分 Bridge 在輸出連線中需要使用的完整網域名稱:

- <sup>l</sup> **\*.online.tableau.com**
- <sup>l</sup> **\*.compute-1.amazonaws.com**,Amazon VPC 的公用 DNS 主機名稱,其格式為 ec2-<public-ipv4-address>.compute-1.amazonaws.com,用於 us-east-1 區域
- <sup>l</sup> **\*.compute.amazonaws.com**,Amazon VPC 的公用 DNS 主機名稱,其格式為 ec2- <public-ipv4-address>.compute.amazonaws.com,用於( us-east-1 以外的) 所有其他 區域
- <sup>l</sup> ( 選用) **\*.salesforce.com**,若已為站台啟用使用 Tableau 的多重要素驗證 (MFA)( 具 備 **MFA** 功能的 **Tableau**) ,並且您的環境正在使用防止用戶端存取其他必要服務 的 Proxy
- <sup>l</sup> ( 選用) **crash-artifacts-747369.s3.amazonaws.com**,用於接收損毀傾印
- <sup>l</sup> ( 選用) **s3-us-west-2-w.amazonaws.com**,用於接收損毀傾印報告
- <sup>l</sup> ( 選用) **s3-w-a.us-west-2.amazonaws.com**,用於接收損毀傾印報告
- <sup>l</sup> ( 選用) **bam.nr-data.net**,用於 New Relic 的網路分析平台
- (選用) js-agent.newrelic.com, 向 New Relic 傳送績效資料

# Bridge 問題的疑難排解

Tableau Bridge 工作流程的不同部分需要與 Tableau Desktop 和 Tableau Cloud 協調。根 據您正在嘗試完成的工作、您正在處理的基礎資料與資料來源類型( 即時連線或擷取) 以及您看到的症狀,除用戶端本身之外,某些疑難排解步驟可能需要您其中一個或兩個 個別產品中進行操作。

這些問題和幫助解決這些問題的步驟可能適用於資料來源擁有者或網站管理員。

瞭解升級後的常見問題

升級到 Bridge 之後,您可能會發現 Bridge 的特定工作流程有所變更。

## 無法設定 **15** 分鐘或 **30** 分鐘的重新整理

Bridge 重新整理排程僅每 60 分鐘執行一次。但可以在同一資料來源上有多個重新整理 排程。要頻繁執行重新整理排程,請在同一資料來源上設定四個重新整理排程。然後讓 全部四個排程以 15 分鐘為增量開始,並每小時重複一次。這樣就會每 15 分鐘開始重新 整理一次。

附註**:**使用 Bridge 舊版排程時,資料來源擁有者必須與登入指定用於重新整理資料來 源之用戶端的使用者相同。根據組織中用戶端管理的管理方式,網站管理員可能需要 取得資料來源的擁有權。

#### 找不到「此擷取重新整理於」或「選取重新整理的執行位置」按鈕

從 Bridge 2020.2 開始, Bridge 排程已與 Tableau Cloud 排程更好地整合, 並且可以在與 Tableau Cloud 排程相同的位置直接存取和設定。有關 Bridge 排程詳情,請參閱[設定](#page-990-0) Bridge [重新整理排程。](#page-990-0)

#### 找不到「立即執行」選項

使用 Bridge 舊版排程的資料來源無法在單獨資料來源頁面中使用 Tableau Cloud 的「立 即執行」選項。在大多數情況下,只能在資料來源連結到的用戶端中對使用 Bridge 舊版 排程的資料來源執行手動重新整理。

#### 無法重新整理使用關係的資料來源

Bridge 2019.4( 或更早版本) 在 Tableau 2020.2( 或更高版本) 中不支援使用[關係建](https://help.tableau.com/current/pro/desktop/zh-tw/whatsnew_desktop.htm#https://help.tableau.com/current/pro/desktop/zh-tw/whatsnew_desktop.htm#relate_data)立的 資料來源。要讓私人網路資料保持為最新狀態,請確保執行的是最新版本的用戶端。要 取得最新的用戶端,請參[閱下載](https://www.tableau.com/zh-tw/support/releases/bridge)頁面。

#### 用戶端中未列出或遺漏某些資料來源

使用 Bridge 重新整理排程或其排程已移轉至使用 Bridge 重新整理排程的資料來源在 用戶端中不可見。作為站台管理員,您可以使用「作業」頁面監視具有「Bridge 重新整理 排程」的資料來源。有關詳情,請參閱關於 Bridge [重新整理作業。](#page-863-0)

使用即時查詢和 Bridge 舊版排程( 包括使用 Bridge 2020.1 及之前版本建立的排程) 的 資料來源將繼續在用戶端中顯示。

## 找到 Bridge

如果無法找到 Bridge 用戶端或使用 Bridge 的選項,請嘗試下列一個或多個建議。

#### 無法找到 **Bridge** 安裝程式

要下載用戶端,請前往 Tableau 網站上的[下載頁](https://www.tableau.com/zh-tw/support/releases/bridge)面,然後按一下下載按鈕。有關 Bridge 安裝程式和安裝過程的更多資訊,請參閱 Tableau Cloud 說明中的安裝 [Bridge](#page-951-0) 主題。

### 無法在電腦上找到 **Bridge**

在電腦上安裝用戶端之後,您可以執行下列其中一項工作以開啟用戶端:

- 按兩下桌面上的 Bridge 捷徑 (基)。
- 在桌面中, 按一下 Windows 系統匣 Bridge 圖示(十)。
- <sup>l</sup> 使用 Windows 檔案總管搜尋 **Tableau Bridge** 以尋找用戶端。
- <sup>l</sup> 如果 Tableau Desktop 和用戶端安裝在同一台電腦上,請開啟 Tableau Desktop,然 後選取 「伺服器」 > 「啟動 **Tableau Bridge** 用戶端」。

附註**:**如果您使用的是 Tableau Desktop 2018.2 和更高版本,此工作將開啟正確的 用戶端。如果您使用的是 Tableau Desktop 2018.1 和更早版本,使用「啟動 **Tableau Bridge** 用戶端」選項會導致舊版用戶端開啟。

#### 無法在發佈對話方塊中找到 **Bridge** 選項

根據您發佈到 Tableau Cloud 的内容(資料來源或工作簿),您可能不會在發佈對話方塊 中看到 Bridge 選項。

如果您發佈的是資料來源:

<sup>l</sup> 資料來源基於檔案。因此,向 Tableau Cloud 成功發佈資料來源後,將顯示使用 Bridge 的選項。

成功發佈資料來源後,您會看到「發佈完成」對話方塊,供您在 Tableau Cloud 上使 用 Bridge 排程基於檔案的資料來源重新整理。有關在 Tableau Cloud 上使用 Bridge 排程重新整理的更多資訊,請參閱設定 Bridge [重新整理排程](#page-990-0)。

<sup>l</sup> 資料來源將連線至 Tableau Cloud 可以直接連線的資料。

如果 Tableau Cloud 可以直接連線資料,就不需要使用 Bridge 將資料保持最新。 有關 Tableau 可用於直接連線資料的連接器清單,請參[閱允許與雲端平台中託管](#page-903-0) [的資料進行即時連線。](#page-903-0)

<sup>l</sup> 資料來源將連線 Bridge 不支援的資料。

有關 Bridge 可以支援的連接器清單,請參閱[連線類型。](#page-970-0)

解決安裝問題

## 使用 **macOS** 或 **Linux**

macOS( 作業系統) 不支援 Bridge。要使用 Bridge,必須使用 Windows 或 Linux 電腦。有 關其他系統需求的詳情,請參閱與 Bridge [的連線。](#page-970-1)

#### 電腦上的本機管理員

您登入的 Windows 使用者帳戶必須是本機管理員組的成員。有關最低安裝需求的詳 情,請參閱安裝 [Bridge](#page-952-0) 之前。有關這兩種系統要求的詳情,請參閱關於 Bridge [用戶端](#page-1023-0)。

解決登入問題

#### 使用多個 **Tableau Cloud** 站台或 **Bridge** 登入了錯誤站台

請確認您輸入的用戶端相關聯之 Tableau Cloud 站台的使用者名稱和密碼正確。如果您 懷疑儲存的網站的使用者名稱和密碼不正確或用戶端登入了錯誤網站,請使用用戶端 中的「取消連結」項移除網站的關聯並清除密碼。

確定排定重新整理問題的原因

有幾個症狀表明排定的重新整理未按預期執行。可能包括但不限於以下症狀:

- <sup>l</sup> 作為站台管理員或資料來源擁有者,您在 Tableau Cloud 上看到排程的重新整理 無法完成的警示。
- <sup>l</sup> 作為網站管理員或資料來源擁有者,您從 Tableau 收到表明 Bridge 重新整理無法 完成的電子郵件通知。
- <sup>l</sup> 做為資料來源擁有者,您會收到 Tableau 的電子郵件通知,指出由於用戶端並未 執行,Bridge 重新整理工作無法按照排程啟動。

- <sup>l</sup> 在用戶端中,您在重新整理無法完成的資料來源旁邊看到警示。
- <sup>l</sup> 檢視中的過時日期。

若任一上述症狀符合您的情況,請遵循以下程序。若該程序無法解決問題,請嘗試程序 下方的一項或多項工作以協助確定重新整理問題的原因。

- 1. 開啟用戶端, 按一下資料來源, 然後按一下「詳細資料」按鈕以檢閱錯誤訊息。
- 2. 如果錯誤訊息未提供足夠的資訊以解決重新整理問題,請移至 [Tableau](https://www.tableau.com/zh-tw/support/knowledgebase) 知識庫並 搜尋重新整理問題。

重要**:**如果您看到「發生問題,導致資料引擎無法順利啟動」錯誤訊息,且您執行的是用 戶端版本 2018.2 至 2018.3,Tableau 強烈建議升級至 2019.1 版或更新版本。有關詳情, 請參閱 Tableau 知識庫中的 錯誤訊息「出現問題,[因此無法正確啟動資料引擎](https://kb.tableau.com/articles/Issue/error-there-was-problem-and-the-data-engine-could-not-start-properly-when-refreshing-data-in-tableau-bridge?lang=zh-tw)」一文。

如果 Tableau 知識庫無法解決您的特定問題,請嘗試下列一項或多項工作:

- <sup>l</sup> 驗證用戶端中的驗證資訊**:**如果資料來源需要驗證,請確保用戶端參考正確的資 料庫認證,即使已在 Tableau Cloud 中參考該資料庫認證也一樣。有關在用戶端內 嵌資料庫認證的詳情,請參[閱內嵌或更新資料庫認證。](#page-976-0)
- <sup>l</sup> 升級用戶端**:**升級至用戶端的最新版本。可以從 Tableau 網站上的 [下載](https://www.tableau.com/zh-tw/support/releases/bridge)頁面取得 最新版本的用戶端。有關安裝的詳情,請參閱安裝 [Bridge](#page-951-0)。 附註**:**由於存在一個問題,導致 Bridge 2018.2 至 2018.3 版無法執行擷取重新整理 工作,Tableau 強烈建議您升級至 Bridge 2019.1 或更新版本。
- <sup>l</sup> 確定用戶端正在執行**:**登入用戶端所安裝的電腦,並確定用戶端正在執行。確認用 戶端正在執行之後,您可以對資料來源執行手動重新整理,或等待至排程上的下 一次重新整理。
- <sup>l</sup> 確認基於檔案的資料來源使用 **UNC** 路徑**:**若正在使用的基於檔案的資料來源使 用的是 Bridge 舊版排程,請確保用戶端引用 UNC 路徑。有關詳情,請參閱[變更資](#page-977-0) [料來源的檔案路徑。](#page-977-0)
- <sup>l</sup> 確認是否符合應用程式模式或服務模式需求**:**如果用戶端設定為在應用程式模式 下執行,您必須登入用戶端正在執行的電腦才能完成排定的重新整理。如果您的 用戶端設定為在服務模式下執行,則您不必登入用戶端正在執行的電腦。但電腦 必須處於啟用狀態。
- <sup>l</sup> 確認 **Bridge** 是否支援資料來源中的所有連線**:**

如果要重新整理多連線資料來源( 即使用跨資料庫聯結的資料來源) ,請 Bridge 支援資料來源中的所有連線。如果不支援一個或多個連線,Bridge 無法重新整理 資料來源,直到移除不支援的連線為止。有關支援的連接器清單,請參閱[連線類](#page-970-0) [型](#page-970-0)。若要移除資料來源中的連線,您必須在 Tableau Desktop 中編輯資料來源。有 關詳情,請參閱 Tableau 知識庫中的[編輯發行資料來源](https://kb.tableau.com/articles/HowTo/edit-a-published-data-source?lang=zh-tw)。

- <sup>l</sup> 手動重新整理資料來源**:**手動重新整理資料來源有助於判斷問題是否由用戶端或 Bridge 工作流程的不同部分造成,例如從桌面或資料來源本身發佈。
	- <sup>l</sup> 從用戶端 若要判斷問題是否已隔離至特定排定重新整理或由用戶端管理 的所有排定重新整理,請手動重新整理用戶端的發行資料來源。
		- 1. 開啟用戶端。
		- 2. 將滑鼠暫留在排程重新整理不工作的資料來源上,然後按一下「立即 執行」圖示 ( ○ ) 以手動啟動重新整理。

如果手動重新整理成功,您的重新整理問題就有暫時的解決方法。如果重 新整理失敗,請檢閱用戶端中的錯誤以協助解決問題。

- <sup>l</sup> 從 **Tableau** 桌面 若要判斷問題是否為用戶端問題或發行資料來源問題, 您可以手動重新整理 Tableau Desktop 資料來源。
	- 1. 開啟 Tableau Desktop。
	- 2. 在「連線」窗格中,按一下「**Tableau Server**」,然後連線至未重新整理 的發行資料來源。
	- 3. 從「資料」功能表,選取資料來源,然後選取「**Tableau** 資料伺服器」> 「從來源重新整理」。

如果從來源重新整理成功,您的重新整理問題就有暫時的解決方法。如果 重新整理失敗,出現與用戶端中顯示的錯誤相同的錯誤,請聯絡 Tableau 網站上的 Tableau [技術支援。](https://www.tableau.com/zh-tw/support/case)

<sup>l</sup> 在 **Tableau Desktop** 建立資料來源本機複本 - 若要判斷問題是否與一般發 佈程序或 Tableau Cloud 相關,請先建立本機複本,然後手動重新整理發行 資料來源。

- 1. 開啟 Tableau Desktop。
- 2. 在「連線」窗格中,按一下「**Tableau Server**」,然後連線至未重新整理 的發行資料來源。
- 3. 從「資料」功能表,選取資料來源,然後選取「建立本機複本」。
- 4. 從「資料」功能表,選取資料來源本機複本,然後選取「重新整理」。

如果資料來源本機複本重新整理成功,您的重新整理問題就有暫時的解決 方法。此問題可能與發佈程序有關。

<sup>l</sup> 使用 **Tableau** 資料擷取命令列公用程式重新整理資料來源**:**使用 Tableau 資料擷 取命令列公用程式重新整理資料來源是確定此問題是否特定於用戶端或與資料 員或 Bridge 工作流程的其他部份有關的另一個方法。此方法也可以提供重新整理 擷取的自動化或暫時方式。有關設定和使用 Tableau 資料擷取命令列公用程式的 詳細資訊,請參閱[從命令列中自動執行資料擷取重新整理工作](#page-1092-0)。

如果透過命令列公用程式重新整理成功,您的重新整理問題就有暫時的解決方 法。如果重新整理失敗,請聯絡 Tableau 網站上的 Tableau [技術支援](https://www.tableau.com/zh-tw/support/case) 。

#### <span id="page-1062-0"></span><sup>l</sup> 排程的重新整理似乎會未按排程執行**:**

Tableau Cloud 升級至 2019.2 版後,如果因用戶端並未執行而無法啟動即將到來的 排程重新整理時,資料來源擁有者可能會收到多個電子郵件通知。由於資料來源 擁有者每天最多可以從 10 個擁有的資料來源收到最多 5 個連續的電子郵件通 知,所以看起來像是排程重新整理工作未按排成時間執行。身為資料來源擁有 者,您可能因下列原因而收到通知:

- <sup>l</sup> 執行用戶端的電腦未開機。若要停止此情況下的通知,請確定安裝用戶端的 電腦已開機,且用戶端本身正在執行,才能進行即將到來的排程重新整理。 或者,如果擷取資料來源不需要定期重新整理,請考移除排程,並在需要時 手動從用戶端重新整理。有關移除排程的詳情,請參閱[停止透過](#page-1043-0) Bridge 讓資 [料保持在最新狀態。](#page-1043-0)
- 擷取資料來源會持續與不再使用的用戶端相關聯。若要停止此情況下的通 知,做為網站管理員,您可以從網站刪除用戶端。有關詳情,請參[閱停止透](#page-1043-0) 過 Bridge [讓資料保持在最新狀態](#page-1043-0)。 如果您不是網站管理員,請考慮下列事項:
- 如果擷取資料來源不需要重新整理,您可以從用戶端移除資料來源。 有關詳情,請參閱停止透過 Bridge [讓資料保持在最新狀態。](#page-1043-0)
- 即使不常用,如果需要重新整理擷取資料來源,您可以變更與該擷 取資料來源( 及其排程) 相關聯的用戶端。有關詳情,請參[閱變更](#page-1030-0) Bridge [用戶端設定](#page-1030-0)。

#### 對於使用基於 **JDBC** 連線的資料來源**,**重新整理會停止回應

附註**:**對於使用 JDBC 驅動程式連線到不受支援資料庫的資料來源,Bridge 提供有限的 支援。有關詳情,請參閱與 Bridge [的連線](#page-970-1)。

對於連線依賴基於 JDBC 驅動程式的擷取資料來源,重新整理可能會因逾時錯誤而失 敗,或者由於 CPU 或 RAM 峰值而導致重新整理本身停止回應或擱置。在大多數情況 下,若電腦上的用戶端沒有足夠的硬體來支援基於 JDBC 的資源密集型連線,則該用戶 端在處理使用基於 JDBC 連線的資料來源的多個並行重新整理時,就會發生這些重新 整理問題。為有助於解決此類問題,請查看以下建議:

- <sup>l</sup> 若您是管理組織中用戶端的站點管理員,請查看我的 Tableau Bridge 存放庫的記 錄檔資料夾中的記錄檔 *jprotocolserver\_<process\_id>* 和 *stdout\_jprotocolserver\_ <process\_id>*。然後,考慮執行以下任一動作:
	- <sup>l</sup> 減少用戶端允許的並行重新整理數。有關詳情,請參閱變更 Bridge [用戶端](#page-1030-0) [設定。](#page-1030-0)
	- 考慮在執行 Bridge 用戶端的電腦上增加 CPU 核心和 RAM, 以更好地處理 基於 JDBC 的資源密集型連線。
- <sup>l</sup> 若您為資料來源擁有者,請更新資料來源,以使用 Tableau 內置的連接器。有關 更多資訊,請參閱 Tableau 使用者說明中的[支援的連接器。](https://help.tableau.com/current/pro/desktop/zh-tw/exampleconnections_overview.htm)

#### 將網路類型變更為私人網路後後重新整理問題

更新與資料來源關聯的網路類型後,從 **Tableau Cloud** 到私人網路或從私人網路到 **Tableau Cloud**,必須重新建立與資料來源關聯的現有排程。有關詳情,請參閱[關於切](#page-1005-0) [換網路類型。](#page-1005-0)

#### 如果發佈的資料來源有多個資料連線**,**則會重新整理問題

在 Tableau Cloud 中發佈檔案型線上資料來源後,如果發佈的資料來源有多個資料連 線,該擷取重新整理會失敗。預設情況下,如果發佈的資料來源有多個資料連線, Tableau Cloud 使用 Bridge。您可以為 Bridge 重新整理排程編輯擷取重新整理的連線類 型,以便使用 Tableau Cloud 而不是 Bridge。更多資訊請參閱 [變更擷取重新整理的連線](#page-1043-1) [類型以便使用](#page-1043-1) Tableau Cloud。

## 從 **Mac** 版 **Tableau Desktop** 發佈的基於檔案的資料的重新整理問題

在 1) Mac 上使用 Tableau Desktop,2) 從 Windows 網路檔案共用發佈基於檔案的資料來 源,然後 3) 設定 Bridge 重新整理排程時,重新整理將會失敗。若此基於檔案的資料來源 是您組織的業務關鍵資源,請考慮改為設定 Bridge 舊版排程。有關詳情,請參[閱設定](#page-998-0) Bridge [舊版排程](#page-998-0)。

確定即時查詢問題的原因

即時查詢相關問題通常是由於選項未啟用 Bridge 不支援資料來源類型造成的。

#### 用戶端中未列出「即時」資料來源

為了在用戶端中顯示「即時」資料來源,需要執行一些操作。首先,網站管理員必須為啟 用網站共用。其次,網站管理員還必須向集區中至少新增一個用戶端。最後,資料來源 必須透過即時連線發佈。要在用戶端中顯示「即時」資料來源,需要滿足以上全部三個要 素。

#### 發佈時透過即時連線發佈的選項或「保持到即時資料來源的連線」選項遺失

必須由 Tableau Cloud 站台管理員透過集區啟用該選項,方可使用 Bridge 支援對私人網 路資料來源進行即時查詢。如果您在發佈時無法使用該選項,則請考慮聯絡您的網站管 理員啟用選項。如果您是網站管理員,請參閱設定 Bridge [用戶端集區](#page-1008-0)。

#### 系統會提示您輸入資料庫認證

如果資料來源需要資料庫進行驗證,則必須在發佈時在資料來源中內嵌認證。如果未在 發佈時在資料來源中內嵌認證,則可以將認證新增至 Tableau Cloud 發佈資料來源。

- 1. 登入 Tableau Cloud 並巡覽到「資料來源」。
- 2. 在資料來源頁面「連線」索引標籤上,選擇連線旁邊的核取方塊。
- 3. 從「動作」功能表中, 按一下「編輯連線」。

4. 選取「連線中的內嵌密碼」,並輸入必要的資料庫認證。

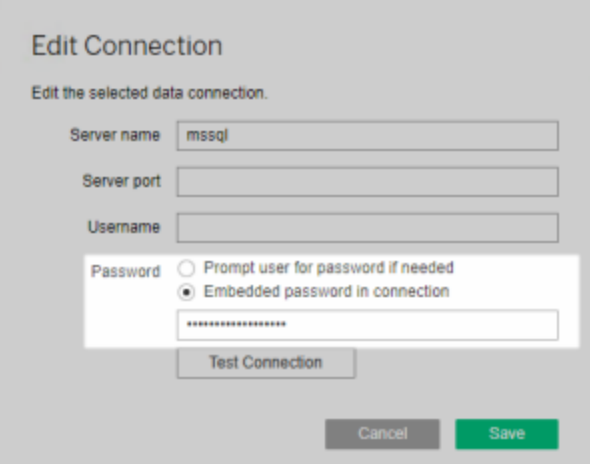

## 您使用的是基於檔案或基於統計檔案的資料來源

Bridge 不支援與基於檔案和基於統計檔案的資料來源即時連線的資料來源。為了讓這 些類型資料來源的資料保持最新,您可以發佈擷取並為每個資料來源設定重新整理排 程。有關 Bridge 支援的連接器清單,請參閱[連線類型。](#page-970-0)有關設定重新整理排程詳情,請 參閱設定 Bridge [重新整理排程](#page-990-0)。

#### 資料來源在用戶端中不顯示為「即時」**:**

如果資料來源在用戶端中不顯示為「即時」,則資料來源可能發佈為擷取。若要驗證資 料來源是否發佈為擷取,執行下面的步驟。

- 1. 登入 Tableau Cloud 並巡覽到「資料來源」。
- 2. 在資料來源頁面,檢查資料來源是否有「擷取重新整理」索引標籤或擷取圖示 (

5)。如果資料來源顯示索引標籤,則其發佈為擷取。

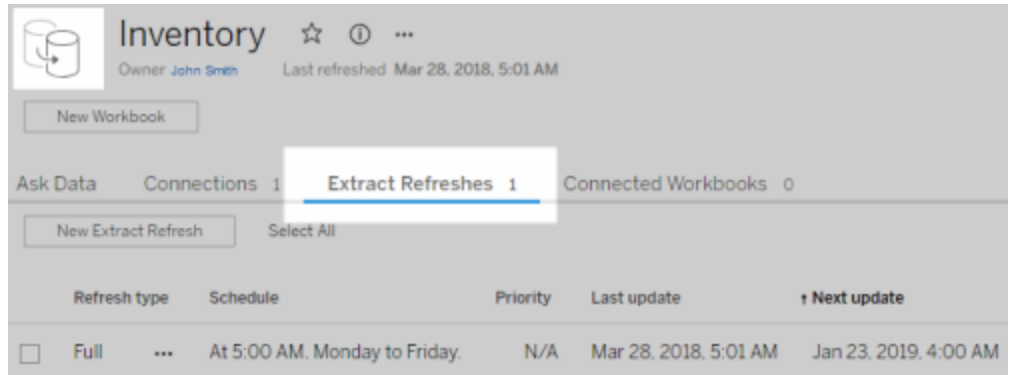

若要解決此問題,請從 Tableau Desktop 重新發佈資料來源,確保選取「保持到即時資料 來源的連線」選項。此選項會讓 Bridge 保持資料即時連線。

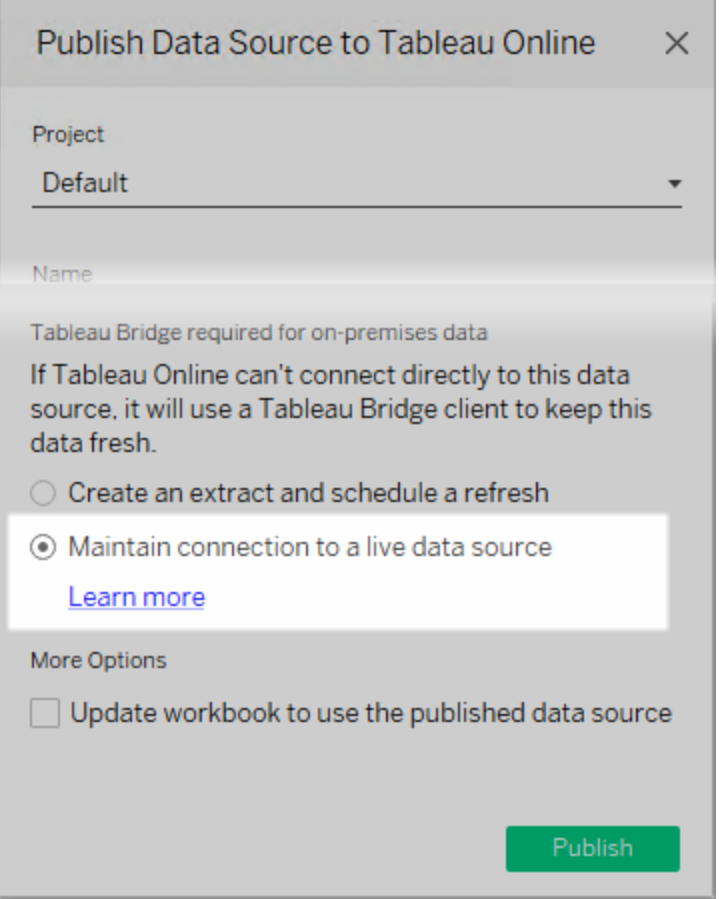

### 用戶端正在執行應用程式模式

如果您使用 Bridge 2018.2 和更高版本,在網站管理員啟用集區之後,應用程式和服務 模式都將支援即時查詢。但如果用戶端執行的是應用程式模式,您必須登入以保持資 料最新。

如果您使用的是 Bridge 2018.1 和更早版本,即使網站管理員已啟用即時查詢,Bridge 仍無法支援應用程式模式中的即時查詢。用戶端必須在服務模式下執行才能支援即時 查詢。

有關在應用程式模式或服務模式下執行用戶端的詳情,請參閱[應用程式模式與服務模](#page-1027-0) [式](#page-1027-0)。

了解其他常見問題

#### 在用戶端中填入資料來源清單之前的延遲

在用戶端中填入資料來源清單時會有短暫的延遲,通常是幾秒鐘時間。這是正常行為。 用戶端正在聯絡 Tableau Cloud 以取得資料來源清單,以便顯示該資訊。

#### 用戶端中「找不到連結資料」

如果用戶端顯示綠色指示燈和「已連線」狀態,但也顯示「找不到連結資料」,請根據您 要查看的資料來源類型檢閱以下建議。

請嘗試下列方法查看用戶端中列出的 Bridge 舊版排程:

<sup>l</sup> 驗證擷取重新整理排程是否指派至正確的用戶端。有關詳情,請參閱變更 [Bridge](#page-1030-0) [用戶端設定](#page-1030-0)。

請嘗試以下一種或多種方法查看具有即時連線的資料來源或使用 Bridge 重新整理排程 的擷取資料來源:

- <sup>l</sup> 驗證資料來源是否透過即時連線發佈。
	- 1. 登入 Tableau Cloud 並巡覽到「資料來源」。
	- 2. 在資料來源頁面,檢查是否有「擷取重新整理」索引標籤或擷取圖示(

如果資料來源顯示索引標籤,則其發佈為擷取。

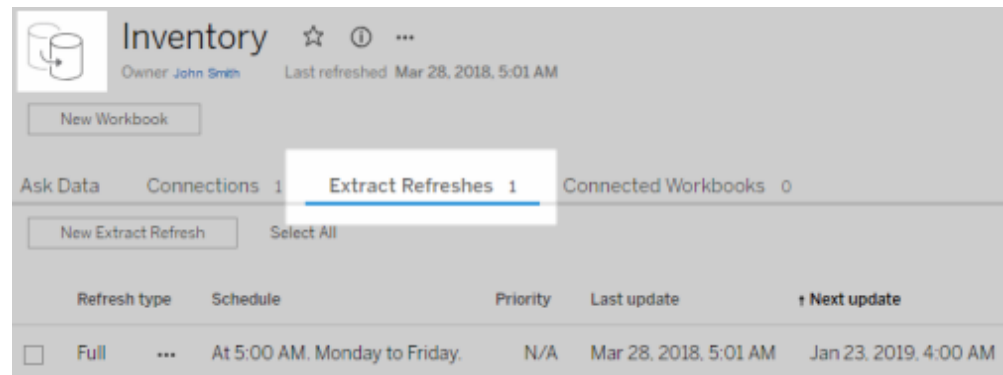

<sup>l</sup> 確保至少有一個用戶端是集區的一部分,以便透過即時連線來使用資料來源。若 要執行此操作,請聯絡網站管理員。如果您是網站管理員,請驗證您是否啟用網 站和用戶端的共用。有關詳情,請參閱設定 Bridge [用戶端集區。](#page-1008-0)

#### <span id="page-1068-1"></span>用戶端中的紅色指示燈和「已中斷連線」狀態

如果用戶端顯示紅色指示燈和「已中斷連線」狀態,請依照下列順序嘗試下列工作:

- 1. 在用戶端功能表中,按一下「修復」。
- 2. 如果步驟1無法解決問題,請從「模式」下拉式功能表中選取「應用程式」,然後等 待幾秒鐘。切換回「服務」,然後等待幾秒鐘。
- 3. 如果步驟 2 無法解決問題,請重新啟動電腦。確保沒有排定的重新整理正在執 行。

在某些情況下,如果用戶端正在「鎖定」的電腦上執行,用戶端會顯示紅色指示燈和「已 中斷連線」狀態。這意味著用戶端受到限制,只能連線到最小組網域。有關正常工作下, 用戶端需要連線的最小組網域清單,請參閱 正向 [Proxy](#page-1055-0) 篩選。

## <span id="page-1068-0"></span>缺少訂閱電子郵件

依賴於使用 Bridge 將資料保持為最新狀態的資料的檢視或工作簿不支援資料重新整理 啟動的[訂閱。](https://help.tableau.com/current/online/zh-tw/subscribe_user.htm)這代表在滿足以下條件時,您不會收到訂閱電子郵件:1) 為資料重新整理 時設定訂閱,以及2) 您所訂閱的檢視或工作簿仰賴使用 Bridge 重新整理的擷取資料來 源。若要在這種情況下使用訂閱,請考慮將訂閱設定改為使用在選定的排程上。有關詳 情,請參[閱訂閱疑難排解](#page-1110-0)。

#### 「測試連線」按鈕不支援 **Bridge** 連線

「測試連線」僅支援連線到 Tableau Cloud 的資料來源。使用此按鈕測試連線的替代方案 是,請考慮執行手動重新整理來測試連線。有關執行手動重新整理的更多資訊,請參閱 [手動啟動重新整理工作](#page-931-0)。

了解常見錯誤

使用 Bridge 時,您可能會看到下列其中一個錯誤。

# 「與 *Tableau Server* 通訊時發生錯誤**:***Tableau Bridge* 未設定讓您處理即時連線的用戶 端。」或「無法連線至資料庫」

連線至透過 Bridge 管理資料最新狀態的發行資料來源時可能會發生此錯誤。若要解決 這些錯誤,請按照下面列出的順序嘗試下列工作。

- <sup>l</sup> 確保用戶端已新增到集區。若要執行此操作,請聯絡網站管理員。如果您是網站 管理員,請驗證您是否啟用網站和至少一個用戶端的共用。有關詳情,請參閱[設](#page-1008-0) 定 Bridge [用戶端集區](#page-1008-0)。
- <sup>l</sup> 確保用戶端顯示綠色指示燈和「已連線」狀態。如果顯示紅色指示燈或「已中斷連 線」狀態,請參[閱用戶端中的紅色指示燈和](#page-1068-1)「已中斷連線」狀態。

#### 「此資料來源需要正確的檔案路徑」或「由於不受支援的作業**,**無法重新整理資料來源」

若正在使用基於檔案或基於統計檔案的資料來源( 使用 Bridge 舊版排程) ,則可能會看 到此錯誤,因為用戶端引用的路徑為對應的磁碟路徑,不是 UNC 路徑。若要解決此問 題,您必須更新用戶端中的檔案位置路徑。有關詳情,請參閱[變更資料來源的檔案路](#page-977-0) [徑](#page-977-0)。

在 Tableau Cloud 上進行重新整理時,可能會看到以下錯誤:

#### 「錯誤**:**無法將 *n* 個工作加入佇列」

若選取在多個資料來源上使用「立即執行」選項,並且一個或多個資料來源連線到檔案 資料,則可能會發生此錯誤。「立即執行」選項僅可用於使用 Bridge 重新整理排程的資 料來源。

虛擬連線

在嘗試建立虛擬連線時,可能會看到以下錯誤之一:

#### <sup>l</sup> **INVALID\_ARGUMENT**:

「*INVALID\_ARGUMENT*:無法顯示檢視,因為 *Tableau Cloud* 站台設定會影響此檢 視使用的資料來源。請聯絡站點管理員,將至少一個 *Tableau Bridge* 用戶端連線到 站點。|

集區中沒有 Bridge 2021.4 用戶端為連線到私人網路資料的虛擬連線執行將資料 保持為最新狀態的工作時,可能會發生此錯誤。要解決此錯誤,請聯絡站點管理 員以確保 2021.4 版用戶端正在執行並處於連線狀態,並且集區已對應到基礎資料 所在的網域。

#### **· UNKNOWN:**

「*UNKNOWN:* 資料庫出現未知連線錯誤。下面的錯誤訊息包含其他資訊,但您可 能需要讓資料庫管理員查看資料庫記錄檔。」

虛擬連線的基礎資料所在的網域沒有對應到特定的 Bridge 集區時,就會出現此錯 誤。要解決此錯誤,請聯絡站點管理員,以確保將基礎資料所在的網域對應到 Bridge 集區,並且至少有一個 Bridge 2021.4 用戶端正在執行、處於連線狀態並指 派給集區。

準備并傳送記錄檔至 Tableau 技術支援

如果本文中的疑難排解步驟無法協助隔離或解決您在 Bridge 中遇到的問題,您可以聯 絡 Tableau 以取得協助。在您聯絡 Tableau 取得協助之前,請考慮下列步驟以收集並傳 送必要的 Bridge 用戶端記錄檔,Tableau 將需要這些記錄檔診斷和協助解決問題。

準備清除記錄檔

- 1. 在電腦上,關閉用戶端:
	- 如果您的用戶端正在執行應用程式模式,請從用戶端功能表選取「結束」。
	- <sup>l</sup> 如果您的用戶端正在執行服務模式,請將用戶端變更為應用程式模式,然 後從用戶端功能表中選取「結束」。
- 2. 移至並開啟 我的 **Tableau Bridge** 存放庫 資料夾。

My Tableau Bridge Repository 資料夾的預設位置為 C:\Users\jsmith\Documents\我 的 Tableau Bridge 存放庫。

- 3. 在 我的 Tableau 存放庫 資料夾中,重新命名 **Log** 資料夾。例如,Logs\_archive。透 過變更此資料夾的名稱,用戶端將建立新的「Logs」資料夾。
- 4. 以管理員身分開啟命令提示字元。
- 5. 變更為 Tableau Bridge 資料桶資料夾。例如:C:\Program Files\Tableau\Tableau Bridge\bin。
- 6. 執行以下命令:TabBridgeClient.exe -DLogLevel=Debug

附註**:**上述命令區分大小寫。如果命令未準確按照寫入的方式鍵入,記錄檔將不 會擷取協助診斷問題所必須的詳細層級問題。

執行此步驟之後,用戶端將自動開啟。

重現問題

準備好 Bridge 用戶端建立新的記錄檔之後,請嘗試將您遇到的 Bridge 問題重現。透過 重現問題,新的記錄檔可以擷取有關該問題的特定詳細資料。這些詳細資料對於 Tableau 隔離、診斷和解決問題的是不可或缺的。

傳送記錄檔

- 1. 重現問題後,在 Windows 系統托盤中的 Bridge 圖示上按右鍵,然後選擇「退出」終 止 Bridge。此步驟可確保所有錯誤都記錄在記錄檔中。
- 2. 使用 Windows 檔案總管,移至並開啟「我的 **Tableau Bridge** 存放庫」資料夾。
- 3. 以滑鼠右鍵按一下 **Logs** 資料夾,然後選取「傳送至」>「壓縮 **(zipped)** 資料夾」。
- 4. 聯絡 Tableau 網站上的 Tableau [技術支援](https://www.tableau.com/zh-tw/support/case) 。

附註**:**如果您在步驟 2 中建立的 .zip 檔案大於 5 MB,請參閱 Tableau 知識庫中的[傳](https://kb.tableau.com/articles/howto/alternative-method-for-sending-large-files?lang=zh-tw) [送大型檔案](https://kb.tableau.com/articles/howto/alternative-method-for-sending-large-files?lang=zh-tw)。

5. 找到並啟動 Bridge。如果用戶端以前在服務模式下執行,請確保在用戶端中選擇 該服務。

# 針對私人網路資料的 Data Connect

Tableau Bridge 可提供一種方法來存取位於公司防火牆後面或鎖定在虛擬私人雲端內的 私人網路資料。與 Tableau Cloud 建立連線後,Bridge 會在請求到達時查詢您的本機資 料,並將私人結果傳回 Tableau Cloud。

與 Tableau Bridge 類似,Data Connect 提供對私人網路資料的存取權,但透過提供遠端 管理、監視和簡化的解決方案來連線到內部部署資料,從而轉向 SaaS 體驗。

Data Connect 作為共用責任模型運作。使用此模型,您可以提供計算資源,這些資源由 在您的環境中託管的 Data Connect Kubernetes 叢集組成,Tableau 負責管理該叢集。 Tableau 可透過遠端管理、監視和維護 Kubernetes 叢集來減少管理開銷。Tableau 能夠執 行補救動作以實現持續可用性,因此無需監視流量和連線狀態。此外,為了減少延遲並 降低網路擁塞,Data Connect 可讓您確定最能滿足您的效能要求的資料中心、邊緣位置 和環境。

.

# 關於 Data Connect

Data Connect 可讓 Tableau Cloud 使用者存取您的私人網路或雲端服務上的資料來源。 Data Connect 作為共用責任模型運作。透過此模型,客戶提供實體或虛擬計算資源, Tableau 託管並管理這些資源上的 Data Connect Kubernetes 叢集。

在您的環境中,Data Connect Kubernetes 叢集負責管理一組容器。容器支援由一個或多 個代理程式組成的執行階段環境。代理程式是執行工作並支援組織之間跨防火牆進行 安全通訊的程式。

Data Connect 服務包括:

- <sup>l</sup> 叢集監視與疑難排解:Tableau 會監視 Data Connect 代理程式的健全狀況和使用 情況。收集遙測資料是為了確保以最有效和最有效率的方式利用資源。
- <sup>l</sup> 叢集維護:自動部署升級,叢集作業和維護由 Tableau 擁有並完全執行。Data Connect 會根據需求和可用計算集區自動最佳化工作負載的部署。
- <sup>l</sup> 警示監視:持續提供事件管理,以快速解決問題,從而限制業務影響。

## 連接器支援

Data Connect 支援的連接器與適用於 Linux 的 Tableau Bridge 支援的連接器相同。要完 整檢閱連線選項,請參閱與 Bridge [的連線](#page-970-1)。

## 環境支援

Data Connect 目前支援內部部署和 VCP 環境:Amazon Web Services (AWS)、Microsoft Azure 和 Google Cloud Platform (GCP)。 Data Connect 節點與單一 Tableau Cloud 站台相 容。節點必須與資料安裝在同一網路中。因此,客戶應為每個站台的每個私人網路規劃 至少三個節點,以維持服務的可用性。Data Connect 節點必須專用於 Data Connect。無 法將任何其他容器部署到 Tableau 擁有的叢集。且不能將現有叢集用於 Data Connect。

架構

Data Connect 架構由三個主要元件和職責邊界組成。雖然存在一些重疊,但 Tableau 主 要負責應用程式和協調流程層,而客戶則負責基礎結構( 計算、作業系統、網路和儲存空 間) 及其所在的位置。

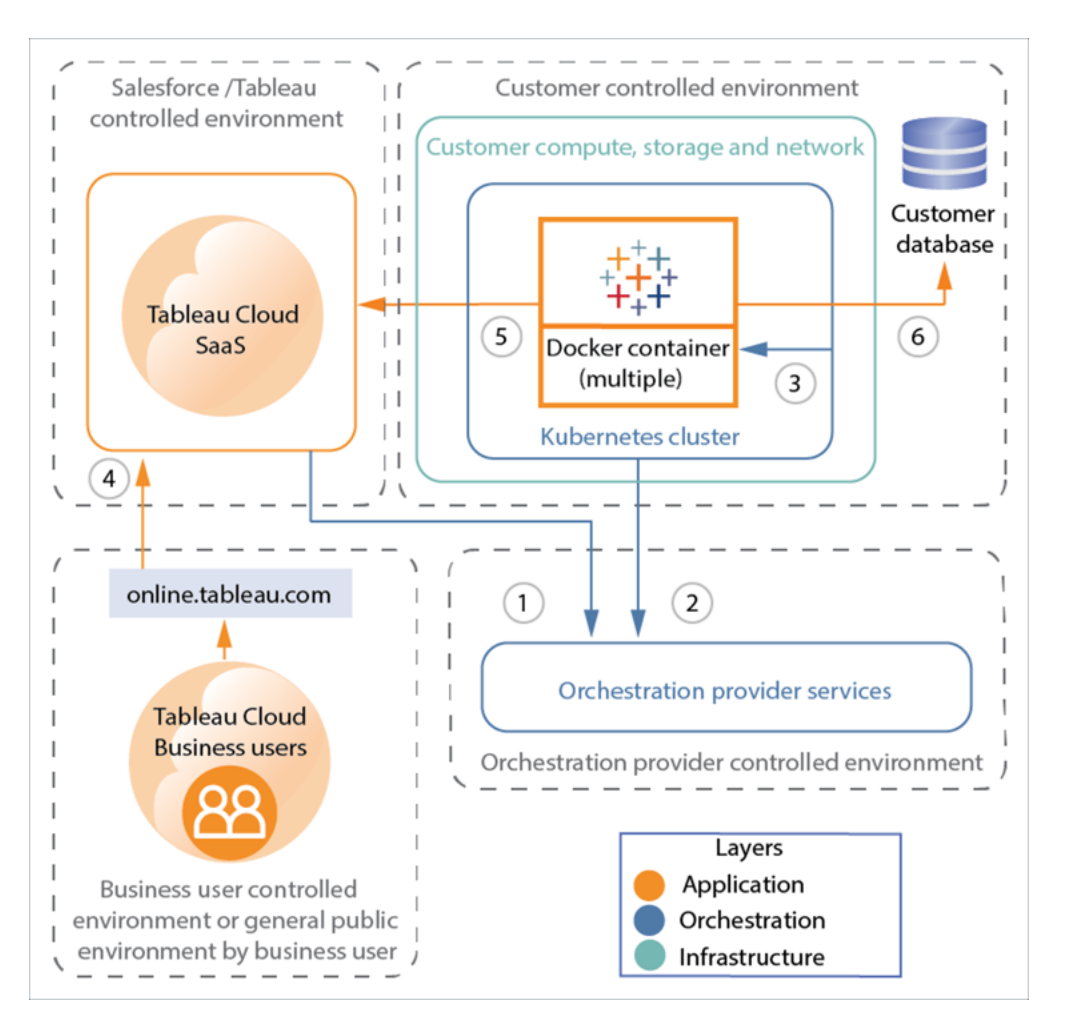

- 1. Tableau Cloud → 協調流程服務
- 2. Kubernetes 叢集 → 協調流程服務
- 3. Kubernetes 叢集 → 容器
- 4. Tableau 使用者 → Tableau Cloud
- 5. Data Connect 代理程式( 容器) → Tableau Cloud
- 6. Data Connect 代理程式( 容器) → 客戶資料庫

# 安全性

請參閱 Data [Connect](#page-1077-0) 安全性。

# Data Connect 元件

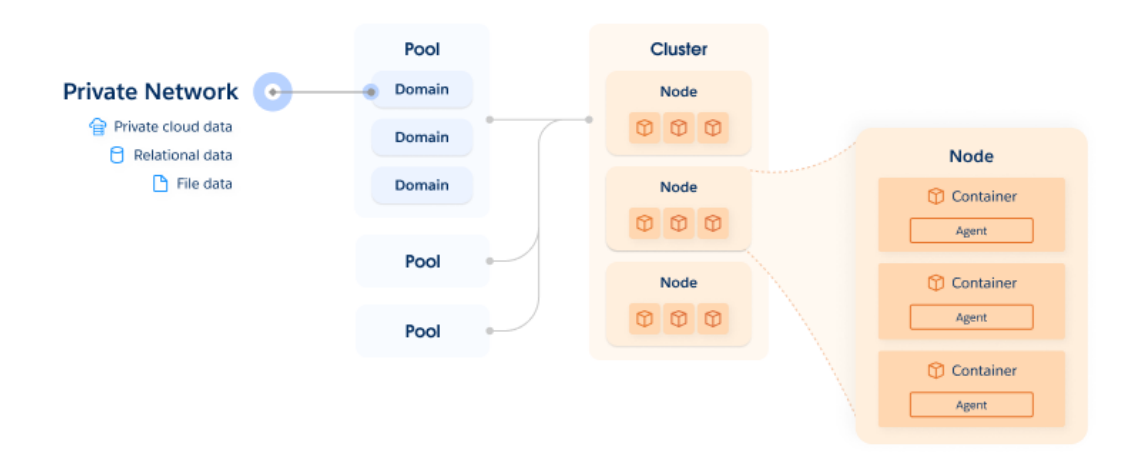

Data Connect 解決方案的主要元件是叢集。叢集是由一個或多個節點組成的 Kubernetes 叢集。每個 Kubernetes 節點至少託管一個容器,而容器又託管 Data Connect 代理程式、行即時查詢和擷取查詢。

集區是網路規則的邏輯分組,指定哪些叢集應完成特定查詢。在部署規劃的內容中,集 區託管一組端點(網域或 IP 位址), 以實現負載平衡。網域包括私人雲端資料、關聯式 資料、檔案資料等。

為讓叢集可存取和重新整理資料來源,每個集區都會指派給一個叢集。若要分散負載, 可以向叢集新增多個集區。

部署概觀

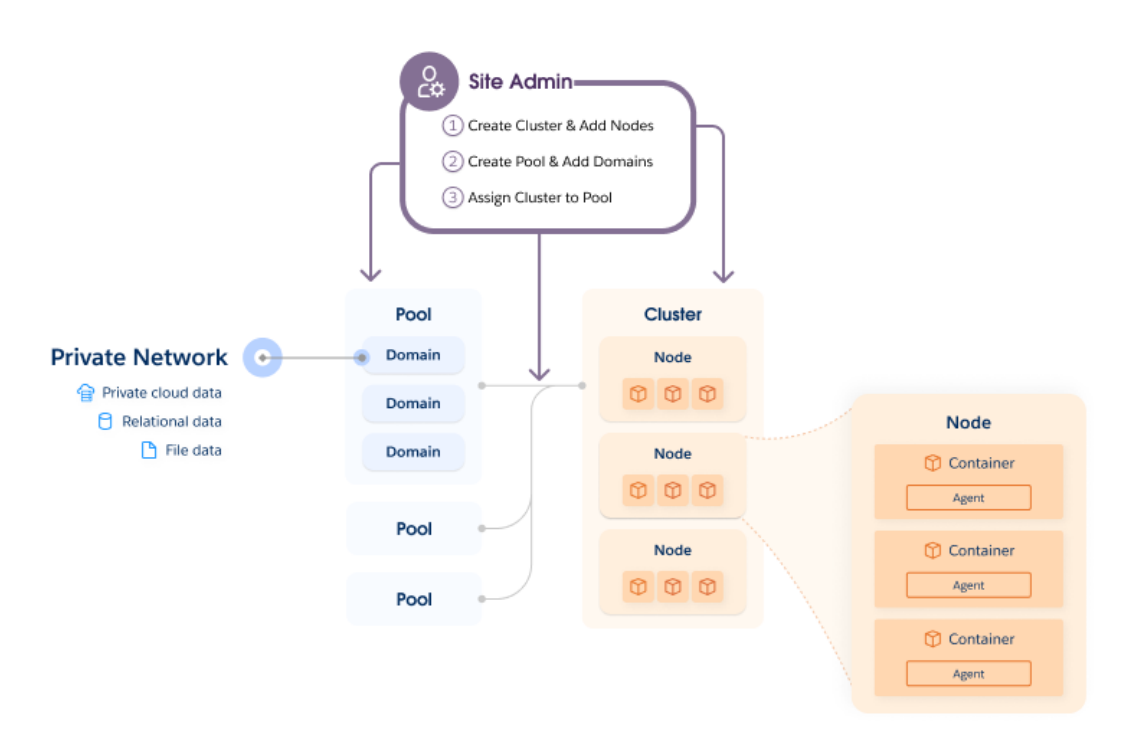

首先,在每台 Linux 伺服器上執行一個指令碼。此指令碼在您的環境中設定 Tableau 管 理的 Kubernetes 叢集。Kubernetes 叢集由 Tableau 管理。

設定 Kubernetes 後, 將 Docker 容器部署到叢集。然後, Tableau 會在容器內部署並遠端 管理 Data Connect 代理程式。建立 Tableau 的此設定後,將連線對應到私人網路資料來 源。

資料庫連線

查詢透過叢集中的 Data Connect 代理程式進行管理。資料會直接從 Data Connect 代理 程式傳輸到 Tableau Cloud。Data Connect 不需要外部網路存取、防火牆洞或遠端電腦存 取。

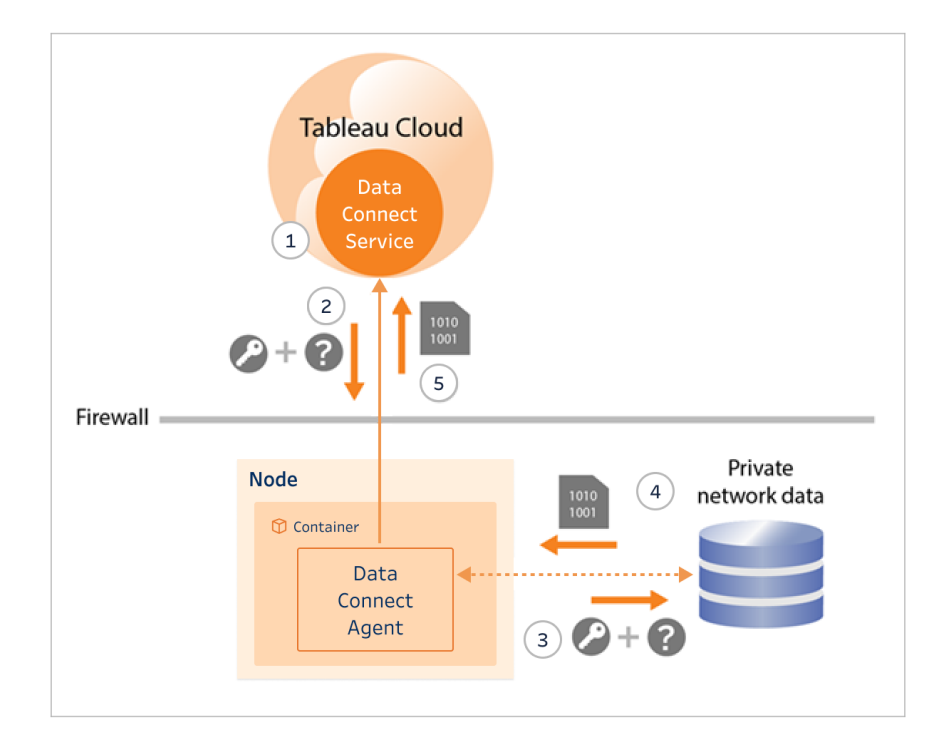

- 1. 代理程式使用安全 WebSocket (wss://) 建立與 Tableau Cloud Data Connect 服務的 持久連線。然後,用戶端會等候 Tableau Cloud 發出的請求。
- 2. · 對於具有即時連線或虛擬連線的資料來源, Tableau Cloud 向資料連線代理 程式發起查詢。
	- <sup>l</sup> 對於具有使用重新整理排程的擷取連線的資料來源,用戶端會收到重新整 理排程請求並聯絡 Tableau Cloud 對資料來源 (.tds) 檔案使用安全連線 (https://)。
- 3. 用戶端使用作業請求中包含的內嵌認證連線到私人網路資料。
- 4. 資料庫傳回查詢結果。
- <span id="page-1077-0"></span>5. 資料連線代理程式接收有效負載並將其傳回資料連線服務。

# Data Connect 安全性

Data Connect 作為共用責任模型運作。使用此模型,您可提供實體或虛擬計算資源, Tableau 會託管並管理這些資源上的 Data Connect Kubernetes 叢集。Tableau 可透過遠

端管理、監視和維護 Kubernetes 叢集來減少管理開銷。Tableau 能夠執行補救動作以實 現持續可用性,因此無需監視流量和連線狀態。此外,為減少延遲並降低網路擁塞, Data Connect 可讓您確定最能滿足您的效能要求的資料中心、邊緣位置和環境。在此模 型中,Tableau 負責安全地操作 Data Connect 服務,您負責管理基礎結構和網路層。

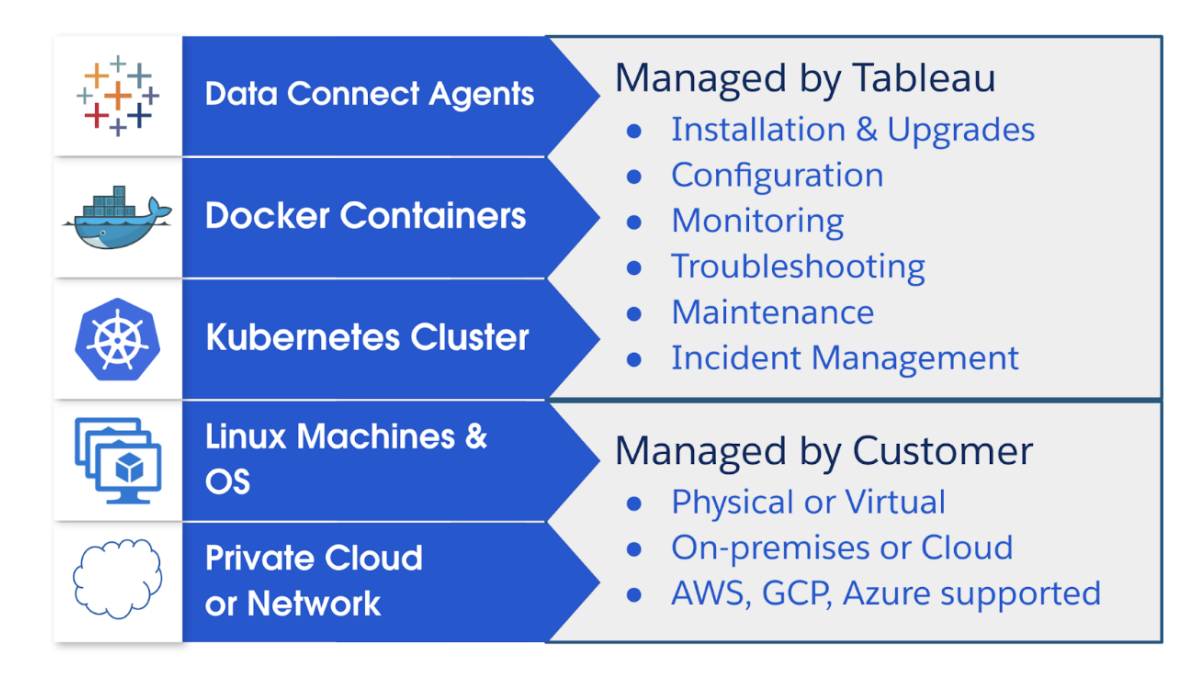

安全性設計

Data Connect 套用以下安全性設計:

- <sup>l</sup> Data Connect 服務是一項控制平面服務,無法存取您的資料。Data Connect 服務的 基礎元件是 Tableau Bridge。
- 為便於安全地傳輸資料, Data Connect 使用 Tableau Bridge, 它可利用安全的 Web 通訊端與 Tableau Cloud 建立持續連線。
- <sup>l</sup> Data Connect 服務不與資料庫認證或資料庫存取互動。資料庫認證安全地儲存在 Tableau Cloud 上,並傳遞到選取執行重新整理的 Tableau Bridge 用戶端。Tableau Bridge 用戶端託管在 Data Connect 代理程式上。

<sup>l</sup> 所有通訊均從防火牆後面啟動,因此不需要任何額外的明確輸入防火牆規則來 管理例外。

Tableau Bridge 是 Data Connect 代理程式中的基礎元件。除其他操作外,Bridge 還負責 存取您的資料,並與 Tableau Cloud 建立安全的 Web 通訊端連線。請參閱 [Bridge](#page-1051-0) [Windows](#page-1051-0) 安全性。

## 架構

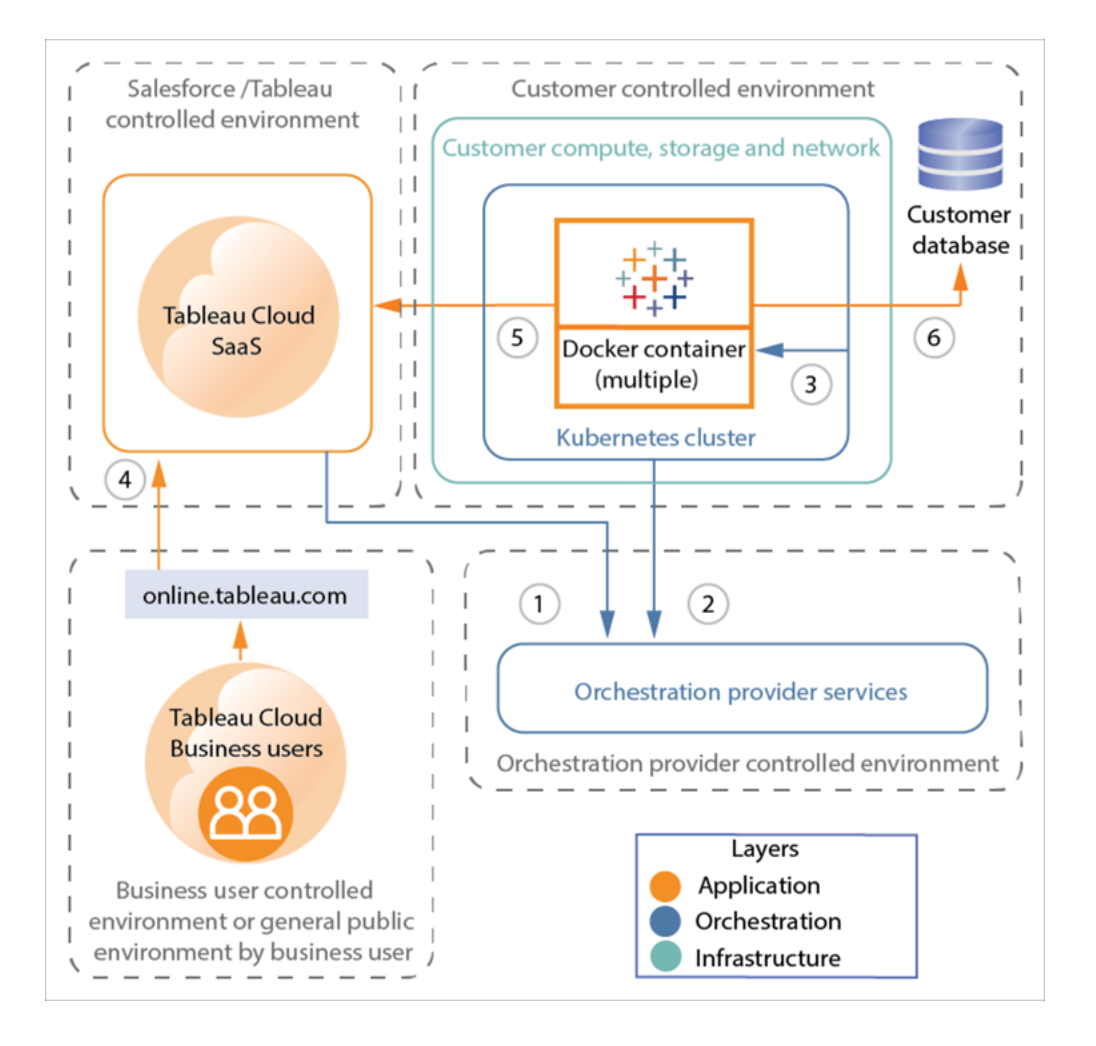

- 1. Tableau Cloud → 協調流程服務
- 2. Kubernetes 叢集 → 協調流程服務
- 3. Kubernetes 叢集 → 容器
- 4. Tableau 使用者 → Tableau Cloud
- 5. Data Connect 代理程式( 容器) → Tableau Cloud
- 6. Data Connect 代理程式( 容器) → 您的資料庫

#### 安全性層

Data Connect 解決方案分為三個層。安裝在基礎結構中的應用程式、用於部署和管理應 用程式的協調流程層以及支援網路和硬體的基礎結構。

- <sup>l</sup> 應用程式層:資料庫驗證、將資料傳送至 Tableau Cloud 以及網路注意事項,請參 閱 Bridge [Windows](#page-1051-0) 安全性。
- <sup>l</sup> 協調流程層:請參閱下方的[容器協調流程](#page-1081-0)部分。
- <sup>l</sup> 基礎結構層:在 Data Connect 共用責任模型中,基礎結構本身的安全性將由您負 責。以下部分會介紹 Data Connect 協調流程層如何與基礎結構互動的安全性詳細 資訊。

服務設定

在設定 Data Connect 期間,您將負責從網路內設定和啟動該服務。此流程會提供正確的 存取層級,並指定要與 Tableau Cloud 站台整合的資料存取節點。有關 Data Connect 服 務設定的詳細資訊,請參閱步驟 2:[設定叢集](#page-1084-0)。

初始化 Data Connect 解決方案時,會發生以下情況:

- <sup>l</sup> 驗證 Data Connect 節點健康情況。
- <sup>l</sup> 透過連接埠 443 與協調流程提供者服務建立安全連線。
- <sup>l</sup> 下載 Kubernetes 作業軟體並安裝到電腦上。此軟體可讓 Tableau 遠端部署和管理 Data Connect。
- <sup>l</sup> 透過安全連線查詢 Data Connect 節點資訊,以維護服務的健康情況。

您的資料絕不會透過協調流程連線傳輸。

#### Tableau Cloud 通訊

從基礎結構到 Tableau Cloud 的所有通訊均從防火牆後面啟動。您不必管理其他例外。

有關 Data Connect 通訊和基礎結構設定的更多資訊,請參[閱網路規格](#page-1083-0)。

### Tableau Cloud 驗證

Data Connect 部署到 Tableau Cloud 的 Tableau Bridge 用戶端透過[個人存取權杖](#page-473-0) (PAT) 實現驗證和授權。部署 Data Connect 之前,需要在 Tableau Cloud 管理主控台中建立 PAT。然後,您將設定 Data Connect 服務,以使用這些權杖進行從 Data Connect 代理程 式到 Tableau Cloud 的驗證。

資料庫驗證

可以在 Bridge [Windows](#page-1051-0) 安全性中找到有關驗證的更多詳細資訊。

<span id="page-1081-0"></span>在資料庫驗證的內容中,請務必瞭解 Data Connect 僅支援 Bridge 重新整理排程,而不 支援 Bridge 舊版排程。

容器協調流程

協調流程層只是一個控制層,無法存取資料層,因此不會與客戶資料互動。Data Connect 與資料層互動的唯一層面是安裝在基礎結構上的應用程式。此應用程式是 Data Connect 代理程式,它是一項執行 Tableau Bridge 用戶端的服務。

安全性常見問題集

容器上佈建了哪些程式碼?

除了 Kubernetes 作業 (kops) 所需的軟體之外,還部署了適用於 Linux 容器的 Tableau Bridge。建立基礎映像時,必須佈建資料庫驅動程式。

如何管理 Data Connect 部署的軟體上偵測到的漏洞?

您透過基礎映像提供 Data Connect 部署的所有軟體。若要變更部署的軟體,需要提供 新的基礎映像。然後,該映像將部署到該集區中的所有 Data Connect 節點。

Data Connect 需要何種層級的電腦存取權?

Data Connect 需要對您的基礎結構進行管理層級的存取。此存取權可讓 Tableau 進行更 新和維護服務。

# 入門

雖然 Tableau 將執行大部分必要的活動,但必須提供以下基礎結構。

基礎結構規格

- 計算:託管 Data Connect 的位置。該位置可以是裸機或虛擬機器,並且可以位於私 人網路或雲端中。
- <sup>l</sup> 作業系統 **(OS)**:受支援的 Linux 發行版的最新且已修補的安裝。
- 儲存空間:配置的儲存空間,託管作業系統、Data Connect 及其在執行重新整理時 所建立的擷取。
- <sup>l</sup> 網路:計算必須能夠連線到您的資料來源和公共網際網路上的兩個位置。

技術規格

節點規格

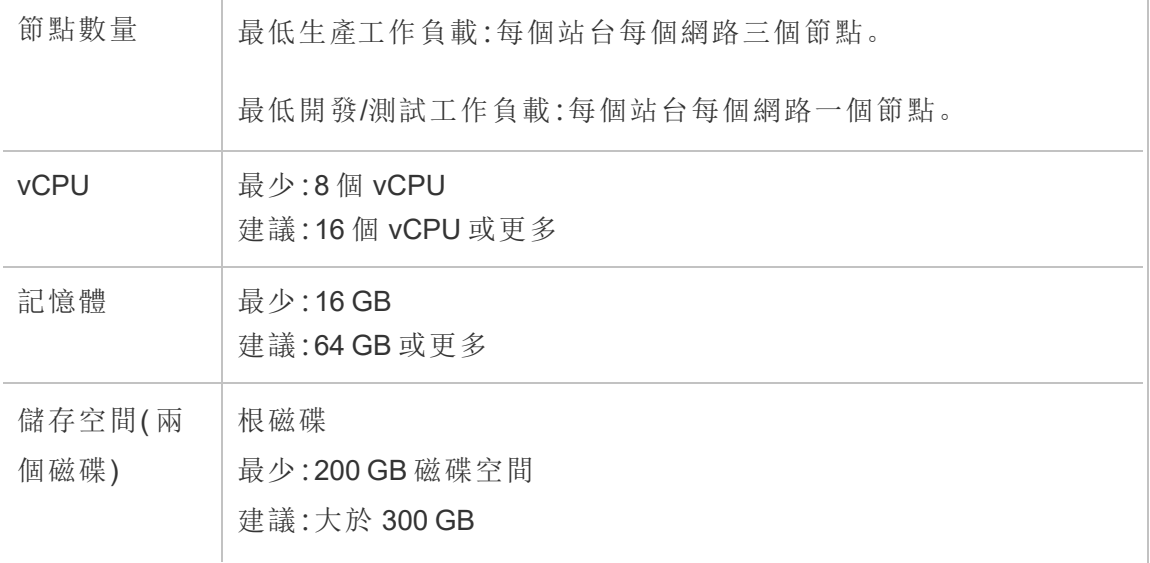

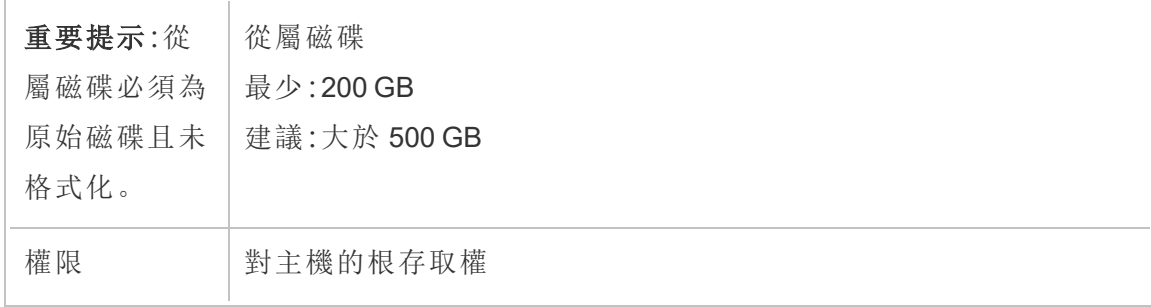

#### Linux 作業系統

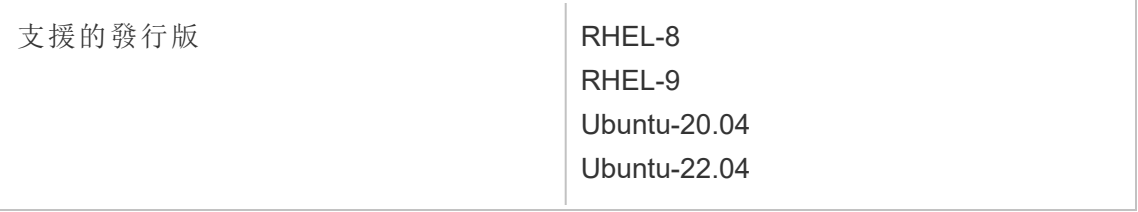

#### <span id="page-1083-0"></span>網路規格

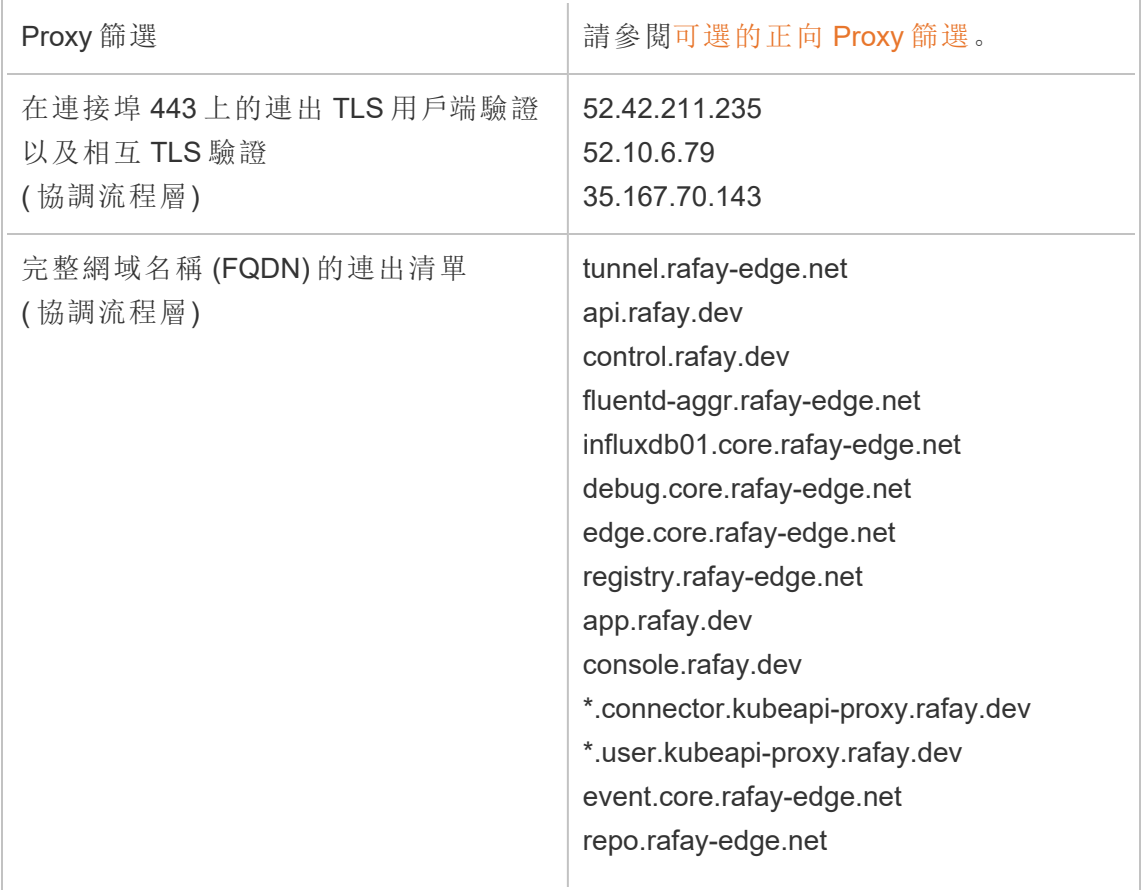

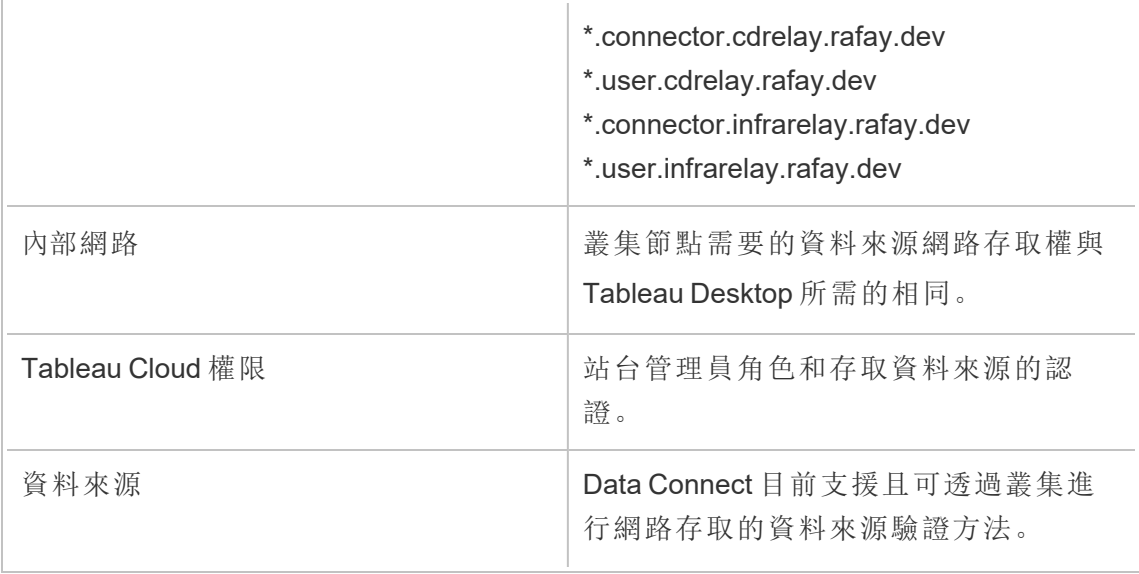

# <span id="page-1084-1"></span>步驟 1:聯絡 Tableau

若要購買 Data Connect,請聯絡客戶主管。可以訂購所需的節點數量,並將這些節點配 置給一個或多個叢集。購買協定完成後,請聯絡 Tableau Data connect 團隊:dataconnect@salesforce.com。需要提供 Tableau Cloud 站台名稱、Tableau Cloud URL 以及伺 服器管理員的電子郵件地址等資訊。

## Data Connect 設定工作流程

步驟 1:聯絡 Tableau

步驟 2:[設定叢集](#page-1084-0)

步驟 3:[建立基礎映像並發佈](#page-1087-0)

步驟 4:[將網域對應到集區](#page-1089-0)

<span id="page-1084-0"></span>步驟 5:[為即時連線建立資料來源](#page-1090-0)

# 步驟 2:設定叢集

在組織中要執行 Kubernetes 叢集的每台電腦中執行此程序。

1. 驗證您的從屬磁碟區是否未格式化。在 Linux 節點上執行以下命令:

lsblk -f

下圖顯示了叢集節點上的額外磁碟區 nvme1n1 未格式化且 FSTYPE 為空白的範 例:

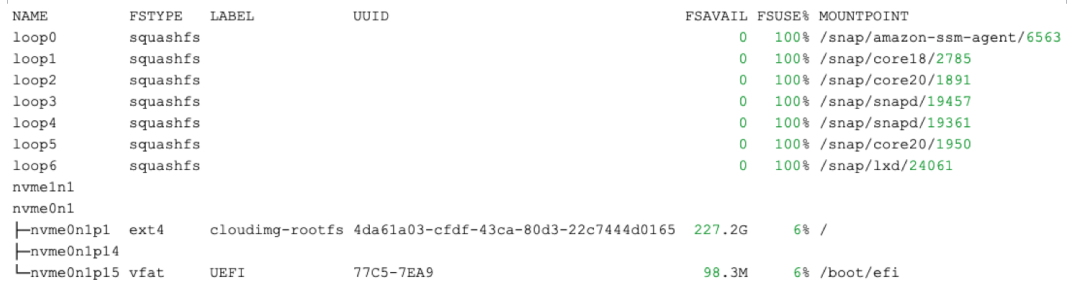

- 2. 在 Data Connect 索引標簽上的「集區」下,按一下「新增集區」。在「新增集區」視窗 中,輸入集區名稱,然後按一下「建立」。
- 3. 在 Data Connect 索引標簽上的「叢集和節點」下,按一下「新增叢集」。在「新增叢 集」視窗中,輸入集區名稱,然後按一下「建立」。
- 4. 在剛剛建立的叢集上, 按一下「動作」欄, 然後按一下「新增節點」。在「新增節點」 視窗中, 按一下「下載檔案」。

*Cluster.tar* 檔案將下載到 Downloads 資料夾。該檔案包含您將在節點上執行的啟 動程序指令碼。

5. 將 cluster.tar 檔案複製到您的電腦上。以下範例示範了如何複製 tar 檔案、擷取檔 案、將指令碼變更為可執行檔案,然後執行指令碼。該範例在 AWS 內容中進行示 範。變更您的環境的檔案路徑。必須以 root 或 sudo 使用者身分執行這些命令:

> scp -i <xxx>.pem /Downloads/cluster.tar ec2-user@ip-<xx-xxxx-xx>.us-west-2compute.internal:~/

> ssh -i <xxx>.pem ex2-user@ip-<xx-xx-xx-xx>.us-west-2compute.internal

> tar -xvf clustertar.tar

> chmod +x onboard node.sh preflight check.sh

> ./onboard\_node.sh

執行指令碼後,會在終端視窗中看到「己成功執行所有作業」,且Tableau 團隊將 開始佈建流程。

- 6. 在站台的 Data Connect 索引標簽上,找到在步驟 2 中建立的集區。在「動作」欄下, 按一下「指派叢集」,然後選取在步驟3中建立的叢集。
- 7. 按一下叢集上的 V 形 (⌄) 可查看主機名稱和可用動作。若未顯示此資訊,可能需 要重新載入頁面。確認主機名稱是目標節點後,按一下「接受節點」,然後按一下 「確認」。

叢集節點將轉換為「佈建」狀態。佈建節點可能需要一個小時或更長時間。

- 8. 節點上的狀態變更為「可用」時,瀏覽至向其指派叢集的集區並按一下動作按鈕 (**...**),然後按一下「重新整理權杖」。驗證您正在重新整理正確集區的權杖,然後按 一下「確認」。
- 9. 等待權杖重新整理完成。完成後,集區狀態會設定為「可用」。瀏覽回叢集並按一 下 V 形 (⌄),以摺疊叢集名稱區段。按一下叢集的動作按鈕 (**...**),然後按一下取得 **Docker** 登錄。
	- <sup>l</sup> 若您在嘗試此步驟時收到錯誤,則表示登錄尚未部署,且佈建流程可能仍 在完成中。請等待幾分鐘,然後再試一次。
	- 顯示登錄資訊( 伺服器名稱、使用者名稱和密碼) 時, 請複製該資訊以進行 下一步:步驟 3:[建立基礎映像並發佈。](#page-1087-0)

#### Data Connect 設定工作流程

步驟 1:聯絡 [Tableau](#page-1084-1)

步驟 2:設定叢集

步驟 3:[建立基礎映像並發佈](#page-1087-0)

步驟 4:[將網域對應到集區](#page-1089-0)

<span id="page-1087-0"></span>步驟 5:[為即時連線建立資料來源](#page-1090-0)

步驟 3:建立基礎映像並發佈

在開始之前,請先驗證您是否擁有上一個步驟中的 Docker 容器登錄資訊。

在此步驟中,您將使用所需的驅動程式建立基礎映像,然後將映像發佈到 Docker 容器 登錄。

每個集區都可以有自己唯一的基礎映像和驅動程式集。

以下程序顯示了 RHEL 發行版上的範例。可能需要安裝套件管理器工具或其他特定於 發行版的工具。

1. 登入 Kubernetes 叢集中的任意節點。依需求安裝 Docker 及支援工具:

sudo dnf install -y container-tools sudo dnf install -y git podman-docker

2. 建立 Dockerfile:

touch Dockerfile

3. 更新 Dockerfile,以包含支援連線的驅動程式。此 Dockerfile 中指定的命令會在基 礎映像的建置期間執行。例如:

# example base FROM registry.access.redhat.com/ubi8 RUN yum -y update WORKDIR / # Go to https://tableau.com/support/drivers

# Follow the instructions to install your drivers for linux CMD ["/bin/bash"]

驅動程式檔案的目標目錄會有所不同。有關更多詳細資訊,請參閱 [Tableau](https://www.tableau.com/zh-tw/support/drivers) 驅動 [程式下載](https://www.tableau.com/zh-tw/support/drivers)。

公共 JDBC 驅動程式的 Dockerfile 行範例,使用 curl 命令下載驅動程式:

RUN mkdir -p /opt/tableau/tableau\_driver/jdbc RUN curl --location --output /opt/tableau/tableau\_ driver/jdbc/<file> <URL>

非公共 JDBC 驅動程式的 Dockerfile 行範例,使用 copy 命令:

RUN mkdir -p /opt/tableau/tableau\_driver/jdbc COPY <file> /opt/tableau/tableau\_driver/jdbc

- 4. 仍登入 Kubernetes 叢集節點時, 將變數 POOL ID 設定為 Bridge 集區 ID 的值。若 要顯示集區 ID 值,請開啟「Data Connect 」索引標簽並按一下 Bridge 集區名稱。
	- <sup>l</sup> 將複製的登錄值設定為對應的值。

REGISTRY HOSTNAME=registry host name you copied REGISTRY USERNAME=registry user name you copied REGISTRY\_PASSWORD=registry\_password\_you\_copied

<sup>l</sup> 設定集區 ID 值:

POOL ID=<pool id value>

5. 建立將用作基礎映像的容器。

docker build -f <path to dockerfile> -t \$REGISTRY HOSTNAME/bridge-base:\$POOL\_ID .

6. 登入並將影像推送到本機容器登錄。

docker login --username \$REGISTRY\_USERNAME \$REGISTRY\_HOSTNAME docker push \$REGISTRY\_HOSTNAME/bridge-base:\$POOL\_ID

7. 在正在設定的集區下,按一下動作按鈕 (...),然後按一下重新整理基礎映像。此 動作會使用基礎映像啟動部署,可能需要 10 分鐘。

附註:每當建立並重新整理新的基礎映像時,都會建立一個新的部署。用於 先前基礎映像的 Bridge 代理程式會作為未指派的資產持續存在。請勿刪除未 指派的 Bridge 代理程式。

### Data Connect 設定工作流程

步驟 1:聯絡 [Tableau](#page-1084-1)

- 步驟 2:[設定叢集](#page-1084-0)
- 步驟 3:建立基礎映像並發佈

步驟 4:[將網域對應到集區](#page-1089-0)

<span id="page-1089-0"></span>步驟 5:[為即時連線建立資料來源](#page-1090-0)

### 步驟 4:將網域對應到集區

在允許清單中指定的網域名稱是用於資料來源連線的伺服器名稱。

- 1. 在「Data Connect 」索引標簽上的集區區段下,選取您已指派的集區,然後按一下 「動作」欄中的「新增網域」。
- 2. 在「網域」文字方塊中,使用[許可名單登錄規則描](https://help.tableau.com/current/online/zh-tw/to_enable_bridge_live_connections.htm)述的資訊輸入網域的 URI。指定 的網域 URI 的範圍僅限於正在設定的集區。
- 3. 在網域權限下,確認已選取「允許」選項按鈕。
- 4. 完成後,請按一下「儲存」。

Data Connect 設定工作流程

步驟 1:聯絡 [Tableau](#page-1084-1)

- 步驟 2:[設定叢集](#page-1084-0)
- 步驟 3:[建立基礎映像並發佈](#page-1087-0)
- 步驟 4:將網域對應到集區
- <span id="page-1090-0"></span>步驟 5:[為即時連線建立資料來源](#page-1090-0)

### 步驟 5:為即時連線建立資料來源

若要保持資料來源更新,Data Connect 直接查詢資料庫並傳回查詢結果,以供資料來源 使用。

- 1. 在 Tableau Desktop 中,建立與資料來源的連線並選擇要引入 Tableau 的資料。
- 2. 選取「伺服器」>「發佈資料來源」以開始發佈處理序。如果尚未登入 Tableau Cloud,則會提示登入。
- 3. 在「將資料來源發佈到 Tableau Cloud」對話方塊中設定資料來源的各個選項並務 必進行下列步驟:
	- 在「驗證」下, 按一下「編輯」並選取「內嵌密碼」。
	- <sup>l</sup> 根據資料來源連線的資料或設定資料來源的方式,對話方塊會預設顯示發 佈即時連線或您會看到發佈即時連線或擷取的選項。如果有提供選項,請 選取「 保持即時連線」。
- 1. 按一下「發佈」按鈕。這會打開一個對話方塊。
- 2. 在對話方塊中,按一下使用 Bridge 發佈按鈕。這會開啟瀏覽器窗格至 Tableau Cloud。
- 3. 在「發佈完成」對話方塊中, 按一下「完成」按鈕。
- 4. 在資料來源頁面按一下「連線」索引標籤,選擇連線旁邊的核取方塊。

5. 若未自動選取,在「網路」類型旁的對話方塊中,選擇「私人網路」選項按鈕,然後 按下「儲存」。

Data Connect 設定工作流程

步驟 1:聯絡 [Tableau](#page-1084-1)

步驟 2:[設定叢集](#page-1084-0)

步驟 3:[建立基礎映像並發佈](#page-1087-0)

步驟 4:[將網域對應到集區](#page-1089-0)

步驟 5:為即時連線建立資料來源

# 從 Tableau Desktop 中重新整理已發佈擷取

您可以從 Tableau Desktop 中將更新傳送到已發佈擷取。此選項最適合於重新整理本機 網路上維護的資料的擷取。

1. 在 Tableau Desktop 中,連線到發佈到 Tableau Cloud 的資料來源,或開啟連線到 該資料來源的工作簿。

若要連線到伺服器,請使用位址 **https://online.tableau.com**。

在 [資料] 窗格中,發佈到 Tableau 伺服器的資料來源在其名稱旁邊會顯示一個 Tableau 圖示。

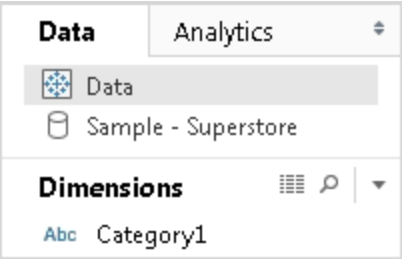

2. 選取 **[**資料**]** > **[Tableau** 資料伺服器**]** ,然後選取以下選項之一:

<sup>l</sup> 從源重新整理

使用原始資料來源中的資料重新整理擷取(完全或增量)。

此命令僅適用於包含與原始資料來源的連線的擷取。如果您直接連線到擷 取檔案,然後將其發佈,則不包含與原始資料來源的連線。

#### <sup>l</sup> 從資料來源追加資料

從工作簿中的其他資料來源更新擷取。

#### <sup>l</sup> 從檔追加資料

如果擷取的原始資料來源類型是基於同一檔案的資料來源或擷取檔案,則 從檔內容更新擷取。

附註**:**如果看不到 [Tableau 資料伺服器] 選項,則您的資料來源可能發佈到 Tableau Cloud( 此時將不會顯示上面的圖示) 。如果看到 [Tableau 資料伺服器] 選項,但重新 整理命令不可用,則表示資料來源雖然在伺服器上但不是擷取。例如,它是與 Internet 上託管的資料的即時連線。

另請參閱

Tableau 說明的 [[擷取資料](https://help.tableau.com/current/pro/desktop/zh-tw/help.htm#extracting_data.htm)] 部分中的主題。

# 從命令列中自動執行資料擷取重新整理工 作

您可以使用 Tableau 資料擷取命令列公用程式自動執行擷取重新整理工作。此公用程式 是 Tableau Desktop 附帶的一種命令列公用程式,您可以透過其重新整理發佈的擷取資 料來源,或將資料從檔案附加到資料來源。

若要使用 Tableau 資料擷取命令列公用程式,需滿足以下要求:

- <sup>l</sup> 它在 Windows 上隨 Tableau Desktop 一起提供,並且只能在 Windows 系統上執 行。
- 它不適用於試用版的 Tableau Desktop。
- <sup>l</sup> 您可以為不使用 Oauth 的擷取資料來源使用它。
- <sup>l</sup> 您只能使用它來重新整理單連線資料來源。它不適用於多連線資料來源。

**2022** 年 **10** 月已棄用**:**由於 Tableau Cloud 中要求使用[多重要素驗證](https://help.tableau.com/current/online/zh-tw/to_security_mfa.htm),此公用程式 在後續版本中不可用。若要重新整理 Tableau Cloud 無法直接存取的資料來源或虛 擬連線,請改用 Tableau Bridge。有關詳情,請參閱設定 Bridge [重新整理排程方式。](https://help.tableau.com/current/online/zh-tw/to_sync_schedule.htm)

要使用指令碼啟動重新整理作業,請使用 tabcmd [refreshextracts](https://help.tableau.com/current/server/zh-tw/tabcmd_cmd.htm#refreshextracts-workbookname-or-datasourcename) 或 REST API [執行](https://help.tableau.com/current/api/rest_api/en-us/REST/rest_api_ref.htm#run_extract_refresh_task) [擷取重新整理工作。](https://help.tableau.com/current/api/rest_api/en-us/REST/rest_api_ref.htm#run_extract_refresh_task)

# 執行公用程式

1. 以管理員身分開啟命令提示字元,並轉到 Tableau Desktop 資料桶目錄。例如:

cd C:\Program Files\Tableau\Tableau 目前版本\bin

- 2. 使用下列命令之一,並新增下表中描述的參數。
	- · tableau refreshextract
	- tableau addfiletoextract

附註**:**使用此公用程式時,始終要在命令列上或指令碼中指定 tableau,決不要指 定 tableau.exe。

備註:若要疑難排解,請查看 \我的 Tableau 存放庫\Logs 資料夾中 tableaucom.txt 檔 案的記錄。

附註**:**在多網站環境中,請指定命令將套用的網站。

# tableau refreshextract 命令的語法和參數

使用 tableau refreshextract可重新整理 Tableau Server 或 Tableau Cloud 上的擷 取。重新整理擷取將會使用自上次重新整理後對資料來源所做的任何修改更新現有擷 取。

要檢視此命令的說明,請在 Windows 命令提示字元處鍵入以下命令:

tableau help refreshextract

使用參數

- <sup>l</sup> 所有選項都有一個與雙連字號結合使用的完整形式( 例如,--server) 。
- <sup>l</sup> 有些選項還有一個與單連字號結合使用的短形式( 例如,-s) 。
- <sup>l</sup> 如果選項的值包含空格,則用引號將選項值引起來。
- <sup>l</sup> 要重新整理的來源必須是原始資料來源,而不是一個擷取( .hyper) 。

tableau refreshextract 命令選項

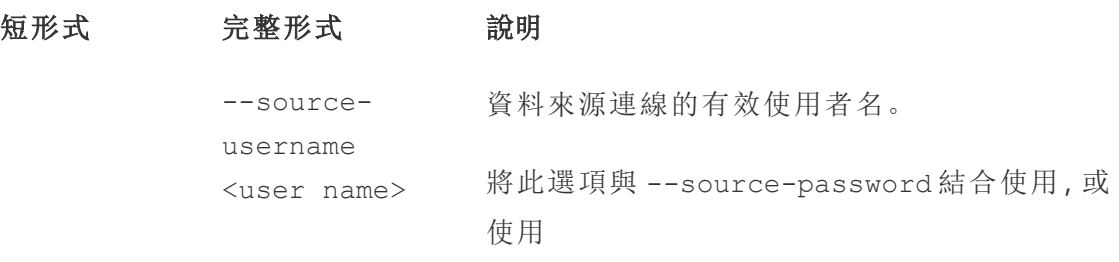

--original-file,而不是使用者名和密碼選 項。

附註**:**在重新整理發佈的擷取時必須提供使 用者和密碼,即使最初是利用嵌入式認證發 佈資料來源的。

--source-資料來源使用者的密碼。

password "<password>"

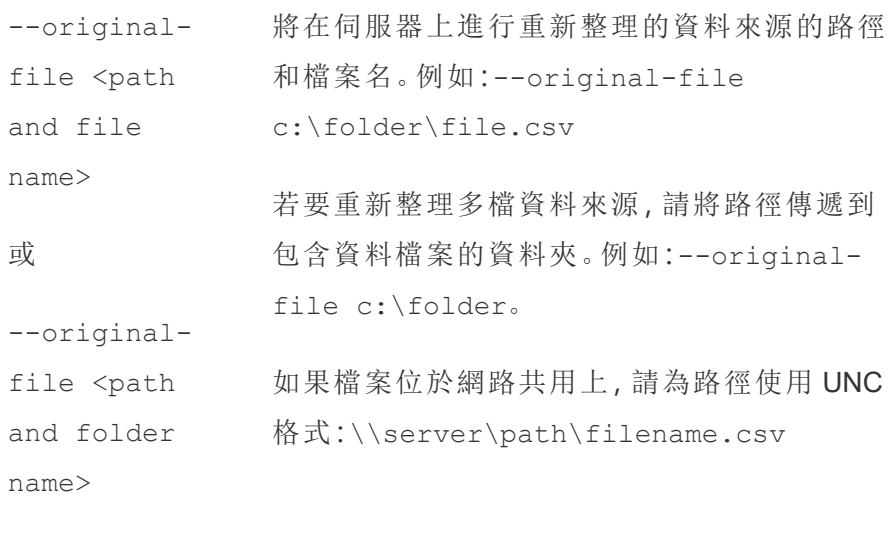

--force-fullrefresh 如果資料來源設定為進行累加式重新整理,請 使用此選項強制對擷取進行完整重新整理。如 果不包括此選項,則執行累加式重新整理。並非 所有資料來源都支援累加式重新整理。

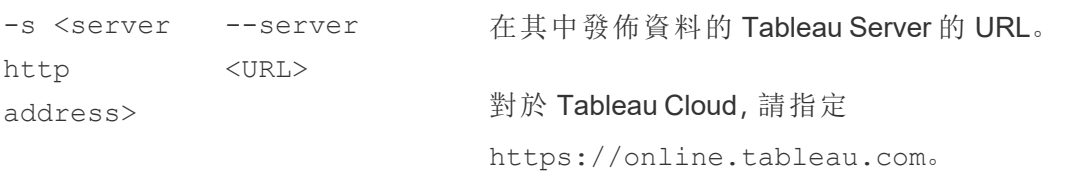

```
-t <site
id>
          --site
          <siteid>
                       在多網站環境中,指定命令將套用於的網站。對
                       於 Tableau Cloud,如果您的使用者名與一個以
                       上的網站關聯,請使用此參數。對於 Tableau
                       Server,如果未指定網站,則使用預設網站。
                       網站 ID 獨立於網站名稱,當您在瀏覽器中檢視
                       網站時,它會顯示在 URL 中。例如,如果您登入
                       到 Tableau Cloud 後看到的頁面的 URL 是
                       https://online.tableau.com/t/vernazza-
                       /views
                       網站 ID 是 vernazza。
          --datasource
          <datasource>
                       發佈到 Tableau Server 或 Tableau Cloud 的資料
                       來源的名稱。
          --project
          <projectname>
                       資料來源所屬的專案。如果不包括此選項,則假
                       定為預設專案。
                       如果要指定的專案是內嵌在專案階層內的子專
                       案,則必須隨 --parent-project-path 參數
                       一起使用此參數。
          --parent-
          project-path
          path/to/proje-
          ct
                       如果將資料來源發佈到的專案沒有位於專案階
                       層的頂層,請隨 --project 參數一起使用此參
                       數以指定巢狀專案的路徑。
                       使用正斜線字元 (/) 來分隔階層中的專案層級。
                       使用反斜線 (\) 對專案名稱中的正斜線或反斜
                       線字元進行轉義。
                       例如,對於頂層「Marketing」下的專案「Social」中
                       名為 Sandbox 的專案:
                       --project Sandbox --parent-project-
```
path Marketing/Social

```
-u <user
name>
           --username
           <username>
                         有效的 Tableau Server 或 Tableau Cloud 使用
                         者。
-p
"<passwor-
d >"
           --password
           "<password>"
                         指定的 Tableau Server 或 Tableau Cloud 使用者
                         的密碼。
            --proxy-
           username
            <username>
                         代理伺服器的使用者名。
           --proxy-
           password
            "<password>"
                         代理伺服器的密碼。
-c "<path
and file
name>"
           --config-file
           "<path and
           file name>"
                         包含命令設定選項的檔案的路徑和檔案名資
                         訊。始終將路徑括在雙引號內。有關詳情,請參
                         閱下面的使用組態檔。
```
#### tableau refreshextract 範例命令

以下命令可重新整理已發佈到 Tableau Cloud、名為 CurrentYrOverYrStats 的擷取。此命 令指定以下內容:

- Tableau Cloud 使用者和密碼。
- Tableau Cloud 網站和專案名稱。
- <sup>l</sup> 資料來源以及用於登入託管資料來源的使用者名和密碼,在本例中,資料庫源由 雲端資料來源提供商( 例如 Salesforce.com) 託管。

```
C:\Program Files\Tableau\Tableau 目前版本\bin>tableau
refreshextract --server https://online.tableau.com --username
email@domain.com --password "OurServerPwd" --site vernazza --
project "New Animations" --datasource "CurrentYrOverYrStats" --
```

```
source-username database_user@hosted_datasource_provider.com --
source-password "db_password"
```
若要重新整理基於檔的資料來源的擷取,請提供您從中建立擷取的原始檔路徑。如果檔 位於網路共用上,請使用 UNC 格式,而不是映射的驅動器。

```
C:\Program Files\Tableau\Tableau 目前版本\bin>tableau
refreshextract --server https://online.tableau.com --username
email@domain.com --password "OurServerPwd" --site vernazza --
project "New Animations" --datasource "CurrentYrOverYrStats" --
original-file "\\server\path\filename.csv"
```
# tableau addfiletoextract 的語法

使用 tableau addfiletoextract 將檔案內容附加到已發佈到 Tableau Server 或 Tableau Cloud 的擷取。此命令組合兩個檔案。

如果只想使用最新變更更新現有擷取,請使用 refreshextract 命令。使用 addfiletoextract 更新現有擷取將會複製資料。

要檢視此命令的說明,請在 Windows 命令提示字元處鍵入以下命令:

tableau help addfiletoextract

所有選項都有一個與雙連字號結合使用的完整形式( 例如,--server) 。有些選項還有 一個與單連字號結合使用的短形式( 例如,-s) 。如果選項的值包含空格,則用引號將選 項值引起來。

#### tableau addfiletoextract 命令選項

```
短形式 宗整形式 总明
```
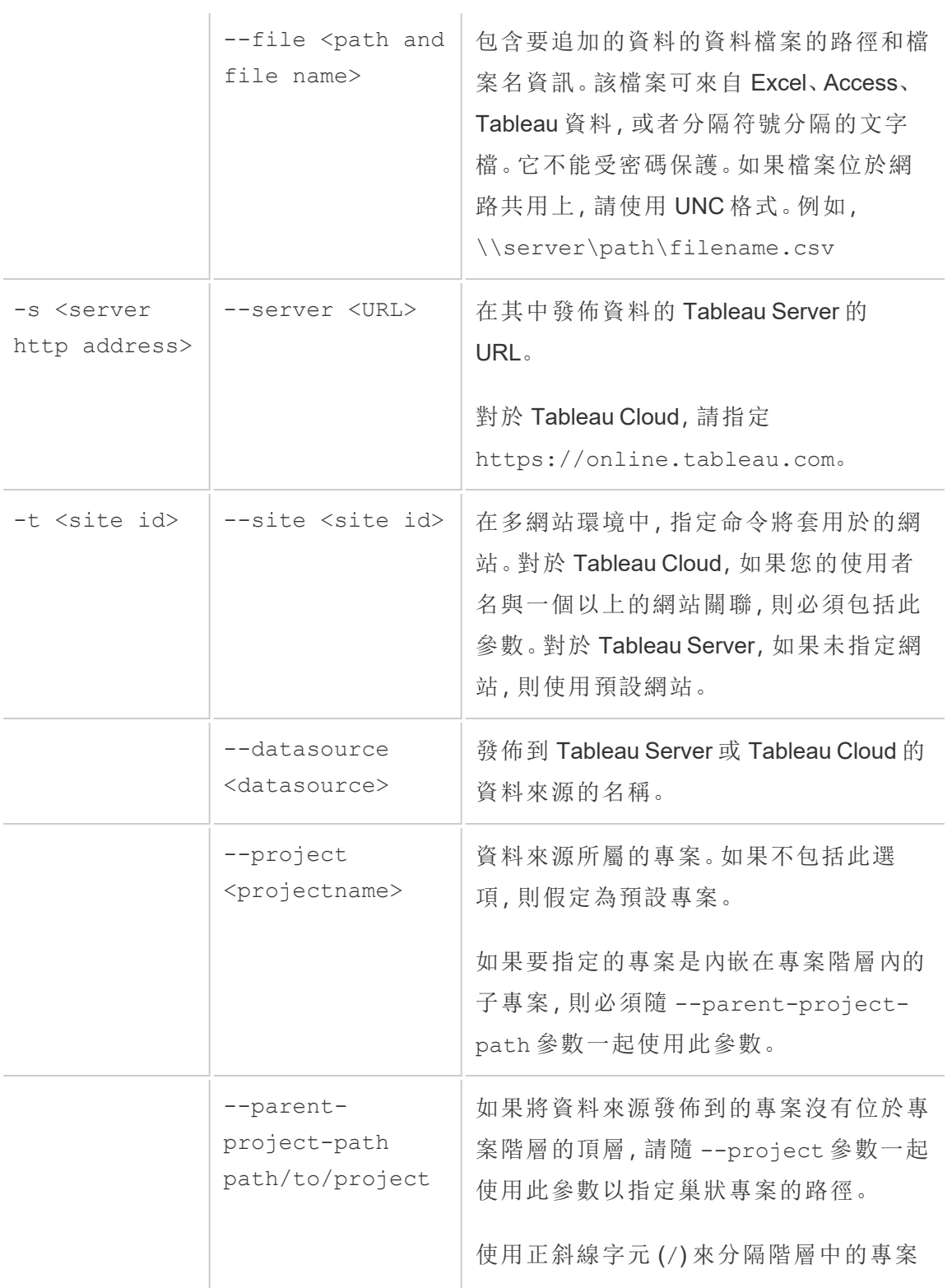

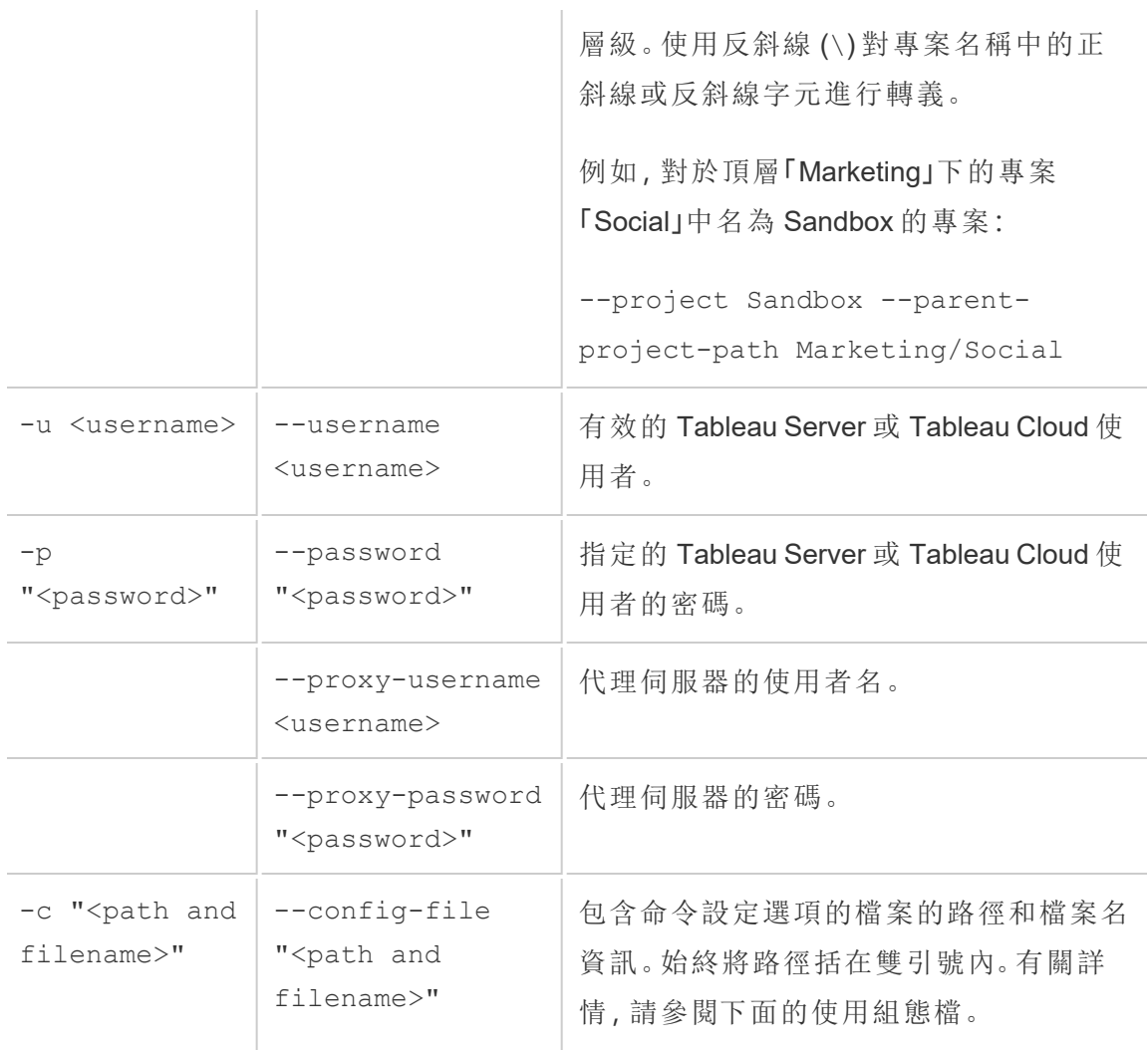

## tableau addfiletoextract 範例命令

```
C:\Program Files\Tableau\Tableau 目前版本\bin>tableau
addfiletoextract --server https://online.tableau.com --username
email@domain.com --password "OurServerPwd" --site vernazza --
project "New Animations" --datasource "CurrentYrOverYrStats" --
file "C:\Users\user2\Documents\DataUploadFiles\AprMay.csv"
```
## <span id="page-1101-0"></span>使用組態檔

可以使用純文字編輯器( 例如記事本或文字編輯) ,來建立可用於 tableau refreshextract 或 tableau addfiletoextract 的組態檔。如果希望在一段時間內 定期更新同一資料來源,組態檔可能非常有用。指定組態檔後,就無需在每次執行命令 時都鍵入相同的選項。組態檔還有一個優勢,那就是不會在命令列上洩漏使用者名和 密碼。

<span id="page-1101-1"></span>建立組態檔

例如,假設您建立了一個名為 config.txt 的檔案並將它儲存到您的 Documents 資料夾。 在該檔案中,您包含了下面顯示的參數資訊。

對於從託管資料來源發佈到 Tableau Cloud 的擷取( 其中伺服器為 **https://online.tableau.com**) :

```
server=https://online.tableau.com
site=vernazza
username=email@domain.com
password=OurPassword
project=New Animations
datasource=CurrentYrOverYrStats
source-username=database_user@hosted_datasource_provider.com
source-password=db_password
```
在命令列中引用組態檔

建立組態檔後,可以執行 tableau refreshextract 或 tableau addfiletoextract 命令,指向組態檔,將其作為命令列中使用的唯一選項,並將組態 檔的路徑括在雙引號內。語法如下:

tableau refreshextract --config-file "<path>"

例如,若要重新整理在[建立組態檔部](#page-1101-1)分的範例中指定的擷取,應執行以下命令( 確保在 所用 Tableau Desktop 版本的資料桶目錄中工作) :

```
C:\Program Files\Tableau\Tableau 目前版本\bin>tableau
refreshextract --config-file
"C:\Users\user1\Documents\config.txt"
```
#### 組態檔的語法差異

用於在組態檔內指定選項的語法與命令列中使用的語法在以下方面有所不同:

- <sup>l</sup> 選項名稱不以短橫線或連字號開頭。
- <sup>l</sup> 可使用等號( 不含空格) 分隔選項名稱和選項值。
- 值不需要(或不允許) 用引號引起來, 即使它們包含空格也是如此(就像前面範例 中的 project 選項) 。

# 使用 Windows 工作排程器重新整理擷取

您可將 Windows 工作排程器與 Tableau 資料擷取命令列公用程式結合使用,以便從企 業防火牆內自動執行對 Tableau Cloud 資料來源的定期更新。可將工作設定為每天、每 週或每月執行一次,或者在發生特定系統事件後執行。例如,在電腦啟動時執行工作。

若要瞭解詳情,請參閱 Microsoft TechNet 庫中的[工作排程器使用指南頁](http://technet.microsoft.com/zh-cn/library/cc766428.aspx)。

# 為資料驅動型通知設定

當資料達到重要業務閾值時,資料驅動型通知會自動向您指定的關鍵人員傳送電子郵 件通知。作為 Tableau Cloud 管理員,您設定資料驅動型通知的方式與設定訂閱非常相 似。有關使用者如何建立和管理這些通知的資訊,請參閱 Tableau 使用者說明中的[傳送](https://help.tableau.com/current/pro/desktop/zh-tw/help.htm#data_alerts.htm) [資料驅動型通知](https://help.tableau.com/current/pro/desktop/zh-tw/help.htm#data_alerts.htm)。

## <span id="page-1103-0"></span>管理網站中的所有資料驅動型通知

- 1. 在瀏覽器窗格的頂端, 按一下「工作」, 然後按一下「通知」。
- 2. 選取要更新的任何通知。
- 3. 從 **[**動作**]** 功能表中,執行以下任意動作:
	- <sup>l</sup> 新增或移除自己的收件人身分。
	- <sup>l</sup> 編輯通知以變更資料閾值、交付排程以及收件人完整清單。
	- <sup>l</sup> 將通知所有權變更為其他使用者,或者刪除通知。

為網站禁用資料驅動型通知

所有網站預設情況下都支援資料驅動型通知,但管理員可以為特定網站停用這些通 知。

- 1. 檢視站台時, 按一下左側巡覽窗格上的「設定」。
- 2. 在 [資料驅動型通知] 下, 取消選中 **[**允許使用者建立通知和接收通知電子郵件**]** 。
- 3. 按一下 **[Save] (** 儲存**)** 。

## 暫停資料驅動型通知

繼續暫停的通知

如果通知失敗超過一定次數,您將會收到通知暫停的通知電子郵件。管理員或通知擁 有者有幾種方法可以繼續收到暫停的通知:

• 在 Tableau 網頁的 [工作] > [通知] 區域中, [上次檢查] 欄會出現  $\Delta$  圖示, 表示通 知已暫停。選取 **[...]**> **[**繼續通知**]** 以恢復通知。

- <sup>l</sup> 按一下通知電子郵件中的 **[**繼續通知**]** 以恢復通知。此通知可讓您繼續執行通知, 或者指出檢視已經變更,而且應該刪除該通知。
- <sup>l</sup> 在受影響之檢視或工作簿的 [通知] 面板中。若要繼續接收來自檢視或工作簿的通 知,請選取 **[**通知**]** 以開啟 [通知] 面板。已暫停的通知旁會出現一個圖示。在受影 響的通知上,選取 **[**動作**]** > **[**繼續通知**]**。

通知恢復正常時,通知擁有者會收到一封電子郵件通知。

### 確定和修復失敗的通知

作為管理員,您可以主動確定使用者可能未覺察到的失敗通知。進行檢查:

- 1. 在站台功能表中選取「狀態」。
- 2. 選取「非擷取背景工作」。
- 3. 從「工作」下拉式功能表中,若「資料通知」為「True」,則選取「核取」。
- 4. 在最右側,按一下「錯誤」以查看失敗通知的清單。
- 5. 將滑鼠指標暫留在紅色失敗圖示上以顯示包含通知詳情的工具提示。

若要確定通知所有者,請在 Tableau Cloud 存放庫的 data\_alerts 表中尋找通知 ID 號。(在 網站的[通知管理](#page-1103-0)區域中,您也可以尋找跟在編號後面的通知名稱,但請注意,多個不同 的通知可能使用相同名稱。)

附註**:**通知失敗十次時,將自動向通知擁有者傳送通知。管理員可以自訂通知所有 者收到通知的時間。

### Check data alert

惢

Task ID: 1157751 Status of Task: Error Created at: 5/3/2017 10:20:18 AM Start at: 5/3/2017 10:20:18 AM Completed at: 5/3/2017 10:20:19 AM Runtime: 0 sec Priority: 10 Backgrounder: localhost Backgrounder ID: localhost:0:0

Data Alert Id: 169 - Stock Summary - 'AVG(Price)' is above 100 Evaluated for 0 recipients out of 1 Evaluated true for 0 recipients

失敗通知通常由 Tableau Cloud 上的內容變更所導致。如果發生如下變更,請鼓勵使用 者重新建立通知:

- <sup>l</sup> 移除或重命名了工作簿、檢視或資料欄位。
- <sup>l</sup> 工作簿中內嵌的資料庫認證過期。
- <sup>l</sup> 資料驅動通知需要即時連線的內嵌認證,通知當前不支援使用 OAuth。
- <sup>l</sup> 資料來源變得不可存取。

# 為指標設定

#### 淘汰舊版指標功能

Tableau 的舊版指標功能於 2024 年 2 月在 Tableau Cloud 和 Tableau Server 版本 2024.2 中已淘汰。2023 年 10 月,Tableau 已淘汰在 Tableau Cloud 和 Tableau Server 版本 2023.3 中內嵌舊版指標的功能。借助 Tableau Pulse,我們開發了一種改進的體驗來追

蹤指標和對資料提出問題。有關詳細資訊,請參閱使用 Tableau Pulse [建立指標](https://help.tableau.com/current/online/zh-tw/pulse_create_metrics.htm)以瞭解新 的體驗,以及[建立指標並進行疑難排解](https://help.tableau.com/current/online/zh-tw/metrics_create.htm)( 已淘汰) 以瞭解此淘汰的功能。

指標是一種 Tableau 內容類型,用於追蹤彙總度量值,例如銷售額總和。由於指標經常 重新整理,並且以一目了然的格式顯示其目前值,所以對於監視資料很有幫助。若要深 入瞭解使用者如果使用指標,請參[閱建立指標並進行疑難排解](#page-1559-0)( 已淘汰) 。

## 確保使用者可以建立指標

為網站啟用指標後,具有 Creator 或 Explorer(可發佈)網站角色的所有使用者只要具有 正確的權限,皆可建立指標。

指標是從 Tableau 網站上的現有檢視建立的。為了確保使用者可以在檢視上建立指標, 請驗證:

- <sup>l</sup> 使用者對檢視所屬的工作簿具有建立/重新整理指標權限功能。有關詳情,請參閱 [權限](#page-646-0)。
- <sup>l</sup> 如有需要,會內嵌資料來源的密碼。有關詳情,請參閱在 Tableau Cloud [上編輯連](#page-1112-0) [線。](#page-1112-0)

為網站停用指標

預設情況下,所有網站上會啟用指標。您可以在每個網站上停用指標。

- 1. 在要停用指標的網站上,從巡覽面板中,按一下「設定」。
- 2. 在「指標內容類型」下,取消勾選「啟用指標」。
- 3. 按一下「儲存」。

當您停用指標內容類型時,指標不會再出現在網站上。任何現有指標的資料將予以保 留,但是這些指標將不再重新整理。如果重新啟用指標,這些指標將重新出現,並繼續 重新整理。

還可以透過拒絕建立/重新整理指標權限功能來停用特定工作簿上的指標。有關詳情, 請參閱[權限。](#page-646-0)

#### 管理指標

雖然指標是從檢視建立,但這些指標未繫結至檢視,例如警示或訂閱。這表示您可以藉 由重新命名、移動、標記、刪除或設定指標權限,使用與管理工作簿類似的方式來管理 指標。

藉由巡覽專案階層或透過以下路徑,尋找要管理的指標。

- 若要查看網站上的所有指標:巡覽至「探索」區段,然後選取「所有指標」。
- <sup>l</sup> 若要查看從工作簿中所有檢視建立的指標,巡覽至工作簿,然後選取「連線的指 標」索引標籤。
- <sup>l</sup> 要查看從單一檢視建立的指標:開啟檢視,然後從工具列中選取查看 > 指標。

## 解決失敗和暫停的指標重新整理

由於以下原因其中之一,指標重新整理可能會失敗。

- <sup>l</sup> 所連結的檢視已刪除或修改。
- <sup>l</sup> 所連結之檢視的權限已變更。
- <sup>l</sup> 資料來源的密碼未內嵌或已不再有效。
- <sup>l</sup> 指標擁有者沒有重新整理指標所需的網站角色。需要 Creator 或 Explorer (可發 佈) 網站角色。
- <sup>l</sup> 發生臨時連線問題;此問題將自行解決。

附註**:**若指標重新整理因擁有者沒有重新整理指標所需的網站角色而暫停,除非變 更擁有者,否則將無法恢復重新整理。

有關指標重新整理為何失敗以及使用者可以如何修復這些問題的詳情,請參閱[修復失](#page-1572-0) [敗重新整理。](#page-1572-0)

如果以某種方式修改連接的檢視之後,而導致重新整理失敗,我們鼓勵使用者覆寫指 標,但是該檢視仍然可用。使用者可在相同專案中建立具有相同名稱的指標,藉此覆寫 指標做為現有的指標。

繼續已暫停的重新整理

如果失敗的原因已解決,例如為資料來源內嵌正確的密碼,即可繼續進行指標重新整 理。

- 1. 找出受影響的指標。暫停重新整理的指標會在網格和清單檢視中顯示文字重新整 理已暫停,而非上次重新整理的時間。
- 2. 在警告訊息中,按一下「繼續重新整理」。

Tableau 會嘗試執行重新整理。如果此嘗試成功,您就會收到確認,重新整理也會如期 繼續。如果嘗試不成功,重新整理將維持暫停。您或指標擁有者可刪除或覆寫指標,也 可以加以保留以引用歷程記錄資料。

## 使用管理檢視監視指標活動

使用 Tableau Cloud 的管理檢視監視指標活動。

要監視指標重新整理活動:

- 1. 從巡覽面板中, 按一下「網站狀態」。
- 2. 選擇「非擷取背景工作」儀表板。
- 3. 篩選工作尋找要更新的指標或更新檢視中的所有指標。有關詳細資訊,請參閱[非](#page-568-0) [資料擷取背景工作。](#page-568-0)

若要監視更多指標事件,請使用「管理員洞察」建立自訂檢視。連線到「管理員洞察」**TS** 事件資料來源並使用活動名稱維度檢視以下事件:建立指標、刪除指標、行動指標、將 指標移至和更新指標。有關詳情,請參[閱使用管理員洞察建立自訂檢視。](#page-541-0)

# 重新整理問題疑難排解

如果 Tableau Cloud 無法完成排程的重新整理,則會出現通知以指明重新整理已失敗。 如果排程的重新整理連續失敗 5 次,則 Tableau Cloud 會暫停重新整理。暫停重新整理 後,Tableau Cloud 不會嘗試重新執行重新整理,直到採取措施嘗試更正失敗原因為止。

若要顯示一個描述重新整理失敗原因的通知,請在瀏覽器視窗右上角選取應用程式標 題中的通知圖示 ( $\Box$ )。

解決錯誤並恢復暫停的重新整理

若要協助解決重新整理問題,可以根據通知中指明的原因採取任何以下措施:

#### • 與存取權杖驗證或使用者認證相關的錯誤

若您要修正這些問題,請按下通知的「連線詳細資訊」連結,前往資料來源頁面 的「連線」索引標籤了解排程失敗的資料來源。在「連線」索引標籤上,選擇資料連 線旁邊的核取方塊,然後點一下「編輯連線」,以便可以更新使用者名稱或密碼, 或選擇其他存取權杖。更新連線資訊之後,Tableau Cloud 會重啟重新整理排程。

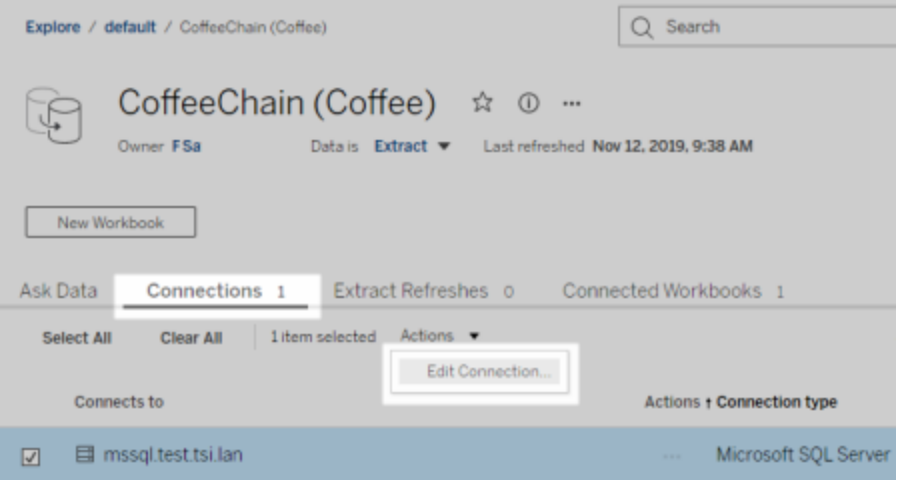

從 Tableau Desktop 發佈工作簿或資料來源時,如果您最初內嵌了認證或其他資 料連線資訊,則您也可以重新發佈工作簿或資料來源。在發佈過程中,您可以選 取設定一個新的重新整理排程。否則,Tableau Cloud 會重新啟動現有排程。

#### <sup>l</sup> 表明資料庫無法存取的錯誤

確認基礎資料庫處於連線狀態並且您可以登入以存取資料。您可以使用通知中 的重試連結重啟重新整理排程。

#### <sup>l</sup> 與 **Tableau Bridge** 相關的錯誤

若要排除與 Bridge 相關的錯誤,請參閱 Bridge [問題的疑難排解](#page-1056-0)。

# 訂閱疑難排解

## 「此電子郵件中的檢視快照無法正確呈現。」

如果您接收的訂閱出現此錯誤訊息,可能是由以下幾種原因導致的:

- <sup>l</sup> 缺失認證:某些檢視在發佈時具有嵌入的認證。如果內嵌認證現已過時或檢視在 重新發佈時未包含內嵌認證,則您可能會收到以上錯誤訊息。
- <sup>l</sup> 資料庫暫時癱瘓:如果檢視具有即時資料庫連線,且資料庫在組建訂閱時暫時癱 瘓,則您可能會收到以上錯誤訊息。

無法在電子郵件中看見影像

若要讓內容影像顯示在訂閱電子郵件中,訂閱檢視的使用者除了「檢視」權限之外,還必 須具有「下載影像**/PDF**」權限。有關詳情,請參閱[權限](#page-646-0)。

無法訂閱

如果您在 Tableau Server 上可以看到檢視並且該檢視的右上角有一個訂閱圖示 ( ), 則 您可以訂閱該檢視。

需要存在以下兩項,您才能訂閱檢視:您訂閱的檢視必須已嵌入其資料來源的認證或者 根本不需要認證。後一種情況的範例連線到不需要重新整理的擷取的工作簿,或其資料 位於發佈時工作簿附帶的檔案中的工作簿。嵌入認證的步驟在 Tableau Desktop 中執行 (有關詳情,請參閱 [Tableau](https://help.tableau.com/current/pro/desktop/zh-tw/publishing_sharing_authentication.htm)說明)。

# 沒有訂閱圖示

可以看到檢視但無法訂閱它。這可能會:

<sup>l</sup> 檢視使用即時資料庫連線**:**包含即時資料庫連線的檢視( 當您首次按一下檢視時, 將在該檢視中提示您輸入資料庫認證) 不可用於訂閱。訂閱包括檢視( 或工作簿) 、 資料和排程。為了交付檢視所需的資料,Tableau Server 需要內嵌資料庫認證或不 需要認證的資料。至於即時資料庫連線,Tableau Server 沒有相關認證,只有單個

使用者擁有認證。這就是為什麼您只能訂閱不需要認證或已嵌入認證的檢視的 原因所在。

## 缺少附件

如果您的管理員已啟用,您可以將 PDF 附件新增到訂閱中。如果訂閱中遺漏 PDF 附 件,可能是因為 PDF 的大小超過電子郵件限制。在 Tableau Cloud 中,每個網站的最大 電子郵件大小為 2MB。有關詳細資訊,請參閱 Tableau Cloud [站台容量](#page-359-0)。

從 Tableau 2024.1 開始,可以使用自己的傳送伺服器傳送電子郵件,允許傳送含附件的 最大電子郵件大小為 10MB。

若要啟用此功能,請巡覽至站台設定,找到自訂電子郵件通知區段,然後核取使用 **SMTP** 伺服器旁邊的方塊。

請注意:如果使用自己的傳送伺服器,Tableau 將嘗試傳送包含低於 10MB 限制的 附件子集訂閱電子郵件,但這並不能保證。如果 Tableau 無法傳送附件,您將看到 一則訊息,告知您附件太大而無法傳送。

# 已擱置訂閱

預設情況下,訂閱在 5 個連續流程訂閱之後暫停。

#### 繼續已擱置的訂閱

擁有者可以恢復訂閱:

- 從「內容設定」中的「我的訂閱」索引標籤
- <sup>l</sup> 從每個工作簿的「訂閱」索引標籤

繼續訂閱後,警示失敗次數將變回零。將在下一個排定的評估時間執行下一次訂閱評 估。

無法將訂閱頻率設定為「資料重新整理時」

若工作簿使用與已發佈擷取的連線,則可以將訂閱設定為在擷取重新整理時執行。建立 或修改訂閱時,若工作簿使用以下選項,則可能看不到頻率選項:

- 透過 Tableau Bridge 執行的擷取重新整理
- <sup>l</sup> 多個擷取重新整理
- <sup>l</sup> 即時資料連線

附註:若工作簿的資料來源包含多個連線,其中一個連線指向已發佈擷取,而另一 個連線需要 Tableau Bridge, 則可能可以將訂閱頻率設定為資料重新整理時。若選取 此選項,訂閱將在擷取重新整理時執行,而不是 Tableau Bridge 重新整理時執行。

## 缺少資料品質警告或敏感度標籤

在以下情況下,訂閱電子郵件中包含資料品質警告與敏感度標籤:

- <sup>l</sup> Tableau Server 或 Tableau Cloud 已取得 資料管理 授權。有關詳情,請參[閱關於](#page-1637-0) 資 [料管理。](#page-1637-0)
- <sup>l</sup> 已啟用 Tableau Catalog。有關詳情,請參閱啟用 [Tableau](#page-713-0) Catalog。
- <sup>l</sup> 在站台設定中,選取「檢視與工作簿訂閱中的高可見性資料標籤」下的核選方塊。 ( 在之前版本中,該複選框位於「訂閱中的資料品質警告」下。)

# <span id="page-1112-0"></span>管理連線資訊

## 在 Tableau Cloud 上編輯連線

管理員和資料來源所有者可以管理已發佈的資料來源連線資訊。連線資訊描述資料來 源、其所有者及存取資料的方式。您可以在連線中嵌入資料庫認證,以允許使用者直接 存取資料或啟用資料擷取計畫重新整理。或者,您可以設定連線,以便提示使用者登 入。您還可以變更以雲端為基礎的資料的伺服器名稱。

資料來源所有者或網站管理員可以直接在網站上管理此資訊。例如,您可以更新標記或 變更資料來源所有者,而不必重新發佈資料來源。

1. 在具有您要修改之資料來源的網站上,開啟 [探索] 頁面,然後篩選以顯示 **[**所有 資料來源**]**。

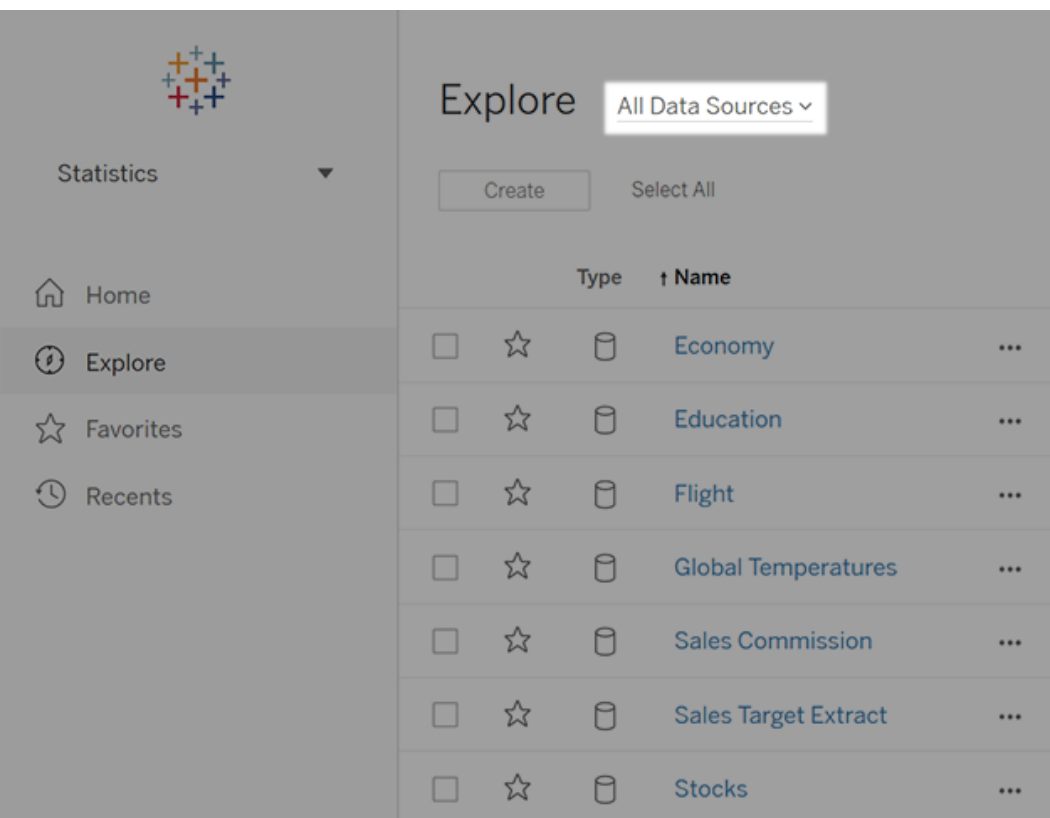

如果有大量資料來源,請使用篩選器縮小清單範圍。

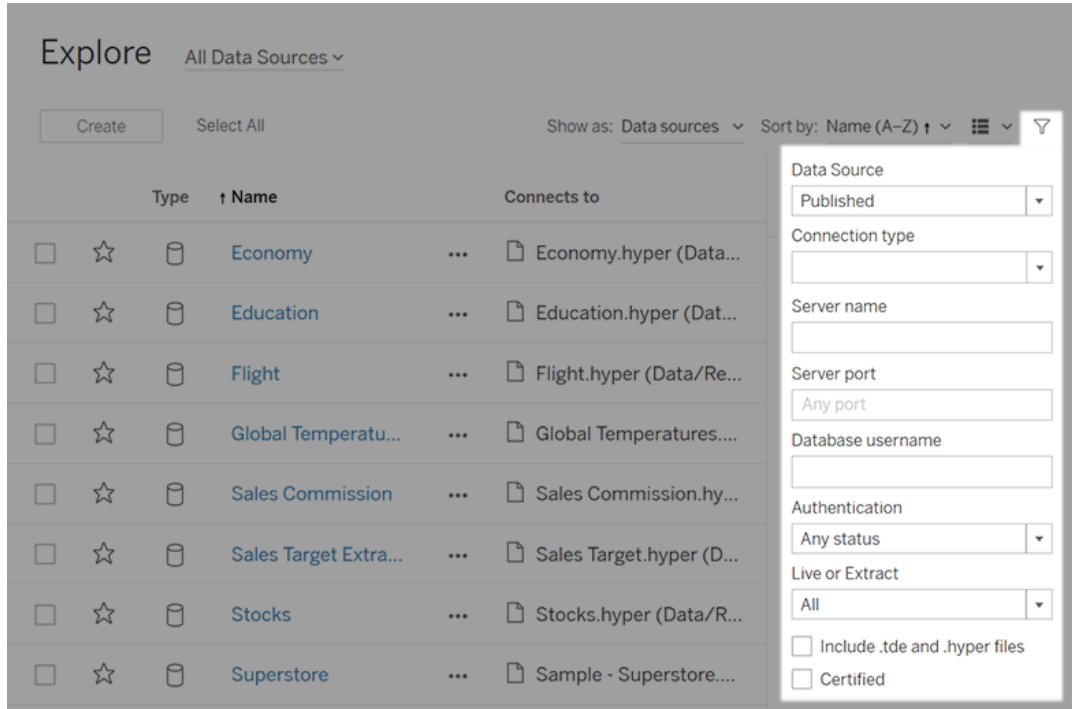

2. 選中要更新的資料來源旁邊的核取方塊,並在 **[**動作**]** 功能表上選取 **[**編輯連線**]** 。

附註**:**若要為線上排程編輯擷取重新整理的連線類型以便使用 Tableau Cloud 而 不是 Bridge,請參見 [變更擷取重新整理的連線類型以便使用](#page-1043-0) Tableau Cloud。

3. 更新連線資訊並按一下 **[**儲存**]** 。

對於支援使用儲存的認證重新整理資料的連線,請參閱[使用儲存的認證重新整理](#page-929-0) [資料](#page-929-0)。

附註:該「測試連線」按鈕不支援 Bridge 連線。使用此按鈕測試連線的替代方 案是,請考慮執行手動重新整理來測試連線。有關執行手動重新整理的更多 資訊,請參[閱手動啟動重新整理工作。](#page-931-0)

4. 重新整理 [資料連線] 頁( 按 F5 或 Ctrl+R) 以使變更生效。

# OAuth 連線

使用 Tableau Cloud 或者 Tableau Server 儲存敏感資料庫憑證的替代方法是使用 **OAuth 2.0** 標準建立連線。以下為支援 OAuth 身分驗證的連接器:

- Anaplan
- Azure Data Lake Storage Gen2、Azure SQL、Azure Synapse
- $\cdot$  Box
- Esri ArcGIS Server
- Databricks
- Dremio
- Dropbox
- Google Ads、Google Analytics、Google BigQuery
- LinkedIn Sales Navigator
- Marketo
- OneDrive
- Oracle Eloqua
- QuickBooks Online
- Salesforce、Salesforce CDP
- SAP HANA( 僅限雲端)
- ServiceNow ITSM
- Snowflake

在 Tableau 中,使用者透過 OAuth 連接器登入資料後,將重新導向身分驗證提供者的登 入頁面。使用者提供認證並授權 Tableau 存取其資料後,身分驗證提供者會向 Tableau 傳送唯一標識 Tableau 和使用者的存取權杖。此存取權杖用來代表使用者存取資料。有 關詳情,請參閱下面的 OAuth [處理序概述。](#page-1116-0)

使用 OAuth -基礎連線可提供以下優點:

- <sup>l</sup> 安全**:**您的資料庫認證不會被 Tableau Cloud 知道或儲存在其中,並且存取權杖只 能由代表使用者的 Tableau 使用。
- <sup>l</sup> 方便**:**不必在多個位置嵌入您的資料來源 ID 和密碼,您可以對存取特定資料提 供者的所有已發佈工作簿和資料來源使用為該資料提供者提供的權杖。
附註:如果是 Google BigQuery 資料的即時連線,每個工作簿檢視器都可以擁 有標識使用者的唯一存取權杖,而不是共用單個使用者名稱與密碼認證。

OAuth 處理序概述

下列步驟描述了 Tableau 環境中呼叫 OAuth 流程的工作流程。

1. 使用者執行的動作需要存取雲端-基礎資料來源。

例如,您開啟發佈到 Tableau Cloud 的工作簿。

- 2. Tableau 將使用者導向雲端資料提供者的登入頁面。傳送給資料提供者的資訊將 Tableau 標識為請求網站。
- 3. 當使用者登入資料時,提供者會提示使用者確認 Tableau Cloud 存取資料的授權。
- 4. 使用者確認後,資料提供者會向 Tableau Cloud 傳送存取權杖。
- 5. Tableau Cloud 向使用者顯示工作簿和資料。

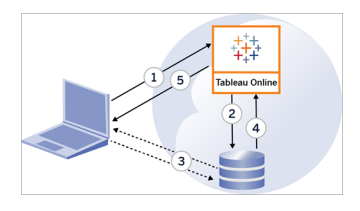

附註:目前與 Tableau 的 OAuth 連線不支援一次性重新整理權杖( 有時稱為滾動式 重新整理權杖或重新整理權杖輪換) 。計劃在未來版本中支援這些權杖。

下列使用者工作流程可以使用 Oauth 程序:

- 從 Tableau Desktop 或從 Tableau Cloud 建立工作簿並連線到資料來源。
- 從 Tableau Desktop 發佈資料來源。

● 從像是 Tableau Mobile 或 Tableau Desktop 等批准的*用戶端*登入 Tableau Cloud 站 台。

附註**:**Tableau Bridge 支援對連接器進行身份驗證的 OAuth:Snowflake、 Google BigQuery、Google Drive、Salesforce 和 OneDrive。

### 預設的已儲存憑證連接器

已儲存的認證是指 Tableau Cloud 儲存用於 OAuth 連線的使用者權杖的功能。這項功能 可讓使用者將 OAuth 認證儲存到其在 Tableau Cloud 上的使用者設定檔。儲存憑證後, 使用者之後存取連接器後,就不會在發佈、編輯或重新整理動作時收到系統提示。

附註:在 Web 中編輯 Tableau Prep 流程時,系統可能仍會提示您重新進行驗證。

所有支援的連接器皆列在 Tableau Cloud 上使用者的我的帳戶設定頁面的資料來源已 儲存的認證下。使用者需為每個連接器管理其已儲存的認證。

資料連線存取權杖

可以根據包含資料連線的存取權杖嵌入認證,以允許在初始驗證過程結束之後直接存 取。除非 Tableau Cloud 使用者刪除存取權杖或資料提供者撤銷它,否則它會一直有 效。

可能超出了資料來源提供程式允許的存取權杖數。在這種情況下,使用者建立權杖時, 資料提供者將使用自上次存取以來已經過去的時間長度來決定使哪個權杖失效以便為 新權杖騰出空間。

批准的用戶端驗證的存取權杖

預設情況下,在使用者第一次登入時提供其認證後,Tableau Cloud網站允許使用者直 接從批准的 Tableau 用戶端存取其網站。此類型的驗證還使用 OAuth 存取權杖安全地 存儲使用者的認證。

有關詳情,請參[閱從連線的用戶端中存取網站。](#page-386-0)

預設的受管金鑰鏈連接器

受管金鑰鏈是指提供者針對 Tableau Cloud 產生 OAuth 權杖並由同一站台中所有使用者 共用的功能。使用者首次發佈資料來源時,Tableau Server 會向使用者要求資料來源認 證。Tableau Cloud 向資料來源提供者提交認證,提供者會再傳回 OAuth 權杖供 Tableau Cloud 代表使用者使用。在後續的發佈作業中,系統會使用 Tableau Cloud 為相同類別與 使用者名稱儲存的 OAuth 權杖,因此不會提示使用者輸入 OAuth 認證。若資料來源密碼 發生變更,系統會重複上述程序,並在 Tableau Cloud 上以新權杖取代舊權杖。

Tableau Cloud 中的其他 OAuth 設定不需要預設受控金輪鏈連接器:

- Google Analytics、Google BigQuery 和 Google Sheets()
- Salesforce

### 設定自訂的 OAuth

從 2021.2 開始,身為站台管理員,可以為每個 OAuth 支援的資料提供者( 連接器) 設定 一個自訂的 OAuth 用戶端,以覆寫站台預先設定的 OAuth 用戶端設定。可以考慮設定一 個自訂的 OAuth 用戶端,安全支援連接到需要獨特 OAuth 用戶端的資料。

設定自訂的 OAuth 用戶端時, 組態的預設值將被忽略, 並且站台上建立的所有新 OAuth 認證會預設使用自訂的 OAuth 用戶端。

重要提示**:**設定自訂的 OAuth 用戶端之前所建立的現有 OAuth 認證暫時可用,但站台管 理員和使用者都必須更新已儲存的認證,有助於確保資料存取不中斷。

步驟 1:準備 OAuth 用戶端 ID、用戶端密碼和重新導向 URL

在設定自訂 OAuth 用戶端前,需要以下列出的資訊。獲取此資料後,可以為每個 OAuth 支援的連接器設定自訂的 OAuth 用戶端。

- <sup>l</sup> **OAuth** 用戶端 **ID** 和用戶端密碼**:**首先向資料提供者( 連接器) 註冊 OAuth 用戶端, 以檢索用戶端識別碼和用戶端密碼。支援的連接器包括:
	- Azure Data Lake Storage Gen2、Azure SQL 資料庫、Azure Synapse
	- Databricks
	- Dremio
- Dropbox
- Google Analytics、Google BigQuery、Google 表格( 2022 年 3 月已棄用)
- Intuit QuickBooks Online
- Salesforce、Salesforce CDP
- Snowflake(有關詳情,請參閱 Tableau 連接器 SDK 文件中的 OAuth [設定和](https://tableau.github.io/connector-plugin-sdk/docs/oauth) [使用。](https://tableau.github.io/connector-plugin-sdk/docs/oauth))
- <sup>l</sup> 重新導向 **URL:**請注意 Tableau Cloud 站台的 pod 所在位置,以確保在下面步驟 **2** 的註冊過程中重新導向正確的 URL。使用以下格式重新導向 URL:

https://<your\_pod> .online.tableau.com/auth/add\_oauth\_token

例如, https://us-west-2b.online.tableau.com/auth/add\_oauth\_token

附註**:**有關 Pod 的更多資訊,請參閱 [Salesforce](https://status.salesforce.com/products/tableau) 信任頁面。

步驟 2:註冊 OAuth 用戶端 ID 和用戶端密碼

按照下面所述的程序,將自訂的 OAuth 用戶端註冊到您的站台。

- 1. 使用站台管理員認證登入 Tableau Cloud 並導航到「設定」頁面。
- 2. 在 OAuth 用戶端註冊下,按一下新增 **OAuth** 用戶端按鈕。
- 3. 輸入所需資訊,包括上述步驟 **1**中的資訊:
	- a. 對於連線類型,選取與要設定其自訂 OAuth 用戶端的連接器對應的資料庫 類值。
	- b. 有關用戶端 **ID**、用戶端密碼和重新導向 **URL**,請輸入上述步驟 **1**所準備的 資訊。
	- c. 按一下新增 **OAuth** 用戶端按鈕以完成註冊程序。

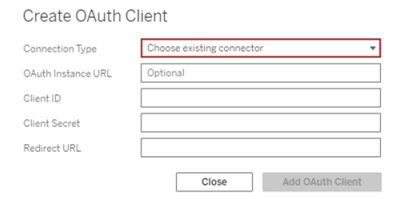

4. ( 可選) 對其他連接器重複步驟 3。

5. 按一下「設定」頁面下方或上方的儲存按鈕來儲存變更。

步驟 3:驗證和更新儲存的憑證

為了確保資料存取不中斷,您( 和您的站台使用者) 必須刪除之前已儲存的認證並重新 加入,才能使用自訂的 OAuth 用戶端而非預設的 OAuth 用戶端。

- 1. 巡覽至「我的帳戶設定」頁面。
- 2. 在資料來源儲存的認證中,執行以下操作:
	- 1. 針對上述步驟 **2**中所設定的自訂 OAuth 用戶端連接器,在現有已儲存的認 證旁邊按一下刪除。
	- 2. 在同一連接器旁邊,按一下「新增」並按照提示進行 1) 連線至上述步驟 **2**中 設定的自訂 OAuth 用戶端,2) 儲存最新認證。

步驟 4:通知使用者更新已儲存的認證

請確保通知您的站台使用者,為在上述步驟 **2**中設定自訂的 OAuth 用戶端的資料提供 者,更新已儲存的認證。網站使用者可以使用[更新儲存的認證](#page-1140-0)所述的程序來更新他們已 儲存的認證。

### 將 Tableau Cloud Web 製作連線到 Salesforce Data Cloud

Salesforce Data Cloud 連接器於 2023 年 10 月在 Tableau Cloud 中發佈。此連接器將 Tableau 無縫連線到 Data Cloud,並且適用於 Tableau Desktop、Tableau Cloud、Tableau Server 和 Tableau Prep。與舊版 CDP 連接器相比,Salesforce Data Cloud 連接器更易於連 線,顯示物件標籤而不是 API 名稱,並且由加速查詢提供支援。

附註:Data Cloud 先前稱為 Customer Data Platform (CDP)。Customer Data Platform 連接器於 2023 年 10 月被棄用,於 2024 年 6 月不可用於 Tableau Cloud 中的新連 線,並於 2024 年 10 月及更高版本從 Tableau Cloud 中完全移除。使用 CDP 連接器 的現有資產必須使用 Salesforce Data Cloud 連接器重新建立。

完成以下步驟將 Tableau Cloud 連線到 Customer Data Platform。

- 1. 在探索頁面中選取「新建」,然後「工作簿」。或選取「資料」功能表,然後選取「新 資料來源」。
- 2. 在「連線至資料」 視窗中選取「連接器」索引標籤。
- 3. 選取「**Salesforce Data Cloud**」。
- 4. 出現提示時登入並允許存取。
- 5. 選取「資料空間」。資料空間表示 Data Cloud 中資料的邏輯隔離。在 Salesforce 6 月 23 日發佈之前,資料空間並不存在。
- 6. 使用「物件」依 Data Cloud 物件的類型篩選,或選取 「所有物件」。

#### 適用於 SAP HANA 的外部 OAuth

從 Tableau Cloud 的Tableau 2024.3 開始,可以使用 OAuth 2.0/OIDC 將外部身分提供程 式的身分與 HANA 結成同盟。

根據身分提供程式的不同,設定整合需要執行不同的步驟。這是一個高層級的概觀。

附註:目前與 Tableau 的 OAuth 連線不支援一次性重新整理權杖。在大多數情況 下,可以將身分提供程式( 例如 Okta) 設定為使用滾動式重新整理權杖。有關詳情, 請參閱提供程式的 OAuth 文件。

在 HANA 上設定 IDP

有關在 HANA 上設定 IdP 的資訊,請參閱 SAP 說明系統中的使用 JSON Web [權杖進行](https://help.sap.com/docs/hana-cloud-database/sap-hana-cloud-sap-hana-database-security-guide/single-sign-on-using-json-web-tokens) [單一登入。](https://help.sap.com/docs/hana-cloud-database/sap-hana-cloud-sap-hana-database-security-guide/single-sign-on-using-json-web-tokens)

以下是設定 IdP 不同方法的一些範例:

- <sup>l</sup> 使用 HANA Cockpit 的 Okta IdP:[讓使用者能夠使用](https://community.alteryx.com/t5/Alteryx-Designer-Desktop-Discussions/Empower-your-users-to-access-SAP-HANA-data-with-Okta-identities/td-p/1134768) Okta 身分存取 SAP HANA 資料
- <sup>l</sup> 使用 HANA Studio 的 Azure IdP:使用 OAuth 或 SSO 設定 SAP HANA [執行個體](https://www2.microstrategy.com/producthelp/Current/Gateway_Connections/WebHelp/Lang_1033/Content/sap_hana_instance_oauth_sso.htm)

設定 IDP

- 1. 在 Tableau Desktop、Tableau Server 或 Tableau Cloud 的 IDP 上建立 OAuth 用戶端。 Desktop 用戶端應啟用 [PKCE](https://auth0.com/docs/get-started/authentication-and-authorization-flow/authorization-code-flow-with-pkce) 並使用 http://localhost 重新導向。
- 2. 建立 Tableau OAuth 設定檔。有關如何執行此動作的詳細資訊,請參閱 [Github](https://tableau.github.io/connector-plugin-sdk/docs/oauth) 上的 OAuth [設定和使用](https://tableau.github.io/connector-plugin-sdk/docs/oauth)以及[此處](https://github.com/tableau/connector-plugin-sdk/tree/master/samples/components/oauth)的範例。我們歡迎其他 IDP 的範例。
	- a. 請務必在 Tableau OAuth 設定 ID 前面加上「custom\_」前置碼。
	- b. 如果您的 IDP 支援動態 localhost 連接埠, 則停用 OAUTH\_CAP\_FIXED\_PORT IN CALLBACK URL。若您的 IDP 不支援此功能,請確保將多個本機主機回 呼 URL 新增至設定檔和 IDP 上的允許清單中。
- 3. 在與桌面主機( Tableau Desktop、Tableau Prep Builder、Tableau Bridge) 以及將透過 站台設定頁面使用 OAuth 的每個 Tableau Server 和 Tableau Cloud 站台上的每個應 用程式關聯的 OAuthConfigs 資料夾中安裝新的 Tableau OAuth 設定檔。有關詳 情,請參閱 Desktop [上的自訂](https://tableau.github.io/connector-plugin-sdk/docs/oauth#custom-oauth-configs-on-desktop) OAuth 設定 和 [站台層級](https://tableau.github.io/connector-plugin-sdk/docs/oauth#site-level-oauth-clients) OAuth 用戶端。

連線到 HANA

使用者必須選取使用 **OAuth** 登入,然後選取先前安裝的 **OAuth** 提供程式。

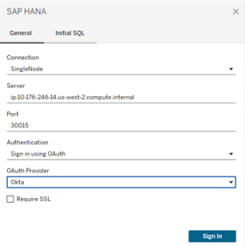

**Okta** 

若使用 Okta,最好使用「自訂授權伺服器」,而不是「組織授權伺服器」。自訂授權伺服器 具有更多彈性。系統會預設建立一個自訂授權伺服器,稱為「預設」。授權 URL 應如下所 示:

https://\${yourOktaDomain}/oauth2/{authServerName}/v1/authorize

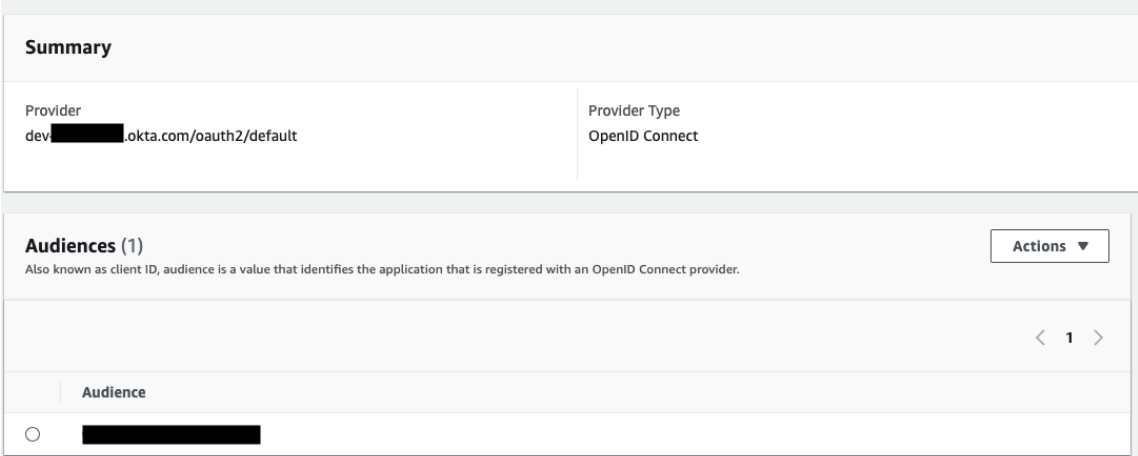

### 適用於 Snowflake 的外部 OAuth

從 Tableau 2024.3 開始,可以使用 OAuth 2.0/OIDC 將外部身分提供程式的身分與 Snowflake 結成同盟。

根據身分提供程式的不同,設定整合需要執行不同的步驟。這是一個高層級的概觀,旨 在指導設定,而不提供在身分提供程式文件中找到的必要詳細資訊。假設熟悉設定 OAuth 並了解使用外部身分提供程式設定驗證所需的技術細節。

在 Snowflake 上設定 IDP

有關設定 IDP 的詳情,請參閱 Snowflake 的說明系統中的外部 [OAuth](https://docs.snowflake.com/en/user-guide/oauth-ext-overview) 概觀。

在 Tableau 上設定 IDP

- 1. 在 Tableau Desktop 和 Tableau Cloud 或 Tableau Server 的 IDP 上建立 OAuth 用戶 端。Desktop 用戶端會啟用 [PKCE](https://auth0.com/docs/get-started/authentication-and-authorization-flow/authorization-code-flow-with-pkce),並使用 http://localhost 重新導向。
- 2. 建立 Tableau OAuth 設定檔。有關如何執行此動作的詳細資訊,請參閱 [github](https://tableau.github.io/connector-plugin-sdk/docs/oauth) 上 的 OAuth [設定和使用](https://tableau.github.io/connector-plugin-sdk/docs/oauth)以及[此處的](https://github.com/tableau/connector-plugin-sdk/tree/master/samples/components/oauth)範例。我們歡迎其他 IDP 的範例。
	- A. 請務必在 Tableau OAuth 設定 ID 前面加上「custom\_」前置詞。
- B. 如果 IDP 支援動態 localhost 連接埠, 則停用 OAUTH\_CAP\_FIXED\_PORT\_IN\_ CALLBACK\_URL。若您的 IDP 不支援此功能,請確保將多個本機主機回呼 URL 新增至設定檔和 IDP 上的允許清單中。
- 3. 在與桌面主機( Tableau Desktop、Tableau Prep Builder、Tableau Bridge) 以及將透過 站台設定頁面使用 OAuth 的每個 Tableau Server 和 Tableau Cloud 站台上的每個應 用程式關聯的 OAuthConfigs 資料夾中安裝新的 Tableau OAuth 設定檔。有關詳 情,請參閱 Desktop [上的自訂](https://tableau.github.io/connector-plugin-sdk/docs/oauth#custom-oauth-configs-on-desktop) OAuth 設定 和 [站台層級](https://tableau.github.io/connector-plugin-sdk/docs/oauth#site-level-oauth-clients) OAuth 用戶端。

### 連線到 Snowflake

連線時,必須選取 OAuth 並選擇先前安裝的 OAuth 設定。

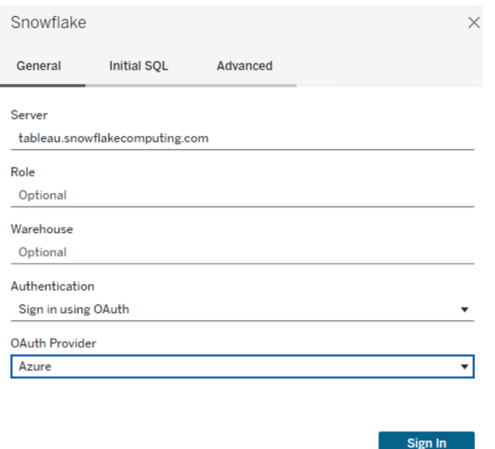

#### **Okta**

若使用 Okta,最好使用「自訂授權伺服器」,而不是「組織授權伺服器」。自訂授權伺服器 具有更多彈性。系統會預設建立一個自訂授權伺服器,稱為「預設」。授權 URL 應如下所 示:

https://\${yourOktaDomain}/oauth2/{authServerName}/v1/authorize

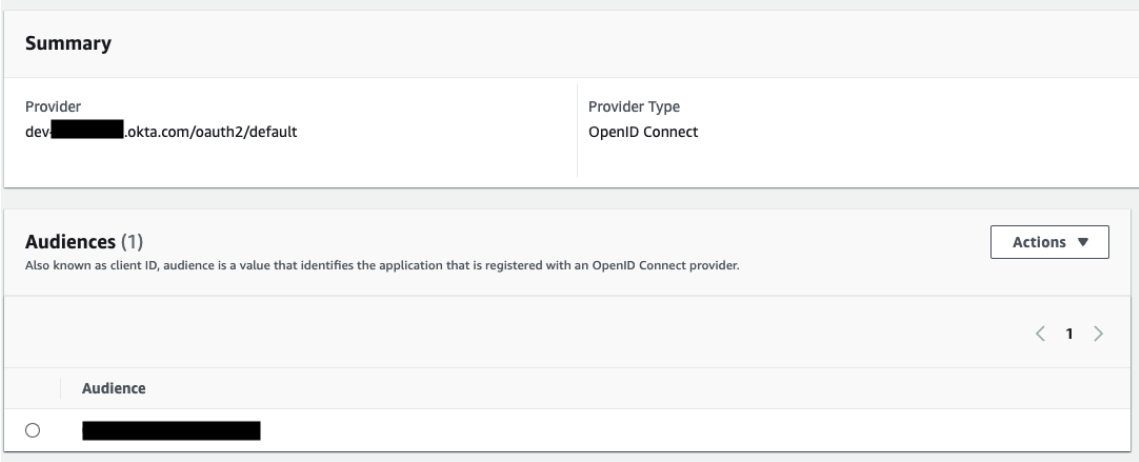

# <span id="page-1125-0"></span>設定 Amazon Redshift IAM OAuth

這些說明適用於舊版 AWS IAM 服務。對於 IAM IDC 整合,請參閱設定 [Amazon](#page-1133-0) Redshift IAM [身分中心](#page-1133-0) OAuth。

根據身分提供程式的不同,設定整合需要執行不同的步驟。這是一個高層級的概觀。 Tableau 無法提供如何設定 AWS 或 IDP 的詳細說明,但一般方法如下所述。

附註:目前與 Tableau 的 OAuth 連線不支援一次性重新整理權杖( 有時稱為滾動式 重新整理權杖或重新整理權杖輪換) 。計劃在未來版本中支援這些權杖。

步驟 1:設定 IDP

- 1. 在 Tableau Desktop、Tableau Server 或 Tableau Cloud 的 IDP 上建立 OAuth 用戶 端。Desktop 用戶端應啟用 PKCE 並使用 http://localhost 重新導向。
- 2. 新增自訂宣告,以用於對角色進行授權。特別是,若使用原始 IAM,可能需要新 增 DbUser 和 DbGroups 宣告。這些可以稍後在 IAM 原則中使用。
- 3. 建立 Tableau OAuth 設定檔。請參閱有關 [GitHub](https://tableau.github.io/connector-plugin-sdk/docs/oauth) 的文件以及[此處的](https://github.com/tableau/connector-plugin-sdk/tree/master/samples/components/oauth)範例。我們歡 迎其他 IDP 的範例。
- a. 請務必在 Tableau OAuth 設定 ID 前面加上「custom\_」前置碼。
- b. 如果您的 IDP 支援動態 localhost 連接埠, 則停用 OAUTH\_CAP\_FIXED\_PORT IN CALLBACK URL。若您的 IDP 不支援此功能,請確保將多個本機主機回 呼 URL 新增至設定檔和 IDP 上的允許清單中。
- 4. 在與桌面主機( Tableau Desktop、Tableau Prep Builder、Tableau Bridge) 以及將使用 OAuth 的每個 Tableau Server 和 Tableau Cloud 站台上每個應用程式關聯的 OAuthConfigs 資料夾中安裝新的 Tableau OAuth 設定檔。

在 AWS 上設定 IDP

1.在 AWS 上建立 IDP 模型。請參閱 Amazon 文件 Web [身分同盟](https://docs.aws.amazon.com/zh_tw/IAM/latest/UserGuide/id_roles_providers_oidc.html)和建立 OIDC [身分提供程](https://docs.aws.amazon.com/zh_tw/IAM/latest/UserGuide/id_roles_providers_create_oidc.html) [式。](https://docs.aws.amazon.com/zh_tw/IAM/latest/UserGuide/id_roles_providers_create_oidc.html)

2.專門為 IDP 建立角色和原則。請參閱 AWS 文件中的為 OIDC [建立角色](https://docs.aws.amazon.com/zh_tw/IAM/latest/UserGuide/id_roles_create_for-idp_oidc.html)。

為 Redshift 使用者設定角色

附加 Redshift 所需的原則。可以使用權杖中的自訂宣告對角色進行授權。[AWS](https://docs.aws.amazon.com/zh_tw/redshift/latest/mgmt/options-for-providing-iam-credentials.html) 文件中有 多個 SAML 範例。這些可以輕鬆適應 OAuth。對於 OAuth,宣告只是「DbUser」、 「DbGroups」等。

以下是 AWS 文件中的原則範例:

```
{
"Version": "2012-10-17",
"Statement": [
   {
        "Effect": "Allow",
        "Action": "redshift:GetClusterCredentials",
        "Resource": [
            "arn:aws:redshift:us-west-1:123456789012:dbname:cluster-
identifier/dev",
            "arn:aws:redshift:us-west-1:123456789012:dbuser:cluster-
identifier/${redshift:DbUser}",
            "arn:aws:redshift:us-west-
1:123456789012:cluster:cluster-identifier"
        ],
```

```
"Condition": {
            "StringEquals": {
                 "aws:userid":
"AROAJ2UCCR6DPCEXAMPLE:${redshift:DbUser}@example.com"
            }
        }
    },
    {
        "Effect": "Allow"
        "Action": "redshift:CreateClusterUser",
        "Resource": "arn:aws:redshift:us-west-
1:12345:dbuser:cluster-identifier/${redshift:DbUser}"
    },
    {
        "Effect": "Allow",
        "Action": "redshift:JoinGroup",
        "Resource": "arn:aws:redshift:us-west-
1:12345:dbgroup:cluster-identifier/my_dbgroup"
    },
    {
        "Effect": "Allow",
        "Action": [
            "redshift:DescribeClusters",
            "iam:ListRoles"
        \frac{1}{\sqrt{2}}"Resource": "*"
    }
]
}
```
#### 連線到 Redshift

使用者必須指定要代入的角色 **ARN**,並選取先前安裝的 OAuth 設定。

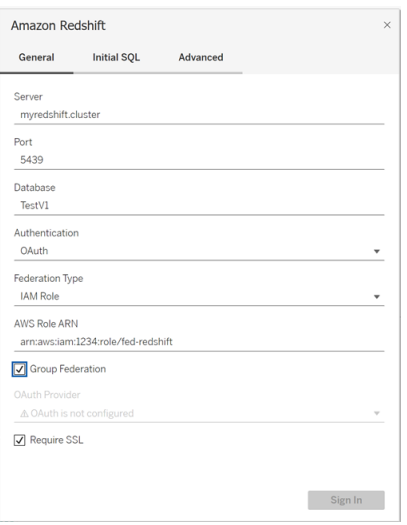

正確設定後,使用者將被重新導向到 IDP,以對 Tableau 的權杖進行驗證和授權。 Tableau 將接收 openid 和重新整理權杖。AWS 能夠驗證來自 IDP 的權杖與簽章、從權杖 中擷取宣告、查找宣告對應的 IAM 角色,以及允許或阻止 Tableau 代表使用者代入角 色。( 換句話說,透過 Web [身分代入角色](https://docs.aws.amazon.com/zh_tw/STS/latest/APIReference/API_AssumeRoleWithWebIdentity.html)) 。

權杖

預設情況下,Redshift OAuth IAM 會將 ID 權杖傳遞給驅動程式。對於內部部署客戶( 包括 使用 Tableau Bridge 的客戶), 可以改用 TDC 檔案來傳遞存取權杖。

```
<connection-customization class='redshift' enabled='true'
version='10.0'>
       <vendor name='redshift' />
       <driver name='redshift' />
       <customizations>
               <customization name='CAP_OAUTH_FEDERATE_ACCESS_TOKEN'
value='yes'/>
       </customizations>
</connection-customization>
```
有關設定和安裝 .tdc 檔案的詳細資訊,請參閱[自訂和調整連線以](https://help.tableau.com/current/pro/desktop/zh-tw/connect_customize.htm)及在 [Tableau](https://help.salesforce.com/s/articleView?id=001458291&type=1) Server 中 使用 .tdc [檔案](https://help.salesforce.com/s/articleView?id=001458291&type=1)。

關於群組同盟

將 OAuth 驗證與 IAM 角色結合使用時,可以選取是否使用群組同盟。這將改變連接器 與驗證 API 互動以與 Redshift 互動的方式:

- 連線時核取「群組同盟」方塊時, Redshift 驅動程式將使用 [getClusterCredentialsWithIAM](https://docs.aws.amazon.com/redshift/latest/APIReference/API_GetClusterCredentialsWithIAM.html) 取得已設定叢集中認證的 API。
- <sup>l</sup> 當未核取「群組同盟」方塊時,將使用 [getClusterCredentials](https://docs.aws.amazon.com/redshift/latest/APIReference/API_GetClusterCredentials.html) API 代替。

這兩個 API 將傳回屬性略有不同的 IAM 權杖。有關詳情,請參閱上面連結的 AWS API 文件。

使用說明

- <sup>l</sup> 從版本 2025.1 開始,此功能通常適用於 Tableau Server 和 Tableau Cloud( 包括 Web 製作) 。對於舊版本,可以使用連線對話方塊的「進階」索引標籤或使用 TDC 在 Tableau Desktop 的連線對話方塊中進行設定。有關使用 TDC 的詳情,請參閱 [自訂和調整連線。](https://help.tableau.com/current/pro/desktop/zh-tw/connect_customize.htm)
- 若要將群組同盟與 Tableau Server 結合使用, 必須將 group federation 新增至 ODBC extras 允許清單中。有關詳情,請參[閱為原生連接器自訂連線字串。](https://help.tableau.com/current/pro/desktop/zh-tw/connect_string_custom.htm)

**Okta** 

若使用 Okta,最好使用「自訂授權伺服器」,而不是「組織授權伺服器」。自訂授權伺服 器具有更多彈性。系統會預設建立一個自訂授權伺服器,稱為「預設」。授權 URL 應如 下所示:

https://\${yourOktaDomain}/oauth2/{authServerName}/v1/authorize

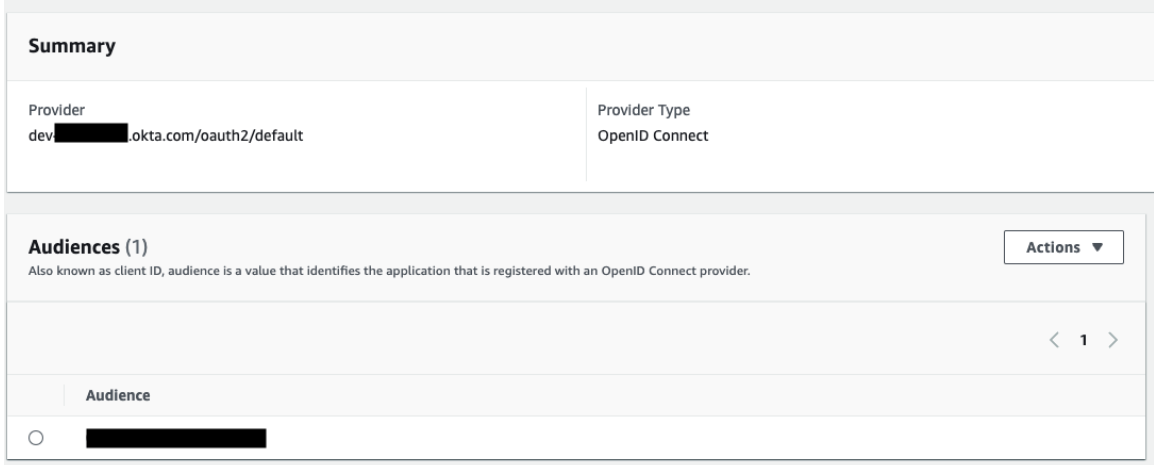

更新驅動程式

對於使用原始 IAM 服務的 Redshift OAuth,可以使用:

- <sup>l</sup> 從版本 1.59 開始的 Redshift ODBC v1 驅動程式,可以從 [https://docs.aws.amazon.com/zh\\_tw/redshift/latest/mgmt/configure-odbc](https://docs.aws.amazon.com/zh_tw/redshift/latest/mgmt/configure-odbc-connection.html)[connection.html](https://docs.aws.amazon.com/zh_tw/redshift/latest/mgmt/configure-odbc-connection.html) 下載。
- <sup>l</sup> 從版本 2.0.1.0 開始的 Redshift ODBC v2 驅動程式,可以從 <https://github.com/aws/amazon-redshift-odbc-driver/tags> 下載。 請注意, OSX 沒有 v2 驅動程式。

疑難排解

診斷錯誤的最佳方法是從圖片中移除 Tableau。可以使用驅動程式管理員或類似工具進 行測試。這僅用於疑難排解 - 在正常使用此功能時,不應使用 DSN 或「其他 ODBC」連接 器。為幫助確保測試有效,參數應與下面所示相同,但叢集資訊、資料庫、權杖和命名空 間除外。

如果在第一次連線時看到來自驅動程式的無效/過期權杖的錯誤訊息(錯誤訊息中將包 含如 [28000] 或[08001] 的 SQLState 錯誤代碼), 則 Tableau 已成功完成 OAuth 流程, 並 且驅動程式失敗。這表示 AWS 端或 IDP 端存在設定錯誤。驅動程式也可能傳回權限或 授權錯誤,這也不受 Tableau 的控制。

在開始測試之前,首先需要取得存取權杖( IAM IDC 的預設設定) 或重新整理權杖( 若自 訂) ,以傳送給驅動程式。

這是 Okta 的範例。幾乎所有 IDP 都有一種非常相似的方法來實現上述動作。請注意, 要使用此流程,需要啟用資源擁有者密碼授與類型。替代 IDP URL、用戶端金鑰、用戶 端識別碼、使用者名稱和密碼。

```
curl -X POST "https://OKTA_URL/v1/token" \
-H 'accept: application/json' \
-H "Authorization: Basic $(echo -n 'CLIENTID:CLIENTSECRET' |
base64)" \backslash-H "Content-Type: application/x-www-form-urlencoded" \
-d "grant_
type=password&username=USER&password=PASSWORD&scope=openid"
```
取得權杖後,可以使用 DSN 進行測試。對於 Windows,可以使用 ODBC 驅動程式管理 員。在 Mac 上,可以使用 iODBC 驅動程式管理器 UI。在 Linux 上,可以使用 Tableau Server 隨附的 customer-bin 資料夾中的 isql 命令列工具。

Tableau 建議不要使用其他外掛程式進行測試,因為它們可能無法在伺服器環境中工 作。它們要麼使用固定的 AWS 設定檔,要麼需要直接存取瀏覽器。

以下是在 Windows 上使用 ODBC 驅動程式管理器的範例。

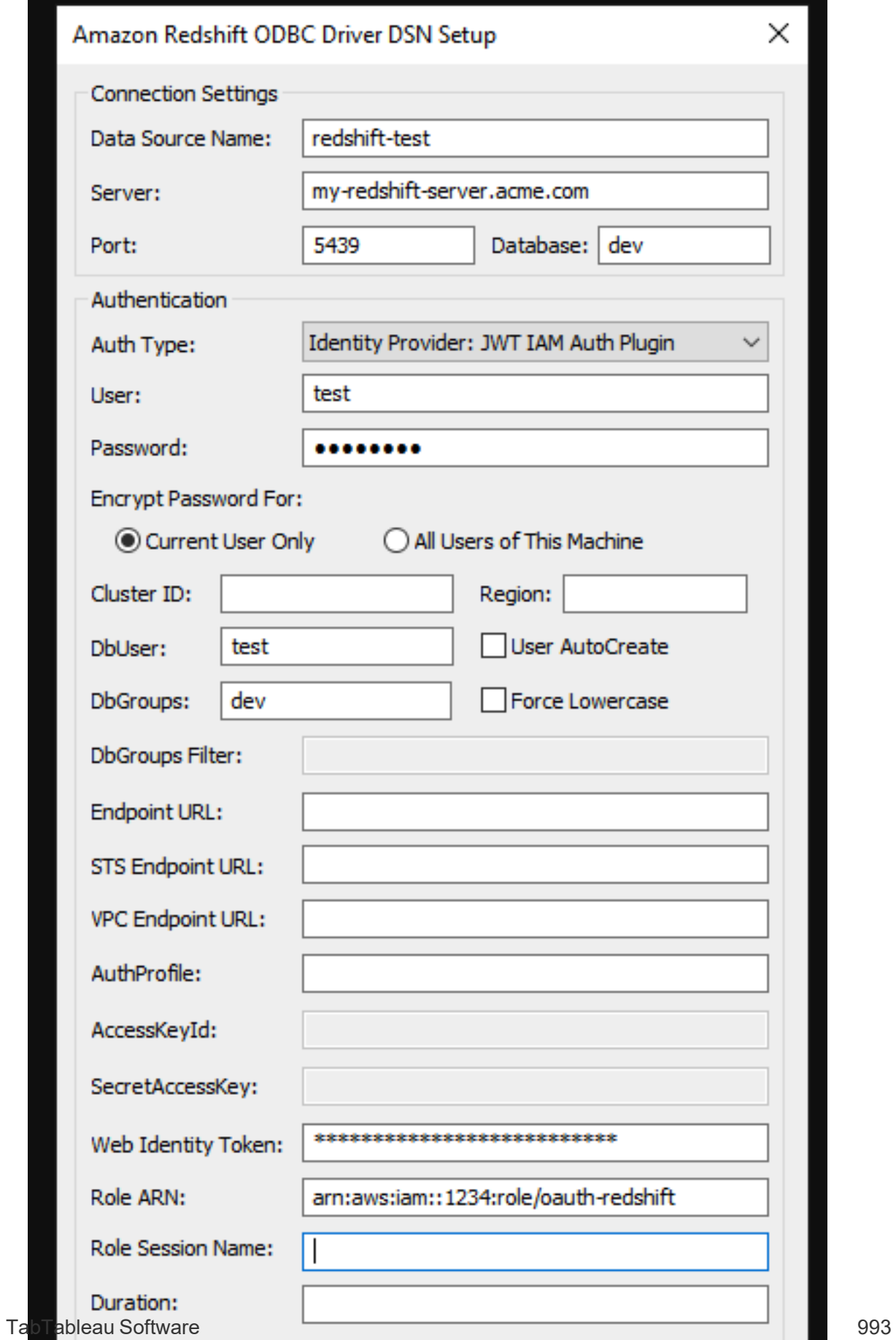

# <span id="page-1133-0"></span>設定 Amazon Redshift IAM 身分中心 OAuth

這些說明適用於較新的 AWS IAM IDC 服務。有關原始 IAM 整合,請參閱設定 [Amazon](#page-1125-0) [Redshift](#page-1125-0) IAM OAuth。

根據身分提供程式的不同,設定整合需要執行不同的步驟。這是一個高層級的概觀。 Tableau 無法提供有關如何設定 AWS 或 IDP 的詳細指示,但這是一般方法。

有關使用 Redshift 實作驗證的一些詳細範例,請參閱「使用 AWS IAM [身分中心將](https://aws.amazon.com/blogs/big-data/integrate-tableau-and-okta-with-amazon-redshift-using-aws-iam-identity-center/) Tableau 和 Okta 與 [Amazon](https://aws.amazon.com/blogs/big-data/integrate-tableau-and-okta-with-amazon-redshift-using-aws-iam-identity-center/) Redshift 整合」和「使用 AWS IAM [身分中心將](https://aws.amazon.com/blogs/big-data/integrate-tableau-and-microsoft-entra-id-with-amazon-redshift-using-aws-iam-identity-center/) Tableau 和 [Microsoft](https://aws.amazon.com/blogs/big-data/integrate-tableau-and-microsoft-entra-id-with-amazon-redshift-using-aws-iam-identity-center/) Entra ID 與 Amazon Redshift 整合」。

附註:目前與 Tableau 的 OAuth 連線不支援一次性重新整理權杖( 有時稱為滾動式 重新整理權杖或重新整理權杖輪換) 。計劃在未來版本中支援這些權杖。

步驟 1:設定 IDP

- 1. 在 IDP 上為 Tableau Desktop 和 Tableau Server 或 Tableau Cloud 建立 OAuth 用戶 端。Desktop 用戶端應啟用 PKCE 並使用 http://localhost 重新導向。
- 2. 新增任何所需的自訂聲明以用於角色授權。
- 3. 建立 Tableau OAuth 設定檔。請參閱有關 [github](https://tableau.github.io/connector-plugin-sdk/docs/oauth) 的文件以及[範例。](https://github.com/tableau/connector-plugin-sdk/tree/master/samples/components/oauth)我們歡迎其他 IDP 的範例。
	- a. 請務必在 Tableau OAuth 設定 ID 前面加上「custom 」前置碼。
	- b. 如果您的 IDP 支援動態 localhost 連接埠, 則停用 OAUTH\_CAP\_FIXED PORT IN CALLBACK URL。如果沒有,請確保將多個 localhost 回呼 URL 新 增至設定檔和 IDP 上的允許清單中。
- 4. 在與桌面主機( Tableau Desktop、Tableau Prep Builder、Tableau Bridge) 以及將使 用 OAuth 的每個 Tableau Server 和 Tableau Cloud 站台上每個應用程式關聯的 OAuthConfigs 資料夾中安裝新的 Tableau OAuth 設定檔。

步驟 2:設定 IDP 並啟用 AWS 上的角色

有關執行詳情,請參閱 AWS 文件。

- 步驟 3:連線到 Redshift
	- 1. 連線到 Redshift。
	- 2. 為「驗證」選取 OAuth。
	- 3. 為「同盟類型」選取身分中心。
	- 4. ( 可選) 如果需要的話,請指定身分中心命名空間。

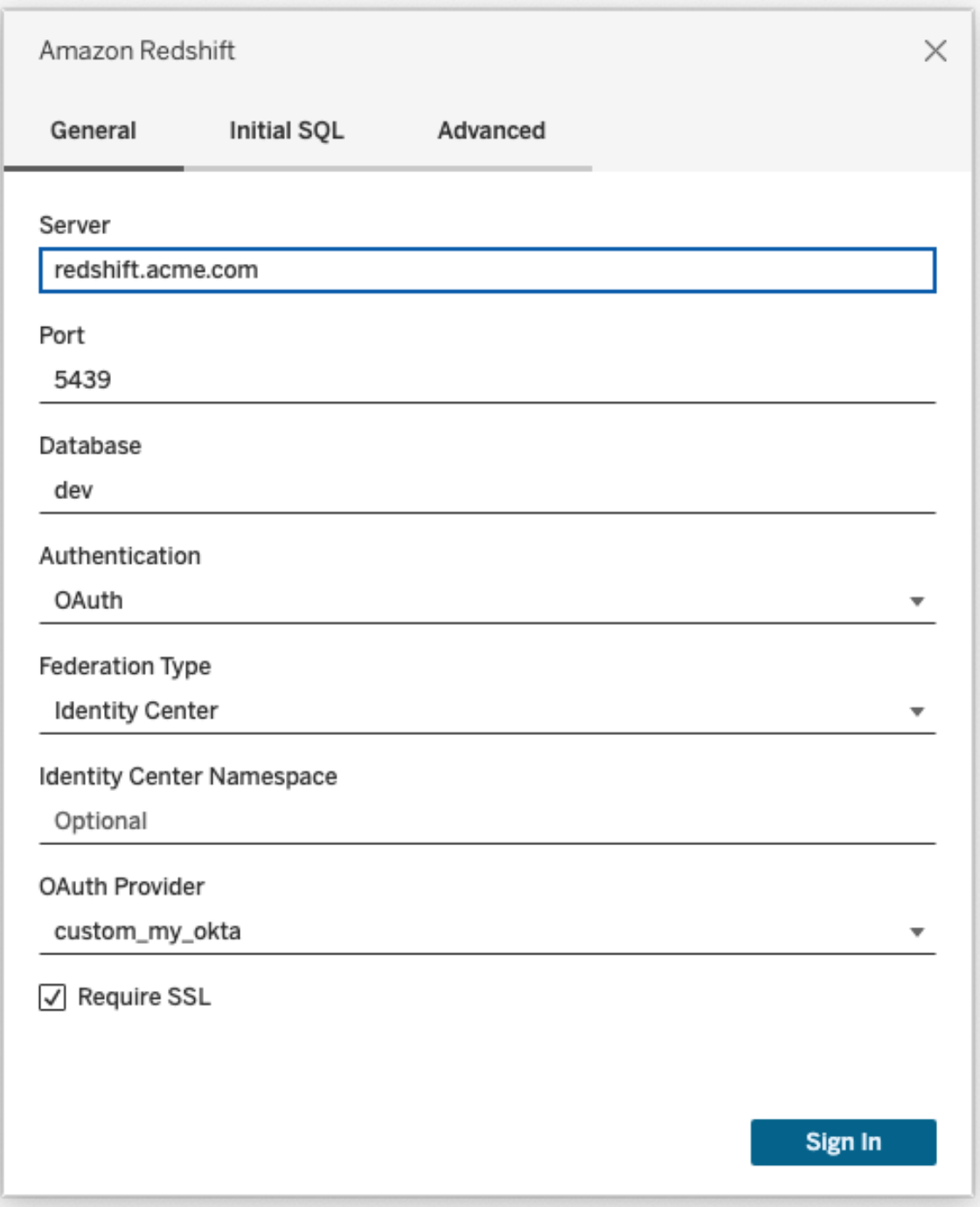

正確設定後,您將被重新導向到 IDP,以對 Tableau 的權杖進行驗證和授權。Tableau 將 收到存取權杖和重新整理權杖。它將把存取權杖傳送給驅動程式進行驗證。

權杖

預設情況下,Redshift OAuth 到 IAM IDC 會將存取權杖傳遞給驅動程式。對於內部部署客 戶(包括使用 Tableau Bridge 的客戶), 可以改用 TDC 檔案來傳遞 ID 權杖。

```
<connection-customization class='redshift' enabled='true'
version='10.0'>
       <vendor name='redshift' />
       <driver name='redshift' />
       <customizations>
               <customization name='CAP_OAUTH_FEDERATE_ID_TOKEN' value='yes'/>
       </customizations>
</connection-customization>
```
有關設定和安裝 .tdc 檔案的詳細資訊,請參閱[自訂和調整連線以](https://help.tableau.com/current/pro/desktop/zh-tw/connect_customize.htm)及在 [Tableau](https://help.salesforce.com/s/articleView?id=001458291&type=1) Server 中 使用 .tdc [檔案](https://help.salesforce.com/s/articleView?id=001458291&type=1)。

#### **Okta**

若使用 Okta,最好使用「自訂授權伺服器」,而不是「組織授權伺服器。」自訂授權伺服器 具有更多彈性。預設會建立自訂授權伺服器,稱為「預設」。授權 URL 應如下所示:

https://\${yourOktaDomain}/oauth2/{authServerName}/v1/authorize

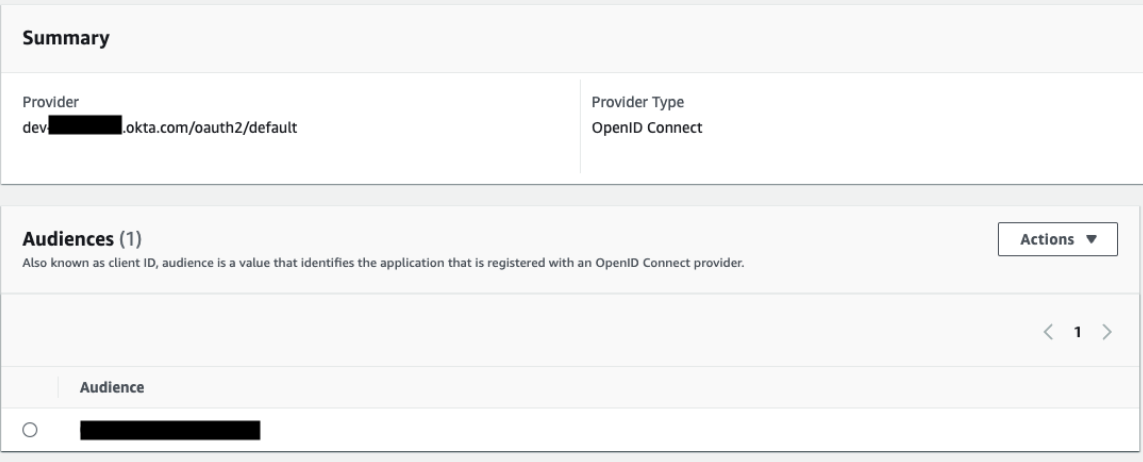

更新驅動程式

對於使用 IAM IDC 服務的 Redshift OAuth,需要至少使用 2.x 版本的 ODBC 驅動程式。 請從 <https://github.com/aws/amazon-redshift-odbc-driver/tags> 下載最新版本的 Redshift ODBC 驅動程式。請注意,目前還沒有適用於 OSX 的 v2 驅動程式。

#### Redshift IAM IDC OAuth 疑難排解

診斷錯誤的最佳方法是從圖片中移除 Tableau。可以使用驅動程式管理員或類似工具 進行測試。這僅用於疑難排解 - 在正常使用此功能時,不應使用 DSN 或「其他 ODBC」 連接器。為幫助確保測試有效,參數應與下面所示相同,但叢集資訊、資料庫、權杖和 命名空間除外。

如果在第一次連線時看到來自驅動程式的無效/過期權杖的錯誤訊息( 錯誤訊息中將包 含如 [28000] 或[08001] 的 SQLState 錯誤代碼) , 則 Tableau 已成功完成 OAuth 流程, 並 且驅動程式失敗。這表示 AWS 端或 IDP 端存在設定錯誤。驅動程式也可能傳回權限或 授權錯誤,這也不受 Tableau 的控制。

在開始測試之前,首先需要取得存取權杖( IAM IDC 的預設設定) 或重新整理權杖( 若自 訂) ,以傳送給驅動程式。

這是 Okta 的範例。幾乎所有 IDP 都有一種非常相似的方法來實現上述動作。請注意, 要使用此流程,需要啟用資源擁有者密碼授與類型。替代 IDP URL、用戶端金鑰、用戶 端識別碼、使用者名稱和密碼。

```
curl -X POST "https://OKTA_URL/v1/token" \
-H 'accept: application/json' \
-H "Authorization: Basic $(echo -n 'CLIENTID:CLIENTSECRET' |
base64)" \setminus-H "Content-Type: application/x-www-form-urlencoded" \
-d "grant_
type=password&username=USER&password=PASSWORD&scope=openid"
```
取得權杖後,可以使用 DSN 進行測試。對於 Windows,可以使用 ODBC 驅動程式管理 員。在 Linux 上,可以使用 Tableau Server 隨附的 customer-bin 資料夾中的 isql 命令列工 具。

Tableau 建議不要使用其他外掛程式進行測試,因為它們可能無法在伺服器環境中工 作。它們要麼使用固定的 AWS 設定檔,要麼需要直接存取瀏覽器。

以下是在 Windows 上使用 ODBC 驅動程式管理器的範例。

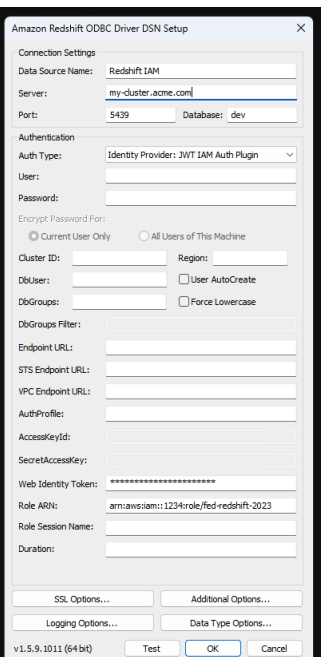

設定 Snowflake 進行金鑰組驗證

附註:直到版本 2025.1 之前,金鑰組驗證在 Tableau Server 中才可使用。

若要使用受金鑰組驗證保護的 Snowflake 資料來源將工作簿從 Tableau Desktop 發佈到 Tableau Cloud 站台,也必須設定 Tableau Cloud 以支援這些認證。這涉及將 Snowflake 金 鑰組驗證的新或更新的驗證詳細資訊新增至帳戶設定的「已儲存認證」區段。

附註:需要使用 OpenSSL 版本 3.x 或更高版本來建立此驗證的金鑰。

附註:每個使用受金鑰組驗證保護的 Snowflake 資料的 Tableau Desktop 執行個體 都會要求使用者提供金鑰檔案作為連線到資料的一部分。有關詳情,請參閱 [Snowflake](https://help.tableau.com/current/pro/desktop/zh-TW/examples_snowflake.htm)。

附註:Web 製作不支援使用 Snowflake 金鑰組驗證發佈工作簿。必須使用 Tableau Desktop 建立工作簿,然後可以發佈到 Tableau Cloud。

新增金鑰組驗證詳情

- 1. 登入 Tableau Cloud 並巡覽到帳戶設定頁面。
- 2. 在安全性區段中找到已儲存的資料來源認證。
- 3. 在 **Snowflake** 旁邊,按一下新增。
- 4. 在新增新的已儲存認證窗格,選取金鑰組驗證,然後按一下新增。
- 5. 在新增金鑰組驗證認證窗格中,輸入 Snowflake 伺服器、可選角色以及與這些認 證關聯的使用者名稱。
- 6. 對於私密金鑰檔案,按一下選擇檔案並選取包含私密金鑰的 .p8 檔案。
- 7. ( 可選) 如果金鑰有與之關聯的密碼或複雜密碼,請將其輸入到密碼欄位,然後按 一下新增。

現在已準備好共用從 Tableau Desktop 到 Tableau Cloud 皆受金鑰組驗證保護的工作 簿。

另請參閱

<sup>l</sup> [Snowflake](https://help.tableau.com/current/pro/desktop/zh-TW/examples_snowflake.htm) - 了解如何建立與 Snowflake 的連線以檢索和分析資料。

# 為資料連線管理儲存的認證

利用儲存的認證,您可以連線到資料來源,而不會提示您輸入認證。為連線儲存的認證 可以是 Oauth 存取權杖或其他認證,例如使用者名和密碼。可以在帳戶設定頁面中管 理已儲存憑據。

在 Tableau Cloud 中,可以在「帳戶設定」頁面上管理儲存的憑據。

附註:在 Web 上編輯 Tableau Prep 流程時,系統可能仍會提示您重新進行驗證。

#### 使用儲存的認證測試連線

如果連接器支援測試功能,您可以使用儲存的認證測試連線。

1. 登入到 Tableau Server 或 Tableau Cloud 後, 顯示您的 [帳戶設定] 頁面。

2. 在 [儲存的認證] 區段中,選取要測試的已儲存連線旁邊的測試連結。

此測試確認 Tableau Cloud 或 Tableau Server 可以使用這個對應的已儲存認證存取您的 帳戶。如果測試成功,但您無法透過此託管連線存取資料,請確認您為此連線提供的認 證可以存取您的資料。

例如,若您不小心使用您的個人 Gmail 帳戶建立了連線,但使用其他帳戶來存取 Google Analytics (分析)資料庫,則您需要刪除儲存的認證,並使用相應的 Gmail 帳戶登入資料。

<span id="page-1140-0"></span>更新儲存的認證

在為網站設定自訂 OAuth 用戶端後,為有助於確保從現有 Tableau 內容中不間斷地存取 資料,我們建議更新儲存的認證。要更新儲存的認證,可以刪除特定連接器之前儲存的 認證,然後重新新增。

再次新增儲存的認證時,新的和現有的 Tableau 內容都將使用 網站管理員設定的自訂 OAuth 用戶端存取資料。有關自訂 OAuth 用戶端的更多資訊,請參閱 [OAuth](#page-1115-0) 連線。

- 1. 登入 Tableau Server 並巡覽到我的帳戶設定頁面。
- 2. 在資料來源儲存的認證下,執行以下動作:
	- 1. 按一下連接器儲存的認證旁邊的刪除。
	- 2. 在同一個連接器旁邊,按一下新增,並按照提示進行操作,以 1) 連線到網站 管理員通知您的自訂 OAuth 用戶端,以及 2) 儲存最新的認證。

### 清除所有已儲存認證

如果選取 **[**清除所有儲存的認證**]** ,則會從您的使用者帳戶中移除以下各項:

<sup>l</sup> 您的帳戶中存儲的連線的所有已儲存認證。

警告**:**如果這些儲存的認證中的任一個與已發佈的工作簿或資料來源一起存 儲,則刪除它們也會刪除對這些位置的資料來源的存取權限。實際上,這就 像是在任何使用受影響已儲存認證的地方 [換鎖]。

<sup>l</sup> 用於存取已發佈資料擷取或與這些擷取建立連線的工作簿的密碼。

#### 移除儲存的認證

若要移除 Tableau 的資料存取權限,請從帳戶中刪除關聯的已儲存資料認證。刪除認證 之後,下次存取資料時您將需要登入。這將建立新的儲存的認證。

您的管理員可能選取為所有使用者使用相同的共用認證來連線到資料來源。若是這種 情況,則儲存的認證會與所有使用者的資料連線相關聯,並且不會顯示在「帳戶設定」 頁面上的「儲存的認證」下。

附註**:**若您是 Tableau Server 使用者並且無法刪除儲存的認證,請詢問管理員是否 已清除伺服器設定中的「允許使用者儲存資料來源存取權杖」選項。

# 在 Web 上建立流程並與之互動

從版本 2020.4 開始,可以在 Tableau Cloud 上建立流程並與之互動,以清理並準備資 料。連線到資料、建立新流程或編輯現有流程,您的工作每隔幾秒鐘會自動儲存一次。 建立僅有您可用的草稿流程,或發佈您的流程讓其他人使用。可以直接從 Web 執行單 個流程,或者使用 Tableau Prep Conductor 按排程自動執行流程( 若已取得 資料管理 授 權) 。有關詳情,請參閱Web 版 [Tableau](#page-1147-0) Prep。

針對網站開啟或關閉流程 Web 製作

預設情況下啟用,此選項控制使用者是否能夠在 Tableau Server 或 Tableau Cloud 上建 立和編輯流程

附註**:**只能在 Tableau Server 中變更此設定。Web 製作會自動為 Tableau Cloud 啟 用,並且不能關閉。

- 1. 在 Web 瀏覽器中,以管理員身分登入到伺服器,前往站台並按一下設定。
- 2. 在 **Web** 製作區段,清除或選取流程。允許使用者在其瀏覽器中編輯流程。關閉或 開啟該功能。

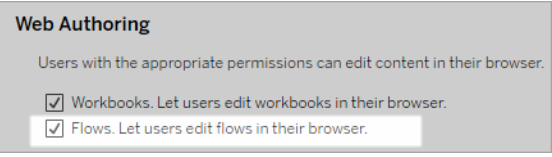

3. 如果您希望變更立即生效,請重新啟動伺服器。否則,變更將在伺服器會話快取 過期後或在使用者登出並於下次登入時生效。

啟用連結工作

在 *Tableau Cloud* 和 *Tableau Server* 版本 *2021.3* 及更高版本中受支援。

使用連結工作選項可最多排程 20 個流程按順序一個接一個地執行。連結工作只能在已 選取「連結工作」選項的情況下按排程執行。有關設定連結工作的詳細資訊,請參閱排程 連結工作。

從版本 2022.1 開始, 預設情況下, 會在伺服器設定和您建立的任何新流程排程中啟用 連結工作。在以前的版本中,管理員必須先啟用該選項。

若有多個站台,可以透過清除下面描述的核取方塊來關閉各個站台的連結工作。

如果在連結工作排程後關閉該設定,則任何正在執行的工作都將完成,並且排程的連 結工作都將隱藏,不再顯示在排程工作索引標籤上。

啟用連結工作( 版本 2021.4 及更早版本)

- 1. 在 Web 瀏覽器中, 以管理員身分登入伺服器, 然後轉到要為流程啟用連結工作 的站點。在該站點中, 按一下設定。
- 2. 在連結工作區段中,選取允許使用者排程連結工作,這樣管理員能夠設定排程以 執行連結工作。
- 3. 選取讓使用者使用「立即執行」手動執行連結工作,這樣使用者能夠使用立即執 行執行連結的流程工作。

#### **Linked Tasks**

This setting allows users to schedule tasks to run one after the other. Learn more

 $\sqrt{2}$  Let users schedule linked tasks

V Let users run linked tasks manually using Run Now

# 啟用流程參數

讓使用者能夠排程和執行包含參數的流程。參數可讓使用者僅需建立一次參數,然後 變更參數值即可適應不同的資料情境,以此來擴充流程。

可以在檔案名稱和路徑、資料表名稱的輸入步驟中輸入參數,或者在使用自訂 SQL 查 詢時、在檔案名稱、路徑和資料表名稱的輸出步驟中以及在篩選器或計算值的任何步 驟類型中輸入參數。

從 Tableau Prep Builder 和 Tableau Cloud 版本 2023.2 開始,可以將系統參數新增到流程 輸出名稱,以自動包含流程執行開始日期和時間。

可以在伺服器層級套用流程參數設定,以包括 Tableau Server 上的所有站點。可以在站 點層級停用這些設定,以僅包含特定站點。

有關在流程中使用參數的詳細資訊,請參閱 Tableau Prep 說明中的[在流程中建立和使用](https://help.tableau.com/current/prep/zh-tw/prep_parameters.htm) [參數](https://help.tableau.com/current/prep/zh-tw/prep_parameters.htm)。

- 1. 在 Web 瀏覽器中,以管理員身分登入伺服器,然後轉到要啟用流程參數的站點。 在該站點中,按一下設定。
- 2. 在流程參數區段中,選取允許使用者執行和排程使用參數的流程,以啟用該功 能。
- 3. ( 版本 2023.2 及更高版本) 選取允許系統產生的參數**(** 例如時間戳記**)** 套用於輸出 名稱,讓使用者能夠在執行階段向檔案和已發佈資料來源輸出類型的流程輸出名 稱新增日期或時間戳記。
- 4. 選取允許可接受任何輸入的參數,以便讓執行流程的任何人能夠在執行時在流程 中輸入任何參數值。

重要提示:設定此選項可讓任何流程使用者都能夠在參數中輸入任何值,這可能 會暴露使用者不應存取的資料。

若未選取此選項,則使用者只能從預定義的參數值清單中進行選取,並且包含接 受任何值的參數的任何流程都無法執行或排程執行。

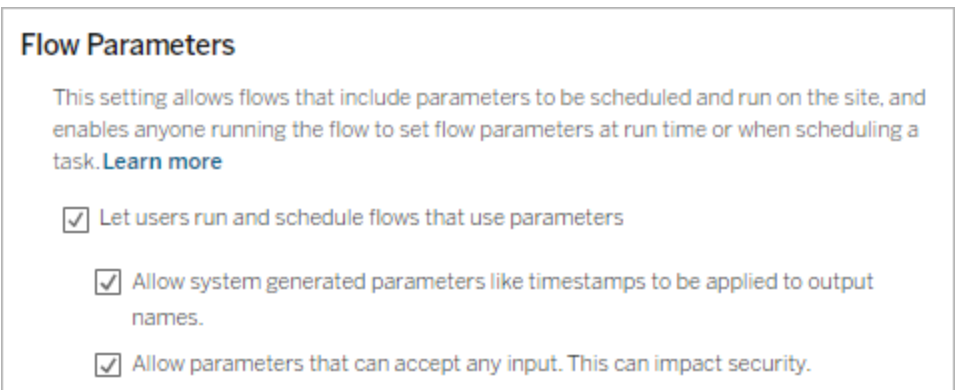

# 啟用 Tableau Prep Conductor

如果取得 資料管理 授權,請啟用此選項以讓使用者在 Tableau Server 和 Tableau Cloud 中排程並追蹤流程。有關 Tableau Prep Conductor 其他設定要求的資訊,請參見[Tableau](https://help.tableau.com/current/server/zh-tw/server_process_prep_conductor.htm) Prep [Conductor](https://help.tableau.com/current/server/zh-tw/server_process_prep_conductor.htm)。

- 1. 在 Web 瀏覽器中,以管理員身分登入到伺服器並轉到要為其啟用 Tableau Prep Conductor 的站台。在該網站中,按一下「設定」。
- 2. 在 **Tableau Prep Conductor** 區段中,選取讓使用者排程和監控流程以啟用該功 能。

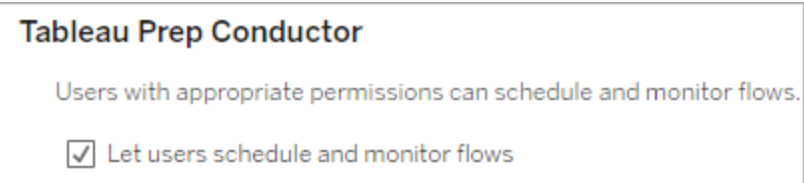

啟用立即執行

使用「立即執行」選項控制是使用者還是僅管理員可以手動執行流程不使用「立即執行流程不 需要 資料管理。

- 1. 在 Web 瀏覽器中,以管理員身分登入到伺服器並轉到要為其啟用「立即執行」的 站台。在該網站中, 按一下「設定」。
- 2. 在「立即執行」區段中,選取讓使用者使用「立即執行」手動執行工作以啟用該功 能。

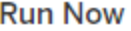

This setting controls who can run jobs manually using the Run Now option from the web, Rest API and Tabcmd. Clear the check box if only Server Administrators should be allowed to manually run jobs.

 $\sqrt{\phantom{a}}$  Let users run jobs manually using Run Now

如果只有伺服器管理員可以手動執行流程,請清除該核取方塊。

流程訂閱

控制使用者是否可以接收有關成功執行流程之排程工作的流程通知。啟用通知需要 資 料管理。

- 1. 在 Web 瀏覽器中,以管理員身分登入伺服器,並轉到要啟用流程訂閱的站點。在 該站點中, 按一下設定。
- 2. 在流程訂閱區段中,選取允許使用者傳送或接收包含流程輸出資料的電子郵件, 以啟用該功能。

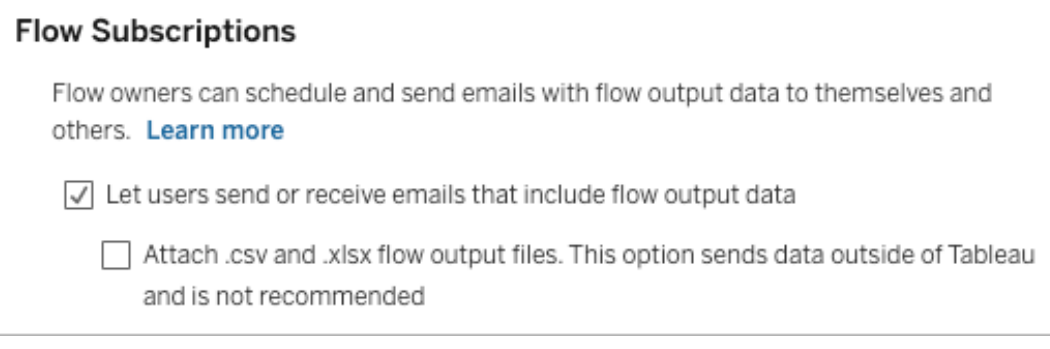

附註:將 .csv 或 .xlsx 檔案類型附加到電子郵件的選項僅適用於內部部署環 境。

# 啟用 Tableau Prep 擴充功能

從版本 *2021.2.0* 開始在 *Tableau Server* 和 *Tableau Cloud* 中支援

設定此選項以控制使用者是否可以連線到 Einstein Discovery 以針對其流程中的資料執 行預測模型。

在 Web 上製作流程時,可以使用由 Einstein Discovery 提供支援的模型對流程中的資料 進行大量分數預測。預測可以幫助您做出更明智的決策,並採取行動來改善業務成果。

需要設定其他設定以在流程中包含預測。有關更多資訊,請參閱新增 Einstein [Discovery](https://help.tableau.com/current/prep/zh-tw/prep_predictions.htm) [預測到流程](https://help.tableau.com/current/prep/zh-tw/prep_predictions.htm)和設定 Einstein [Discovery](https://help.tableau.com/current/server/zh-tw/config_einstein_extensions.htm#einstein-discovery-tableau-prep-extensions) 整合。

- 1. 在 Web 瀏覽器中,以管理員身分登入到伺服器並轉到要為其啟用 Tableau Prep 擴充功能的站台。在該網站中,按一下「設定」>「擴充功能」。
- 2. 在 **Tableau Prep** 擴充功能區段中,選取讓使用者連線到 **Einstein Discovery** 以啟 用該功能。

#### **Tableau Prep Extensions**

Enable access to Einstein Discovery so that users can run predictive models against data in their flow. Learn more

 $\sqrt{\phantom{a}}$  Let users connect to Einstein Discovery

# <span id="page-1147-1"></span>關閉或開啟自動儲存

預設情況下啟用,此功能每隔幾秒鐘會自動儲存使用者的流程工作。

雖然不推薦,但管理員可以使用 Tableau Server REST API 方法「更新站台」和 flowAutoSaveEnabled 設定。有關詳細資訊,請參閱 [Tableau](https://help.tableau.com/current/api/rest_api/en-us/REST/rest_api_ref_sites.htm#update_site) Server REST API 站台方 法:[更新站台](https://help.tableau.com/current/api/rest_api/en-us/REST/rest_api_ref_sites.htm#update_site)。有關 Web 上自動儲存的更多資訊,請參[閱關閉或開啟自動儲存](#page-1147-1)。

<span id="page-1147-0"></span>有關這些設定站台的詳細資訊,請參閲 Tableau Server 說明中的[站台設定參考。](https://help.tableau.com/current/server/zh-tw/sites_add.htm)

# Web 版 Tableau Prep

不支持 *Windows* 上的 *Internet Explorer 11* 和 *Internet Explorer* 的相容模式。

從版本 2020.4 開始,Tableau Prep 支援流程的 Web 製作。現在,可以使用 Tableau Prep Builder、Tableau Server 或 Tableau Cloud 來建立流程,以清理和準備資料。也可以在 Web 上手動執行流程,並不需要 資料管理。

雖然 Web 上也支援大多數相同的 Tableau Prep Builder 功能,但是在建立和使用流程時 仍有一些不同。

重要提示:要在 Web 上建立和編輯流程,必須具有 Creator 授權。僅在要使用 Tableau Prep Conductor 按排程執行流程時才需要 資料管理。有關設定和使用 Tableau Prep

Conductor 的詳細資訊,請參閱 [Tableau](https://help.tableau.com/current/server/zh-tw/prep_publishserver_overview.htm) Server 或 [Tableau](https://help.tableau.com/current/online/zh-tw/prep_conductor_online_intro.htm) Cloud 說明中的 Tableau Prep Conductor。

安裝與部署

若要讓使用者能夠在 Web 上建立和編輯流程,請在伺服器上設定幾項設定:有關各項 設定詳情,請參閱「在 Web [上建立流程並與之互動](https://help.tableau.com/current/server/zh-tw/web_author_flows.htm)」。

- <sup>l</sup> **Web** 製作:預設情況下啟用,此選項控制使用者是否能夠在 Tableau Server 或 Tableau Cloud 上建立和編輯流程。
- · 立即執行:控制使用者還是僅管理員能夠使用「立即執行」選項手動執行流程。資 料管理不需要在 Web 上手手動執行流程。
- <sup>l</sup> **Tableau Prep Conductor**:若已取得 資料管理 授權,請啟用此選項,以讓使用者排 程和追蹤流程。
- <sup>l</sup> **Tableau Prep** 擴充功能( 版本 2021.2.0 及更高版本) :控制使用者是否可以連線到 Einstein Discovery 以針對其流程中的資料進行應用和執行預測模型。
- <sup>l</sup> 自動儲存:預設情況下啟用,此功能可每幾秒鐘自動儲存一次使用者的流程工 作。

範例資料和處理限制

為在 Web 上處理流程時保持效能,系統已對可包含在流程中的資料量套用限制。

以下限制適用:

- <sup>l</sup> 連線到檔案時,最大檔案大小為 1GB。
- <sup>l</sup> 包含所有資料的資料取樣選項不可用。預設的範例資料限制為一百萬列。
- <sup>l</sup> 使用者使用大型資料集時可以選取的最大列數由管理員設定。作為使用者,您可 以選取不超過該限制的列數。
- <sup>l</sup> 在 Tableau Cloud 中,網站管理員可以限制一天中可以進行的流程執行數。有關詳 情,請參閱 Tableau Cloud [站台容量。](https://help.tableau.com/current/online/zh-tw/to_site_capacity.htm)

有關設定資料範例的詳細資訊,請參閱 Tableau Prep 說明中的[設定資料範例大小](https://help.tableau.com/current/prep/zh-tw/prep_configure_dastaset.htm#set-your-data-sample-size)。

Web 上的可用功能

在 Web 上建立和編輯流程時,您可能會注意到在巡覽和某些功能的可用性方面有一些 不同之處。雖然大多數功能在所有平台上可用,但某些功能受限製,或 Tableau Server 或 Tableau Cloud 中尚不支援某些功能。下表列出了可能存在差異的功能。

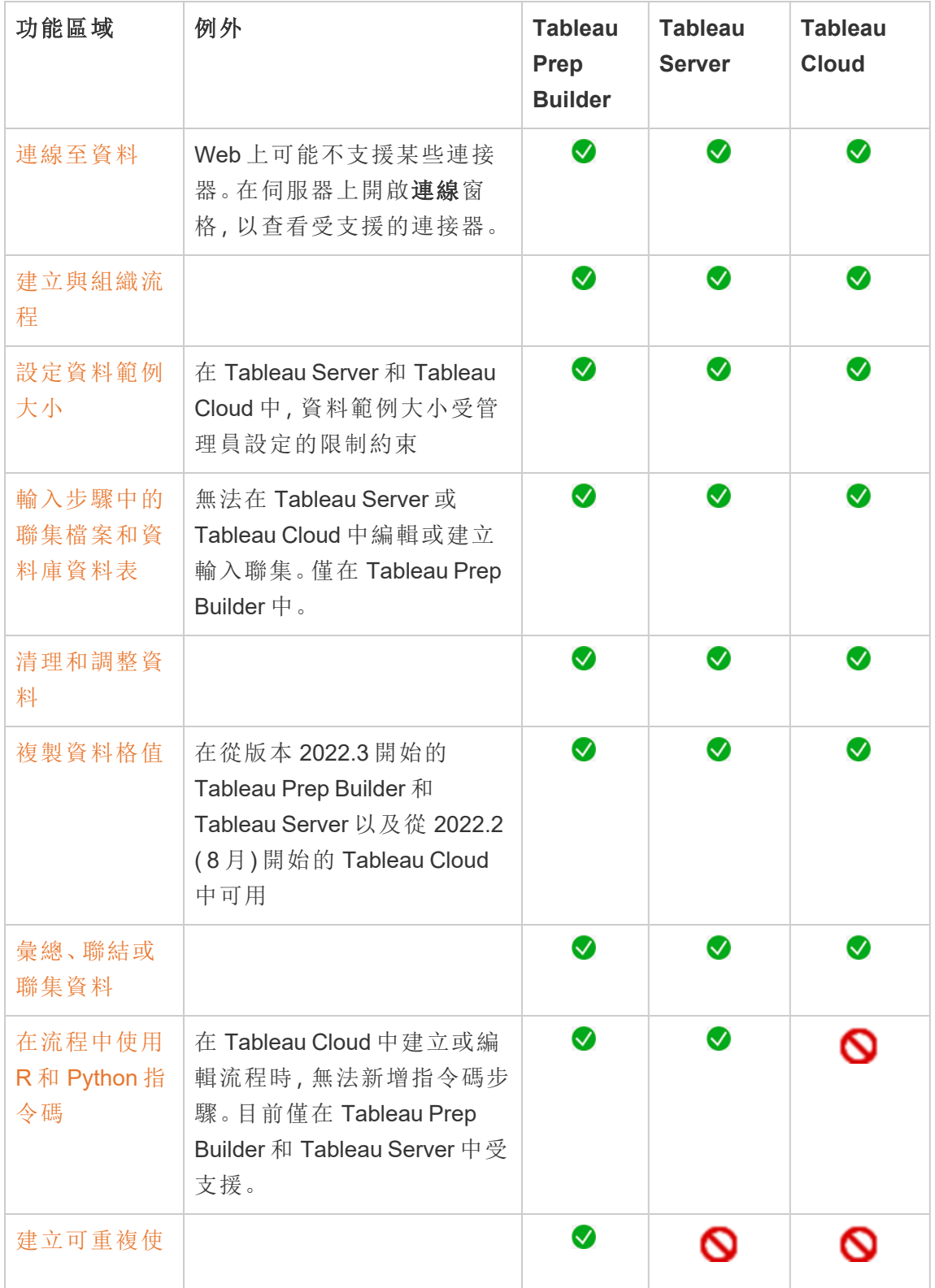

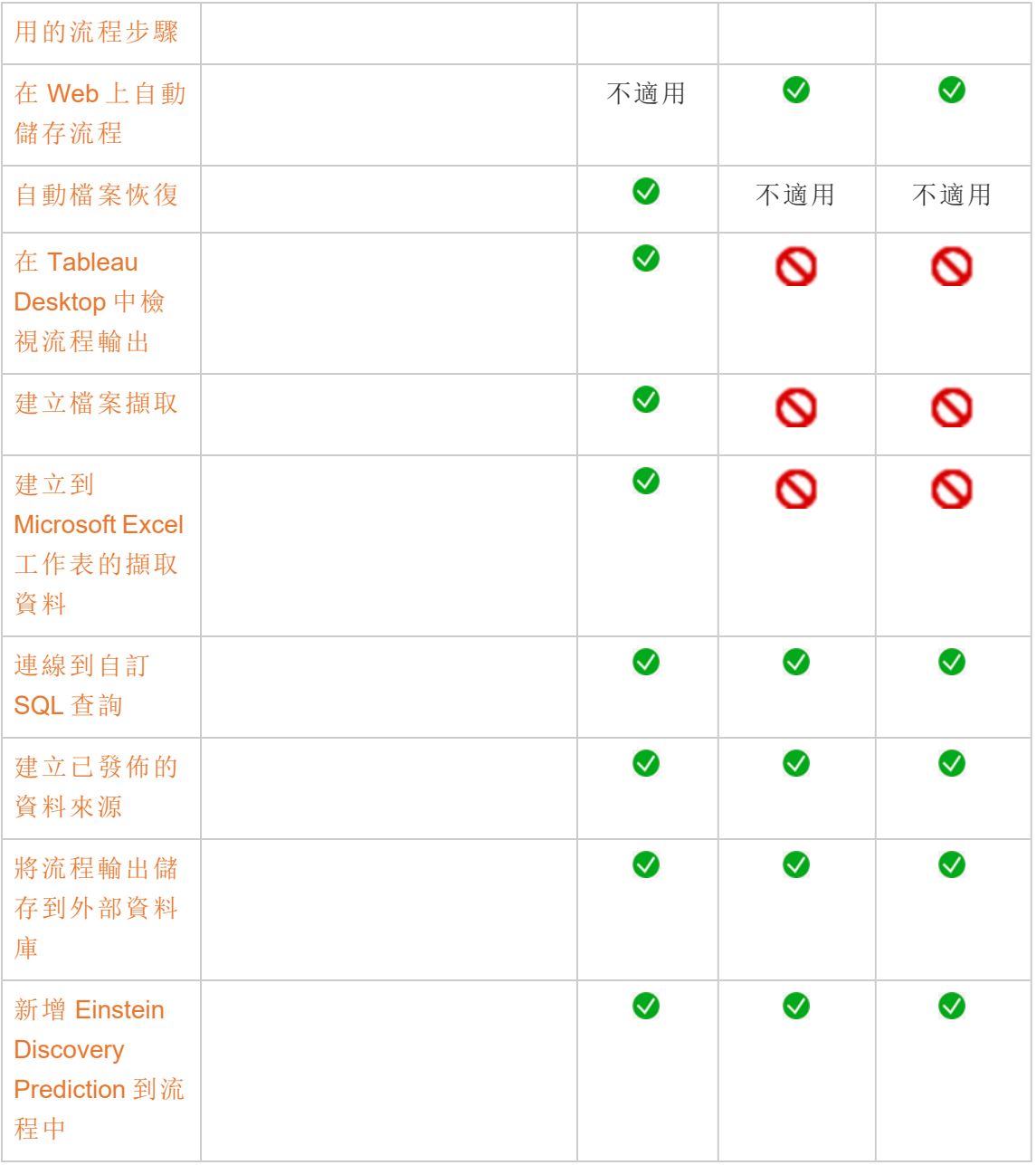

自動儲存和使用草稿

在伺服器上建立或編輯流程時,您的工作每隔幾秒鐘會自動儲存為草稿,這樣在發生損 毀或意外關閉索引標籤時,您的工作不會丟失。

草稿會儲存到您登入的伺服器和專案中。您無法將草稿儲存或發佈到另一台伺服器,但 是可以使用「檔案」>「發佈為」功能表選項將流程儲存到該伺服器上的另一項專案。

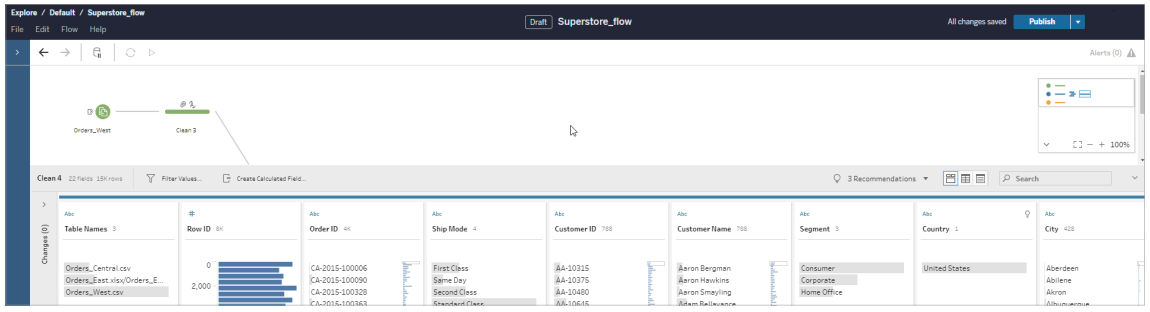

在發佈前,只有您能查看草稿內容。若您已發佈變更並需要還原,則可以使用「修訂歷 程記錄」對話方塊來檢視並還原到先前發佈的版本。有關在 Web 上儲存流程的詳情, 請參閱在 Web [上自動儲存流程](https://help.tableau.com/current/prep/zh-tw/prep_save_share.htm#automatically-save-your-flows-on-the-web)。

## 在 Web 上發佈流程

無論是從頭開始建立流程,還是編輯現有流程,在執行流程之前,都需要先發佈流程。

- <sup>l</sup> 只能將草稿流程發佈到登入的同一伺服器上。
- 可以使用「檔案」功能表並選取「發佈為」將草稿發佈到其他專案。
- <sup>l</sup> 可以為流程的資料庫連線內嵌認證,以便流程能夠執行,而無需在流程執行時手 動輸入認證。如果要開啟流程進行編輯,則需要重新輸入您的認證。

內嵌認證

附註:內嵌認證僅適用於在伺服器上執行的流程。目前,在編輯連線到資料庫的流程 時,需要手動輸入認證。只能在流程層級設定內嵌認證,而不能在伺服器或網站層級設 定。

執行以下操作之一:
• 從頂部功能表中,選取「檔案」 > 「連線認證」 > 「內嵌到已發佈流程中」。

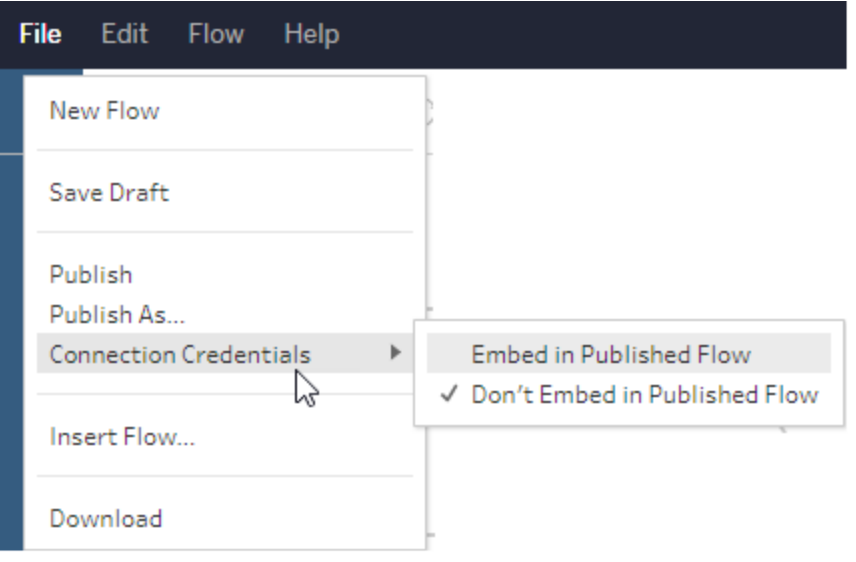

<sup>l</sup> 發佈流程時,選取「內嵌認證」核取方塊。選取「發佈為」將流程首次發佈到新專案 時,或者正在編輯他人上次發佈的流程時,會顯示此選項。

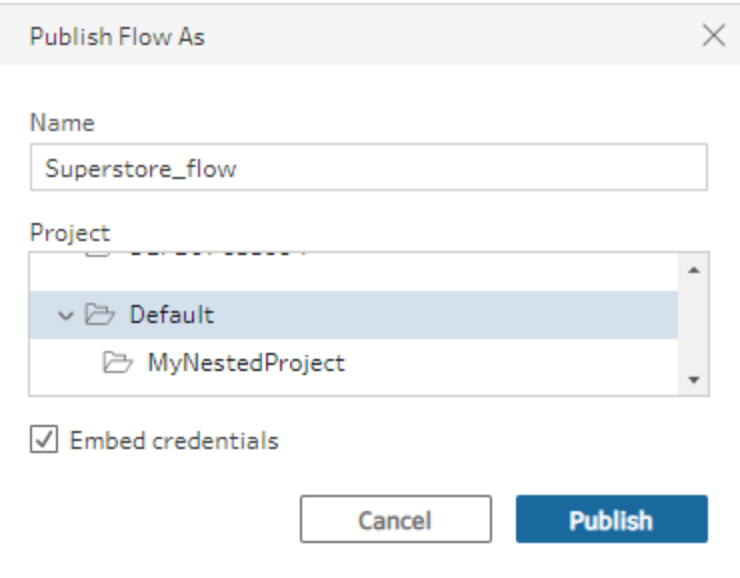

發佈流程

發佈流程時,其會成為流程的目前版本,並且可以由有權存取您的專案的其他人執行 和查看。發佈流程之前,只有您能看到從未發佈的流程或對草稿進行的流程變更。有關 在 Web 上流程狀態的詳情,請參閱在 Web [上自動儲存流程。](https://help.tableau.com/current/prep/zh-tw/prep_save_share.htm#automatically-save-your-flows-on-the-web)

若要發佈流程,請執行以下操作之一:

• 從頂端功能表中,選取「檔案」 > 「發佈」或「檔案」 > 「發佈為」

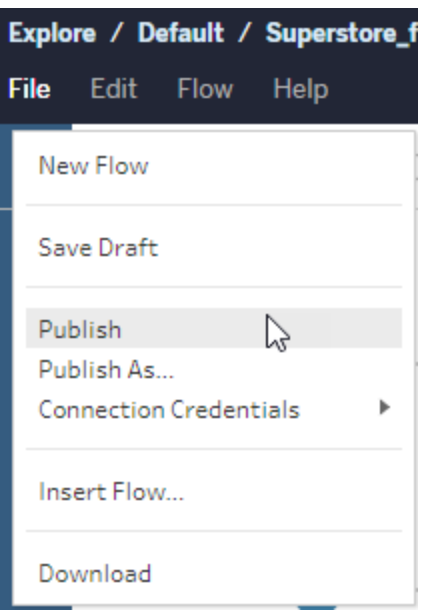

• 在頂端列中, 按一下「發佈」按鈕或按一下下拉式箭頭以選取「發佈為」。

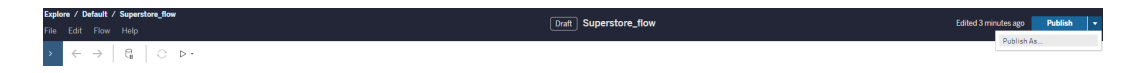

誰可以執行此動作

- <sup>l</sup> 伺服器管理員、網站管理員 Creator 以及 Creator 允許連線和發布的完整存取權 限。
- <sup>l</sup> Creator 可以執行 Web 製作工作。

# 在 Web 上建立檢視並探索資料

您可以建立檢視並在 Tableau Cloud 上與其交互。有關詳情,請參閱 Tableau 使用者說明 中的以下主題。

在 Web 上使用 [Tableau](https://help.tableau.com/current/pro/desktop/zh-tw/web_author_home.htm)

瀏覽 [Tableau](https://help.tableau.com/current/pro/desktop/zh-tw/navigating.htm) 網站

在 Web [上編輯檢視](https://help.tableau.com/current/pro/desktop/zh-tw/web_author_build_view.htm)

[聯結資料](https://help.tableau.com/current/pro/desktop/zh-tw/joining_tables.htm)

[建立儀表板](https://help.tableau.com/current/pro/desktop/zh-tw/dashboards_create.htm)

[建立故事](https://help.tableau.com/current/pro/desktop/zh-tw/story_create.htm)

[在網頁中嵌入檢視和儀表板](https://help.tableau.com/current/pro/desktop/zh-tw/embed_landing.htm)

[使工作簿在版本之間相容](https://help.tableau.com/current/pro/desktop/zh-tw/publish_version_compatibility.htm)

## 通知和訂閱

#### [訂閱疑難排解](https://help.tableau.com/current/server/zh-tw/subscribe_trouble.htm)

從 Tableau Cloud 或 Tableau Server [中傳送資料驅動型通知](https://help.tableau.com/current/pro/desktop/zh-tw/data_alerts.htm)

## Web 製作和 Tableau Desktop 功能比較

對於熟悉 Tableau Desktop 但不熟悉 Tableau Server 和 Tableau Cloud 中的 Web 製作環境 的任何人,本主題將簡要介紹以 Tableau Desktop 中的類似用法使用的 Web 功能。它還 列出了兩種環境之間的一些根本區別。

附註**:**本主題匯總核心製作功能,並不涵蓋桌面與 Web 環境之間的每個差異。

### 版本所列功能

有關要新增到每個版本的最新 Web 編輯功能的清單,請參閱 Tableau [Desktop](https://help.tableau.com/current/pro/desktop/zh-tw/help.htm#whatsnew_desktop.htm) 和 Web [製作版本說明](https://help.tableau.com/current/pro/desktop/zh-tw/help.htm#whatsnew_desktop.htm)以及 Tableau Cloud [版本說明中](https://help.tableau.com/current/online/zh-tw/whatsnew_online.htm)的 Web 製作部分,或者查看[版本導覽](https://public.tableau.com/views/ReleaseNavigator-V21/FeaturesInVersionDash?:language=zh-TW&:display_count=n&:origin=viz_share_link)視覺 效果,以按版本篩選和比較變更。

## Web 製作的一般差異

- <sup>l</sup> 您的製作能力由您的授權層級確定。有關每個授權層級您可執行的操作的概述, 請參閱我可以使用 Tableau [網站執行什麼操作](https://help.tableau.com/current/pro/desktop/zh-tw/help.htm#web_author_overview.htm)?
- <sup>l</sup> 您可以用滑鼠右鍵在檢視的欄位存取功能表動作,但並非工作區的所有項目皆 能存取。
- <sup>l</sup> Web 製作和 Tableau Desktop 的鍵盤快速鍵不同。有關 Web 製作鍵盤快速鍵的清 單,請參閱 Web [製作的鍵盤快速鍵](https://help.tableau.com/current/pro/desktop/zh-tw/shortcut.htm#Shortcuts_webauth)。

### Web 製作功能

在 Web 環境中,您可以連線到資料,並依據這些資料來源或透過 Tableau Desktop 發佈 的資料建立工作簿。您可以編輯在 Web 上建立或透過 Tableau Desktop 發佈的檢視。

管理員可以在站台層級設定使用者可以擁有的 Web 製作功能。Explorer 可以編輯工作 簿、從已發佈資料來源建立新工作簿、連線到已發佈資料來源,以及建立和編輯檢視、 儀表板和故事。Creator 具有相同的功能,但還可以建立新工作簿、連線到 Web 上的資 料,並使用「資料問答」和( 在 Tableau Cloud 中) 儀表板樣板快速深入分析。

資料管理

- <sup>l</sup> **Creator**:連線到資料來源、上傳檔案( 文字、excel 和 Tableau 工作簿) ,或對某些資 料來源使用預建置的 Dashboard Starter 範本。有關詳情,請參閱 [Creator](https://help.tableau.com/current/pro/desktop/zh-tw/help.htm#creator_connect.htm):在 Web [上連線到資料。](https://help.tableau.com/current/pro/desktop/zh-tw/help.htm#creator_connect.htm)
- <sup>l</sup> **Creator**:在 Web 上的「資料來源」頁面中準備資料。有關詳情,請參閱 [Creator](https://help.tableau.com/current/pro/desktop/zh-tw/help.htm#creator_data_prep.htm):在 Web [上準備資料。](https://help.tableau.com/current/pro/desktop/zh-tw/help.htm#creator_data_prep.htm)

附註**:**在 Web 上製作資料時,可在「資料來源」頁面中 檢視的列數存在限制( 由瀏覽器確定) :

- Internet Explorer: 10,000 列
- <sup>l</sup> 其他瀏覽器:100,000 列

( 與瀏覽器無關) 在 Web 上可在「資料來源」頁面中檢 視的記錄總數( 列數乘欄數) 為 **300** 萬條。

- <sup>l</sup> 當連線某些資料來源時執行初始SQL
- <sup>l</sup> 為資料建立關聯,以便合併多個表的資料
- <sup>l</sup> 聯接同一資料來源的不同表中的資料,或聯接使用多連線資料來源的不同 資料庫中的資料
- <sup>l</sup> 新增一個聯結計算
- <sup>l</sup> 合併資料
- <sup>l</sup> 對資料進行透視
- <sup>l</sup> 複製網格中的值( Ctrl+C,或在 Mac 上按 Command-C)
- <sup>l</sup> [編輯資料來源](https://help.tableau.com/current/pro/desktop/zh-tw/howto_connect.htm)
- <sup>l</sup> 使用資料解譯器清理資料
- <sup>l</sup> 創建一個客戶 SQL 查詢
- <sup>l</sup> **Explorer**:連線到發佈的資料來源。
	- <sup>l</sup> 混合發佈的資料來源。
	- <sup>l</sup> 將資料來源( 嵌入在已發佈的工作簿中) 另存新檔為單獨的已發佈資料來 源。
	- <sup>l</sup> 變更檢視中的度量彙總。變更「資料」空格中的預設度量彙總。
	- <sup>l</sup> 在架構中搜尋欄位。
	- <sup>l</sup> 複製、隱藏或重新命名欄位。
	- <sup>l</sup> 變更欄位的資料類型。
	- <sup>l</sup> 將度量轉換為維度或反之。
	- <sup>l</sup> 將離散欄位轉換為連續欄位或反之。此選項可用於度量和日期維度。
	- <sup>l</sup> 為欄位指派地理角色。
	- <sup>l</sup> 為維度成員建立別名。
	- <sup>l</sup> 建立和編輯群組。
	- 建立和编輯集(條件集不可用)
	- <sup>l</sup> 建立、編輯和移除參數。Web 不支援為參數格式化數字和日期,以及新增 註解。

分析

- <sup>l</sup> 在工作簿中建立、編輯、重新命名、複製和清除工作表( 檢視、儀表板和故事) 。
- 使用「[資料問答](https://help.tableau.com/current/pro/desktop/zh-tw/ask_data.htm)」(Ask Data)自動建立檢視。
- <sup>l</sup> 使用[資料詮釋](https://help.tableau.com/current/pro/desktop/zh-tw/explain_data.htm)自動建立檢視。
- <sup>l</sup> 使用架構搜尋在「資料」窗格中搜尋欄位

- 將欄位拖到檢視、列、欄和「標記」卡中的不同標記類型。
- <sup>l</sup> 使用「顯示」建立檢視。另外,從「資料」窗格選取感興趣的欄位並拖曳至檢視區 域,以自動建立「顯示」檢視。
- <sup>l</sup> 檢視基礎資料( 透過工具提示) 。
- <sup>l</sup> 工具提示內部視覺效果可在 Web 檢視中工作,但必須在 Tableau Desktop 中設定。 [工具提示內部視覺效果工作表可以隱藏](https://help.tableau.com/current/pro/desktop/zh-tw/help.htm#viz_in_tooltip.htm#Hide),用相同的方式也可以隱藏故事或儀表板 中使用的工作表。
- <sup>l</sup> [動作](https://help.tableau.com/current/pro/desktop/zh-tw/actions.htm)可在 Web 檢視中運作,但必須在 Tableau Desktop 中設定。
- <sup>l</sup> 建立和編輯計算欄位。
- <sup>l</sup> 利用連續的度量建立資料桶,並編輯資料桶。
- <sup>l</sup> 建立和編輯表計算,並使用快速表計算。
- <sup>l</sup> 建立集合和顯示集合控制項。( 請注意,不能在 Web 製作中從多維資料集資料來 源建立集合。)
- <sup>l</sup> 使用「分析」窗格將輔助線、趨勢線和其他物件拖到檢視中。編輯輔助線、趨勢線 和區間。在連續軸上建立和設定參考分佈。Web 不支援新增叢集,以及新增和修 改預測。
- <sup>l</sup> 透過以下方法來建立群組:在檢視中選取標記,然後在該選取的工具提示中按一 下「群組成員」( 迴紋針圖示) 。您也可以在「資料」窗格中編輯現有群組。
- <sup>l</sup> 透過將一個維度拖到「資料」窗格中的另一個維度上來建立階層。附註**:**當欄位已 在資料夾中群組時,您無法建立階層。
- <sup>l</sup> 變更用於與地圖交互的選項,包括啟用或停用平移和縮放,或顯示地圖搜尋、檢 視工具列或地圖比例。使用者還可以對應單位。
- <sup>l</sup> 在檢視中上鑽查詢和向下切入查詢連續的層次結構。在具有連續層次結構的檢 視中,將滑鼠暫留在連續軸上的標題附近以顯示 + 和 - 控制項。按一下以向下或 向上鑽取。
- <sup>l</sup> 顯示標籤、總計和小計。
- <sup>l</sup> 顯示、隱藏和格式化標記標籤
- <sup>l</sup> 顯示和隱藏標題和說明。
- <sup>l</sup> 顯示和隱藏篩選器和反白顯示工具卡。
- <sup>l</sup> 在檢視中顯示、隱藏標題和調整標題大小。
- <sup>l</sup> 交換 X 和 Y 軸。調整檢視中軸的大小。
- <sup>l</sup> 變更檢視大小。
- <sup>l</sup> 顯示和隱藏任何檢視或儀表板的檢視工具列。
- <sup>l</sup> 將工作表複製成一個交叉表檢視。

篩選和排序

- <sup>l</sup> 使用資料反白顯示。
- <sup>l</sup> 新增、編輯和移除篩選器,以及編輯篩選器控制項版面配置。

附註:在 Tableau Cloud 或 Tableau Server 上製作資 料時可以篩選的結果數量有限制。僅傳回前 100 個結果,以限制使用者在伺服器上載入大型網域 時對效能的影響。

- <sup>l</sup> 跨發佈的資料來源進行篩選。
- <sup>l</sup> 將篩選器套用於多個工作表

- 建立内容篩選條件( 「篩選條件」架中的「新增到內容」選項) 和相依篩選條件(檢視 中顯示之篩選條件控制項中的「僅限相關值」選項)。
- <sup>l</sup> 在檢視中對總計應用表計算篩選器。
- <sup>l</sup> 顯示隱藏欄位並從檢視中排除或刪除欄位。
- <sup>l</sup> 按照昇冪或降冪順序對檢視中的欄位排序。透過在「列」或「欄」架中以右鍵按一下 維度來存取「排序」對話方塊。在每個區的上下文內對維度值進行嵌入排序。
- <sup>l</sup> 拖放標題可在檢視中建立自訂排序順序。

格式設定

- <sup>l</sup> 調整列標題的寬度和欄標題的高度。
- <sup>l</sup> 編輯工作簿格式,包括設定行的格式。
- <sup>l</sup> 編輯工作表和儀表板標題。
- <sup>l</sup> 編輯軸( 在檢視中按兩下軸) 。其他可用選項:使雙軸同步、清除軸範圍( 重設) 以 及刻度線設定。在欄位上下文菜單中啟用或停用「雙軸」( 在「列」或「欄」架上按兩 下度量欄位) 。對數刻度可以為正值或對稱( 包括 0 和負值) 。
- <sup>l</sup> 編輯數位格式( 小數位數、百分比、千位元分隔符號、單位和貨幣) 。
- <sup>l</sup> 建立、編輯、移動並調整點、標記和區域註釋以及調整大小。
- <sup>l</sup> 新增和編輯儀表板物件,包括:水平和垂直版面配置容器、文字、圖像、導覽按鈕、 網頁連結和儀表板擴展程式。
- <sup>l</sup> 建立透明工作表背景( 將背景色彩設定為「無」) 。將透明工作表與透明篩選器、螢 光筆和參數組合起來。
- <sup>l</sup> 變更調色盤。對於分類欄位,可以為資料專案指派特定色彩和自訂色彩( 使用十六 進位代碼) 。對於連續欄位,可以( 使用十六進位代碼) 為開始和結束色彩設定自訂 色彩。
- 建立、重新排列和預覽裝置特定的儀表板版面配置
- <sup>l</sup> 設定儀表板項的確切大小、位置和間距。
- <sup>l</sup> 在儀表板中的項週圍新增填充、邊框和背景色彩。
- <sup>l</sup> 在地圖檢視中選取背景地圖。
- <sup>l</sup> 按度量顯示圖例。如果您為檢視中的度量建立單獨的色彩圖例,Tableau 將為每 個新的色彩圖例指派預設調色盤。要變更每個度量的色彩圖例,請按一下色彩圖 例上的下拉箭頭以開啟「編輯色彩」對話方塊,然後選取要使用的調色盤。有關更 多詳細資料,請參閱[按度量顯示圖例。](https://help.tableau.com/current/pro/desktop/zh-tw/help.htm#view_parts.htm#LegendsPerMeasure)

#### 相關主題

我可以使用 Tableau [網站做些什麼](https://help.tableau.com/current/pro/desktop/zh-tw/help.htm#web_author_overview.htm)?

設定網站的 Web [製作存取權限](https://help.tableau.com/current/server/zh-tw/web_author_enable.htm)

Web [製作入門](https://help.tableau.com/current/pro/desktop/zh-tw/help.htm#getstarted_web_authoring.htm)

Creator:連線到 Web [上的資料](https://help.tableau.com/current/pro/desktop/zh-tw/help.htm#creator_connect.htm)

Creator:在 Web [上準備資料](https://help.tableau.com/current/pro/desktop/zh-tw/help.htm#creator_data_prep.htm)

在 Web [上組建檢視](https://help.tableau.com/current/pro/desktop/zh-tw/help.htm#web_author_build_view.htm)

授權 Web [編輯、儲存和下載權限](https://help.tableau.com/current/server/zh-tw/web_author_who.htm)

## 設定網站的 Web 製作存取權限和功能

Tableau Server 管理員可在網站層級指定是否要允許使用者在 Web 環境中編輯發佈的 檢視,並設定其他 Web 製作功能。

預設情況下,針對所有網站啟用了 Web 製作功能。具有 **[Web** 編輯**]** 功能的使用者可以 直接在伺服器上建立和編輯工作簿。如果希望使用者能夠檢視發佈的工作簿並與之交 互,但不能對核心資訊進行任何變更,請關閉 Web 製作。

以下步驟說明如何為整個網站設定 Web 製作和其他關聯功能。為了更精確地控制哪些 使用者可以使用 Web 編輯功能,您可以使用專案、群組和權限。請參閱[設定內容的](https://help.tableau.com/current/server/zh-tw/web_author_who.htm) Web [編輯、儲存和下載存取權限。](https://help.tableau.com/current/server/zh-tw/web_author_who.htm)

有關如何在 Web 上啟用流程製作的資訊,請參閱在 Web [上建立流程並與之互動](https://help.tableau.com/current/server/zh-tw/web_author_flows.htm)。

針對網站開啟或關閉 Web 製作

附註**:**此設定僅適用於 Tableau Server。已為 Tableau Cloud 啟用 Web 製作,無法將 其關閉。

- 1. 在 Web 瀏覽器中,以管理員身分登入到伺服器並轉到要為其啟用 Web 製作的網 站。在該網站中, 按一下「設定」。
- 2. 在「**Web** 製作」區段中,選擇 「工作簿」。 允許使用者在瀏覽器中編輯工作簿以啟 用此功能。

清除核取方塊可為該網站關閉 Web 製作。

#### **Web Authoring**

Users with the appropriate permissions can edit content in their browser.

V Workbooks. Let users edit workbooks in their browser.

- $\sqrt{}$  Flows. Let users edit flows in their browser.
- 3. 如果您的網站已在生產中,並且您希望變更立即生效,請重新啟動伺服器。

否則,變更將在伺服器會話快取過期後或在使用者登出並於下次登入時生效。

說明

- <sup>l</sup> 在啟用 Web 製作時,請確保,在適當的工作簿或檢視上,適用於某個使用者或群 組的權限規則允許 **[Web** 編輯**]** 能力。
- <sup>l</sup> 如果在生產網站上關閉 Web 製作,並且未完成最後一步來重新啟動伺服器,則 使用者可以繼續具有製作存取權限,直至使用者的會話快取過期或使用者登出 為止。

#### 檢視哪些網站允許 Web 製作

若要確認哪些網站允許 Web 製作,請在頂端的網站選取功能表上選取 **[**管理所有網站**]** ,然後轉到 **[**網站**]** 頁面。

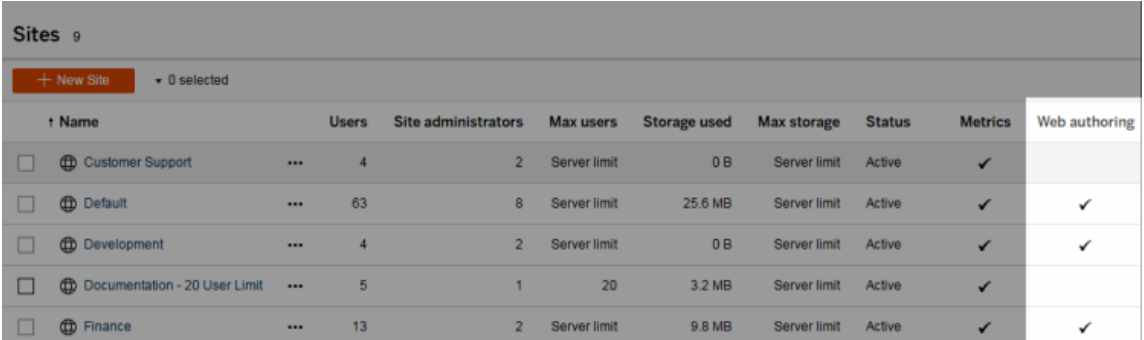

## 關於跨資料庫聯結

要提高跨資料庫聯結效能,Tableau 現在將預設決定是否應使用 Hyper 在 Tableau 內執 行聯結,或者是否將資料作為臨時資料表移動至連線的即時資料庫中並在那裡執行聯 結。

「設定」中為每個站台設定跨資料庫聯結的選項仍然可見,但無法再變更預設值。

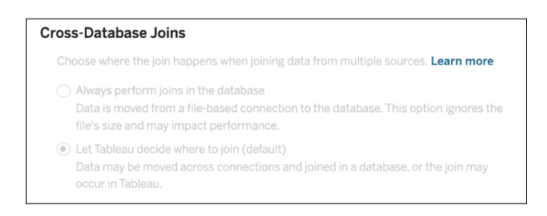

有關詳情,請參閱[提高跨資料庫聯結效能](https://help.tableau.com/current/pro/desktop/zh-tw/joining_tables.htm#cross_dbase_joins_perf)。

## 在個人空間中建立和編輯私人內容

「個人空間」是所有 Explorer 和 Creator 在 Tableau 站台中工作時用於儲存內容的私人位 置。「個人空間」中儲存的內容無法與其他使用者分享,但可以在準備好讓其他人看到時 將其移動到專案中。在「個人空間」中,可以建立新工作簿或將工作簿作為單獨的副本儲 存到「個人空間」。還可以將擁有的現有內容移至「個人空間」進行編輯,然後再將其移回 專案。Explorer 可以下載「個人空間」中的工作簿,包括工作簿中包含的所有資料。

### 個人空間的隱私

儲存到「個人空間」的內容只有自己和站台管理員可以看見。網站管理員無法直接存取 任何使用者的「個人空間」或編輯其他人「個人空間」中的內容,但他們可以查看和管理 「個人空間」工作簿。「個人空間」工作簿會在管理員搜尋結果,和「探索」頁面的工作簿位 置中顯示。此外,當工作簿位於「個人空間」中時,由於該工作簿是私人的,所以無法使 用權限功能表。

#### Tableau Catalog 和個人空間

從 2019.3 開始,Tableau Server 和 Tableau Cloud 的 資料管理 中提供 Tableau Catalog。有關詳情,請參閱 Tableau Server 或 Tableau Cloud 說明中的「關於 Tableau Catalog」。

在工作環境中啟用 Tableau Catalog 後,儲存在「個人空間」中有關工作簿的資訊將被 Catalog 編制索引。這些工作簿包含在歷程計算中,但是,只有您可以看到這些工作簿。 此外,透過歷程工具瀏覽的使用者會看到所需的「權限」,而不是「個人空間」中有關工作 簿的資料。

協作工具

在「個人空間」的工作簿,某些功能會被禁用,包括分享、指標、評論、通知和訂閱。因為 現在內容是私人的,所以對您的現有通知和訂閱將繼續執行,但對其他人的通知和訂 閱將會失敗。指標無法在「個人空間」中建立,但如果將連線的工作簿移動到「個人空 間」中,指標將會繼續運作。(Tableau Cloud 的舊指標功能於 2024 年 2 月在 Tableau Cloud 和 Tableau Server 版本 2024.2 中已淘汰。有關詳情,請參[閱建立指標並進行疑難](https://help.tableau.com/current/online/zh-tw/metrics_create.htm) 排解( [已淘汰](https://help.tableau.com/current/online/zh-tw/metrics_create.htm)) 。)

當工作簿移動或儲存到另一個位置時,這些限制會被移除。例如,如果工作簿包含評論 並且移動至「個人空間」,則現有評論會被隱藏。當工作簿移動到另一個位置時,評論便 會恢復。

#### 在個人空間中擷取重新整理

為了限制資源消耗,如果現有的擷取重新整理已經排程,就會繼續執行,但當工作簿位 於「個人空間」中時,則無法排程新的擷取重新整理。

## 在個人空間中查找內容

可以從左側導航功能表存取「個人空間」以查看所有「個人空間」內容或新建工作簿,並 且在網站上的任何位置建立或編輯工作簿時,可以儲存到「個人空間」。

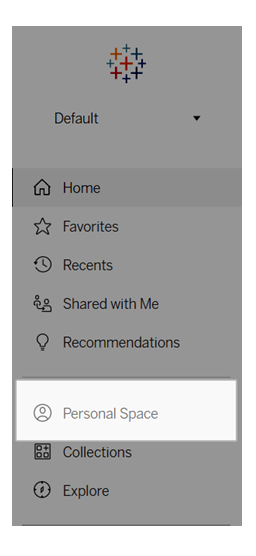

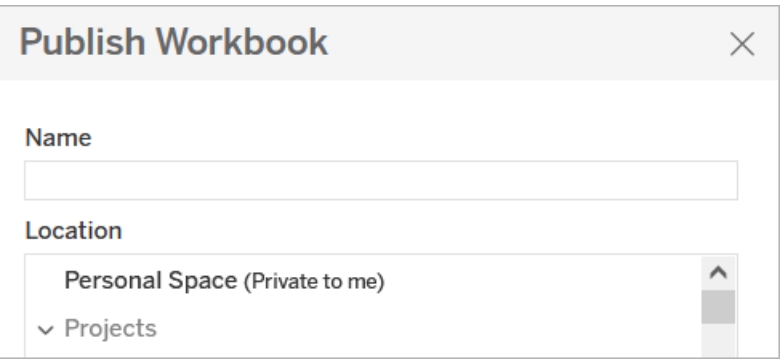

當選擇所有工作簿時,還可以從「探索」頁面查看「個人空間」中的工作簿,並且可以篩選 到「個人空間」內容。

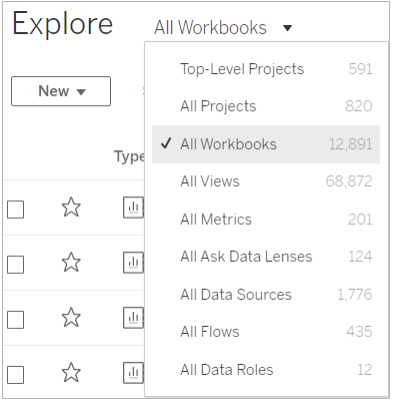

## 將工作簿發佈到個人空間

「個人空間」的工作方式與私人專案非常相似,可以從 Tableau Cloud、Tableau Server 或 Tableau Desktop 中發佈新的或現有的工作簿。

將工作簿發佈至 Tableau Server 或 Tableau Cloud 上的個人空間

- 1. 開啟工作簿,選取「檔案」>「發佈為」。
- 2. 在「位置」下,選擇個人空間。

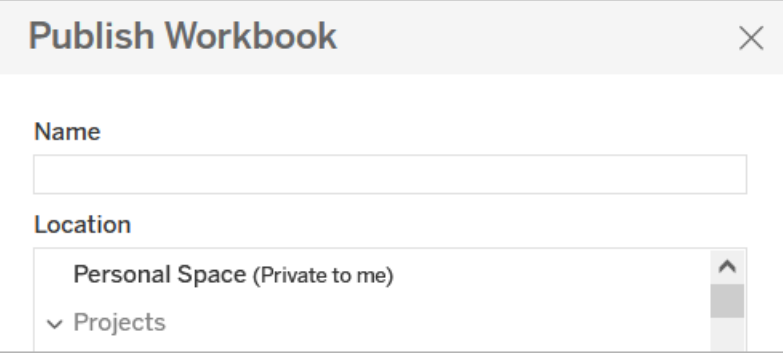

附註**:**Explorer 只能將工作簿儲存到「個人空間」,並且可能看不到位置選擇對話方 塊。

從 Tableau Desktop 將工作簿發佈到個人空間

從 2023.1 開始,可以將工作簿從 Tableau Desktop 發佈到個人空間。

- 1. 在 Tableau Desktop 中開啟要發佈的工作簿後,選取「伺服器」>「發佈工作簿」。
- 2. 在「專案」下,選取「個人空間」。
- 3. 在 [資料來源] 下,選擇 **[**編輯**]** 。
- 4. 在「發佈」類型下的「管理資料來源」彈出式視窗中,對所有資料來源選取內嵌工 作簿。從 Tableau Desktop 發佈時必須內嵌資料來源,因為無法將資料來源單獨 發佈到個人空間。
- 5. 像往常一樣填入其餘的發佈選項。有關詳情,請參閱[發佈工作簿的全面步驟](https://help.tableau.com/current/pro/desktop/zh-tw/publish_workbooks_howto.htm)。

## 將工作簿移至個人空間

如果您是工作簿的擁有者並且「個人空間」有足夠容量,可以將現有工作簿移動到「個 人空間」。「個人空間」儲存限制由管理員設定。

要將工作簿移動到「個人空間」:

- 選取一個工作簿,然後點一下「動作」下拉式功能表。
- 選取「移動」。
- <sup>l</sup> 在「位置」下,選擇個人空間。

附註**:**Explorer 只能將工作簿儲存到「個人空間」,並且可能看不到移動動作或位置 選取對話方塊。

有關詳情,請參閱管理 Web 內容說明主題中的[執行動作。](https://help.tableau.com/current/pro/desktop/zh-tw/qs_content_page.htm#perform-actions)

當將現有工作簿或資料來源移動到「個人空間」時,分享、通知和訂閱等工具將被隱藏。 如果現有的擷取重新整理已經排程,就會繼續執行,但使用者無法於「個人空間」中排程 新的擷取重新整理。

現有訂閱和通知也會繼續,但無法從「個人空間」編輯,如果其他使用者是接收者,則會 失敗。現有連線的指標將繼續重新整理,但其他使用者將無法看到連線的檢視。

#### 從個人空間移動工作簿

當將工作簿移出「個人空間」時,分享、通知和訂閱等協作工具會變成可見,並且所有現 有評論都會重新出現。

## 使用 Tableau Agent 探索資料

附註:隨著平台進行擴充以容納更多 AI 代理程式功能,Einstein Copilot 已更名為 Tableau Agent。從 2024年 10 月開始,您將看到 Tableau Prep、Tableau Catalog 和 Tableau Cloud Web 製作中的頁面部分、欄位名稱和其他 UI 文字的更新。說明內容和 Trailhead 模組也正在更新,以反映這些變更。

Tableau Agent 是一項生成式 AI 功能,可協助您在對話助理的幫助下探索資料、建立視 覺效果並發現見解。連線到工作簿或資料來源並使用自然語言執行視覺效果分析。結合 Tableau Agent 與 Tableau UI 可更快獲得見解。有了 Tableau Agent, 就不用再盯著空白 畫布。

可在 Tableau 製作體驗中在工作表中開啟 Tableau Agent 對話窗格。Tableau Agent 可以 幫助完成以下任務:

- 快速開始分析:Tableau Agent 可以根據資料提供分析問題建議
- <sup>l</sup> 建構視覺效果:「每位導演拍了多少部動作片?」
- <sup>l</sup> 選擇最適合分析的圖表類型:「顯示學生成績分佈」
- <sup>l</sup> 執行時間序列分析:「與上個月相比,哪個月的捐贈者數量增長最快?」
- <sup>l</sup> 建立計算欄位:「建立計算案件開啟日期和關閉日期之間的差異的欄位,並四捨 五入到週」
- 詮釋計算:「詮釋『實際發貨天數』的計算」
- <sup>l</sup> 對資料進行篩選、排序與分組:「僅查看『鹽水』並為我展示有最小水箱選項的魚」

Tableau Agent 根據資料建立視覺效果,與 Tableau 中的「顯示」一樣。Tableau Agent 目 前可以支援的圖表類型包括:

- <sup>l</sup> 文字
- <sup>l</sup> 熱度圖
- <sup>l</sup> 橫條圖
- <sup>l</sup> 堆疊條
- <sup>l</sup> 線
- <sup>l</sup> 雙線
- <sup>l</sup> 區域
- <sup>l</sup> 甘特圖
- <sup>l</sup> 盒狀圖
- <sup>l</sup> 散佈圖
- <sup>l</sup> 長條圖
- <sup>l</sup> 符號圖
- <sup>l</sup> 填充地圖
- <sup>l</sup> 樹圖
- <sup>l</sup> 圓形圖
- <sup>l</sup> 子彈圖
- <sup>l</sup> 氣泡

有關 Tableau 圖表類型的更多資訊,請參閱[為您的資料選擇正確的圖表類型](https://help.tableau.com/current/pro/desktop/zh-tw/what_chart_example.htm)。

附註:若要使用此功能,必須擁有 Tableau+,並且必須在站台設定中開啟 Tableau 中 的 AI。請參[閱為站台開啟](https://help.tableau.com/current/online/zh-tw/setup_tabAI_site_setting.htm) Tableau 中的 AI。

## Tableau Agent 與信任

Tableau Agent 內建於 [Einstein](https://help.tableau.com/current/tableau/zh-tw/tableau_gai_einstein_trust_layer.htm) 信任層頂層,並繼承其所有安全性、控管與信任功能。與 Tableau Agent 互動時,傳送到大型語言模型 (LLM) 的資料與對話都不會儲存到 LLM,也 不會使用任何客戶資料訓練該模型。

Tableau Agent 用於與工作簿連線的資料來源。它不知道任何其他 Tableau 資料來源,因 此無法建議相關內容、回答資料沿襲問題或回答一般知識問題。遵守使用者定義的行與 列層級安全策略。使用者在使用 Tableau Agent 時有權存取的資料符合現有的任何列或 欄層級安全性原則。

首次開啟 Tableau Agent 時,它會對資料進行索引以了解內容。這有助於 Tableau Agent 根據問題與資料來源傳回相關結果。它索引的資訊包括欄位中繼資料( 欄位標題、欄位 描述、資料角色和資料類型) 以及最多 1000 個唯一欄位值( 如果資料類型為字串( 文 字) ) 。

Einstein 信任層可用於在將個人識別資訊 (PII) 傳送至 LLM 之前對其進行遮罩。使用機器 學習和模式匹配技術,提示中的 PII 被取代為通用權杖,然後在回應中使用原始值揭開 遮罩。有關如何配置 PII 遮罩的更多資訊,請參閱 Salesforce 說明中的[選取要遮罩的資](https://help.salesforce.com/s/articleView?id=sf.generative_ai_mask_select.htm&type=5) [料。](https://help.salesforce.com/s/articleView?id=sf.generative_ai_mask_select.htm&type=5)為了提供額外的保護層,Einstein 信任層保證在 LLM 處理提示和回應後,LLM 會忘 記提示和回應。

#### Tableau Agent 入門指南

Tableau Cloud 站台的 Web 製作環境中的新對話窗格提供 Tableau Agent。它僅適用於工 作表,因此儀表板或故事中不會出現此選項。還必須擁有 Creator 或 Explorer 站台角色 才能使用此功能。

首先要建立新工作簿或開啟現有工作簿。如果是新工作簿,則首先要連線到資料。要獲 得更快速度結果,建議將 Tableau Agent 與擷取一起使用。但也可以將 Tableau Agent 與 即時資料庫連線結合使用,並上傳具有下列檔案類型的檔案:

- .hyper
- $\bullet$  .csv
- $\cdot$  .txt
- $\cdot$  .xlsx

Tableau Agent 不支援多維資料集此外,如果要使用資料混合,Tableau Agent 只能與主 要資料來源一起使用。

#### 啟動 Tableau Agent

請執行下列動作開啟 Tableau Agent 對話窗格:

1. 選取「顯示」旁工具列中的 Tableau Agent 圖示。

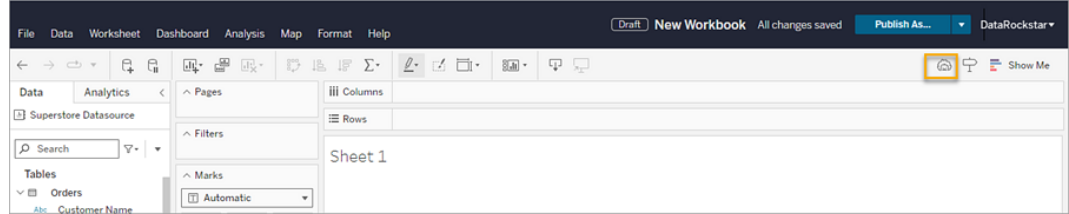

2. 開啟窗格後, 按一下「知道了」確認免責聲明才能開始。

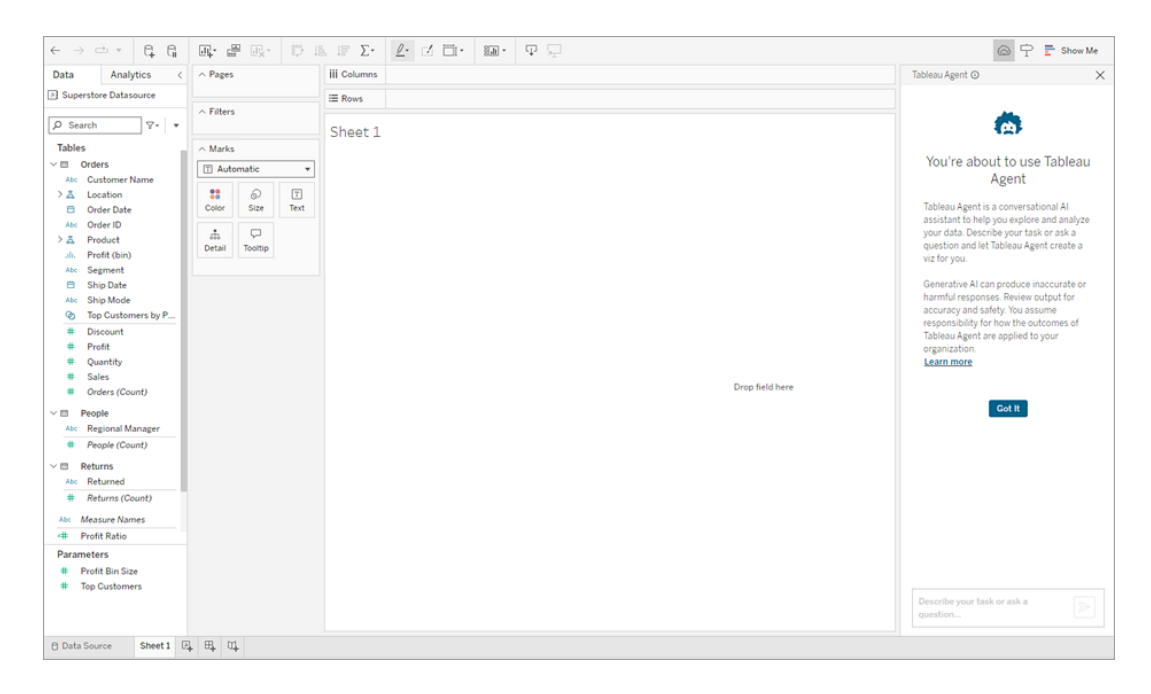

#### <span id="page-1172-0"></span>建置和變更視覺效果

Tableau Agent 不是開放式聊天機器人。它只能用於您的資料集,並圍繞分析和視覺效果 建立執行一組具體動作。為了解資料,Tableau Agent 會為連線的資料集建立索引。如果 連線到多個資料集,則適用於在「資料」窗格中所選資料集。Tableau Agent 僅適用於資料 混合中的主要資料來源。

附註:如果在 Tableau Agent 處理請求時切換到不同的資料來源,則可能會導致錯 誤。等到 Tableau Agent 回覆後再變更資料來源;然後使用該資料來源發出新請求。

建立索引掃描欄位名稱、資料類型( 例如日期、文字或數字欄位) ,並取樣 1000 個唯一欄 位值,了解該欄位中的資料類型。變更( 例如重新命名欄位或建立新欄位) 後會定期進行 重新建立索引。

索引完成後,Tableau Agent 會提供一些建議問題,供查詢資料以幫助入門,或使用自然 語言在文字方塊中輸入自己的問題來描述想要的內容。

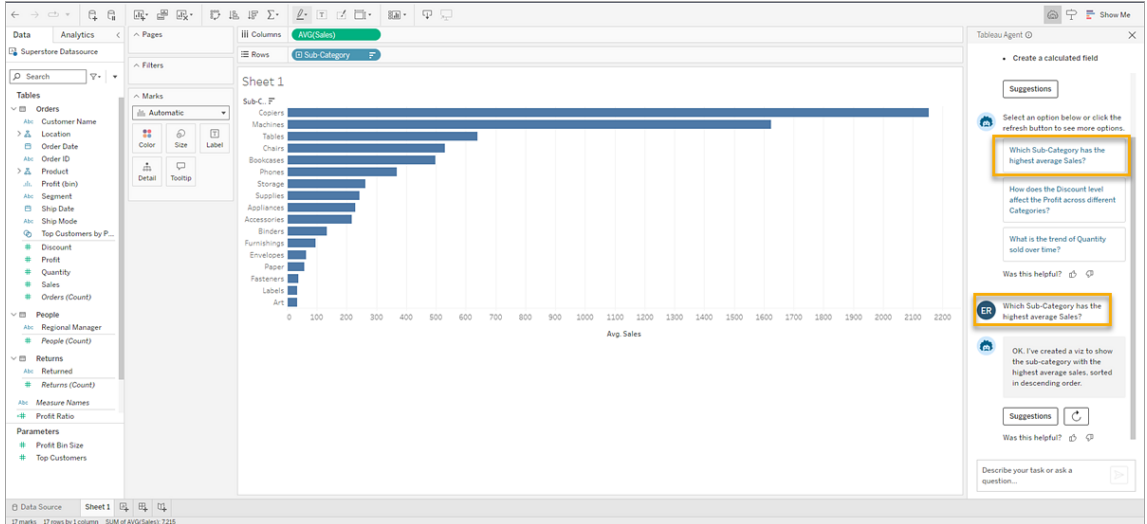

可在 Tableau Agent 建立視覺效果後與其互動並進行修改,就像分析師建立並與您共用 視覺效果一樣。提出有關 Tableau Agent 的更多問題來進一步迭代和探索資料, 或在 Tableau 介面中自行掌控並繼續分析。

如果 Tableau Agent 建立的視覺效果不滿足預期,則可以在文字方塊中輸入想要的內容 提供附加資訊,或者嘗試選取「使用 **Tableau Agent** 重試」 按鈕,Tableau Agent 將再 次查詢 LLM 並針對請求提供新的回覆。

使用建議快速開始分析

無論是面對空白畫布還是進行深入分析,Tableau Agent 透過建議可以提出的問題來幫 助您更深入地挖掘資料。開始前,請選取「建議」按鈕,Tableau Agent 將根據資料來源 建立可能會問的三個問題。如需查看更多問題,請選取「使用 **Tableau Agent** 重試」

選取一個問題,Tableau Agent 會為您建立相應的視覺效果。

 $\circ$ 

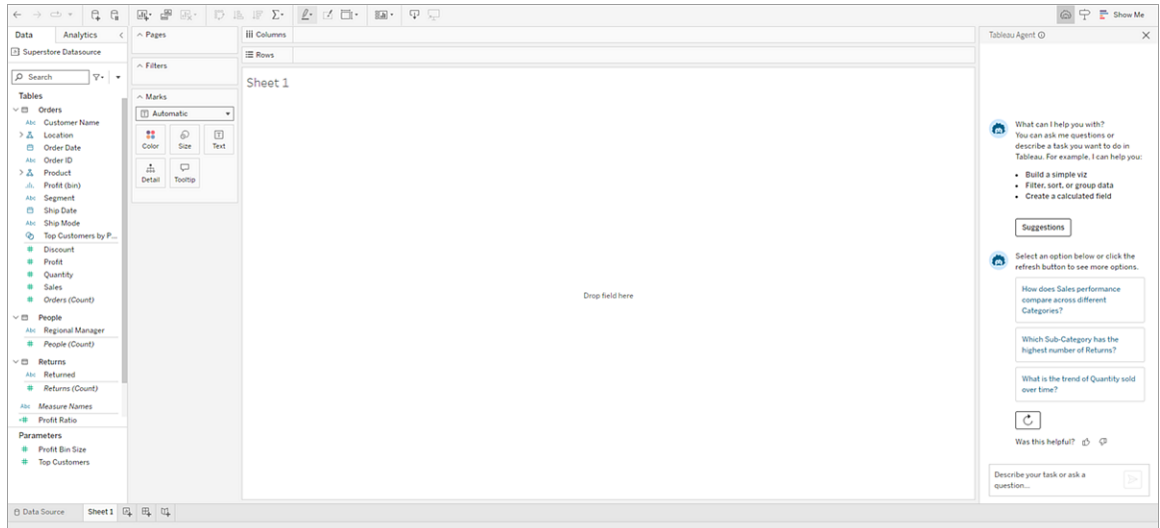

Tableau Agent 建立的視覺效果互動時,也可以使用建議進行更深入的分析。在 Tableau Agent 確認回覆的底部,選取「建議」按鈕,Tableau Agent 會為您建議一些可能採取的動 作,以發現有關資料的更多見解。執行此動作時,「建議」按鈕轉換為「重新將案例」按 鈕,以便您可以根據需要返回並重新建立先前的視覺效果。

只需選取一個選項即可在視覺效果中套用建議的動作。如果不喜歡這些建議,只需選取 「使用 **Tableau Agent** 重試」 查看更多選項。

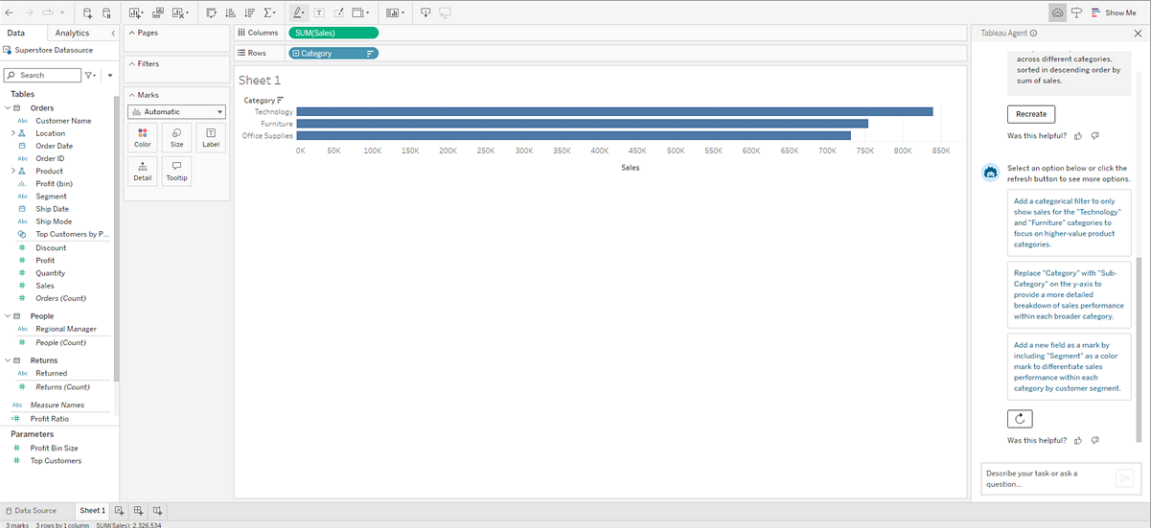

<span id="page-1175-0"></span>建立計算

有時在 Tableau 中構建計算可能很棘手。如果您是 Tableau 新手,則可能不知道要使用 的正確語法或如何正確設定計算格式。Tableau Agent 可以為您完成繁重的工作,讓您 可以順利進行分析。

只需讓 Tableau Agent 幫助您使用自然語言建立計算來描述想要做什麼。Tableau Agent 執行以下動作:

- <sup>l</sup> 開啟計算編輯器
- <sup>l</sup> 新增推薦的語法
- <sup>l</sup> 為該計算命名
- <sup>l</sup> 在「Tableau Agent」窗格中提供計算詮釋,幫助您評估其準確性並提高熟練程度

檢查計算,必要時進行編輯,然後接受。Tableau Agent 將新的計算欄位新增至「資料」 窗格中,並準備在分析中使用。

尋求計算幫助有兩種方法:

1. 在對話窗格中:作為對話流程的一部分要求 Tableau Agent 為您建立計算。只需使 用自然語言描述計算,然後 Tableau Agent 會完成剩餘工作。

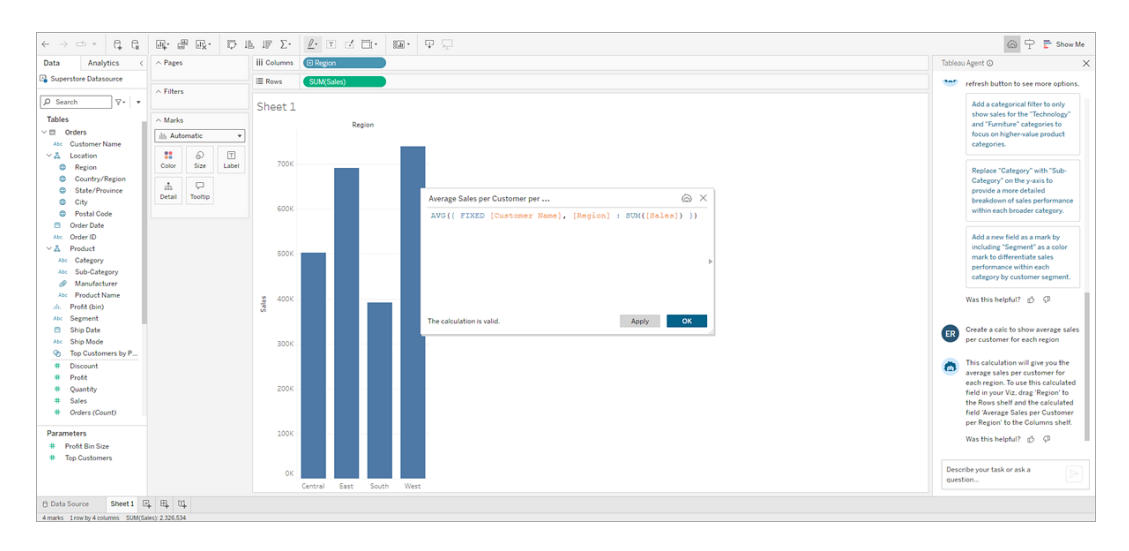

2. 在計算編輯器中:開啟計算編輯器並選取「**Tableau Agent**」圖示。這樣會開啟對話 窗格(如果尚未開啟)如果已開啟,只需在文字方塊中輸入計算描述,Tableau Agent 就會在開啟的計算編輯器中新增推薦的語法。

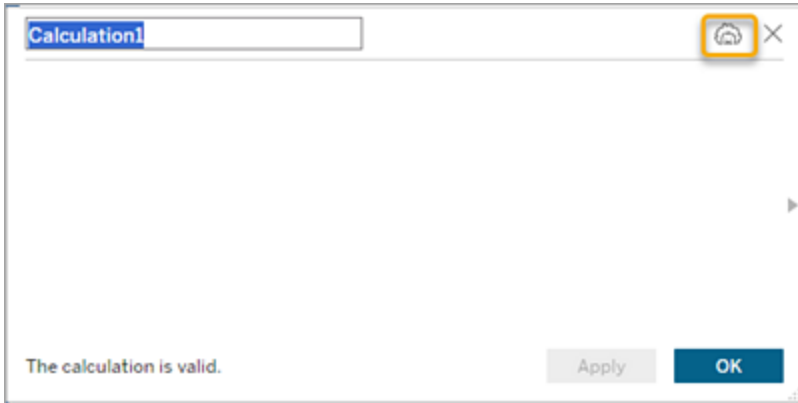

建立計算提示

要在請求 Tableau Agent 幫助建立計算時獲得最佳結果,請提供具體說明。如果目標是 讓 Tableau Agent 為您編寫計算,請使用那個具體語言。例如,「Create a calc…」、「Write a calc…」、「Create a calculated field…」或者只是「Calculate…」

避免過於通用也很重要。例如,不要輸入「Identify my most profitable products」,而是 「Calculate the profit ratio by product name」。

這有助於 Tableau Agent 理解意圖( 以建立計算) 以及想要計算的欄位的意思。

計算說明

了解計算的目的與建立該計算本身同樣重要。Tableau Agent 可幫助您完成該動作。

無論是 Tableau Agent 為您建立的計算還是作為資料集一部分存在的計算,都可以要求 Tableau Agent 解釋該計算。例如,「Explain the Business Days Between Order and Ship calculation.」

這不僅可以幫助驗證計算是否符合您的需要,還有助於地在 Tableau 分析中熟練使用計 算欄位。

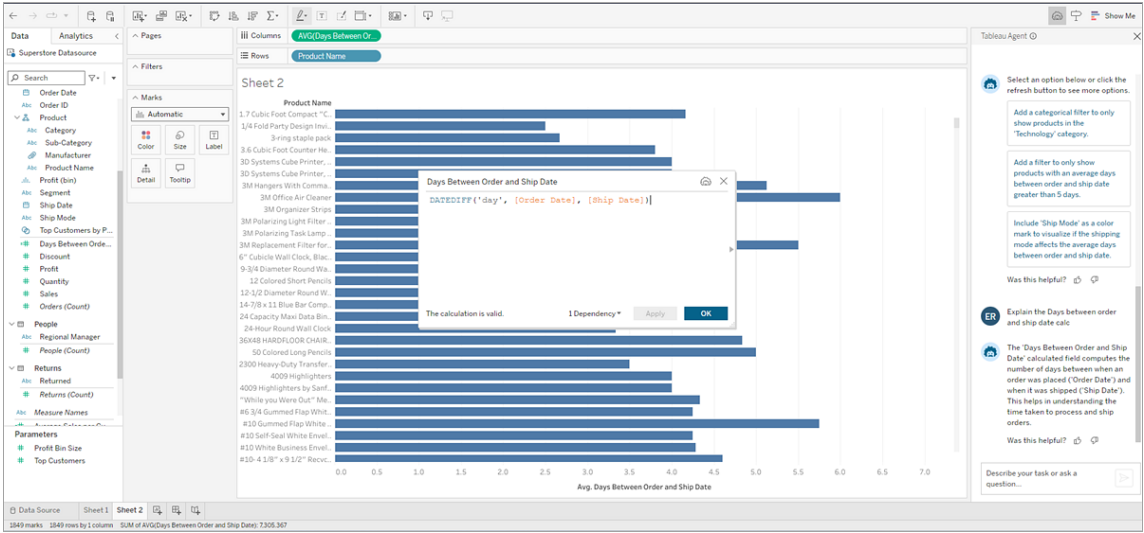

編輯計算

可以隨時返回 Tableau Agent 為您建立的任何計算並進行編輯。現在,您可以在計算編 輯器中手動編輯該計算。Tableau Agent 尚不支援在編輯模式下對計算進行迭代。

要編輯某個計算,請執行以下操作:

1. 在對話窗格中找到要編輯的計算。

2. 按一下「編輯」。

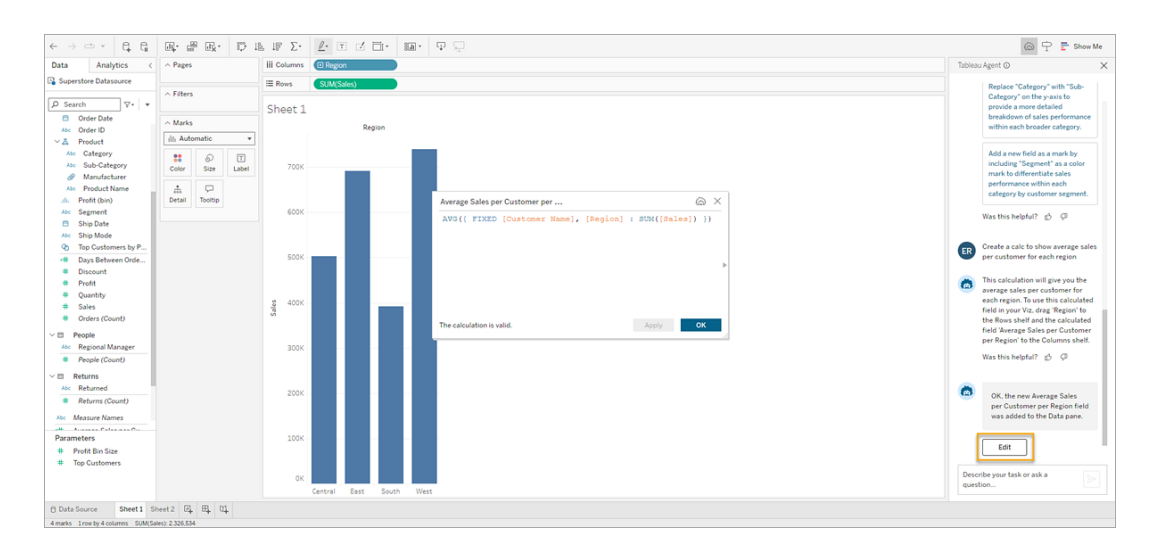

3. 在計算編輯器中完成全部所需變更,然後按一下「確定」。

要讓 Tableau Agent 更新「資料」窗格中的現有計算,請首先開啟「計算編輯器」中的計 算。

- 1. 右鍵按一下「資料」窗格中的欄位( 在 MacOS 中按一下 Cmd+Click) 。
- 2. 選取「編輯**…**」
- 3. 在 Tableau Agent 對話窗格的文字方塊中輸入要完成的更新。

計算限制

使用 Tableau Agent 建立計算時不支援以下功能:

- <sup>l</sup> 建立計算時,Tableau Agent 尚無法提出澄清問題。您可能需要具體說明或迭代, 比如如果有多個欄位的名稱中包含「name」一詞,則指定「change the field FIRST NAME into proper capitalization」。
- <sup>l</sup> 可用的計算會因連線類型而異。例如,某些日期函數,比如 [DATEPARSE](https://help.tableau.com/current/pro/desktop/zh-tw/functions_functions_date.htm#dateparse) 僅由資 料擷取與可能的連接器子集支援。

如果請求涉及即時資料連線不支援的函數,Tableau Agent 可能會為您建立計算, 但它將處於錯誤狀態。要使用計算,您需要先擷取資料來源。在某些情況下可以

要求其他函數,比如使用 DATE 而不是 DATEPARSE。有關 AWS Marketplace 的 詳情,請參閱 [函數文件。](https://help.tableau.com/current/pro/desktop/zh-tw/functions_all_categories.htm)

<sup>l</sup> Tableau Agent 無法建立計算然後在視覺效果中自動使用。這是一個兩步過程。請 求計算並將其新增至「資料」窗格;然後請求視覺效果並按名稱引用新的計算欄 位。

使用篩選器

可以 Tableau Agent 使用自然語言篩選視覺效果。雖然 Tableau Agent 會盡力理解請求 並傳回解決方案,但有時它可能需要幫助才能傳回正在尋找的回應。例如,如果有高基 底數欄位、具有大量值的欄位,Tableau Agent 要求選取所需的值。

如果是這種情況,則可以在 Tableau Agent 窗格中選取「新增篩選器」,Tableau Agent 會 為您開啟「篩選器」對話方塊。只需選取您想要的值並選取「確認」即可在該視覺效果中 新增您的篩選器。

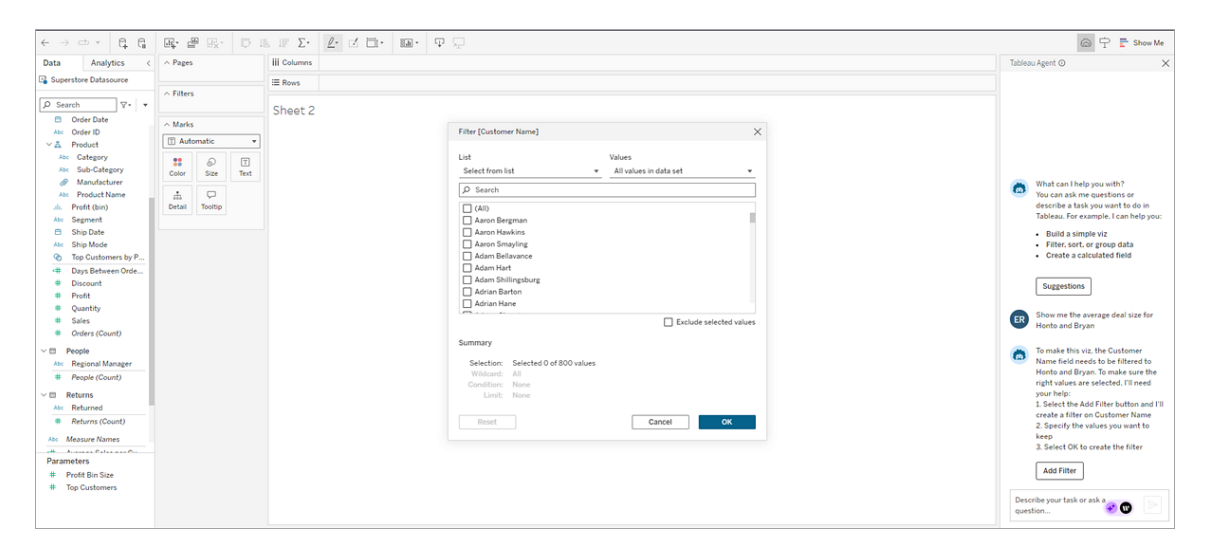

#### 對話歷史和視覺效果娛樂

可以在對話窗格中與 Tableau Agent 互動。在該窗格中,Tableau Agent 提供分析建議並 維護該工作階段的對話歷程記錄。如果提出新問題,則會更新視覺效果本身,但對話窗 格會保留所有要求和 Tableau Agent 回應的歷程記錄。

它還含有互動元素,比如要求 Tableau Agent 使用相同的請求再次查詢 LLM 並建立另一 個版本的視覺效果的「使用 **Tableau Agent** 重試」, 或者返回到先前的回應的「重新 建立」 <sup>Lnecreate</sup> ,即返回先前的視覺效果而不查詢 LLM, 保留相同的結果。

如果仍在相同工作階段中關閉並重新開啟對話窗格,則會保留您的對話歷程記錄。如果 關閉工作簿,則會清除與 Tableau Agent 的對話。不會儲存對話歷程記錄,並且在下次開 啟工作簿時也不會出現。

Tableau Agent 是一種單頁體驗。不會意識到工作簿中的其他工作表,也無法在工作表之 間共用對話。如果變更為新工作表,則會啟動新的對話。此外,如果使用「發佈為」發佈 工作簿,Tableau Agent 不會保留對話歷史記錄。

<span id="page-1180-0"></span>如果要 Tableau Agent 忘記目前完成工作的內容,請啟動一個新工作表,這樣對話窗格 中就不會有歷程記錄。

## 從 Tableau Agent 獲得最佳結果的提示

Tableau Agent 會盡力理解目的與資料。但它仍在學習。使用以下提示可幫助 Tableau Agent 盡其所能並為您提供出色的結果。

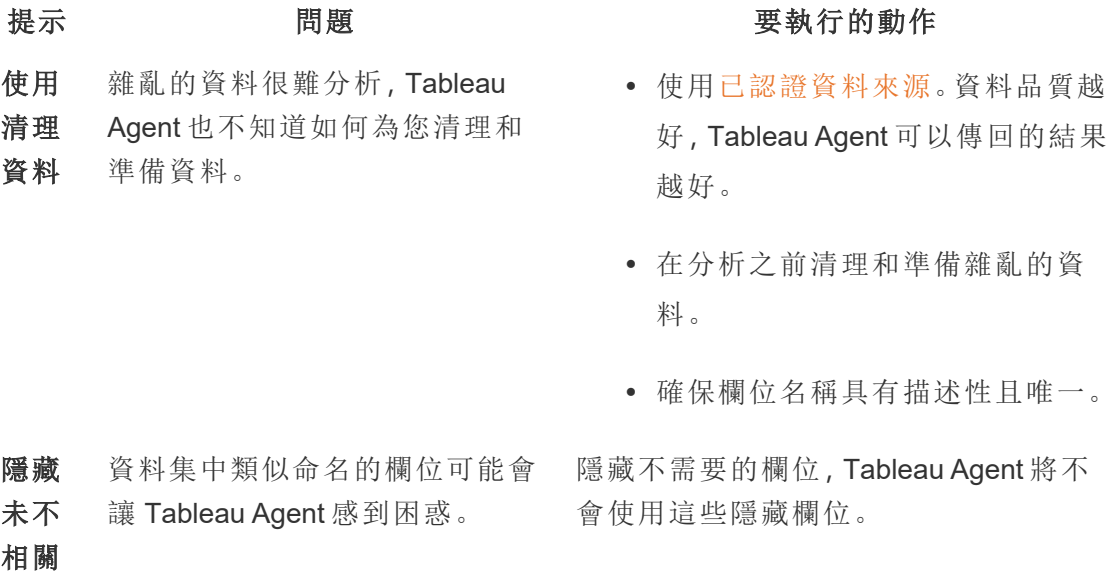

#### 欄位

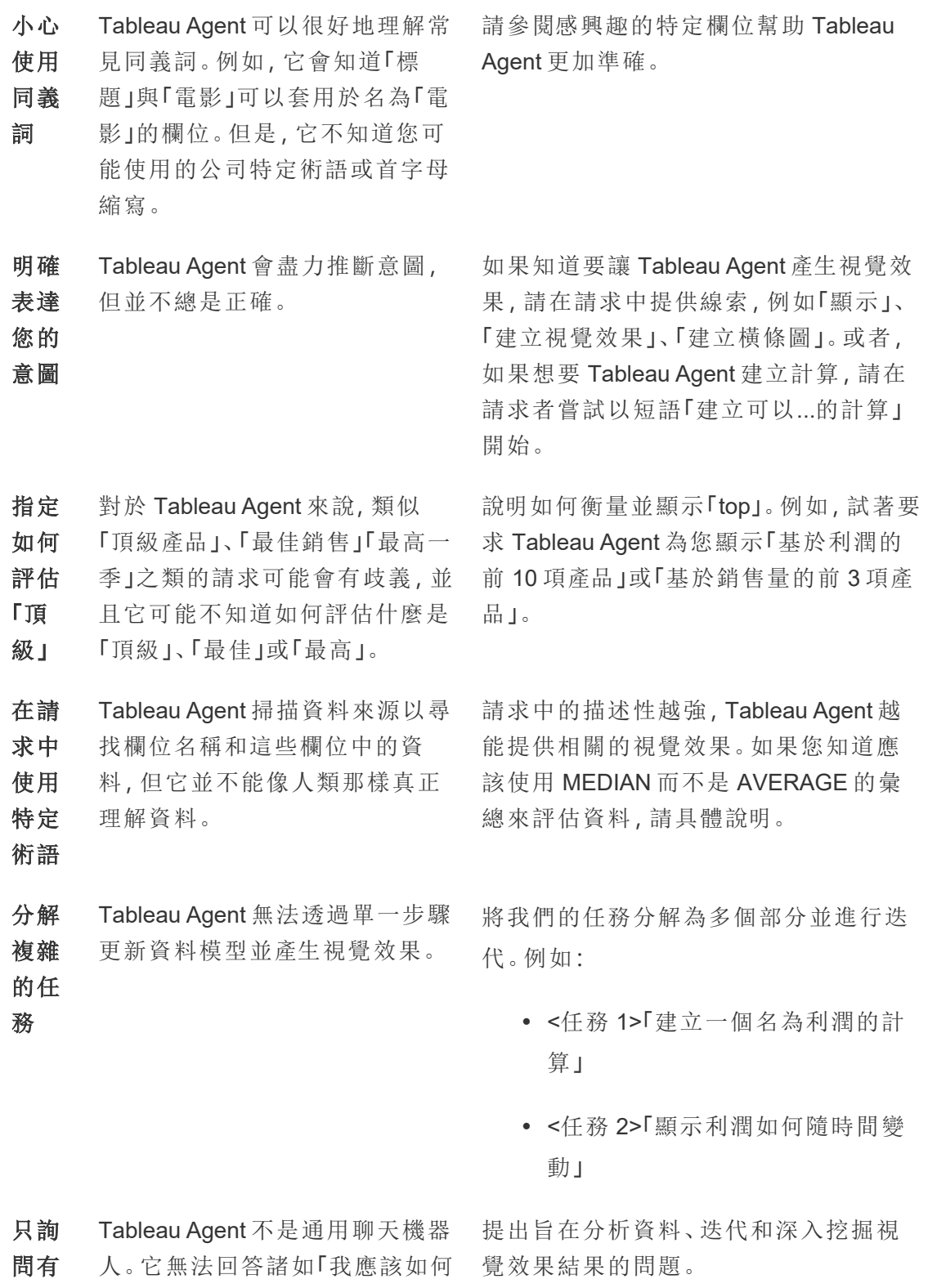

- 關資 分析我的資料?」之類的諮詢問
- 料的 題。或一般性問題,例如「哪種貓
- 問題 品種是最好的寵物?」

## 成為了解情況的人

與所有 AI 一樣,檢查使用 Tableau Agent 時獲得的結果非常重要。Tableau Agent 提問時 會盡力理解資料與意圖,但它可能並不總是正確。

例如,Tableau Agent 嘗試為日期粒度( 例如年、月或日) 或彙總( 例如中位數或平均值) 等 內容挑選預設值。如果您知道所需的彙總,最好在請求中指定。

如果 Tableau Agent 弄錯了,則可以重申請求並澄清想要的內容,也可以直接與視覺效 果互動。畢竟,您是使用標準製作環節並可以使用 Tableau 的所有功能。

也可以隨時使用每次 Tableau Agent 回應中顯示的「贊成」或「反對」按鈕提供有關結果的 回應。

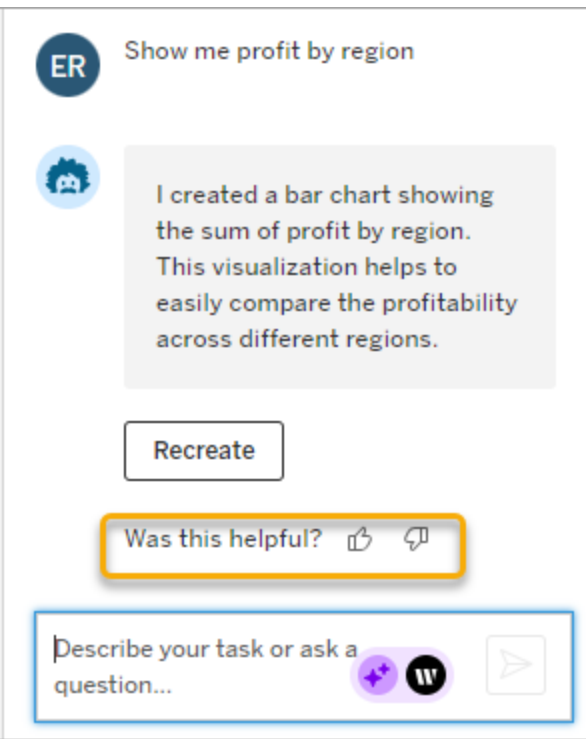

如果按一下「不喜歡」選項,請提供其他意見反應以協助改善 Tableau Agent 的回應。

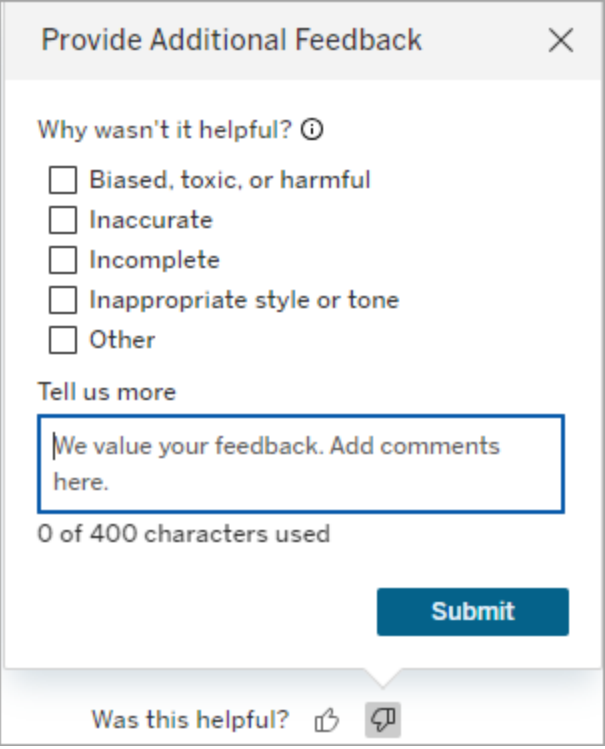

## <span id="page-1183-0"></span>Tableau Agent 限制

Tableau 為人類分析師提供了強大的工具,Tableau Agent 也不例外。Tableau 中的 AI 不 是要取代分析師與資料探索者;它的存在是為了給您提供助力。您在此過程的參與至 關重要。

分析類型

Tableau Agent 尚無法處理諸如「我應該如何分析我的資料?」或「此資料是否存在季節 性?」之類的諮商問題。相反,您需要指定您想查看的內容,例如「一段時間內我的銷售 額是多少?」

不支援的功能

Tableau Agent 存取 Tableau 的所有製作功能,目前僅在 Web 製作中使用。

Tableau Agent 目前無法執行的動作包括:

- <sup>l</sup> 為您選擇資料來源或進行資料建模( 例如建立聯結或關係)
- <sup>l</sup> 支援英語以外語言的資料。可以使用其他受支援的語言輸入請求,但回覆也只能 使用英文。
- <sup>l</sup> 變更資料類型、欄位角色或標題名稱
- <sup>l</sup> 設定視覺效果的格式。例如在「標記」卡屬性新增欄位。例如細節、工具提示和尺 寸。
- <sup>l</sup> 新增參考線
- <sup>l</sup> 使用群組、集或參數組織或自訂欄位
- <sup>l</sup> 使用篩選控制項、參數與操作等元素建立互動性
- <sup>l</sup> 建立儀表板
- <sup>l</sup> 分析大型資料集。如果資料集中有數百個或數千個欄位,特別是如果它們的名稱 相似,則 Tableau Agent 將無法正常運作。如果嘗試篩選高基底數欄位( 單一欄位 有許多不同的值) ,Tableau Agent 可能需要手動執行篩選動作。
- <sup>l</sup> 資料模型變更後會重新整理區塊索引

### Tableau Agent 常見問題集

附註:隨著平台進行擴充以容納更多 AI 代理程式功能,Einstein Copilot 已更名為 Tableau Agent。從 2024年 10 月開始,您將看到 Tableau Prep、Tableau Catalog 和 Tableau Cloud Web 製作中的頁面部分、欄位名稱和其他 UI 文字的更新。說明內容和 Trailhead 模組也正在更新,以反映這些變更。

尋找有關在 Tableau Cloud Web 製作中使用 Tableau Agent 的常見問題的答案。若要深入 瞭解 Tableau Prep 或 Tableau Catalog 中的 Tableau Agent, 請參閱使用 [Einstein](https://help.tableau.com/current/prep/zh-tw/prep_einstein.htm) Copilot 或 [描述專案、工作簿或資料來源。](https://help.tableau.com/current/pro/desktop/zh-tw/qs_content_page.htm#gen-ai-description)

一般資訊

#### 何謂 Tableau Agent?

Tableau Agent 是 Tableau 中的生成式 AI 功能,可協助您使用對話助理探索資料、建立 視覺效果並發現見解。它允許您在 Web 製作環境中透過自然語言與資料互動。

如何存取 Tableau Agent?

可以在 Tableau Cloud 站台的 Web 製作環境中找到 Tableau Agent。在顯示旁邊的工具 列中尋找 Tableau Agent 圖示。只有在為 Web 製作開啟 Tableau AI 並且您位於工作表標 籤並連線至資料來源後,該圖示才會處於活動狀態。還必須被指派 Creator 或者 Explorer 角色。

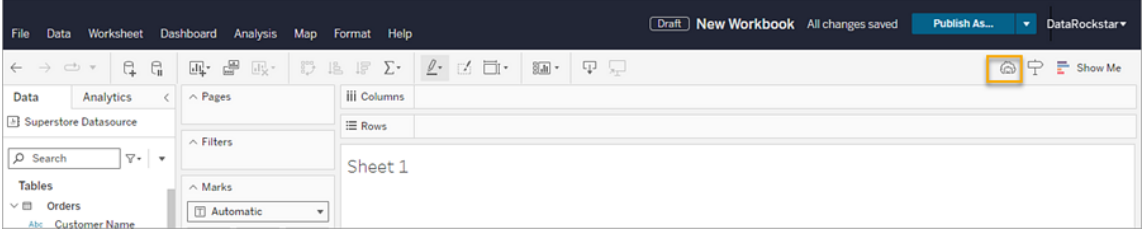

為何 Tableau Agent 按鈕顯示為灰色?

若要使用 Tableau Agent,必須符合下列條件:

- 必須連線至 Tableau Cloud 站台
- <sup>l</sup> 必須在使用工作表
- <sup>l</sup> 必須連線至資料來源
- <sup>l</sup> 必須為您的站台啟用 Tableau AI 與 **Tableau Web** 製作**:**勾選「使用對話式 **AI** 建立 視覺效果或完成工作」核取方塊。

用途和功能

可以對任何類型的資料使用 Tableau Agent 嗎?

建議將 Tableau Agent 用於資料擷取或基於檔案的資料, 以提高效能, 但 Tableau Agent 也適用於即時連線或具有 .hyper、.csv、.txt 和 .xlsx 檔案類型的上傳檔案。不支援多維資 料集。此外,如果要使用資料混合,Tableau Agent 只能與主要資料來源一起使用。

僅正式支援英文資料。Tableau Agent 回應僅限英文。

我可以要求 Tableau Agent 做什麼?

Tableau Agent 具有兩項頂層功能 - 產生視覺效果和處理計算。

Tableau Agent 可以幫助您建置視覺效果、為資料選擇最佳圖表類型、執行基於日期的分 析以及管理資料篩選和排序。例如,可以要求它「顯示特定區域的銷售資料」或「將銷售 額與利潤進行比較」。有關詳情,請參閱[建置和變更視覺效果。](#page-1172-0)

Tableau Agent 也可以根據自然語言建立計算。使用與產生視覺效果相同的對話窗格,您 可以要求 Tableau Agent 建立、更新或詮釋計算。有關詳情,請參閱 [建立計算](#page-1175-0).

Tableau Agent 的功能是否有限制?

是的,Tableau Agent 有一些限制。例如,它無法為您選擇資料來源、進行資料建模、建立 儀表板、建議相關內容或回答資料沿襲問題、回答諮詢問題( 例如「我應該如何分析我的 資料?」) 或建立互動性包含篩選條件控制項和參數等元素。它主要目的是幫助新手使 用者與探索臨時資料問題的使用者。有關詳細資訊,請參閱 [Tableau](#page-1183-0) Agent 限制。

有效使用 Tableau Agent 的最佳方法是什麼?

從使用乾淨的資料開始

- <sup>l</sup> 確保欄位名稱具有描述性且唯一
- <sup>l</sup> 啟動 Tableau Agent 工作階段時,若您在資料來源中看到類似命名的欄位,請隱藏 不相關的欄位。Tableau Agent 不會根據隱藏欄位提供答案
- <sup>l</sup> 如果您知道自己想要什麼,請指定度量的彙總函數
- <sup>l</sup> 確保欄位具有正確的欄位角色( 度量或維度) 和資料類型( 位置、字串、布林值等)
- 與傳統 Tableau 一樣, Tableau Agent 在擷取方面表現較好。使用即時資料來源 時,啟動 Tableau Agent 工作階段所需的時間可能會更長,並且視覺效果載入時 間會更慢

只詢問有關分析您資料的問題。Tableau Agent 不是通用聊天機器人。需要提問時,請 啟動每個請求,就好像 Tableau Agent 只知道視覺效果的目前狀態一樣。詢問有關您想 看到內容的問題。例如,「一段時間內我在加州的銷售額是多少?」。

您的請求要具體且具有描述性,以幫助 Tableau Agent 更好地理解和回應您的資料分析 需求。將您的請求分解為離散的任務。例如,首先請求計算,然後要求提供使用該新欄 位的視覺效果,而不是同時請求視覺效果項和新的計算欄位。有關詳細資訊,請參[閱從](#page-1180-0) Tableau Agent [獲得最佳結果的提示。](#page-1180-0)

我可以將 Tableau Agent 用於儀表板或故事嗎?

不可以,目前 Tableau Agent 僅適用於工作表。

技術細節

Tableau Agent 如何處理資料隱私和安全?

Tableau Agent 透過遵守協力廠商 LLM 提供者的零資料保留政策來確保資料隱私和安 全。它尊重 Tableau Cloud 中的所有現有權限與資料原則,確保只有授權使用者才能存 取。此外,它還採用資料遮罩技術來保護個人識別資訊 (PII),然後再由 LLM 處理。

更多資訊請參閱 Salesforce 幫助中的 [Tableau](https://help.tableau.com/current/tableau/zh-tw/tableau_gai_einstein_trust_layer.htm) AI 與 Einstein 信任層 和 [選擇要遮罩的資](https://help.salesforce.com/s/articleView?id=sf.generative_ai_mask_select.htm&type=5) [料](https://help.salesforce.com/s/articleView?id=sf.generative_ai_mask_select.htm&type=5)。

Tableau Agent 如何知道我的資料中有哪些內容?

Tableau Agent 會在每個工作階段開始時對資料來源進行索引,以瞭解存在哪些資料。 索引採用資料類型、欄位名稱和欄位的前 1000 個唯一值。這可確保根據您的資料回 應。請記住, Tableau Agent 會尊重 PII 遮罩(若已啟用), 並且可能無法回應涉及已遮罩 PII 資料的請求。
若您具有高基數欄位( 單一欄位有許多不同的值) ,Tableau Agent 可能尚未對所有值建 立索引。若您嘗試對高基數欄位進行篩選,Tableau Agent 會為該欄位建立篩選器,但可 能會提示您選取要包含或排除的值。

若 Tableau Agent 建立的視覺效果不正確怎麼辦?

與所有 AI 一樣,檢閱使用 Tableau Agent 時取得的結果非常重要。雖然 Tableau Agent 可 以掃描資料來源以查找欄位名稱和這些欄位中的資料,但它並不能像人類那樣真正理 解資料。請始終檢閱 Tableau Agent 的結果。若視覺效果不符合您的期望,請嘗試澄清您 的要求或要求 Tableau Agent 重新建立。也可以直接與視覺效果項互動以調整分析,滿 足您的需求。將 Tableau Agent 建立的視覺效果視為快速開始分析的起點。

也可以隨時使用對話方塊中的「贊成」和「反對」圖示提供回饋。

#### Tableau Agent 是否記得先前的互動?

Tableau Agent 是一種針對每個工作表的體驗,這表示它不會保留不同工作表之間的對 話歷史記錄。其有限記憶是根據目前工作表對話窗格中的資訊形成。此外,若您使用 「發佈為」發佈工作簿,Tableau Agent 將不會保留對話歷史記錄。

為什麼我的請求被中斷?

輸入的長度( 500 個字元) 以及 Tableau Agent 可以評估資料中的內容量都有限制。

# 建立 Tableau 資料故事( 僅限英文)

#### **Tableau** 資料故事的重要變化

Tableau 資料故事將在 Tableau Desktop、Tableau Cloud, 和 Tableau Server 中於 2025 年 1 月 (2025.1) 淘汰。隨著自然語言技術的進步,我們正在開發一種改進的界面,讓您可 以更輕鬆地提出資料問題並掌握變化。更多資訊請參閱 Tableau Pulse [Tableau](https://www.tableau.com/zh-tw/blog/tableau-pulse-and-tableau-ai) AI 重新構 [想資料體驗。](https://www.tableau.com/zh-tw/blog/tableau-pulse-and-tableau-ai)

若您曾經撰寫過 Tableau 儀表板的執行摘要,就會知道這可能很耗時。選擇要分享的見 解需要時間,而且每次更新資料時都必須重寫摘要。資料故事會在儀表板中自動產生敘 事見解,從而節省時間並呈現相關見解。探索儀表板中的可視化項時,資料故事 編寫 的敘事會調整,讓您更深入地研究資料,並更快地識別關鍵見解。

可從您在 Tableau 中工作位置,快速在儀表板中新增 **Data Story** 對象。您可以自訂故事 中使用的條件和指標,以便 資料故事 使用您的企業採用的語言。

如今,可以在使用 Tableau 的任何地方編寫和檢視 Tableau 資料故事。建立故事後,還 可以在 Tableau Mobile 中檢視您的 Data Story。但是,若匯出儀表板( 例如匯出為 PDF) , 則不會包含資料故事。

# 瞭解資料故事如何處理資料

為編寫資料故事,Tableau 會使用在 Tableau Cloud 或 Tableau Server 環境中託管的服 務[。在儀表板中新增](#page-1190-0) Tableau Data Story或從儀表板檢視資料故事時,Tableau 會使用 Cloud [中的安全性](https://help.tableau.com/current/online/zh-tw/to_security.htm)和 Tableau Server [中的安全性](https://help.tableau.com/current/server/zh-tw/security.htm)中概述的安全性標準將相關的工作表 資料傳送到您登入的環境( 即 Tableau Cloud 站台或 Tableau Server 執行個體) 。可以在 使用 Tableau 的任何地方編寫和檢視資料故事。

# 瞭解如何編寫資料故事

Tableau 資料故事由基於規則的範本化自然語言產生 (NLG) 提供支援。資料故事可執行 自動分析,以確定有關完整資料的相關且準確的事實,涉及從基本計算到更進階的統 計資料。為編寫故事,資料故事會使用預定義的語言範本庫將這些事實合成為自然語 言見解。資料故事在執行階段處理這些範本,使用其連線到的 Tableau 工作表中的最新 摘要資料。您可以利用[自訂語言功能產](https://help.tableau.com/current/pro/desktop/zh-tw/data_stories_customize.htm)生自己的語言範本、新增函數並定義業務規則, 從而幫助您建置更具相關性和內容性的資料故事。

附註**:**資料故事不使用生成式人工智慧、大型語言模型 (LLM) 或機器學習來撰寫見 解和故事。

為站點管理資料故事

Tableau 管理員可以選擇 Tableau 資料故事是否可用於他們的站點。資料故事 預設開 啟。

- 1. 登入 Tableau 站台。
- 2. 在左側巡覽窗格中,選擇「設定」。
- 3. 在一般索引標籤中,捲動到資料故事的可用性部分。
- 4. 選擇是否要開啟或關閉資料故事。

<span id="page-1190-0"></span>附註**:**若資料故事已關閉,則重新開啟該功能會還原儀表板中已有的資料故事。

# 在儀表板中新增 Tableau Data Story

### **Tableau** 資料故事的重要變化

Tableau 資料故事將在 Tableau Desktop、Tableau Cloud, 和 Tableau Server 中於 2025 年 1 月 (2025.1) 淘汰。隨著自然語言技術的進步,我們正在開發一種改進的界面,讓您可 以更輕鬆地提出資料問題並掌握變化。更多資訊請參閱 Tableau Pulse [Tableau](https://www.tableau.com/zh-tw/blog/tableau-pulse-and-tableau-ai) AI 重新構 [想資料體驗。](https://www.tableau.com/zh-tw/blog/tableau-pulse-and-tableau-ai)

[建立儀表板](https://help.tableau.com/current/pro/desktop/zh-tw/dashboards_create.htm)後,可以將 **Data Story** 物件添加到儀表板,以顯示使用自然語言編寫的可視 化的見解。如今,Tableau 資料故事僅以英文編寫,並提供以下版本:Tableau Cloud、 Tableau Server( 版本 2023.1 及更高版本) ,以及 Tableau Desktop。建立 **Data Stories** 時沒 有資料大小限制。但是,如果要分析大量資料,故事生成會在 45 秒後超時。建議將 **Data Stories** 與具有 1,000 個或更少資料點的可視化一起使用。

附註**:**Tableau Data Stories 會在快顯視窗中開啟,因此請務必允許快顯視窗。若使 用全螢幕模式,則 Data Stories 可以在新的索引標籤中開啟。

1. 將 **Data Story** 物件拖到您的 Tableau 儀表板中。如果還沒有這樣做,請在儀表板 中新增工作表,以使用 Tableau Data Stories。

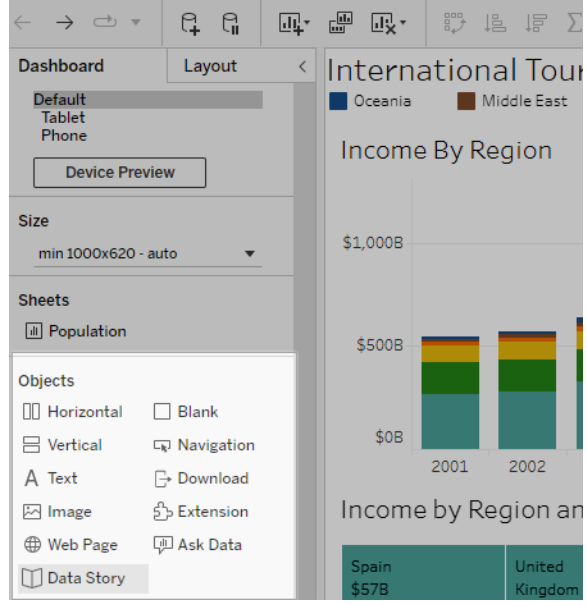

2. 在 [Data Story] 對話方塊中,首先選擇要寫入的工作表來設定您的故事。按一下 「下一步」,Tableau 會將所有關聯的工作簿資料傳送到登入的 Tableau Cloud 或

Tableau Server 執行個體。

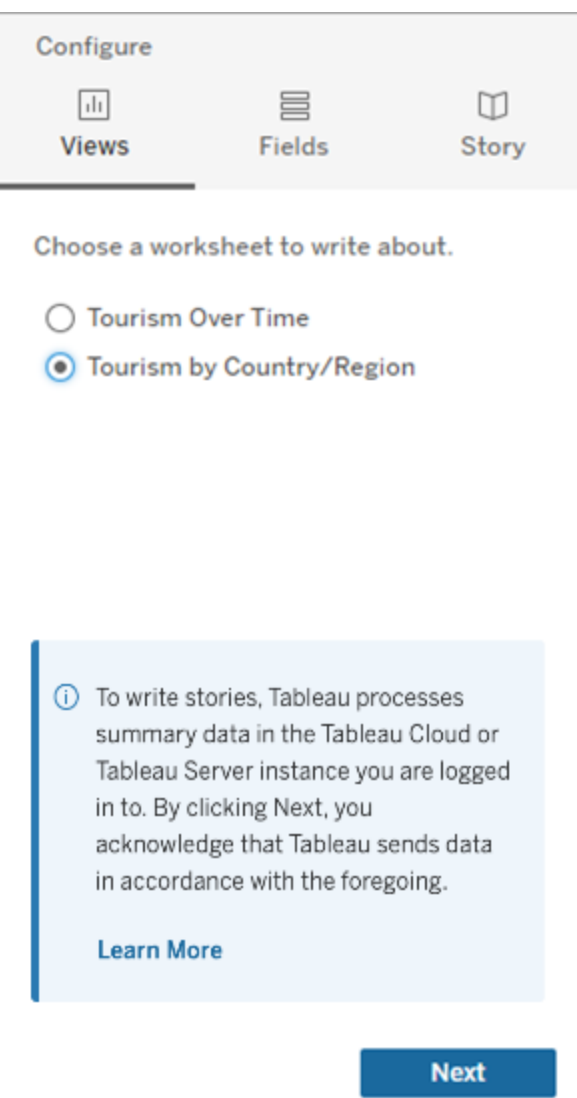

3. 選擇要包含在故事中的維度和度量。

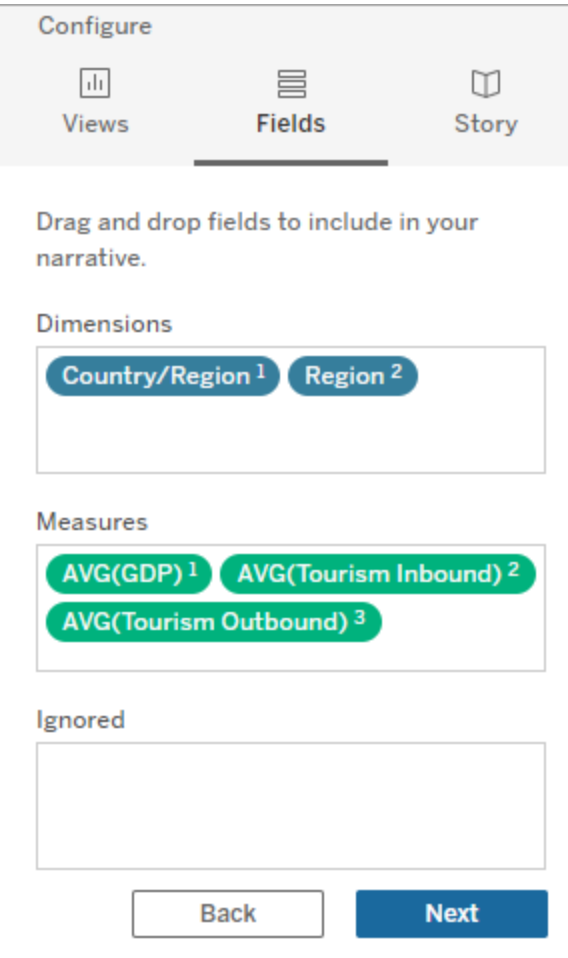

4. 選擇最能描述您資料的故事類型:

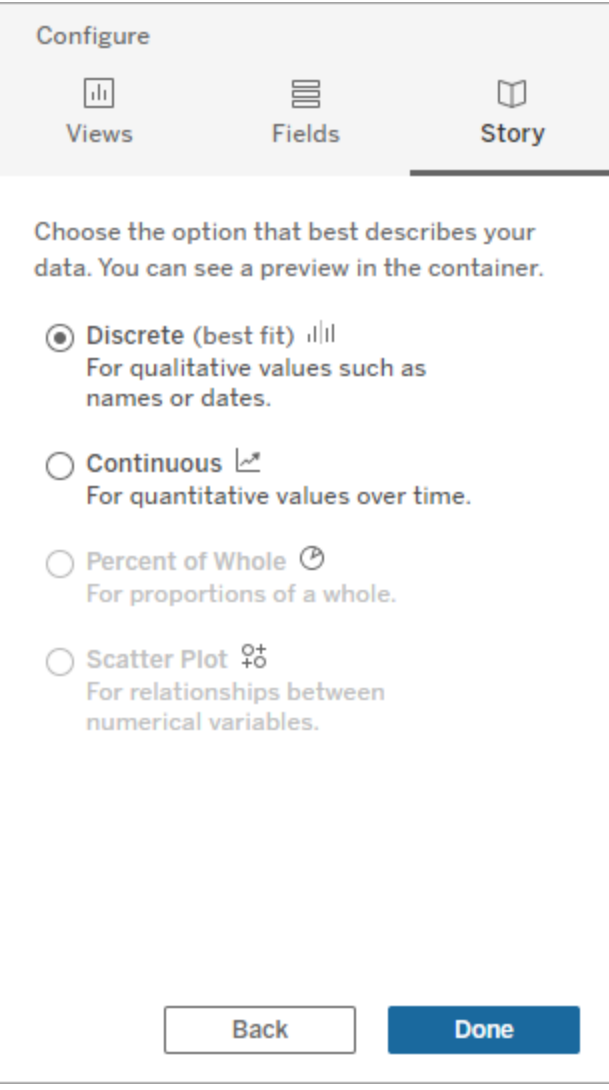

離散最適合用於定性值,例如名稱或日期,例如條形圖或柱形圖。 連續最適合隨時間變化的定量值,例如在折線圖中繪製。 整體百分比最適合整體的比例,例如餅圖。 散佈圖最適合數值之間的關係,例如散佈圖。

5. 按一下 **[**完成**]**。

要通過按一下可視化上的不同部分篩選過濾您的 Data Story,請開啟可視化中的選單並 按一下 **[**當成篩選器使用**]**。

生成故事後,按一下 **Data Story** 物件頂部的**[**設定**]**,以獲得可幫助您個性化和情境化故 事的引導式體驗。有關詳情,請參閱Tableau [資料故事的組態設定。](#page-1199-0)

附註**:**如果在 Tableau Data Story 中遇到不一致( 例如,故事中的數字與可視化中的 不同) ,這可能是由可視化設定方式所致。嘗試在不同的工作表上新建可視化,然 後[使用隱藏的工作表](#page-1240-0)技術新增 Data Story,以發現潛在問題。

# <span id="page-1195-0"></span>為 Tableau 資料故事選擇正確的故事類型

#### **Tableau** 資料故事的重要變化

Tableau 資料故事將在 Tableau Desktop、Tableau Cloud, 和 Tableau Server 中於 2025 年 1 月 (2025.1) 淘汰。隨著自然語言技術的進步,我們正在開發一種改進的界面,讓您可 以更輕鬆地提出資料問題並掌握變化。更多資訊請參閱 [Tableau](https://www.tableau.com/zh-tw/blog/tableau-pulse-and-tableau-ai) Pulse Tableau AI 重新 [構想資料體驗。](https://www.tableau.com/zh-tw/blog/tableau-pulse-and-tableau-ai)

[在儀表板中新增](#page-1190-0) Tableau Data Story時,為資料選擇正確的故事類型很重要。您是否想 要關於一段時間內趨勢的故事?或者您是否想要關於正在比較的兩個值的故事?為幫 助您講述正確的故事,本主題會描述不同類型的故事,包括每種故事類型的範例。

### 連續

連續故事最適合分析一段時間內的趨勢或進展。

建立連續故事時,故事會包括有關效能、區段、波動率和趨勢線的內容。故事還會包括 針對使用多個維度之故事的貢獻分析和相關性。要使用連續故事,您的工作表必須具 有:

- <sup>l</sup> 具有 1-10 個度量的 1 個維度
- <sup>l</sup> 2 個維度和最多 3 個度量

以下範例為針對具有單個維度和多個度量之折線圖的連續故事:

Tableau Cloud 說明

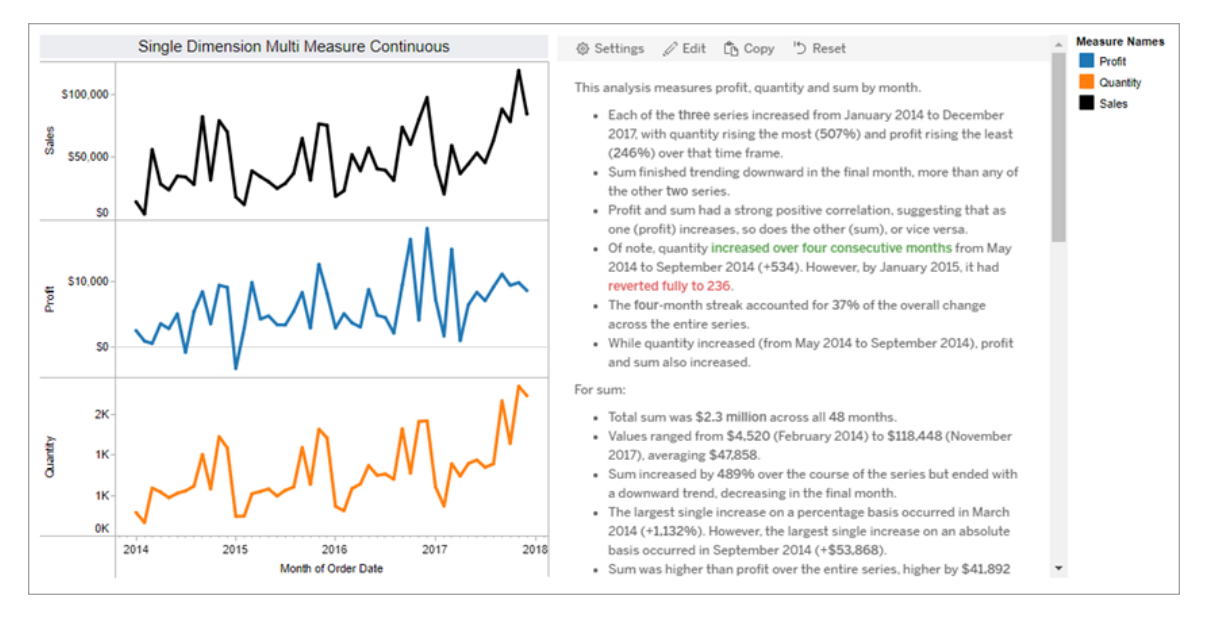

# 離散

離散故事最適合比較值和瞭解每個值中資料的分佈。建立離散故事時,故事會包括有關 資料分佈和分組或叢集的內容。故事還會包括針對使用多個維度之工作表的貢獻分析。

想要完成以下事項時,請考慮使用離散故事:

- 瞭解銷售報告中關鍵績效指標 (KPI) 的驅動因素。
- <sup>l</sup> 在資料發現過程中快速識別和瞭解極端值。
- <sup>l</sup> 識別在執行稽核時不容易在視覺中觀察到的趨勢。
- <sup>l</sup> 針對地理分析立即發現複雜的可利用見解。
- <sup>l</sup> 識別並指出關鍵關係,例如銷售額和利潤之間的關係。

要使用離散故事,您的工作表必須具有:

- <sup>l</sup> 具有 1-10 個度量的 1 個維度
- <sup>l</sup> 2 個維度和最多 3 個度量

以下範例為針對具有單個維度和兩個度量之橫條圖的離散故事:

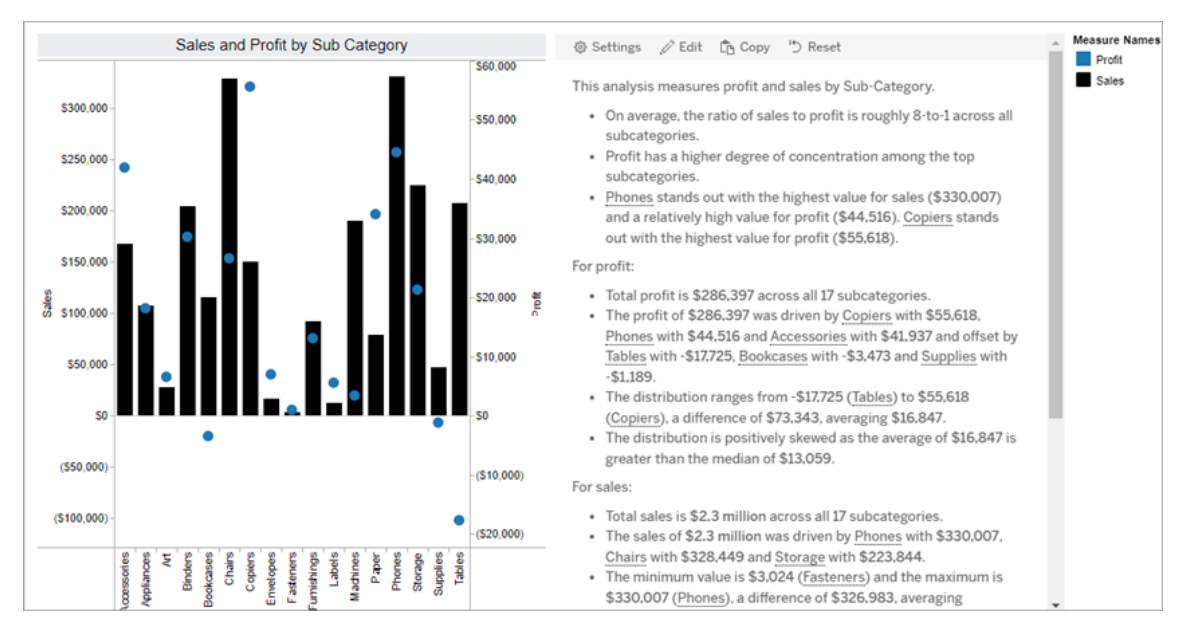

# 整體百分比

整個故事的百分比最適合圓形圖。要使用整個故事的百分比,您的工作表必須具有:

- <sup>l</sup> 1 個維度
- <sup>l</sup> 1 個度量

以下範例為使用具有單個維度和單個度量之圓形圖的整個故事的百分比:

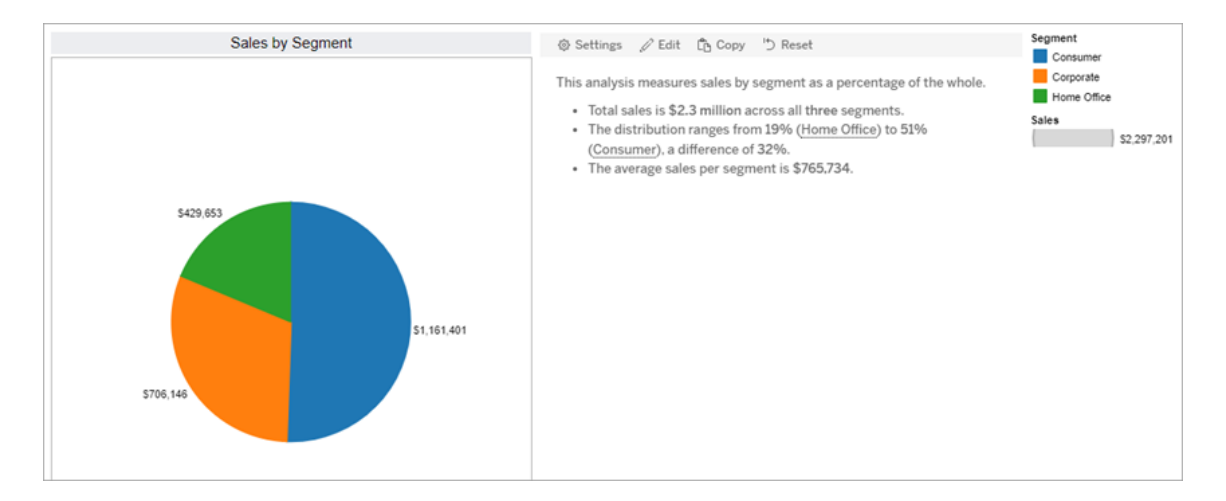

散佈圖

散佈圖故事最適合瞭解兩個度量之間的關係。建立散佈圖故事時,故事會包括有關兩個 度量之間的關係(回歸)的內容。故事還會包括有關資料中存在的群組(叢集)的內容。

想要完成以下事項時,請考慮使用散佈圖故事:

- <sup>l</sup> 找出兩個度量之間的關係,以識別影響( 回歸分析) 。
- <sup>l</sup> 識別和瞭解高於或低於已定義臨界值的極端值。
- <sup>l</sup> 分析您的資料是如何分佈的。

要使用散佈圖故事,您的工作表必須具有:

- <sup>l</sup> 1 個維度
- <sup>l</sup> 2 或 3 個度量

附註**:**建立散佈圖故事時,選取的第一個度量會被視為自變數,第二個度量是因變 數。

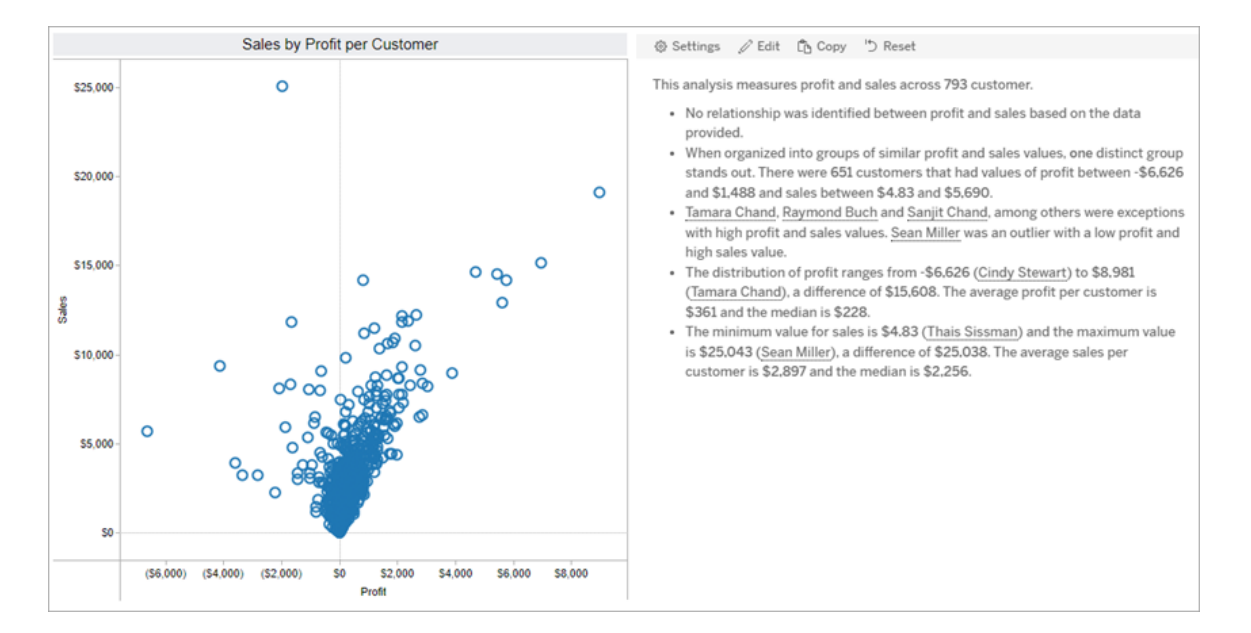

以下範例為散佈圖故事,該故事使用具有單個維度和兩個度量的散佈圖:

# <span id="page-1199-0"></span>Tableau 資料故事的組態設定

### **Tableau** 資料故事的重要變化

Tableau 資料故事將在 Tableau Desktop、Tableau Cloud, 和 Tableau Server 中於 2025 年 1 月 (2025.1) 淘汰。隨著自然語言技術的進步,我們正在開發一種改進的界面,讓您可 以更輕鬆地提出資料問題並掌握變化。更多資訊請參閱 [Tableau](https://www.tableau.com/zh-tw/blog/tableau-pulse-and-tableau-ai) Pulse Tableau AI 重新 [構想資料體驗。](https://www.tableau.com/zh-tw/blog/tableau-pulse-and-tableau-ai)

[在儀表板中新增](#page-1190-0) Tableau Data Story後,可以設定和編輯您的 Tableau 資料故事,使其適 合您的需求 - 使用您資料的特定語言,指定編寫的分析內容,並自定義您的故事的顯示 方式。

設定 Tableau 資料故事:分析

#### **Tableau** 資料故事的重要變化

Tableau 資料故事將在 Tableau Desktop、Tableau Cloud, 和 Tableau Server 中於 2025 年 1 月 (2025.1) 淘汰。隨著自然語言技術的進步,我們正在開發一種改進的界面,讓您可 以更輕鬆地提出資料問題並掌握變化。更多資訊請參閱 [Tableau](https://www.tableau.com/zh-tw/blog/tableau-pulse-and-tableau-ai) Pulse Tableau AI 重新 [構想資料體驗。](https://www.tableau.com/zh-tw/blog/tableau-pulse-and-tableau-ai)

在您的 Tableau 資料故事中,您可以選擇要撰寫哪些分析以及何時撰寫這些分析。根據 您的故事類型以及您的故事有多少維度和度量,可以使用不同類型的分析。但是,散佈 圖故事類型目前不支援分析。有關更多資訊,請參閱為 Tableau [資料故事選擇正確的故](#page-1195-0) [事類型](#page-1195-0)。

為您的故事設定分析

- 1. [在儀表板中新增](#page-1190-0) Tableau Data Story。
- 2. 在儀表板中,按一下資料故事物件左上角的設定圖示。
- 3. 在資料故事對話方塊中, 按一下分析索引標籤。
- 4. 按一下開關,以開啟不同類型的分析。
- 5. 對於區段和趨勢線,展開設定,以設定用於執行這些分析的臨界值。
- 6. 按一下「儲存」。

瞭解不同類型的分析

相關性

使用相關性來識別兩個時間序列之間真實的統計相關性。若有兩個以上的時間序列,則 可分析所有組合的相關性。例如,可以開啟相關性,以識別兩種產品經常被一起購買的 時間。

叢集

使用叢集透過單個統計分析來識別不同的資料點(叢集)群組。例如,可以開啟叢集,以 識別產品何時在特定的地理區域中非常受歡迎。

分佈

使用分佈透過非統計觀察( 例如均值、中位數、偏斜等) 對資料點進行相對排序。例如, 可以開啟分佈,以識別哪個產品的利潤率最高。

區段

使用區段突出顯示時間序列中資料點的顯著變更。首先,設定要在區段中寫入的最小變 更百分比。若變更低於定義的臨界值,則不會被寫入。例如,若將區段臨界值設定為大 於 60% 的變更,那麼故事就不會寫入時間序列中以 30% 的減少量為特征的低谷。

設定臨界值後,請選擇是否套用格式設定,並設定要設定格式的最小變更百分比。

趨勢線

使用趨勢線計算線性最佳擬合線,並識別屬於定義信賴度百分比的資料。與更一致的資 料相比,具有高可變性的資料具有較低的信賴等級,並且該信賴等級會影響是否寫入趨 勢線。可以將趨勢線用於具有一個維度和一個度量的故事,也可以在向下鑽研中使用趨 勢線。有關向下鑽研的更多資訊,請參閱設定 Tableau [資料故事設定](#page-1211-0):記述。

為趨勢線設定最小信賴百分比。若將臨界值設定為 95%,但可以在 90% 的信賴等級繪 製趨勢線,那麼故事就不會寫入趨勢線。設定臨界值後,請選擇是否套用格式設定。然 後設定要設定格式的最小變更百分比。

關於趨勢線的 Tableau 資料故事可傳達一段時期內的絕對變更。關於趨勢線的故事會 根據為故事設定的詳細程度層級而有所不同。若故事使用高詳細程度,那麼故事會寫 入有關 R 平方值的資訊,這是一個統計概念,可以量化資料與趨勢線的擬合程度。有 關詳細程度設定的更多資訊,請參閱設定 Tableau [資料故事設定](#page-1211-0):記述。

在趨勢線設定中,還可以選擇希望故事為未來的多少個時期寫入預測。使用預測時,故 事會使用趨勢線的斜率和截距來計算未來時期的預測值。預測的信賴度會向為趨勢線 設定的信賴臨界值新增上限和下限。故事至少有 30 個線性資料點時,可以使用預測。

波動率

使用波動率分析一段時間內的標準偏差。例如,希望故事寫入超出資料平均範圍的值 時,請使用波動率。

分解如何使用分析來產生故事

此時,您可能想知道不同故事類型的分析如何工作。讓我們來看看每種故事類型的範 例,並分解故事中的每個句子。

瞭解離散故事的分析

由於連續故事會隨著時間的推移衡量趨勢,資料故事 會對績效、進展、平均值、總計、 連續值、波動率、區段和預測進行描述。

以下的連續故事範例係關於每月銷售額:

This analysis measures Sales by month.

- Average Sales was \$47,858 across all 48 months.
- . The minimum value was \$4,520 (February 2014) and the maximum was \$118,448 (November 2017).
- Sales increased by 489% over the course of the series but ended with a downward trend, decreasing in the final month.
- . The largest single increase on a percentage basis occurred in March 2014 (+1,132%). However, the largest single increase on an absolute basis occurred in September 2014 (+\$53,868).
- Sales experienced cyclicality, repeating each cycle about every 12 months. There was also a pattern of smaller cycles that repeated about every three months.
- Sales had a significant positive peak between October 2014 (\$31,453) and February 2015 (\$11,951), rising to \$78,629 in November 2014.
- . The overall linear trend of the series rose at \$902 per month for an absolute change of \$42,394 over the course of the series.

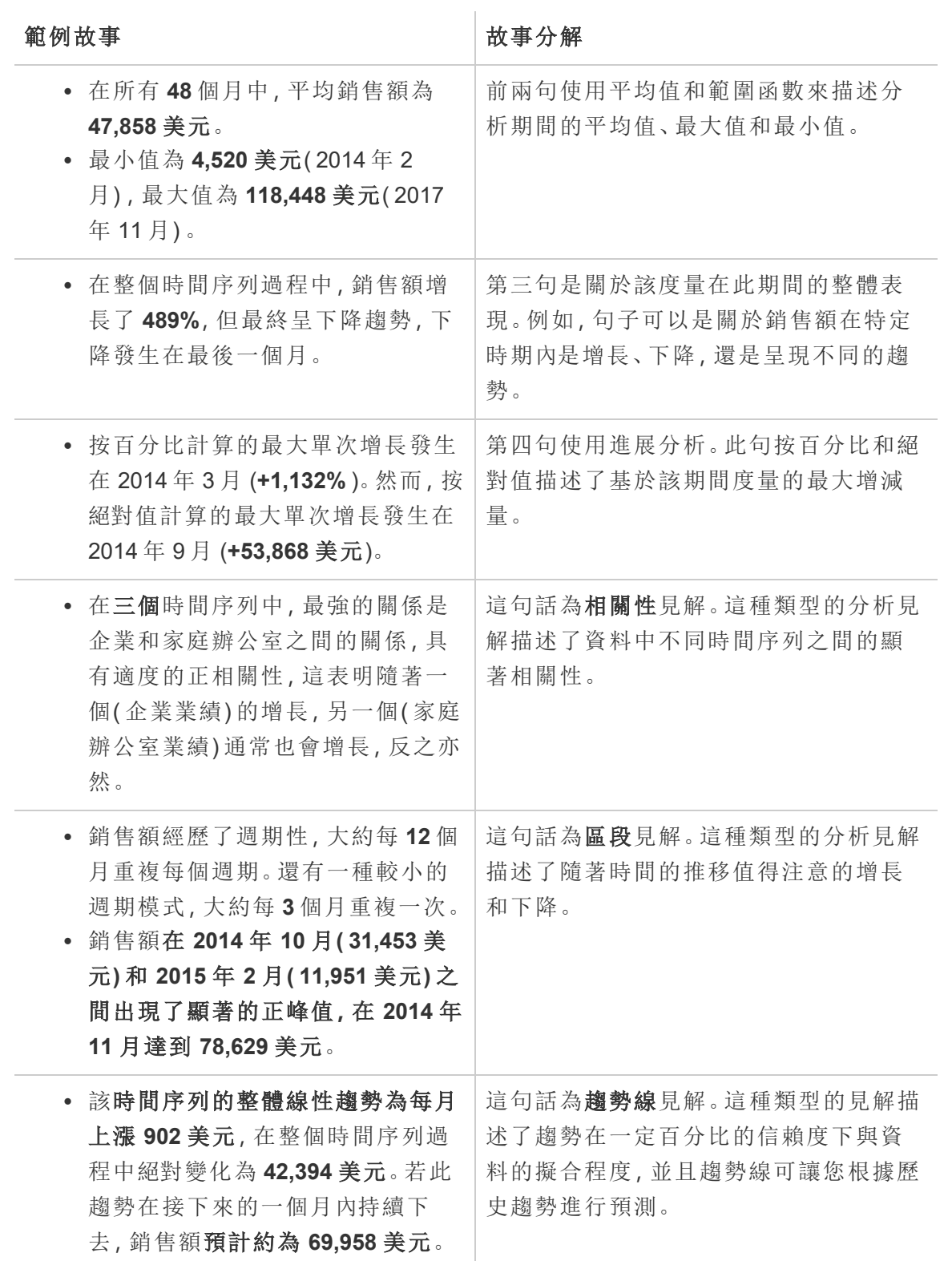

瞭解離散故事的分析

由於離散故事可讓您對值進行比較並瞭解資料的分佈,故事會描述資料的分佈、平均 值、總計以及分組或叢集。

以下的離散故事範例係關於按產品分類的銷售額:

This analysis measures Sales by product.

- · Total Sales is \$2.3 million across all 17 products.
- The Sales of \$2.3 million was driven by Phones with \$330,007, Chairs with \$328,449 and Storage with \$223,844.
- The distribution ranges from \$3,024 (Fasteners) to \$330,007 (Phones), a difference of \$326,983, averaging \$135,129.
- The distribution is positively skewed as the average of \$135,129 is greater than the median of \$114,880.
- Sales is somewhat concentrated with eight of the 17 products (47%) representing 78% of the total.
- The top two products represent over a quarter (29%) of overall Sales.
- Phones (\$330,007) is more than two times bigger than the average across the 17 products.

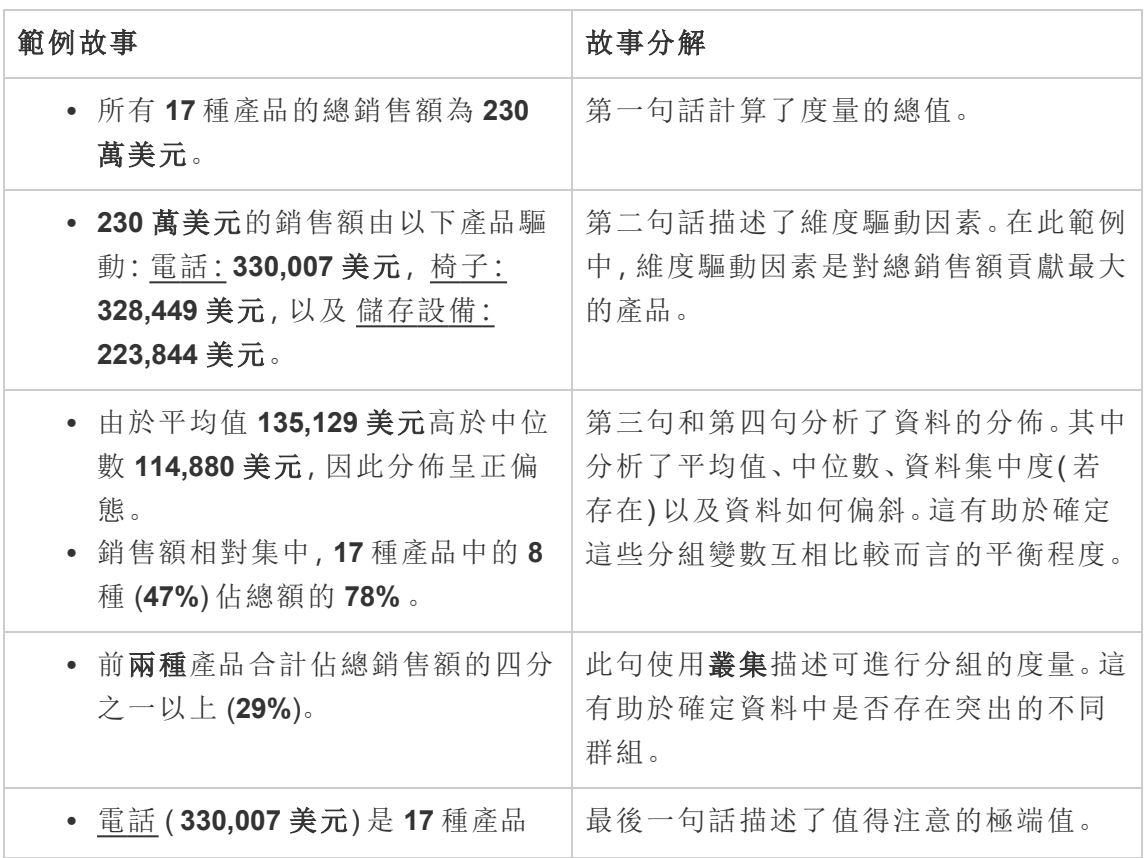

平均值的兩倍多。

瞭解散佈圖故事的分析

散佈圖故事類型最適合用於瞭解兩個度量之間的關係,因此,散佈圖故事需要 2-3 個度 量。散佈圖分析可描述兩個度量之間的關係(回歸),並描述資料中的群組(叢集)(若存 在) 。

以下的散佈圖故事範例係關於跨維度的利潤和銷售額:

This analysis measures profit, quantity and sales across 793 customer.

- . As quantity increased and profit increased, sales increased based on the data provided. Specifically, when quantity increased by 1, sales increased \$49.55, and when profit increased by \$1.00, sales increased \$1.20.
- Few customers deviated from this general relationship, indicating a good fit.
- . When organized into groups of similar profit, quantity and sales values, one distinct group stands out. There were 651 customers that had values of profit between -\$6,626 and \$1.488, quantity between 2 and 122 and sales between \$4.83 and \$5.690.
- Tamara Chand, Raymond Buch and Sanjit Chand, among others were outliers with high profit and sales values. Sean Miller stood out with a low profit and high sales value.
- . The minimum value for profit is -\$6,626 (Cindy Stewart) and the maximum value is \$8,981 (Tamara Chand), a difference of \$15,608. The average profit per customer is \$361 and the median is \$228.
- . The minimum value for quantity is 2 (Anthony O'Donnell) and the maximum value is 150 (Jonathan Doherty), a difference of 148. The average quantity per customer is 47.76 and the median is 44.
- . The distribution of sales ranges from \$4.83 (Thais Sissman) to \$25,043 (Sean Miller), a difference of \$25,038. The average sales per customer is \$2,897 and the median is \$2,256.

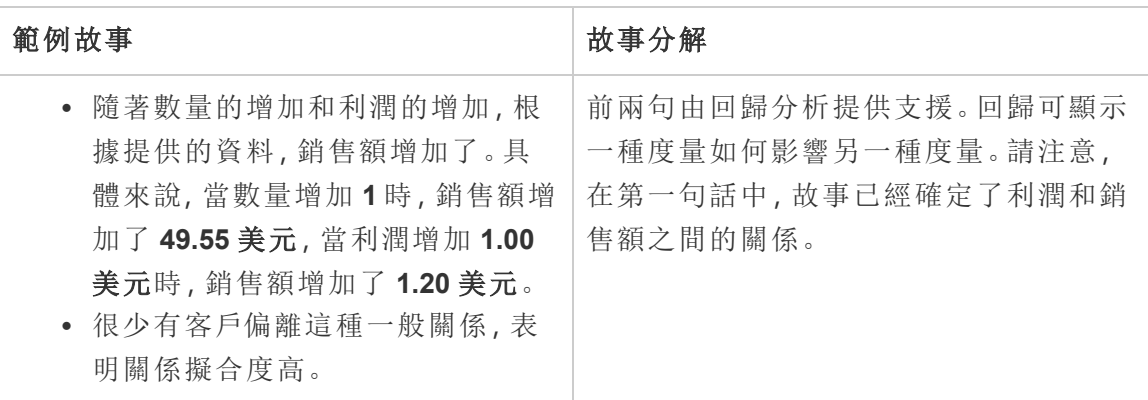

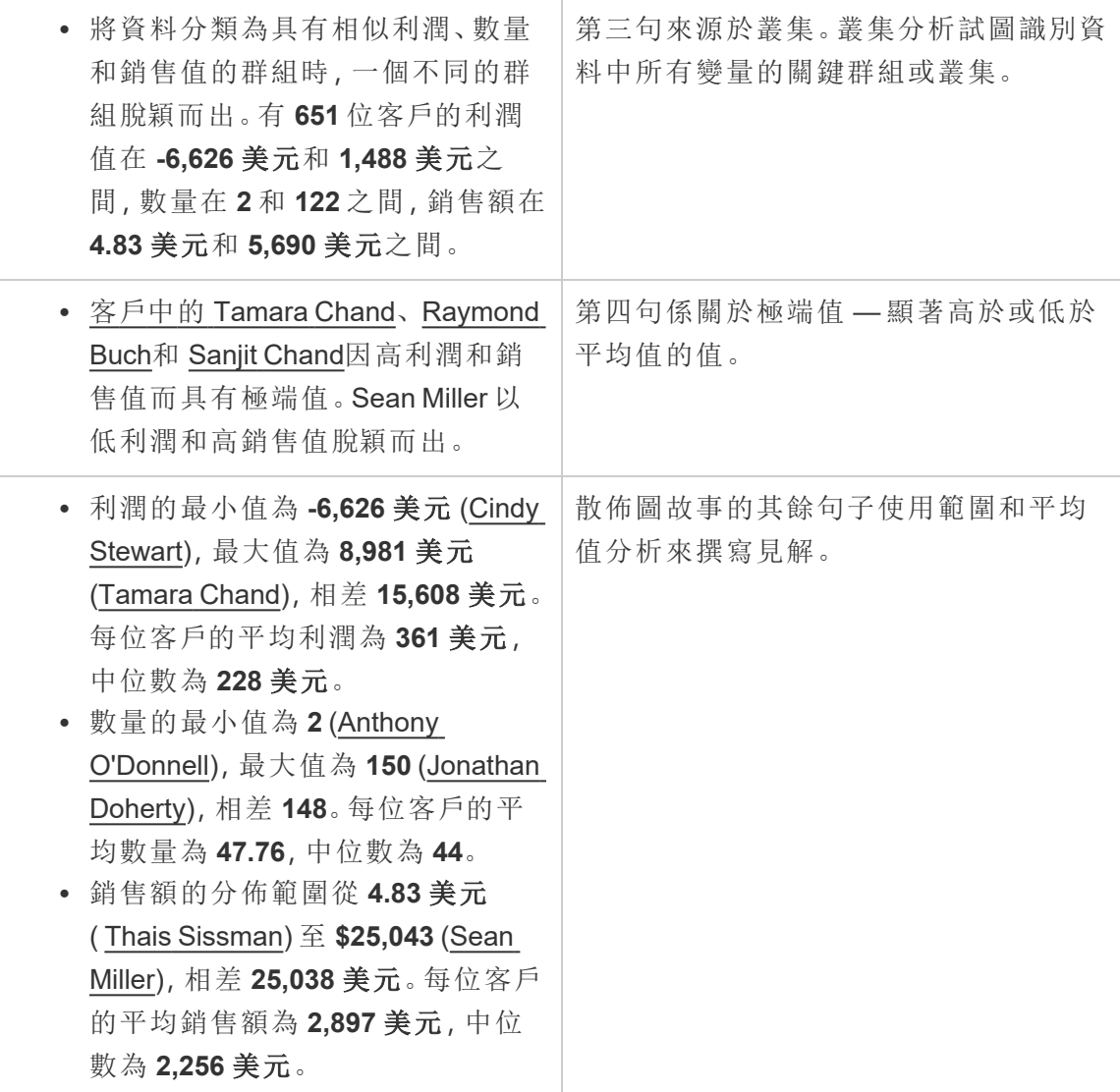

瞭解整個故事百分比的分析

整體故事類型的百分比最適合用於瞭解維度或度量代表整體的哪一部分。

下方的整個故事百分比範例係關於按細分市場劃分的銷售額:

This analysis measures sales by segment as a percentage of the whole.

- · Total sales is \$2.3 million across all three segments.
- The minimum value is 19% (Home Office) and the maximum is 51% (Consumer), a difference of 32%.
- · The average sales per segment is \$765,734.

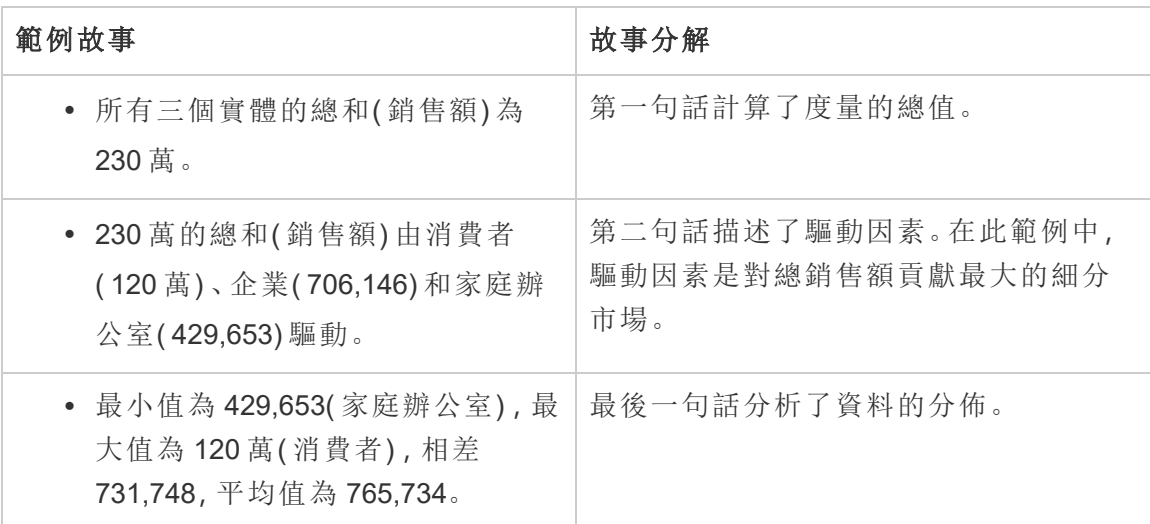

# <span id="page-1206-0"></span>設定 Tableau 資料故事:特性

#### **Tableau** 資料故事的重要變化

Tableau 資料故事將在 Tableau Desktop、Tableau Cloud, 和 Tableau Server 中於 2025 年 1 月 (2025.1) 淘汰。隨著自然語言技術的進步,我們正在開發一種改進的界面,讓您可 以更輕鬆地提出資料問題並掌握變化。更多資訊請參閱 Tableau Pulse [Tableau](https://www.tableau.com/zh-tw/blog/tableau-pulse-and-tableau-ai) AI 重新構 [想資料體驗。](https://www.tableau.com/zh-tw/blog/tableau-pulse-and-tableau-ai)

在您的 Tableau 資料故事中,可以設定特性來為您的資料提供內容,從而獲得更有洞察 力的故事。例如,在故事中,可以指定在銷售內容中,數字越大越好。但在客戶投訴的情 況下,更高的數字是不好的。

使用維度和度量特性

故事和數字格式設定會根據度量進行調整。預設情況下,您的故事會將所有度量值描述 為數字,並且您的故事不會執行任何額外的計算或套用任何特殊的呈現原則。

- 1. [在儀表板中新增](#page-1190-0) Tableau Data Story。
- 2. 在儀表板中,按一下資料故事物件左上角的設定圖示。
- 3. 在資料故事對話方塊中, 按一下特性索引標籤。
- 4. 設定格式,例如數字類型、小數位數和負值。
- 5. 按一下儲存。

瞭解有關度量特性的更多資訊

格式設定

若值的格式設定為百分比,那麼故事會描述百分比差異,而不是像故事中數字值那樣 的百分比變更。在特性索引標籤中將數字的格式設定為百分比時,資料故事會將數字 的值乘以 100,以建立在您的故事中顯示的百分比。

若值的格式設定為貨幣,則可以指定慣用貨幣。還可以指定希望如何設定較大值( 大於 一百萬的數字) 的格式,例如 \$130 萬,而不是 \$1,300,000.00。

對於數字和貨幣,可以指定希望如何寫入較大值和負值。若選擇將負值寫在括號中,當 負值寫在括號中時,可能會在故事中看到巢狀括號。

選擇數字格式時,還可以指定是否要在故事中拼寫小於或等於 10 的數字( 而不是使用 數字) 。

對於小數位數,動態為預設選項。這意味著故事會根據數字的大小四捨五入到不同的 小數位數。若百分比值小於 10,則該數字會有兩個小數位數。若百分比值大於 10,則 該數字會四捨五入到最接近的整數。還可以指定要使用的小數位數,並在整個故事中 始終如一地使用。

內容

可以為更大的值賦予意義。例如,較大的銷售額值是好的,但較大的損失值是不好的。

此外,可以選擇如何按總和或平均值彙總值。最佳做法是選擇在視覺效果中使用的同 一彙總方法。對於比率度量,選擇平均值,然後透過選取該比率度量的分量度量來定義 比率。作為比率分量的度量必須為可求和。

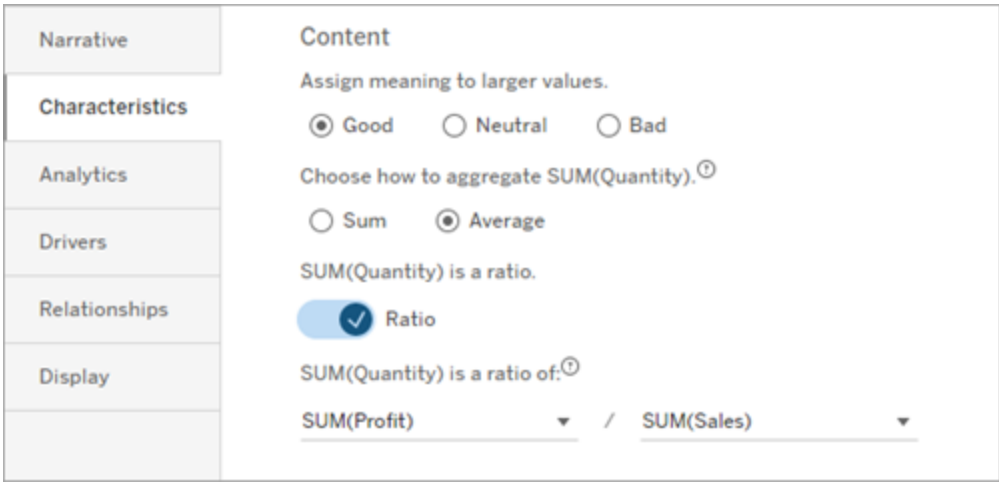

對於累積度量( 僅適用於連續故事) ,選擇 **Sum**,然後指明度量已為累積度量。連續故事 會描述整個時間序列的度量合計。

排序

要對維度值進行排序,請按一下向上/向下箭頭圖示,以根據維度中最早或最新的時間 值進行排序。

附註**:**對維度值進行排序僅適用於連續故事。

設定 Tableau 資料故事設定:顯示

#### **Tableau** 資料故事的重要變化

Tableau 資料故事將在 Tableau Desktop、Tableau Cloud, 和 Tableau Server 中於 2025 年 1 月 (2025.1) 淘汰。隨著自然語言技術的進步,我們正在開發一種改進的界面,讓您可 以更輕鬆地提出資料問題並掌握變化。更多資訊請參閱 Tableau Pulse [Tableau](https://www.tableau.com/zh-tw/blog/tableau-pulse-and-tableau-ai) AI 重新構 [想資料體驗。](https://www.tableau.com/zh-tw/blog/tableau-pulse-and-tableau-ai)

可以設定 Tableau 資料故事中文字的顯示方式,例如字型色彩和大小。還可以選擇您的 故事是使用項目符號清單還是段落。

為您的故事設定顯示

- 1. [在儀表板中新增](#page-1190-0) Tableau Data Story
- 2. 在儀表板中,按一下資料故事物件左上角的「設定」圖示。
- 3. 在「資料故事」對話方塊中, 按一下「顯示」索引標籤。
- 4. 選擇您希望故事結構是項目符號還是段落 。
- 5. 選擇字體大小。
- 6. 挑選代表好的和壞的變更( 可用於連續的故事) 的色彩。
- 7. 選擇是否使用「動態排序」。
- 8. 選擇是否使用「緊縮檢視」。
- 9. 按一下「儲存」。

了解何時使用故事顯示設定

要使用色彩,您的故事必須是連續的。使用色彩時,可以從調色板中選擇色彩來表示好 的變化和壞的變更。為了讓您的故事了解變更是好是壞,必須在「特性」索引標籤中為 較大的值指派意義。更多資訊請參閱設定 Tableau [資料故事](#page-1206-0):特性。設定顯示後,樣式 和色彩將根據趨勢線或細分分析的閾值套用到您的故事中。

如果開啟動態排序 ,那麼會將故事中度量的見解會從最好的平均值到最差的平均值動 態排序。如果已經有要保持的順序,請關閉動態排序 。

如果開啟緊縮檢視 ,則會從您的故事中移除額外的空間。如果儀表板中沒有太多額外 空間或儀表板中有多個資料故事物件,這將很有幫助。

設定 Tableau 資料故事:驅動因素

#### **Tableau** 資料故事的重要變化

Tableau 資料故事將在 Tableau Desktop、Tableau Cloud, 和 Tableau Server 中於 2025 年 1 月 (2025.1) 淘汰。隨著自然語言技術的進步,我們正在開發一種改進的界面,讓您可 以更輕鬆地提出資料問題並掌握變化。更多資訊請參閱 [Tableau](https://www.tableau.com/zh-tw/blog/tableau-pulse-and-tableau-ai) Pulse Tableau AI 重新 [構想資料體驗。](https://www.tableau.com/zh-tw/blog/tableau-pulse-and-tableau-ai)

假設您的月銷售額顯著增加。是什麼推動了銷售額的增長?什麼可能會減損(抵消)這 些增加的銷售額?在資料故事中設定驅動因素可以回答這些問題。

在資料故事中,驅動因素會對總價值做出貢獻。抵消因素會減損總價值。您會在離散和 連續故事中找到有關驅動因素和抵消因素的見解。這些見解可讓您輕鬆準確地瞭解資 料中發生了什麼以及原因。

設定維度驅動因素

- 1. [在儀表板中新增](#page-1190-0) Tableau Data Story。
- 2. 在儀表板中,按一下資料故事物件左上角的設定圖示。
- 3. 在資料故事對話方塊中,按一下驅動因素索引標籤。
- 4. 從維度驅動因素區段,選取對您的分析影響最大的驅動因素類型: 對於計數,設定貢獻者和抵消者的最大數量。 對於個別 **%**,設定描述個別貢獻者和抵消者的臨界值。 對於累積 **%**,設定根據貢獻者和抵消者的合計價值對其進行描述的臨界值。
- 5. 按一下儲存。

瞭解維度驅動因素類型

- <sup>l</sup> 計數可指定故事中調用的實體( 貢獻者和抵消者) 數量。例如,使用計數可查看資 料中的前三個貢獻者和抵消者。
- <sup>l</sup> 個別 **%** 可設定臨界值,高於該臨界值的值將包含在您的故事中。例如,使用個別 **%** 可說明您只想描述佔總值超過 5% 的實體。
- <sup>l</sup> 累積 **%** 可設定實體合計佔總價值的百分比臨界值。例如,使用累積 **%** 可說明您想 描述貢獻佔總價值 90% 的實體。在此範例中,實體按數量級順序寫入,直到這些 實體的累積價值佔總值的 90%。

使用從屬貢獻者

要使用從屬貢獻者,必須有第二個維度,而不是時間。使用從屬貢獻者時,描述的每個 驅動因素也會有關於其從屬貢獻者的詳細資訊和驅動因素。例如,若要分析門店銷售 額,從屬貢獻者將為部門內的一個類別。從屬貢獻者允許進行更深入的分析。但從屬貢 獻者也可以包含大量資訊,以適合用於您故事中的一個句子。

設定指標驅動因素

對於由其他子類別度量組成的度量,驅動因素分析可以詮釋每個度量對頂層價值的影 響。例如,物料成本和運營成本佔總成本的一部分。

要使用指標驅動因素,必須有多個度量用於指標分析。然後,可以指明每個度量之間的 關係。

- 1. [在儀表板中新增](#page-1190-0) Tableau Data Story。
- 2. 在儀表板中,按一下資料故事物件左上角的設定圖示。
- 3. 在資料故事對話方塊中,按一下驅動因素索引標籤。
- 4. 從指標驅動因素區段,首先選擇作為另一個度量的子類別的度量。
- 5. 然後,選擇作為主要類別的度量。
- 6. 按一下儲存。

提示**:**詳細程度設定也適用於驅動因素。透過變更故事的詳細程度設定,可以調整撰寫 見解的方式。若使用高詳細程度,將在括號中看到更多資訊。若使用低詳細程度,則會 取得關於驅動因素的更簡潔的書面見解。有關詳細資訊,請參閱設定 Tableau [資料故事](#page-1211-0) 設定:[記述。](#page-1211-0)

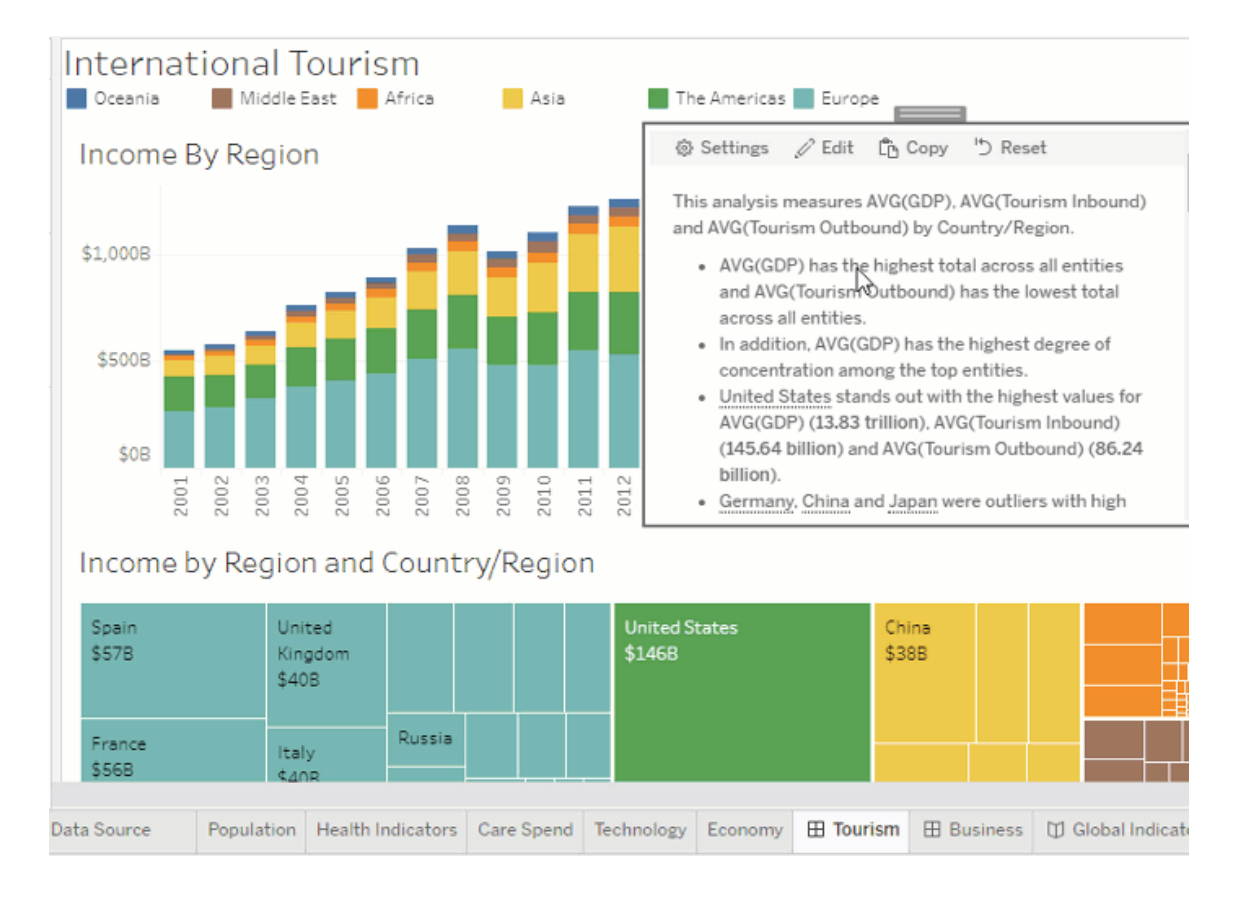

# <span id="page-1211-0"></span>設定 Tableau 資料故事設定:記述

### **Tableau** 資料故事的重要變化

Tableau 資料故事將在 Tableau Desktop、Tableau Cloud, 和 Tableau Server 中於 2025 年 1 月 (2025.1) 淘汰。隨著自然語言技術的進步,我們正在開發一種改進的界面,讓您可 以更輕鬆地提出資料問題並掌握變化。更多資訊請參閱 Tableau Pulse [Tableau](https://www.tableau.com/zh-tw/blog/tableau-pulse-and-tableau-ai) AI 重新構 [想資料體驗。](https://www.tableau.com/zh-tw/blog/tableau-pulse-and-tableau-ai)

您可以自訂 Tableau 資料故事的記述設定。具體來說,您可以指定故事中分析細節的詳 細程度和層級,並且可以新增您資料的特有術語。這些設定可幫助您編寫使用正確語言 的故事,並為您的儀表板提供正確的詳細層級。

設定詳細程度

詳細程度可指定寫入故事中的長度和分析細節。如果您選擇高,那麼您的故事將具有更 長的見解和更多的符合邏輯的分析。如果您選擇低,那麼您的故事會更簡潔,細節更 少。

如果您允許檢視者變更詳細程度,則已發佈儀表板的檢視者可以在資料故事物件中變 更詳細程度。如果較廣的對象使用您的儀表板,他們的檢視者想要區分故事的詳細層 級,這就會有幫助。

設定向下切入

向下切入包括兩個維度,向下切入描述與儀表板的每個維度關聯的圖形。

假設您有一個儀表板, 按產品類別列出每月銷售額。將您的故事設定為同時寫入「時間」 和「類別」維度。在這種情況下,這個故事包括對每個類別的見解,該見解描述了它在時 間維度中和跨時間維度的效能。

通過設定向下切入的最大數值,您可以控制故事中包含多少見解。向下切入見解也可按 照指派給度量特性的含義進行排名。隨著向下切入次數的減少,效能最低的度量( 被賦 予不良含義的度量) 將被消除。

新增維度詞彙

新增詞彙後,您可以定義每個度量和維度在故事中的標記和引用方式。

- 1. [在儀表板中新增](#page-1190-0) Tableau Data Story
- 2. 在儀表板中,按一下資料故事物件左上角的「設定」圖示。
- 3. 在「資料故事」對話方塊中, 按一下「記述」索引標籤。
- 4. 展開維度以查看它將如何以單數和復數形式書寫。
- 5. 按一下「新增詞彙」為您的故事新增另一個變體用於描述您的維度。

### 6. 按一下「儲存」。

您的故事使用( 隨機) 您在撰寫有關維度時新增的詞彙。

#### 管理度量標籤

與維度類似,您可以管理故事中用於度量的標籤。

- 1. 在「記述」索引標籤中,展開度量查看其標籤。
- 2. 輸入用於度量的新標籤。
- 3. 按一下「儲存」。

設定 Tableau 資料故事設定:關係

#### **Tableau** 資料故事的重要變化

Tableau 資料故事將在 Tableau Desktop、Tableau Cloud, 和 Tableau Server 中於 2025 年 1 月 (2025.1) 淘汰。隨著自然語言技術的進步,我們正在開發一種改進的界面,讓您可 以更輕鬆地提出資料問題並掌握變化。更多資訊請參閱 [Tableau](https://www.tableau.com/zh-tw/blog/tableau-pulse-and-tableau-ai) Pulse Tableau AI 重新 [構想資料體驗。](https://www.tableau.com/zh-tw/blog/tableau-pulse-and-tableau-ai)

關係設定允許您在有多個度量的 Tableau 資料故事中指派度量之間的關係。要設定關 係,您的故事必須具有一個維度和多個度量。更多資訊請參閱在 [Tableau](#page-1245-0) Data Story 中 [建立自訂度量關係](#page-1245-0)。

關係態有兩種類型:

- <sup>l</sup> 實際與基準
- <sup>l</sup> 當前/最近與上一個期間

如果想知道自己的表現是高於還是低於效能基準,例如在執行配額報告時,請使用實 際值與基準。這種關係類型也有助於識別需要額外分析的資料點,因為它們明顯高於 或低於您的基準。要使用實際與基準 ,則要比較的度量值必須具有相同的值類型。

如果要查看您的關鍵績效指標 (KPI) 是否隨時間增加、減少或保持一致時,請使用當前**/** 最近與上一個期間。要使用當前**/**最近與上一個期間 ,則必須使用特定的故事類型。更 多資訊,請參閱為 Tableau [資料故事選擇正確的故事類型。](#page-1195-0)

此外,還可以同時使用實際與基準以及當前**/**最近與上一個期間關係。可視化項中不屬 於已設定關係的度量將在單獨的段落中進行介紹。

為連續或特定的故事建立實際與基準關係

當一個度量是其他度量的基準時,使用實際與基準關係。例如,您可以將實際銷售額與 銷售目標進行比較,這樣您的故事就可以寫出關於您的表現是否超出目標的見解。如果 使用這種類型的關係,故事會刪除不必要的內容並關注最重要的內容 - 將指標與其相關 基准進行比較。

- 1. [在儀表板中新增](#page-1190-0) Tableau Data Story
- 2. 在儀表板中, 按一下資料故事物件左上角的「設定」圖示。
- 3. 在 Data Story 對話方塊中, 按一下「關係」索引標籤。
- 4. 核取實際與基準方塊。
- 5. 首先,請選取作為基準的度量。
- 6. 然後,選取要與基准進行比較的度量。
- 7. 按一下「儲存」。

建立當前/最近與上一個期間的關係

使用當前**/**最近與上一個期間的關係來比較兩個度量在一段時間內的效能。例如,可以 比較兩種產品,看看哪個產品在去年產生的收入最多。

- 1. [在儀表板中新增](#page-1190-0) Tableau Data Story
- 2. 在儀表板中, 按一下資料故事物件左上角的「設定」圖示。
- 3. 在 Data Story 對話方塊中, 按一下「關係」索引標籤。
- 4. 核取當前**/**最近與上一個期間方塊。
- 5. 首先選取上一個期間的度量。
- 6. 然後,選取當前期間的度量。
- 7. 輸入您正在測量的時期的標籤,例如年份。
- 8. 選取要測量的期間數。
- 9. 按一下「儲存」。

# 自訂 Tableau 資料故事

### **Tableau** 資料故事的重要變化

Tableau 資料故事將在 Tableau Desktop、Tableau Cloud, 和 Tableau Server 中於 2025 年 1 月 (2025.1) 淘汰。隨著自然語言技術的進步,我們正在開發一種改進的界面,讓您可 以更輕鬆地提出資料問題並掌握變化。更多資訊請參閱 [Tableau](https://www.tableau.com/zh-tw/blog/tableau-pulse-and-tableau-ai) Pulse Tableau AI 重新 [構想資料體驗。](https://www.tableau.com/zh-tw/blog/tableau-pulse-and-tableau-ai)

您可以使用為您的受眾量身定制的自訂語言,以針對業務的特定見解來補充您的 Tableau 資料故事。從資料故事中確定對您的受眾最重要的分析和資料,並使用您自己 的語言建立最具影響力的故事。與整體 Tableau 資料故事一樣,自訂內容中使用的資料 和變數是動態的,會隨著儀表板進行調整。

新增自己的見解

- 1. 在資料故事中,按一下編輯,以開啟編輯對話方塊。
- 2. 找到要描述的區段,然後按一下新增自訂項目。

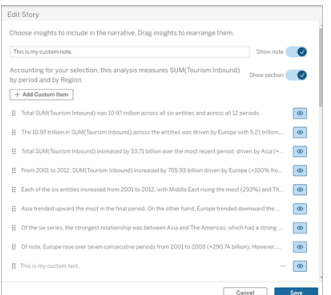

3. 在出現的欄位中輸入自訂文字。

4. 按一下儲存。

新增頁首和頁尾

可以在資料故事的頂部和底部插入自訂文字。透過頁首和頁尾,可以將自己的質化分 析新增到故事中,包括對資料趨勢的額外詮釋,或附加法律和隱私權免責聲明。

- 1. 在資料故事中,按一下編輯,以開啟編輯對話方塊。
- 2. 按一下顯示註釋開關。
- 3. 輸入自訂註釋。

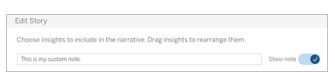

### 4. 按一下儲存。

<span id="page-1216-0"></span>您的註釋現在會顯示在資料故事的頂部或底部。

新增函數

在資料故事中使用函數是自訂故事並找到對您和您的業務最重要的見解的好方法。

例如,若想知道一段時期內旅遊收入的平均總和,請選取 Average 作為您的函數,然後 將度量指定為 SUM(Tourism Inbound)。這會傳回入境旅遊的平均總和。

- 1. 在資料故事中,按一下編輯,以開啟編輯對話方塊。
- 2. 按一下方塊右側的功能表,然後選取新增函數。

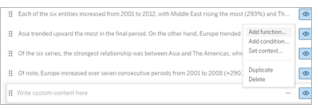

3. 選取資料故事函數,並填寫必填欄位。

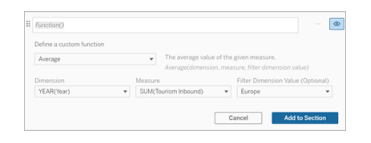

- 4. 按一下新增到區段。
- 5. 按一下儲存。

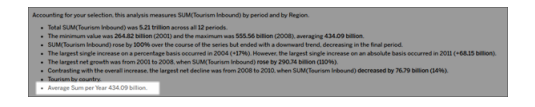

自訂內容現在顯示在您的資料故事中。

## 新增條件

對於撰寫的每個自訂句子,可以新增決定該句子是否在資料故事中呈現的條件。若滿 足條件,自訂句子將出現在故事中。若不滿足條件,則不會出現自訂句子。

可以對每個自訂句子套用多個條件,並且可以使用「新增條件」對話方塊中的任意或全 部按鈕組合這些條件。

條件式陳述式最常用於數值比較,但該函數還支援使用等號 (=) 或不等號 (!=) 進行字串 比對。

- 1. 在資料故事中,按一下編輯,以開啟編輯對話方塊。
- 2. 輸入自訂句子。
- 3. 按一下方塊右側的功能表,然後選取新增條件。
- 4. 定義用於通知條件式邏輯的自訂函數。在此範例中,「我們已達到配額」這句話可 表明入境旅遊總和是否大於 5 萬億。

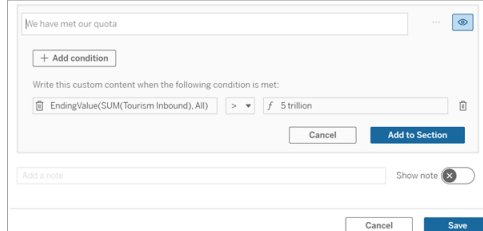

### 5. 按一下新增到區段。

#### 6. 按一下儲存。

現在,僅當滿足條件時,自訂句子才會出現在資料故事中。

### 複製自訂內容

您可以輕鬆地複製新增到資料故事中的自訂內容,從而更輕鬆地建置句子的不同變 體。我們建議在套用臨界值、建置語言變體和建立不同的邏輯變體時複製完全建置的 自訂句子。

- 1. 在資料故事中,按一下編輯,以開啟編輯對話方塊。
- 2. 建立自訂句子,若需要,包括函數和條件。
- 3. 在完成的句子方塊中,按一下方塊右側的功能表,並選取複製。

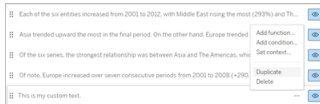

- 4. 按一下複製的句子,根據需要進行更新,然後按一下新增到區段。
- 5. 按一下儲存。

複製句子時,所有的函數和條件式陳述式也會複製過來。複製的項目符號會直接出現在 同一區段中原始項目符號的下方。

附註:複製的項目符號只能新增到原始項目符號所在的區段。

在向下鑽研區段中新增自訂內容

對於具有兩個維度的故事,第一個區段之後的每個區段都稱為向下鑽研區段。向下鑽研 區段側重於單個主要維度實體( 即以下範例中的美洲) 。

由於向下鑽研區段具有相同的內容結構,所以在第一個區段( 即歐洲) 中新增的自訂內 容會套用於每個其他區段( 即美洲) 。只能在第一個向下鑽研區段中建立或編輯內容。

- 1. 在資料故事中,按一下編輯,以開啟編輯對話方塊。
- 2. 在第一個向下鑽研區段中,按一下向每個實體新增自訂項目。
- 3. 輸入自訂內容。
- 4. 按一下儲存。

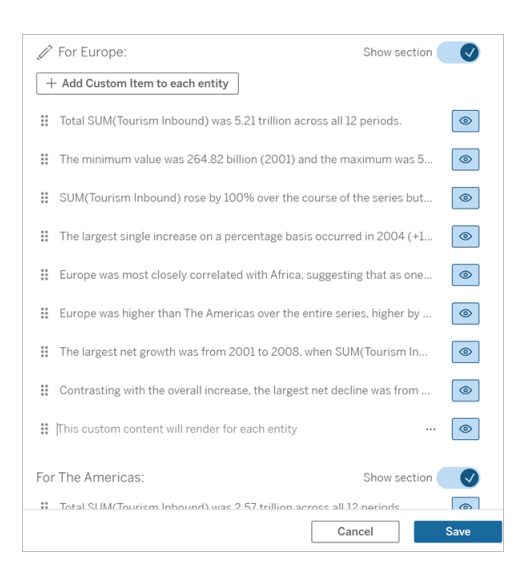

向下鑽研區段中的自訂內容已經有一個稱為目前類別值( 動態) 的內容變數。這會建立 一個稱為目前類別值( 動態) 的維度值選項,該選項始終顯示向下鑽研區段所涉及的區 段。

提示**:**要建立僅出現在單個特定的向下鑽研區段中的內容,可以使用條件式邏輯來確 保該內容只在適當的地方寫入。

自訂 Tableau 資料故事:內容變數

### **Tableau** 資料故事的重要變化

Tableau 資料故事將在 Tableau Desktop、Tableau Cloud, 和 Tableau Server 中於 2025 年 1 月 (2025.1) 淘汰。隨著自然語言技術的進步,我們正在開發一種改進的界面,讓您可 以更輕鬆地提出資料問題並掌握變化。更多資訊請參閱 [Tableau](https://www.tableau.com/zh-tw/blog/tableau-pulse-and-tableau-ai) Pulse Tableau AI 重新 [構想資料體驗。](https://www.tableau.com/zh-tw/blog/tableau-pulse-and-tableau-ai)

內容變數是可以被其他函數引用的函數。換句話說,可以使用內容變數將函數巢狀化 在其他函數中。

定義內容變數後,它會顯示為一個函數,可以在 Tableau 資料故事中新增函數時使用。

附註**:**可以為每個自訂句子設定多個內容變數,但必須為每個自訂內容分別定義每 個內容變數。

設定內容變數

- 1. 在資料故事中,按一下編輯,以開啟編輯對話方塊。
- 2. 按一下新增自訂項目。
- 3. 按一下自訂內容方塊右側的功能表,然後選取設定內容。

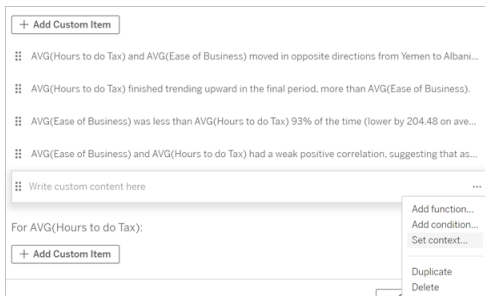

- 4. 按一下新增內容。
- 5. 命名內容變數,並按一下設定函數。
- 6. 定義自訂函數,並選擇維度。

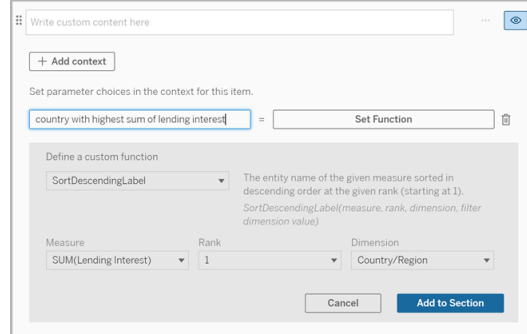

- 7. 按一下新增到區段。
- 8. 按一下返回到設定內容變數的句子。

9. 按照步驟[新增函數](#page-1216-0)。

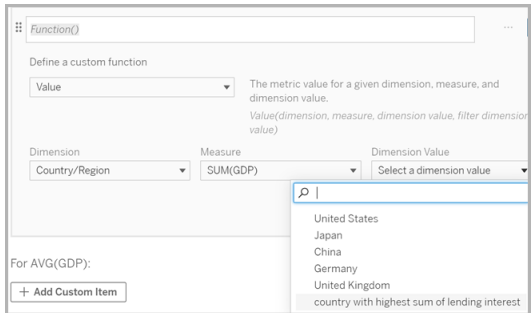

現在,在新增函數時,內容變數將作為選項列於<mark>維度值</mark>下拉清單中。

何時使用內容變數:參考兩個或多個度量

比如要在資料故事中的一個分析句子中參考兩個或多個度量。若沒有內容變數,則一 次只能為一個度量寫一個句子。但如果使用內容變數,可以在一個句子中參考多個度 量。

要參考配備內容變數的兩個或多個度量,資料故事必須具有:

- <sup>l</sup> 1 個維度
- <sup>l</sup> 2 個或更多度量
- 1. 在資料故事中,按一下編輯,以開啟編輯對話方塊。
- 2. 按一下新增自訂項目。
- 3. 按一下自訂內容方塊右側的功能表,然後選取設定內容。
- 4. 按一下新增內容。
- 5. 命名內容變數,並按一下設定函數。
- 6. 定義自訂函數,並選擇維度。
- 7. 按一下新增到區段。

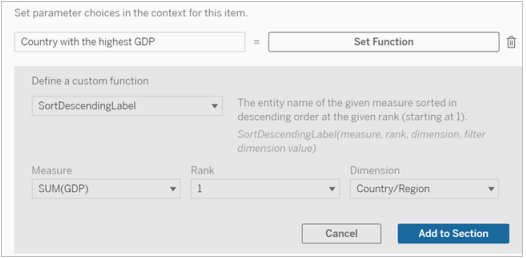

- 8. 按一下返回到設定內容變數的句子。
- 9. 新增第一個函數,並填寫必填欄位。在此範例中選取了**DimensionValueLabel** ,然 後從「維度」中選取「國家/地區」,然後從「維度值」中選取 GDP 最高的國家/地區 ( 我們的內容變數) 。

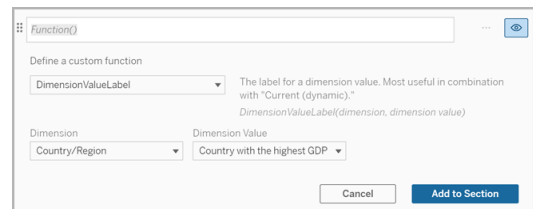

- 10. 按一下新增到區段。
- 11. 新增第二個函數,並填寫必填欄位。在此範例中選取了「值」,然後從「維度」中選 取「國家/地區」,從「量值」中選取 SUM(Lending Interest),從「維度值」中選擇 GDP 最高的國家/地區( 我們的內容變數) 。

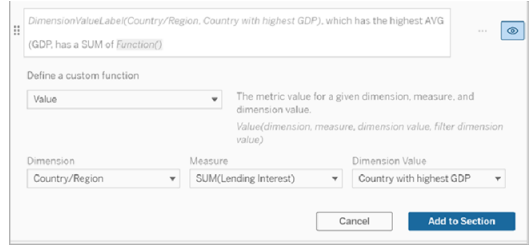

12. 按一下新增到區段。

13. 按一下儲存。

您的資料故事寫了一個句子,讓我們深入了解我們感興趣的國家/地區( GDP 最高的國 家) 的從屬衡量標準( 貸款利息) 。

For AVG(GDP): • Total AVG(GDP) is 348.03 trillion across all five entities. • The AVG(GDP) of 348.03 trillion was driven by United States with 173 trillion, Japan with 62.36 trillion and China with 46.99 trillion. . The minimum value is 28.48 trillion (United Kingdom) and the maximum is 173 trillion (United States), a difference of 144.52 trillion, averaging 69.61 trillion. • United States (173 trillion) is more than two times bigger than the average across the five entities.

· United States, which has the highest AVG (GDP), has a Lending Interest SUM of 0.7 billion.

何時使用內容變數:時期分析

想要在資料故事中分析兩個不同時期的效能時,內容變數會很有幫助。可以建立一個 自訂句子來描述在向下鑽研區段中顯示的度量,並將該度量與不同的時期進行比較, 例如年對年或月對月。

要設定時期對時期的分析,資料故事必須具有:

- <sup>l</sup> 2 個維度:1 個時間段維度( 主要) 和 1 個非時間段維度( 從屬)
- <sup>l</sup> 1-3 個度量
- 1. 建立資料故事。
- 2. 在「欄位」對話方塊中,確保首先對時間段維度進行排序,然後按一下下一步。
- 3. 在「故事」對話方塊中,選取連續,並按一下完成。
- 4. 開啟「編輯」對話方塊,然後在第一個向下鑽研區域中選取新增自訂項目。
- 5. 建立兩個代表時間段的內容變數。例如,「目前季度」和「上一季度」。

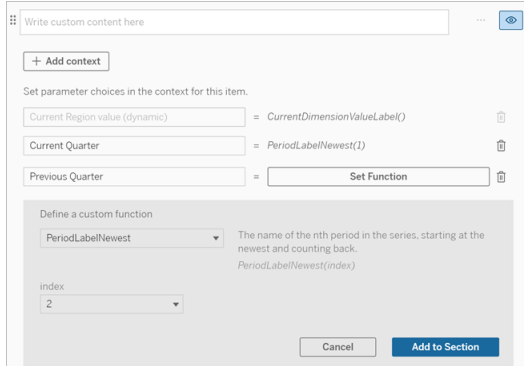

- 6. 透過新增自訂語言和函數來建立有關 *increased(* 增加*)* 的句子。這句話的內容會 為「[CurrentDimensionValueLabel] 在本季度增加了 [X%]」。
- 7. 在自訂文字方塊中輸入函數,後跟單字「increased( 增加) 」。
- 8. 新增可傳回時間段內度量百分比變更的函數。
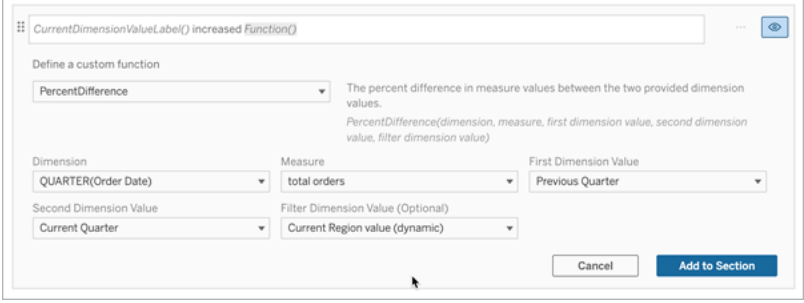

- 9. 按一下新增到區段。
- 10. [複製自訂內容](#page-1217-0),並透過將單字「increased( 增加) 」取代為「decreased( 減少) 」來建立 有關 *decreased(* 減少*)* 的版本。函數保持不變。

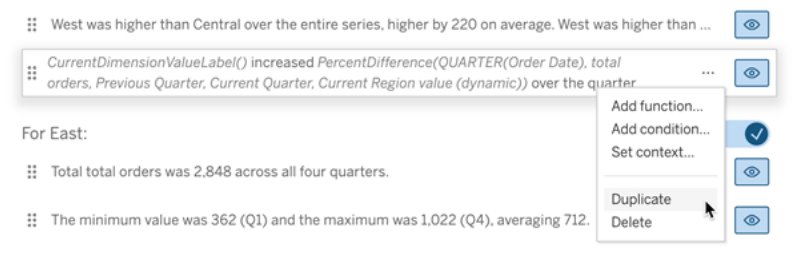

11. 為每個句子[新增條件](#page-1217-1),以便只會寫出一句話,具體取決於資料。

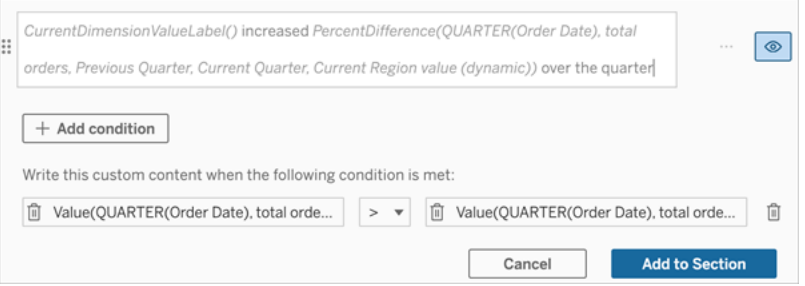

12. 對於有關 *increased(* 增加*)* 的句子,按照以下範例設定條件:

左引數 = 值函數

維度 = 季度( 訂單日期) 。選取時間段維度

度量 = SUM( 總訂單數) 。選取用於計算的度量

維度值 = 目前季度。內容變數之一

篩選維度值 = 目前區域值( 動態) 。這是預設的內容變數

中間引數 = >( 大於)

右引數 = 值函數

維度 = 季度( 訂單日期) 。選取時間段維度

度量 = 總計( 總訂單數) 。選取用於計算的度量

維度值 = 上一季度。內容變數之一

篩選維度值 = 目前區域值( 動態) 。這是預設的內容變數

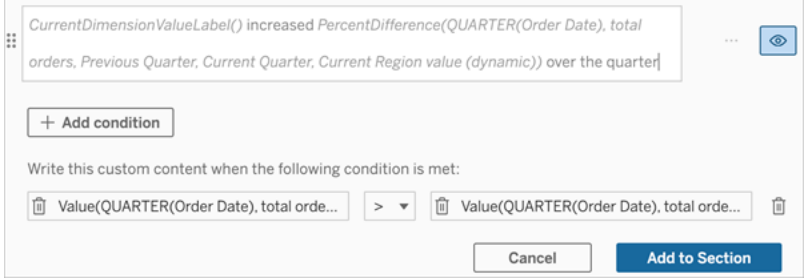

- 13. 對於有關 *decreased(* 減少*)* 的句子,設定相同的條件,但將 >( 大於) 符號取代為 < ( 小於) 符號。左右引數保持不變。
- 14. 按一下儲存,您的資料故事會寫出一個句子,其中包含分析兩個時間段的見解。

自訂 Tableau 資料故事:函數

#### **Tableau** 資料故事的重要變化

Tableau 資料故事將在 Tableau Desktop、Tableau Cloud, 和 Tableau Server 中於 2025 年 1 月 (2025.1) 淘汰。隨著自然語言技術的進步,我們正在開發一種改進的界面,讓您可 以更輕鬆地提出資料問題並掌握變化。更多資訊請參閱 [Tableau](https://www.tableau.com/zh-tw/blog/tableau-pulse-and-tableau-ai) Pulse Tableau AI 重新 [構想資料體驗。](https://www.tableau.com/zh-tw/blog/tableau-pulse-and-tableau-ai)

若想使用函數自訂 Tableau 資料故事,瞭解可以使用哪些函數、每個函數的作用以及每 個函數需要哪些維度和度量會很有幫助。

瞭解如何向資料故事[新增函數](#page-1216-0)。

按一下某個字母,以查看以該字母開頭的函數。如果沒有以該字母開頭的函數,則將顯 示以字母表中的下一個字母開頭的函數。您也可以按 Ctrl+F( 在 Mac 上按 Command-F) 開啟一個搜尋方塊,您可以使用它來搜尋特定函數的頁面。

#### [A](#page-1226-0) [B](#page-1226-1) [C](#page-1226-1) [D](#page-1226-2) [E](#page-1227-0) [F](#page-1227-1) [G](#page-1227-1) [H](#page-1227-1) [I](#page-1227-1) [J](#page-1227-1) [K](#page-1227-1) [L](#page-1227-1) [M](#page-1234-0) [N](#page-1235-0) [O](#page-1235-0) [P](#page-1235-0) [Q](#page-1236-0) [R](#page-1236-0) [S](#page-1236-1) [T](#page-1238-0) [U](#page-1238-1) [V](#page-1238-1) [W](#page-1238-2) [X](#page-1238-2) [Y](#page-1238-2) [Z](#page-1238-2)

<span id="page-1226-0"></span>Average( 平均值)

描述:指定度量的平均值。

語法:Average(dimension, measure, filterDimensionValue)

### <span id="page-1226-1"></span>Count( 計數)

說明:指定維度內維度值的數量。

語法:Count(dimension)

<span id="page-1226-2"></span>Difference(差異)

說明:兩個提供的維度值之間的度量值差異。

語法:Difference(dimension, measure, firstDimensionValue, secondDimensionValue, filterDimensionValue)

# DifferenceFromMean(均值差)

說明:指定維度值的平均值和度量值之間的差異。

語法:DifferenceFromMean(dimension, measure, firstDimensionValue, filterDimensionValue)

# Direction(方向)

說明:描述兩個提供的維度值的度量值之間的方向( 例如,增加或減少) 的語言。

語法:Direction(dimension, measure, firstDimensionValue, secondDimensionValue, filterDimensionValue, phrase)

### <span id="page-1227-0"></span>Ending Label( 結束標籤)

說明:時間序列中最後一個時期的名稱。

語法:Label(measure)

# EndingValue( 結束值)

說明:指定度量的時間序列中最後一個時期的值。

語法:EndingValue(measure, filterDimensionValue)

<span id="page-1227-1"></span>Label(標籤)

說明:指定度量的標籤。

語法:Label(measure)

#### LargestNegativeChangeDifference( 最大負變更差)

說明:指定時間序列中最大負時期與時期差的絕對值。

語法:LargestNegativeChangeDifference(measure, filterDimensionValue)

LargestNegativeChangeEndingLabel( 最大負變更結束標籤) 說明:指定時間序列中最大負時期與時期差的結束時期名稱( 基於絕對值) 。 語法:LargestNegativeChangeEndingLabel(measure, filterDimensionValue)

LargestNegativeChangeEndingValue( 最大負變更結束值) 說明:指定時間序列中最大負時期與時期差的絕對結束值。 語法:LargestNegativeChangeEndingValue(measure, filterDimensionValue)

LargestNegativeChangePercentDifference( 最大負變更百分比差) 說明:指定時間序列中最大負時期與時期差的百分比變更(基於絕對值)。 語法:LargestNegativeChangePercentDifference(measure, filterDimensionValue)

LargestNegativeChangeStartingLabel( 最大負變更開始標籤) 說明:指定時間序列中最大負時期與時期差的開始時期名稱( 基於絕對值) 。

語法:LargestNegativeChangeStartingLabel(measure, filterDimensionValue)

LargestNegativeChangeStartingValue( 最大負變更開始值) 說明:指定時間序列中最大負時期與時期差的絕對開始值。

語法:LargestNegativeChangeStartingValue(measure, filterDimensionValue)

### LargestNegativePercentChangeDifference( 最大負百分比變更差)

說明:指定時間序列中最大負時期與時期差的百分比值。

語法:LargestNegativePercentChangeDifference(measure, filterDimensionValue)

# LargestNegativePercentChangeEndingLabel( 最大負百分比變更結束 標籤)

說明:指定時間序列中最大負時期與時期差的結束時期名稱( 基於百分比) 。

語法:LargestNegativePercentChangeEndingLabel(measure, filterDimensionValue)

# LargestNegativePercentChangeEndingValue( 最大負百分比變更結束 值)

說明:指定時間序列中最大負時期與時期差的百分比結束值。

語法:LargestNegativePercentChangeEndingValue(measure, filterDimensionValue)

# LargestNegativePercentChangePercentDifference( 最大負百分比變更 百分比差)

說明:指定時間序列中最大負時期與時期差的百分比變更(基於百分比)。

語法:LargestNegativePercentChangePercentDifference(measure, filterDimensionValue)

LargestNegativePercentChangeStartingLabel( 最大負百分比變更開始 標籤)

說明:指定時間序列中最大負時期與時期差的開始時期名稱( 基於百分比) 。

語法:LargestNegativePercentChangeStartingLabel(measure, filterDimensionValue)

LargestNegativePercentChangeStartingValue( 最大負百分比變更開始 值)

說明:指定時間序列中最大負時期與時期差的百分比開始值。

語法:LargestNegativePercentChangeStartingValue(measure, filterDimensionValue)

LargestPositiveChangeDifference( 最大正變更差)

說明:指定時間序列中最大正時期與時期差的絕對值。

語法:LargestPositiveChangeDifference(measure, filterDimensionValue)

LargestPositiveChangeEndingLabel( 最大正變更結束標籤)

說明:指定時間序列中最大正時期與時期差的結束時期名稱( 基於絕對值) 。

語法:LargestPositiveChangeEndingLabel(measure, filterDimensionValue)

LargestPositiveChangeEndingValue( 最大正變更結束值)

說明:指定時間序列中最大正時期與時期差的絕對結束值。

語法:LargestPositiveChangeEndingValue(measure, filterDimensionValue)

### LargestPositiveChangePercentDifference( 最大正變更百分比差)

說明:指定時間序列中最大正時期與時期差的百分比變更( 基於絕對值) 。

語法:LargestPositiveChangePercentDifference(measure, filterDimensionValue)

LargestPositiveChangeStartingLabel( 最大正變更開始標籤)

說明:指定時間序列中最大正時期與時期差的開始時期名稱( 基於絕對值) 。

語法:LargestPositiveChangeStartingLabel(measure, filterDimensionValue)

LargestPositiveChangeStartingValue( 最大正變更開始值)

說明:指定時間序列中最大正時期與時期差的絕對開始值。

語法:LargestPositiveChangeStartingValue(measure, filterDimensionValue)

LargestPositivePercentChangeDifference( 最大正百分比變更差)

說明:指定時間序列中最大正時期與時期差的百分比值。

語法:LargestPositivePercentChangeDifference(measure, filterDimensionValue)

LargestPositivePercentChangeEndingLabel( 最大正百分比變更結束 標籤)

說明:指定時間序列中最大正時期與時期差的結束時期名稱( 基於百分比) 。

語法:LargestPositivePercentChangeEndingLabel(measure, filterDimensionValue)

# LargestPositivePercentChangeEndingValue( 最大正百分比變更結束 值)

說明:指定時間序列中最大正時期與時期差的百分比結束值。

語法:LargestPositivePercentChangeEndingValue(measure, filterDimensionValue)

LargestPositivePercentChangePercentDifference( 最大正百分比變更 百分比差)

說明:指定時間序列中最大正時期與時期差的百分比變更( 基於百分比) 。

語法:LargestPositivePercentChangePercentDifference(measure, filterDimensionValue)

LargestPositivePercentChangeStartingLabel( 最大正百分比變更開始 標籤)

說明:指定時間序列中最大正時期與時期差的開始時期名稱( 基於百分比) 。

語法:LargestPositivePercentChangeStartingLabel(measure, filterDimensionValue)

# LargestPositivePercentChangeStartingValue( 最大正百分比變更開始 值)

說明:指定時間序列中最大正時期與時期差的百分比開始值。

語法:LargestPositivePercentChangeStartingValue(measure, filterDimensionValue)

# LongestStreakDifference( 最長連續差異)

說明:指定時間序列的最長連續增加或減少的差異。

語法:LongestStreakDifference(measure, filterDimensionValue)

# LongestStreakDirection( 最長連續方向)

說明:指定時間序列的最長連續增加或減少的方向( 正或負) 。 語法:LongestStreakDirection(measure, filterDimensionValue)

LongestStreakEndingLabel( 最長連續結束標籤) 說明:指定時間序列的最長連續增加或減少的結束時期名稱。 語法:LongestStreakEndingLabel(measure, filterDimensionValue)

LongestStreakEndingValue( 最長連續結束值)

說明:指定時間序列的最長連續增加或減少的結束值。

語法:LongestStreakEndingValue(measure, filterDimensionValue)

LongestStreakLength( 最長連續時長)

說明:指定時間序列的連續增加或減少的最大時期數。

語法:LongestStreakLength(measure, filterDimensionValue)

LongestStreakPercentDifference( 最長連續百分比差異)

說明:指定時間序列的最長連續增加或減少的百分比差異。

語法:LongestStreakPercentDifference(measure, filterDimensionValue)

# LongestStreakStartingLabel( 最長連續開始標籤)

說明:指定時間序列的最長連續增加或減少的開始時期名稱。

語法:LongestStreakStartingLabel(measure, filterDimensionValue)

#### LongestStreakStartingValue( 最長連續開始值)

說明:指定時間序列的最長連續增加或減少的開始值。

語法:LongestStreakStartingValue(measure, filterDimensionValue)

### <span id="page-1234-0"></span>MaxLabel( 最大標籤)

說明:具有指定度量最大值的實體名稱。

語法:MaxLabel(dimension, measure, filterDimensionValue)

### MaxValue( 最大值)

說明:指定度量的最大值。

語法:MaxValue(measure)

中位數

說明:指定度量的中位數值。

語法:Median(dimension, measure, filterDimensionValue)

### MinLabel(最小標籤)

說明:具有指定度量最小值的實體名稱。語法:MinLabel(dimension, measure, filterDimensionValue)

# MinValue(最小值)

說明:指定度量的最小值。

語法:MinValue(dimension, measure, filterDimensionValue)

# <span id="page-1235-0"></span>PercentDifference( 百分比差異)

說明:兩個提供的維度值之間度量值的百分比差異。

語法:PercentDifference(dimension, measure, firstDimensionValue, secondDimensionValue, filterDimensionValue)

### PercentOfWhole( 整體的百分比)

說明:指定維度值的度量值佔該維度總度量值的百分比。

語法:PercentOfWhole(dimension, measure, dimensionvalue, filterDimensionValue)

### PeriodLabel(時期標籤)

說明:時間序列中( 從 1 開始) 第 n 個時期的名稱。

語法:PeriodLabel(index)

### PeriodLabelNewest( 最新的時期標籤)

說明:時間序列中( 從最新的時期開始倒數) 第 n 個時期的名稱。

語法:PeriodLabelNewest(index)

#### PeriodValue(時期值)

說明:時間序列中( 從 1 開始) 第 n 個時期的指定度量值。

語法:PeriodValue(measure, index, filterDimensionValue)

#### PeriodValueNewest( 最新的時期值)

說明:時間序列中( 從最新的時期開始倒數) 第 n 個時期的名稱。

語法:PeriodValueNewest(measure, index)

# <span id="page-1236-0"></span>Range(範圍)

說明:指定度量的最大值和最小值之間的差。

語法:Range(dimension, measure, filterDimensionValue)

#### <span id="page-1236-1"></span>SortAscendingLabel( 排序遞增標籤)

說明:指定度量的實體名稱按指定排名遞減排序(從1開始)。

語法: SortAscendingLabel(measure, rank, dimension, filterDimensionValue)

#### SortAscendingValue( 排序遞增值)

說明:指定度量的值按指定排名遞增排序(從1開始)。

語法:SortAscendingValue(measure, rank, dimension, filterDimensionValue)

#### SortDescendingLabel( 排序遞減標籤)

說明:指定度量的實體名稱按指定排名遞減排序(從1開始)。

語法:SortDescendingLabel(measure, rank, dimension, filterDimensionValue)

#### SortDescendingValue(排序遞減值)

說明:指定度量的值按指定排名遞減排序(從1開始)。

語法:SortDescendingValue(measure, rank, dimension, filterDimensionValue)

### StartingLabel( 開始標籤)

說明:時間序列中第一個時期的名稱。

語法:StartingLabel()

### StartingValue( 開始值)

說明:指定度量的時間序列中第一個時期的值。

語法:StartingValue(measure, filterDimensionValue)

# StartToFinishDifference( 開始到結束差)

說明:指定時間序列中第一個時期和最後一個時期的值之間的差。

語法:StartToFinishDifference(measure, filterDimensionValue)

#### StartToFinishPercentDifference( 開始到結束百分比差)

說明:指定時間序列中第一個時期和最後一個時期的值之間的百分比差。

語法:StartToFinishPercentDifference(measure, filterDimensionValue)

### StdDev( 標準差)

說明:指定度量的標準差值。

語法:StdDev(dimension, measure, filterDimensionValue)

Sum( 總和)

說明:兩個提供的維度值的度量值總和。

語法:Sum(dimension, measure, firstDimensionValue, secondDimensionValue, filterDimensionValue)

<span id="page-1238-0"></span>Total( 總計)

說明:指定度量的總合計值。

語法:Total(dimension, measure, filterDimensionValue)

<span id="page-1238-1"></span>Value( 值)

說明:指定維度、度量和維度值的指標值。

語法:Value(dimension, measure, dimension value, filterDimensionValue)

<span id="page-1238-2"></span>Z-Score( Z 分數)

說明:指定度量的 z 分數。

語法:Z-Score(dimension, measure, firstDimensionValue, filterDimensionValue)

自訂您的 Tableau 資料故事:隱藏和重新排序內容

#### **Tableau** 資料故事的重要變化

Tableau 資料故事將在 Tableau Desktop、Tableau Cloud, 和 Tableau Server 中於 2025 年 1 月 (2025.1) 淘汰。隨著自然語言技術的進步,我們正在開發一種改進的界面,讓您可 以更輕鬆地提出資料問題並掌握變化。更多資訊請參閱 [Tableau](https://www.tableau.com/zh-tw/blog/tableau-pulse-and-tableau-ai) Pulse Tableau AI 重新 [構想資料體驗。](https://www.tableau.com/zh-tw/blog/tableau-pulse-and-tableau-ai)

透過隱藏或重新排序故事中的內容,使用對您和您的受眾最重要的內容自訂您的 Tableau 資料故事。

隱藏內容和部分

- 1. 建立您的資料故事並按一下編輯,開啟編輯對話方塊。
- 2. 按一下「顯示」部分切換到開啟或關閉位置,以設定要顯示或隱藏的部分。
- 3. 將鼠標暫留在每個句子右側的藍色方塊上,然後按一下該方塊以顯示或隱藏檢 視。
- 4. 按一下「儲存」。

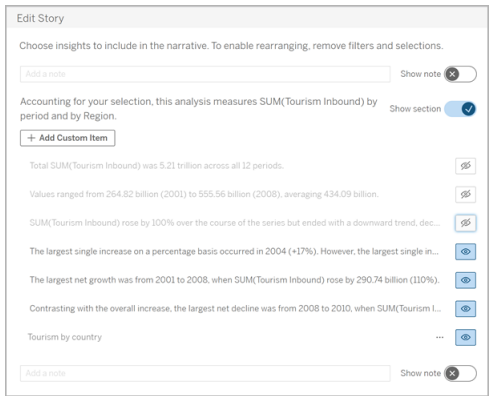

現在,只有設定為「顯示」的句子和部分才會出現在您的資料故事中。

重新排序部分內的內容

- 1. 建立您的「資料故事」並按一下「編輯」,開啟編輯對話方塊。
- 2. 將鼠標暫留在要重新排序的內容的左側功能表上。您的游標會變成手形圖標。
- 3. 用游標按一下該項目並將其拖到同一部分中的任意位置。
- 4. 按一下「儲存」。

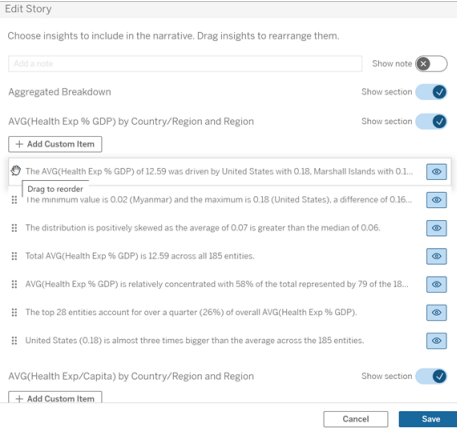

現在,句子按照您設置的順序出現在您的資料故事中。

附註**:**目前,內容只能在同一部分內移動。尚不支援移動整個部分。

# 為您的 Tableau 資料故事新增更多資料

#### **Tableau** 資料故事的重要變化

Tableau 資料故事將在 Tableau Desktop、Tableau Cloud, 和 Tableau Server 中於 2025 年 1 月 (2025.1) 淘汰。隨著自然語言技術的進步,我們正在開發一種改進的界面,讓您可 以更輕鬆地提出資料問題並掌握變化。更多資訊請參閱 Tableau Pulse [Tableau](https://www.tableau.com/zh-tw/blog/tableau-pulse-and-tableau-ai) AI 重新構 [想資料體驗。](https://www.tableau.com/zh-tw/blog/tableau-pulse-and-tableau-ai)

資料故事目前支援具有兩個維度和一個度量的故事,或者一個維度和最多 10 個度量的 故事。如果要想編寫不需要在儀表板中顯示的資料,請使用隱藏表來簡化儀表板。如果 想在故事中新增兩個以上的維度,請串連維度或建立多個資料故事並將其堆疊。

#### 使用隱藏的工作表

如果有想要包含在 Tableau 資料故事中的資料,且不需要顯示驅動見解的所有資料,則 可以使用隱藏的工作表將其他度量和維度引入您的故事中,而不會弄亂儀表板。

1. 將資料故事物件拖到您的儀表板,查看可以在資料故事對話方塊中編寫哪些工 作表。在此範例中,有兩個工作表可供編寫。

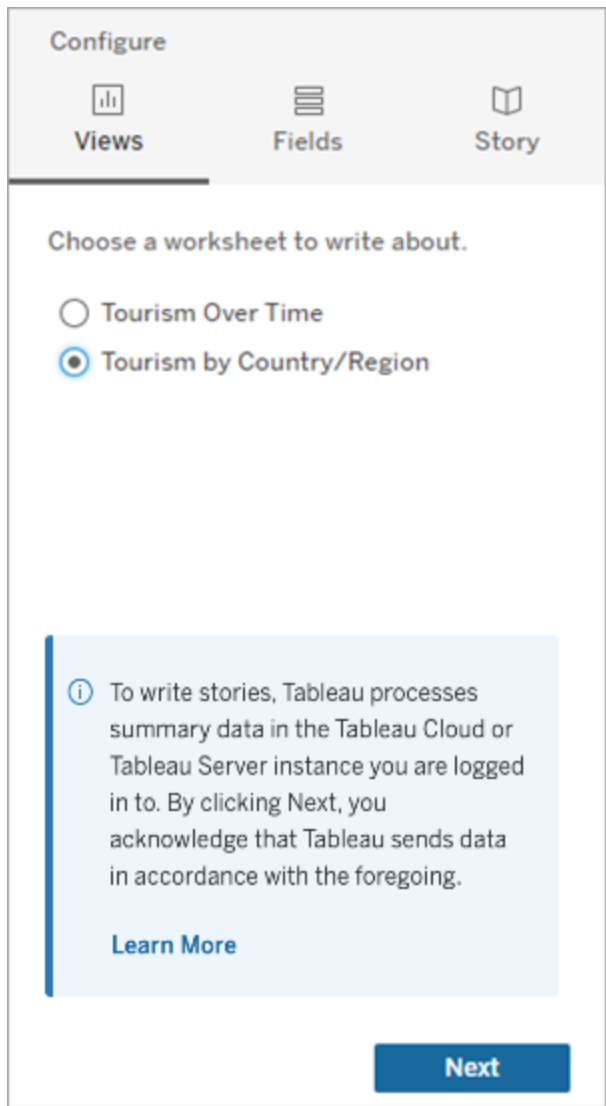

2. 導覽至左側菜單引入另一個資料來源,比如「人口」,選取「浮動」,並將該工作表 拖到儀表板上。

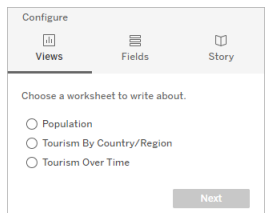

使用新發佈的資料來源更新資料故事對話方塊。

3. 按一下進入「版面配置」,並將大小調整為 1 x 1 以隱藏工作表,但保留故事中的基 礎資料。

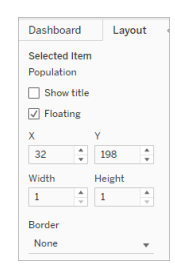

現在可以使用此隱藏表設定您的故事。

附註**:**可能需要取消選取其他圖例元素以隱藏工作表。

串連維度

如果您的資料包含三個維度和一個度量,且是「離散故事」,則可以透過建立計算欄位串 連( 連結在一起) 其中兩個維度。

- 1. 從您要在故事中使用的工作表中,按一下「分析」,並選取「建立計算欄位」。
- 2. 為該計算欄位命名,並使用以下公式建立您的計算,使用 + 號加入維度。 [維度 1] + [維度 2]

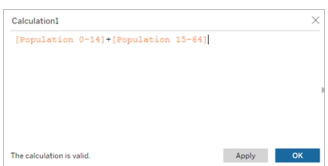

提示**:**將您的維度拖到「計算欄位」方塊中,並將其放入公式。

3. 按一下「確定」。

4. 將您的新計算欄位拖到「詳細資料」窗格中,以便可以在您的資料事中存取。

堆疊多個資料故事

建立多個資料故事,並將其垂直或水平堆疊在儀表板上,以便編寫更多度量和維度。

例如,如果要建立一個關於實際收入與基準收入的故事,則可以建立兩個不同的故事, 一個包含實際收入和第一個基準,另一個包含實際收入和第二個基準,並將其進行對 比。

# 在儀表板中新增 -Tableau 資料故事

#### **Tableau** 資料故事的重要變化

Tableau 資料故事將在 Tableau Desktop、Tableau Cloud, 和 Tableau Server 中於 2025 年 1 月 (2025.1) 淘汰。隨著自然語言技術的進步,我們正在開發一種改進的界面,讓您可 以更輕鬆地提出資料問題並掌握變化。更多資訊請參閱 [Tableau](https://www.tableau.com/zh-tw/blog/tableau-pulse-and-tableau-ai) Pulse Tableau AI 重新 [構想資料體驗。](https://www.tableau.com/zh-tw/blog/tableau-pulse-and-tableau-ai)

可以將 Tableau 資料故事放在快顯視窗中,讓您的使用者可以開啟故事、閱讀、然後在 完成後將其關閉。這是節省已建立儀表板使用的空間或減少儀表板上的混亂和資訊量 的好方法。

- 1. [在儀表板中新增](#page-1190-0) Tableau Data Story
- 2. 按一下功能表將容器設定為「浮動」並選取「浮動」。

提示**:**將容器設定為「浮動」的另一種方法是按住 shift 鍵,同時將容器拖到儀表板上。

3. 導覽至左側列中的「版面配置」索引標籤,並將背景色彩設定為白色。

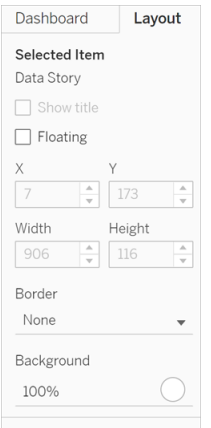

4. 按一下與浮動容器關聯的功能表顯示其設定,然後選取「新增顯示**/**隱藏」按鈕。這 將建立一個「X」圖標,允許您顯示或隱藏您的故事。

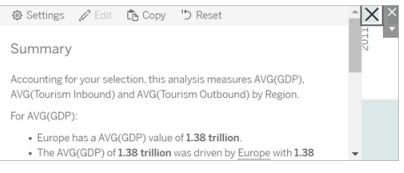

附註**:**如果選中您的故事,那麼您的按鈕會被作為資料故事物件一部分的側邊欄選 項部分遮擋。按一下故事外的任意位置以顯示該按鈕。

5. 將滑鼠暫留在「X」圖標上以顯示開啟或關閉故事的說明。在此範例中,會提示您 在按一下「X」圖標的同時按下 Alt 鍵。

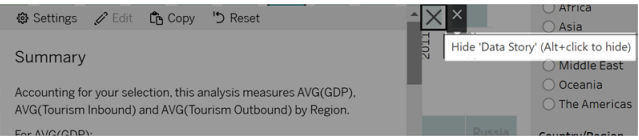

6. 按一下「X」圖標折疊這個故事,同時按下提示中指出的金輪。

這個故事會折疊,但功能表保留在儀表板上,以便使用者可以在需要時展開故事。您可 以根據需要在儀表板周圍移動可折疊的浮動故事。

# 在 Tableau Data Story 中建立自訂度量關係

#### **Tableau** 資料故事的重要變化

Tableau 資料故事將在 Tableau Desktop、Tableau Cloud, 和 Tableau Server 中於 2025 年 1 月 (2025.1) 淘汰。隨著自然語言技術的進步,我們正在開發一種改進的界面,讓您可 以更輕鬆地提出資料問題並掌握變化。更多資訊請參閱 [Tableau](https://www.tableau.com/zh-tw/blog/tableau-pulse-and-tableau-ai) Pulse Tableau AI 重新 [構想資料體驗。](https://www.tableau.com/zh-tw/blog/tableau-pulse-and-tableau-ai)

可以在 Tableau Data Story 中建立關係故事,以查看資料與另一組資料的比較情況。要 構建關係故事,必須至少有兩個度量和一個維度。要比較的資料通常分組為一列資料, 名稱為"年"或"月",其值如"2022"或"三月"。

可以[建立簡單計算欄位](https://help.tableau.com/current/pro/desktop/zh-tw/calculations_calculatedfields_formulas.htm), 以區分「2022」和「2021」(或 March 和 February), 以便比較關 係故事中的兩個時間段。

- 1. 從 **Data Story** 中要使用的工作表開始。
- 2. 按一下「分析」,然後選取「建立計算欄位」。
- 3. 建立計算欄位,例如「當前期間」。

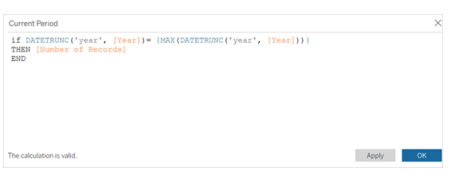

提示**:**按照此處顯示的計算欄位結構,但使用您自己的維度或度量名稱( 橙色文本) 替 換。

4. 建立計算欄位,例如「上一期間」。

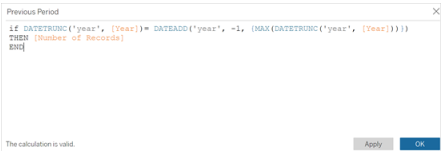

- 5. 將新度量拖到「詳細」標記上。
- 6. 在儀表板中,按一下故事並在 **Data Story** 中新增兩個度量。

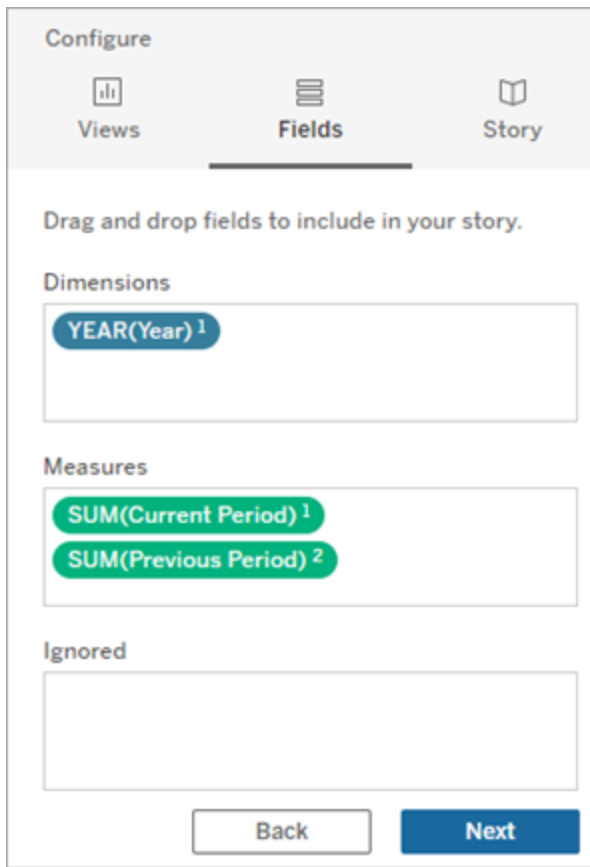

- 7. 在儀表板中,按一下資料故事物件左上角的「設定」圖示。
- 8. 在 Data Story 對話方塊中,按一下「關係」索引標籤。
- 9. 使用兩個自訂度量設定關係故事。

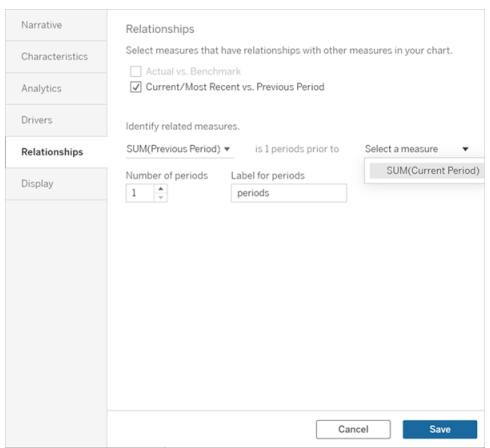

#### 10. 按一下「儲存」。

您的故事現在編寫了比較自訂度量的語句。

# 重新整理 Tableau 資料故事中的參數

#### **Tableau** 資料故事的重要變化

Tableau 資料故事將在 Tableau Desktop、Tableau Cloud, 和 Tableau Server 中於 2025 年 1 月 (2025.1) 淘汰。隨著自然語言技術的進步,我們正在開發一種改進的界面,讓您可 以更輕鬆地提出資料問題並掌握變化。更多資訊請參閱 [Tableau](https://www.tableau.com/zh-tw/blog/tableau-pulse-and-tableau-ai) Pulse Tableau AI 重新 [構想資料體驗。](https://www.tableau.com/zh-tw/blog/tableau-pulse-and-tableau-ai)

如果已在儀表板中新增參數並正在使用資料故事,您會注意到按一下參數可以重新整 理您的可視化,但不會重新整理故事。發生這種情況是因為參數不會像篩選器那樣重 新整理基礎資料。

要使用參數資料重新整理您的 Tableau 資料故事,請在儀表板新增「重新整理」按鈕,以 更新故事,使其與您的參數保持一致。

- 1. 在工作簿上建立新工作表。
- 2. 使用以下資訊在新工作表中建立計算欄位:

#### 名稱:Refresh

內容:"refresh"

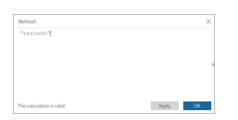

3. 按一下「確定」,然後將新計算欄位( Refresh) 拖到新工作表上。

4. 右鍵按一下該欄位並按一下「顯示標頭」以隱藏標頭。

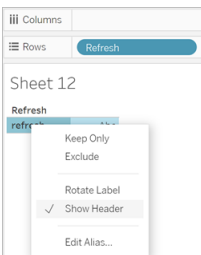

5. 為您的按鈕選擇一個形狀。

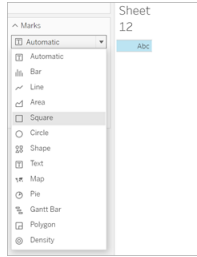

- 6. 返回儀表板並將包含「重新整理」按鈕的工作表拖到參數旁邊的儀表板上。
- 7. 將滑鼠暫留在按鈕上,選取「更多選項」**,**然後按一下「標題」以隱藏標題。

8. 將滑鼠暫留在按鈕上,然後按一下「用作篩選器」。

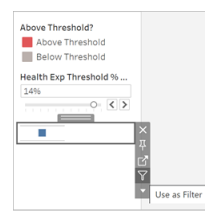

9. 調整您的參數,然後按一下新的創新整理按鈕。該按鈕會更新您的故事以與參數 保持一致。

# 在 Tableau 資料故事中使用表計算

#### **Tableau** 資料故事的重要變化

Tableau 資料故事將在 Tableau Desktop、Tableau Cloud, 和 Tableau Server 中於 2025 年 1 月 (2025.1) 淘汰。隨著自然語言技術的進步,我們正在開發一種改進的界面,讓您可 以更輕鬆地提出資料問題並掌握變化。更多資訊請參閱 [Tableau](https://www.tableau.com/zh-tw/blog/tableau-pulse-and-tableau-ai) Pulse Tableau AI 重新 [構想資料體驗。](https://www.tableau.com/zh-tw/blog/tableau-pulse-and-tableau-ai)

除用於建立表計算的度量之外,還可以將表計算用作 Tableau 資料故事中的度量。

1. 在「標記」卡中, 按一下欄位右側開啟功能表, 然後按一下「快速表計算」。

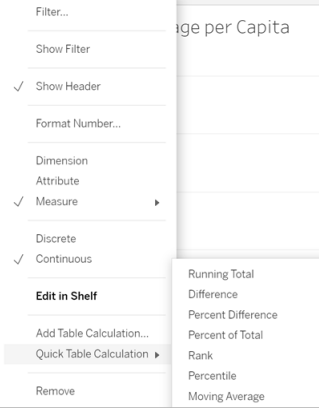

2. 建立表計算後,將其拖到"數據"窗格中的**"**度量**"**並重命名。

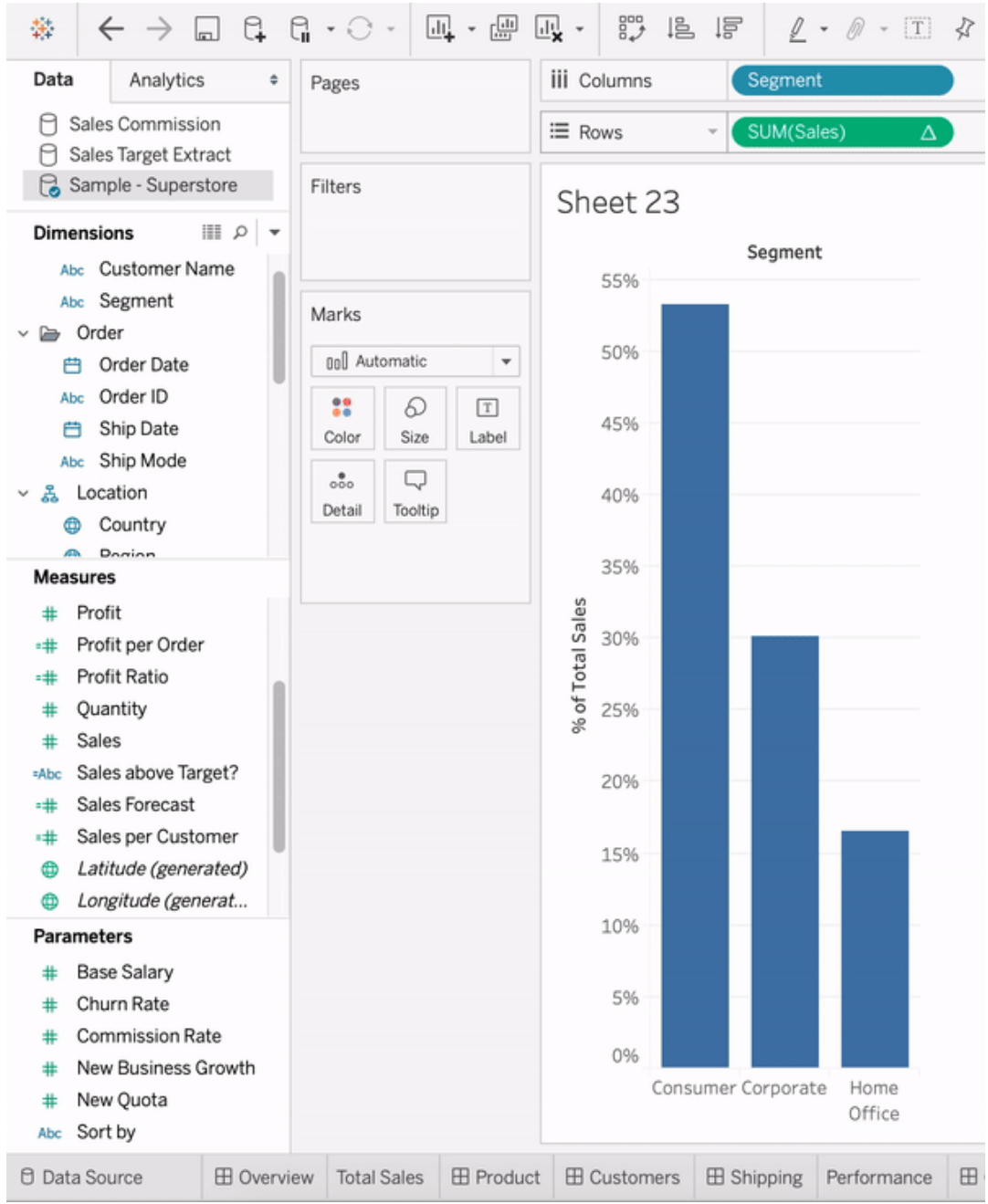

3. 將您的原始度量( 例如 Sales) 拖回「列」櫃子,然後將您的新計算( 例如 Sum of Sales) 拖到工具提示中。您的可視化可保持不變, 但現在可以存取新度量。

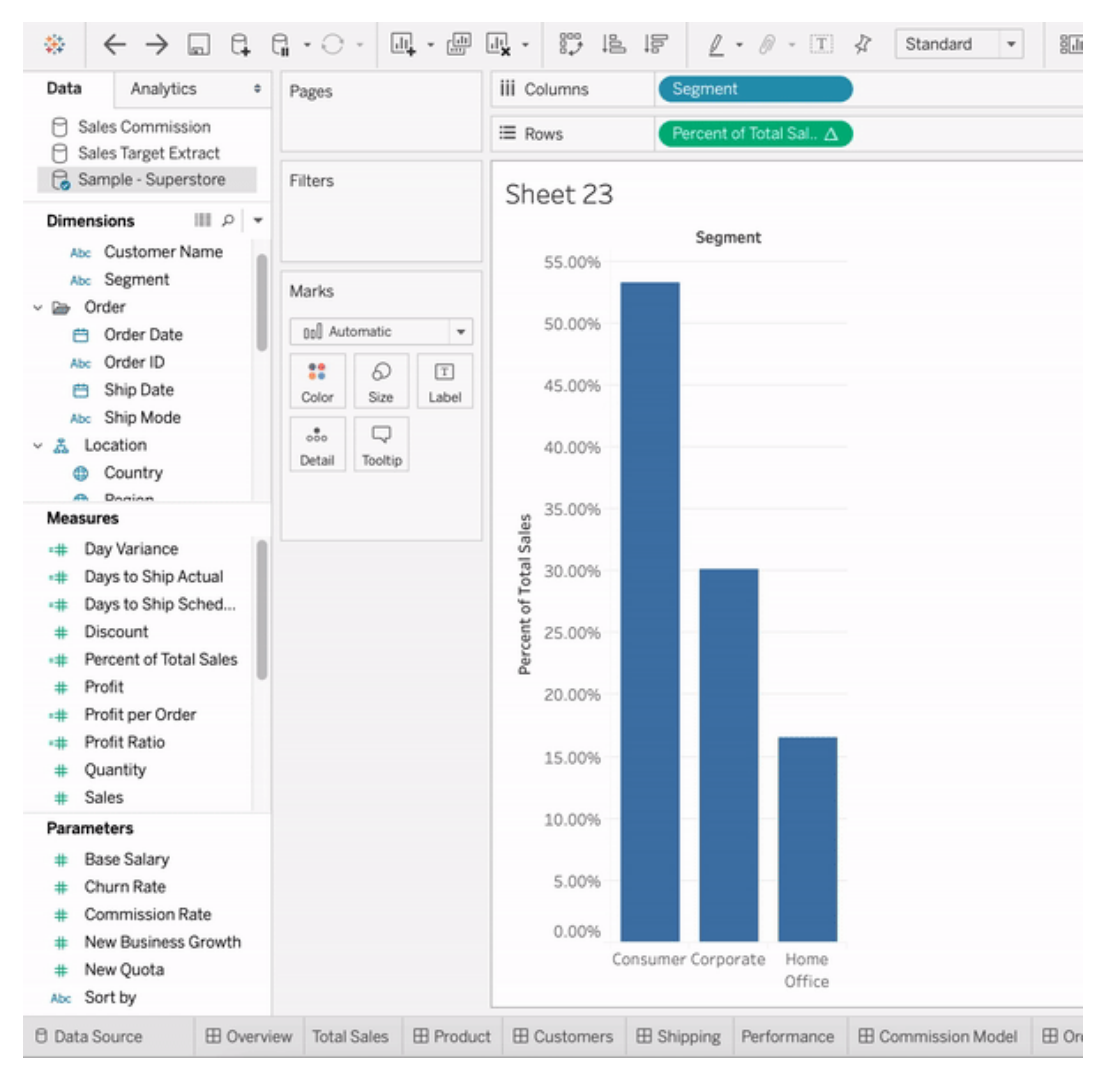

4. 移至儀表板, 並將「資料故事」物件拖到儀表板上。建立故事時會出現這兩種度 量。

# 將 Web 影像動態新增到工作表

在 Tableau,我們知道影像是分析資料時的強大工具。想像一下,您正在查看鞋子每月 銷售額的視覺效果。資料告訴您,您賣的高跟鞋比坡跟鞋多,但您無法想像這兩種鞋其 中的差異。這就是影像角色的用武之地。您可以動態地將 Web 影像新增到工作表中, 並在標題中使用它們來新增視覺細節。

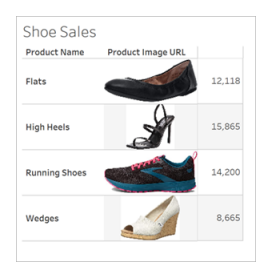

# 準備資料來源

影像角色可以指派給包含指向 Web 影像之 URL 的離散維度欄位。要準備資料,請確保 影像欄位滿足 Tableau 設定的指派影像角色的要求:

- <sup>l</sup> 確保網址巡覽到 .png、.jpeg、.jpg、.svg、.webp、.jfif、.ico 或 .gif 影像檔。
- 驗證每個 URL 是否以 http 或 https 開頭。若不包括傳輸通訊協定, Tableau 會假定 使用 https。
- <sup>l</sup> 最佳化資料集中使用的影像數量。通常,每個欄位最多可以載入 500 個影像。
- <sup>l</sup> 確保每個影像檔小於 200 kb。

請注意**:**如果使用的是 Tableau 23.1 或更早版本,網址必須巡覽到具有 .jpg、.jpeg 或 .png 檔附檔名的影像檔。

在 Tableau 23.2 及更高版本中,支持 .gif 檔,但 .gif 動畫將僅在具有用戶端渲染的 Tableau Cloud 和 Tableau Server 上顯示。在具有伺服器端渲染的 Tableau Desktop 和 Tableau Server 中,.gif 檔將顯示為靜態影像。

根據視覺效果的複雜性,Tableau 可能會預設使用伺服器端轉譯,這會將影像數量 限制為每個欄位 100 個。要瞭解有關複雜性設定和伺服器端轉譯的更多資訊,請參 [閱設定用戶端轉譯](https://help.tableau.com/current/server/zh-tw/browser_rendering.htm)。

範例資料集:

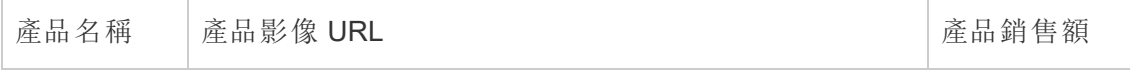

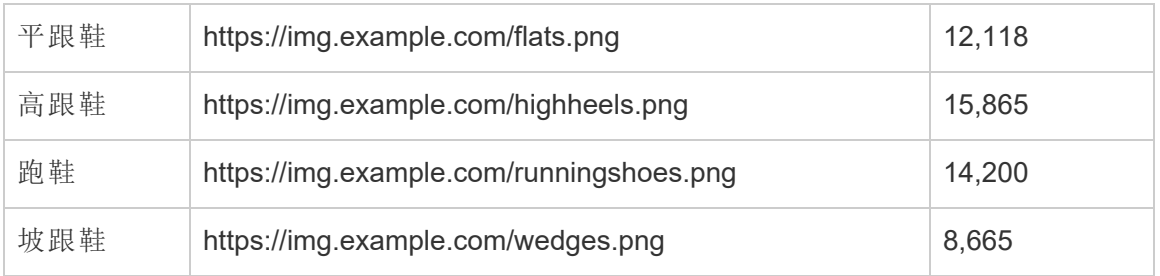

# 為 URL 指派影像角色

連線到資料來源後,可以從資料來源頁面或工作表的資料窗格中為 URL 指派影像角 色。

從資料來源頁面:

- 1. 尋找具有影像 URL 的欄。
- 2. 以右鍵按一下(在 Mac 上, 按住 Control + 按一下) 欄左上角的圖示, 然後選取影 像角色 > **URL**。

圖示變更為影像圖示,您的影像就可以使用了。

從工作表:

- 1. 開啟新工作表。
- 2. 尋找具有影像 URL 的離散維度欄位。
- 3. 以右鍵按一下(在 Mac 上, 按住 Control + 按一下) 維度欄位, 然後選取影像角色 > **URL**。

圖示變更為影像圖示,您的影像就可以使用了。

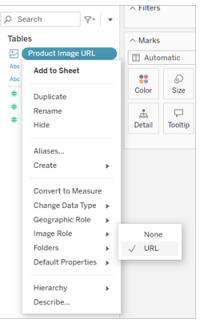

# 將影像新增到視覺效果

從工作表中,將「影像角色」欄位拖曳到「列」或「欄」架上。現在可以在視覺效果上查看影 像及其相關資料。

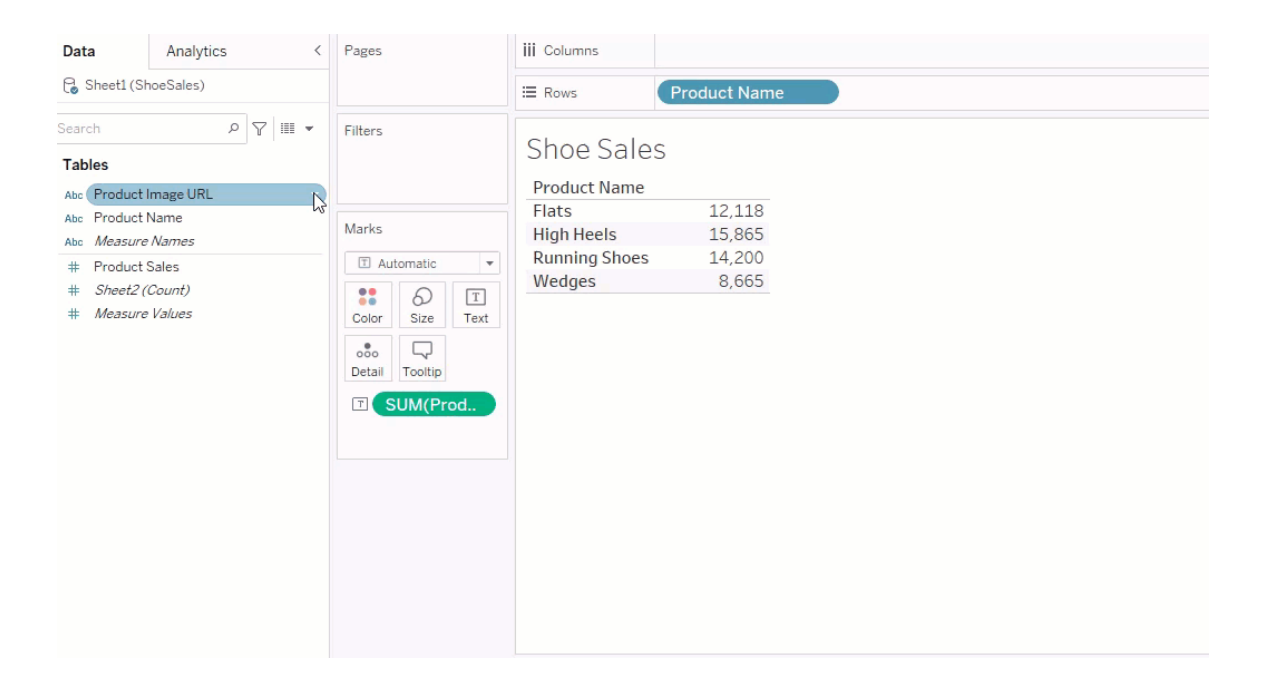

# 共用視覺效果

可以匯出具有影像的工作簿並共用。請確保與之共用視覺效果的每個人都可以檢視視 覺效果中使用的影像。例如,若使用託管在防火牆後面的內部伺服器上的影像,請確保 與之共用視覺效果的每個人都有足夠的權限來存取這些影像。在此範例中,在連線到同

一伺服器時檢視視覺效果的使用者在查看影像時應該沒有任何問題。但在 Tableau Cloud 伺服器上將視覺效果匯出為 pdf 的使用者可能無法查看影像。

若您匯出工作簿,並且檢視者嘗試在 Tableau 2022.3 或更早版本中開啟它,則檢視者將 無法查看影像。

附註**:**最佳做法是始終將影像角色欄位與文字描述對齊,讓螢幕助讀程式和其他協 助工具軟體可以存取內容。

#### 影像連線疑難排解

有時,若您超出每個欄位允許的影像數量、複雜的視覺效果上有大型影像檔案或在行 動裝置上檢視視覺效果,則影像不會顯示。本部分可幫助您對這些錯誤進行疑難排解。

我的視覺效果中沒有顯示任何影像

### 視覺效果中有太多影像

根據視覺效果的複雜性,通常每個欄位可以載入 500 個影像。若您具有複雜的視覺效 果,其可能會預設為伺服器端轉譯。使用伺服器端轉譯,每個欄位可以載入 100 個影 像。

若您收到有關視覺效果中影像過多的錯誤訊息,請篩選掉影像並重試。

# Tableau 無法存取影像

若您收到損壞的影像圖示,而不是影像,請首先確認您有足夠的權限檢視影像( 或者, 例如,它們是否位於防火牆後面) 。Tableau 必須能夠存取影像,並且檢視影像不需要單 獨的驗證。

若您確定您有權限檢視影像,並且它們在尺寸要求範圍內,請檢查設定頁面上是否已啟 用 Web 影像。

在 Tableau Desktop 中:

- 1. 在工作簿中,按一下工具列中的說明。
- 2. 選取設定和效能 > 設定儀表板 **Web** 檢視安全性。
- 3. 確保核取啟用網頁物件和 **Web** 影像。

在 Tableau Cloud 中:

- 1. 在首頁上,按一下設定。
- 2. 在「一般」下,向下捲動並尋找網頁物件和 **Web** 影像 。
- 3. 確保核取啟用網頁物件和 **Web** 影像。

某些影像在我的視覺效果中不顯示

影像檔案太大

每個影像檔案必須小於 200 kb 才能轉譯。檢查影像檔案大小,然後重試。

# 您使用的是早期版本的 Tableau

如果您使用的是 Tableau 23.1 或更早版本,則僅支援 .png、.jpeg 和 .jpg 影像檔。升級 Tableau 版本或使用正在使用的 Tableau 版本支援的檔案類型。

# 影像 URL 必須以 http 或 https 開頭

每個影像 URL 必須以 http 或 https 開頭。Tableau 目前不支援 FTP/SMTP 呼叫。驗證 URL 格式,然後重試。

# 影像檔案必須為 URL

影像角色只能指派給巡覽到 .png、.jpeg 或 .jpg、.svg、.webp、.jfif、.ico、.bmp 或 .gif 影像 檔的網址。驗證 URL 格式,然後重試。

# 不支援影像檔類型

影像角色只能指派給巡覽到 .png、.jpeg 或 .jpg、.svg、.webp、.jfif、.ico、.bmp 或 .gif 影像 檔的網址。驗證 URL 格式,然後重試。

如果您使用的是 Tableau 23.1 或更早版本,則僅支援 .png、.jpeg 和 .jpg 影像檔。升級 Tableau 版本或使用正在使用的 Tableau 版本支援的檔案類型。 在 Tableau 23.2 及更高版本中,支持 .gif 檔,但 .gif 動畫將僅在具有用戶端渲染的 Tableau Cloud 和 Tableau Server 上顯示。在具有伺服器端渲染的 Tableau Desktop 和 Tableau Server 中,.gif 檔將顯示為靜態影像。

# 影像檔案包含錯誤字元

影像角色無法指派給具有以下字元的 URL:

 $\lt$  > & \ ^ '

或以下字元序列:

 $.$ .\\.\r \n \t

確認 URL 不包含任何這些字元或字元序列,然後重試。

影像在工作表之外不顯示

影像在工具提示視覺效果中不顯示

工具提示視覺效果使用伺服器端轉譯進行處理,每個欄位最多允許載入 100 個影像。確 認每個欄位的影像少於 100 個,然後重試。

有關伺服器和用戶端轉譯的更多資訊,請參[閱設定用戶端轉譯](https://help.tableau.com/current/server/zh-tw/browser_rendering.htm)。

有關使用工具提示視覺效果的更多資訊,請參閱[在工具提示中建立檢視](https://help.tableau.com/current/pro/desktop/zh-tw/viz_in_tooltip.htm)( 工具提示視覺 [效果](https://help.tableau.com/current/pro/desktop/zh-tw/viz_in_tooltip.htm)) 。

### 影像在檢視縮圖中不顯示

檢視縮圖使用伺服器端轉譯進行處理,每個欄位最多可以載入 100 個影像。確認每個欄 位的影像少於 100 個,然後重試。

有關伺服器和用戶端轉譯的更多資訊,請參[閱設定用戶端轉譯](https://help.tableau.com/current/server/zh-tw/browser_rendering.htm)。

### 匯出工作簿時影像不顯示

所有匯出和與匯出相關的功能都透過伺服器端轉譯進行處理,每個欄位最多可以載入 100 個影像。確認每個欄位的影像少於 100 個,然後重試。

# 影像在行動裝置上不顯示

行動裝置的複雜度臨界值低於電腦,因此透過伺服器端轉譯完成處理,每個欄位最多可 以載入 100 個影像。確認每個欄位的影像少於 100 個,然後重試。

可以變更行動裝置上的複雜度設定。有關複雜度臨界值的詳細資訊,請參閱[設定電腦和](https://help.tableau.com/current/server/zh-tw/browser_rendering.htm#configure-the-complexity-threshold-for-computers-and-mobile-devices) [行動裝置的複雜度臨界值](https://help.tableau.com/current/server/zh-tw/browser_rendering.htm#configure-the-complexity-threshold-for-computers-and-mobile-devices)。

# 在 Web 製作中連線到已發佈資料來源

以下步驟會描述登入到 Tableau Server 或 Tableau Cloud 時, 如何連線到已發佈資料來 源。有關如何在 Web 上編輯工作簿和檢視的詳情,請參閱在 Web [上建置檢視和](https://help.tableau.com/current/pro/desktop/zh-tw/web_author_build_view.htm)在 [Web](https://help.tableau.com/current/pro/desktop/zh-tw/web_author_home.htm) 上使用 [Tableau](https://help.tableau.com/current/pro/desktop/zh-tw/web_author_home.htm)。

有關如何從 Tableau Desktop 連線到發佈的資料來源的資訊,請參閱本說明系統 [連接 器範例] 參考中的 Tableau Server 或 [Tableau](https://help.tableau.com/current/pro/desktop/zh-tw/examples_tableauserver.htm) Cloud。

### 在 Web 製作環境中連線到已發佈資料來源

如果您有權建立和編輯檢視,則可以連線到資料。

1. 登入到 Tableau Server 或 Tableau Cloud 網站時,選取一個要編輯的檢視。

2. 在編輯模式下, 按一下 [新建資料來源] 圖示

3. 在連線到資料對話方塊中,搜尋並選取已發佈資料來源,然後按一下連線。

您也可以在 Tableau Server 或 Tableau Cloud 上直接建立新工作簿時連線到發佈的資料 來源。

- 1. 登入站台後,巡覽到探索頁面,並選取所有資料來源。
- 2. 在資料來源清單中,選中要使用的資料來源旁邊的核取方塊,然後按一下 **[**動 作**]**,並選取 **[**新建工作簿**]**。

設定認證以存取您發佈的資料

將工作簿發佈到 Tableau Cloud 或 Tableau Server 時,您可以將它連線到的資料來源發 佈為工作簿的一部分( 嵌入到工作簿中) 或發佈為單獨的獨立資料來源。此外,如果您 要發佈的資料來源需要驗證,您可以自訂認證的取得方式。

這種類型的資料來源驗證與人員登入到 Tableau Cloud 或 Tableau Server 網站的方式無 關。例如,若要為人員提供工作簿中的資料的直接存取權限,應該將資料庫使用者認證 嵌入到資料來源的連線中。但檢視工作簿的任何人仍需要能夠登入到 Tableau Cloud 或 Tableau Server 上的網站以開啟工作簿。

本主題描述如何在發佈過程中針對資料連線設定驗證。

附註**:**本主題不適用於不需要驗證的連線,如文字檔或 Excel 檔案。
設定驗證類型

您可以為多種連線類型內嵌資料庫使用者的名稱和密碼,或使用單一登入 (SSO)。本主 題後文描述了特定例外狀況。

以下步驟描述如何在發佈資料來源或工作簿過程中設定驗證。您可以為資料來源中的 每個連線執行此操作。

- 1. 在 [發佈工作簿] 對話方塊中,轉到 **[**資料來源**]** 區域( 該區域列出工作簿的連線) , 並選取 **[**編輯**]** 。
- 2. 在 **[**管理資料來源**]** 快顯視窗中確定是要單獨還是在工作簿中發佈資料來源之後, 請為資料來源中的每個連線選取驗證類型。可用驗證類型取決於連線類型,並且 可能包括以下一種或多種類型:
	- <sup>l</sup> 提示使用者:檢視或工作簿載入時,使用者必須輸入其自己的資料庫認證才 能存取已發佈的資料。
	- <sup>l</sup> 內嵌密碼:您連線到資料所使用的認證將與連線一起儲存,並且存取您發佈 的資料來源或工作簿的每個人都將使用此認證。
	- <sup>l</sup> 伺服器執行身分帳戶:使用單一 Kerberos 服務帳戶驗證使用者。在 Windows 上,這是 Tableau Server 執行身分帳戶。在 Linux 上,可以是任何 Kerberos 帳 戶。
	- <sup>l</sup> 檢視者認證:檢視者認證使用 SSO( 通常是 通常是Kerberos) 傳遞至資料庫。
	- <sup>l</sup> 透過內嵌帳戶模擬或透過伺服器執行身分帳戶模擬:使用內嵌認證的模擬連 線至內嵌認證,然後切換至檢視者身分(僅適用於支援此功能的資料庫)。使 用執行身分服務帳戶模擬類似,但請先使用 Kerberos 服務帳戶連線,再切 換至檢視者身分。
	- <sup>l</sup> **[**未啟用重新整理**]** 或 **[**允許重新整理存取權限**]** :當您發佈雲端資料的擷取 時,例如從 Salesforce 中發佈時,將會顯示這些選項,並且需要提供資料庫 認證以存取基礎資料。**[**允許重新整理存取權限**]** 會在連線中嵌入認證,以便 您可以定期設定該擷取的重新整理。

重要資訊**:**您想要如何重新整理擷取的資料也是因素之一。

- <sup>l</sup> 如果要設定自動重新整理排程,則必須將密碼嵌入連線中。
- <sup>l</sup> 如果您發佈與 Tableau Cloud 的雲端資料連線,則發佈步驟將提示您是否必須將 Tableau Cloud 新增到資料提供者的授權清單。
- <sup>l</sup> 您無法發佈從 Kerberos 委派的列層級安全資料來源建立的擷取。

#### Dropbox、OneDrive 連線

對於 Dropbox 和 OneDrive,當您發佈資料來源或工作簿並選取 **[**內嵌密碼**]** 時,Tableau 將建立儲存的認證,並將其嵌入資料來源或工作簿。

從工作簿連線至 Tableau 資料來源

當您發佈連線到 Tableau Cloud 或 Tableau Server 資料來源的工作簿, 而不是設定用於 存取基礎資料的認證時,可以設定工作簿是否可以存取它所連線到的已發佈資料來 源。無論原始資料擾治、同服器資料來源的選取始終嵌入了密碼或者會提示使 用者。

如果您選取提示使用者,則開啟工作簿的使用者必須對資料來源具有 **[**檢視**]** 和 **[**連線**]** 權限才能檢視資料。如果選取嵌入密碼,則使用者可以看到該工作簿中的資訊,即使他 們沒有 [檢視] 或 [連線] 權限也不例外。

虛擬連線

從 Tableau Cloud 和 Tableau Server 2022.3 及 Tableau Desktop 目前版本 開始,發佈 Tableau 內容( 例如使用虛擬連線的資料來源或工作簿) 並選取內嵌密碼或內嵌認證時, 內容的檢視者將擁有連線和查詢虛擬連線的權限。但是,與虛擬連線相關的任何資料 原則始終使用檢視者的身份進行評估,而不是您的身份。

例如,您發佈了使用虛擬連線的工作簿。為了讓工作簿的檢視者通過虛擬連線連線和 查詢資料,您內嵌了連線和查詢虛擬連線的權限。然後,與虛擬連線關聯的任何資料原 則都會阻止工作簿的檢視者存取任何敏感資料。

在評估是否可以檢視和存取虛擬連線中的表時,使用內容 Creator 的身份。但是,在評 估與虛擬連線中的表關聯的任何資料原則時,會使用檢視者的身份。並且內容建立者 只能將連線權限內嵌到虛擬連線中,而不是編輯權限。

如果您選擇不內嵌權限,則只有具有存取工作簿或資料來源的權限以及對虛擬連線具 有連線權限的使用者才能存取工作簿或資料來源。

虚擬連線的內嵌密碼和內嵌認證選項在 Tableau Cloud 2022.2、Tableau Server 2022.1 和 Tableau Desktop 2022.3 及之前版本中不可用。若在升級到 2022.3( 對於 Tableau Cloud

和 Tableau Server) 或 目前版本( 對於 Tableau Desktop) 之前選取這些選項,則升級後這 些選項將按預期工作。然後,您可以內嵌查詢虛擬連線的權限。

另請參閱

- <sup>l</sup> 如果發佈到 Tableau Server,請參閱 Tableau Server 說明中的[編輯連線](https://help.tableau.com/current/server/zh-tw/help.htm#connections_modify.htm)。
- <sup>l</sup> 如果發佈到 Tableau Cloud 並且工作簿連線到 Salesforce、Google Analytics、Google Sheets、Google BigQuery、OneDrive、Dropbox 和 QuickBooks Online 資料,請參閱 Tableau Cloud 說明中的[使用儲存的認證重新整理資料。](https://help.tableau.com/current/online/zh-tw/to_fresh_data_saved_credentials.htm)
- <sup>l</sup> 如果您是 Tableau Server 管理員,想要瞭解更多有關驗證的資訊,請參閱 Tableau Server 說明主題 —「驗證」([Windows](https://help.tableau.com/current/server/zh-tw/security_auth.htm) | [Linux\)](https://help.tableau.com/current/server-linux/zh-tw/security_auth.htm) 和「資料連線驗證」[\(Windows](https://help.tableau.com/current/server/zh-tw/security_data_connection_auth.htm) | [Linux\)](https://help.tableau.com/current/server-linux/zh-tw/security_data_connection_auth.htm)。

# 編輯已發佈資料來源

假設您發佈了一個資料來源,並且您的團隊正在多個工作簿中使用該資料來源。這是一 個良好的開端,但您打算進行一些可改善該資料來源的變更。在實作這些變更之前,您 希望查看您打算進行的變更在 Tableau 中看起來如何。最重要的是,您需要測試變更, 以確保它們不會對使用該資料來源的任何現有工作簿產生負面影響。

編輯已發佈資料來源可讓您測試變更並改善資料來源,同時將其作為單一資料來源進 行維護。

附註:僅具有 Creator 站台角色的使用者可以在瀏覽器中編輯已發佈資料來源。

## 編輯和測試變更

無論您是建立新的已發佈資料來源還是編輯現有的已發佈資料來源,您都可以在不離 開瀏覽器的情況下從「資料來源」頁面建立聯結和編輯架構。然後在發佈資料來源之前 使用面板測試您的變更、建立資料夾、組織階層架構以及重新命名欄位和別名。在編輯 資料來源時,您將擁有與在 Tableau Cloud 中進行製作時相同的所有功能。有關詳細資 訊,請參閱 Web 製作和 Tableau Desktop [功能比較。](https://help.tableau.com/current/pro/desktop/zh-tw/server_desktop_web_edit_differences.htm)

要編輯已發佈資料來源:

- 1. 從「開始」或「探索」頁面,巡覽到要編輯的資料來源。
- 2. 按一下編輯資料來源。

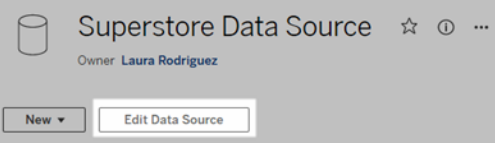

- 3. 按一下資料來源頁面,以建立聯結或編輯架構。
- 4. 按一下面板工作表。
- 5. 從資料窗格中,建立資料夾、組織階層架構、重新命名欄位及其別名,或更新儲 存在已發佈資料來源中的中繼資料。
- 6. 將欄位拖放到面板上,以確保變更按預期工作。
- 7. 按一下發佈。

就像使用工作簿一樣,若想要製作資料來源的複本,您也可以按一下發佈為。

附註**:**個人空間不支援已發佈資料來源。

## 復原變更

要還原為已發佈資料來源的最新版本:

- 1. 巡覽到要還原的資料來源。
- 2. 按一下檔案。
- 3. 選擇還原為已發佈。

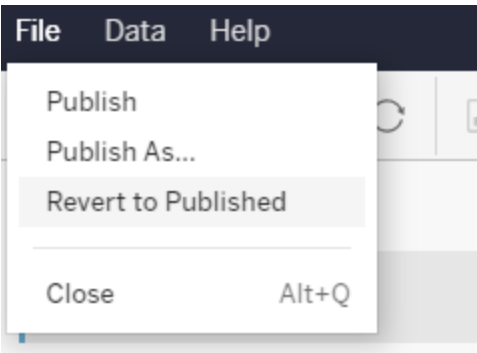

這會還原為該資料來源的最新發佈版本。

瞭解支援的連線

編輯已發佈資料來源不支援:

- <sup>l</sup> Tableau Cloud 中的 Tableau Bridge 連接器。
- 在 Tableau Cloud 和 Tableau Server 使用嵌入式密碼的資料來源。

此外,資料來源頁面不可用於不受支援的已發佈資料來源連線類型,包括但不限於 .hyper 檔案類型。要查看支援哪些連線類型,請參閱 Creator:連線到 Web [上的資料](#page-867-0)。

瞭解權限

要編輯已發佈資料來源,需要 Creator 授權,該授權對相應資料夾中的資料來源具有「儲 存」或「另存新檔」權限。有關詳情,請參[閱權限](https://help.tableau.com/current/online/zh-tw/permissions.htm)。

# 編輯流程發佈的資料來源

若對流程發佈的資料來源進行編輯,變更將在下一個排程流程期間被覆寫。相反,請編 輯流程中的資料來源。有關詳細資訊,請參[閱將流程發佈到](https://help.tableau.com/current/prep/zh-tw/prep_conductor_publish_flow.htm) Tableau Server 或 Tableau [Cloud](https://help.tableau.com/current/prep/zh-tw/prep_conductor_publish_flow.htm)。

# 使用動態軸範圍

使用者必須瞭解視覺效果中表示的範圍,以便他們能夠正確分析資料,這一點至關重 要。特別是同時分析儀表板或多個工作表中的多個視覺效果時,當視覺效果之間的軸範 圍不同時,使用者很容易誤解資料。例如,當兩個橫條圖彼此相鄰出現時,兩個圖中的 橫條可能看起來大小相等。但是,軸的範圍可能非常不同,從而使圖產生誤導性。

為了幫助使用者瞭解軸的範圍,在 2023.3 及更高版本中,作者可以使用動態軸範圍透 過使用數字參數或日期參數來設定軸範圍的最小值和最大值。然後,使用者在視覺效果 之間巡覽時,軸會同步更新。這讓使用者可以更輕鬆、準確地跨視覺效果分析資料。透 過限制資料範圍,可以檢視資料子集,而無需篩選完整資料或影響資料的移動平均值。

動態軸範圍也可用於擴充或縮短軸的範圍,而不會篩選掉完整資料。這非常適合顯示目 標進度或顯示移動平均值。

# 支援的欄位類型

動態軸範圍支援與所選連續軸相容的任何參數,例如:

- <sup>l</sup> 數字參數
- <sup>l</sup> 時間參數( 日期或日期時間)

# 設定動態軸範圍

- 1. 從 Tableau 工作表中,為軸[建立參數](https://help.tableau.com/current/pro/desktop/zh-tw/parameters_create.htm)。
- 2. 右鍵按一下該軸,然後選擇編輯軸。
- 3. 對於範圍,選擇自訂。然後,選取為起始軸或結束軸範圍所建立的參數。
- 4. 關閉對話方塊。
- 5. 若在儀表板上使用多個工作表,請對不同工作表上的軸重複這些步驟。

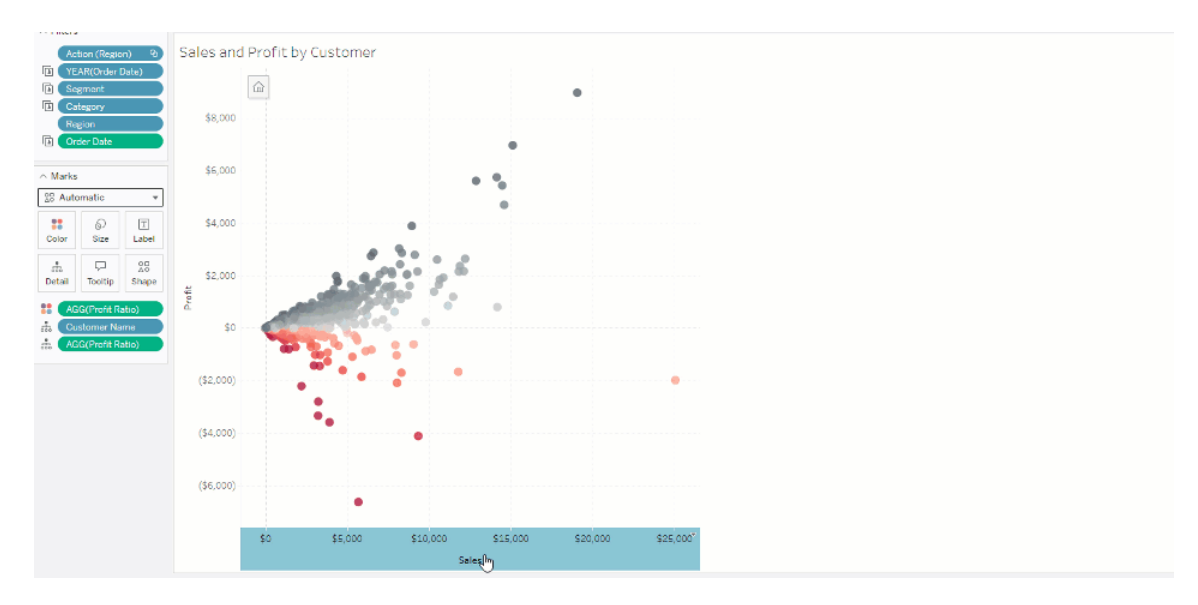

# 瞭解限制和邊緣案例

動態軸範圍不會在[故事](https://help.tableau.com/current/pro/desktop/zh-tw/stories.htm)中更新。若刪除用於軸的參數,則最新的參數值將保留為軸範 圍。下次編輯軸時,錯誤訊息將提示您選擇要使用的新參數。

# 使用動態軸標題

Tableau 的彈性可讓作者快速分析不同的資料集,並以不同的方式視覺化資料,以進行 更深入的分析。但這種彈性隨之而來的是,作者有責任準確地傳達視覺效果中使用的資 料。例如,傳達根據參數值而變更的度量單位至關重要。想像一下,您正在查看顯示 25 度預報的天氣視覺效果。在華氏溫度下,根據該預報,可能適合進行一次很棒的滑雪旅 行。但在攝氏溫度下,根據該預報,可能需要去海灘旅行。

作為作者,您可以使用動態軸標題根據參數值或單一值欄位( 例如,LOD 計算) 更新軸標 題。若使用[切換參數](https://help.tableau.com/current/pro/desktop/zh-tw/parameters_swap.htm),軸標題會更新,以符合正在使用的資料。

# 支援的欄位類型

要用作動態軸標題,欄位必須為:

- 單一值和 [FIXED](https://help.tableau.com/current/pro/desktop/zh-tw/calculations_calculatedfields_lod_fixed.htm) LOD 計算
- <sup>l</sup> 參數
- <sup>l</sup> 常數計算欄位
- 前 1 集合 (top 1 set)

## 設定動態軸標題

- 1. 從 Tableau 工作表中,將一個連續欄位拖到架上。
- 2. 按兩下軸以開啟編輯軸對話方塊。
- 3. 在軸標題區段下,從清單中選取要用於軸標題的欄位。
- 4. 關閉編輯軸對話方塊。

對於更複雜的使用案例,請首先按照範例:[使用參數切換度量](https://help.tableau.com/current/pro/desktop/zh-tw/parameters_swap.htm)中的步驟操作。然後,按 照下列步驟操作:

- 1. 按兩下 X 軸以開啟「編輯軸」對話方塊。
- 2. 在「軸標題」區段下,選取「參數」,然後選取「佔位符2」選取器。
- 3. 關閉編輯軸對話方塊。
- 4. 使用佔位符 1 對 Y 軸重複這些步驟。

現在,當參數變更時,軸標題會更新以反映正在顯示的資料。

## 瞭解限制和邊緣案例

使用「顯示」變更視覺效果類型時,動態軸標題會被清除。此外,若使用副標題,則副標 題會出現在動態軸標題之後,就像自訂標題一樣。只有一個連續的日期值軸被篩選到 至少有兩個時間段的單一年時,才會填入自動副標題。在故事中使用工作表( 協同工作 以傳達訊息的視覺化序列) 時,動態軸標題功能不起作用。

# 使用動態區域可見性

儀表板空間很珍貴,尤其想要逐漸揭示有關資料見解的時候。藉由動態區域可見性,可 以根據欄位或參數的值隱藏或顯示區域( 平鋪或浮動儀表板元素) 。進行互動時,儀表 板上的區域會出現或消失。結果是一個不會影響所需配置的動態儀表板。

雖然可以[按一下儀表板上的按鈕來顯示或隱藏物件](https://help.tableau.com/current/pro/desktop/zh-tw/dashboards_create.htm#Show),但動態區域可見性允許自動顯示 和隱藏物件。這對於有不同使用者群組使用的儀表板是理想的。例如,您可能希望在不 同使用者群組存取儀表板時向他們顯示不同的區域。

您可以將動態區域可見性與[參數動作一](https://help.tableau.com/current/pro/desktop/zh-tw/actions_parameters.htm)起使用。例如,使用者按一下視覺效果上的標 記時,會出現以前隱藏的區域。這對於複雜的儀表板來說很理想,因為它允許選擇何時 顯示更深層次的資料。

# 支援的欄位類型

要用於動態區域可見性,欄位或參數必須是:

- <sup>l</sup> 布林值。
- <sup>l</sup> 單值。
- <sup>l</sup> 獨立於視覺效果,代表該欄位傳回一個獨立於視覺效果結構的常數值,例如固定 詳細層級 (LOD) 計算。

## 設定動態儀表板區域

以下範例有兩個使用[Superstore](https://help.tableau.com/current/guides/get-started-tutorial/zh-tw/get-started-tutorial-connect.htm) 資料的工作表:第一個工作表具有按類別銷售的長條 圖,第二個工作表具有按子類別銷售的長條圖。使用動態區域可見性,只有在按類別銷 售區域中按一下標記後,第二個工作表才可見。此範例依賴於布林值計算欄位,該欄位

用作參數動作的來源欄位。對於要用作參數動作來源欄位的計算,必須將計算新增到標 記卡中。

- 1. 在「按類別的銷售」工作表中,[建立參數。](https://help.tableau.com/current/pro/desktop/zh-tw/parameters_create.htm)在此範例中,參數「資料」類型必須設定 為「布林值」。
- 2. 在「按類別的銷售」工作表中,[建立計算欄位。](https://help.tableau.com/current/pro/desktop/zh-tw/calculations_calculatedfields_formulas.htm)此範例使用以下計算:True
- 3. 在「按類別的銷售」工作表上,將建立的計算拖曳到標記卡上的「詳情」。
- 4. 建立儀表板。
- 5. 將希望一直顯示的工作表拖曳到儀表板上。在範例中,我們希望「按類別的銷售」 可見。
- 6. 在儀表板中,按一下「按類別的銷售」區域( 儀表板物件) 。然後,從儀表板上的工 作表功能表中,[建立參數動作。](https://help.tableau.com/current/pro/desktop/zh-tw/actions_parameters.htm)此範例使用以下「變更參數」動作: 來源工作表設定為使用建立的儀表板和「類別銷售」工作表。

目標參數是建立的參數。

來源欄位是建立的計算。

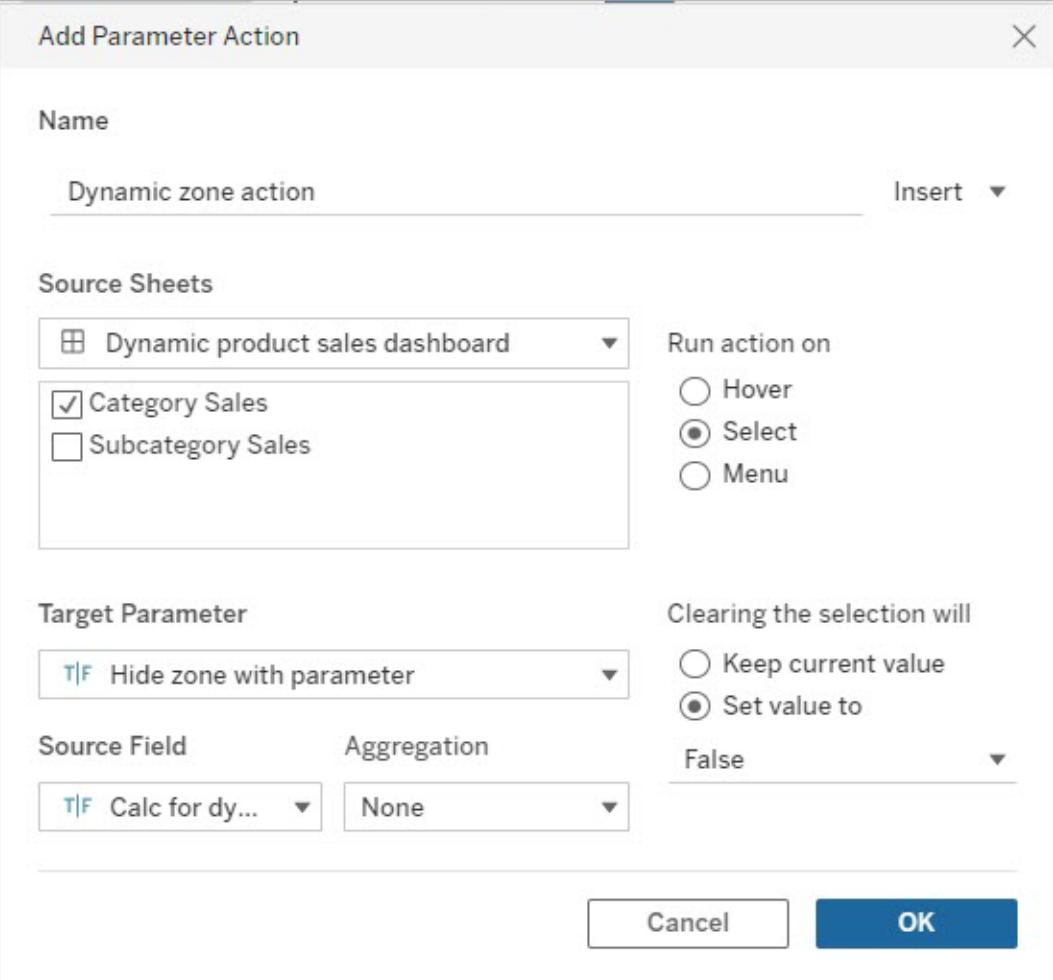

- 7. 將「按類別的銷售」工作表拖曳到儀表板上。
- 8. 按一下「按類別的銷售」區域。在右上角按一下下拉式箭頭並選取用作篩選器。
- 9. 按一下「按子類別的銷售」區域,然後按一下「配置」索引標籤。
- 10. 勾選「使用值控制可見性」核取方塊。
- 11. 從下拉式清單中,選擇建立的參數以控制區域可見性。

注意**:**如果「使用值控制可見性」的選項不包含要使用的欄位,請確保該欄位是支援 的欄位類型。

Tableau Cloud 說明

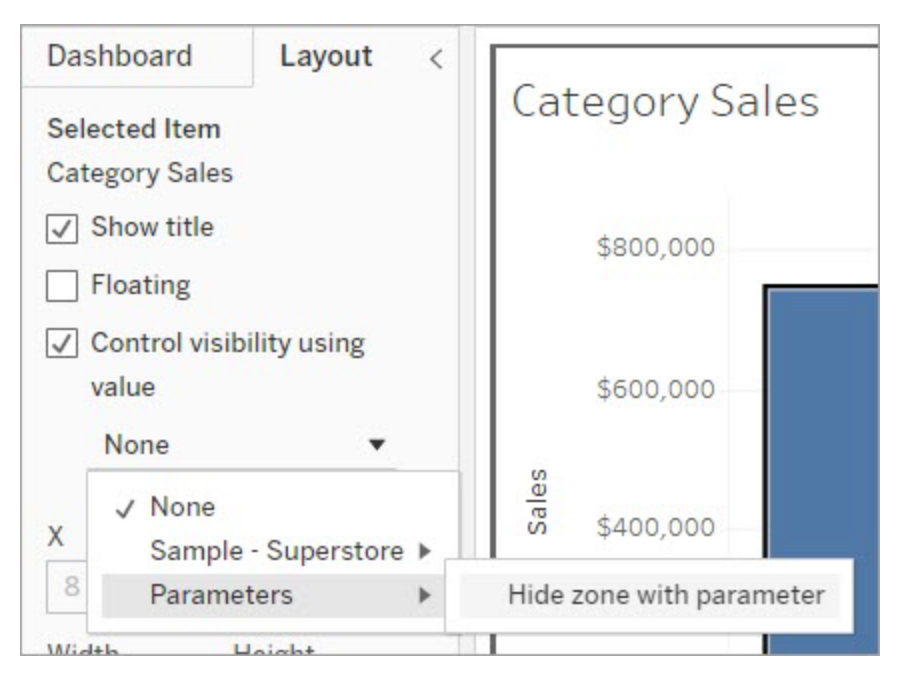

現在,按一下「按類別的銷售」區域中的類別標記時,「按子類別的銷售」區域將顯示在儀 表板中。

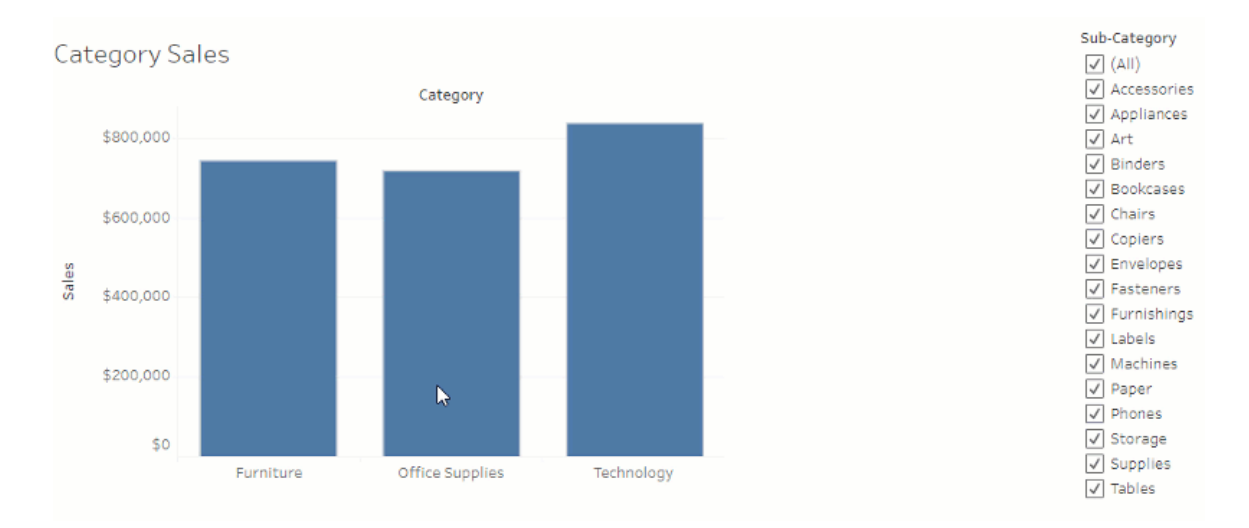

# 使用資料指南探索儀表板

您是否曾發現新的 Tableau 儀表板並想知道資料代表什麼或如何使用?或者,您是否曾 經發佈過新的儀表板並希望包含有關如何使用儀表板的說明?

資料指南提供有關儀表板的有用資訊以及有關其背後的資料見解。儀表板 creator 可借 助資料指南在儀表板中為終端使用者提供更多解釋性上下文,例如描述和資源連結。 資料指南可自動顯示由[資料詮釋](https://help.tableau.com/current/pro/desktop/zh-tw/explain_data.htm)提供支援的見解,以幫助使用者查找異常值,並了解 標記的詮釋。詮釋可視化( 由資料詮釋提供支援) 識別異常值度量及其背後的潛在關鍵 驅動因素。

這些與上下文相關的詳細資訊有助於儀表板使用者更輕鬆瀏覽和使用新的儀表板,從 而讓使用者更快地找到見解,相信他們正在查看正確的資料,為資料提供上下文,並建 立對他們對可視化的理解的信心。

以作者身分自訂資料指南

- 1. 在儀表板中,選擇編輯按鈕。
- 2. 在工具列中選擇「資料指南」。
- 3. 在「資料指南」窗格中,鍵入描述以幫助您的終端使用者了解儀表板的用途。
- 4. 選取新增連結,然後為連結文字和 URL 輸入描述性標籤。
- 5. 選擇確定。
- 6. 選取視覺效果( 儀表板中的工作表) 。「資料指南」會自動更新,因此您可以為儀表 板中的每個視覺效果新增相關描述和其他資源。
- 7. 鍵入描述,並新增與可視化相關的連結。
- 8. 選擇確定。

提示**:**要使用「資料指南」編寫自訂替代文字以提高視覺效果的可存取性,請參[閱顯示](https://help.tableau.com/v0.0/pro/desktop/zh-tw/accessibility_create_view.htm#show-more-text-and-make-it-helpful) [更多文字並使其有幫助](https://help.tableau.com/v0.0/pro/desktop/zh-tw/accessibility_create_view.htm#show-more-text-and-make-it-helpful)。

作為儀表板使用者探索資料指南

- 1. 從儀表板中,在工具欄中選擇「資料指南」。
- 2. 閱讀儀表板的描述並探索儀表板作者提供的資源。
- 3. 展開此儀表板中的資料和檢測到的異常值,了解有關儀表板中使用的基礎資料 的更多資訊。
- 4. 選取視覺效果( 儀表板中的物件) 。
- 5. 閱讀可視化項的描述並探索儀表板作者提供的資源。
- 6. 展開「資料摘要」和「偵測到的異常值」,深入瞭解有關該視覺效果中資料的更多 資訊。
- 7. 選取一個標記( 或多個標記) ,例如圖表上的條形或地圖上的區域,以查看下列內 容的相關資訊:「此標記中的資料」和「套用的篩選器」。選取單個標記以查看其值

可能的「詮釋」。

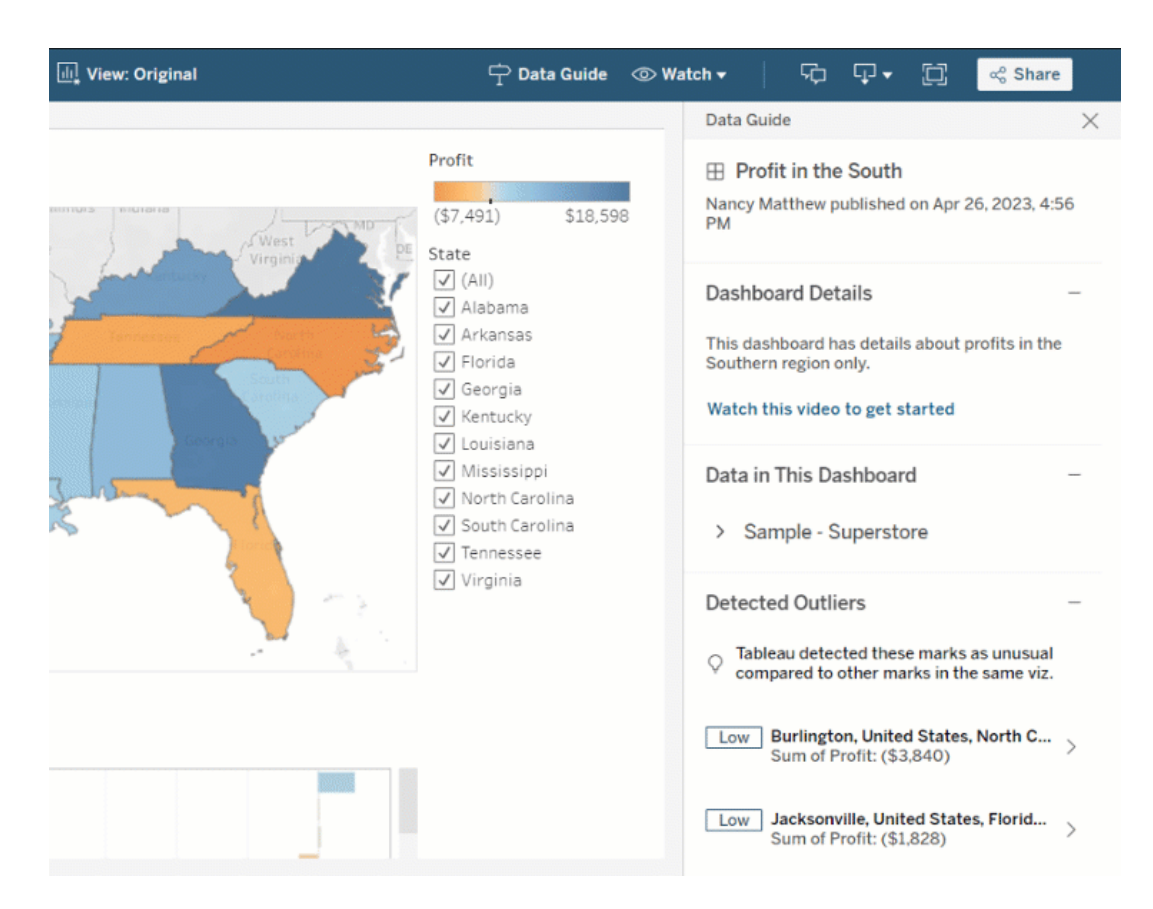

# 探索不同層級的資料指南

預設情況下,「資料指南」會在開啟工作簿時關閉。可以在工具列中開啟資料指南。在資 料指南窗格的頂部可以看到您選取的儀表板或可視化項的名稱。作為儀表板作者,您可 以為儀表板和組成儀表板的各個可視化編寫描述。

## 了解儀表板層級詳細資訊

在儀表板層級,資料指南可以:

- <sup>l</sup> 顯示儀表板的名稱、作者和最新發佈日期。
- <sup>l</sup> 包括儀表板作者編寫的描述和相關資源的連結,例如視訊或 wiki 頁面。
- <sup>l</sup> 列出儀表板使用的資料來源以及有關資料的詳細資訊,例如使用了哪些維度和 度量。
- <sup>l</sup> 顯示儀表板中檢測到的由資料詮釋標識的異常值。有關詳情,請參[閱開始使用資](#page-1394-0) [料詮釋](#page-1394-0)。

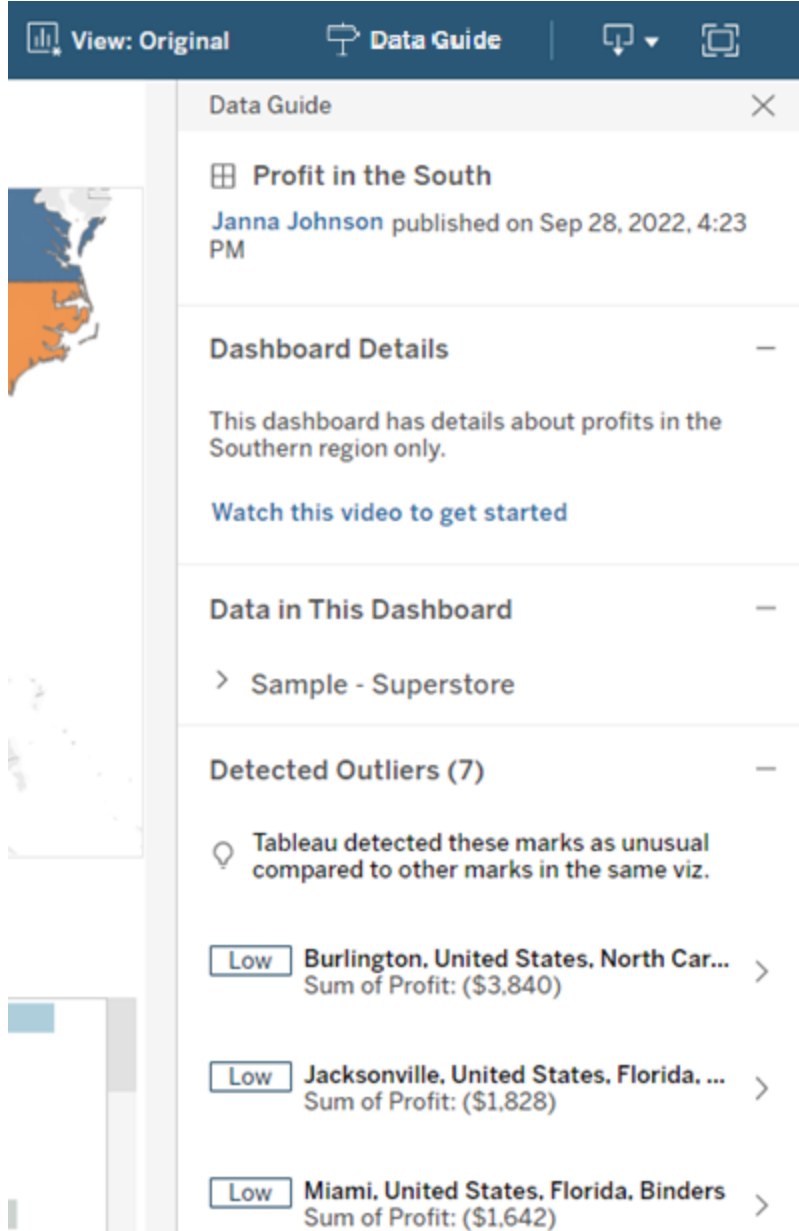

了解可視化級別詳細資訊

使用者選取特定視覺效果( 儀表闆物件) 時,資料指南可:

- <sup>l</sup> 顯示可視化項的名稱。
- <sup>l</sup> 包括儀表板作者編寫的描述和相關資源的連結,例如視訊或 wiki 頁面。
- <sup>l</sup> 列出儀表板使用的資料來源,包括使用的維度和度量。
- <sup>l</sup> 列出視覺效果中使用的已套用篩選器和資料,以便確定資料如何受到使用者互動 的篩選器影響。僅顯示使用者可以變更的篩選條件。
- <sup>l</sup> 包含視覺效果中使用的資料摘要,包括資料點的數量和排序詳情。
- <sup>l</sup> 顯示由資料詮釋標識的可視化項中檢測到的異常值。有關詳情,請參閱[開始使用](#page-1394-0) [資料詮釋](#page-1394-0)。

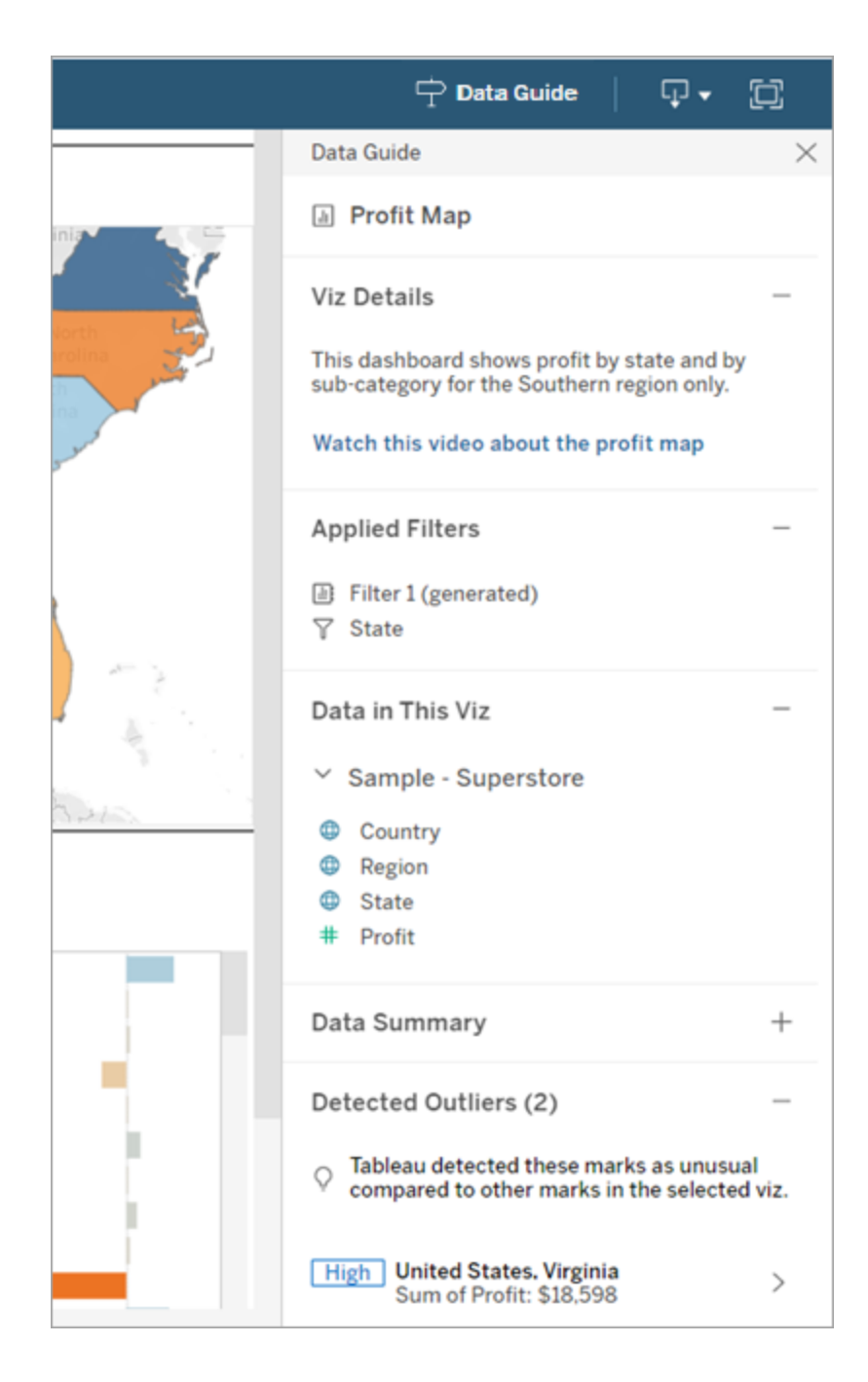

了解標記級詳細資訊

使用者在地圖上選取一個(或多個)標記,例如區域時,資料指南可:

- <sup>l</sup> 顯示標記名稱。
- <sup>l</sup> 列出可視化項中使用的已套用篩選條件及資料,以便您了解包含的內容和排除的 內容。
- <sup>l</sup> 顯示由資料詮釋標識的可視化項中檢測到的異常值。有關詳情,請參閱[開始使用](#page-1394-0) [資料詮釋](#page-1394-0)。

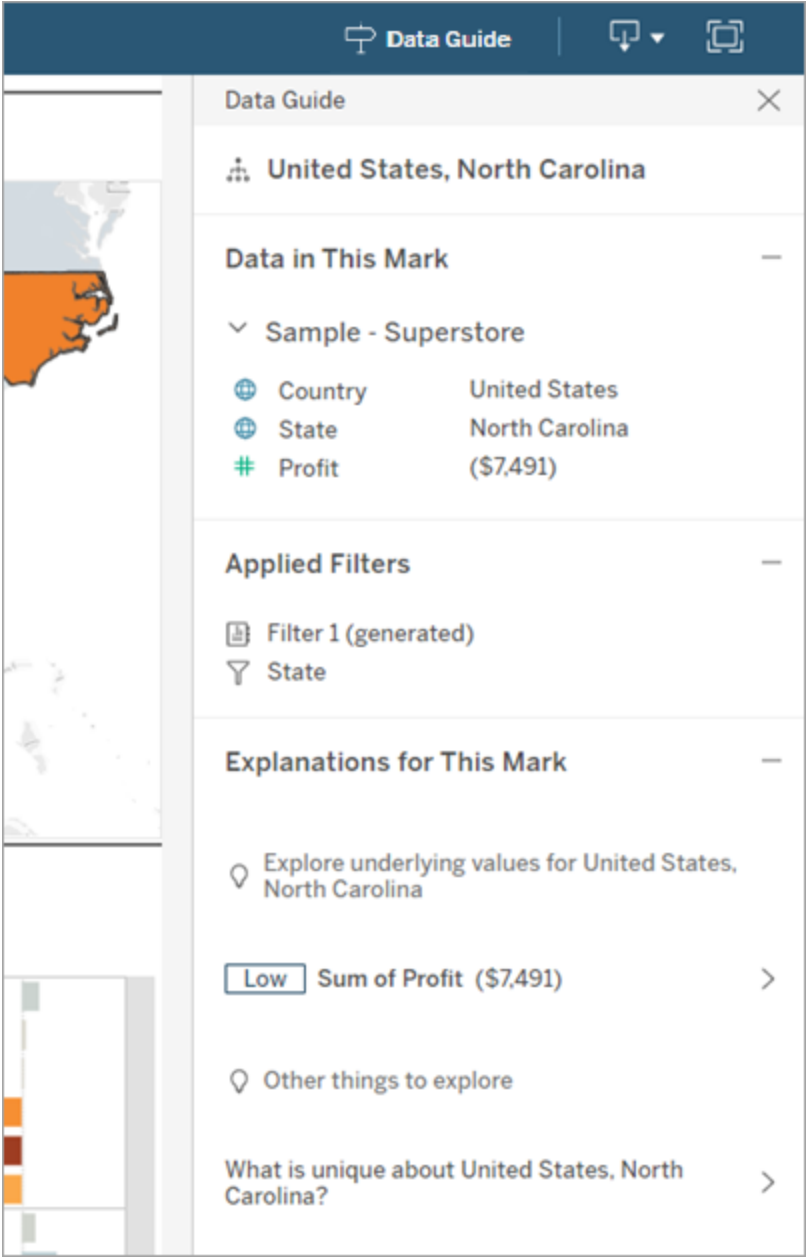

# 取得 Tableau Pulse 指標建議

在 Tableau Cloud 中,使用者選取視覺效果時,資料指南會根據該視覺效果中使用的欄 位顯示建議指標。使用者可以選取建議的指標以繼續在 Tableau Pulse 中進行設定。有 關詳細資訊,請參閱使用 Tableau Pulse [建立指標](https://help.tableau.com/current/online/zh-tw/pulse_create_metrics.htm)。

若沒有可以建議的欄位,但視覺效果使用的資料來源是已發佈資料來源,則使用者可 以在 Tableau Pulse 中選取要連線的資料來源。若資料指南無法提供指標、欄位或資料 來源建議,使用者仍然可以開啟 Tableau Pulse 從頭開始建立指標。

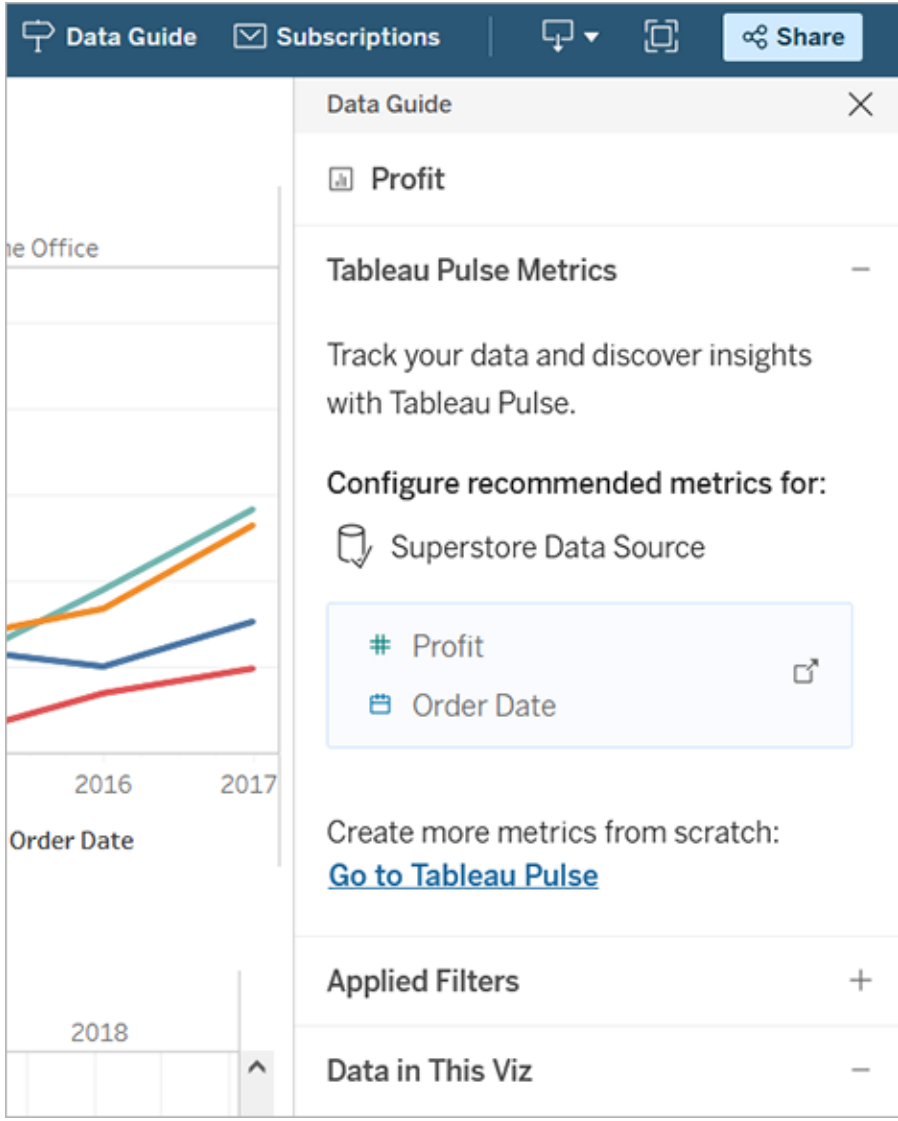

## 控制資料指南的可見性

預設情況下,「資料指南」會在開啟工作簿時關閉。開啟或關閉「資料指南」後,它會對此 站台上所有工作簿保持此狀態。在 2023.1 及之後的版本中,站台管理員為所有使用者 隱藏「資料指南」。這將從站台上所有工作簿的 Tableau 工具列中移除資料指南按鈕。要 隱藏資料指南:

- 1. 在左側巡覽窗格中,選擇「設定」。
- 2. 從一般索引標籤,捲動到資料指南的可用性。
- 3. 選擇隱藏。
- 4. 選擇儲存。

# 自動儲存工作簿

在 Tableau Cloud 中,「自動儲存」會在您工作時儲存您對新建或現有工作簿所做的編 輯。

## 自動儲存如何工作?

開始對新建或現有的工作簿進行變更後,我們就會開始將這些變更自動儲存到您工作 簿的私人草稿版本。當您準備好與他人共用您的變更時,請使用發佈將上次發佈的修訂 版取代為您的草稿。

附註**:**自動儲存不會自動儲存每種類型的變更,例如特定類型的資產。在這些情況 下,您會看到必須「發佈」才能儲存編輯的通知。

工作簿檔案大小

自動儲存適用於小於 5MB 的工作簿。必須發佈才能手動儲存較大工作簿檔案的變更。

若多個使用者編輯同一個工作簿怎麼辦?

多個使用者在同一個工作簿上工作時,每個使用者的編輯都會關聯並儲存到他們自己 的私有草稿中。開始編輯工作簿時,若正在使用的版本有來自其他使用者的已發佈修訂 版,將收到通知。然後,可以選擇捨棄草稿並編輯當前修訂版,或者繼續編輯私有草 稿。

警告**:**若在您開始對您的私有草稿進行編輯後其他使用者發佈了修訂版,您將不會收 到通知。若其他使用者在您發佈您的版本之前發佈了他們的草稿,您的變更將覆寫他 們的變更。

可以檢查工作簿修訂歷程記錄,以查看上次發佈工作簿的時間。從修訂歷程記錄中,可 以選擇預覽修訂或還原以前的修訂。有關詳情,請參[閱處理內容修訂。](https://help.tableau.com/current/pro/desktop/zh-tw/qs_revision_history.htm)

若選擇捨棄草稿以編輯當前的修訂版,則之前上傳的草稿和相關資產檔案將被刪除。 要保留私有草稿中的資產和所做的編輯,可以手動將其他使用者的編輯合併到您的私 有草稿中。然後,發佈包含兩組變更的工作簿。

### 權限要求

對於在工作簿層級具有 Web 編輯功能的 Creator 和 Explorer (可發佈),自動儲存可用。 若使用者僅在檢視層級具有 Web 編輯功能,則不會開啟自動儲存。

# 拼字檢查(僅限 Tableau Cloud 和 Tableau Server)

從 Tableau 2024.2 開始,可以使用 Web 瀏覽器的內建拼字檢查功能來找出拼字錯誤, 並在 Tableau 中的以下富文本創作元件上找到有關文字內容的正確拼字建議:

- 工具提示
- 說明
- <sup>l</sup> 工作簿標題
- <sup>l</sup> 儀表板標題
- 儀表板說明
- <sup>l</sup> 圖例標題
- <sup>l</sup> 篩選控制項標題
- <sup>l</sup> 參數控制項標題
- <sup>l</sup> 注釋
- <sup>l</sup> 螢光筆控制項標題

- <sup>l</sup> 頁面控制項標題
- <sup>l</sup> 故事標題
- <sup>l</sup> 故事描述
- <sup>l</sup> 標記標籤
- <sup>l</sup> 視覺效果替代文本
- <sup>l</sup> 欄位註釋
- <sup>l</sup> 編輯群組和別名對話方塊

在這些豐富製作元件中輸入文字時,將標記那些標識為可能拼字錯誤的單字。例如,如 果使用 Google Chrome 或 Safari, 則會為這些單字加上紅色波浪線底線。您可以右鍵按 一下該單字,然後查看網頁瀏覽器中查看拼字建議清單。

Tableau 屬性目前不支援拼字檢查,例如使用 SQL 元素建立自訂欄位名稱。

由於此功能由您的網頁瀏覽器提供,因此瀏覽器提供的外觀和拼字建議可能會略有不 同。如果文字被錯誤標記,則可以將單字新增至網頁瀏覽器的本機單字庫。

您使用的 Web 瀏覽器決定是否開啟該功能以及支援哪些語言。如果要關閉拼字檢查, 可以透過網頁瀏覽器的拼字檢查設定來完成。

請參看下表查看是否支援您的瀏覽器和語言。

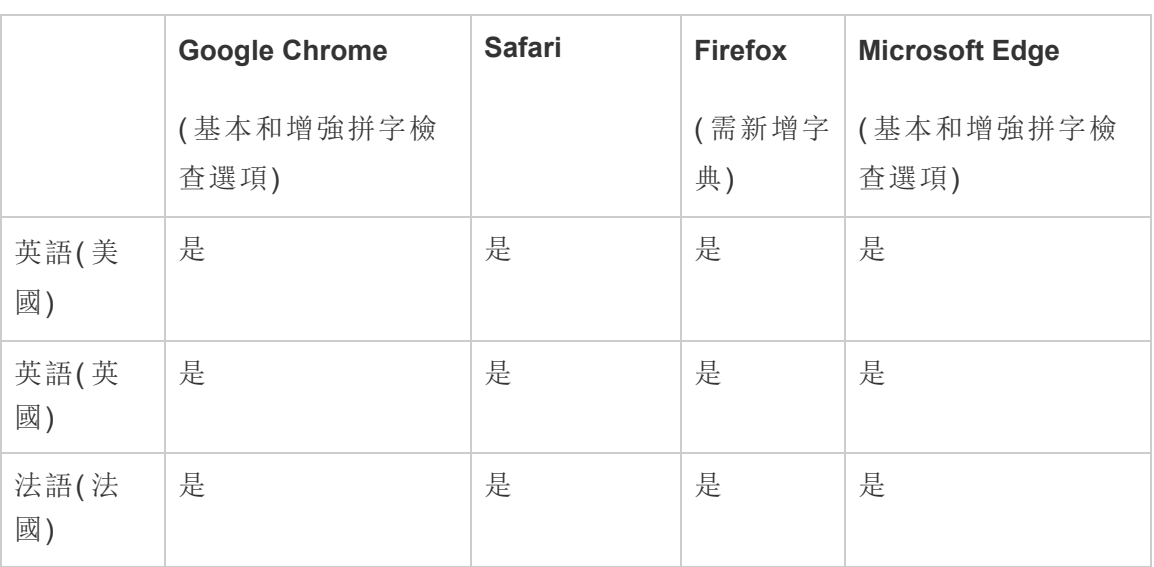

# 支援的瀏覽器與語言

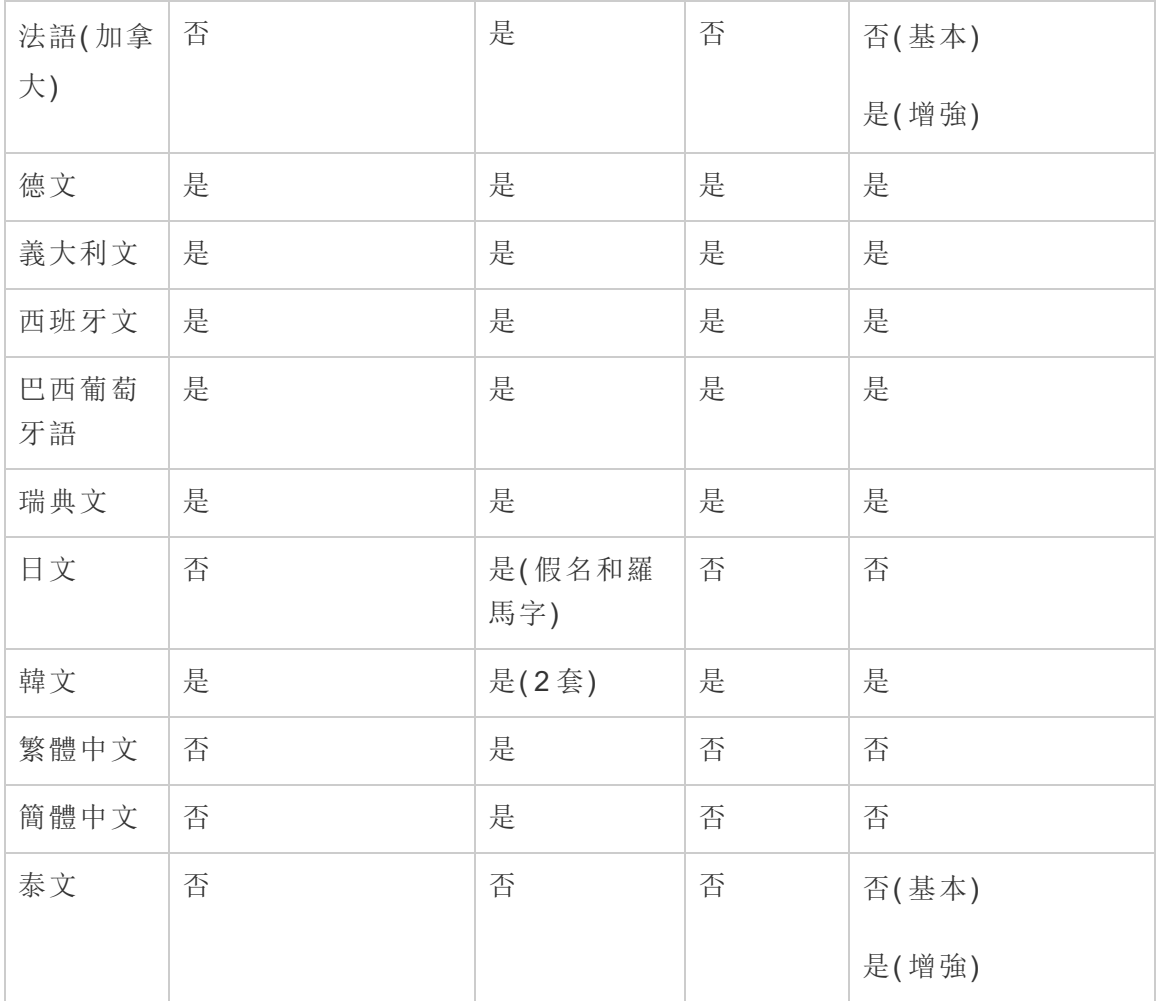

# <span id="page-1281-0"></span>使用關係進行多資料表資料分析

您拖曳至此畫布中的資料表會使用關係。關係是一種在 Tableau 中合併多表分析之資 料的彈性方式。

您可以將關係視為兩個表之間的合約。當您使用這些表中的欄位建立視覺效果時, Tableau 會使用這項合約從表中擷取資料,以便建立具有適當聯結的查詢。

在合併資料時,建議您以關係作為優先採用的方法,因為它可備妥資料,並且讓分析更 加簡單而直覺化[。在絕對必要時](https://help.tableau.com/current/pro/desktop/zh-tw/datasource_datamodel_faq.htm#can-i-use-joins-between-logical-tables),才使用聯結。請觀看這部 5 分鐘的視訊,進一步瞭解 建立關係的基礎知識。

附註:此影片中顯示的編輯關係介面與當前版本略有不同,但功能相同。

您可以在以下 Tableau 部落格文章中瞭解關係如何工作的詳情:

- <sup>l</sup> 關係,第 1 部分:在 Tableau [中導入新的資料建模](https://www.tableau.com/about/blog/2020/5/relationships-part-1-meet-new-tableau-data-model)
- <sup>l</sup> 關係,第 2 部分:[提示和技巧](https://www.tableau.com/about/blog/2020/5/relationships-part-2-tips-and-tricks)
- <sup>l</sup> 關係,第 3 部分:[在多個關聯資料表中提問](https://www.tableau.com/about/blog/2020/6/relationships-part-3-asking-questions-across-multiple-related-tables)

另請參閱「[動作分析](https://action-analytics.com/library/)」中有關關係的影片播客,例如 Tableau [為何發明關係](https://action-analytics.com/ep-1-why-did-tableau-invent-relationships/)? 按一下[內容](https://action-analytics.com/library/) [庫中](https://action-analytics.com/library/)的「影片播客」以查看更多資訊。

在 Tableau 版本 2024.2 及之後版本中,Tableau 資料模型支援透過多重要素關係進行多 事實分析與共用維度。有關詳情,請參[閱關於多事實關係資料模型](https://help.tableau.com/current/pro/desktop/zh-tw/datasource_mfr_multiple_base_tables.htm)[、何時使用多事實關](https://help.tableau.com/current/pro/desktop/zh-tw/datasource_mfr_when_to_use.htm) [係模型與](https://help.tableau.com/current/pro/desktop/zh-tw/datasource_mfr_when_to_use.htm)[建置多事實關係資料模型。](https://help.tableau.com/current/pro/desktop/zh-tw/datasource_mfr_build.htm)

您是否正在建立新的資料來源與工作簿?

將資料表拖曳至「資料來源」頁面畫布中,即可開始建立您的資料來源。

您也可以採用單一資料表做為資料來源,該資料表中包含了進行分析所需的所有維度 與度量欄位...

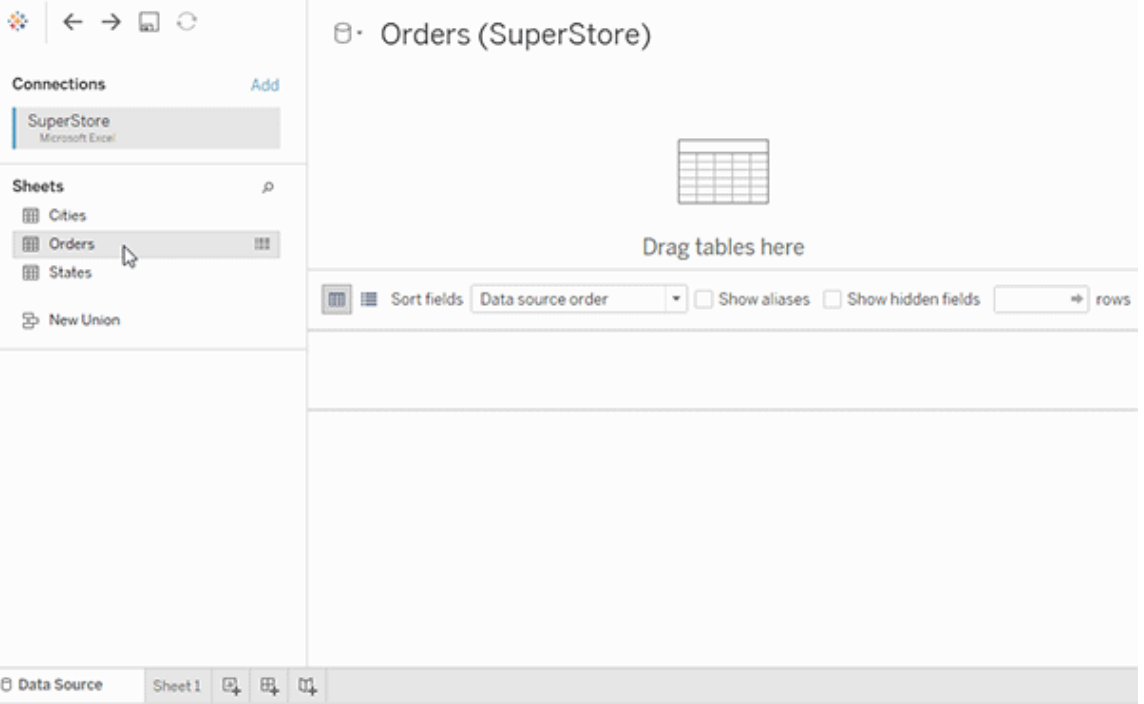

您也可以藉由拖曳出更多的表並定義其關係,建立多資料表的資料來源...

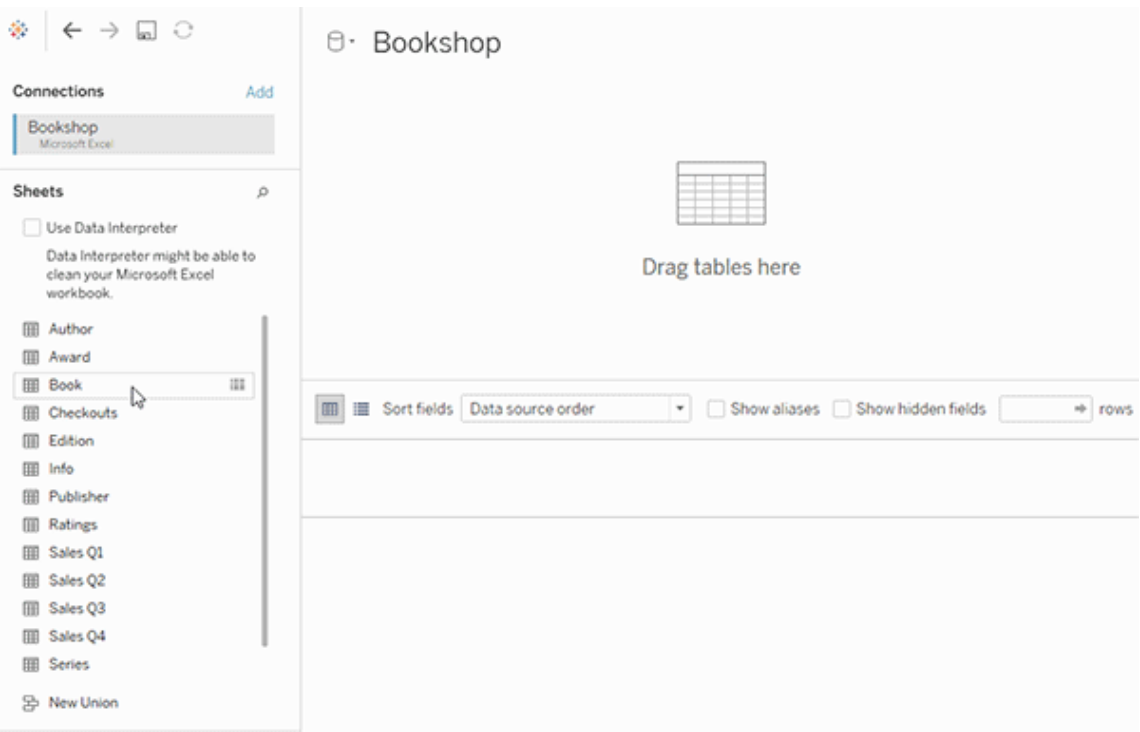

觀看這段 1 分鐘的影片,以瞭解如何開始使用關係。

附註:此影片中顯示的編輯關係介面與當前版本略有不同,但功能相同。

有關使用關係的詳細資訊,請參閱[與您的資料建立關聯](https://help.tableau.com/current/pro/desktop/zh-tw/relate_tables.htm)[、關係與聯結的不同之處、](#page-1297-0) Tableau [資料模型與](https://help.tableau.com/current/pro/desktop/zh-tw/datasource_datamodel.htm)[建立與定義關係](https://help.tableau.com/current/pro/desktop/zh-tw/relate_tables.htm#create-and-define-relationships)。

有關 Tableau 2020.2 及之後版本中資料來源與分析的變更詳情,請參閱 [資料來源和分](https://help.tableau.com/current/pro/desktop/zh-tw/datasource_datamodel_whatschanged.htm) [析的變更](https://help.tableau.com/current/pro/desktop/zh-tw/datasource_datamodel_whatschanged.htm)與 [有關關係、資料模型與資料來源的問題。](https://help.tableau.com/current/pro/desktop/zh-tw/datasource_datamodel_faq.htm)

# 您開啟的是舊有的工作簿或資料來源?

您在 2020.2 版本中開啟 2020.2 版本之前的工作簿或資料來源時,您的資料來源會在畫 布中顯示為一個單一邏輯資料表,名稱為「移轉資料」或原本的表名稱。您的資料會被保 留,您可以像之前一樣繼續使用工作簿。

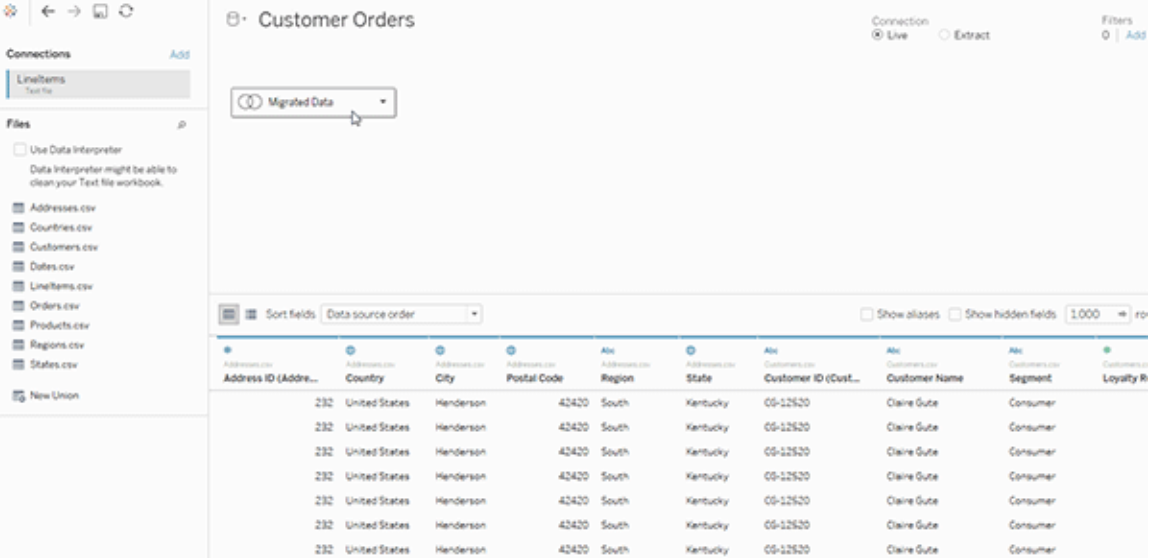

若要查看組成單一邏輯資料表的實體資料表,請按兩下該邏輯資料表,在實體層中加 以開啟。您將看到其基礎實體資料表,包括聯結和聯集。

有關 Tableau 2020.2 及之後版本中資料來源與分析的變更詳情,請參閱 [資料來源和分](https://help.tableau.com/current/pro/desktop/zh-tw/datasource_datamodel_whatschanged.htm) [析的變更與](https://help.tableau.com/current/pro/desktop/zh-tw/datasource_datamodel_whatschanged.htm) [有關關係、資料模型與資料來源的問題](https://help.tableau.com/current/pro/desktop/zh-tw/datasource_datamodel_faq.htm)。

# Tableau 資料模型

您在 Tableau 中建立的每個資料來源都有一個資料模型。可以將資料模型視為一個圖 表,它會向 Tableau 指出應如何在已連線的資料庫表中查詢資料。

您在「資料來源」頁面中新增到畫布的表會建立資料模型的結構。資料模型可能很簡 單,例如單一表。或者,也有可能包含多個表而較為複雜,每個表分別使用關係、聯結 和聯集的不同組合。

資料模型分成兩層:

- <sup>l</sup> 您最初在「資料來源」頁面畫布中看到的預設檢視,是資料來源的邏輯層。您可以 使用關係( 或關聯線) 將邏輯層中的資料合併起來。請將這一層視為「資料來源」 頁面中的「關係」畫布。有關詳情,請參閱[使用關係進行多資料表資料分析。](https://help.tableau.com/current/pro/desktop/zh-tw/datasource_multitable_normalized.htm)
- <sup>l</sup> 下一層是實體層。可以使用[聯結和](https://help.tableau.com/current/pro/desktop/zh-tw/datasource_relationships_learnmorepage.htm#where-did-joins-go)聯集將實體層的表之間的資料合併起來。每個 邏輯資料表都至少包含此層中的一個實體資料表。請將實體層視為「資料來源」 頁面中的「聯結/聯集」畫布。按兩下邏輯資料表即可檢視或新增聯結和聯集。

#### 邏輯層 實體層

關聯線 = 關係 文氏圖表 = 聯結

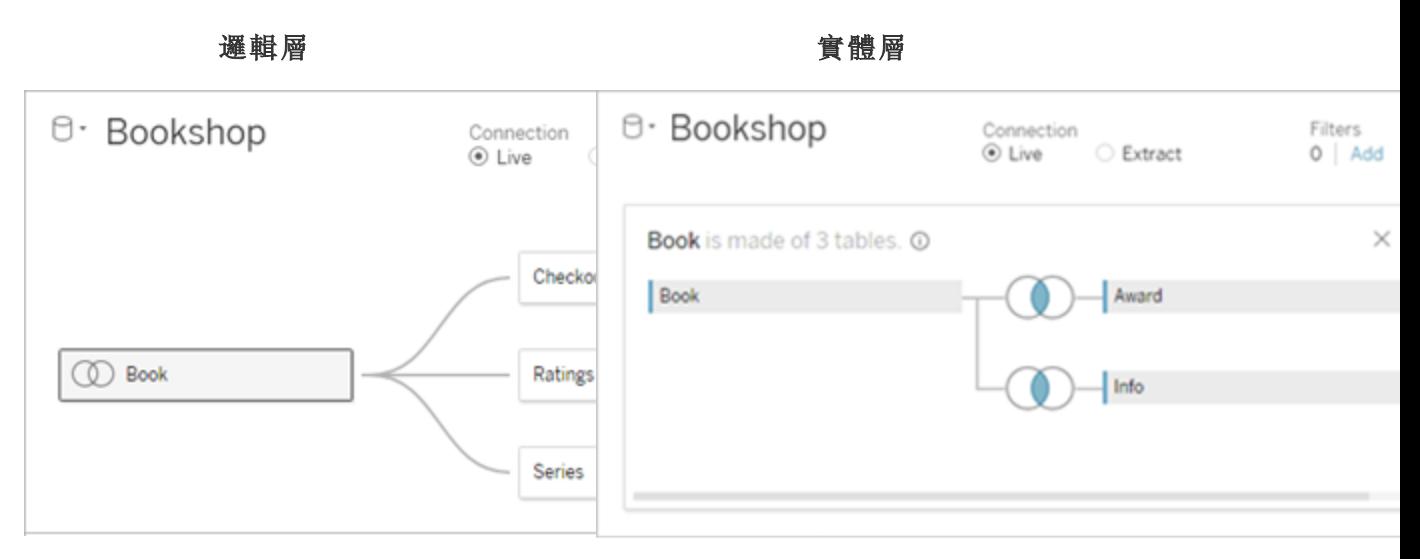

具有多個相關表之資料來源的上層 檢視。這是邏輯層。邏輯資料表可使 用關係( 關聯線) 進行合併。不會使用 聯結類型。它們就像實體表的容器。

按兩下邏輯資料表加以開啟,並查看其 實體資料表實體資料表可使用聯結或聯 集進行合併。在此範例中,Book 邏輯資 料表由三個聯結的實體資料表 (Book、 Award、Info) 組成。

邏輯資料表可以與其他邏輯資料表建 立關聯

邏輯資料表會保有差異性( 標準化) , 不會合併到資料來源中

#### 邏輯層 實體層

「資料來源」頁面中的「關係」畫布 「資料來源」頁面中的「聯結/聯集」畫布

您在此處拖動的表稱為邏輯資料表 您在此處拖動的表稱為實體資料表

實體資料表可以與其他實體資料表建立 聯結或聯集

邏輯資料表類似於實體資料表的容器 按兩下邏輯資料表即可查看其實體資料 表

詳細程度取決於邏輯資料表的列層級 詳細程度取決於合併實體資料表的列層 級

> 實體資料表會合併到定義邏輯資料表的 一個二維資料表中

### 資料模型層

您在資料來源中看到的上層檢視就是資料模型的[邏輯層。](#page-1287-0)您也可以將其視為「關係」畫 布,因為您在此是使用關係而非聯結來合併表。

合併來自多個表的資料時,拖曳至邏輯層畫布上的每個表,都必須與另一個表有關係。 不需要為關係指定聯結類型;Tableau 會在分析期間依據工作表中的分析欄位和內容自 動選取適當的聯結類型。

資料模型的[實體層](#page-1287-0)是指您可以使用聯結和聯集進行資料合併之處。您在此畫布中只能 使用樞紐。您可以將其視為「聯結/聯集」畫布。在先前版本的 Tableau 中,實體層是資料 模型中唯一的層。每個邏輯表都可以含有一或多個實體表。

重要資訊:您仍可在 Tableau 中建立使用聯結和聯集的單一表資料來源。Tableau 中的 單一表分析行為並未變更。您的工作簿在升級之後,運作方式將會與 2020.2 之前相 同。

瞭解詳情:有關使用關係合併資料的相關資訊,另請參閱以下主題和部落格文章:

- <sup>l</sup> [關係與聯結的不同之處](#page-1297-0)
- <sup>l</sup> [使用關係進行多資料表資料分析](#page-1281-0)
- <sup>l</sup> [與您的資料建立關聯](https://help.tableau.com/current/pro/desktop/zh-tw/relate_tables.htm)
- <sup>l</sup> 關係,第 1 部分:在 Tableau [中導入新的資料建模](https://www.tableau.com/about/blog/2020/5/relationships-part-1-meet-new-tableau-data-model)
- <sup>l</sup> 關係,第 2 部分:[提示和技巧](https://www.tableau.com/about/blog/2020/5/relationships-part-2-tips-and-tricks)
- <sup>l</sup> 關係,第 3 部分:[在多個關聯資料表中提問](https://www.tableau.com/about/blog/2020/6/relationships-part-3-asking-questions-across-multiple-related-tables)

<span id="page-1287-0"></span>另請參閱「[動作分析](https://action-analytics.com/library/)」中有關關係的影片播客,例如 Tableau [為何發明關係](https://action-analytics.com/ep-1-why-did-tableau-invent-relationships/)?按一下[內](https://action-analytics.com/library/) [容庫中](https://action-analytics.com/library/)的「影片播客」以查看更多資訊。

瞭解資料模型

在 Tableau 的早期版本( 2020.2 之前) 中,資料模型僅具有實體層。在 Tableau 2020.2 和 更高版本中,資料模型有邏輯( 語意) 層和實體層。此提供更多選項,讓您可使用架構來 合併資料,以符合您的分析。

Tableau Cloud 說明

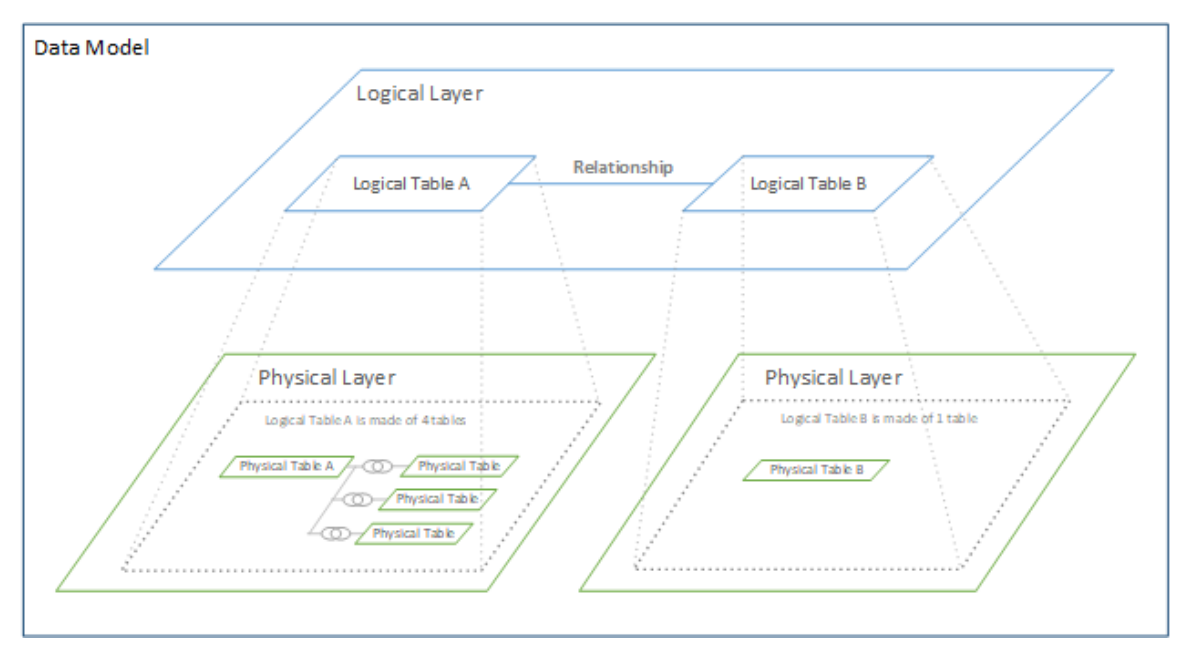

在 Tableau 2020.2 及更高版本中,已在資料來源中新增了邏輯層。每個邏輯資料表都包 含實體層中的實體資料表。

在舊版的 Tableau( 2020.2 之前) 中,資料來源中的資料模型是由單一實體層組成,可以 在其中指定聯結與聯集。新增到實體層( 透過聯結或聯集) 的表會建立單一扁平表( 非標 準化) 以進行分析。

先前的版本 **2020.2** 及更高版本

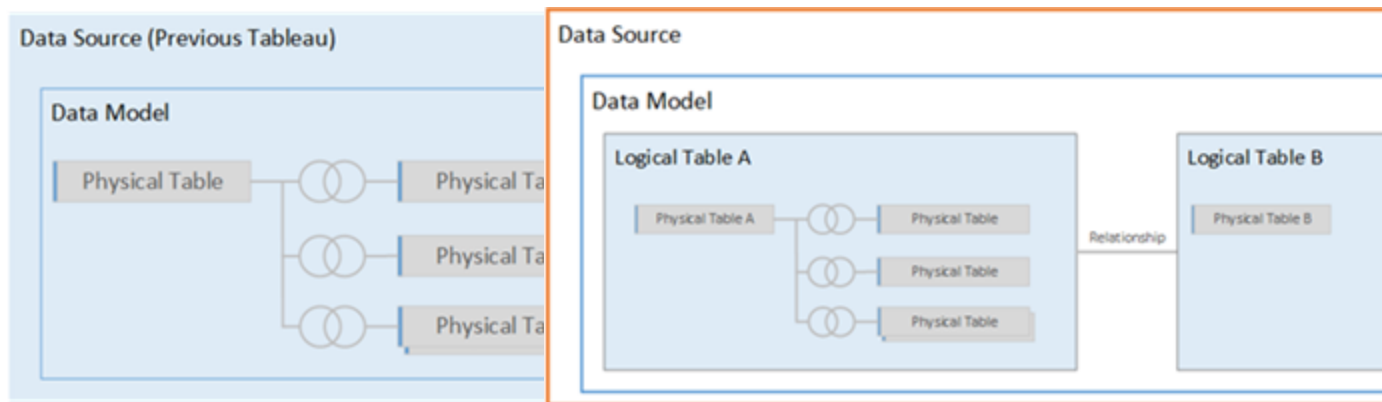

在 2020.2 之前的舊版 Tableau 中, 資料模型只有實體層

在 2020.2 及更高版本中,資料模型有兩層: 邏輯層和實體層

在 Tableau 2020.2 及之後的版本中,資料來源中的資料模型包含實體層上方的新語意 層( 又稱為邏輯層) ,您可以在其中新增多個表並相互建立關聯。邏輯層的表不會合併 到資料來源中,而會保有差異性( 標準化) ,並保有其原生的詳細程度。

邏輯資料表的作用類似於合併實體資料表的容器。邏輯表可以包含單一實體表。或者, 它可以包含透過聯結或聯集合併在一起的多個實體表。

### 建置新模型

當您將一或多個表新增至邏輯層時,您實質上將會為資料來源建置資料模型。資料來 源可以由單一邏輯資料表組成,您也可以將多個表拖曳至畫布以建立更複雜的模型。

- <sup>l</sup> 拖曳至畫布的第一個表將成為資料來源中的資料模型的根表。
- <sup>l</sup> 拖出根表後,即可按任意順序拖出其他表。您必須考量哪些表應相互關聯,以及 您為每個關係定義的相符欄位配對。
- <sup>l</sup> 如果您要建立星型架構,建議您先將事實資料表拖出,然後再建立維度表與該表 的關聯。
- <sup>l</sup> 刪除畫布中的表後,也將自動刪除其相關的下級。如果刪除根表,則模型中所有 其他的表也將移除。
- 每個關係都必須至少由一個相符的欄位對組成。新增多個欄位對可建立複合關 係。相符的對必須具有相同的資料類型。變更「資料來源」頁面中的資料類型,並 不會變更此需求。Tableau 仍將使用基礎資料庫中的資料類型進行查詢。
- <sup>l</sup> 關係可以基於計算欄位。
- <sup>l</sup> 定義關係時,可以透過使用運算子指定應如何比較關係中使用的欄位。

如需關係的詳細資訊,請參閱[建立和定義關係和](https://help.tableau.com/current/pro/desktop/zh-tw/relate_tables.htm#create-and-define-relationships)[與您的資料建立關聯](https://help.tableau.com/current/pro/desktop/zh-tw/relate_tables.htm)。

多表模型

<sup>l</sup> 要建立多表模型,請將表拖曳至「資料來源」頁面畫布的邏輯層上。

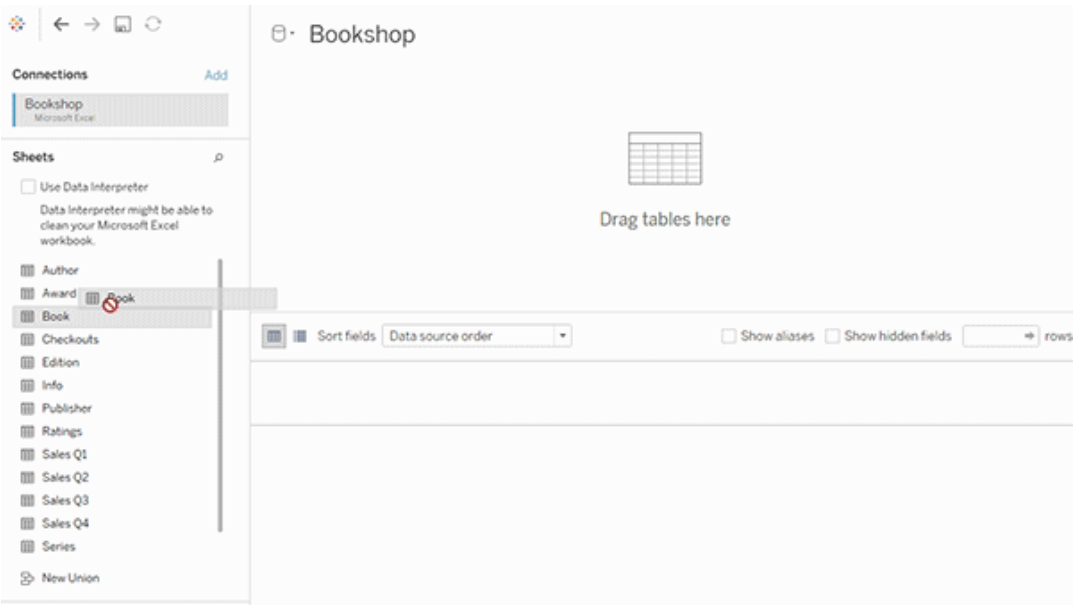

您拖曳至「資料來源」頁面畫布的邏輯層上的表必須相互關聯。當您將其他表拖曳至邏 輯層畫布時,Tableau 會根據現有的索引鍵約束和相符欄位自動嘗試建立關係,以定義 關係。若 Tableau 無法確定相符欄位,就必須由您選取。

如果未偵測到約束,則會建立多對多關係,且參考完整性會設定為「部分記錄相符」。這 些預設設定是安全的選項,並且可為您的資料來源提供最大的彈性。預設設定支援完整 外部聯結,並可藉由在分析期間形成聯結之前彙總表資料,來優化查詢。每個表中的所 有欄和列資料將可用於分析。

您可以按兩下任何邏輯資料表,藉以在該表內新增更多資料。這會開啟「資料來源」頁面 畫布的實體層。若您需要使用聯結或聯集,您可以將要建立聯結或聯集的表拖曳至實體 層畫布中。實體資料表會合併到其邏輯資料表中。

若要合併多個表,請依照[建立和定義關係](https://help.tableau.com/current/pro/desktop/zh-tw/relate_tables.htm#create-and-define-relationships)中的步驟操作。

單一表模型

<sup>l</sup> 要建立單一表模型,請將表拖曳至「資料來源」頁面的邏輯層畫布中。然後,您可 以在「資料」窗格中使用該表中的欄位進行分析。

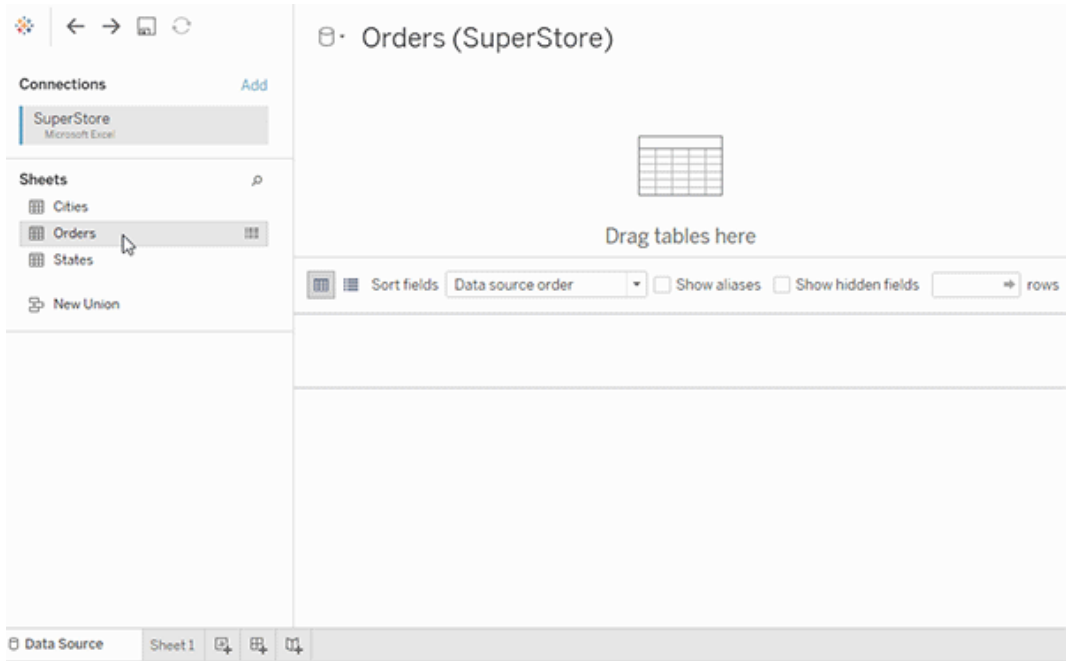

包含其他表的單一表模型

您可以按兩下單一邏輯資料表,藉以在該表內新增更多資料。這會開啟「資料來源」頁 面畫布的實體層。若您需要使用聯結或聯集,您可以將要建立聯結或聯集的表拖曳至 實體層畫布中。實體資料表會合併到其邏輯資料表中。

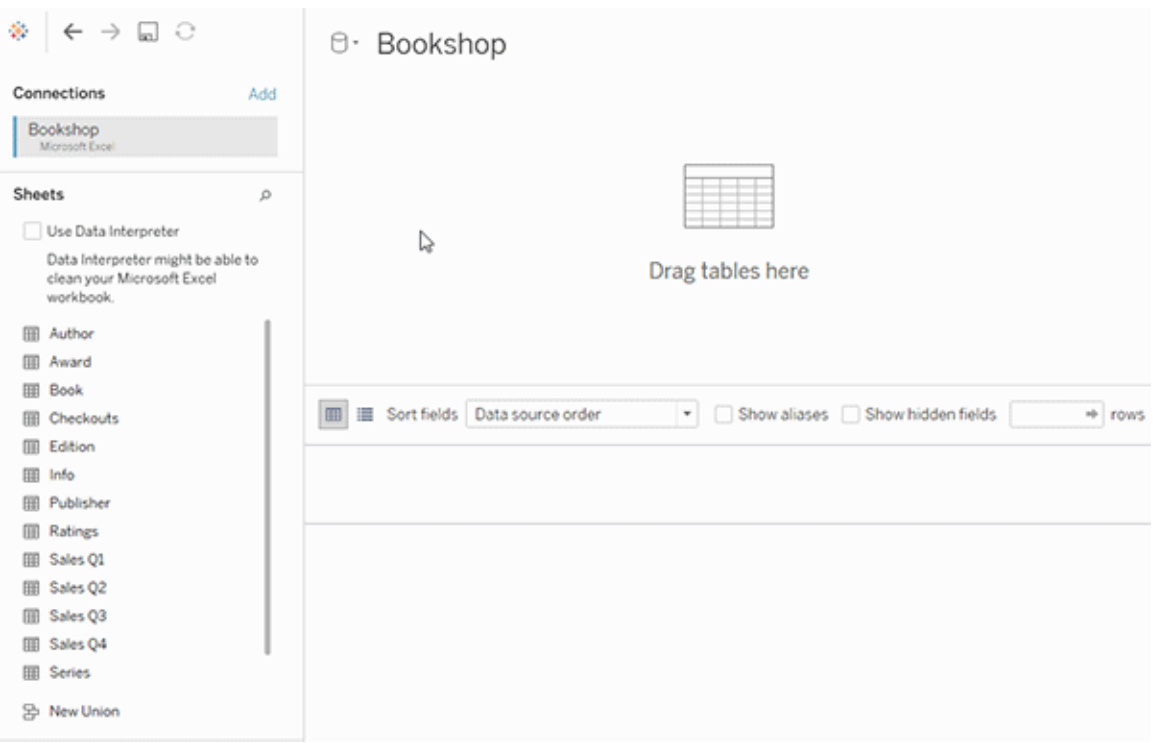

此範例顯示資料來源的「關係」畫布( 邏輯層) 中的 Book 表。按兩下 Book 邏輯資料表,會 開啟「聯結/聯集」畫布(實體層)。

在此範例中,聯結會將 Award 和 Info 這兩個表與 Book 表合併。在此情況下,Book 與 Award 之間的聯結將是一對多的聯結,而詳細程度取決於 Award。這將會複製 Book 和 Info 的度量值。為了避免重複,您可以將 Award 和 Info 與 Book 建立關聯,而不是將前二 者聯結至 Book 邏輯資料表中。

支援的資料模型架構

Tableau( 版本 2020.2 及之後的版本) 推出的資料建模功能旨在簡化常見多表資料方案 ( 包括星型與雪花型資料模型) 的分析。Tableau 資料來源支援以下類型的模型。

單一表

對包含維度和度量混合的單一邏輯資料表進行分析的運作方式,與 Tableau 2020.2 預發 行版本的運作方式相同。您可以使用聯結、聯集、自訂 SQL 等機制的組合來建置邏輯資 料表。

#### Customers

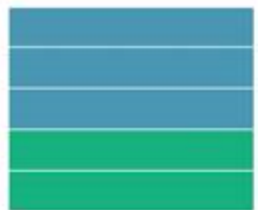

星型和雪花型

在企業資料倉儲中,常會在星型或雪花型架構中結構化資料,其中,度量包含在中央事 實資料表中,而維度則單獨存放在獨立的維度表中。此資料組織支援許多常見的分析 流程,包括彙總和向下切入。

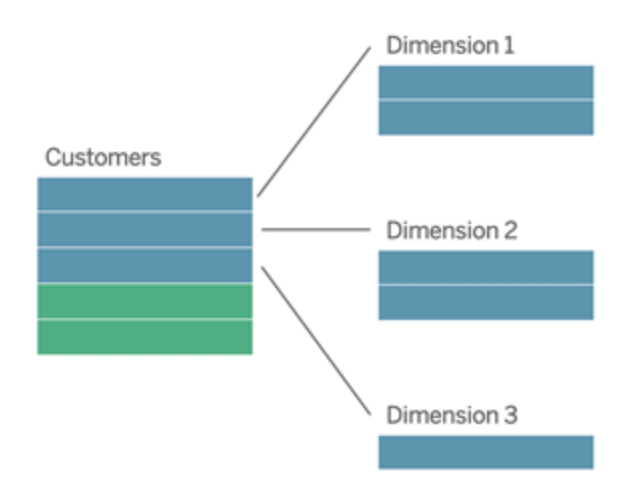

這些模型可以直接使用 Tableau 2020.2 以及之後版本中提供之資料建模功能中的關係 來表示。

請先將事實資料表拖曳至模型中,然後建立維度表與事實資料表( 在星型架構中) 的關 聯,或建立與其他維度表( 在雪花型架構中) 的關聯。

通常,在建模良好的星型或雪花型架構中,事實資料表和維度表之間的關係會是多對 一。如果此資訊已在您的資料倉儲中編碼,Tableau 會自動使用該編碼來設定關係的效 能選項。如果沒有,您可以自行設定此資訊。有關詳情,請參閱[使用效能選項最佳化關](https://help.tableau.com/current/pro/desktop/zh-tw/datasource_relationships_perfoptions.htm) [係查詢](https://help.tableau.com/current/pro/desktop/zh-tw/datasource_relationships_perfoptions.htm)。

在妥善建模的星型或雪花型架構中,事實資料表中的每一列在每個維度表中都有一個 相符項目。如果此情況為真,並且侷限於資料倉儲完整性限制,Tableau 將自動使用此 資訊,在「效能選項」中設定參考完整性設定。如果某些事實資料表列在維度表( 有時稱 為「延遲到達維度」或「提早到達事實」) 中沒有相符列,則 Tableau 會預設為在計算度量 時保留所有列,但在顯示維度標頭時可能會捨棄值。有關詳情,請參閱[使用效能選項最](https://help.tableau.com/current/pro/desktop/zh-tw/datasource_relationships_perfoptions.htm) [佳化關係查詢。](https://help.tableau.com/current/pro/desktop/zh-tw/datasource_relationships_perfoptions.htm)

在多個表中具有度量的星型和雪花型

在某些星型或雪花型架構中,您分析的所有度量會包含在事實資料表中。但是,通常其 他感興趣的度量可能與分析中的維度表相關。即使維度表不包含度量,分析中也常需計 數或彙總維度值。在這類情況下,事實資料表和維度表之間的差異較不明顯。若想清楚 檢視您的資料模型,建議您先將最精細的表新增至資料來源畫布,然後再將所有其他表 關聯至第一個表。

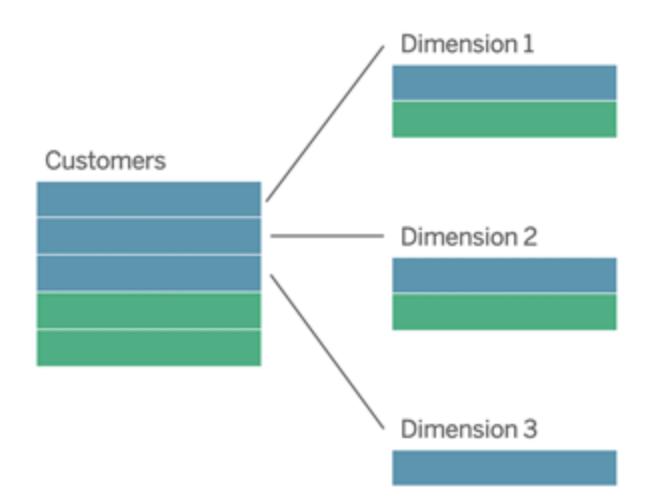

如果要將這些表聯結到單一邏輯表中,則會複製維度表中的度量,造成彙總失真,除非 您採取預防措施,否則無法使用 LOD 計算或 COUNT DISTINCT 來刪除重複的值。但是, 如果改為在這些表之間建立關係,Tableau 會先彙總度量,然後再執行聯結,以避免不 必要的重複問題。這樣做可讓您不必仔細追蹤度量的詳細層級。

多事實分析

在版本 2024.2 及之後版本中,Tableau 的資料建模功能可透過使用多重要素關係支援 多事實分析。有關如何建立多重要素關係資料模型的深入資訊,請參閱:

#### <sup>l</sup> [關於多事實關係資料模型](https://help.tableau.com/current/pro/desktop/zh-tw/datasource_mfr_multiple_base_tables.htm)

- <sup>l</sup> [何時使用多事實關係模型](https://help.tableau.com/current/pro/desktop/zh-tw/datasource_mfr_when_to_use.htm)
- <sup>l</sup> [建置多事實關係資料模型](https://help.tableau.com/current/pro/desktop/zh-tw/datasource_mfr_build.htm)

多事實關係模型( 具有多個基底資料表的資料模型) 在當模型中還存在共用資料表時, 允許模型中存在非關聯資料表。在分析過程中,共用資料表中的欄位根據其共有的共 用維度( 例如發生在同一地點或同一時間) 將原本非關聯資料表「拼接」在一起。這樣可 以保留關係的所有好處,包括保留每個資料表的粒度或原生詳細資料層級。

與單一基底資料表資料模型類似,Tableau 根據視覺效果的結構來確定在幕後使用的 最佳聯結類型。但在多事實關係模型中,聯結選項已擴展為包括外部聯結和交叉聯結, 以處理不同層級的關聯性。有關詳情,請參閱[關於多事實關係資料模型](https://help.tableau.com/current/pro/desktop/zh-tw/datasource_mfr_multiple_base_tables.htm)。

附註:從版本 2020.2 到 2024.1,僅當事實資料表( 包含度量) 與單一維度資料表關聯時 才可以將事實資料表( 包含度量) 新增至星型和雪花模型。

例如,您可以將兩個或更多事實資料表放在一起,以分析共用維度,例如 Customer 360 之類的分析。這些事實資料表的詳細程度可以與維度表不同,或彼此不相同。這些資料 表也可具有與維度表之間的多對多關係。在這類情況下,Tableau 可確保值在彙總之前 不會進行複製。
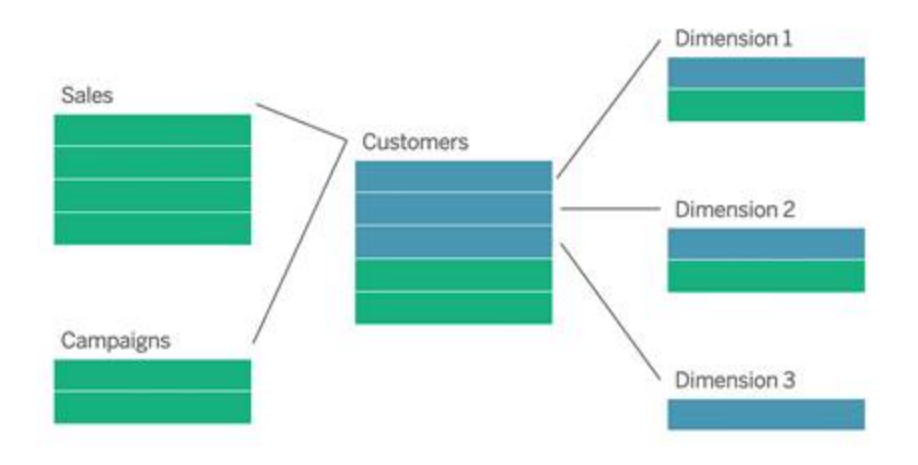

如果您沒有與事實資料表相關的共用維度表,您可以偶爾使用自訂 SQL 或使用其他維 度表的聯結或聯集,來動態建置一個維度表。

兩個事實資料表可以在通用的維度上直接互相關聯。當其中一個事實資料表包含常用 維度的超集合時,這種類型的分析效果最好。

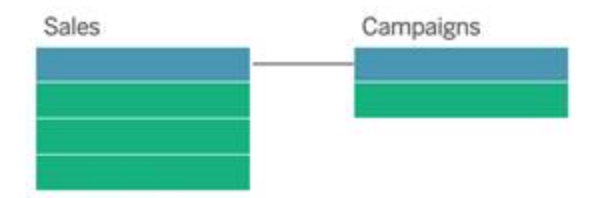

有多種情境可能表明您應該使用多個基底資料表而不是單一基底資料表資料來源來建 置多事實關係模型:

- <sup>l</sup> 循環關係。不支援循環關係。如果嘗試建立含循環的資料來源,請使用多重要素 關係並將下游資料表設為另一個基底資料表。
- <sup>l</sup> 符合尺寸與上下文或關係。如果您有一系列與同一組關係子句( 比如日期和位置) 關聯的資料表,則應將這些維度拉出並製作為共用資料表。
	- <sup>l</sup> 這特別有用,因為多個關係子句必須全部為 true( 邏輯上為 AND) 才能使資 料表與這些記錄關聯。
	- <sup>l</sup> 相反,若想分析的記錄中每次有一筆記錄可能為 true( 關聯式 OR) ,則可以 透過設定具有共用維度資料表的資料模型來提供這種彈性。
- <sup>l</sup> 等效混合。如果要使用混合,但想要使用等效混合,即沒有主資料來源與從屬資 料來源,請組建一個資料模型,在其中將混合中的資料來源與其在共用資料表中 的連結欄位組合起來。

資料模型中的關係需求

- <sup>l</sup> 建立表關聯時,定義關係的欄位必須具有相同的資料類型。變更「資料來源」頁面 中的資料類型,並不會變更此需求。Tableau 仍將使用基礎資料庫中的資料類型 進行查詢。
- <sup>l</sup> 您無法根據地理欄位來定義關係。
- <sup>l</sup> 資料模型中不支援循環關係。
- <sup>l</sup> 您無法定義發行資料來源之間的關係。

導致使用相關表的效益受限的因素

- <sup>l</sup> 表中的混雜資料( 亦即,表在建立之初未考量模型結構的妥善性,且混雜了多個 表中的度量和維度) 可能致使多資料表分析更為複雜。
- <sup>l</sup> 使用資料來源篩選條件時,Tableau 在資料中執行聯結挑選的能力將會受限。「聯 結挑選」一詞是指 Tableau 藉由移除不必要的聯結來簡化查詢的機制。
- <sup>l</sup> 表中包含許多在各關係間不相符的值。
- <sup>l</sup> 將多重要素資料表與多個維度資料表相互關聯( 嘗試使用共用或一致的維度建 模) 。可在版本 2024.2 及之後版本中使用多重要素關係處理這些情況。

# 關係與聯結的不同之處

關係是合併多個表中的資料以進行分析的動態彈性方式。您不會為關係定義聯結類 型,因此,建立關係時無法在這裡看見文氏圖表。

您可以將關係視為兩個表之間的合約。當您使用這些表中的欄位建立視覺效果時, Tableau 會使用這項合約從表中擷取資料,以便建立具有適當聯結的查詢。

- 沒有前置聯結類型。只需要選取相符欄位即可定義關係([沒有聯結類型](#page-1300-0))。 Tableau 首先會嘗試根據現有鍵約束和相符的欄位名稱來建立關係。然後,您可 以檢查以確保這些都是要使用的欄位,或是新增更多欄位對,以便更清楚地定義 應如何建立表格的關聯。
- <sup>l</sup> 自動化與內容感知。關係會使連結受制於分析的時間和環境。Tableau 會根據視 覺效果中所使用的欄位,自動選取聯結類型。在分析過程中,Tableau 會聰明地 調整聯結類型,並保留資料中的本機詳細層級。您可以按視覺效果中的欄位具備 的詳細層級來檢視彙總資料,而無須考量基礎聯結。您無須使用 LOD 運算式( 如 FIXED) 來刪除相關資料表中的重複資料。
- <sup>l</sup> 彈性。關係可以是多對多的,且支援完整外部聯結。在使用關係合併資料表時, 就如同為每個視覺效果建立自訂的彈性資料來源一樣,全都位於工作簿的單一

資料來源中。由於 Tableau 僅會依據視覺效果中的欄位與篩選條件來查詢所需的 表,所以您可以建立可用於各種分析流程的資料來源。

有關詳細資訊,請參閱[與您的資料建立關聯與](https://help.tableau.com/current/pro/desktop/zh-tw/relate_tables.htm)[善加運用關係。](https://help.tableau.com/current/pro/desktop/zh-tw/datasource_dont_be_scared.htm)

聯結仍然可以用來作為合併資料的選項。按兩下邏輯資料表以移至聯結畫布。有關詳 情,請參[閱聯結到哪裡去了](#page-1300-0)?

觀看影片:有關在 Tableau 中使用關係的介紹,請觀看這段 5 分鐘的影片。

附註:此影片中顯示的編輯關係介面與當前版本略有不同,但功能相同。

另請參閱「[動作分析](https://action-analytics.com/library/)」中有關關係的影片播客,例如 Tableau [為何發明關係](https://action-analytics.com/ep-1-why-did-tableau-invent-relationships/)? 按一下[內容](https://action-analytics.com/library/) [庫中](https://action-analytics.com/library/)的「影片播客」以查看更多資訊。

有關關係查詢如何工作的相關資訊,請參閱以下 Tableau 部落格文章:

- <sup>l</sup> 關係,第 1 部分:在 Tableau [中導入新的資料建模](https://www.tableau.com/about/blog/2020/5/relationships-part-1-meet-new-tableau-data-model)
- <sup>l</sup> 關係,第 2 部分:[提示和技巧](https://www.tableau.com/about/blog/2020/5/relationships-part-2-tips-and-tricks)
- <sup>l</sup> 關係,第 3 部分:[在多個關聯資料表中提問](https://www.tableau.com/about/blog/2020/6/relationships-part-3-asking-questions-across-multiple-related-tables)

# 關係和聯結的特徵

關係是合併多個表中的資料以進行分析的動態彈性方式。在合併資料時,建議您以關係 作為優先採用的方法,因為它可備妥資料,並且讓分析更加簡單而直覺化[。在絕對必要](https://help.tableau.com/current/pro/desktop/zh-tw/datasource_datamodel_faq.htm#can-i-use-joins-between-logical-tables) 時,[才使用聯結](https://help.tableau.com/current/pro/desktop/zh-tw/datasource_datamodel_faq.htm#can-i-use-joins-between-logical-tables)。

以下是使用關聯來聯集表格的幾項優點:

- <sup>l</sup> 可讓您的資料來源更容易定義、變更和重複使用。
- <sup>l</sup> 這樣一來,在正確詳細層級 (LOD) 分析多個表中的資料時會更輕鬆。
- <sup>l</sup> 不需要使用 LOD 運算式或 LOD 計算來進行不同詳細層級的分析。
- <sup>l</sup> 僅從具有目前視覺效果中使用之欄位的表查詢資料即可。

#### 關係

- <sup>l</sup> 在邏輯資料表之間顯示為彈性關聯線
- 您必須選擇兩個邏輯資料表之間的相符欄位
- <sup>l</sup> 不需要選擇聯結類型
- 可能會在資料來源中提供來自相關表的所有列和欄資料
- <sup>l</sup> 在資料來源與分析期間維護每個表的詳細層級
- <sup>l</sup> 在多個詳細層級建立獨立網域。表不會合併在資料來源中。
- <sup>l</sup> 在分析期間,根據正在使用的欄位自動建立適當的聯結。
- 請勿重複顯示彙總值(當「效能選項」設定為「多對多」時)
- 保留不相符的度量值(當「效能選項」設定為「部分記錄相符」時)

#### 聯結

聯結是一種更靜態的資料組合方式。分析之前必須在實體資料表之間定義聯結,而且 一旦變更就會影響使用該資料來源的所有工作表。聯結表一律會合併到單一表中。因 此,有時聯結的資料會缺少不相符的值或是顯示重複的彙總值。

- 在實體資料表之間以文氏圖表圖示顯示
- <sup>l</sup> 您必須選擇聯結類型和聯結子句
- 聯結的實體資料表會合併至具有固定資料組合的單一邏輯
- 可能移除不相符的度量值
- <sup>l</sup> 當欄位處於不同的詳細層級時,則可能會造成重複的彙總值
- <sup>l</sup> 支援需要單一資料表的情境,例如擷取篩選條件和彙總

使用關係的需求

- <sup>l</sup> 建立表關聯時,定義關係的欄位必須具有相同的資料類型。變更「資料來源」頁面 中的資料類型,並不會變更此需求。Tableau 仍將使用基礎資料庫中的資料類型 進行查詢。
- <sup>l</sup> 您無法根據地理欄位來定義關係。
- <sup>l</sup> 資料模型中不支援循環關係。
- <sup>l</sup> 您無法定義發行資料來源之間的關係。

導致使用相關表的效益受限的因素

- <sup>l</sup> 表中的混雜資料( 亦即,表在建立之初未考量模型結構的妥善性,且混雜了多個 表中的度量和維度) 可能致使多資料表分析更為複雜。
- <sup>l</sup> 使用資料來源篩選條件時,Tableau 在資料中執行聯結挑選的能力將會受限。「聯 結挑選」一詞是指 Tableau 藉由移除不必要的聯結來簡化查詢的機制。
- <sup>l</sup> 表中包含許多在各關係間不相符的值。

<sup>l</sup> 將多重要素資料表與多個維度資料表相互關聯( 嘗試使用共用或一致的維度建 模) 。可在版本 2024.2 及之後版本中使用多重要素關係處理這些情況。有關詳細 資訊,請參閱[使用關係進行多事實分析和](https://help.tableau.com/current/pro/desktop/zh-tw/datasource_datamodel.htm#multifact-analysis)[關於多事實關係資料模型](https://help.tableau.com/current/pro/desktop/zh-tw/datasource_mfr_multiple_base_tables.htm)。

# <span id="page-1300-0"></span>聯結到哪裡去了?

您仍然可以在資料來源的實體層中指定表之間的聯結。按兩下邏輯資料表以轉到實體 層的「聯結/聯集」畫布並新增聯結或聯集。

每個上層邏輯資料表都含有至少一個實體資料表。開啟邏輯資料表可在其實體資料表 之間檢視、編輯或建立聯結。用滑鼠右鍵按一下邏輯資料表,然後按一下「開啟」。或者, 按兩下表即可加以開啟。

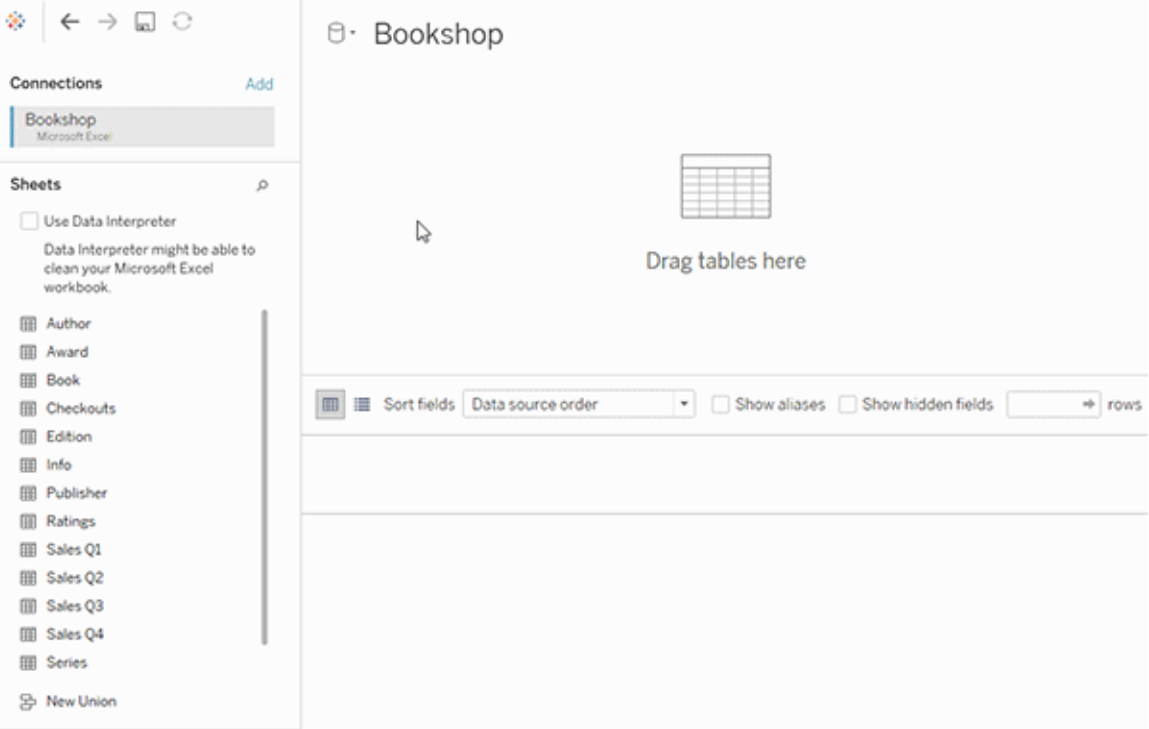

建立資料來源時,它會有兩個層。上層是資料來源的邏輯層。您會運用關係將邏輯層的 表之間的資料合併起來。

下一層是資料來源的實體層。您會運用聯結將實體層的表之間的資料合併起來。有關詳 情,請參[閱資料模型中的邏輯資料表和實體資料表](https://help.tableau.com/current/pro/desktop/zh-tw/datasource_datamodel.htm)。

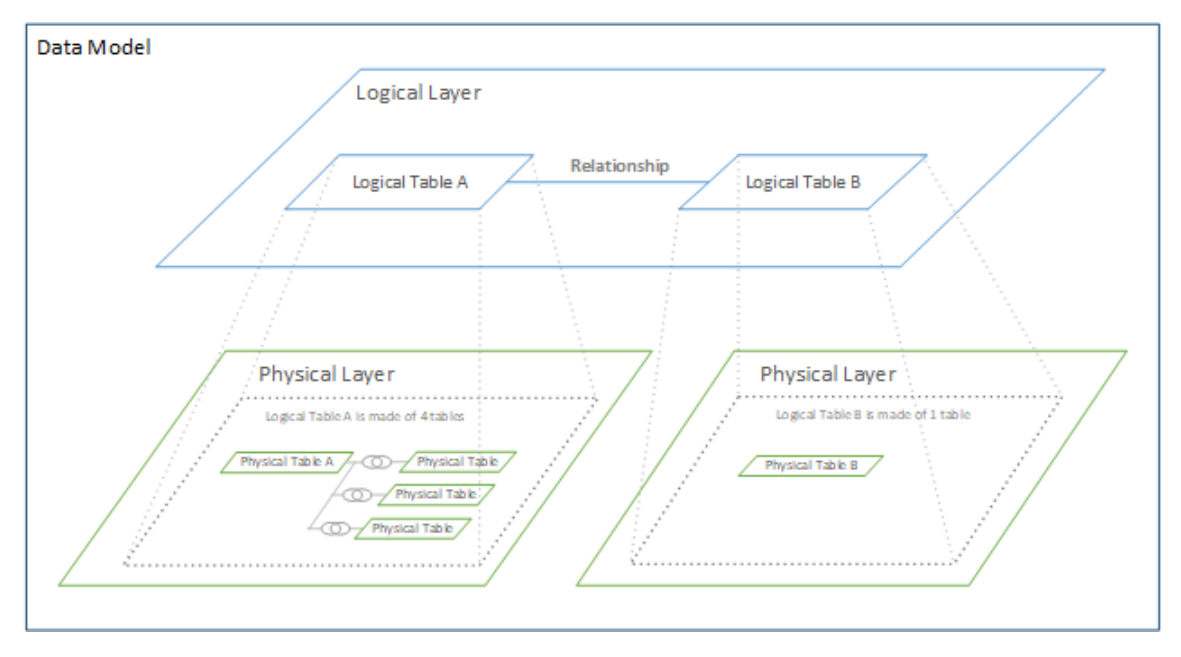

# 使用效能選項最佳化關係查詢

「效能選項」是可選的設定,其定義關係中兩個表之間的基數( 唯一性) 和參考完整性 ( 相符記錄) 。這些設定可協助 Tableau 在分析期間最佳化查詢。

- 如果您不確定要選擇哪一項,請使用 Tableau 指示的建議預設設定。使用預設值 較為安全,而且會在分析期間自動產生正確的彙總和聯結。如果您不知道基數或 參考完整性,則無需變更這些設定。
- 如果您瞭解資料的圖形,就可以選擇性變更這些設定,以呈現這兩個表的記錄之 間的唯一性和比對。

在許多分析案例中,對關係使用預設設定會為您提供分析所需的所有資料。在某些情 況下,您可能會想要調整「效能選項」設定以便更精確地描述資料。有關使用關係來合 併並分析資料的詳細資訊,請參[閱與您的資料建立關聯](https://help.tableau.com/current/pro/desktop/zh-tw/relate_tables.htm)和此 Tableau 部落格文章:[關](https://www.tableau.com/about/blog/2020/5/relationships-part-1-meet-new-tableau-data-model) 係,第 1 部分:在 Tableau [中導入新的資料建模](https://www.tableau.com/about/blog/2020/5/relationships-part-1-meet-new-tableau-data-model)。

基數和參考完整性設定的含義

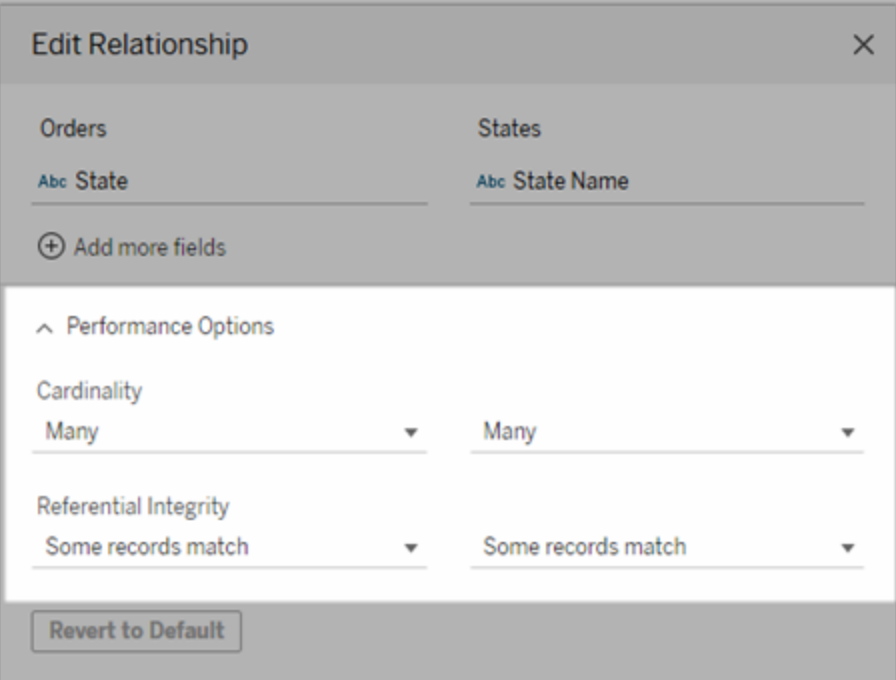

基數選項

基數設定會決定 Tableau 在分析期間於自動聯結資料之前或之後彙總表資料。

- <sup>l</sup> 如果欄位值不是唯一,或您並不清楚,則請選擇「多個」。Tableau 會在分析期間於 形成聯結之前彙總相關資料。
- <sup>l</sup> 如果欄位值是唯一,請選取「一個」。分析期間,相關資料將在彙總前聯結。。關係 中的欄位值是唯一時,正確地設定此選項會最佳化工作簿中的查詢。但是,如果 在欄位值不是唯一時選取「一個」,就可能會導致檢視中顯示重複的彙總值。

附註:選取「一」會將記錄視為每個機碼值是唯一的,而且最多只有一列具有 null 值。

參考完整性選項

參考完整性設定會決定在分析期間用來取得度量之維度值的聯結類型。

· 如果欄位中的部分值在另一個表中沒有相符項, 或是您並不清楚, 請選取「部分 記錄相符」。在分析期間, Tableau 會使用外部聯結來取得度量的維度值。所有度 量值都會顯示在檢視中,即使是不相符的度量亦然。

<sup>l</sup> 如果欄位中的值在另一個表中保證有相符項,請選取「所有記錄相符」。此設定會 在分析期間產生較少且較簡化的聯結,並將查詢最佳化。如果此表中有不相符的 值,您可能會在分析期間看到不一致的結果( 檢視中不相符的值已移除或遺失) 。

附註:若選取「所有記錄相符」,則會將記錄視為在用於關係的欄位中不存在 Null 值。在 分析期間,Tableau 會使用內部聯結來取得度量的維度值。預設情況下,Tableau 永遠不 會聯結 null 機碼。

有關基數和參考完整性的概念,請參[閱基數和參考完整性。](https://help.tableau.com/current/pro/desktop/zh-tw/cardinality_and_ri.htm)

聯結到哪裡去了?

您仍然可以在資料來源的實體層中指定表之間的聯結。按兩下邏輯資料表以移至聯結 畫布。

每個上層邏輯資料表都含有至少一個實體資料表。開啟邏輯資料表可在其實體資料表 之間檢視、編輯或建立聯結。用滑鼠右鍵按一下邏輯資料表,然後按一下「開啟」。或 者,按兩下表即可加以開啟。

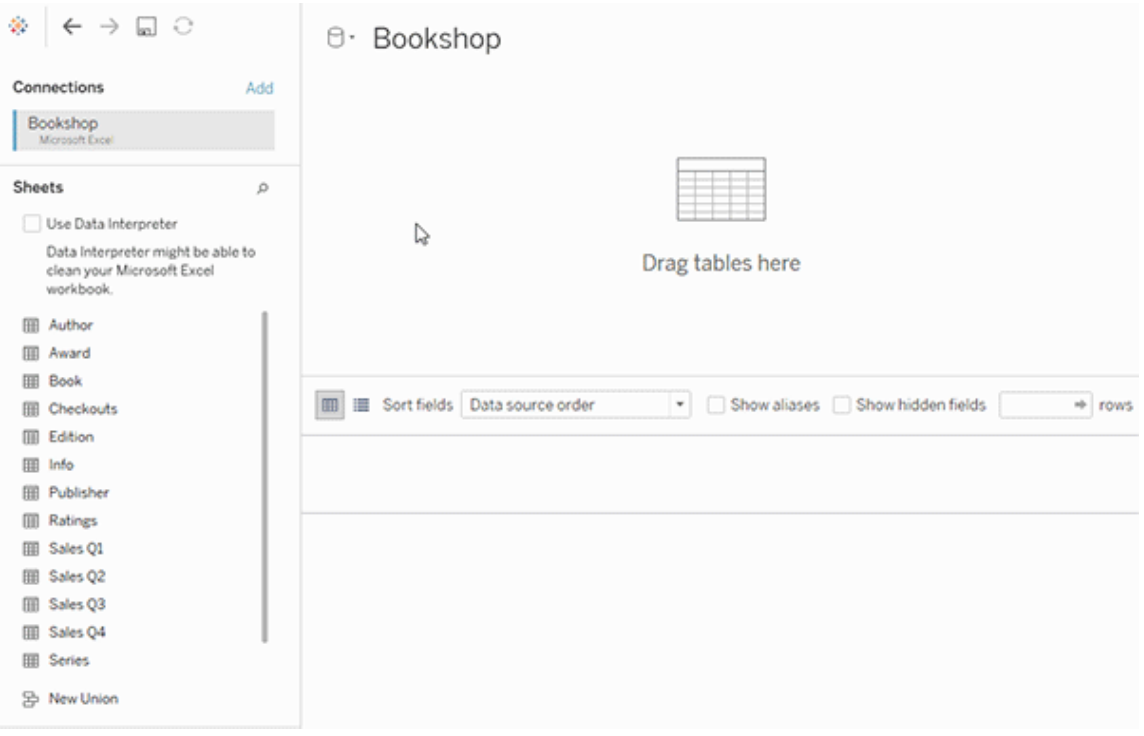

建立資料來源時,它會有兩個層。上層是資料來源的邏輯層。您會運用關係將邏輯層的 表之間的資料合併起來。

下一層是資料來源的實體層。您會運用聯結將實體層的表之間的資料合併起來。有關詳 情,請參[閱資料模型中的邏輯資料表和實體資料表](https://help.tableau.com/current/pro/desktop/zh-tw/datasource_datamodel.htm#dm_log_phys)。

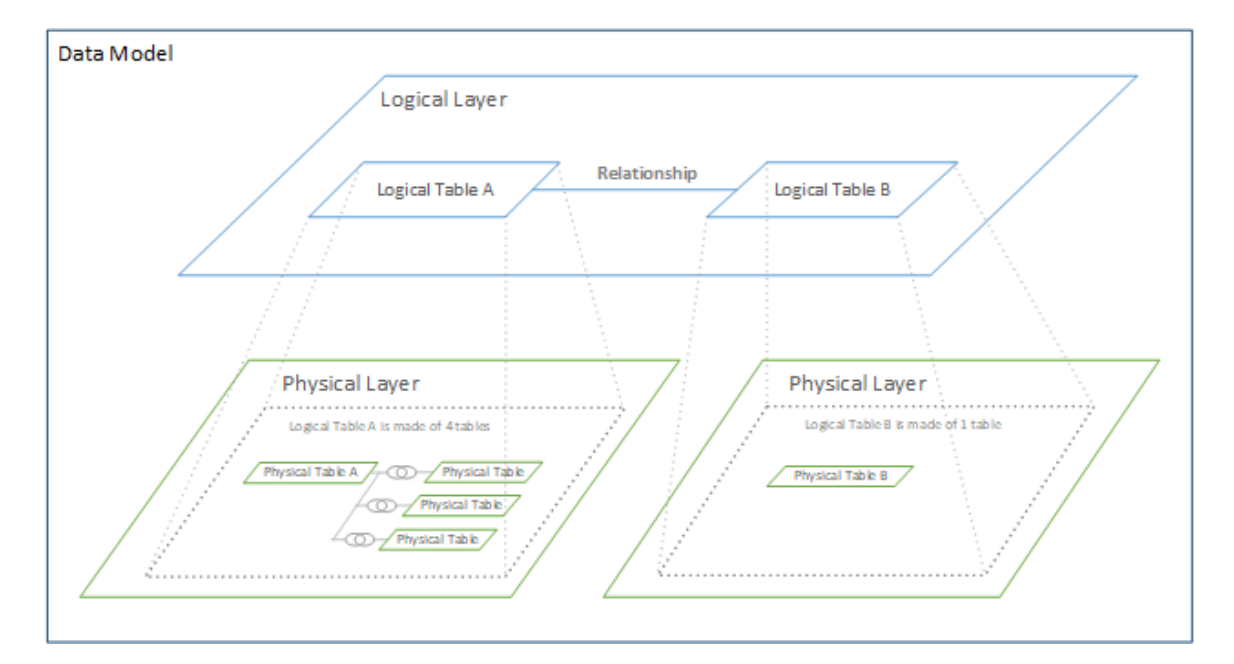

# 關於使用效能選項的提示

如果您瞭解資料的圖形,則可以使用「效能選項」中的可選設定來建立各個表之間的基 數( 一對一、一對多、多對多) ,並指示參考完整性( 某個表中的值是否始終在另一個表 中有相符項目) 。

與其將「效能選項」中的設定視為「是」和「否」,不妨將其視為「是」和「我不知道」。如果您 確定表的值是唯一的,請選取「一」.如果您確定某個表中的每筆記錄符合另一個表的一 或多筆記錄,請選取「所有記錄相符」。否則,請保留預設設定。

如果您不確定資料的圖形,請使用預設設定。當 Tableau 無法偵測到您資料中的這些設 定時,預設設定為:

- <sup>l</sup> 基數:多對多
- <sup>l</sup> 參考完整性:部分記錄相符

如果 Tableau 偵測到資料中的機碼關係或參考完整性,則會使用這些設定,並表示為 「已偵測」。

若要重新套用預設設定,請按一下「還原為預設值」。

已定義的詞彙

基數是指欄位( 欄) 或欄位組合中包含之資料的唯一性。當要分析的表包含許多列資料 時,查詢可能會很慢( 並且會影響整個資料來源的效能) ,因此,我們建議您根據表之間 相關欄的基數來選擇一種合併資料的方法。

- <sup>l</sup> 低基數:相關欄有很多重複資料時,即為低基數。例如,名為「Products」( 產品) 的 表可能包含內有下列三個值的「Category」( 類別) 欄:「Furniture」( 傢俱) 和「Office Supplies」( 辦公用品) 和「Technology」( 技術) 。
- <sup>l</sup> 高基數:相關欄具有高度唯一的資料時,即為高基數。例如,稱為「Orders」( 訂單) 的表可能會包含具有每一筆產品訂單唯一值的訂單 ID 欄。

參考完整性是指某個表始終在其他表中有相符的列。例如,「銷售額」表始終有一列與 「產品目錄」表相符。

# 關於多事實關係資料模型

多事實關係可讓您使用多個基底資料表建置資料來源。在資料模型中使用多個基底資 料表可讓您在 Tableau 中執行多事實分析。

透過建立以基底資料表為根的資料表樹狀結構,可以對具有不同概念域的資料結構進 行建模,並使用其共用特性對其進行連線。這種類型的分析通常稱為多事實分析,維度 一致或共用維度。在 Tableau 中,我們將其稱為多事實關係資料模型,因為資料模型使 用關係建置。多事實關係資料模型始終包含多個基底資料表。基底資料表是資料模型 中最左邊的資料表。有關如何確定將哪些資料表用作基底資料表的指南,請參[閱何時](#page-1331-0) [使用多重要素關係模型](#page-1331-0)。

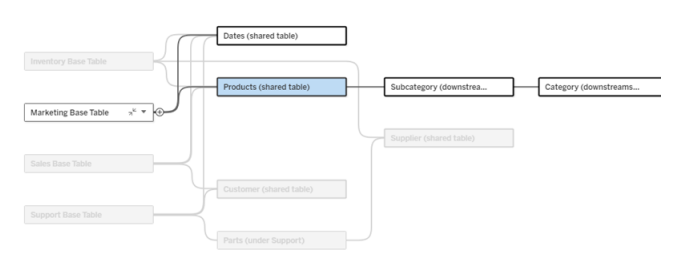

多基底資料表資料模型,醒目提示一個基底資料表樹狀結構。

關聯性層級

具有多個基底資料表的資料模型在資料片段如何相互關聯或不關聯方面具有很大的彈 性。

附註:任何層級的關聯性僅適用於具有多個基底資料表的資料模型。在多事實關係 資料模型出現之前,要麼所有內容都關聯( 在單一資料來源內) ,要麼沒有任何內容 關聯( 跨多個資料來源進行混合) 。

# 資料模型中的關聯性

根據資料模型的結構,資料表分為關聯、非關聯或共用資料表。在資料來源中,資料表 的關聯性始終不變。簡要概觀:

- <sup>l</sup> 關聯資料表位於同一個樹狀結構。
	- <sup>l</sup> 在 2024.2 之前,所有資料來源都是由單一樹狀結構組成的單一基底資料表 資料來源,並且在單一基底資料表資料來源中,所有資料表關聯。
- 非關聯資料表位於不同的樹狀結構。基底資料表始終彼此不關聯。位於一個基底 資料表下游的資料表也與其他樹狀結構中的資料表不關聯。
- <sup>l</sup> 共用資料表具有多個傳入關係,並且屬於多個樹狀結構。
	- <sup>l</sup> 具有多個傳入關係的資料表下游的資料表也被視為共用。

# 分析期間的關聯性

欄位可以關聯、不關聯、尚未關聯、不明確關聯,或者充當拼接欄位。一組欄位之間的關 聯性根據資料模型的結構、哪些欄位正在使用中( 即作為膠囊放在架上) 以及這些欄位 是維度還是度量按工作表逐個確定。

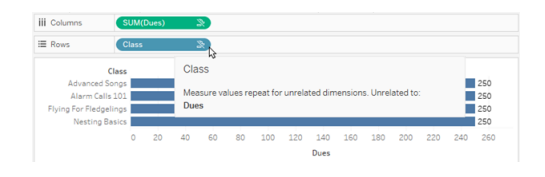

若要使用多個資料表中的欄位製作視覺效果,Tableau 必須在幕後執行聯結來計算值。 使用的聯結類型取決於[欄位的關聯性。](#page-1312-0)簡要概觀:

- <sup>l</sup> 在視覺效果中使用關聯欄位時,維度會進行內部聯結,且度量值會按維度進行細 分。
	- <sup>l</sup> 情況比這更複雜一些 可能需要在幕後進行額外聯結,以確保[不會丟棄](https://www.tableau.com/zh-tw/blog/relationships-tableau-data-model) [任何度量值。](https://www.tableau.com/zh-tw/blog/relationships-tableau-data-model)但在僅維度視覺效果中,關聯維度會進行內部聯結,這是這 裡的主要概念。
	- <sup>l</sup> 這與單一基底資料表模型的行為相同。
- 在視覺效果中使用非關聯欄位 »時,維度會進行交叉聯結。度量值以資料表為範 圍( 即在本機彙總為整個資料表的單一值) 並重複。
	- 欄位也可能*尚未關聯或不明確*關聯,這意味著對於使用中欄位的組合,有 不只一種方法可以解析其資料表之間的關係。若 Tableau 遇到不確定的情 況,會將這些欄位視為不關聯。
- 基於共用欄位拼接 澜位時,維度會進行外部聯結。度量值會在可以細分的任何 維度層級進行彙總,並且可能重複。
	- <sup>l</sup> 拼接維度類似於[資料混合中的連結欄位](https://help.tableau.com/current/pro/desktop/zh-tw/multiple_connections.htm#define-blend-relationships-for-blending)。系統會計算每對關聯欄位的結 果,然後透過它們之間共用的維度的共用值將非關聯值拼接在一起。

本主題後面將更詳細地討論所有這些概念和定義。

# 關於維度和度量的旁白

在 Tableau 中,度量為彙總 - 它們會彙總到檢視中維度設定的粒度。因此,度量的值取 決於維度的內容。例如,「麥片盒數量」取決於我們指的是總庫存,還是每個品牌的盒 數。

維度通常為分類欄位,例如國家/地區或品牌。在 Tableau 中,維度設定檢視的粒度或詳 細資料層級。我們通常希望透過某種類別組合將資料分組為標記。我們用來建置檢視 的維度決定了我們有多少標記。

使用沒有維度的度量時,稱其為以資料表為範圍。這意味著其值是整個資料表的完全彙 總值。一旦我們在視覺效果中使用諸如品牌之類的維度,度量就會以更精細的方式被細 分。現在麥片盒的總數已細分為每個品牌的盒數。

彙總指如何合併資料。Tableau 的預設彙總為 SUM(總和)。可以將彙總變更為其他選項, 包括:平均值、中位數、計數(相異)、最小值等。粒度指度量的詳細程度或細分程度 - 由 維度控制。除非度量的粒度為列層級( 也稱為已分解) ,否則其值必須彙總。

範例

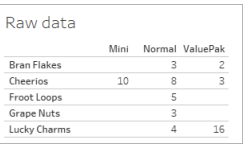

「麥片盒數量」的值是多少?

這取決於彙總類型和維度設定的粒度。

- <sup>l</sup> 彙總:
	- <sup>l</sup> 總和( 或總計)
	- 平均值
- <sup>l</sup> 粒度:
	- <sup>l</sup> 以資料表為範圍/完全彙總( 範例中的藍色橫條)
	- <sup>l</sup> 按品牌維度細分( 範例中的彩色橫條)

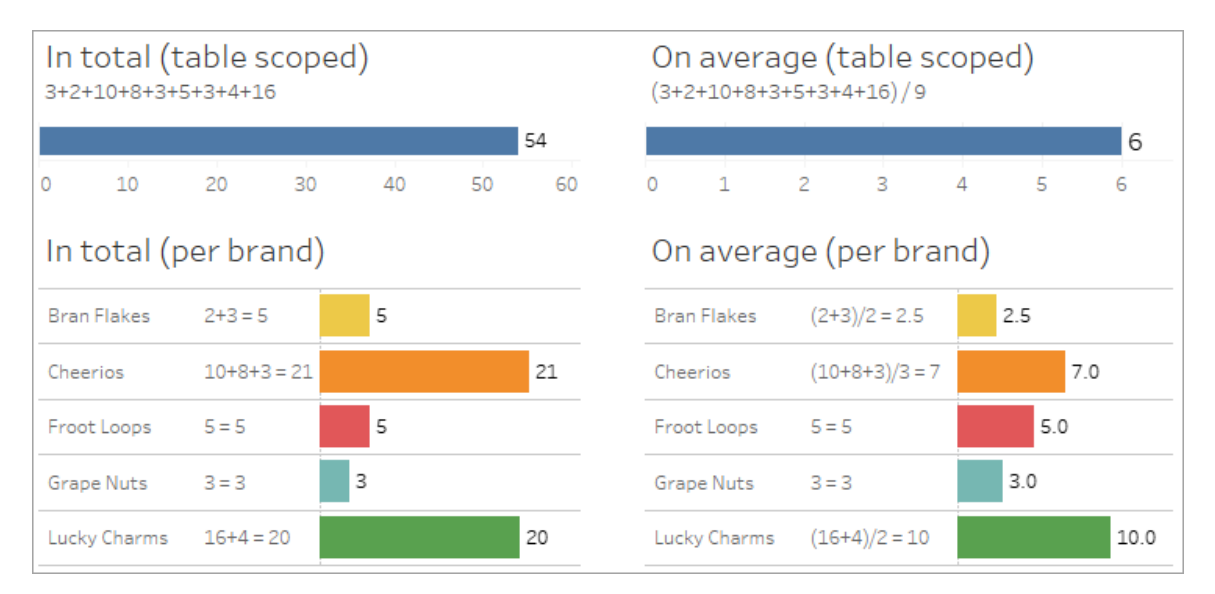

# 欄位層級關聯性指標

有一些視覺線索可以幫助您瞭解分析中使用的欄位的關聯程度。

工作表上的關聯性指標

- <sup>l</sup> 非關聯圖示:Tableau 使用非關聯圖示 表示檢視中的所有內容並非都關聯。若在 檢視或資料窗格中的膠囊上看到非關聯圖示,可以將滑鼠暫留在該圖示上,[以取](https://help.tableau.com/current/pro/desktop/zh-tw/mfr_latedness_messages.htm) [得更多資訊。](https://help.tableau.com/current/pro/desktop/zh-tw/mfr_latedness_messages.htm)
	- 關聯圖示 » 表示欄位正在將非關聯欄位拼接在一起。
- 淺灰色欄位名稱:欄位名稱與架上使用的任何欄位不關聯時,欄位名稱會在資料 窗格中以淺灰色文字顯示。您仍然可以在該視覺效果中使用這些欄位進行分析, 但在分析中,非關聯欄位與關聯欄位的[評估方式不同。](https://help.tableau.com/current/pro/desktop/zh-tw/datasource_mfr_multiple_base_tables.htm#joinsbylatedness)滑鼠暫留時,這些欄位也 會顯示一個非關聯圖示。

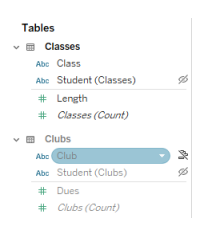

附註:在 Tableau 的先前版本中,淺灰色欄位名稱表示欄位已隱藏,並且已選取顯 示隱藏欄位。隱藏欄位現在顯示時用可點擊的眼睛圖示。表示。

關聯性警告對話方塊

在視覺效果中一起使用非關聯欄位時,Tableau 會顯示警告對話方塊,讓您知道這些欄 位不關聯。每次新增非關聯欄位時都會出現此警告,以防止出現可能影響效能的意外 交叉聯結。

- · 若想要使用非關聯欄位而不進行拼接,請按一下「新增」,以繼續將欄位新增至視 覺效果。
- <sup>l</sup> 若想要拼接非關聯欄位,最佳做法是在原本非關聯欄位之前顯示拼接欄位。若拼 接欄位已在使用中,則該對話方塊不會顯示。有關拼接如何防止進行交叉聯結的 更多資訊,請參[閱如何將聯結用於每個關聯性層級。](#page-1318-0)

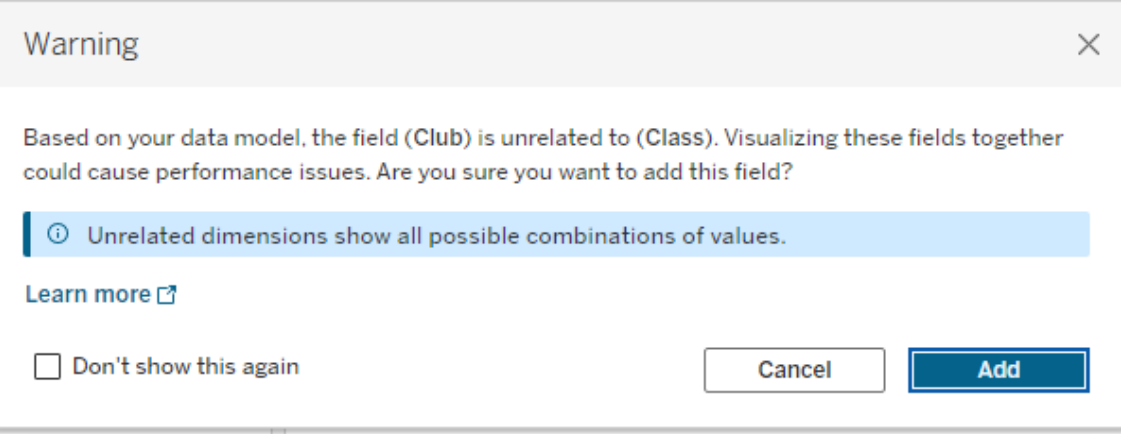

檢視中正在新增多個欄位或已存在多個欄位時,對話方塊中會顯示詳細資訊區域。展開 該區域以查看有關所有正在使用中欄位的關聯性的更多資訊,並確定非關聯性問題的 根源。

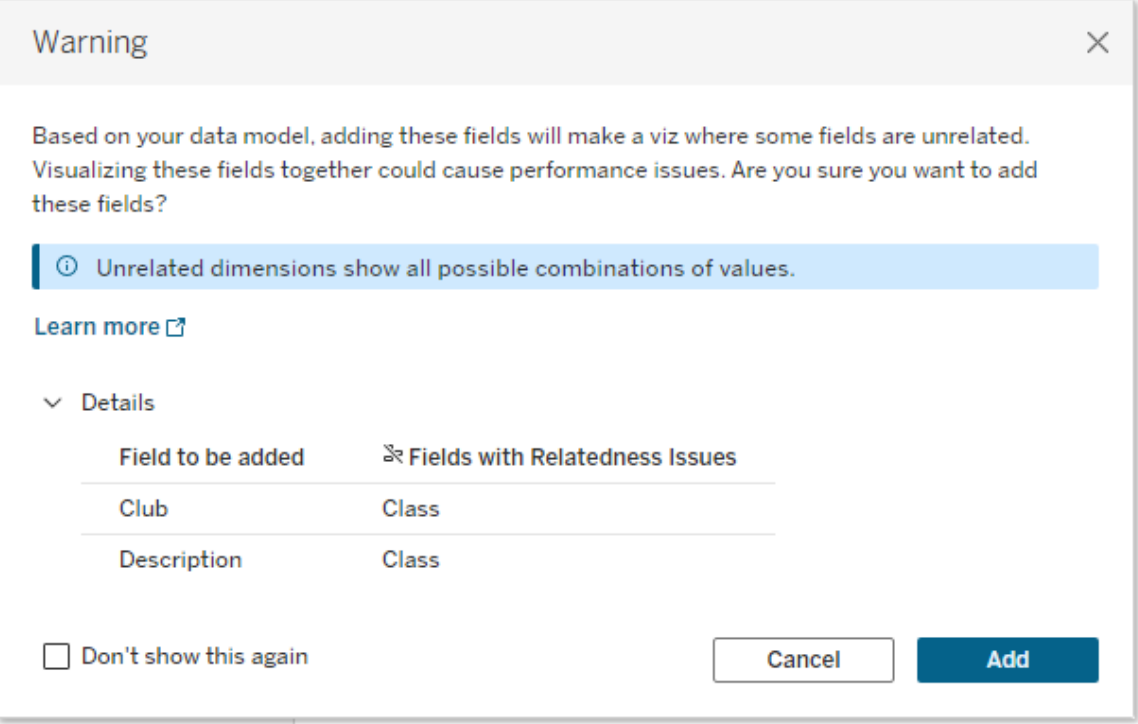

若要完全停止顯示警告訊息,請選取「不再顯示此訊息」選項。始終可以透過重新開啟這 些警告訊息來重新啟用它們:

- <sup>l</sup> 在 Tableau Desktop 中,開啟說明功能表 > 設定和效能 > 重設忽略的訊息。
- <sup>l</sup> 在瀏覽器中,清除快取資料。例如,在 Chrome 中,開啟 **3** 點功能表 > 刪除瀏覽資 料**...**> 選擇「快取影像和檔案」> 刪除資料。

資料模型中的資料表層級關聯性

在具有多個基底資料表的資料模型中,每個基底資料表定義一組關聯資料表,並形成 概念樹狀結構。這些樹狀結構必須透過至少一個共用資料表進行連線,以確保整個資 料來源為單一實體。

先前可能是可以使用連結欄位混合的兩個資料來源,現在可以是具有兩個樹狀結構的 單一資料來源,兩個樹狀結構透過包含公用欄位的共用資料表進行連線。

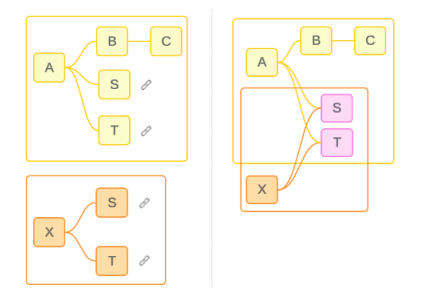

提示:資料表在資料模型中的關聯方式會影響其欄位在分析中的關聯方式。在分析過 程中往回參照「資料來源」索引標籤以查看資料表如何融入整體資料模型可能會很有 用。

讓我們使用此範例資料來源來逐步解說哪些資料表為關聯、非關聯或共用資料表。有 兩個樹狀結構,一個由基底資料表 A 建立,一個由基底資料表 B 建立。

非關聯資料表

基底資料表根本上是不關聯的。同樣,任何僅存在於單一樹狀結構中的資料表都與其 他樹狀結構中的資料表不關聯。

資料表 A 和資料表 X 不關聯 有效的 高速 A 和資料表 X 不關聯

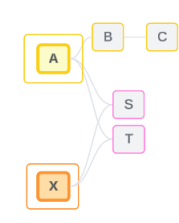

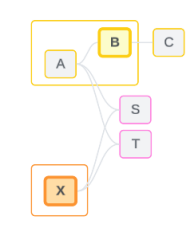

關聯資料表

同一樹狀結構中的資料表被視為關聯。

資料表 A 和資料表 S 關聯 The Design S 部長 B 和資料表 S 關聯(透過資料表

A)

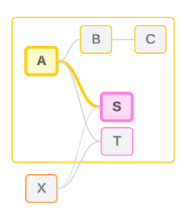

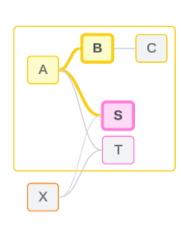

共用資料表

共用資料表具有多個傳入關係。這些資料表屬於多個樹狀結構,並在它們之間共用。

資料表 S 和資料表 T 為共用。

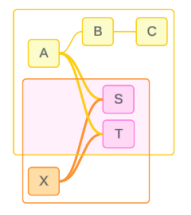

<span id="page-1312-0"></span>分析中的欄位層級關聯性

欄位之間的關聯性根據資料模型的結構、哪些欄位正在使用中( 即視覺效果中哪些欄位 作為膠囊放在架上) 以及這些欄位是維度還是度量按工作表逐個確定[。下一節](https://help.tableau.com/current/pro/desktop/zh-tw/datasource_mfr_multiple_base_tables.htm#joinsbylatedness)將介紹欄 位關聯性如何影響視覺效果的結果。

讓我們使用相同的範例資料來源來逐步解說一些情境。每個欄位的名稱表示其來自哪 個資料表,例如欄位 B 來自資料表 B。除非另有說明,否則欄位可以為維度或度量。

關聯欄位

從高層級來看,Tableau 可以根據單一樹狀結構中的關係路徑清楚地決定如何一起評 估欄位時,欄位就是關聯的。

例如,欄位 B( 來自資料表 B) 和欄位 S( 來自資料表 S) 關聯。

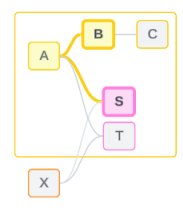

非關聯欄位

從高層級來看,欄位不關聯時,它們在任何情況下都是不關聯的。這可能是因為這些欄 位來自非關聯資料表,例如使用來自兩個基底資料表的欄位。在這種情況下,來自不同 基底資料表的欄位根本上是不關聯的。

例如,欄位 A 和欄位 X 不關聯。

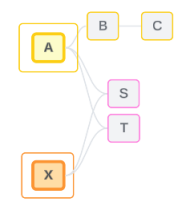

或者,在某個時間點,欄位可以被視為不關聯,例如在不明確或尚未關聯的情況下。在 大多數情況下,視覺效果內容中的欄位不關聯時,可以依靠[關聯性指標](https://help.tableau.com/current/pro/desktop/zh-tw/datasource_mfr_latedness_messages.htm)來提醒您。

拼接維度

拼接是 Tableau 在分析過程中評估多事實資料模型中非關聯資料表中欄位的方式。在 視覺效果中,使用共用資料表中的維度可以將原本非關聯欄位拼接在一起,並允許在

同一視覺效果中對其同時進行評估。可以將其視為根據兩個樹狀結構共用的維度將兩 個樹狀結構的結果並列在一起。

例如,若視覺效果是使用欄位 A 和欄位 X 建置的,則這兩個欄位不關聯。新增維度 S 引 入了拼接欄位。

- <sup>l</sup> 欄位 A 和維度 S 會一起進行評估。
- <sup>l</sup> 欄位 X 和維度 S 會一起進行評估。
- <sup>l</sup> 這些中間結果會根據維度 S 的值匯集在一起。
- <sup>l</sup> 欄位 A 和欄位 X 現在已拼接。

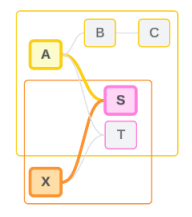

提示:最佳做法是在顯示非關聯欄位之前在視覺效果中使用拼接欄位。例如,先拖出維 度 S, 或先拖出欄位 A, 再拖出維度 S, 然後再拖出欄位 X, 而不是先拖出欄位 A, 再拖出 欄位 X,然後再拖出維度 S。首先新增拼接欄位可確保 Tableau 始終瞭解如何評估關係, 並避免因一起評估非關聯維度和交叉聯結而導致潛在的效能問題。

拼接需要共用資料表中的維度在視覺效果中處於使用中狀態。出於拼接目的,放置在篩 選器架或標記卡「工具提示」屬性上的欄位不會被視為處於使用中狀態。

尚未關聯欄位

欄位還可能有多種關聯方式,但目前尚未關聯。兩個共用資料表( 或下游共用資料表) 之 間存在不只一種可能的關係時,就會發生這種情況。

請考慮欄位 S 和欄位 T。它們的資料表透過基底資料表 A 定義的樹狀結構和基底資料 表 X 定義的樹狀結構相互關聯。

在僅包含欄位 S 和欄位 T 的視覺效果中,沒有關於應使用哪個樹狀結構來關聯它們的 資訊。若沒有附加訊息,Tableau 無法評估是透過基底資料表 A 的樹狀結構還是基底資 料表 B 的樹狀結構關聯這些欄位。

儘管存在多種潛在關係,但欄位 S 和欄位 T 被視為不關聯。

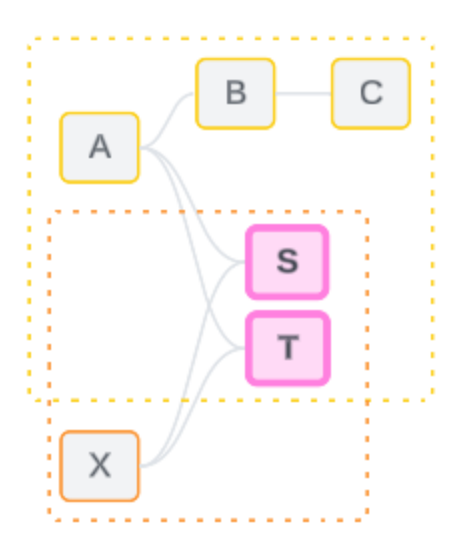

這些可能但尚未關聯的欄位被評估為不關聯,因為 Tableau 無法清楚地確定它們的關 係路徑。與只能拼接的真正非關聯欄位不同,尚未關聯欄位可以進行解析,並且欄位可 以直接關聯。

不明確關聯欄位

欄位也可能不明確關聯。共用資料表( 或下游共用資料表) 之間存在多個使用中的可能 關係時,就會發生這種情況。與可以被認為是低關聯或關聯不足的尚未關聯欄位不同, 不明確關聯欄位為高度關聯或過度關聯。

請考慮欄位 S 和欄位 T。它們的資料表透過基底資料表 A 定義的樹狀結構和基底資料 表 X 定義的樹狀結構相互關聯。

在包含欄位 A、欄位 X、欄位 S 和欄位 T 的視覺效果中,資訊太多,無法決定應使用哪 個樹狀結構來關聯它們。若不修剪資訊,Tableau 無法評估是透過基底資料表 A 的樹狀 結構還是基底資料表 B 的樹狀結構來關聯這些欄位。

儘管存在多個使用中關係,但欄位 S 和欄位 T 被視為不關聯。

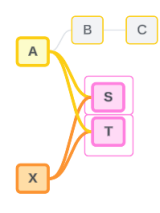

這些不明確關聯欄位被評估為不關聯,因為 Tableau 無法清楚地確定它們的關係路徑。 與只能拼接的真正非關聯欄位不同,不明確關聯欄位可以進行解析,並且欄位可以直接 關聯。

共用資料表中的度量

從共用資料表使用維度時,它會將來自其非關聯上游資料表的欄位拼接在一起。但是, 度量無法拼接,且度量的值取決於其關聯維度。

在具有維度 A 和維度 X 的視覺效果中,這兩個維度不關聯。若度量 S 是從資料表 S 中取 出的,則它與維度 A 和維度 X 的組合不關聯。儘管它可以獨立地與其中任何一個維度關 聯,但它不能在同一視覺效果中同時與這兩個維度關聯。

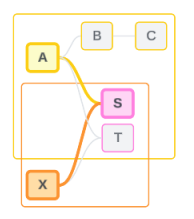

共用度量可以被視為一種不明確性或過度關聯性,並以相同的方式進行解析。

解析欄位之間不明確的關係

不確定如何關聯欄位時,Tableau 不會做出任意決定,而是將它們視為不關聯。通常,關 聯這些欄位的更好做法是,澄清要使用哪個樹狀結構的不確定性。

解析尚未關聯欄位的方法是,新增欄位來確定要使用的樹狀結構。解析不明確關聯欄位 的方法是,移除欄位來確定要使用的樹狀結構。

範例:

#### 解析尚未關聯欄位:新增欄位

- <sup>l</sup> 在欄位 S 和欄位 T 的視覺效果中,將資料表 A、B 或 C 中的欄位新增至視覺效果 可讓基底資料表 A 的樹狀結構處於使用中狀態,並解析欄位 S 和欄位 T 之間的所 需路徑。
- <sup>l</sup> 或者,使用資料表 X 中的欄位可將欄位 S 和欄位 T 之間的所需路徑解析為基底資 料表 X 的樹狀結構。

#### 解析不明確關聯欄位:移除一個或多個欄位

- <sup>l</sup> 在欄位 A、欄位 X、欄位 S 和欄位 T 的視覺效果中,移除欄位 X 只會讓基底資料 表 A 的樹狀結構處於使用中狀態,並解析欄位 S 和欄位 T 之間的所需路徑。
- <sup>l</sup> 或者,移除欄位 A 可透過基底資料表 X 的樹狀結構解析欄位 S 和欄位 T 之間的 所需路徑。

解析共用度量:移除一個或多個欄位

- <sup>l</sup> 在維度 A、維度 X 和度量 S 的視覺效果中,移除維度 X 只會讓基底資料表 A 的樹 狀結構處於使用中狀態,並解析維度 A 和度量 S 之間的所需路徑。
- <sup>l</sup> 或者,移除維度 A 可透過基底資料表 X 的樹狀結構解析維度 X 和度量 S 之間的 所需路徑。

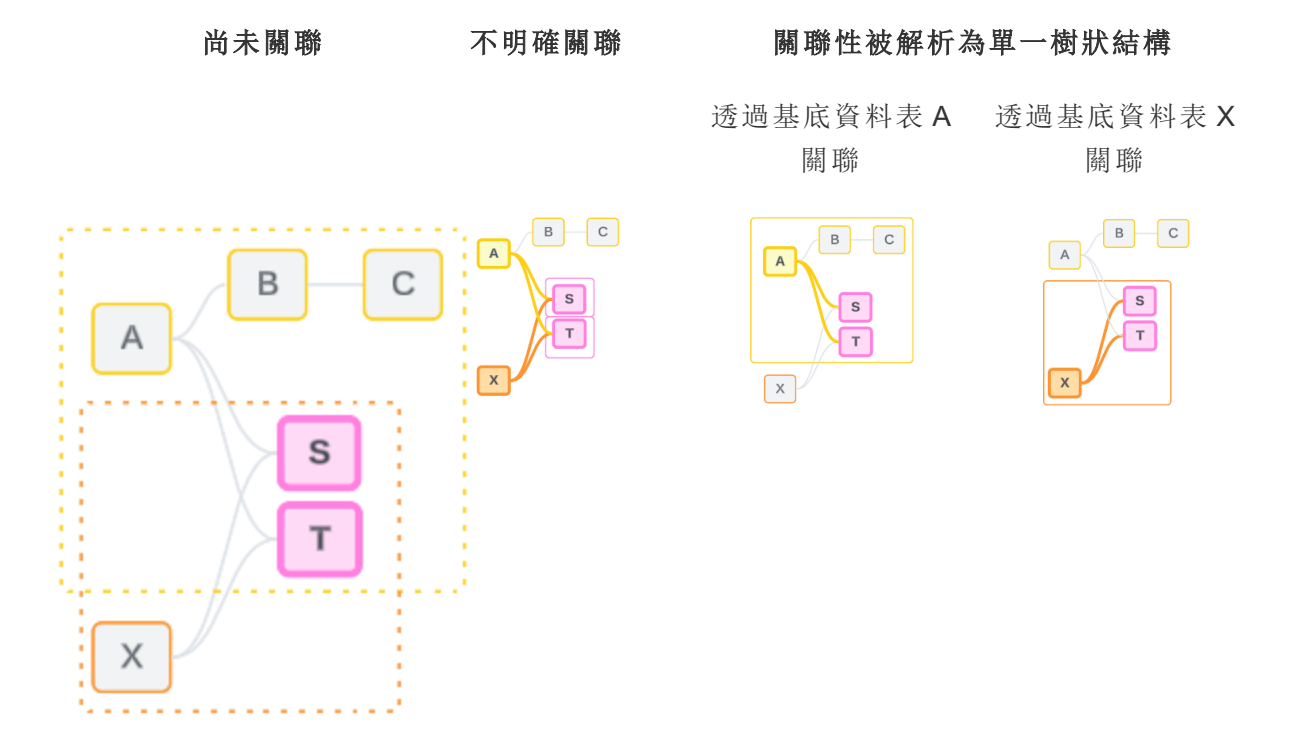

解析不確定性類似於使用 FIXED 詳細資料層級 (LOD) 運算式。在 FIXED LOD 運算式 中,可以透過定義維度聲明來告知 Tableau 要彙總到的詳細資料層級。透過變更視覺效 果的結構以僅讓一個樹狀結構處於使用中狀態,可解析不確定性,從而告知 Tableau 可 以考慮哪些關係路徑來執行分析。

拼接與解析不確定性

拼接和解析不確定性都是處理非關聯性的方法,但它們有不同的結果:

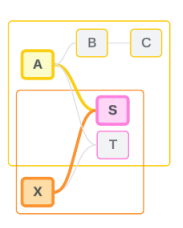

拼接 解析不確定性

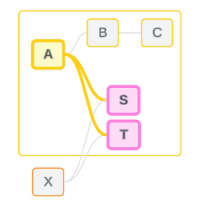

非關聯欄位 A 和欄位 X 由維度 S 拼 接

欄位 S 和欄位 T 透過基底資料表 A 定義的樹 狀結構進行評估

根據共用屬性並列非關聯欄位 存在多個選項( 不明確性或共用度量) 時縮小 要使用的關係路徑,或沒有選項( 尚未關聯) 時 建立關係路徑。

使用多個基底資料表邏輯來計算結 果 使用單一基底資料表邏輯計算結果

<span id="page-1318-0"></span>分析涉及非關聯資料表 分析涉及共用資料表

如何將聯結用於每個關聯性層級

確定欄位層級關聯性後,Tableau 必須評估結果以建立實際的視覺效果。用於計算視覺 效果中顯示的值的查詢依賴於聯結。欄位是關聯的、不關聯的,還是拼接的,對執行的 聯結有不同的影響。請記住,在此內容中,不明確關聯和尚未關聯欄位會被視為不關 聯。

為解釋關聯性和聯結,本節會介紹資料表及其欄位,以及這些欄位中的值。請考慮以下 資料模型,其中包含兩個基底資料表「課程」和「社團」,以及一個共用資料表「學生」。

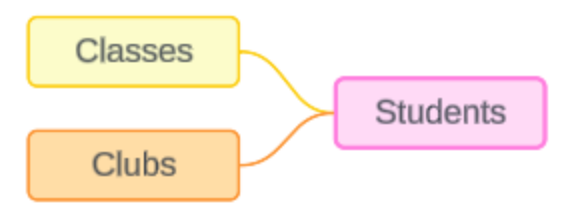

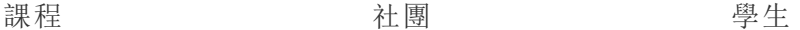

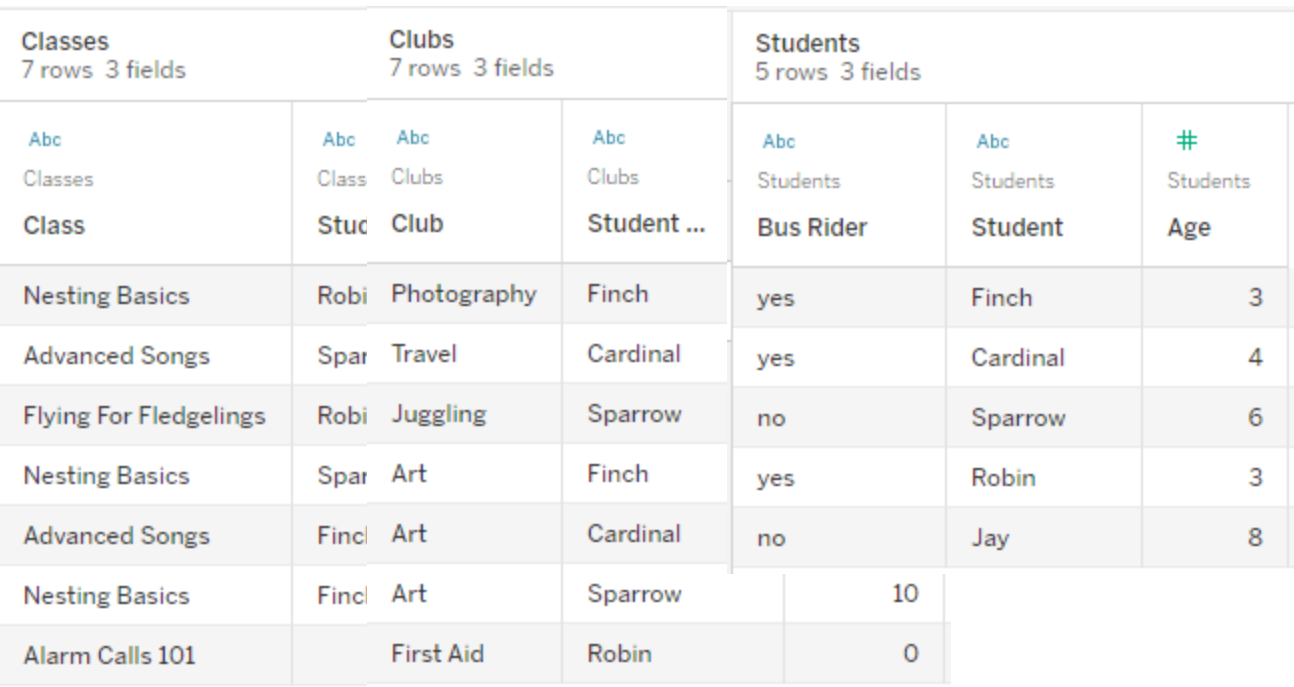

欄位:

- <sup>l</sup> 課程,維度,值為 「築巢基礎知識」、 「進階歌曲」、「雛鳥 飛行」、「警報呼叫 101」
- <sup>l</sup> 時長,度量
- <sup>l</sup> 學生,維度,用於與 「學生」資料表進行 關聯

欄位:

- <sup>l</sup> 社團,維度,值為 「攝影」、「旅行」、 「雜耍」、「藝術」和 「急救」
- <sup>l</sup> 會費,度量
- <sup>l</sup> 學生,維度,用於 與「學生」資料表進 行關聯

欄位:

- <sup>l</sup> 公車乘客,維度,值為 「是」或「否」
- <sup>l</sup> 學生,維度,值為 Finch、Cardinal、 Sparrow、Robin 和 Jay。用於關聯其他兩 個資料表
- <sup>l</sup> 年齡,度量

這個非常簡單的模型可闡明如何為多事實關係資料模型計算高層級聯結邏輯。有關在 基於關係建置的單一基底資料表資料模型中使用的聯結基礎知識的詳細資訊,請參閱 [使用關係的多資料表資料來源的分析方式](https://help.tableau.com/current/pro/desktop/zh-tw/datasource_multitable_analysis_overview.htm)。

# 這個範例可以成為具有多個基底資料表的資料模型嗎?

對於這個具有三個資料表的資料模型,可能會傾向於將其設定為單一基底資料表模型, 如「課程-學生-社團」或「社團-學生-課程」,或以「學生」作為基底資料表。通常,多事實關 係資料模型適用於特定類型的資料結構描述或分析情境。若您的資料模型[具有最適合](https://help.tableau.com/current/pro/desktop/zh-tw/datasource_mfr_when_to_use.htm) [多事實關係資料模型的特性](https://help.tableau.com/current/pro/desktop/zh-tw/datasource_mfr_when_to_use.htm),請以這種方式進行設定,以保持基底資料表在概念上不關 聯。但是,若您的資料不需要這種類型的結構,則使用單一基底資料表模型可能會更簡 單。

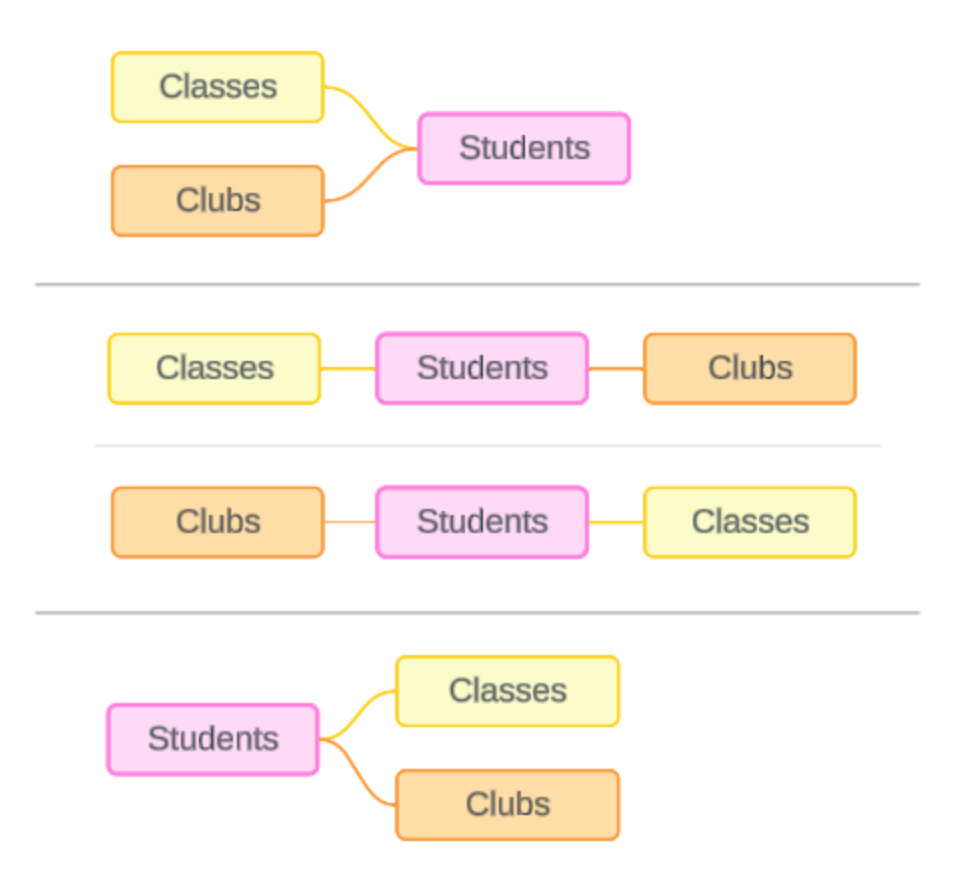

可以為這三個資料表建置的模型:(1) 「課程」和「社團」作為基底資料表,「學生」作為共 用資料表,(2) 採用線性方式,以「課程」或「社團」開始,以及(3) 「學生」作為單一基底資 料表,「課程」和「社團」作為下游資料表。

在這個特定的實例中,這些資料表、資料或模型並不真正需要多個基底資料表。我們使 用此模型作為範例,化繁為簡,以便專注於聯結邏輯。或者您可以想像還有另一個關聯 資料表「房間」,我們只是忽略了該表,以避免讓討論過於複雜。

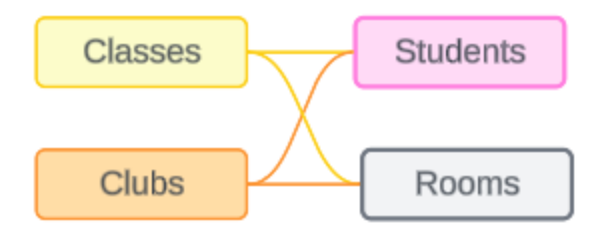

但是,最佳做法是僅在資料需要時才使用多事實關係模型。

關聯維度使用內部聯結

關聯維度會進行內部聯結。內部聯結會丟棄兩個資料表之間未共用的任何維度值。

<sup>l</sup> Tableau 使用附加邏輯來確保度量值不會遺失。本節僅使用維度來示範 Tableau 如何將內部聯結套用於關聯維度的基礎知識。

以下範例顯示了關聯維度如何僅傳回資料中存在的列。「警報呼叫 101」課程中沒有學 生,因此該課程不會出現在結果中。Cardinal 和 Jay 不在任何課程中,因此他們不會出 現在結果中。

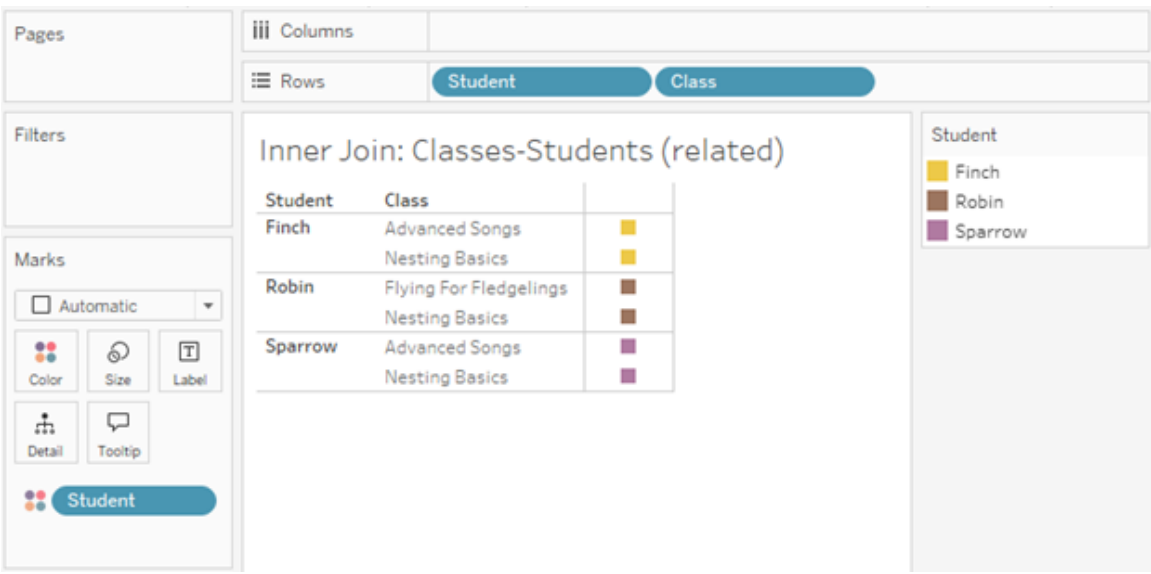

非關聯維度使用交叉聯結

非關聯維度( 單獨的維度,沒有拼接維度) 會進行交叉聯結。

在交叉聯結中,一個維度的每個值都會與另一個維度的每個值進行合併,即使產生的組 合實際上並不存在於資料中。在此範例中,交叉聯結新增了針對「課程」與「社團」每種可 能的組合的列。

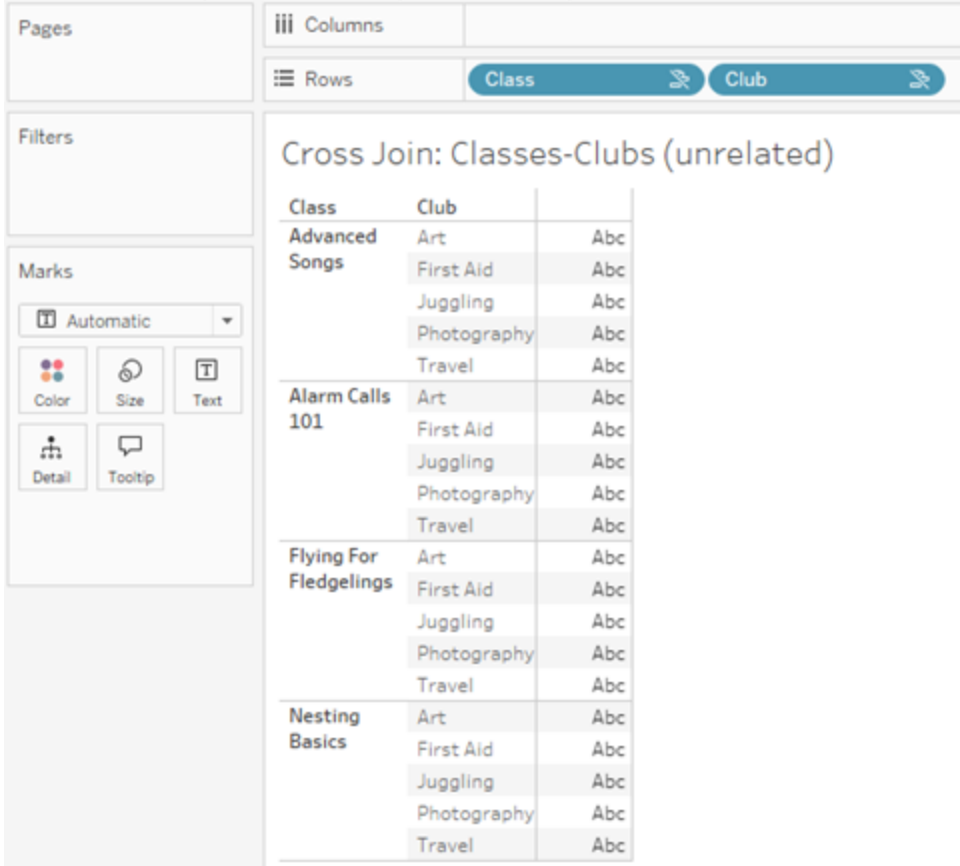

識別分析中何時發生交叉聯結至關重要。儘管交叉聯結的結果資料表中有一列「進階 歌曲 + 急救」,但實際上沒有學生參與這種活動組合( 我們將在下一節的拼接範例中看 到這一點的證明) 。

為何認識到並非所有交叉聯結結果都基於資料至關重要?想像一下,您正在嘗試制定 「課程」和「社團」的排程,這樣任何學生都不會發生衝突。「進階歌曲」和「急救」沒有任 何學生,因此您可以忽略此結果,並同時排程該課程和社團。交叉聯結並不表示值的組 合在資料中實際存在。

此外,基數較高( 大量唯一值) 時的交叉聯結可能會影響效能。想像一下將聯絡人中的 每個電話號碼與每個電子郵件地址進行交叉聯結。這會是一次巨大的組合爆炸,也是 一次可能成本高昂的作業。

拼接維度使用外部聯結

非關聯維度( 存在拼接維度的情況下) 會進行外部聯結。

在此範例中,「課程」資料表和「社團」資料表都與共用「學生」資料表關聯,但彼此不關 聯,因此「課程」和「社團」欄位不關聯。新增「學生」維度可讓 Tableau 知道分析中應並列 哪些來自「課程」的值和哪些來自「社團」的值。我們將這種外部聯結行為稱為拼接。

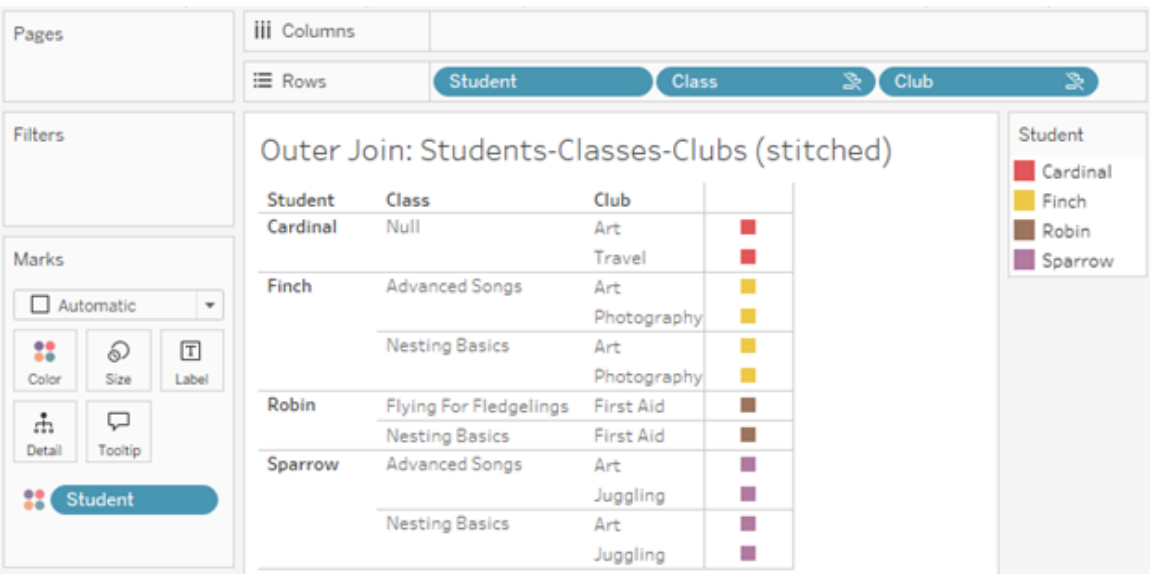

拼接與資料混合類似,會將中間結果重新匯集在一起形成整體結果。然而,與混合不同 的是,拼接是外部聯結,而不是左聯結,並且不會丟棄兩側的值。全部內容為一個資料 來源時,不存在主要或從屬資料來源的概念,因此兩個非關聯欄位都具有同等的優先 權。

中間結果會進行外部聯結

拼接欄位的外部聯結包含什麼內容?系統會依序為每個非關聯欄位和拼接欄位計算直 接內部聯結,然後根據拼接維度的值將這些中間結果進行外部聯結。

# 範例

「學生」和「課程」的內部聯結...

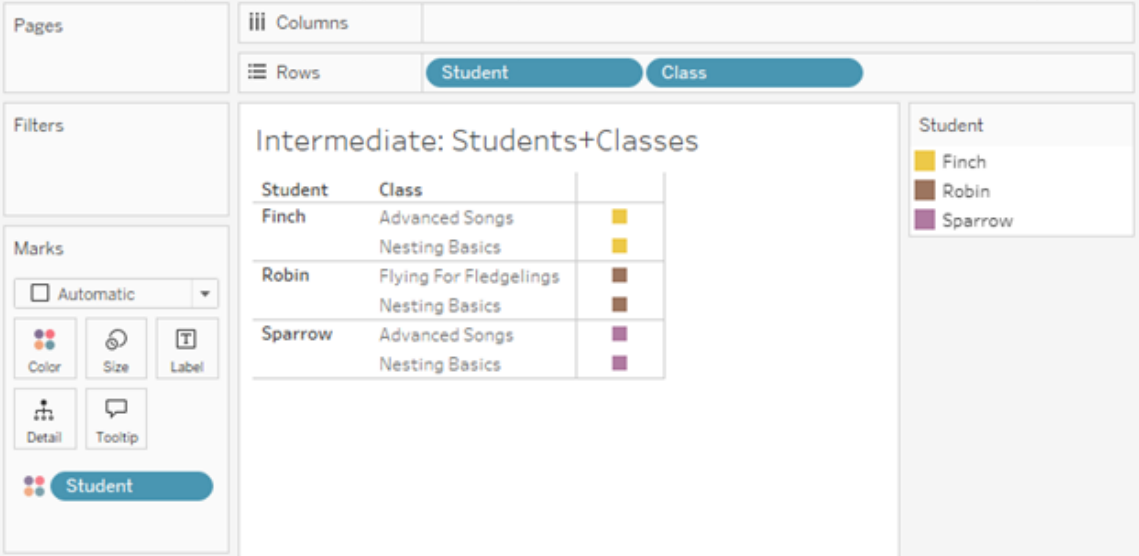

...以及「學生」和「社團」的內部聯結...

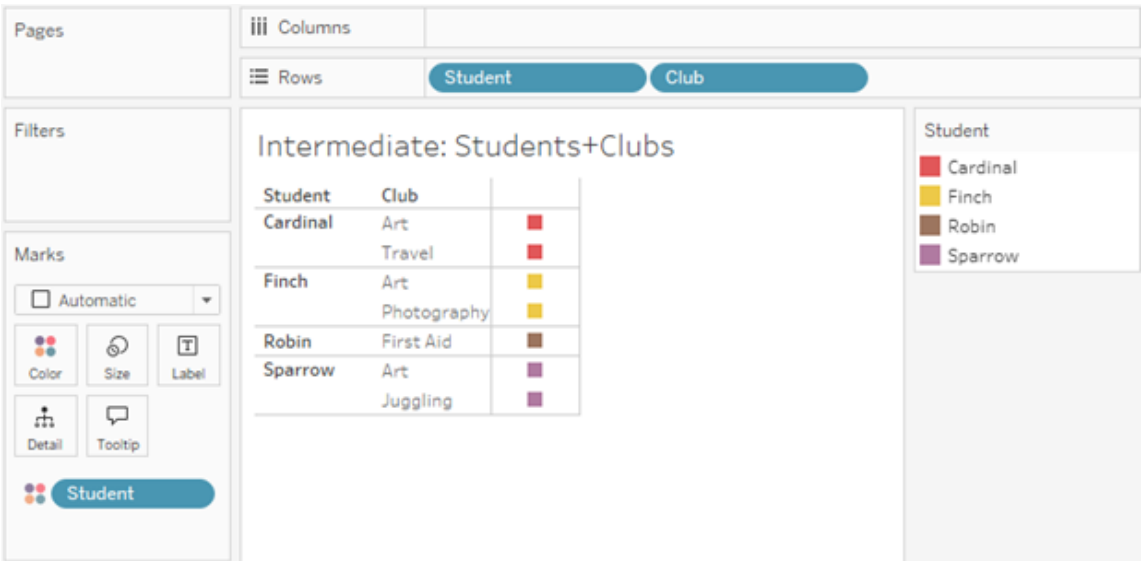

...然後對「學生」進行外部聯結。

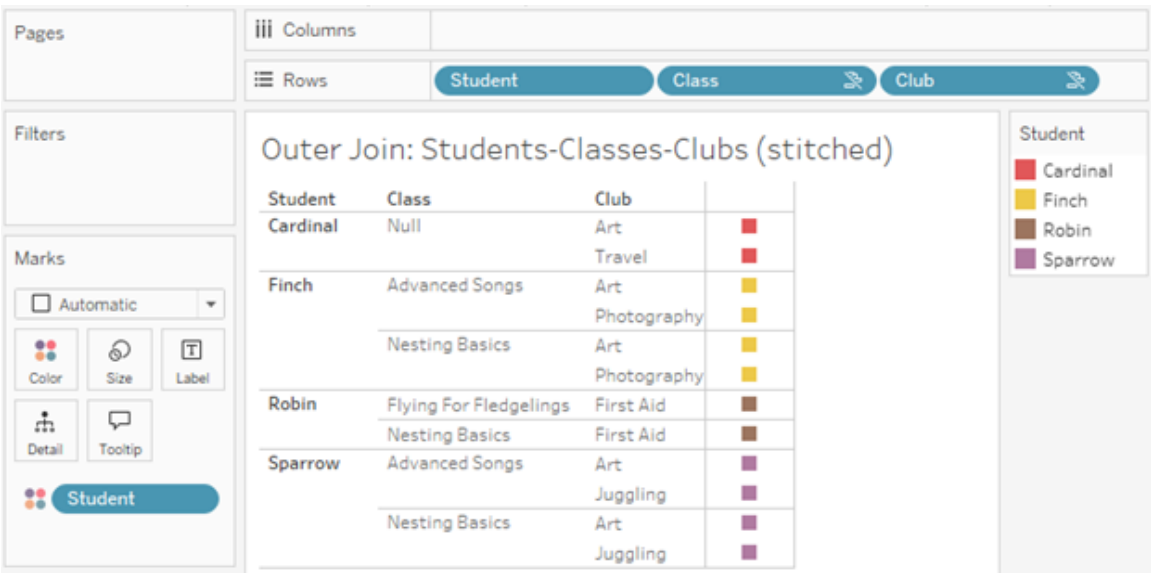

用於保留度量的額外聯結

除了維度的聯結邏輯之外,度量還可以引入額外聯結。Tableau 中首次引入關係時,[核](https://www.tableau.com/zh-tw/blog/relationships-tableau-data-model) [心原則之一是度量值不會遺失](https://www.tableau.com/zh-tw/blog/relationships-tableau-data-model)。多事實關係資料模型中也會維護該原則。

基本詳情:

- <sup>l</sup> 度量值僅按關聯維度進行細分。
- <sup>l</sup> 對於非關聯維度,度量值會重複。
- <sup>l</sup> 若存在關聯的相關度量值,則可能會傳回將在僅維度視覺效果中丟棄的維度值。

附註:請記住,度量為彙總 - 按照視覺效果中維度組合設定的詳細資料層級(粒度) 計算。這稱為按維度細分的度量。使用沒有任何維度的度量時,我們稱其為以資料 表為範圍。這意味著度量值為完全彙總的值。一旦我們在視覺效果中使用維度,度 量就會根據維度值以更精細的方式被細分。因此,分析中度量的值取決於維度的內 容。

關聯度量

請考慮為關聯維度「學生」和「課程」的內部聯結傳回的維度值的子集。共有三個「學生」 值:Finch、Robin 和 Sparrow;以及三個「課程」值:「進階歌曲」、「築巢基礎知識」和「雛鳥 飛行」。

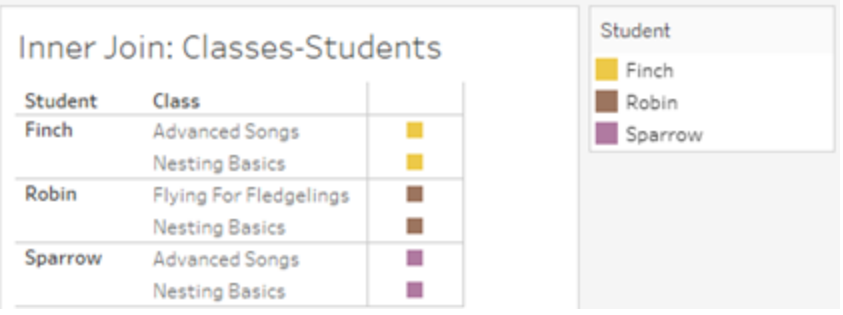

若我們新增「課程」資料表中的「時長」度量,我們會看到顯示所有四個課程,並且「學 生」中有一個值為 NULL。每個課程的「時長」都會在「課程」層級顯示。

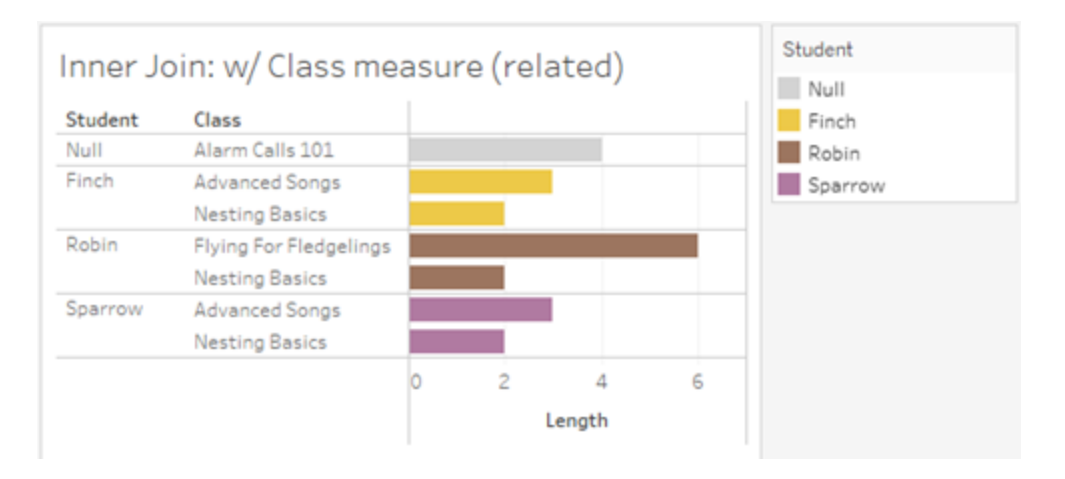

若我們改為新增「學生」資料表中的「年齡」度量,我們會看到顯示所有五個學生,並且 「課程」中有兩個值為 Null。結果保留了每個學生,即使他們不在課程中。每個學生的年 齡都會在學生層級顯示。

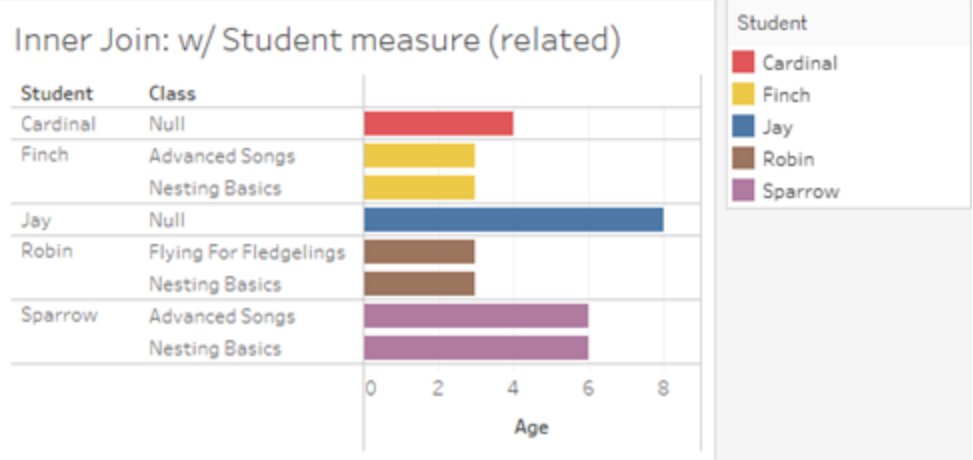

非關聯度量

對於非關聯維度值,度量值會重複。

若我們查看「課程」資料表中的「時長」度量和非關聯「社團」維度,則該度量以資料表為 範圍並在「社團」的所有維度值中重複。

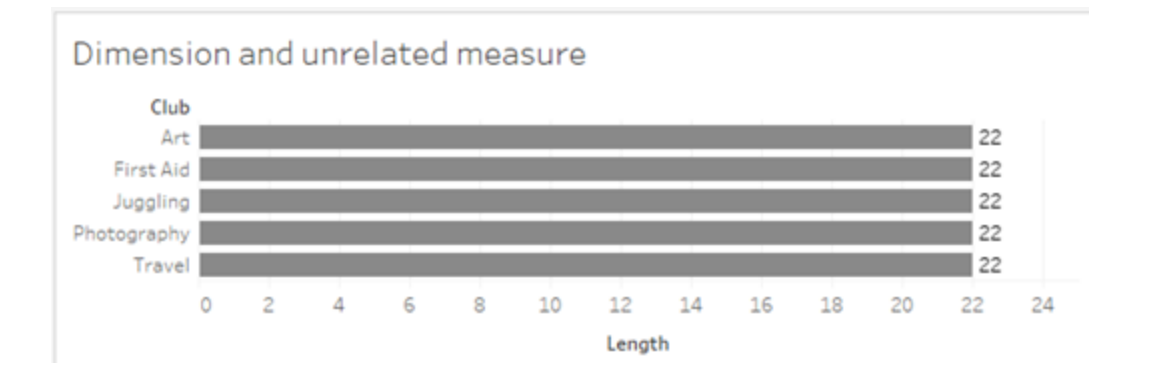

在存在拼接維度的情況下,度量既可以被細分,也可以重複。

此處,度量「年齡」來自「學生」資料表,並細分為學生層級。每次根據「課程」和「社團」的 維度重複學生時,「年齡」值都會重複。

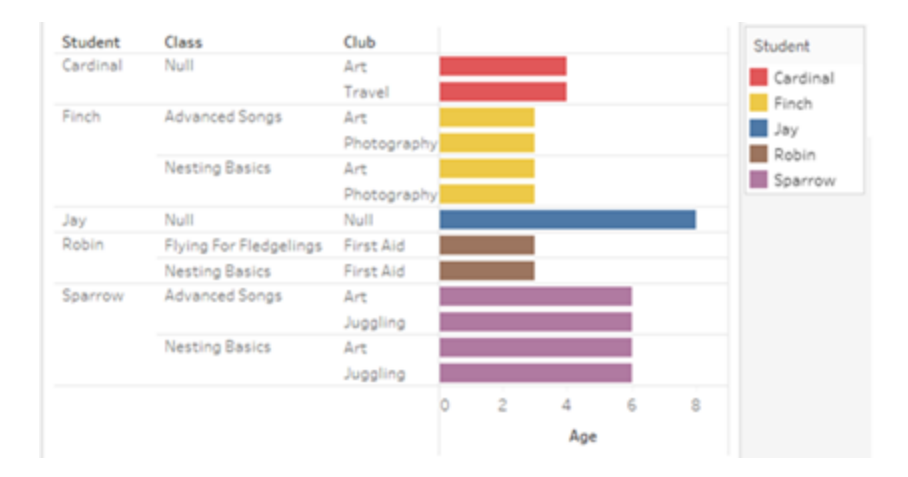

# 疑難排解

使用多事實關係資料模型時的注意事項

## 針對每個資料表的擷取篩選器

多事實關係資料模型擷取的所有擷取篩選器都是針對每個資料表的( 非遍佈式) 。因 此,即時連線和擷取連線之間的篩選結果可能會有所不同。

## 列層級計算

列層級計算只能引用共用相同上游基底資料表的欄位。也就是說,列層級計算不能跨 樹狀結構執行。

# 合併欄位

合併欄位中的所有欄位必須共用上游資料表。也就是說,無法使用不同樹狀結構中的 欄位建立合併欄位。

# 集合

只能使用涉及共用相同上游基底資料表之欄位的定義來建立集合。但是,在視覺效果 中,標記由與用於定義集合的欄位不關聯的欄位定義時,可以從標記中使用「新增至集 合」選項。若選擇「新增至集合」,Tableau 會僅將關聯欄位新增至集合定義。這與單一基 底資料表資料來源中「新增至集合」的行為不同,「新增至集合」會新增定義標記的所有 內容。

#### 驗證 **INCLUDE** 詳細資料層級運算式

無法跨非關聯欄位計算 INCLUDE LOD 運算式。由於欄位之間的關聯性按工作表逐個評 估,因此資料窗格或計算編輯器中的有效 LOD 運算式可能在特定視覺效果的內容中( 存 在非關聯維度時) 變得無效。發生這種情況時,LOD 膠囊將變成紅色。可以更新 LOD 運 算式,以移除非關聯欄位衝突、變更視覺效果的結構或從視覺效果中移除 LOD 運算式。

#### 更新已發佈資料來源

作為最佳做法,若您打算將現有已發佈資料來源修改為多事實關係資料模型,而並非所 有已連線工作簿都需要新的資料模型,則最好建立現有已發佈資料來源的副本。請勿更 新資料來源的現有版本,除非其所有工作簿都需要新資料表。將修改後的資料來源發佈 為新資料來源,並從中建立新工作簿。這將防止現有工作簿在不需要該功能時轉換為使 用 VDS 而不是資料伺服器,從而防止潛在的效能影響。

已解決的問題

#### 擷取

本機資料來源*(* 在工作簿中*)* :嘗試擷取多事實 關係資料來源會產生「沒有這樣的資料表」錯 誤。

已發佈資料來源:擷取已發佈多事實關係資料 來源似乎能成功,但可以交換欄位值。

#### **EXCLUDE** 詳細資料層級運算式

存在非關聯欄位的情況下,應僅驗證 INCLUDE LOD。但是,EXCLUDE LOD 在相同 條件下也可能被錯誤地標記為無效。

## 巢狀使用者計算

巢狀使用者計算在具有多事實關係資料模型

#### 已解決的問題 已修正起始時間

- [Tableau](https://www.tableau.com/zh-tw/support/releases/online) Cloud: 自 7 月中旬更 新起已解決。這也適用於 [public.tableau.com](https://public.tableau.com/app/discover)。
- [Tableau Desktop](https://www.tableau.com/zh-tw/support/releases):  $\dot{\mathbf{\Box}}$  2024  $\dot{\mathbf{\Box}}$  7 月 24 日發佈的維護版本 2024.2.1 起已解決
- [Tableau](https://www.tableau.com/zh-tw/support/releases/server) Server: 自 2024 年 7 月 24 日發佈的維護版本 2024.2.1 起已解決

若您仍在 Tableau Desktop 或 Tableau Server 中看到這些問題,請 升級至 2024 年 7 月 24 日的版本或 更高版本。

的已發布資料來源中不可用。

2024.2 中的已知問題

# 有多個標記卡時的關聯性指標

使用列架或欄架上的多個度量建置視覺效果時,每個度量都會取得自己的標記卡。用 於確定關聯性指標( 非關聯圖示、工具提示中的文字和關聯性警告對話方塊) 的邏輯可 能不會給出預期結果,這取決於開啟的標記卡。然而,視覺效果本身會根據每對欄位的 關聯性進行正確的計算。有計劃修正此行為。

#### **BatchQueryProcessor**

必須啟用 BatchQueryProcessor 才能支援多事實關係資料模型。這是預期行為,目前沒 有計劃修正。

## **Tableau Pulse**

<span id="page-1331-0"></span>Pulse 可能不適用於多事實關係資料模型。可能無法建立指標定義,或建立的任何指標 可能為空白。這不是預期行為,但目前尚未計劃修正。

# 何時使用多重要素關係模型

多重要素關係模型是一種資料模型,可讓您在單一資料來源中新增不關聯的資料表, 然後在視覺化分析期間使用關聯欄位,以根據內容將資料表拼接在一起。與混合不同, 資料存在於單一資料來源中—主要和從屬資料來源的概念不適用,並且不會從剩餘聯 結中刪除任何資料。與單一表資料模型不同,多個基底資料表會根據他們之間共用的 表維護自己的內容。多重要素關係資料模型為您提供在 Tableau 中執行多事實分析的 更多選項。

假設您想要分析天氣和冰消售趨勢。天氣和冰淇淋銷售都發生在特定時間和特定 地點,但冰淇淋銷售和天氣之間沒有直接連結。這些是不關聯的資料,但都與日期和位 置的共用概念關聯。

這個問題有助於建立多重要素關係模型。冰淇淋銷售和天氣各自都可以新增為基底資 料表,並與日期和位置關聯,這些表是共用表。
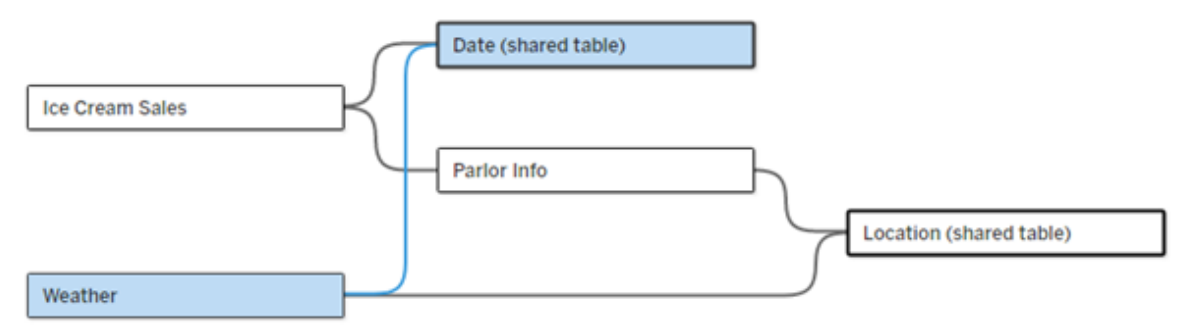

多基底資料表資料模型,具有兩個不關聯的表( 冰淇淋銷售和天氣) 和兩個共用表( 日期 和位置) 。在冰淇淋銷售和位置之間有一個中繼表 Parlor 資訊。

為什麼我們需要建立不關聯表格模型的功能?

分析通常涉及將資料表匯集在一起,這些資料表甚至彼此沒有直接關係,但都與相同的 公用資訊( 例如日期或位置) 關聯。多重要素關係模型透過引入關聯度的概念以及使用 多個不關聯的基底資料表來建立資料模型的能力來支援鬆散語意結合。

<sup>l</sup> 語意結合是用來描述資料合併緊密程度的術語。聯結或聯集是緊密的語意結合; 他們將多個表組合在一起形成一個新的實體資料表,然後當作單一表使用。關係 是表之間的鬆散結合,將表根據邏輯綑綁一起,並保持它們作為分別表的不同狀 態。沿著語意結合光譜更進一步的是資料混合,其中來自不同資料來源的結果根 據兩個資料來源之間共用的元素進行視覺化合併。多重要素關係模型更接近光譜 的混合端,但是在單一資料來源內而不是跨資料來源。

多事實關係模型( 有多個基底資料表的資料模型) 允許模型中存在非關聯資料表,只要 模型中也存在共用資料表。在分析過程中,共用資料表中的欄位根據其共有的共用維度 ( 例如發生在同一地點或同一時間) 將原本非關聯資料表「拼接」在一起。這樣可以保留 關係的所有好處,包括保留每個資料表的粒度或原生詳細資料層級。

與單一基底資料表資料模型類似,Tableau 根據視覺效果的結構來確定在幕後使用的最 佳聯結類型。但在多事實關係模型中,聯結選項已擴展為包括外部聯結和交叉聯結,以 處理不同層級的關聯性。有關詳情,請參閱[關於多事實關係資料模型。](#page-1305-0)

名稱從哪裡打來?

多重要素關係因多事實分析而得名。在資料倉儲模型中,資料儲存在由維度表包圍的 中央事實資料表中。在此內容下,事實指度量或指標,它們是捕獲有關資料的事實的資 料數字欄位 - Tableau 的度量。維度表包含有關這些事實的屬性。

基於事實資料表的模式通常被建構為星形或雪花形,取決於維度表的組織方式。當需 要跨事實資料表進行分析時,稱為多事實分析。分析是在通用維度資料表( 稱為共用維 度或一致維度) 的內容中完成的。在 Tableau 中,可以使用關係來建置這些資料模型, 因此我們將這套功能命名為多事實關係。

何時使用多重要素關係資料模型

如果資料由彼此關聯的表組成,可以堅持使用透過關係建立的單一基底資料表資料來 源。當資料( 以多個事實資料表的形式或不同的不關聯內容形式) 跨越不同的概念時, 就需要使用多重要素關係模型。

只要有可能,請使用單一基底資料表建置資料來源。在單一基底資料表資料模型中,每 個表都是關聯的,無需考慮關聯度。僅當需要資料模型結構時才使用多重要素關係。

多事實分析

多事實分析是 Tableau 中多重要素關係的核心使用案例。在此範例中,事實 A 和事實 B 共用表「日期」。

Tableau Cloud 說明

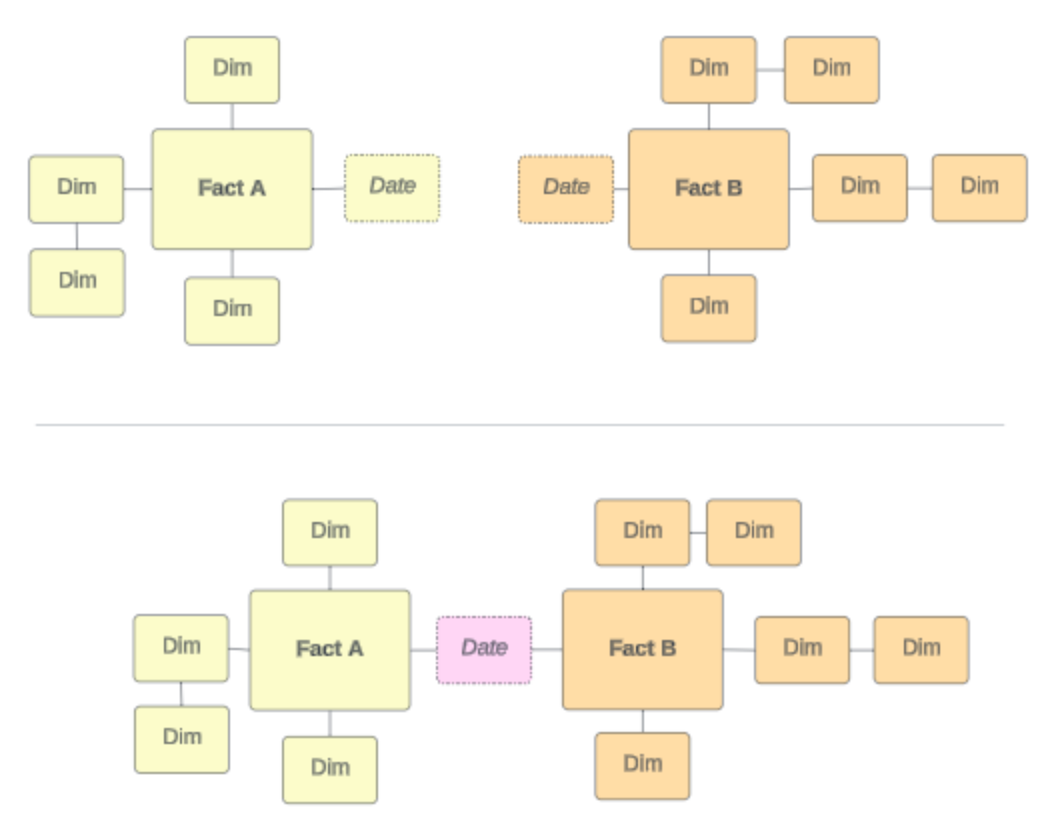

為了在 Tableau 中對此建立模型,事實資料表將成為基底資料表,並為其共用維度表建 立多個傳入關係。

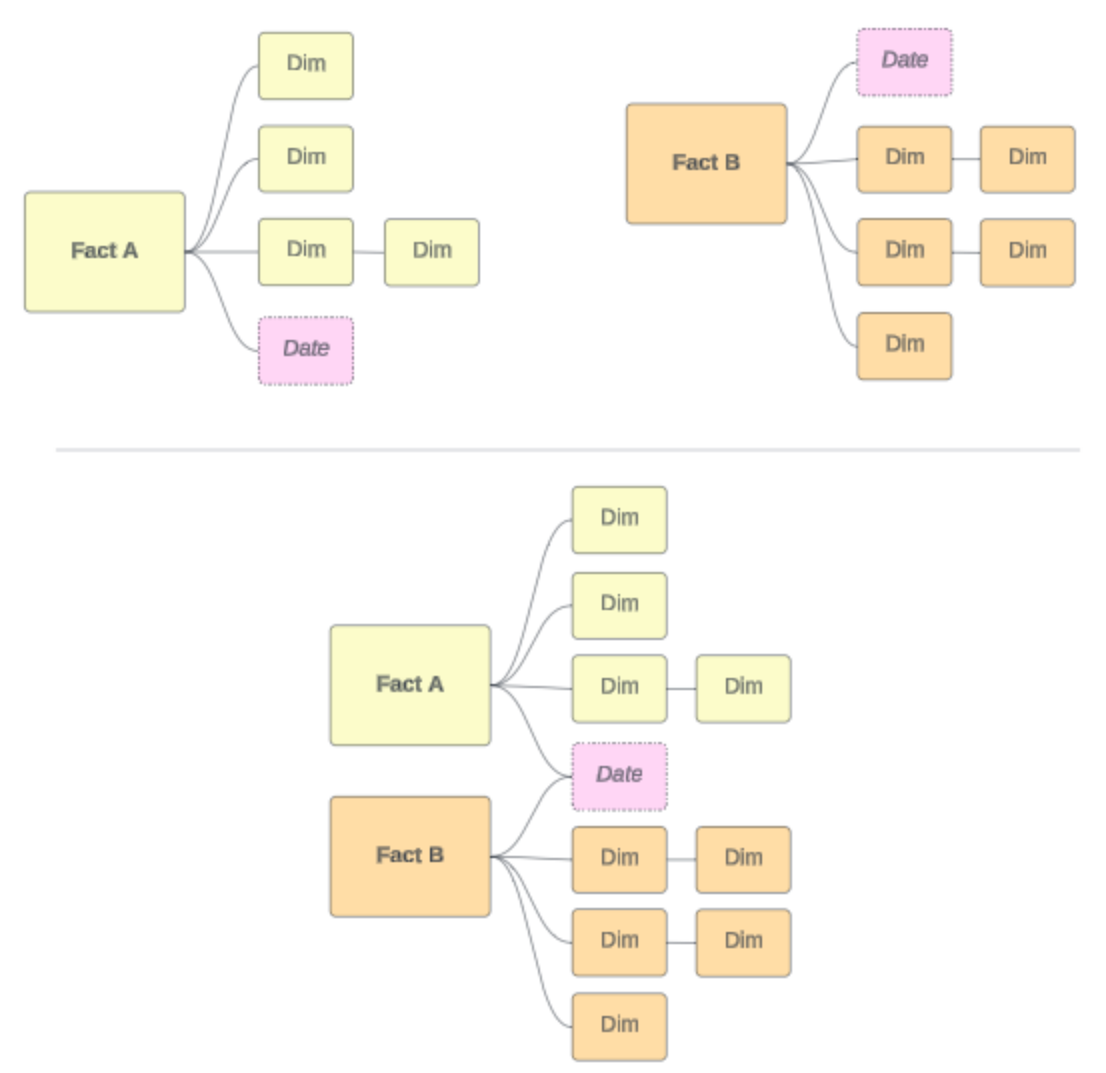

其他情境

然而,多重要素關係資料模型不僅僅用於多事實分析。Tableau 不需要事實資料表或維 度表的嚴格定義。任何表都可以作為基底資料表(儘管它應該符合[基底資料表的特](https://help.tableau.com/current/pro/desktop/zh-tw/datasource_mfr_when_to_use.htm#characteristics) [徵](https://help.tableau.com/current/pro/desktop/zh-tw/datasource_mfr_when_to_use.htm#characteristics)) 。指示多基底資料表資料來源的一些情境可能會有所幫助,包括:

- 經歷階段,例如共用學生表的申請表、成績單和校友活動的基底資料表。
- 同一事件的不同内容,例如醫療預約和帳單發票事件的基底資料表,以及為醫生 或患者設定內容的共用表。
- <sup>l</sup> 可能關聯的不同領域**,**例如以前最好透過資料混合處理的情境,例如透過日期和 位置共用表關聯的冰淇淋銷售和天氣。

要深入瞭解多事實關係何時有用,請參閱此 Tableau 部落格貼文:在 Tableau [中何時以](https://www.tableau.com/zh-tw/blog/when-how-use-multi-fact-relationships-tableau) [及如何使用多事實關係。](https://www.tableau.com/zh-tw/blog/when-how-use-multi-fact-relationships-tableau)

識別基底資料表

在多重要素關係模型中,方向性很重要。也就是說,哪些表是模型左側的基底資料表以 及哪些表在下游共用會影響如何評估關係以傳回分析結果。

考慮發票、預約、醫生和病人的概念領結:

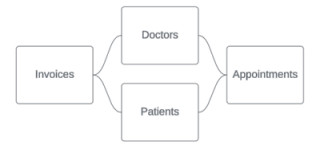

在 Tableau 中建立資料模型的正確方法是以發票和預約作為基底資料表,以醫生和患者 作為共用表( 而不是以醫生和患者作為基底資料表) 。

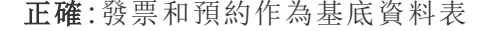

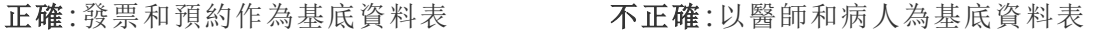

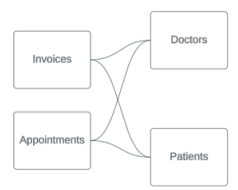

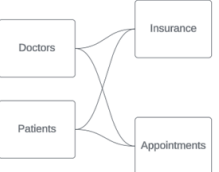

從概念上講,患者( 或醫生) 是將預約事件和發票事件拼接在一起的實體。

如果資料模型是向後的(例如以醫生和患者作為基底資料表而不是預約和發票),則[外](https://help.tableau.com/current/pro/desktop/zh-tw/datasource_mfr_multiple_base_tables.htm#Stitched) [部聯結拼接行為](https://help.tableau.com/current/pro/desktop/zh-tw/datasource_mfr_multiple_base_tables.htm#Stitched)效果將大打折扣。分析可能會顯示大量表範圍的度量和不明確值。如果 發現自己具有期望外的不明確關聯欄位,請重新評估用作基底資料表的表,並查看是否 需要反轉資料模型。

基底資料表和共用表的特徵

如果正在執行多事實分析,事實資料表將成為基底表,任何共用維度表都是共用表。 Tableau 不要求嚴格遵守事實和維度資料表特徵。但是,某些屬性可以幫助您確定哪些 表應該是基底資料表,哪些表應該是共用表。

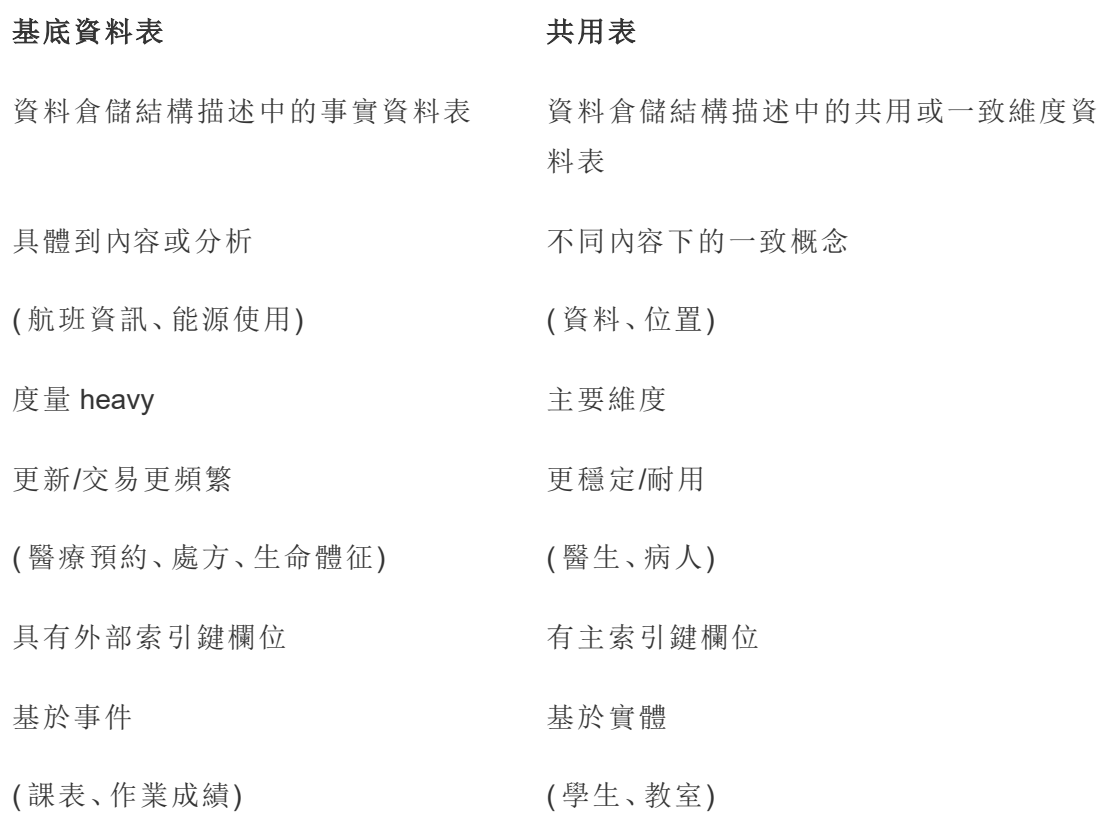

請注意,如果基底資料表和共用表之間存在中繼表,則可以[任意交換作為基底資料表](https://help.tableau.com/current/pro/desktop/zh-tw/datasource_mfr_build.htm#swap), 無需從根本上改變資料模型。( 例如第一個範例中的 Parlor 資訊和冰淇淋銷售。) 重要 的是哪些表位於共用表的上游,以及哪些表是共用的。

嘗試使用額外的基底資料表

有多種情境可能表明您應該使用多個基底資料表而不是單一基底資料表資料來源來建 置多事實關係模型:

- <sup>l</sup> 如果嘗試建立具有循環的資料來源,則下游表應該是另一個基底資料表。
- <sup>l</sup> 如果您有一系列與同一組關係子句( 比如日期和位置) 關聯的資料表,則應將這 些維度拉出並製作為共用資料表。
	- <sup>l</sup> 這特別有用,因為多個關係子句必須全部為 true( 邏輯上為 AND) 才能使資 料表與這些記錄關聯。

- <sup>l</sup> 相反,若想分析的記錄中每次有一筆記錄可能為 true( 關聯式 OR) ,則可以 透過設定具有共用維度資料表的資料模型來提供這種彈性。
- <sup>l</sup> 如果正在使用混合,但希望在沒有主要和從屬資料來源的情況下獲得等效混合, 請建立資料模型,將混合中的資料來源與其在共用表中的連結欄位合併起來。

# 建置多事實關係資料模型

分析通常涉及將彼此沒有直接關係但都與相同的公用資訊( 例如日期或位置) 關聯的資 料表匯集在一起。這種類型的分析有時稱為具有共用維度的多事實分析。

若要在 Tableau 中執行此類分析,需要建立一個使用透過共用資料表進行連線的多個基 底資料表的資料來源。

- 基底資料表是「資料來源」索引標籤上資料模型中最左邊的資料表。有關如何確定 將哪些資料表用作基底資料表的指南,請參[閱何時使用多重要素關係模型。](#page-1331-0)
- <sup>l</sup> 共用資料表是具有多個傳入關係的下游資料表。這些資料表包含可用於在視覺效 果中進行分析期間將非關聯欄位拼接在一起的欄位。日期和位置是常用的共用資 料表的範例。

建置模型

建置多事實關係資料模型本質上與建立使用關係的任何其他資料來源相同,但有兩個 額外的部分:額外的基底資料表和共用資料表的多個傳入關係。

- 1. [連線到資料](https://help.tableau.com/current/pro/desktop/zh-tw/basicconnectoverview.htm)。若資料表並非全部位於同一個資料庫中,則可以使用[多個資料連](https://help.tableau.com/current/pro/desktop/zh-tw/datasource_plan.htm#tableau-data-sources) [線。](https://help.tableau.com/current/pro/desktop/zh-tw/datasource_plan.htm#tableau-data-sources)
- 2. 將資料表拖曳到畫布上,以建立第一個基底資料表。
- 3. 將另一個資料表從左窗格拖曳到「新增基底資料表」置放區域。

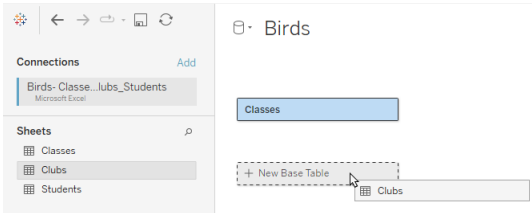

Tableau 會顯示警告,提示您正在建置具有多個基底資料表的資料模型。我們建 議您僅在資料需要時才設定多基底資料表模型。否則,請使用單一基底資料表模 型來避免多基底資料表模型所帶來的複雜性。

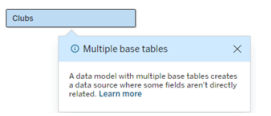

4. 將另一個欄位拖曳到畫布上,並將其與一個基底資料表關聯[。如有必要](https://help.tableau.com/current/pro/desktop/zh-tw/relate_tables.htm#create-and-define-relationships),請對每 [個關係進行設定。](https://help.tableau.com/current/pro/desktop/zh-tw/relate_tables.htm#create-and-define-relationships)

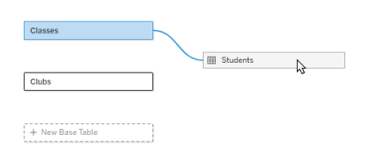

5. 將滑鼠暫留在尚未關聯的基底資料表上,以顯示加號(親切地稱為「肉丸」)。

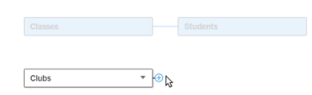

6. 將加號圖示拖曳到共用資料表,以建立新的傳入關係( 也稱為「關聯線」) 。

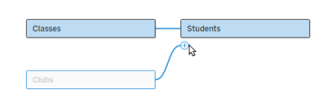

7. 可選:繼續新增下游資料表和基底資料表。按一下並拖曳加號圖示,以根據需要 建置共用資料表。

附註:也可以先建置單一基底資料表模型,然後再新增額外的基底資料表,而不是 從基底資料表開始。

探索模型

具有多個基底資料表的資料模型透過關係建置,但並非所有資料表都以相同程度相互 關聯。每個基底資料表都會定義一個樹狀結構,其中包含與該基底資料表關聯的每個

資料表,無論是直接關聯還是從關聯資料表的下游關聯。共用資料表存在於多個樹狀結 構中。有關關聯程度的更多資訊,請參[閱關於多事實關係資料模型](#page-1305-0)。

檢視具有多個基底資料表的模型時,可以使用多種選項來探索和管理資料模型。資料模 型複雜難懂時,這些選項特別有用。

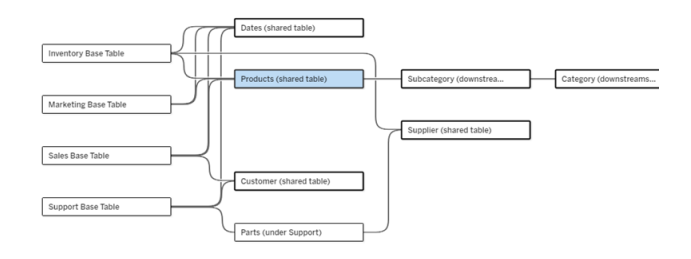

複雜資料模型的範例,包含四個基底資料表、多個共用資料表,以及基底資料表之間共 用和不共用的下游資料表。

2024.2 為資料模型引入了一些新的版面配置詳細資料。在多事實關係資料模型中,關係 捆綁在一起以幫助追蹤資料表具有多少傳入關係,並且共用資料表( 以及下游共用資料 表) 比非共用資料表具有更清晰明顯的大綱。

術語

多基底資料表資料模型中的資料表具有特定的角色。基底資料表和共用資料表是多事 實關係資料模型中必須存在的唯一資料表。( 若沒有多個基底資料表,則不是一個多事 實關係資料模型。若沒有將基底資料表進行連線的共用資料表,則不是有效的資料模 型。)

由於這些模型通常很複雜,因此使用共用術語來討論其他類型的資料表如何放入資料 模型是很有用的。

- <sup>l</sup> 基底資料表位於最左側,沒有傳入關係。
	- <sup>l</sup> 在範例中,「庫存」、「行銷」、「銷售」和「支援」是基底資料表。
- <sup>l</sup> 子基底資料表位於基底資料表和共用資料表之間。
	- <sup>l</sup> 在範例中,「零件」是一個子基底資料表。
- <sup>l</sup> 共用資料表具有多個傳入關係。
	- <sup>l</sup> 在範例中,「產品」、「日期」、「客戶」和「供應商」是共用資料表。
- <sup>l</sup> 下游共用資料表僅有一個傳入關係,並且在其上游某處有一個共用資料表。
	- 在範例中,「子類別」和「類別」是下游共用資料表。

<sup>l</sup> 下游非共用資料表僅有一個傳入關係,且其上游沒有共用資料表。 <sup>l</sup> 在範例中,沒有下游非共用資料表。

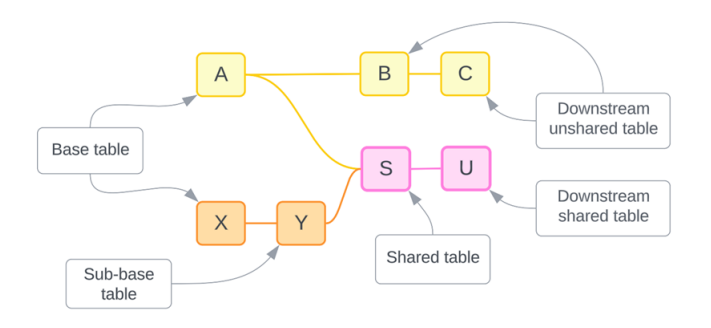

測試您的理解:識別範例資料來源中資料表的類型

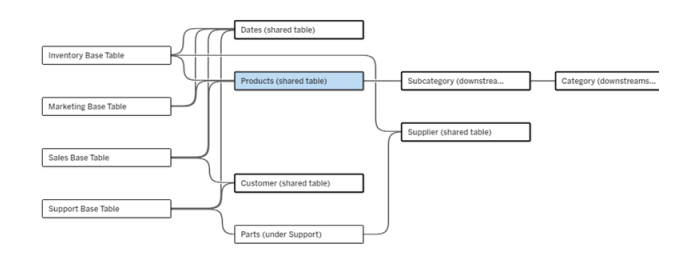

- 基底資料表:「庫存」、「行銷」、「銷售」和「支援」
- <sup>l</sup> 子基底資料表**:**「零件」
- <sup>l</sup> 共用資料表**:**「產品」、「日期」、「客戶」和「供應商」
- <sup>l</sup> 下游共用資料表**:**「子類別」和「類別」
- <sup>l</sup> 下游非共用資料表**:**無

識別關係樹狀結構

將滑鼠暫留在資料表上可醒目提示與其關聯的資料表。Tableau 會強調該資料表的樹 狀結構,而不強調非關聯資料表。

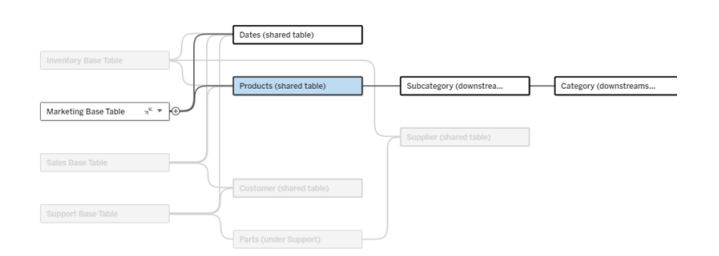

「行銷」基底資料表樹狀結構由兩個共用資料表「日期」和「產品」以及下游共用資料表「子 類別」和「類別」組成。

檢視關係詳細資料

將滑鼠暫留在一個關係或一組關係上可查看工具提示中的詳細資料。

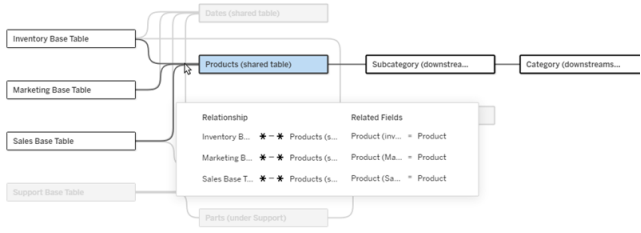

「產品」資料表的傳入關係包括與「庫存」、「行銷」和「銷售」基底資料表的三個單獨關係。

選取關係

選取某個關係後,它會在資料模型畫布中以藍色醒目提示,其詳細資料會顯示在資料模 型畫布下方的「資料表詳細資料」窗格中。可以在「資料表詳細資料」窗格中[檢查或修改](https://help.tableau.com/current/pro/desktop/zh-tw/relate_tables.htm#create-a-relationship) [關係子句](https://help.tableau.com/current/pro/desktop/zh-tw/relate_tables.htm#create-a-relationship)。

選取關係的方法有多種:

- <sup>l</sup> 按一下畫布中的關係線( 關聯線) 。每個關係都有一個僅選取該關聯線的可點擊區 域。
- 右鍵按一下或按住 Control 鍵按一下畫布中的資料表以開啟其功能表。選取「選取 關係」選項,並選擇所需的資料表關係。
- <sup>l</sup> 按一下畫布中的一組關係以顯示持續工具提示( 將滑鼠暫留在一組關係上會顯示 工具提示,必須按一下才能讓其持續顯示) 。然後在工具提示詳細資料中選取一 列,以醒目提示模型中的該關係。
- <sup>l</sup> 開啟「資料表詳細資料」窗格工具列中的功能表,並選取所需的關係。也可以使用 此功能資料表選取特定資料表,以在窗格中查看其預覽。

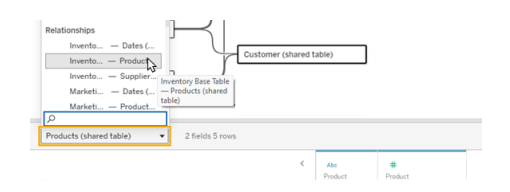

與基底資料表交換

基底資料表和共用資料表之間關係中的中間資料表可讓您選擇將下游資料表與基底資 料表進行交換。這純粹是一種視覺變更,旨在有助於概念理解,不會變更資料模型的結 構。

右鍵按一下或按住 Control 鍵按一下下游資料表,然後選取與基底資料表**(** 資料表名稱**)** 交換。交換選項也僅存在於下游資料表上,而不存在於基底資料表上。

交換選項不適用於交換後會變更資料模型的資料表,例如共用資料表或下游共用資料 表。只有下游非共用資料表或子基底資料表可以與基底資料表交換。

範例

在此範例中,可以交換「店鋪資訊」和「冰淇淋銷售額」資料表,而無需變更資料模型的 基本結構。不能交換其他資料表。

- <sup>l</sup> 「冰淇淋銷售額」與「店鋪資訊」和共用的「日期」資料表關聯。
- 「店鋪資訊」與「冰淇淋銷售額」和共用的「位置」資料表關聯。
- 「天氣」與「日期」和「位置」這兩個共用資料表關聯。

這兩個模型在概念上是等效的:

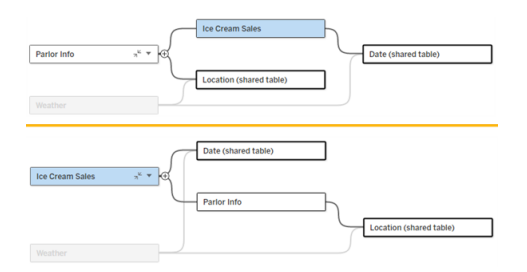

摺疊基底資料表

也可以將關係路徑或樹狀結構摺疊到其基底資料表,以暫時簡化資料模型的檢視。

按一下基底資料表上的摺疊、或展開。按鈕可摺疊或展開其整個樹狀結構。或者,右鍵 按一下或按住 Ctrl 鍵按一下下游資料表,然後選取摺疊此路徑或摺疊其他路徑。此選 項在共用資料表或共用資料表下游的資料表上不可用。

將樹狀結構摺疊到其基底資料表純粹是視覺上的,不會觸發非關聯資料表警示。摺疊路 徑由具有堆疊資料表和展開按鈕的基底資料表表示。摺疊會影響僅與該樹狀結構關聯 的所有資料表和關係,因此與未摺疊路徑共用的資料表不會被隱藏。

使用展開。按鈕重新開啟基底資料表和樹狀結構中的所有內容。

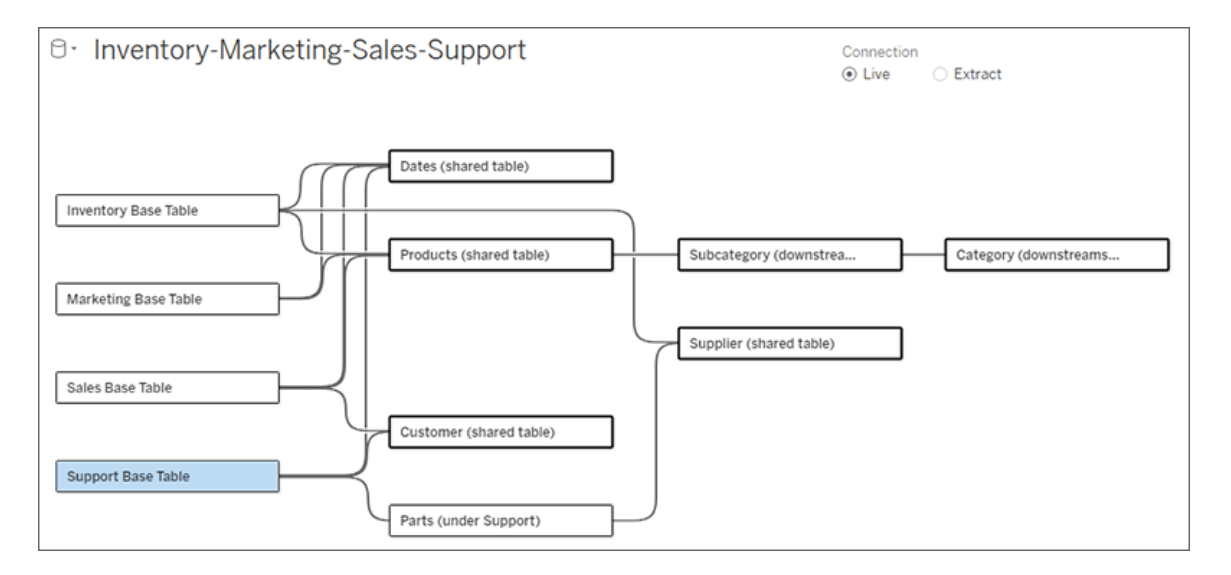

疑難排解

建立單一資料來源

所有資料表都必須以某種方式與整個資料來源關聯。若存在任何與整體資料模型不關 聯的資料表,則會出現警示。該警示會一直持續到沒有資料表或樹狀結構與資料模型的 其餘部分完全分離為止。警示處於使用中狀態時,無法發佈資料來源,且無法在分析中 使用該資料來源。

可以開啟警示並設定「在視覺上分離非聯資料表」,以識別哪些資料表觸發了警示。當您 有一個複雜的模型並且需要識別哪些資料表尚未與資料模型的其餘部分關聯時,此選 項非常有用。

範例

在[建置模型](https://help.tableau.com/current/pro/desktop/zh-tw/datasource_mfr_build.htm#Build)下的步驟中,在新增關係以連線第二個基底資料表之前,步驟 4 中顯示警 示。

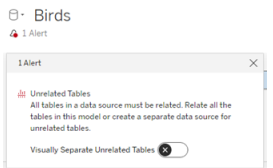

将「在視覺上分離非聯資料表」設定為「開啟」會將資料表「社團」移至「非關聯資料表」 行的下方。將「社團」與「學生」關聯起來可以解析該警示。

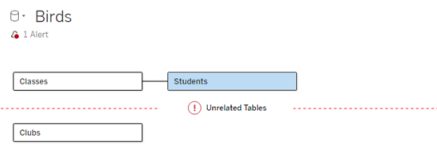

解析循環

即使某些資料表彼此不直接關聯,整個資料模型也必須是一個連貫的整體。在此範例 中,每個基底資料表都定義一個樹狀結構,但沒有對其進行連線的共用資料表。這不是 有效的分析模型。

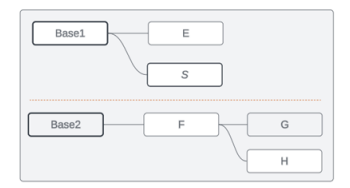

兩組關聯資料表需要透過共用資料表合併......

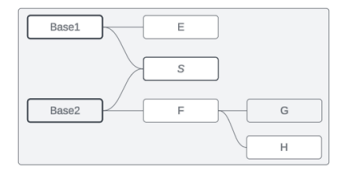

……或者資料模型需要建立為兩個單獨的資料來源。

 $DS<sub>1</sub>$  $\overline{E}$  $\overline{s}$  $DS2$  $\overline{E}$  $\mathbb{G}$  $\mathbb H$ 

資料模型限制

多基底資料表型援資料表之間的某些關係路徑。若您在嘗試在資料表上建立第 二個傳入關係時無法置放肉丸,請確保 Tableau 支援您嘗試建立的結構。不受支援的模 型範例包括:

循環

不支援循環( 從上游資料表到同一個下游資料表有多個關係路徑) 。這種不受支援的結 構有時稱為蝶型結構。要在 Tableau 中對資料表之間的這種關係進行建模,請將下游資 料表轉換為另一個基底資料表來使用多個基底資料表,而不是蝶型結構。

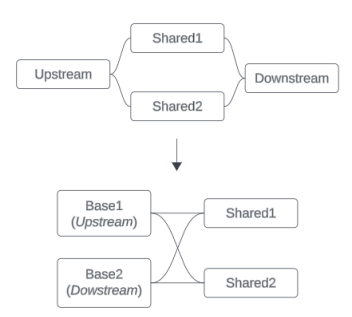

資料模型必須為有向非循環圖。這意味著與資料表的每個傳入關係都必須可以在上游 追蹤到不同的基底資料表。

不支援。資料表 X 有兩個 傳入關係,它們都來自基 底資料表 A 下游的資料 表

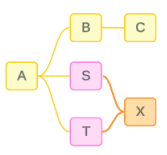

支援。資料表 S 和 T 都 有多個傳入關係,但每 個都來自不同的基底資 料表。

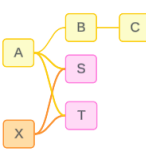

支援。雖然看起來可能存在循 環,但資料表 S 和資料表 T 的 傳入關係都可以追蹤到不同 的基底資料表。

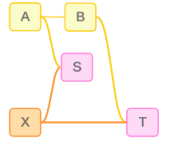

巢狀共用資料表

不支援巢狀共用資料表。共用資料表( 具有多個傳入關係的資料表) 下游的任何資料表 只能有一個傳入關係。

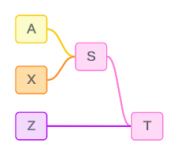

不支援。資料表 T 位於共用資料表的下游,無法接收額外的傳入關係。

# 瞭解多事實關係資料模型的工具提示

附註:對於單一資料表資料來源或單一基底資料表資料來源,所有資料表都是關聯 的。此頁面上的所有內容均引用多個基底資料表資料來源。

### 欄位層級關聯性

具有多個基底資料表的資料模型在資料表如何相互關聯或不關聯方面具有很大的彈 性。資料表的關聯性基於資料模型,始終不變。但是,視覺效果中欄位的關聯性取決於 哪些欄位處於使用中狀態( 即哪些欄位在工作表架上用作膠囊) 。在單一視覺效果層 級,Tableau 會成對地評估使用中欄位,以確定[它們彼此之間的關聯性](https://help.tableau.com/current/pro/desktop/zh-tw/datasource_mfr_multiple_base_tables.htm#fieldlevel)。

欄位上的非關聯圖示 意味著該欄位與視覺效果中的至少一個其他欄位不關聯。此圖 示可以出現在架上的膠囊或資料窗格中。( 在某些情況下,可能會有關聯圖示 。)將滑 鼠暫留在圖示上會開啟包含更多資訊的工具提示。對於不同類型的欄位關聯性,會有 不同的訊息:

- <sup>l</sup> 非關聯維度-維度對
- <sup>l</sup> 非關聯維度-度量對
- <sup>l</sup> 拼接維度
- <sup>l</sup> 共用資料表中的度量
- <sup>l</sup> 非關聯篩選器對

根據欄位是在架上還是在資料窗格中使用,訊息也會略有不同。

- <sup>l</sup> 在架上:架上膠囊的工具提示會提供有關視覺效果中的欄位如何相互關聯以及這 對 Tableau 計算結果的方式有何影響的資訊。
- <sup>l</sup> 在資料窗格中:資料窗格中欄位的工具提示會提供有關將該欄位新增至視覺效果 後會發生何種情況的資訊。若資料窗格中的欄位與視覺效果中的任何欄位都不關 聯,也可以使用淺灰色文字對其不予強調。

提示:在 Tableau 中,彙總維度的作用類似於度量,例如,ATTR( 維度) 或 MIN( 維度) 。

瞭解資料模型

使用包含多事實關係的資料模型時,定期在「資料來源」頁面上引用該模型會很有用。本 主題中的範例基於一個資料模型,該資料模型具有兩個基底資料表(「課程」和「社團」) 以及兩個共用資料表(「學生」和「房間」)。

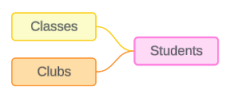

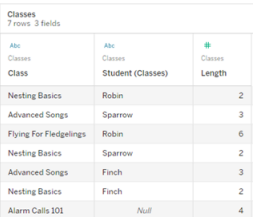

欄位:

- 課程,維度,值為「築 巢基礎知識」、「進階 歌曲」、「雛鳥飛行」、 「警報呼叫 101」
- <sup>l</sup> 時長,度量
- <sup>l</sup> 學生,維度,用於與 「學生」資料表進行關 聯

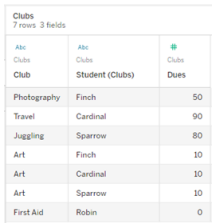

欄位:

- <sup>l</sup> 社團,維度,值為 「攝影」、「旅行」、 「雜耍」、「藝術」和 「急救」
- <sup>l</sup> 會費,度量
- <sup>l</sup> 學生,維度,用於與 「學生」資料表進行 關聯

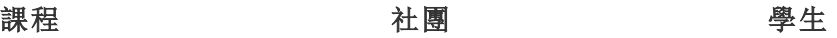

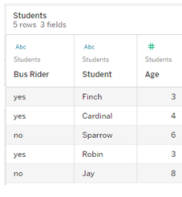

欄位:

- <sup>l</sup> 公車乘客,維度,值 為「是」或「否」
- <sup>l</sup> 學生,維度,值為 Finch、Cardinal、 Sparrow、Robin 和 Jay。用於關聯基底 資料表
- <sup>l</sup> 年齡,度量

#### 非關聯維度-維度對

非關聯維度會進行交叉聯結,這可能會導致標頭中的維度成員組合不反映基礎資料表 中資料的實際組合。

非關聯維度-維度對的訊息為:

- 在架上:Unrelated dimensions show all possible combinations of values. Unrelated to: <list of dimensions>
- 在資料窗格中:If used, this dimension will show all possible combinations of values with unrelated dimensions: <list of dimensions>
- 在資料窗格中顯示為灰色:This dimension isn't related to any dimensions in the viz. If used, it will show all possible combinations of values with other unrelated dimensions.

交叉聯結作業可能成本昂貴,會對效能產生負面影響。因此,若為視覺效果新增非關聯 維度,Tableau 也會顯示[關聯性警告對話方塊。](#page-1309-0)

#### 拼接維度

雖然在分析上存在單獨視覺化非關聯維度的相關原因,但使用多個基底資料表進行分 析的常見「最佳路徑」是另外使用拼接維度。在存在拼接維度的情況下,非關聯維度不 會再進行交叉聯結,而是進行外部聯結。外部聯結仍可能引入 null,但維度成員標頭會 從每種可能的組合縮減為與外部聯結的至少一側關聯的組合。它們也不具有與交叉聯 結相同的效能影響潛力。若不存在需要非關聯圖示的其他關聯性問題,則拼接維度會 顯示關聯圖示 。

拼接維度的訊息為:

- 在架上:This dimension stitches together the following fields: <list of fields>
- 在資料窗格中:If used, this dimension will stitch together the following fields: <list of fields>
- 在資料窗格中顯示為灰色:不適用,拼接僅發生在視覺效果中

比較非關聯維度與拼接維度

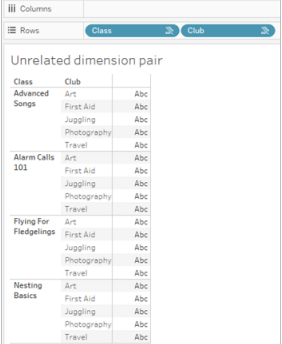

顯示「課程」和「社團」進行交叉聯結的視 覺效果,其中包含針對「進階歌曲」/「警報 呼叫 101」/「雛鳥飛行」/「築巢基礎知識」 與「藝術」/「急救」/「雜耍」/「攝影」的每種 組合的列。

非關聯:進行交叉聯結 拼接:中間內部聯結進行外部聯結

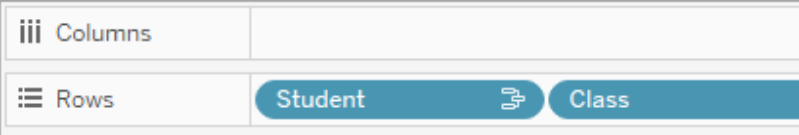

Unrelated dimension pair with a stitching

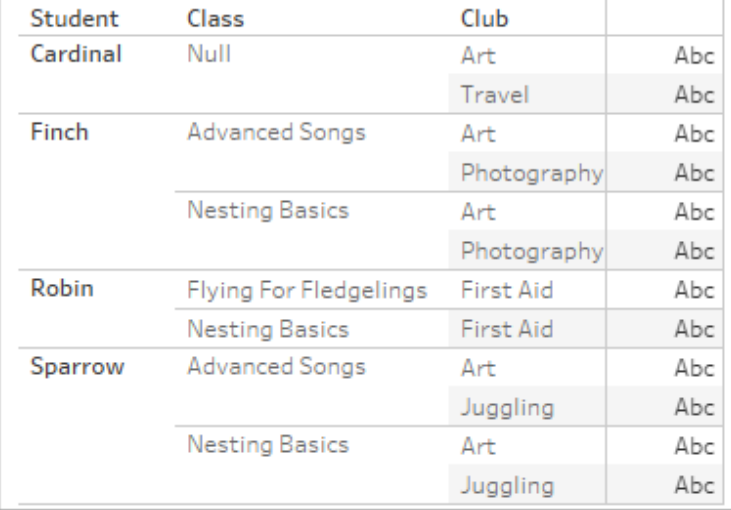

視覺效果,顯示「學生」-「課程」內部聯結 與「學生」-「社團」內部聯結進行外部聯結 的結果。並非「課程」與社團」的所有組合 都會顯示,有針對「學生」和「社團」但無 「課程」的列。

# 關於如何計算度量值的旁白

當度量與維度不關聯時,它無法按該維度的成員進行細分( 也就是說,當「社團」沒有「課 程」時長時,無法細分每個「社團」的平均「課程」時長) 。相反,度量將在與檢視中維度成 員標頭不同的層級進行彙總。

# 維度和度量的術語

在 Tableau 中,度量為彙總 - 它們會彙總到檢視中維度設定的粒度。因此,度量的值取 決於維度的內容。例如,「麥片盒數量」取決於我們指的是總庫存,還是每個品牌的盒 數。

維度通常為分類欄位,例如國家/地區或品牌。在 Tableau 中,維度設定檢視的粒度或詳 細資料層級。我們通常希望透過某種類別組合將資料分組為標記。我們用來建置檢視 的維度決定了我們有多少標記。

彙總指如何合併資料。Tableau 的預設彙總為 SUM(總和)。可以將彙總變更為其他選 項,包括:平均值、中位數、計數( 相異) 、最小值等。粒度指度量的詳細程度或細分程度 -由關聯維度控制。除非度量的粒度為列層級( 也稱為已分解) ,否則其值必須彙總。

範例

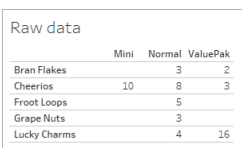

#### 「麥片盒數量」的值是多少**?**

這取決於彙總類型和維度設定的粒度。

- <sup>l</sup> 彙總:
	- <sup>l</sup> 總和( 或總計)
	- 平均值
- 粒度:
	- <sup>l</sup> 以資料表為範圍/完全彙總( 範例中的藍色橫條)
	- <sup>l</sup> 按品牌維度細分( 範例中的彩色橫條)

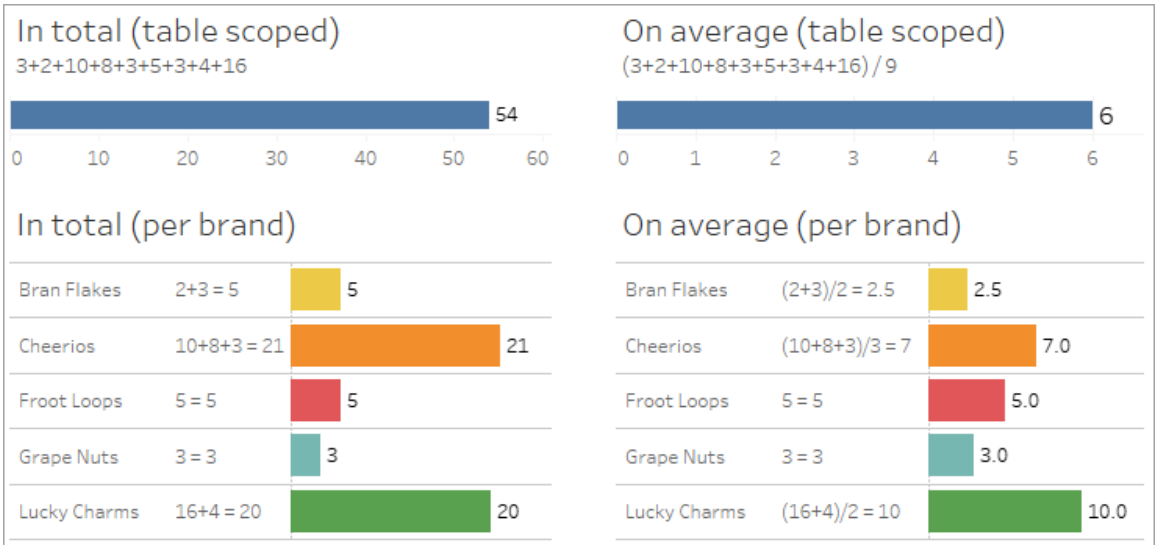

度量的值會跟隨維度成員出現

度量值由與其關聯的維度決定。沒有關聯維度的度量以資料表為範圍。具有關聯維度的 度量會按關聯維度的成員進行細分( 即針對每個維度成員計算度量的值) 。若關聯維度 的成員因存在非關聯維度而重複,則度量值會根據其維度成員重複。

1. 沒有維度的度量以資料表為範圍,限於其整體值。

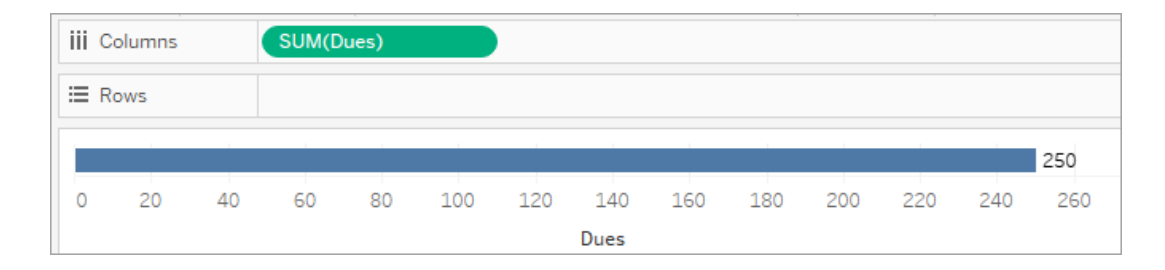

2. 在僅存在非關聯維度的情況下,度量以資料表為範圍,並針對非關聯維度的成員 重複。

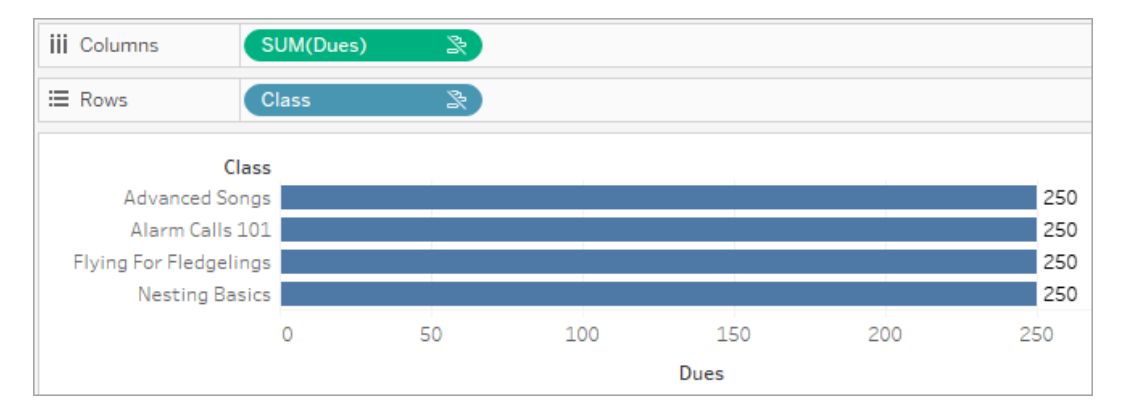

3. 在存在關聯維度的情況下,度量會以更精細的方式被細分,並且其值會按關聯維 度的每個成員計算。

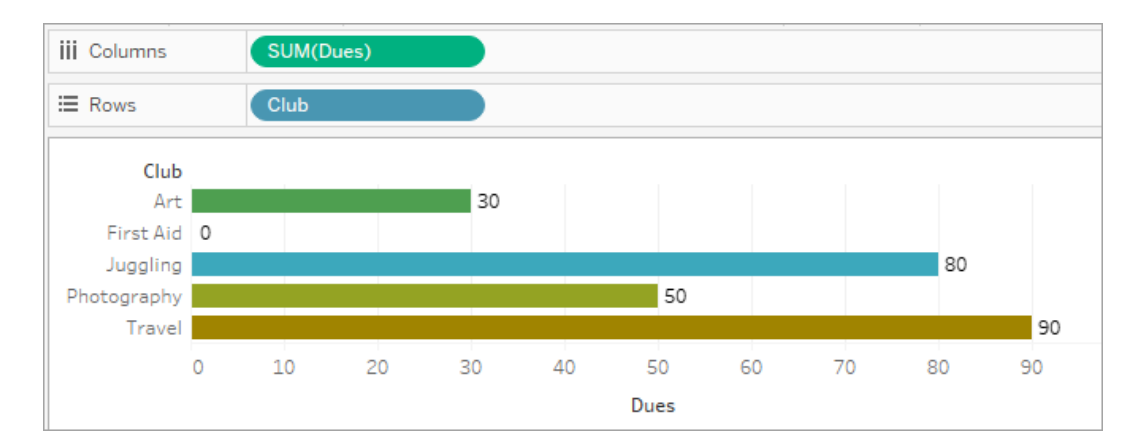

4. 在存在非關聯維度和關聯維度的情況下,度量會按與其關聯的維度進行細分。只 要關聯維度成員針對非關聯維度重複,度量值就會跟隨其關聯維度成員出現。

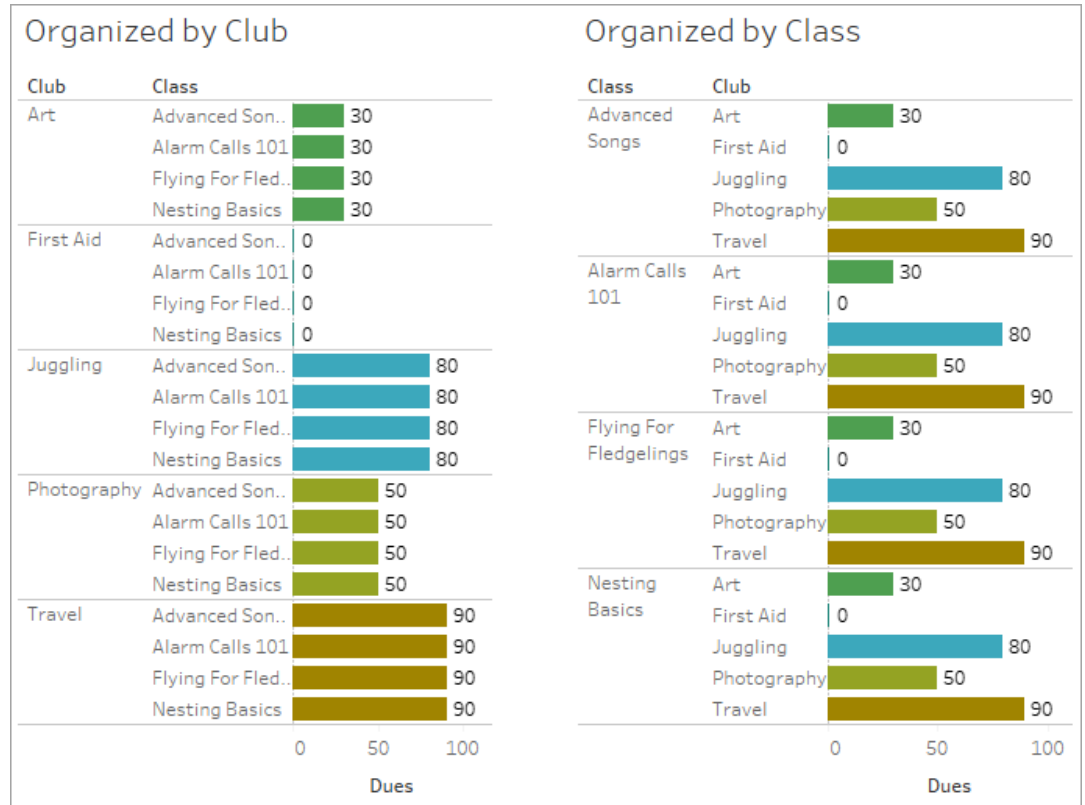

由於會費是按「社團」計算的,因此每次重複該「社團」時,每個「社團」的會費值都 會重複。

非關聯維度-度量對

度量的訊息為:

- 在架上:This measure can't be broken down by unrelated dimensions: <list of dimensions>。
- 在資料窗格中:If used, this measure won't be broken down by unrelated dimensions: <list of dimensions>
- 在資料窗格中顯示為灰色:This measure isn't related to any dimensions in the viz. If used, it won't be broken down.

維度的訊息為:

- 在架上:This dimension can't break down unrelated measures: <list of measures>
- 在資料窗格中:If used, this dimension won't break down unrelated measures: <list of measures>
- 在資料窗格中顯示為灰色:This dimension isn't related to any measures in the viz. If used, it won't break down measure values.

視覺效果中的結果為度量在非關聯維度值中重複的值。此行為類似於使用 LOD 運算式 以與視覺效果的原生粒度不同的詳細資料層級設定度量的彙總層級。非關聯維度本質 上被排除在度量彙總值的計算之外。

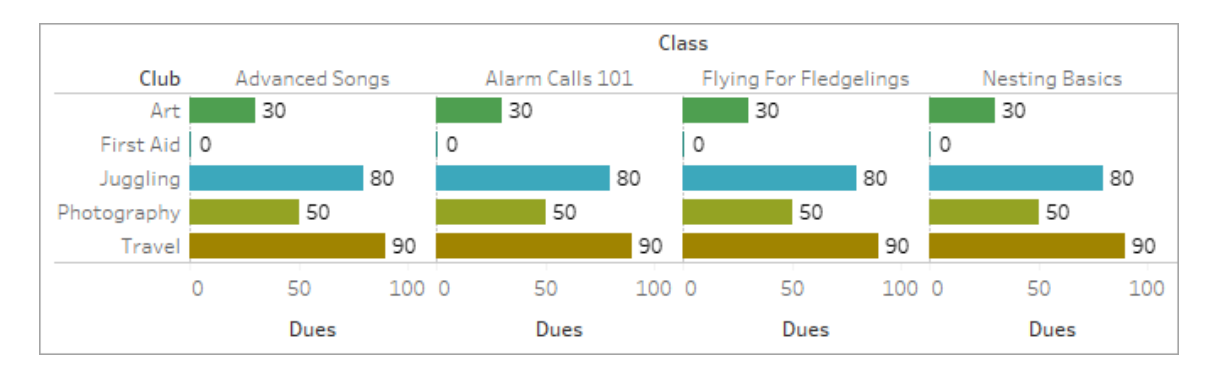

# 共用資料表中的度量

使用共用資料表( 如「學生」) 中的維度時,其會將其他非關聯資料表( 如「課程」和「社 團」) 中的維度拼接在一起。但是,若使用的是「學生」資料表中的度量而不是維度,將會 怎樣?

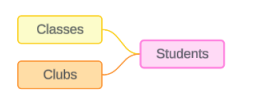

度量無法拼接。此外,度量的值由其關聯維度決定。在有非關聯維度一起進行視覺化的 情況下,無法同時按這些維度細分度量。在這種情況下,我們將度量視為與維度組合不 關聯,即使它與任一維度個別關聯。

跨非關聯維度共用之度量的訊息為:

- 在架上:This measure can't be simultaneously broken down by the following combination of dimensions: <list of dimensions>
- 在資料窗格中:If used, this measure won't be broken down by the following combination of dimensions in the viz: <list of dimensions>

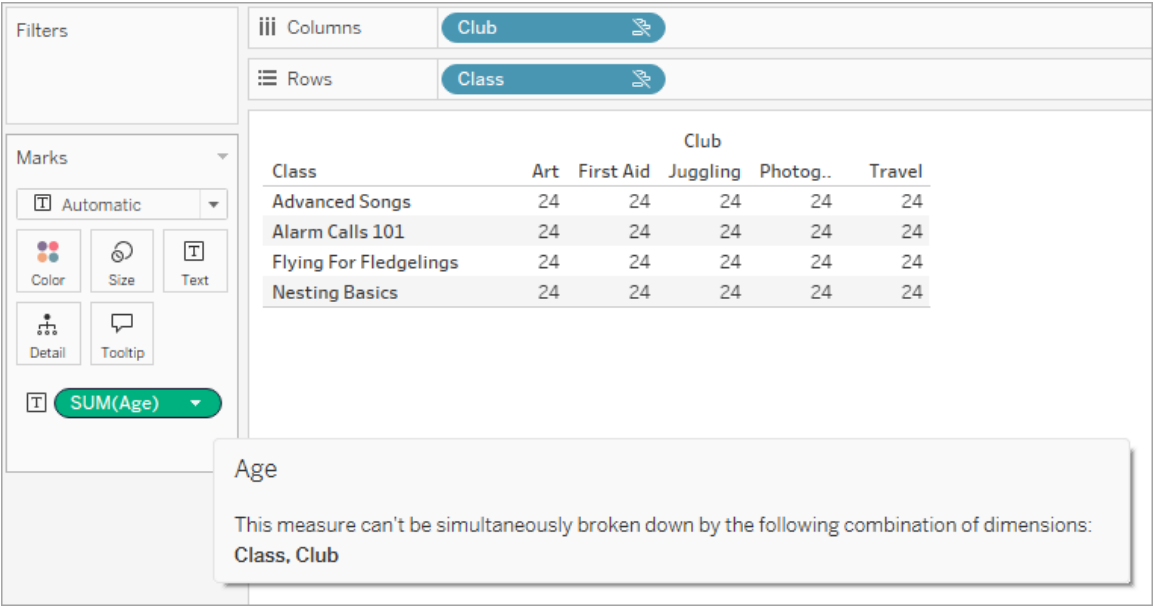

為解決這個問題並防止度量以資料表為範圍,可以拼接非關聯維度,或者可以移除一個 或多個維度,直到有一個用於彙總度量的清晰關係路徑。

# 關聯度量

度量與視覺效果中的某些維度關聯但與其他維度不關聯時,該度量可能會在工具提示 中顯示一條附加訊息,解釋它與哪些維度關聯。這有助於解釋度量的彙總方式。只有當 度量也與視覺效果中的維度不關聯時,才會出現此訊息。否則,將度量彙總到其關聯度 量的詳細資料層級是標準行為。

• 在架上:This measure is aggregated to the level of detail of related dimensions: <dimensions in the viz this measure is related to>

• 在資料窗格中:If used, this measure will be aggregated to the level of detail of related dimensions: <dimensions in the viz this measure is related to>

此訊息旨在協助確定計算度量值時考慮的是哪個或哪些維度。在「社團」、「會費」和「課 程」的範例中,度量的工具提示闡明了值在「社團」的詳細資料層級彙總,並針對維度 「課程」重複。

#### **Dues**

This measure can't be broken down by unrelated dimensions: **Class** This measure is aggregated to the level of detail of related dimensions: Club

## 篩選器

我們也可評估篩選器架上的欄位與視覺效果中其他使用中欄位的關聯性。

篩選器與視覺效果中的至少一個欄位不關聯時,會出現圖示和工具提示。篩選器欄位 和視覺效果中的欄位都會有工具提示。

非關聯篩選器的訊息為:

- 在篩選器架上:This filter doesn't apply to unrelated fields: <fields>
- 在視覺效果中:This field isn't filtered by unrelated filters: <fields>
- 在資料窗格中:If used, this field will be ignored by unrelated filters: <fields>

篩選器的行為也取決於其與視覺效果中其他欄位的關聯性。篩選器不會影響與其不關 聯的欄位的值。除非篩選器未設定為任何值( 排除所有內容或不包含任何內容) ,否則 與篩選器不關聯的任何欄位的視覺效果將保持不變。但是,取消選取篩選器中的每個 選項會傳回空白的視覺效果。

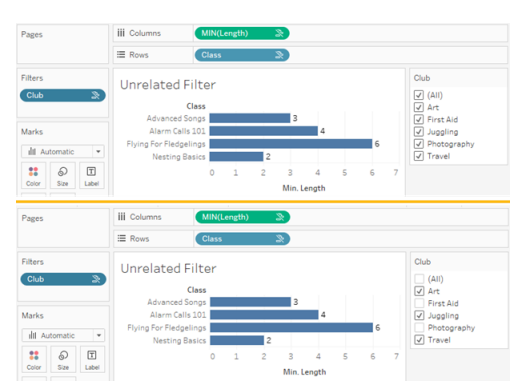

具有非關聯篩選器的視覺效果的兩個螢幕擷取畫面,顯示取消選取互動式篩選器控制 項中的選項不會影響視覺效果

關聯欄位會按預期進行篩選。在具有關聯和非關聯欄位組合的更複雜的視覺效果中( 例 如在拼接內容中),篩選器將僅影響與篩選器欄位關聯的值。

# 使用「資料問答」(Ask Data)自動組建檢視

#### 「資料問答」與「指標」的重要變更

Tableau 「資料問答」與「指標」功能於 2024 年 2 月在 Tableau Cloud 和 Tableau Server 版 本 2024.2 中已淘汰。隨著自然語言技術的進步,我們正在開發一種改進的界面,讓您可 以更輕鬆地提出資料問題並掌握變化。更多資訊請參閱 *Tableau AI* 和 *[Tableau](https://www.tableau.com/zh-tw/blog/tableau-pulse-and-tableau-gpt) Pulse* 如 [何重新構想資料體驗。](https://www.tableau.com/zh-tw/blog/tableau-pulse-and-tableau-gpt)

「資料問答」(Ask Data) 讓您使用通用語言輸入問題,並在 Tableau 中立即獲得回應。回 答以自動資料視覺效果的形式呈現,不需要手動拖放欄位或了解資料結構的細微差別。

「資料問答」可讓您自然地提出複雜的問題支援,如時間系列和空間分析等關鍵分析概 念,以及如「去年」和「最熱門」等交談片語的理解。

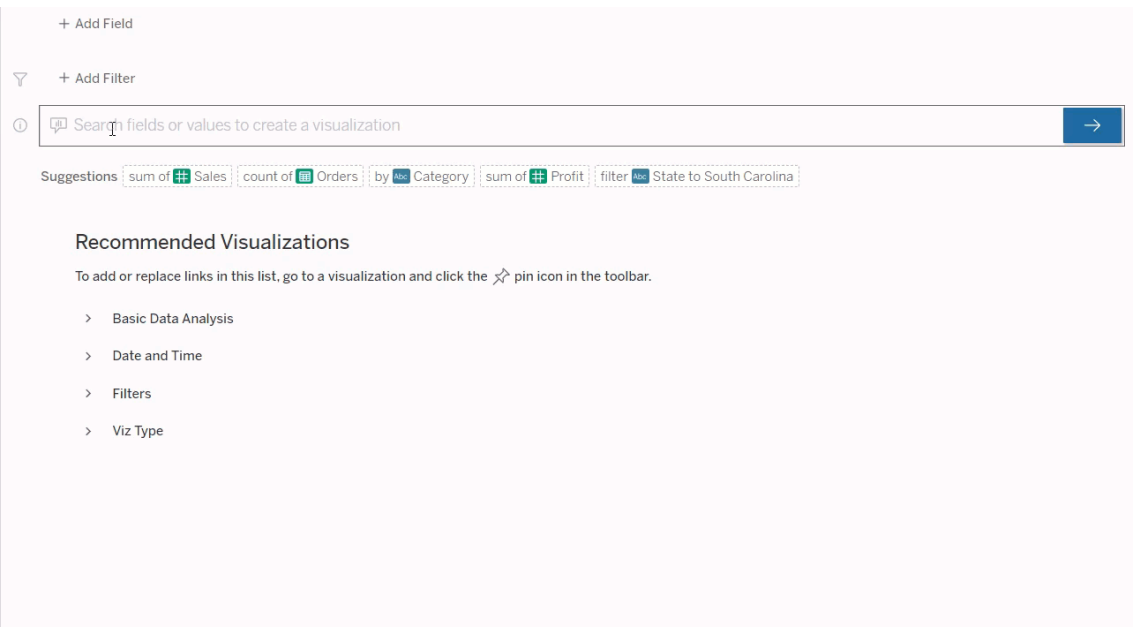

# 導航到「資料問答」(Ask Data) 濾鏡

在使用「資料問答」(Ask Data) 查詢資料來源之前,Tableau [作者必須首先建立一個濾](https://help.tableau.com/current/pro/desktop/zh-tw/ask_data_lenses.htm) [鏡](https://help.tableau.com/current/pro/desktop/zh-tw/ask_data_lenses.htm),該頁面指定濾鏡使用的資料欄位子集。

在 Tableau 中,這裡是可以存取「資料問答」(Ask Data) 濾鏡的所有位置:

<sup>l</sup> 在 Tableau Cloud 或 Tableau Server 站點頂層的「所有濾鏡」頁面上。

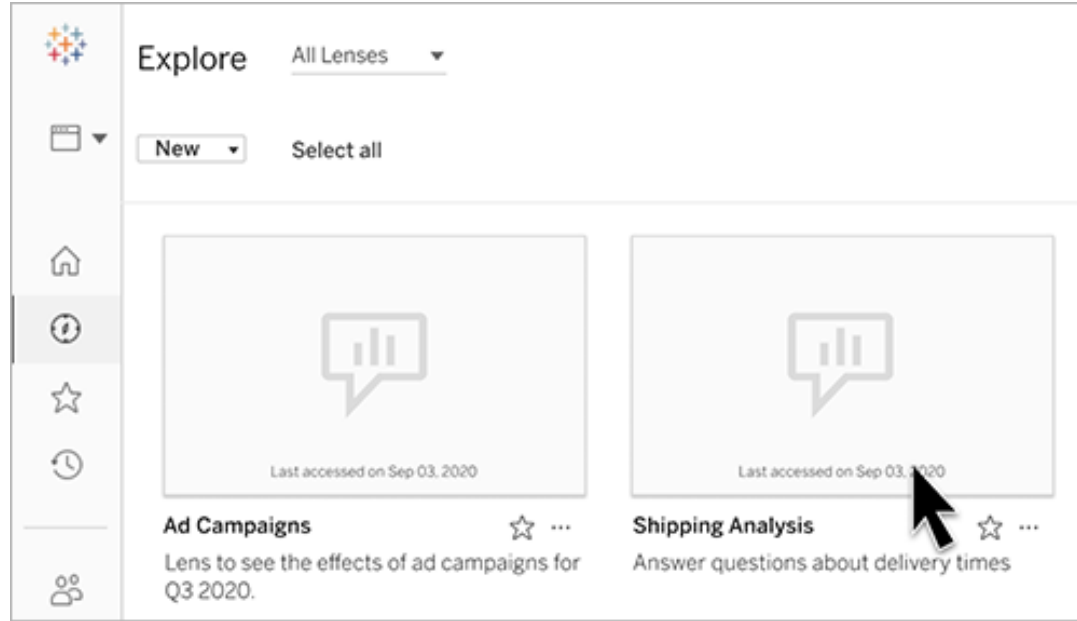

<sup>l</sup> 在已建立濾鏡資料來源的「資料問答」(Ask Data) 索引標籤上。

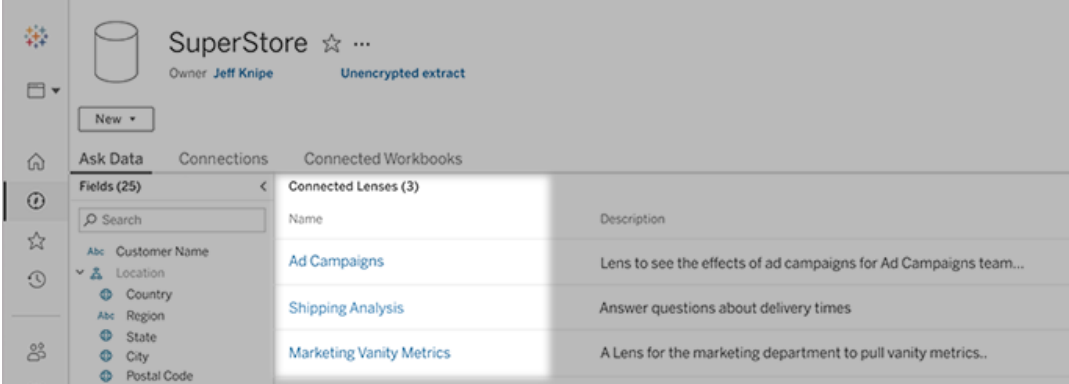

<sup>l</sup> 在儀表板上的「資料問答」(Ask Data) 物件中。

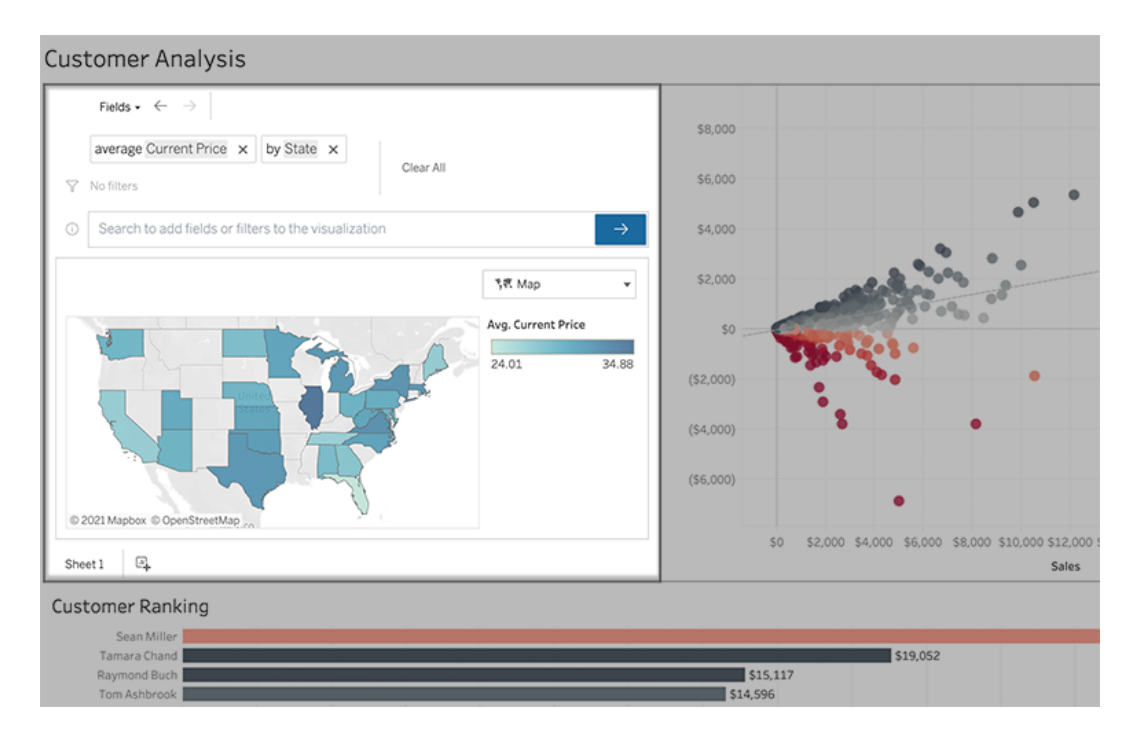

從濾鏡頁面或儀表板物件進行「資料問答」(Ask Data)

巡覽到濾鏡並瞭解有關其資料的更多資訊

- 1. 透過 Tableau 站點的「所有濾鏡」頁面,將資料來源的「資料問答」(Ask Data) 索引 標籤或儀表板上的「資料問答」(Ask Data) 物件導航到濾鏡。
- 2. (可選) 在建議的視覺效果下, 按一下條目以快速查看濾鏡作者為您的組織建立 的視覺效果。

若這些建議不能滿足您當前的資料分析需求,請[建置查詢來](#page-1365-0)建立您自己的問題。

3. 在左側的「資料」窗格中,將滑鼠暫留在每個欄位上,以瞭解有關其包含資料的更 多資訊。

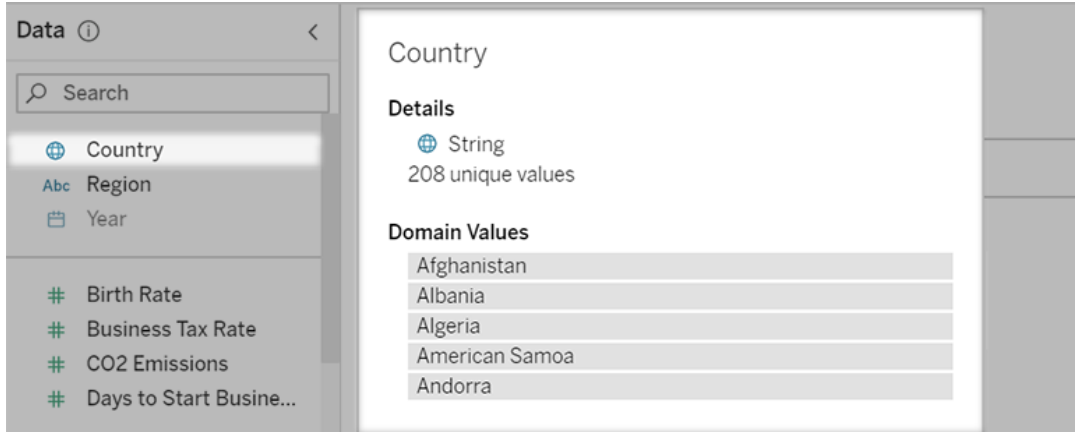

在較窄的儀表板物件中,「資料」窗格可能會被隱藏,但是您可以按一下「欄位」下 拉式功能表看到相同資訊。

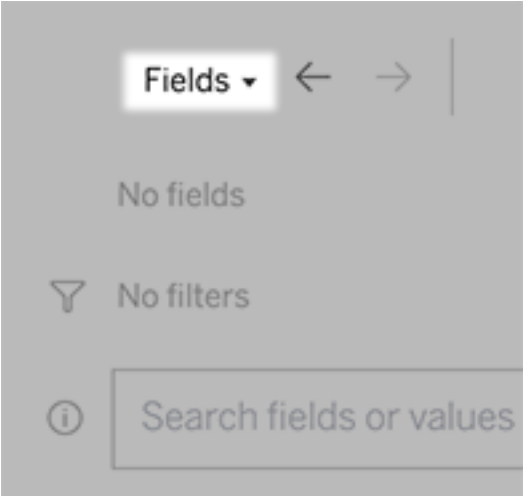

# 透過輸入文字建置查詢

1. 在「搜尋欄位或值以建立視覺效果」方塊中輸入。

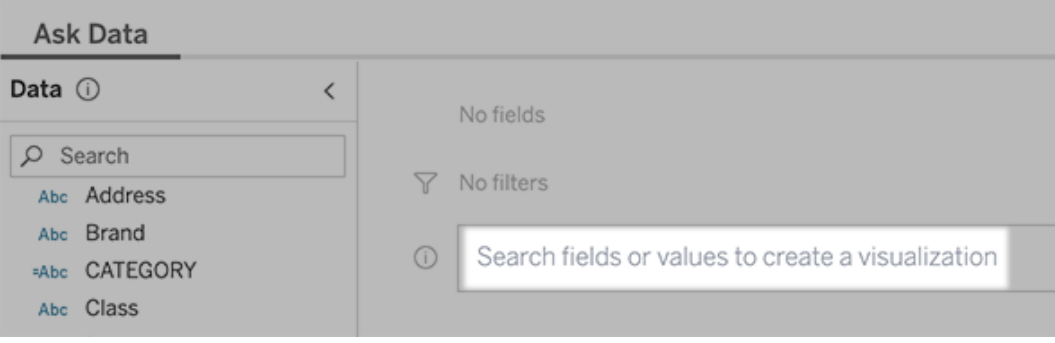

2. 輸入時,「資料問答」會搜尋資料欄位、函數和字串值,並在下拉式清單中顯示結 果。按一下清單中的項目,將它們新增到當前條目中,顯示在搜尋方塊上方。要 使用當前條目自動建立視覺效果,請隨時按下 「**Enter**」 鍵。

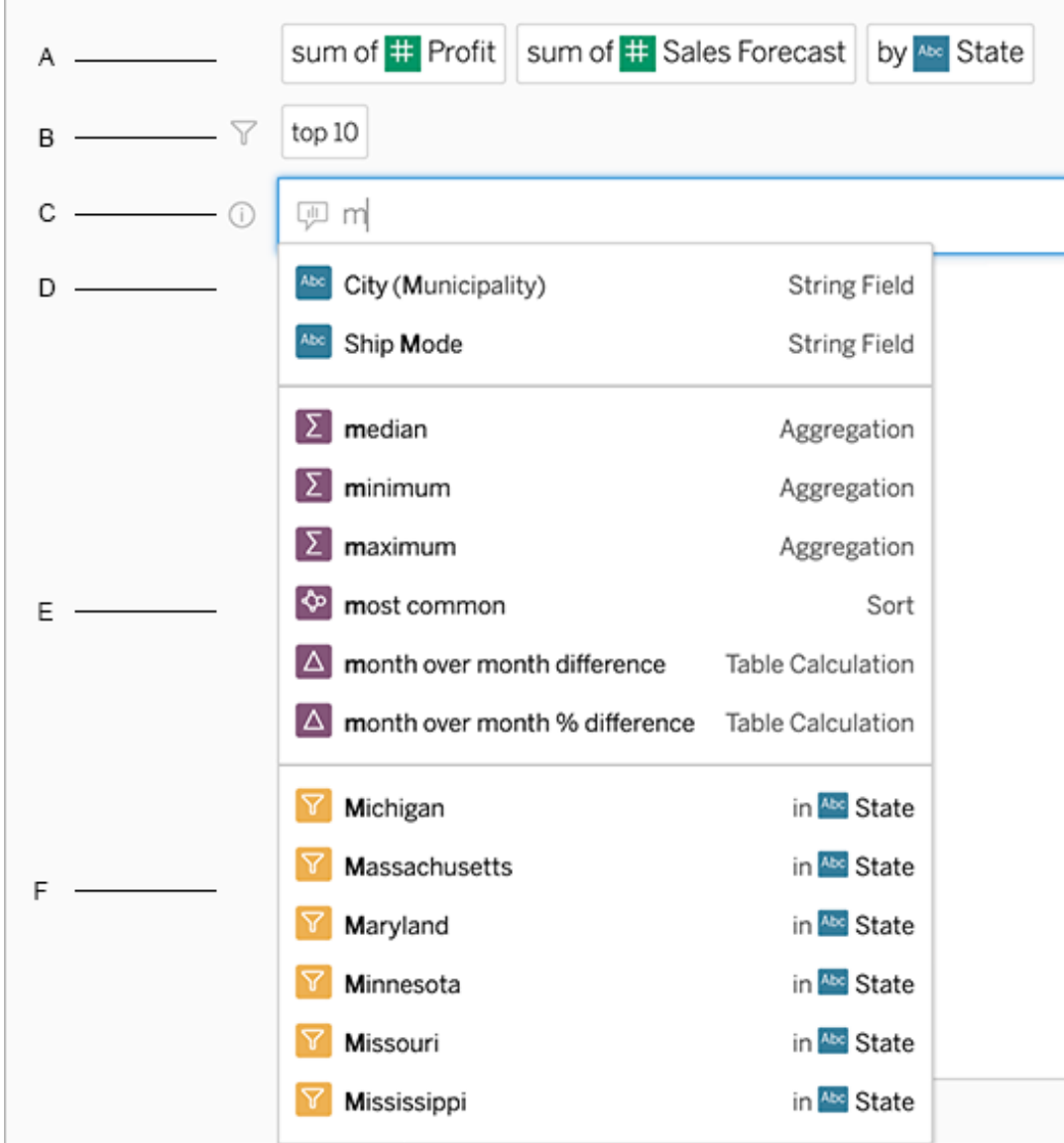

以搜尋欄位和分析函數來修改查詢

A. 當前條目 B. 當前篩選器 C. 搜尋方塊 D. 傳回的欄位 E. 傳回的分析函數 F. 傳回 的欄位值

新增建議的片語來建立查詢

Tableau 將根據您的濾鏡和組織中其他人提出的最常見查詢來建議片語。開啟濾鏡時, 您會注意到有助於快速獲得常見問題解答的建議。

可以點一下以將這些建議新增到查詢中。在查詢中新增片語時,建議會動態更新為更 多相關的片語。檢視會隨著每個選取自動建立。

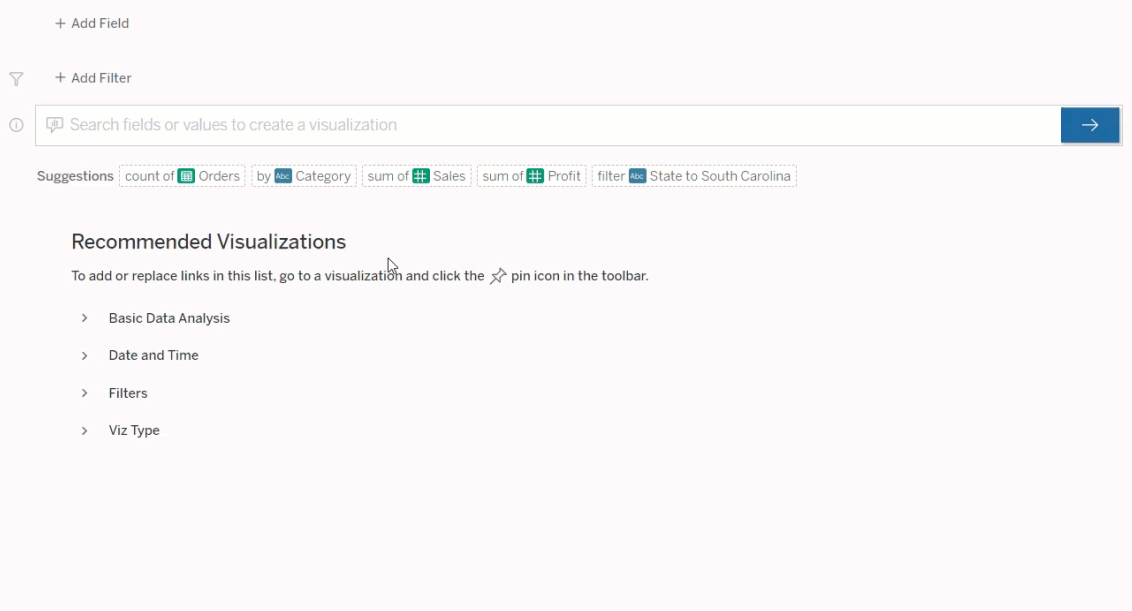

# <span id="page-1365-0"></span>新增欄位和篩選器建立查詢

1. 按一下新增欄位或新增篩選器。

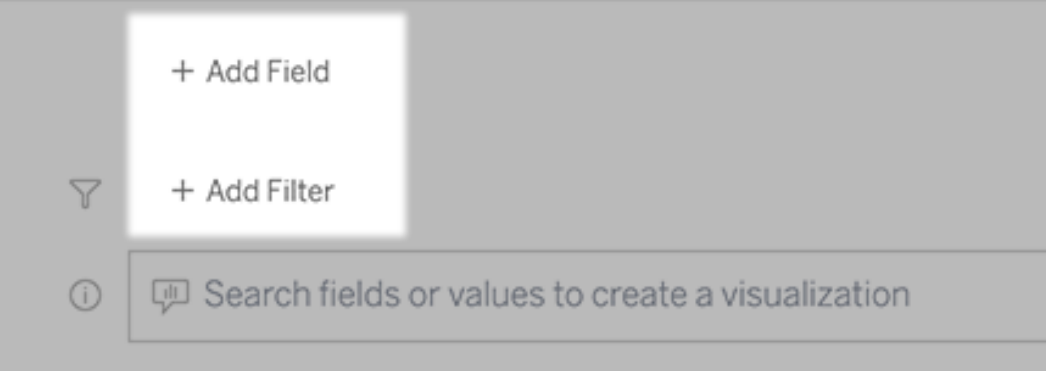

2. 按一下所需的欄位。(要縮小長清單的範圍,請首先在「搜尋欄位」方塊中輸入。)

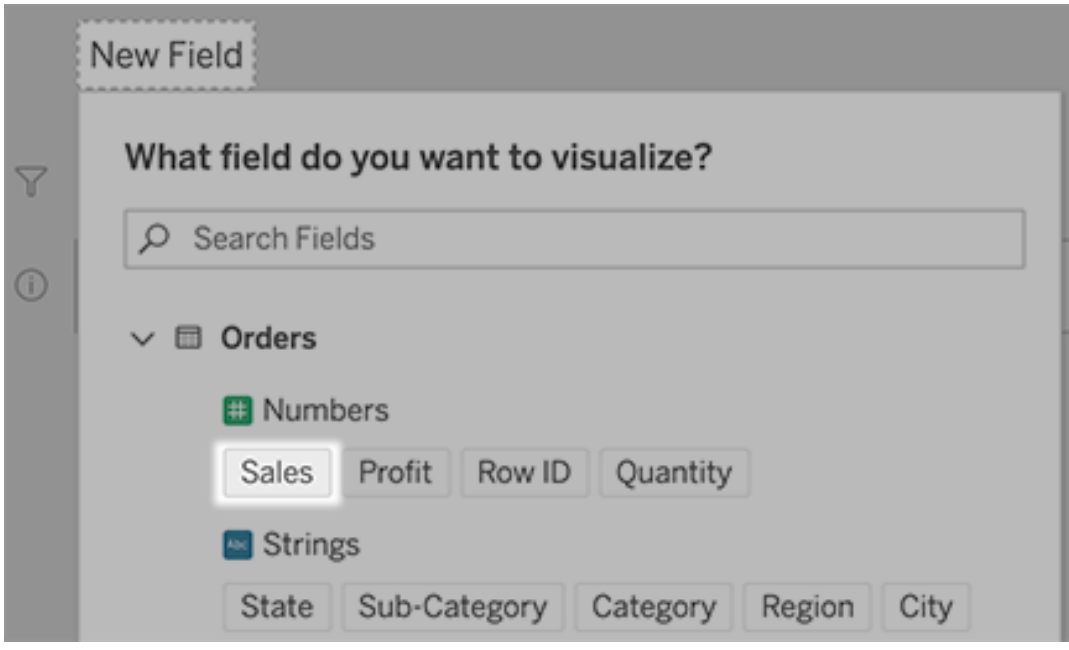

- 3. 設定任何子選項,例如數字欄位的彙總類型,或字串和日期欄位的分組。
- 4. 要新增更多欄位或篩選器,請按一下加號。

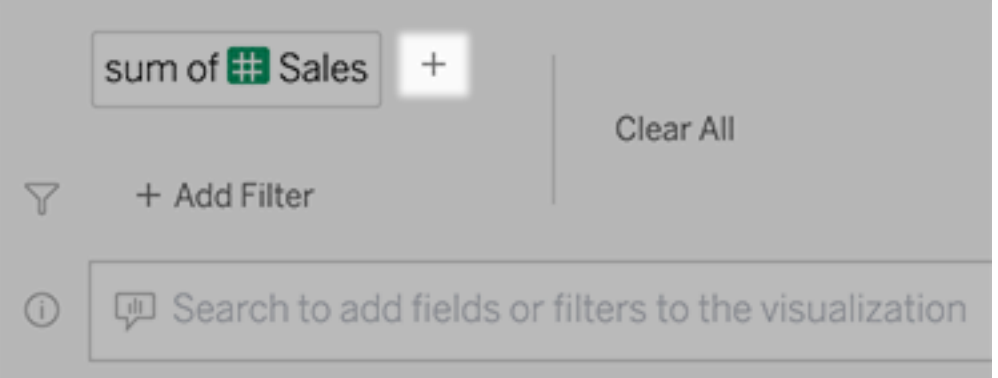

# 查看查詢元素的套用方式

要查看查詢的元素是如何套用的,請將游標暫留在文字方塊中的元素或上方的解譯上。 未使用的字詞會變灰,幫助您以對「資料問答」(Ask Data) 更清晰的方式重述查詢。

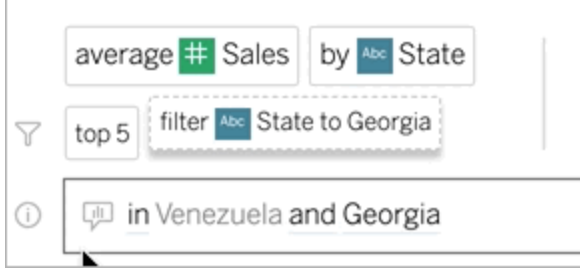

# 重述問題

您可以按一下使用者介面中的選項、資料欄位和篩選器來重述問題。

# 變更視覺效果類型

如果預設的視覺效果無法完整顯示資料,請按一下右上角的功能表,然後選擇支援的 視覺效果類型:

- <sup>l</sup> 橫條圖
- <sup>l</sup> 甘特圖
- <sup>l</sup> 熱度圖
- <sup>l</sup> 長條圖
- <sup>l</sup> 折線圖
- <sup>l</sup> 地圖
- 圓形圖
- <sup>l</sup> 散點圖
- <sup>l</sup> 堆疊橫條圖
- <sup>l</sup> 文字表
- <sup>l</sup> 樹狀圖
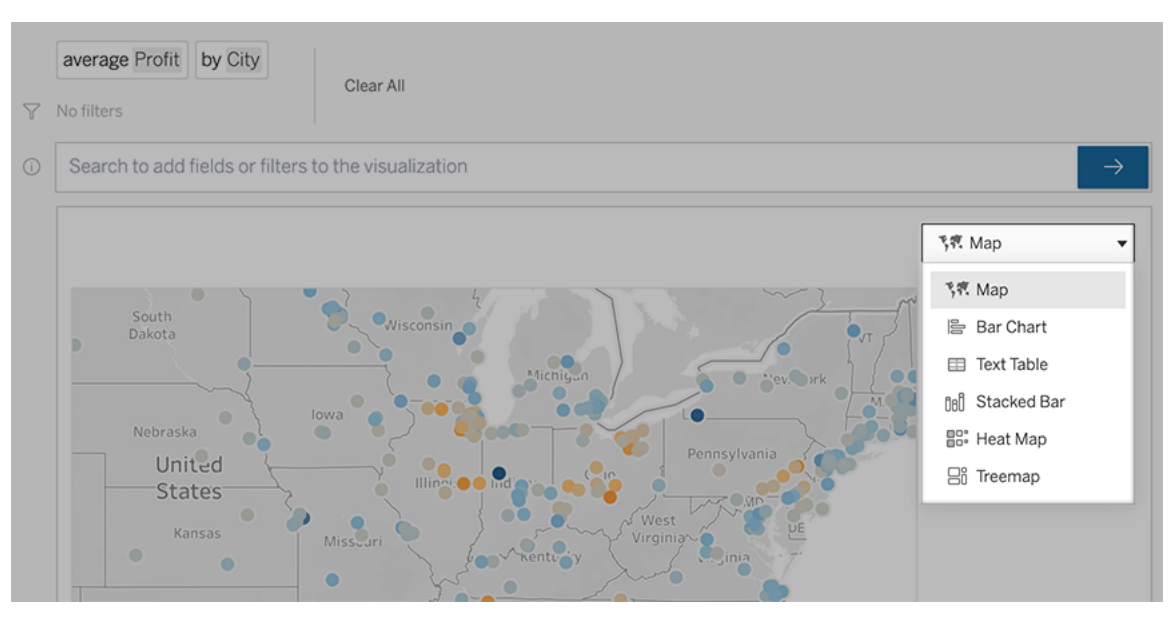

附註**:**若要自動建立特定視覺效果類型,「資料問答」(Ask Data) 有時會將如「記錄數 量」等欄位新增至項目。

### 變更欄位、篩選和顯示的資料

「資料問答」(Ask Data)為您提供了多種微調欄位值顯示方式的方法。

<sup>l</sup> 要切換用於垂直軸和水平軸的欄位,請按一下視覺效果選擇功能表左側的「交換 軸」按鈕 :

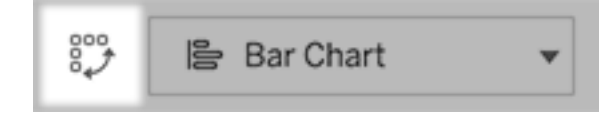

• 要變更欄位,請先在查詢項目中按一下該欄位,然後按一下下方的欄位名稱。(要 變更差異計算中使用的欄位,請參[閱隨時間進行比較差異](#page-1373-0)。)

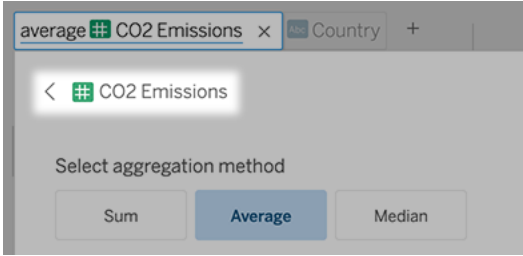

<sup>l</sup> 要變更欄位的彙總或分組類型( 例如,從平均值變更為總和) ,請按一下文字方塊 中的欄位名稱,然後選擇不同的彙總或分組。

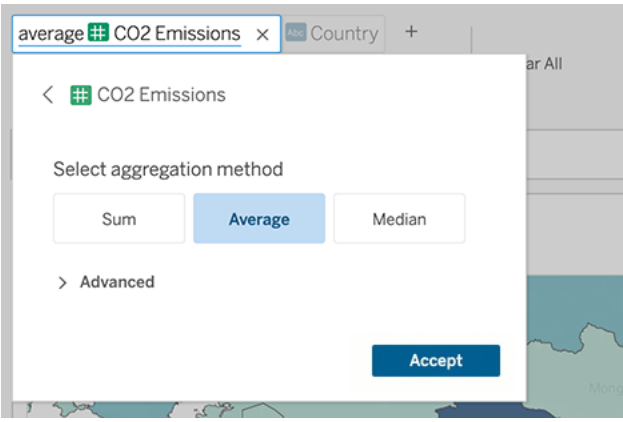

<sup>l</sup> 若要進行分類篩選,請點一下值( 例如下面範例中的「排除美國」) 以更改特定值 或輸入通配符參數。

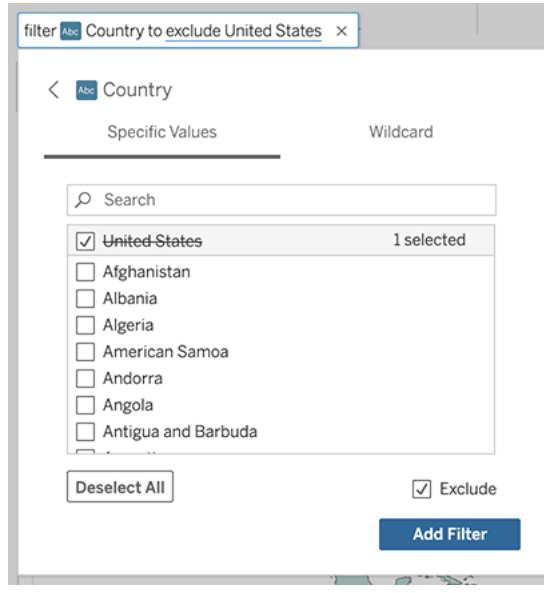

<sup>l</sup> 若要調整數值範圍,請點一下文字中的「high」或「cheap」等詞語。

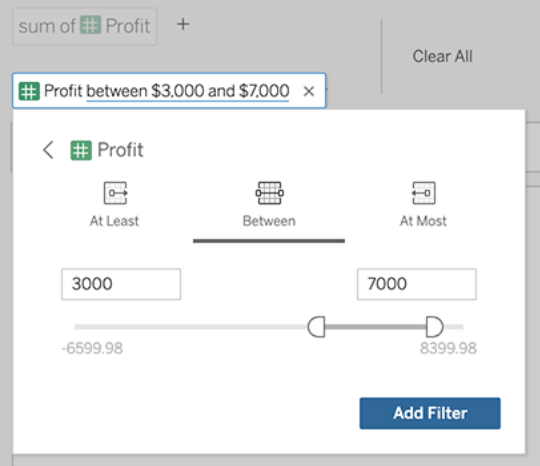

<sup>l</sup> 若要刪除欄位或篩選,請將鼠標暫留在欄位上,然後按一下 「**X**」。

### 調整日期篩選條件

若要調整日期篩選條件,請點一下「last」或「previous」等詞語。然後按一下下列之一:

- <sup>l</sup> 特定日期,以輸入特定時間段或日期值
- <sup>l</sup> 相對日期,以顯示相對於目前日期的日期範圍
- <sup>l</sup> 日期範圍,以輸入特定起點和終點

特定日期可在「日期詳細資料」功能表中提供一些特有的選項:

- <sup>l</sup> 時間段選項可顯示單個連續的日期範圍
- <sup>l</sup> 日期值選項可顯示可以在多個時間段內重複的範圍。例如,若要查看多個年度的 Q1 綜合銷售績效,請在「日期值」下選擇「季度」。

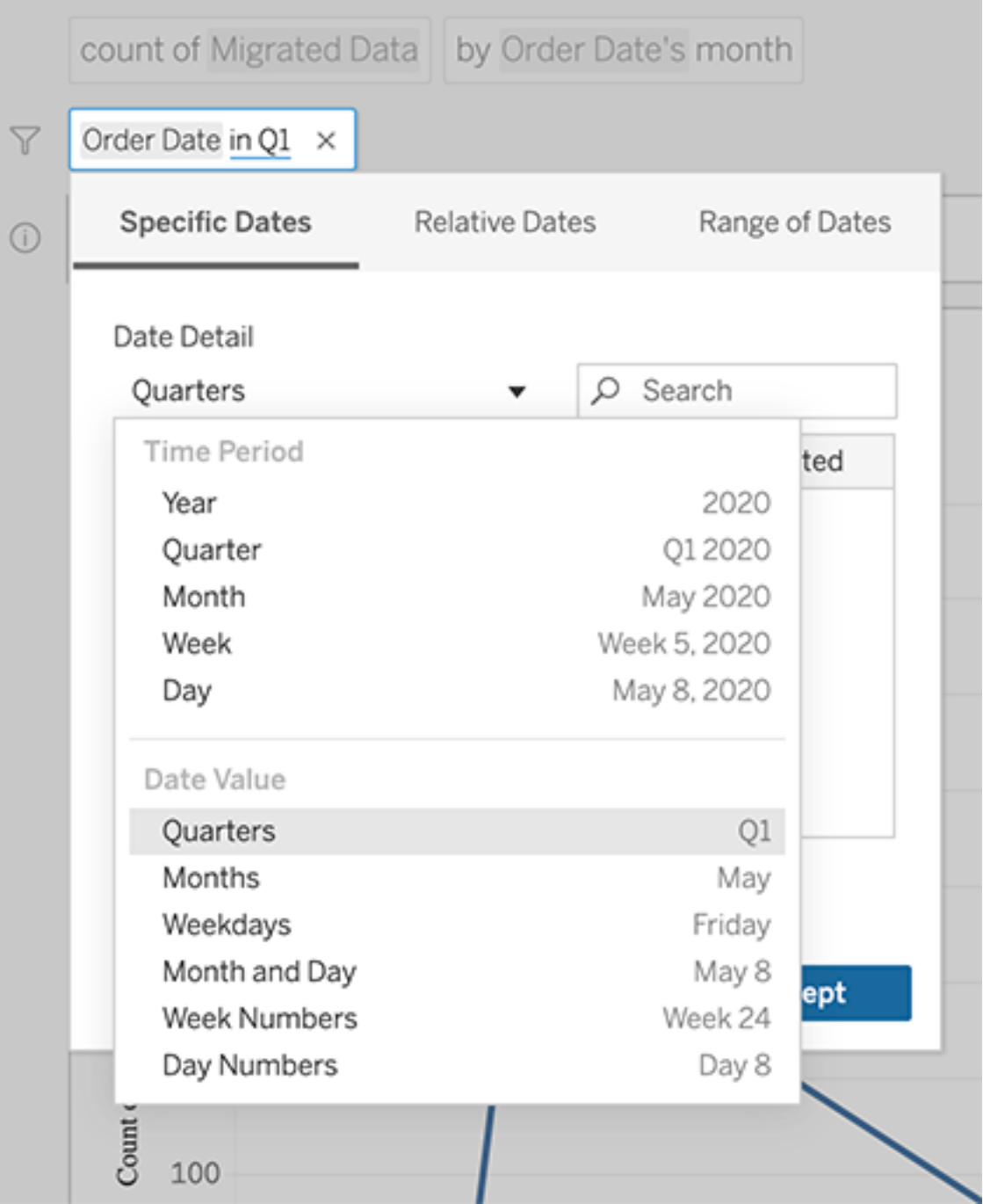

# <span id="page-1373-0"></span>隨時間進行比較差異

「資料問答」(Ask Data) 允許您將時間段與「上年同期」、「上季度同期」等字詞進行比較。 結果會在您透過「資料問答」(Ask Data) 所儲存的工作簿中,以差異或百分比差距表計 算顯示。

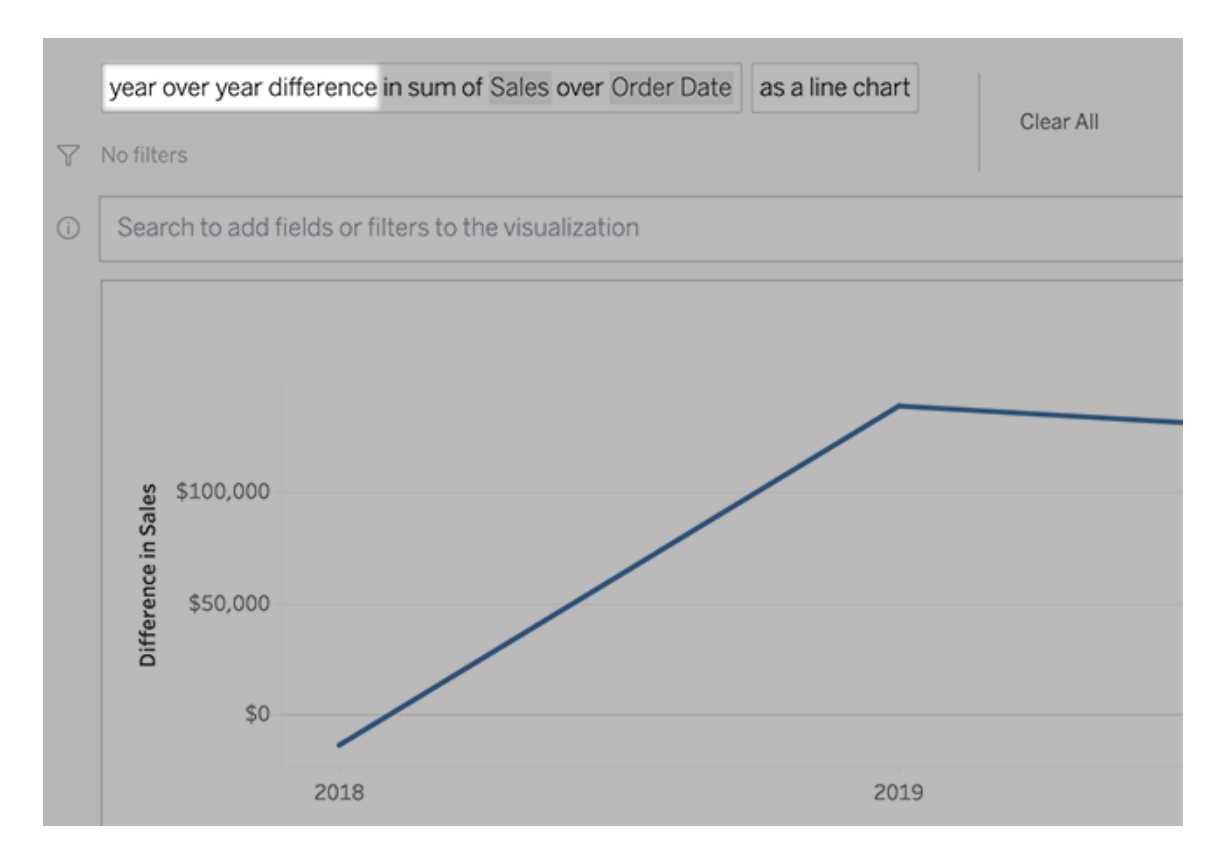

在文字方塊中,按一下差異計算以選擇其他欄位、彙總方法和時間範圍。

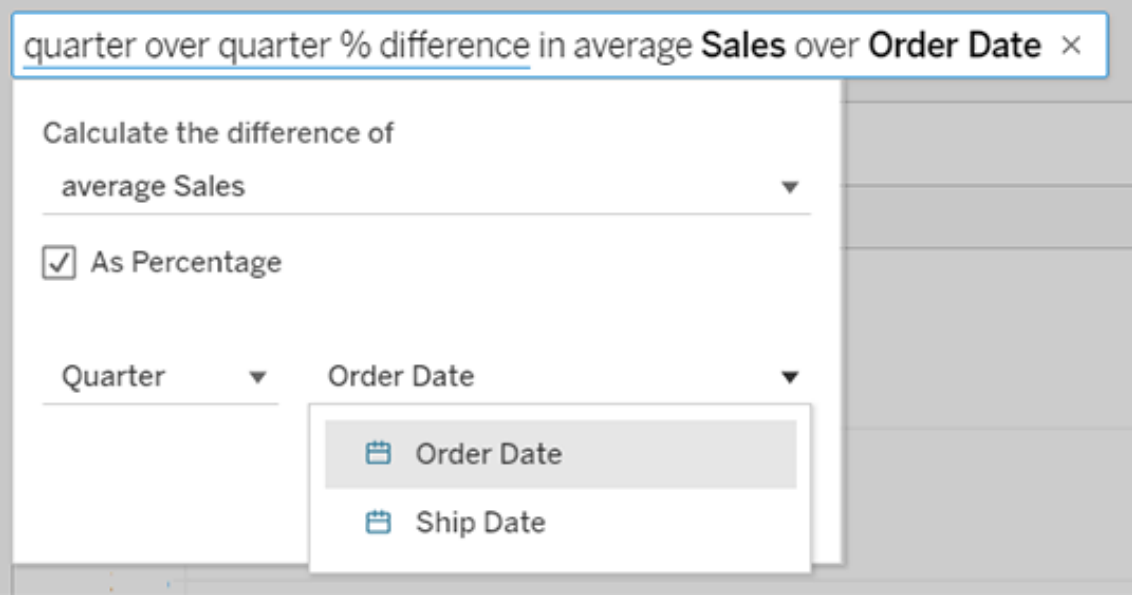

# 套用簡單計算

「資料問答」(Ask Data)支援兩個量值之間的簡單計算,您可以使用下列符號來套用計算:

- **+** 會加總量值
- **-** 會計算兩值之間的差值
- **\*** 會計算乘積

**/** 會計算相除結果

在您從「資料問答」(Ask Data)儲存的工作簿中,這些計算不會變成導出欄位,而是對欄、 列或標記架的臨機操作計算。

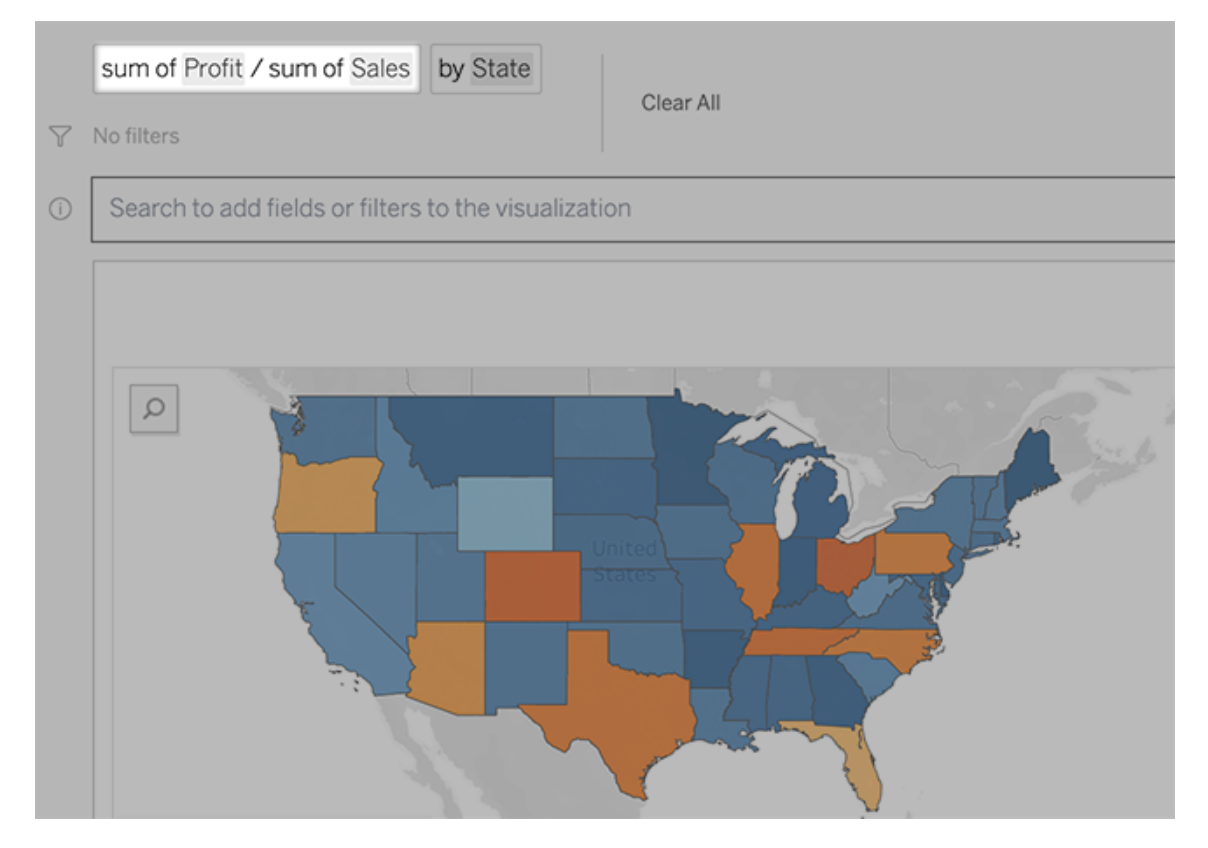

# 使用其他視覺效果新增工作表

要從一個濾鏡快速建立多個不同的視覺效果,請在「資料問答」中新增工作表。

在網頁底部,執行以下任何操作:

• 按一下已命名工作表右邊的「新增工作表」圖示。

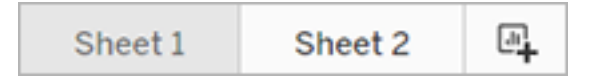

• 以滑鼠右鍵按一下工作表名稱,然後選擇「重複」或「刪除」。

( 若要重新命名「資料問答」(Ask Data)中的工作表,您必須將其儲存在新的工作簿 中。)

# <span id="page-1376-0"></span>以電子郵件、Slack 或連結共用「資料問答」視覺化

您可以與有權存取濾鏡的任何人快速共用「資料問答」視覺化。

1. 在瀏覽器的右上角,按一下「共用」圖示。

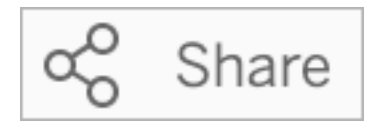

- 2. 執行以下操作之一:
	- 要以電子郵件或 Slack 共用視覺化,請在文字方塊中輸入指定使用者名稱。 ( 電子郵件和 Slack 整合必須事先由您的 Tableau 管理員設定。)
	- <sup>l</sup> 要複製可以貼到自訂電子郵件和其他訊息中的 URL,請按一下複製連結。

### 向濾鏡擁有者傳送意見反應

若您對濾鏡的結構或如何最好地將其與「資料問答」(Ask Data) 結合使用有疑問,可以直 接向作者傳送意見反應。( 此選項在預設情況下處於啟用狀態,但濾鏡作者可能會停用 此選項。)

1. 在「資料問答」音詢方塊的左側,點一下「資料問答提示」圖示。

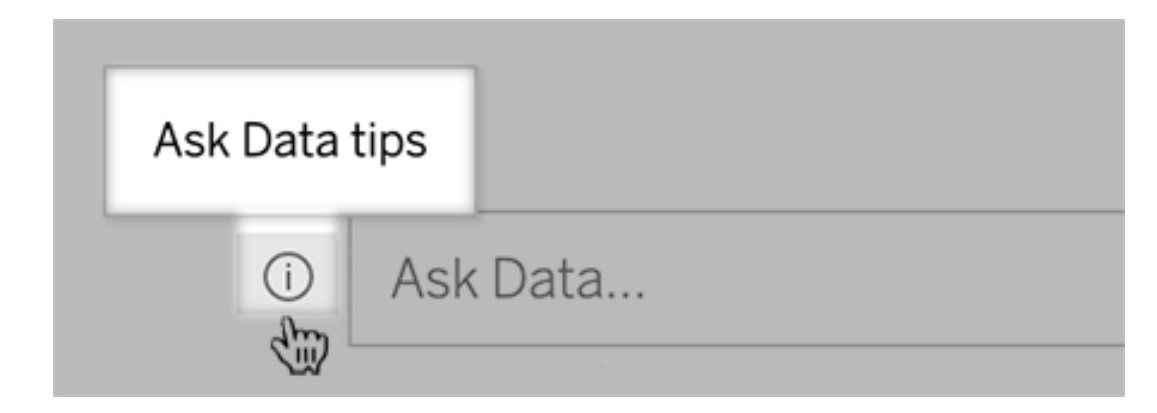

2. 在提示對話方塊底部,按一下聯絡濾鏡作者。

# 成功查詢的提示

在為「資料問答」(Ask Data) 構建問題時,請套用以下提示以取得更好的結果。

- <sup>l</sup> 使用關鍵字- 例如,不要使用「我想查看這些機場所在的所有國家/地區」,請嘗試 「按機場和國家/地區。」
- <sup>l</sup> 對欄位名稱和值使用準確的措詞- 例如,若濾鏡包括「機場代號」、「機場名稱」和 「機場地區」欄位,請按名稱指定這些欄位。
- <sup>l</sup> 查看排名清單- 「資料問答」(Ask Data) 用「最佳」和「最差」等詞彙分別對應第 1 和 倒數第 1。如果您想查看更多排名,請使用「高」和「低」代替。例如,輸入「低價房 子。」
- <sup>l</sup> 查詢表計算 請注意,不能在表計算欄位的查詢運算式中篩選、限製或包含「年 基差異。」
- <sup>l</sup> 用引號將不尋常的長值括起來- 若要分析包含換行、定位字元或超過十個字元的 長欄位值引號將其括起來。為了改善效能,「資料問答」(Ask Data)不會為該長度 的欄位,或前 200,000 個唯一欄位值以外的任何欄位編寫索引。

### 建立聚焦於特定受眾的濾鏡

#### 「資料問答」與「指標」的重要變更

Tableau 「資料問答」與「指標」功能於 2024 年 2 月在 Tableau Cloud 和 Tableau Server 版 本 2024.2 中已淘汰。隨著自然語言技術的進步,我們正在開發一種改進的界面,讓您 可以更輕鬆地提出資料問題並掌握變化。更多資訊請參閱 *Tableau AI* 和 *[Tableau](https://www.tableau.com/zh-tw/blog/tableau-pulse-and-tableau-gpt) Pulse* [如何重新構想資料體驗。](https://www.tableau.com/zh-tw/blog/tableau-pulse-and-tableau-gpt)

大多數人不需要整個資料來源的資訊,而是需要與其工作職能相關的資料視覺效果, 如銷售、行銷或支援。為針對這些不同的受眾最佳化「資料問答」(Ask Data),Tableau 作 者可建立單獨的「資料問答」(Ask Data) 濾鏡,用於查詢選定的欄位子集。針對選取的欄 位,作者可以指定欄位名稱和值的同義字,反映濾鏡受眾使用的一般語言( 例如,用 「SF」代表「舊金山」) 。然後,濾鏡作者可自訂顯示在「資料問答」(Ask Data) 查詢方塊下 方的建議視覺效果,只需按一下即可為使用者提供答案。

附註**:**只能為單獨發佈到 Tableau 網站的資料來源建立「資料問答」濾鏡。無法為內 嵌在工作簿中的資料來源或具有虛擬連線的資料來源建立濾鏡。

### <span id="page-1378-0"></span>在 Tableau 網站上建立或設定濾鏡頁面

在 Tableau 網站上,每個濾鏡都有一個單獨的頁面,使用者可以在其中查詢「資料問答」 (Ask Data),作者可以設定濾鏡欄位、同義字與建議問題。

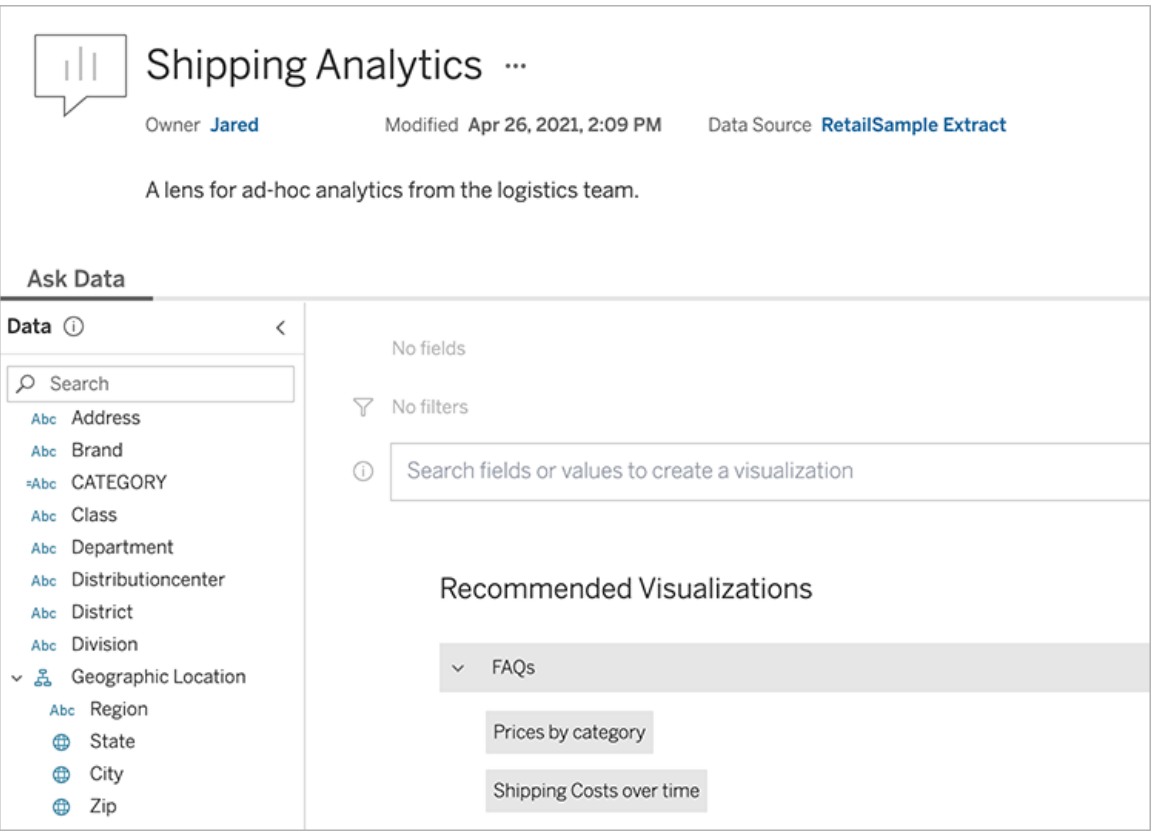

Tableau 網站上的濾鏡頁面

1. 若要在 Tableau 網站上建立濾鏡頁面,請前往資料來源頁面,然後選擇新建 >「資 料問答」**(Ask Data)** 濾鏡。

要設定現有濾鏡,請前往您網站上的濾鏡頁面。( 在儀表板中的「資料問答」(Ask Data) 物件中, 按一下上角的快顯功能表, 然後選擇 前往濾鏡頁面。)

- 2. 若要建立新的濾鏡,請輸入名稱、說明與專案位置,然後按一下「發佈濾鏡」。
- 3. 在左邊的「欄位」窗格,按一下鉛筆圖示。然後為濾鏡使用者選取相關欄位,然後 按一下「儲存」。

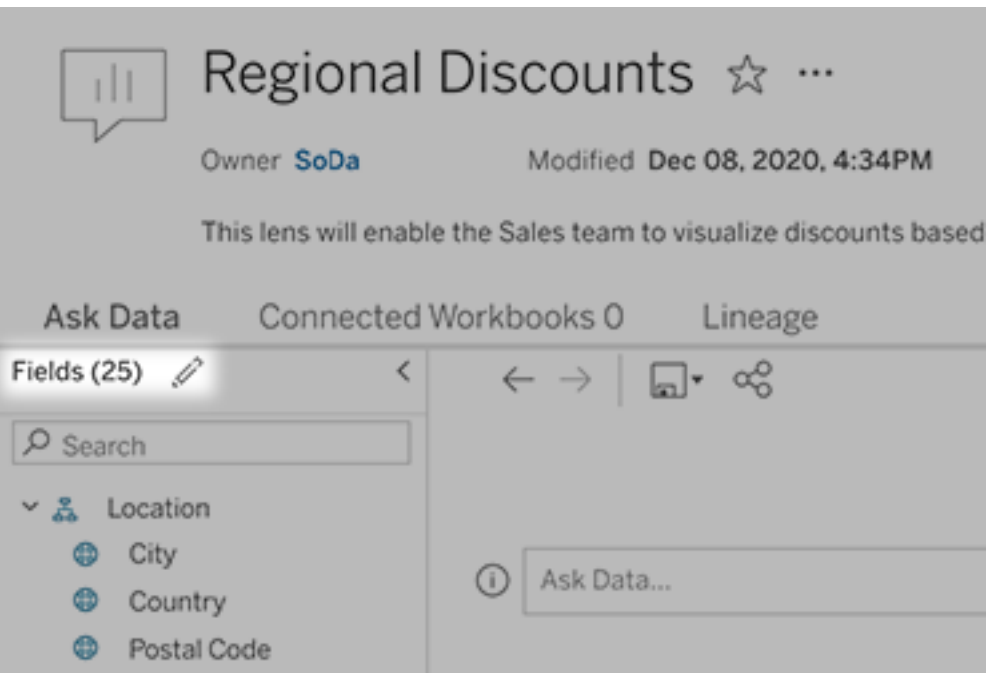

4. 在左側,將游標暫留在單個表或欄位上,然後按一下鉛筆圖示:

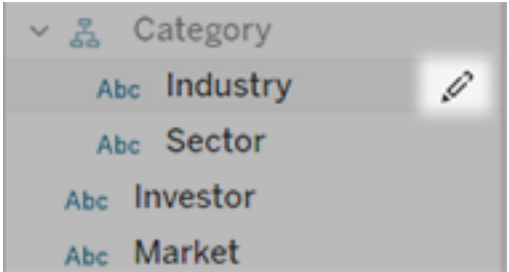

然後進行下列之一:

<sup>l</sup> 按一下右側的鉛筆圖示,提供更具代表性的名稱。

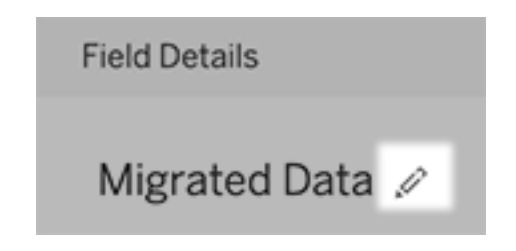

- <sup>l</sup> 新增濾鏡使用者可能在其查詢中輸入的欄位名稱和值的常見同義字。
- <sup>l</sup> 編輯使用者將游標暫留在欄位上時顯示的說明。

### <span id="page-1380-0"></span>變更建議的視覺效果清單

為處理濾鏡使用者的常見查詢,可以自訂顯示在查詢方塊下方的建議視覺效果。

新增或取代建議的視覺效果

- 1. 在文字方塊中輸入查詢,然後按下 Enter 或 Return。
- 2. 視覺效果出現後,從工具列的釘選圖示中選擇釘選到建議的視覺效果或取代建 議。

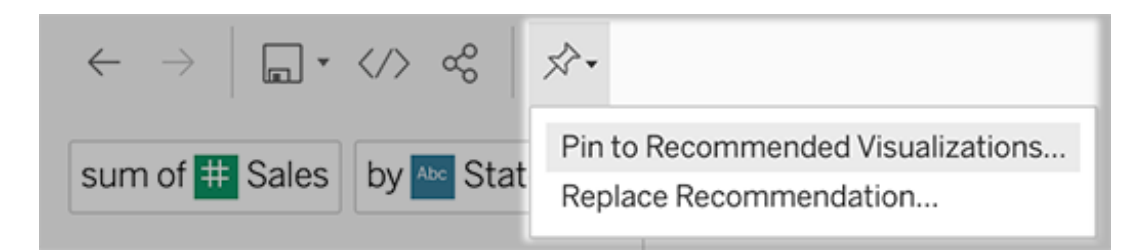

3. 對於新建議,請輸入名稱,然後選擇要在其中顯示的區段。對於取代建議,請選擇 要覆寫的現有建議。

編輯區段標題和建議名稱,或刪除建議

- **•** 若要編輯區段標題,請按一下標題右側的鉛筆圖示 $\mathscr{L}$ 。
- 要變更建議的名稱,請將游標暫留在該建議上,並按一下鉛筆圖示 <

### 議,請按一下 X。

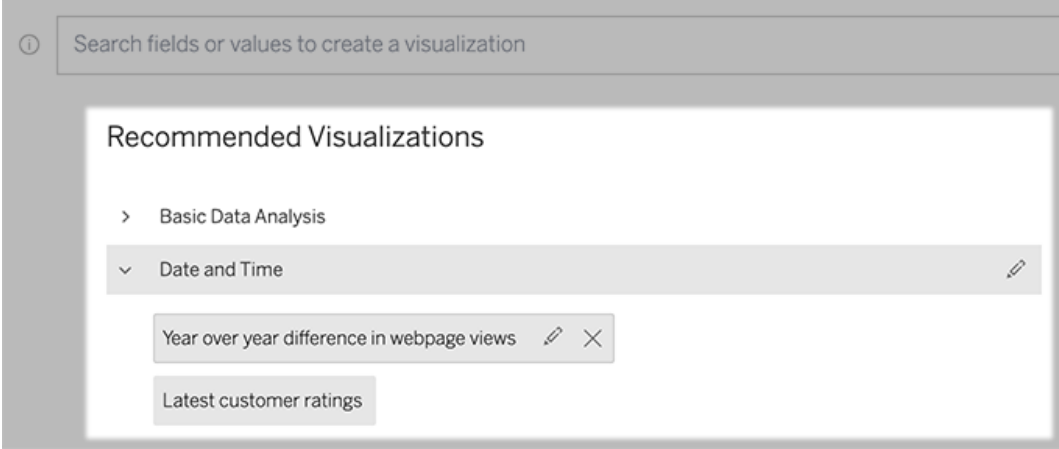

<span id="page-1381-0"></span>將「資料問答」(Ask Data) 新增到儀表板

在儀表板上,您可以新增一個「資料問答」(Ask Data) 物件,該物件使用者可以透過 Tableau 網站上的濾鏡查詢已發佈資料來源。

1. 在 Tableau Cloud 或 Tableau Server 中編輯儀表板時,將「資料問答」(Ask Data) 拖 到畫布上。

附註**:**在 Tableau Desktop 中,還可以將「資料問答」(Ask Data) 物件拖動到畫 布以進行放置。但是若要選取濾鏡,需要發佈到 Tableau Cloud 或 Tableau Server,並在那裡編輯物件。

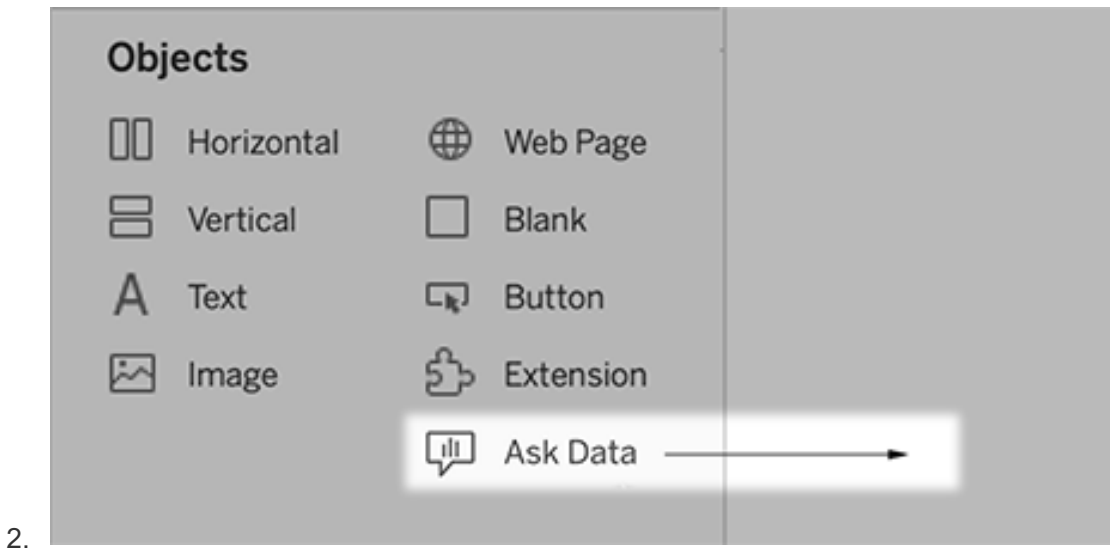

- 3. 選擇一個以前連線到工作簿的已發佈資料來源。
- 4. 要使用現有濾鏡,請選擇它,然後按一下「使用濾鏡」。

或者,若要建立新濾鏡,請執行以下操作之一:

- 如果資料來源的濾鏡,請按一下「前往資料來源頁面」。
- <sup>l</sup> 如果濾鏡已經存在,請按一下對話框底部的資料來源名稱。
- 5. ( 僅限新濾鏡) 於在 Tableau [網站上建立或設定濾鏡頁面完](#page-1378-0)成步驟。
- 6. 在濾鏡使用者的工具欄選項下,選取希望使用者可用的按鈕。
	- <sup>l</sup> 「將視覺化新增到釘選」允許使用者[新增到推薦的視覺化清單](#page-1380-0),該清單顯示 在查詢方塊的正下方。
	- <sup>l</sup> 發佈為工作簿允許使用者[將視覺化作為工作簿工作表儲存](https://help.tableau.com/current/pro/desktop/zh-tw/ask_data_share.htm#Save)到 Tableau 站 點。
	- 共用視覺化允許使用者使用電子郵件、Slack [或連結進行共用。](#page-1376-0)

濾鏡中,發佈( 儲存圖示) 、釘選和共用選項會出現在右上角:

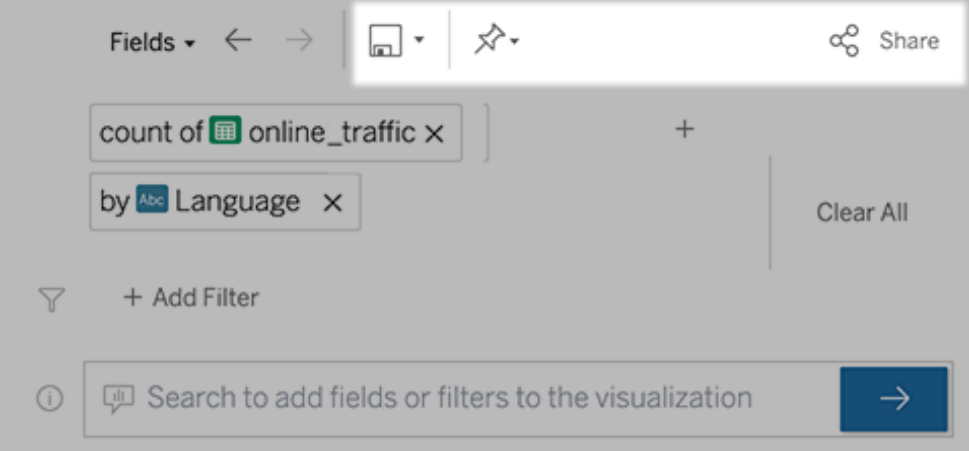

7. (僅限新濾鏡)建立濾鏡後,返回到儀表板中的「濾鏡」物件,然後按一下「重新整 理」。然後選擇新濾鏡,然後按一下「使用濾鏡」。

將其他濾鏡套用在「資料問答」(Ask Data) 儀表板物件上

1. 從物件頂端的彈出式功能表中,選取「設定」。

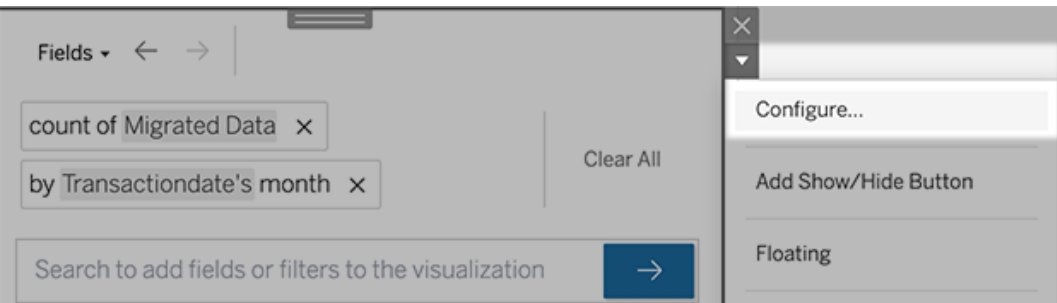

2. 前往將「資料問答」(Ask Data) [新增到儀表板](#page-1381-0), 然後接著重複第2步。

更改濾鏡名稱、說明或專案位置

- 1. 巡覽到 Tableau Cloud 或 Tableau Server 上的濾鏡頁面。
- 2. 在頁面頂部濾鏡名稱的右側,單擊三個點(...),然後選擇「編輯工作簿」。
- 3. 按一下「編輯濾鏡詳細資訊」。

<span id="page-1384-0"></span>瞭解使用者如何使用有濾鏡的「資料問答」(Ask Data)

若為資料來源擁有者及濾鏡作者,「資料問答」(Ask Data) 會提供儀表板窗格,其中顯示 最熱門的查詢和欄位;使用者點擊的視覺效果結果數量,以及其他實用資訊。篩選條件 可讓您將資料縮小至特定使用者和時間範圍。這些統計資料可協助您進一步最佳化濾 鏡,以提高使用者的成功率。

附註**:**若您使用 Tableau Server,則可以在 Tableau Server 存放庫中存取此資料,以 建立自訂的儀表板窗格。

- 1. 在 Tableau Server 或 Tableau Cloud 中,巡覽到濾鏡頁面。
- 2. 在「資料問答」文字方塊的左側,按一下「資料問答提示」圖示。

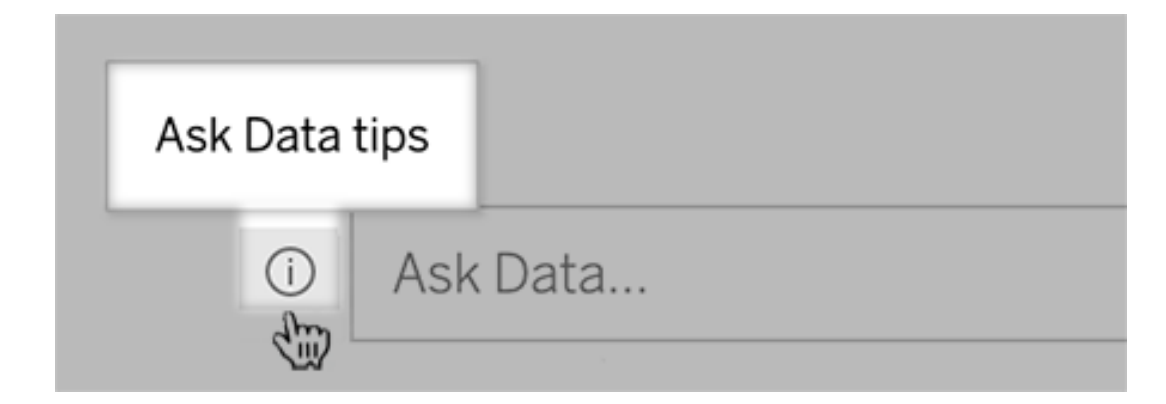

3. 在提示對話方塊的左下角,按一下「使用情況分析」。

讓使用者透過電子郵件向您傳送有關濾鏡的問題

作為濾鏡擁有者,您可以允許使用者透過電子郵件向您傳送有關資料結構、預期結果等 方面的問題。預設情況下此選項處於開啟狀態,但您可以使用以下步驟將其關閉。

- 1. 在 Tableau Server 或 Tableau Cloud 中,巡覽到濾鏡頁面。
- 2. 在「資料問答」文字方塊的左側,按一下[瞭解使用者如何使用有濾鏡的](#page-1384-0)「資料問答」 (Ask [Data\)](#page-1384-0) 中在上方顯示的「i」。
- 3. 在提示對話方塊的底部,按一下「聯絡濾鏡作者」旁邊的眼睛圖示,以啟用或停用

意見反應。

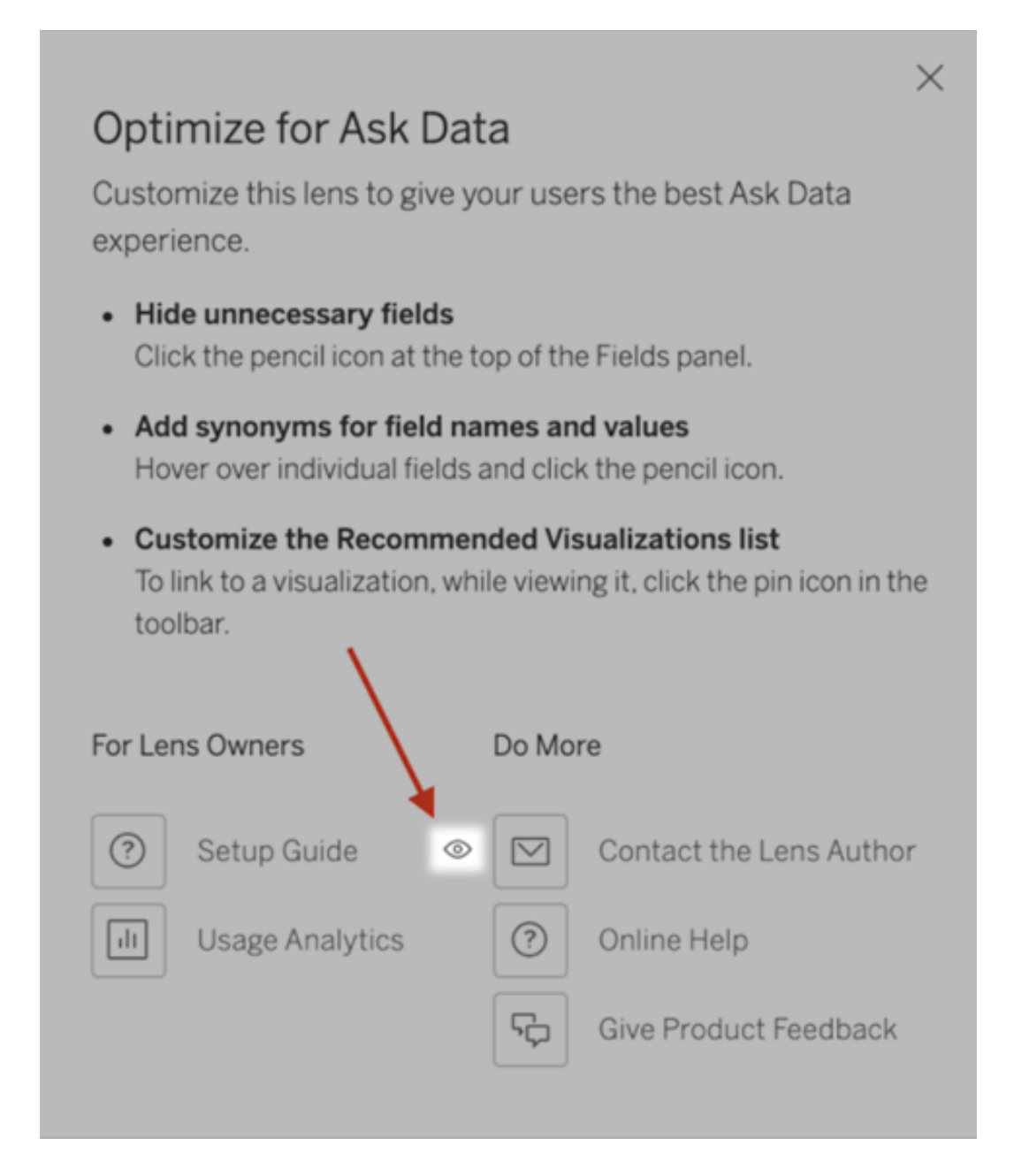

## 發佈和檢視濾鏡的權限

針對儀表板中的「資料問答」(Ask Data), 不需要更改權限:在預設情況下, 現有工作簿 作者可以建立濾鏡,而現有儀表板受眾可以查看它們。但僅供參考,以下是儀表板和透

過資料來源頁面直接存取所需濾鏡權限的詳細概述。

要建立和發佈濾鏡,使用者需要:

- Creator 或 Explorer 使用者角色
- <sup>l</sup> 資料來源的「濾鏡建立」權限( 繼承「連線」權限的預設值)
- <sup>l</sup> 針對濾鏡發佈的父專案寫入權限

要存取並與發佈濾鏡互動,使用者需要:

- Viewer 角色或以上
- <sup>l</sup> 資料來源的連線權限
- <sup>l</sup> 濾鏡的檢視權限

附註**:**在預設情況下,濾鏡「檢視」權限,反映了專案的工作簿權限。如果 Tableau 管 理員想要變更預設濾鏡權限,則可以為每個專案單獨變更,也可以使用權限 API 大 量更改。

為網站停用或啟用「資料問答」(Ask Data)

#### 「資料問答」與「指標」的重要變更

Tableau 「資料問答」與「指標」功能於 2024 年 2 月在 Tableau Cloud 和 Tableau Server 版 本 2024.2 中已淘汰。隨著自然語言技術的進步,我們正在開發一種改進的界面,讓您可 以更輕鬆地提出資料問題並掌握變化。更多資訊請參閱 *Tableau AI* 和 *[Tableau](https://www.tableau.com/zh-tw/blog/tableau-pulse-and-tableau-gpt) Pulse* 如 [何重新構想資料體驗。](https://www.tableau.com/zh-tw/blog/tableau-pulse-and-tableau-gpt)

預設情況下已為網站啟用「資料問答」(Ask Data), 但 Tableau 管理員可能會將其停用。

- 1. 前往一般網站設定。
- 2. ( 僅適用於 Tableau Server) 在「**Web** 製作」區段中,選取「讓使用者在其瀏覽器中編 輯工作簿」。
- 3. 在「資料問答的可用性」區段中,請從下列選項選擇:
- 已啟用啟用所有發佈資料的「資料問答」(Ask Data) 濾鏡。
- 已停用在整個網站中隱藏「資料問答」(Ask Data), 同時保留有關先前建立 的濾鏡訊息,以便在重新啟用「資料問答」(Ask Data) 的情況下可以將其還 原。

## 最佳化「資料問答」(Ask Data)資料

#### 「資料問答」與「指標」的重要變更

Tableau 「資料問答」與「指標」功能於 2024 年 2 月在 Tableau Cloud 和 Tableau Server 版 本 2024.2 中已淘汰。隨著自然語言技術的進步,我們正在開發一種改進的界面,讓您 可以更輕鬆地提出資料問題並掌握變化。更多資訊請參閱 *Tableau AI* 和 *[Tableau](https://www.tableau.com/zh-tw/blog/tableau-pulse-and-tableau-gpt) Pulse* [如何重新構想資料體驗。](https://www.tableau.com/zh-tw/blog/tableau-pulse-and-tableau-gpt)

如果您管理及發佈資料來源,以下是協助「資料問答」(Ask Data)使用者讓其更加成功的 一些訣竅。透過在此程序上多花一點時間,您將讓組織中的更多人都能用上資料分析, 協助他們獨立回答問題並取得更深入的見解。

### 最佳化「資料問答」(Ask Data) 中的資料

在「資料問答」(Ask Data) 介面左側的「資料」窗格中,資料來源擁有者可以為欄位新增 同義字,並排除不相關的值。

在資料來源或濾鏡層級變更設定

在「資料問答」(Ask Data) 的「資料」窗格中變更設定時,請密切注意是處於資料來源層 級,還是濾鏡層級。( 有關更多資訊,請參[閱建立聚焦於特定受眾](https://help.tableau.com/current/pro/desktop/zh-tw/ask_data_lenses.htm)「資料問答」(Ask Data) [的濾鏡](https://help.tableau.com/current/pro/desktop/zh-tw/ask_data_lenses.htm)。)

<sup>l</sup> 在資料來源層級,會在左上角看到圓柱形資料來源圖示。在這裡,預設情況下, 在「資料」窗格中所做的變更將套用於所有隨後建立的濾鏡。

附註**:**對於擷取,將出現兩個圓柱。

 $\overline{a}$ 

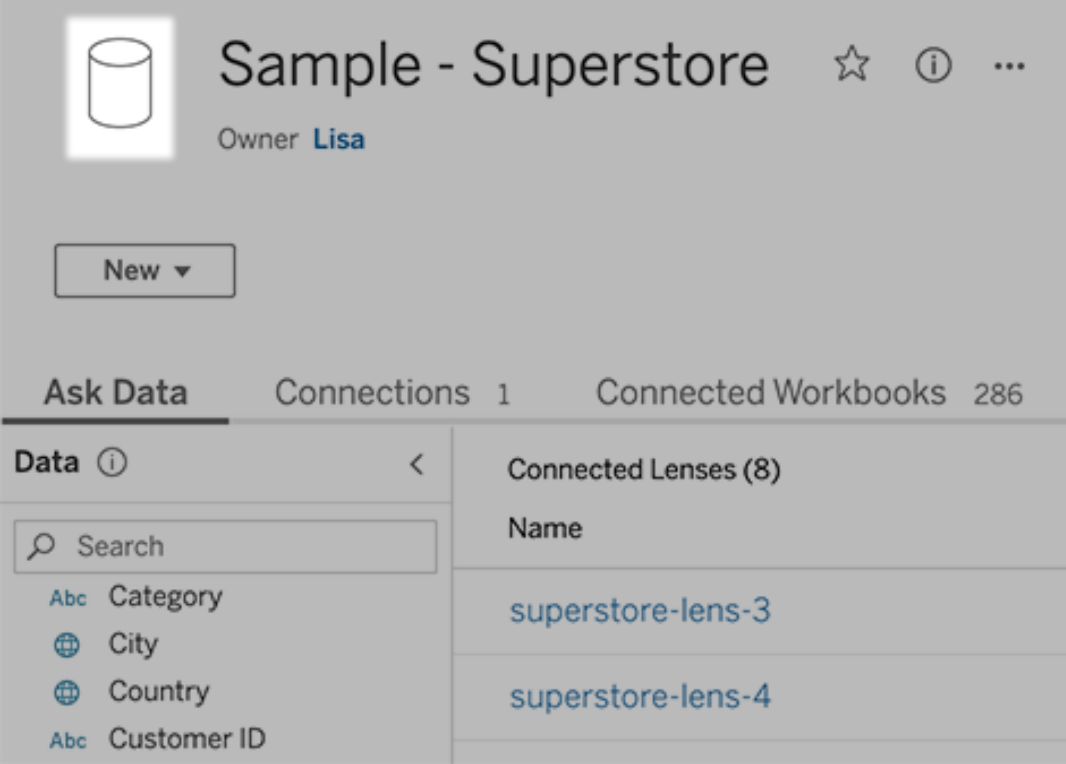

<sup>l</sup> 對於單個濾鏡,會在左上角看到引號圖示。在這裡,在「資料」窗格中所做的變更 將僅套用於此濾鏡。

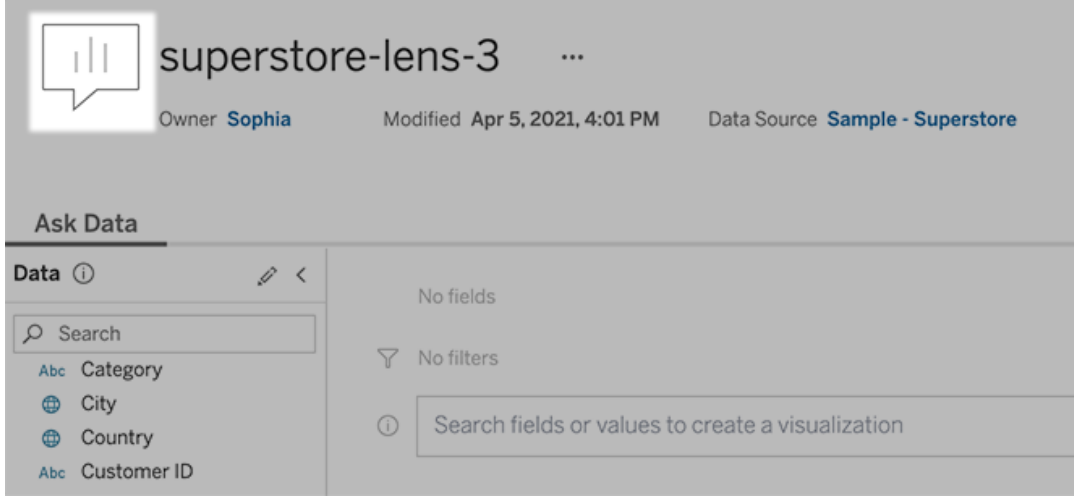

為欄位名稱和值新增同義字

使用者可能不會使用與資料來源中相同的術語,因此資料來源擁有者和 Tableau 管理 員可以[為特定資料欄位名稱和值新增同義字](https://help.tableau.com/current/pro/desktop/zh-tw/ask_data_synonyms.htm)。您輸入的同義字在整個組織內可用,這 樣可以讓資料分析更加快速和方便。

#### 從搜尋結果中排除特定欄位的值

為提高「資料問答」(Ask Data) 中搜尋結果的可用性,可以從索引中排除特定欄位的值。 雖然「資料問答」(Ask Data) 不會在搜尋結果中新增未索引的值,但相關時這些值仍會 顯示在視覺效果結果中。例如,若沒有為「產品」欄位中的值建立索引,因為這些值會在 搜尋結果中新增不必要的詳細資料,那麼「資料問答」(Ask Data) 仍可能在結果資料視 覺效果中顯示諸如「iPhone 12」之類的值。使用者可以透過用引號將非索引值括起來來 為查詢手動新增非索引值( 例如,包含「iPhone 12」的產品銷售額) 。

附註**:**若[資料來源的值索引](https://help.tableau.com/current/pro/desktop/zh-tw/ask_data_enable.htm#Indexing)設定為「停用」,則將忽略此欄位層級的設定。會始終索 引欄位名稱和相關同義詞。

- 1. 前往資料來源或單個濾鏡的「資料問答」(Ask Data) 索引標籤。
- 2. 將游標暫留在左側的資料來源欄位上,然後按一下編輯欄位詳細資訊圖示(鉛 筆) 。

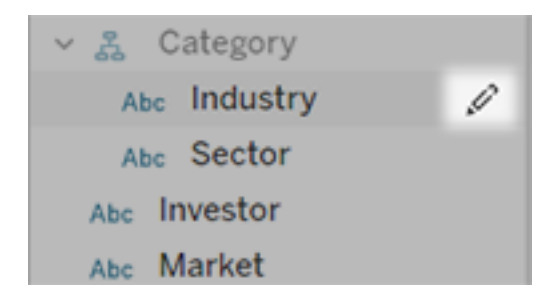

3. 取消選取索引欄位值。

按一下出現的文字方塊以立即為資料來源重新編制索引,或者讓其根據常規索 引編制排程重新編制索引。

最佳化資料來源

要為「資料問答」(Ask Data) 使用者建立最佳體驗,請最佳化原始資料來源。

附註:「資料問答」(Ask Data) 不支援多維度 Cube 資料來源,非關係資料來源( 如 Google Analytics) 或具有虛擬連線的資料來源。

最佳化「資料問答」(Ask Data) 的索引

資料來源擁有者可以變更欄位值的編製資料問答 (Ask Data) 欄位值索引的頻率,最佳化 系統效能。

1. 按一下資料來源頁面頂端的「詳細資料」圖示:

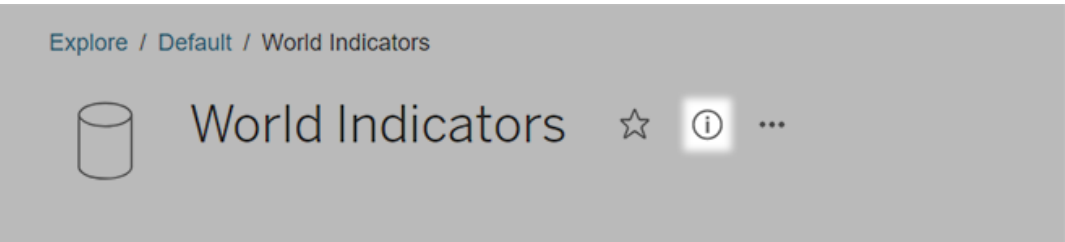

- 2. 在「資料問答」(Ask Data) 區段,按一下「編輯」。
- 3. 選擇欄位值編製索引選項:
	- <sup>l</sup> 「自動」檢查每 24 小時的變更並分析即時資料來源、已重新整理擷取或已重 新發佈資料來源。對於經常與「資料問答」(Ask Data) 一起使用的資料來源, 請選擇此選項,以便在使用者查詢時準備就緒。
	- <sup>l</sup> 僅當 Tableau Creator 手動觸發資料來源頁面上的編制索引時,才會手動分 析資料來源。如果資料來源經常變更,但使用者僅偶爾使用「資料問答」(Ask Data) 進行查詢,請選擇此選項。

要觸發手動編制索引,請轉到資料來源頁面,按一下左側「資料」窗格中外 加圓框的「i」,然後按一下「重新為資料來源編制索引」。

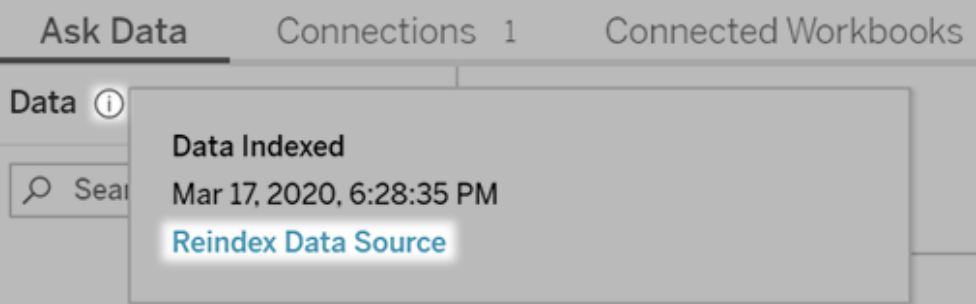

- <sup>l</sup> 「停用」僅分析欄位名稱,不分析值。
- 4. 按一下「儲存」

使用資料擷取來提高效能

若要提升大型資料集的效能和支援,請使用具有已發佈擷取的資料問答 (Ask Data) 而 不是即時資料來源。有關詳情,請參[閱建立擷取。](https://help.tableau.com/current/pro/desktop/zh-tw/extracting_data.htm)

確定使用者可以存取資料來源

若要使用「資料問答」(Ask Data),使用者必須有權連線至個別的資料來源。如果資料來 源具有列層級權限,這些權限也會套用至「資料問答」(Ask Data),「資料問答」(Ask Data) 本身不會辨識安全值或做出相關統計建議。

注意不受支援的資料來源功能

資料問答 (Ask Data) 支援除以下之外的所有 Tableau 資料來源功能。如果您的資料來源 包含這些欄位,則 「資料問答」(Ask Data) 使用者將無法查詢相關欄位。

- <sup>l</sup> 集合
- <sup>l</sup> 合併欄位
- <sup>l</sup> 參數

預測使用者問題

預測使用者將提出的問題類型,然後使用下列技術針對這些問題最佳化資料來源:

- [Tableau](https://help.tableau.com/current/prep/zh-tw/prep_clean.htm) Prep 或類似工具中的乾淨和圖形資料。
- <sup>l</sup> [聯結資料](https://help.tableau.com/current/pro/desktop/zh-tw/joining_tables.htm)以包含可能有與一個表相關問題的所有欄位使用者,從而改善效能。
- <sup>l</sup> 新增回答常見使用者問題的[導出欄位](https://help.tableau.com/current/pro/desktop/zh-tw/calculations_calculatedfields.htm)。
- 為使用者可能想看作長條圖或其他已放入資料桶中的表的數量軸建立[適當大小](https://help.tableau.com/current/pro/desktop/zh-tw/calculations_bins.htm) [的資料桶](https://help.tableau.com/current/pro/desktop/zh-tw/calculations_bins.htm)。

簡化資料

若要讓使用者和「資料問答」(Ask Data)更容易理解資料,請在資料準備過程期間儘量簡 化資料來源。

- 1. 移除任何不必要的欄位以改善效能。
- 2. 賦予每個欄位有意義的唯一名稱。
	- <sup>l</sup> 例如,如果有五個以「銷售額...」開頭的欄位名稱,最好將它們區分開,以便 「資料問答」(Ask Data)能夠正確的解譯字詞「銷售額」。
	- <sup>l</sup> 將「記錄數量」重新命名為更易於瞭解的名稱。例如,當每記錄為地震時,在 資料來源中使用「地震數量」。
	- <sup>l</sup> 避免將數字、日期或布林值( 「true」或「false」) 作為欄位名稱。
	- <sup>l</sup> 避免與分析運算式類似的名稱,例如「2015 年銷售額」或「產品平均銷量」。
- 3. 建立有意義的[欄位值別名](https://help.tableau.com/current/pro/desktop/zh-tw/datafields_fieldproperties_aliases_ex1editing.htm),反映使用者可能在對話中使用的字詞。

設定適當的欄位預設值

若要協助「資料問答」(Ask Data)正確分析資料,請確保預設欄位設定反映每個欄位的內 容。

- <sup>l</sup> 為文字、時間、日期、地理和其他值[設定資料類型。](https://help.tableau.com/current/pro/desktop/zh-tw/datafields_typesandroles_datatypes.htm)
- <sup>l</sup> [指派適當的資料角色](https://help.tableau.com/current/pro/desktop/zh-tw/datafields_typesandroles.htm):維度或量值,連續或離散。
- <sup>l</sup> 對於每個量值,在 Tableau Desktop 中 [指派適當的預設設定](https://help.tableau.com/current/pro/desktop/zh-tw/datafields_fieldproperties.htm),例如色彩、排序順 序、數字格式( 百分比、貨幣等) 以及彙總函數。例如,SUM 可能適用於「銷售額」, 但是 AVERAGE 可能是適合「測試分數」的更好預設值。

提示**:**設定每個欄位的預設註解非常有用,因為當使用者暫留在「資料問答」 (Ask Data)中的欄位上時,這些註解會顯示為資訊性描述。

對於時間資料,Tableau 會自動建立階層,讓使用者在視覺效果中快速向上和向下切入 (例如,從天到週,再到月)。但對於地理和類別資料,我們建議您[建立自訂階層以](https://help.tableau.com/current/pro/desktop/zh-tw/qs_hierarchies.htm)協助 「資料問答」(Ask Data)產生反映欄位間關聯性的視覺效果。請注意,「資料問答」(Ask Data)不會在資料窗格中的顯示階層。

「資料問答」(Ask Data)不會為階層名稱編寫索引,只會為階層中的欄位名稱編寫索引。 例如,如果一個名稱為「位置」的地理階層包含「國家/地區」和「城市」欄位,使用者應在 其問題中輸入「國家/程式」和「城市」進行「資料問答」(Ask Data)。

# 透過資料詮釋加速發現洞察力

「資料指南」中的「資料詮釋」可幫助您在探索資料時檢查、發現和深入挖掘視覺效果中 的標記。您可以使用「資料詮釋」來分析儀表板、工作表或選定標記,以查找基礎資料中 可能的極端值和相關性。「資料詮釋」可建置統計模型,並為視覺效果中的各個標記提 出可能的詮釋,包括來自目前檢視中未使用的資料來源之潛在相關資料。

有關執行「資料詮釋」和探索詮釋的資訊,請參[閱開始使用資料詮釋。](#page-1394-0)

附註:本主題介紹「資料詮釋」如何在 Tableau 2021.2 及更高版本中運作。如果您有 以前版本的 Tableau, 請參閱版本 2021.1 的「[資料詮釋](https://help.tableau.com/v2021.1/pro/desktop/zh-tw/explain_data.htm)」說明中的此主題。

當您建立不同檢視時,使用「資料詮釋」功能作為出發點,協助您更深入地探索資料並 詢問更好的問題。更多資訊,請參閱「資料詮釋」[如何幫助增強分析。](#page-1394-1)當與「資料詮釋」一 起使用時,有哪些特性使資料來源變得更加有趣,詳情請參閱[使用資料詮釋的要求和](#page-1421-0) [注意事項。](#page-1421-0)

## 存取「資料詮釋」

預設情況下,「資料詮釋」在站點層級處於啟用狀態。伺服器管理員 (Tableau Server) 和 站台管理員 (Tableau Cloud) 可以控制「資料詮釋」是否可用於站台。有關詳細資訊,請

參[閱停用或啟用站點的](#page-1433-0)「資料詮釋」。

可以編輯工作簿並具有工作簿的執行「資料詮釋」權限功能的作者可以在編輯模式下執 行「資料詮釋」。所有具有執行「資料詮釋」功能的使用者都可以在 Tableau Cloud 和 Tableau Server 中以檢視模式執行「資料詮釋」。

在站台管理員允許的情況下,可以透過電子郵件或 Slack 在檢視模式下與其他 Tableau Cloud 和 Tableau Server 使用者共用詮釋。有關詳細資訊,請參閱設定 Tableau [以允許使](#page-1428-0) [用者以電子郵件和](#page-1428-0) Slack 共用詮釋。

作者可以使用「資料詮釋」設定來控制在「資料指南」窗格中顯示哪些詮釋類型。

<span id="page-1394-1"></span>有關控制對「資料詮釋」、詮釋類型和欄位存取的資訊,請見[控制資料詮釋的存取。](#page-1423-0)

# 「資料詮釋」如何幫助增強分析

「資料詮釋」是一種工具,可發現和描述資料中的關係。它無法告訴您造成這種關係的成 因或如何解讀資料。您才是資料的專家。您的專業領域知識和直覺是協助您決定運用不 同檢視來進一步探索可能相關之特性的關鍵。更多有關詳情,請參閱[資料詮釋如何運作](#page-1429-0) 以及[使用資料詮釋的要求和注意事項](#page-1421-0)。

更多「資料詮釋」如何運作以及如何使用「資料詮釋」以增強分析的詳情請參閱以下 「Tableau 大會」簡報:

- From Analyst to Statistician: Explain Data in Practice( $1 \text{ }\wedge\text{ }\mathbb{F}_1$ )
- <span id="page-1394-0"></span>• [Leveraging](https://www.tableau.com/zh-tw/events/tc/2019/leveraging-explain-data) Explain Data( $45 \nrightarrow \hat{m}$ )

## 開始使用資料詮釋

探索視覺效果中的標記時,在分析流程中使用「資料詮釋」。「資料指南」窗格開啟並根據 當前選取( 儀表板、工作表或標記) 進行更新時,資料詮釋會自動執行。

#### 使用資料詮釋功能

#### 作者工作簿和控制存取

- [在儀表板、工作表或標記上執行](#page-1395-0) 「[資料詮釋](#page-1395-0)」
- <sup>l</sup> [深入了解詮釋](#page-1398-0)
- <sup>l</sup> [使用資料詮釋的要求和注意事項](#page-1421-0)
- <sup>l</sup> [更改資料詮釋設定](#page-1423-0)( 僅限作者)
- <sup>l</sup> [控制資料詮釋的存取](#page-1423-0)
- <sup>l</sup> [查看已分析欄位](#page-1399-0)
- <sup>l</sup> [詮釋中的術語和概念](#page-1400-0)
- [停用或啟用站點的](#page-1433-0)「資料詮釋」
- <sup>l</sup> [資料詮釋如何運作](#page-1429-0)

<span id="page-1395-0"></span><sup>l</sup> [詮釋類型](#page-1402-0)

在儀表板、工作表或標記上執行「資料詮釋」

以下是在 Tableau Desktop、Tableau Cloud 和 Tableau Server 中執行「資料詮釋」的基本 步驟:

- 1. 在工作簿中開啟儀表板或工作簿。
- 2. 在檢視工具列中,選取「資料指南」。開啟「資料指南」窗格。
- 3. 開啟儀表板,「資料詮釋」將分析它的異常值。

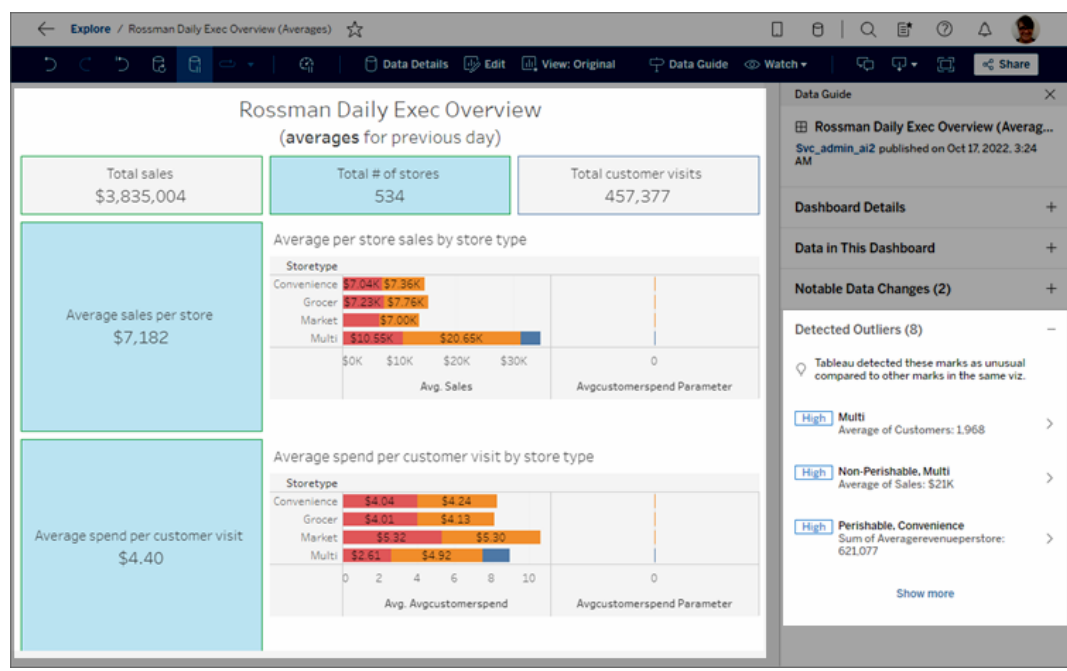

如果在儀表板中選取一個工作表,「資料詮釋」會分析該工作表中的標記以查找 異常值。

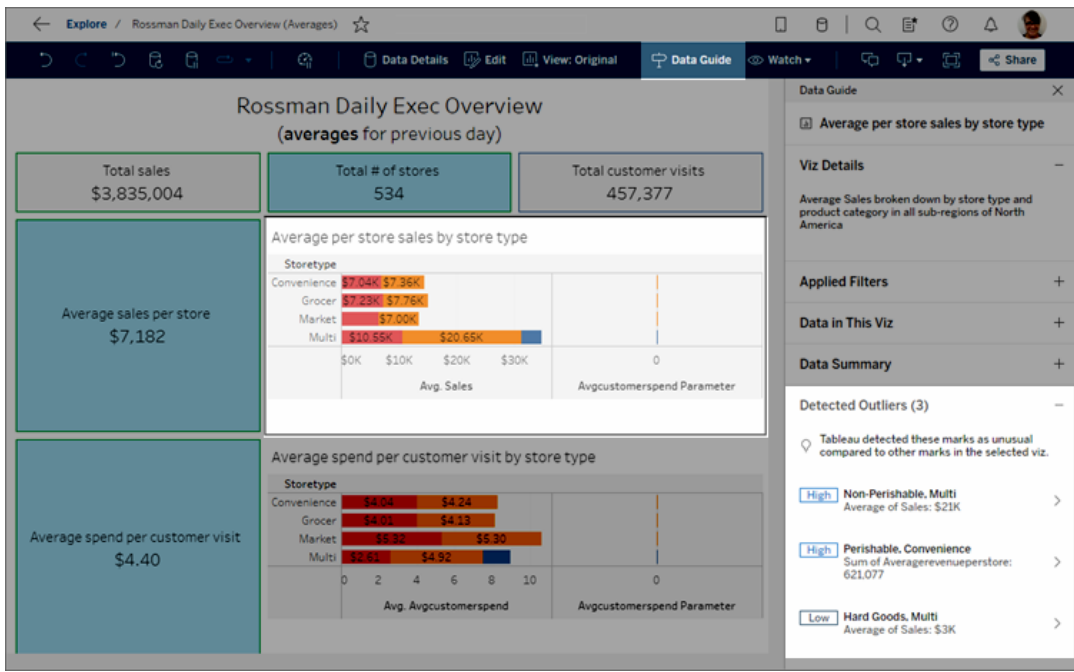

如果在儀表板中選取一個標記,「資料詮釋」會特定分析該標記以利詮釋。

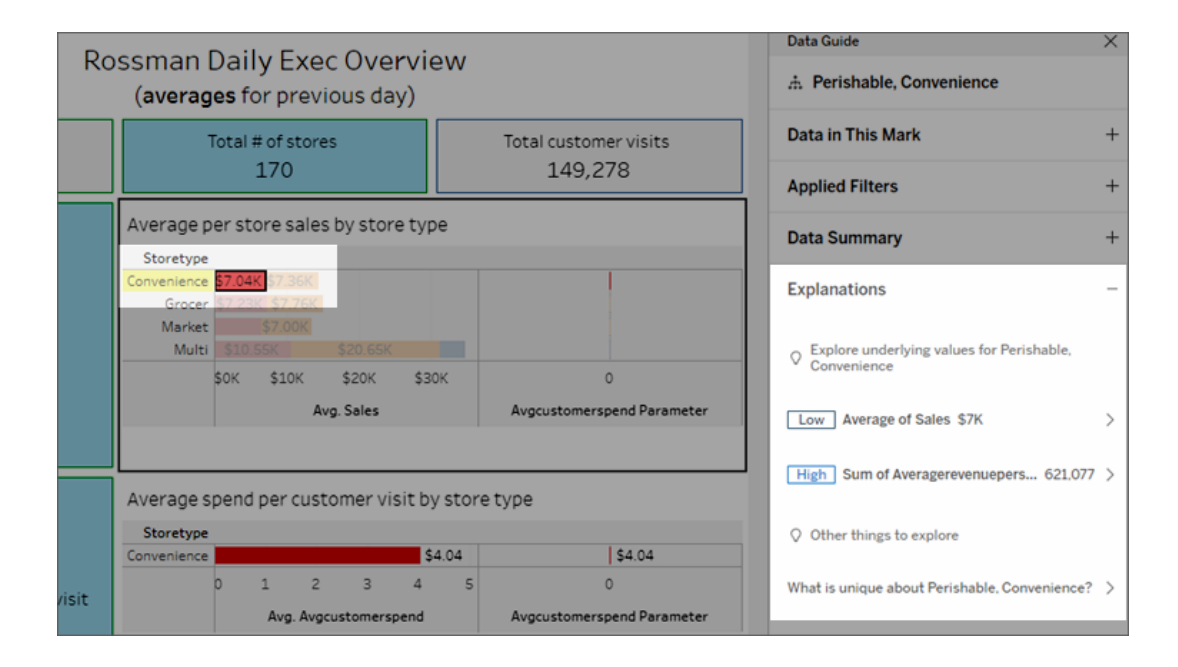

按一下相應的詮釋時,詮釋的標記會在視覺效果中醒目提示。

或者,可以在視覺效果中選取一個標記,將游標暫留在該標記上。在工具提示功能表 中,選取「資料指南」。

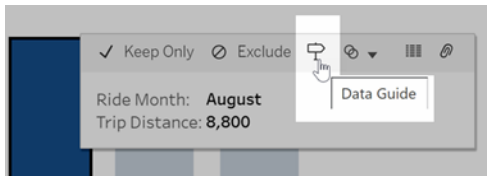

在 Tableau Public 中, 選取工具提示功能表中的燈泡以執行「資料詮釋」。

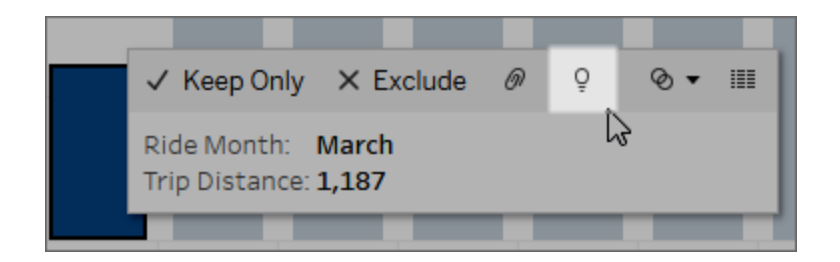

分析標記值的可能詮釋顯示在「資料指南」窗格中。選取不同的詮釋名稱以展開詳細資 料並開始探索。

查看詮釋所需的詮釋資料權限

如果看到「偵測到的異常值」並有聯繫視覺效果所有者的附註,那是因為您需要獲得權 限才能查看這些類型的詮釋。選取所有者姓名以使用其電子郵件地址前往其 Tableau 內容頁面。聯繫所有者,讓他們為您提供工作簿或檢視的「詮釋資料」權限。

如果您是工作簿的所有者,有關設定權限的詳細資訊,請參閱[控制誰可以使用](#page-1424-0)「資料詮 釋」,[以及他們可以看到什麼](#page-1424-0)。

使用資料詮釋的小技巧

- <sup>l</sup> 不能選取多個標記進行相互比較。
- <sup>l</sup> 檢視必須包含使用 SUM、AVG、COUNT、COUNTD 或 AGG( 導出欄位) 彙總的標 記。
- <sup>l</sup> 當資料詮釋無法分析所選標記的類型時,會顯示訊息以說明原因。有關詳情,請 參閱[無法使用資料詮釋的情況。](#page-1422-0)

- <sup>l</sup> 分析的資料必須擷取自單一主要資料來源。「資料詮釋」功能不適用於混合或 Cube 資料來源。
- <sup>l</sup> 當與「資料詮釋」一起使用時,有哪些特性使資料來源變得更加有趣,詳情請參閱 [使用資料詮釋的要求和注意事項。](#page-1421-0)

<span id="page-1398-0"></span>深入了解詮釋

1. 在「資料指南」窗格中,選取詮釋名稱以查看詳情。

選取詮釋以展開或縮小詳情。

- 2. 滾動查看更多詮釋詳細資料。
- 3. 將滑鼠停在詮釋中的圖表上以查看更多不同資料點的詳細資料。選取\「開啟」 圖示以查看視覺效果的更大版本。

開啟檢視進行編輯的 Creator 或 Explorer, 可以選取「開啟」 圖示, 開啟視覺效果 的新工作表並進一步探索資料。

附註:具有編輯權限的 Creator 和 Explorer 也可以控制「資料詮釋」設定。有關 詳情,請參[閱控制資料詮釋的存取](#page-1423-0)。

4. 將滑鼠停在「說明」圖示上①查看說明工具提示以得到詳細說明。選取「說明」圖示 保持工具提示開啟。選取「深入瞭解」連結開啟相關說明主題。

### <span id="page-1399-0"></span>查看已分析欄位

- 1. [在儀表板、工作表或標記上執行](#page-1395-0)「資料詮釋」。
- 2. 在「資料指南」窗格中,在「探索基礎值」的下方,選取目標度量名稱。

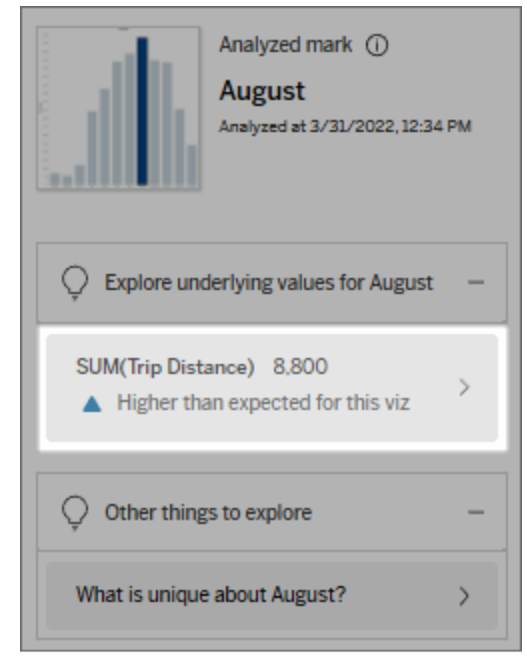

3. 選取窗格底部的欄位數連結。

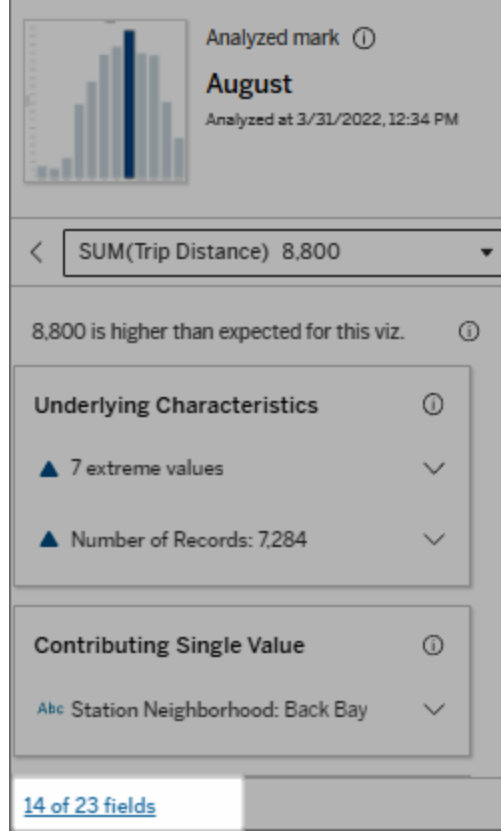

作者可以選擇打開「資料詮釋設定」來控制分析中包含哪些欄位。有關詳情,請參[閱變更](#page-1417-0) [用於統計分析的欄位](#page-1417-0)。

<span id="page-1400-0"></span>詮釋中的術語和概念

詮釋中經常出現以下術語和概念。使用「資料詮釋」的上下文來熟悉它們的含義會很有 幫助。

# 什麼是標記?

標記是一個可選取的資料點,它總結了資料中的一些基礎記錄值。標記可以由單個記錄 或集合在一起的多個記錄組成。Tableau 中的標記可以多種不同的方式顯示,例如線

形、形狀、條形和儲存格文字。

Tableau 根據檢視中欄位的交集獲取構成標記的記錄。

分析標記是指儀表板或工作表中由「資料詮釋」分析的標記。

有關標記的詳情,請參閱[標記。](https://help.tableau.com/current/pro/desktop/zh-tw/view_parts.htm#Marks)

### 預期是什麼意思?

標記的預期值是視覺效果中基礎資料預期值範圍的中位數。預期範圍是統計模型為分 析標記預測的第 15 個和第 85 個百分位數之間的數值範圍。Tableau 每次對選定標記執 行統計分析時都會確定預期範圍。

如果期望值摘要指出標記低於預期或高於預期,表示彙總的標記值落在統計模型針對 標記預測的標記值範圍之外。如果期望值摘要指出標記稍低或稍高於預期,或是落在 自然變異範圍中,表示彙總的標記值落在預測標記值範圍內,但低於或高於中位數。

有關詳情,請參[閱什麼是預期範圍](https://help.tableau.com/current/pro/desktop/zh-tw/explain_data_explained.htm#ExpectedRangeLM)?。

### 什麼是維度和量值?

資料庫中的每列名稱都是一個欄位。例如,「產品名稱」和「銷售額」每個都是欄位。在 Tableau 中,對資料進行分類的「產品名稱」等欄位稱為維度;具有可量化資料的「銷售 額」等欄位稱為量值。當將量值拖曳到檢視中時,Tableau 預設會彙總量值。

某些詮釋描述了基礎記錄值和這些值的彙總,可能如何影響分析標記的值。其他詮釋 可能會提到分析標記跨維度的值分佈。

當在標記上執行「資料詮釋」時,分析會考量未顯示在檢視中資料來源的維度和量值。 這些欄位稱為未可視化維度和未可視化量值。

有關維度和量值的詳情,請參閱[維度和量值](https://help.tableau.com/current/pro/desktop/zh-tw/datafields_typesandroles.htm)。

### 什麼是匯總或彙總?

彙總是指加總值或總計值。每當將量值拖曳到列、行、「標記」卡選項或檢視上時, Tableau 都會自動彙總,例如 SUM 或 AVG。例如,量值顯示為 SUM (Sales) 或 AVG (Sales) 來指示如何彙總量值。

要使用「資料詮釋」,視覺效果必須使用以 SUM、AVG、COUNT、COUNTD 或 AGG 彙總 的量值。

有關彙總的詳情,請參閱 Tableau [中的資料彙總功能](https://help.tableau.com/current/pro/desktop/zh-tw/calculations_aggregation.htm)。

### 什麼是記錄值?

記錄是資料庫表中的一列。列包含與每個欄位相對應的值。在此範例中,「類別」、「產品 名稱」和「銷售額」都是欄位( 或行) 。「家具」、「落地燈」和 「\$96」是值。

### 類別 產品名稱 銷售額

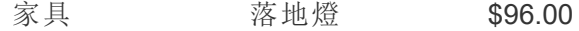

### 什麼是分佈?

<span id="page-1402-0"></span>分佈是資料所有可能值( 或區間) 的清單。它還指出每個值出現的頻率( 出現頻率) 。

### 「資料詮釋」中的詮釋類型

每次在視覺化或儀表板中選擇新標記並執行「資料詮釋」時,Tableau 都會考慮該標記和 工作簿中的基礎資料執行新的統計分析。會在「資料指南」窗格的可展開部分顯示可能 的詮釋。有關「資料詮釋」如何分析和評估詮釋的資訊,請參[閱資料詮釋如何運作。](#page-1429-0)

### 探索基礎值

此部分列出了每個可以詮釋的度量( 稱為目標度量) 的詮釋。此處列出的每個詮釋都描 述了與在分析標記上測試的目標量值的關係。運用您對資料在現實世界的實際理解來 確定「資料詮釋」給出的關係是否有意義且值得探索。

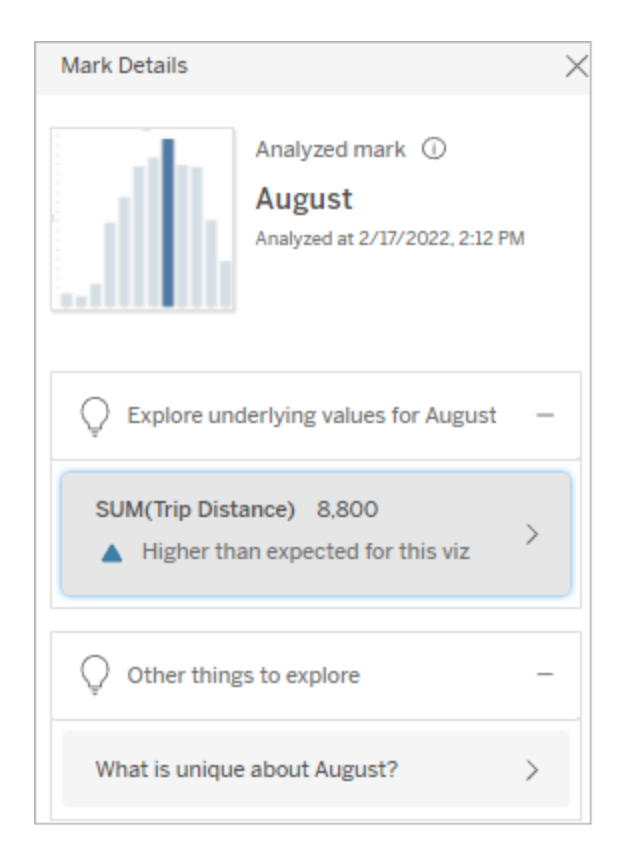

在此範例中,「旅程距離」是目標量值

基礎特徵

這些詮釋描述了檢視中標記的基礎記錄如何對所詮釋量值的彙總值做出貢獻。標記屬 性可以包括[極值、](#page-1403-0)[Null](#page-1406-0) 值[、記錄數或](#page-1406-1)標記的[平均值](#page-1407-0)。

附註:有關詮釋中常用術語的定義,請見詮釋中的[詮釋中的術語和概念。](#page-1400-0)

<span id="page-1403-0"></span>極值

此詮釋類型指示一或多個記錄值是否明顯高於或低於大多數記錄。如果某個模型支持 該詮釋,則表明極值正在影響被分析標記的目標量值。

當標記包含極值時,並不自動意味著其是異常或者您應將那些記錄排除在檢視之外。 您需要根據分析作出自己的決定。詮釋只是指出標記中存在相關的極值。例如,它可以
揭示記錄中誤輸入的值,比如香蕉花費 10 美元而不是 10 美分。或者,它可以揭示某個 銷售員的季度銷售業績很好。

附註:此詮釋必須由作者啟用才能在已發佈工作簿的檢視模式下可見。有關詳情, 請參[閱控制資料詮釋的存取](#page-1423-0)。

#### 這個詮釋表示**:**

- <sup>l</sup> 分析標記中的基礎記錄數。
- <sup>l</sup> 對目標量值有貢獻的一或多個 極值。
- <sup>l</sup> 標記中值的分佈。
- <sup>l</sup> 與每個分佈值對應的記錄詳細 資訊。

#### 探索選項**:**

- <sup>l</sup> 將遊標暫留在圖表中的圓圈上 以查看其對應的值。
- <sup>l</sup> 選取詳細資訊清單下方的向左 或向右箭頭可滾動查看記錄詳 細資訊。
- 如果可用, 選取「檢視完整資 料」,然後選取「完整資料」索引 標籤以查看表中的所有記錄。
- 選取\「開啟」 圖示以查看視覺 效果的更大版本。

#### 隨後的分析步驟**:**

- <sup>l</sup> 如果記錄數較少,請檢查這些 值與極值的比較。
- 如果極值明顯高於或低於其他 記錄值,則排除它並考慮它如 何改變分析標記的值。
- <sup>l</sup> 考慮有極值和沒有極值的資料

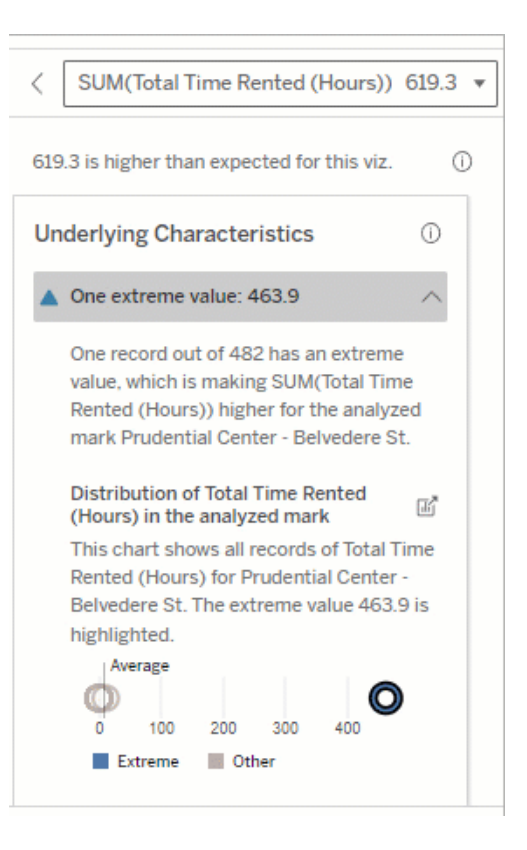

在此範例中,租用 463 小時的單個極 值導致總租用時間的總和高於預期的 613 小時。

這個值很高的可能原因是有人在歸還 自行車時忘記將自行車停在適當的位 置。在這種情況下,作者可能希望排 除此值以供將來分析。

時,請藉此機會套用您對資料 的實用知識。

可視化差異

#### 本區段顯示**:**

<sup>l</sup> 排除極值後,分析標記值如何 變化。

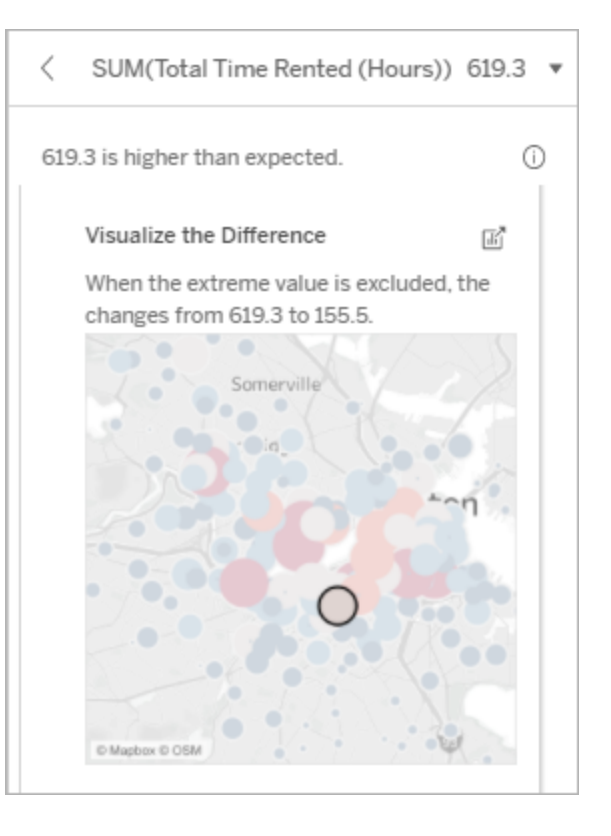

### 探索選項**:**

- 選取\「開啟」 圖示以查看視覺 效果的更大版本。
- <sup>l</sup> 探索有和沒有極值( 或多個值) 的差異。
- <sup>l</sup> 作者可以將檢視作為新工作表 開啟,並套用篩選器以排除極 值。

#### 隨後的分析步驟**:**

• 如果極值明顯高於或低於其他 記錄值,請將其排除並查看它

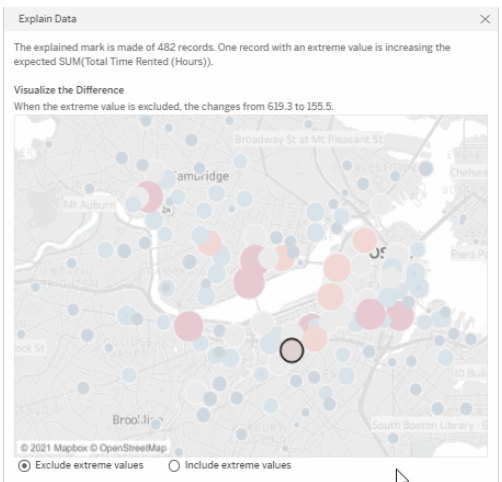

在此範例中,排除極值 483 時,與檢

如何改變分析標記的值。

<sup>l</sup> 考慮有極值和沒有極值的資料 時,請藉此機會套用您對資料 的實用知識。

視中的其他標記相比,分析標記不再 那麼高。其他標記現在十分突出。作 者可能想要探索其他標記,以考慮為 什麼這些其他地點的自行車租賃時間 更長。

#### Null 值

Null 值詮釋類型可顯示標記中缺失資料量高於預期的情況。其可表明目標度量值為 Null 的比例以及 Null 值可能如何影響該度量的彙總值。

#### 這個詮釋表示**:**

<sup>l</sup> 分析標記( 藍色圓圈) 的目標度 量中值為 Null 的百分比。

#### 探索選項**:**

- <sup>l</sup> 將游標暫留在散點圖中的每個 圓圈上,以查看其詳細資訊。
- <sup>l</sup> 捲動以查看更多圖表。
- 選取\「開啟」 圖示以查看視覺 效果的更大版本。

#### 隨後的分析步驟**:**

<sup>l</sup> 可選擇性地排除標記中的 Null 值,以進行進一步分析。

#### 記錄數

這種詮釋類型描述了基礎記錄的計數何時與總和相關。分析發現標記中彙總的記錄數 量與標記的實際值之間存在關係。

雖然這看起來很明顯,但這種詮釋類型可幫助探索標記值是否受到其記錄中值的大小 的影響,或者僅僅是因為分析標記中的記錄數。

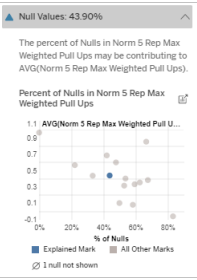

在此範例中,目標度量中的 Null 值百 分比顯示為藍色圓圈。

#### 這個詮釋表示**:**

- <sup>l</sup> 分析標記( 深藍色條) 的目標量 值中的記錄數。
- 來源視覺化中其他標記的目標 量值中的記錄數(淺藍色條)。

#### 探索選項**:**

- <sup>l</sup> 將滑鼠暫留在每條上可檢視詳 細資料。
- <sup>l</sup> 捲動以查看更多圖表。
- 選取\「開啟」 圖示以查看視覺 效果的更大版本。

#### 隨後的分析步驟**:**

- <sup>l</sup> 比較記錄的單個值是低還是 高,或者分析標記中的記錄數 是低還是高。
- <sup>l</sup> 作者們,如果您對大量記錄感 到驚訝,可能需要對資料進行 標準化。

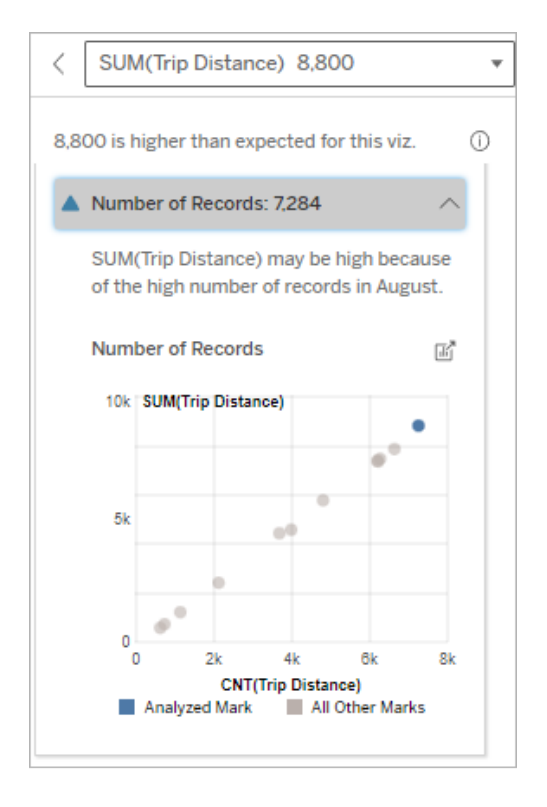

在此範例中,針對「本月騎乘」的每個 值列出了「旅程距離」的記錄數,這是 原始視覺化中的一個維度。八月的總 行程距離值最高。

您可能會探索八月的行程距離值最 高,是因為八月出現更多行程,還是 因為某些行程時間更長,而具有最高 的行程距離。

標記的平均值

這種詮釋類型描述了量值的平均值何時與總和相關。比較平均值是低還是高,或者記 錄數是低還是高。

#### 這個詮釋表示**:**

<sup>l</sup> 來源視覺化中使用維度的每個 值的目標量值平均值。

#### 探索選項**:**

- <sup>l</sup> 將滑鼠暫留在每條上可檢視詳 細資料。
- <sup>l</sup> 捲動以查看更多圖表。
- 選取\「開啟」 圖示以查看視覺 效果的更大版本。

#### 隨後的分析步驟**:**

- <sup>l</sup> 比較平均值是低還是高,或者 記錄數是低還是高。例如,利潤 高是因為賣出很多東西,還是 因為賣出昂貴的東西?
- <sup>l</sup> 嘗試找出分析標記的平均值顯 著更高或更低的原因。

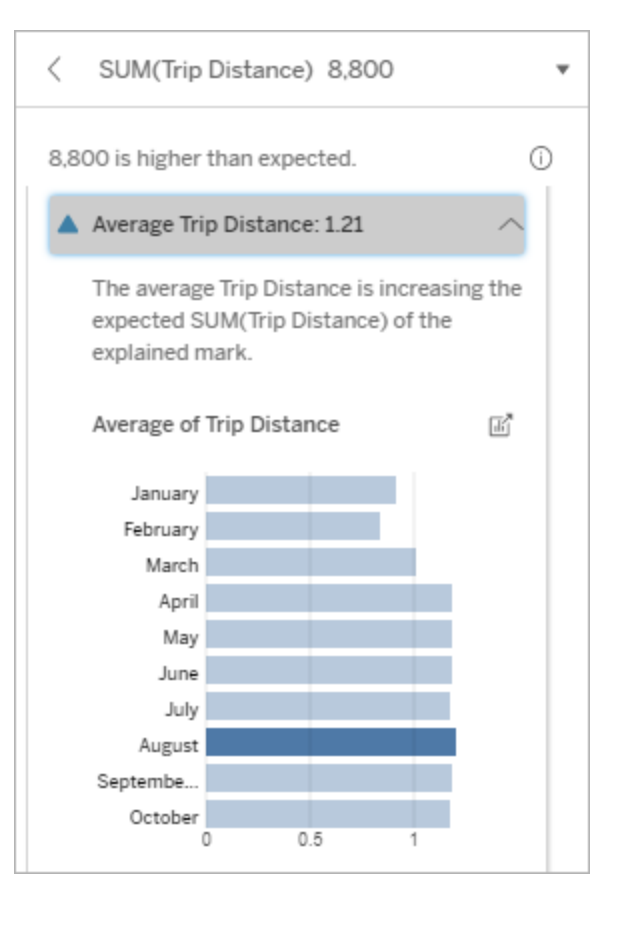

在此範例中,八月的平均行程距離與 大多數月份相比,並沒有顯著地高或 低。這表示八月的旅程距離更高,因 為八月的騎行次數更多,而不是人們 乘坐的時間更長。

具有影響的單一值

使用此詮釋可了解構成分析標記的記錄值組成。

這種詮釋類型確定未視覺化維度中的單值何時可能對分析標記的彙總值有貢獻。未視 覺化維度是資料來源中存在,但目前並未用於檢視中的維度。

此詮釋表示何時某個維度的每個基礎記錄具有相同的值,或者何時某個維度值因許多 或少數記錄,對分析標記具有相同的單值而突出。

附註**:**有關詮釋中常用術語的定義,請見詮釋中的[詮釋中的術語和概念。](#page-1400-0)

#### 這個詮釋表示**:**

- <sup>l</sup> 分析標記( 藍色條) 與來源視覺 化中的所有標記( 灰色條) 維度 的單值記錄數百分比。
- <sup>l</sup> 分析標記( 藍色條) 與來源視覺 化中的所有標記( 灰色條) 維度 的所有其他值記錄數百分比。
- <sup>l</sup> 分析標記( 藍色條) 中某個維度 的單值的目標量值與所有標記 ( 灰色條) 的平均值。
- 分析標記(藍色條)與來源視覺 化中的所有標記( 灰色條) 維度 的所有其他值目標量值平均 值。

#### 探索選項**:**

- <sup>l</sup> 將滑鼠暫留在每條上可檢視詳 細資料。
- 選取\「開啟」 圖示以查看視 覺效果的更大版本。

#### 隨後的分析步驟**:**

- <sup>l</sup> 使用此詮釋可了解構成分析標 記的記錄值組成。
- <sup>l</sup> 作者可能想要建立一個新的視 覺化來探索本詮釋中出現的任 何未視覺化維度。

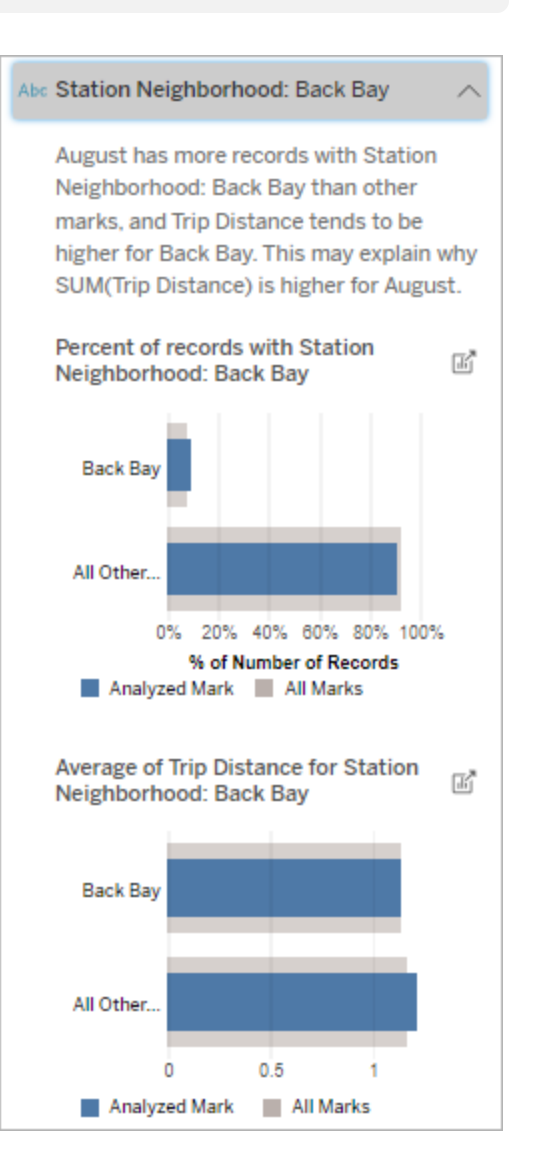

在此範例中,統計分析表示,許多遊 樂設施來自 Back Bay 車站周邊地區。 請注意,車站周邊地區是一個未視覺

化的維度,它與來源視覺化基礎資料 中的旅程距離有某種關係。

貢獻較多者

使用此詮釋查看佔已分析標記最大部分的值。

對於 COUNT 彙總,貢獻較多者可顯示具有最多記錄的維度值。對於 SUM,此詮釋可顯 示具有最大部分總和的維度值。

具有影響的維度

使用此詮釋可了解構成分析標記的記錄值組成。

這種詮釋類型表示,未視覺化維度的分佈可能對分析標記的總值有貢獻。這種類型的詮 釋是用於目標量值的總和、計數與平均值。未視覺化維度是資料來源中存在,但目前並 未用於檢視中的維度。

附註:有關詮釋中常用術語的定義,請見詮釋中的[詮釋中的術語和概念](#page-1400-0)。

#### 這個詮釋表示**:**

- 來源視覺化中己分析標記(藍 色條) 維度的所有值記錄數與 所有標記( 灰色條) 維度的所有 值百分比。
- <sup>l</sup> 分析標記( 藍色條) 維度的所有 值目標量值平均值,所有標記 ( 灰色條) 維度的所有值。

#### 探索選項**:**

- <sup>l</sup> 將滑鼠暫留在每條上可檢視詳 細資料。
- <sup>l</sup> 捲動以查看更多圖表。
- 選取\「開啟」 圖示以查看視 覺效果的更大版本。

#### 隨後的分析步驟**:**

- <sup>l</sup> 使用此詮釋可了解構成分析標 記的記錄值組成。
- <sup>l</sup> 作者可能想要建立一個新的視 覺效果來探索本詮釋中出現的 任何未視覺化維度。

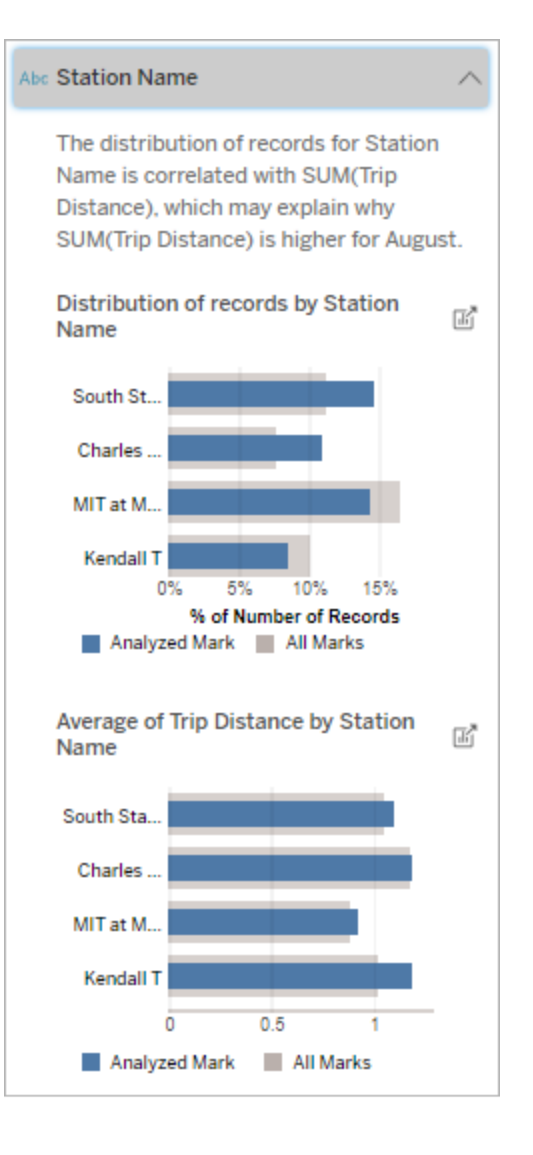

在此範例中,統計分析顯示,與整體 標記的搭乘次數相比,從南部車站和 MIT 搭乘的次數較多,從 Charles Circle 和 Kendall 搭乘的次數較少。

請注意,車站名稱是一個未視覺化的 維度,它與來源視覺化基礎資料中的 旅程距離有某種關係。

具有影響的度量

這種詮釋類型表示,未視覺化量值的平均值可能對分析標記的總值有貢獻。未視覺化量 值是資料來源中存在,但目前並未用於檢視中的量值。

此詮釋可以顯示未視覺化量值與目標量值之間的線性或二次關係。

附註:有關詮釋中常用術語的定義,請見詮釋中的[詮釋中的術語和概念](#page-1400-0)。

#### 這個詮釋表示**:**

- <sup>l</sup> 目標量值的總和與檢視中分析 標記( 藍色圓圈) 和所有標記( 灰 色圓圈) 未視覺化量值的平均值 之間的關係。
- <sup>l</sup> 如果目標量值的總和,因為未 視覺化量值的平均值高或低而 有高有低。

#### 探索選項**:**

- <sup>l</sup> 將滑鼠暫留在每個圓圈上可檢 視詳細資料。
- 選取\「開啟」 圖示以查看視覺 效果的更大版本。

#### 隨後的分析步驟**:**

<sup>l</sup> 作者可能想要建立一個新的視 覺化來探索本詮釋中出現的任 何未視覺化量值。

#### # Total Time Rented (Hours): 0.34

August has a higher average Total Time Rented (Hours) than other marks. This value is associated with higher values of SUM(Trip Distance) and may explain why it is higher.

Average of Total Time Rented (Hours)  $\overline{\rm{m}}^{\rm s}$ and Trip Distance

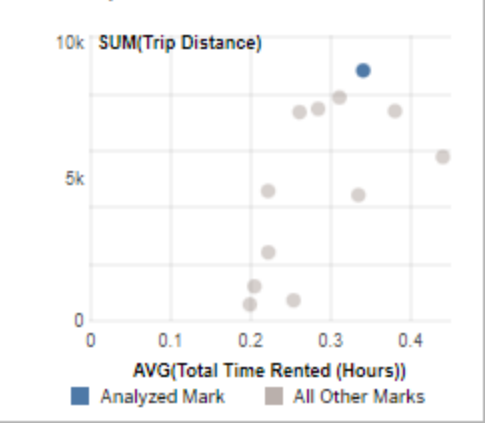

在此範例中,旅程距離高的一個可能 原因是平均租用總時間也高。

### 要探索的其他內容:

此部分顯示了分析標記獨特或不尋常的可能原因。這些詮釋:

- <sup>l</sup> 不要詮釋為什麼這個標記的值就是這樣。
- <sup>l</sup> 與來源視覺化中的量值沒有任何關係。
- <sup>l</sup> 不考慮任何目標量值。

其他感興趣的維度

使用此詮釋可了解構成分析標記的記錄值組成。

與檢視中所有其他標記值分佈相比,分析標記中未視覺化維度分佈是不尋常的。未視 覺化維度是資料來源中存在,但目前並未用於檢視中的維度。

附註:有關詮釋中常用術語的定義,請見詮釋中的[詮釋中的術語和概念。](#page-1400-0)

#### 這個詮釋表示**:**

• 來源視覺化中己分析標記(藍 色條) 維度的所有值記錄數與 所有標記( 灰色條) 維度的所有 值百分比。

#### 探索選項**:**

- <sup>l</sup> 將滑鼠暫留在每條上可檢視詳 細資料。
- <sup>l</sup> 捲動以查看更多圖表。
- 選取\「開啟」 圖示以查看視 覺效果的更大版本。

#### 隨後的分析步驟**:**

- <sup>l</sup> 使用此詮釋可了解構成分析標 記的記錄值組成。
- <sup>l</sup> 作者可能想要建立一個新的視 覺效果來探索本詮釋中出現的 任何未視覺化維度。

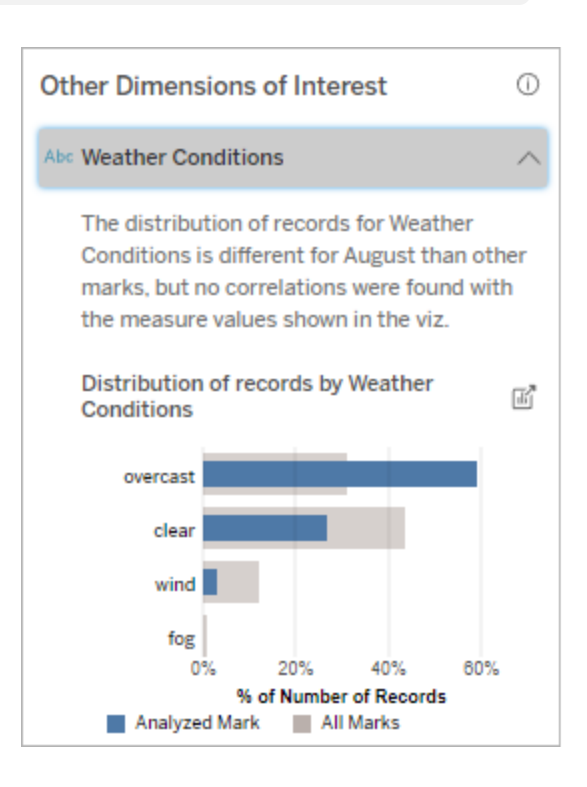

在此範例中,很大比例的記錄與陰天 天氣相關。因為資料是關於波士頓的 自行車租賃,並且分析標記是八月的 旅程距離,我們可以假設天氣和平常

一樣溫暖潮濕。人們可能會在陰天更 頻繁地租用自行車以避免炎熱。八月 也可能有更多的陰天。

# 「資料詮釋」中的已分析欄位

資料詮釋在儀表板或工作表上執行統計分析,以查找極端值標記,或者專門針對您選取 的標記執行分析。分析還會考慮目前檢視中未表示的資料來源中可能相關的資料點。

「資料詮釋」可能不包含分析中資料來源的每一欄。在許多情況下,某些類型的欄位將自 動從分析中排除。有關詳情,請參[閱預設情況下排除的欄位。](#page-1420-0)

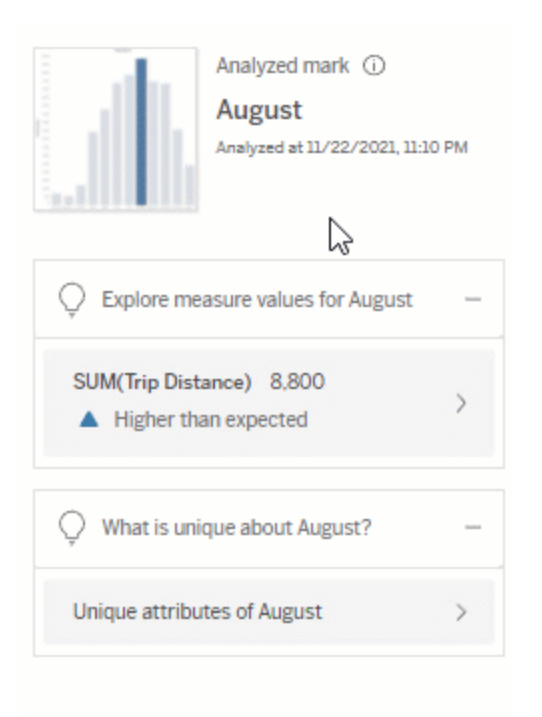

附註:具有超過 500 個唯一值的維度不會被考慮用於分析( 除非作者在「資料詮釋」 設定中允許) 。

所有使用者都可以查看有關當前分析中包含或排除哪些欄位的資訊。具有編輯權限的 Creator 和 Explorer 可以編輯「資料詮釋」用於統計分析的欄位。

# <span id="page-1415-0"></span>查看「資料詮釋」分析的欄位

展開對標記值有貢獻的度量詮釋時,「資料指南」窗格的底部會顯示一個連結,表明分 析中考慮的欄位數。

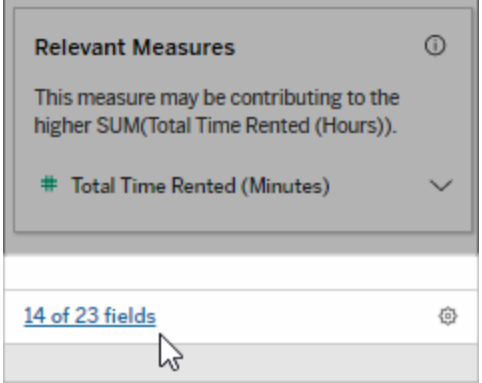

按一下連結可查看當前統計分析中包含或排除的欄位清單。

當資料來源包含 1000 個以上未視覺化的維度或度量時,可能會看到一則警示,詢問是 否希望「資料詮釋」考慮更多欄位。按一下「詮釋全部」,執行包含更多欄位的分析。分析 可能需要更長時間才能完成。

查看「資料詮釋」用於統計分析的欄位

- 1. [對儀表板、工作表或標記執行資料詮釋](#page-1395-0)。
- 2. 在「資料指南」窗格中的對值有貢獻下,按一下度量名稱。

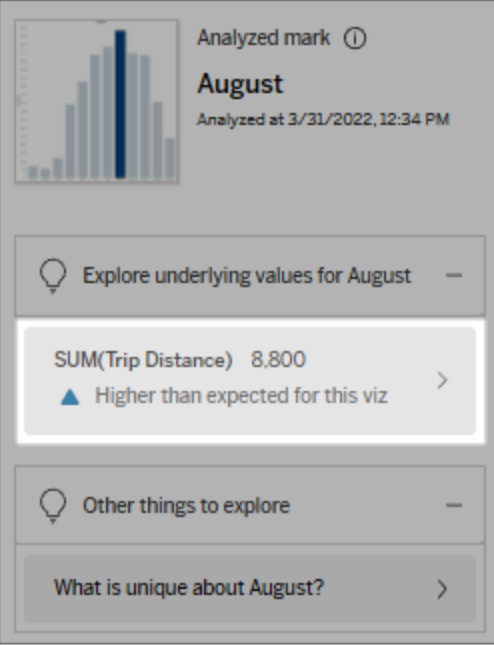

3. 按一下窗格底部的欄位數連結。

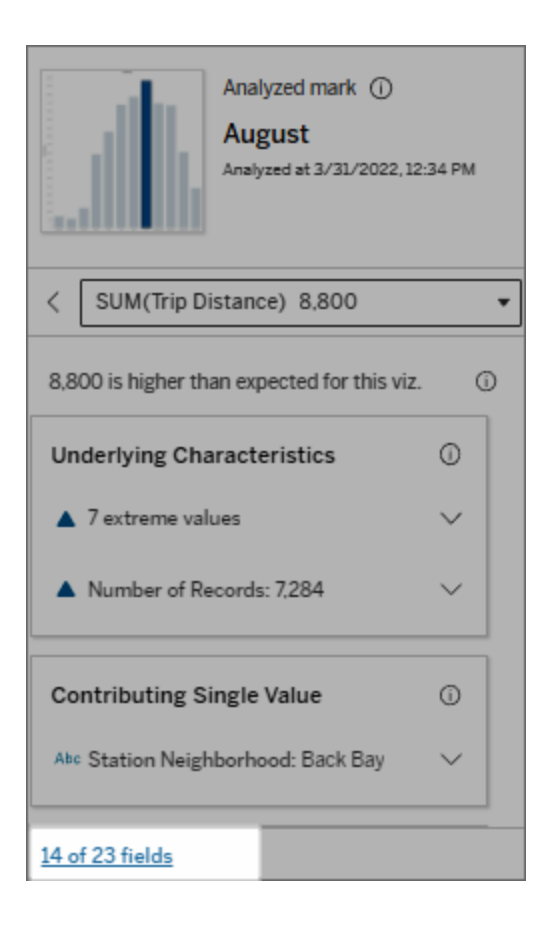

<span id="page-1417-0"></span>變更用於統計分析的欄位

具有編輯權限的 Creator 和 Explorer 可以在「資料詮釋設定」對話方塊的「欄位」索引標 籤中選取要從統計分析中包含或排除的欄位。

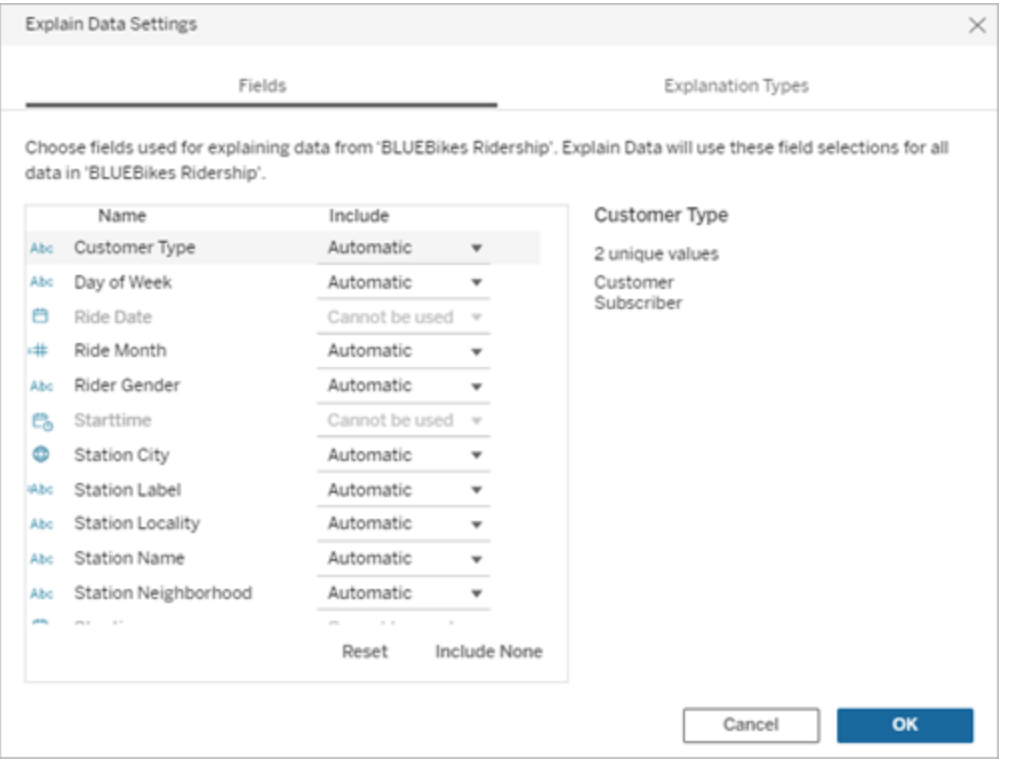

當資料來源包含具有大量唯一值( 最多 500 個) 的維度時,不會考慮使用這些欄位進行 分析。

編輯「資料詮釋」用於統計分析的欄位

分析欄位的設定套用於資料來源層級。

- 1. 編輯檢視時在標記上執行「資料詮釋」。
- 2. 在「資料指南」窗格中,按一下窗格底部的設定圖示。或者,按一下「已分析欄位」 檢視中的「編輯」([如何開啟已分析欄位](#page-1415-0))。

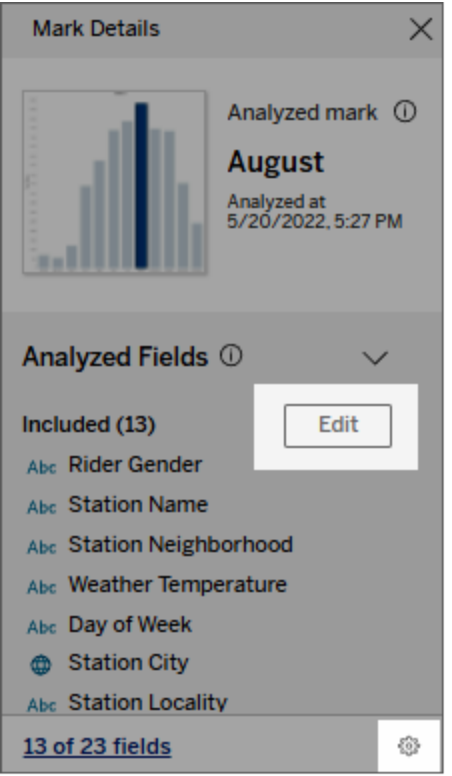

- 3. 在「資料詮釋設定」對話框中,按一下「欄位」索引標籤。
- 4. 按一下欄位名稱旁邊的下拉箭頭,選取「自動」或「永不包含」,然後按一下「確 定」。

請注意,要包含在分析中的欄位必須少於 500 個唯一值。

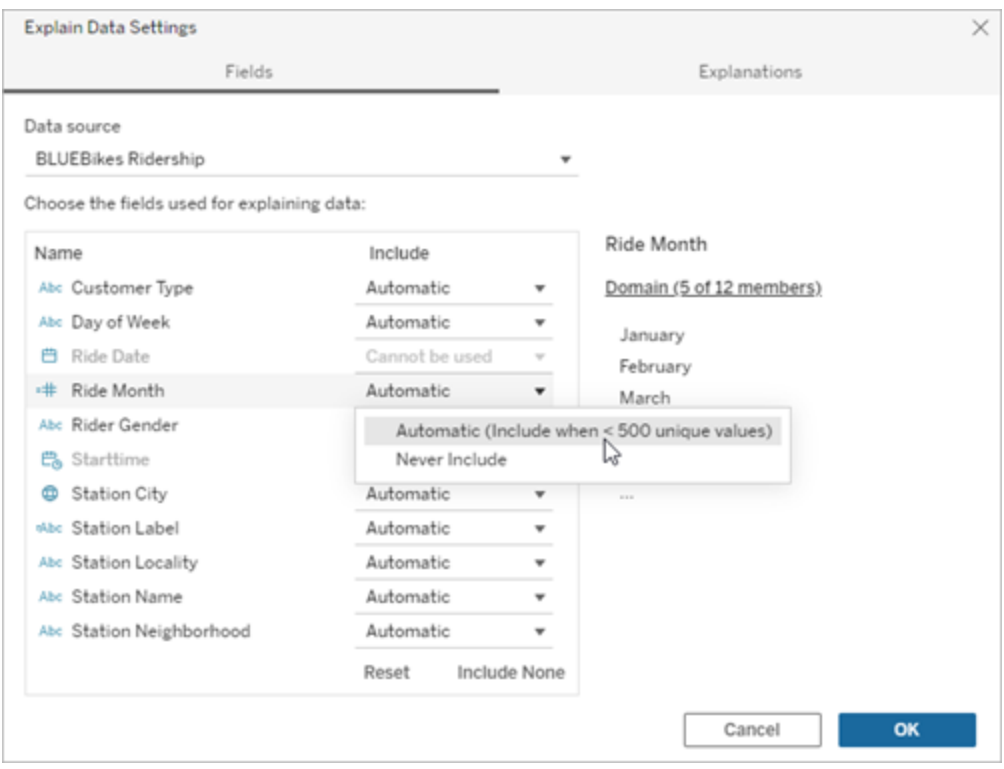

<span id="page-1420-0"></span>預設情況下排除的欄位

#### 預設情況下排除的欄位 有效的 计除理由

資料來源中有超過 1,000 個度量時, 所有未視覺化的度量。

資料來源中有超過 1,000 個維度時, 所有未視覺化的維度。

計算 1000 多個未視覺化度量或維度的詮釋可 能需要更長的時間進行運算,有時需要幾分 鐘的時間。預設情況下,初始分析會排除這些 欄位,但是您可以選擇包含這些欄位,以進行 進一步的分析。

在這種情況下,您可能會看到一則警示,詢問 您是否希望「資料詮釋」考量更多欄位。按一 下警示連結以獲取更多資訊。按一下「詮釋全 部」,執行包含更多欄位的分析。

使用幾何圖形、緯度或經度的欄位 幾何圖形、緯度或經度本身永遠無法做為詮 釋。將緯度或經度列為詮釋的詮釋很可能是

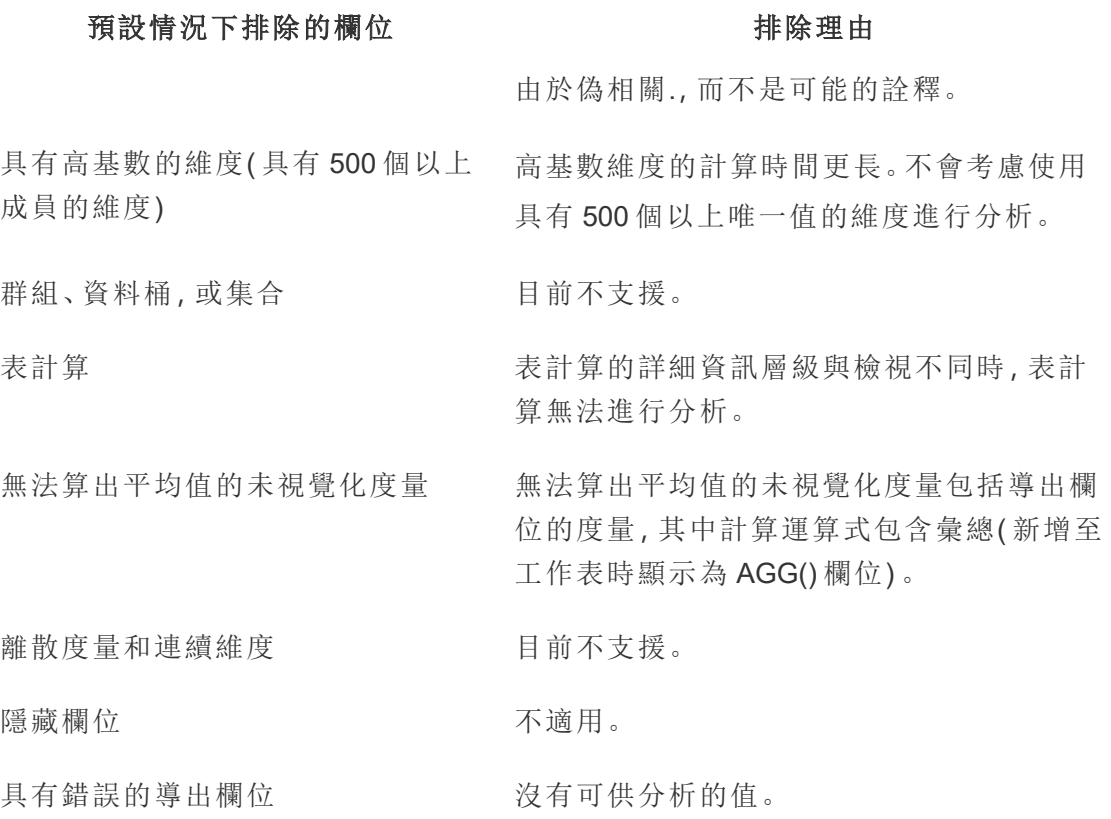

# 使用資料詮釋的要求和注意事項

在 Tableau Desktop 中,作者始終可以使用「資料詮釋」。

對於 Tableau Cloud 和 Tableau Server:為站點啟用「資料詮釋」後,具有適當權限的 Creator 和 Explorer 可以在編輯工作簿時執行「資料詮釋」。所有具有適當權限的使用者 都可以在已發佈工作簿中以檢視模式執行「資料詮釋」。有關詳情,請參閱[控制資料詮](#page-1423-0) [釋的存取。](#page-1423-0)

適合使用「資料詮釋」的視覺效果

「資料詮釋」最適用於需要更深入探索和分析的視覺效果,而不是傳達匯總資料的資訊 圖樣式的描述性視覺效果。

<sup>l</sup> 「資料詮釋」需要列層級資料來建立資料模型,並產生詮釋。具有基礎列層級資料 的視覺效果(其中關係可能存在於未視覺化的欄位中)適合使用「資料詮釋」。

<sup>l</sup> 基於預先彙總資料而無法存取列層級資料的視覺效果不太適合使用「資料詮釋」 執行的統計分析。

最適合使用「資料詮釋」的資料

當您在工作表中使用「資料詮釋」時,請記住,「資料詮釋」可用於:

- 僅限單一標記 「資料詮釋」分析單一標記。不支援多標記分析。
- <sup>l</sup> 彙總資料 檢視必須包含一或多個使用SUM、AVG、COUNT 或 COUNTD 彙總的 量值。檢視中亦至少須有一個維度。
- 僅限單一資料來源 資料必須擷取自單一的主要資料來源。「資料詮釋」功能不 適用於混合或 Cube 資料來源。

為工作簿準備資料來源時,如果計畫在分析期間使用「資料詮釋」,請記住以下注意事 項。

- <sup>l</sup> 使用基礎資料足夠寬泛的資料來源。一份理想的資料集,除了一個( 或多個) 彙總 量值,至少要有 10 至 20 個欄,才能進行詮釋。
- <sup>l</sup> 提供易於理解的欄( 欄位) 名稱。
- <sup>l</sup> 消除備援欄和資料準備成品。有關詳情,請參[閱變更用於統計分析的欄位](#page-1417-0)。
- <sup>l</sup> 請勿捨棄資料來源中未視覺化的欄。在分析標記時,「資料詮釋」會考慮基礎資料 中的欄位。
- <sup>l</sup> 低基數維度效果更好。如果類別維度詮釋的基數不算太高( < 20 個類別) ,會較容 易解譯。不會考慮使用具有 500 個以上唯一值的維度進行分析。
- <sup>l</sup> 一般規則是,請勿預先彙總資料。但是,若資料來源非常龐大,請考慮將資料預先 彙總到適當的詳細資料層級。
- <sup>l</sup> 在即時資料來源上使用擷取。擷取的執行速度比即時資料來源更快速。使用即時 資料來源,建立詮釋的程序可能會建立許多查詢( 約略每個候選詮釋會有一個查 詢) ,而導致要花費更長的時間才能產生詮釋。

無法使用「資料詮釋」的情況

有時候,根據資料來源的特性或檢視,「資料詮釋」功能無法用於選取的標記。如果「資 料詮釋」無法分析選取的標記,就無法使用「資料詮釋」圖示和內容功能表命令。

「資料詮釋」功能無法在使用下 列項目的檢視中無法執行:

如果您選取下列項目,則「資料 詮釋」功能會無法執行:

當要用於詮釋的量值有下列情 形時,「資料詮釋」功能會無法執 行:

當維度有下列情形時,「資料詮 釋」功能無法提供維度詮釋:

- <sup>l</sup> 地圖座標篩選條件
- <sup>l</sup> 混合式資料來源
- <sup>l</sup> 含有參數的資料來源
- 不支援 COUNTD 或 COUNT(DISTINCT ...) 語法的資料來源,例如 Access。
- <sup>l</sup> 彙總屬性量值上的篩選條件
- <sup>l</sup> 分解的度量
- 多個標記
	- <sup>l</sup> 軸
	- <sup>l</sup> 圖例
	- <sup>l</sup> 總計
	- <sup>l</sup> 趨勢線或輔助線
	- <sup>l</sup> 檢視中包含非常少量標記數的標記
- 沒有使用 SUM、AVG、COUNT 或 COUNTD 來彙總
- <sup>l</sup> 為表計算
- <sup>l</sup> 用於量值
- <sup>l</sup> 導出欄位
- <sup>l</sup> 參數
- <sup>l</sup> 用於量值名稱和量值
- <sup>l</sup> 具有 500 個以上唯一值的欄位。不會考慮 使用具有 500 個以上唯一值的維度進行分 析。

<span id="page-1423-0"></span>控制資料詮釋的存取

對「資料詮釋」的存取將根據您的站台角色和內容權限而有所不同。在 Tableau Desktop 中,作者始終可以使用「資料詮釋」。具有編輯權限的作者可以在 Tableau Cloud 或 Tableau Server 的編輯模式執行「資料詮釋」。

作者還可以控制「資料詮釋」在已發佈工作簿的檢視模式下是否可用以及顯示哪些詮釋 類型。

請注意,未顯示在檢視中資料來源的維度和量值,可在「資料詮釋」中浮現。身為作者應 該執行「資料詮釋」並測試詮釋結果,以確保敏感資料不會在已發佈工作簿中公開。

誰可以存取「資料詮釋」

預設情況下在站台層級啟用「資料詮釋」。伺服器管理員 (Tableau Server) 和站台管理員 (Tableau Cloud) 可以控制「資料詮釋」是否可用於站台。有關詳情,請見[停用或啟用站點](#page-1433-0) 的「[資料詮釋](#page-1433-0)」。

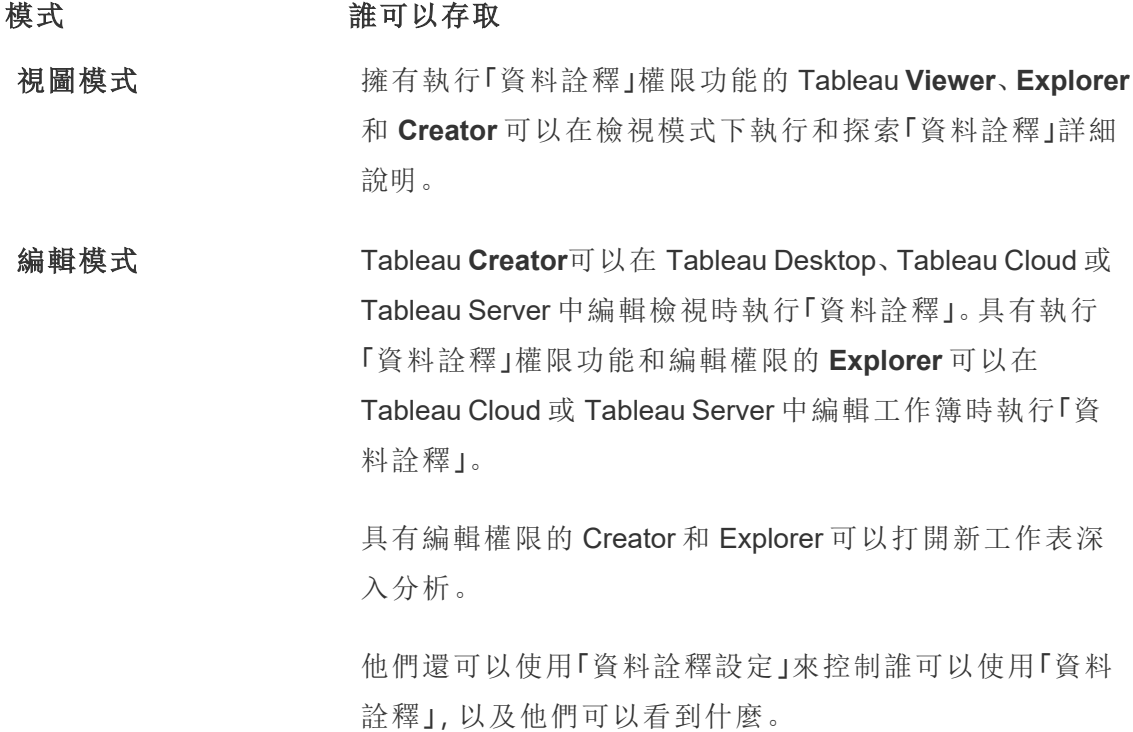

控制誰可以使用「資料詮釋」,以及他們可以看到什麼

必須啟用設定組合,才能在 Tableau Cloud 和 Tableau Server 的編輯模式和檢視模式下 使用「資料詮釋」。

編輯模式

作者在編輯模式下執行「資料詮釋」或編輯「資料詮釋」設定的要求:

- · 站台設定:請將「資料詮釋」可用性設定為「啟用」。預設情況下處於啟用狀態。
- 站台角色: Creator 或 Explorer (有發佈權限者)
- <sup>l</sup> 權限:執行「資料詮釋」功能設定為「允許」。預設情況下未指定。若在 Tableau 版 本 2022.2 或更高版本中開啟使用此權限的工作簿( Tableau 版本 2022.1 或更低版 本) ,則需要將「執行資料詮釋」功能重設為「允許」。

附註**:**Creator 或 Explorer( 有發佈權限者) 的「下載完整資料」功能控制他們可否在 「極值」詮釋中看到「檢視完整資料」選項。Viewer 永遠無法使用「下載完整資料」功 能。但是,當在「資料詮釋」設定中啟用「極值」詮釋類型時,所有使用者都可以看到 記錄層級的詳細資訊。

具有編輯權限和執行「資料詮釋」權限功能的 Creator 和 Explorer 可以存取「資料詮釋」 設定,它提供用於控制的選項:

- <sup>l</sup> 「資料指南」窗格中[顯示的詮釋類型](#page-1426-0)。
- <sup>l</sup> 統計分析中[包含或排除的欄位。](#page-1427-0)

這些選項是為整個工作簿設定的,只能在「資料詮釋設定」對話框中設定。

視圖模式

所有使用者在視圖模式下執行「資料詮釋」的要求:

- · 站台設定:請將「資料詮釋」可用性設定為「啟用」。預設情況下處於啟用狀態。
- 站台角色: Creator、Explorer 或 Viewer
- <sup>l</sup> 權限:執行「資料詮釋」功能設定為「允許」。預設情況下未指定。若在 Tableau 版 本 2022.2 或更高版本中開啟使用此權限的工作簿( Tableau 版本 2022.1 或更低版 本) ,則需要將「執行資料詮釋」功能重設為「允許」。

注意:要查看「資料輔助」中偵測到的異常值的說明,視覺效果的使用者必須具有工 作簿或檢視允許的「詮釋資料」權限。工作簿的所有者需要在 Tableau Server 或 Tableau Cloud 中開啟此工作簿的權限設定,並向該使用者授予「詮釋資料」權限。

<span id="page-1426-1"></span>開啟「資料詮釋設定」對話框

1. 從分析功能表中,選取「資料詮釋」設定。或者,在「資料指南」窗格中,按一下設定 圖示( 右下角) 。

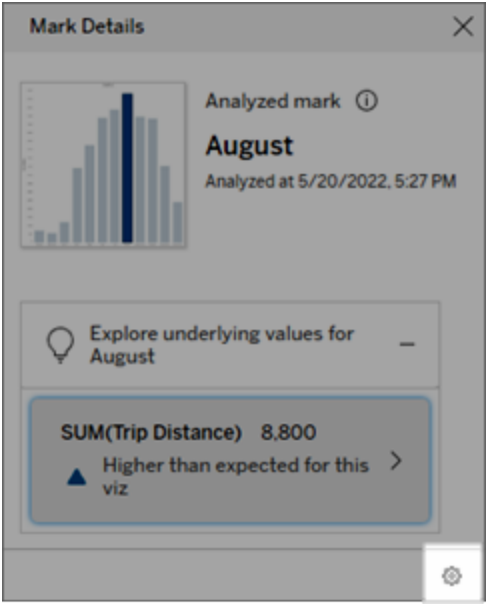

<span id="page-1426-0"></span>資料詮釋顯示詮釋類型的包含或排除

具有編輯權限的 Creator 和 Explorer 可以選擇排除(或包含) 向所有工作簿使用者顯示的 詮釋類型。

1. 在[資料詮釋設定](#page-1426-1)對話框中,按一下詮釋類型索引標籤。

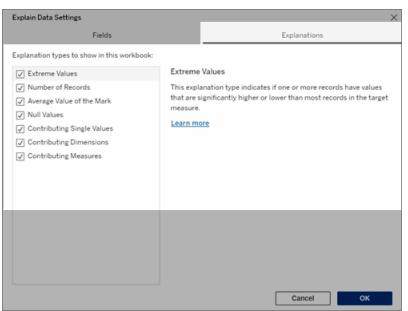

- 2. 在詮釋類型清單中,選擇或清除詮釋類型。
- 3. 按一下「確定」。

透過儲存並關閉已發佈工作簿來測試設定,然後在檢視模式下從工作簿中打開檢視。 選擇一個帶有「極值」詮釋的標記,然後執行「資料詮釋」來檢查詮釋結果。

<span id="page-1427-0"></span>統計分析欄位的包含或排除

具有編輯權限的 Creator 或 Explorer 可以選擇排除(或包含)符合分析條件的欄位。

1. 在「資料指南」窗格(右下角)中,選擇設定圖示。或者,選擇「[已分析欄位](#page-1415-0)」檢視中 的編輯按鈕。

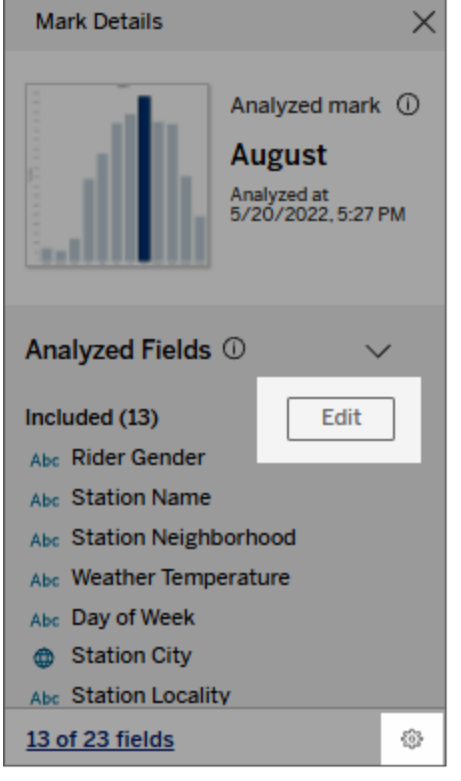

- 2. 在「[資料詮釋設定](#page-1426-1)」對話框中,按一下「欄位」索引標籤。
- 3. 要在工作簿每次執行「資料詮釋」時包含符合條件的欄位,請在「包含」下的欄位 清單中,點選下拉式箭頭並選擇「自動」。

請注意,要包含在分析中的欄位必須少於 500 個唯一值。

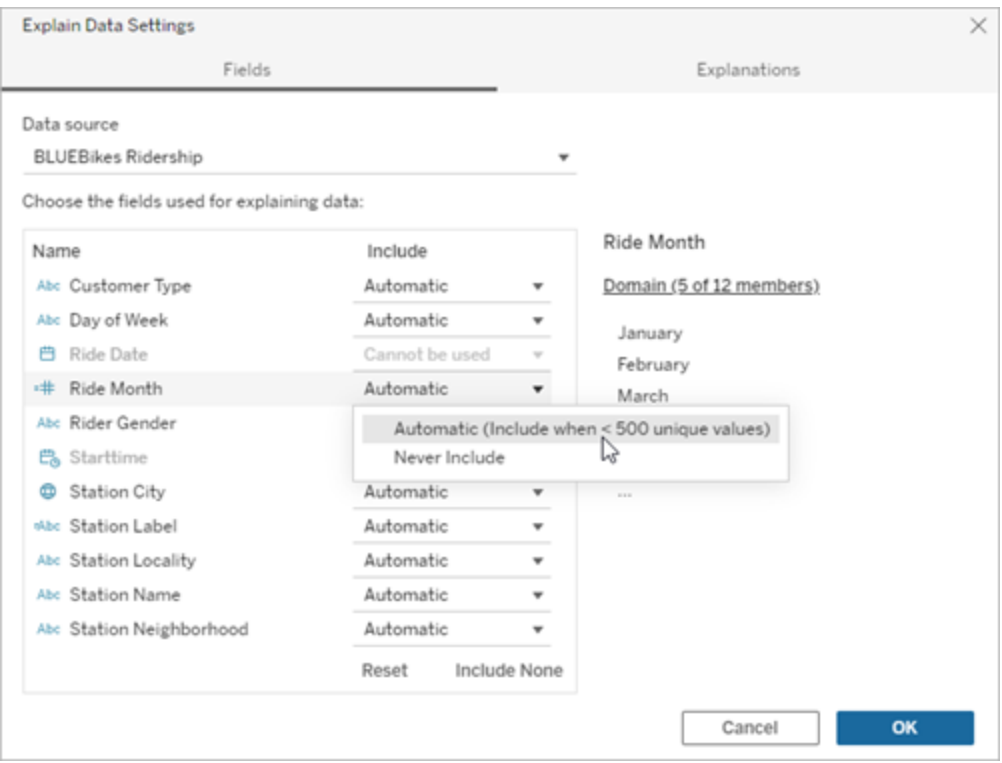

選擇永遠不包含來明確排除該欄位。 選擇包含無,在不考量欄位的情況下對資料執行統計分析。 選擇重設回到預設值。

4. 按一下「確定」。

儲存已發佈工作簿來測試設定。選取標記,然後執行「資料詮釋」功能來確認詮釋結果。

設定 Tableau 以允許使用者以電子郵件和 Slack 共用詮釋

Tableau 管理員可以控制是否可以在檢視模式下以電子郵件或 Slack 將詮釋共用給其他 Tableau 使用者。

請按照以下步驟在 Tableau Cloud 或 Tableau Server 中允許以電子郵件和 Slack 進行通 知和共用:

1. 按一下 **[**設定**]**。

2. 在一般索引標籤上,捲動到「管理通知」。

3. 對於協作,為「在 **Tableau** 上」、「電子郵件」和「**Slack**」選取「共用」。

要以 Slack 共用詮釋,必須為 Slack 工作空間設定 Tableau 應用程式。以 Slack 共用詮釋 在 Tableau Cloud 中預設處於啟用狀態。

在 Tableau Server 中,管理員需要為 Slack 設定 Tableau 應用程式。有關詳情,請參[閱整](https://help.tableau.com/current/server/zh-tw/slack_admin.htm) 合 Tableau 與 Slack [工作空間](https://help.tableau.com/current/server/zh-tw/slack_admin.htm)。

# 資料詮釋如何運作

使用「資料詮釋」功能做為增量的出發點,進一步探索資料。此功能所產生的可能詮釋 可協助您查看構成檢視中已分析標記或與其相關的不同值。此功能使用統計模型,可 告訴您資料來源中資料點的特性,以及資料之間的可能關係( 相關性) 。這些詮釋提供 您其他工具來檢查資料,並尋找下一步探索目標的有趣線索。

附註:「資料詮釋」是找出並說明資料關聯性的工具。它無法告訴您造成這種關係的成 因或如何解讀資料。您才是資料的專家。您的專業領域知識和直覺是協助您決定運用 不同檢視來進一步探索可能相關之特性的關鍵。

有關「資料詮釋」如何運作以及如何使用「資料詮釋」以增強分析的詳情,請參閱以下 「Tableau 大會」簡報:

- From Analyst to Statistician: Explain Data in Practice( $1 \text{ }\wedge\text{ }\mathbb{F}_1$ )
- Leveraging Explain Data( $45 \nleftrightarrow \hat{m}$ )

資料詮釋是( 以及不是)

資料詮釋是:

- <sup>l</sup> 利用您領域專業知識的工具和工作流程。
- <sup>l</sup> 一種顯示資料中的關係並建議下一步查看位置的工具。
- <sup>l</sup> 有助於加快資料分析並且讓更廣泛的使用者可存取資料分析的工具和工作流 程。

資料詮釋不是:

- <sup>l</sup> 統計測試工具。
- <sup>l</sup> 證明或反駁假設的工具。
- <sup>l</sup> 可為您提供答案或告訴您資料中因果關係之任何資訊的工具。

在標記上執行「資料詮釋」時,請記住以下幾點:

- <sup>l</sup> 考量資料的型態、大小及基數。雖然「資料詮釋」功能可以用於較小的資料集合, 但它需要的資料範圍要夠寬廣,而且包含足夠的標記( 粒度) ,才可以建立模型。
- 不要假設因果關係。相關性並不代表因果關係。詮釋是根據資料模型而得,但這 並不是因果關係。

關聯性表示某些資料變數之間存在的關係,例如 A 和 B。您無法僅從資料看出 A 導致 B 或 B 導致 A 的關係,或者實際上有更複雜的情況。每種情況下的資料模式 都是完全相同的,並且演算法無法區分每種情況之間的差異。因為兩個變數一起 變更並不意味著其中一個變數會導致另一個變數變更。可能有第三個因素導致二 者變更,或者只是巧合,根本沒有任何因果關係。

但有時您會擁有超出資料範圍的外部知識,可幫助您確定具體情況。一種常見的 外部知識類型是在實驗中收集資料的情況。如果您知道 B 是透過擲硬幣選出來 的,則 A 中任何一致的差異模式( 不是隨機雜訊) 必然是由 B 導致的。有關這些概 念的更詳細深入的介紹,請參閱 Hal Varian 發布的[經濟與行銷因果推論一](https://www.pnas.org/content/pnas/113/27/7310.full.pdf)文。

詮釋如何分析和評估

資料詮釋在儀表板或工作表上執行統計分析,以查找極端值標記,或者專門針對您選取 的標記執行分析。分析還會考慮目前檢視中未表示的資料來源中可能相關的資料點。

「資料詮釋」功能一開始只會使用視覺效果中顯示的資料,來預測標記的值。接下來才會 考量資料來源中的資料( 但資料不在目前檢視中) ,並新增至模型。此模型決定預測標記 值的範圍,其在預測值的一個標準差內。

什麼是預期範圍?

標記的預期值是視覺效果中基礎資料預期值範圍的中位數。預期範圍是統計模型為分 析標記預測的第 15 個和第 85 個百分位數之間的數值範圍。Tableau 每次對選定標記執 行統計分析時都會確定預期範圍。

系統會使用統計模型,以詮釋力來評估可能的詮釋。對於每個詮釋,Tableau 會比較期 望值與實際值。

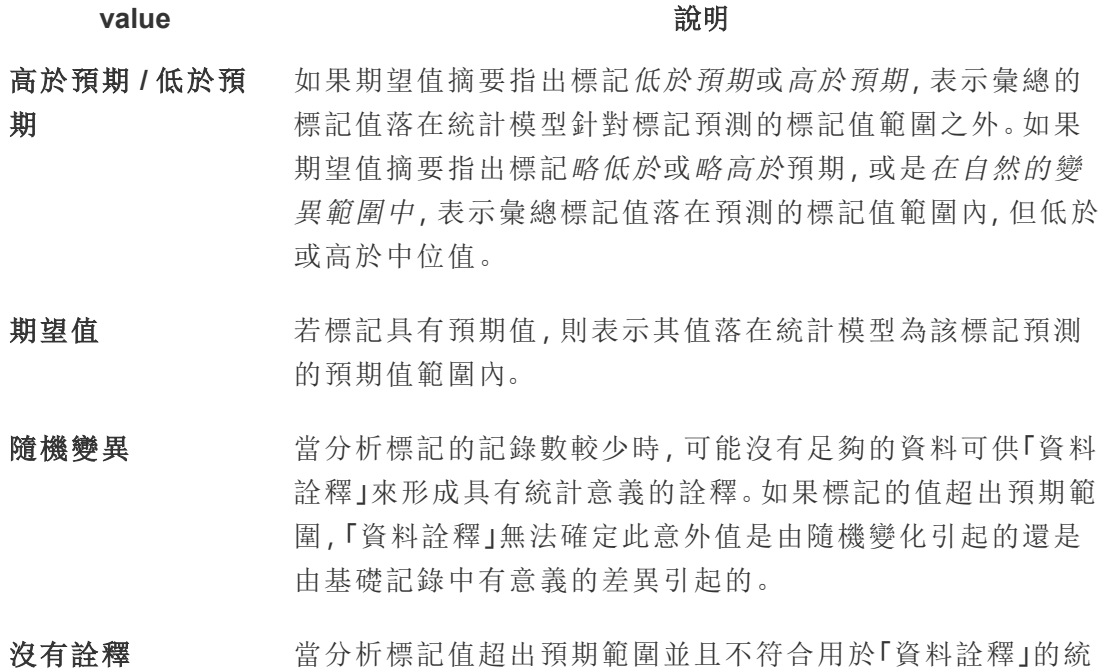

用於分析的模型

「資料詮釋」功能會為檢視中的資料建立模型,以預測標記值,然後確定標記是否高於 或低於給定模型預測值。接下來,它會考量其他資訊,例如從資料來源新增其他欄到檢 視,或標示記錄層級的異常值,做為可能的詮釋。對於每個可能的詮釋,「資料詮釋」功 能會套用新模型,並評估在加入新資訊的情況下,標記不符預期的程度為何。系統會在 複雜程度( 從資料來源新增多少資訊量) 和需要詮釋的變異量之間權衡,以為詮釋計 分。更好的詮釋是比其詮釋的變異更簡單。

計模型時,不會產生詮釋。

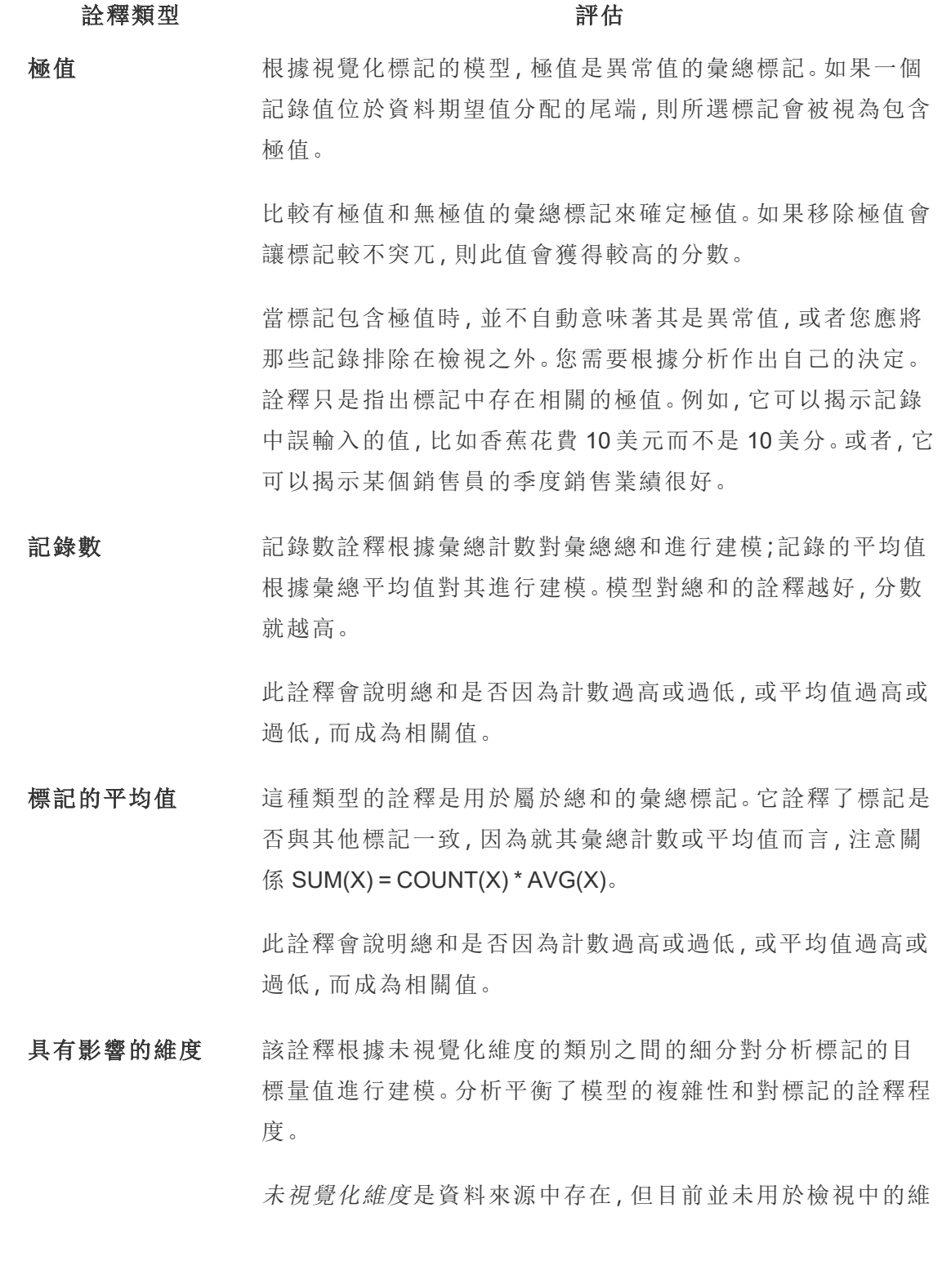

#### 詮釋類型 インディング こうしょう こうきょう 評估

度。這種類型的詮釋是用於總和、計數與平均值。

未視覺化維度的模型,是根據詮釋欄的類別值來拆分標記,然 後以包含來源視覺化中所有資料點的數值來建立模型。對於每 一列,模型會嘗試復原組成標記的每一個個別元素。與使用未 視覺化維度值未知的模型相比,當將對應未視覺化維度的組件 進行建模並相加時,分析可以指示模型是否能夠更好地預測標 記。

彙總維度詮釋會探索在沒有任何條件下,可以詮釋標記數值的 程度有多高。接著,模型會以可能詮釋的各欄數值為條件。在 詮釋欄分配上加上條件,應可得到更好的預測。

具有影響的度量 此詮釋根據這種未視覺化的度量對標記建模,彙總為其跨視覺 化維度的平均值。未視覺化量值是資料來源中存在,但目前並 未用於檢視中的量值。

> 具有影響的度量詮釋可以顯示未視覺化量值與目標量值之間 的線性或二次關係。

# <span id="page-1433-0"></span>停用或啟用站點的「資料詮釋」

預設情況下已為站點啟用「資料詮釋」,但 Tableau 管理員可能會將其停用。

- 1. 前往一般站點設定。
- 2. ( 僅適用於 Tableau Server) 在「**Web** 製作」區段中,選取「讓使用者在其瀏覽器中 編輯工作簿」。
- 3. 在「資料詮釋」的可用性區段中,從以下選項中進行選取:
	- 啟用允許具有適當權限的 Creator 和 Explorer 在編輯模式下執行「資料詮 釋」。啟用檢視模式時,可讓所有具有適當權限的使用者執行「資料詮釋」。
- <sup>l</sup> 停用可防止所有使用者執行「資料詮釋」或存取工作簿中的「資料詮釋」設 定。
- 4. 在 Tableau Cloud 和 Tableau Server 2023.3 或更高版本中,若要使用「資料詮釋」:
	- <sup>l</sup> 在資料指南可用性區段中,選取顯示。有關「資料指南」的更多資訊,請參閱 [使用資料指南探索儀表板](#page-1270-0)。

# 使用加速器快速視覺化資料

Tableau 加速器是預先建立的儀表板,旨在幫助您快速開始資料分析。加速器是為具體 行業和企業應用程式量身定制,使用樣本資料組建,您可以使用自己的資料取代這些資 料替,讓您以最少的設定發現洞察。

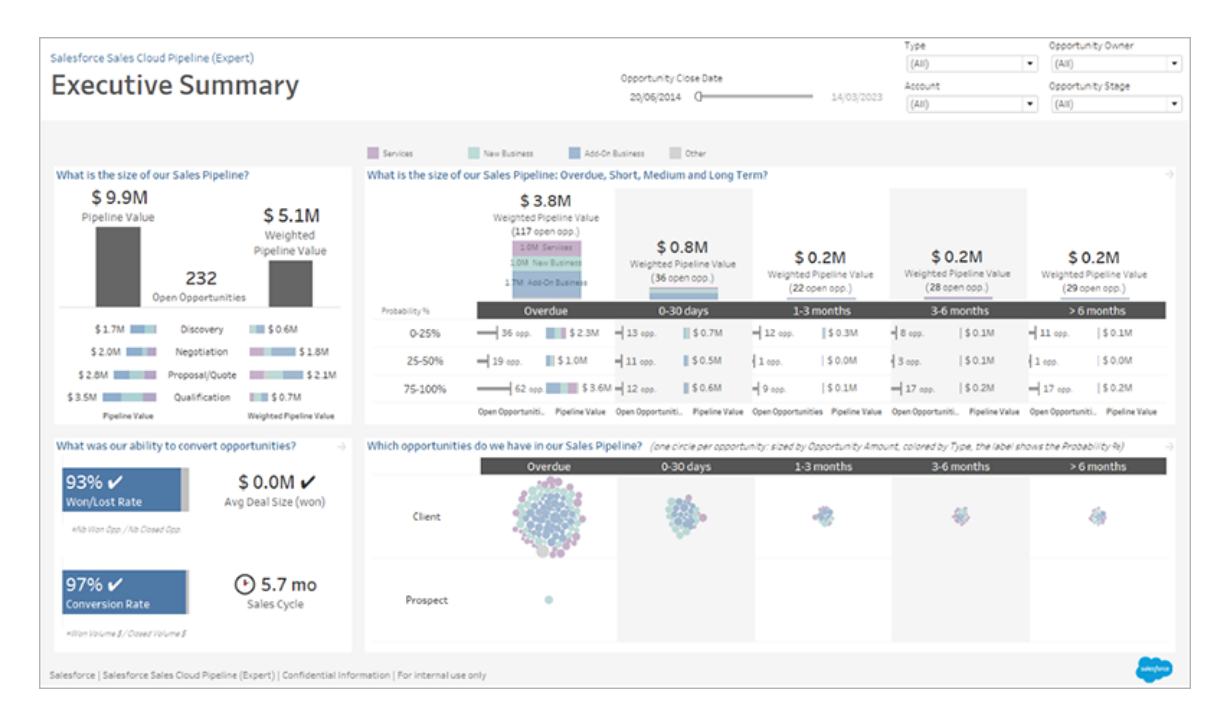

Salesforce 銷售雲端管道加速器

# 在哪裡可以找到加速器

您可以在 Tableau [Exchange](https://exchange.tableau.com/) 和 Tableau Desktop 中存取完整的加速器集。此外, 在 Tableau Cloud 中建立工作簿時,選取可使用的加速器。

# 在 Tableau Exchange 網站中

- 1. 存取 Tableau Exchange 網站的[加速器頁面。](https://exchange.tableau.com/accelerators)您可以根據加速器適用的行業及其 連線的資料類型進行篩選查找加速器。
- 2. 登入 Tableau Exchange 網站。如果還沒有帳戶,請建立新帳戶。
- 3. 找到要使用的加速器後,請選取「下載」獲取 TWBX 檔案。

由於加速器只是封裝的工作簿,因此您可以在 Tableau Desktop 中開啟下載的檔 案,或將其上傳到您在 Tableau Cloud 或 Tableau Server 中的站台。有關上傳工作 簿的更多資訊,請參[閱將工作簿上傳到](https://help.tableau.com/current/pro/desktop/zh-tw/upload.htm) Tableau 站台。

# 在 Tableau Desktop 中

1. 在 Tableau Desktop 的「開始頁面」中按一下「更多加速器」。

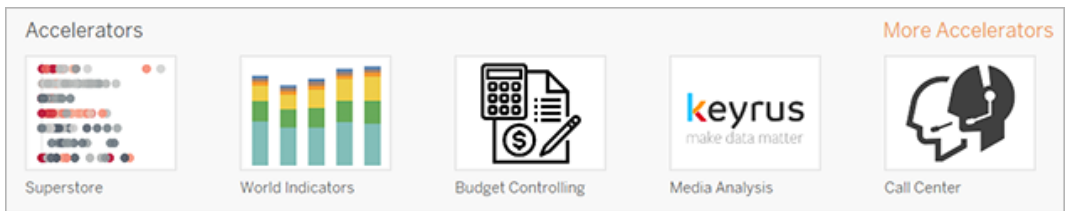

- 2. 此清單中的加速器與 Tableau Exchange 網站上顯示的加速器相同,讓您無需離 開 Tableau Desktop 即可開啟加速器。
- 3. 找到要使用的加速器後,按一下「開啟」開始使用。

# 在 Tableau Cloud 中

在 Tableau Cloud 中建立工作簿時,可供您使用的加速器數目有限制。這些加速器可連 線至雲端型資料, 例如 Salesforce、ServiceNow ITSM、LinkedIn Sales Navigator、Marketo 和 Oracle Eloqua。

1. 若您在 Tableau Cloud 是 Creator,請瀏覽到「首頁」或「探索」頁面,然後選取「新 建」按鈕,並選取「工作簿」。

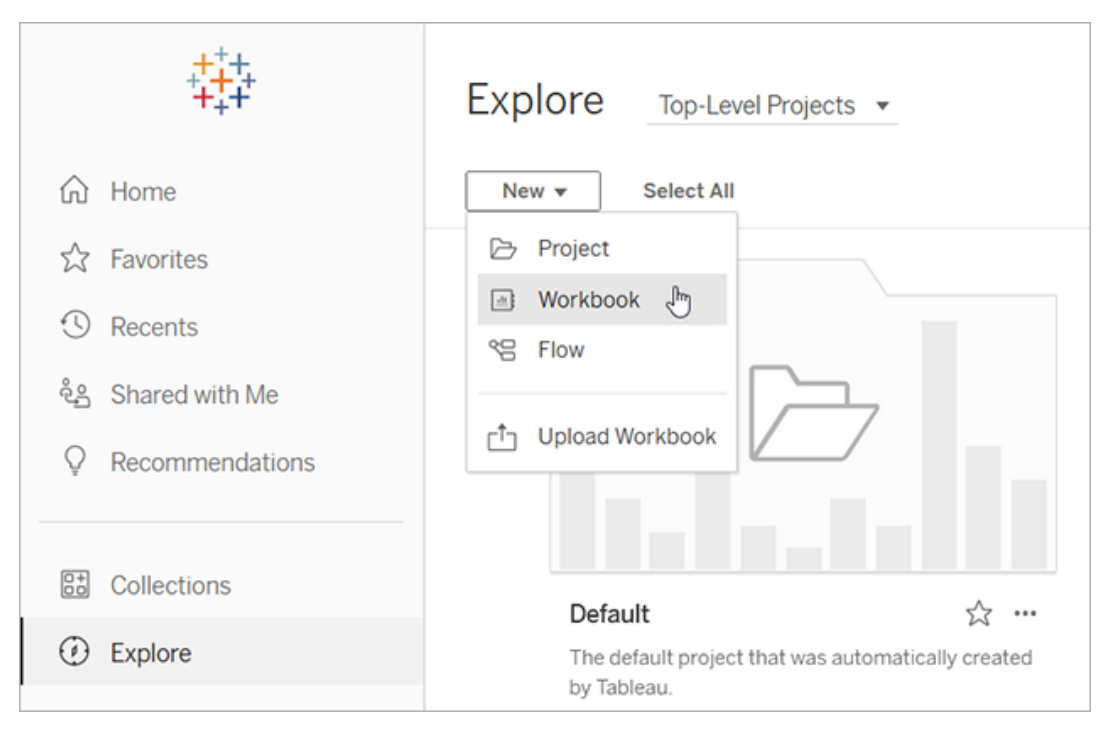

附註:站台管理員還可以從「首頁」標記為加速器部分的下方存取加速器。

2. 在「連線至資料」視窗頂部選取「加速器」,瀏覽可用於連線至 Tableau Cloud 的加 速器。

您可以將加速器從 Tableau Exchange 上傳到 Tableau Cloud,並像在 Tableau Desktop 中 一樣使用。但需要按照 Tableau Exchange 說明而不是 Tableau Cloud 指示在加速器中加 入資料。

# 使用 Tableau Exchange 中的加速器

按照本部分中的說明使用您從 Tableau Exchange 網站下載或從 Tableau Desktop 中開啟 的加速器。有關在 Tableau Cloud 建立工作簿時使用加速器的說明,請參閱在 [Tableau](#page-1445-0) Cloud [中直接使用加速器](#page-1445-0)。

在 Tableau Desktop 的加速器中新增您的資料

使用資料對應程式

在 Tableau Desktop 2023.1 中,已為有限數量的加速器引入資料對應功能。

從 2023.2 開始,資料對應程式現在可:

- <sup>l</sup> 在關閉時儲存您的選取項目,以便您可以從上次中斷的地方繼續
- <sup>l</sup> 允許您在不同的已連線資料來源之間切換
- <sup>l</sup> 支援更多加速器

資料對應程式可幫助您連線至資料,並將資料中的欄位與加速器所需欄位對應。如果 您已下載的加速器支援資料對應程式,則會出現提示,幫助您開始使用。要查找支援資 料對應的加速器,請選取在 Tableau [Exchange](https://exchange.tableau.com/accelerators) 網站上篩選器啟用資料對應。

對於不支援資料對應程式的加速器,請按照說明進行操作 [手動新增您的資料](#page-1439-0)。

1. 開啟加速器時,資料對應程式也會開啟。選取「開始」。

如果關閉資料麼,可以隨時從「資料」功能表中選取「資啟料對應器」將其重新 開啟。

- 2. 如果已經已連線到資料,請選取要用於對應的資料來源。否則,選取連線到資 料,然後選取要與加速器一起使用的檔案或基於雲端的資料。
- 3. 如果未發佈的資料來源含多個表格,則必須將資料新增至畫布,以便 Tableau 可 以存取欄位。如果您看到設定資料提示,請將一個或多個表格或工作表拖到資料 源畫布上。新增的資料將可用於對應到加速器。

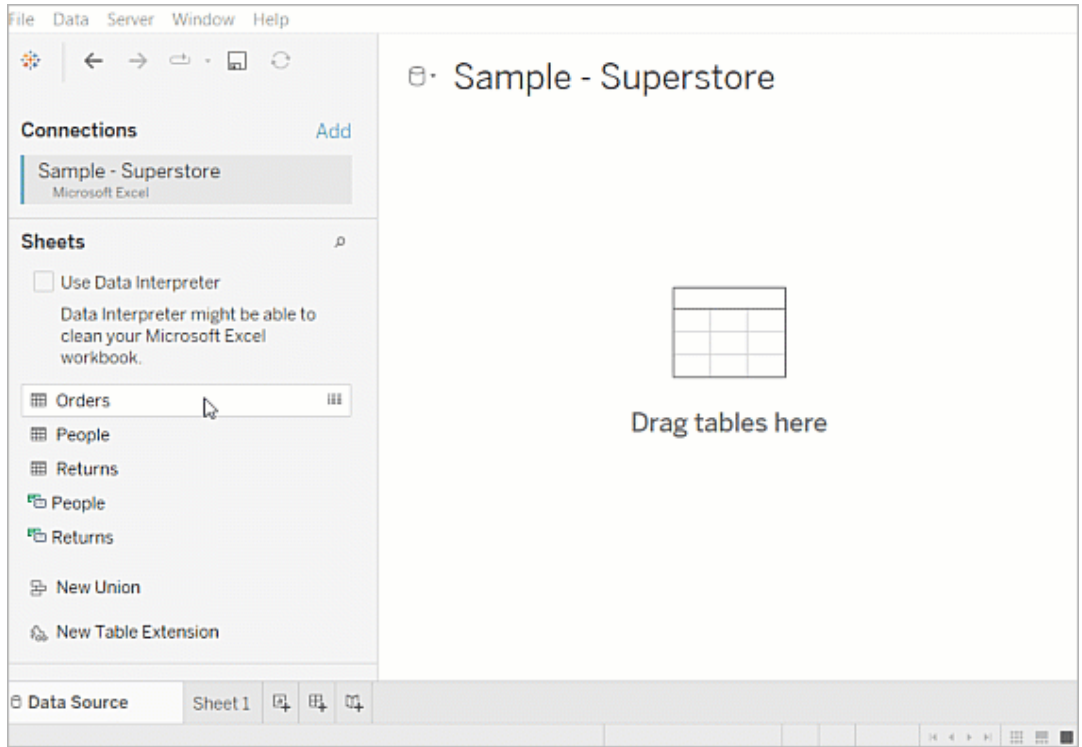

有關組建資料來源的更多資訊,請參閱[使用關係進行多表資料分析](https://help.tableau.com/current/pro/desktop/zh-tw/datasource_multitable_normalized.htm)。

4. 新增資料後,欄位將顯示在資料對應的「至」欄上。從您的資料中為每個加速器欄 位選取一個資料類型相同的欄位。將滑鼠移至欄位上方查看其詳細資料。

如果您注意到資料中的某個欄位被標記為錯誤類型,請變更該資料類型以便可以 將其進行對應。要深入了解,請參閱[資料類型](https://help.tableau.com/current/pro/desktop/zh-tw/datafields_typesandroles_datatypes.htm).

如果要切換用於資料對應的資料來源,請在「至」之後選取資料來源名稱,然後選 擇已已連線的任何其他資料來源,或選取「新增資料來源」。切換資料來源會清除 您所做的任何選取。

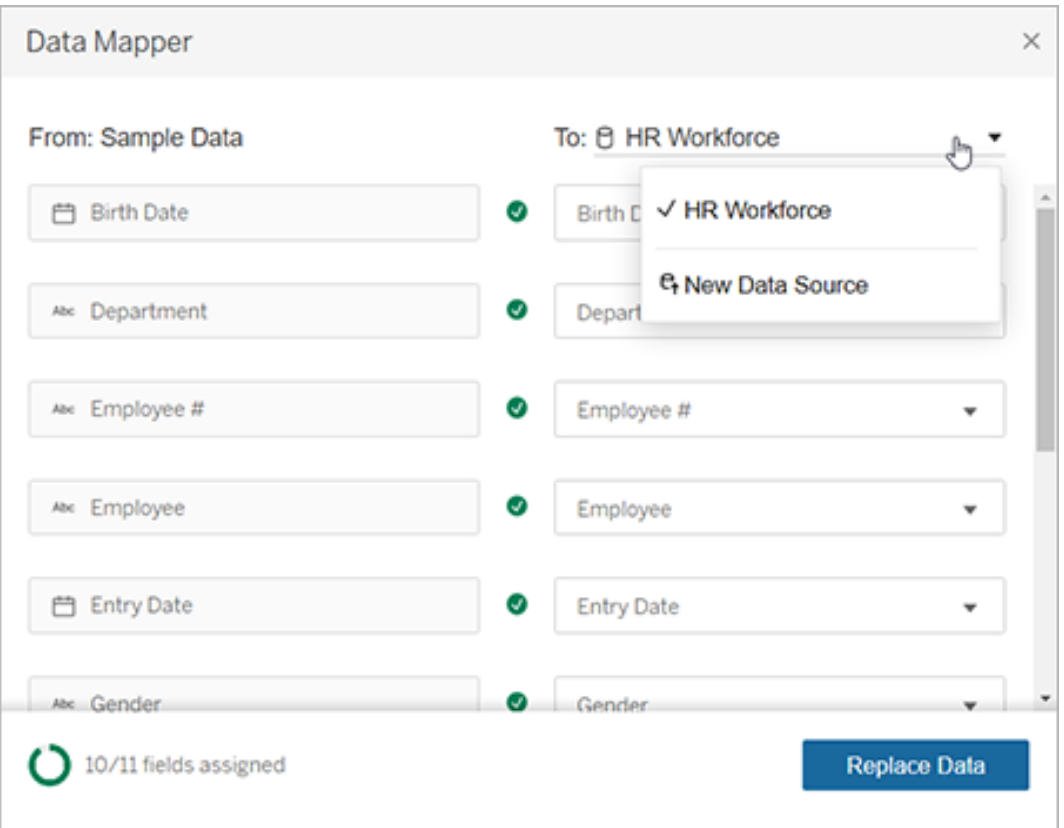

5. 資料對應程式左下方的指示器顯示您已指派的欄位數。完成指派後,選取「取代 資料」。

所有未對應欄位均可導致使用這些欄位的儀表板無法使用。因為取代資料時,加 速器中的所有範例資料都會被移除。

6. 您的資料將取代加速器中的範例資料。關閉資料對應程式前,請檢查儀表板,以 確保資料已按預期對應。如果發現資料有問題,請選取「做出變更」返回指派螢 幕。進行調整,然後再次取代資料。

從 Tableau Desktop 2023.2 開始, 如果想在關閉資料對應後進行調整, 請選取「資料」> 「開啟資料對應」以最佳化選取。在 Tableau Desktop 2023.1 中,您所做的選取不會持久 儲存,如果重新開啟資料對應,需要為每個欄位重新新增資料來源並進行指派。

<span id="page-1439-0"></span>手動新增您的資料

有兩種方法可以在加速器中新增您的資料:用新資料來源取代資料來源源(方法1),或 在現有資料來源中新增連線( 方法 2) 。
#### 方法 **1** 方法 **2**

適用於具有多個表格的資料 來源。 資料來源必須只有一個實體表格。

您可以變更 Tableau Desktop 中的欄位名稱以匹配加速 器。 您不得變更 Tableau Desktop 中的欄位名稱,這意味著 資料來源中的欄位名稱必須與加速器中的欄位相符。

不保留加速器中的資料夾結 構。 保留資料夾結構,讓加速器使用的欄位保持有序。

方法 1:取代資料來源

如果要新增具有多個表的資料來源,請使用此方法。

1. 在 Tableau Desktop 中開啟加速器後,選取「資料>新增資料來源」。

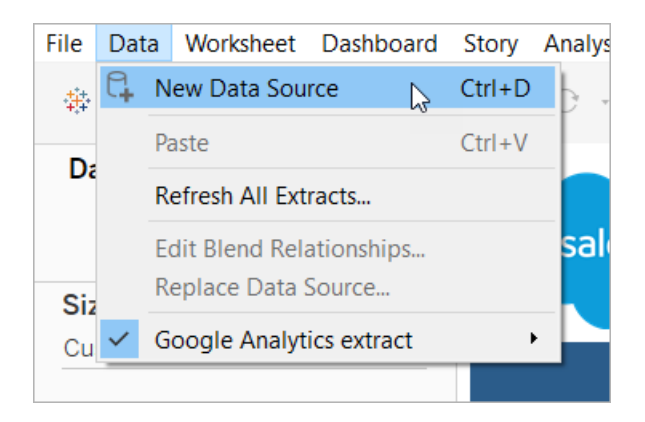

- 2. 連線至要使用的資料。有關詳情,請參[閱連線到您的資料](https://help.tableau.com/current/pro/desktop/zh-tw/basicconnectoverview.htm)。要使用 Salesforce 加速 器,請確保您的帳戶具可以存取 Salesforce 執行個體的 API。
- 3. 在「資料來源」索引標籤中,將表格拖到畫布上以建置新資料來源。有關詳情,請 參[閱使用關係進行多表資料分析。](https://help.tableau.com/current/pro/desktop/zh-tw/datasource_multitable_normalized.htm)

4. 巡覽至儀表板,然後選取某個所列出工作表的「移至工作表」圖示。

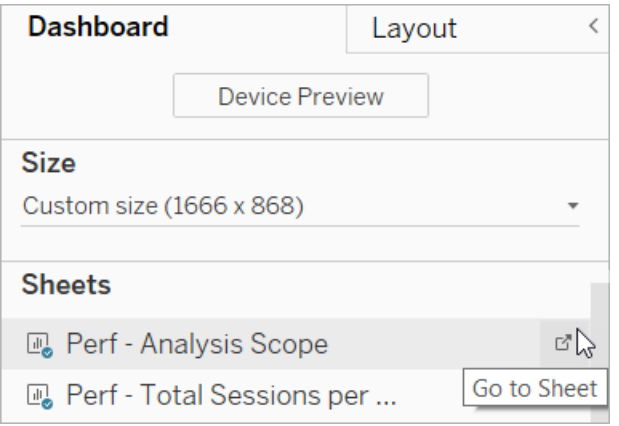

您只能取代工作表中的資料,而不能取代儀表板或故事選項卡中的資料。有關工 作簿中工作表類型的詳細資訊,請參閱 [工作簿與表格](https://help.tableau.com/current/pro/desktop/zh-tw/environ_workbooksandsheets.htm).

5. 選取「資料」>「取代資料來源」。有關詳情,請參閱 [取代資料來源。](https://help.tableau.com/current/pro/desktop/zh-tw/connect_basic_replace.htm)

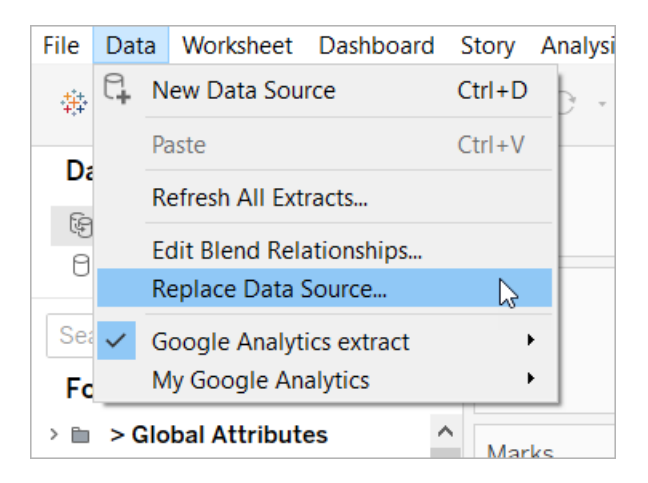

- 6. 在「取代」下選取您新增的資料來源,然後選取「確認」。
- 7. 在「資料」窗格中,以右鍵按一下原始資料來源,然後選取「關閉」。有關詳情,請 參閱 [關閉資料來源](https://help.tableau.com/current/pro/desktop/zh-tw/close_connection.htm)。

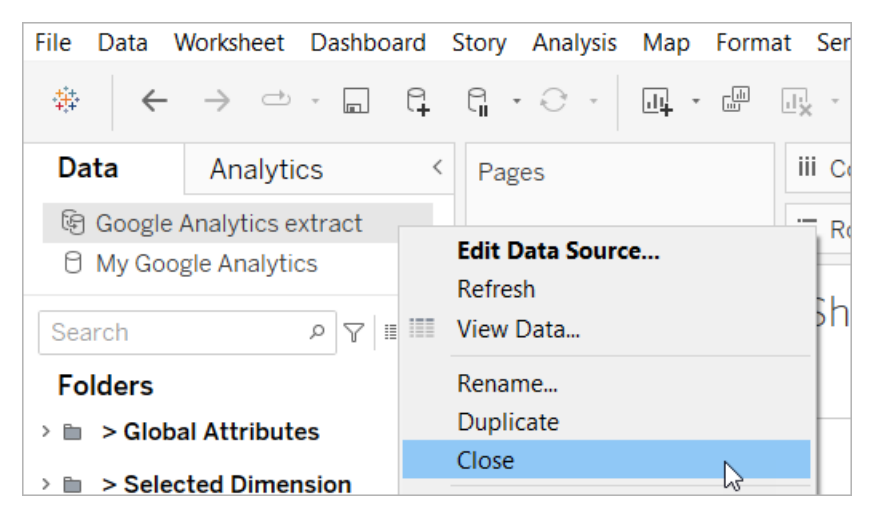

修復損壞的引用

如果新資料來源的欄位名稱與原始資料來源不同,則加速器的部分內容將為空白。請取 代損壞的引用,以便它們使用新資料來源中的正確欄位。

1. 巡覽至儀表板,然後選取某個所列出工作表的「移至工作表」圖示。

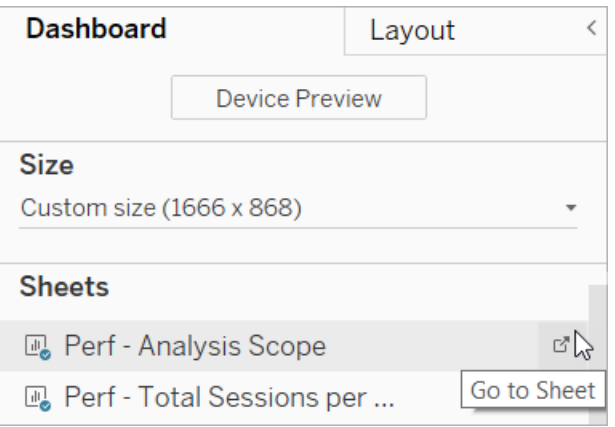

2. 在「資料」窗格中,識別「加速器」的必填欄位。Tableau [Exchange](https://exchange.tableau.com/)上的「加速器」頁 面應在描述區段列出這些欄位。

3. 請取代任何標有紅色驚嘆號欄位的欄位引用。

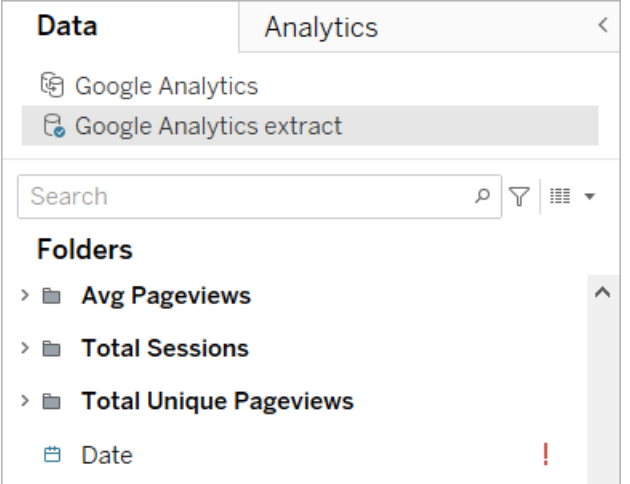

有關詳情,請參閱 [取代欄位參考。](https://help.tableau.com/current/pro/desktop/zh-tw/howto_connect.htm#replace-field-references)

方法 2:編輯資料來源

如果資料來源只有一張實體表可以直接取代「加速器」中的實體表,請使用此方法。

1. 在 Tableau Desktop 中開啟加速器後, 選取「資料來源」索引標籤。

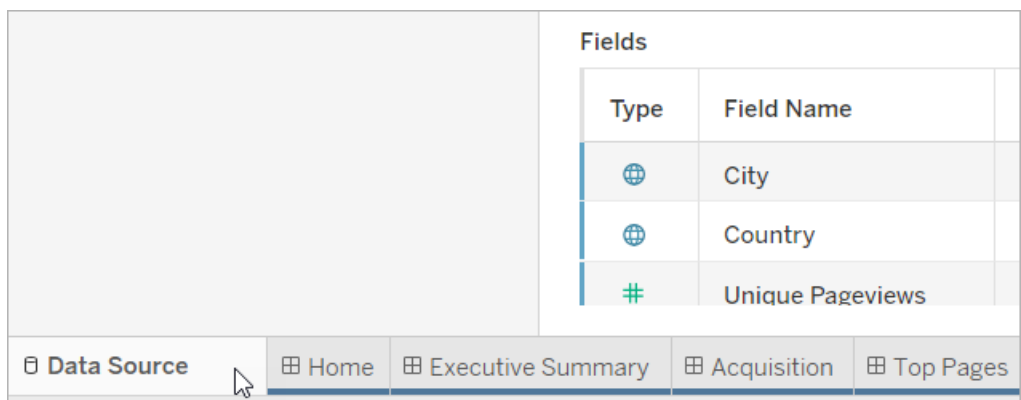

2. 在「連線」旁選取「新增」。連線至要使用的資料。有關詳情,請參[閱連線到您的資](https://help.tableau.com/current/pro/desktop/zh-tw/basicconnectoverview.htm) [料](https://help.tableau.com/current/pro/desktop/zh-tw/basicconnectoverview.htm)。

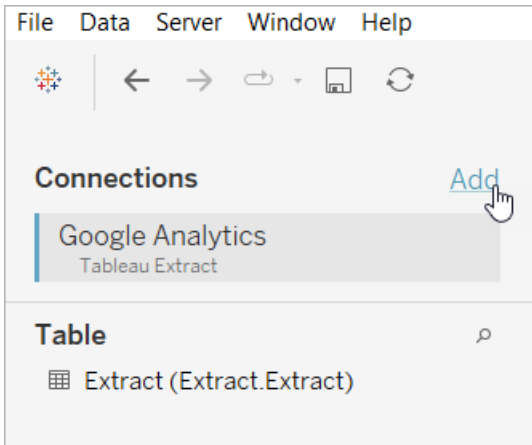

3. 在資料來源畫布上,雙擊邏輯表以開啟實體表。有關邏輯表和實體表的詳情,請 參閱 Tableau [資料模型](https://help.tableau.com/current/online/zh-tw/datasource_datamodel.htm#layers-of-the-data-model)。

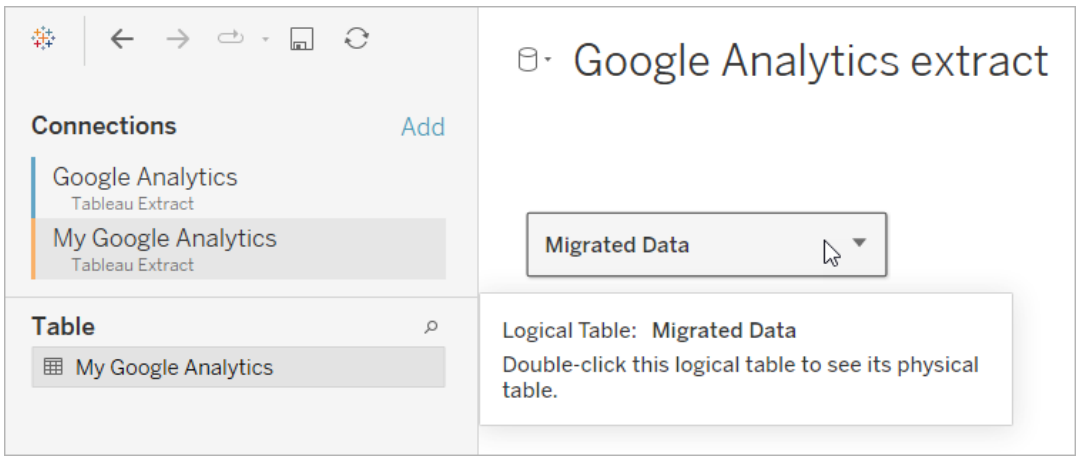

4. 將表從您新增的資料來源拖放到現有的實體表中以取代樣本資料。您的資料來源 只能是一張實體表。

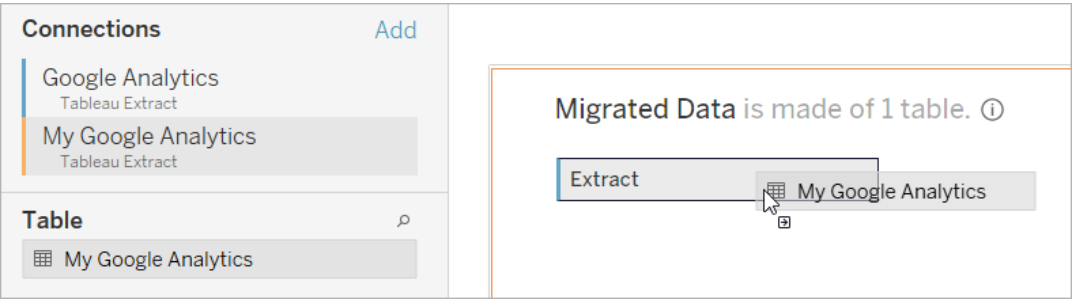

5. 在連線下,右鍵按一下樣本資料的連線,然後選取「移除」。

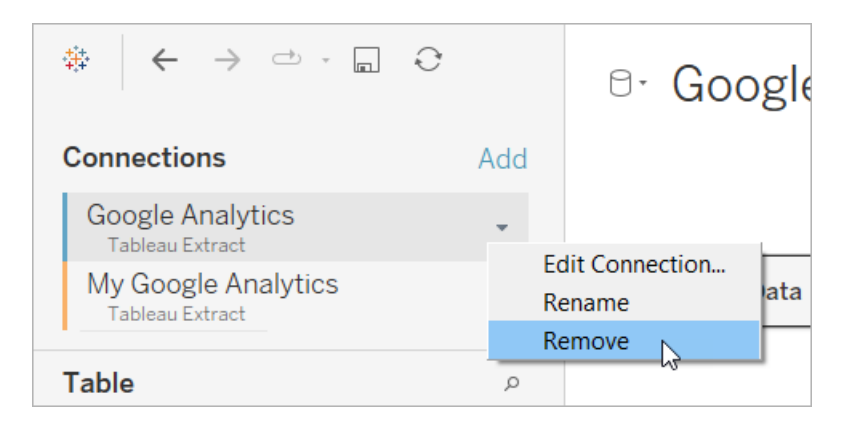

# 在 Tableau Cloud 中直接使用加速器

在 Tableau Cloud 中建立工作簿時,可供您使用的加速器數目有限制。這些加速器會提 示您直接連線到雲端型資料來源,而不是要求您手動新增資料。

- 1. 在 Tableau Cloud 中建立一個新的工作簿。
- 2. 在「連線至資料」視窗的頂端選取「加速器」。
- 3. 從預先建置的設計清單中,尋找與您所需資料來源與業務指標相符的選項,並選 取「使用儀表板」。
- 4. 要快速查看包含範例資料的工作簿的外觀,請選取「繼續但不登入」。或選取「繼 續」使用您的資料建立工作簿。
- 5. 為工作簿指定名稱和包含專案。
- 6. 若選擇使用您的資料建立工作簿,請連線到您的資料來源。在 Tableau 為您的資 料準備擷取時,會顯示範例資料,以便您能夠探索配置。

附註**:**如果您從 Tableau Exchange 下載加速器並要將其上傳到 Tableau Cloud,則需 要按照使用 Tableau Exchange [中的加速器](#page-1436-0)下的說明取代資料。

#### 變更與同事共用加速器的權限

為避免暴露機密資料,預設情況下,加速器的工作簿僅對作者和管理員可見。要與同事 共用加速器,請按照以下步驟作業:

- 1. 在 Tableau Cloud 中,[巡覽到加速器的工作簿。](https://help.tableau.com/current/pro/desktop/zh-tw/navigating.htm)
- 2. 在工作簿中選取「動作」 > 「權限」。
- 3. 為希望其檢視儀表板窗格的任何使用者或群組授予「檢視」權限。有關詳情,請參 閱 Tableau Cloud 說明中的[編輯權限](https://help.tableau.com/current/online/zh-tw/permissions.htm)。

#### 將樣本資料取代為您的資料

如果選擇在儀表板窗格中快速載入範本資料,則可隨時使用自己的資料取代。

- 1. 在 Tableau Cloud 中,[巡覽到加速器的工作簿。](https://help.tableau.com/current/pro/desktop/zh-tw/navigating.htm)
- 2. 在「資料來源」索引標籤上,選取資料來源。從「動作」功能表中,選擇「編輯連線」。
- 3. 為驗證選擇「連線中的內嵌認證」,並選擇現有使用者帳戶或新增新帳戶。然後選 取「儲存」。
- 4. 在「重新整理排程」索引標籤上,選擇排程。從「動作」功能表中選取「立即執行」。

#### 透過取代欄位名稱修復顯示為灰色的檢視

若您的組織已為基於雲端的系統自訂資料結構,您可能需要在資料載入到加速器中後 匹配這些變更。例如,若您的組織已將 Salesforce 的「帳戶」欄位重新命名為「客戶」,則 您需要在加速器中進行相應的變更,以避免出現像下面這樣顯示為灰色的檢視:

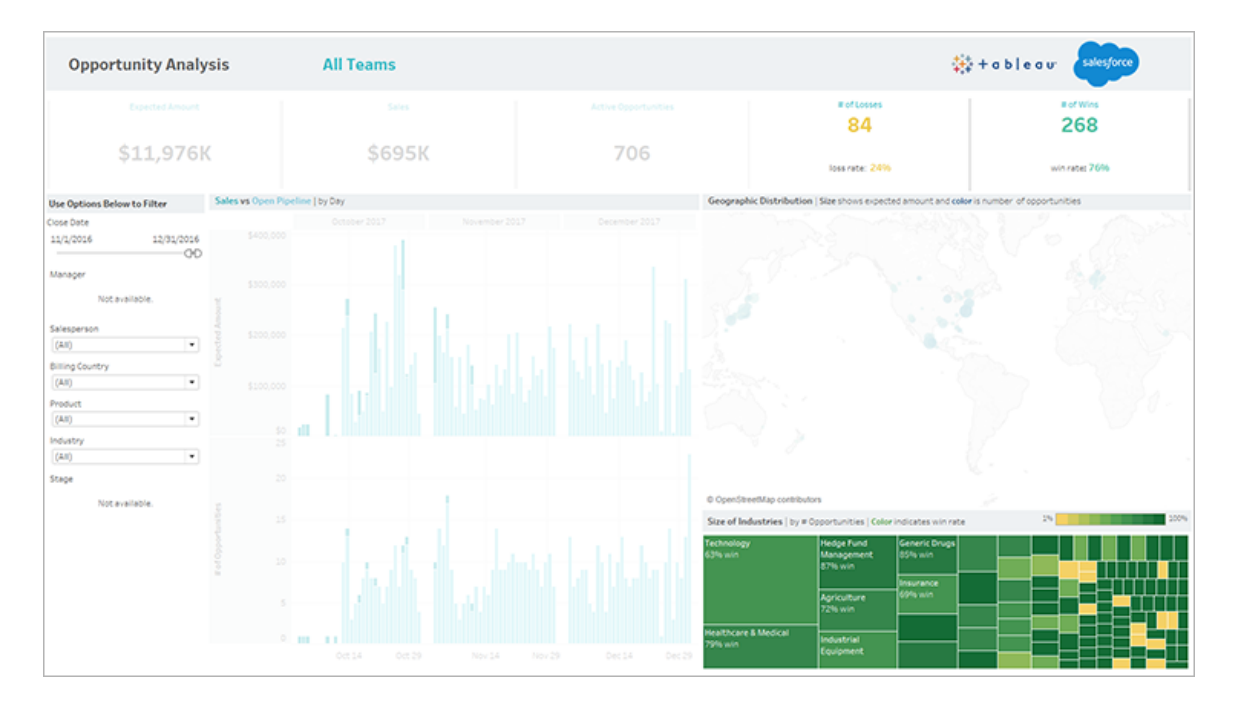

取代欄位引用以修復損壞的欄位。

- 1. 在儀表板中選取「編輯」。
- 2. [直接巡覽到顯示為灰色的工作表](https://help.tableau.com/current/pro/desktop/zh-tw/help.htm#environ_workbooksandsheets_sheets_hideshow.htm#Temporar)。
- 3. 在左側的「資料」窗格中,查看欄位名稱旁邊是否有紅色驚嘆號(!),該符號表示組 織使用不同的名稱。
- 4. 以右鍵按一下其中的每個欄位,然後選取「取代引用」。然後從清單中選取正確的 欄位名稱。

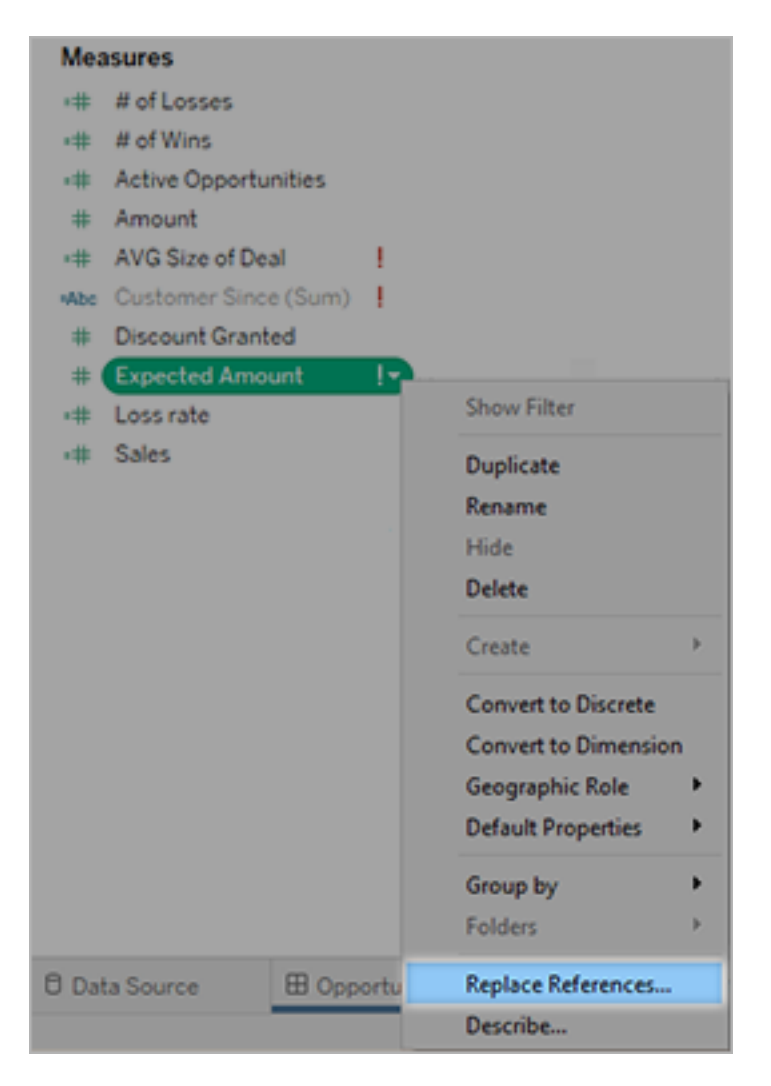

### 透過變更預設日期範圍修復空儀表板窗格

如果儀表板窗格看起來完全為空,可能的原因是預設日期範圍與來源資料中的日期不 對應。

- 1. [下載工作簿](https://help.tableau.com/current/pro/desktop/zh-tw/help.htm#export.htm),然後在 Tableau Desktop 中開啟。
- 2. 選取資料來源索引標籤。
- 3. 在左上角按一下資料來源名稱旁邊的箭頭,並選取「編輯連線」。然後登入。

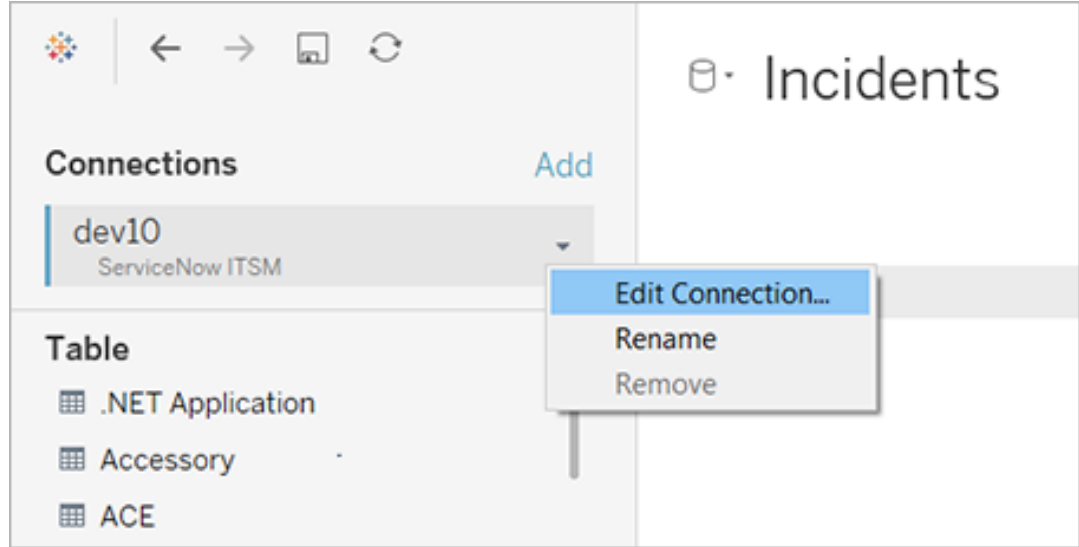

- 4. 指定與資料中的日期對應的日期範圍,並選取「連線」。
- 5. 選擇「伺服器」>「發佈資料來源」,在 Tableau Cloud 上更新資料的擷取。

# 使用儀表板擴充程式

擴充程式使您能向儀表板窗格中新增獨特的功能,或直接將它們與 Tableau 外部的應用 程式集成。新增擴充程式很容易;只需像加入其他儀表板窗格物件一樣將它們加入儀表 板窗格配置即可。

借助協力廠商開發者建立的 Web 應用程式的說明,擴充程式可以擴展儀表板窗格的功 能。如果您是開發者,並且想要建立自己的擴充功能,請參閱 GitHub 上的 [Tableau](https://tableau.github.io/extensions-api/) 擴充 功能 API [文件](https://tableau.github.io/extensions-api/)。

附註:Tableau 管理員可以關閉 Tableau [Desktop](https://help.tableau.com/current/desktopdeploy/zh-tw/desktop_deploy_setting_changes.htm#dashboard_extensions)、[Tableau](https://help.tableau.com/current/server/zh-tw/dashboard_extensions_server.htm) Server 和 [Tableau](https://help.tableau.com/current/online/zh-tw/dashboard_extensions_server.htm) Cloud 的儀表板擴充程式。

# 向儀表板窗格中新增擴充程式

- 1. 在 Tableau 工作簿中,開啟一個儀表板窗格工作表。
- 2. 從「物件」部分將「擴充程式」拖到儀表板窗格中。

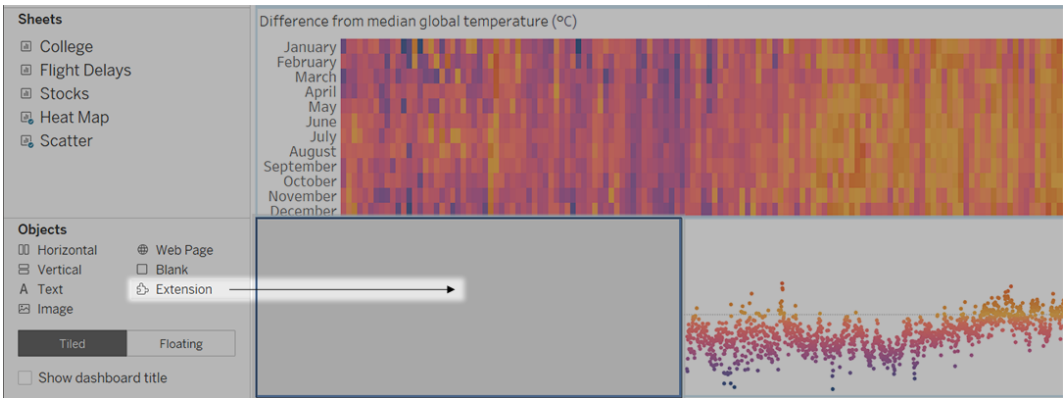

- 3. 在「新增擴充程式」對話方塊中,執行以下任一操作:
	- <sup>l</sup> 搜尋並選取擴充程式。
	- <sup>l</sup> 按一下「存取本機擴充功能」,然後巡覽到之前下載的 .trex 檔案。
- 4. 如果出現提示,請允許或拒絕儀表板擴充程式存取工作簿中的資料。有關詳情, 請參[閱資料安全性、具有網路功能和沙箱化的擴充。](#page-1450-0)

如果您允許存取,請按照螢幕上任何說明進行操作來設定擴充程式。

附註**:**若使用的是 Tableau Server 或 Tableau Cloud,在列印件、PDF 和儀表板 影像( 包括訂閱電子郵件中的影像) 中,延伸模組物件將顯示為空白。

設定儀表板擴充程式

某些儀表板擴充程式提供設定選項,使您能自訂功能。

- 1. 在儀表板窗格中選取擴充程式,並從右上角的下拉式功能表中選取「設定」。
- 2. 按照螢幕上的說明進行操作來設定擴充程式。

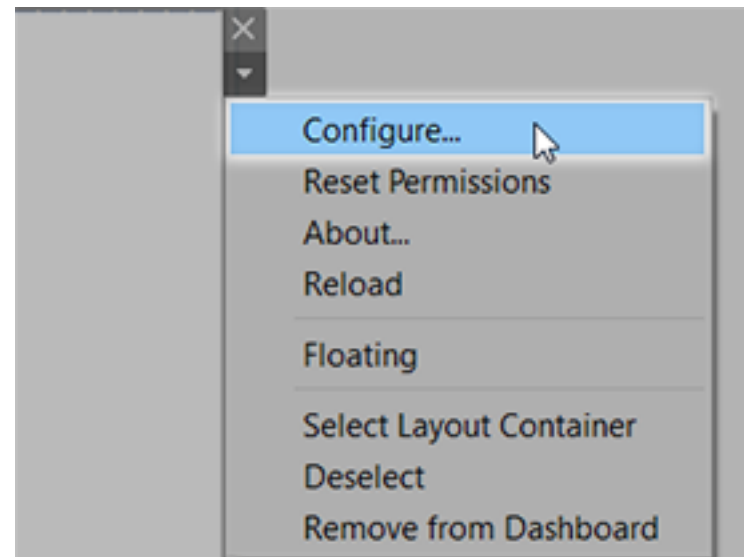

重新載入儀表板擴充程式

如果儀表板擴充程式失去回應,您可能需要重新載入擴充程式,這類似於在瀏覽器中重 新整理網頁。

- 1. 在儀表板窗格中選取擴充程式,並從右上角的下拉式功能表中選取「重新載入」。 儀表板擴充程式將重新整理,並會設定為其原始狀態。
- <span id="page-1450-0"></span>2. 如果重新載入擴充程式未能將其恢復到可用狀態,請嘗試從儀表板窗格中將其移 除,並再次新增。

資料安全性、具有網路功能和沙箱化的擴充

儀表板擴充是以兩種形式呈現的 Web 應用程式:

- 啟用網路的擴充功能在位於本機網路以外的 Web 伺服器上執行。
- <sup>l</sup> 沙箱化擴充功能在受保護的環境中執行,而且無權存取 Web 上的任何其他資源 或服務。

在新增具有網路功能的擴充或檢視包含擴充的儀表板窗格之前,請確定您信任託管該 擴充的網站。預設情況下,儀表板擴充程式使用 HTTPS 協定,該協定可保障一條用於 傳送和接收資料的加密通道,並確保一定的隱私性和安全性。

有關使用儀表板擴充功能時資料安全性的詳情,請參[閱擴充功能安全性](https://help.tableau.com/current/server/zh-tw/security_extensions.htm) - 部署的最佳 [做法。](https://help.tableau.com/current/server/zh-tw/security_extensions.htm)

#### 允許或拒絕對具有網路功能的擴充存取資料

根據擴充程式的設計方式,它可能會存取檢視中的可見資料、完整基礎資料、資料來源 中的表和欄位名稱,以及有關資料來源連線的便利店。新增擴充程式或檢視包含擴充 程式的儀表板窗格時,您將有機會允許或拒絕擴充程式執行和存取此資料。

如果您要檢視的儀表板窗格包含需要完整資料存取權限的擴充程式,而該存取權限被 拒絕,則會出現一條訊息,而不是擴充程式。如果您信任擴充程式並且想要使用它,您 可以重設權限並允許擴充程式執行。

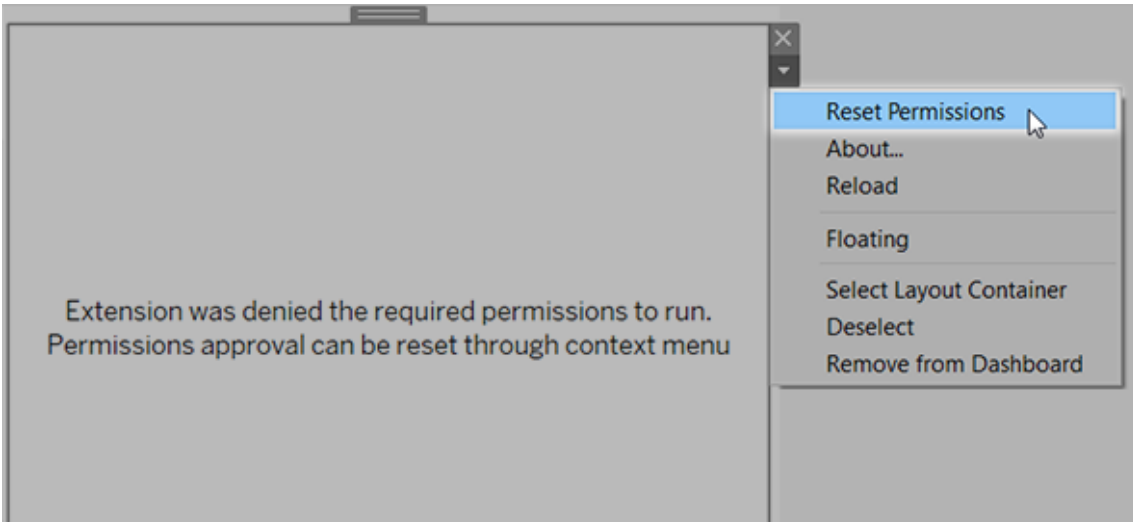

- 1. 在儀表板窗格中選取擴充程式,並從右上角的下拉式功能表中選取「重設權限」。
- 2. 按一下「允許」以允許擴充程式執行和存取資料,或按一下「拒絕」阻止擴充程式執 行。

#### 確保在 Tableau Desktop 中已啟用 JavaScript

儀表板擴充程式使用 Tableau Extensions API 庫( 一個 JavaScript 庫) 與資料交互。如果要 使用擴充,請務必保在儀表板窗格安全性設定中啟用 JavaScript:

#### 選擇「說明」>「設定與效能」>「設定儀表板窗格 **Web** 檢視安全性」>「啟用 **JavaScript**」。

#### 確保擴充程式在 Tableau Cloud 或 Tableau Server 上執行

您可以將擴充程式新增到從 Tableau Desktop 中發佈的工作簿,或直接在 Tableau Cloud 和 Tableau Server 的 Web 製作模式下新增。Tableau 管理員必須允許擴充在網站上執 行,並將具有網路功能的擴充新增至允許清單。管理員只應允許您測試過並信任的擴充 程式。

如果要在 Tableau Cloud 或 Tableau Server 中使用儀表板擴充功能,請指引管理員閱讀[在](https://help.tableau.com/current/online/zh-tw/dashboard_extensions_server.htm) Tableau Cloud [中管理儀表板擴充功能或](https://help.tableau.com/current/online/zh-tw/dashboard_extensions_server.htm)在 Tableau Server [中管理儀表板擴充功能](https://help.tableau.com/current/server/zh-tw/dashboard_extensions_server.htm)。

#### 支援沙箱化擴展的 Web 瀏覽器

Internet Explorer 11 除外,沙箱化擴充可在所有支援 [Tableau](https://www.tableau.com/zh-tw/products/techspecs#server) Server 和 [Tableau](https://www.tableau.com/zh-tw/products/techspecs) Cloud 的 瀏覽器中執行。

支援適用於沙箱或擴充的 Tableau Server 版本

您可以在 Tableau Server 2019.4 及更新版本中使用沙箱化擴充。

#### 獲取儀表板擴充程式支援

為了獲得針對擴充程式的支援,您將需要與建立擴充程式的開發者或公司聯絡。

- 1. 在儀表板窗格中選取擴充程式,並從右上角的下拉式功能表中選取「關於」。
- 2. 按一下「獲得支援」轉到擴充程式開發者的支援頁面。

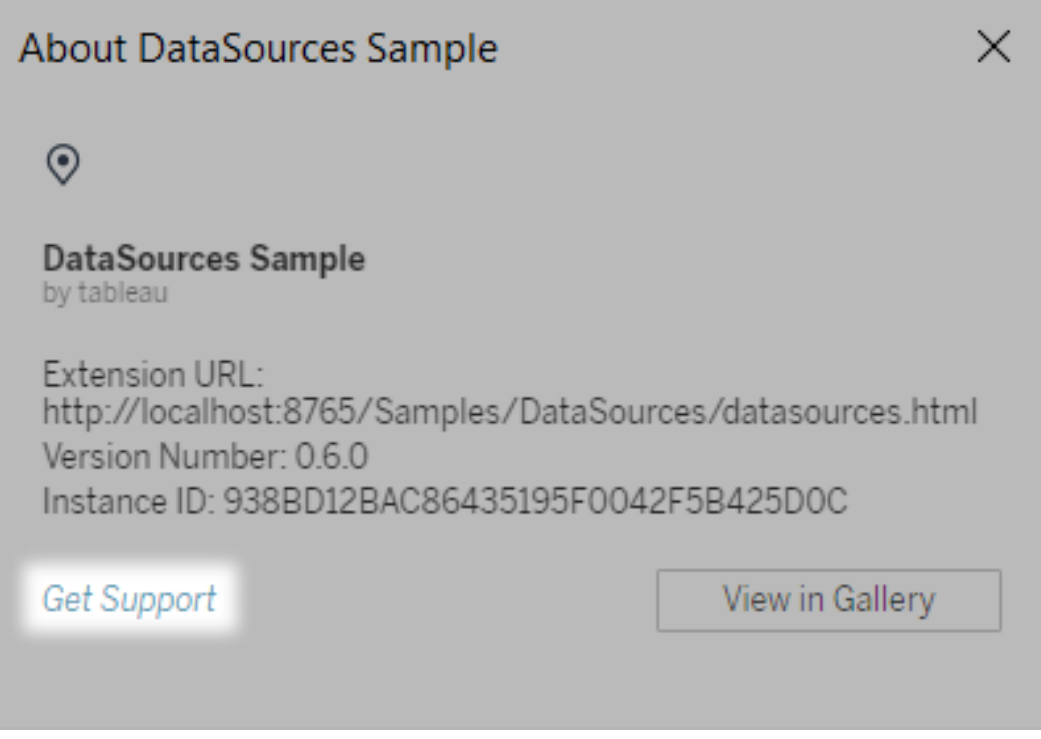

附註**:**Tableau 不對擴充程式或與 Extensions API 交互的其他程式提供支援。 不過,您可以在 Tableau [開發者社群上](https://community.tableau.com/s/developers)提交問題並請求幫助。

# 在您的工作表中新增視覺效果擴充功能

視覺效果擴充功能是可以擴充 Tableau 原生視覺功能的 Web 應用程式。視覺效果擴充 功能讓使用者可以與工作表上的自訂視覺效果類型進行互動。

視覺效果擴充功能可憑藉 Tableau 和協力廠商開發人員建立的 Web 應用程式擴充工作 表功能。如果您是開發者,並且要建立自己的擴充功能,請參閱 GitHub 上的 [Tableau](https://tableau.github.io/extensions-api/) 擴 [充功能](https://tableau.github.io/extensions-api/)文件。

視覺效果擴充功能與[儀表板擴充功能](https://help.tableau.com/current/pro/desktop/zh-tw/dashboard_extensions.htm?_gl=1*uu9rzu*_ga*MTY0NjQ4Mjc3NS4xNzA3NzcyMzUx*_ga_8YLN0SNXVS*MTcxMjE2NjcxNC41NC4xLjE3MTIxNzA1MzUuMC4wLjA.)類似,它是一個在 Tableau [Exchange](https://exchange.tableau.com/zh-tw/) 上託管的 Web 應用程式。它與儀表板擴充功能的不同之處在於,您可以在建立視覺效果時將其新 增至工作表,而不是將其作為物件新增至儀表板。

# 在工作表中新增視覺效果擴充功能

有兩種方法可以透過「標記」卡在工作表中新增視覺效果擴充功能。如果已透過 Tableau Exchange 下載該檔案,則可以將其新增為本機檔案。也可以在製作視覺效果流程中從 Tableau Exchange 下載該檔案。

將視覺效果擴充功能新增為本機檔案

如果已從 Tableau Exchange 選擇並下載視覺效果擴充功能,它將作為 .trex 檔案儲存在 您的電腦中。

- 1. 開啟 Tableau 工作表並連線到您的資料來源。
- 2. 在工作表中的「標記」卡上,展開「標記類型」下拉式功能表。
- 3. 在視覺效果擴充功能下選取「新增擴充功能」。

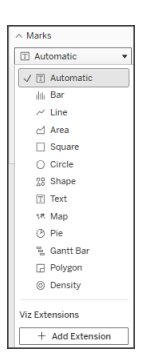

4. 在出現的「新增擴充功能」對話方塊中選取「存取本機視覺效果擴充功能」。

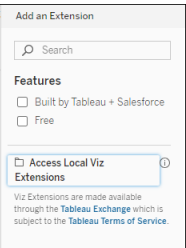

5. 導覽至並開啟已儲存的 .trex 檔案。

6. 如果出現提示,請允許或拒絕視覺效果擴充功能存取工作簿中的資料。

在該檢視中載入視覺效果擴充功能,並且標記類型變更為視覺效果擴充功能的名稱。

製作視覺效果時新增視覺效果擴充功能

如果尚未選取並下載視覺效果擴充功能,則可以在製作視覺效果流程中執行此操作。

- 1. 開啟 Tableau 工作表並連線到您的資料來源。
- 2. 在工作表中的「標記」卡上,展開「標記類型」下拉式功能表。
- 3. 在視覺效果擴充功能下選取「新增擴充功能」。

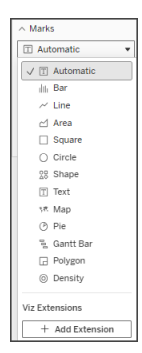

4. 在出現的「新增擴充功能」對話方塊中,選擇您想要載入到工作表上的視覺化擴 充功能。在此範例中,我們將載入由 Tableau 建構的 Sankey 圖表。

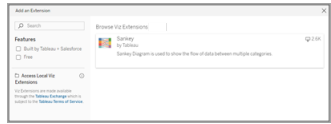

- 5. 如果出現提示,請允許或拒絕視覺效果擴充功能存取工作簿中的資料。有關詳 情,請參閱 資料安全性、已啟用網路及沙箱化擴充功能》。
- 6. 選取「開啟」。

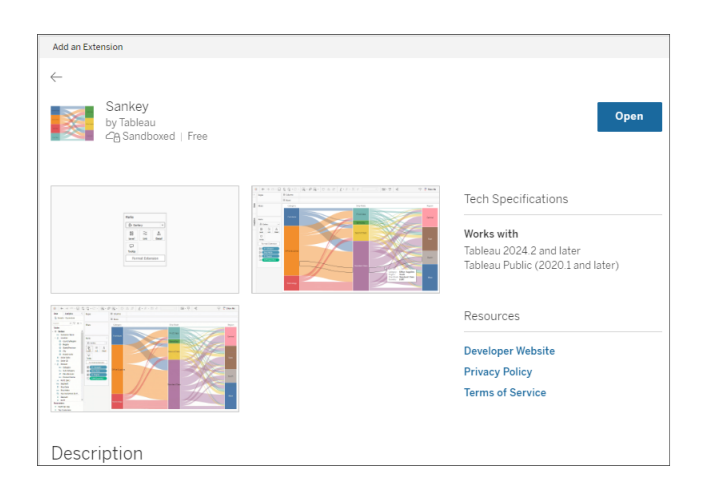

在該檢視中載入視覺效果擴充功能,並且標記類型變更為視覺效果擴充功能的名稱。

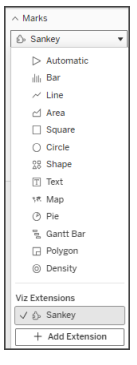

# 使用標記卡對您的標記進行編碼

将欄位拖曳到「標記」卡上的編碼方塊上以建立視覺效果。標記編碼方塊與格式選項由 開發人員決定。查看 Tableau Exchange 上的擴充功能描述,了解您要載入的視覺效果擴 充功能資訊。

要使用 Sankey 擴充功能,請遵循以下編碼說明:

Sankey 擴充功能的建構是為了使用特定於擴充功能的編碼等級與連結。這些可以與內 建的標記編碼方塊「工具提示」和「詳細資訊」一起使用,在工作表上建立 Sankey 圖表。

- <sup>l</sup> 等級 Sankey 等級代表與 Sankey 相關的分類維度。在此擴充功能中,您最多可 以包含 5 個離散維度作為等級。
- <sup>l</sup> 連結 Sankey 連結連接 Sankey 中的類別。此編碼將根據數字度量調整每個連結 的寬度。

#### 確保 Tableau Cloud 上允許使用這些擴充功能

如果無法新增視覺效果擴充功能,請檢查您的站台是否允許使用這些擴充功能。 Tableau 管理員必須允許在某個站台上執行這些擴充功能,並將已啟用網路的擴充功 能新增至允許清單。管理員只應允許您測試過並信任的擴充程式。

要了解在允許清單中新增已啟用網路的擴充功能的更多資訊,請參閱 [Tableau](https://help.tableau.com/current/server/zh-tw/dashboard_extensions_server.htm#change-the-default-settings-for-a-site) 說明:變 [更站台的預設設定。](https://help.tableau.com/current/server/zh-tw/dashboard_extensions_server.htm#change-the-default-settings-for-a-site)

資料安全性、具有網路功能和沙箱化的擴充

擴充功能是以兩種形式呈現的 Web 應用程式:

- <sup>l</sup> 已啟用網路功能的擴充在位於本機網路以外的 Web 伺服器上執行。
- <sup>l</sup> 沙箱化擴充功能在受保護的環境中執行,而且無權存取 Web 上的任何其他資源 或服務。

新增已啟用網路功能的擴充前,請確定您信任託管該擴充的網站。預設情況下,擴充功 能使用 HTTPS 協定,該協定可保證一條用於傳送和接收資料的加密通道,並確保一定 的隱私性和安全性。

如需使用擴充功能時資料安全的相關詳細資訊,請參[閱擴充功能安全性](https://help.tableau.com/current/server/zh-tw/security_extensions.htm) - 部署的最佳 [做法。](https://help.tableau.com/current/server/zh-tw/security_extensions.htm)

允許或拒絕對具有網路功能的擴充存取資料

根據擴充程式的設計方式,它可能會存取檢視中的可見資料、完整基礎資料、資料來源 中的表和欄位名稱,以及有關資料來源連線的便利店。新增擴充功能後,您將有機會允 許或拒絕該擴充功能執行與存取此資料。

為您的擴充功能重設資料存取

如果需要重設擴充功能的資料存取權限,只需選擇「標記」卡上的「新增擴充功能」重新 載入擴充功能,然後將擴充功能重新新增至工作表即可。這些步驟啟動了允許或拒絕對 擴充功能的存取流程。

## 確保在 Tableau Desktop 中已啟用 JavaScript

視覺效果擴充功能使用 Tableau Extensions API 庫( 一個 JavaScript 庫) 與資料互動。如果 要使用擴充功能,請務必保在安全設定中啟用 JavaScript:

選擇「說明」>「設定與效能」>「設定儀表板窗格 **Web** 檢視安全性」>「啟用 **JavaScript**」。

#### 獲取視覺效果擴充功能支援

為了獲得視覺效果擴充功能支援,需要透過 Tableau Exchange 與建立該擴充功能的開 發者或公司聯絡。

附註**:**Tableau 不對擴充程式或與 Extensions API 交互的其他程式提供支援。不過, 您可以在 Tableau [開發者社群](https://community.tableau.com/s/developers)上提交問題並請求幫助。

# 整合外部動作

附註**:**Tableau 中的外部動作依賴 Salesforce 流程提供的功能。該功能將選取的資料 傳送到在個別的 Salesforce 基礎架構上執行的 Salesforce 流程。使用 Salesforce 流

程 和其他 Salesforce 產品和服務需遵守您與 Salesforce 的合約。

在查看並了解 Tableau 中的資料後,下一步是什麼?通常,在資料深入解析中採取動作 涉及對一個應用程式向另一個應用程式的樞紐分析,通常會復制和貼上資料並在此過 程中丟失內容。憑藉 Tableau 外部動作 功能,您可以直接從 Tableau 儀表板,借助自動 化後續步驟 Salesforce 流程 建立資料驅動工作流程並與之互動。

# 關於 Salesforce 流程

如果您不熟悉 [Salesforce](https://help.salesforce.com/s/articleView?language=zh_TW&id=sf.flow_concepts.htm&type=5) Flow, 它是一種無代碼工具, 可提供省時的流程自動化。流程 是 Salesforce 流程 的元件,可以在您的 Salesforce 組織中收集資料並執行動作。 Salesforce Flow [中有幾種可用的流程類型](https://help.salesforce.com/s/articleView?id=sf.flow_concepts_type.htm&type=5),但是 Tableau中的 外部動作 工作流程僅與 自動啟動的流程相容。

附註**:**要了解有關流程的更多資訊,請在 Trailhead 查看使用 Flow Builder [構建流](https://trailhead.salesforce.com/en/content/learn/trails/build-flows-with-flow-builder) [程。](https://trailhead.salesforce.com/en/content/learn/trails/build-flows-with-flow-builder)

## 外部動作 如何工作

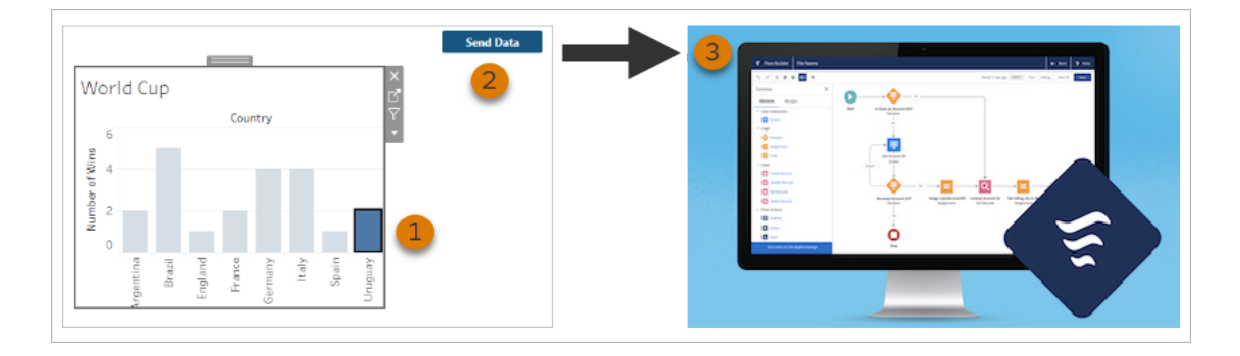

在 Tableau 儀表板上為視覺效果設定 外部動作 工作流程時,自訂按鈕會以不可用( 灰 色) 狀態顯示在相應視覺效果上。在視覺效果 (1) 中選取相關標記後,該按鈕變為可用。 然後,按一下該按鈕 (2) 後,會將選取的標記中的資料直接傳送至在 [Salesforce](https://help.salesforce.com/s/articleView?language=zh_TW&id=sf.flow_concepts.htm&type=5) Flow (3) 中構建和設定的流程。

作為 外部動作 工作流程的作者,您要決定:

- <sup>l</sup> 將資料傳送至哪個流程
- <sup>l</sup> 資料來自哪個儀表板
- <sup>l</sup> 觸發工作流程的儀表板按鈕文本和外觀

附註**:**可以在儀表板中新增多個 外部動作 工作流程,但每個相應的流程必須部署在 同一 Salesforce 組織。

## 使用 外部動作 工作流程的方法

有無數方法可使用 外部動作 工作流程以自動化組織中的現有流程。例如,會計團隊成 員可以使用同一儀表板直接從他們用來追縱未付訂單並傳送客戶發票的工作流程可節 省的工作量。或者,也許您正在尋找簡化支持團隊案例管理的方法。支援團隊成員可以 直接從他們用來追縱案例的儀表板升級案例的工作流程,可以節省大量時間。外部動作 工作流程有助於讓使用者保持在工作流程中,並使您的組織能夠從提高的效率中受益。

要建立 外部動作 工作流程,關鍵是要建立一個橋接,將 Tableau 中任意類型的資料來源 與 Salesforce 中的流程連線。您的資料來源不需要連線到 Salesforce 資料庫, 因為工作 流程本身會建立該連線。當有多個群組使用不同的資料來源來完成同一過程的不同步 驟時,這尤其實用。

例如,考慮客戶在電子商務網站下訂單時所涉及的不同團隊和工具。電子商務銷售代表 可能使用 Salesforce 追蹤銷售,而供應鏈主管使用供應鏈管理工具從整體產品庫存中扣 除購買的物品。幫助客戶解決收到產品時出現的任何問題的支援團隊可能會登入 Salesforce 或在 Tableau 儀表板中進行分析。有了 外部動作 工作流程,您可以連線來自 每個團隊的所有資料,以簡化流程,甚至自動化一些現有步驟。

# 外部動作 工作流程作者的最佳作法

重要提示**:**儀表板作者使用 外部動作 將儀表板資料與內建流程連線的功能 Salesforce 流程 應與建立流程的 Salesforce 管理員和架構人員密切協作。

內建流程 Salesforce 流程 是複雜的業務自動化程式。儘管您的組織可以從這些自動化 中受益匪淺,但在部署使用流程的 外部動作 工作流程之前,了解流程如何運作是很重 要的。請務必在 Trailhead 上完成 [Salesforce](#https://trailhead.salesforce.com/content/learn/modules/business_process_automation) Flow 培訓並複習[流程文件。](https://help.salesforce.com/s/articleView?id=sf.flow.htm&type=5)在您的設計中 考慮[流程最佳作法](https://help.salesforce.com/s/articleView?id=sf.flow_prep_bestpractices.htm&type=5&language=en_US),並謹記[流程限制和注意事項](https://help.salesforce.com/s/articleView?id=sf.flow_considerations.htm&type=5)。

注意**:**Salesforce Flow 中有幾種可用的[流程類型](https://help.salesforce.com/s/articleView?id=sf.flow_concepts_type.htm&type=5),但是「外部動作」工作流程僅與自 動啟動的流程相容。

外部動作 必須仔細實作工作流程,以符合內建 Salesforce 流程 中的流程的架構約束。 流程很強大,但它們也可能資源密集而複雜。需要考慮潛在的授權、執行限制和並行問 題,以及必須評估和測試的資料庫讀/寫限制。

還有與流程相關的重要安全性考量。具有管理流程權限的使用者可以檢視和變更相應 Salesforce 組織中的所有資料和資源。具有執行流程權限的使用者幾乎可以在 Salesforce 組織中執行任何活動流程。要讓存取權限僅限於需要它的使用者( 例如儀表 板作者和工作流程使用者) ,Salesforce 管理員可以為流程啟用覆寫預設行為設定。有 關詳情,請參閱[流程安全性如何運作](https://help.salesforce.com/s/articleView?id=sf.flow_distribute_security.htm&type=5)?

正在建立 外部動作 工作流程的儀表板作者應在實作工作流程之前與他們的 Salesforce 管理員溝通,以防止出現不需要的結果。

### 建立工作流程

建立 外部動作 工作流程之前,儀表板作者應與他們的 Salesforce 管理員協作,以查找 或建立滿足其需求的流程。例如,您的目標可能是幫助客戶團隊直接從未付款訂單儀 表板傳送發票。要實現此目標,就需要一個可以在儀表板檢索客戶聯繫資訊與訂單詳 細資訊並填寫發票的流程。

在決定使用哪個流程之後,下一步是確定儀表板以將其連線。您的使用者很可能已經 在與可以正常工作的現有儀表板進行互動。但如有必要,您可以[建立新的儀表板](https://help.tableau.com/current/pro/desktop/zh-tw/dashboards_create.htm)。

知道了正確的流程和正確的儀表板,是時候考慮儀表板中的資料類型與流程的必需輸 入欄位( 稱為變數) 的相容性了。例如,您的未付款訂單儀表板必須包含一個可視化項,

其中包含為客戶傳送發票所需之相關訂單全部詳細資訊。這些詳細資訊包括訂單日期、 客戶姓名和聯繫資訊、項目描述和金額、以及到期付款金額等資訊。

您的儀表板包含所有必需的元件後,新增「工作流程」物件:

- 1. 在 Tableau 工作簿中, 開啟現有儀表板或[建立新的儀表板。](https://help.tableau.com/current/pro/desktop/zh-tw/dashboards_create.htm)
- 2. 從「儀表板」窗格的「物件」區段,將「工作流程」拖曳到儀表板中的視覺效果。

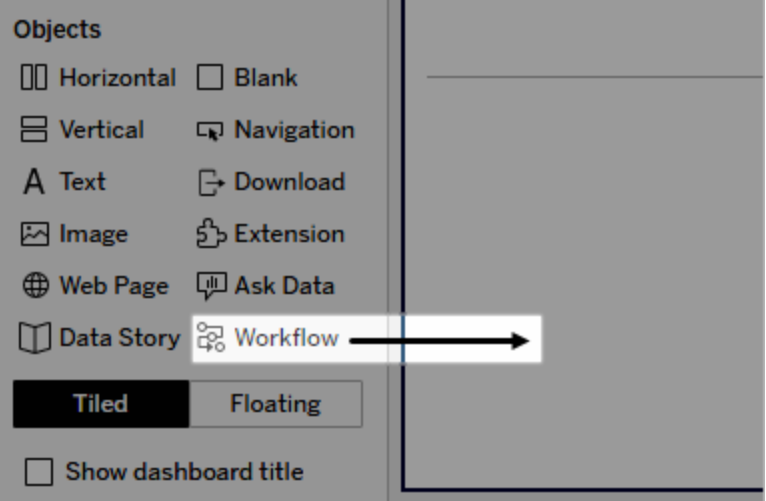

3. 出現提示時,輸入與流程關聯的 Salesforce 組織登入認證。

注意**:**當使用者存取設定工作流程的儀表板時,他們必須輸入他們的 Salesforce 認證。如果檢視儀表板時他們的 Salesforce 認證過期,系統會提示 重新進行身份驗證。

- 4. 按一下「設定工作流程」。
- 5. 在「新增工作流程」對話方塊中,按流程名稱或流程作者搜尋流程。
- 6. 選取一個流程檢視其詳細資訊,包括它需要來自視覺效果的所需輸入( Salesforce 變數)。按一下「返回」選取不同的流程,或按一下「下一步」繼續。
- 7. 從「選取工作表」下拉式清單中,選取工作表(工作表、儀表板或故事),其中包含 您的使用者將選取並傳送到流程的標記。

注意**:**請務必選取帶有您要對應到流程所需輸入的編碼欄位標記的工作表。 例如,如果想對應流程中的 forecast revenue 變數至 Tableau 中的 SUM (Sales) 欄位,您必須選取帶有用 Sum(Sales) 欄位編碼標記的工作表。

- 8. 按一下「下一步」。
- 9. 對於每個流程所需的輸入(Salesforce變數),從您在「選取工作表」步驟中選取的 Tableau 工作表中選取適當的欄位。

注意**:**對於每個輸入,Salesforce 變樹的資料類型和 Tableau 欄位必須相符。

- 10. 按一下「下一步」。
- 11. 設定使用者要點擊以觸發 外部動作 工作流程的按鈕外觀。指定按鈕標題、背景 色彩和框線色彩。檢查預覽以確認按鈕的外觀。

附註**:**請記住,使用者需要從您在「選取工作表」步驟中選擇的視覺效果中選 取標記。選取標記前該按鈕不可用。考慮在儀表板中新增指導文字,以便使 用者確切了解要與之互動的可視化以及按一下按鈕時會發生什麼。

12. 按一下「完成」以在儀表板中新增工作流程和相應的按鈕。

# 使用工作流程

要以工作流程使用者身份開始,請開啟儀表板作者已在其中新增工作流程的儀表板。 如果顯示工作流程按鈕,則可以確認工作流程可用。儀表板作者自訂按鈕的名稱和格 式,並且應該清楚地標明按一下它時觸發的動作(例如「傳送資料」或「更新記錄」)。從 儀表板中的視覺效果中選取相關標記,然後按一下按鈕啟動工作流程。

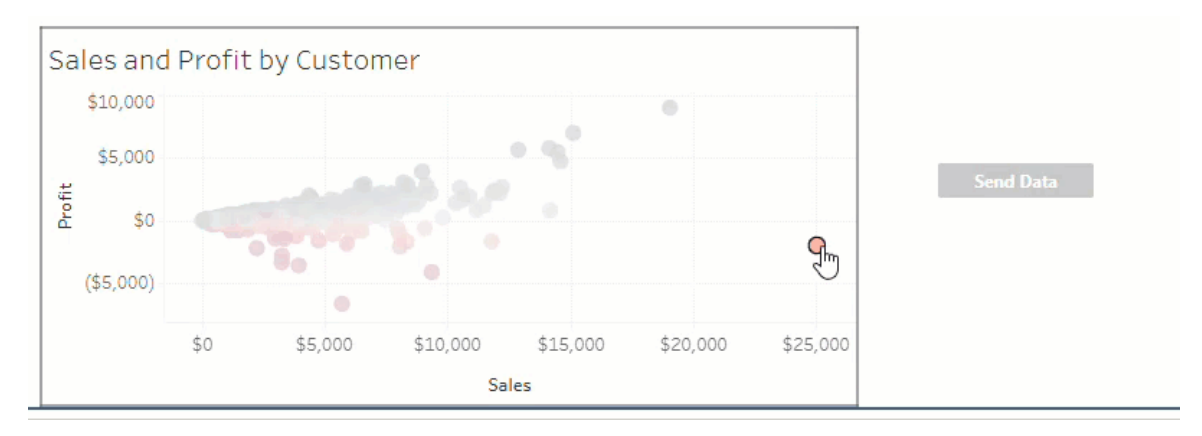

按一下工作流程按鈕觸發資料傳輸,所選標記決定會傳送什麼資料。因此,在選取標記 前該按鈕不可用( 灰色) 。如果選取標記後但該按鈕仍然不可用,請確認已在工作流的有 效視覺效果上選取了 標記。如果不確定哪些視覺效果有效,請諮詢儀表板作者。

根據其設定,某些工作流程可能是長時間執行的操作,不會立即完成。如果無法確定所 選工作流程是否按預期工作,請向儀表板作者或您的 Salesforce 管理員確認。

#### 對工作流程進行疑難排解

有關協助解決「外部動作」工作流程問題,請參閱以下疑難排解指南。

存取問題

- <sup>l</sup> 對於使用 **Tableau Desktop** 的儀表板作者**:**如果「工作流程」物件未出現在「儀表 板」窗格的「物件」區段中,請確認您已登入到 Tableau Server 或 Tableau Cloud 站 台。如果您未登入,您將無法存取「工作流程」擴充功能。
- <sup>l</sup> 對於儀表板作者**:**如果「工作流程」物件未出現在「儀表板」窗格的「物件」區段中, 請與您的 Tableau 管理員聯繫以確保該擴充功能已開啟。
- <sup>l</sup> 對於所有使用者**:**
	- 如果 Salesforce 管理員尚未建立連線的應用程式, 外部動作 功能將無法運 作。請 Salesforce 管理員在 Salesforce 中為 Tableau Server [建立連線的應用](https://help.salesforce.com/s/articleView?id=sf.connected_app_create.htm&type=5) [程序式。](https://help.salesforce.com/s/articleView?id=sf.connected_app_create.htm&type=5)
	- <sup>l</sup> 如果您無法按一下儀表板上顯示的工作流程按鈕,請確認您已在工作流程 的有效視覺效果上選取標記。如果不確定哪些視覺效果有效,請諮詢儀表 板作者。

驗證問題

- <sup>l</sup> 對於 **Tableau Cloud** 或 **Tableau Server** 使用者**:**請重新整理瀏覽器中的儀表板。
- <sup>l</sup> 對於所有使用者**:**請確認您已登入到 Salesforce 組織,且 外部動作 工作流程已新 增。如有必要,請諮詢您的儀表板作者以確認正確的 Salesforce 組織。

錯誤訊息

#### 錯誤訊息 詮釋與解決

此站台上的工作流程已關 您的 Tableau 管理員已為站台關閉工作流程儀表板擴充 閉。有關詳情,請與 Tableau 管理員聯絡。 功能,因此無法使用。請聯繫 Tableau 管理員,討論開啟 對擴充功能的存取權限。 Tableau Reader 不支援工 作流程 工作流程儀表板擴充功能和 外部動作 功能只能用於將 資料傳送到使用[Tableau](https://www.tableau.com/zh-tw/products/cloud-bi) Cloud、Tableau [Desktop](https://www.tableau.com/zh-tw/products/desktop) 或 [Tableau](https://www.tableau.com/zh-tw/products/server) Server 版本 2022.3 及更高版本的流程。 流程包含一或多種不受支 所選流程需要的資料類型輸入在 Tableau 儀表板中不可 援的資料類型。傳回以選 用,或者與 外部動作 工作流程不相容。如果存在合適

取不同的流程,或聯繫 Salesforce 流程 管理員以 員聯繫以了解後續步驟。 從該流程中刪除不支援的 資料類型。 的替代方案,請選取不同的流程,或與 Salesforce 管理

輸入欄位的對應中存在一 對應到輸入變數欄位的一或多個儀表板值的資料類型 或多種資料類型不相符。 不相同。

> 例如,流程可能需要數值變數來表示「收入」,但儀表板 中的對應值是文字字串。根據您的情況,您有兩個選項 可以解決此問題。您可以[變更資料類型](https://help.tableau.com/current/pro/desktop/zh-tw/datafields_typesandroles_datatypes.htm),將 Tableau 中 的「收入」欄位從文字字串變更為數值。或者,編輯工作 流程設定以對應來自具有數值資料類型的儀表板的不 同欄位。

無法提交資料到 Salesforce 流程。 外部動作 工作流程嘗試將資料從儀表板傳送到流程時 發生未知錯誤。請聯繫儀表板作者進行疑難排解。

發生錯誤:<exception [流程採訪](https://help.salesforce.com/s/articleView?id=sf.flow_interviews.htm&type=5)(流程執行的執行個體)失敗。與 Salesforce 管

#### 錯誤訊息 詮釋與解決

code> .請聯絡 Salesforce 流程 管理員。 理員共用例外狀況代碼,以便他們可以找到相應的[錯誤](https://help.salesforce.com/s/articleView?id=sf.flow_troubleshoot_email.htm&type=5) [電子郵件並](https://help.salesforce.com/s/articleView?id=sf.flow_troubleshoot_email.htm&type=5)依此進行疑難排解。

工作流程失敗。請聯絡 Salesforce 流程 管理員。 來自儀表板中所選標記的資料已傳送到流程,但將該資 料轉換為流程時出現問題。請聯繫 Salesforce 管理員進 行疑難排解。

無法將資料提交到流程。 請聯繫工作流程作者。 作者進行疑難排解。 儀表板中選取標記的資料未傳送到流程。請聯繫儀表板

流程問題

<sup>l</sup> 某些流程非同步執行,因此您可能不會立即知道屬於 外部動作 工作流程的某個 流程是否成功執行。有時,流程可能會失敗並復原變更,而不會立即提供詳細的 回饋。但流程失敗時,會傳送詳細錯誤電子郵件給工作流程使用者、儀表板作者 和 Salesforce 管理員。工作流程使用者在收到流程[錯誤電子郵件](https://help.salesforce.com/s/articleView?id=sf.flow_troubleshoot_email.htm&type=5)時,應聯繫他們 的儀表板作者。儀表板作者和 Salesforce 管理員可以一起疑難排解並解決錯誤。 有關流程疑難排解的詳情,請參閱[流程疑難排解。](https://help.salesforce.com/s/articleView?id=sf.flow_troubleshoot.htm&type=5)

授權問題

- <sup>l</sup> 對於儀表板作者**:**在 Tableau 這邊,將工作流程新增到儀表板不需要特殊權限( 只 要外部動作已為該站台啟用)。在 Salesforce 這邊,您需要將「[管理流程](https://help.salesforce.com/s/articleView?id=sf.retail_task_admin_permission_flow.htm&type=5)」權限新 增到 Salesforce 設定檔。
- <sup>l</sup> 對於工作流程使用者**:**在 Tableau 這邊,任何可以用工作流程存取儀表板的使用 者都可以執行它。在 Salesforce 這邊, 您需要將「[執行流程](https://help.salesforce.com/s/articleView?id=sf.retail_task_admin_permission_flow.htm&type=5)」權限新增到 Salesforce 設定檔。

開啟或關閉外部動作

在 Tableau 2022.3 及更高版本中,預設啟用 外部動作 功能。有關 Tableau 管理員如何設 定組織範圍內對 Tableau 外部動作 存取權限的詳細資訊,請參[閱設定外部動作工作流程](https://help.tableau.com/current/server/zh-tw/external_actions_admin.htm) [整合](https://help.tableau.com/current/server/zh-tw/external_actions_admin.htm)。

# 設置動畫格式

為視覺效果設定動畫,以充分突顯資料中不斷變化的模式、顯示峰值和異常值,並查看 資料點如何群集和分離。

動畫會在篩選、排序和縮放設定、不同頁面,以及對於篩選條件、參數和設定動作所做 的變更之間,進行視覺轉場。隨著視覺效果動畫對這些變化的回應,觀看者可以更清楚 地看到資料有何不同,進而幫助他們做出更明智的決策。

#### 瞭解同步和連續動畫

製作動畫時,您可以從兩種不同的樣式之間進行選擇:同步或連續。以下是每種類型的 範例。

同步動畫

在更簡單的圖表和儀表板窗格中顯示值變更時,預設的同步動畫更快,而且效果很好。

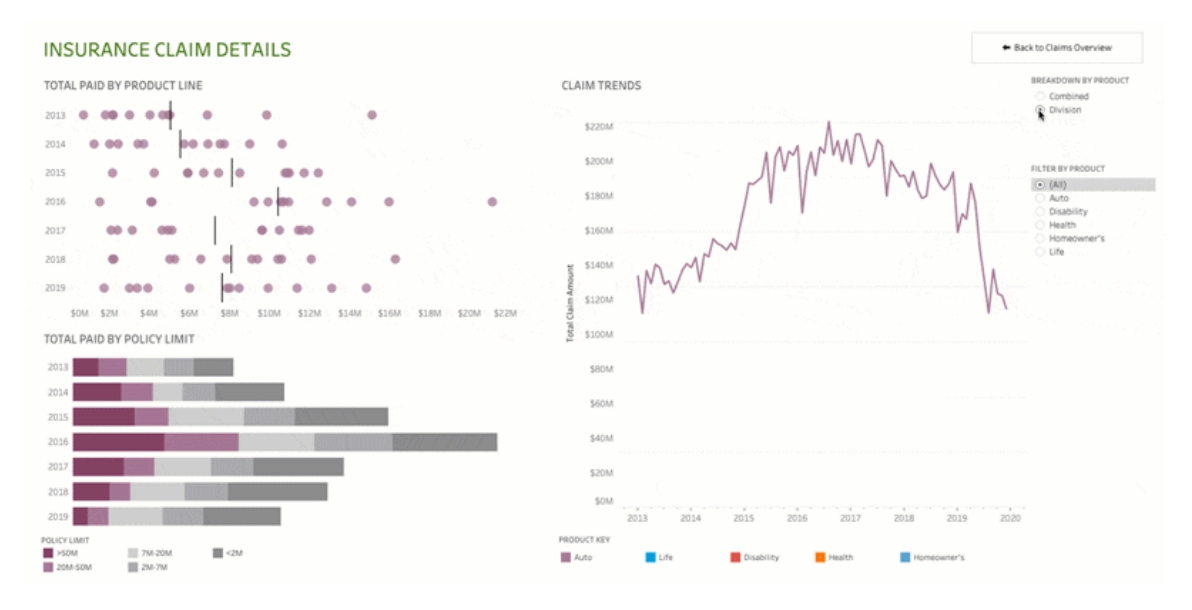

按一下上圖可重播動畫。

#### 連續動畫

連續動畫耗費更多時間,但是透過逐步呈現,可以讓複雜的變化一目了然。

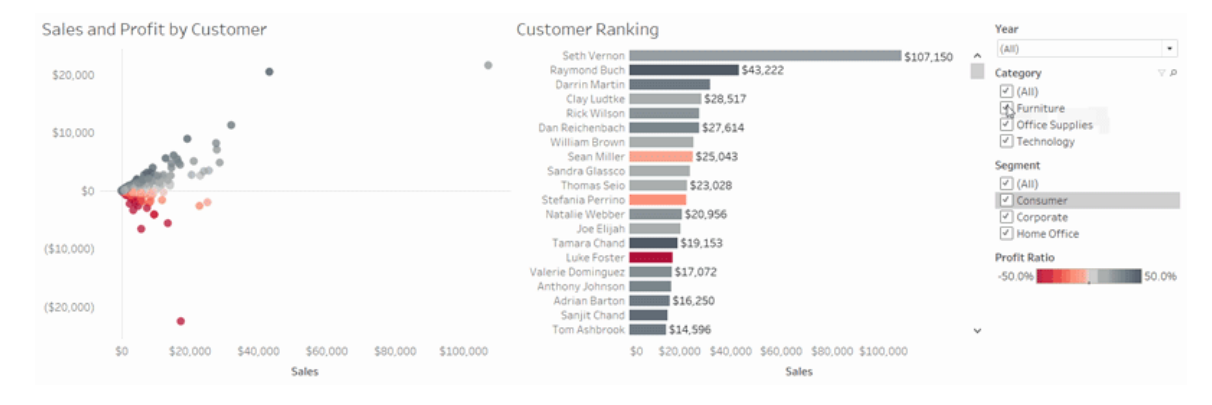

按一下上圖可重播動畫。

### 在工作簿中為視覺效果設定動畫

建立新工作簿時,Tableau 會預設為您的視覺效果啟用動畫。可以在使用者和工作簿层 级開啟或關閉動畫。

- 1. 選擇「格式」>「動畫」。
- 2. 如果要對每個工作表進行動畫處理,請在「工作簿預設」下,按一下「開啟」。然後 執行以下操作:
	- 對於「持續時間」,選擇預設,或指定最多10秒的自訂持續時間。
	- 對於「樣式」,選擇「同步」,一次播放所有動畫,或選擇「連續」,以淡出標 記、移動或進行排序,然後淡入。
- 3. 若要置換特定工作表的工作簿預設值,請在「所選工作表」下,變更設定。

附註**:**在「所選工作表」區段中,「(預設)」 表示自動反映相關「工作簿預設」設定 的設定。

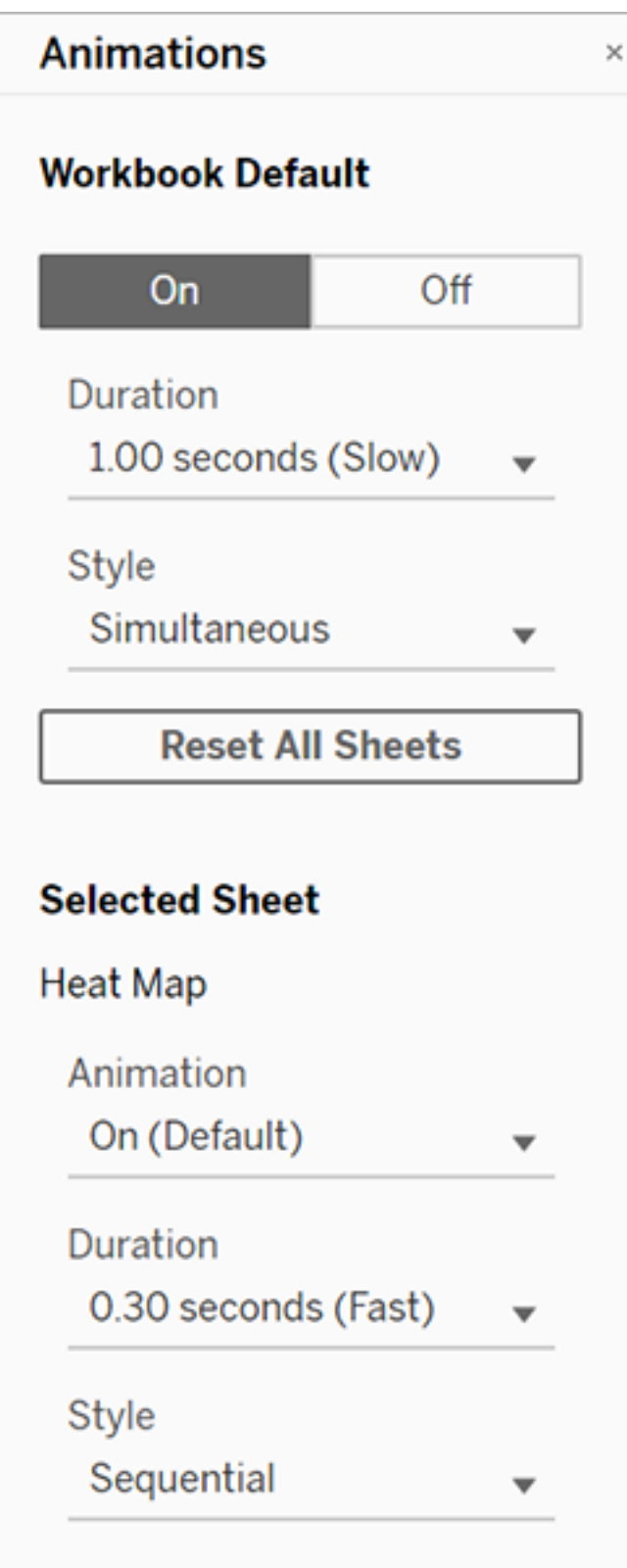

要重播動畫,請按一下工具列中的重播按鈕。在重播按鈕中,還可以選擇動畫重播的速 度:實際速度、2 倍速度或 1/2 速度。

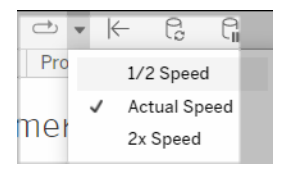

### 重設工作簿的動畫設定

您可以重設動畫,將整個工作簿回復到預設動畫設定。請注意,預設情況下,這麼做會 關閉動畫。

#### 1. 選擇「格式」>「動畫」。

2. 在「動畫」窗格中間,按一下「重設全部工作表」。

#### 完全停用所有動畫

建立新工作簿時,預設情況下會啟用動畫。如果觀看視覺效果時發現動畫會讓您分心, 可以完全停用它們,使其永遠不會播放。( 這不是系統範圍的設定;每個使用者都需要單 獨應用它。)

- 在 Tableau Desktop 中, 選擇「說明」>「設定和效能」, 並取消選取「啟用動畫」。
- 在 Tableau Cloud 或 Tableau Server 中, 按一下瀏覽器右上角的個人資料影像或姓 名的首字母縮寫,並選擇「我的帳戶設定」。然後向下捲動至頁面底部,取消選取 「啟用動畫」,然後按一下「儲存變更」。

附註**:**停用動畫時,您仍可以在製作模式中選擇「格式」>「動作」,並調整設定,但不 會產生任何效果。

### 格式化軸動畫的小數

若度量的小數位數設定為預設值,則軸動畫期間顯示的小數位數可能會在軸動畫期間 波動。為避免這種情況,請[格式](https://help.tableau.com/current/pro/desktop/zh-tw/formatting_specific_numbers.htm)化為度量顯示的小數位數。有關更多資訊,請參閱格式 [化數字和](https://help.tableau.com/current/pro/desktop/zh-tw/formatting_specific_numbers.htm) Null 值。

## 為什麼無法播放動畫

#### 伺服器渲染

如果視覺效果是伺服器呈現,則不會播放動畫。為確保能夠在用戶端電腦或行動裝置 上呈現視覺效果,請使用以下技術:

- <sup>l</sup> 如果你是視覺效果作者,請[減少視覺效果的複雜性。](https://help.tableau.com/current/pro/desktop/zh-tw/perf_visualization.htm)
- 如果您是 Tableau Server 管理員, 則[提高用戶端呈現的複雜性閾值。](https://help.tableau.com/current/server/zh-tw/browser_rendering.htm)

附註**:**在處理能力較低的電腦上,動畫可能會斷斷續續,但使用者仍可以繼續與視 覺效果進行互動,在回應能力方面不會有任何延遲。

#### 不支援的瀏覽器和功能

除了 Internet Explorer 以外,所有 Web 瀏覽器都支援動畫。

以下 Tableau 功能不會設定動畫:

- <sup>l</sup> Web 瀏覽器中的地圖、多邊形和密度標記
- <sup>l</sup> 圓餅圖和文字標記
- <sup>l</sup> 標題
- <sup>l</sup> 預測、趨勢和輔助線
- 頁面歷史記錄軌跡(如果視覺效果包含這些軌跡,請關閉動畫以避免意料外的行 為。

# 自訂日期格式

本文論述如何使用自訂日期格式欄位來設定檢視中日期的格式。有關 Tableau 如何處 理日期的概觀,請參[閱日期和時間](https://help.tableau.com/current/pro/desktop/zh-tw/dates.htm)或[變更日期層級。](https://help.tableau.com/current/pro/desktop/zh-tw/dates_levels.htm)有關為資料來源設定日期屬性的 資訊,請參[閱資料來源的日期屬性](https://help.tableau.com/current/pro/desktop/zh-tw/date_properties.htm)。

如何尋找自訂日期格式欄位

在檢視中設定日期欄位的格式 (Tableau Desktop)

若要設定檢視中日期欄位的格式,請以右鍵按一下( 在 Mac 上,Control + 按一下) 該欄 位,並選取「格式」。

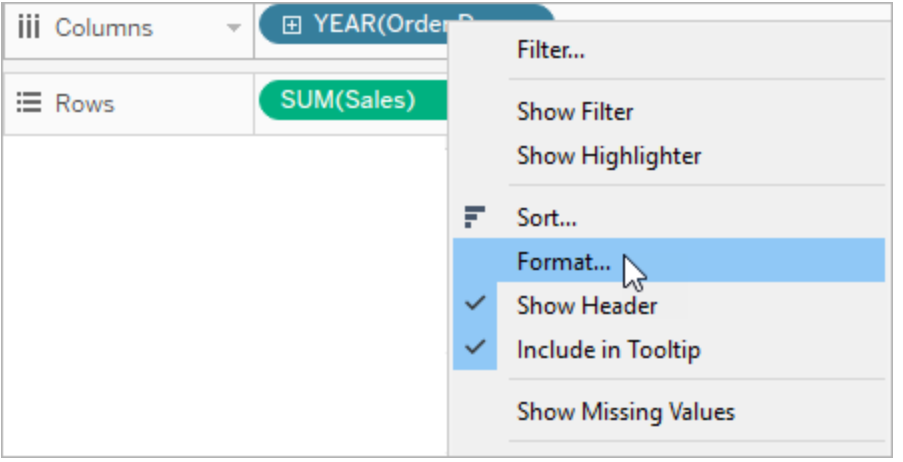

這將開啟檢視左側的「格式」面板。選取 **[**日期**]** 欄位。

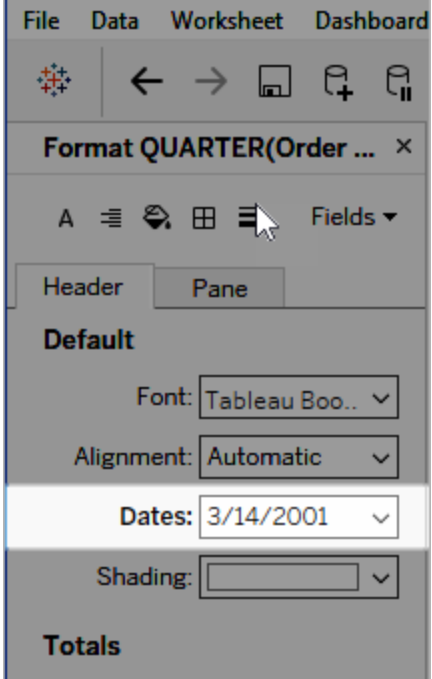

在設定日期格式時,Tableau 會呈現可用格式的清單。通常,清單中的最後一項為「自 訂」。您可以單獨使用或以組合方式使用「支援的日期格式符號」表中列出的格式符號 來指定自訂日期。

#### 設定檢視中日期欄位的格式( Tableau Cloud 和 Tableau Server)

若要在 Tableau Cloud 與 Tableau Server 的檢視中設定日期欄位的格式,請以右鍵按一 下(在 Mac 上, Control + 按一下) 該欄位, 並選取「格式」date。

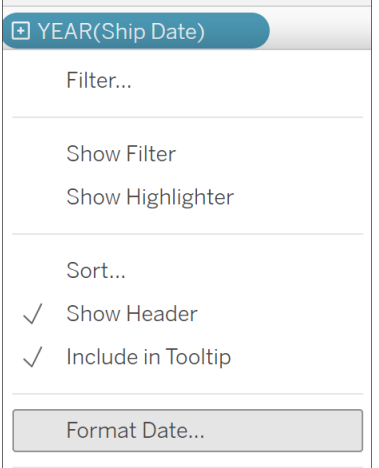

# 在「資料」窗格中設定日期欄位的格式( 僅限 Tableau Desktop)

若要設定 **[**資料**]** 窗格中日期欄位的格式,請以右鍵按一下該欄位,並選取 **[**預設屬性**]** > **[**日期格式**]** 。

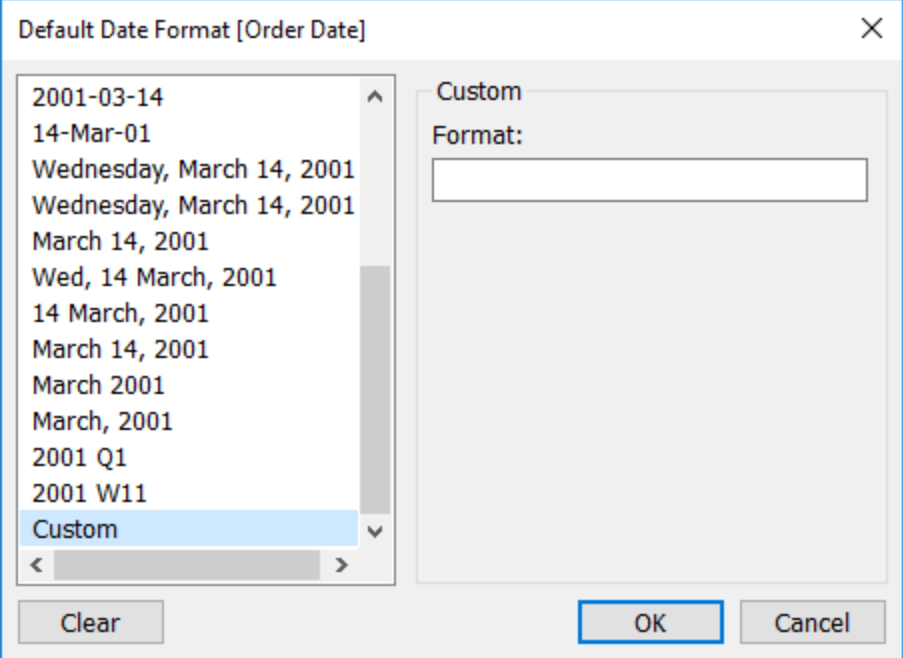

表中的日期格式在以下情況下受支援:工作簿連線到 Tableau 擷取或與也支援日期格式 的資料來源具有即時連線。( 請參閱資料來源的文件來驗證所需的日期格式是否受支 援。)

Tableau 將從資料來源中檢索日期格式。Tableau Server 還可以從執行 Tableau Server 的 伺服器上的執行身分使用者帳戶中檢索日期格式。

附註**:**以下日期格式可能與用於[類型轉換](https://help.tableau.com/current/pro/desktop/zh-tw/functions_functions_typeconversion.htm)函數的日期格式不同。有關詳情,請參閱 [將字串轉換為日期欄位](https://help.tableau.com/current/pro/desktop/zh-tw/data_dateparse.htm)。

# 支援的日期格式符號

使用以下符號來組建自訂日期格式。

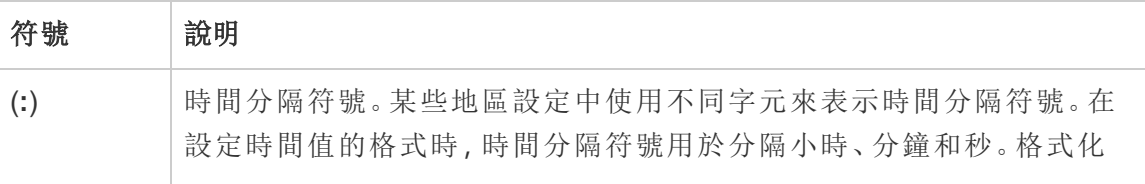

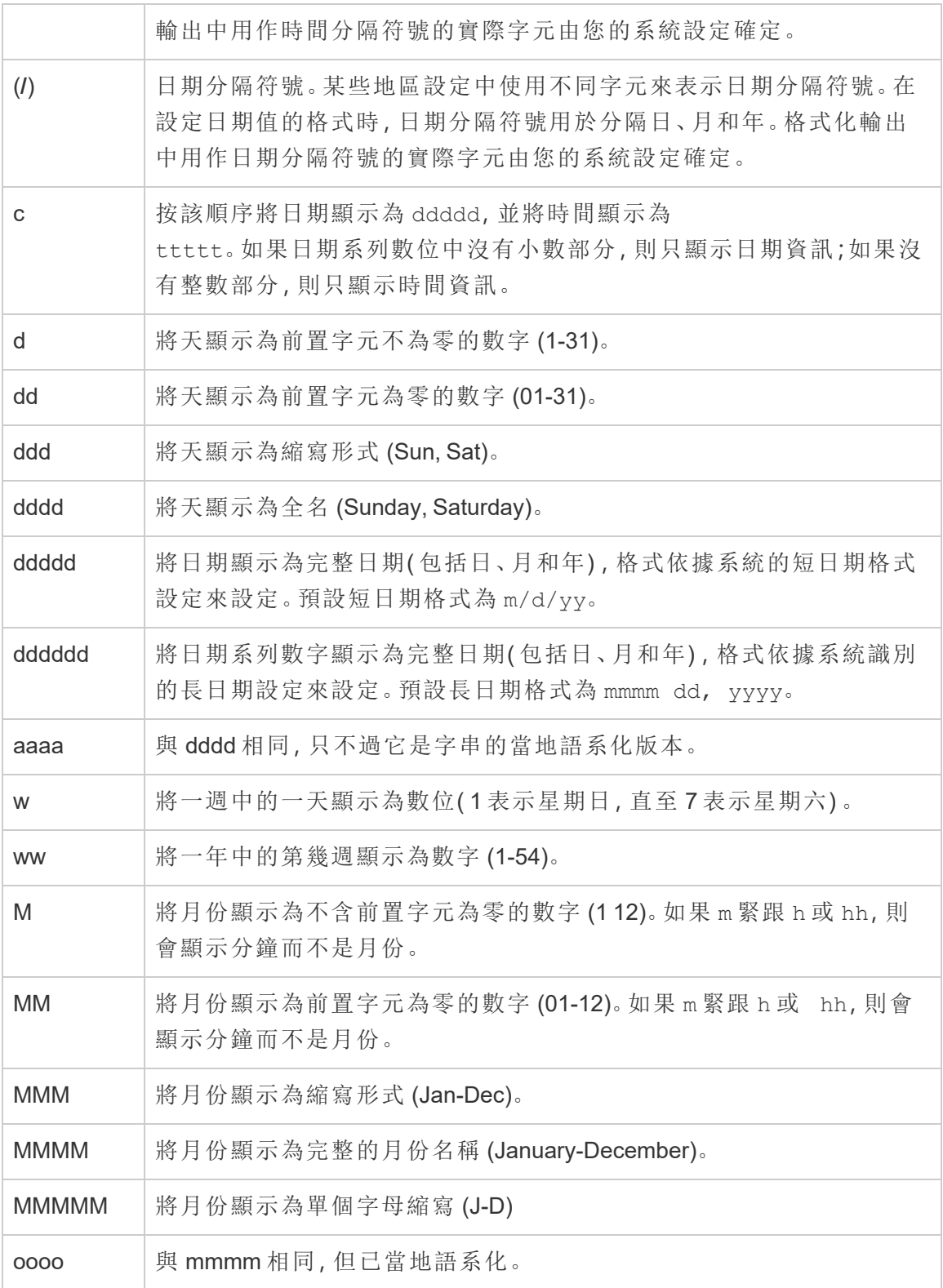
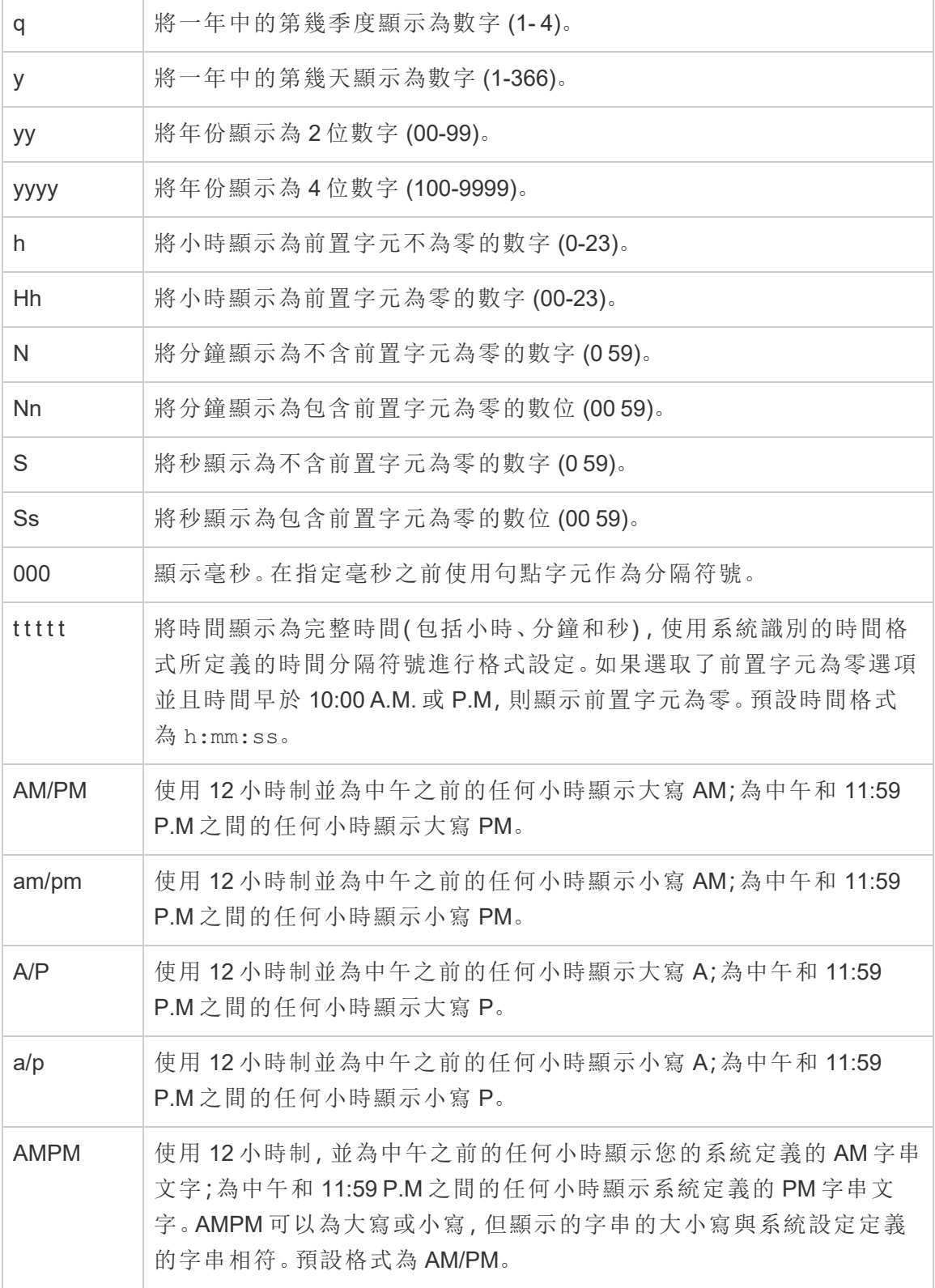

## 自訂日期格式範例

可以單獨使用或以組合方式使用上表中的任何日期格式符號。

如果指定自訂格式 yyyy-MM-dd HH:mm:ss.000,則會以 2015-05-10 11:22:16.543 格式組 建日期。此類格式可能適合於科學資料。

如果指定自訂格式 DDDD DD,則會組建顯示工作日和天的日期,如下所示。

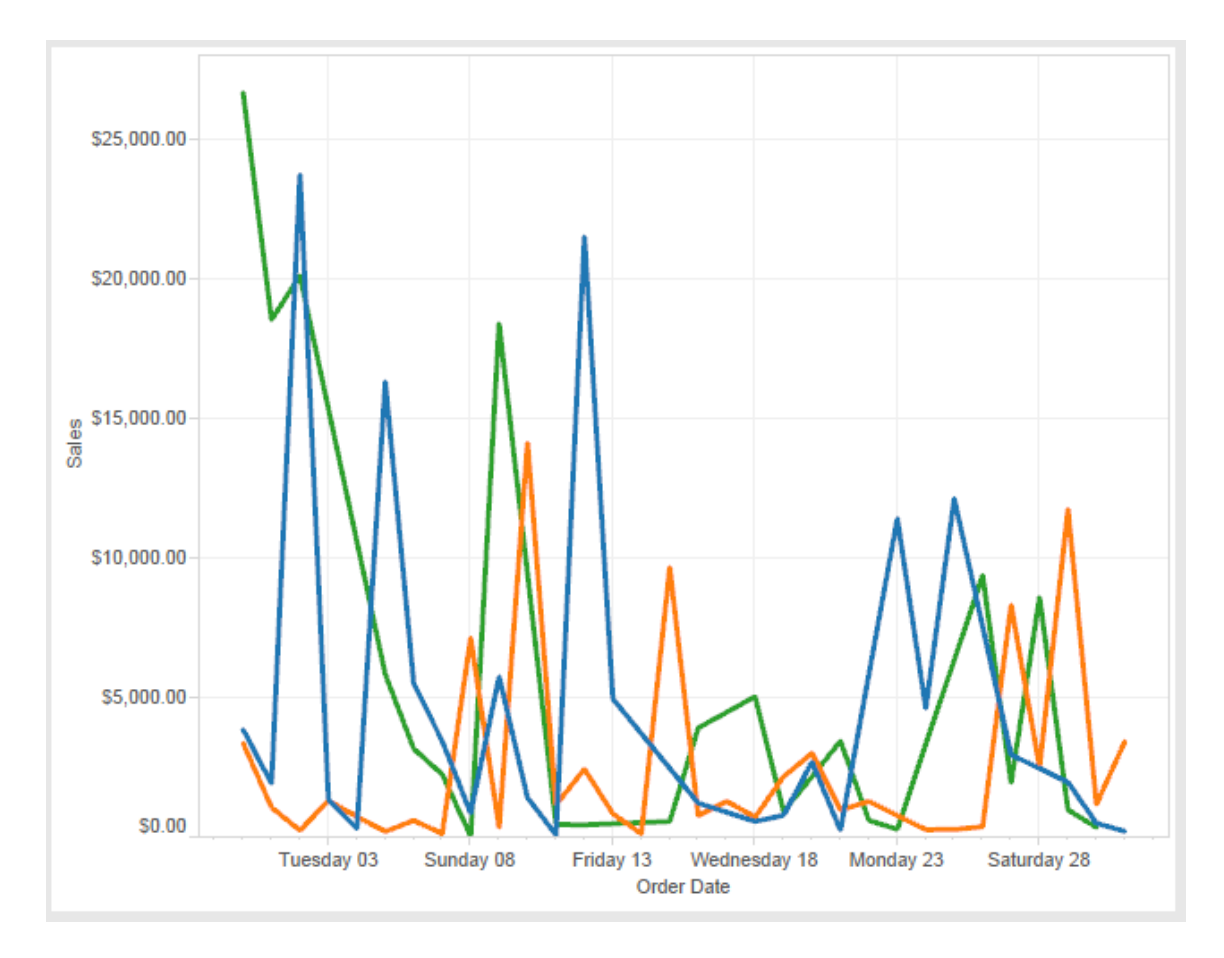

指定自訂格式 yy-mm-dd (dddd) 會產生格式為 **18-01-04 (Thursday)** 的日期。 指定自訂格式 "Q"1 YYYY 會產生顯示 **Q1 2018** 的日期。

#### 基於日本年號的日期格式的支援

Tableau 支援基於日本天皇年號的日期 (Wareki) 格式。下面介紹了如何將基於年號的日 期格式應用於檢視中的欄位:

1. 將工作簿地區設定設為日文。

2. 以右鍵按一下檢視中想要為其設定日期格式的欄位。

3. 選取 **[**設定格式**]** 。

4. 在 **[**格式**]** 窗格中,從 **[**日期**]** 下拉清單中選取格式。

如果所需的格式未列出,您可以組建自己的日期格式。為此,請在 **[**日期**]** 框中選取 **[**自 訂格式**]** ,然後鍵入使用 Tableau 日期預留位置的格式。提供了以下基於年號的年份預 留位置:

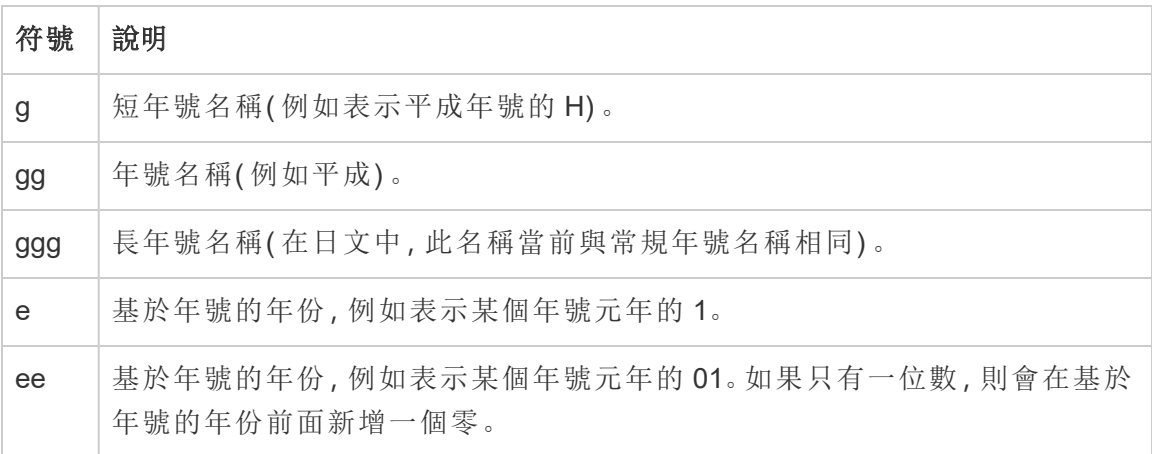

如果工作簿地區設定不是日文,則可以建立自訂日期格式,然後在格式前面插入語言代 碼 !ja JP!, 以使看起來如下所示:

!ja JP! gg ee"年"mm"月"dd"日"

該語言代碼會強制將日期作為日文日期處理。

Tableau Server 瀏覽器檢視不完全支援基於年號的日期。特別是,若發佈包含互動式篩 選器的工作簿,則不會填入 e 和 g 預留位置:

Order Date gg ee年01月01日 Q D gg ee年12月31日

為避免此問題,若將在瀏覽器中檢視工作簿,請不要在互動式篩選器中顯示基於年號 的日期。

## 在日期格式中使用字面文字

您可能希望日期格式包括某些單詞或短語,例如 **Fiscal Quarter q of yyyy**。但是,如果 您直接在 Tableau 格式框中鍵入該文字,則系統可能會像對待日期部分那樣對待這些 字母:

## **Quarter of Order Date** Fi01/1/2010al 1uarter 1 of 2010 Fi04/1/2010al 2uarter 2 of 2010 Fi07/1/2010al 3uarter 3 of 2010 Fi010/1/2010al 4uarter 4 of 2010

為防止 Tableau 這樣做,請在不應被視為日期部分的字母和單字兩邊加上雙引 號:"Fiscal Quarter" q "of" yyyy。

如果希望在已加引號的部分內部使用字面引號,請插入此程式碼:"\""。例如,格式 "Fiscal "\"" Quarter" 會被格式化為 **Fiscal " Quarter**。

### 擷取資料來源 DATEPARSE 函數的格式語法

若要在擷取中使用 DATEPARSE 函數,請使用萬國碼聯盟定義的語法。

下表列出了可採用 DATEPARSE 函數的格式參數表示的欄位類型。按一下欄位類型可 透過 Unicode 協會網站瞭解有關符號、欄位模式、範例和說明的資訊。

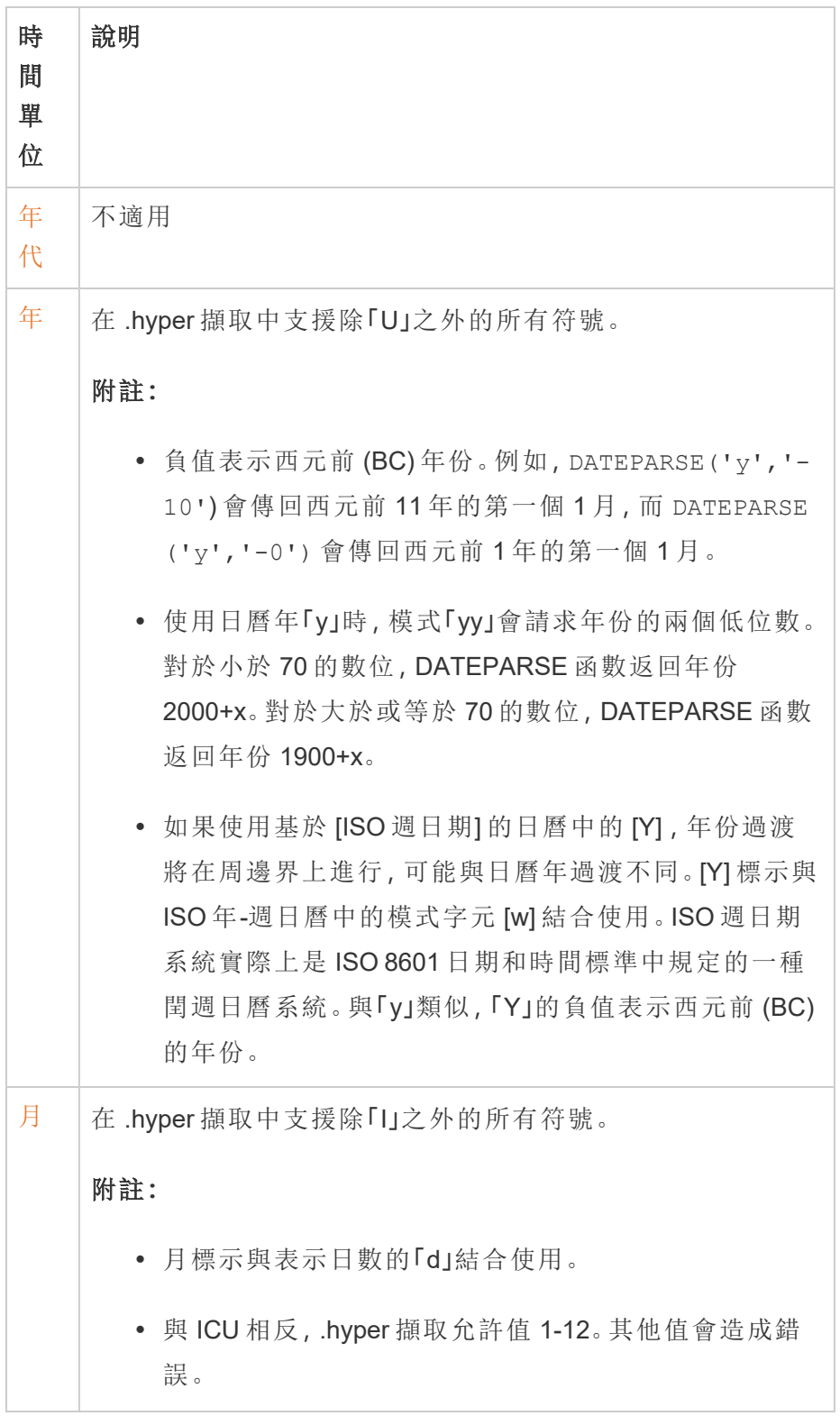

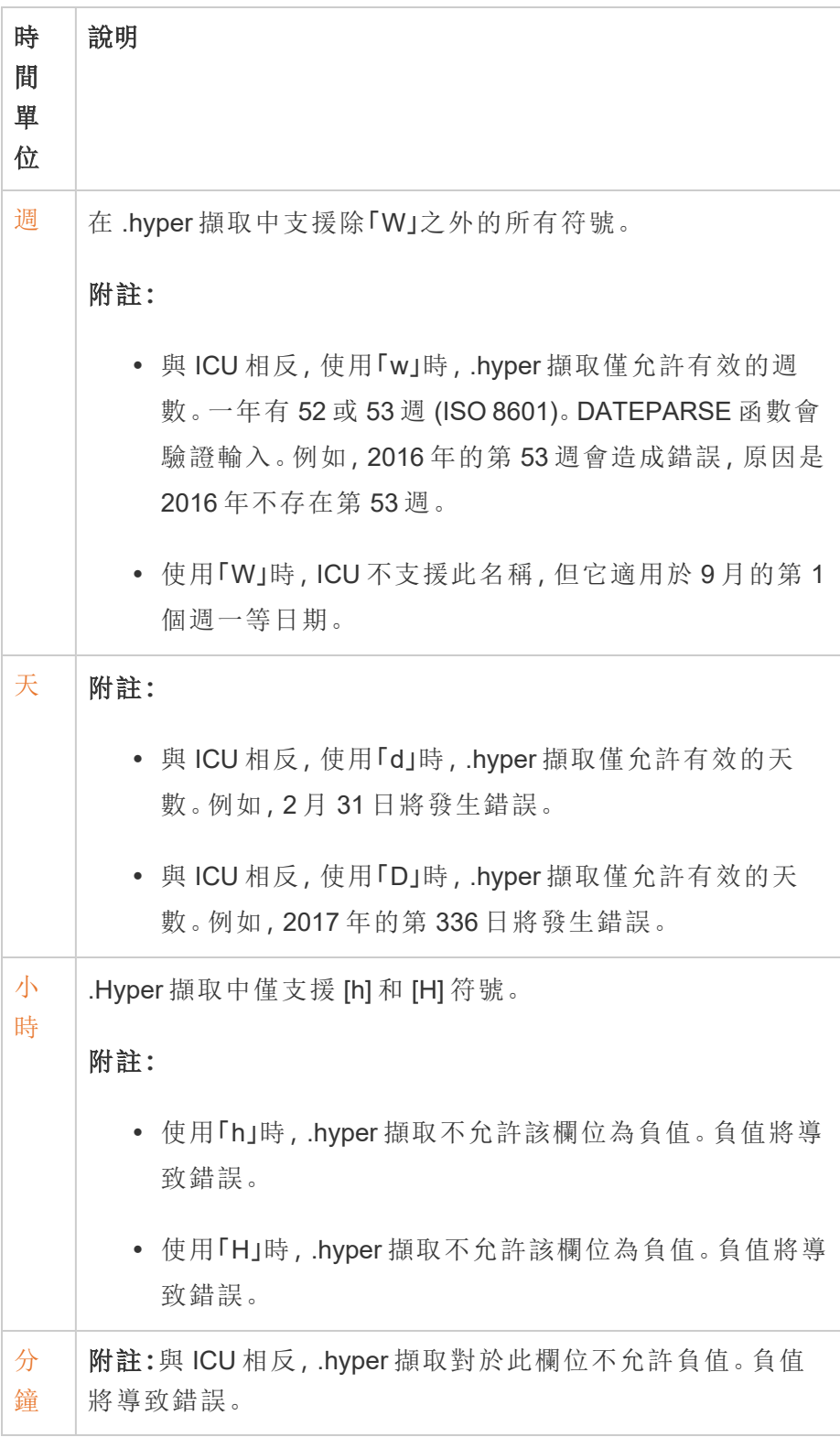

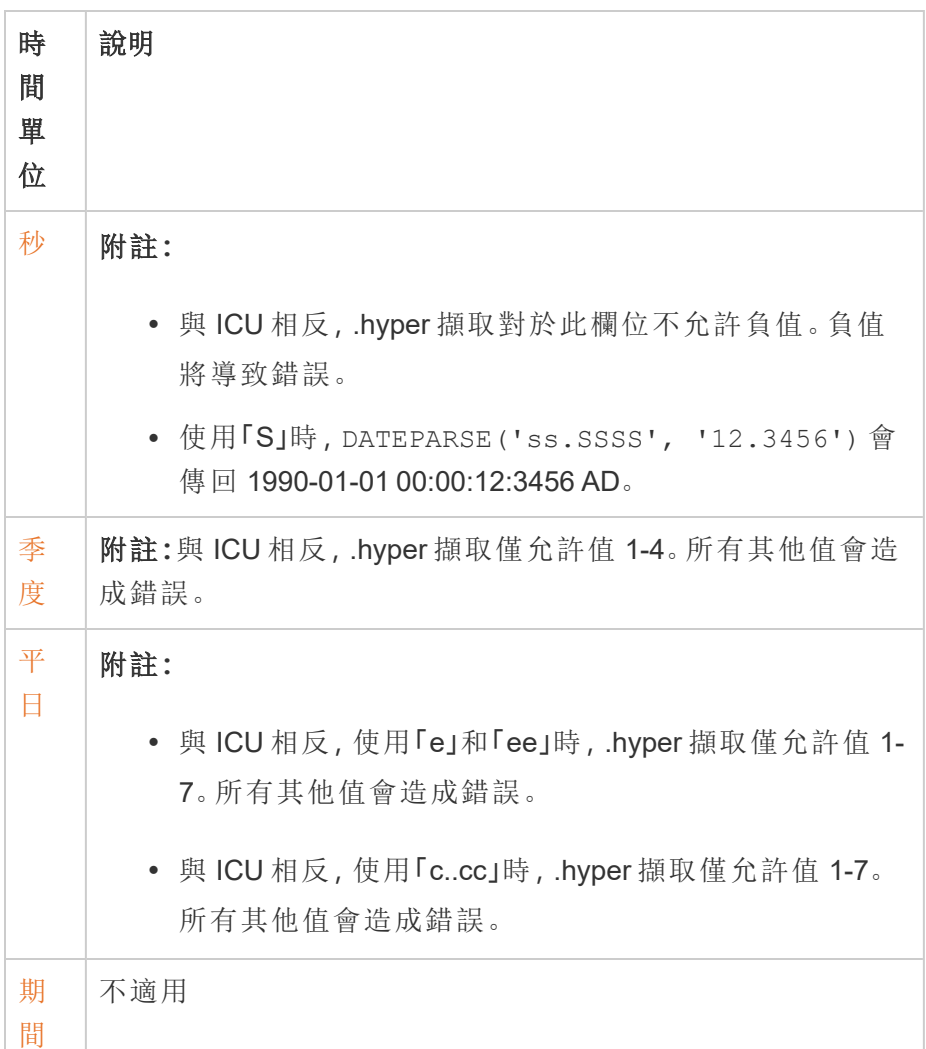

# 設定數位和 Null 值的格式

可以為視覺效果中顯示的數值指定格式,包括度量、維度、參數、計算欄位和軸標籤。指 定數字格式時,可以從一組標準格式中進行選取,例如數字、貨幣、科學記號和百分比。 還可以定義自訂數字格式,並選擇包含特殊字元。

度量包含 Null 值時,可以使用格式設定以不同的方式處理 Null 值, 例如用 0 取代 Null 或 隱藏它們。

## 對於 Tableau Desktop

指定數位格式

- 1. 在檢視中右鍵按一下(在 Mac 上按住 Control 同時按一下) 數字, 並選取格式。
- 2. 在 **[**設定格式**]** 窗格中,按一下 **[**數字**]** 下拉式功能表。
- 3. 選取數位格式。

某些格式需要進行其他設定。舉例來說,如果您選取 **[**科學型**]** ,則還必須指定小 數位數。

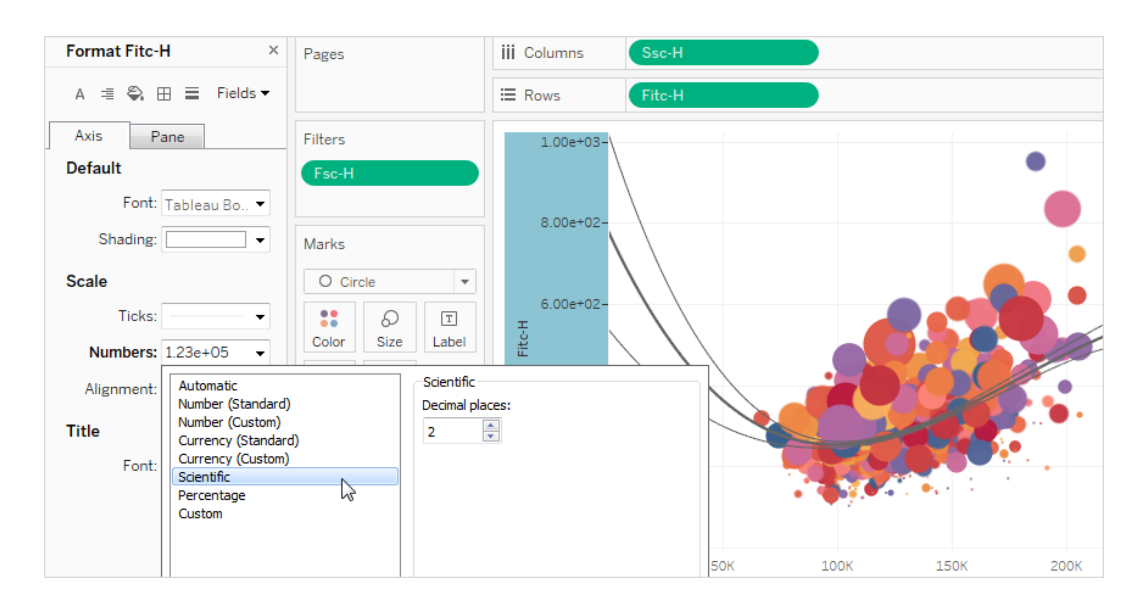

以下是 Tableau 中可用的數位格式及關聯選項。

數字格式 あたい おおおおし おおおお 格式選項

自動:基於資料來源指定的格式 或欄位中包含的資料自動選取格 式。 無。

數位**(**標準**)**:格式基於所選地區設 定。 地區設定:數字格式會根據所選的地理位置而變 更。

數字**(** 自訂**)** :根據自己的選擇自 訂格式。

小數位數:要顯示的小數位數。

負值:負值的顯示方式。

單位:數字會使用指定的單位進行顯示。舉例來 說,如果數字為 20,000 並且單位為千,則數位會 顯示為 20K。

首碼**/**尾碼:每個顯示數字之前和之後的字元。

包括千位數分隔符號:數字是否按每千位數顯示 分隔符號號( 例如:100,000 與 100000) 。

貨幣**(**標準**)**:格式和貨幣符號基於 所選地區設定。 地區設定:貨幣格式基於所選的地理位置。

貨幣**(** 自訂**)** :根據自己的選擇自 訂格式和貨幣符號。

小數位數:要顯示的小數位數。

負值:負值的顯示方式。

單位:數字會使用指定的單位進行顯示。舉例來 說,如果數字為 20,000 並且單位為千,則數位會 顯示為 20K。

首碼**/**尾碼:每個顯示數字之前和之後的字元。

包括千位數分隔符號:數字是否按每千位數顯示 分隔符號號( 例如:100,000 與 100000) 。

科學型:數位以科學標記法顯示。 小數:要顯示的小數位數。

小數:要顯示的小數位數。

百分比:數字顯示為帶百分比符 號的百分比。值1解釋為100%,0 解釋為 0%

自訂:格式完全基於指定的格式 自訂:輸入要使用的格式,包括特殊字元(可

選項。 選)。有關此主題的詳細資訊,請參閱《定義自訂 數字格式》。

#### 定義自訂數字格式

要在視覺效果中套用自訂數字格式:

- 1. 在檢視中右鍵按一下(在 Mac 上按住 Control 同時按一下) 數字, 並選取格式。
- 2. 在格式窗格中,按一下數字下拉式功能表,並選取自訂。
- 3. 在格式欄位中,使用以下語法定義格式偏好設定:Positive number format;Negative number format;Zero values。

定義數字格式程式碼時,請記住:

- <sup>l</sup> 最多可以按以下順序為三種類型的數字指定格式:正數、負數和零。
- <sup>l</sup> 每個數字類型必須用分號 (;) 分隔。
- <sup>l</sup> 若僅指定一種數字類型,則該類型的格式將用於所有數字。
- <sup>l</sup> 若指定兩種數字類型,則第一種類型的格式會套用於正數和零,而第二種類型的 格式會套用於負數。
- <sup>l</sup> 若在數字格式程式碼中跳過類型,則必須針對每種缺少的類型包含一個分號 (;)。

自訂數字格式範例

有關可在視覺效果中使用的常用自訂數字格式程式碼的範例,請參閱下表。

此語法由三個部分組成:<positive number format>;<negative number format>;<zero format>,以分號分隔。

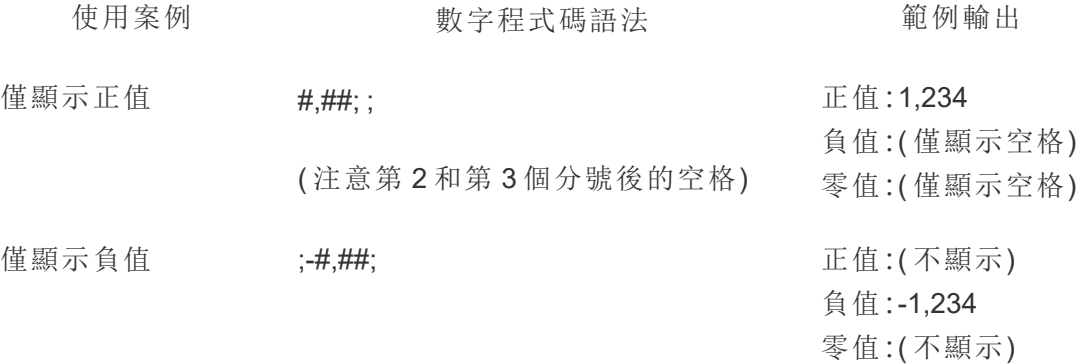

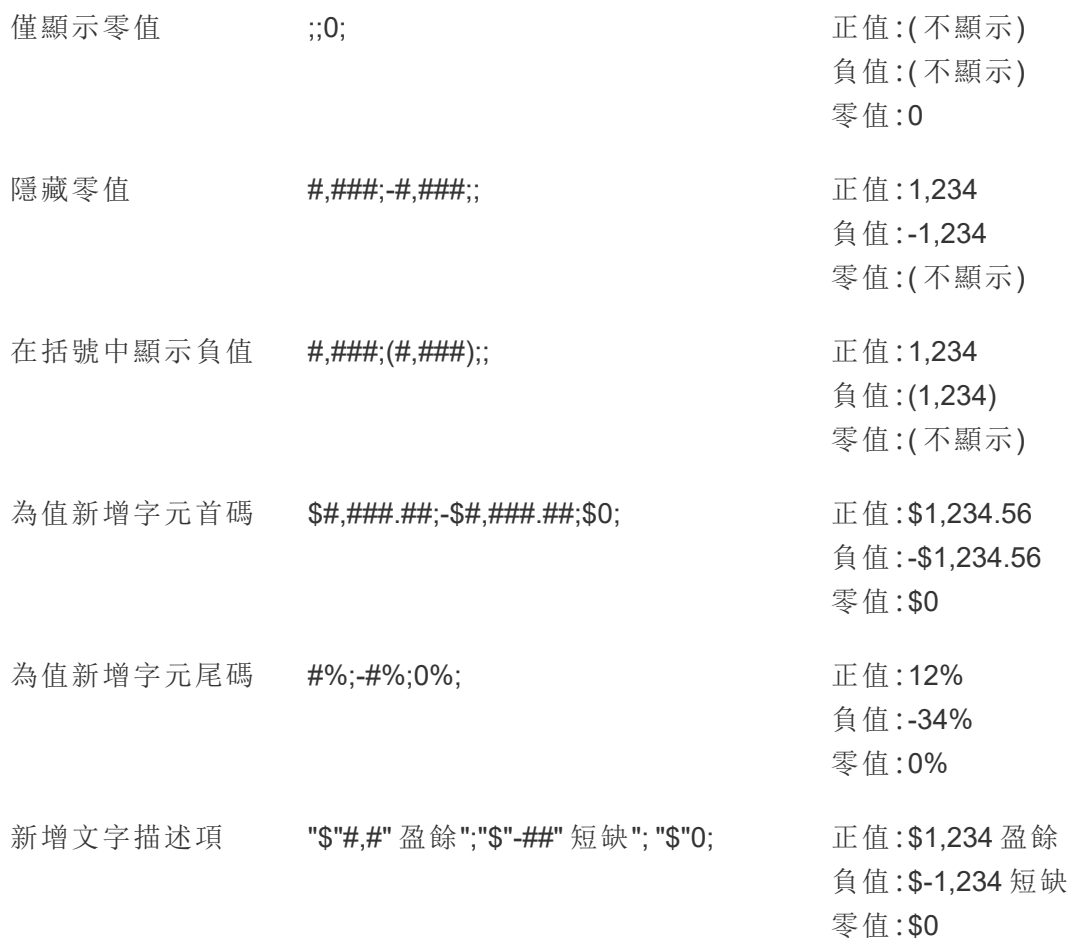

有多種方法可以自訂數字格式,以滿足您的需求。有關更多的程式碼指南和範例,請參 閱 Microsoft 知識庫中的[檢閱自訂數字格式的方針。](https://support.microsoft.com/zh-tw/office/review-guidelines-for-customizing-a-number-format-c0a1d1fa-d3f4-4018-96b7-9c9354dd99f5)

附註**:**Microsoft 描述的選項與 Tableau 中可用的選項之間存在細微差異。例如,在欄 內對齊文字的自訂數字格式在 Tableau 中不相關。此外,為程式碼文字著色的自訂 數字格式不適用,因為可以使用標記卡將色彩套用於文字。(有關詳情,請參[閱控制](https://help.tableau.com/current/pro/desktop/zh-tw/viewparts_marks_markproperties.htm) [檢視中標記的外觀](https://help.tableau.com/current/pro/desktop/zh-tw/viewparts_marks_markproperties.htm)。)請務必僅使用適用於 Tableau 的自訂數字格式。

在自訂數字格式中包含特殊字元

自訂數字格式的好處之一是能夠包含特殊字元或符號。符號可以讓您更輕鬆地快速瞭 解視覺效果中度量和計算之間的比較情況。

例如,假設您想顯示公司最暢銷的三種產品的月度利潤比較情況。與其使用標準標籤 來顯示這些產品的利潤與上個月相比變更了 +5%、-2% 和 0%,可以設定自訂數字格式 如下,以將這些變更顯示為 ▲5%、▼ 2% 和 ►0。

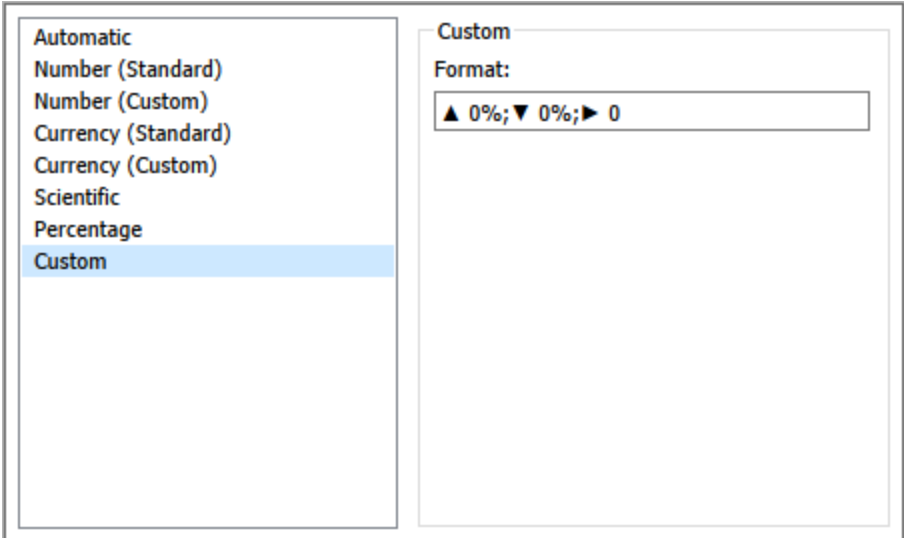

為欄位設定預設數位格式

在 **[**資料**]** 窗格中以右鍵按一下( 在 Mac 上,Control+按一下) 欄位,並選取 **[**預設屬性**]** > **[**數位格式**]** 。

在隨後出現的對話方塊中,指定每當將該欄位新增到檢視時要使用的數位格式。預設 數位格式會隨工作簿一起儲存。在匯出連線資訊時,也會匯出該格式。

附註**:**使用 **[**格式**]** 窗格設定數字格式會覆寫在其他位置套用的任何數字格式設 定。

將度量格式設定為貨幣

下圖中的檢視顯示了一段時間內的利潤。請注意,垂直軸上的利潤數字未設定為貨幣格 式。

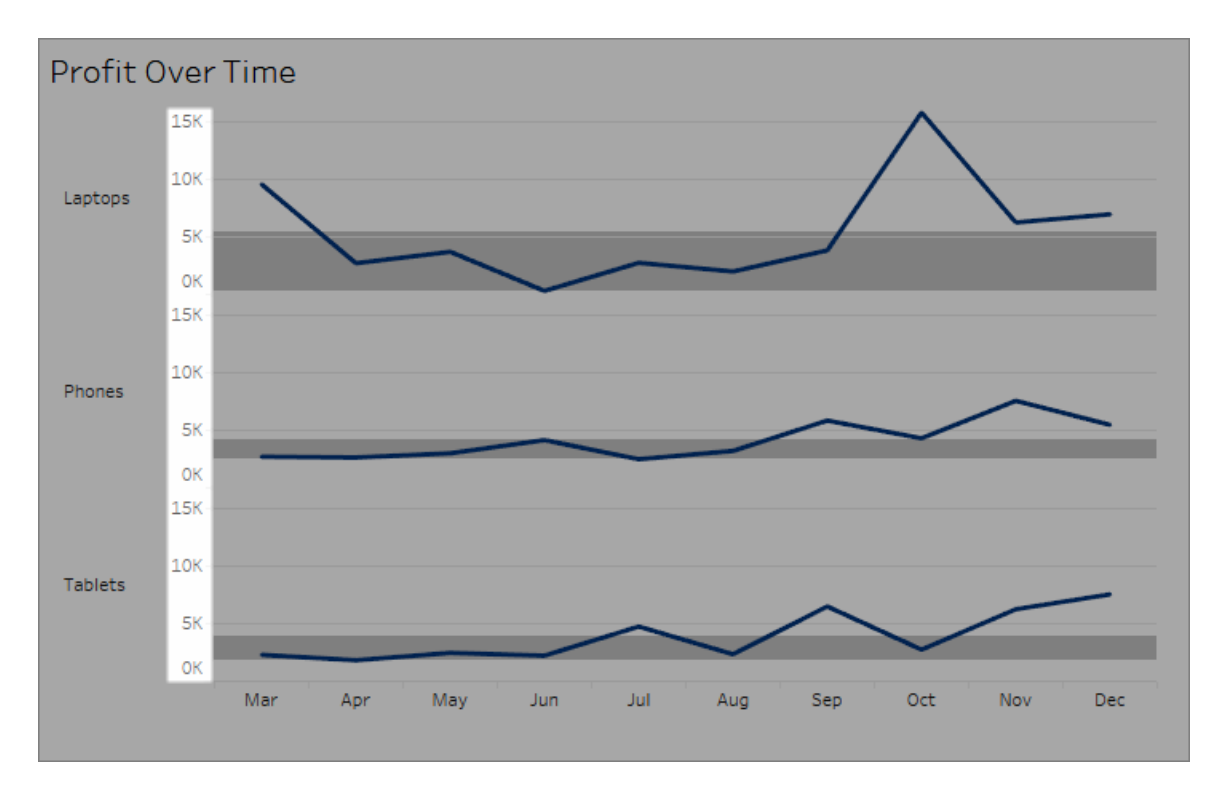

#### 將數位設定為貨幣格式**:**

1. 以右鍵按一下 **[Profit] (** 利潤**)** 軸,並選取 **[**設定格式**]** 。

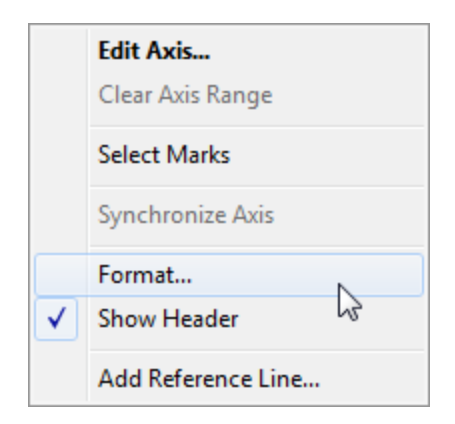

2. 在 **[**設定格式**]** 窗格中 **[**軸**]** 索引標籤上的 **[**比例**]** 下,選取 **[**數位**]** 下拉清單,然後 選取以下各項之一:

選取 **[**貨幣**(**標準**)]** 以向數位中新增一個USD符號和兩個小數位。

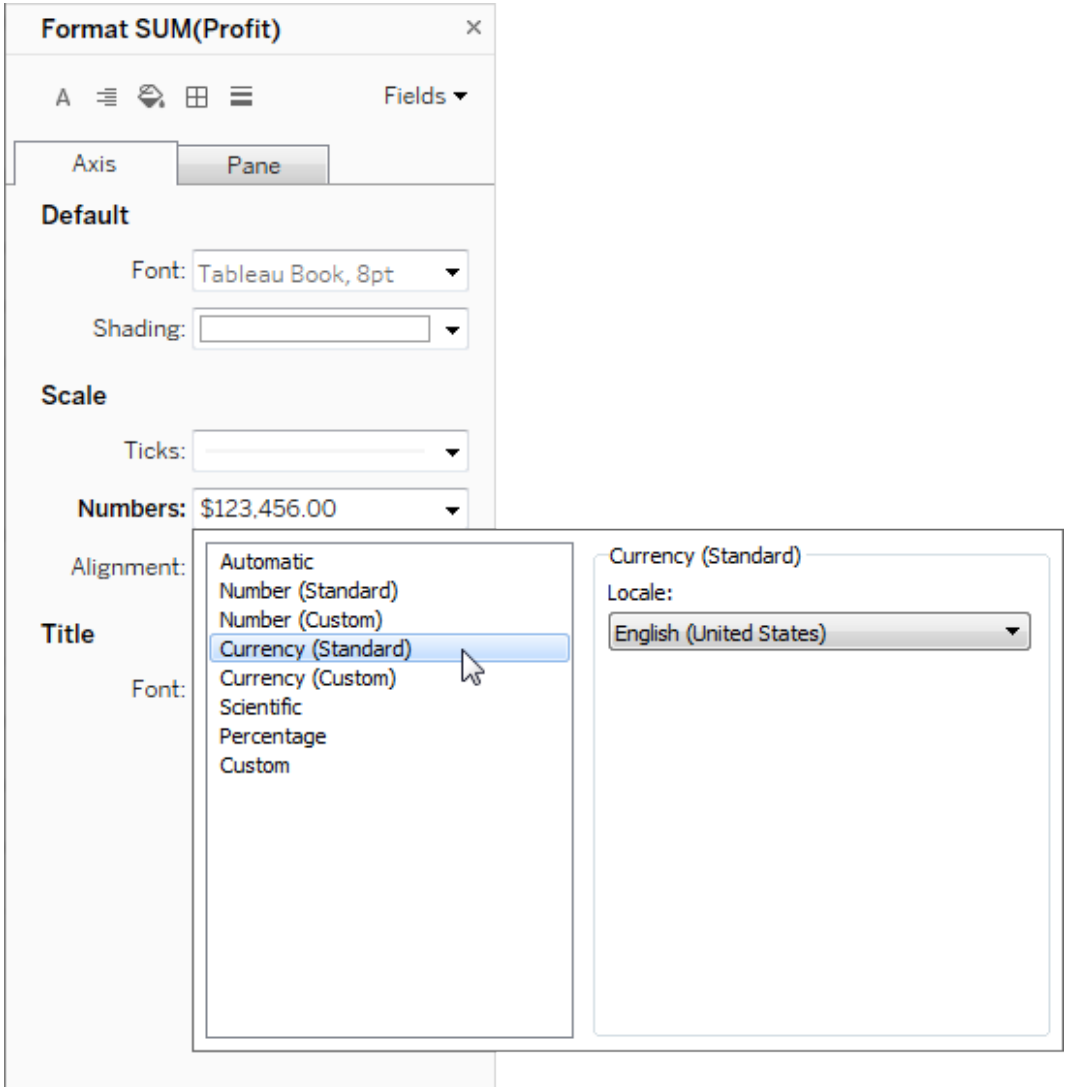

選取 **[**貨幣**(**自訂**)]** 以指定小數位數、如何處理負值、單位、是否包括首碼或尾碼 以及是否包括分隔符號字元。

使用地區設定來指定數位格式

預設情況下,Tableau 使用您的電腦的地區設定和語言設定來設定數位格式。但您可以 在 **[**設定格式**]** 窗格中顯式地設定其他地區設定。

下面的步驟示範如何使用與前面部分中相同的檢視來設定 [瑞士德語] 貨幣。

- 1. 以右鍵按一下 **[Profit] (** 利潤**)** 軸,並選取 **[**設定格式**]** 。
- 2. 在 **[**軸**]** 索引標籤上的 **[**比例**]** 下,選取 **[**數位**]** 下拉清單,然後選取 **[**貨幣**(**標準**)]** 。
- 3. 在 **[**地區設定**]** 下拉清單中,各項以 **[**語言**(**國家**/**地區**)]** 格式顯示。對於此範例,選 取 **[**德語**(**瑞士**)]** 。檢視會更新,以將銷售額數字顯示為瑞士法郎,並採用德語格 式。

提示**:**您可以變更預設貨幣設定,以便每次將 **[Profit] (** 利潤**)** 度量拖到檢視時,該度 量都使用所需的設定。在「資料」窗格中,以右鍵按一下「**Profit**」**(** 利潤**)** ( 或其他貨幣 度量), 並選取「預設屬性」>「數位格式」。然後按如上所示的方式設定欄位格式。

設定 null 值格式

當度量包含 null 值時,這些值通常在檢視中繪製為零。但是,有時這會改變檢視,因此 最好禁止顯示 null 值。可以設定每個度量的格式,透過特定的方式處理 null 值。

#### 為特定欄位設定 **null** 值的格式**:**

- 1. 以右鍵按一下( 在 Mac 上,Control + 按一下) 檢視中具有 null 值的欄位,並選擇 **[**格 式**]** 。
- 2. 轉到 **[**區**]** 索引標籤。
- 3. 在 **[**特殊值**]** 區域中,指定是在檢視右下角使用指示器顯示 Null 值、在預設值處 ( 例如,數字欄位為零處) 繪製該值並隱藏,但連線,還是隱藏並換行以表示存在 Null 值。

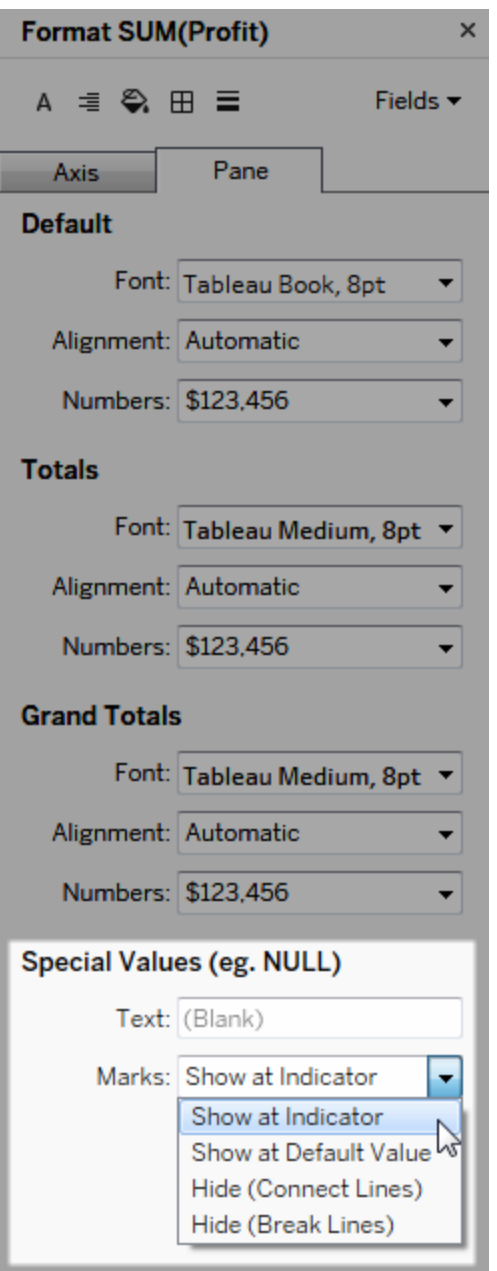

4. 如果在「文字」欄位中指定文字,它將在啟用了標記標籤後在檢視中為 Null 值顯 示。請參閱[顯示和隱藏標記標籤。](https://help.tableau.com/current/pro/desktop/zh-tw/annotations_marklabels_showhideworksheet.htm#show-and-hide-individual-mark-labels)

附註**:**該「特殊值」區域對於維度或離散度量不可用。

# 對於 Tableau Server 或 Tableau Cloud

指定數位格式

在 Web 上製作檢視時,您可以為檢視中使用的欄位指定數位格式。

1. 在 Web 編輯模式中,以右鍵按一下檢視中的度量,並選取 **[**設定數位格式**]** 。

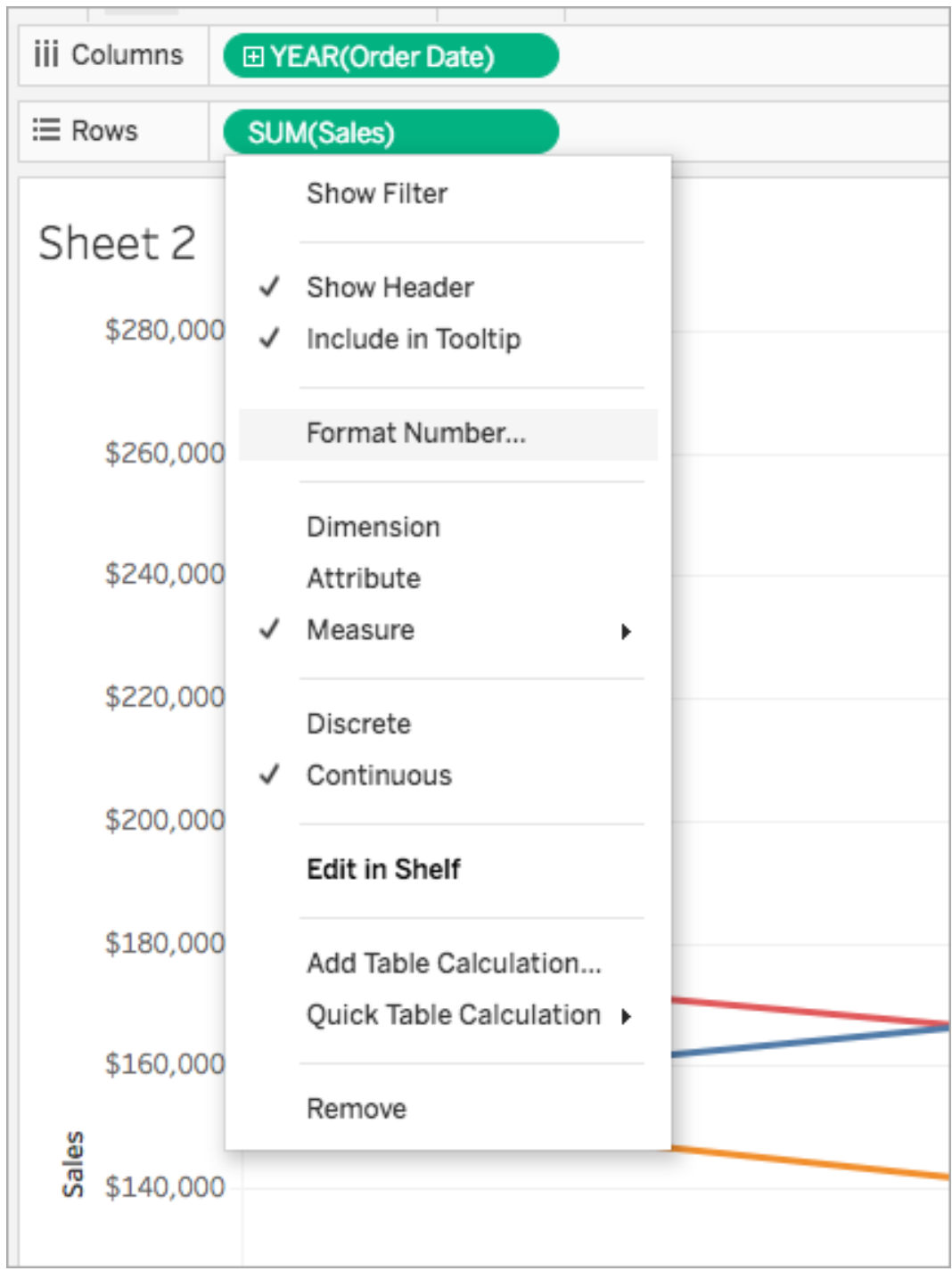

2. 在出現的對話方塊中,選取一種數位格式。

某些格式提供其他設定。舉例來說,如果您選取 **[**貨幣**]** ,您也可以指定小數位數 以及單位,並指定是否包括分隔符號,例如逗號。

在此範例中,[Sales] ( 銷售額) 的格式設定為小數位數為零並且帶千 (k) 單位的貨 幣。檢視中的 [Sales] ( 銷售額) 數字將使用這些設定更新。標籤和工具提示也會更 新。

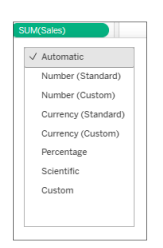

以下是 Tableau 中可用的數位格式及關聯選項。

數字格式 有效的 医心脏 医心脏 化二乙酸乙酸 化二乙酸

自動:基於資料來源指定的格式 或欄位中包含的資料自動選取格 式。 無。

數字**(** 自訂**)** :根據自己的選取自 訂格式。 小數位數:要顯示的小數位數。

單位:數字會使用指定的單位進行顯示。舉 例來說,如果數字為 20,000 並且單位為千, 則數位會顯示為 20K。

包括分隔符號號:數位是否按千位元顯示分 隔符號號( 舉例來說:100,000 與100000) 。

貨幣**(** 自訂**)** :根據自己的選取自 訂格式和貨幣符號。 小數位數:要顯示的小數位數。 單位:數字會使用指定的單位進行顯示。舉 例來說,如果數字為 20,000 並且單位為千, 則數位會顯示為 20K。

包括分隔符號號:數位是否按千位元顯示分 隔符號號( 舉例來說:100,000 與100000) 。

百分比**(**自訂**)**:數字顯示為帶百 分比符號的百分比。值 1 解釋為 100%,0 解釋為 0% 小數位數:要顯示的小數位數。

科學型**(**自訂**)**:數位以科學計數 法顯示。 小數位數:要顯示的小數位數。

# 使用輔助技術巡覽視覺效果

從 Tableau 版本 24.3 開始,可以使用鍵盤和其他輔助技術巡覽 Tableau Cloud 中所有線 上視覺效果類型的標記。

附註:伺服器渲染的視覺效果目前不支援視覺效果巡覽。有關伺服器和用戶端轉譯 的更多資訊,請參[閱設定用戶端轉譯](https://help.tableau.com/current/server/zh-tw/browser_rendering.htm)。

## 在視覺效果巡覽標記

- 1. 要啟動該體驗,請巡覽至視覺效果,然後按 **Enter**。
- 2. 再次選取 **Enter** 以巡覽標記。
- 3. 使用方向鍵以在標題、欄和列之間巡覽。

如果您的視覺效果具有雙軸,或者是散點圖或地圖,則會出現額外的巡覽功能。 使用箭頭鍵將焦點移動至一組標記,然後選取「Enter」巡覽該群組中的標記。

4. 若要移出文字資料表,請按 **Esc**。

附註:進入標記層級導覽前,可以使用箭頭鍵導覽檢視的不同區域,例如標題和軸。

### 在「檢視資料」窗格中巡覽標記

1. 若要開啟「檢視資料」窗格,請將焦點移至視覺效果並按 **Shift + Enter**。

- 2. 使用方向鍵以在標題、欄和列之間巡覽。
- 3. 若要關閉「檢視資料」窗格,請按 **ALT + F4** (Windows) 或 **Cmd + W** (Mac OS)。

要了解有關 Tableau 上鍵盤巡覽的更多資訊,請參閱 Tableau [檢視的鍵盤無障礙使用。](https://help.tableau.com/current/pro/desktop/zh-tw/access_keyboard_navigation.htm)

# URL 動作

URL 動作是一種超連結,它指向網頁、檔案或 Tableau 外部其他基於 Web 的資源。您可 以使用 URL 動作建立電子郵件或連結至與資料相關的其他資訊。若要根據資料自訂連 結,您可以在 URL 中自動輸入欄位值作為參數。

提示**:**:URL 動作還可在儀表板的網頁物件中開啟。有關詳情,請參閱[動作和儀表板](https://help.tableau.com/current/pro/desktop/zh-tw/actions_dashboards.htm)。

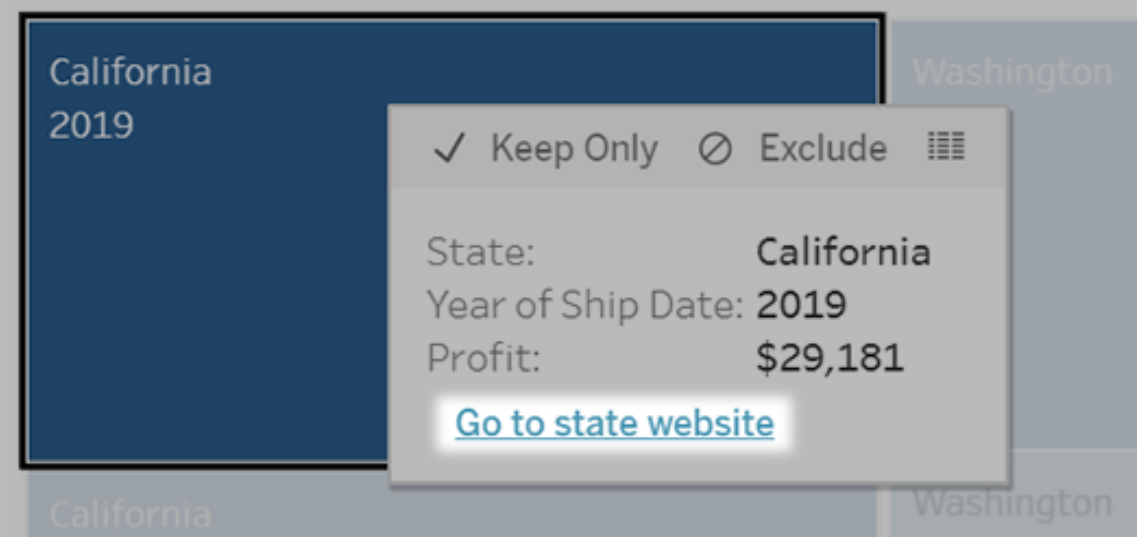

從工具提示功能表執行的 URL 動作。該連結反映的是動作名稱,而不是目標 URL。

### 使用 URL 動作開啟網頁

- 1. 在工作表上,選取 **[**工作表**]** > **[**動作**]**。從儀表板上選取 **[**儀表板**] > [**動作**]**。
- 2. 在 [動作] 對話方塊中,按一下 **[**新增動作**]**,然後選取 **[**前往**URL]**。
- 3. 在下一個對話方塊中,指定動作的名稱。要在名稱中輸入欄位變數,按一下「名 稱」方塊右邊的 「插入」功能表。

附註**:**為該動作提供描述性名稱,因為工具提示中的連結文字是動作的名 稱,而不是 URL。例如,如果要連結到更多產品詳細資料,適當的名稱可以是 「顯示更多詳細資料」。

4. 使用下拉清單選取源工作表或資料來源。如果選取資料來源或儀表板,可選取其 中的單個工作表。

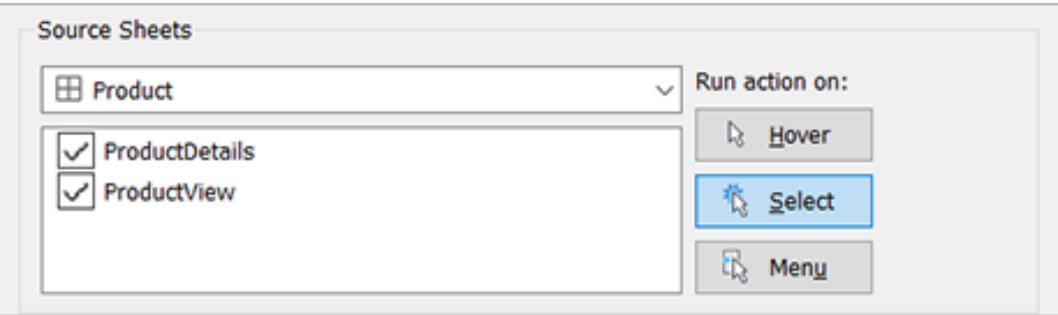

5. 選取使用者執行動作將採用的方式。

#### 如果選 當使用者執行以下動作時執行此動作**...**

取此選

項**...**

- 暫留 將滑鼠懸停在檢視中的標記上。此選項最適合在儀表板中反白顯示 動作。
- 選取 按一下檢視中的標記。此選項適合所有類型的動作。
- 功能表 以右鍵按一下(在 Mac 上, Control + 按一下) 檢視中選定的標記, 然後 在工具提示功能表按一下選項( 功能表) 。此選項特別適用於 URL 動 作。
- 6. 對於 URL 目標,指定連結的開啟位置:
	- <sup>l</sup> 若網頁物件不存在**,**開啟新索引標籤 確保在缺少網頁物件的工作表上, URL 能在瀏覽器中開啟。當來源工作表設定為全部或某個資料來源時,這 是一個很好的選擇。
	- <sup>l</sup> 新瀏覽器索引標籤 在預設瀏覽器中開啟。
	- <sup>l</sup> 網頁物件—( 僅適用於帶有「網頁」物件的儀表板) 在所選的網頁物件中開 啟。

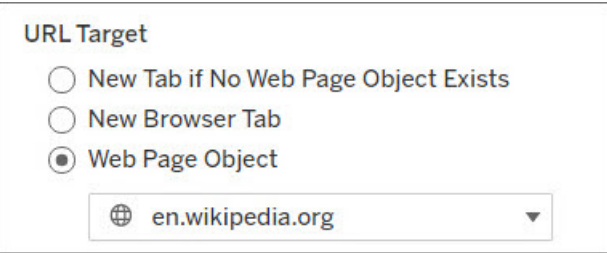

- 7. 請輸入 URL
	- URL 應以下列首碼之一開頭:http、https、ftp、mailto、news、gopher、 tsc、tsl、sms、tel

注意:如果沒有輸入首碼,http://會自動附加到開頭,並且 URL 動作 將在 Tableau Desktop 中起作用。但是,如果要將不帶首碼的 URL 動作 發佈到 Tableau Server 或 Tableau Cloud, 在瀏覽器中將會失敗。如果要 發佈儀表板,請始終為動作提供完全合格的 URL。

附註:只有在儀表板不包含 Web 物件時,才可以指定 ftp 地址。如果存 在 Web 物件,則 ftp 位址不會載入。

- Tableau Desktop 還支援本機路徑, 例如 C:\Example folder\example.txt,以及檔案 URL 動作。
- 若要在 URL 輸入欄位和篩選器值作為動態值,請按一下 URL 右側的「插 入」功能表。請注意,必須在檢視中使用任何引用的欄位。有關詳情,請參 閱在 URL [中使用欄位和篩選器值。](#page-1503-0)

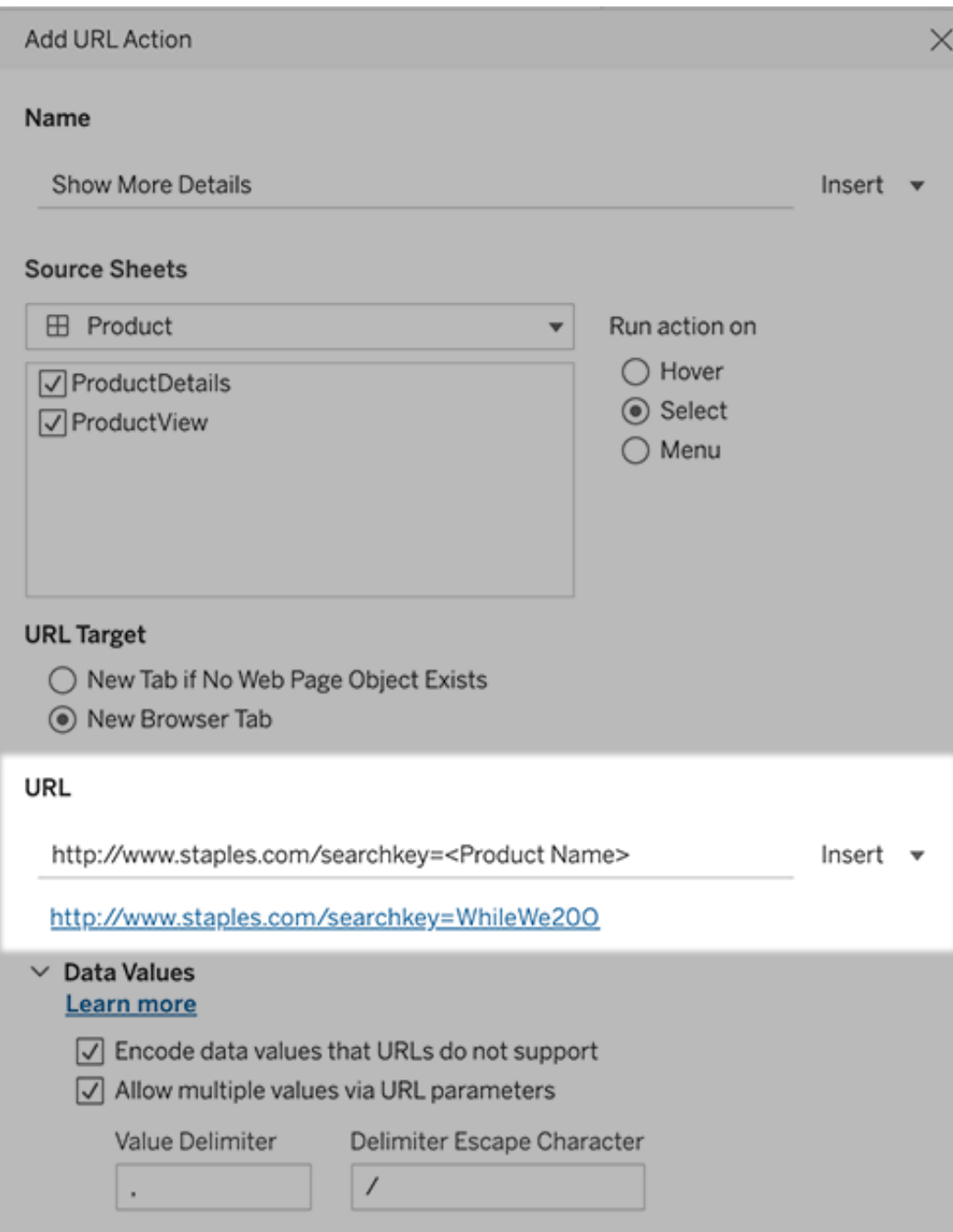

您輸入的 URL 下方是一個超連結範例,您可以按一下該範例進行測試。

- 8. ( 選用) 在「資料值」部分中,選取以下任一選項:
	- <sup>l</sup> **URL** 不支援的編碼資料值 如果資料包含的值有 URL 瀏覽器不允許使用 的字元,則選取此選項。例如,如果資料值包含英文的 [和] 符號,例如 [Sales & Finance] ,必須將該值轉換為瀏覽器能夠理解的字元。
	- <sup>l</sup> 透過 **URL** 參數允許多個值 如果要連結的網頁可以透過 URL 參數接收 值清單,則選取此選項。例如,如果在檢視中選取幾種產品,需要檢視網頁 上承載的每一種產品的詳情。如果伺服器可以根據識別字清單( 產品 ID 或 產品名稱) 載入多個產品詳細資料,則可以使用多選功能發送識別字清單 作為參數。

當允許多個值時,還必須定義分隔轉義符號,其用來隔開清單中每一項的 字元( 例如逗號) 。如果資料值中使用分隔符號,則還必須定義 [分隔符號轉 義] 。

### 使用 URL 動作建立電子郵件

- 1. 在工作表上,選取 「工作表」 > 「動作」。從儀表板上選取 **[**儀表板**] > [**動作**]**。
- 2. 在「動作」對話方塊中,按一下新增動作,並選取前往 **URL**。
- 3. 在 [源工作表] 下拉清單中,選取工作表,該工作表包含的欄位帶有要向其發送電 子郵件的電子郵寄地址。
- 4. 在 URL 方塊中,執行以下動作:
	- <sup>l</sup> 輸入 **mailto:,**並按一下右側的「插入」功能表以選擇包含電子郵件地址的 資料欄位。
	- <sup>l</sup> 輸入 **?subject=**,並輸入「主題」行文字。
	- <sup>l</sup> 輸入 **&body=**,並按一下右側的「插入」功能表選取要包含在電子郵件正文 中的資訊欄位。

在下面的範例中,「電子郵件」欄位包含電子郵寄地址,主旨為「城市資訊」,電子 郵件的正文文字包含與電子郵寄地址關聯的城市和市/縣資料。

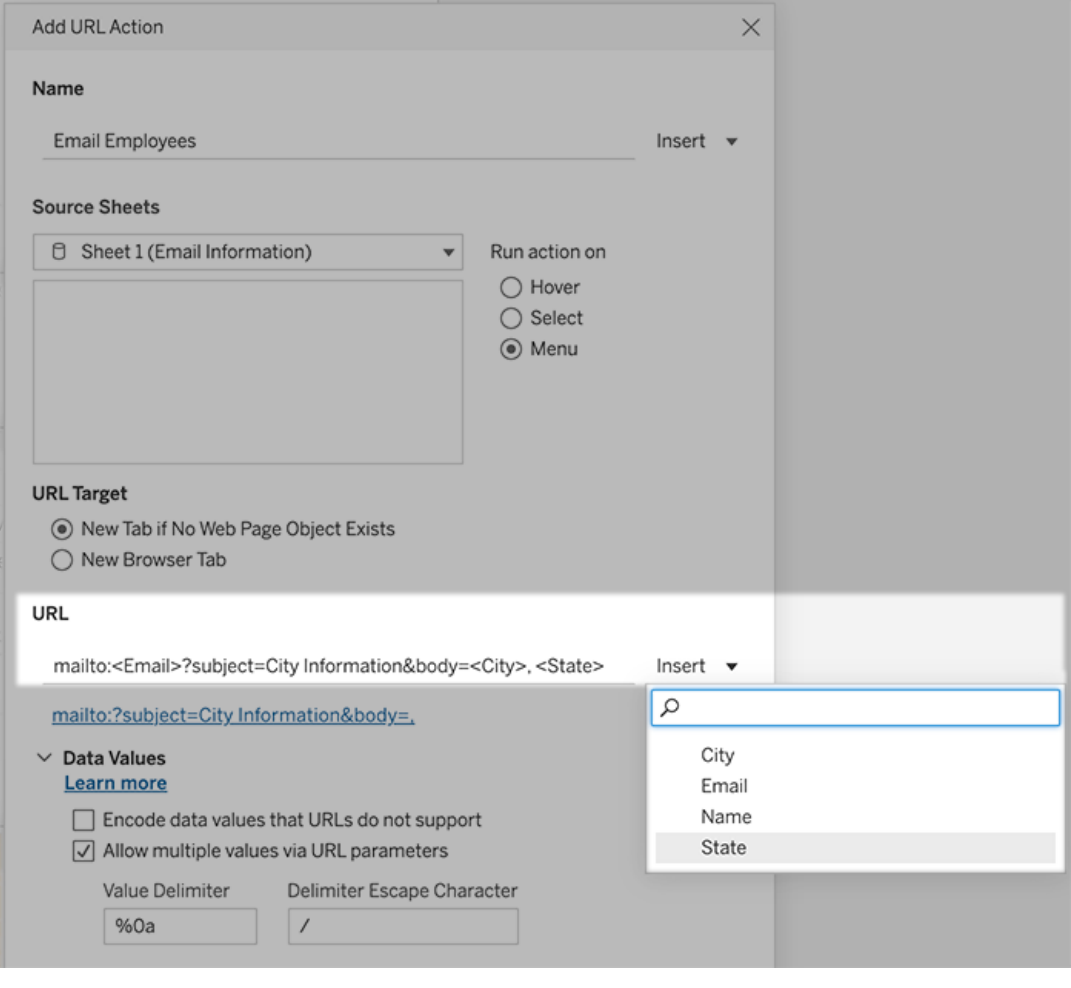

5. ( 可選) 將電子郵件正文中的工作簿資料顯示為垂直清單,而不是預設水平清單。 例如,假設您有一個包含城市( 例如 Chicago、Paris、Barcelona) 的水平清單,您更 願意以垂直方式顯示該清單,如下所示:

Chicago

:

Paris

**Barcelona** 

要使清單變為垂直,請在「資料值」部分中執行以下動作:

- <sup>l</sup> 取消選取 **URL** 不支持的資料值編碼
- <sup>l</sup> 選取透過 **URL** 參數允許多個值 。

<sup>l</sup> 在值分隔符文字方塊中輸入**%0a**,以在列表中的每個項目之間添加分行符 號。( 這些是一個分行符號的 URL 編碼字元。)

## <span id="page-1503-0"></span>在 URL 中使用欄位和篩選器值

當使用者從所選標記觸發 URL 動作時,Tableau 可以在 URL 中將欄位、篩選器和參數 值作為變數發送。例如:如果 URL 動作連結到對應網站,則可以插入位址欄位以自動 在網站上開啟當前選取的位址。

- 1. 在 [Edit URL Action]( 編輯 URL 動作) 對話方塊中,開始鍵入連結的 URL。
- 2. 將游標置於要插入欄位、參數或篩選器值的位置。
- 3. 按一下文字方塊右側的「插入」功能表並選取要插入的欄位、參數或篩選器。變數 顯示在尖括弧內。您可以繼續盡可能新增的變數。

注意**:**必須在檢視中使用任何引用的欄位。否則,連結不會顯示在視覺效果 中,即使它在按一下 [Test Link]( 測試連結) 時工作。

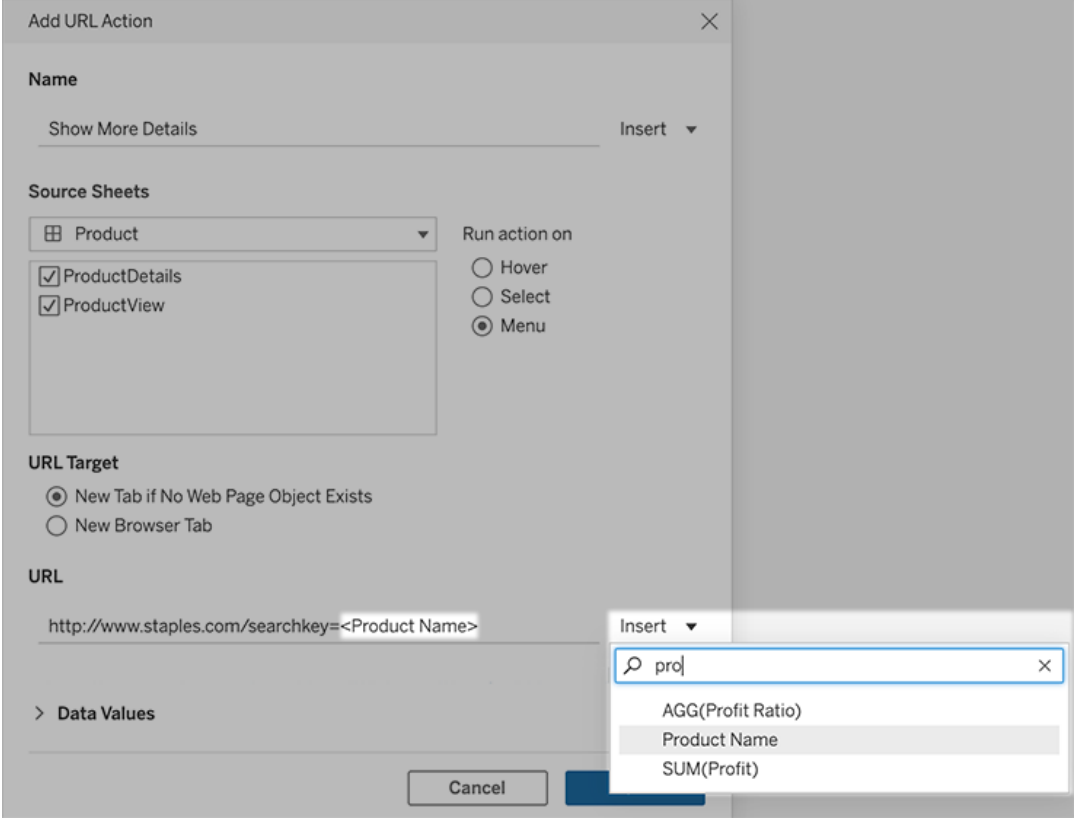

#### 包括彙總欄位

可用欄位清單僅包括非彙總欄位。若要將彙總欄位值用作連結參數,請先建立相關的計 算欄位,然後將該欄位新增到視圖中。( 如果您不需要視覺化效果中的計算欄位,請將 其拖曳到 [標記] 卡片上的 [詳情]。

插入參數值

插入參數值時,URL 操作預設發送 [顯示為] 值。若要發送實際值,在參數名稱後新增字 元 ~na。

例如:假設您有一個包含 IP 位址的參數,該參數的 [實際值] 字串包含像 10.1.1.195 這樣 的值,而 [顯示為] 字串包含更友好的值,例如 Computer A (10.1.1.195)。若要發送 實際值,您應該修改 URL 中的參數,與下方類 似:http://<IPAddress~na>/page.htm。

# 建立檢視或工作簿訂閱

訂閱會透過電子郵件定期傳送檢視或工作簿的影像或 PDF 快照給您 - 而您無需登入 Tableau Cloud。

附註:若已為網站啟用 Tableau Catalog,管理員可以確定訂閱電子郵件是否包含相關的 上游資料品質警告。Tableau Catalog 可作為 資料管理 產品的一部份提供。有關詳情, 請參閱關於 [Tableau](#page-1689-0) Catalog。

## Tableau Cloud SMTP 位址

為確保訂閱電子郵件成功提供,請確認公司的安全軟體和原則允許來自 @cloudmail.tableau.com和 IP 位址 54.240.86.205 以及 54.240.86.204。無法提供的 訂閱可能會向 Tableau 傳回拒絕錯誤並暫時封鎖收件人。

此資訊適用於使用預設 Tableau 電子郵件伺服器傳送的訂閱。要驗證您的 Tableau 站台 是否使用自訂 SMTP 伺服器,請諮詢站台管理員。如果使用自訂 SMTP 伺服器,請確認 您的公司允許使用指定電子郵件和網域值傳送電子郵件。

## 為自己或其他人設定訂閱

在 Tableau Cloud 中開啟檢視時, 如果您在工具列中看到訂閱圖示 ( ), 可以訂閱該檢 視或整個工作簿。如果您擁有工作簿、您是具有適當網站角色的專案負責人或您是管 理員,則您可以訂閱其他具有檢視內容之權限的使用者。

附註**:**依賴於使用 Bridge 將資料保持為最新狀態的資料來源的檢視或工作簿不支 援資料重新整理啟動的訂閱電子郵件。

1. 從網站的「探索」區段中,選取「全部工作簿」或「全部檢視」,或開啟包含您要訂閱 之檢視的專案。

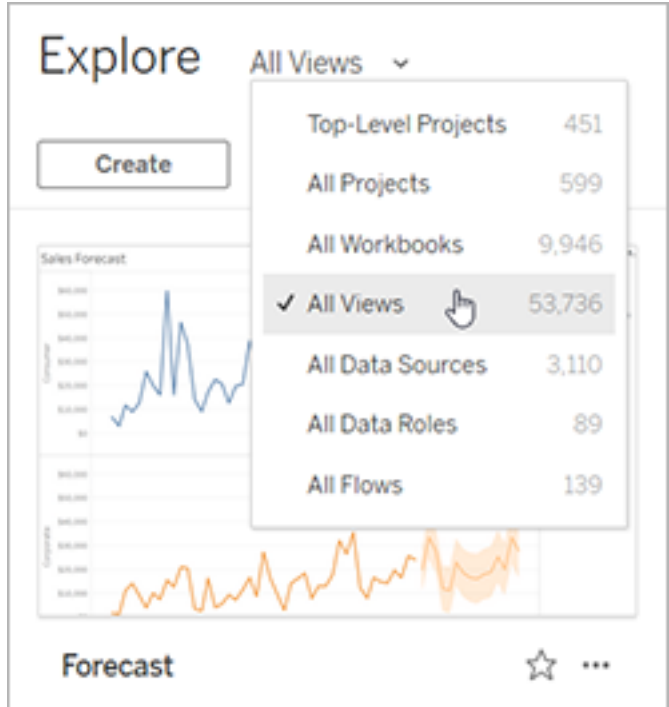

- 2. 直接或在打開包含檢視的工作簿后打開視圖。
- 3. 在檢視工具列上,選取「查看 > 訂閱」。

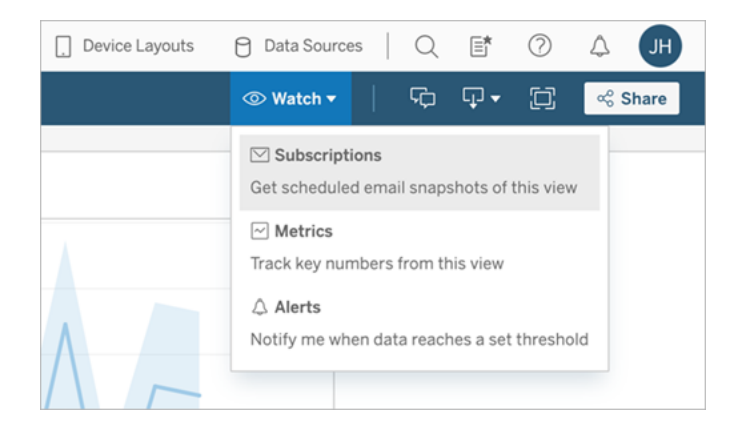

4. 新增您想要接收訂閱的 Tableau 用戶或組。若要接收訂閱,使用者必須具有檢視和 下載影像**/PDF** 權限。

如果您擁有工作簿,請選擇「為我訂閱」。

附註**:**

- 訂閱一個群組後,會在建立訂閱時單獨新增每個使用者。如果之後向群組 新增更多使用者,您必須重新訂閱該群組,才能讓新的使用者接收訂閱。同 樣地,除非移除使用者訂閱的檢視權限,否則之後移除群組中的使用者將 不會自動移除其訂閱。
- <sup>l</sup> 無法訂閱群組集。
- 5. 選擇訂閱電子郵件是包含當前檢視還是整個工作簿。如果僅當存在高優先級資 訊時檢視才包含資料,請選擇「檢視為空的情況下不發送」。
- 6. 選擇快照的格式:做為 PNG 影像、PDF 附件或兩者。

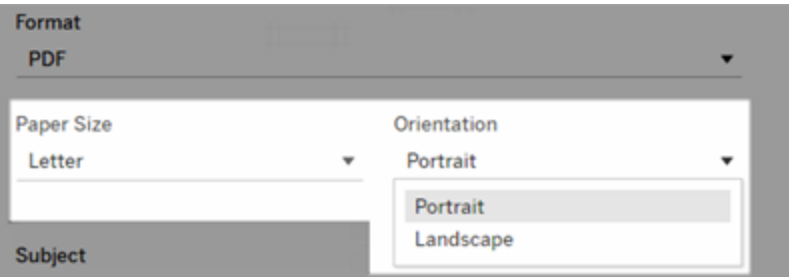

<sup>l</sup> 若是 PDF,請選取要接收的紙張尺寸和方向。

7. 要澄清訂閱電子郵件,請自訂主題行,並新增一條訊息。

附註**:**要更新訂閱消息,則必須取消訂閱現有訂閱並使用不同的消息,並建 立新訂閱。更多資訊請參閱[更新或取消訂閱某個訂閱。](#page-1508-0)

- 8. 當工作簿在已發佈的連線上使用一個資料擷取時,您可以選擇頻率:
	- 資料重新整理時:僅在透過執行重新整理排程重新整理檢視或工作簿中的 資料時傳送。
	- <sup>l</sup> 在選定的排程上:為訂閱選擇排程。
- 9. 如果頻率未設定為「資料重新整理時」,請點一下當前設定左側的下拉箭頭以選 擇排程:

Schedule > 5 days a week, at 08:00

然后指定可根據需要隨時發送訂閱電子郵件的自訂計劃。( 如果伺服器負荷很高, 則準確交付時間可能會不同。)

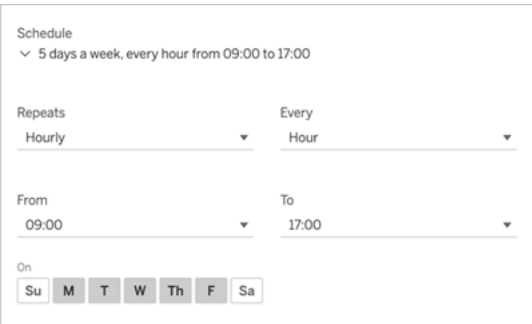

若要變更時區,請單擊「時區」鏈接以轉到您的帳戶設置頁面。

10. 單擊「訂閱」。

<span id="page-1508-0"></span>當您收到訂閱電子郵件時,您可以選取影像(或 PDF 訂閱訊息本文中的連結),以轉到 Tableau Cloud 中的檢視或工作簿。

更新或取消訂閱

您可以從現有的訂閱取消訂閱,或變更訂閱的格式、排程、主旨或空白檢視模式。

1. 透過執行以下操作之一存取 Tableau Cloud 帳戶設定:

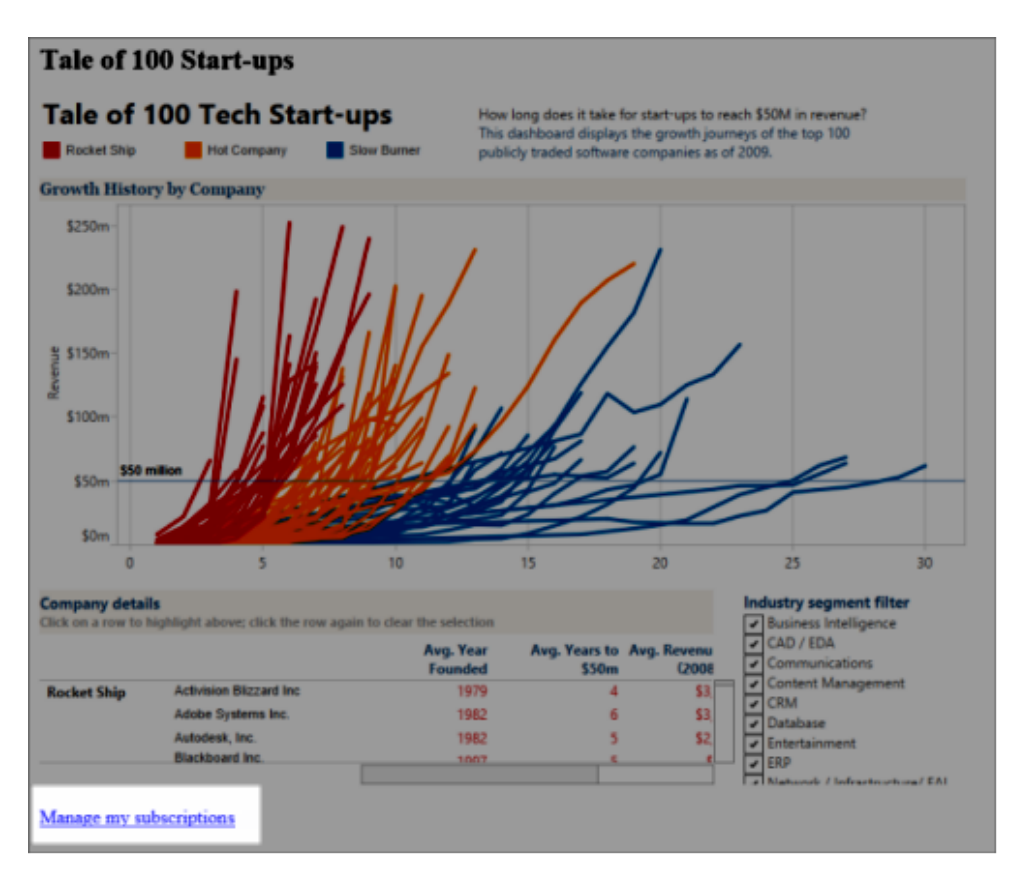

• 單擊訂閱電子郵件底部的「管理我的訂閱」。

• 登入到 Tableau Cloud。在頁面頂端選取使用者圖示,然後選取「我的內 容」。

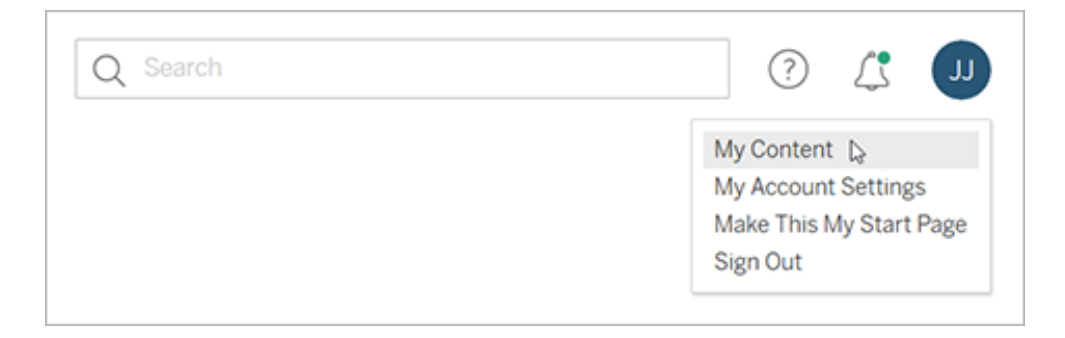

2. 單擊「訂閱」。

3. 選取要取消訂閱的檢視旁的核取方塊,按一下「動作」,再按一下「取消訂閱」,或選 取您想變更的訂閱選項。

### 繼續或刪除已擱置的訂閱

有時由於工作簿問題或載入檢視時出現問題,會造成訂閱失敗。如果訂閱失敗五次以 上,您將收到闡明訂閱已擱置的通知電子郵件。如果您是訂閱擁有者或者管理員,則可 透過以下幾種方式繼續已擱置的訂閱:

- <sup>l</sup> 在 Tableau 網頁的「我的內容」區域,上次更新一欄會顯示一個圖示以指示訂閱已 擱置。選取**...**> 繼續訂閱以繼續。
- <sup>l</sup> 在受影響工作簿的「訂閱」索引標籤中,上次更新一欄會顯示一個圖示以指示訂閱 已擱置。選取**...**> 繼續訂閱以繼續。

訂閱恢復正常時,您將收到一封電子郵件通知。

另請參閱

Tableau Desktop 和 Web 製作說明中的[變更訂閱設定。](https://help.tableau.com/current/pro/desktop/zh-tw/useracct.htm#change-subscription-settings)

Tableau Cloud 說明中的[專案層級管理](https://help.tableau.com/current/online/zh-tw/projects.htm#project-admin),以瞭解哪些網站角色允許完整的專案主管功能。

# 檢視加速

擁有 Creator 或 Explorer 授權的管理員和工作簿擁有者可以加速工作簿。管理員可以暫 停單個檢視或關閉其站台的加速。檢視加速可透過在背景處理序中預先計算和擷取工 作簿的資料,更迅速地載入檢視。載入檢視時有兩個可能的瓶頸:

- 1. 查詢( 從資料來源擷取資料) 。
- 2. 呈現( 建立視覺效果,例如繪製形狀或呈現地圖) 。

載入工作簿所需的時間,取決於執行這兩個步驟合計所花費的時間。但是,並非所有檢 視都可以加速。檢視加速可提高第一個步驟 (查詢) 的效能。如果檢視因查詢以外的原因 載入緩慢,則檢視加速不會提高工作簿的效能。

當使用者在加速檢視之上建立自訂檢視時,會自動預先計算十個最常用的自訂檢視。 這些加速的自訂檢視不計入檢視限制。過去 14 天內未存取過的自訂檢視不會加速。如 果直接加速自訂檢視,則原始檢視和自訂檢視都會加速。

## 加速您的檢視

- 1. 登入到 Tableau Cloud 或 Tableau Server 上的網站。
- 2. 在「主頁」或「探索」頁面瀏覽至要加速度檢視。
- 3. 選擇加速圖示,然後選取加速開關。

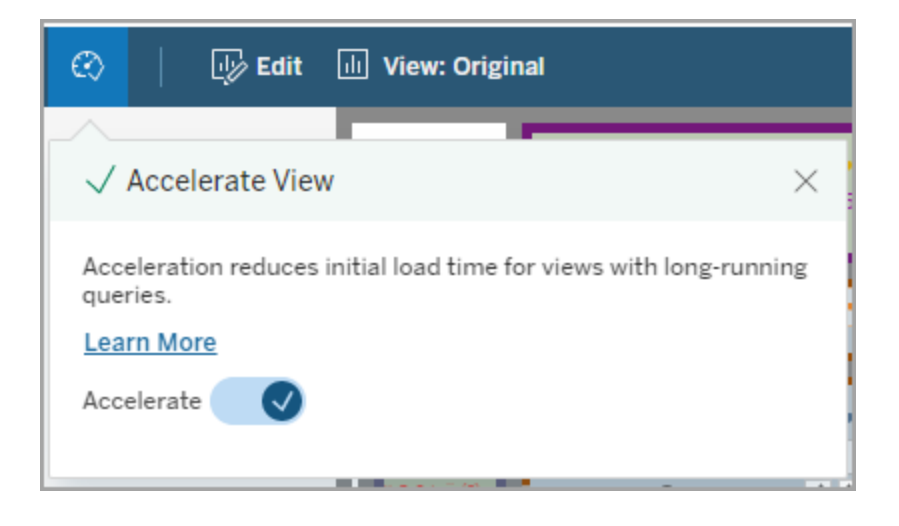

還可以使用三種中任一種方法在工作簿頁面加速檢視:
1. 選取所需的檢視並於「動作」功能表選擇「加速」>「開啟」。

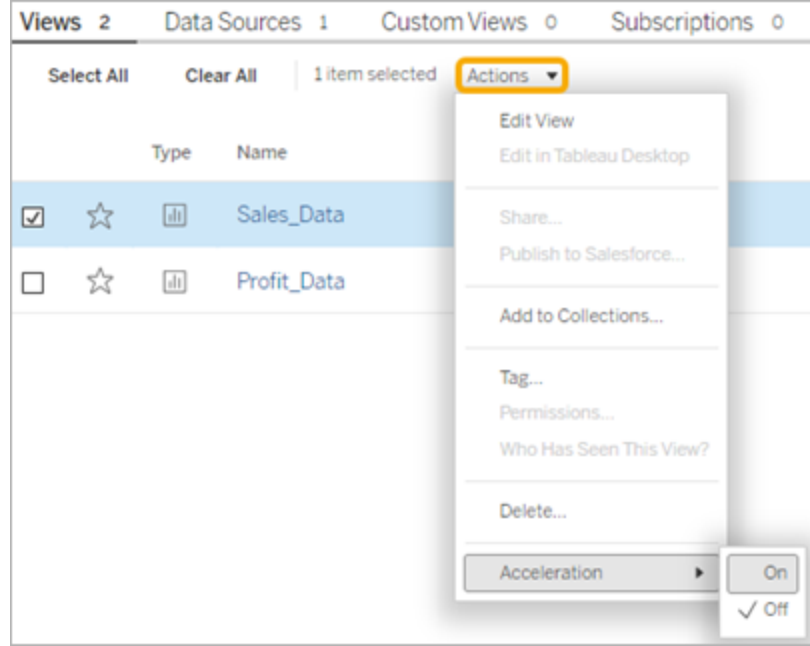

#### 2. 按所需檢視選取「更多選項」(...) 功能表並選擇 「加速」>「開啟」。

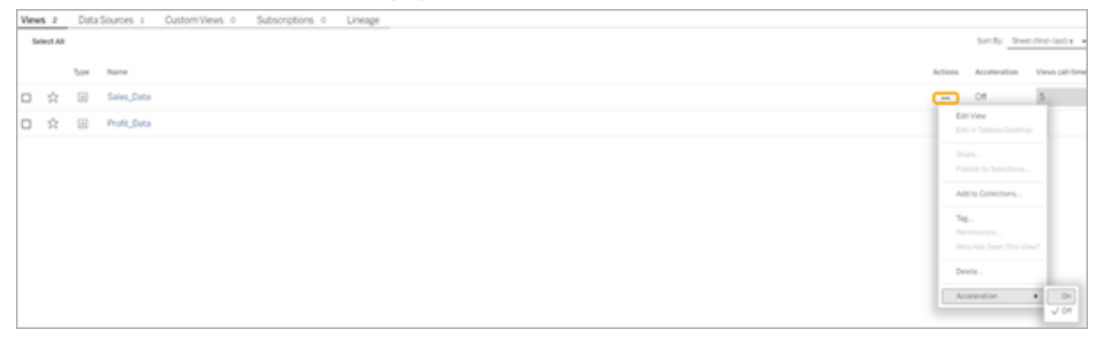

3. 若要加速工作簿中的所有檢視,請於更多選項 **( ...)** 功能表選擇「加速」>「開啟」。

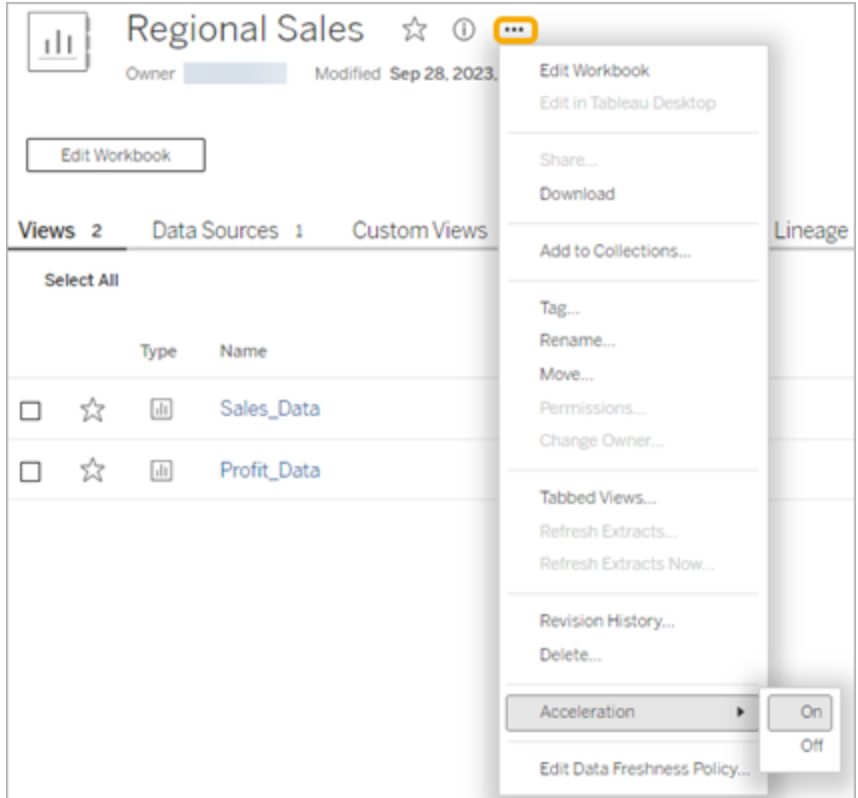

附註**:**檢視加速在 Tableau Desktop 中不可用。

# 了解檢視加速不可用、暫停或無效的原因

「檢視加速」不可用

有幾種情境檢視會無法加速。

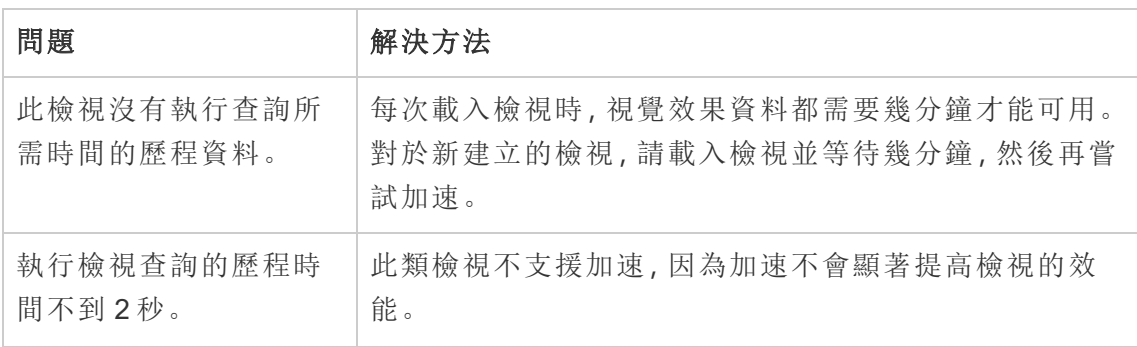

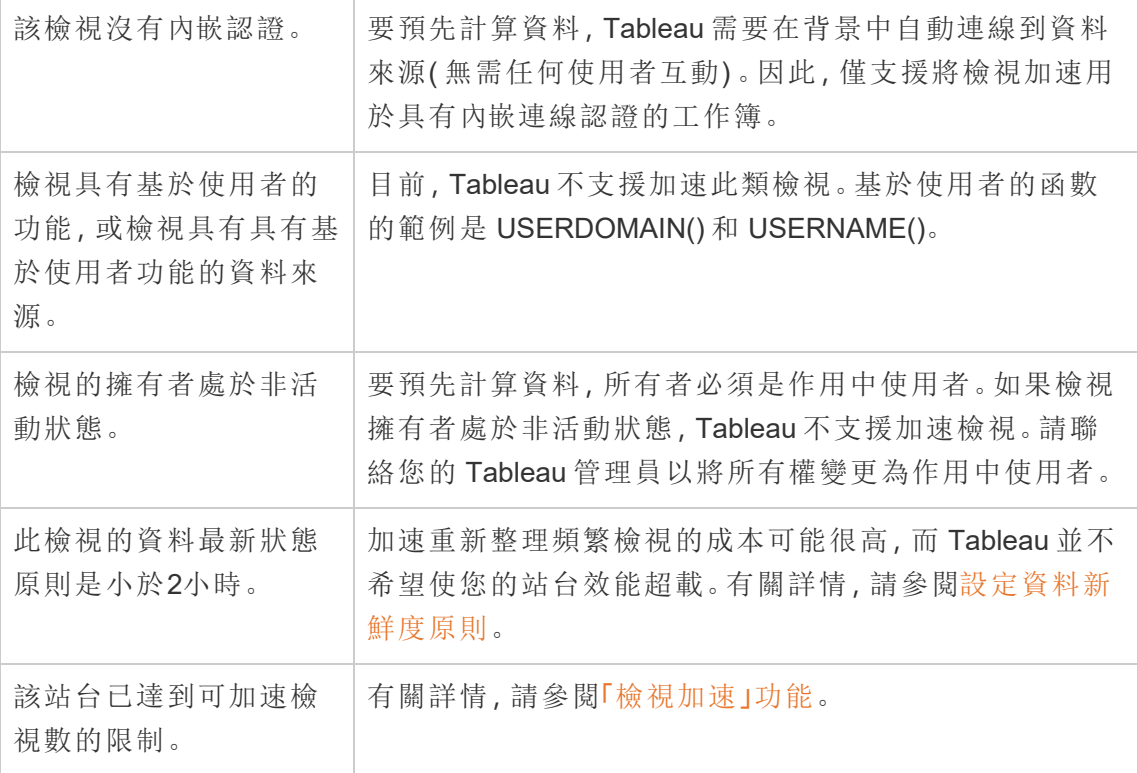

「檢視加速」暫停

有幾種情境會暫停加速。

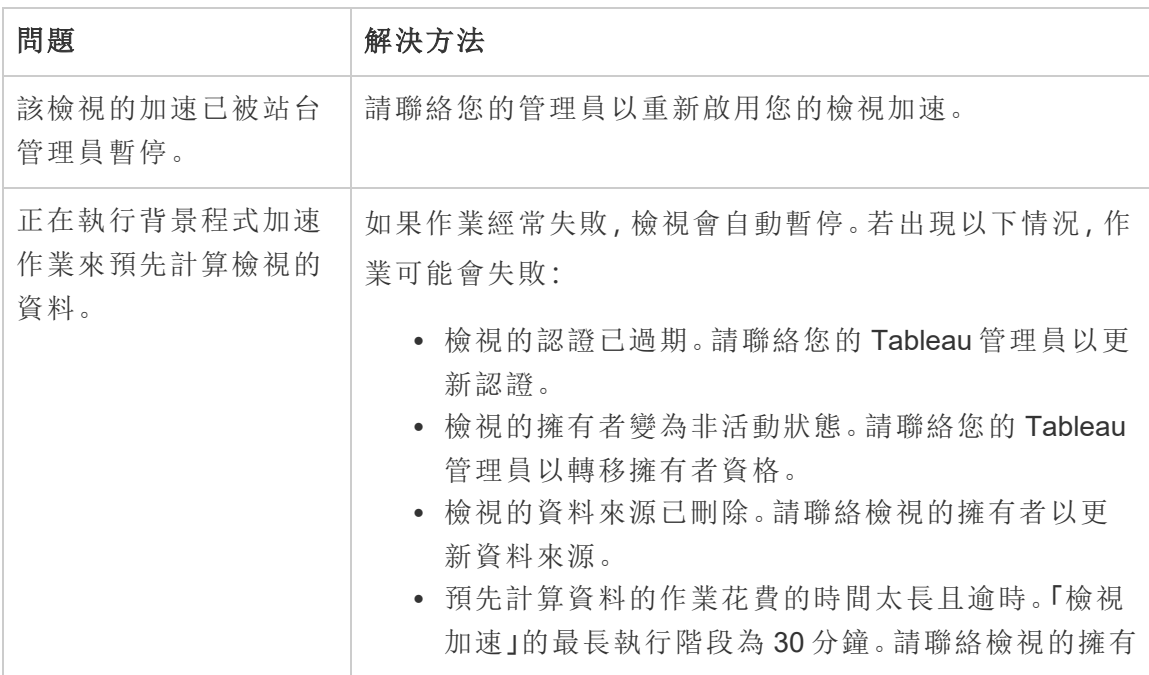

者以最佳化工作簿。

#### 「檢視加速」無效

檢視加速減少了執行檢視查詢所需的時間。如果執行查詢所花費的時間不是視覺效果 載入時間的瓶頸,您將不會注意到視覺效果載入期間效能的顯著改進。同樣,一個檢視 通常有許多查詢。您無法使用暫態函數( 例如 now() 或使用相對日期篩選器) 來加速查 詢。如果檢視具有具有暫態函數的長時間執行查詢,則您在視覺效果載入期間不會注 意到效能的改進。

#### 重新整理加速的檢視

#### 基於事件的加速檢視重新整理

在具有資料擷取的工作簿中,當資料擷取重新整理完成時,所有加速檢視都會重新整 理。重新發佈或重新命名工作簿時,工作簿中的所有加速檢視都會重新整理。

#### 基於排程的加速檢視重新整理

只有當工作簿至少具有一個即時資料來源時,才能設定重新整理加速檢視的排程。

利用即時資料來源的工作簿的加速檢視根據工作簿的資料最新狀態原則進行重新整 理。如果沒有設定重新整理資料的排程,則使用預設的資料最新狀態原則。有關詳情, 請參[閱編輯工作簿資料最新狀態原則。](https://help.tableau.com/current/online/zh-tw/data_freshness_policy.htm#edit-a-workbook-data-freshness-policy)

#### 在站點上管理檢視加速

預設情況下,允許檢視加速。

- 1. 在 Tableau Cloud 上登入站台。
- 2. 在左側巡覽窗格中,選擇「設定」。
- 3. 在「一般」索引標籤中,捲動到「檢視加速」部分。

4. 選取核取方塊,以允許 Creator 和 Explorer 加快其工作簿中的檢視速度。清除核取 方塊,以為站點關閉檢視加速。

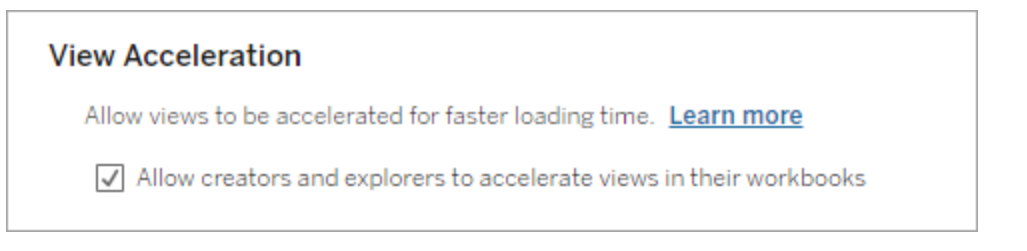

# 加速建議的檢視

根據工作簿的查詢時間和使用情況,Tableau 有時會建議加速以提高速度較慢但更受歡 迎的檢視和儀表板的效能。如果檢視可以加速,使用者可以每 30 天推薦一次檢視加速。

當使用者存取檢視時,他們將看到向站台管理員或工作簿所有者推薦加速的選項。

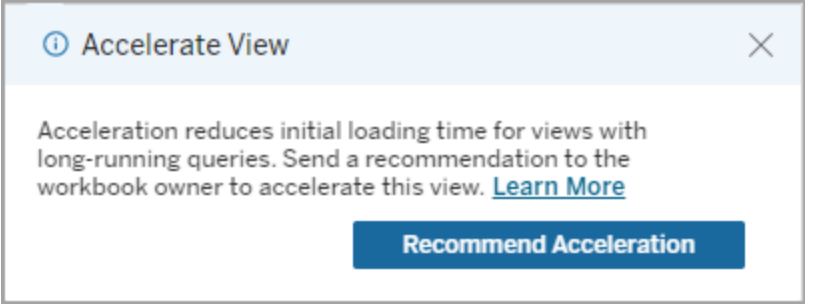

當站台管理員或工作簿擁有者存取同一檢視時,他們會看到加速檢視的選項,並且會看 到有多少使用者建議加速。

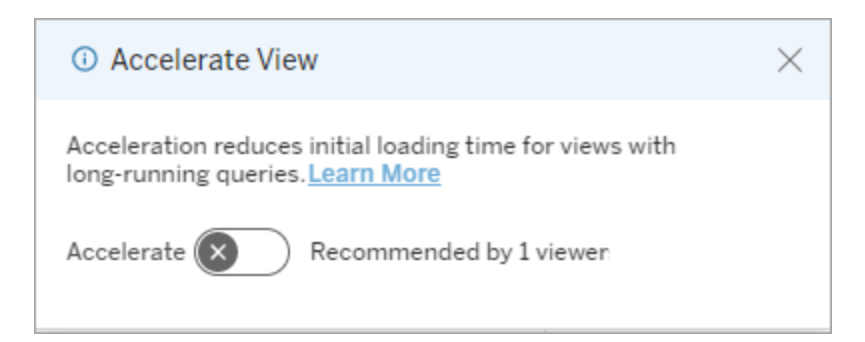

建議使用「管理檢視」來加速

作為站台管理員,您可以檢視 Tableau 何時建議加速檢視:

- 1. 登入 Tableau 站台。
- 2. 從左側窗格中,選擇「工作」 。
- 3. 從加速狀態欄中,檢查具有建議狀態的檢視。還可以使用右側窗格中的篩選器來 筋選具有建議狀態的檢視。

對以工作簿擁有者或管理員身分進行加速的個人化建議:

- 1. 登入 Tableau 站台。
- 2. 從頁面的右上角,選擇帳戶功能表圖示。
- 3. 選取我的內容。
- 4. 選取效能索引標籤。
- 5. 從動作欄中,選擇 加速。

#### 自動暫停加速以節省資源

為節省資源,管理員可以為持續失敗的檢視自動暫停加速。管理員可以設定加速自動 暫停前加速工作每天、每週或每月可失敗的次數臨界值。

- 1. 登入 Tableau 站台。
- 2. 在左側巡覽窗格中,選擇「設定」。
- 3. 在「一般」索引標籤中,捲動到「檢視加速」部分。
- 4. 在自動暫停加速檢視以節省資源下,選取允許自動暫停。
- 5. 輸入暫停檢視加速前一段時間內發生的加速失敗次數。
- 6. 選取採樣的時間範圍:日、週或月。 例如,若您輸入 25 作為數字,週作為時間段,則若檢視在 7 天內失敗超過 25 次, 檢視加速將暫停。
- 7. 選擇儲存。

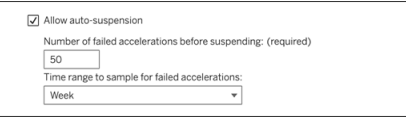

檢視和管理加速工作簿

- 1. 登入 Tableau 站台。
- 2. 從左側窗格中,選擇「工作」 。
- 3. 選取「加速檢視」索引標籤。

4. 選擇「工作」選單 (...) 恢復或暫停為所選檢視加速。

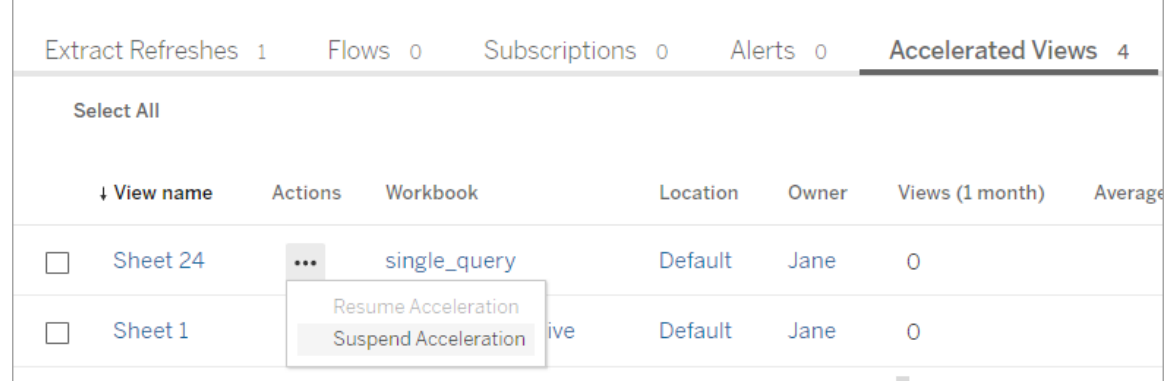

#### 管理檢視加速通知

管理員可以管理是否接收自動暫停檢視的通知。

- 1. 登入 Tableau 站台。
- 2. 在左側巡覽窗格中,選擇「設定」。
- 3. 在一般索引標籤中,捲動到管理通知部分。
- 4. 要接收自動暫停檢視的通知,請核取檢視加速方塊。
- 5. 選擇儲存。

檢視自動暫停時,通知會傳送給站台和伺服器管理員。通知包括有關暫停檢視的原因和 暫停時間的資訊。選取通知以轉到工作頁面的加速檢視索引標籤。在此頁面中,管理員 可以篩選加速狀態,以查找自動暫停的檢視。

#### 瞭解預先計算的使用者環境

加速工作簿的預先計算須透過單一使用者的使用者環境來執行。該使用者為:

- <sup>l</sup> 工作簿的擁有者( 如果工作簿或資料來源中沒有使用者篩選器,或資料來源有使 用者篩選器,但資料來源是已發佈的資料來源) 。 -或者-
- <sup>l</sup> 上次發佈工作簿時為了產生縮圖而選取的使用者( 如果工作簿上有使用者篩選 器,且資料來源不是已發佈的資料來源) 。

# 使用自訂檢視

自訂檢視是已發佈可視化的特定互動狀態( 例如篩選器選取和排序) 的快捷方式。自訂 檢視不會影響底層內容。如果發現自己每次查看可視化時都調整相同的篩選條件或放 大相同的資料,那麼它們是一個不錯的選取。

自訂檢視與 Web 編輯不同,Web 編輯會變更底層發佈的內容本身。參看在 Web [上編輯](https://help.tableau.com/current/pro/desktop/zh-tw/web_author_build_view.htm) [Tableau](https://help.tableau.com/current/pro/desktop/zh-tw/web_author_build_view.htm) 檢視。

如果自訂檢視專門用於篩選條件設定,請考慮在共用 URL 中使用內嵌篩選條件參數。 參看 Data [School](https://www.thedataschool.co.uk/) 中的 透過編輯 URL [篩選已發佈儀表板。](https://www.thedataschool.co.uk/paul-hunt/filter-a-published-dashboard-by-editing-the-url)

### 自訂檢視的注意事項

- <sup>l</sup> 自訂檢視不會修改其所構建的內容。
- 刪除原始內容也會刪除其自訂檢視。
- 如果原始内容更新或重新發佈,則自訂檢視也將更新。

提示:對原始內容的某些變更可能會破壞自訂檢視。參看[使用自訂檢視維護內容](https://help.tableau.com/current/pro/desktop/zh-tw/customview_update.htm) 了解使用自訂檢視修改內容的最佳做法。

- <sup>l</sup> 如果使用者從站台中刪除,他們擁有的任何共用自訂檢視也會丟失。
- <sup>l</sup> 相比基於原始內容的訂閱和資料驅動通知,基於自訂檢視的訂閱和資料驅動通知 可能更脆弱。

附註:從 2022.3 版本開始,Tableau 已將自訂檢視 URL 中的使用者名稱取代為 ID。 添加書籤的 URL 仍然有效,但會重導向至新 URL 架構。這一變更是為了新增更多 的公司和增加對使用者資料的保護。

### 建立自訂檢視

首先巡覽至個人檢視。進行要在自訂檢視中捕獲的任何變更,例如選取標記、篩選資料 或變更排序。

1. 準備好將所做變更儲存為自訂檢視後,在工具列中選取「儲存自訂檢視」。

附註:對當前檢視及性任何變更後,會在工具列中顯示「儲存自訂檢視」。

- 2. 在「儲存自訂檢視」對話方塊中輸入該自訂檢視的名稱。
- 3. ( 可選) 選取 「設定為我的預設值」。
- 4. ( 可選) 選取 「設定為其他人可以看見」。這使得可以看到原始內容的每個人都可以 使用自訂檢視。但是,在某些情況下此選項不可用:
	- <sup>l</sup> 該使用者是 Viewer 站台角色。
	- <sup>l</sup> 該站台的[使用者可見性設定設](https://help.tableau.com/current/server/zh-tw/user_visibility.htm#limit-user-visibility)定為有限。
	- <sup>l</sup> 權限能力[共用自訂在](https://help.tableau.com/current/server/zh-tw/permissions_capability.htm#workbooks)工作簿上遭拒。
- 5. 按一下 **[**儲存**]**。

尋找自訂檢視

從檢視

查看可視化項時,可以透過選取工具列中的「檢視」圖示將其變更為不同的自訂檢視。如 果工具列中有空間,則會顯示您正在檢視的自訂檢視名稱。

您建立的任何自訂檢視以及其他使用者建立的所有可見自訂檢視都會顯示在列表中。

從工作簿

查看工作簿級別的內容時,請使用「自訂檢視」索引標籤查看該工作簿的所有可用自訂 檢視。

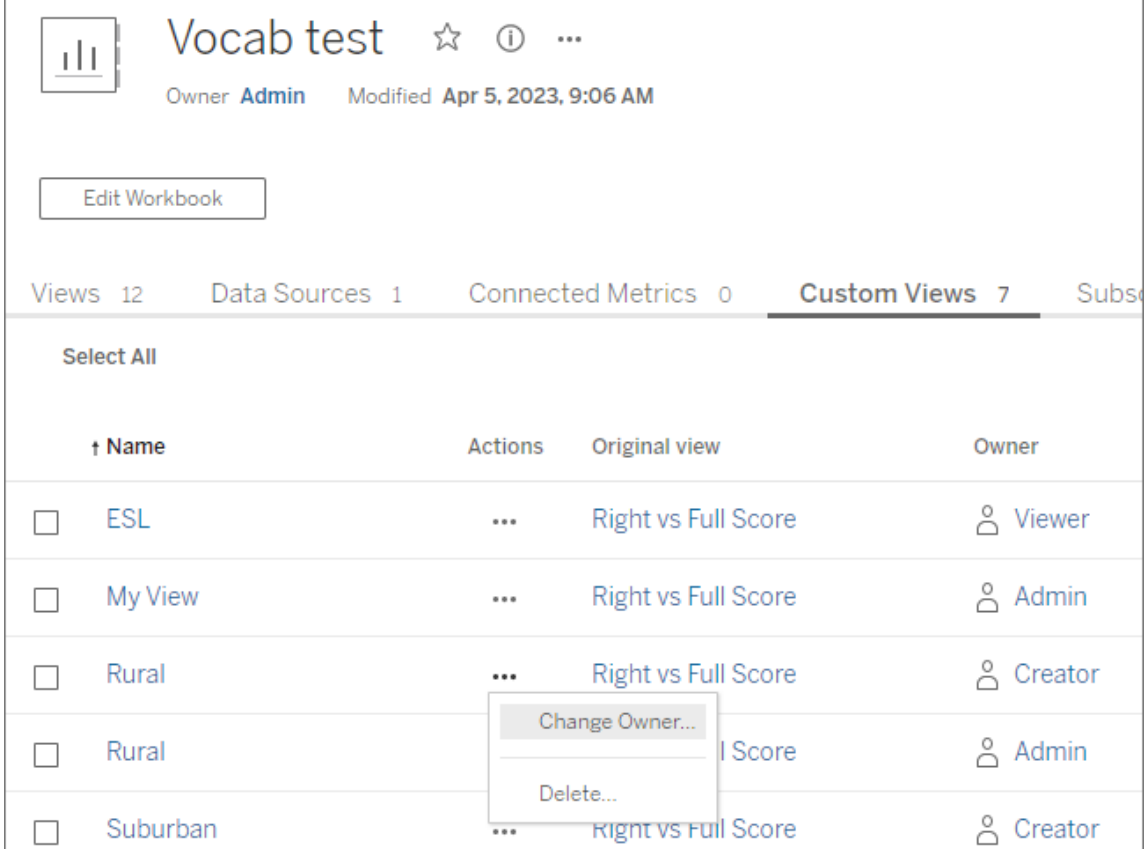

# 設定預設自訂檢視

找到或建立自訂檢視後,可以將其設定為開啟該可視化時即可看到的預設檢視。

- 1. 選取「檢視」工具列中的圖示。
- 2. 選中「將此檢視設定為預設檢視」。
- 3. 關閉對話方塊以儲存。

下次開啟該可視化時將進入該自訂檢視。

# 共用自訂檢視

預設情況下,自訂檢視是私人的,只有建立它們的使用者可以看到。

附註:擁有 Viewer 站台角色的使用者無法將自訂檢視設定為讓其他人可見。但是, 他們可以透過複製和共用該 URL 來共用自訂檢視。

具有 Explorer 或更高站台角色的使用者可以將自訂檢視設定為讓其他人可見。此設定 允許所有有權存取原始內容的人查看自訂檢視。

要將現有私人自訂檢視變更為讓其他人可見( 或將可見檢視設為私人) :

- 1. 選取「檢視」工具列中的圖示。
- 2. 將要共用檢視的眼睛圖示切換到所需狀態。
- 3. 關閉對話方塊以儲存。

帶斜線眼睛圖示 $\overline{\mathscr{A}}$ 表示該檢視是您的私人檢視。這個眼睛圖示 $\overline{\mathbb{Q}}$ 表示該檢視對其 他人可見。

#### 刪除自訂檢視

要刪除自訂檢視:

- 1. 選取「檢視」工具列中的圖示。
- 2. 選取要刪除檢視的垃圾桶圖示。
- 3. 確認想要刪除的檢視。

刪除時要小心

如果您是對其他人可見的自訂檢視的所有者,請記住,如果您將其刪除,那麼所有人都 看不到它。

刪除自訂檢視也會刪除基於該自訂檢視的任何訂閱或資料驅動通知。

#### 管理自訂檢視

管理員可以變更自訂檢視的所有權,並刪除其他使用者建立的自訂檢視。

可以針對一段內容或針對特定使用者管理自訂檢視。

- 1. 移至工作簿或使用者的「自訂檢視」索引標籤。
- 2. 使用動作選單單變更擁有者或刪除自訂檢視。

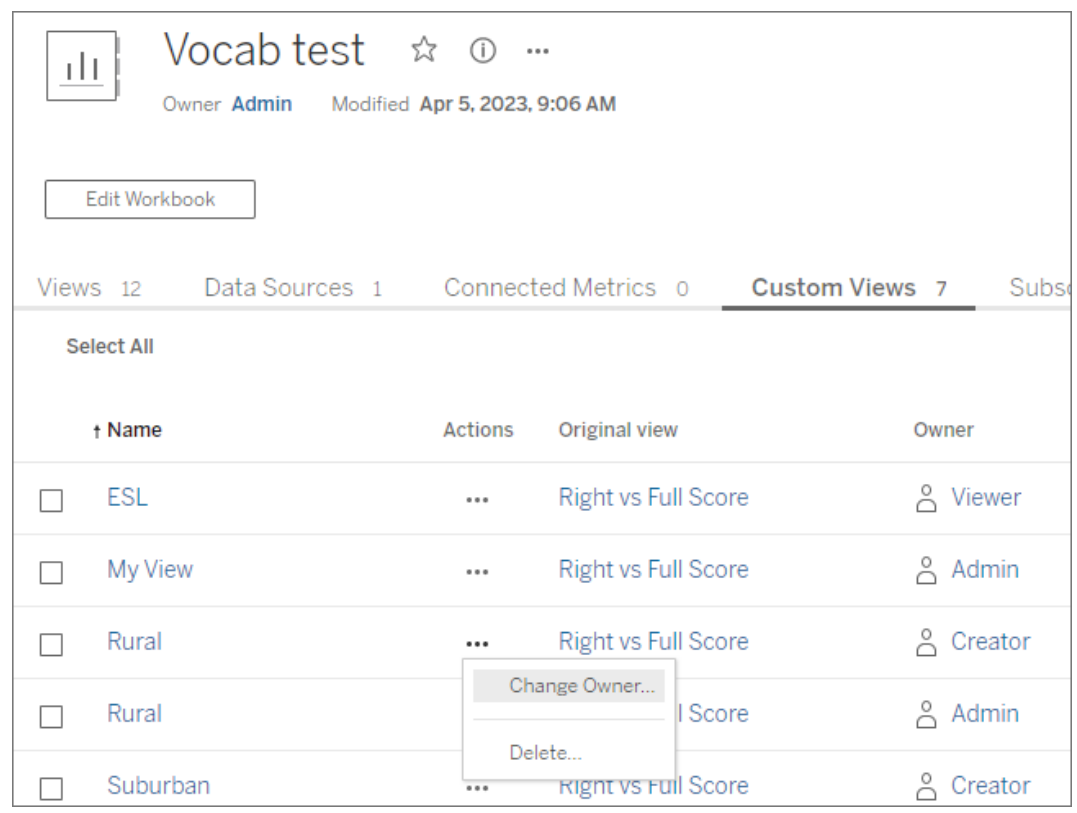

提示:最佳做法是先變更屬於某個使用者的任何自訂檢視的所有權,然後再將其從站 台中刪除。刪除使用者也會刪除他們的自訂檢視,包括其他人可能正在使用的公共檢 視。

使用自訂檢視安全地變更內容

如果需要修改含自訂檢視( 或構建該檢視的資料來源) 的檢視,請注意某些變更可能會 破壞自訂檢視。有關詳情,請參[閱使用內容自訂檢視維護內容。](https://help.tableau.com/current/pro/desktop/zh-tw/customview_update.htm)

# 在 Salesforce 發佈檢視

透過將檢視發佈到 CRM Analytics 應用程式或 Salesforce Lightning 頁面,可將檢視直接 從 Tableau Cloud 或 Tableau Server 匯入 Salesforce 生態系統。

有關詳情,請參閱 Salesforce 說明中的在 CRM [Analytics](https://help.salesforce.com/s/articleView?id=sf.bi_publish_tableau_online.htm&language=zh_TW&type=5) 發佈 Tableau 內容。

必要條件

在 Salesforce 說明中查看 [必要條件](https://help.salesforce.com/s/articleView?id=sf.bi_tableauviews_setup_prereq.htm&type=5)完整清單,包括所需的授權、帳戶設定和權限。

# 將檢視發佈到 Salesforce

選取一個或多個檢視,包括儀表板、工作表和故事。然後,從您有權編輯或管理的 CRM Analytics 應用程式清單中選取目標。

1. 選取要發佈到 Salesforce 的檢視。

附註:一次最多可以選取 25 個檢視發佈到 Salesforce。

- 2. 對於動作,選取發佈到 **Salesforce** 。
- 3. 選取要用於發佈的 Salesforce 認證。
- 4. 選取要發佈到的目標應用程式。只能查看可以以已登入的 Salesforce 使用者身分 編輯或管理的應用程式。

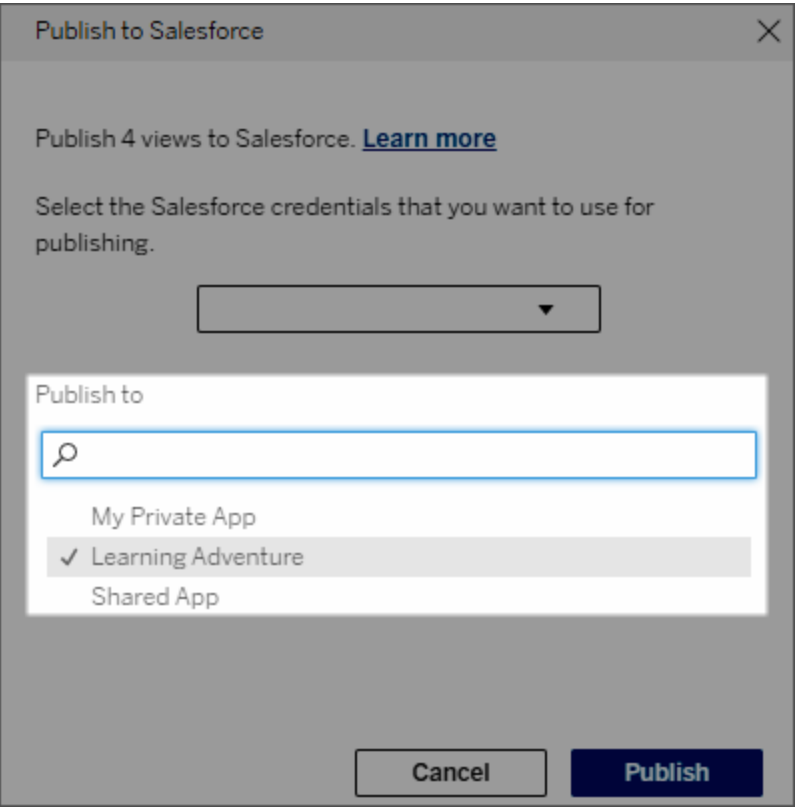

5. 按一下發佈。

# 誰可以在 Salesforce 中查看已發佈的檢視?

將檢視發佈到 Salesforce 時,有權存取所選 CRM Analytics 應用程式或 Lightning 頁面的 任何人都可以看到內容存在。但是,只有具有現有 Tableau 權限的已登入使用者才能看 到該檢視。

# Data Cloud 的視覺區段建立

區隔使資料分析師能夠從 Tableau 中分析中整理資料的相關部分,並將其無縫傳輸到 [Salesforce](https://www.salesforce.com/products/data/) Data Cloud。在 Data Cloud 中,行銷專業人員就可以使用各種平台( 例如[適用](https://www.salesforce.com/products/data-cloud-marketing/) [於行銷的](https://www.salesforce.com/products/data-cloud-marketing/) Data Cloud) 快速採取高影響力的步驟,輕鬆推動行銷活動。

關於區隔

概觀和範例

從 Tableau 開始的區隔為分析師提供直觀地探索其受眾( 通常是客戶) 並將有關目標人 群相關部分資料傳送到 Data Cloud 的方法。行銷人員可以透過 Data Cloud 發佈到其他 Salesforce 雲端或平台,以進行進一步分析和採取行動。

為了更好地理解區隔的好處及其工作原理,讓我們考慮一種可能的使用案例。一位資料 分析師在 Tableau 中查看有關近期行銷活動的資料分析,發現了參與度低於整個行銷活 動受眾群體的區段。資料分析師知道這是行銷團隊想要解決的整體資料的重要子集。因 此,資料分析師將這個低參與度區段傳送到 Data Cloud。

行銷團隊( 或行銷人員) 的成員可以從 Data Cloud 存取該區段,以取得與低參與度群體 相關的行銷活動資料的篩選檢視。透過整體資料的重點片段,行銷人員可以更輕鬆地確 定提高參與度所需採取的行動。

考慮到行動計劃,行銷人員會在 Salesforce Marketing Cloud 或他們建立原始行銷活動的 類似平台上發佈區段。

在這個範例和類似情境中,資料分析師受益於 Tableau 強大的分析功能,同時有效率地 將他們的發現交給行銷人員。行銷人員可以從存取與他們相關的資料的目標檢視中受 益,他們可以管理這些資料並將其傳送到他們已經使用的行銷工具。最重要的是,客戶 可以從有效接觸他們的行銷活動中受益。

#### 工作流程

透過區隔,可以簡化在 Tableau 中工作的資料分析師與在 Data Cloud 和已連線行銷平台 中工作的行銷人員之間的協作。典型的工作流程如下圖所示:

- 1. 資料分析師使用 Tableau 中的視覺效果來分析和識別對行銷人員相關、有意義且 可動作的客戶資料子集。
- 2. 資料分析師從 Tableau 視覺效果中建立受眾資料區段,並將其傳送到 Data Cloud。
- 3. 行銷人員從 Data Cloud 存取該區段。從那裡,他們建立一個針對區段資料採取行 動的計劃,並將其傳送到他們的啟用目標。啟用目標通常是行銷團隊用來管理行 銷活動的行銷平台或工具,例如 [適用於行銷的](https://www.salesforce.com/products/data-cloud-marketing/) Data Cloud。
- 4. 行銷人員從啟用目標啟動行銷活動,並從他們選擇的平台分析活動結果。

#### 瞭解更多資訊

要了解有關區隔的詳情,請查看這些實用資源:

- <sup>l</sup> [區隔](https://help.salesforce.com/s/articleView?id=sf.c360_a_create_segments.htm&type=5)( Salesforce 說明) 全面了解 Data Cloud 上的區隔和啟用。
- [區隔和啟用模組](https://trailhead.salesforce.com/content/learn/modules/customer-360-audiences-segmentation?trailmix_creator_id=mcguide2&trailmix_slug=customer-360-audiences-and-the-ethical-use-of-data)(Trailhead) 了解如何使用 Data Cloud 建立、篩選和啟用行銷區 段。
- [區隔篩選器範例](https://help.salesforce.com/s/articleView?id=sf.c360_a_examples_of_segmentation_filters.htm&type=5)( Salesforce 說明) 有關區隔的常見使用案例, 並獲得建立自己 區段的靈感。
- <span id="page-1527-0"></span><sup>l</sup> Data Cloud和 Data trailmix [的道德使用](https://trailhead.salesforce.com/users/mcguide2/trailmixes/customer-360-audiences-and-the-ethical-use-of-data)( Trailhead) - 了解在 Data Cloud 中建立行銷 區段時如何使用合乎道德的做法。

區隔要求

#### 授權要求

要在 Tableau 中建立區段,資料分析師需要 Tableau Cloud 的 Creator 授權。

要在 Data Cloud 中發佈區段,行銷人員需要:

- <sup>l</sup> Developer、Enterprise、效能或無限 Salesforce 版本
- Data Cloud 的區隔與啟用附加授權
- <sup>l</sup> 標準 Data Cloud 權限集和適當的行銷特定權限( 更多詳情,請參閱 Data [Cloud](https://help.salesforce.com/s/articleView?id=sf.c360_a_userpermissions.htm&type=5) 標 [準權限集](https://help.salesforce.com/s/articleView?id=sf.c360_a_userpermissions.htm&type=5))
- (建議) [適用於行銷的](https://www.salesforce.com/products/data-cloud-marketing/) Data Cloud, 用於啟用區段
- <sup>l</sup> ( 可選) Data Cloud 的廣告受眾附加授權,用於啟用廣告平台的區段

資料要求

資料來源與連線

若要建立區段,[資料來源](https://help.tableau.com/current/pro/desktop/zh-tw/datasource_prepare.htm)必須使用單一[直接連線到即時資料](https://www.tableau.com/zh-tw/blog/tableau-online-tips-extracts-live-connections-cloud-data-53351)( 無擷取) 且視覺效果必須 使用單一資料來源。不支援已發佈資料來源、多個連線和多個資料來源。

資料模型設定

在 Data Cloud 中設定資料模型時,請務必:

- <sup>l</sup> 連線到設定檔 DMO,並將設定檔 DMO 設定為「資料來源」索引標籤中最左側的表
- <sup>l</sup> 僅使用一個[主索引鍵](https://help.salesforce.com/s/articleView?id=sf.c360_a_primary_key.htm&type=5)

在 Tableau 中設定資料模型時,請務必:

- <sup>l</sup> 使用在資料來源中僅使用過一次的表
- 邏輯層僅使用單一表(不支援多個邏輯資料表)
- 避免包含聯集或自訂 SQL 表
- 僅在與現有 Data Cloud 關係相符的 DMO 之間使用聯結
- <sup>l</sup> 在 DMO 之間使用線性聯結,其中每個物件僅聯結到單一物件( 而不是將多個物件 聯結到相同物件)

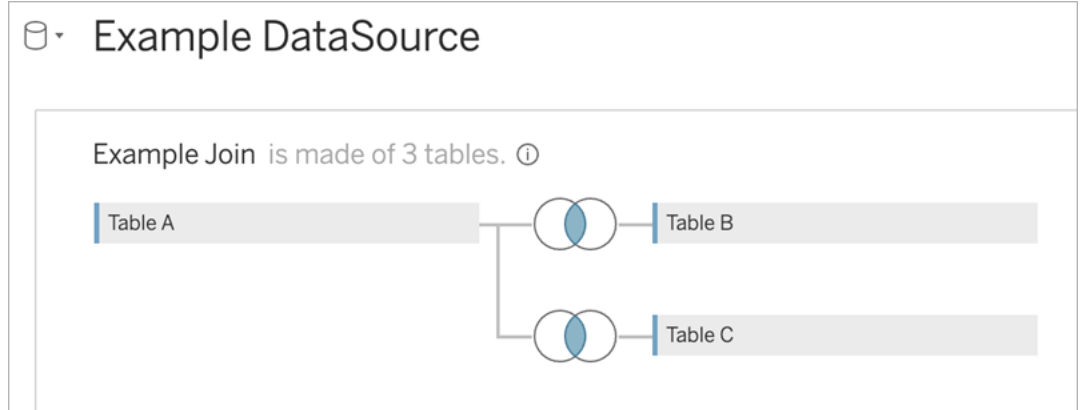

例如,與其:

#### 執行以下操作:

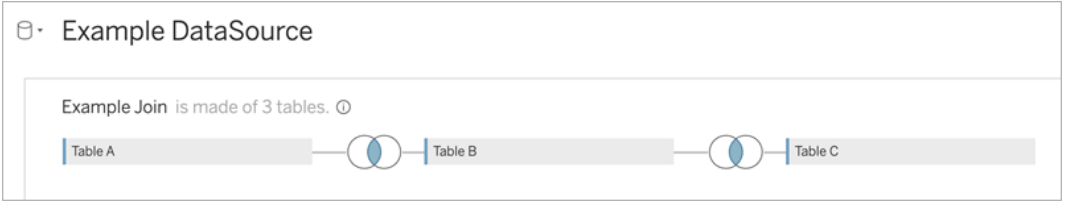

<sup>l</sup> 使用僅包含欄位的聯結運算式( 不支援計算和單一表的多個聯結) 和等於運算子 ( 不支援其他運算子)

將 Tableau 中的資料模型連線到 Data Cloud 中的資料模型時,您可以使用 [Tableau](https://help.tableau.com/current/pro/desktop/zh-tw/joining_tables.htm) 聯結 重新建立模型的任何必要部分。

驗證

若要在 Tableau 中建立區段,必須允許 Tableau 使用 Salesforce Data Cloud 連接器連線 到 Data Cloud。如果 Tableau 站台上尚未設定 Data Cloud 連接器,[請遵循這些步驟。](https://help.tableau.com/current/server/zh-tw/config_oauth_sfdc_cdp.htm)

在已連線應用程式中,新增以下範圍:

- 對客戶資料平台資料執行 ANSI SQL 查詢 (cdp\_query\_api)
- 管理 Customer Data Platform 個人檔案資料 (cdp\_profile\_api)
- 管理 Customer Data Platform 攝取 API 資料 (cdp\_ingest\_api)
- 對 Data Cloud 資料執行區隔 (cdp\_segment\_api)

使用者權限要求

要建立區段,請與您的 Salesforce 管理員合作,確認您有權存取以下應用程式設計介面 (API):

- <sup>l</sup> [建立區段](https://developer.salesforce.com/docs/atlas.en-us.chatterapi.meta/chatterapi/connect_resources_cdp_ssot_segments.htm) API 的寫入存取
- Data Cloud [中繼資料](https://developer.salesforce.com/docs/atlas.en-us.c360a_api.meta/c360a_api/c360a_api_metadata_api.htm) API 的讀取存取

欄位要求

建立區段時,請在篩選器中使用現有資料庫欄位或者[群組](https://help.tableau.com/current/pro/desktop/zh-tw/sortgroup_groups_creating.htm)(而不是 Tableau 建立欄位)的 欄位。轉換為其他資料類型的欄位可能會導致錯誤。

區段篩選器不支援以下類型的欄位:

- <sup>l</sup> 使用 MEDIAN、PERCENTILE 或 ATTR 彙總進行度量
- <sup>l</sup> 表計算
- <sup>l</sup> 計算
- <sup>l</sup> 資料桶
- <sup>l</sup> 基於集合、計算或合併欄位的群組
- <sup>l</sup> Tableau 產生的欄位,例如:
	- <sup>l</sup> 中繼資料欄位( 度量名稱/值)
	- <sup>l</sup> 產生的地圖相關欄位( 緯度和經度)
	- <sup>l</sup> 表類型欄位( 物件或邏輯資料表的計數)
- <sup>l</sup> 已計算洞察
- <sup>l</sup> 叢集

篩選器要求

建立區段時,會根據設定套用多個篩選器。區段篩選器可以包括資料來源篩選器、內容 篩選器、檢視篩選器和基於您的視覺效果選取的篩選器組合。

使用量化篩選器:

- <sup>l</sup> 度量( 有或沒有彙總)
- <sup>l</sup> 日期範圍

對選取的各個值的區段使用分類篩選器。

區段中不支援以下類型的篩選器:

- <sup>l</sup> 帶有頂部、萬用字元或條件篩選器的分類篩選器
- <sup>l</sup> 相對於當前日期篩選器,具有下一個/最後一個 N 的日期和年份以外的任何內容
- <sup>l</sup> 相對於當前日期篩選器,包含除當前期間的日期、月份和年份以外的任何內容
- <sup>l</sup> 日期篩選器( 月/日/年)
- <sup>l</sup> 具有日期截斷功能的日期篩選器
- <sup>l</sup> 日期篩選器將日期時間與另一個日期時間精確比較

支援具有指定錨點日期的相對日期篩選器。

#### 使用參與資料建立區段

要使用參與資料建立從 Tableau 到 Data Cloud 的區段,必須使用 Join 子句在 Tableau 中 設定正確的建模。

在單一邏輯表中使用聯集,並依照 Data Cloud 中「資料模型」標籤中的關係中定義的相 同欄位進行聯接。

例如,要使用 Tableau 中統一個人的電子郵件參與資料建立區段,請設定資料模型並對 應關係,如圖所示。

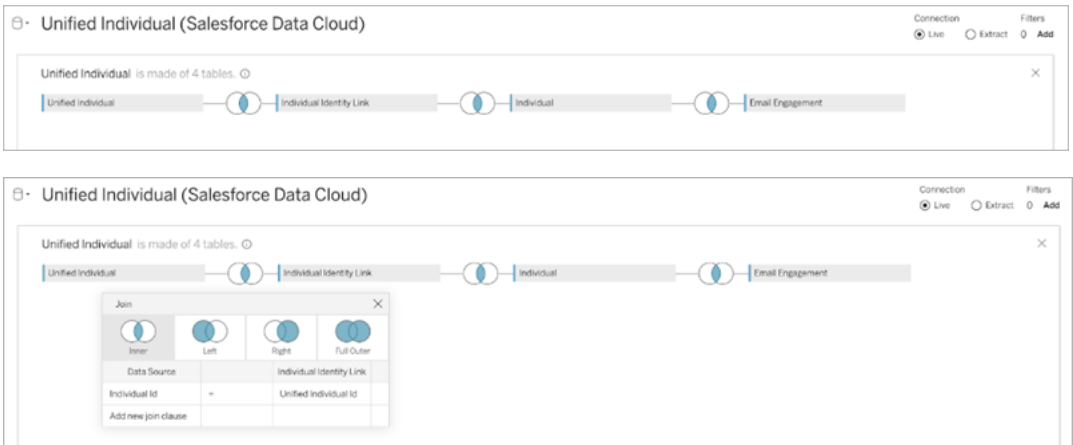

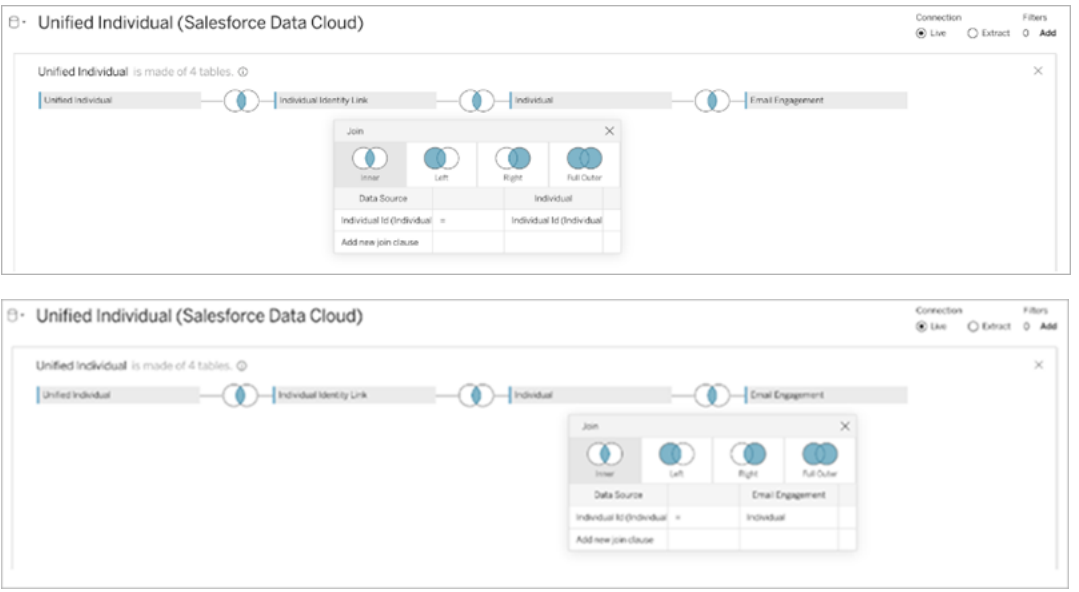

附註**:**此範例僅用於說明。Data Cloud 執行個體中的資料可能會使用不同的關係。

# 在 Tableau 中建立區段

1. 在 Tableau 中,選取視覺效果中所需的資料部分,然後右鍵按一下並選取將區段 發佈到 **Salesforce**。

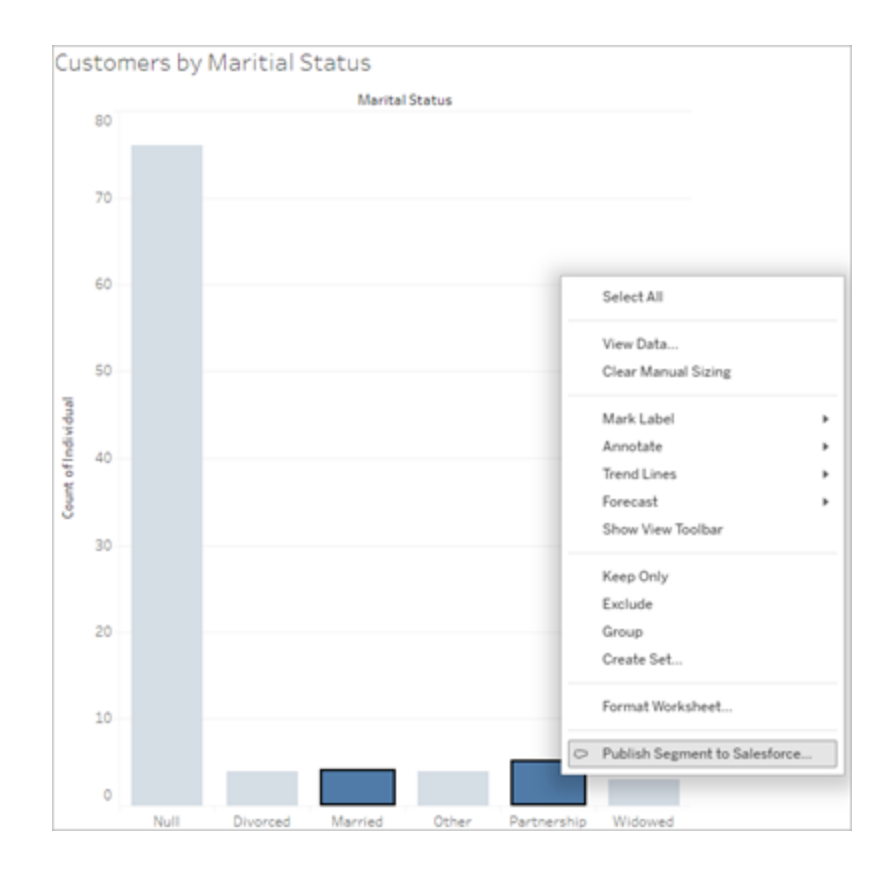

#### 2. 在「為 **Data Cloud** 建立區段」對話方塊中設定區段。

區段名稱是必須的。名稱必須以字母開頭,並且只能包含英數字元和底線。名稱 不能包含連續的底線或底線結尾,且不允許有空格。在 Data Cloud 中,區段名稱 顯示為您在區段名稱欄位加上建立區段時的時間戳記。

在對話中新增篩選器時,篩選器欄位名稱將顯示在規則下方。

可以將滑鼠懸停在規則上以了解有關該規則的更多資訊,例如構建該規則的篩 選條件或標記選擇。多個規則可能會篩選同一欄位,但了解有關規則起源的更多 資訊可以幫助您識別所有重複項。

新增每個篩選器時,會顯示區段人口計數。人口計數代表滿足篩選準則的單一資 料點( 通常是客戶) 的計數。可以使用人口計數來驗證區段是否如預期運作,方法 是確認 Tableau 和 Data Cloud 中的計數相同。Tableau 會計算視覺化中的所有個

體記錄,但區段僅計算不同的個體。若要查看 Tableau 視覺效果中與區段計數相 符的不同個體,請使用 Count Distinct (COUNTD) 彙總函數。

新增規則時,會在「描述」中預先填充有關它們的詳細資訊。可以根據需要編輯描 述,但不得超過 255 個字元。描述為可選項,但它可以讓您更輕鬆地在 Data Cloud 中尋找區段。

3. 按一下「建立」。建立區段後會出現確認訊息,其中包含用於在 Data Cloud 中查看 該區段的連結。

Segment "CoupledCustomers\_tabl\_01\_18\_16\_42\_14" published. View in Data Cloud  $\times$ 

如果按一下「建立」後收到錯誤訊息,請確認有滿足發佈到 Data Cloud [的要求與](#page-1527-0)[檢](https://help.salesforce.com/s/articleView?id=000384755&type=1) 查組織的 Salesforce [執行個體狀態](https://help.salesforce.com/s/articleView?id=000384755&type=1)。

4. 在確認訊息中,按一下在 **Data Cloud** 中檢視。

對於在 Tableau 中建立的區段,可以在 Data Cloud 中修改 區段名稱、描述和發佈 排程。若要執行此動作,請按一下「編輯屬性」。

發佈區段後,將無法修改該區段的規則。相反地,必須 刪除 Data Cloud [中的區段](https://help.salesforce.com/s/articleView?id=sf.c360_a_delete_segment.htm&type=5) 並在 Tableau 中建立一個新的區段。

5. 透過 Data Cloud,您的行銷團隊可以[將區段發佈到適當的啟用目標。](https://help.salesforce.com/s/articleView?id=sf.c360_a_publish_segment.htm&type=5)

# 使用權杖驗證設定 Tableau Lightning Web 元 件和單一登入 (SSO)

Tableau Lightning Web 元件 (LWC) 可讓 Salesforce 客戶將 Tableau 檢視和 Tableau Pulse 指標拖放到 Salesforce Lightning 頁面上。

- <sup>l</sup> Tableau 檢視元件可讓您從 Tableau Cloud 或 Tableau Server 新增內嵌檢視。
- <sup>l</sup> Tableau Pulse 元件可讓您從 Tableau Cloud 新增內嵌 Tableau Pulse 指標。

Tableau LWC 無縫驗證可讓您使用已連線應用程式可信任權杖檢視 Tableau 內容,而無 需登入。無縫驗證對於 Tableau 檢視 LWC 為可選項,對於 Tableau Pulse LWC 為必選 項。

#### 重要資訊:

- [Salesforce](https://help.salesforce.com/s/articleView?id=sf.console2_about.htm&type=5) 主控台應用程式不支援使用 Tableau Lightning Web 元件。
- 案例記錄頁面不支援將 Tableau Lightning Web 元件與 Chatter 電子郵件一起使用。

## 新增可信任 URL

您想要新增至 Lightning 頁面的 Tableau 檢視或 Pulse URL 必須新增為可信任 URL。

- 1. 在 Salesforce 應用程式中, 選取右上角的齒輪, 然後選取設定。
- 2. 在左側瀏覽窗格的快速尋找搜尋列中輸入「可信任 URL」。
- 3. 選取可信任 **URL** 設定頁面。
- 4. 選取新增可信任 **URL**。
- 5. 依照設定頁面上的指示輸入 **API** 名稱和 **URL**。附註:URL 必須以 https:// 開頭
- 6. 對於 CSP 內容,選取全部。
- 7. 對於 CSP 指令,選取所有方塊。
- 8. 選取「儲存」。

### 為 Tableau LWC 啟用無縫驗證

Tableau View 和 Tableau Pulse LWC 可在 Lightning 應用程式產生器中使用,無需任何設 定。但是,Tableau Pulse LWC 需要權杖驗證才能運作。

設定 Salesforce 設定

以下步驟只需由一名 Salesforce 管理員完成一次:

- 1. 從 Salesforce 應用程式, 選取右上角的齒輪, 然後選取「設定」。
- 2. 在左側瀏覽窗格的快速尋找搜尋列中輸入「Tableau」。
- 3. 選取 **Tableau** 內嵌設定頁面。

4. 選取啟用基於權杖的單一登入驗證的核取方塊。

附註:必須核取此方塊才能設定 Tableau Pulse LWC。對於 Tableau 檢視 LWC, 可以選擇不設定權杖驗證,而是在元件載入時手動登入。

要在行動裝置上使用 Tableau 檢視 LWC,必須開啟基於權杖的驗證,並設定 無縫驗證。

5. 對於選取 **Tableau** 使用者身芬欄位,設定組織層級使用者欄位以對 Tableau 中的 使用者進行驗證。必須選取與 Tableau 使用者名稱對應的 Salesforce 使用者欄位。 下拉式清單會顯示目前使用者的欄位值,若未定義值,則顯示 NULL。若沒有任何 使用者欄位與 Tableau 使用者名稱相符,請選取一個空白欄位( 例如,同盟 ID 或自 訂欄位) 。然後,使用使用者的 Tableau 使用者名稱填充空白欄位。

附註:Tableau 使用者身分欄位設定適用於所有使用者,無需單獨設定。

- 6. 儲存所做的變更。
- 7. 若您是 Tableau 管理員,請在下一部分設定 Tableau 設定時將 Salesforce 設定 「**Tableau** 內嵌」索引標籤保持為開啟狀態。若您不是管理員,請與您的 Tableau 管 理員共用問題 **URL** 和 **JWKS URI**。

設定 Tableau 設定

在一個索引標籤中,開啟您 Salesforce 組織中的 Tableau 內嵌設定頁面。在另一個索引 標籤中,前往 Tableau 站台並按照這些說明設定連線的應用程式。

對於 Tableau Server,請遵循以下步驟:

- 1. 以 Tableau Server 管理員身分登入 Tableau 服務管理員 (TSM) Web 介面。
- 2. 巡覽至「使用者身分和存取」,然後選取「授權伺服器」索引標籤。
- 3. 選取為內嵌內容啟用 **OAuth** 存取核取方塊。
- 4. 輸入問題 **URL** 和 **JWKS URI**,您可以在 Salesforce 組織 Tableau 內嵌設定頁面上 找到它們。使用 Salesforce 組織設定頁面上的複製按鈕複製簽發者 URL 值,然後 將其貼上到 TSM Web 介面中。對 JWKS URI 值重複此過程。

附註:JWKS URI 欄位在 TSM Web 介面中標記為可選,但使用 Tableau LWC 無縫驗證需要該值。

- 5. 選取「儲存暫止的變更」。
- 6. 在頁面右上角選取「暫止的變更」,然後選取「套用變更並重新啟動」,以停止並重 新啟動 Tableau Server。

有關詳細資訊,請參閱將 EAS 註冊到 [Tableau](https://help.tableau.com/current/server/zh-tw/connected_apps_eas.htm#step-2-register-your-eas-with--tableau-server) Server。

對於 Tableau Cloud,請遵循以下步驟:

- 1. 開啟 Tableau「設定」頁面,然後選擇「已連線應用程式」索引標籤。
- 2. 從「新增已連線應用程式」下拉式清單中,選取 **OAuth 2.0** 信任。
- 3. 在「建立已連線應用程式」對話方塊中,輸入問題 **URL** 和 **JWKS URI**,您可以在 Salesforce 組織 Tableau 檢視內嵌設定頁面上找到它們。使用 「複製」按鈕上的 Salesforce 組織設定頁面複製發行者網址值,然後將其貼上到 Tableau 設定頁 面。對 JWKS URI 值重複此過程。

重要提示**:**「建立已連線應用程式」對話方塊將 JWKS URI 欄位標記為可選,但使 用 Tableau LWC 無縫驗證則需要該值。

- 4. 選取啟用已連線應用程式核取方塊。
- 5. 選取「建立」。

附註**:**已連線應用程式被命名為外部授權伺服器。

有關詳細資訊,請參閱將 EAS 註冊到 [Tableau](https://help.tableau.com/current/online/zh-tw/connected_apps_eas.htm?_gl=1*1rfpjn7*_ga*NDAxMzE5Mi4xNjg5ODczMzE5*_ga_8YLN0SNXVS*TmVlZHMgR1RNIENvbmZpZ3VyYXRpb24uMi4xLjE2ODk4ODkwMDAuMC4wLjA.#step-2-register-your-eas-with--tableau-cloud) Cloud。

若要為此站台建立主機對應,請將「已連線應用程式」索引標籤保持為開啟狀態。您可 以使用此頁面的 URL 和複製站台 ID 按鈕來填入以下部分中的主機對應欄位。

#### 設定或編輯主機對應

請依照下列步驟建立或編輯主機對應。

提示:Tableau 使用者身分欄位設定適用於所有使用者,不需要單獨設定。

建立新的主機對應

- 1. 在 Salesforce 應用程式中, 選取右上角的齒輪, 然後選取設定。
- 2. 在左側瀏覽窗格的快速尋找搜尋列中輸入「Tableau」。
- 3. 選取 **Tableau** 內嵌設定頁面。
- 4. 從 Tableau 主機對應區段中,選取新建。
- 5. 填寫主機對應詳細資料:
	- a. Tableau 站台 URL:輸入要對應的 Tableau 站台的 URL。URL 應包含站台名 稱,除非它是使用預設站台的內部部署安裝。附註:若要為此站台建立主機 對應,請將「已連線應用程式」索引標籤保持為開啟狀態。您可以使用此頁 面的 URL 和複製站台 ID 按鈕來填入以下部分中的主機對應欄位。
	- b. Tableau 站台 ID:輸入要對應的 Tableau 站台的站台 ID。您可以使用「已連線 應用程式」設定頁面或「共用」對話方塊上的「複製站台 ID」按鈕。
	- c. Tableau 站台主機類型:選取 Tableau Cloud 或 Tableau Server。
- 6. 選取「儲存」。或者,若您想要返回 Tableau 內嵌設定頁面而不儲存,請選取取消。

編輯主機對應

您可以更新現有對應的站台 ID 和主機類型。若您需要變更站台 URL,請刪除現有對應, 然後使用正確的 URL 建立新對應。

- 1. 在 Salesforce 應用程式 Tableau 內嵌設定頁面中,選取現有主機對應旁的編輯。
- 2. 依需求編輯 **Tableau** 站台 **ID** 或 **Tableau** 站台主機類型欄位。
- 3. 選取「儲存」。或者,若您想要返回 Tableau 內嵌設定頁面而不儲存,請選取取消。

# 使用 Lightning 應用程式產生器將 Tableau LWC 新增至 Lightning 頁面

Tableau LWC 僅在應用程式、首頁和記錄 Lightning 頁面上可用。有關 Lightning 頁面類型 和使用 Lightning 應用程式產生器的更多資訊,請參閱 Salesforce 說明中的 「Lightning 應 用程式產生器」。

附註**:**案例記錄頁面不支援將 Tableau Lightning Web 元件與 Chatter 電子郵件一起使 用。

若要將 Tableau 檢視或 Tableau Pulse LWC 新增至現有 Lightning 頁面,請遵循下列步驟:

- 1. 巡覽至要編輯的 Lightning 頁面。
- 2. 選取右上角的齒輪圖示。
- 3. 選取編輯頁面。
- 4. 繼續執行下面的將 **Tableau LWC** 新增至 **Lightning** 頁面部分。

若要將 Tableau 檢視或 Tableau Pulse LWC 新增至新的 Lightning 頁面,請遵循下列步 驟:

- 1. 在 Salesforce 應用程式中, 選取右上角的齒輪, 然後選取設定。
- 2. 在左側瀏覽窗格的快速尋找搜尋列中輸入「Lightning 應用程式產生器」。
- 3. 選取 **Lightning** 應用程式產生器設定頁面。
- 4. 選取新增。
- 5. 選取要建立的頁面類型。Tableau LWC 在應用程式、首頁和記錄頁面上可用。
- 6. 選取「下一步」。
- 7. 輸入名稱並選取新頁面的版面配置,然後選取完成。

將 Tableau LWC 新增至 Lightning 頁面

- 1. 從頁面左側的元件清單中,將 Tableau 檢視或 Tableau Pulse 元件拖放到頁面上。
- 2. 設定 LWC:
	- 設定 Tableau 檢視 [Lightning](https://help.tableau.com/current/online/zh-tw/lwc_tableau_view.htm) Web 元件
	- 設定 Tableau Pulse [Lightning](https://help.tableau.com/current/online/zh-tw/lwc_tableau_pulse.htm) Web 元件

儲存並啟用頁面

- 1. 完成新增並設定 Tableau 檢視或 Tableau Pulse LWC 後, 選取儲存。
- 2. 若您建立了新頁面,系統會提示您啟用該頁面,以便對使用者可見。選取**啟用**。
- 3. 在啟用頁面的頁面設定索引標籤上,輸入名稱,選擇圖示,然後選取可見性偏好 設定。
- 4. ( 可選) 在啟用頁面的 **Lightning** 體驗索引標籤上,可以將該頁面新增至各種 Lightning 體驗應用程式。
- 5. ( 可選) :在啟用頁面的行動裝置巡覽索引標籤上,可以將該頁面新增至行動裝置 巡覽功能表。
- 6. 選取「儲存」。

### 內嵌多個 Tableau 檢視

可以在 Salesforce Lightning 頁面上內嵌多個 Tableau 檢視,只要所有檢視都來自相同的 站台。Tableau 僅支援單一工作階段,且該工作階段特定於站台。最近授予的工作階段

將清除先前的工作階段。

若要內嵌來自多個站台的 Tableau 檢視,必須建立一個特定於站台的單獨 Lightning 頁 面。

# 適用於行動的 Tableau LWC 單一登入

附註**:**Tableau 檢視 和 LWC 於 iOS 17.2.1+ 上可用。

請考慮以下最佳做法來防止行動使用者遇到問題:

<sup>l</sup> Lightning 頁面類型:行動使用者可以存取應用程式頁面和記錄頁面,但不能存取 首頁。

附註**:**記錄頁面必須與特定類型的記錄相關聯。

- 若您對桌面和行動使用者使用相同的頁面,請選取啟用,以驗證 Lightning 頁面是 否已設定為桌面和電話尺寸規格的組織預設值。
- <sup>l</sup> 請考慮為桌面和行動裝置建立單獨的 Lightning 頁面,以提供量身定製的視覺體 驗。Tableau 檢視元件的高度是固定的,不會根據不同的螢幕大小動態調整。
- 若要將捲軸新增至檢視,請從 Tableau 檢視元件屬性窗格中選取「顯示工具列」。
- <sup>l</sup> 對於應用程式頁面類型,選取啟用,然後選取 **Lightning** 體驗索引標籤。將頁面新 增至 LightningBolt 清單,以便更輕鬆地在行動裝置上找到頁面。
- <sup>l</sup> 在行動裝置上,iOS 預設會封鎖跨站台流量。開啟行動設定,選取 Salesforce 設 定,然後開啟允許跨網站追蹤。有關詳細資訊,請參閱[啟用跨網站追蹤。](https://help.salesforce.com/s/articleView?id=sf.branded_apps_cross_site_tracking.htm&type=5)

#### Tableau 檢視 LWC 無縫驗證疑難排解

驗證 Salesforce 和 Tableau 設定

- 1. 驗證簽發者 **URL** 和 **JWKS URI** 值在 Salesforce 和 Tableau 設定中是否相符,並且 JWKS URI 是否以 **id/keys** 結尾。
	- <sup>l</sup> 對於 Tableau Cloud,在一個索引標籤中開啟「Salesforce 設定 Tableau 內嵌」 頁面。在另一個索引標籤中,開啟「Tableau 設定已連線應用程式」索引標

籤。在「已連線應用程式」索引標籤上,選取「外部授權伺服器」,然後選取 「編輯」。驗證簽發者 **URL** 和 **JWKS URI** 值是否相符,並且 JWKS URI 是否 以 id/keys 結尾。

- <sup>l</sup> 對於 Tableau Server,在一個索引標籤中開啟「Salesforce 設定 Tableau 內 嵌」頁面。然後,登入 Tableau 服務管理員 (TSM) Web 介面,巡覽至「使用者 身分和存取」,然後開啟「授權伺服器」索引標籤。
- 2. 驗證主機對應:若您已儲存主機對應,請驗證它是否具有正確的站台 ID 和主機 類型。

#### 驗證 JWT 權杖

在 Tableau 檢視 Lightning Web 元件屬性編輯器中,選取「偵錯模式」,以驗證 JWT 權杖 是否如預期運作。

- 1. 開啟主控台記錄檔,並複製權杖。
- 2. 前往 [jwt.io](https://jwt.io/) 網站,並將權杖貼上到編碼欄位中。
- 3. 驗證以下內容:
	- 主體( 「sub」)與 Tableau 使用者名稱是否相符。
	- 對於 Tableau Cloud, 受眾( 「aud」) 是否為「tableau+SiteID」。 對於 Tableau Server,受眾( 「aud」) 是否為「tableau」。
	- <sup>l</sup> 範圍( 「scp」) 是否包括「tableau:views:embed」和「tableau:insights:embed」。
	- 簽發者( 「iss」) EAS 伺服器是否準確。

#### 驗證頁面啟用

有時,使用者建立了 Lightning 頁面,但尚未在任何地方啟用或指派,因此使用者無法 找到它。選取啟用,以驗證 Lightning 頁面是否已設定為預期尺寸規格的組織預設值。

提示**:**偵錯時,將 RTF 文字元件拖放到頁面上會很有幫助。新增頁面類型的簡短描述以 及您嘗試內嵌的檢視 URL。這可讓您確保終端使用者正在檢視的頁面是管理員正在編 輯的頁面。

確認 Tableau 檢視 LWC 在沒有無縫驗證的情況下正常運作( 僅限 Tableau 檢視 LWC)

1. 從 Lightning 頁面上的 Tableau 檢視窗格中,清除預設驗證權杖核取方塊,然後儲 存變更。

- 2. 若您在另一個索引標籤中登入 Tableau,請登出。確保巡覽至檢視 URL 將您重新 導向至 Tableau 登入頁面。切勿登入。
- 3. 巡覽至 Lightning 頁面。Tableau 檢視 LWC 應顯示「登入 **Tableau**」按鈕。
- 4. 選取「登入 **Tableau**」,然後輸入 Tableau 認證進行登入。 附註:若檢視未載入,則表示 Tableau 驗證存在更廣泛的問題。

錯誤:不再支援 LWC 元件版本( 僅限 Tableau 檢視 LWC)

若要解決此錯誤,請遵循下列步驟:

- 1. 在元件清單中,搜尋「Tableau」,然後將新的 **Tableau** 檢視元件拖放到頁面上。
- 2. 將舊版元件的 Tableau 檢視窗格中的所有屬性複製到新元件。
- 3. 選取舊版元件上的刪除圖示。

錯誤:若要啟用 Tableau Pulse LWC,請聯絡 Salesforce 管理員,為 Tableau 設定無縫驗證( 僅限 Tableau Pulse LWC)

若要解決此錯誤,請按照本頁的步驟為 **Tableau LWC** 啟用無縫驗證。

另請參閱

[對已連線應用程式進行疑難排解](https://help.tableau.com/current/online/zh-tw/connected_apps_troubleshoot.htm#)

註冊 EAS [以便為內嵌內容啟用](https://help.tableau.com/current/server/zh-tw/connected_apps_eas.htm) SSO

# 設定 Tableau 檢視 Lightning Web 元件

Tableau 檢視 Lightning Web 元件 (LWC) 可讓 Salesforce 客戶將內嵌的 Tableau 檢視從 Tableau Cloud 或 Tableau Server 拖曳到 Salesforce Lightning 頁面上。

有關開啟 Tableau LWC、新增信任的 URL、設定無縫驗證和主機對應以及將元件新增至 Lightning 頁面的說明,請參閱設定 Tableau [Lightning](https://help.tableau.com/current/online/zh-tw/lwc_seamless_auth.htm) Web 元件。

將 Tableau 檢視 LWC 新增至 Lightning 頁面後,設定元件欄位。

#### 元件欄位 說明

Tableau 檢 這個欄位是必需的。輸入要內嵌的 Tableau 檢視的 URL。

視的 URL

若要尋找 URL,請開啟新的索引標籤並找到要內嵌的 Tableau 檢視。選 取「共用」,然後選取「複製連結」。

附註**:**URL 必須是檢視的 URL,而不是工作簿的 URL。

- 預設驗證 如果使用無縫驗證,則需要核取此方塊。
- 權杖
- 網站 ID 如果沒有為 **Tableau** 檢視欄位中使用的 URL 指定主機對應,則無縫驗 證需要此欄位。如果 Tableau 站台存在主機對應,則該欄位的內容將被 忽略。
- 自訂驗證 此欄位接受單一 JWT 以進行一次性測試。
- 顯示索引 標籤 如果想顯示索引標籤,請核取該方塊。
- 顯示工具 如果想顯示工具列,請核取該方塊。
- 列
- 高度 高度( 以像素為單位) 。
- 自訂查詢 用於檢視的靜態篩選。輸入 FieldName=FieldValue( 例如,
- 參數 Manufacturer=3M) 。
- 偵錯模式 核取該方塊以開啟偵錯模式。
- 強制重新 整理切換 進行疑難排解時,可以切換此核取方塊以僅重新整理此元件,而不是重 新整理整個 Lightning 應用程式產生器頁面或 Lightning 頁面上的所有元 件。
- 設定元件 可見性:篩 建立篩選器以決定何時顯示元件。例如,可以根據特定使用者、權限或 裝置外形規格進行篩選。

選器

要新增篩選器:

1. 選取「新增篩選器」。

- 2. 選擇「選取」以挑選要篩選的欄位。
- 3. 完成您的選取,然後選取「完成」。
- 4. 選取「完成」以儲存篩選器。

重要提示:必須輸入資料來源中定義的欄位名稱。例如,若資料來源為 英文,但資料來源欄位已為使用者翻譯為日文,則使用者必須輸入原始 英文欄位名稱。

僅在記錄頁面上可用的欄位

透過以下欄位,可以動態篩選最多兩個欄位。例如,可以使用核取方塊篩選「帳戶ID」, 並使用進階篩選器篩選「州/省」。

元件欄位 說明 按記錄識別 碼篩選 用於使用記錄識別碼動態篩選檢視。檢視資料來源中的欄位名稱必須 與「記錄類型識別碼」格式相符且區分大小寫。例如, 如果 Lightning 頁 面用於「帳戶」記錄,則檢視中的欄位必須命名為「帳戶識別碼」。 Tableau 進 階篩選器 用於使用目前記錄的特定欄位進行動態篩選。輸入檢視資料來源中的 欄位名稱。 **Salesforce** 進階篩選器 用於使用目前記錄的特定欄位進行動態篩選。在對話方塊中選取相應 的欄位。

# Tableau View 元件疑難排解

從包含 Tableau 檢視 Lightning Web 元件的頁面中,選取齒輪圖示,然後選取「編輯頁 面」。

- 1. 按一下 Tableau 檢視 Lightning Web 元件以開啟屬性編輯器。
- 2. 確認 **Tableau** 檢視的 **URL** 欄位包含 Tableau 檢視( 而非工作簿) 的有效 URL。開啟 Tableau 檢視的「共用」對話,然後選擇「複製連結」。
- 3. 必須選取預設驗證權杖核取方塊。
- 4. 如果尚未為此站台儲存主機對應,則驗證「站台識別碼」欄位。附註:如果為站台 定義主機對應,則站台識別碼欄位將被忽略。
- <sup>l</sup> 對於 Tableau Cloud,該欄位必須填入從內嵌 Tableau 檢視共用對話複製的站台 ID。
- <sup>l</sup> 對於 Tableau Server,該欄位必須為 NULL。

有關其他 Tableau LWC 和無縫驗證資訊以及疑難排解,請參見設定 Tableau [Lightning](https://help.tableau.com/current/online/zh-tw/lwc_seamless_auth.htm) Web [元件。](https://help.tableau.com/current/online/zh-tw/lwc_seamless_auth.htm)

# 設定 Tableau Pulse Lightning Web 元件

Tableau Pulse Lightning Web 元件 (LWC) 讓 Salesforce 客戶將內嵌的 Tableau Pulse 指標 從 Tableau Cloud 拖曳到 Salesforce Lightning 頁面上。

有關開啟 Tableau LWC、新增信任的 URL、設定無縫驗證和主機對應以及將元件新增 至 Lightning 頁面的說明,請參閱設定 Tableau [Lightning](https://help.tableau.com/current/online/zh-tw/lwc_seamless_auth.htm) Web 元件。

將 Tableau Pulse LWC 新增至 Lightning 頁面後,設定元件欄位。

#### 元件欄位 說明

**Tableau** Pulse URL 這個欄位是必需的。輸入要內嵌的 Tableau Pulse 頁面或指標的 URL。

- 網站 ID 如果沒有為 **Tableau Pulse URL** 欄位中使用的 URL 指定主機對應,則 無縫驗證需要此欄位。如果 Tableau 站台存在主機對應,則該欄位的內 容將被忽略。
- 高度 高度( 以像素為單位) 。設定為預設值 0 時,高度會自動調整以最適合選 取的配置。

配置 確定顯示的大小和詳細資料層級。有完整、壓縮或迷你可供選擇。

- 偵錯模式 核取該方塊以開啟偵錯模式。
- 強制重新 整理切換 進行疑難排解時,可以切換此核取方塊以僅重新整理此元件,而不是重 新整理整個 Lightning 應用程式產生器頁面或 Lightning 頁面上的所有元 件。
- 設定元件 建立篩選器以決定何時顯示元件。例如,可以根據特定使用者、權限或
- 可見性: 裝置外形規格進行篩選。
- 篩選器

要新增篩選器:

- 1. 選取「新增篩選器」。
- 2. 選擇「選取」以挑選要篩選的欄位。
- 3. 完成您的選取,然後選取「完成」。
- 4. 選取「完成」以儲存篩選器。

重要提示:必須輸入資料來源中定義的欄位名稱。例如,若資料來源為 英文,但資料來源欄位已為使用者翻譯為日文,則使用者必須輸入原始 英文欄位名稱。

### Tableau Pulse 元件疑難排解

從包含 Tableau Pulse Lightning Web 元件的頁面中,選取齒輪圖示,然後選取「編輯頁 面」。

- 1. 按一下 Tableau Pulse Lightning Web 元件以開啟屬性編輯器。
- 2. 確認 **Tableau Pulse URL** 欄位包含 Tableau Pulse 頁面或指標的有效 URL。
- 3. 驗證站台 **ID** 欄位填入 Tableau 站台的站台識別碼。若要尋找站台識別碼,請從 Tableau 站台開啟工作簿或檢視的「共用」對話。

有關其他 Tableau LWC 和無縫驗證資訊以及疑難排解,請參見設定 Tableau [Lightning](https://help.tableau.com/current/online/zh-tw/lwc_seamless_auth.htm) Web [元件](https://help.tableau.com/current/online/zh-tw/lwc_seamless_auth.htm)。

# 使用適用於 Slack 的 Tableau 應用程式接收 通知、搜尋和共用

適用於 Slack 的 Tableau 應用程式讓您可以在 Slack 中工作和協作。在 Tableau 2023.1 或 更高版本中,可以搜尋檢視和工作簿,並使用適用於 Slack 的 Tableau 應用程式輕鬆存 取最喜愛,以及最近查看的 Tableau 內容。透過適用於 Slack 的 Tableau 應用程式,還可 查看視覺效果的快照,並使用連結返回 Tableau 站台,以進行進一步的探索。某些功能

( 例如從 Slack 共用和搜尋 Tableau 內容) 在 Tableau Server 中尚不可用。目前,Tableau Server 使用者可以收到通知。

在 Tableau 2021.3 及更高版本中,可以在 Slack 中獲取 Tableau 通知,以了解資料驅動 型通知、共用活動和評論提及。如果通知包含您有權存取的檢視或工作簿,則通知還將 包含視覺快照。

管理員可以將他們的 Tableau 站台連線到 Slack 工作區,以便為整個組織啟用適用於 Slack 的 Tableau 應用程式。有關詳細資訊,請參閱 [Tableau](https://help.tableau.com/current/online/zh-tw/slack_admin.htm) Cloud 或 [Tableau](https://help.tableau.com/current/server/zh-tw/slack_admin.htm) Server 說 明中的「整合 Tableau 與 Slack 工作區」。

Tableau 管理員將 Tableau 站台連線到 Slack 工作空間後:

- 1. 新增適用於 Slack 的 Tableau 應用程式。
- 2. 選取「連線至 **Tableau**」。
- 3. 登入到 Tableau 站台。
- 4. 選擇「允許」以授權應用程式。

附註**:**有關隱私的資訊,請參[閱隱私政策。](https://www.salesforce.com/company/privacy)

### 從 Slack 搜尋、共用和存取最近和收藏夾

從適用於 Slack 的 Tableau 應用程式的「首頁」索引標籤,可以在 Tableau Cloud 站台上 搜尋檢視和工作簿。

找到要查找的 Tableau 內容後,選取 Tableau 內容的名稱以直接在 Tableau 中將其開 啟,或選取「共用」以將內容傳送到個人或 Slack 頻道。還可以編寫自訂訊息來提供有關 您共用的 Tableau 內容的內容。
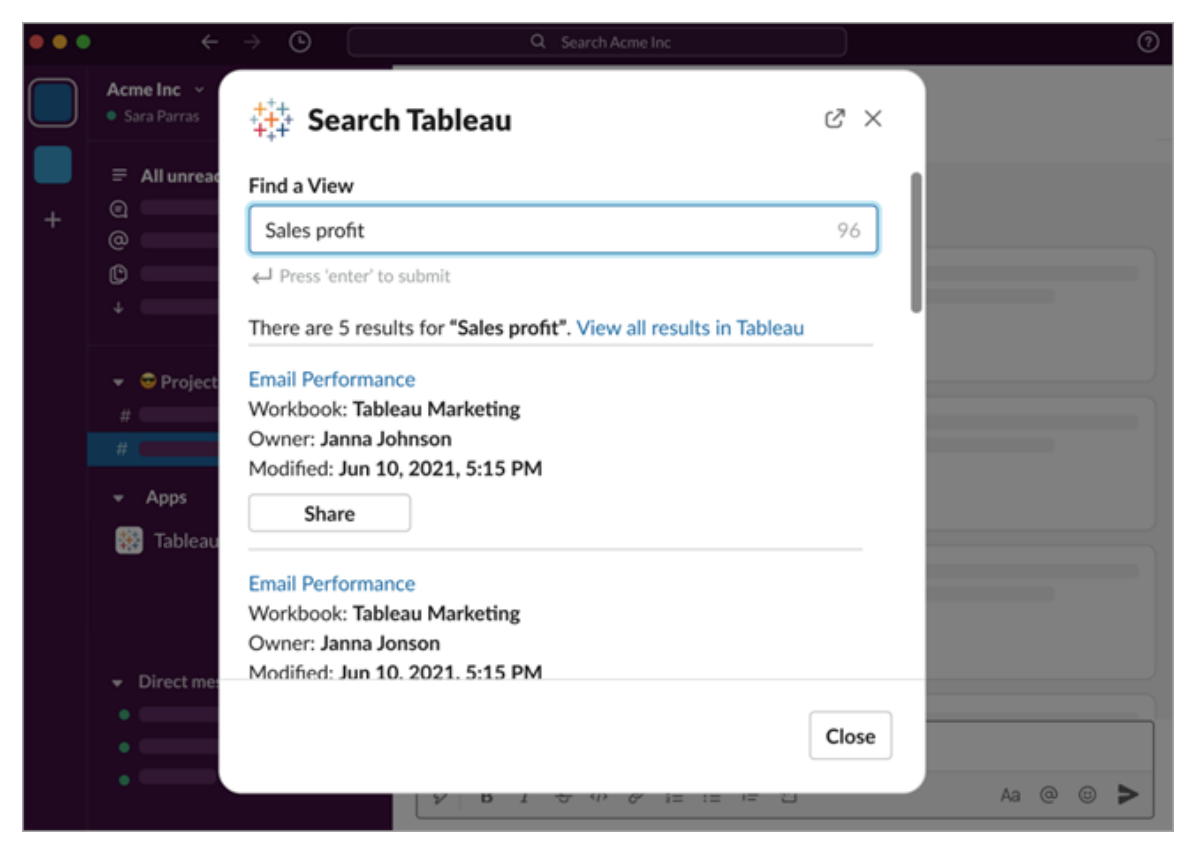

選擇「與快照共用」以在訊息中包含 Tableau 内容的預覽(Slack 連結展開)。如果 Tableau 內容不包含限制資料存取的篩選器( 例如,列層級安全性) ,您可以共用快照。快照對與 之共用的所有人可見,無論他們的存取層級如何。

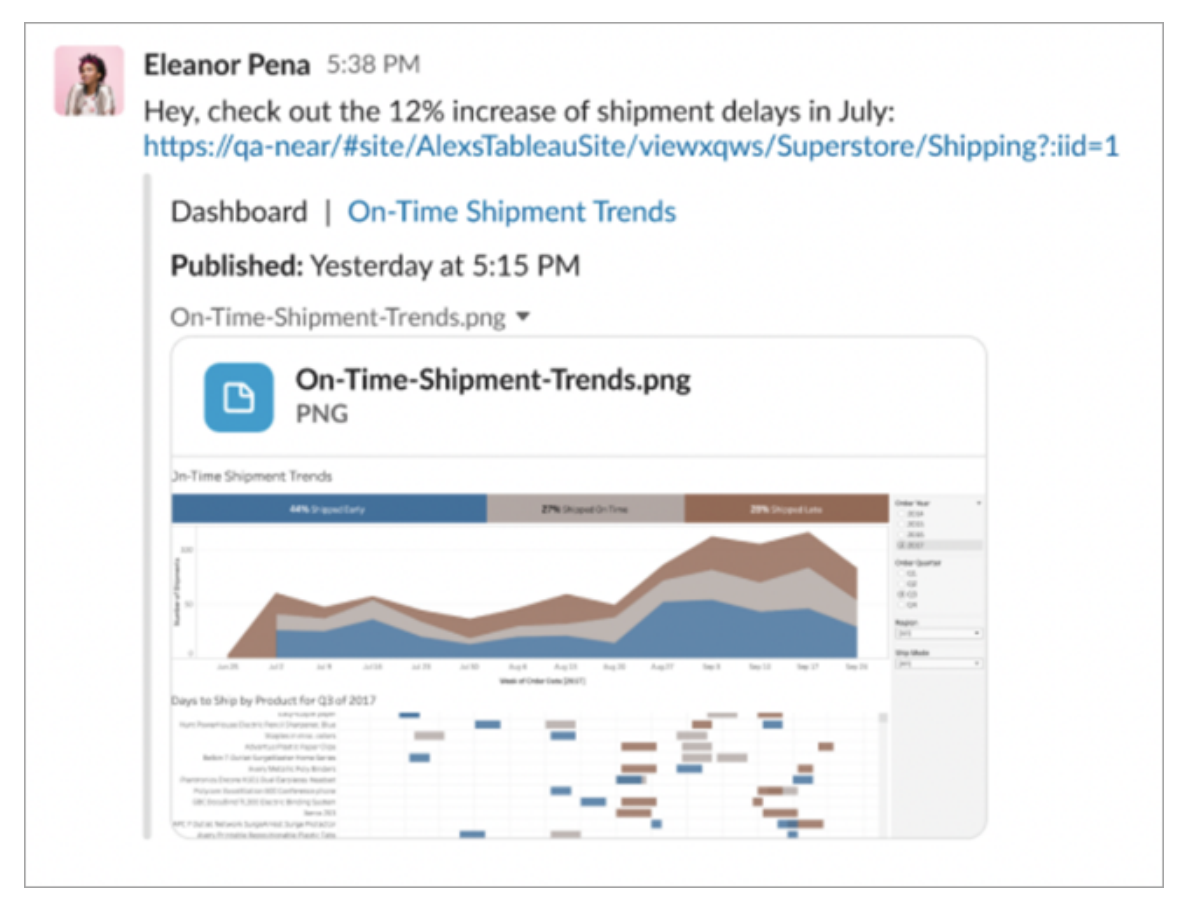

無需離開 Slack,就可以存取最近查看的 Tableau 內容和 Tableau 收藏夾。從適用於 Slack 的 Tableau 應用程式的「首頁」標籤,會看到最近存取的五個 Tableau 檢視或工作 簿。還可以存取五個最喜歡的 Tableau 檢視或工作簿。

選取 Tableau 檢視或工作簿的名稱以直接在 Tableau 中將其開啟,或選取更多動作功能 表 (...) 以共用收藏夾或最近查看的 Tableau 內容。

# 從 Slack 中接收 Tableau 通知

註解

在評論中被@提及時收到通知,以保持對話繼續進行。有關詳情,請參閱[檢視的註解。](https://help.tableau.com/current/pro/desktop/zh-tw/comment.htm)

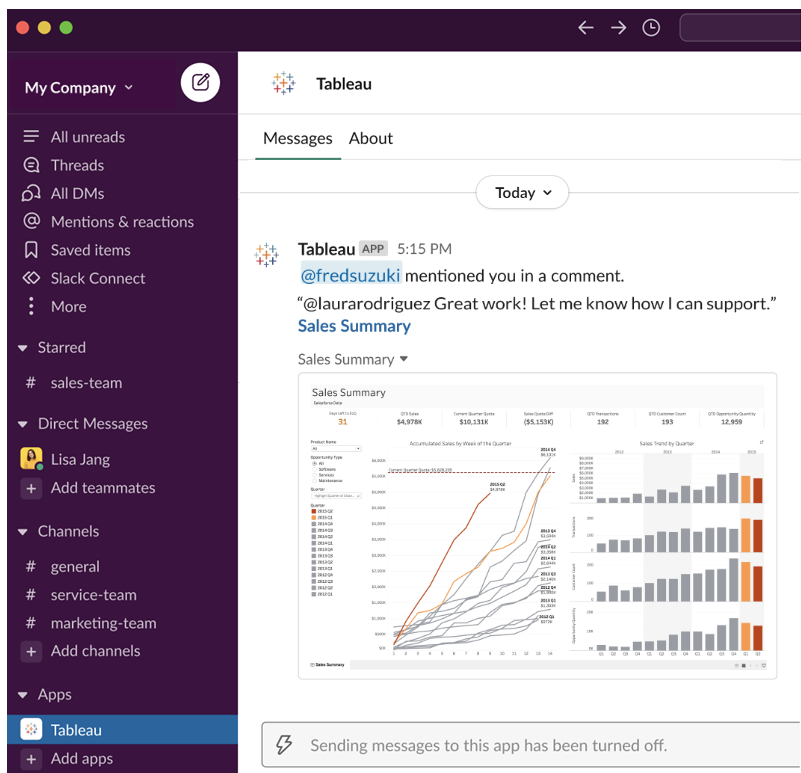

共用

查看團隊成員何時傳送 Tableau 資產給您,包括檢視、工作簿等。有關共用詳情,請參閱 共用 Web 内容。

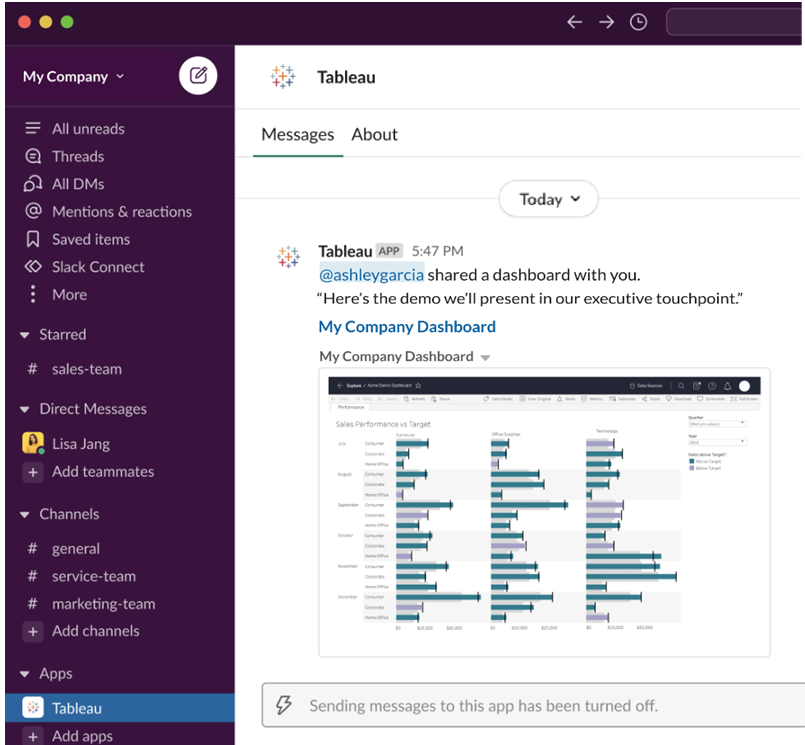

資料驅動型通知

可以指定資料閾值,在其達到時收到通知。有關詳情,請參閱從 [Tableau](https://help.tableau.com/current/pro/desktop/zh-tw/data_alerts.htm) Cloud 或 Tableau Server [中傳送資料驅動型通知。](https://help.tableau.com/current/pro/desktop/zh-tw/data_alerts.htm)

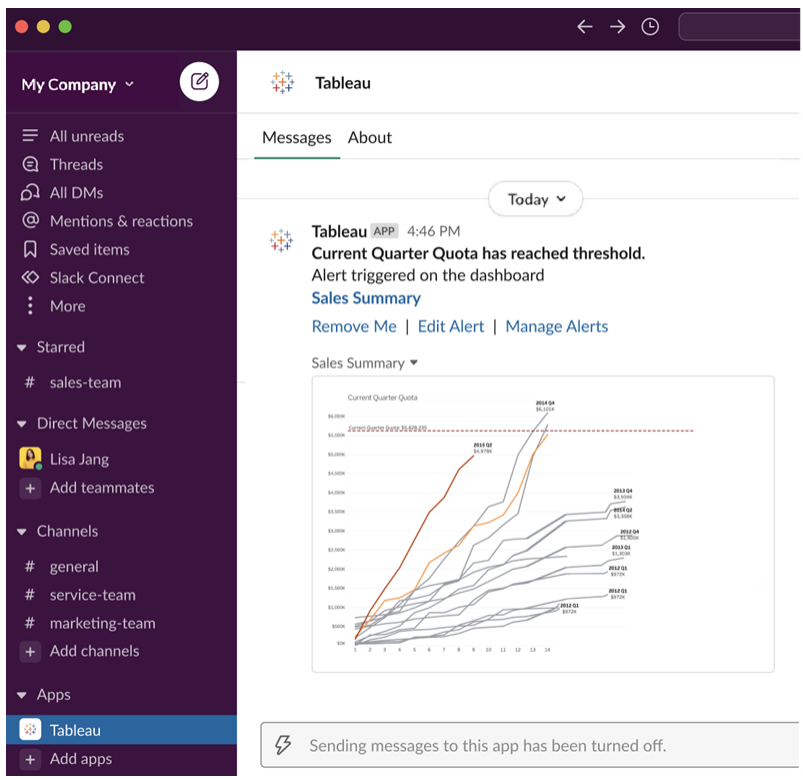

# 管理 Slack 的 Tableau 通知

Tableau 站台管理員可以開啟或關閉整個站台的所有通知。Tableau 管理員和 Slack 工作 空間管理員將您的 Tableau 站台與 Slack 整合,並控制站台使用者是否可以接收通知。 如果已啟用並且 Tableau 站台管理員允許通知,則所有站台使用者都可以用適用於 Slack 的 Tableau 應用程式接收 Slack 通知。有時通知偏好設定不可用,因為站台設定了 其他影響通知的設定。

要控制在 Slack 工作區中顯示哪些通知,或關閉 Slack 通知,請在頁面頂端按一下個人 檔案影像或縮寫,然後選取我的帳戶設定。

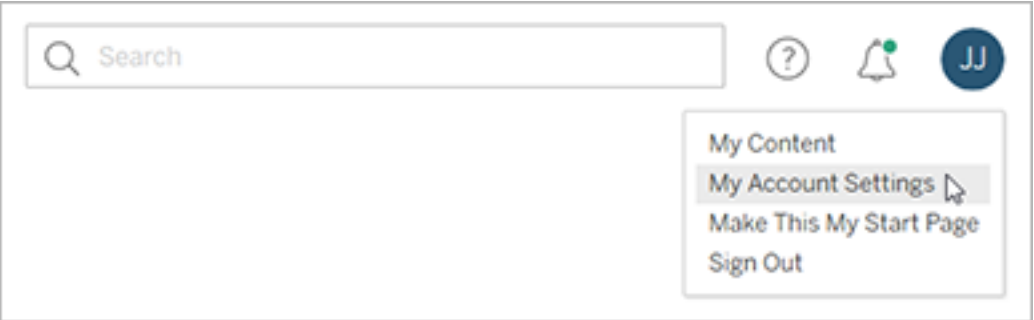

在通知下,選取或清除 **Slack** 下評論提及、共用和資料通知的核取方塊。

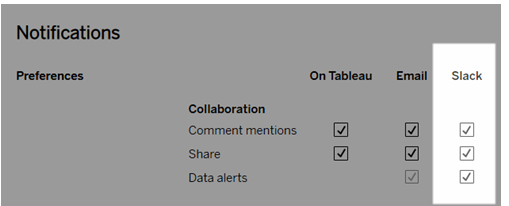

#### 選取儲存變更。

有關詳情,請參[閱管理您的帳戶設定中](https://help.tableau.com/current/pro/desktop/zh-tw/useracct.htm)的變更通知設定。

# 在 Tableau 上與資料進行互動

本教學向您介紹了在 Tableau Server 中查看資料,並與資料視覺效果或視圖互動的一 些基礎知識。

Tableau 是一種工具,可讓您與已發佈的視覺效果進行互動,以探索洞見、提出問題並 全面裡您的資料。下面是操作方法。

行動吧,您可以隨意點擊

Tableau 是為互動而建構的。您現在對視覺效果所做的變更將更改其外觀。

其他人仍將看到它最初出現的視覺效果。用於建構它的資料也保持不變。

# 1:什麼是 Tableau 網站?

Tableau 網站是您與您的團隊的共用資料和資料視覺效果的地方。您可以瀏覽它們已發 佈並向您提供的內容。

登入 Tableau 網站時,您將進入主頁。

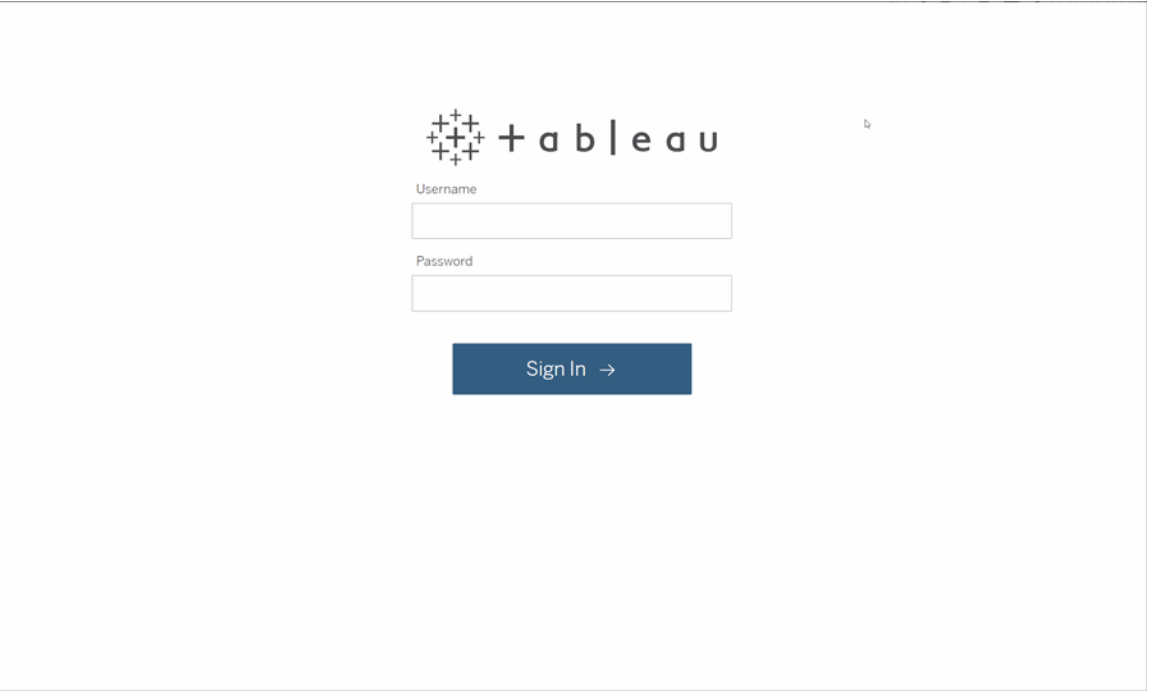

# 2:搜尋視覺效果

Tableau 在網站「檢視」呼叫視覺效果。使用搜尋查找檢視或工作簿( 單一檔案中的檢視 套件) 。

搜尋結果將顯示與查詢相關的所有不同內容類型。

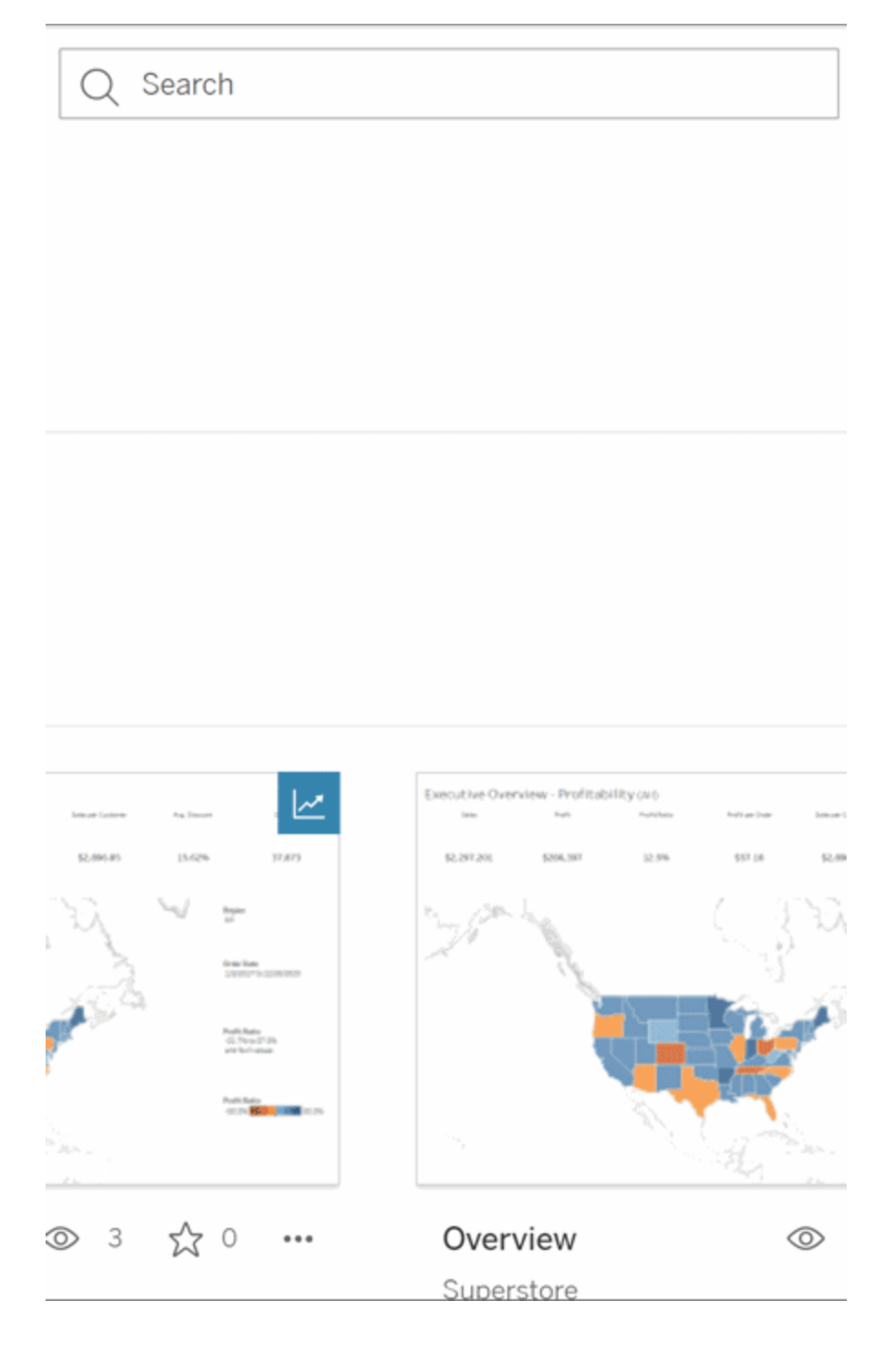

如果快速搜尋中的檢視不是您想要的,則可以選擇「檢視全部」以查看所有搜尋解果, 或使用「探索」頁面進行瀏覽。在這裡,您將看到 Tableau 網站可以託管的所有不同類型 的內容。

3:與內容互動

發佈的檢視是供您互動和理解資料的畫布。請記住,您不會傷害或變更基礎資料,也不 會更改其他人看到的內容。

以下是工具箱中的一些工具,可用於查找資料洞見。

檢視詳細資訊並排序資料

現在您知道可以按一下資料了,讓我們檢查一下。

當您在檢視上移動滑鼠時,您會看到一些工具提示,其中顯示有關每個資料點( 或標記) 的詳情。您還可以選取多個標記。

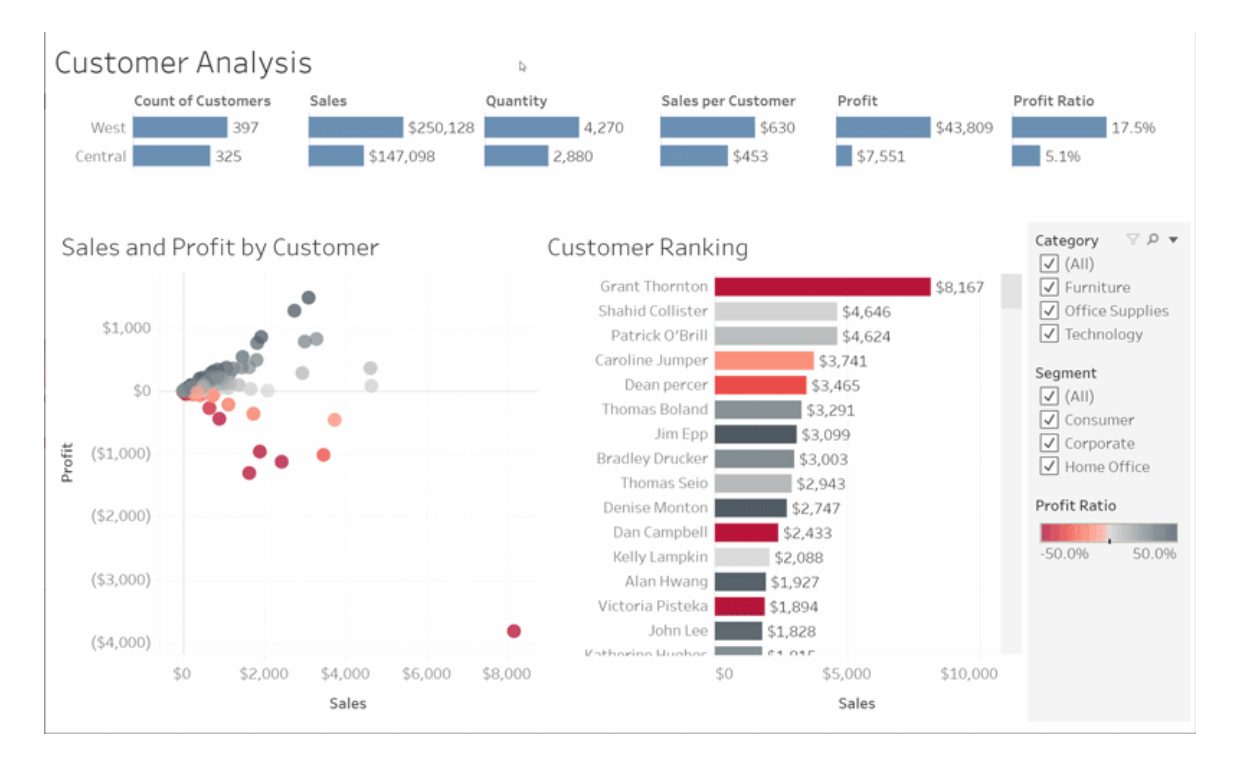

將滑鼠暫留在列標題上並按一下排序圖示,可以按字母順序或數字順序對表進行排序。

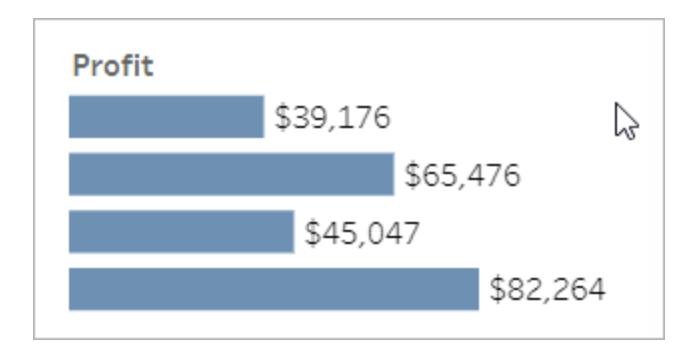

# 篩選資料

將可見資料裁減或限制在特定區域,日期或類別。

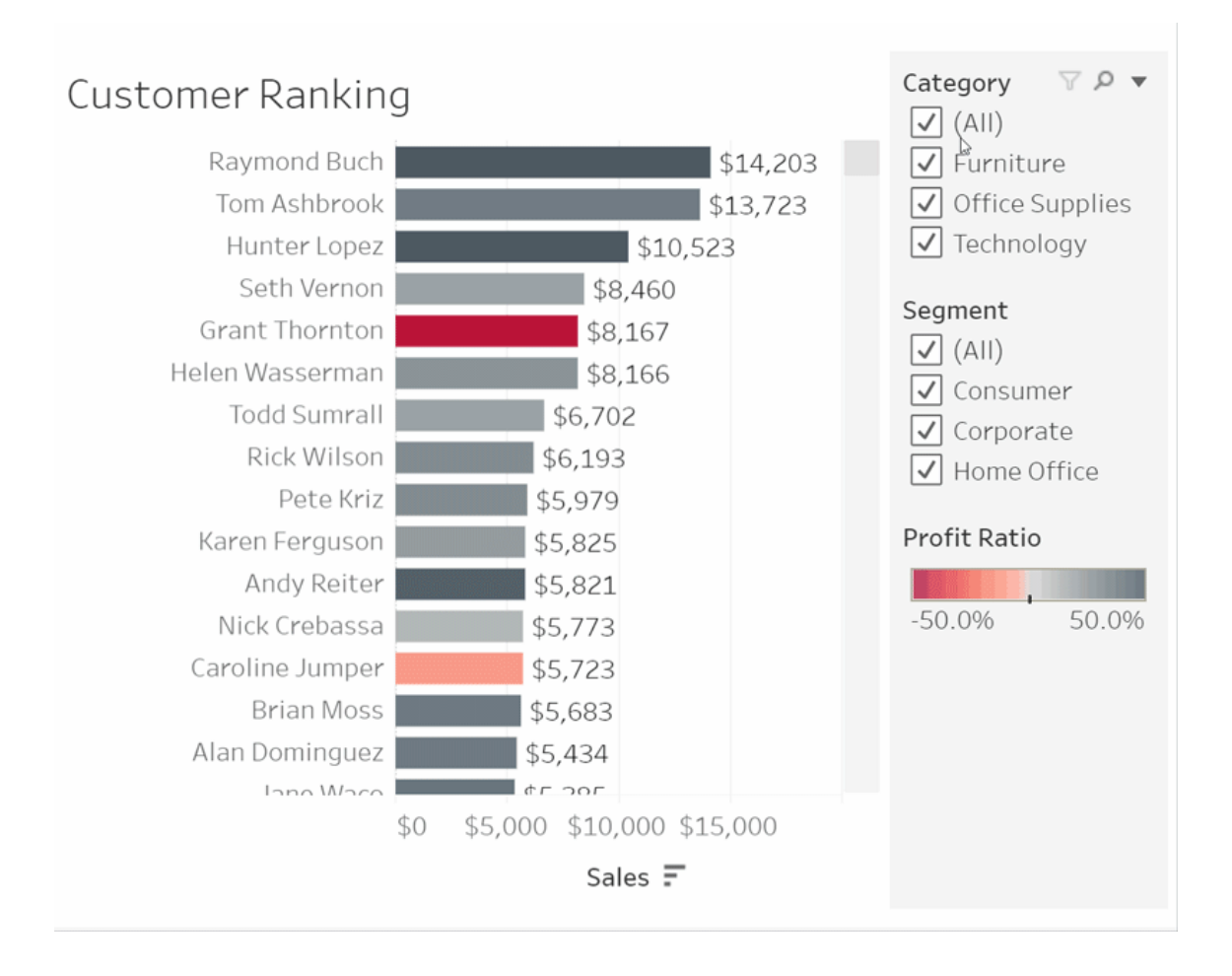

取消還原/還原

也許您只是要排除一個區域。按一下取消還原以移除上一次變更,或使用還原來撤消所 有選擇。

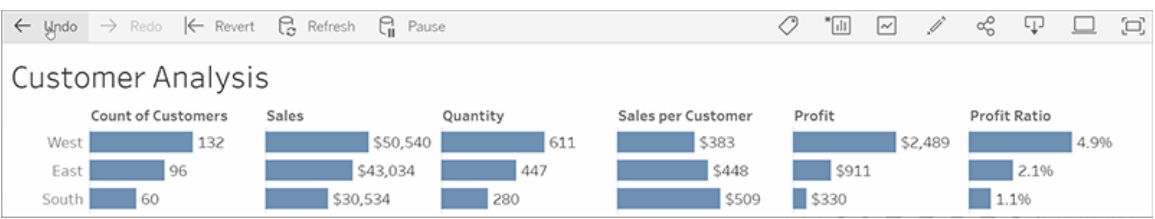

# 4:繼續

該檢視可以使用新資料自動更新,因此您無需去搜尋新圖表即可獲取最新資訊。按一下 星星圖示以將其新增到我的最愛中,以方便使用。

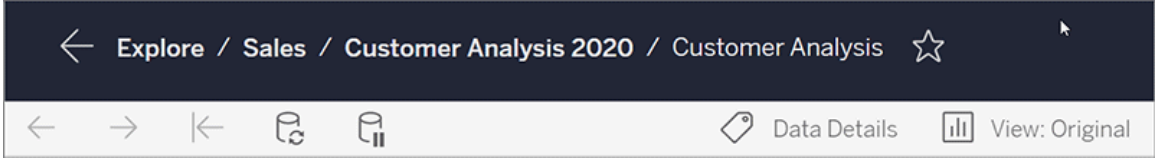

所有我的最愛都將新增到巡覽面板的「我的最愛」頁面中。您最近瀏覽的任何儀表板或 檢視也將顯示在主頁中,等待您下次使用。

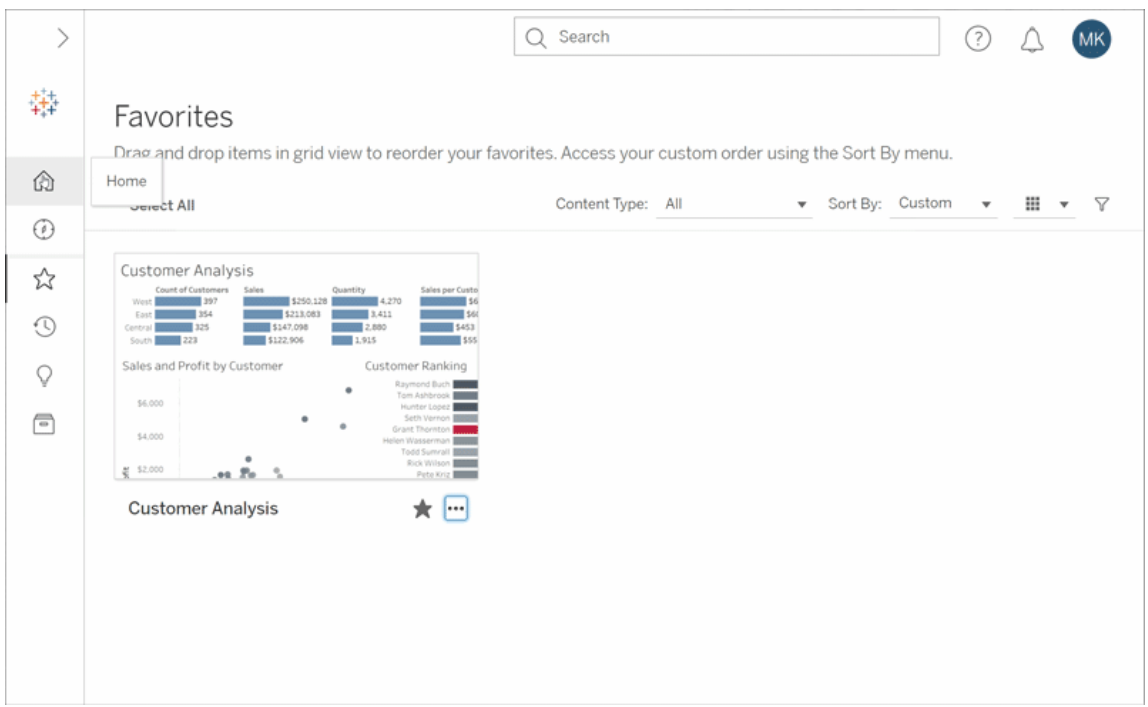

在 Tableau Server 中,您可以做很多事情,而這只是一些基本知識。有關詳情,請參閱 我可以使用「Tableau Web 檢視做些什麼」?

祝您探索愉快!

# 建立指標並進行疑難排解(已淘汰)

# 淘汰舊版指標

本文有關 Tableau 的舊版指標功能,該功能於 2024 年 2 月在 Tableau Cloud 和 Tableau Server 版本 2024.2 中已淘汰。2023 年 10 月,Tableau 已淘汰在 Tableau Cloud 和 Tableau Server 版本 2023.3 中內嵌舊版指標的功能。

Tableau Pulse 引入了一種追蹤指標的新方法。透過 Tableau Pulse,您建立的指標可用 於產生有關資料的見解。這些資料見解會直接傳送給追蹤指標的使用者,以便他們瞭 解工作流程中資料的變更。有關詳細資訊,請參閱使用 Tableau Pulse [建立指標。](https://help.tableau.com/current/online/zh-tw/pulse_create_metrics.htm)

若您有想要保留的舊版指標,請記下這些指標的資料來源、度量和時間維度,並在 Tableau Pulse 中重新建立。舊版指標不會自動移轉到 Tableau Pulse。

指標提供快速了解資料的方法。由於指標會自動更新並在內容的網格和清單檢視中顯 示其當前值,因此可以在幾秒鐘內查看關心的所有關鍵數值。

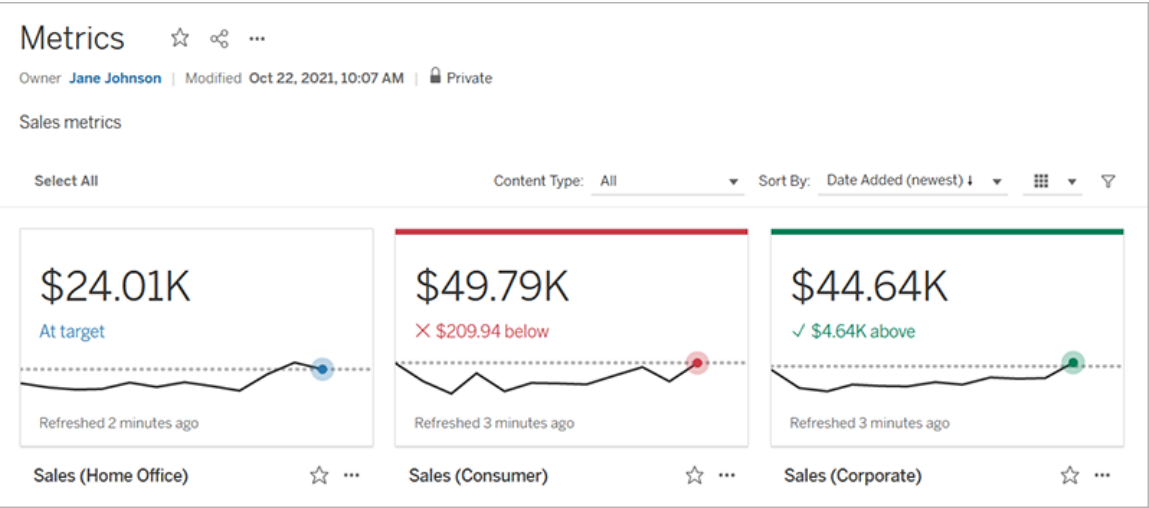

在最基本的層面上,指標顯示一個彙總度量的值,比如銷售的總和。更複雜的指標可以 包括時間線、比較和狀態,這些指標提供易於理解的指標,表示相對於之前的時間點或 定義值的表現。

如果有一組定期檢查的儀表板,請為要監控的數值建立指標,然後將它們新增到收藏夾 或集合,或在同一專案中建立它們以在同一位置追蹤它們。這樣,除非想更深入挖掘資 料,否則無須載入和篩選儀表板。

## 在站台上查找指標

有幾種方法可以在 Tableau 站台上查找指標。要瀏覽有權查看的所有指標,請巡覽到探 索頁面,然後從內容類型功能表中選取所有指標。

如果要查找與特定檢視或工作簿相關的指標,請檢查該內容的關聯指標。要查看檢視的 已連線指標,請開啟檢視,然後按一下檢視工具列中的查看 > 指標。顯示的指標按從最 新的建立日期到最早的建立日期排序。

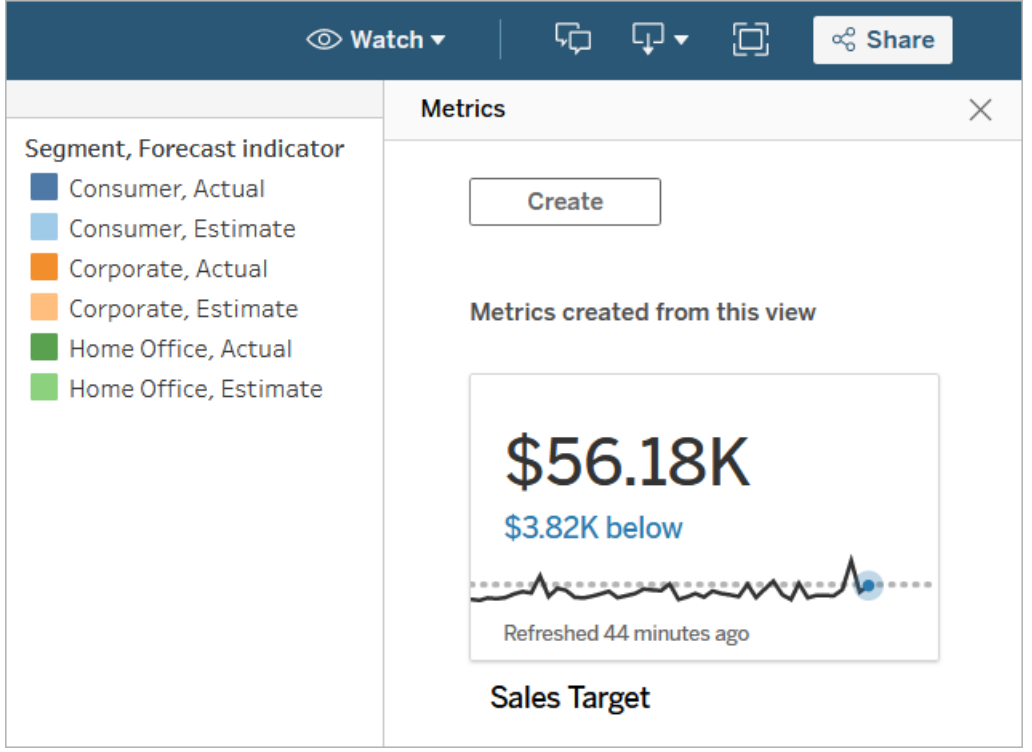

要查看工作簿中所有檢視的連線指標,請巡覽到工作簿,然後按一下「連線的指標」索 引標籤。可以使用「排序依據」功能表對這些指標進行排序。

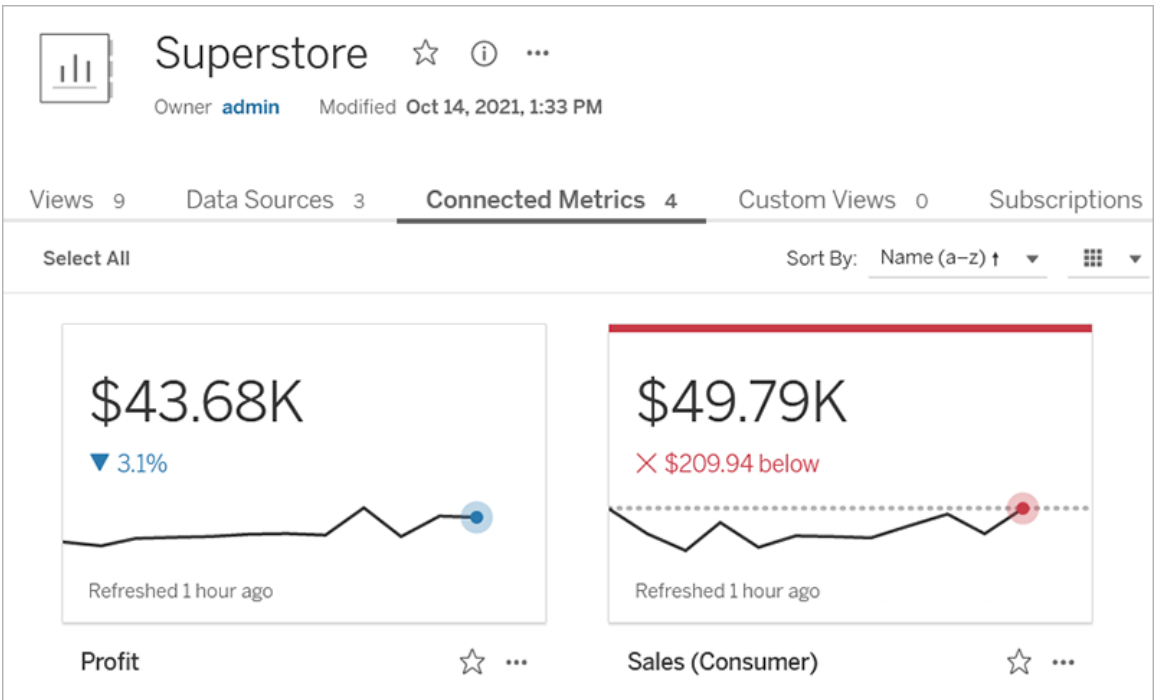

# 指標的元件

定義指標所需的唯一資料是彙總度量。指標是根據檢視中的標記建立的,與該標記關聯 的度量定義指標。度量必須彙總,因為未彙總的標記不會隨時間變化。有關 Tableau 中 維度和度量的詳情,請參閱維度和度量([藍色和綠色](https://help.tableau.com/current/pro/desktop/zh-tw/datafields_typesandroles.htm))。

指標可以選擇由日期維度定義,還可以為指標配置比較和狀態。這些元件中每一個都將 為指標卡上顯示的資料新增上下文。

僅具有定義它們度量的指標將顯示為單一數值。這個數值會在資料更新時更新,但卡上 不會有時間軸。

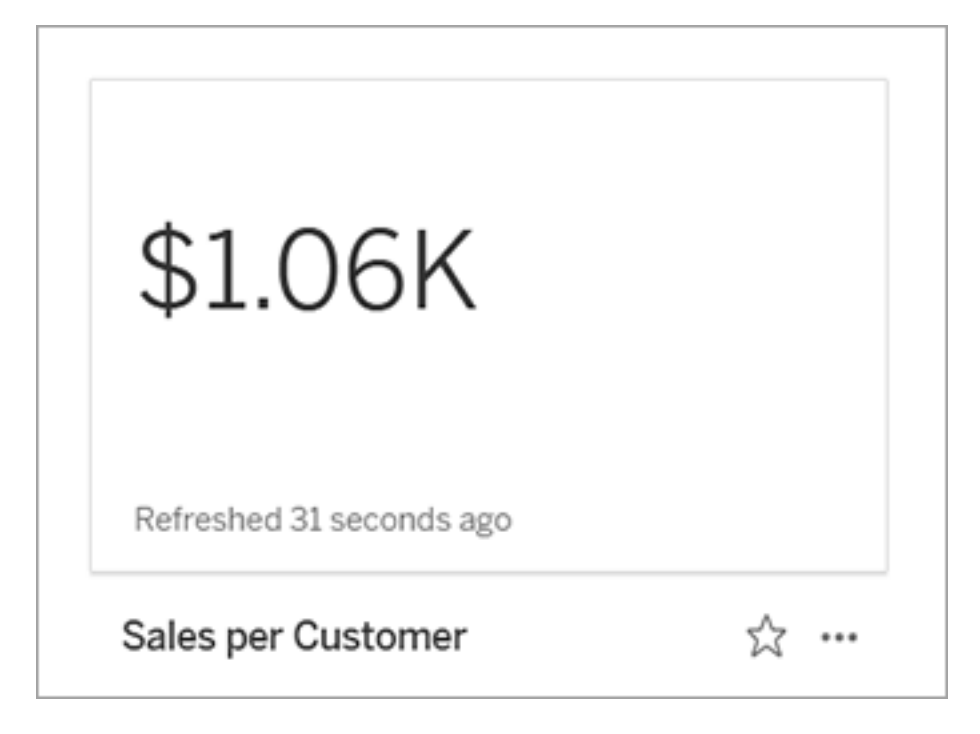

時間表

當選取標記來定義指標時,如果該標記具有與其關聯的日期維度,則該維度將成為該 指標定義的一部分。具有日期維度的指標顯示時間軸,可以配置指標的歷史比較。預設 情況下,歷史比較是與前一個標記進行比較。

當您開啟指標的詳細資訊頁面時,時間表會根據日期維度的粒度( 例如每日銷售額或 每月使用者) 來顯示度量值。將游標暫留在時間軸上的點上以查看歷史值。

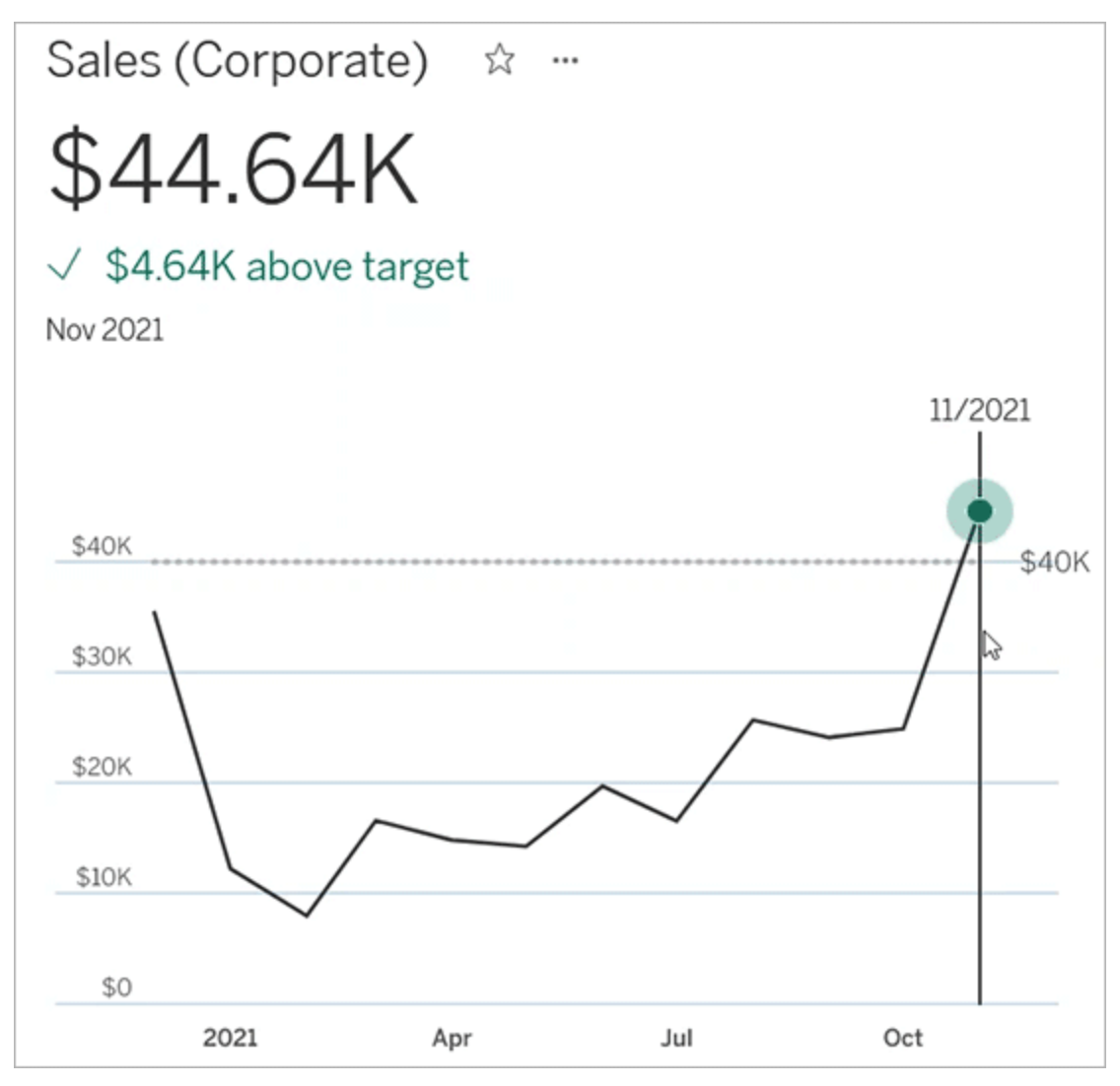

比較

可以為指標配置兩種類型的比較:歷史比較和常量比較。僅當指標具有與其關聯的日期 維度時,才能配置歷史比較,但可以為任何類型的指標新增常量比較。

歷史比較是當前值與之前指定的小時數、天數或其他時間單位之間的相對比較。例如, 可以設置月銷售的當前值與十二個月前的值之間的比較。每次將資料新增到指標時,歷 史比較都會相對於新資料的日期或時間進行調整。

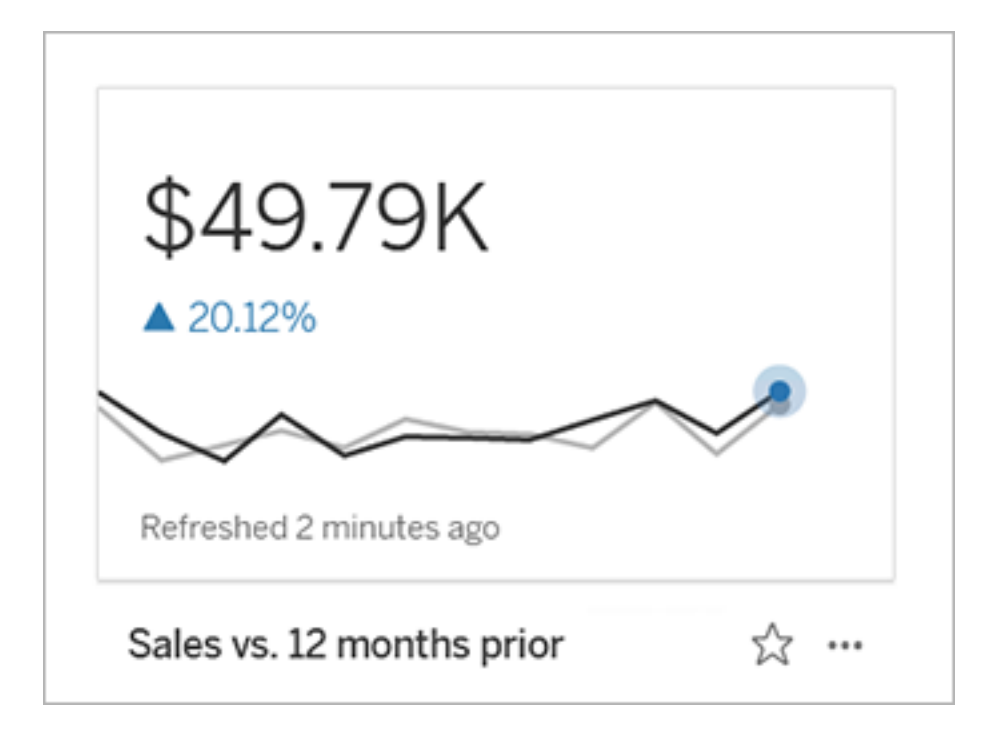

常量比較是針對一個在新增新資料時不會變更的值。例如,如果需要保持 90% 的準時 交付率,可以設定一個比較來表示保持高於臨界值。或者可以定義正在努力實現的累 積目標,例如每月銷售目標。

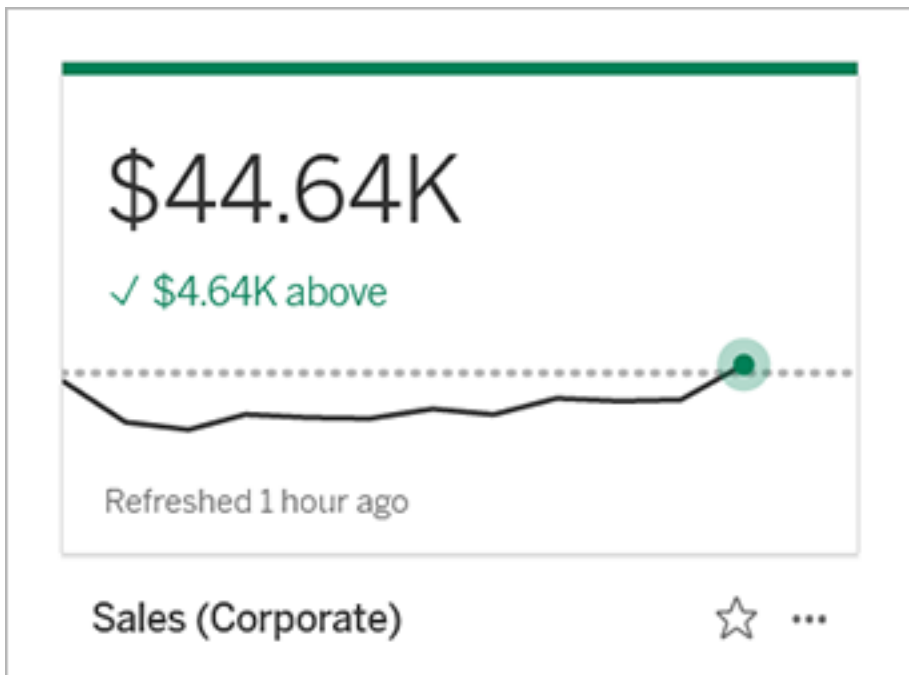

#### 狀態

對於具有常量比較的指標,可以定義高於、低於或處於比較值是良好、不良還是中性。 狀態為「良好」的度量將在比較值旁邊顯示一個核取標記,指標卡頂部將有一條綠線。狀 態為「不良」的指標將在比較值旁邊顯示一個 X,並且指標卡頂部將有一條紅線。具有 「中性」狀態的指標與沒有狀態指示器的指標相同;沒有套用於卡上的圖示或顏色。

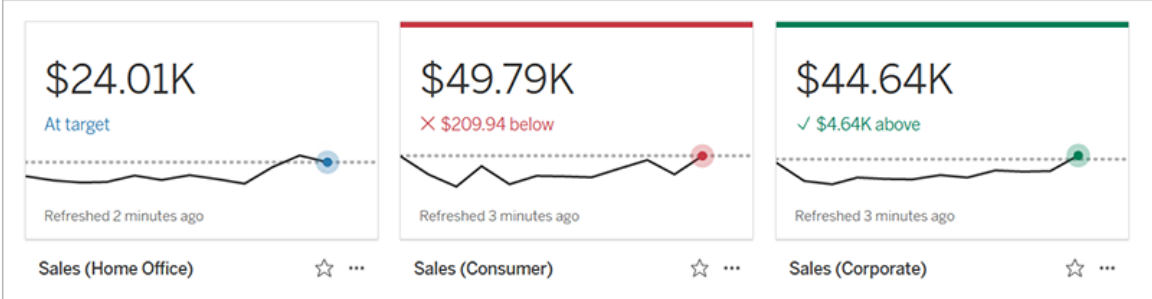

# 從檢視建立指標

如果您具有 Creator 或 Explorer( 具有發佈權限者) 網站角色,並且有相關工作簿「建立/ 重新整理指標」功能,即可在 Tableau Cloud 或 Tableau Server 上建立指標。

在建立指標之前,請檢查檢視的連線指標以確保計劃建立的指標尚不存在。與其新增重 複的指標,不如開啟現有指標,並將其新增為我的最愛。

### 選取標記以定義指標

- 1. 巡覽到您要從中建立指標的檢視。
- 2. 在檢視工具列上,選取查看 > 指標。

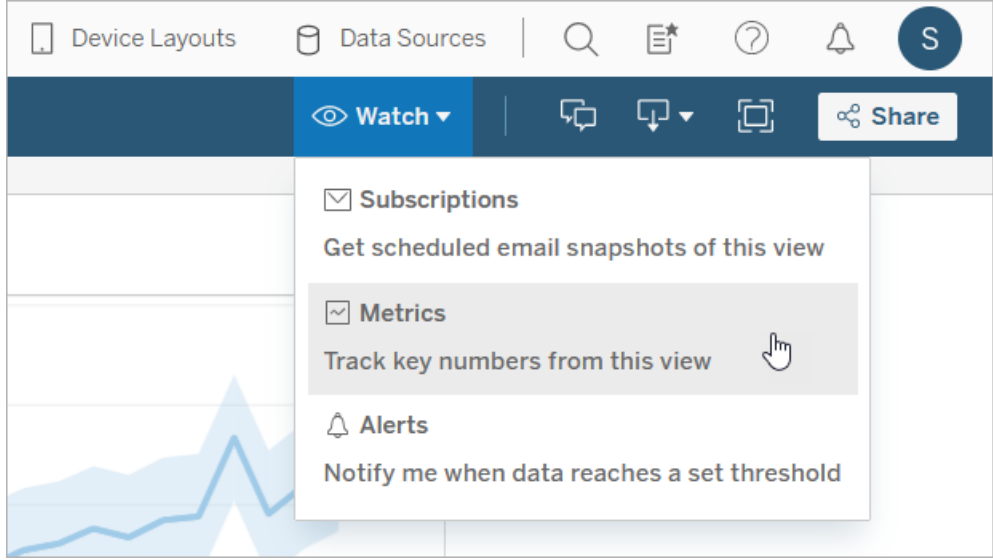

此時會開啟指標窗格。

- 3. 若窗格顯示已連線指標,請選取建立按鈕,以進入製作模式。
- 4. 選取標記。如果發生錯誤,請參[閱無法建立指標時](#page-1570-0)。

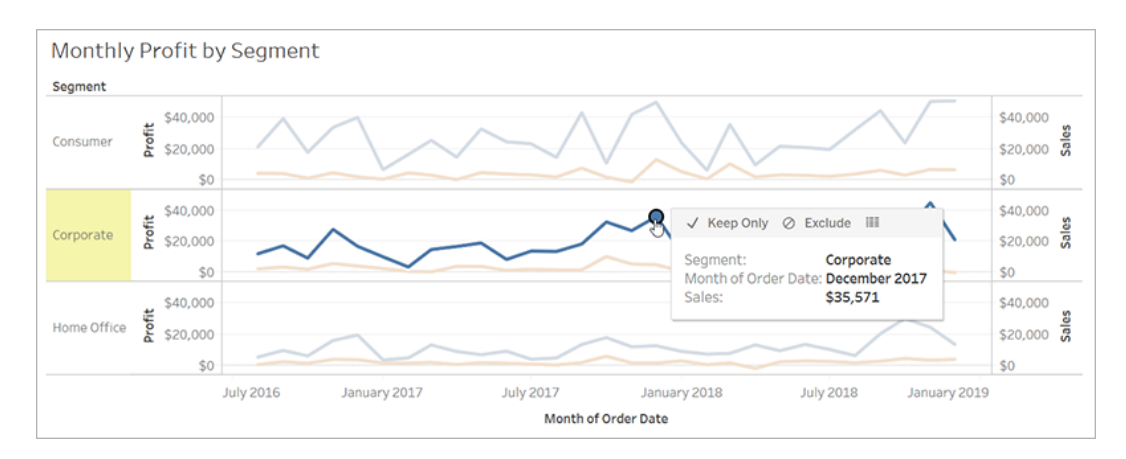

與此標記關聯的度量定義指標。套用到這個標記的任何篩選條件將套用到您的 指標。如果此標記具有與其關聯的日期維度,則該日期維度還定義指標,並且指 標將顯示時間軸。

指標窗格會顯示指標的預覽。預覽中的值是該指標的最新值,在這不是時間軸中 最近期的情況下,此值可能與所選標記的值不同。嘗試不同配置時,預覽會更新。

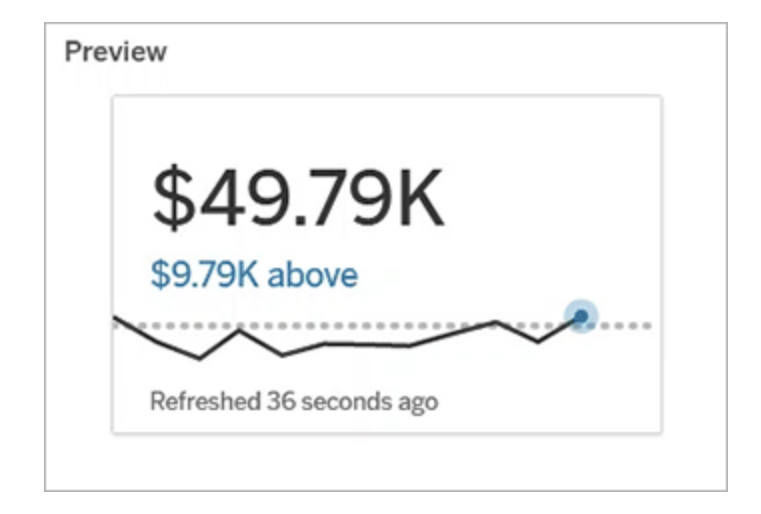

# 描述和配置指標

可用於配置指標的選項取決於選取的標記和選擇的比較類型。

- 1. 「名稱」欄位會根據選取的標記預先填入。您可以為指標提供不同的名稱。指標在 其所屬的專案中必須具有唯一名稱。
- 2. 在「描述」下方,輸入選用訊息以協助其他人瞭解您的指標。例如,描述套用到指 標的篩選器或指示指標所使用的資料來源。
- 3. 對於「日期範圍」(僅適用於具有日期維度的指標),選取預設選項之一,或設定自 訂範圍。如果指標有大量標記,則限制日期範圍可以使時間軸更易於閱讀。
- 4. 為指標選取「比較類型」:歷史或常量。
- 5. 對於「歷史」比較:
	- <sup>l</sup> 先輸入要比較的距離。比較的時間單位與資料的粒度相同,例如小時或月。
	- 選取「顯示比較線」以在時間軸上包含比較期間的第二行。
- 6. 對於「常量」比較:
	- <sup>l</sup> 輸入要比較的值。請勿在此欄位中包含逗號或符號。要輸入百分比,只需 鍵入不帶百分號的數字,例如,對於 25% 的目標,輸入 25 而不是 25%。輸 入有效的目標值時,預覽會更新,以顯示目前值高於或低於目標的程度。
	- 設定比較的「狀態」以指示高於、等於或低於該值是良好、不良還是中性。 預設情況下,此狀態設定為中性。查看指標預覽以了解不同狀態如何影響 指標。
- 7. 在「定義」>「度量」下方,從下拉式功能表中選取要用於定義的度量。只有在所選 標記具有多個相關聯的度量時,才會顯示此選項。

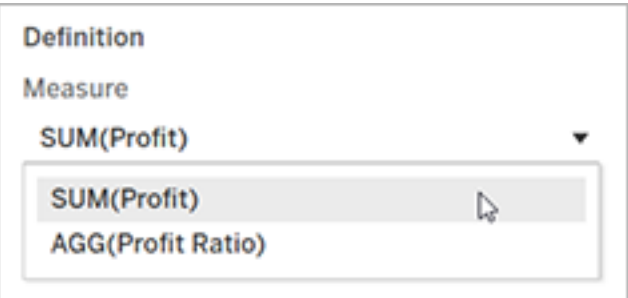

#### 確定指標

1. 在「專案」下,選取「變更位置」,為指標選擇其他專案。預設情況下,您的指標將 新增到檢視所屬的相同專案中。

專案中的每個指標都必須有唯一名稱。指標的名稱和專案最初是根據選取的標 記設定的,所以當嘗試儲存指標時如果另一個使用者已經從該標記建立指標,則 可能會遇到衝突。為指標選擇不同的專案或名稱,或如果想覆寫現有指標,請參 [閱覆寫指標](#page-1570-1)。

2. 按一下「建立」按鈕。

隨即顯示一則訊息,其中包含您新增到專案中的指標連結。

Success: Metric "Profit" created in project "Metrics". Go to Metric ×

3. 按照[設定權限中](https://help.tableau.com/current/server/zh-tw/permissions.htm#set-permissions)的指南驗證指標的權限是否正確。

預設情況下,指標會繼承建立其專案的權限。有權存取指標的任何人都將能夠查 看該指標的資料,即使他們無權存取連線的檢視或資料來源。

現在已經建立了指標,可以像管理 Tableau 站台上的其他獨立內容一樣管理該指標。儘 管指標是從檢視建立的,但與資料驅動的通知或訂閱不同,它們獨立於該檢視存在。可 以將指標移動到不同的專案,而無須移動連線的檢視。有關在您的 Tableau 網站上管理 內容的詳情,請參閱管理 Web [內容。](https://help.tableau.com/current/pro/desktop/zh-tw/qs_content_page.htm)

#### <span id="page-1570-1"></span>覆寫指標

建立指標後,可以變更指標的名稱、描述和設定,但無法變更指標的定義方式。如果要 變更指標使用的資料,則必須覆寫它。要覆寫指標,需要成為指標所有者或被授予正確 的權限能力。

1. 要覆寫指標,請在相同的專案中建立具有相同名稱的指標,作為要覆寫的指標。

「覆寫指標」對話方塊隨即顯示。

2. 按一下「覆寫」按鈕。

當您覆寫指標時,對於已將其新增至收藏夾的使用者而言,該指標將繼續顯示,而且對 於先前指標所做的任何權限變更,將套用至新指標。

#### <span id="page-1570-0"></span>無法建立指標時

如果您在不支援指標的圖表上選取標記,就會看到一則錯誤訊息,說明為何您無法建立 指標。下表總結了這些案例。

#### ール 原因 しょうしょう しょうしょう しょうかい こうしょう 案例

- 
- 您沒有正確的權限。 工作簿所有者或管理員拒絕建立重新整理指標功 能。有關詳情,請參[閱權限。](https://help.tableau.com/current/server/zh-tw/permissions.htm)
- 您無法存取完整資料。 <sup>l</sup> 列層級安全性或使用者篩選器會限制您可以查看 的資料。有關詳情,請參閱[限制資料列層級存取](https://help.tableau.com/current/pro/desktop/zh-tw/publish_userfilters.htm) [權限。](https://help.tableau.com/current/pro/desktop/zh-tw/publish_userfilters.htm)

ネスト 原因 しょうしゃ しょうしゃ しょうしょく いちのう こうしゃ こうしゃ こうしゃ くろう くちの くちの くちの しょうしゃ くちの しょうしゃ しょうしゃ はんしゃ はんしゃ はんしゃ しょうしゃ

<sup>l</sup> 工作簿的密碼提示。有關詳情,請參閱[設定認證](https://help.tableau.com/current/pro/desktop/zh-tw/publishing_sharing_authentication.htm)

[以存取您發佈的資料](https://help.tableau.com/current/pro/desktop/zh-tw/publishing_sharing_authentication.htm)。

[彙總](https://help.tableau.com/current/pro/desktop/zh-tw/calculations_aggregation.htm)。

工作簿資料來源的密碼未 內嵌或已不再有效。

資料未在正確的粒度層 級。

- <sup>l</sup> 圖表中的資料未彙總。指標會使用彙總,例如總 和或平均值。有關詳情,請參閱 Tableau [中的資料](https://help.tableau.com/current/pro/desktop/zh-tw/calculations_aggregation.htm)
- <sup>l</sup> 每個資料儲存格都有多個值,這是資料混合的結 果。有關詳情,請參閱[資料混合疑難排解](https://help.tableau.com/current/pro/desktop/zh-tw/multipleconnections_troubleshooting.htm)。
- 不支援日期維度。 | | 電表包括日期部分和日期值。有關詳情,請參閱 [變更日期層級。](https://help.tableau.com/current/pro/desktop/zh-tw/dates_levels.htm)
	- <sup>l</sup> 日期維度使用 ISO 8601 日曆,而非標準西曆。有 關詳情,請參閱 ISO-8601 [以週為基準的日曆](https://help.tableau.com/current/pro/desktop/zh-tw/dates_calendar.htm)。
	- <sup>l</sup> 日期維度會在「月/年」或「月/日/年」的自訂層級彙 總。有關詳情,請參閱[自訂日期](https://help.tableau.com/current/pro/desktop/zh-tw/dates_custom.htm)。

# 編輯指標的設定

從 2022.2 開始,您可以變更指標的設定。指標的設定包括比較、日期範圍和狀態指示 器。可用的設定選項取決於指標的類型。可使用附帶時間線的指標設定歷史比較或常 數比較。單一數字指標僅支援常數比較。

指標的設定不包括指標定義( 生成指標值的指標和日期維度) 。如果要變更定義,請用 新度量覆寫指標。

要編輯指標的設定,必須具有該指標的覆寫能力。

- 1. 開啟要編輯指標的指標詳細資訊頁面。
- 2. 將鼠標暫留在設定部分。按一下該部分的任意位置以進入編輯模式。

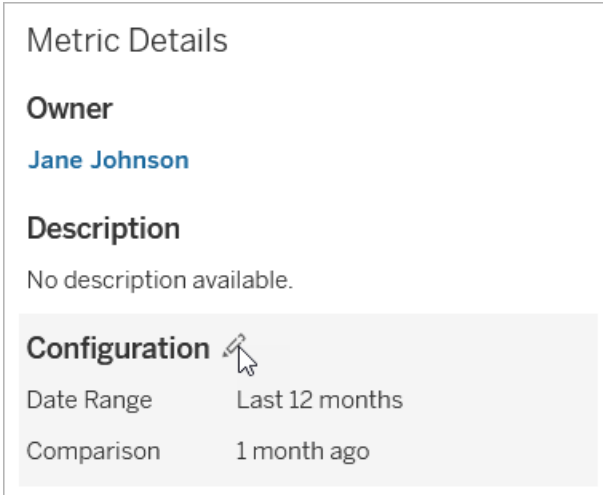

- 3. 如果是時間線指標,請設定日期範圍以顯示在指標卡和詳細資訊中。
- 4. 選取比較類型。如果是常數比較,請設定比較值和狀態。如果是歷史比較,請設定 想要比較的時間範圍,並選擇是否在時間線上顯示比較線。
- 5. 按一下「儲存」。為檢視該指標的任何人顯示您的設定變更。

# 指標如何重新整理

指標重新整理時,會檢查新資料所連結的檢視( 從中建立指標的檢視) 。重新整理不一定 會更新指標的值,因為資料可能沒有變更。

指標重新整理的頻率取決於擷取的重新整理排程,如果是即時資料,則會每 60 分鐘重 新整理一次。上次重新整理的時間會顯示在指標上。

# 修復失敗重新整理

如果指標無法存取連結的檢視或其基礎資料,重新整理就會失敗。如果指標的重新整理 失敗,您就會收到通知,其中會註明失敗的時間和受影響的指標。

由於以下原因其中之一,指標重新整理可能會失敗。

- <sup>l</sup> 所連結的檢視已刪除或修改。
- <sup>l</sup> 所連結之檢視的權限已變更。
- <sup>l</sup> 資料來源的密碼未內嵌或已不再有效。
- <sup>l</sup> 指標擁有者沒有重新整理指標所需的網站角色。需要 Creator 或 Explorer (可發 佈) 網站角色。
- <sup>l</sup> 發生臨時連線問題;此問題將自行解決。

要確定失敗的原因,請查看指標詳細資訊。確保指標擁有者具有重新整理指標所需的 網站角色。然後檢查已連線檢視。

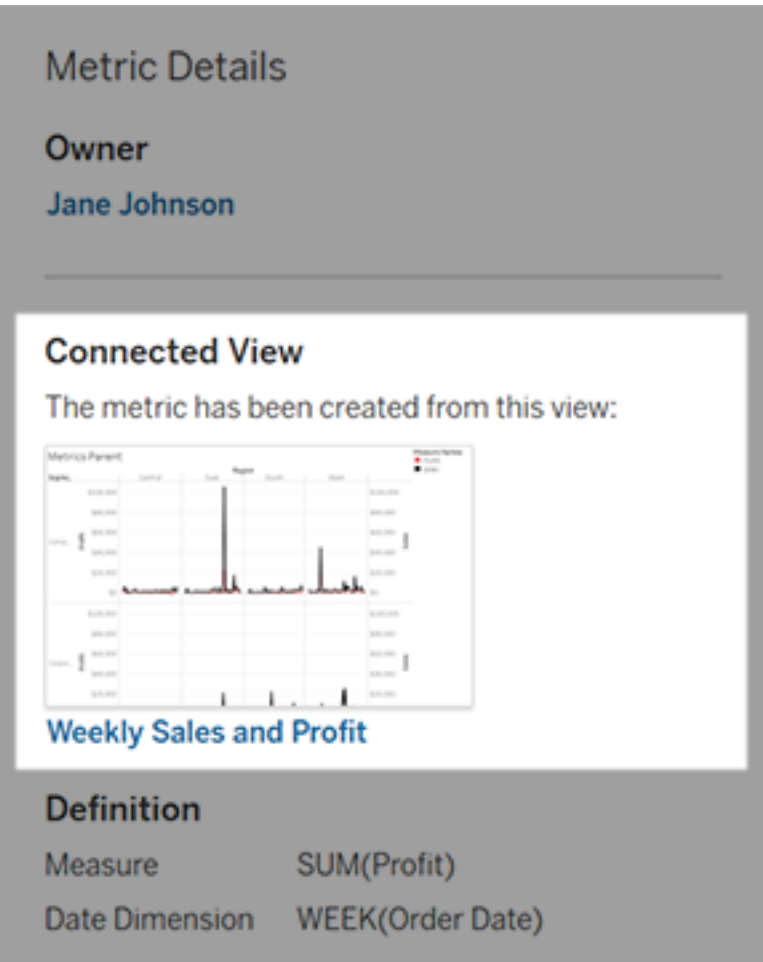

如果連接的檢視仍然列出

開啟檢視以調查失敗的原因。

如果載入檢視,請檢查定義指標的量值和( 可選) 日期維度是否仍然存在於檢視中。

- <sup>l</sup> 如果檢視看起來沒有變化,您可能不再有權從中重新整理指標。內容所有者或 Tableau 管理員可以變更「建立/重新整理指標」權限功能。有關詳情,請參閱[權限。](https://help.tableau.com/current/server/zh-tw/permissions.htm)
- <sup>l</sup> 如果量值不再存在,代表已修改檢視,因此該指標無法連線到重新整理所需的資 料。內容擁有者或 Tableau 管理員可以檢查修訂歷程記錄並還原先前的版本。有 關詳情,請參[閱檢視修訂歷程記錄。](https://help.tableau.com/current/pro/desktop/zh-tw/qs_revision_history.htm#view-revision-history)

如果檢視未載入,而是在連線到資料來源時提示輸入密碼或顯示錯誤,則資料來源的密 碼未內嵌或不再有效。內容擁有者或 Tableau 管理員可以編輯資料來源連線以內嵌密 碼。有關詳情,請參閱[編輯連線](https://help.tableau.com/current/online/zh-tw/to_connections_modify.htm)。

#### 如果未列出任何連結的檢視

檢視已刪除,或是您不再擁有存取該檢視的權限。請聯絡您的 Tableau 管理員以取得協 助。

### 繼續已暫停的重新整理

重新整理失敗達到一定次數時,重新整理就會暫停。如果指標重新整理已暫停,您會收 到通知。

指標重新整理暫停時,Tableau 就不會再嘗試取得該指標的新資料。已暫停重新整理的 指標會繼續顯示歷程記錄資料。

如果失敗原因已修復,您就可以繼續重新整理。

- 1. 開啟受影響的指標。
- 2. 在警告訊息中,按一下「繼續重新整理」。

Tableau 會嘗試執行重新整理。如果此嘗試成功,您就會收到通知,重新整理也會如期 繼續。如果嘗試不成功,重新整理將維持暫停。

如果連結的檢視仍然可用,請嘗試覆寫指標。有關詳情,請參閱[覆寫指標](#page-1570-1)。否則,您可以 保留指標以引用過去的資料或刪除指標。

附註**:**若指標重新整理因您沒有重新整理指標所需的網站角色而暫停,您將無法恢 復重新整理或刪除指標。

# 指標出現在 Tableau Catalog 中

從 2019.3 開始,Tableau Cloud 和 Tableau Server 的 資料管理 中提供 Tableau Catalog。在環境中啟用 Tableau Catalog 後,可以在 Catalog 歷程工具中查看指標, 並且受資料品質警告影響的指標會顯示這些警告。有關 Tableau Catalog 的詳情, 請參閱 [Tableau](https://help.tableau.com/current/online/zh-tw/dm_catalog_overview.htm) Server 或 Tableau Cloud 說明中的「關於 Tableau Catalog」。

為要監視的數量定義指標時,請務必瞭解指標所依賴的資料是否受到任何影響。可以 使用 Catalog 透過以下兩種方式進行瞭解。首先,指標所基於的資料上設定的資料品質 警告會顯示在指標上。在 Tableau Mobile 中開啟指標時,以及在 Tableau Server 和 Tableau Cloud 中將游標暫停在網格檢視中和指標詳細資料頁面上的指標時,會顯示這 些警告,如下所示:

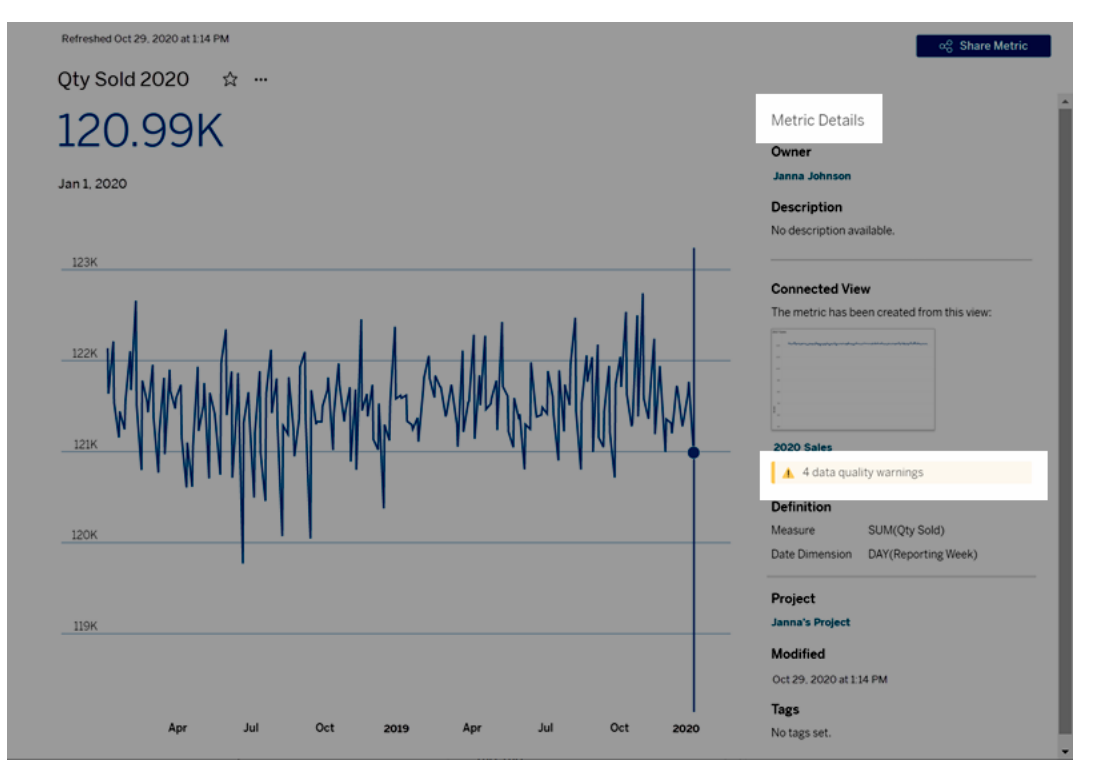

有關詳情,請參閱 [Tableau](https://help.tableau.com/current/server/zh-tw/dm_dqw.htm) Server 或 [Tableau](https://help.tableau.com/current/online/zh-tw/dm_dqw.htm) Cloud 說明中的「設定資料品質警告」。

還可以使用 Tableau Catalog 中的歷程工具查看指標所依賴的上游來源。進行影響分析 時,若已變更或棄用某個欄或資料表,或已移除某些工作簿,則可以查看哪些指標受到 影響。在歷程中包括指標意味著 Catalog 可以全面瞭解變更可能對環境中的資產產生的 影響。

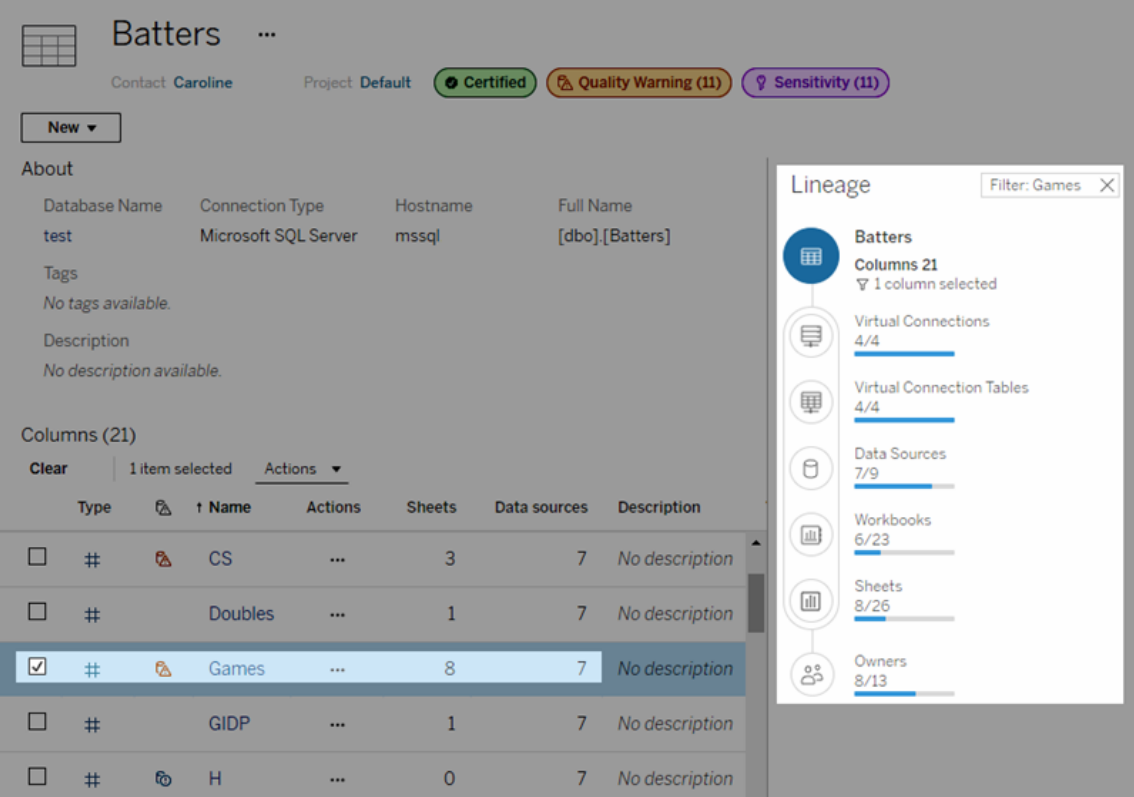

有關詳情,請參閱 [Tableau](https://help.tableau.com/current/server/zh-tw/dm_lineage.htm) Server 或 [Tableau](https://help.tableau.com/current/online/zh-tw/dm_lineage.htm) Cloud 說明中的「使用歷程進行影響分析」。

# 為查詢快取和檢視加速設定資料最新狀態 原則

了解查詢快取的資料最新狀態

您構建的工作簿深受您團隊的喜愛。但有時人們需要按一下「重新整理」按鈕才能在視 覺效果中顯示最新資料。若使用即時連線構建工作簿,那麼為什麼還需要重新整理資 料?答案是效能。

為了提高效能,Tableau 會快取資料,以便後續的存取可以更快地重複使用和傳回快取 資料。可以按一下「重新整理」按鈕來檢索更新的資料,但這會增加潛在的效能成本。

要平衡資料效能和新鮮度,請為工作簿設定資料新鮮度原則。當設定資料新鮮度原則 時,資料會在指定的時間進行重新整理。Tableau 不會將不符合新鮮度原則設定的快取 資料顯示出來。

# 了解檢視加速的資料最新狀態

透過檢視加速功能,Tableau 可以預先計算選取的工作簿以產生檢視,從而顯著縮短載 入時間。預先計算排程是根據您為所選工作簿設定的資料最新狀態原則或擷取排程建 立的,以提供高效能且最新狀態的資料。

為了將資源消耗減至最小,每天可以執行的預先計算工作數量限制為 12 個。例如,如果 您的資料最新狀態原則設定為少於兩小時,則檢視加速的效能優勢僅限於一天內的前 12 次重新整理。

# 選擇最適合工作簿的內容

有些人可能不希望快取以便他們能一直擁有最新的資料,而其他人可能希望大量快取 以減少負擔並提高工作簿效能。設定資料新鮮度原則的第一步是決定您的業務適合什 麼內容。

預設情況下,Tableau Cloud 每 12 小時重新整理一次快取資料,工作簿擁有者可以在工 作簿層級設定資料新鮮度原則。

在 Tableau Server 中,伺服器管理員能夠[為伺服器上的所有網站設定預設的快取原則](https://help.tableau.com/current/server/zh-tw/config_cache.htm), 工作簿擁有者可以在工作簿層級設定資料新鮮度原則。

附註**:**資料新鮮度原則無法使用在 Tableau Desktop 或使用基於擷取和檔案的資料 來源工作簿中。

# 編輯工作簿的資料新鮮度原則

要編輯工作簿資料新鮮度原則,必須是工作簿擁有者,並且工作簿必須與資料來源建立 即時連線。

- 1. 登入到 Tableau Cloud 或 Tableau Server 上的網站。
- 2. 從「主頁」或「探索」頁面,導航到要為其設定原則的工作簿。
- $3.$  按一下「詳細資料」圖示 $\widehat{\bigcup}$ 。
- 4. 在「工作簿詳細資料」對話框中,按一下編輯資料新鮮度原則 。
- 5. 選擇以下選項之一: 網站預設值( 12 小時) 始終實時( Tableau 將一直取得最新資料) 每隔一段時間來確保資料的新鮮度 以時間點來確保資料的新鮮度
- 6. 按一下確定。

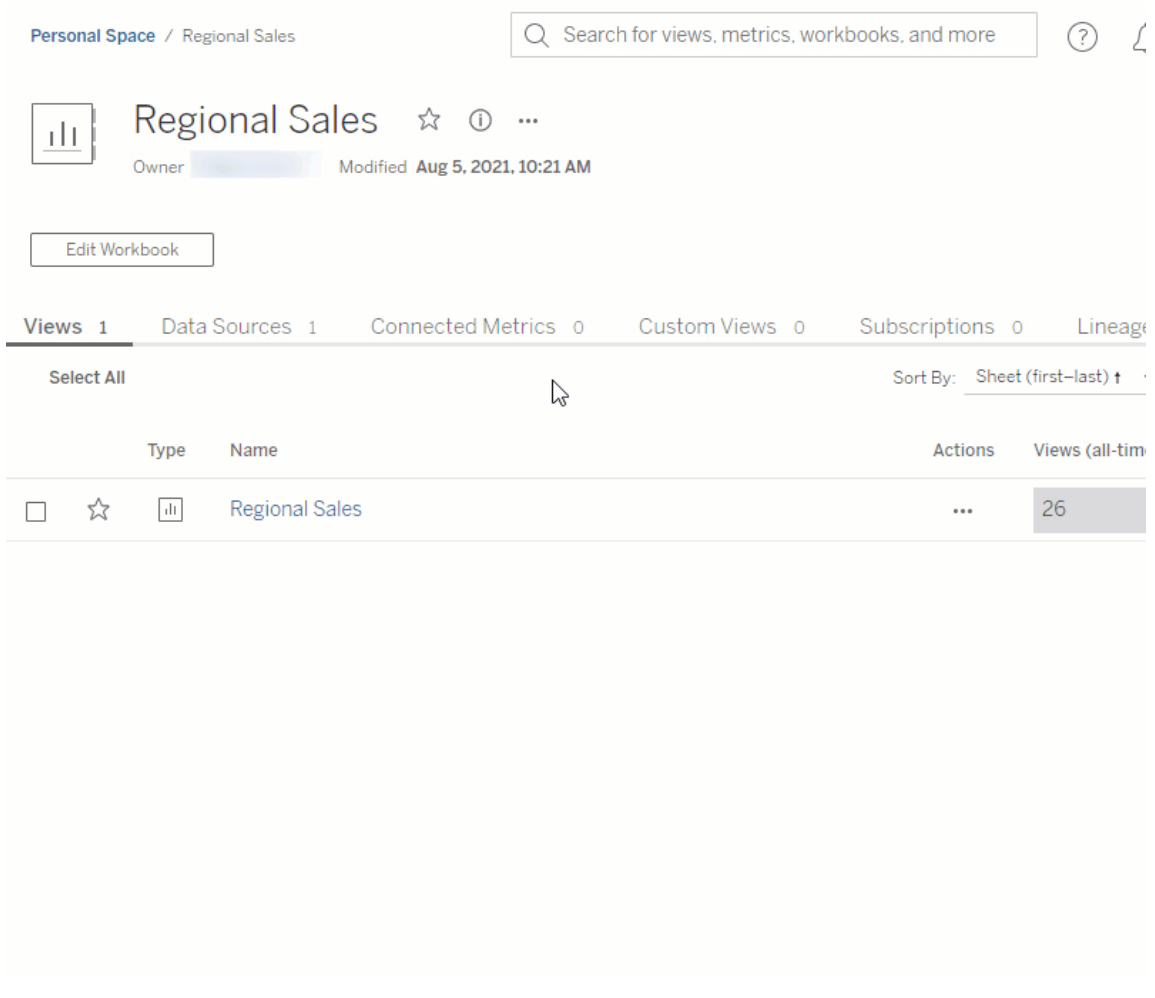

網站預設每12小時重新整理一次資料,這對定期使用您的儀表板,但不需要最新資料 新鮮度的受眾,是很好的選項。

始終實時總是提供最新鮮的資料,這會增加載入時間。

每隔一段時間來確保資料的新鮮度……允許以分鐘、小時、天或週的精細度指定重新整 理資料的頻率。

以時間點來確保資料的新鮮度... 允許排程資料重新整理的時間和日期。如果在每週一、 週三和週五的太平洋時間上午 09:00 召開重要會議,那麼可以將資料重新整理設定為每 週一、週三和週五的上午 08:45 進行,這樣就能在會議開始時取得最新的資料。

# 開發人員資源

有關與擴展和自動化 Tableau 相關的一切問題,可存取 Tableau 社群中的[開發人員入口](https://community.tableau.com/s/topic/0TO4T000000QF8eWAG/developers) [網站。](https://community.tableau.com/s/topic/0TO4T000000QF8eWAG/developers)在那裡,您可以存取:

- <sup>l</sup> **JavaScript API** 將 Tableau 檢視整合到您自己的 Web 應用程式中。
- <sup>l</sup> **REST API** 透過 HTTP 在 Tableau Server 或 Tableau Cloud 上管理設定、權限和 發佈。利用 REST API, 您可以存取資料來源、專案、工作簿、網站使用者和網站 背後的功能。可以使用此存取建立自訂應用程式,或者編寫交互指令碼以便與伺 服器資源進行交互。
- <sup>l</sup> **Tableau SDK** 使用 C、C++、Java 或 Python 根據任何資料建立擷取,然後發佈 擷取。
- <sup>l</sup> **Tableau** 中繼資料 **API** 使用 GraphQL,您可以探索和查詢 Tableau 內容及相關 的外部資產與中繼資料。有關詳情,請參閱 Tableau [中繼資料](https://help.tableau.com/current/api/metadata_api/zh-tw/index.html) API。
- <sup>l</sup> **Web** 資料連接器 在 JavaScript 中建立 Tableau 連線,以連線到幾乎任何可透 過 HTTP 存取的資料。這可能包括內部 Web 服務、JSON 資料、XML 資料、REST API 和許多其他來源。
- <sup>l</sup> **ODBC** 連接器 使用 ODBC( 開放式資料庫連線) 建立連線,ODBC 是一系列廣 泛的資料來源支援的資料存取協定。在 Tableau Desktop 中,您可以使用內置的 ODBC 連接器連線到遵循 ODBC 的任何來源。

除了取得這些資源之外,您還可以取得完整的文件和範例,並與 Tableau 開發人員社群 合作。

# Tableau Cloud 使用者須知

<sup>o</sup> 對 Tableau Cloud 進行 REST API 調用時,您需要使用您的網站所在執行個體的 URL。例如,**https://10ay.online.tableau.com/**

有關資訊,請參閱使用 URI [來指定資源下](https://help.tableau.com/current/api/rest_api/en-us/REST/rest_api_concepts_fundamentals.htm#using_uris_for_resources)的為 **Tableau Cloud** 指定資源。

<sup>o</sup> 並非 Tableau REST API 中提供的所有方法都適用於 Tableau Cloud。有關資訊,請 參閱 API [參考中](https://help.tableau.com/current/api/rest_api/en-us/help.htm#REST/rest_api_ref.htm)按類別列出的 API 清單。

[轉到開發人員入口網站](https://community.tableau.com/s/topic/0TO4T000000QF8eWAG/developers)

# 關於 Tableau Pulse

透過 Tableau Pulse,使用者可以獲得有關他們所關注指標的個人化資料見解。這些見 解會透過 Slack 和電子郵件摘要直接傳送給使用者,使他們能夠在已使用的工具中存 取所需的資料。如果使用者想要了解有關其資料的詳情,他們可以造訪 Tableau Cloud 上指標的見解探索頁面。在該頁面上,使用者可以進行引導資料分析,以了解是什麼推 動資料的變化。

Tableau Pulse 僅在 Tableau Cloud 上可用。 要讓站台為 Tableau Pulse 做好準備, 站台管 理員必須先開啟設定並確保有適當的資料可供使用。然後,使用者可以建立指標定義, 指定指標的核心中繼資料。使用者透過調整篩選器和時間選項來根據這些定義建立指 標,以對不同追蹤者群體有用的方式確定資料範圍。

這裡的文章可協助您開始使用 Tableau Pulse,無論您是設定站台的 Tableau 管理員、定 義指標所基於的中繼資料的 Creator、探索現有指標的 Viewer 或是內嵌指標的開發人 員。

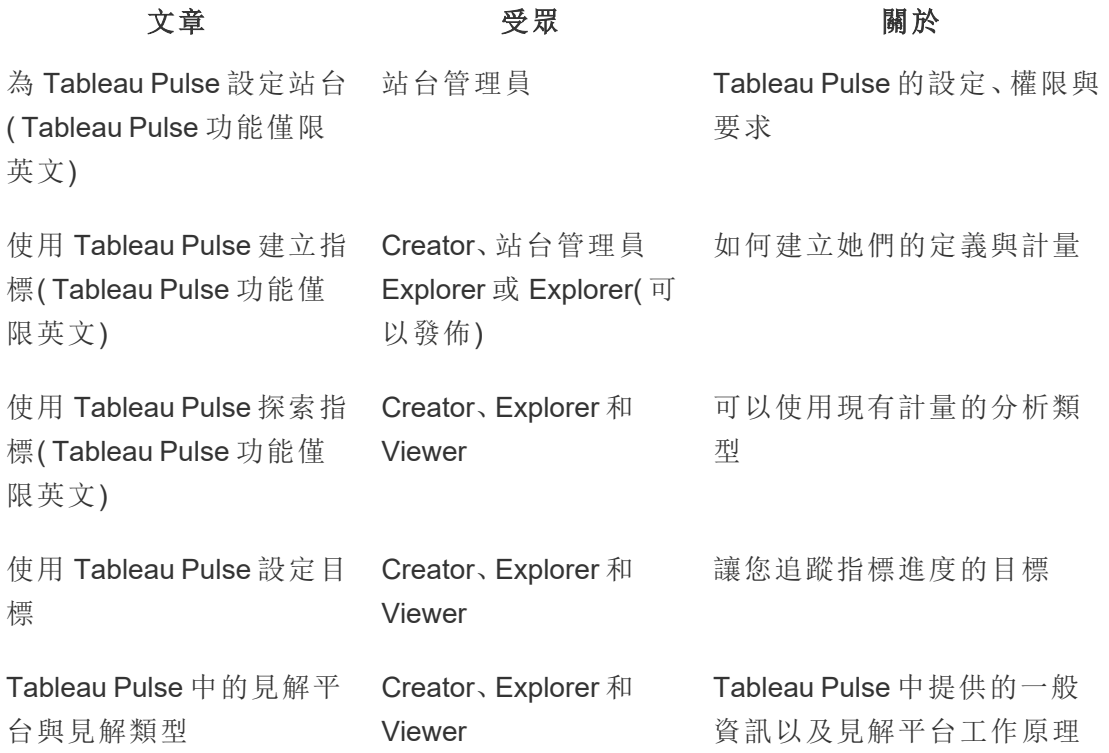
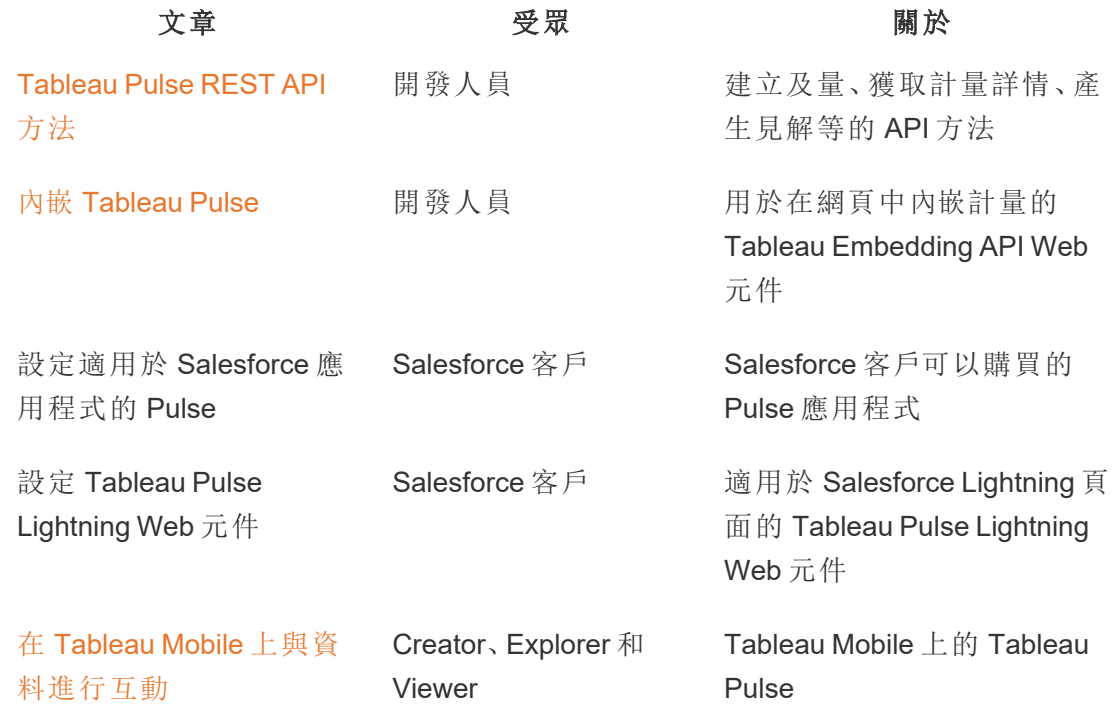

## Tableau Pulse 版本說明

使用以下視覺效果探索 Tableau Pulse 中的新功能。按一下某功能以顯示工具提示,其 中包含指向該功能詳細文件的連結。

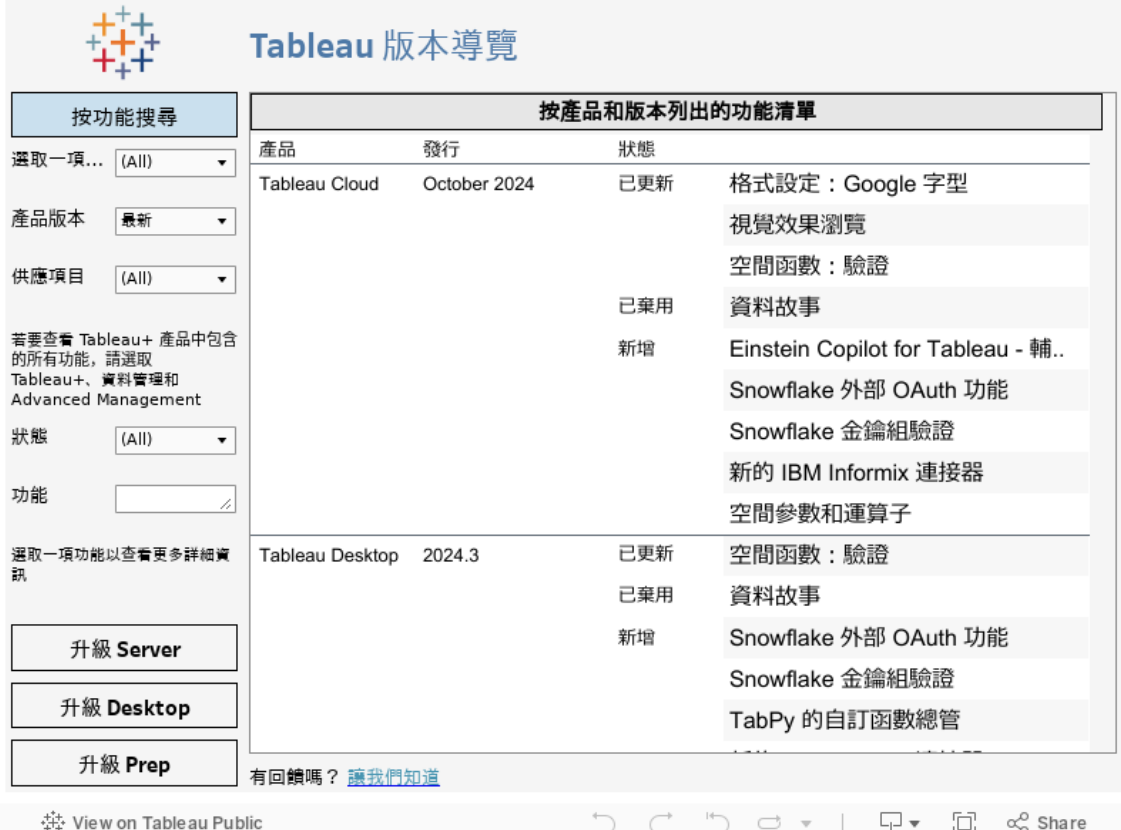

# <span id="page-1585-0"></span>為 Tableau Pulse 設定站台( Tableau Pulse 功能僅限英文)

Tableau Pulse 可直接在使用者的工作流程中為使用者提供對其至關重要的指標的個人 化見解。具有 Creator、站台管理員 Explorer 或 Explorer( 可發佈) 站台角色的使用者可以 新增指標定義,所有使用者都可以追蹤指標來探索見解,並瞭解資料變更。有關定義、 指標以及如何建立它們的資訊,請參閱使用 Tableau Pulse 建立指標[\( Tableau](#page-1592-0) Pulse 功 [能僅限英文](#page-1592-0)) 。有關檢視者如何與指標互動的資訊,請參閱使用 Tableau Pulse [探索指標](#page-1607-0) ( Tableau Pulse [功能僅限英文](#page-1607-0)) 。

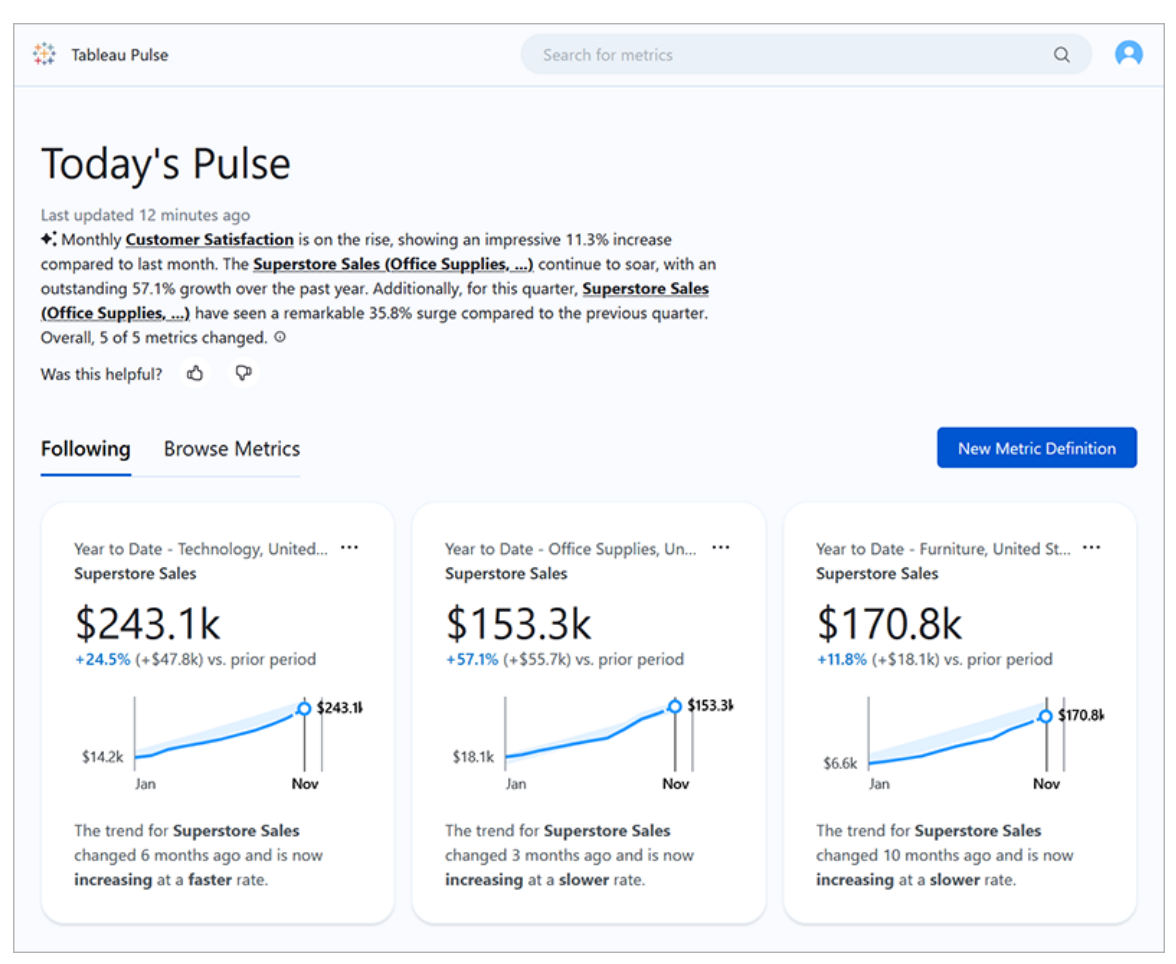

追蹤指標的使用者會透過電子郵件或 Slack 收到定期摘要,其中包含有關其資料的見 解。Tableau Pulse 可讓不經常存取 Tableau 的使用者無需離開他們通常工作的地方即可 瞭解他們的資料。若這些使用者想要瞭解更多資訊,他們可以造訪 Tableau Cloud 上的 指標,以進行引導式自助資料分析,並瞭解不同因素如何影響他們的資料。

## <span id="page-1586-0"></span>為站台部署 Tableau Pulse

預設情況下,用於部署 Tableau Pulse 的站台設定為關閉狀態。部署 Tableau Pulse 時, 可 以選擇為單一使用者群組或站台上的所有使用者開啟該設定。您可能想要對 Tableau Pulse 進行受控部署,並為單一群組啟用它,以便一部分使用者可以在將其提供給整個 組織之前對其進行探索和評估。若要瞭解如何為 Tableau Pulse 建立使用者群組,請參閱 [建立群組並向其中新增使用者](#page-602-0)。

若要部署 Tableau Pulse,請造訪站台的設定頁面。

- 1. 從 Tableau Cloud 主要巡覽功能表中, 選取「設定」。
- 2. 在「Tableau Pulse 部署」下,選取「開啟 **Tableau Pulse**」。
- 3. 選擇是為所有使用者還是為指定群組開啟 Tableau Pulse。
- 4. 若選擇將 Tableau Pulse 限於某個群組,請選取該群組。
- 5. 選取「儲存」。

無存取權的使用者若造訪 Tableau Pulse URL,將會收到一則訊息通知他們。此外,若您 將 Tableau Pulse 限於某個群組,則當您進行搜尋以新增追蹤者時,該群組是唯一可用 的群組,即使這些相同的使用者屬於不同的群組。

#### Tableau Pulse 的 API 可用性

外部 API 層級不支援將 Tableau Pulse 限於指定群組。若完全關閉站台設定,API 將不允 許使用者存取 Tableau Pulse。若 Tableau Pulse 的站台設定處於開啟狀態,則所有使用 者都將能夠在透過 API 呼叫它的情況下( 例如在內嵌情境中) 存取它,無論設定是否將 其限於指定群組。有關使用 [Tableau](https://help.tableau.com/current/api/embedding_api/zh-tw/docs/embedding_api_pulse.html) Pulse API 的詳細資訊,請參閱內嵌 Tableau Pulse 和 [Tableau](https://help.tableau.com/current/api/rest_api/zh-tw/REST/rest_api_ref_pulse.htm) Pulse REST API 方法。

停止為無存取權的使用者保留的摘要

最初部署 Tableau Pulse 後,無論站台設定是開啟還是關閉,查詢資料來源和傳送指標 摘要的服務都會繼續執行。站台設定可控制 Tableau Pulse 是否顯示在巡覽功能表中以 及使用者是否能夠存取 Tableau Pulse 首頁和個別指標頁面。

由於 Tableau Pulse 的服務會繼續執行,任何先前有權存取並追蹤指標的使用者都將收 到這些指標的摘要,即使您限制對他們不在其中的群組的存取權或從有權存取 Tableau Pulse 的群組中移除這些使用者也是如此。若這些使用者嘗試開啟摘要中傳送 的指標連結,他們將收到通知,告知他們無權存取 Tableau Pulse,並且將無法取消追蹤 這些指標。

為防止無法存取 Tableau Pulse 的使用者接收摘要,請從他們追蹤的指標中移除這些使 用者。請在關閉 Tableau Pulse 或將其限於較小的使用者集合之前執行此動作,以便這 些使用者不會收到包含他們無法存取的指標連結的摘要。

設定站台

身為 Tableau 管理員,您可以協助使用者充分利用 Tableau Pulse。在使用者開始之前, 請檢查指標所需的資料是否可用,並開啟可選功能。

- <sup>l</sup> 驗證站台上是否有已發佈資料來源可供使用者建立指標。有關指標的具體資料要 求的資訊,請參閱[指標定義的資料來源要求。](#page-1596-0)若要確保使用者可以存取資料,請 參閱了解 [Tableau](#page-1588-0) Pulse 的控管。
- 若您希望使用者可在 Slack 中接收 Tableau Pulse 摘要, 請將 Tableau 站台與 Slack 連線。有關詳情,請參閱整合 [Tableau](#page-786-0) 與 Slack 工作區。
- <sup>l</sup> 若您希望使用者可查看個人化見解摘要,請開啟 Tableau AI。有關詳細資訊,請參 閱開啟 [Tableau](#page-1590-0) AI。

舊版指標功能已於 2024 年 2 月在 Tableau Cloud 上淘汰。站台上的任何舊版指標都不會 延續到 Tableau Pulse。若您擁有舊版指標,請記下資料來源、度量和時間維度,然後在 Tableau Pulse 中重新建立它們。有關舊版指標的更多資訊,請參閱[建立指標並進行疑難](#page-1559-0) 排解( [已淘汰](#page-1559-0)) 。

## <span id="page-1588-0"></span>了解 Tableau Pulse 的控管

設定和權限的組合控制對 Tableau Pulse 及其功能的存取。

- 站台設定控制存取 Tableau Pulse 和查看使用生成式 AI 功能的能力。請參閱[為站](#page-1586-0) 台部署 [Tableau](#page-1586-0) Pulse 和 開啟 [Tableau](#page-1590-0) AI。
- <sup>l</sup> 資料來源的權限和資料本身的驗證控制檢視指標和建立指標定義的能力[。檢視指](#page-1589-0) [標的權限](#page-1589-0)。
- 指標定義的設定控制誰可以編輯或刪除指標定義和目標。請參閱[編輯指標和目標](#page-1590-1) [的權限。](#page-1590-1)

站台角色如何影響 Tableau Pulse 存取

使用者必須具有 Creator、站台管理員 Explorer 或 Explorer( 可發佈) 站台角色才可以在 Tableau Pulse 中建立、編輯或刪除指標定義。建立和檢視指標、追蹤指標並新增追蹤者 或設定和編輯指標目標沒有站台角色限制。具有不允許執行某項動作的站台角色的使 用者將無法執行該動作,無論他們被授予什麼權限。

#### <span id="page-1589-0"></span>檢視指標的權限

Tableau Pulse 中的指標不是 Tableau Cloud 中專案內容階層的一部分,也不由基於內容 的權限管理,這表示無法拒絕使用者查看單一指標的能力。但是,透過調整已發佈資料 來源的權限,可以控制使用者是否可以檢視基於該資料來源的指標。此外,使用者在查 看指標時看到的資料遵循應用於資料來源的列層級安全性。

要檢視指標,使用者必須具有:

- <sup>l</sup> 指標連線到的已發佈資料來源的「連線」和「檢視」權限功能。有關權限詳情,請參 [閱權限功能和範本](#page-662-0)。
- <sup>l</sup> 存取指標所連線的資料來源中的資料。

Tableau Pulse 不會提示使用者登入資料來源的資料庫或資料連線。相反地,使用者必 須滿足以下條件之一才能存取指標資料:

- <sup>l</sup> 已內嵌資料來源的認證。有關內嵌認證的資訊,請參[閱設定認證以存取您發佈的](#page-1259-0) [資料。](#page-1259-0)
- <sup>l</sup> 使用者的認證已透過單一登入傳遞到資料來源。
- <sup>l</sup> 已為資料來源儲存使用者的認證。有關詳情,請參閱[為資料連線管理儲存的認](#page-1139-0) [證](#page-1139-0)。
- <sup>l</sup> 資料來源不需要使用者進行驗證即可存取資料。

如果使用者嘗試檢視他們沒有正確權限的指標,他們會看到一條訊息,指出該指標不 存在或他們無權存取該指標。

#### 建立指標定義和指標的權限

沒有設定限制誰可以在 Tableau Pulse 中建立指標定義或指標。任何具有 Creator、站台 管理員 Explorer 或 Explorer( 可發佈) 站台角色的使用者都可以建立指標定義。但是,要 建立指標定義,使用者必須對資料來源具有相同的權限能力,並有權存取檢視指標所 需的資料。有關詳情,請參[閱檢視指標的權限。](#page-1589-0)

每當使用者篩選現有指標( 如果該篩選器組合尚不存在) 時,就會建立一個新指標。只 要使用者可以檢視現有指標,他們就可以透過調整篩選器來建立新指標。建立指標沒 有站台角色限制。

如果不希望使用者能夠從資料來源建立指標定義或指標,請拒絕該資料來源的「檢視」 和「連線」權限功能。有關更多資訊,請參閱[權限功能和範本。](#page-662-0)拒絕這些權限功能也會阻 止使用者檢視基於該資料來源的指標。

#### <span id="page-1590-1"></span>編輯指標和目標的權限

可以調整指標定義的設定,以控制誰可以編輯或刪除指標定義,以及誰可以根據該定義 設定、編輯或刪除指標的目標。請注意,如果使用者的站台角色不允許,這些設定不會 授予使用者編輯定義的能力。Tableau 管理員不需要新增為編輯者,因為他們的站台角 色使他們能夠編輯所有指標定義和目標。有關詳情,請參閱[限制定義和目標編輯。](#page-1598-0)

## <span id="page-1590-2"></span>Tableau Pulse 中的 Tableau AI

Tableau Pulse 使用 Tableau AI( Tableau 的生成式人工智慧技術) 為使用者提供針對他們 所追蹤的指標的個人化見解摘要。Tableau AI 用於產生這些摘要的語言,但 Tableau AI 不會參與識別資料見解,並且會進行檢查以確保見解摘要中的數字沒有變更。Tableau Pulse 發現的見解基於用於分析傳統 Tableau 視覺效果製作體驗中資料的相同類型的統 計模型。

Tableau Pulse 不會使用您站台的資料來訓練 Tableau AI。Tableau AI 處理產生見解摘要 的提示後,就會忘記提示和回應。您的資料不會儲存在 Tableau 外部,Tableau AI 收集的 唯一資料是使用者可提交的有關其見解摘要的自願性意見反應。有關 Tableau AI 的詳細 資訊,請參閱針對 [Tableau](https://help.tableau.com/current/tableau/zh-tw/about_tableau_gai.htm) 的 Einstein 生成式 AI。

#### <span id="page-1590-0"></span>開啟 Tableau AI

預設情況下,Tableau 站台的 Tableau AI 為關閉狀態。為 Tableau Pulse 開啟 Tableau AI 後,您的使用者可查看他們的個人化見解摘要,並快速概覽其指標的重要變更。Tableau AI 的設定獨立於部署 Tableau Pulse 的設定,這表示開啟 Tableau Pulse 不會開啟 Tableau Pulse 的見解摘要。

- 1. 從 Tableau Cloud 主要巡覽功能表中, 選取「設定」。
- 2. 在 Tableau AI 下選取「**Tableau Pulse:**匯總關鍵指標見解」。
- 3. 選取「儲存」。

為 Tableau Pulse 開啟 Tableau AI 後, 使用者將看到一則通知, 告知他們生成式 AI 可能 會產生不準確或有害的回應。使用者可以透過選取「贊成」或「反對」評級來留下有關他 們看到的見解摘要品質的意見反應。

#### <span id="page-1591-0"></span>關閉個人化見解排名

預設會開啟 Tableau 站台的個人化見解排名設定。開啟此設定後,使用者可以對見解提 供贊成或反對的回饋。然後,Tableau Pulse 見解平台會使用該回饋進一步個人化,並對 為使用者顯示的見解類型進行排名。此設定獨立於部署 Tableau Pulse 的設定。

1. 從 Tableau Cloud 主要巡覽功能表中, 選取「設定」。

#### 2. 在個人化見解排名下,選取「開啟」**(** 使用者可以提交回饋以改進其收到的見解**)** 。

#### 3. 選取「儲存」。

關閉個人化見解排名後,使用者將無法提交個人見解的讚許或反對回饋。

#### 指標疑難排解

若站台上的使用者在建立指標定義或檢視指標時看不到資料,則資料來源可能有問 題。請注意,若今天的日期是時間序列目前期間的開始(例如該月的第一天),則圖表將 僅顯示該時間點。這不是資料來源的問題。隨著時間的推移,時間序列中新的時間點將 會被加入。

若使用者正在建立指標定義且預覽中沒有資料**:**Tableau Pulse 將顯示目前期間迄今為 止的預覽資料。若所選度量沒有最新資料,使用者將不會在圖表上看到預覽。檢查資料 來源,以驗證資料是否正在更新。

若使用者正在檢視先前有資料的指標**,**但現在沒有資料**:**檢查資料來源中是否移除或 變更了指標使用的欄位。編輯指標定義,以對此變更進行說明,並且此變更將反映在基 於該定義的所有指標上。有關更多資訊,請參閱[編輯指標定義。](#page-1602-0)

# <span id="page-1592-0"></span>使用 Tableau Pulse 建立指標( Tableau Pulse 功能僅限英文)

Tableau Pulse 會根據您定義的指標提供有關資料的見解。建立指標後,可以將組織成員 新增為追蹤者,他們將收到有關其資料的定期電子郵件或 Slack 摘要。此摘要會顯示趨 勢、極端值和其他變更,讓追蹤者隨時瞭解與其工作相關的最新資料。要瞭解有關資料 的更多資訊,這些使用者可以在 Tableau Cloud 上對指標進行研究,並瞭解不同因素如 何影響資料中的變更。這些見解可為他們提供其做出資料驅動型決策所需資訊,而無需 在 Tableau 中進行複雜的分析。

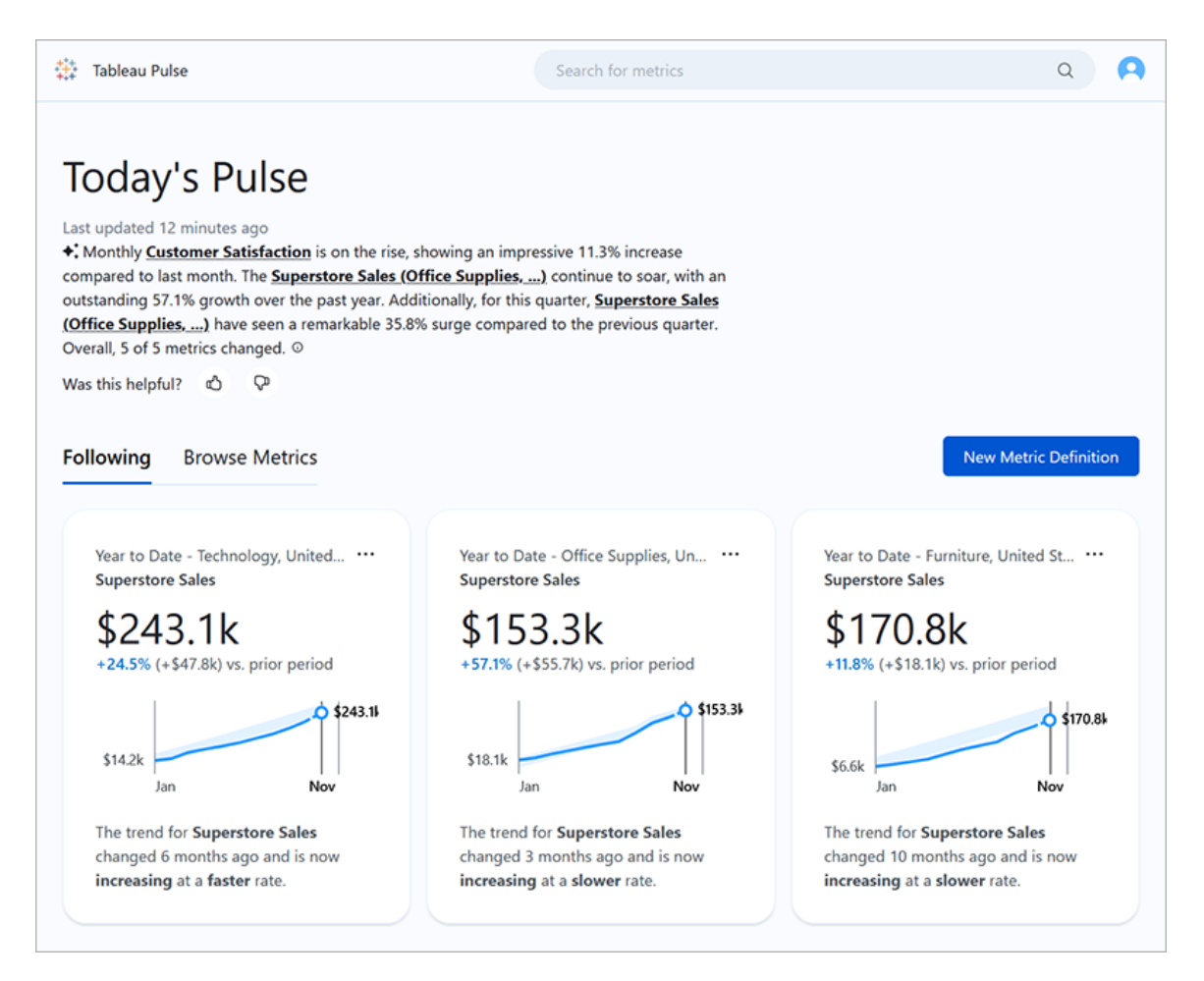

## <span id="page-1593-0"></span>指標定義與指標

Tableau Pulse 中的每個指標背後都有一個指標定義。檢視者可與指標互動。指標定義 會指定這些指標的核心中繼資料。

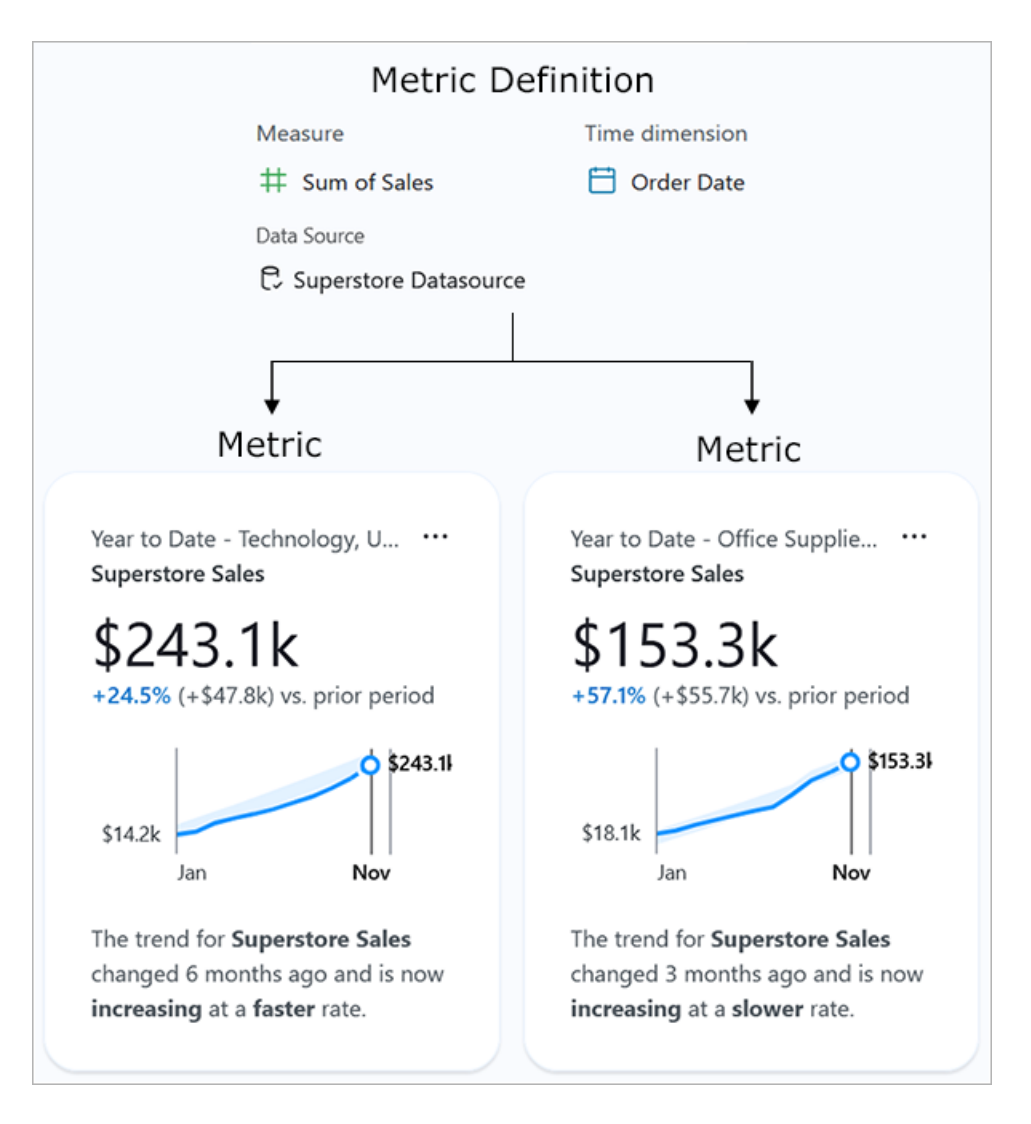

指標定義**:**該中繼資料集可作為基於其的所有指標的單一事實來源。由具有 Creator、 站台管理員 Explorer 或 Explorer( 可發佈) 站台角色的使用者定義。下表提供了指標定義 擷取的中繼資料範例。

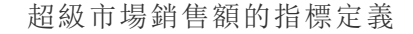

定義欄位 あいちょう おおおお おおおお 範例値

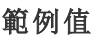

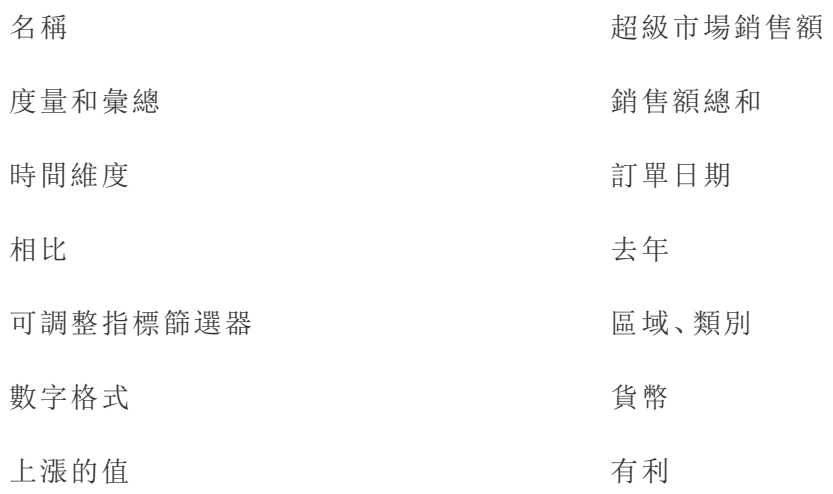

指標**:**位於定義前面的互動物件。使用者調整篩選器或時間選項時建立,這意味著基於 一個定義可以有很多指標。使用者可追蹤並探索指標,以取得見解。下表提供了為指標 設定的選項範例。這些選項會套用於指標定義指定的核心值之上。

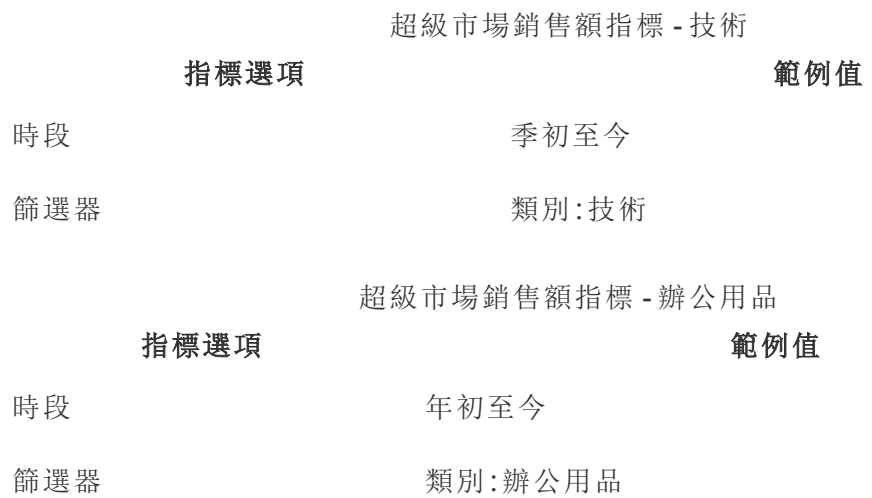

要開始使用 Tableau Pulse,需要建立指標定義來擷取想要追蹤的核心值。在最基本的層 級,該值是基於時間維度追蹤的彙總度量。定義還可指定選項,例如檢視者可以篩選的 維度、值的格式設定方式以及顯示的見解類型。

建立此定義後,Tableau 會自動建立初始指標,並將您導向到該指標的頁面。沒有為定 義所建立的初始指標套用任何篩選器,但每次您或組織的其他成員以新的方式調整該 指標篩選器或時間選項時,Tableau Pulse 都會建立其他指標。

您組織中的人員可追蹤指標,而不是指標定義。透過追蹤各個指標,他們可以取得對他 們而言至關重要的維度的特定見解。該定義的存在是為了讓您可以從單一父級物件管 理指標的資料。若資料來源中的某個欄位發生變更,可以更新該定義以反映此變更,且 基於該定義的所有指標也將反映此變更。

假設您是某個銷售組織的成員,該組織需要追蹤不同區域和產品線的指標。在 Tableau Pulse 中,您將建立一個指標定義,其中包含每日銷售額總和的核心值以及針對區域和 產品線的可調整指標篩選器。然後,您將為每個區域和產品線建立指標。最後,您可以 將組織成員作為追蹤者新增至涵蓋其銷售地點和產品的指標。

## Tableau Pulse 有何不同

Tableau Pulse 可提供建立指標定義的簡化方式,只需選取幾個項目即可建立一個定 義,而在傳統 Tableau 視覺效果製作通常需要複雜的計算方可建置此定義。您的組織成 員可使用該指標定義作為起點,透過根據不同維度或時間選項對資料進行切片,以讓 指標與其需求相關。由於有關這些指標的見解會直接傳送給追蹤者,因此您的同事可 以在工作流程中取得所需的資料。

藉助 Tableau Pulse,使用者可以透過簡單的自助方式參與引導式資料探索。他們可以 提出建議的問題,以瞭解不同維度如何影響資料。這種引導式探索是對傳統 Tableau 視 覺效果製作體驗中可能實現的更自由形式分析的補充,並可讓不熟悉 Tableau 分析的 使用者瞭解其資料。

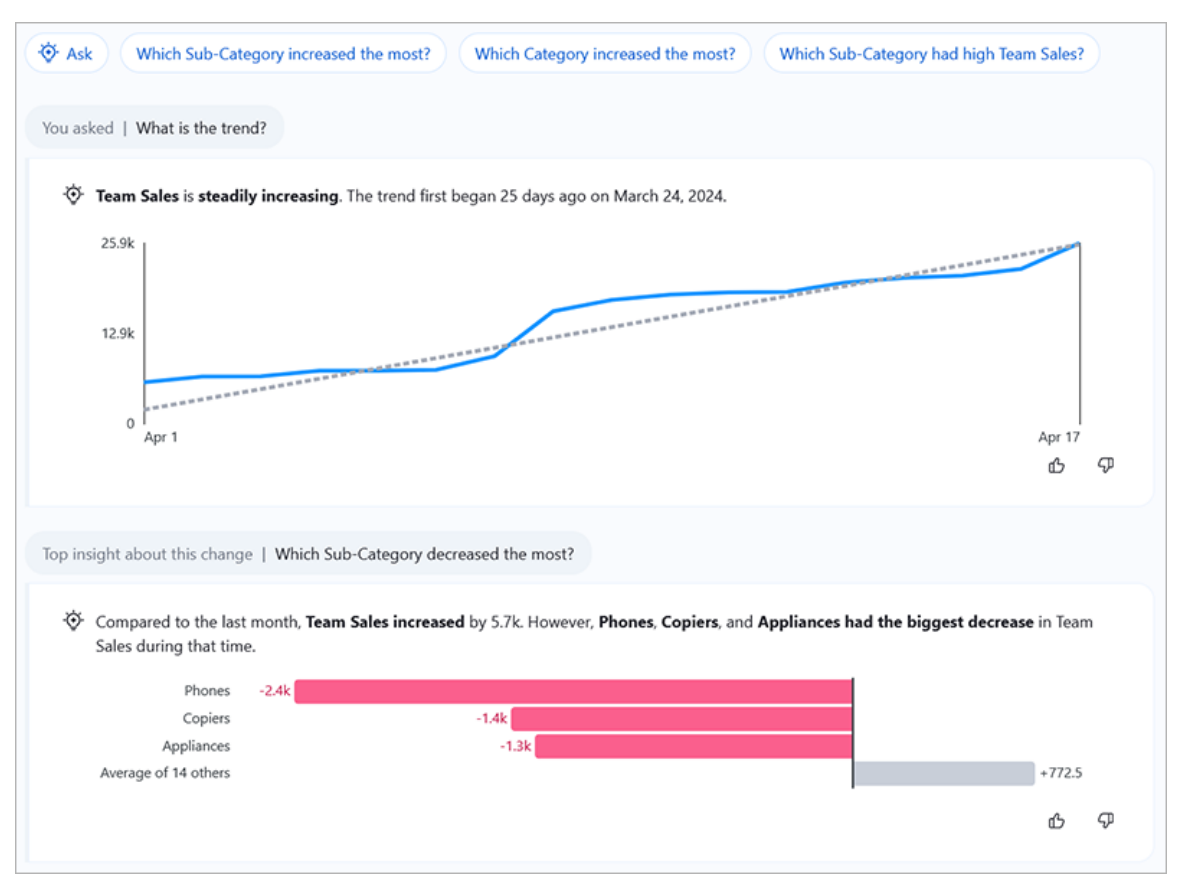

請注意,雖然 Tableau Pulse 的某些部分與其他 Tableau 功能類似,但 Tableau Pulse 將指 標和見解結合到了全新的體驗中。2024 年 2 月發佈 Tableau Pulse 後,已淘汰「資料問 答」與 Tableau 的舊指標功能。與「資料問答」一樣,Tableau Pulse 可讓您對資料提出問 題,以便您瞭解所看到的數字背後的方式和原因。Tableau Pulse 還可讓您建立和追蹤指 標,就像舊版指標功能一樣,但 Tableau Pulse 指標並不是獨立的。這些指標是有關資料 見解的來源。

#### <span id="page-1596-0"></span>指標定義的資料來源要求

您可以透過連線到已發佈資料來源來建立指標定義。請確保正在使用的資料來源符合 以下準則。

<sup>l</sup> 其是單一的已發佈資料來源,除非在發佈資料來源之前合併資料,否則將無法連 線到工作簿中內嵌的資料來源,也無法連線到多個資料來源或使用資料混合。資 料來源可以是擷取或即時連線,並且可以使用虛擬連線或直接連線至資料。

- 您具有對資料來源的「連線」和「檢視」權限功能。
- <sup>l</sup> 資料來源包含:
	- <sup>l</sup> 要彙總為總和、平均值、中位數、最大值或最小值的度量,或要彙總為計數 或計數( 相異) 的維度。
	- 指標時間序列的時間維度。Tableau Pulse 會隨著時間的推移監視資料,因 此單一時間點值不會產生有效的指標。時間序列支援的粒度為日、週、月、 季度和年。需要較低層級粒度( 小時或分鐘) 的資料不太適合 Tableau Pulse。
	- <sup>l</sup> 至少一個可用於篩選資料和見解的維度。

Tableau Pulse 顯示作為指標篩選器和見解文字所新增的維度名稱和值。資料來源中的 這些名稱和值應該易於其他人理解。為了為觀眾創造最佳體驗,請遵循這些建議,以便 名稱和值符合 Tableau Pulse 的交談語言。

- <sup>l</sup> 使用標題樣式大寫而不是全部大寫。
- <sup>l</sup> 使用空格而不是連字號或底線來分隔字詞。
- <sup>l</sup> 不要使用特殊字元。
- <sup>l</sup> 不要使用顯示為的 true 或者 false 的布林值欄位。
- <span id="page-1597-0"></span><sup>l</sup> 請勿使用由識別碼或其他難辨認的字串組成的欄位。

### 建立指標定義

確保資料來源適用於 Tableau Pulse 後,就可以開始建立定義了。該定義編輯器針對較 大螢幕進行了最佳化,因此您應該使用桌上型電腦或筆記型電腦而不是行動裝置來建 立定義。

若要建立指標定義,需要在 Tableau Cloud 上具有 Creator、站台管理員 Explorer 或 Explorer( 可發佈) 站台角色。若您具有 Viewer 站台角色,則可以追蹤指標並探索見解, 但無法建立指標定義。

#### 1. 從 Tableau Pulse 首頁中,選取新增指標定義。

2. 選取要連線的資料來源,然後選取連線。

對於名稱,輸入其他指標定義未使用的名稱。

3.

此名稱會在所有基於該定義的指標中出現,因此請選取方便其他人理解的名稱。

4. 對於描述(可選),提供簡短的詳細資訊,以幫助其他人理解資料。

描述會出現在定義頁面上。在每個指標的見解探索頁面中,使用者選擇資訊圖示 後會顯示說明。

#### <span id="page-1598-0"></span>限制定義和目標編輯

預設情況下,任何具有正確站台角色的使用者都可以編輯或刪除指標定義,並且所有使 用者都可以根據該定義設定、編輯或刪除指標的目標。可以將這些動作限制為特定使用 者和群組。不需要將 Tableau 管理員新增為編輯者,因為他們始終能夠編輯指標定義和 目標。

使用者必須是 Creator、站台管理員 Explorer 或 Explorer (可發佈) 才能編輯指標定義。若 授與 Viewer 存取編輯定義,該使用者將無法編輯定義,因為站台角色不允許。編輯目標 的能力不受站台角色的限制,但目標僅適用於有權存取 Tableau+ 的使用者。

1. 在定義編輯權限或目標編輯權限下,請選取任何人都可以編輯。

#### 2. 選取限制編輯開關。

3. 輸入要新增為編輯者的使用者和群組。

#### 4. 選取新增。

5. 關閉「管理編輯者」對話方塊。

定義指標值

對於度量,選取要追蹤的欄位。

1.

可以選取度量或維度,但維度必須彙總為計數或計數( 相異) ,以便它們產生可追 蹤的度量。

對於彙總,選取 Tableau Pulse 應如何彙總正在追蹤的欄位。

2.

若需要更複雜的彙總,請參閱[建立進階定義](#page-1600-0)(可選)。

對於將迄今為止的走勢圖值顯示為,選取是否希望指標圖表上的點顯示為執行 總計或非累積值。

3.

指標頂部顯示的目前值始終為追蹤期間的執行總計。此設定適用於走勢圖、概觀 折線圖和適用的見解。

對於定義篩選器( 可選) ,選取值以限制指標資料。

4.

定義篩選器會影響基於定義的所有指標的資料,且檢視者無法調整。作為定義篩 選器新增的欄位會變更定義的含義。例如,某個定義篩選器可能會排除退回的訂 單以定義淨銷售額。如果您只想使用欄位將資料分段,可新增一個可調整指標篩 選器( 可在「選項」部分找到) 。有關詳細資訊,請參閱[定義指標選項。](#page-1600-1)

- 5. 對於時間維度,選取欄位以定義時間序列。
- 6. 展開進階時間設定( 可選) 。
	- 1. 輸入日期偏移,以將指標時間序列中的最終點變更為過去的設定天數。例 如,輸入偏移 2,您可以將最終點從「今天」調整為「2 天前」。如果資料來源 中的資料出現延遲,則偏移非常有用。否則,您的指標可能不會顯示時間 序列中最後一點的任何資料。
	- 2. 對於最小時間粒度,若根據您的資料,天或週等較小單位沒有意義,請選 取較大的粒度。此設定可控制使用者篩選指標時可用的時間選項。這樣, 使用者就無法選取沒有資料的選項。

<span id="page-1599-0"></span>在「相比」中,將要作為主要比較的時間比較拖曳到清單頂部。

7.

在摘要和見解以及指標概述卡中顯示主要時間比較。使用者在 Tableau Cloud 上 開啟指標以檢視見解探索頁面時,除主要比較外,還會顯示次要比較。如果不想 進行次要比較,請選取「**x**」將其移除。

會計行事曆如何與指標搭配使用

如果將您的時間維度設定為使用會計行事歷,Tableau Pulse 將使用該行事曆。基於配備 會計行事曆定義的指標將在圖表與見解中顯示會計年度與會計季度。建立定義後,會在 時間維度欄位下( 如果已設定) 列出會計開始月份。您無法在 Tableau Pulse 中調整會計 行事曆。要變更它,請編輯該定義使用的資料來源。有關詳情,請參閱[會計日期。](https://help.tableau.com/current/pro/desktop/zh-tw/dates_fiscal.htm)

2024 年 2 月新增了對會計行事曆的支援。Tableau Pulse Beta 版不支援會計行事曆。如 果您在測試期間建立了指標,並且您的資料使用會計行事曆,則這些指標不會自動更新 以反映會計行事曆。您需要調整日期範圍以建立使用該會計年度的新指標。然後從使用 舊行事曆的指標中移除追蹤者,並將其新增至新建立的指標中。

<span id="page-1600-0"></span>建立進階定義(可選)

若您喜歡傳統 Tableau 視覺效果製作環境中工作的彈性,或者需要建立計算欄位,請使 用進階分析編輯器。

1. 在定義面板上,選取建立進階定義。

2. 將欄位新增至度量、時間維度和篩選器架。

編輯器只會儲存新增到這些篩選器架的欄位或計算。在進階編輯器中對這些欄位 進行的數字格式變更或粒度調整不會保留。相反地,使用定義設定來設定[最小時](#page-1599-0) [間粒度或](#page-1599-0)者[變更數字格式](#page-1601-0)。

#### 選取套用。

3.

在編輯器中新增的欄位會取代定義面板中的等效欄位。若要編輯這些欄位,請重 新開啟編輯器。無法編輯在定義面板的進階分析編輯器中設定的欄位。

<span id="page-1600-1"></span>定義指標選項

對於可調整指標篩選器,至少新增一個選項。

1.

指標中會出現這些篩選器選項,使用者可用來調整資料範圍,以滿足其需求。調 整這些篩選器會根據定義建立其他指標。新增為可調整指標篩選器的前 20 個欄 位還可確定用於產生有關資料的見解的維度。若新增的欄位超過 20 個,這些選 項仍顯示為篩選器,但它們不用於產生見解或用作細分選項。

<span id="page-1601-0"></span>2. 對於數字格式,可以指定要顯示的值的自訂單位,也可以將值設定為顯示為貨幣 或百分比。

設定見解

1. 選取見解索引標籤。

見解維度下的欄位與新增為可調整指標篩選器的欄位相同。Tableau Pulse 在監 視資料時會使用這些維度來顯示相關見解,如見解預覽所示。

對於上漲的值,選取變更是中性、有利還是不利。

2.

此選項控制變更值的色彩:藍色表示中性,綠色表示有利,紅色表示不利。它還 會影響涉及變更的見解中使用的語言。

- 3. 在見解類型下,選取開啟或選取 **…** 功能表,然後選取關閉,以調整顯示的見解類 型。將滑鼠暫留在資訊圖示上,以查看每種類型的說明。預設情況下,記錄層級 極端值見解類型為關閉。若開啟,則需要額外的設定。
	- 1. 對於記錄識別碼,請在資料中選取每個記錄具有唯一值的欄位,例如訂單 ID。
	- 2. 對於記錄識別碼名稱( 可選) ,請在資料中選取名稱與記錄識別碼對應的欄 位,例如訂單名稱。
	- 3. 對於單數和複數(可選), 新增應在見解文字中顯示的記錄名稱, 例如 Order( 訂單) 和 Orders( 訂單) 。
- 4. 驗證指標和見解預覽是否符合預期,然後選取儲存定義。

Tableau Pulse 會建立該定義以及基於該定義的初始指標,該指標未套用可調整指 標篩選器。您可以在 Tableau Pulse 首頁上的「瀏覽指標」索引標籤下找到您的定 義。

有關見解類型和見解平台的概觀,請參閱 Tableau Pulse [中的見解平台與見解類型。](#page-1614-0)

建立指標

建立定義後,系統會將您導向到該定義的初始指標。此頁面是該指標的見解探索頁面。 您可以在該頁面中根據所選維度查看見解,並透過調整篩選器建立更多指標。

1. 在您的定義的某個指標中選取「調整」。篩選器標籤會變為互動式。

- 2. 選取按鈕以變更時間與篩選器選項。
- 3. 選取核取標記按鈕。若不存在配備該篩選器組合的指標,Tableau Pulse 會建立一 個。

<span id="page-1602-0"></span>若要瞭解檢視者如何與這些指標互動,請參閱使用 Tableau Pulse 探索指標[\( Tableau](#page-1607-0) Pulse [功能僅限英文](#page-1607-0)) 。

#### 編輯指標定義

若資料來源發生變更,並且基於該資料來源的指標發生故障,請編輯指標定義,以對這 些變更進行說明。對定義所做的任何變更都會影響基於該定義的所有指標。

- 1. 開啟要編輯定義的指標。
- 2. 選取動作功能表,然後選取編輯定義。

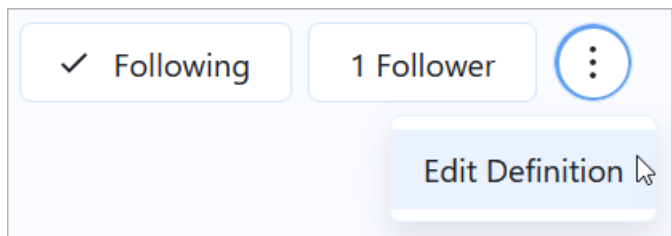

編輯定義如何影響指標和目標

編輯定義時,變更可能會影響基於定義的指標以及基於這些指標的目標。

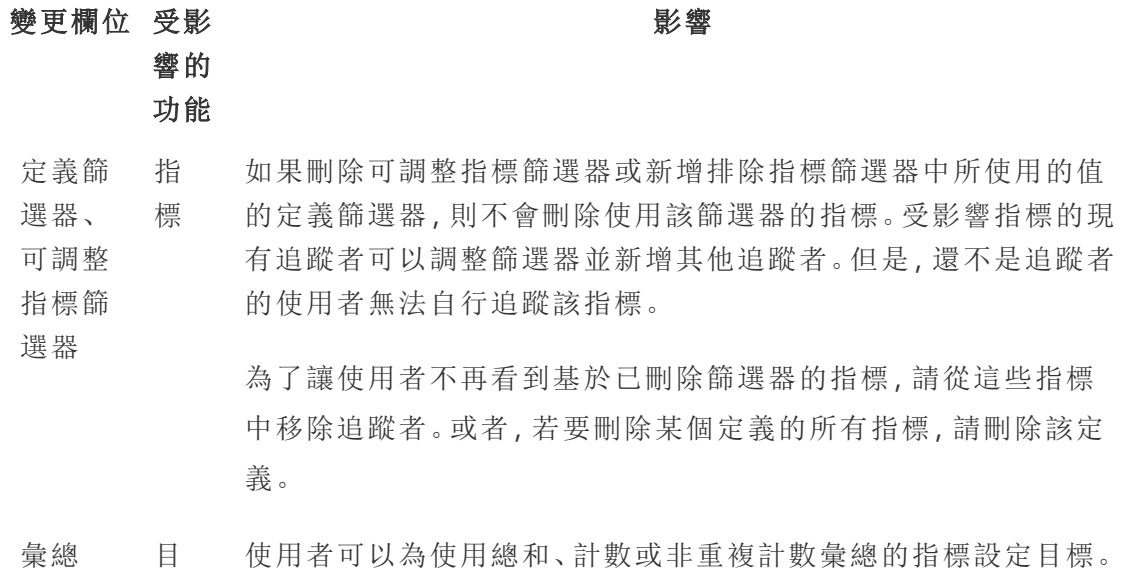

標 如果變更定義以使用不支援的彙總( 平均值、最小值、最大值或中 位數) ,則受影響指標的任何現有目標都會隱藏。如果將定義變更 回使用受支援的彙總,則會還原預先存在的目標。

### 刪除指標定義

刪除指標定義也會刪除基於該定義的所有指標。

- 1. 在 Tableau Pulse 首頁中選取「瀏覽指標」索引標籤。
- 2. 在要刪除的指標定義中選取動作( 「**...**」) 選單,然後選取 「刪除」。

#### 管理追蹤者

追蹤者是具體針對每個指標,而不是整個指標定義。這樣,組織中的個人就只能取得對 他們而言至關重要的指標的見解。每次建立新指標後都需要新增追蹤者。追蹤者不會 繼承之前檢視的指標。

新增追蹤者

- 1. 開啟想要新增追蹤者的指標。
- 2. 選取追蹤者按鈕。
- 3. 在搜尋方塊中,輸入要新增的使用者或群組的名稱。

4. 選取新增。

若使用者作為群組的一部分新增到指標中,他們將無法單獨移除自己。若希望使用者能 夠控制他們所追蹤的指標,請將他們新增為個人。

移除追蹤者

- 1. 開啟要從中移除追蹤者的指標。
- 2. 選取追蹤者按鈕。
- 3. 在追蹤者名稱旁邊,選取移除。

#### 查看儀表板的建議指標

要在建立指標定義時搶佔先機,可以從為儀表板顯示的建議指標清單中建立指標定義。

- 1. 檢視要從中建立指標定義的儀表板時,選取工具列中的資料指南按鈕。
- 2. 在儀表板上,選取具有要使用資料的視覺效果。

資料指南會顯示此視覺效果的建議指標。根據視覺效果中的資料與指標要求的契 合程度,您可能看不到建議的指標。若資料指南無法建議完整的指標,它會顯示 建議的度量或維度,或用於連線的主要資料來源。

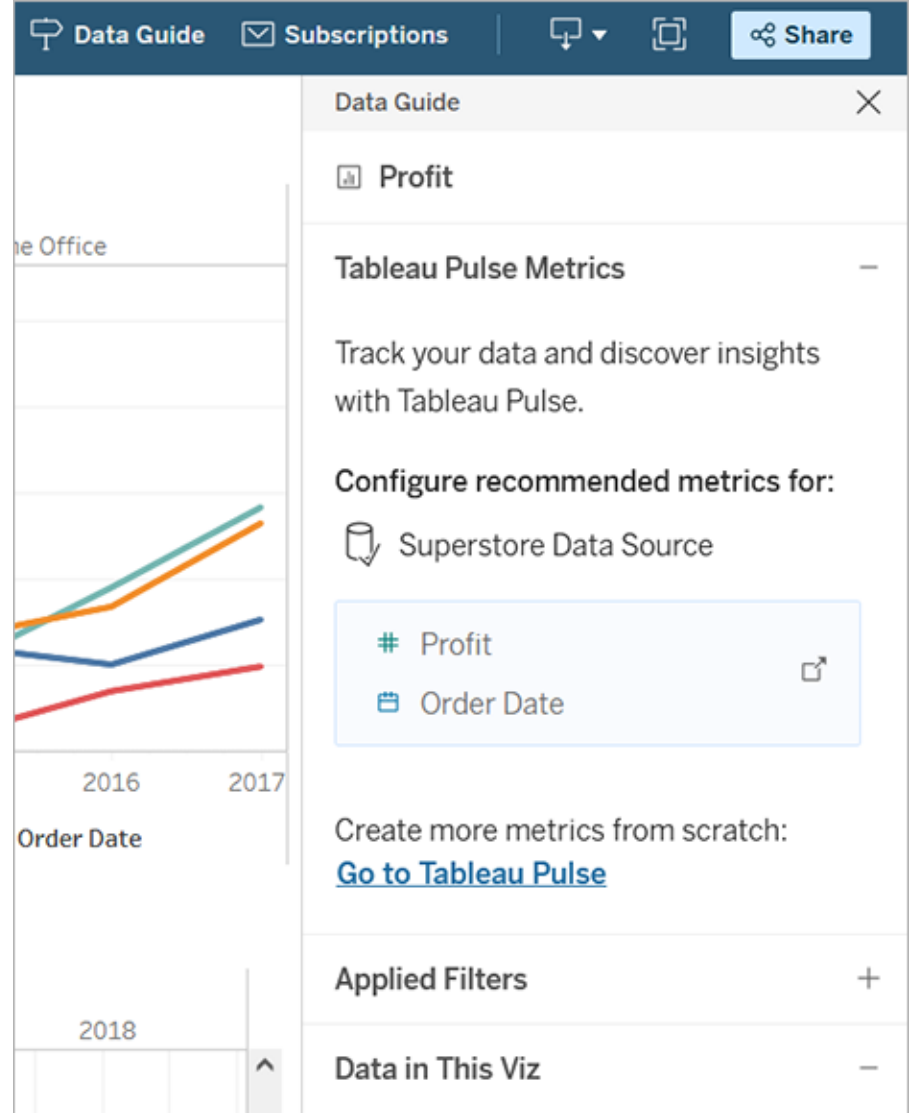

- 3. 選取一個建議以在 Tableau Pulse 中進行設定。
- 4. Tableau Pulse 定義編輯器中會預先填入該建議。若要完成定義設定,請參閱[建立](#page-1597-0) [指標定義。](#page-1597-0)

### 向儀表板中新增指標

若要在儀表板中與其他內容一起顯示指標,請新增 Pulse 指標物件。可新增至儀表板的 指標是那些連線到工作簿所使用的相同已發佈資料來源的指標。有關儀表板物件詳情, 請參閱[新增儀表板物件並設定其選項](https://help.tableau.com/current/pro/desktop/zh-tw/dashboards_create.htm#add-dashboard-objects-and-set-their-options)。

- 1. 在儀表板上的「物件」區段中,將 **Pulse** 指標物件拖曳到儀表板。
- 2. 選取指標定義以查看基於該定義的指標清單。如果未顯示指標定義,請在 Tableau Pulse 中建立一個。
- 3. 選取指標。
- 4. 對於指標顯示,選擇是顯示完整卡還是壓縮卡。
- 5. 選擇是否將指標卡連結到其 Tableau Pulse 見解探索頁面。此連結會在新的索引標 籤中開啟。
- 6. 選取新增到儀表板。

新增 Pulse 指標物件後,可以透過選取設定來從物件的內容功能表變更指標或調整設 定。

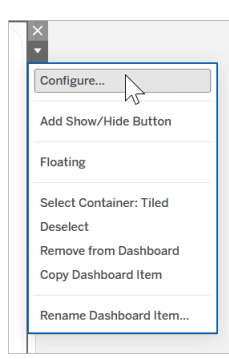

## 嵌入指標

可以使用嵌入 API 在網頁中嵌入 Tableau Pulse 指標。如需詳細資訊,請參閱 [前日](https://help.tableau.com/current/api/embedding_api/zh-tw/docs/embedding_api_pulse.html) [Tableau](https://help.tableau.com/current/api/embedding_api/zh-tw/docs/embedding_api_pulse.html) Pulse。

## <span id="page-1607-0"></span>使用 Tableau Pulse 探索指標( Tableau Pulse 功能僅限英文)

Tableau Pulse 會向您傳送有關您所追蹤的指標的見解,讓您能夠在工作流程中做出資 料驅動決策。例如,若您定期報告某個指標,Tableau Pulse 可以向您傳送有關資料重要 變更的見解。使用 Tableau Pulse,具有 Creator、站台管理員 Explorer 或 Explorer( 可發 佈) 站台角色的使用者可以建立為所有相關指標提供中繼資料的指標定義。所有使用 者都可以追蹤指標並與之互動,這些指標使用核心定義和可選篩選器來確定不同受眾 和目的的資料範圍。追蹤指標時,可直接在您工作的地方( 透過電子郵件或 Slack) 提供 有關資料的見解。

每個摘要都包含有關您所追蹤指標的內容見解,您可以探索各個指標以取得進一步的 見解。要瞭解有關 Tableau AI 的更多資訊,請參閱針對 [Tableau](https://help.tableau.com/current/tableau/zh-tw/about_tableau_gai.htm) 的 Einstein 生成式 AI。

## Tableau Pulse 入門指南

- 1. 從 Tableau Cloud 首頁中,展開左側窗格,然後選擇「**Pulse**」。
- 2. 在 Tableau Pulse 中, 如果指標尚未建立, 請使用 Tableau Pulse 建立指標(Tableau Pulse [功能僅限英文](#page-1592-0)) 。
- 3. 使用搜尋列或瀏覽指標索引標籤尋找現有指標,然後選擇追蹤,以開始接收有關 特定指標的見解。
- 4. 從指標卡的「更多動作」功能表 (...) 中,可以管理追蹤者、查看詳細資訊或檢視相 關指標( 共用核心指標定義,但具有不同篩選器或時間內容的指標) 。

有關指標定義與相關指標如何工作的詳細說明與範例,請參閱[指標定義與指標。](#page-1593-0)

## 詳細探索指標、調整時間範圍或套用篩選器

透過「見解探索」頁面,您可以一目了然地瞭解指標,包括:

- <sup>l</sup> 目前指標值。
- <sup>l</sup> 與先前期間相比的百分比變更。
- <sup>l</sup> 套用於指標定義的篩選器。
- <sup>l</sup> 以及關於指標的見解。

從指標頁面中,選擇調整,以變更正在分析的時間段。也可以調整套用於指標的篩選 值。

所有使用者都可以調整篩選器值並基於相同定義遵循不同的指標。使用者追蹤某個指 標時,時間段和篩選器選取將保留在其首頁和摘要中。

概觀索引標籤會顯示指標效能的折線圖,包括指標的趨勢方向。將滑鼠暫留在折線圖的 不同點上可查看不同時間點的指標值。

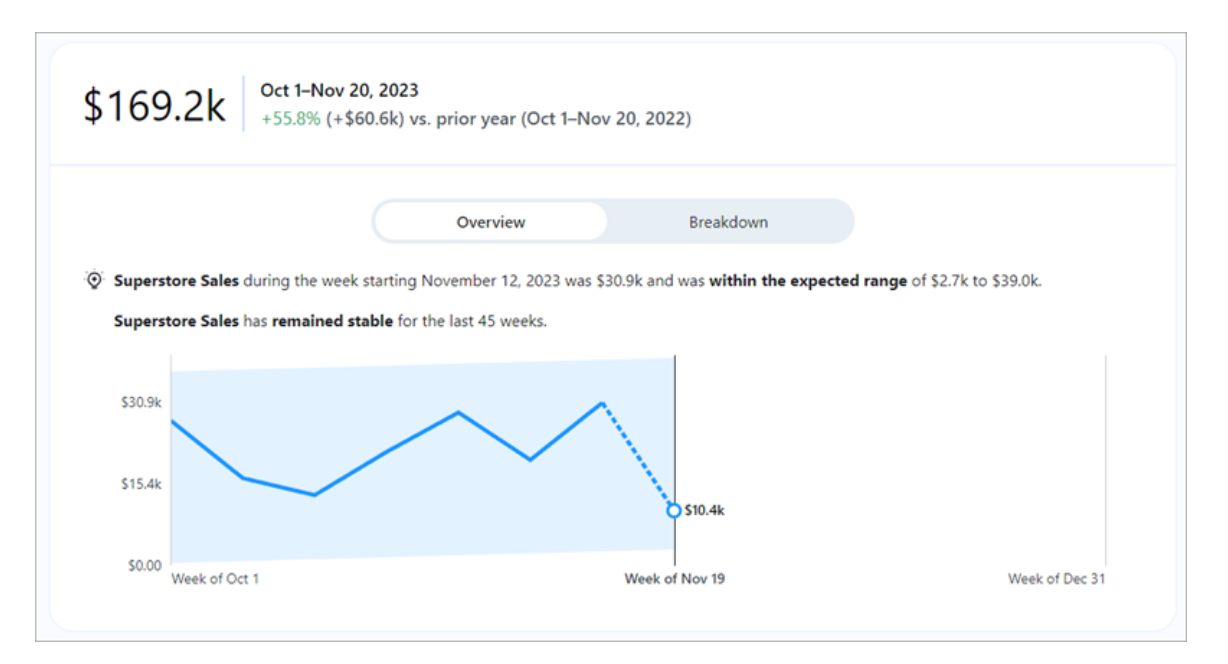

細分索引標籤會顯示指標中的不同值對總計值的貢獻。可以選擇查看指標細分的維度。 例如,此指標預設顯示區域,但您也可以按區域經理或區段細分指標。

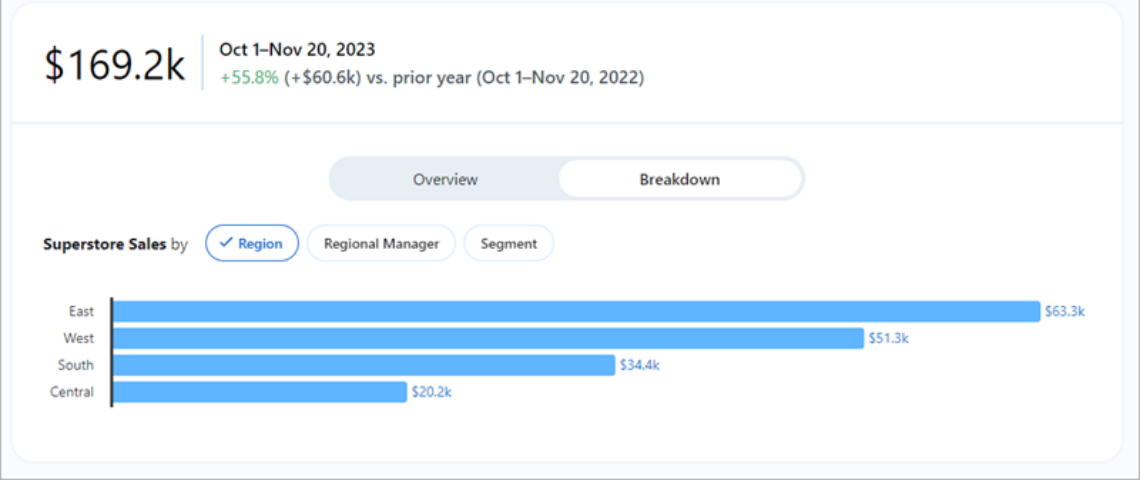

Tableau Pulse 透過針對它所偵測到的指標的每個見解提出問題,可提供探索資料的路 徑。按一下有關資料的建議問題時,答案會顯示在易於閱讀的圖表中,其中包含有關完 整資料的見解。

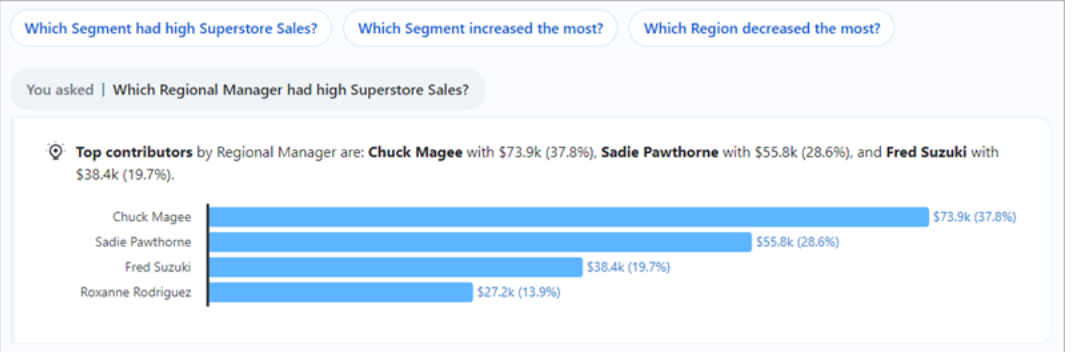

如果沒有看到所需的見解,請按一下「詢問」按鈕,然後輸入有關計量的新問題。根據您 的問題,Tableau Pulse 會尋找您正在調查的相同計量所偵測到的見解的語意配對,並 對其進行排名。然後,它會針對每個偵測到的見解列出一個問題。該計量可用的篩選設 定與資料會影響 Tableau Pulse 可以偵測到的見解。

### 追蹤指標

建立指標定義後,可以追蹤其相關指標,即可以透過套用可調整篩選器建立的核心指 標定義的版本。追蹤某個指標後,它會顯示在您的 Tableau Pulse 首頁上。也可以選擇

透過 Slack 和電子郵件接收 Tableau Pulse 摘要的頻率。這些摘要包括對資料重要變更 的見解,以便您隨時瞭解最新情況。預設情況下,摘要會每週傳送到 Slack 和電子郵件。

追蹤兩個或更多指標時,Tableau Pulse 會提供概觀,幫助您快速查看感興趣指標的最新 見解。若可用,此見解摘要將顯示在摘要和 Tableau Pulse 首頁中。

附註**:**必須在 Tableau 管理員開啟 Tableau AI 後才能使用見解摘要。

若要取消追蹤某個指標,請前往指標探索頁面,並按一下「正在追蹤」。也可以從指標卡 中選擇「更多動作」功能表 (...),然後選擇「取消追蹤」。若取消追蹤某個指標,則該指標 將不再顯示在您的 Tableau Pulse 首頁或摘要中。若您作為使用者群組的一部分追蹤某 個指標,則無法取消追蹤該指標。必須從追蹤者清單中移除您的群組,然後您才能以個 人身分追蹤或取消追蹤指標。在 Microsoft 團隊中,可以在內嵌 Tableau 體驗中與 Tableau Pulse 指標互動。有關詳情,請參閱適用於 Microsoft Teams 的 Tableau [應用程式](https://github.com/tableau/tableau-app-msft-teams) 的 [GitHub](https://github.com/tableau/tableau-app-msft-teams) 文件。

### 自訂首頁和摘要

您可以透過對指標進行排序和分組來自訂其 Tableau Pulse 首頁和摘要。根據最近關注 指標的情況對指標進行排序,或將共用指標定義或資料來源的指標進行分組。

若要自訂 Tableau Pulse 首頁和摘要:

- 1. 從 Tableau Pulse 首頁中,選擇排序依據。
- 2. 選取希望如何對指標進行排序,例如,按指標定義進行分組。
- 3. 選擇設定為預設順序以將此套用到 Tableau Pulse 首頁、Tableau Mobile Pulse 索引 標籤、Slack 摘要和電子郵件摘要。

### 管理 Tableau Pulse 摘要

- 1. 從 Tableau Pulse 中, 選取右上角的圖示, 然後選擇「偏好設定」。
- 2. 選擇您希望如何接收摘要( Slack 和電子郵件) 。
- 3. 選擇您希望接收摘要的頻率( 每日、每週或每月) 。
- 4. 選擇儲存。

電子郵件和 Slack 摘要將傳送到與您的 Tableau 站台關聯的電子郵件地址。要在 Slack 中接收 Tableau Pulse 摘要,您的管理員必須先整合 [Tableau](#page-786-0) 與 Slack 工作區。您將在適 用於 Slack 的 Tableau 應用程式中自動接收 Tableau Pulse 摘要。但要體驗適用於 Slack 的 Tableau 應用程式所提供的所有功能( 例如搜尋視覺效果、共用視覺效果和接收通 知) ,您必須將適用於 Slack 的 Tableau 應用程式連線到您的 Tableau 站台。有關針對 Slack 的 Tableau 應用程式的詳細資訊,請參[閱使用適用於](#page-1546-0) Slack 的 Tableau 應用程式接 [收通知、搜尋和共用。](#page-1546-0)

追蹤指標後,您會在針對 Slack 的 Tableau 應用程式的「訊息」索引標籤中收到 Slack 中 的 Tableau Pulse 摘要。

#### Tableau Pulse 疑難排解

Tableau Pulse 僅在 Tableau Cloud 上提供。若您的 Tableau Pulse 摘要中沒有 AI 產生的 見解,則您的管理員可能沒有為您的站台啟用這些功能。有關詳細資訊,請參[閱為](#page-1585-0) Tableau Pulse 設定站台( Tableau Pulse [功能僅限英文](#page-1585-0)) 。

確認您的偏好管道( Slack 和電子郵件) 已開啟,以接收 Tableau Pulse 摘要。電子郵件和 Slack 摘要將傳送到與您的 Tableau 帳戶關聯的電子郵件地址。若您沒有收到摘要,請 檢查與您的帳戶關聯的電子郵件地址。若您使用某些電子郵件用戶端( 例如 Thunderbird 或舊版的 Outlook) ,Tableau Pulse 電子郵件摘要的格式可能不正確。

也可以檢查您的 Tableau Pulse 偏好設定,以確認您的摘要是否以所需的頻率( 每天、每 週或每月) 透過 Slack 和電子郵件傳送。若您的 Tableau Pulse 摘要未及時準備好,可以 在 Tableau Pulse 首頁上檢視您的指標。

若您追蹤的指標不再出現在您的摘要或 Tableau Pulse 首頁上,則該指標已被刪除。

## 使用 Tableau Pulse 設定目標

Tableau Pulse 可讓您在工作地點透過電子郵件或 Slack 追蹤重要指標並接收更新。在 Tableau Pulse 中設定目標時,可以追蹤指標實現該目標的進度。

建立目標後,任何檢視該指標的人都可以看到它。所有使用者都可以建立、編輯或刪除 指標的目標( 如果他們有權限) 。可以透過編輯指標定義來限制目標的權限。

在設定目標之前,必須先[建立指標定義。](https://help.tableau.com/current/online/zh-tw/pulse_create_metrics.htm#create-a-metric-definition)建立目標時,它是基於應套用於目前指標的篩 選器。例如,本月至今的指標有每月目標值。

## 建立目標

- 1. 按一下電子郵件或 Slack 摘要或 Tableau Pulse 首頁中的指標。
- 2. 從「見解探索」頁面中,選擇調整篩選值並建立可以遵循的自訂指標。
- 3. 從右上角選擇功能表圖示( **……**) 。
- 4. 選擇設定目標。
- 5. 輸入目標值。可以輸入正數、負數或 0 作為目標值。
- 6. 選擇儲存。

建立目標後,將在 Tableau Pulse 摘要和 Tableau Pulse 首頁上看到實現該目標的進度。

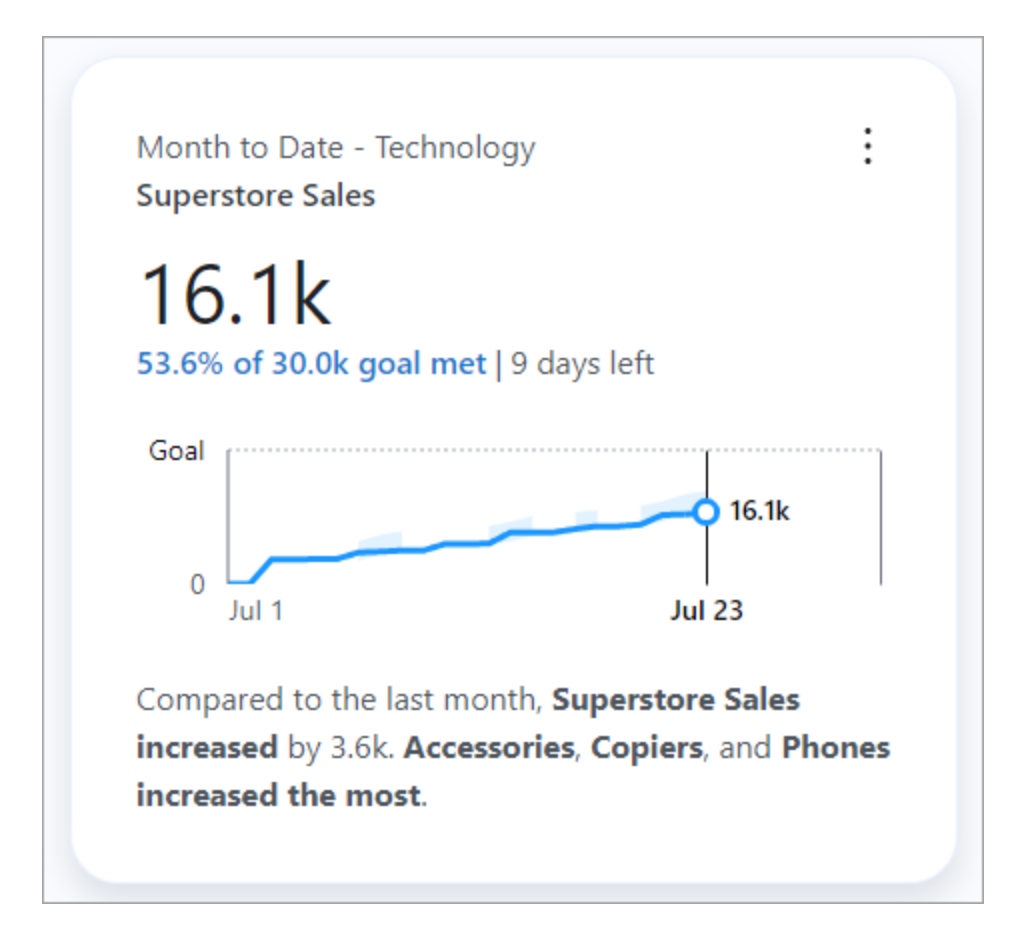

若要變更目標值,請返回「見解探索」頁面,選擇功能表圖示( **……**) ,然後選取編輯目 標。也可以選擇從此強制回應刪除目標。編輯目標或刪除目標會變更遵循該指標的所 有使用者的目標。

## 管理誰可以編輯或刪除目標

預設情況下,所有使用者都可以建立、編輯或刪除目標。如果有權編輯指標定義,則可 以設定權限來限制哪些使用者和群組可以編輯目標。站台管理員可以隨時編輯或刪除 目標。要設定權限並選擇誰可以編輯目標:

- 1. 從 Slack 摘要、電子郵件摘要或 Tableau Pulse 首頁中,按一下要為其設定目標權 限的指標。
- 2. 這將帶您進入「見解探索」頁面。從功能表圖示( **……**) ,選擇編輯定義。
- 3. 從左側窗格的定義索引標籤,目標編輯權限下,選擇任何人都可以編輯。
- 4. 開啟限制編輯,然後輸入希望有權編輯目標的使用者或群組。
- 5. 新增編輯器後,關閉管理目標編輯器強制回應。
- 6. 按一下儲存定義。

了解限制

只能為使用 Sum、Count 和 Count Distinct 的指標設定目標。如果將使用 Sum 的指標定 義編輯為使用 Avg,則基於該定義的所有指標的所有目標都會被隱藏。但是,如果恢復 該變更並返回使用 Sum,則目標會重新出現。

如果編輯指標定義,則基於該定義的所有指標也會更新。例如,如果編輯定義以使用不 同的欄位或不同的時間段,則現有目標將保留。並且應該審查目標,以確認目標在期望 的時間內仍然度量期望的指標。有幾種方法可以查看「見解探索」頁面上定義的最新更 新時間:

- <sup>l</sup> 查看指標名稱下的文字和時間戳記。
- <sup>l</sup> 按一下指標名稱旁的資訊 (i) 圖示以查看定義的更新時間。
- 按一下編輯目標查看定義何時更新。

## <span id="page-1614-0"></span>Tableau Pulse 中的見解平台與見解類型

在 Tableau Pulse 中建立指標後還會自動獲得 Tableau Pulse 為每個指標偵測的見解。

Tableau Pulse 中的 Insights 平台可偵測指標的驅動程式、趨勢、貢獻者與異常值。它使 用自然語言和視覺效果解釋主動標記並描述見解。每個指標會顯示其最重要見解。

Tableau Pulse 還會透過針對它所偵測到指標的每個見解提出問題,從而進一步探索資 料。這種引導式問答體驗可逐步揭示指標背景下的見解。您及其他人按一下有關資料的 建議問題後,會以方便閱讀的圖表形式顯示答案,其中包含有關基礎資料的見解。

更多資訊,請參閱 Tableau Pulse:透過 Automated Insights [主動回答您的常見業務問題](https://www.tableau.com/zh-tw/blog/tableau-pulse-automated-business-insights)。

## 突顯興趣指標的見解摘要

您或其他人追蹤兩個或更多指標後,Tableau Pulse 會提供一個概觀,幫助您快速查看感 興趣指標的最新見解。此見解摘要會在摘要頂部與 Tableau Pulse 首頁顯示。

Tableau Pulse 會查看您關注的指標,並利用 Tableau AI 總結最重要的變更。「時段對比 變更」與「異常變更」是見解摘要中考慮的見解類型。

見解摘要使用大型語言模型 (LLM) 以簡單的語言提供個人化概觀。Tableau AI 是建構於 Einstein 信任層之上,即它可以在不損害資料安全與隱私的情況下實現可信任、合乎道 德且開放的 AI 驅動體驗。有關 Tableau AI 的詳細資訊,請參閱 [Tableau](#page-1590-2) Pulse 中的 [Tableau](#page-1590-2) AI 與 適用於 Tableau 的 Einstein [Generative](https://help.tableau.com/current/tableau/zh-tw/about_tableau_gai.htm) AI。

## Tableau Pulse 偵測到的見解類型

使用者通常會詢問的有關指標的問題可以分為眾所周知的分析模式:描述性、診斷性、 預測性與規範性。

- <sup>l</sup> 描述性問題:我的指標有什麼變化?
- <sup>l</sup> 診斷問題:為什麼會發生這種情況?
- <sup>l</sup> 預測性問題:接下來可能會怎樣?
- <sup>l</sup> 規定性問題:我該採取什麼動作?

Tableau Pulse 中的 Insights 平台專注於幫助使用者回答有關其指標的基本描述性問 題,例如:

- 自上一階段或去年同一階段以來, 指標值有多少變化?
- <sup>l</sup> 隨時間變化的指標趨勢如何?
- <sup>l</sup> 維度的哪些成員對指標值的貢獻最大?
- 還有哪些維度正在將指標值推向有利的方向?

Tableau Pulse 中的見解可以提醒使用者 Tableau Pulse 指標中隱藏的變更或異常,以便 更好地診斷問題。例如:

- <sup>l</sup> 指標值是否高於或低於正常值?
- <sup>l</sup> 度量值是否異常集中在某個維度的少數實體?
- <sup>l</sup> 該指標的趨勢最近是否有變化?
- <sup>l</sup> 是否有影響指標值的異常大記錄或異常值?

### Tableau Pulse 中的見解類型

Tableau Pulse 中使用下列見解類型:

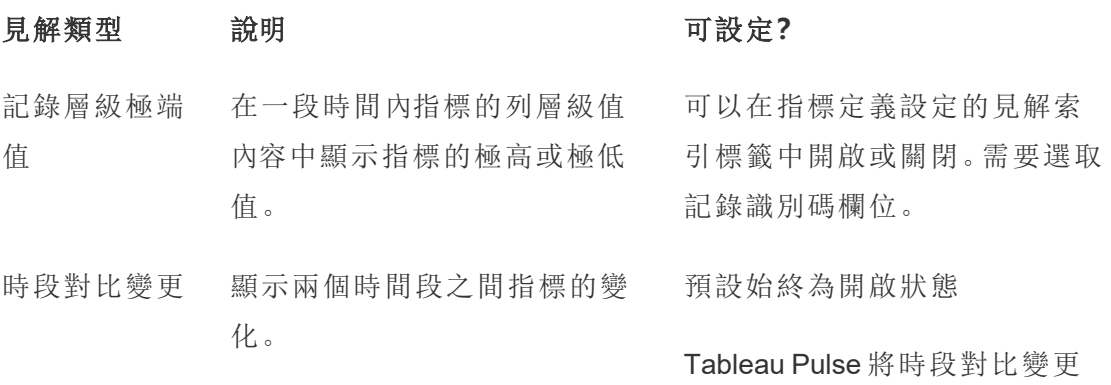

這種見解作為每個指標的一部 分顯示。 見解視為見解摘要。

貢獻較多者 顯示在給定時間範圍內指標的 維度最高值。

> 貢獻較多者是在指定時間範圍 內彙總中對範圍指標值的貢獻 排名前 N 名的維度成員。

貢獻較少者 顯示在給定時間範圍內指標的 維度中的最低值。

> 貢獻較少者是在指定時間範圍 內彙總中對範圍指標值貢獻排 名倒數 N 名的維度成員。

集中貢獻警示 ( 危險的壟斷) 顯示少量維度成員何時為指標 做出主要貢獻( 50% 或更多) 。

主要驅動程式 顯示與該指標中觀察到的變更 方向相同的變更最大的維度成 員值。

主要批評者 顯示與觀察到的指標變化相反 方向變化最大的維度成員的值。

異常變更 顯示給定時間範圍內的指標值 何時高於或低於基於該指標的 歷史觀察結果的預期範圍。

當前趨勢 顯示當前趨勢以交流指標值的 變化率、方向與波動。

預設始終為開啟狀態

Tableau Pulse 使用貢獻較多者 見解指標進行細分。

可以在指標定義設定的「見解」 索引標籤中開啟或關閉

可以在指標定義設定的「見解」 索引標籤中開啟或關閉

可以在指標定義設定的「見解」 索引標籤中開啟或關閉

可以在指標定義設定的「見解」 索引標籤中開啟或關閉

預設始終為開啟狀態

Tableau Pulse 將異常變更那個 見解為見解摘要。

可以在指標定義設定的「見解」 索引標籤中開啟或關閉

趨勢變化通知 顯示與當前趨勢明顯不同的新 可以在指標定義設定的「見解」 趨勢。這種見解可交流指標值的 索引標籤中開啟或關閉 變化率、方向與波動。

#### Tableau Pulse 如何產生與維持可信任的見解

以下是 Insights 平台產生使用者可以信任自動化業務見解的幾種方法:

- <sup>l</sup> Tableau Pulse Insights Service 首先使用標準化、確定性統計模型偵測用於保證準 確之指標的事實。這些事實在產生見解時充當基本事實。
- <sup>l</sup> 所產生的每個見解都僅限於發出請求使用者的資料安全上下文( 例如 RLS 設 定) 。這種方法可確保使用者只能看到他們有權查看的資料。
- <sup>l</sup> 分析師可以啟用或停用針對指標偵測到的不同見解,以便控制向使用者提供的 內容。

Tableau Pulse 整合這一切整合內容的方式如下:Insight 平台統計服務使用正在追蹤或 檢視的指標的分析上下文執行自動統計分析,產生有關指標的事實。這些事實可使用 使用者的資料安全上下文回答不同的問題。

見解摘要是使用基於統計事實的自然語言產生。由 Tableau AI 處理最相關事實。這些事 實是作為情境化語言產生的基本事實使用。為某個網站啟用 Tableau AI 後,產生的結果 事實會捆綁在一起,並在整個 Tableau Pulse 的多個功能中作為見解摘要顯示。

### Insights 平台如何確定相關性

為減少噪音,Tableau Pulse 僅顯示最相關、最有用的見解,並避免顯示噪音或假性發 現。Insight 平台會考慮以下因素,以確保使用者看到的見解相關且有用:

<sup>l</sup> 見解的分析上下文是根據 **Tableau Pulse** 計量定義。與在資料中的所有欄位中尋 找見解的其他解決方案不同,Insights 平台將其分析限制為由分析師策劃的指標 定義所引用的測量和維度。此外,產生見解時,僅考慮正在查看或關注的指標使 用者的篩選上下文。

- <sup>l</sup> 根據對計量的影響對見解進行排名。Insights 平台偵測到的每個事實都會根據其 對指標值的影響進行評分。僅首先返回被確定為對指標值最具統計影響力的事 實。
- <sup>l</sup> 回饋進一步個人化見解。使用者可以對他們看到的見解提供贊成或反對回饋意 見,以表明這些見解是否有用。該見解平台可從中學習,進一步個人化為使用者 顯示的見解類型。

附註:為 Tableau 網站開啟個人化見解排名站台設定時,使用者可以對見解提供 贊成或反對的回饋。預設會開啟此設定。有關更多資訊,請參閱[關閉個人化見解](#page-1591-0) [排名](#page-1591-0)。

<span id="page-1618-0"></span>組合應用時,這些因素可確保在針對某個計量所偵測到的所有見解中,只會在 Tableau Pulse 中為使用者顯示那些最有用的見解。

## 設定適用於 Salesforce 應用程式的 Pulse

適用於 Salesforce 應用程式的 Pulse 將 Tableau Pulse 與 Salesforce 資料進行整合。有了 此應用程式,使用者可以探索有關其資料的指標並直接在 Salesforce 中獲取見解。有關 Tableau Pulse 指標和見解的一般資訊,請參見關於 [Tableau](#page-1583-0) Pulse。

該應用程式會自動執行 Tableau 與 Salesforce 的連線程序。要設定應用程式, 必須在 Salesforce 組織和 Tableau 站台上完成步驟。在 Salesforce 和 Tableau 之間建立連線後, 應用程式會準備資料,然後建立銷售、機會等指標。指派到正確權限集的使用者可以存 取 Salesforce 中內嵌的這些指標。

## 完成 Tableau Cloud 必要條件

設定 Tableau Cloud 站台

- 1. 請依照 Tableau Cloud 啟用電子郵件中的指示建立站台。
- 2. 複製站台名稱和網址,並將它們貼到安全位置。將需要這些來設定適用於 Salesforce 應用程式的 Pulse。

#### 設定到 Salesforce 的驗證類型

- 1. 從 Tableau 站台上的瀏覽窗格中, 選取設定。
- 2. 選取「認證」索引標籤。
- 3. 在驗證類型下方,選取啟用額外的驗證方法。
- 4. 對於驗證,選取 **Salesforce**。
- 5. 在內嵌檢視的預設驗證類型下,選取 **Salesforce**。

可以使用 Salesforce 驗證器應用程式進行多重要素驗證。有關詳情,請參閱 [多重要素](#page-381-0) 驗證和 [Tableau](#page-381-0) Cloud。

#### 開啟 Tableau Pulse 和 Tableau AI

請確定為 Tableau 站台開啟 Tableau Pulse 和 Tableau AI 的站台設定。

- 1. 開啟 Tableau Pulse。請參[閱為站台部署](#page-1586-0) Tableau Pulse。
- 2. 開啟 Tableau AI。請參閱開啟 [Tableau](#page-1590-0) AI。

建立個人存取權杖

- 1. 若要開啟 Tableau 站台的個人存取權杖設定,請前往站台設定並依照[個人存取權](#page-475-0) [杖的站台設定](#page-475-0)的指示進行動作。
- 2. 若要建立權杖,請前往帳戶設定並按照[建立個人存取權杖的](https://help.tableau.com/current/pro/desktop/zh-tw/useracct.htm#Create)指示進行動作 。
- 3. 複製權杖名稱和密碼,並將它們貼到安全位置。將需要這些來設定適用於 Salesforce 應用程式的 Pulse。

建立已連線應用程式

已連線應用程式允許將 Tableau Pulse 指標無縫內嵌 Salesforce 中。有關已連線應用程 式的更多資訊,請參[閱使用直接信任設定已連線應用程式。](#page-479-0)

- 1. 在瀏覽窗格中,選取「設定」。
- 2. 選取已連線應用程式索引標籤。
- 3. 選取新增已連線應用程式>直接信任.
- 4. 對於已連線應用程式名稱,請輸入描述性名稱。
- 5. 對於存取層級,請選取所有專案。
- 6. 對於網域允許清單,選取所有網域名稱。
- 7. 選取「建立」。
- 8. 選取產生新的密碼。
9. 複製密碼 **Id,**密碼值**(** 選取眼睛圖示以顯示值**) ,**以及用戶端,密碼值( 選取眼睛圖 示以顯示值) ,以及用戶端 **ID**,並將它們貼到安全位置。將需要這些來設定適用於 Salesforce 應用程式的 Pulse。

### <span id="page-1620-0"></span>在 Salesforce 中安裝應用程式套件

適用於 Salesforce 應用程式的 Pulse 是在 Salesforce 組織中安裝的管理套件。

- 1. 以 Salesforce 管理員身分登入 Salesforce 組織後,開啟適用於 Salesforce 的 Pulse 套件。購買適用於 Salesforce 應用程式的 Pulse 時,已向您傳送此套件的連結。
- 2. 選取僅為管理員安裝。
- 3. 選取安裝。
- 4. 在「核准第三方存取」對話方塊中,選取是的**,**授予對這些第三方站台的存取權 限。
- 5. 選取繼續。Pulse 安裝精靈已安裝在組織中。

重要資訊**:**如果 Salesforce 管理員帳戶的語言設定設定為英文以外的語言,必須暫時將 個人語言設定變更為英文才能安裝應用程式。若要了解如何做到,請參[閱變更](https://help.salesforce.com/s/articleView?id=000385317&type=1) [Salesforce](https://help.salesforce.com/s/articleView?id=000385317&type=1) 中的語言。設定應用程式後,將語言設定變更回慣用語言。

### 完成 Salesforce 必要條件

將使用者指派給權限集

提示**:**設定應用程式時,請考慮將權限集限制為少數使用者。完成應用程式自訂後,向 其他使用者授予存取權限,然後重新同步應用程式。有關詳情,請參閱同步對 [Tableau](#page-1634-0) Pulse [應用程式的存取。](#page-1634-0)

如果需要實作列層級安全性來保護資料,請在設定過程中僅將管理員新增至權限集中。 Salesforce 存取控制不會轉移到 Tableau Cloud, 因此新增的使用者可以存取指標中的所 有資料,直到您實作其他安全措施。

Pulse 應用程式在 Salesforce 中建立一個名為「適用於 Salesforce 應用程式的 Pulse」的權 限集。將權限集指派給應有權存取該應用程式的使用者。若要了解如何實作,請參閱[管](https://help.salesforce.com/s/articleView?id=sf.perm_sets_manage_assignments.htm&type=5) [理權限集指派。](https://help.salesforce.com/s/articleView?id=sf.perm_sets_manage_assignments.htm&type=5)

同步 Tableau Pulse 應用程式時,新增至此權限集的使用者可以存取應用程式。至少, 請將自己新增至權限集中。

### 新增 Tableau 作為遠端站台 URL

- 1. 造訪 Tableau 站台以識別正確的 URL。URL 應該是這樣的 https://us-west-2a.online.tableau.com/#/site/my-site/home。將新增以 https 開頭並以 .com 結尾的 URL 部分,例如:https://us-west-2a.online.tableau.com
- 2. 巡覽至「Salesforce 設定」」頁面。
- 3. 在「快速尋找」方塊中,輸入 Remote Site Settings,然後選取遠端站台設定。 有關詳情,請參[閱設定遠端站台設定。](https://help.salesforce.com/s/articleView?id=sf.configuring_remoteproxy.htm&type=5)
- 4. 對於遠端站台名稱,輸入描述性名稱。
- 5. 對於遠端站台 **URL**,輸入在步驟 1 中識別的 URL。
- 6. 對於停用通訊協定安全性,不要選取該核取方塊。
- 7. 對於上線,使核取方塊保持選取狀態。
- 8. 選取「儲存」。

新增 Tableau 作為重新導向的信任 URL

- 1. 巡覽至「Salesforce 設定」」頁面。
- 2. 在「快速尋找」方塊中,輸入 Trusted URLs for Redirects,然後選取用於重 新導向的信任 **URL**。有關詳情,請參閱[管理重新導向外部](https://help.salesforce.com/s/articleView?id=sf.security_external_redirects.htm&type=5) URL 權限。
- 3. 選取新增。
- 4. 輸入新增為遠端站台的相同 URL。
- <span id="page-1621-0"></span>5. 選取「儲存」。

## 設定適用於 Salesforce 應用程式的 Pulse

在設定應用程式之前,必須在 Salesforce 組織中安裝該應用程式的管理套件。如果尚未 安裝該套件,請參閱在 Salesforce [中安裝應用程式套件。](#page-1620-0)

- 1. 在 Salesforce 應用程式啟動器中,搜尋 **Pulse** 安裝精靈並開啟它。
- 2. 選取「開始」。
- 3. 輸入 Tableau 站台資訊。如果沒有此資訊,請參閱完成 Tableau Cloud [必要條件](#page-1618-0)。
	- 1. 對於 **Tableau** 站台名稱,請輸入 Tableau Cloud URL 中 /site/ 後顯示的名稱。 對於範例 URL https://us-west-

2a.online.tableau.com/#/site/my-site/home,會輸入的是 mysite。

- 2. 對於 **Tableau** 站台 **URL**,請輸入 URL 中以 https 開頭並以 .com 結尾的部 分,例如:https://us-west-2a.online.tableau.com
- 3. 對於個人存取權權杖 **(PAT)** 名稱,請輸入在建立 PAT 時儲存的權杖名稱。 請參閱[建立個人存取權杖](#page-1619-0)。
- 4. 對於個人存取權杖 **(PAT)** 密碼,請輸入在建立 PAT 時儲存的密碼。
- 5. 對於資料來源重新整理時間,請選取每天在 Tableau Cloud 上重新整理資料 的時間。此時間設定使用 Tableau 站台上設定的時區。
- 6. 對於選取雲端,請選取 Pulse 應用程式連線到的雲端以獲取指標資料。
- 4. 選取「測試連線」。Pulse 應用程式會驗證新增的站台資訊。
- 5. 要同步使用者,確認有關同步使用者的訊息,然後選取同步使用者。「適用於銷售 雲端的 Pulse」權限集中的使用者將會新增到 Tableau 站台。
- 6. 要建立 Pulse 指標,請選取發佈。適用於 Salesforce 應用程式的 Pulse 根據資料建 立資料來源、流程和指標。
- 7. 要內嵌 Pulse 指標,請輸入在 Tableau 中建立已連線應用程式時標註的用戶端 **ID**、 密碼 **ID**,和密碼值。請參[閱建立已連線應用程式](#page-1619-1)。
- 8. 要更新 **Tableau Cloud** 認證,請按照在 Tableau [中為資料內嵌認證](#page-1623-0)下方的說明進 行動作。然後選取下一步。
- 9. 選取完成。

### 在 Tableau 中啟用已連線應用程式

除了在[建立已連線應用程式步](#page-1619-1)驟中建立的已連線應用程式之外,適用於 Salesforce 應用 程式的 Pulse 還會建立已連線應用程式 。啟用這些應用程式,以便 Tableau Pulse 可以內 嵌到 Salesforce 中。

- 1. 從 Tableau Cloud 瀏覽窗格中,「選取設定」。
- 2. 選取已連線應用程式索引標籤。

3. 對於建立的應用程式,從動作 (**……**) 功能表,選取啟用。

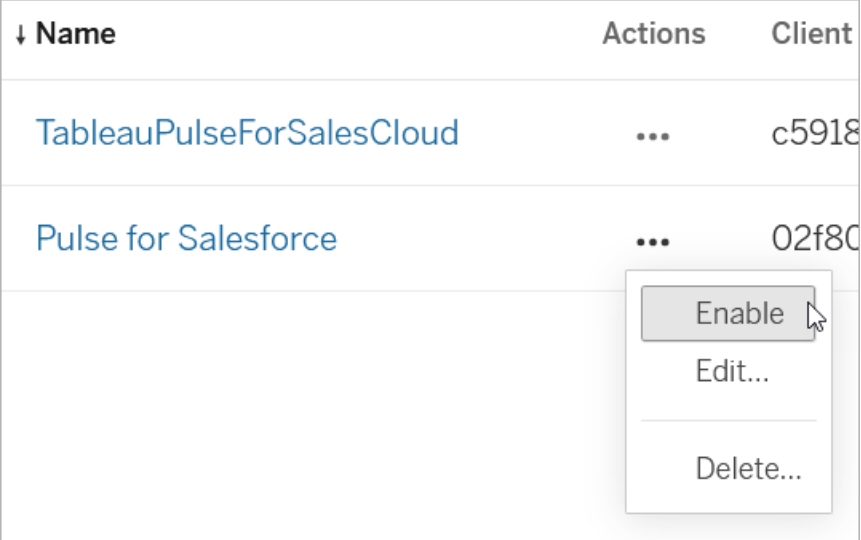

<span id="page-1623-0"></span>4. 也啟用名為「TableauPulseForSalesCloud」的已連線應用程式。這是適用於 Salesforce 應用程式的 Pulse 所建立的應用程式。

## 在 Tableau 中為資料內嵌認證

應用程式會自動建立 Tableau 資料來源和流程,以便為 Tableau Pulse 準備好資料。內 嵌認證,以便 Tableau 可以連線到資料。

為流程內嵌認證

- 1. 從 Tableau Cloud 瀏覽窗格中,選取「**Explorer**」。
- 2. 在內容類型功能表中,選取所有流程。

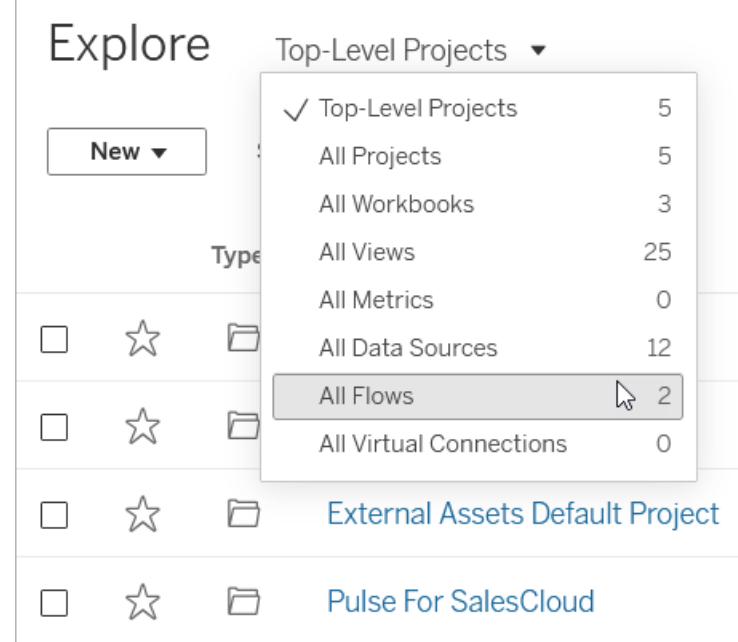

3. 從動作( **……**) 名為「開啟管道」的流程功能表,選取編輯流程。

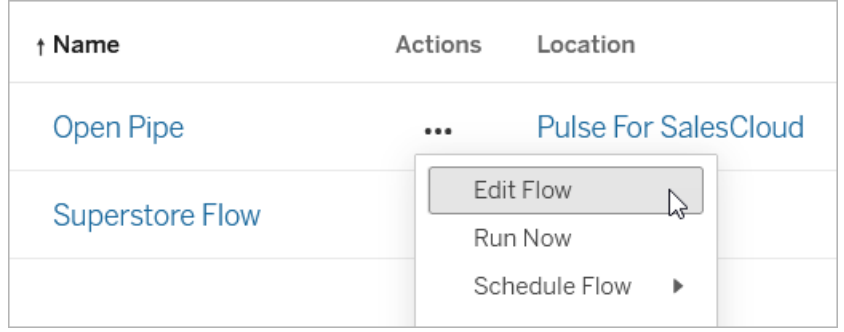

- 4. 在「連線」下,選取 Salesforce 連線。
- 5. 輸入連線的認證,然後接受提示以允許存取。
- 6. 等待 Tableau 連線到組織並解決流程中的任何錯誤。這應該需要不到一分鐘的時 間。

### 編輯並執行流程

編輯流程的最後一步,以便輸出到適用於 Salesforce 應用程式的 Pulse 的正確位置。有 關使用流程的詳情,請參[閱建立與組織流程](https://help.tableau.com/current/prep/zh-tw/prep_build_flow.htm)。

1. 右鍵按一下流程的輸出步驟,然後選取移除。

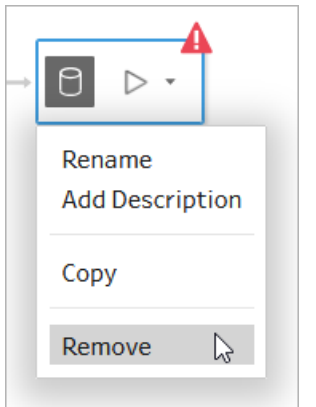

2. 完成最後步驟後選取**+**,然後選取輸出。

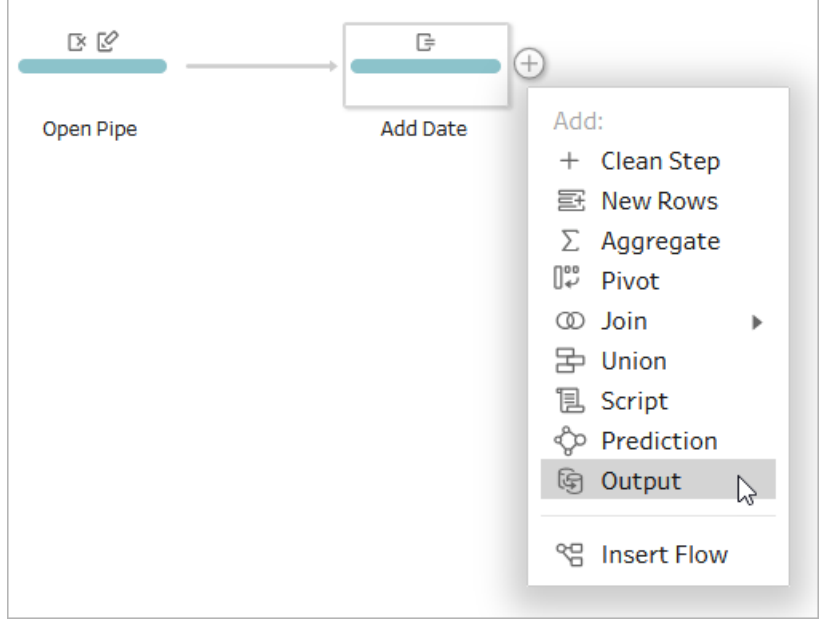

- 3. 對於輸出步驟:
	- 1. 對於專案,選取適用於 **SalesCloud** 的 **Pulse**。
	- 2. 對於名稱,輸入開放管道資料來源。輸出的名稱必須完全相同,否則指標將 無法獲得所需的資料。
	- 3. 在完整重新整理下,選取附加到表。
- 4. 在螢幕的右上角,選取發佈。
- 5. 要求為每個連線內嵌認證時,請檢查內嵌認證方塊。
- 6. 在通知訊息中,選取檢視流程。
- 7. 在「流程」頁面上,選取全部執行。

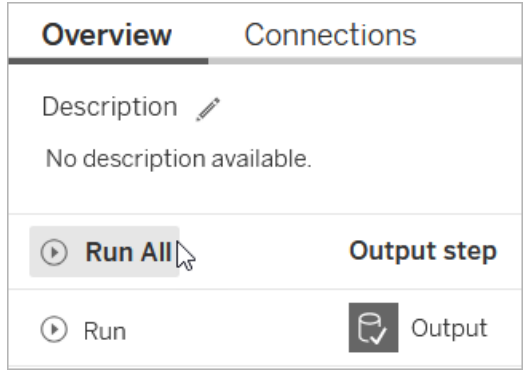

為資料來源內嵌認證

- 1. 從 Tableau Cloud 瀏覽窗格中,選取「**Explorer**」。
- 2. 在內容類型功能表中,選取所有資料來源。
- 3. 從名為「銷售雲端指標資料來源」的資料來源動作(...) 功能表中, 選取編輯連線。
- 4. 選取在連線中內嵌 **Salesforce** 認證,然後選取 Salesforce 帳戶。
- 5. 選取「儲存」。

重新整理資料來源擷取

- 1. 從名為「銷售雲端指標資料來源」的資料來源動作( **……**) 功能表,選取立即重新整 理擷取。
- 2. 選取完整重新整理。

## 檢查 Salesforce 中的應用程式

適用於 Salesforce 應用程式的 Pulse 會根據 Salesforce 資料自動建立一組指標。

指標 說明

平均結束天數 - 贏得 贏得機會所需的平均時間

已結束的機會( 執行 關閉的機會數量

總計)

轉換率 有關得的機會數量相對於所有關閉的機會數量的份額(以百分 比表示)

建立的機會( 執行總 機會總計數量

- 計)
- 開啟管道( 每日) 今天開放式機會的機會數量總和
- 開啟\管道( 每週) 本週開放式機會的機會數量總和
- 管道產生( 執行總 計) 按建立日期的時間維度劃分的開放式機會 (IsClosed = false) 的機會數量總和
- 總計銷售額 按結束日期時間維度劃分的贏得機會的機會數量總和
- 赢得率 赢得的機會數量相對於所有關閉的機會數量的份額(以百分 比表示)
	- 1. 若要確保應用程式按預期運作,請在 Salesforce 應用程式啟動器中搜尋 **Pulse**。 指派給適用於 Salesforce 的 Pulse 權限集的使用者可以在 Salesforce 中檢視此應 用程式。
- 2. 開啟「Pulse」應用程式。
- 3. 點選指標即可開啟其見解探索頁面。
- 4. 確保資料按預期顯示。如果是顯示時段的第一天,則圖表可能為空。
- 5. 如果最初限制可以存取 Pulse 應用程式的使用者,則在檢查指標後,將其他使用 者新增至權限集中,然後重新同步應用程式。有關詳情,請參[閱控制存取。](#page-1634-1)

### 自訂指標

可以透過編輯適用於 Salesforce 應用程式的 Pulse 所基於的指標定義來自訂這些指標, 並且可以透過調整篩選器來建立其他指標。必須在 Tableau Cloud 站台上進行編輯。無 法透過適用於 Salesforce 應用程式的 Pulse 編輯指標定義。

提示**:**如果想使用不同的資料從頭開始建立指標,請參閱使用 Tableau Pulse [建立指標](#page-1592-0) ( Tableau Pulse [功能僅限英文](#page-1592-0)) 。

#### 在 Tableau Pulse 中存取指標

- 1. 從 Tableau Cloud 瀏覽窗格中,選取 **Tableau Pulse**。
- 2. 選取瀏覽指標以查看所有指標定義。
- 3. 選取定義以查看基於該定義的指標。

指標定義包含這些指標的核心中繼資料。對指標定義所做的編輯會影響基於該定義的 所有指標。有關指標定義和指標之間關係的詳情,請參[閱指標定義與指標](#page-1593-0)。

### 變更度量、時間維度或定義篩選器

度量和時間維度是度量定義值的關鍵元件,定義篩選器是對該值的可選限制。編輯度量 定義以變更這些欄位。有關指標定義的關鍵元件詳情,請參[閱定義指標值](#page-1598-0)。

請注意,如果想要調整指標的時間範圍而不變更用作時間維度的欄位,則只需篩選現有 指標即可。有關詳情,請參閱[建立其他指標。](#page-1632-0)

- 1. 在 Tableau Pulse,開啟要變更的工作簿。
- 2. 選取動作( **...**) 功能表,然後選取編輯定義。

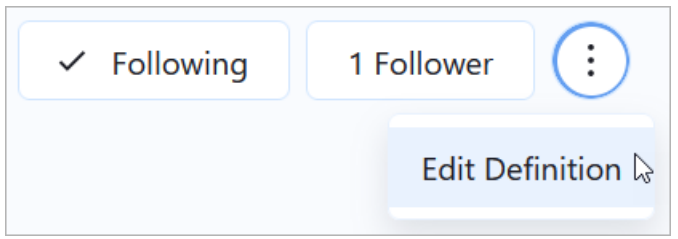

3. 對於度量、時間維度,或定義篩選器,從資料來源中選取不同的欄位。如果沒有看 到要新增的欄位,請參閱包含 Salesforce [資料中的更多欄位](#page-1630-0)。

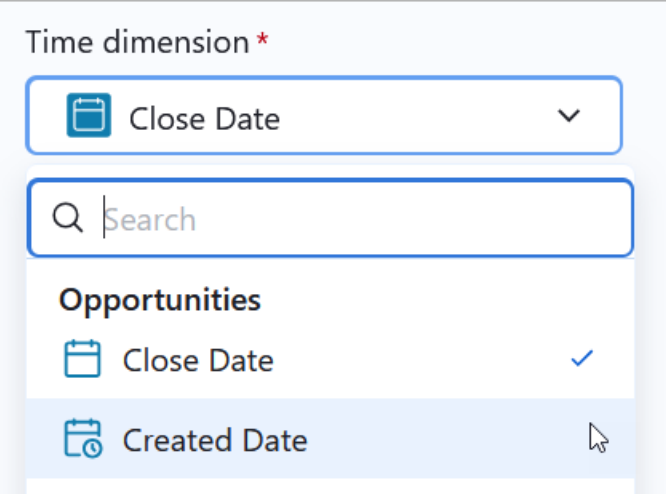

4. 選取儲存定義。

提示**:**如果需要合併多個欄位的資料,請參[閱建立進階定義](#page-1600-0)( 可選) 。進階編輯器可讓您 建立計算欄位。有關計算欄位的詳情,請參閱 開始使用 Tableau [中的計算](https://help.tableau.com/current/pro/desktop/zh-tw/calculations_calculatedfields_create.htm)。

變更指標名稱

指標上顯示的名稱是其定義的名稱。可以透過編輯定義來變更此名稱。

- 1. 在 Tableau Pulse,開啟要重新命名的指標。
- 2. 選取動作( **...**) 功能表,然後選取編輯定義。

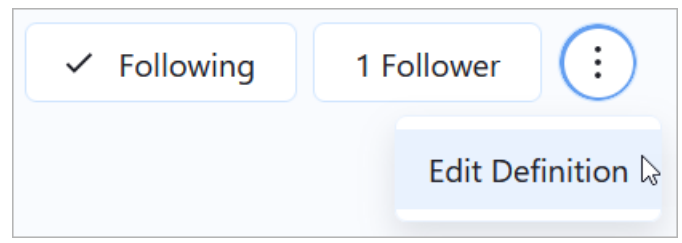

- 3. 對於姓名,輸入新名稱。
- 4. 選取儲存定義。

變更見解維度

見解維度是 Tableau Pulse 用於產生有關資料見解的欄位。適用於 Salesforce 應用程式 的 Pulse 會自動為您的指標新增見解維度,可以新增更多維度來查看資料中的其他維

度。除了在見解中使用之外,這些維度還可以用作篩選器以及在指標的見解探索頁面上 的問答體驗中。

- 1. 在 Tableau Pulse,開啟要變更的工作簿。
- 2. 選取動作( **...**) 功能表,然後選取編輯定義。

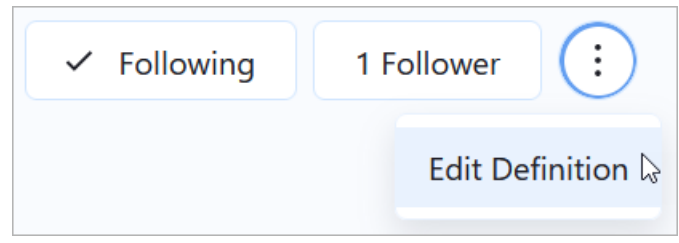

- 3. 在可調整指標篩選器下,選取新增篩選器選項。可調整的指標篩選器用作見解維 度。
- 4. 選取要想要新增的欄位。
- 5. 選取儲存定義。

#### 變更貨幣格式

預設情況下,指標以美元格式顯示貨幣。調整貨幣設定以變更數字格式和貨幣符號。

- 1. 在 Tableau Pulse,開啟要變更的工作簿。
- 2. 選取動作( **...**) 功能表,然後選取編輯定義。

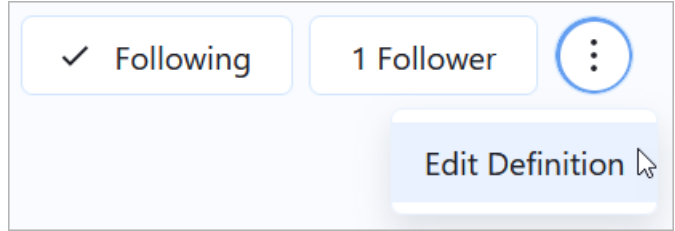

- 3. 在數字格式下,確保貨幣被選取。
- <span id="page-1630-0"></span>4. 在貨幣下,選取貨幣代碼。

### 包含 Salesforce 資料中的更多欄位

每個指標定義都連線到資料來源,這是資料和 Tableau 之間的連結。適用於 Salesforce 應用程式的 Pulse 會根據 Salesforce 資料自動建立資料來源,並在建立指標定義時使用 這些資料來源。如果在編輯指標定義時要新增為度量或維度的欄位不可用,請編輯資料 來源或流程來新增它。編輯資料來源或流程後,編輯相關指標定義並將預先存在的欄 位取代為新新增的欄位。

名為「銷售雲端指標資料來源」的資料來源提供以下指標的資料:

- <sup>l</sup> 平均結束天數 贏得
- <sup>l</sup> 已結束的機會( 執行總計)
- <sup>l</sup> 轉換率
- <sup>l</sup> 建立的機會( 執行總計)
- <sup>l</sup> 管道產生( 執行總計)
- <sup>l</sup> 總計銷售額
- <sup>l</sup> 贏得率

名為「開啟管道」的流程和名為「開啟管道資料來源」的資料來源提供以下指標的資料:

- 開啟管道(每日)
- <sup>l</sup> 開啟\管道( 每週)

適用於 Salesforce 應用程式的 Pulse 引入來自使用者、帳戶和機會 Salesforce 物件的資 料。如果需要來自不同物件的資料,請確保它們包含下表中欄位的相同物件。

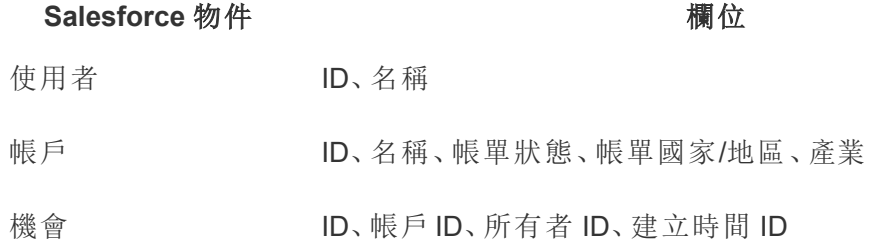

提示**:**如果需要與預先建置資料來源中包含的資料完全不同的資料,請使用 Salesforce 連接器建立新的已發佈資料來源。有關連線至 Salesforce 資料的詳情,請參閱 [Salesforce](https://help.tableau.com/current/pro/desktop/zh-tw/examples_salesforce.htm) CRM。

如果組織使用 Snowflake 等平台來儲存資料,請直接連線到該資料平台。有關詳情,請 參閱[使用支援的連接器](https://help.tableau.com/current/pro/desktop/zh-tw/exampleconnections_overview.htm)。然後使用該資料建立新的指標定義和指標。

編輯 Tableau 資料來源以新增新的 Salesforce 資料物件

如果要新增的資料位於尚未新增至資料來源的物件中,請將其新增至資料畫布。

- 1. 從 Tableau Cloud 瀏覽窗格中,選取「**Explorer**」。
- 2. 在內容類型功能表中,選取所有資料來源。
- 3. 開啟名為「銷售雲端指標資料來源」的資料來源。
- 4. 選取「編輯資料來源」。有關編輯資料來源的詳情,請參[閱編輯已發佈資料來源](#page-1262-0)。
- 5. 將要新增的資料拖曳到畫布上。
- 6. 將新物件關聯或連線到現有資料。請參[閱關聯資料](https://help.tableau.com/current/pro/desktop/zh-tw/relate_tables.htm#create-and-define-relationships)和[聯結資料](https://help.tableau.com/current/pro/desktop/zh-tw/joining_tables.htm)。
- 7. 選取發佈。

現在,如果編輯指標定義,則選取欄位時會顯示新增的資料。

#### 編輯流程以變更篩選後的資料

指標需要時間維度。對於時間點資料,需要使用流程來對資料進行快照並建立時間序 列。如果編輯流程以使用不同的欄位,則該資料的快照將在首次執行更新的流程時啟 動。有關流程的詳情,請參閱[建立與組織流程](https://help.tableau.com/current/prep/zh-tw/prep_build_flow.htm)。

- 1. 在導覽面板中,選取 **[**探索**]**。
- 2. 在內容類型功能表中,選取所有流程。
- 3. 開啟名為「開啟管道」的流程。
- 4. 調整流程篩選的欄位。有關詳情,請參[閱篩選資料。](https://help.tableau.com/current/prep/zh-tw/prep_filter.htm)
- 5. 選取發佈。
- 6. 在通知訊息中,選取檢視流程。
- <span id="page-1632-0"></span>7. 在「流程」頁面上,選取全部執行。

### 建立其他指標

從單一指標定義中,可以建立與該定義的篩選器選項組合一樣多的指標。考慮建立特定 於特定角色的指標,並僅將相關使用者或群組新增為追蹤者。要深入了解,請參[閱建立](#page-1602-0) [指標](#page-1602-0)。

只能從度量定義中包含的欄位建立度量。若要使用不同的欄位,請編輯度量定義或建立 新定義。

### 新增追蹤者

可以將單一使用者或使用者群組新增為指標的追蹤者。若要了解如何在 Tableau Cloud 上新增追蹤者,請參閱[管理追蹤者。](#page-1603-0)也可以使用有[批次建立訂閱方法的](https://help.tableau.com/current/api/rest_api/zh-tw/REST/rest_api_ref_pulse.htm#PulseSubscriptionService_BatchCreateSubscriptions) REST API 新增

追蹤者。

追蹤者會收到一封電子郵件摘要,其中顯示他們的指標表現。如果他們遵循兩個或更 多指標,他們還會看到見解摘要,醒目提示資料的顯著變化。

作為群組的一部分關注指標的使用者無法單獨取消追蹤這些指標。但是,這些使用者 可以選取不接收他們所追蹤的指標摘要。有關詳情,請參[閱幫助使用者管理摘要](#page-1633-0)。

## 管理使用者群組

適用於 Salesforce 應用程式的 Pulse 建立一個名為「適用於 Sales Cloud 的 Pulse」Tableau 使用者群組。此群組包含所有屬於您在設定應用程式時同步的 Salesforce 權限集的使用者。

可以建立新的群組並向其中新增特定使用者。要學習使用,請參閱[建立群組並向其中](#page-602-0) [新增使用者。](#page-602-0)也可以變更現有群組上的使用者。要學習使用,[向群組中新增使用者](#page-604-0)( [群 組] [頁面](#page-604-0)) 。群組對於將與追蹤者具有相同工作角色的使用者新增至指標非常有用。群 組還可用於限制對指標中資料的存取。有關詳情,請參閱[控制存取。](#page-1634-1)

### <span id="page-1633-0"></span>幫助使用者管理摘要

身為 Tableau 管理員,無法變更使用者的摘要設定。使用者可以單獨選取不接收他們所 追蹤指標的摘要。

- 1. 在 Salesforce 中開啟 Pulse 應用程式。
- 2. 在指標頁面上,選取右上角的虛擬人偶圖示,然後選取偏好設定。

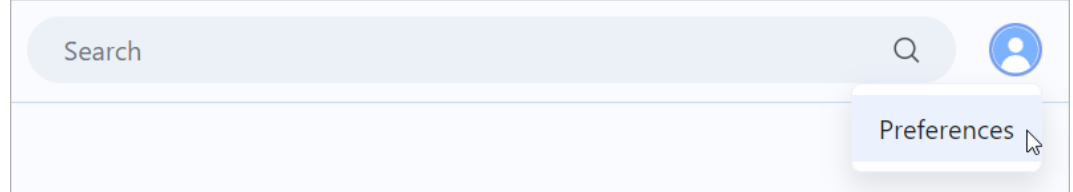

- 3. 選擇是否接收摘要。
- 4. 選擇接收摘要的頻率。
- 5. 選取「儲存」。

<span id="page-1634-1"></span>控制存取

對 Salesforce 中設定的資料的存取控制不會轉移到 Tableau Cloud 中。除非限制對 Tableau Cloud 中資料的存取,否則應該考慮所有使用者都可以存取 適用於 Salesforce 應用程式的 Pulse 中的資料。

### <span id="page-1634-0"></span>同步對 Tableau Pulse 應用程式的存取

新增至 Pulse for Salesforce 權限集的使用者可以存取 Salesforce 中的應用程式。從此權 限集中新增或刪除使用者以限制對應用程式的存取。若要了解如何實作,請參閱[管理權](https://help.salesforce.com/s/articleView?language=en_US&id=sf.perm_sets_manage_assignments.htm&type=5) [限集指派](https://help.salesforce.com/s/articleView?language=en_US&id=sf.perm_sets_manage_assignments.htm&type=5)。

更新權限集後,開啟精靈將使用者與 Tableau 重新同步。

- 1. 在 Salesforce 應用程式啟動器中,搜尋 **Pulse** 安裝精靈並開啟它。
- 2. 選取同步新使用者索引標籤。
- 3. 輸入在設定應用程式時輸入的相同站台資訊。請參閱[設定適用於](#page-1621-0) Salesforce 應用 [程式的](#page-1621-0) Pulse。
- 4. 選取「測試連線」。
- 5. 確認有關同步使用者的訊息,然後選取同步使用者。「適用於 Sales Cloud 的 Pulse」權限集中的使用者與 Tableau 中的「適用於 Sales Cloud 的 Pulse」使用者群 組同步。

### 限制單一指標的存取

可以編輯指標定義,以將對資料的存取權限限制為特定 Tableau 群組。在編輯定義之 前,建立計劃用於限制存取的使用者群組。要學習使用,請參閱[建立群組並向其中新增](#page-602-0) [使用者。](#page-602-0)

- 1. 在 Tableau Pulse 中,選取要限制存取的指標。
- 2. 選取動作( **...**) 功能表,然後選取編輯定義。請注意度量、彙總、時間維度和任何定 義篩選器。
- 3. 選取建立進階定義。
- 4. 將在步驟 2 中記下的欄位拖曳至度量、時間維度,和篩選器架。

5. 在度量名稱上,選取箭頭,然後選取彙總類型。

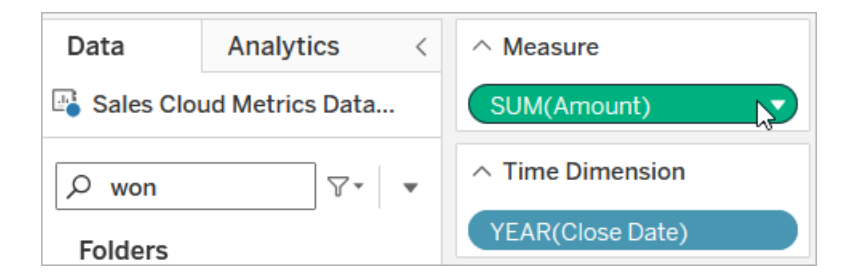

6. 選取欄位搜尋方塊旁邊的箭頭,然後選取建立計算欄位。

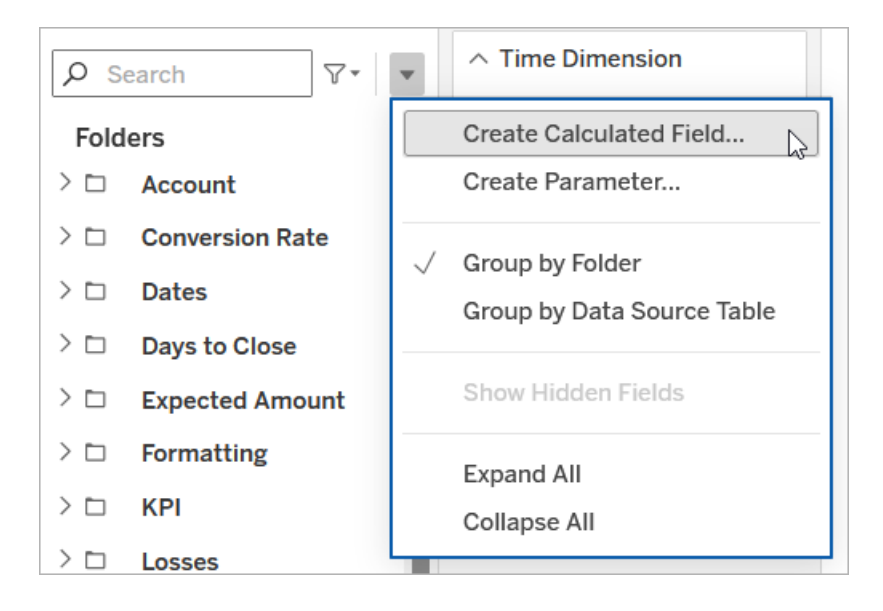

7. 在計算編輯器中,輸入包含要限制存取的群組計算,並將 GroupName 取代為群 組名稱。

ISMEMBEROF('GroupName')

- 8. 將計算欄位拖曳到篩選器架。
- 9. 對於篩選器,在清單下選取自訂值清單。
- 10. 輸入**True**,然後選取新增。
- 11. 取消核取為空時包含所有值。
- 12. 選取「確定」以套用篩選器。
- 13. 在進階分析編輯器中,選取套用。
- 14. 選取儲存定義。

實作資料列層級安全性

如果希望使用者看到特定於他們的資料( 例如,根據他們所屬的組織或他們銷售的區 域) ,則必須對資料實作列層級安全性。有幾種方法可以實作 Tableau Cloud 的列層級安 全性,具體取決於目標和資料。有關詳情,請參閱 Tableau [中的列層級安全性選項概觀](#page-905-0) 和[使用權利表實作列層級安全性的最佳做法。](https://www.tableau.com/zh-tw/learn/whitepapers/row-level-security-entitlements-tables)

# 關於 資料管理

重要提示**:**從 2024 年 9 月 16 日開始,進階管理將不再作為獨立的附加元件選項出 售。只有當您之前購買了資料管理,或購買了某些授權版本 - Tableau Enterprise( 適 用於 Tableau Server 或 Tableau Cloud) 或 Tableau( 適用於 Tableau Cloud), 方可使 用資料管理功能。

資料管理 是一系列特性和功能的集合,可協助客戶在其 Tableau Server 或 Tableau Cloud 環境中管理 Tableau 內容和資料資產。

從 Tableau Server 2019.1 開始,Tableau Prep Conductor 可供內部部署的 Tableau Server 部署使用,而在版本 2019.3 中,Tableau Prep Conductor 可供 Tableau Cloud 使用。您可 以使用 Tableau Prep Conductor 來排程和監視流程。

從 Tableau 2019.3 開始,已在 資料管理 中包含 Tableau Catalog,讓您可以在資料管理 空間中使用各種附加功能。您可以使用 Tableau Catalog 探索資料、統籌管理資料資產、 傳達資料品質、執行影響分析,以及追蹤用於 Tableau 內容中的資料歷程。

從 Tableau 2021.4 開始,已在 資料管理 中新增更多管理和安全功能:虛擬連線和資料 原則。使用虛擬連線編輯器,您可以建立:

- <sup>l</sup> 虛擬連線,可提供可共用的資料集中存取點。
- <sup>l</sup> 資料原則,可在連線層級套用資料列層級安全性。

## 資料管理 功能

下表列出了 資料管理 的功能,其中包括:

- Tableau Catalog
- Tableau Prep Conductor
- <sup>l</sup> 虛擬連線
- <sup>l</sup> 資料原則

## Tableau Catalog

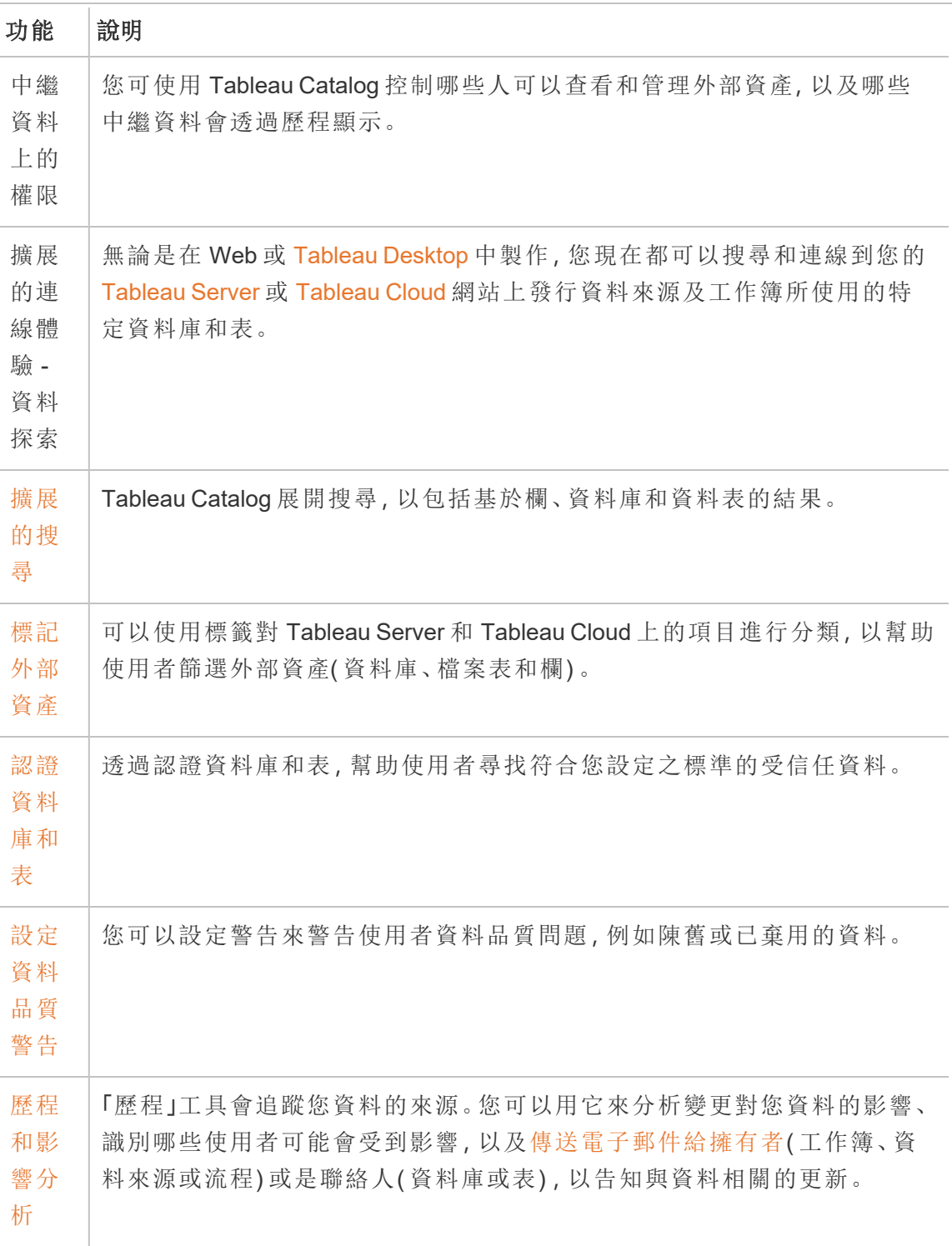

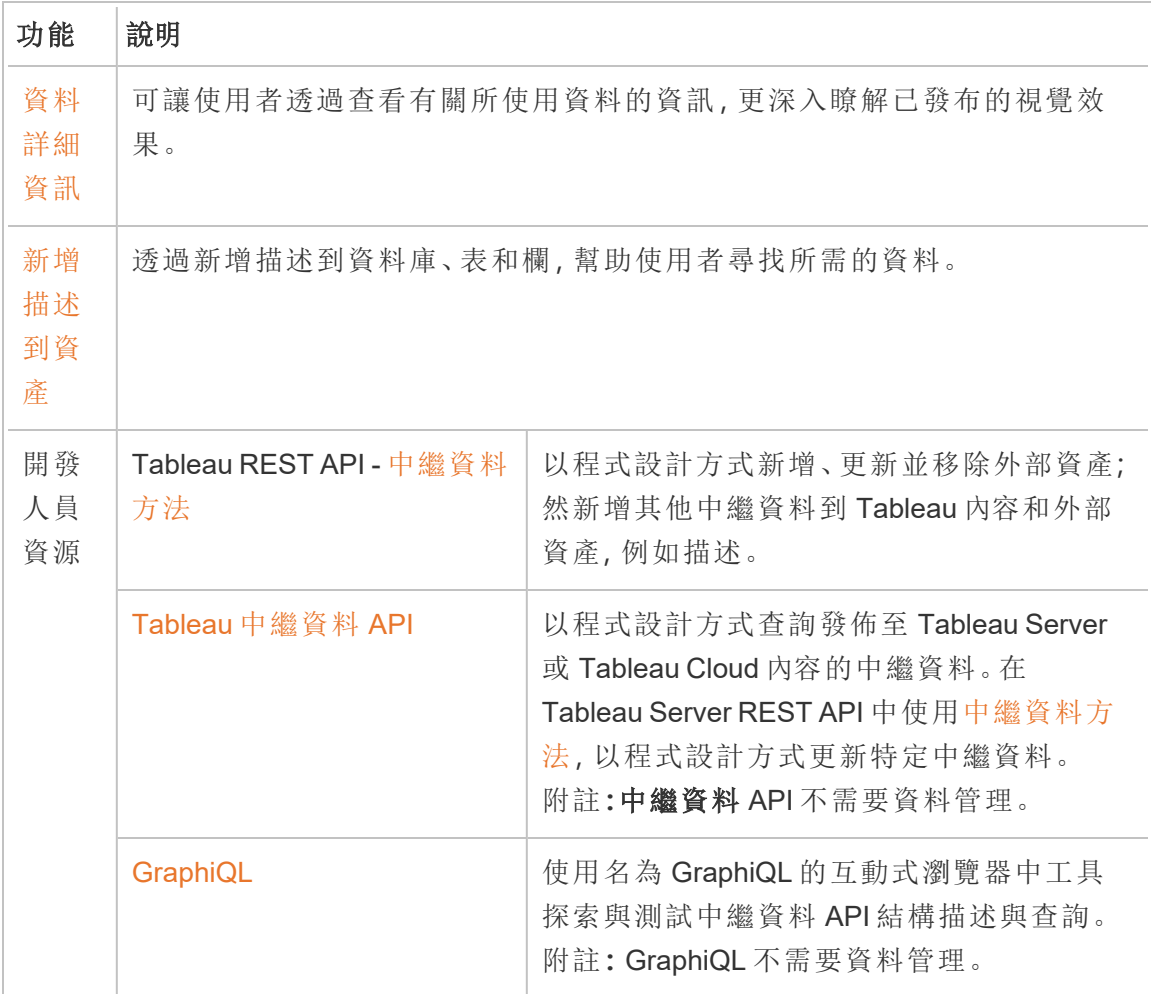

## Tableau Prep Conductor

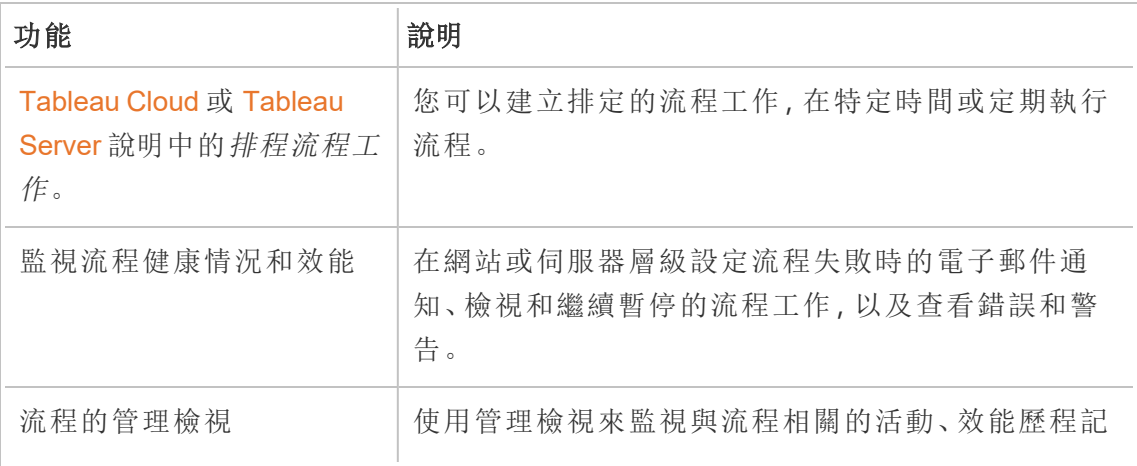

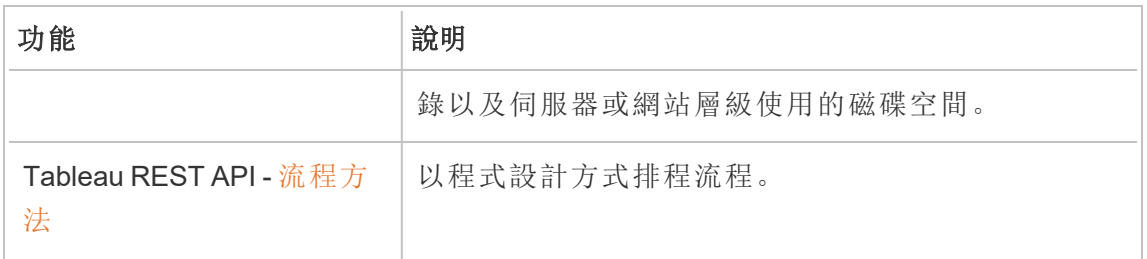

## 虛擬連線和資料原則

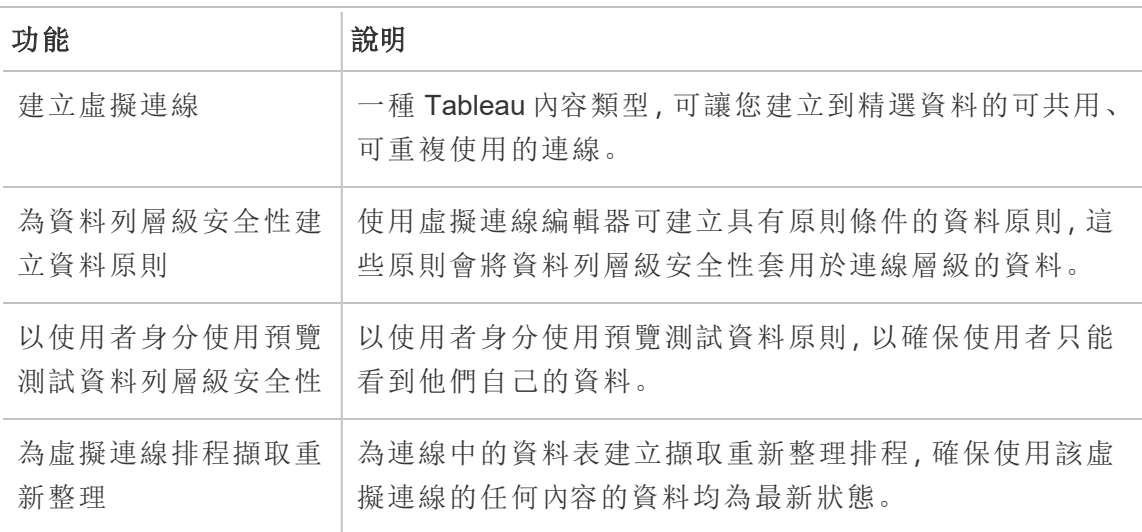

## <span id="page-1640-0"></span>授權 資料管理

重要提示**:**從 2024 年 9 月 16 日開始,進階管理將不再作為獨立的附加元件選項出 售。只有當您之前購買了資料管理,或購買了某些授權版本 - Tableau Enterprise( 適 用於 Tableau Server 或 Tableau Cloud) 或 Tableau( 適用於 Tableau Cloud), 方可使用 資料管理功能。

資料管理 包括 Tableau Catalog、Tableau Prep Conductor、虛擬連線和資料原則,在購買 Tableau Enterprise 或 Tableau+ 時可用。有關詳情,請聯絡您的客戶經理( 或前往 Tableau [定價](https://www.tableau.com/zh-tw/pricing/teams-orgs)頁面) 。

## Tableau Prep Conductor

購買 Tableau Enterprise 或 Tableau+ 授權時,Prep Conductor 會在 Tableau Cloud 站台上 自動啟用。有關詳細資訊,請參閱在 Tableau Cloud [網站上啟用](#page-1650-0) Tableau Prep [Conductor](#page-1650-0)。

- <sup>l</sup> 至少需要一個資源區塊,方可在 Tableau Cloud 中使用 Tableau Prep Conductor 。 若要深入瞭解資源區塊,請參閱[資源區塊。](#page-1642-0)
- <sup>l</sup> 資料管理 處於使用狀態並啟用後,您可以在 Tableau Server 或 Tableau Cloud 排 程並監視流程。
- <sup>l</sup> 移除或停用 資料管理 後,或 資料管理 已過期時,即會停用排程流程的功能。
- 如果您的 Tableau Server 或 Tableau Coud 授權仍處於使用狀態且有效,則可以使 用 Tableau Server REST API 來下載流程。如需詳細資訊,請參閱[流程方法](https://help.tableau.com/current/api/rest_api/en-us/REST/rest_api_ref_flow.htm)。

## Tableau Catalog

購買 Tableau Enterprise 或 Tableau+ 授權時,Catalog 會自動啟用。

- 當 資料管理 處於作用中狀態並啟用時,則可以使用 Tableau Catalog 來探索資 料、管理資料資產、執行影響分析,並對用於 Tableau 內容的資料進行歷程追蹤。
- <sup>l</sup> 資料管理 已移除、停用或授權過期後時,資訊仍會保留在伺服器中。其後, Tableau Catalog 的特定資訊只能使用 Tableau 中繼資料 API 來存取;這些資訊不 會再顯示於產品中。有關詳情,請參[閱中繼資料](https://help.tableau.com/current/api/metadata_api/zh-tw/index.html) API。
- <sup>l</sup> 資料管理 已移除、停用或授權過期後,所有新的 Tableau Catalog 資訊( 例如表格 說明、資料品質警告、欄說明) 的寫入 API 都會停用。您仍然可以使用中繼資料 API 讀取資訊,但是無法在產品中明確管理資料表和資料庫的權限。

## 虛擬連線和資料原則

購買 Tableau Enterprise 或 Tableau+ 授權時, 虛擬連線和資料原則會在 Tableau Cloud 站台上自動啟用。

為 Tableau 購買 資料管理 並取得授權後,虛擬連線和資料原則將自動啟用。

- <sup>l</sup> 資料管理 處於活動狀態並已啟用時,可以使用虛擬連線來建立可共用資源,從而 為資料提供集中存取點。還可以建立資料原則,讓您能夠使用集中的資料列層級 安全性為使用者篩選資料。
- <sup>l</sup> 資料管理 已移除、停用或授權過期後,資訊仍會保留在伺服器上,但不可存取。。
- <span id="page-1642-0"></span><sup>l</sup> 重新啟用 資料管理 後,資訊將在伺服器上還原並可存取。

### 資源區塊

資源區塊是 Tableau Cloud 中的運算容量單位。資源區塊會執行 Tableau Prep Conductor 流程。每個資源區塊都每次可執行一個流程,因此可同時執行的流程數量,會等於您所 擁有的資源區塊數量。

若要取得 Tableau Cloud 的 資料管理 授權,您至少須購買一個資源區塊。若要購買更多 資源區塊,請聯絡客戶經理( 或前往 Tableau [定價](https://www.tableau.com/zh-tw/pricing/teams-orgs)頁面, 以取得詳情) 。

## Tableau Prep Conductor

Tableau Prep Conductor 可讓您利用 Tableau Cloud 中可用的排程和追蹤功能來自動執行 流程,以更新流程輸出。Tableau Prep Conductor 是 資料管理 的一部分,必須啟用該工具 才能對要執行的流程進行排程。

附註:僅當計劃按排程執行流程或設定電子郵件通知時才需要 資料管理。不需要 資 料管理 授權即可發佈流程並在 Web 上手動執行。作為 Creator,還可以直接在伺服 器上建立和編輯流程。有關在 Web 上製作流程的詳情,請參閱 Web 版 [Tableau](#page-1147-0) [Prep](#page-1147-0)。

在 Tableau Prep Builder 中建立的流程必須先發佈到 Tableau Cloud,然後才能排程執行。 發佈流程與發佈資料來源和工作簿類似。可以將檔案與流程封裝在一起,或是指定資料 來源的直接連線,在資料變更時更新流程輸入。如果您的流程連線至資料庫,請指定驗 證類型並設定存取資料的認證。

還可以發佈流程以與他人共用或繼續在 Web 上進行編輯。例如,將不完整的流程發佈 到 Tableau Cloud,然後在「編輯」模式下在 Web 上開啟該流程以繼續進行處理。還可以 僅使用( 已正確設定的) 輸入步驟建立流程,並與同事共用,然後他們可以將該流程下 載到自己的電腦上,並建立和發佈自己的流程。

對於要執行的流程,其必須包括輸出步驟,並且沒有錯誤或不相容的功能。有關發佈流 程的詳情,請參[閱發佈流程至](https://help.tableau.com/current/prep/zh-tw/prep_conductor_publish_flow.htm) Tableau Server 或 Tableau Cloud。有關不相容性的詳情, 請參閱 Tableau Prep [的版本相容性。](https://help.tableau.com/current/prep/zh-tw/prep_conductor_compatibility.htm)

下表顯示了啟用和不啟用 資料管理 與 Tableau Prep Conductor 時可用的流程管理功 能。

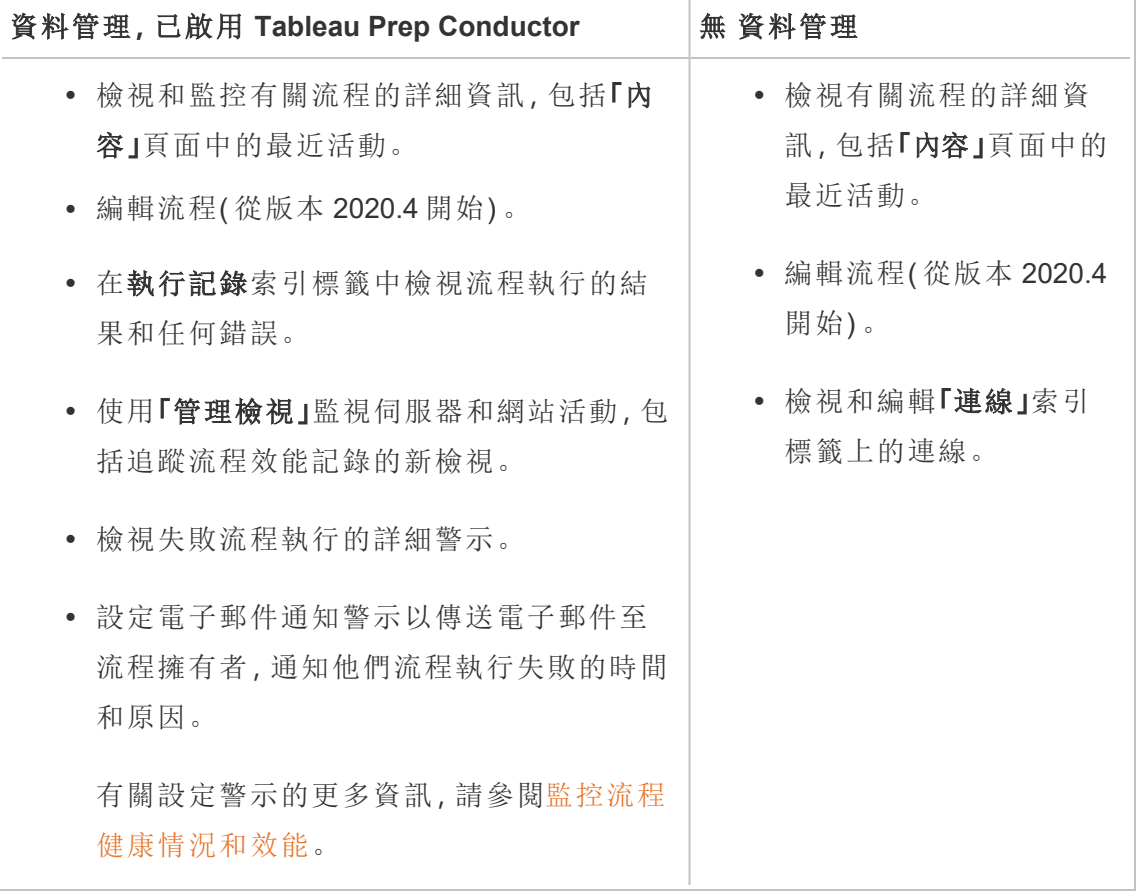

## 在 Tableau Cloud 上啟用 Tableau Prep Conductor

購買和授權 資料管理 之後,必須在 Tableau Cloud 上啟用 Prep Conductor。有關詳情, 請參閱在 Tableau Cloud [網站上啟用](#page-1650-0) Tableau Prep Conductor 和授權 [資料管理](#page-1640-0)。

關於流程工作區

發佈流程後,可以在Tableau Cloud定期自動執行流程,以保持輸出資料新鮮。也可以隨 時手動執行流程( 不需要 資料管理) 。

Tableau Prep Conductor 利用許多相同功能來管理從 Tableau Desktop 管理工作簿或資料 來源時可能會看到的流程Tableau Cloud。例如,就像資料擷取重新整理一樣,排程流程 任務和按需流程執行作為後台任務排入佇列。但是在使用流程時,存在一些差異。

流程概觀頁面

流程「概觀」頁面是主要登入頁面,可以在其中檢視有關流程的資料並排程、監控和維護 流程。如果沒有資料管理,您將有不同的選擇。

按一下清單中的流程以開啟流程「概觀」頁面。可以從「內容」>「探索」>「所有流程」或開 啟包含流程的專案來巡覽。

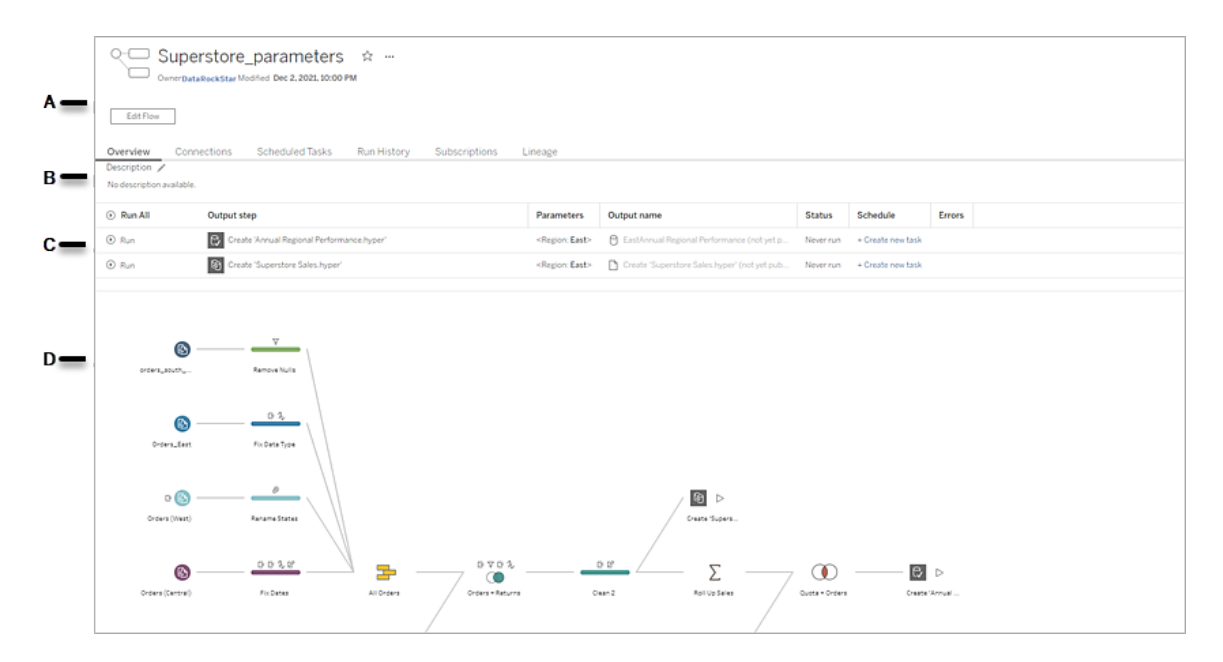

A. 標頭列出流程名稱、流程所有者和流程的上次修改日期。從版本 2020.4 開始,按 一下「編輯」以編輯現有流程。

將流程新增到收藏夾,或從更多動作 - 還可以編輯、執行、下載流程、設定權 限、變更流程所有者、還原以前的流程版本等。

- B. 檢視和編輯流程描述並設定標籤以幫助其他人找到他們正在尋找的流程。
- C. 查看流程的輸出步驟以及應用於流程的任何參數( 版本 2021.4 及更高版本) 、上 次更新的狀態、輸出指派到的任何排程以及上次流程執行的任何錯誤。也可以按 一下「執行」<sup>⊙</sup>按鈕以按需執行所有輸出步驟或單個輸出步驟。

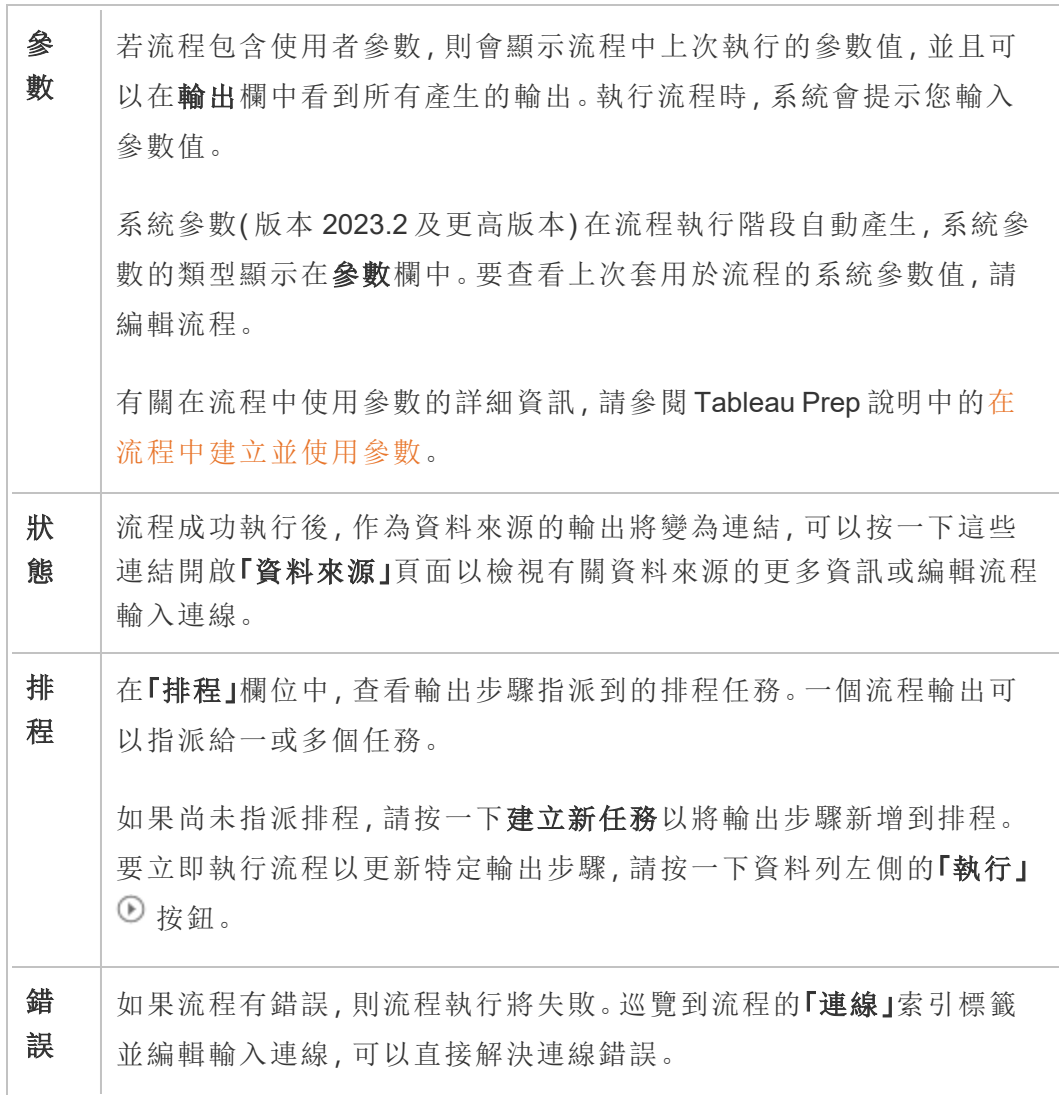

要解決任何其他流程錯誤,請編輯流程然後重新發佈,並再次嘗試執 行流程。如果使用的是早期版本的 Tableau Prep Builder,請從更多動作 ■ 功能表,還可以在 Tableau Prep Builder 中下載並打開流程,然後重 新發佈,並再次嘗試執行流程。

D. 檢視流程影像。

沒有 資料管理 的「流程概觀」頁面

如果沒有安裝資料管理 在伺服器上, 仍然可以將流程發佈到Tableau Cloud, 但只有更 少選項可以管理流程。

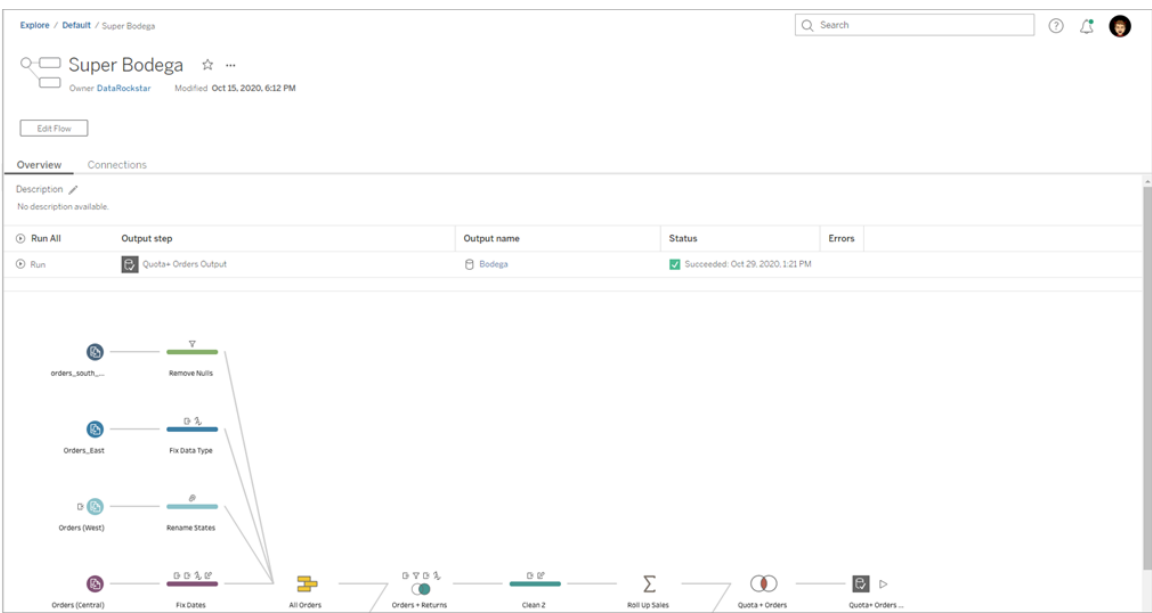

### 流程連線頁面

檢視流程的輸入和輸出位置、連線類型、身份驗證設定、輸入和輸出步驟以及任何連線 錯誤。可以在發佈流程時設定身份驗證設定。有關詳情,請參閱「[發佈流程](https://help.tableau.com/current/prep/zh-tw/prep_conductor_publish_flow.htm)」。

對於資料庫輸入類型,按一下更多動作 功能表以使輸入連線可以編輯連線並更改伺 服器名稱、連接埠、使用者名稱和密碼。

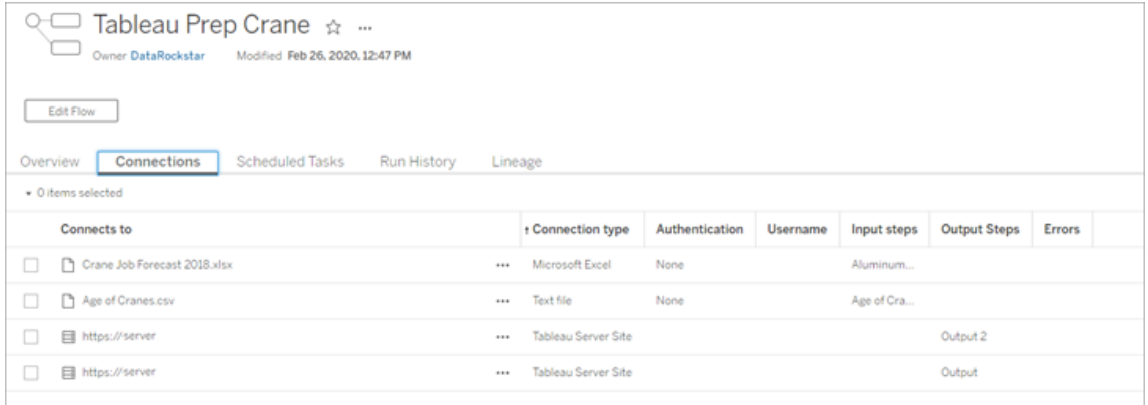

### 流程排程任務頁面(資料管理必需)

檢視指派給流程的任何排程、這些排程中包含的輸出以及套用於流程的任何參數(版 本 2021.4 及更高版本) 。作為管理員,可以按一下排程連結開啟「排程」頁面並查看指派 給該排程的流程清單。有關將流程指派給排程的詳細資訊,請參閱 [Tableau](https://help.tableau.com/current/online/zh-tw/prep_conductor_online_schedule_flow_task.htm) Cloud 或 [Tableau](https://help.tableau.com/current/server/zh-tw/prep_conductor_schedule_flow_task.htm) Server 說明中的排程流程工作。

要查看排程的輸出或指派給已連結任務(版本 2021.3 及更高版本)的任務,請按一下排 程類型欄中的連結。

還可以從該頁面新增新任務或管理現有任務。要對現有任務執行動作,請選取任務卡 上的核取方塊,然後按一下「動作」下拉功能表以執行、編輯或刪除任務。

如果流程任務連續 5 次嘗試執行失敗,則流程將自動擱置。

可以在「概觀」索引標籤和此索引標籤上看到該狀態。可以從此功能表繼續已擱置的任 務。

有關已擱置流程任務的更多資訊,請參閱[檢視並解決錯誤。](#page-1679-0)

附註:流程的排程任務頁面已在 2021.3 版中重新設計。根據伺服器版本,檢視可能 會有所不同。

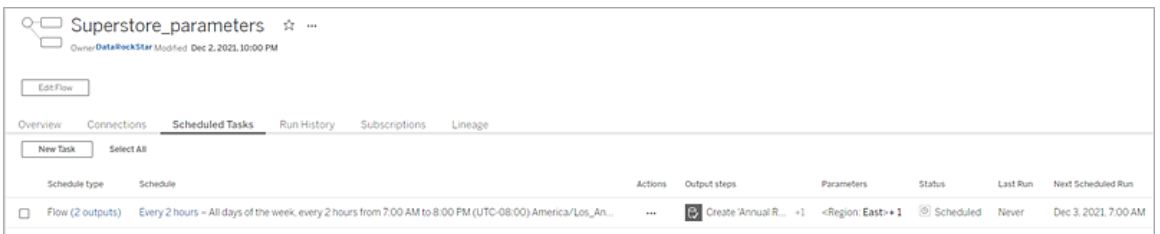

### 排程頁面

在「排程」頁面上,可以檢視指派給排程的流程以及有關流程執行的詳細資訊。如果排程 包括已連結任務( 版本 2021.3 及更高版本) ,則會顯示連結任務中包含的流程數。

可以按需執行排程並執行指派給它的所有流程。還可以選取一或多個流程,然後使用 「動作」功能表變更流程排程或優先順序、從排程中刪除選定的流程或繼續已擱置的流 程。

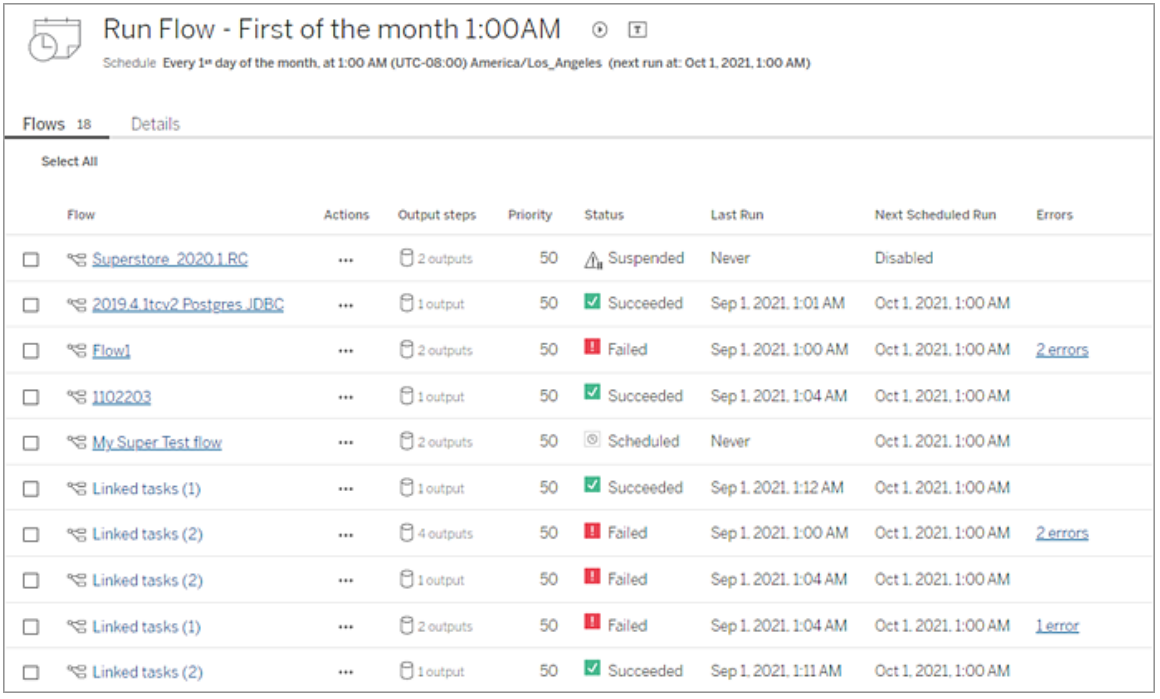

### 流程執行歷史記錄(資料管理必需)

查看、搜尋和排序流程的歷史執行清單。此頁面還包含有關流程執行的詳細資訊,例如 執行類型、套用於每個流程執行( 版本 2021.4 及更高版本) 中包含流程的參數值、持續

時間和產生的資料列數。

如果流程輸出有錯誤,請將滑鼠懸停在錯誤上以檢視訊息。如果適用,請按一下錯誤訊 息中的「前往連線」連結以巡覽到「連線」頁面以修復連線錯誤。還可以直接編輯流程以 修復任何錯誤,或按一下「下載流程」以在 Tableau Prep Builder 中下載並修復流程錯 誤,然後重新發佈流程以繼續使用 Tableau Prep Conductor 對其進行管理。

附註:除非刪除流程,否則流程的執行歷史記錄將持續存在。

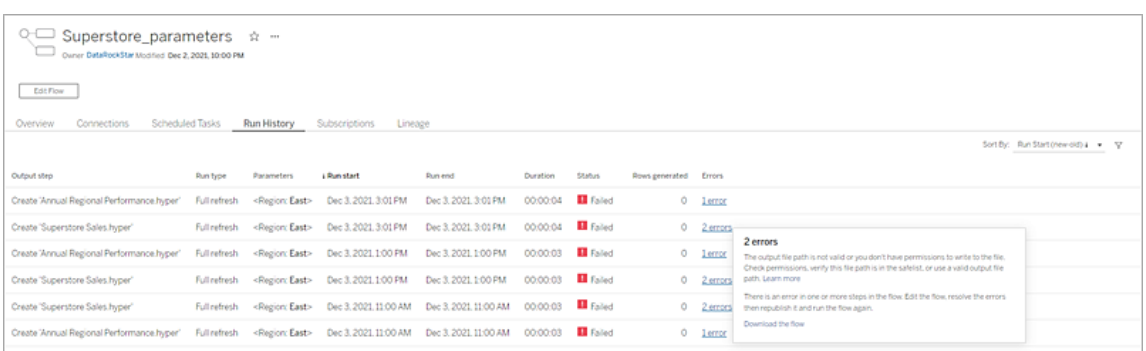

## 流程修訂歷程記錄

如果需要將流程還原到以前版本,請從更多動作 功能表中,選取修訂歷程記錄。在 「修訂歷程記錄」對話方塊中,從清單中選取要還原到的流程版本。

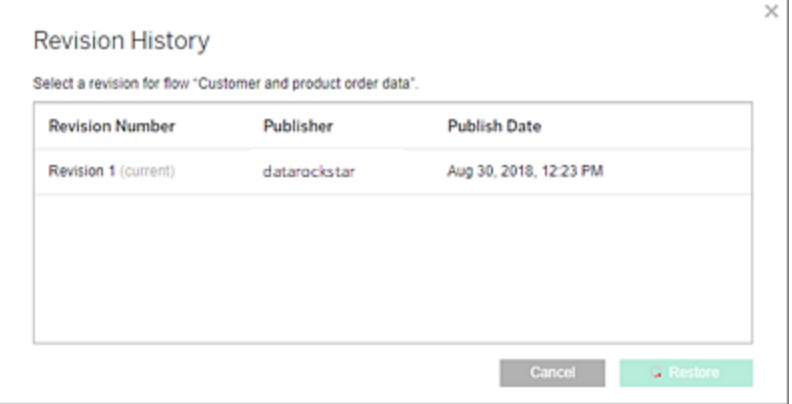

誰可以執行此動作

伺服器管理員可以啟用 資料管理 授權金鑰。

伺服器管理員可以啟用 Tableau Prep Conductor。

<span id="page-1650-0"></span>Creator 可以手動建立、編輯和執行流程。如果有安裝 資料管理,Creator 可以按排程執 行流程。

## 在 Tableau Cloud 網站上啟用 Tableau Prep Conductor

購買 資料管理 後,Prep Conductor 會自動在您的 Tableau Cloud 站台上啟用。有關如何 購買 資料管理 的資訊,請聯絡您的帳戶管理員。

確認 Tableau Prep Conductor 是否已啟用

1. 在 Tableau Prep Builder 中選取「伺服器 >登入」登入 Tableau Cloud。

若站台設定為使用 Tableau 驗證,請輸入用於 Tableau Cloud 的使用者名稱( 電子 郵件地址) 和密碼,然後按一下「登入」。如果使用 Tableau 身分驗證啟用多重要素 驗證 (MFA),系統會提示您使用在 MFA 註冊過程中選擇的驗證方式來驗證身份。 若是第一次登入 Tableau Cloud 或登錄 MFA,請參閱[註冊多重要素驗證](#page-238-0)。

驗證身分後,系統會將您重新導向到您的網站。

- 2. 開啟任何一個流程。
- 3. 驗證是否有排程工作索引標籤。如果該索引標籤在那裡,表示 Prep Conductor 已 啟用。

### 排定流程工作

附註:流程可以安排在 Tableau Cloud 或使用 Tableau Prep Conductor 的 Tableau Server。Prep Conductor 已經透過 資料管理 並且按照每個部署取得授權。購買並取 得「資料管理」授權後,必須啟用 Prep Conductor。 從版本 2020.4.1 開始,將流程發佈到 Web 時不再需要 資料管理 授權。作為 Creator,還可以直接在伺服器上建立和編輯流程。有關在 Web 上製作流程的詳 情,請參閱 Web 版 [Tableau](#page-1147-0) Prep。

附註:在 2024.1 版本中,Tableau Cloud 上的流程排程發生了變更。左側瀏覽窗格上的 「排程」索引標籤已移除,現在可以直接從流程「排程工作」索引標籤建立自訂排程。

從版本 2021.3 開始,您可以在排程工作以一個接一個地執行流程時將流程執行連結在 一起。有關詳情,請參閱此主題的[排程連結的工作](#page-1656-0)。

從版本 2022.1 開始,還可以透過 REST API 使用新的流程方法「查詢連結任務」、「查詢 單一連結任務」和「立即執行連結任務」執行連結任務。有關詳情,請參閱 Tableau REST API 說明中的[流程方法](https://help.tableau.com/current/api/rest_api/en-us/REST/rest_api_ref_flow.htm)。

#### 執行包含參數的流程

從版本 2021.4 開始,可以在流程中包含使用者參數,以使流程更具動態性。流程執行 時,系統會提示輸入參數值。在按排程設定流程時,可以指定當時的參數值。

必須為任何必需的參數指定參數值。對於可選參數,您也可以輸入這些值,或接受參數 的當前( 預設) 值。有關使用參數執行流程的詳細資訊,請參閱 Tableau Prep 說明中的[按](https://help.tableau.com/current/prep/zh-tw/prep_parameters.htm#run-flow-schedule) [排程執行流程](https://help.tableau.com/current/prep/zh-tw/prep_parameters.htm#run-flow-schedule)。

從 Tableau Prep Builder 和 Tableau Cloud 版本 2023.2 開始,可以將日期或時間系統參數 套用於檔案和已發佈資料來源輸出類型的流程輸出名稱。開始時間會自動新增到流程 輸出名稱中。

注意:管理員必須在伺服器上啟用流程參數伺服器和站台設定,然後才能執行包含 Tableau Server 或 Tableau Cloud 中參數的流程。有關詳情,請參閱 [Tableau](https://help.tableau.com/current/server/zh-tw/web_author_flows.htm#flow-parameters) Server 或 [Tableau](https://help.tableau.com/current/online/zh-tw/web_author_flows.htm#flow-parameters) Cloud 說明中的在 **Web** 上建立流程並與之互動。

### 排程流程工作

- 1. 若要為單一工作建立排程,請執行以下操作之一:
	- 在流程的「概觀」頁面「已排程工作」索引標籤中,按一下「新增工作」或按一 下下拉式功能表並選取「單一工作」。

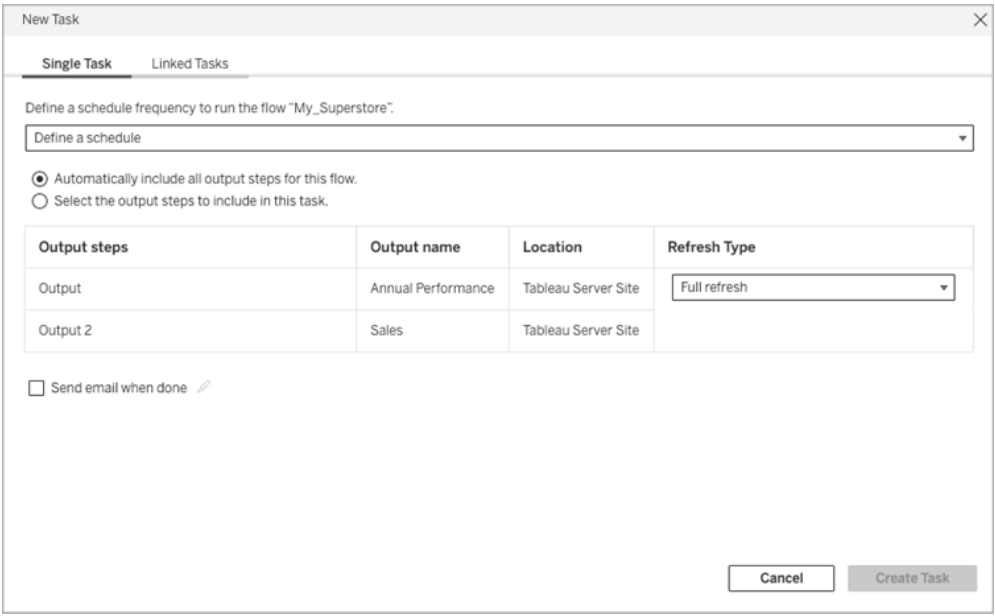

• 在「探索」頁面的「清單」檢視中,在「動作」功能表中選取「排程流程」 > 「單一

工作」。如果在清單中選取一個流程,還可以使用頂端的動作功能表。

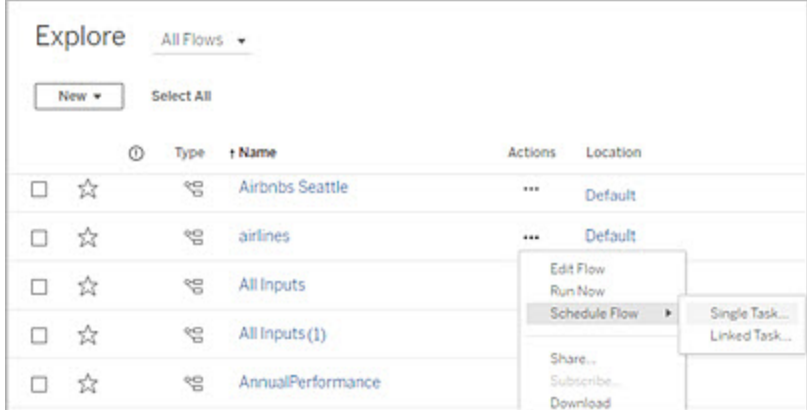

- 2. 在「新增工作」對話方塊的「單一工作」索引標籤上,按一下定義排程。
- 3. 按一下「時區」。會將您導向設定頁面。捲動到已排程任務的時區,選取一個時 區,然後按一下「儲存變更」。
- 4. 輸入工作的頻率,然後按一下儲存。

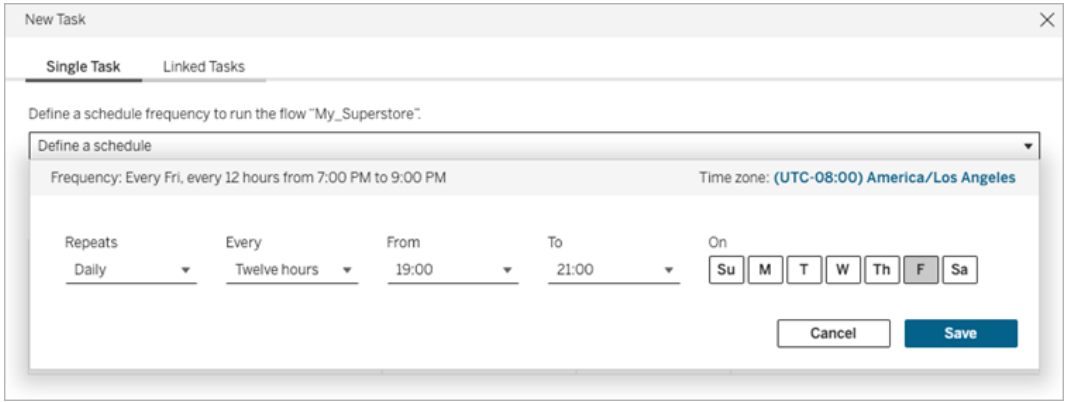

可以將頻率設定為每小時、每天、每週或每月執行。時間和天數間隔取決於您選 擇的重複頻率,如下所述:

- <sup>l</sup> 每小時**:**可用頻率是每小時( 從特定時間到特定時間) 。即任務將在指定時 間每小時執行一次。
- <sup>l</sup> 每日**:**可用頻率為每二、四、六、八或十二小時,或每天只執行一次。除了開 始和結束時間之外,還可以選擇一週中的一天或多天。即可以在一週的每 天或特定日期,依照特定的時數間隔或每天執行一次任務。

- <sup>l</sup> 每週**:**可用頻率是一週中某一天或多天的特定時間。即可以在一週中某日的 特定時間執行該任務,每週一次。
- <sup>l</sup> 每月**:**可以透過兩種不同的方式設定:
	- 可以選取「日」作為間隔頻率,這將允許您選取一個月內的特定日期。 例如,可以選擇在每月 2 日、15 日和 28 日的下午 2:45 執行任務。
	- 還可以選擇一週第一、第二、第三、第四、第五天和最後一天的特定 時間。例如,可以選擇在每個月的第二個星期三下午 2:45 執行任務。
- 5. 選取以下選項之一:
	- <sup>l</sup> 自動包含此流程的所有輸出步驟**:**( 預設) 選取此選項,將此流程的所有當前 和未來輸出步驟包含在排定的工作中。隨著時間的推移,新的輸出步驟會 新增至流程中,它們在執行時自動包含在排程中。
	- <sup>l</sup> 選取要包含在此工作中的輸出步驟:選取此選項並手動選取輸出步驟以包 含在此排定工作中。

若要在流程工作中包含所有輸出步驟,請選取「輸出步驟」旁的核取方塊。 如果選取「自動包含此流程的所有輸出步驟」選項按鈕,則無法編輯此區 域。選取其他選項按鈕以啟用此章節。

6. 選取重新整理類型。有關這些設定的更多資訊,請參閱[使用累加式重新整理重新](https://help.tableau.com/current/prep/zh-tw/prep_incremental_refresh.htm) [整理流程資料。](https://help.tableau.com/current/prep/zh-tw/prep_incremental_refresh.htm)

附註:如果將一項輸入設定為使用累加式重新整理,並且與多項輸出相關聯, 則必須一併執行這些輸出,並且必須使用相同的重新整理類型。否則,流程會 失敗。

- <sup>l</sup> 完整的重新整理( 預設) :根據流程輸出設定重新整理所有資料,並建立或將 資料附加至資料表中。
- <sup>l</sup> 累加式重新整理:僅重新整理新列,並根據流程輸出設定建立或將資料附加 至資料表中。僅當該流程設定為使用此重新整理類型後,方可使用累加式 重新整理選項。

附註:若找不到現有的輸出,無論您選擇的執行選項為何,Tableau Prep Conductor 都會為所有輸出執行完整的重新整理。除非缺少累加式重新

整理設定資料或已刪除現有輸出,否則後續執行流程將使用累加式重 新整理過程,僅檢索和處理新列。

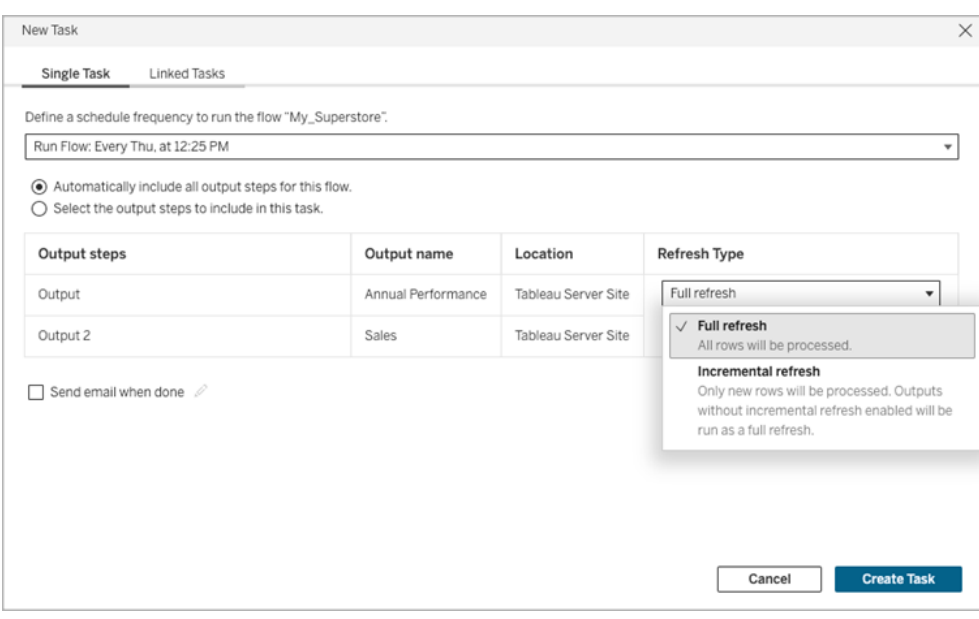

- 7. ( 可選) 如果您是流程擁有者,請選取完成後傳送電子郵件以在流程成功時通知 使用者。有關如何在流程執行時傳送電子郵件通知的更多資訊,請參[閱通知使用](#page-1662-0) [者流程執行成功。](#page-1662-0)
- 8. 若流程包含參數,請輸入任何必需或可選的參數值。必須輸入所需的值才能執行 流程。
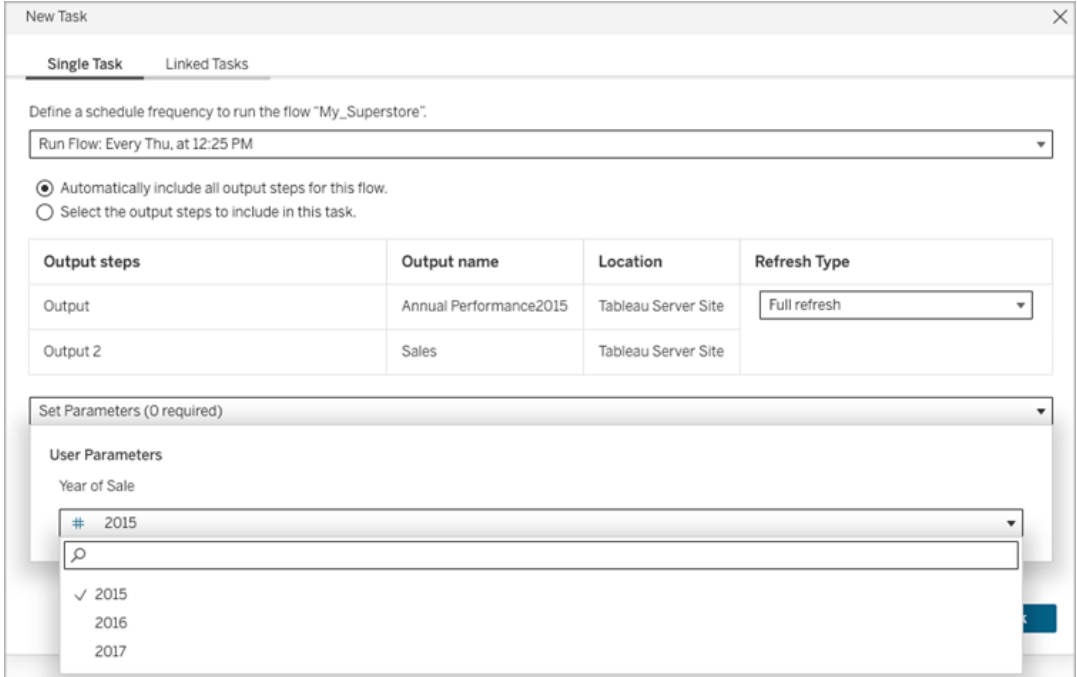

9. 按一下「建立工作」建立排程工作。

排程連結的工作

支援 *Tableau Server* 和 *Tableau Cloud* 版本 *2021.3.0* 及更高版本。

注意:從版本 2022.1 開始,連結任務功能預設為啟用。伺服器和站台管理員可以在 「設定」頁面和「排程」對話方塊中的流程排程上關閉此功能。在以前的版本中,伺服 器管理員必須首先啟用此功能才能使用和管理它。

使用連結工作選項可最多排程 20 個流程按順序一個接一個地執行。透過選取排程來輕 鬆設定流程清單,然後選取下游流程以按照所選的順序執行。

按照清單中指定的順序執行流程。使用功能表來移動清單中的流程,或隨時新增上游或 下游流程到清單中。

每個單獨連結工作的持續時間計入總流程執行階段限制。若在執行流程工作時達到執 行階段限制,則流程工作將逾時,連結工作將失敗,並且任何下游流程都不會執行。有 關詳情,請參閱「[工作執行階段](https://help.tableau.com/current/online/zh-tw/to_site_capacity.htm#jobruntimecapacity)」功能。

選擇要包含在流程執行中的輸出,並配置設定以告知 Tableau 在上一個流程執行失敗 時如何處理排程中的剩餘流程。

- 1. 若要為連結工作建立排程,請執行以下操作之一:
	- 從流程概觀頁面的排程工作索引標籤中,按一下新增工作並選取連結工作 索引標籤,或者按一下下拉式功能表並選取連結工作。

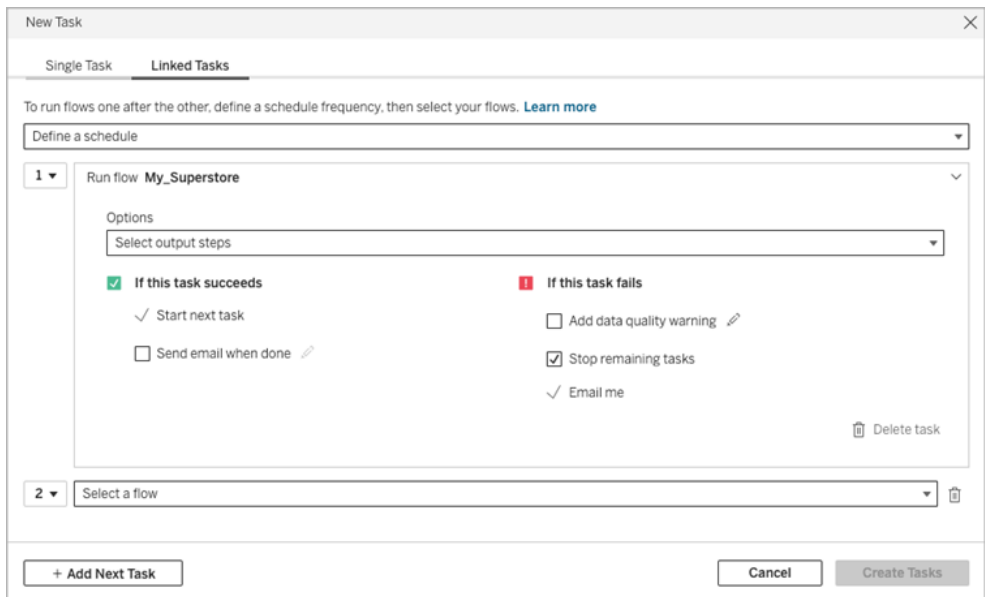

• 在「探索」頁面的「清單」檢視中, 在「動作」功能表中選取「排程流程」 > 「連 結工作」。如果在清單中選取多個流程,還可以使用頂端的動作功能表。

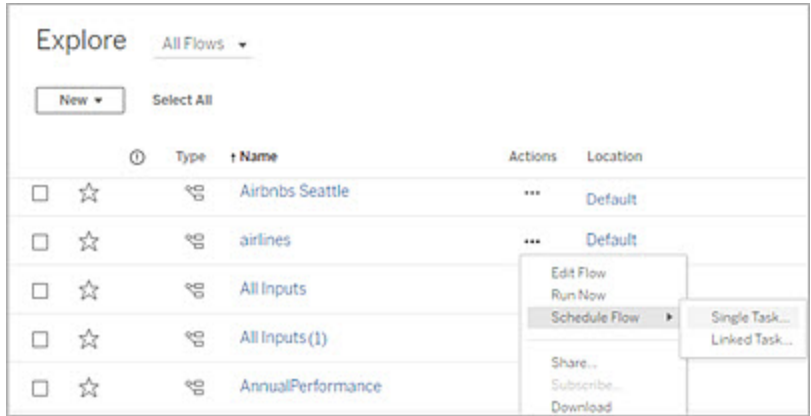

如果輸出步驟未指派給工作,您也可以從「概觀」頁面建立新任務。在此頁 面上,按一下「排程」欄位中的「建立新任務」。

- 2. 在「新增工作」對話方塊的「連結工作」索引標籤上,按一下定義排程。
- 3. 輸入工作的頻率,然後按一下儲存。
- 4. 按一下選擇輸出步驟下拉式清單以選擇要執行的流程輸出。預設為包含所有流程 輸出。要選擇特定輸出,請清除包括此流程的所有目前和未來輸出步驟核取方 塊。

啟動工作的流程會自動設為第一個執行的流程,但可以在將其他流程新增到清單 後,使用功能表變更執行順序。

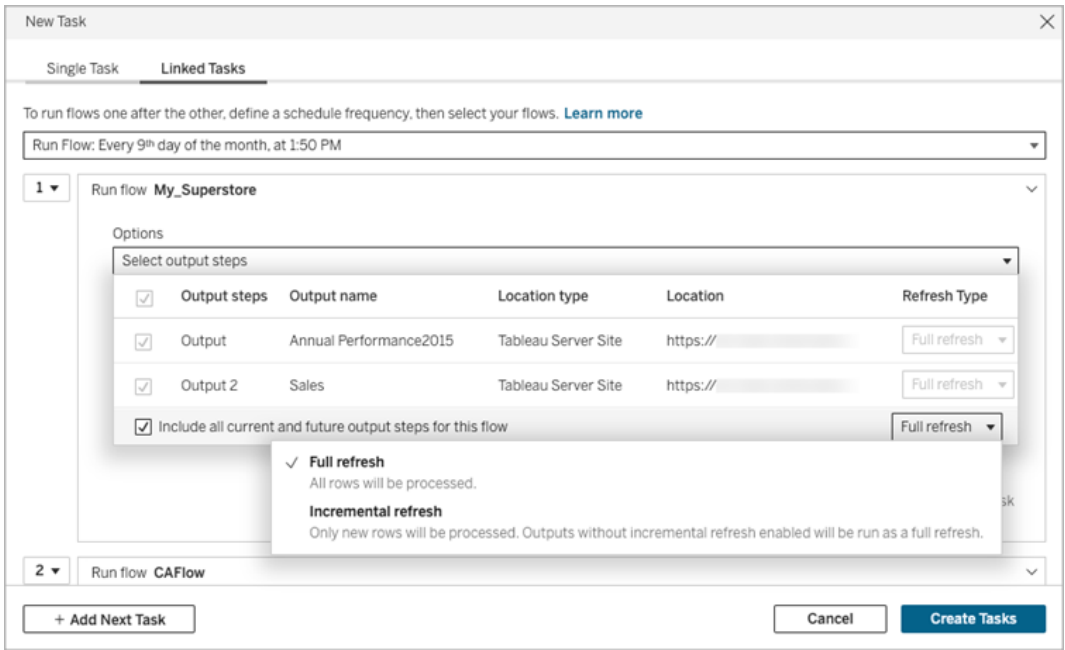

5. 從以下選項中選擇重新整理類型:

附註:如果將一項輸入設定為使用累加式重新整理,並且與多項輸出相關 聯,則必須一併執行這些輸出,並且必須使用相同的重新整理類型。否則, 流程會失敗。

- · 完整的重新整理( 預設) :根據流程輸出設定重新整理所有資料, 並建立或 將資料附加至資料表中。
- 累加式重新整理:僅重新整理新列,並根據流程輸出設定建立或將資料附 加至資料表中。僅當該流程設定為使用此重新整理類型後,方可使用累加 式重新整理選項。有關詳細資訊,請參閱[使用累加式重新整理重新整理流](https://help.tableau.com/current/prep/zh-tw/prep_incremental_refresh.htm) [程資料](https://help.tableau.com/current/prep/zh-tw/prep_incremental_refresh.htm)。

附註:如果未找到現有輸出,無論選取哪個執行選項,Tableau Prep Conductor 都會對所有輸出執行完全重新整理。除非缺少累加式重新 整理設定資料或已刪除現有輸出,否則後續執行流程會使用累加式重 新整理過程,僅檢索和處理新列。

- 6. ( 可選) 如果您是流程擁有者,請選取完成後傳送電子郵件以在流程成功時通知使 用者。有關如何在流程執行時傳送電子郵件通知的更多資訊,請參閱[通知使用者](#page-1662-0) [流程執行成功。](#page-1662-0)
- 7. 設定流程失敗選項:
	- <sup>l</sup> 新增資料品質警告:選擇此核取方塊可在流程上設定警告訊息,以便資料使 用者了解問題。該訊息會一直保留,直到流程成功執行。如果流程已存在資 料品質警告,則此選項顯示為已選取且無法關閉。

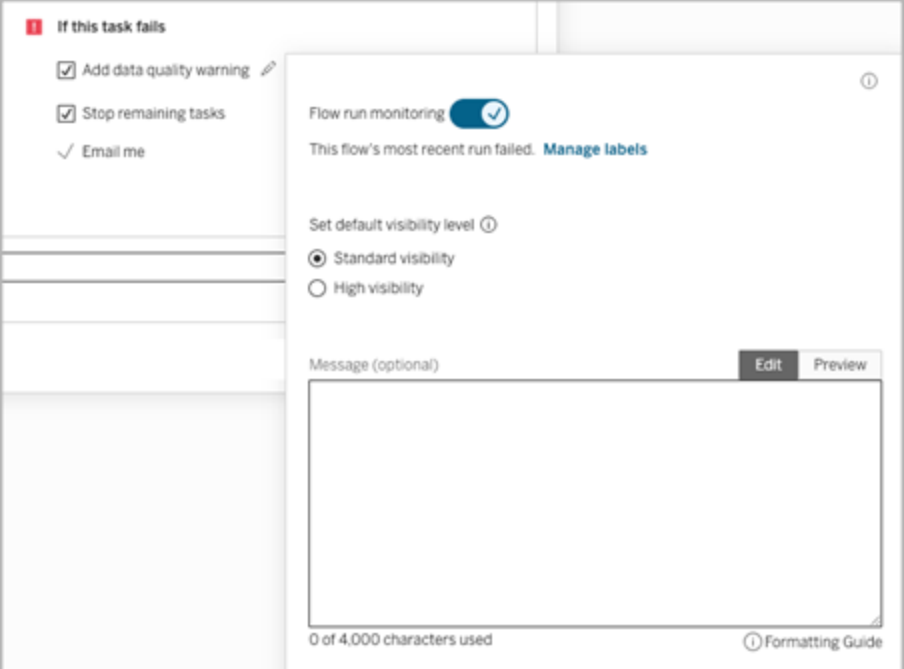

- <sup>l</sup> 停止剩餘工作:選擇此選項可防止清單中的下游工作佇列執行。
- <sup>l</sup> 傳送電子郵件給我:流程失敗、暫停或取消時,電子郵件通知會自動傳送給 流程擁有者和已連結工作建立者。
- 8. 若流程包含參數,請輸入任何必需或可選的參數值。必須輸入所需的值才能執行 流程。

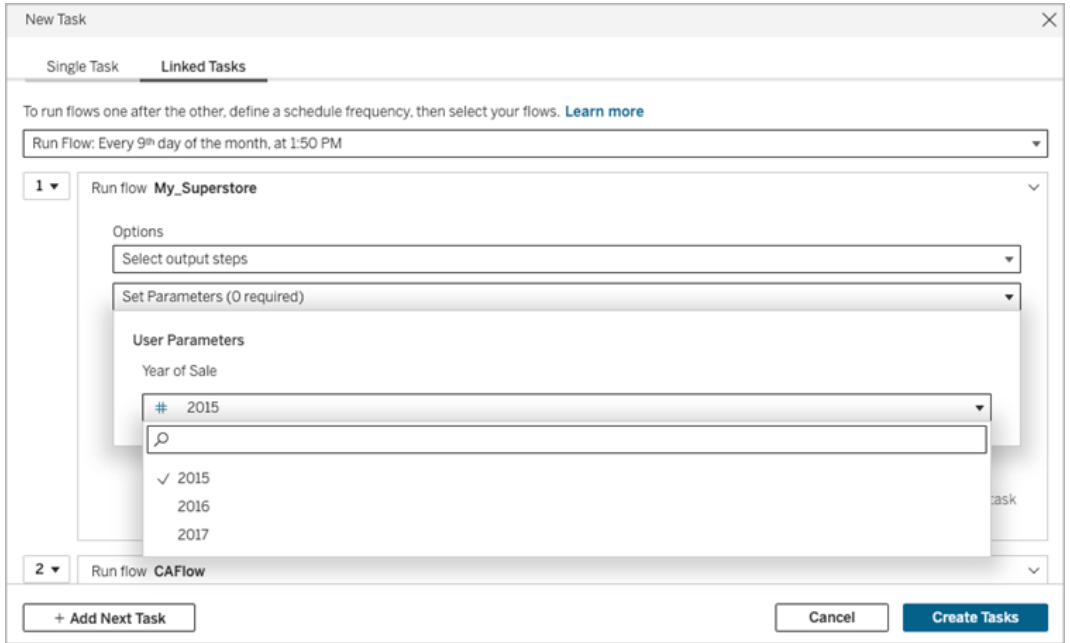

- 9. 按一下第二個工作的下拉式清單來新增下一個流程。使用前一個流程輸出的流 程會自動顯示,或者按一下查看所有流程以查看所有可用流程
- 10. 選取一或多個流程並按一下新增或按一下新增下一個任務以將更多流程執行任 務新增到清單中。

如果無權執行流程,則必須先聯繫流程所有者授予權限,然後再將流程新增到清 單中。

- 11. 重複步驟 4-6 以設定流程執行選項。
- 12. ( 可選) 按一下任何編號工作旁邊的下拉式清單開啟功能表,來變更流程工作的 順序或在現有工作之間插入新工作。

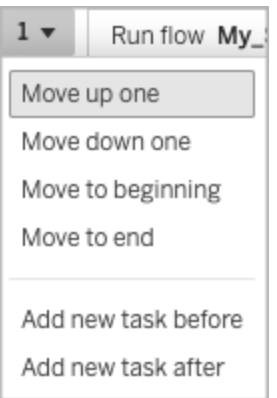

#### 13. 按一下「建立工作」來建立排程連結工作。

誰可以執行此動作

- <sup>l</sup> Server 管理員可以在伺服器的所有網站上執行此作業。如果已啟用允許使用者發 佈及排定工作的網站設定,則 Site 管理員可以在他們能夠存取的網站上執行此作 業。
- <sup>l</sup> 伺服器管理員可以在伺服器設定中,允許使用者排程連結工作已啟用的所有網站 執行連結工作。如果網站設定允許使用者排程連結工作已啟用,則網站管理員可 以在他們能夠存取的網站上執行此作業。
- <sup>l</sup> 具有 Creator 站台角色的流程擁有者和專案領導人可以為其分別擁有的流程或專 案建立流程工作。

站台管理員、流程擁有者和專案領導人可以為其分別擁有的流程和專案建立流程工作。 只有 Creator 站台角色及以上角色才能建立或編輯流程工作。

<span id="page-1662-0"></span>如需詳細資訊,請參閱 [設定使用者的網站角色和](https://help.tableau.com/current/online/zh-tw/users_site_roles.htm)[內容擁有權和權限](https://help.tableau.com/current/online/zh-tw/permissions.htm)

通知使用者流程執行成功

*Tableau Prep Builder* 版本 *2021.4.1* 及更高版本以及 *Tableau Server* 和 *Tableau Cloud* 版本 *2021.4* 及更高版本中支援該功能。使用此功能需要 資料管理。

流程所有者可以為自己、個人使用者和群組訂閱電子郵件通知,以獲取有關成功執行流 程的排程任務資訊。該電子郵件包含 Tableau 環境中資料的連結,或者可以選擇在附加 的 Excel 和 CSV 檔案中包含流程執行的詳細資訊。

新增流程訂閱到流程的排程任務中。可以在建立新流程任務或現有流程任務時新增流 程訂閱。排程任務成功完成時傳送電子郵件通知。

### 配置流程訂閱的站台設定

預設情況下,啟用用於傳送和接收電子郵件通知的「流程訂閱」站台設定。

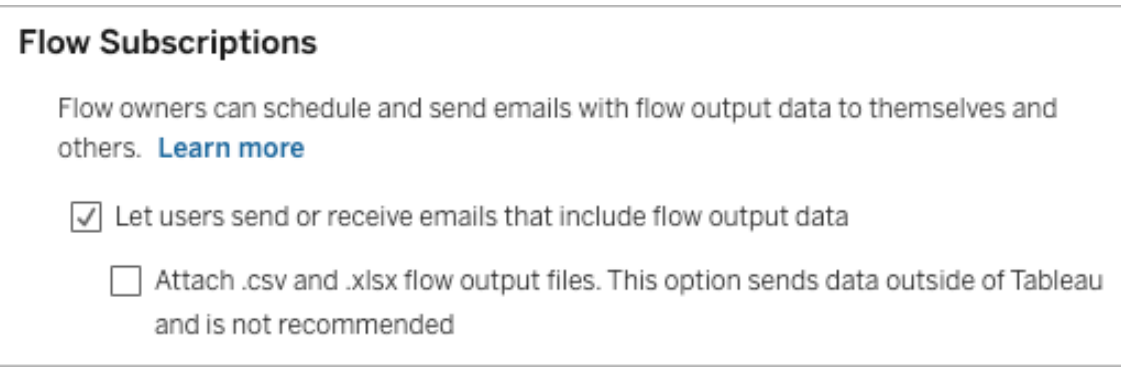

- 讓使用者傳送或接收包含流程輸出資料的電子郵件選項允許流程所有者接收和 訂閱使用者和群組成功的流程執行通知。由通知電子郵件,使用者可以存取完整 的資料來源或從 Tableau 中檢視流程詳細資訊。
- <sup>l</sup> ( 不推薦) 附加 **.csv** 和 **.xlsx** 流程輸出檔案選項允許流程所有者將檔案附加到通 知電子郵件。電子郵件收件人必須新增到 Tableau 伺服器或站台,但是,這些檔 案包含資料來源並且可以在 Tableau 系統之外公開。此選項僅適用於本機環境。

發佈流程

將流程輸出發佈為檔案、資料庫表或資料來源。儲存流程時請考慮以下事項:

- <sup>l</sup> ( 僅限內部部署) 發佈時可以將輸出另存為檔案或資料庫表,然後選擇將 .csv 或 .xlsx 檔案類型附加到電子郵件。
- <sup>l</sup> 將輸出發佈並儲存為已發佈資料來源時,電子郵件通知會提供指向 Tableau 中流 程的連結。檔案不能附加到電子郵件。
- <sup>l</sup> 選擇另存為檔案輸出時,必須使用網路共用,並且輸出和輸入位置必須包含在允 許清單中。有關詳情,請參閱步驟 4:[安全清單輸入和輸出位置](https://help.tableau.com/current/server/zh-tw/prep_conductor_configure_network_shares.htm)。
- <sup>l</sup> Windows 和 Linux 支援流程訂閱。以下限制適用於 Linux 上的流程訂閱:

- <sup>l</sup> 檔案輸出必須輸出到 Windows 伺服器。
- <sup>l</sup> 對於輸出到檔案的流程,路徑使用 UNC 格式:\\*server*\*path*\*filename*。切勿使 用本機磁碟機代號。
- <sup>l</sup> 裝載的路徑必須位於允許清單中。
- <sup>l</sup> 將檔案附加到電子郵件時,Tableau Cloud 的檔案限制約為 25 MB。使用本機 Tableau Server 時,可以配置附件檔案的大小。

新增流程訂閱

- 1. 作為流程的擁有者,在 Tableau Server 或 Tableau Cloud 中選取要為其新增電子郵 件通知訂閱的已發佈流程。
- 2. 可以向新任務或現有任務新增訂閱:
	- <sup>l</sup> 如果要為新任務新增訂閱:
		- 1. 按一下「排程任務」>「新增任務」。
		- 2. 在「新增任務」對話方塊中,從「選取排程」下拉清單中選取一個排程 來執行流程。
		- 3. 啟用完成後傳送電子郵件
	- <sup>l</sup> 如果要向現有任務新增訂閱:
		- 1. 按一下「訂閱」>「訂閱」。
		- 2. 在「新增流程訂閱」對話方塊中,從「頻率」下拉清單中選取一個排程。
- 3. 在「傳送至」欄位中,開始輸入使用者或群組名稱以填充該欄位。選取要傳送通知 的所有者。

使用者和群組必須由管理員新增到 Tableau 環境中。

- 4. (可選) 要包含在通知中, 請核取「傳送給我」方塊。
- 5. ( 可選) 在「主題」欄位中,自訂流程執行通知的預設電子郵件主題行。
- 6. ( 可選) 在電子郵件訊息文字方塊中新增有關流程執行的資訊。
- 7. 按一下包括輸出資料並選取要包括在電子郵件中的輸出類型。

<sup>l</sup> 如果將流程發佈為檔案或資料庫表輸出,可以選擇將包含資料來源的 .csv 或 .xlsx 檔案附加到電子郵件。我們不建議這樣做,因為資料可能會暴露在 Tableau 系統之外。

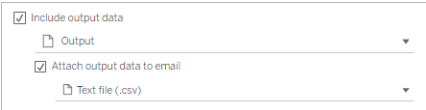

<sup>l</sup> 如果將流程發佈為資料來源,可以選擇包含指向資料來源的連結。不支援 將檔案附加到電子郵件。

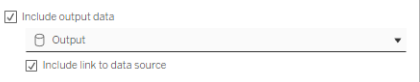

8. 如果要向現有任務新增訂閱,請按一下「訂閱」。

取消訂閱流程訂閱

要取消訂閱電子郵件通知,請按照以下步驟操作。

- 1. 按一下訂閱電子郵件底部的「取消訂閱」。
- 2. 以流程擁有者身分登入到 Tableau Server 或 Tableau Cloud。按一下頁面頂端的 「通知」圖示:
- 3. 展開**...**功能表,然後選取移除通知。

要以流程所有者的身份取消訂閱和移除訂閱,請按照以下步驟操作。

- 1. 單擊「訂閱」。
- 2. 在 Tableau Server 或 Tableau Cloud 上開啟已發佈流程。
- 3. 從流程訂閱清單中,按一下要取消訂閱流程的核取方塊。
- 4. 選取「動作」>「取消訂閱」。

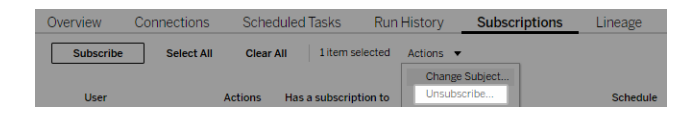

檢視訂閱

可以在 Tableau Server 或 Tableau Cloud 中檢視當前的流程訂閱。

- 從流程的「概觀」頁面上的「訂閱」索引標籤中,可以查看當前的訂閱清單。
- 從「任務」頁面上的「訂閱」索引標籤中,可以查看訂閱清單以及對工作簿的訂閱。

繼續已擱置的流程訂閱

有時,訂閱會因為流程問題而失敗。如果訂閱失敗五次以上,您將收到闡明排程流程任 務已擱置的通知電子郵件。

在流程「概觀」頁面中,可以查看排程流程任務何時失敗。

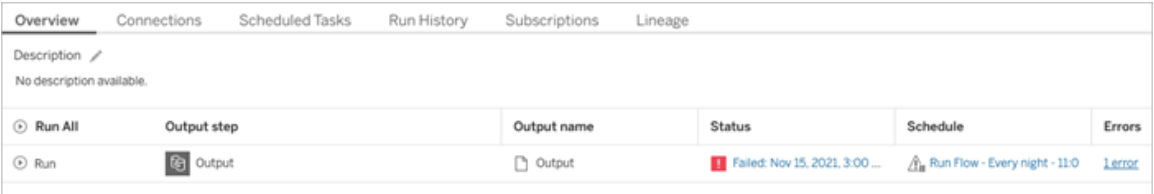

有幾種方法可以繼續已擱置的流程任務。如果您是流程所有者:

<sup>l</sup> 在 Tableau 網頁的「我的內容」區域,上次更新一欄會顯示一個圖示以指示訂閱已 擱置。選取**...**>「繼續排程任務」以繼續。

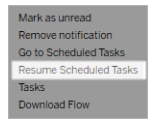

<sup>l</sup> 在「排程任務」頁面上,上次更新的欄中會出現一個圖示,代表訂閱已擱置。選取 流程,然後按一下「動作」>「動作」。

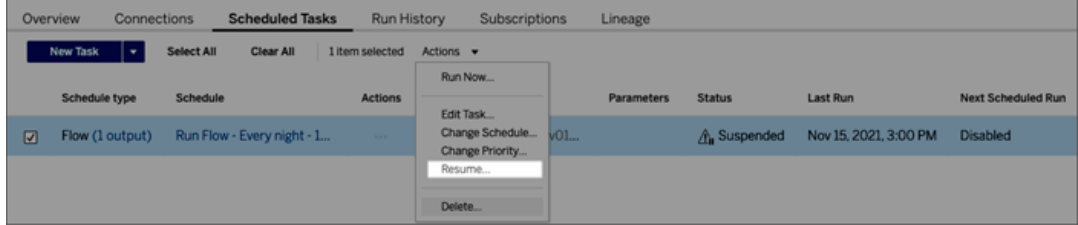

從通知電子郵件存取流程資料

根據流程通知的配置方式,可以從通知電子郵件存取資料來源和檔案附件。

- 按一下「檢視流程」以在 Tableau Server 或 Tableau Cloud 中開啟流程。
- <sup>l</sup> 按一下附件可查看流程資料。

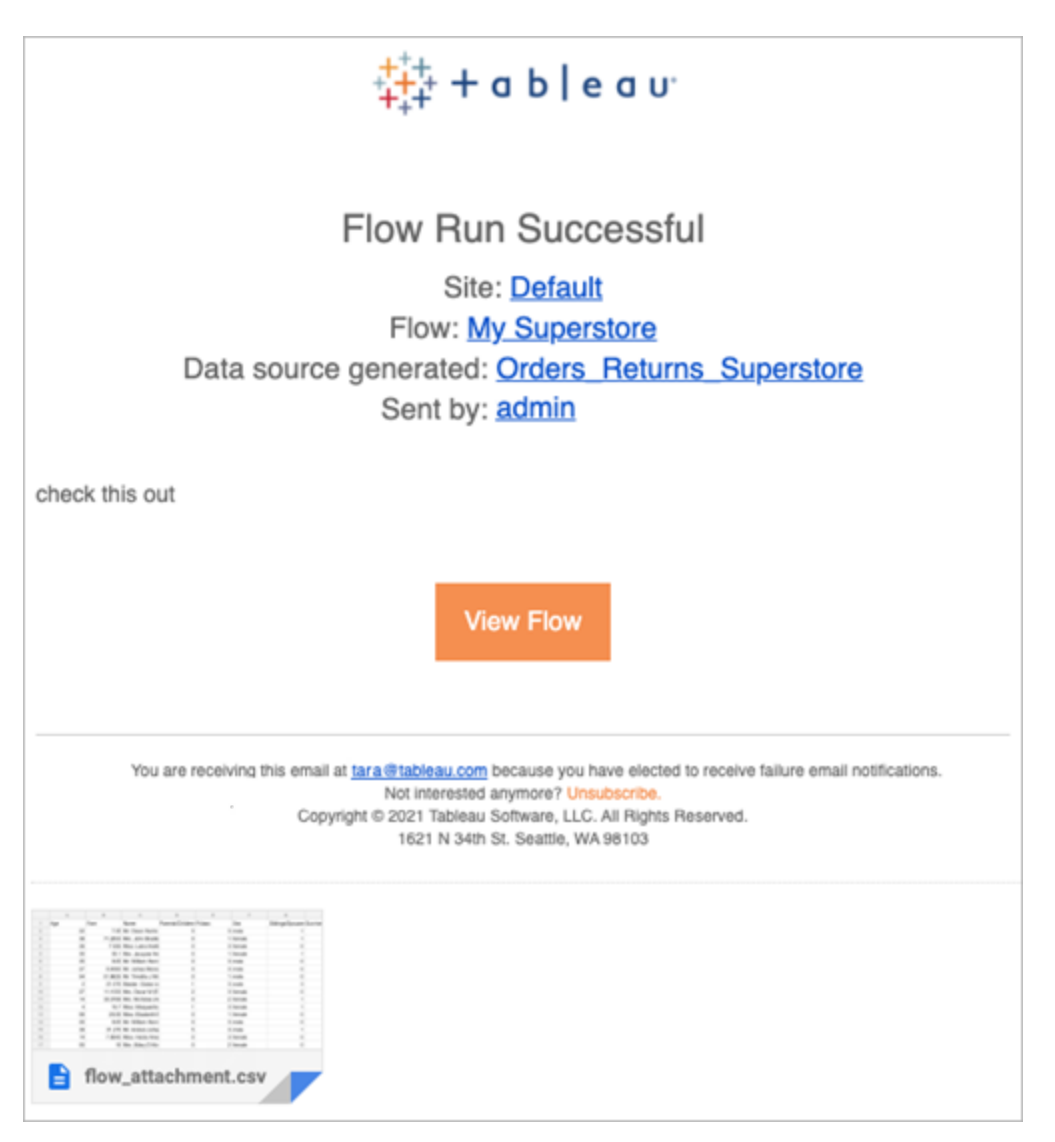

誰可以執行此動作

- 流程所有者可以為其擁有的流程建立流程通知訂閱。
- <sup>l</sup> 要接收通知,管理員必須將使用者和群組新增到 Tableau 環境中。

有關詳情,請查看以下文章:

- <sup>l</sup> Windows:[設定使用者的站台角色](https://help.tableau.com/current/server/zh-tw/users_site_roles.htm)以及[內容權限和擁有權](https://help.tableau.com/current/server/zh-tw/permissions.htm)
- <sup>l</sup> Linux:[設定使用者的站台角色以](https://help.tableau.com/current/server-linux/zh-tw/users_site_roles.htm)及[內容權限和擁有權](https://help.tableau.com/current/server-linux/zh-tw/permissions.htm)

### 管理流程

將流程發布至 Tableau Server 或 Tableau Cloud 後, 就可以管理流程並視情況加以變更。 本主題說明您可以採取的各動作來管理流程。

附註:本主題的內容同時適用於 Tableau Server 和 Tableau Cloud,文中亦特意指出 例外情況。

#### 管理您的流程

#### 以下是您可以用來管理流程的動作清單**:**

- <sup>l</sup> 建立流程**:**從版本 2020.4 開始,作為 Creator,可以直接在 Web 上建立流程。從首 頁按一下「建立」 > 「流程」,或者從「瀏覽」頁面按一下「新建」 > 「流程」。有關詳 情,請參閱Web 版 [Tableau](#page-1147-0) Prep。
- <sup>l</sup> 編輯流程**:**從版本 2020.4 開始,作為 Creator,可以直接在 Web 上編輯流程。巡覽 到流程清單,選取「動作」,然後按一下「編輯流程」,或開啟流程,然後按一下「編 輯」按鈕。

編輯流程時,所做的變更會變為草稿狀態。完成後,發佈流程以提交變更並建立 新版本的流程。有關詳情,請參閱[自動儲存和使用草稿。](#page-1150-0)

<sup>l</sup> 執行流程**:**除了建立在特定時間執行的排程流程之外,您還可以手動執行流程。

附註:手動執行流程並不需要 資料管理,但是對要執行的流程進行排程時需 要。

 $\bullet$ 

- 巡覽至流程清單,選取一個或多個要執行的流程,並選取「動作」,然後按一下 「立即執行」。
- <sup>l</sup> 標記**:**標記是您可以建立的關鍵字,以協助您尋找、篩選及分類內容。作者可以在 發佈流程時向流程新增標記。但是,您也可以向允許您存取的任何工作簿、檢視 或資料來源中新增標記,並且可以刪除已新增的任何標記。您可以將標記新增至 流程清單。

巡覽至流程清單,選取一個或多個要標記的項目,選取「動作」並按一下「標記」。 若要新增標記至特定流程,您可以從流程清單中執行此動作,如上所述。開啟 「流程」,從「概觀」索引標籤選取「動作」,然後按一下「標記」。

- <sup>l</sup> 變更擁有者**:**管理員和流程擁有者可以變更擁有者,並且只能變更為他們自己。
- <sup>l</sup> 權限**:**您可以設定使用者的權限,並指定這些使用者是否可以執行編輯動作,如 儲存、下載、移動至不同專案和刪除。此外,您可以指定誰可以檢視並執行流程。
- <sup>l</sup> 下載**:**可以使用 Tableau Prep Builder 下載流程以進行檢視或修改。若要下載流 程,您需要下載權限。如果您是擁有者,您將預設擁有此權限,但可能需要為其 他使用者新增此權限。
- <sup>l</sup> 修訂歷程記錄**:**對流程進行變更並使用相同名稱重新發佈至相同的專案時,會建 立新的流程版本。您可以透過從動作功能表中選取修訂歷程記錄來檢視修訂歷 程記錄流程擁有者具有權限來還原之前的流程版本。
- <sup>l</sup> 移動**:**您可以在專案之間移動流程。若要移動流程,使用者需要移動權限。對於 您擁有的流程,您將預設擁有此權限,但可能需要為其他使用者新增此權限。
- <sup>l</sup> 重新命名**:**您可以重新命名流程。若要重新命名流程,使用者需要「儲存」權限。 對於您擁有的流程,您將預設擁有此權限,但可能需要為其他使用者新增此權 限。
- <sup>l</sup> 刪除**:**您可以刪除流程。若要刪除流程,使用者需要「刪除」權限。對於您擁有的 流程,您將預設擁有此權限,但可能需要為其他使用者新增此權限。

誰可以執行此動作

# Tableau Server 管理員

#### 可以跨所有網站執行下列工作**:**

- <sup>l</sup> 建立流程
- <sup>l</sup> 編輯已發佈的流程
- <sup>l</sup> 檢視所有草稿流程的清單
- <sup>l</sup> 執行流程
- <sup>l</sup> 刪除流程
- <sup>l</sup> 下載流程
- <sup>l</sup> 變更擁有者
- <sup>l</sup> 變更權限
- <sup>l</sup> 變更專案
- <sup>l</sup> 新增/移除標籤
- <sup>l</sup> 變更說明
- <sup>l</sup> 變更名稱
- <sup>l</sup> 更新流程工作
- <sup>l</sup> 刪除流程工作
- <sup>l</sup> 建立流程工作\*
- <sup>l</sup> 版本管理\*

\*一些適用於下列動作的其他條件:

- <sup>l</sup> 若要建立流程工作:
	- <sup>l</sup> 流程排程必須可用。只有伺服器管理員可以建立排程。
	- <sup>l</sup> 流程必須至少有一個輸出步驟。
	- <sup>l</sup> 流程版本必須與 Tableau Server 版本相容。
- <sup>l</sup> 版本管理:
	- <sup>l</sup> 修訂歷程記錄必須在網站上啟用。
	- <sup>l</sup> 允許將使用者角色發佈至專案。

# Tableau 站台管理員

#### 可以在發佈至他們是網站管理員之網站的流程上執行下列工作**:**

- <sup>l</sup> 建立流程
- <sup>l</sup> 編輯已發佈的流程
- <sup>l</sup> 檢視所有草稿流程的清單
- <sup>l</sup> 執行流程
- <sup>l</sup> 刪除流程
- <sup>l</sup> 下載流程
- <sup>l</sup> 變更擁有者
- <sup>l</sup> 變更權限
- <sup>l</sup> 變更專案
- <sup>l</sup> 新增/移除標籤
- <sup>l</sup> 變更說明
- <sup>l</sup> 變更名稱

- <sup>l</sup> 更新流程工作
- 刪除流程工作
- <sup>l</sup> 建立流程工作\*
- <sup>l</sup> 版本管理\*

一些適用於下列動作的其他條件:

- <sup>l</sup> 若要建立流程工作:
	- <sup>l</sup> 流程排程必須可用。只有伺服器管理員可以建立排程。
	- <sup>l</sup> 流程必須至少有一個輸出步驟。
	- <sup>l</sup> 流程版本必須與 Tableau Server 版本相容。
- <sup>l</sup> 版本管理:
	- <sup>l</sup> 修訂歷程記錄必須在網站上啟用。
	- <sup>l</sup> 允許將使用者角色發佈至專案。

專案負責人

#### 可以在發佈至他們具有專案主管權限之專案的流程上執行下列工作**:**

- <sup>l</sup> 建立流程
- <sup>l</sup> 編輯已發佈的流程
- <sup>l</sup> 執行流程
- 刪除
- <sup>l</sup> 下載
- <sup>l</sup> 變更權限
- <sup>l</sup> 變更專案
- <sup>l</sup> 新增/移除標籤
- <sup>l</sup> 變更說明
- <sup>l</sup> 變更名稱
- <sup>l</sup> 更新流程工作
- 刪除流程工作
- <sup>l</sup> 建立流程工作\*
- <sup>l</sup> 版本管理\*
- \*一些適用於下列動作的其他條件:
	- <sup>l</sup> 若要建立流程工作:
		- <sup>l</sup> 流程排程必須可用。只有伺服器管理員可以建立排程。
		- <sup>l</sup> 流程必須至少有一個輸出步驟。
		- <sup>l</sup> 流程版本必須與 Tableau Server 版本相容。
	- <sup>l</sup> 版本管理:
		- <sup>l</sup> 修訂歷程記錄必須在網站上啟用。
		- <sup>l</sup> 允許將使用者角色發佈至專案。

# 專案擁有者

#### 可以在發佈至他們所擁有之專案的流程上執行下列工作**:**

- <sup>l</sup> 建立流程
- <sup>l</sup> 編輯已發佈的流程
- <sup>l</sup> 執行流程
- 刪除

- <sup>l</sup> 下載
- <sup>l</sup> 變更權限
- <sup>l</sup> 變更專案
- <sup>l</sup> 新增/移除標籤
- <sup>l</sup> 變更說明
- <sup>l</sup> 變更名稱
- <sup>l</sup> 更新流程工作
- 刪除流程工作
- <sup>l</sup> 建立流程工作\*
- <sup>l</sup> 版本管理\*

\*一些適用於下列動作的其他條件:

- <sup>l</sup> 若要建立流程工作:
	- <sup>l</sup> 流程排程必須可用。只有伺服器管理員可以建立排程。
	- <sup>l</sup> 流程必須至少有一個輸出步驟。
	- <sup>l</sup> 流程版本必須與 Tableau Server 版本相容。
- <sup>l</sup> 版本管理:
	- <sup>l</sup> 修訂歷程記錄必須在網站上啟用。
	- <sup>l</sup> 允許將使用者角色發佈至專案。

# 流程擁有者

#### 可以在他們所擁有之流程上執行下列工作**:**

- <sup>l</sup> 建立流程
- <sup>l</sup> 編輯草稿( 擁有的流程) 和已發佈的流程
- <sup>l</sup> 執行流程
- <sup>l</sup> 刪除流程
- <sup>l</sup> 下載流程
- <sup>l</sup> 變更擁有者
- <sup>l</sup> 變更權限
- <sup>l</sup> 變更專案
- <sup>l</sup> 新增/移除標籤
- <sup>l</sup> 變更說明
- <sup>l</sup> 變更名稱
- <sup>l</sup> 更新流程工作
- 刪除流程工作
- <sup>l</sup> 建立流程工作\*
- <sup>l</sup> 版本管理\*
- \*一些適用於下列動作的其他條件:
	- <sup>l</sup> 若要建立流程工作:
		- <sup>l</sup> 流程排程必須可用。只有伺服器管理員可以建立排程。
		- <sup>l</sup> 流程必須至少有一個輸出步驟。
		- <sup>l</sup> 流程版本必須與 Tableau Server 版本相容。
	- <sup>l</sup> 版本管理:

- <sup>l</sup> 修訂歷程記錄必須在網站上啟用。
- <sup>l</sup> 允許將使用者角色發佈至專案。

### 具有建立者授權的使用者

#### 可以執行下列工作**:**

- <sup>l</sup> 建立流程
- <sup>l</sup> 編輯草稿( 擁有的流程) 和已發佈的流程
- 執行流程(使用「執行流程」權限)
- <sup>l</sup> 刪除( 具有刪除權限)
- <sup>l</sup> 下載( 具有下載或另存新檔,以及讀取權限)
- <sup>l</sup> 變更權限( 具有變更權限)
- <sup>l</sup> 變更專案( 在目的專案上具有移動權限以及寫入權限)
- <sup>l</sup> 新增/移除標籤( 具有讀取權限)
- <sup>l</sup> 變更說明( 具有儲存權限)
- <sup>l</sup> 變更名稱( 具有儲存權限)
- <sup>l</sup> 更新流程工作( 具有執行權限)
- <sup>l</sup> 刪除流程工作( 具有執行權限)
- <sup>l</sup> 建立流程工作\*( 具有執行權限)
- <sup>l</sup> 版本管理\*( 具有檢視、讀取、另存新檔、下載權限)

\*一些適用於下列動作的其他條件:

- <sup>l</sup> 若要建立流程工作:
	- <sup>l</sup> 流程排程必須可用。只有伺服器管理員可以建立排程。
	- <sup>l</sup> 流程必須至少有一個輸出步驟。
	- 流程版本必須與 Tableau Server 版本相容。
- <sup>l</sup> 版本管理:
	- <sup>l</sup> 修訂歷程記錄必須在網站上啟用。
	- <sup>l</sup> 允許將使用者角色發佈至專案。

# 具有 Explorer 授權的使用者

#### 可以執行下列工作**:**

附註:從版本 2020.4 開始,Explorer 授權使用者無法再在 Tableau Server 上執行流 程。

- <sup>l</sup> Explorer 授權使用者( 擁有執行流程權限) 可以在 Tableau Cloud 上執行流程。
- 刪除(具有刪除權限)
- <sup>l</sup> 下載( 具有下載或另存新檔,以及讀取權限)
- 變更權限(具有變更權限)
- <sup>l</sup> 變更專案( 在目的專案上具有移動權限以及寫入權限)
- <sup>l</sup> 新增/移除標籤( 具有讀取權限)
- <sup>l</sup> 變更說明( 具有儲存權限)
- <sup>l</sup> 變更名稱( 具有儲存權限)
- <sup>l</sup> 更新流程工作( 具有執行權限)

- <sup>l</sup> 刪除流程工作( 具有執行權限)
- <sup>l</sup> 建立流程工作\*( 具有執行權限)
- <sup>l</sup> 版本管理\*( 具有檢視、讀取、另存新檔、下載權限)

\*一些適用於下列動作的其他條件:

- <sup>l</sup> 若要建立流程工作:
	- <sup>l</sup> 流程排程必須可用。只有伺服器管理員可以建立排程。
	- <sup>l</sup> 流程必須至少有一個輸出步驟。
	- <sup>l</sup> 流程版本必須與 Tableau Server 版本相容。
- <sup>l</sup> 版本管理:
	- <sup>l</sup> 修訂歷程記錄必須在網站上啟用。
	- <sup>l</sup> 允許將使用者角色發佈至專案。

### 具有檢視者授權的使用者

檢視者無法管理流程,但是他們可以檢視流程以及流程的不同版本。

如需可在流程上設定之完整功能的詳情,請參閱[權限功能](https://help.tableau.com/current/server/zh-tw/permissions.htm)。

### 監視流程健康情況和效能

在您發佈流程並排定這些流程以定期執行之後,您希望瞭解這些流程如預期執行並解 決出現的任何問題。您也要監視並瞭解流程的效能。

本主題會介紹 Tableau Cloud 為幫助您監視流程所提供的各種方法。

偵測出現的問題並加以解決

在 Tableau Cloud 中,流程失敗時會自動傳送電子郵件通知。還可以使用「警示」功能表 或透過查看您感興趣的流程之流程頁面來查找和查看伺服器上的錯誤。這種類型的監 視可讓您在問題發生時偵測它們。

在流程失敗時取得通知:

預設情況下, 在 Tableau Cloud 中您的網站的電子郵件通知為開啟。您可以前往「設 定」>「一般」頁面進行確認。

檢視並解決錯誤

附註:從版本 2020.4.1 開始,現在可以直接在 Tableau Server 和 Tableau Cloud 中建 立和編輯流程。除非特別說明,否則本部分中的內容適用於所有平台。有關在 Web 上製作流程的詳情,請參閱 Web 版 [Tableau](#page-1147-0) Prep。

執行流程時會發生下列錯誤:

- <sup>l</sup> 連線錯誤**:**當 Tableau Cloud 無法連線至一個或多個資料輸入,或者無法在一個或 多個輸出步驟中建立連線時,通常會發生連線錯誤。
	- · 若為輸入連線錯誤,請使用「連線」索引標籤中的「編輯連線」選項對連線詳 細資訊進行變更,然後再次執行流程。
	- <sup>l</sup> 若發生輸出連線錯誤,請檢查流程輸出步驟的輸出位置。如果流程即將輸 出至網路共用,請確確認輸出步驟指向所列的安全位置。在進行任何變更 後,請重新發佈流程然後再次嘗試執行該流程。

附註:若要修正輸出到檔案或網路共用流程的輸出連線錯誤,請將流 程下載到 Tableau Prep Builder,然後將流程重新發佈到伺服器。輸出到 已發佈資料來源或資料庫的流程可以直接在 Web 上進行編輯。

- <sup>l</sup> 流程中的錯誤**:**如果流程中的一個或多個步驟中出現錯誤,您會看到錯誤訊息。 可以直接在 Web 上編輯流程,然後重新發佈。還可以將流程下載到 Tableau Prep Builder,解決錯誤,將流程重新發佈到伺服器,然後再次執行流程。
- <sup>l</sup> 擱置的流程工作**:**當排定的流程工作在經過設定的嘗試次數之後仍無法執行,則 流程工作會擱置。預設情況下,流程工作會在連續 5 次流程工作失敗之後擱置。

一個流程可以有多個排定工作指派至它,但是只有失敗的工作會擱置。其他所有 流程工作將繼續執行,除非它們出現錯誤。若要解決暫停的工作,請檢閱並解決 錯誤,然後在根據所指派的排程來執行隨選流程或者自動執行流程。

您可以在下列頁面上檢視錯誤:

流程概觀頁面

在此頁面上,您會看到最新的流程執行狀態和所有錯誤狀態。停留在錯誤文字上,以檢 閱錯誤詳細資料。如果排定的工作擱置,則會在排程旁顯示警告圖示。將滑鼠懸停在圖 示上以檢視狀態。

在解析導致流程失敗或工作暫停的錯誤後,您可以手動執行流程,或根據指派的排程來 執流程。針對暫停的流程工作, 按一下工具提示的「移至排程的工作」連結, 以瀏覽至 「排程的工作」頁面,然後按一下「繼續排程的工作」按鈕,即可繼續暫停的工作。

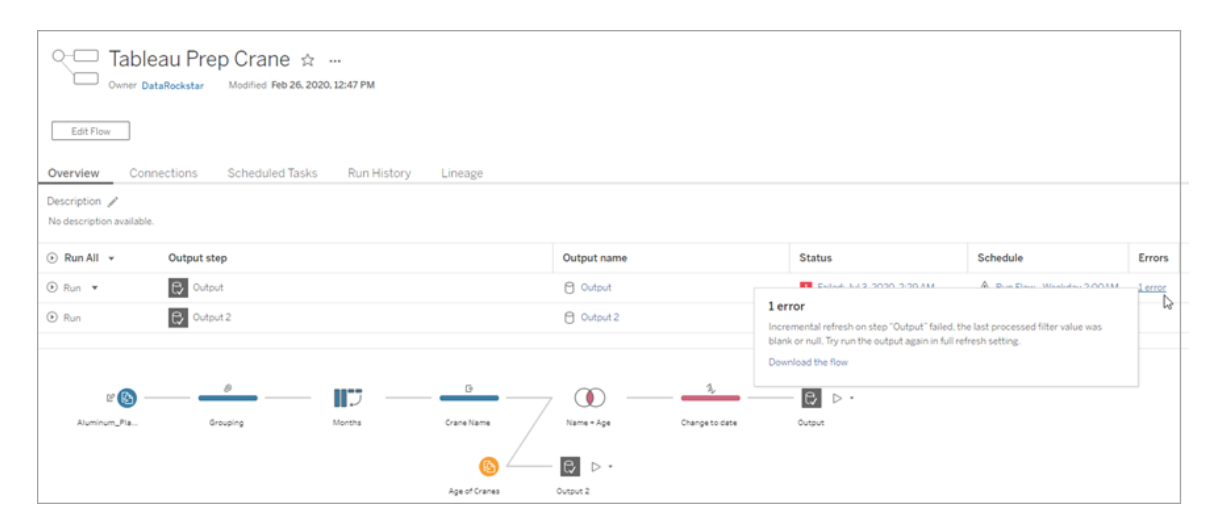

連線頁面

「連線」頁面會顯示最新的狀態及任何相關連線錯誤。若要修正輸入錯誤,請按一下輸入 連線的「更多動作」 功能表,以編輯連線並變更伺服器名稱、連接埠、使用者名稱和 密碼。

若要修正輸出連線錯誤,請直接編輯流程或在 Tableau Prep Builder 中下載流程,修正檔 案路徑,然後重新發佈流程以繼續執行。

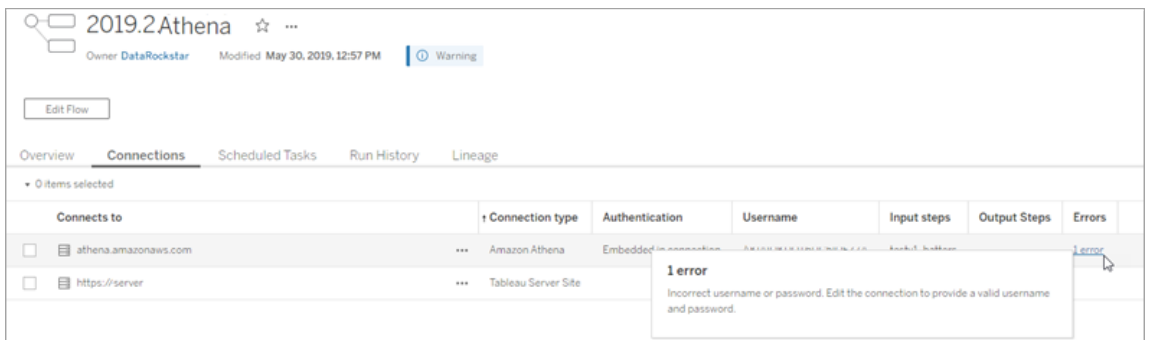

排定工作頁面

附註:必須使用 資料管理 才能查看此索引標籤。

檢視指派至流程的排定工作。如果排定工作已擱置,則您可以於此處看到此工作的狀 態,並且可以從此頁面手動恢復流程工作。在恢復擱置的工作之前,請解決流程中的任 何錯誤。

此頁面不會顯示錯誤詳情,但是可以在「概觀」或「執行歷程記錄」頁面上加以檢閱。您 還可以按一下排程類型欄中的連結以查看排程內容的詳情並編輯工作。

如果您編輯流程的連線或者手動執行流程工作,則當流程重新發佈時,擱置的排定工 作將會自動恢復。若要手動恢復已暫停的工作,請在「排定的工作」頁面上,按一下「恢 復排定的工作」。這會恢復流程的所有擱置工作。

若要恢復個別工作,請按一下排定工作的「更多動作」 功能表,並選取「恢復」。您也 可以按一下「立刻執行」,立即執行流程的所有工作。

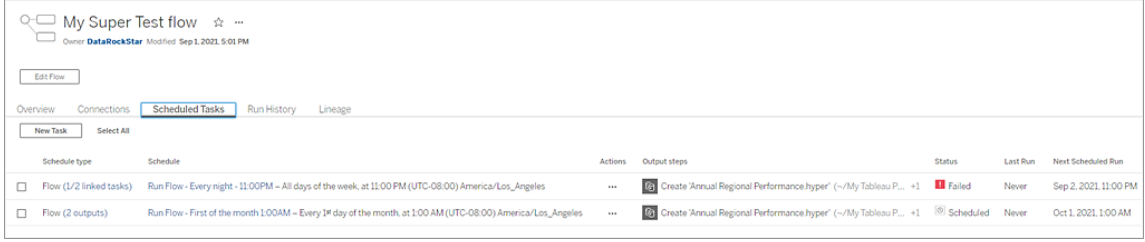

執行歷程記錄頁面

附註:必須使用 資料管理 才能查看此索引標籤。

「執行歷程記錄」頁面會顯示每個輸出所有已完成或正在進行的流程之詳細資料。將滑 鼠暫留在「錯誤」欄中的錯誤上,藉此檢視錯誤的詳細資料。持續時間欄顯示流程的執行 時間。

附註:從版本 2020.2.1 開始,「執行類型」欄位會顯示輸出的重新整理類型。在以前 的版本中,此欄位顯示輸出是按排程執行還是按需執行。有關設定輸出重新整理類 型的詳細資訊,請參[閱使用累加式重新整理重新整理流程資料。](https://help.tableau.com/current/prep/zh-tw/prep_incremental_refresh.htm)

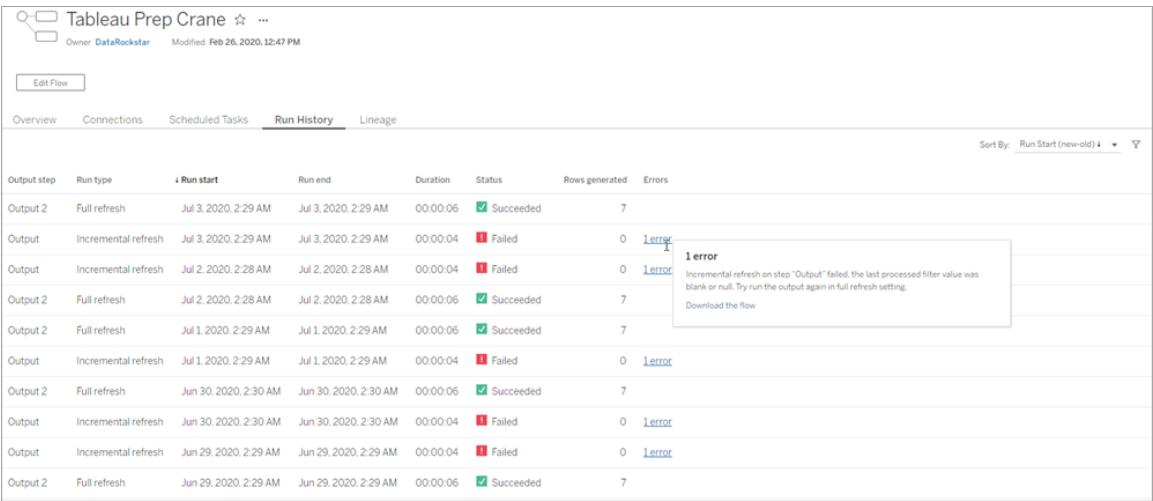

#### 警示

流程失敗時,警示功能表會填入錯誤詳細資訊,並提供選項重新執行流程或下載要疑難 排解的流程。

附註:流程擁有者和站點管理員可以看到此功能表。

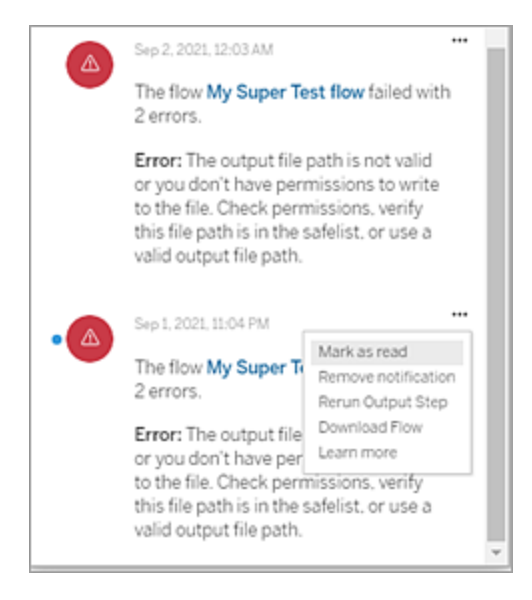

誰可以執行此動作

- <sup>l</sup> **Tableau** 站台管理員:
	- <sup>l</sup> 在站台層級設定電子郵件通知
	- <sup>l</sup> 檢視錯誤
	- <sup>l</sup> 恢復暫停的工作
	- <sup>l</sup> 檢視警示
- <sup>l</sup> 流程擁有者、專案負責人和任何被授予檢視流程權限的使用者:
	- <sup>l</sup> 檢視錯誤
	- <sup>l</sup> 恢復暫停的工作
	- 檢視警示(流程擁有者)

流程的管理檢視

管理檢視可用於監控與流程、效能歷史記錄和使用的磁盤空間相關的活動。狀態頁面 包含帶有各種管理檢視的內嵌 Tableau 工作簿,可用於監控不同類型的伺服器或站台 活動。

誰可以執行此動作?

Tableau 站台管理員可以查看和使用管理檢視。

所有使用者動作

使用此檢視可以深入了解如何使用流程。這包括發佈、下載和流程執行等動作。可按動 作和時間範圍來篩選檢視。「使用者總數」計數顯示執行了動作的使用者的數量。此值不 受任何篩選影響。活動使用者數顯示在選取的時間段內處於活動狀態並執行選取操作 之一的使用者數。

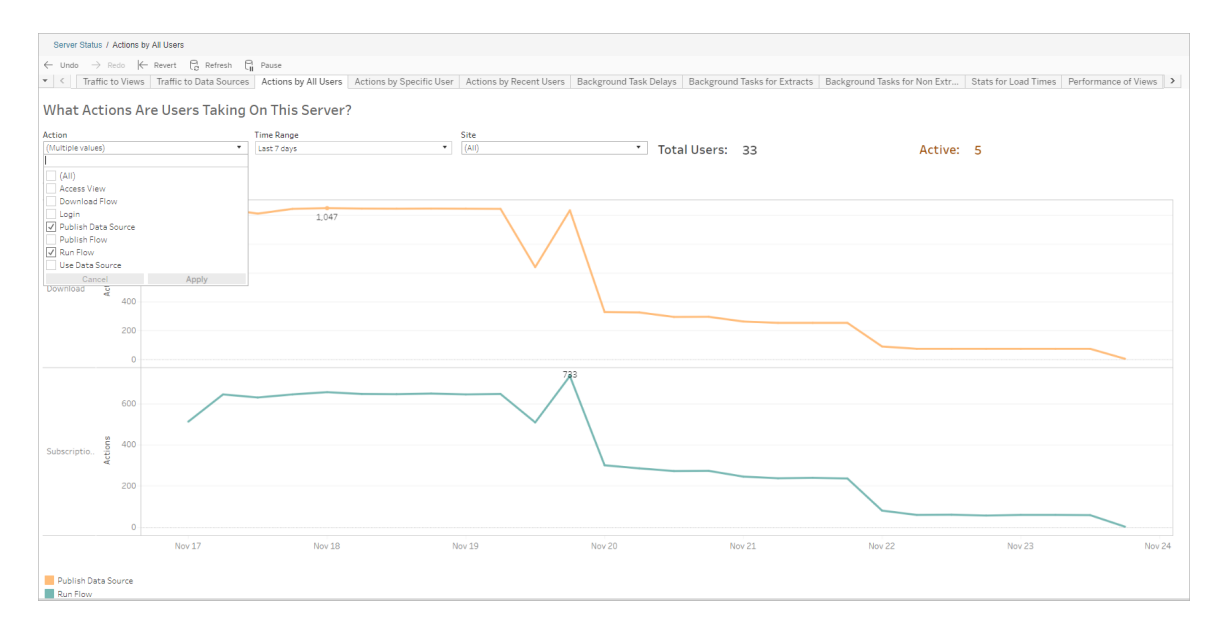

#### 特定使用者動作

使用此檢視可收集有關單一使用者如何使用流程的見解。可以按使用者名稱、動作類型 和時間範圍篩選檢視。

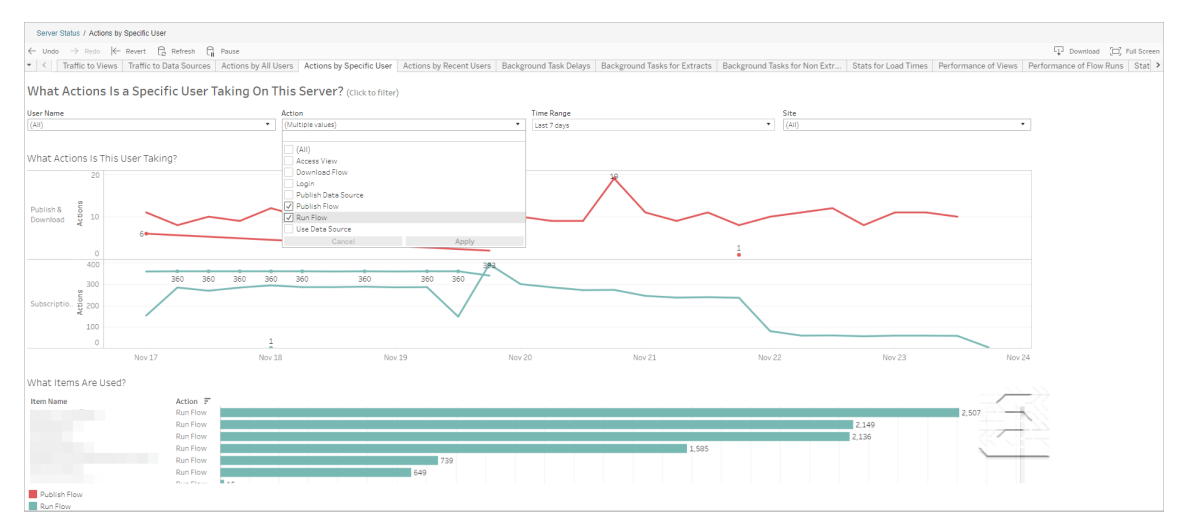

近期使用者動作

此檢視顯示過去二十四小時內哪些使用者在 Tableau Cloud 上處於活動狀態。

如果需要在伺服器上進行維護活動並想知道這會影響哪些和多少使用者,以及他們在 做什麼,則此檢視非常有用。

該檢視顯示當前登入到 Tableau Cloud 活動、近期活動過和閒置的使用者。

對於此檢視,活動使用者是指在最近 5 分鐘執行了動作的使用者,最近活動使用者是 指在 30 分鐘內執行了動作的使用者,空閒使用者是指在超過 30 分鐘以前執行了動作 的使用者。

選取一個使用者以僅檢視該使用者最近執行的動作。將滑鼠暫留在某個動作上可檢視 該動作的詳情。

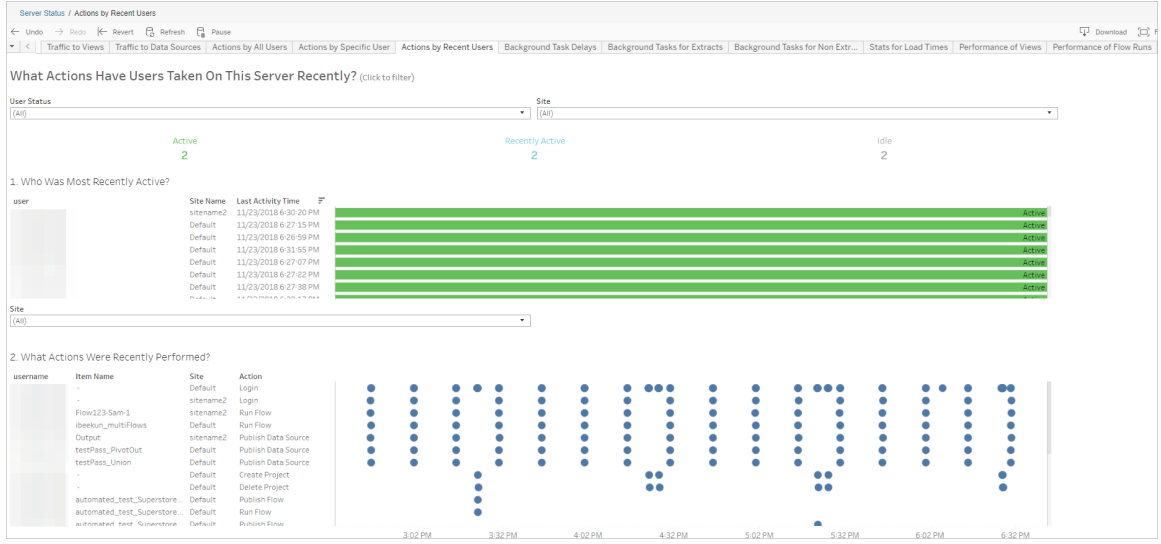

#### 背景任務延遲

此檢視顯示資料擷取重新整理任務、訂閱和流程任務的延遲,即它們計劃執行與實際執 行之間的時間量。可以使用該檢視,透過分配工作排程和最佳化任務來說明確定伺服器 效能的可改進之處。

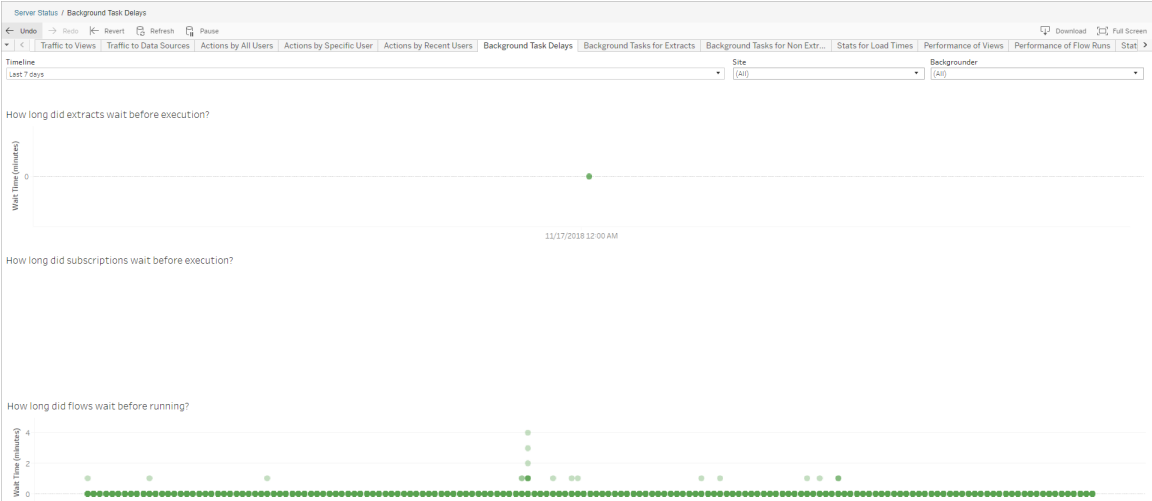

延誤的可能原因和減少延誤的方法包括:

<sup>l</sup> 同時排程了多項工作。

在範例檢視中,顯示長時間延遲的工作集中出現在每天的同一時間,從而在等待 時間中造成了峰值。可以針對某一天設定「時間範圍」篩選器,以按小時檢視工作 延遲,並確定一天中同時排程了多項工作的時段。一種解決方案是將任務分攤到 非高峰時段來降低伺服器上的負載。

非擷取背景工作

建立後台任務以執行流程( 排程和臨機) 。可以用此檢視查看此站台上有多少流程任務 成功或失敗。有關工作的詳情,請將滑鼠暫留在其圖示上。

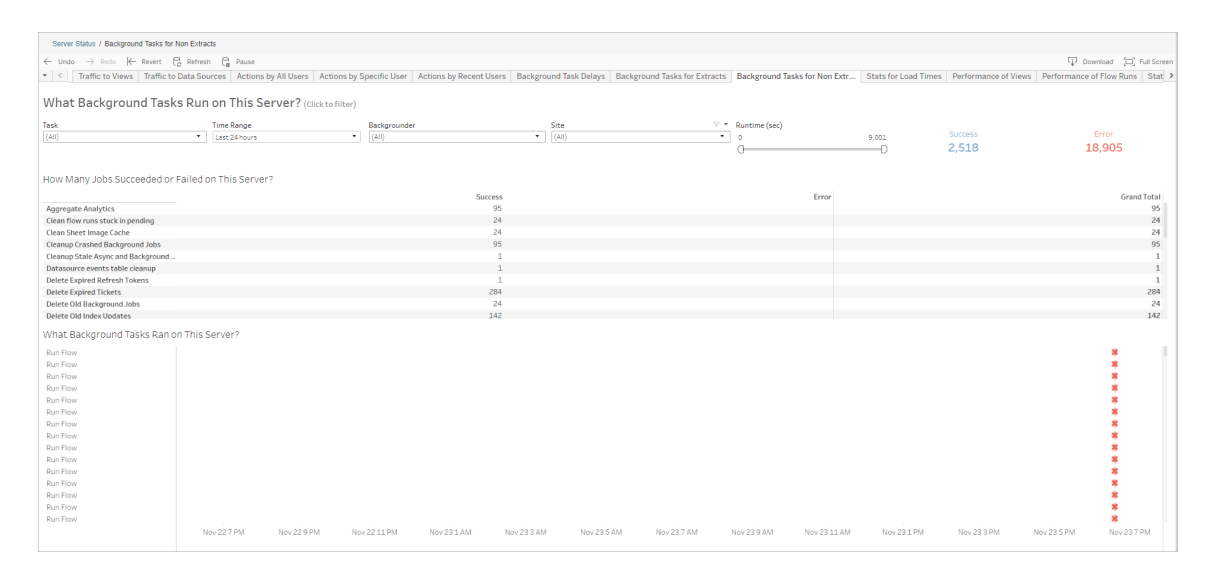

流程執行的效能

使用此檢視可查看網站上所有流程的效能歷程記錄。可以依據流程名稱、輸出步驟名 稱、流程擁有者、執行類型( 排程和臨機操作) ,以及流程執行開始的時間來篩選。

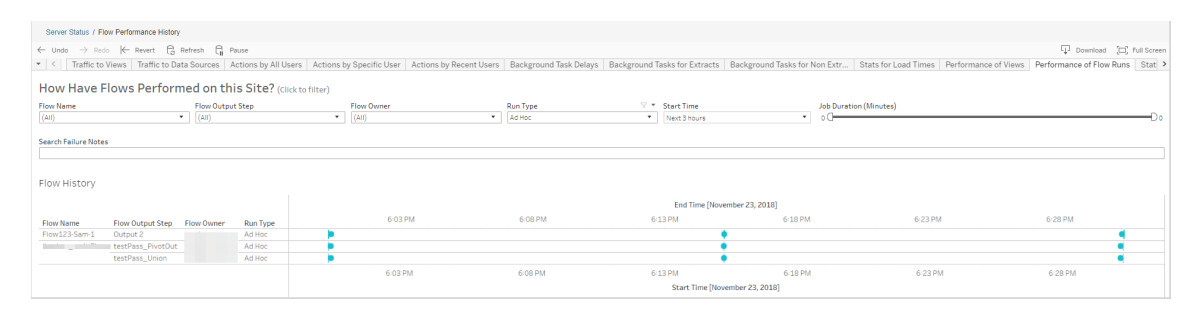

可以使用此檢視回答的問題包括:

- <sup>l</sup> 目前排定了哪些流程工作**?** 若要執行這項動作,請使用 [開始時間] 篩選器,並 選取您要查看的時間範圍。例如,若要查看在接下來的 3 小時內排程的流程工作, 請選取 **[**小時**]** -> **[**下一步**]** -> ,並輸入 **3**。
- <sup>l</sup> 流程工作的持續時間是多久**?** 若要回答此問題,請按一下檢視中的標記,您應 該會看到包括工作工期的詳細資料。
- <sup>l</sup> 多少流程是臨時執行**,**而多少流程是排定執行**?** 若要回答此問題,請使用執行 類型篩選器並選取臨機操作或已排定。

該檢視還可顯示以下資訊:

- <sup>l</sup> 執行頻率最高的流程具有最多的標記。
- 若要查看同時執行的流程,請將滑鼠懸停在顯示「進行中」或「擱置」並選取「僅保 留」的標記上方,以篩選所有目前正在執行的流程執行。
- <sup>l</sup> 若要查看特定時間範圍內同時執行的流程,請選取「開始時間」篩選的範圍。例 如,可以選取「接下來三小時」,以查看在接下來三小時內執行的流程。

空間使用情況統計資料

使用此檢視可確定哪些流程輸出佔用了伺服器上最多的磁盤空間。磁碟空間使用情況 會依使用者、專案,以及流程輸出的大小顯示,並捨入為最接近的數字:

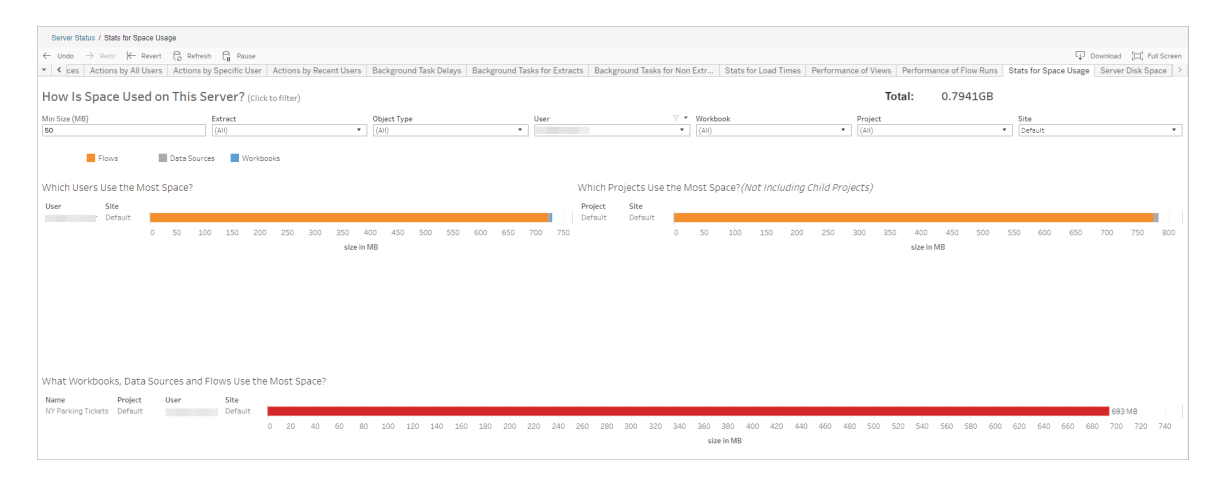

使用「最小大小」篩選器,根據資料來源和工作簿的空間占用量來控制顯示哪些流程輸 出。對流程使用物件類型篩選器。

- <sup>l</sup> 哪些使用者使用最多空間 此區段顯示其擁有的流程( 對流程進行篩選的時候) 佔用最多空間的使用者。按一下使用者名以篩選該使用者接下來的兩個圖形。
- <sup>l</sup> 哪些專案使用最多空間 此圖顯示所含流程( 對流程進行篩選的時候) 使用最多 空間的專案。
- <sup>l</sup> 哪些工作簿、資料來源和流程使用最多的空間- 此區段顯示佔用最多空間的流程 ( 對流程進行篩選的時候) 。

誰可以執行此動作

- <sup>l</sup> **Tableau** 站台管理員**:**
	- <sup>l</sup> 在站台層級設定電子郵件通知
	- <sup>l</sup> 檢視錯誤
	- <sup>l</sup> 恢復暫停的工作
	- <sup>l</sup> 檢視警示
- <sup>l</sup> 流程擁有者、專案負責人和任何被授予檢視流程權限的使用者:
	- <sup>l</sup> 檢視錯誤
	- <sup>l</sup> 恢復暫停的工作
	- <sup>l</sup> 檢視警示( 流程擁有者)

# 關於 Tableau Catalog

資料數量、格式以及重要性的增加會導致環境更加複雜。隨著資料的快速變化,很難追 蹤資料以及資料在如此複雜的環境中的使用方式。同時,更多使用者需要在更多地方 存取更多資料,這樣使用者就很難找到正確的資料。最後,這會導致缺乏對資料的信 任,因為人們會質疑使用的來源是否正確或者來源是否為最新狀態。

Tableau Catalog 整合了如歷程、影響分析、資料字典、資料品質警告以及 Tableau 應用 程式搜尋等功能,協助以不同於獨立目錄的方式解決這些問題。它既著重 IT,也注重終 端使用者,以便使用 Tableau Server 或 Tableau Cloud 的每個人都能更清楚地檢視資料 並且更加信任資料,同時也提高了可探索性。Tableau Catalog 會在您的組織使用的 Tableau 內容之外組建一個目錄,實現如下的全面功能:

- <sup>l</sup> 影響分析與歷程。
	- <sup>l</sup> 您可以查看相依於您所管理的表格或資料來源的特定欄或欄位的工作簿及 其他 Tableau 內容。當您需要變更資料時,可以使用電子郵件通知受影響的 Tableau 作者。
	- <sup>l</sup> 作為工作簿作者,您可以使用歷程追蹤您的工作簿所相依於的欄位。
	- 身為使用者,當您使用 Tableau 可視化引擎時,您可以看到用於建立檢視的 資料來自於哪裡。
- <sup>l</sup> 策展和信任。身為資料專員,您可以新增有用的中繼資料,例如說明和憑證,讓使 用者找到正確的資料。您可以設定資料品質警告、檢視位於資料詳細資訊窗格上 的資料詳細資訊、認證資產,以及從目錄中移除資產。
- <sup>l</sup> 資料發現。在 Tableau Desktop 或 Tableau Web 製作中,可以使用 Tableau Catalog 搜尋要在 Tableau 中分析的資料庫、表、資料來源和虛擬連線,並從搜尋結果進行 連線。

從 2019.3 開始,Tableau Server 和 Tableau Cloud 的 資料管理 中提供 Tableau Catalog。當 產品金鑰在使用中且已啟用,上述的目錄功能就會與您正在使用的產品整合在一起,以 便您可以在找到資料的位置使用該資料。

# Tableau Catalog 的工作方式

Tableau Catalog 會發現站台上的所有內容( 工作簿、資料來源、工作表、虛擬連線和流 程) 並為其編制索引,以收集有關內容的中繼資料。根據中繼資料,可以識別外部資產 ( 資料庫、資料表和其他物件) 。瞭解內容與外部資產之間的關係,可讓 Tableau 顯示內容 和外部資產的歷程。使用者也可使用 Tableau Catalog 透過 Tableau Server 或 Tableau Cloud 連線至外部資產。

站台上的使用者可以發佈或刪除內容,可以附加資料品質警告或認證,或者執行任何其 他變更站台上的內容或其中繼資料的動作,Tableau Catalog 將相應地更新其資訊。

有關如何使用 Tableau Catalog 來支援組織資料控管的詳情,請參閱 Tableau Blueprint 說 明中的 Tableau [中的控管。](https://help.tableau.com/current/blueprint/zh-tw/bp_governance_in_tableau.htm)

# 主要 Tableau Catalog 術語

- <sup>l</sup> 中繼資料。資料的相關資訊。
- <sup>l</sup> Tableau 內容。在 Tableau 中建立的內容,例如工作簿、資料來源、虛擬連線和流 程。
- 外部資產。有關發佈到 Tableau Server 或 Tableau Cloud 的 Tableau 内容所使用的 資料庫和表的中繼資料。

# 授權 Tableau Catalog

Tableau Catalog 通過 資料管理 授權。有關 資料管理 授權如何工作的資訊,請參閱[授權](#page-1640-0) [資料管理。](#page-1640-0)

# 啟用 Tableau Catalog

在 Tableau Server 或 Tableau Cloud 取得 資料管理 功能授權後,可以透過執行下列工作 之一來啟用 Tableau Catalog:

- <sup>l</sup> 如果是 **Tableau Cloud**,則無需任何動作。Tableau Catalog 預設為開啟,設定為使 用衍生權限,而且隨時可以使用。有關衍生權限的詳情,請參[閱中繼資料上的權](#page-698-0) [限](#page-698-0)主題。
- <sup>l</sup> 對於 **Tableau Server**,伺服器管理員必須先使用 tsm maintenance metadataservices 命令啟用 Tableau 中繼資料 API。有關詳情,請參閱啟用 [Tableau](#page-713-0) [Catalog](#page-713-0)。

啟用中繼資料 API 之後,Tableau Catalog 預設為開啟,設定為使用衍生權限,而 且隨時可以使用。有關衍生權限的詳情,請參閱[中繼資料上的權限主](#page-698-0)題。

### 特性與功能

若要深入了解可搭配 Tableau Catalog 使用的功能,請參閱下列說明文章:

#### 資料發現

<sup>l</sup> 在 Tableau Desktop「連線」窗格的「搜尋資料」中,選取「**Tableau Server**」以[使用](https://help.tableau.com/current/pro/desktop/zh-tw/examples_tableauserver.htm) Tableau Server 或 Tableau Cloud [連線到資料。](https://help.tableau.com/current/pro/desktop/zh-tw/examples_tableauserver.htm)啟用 Tableau Catalog 後, 除了搜尋
要連線的已發佈資料來源之外,現在還可以搜尋並連線到 Tableau Server 或 Tableau Cloud 站台上已發佈資料來源和工作簿所使用的特定資料庫、資料表和物 件。

- 啟用 Tableau Catalog, [搜尋](https://help.tableau.com/current/pro/desktop/zh-tw/search.htm)會擴展為包括基於欄、資料庫、資料表和其他物件的 結果。
- <sup>l</sup> 若在 Web 上製作,除了已發佈資料來源,還可以[連線到資料庫和資料表。](https://help.tableau.com/current/pro/desktop/zh-tw/getstarted_web_authoring.htm#tableau-catalog-users-create-workbooks-from-external-assets)
- <sup>l</sup> 若在 Web 上使用 Tableau Prep,則可以[基於外部資產建立新流程](https://help.tableau.com/current/prep/zh-tw/prep_startflow.htm#start-a-new-flow),例如資料庫和 資料表。
- 如果連線到 [Salesforce](https://help.tableau.com/current/pro/desktop/zh-tw/examples_data_cloud.htm) Data Cloud, 您將看到對 Tableau Catalog 中內建原生 Data Cloud 物件的支援。資料湖物件 (DLO)、資料模型物件 (DMO) 和已計算洞察在搜 尋、連線和歷程頁面中顯得截然不同,這使得發現、連線和重複使用它們變得更 加簡單。

策展和信任

- <sup>l</sup> [認證您的資料資產以](https://help.tableau.com/current/online/zh-tw/datasource_certified.htm)協助使用者尋找受信任和建議的資料。
- <sup>l</sup> 設定[資料品質警告](https://help.tableau.com/current/online/zh-tw/dm_dqw.htm),以提醒使用者資料品質問題,例如陳舊或已棄用的資料。
- <sup>l</sup> 新增[敏感度標籤](https://help.tableau.com/current/online/zh-tw/dm_labels_sensitivity.htm)以警告使用者需要小心處理的資料。
- 新增[自訂標籤以](https://help.tableau.com/current/online/zh-tw/dm_labels_custom_categories.htm)適合組織需求的方式對資料進行分類
- <sup>l</sup> [管理資料標籤以](https://help.tableau.com/current/online/zh-tw/dm_labels_manage.htm)擴展使用者可用的標籤名稱和類別。
- 使用[標籤](https://help.tableau.com/current/pro/desktop/zh-tw/tags.htm)對 Tableau Server 和 Tableau Cloud 上的項目進行分類, 以幫助使用者篩 選外部資產。
- <sup>l</sup> 使用「[資料詳情](https://help.tableau.com/current/pro/desktop/zh-tw/data_explore_analyze_interact.htm#use-data-details-to-see-visualization-information)」索引標籤進一步瞭解已發佈的視覺效果,以瞭解有關所使用資料 的資訊。
- <sup>l</sup> [新增描述](https://help.tableau.com/current/pro/desktop/zh-tw/qs_content_page.htm#add-or-edit-descriptions)至資料庫、資料表及欄,以協助使用者尋找其所尋找的資料。

歷程和影響分析

- <sup>l</sup> 使用[歷程](https://help.tableau.com/current/online/zh-tw/dm_lineage.htm)追蹤您的資料來源,以及分析資料變更的影響,並找出哪些使用者可能 受到影響。
- <sup>l</sup> 工作簿、資料來源或流程相關更新的[電子郵件擁有者](https://help.tableau.com/current/online/zh-tw/dm_lineage.htm#email)。對資料庫、資料表或物件 聯絡人執行相同的動作。

開發人員資源

您可以在 Tableau REST API 中使用中繼資料方法,以程式設計方式更新特定中繼資料。 有關中繼資料方法的詳情,請參閱 Tableau Server REST API 中的[中繼資料方法](https://help.tableau.com/current/api/rest_api/zh-tw/REST/rest_api_ref_metadata.htm)。

除了 REST API 外,還可以使用 Tableau [中繼資料](https://help.tableau.com/current/api/metadata_api/zh-tw/index.html) API, 以程式設計方式查詢發佈至 Tableau Server 或 Tableau Cloud 之內容的中繼資料。中繼資料 API 快速且靈活,且在您 想要找出關於中繼資料與其結構之間的關係之特定資訊時,它是最適合的途徑。使用 名為 [GraphiQL](https://help.tableau.com/current/api/metadata_api/en-us/docs/meta_api_start.html#explore-the-metadata-api-schema-using-graphiql) 的互動式瀏覽器中工具探索與測試中繼資料 API 與查詢。

附註**:**資料管理 不需要使用中繼資料 API 或 GraphiQL。

# 關於虛擬連線和資料原則

虛擬連線是一種 Tableau 內容類型,其中包含資料來源、工作簿和流程,可幫助您查看 和瞭解資料。虛擬連線為資料提供了一個集中存取點。虛擬連線引入的另一個關鍵特 性是資料原則,它支援連線層級的列層級安全性,而不是工作簿或資料來源層級。列層 級安全資料原則適用於任何使用虛擬連線的工作簿、資料來源或流程。

虛擬連線可以跨多個資料庫存取多個表。虛擬連線可讓您在連線層級的一個地方管理 擷取資料和安全性。

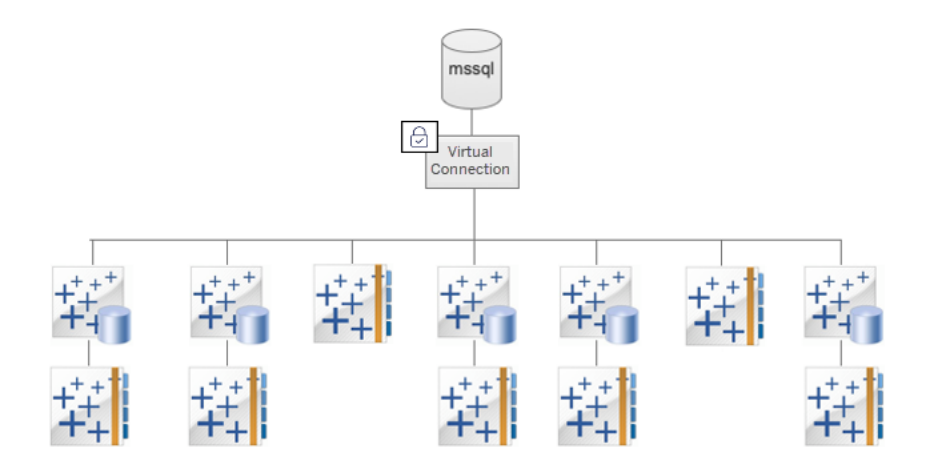

有關列層級安全性選項的資訊,請參閱 Tableau [中的列層級安全性選項概觀](#page-905-0)。

並非每個虛擬連線都有關聯的資料原則。還可以直接地將虛擬連線用作管理連線認證 的中心位置。

關鍵術語

- <sup>l</sup> 虛擬連線。提供資料的中央存取點的可共用資源。
- <sup>l</sup> 連線。用於存取資料的伺服器名稱、資料庫和認證。虛擬連線有一個或多個連線。 每個連線可存取一個資料庫或檔案。
- <sup>l</sup> 虛擬連線表。虛擬連線中的表格。
- <sup>l</sup> 資料原則。一種應用於虛擬連線中的一或多個表,以篩選使用者資料的原則。例 如,使用資料原則將列層級安全應用於虛擬連線中的表。
- <sup>l</sup> 原則表。資料原則中已篩選的事實或資料表。
- <sup>l</sup> 原則欄。用於篩選原則表中資料的欄。原則欄可以在原則表或權利表中。
- <sup>l</sup> 權利表包含可用於篩選原則表的原則欄和可關聯( 對應) 到原則表中欄的另一欄 的表。
- <sup>l</sup> 原則條件。在查詢時計算每一列的運算式或計算。如果原則條件為 TRUE,則該行 將顯示在查詢中。

# 授權虛擬連線和資料原則

虛擬連線和資料原則透過 資料管理 取得授權。有關 資料管理 授權如何工作的資訊,請 參閱授權 [資料管理。](#page-1640-0)

啟用虛擬連線和資料原則

<span id="page-1694-0"></span>使用 資料管理 可在 Tableau Server 和 Tableau Cloud 上自動啟用虛擬連線和資料原則。

# 權限

虛擬連線的權限與其他 Tableau 內容的權限非常相似。發佈虛擬連線後,任何人都可以 查看該連線。但是,只有連線建立者和管理員才能使用連線存取資料,直到連線建立者 明確授予更多權限。

建立虛擬連線時,必須設定連線功能的權限,以允許其他使用者使用虛擬連線連線到資 料。[連線] 功能可讓您共用虛擬連線,並允許使用者對該連線進行查詢。透過連線權限, 使用者可以檢視虛擬連線中的表,並使用這些表建立內容。有關詳情,請參[閱設定虛擬](#page-1716-0) [連線的權限](#page-1716-0)。

#### 權限與資料原則

權限定義使用者對 Tableau 中的內容可以執行或無法執行的動作。權限由功能組成,即 檢視內容、Web 編輯、下載資料來源或刪除內容等功能。權限規則定義允許或拒絕使用 者或群組對內容使用的功能。授權層級、站點角色和潛在的多個權限規則之間的相互 作用會最終決定使用者可以執行或無法執行的動作,即他們的有效權限。有關詳情,請 參閱[權限。](#page-646-0)

資料原則會篩選虛擬連線中的資料,確保使用者只看到他們應該看到的資料。在 Tableau 內容( 例如,工作簿或流程) 中檢視資料時,會套用資料原則並篩選資料。資料 原則中的原則條件為定義對資料之存取權限的計算或運算式。使用者函數通常用於限 制對使用者或群組的存取權限。存取權限可能基於使用者名稱、使用者所屬的群組或 區域值。有關詳細資訊,請參閱[為資料列層級安全性建立資料原則。](#page-1705-0)

權限和資料原則都可管理存取權。簡而言之,權限決定您可以查看、存取、使用或建立 哪些內容;資料原則決定您可以查看哪些資料。

權限和資料原則如何協同工作

Tableau 權限會首先套用於 Tableau 內容。使用者僅可對 Tableau 內容執行有權限執行 的動作,資料原則不會覆寫 Tableau 權限。評估權限後,套用資料原則,以根據原則條 件確定使用者可以看到虛擬連線中的哪些資料。

以下範例描述了權限和資料原則對包含工資資料之虛擬連線的影響:

- <sup>l</sup> 虛擬連線位於 HR 專案中,僅限 HR 群組中的 Tableau 使用者使用。HR 群組之外 的任何人都無法查看 HR 專案中的內容,這意味著他們無法瀏覽、連線或檢視虛 擬連線。
- <sup>l</sup> 虛擬連線具有僅授予 HR 業務合作夥伴群組成員的「連線」權限。HR 群組中的所 有其他人都可以看到虛擬連線存在,但他們無法檢視其中包含的資料。他們檢視 使用該虛擬連線的工作簿時,他們看不到任何資料。
- <sup>l</sup> 虛擬連線還包含資料原則,該原則根據個人使用者篩選工資資料,因此 HR 業務 合作夥伴只能看到與其業務部門中的員工相關的列。他們檢視使用該虛擬連線 的工作簿時,他們只會看到其業務部門的資料。

特性與功能

對於資料管理器,虛擬連線提供:

- <sup>l</sup> 安全管理的服務帳戶。如果使用「服務帳戶」模型,現在不必與任何想要存取該資 料的使用者共用該服務帳戶資訊,就可以將服務帳戶憑證提供給有權建立虛擬連 線的少數分析師。
- <sup>l</sup> 敏捷的實體資料庫管理。必須在虛擬連線中對資料庫進行一次變更( 例如,新增 欄位或變更表格名稱) ,而不是在使用資料的每個內容中進行一次。
- <sup>l</sup> 減少資料擴散。通過集中管理資料擷取重新整理計劃,重新整理計劃一次,確保 從該虛擬連線存取資料的任何人都能看到新資料。
- <sup>l</sup> 集中式列層級的安全性。您可以建立資料原則,將列層級安全性套用於連線層級 的 Tableau 資料擷取和即時查詢。資料原則適用於使用虛擬連線的任何工作簿、 資料來源或流程。

附註**:**資料原則對流程輸入資料有效,但對流程輸出資料無效。有權存取流程輸出 資料的使用者將看到所有資料,而不僅僅是僅與他們相關的資料子集。

作為資料使用者,您可以從虛擬連線中受益,因為您知道:

- 僅對您應該看到的資料進行適當的存取,因為列層級安全性已經套用於資料。
- <sup>l</sup> 靈活使用經過策劃和保護的資料。虛擬連線儲存並共用連線資訊。您所要做的就 是使用特定於需求的資料模型建立資料來源。
- <sup>l</sup> 相信資料是最新的,因為已經設定了資料擷取重新整理計劃。
- <sup>l</sup> 自由共用內容的能力確保您不會將安全性置於危險之中,因為資料原則始終強制 執行。

虛擬連線編輯器工作流程

虛擬連線編輯器使您能夠建立:

- 虛擬連線是一種 Tableau 內容類型,提供可共用的資料中央存取點。
- <sup>l</sup> 在連線層級支援列層級安全性的資料原則。

建立虛擬連線及其關聯的資料原則後,可以發佈它並設定與其他使用者共用的權限。還 可以排程資料擷取重新整理,以便使用虛擬連線的所有內容都可以存取新資料。

下圖顯示了建立虛擬連線的工作流程。在此過程中任何時候,您都可以發佈或儲存連 線的草稿,但必須先發佈連線,然後才能排程資料擷取重新整理或使用(或編輯)虛擬 連線。您也必須設定權限,其他人才能使用該連線。

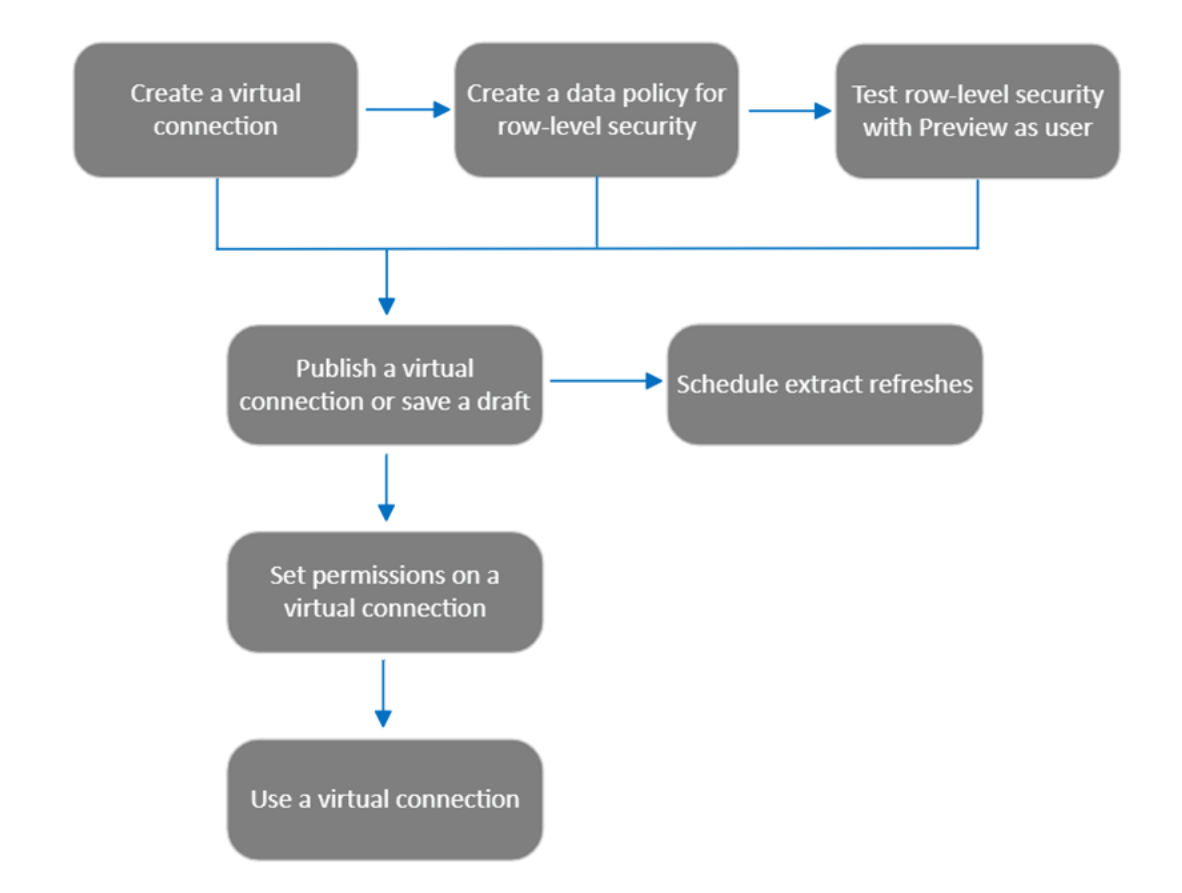

按一下流程中的[一個步驟以轉到該說明主題。](#page-1716-0)

## 後續步驟

<span id="page-1697-0"></span>第一步是[建立虛擬](#page-1697-0)[連線。](#page-1720-0)

## 建立虛擬連線

虛擬連線是一種 Tableau 內容類型,其提供可共用的資料集中存取點,並在連線層級支 援資料列層級安全。建立虛擬連線流程包含多個步驟。本主題會介紹如何連線到要共 用的資料以及在虛擬連線編輯器的「資料表」索引標籤中工作。

連線到資料

要在 Tableau Cloud 或 Tableau Server 中建立虛擬連線:

- 1. 在「首頁」或「探索」頁面中, 按一下新建 > 虛擬連線。
- 2. 在「連線到資料」對話方塊中,選取您資料的連接器。有關虛擬連線支援的連接器 清單,請參閱 Tableau Desktop 和 Web 製作說明中的 Creator:[連線到資料](https://help.tableau.com/current/pro/desktop/zh-tw/creator_connect.htm#connector_list)。
- 3. 輸入提示您提供的資訊。輸入的認證儲存在虛擬連線中,因此連線使用者無需輸 入認證即可連線到資料。
- 4. 如果出現提示,請按一下「登入」。要新增另一個連線,請按一下圖,並選取一個連 接器,輸入憑據,然後登入。

一個虛擬連線可以有多個連線。每個連線可存取一個資料庫或檔案。

附註**:**對於 Tableau Cloud,連線到私人網路資料的虛擬連線會使用 Tableau Bridge 來將資料保持為最新狀態。有關設定 Tableau Bridge 的更多資訊,請參[閱設定及管](https://help.tableau.com/current/online/zh-tw/to_enable_bridge_live_connections.htm) 理 Bridge [用戶端集區](https://help.tableau.com/current/online/zh-tw/to_enable_bridge_live_connections.htm)有關可支援連線的更多資訊,請參閱Bridge [連線能力。](https://help.tableau.com/current/online/zh-tw/to_sync_local_data.htm)

#### 新增另一個連線

根據需要, 按一下「連線」旁的 ◙, 在虛擬連線中新增另一個連線, 並連線至多個資料 庫。您可以在不同的伺服器或資料庫,或者同一伺服器或資料庫中新增連線。

使用虛擬連線,您可以:

- <sup>l</sup> 使用來自任何連線或資料庫的表作為資料原則中的權利表,以保護來自其他連線 和資料庫的表。
- <sup>l</sup> 使用來自不同資料庫的表新增或取代虛擬連線中的表。例如,假設您將資料從一 個資料庫遷移到另一個資料庫。可在虛擬連接編輯器中新增第二個資料庫的連 線,並將第一個資料庫中的現有表取代為第二個資料庫中的表。
- <sup>l</sup> 向同一伺服器或資料庫新增多個連線。例如,當您需要使用不同的憑據從同一資 料庫存取資料時,這會很有幫助。
- <sup>l</sup> 共用一組相關或旨在一起使用的表,無論它們位於何處。例如,可以從多個資料 庫中對與員工資訊相關的表進行分組。

開啟虛擬連線進行編輯時,如果出現提示,則必須按順序對連線進行身份驗證。如果任 何連線無法驗證,則無法編輯虛擬連線。

選取要包含在連線中的資料表

必要時,請選取一個資料庫以查看其中的表。

- 1. 在左側的資料表下,選取資料表並按一下或將其拖至右側的資料表索引標籤。可 以包括來自不同連線的表。若正在使用權限資料表,請包括權限資料表。
- 2. ( 可選) 按一下新建自訂 **SQL**,以建立自訂資料表架構。

附註**:**虛擬連線不支援具有空間資料類型的資料表。

#### 為資料表選取即時或擷取模式

可以在同一個虛擬連線中將單個資料表( 無論它們是否來自多個連線) 設定為即時或擷 取模式。

- <sup>l</sup> 即時 直接從資料庫查詢資料表。( 即時為預設設定。)
- 擷取 擷取資料表並儲存到 Tableau。

例如,可以將一些資料表設定為擷取模式,這樣它們就不會受到產生報告或大量客戶 流量的影響。

在「資料表」下,選取要變更其模式的一個或多個資料表,然後選取動作和變更為即時 或變更為擷取。或者,選取表列的動作功能表 (...),然後選取「即時」或「擷取」。

<span id="page-1699-0"></span>累加式擷取

從 Tableau Cloud 2024 年 6 月和 Tableau Server 2024.2 開始,可以設定表擷取以進行累 加式重新整理。

設定累加式擷取時,可以指定用於識別新列的索引鍵資料行。當重新整理累加式擷取 時,只有索引鍵資料行增加的列才會加入到擷取中。處理的列數越少代表擷取重新整 理作業越快,資料庫負載越小。

例如,假設我們有打擊手表的擷取,擷取中的資料為:

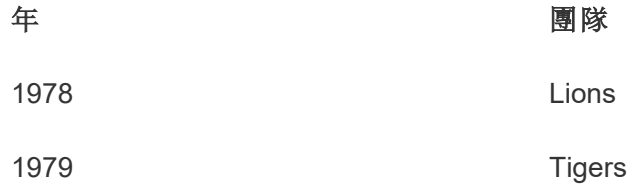

打擊手表設定為累加式擷取重新整理,索引鍵資料行是年份。

即時表已更新新的一列**1980**:

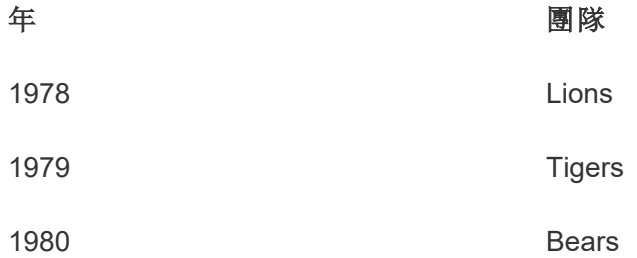

打擊手表的擷取累加式重新整理時,僅新增超過擷取索引鍵資料行中最大值的列。在這 種情況下,代表**1980**列將新增到擷取中。只要處理和附加 1 列,而不是重新整理整個擷 取檔案。

如果想要重新整理整個擷取,仍然可以對設定為累加式重新整理的擷取進行完整重新 整理。

若要為表擷取設定累加式重新整理:

- 1. 將資料表從「即時」變更為「擷取」。
- 2. 選取表列中的動作功能表 (...),然後選取「擷取設定**...**」。
- 3. 查看啟用累加式重新整理。
- 4. 選取在決定要新增的列時要使用的累加式欄。

#### 5. 選取儲存設定。

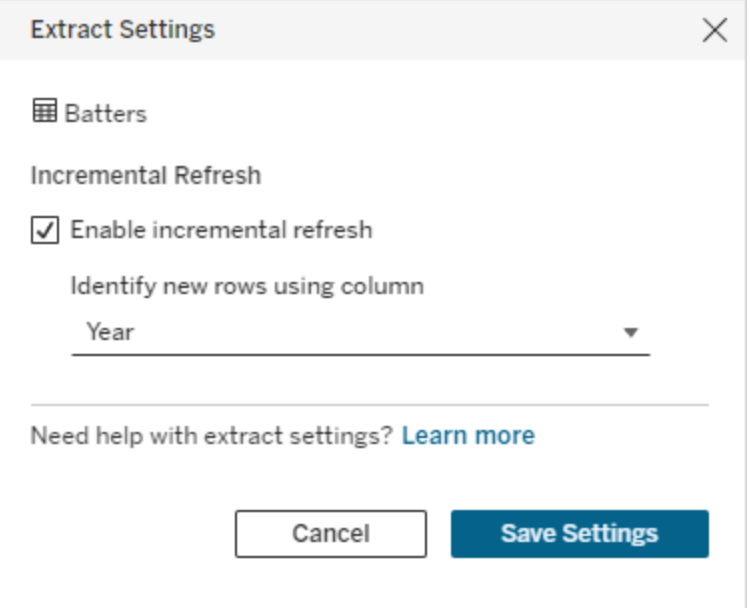

轉換為自訂 SQL

從 Tableau Cloud 2024 年 6 月和 Tableau Server 2024.2 開始,可以近似用於連線到表的 SQL,並將其用作自己的自訂 SQL 起點。自訂 SQL 可讓您篩選或進行其他可以修改結 果集的查詢變更。以這種方式建立自訂 SQL,而不是使用資料窗格中的新增自訂 **SQL** 對現有虛擬連線的影響較小。下游資產將該表視為同一張表,而不是新表。

要將表轉換為自訂 SQL:

- 1. 在表的列中選取「動作」功能表 (...)。
- 2. 選取轉換為自訂 **SQL**。
- 3. 在編輯自訂 **SQL** 對話方塊中,根據需要編輯 SQL。
- 4. 選取產生表。

請注意:第一個出現在對話方塊中的 SQL 應被視為起點,如果不進行修改,可能無 法運作。虛擬連線編輯器缺乏有關連線中使用的特定 SQL 語法有細微差別的資 訊。如果選取「產生表」按鈕時遇到錯誤,請嘗試移除或變更單引號、雙引號、倒引 號和方括號, 以使 SQL 與正在使用的資料庫相容。

要編輯自訂 SQL:

- 1. 在表的列中選取「動作」功能表 (...)。
- 2. 選取編輯自訂 **SQL**。
- 3. 在編輯自訂 **SQL** 對話方塊中,編輯 SQL。
- 4. 選取產生表。

要將表傳回其預設狀態,而不使用自訂 SQL:

- 1. 在表的列中選取「動作」功能表 (...)。
- 2. 選取取代。
- 3. 在取代表對話方塊中,選取原始表名稱。
- 4. 選取「確定」。

擷取資料表資料

在一個或多個資料表從即時變更為擷取後,但尚未進行擷取時,按一下建立擱置中擷 取,以執行擱置中擷取。執行所有擱置中擷取後,按一下重新整理所有擷取,以擷取當 時的所有資料表資料。

或者,在 Tableau Cloud 2024 年 6 月或 Tableau Server 2024.2 及更高版本中,選取表列中 的「動作功能表」(...),然後選取重新整理擷取**...**。如果表沒有設定累加式重新整理,則只 能選取重新整理**(** 完整**)** 。如果設定累加式重新整理,可以選擇重新整理**(** 完整**)** 以完整重 新整理擷取,或選擇重新整理**(** 累加式**)** 以累加式重新整理擷取。

在發佈虛擬連線之前,必須執行任何擱置中擷取。產生擷取時無法編輯連線。

發佈連線後,在虛擬連線頁面上排程虛擬連線中資料表的擷取重新整理。請參閱[為虛擬](#page-1717-0) [連線排程擷取重新整理。](#page-1717-0)

#### 設定資料表可見性狀態

使用「資料表」索引標籤上的「可見性」切換向使用者顯示或隱藏資料表及其資料。

● ◆ 使用者可以查看資料表資料。可以建立資料原則來管理使用者可以查看哪些資料。 ( 可見為預設設定。)

使用者無法查看資料表資料。可以在資料原則中使用隱藏資料表,並將其用作權 限資料表。

## 查看資料表詳細資訊

按一下資料表索引標籤頂部的資料表,查看其詳細資訊。可以在資料表詳細資訊部分 進行簡單的編輯,例如變更資料表名稱、隱藏或重新命名欄,或者變更資料類型。

使用這些圖示切換您看到的資料表資訊:

- $\mathop{\mathcal{O}}$ 資料表中的欄清單和每欄的資料類型。
- $\boxplus$ 每欄的範例資料和已連結鍵( 若有) 。已連結鍵顯示哪些欄連結到其他資料表。 僅當資料庫具有主索引鍵和外部索引鍵資訊時已連結鍵才可見。
- $\overline{\Xi}$ 所選每欄的長條圖中的值範圍。

從資料庫中重新整理資料

按一下工具列中的重新整理圖示回,為虛擬連線中的所有連線從資料庫中獲取最新資 料,包括:

- <sup>l</sup> 資料庫、表和列清單。重新整理虛擬連線中包含和不包含的表。
- <sup>l</sup> 表和長條圖資料。

如果是即時模式下的表,重新整理會檢索最新的資料庫、表和列清單以及最新的表和 長條圖資料。如果是擷取模式下的表,重新整理會擷取表與欄位的更新清單。但是要查 看最新的表和長條圖資料,則必須開始新的擷取。例如,當資料庫表中有一個新列並且 您單擊刷新圖標時,編輯器中會顯示新列,但不會顯示其資料。要查看最新資料,必須 開始新的資料擷取。

重新整理資料會使所有當前已快取的資料失效。關閉並重新開啟編輯器、將表從擷取 模式切換到即時模式,並變更使用者名稱或密碼等連線憑證也會重新整理資料。

誰可以執行此動作

要建立虛擬連線,必須

- <sup>l</sup> 具有虛擬連線連線到的資料庫的認證,以及
- 為伺服器或站點管理員, 或 Creator。

#### 後續步驟

在資料表索引標籤上新增和設定資料表後,可以選擇[為資料列層級安全性建立資料原](#page-1705-0) [則](#page-1705-0)或[發佈虛擬連線並設定權限。](#page-1715-0)

另請參閱

<span id="page-1705-0"></span>使用 [.properties](https://help.tableau.com/current/pro/desktop/zh-tw/connect_customize.htm) 檔案自訂 JDBC 連線 - 若要自訂基於 JDBC 的連線,也可以在 .properties 檔案中進行自訂

# 為資料列層級安全性建立資料原則

使用資料原則將列層級安全性應用於虛擬連線中的一或多個表。資料原則會篩選資 料,確保使用者只看到他們應該看到的資料。資料原則適用於即時連線和擷取連線。

關於資料原則

資料原則有三個主要元件:

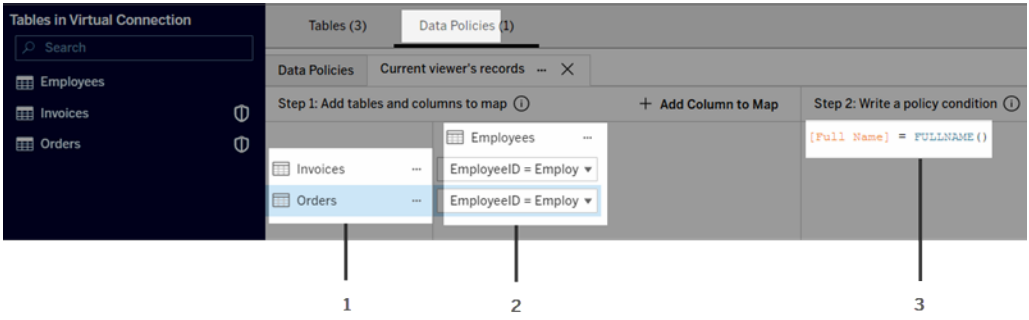

- 1. 其適用的資料表,稱為原則資料表。這些是經過篩選的資料表。
- 2. 映射欄用來定義資料表之間( 例如,權利和事實表之間) 的關係,以及資料表欄和 原則欄之間關係。原則欄為用於篩選資料的欄。
- 3. 原則條件是查詢時間內用來評估每一列的運算式或計算。如果原則條件為 TRUE,則該行將顯示在查詢中。

建立資料原則時,需要一個可用於篩選資料的資料欄。此欄稱為原則欄。資料由原則條 件篩選,通常使用使用者函數,例如 USERNAME() 或 FULLNAME()。

如果原則表包含可以篩選的資料欄,則將該欄用作原則欄。

如果原則表不包含這種資料欄,請使用包含可用於篩選資料的欄的權利表。權利表是一 張表,其中包含可用於篩選原則表的原則欄和可關聯( 對應) 到原則表中的欄的另一資 料欄( 如上方資料原則範例圖所示) 。

使用原則表中的原則欄進行篩選

篩選資料最常見的方法是使用表中包含要篩選資料的欄。將該欄用作原則欄,然後將適 當的表欄對應到原則欄。

要使用原則欄篩選資料,首先,從左窗格向原則新增表。若要建立資料表,請執行以下 操作之一:

- <sup>l</sup> 按兩下資料表名稱。
- 按一下資料表名稱旁邊的下拉箭頭,然後選取使用原則管理資料表。
- 或者,將資料表拖到右側,並將其放在新增為原則資料表上。

表新增到原則後,盾牌圖示 回會出現在左窗格中表名稱的右側,表示它是一個原則表。

接下來,對應欄以在表中的資料欄名稱和原則欄名稱之間建立關係。使用資料原則條 件中的原則欄名稱來控制使用者的列層級的資料存取:

- 1. 按一下**+**將欄新增到地圖,以新增一欄或多欄以用於篩選資料。
- 2. 命名原則欄。將在原則條件中使用此名稱。
- 3. 對於原則適用的每個資料表,使用下拉式功能表選取對應到原則欄的資料表欄。
- 4. 對要在原則條件中使用的盡可能多的原則欄重複此流程。

提示**:**可以不使用「+新增資料欄以對應」按鈕,而是開始在原則條件區域中輸入計算並 使用自動完成功能來選擇資料欄名稱,然後將填充步驟 1 下的原則欄資訊。

#### 使用原則表中原則欄的範例

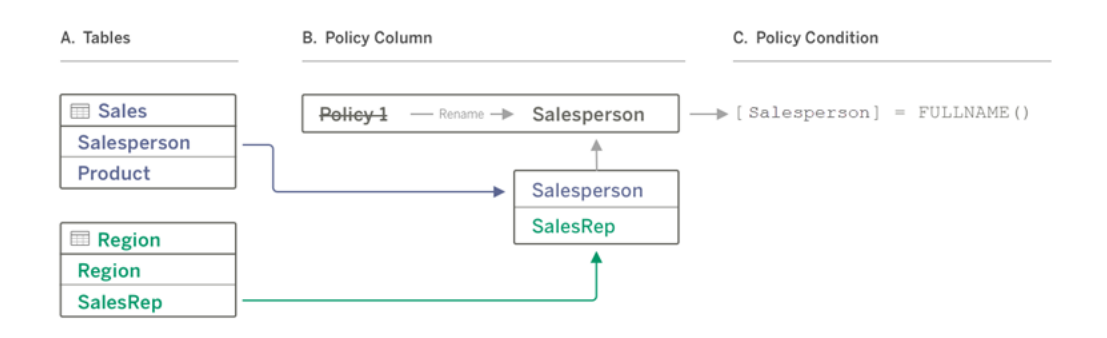

- A. 「銷售」表有一個「銷售人員」欄,「地區」表有一個「銷售代表」欄。「銷售人員」和 「銷售代表」資料與站台上的 Tableau 使用者的全名相符。
- B. 您希望按「銷售人員」篩選「銷售」和「地區」資料,因此將原則欄命名為「銷售人 員」,然後將「銷售」中的「銷售人員」欄和「地區」中的「銷售代表」欄對應到「銷售 人員」原則欄。
- C. 然後編寫原則條件來篩選兩個表。使用「銷售人員」原則欄和 FULLNAME() 使用 者函數,讓每個使用者只能看到自己的資料。

使用權利表中的原則欄進行篩選

當原則表不包含可以篩選的欄時,將使用權利表。可以使用權利表將資料表中的資料 欄對應到權利表中的欄。注意以下各項:

- <sup>l</sup> 確保將權利表作為表包含在虛擬連線中。可以將來自任何連線或資料庫的表用 作中央權利表,以保護許多其他資料庫中的表。在某些情況下,與要保護的表位 於同一資料庫中的權利表可能存在潛在的安全性風險,因為它可能會洩露員工 資料。在不同的資料庫中擁有一個權利表可以更容易地控制權限,例如,授予某 人存取資料庫的權限。
- 如果不希望虚擬連線使用者看到授權表,可以切換資料表索引標籤上「可見性」 欄中的設定以隱藏它。隱藏後,權利表仍可用於原則篩選,但不能在視覺效果或 工作簿資料來源中使用。

請注意:權利表不支援直接連線到流程輸出( .hyper 檔) 。流程輸出必須直接寫入資 料庫。

使用權利表來篩選資料:

- 1. 新增要套用資料原則的資料表。執行以下操作之一:
	- <sup>l</sup> 按兩下資料表名稱。
	- <sup>l</sup> 按一下資料表名稱旁邊的下拉箭頭,然後選取使用原則管理資料表。
	- <sup>l</sup> 或者,將資料表拖到右側,並將其放在新增為原則資料表上。
- 2. 表新增到原則後,盾牌圖示 會出現在左窗格中表名稱的右側,表示它是一個原 則表。
- 3. 選取權限資料表,然後:
	- <sup>l</sup> 按一下下拉箭頭,並選取用作權限資料表。
	- 或者,將資料表拖到右側,並將其放在新增為權限資料表上。
- 4. 對於原則適用的每個資料表,按一下下拉式功能表,並選取欄以將原則表對應到

權限資料表。

使用權利表中原則欄的範例

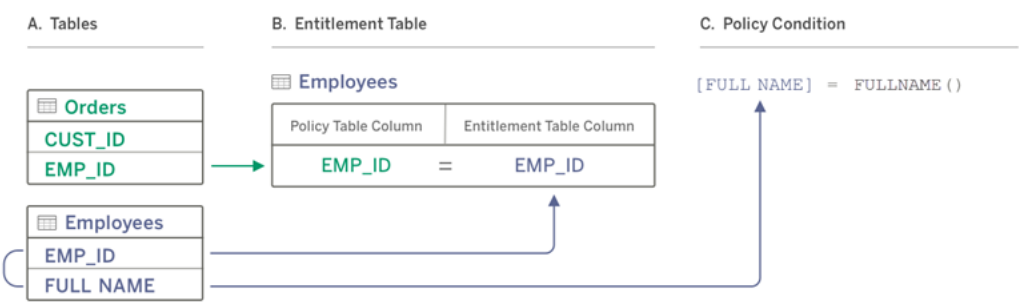

- A. 要篩選的資料具有 EMP\_ID 欄,但沒有員工姓名欄。但是,您有第二個表,其中包 含 EMP\_ID 和員工的「全名」欄。並且,員工「全名」欄中的值與站台上 Tableau 使用 者的全名相符。
- B. 可以將「員工」表作為權利表新增到原則中,然後將原則表欄名稱 EMP\_ID 對應到 每個表的權利欄名稱 EMP\_ID。
- C. 然後在原則條件中使用 FULLNAME() 函數將 Tableau Server 使用者的全名與權利 表的 [全名] 欄( 即原則欄) 對應, 讓每個使用者只能看到他們自己的資料。

編寫原則條件

建立資料原則的最後一步是編寫原則條件,它用於定義列層級存取的計算或運算式。原 則條件通常用於透過使用者功能限制對使用者或群組的存取。

原則條件:

- <sup>l</sup> 在資料原則中為必需。
- <sup>l</sup> 必須評估為 true 或 false。
- <sup>l</sup> 原則條件為 true 時顯示列。

關閉原則索引標簽後,它不會捨棄您的工作。

原則條件範例

僅顯示「地區」欄值為 North 的列:

[Region] = "North"

使登入使用者能夠查看使用者名稱與 EmployeeName 中的值對應的列:

FULLNAME() = [EmployeeName]

使 Managers 群組的成員能夠查看所有列,而使用者只能看到其使用者名稱與 employee\_name 欄中的值對應的列:

ISMEMBEROF('Managers') OR USERNAME() = [employee\_name]

原則條件中支援的 Tableau 函數

原則條件支援 Tableau 函數的子集:

- <sup>l</sup> 邏輯( 與空值相關的除外)
- <sup>l</sup> 字串
- <sup>l</sup> 使用者
- Date( $\boxplus$ 期)
- 數值: MIN、MID、MAX

若要查看支援哪些特定函數,請在虛擬連線編輯器的「資料原則」索引標簽上,查看右 側的「參考」面板。

附註:若虛擬連線具有包含[使用者函數](https://help.tableau.com/current/pro/desktop/zh-tw/functions_functions_user.htm)( 例如 USERNAME()) 的資料原則,而且您從 工作簿或資料來源連線到該虛擬連線並在其中建立擷取,則擷取將僅包含與建立 擷取時虛擬連線資料原則相符的列。若要利用資料原則中有使用者函數的虛擬連 線,請使用從工作簿或資料來源到虛擬連線的即時連線,而不是擷取。

誰可以執行此動作

要認證資料原則,您必須

- <sup>l</sup> 具有虛擬連線連線到的資料庫的認證,以及
- 為伺服器或站台管理員, 或 Creator。

#### 後續步驟

建立資料原則後,下一步是驗證它是否如預期運作。請參[閱以使用者身分使用預覽測](#page-1714-0) [試資料列層級安全性。](#page-1714-0)或者,如果準備與他人共用虛擬連線及其資料原則,請參閱[發佈](#page-1715-0) [虛擬連線並設定權限。](#page-1715-0)

資源

有關計算的詳細資訊,請參見 Tableau Desktop 和 Web 製作說明中的了解 [Tableau](https://help.tableau.com/current/pro/desktop/zh-tw/calculations_calculatedfields_understand.htm) 中的 [計算](https://help.tableau.com/current/pro/desktop/zh-tw/calculations_calculatedfields_understand.htm)。

有關使用者函數的詳情,請參閱 Tableau Desktop 和 Web 製作說明中的[使用者函數](https://help.tableau.com/current/pro/desktop/zh-tw/functions_functions_user.htm)。

<span id="page-1714-0"></span>有關 Tableau 中其他列層級安全性選項的資訊,請參見 Tableau Server 說明中的 [Tableau](https://help.tableau.com/current/server/zh-tw/rls_options_overview.htm) [中列層級安全性選項概觀](https://help.tableau.com/current/server/zh-tw/rls_options_overview.htm)。

# 以使用者身分使用預覽測試資料列層級安全性

使用以使用者身分預覽來測試您的資料原則。您可以查看使用者可看到的資料,並確保 資料列層級安全性按預期工作。當資料原則阻止您查看資料表中的列時( 例如,若只有 銷售人員可以查看列,而您不是銷售人員),這會有所幫助。

要在套用資料原則時預覽資料:

- 1. 選取資料表。
- 2. 在「資料表詳細資訊」區段中,選取「已套用原則」核取方塊。
- 3. 按一下以使用者身分預覽,選取群組( 可選) 和使用者。
- 4. 驗證原則是否在資料表詳細資訊中顯示該使用者的正確資料。
- 5. 根據需要對其他使用者重複此動作。

提示**:**在資料表詳細資訊中,按一下 以顯示欄的值範圍,包括顯示哪些值以及資料原 則篩選掉哪些值。選取一個或兩個欄,這些欄應可準確指示原則正在正確地篩選資料。

#### 誰可以執行此動作

要測試虛擬連線,您必須

- <sup>l</sup> 具有虛擬連線連線到的資料庫的認證,以及
- <sup>l</sup> 為伺服器或站點管理員,或 Creator。

#### 後續步驟

測試資料原則後,當您準備好與他人共用虛擬連線時,請參[閱發佈虛擬連線並設定權](#page-1715-0) [限。](#page-1715-0)

# <span id="page-1715-0"></span>發佈虛擬連線並設定權限

在虛擬連線編輯器中工作時,所做的變更會在工作時自動儲存為草稿。要與其他使用 者共用新的虛擬連線,需要發佈該連線。

#### 儲存草稿

可以透過按一下工具列中的儲存圖示 或從功能表中選取檔案 > 儲存草稿來手動儲存 連線草稿。

編輯已發佈的虛擬連線時,該連線會在其目前已發佈狀態下對使用者保持可用。在編 輯器中處理連線時,可以將更新儲存為草稿。要與其他使用者共用虛擬連線的更新,需 要發佈該連線。

進行中的草稿

若在更新已發佈的虛擬連線時關閉編輯器,則下次 7 天內在編輯器中開啟連線時,可 以選擇繼續編輯現有草稿、啟動新草稿或透過按一下取消以開啟處於目前已發佈狀態 的連線。

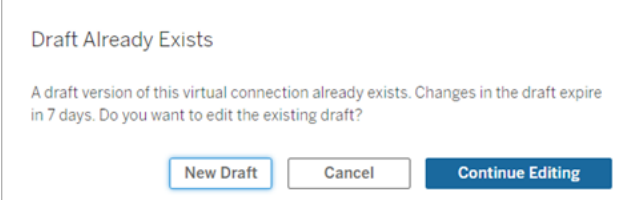

要傳回未發佈虛擬連線的草稿版本,需要在關閉編輯器之前手動儲存草稿的 URL。下 次要在 7 天內處理連線時,可以使用 URL 在編輯器中開啟草稿。例如:

https://yourserver.test.com/published-connectioneditor/?draft=d1789edc-5d9f-40ae-988d-9fc879f37a98

#### 發佈連線

要發佈新連線:

- 1. 按一下編輯器右上角的發佈按鈕或從功能表中選取檔案 > 發佈。
- 2. 在「發佈」對話方塊中:
	- a. 在名稱欄位中輸入名稱。
	- b. 選取要儲存連線的專案。
- 3. 按一下發佈。

<span id="page-1716-0"></span>要發佈更新的連線,請按一下編輯器右上角的發佈按鈕或從功能表中選取檔案 > 發佈。

### 設定虛擬連線的權限

發佈虛擬連線後,需要設定權限,以便其他人可以使用。預設情況下,所有使用者都可 以檢視連線,即可以看到其列於 Tableau 中的虛擬連線下,但除非將連線功能設定為允 許,否則只有您和管理員可以使用虛擬連線。有關連線功能的更多資訊,請參閱[權限。](#page-1694-0)

要設定權限:

- 1. 巡覽到虛擬連線。
- 2. 開啟「動作」功能表 (...), 然後按一下「權限」。
- 3. 核取「連線」圖示下的方塊,讓所有使用者都可以連線。

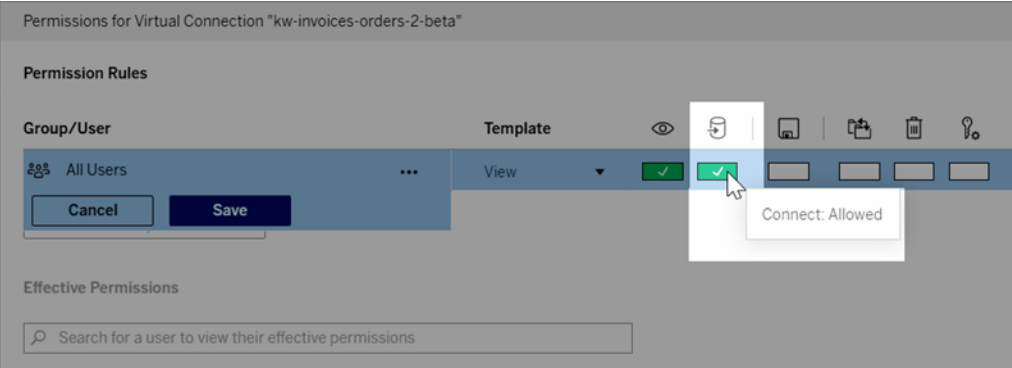

提示**:**若只想將權限授予某些使用者或群組,可以新增其他規則。

#### 4. 按一下「儲存」。

有關 Tableau 內容權限的詳細資訊,請參[閱權限](#page-646-0)。有關在發佈 Tableau 內容( 例如使用虛 擬連線的資料來源或工作簿) 時內嵌密碼的資訊,請參閱 Tableau Server 說明中的[虛擬](https://help.tableau.com/current/server/zh-tw/publishing_sharing_authentication.htm#virtual-connection-embedded-password) [連線](https://help.tableau.com/current/server/zh-tw/publishing_sharing_authentication.htm#virtual-connection-embedded-password)。

#### 誰可以執行此動作

要發佈虛擬連線或設定權限,您必須

- <sup>l</sup> 具有虛擬連線連線到的資料庫的認證,以及
- <sup>l</sup> 為伺服器或站點管理員,或 Creator。

#### 後續步驟

<span id="page-1717-0"></span>發佈虛擬連線並設定其權限後,可以[使用虛擬連線。](#page-1720-0)

# 為虛擬連線排程擷取重新整理

虛擬連線的好處之一是您可以多次重複使用同一個擷取,從而減少資料擴散,並移除 冗餘的擷取重新整理作業。為確保使用虛擬連線的任何內容的擷取資料為最新狀態, 可以在發佈連線後為連線中的資料表建立擷取重新整理排程。

還可以排程使用虛擬連線的資料來源和工作簿的擷取重新整理。請參閱在 [Tableau](https://help.tableau.com/current/online/zh-tw/schedule_add.htm) Cloud [上排程重新整理](https://help.tableau.com/current/online/zh-tw/schedule_add.htm)和[按排程重新整理資料](https://help.tableau.com/current/server/zh-tw/schedule_add.htm) (Tableau Server)。

#### 擷取資料表

請參[閱擷取資料表資料](https://help.tableau.com/current/online/zh-tw/dm_vconn_create_conn.htm#vconn_extract_table_data)。

在 Tableau Cloud 上排程重新整理擷取

- 1. 巡覽到虛擬連線頁面。(在「首頁」或「探索」頁面,從下拉式功能表按一下「虛擬連 線」,然後選取虛擬連線。)
- 2. 在頁面頂部,標題應該說資料是擷取的。如果它說資料是即時的,請重新整理瀏 覽器。
- 3. 選取「排程工作」索引標籤,然後按一下**+**新建工作。
- 4. 建立排程工作對話方塊開啟。建立排程工作對話方塊在 Tableau Server 和 Tableau Cloud 中看起來不同。如果使用的是 Tableau Server,請參閱 Tableau Server 產品說明中的[為虛擬連線排程擷取重新整理](https://help.tableau.com/current/server/zh-tw/dm_vconn_extract.htm#schedule-extract-refreshes-on-tableau-server)。
- 5. 使用重複、間隔和在的下拉式功能表選取重新整理頻率。使用在下方的按鈕選取 一週中的天。

- 6. 對於多個表使用擷取的情況,選取相依或獨立。
	- 相依代表如果一個或多個表的擷取重新整理作業失敗,則不會更新任何擷 取。
	- 獨立代表資料表擷取作業的成功或失敗不會影響其他表的擷取作業是否更 新。
- 7. 選取重新整理類型。可以在虛擬連線編輯器中設定擷取類型。有關詳情,請參閱 [建立虛擬連線頁面的](#page-1699-0)累加式擷取區段。
	- <sup>l</sup> 完整代表完整擷取重新整理作業將在虛擬連線中的所有擷取上執行,無論 它們是設定為完整擷取重新整理還是累加式擷取重新整理。
	- 累加式代表累加式擷取重新整理作業將在虛擬連線中的所有累加式資料擷 取上執行。對於虛擬連線中的所有其他擷取,將執行完整擷取重新整理作 業。
- 8. 選取新增或編輯資料表,並選取要重新整理的資料表。
- 9. 選取「確定」。
- 10. 選取「套用」。

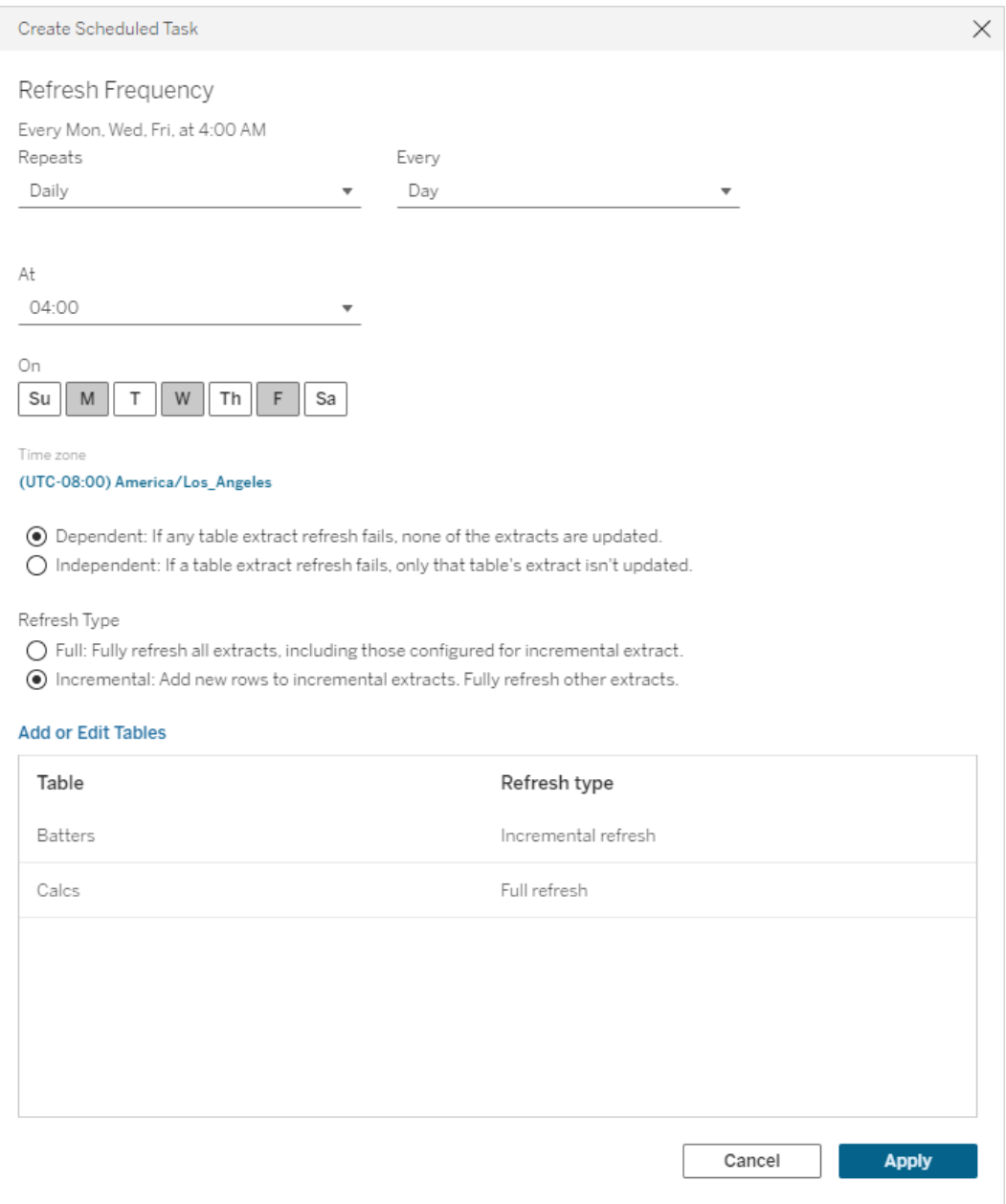

連線到私人網路資料的虛擬連線使用 Tableau Bridge 將資料保持為最新狀態。有 關詳情,請參閱設定及管理 Bridge [用戶端集區](https://help.tableau.com/current/online/zh-tw/to_enable_bridge_live_connections.htm)。

擷取重新整理的時間限制

為確保長時間執行的重新整理工作不會佔用所有系統資源並且不會阻止重新整理站台 上的其他擷取,虛擬連線的擷取重新整理受兩個小時的時間限制。有關重新整理工作的 逾時限制和解決這些錯誤的建議的詳細資訊,請參閱[擷取重新整理的時間限制](https://help.tableau.com/current/online/zh-tw/schedule_add.htm#timeout)。但是請 注意, 虚擬連線僅支援完整重新整理, 不支援累加式重新整理。

誰可以執行此動作

要發佈虛擬連線或設定權限,您必須

- <sup>l</sup> 具有虛擬連線連線到的資料庫的認證,以及
- <sup>l</sup> 為伺服器或站點管理員,或 Creator。

#### 後續步驟

<span id="page-1720-0"></span>為虛擬連線排程擷取重新整理後,可以[使用虛擬連線](#page-1720-0)

# 使用虛擬連線

發佈虛擬連線並設定權限後,使用者可以使用與使用者存取 Tableau 中所有資料相同的 方式連線到資料。需要編輯虛擬連線或連線中的資料原則時( 例如,基礎結構變更時) , 只需在虛擬連線編輯器中開啟連線,進行變更,然後儲存或發佈更新。還可以使用虛擬 連線取代工作簿中的現有資料來源。

#### 連線到虛擬連線

適用於 Tableau Cloud 和 Tableau Server 中的 Web 製作:

- 1. 在主頁或探索頁面上,按一下新增。
- 2. 選擇要建立的內容類型:工作簿、流程或已發佈的資料來源。
- 3. 在「連線至資料」>「於此站台上」>「内容類型」下拉式功能表中,選取「虛擬連線」。
- 4. 選取連線名稱,然後按一下「連線」。

#### Tableau Desktop 和 Tableau Prepare:

- 1. 在「連線」窗格上的「搜尋資料」下,按一下**Tableau Server**。
- 2. 輸入伺服器名稱並按一下「連線」,或按一下「**Tableau Cloud**」。
- 3. 輸入提示提供的資訊。
- 4. 在「搜尋資料」對話方塊中,從「內容類型」下拉式功能表中,選取「虛擬連線」。
- 5. 選取連線名稱,然後按一下「連線」。

附註**:**使用虛擬連線進行連線時無需輸入憑證。存取資料的憑證內嵌在連線中。

編輯虛擬連線或資料原則

編輯已發佈的虛擬連線時,該連線會在其目前已發佈狀態下對使用者保持可用。更多 資訊,請參[閱發佈虛擬連線並設定權限](#page-1715-0)。

要編輯連線,請從探索頁面巡覽到該連線。請注意,即使資料庫憑證內嵌在連線中,只 有擁有資料庫憑證的人才能對虛擬連線進行任何變更。

- 1. 從下拉式功能表中,選取「所有虛擬連線」,然後選取要編輯的連線。
- 2. 按一下「編輯虛擬連線」。
- 3. 輸入提示連線的資訊。要編輯連線,必須輸入存取資料所需的憑證。
- 4. 按一下登入。
- 5. 在虛擬連線編輯器中進行變更,然後儲存草稿或發佈連線。

回應基礎結構變更

虛擬連線中的基礎結構發生變更( 例如:新增或刪除表,或者新增或重新命名欄) 時,必 須編輯虛擬連線以反映結構變更,然後重新發佈連線。( 若連線具有擷取,請務必重新 整理擷取。) 這樣,可以在向所有人公開新資料之前新增或編輯連線中的表、欄和原 則。

使用虛擬連線修訂歷史記錄

發佈虛擬連線時,版本會儲存在 Tableau Cloud 或 Tableau Server 的修訂歷程記錄中。 您可以隨時恢復到以前的版本。

要存取修訂歷史記錄,您必須具有 **Creator** 站台角色以及檢視和覆寫權限。

要查看虛擬連線修訂歷史記錄,請按一下動作功能表 (...) 獲取虛擬連線,然後按一下 「修訂歷史記錄」 。

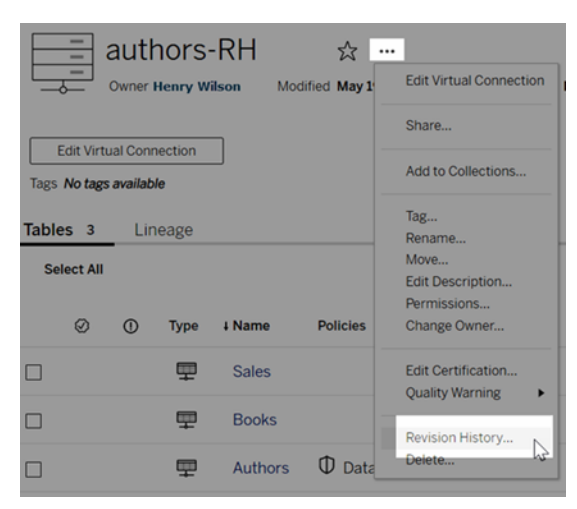

恢復或刪除虛擬連線修訂

要恢復虛擬連線修訂,請選取一個修訂,然後按一下「開啟」。然後系統會提示您捨棄現 有版本的連線。按一下「捨棄並繼續」後,您選取的修訂版將成為連線的當前版本。

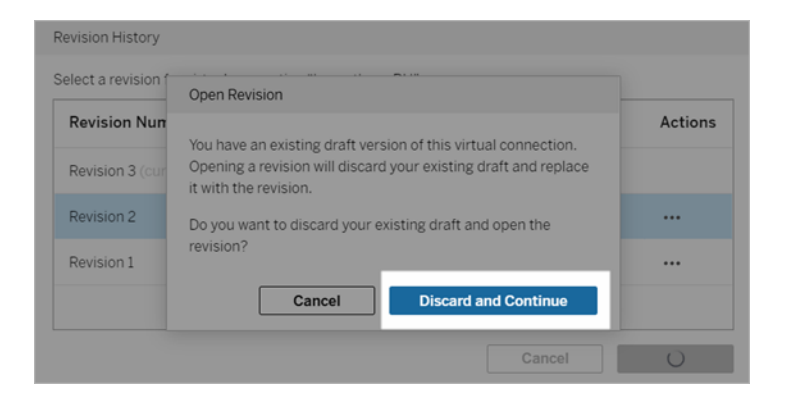

要刪除修訂,請從修訂的動作功能表(...)中,按一下「刪除」。

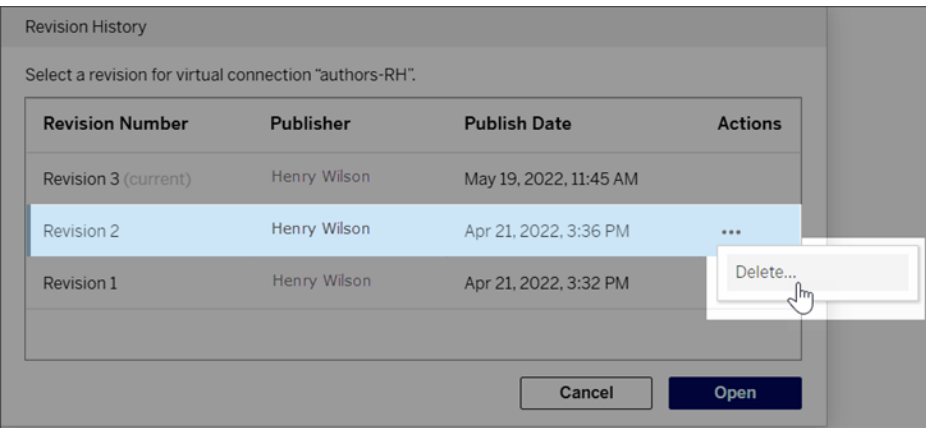

用虛擬連線取代工作簿中的現有資料來源

適用於 Tableau Cloud 和 Tableau Server 中的 Web 製作:

- 1. 下載該工作簿。如需更多資訊,請參閱 Tableau Desktop 說明中的[下載檢視及工作](https://help.tableau.com/current/pro/desktop/zh-tw/export.htm) [簿](https://help.tableau.com/current/pro/desktop/zh-tw/export.htm)。
- 2. 在 Tableau Desktop 中開啟工作簿並將其現有資料來源取代為虛擬連線。如需更 多資訊,請參閱 Tableau Desktop 說明中的[取代資料來源。](https://help.tableau.com/current/pro/desktop/zh-tw/connect_basic_replace.htm)
- 3. 在 Tableau Desktop 中,將工作簿上傳到您的Tableau Cloud或 Tableau Server 站 台。有關詳情,請參閱 Tableau Desktop 說明中的[將工作簿上傳到](https://help.tableau.com/current/pro/desktop/zh-tw/upload.htm) Tableau 站台。
- 4. 在 Tableau Cloud 或 Tableau Server 中按一下「發佈」, 將您的變更儲存到該伺服 器。

適用於 Tableau Desktop:

- 1. 打開工作簿並將其現有資料來源取代虛擬連線。如需更多資訊,請參閱 Tableau Desktop 說明中的[取代資料來源](https://help.tableau.com/current/pro/desktop/zh-tw/connect_basic_replace.htm)。
- 2. 重新發佈工作簿。有關詳情,請參閱 Tableau Desktop 說明中的 [發佈工作簿的簡](https://help.tableau.com/current/pro/desktop/zh-tw/publish_workbooks_share.htm) [單步驟](https://help.tableau.com/current/pro/desktop/zh-tw/publish_workbooks_share.htm)。

誰可以執行此動作

若要使用虛擬連線,您必須是伺服器管理員、站台管理員 Creator 或 Creator。

要編輯虛擬連線或資料原則,您必須

- <sup>l</sup> 具有虛擬連線連線到的資料庫的認證,以及
- <sup>l</sup> 為伺服器或站台管理員,或 Creator。

要移轉現有內容以使用虛擬連線,您必須

- <sup>l</sup> 為伺服器或站台管理員,或
- <sup>l</sup> 是 Creator,同時也是資料來源的所有者。

# 关于 Tableau Cloud 中的 Tableau Advanced Management

重要提示**:**從 2024 年 9 月 16 日開始,進階管理將不再作為獨立的附加元件選項出 售。只有您之前購買了進階管理,或購買了某些授權版本 - Tableau Enterprise( 適用 於 Tableau Server 或 Tableau Cloud) 或 Tableau( 適用於 Tableau Cloud) 時,方可使 用進階管理功能。

Tableau Advanced Management 是一組功能,旨在為您的 Tableau Cloud 部署提供加強 的安全性、可管理性和延展性功能。

# Advanced Management 授權

Advanced Management 作為 Tableau Enterprise 或 Tableau+ 的一部分按部署獲得授權。

- <sup>l</sup> Advanced Management 只能與 Tableau Cloud 部署搭配使用。有關如何為現有 Tableau Cloud 部署購買 Advanced Management 的詳情,請聯絡客戶經理。
- <sup>l</sup> 若為部署移除或停用 Advanced Management,則將無法再使用與 Advanced Management 關聯的功能。

# 功能表

下表列出 Advanced Management 中包含的功能:

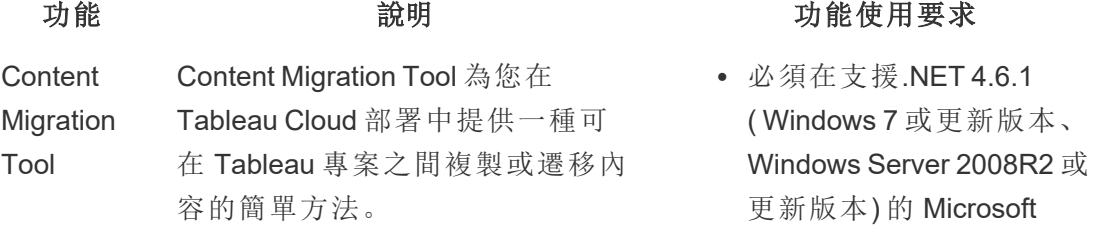

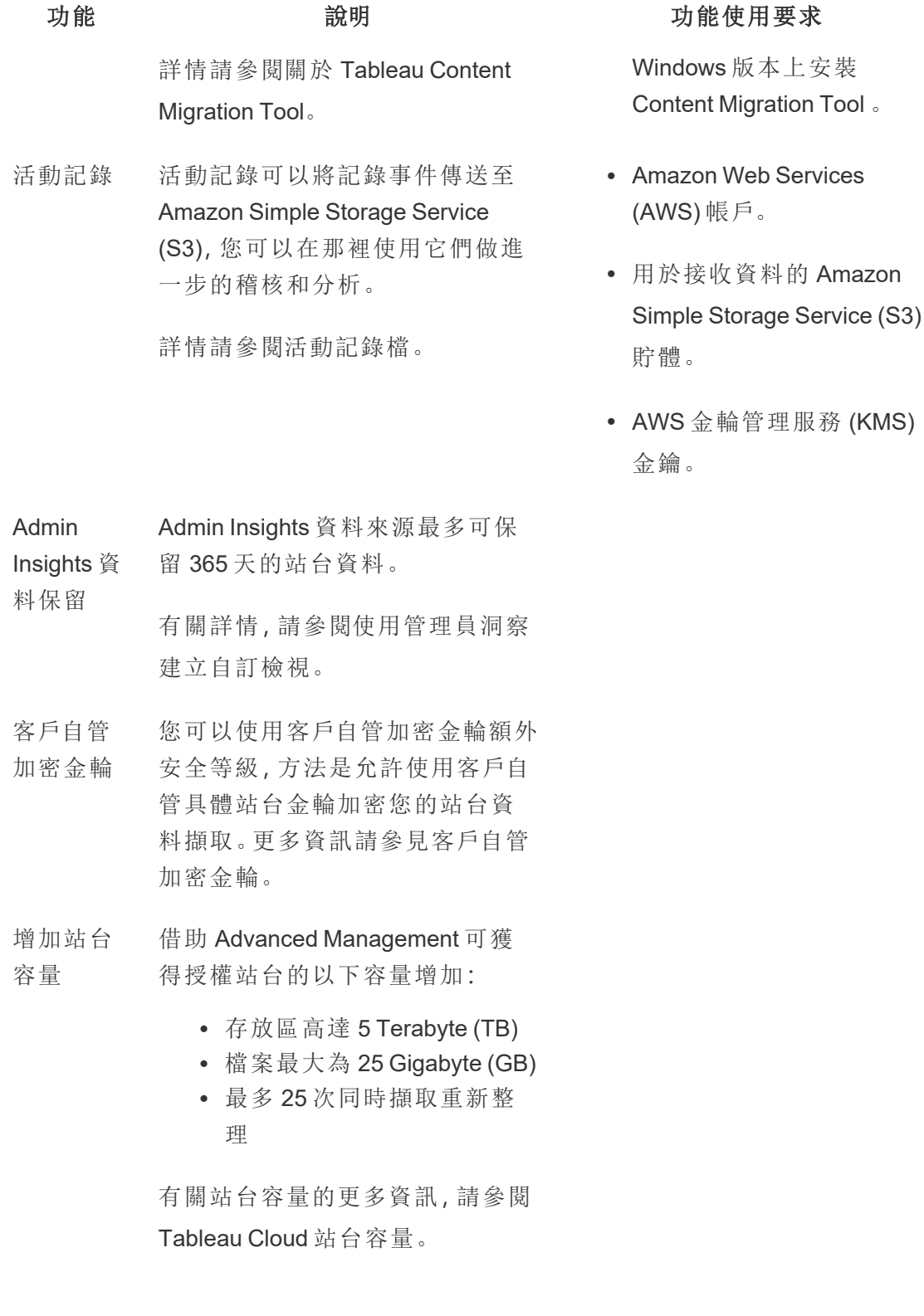

# <span id="page-1727-0"></span>活動記錄檔

透過具有 Advanced Management 功能的 Tableau Cloud, 可以設定活動記錄檔, 將記錄 事件傳送到 Amazon Simple Storage Service (S3), 以進行進一步分析和稽核。使用活動 記錄檔,您可以:

- <sup>l</sup> 檢視 Tableau Cloud 的詳細事件資料。
- <sup>l</sup> 擷取合規性資訊,並追蹤使用者在您的 Tableau 站點上的活動。
- <sup>l</sup> 稽核權限變更包括:
	- <sup>l</sup> 從群組中新增或移除使用者。
	- <sup>l</sup> 將某個內容從一個專案移動到另一個專案。
	- <sup>l</sup> 顯式變更某個內容的權限。

可以追蹤權限變更事件,這對於在 Tableau 環境中實作一套強大的控制項至關重 要。這些控制項對於合規性使用案例很有用。

補充管理員洞察和管理員檢視提供的資訊,以追蹤站點活動和使用指標。

所有事件都包括時間戳記和執行事件的參與者的 ID。若相關,受影響內容的 ID 會包含在事件中。

可以使用 Splunk 或 Amazon Cloudwatch 等工具查看活動記錄檔。可以使用這些 工具來查詢記錄欄位,並回答以下問題:

- <sup>l</sup> 特定使用者最近執行的 10 項動作是什麼。
- <sup>l</sup> 誰最後對某個內容執行了某個事件。
- <sup>l</sup> 對某個內容執行的最後一項動作是什麼。
設定活動記錄

活動記錄包含 Tableau 部署的詳細事件,可用於合規性、監控和稽核。必須完成以下步 驟方可使用活動記錄。

必要條件

必須滿足以下條件方可使用活動記錄:

- 配備 Advanced Management 的 Tableau Cloud
- Amazon Web Services (AWS) 帳戶
	- <sup>l</sup> 需要自己的 AWS 帳戶來完成這些步驟。
	- 還需要在下面的第3步中提供 Tableau AWS 帳號 (061095916136), 以便在 Amazon Simple Storage Service (S3) 貯體中接收活動記錄檔。
- <sup>l</sup> 用於接收資料的 Amazon Simple Storage Service (S3) 貯體
	- <sup>l</sup> 在設定過程中要建立一個 Amazon S3 貯體。Amazon S3 目前是唯一支援的 資料傳輸選項。
	- <sup>l</sup> 必須在託管 Tableau Cloud 站台的同一 AWS 區域中建立 Amazon S3 貯體。 有關資料位置的更多資訊,請參閱[雲端中的安全性](#page-354-0)和[用於資料提供者授權](#page-895-0) 的 [Tableau](#page-895-0) Cloud IP 位址。

重要提示**:**作為 Tableau Cloud 移轉到 Hyperforce 的一部分,歐洲 - 愛爾蘭區 域的 Pod 正在移轉到歐洲 - 德國區域。若您的站台駐留在歐洲 - 愛爾蘭 Pod 上,需要重新設定活動記錄檔,以使用新區域( 歐洲 - 德國) 中的 AWS S3 儲 存貯體。有關更多資訊,請參閱下方歐洲 - 愛爾蘭 Pod [上站台的](#page-1737-0) AWS 區域 [變更](#page-1737-0)。

<sup>l</sup> 設定過程中建立的 Amazon S3 貯體的 AWS Key Management Service (KMS) 單一區 域金鑰。

步驟 1.建立 AWS 帳戶

如果還沒有 Amazon Web Services (AWS) 帳戶,則可以在 AWS 網站上註冊 [AWS](https://portal.aws.amazon.com/billing/signup?nc2=h_ct&src=header_signup&redirect_url=https%3A%2F%2Faws.amazon.com%2Fregistration-confirmation#/start/email) 帳戶。

<span id="page-1729-0"></span>步驟 2.建立 Amazon S3 貯體並設定權限

- 1. 建立 Amazon S3 貯體接收您的記錄資料。更多資訊請參閱 AWS 網站上的 [建立貯](https://docs.aws.amazon.com/AmazonS3/latest/userguide/create-bucket-overview.html) [體](https://docs.aws.amazon.com/AmazonS3/latest/userguide/create-bucket-overview.html)。
- 2. 使用以下設定配置 Amazon S3 貯體:
	- a. 在「物件擁有者」下選取「停用的 **ACL**」 ( 推薦) 。這可確保貯體擁有者是寫 入其中的所有物件的擁有者。
	- b. 在「貯體版本設定」下選取「啟用」。必須啟用貯體版本設定才能複制物件。
	- c. 在「預設加密」下選取「啟用」。
	- d. 選擇「**AWS** 金鑰管理服務 **(SSE-KMS)**」 。
	- e. 選擇「輸入 **AWS KMS** 金鑰 **ARN**」 。
	- f. 按一下出現的「建立金輪」按鈕建立新的 AWS 金輪管理服務 (KMS) 金鑰。

附註**:**不支援 KMS 多區域金鑰。

- g. 選取「對稱金輪」類型和「加密和解密金輪」用法。
- h. 使用別名命名密鑰,然後單擊直到「檢閱」頁面。
- i. 將以下陳述式新增至金鑰原則內的「陳述式清單」中, 以授予 Tableau 存取 權限,加密 S3 貯體中的物件。

附註**:**Tableau IAM 角色可以使用此陳述式加密放置在 Amazon S3 貯體 中的物件。「kms:GenerateDataKey」用於生成資料金輪以加密物件副 本。「kms:Encrypt」用於加密在目標 S3 貯體中建立的物件副本。「資

源」:「\*」僅將 KMS 金鑰的權限授予複製角色,不允許角色提升其權限。 更多資訊請參閱 AWS 網站上的透過 AWS [金輪管理服務](https://docs.aws.amazon.com/AmazonS3/latest/userguide/UsingKMSEncryption.html) (SSE-KMS) 使 [用服務器端加密保護資料。](https://docs.aws.amazon.com/AmazonS3/latest/userguide/UsingKMSEncryption.html)

```
{
  "Sid": "AllowTableauS3ReplicationSourceRoleToUseTheKey",
  "Effect": "Allow",
  "Principal": {
  "AWS": "arn:aws:iam::061095916136:role/prod-replication-
  rule-role"
  },
  "Action": [
  "kms:GenerateDataKey",
  "kms:Encrypt"
  \frac{1}{\sqrt{2}}"Resource": "*"
  }
j. 按一下「完成」建立 KMS 金鑰。
k. 按一下「建立貯體」建立 Amazon S3 貯體。
```
3. 更新 Amazon S3 貯體原則的權限。

- a. 開啟 Amazon S3 貯體並按一下「權限」索引標籤。
- b. 找到「貯體原則」區段,然後按一下「編輯」。
- c. 將以下內容新增至貯體原則的「陳述式清單」中。使用貯體名稱替換 **S3- BUCKET-NAME**。

附註**:**Tableau IAM 角色可使用此陳述式將物件複製到貯體中。使用「\*」 和「<path> /\*」分別授予對指定貯體中的所有前綴和貯體中路徑的存取 權限。「s3:ReplicateObject」和「s3:ReplicateDelete」權限是成功複製物件 和刪除標記所需的最低權限。請參閱 AWS 網站上的[在源貯體和目標](https://docs.aws.amazon.com/AmazonS3/latest/userguide/setting-repl-config-perm-overview.html#setting-repl-config-crossacct) 貯體由不同 AWS [帳戶擁有時授予權限](https://docs.aws.amazon.com/AmazonS3/latest/userguide/setting-repl-config-perm-overview.html#setting-repl-config-crossacct)。

```
{
"Sid": "TableauS3ReplicationRoleAccess",
"Effect": "Allow",
"Principal": {
"AWS":
"arn:aws:iam::061095916136:role/prod-replication-rule-
role"
},
"Action": [
"s3:ReplicateObject",
"s3:ReplicateDelete"
\frac{1}{2}
```

```
"Resource": [
"arn:aws:s3:::S3-BUCKET-NAME",
"arn:aws:s3:::S3-BUCKET-NAME/*"
]
}
```
d. 可選。如果您的目標貯體含限制透過 Amazon Virtual Private Cloud (VPC) 端 點存取的原則,則除了剛剛新增的 TableauS3ReplicationRoleAccess 外,還 必須變更貯體原則。更多資訊,請參閱 AWS 網站中的[如何使用特定](https://aws.amazon.com/premiumsupport/knowledge-center/block-s3-traffic-vpc-ip/) VPC 終 端節點或 IP [地址限制對我的](https://aws.amazon.com/premiumsupport/knowledge-center/block-s3-traffic-vpc-ip/) Amazon S3 貯體存取?。

如果當前貯體原則包含這樣的 VPC 限制:

```
{
"Sid": "Restricted VPC Access",
"Effect": "Deny",
"Principal": "*",
"Action": "s3:",
"Resource": [
"arn:aws:s3:::<S3-BUCKET-NAME>",
"arn:aws:s3:::<S3-BUCKET-NAME>/*"
],
"Condition": {
"StringNotEquals": {
```

```
"aws:SourceVpc": "vpc-<ID>"
}
}
}
然後編輯「條件」清單以包括以下內容:
"StringNotLike": {
"aws:userId": ["AROAQ4OMZWJUBZG3DRFW5:*"]
}
附註:如果是 Tableau IAM 角色,則必須使用
"AROAQ4OMZWJUBZG3DRFW5" RoleId。
編輯後的原則如下所示:
{
"Sid": "Restricted VPC Access",
"Effect": "Deny",
"Principal": "*",
"Action": "s3:",
"Resource": [
"arn:aws:s3:::<S3-BUCKET-NAME>",
"arn:aws:s3:::<S3-BUCKET-NAME>/*"
\left| \right|,
"Condition": {
```

```
Tableau Cloud 說明
```

```
"StringNotLike": {
"aws:userId": ["AROAQ4OMZWJUBZG3DRFW5:*"]
},
"StringNotEquals": {
"aws:SourceVpc": "vpc-<ID>"
}
}
}
此原則明確允許 Tableau IAM 角色使用 ReplicateObject 和 ReplicateDelete,
```
並且還從現有的顯式 VPC 拒絕陳述式中排除該角色。

#### e. 按一下「儲存變更」。

步驟 3.設定 Tableau Cloud

- 1. 巡覽至您的 Tableau 站台。
- 2. 在「設定」頁面中選取「整合」索引標籤。
- 3. 在「活動記錄」區段選取「啟用」按鈕。
- 4. 在「設定連線」對話方塊中輸入以下資訊:
	- a. 在「**AWS** 帳號」方塊中輸入您的 12 位的 AWS 帳號。這是與您的 Amazon S3 貯體位置關聯的 AWS 帳號。
	- b. 在「**S3** 貯體名稱」方塊中,輸入存儲活動記錄襠的 Amazon S3 貯體名稱。這 是您在步驟 2.建立 Amazon S3 [貯體並設定權限](#page-1729-0) 中建立的 Amazon S3 貯體。 步驟 2.建立 Amazon S3 [貯體並設定權限。](#page-1729-0)這必須是滿足 AWS 貯體名稱要求

的有效名稱。

- c. 在「**KMS** 金鑰 **ARN**」方塊中,輸入您在步驟 2.建立 Amazon S3 [貯體並設定](#page-1729-0) [權限中](#page-1729-0)建立的 KMS 金鑰 Amazon 資源名稱 (ARN)。步驟 2.建立 [Amazon](#page-1729-0) S3 [貯體並設定權限。](#page-1729-0)ARN 中的帳號必須與所提供之 AWS 帳號匹配,並且格 式有效( 即 arn:aws:kms:*<region>*:*<account-id>*:key/*<key-id>*) 。
- 5. 按一下「提交」。

系統嘗試將文本檔案複製到目標 Amazon S3 貯體以測試連線時,連線狀態欄將 顯示「進行中」。

將檔案成功複製到目標 Amazon S3 貯體後,連線狀態欄將顯示為「擱置驗證」狀 態,並顯示一個小工具以輸入「測試文件內容」。您可能需要重新整理頁面才能看 到更新。

驗證安全性檔案複寫

- 1. 移至目標 Amazon S3 貯體,找到以 **siteLuid** 開頭的資料夾( 名稱的其餘部分是站 台的唯一識別碼) 。
- 2. 找到名為 SECURITY\_VERIFICATION\_FILE.txt 的文字檔。
- 3. 下載並開啟該文字檔。
- 4. 複製該檔案的文本內容。
- 5. 返回「設定」頁面,在「文字檔內容」輸入欄位貼上該文字內容,然後按一下「提 交」。
- 6. 如果提交的內容正確,則連線狀態會變更為「使用中」 。現已啟用活動記錄,資料 將開始複寫到目標 Amazon S3 貯體。
- 7. 如果提交的內容不正確,將顯示錯誤消息。檢查內容是否正確複製,沒有多餘的 字元或空格。

疑難排解

沒有出現安全性驗證檔案?

<sup>l</sup> 由於 Amazon S3 的限制,該檔案最多可能需要 15 分鐘才能出現在目標 Amazon S3 貯體中。

如果連線狀態顯示為「進行中」,則檔案仍在嘗試複寫。更多資訊請參閱 AWS 網站 上的 [疑難排解複寫。](https://docs.aws.amazon.com/AmazonS3/latest/userguide/replication-troubleshoot.html)

<sup>l</sup> 連線狀態失敗意味著檔案無法成功複寫。

確認 Amazon S3 貯體原則和 AWS 金輪管理服務 (KMS) 金鑰原則的權限包含適當 的陳述式。更多資訊請參閱 AWS 網站上的以下主題:

- <sup>l</sup> [疑難排解複寫](https://docs.aws.amazon.com/AmazonS3/latest/userguide/replication-troubleshoot.html)
- <sup>l</sup> [當源貯體和目標貯體由不同帳戶擁有時設定複寫](https://docs.aws.amazon.com/AmazonS3/latest/userguide/replication-walkthrough-2.html)
- <sup>l</sup> 在我的貯體之間設定複寫,[但新物件沒有複寫。如何疑難排解這個問題](https://aws.amazon.com/premiumsupport/knowledge-center/s3-troubleshoot-replication/#:~:text=To troubleshoot objects that aren,object to the source bucket)?

要求記錄檔到達 Amazon S3 貯體所需的其他設定

- <sup>l</sup> Amazon S3 貯體啟用了貯體版本控制( 在屬性 > 貯體版本設定下) 。
- <sup>l</sup> Amazon S3 貯體已啟用「封鎖全部公用存取」 ( 在權限 > 封鎖全部公用存取**(** 貯體 設定**)** 下) 。
- <sup>l</sup> Amazon S3 貯體僅對"貯體所有者"具有以下 ACL 權限( 在權限>存取控制清單 **(ACL** ) 下) :
	- 對象: List, Write
	- 貯體 ACL:Read, Write
- <sup>l</sup> KMS 密鑰權限原則包含步驟 2.建立 Amazon S3 [貯體並設定權限](#page-1729-0),步驟 2.i。( 在屬 性 > 預設加密中按一下**AWS KMS Key ARN**下的 ARN 以轉到 KMS 金輪原則) 。
- Amazon S3 貯體啟用了預設加密, 並啟用了貯體金輪(在「屬性」>「預設加密」下)。

<sup>l</sup> Amazon S3 貯體權限原則( 在「權限 > 貯體原則」下) 與說明中的完全匹配。確保已 使用剛剛建立的 Amazon S3 貯體取代示例值「S3-BUCKET-NAME」。

<span id="page-1737-0"></span>歐洲 - 愛爾蘭 Pod 上站台的 AWS 區域變更

從 2024 年 8 月到 12 月, Tableau Cloud 將透過 Pod 移轉到 Salesforce 的 [Hyperforce](https://help.salesforce.com/s/articleView?id=000388902&type=1)。作 為移轉的一部分,歐洲 - 愛爾蘭地區的 Pod 正在移轉到歐洲 - 德國地區。若您的站台駐 留在歐洲 - 愛爾蘭 Pod 上, 需要重新設定活動記錄檔, 以使用新區域(歐洲 - 德國) 中的 AWS S3 儲存貯體。

有關移轉以及歐洲 - 愛爾蘭 Pod 何時移轉的詳細資訊,請參閱 [Tableau](https://help.salesforce.com/s/articleView?id=000888250&type=1) Cloud 移轉到 [Hyperforce](https://help.salesforce.com/s/articleView?id=000888250&type=1) Knowledge 文章。

# 使用活動記錄稽核權限

權限稽核允許系統管理員監視哪些使用者修改了對 Tableau 內容的存取控制。修改存 取控制有兩種方法: 明確變更(透過變更專案或內容項目的權限功能) 和有效變更(透過 變更使用者站台角色、群組成員資格、移動內容等) 。所有這些變更都會被記錄下來, 因此管理員可以證明安全性和存取控制已進行維護。

有關如何評估權限規則的詳情,請參[閱有效權限](#page-677-0)。

#### 記錄格式

修改使用者或群組對內容的存取權限的每個動作都會有一個記錄檔項目。每個記錄檔 項目都以 JSON 格式構建,用特定的金輪表示不同的資訊。記錄檔項目包含兩部分:

- <sup>l</sup> 中繼資料:包含有關動作發生的時間和地點以及執行該動作的使用者的資訊。
- <sup>l</sup> 動作:包含有關哪些內容的權限已變更、哪些功能已變更以及功能已變更為哪些 值的資訊。

附註**:**活動記錄檔會記錄透過權限對話方塊 UI 和 REST API 所做的變更。有關 API 方法的詳情,請參閱 [權限方法。](https://help.tableau.com/current/api/rest_api/zh-tw/REST/rest_api_ref_permissions.htm)

活動記錄檔項目未格式化,並且記錄檔中的金輪未按任何特定順序排序。稽核權限時, 可以將活動記錄檔資料與其他資料來源(例如 Admin [Insights](#page-541-0))相結合, 以將 ID 連結到名 稱並讓事件更易於詮釋。

範例

以下是一個範例記錄檔項目,顯示了一個群組被允許連線到一個資料來源。

```
{
event: {
        actorUserId: 39872
        actorUserLuid: "4e6b42bf-9040-4e60-b326-1c56a4fb96f8"
        authorizableType: "DATASOURCE"
        capabilityId: 32
        capabilityValue: "connect"
        contentId: 2099835
        contentName: "Superstore ExtractNeal3"
        eventTime: "2023-01-31T22:44:23.650058Z"
        granteeId: 22
        granteeLuid: "dae0717a-d524-436d-b469-fadeaa22a5dd"
        granteeType: "Group"
        granteeValue: "GROUP_ALLOW"
        initiatingUserId: 39872
        initiatingUserLuid: "4e6b42bf-9040-4e60-b326-1c56a4fb96f8"
        isError: false
        metadata: {
                applicableToOnline: true
                applicableToServer: true
                comment: "Update Permissions"
                customerAccessible: true
                eventCategory: "security"
                eventType: "update_permissions"
                eventVersion: "1.0"
                internalAccessible: false
        }
        permissionType: explicit"
        siteLuid: "b45e272d-10c7-49d5-9037-e53ce47dbf4e"
}
```

```
traceUuid: "3a108a2f-c0ac-4ac7-a5f8-29zf7e064ae1"
}
```
記錄檔項目可擷取有關事件的基本資訊,包括:

- <sup>l</sup> eventType 顯示發生了更新權限事件
- <sup>l</sup> permissionType 顯示對權限的明確變更
- <sup>l</sup> contentId 顯示修改內容的 ID
- <sup>l</sup> authorizableType 顯示內容類型,在本例中為資料來源
- <sup>l</sup> capabilityValue 顯示變更的功能
- <sup>l</sup> granteeId 顯示受影響的承授者
- <sup>l</sup> actorUserId 顯示執行變更的使用者的 ID
- <sup>l</sup> eventTime 顯示變更的日期和時間

#### 事件

記錄檔項目包含權限變更的各種事件類型,比如在內容所有者發生變更時的 content\_owner\_change,或者刪除內容明確權限時的 delete\_permissions。有關 事件類型、屬性與其記錄時間的詳情,請參閱[活動記錄檔事件類型參考](#page-1739-0)。

#### <span id="page-1739-0"></span>活動記錄檔事件類型參考

下表描述了活動記錄檔事件類型和屬性。

#### 事件類型詳細資料

以下內容描述了活動記錄檔中的每種事件類型。請使用右側按字母順序排列的事件類 型清單,或使用 **ctrl/cmd-f** 直接前往您想到的關鍵字。

附註**:**事件的時間戳記以 ISO 8601 UTC 記錄。

通用屬性

下表包含所有活動記錄檔事件的通用屬性。對於具體事件屬性,請查看各個事件表。

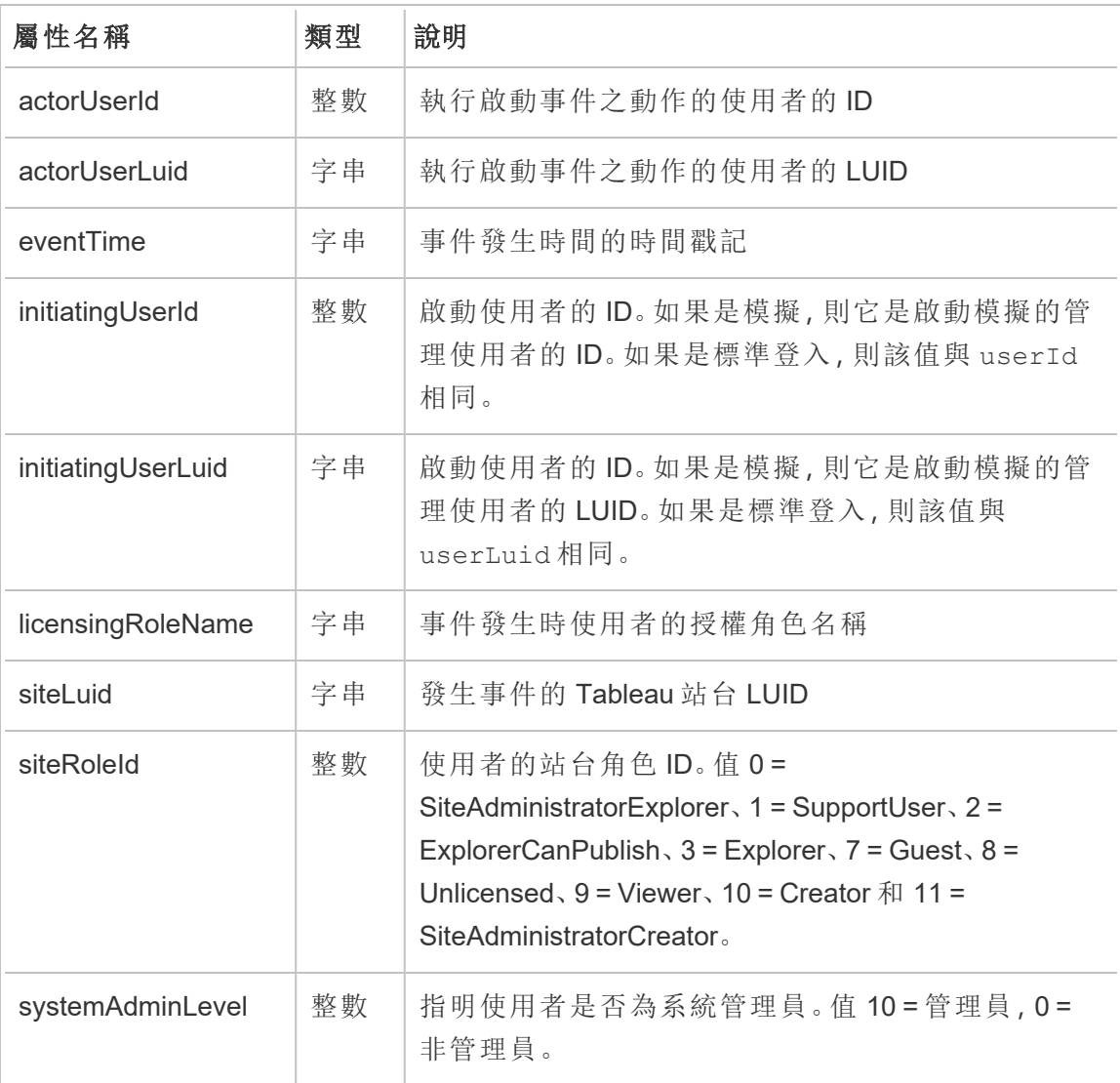

#### add\_delete\_user\_to\_group

從群組中新增或移除使用者時,會記錄 add\_delete\_user\_to\_group 事件。

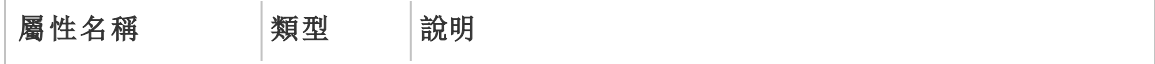

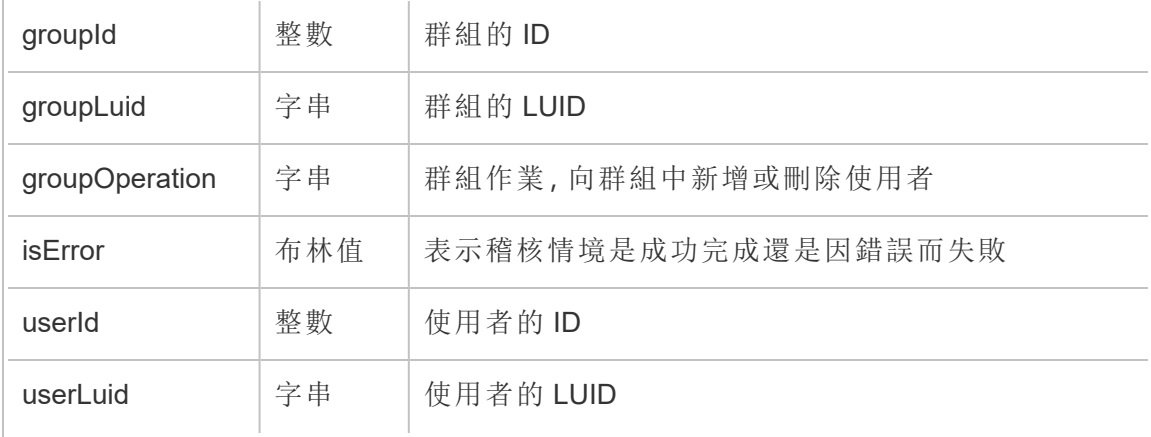

# background\_job

background\_job 事件會記錄有關作為背景工作執行之作業的資訊。對於每個作業, 都會建立一個事件來記錄其各種狀態,包括啟動時間、佇列、開始時間以及成功或失 敗。

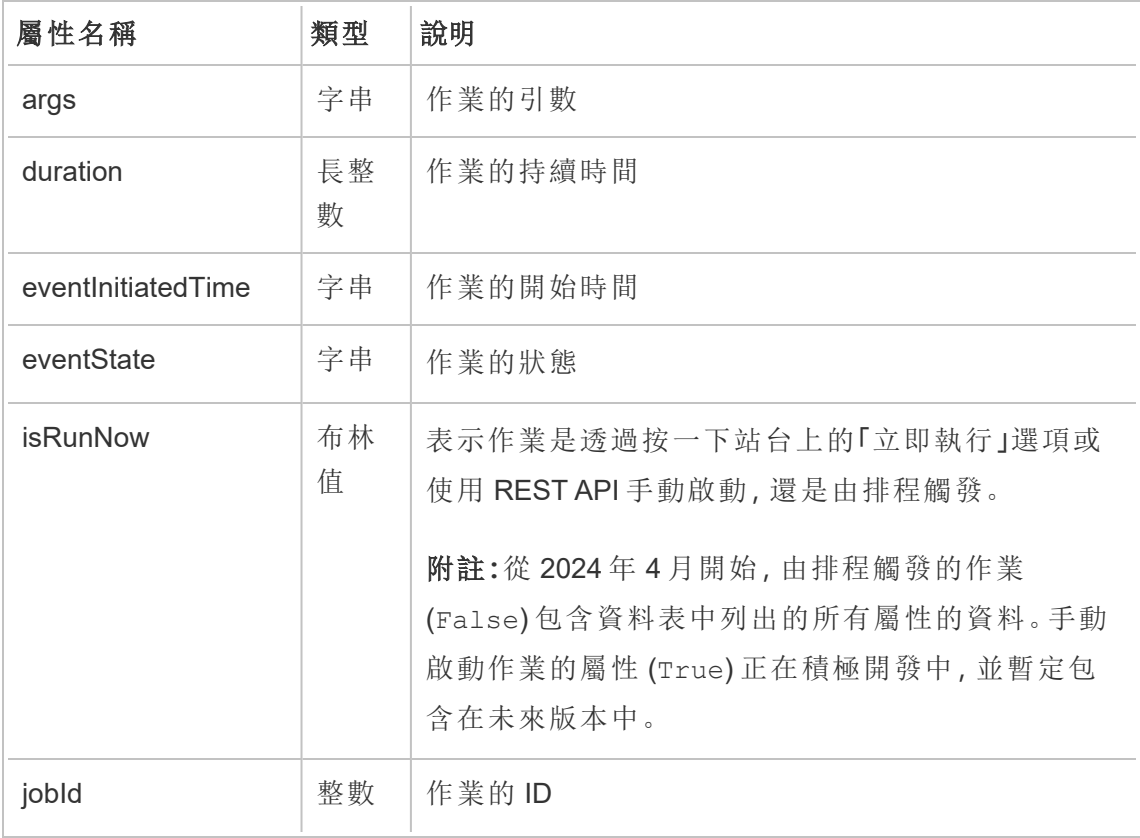

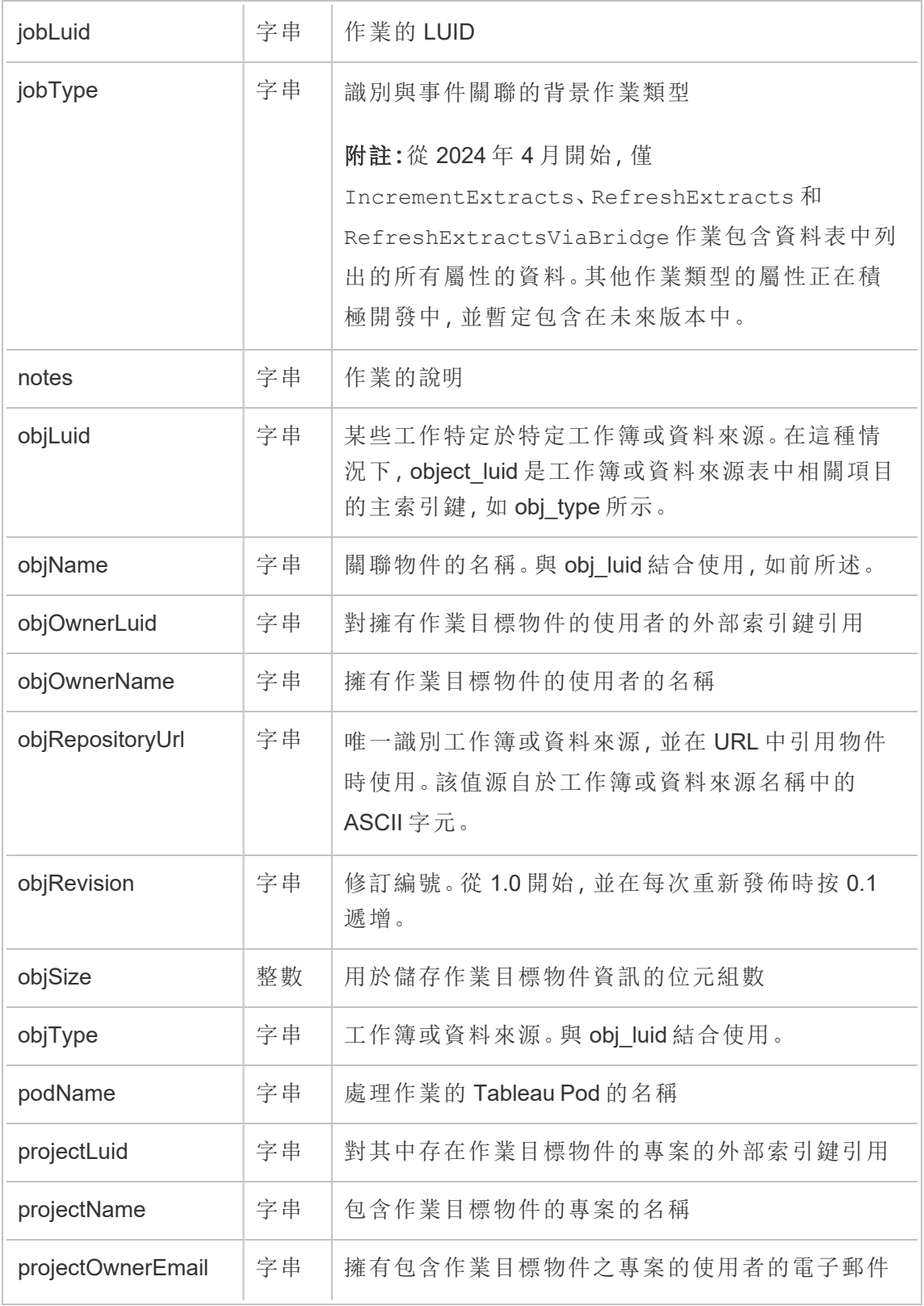

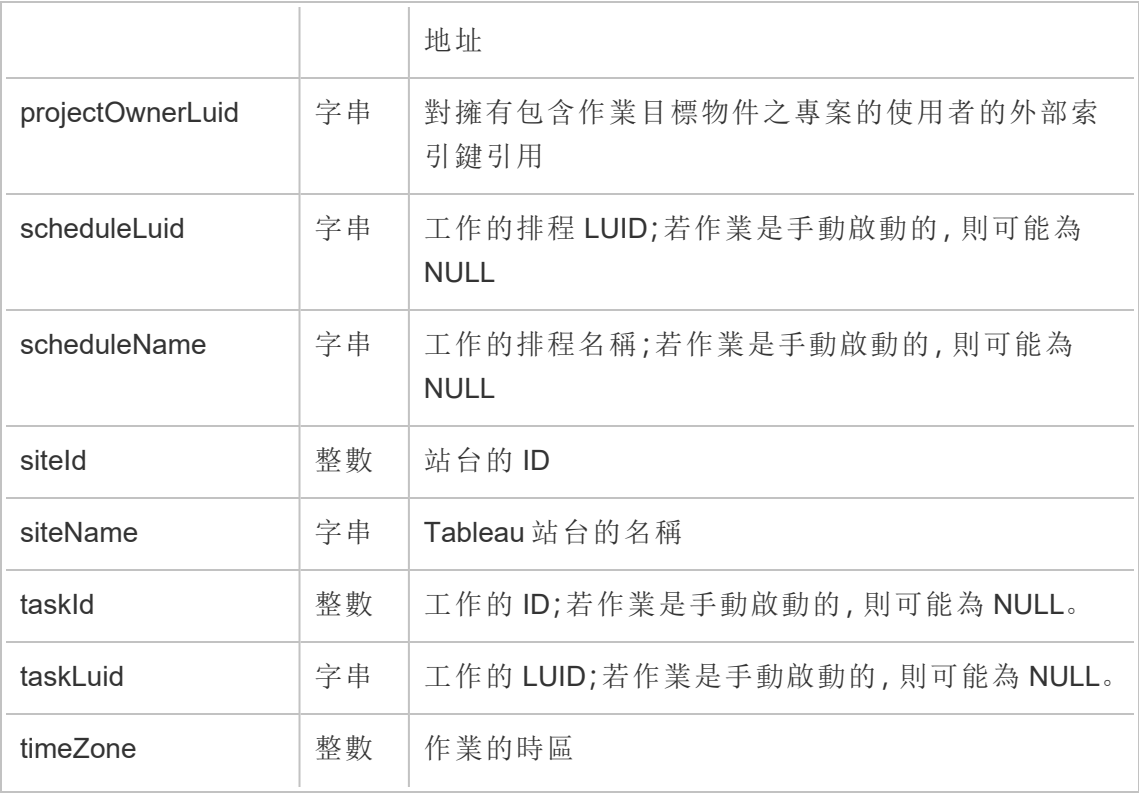

# content\_owner\_change

內容擁有者變更時,會記錄 content\_owner\_change 事件。

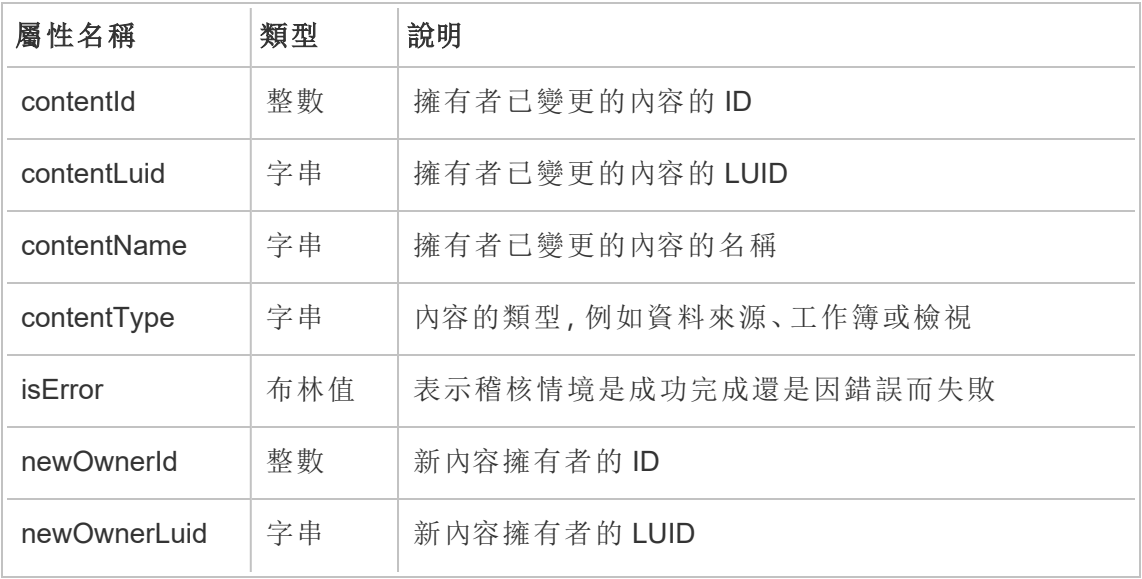

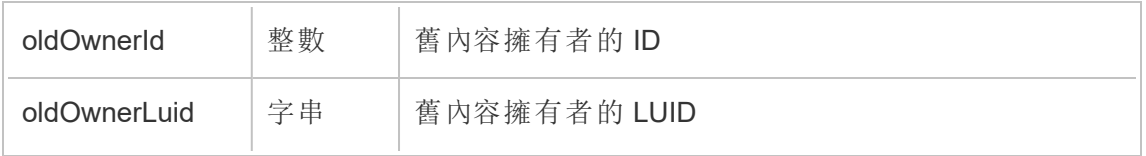

#### create\_delete\_group

建立或刪除群組時,會記錄 create\_delete\_group 事件。

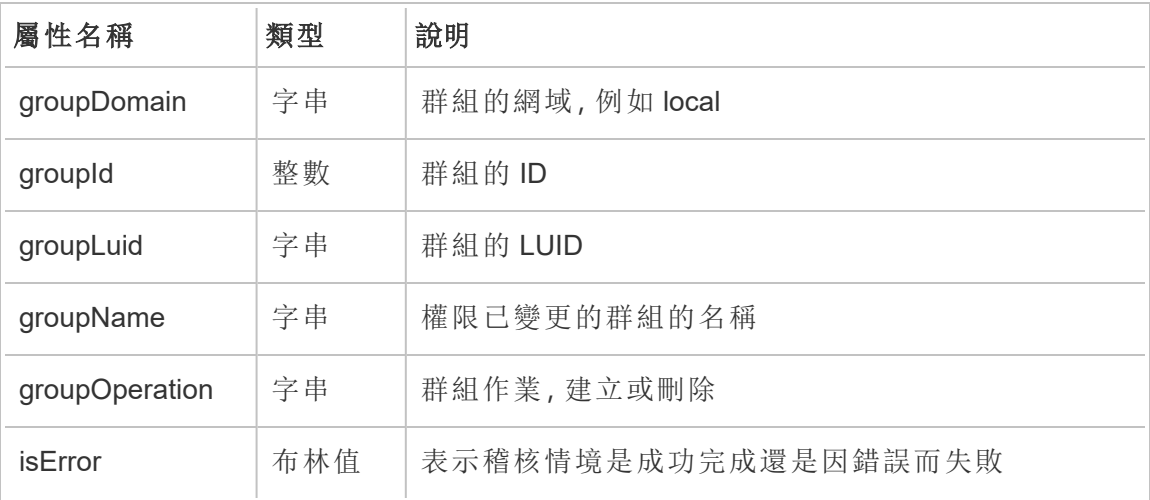

#### create\_permissions

建立新的明確權限規則時,會記錄 create\_permissions 事件。

附註**:**已於 2024 年 10 月棄用。使用[設定權限事](#page-1925-0)件代替。

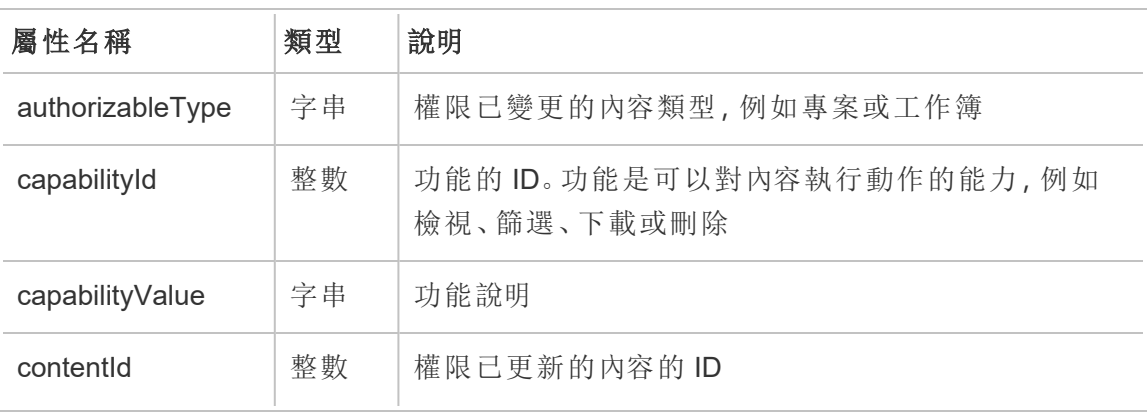

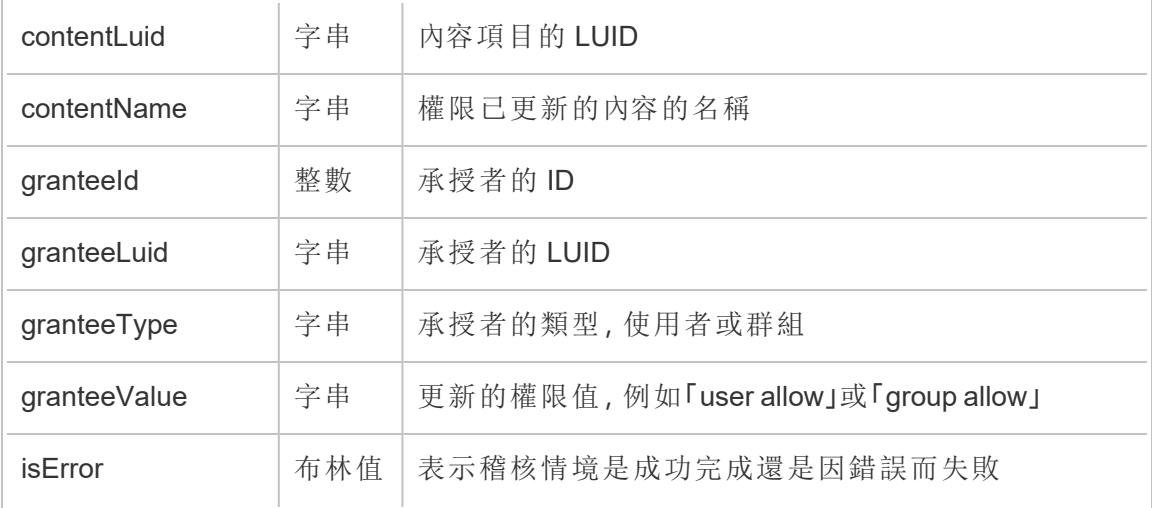

### delete\_all\_permissions

刪除內容的所有明確權限規則時( 通常在刪除內容時) ,會記錄 delete\_all\_ permissions 事件。

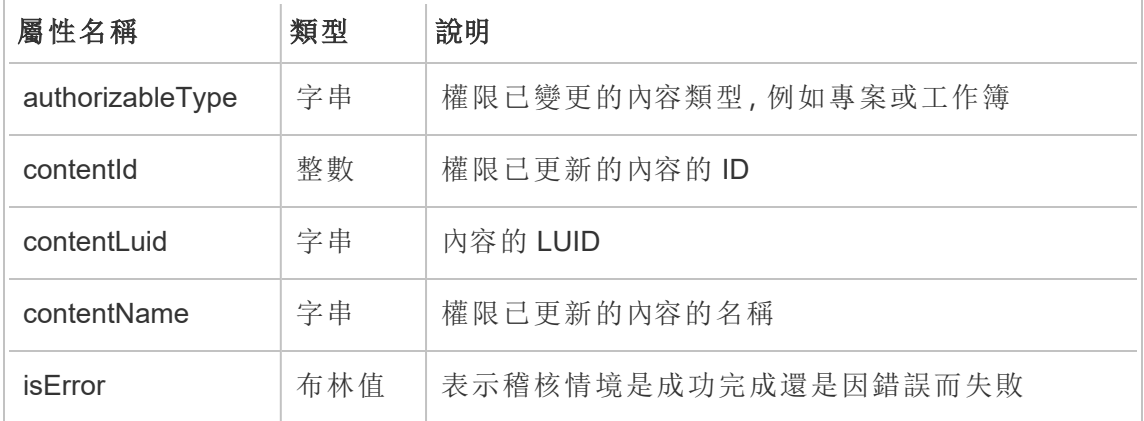

# delete\_permissions

刪除內容的明確權限規則時,會記錄 delete\_permissions 事件。

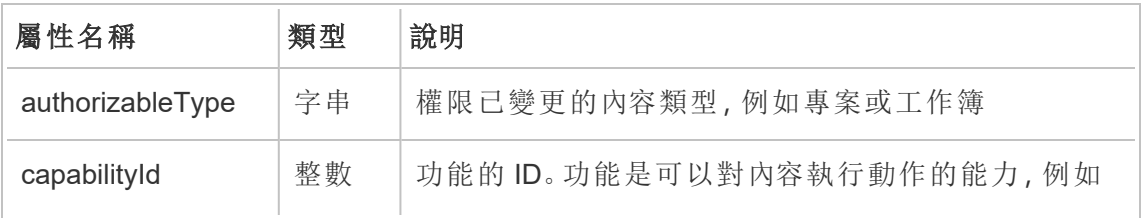

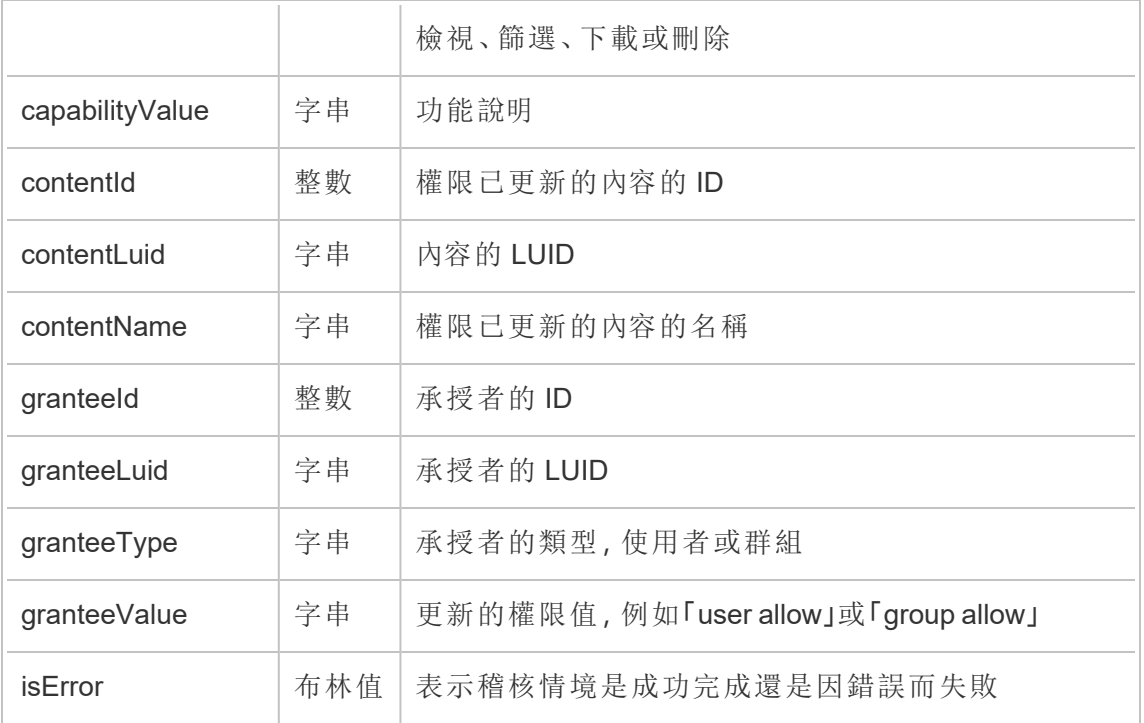

### delete\_permissions\_grantee

刪除使用者的所有明確權限規則時( 通常在刪除使用者時) ,會記錄 delete\_ permissions\_grantee 事件。

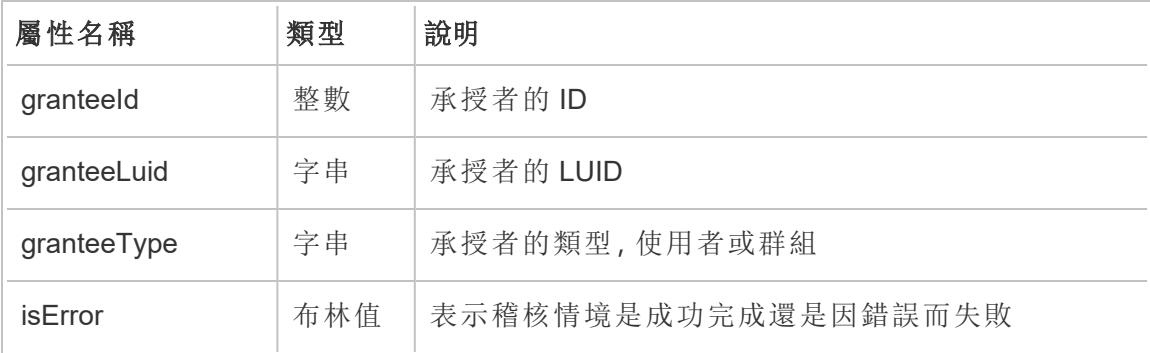

### display\_sheet\_tabs

工作簿上的「索引標籤式檢視」值更新時,會記錄 display\_sheet\_tabs 事件。

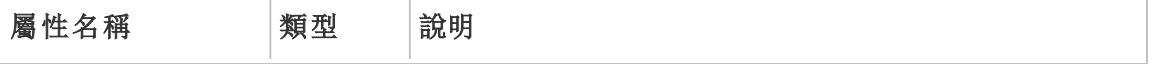

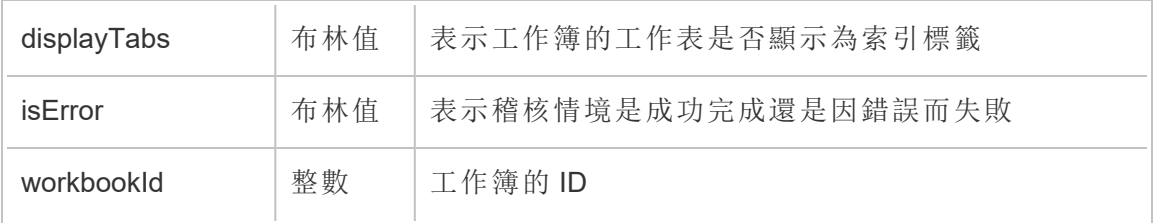

# hist\_access\_authoring\_view

使用者製作檢視時,會記錄 hist\_access\_authoring\_view 事件。

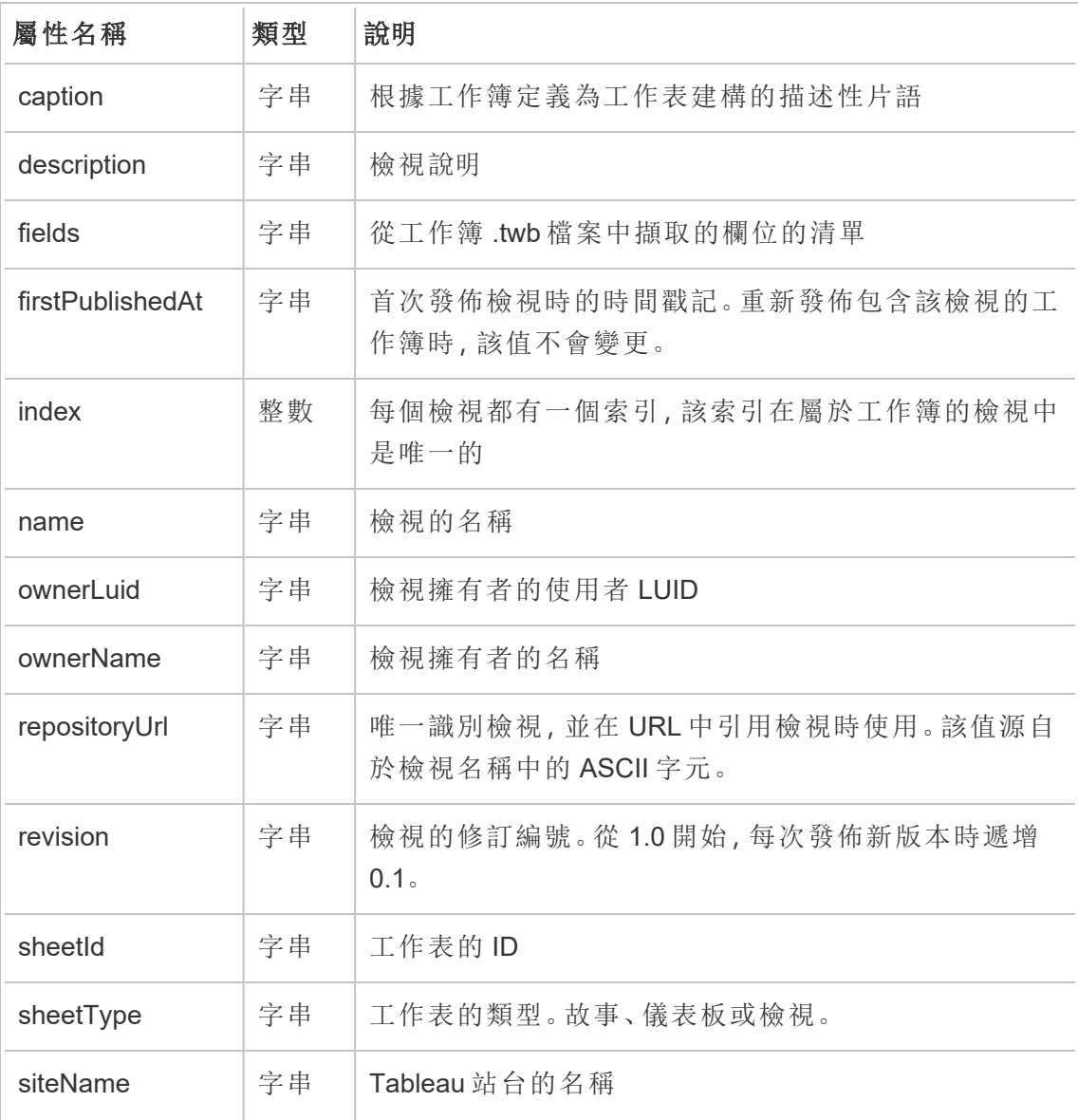

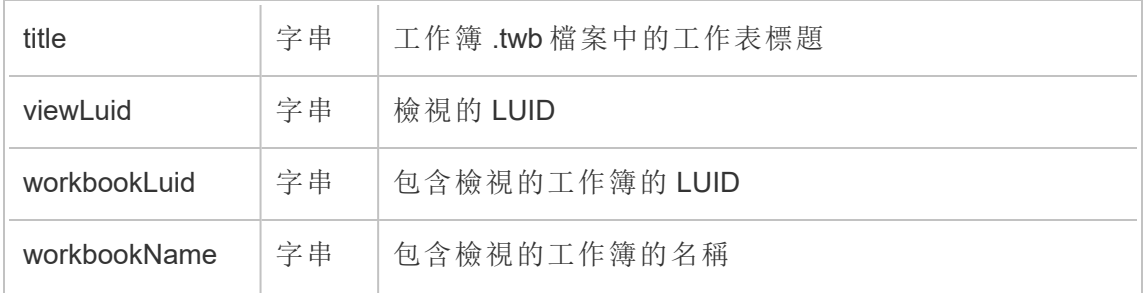

# hist\_access\_datasource

使用者存取資料來源時,會記錄 hist\_access\_datasource 事件。

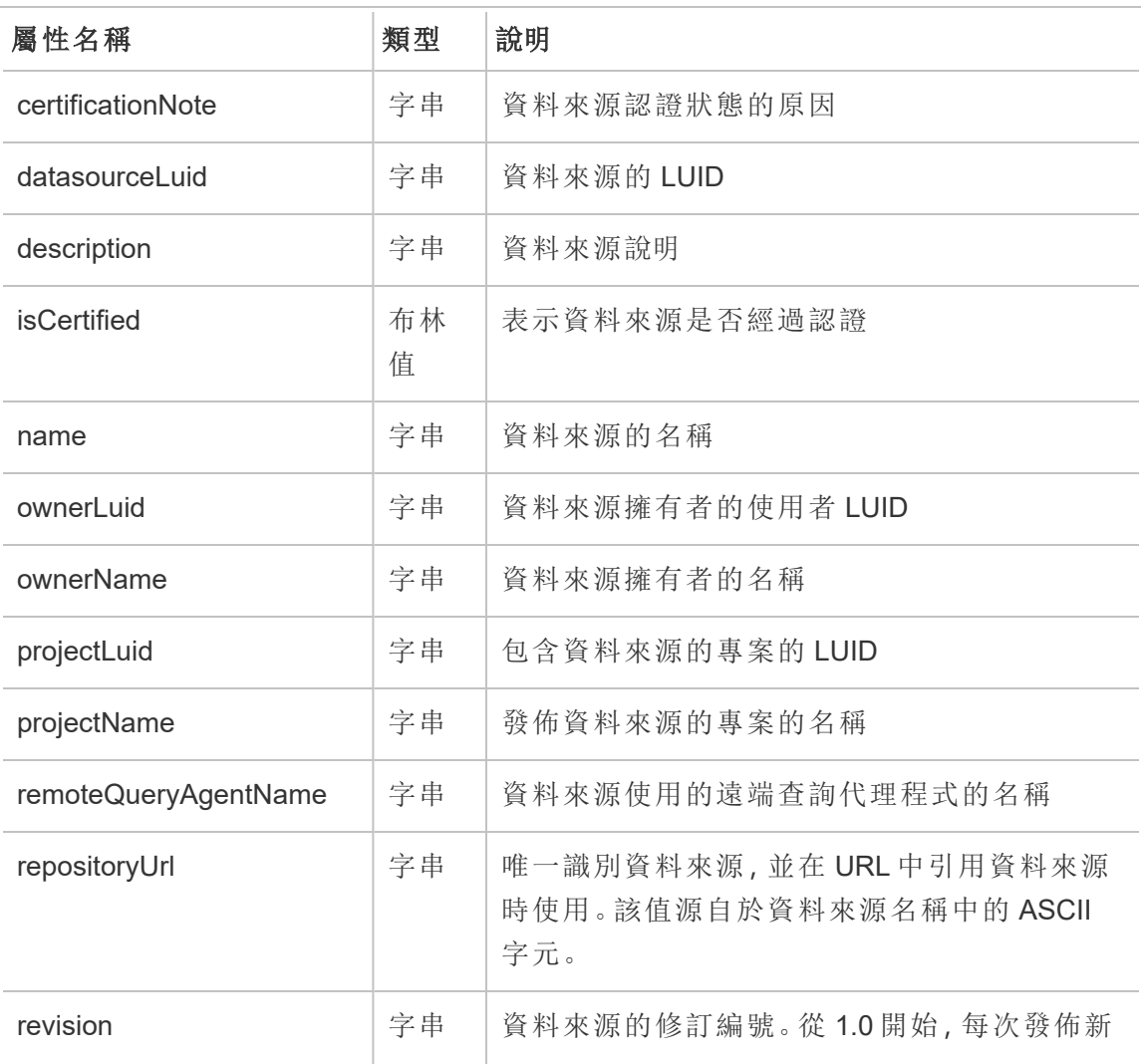

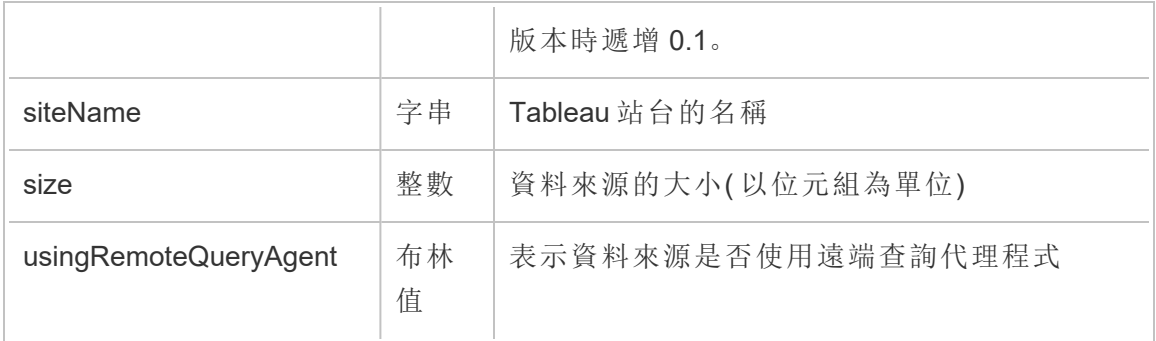

# hist\_access\_datasource\_remotely

使用者存取 Tableau Bridge 中的資料來源後,會記錄 hist\_access\_datasource\_ remotely 事件。

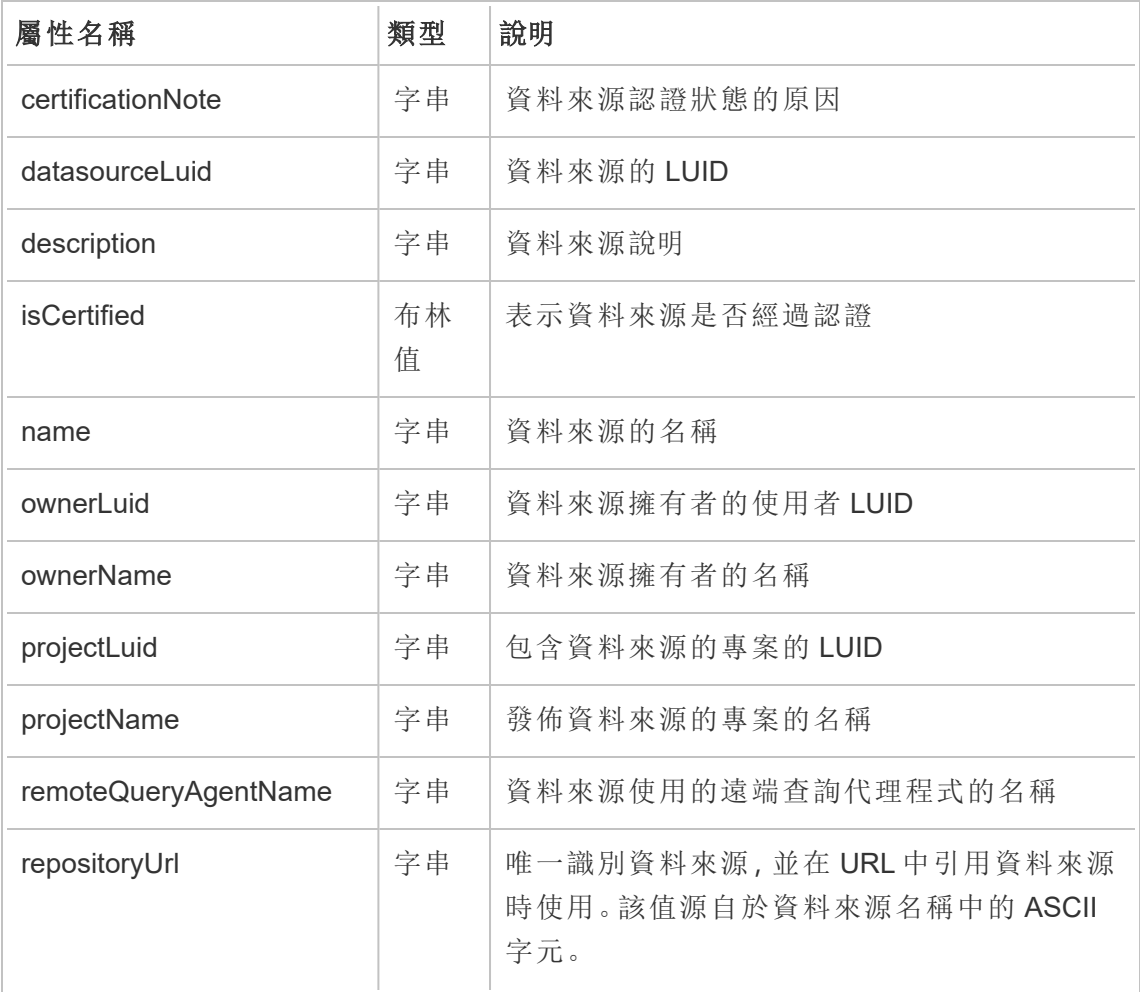

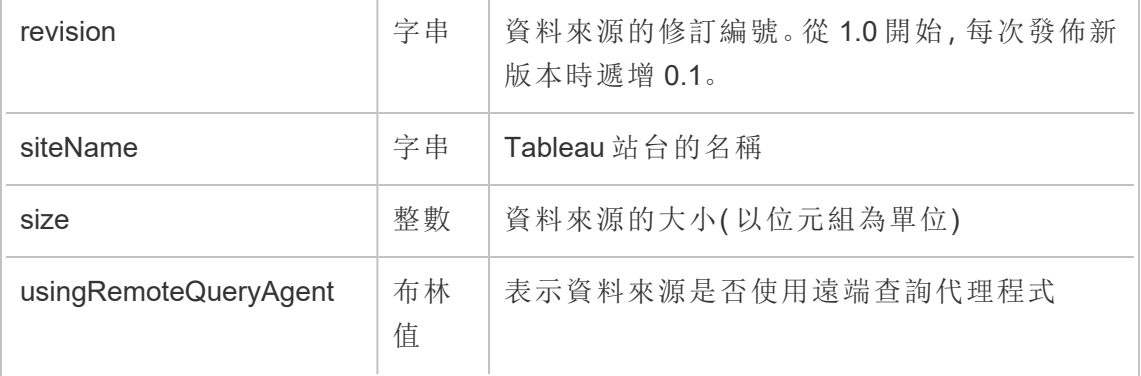

### hist\_access\_metric

使用者在站台上與指標互動時,會記錄 hist\_access\_metric 事件。

附註**:**Tableau Cloud 已於 2024 年 2 月淘汰舊版指標功能 。因此,此事件不再記錄使 用者與站台指標的互動。有關詳情,請參[閱為指標設定](#page-1105-0)。

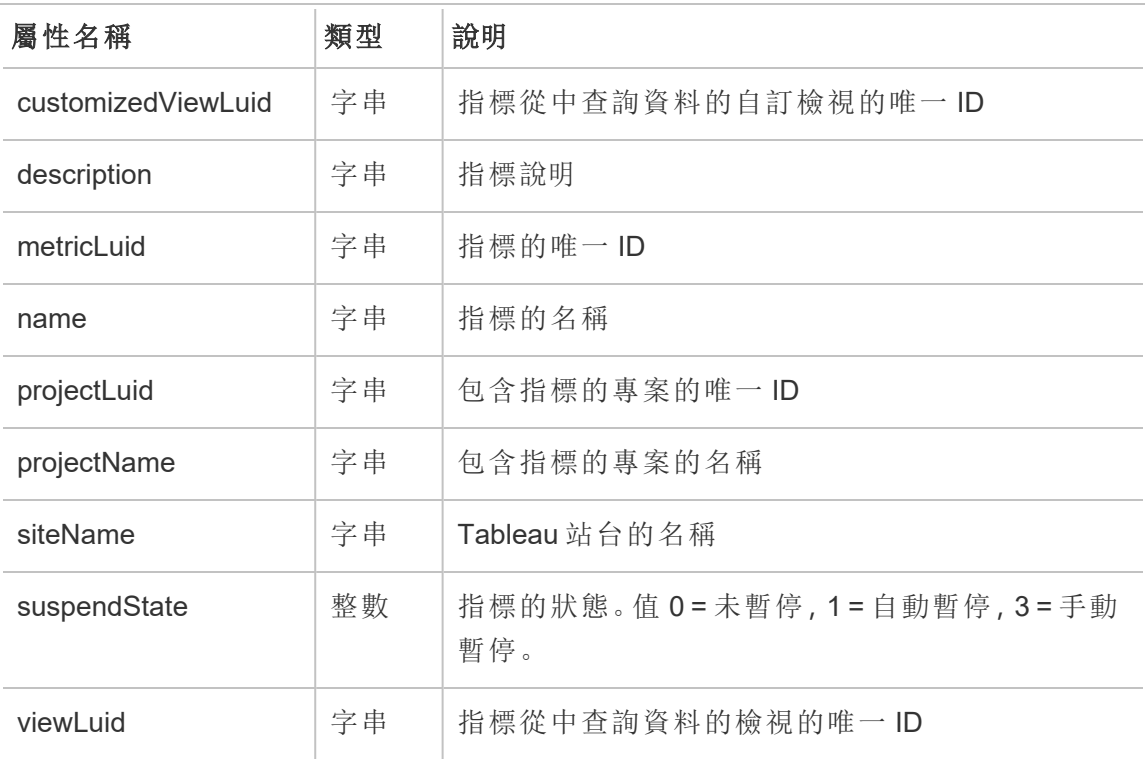

# hist\_access\_summary\_data

使用者存取「摘要資料」窗格時,會記錄 hist\_access\_summary\_data 事件。

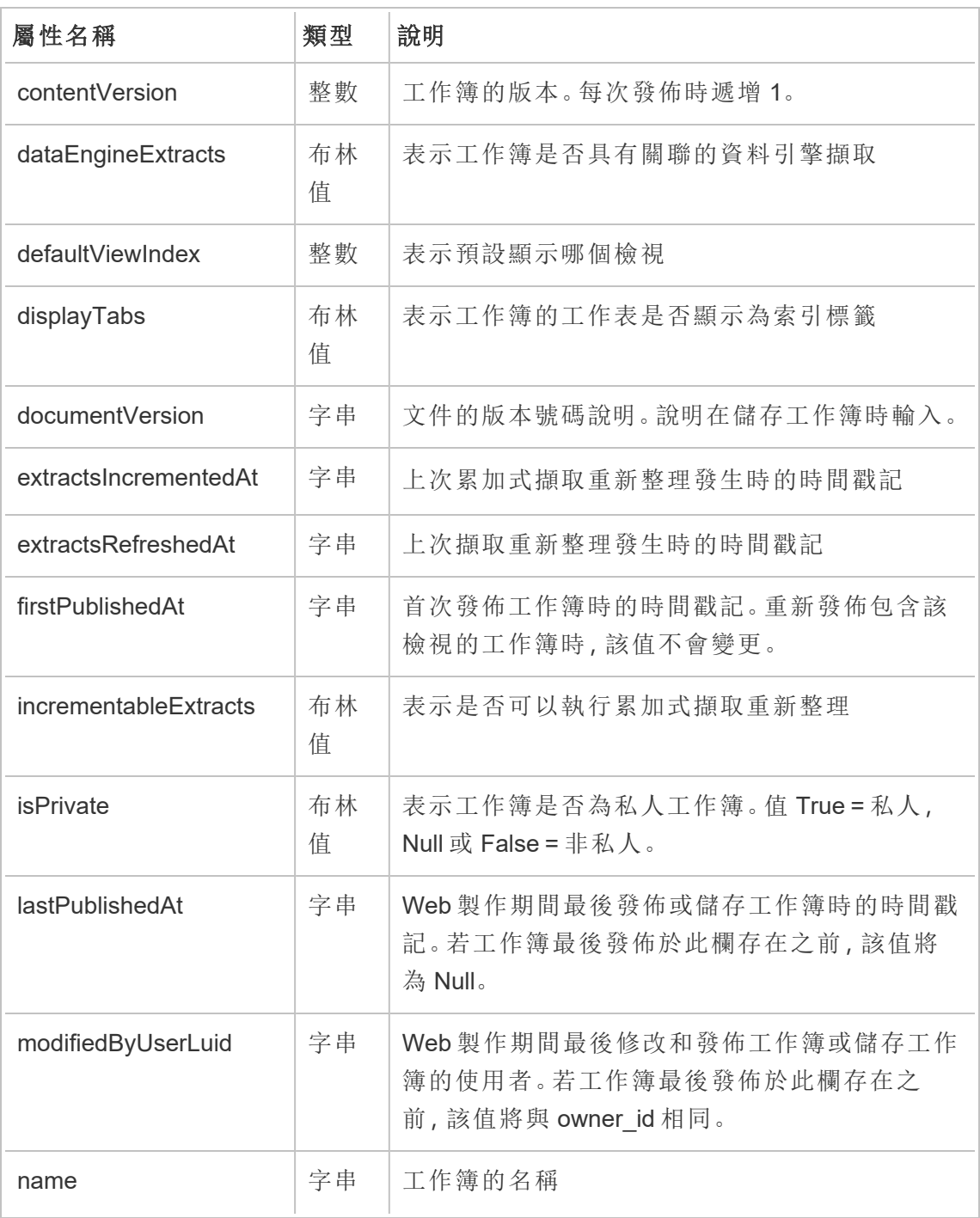

Tableau Cloud 說明

| ownerLuid           | 字串      | 工作簿擁有者的唯一ID。用作外部索引鍵。                                             |
|---------------------|---------|------------------------------------------------------------------|
| ownerName           | 字串      | 擁有工作簿的使用者的名稱                                                     |
| projectLuid         | 字串      | 包含工作簿的專案的唯一ID。用作外部索引鍵。                                           |
| projectName         | 字串      | 包含工作簿的專案的名稱                                                      |
| publishedAllSheets  | 布林<br>值 | 表示是否已發佈工作簿中的所有工作表。值 True<br>= 已發佈所有工作表, False = 一個或多個工作表<br>未發佈。 |
| refreshableExtracts | 布林<br>值 | 表示是否可以重新整理工作簿中的擷取                                                |
| repositoryUrl       | 字串      | 唯一識別工作簿,並在URL中引用工作簿時使<br>用。該值源自於工作簿名稱中的 ASCII 字元。                |
| revision            | 字串      | 修訂編號。從1.0開始,每次發佈新版本時遞增<br>0.1 <sub>o</sub>                       |
| sheetName           | 字串      | 存取資料的工作表的名稱                                                      |
| siteName            | 字串      | Tableau 站台的名稱                                                    |
| size                | 整數      | 工作簿的大小(以位元組為單位)                                                  |
| thumbUserLuid       | 字串      | 用於產生縮圖影像的使用者的唯一ID。除非指<br>定, 否則為 Null。                            |
| viewCount           | 整數      | 計算與工作簿關聯的檢視數                                                     |
| workbookLuid        | 字串      | 工作簿的唯一ID                                                         |

# hist\_access\_underlying\_data

使用者存取「完整資料」窗格時,會記錄 hist\_access\_underlying\_data 事件。

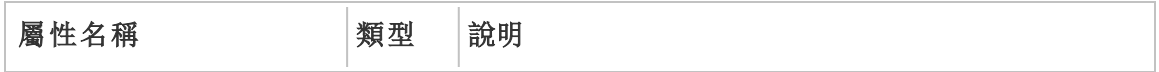

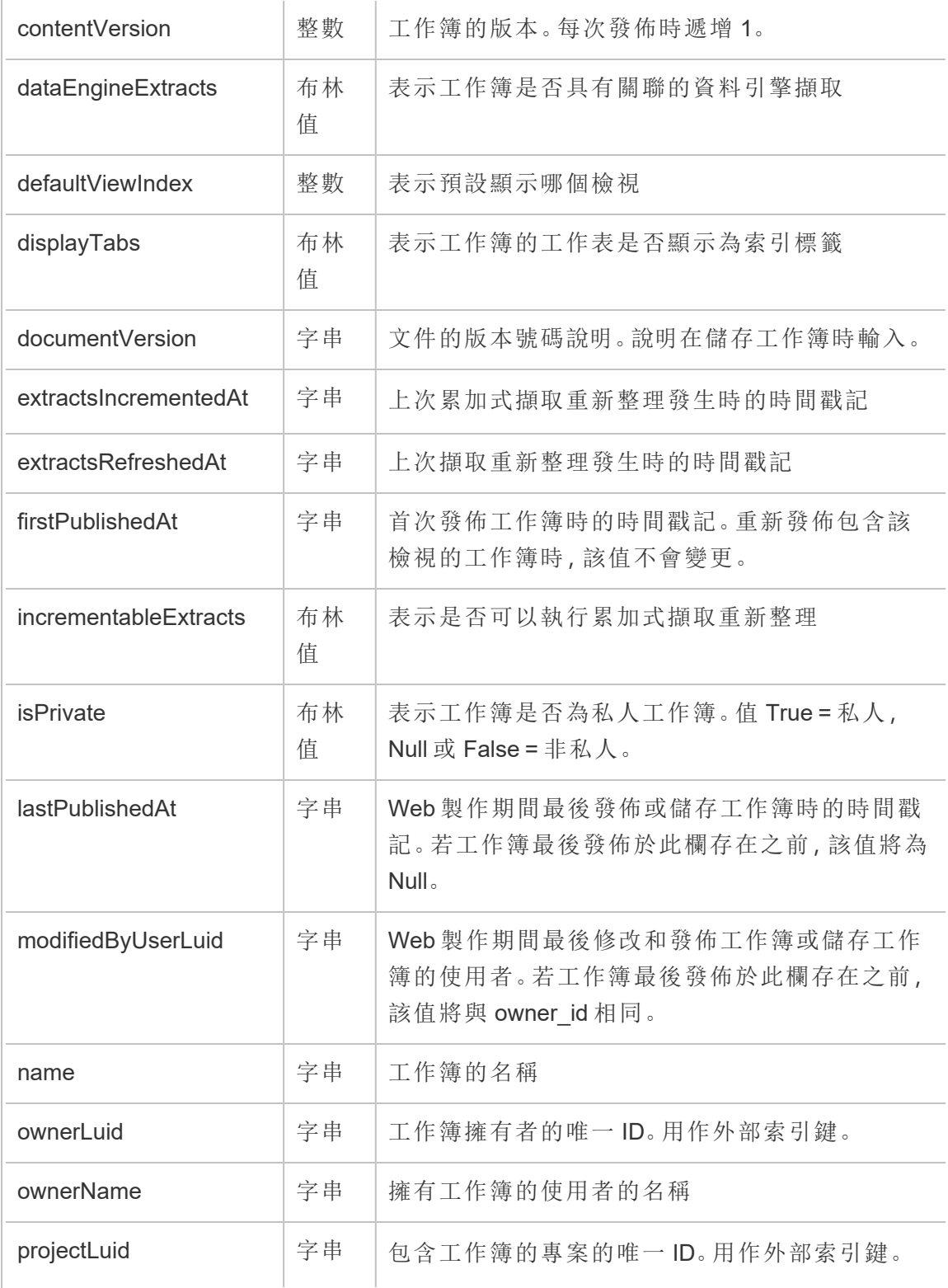

Tableau Cloud 說明

| projectName         | 字串      | 包含工作簿的專案的名稱                                                      |
|---------------------|---------|------------------------------------------------------------------|
| publishedAllSheets  | 布林<br>值 | 表示是否已發佈工作簿中的所有工作表。值 True =<br>已發佈所有工作表, False = 一個或多個工作表未<br>發佈。 |
| refreshableExtracts | 布林<br>值 | 表示是否可以重新整理工作簿中的擷取                                                |
| repositoryUrl       | 字串      | 唯一識別工作簿,並在URL中引用工作簿時使<br>用。該值源自於工作簿名稱中的ASCII字元。                  |
| revision            | 字串      | 修訂編號。從1.0開始,每次發佈新版本時遞增<br>0.1 <sub>0</sub>                       |
| sheetName           | 字串      | 存取資料的工作表的名稱                                                      |
| siteName            | 字串      | Tableau 站台的名稱                                                    |
| size                | 整數      | 工作簿的大小(以位元組為單位)                                                  |
| thumbUserLuid       | 字串      | 用於產生縮圖影像的使用者的唯一 ID。除非指定,<br>否則為 Null。                            |
| viewCount           | 整數      | 計算與工作簿關聯的檢視數                                                     |
| workbookLuid        | 字串      | 工作簿的唯一ID                                                         |

# hist\_access\_view

使用者存取檢視時,會記錄 hist\_access\_view 事件。

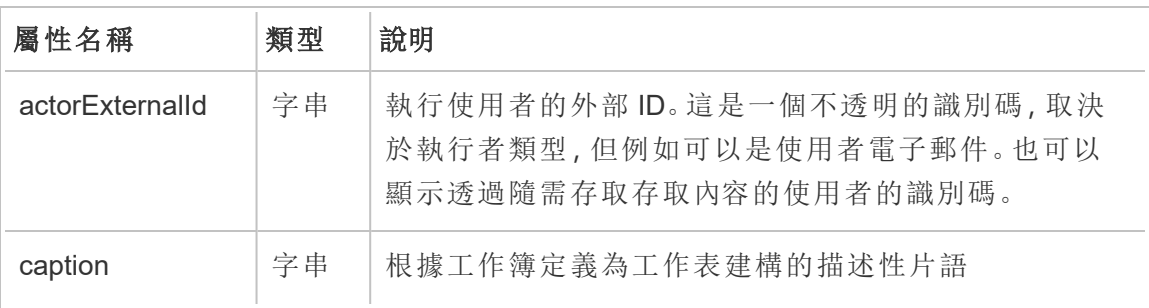

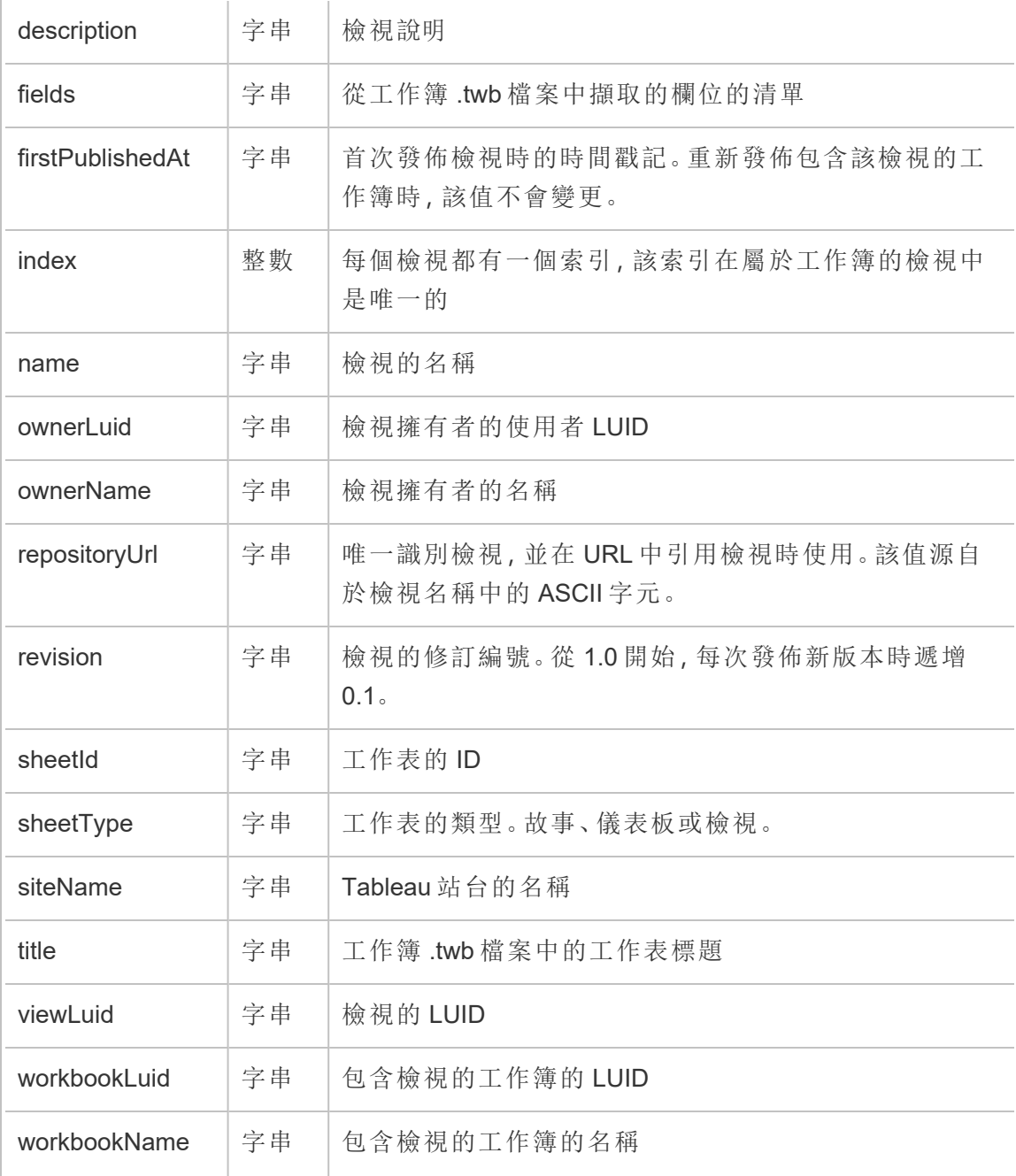

# hist\_activate\_site

啟用 Tableau 站台時,會記錄 hist\_activate\_site event 事件。

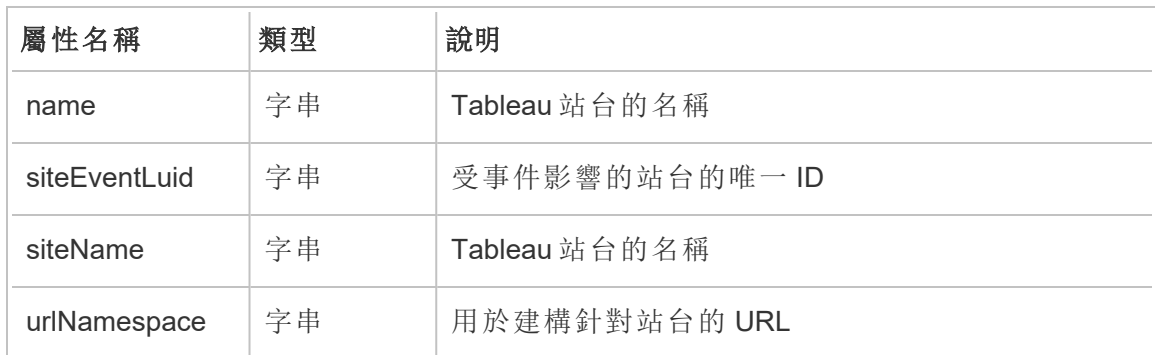

# hist\_add\_user\_to\_group

將使用者新增至群組時,會記錄 hist\_add\_user\_to\_group 事件。

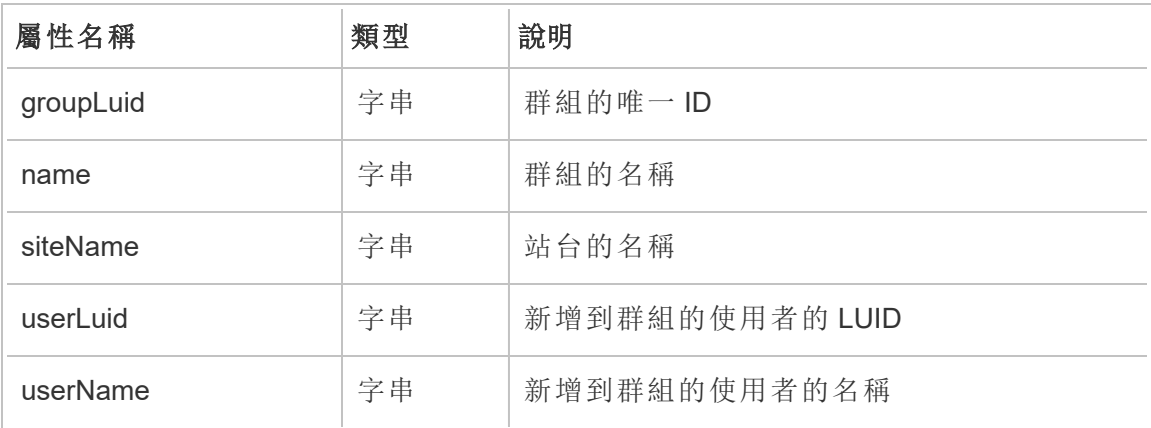

### hist\_append\_to\_datasource\_extract

資料新增到資料擷取時,會記錄 hist append to datasource extract 事件。

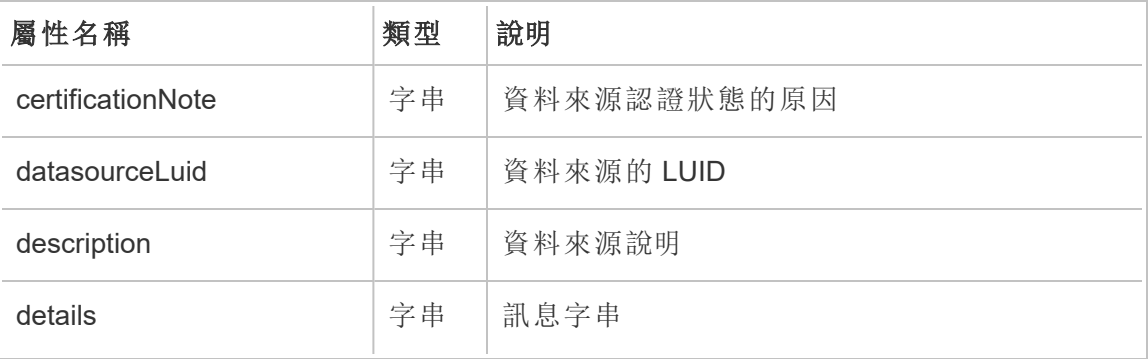

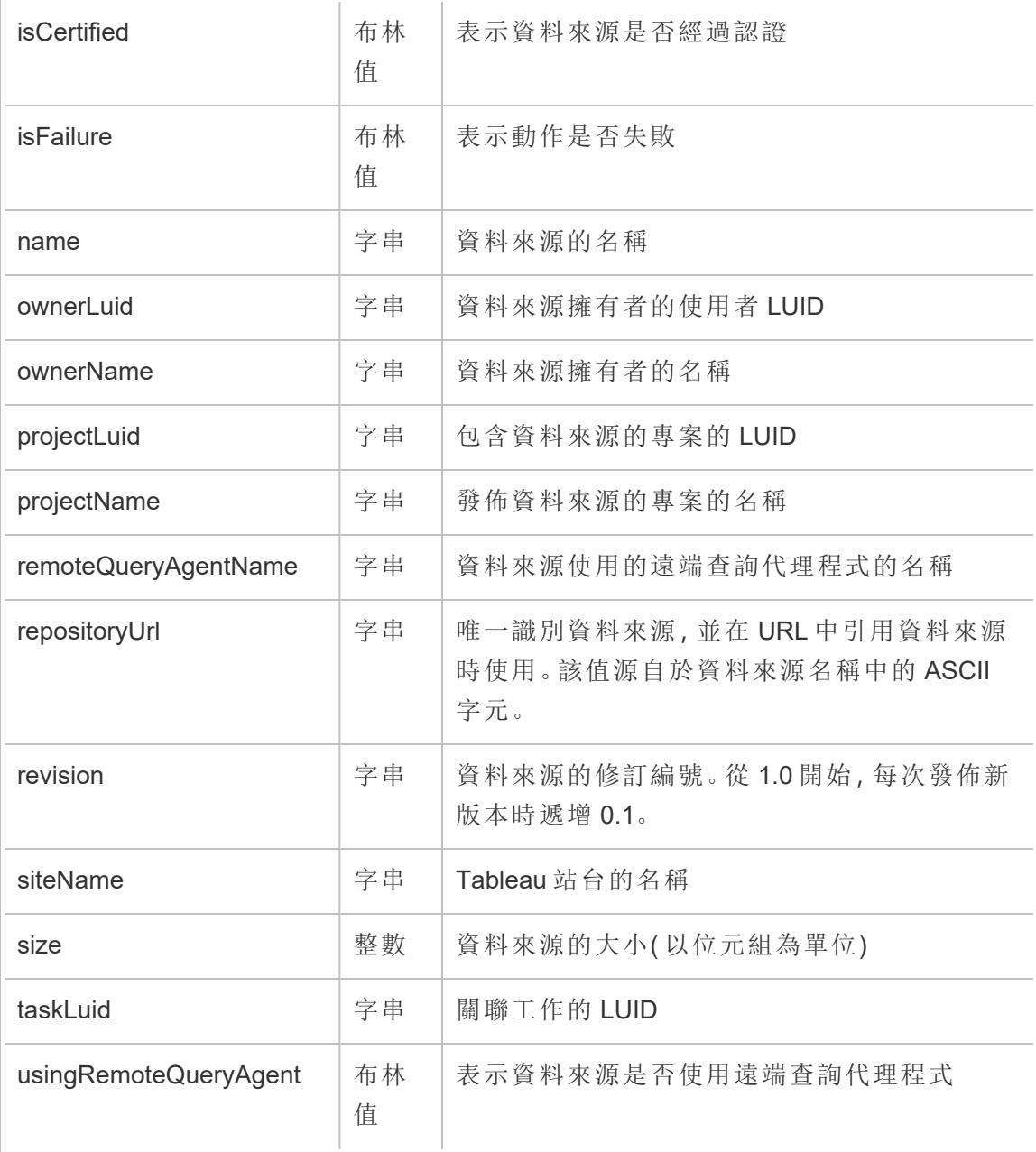

# hist\_bulk\_delete\_columns

從資料來源刪除欄時,會記錄 hist\_bulk\_delete\_columns 事件。

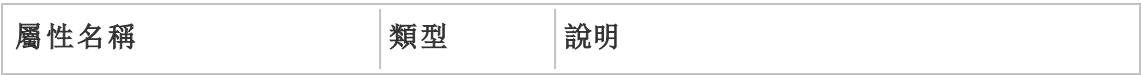

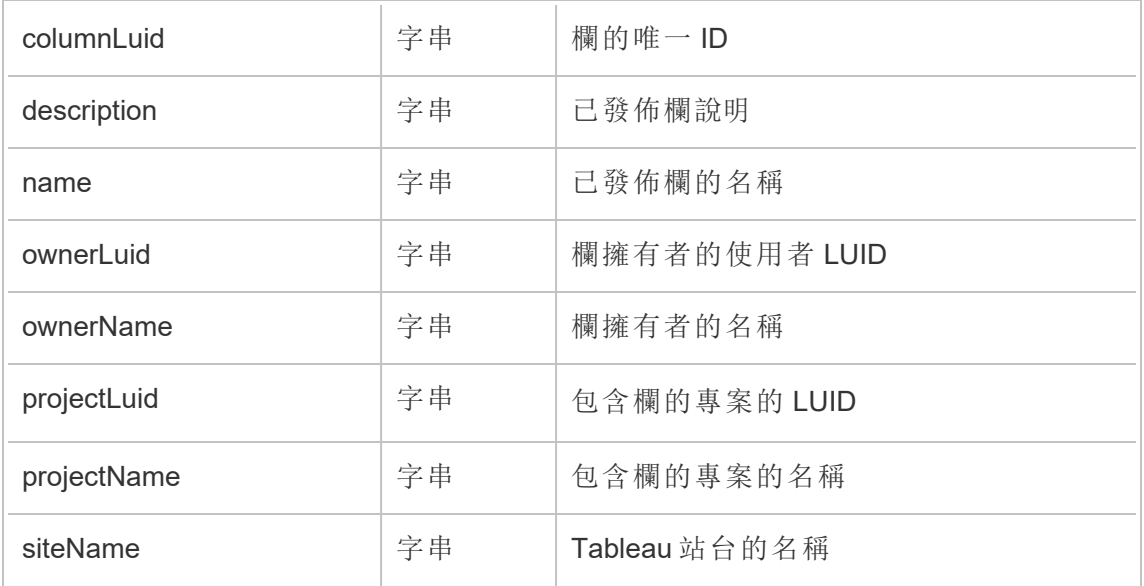

# hist\_change\_collection\_ownership

集合擁有者變更時,會記錄 hist\_change\_collection\_ownership 事件。

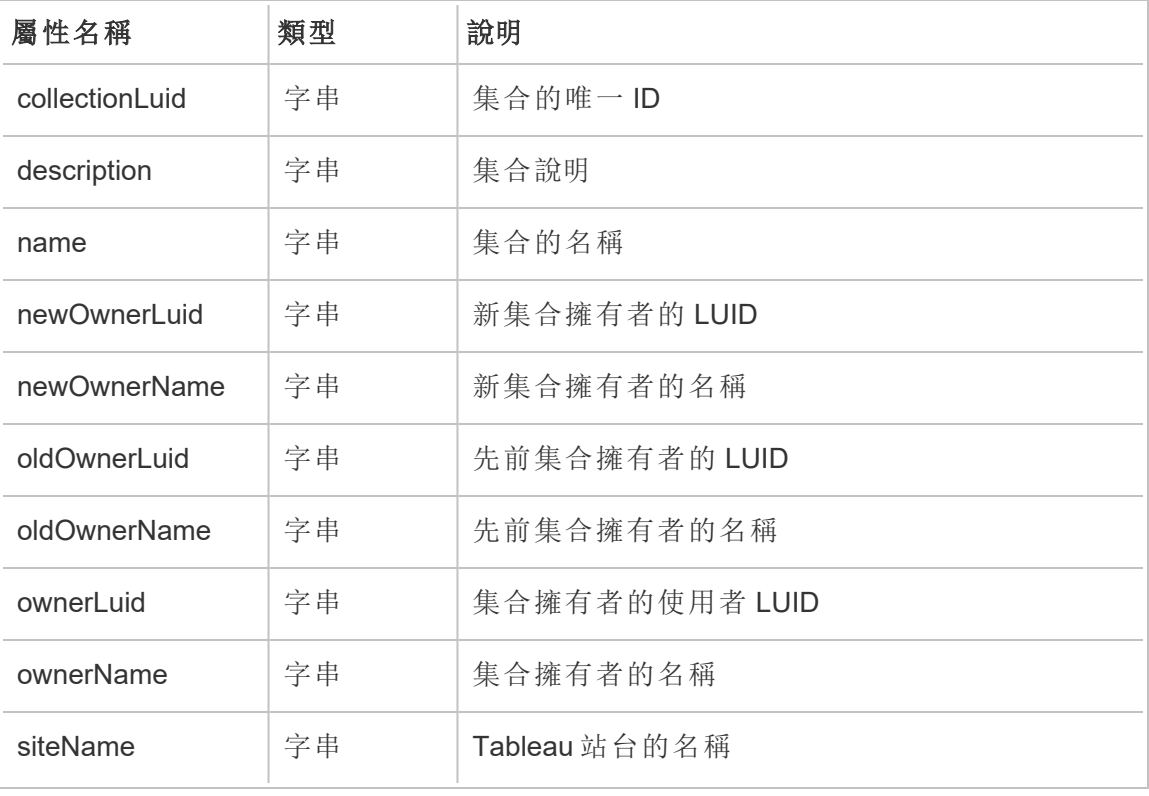

### hist\_change\_data\_role\_ownership

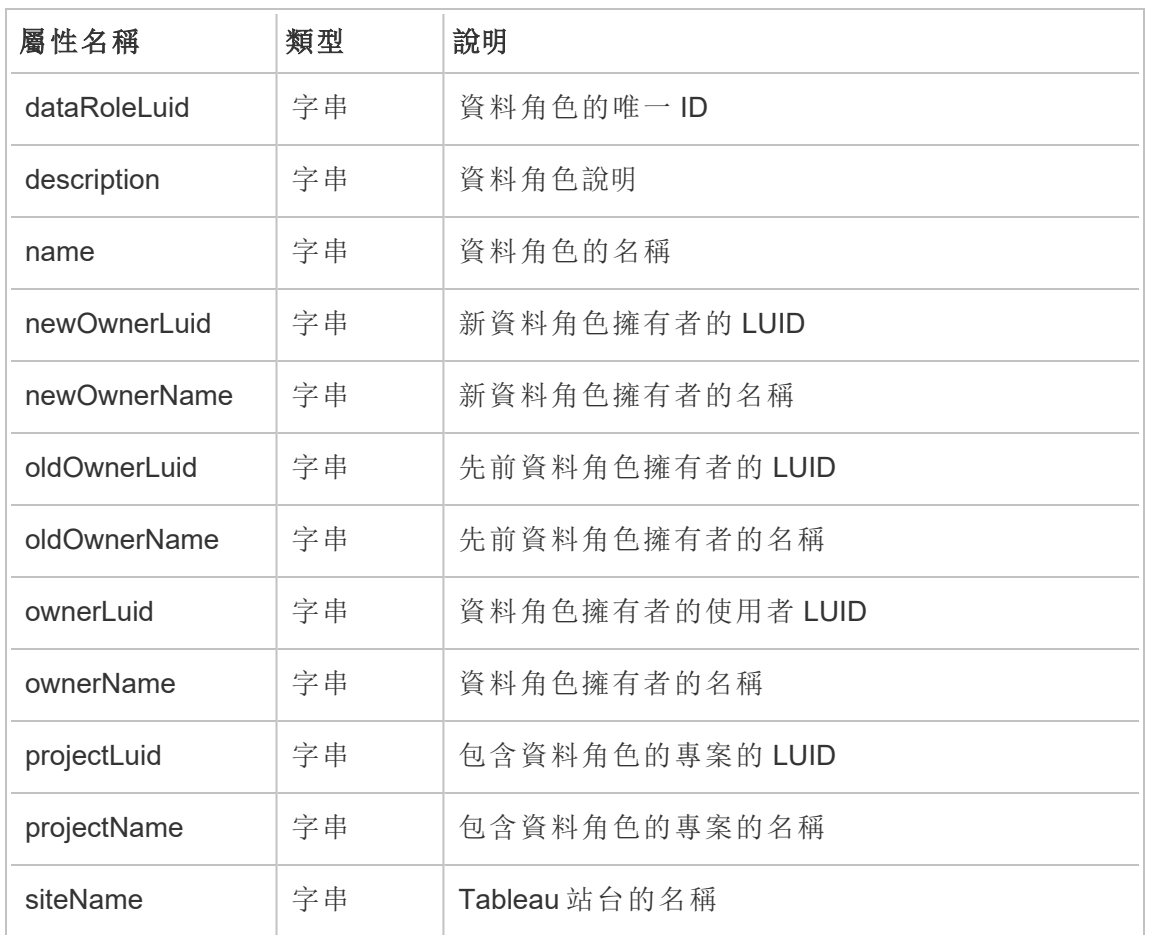

資料角色擁有權變更時,會記錄 hist change data role ownership 事件。

### hist\_change\_database\_contact

變更資料庫聯絡人時,會記錄 hist\_change\_database\_contact 事件。

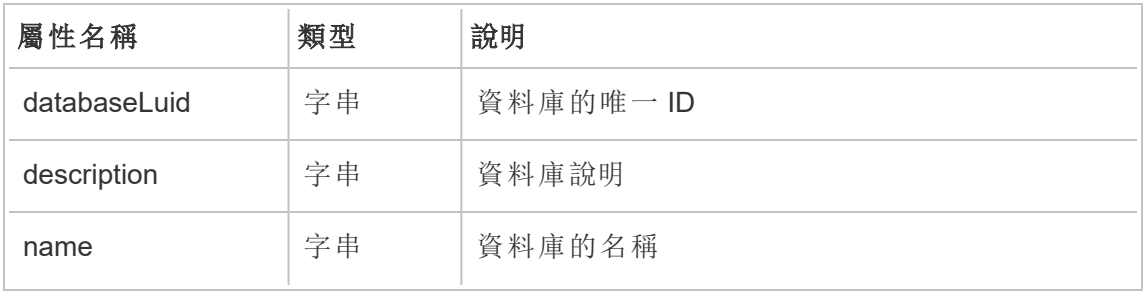

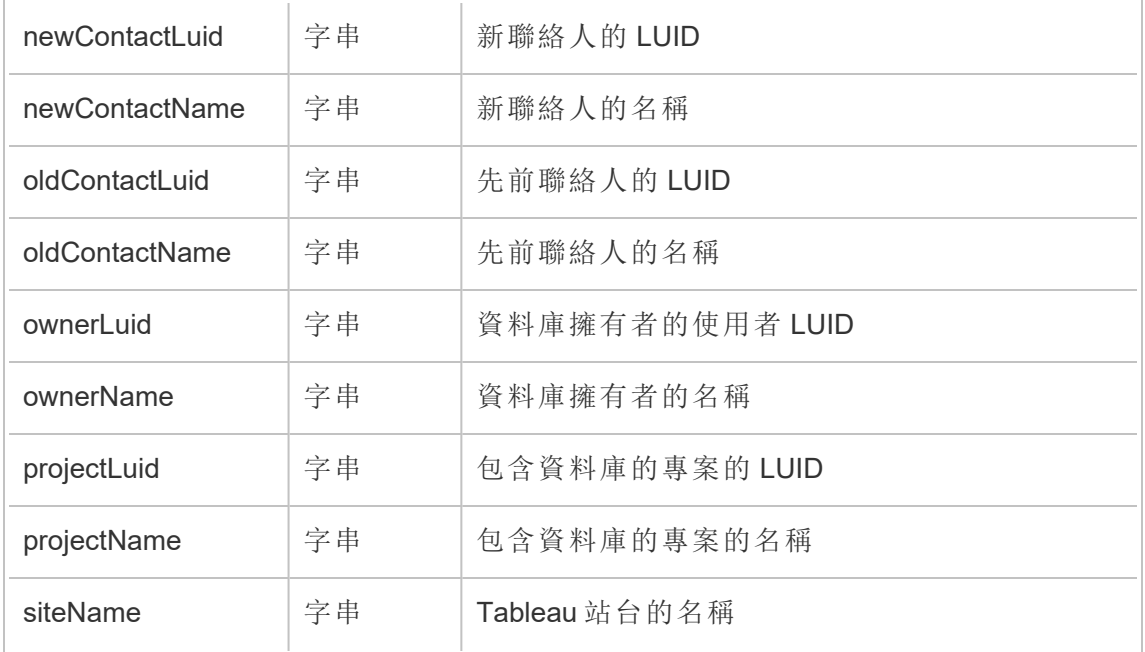

# hist\_change\_datasource\_ownership

變更資料來源擁有者時,會記錄 hist\_change\_datasource\_ownership 事件。

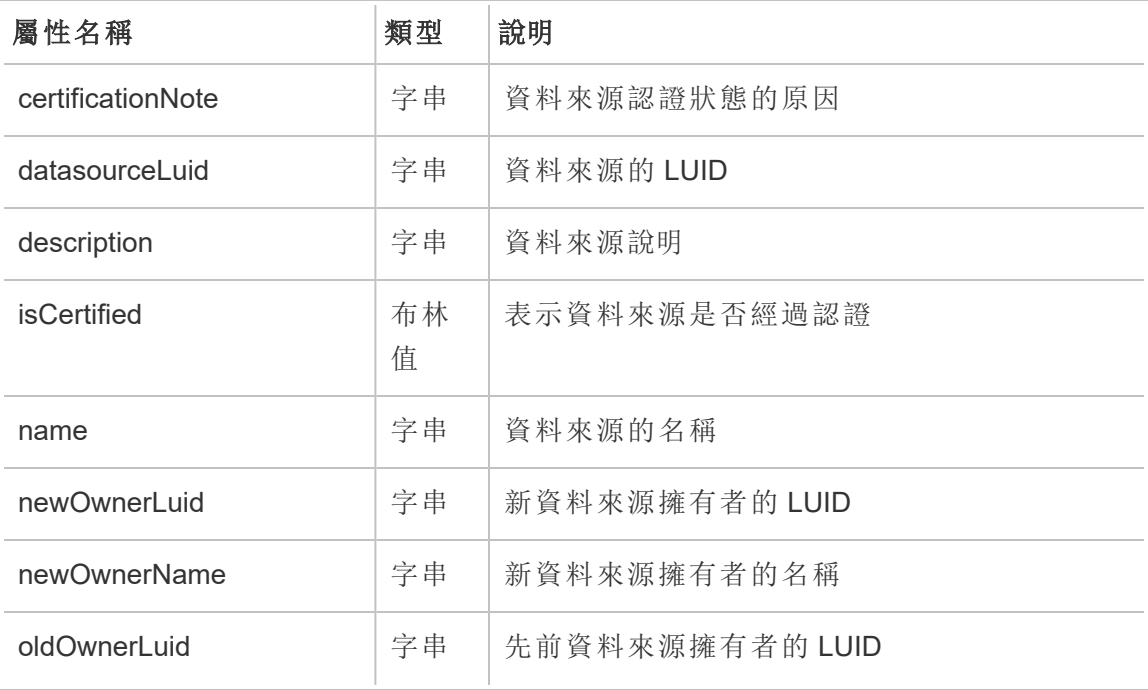

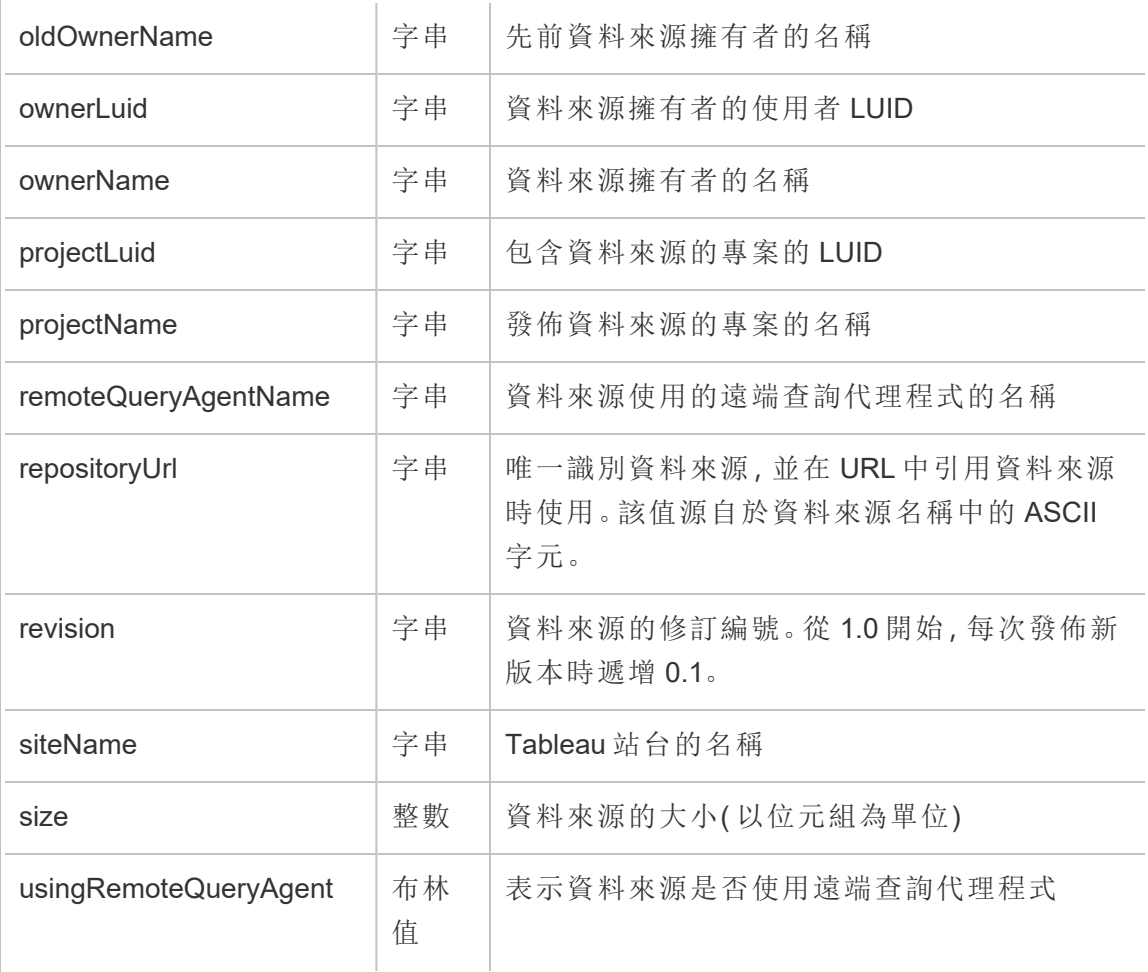

# hist\_change\_flow\_ownership

變更流程擁有者時,會記錄 hist\_change\_flow\_ownership 事件。

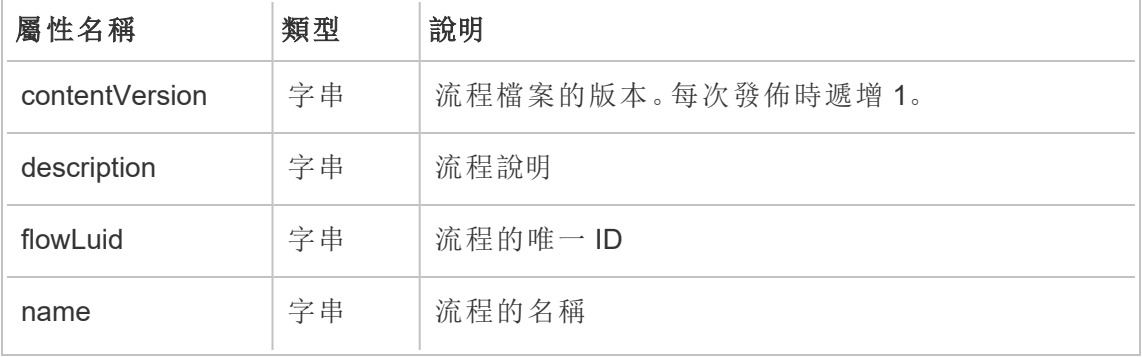

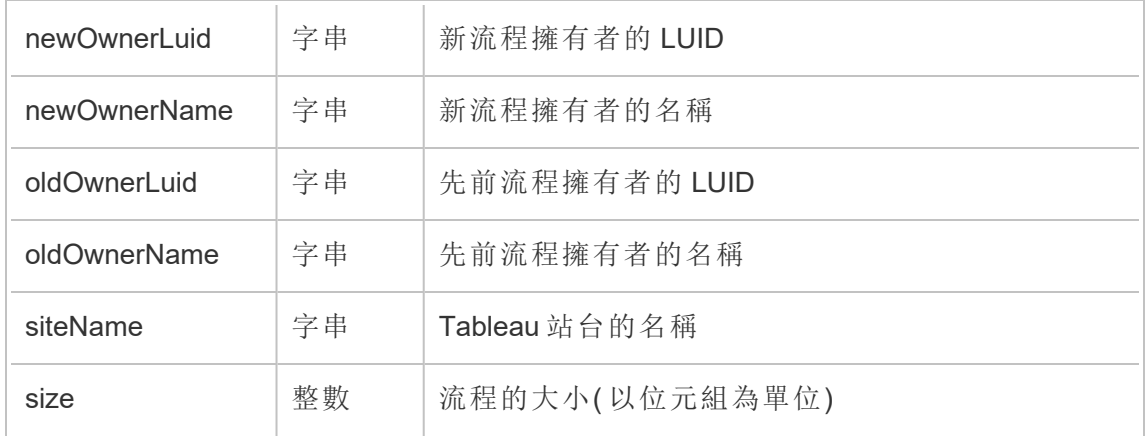

# hist\_change\_metric\_ownership

變更指標擁有者時,會記錄 hist\_change\_metric\_ownership 事件。

附註**:**Tableau Cloud 已於 2024 年 2 月淘汰舊版指標功能 。因此,此事件不再記錄使 用者與站台指標的互動。有關詳情,請參[閱為指標設定](#page-1105-0)。

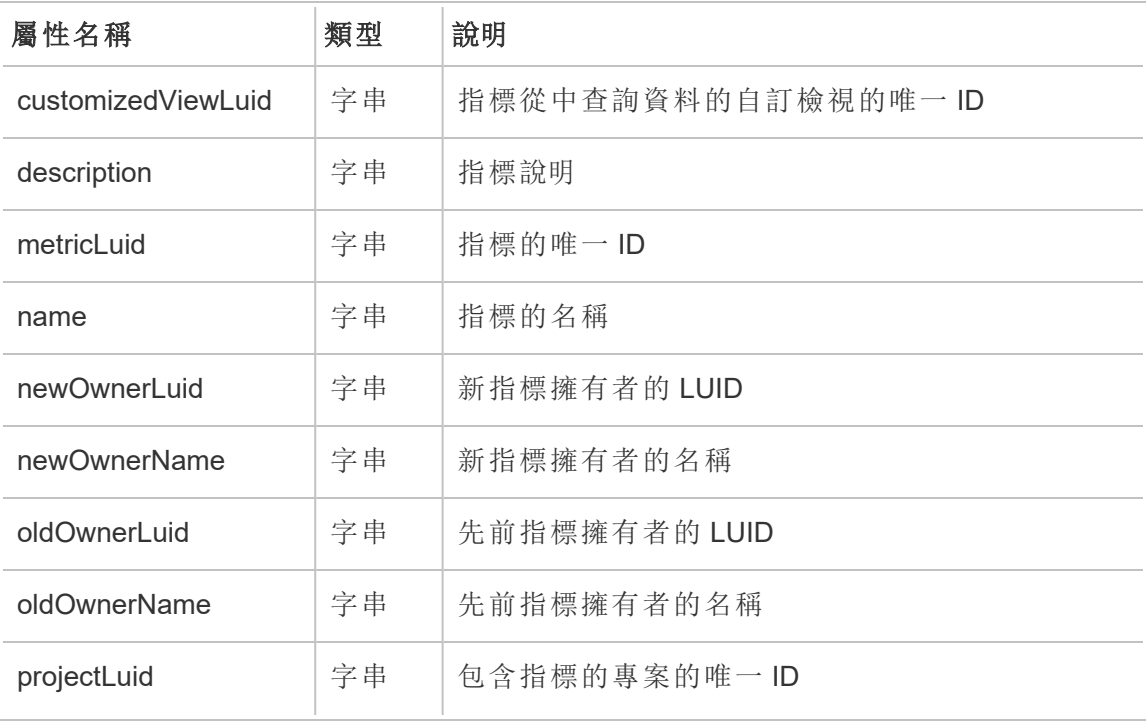

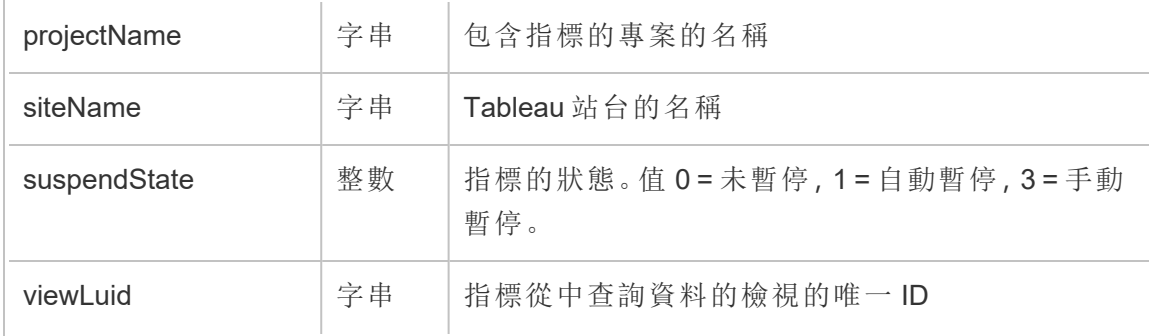

# hist\_change\_project\_ownership

專案擁有權變更時,會記錄 hist\_change\_project\_ownership 事件。

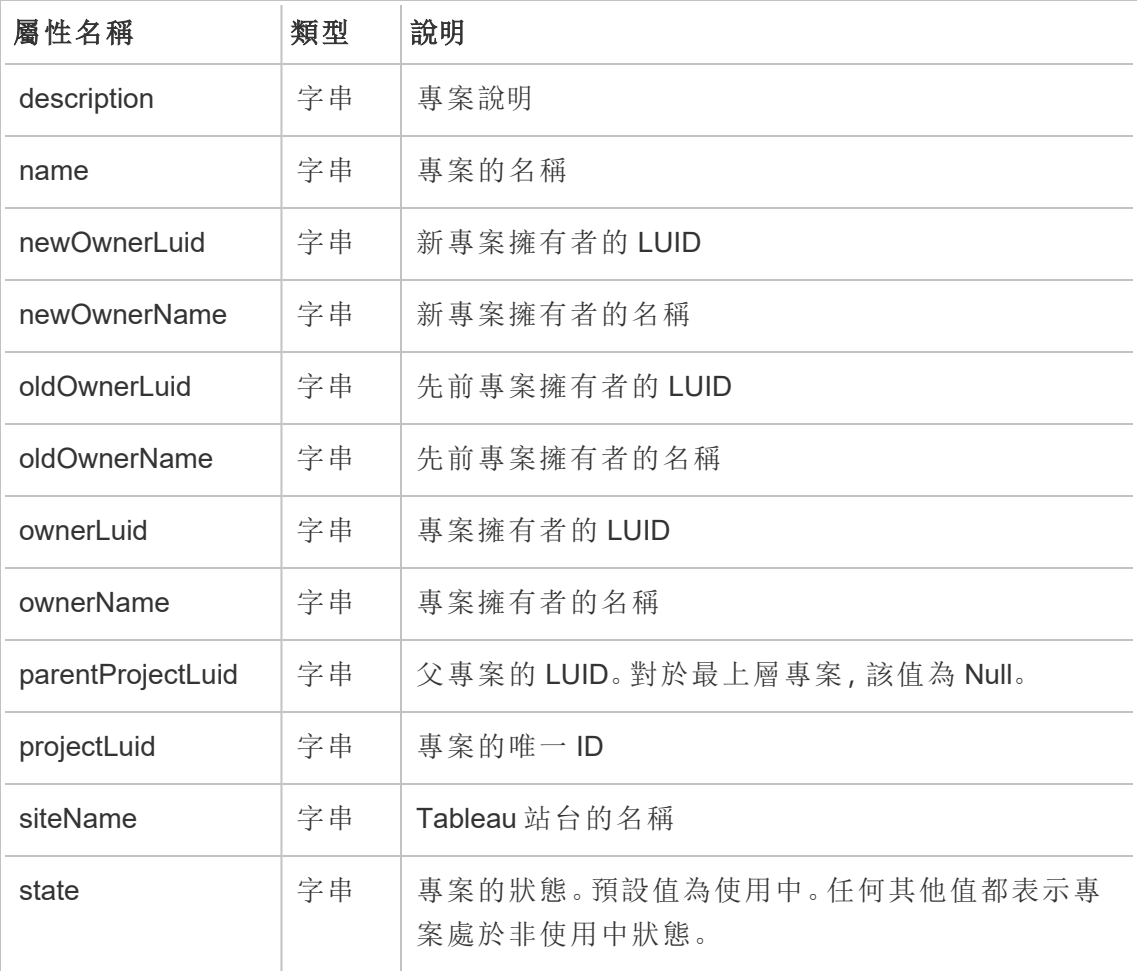
### hist\_change\_published\_connection\_ownership

已發佈連線擁有權變更時,會記錄 hist\_change\_published\_connection ownership 事件。

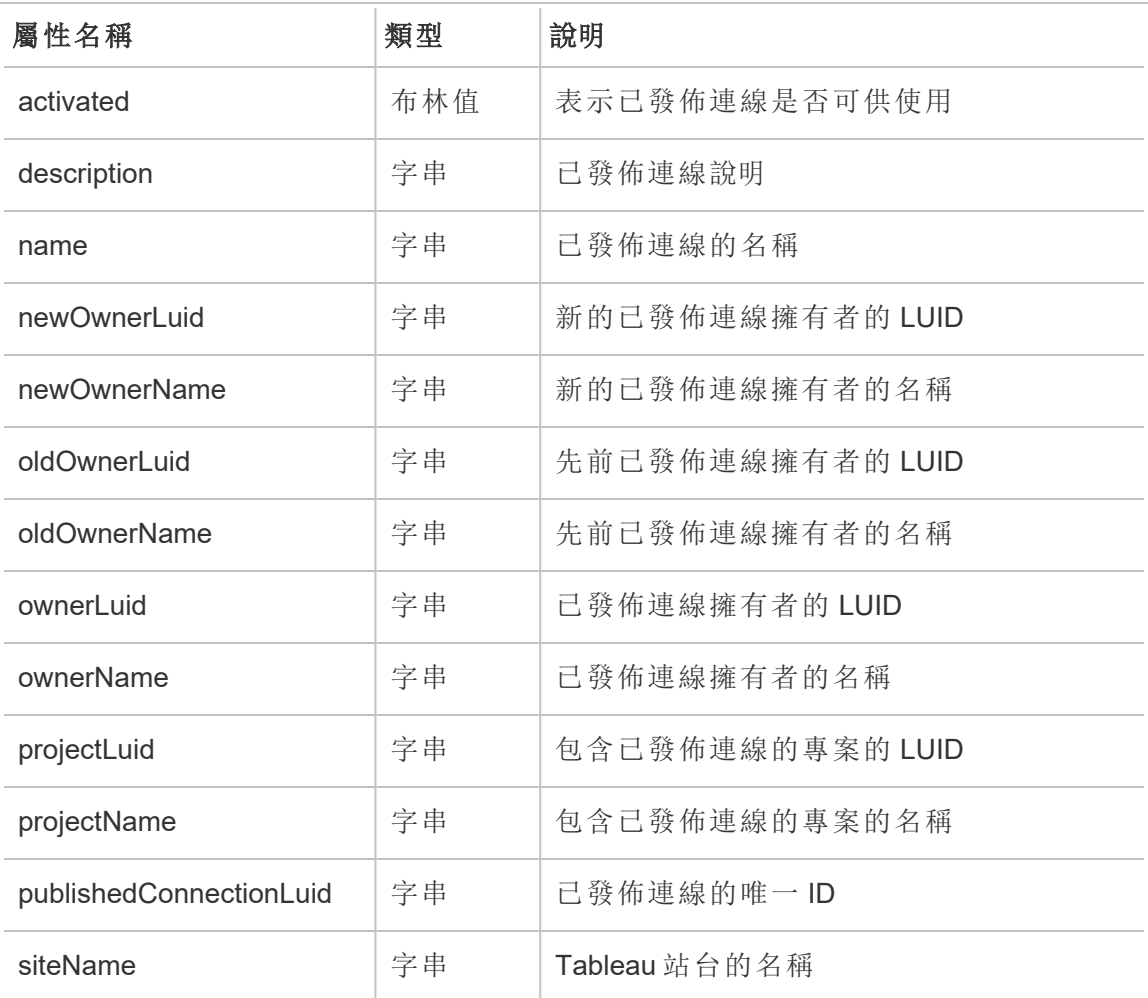

#### hist\_change\_site\_extract\_encryption\_mode

historical\_events 中的舊版變更站台擷取加密模式事件。

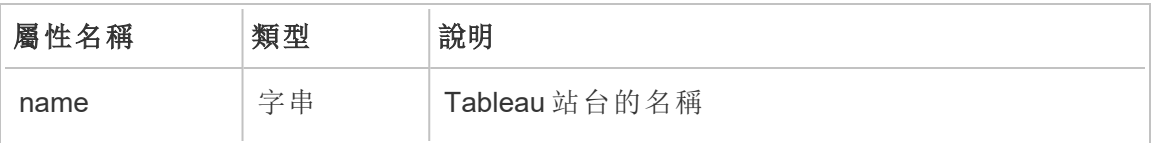

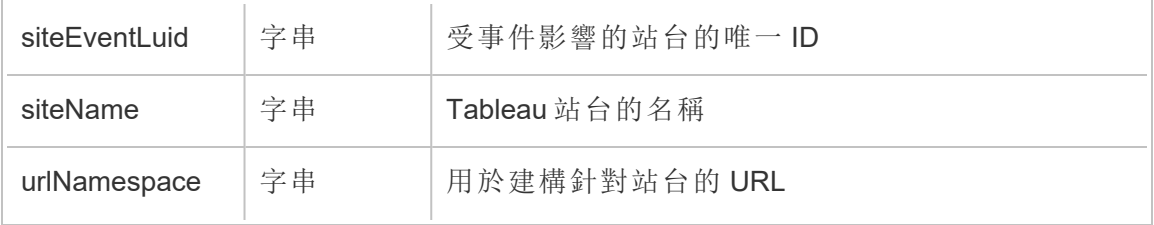

### hist\_change\_table\_contact

資料表聯絡人變更時,會記錄 hist\_change\_table\_contact 事件。

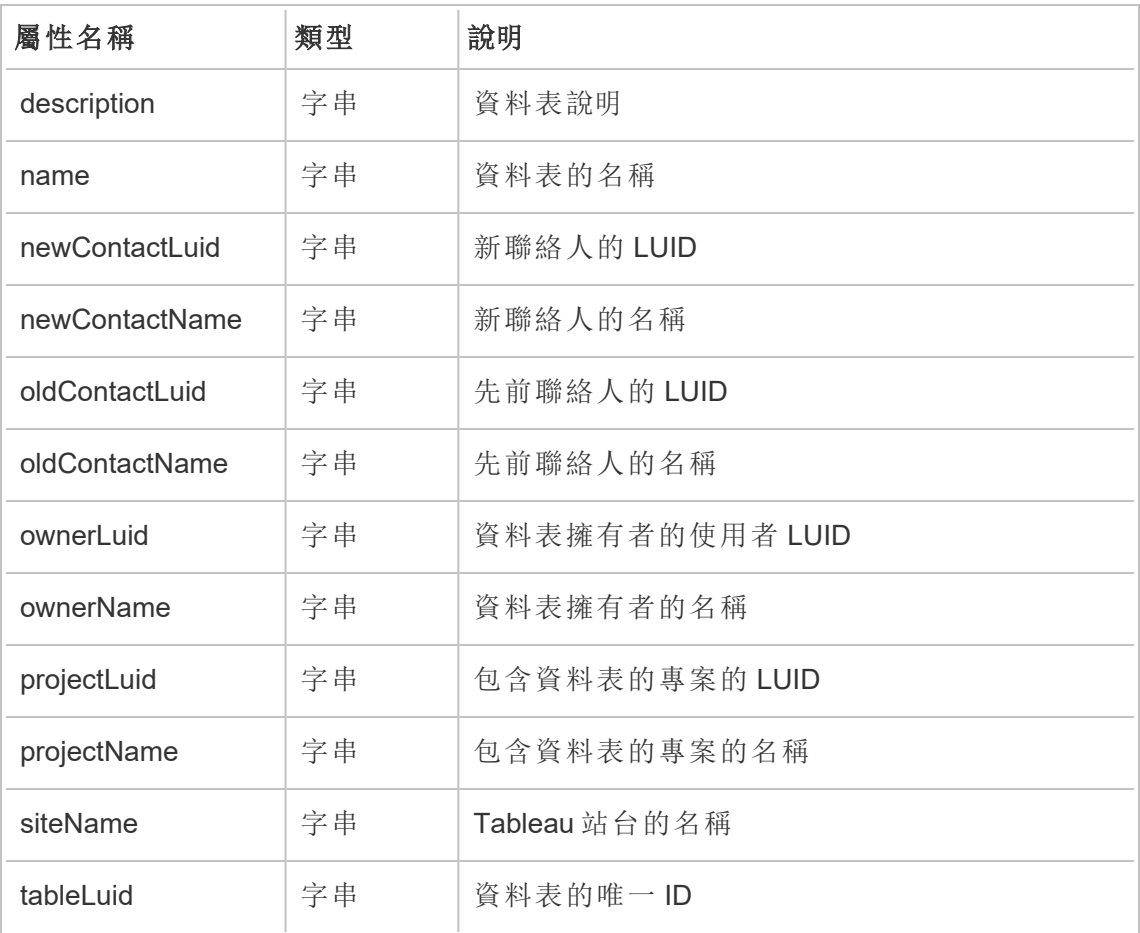

### hist\_change\_workbook\_ownership

工作簿擁有權變更時,會記錄 hist\_change\_workbook\_ownership 事件。

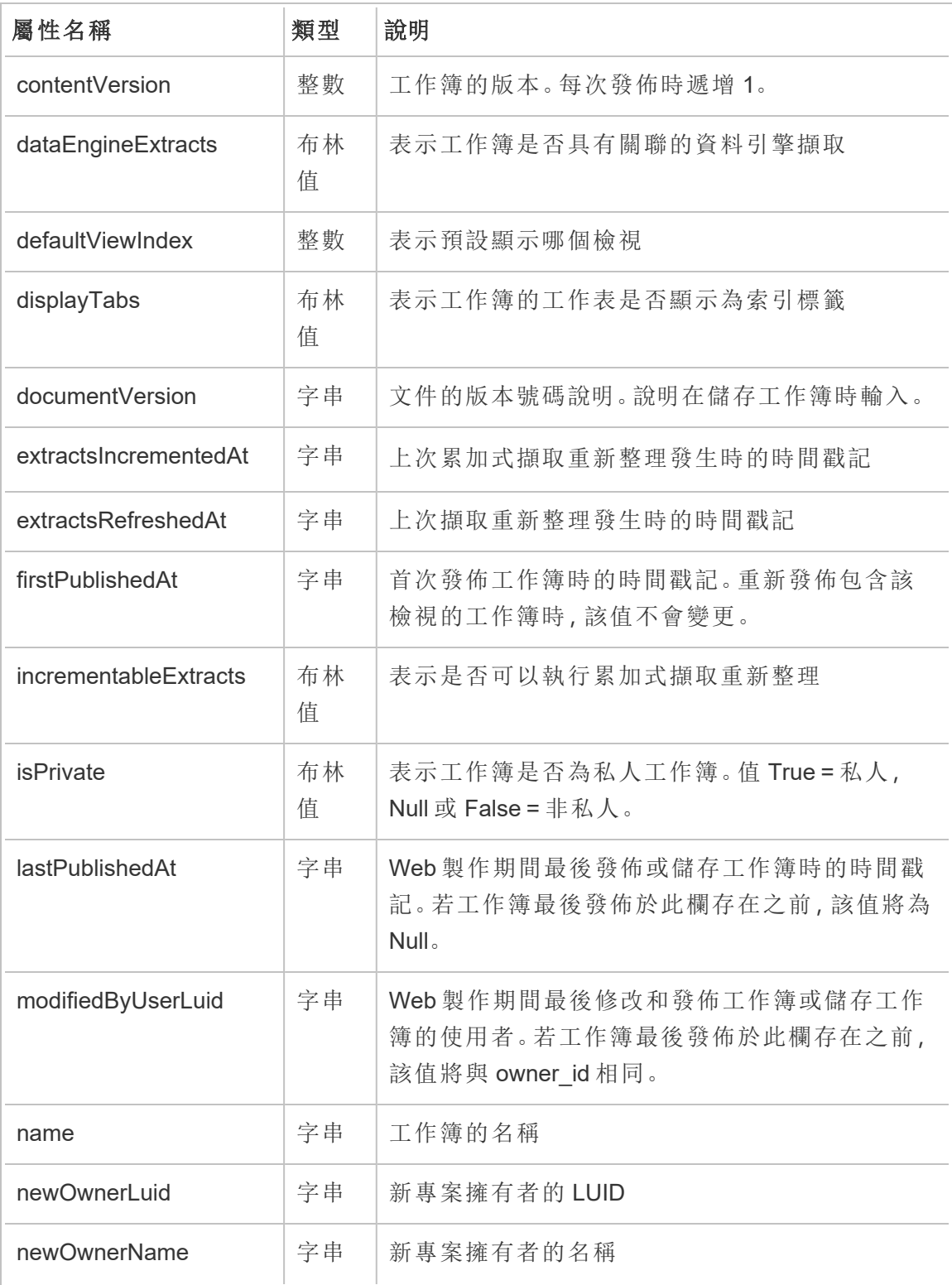

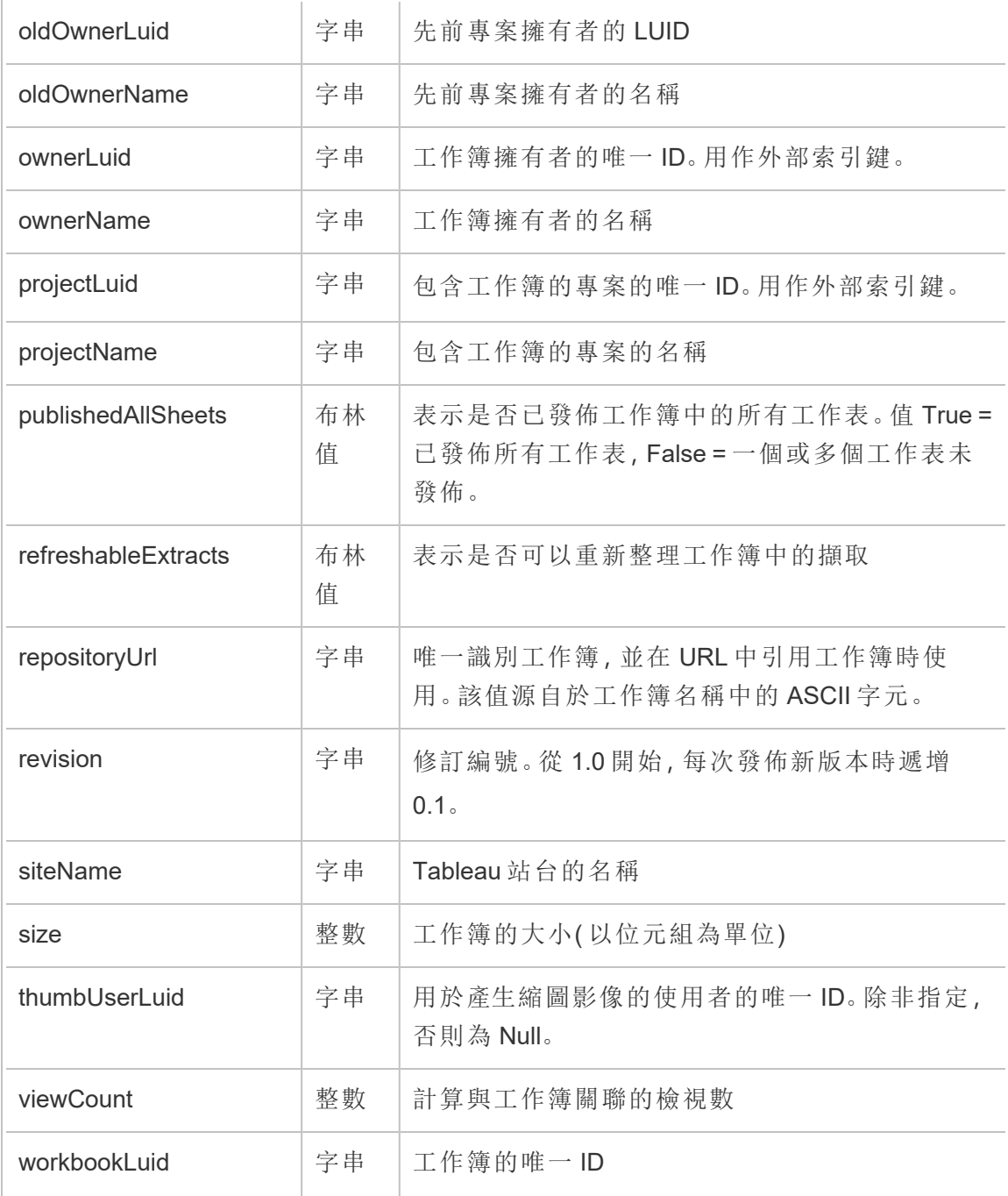

# hist\_create\_collection

使用者建立集合時,會記錄 hist\_create\_collection 事件。

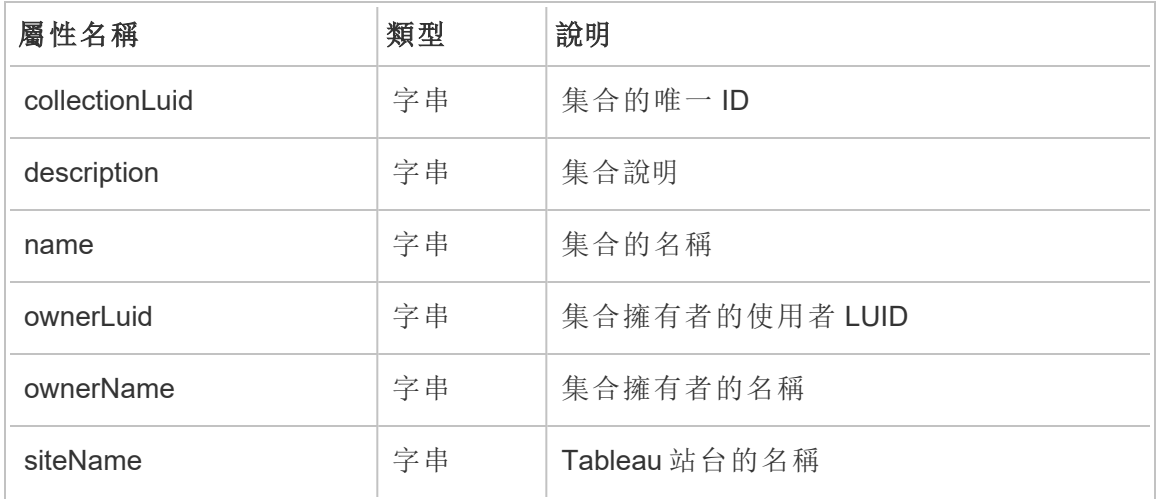

#### hist\_create\_column

使用者建立欄時,會記錄 hist\_create\_column 事件。

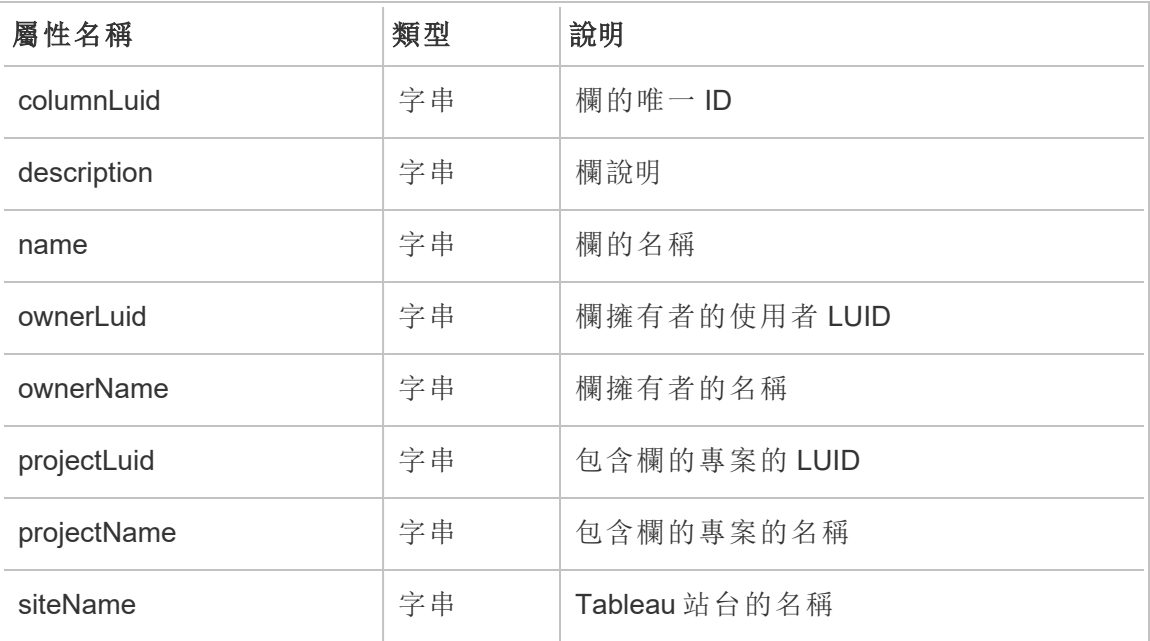

# hist\_create\_data\_quality\_indicator

使用者建立資料品質警告時,會記錄 hist\_create\_data\_quality\_indicator 事件。

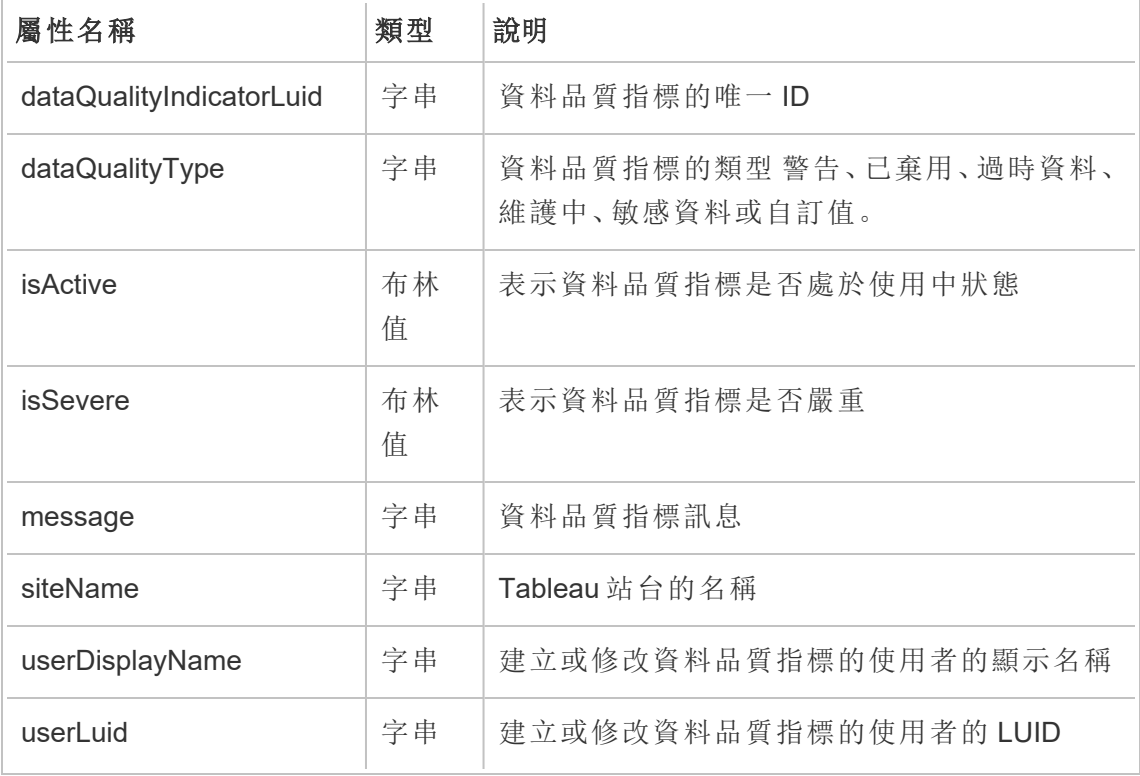

### hist\_create\_database

使用者建立資料庫時,會記錄 hist\_create\_database 事件。

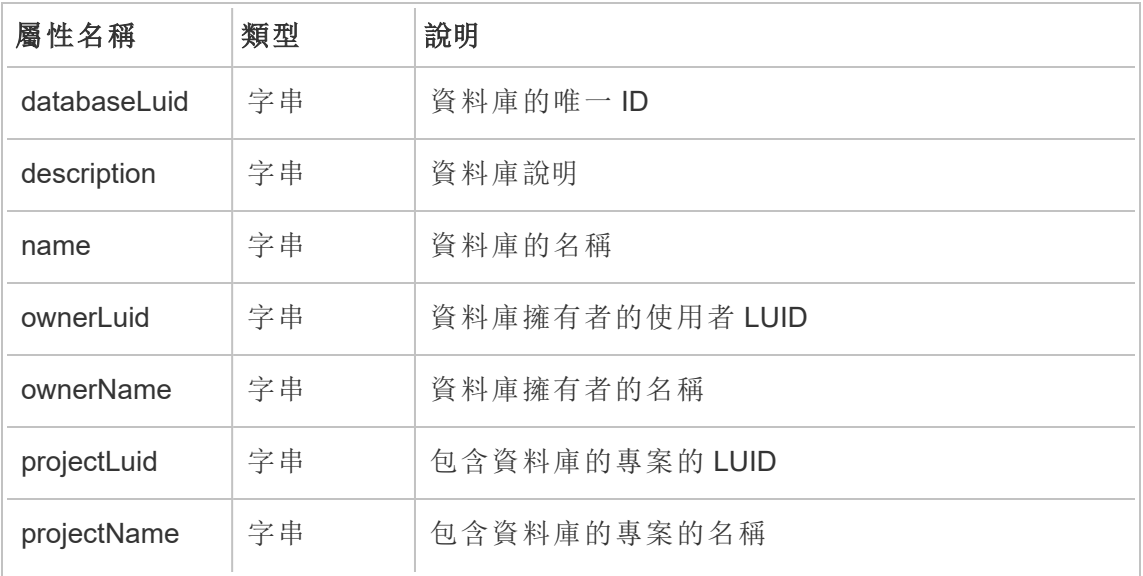

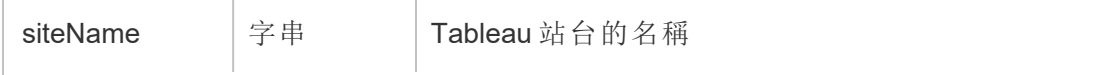

#### hist\_create\_datasource\_extracts

建立新的資料來源擷取時,會記錄 hist\_create\_datasource\_extracts 事件。

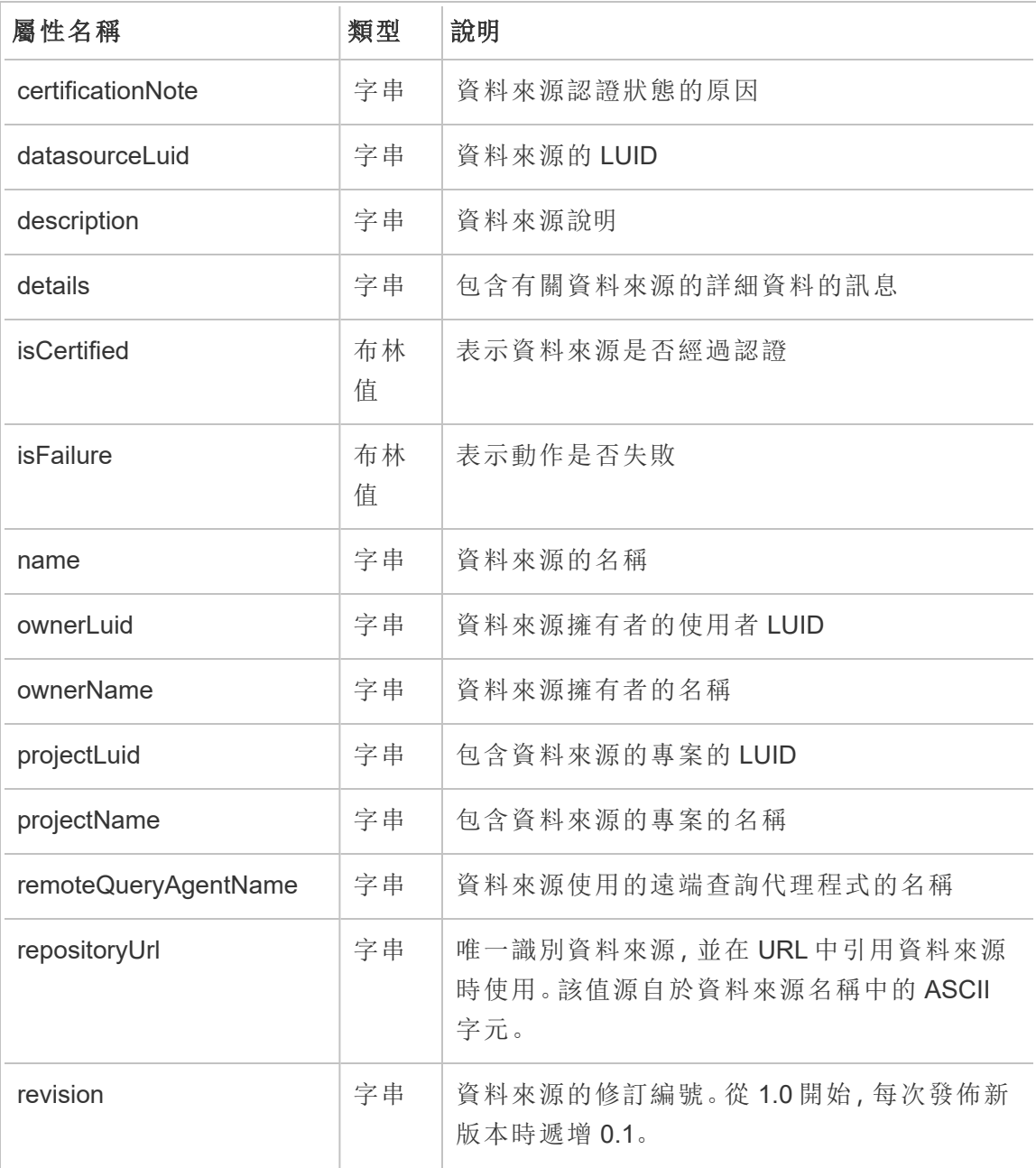

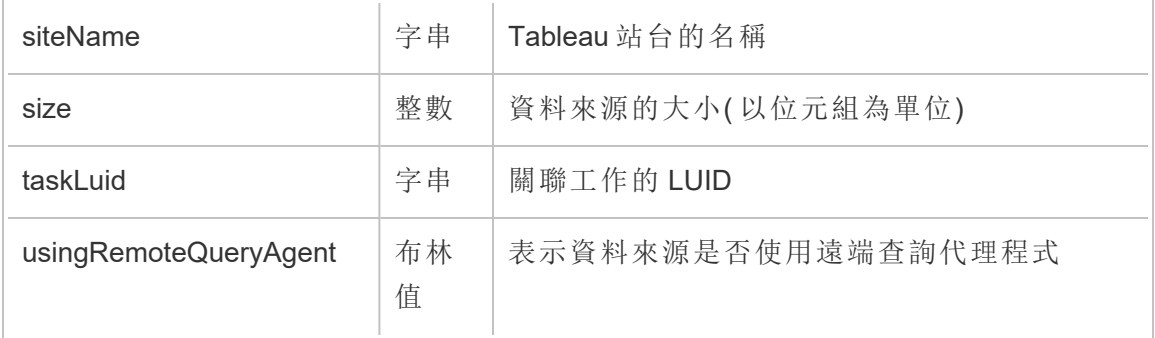

# hist\_create\_datasource\_task

建立新的資料來源工作時,會記錄 hist\_create\_datasource\_task 事件。

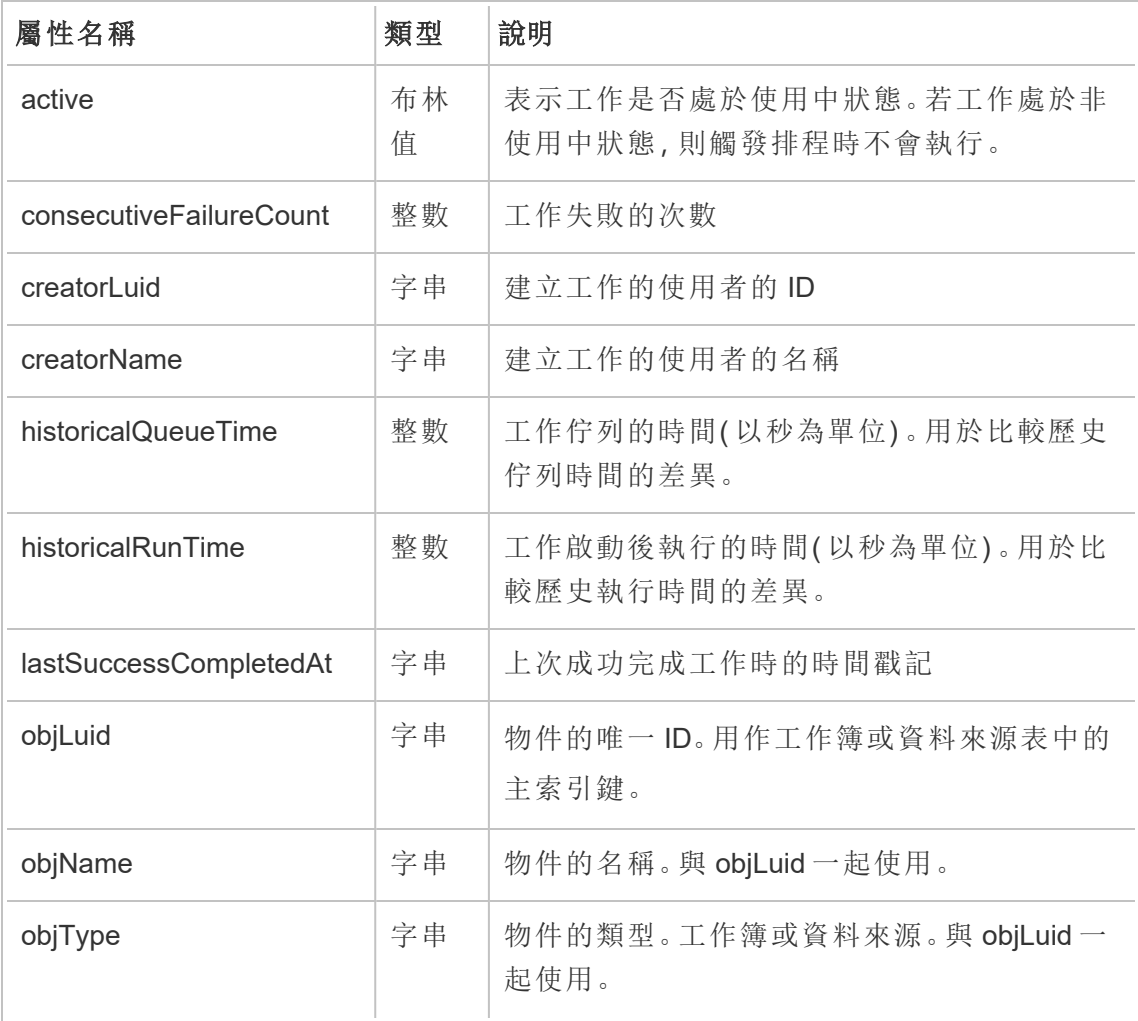

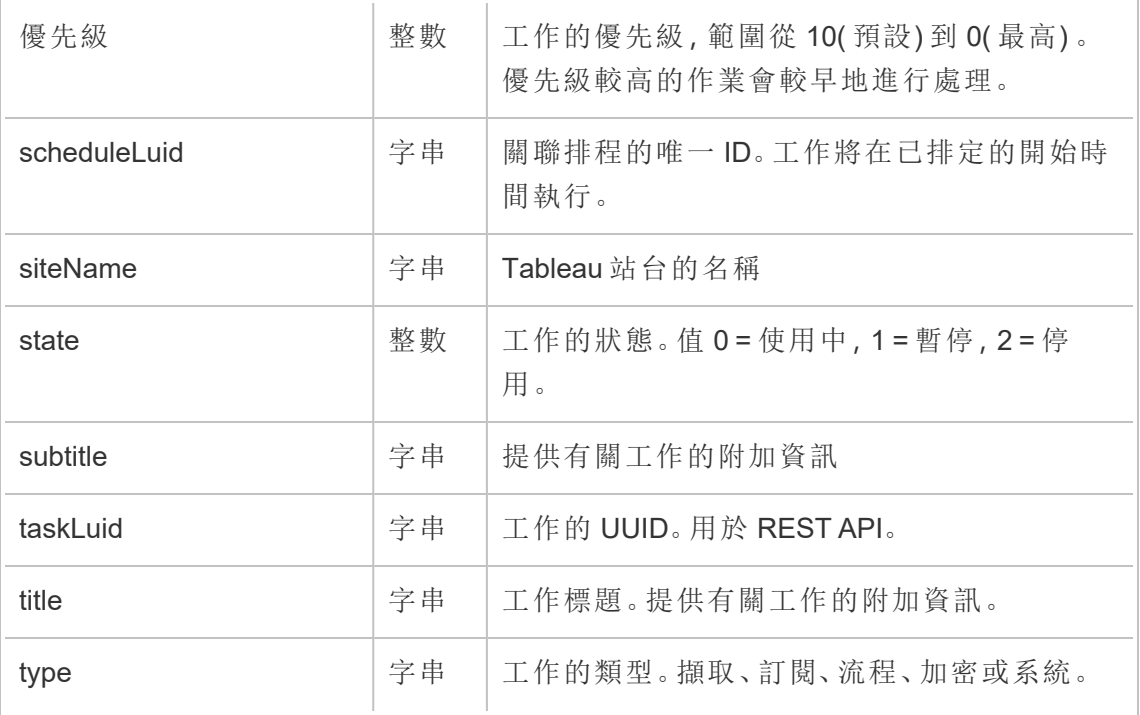

### hist\_create\_datasource\_trigger

hist\_create\_datasource\_trigger 事件可具體說明導致建立資料來源的原因。

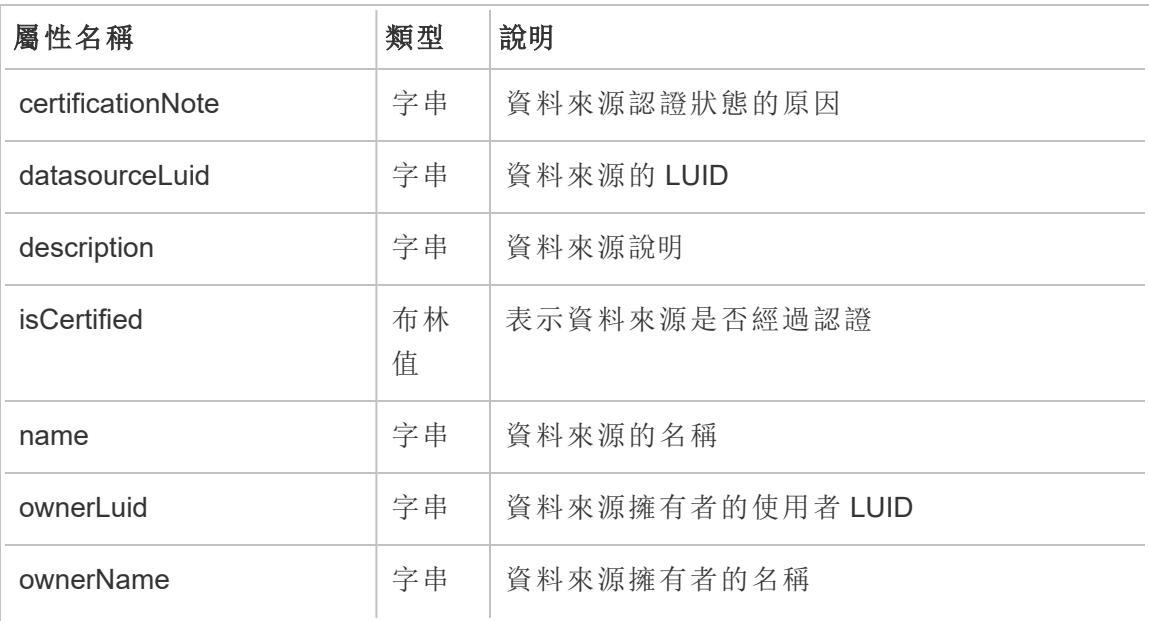

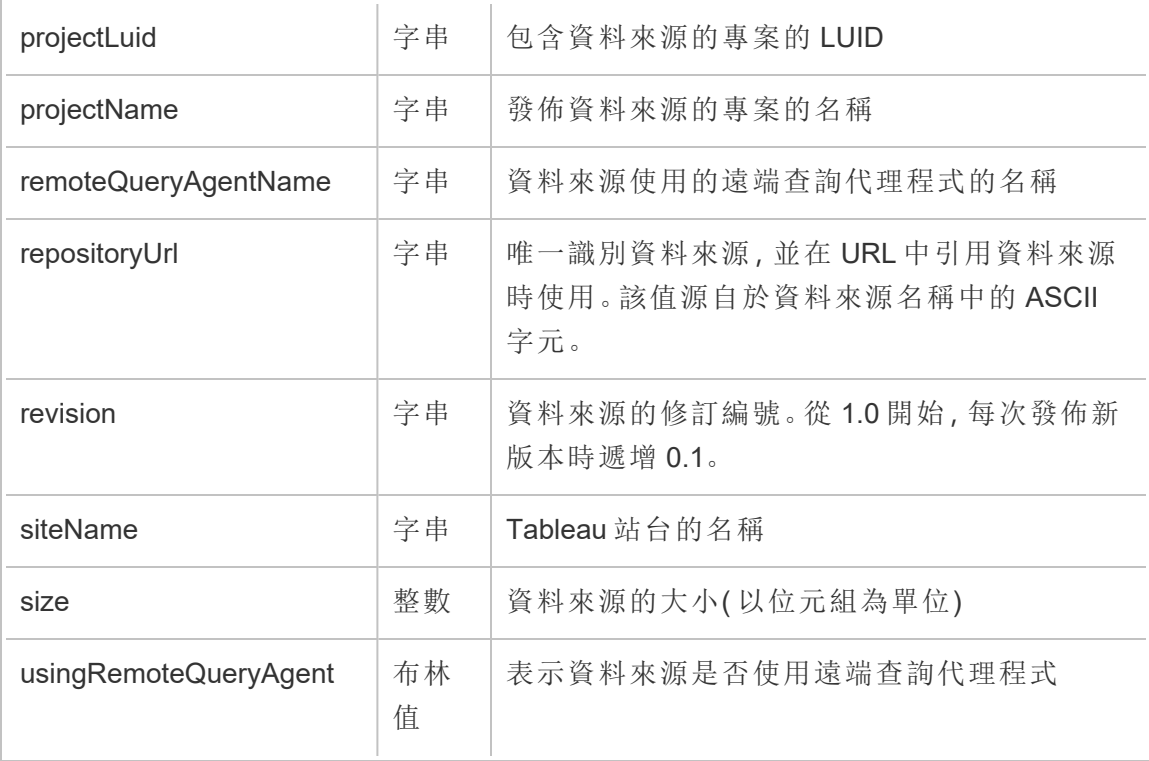

# hist\_create\_flow\_task

建立新的流程工作時,會記錄 hist\_create\_flow\_task 事件。

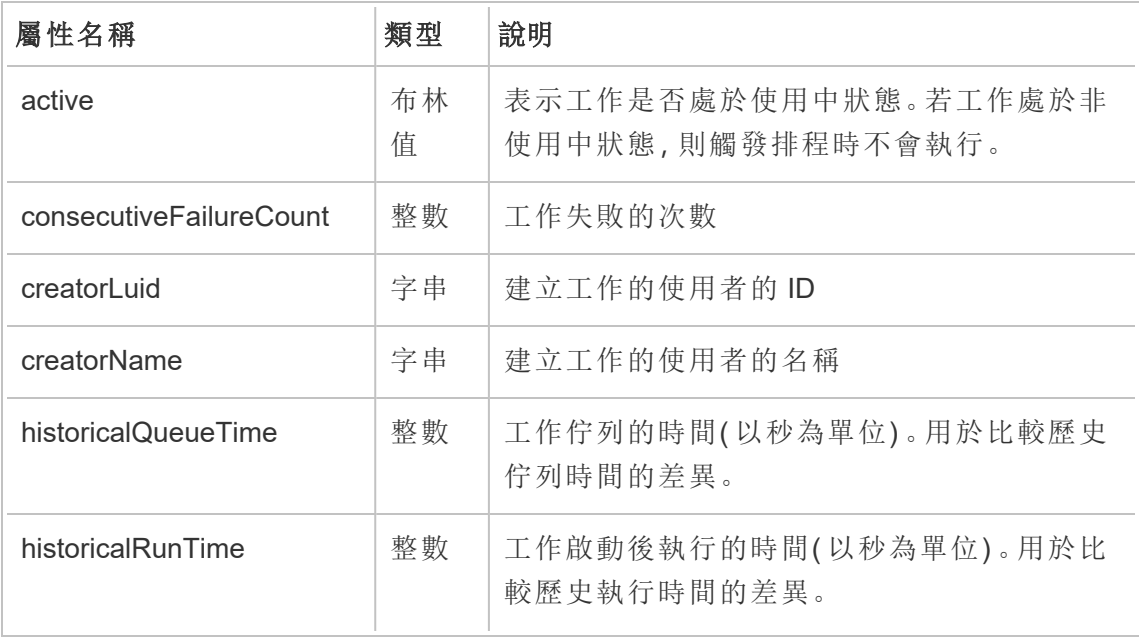

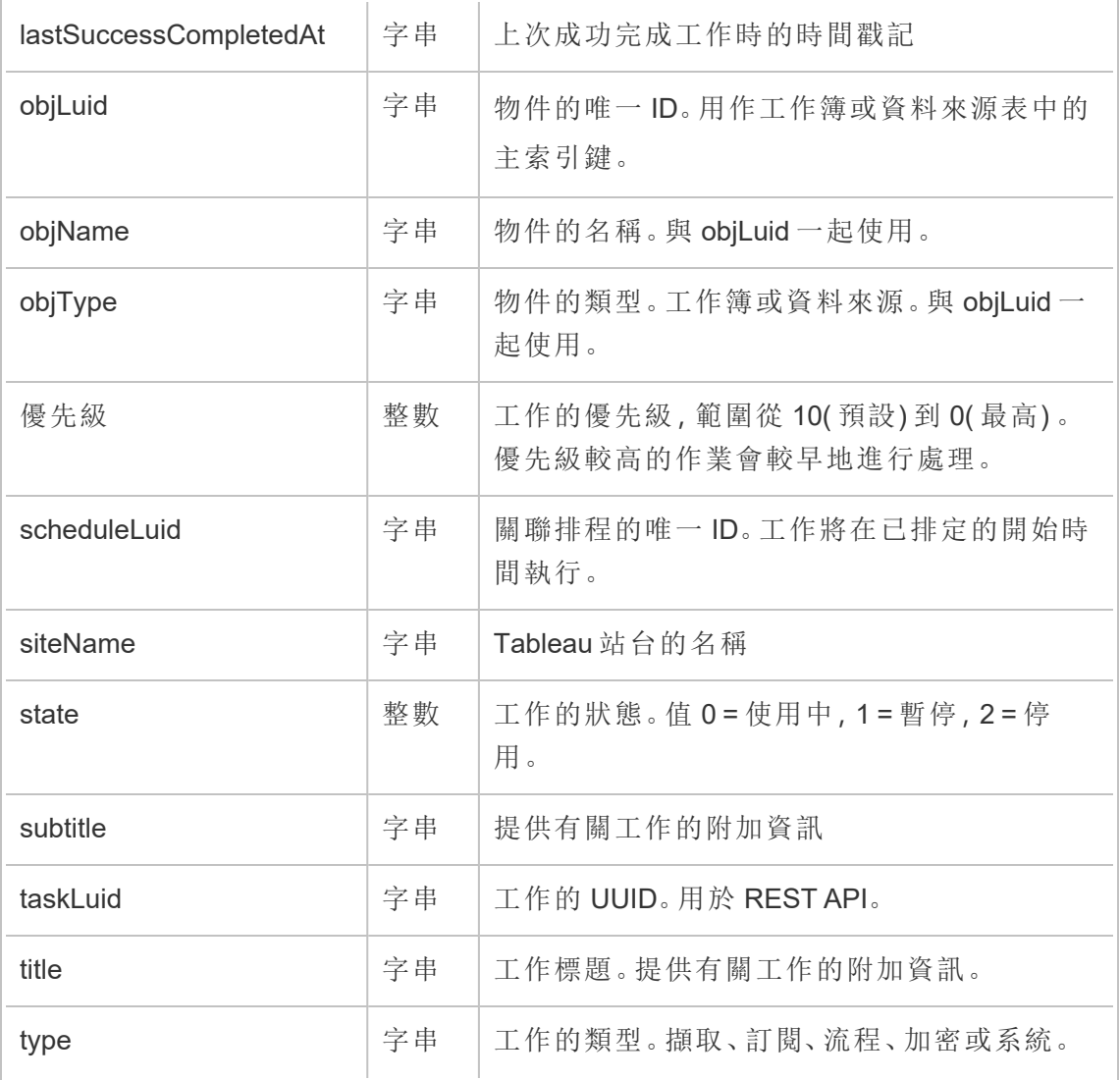

# hist\_create\_flow\_trigger

hist\_create\_flow\_trigger 事件可具體說明導致建立流程的原因。

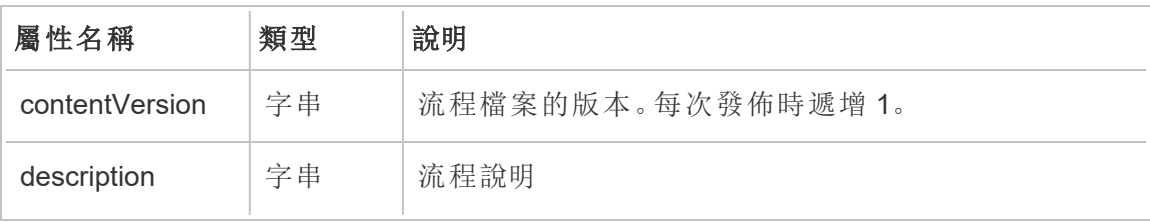

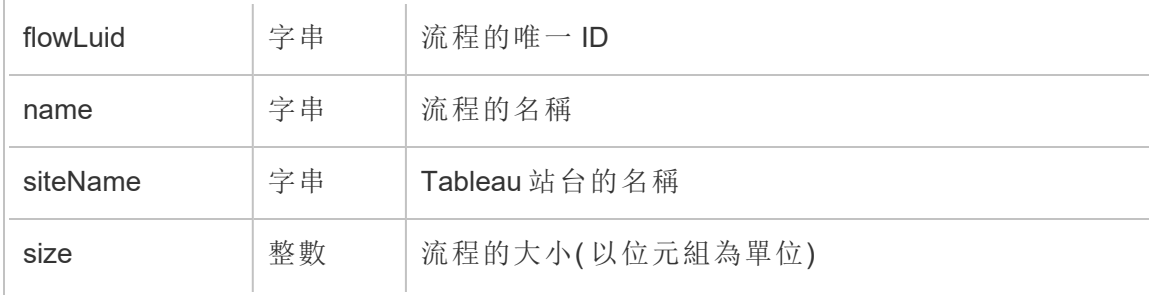

### hist\_create\_group

建立群組時,會記錄 hist\_create\_group 事件。

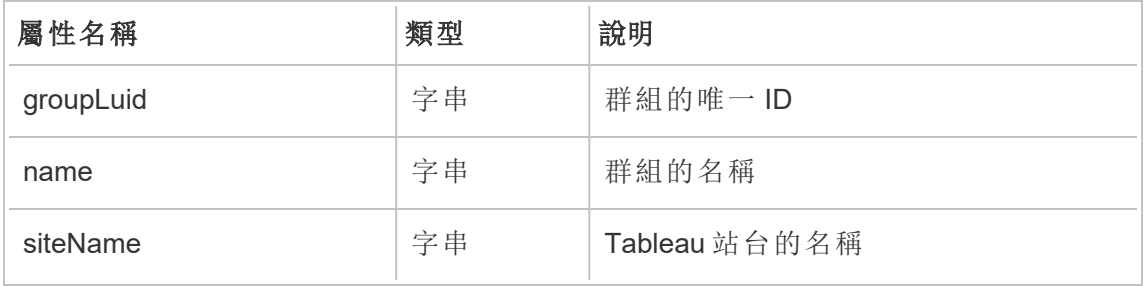

#### hist\_create\_linked\_task

建立循序執行的已連結工作時,會記錄 hist\_create\_linked\_task 事件。

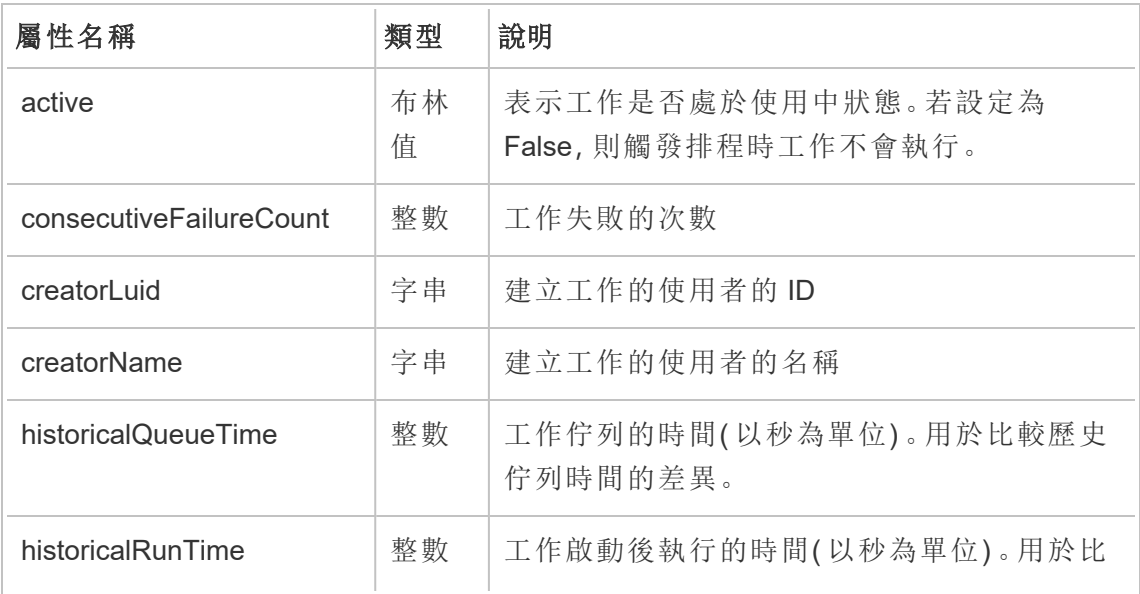

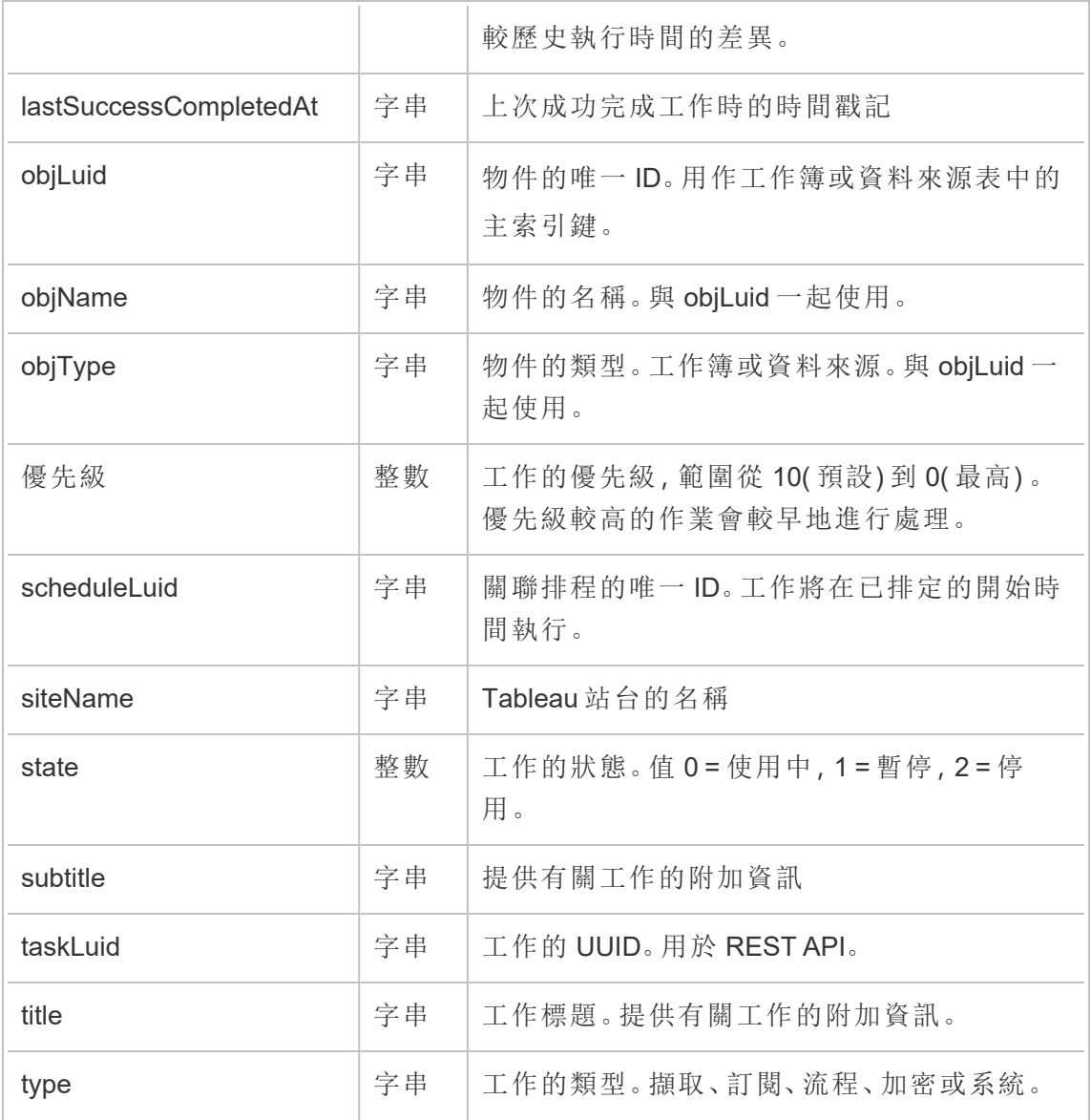

# hist\_create\_materialized\_views

hist\_create\_materialized\_views 事件會記錄在工作簿上成功建立具體化檢視的 情況。

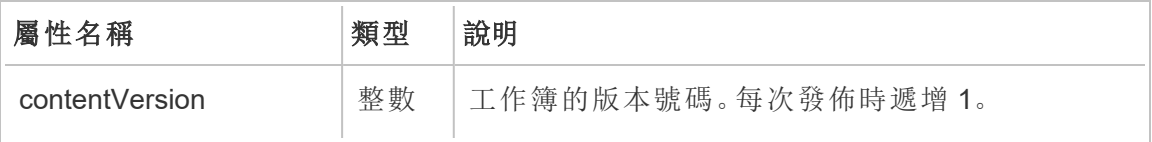

۳

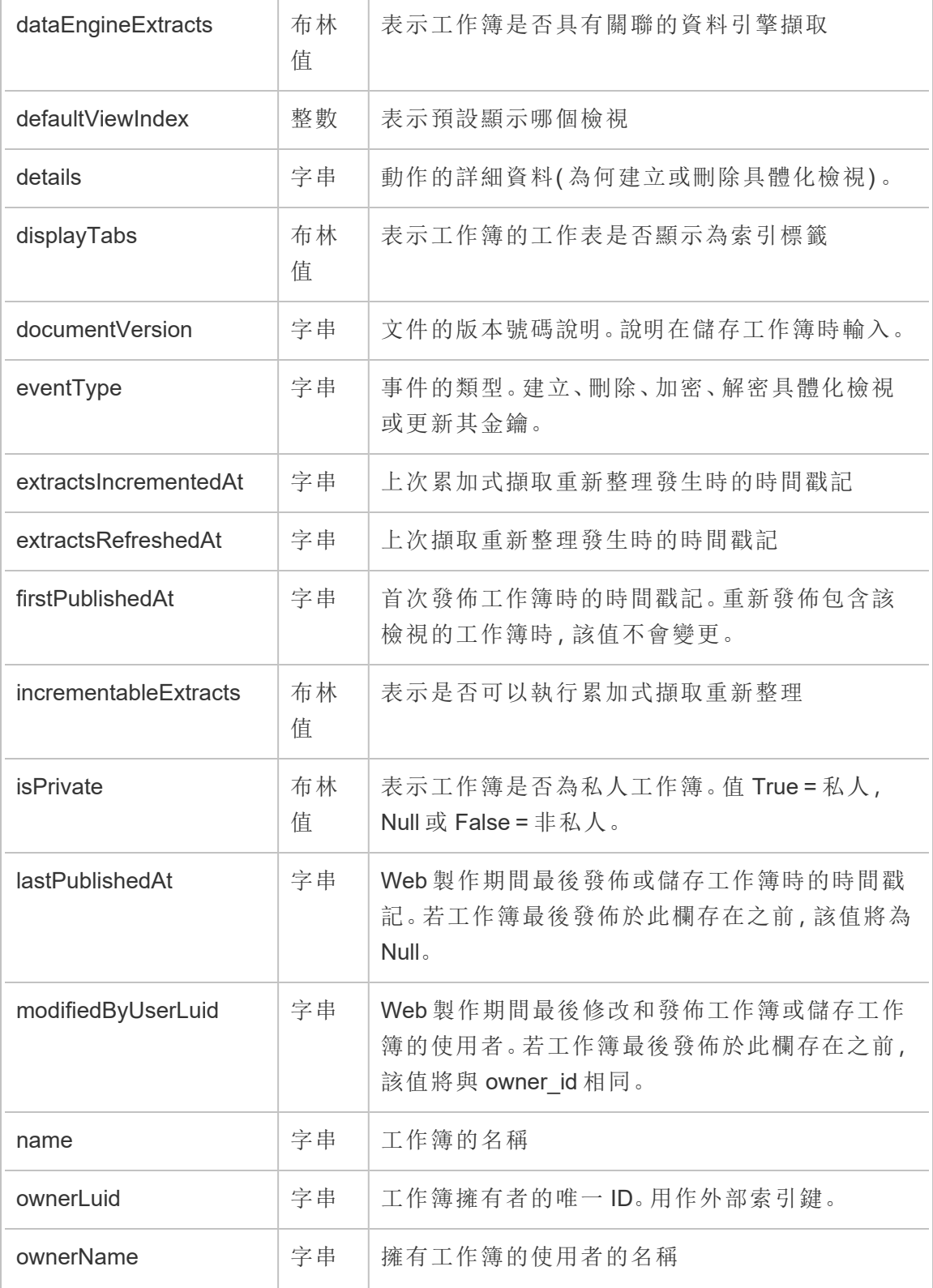

Tableau Cloud 說明

| projectLuid         | 字串      | 包含工作簿的專案的唯一ID。用作外部索引鍵。                                         |
|---------------------|---------|----------------------------------------------------------------|
| projectName         | 字串      | 包含工作簿的專案的名稱                                                    |
| publishedAllSheets  | 布林<br>值 | 表示是否已發佈工作簿中的所有工作表。值True=<br>已發佈所有工作表, False = 一個或多個工作表未<br>發佈。 |
| refreshableExtracts | 布林<br>值 | 表示是否可以重新整理工作簿中的擷取                                              |
| repositoryUrl       | 字串      | 唯一識別檢視, 並在 URL 中引用檢視時使用。該<br>值源自於檢視名稱中的ASCII字元。                |
| revision            | 字串      | 修訂編號。從1.0開始,每次發佈新版本時遞增<br>0.1 <sub>o</sub>                     |
| siteName            | 字串      | Tableau 站台的名稱                                                  |
| size                | 整數      | 工作簿的大小(以位元組為單位)                                                |
| thumbUserLuid       | 字串      | 用於產生縮圖影像的使用者的唯一ID。除非指定,<br>否則為 Null。                           |
| viewCount           | 整數      | 計算與工作簿關聯的檢視數                                                   |
| workbookLuid        | 字串      | 工作簿的唯一ID                                                       |

#### hist\_create\_metric

使用者在站台上建立指標時,會記錄 hist\_create\_metric 事件。

附註**:**Tableau Cloud 已於 2024 年 2 月淘汰舊版指標功能 。因此,此事件不再記錄使 用者與站台指標的互動。有關詳情,請參[閱為指標設定](#page-1105-0)。

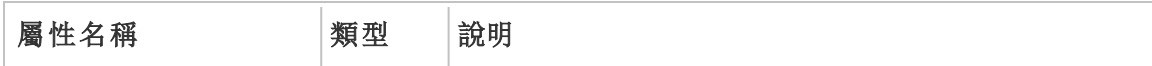

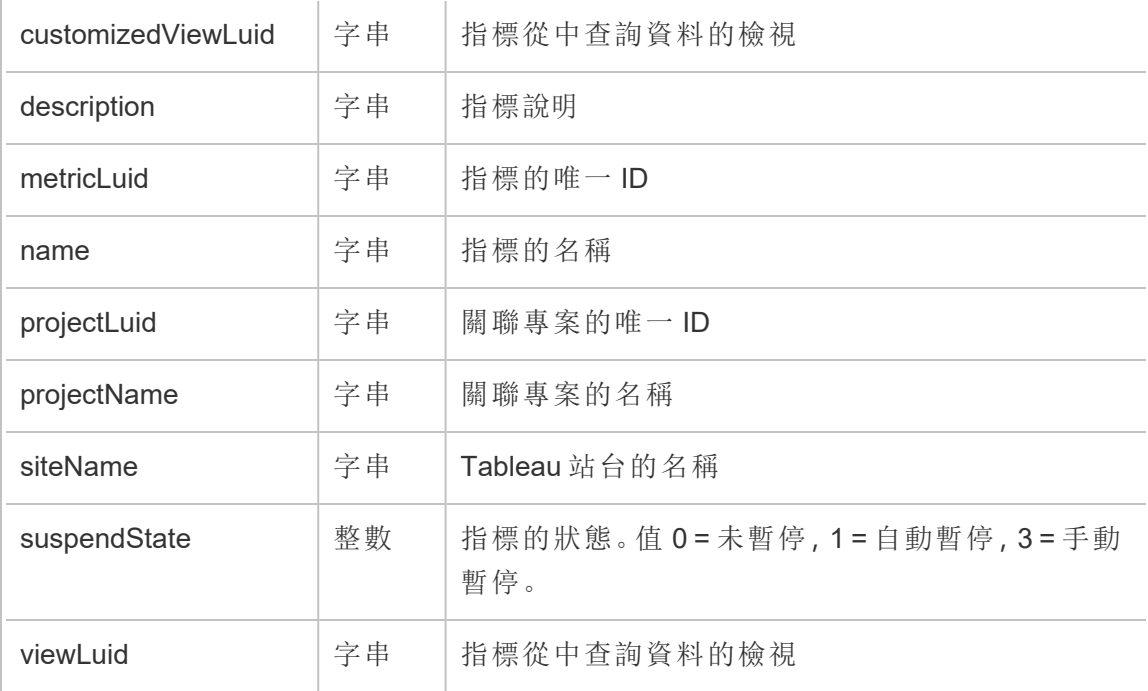

# hist\_create\_project

使用者在站台上建立專案時,會記錄 hist\_create\_project 事件。

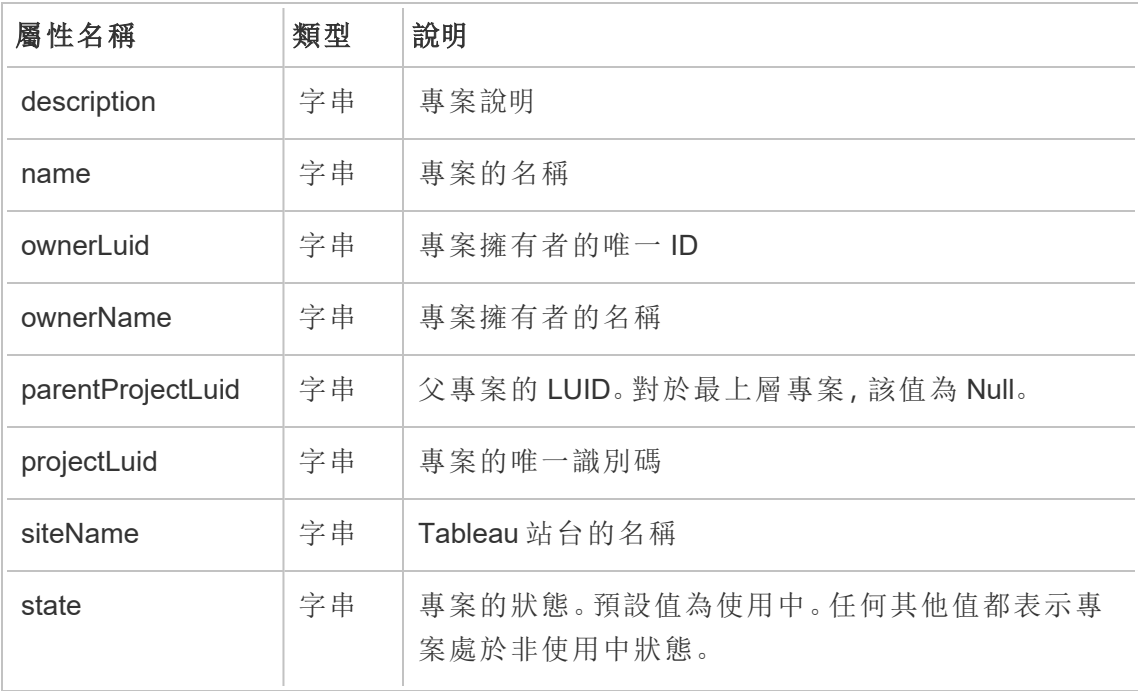

# hist\_create\_schedule

使用者在站台上建立排程時,會記錄 hist\_create\_schedule 事件。

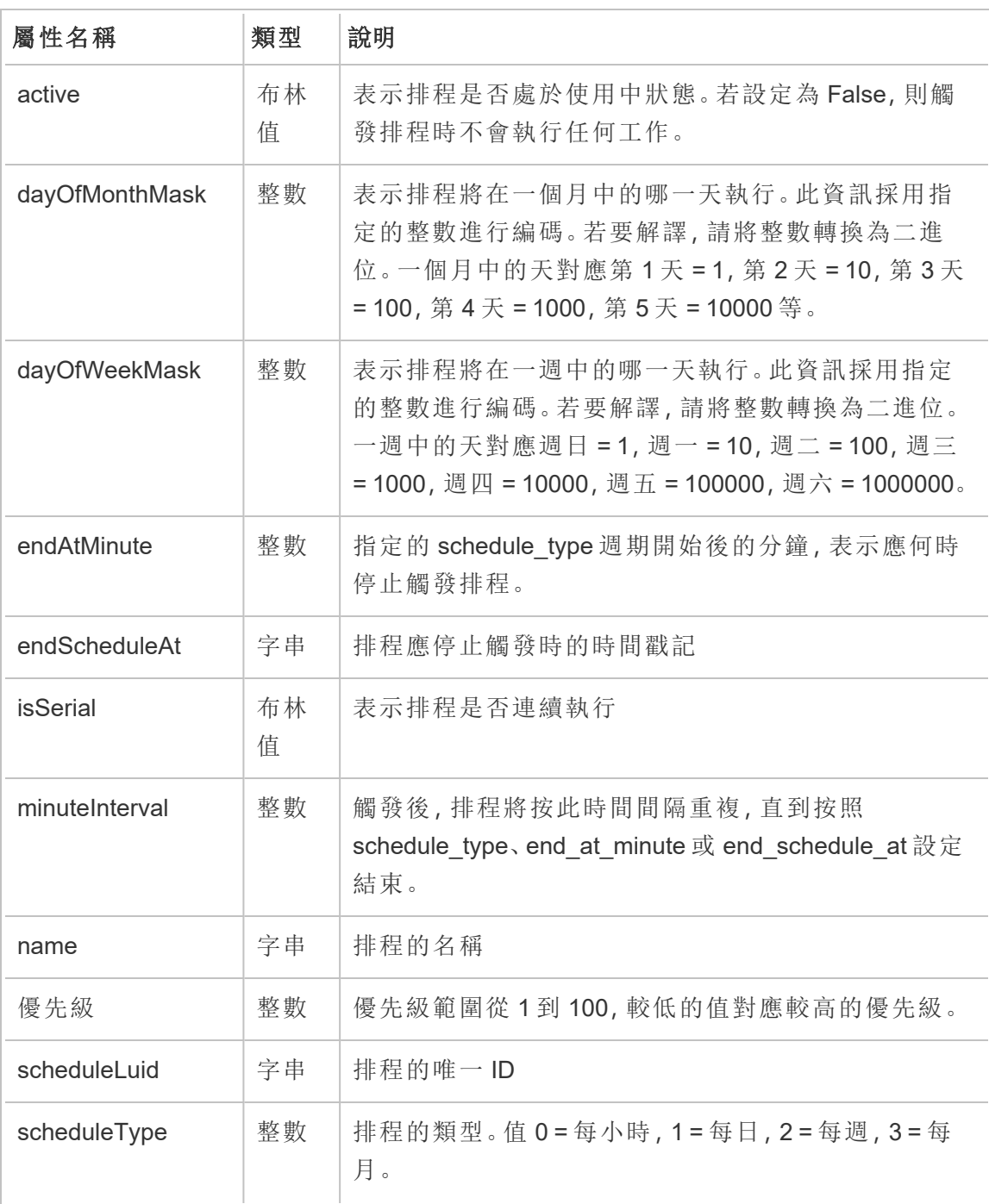

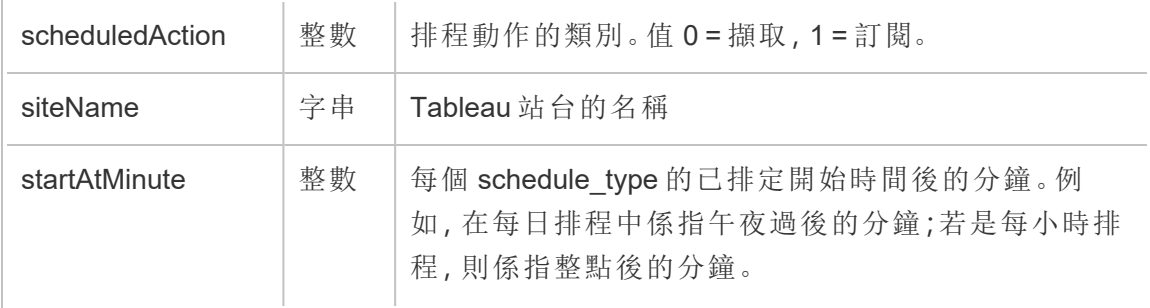

### hist\_create\_site

historical\_events 中的舊版建立站台事件

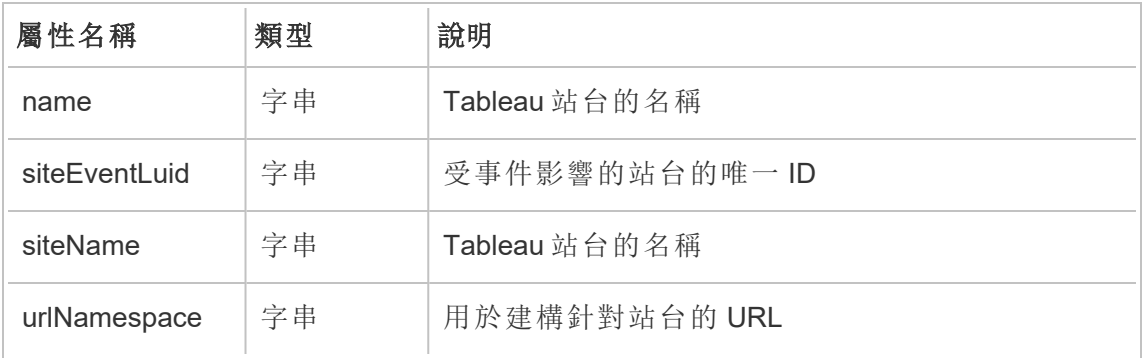

### hist\_create\_subscription\_task

建立訂閱工作時,會記錄 hist\_create\_subscription\_task 事件。

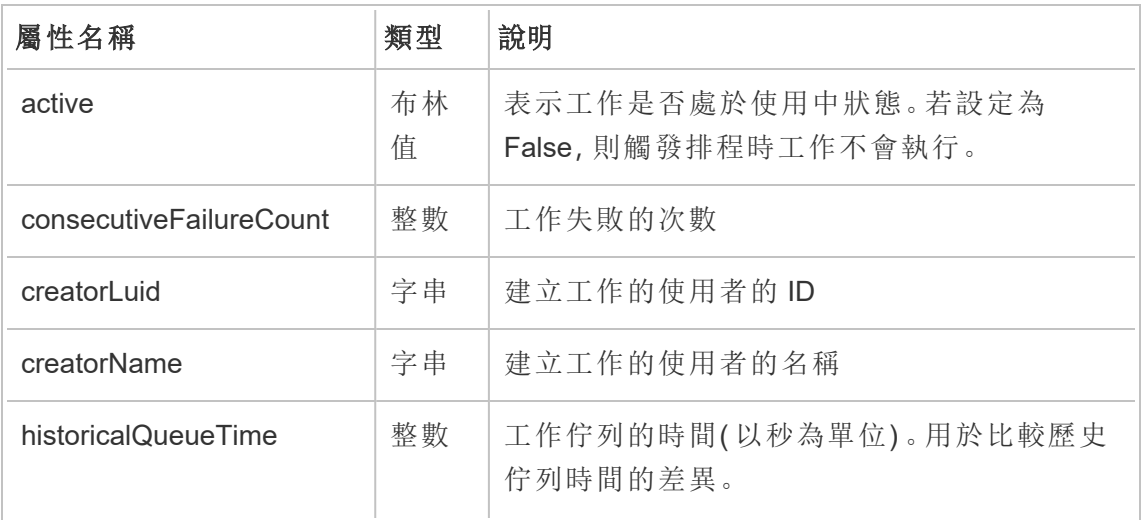

Tableau Cloud 說明

| historicalRunTime      | 整數 | 工作啟動後執行的時間(以秒為單位)。用於比<br>較歷史執行時間的差異。            |
|------------------------|----|-------------------------------------------------|
| lastSuccessCompletedAt | 字串 | 上次成功完成工作時的時間戳記                                  |
| objLuid                | 字串 | 物件的唯一ID。用作工作簿或資料來源表中的<br>主索引鍵。                  |
| objName                | 字串 | 物件的名稱。與 objLuid 一起使用。                           |
| objType                | 字串 | 物件的類型。工作簿或資料來源。與 objLuid 一<br>起使用。              |
| 優先級                    | 整數 | 工作的優先級, 範圍從 10(預設)到 0(最高)。<br>優先級較高的作業會較早地進行處理。 |
| scheduleLuid           | 字串 | 關聯排程的唯一ID。工作將在已排定的開始時<br>間執行。                   |
| siteName               | 字串 | Tableau 站台的名稱                                   |
| state                  | 整數 | 工作的狀態。值0=使用中,1=暫停,2=停<br>用。                     |
| subtitle               | 字串 | 提供有關工作的附加資訊                                     |
| taskLuid               | 字串 | 工作的 UUID。用於 REST API。                           |
| title                  | 字串 | 提供有關工作的附加資訊                                     |
| type                   | 字串 | 工作的類型。擷取、訂閱、流程、加密或系統。                           |

### hist\_create\_system\_user

新增系統使用者時,會記錄 hist\_create\_system\_user 事件。

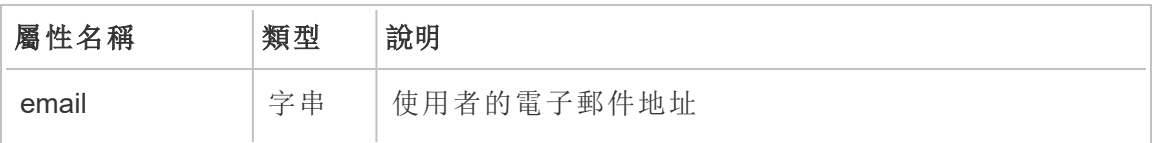

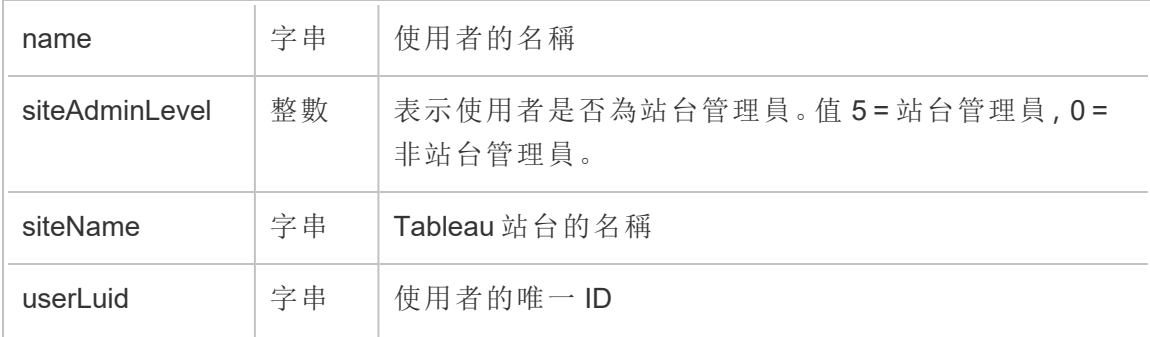

# hist\_create\_table

在站台上建立資料庫資料表時,會記錄 hist\_create\_table 事件。

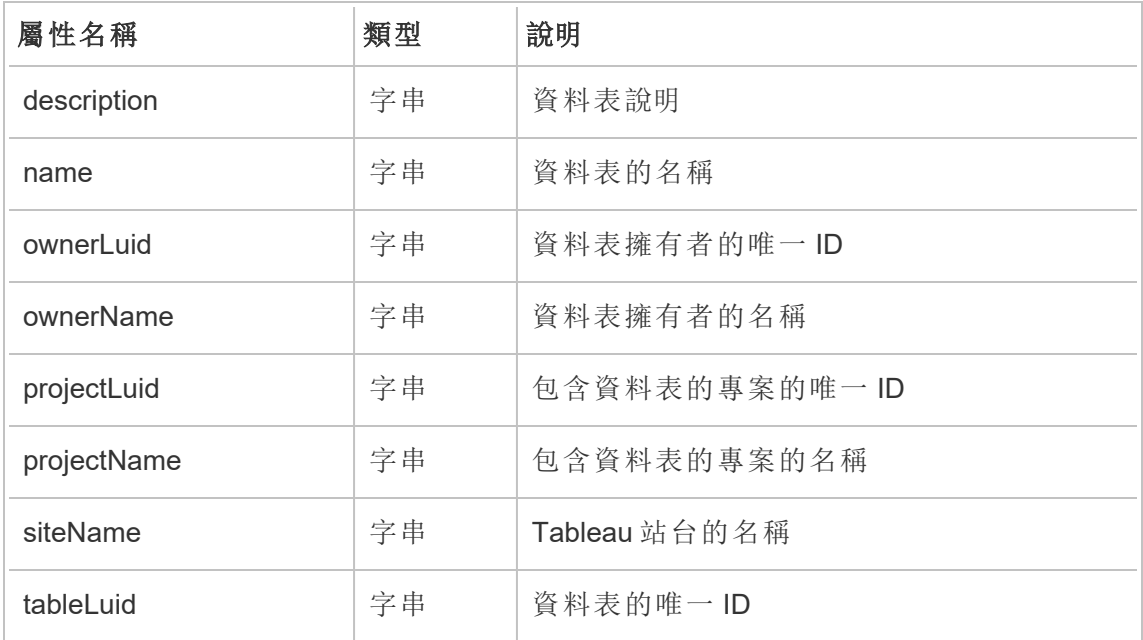

### hist\_create\_user

將使用者新增至站台時,會記錄 hist create user event。

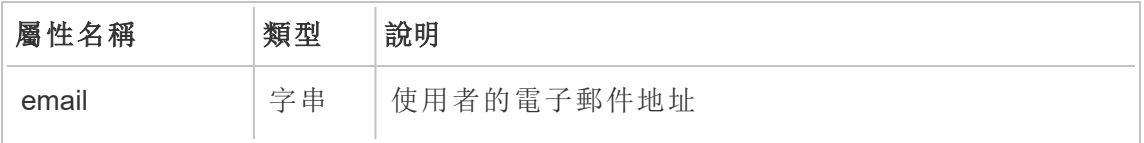

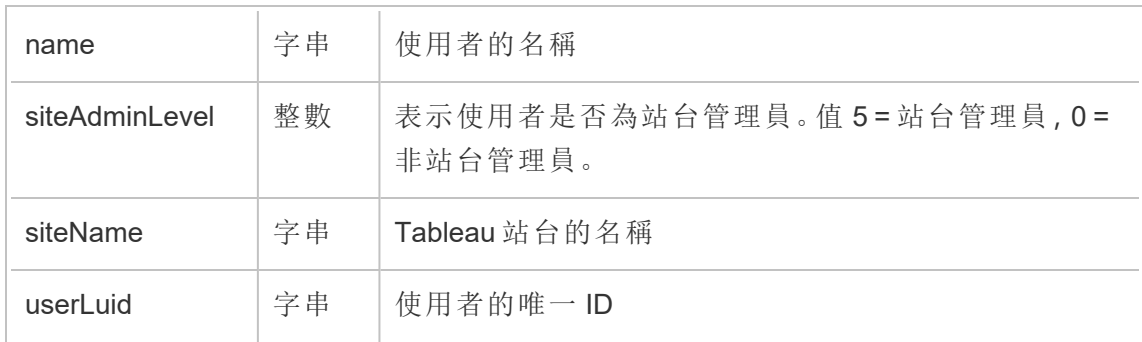

# hist\_create\_workbook\_extracts

包含擷取的工作簿進行變更時,會記錄 hist\_create\_workbook\_extracts 事件。

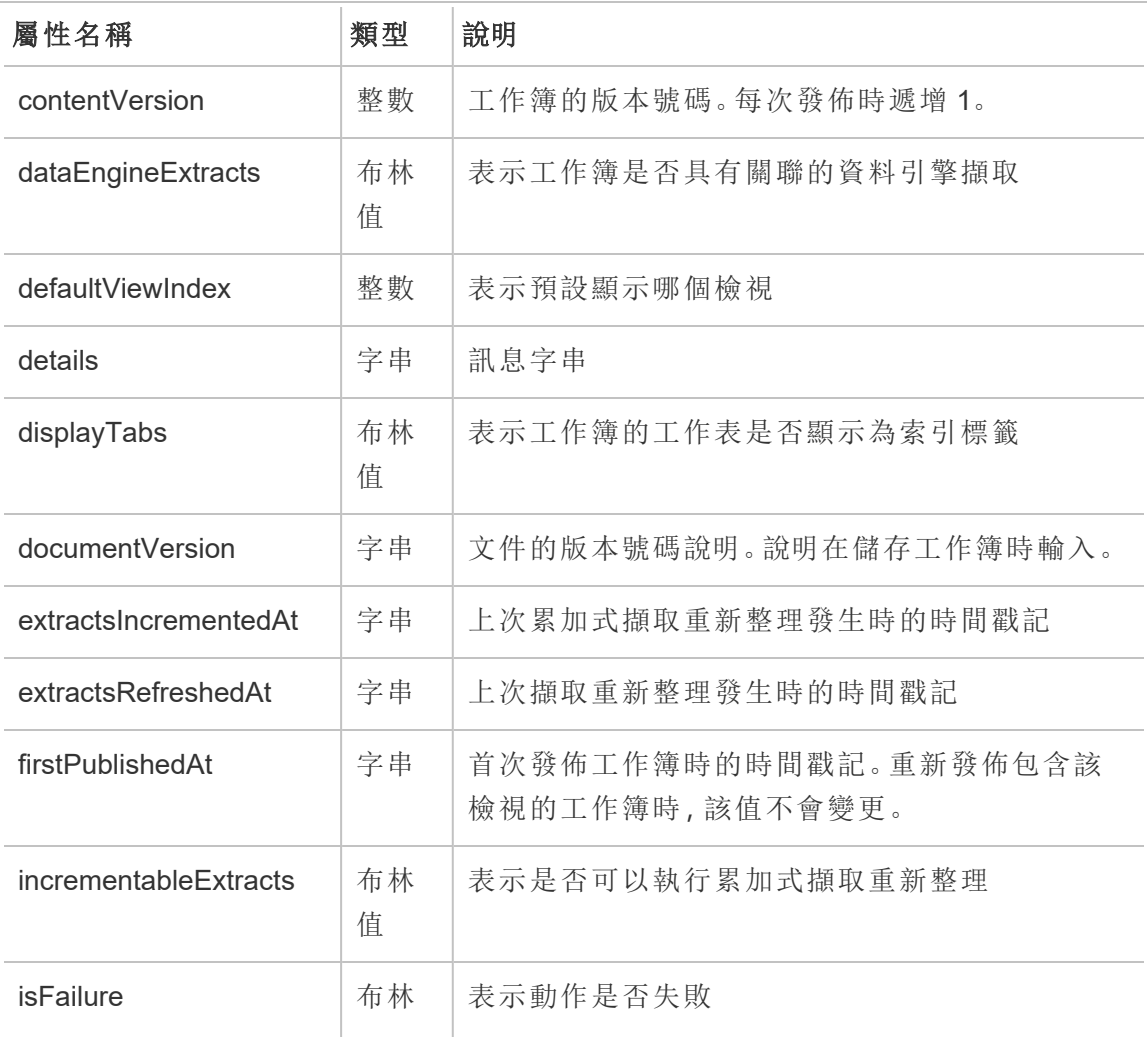

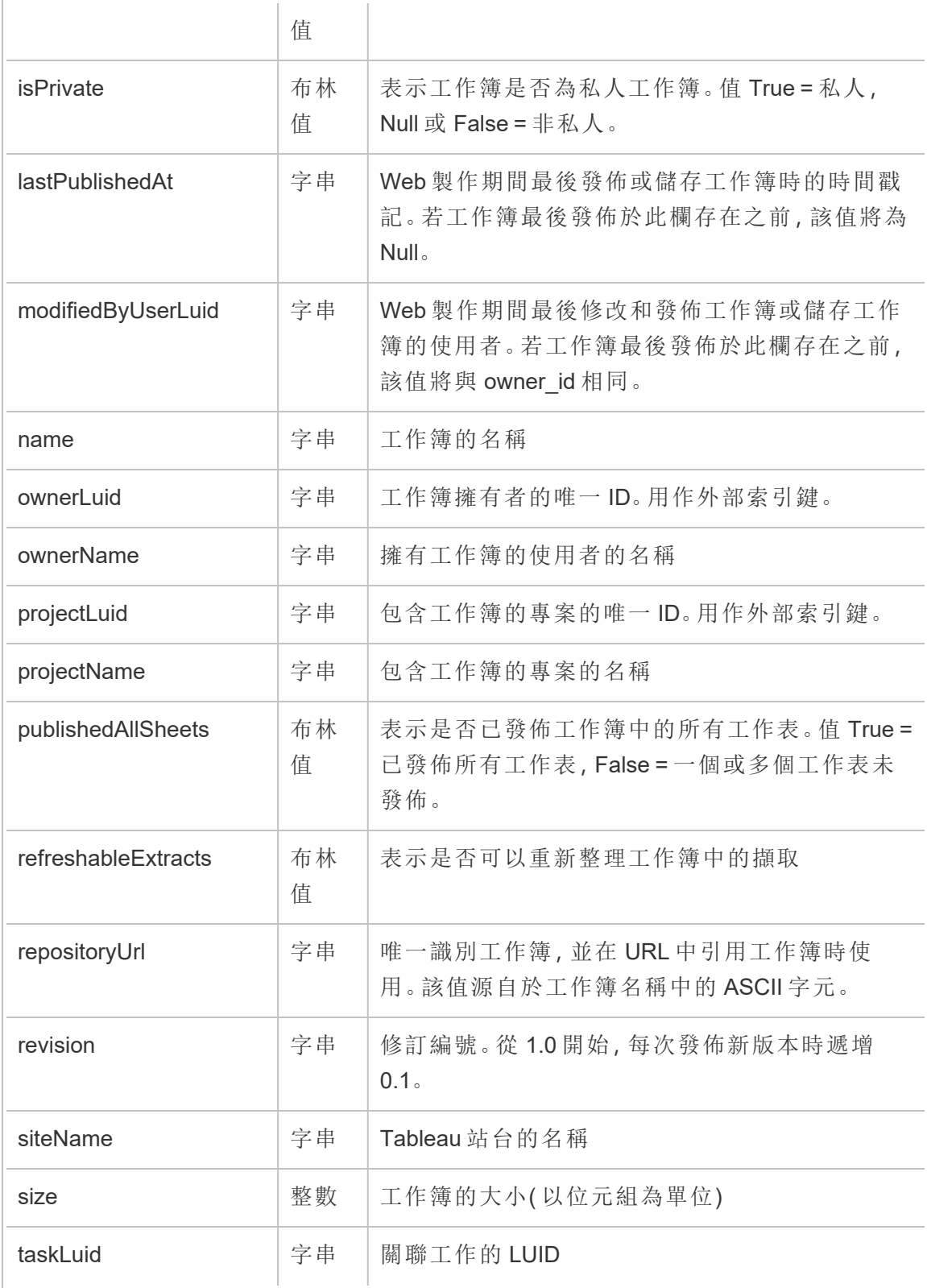

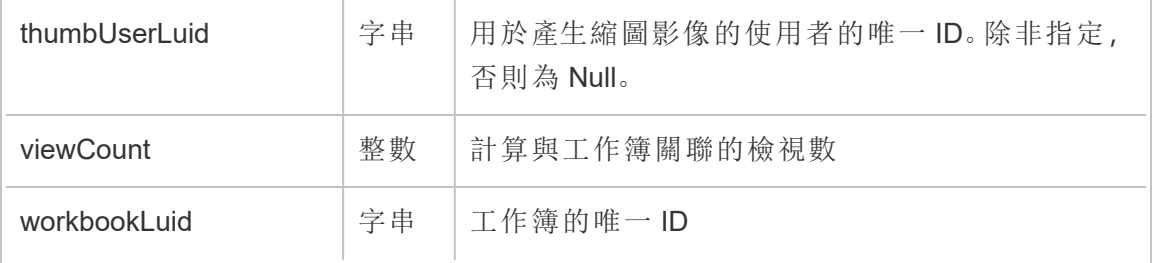

# hist\_create\_workbook\_task

對於工作簿相關的工作,會記錄 hist\_create\_workbook\_task 事件。

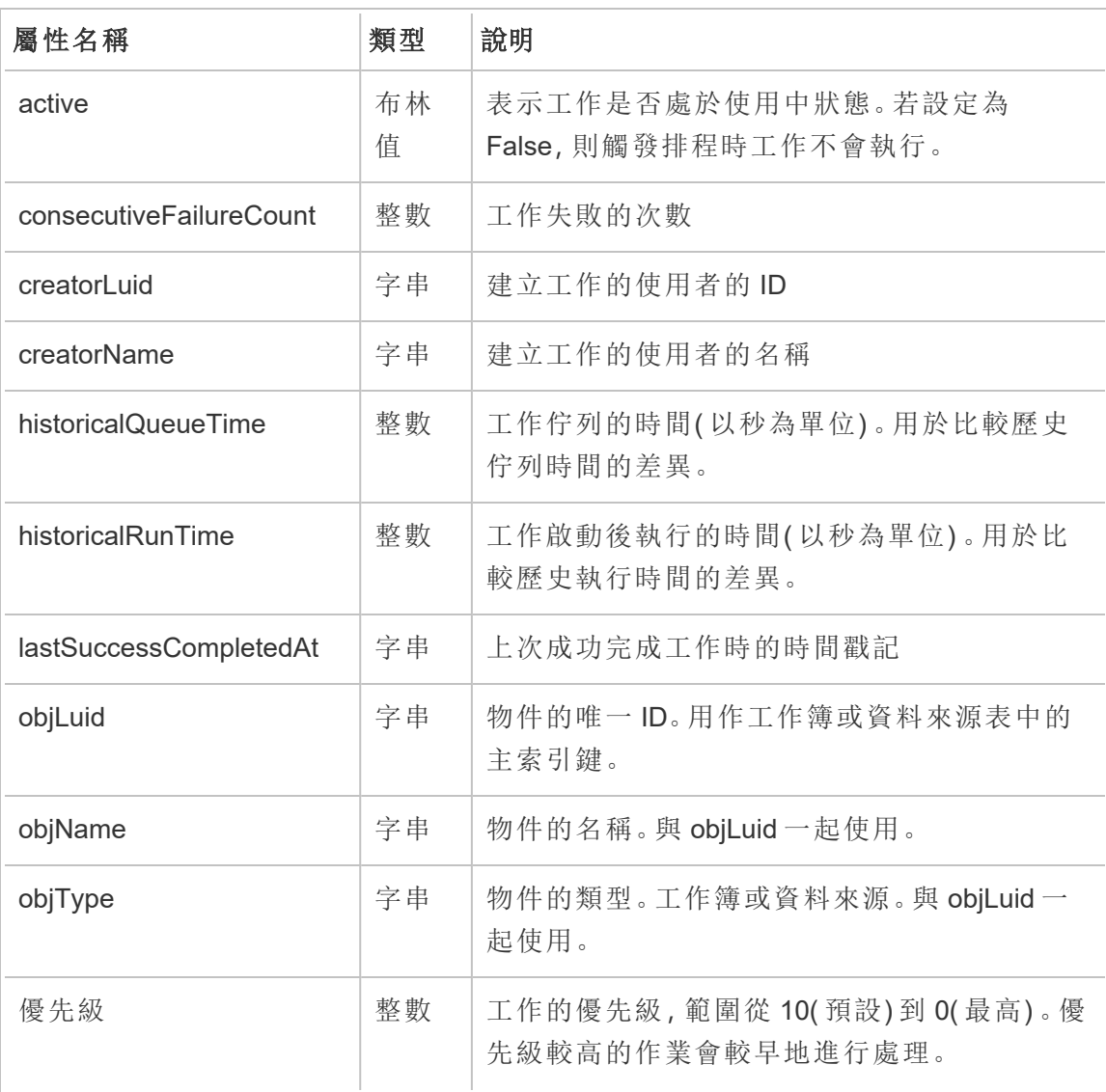

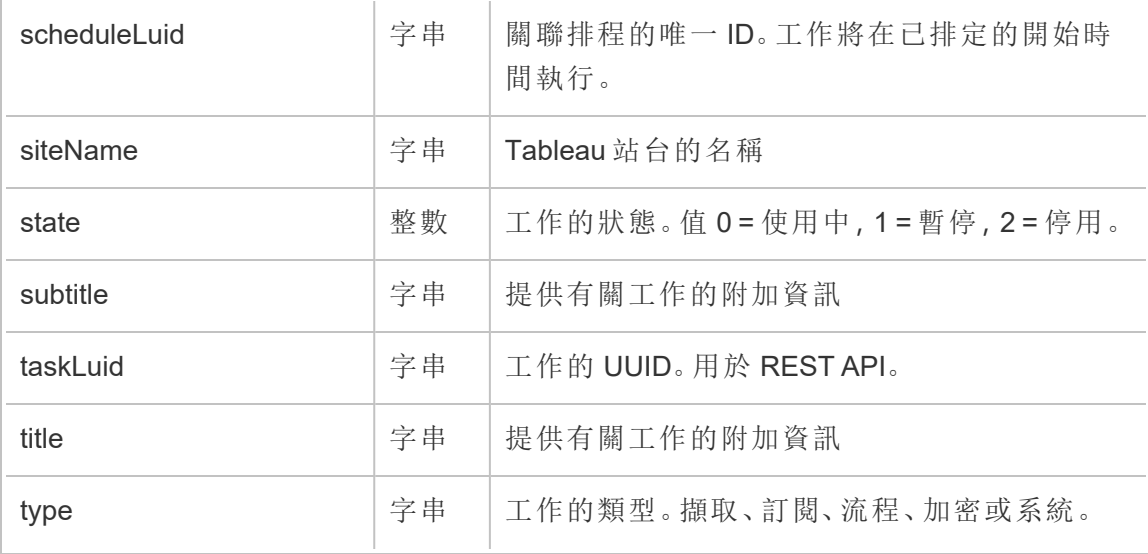

# hist\_decrypt\_datasource\_extracts

historical\_events 中的舊版解密資料來源擷取事件。

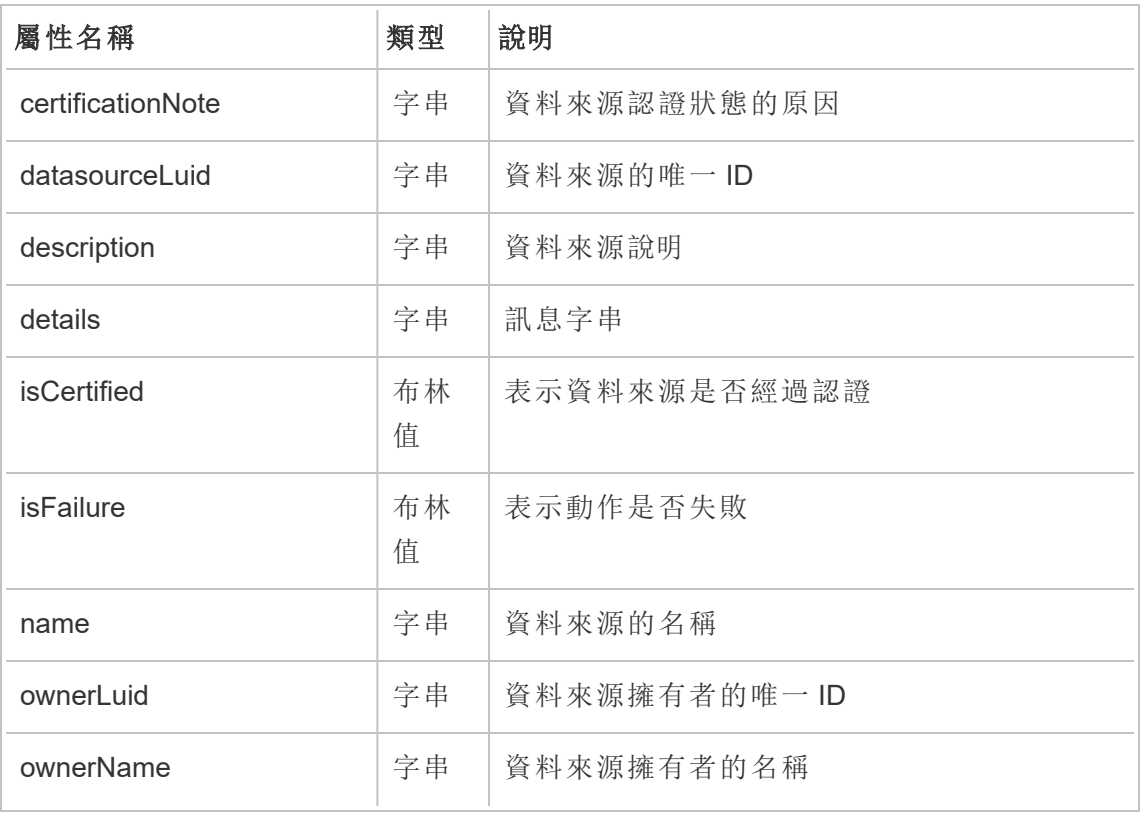

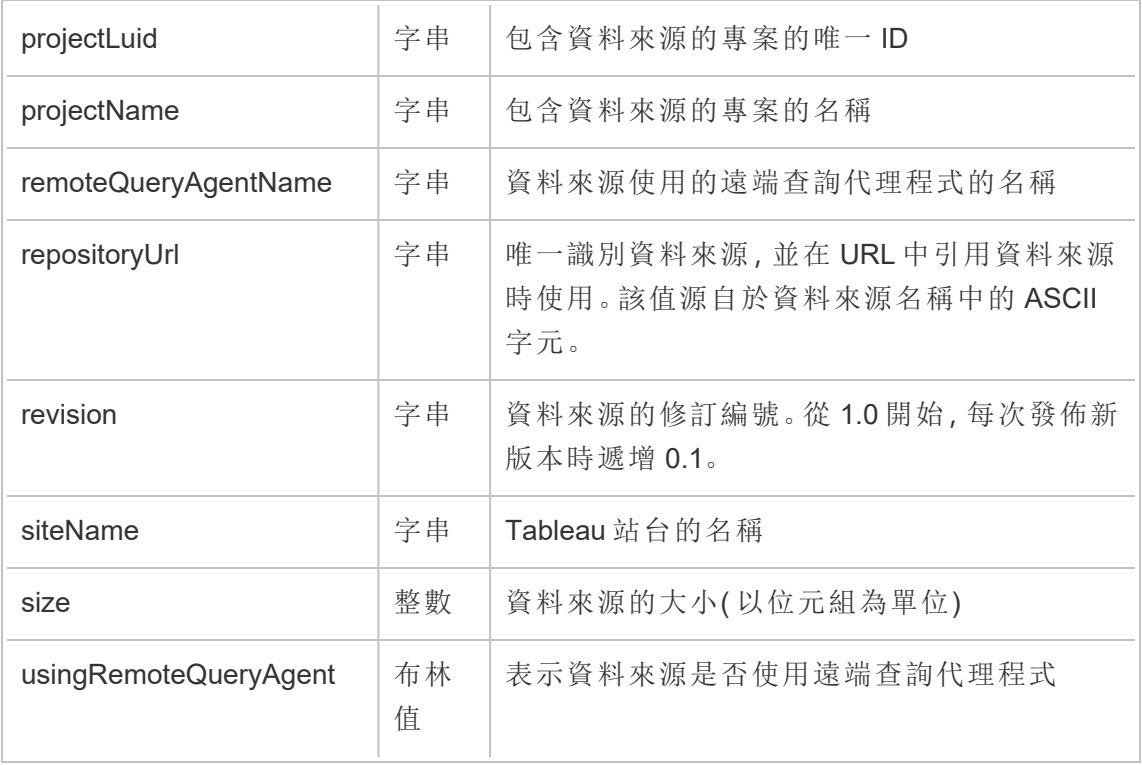

### hist\_decrypt\_datasource\_extracts\_request

historical\_events 中的舊版解密資料來源擷取請求事件。

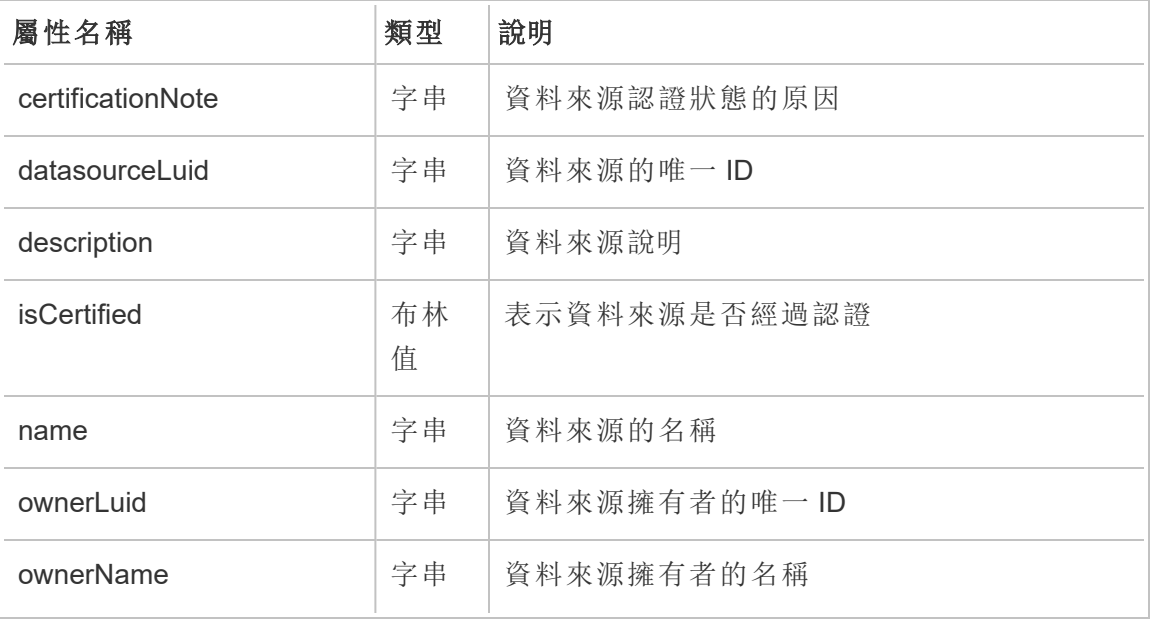

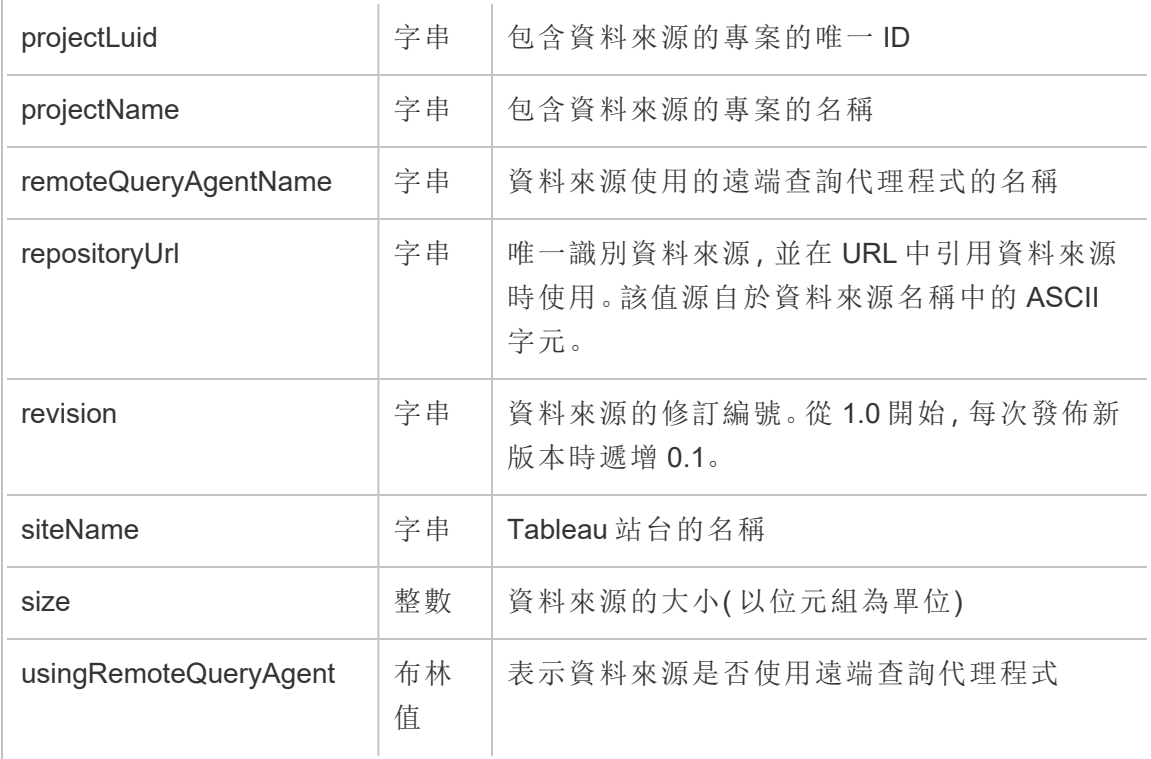

# hist\_decrypt\_flow\_draft\_extracts

historical\_events 中的舊版解密流程草稿擷取事件。

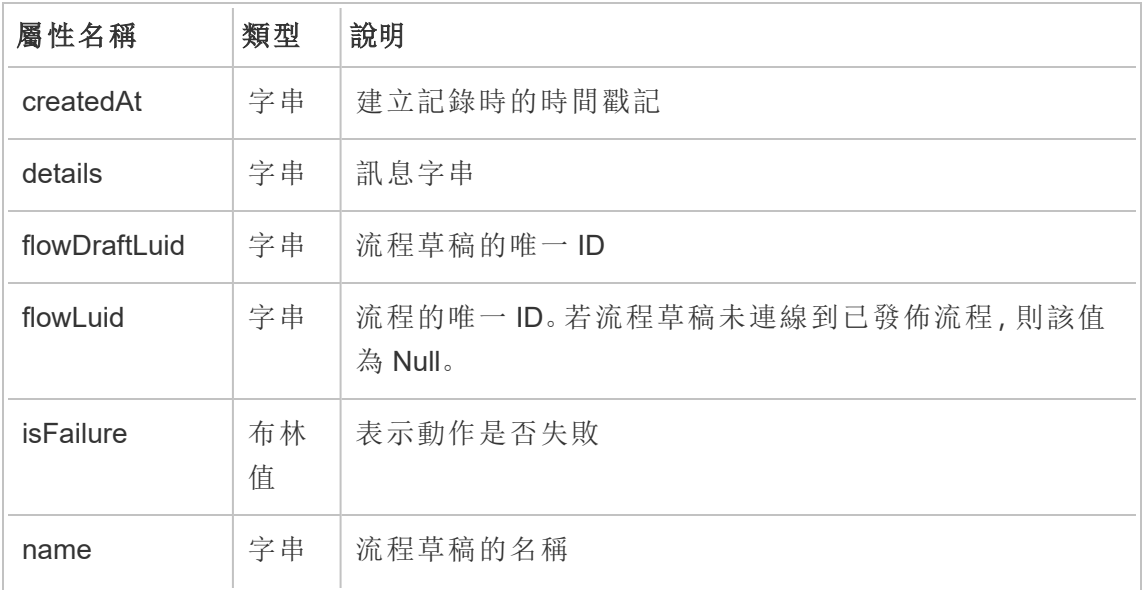

Tableau Cloud 說明

| ownerLuid   | 字串      | 流程草稿擁有者的唯一 ID。流程草稿的擁有者可能與流程<br>擁有者不同。 |
|-------------|---------|---------------------------------------|
| ownerName   | 字串      | 流程草稿擁有者的名稱。流程草稿的擁有者可能與流程擁<br>有者不同。    |
| projectLuid | 字串      | 包含流程草稿的專案的唯一ID                        |
| projectName | 字串      | 包含流程草稿的專案的名稱                          |
| publishedAt | 字串      | 上次發佈流程草稿時的時間戳記                        |
| siteName    | 字串      | Tableau 站台的名稱                         |
| size        | 長整<br>數 | 流程草稿的大小(以位元組為單位)                      |
| updatedAt   | 字串      | 上次更新記錄時的時間戳記                          |

### hist\_decrypt\_flow\_draft\_extracts\_request

historical\_events 中的舊版解密流程草稿擷取請求事件。

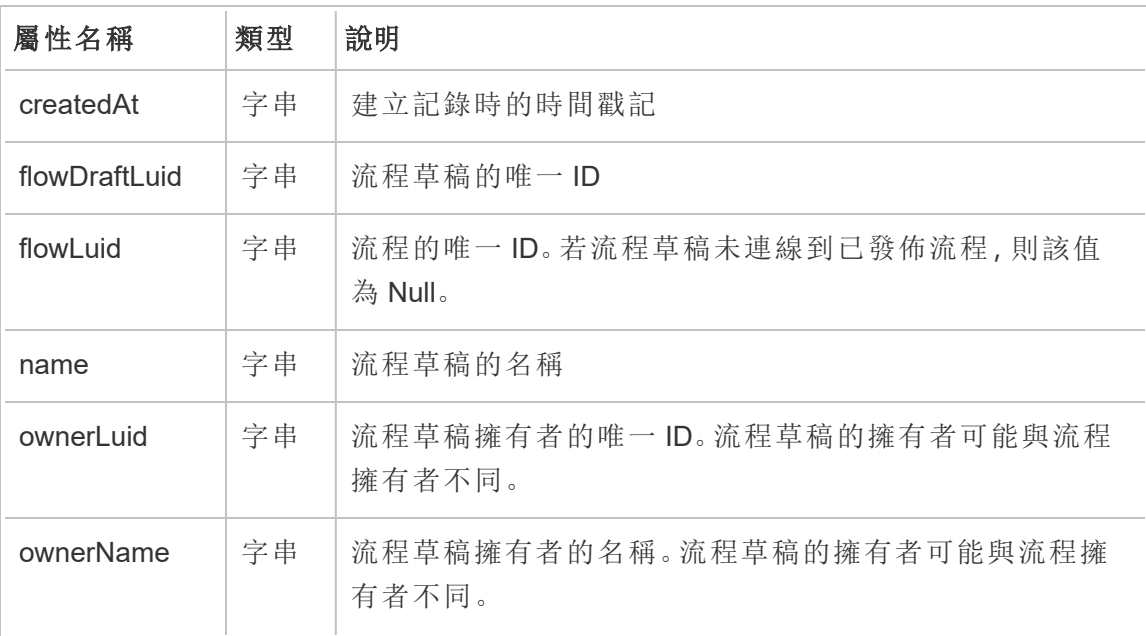

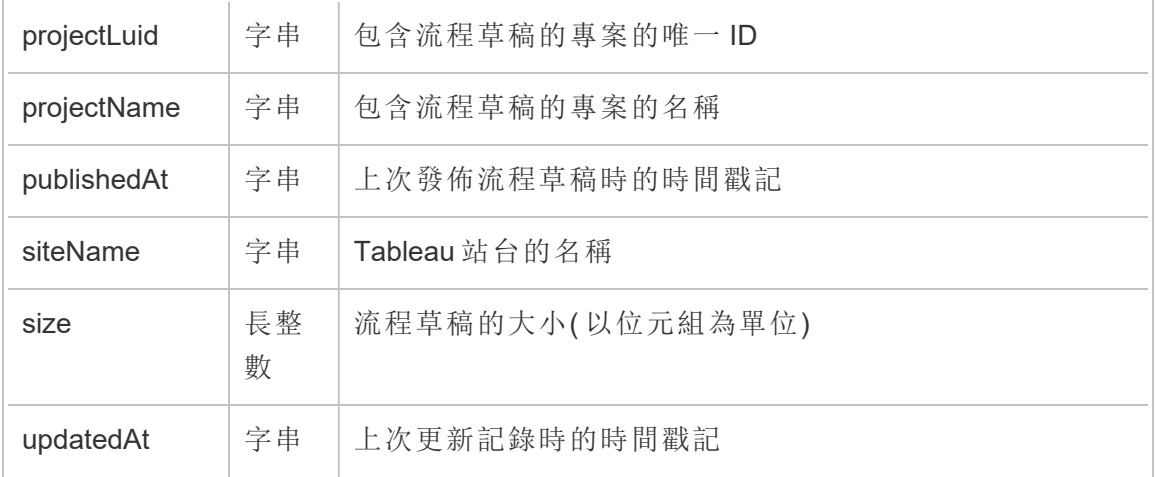

### hist\_decrypt\_flow\_extracts

historical\_events 中的舊版解密流程擷取事件。

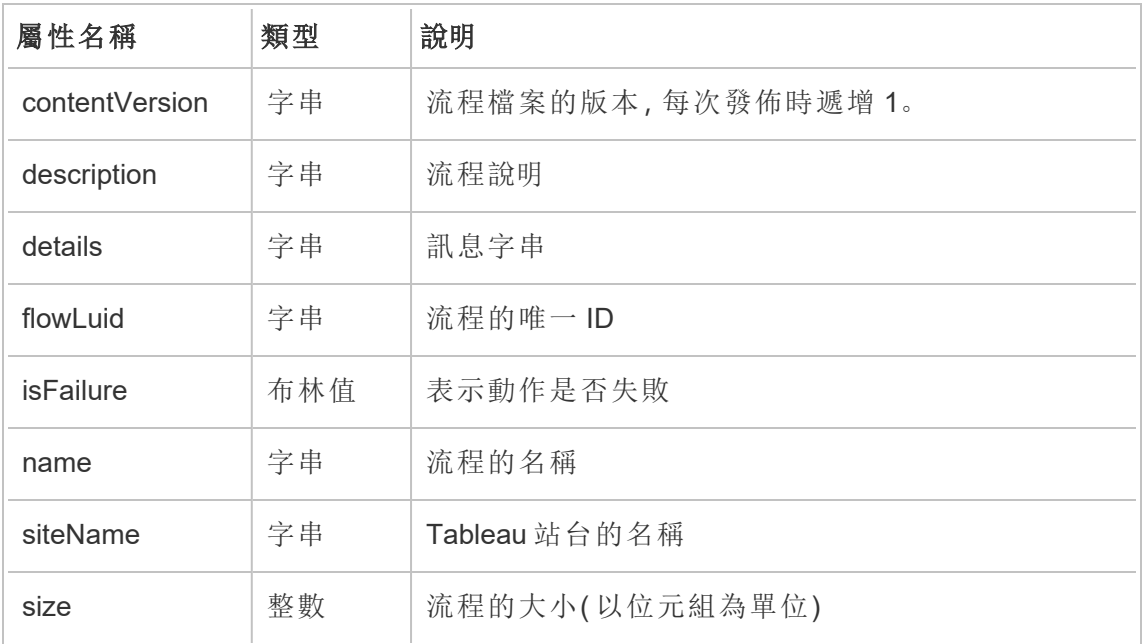

# hist\_decrypt\_flow\_extracts\_request

historical\_events 中的舊版解密流程擷取請求事件。

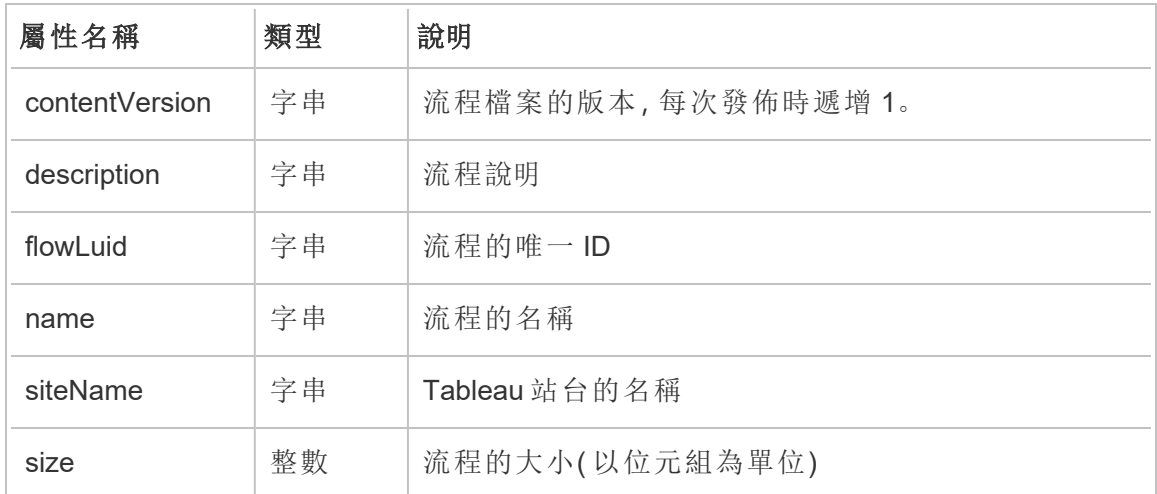

# hist\_decrypt\_materialized\_views

hist\_decrypt\_materialized\_views 事件會記錄在工作簿上成功解密具體化檢視的情況。

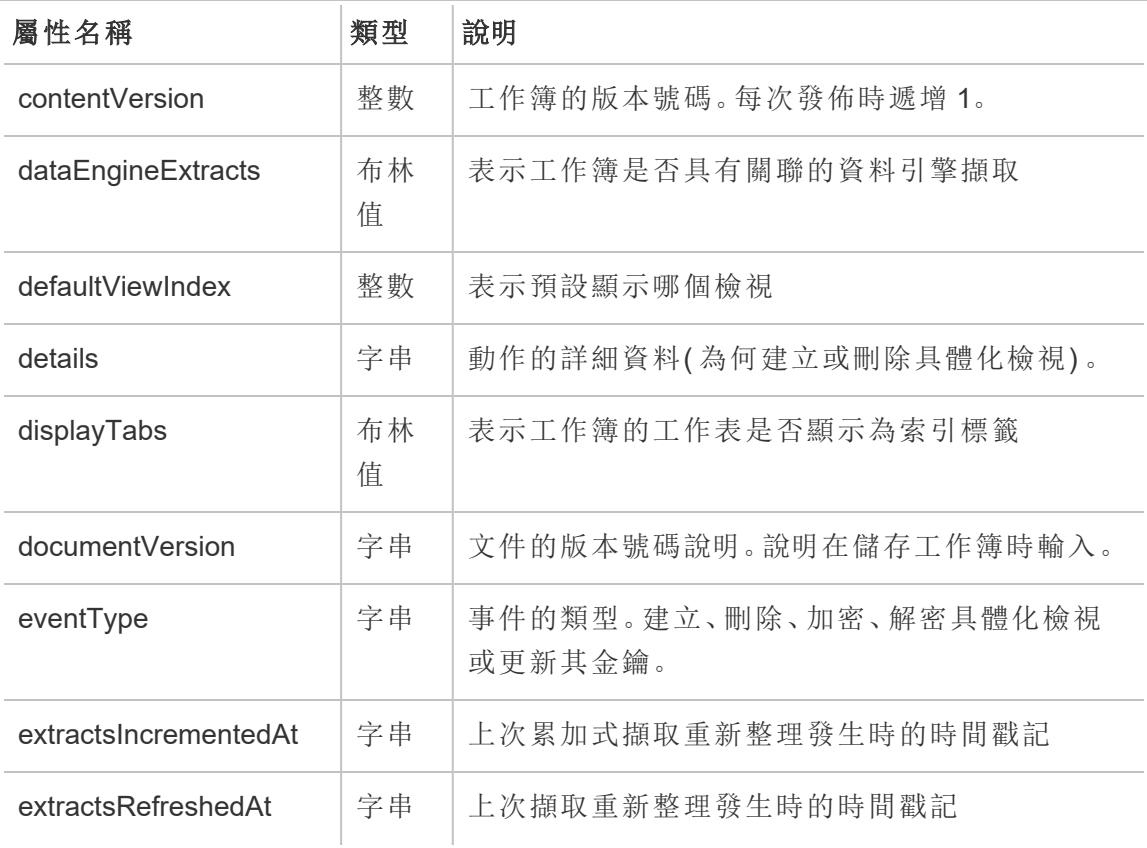

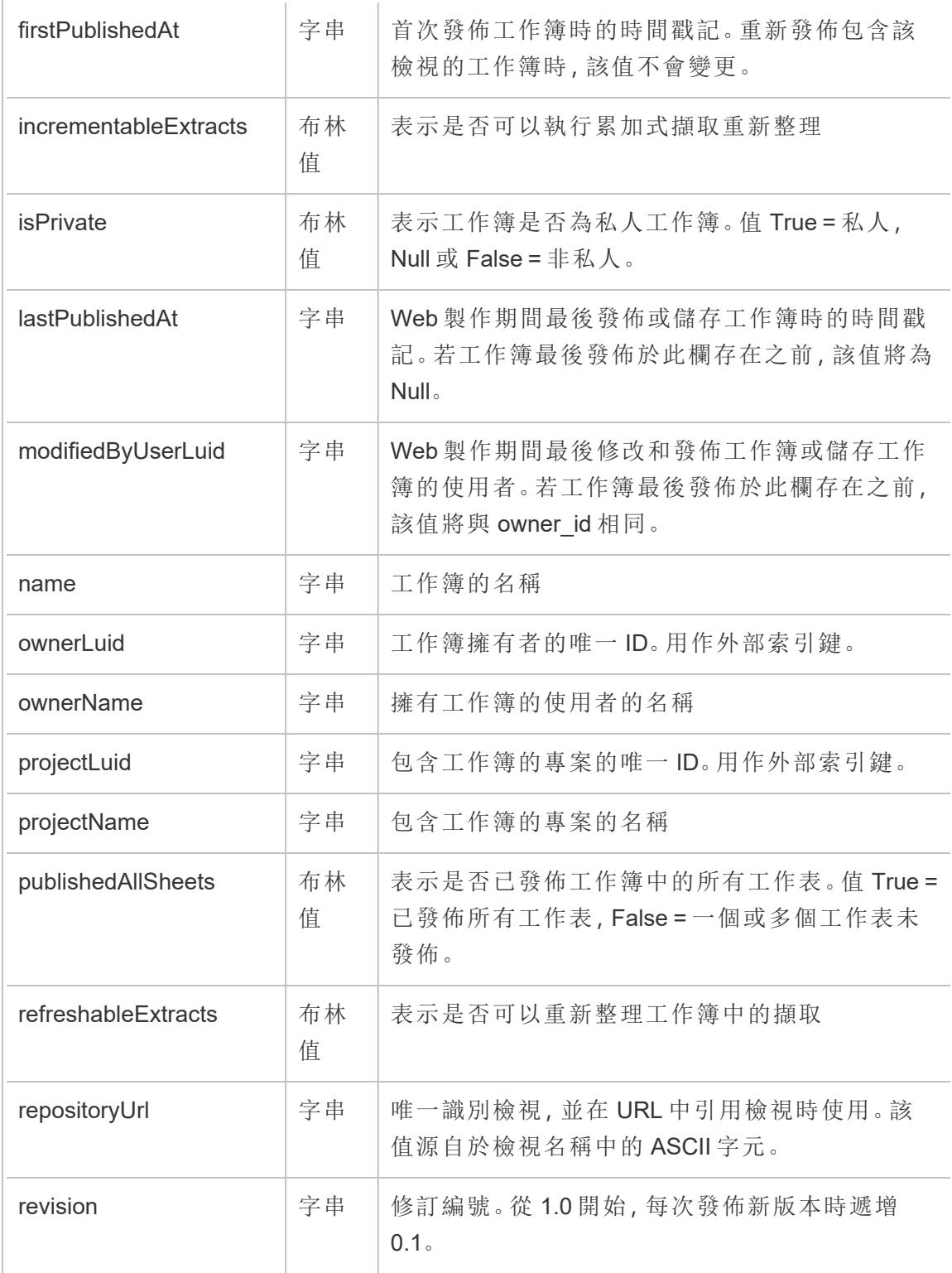

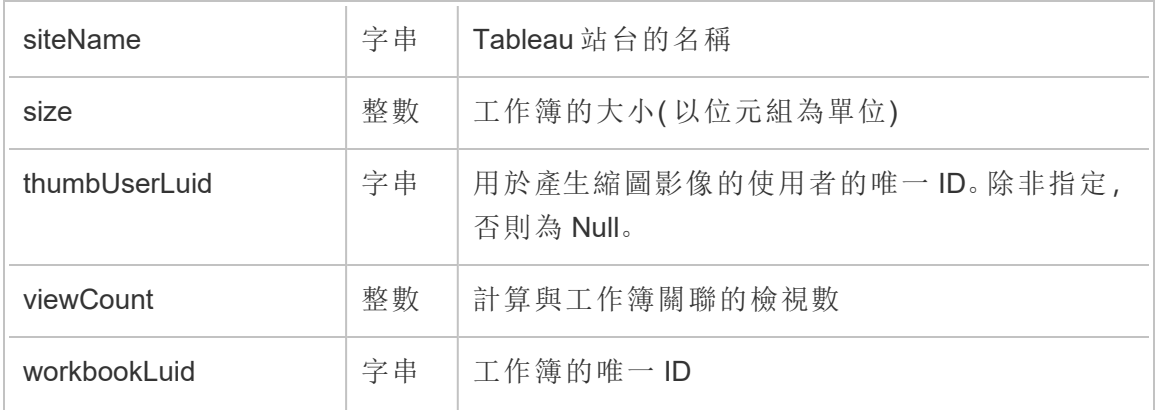

# hist\_decrypt\_site\_extracts\_request

historical\_events 中的舊版解密站台擷取請求事件。

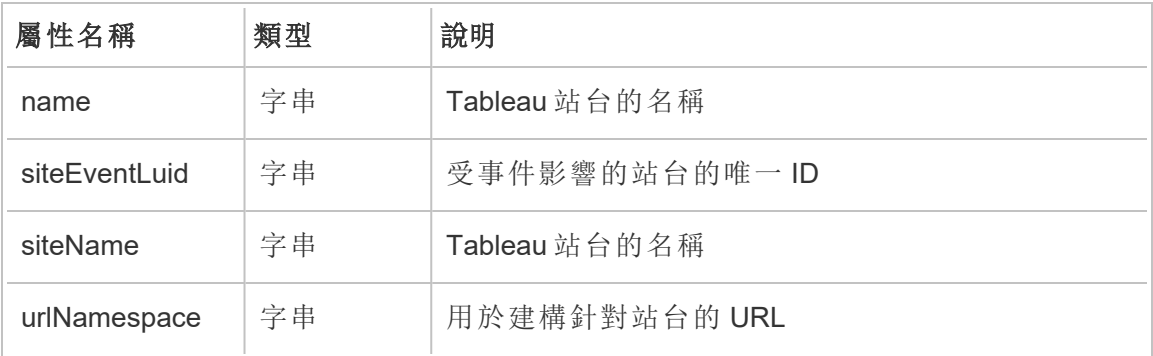

#### hist\_decrypt\_workbook\_extracts

historical\_events 中的舊版解密工作簿擷取事件。

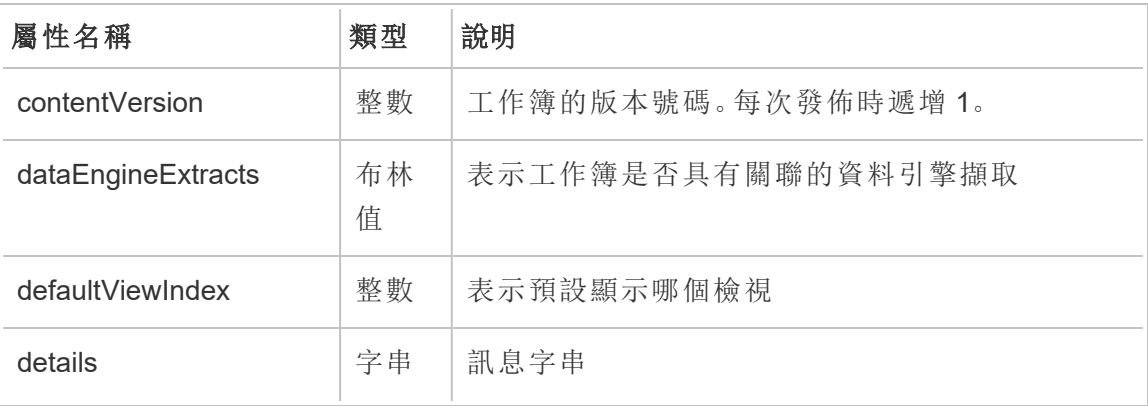

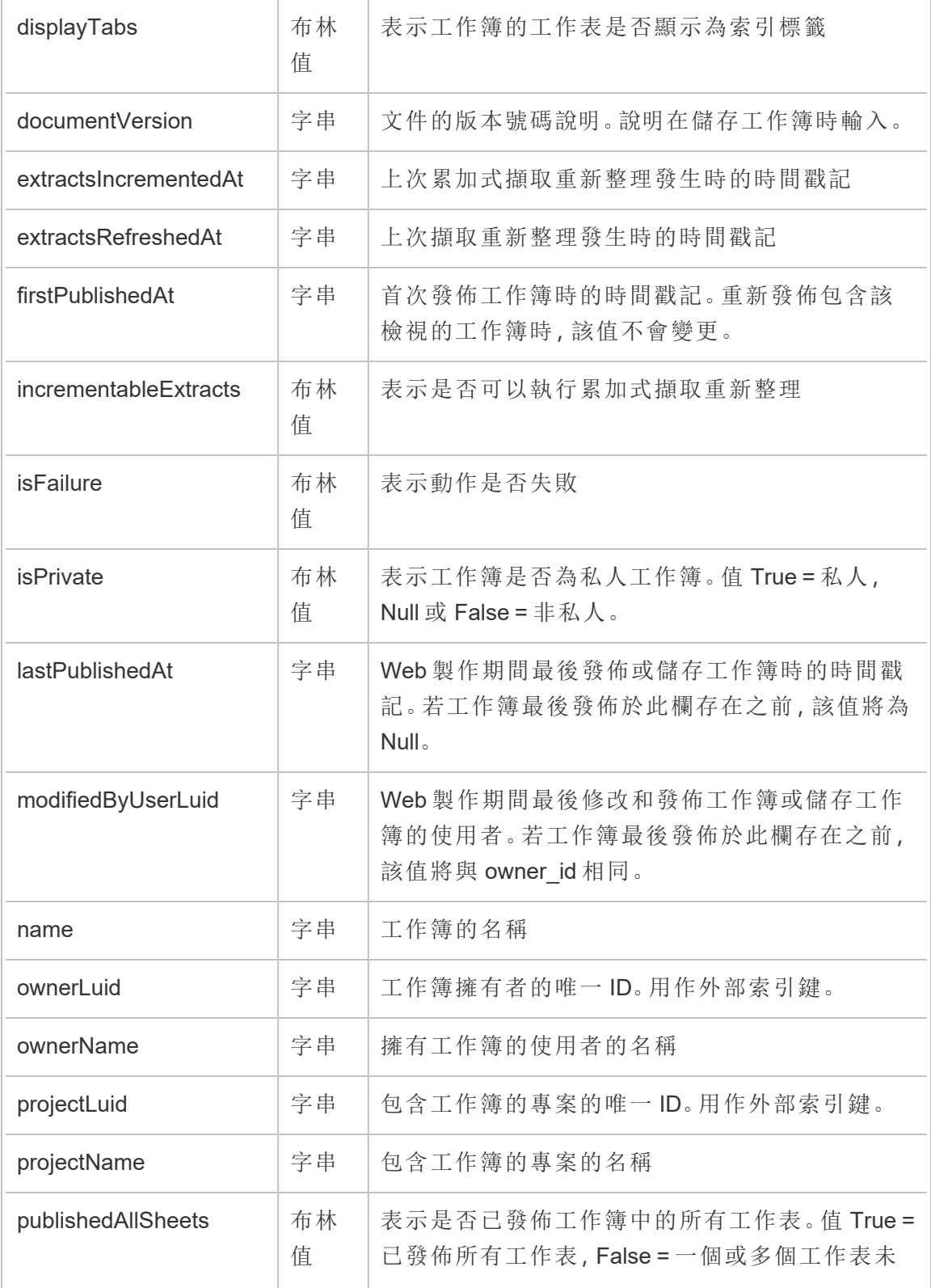

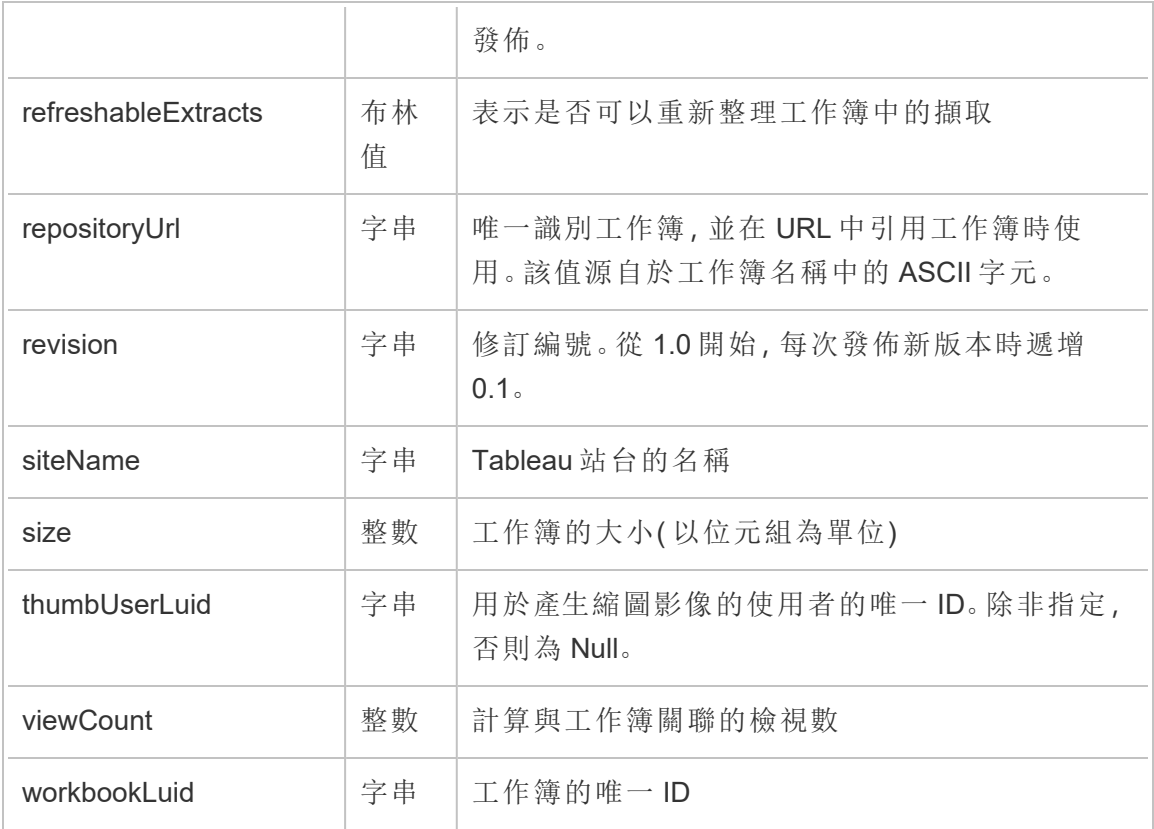

# hist\_decrypt\_workbook\_extracts\_request

historical\_events 中的舊版解密工作簿擷取請求事件。

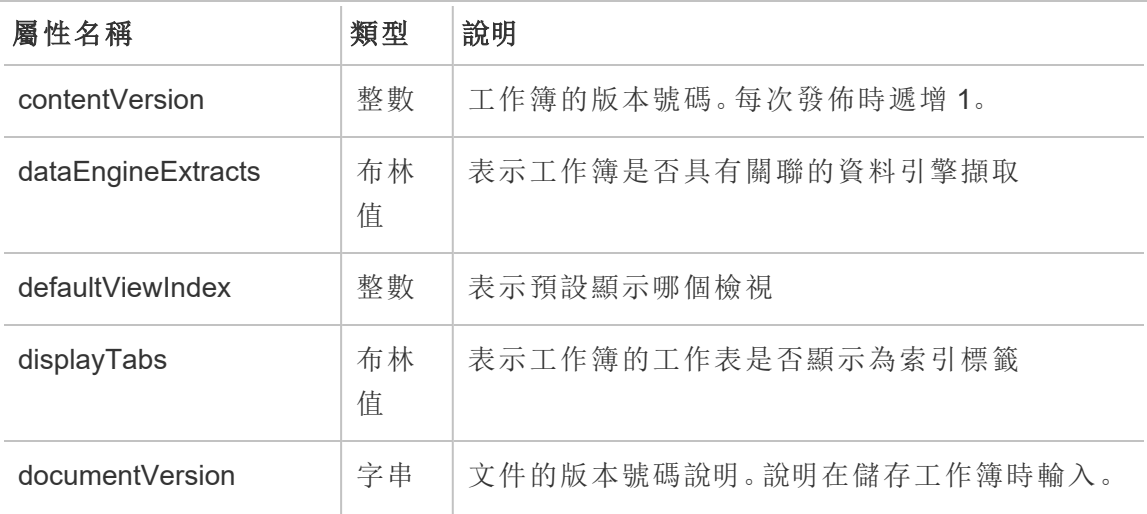

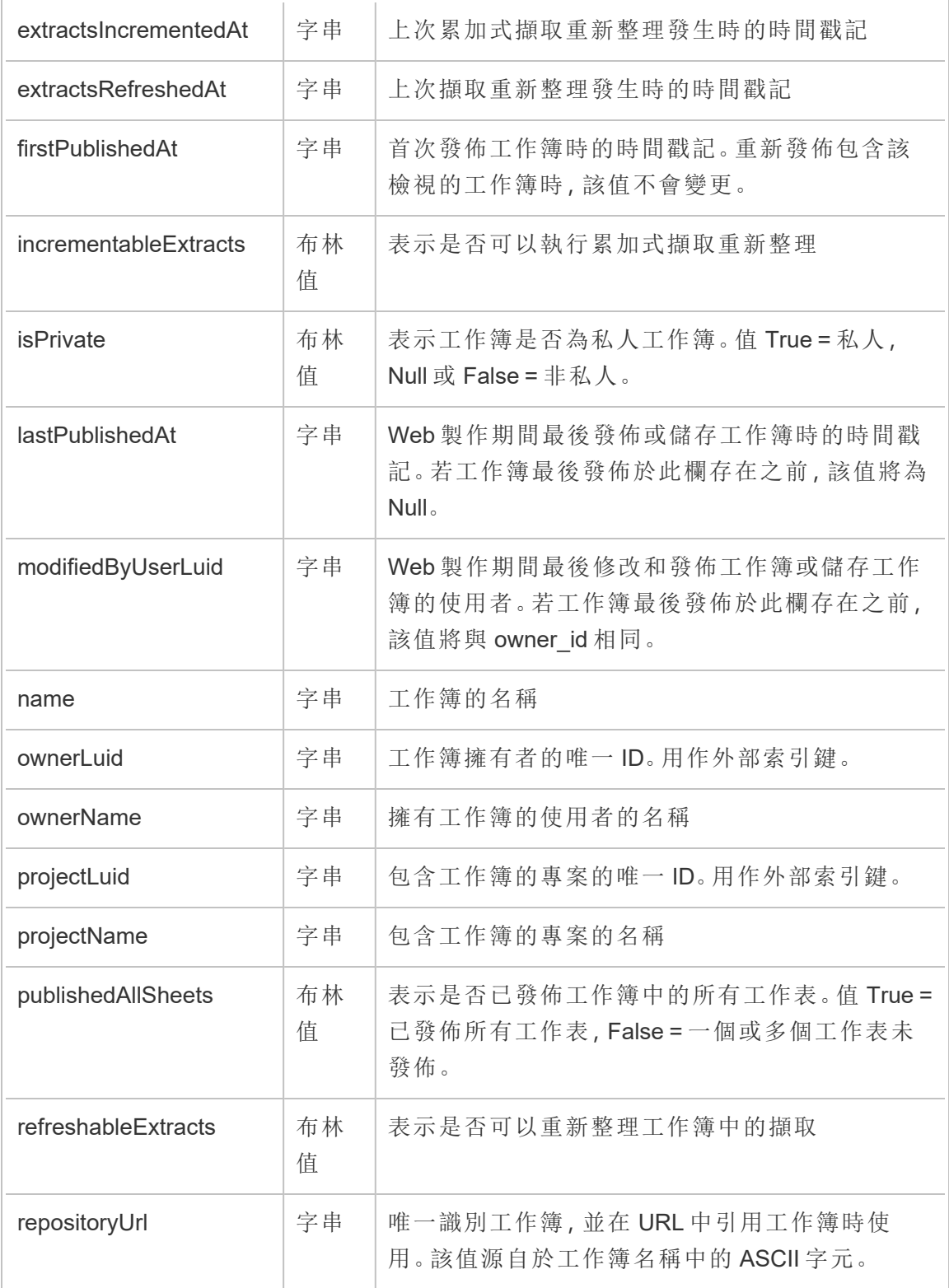

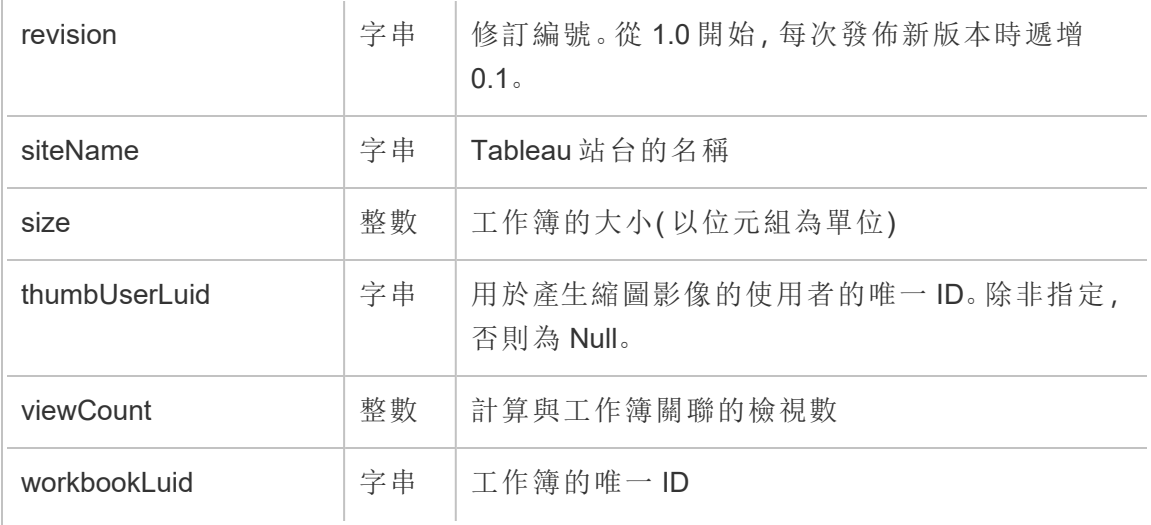

### hist\_delete\_access\_token

使用者刪除存取權杖時,會記錄 hist\_delete\_access\_token 事件。

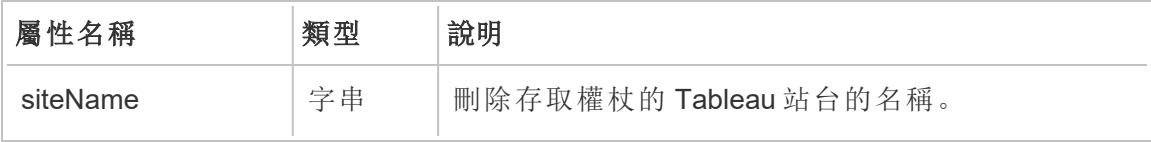

### hist\_delete\_collection

刪除集合時,會記錄 hist\_delete\_collection 事件。

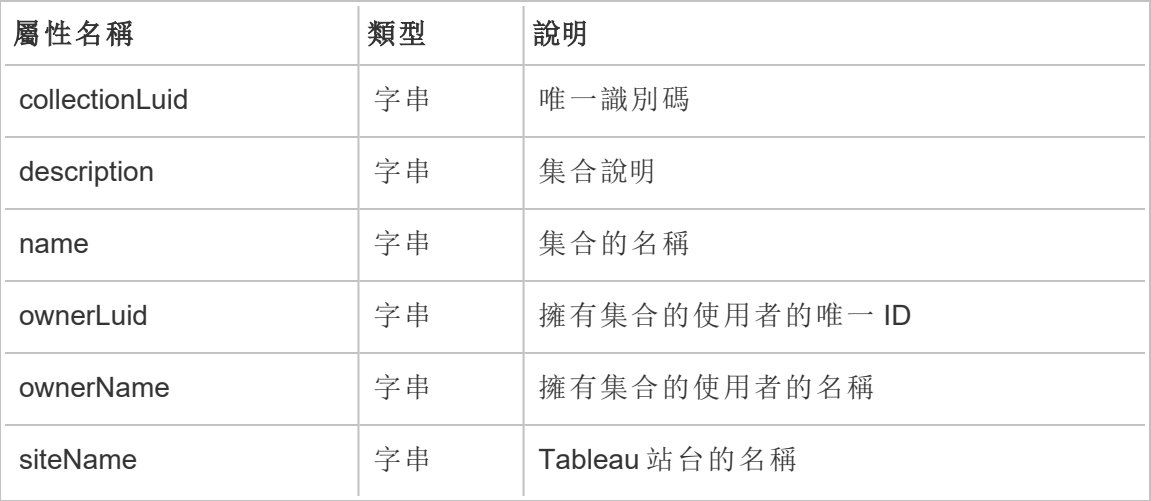

#### hist\_delete\_column

刪除資料庫欄時,會記錄 hist\_delete\_column 事件。

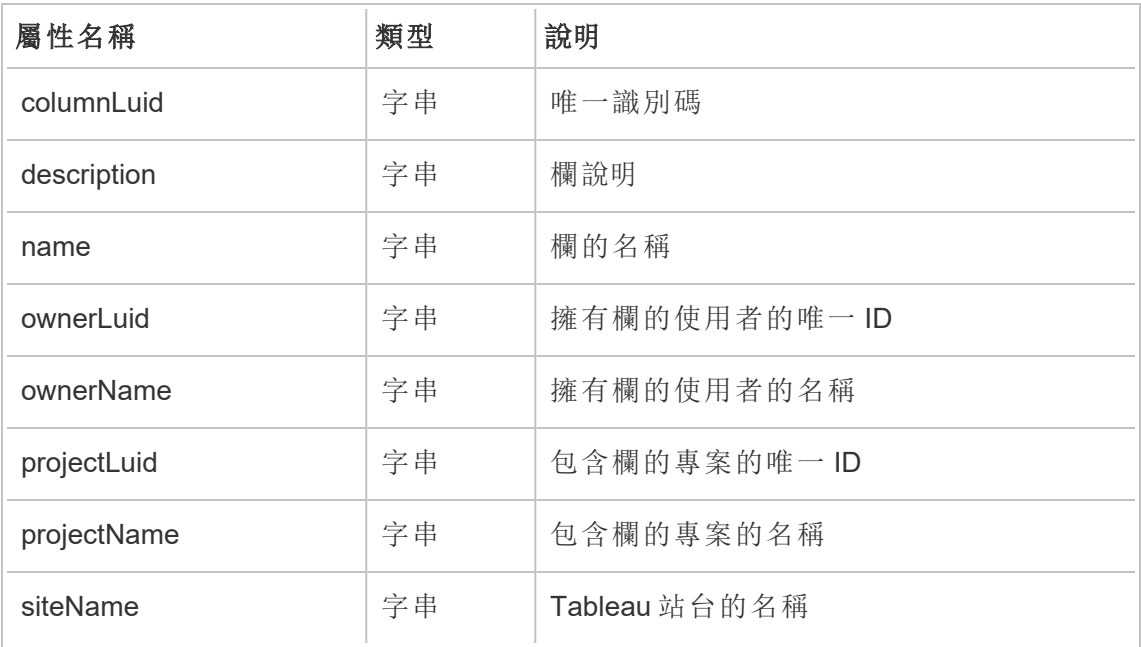

### hist\_delete\_data\_quality\_indicator

刪除資料品質警告時,會記錄 hist\_delete\_data\_quality\_indicator 事件。

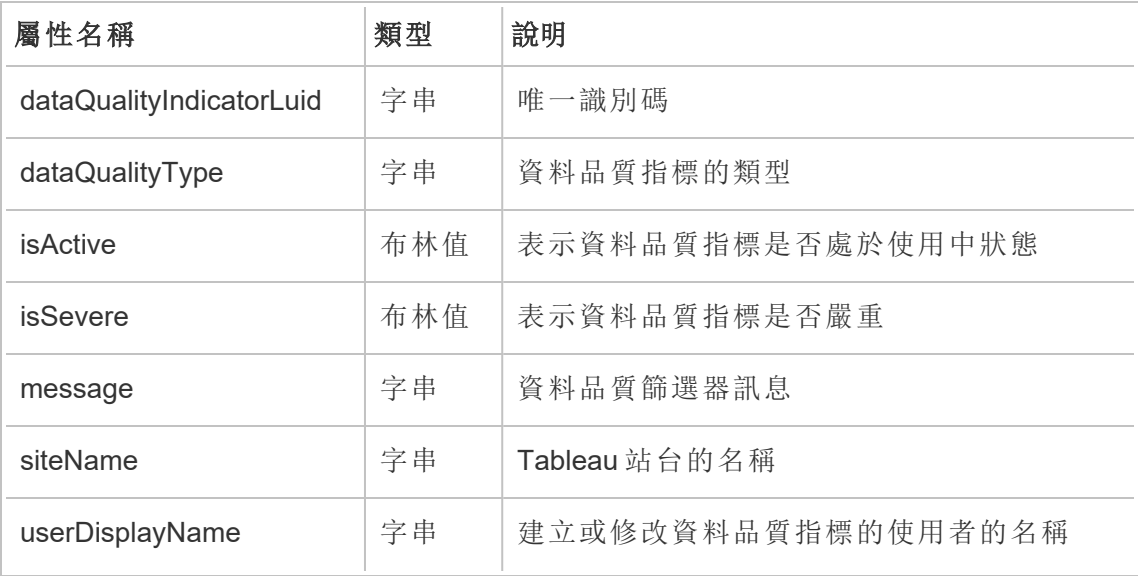
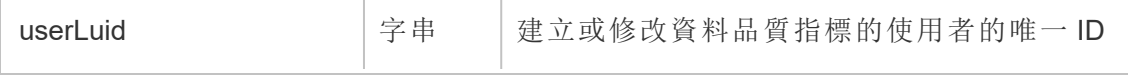

#### hist\_delete\_data\_role

刪除資料角色時,會記錄 hist\_delete\_data\_role 事件。

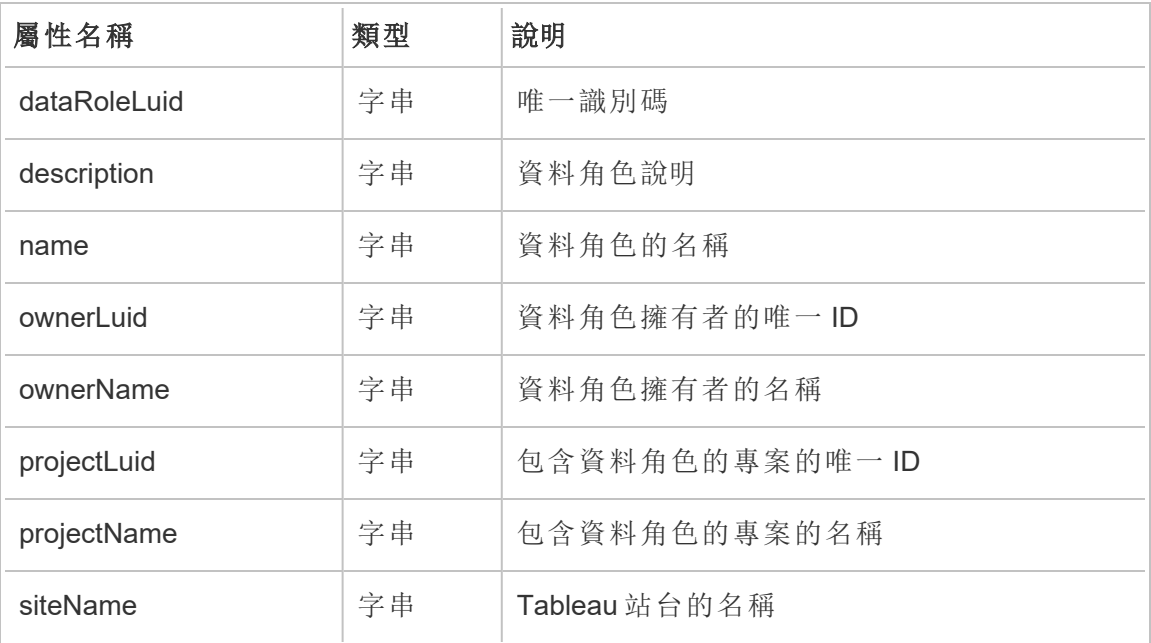

#### hist\_delete\_database

刪除資料庫時,會記錄 hist\_delete\_database 事件。

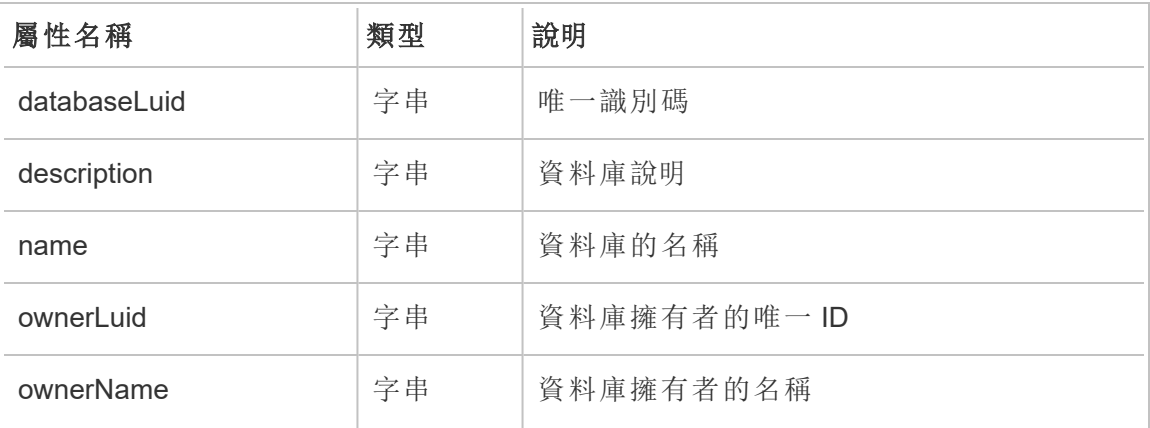

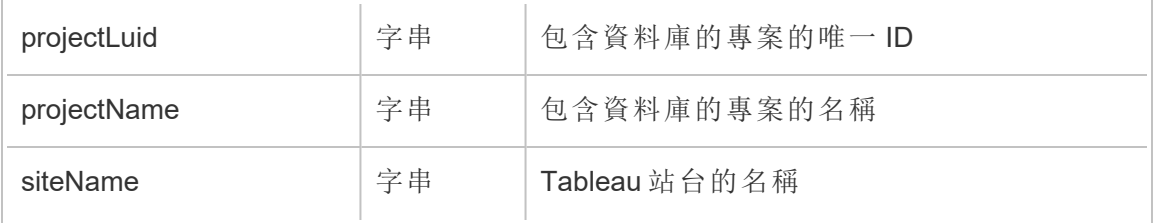

# hist\_delete\_datasource

刪除資料來源時,會記錄 hist\_delete\_datasource 事件。

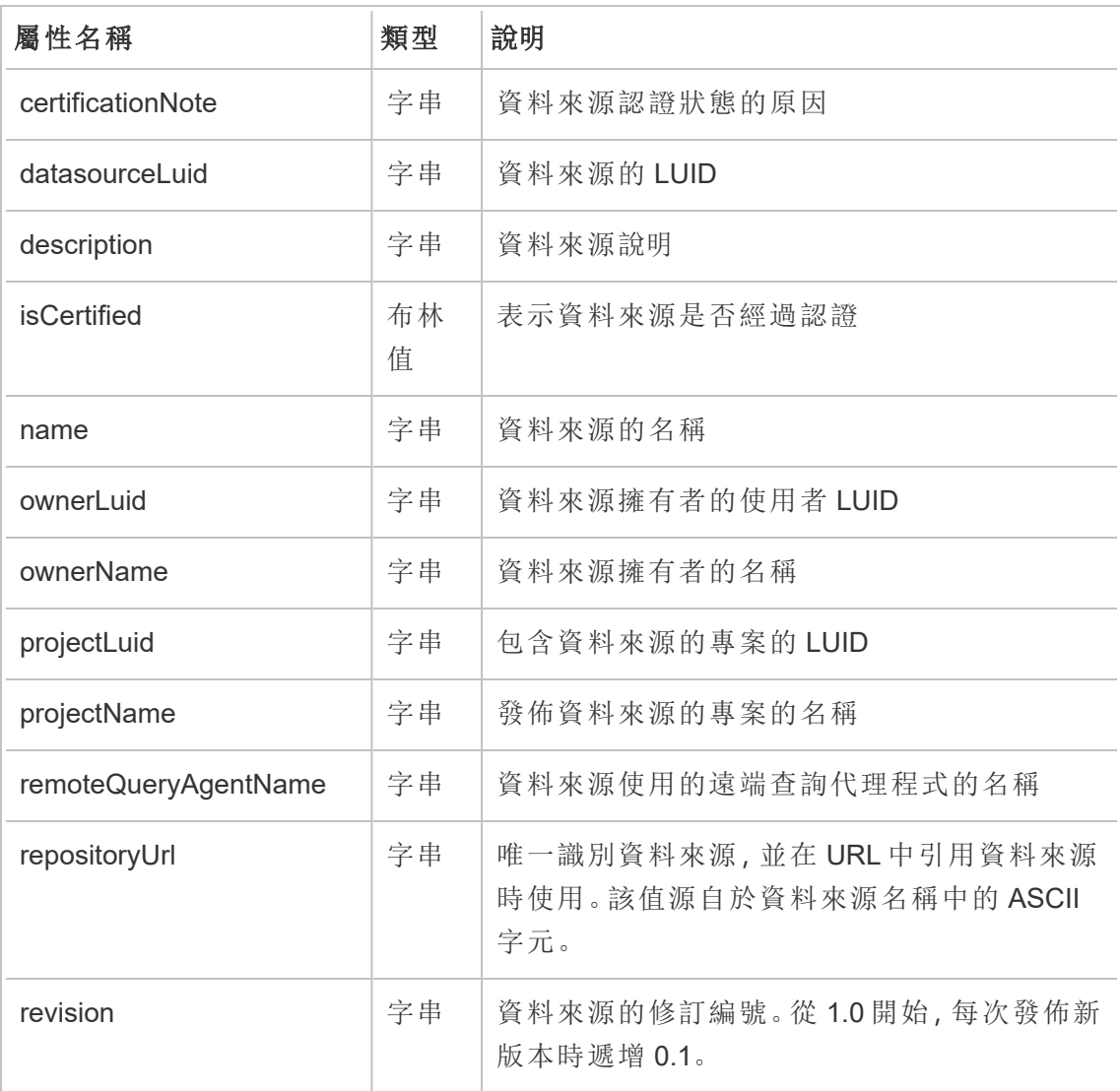

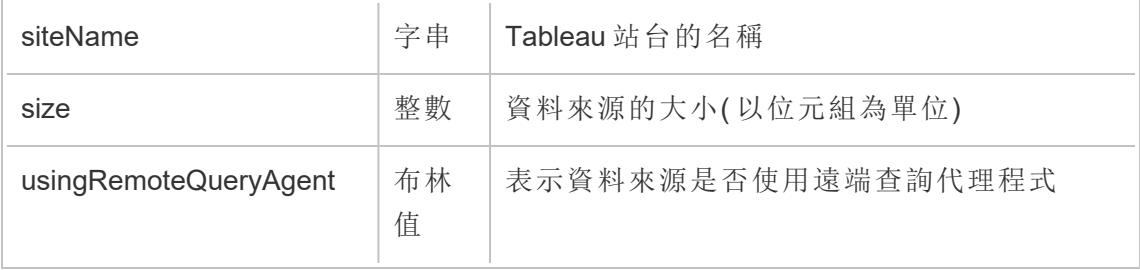

# hist\_delete\_datasource\_task

刪除資料來源相關的工作時,會記錄 hist\_delete\_datasource\_task 事件。

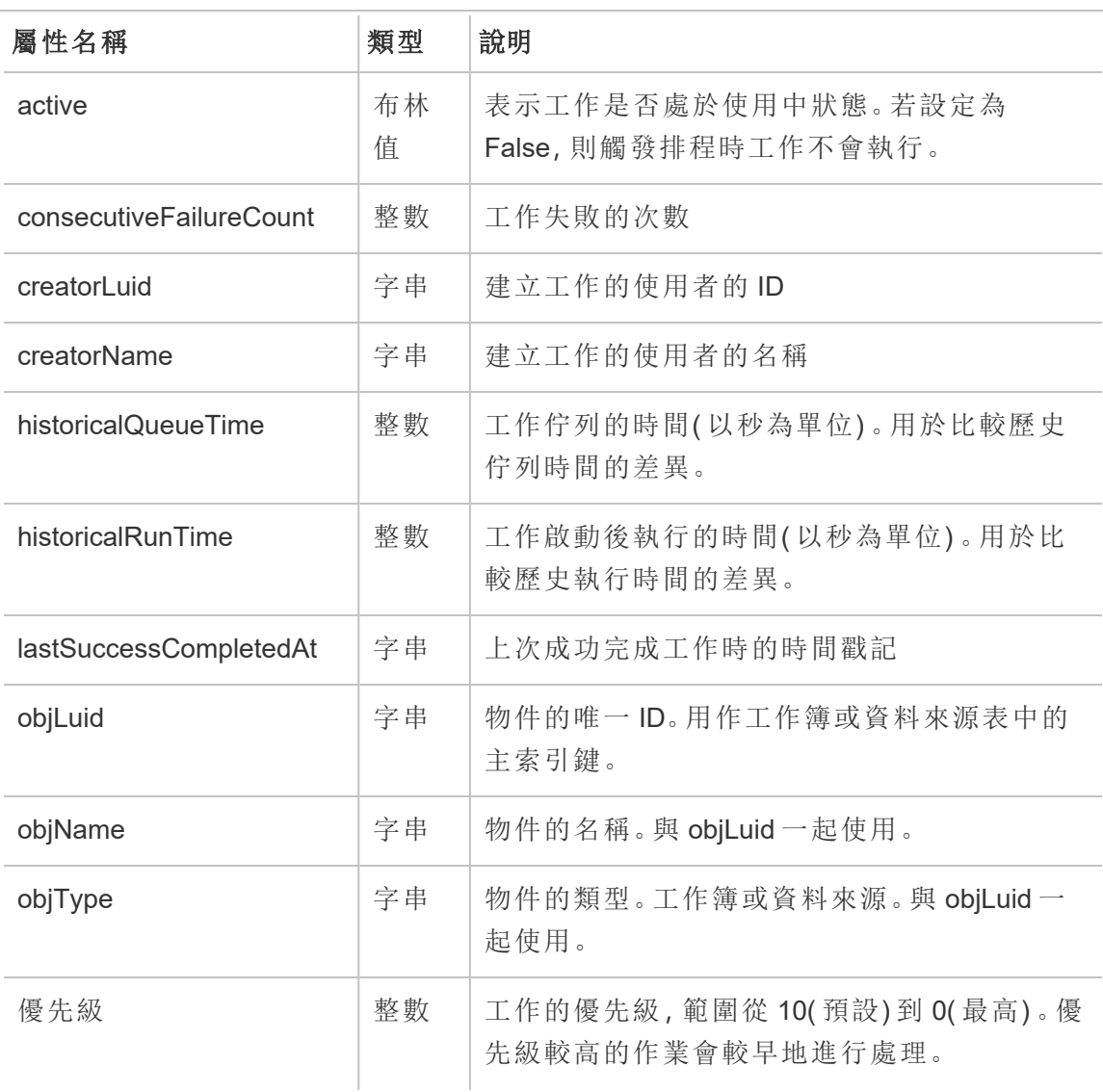

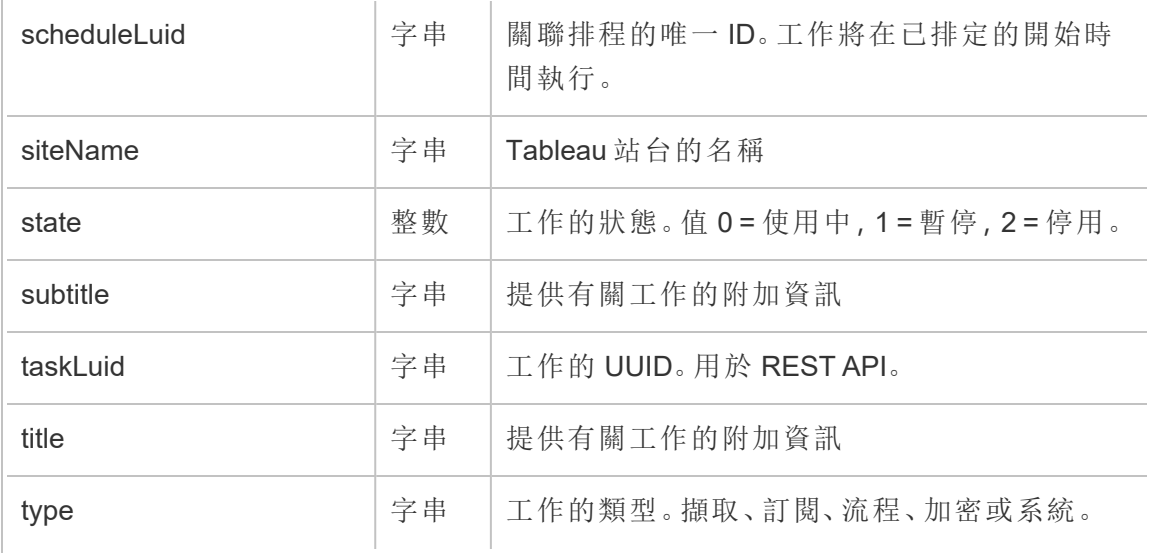

#### hist\_delete\_datasource\_trigger

hist\_delete\_datasource\_trigger 事件可具體說明導致刪除資料來源的原因。

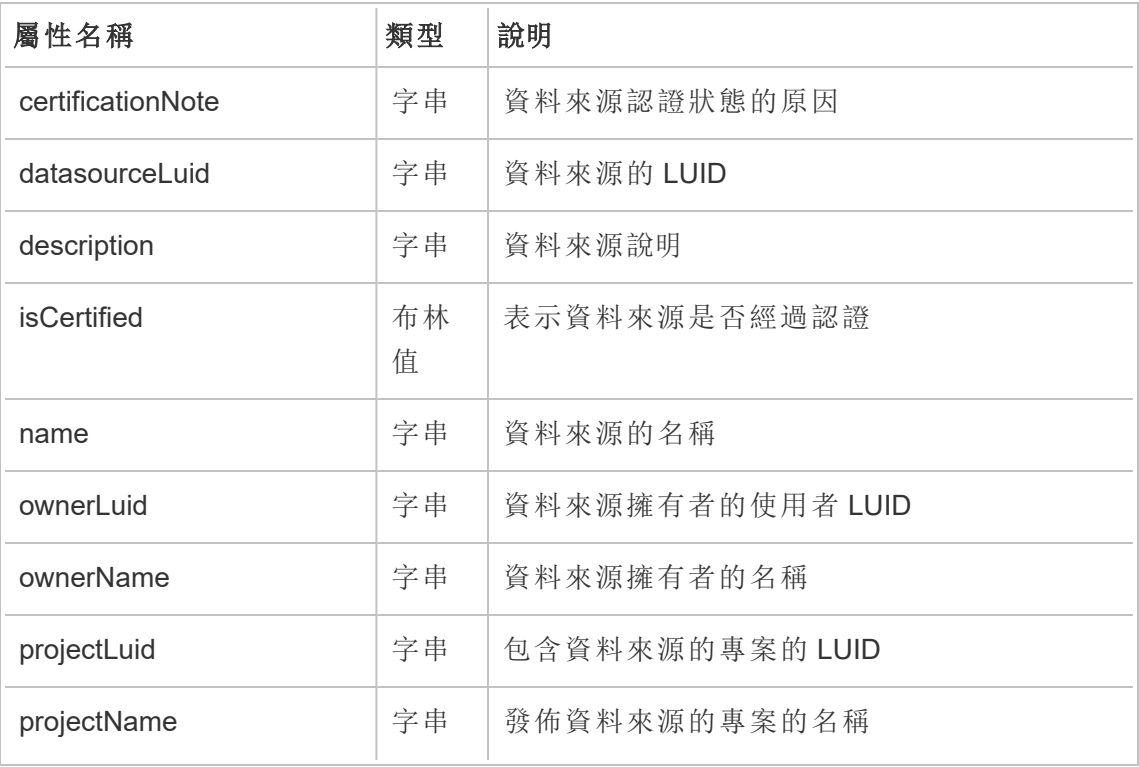

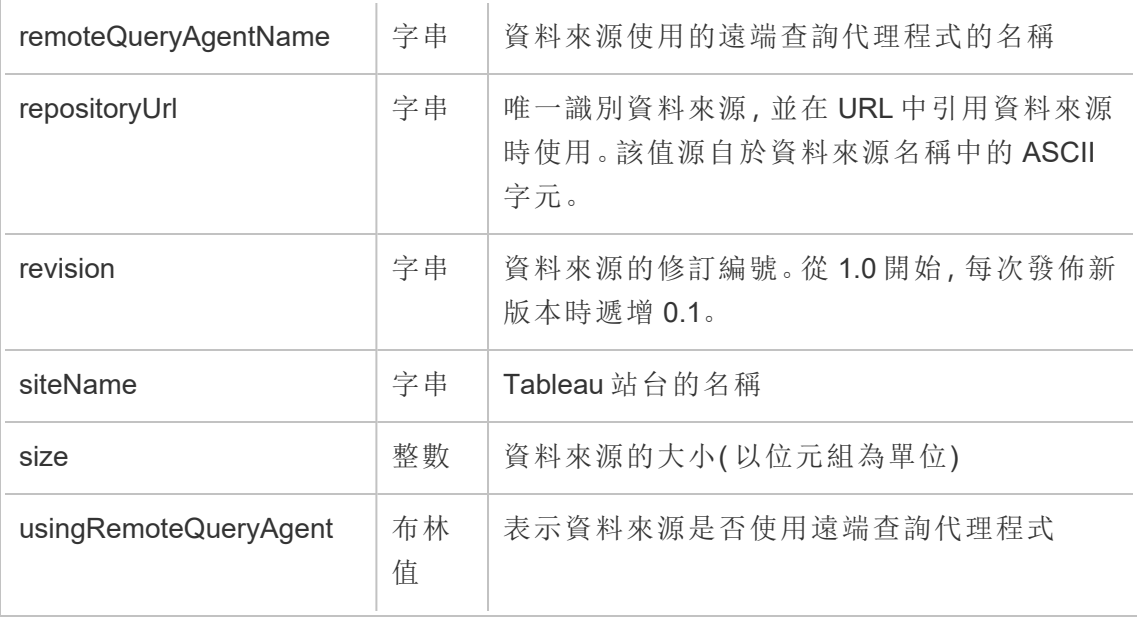

#### hist\_delete\_expired\_refresh\_token

由該背景程式流程刪除一個過期重新整理權杖後會記錄 hist\_delete\_expired\_ refresh\_token 事件。

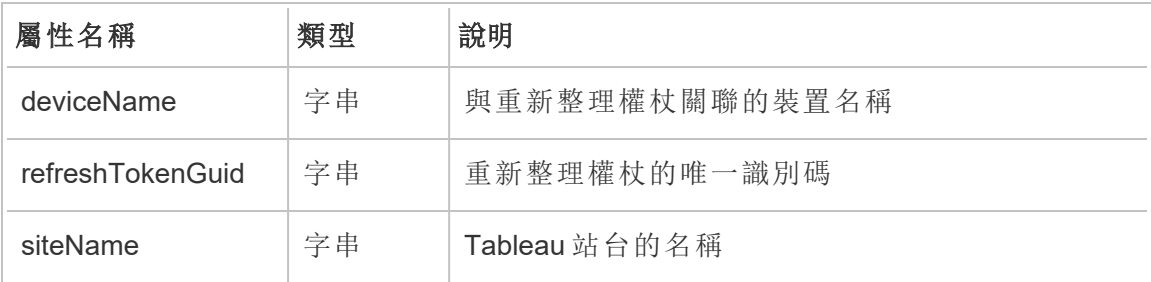

#### hist\_delete\_flow

刪除流程時,會記錄 hist\_delete\_flow 事件。

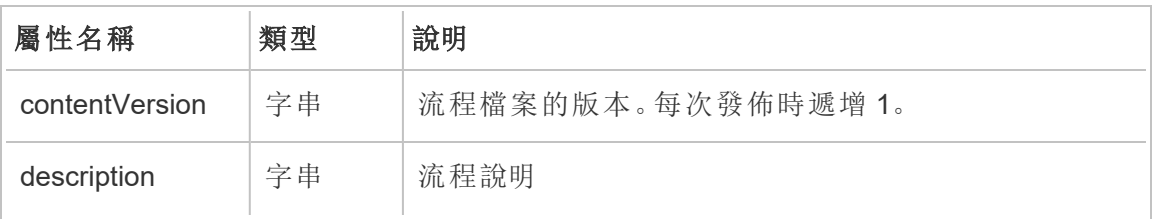

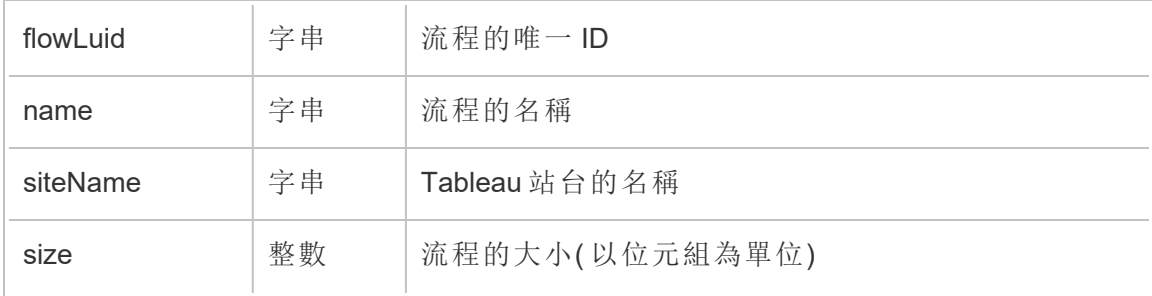

# hist\_delete\_flow\_draft

刪除流程草稿時,會記錄 hist\_delete\_flow\_draft 事件。

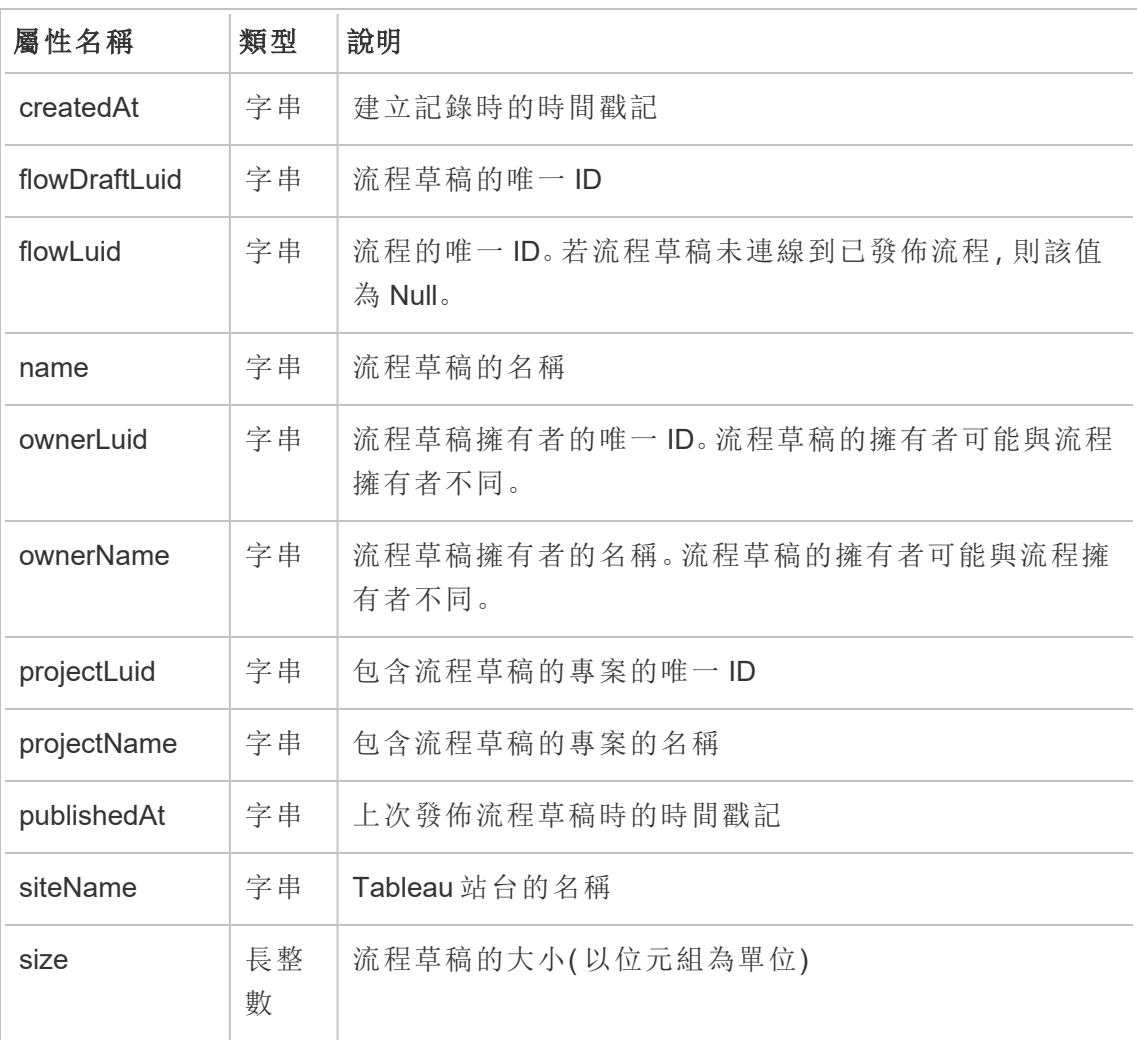

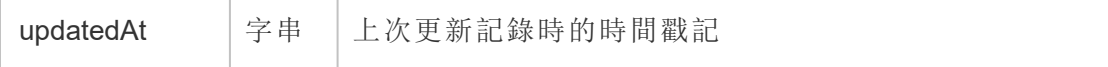

# hist\_delete\_flow\_task

刪除流程相關的工作時,會記錄 hist\_delete\_flow\_task 事件。

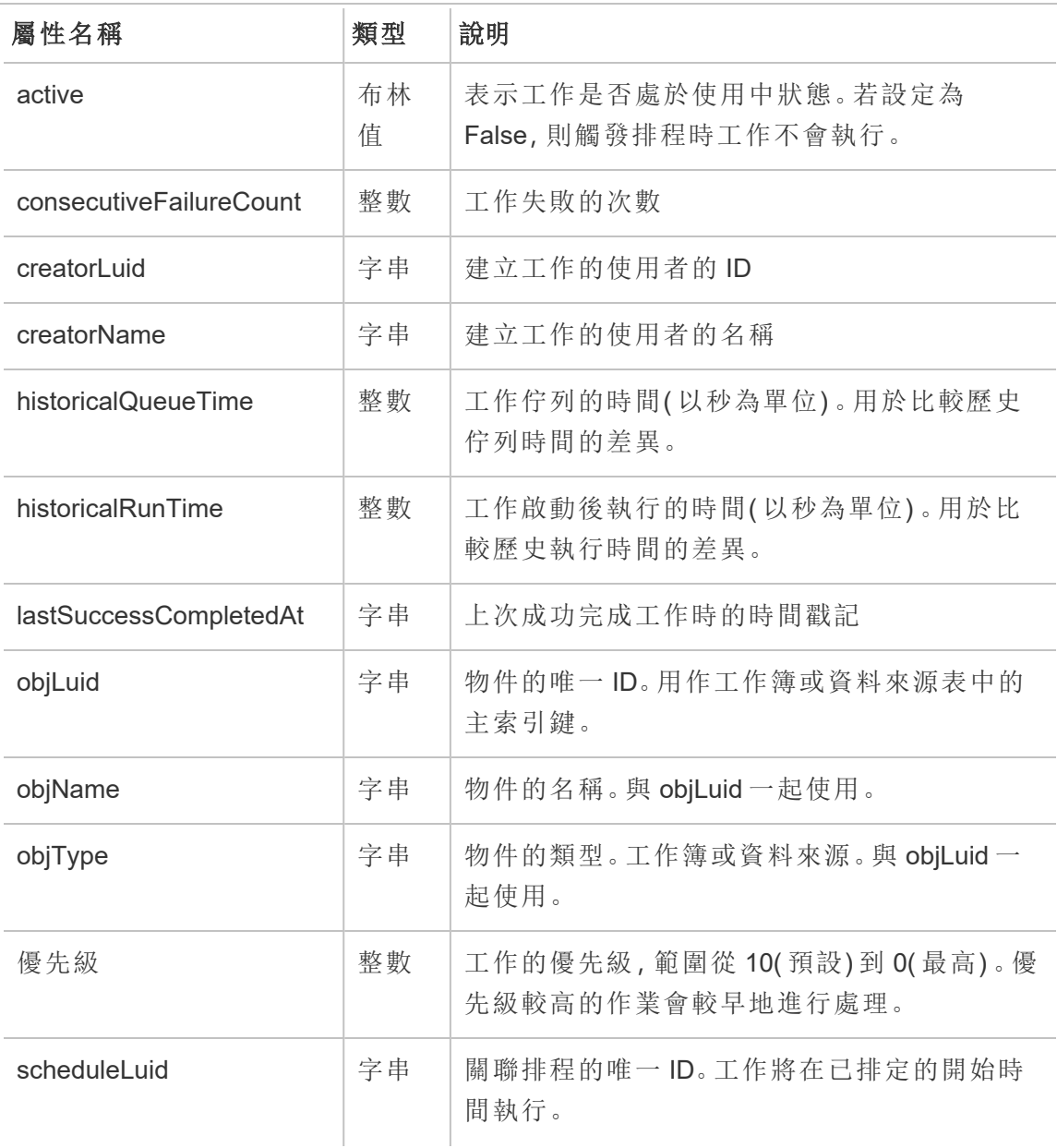

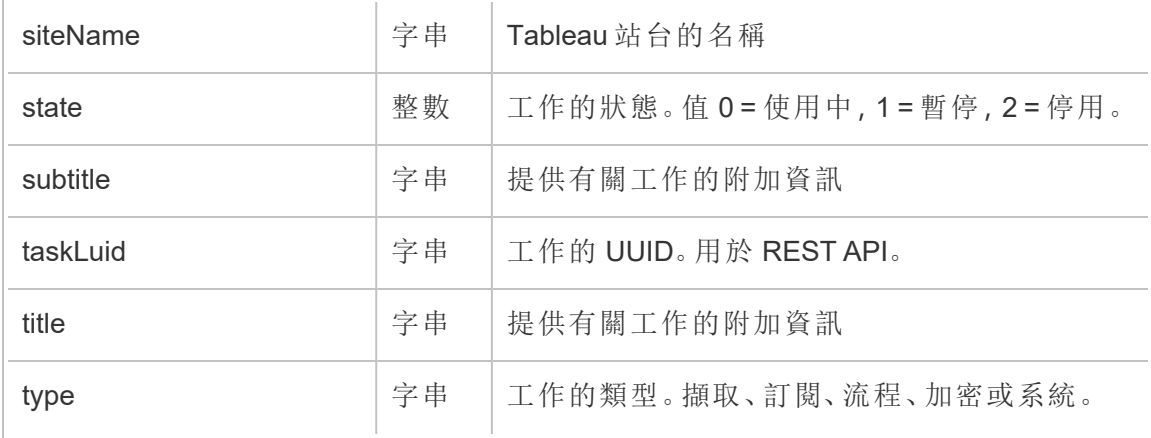

#### hist\_delete\_flow\_trigger

hist\_delete\_flow\_trigger 事件可具體說明導致刪除流程的原因。

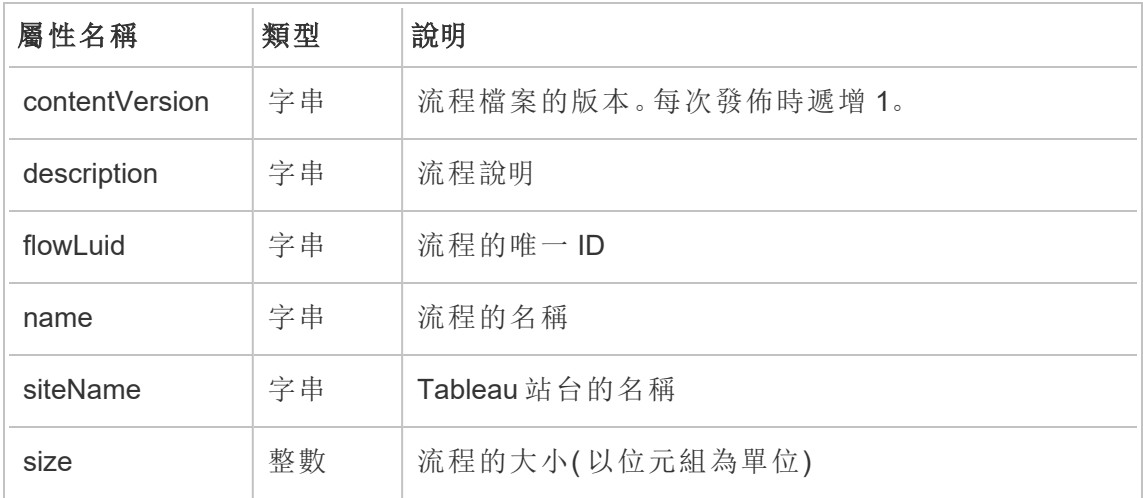

#### hist\_delete\_group

刪除群組時,會記錄 hist\_delete\_group 事件。

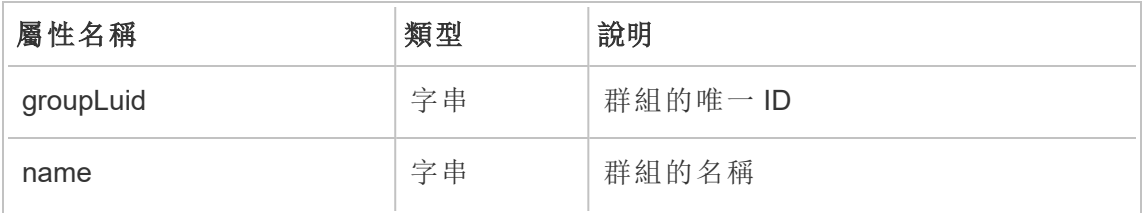

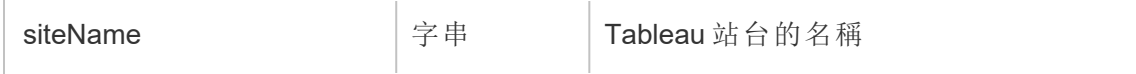

# hist\_delete\_linked\_task

刪除已連結並排定連續執行的工作時,會記錄 hist\_delete\_linked\_task 事件。

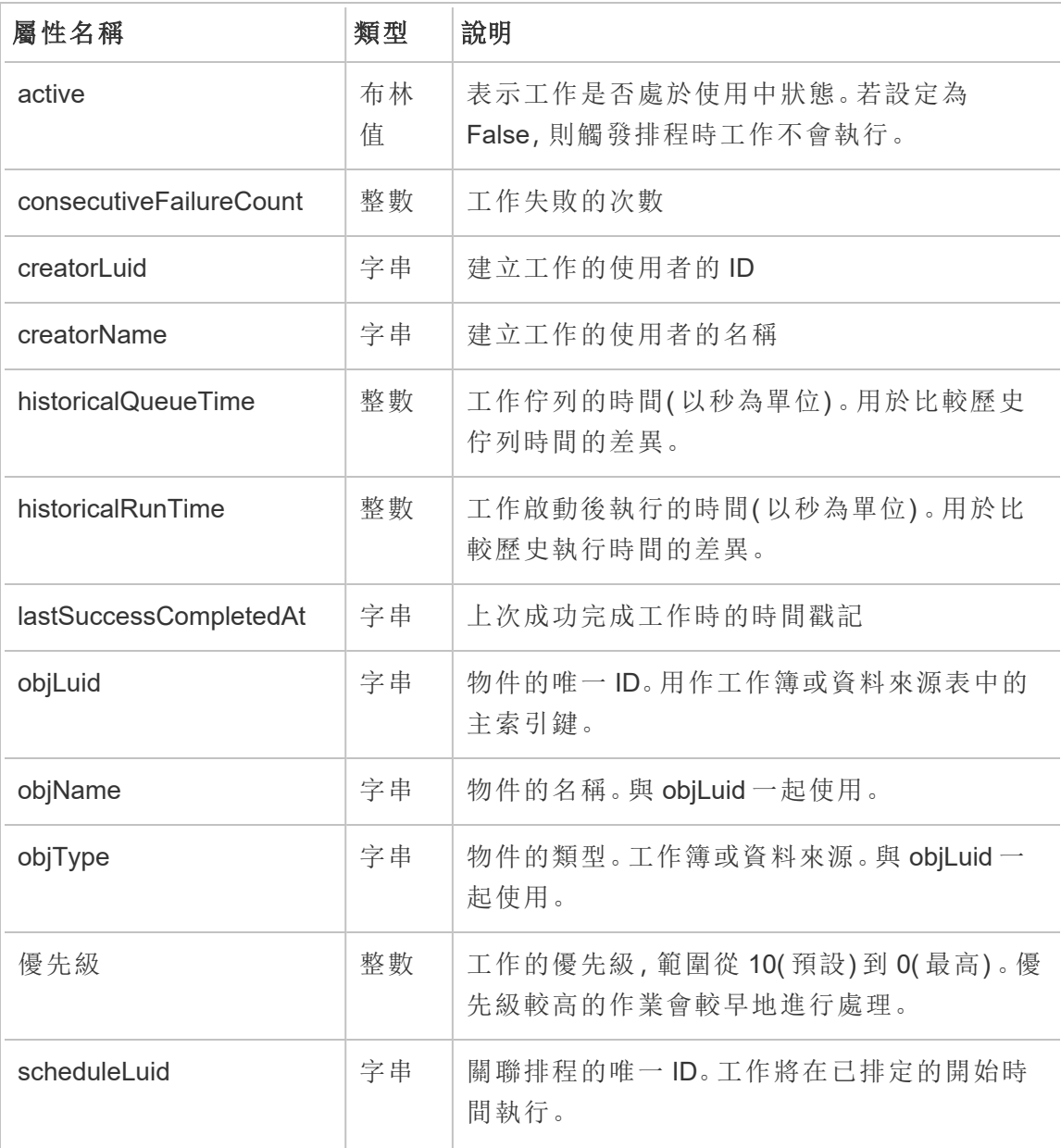

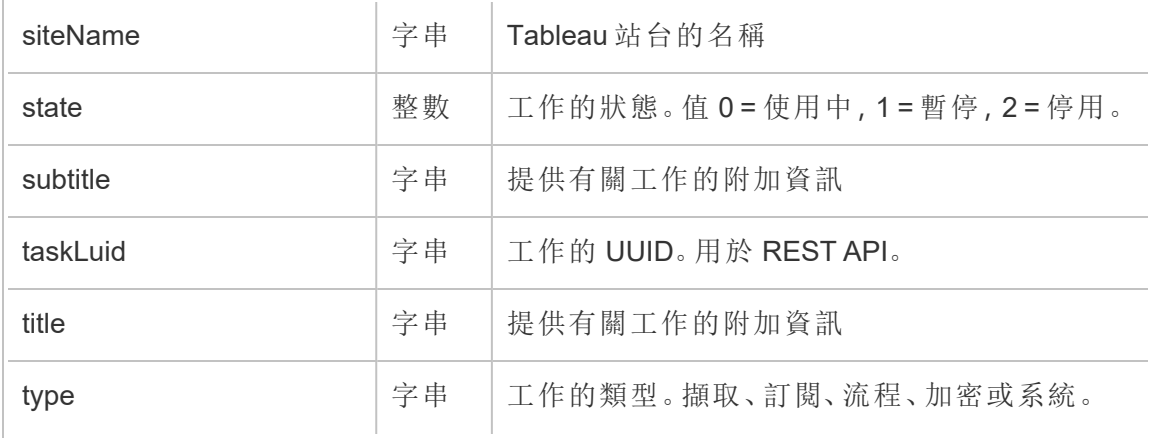

#### hist\_delete\_materialized\_views

hist\_delete\_materialized\_views 事件會記錄在工作簿上成功刪除具體化檢視的 情況

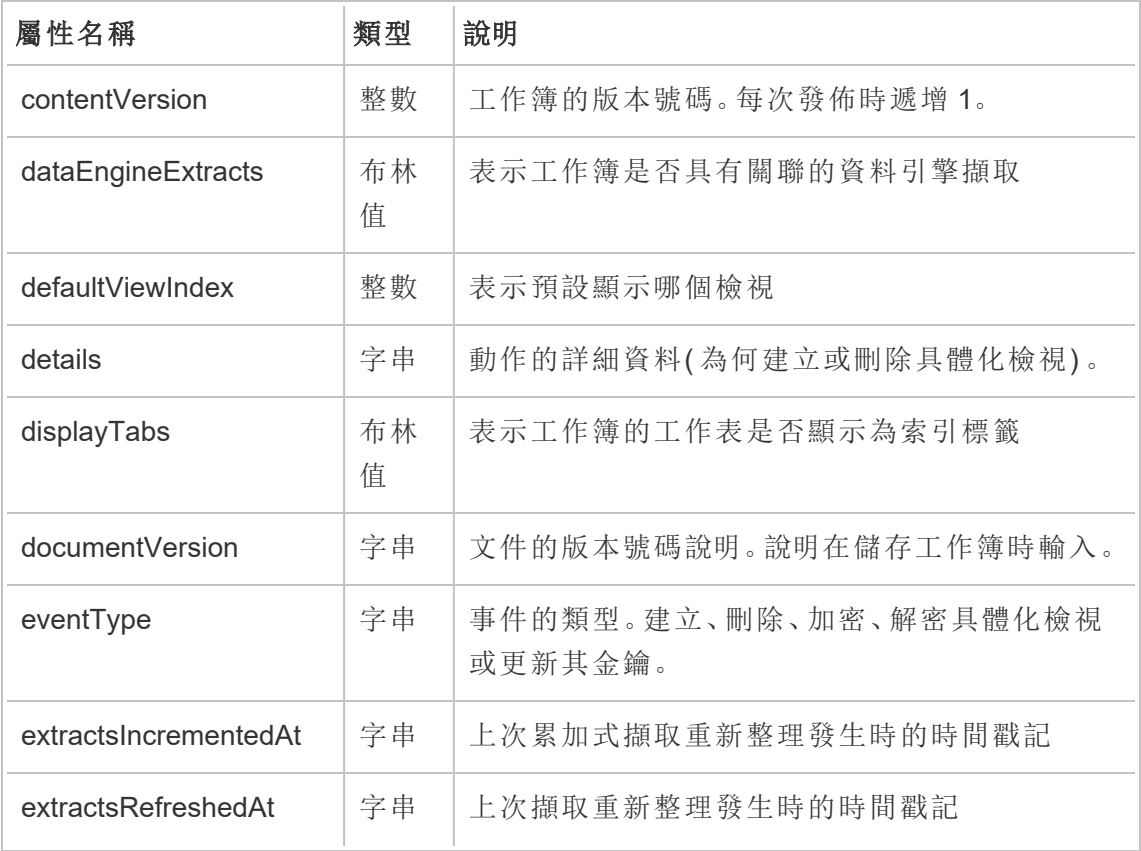

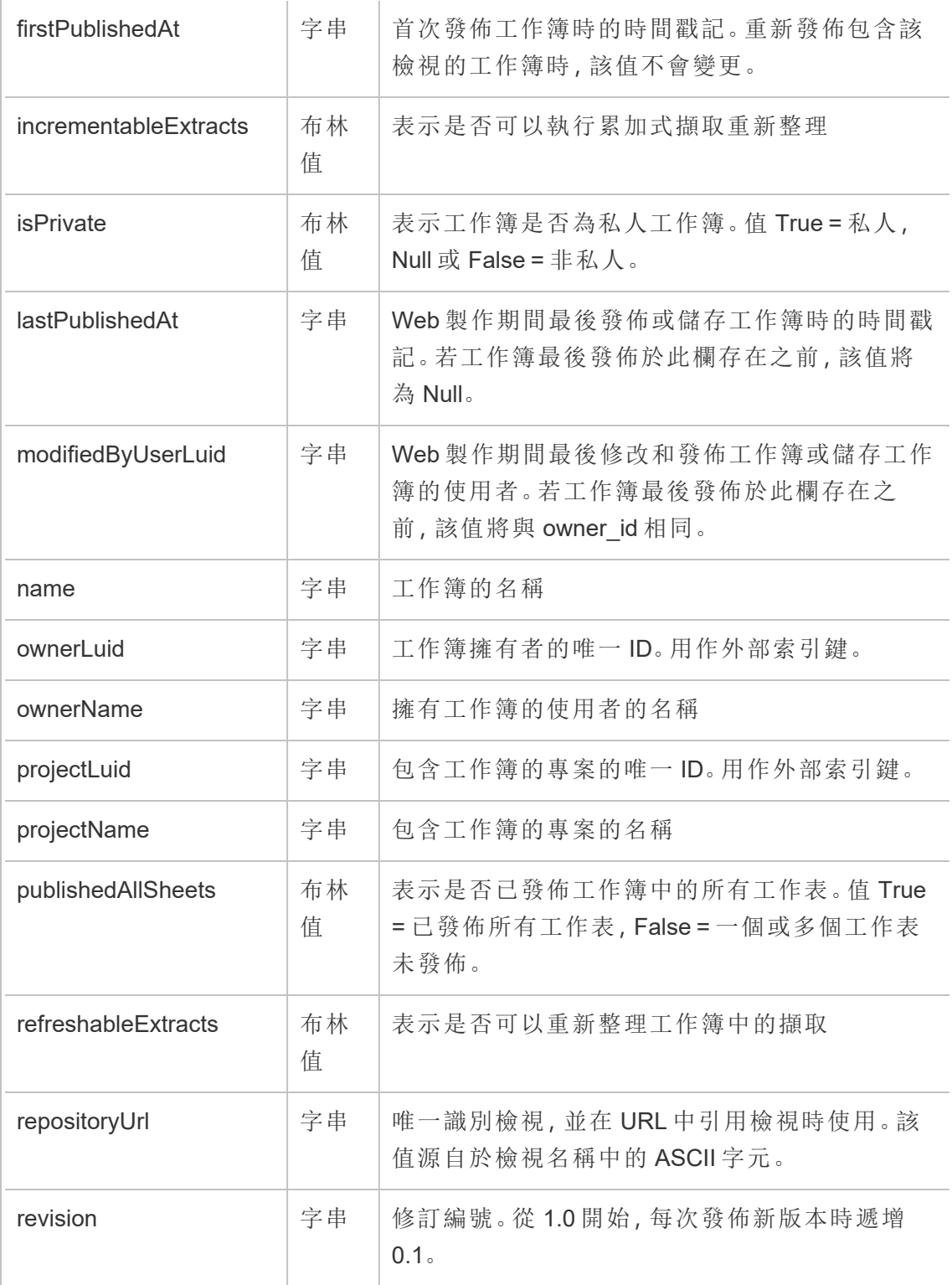

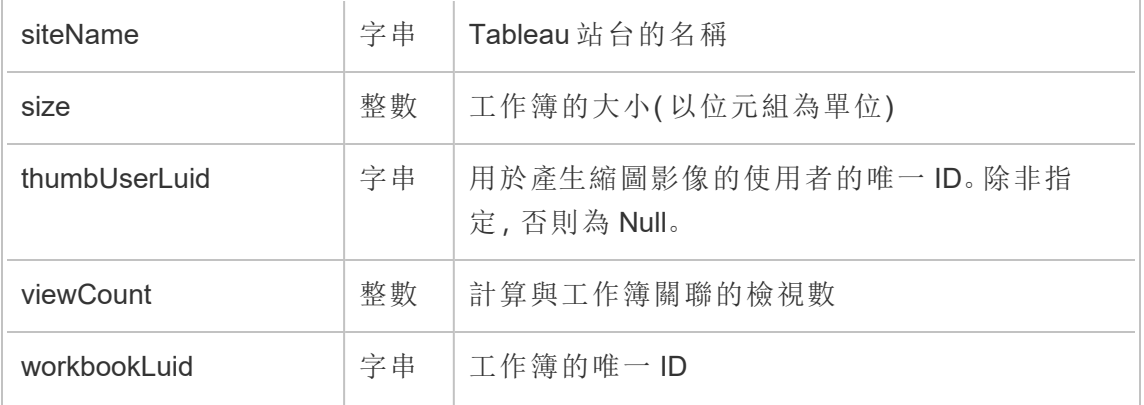

# hist\_delete\_metric

刪除指標時,會記錄 hist\_delete\_metric 事件。

附註**:**Tableau Cloud 已於 2024 年 2 月淘汰舊版指標功能 。因此,此事件不再記錄 使用者與站台指標的互動。有關詳情,請參[閱為指標設定](#page-1105-0)。

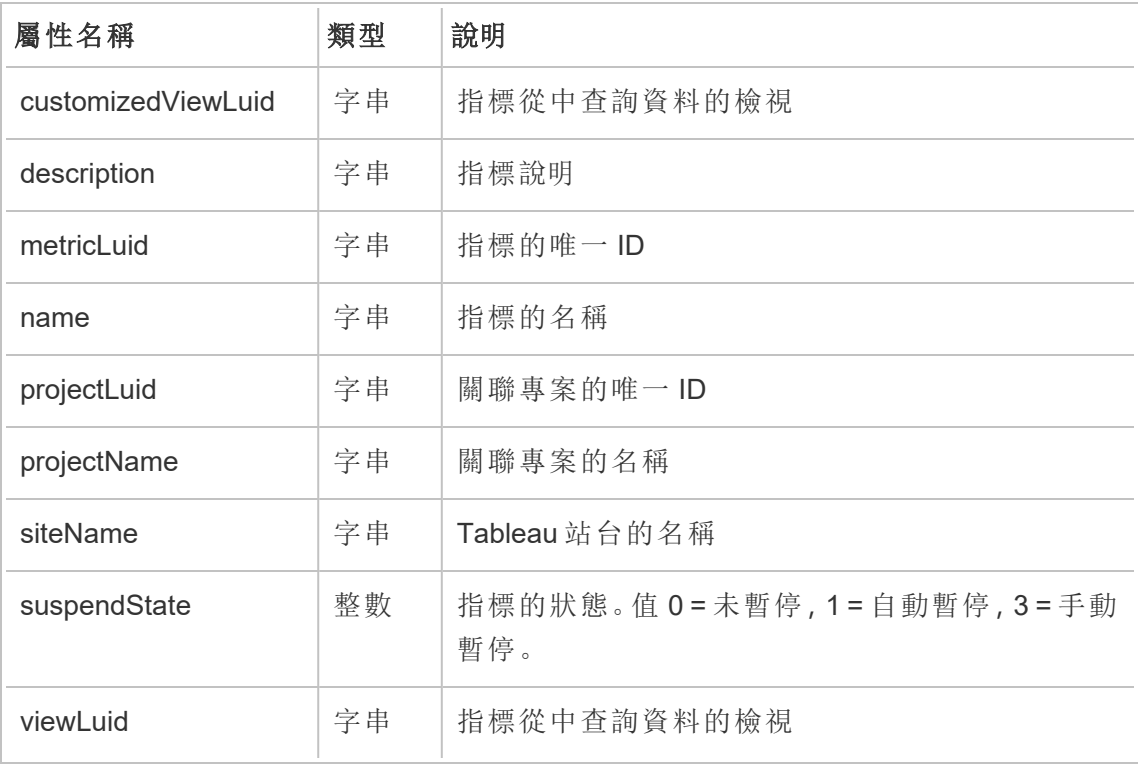

#### hist\_delete\_project

刪除專案時,會記錄 hist\_delete\_project 事件。

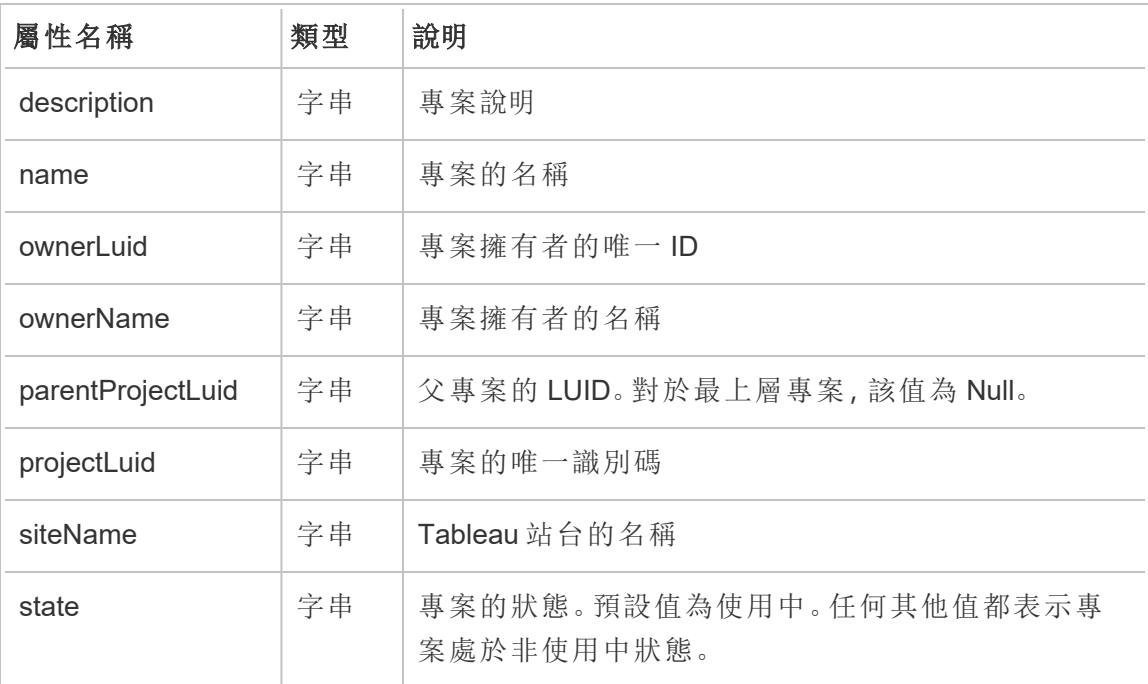

#### hist\_delete\_refresh\_token\_session

刪除由重新整理權杖建立的工作階段後會記錄 hist\_delete\_refresh\_token\_ session 事件。

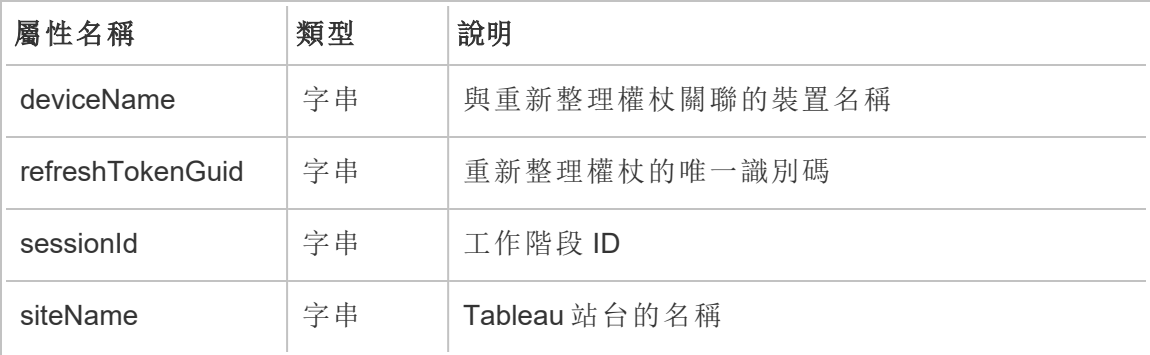

# hist\_delete\_schedule

刪除排程時,會記錄 hist\_delete\_schedule 事件。

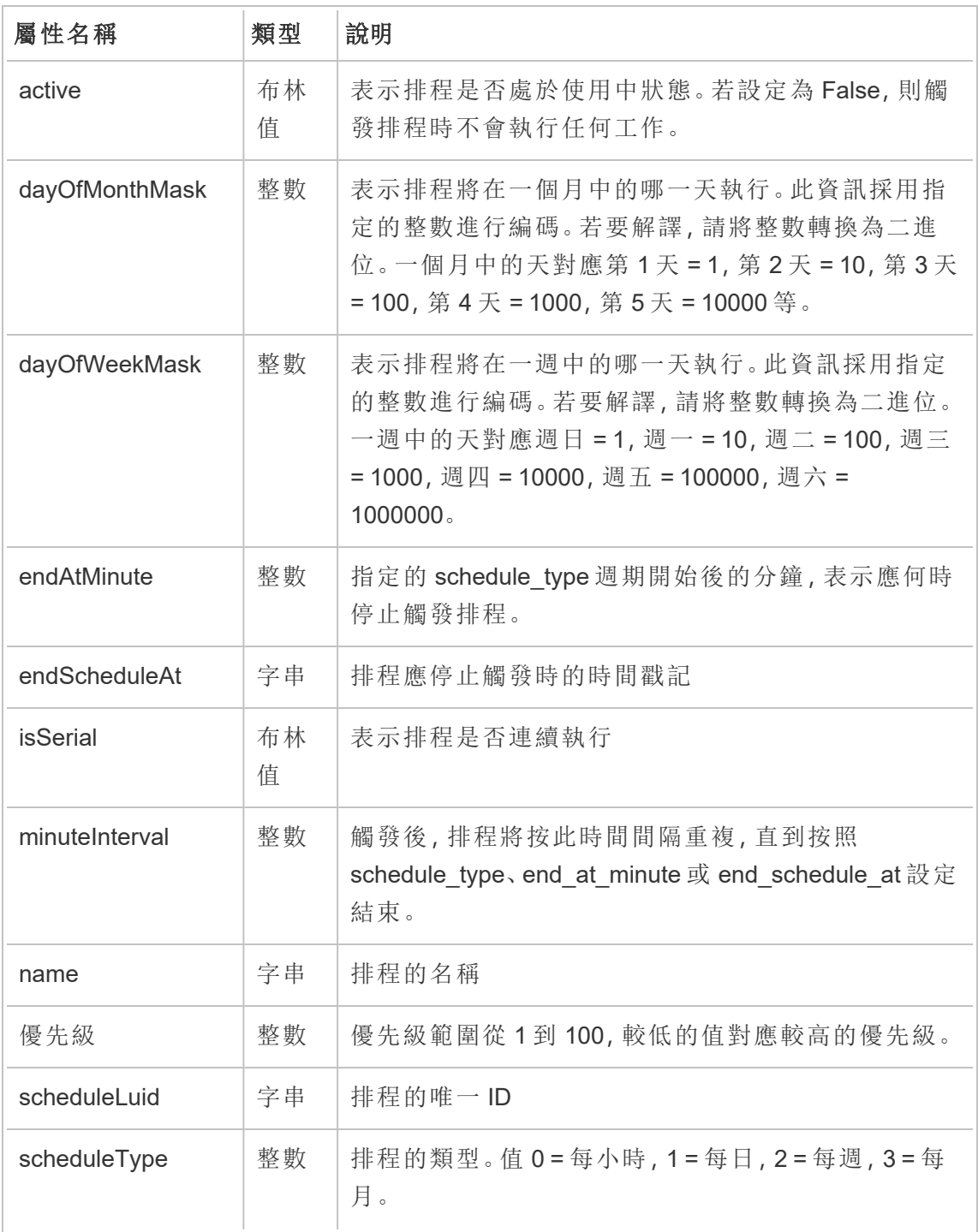

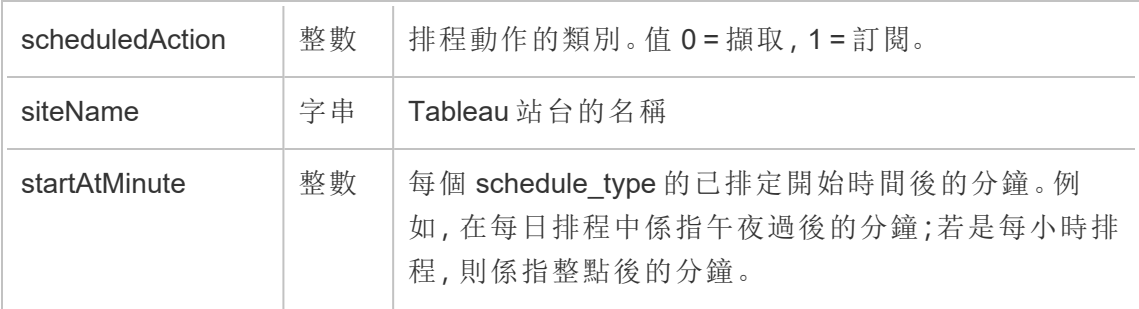

# hist\_delete\_site

刪除站台時,會記錄 hist\_delete\_site 事件。

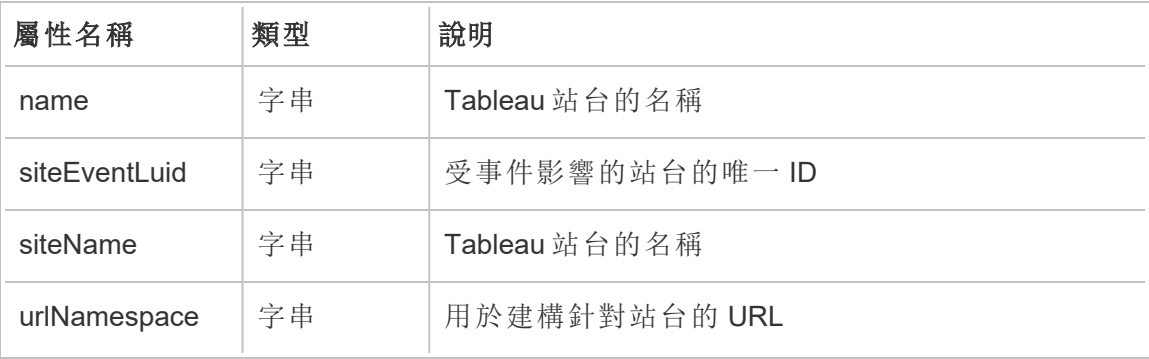

#### hist\_delete\_system\_user

刪除系統使用者時,會記錄 hist\_delete\_system\_user 事件。

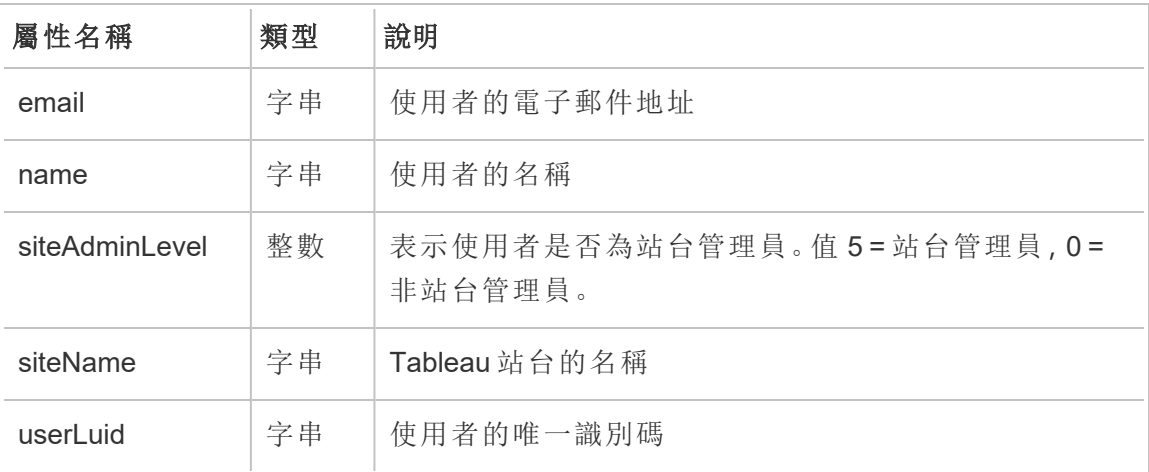

#### hist\_delete\_table

刪除資料表時,會記錄 hist\_delete\_table 事件。

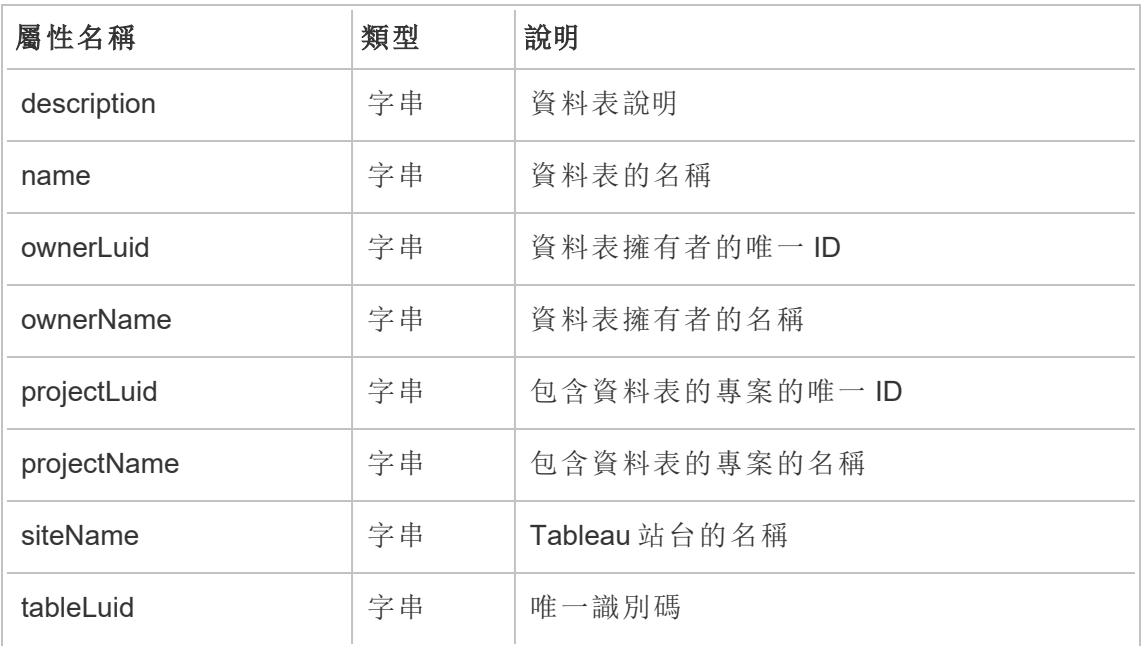

#### hist\_delete\_user

從站台刪除使用者時,會記錄 hist\_delete\_user 事件。

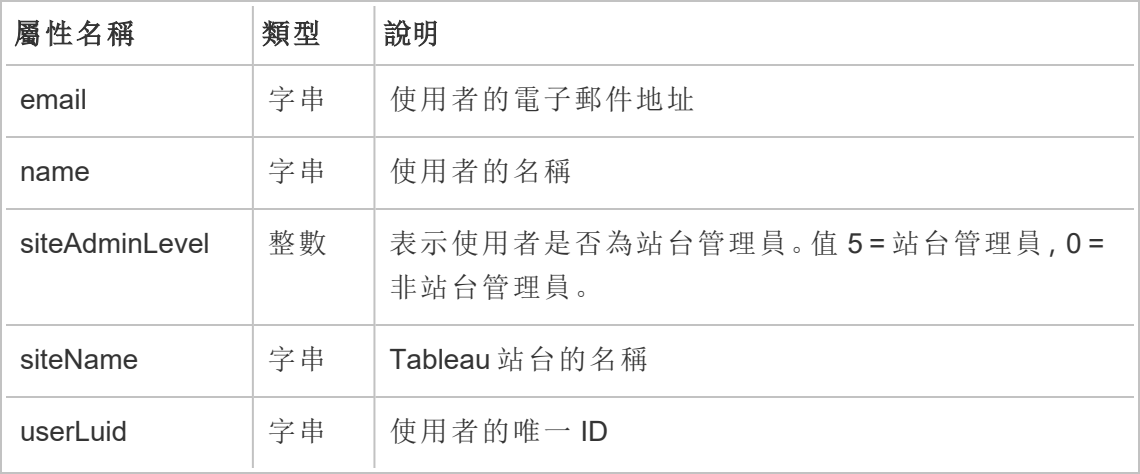

# hist\_delete\_user\_from\_group

從群組中移除使用者時,會記錄 hist\_delete\_user\_from\_group 事件。

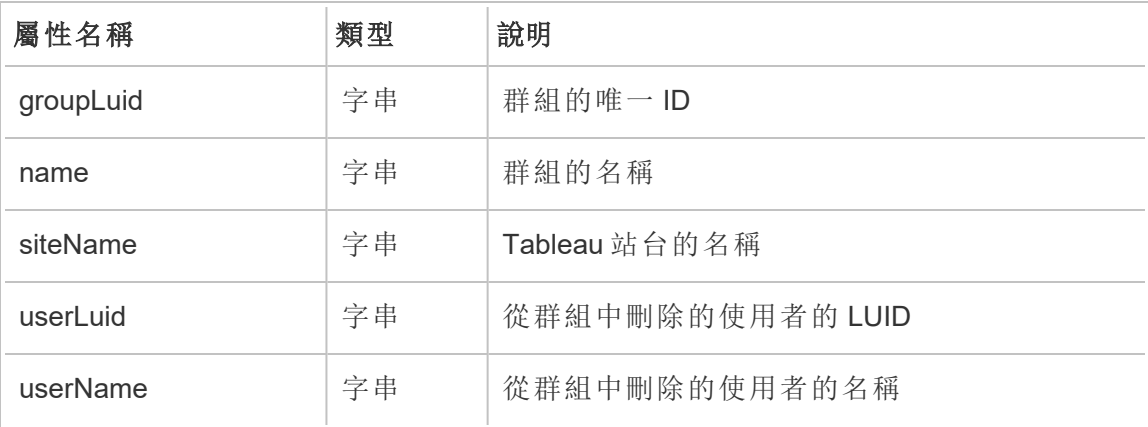

# hist\_delete\_view

從站台刪除檢視時,會記錄 hist\_delete\_view 事件。

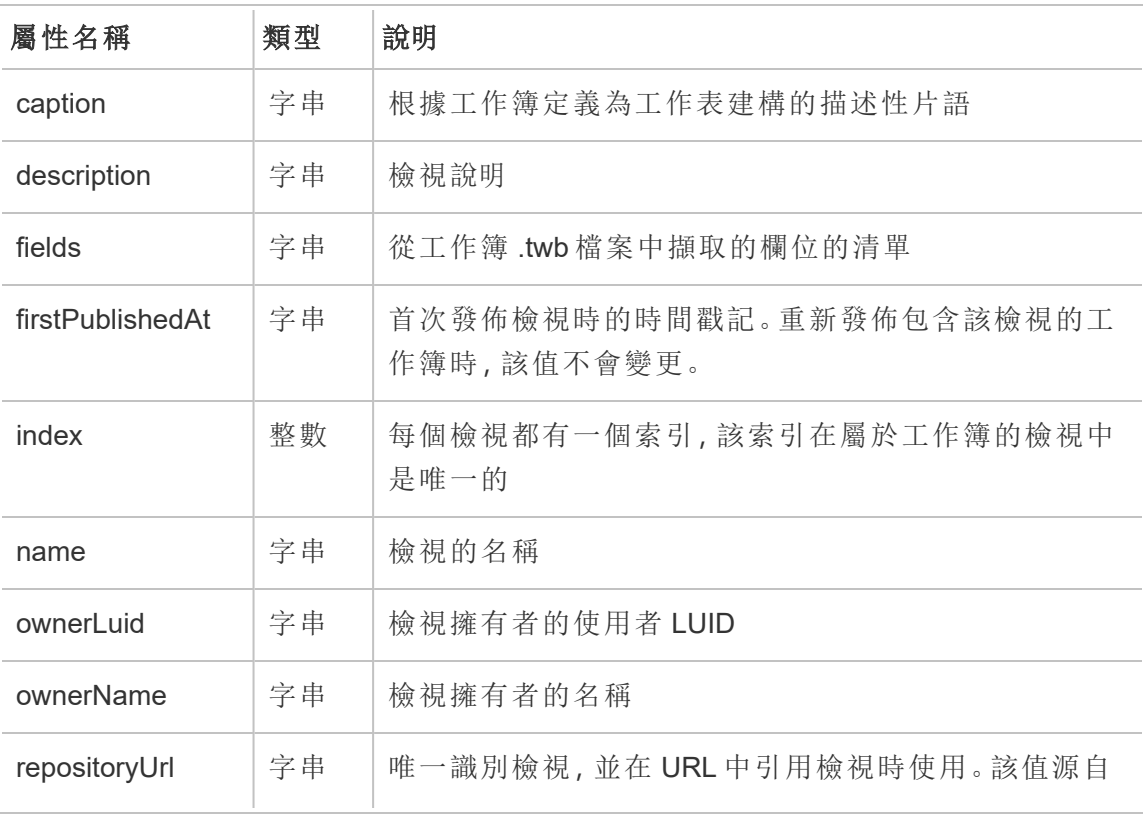

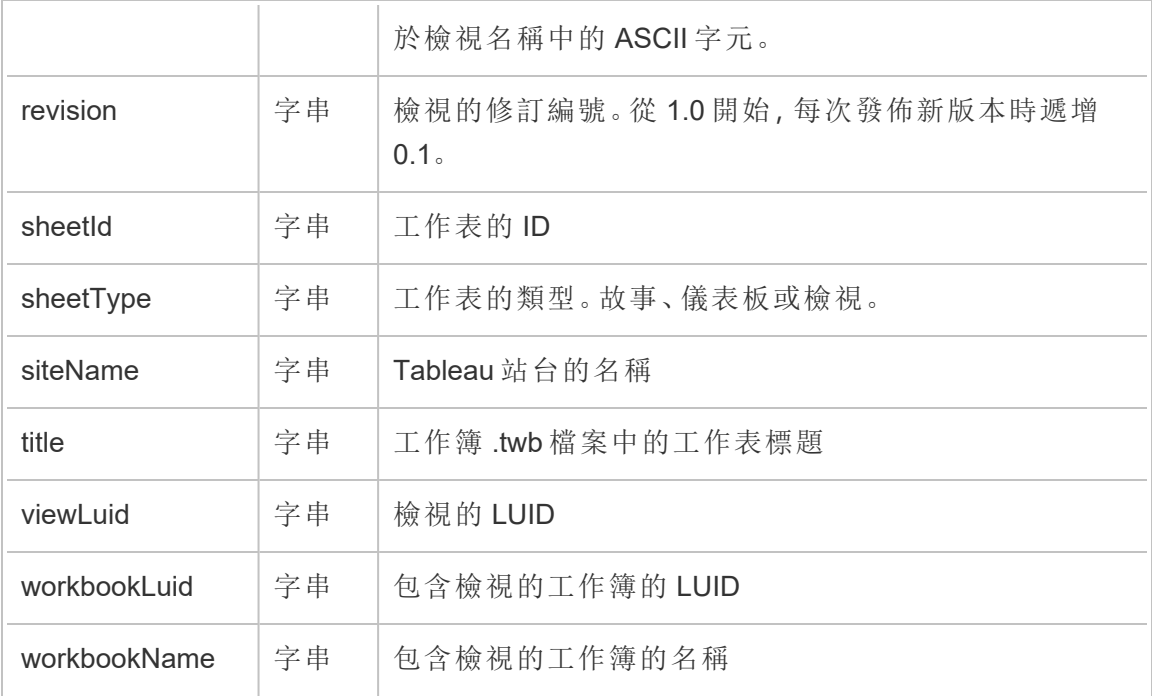

# hist\_delete\_workbook

刪除工作簿時,會記錄 hist\_delete\_workbook 事件。

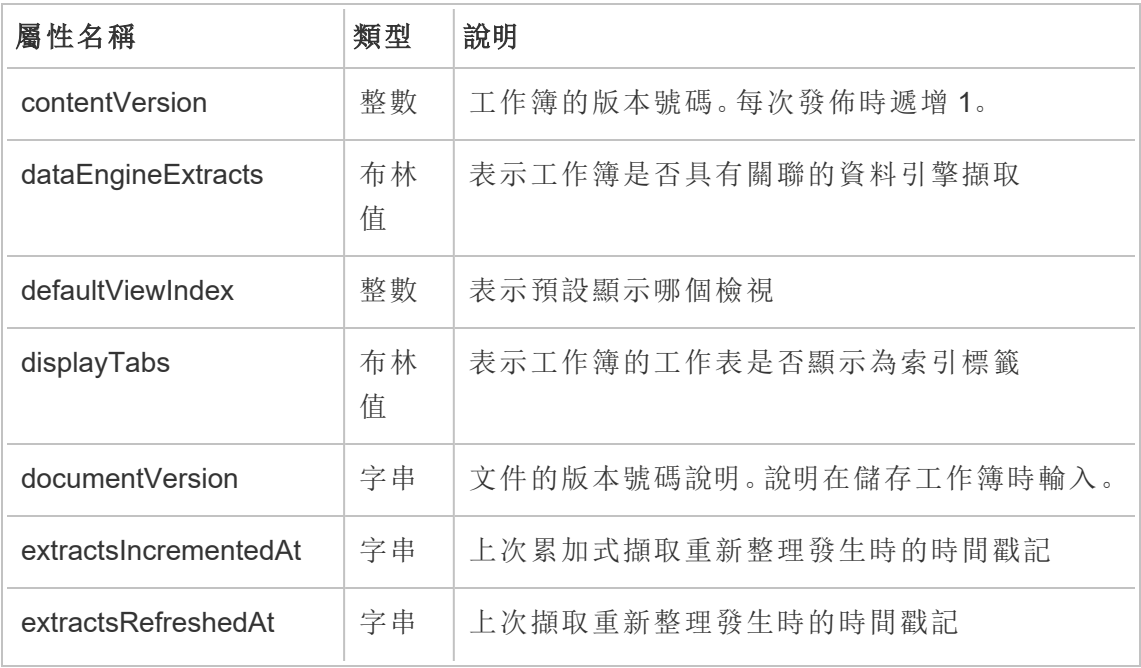

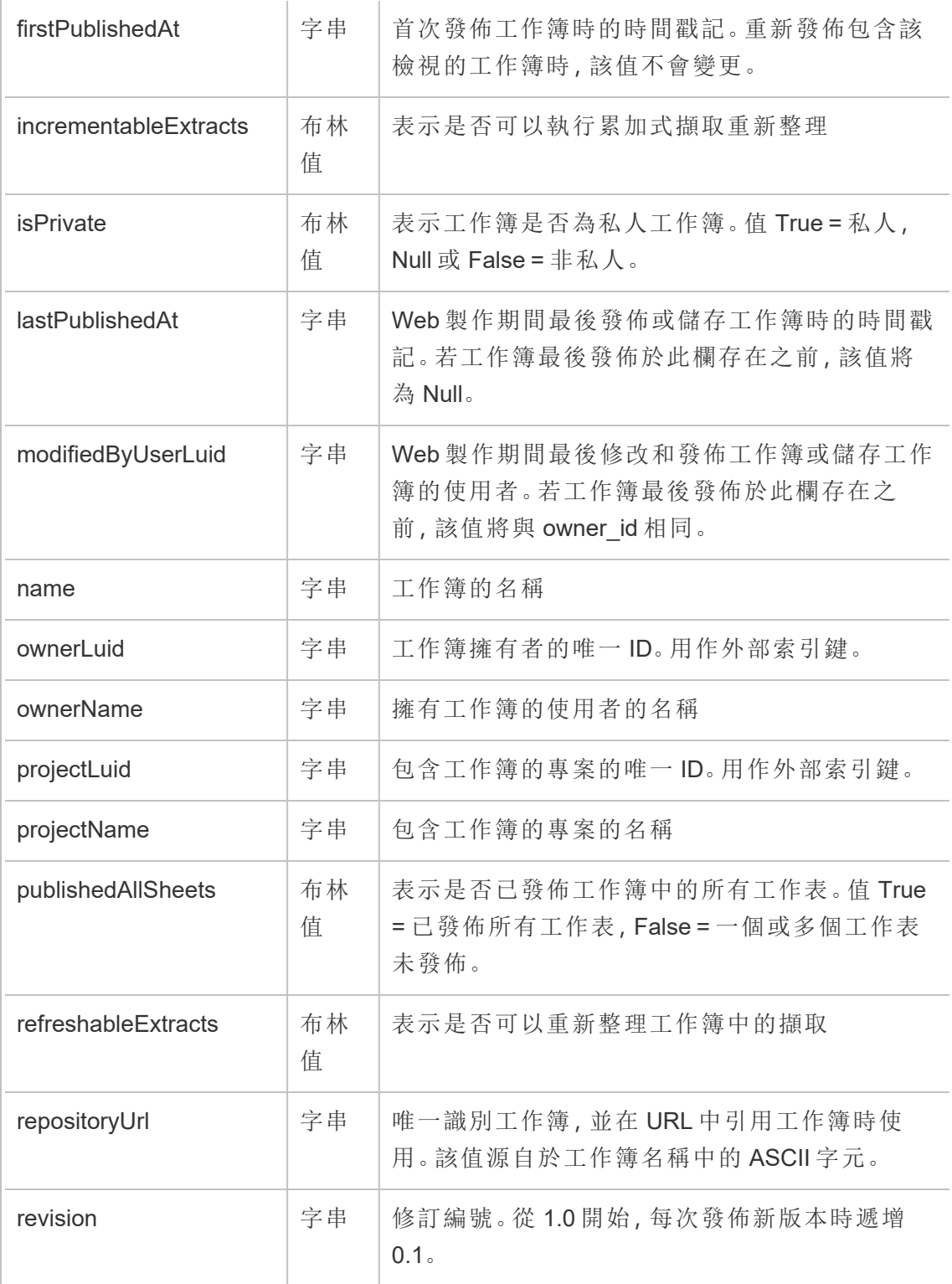

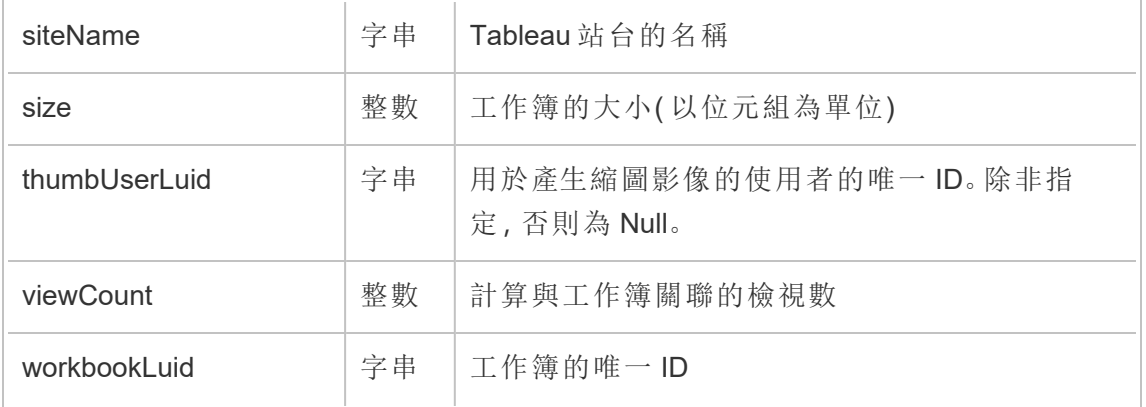

# hist\_delete\_workbook\_task

刪除工作簿相關的工作時,會記錄 hist\_delete\_workbook\_task 事件。

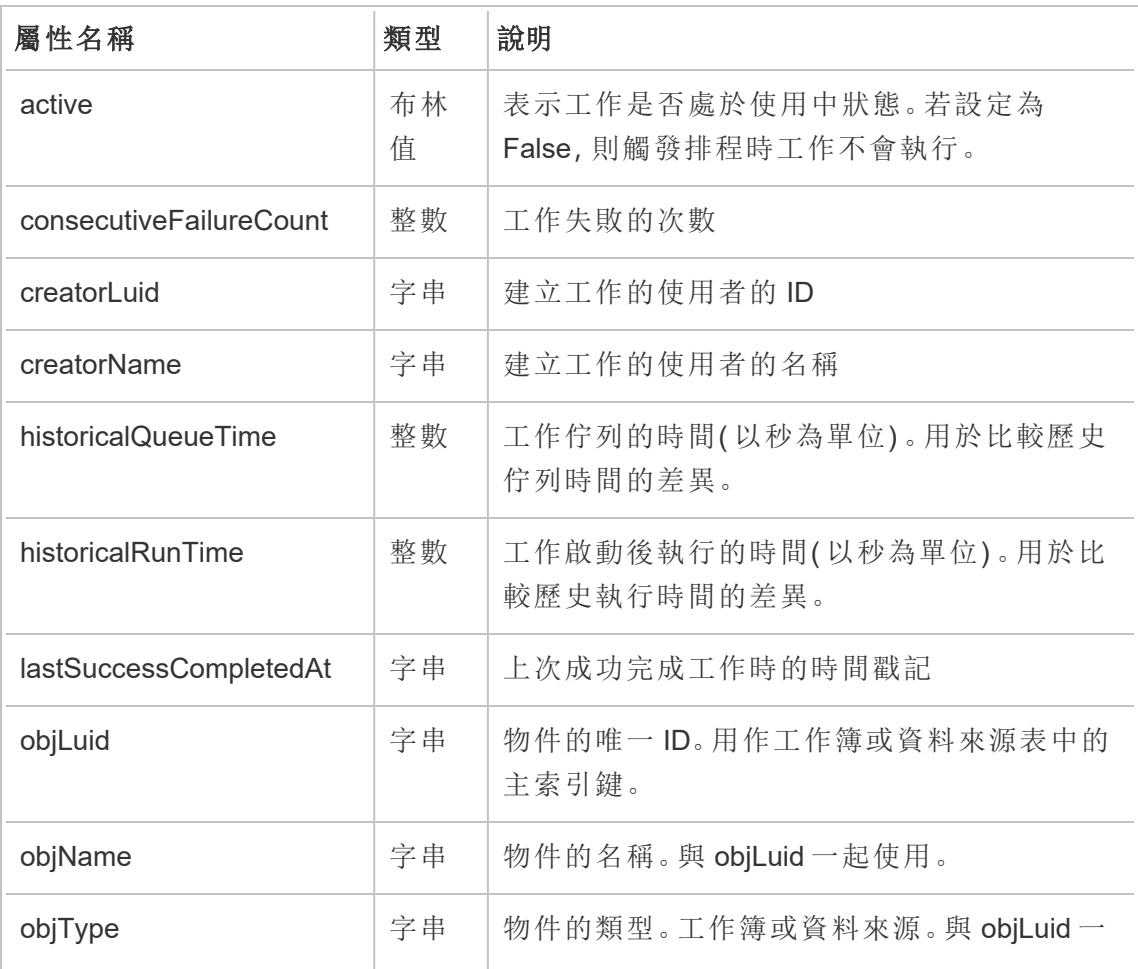

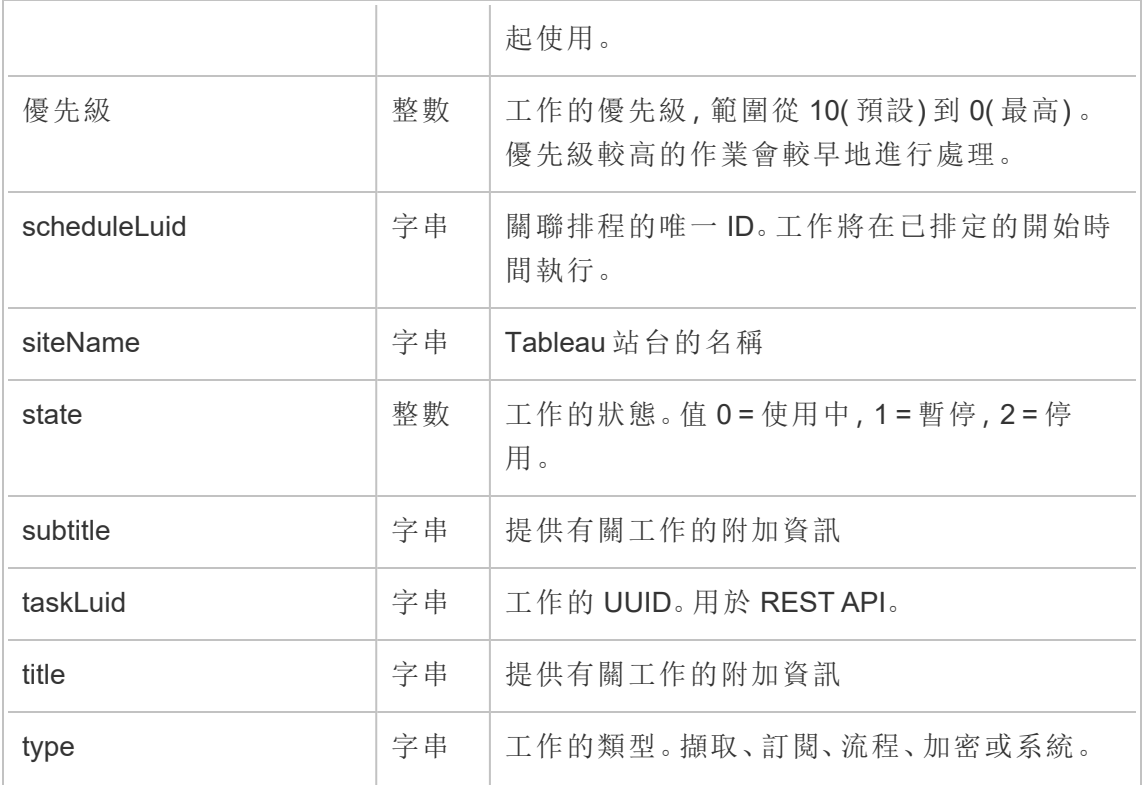

# hist\_disable\_linked\_task\_schedule

關閉已連結工作排程時,會記錄 hist\_disable\_linked\_task\_schedule 事件。

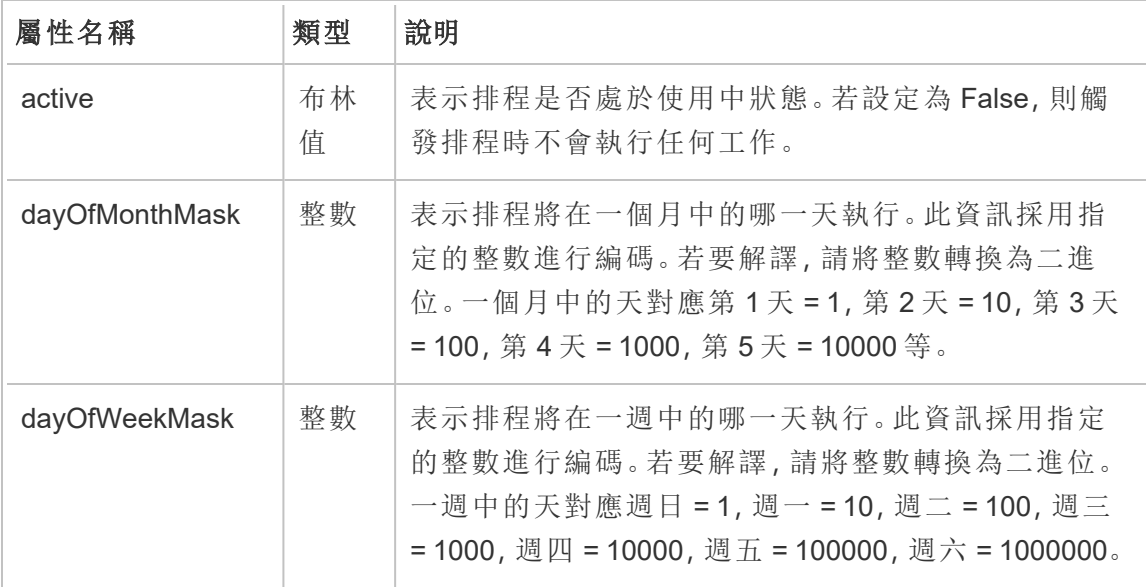

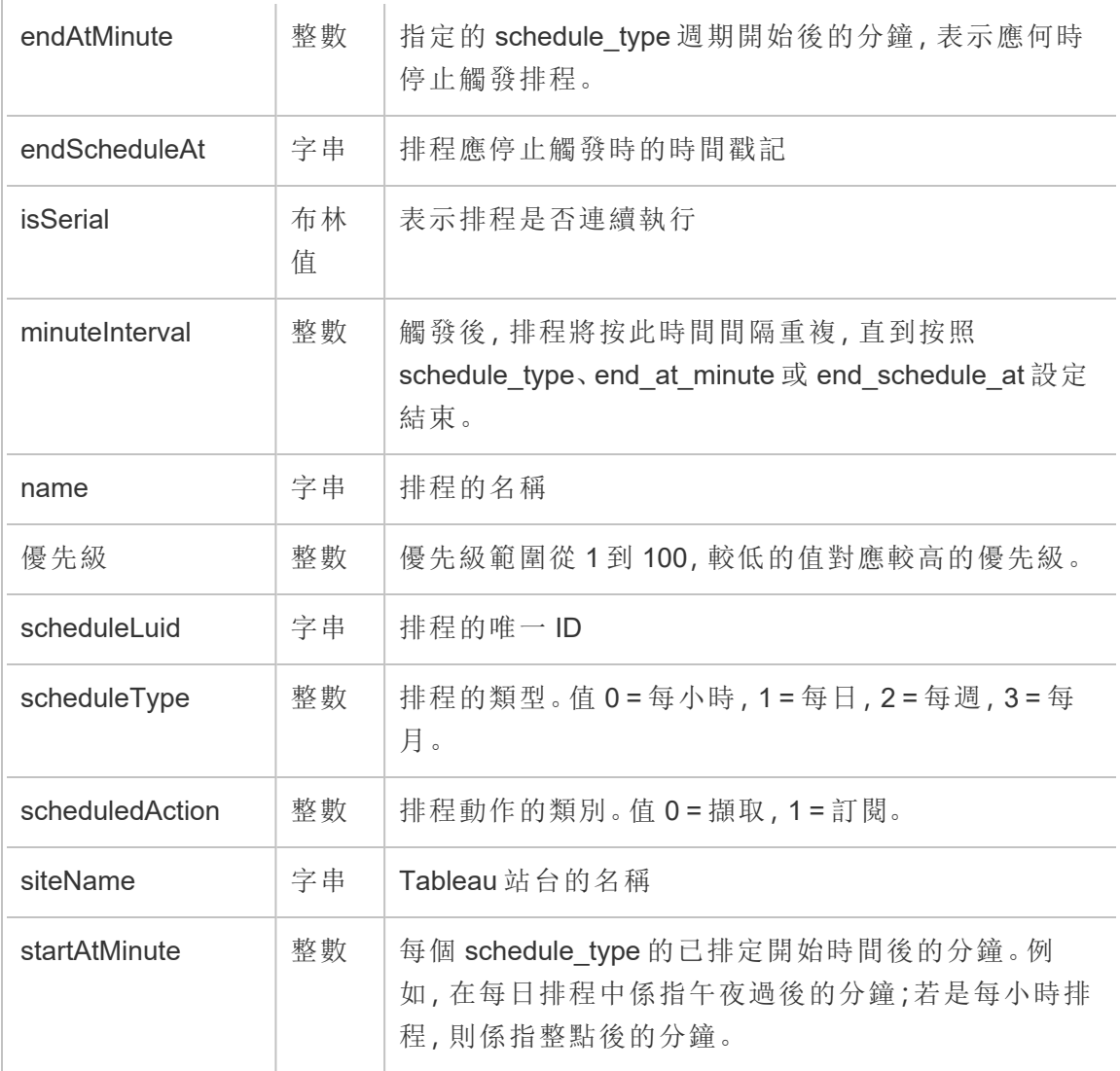

# hist\_disable\_schedule

關閉排程時,會記錄 hist\_disable\_schedule 事件。

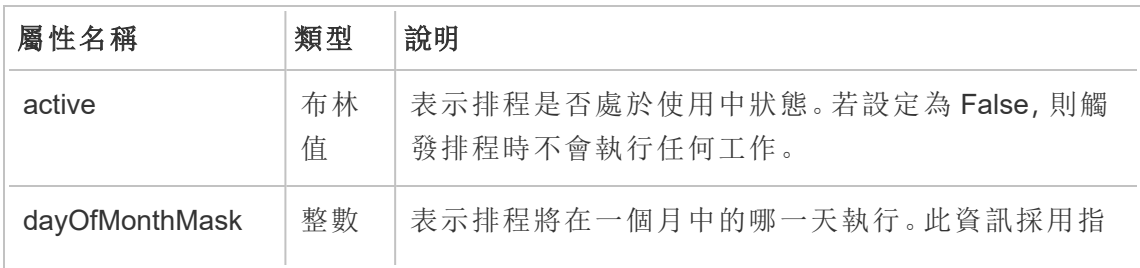

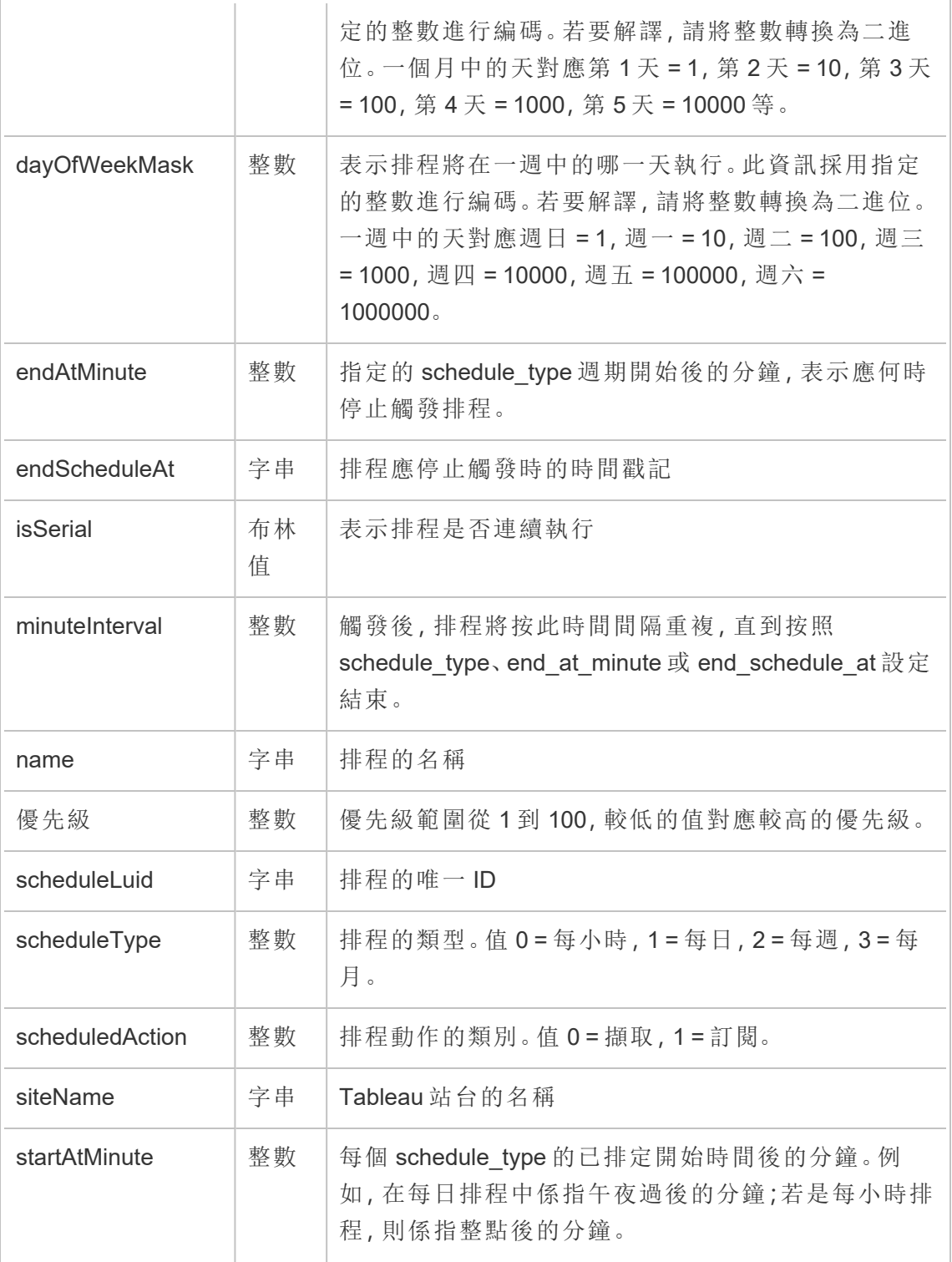

# hist\_download\_datasource

從站台下載資料來源時,會記錄 hist\_download\_datasource 事件。

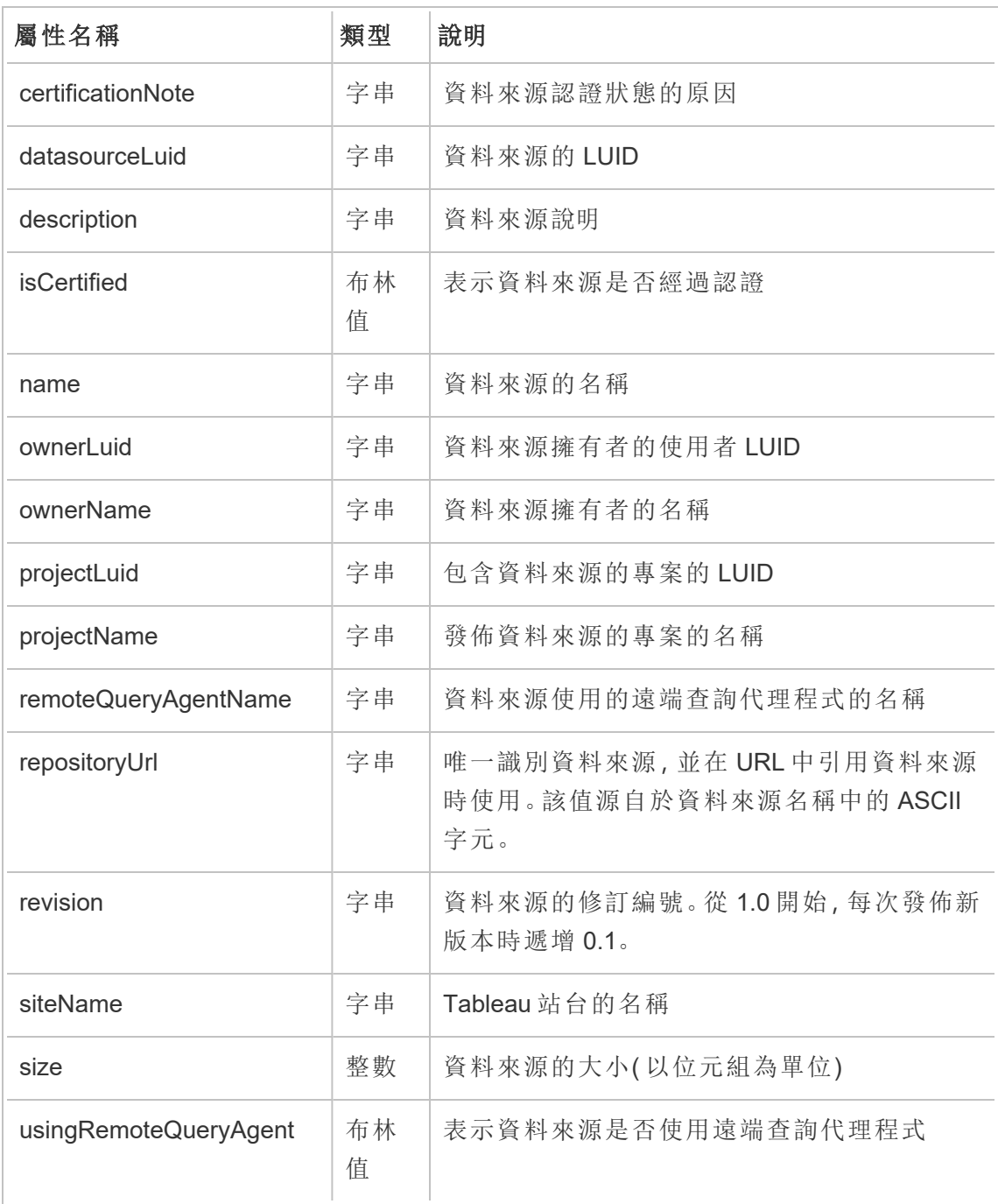

#### hist\_download\_flow

從站台下載流程時,會記錄 hist\_download\_flow 事件。

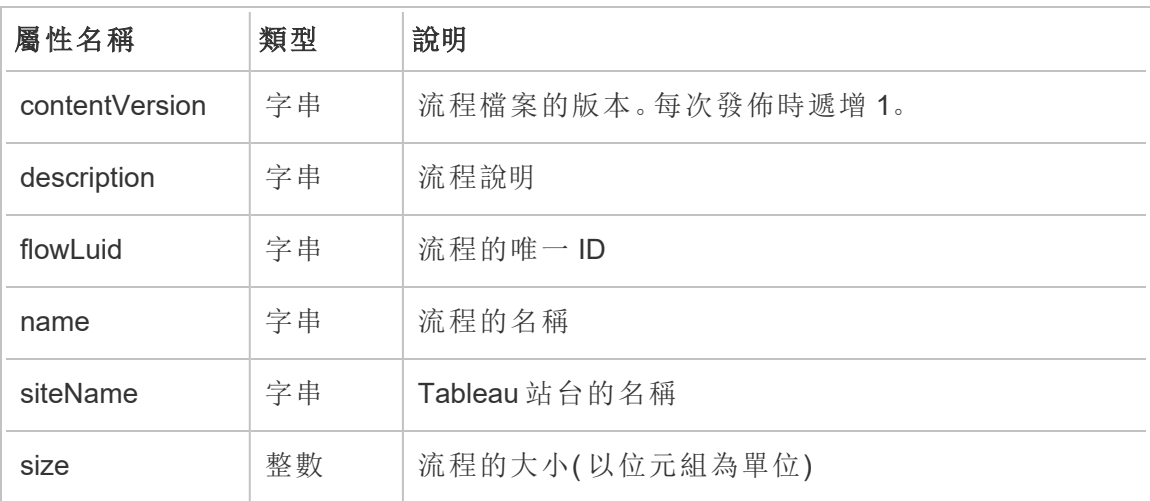

#### hist\_download\_flow\_draft

從站台下載流程草稿時,會記錄 hist\_download\_flow\_draft 事件。

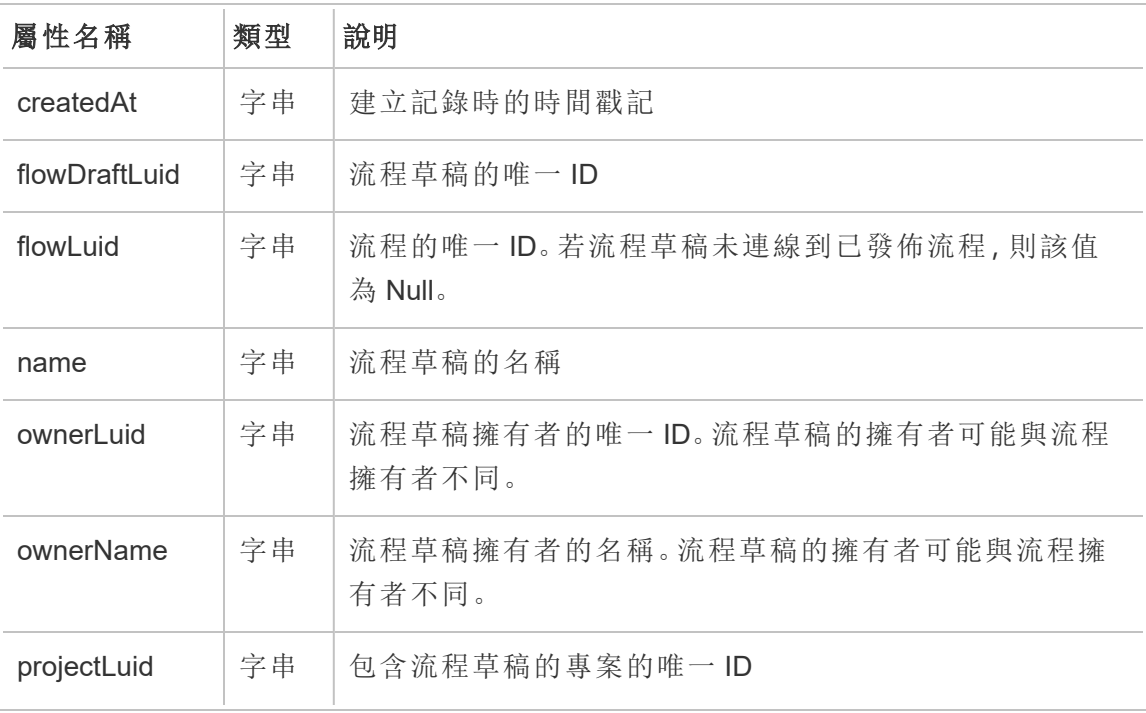

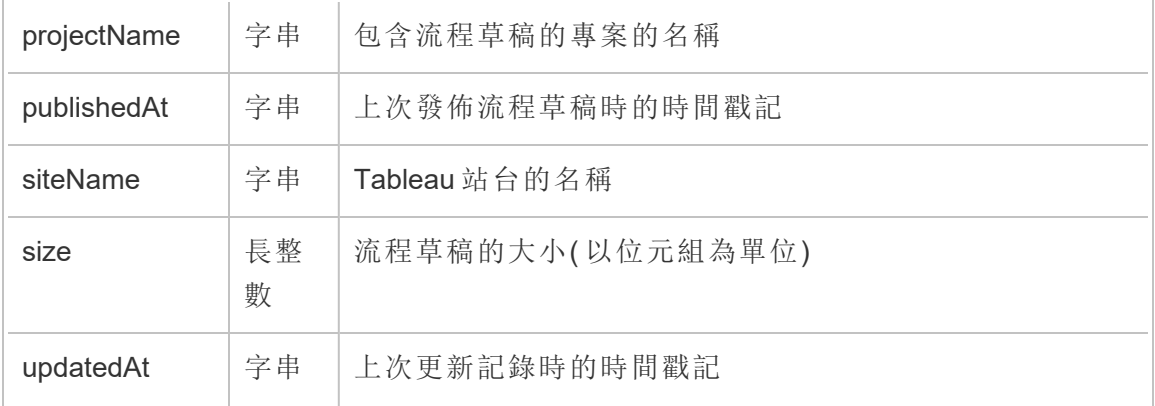

# hist\_download\_workbook

從站台下載工作簿時,會記錄 hist\_download\_workbook 事件。

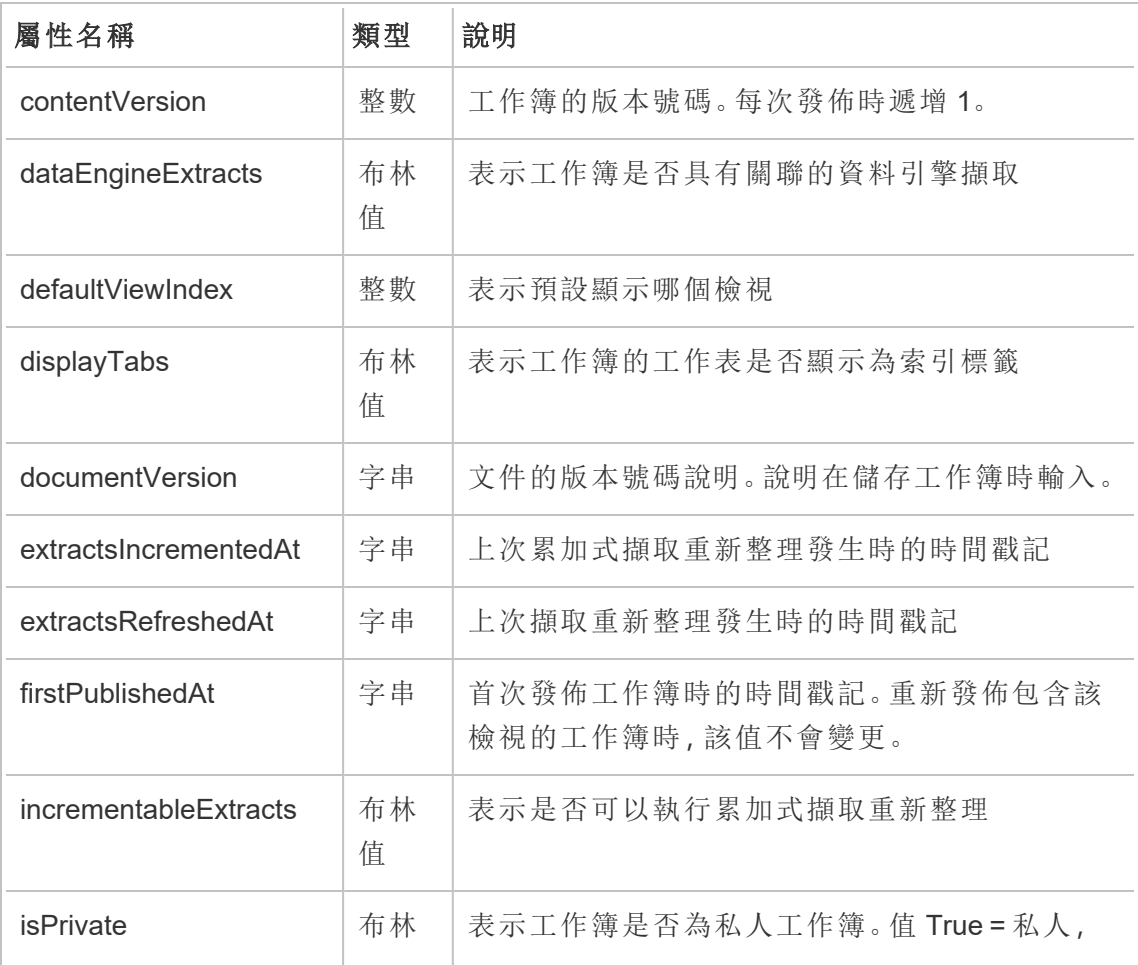

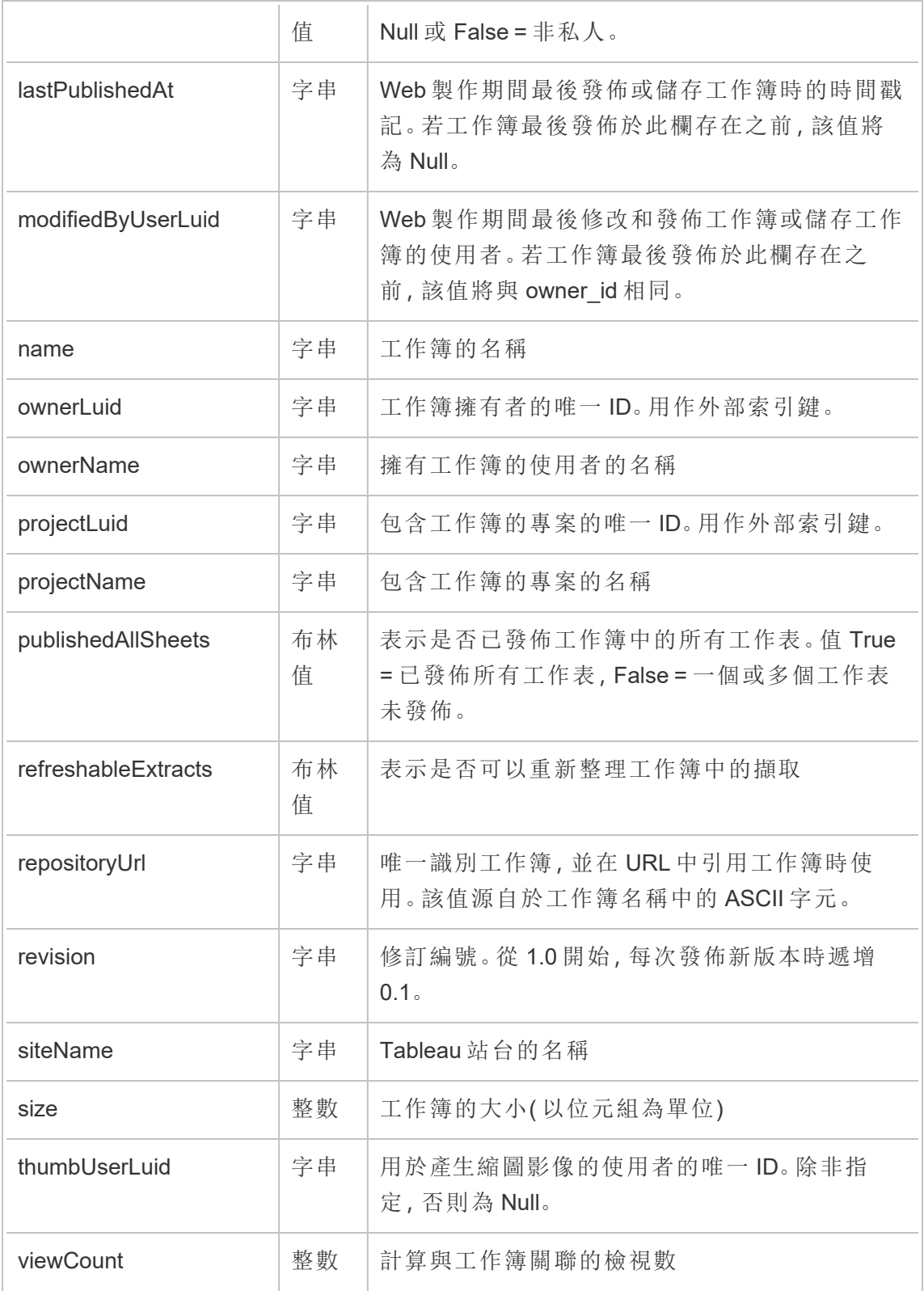

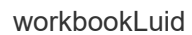

# hist\_enable\_linked\_task\_schedule

開啟已連結工作排程時,會記錄 hist\_enable\_linked\_task\_schedule 事件。

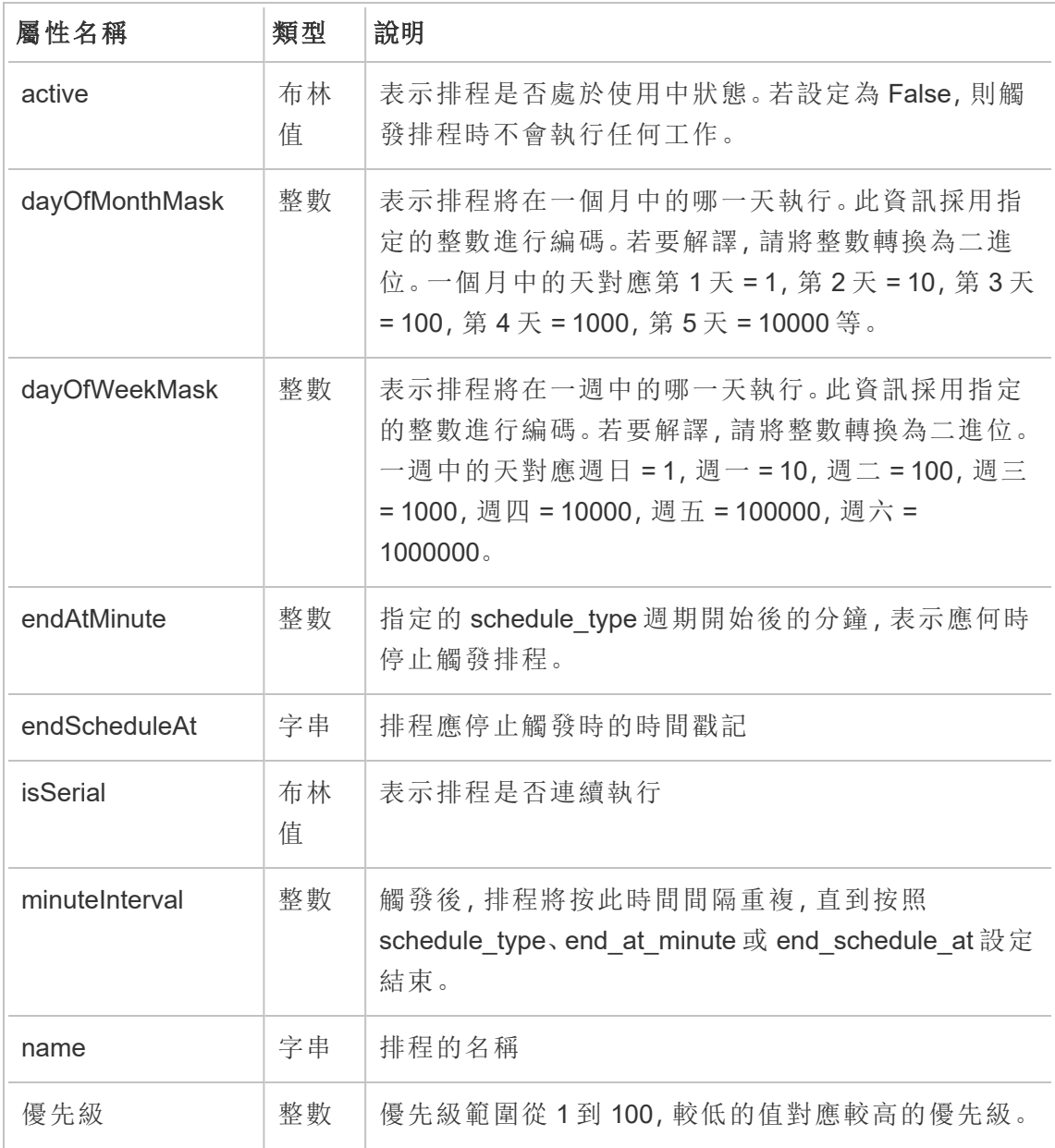

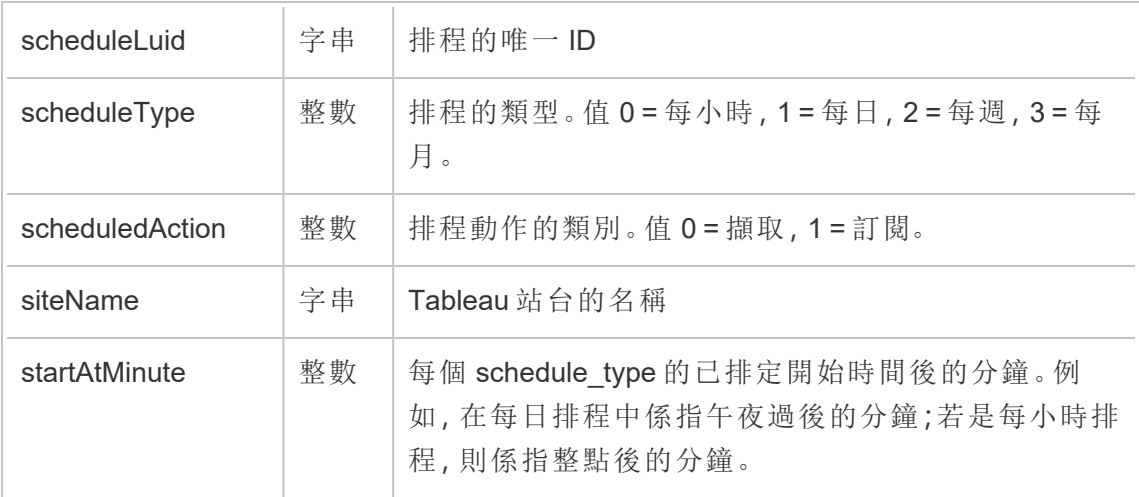

# hist\_enable\_schedule

開啟排程時,會記錄 hist\_enable\_schedule 事件。

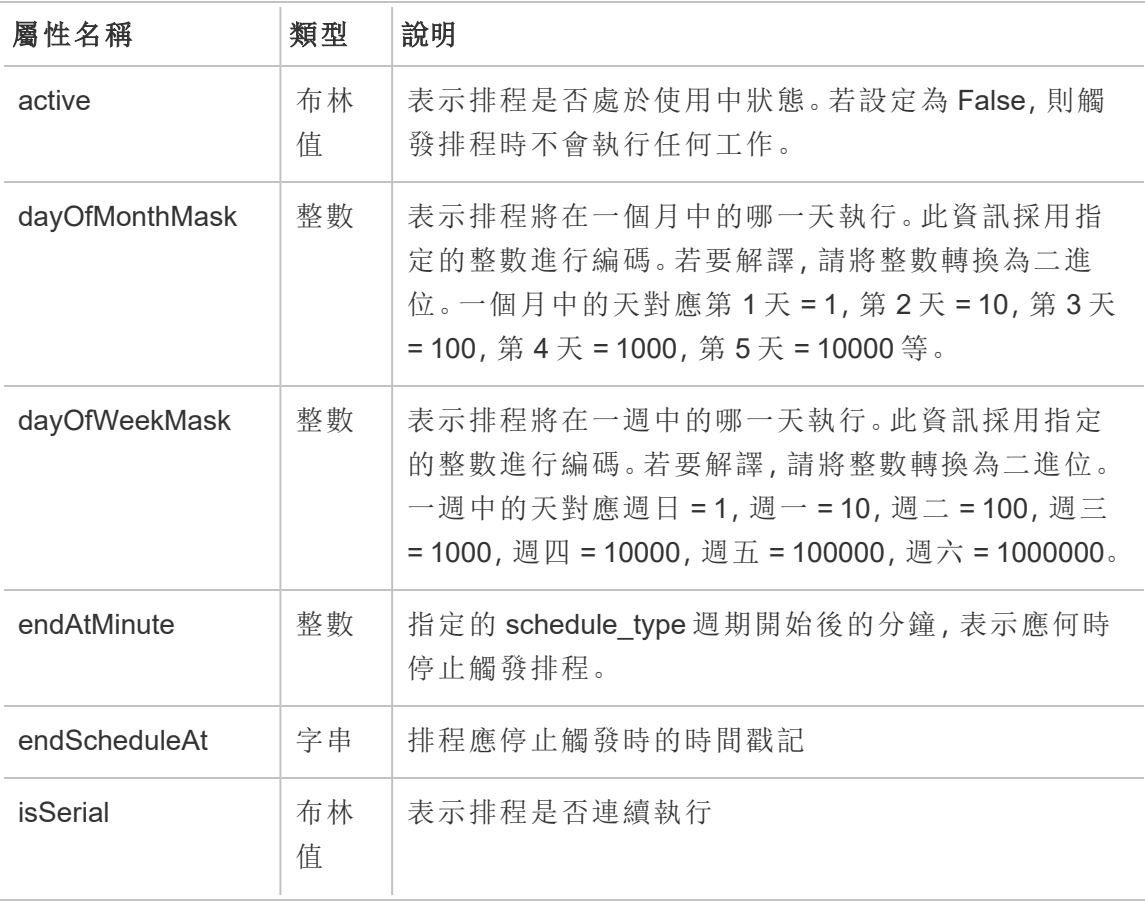

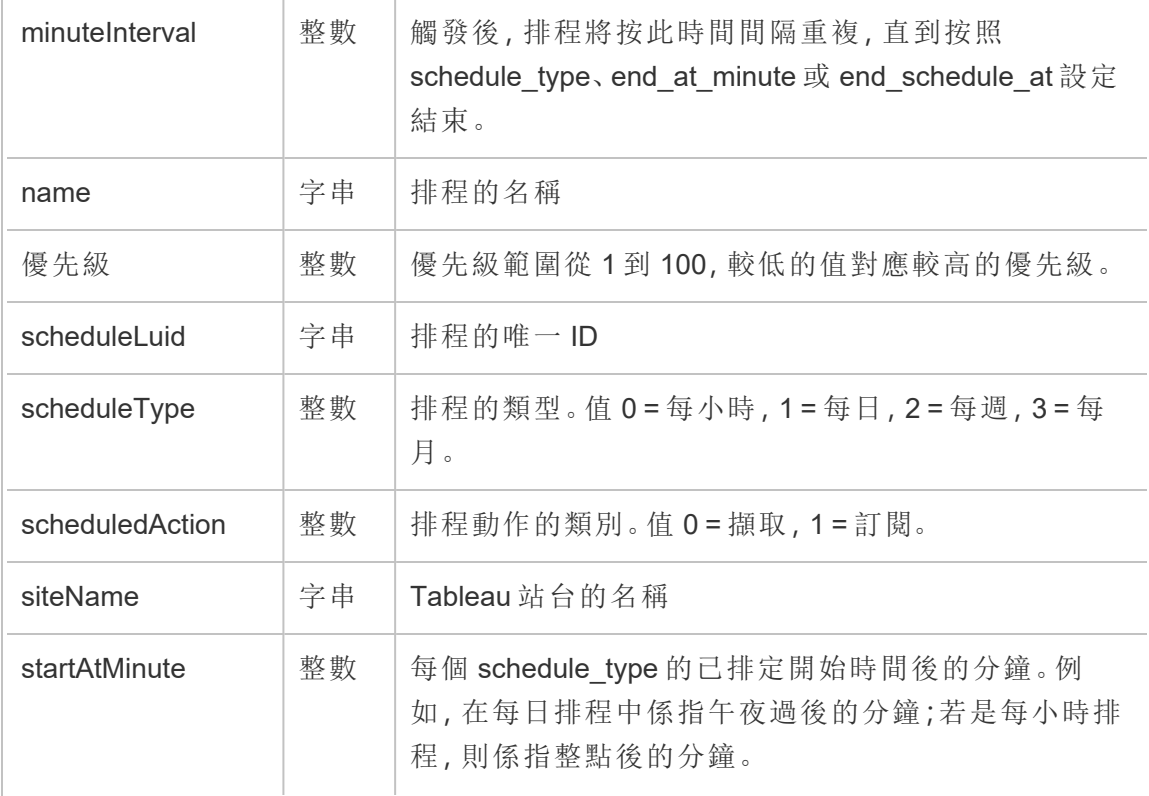

# hist\_encrypt\_datasource\_extracts

historical\_events 中的舊版加密資料來源擷取事件。

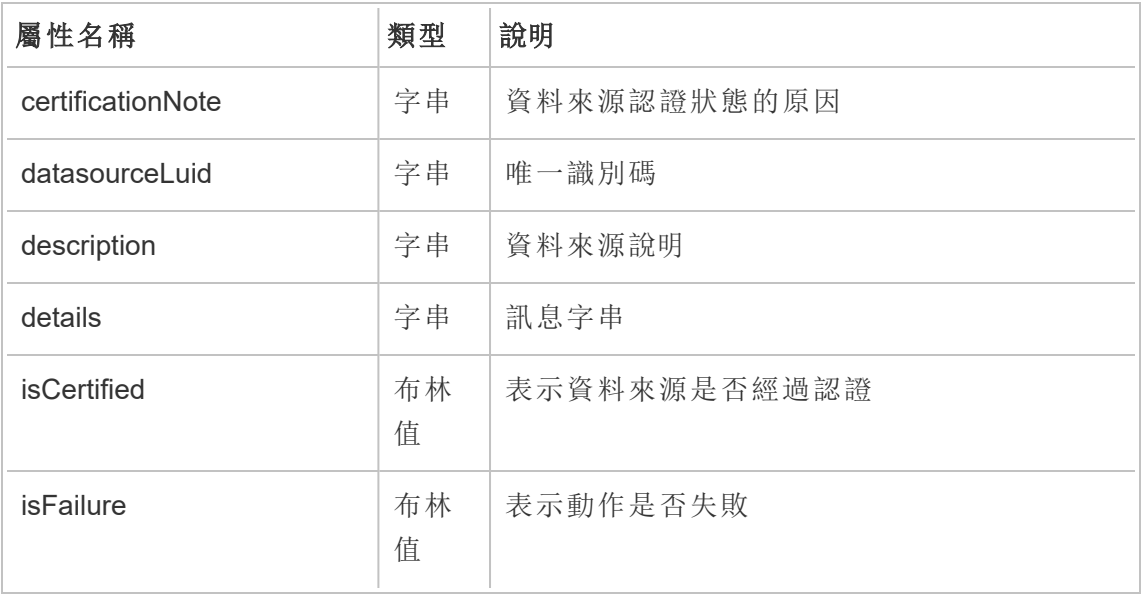

Tableau Cloud 說明

| name                  | 字串      | 資料來源的名稱                                                 |
|-----------------------|---------|---------------------------------------------------------|
| ownerl uid            | 字串      | 資料來源擁有者的唯一ID                                            |
| ownerName             | 字串      | 資料來源擁有者的名稱                                              |
| projectLuid           | 字串      | 包含資料來源的專案的唯一ID                                          |
| projectName           | 字串      | 包含資料來源的專案的名稱                                            |
| remoteQueryAgentName  | 字串      | 資料來源使用的遠端查詢代理程式的名稱                                      |
| repositoryUrl         | 字串      | 唯一識別資料來源,並在URL中引用資料來源<br>時使用。該值源自於資料來源名稱中的 ASCII<br>字元。 |
| revision              | 字串      | 資料來源的修訂編號。從1.0開始,每次發佈新<br>版本時遞增0.1。                     |
| siteName              | 字串      | Tableau 站台的名稱                                           |
| size                  | 整數      | 資料來源的大小(以位元組為單位)                                        |
| usingRemoteQueryAgent | 布林<br>值 | 表示資料來源是否使用遠端查詢代理程式                                      |

# hist\_encrypt\_datasource\_extracts\_request

historical\_events 中的舊版加密資料來源擷取請求事件。

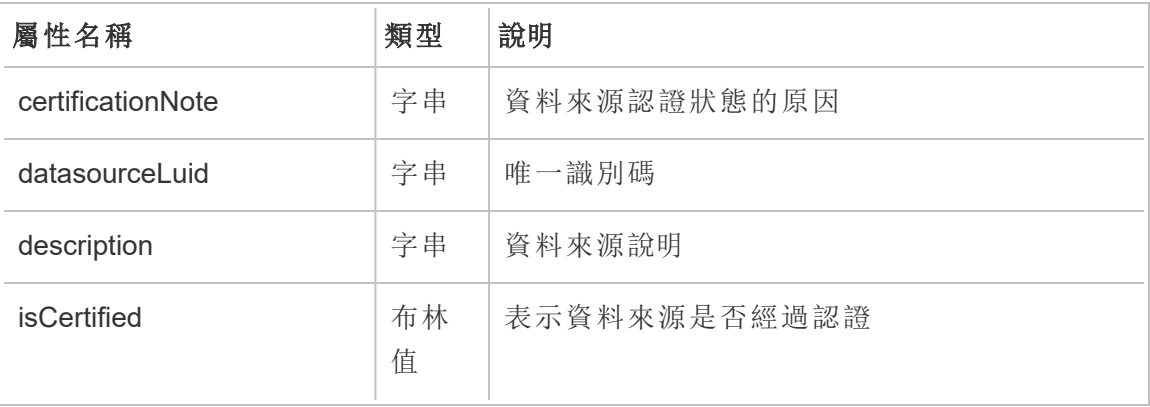

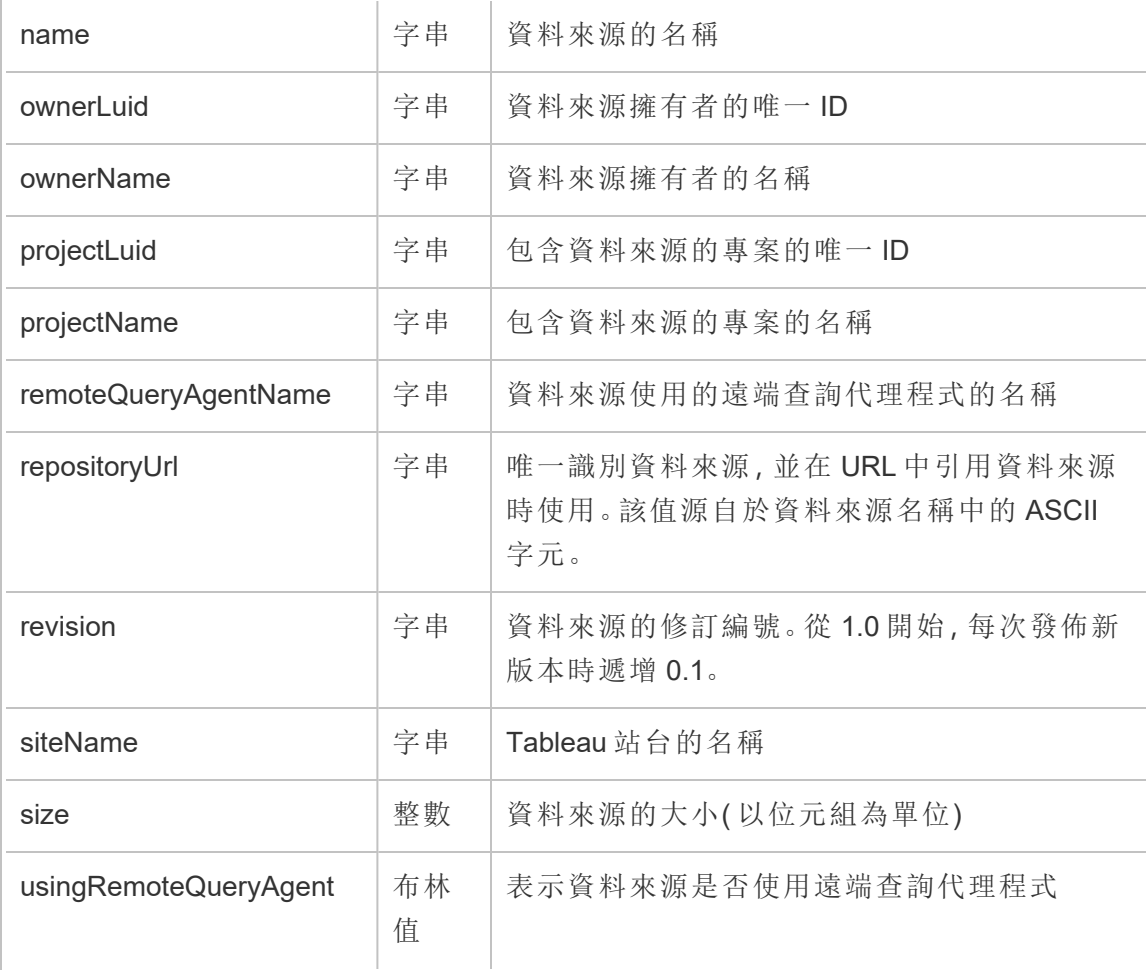

# hist\_encrypt\_flow\_draft\_extracts

historical\_events 中的舊版加密流程草稿擷取事件。

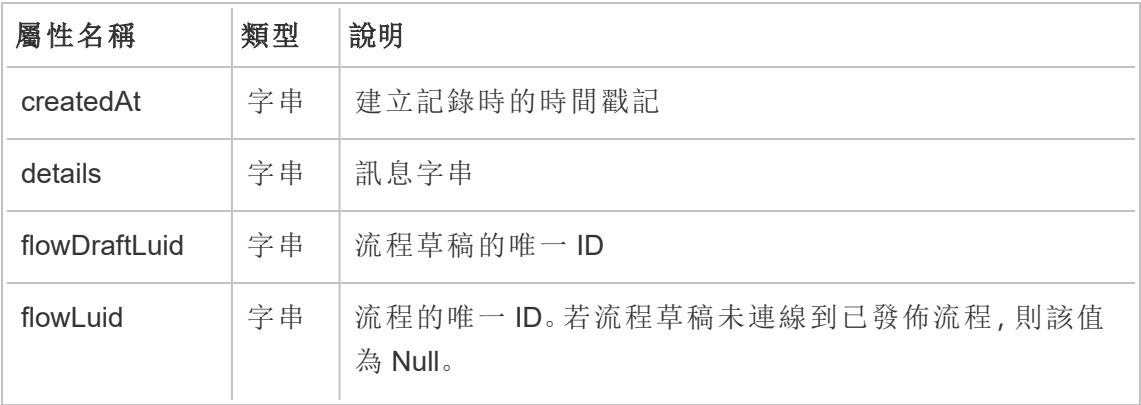

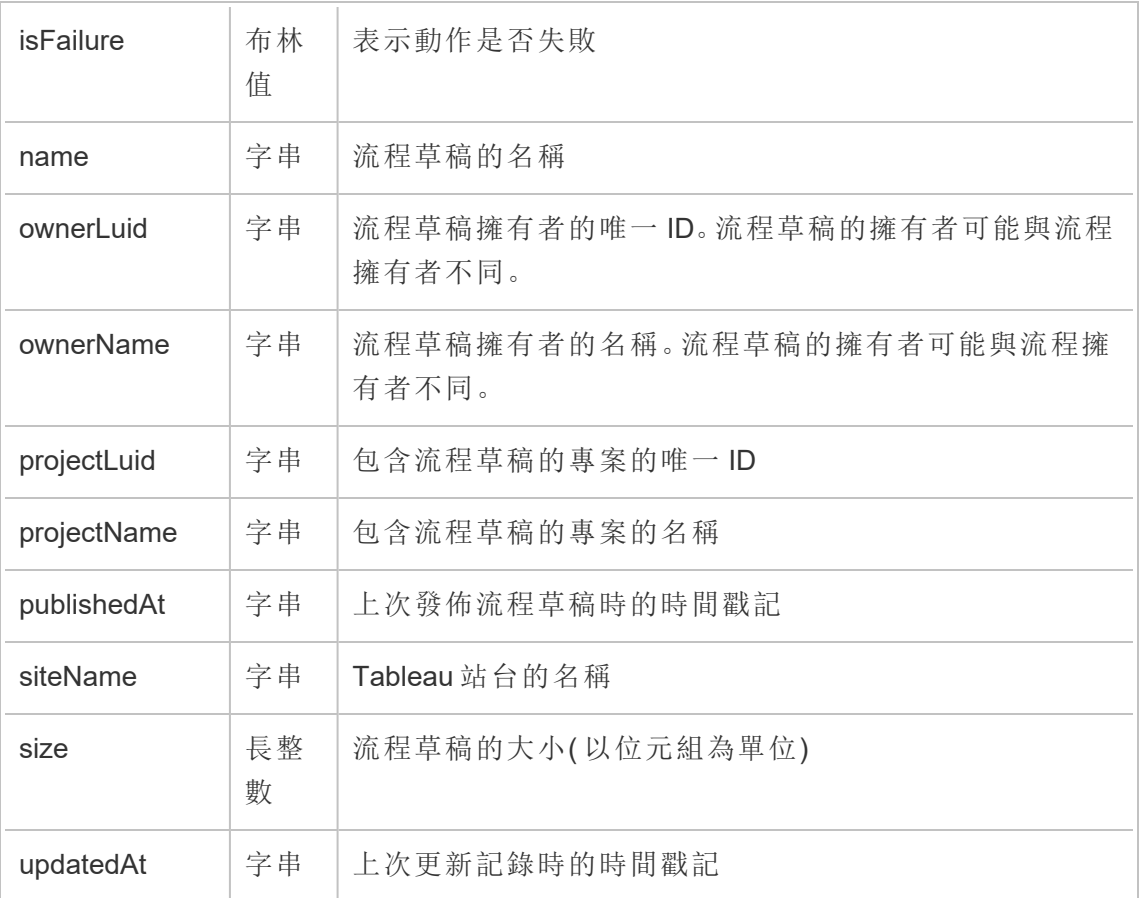

# hist\_encrypt\_flow\_draft\_extracts\_request

historical\_events 中的舊版加密流程草稿擷取請求事件。

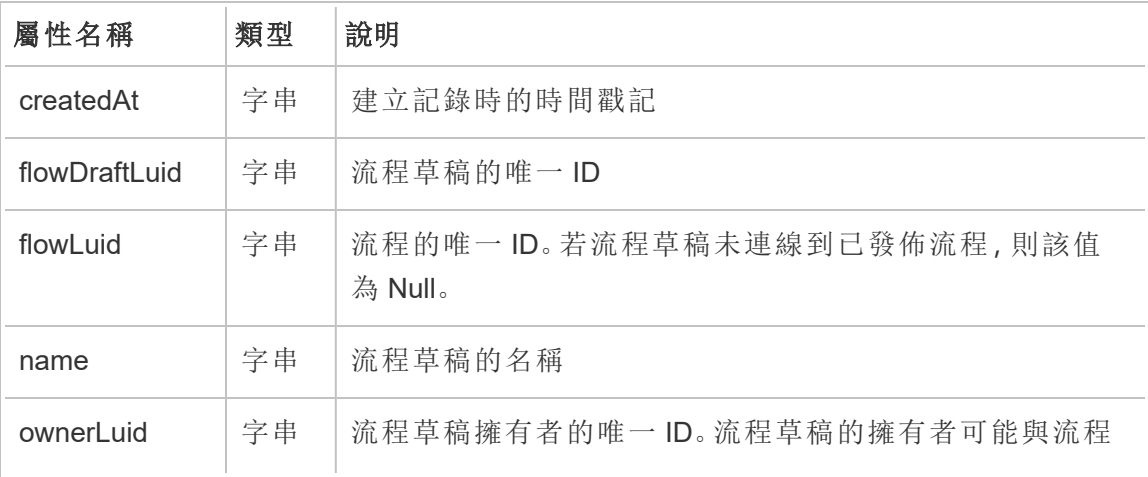

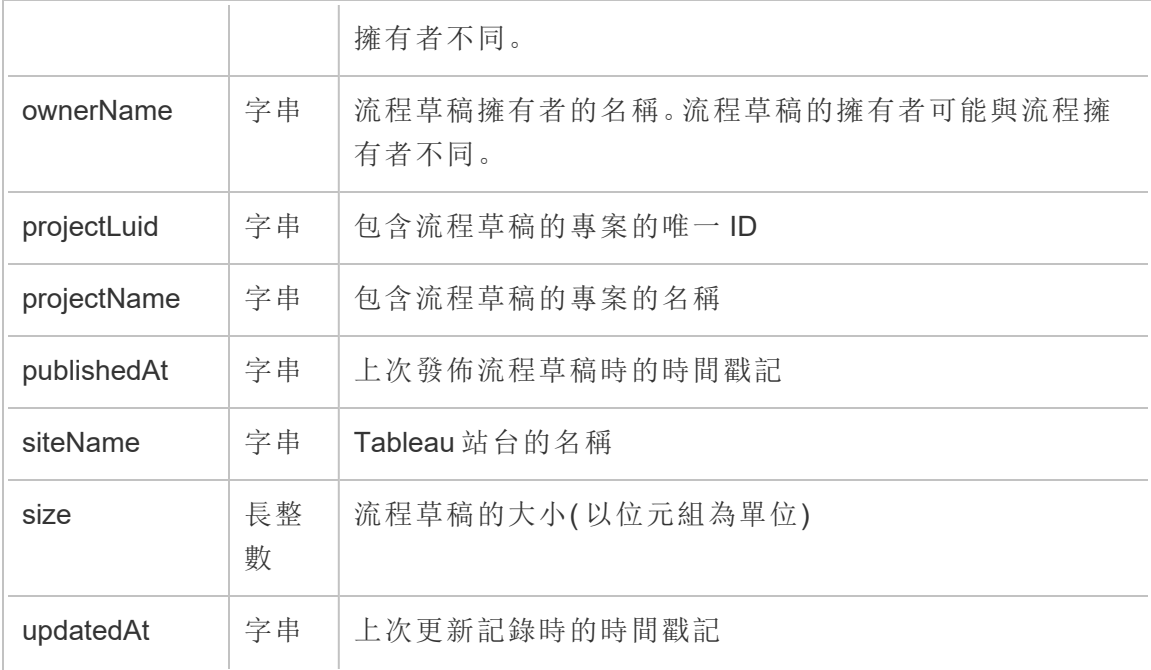

# hist\_encrypt\_flow\_extracts

historical\_events 中的舊版加密流程擷取事件。

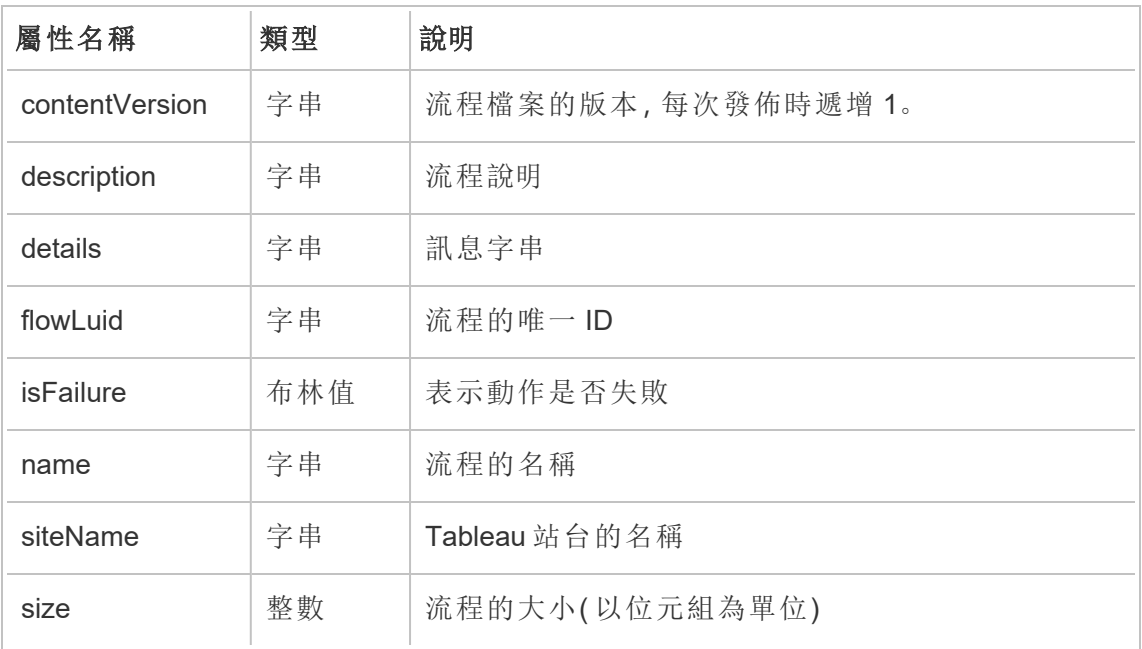

#### hist\_encrypt\_flow\_extracts\_request

historical\_events 中的舊版加密流程擷取請求事件。

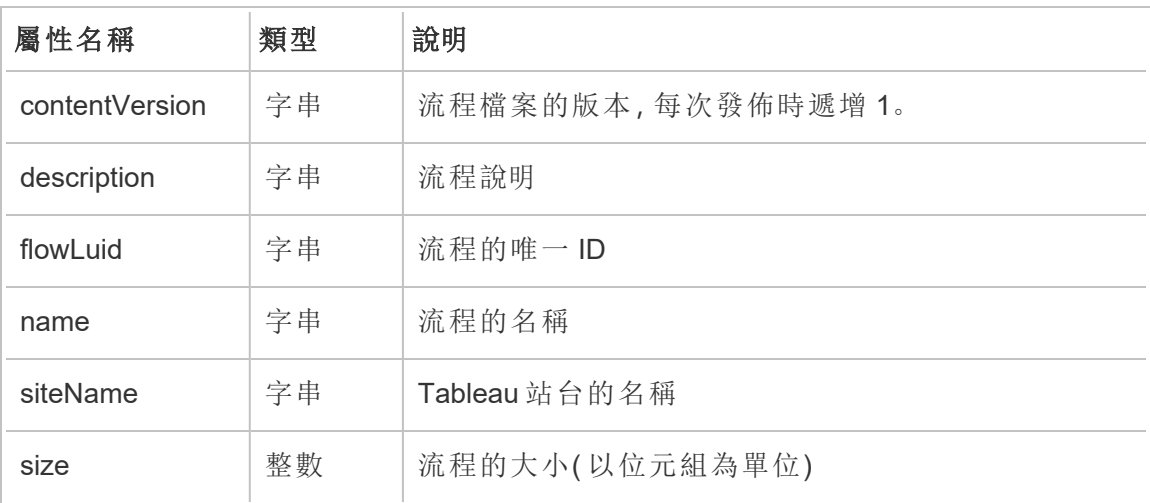

#### hist\_encrypt\_materialized\_views

hist\_encrypt\_materialized\_views 事件會記錄在工作簿上成功加密具體化檢視的 情況。

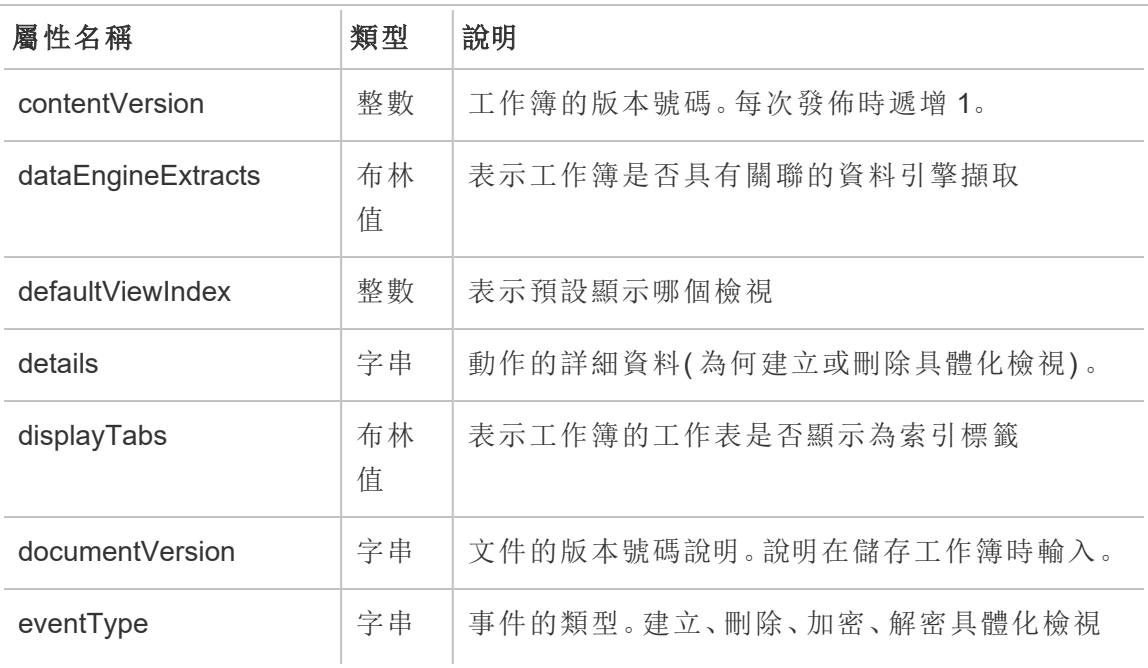

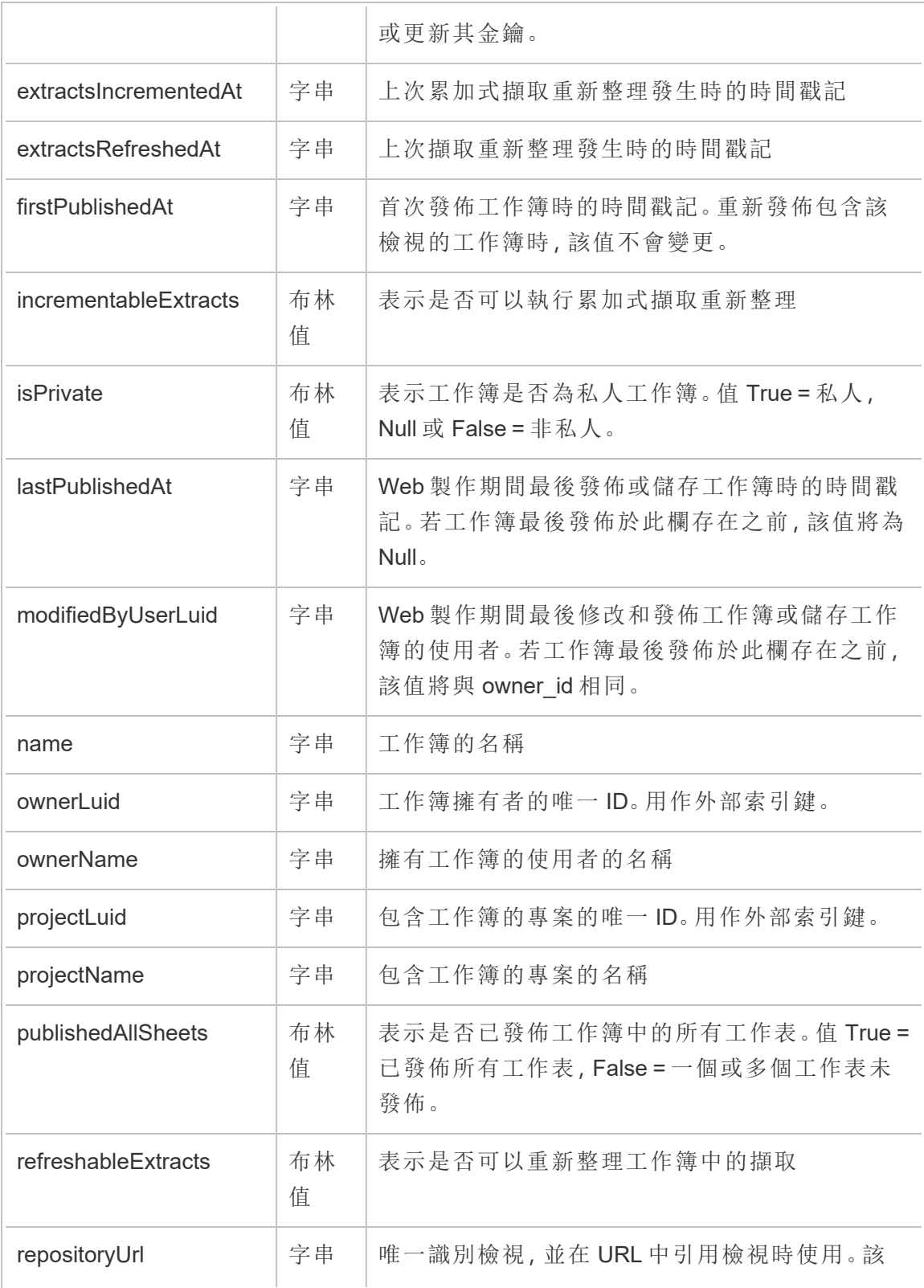
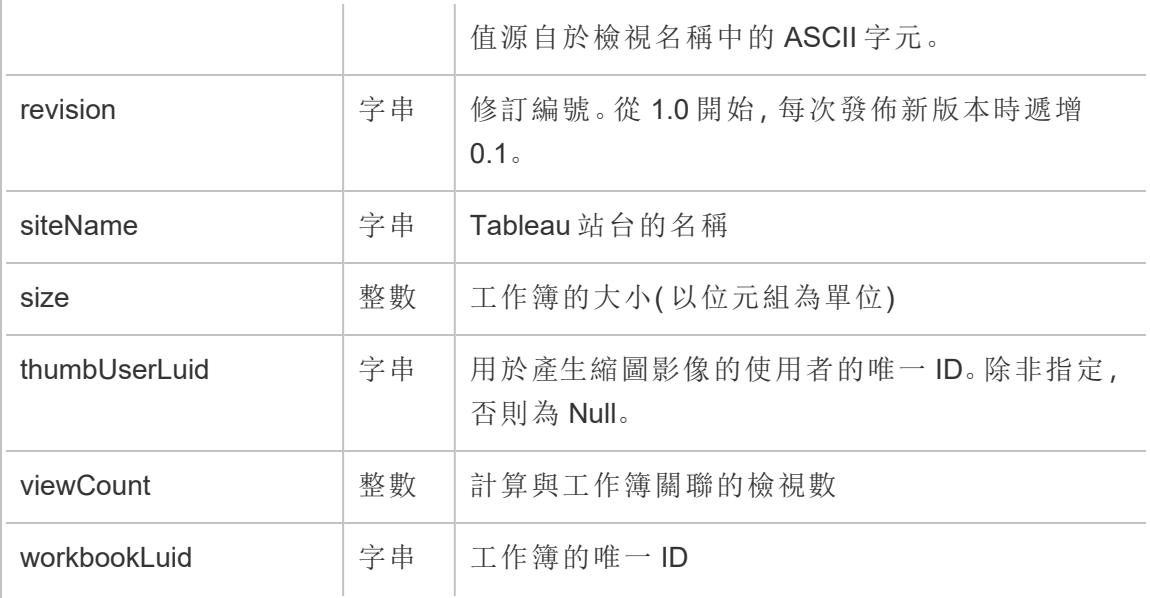

#### hist\_encrypt\_site\_extracts\_request

historical\_events 中的舊版加密站台擷取請求事件。

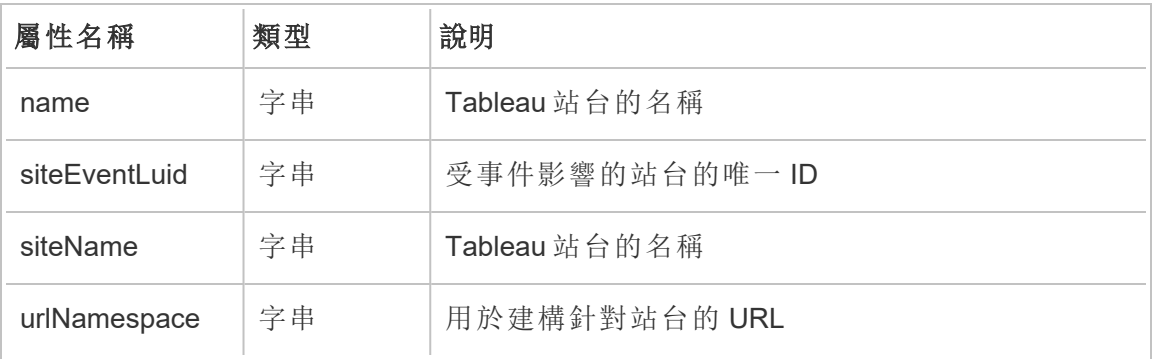

### hist\_encrypt\_workbook\_extracts

historical\_events 中的舊版加密工作簿擷取事件。

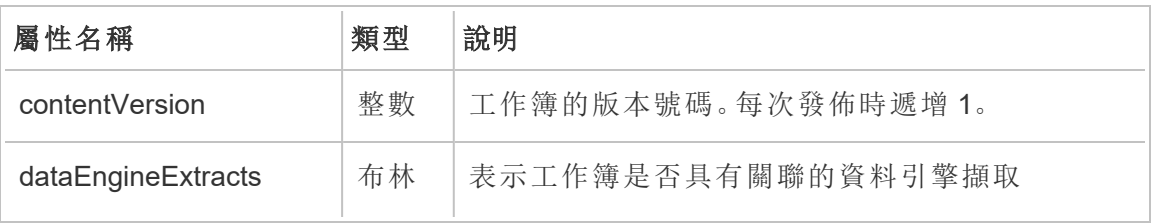

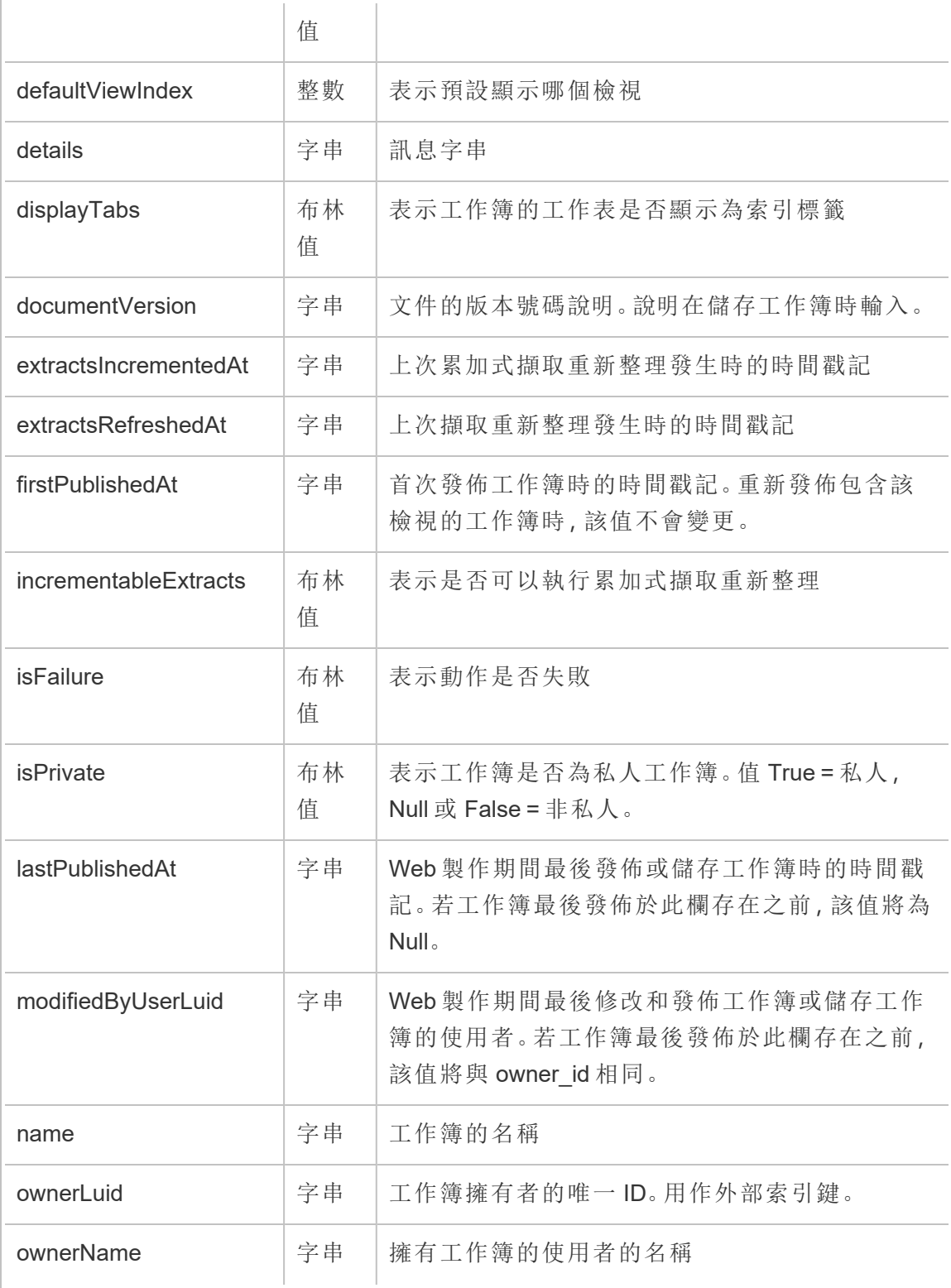

Tableau Cloud 說明

| projectLuid         | 字串      | 包含工作簿的專案的唯一ID。用作外部索引鍵。                                         |
|---------------------|---------|----------------------------------------------------------------|
| projectName         | 字串      | 包含工作簿的專案的名稱                                                    |
| publishedAllSheets  | 布林<br>值 | 表示是否已發佈工作簿中的所有工作表。值True=<br>已發佈所有工作表, False = 一個或多個工作表未<br>發佈。 |
| refreshableExtracts | 布林<br>值 | 表示是否可以重新整理工作簿中的擷取                                              |
| repositoryUrl       | 字串      | 唯一識別工作簿,並在URL中引用工作簿時使<br>用。該值源自於工作簿名稱中的ASCII字元。                |
| revision            | 字串      | 修訂編號。從1.0開始,每次發佈新版本時遞增<br>0.1 <sub>o</sub>                     |
| siteName            | 字串      | Tableau 站台的名稱                                                  |
| size                | 整數      | 工作簿的大小(以位元組為單位)                                                |
| thumbUserLuid       | 字串      | 用於產生縮圖影像的使用者的唯一ID。除非指定,<br>否則為 Null。                           |
| viewCount           | 整數      | 計算與工作簿關聯的檢視數                                                   |
| workbookLuid        | 字串      | 工作簿的唯一ID                                                       |

# hist\_encrypt\_workbook\_extracts\_request

historical\_events 中的舊版加密工作簿擷取請求事件。

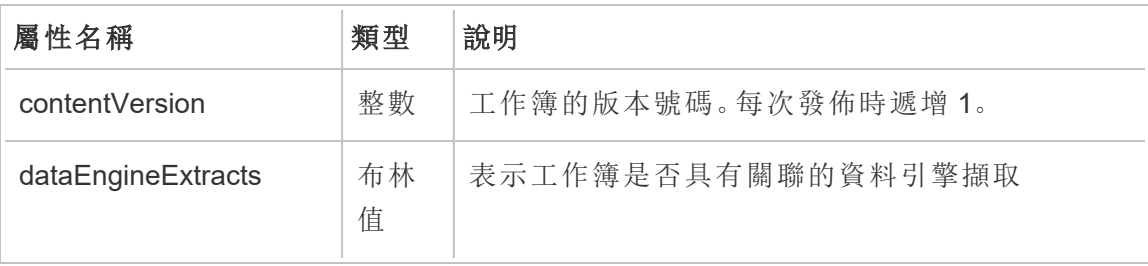

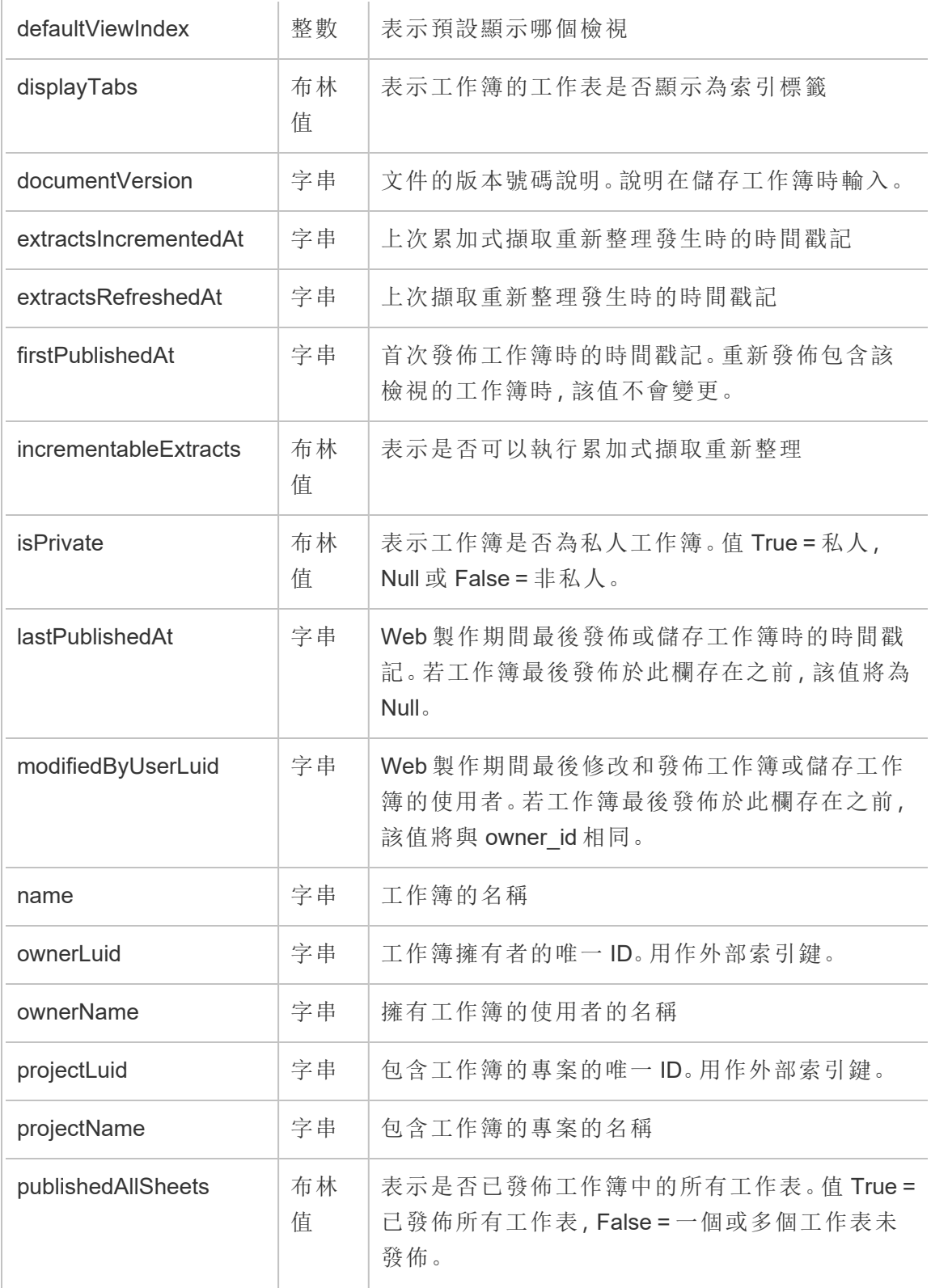

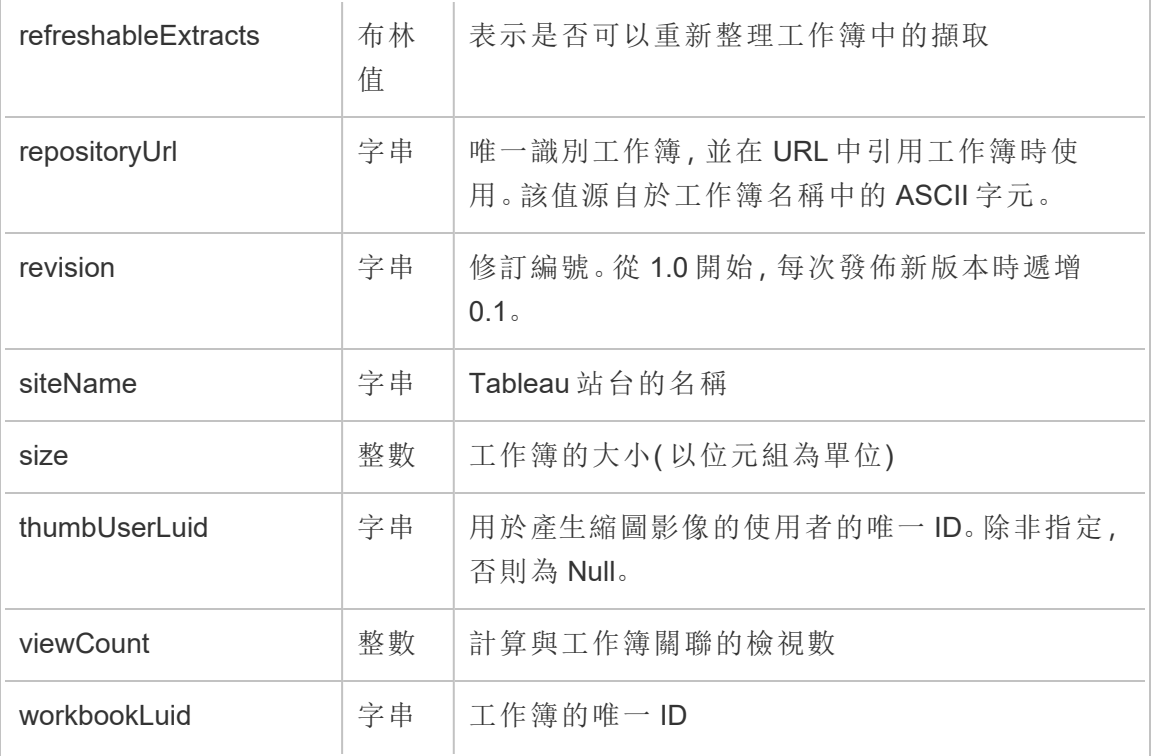

# hist\_export\_summary\_data

從檢視中匯出摘要資料時,會記錄 hist\_export\_summary\_data 事件。

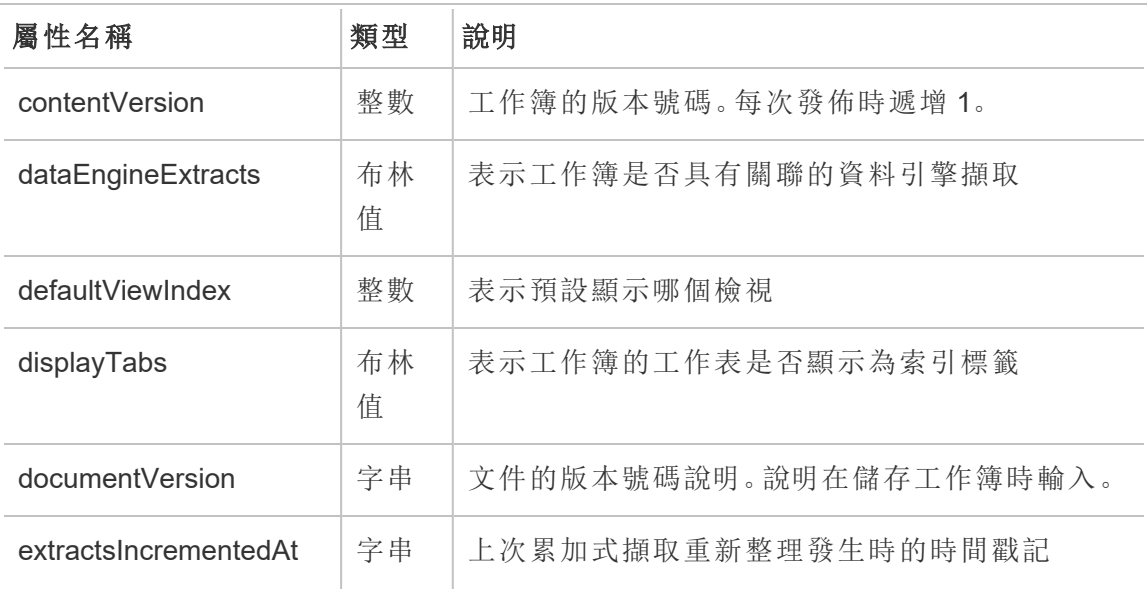

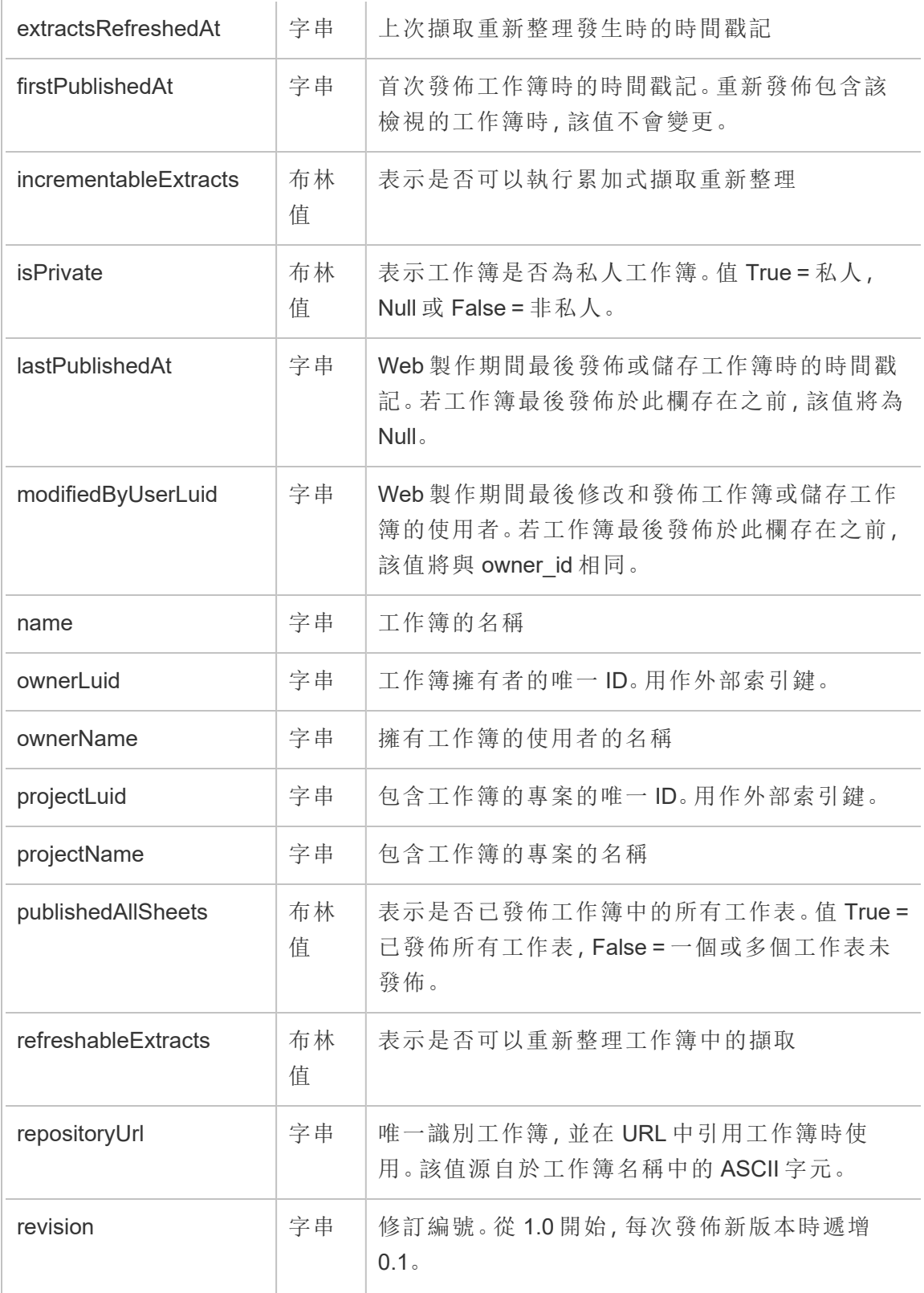

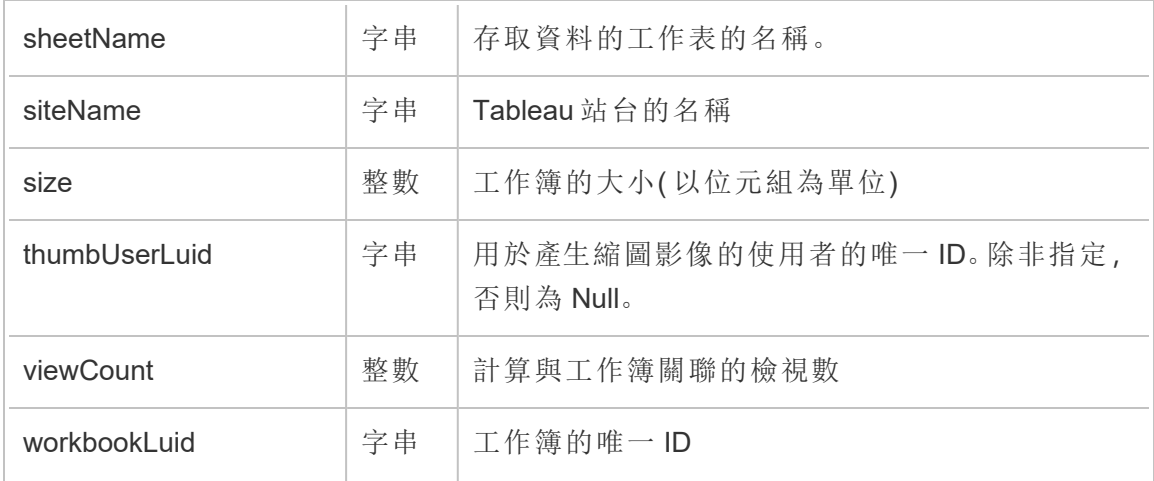

# hist\_export\_underlying\_data

從檢視中匯出完整資料時,會記錄 hist\_export\_underlying\_data 事件。

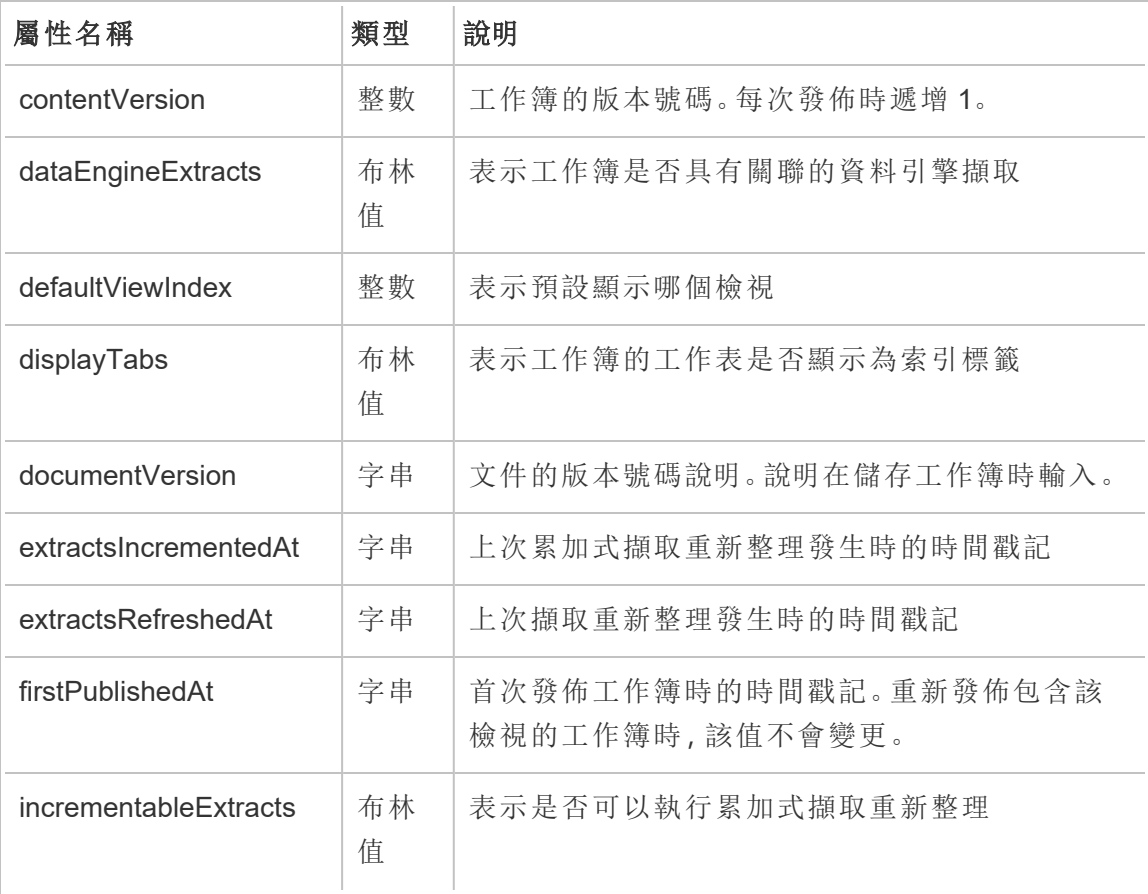

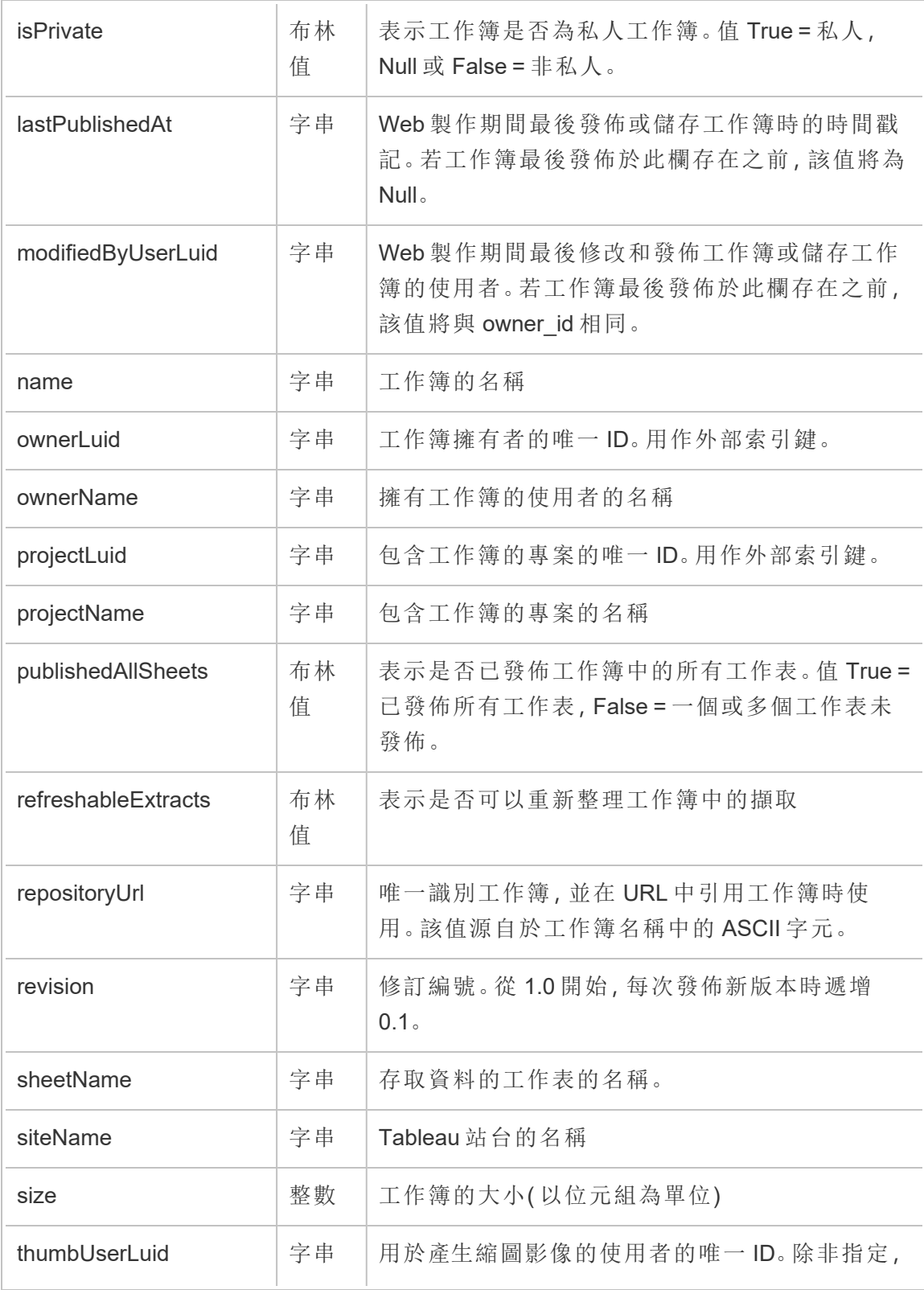

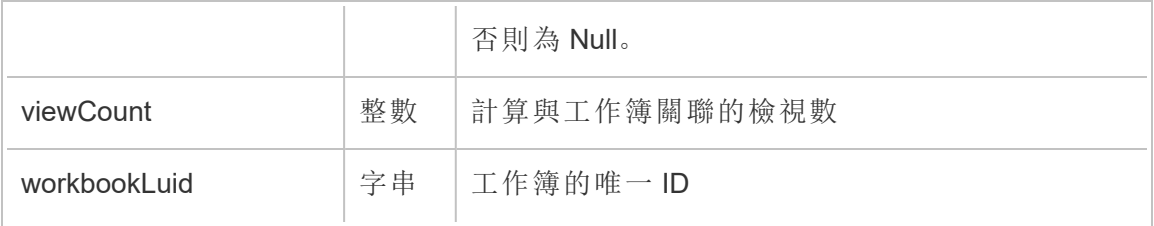

# hist\_hyper\_data\_update\_job

historical\_events 中的舊版 Hyper 資料更新作業事件。

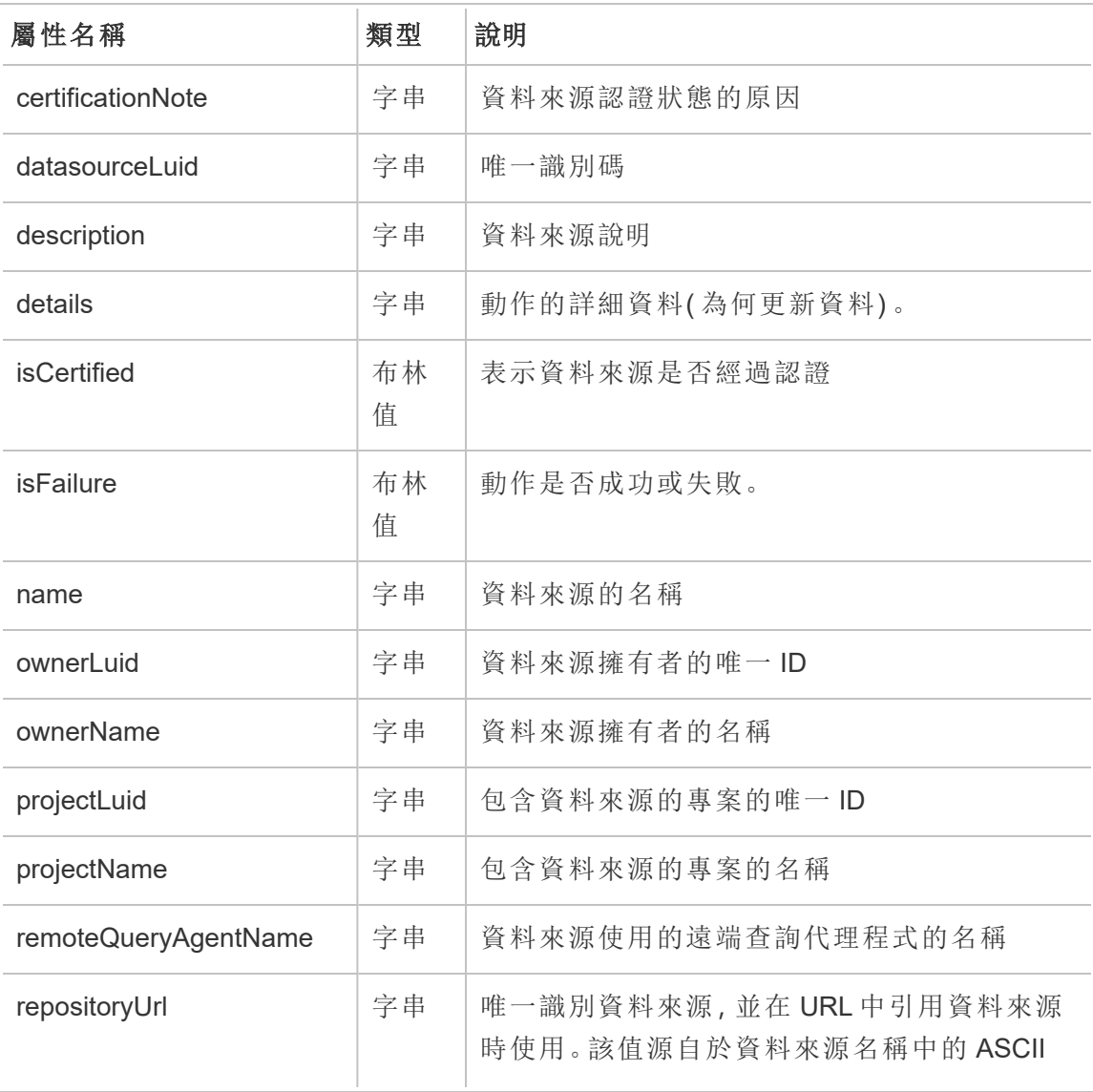

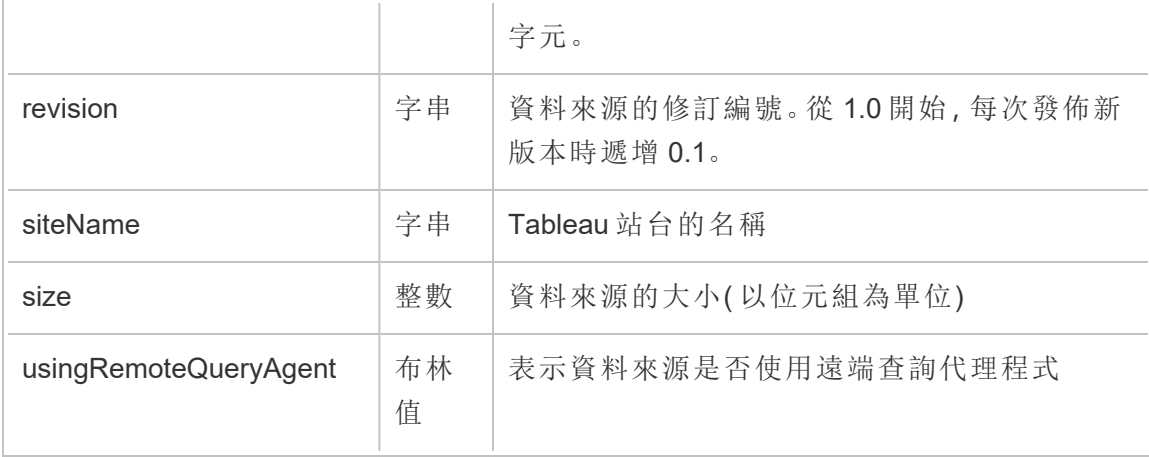

### hist\_impersonate\_user

使用者 ID 被模擬時,會記錄 hist\_impersonate\_user 事件。

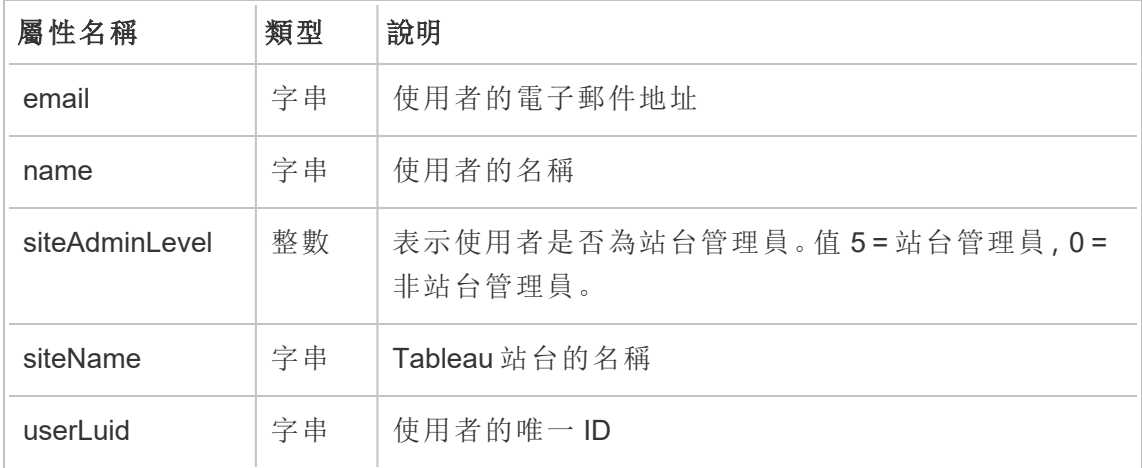

### hist\_increment\_datasource\_extract

累加式重新整理資料來源擷取時,會記錄 hist\_increment\_datasource\_extract 事件。

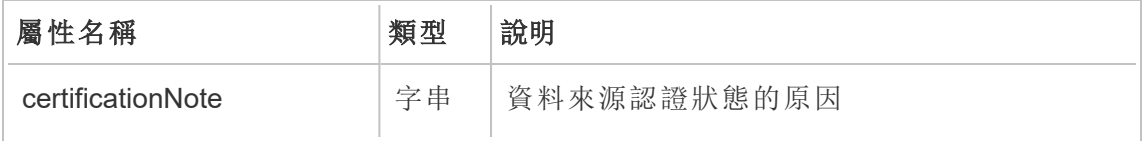

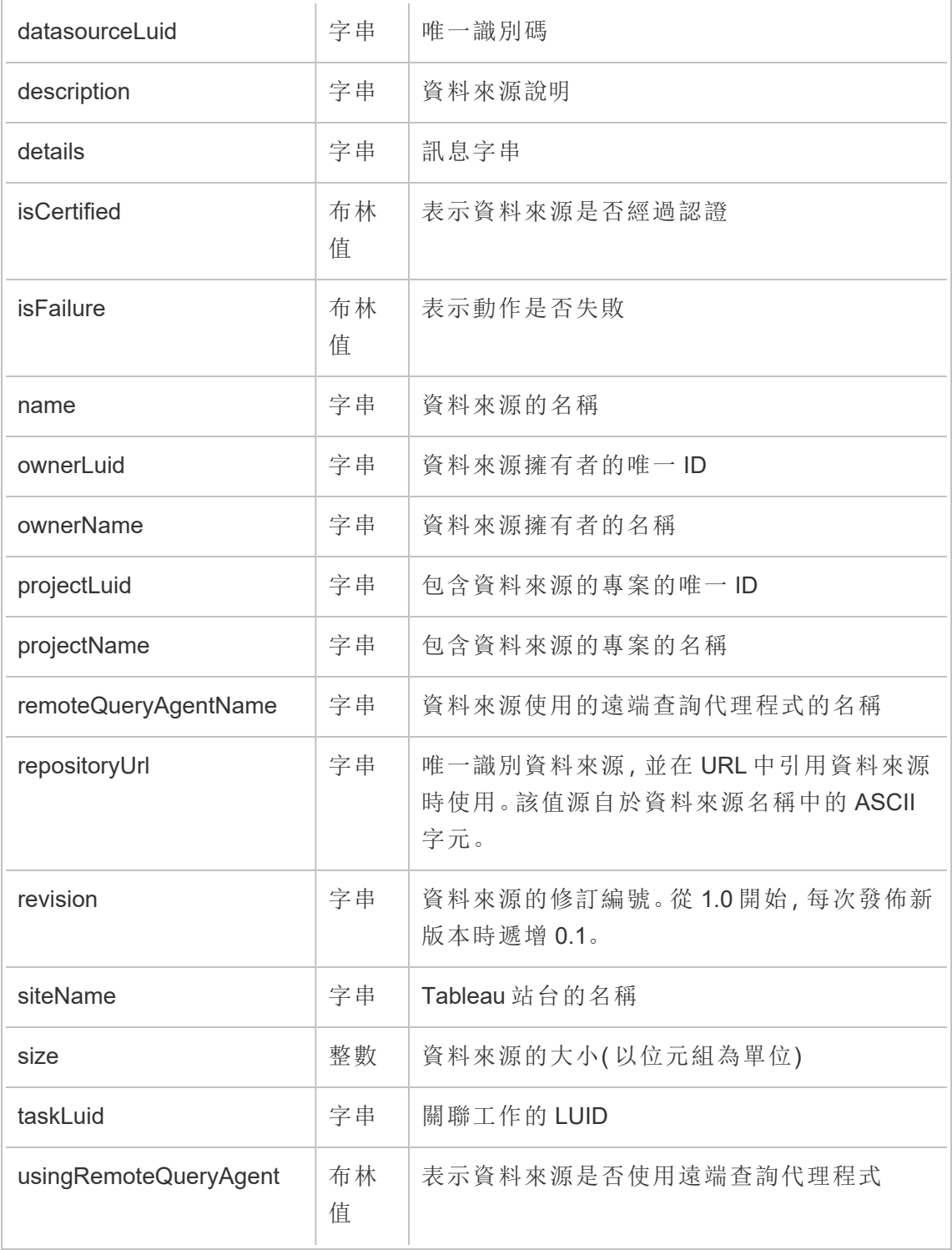

# hist\_increment\_workbook\_extracts

累加式重新整理工作簿中的擷取時,會記錄 hist\_increment\_workbook\_extracts 事件。

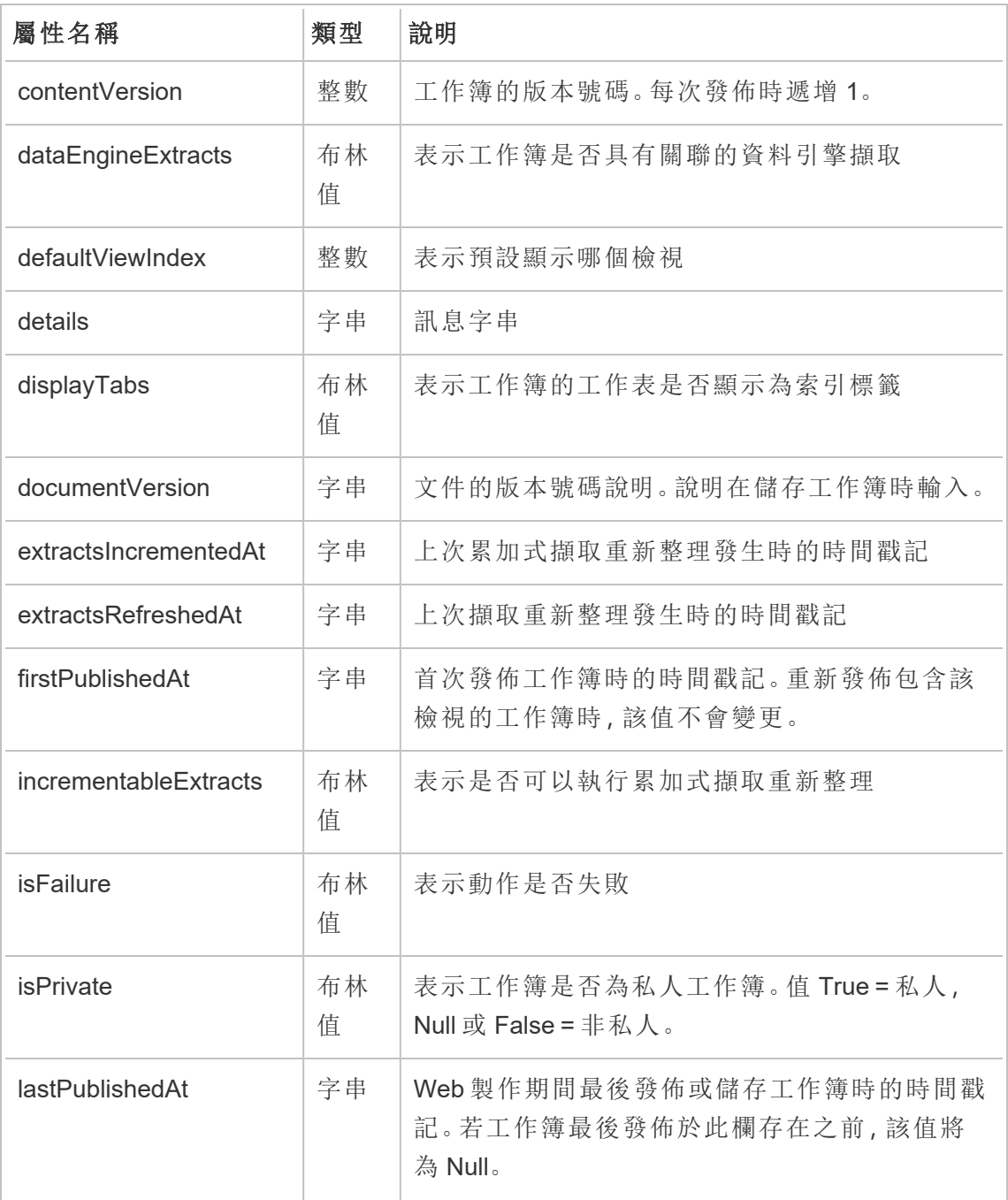

Tableau Cloud 說明

| modifiedByUserLuid  | 字串      | Web 製作期間最後修改和發佈工作簿或儲存工作<br>簿的使用者。若工作簿最後發佈於此欄存在之<br>前,該值將與 owner id 相同。 |
|---------------------|---------|------------------------------------------------------------------------|
| name                | 字串      | 工作簿的名稱                                                                 |
| ownerLuid           | 字串      | 工作簿擁有者的唯一ID。用作外部索引鍵。                                                   |
| ownerName           | 字串      | 擁有工作簿的使用者的名稱                                                           |
| projectLuid         | 字串      | 包含工作簿的專案的唯一 ID。用作外部索引鍵。                                                |
| projectName         | 字串      | 包含工作簿的專案的名稱                                                            |
| publishedAllSheets  | 布林<br>值 | 表示是否已發佈工作簿中的所有工作表。值 True<br>= 已發佈所有工作表, False = 一個或多個工作表<br>未發佈。       |
| refreshableExtracts | 布林<br>值 | 表示是否可以重新整理工作簿中的擷取                                                      |
| repositoryUrl       | 字串      | 唯一識別工作簿,並在URL中引用工作簿時使<br>用。該值源自於工作簿名稱中的 ASCII字元。                       |
| revision            | 字串      | 修訂編號。從1.0開始,每次發佈新版本時遞增<br>0.1 <sub>o</sub>                             |
| siteName            | 字串      | Tableau 站台的名稱                                                          |
| size                | 整數      | 工作簿的大小(以位元組為單位)                                                        |
| taskLuid            | 字串      | 關聯工作的 LUID                                                             |
| thumbUserLuid       | 字串      | 用於產生縮圖影像的使用者的唯一ID。除非指<br>定,否則為 Null。                                   |
| viewCount           | 整數      | 計算與工作簿關聯的檢視數                                                           |
| workbookLuid        | 字串      | 工作簿的唯一ID                                                               |

### hist\_issue\_refresh\_token

簽發重新整理權杖或個人存取權杖 (PAT) 時,會記錄 hist\_issue\_refresh\_token 事 件。

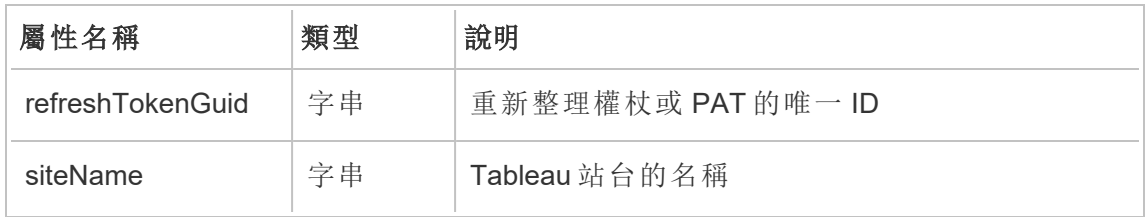

### hist\_lock\_site

鎖定站台時,會記錄 hist\_lock\_site 事件。

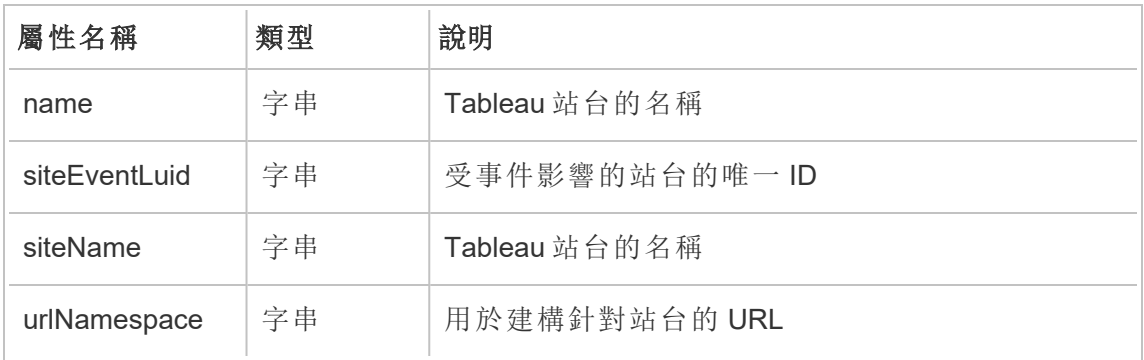

### hist\_login

使用者登入站台時,會記錄 hist\_login 事件。

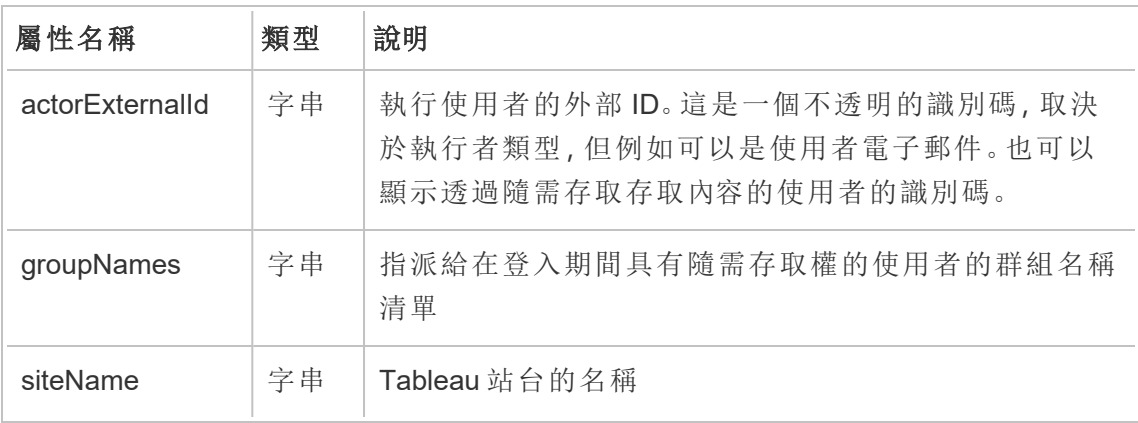

### hist\_login\_with\_pat

使用者使用個人存取權杖 (PAT) 登入時,會記錄 hist\_login\_with\_pat 事件。

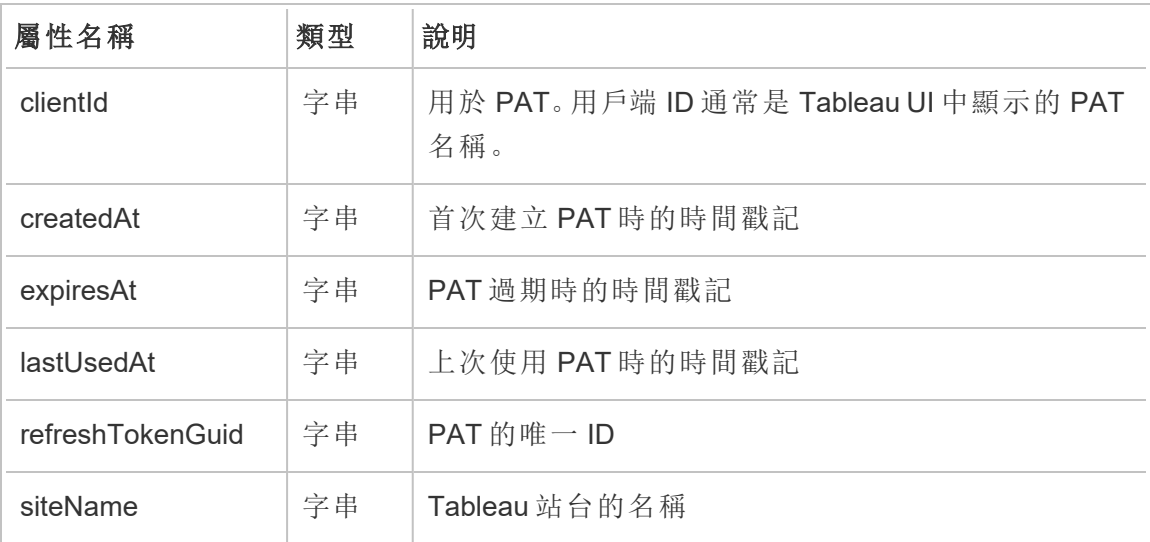

### hist\_logout

使用者登出站台時,會記錄 hist\_logout event 事件。

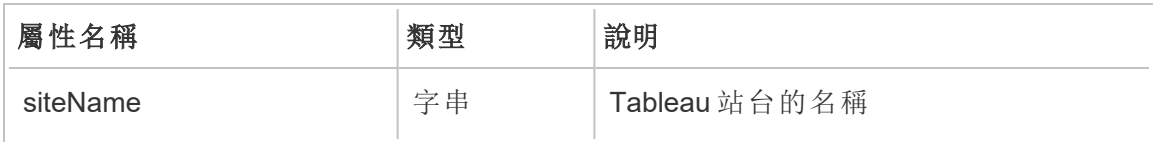

#### hist\_move\_data\_role

資料角色移動到新專案時,會記錄 hist\_move\_data\_role 事件。

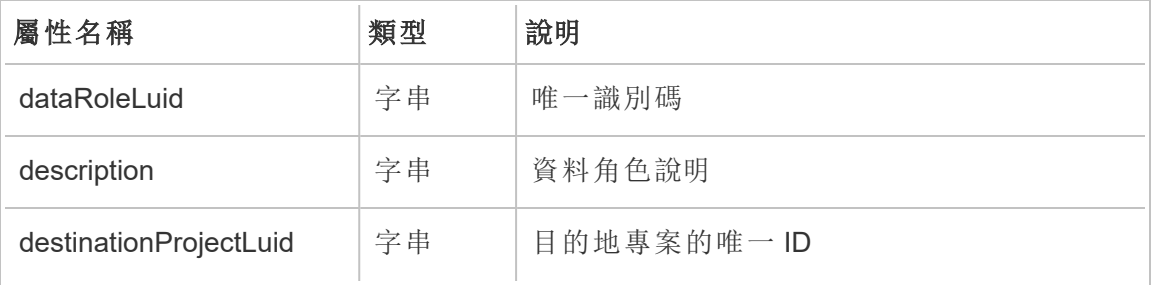

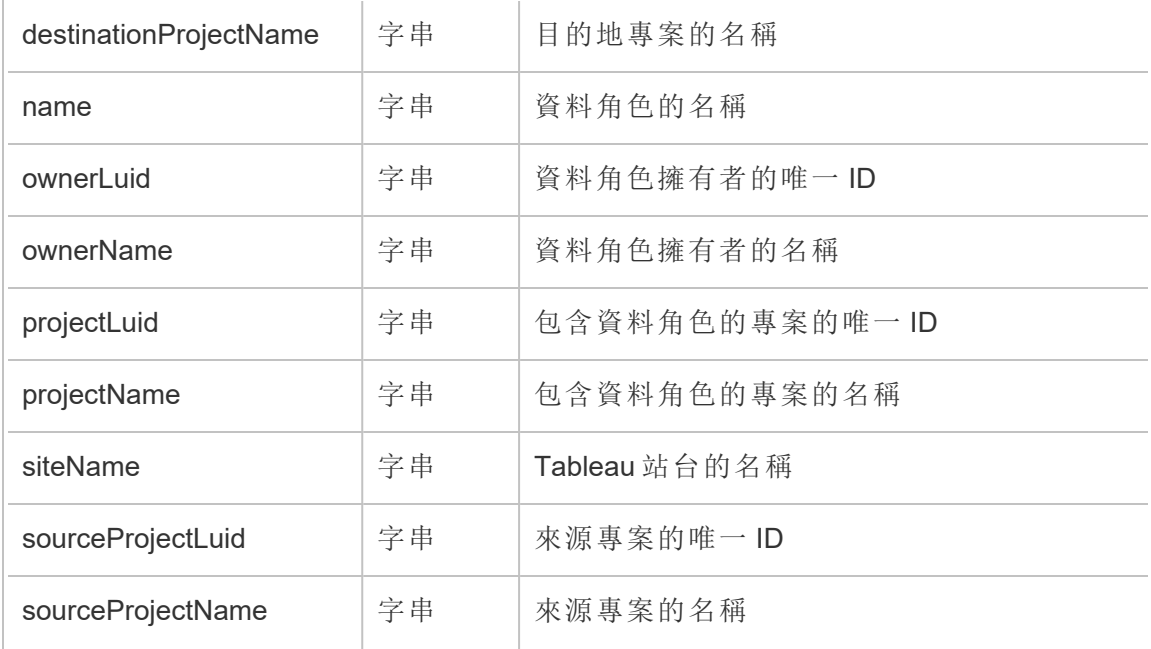

### hist\_move\_database

資料庫移動到新專案時,會記錄 hist\_move\_database 事件。

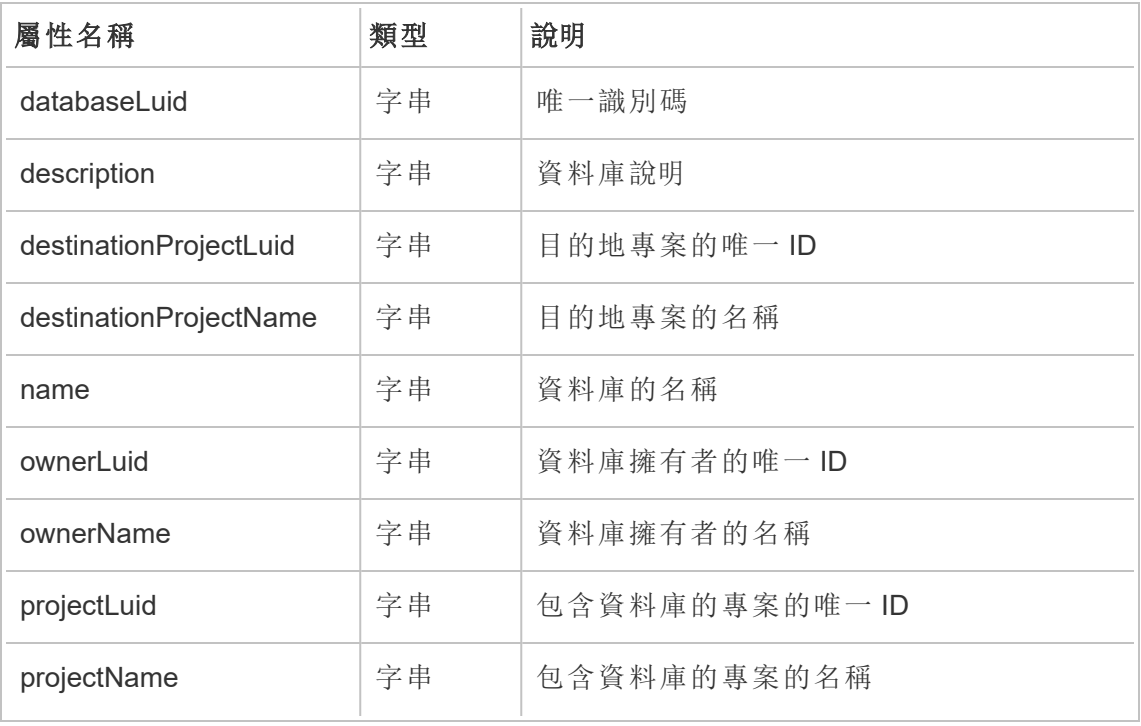

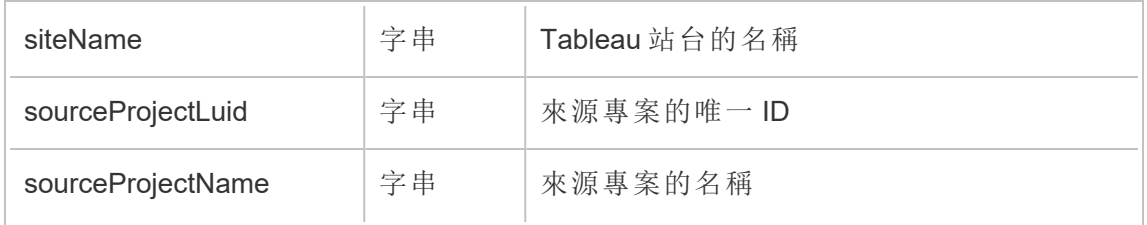

# hist\_move\_datasource

已發佈資料來源移動到新專案時,會記錄 hist\_move\_datasource 事件。

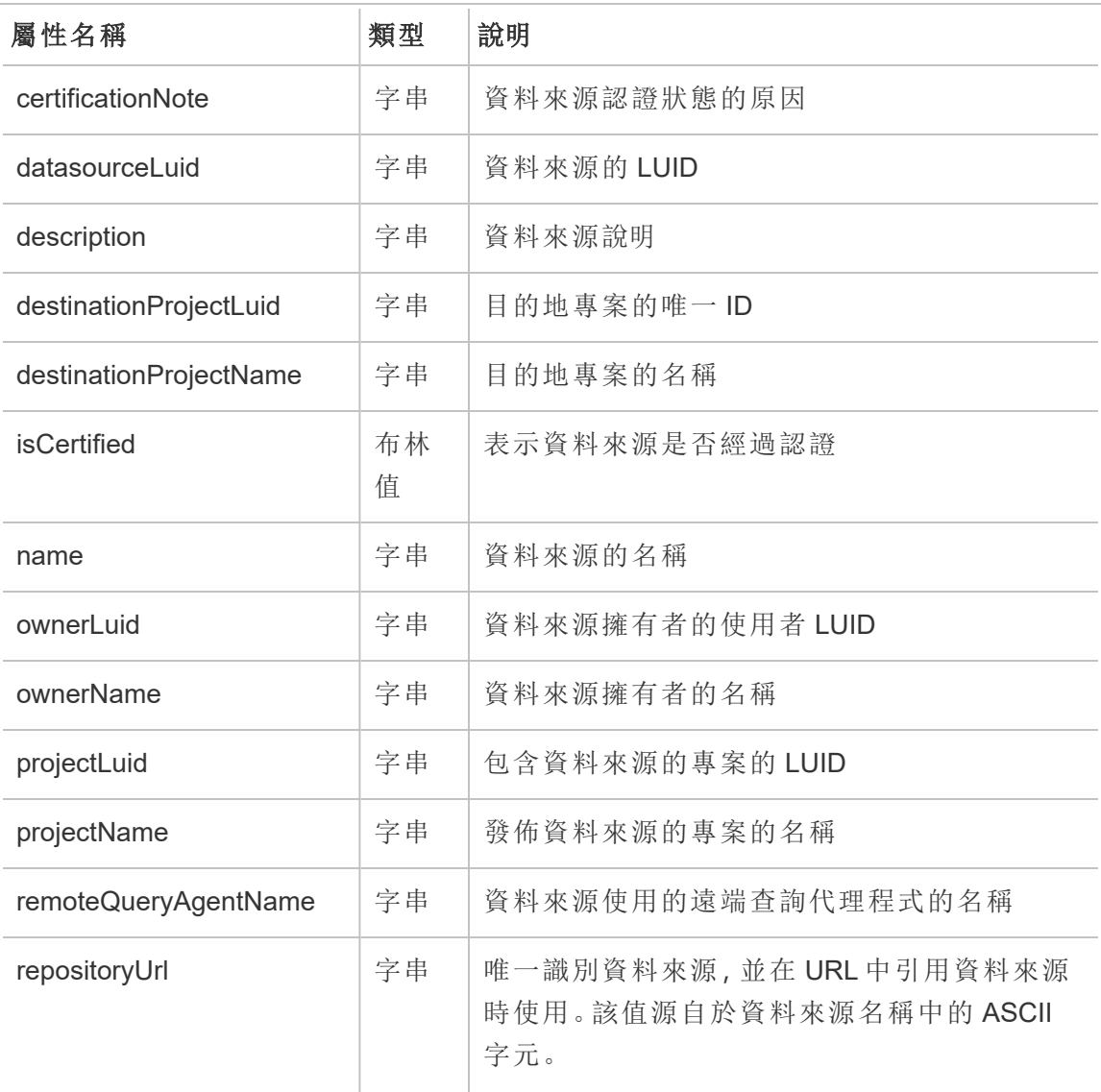

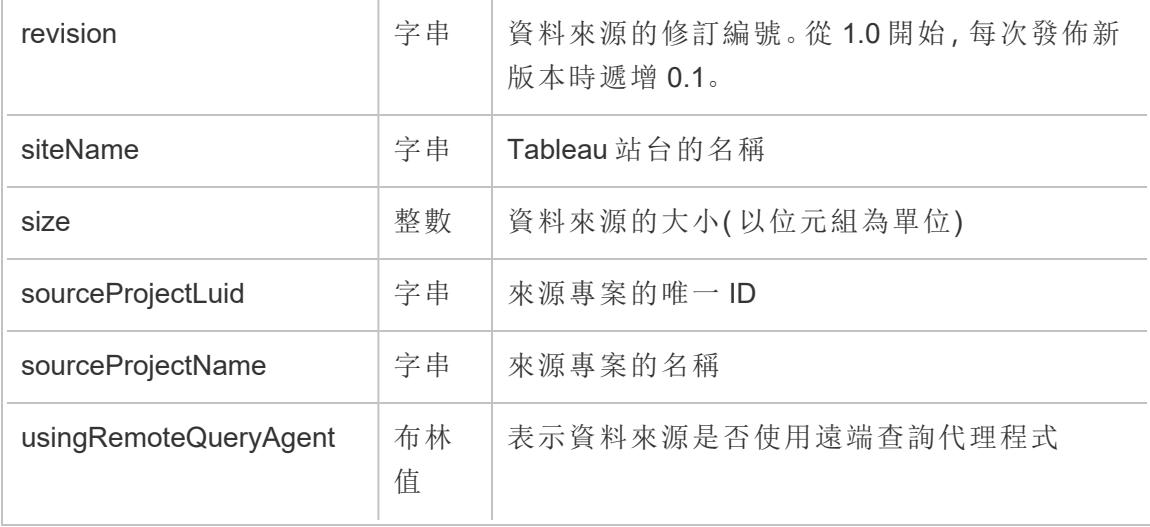

# hist\_move\_flow

流程移動到新專案時,會記錄 hist\_move\_flow 事件。

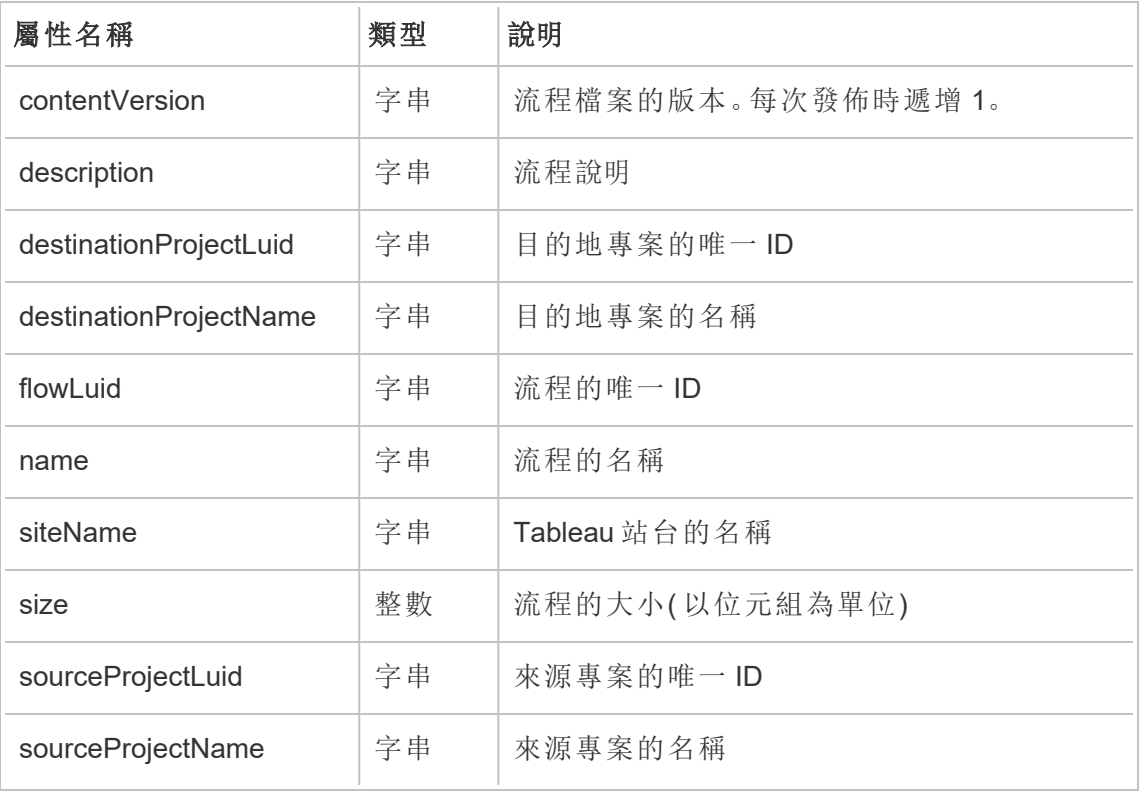

# hist\_move\_flow\_draft

流程草稿移動到新專案時,會記錄 hist\_move\_flow\_draft 事件。

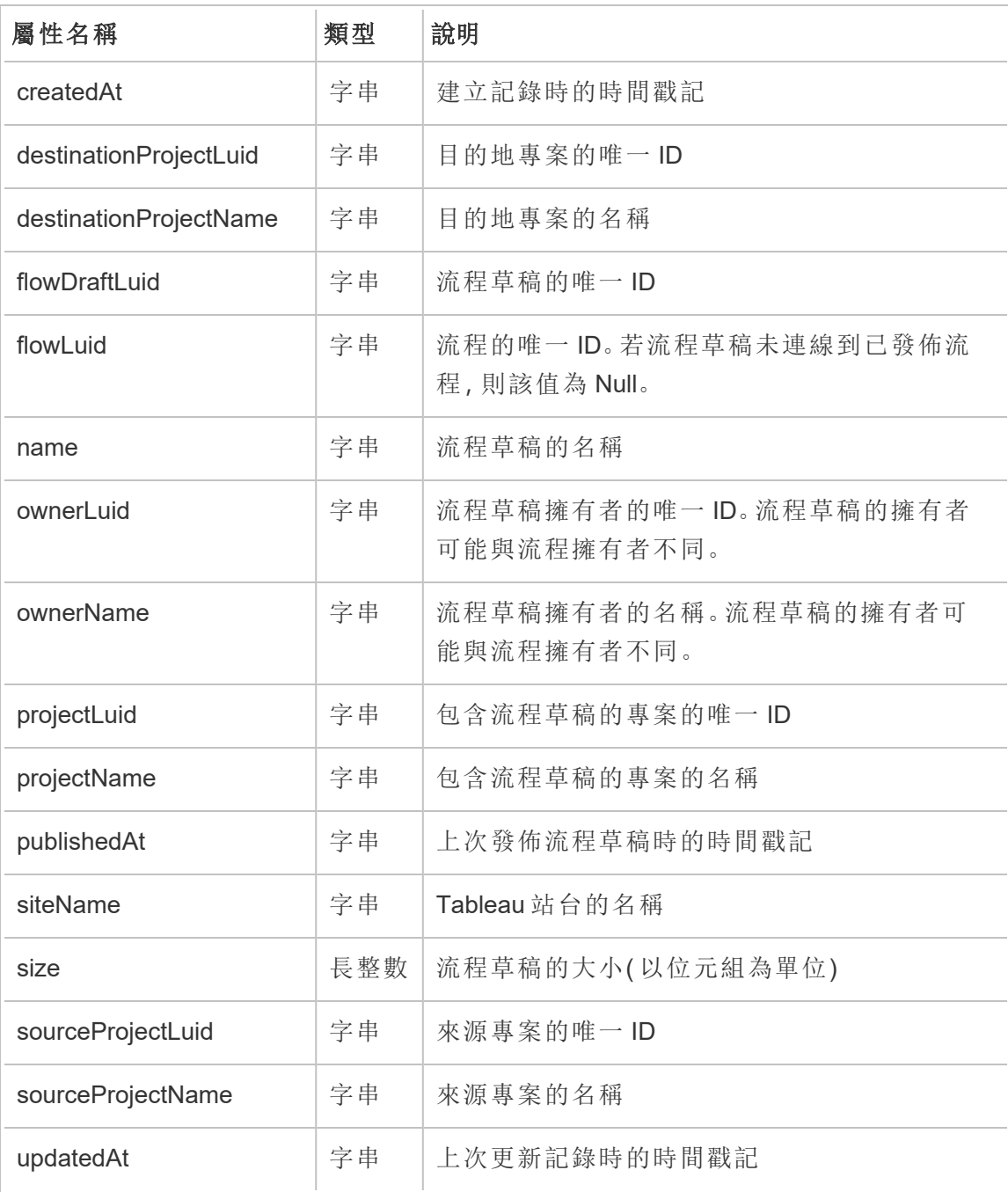

### hist\_move\_metric

指標移動到新專案時,會記錄 hist move metric 事件。

附註**:**Tableau Cloud 已於 2024 年 2 月淘汰舊版指標功能 。因此,此事件不再記錄 使用者與站台指標的互動。有關詳情,請參[閱為指標設定](#page-1105-0)。

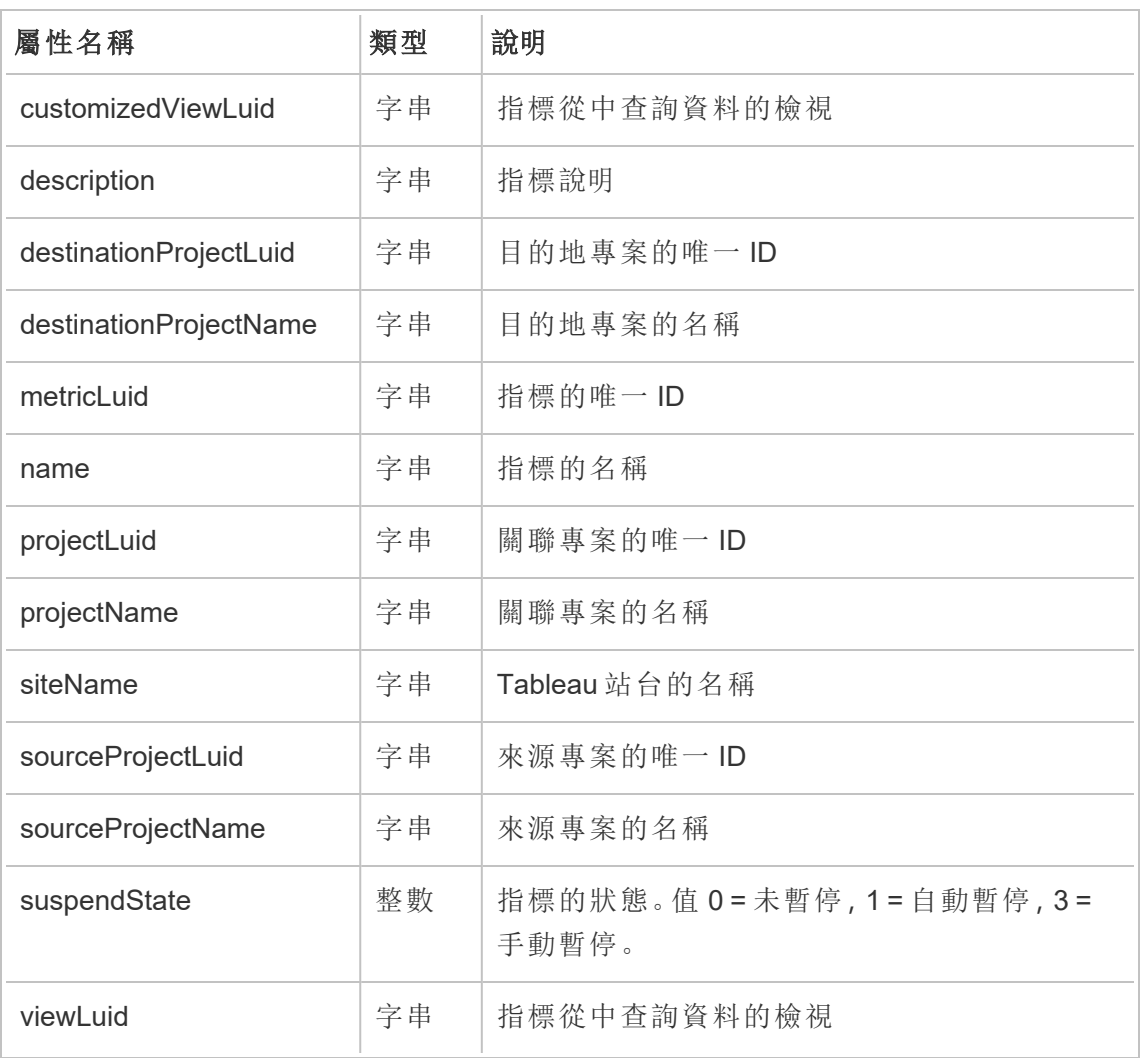

### hist\_move\_project

移動專案時,會記錄 hist\_move\_project 事件。

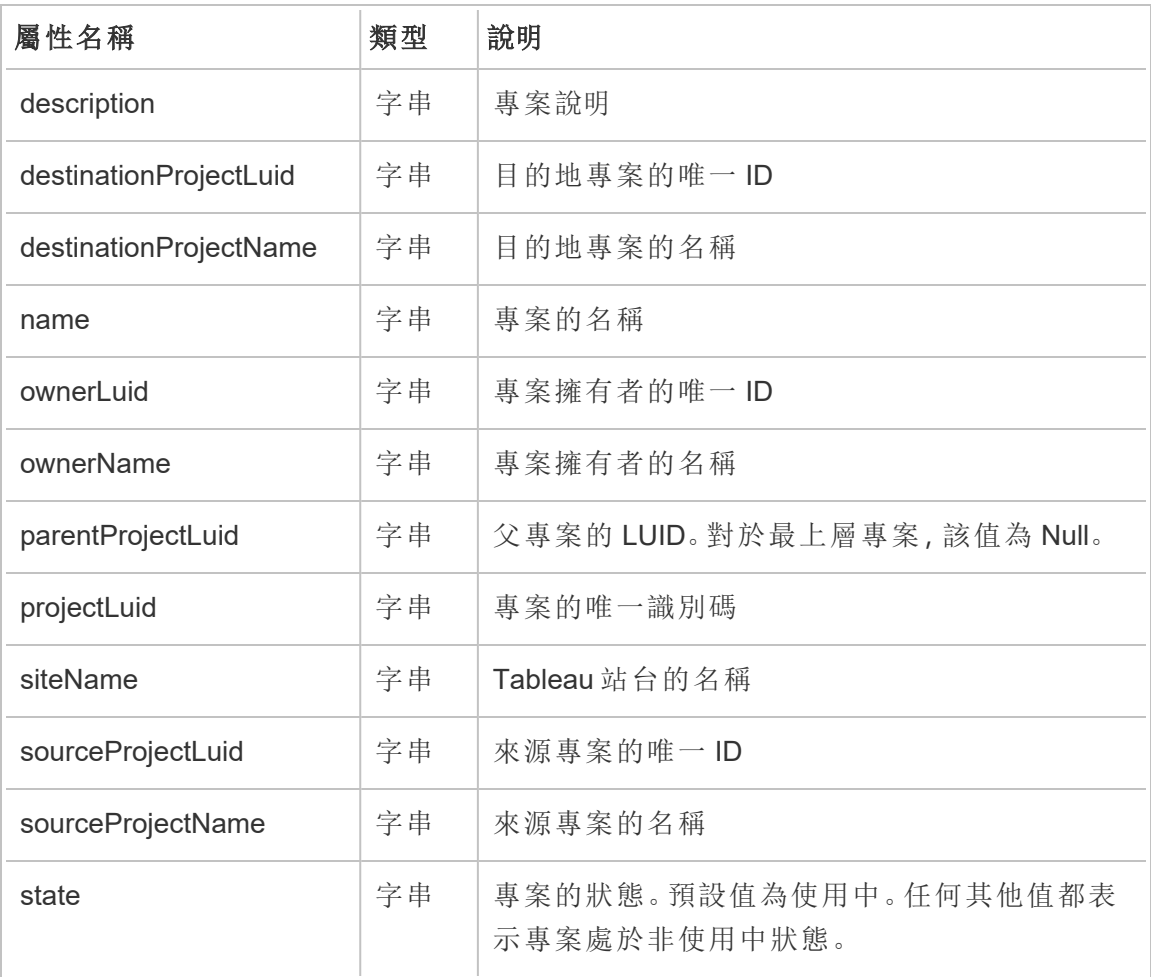

# hist\_move\_published\_connection

已發佈連線移動到新專案時,會記錄 hist\_move\_published\_connection 事件。

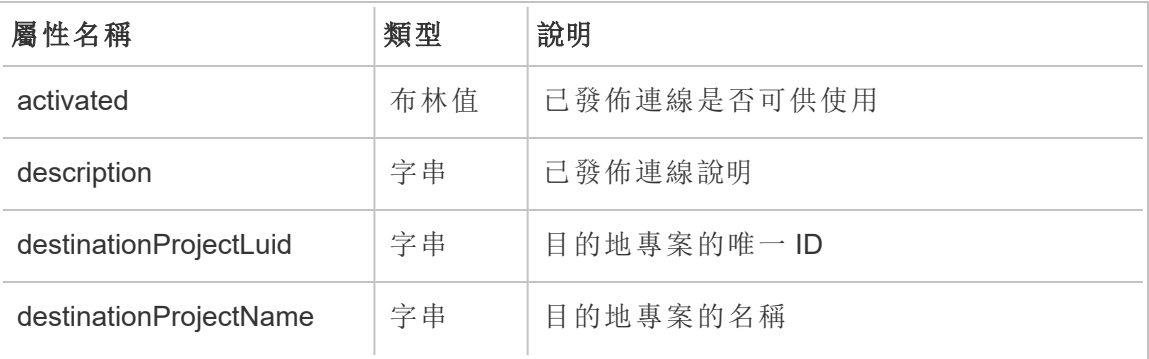

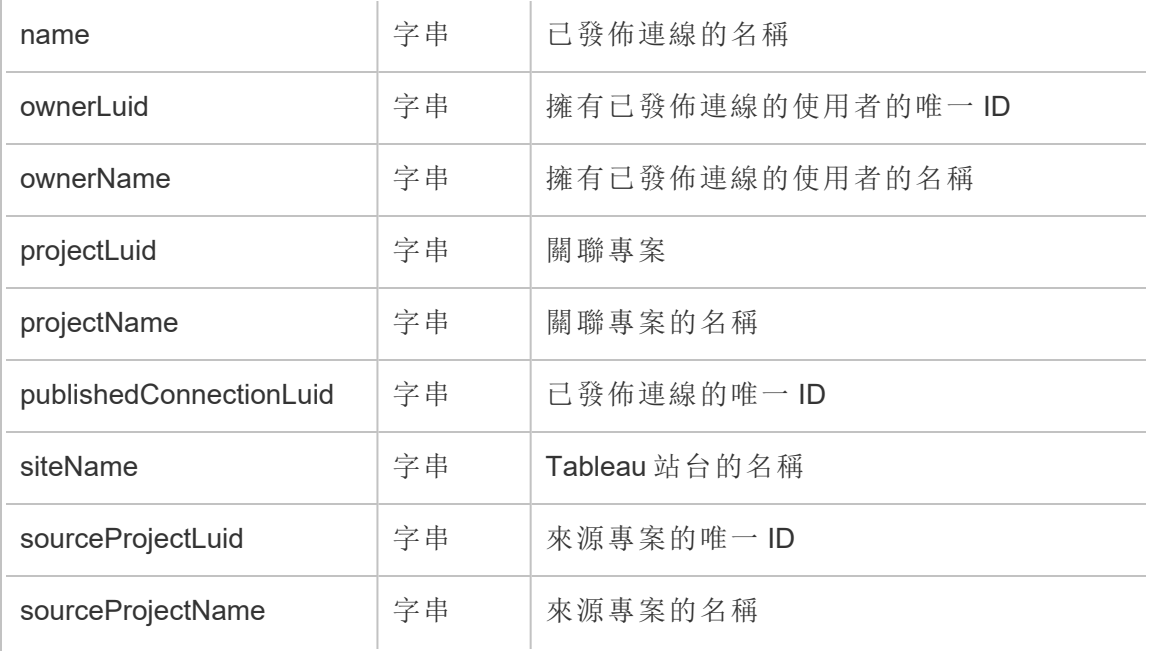

### hist\_move\_table

資料表移動到新專案時,會記錄 hist\_move\_table 事件。

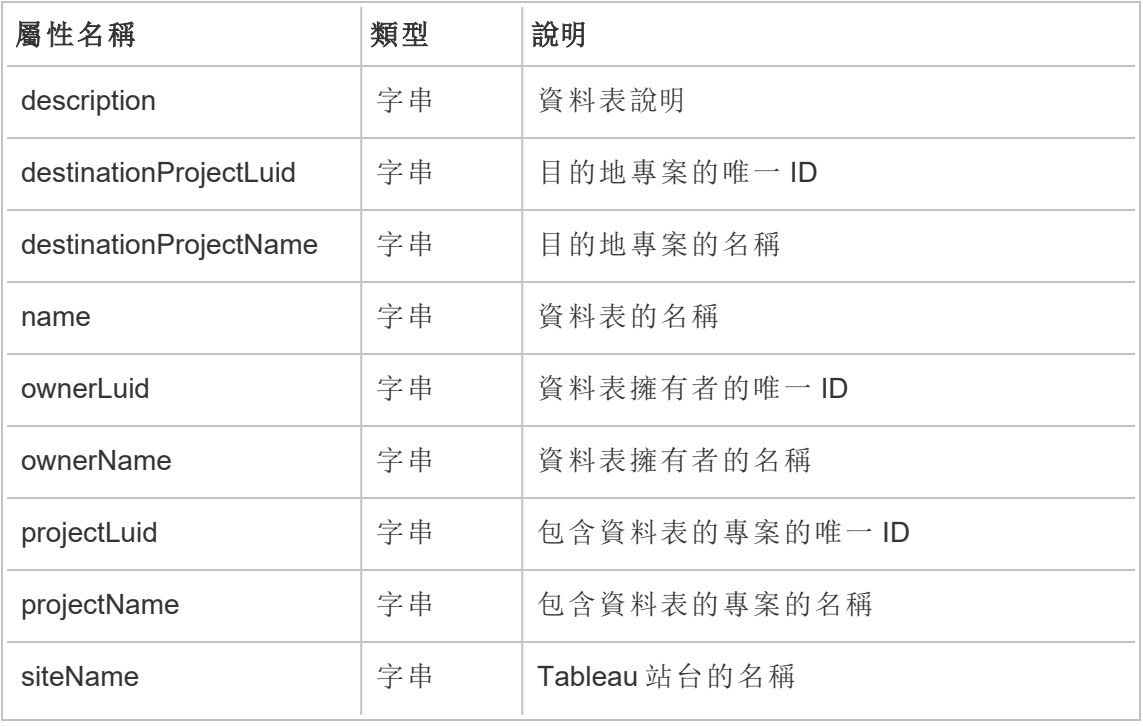

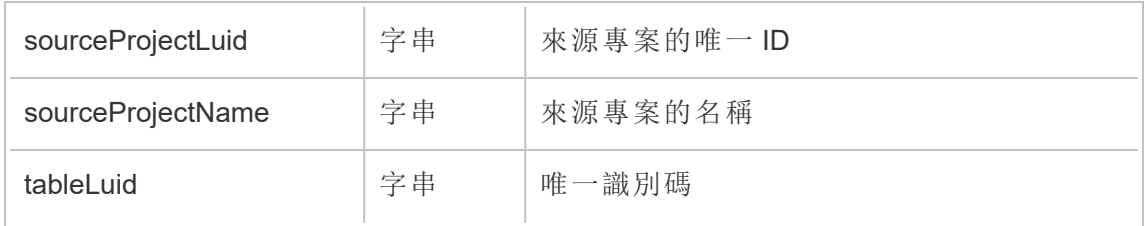

# hist\_move\_workbook

工作簿移動到新專案時,會記錄 hist\_move\_workbook 事件。

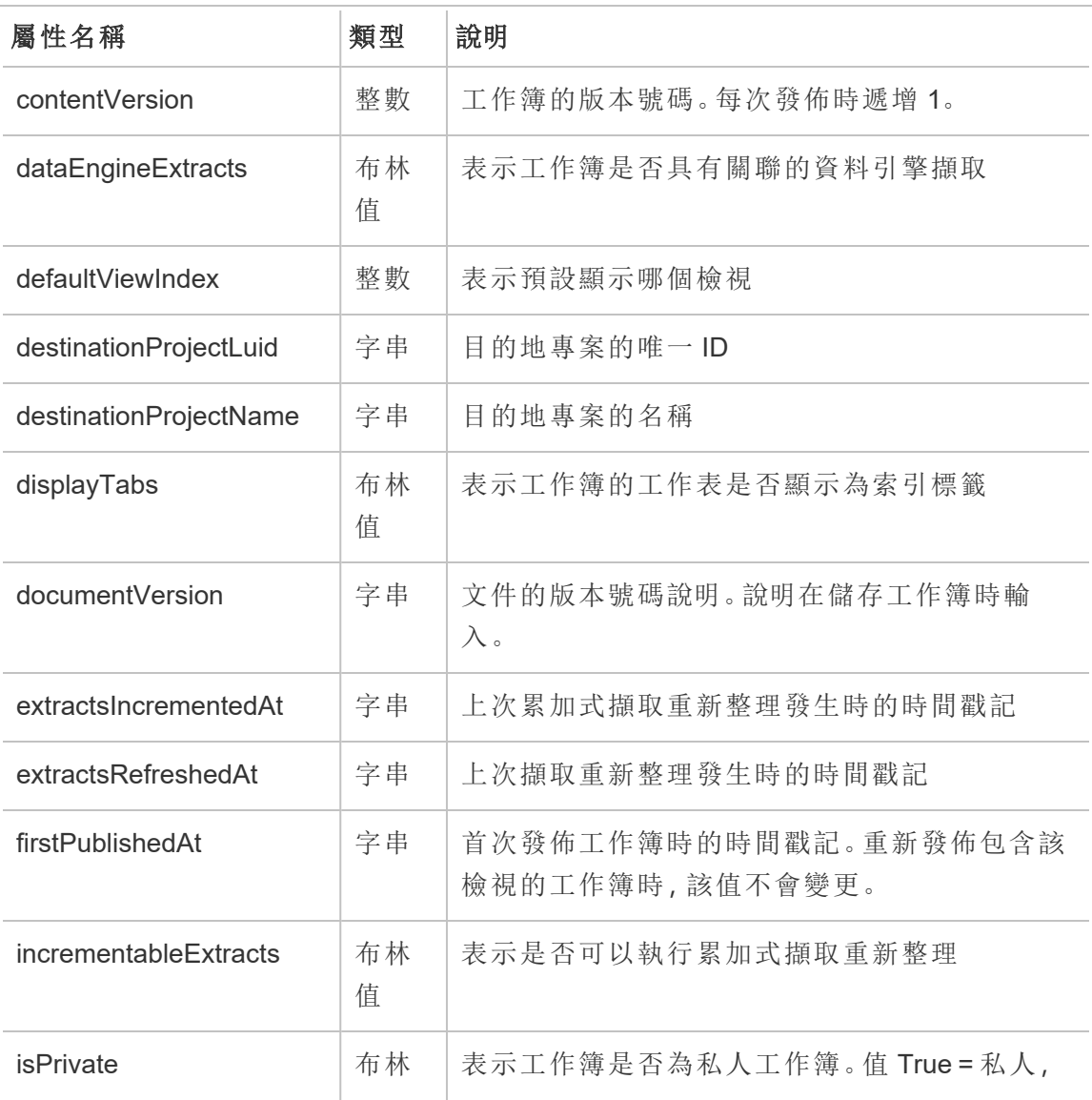

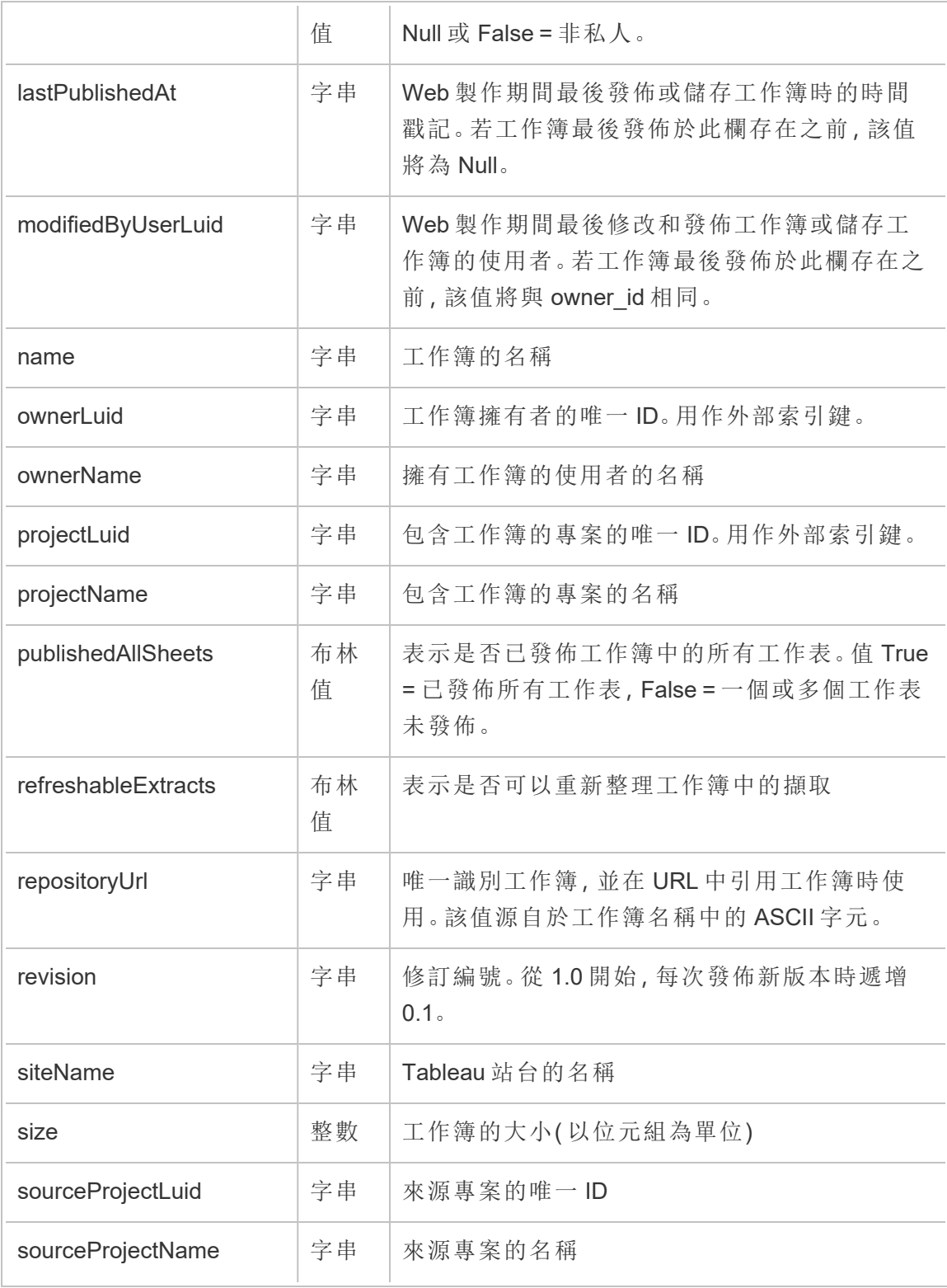

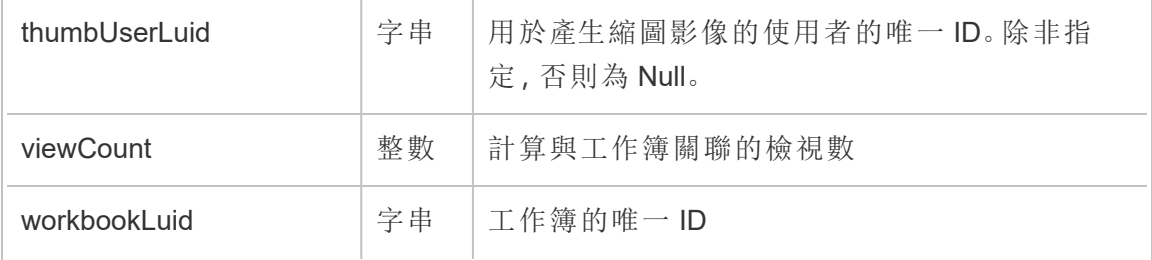

# hist\_pause\_datasource\_extract\_refresh

暫停資料來源擷取重新整理時,會記錄 hist\_pause\_datasource\_extract\_refresh 事件。

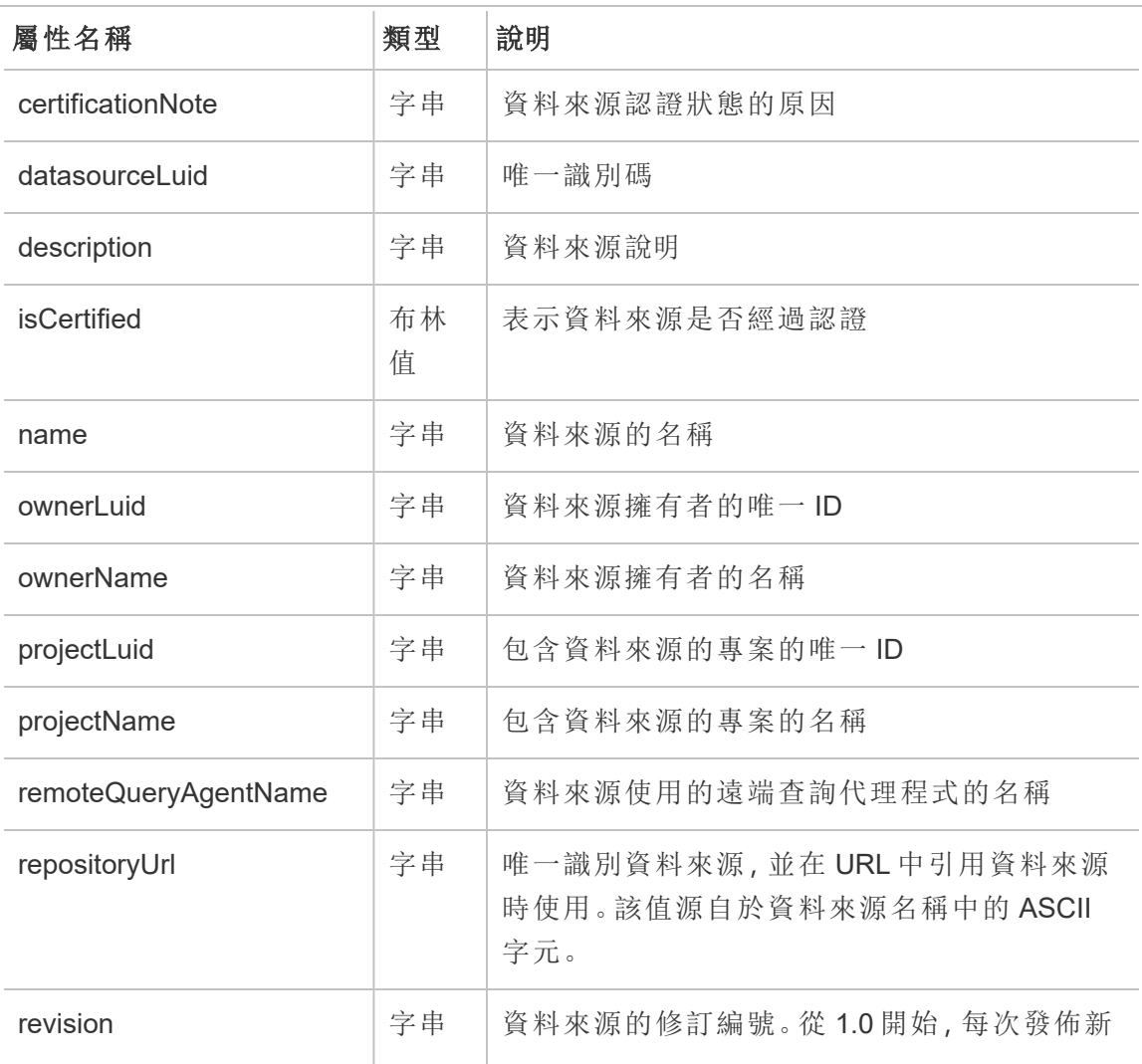

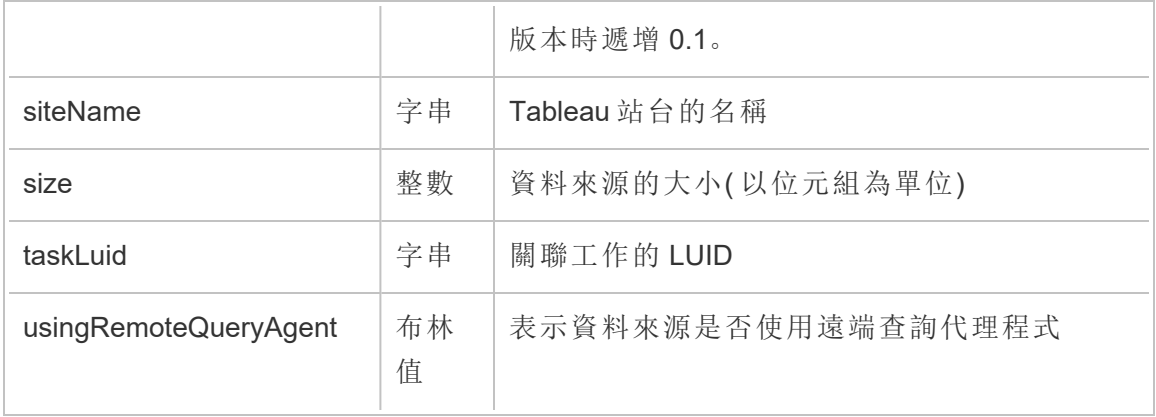

# hist\_pause\_workbook\_extract\_refresh

暫停工作簿擷取重新整理時,會記錄 hist\_pause\_workbook\_extract\_refresh 事 件。

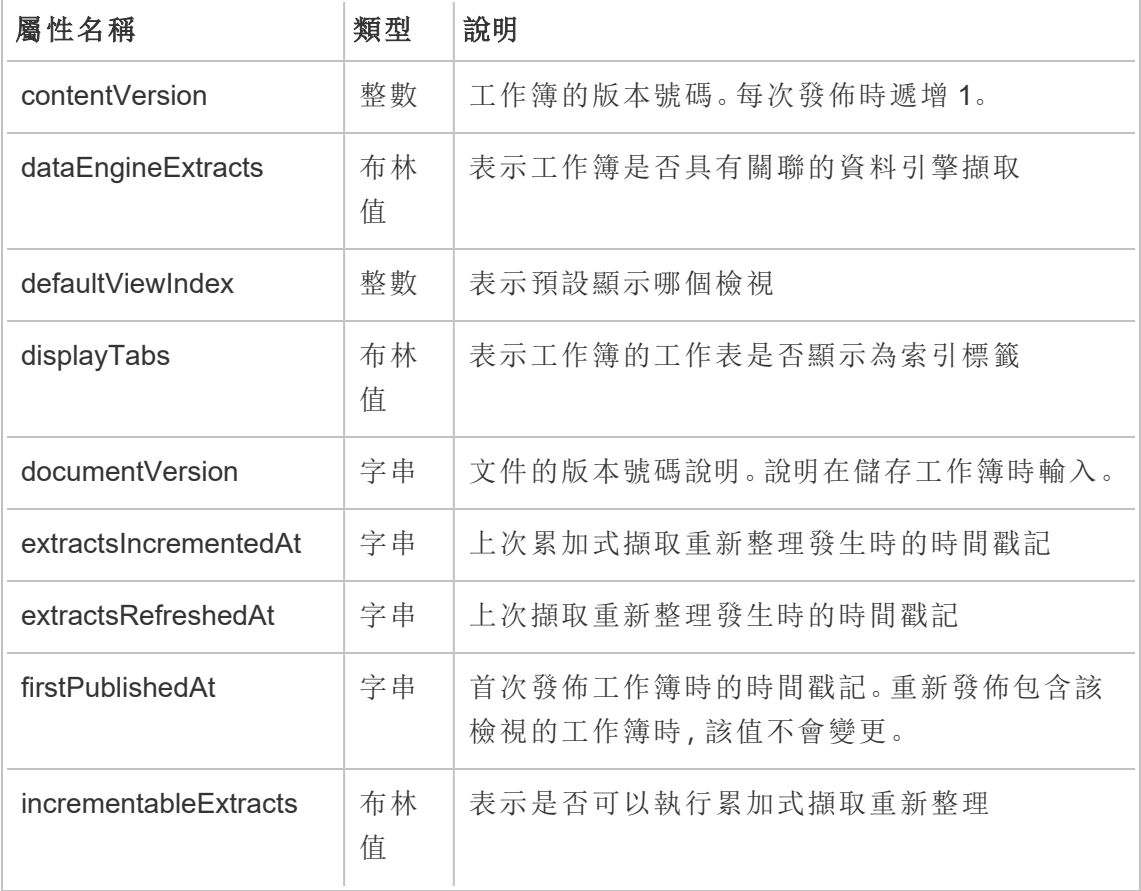

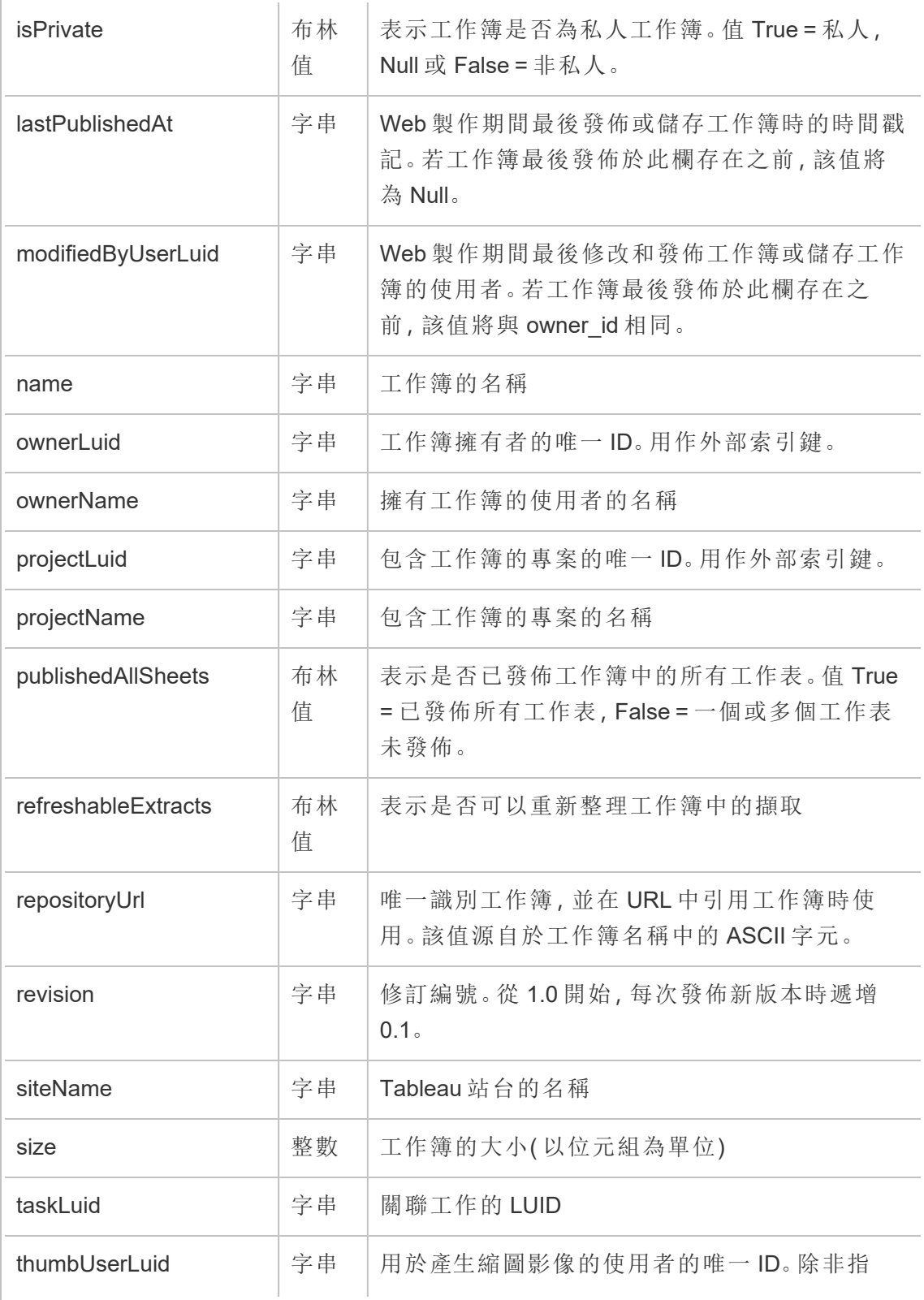

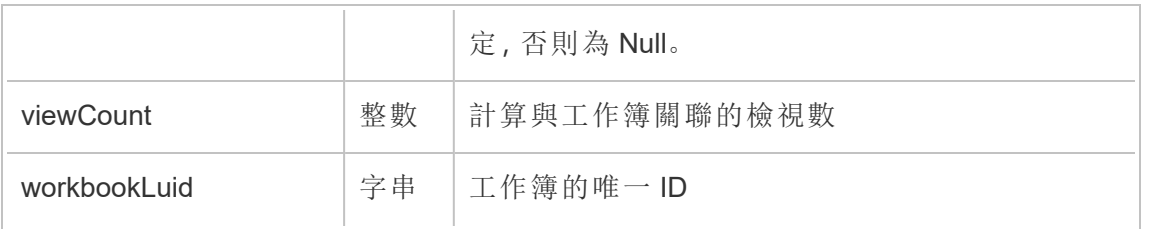

# hist\_publish\_data\_role

發佈資料角色時,會記錄 hist\_publish\_data\_role 事件。

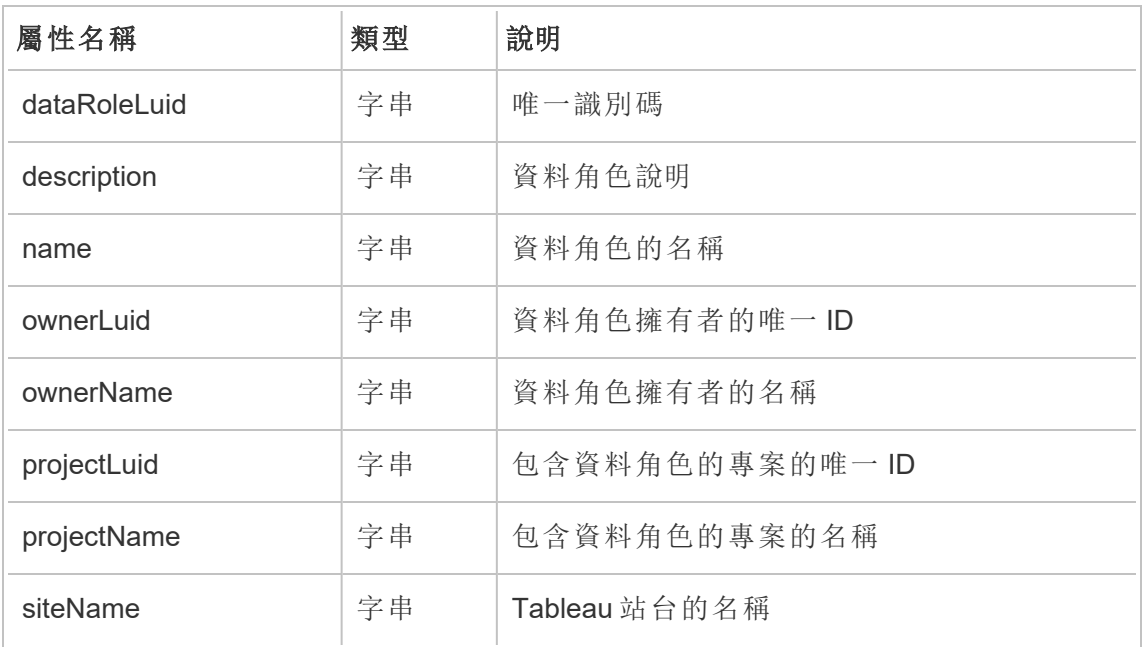

### hist\_publish\_datasource

在站台上發佈資料來源時,會記錄 hist\_publish\_datasource 事件。

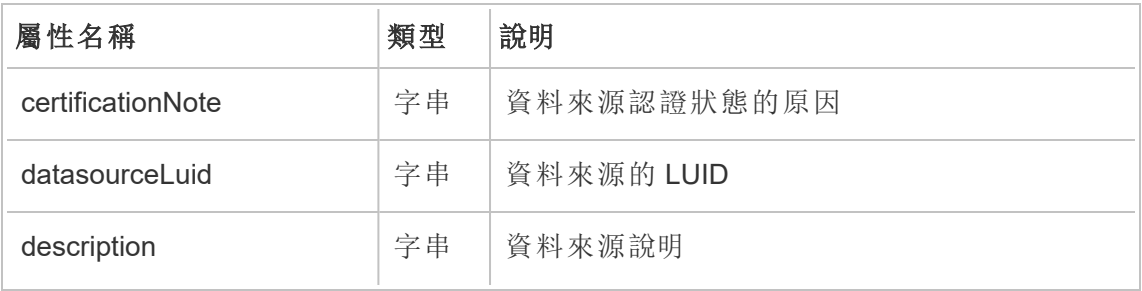

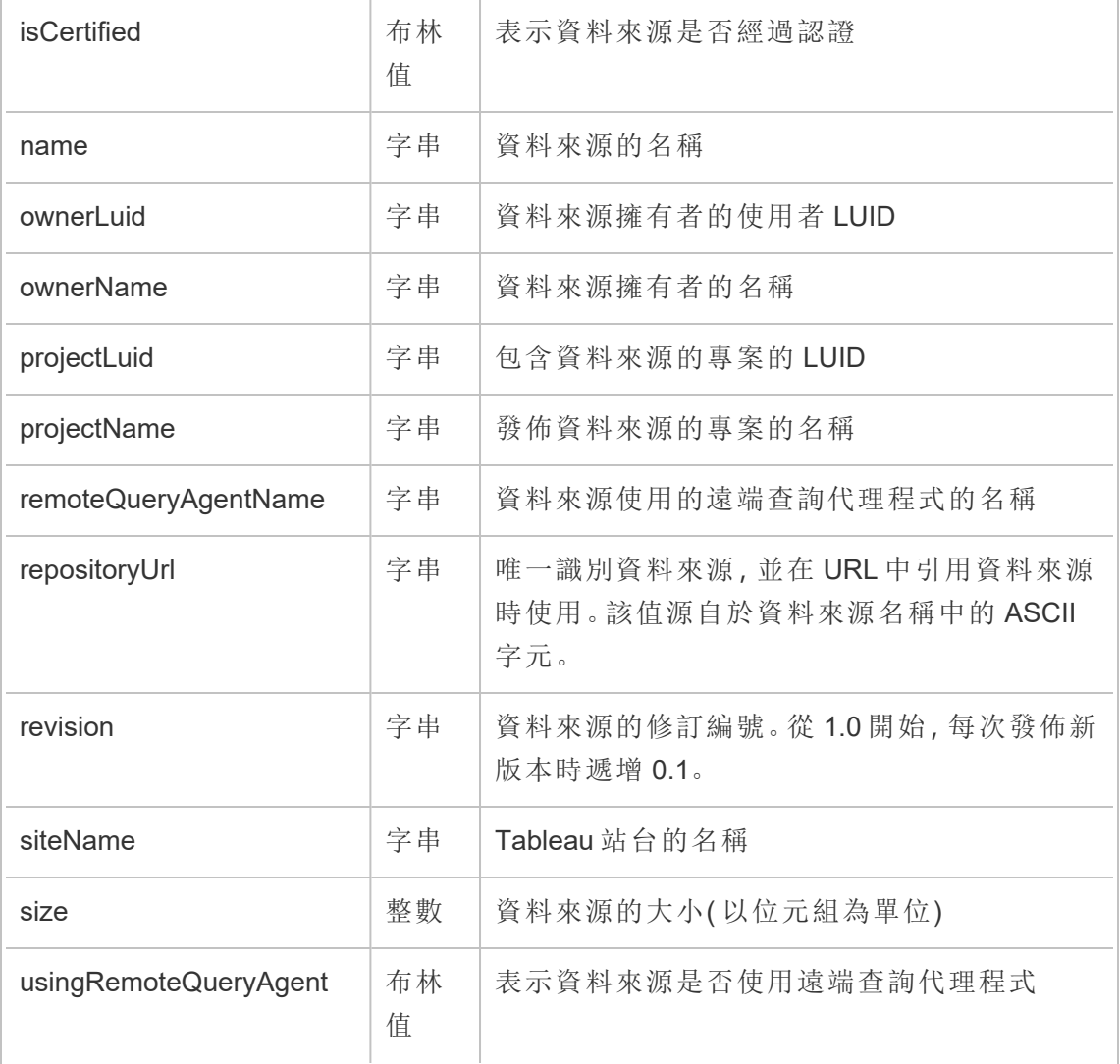

# hist\_publish\_flow

在站台上發佈流程時,會記錄 hist\_publish\_flow 事件。

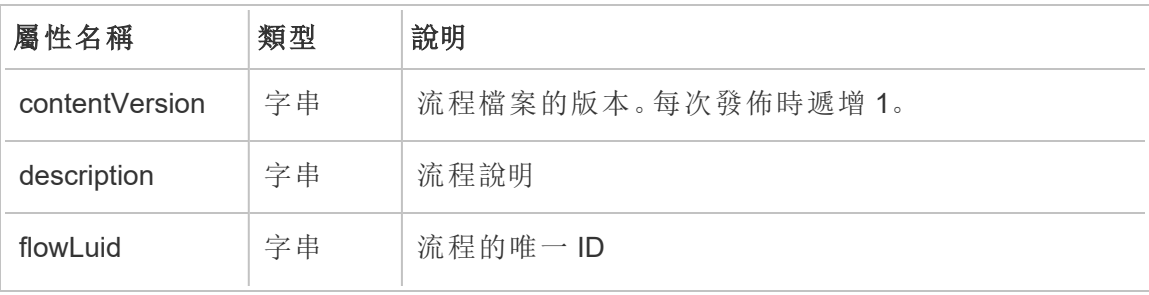

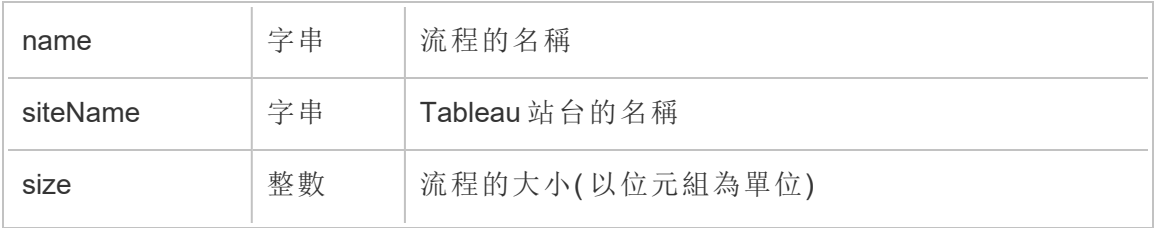

# hist\_publish\_view

在站台上發佈檢視時,會記錄 hist\_publish\_view 事件。

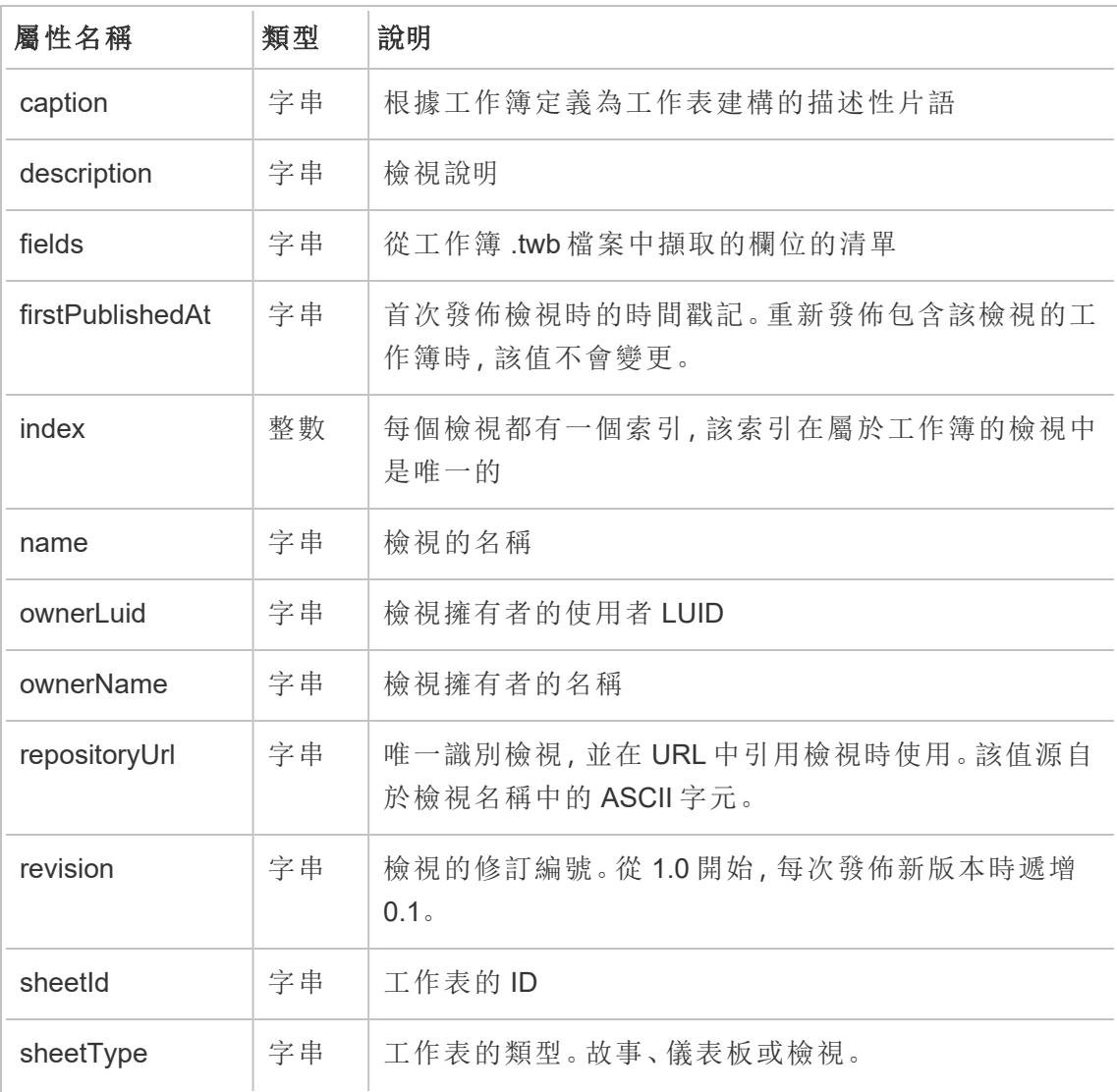

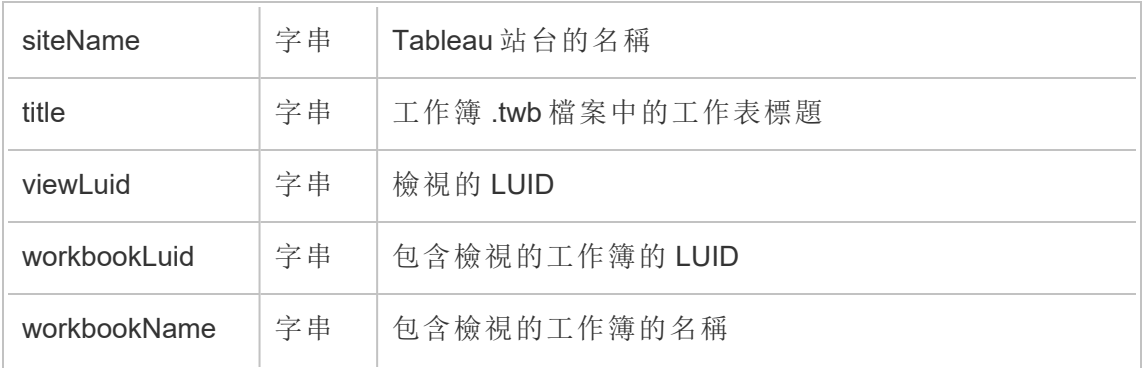

# hist\_publish\_workbook

發佈工作簿時,會記錄 hist\_publish\_workbook 事件。

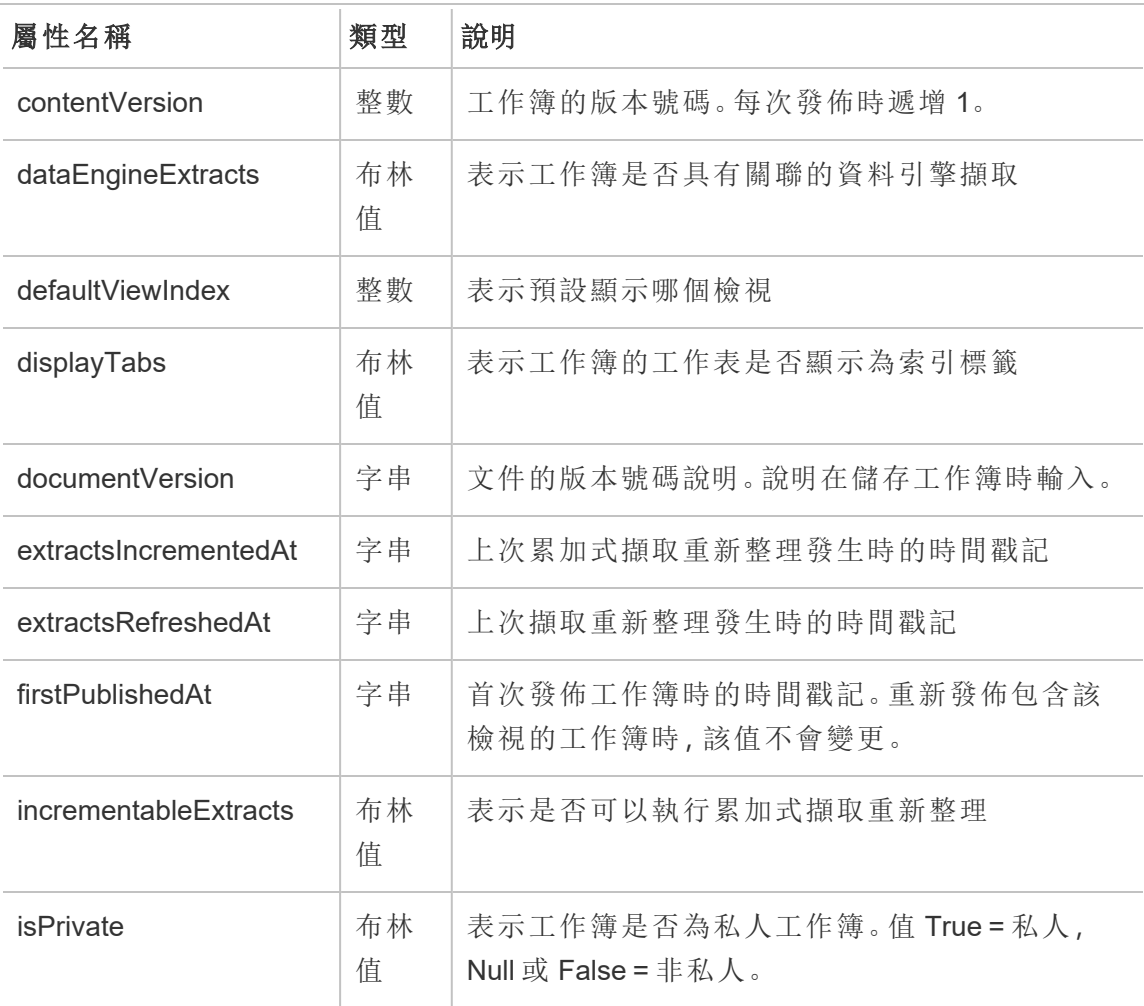

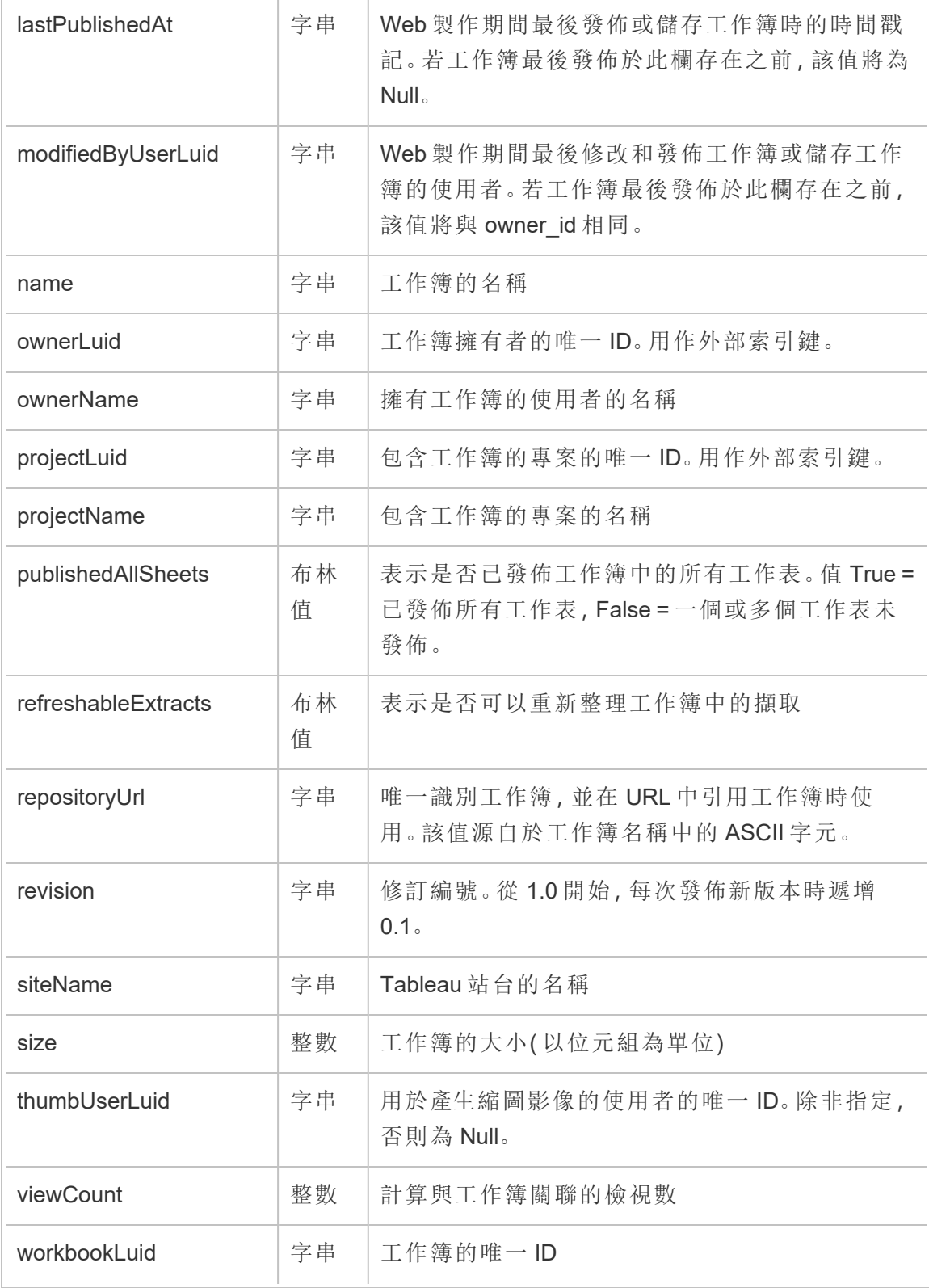

### hist\_redeem\_refresh\_token

兌換重新整理權杖或個人存取權杖 (PAT) 時,會記錄 hist\_redeem\_refresh\_token 事件。

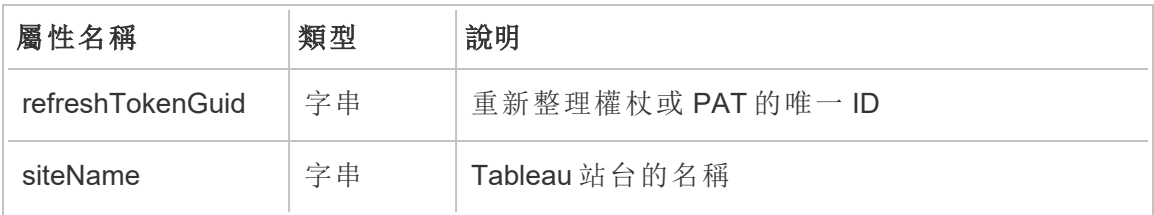

### hist\_refresh\_datasource\_extract

重新整理資料擷取時,會記錄 hist\_refresh\_datasource\_extract 事件。

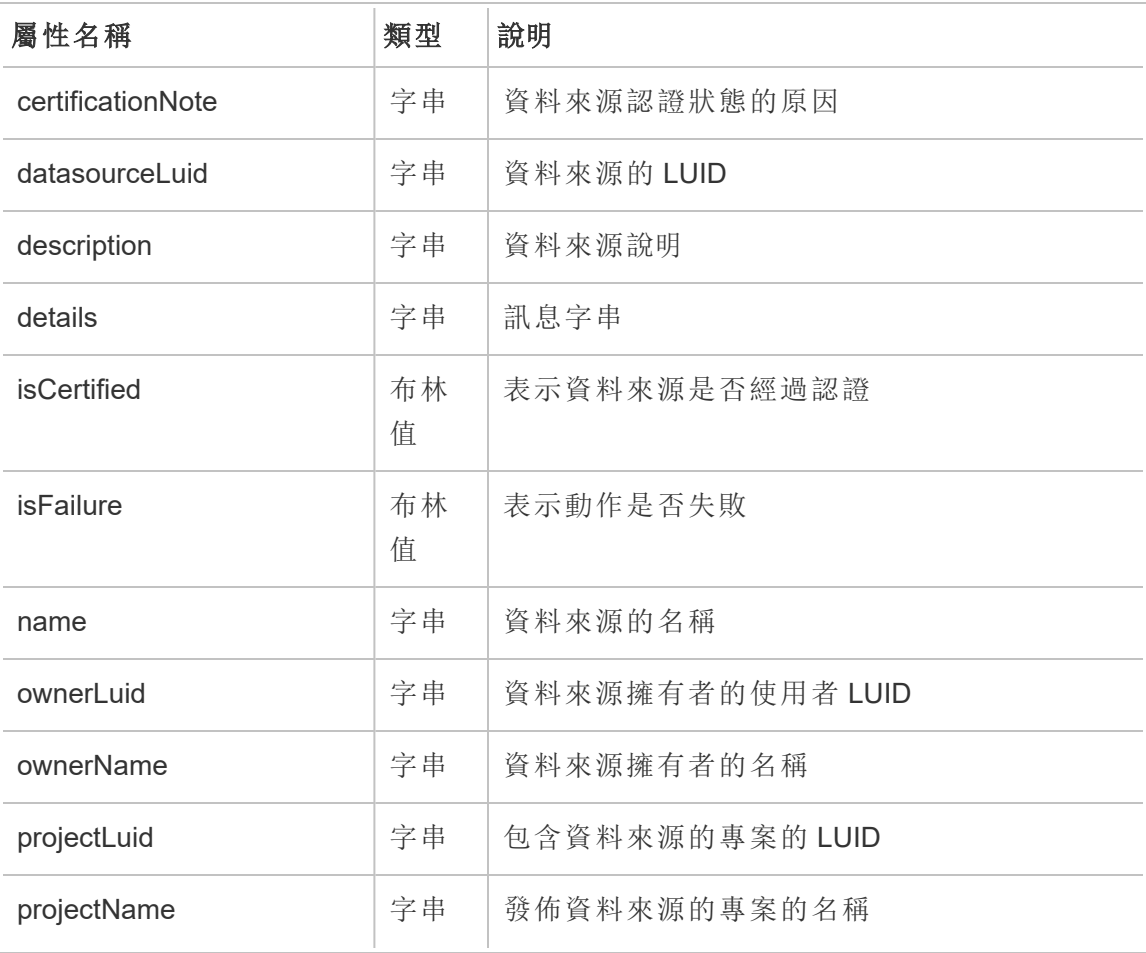

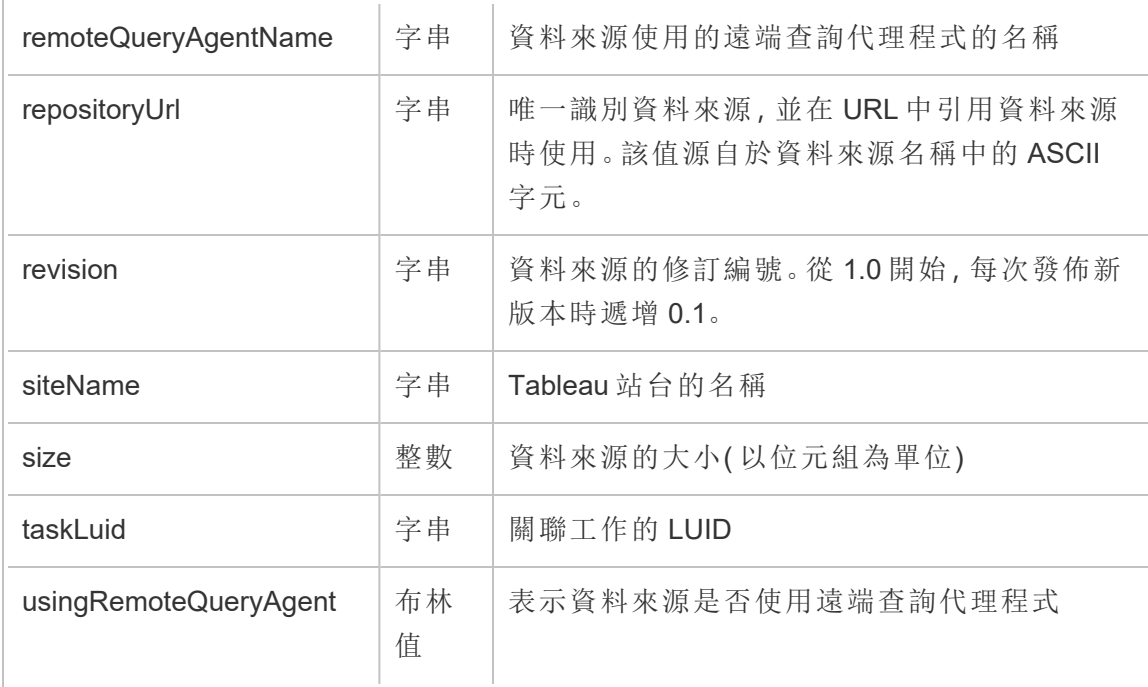

# hist\_refresh\_workbook\_extracts

重新整理工作簿中的擷取時,會記錄 hist\_refresh\_workbook\_extracts 事件。

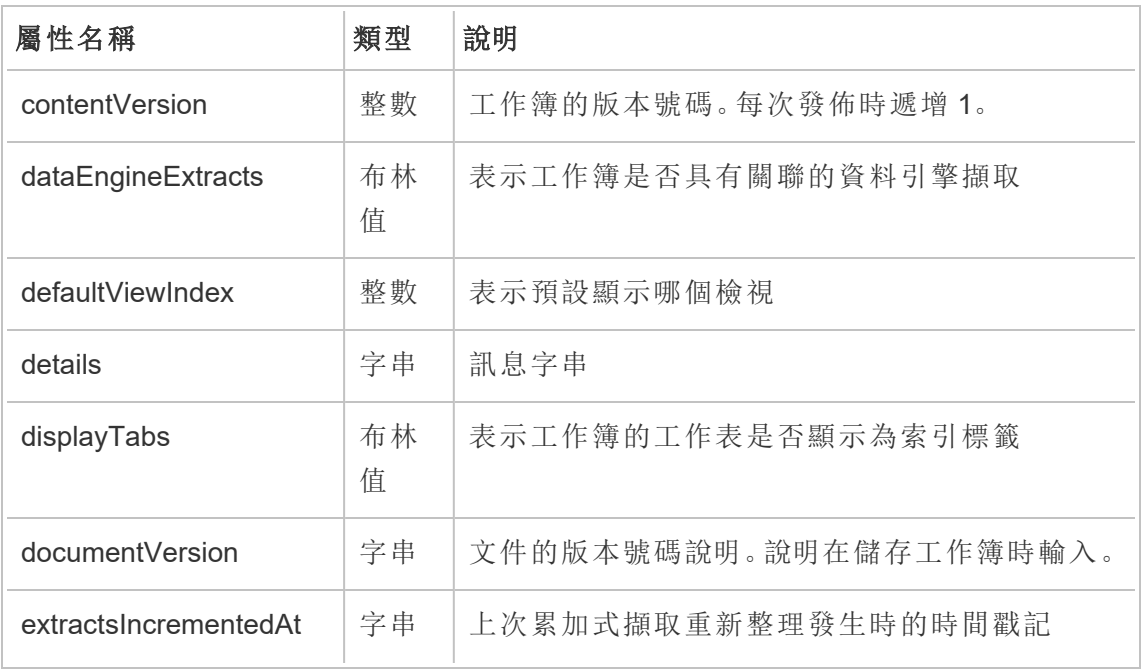

Tableau Cloud 說明

| extractsRefreshedAt    | 字串      | 上次擷取重新整理發生時的時間戳記                                                       |
|------------------------|---------|------------------------------------------------------------------------|
| firstPublishedAt       | 字串      | 首次發佈工作簿時的時間戳記。重新發佈包含該<br>檢視的工作簿時,該值不會變更。                               |
| incrementableExtracts  | 布林<br>值 | 表示是否可以執行累加式擷取重新整理                                                      |
| <b>isFailure</b>       | 布林<br>值 | 表示動作是否失敗                                                               |
| <b>isPrivate</b>       | 布林<br>值 | 表示工作簿是否為私人工作簿。值 True = 私人,<br>Null 或 False = 非私人。                      |
| <b>lastPublishedAt</b> | 字串      | Web 製作期間最後發佈或儲存工作簿時的時間戳<br>記。若工作簿最後發佈於此欄存在之前,該值將<br>為 Null。            |
| modifiedByUserLuid     | 字串      | Web 製作期間最後修改和發佈工作簿或儲存工作<br>簿的使用者。若工作簿最後發佈於此欄存在之<br>前,該值將與 owner id 相同。 |
| name                   | 字串      | 工作簿的名稱                                                                 |
| ownerLuid              | 字串      | 工作簿擁有者的唯一ID。用作外部索引鍵。                                                   |
| ownerName              | 字串      | 擁有工作簿的使用者的名稱                                                           |
| projectLuid            | 字串      | 包含工作簿的專案的唯一 ID。用作外部索引鍵。                                                |
| projectName            | 字串      | 包含工作簿的專案的名稱                                                            |
| publishedAllSheets     | 布林<br>值 | 表示是否已發佈工作簿中的所有工作表。值 True<br>= 已發佈所有工作表, False = 一個或多個工作表<br>未發佈。       |
| refreshableExtracts    | 布林<br>值 | 表示是否可以重新整理工作簿中的擷取                                                      |
| repositoryUrl          | 字串      | 唯一識別工作簿,並在URL中引用工作簿時使<br>用。該值源自於工作簿名稱中的 ASCII字元。                       |

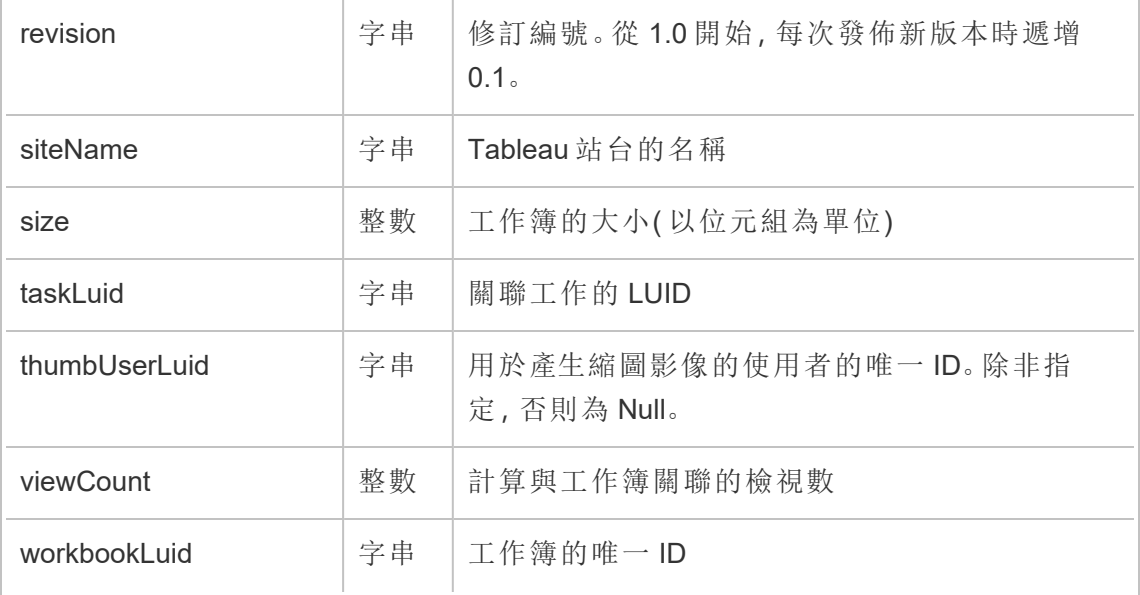

# hist\_rekey\_datasource\_extracts

historical\_events 中的舊版更新資料來源擷取金鑰事件。

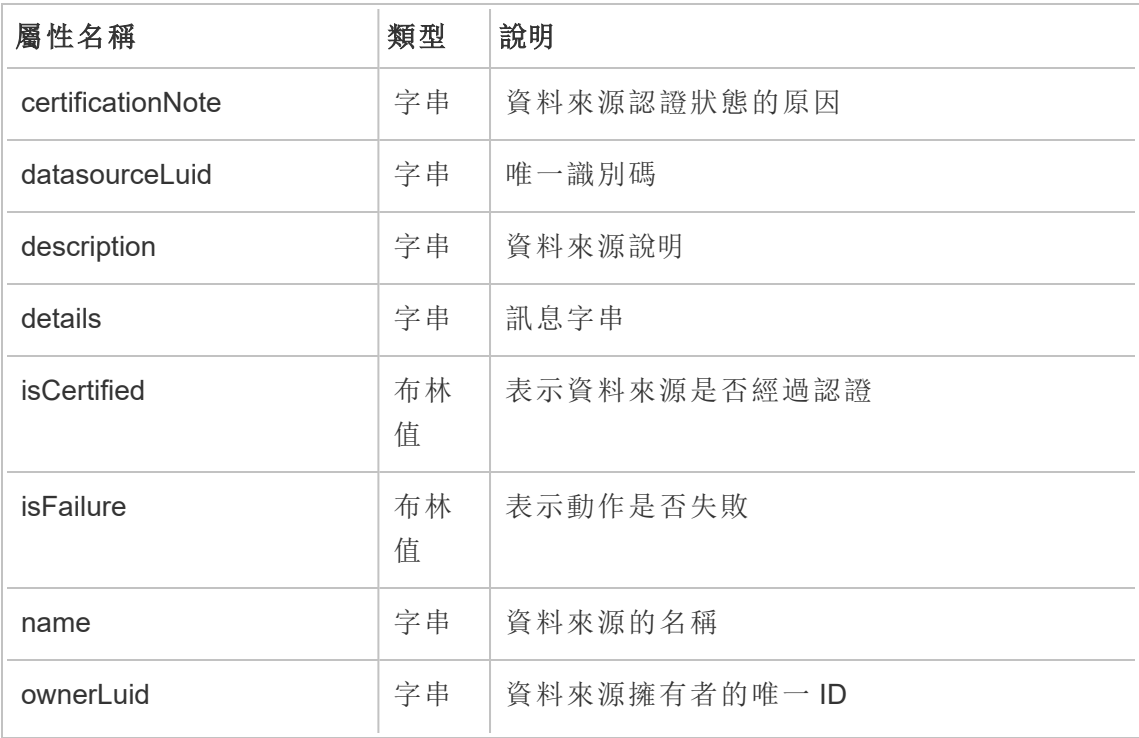
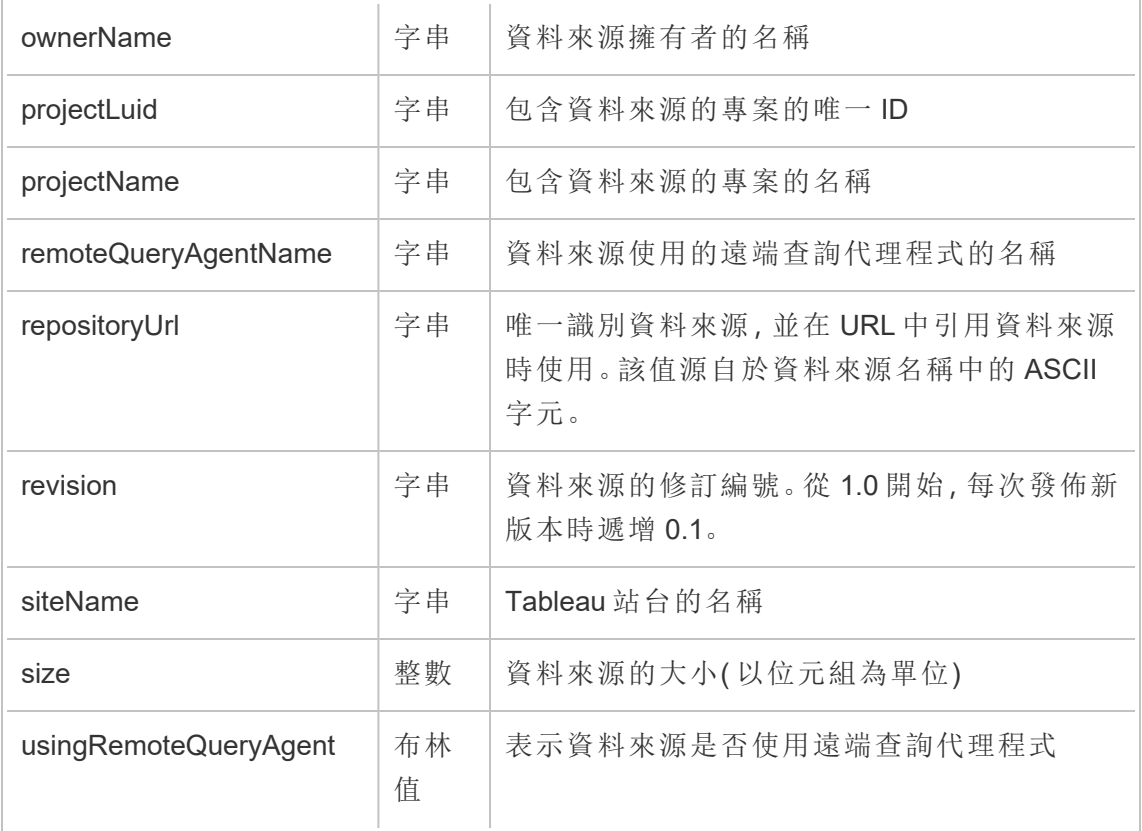

# hist\_rekey\_flow\_draft\_extracts

historical\_events 中的舊版更新流程草稿擷取金鑰事件。

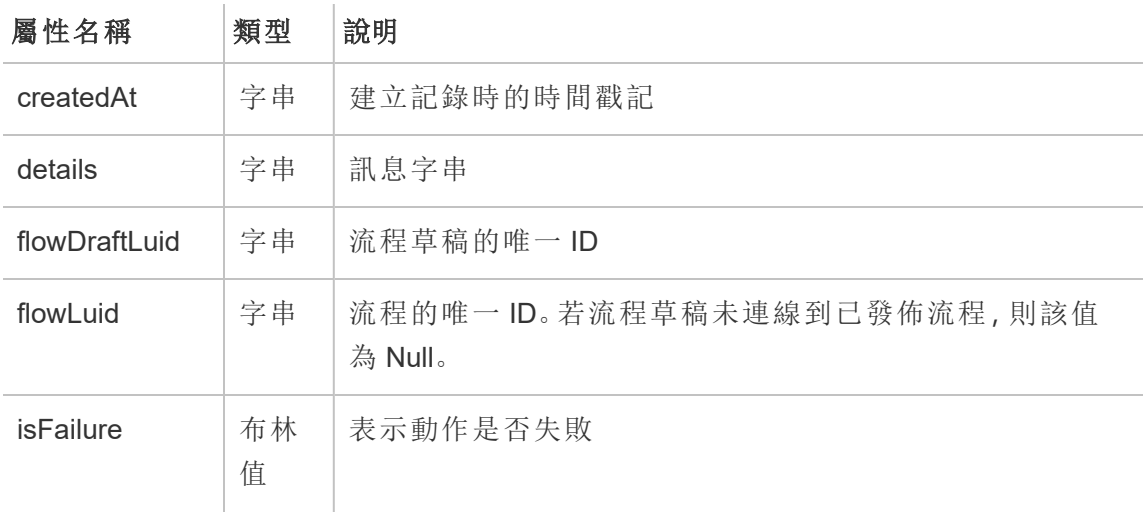

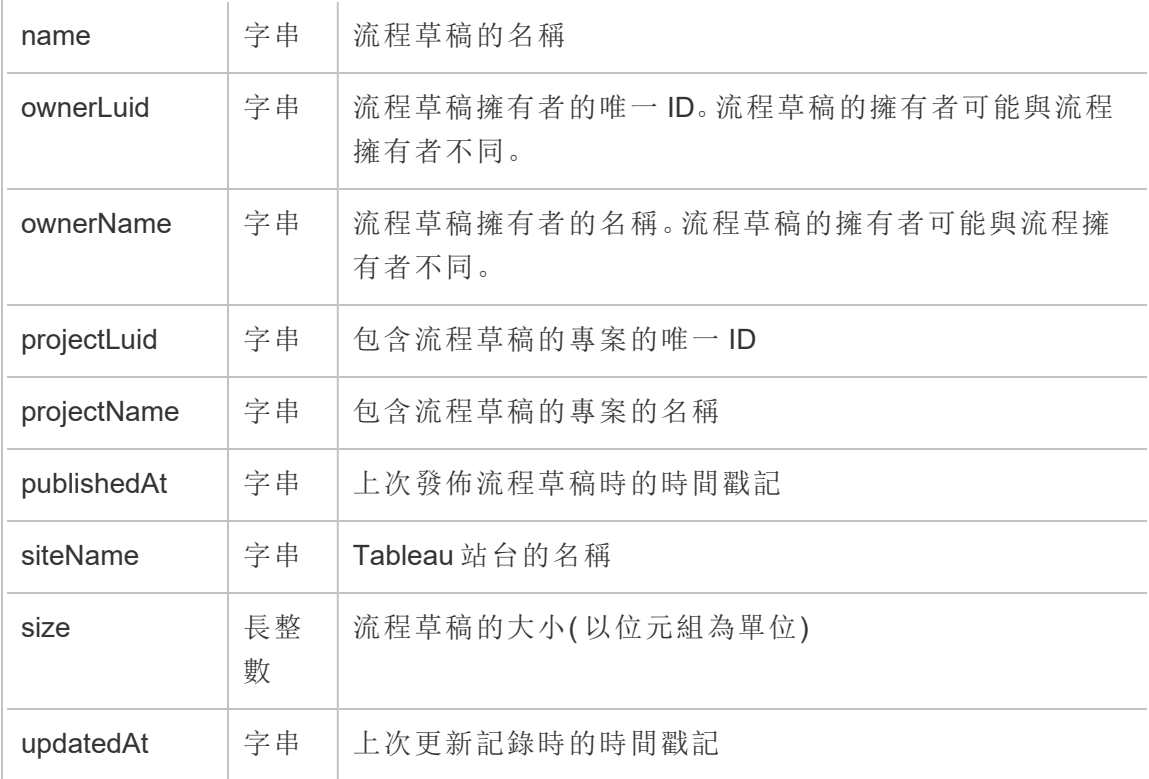

# hist\_rekey\_flow\_extracts

historical\_events 中的舊版更新流程擷取金鑰事件。

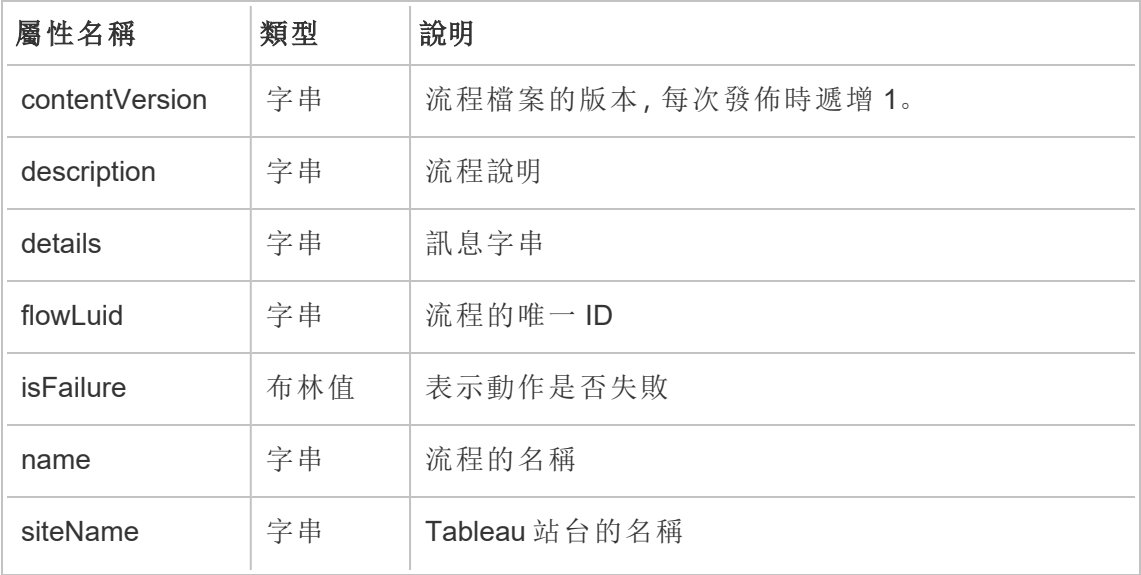

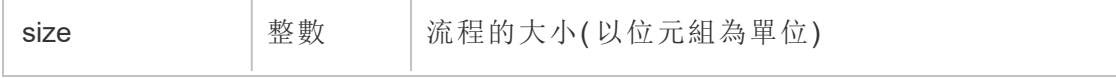

# hist\_rekey\_materialized\_views

hist\_rekey\_materialized\_views 事件會記錄在工作簿上成功更新具體化檢視金鑰的情況。

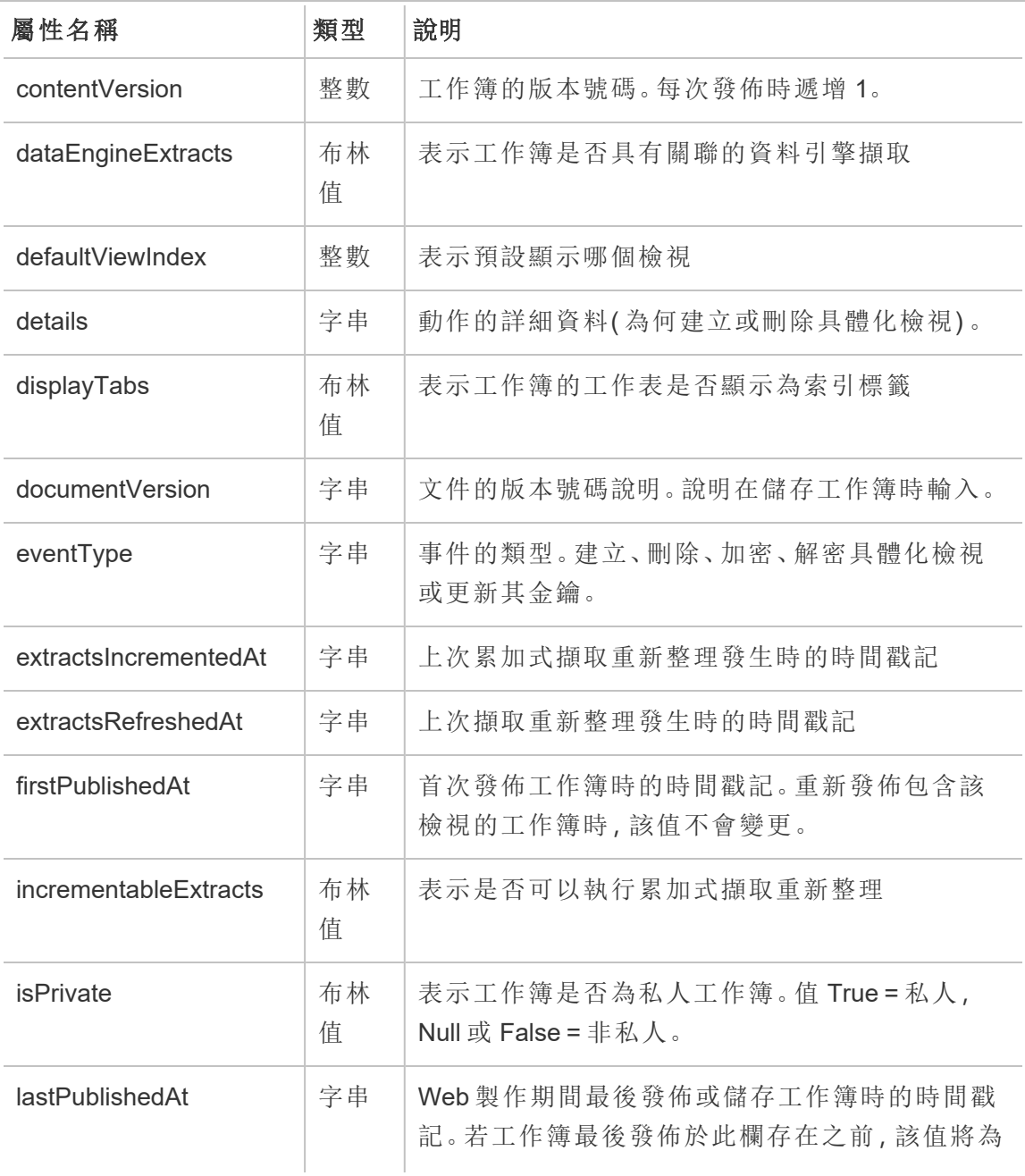

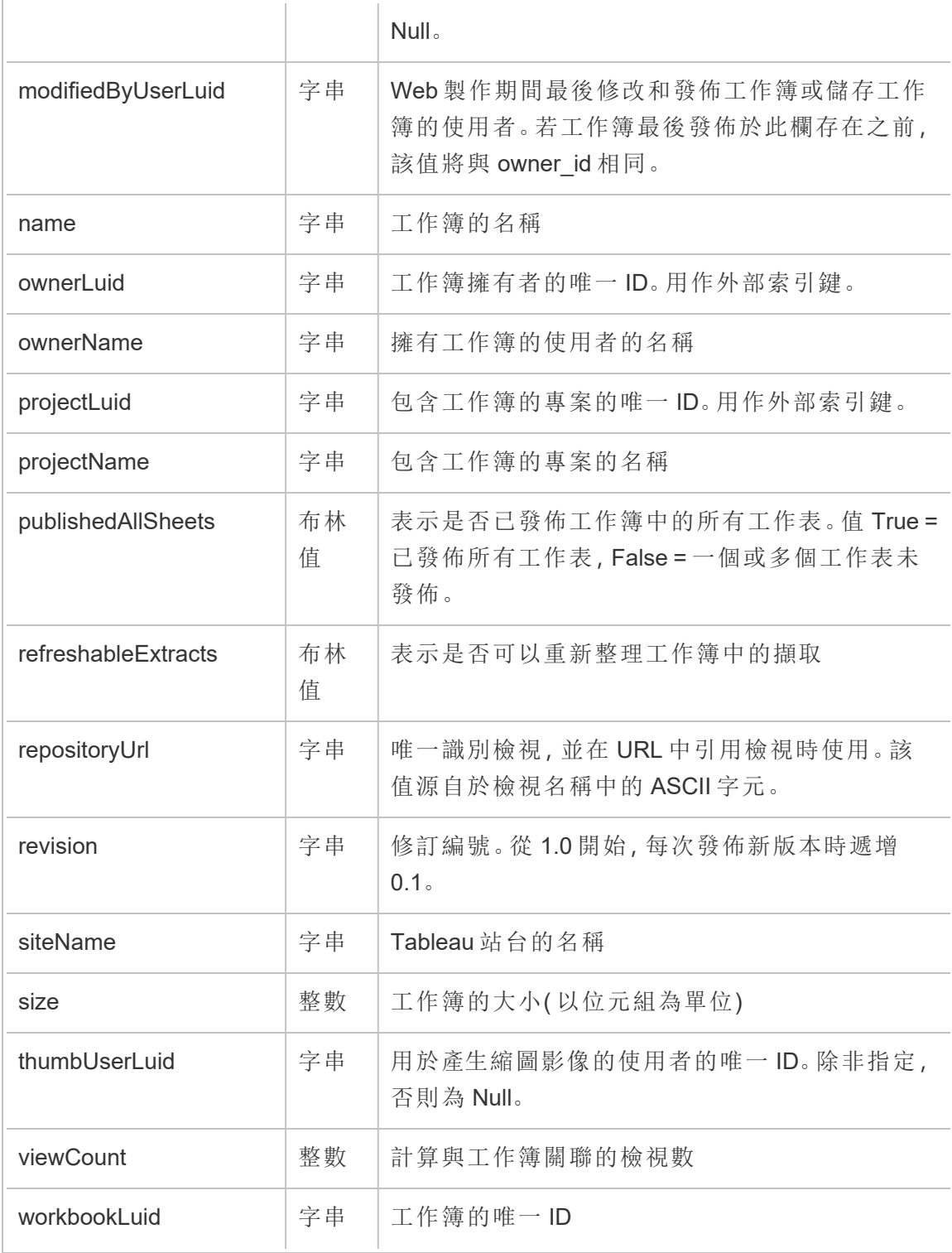

### hist\_rekey\_site\_extracts\_request

historical\_events 中的舊版變更更新站台擷取金鑰請求事件。

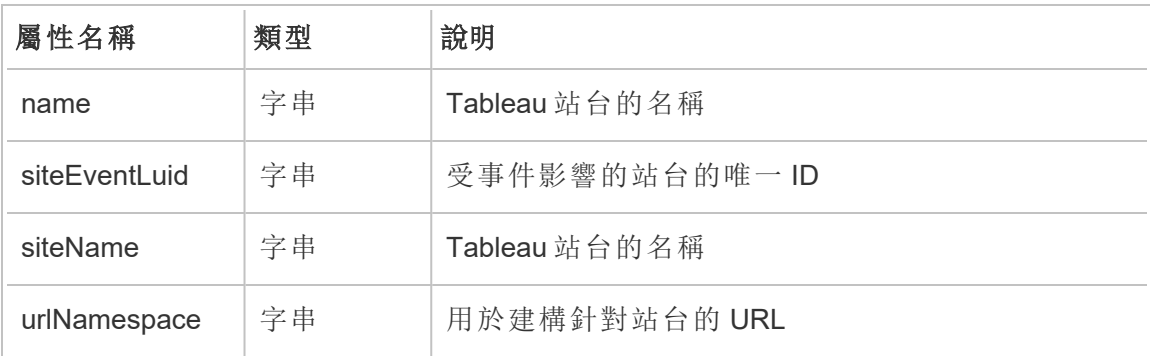

# hist\_rekey\_workbook\_extracts

historical\_events 中的舊版更新工作簿擷取金鑰事件。

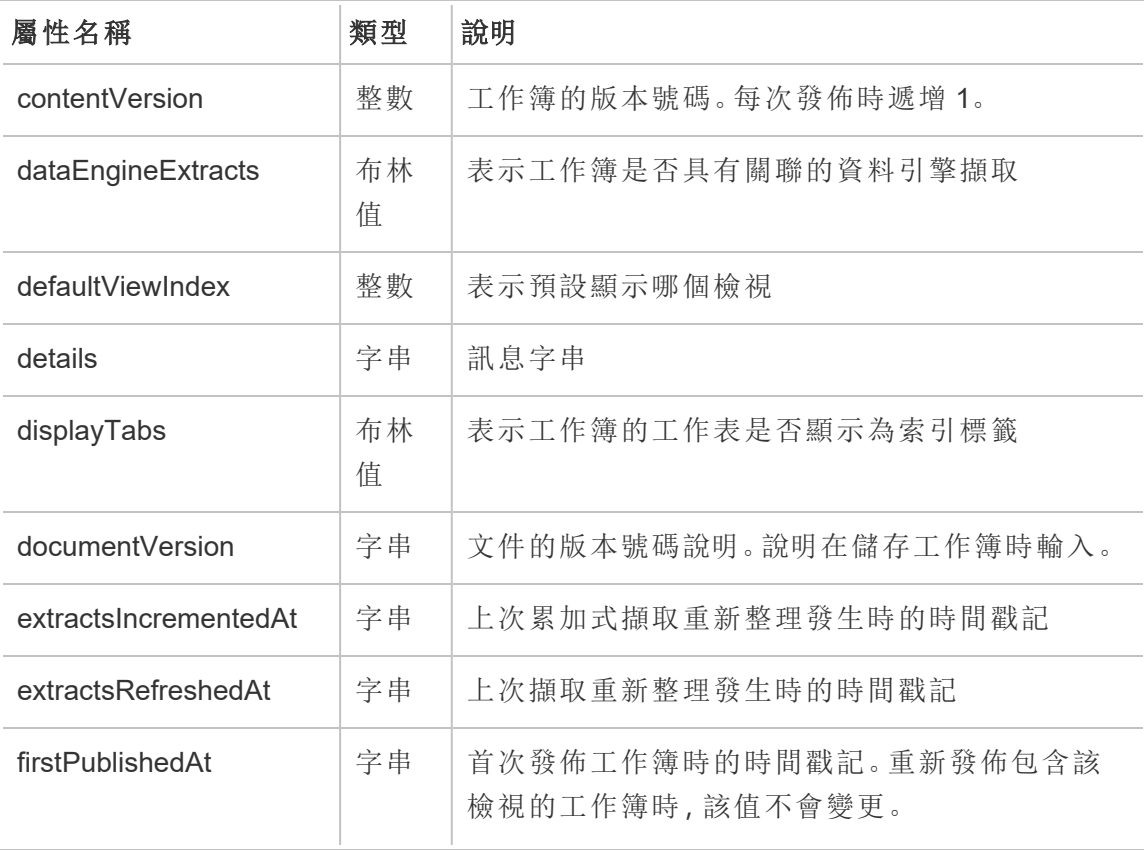

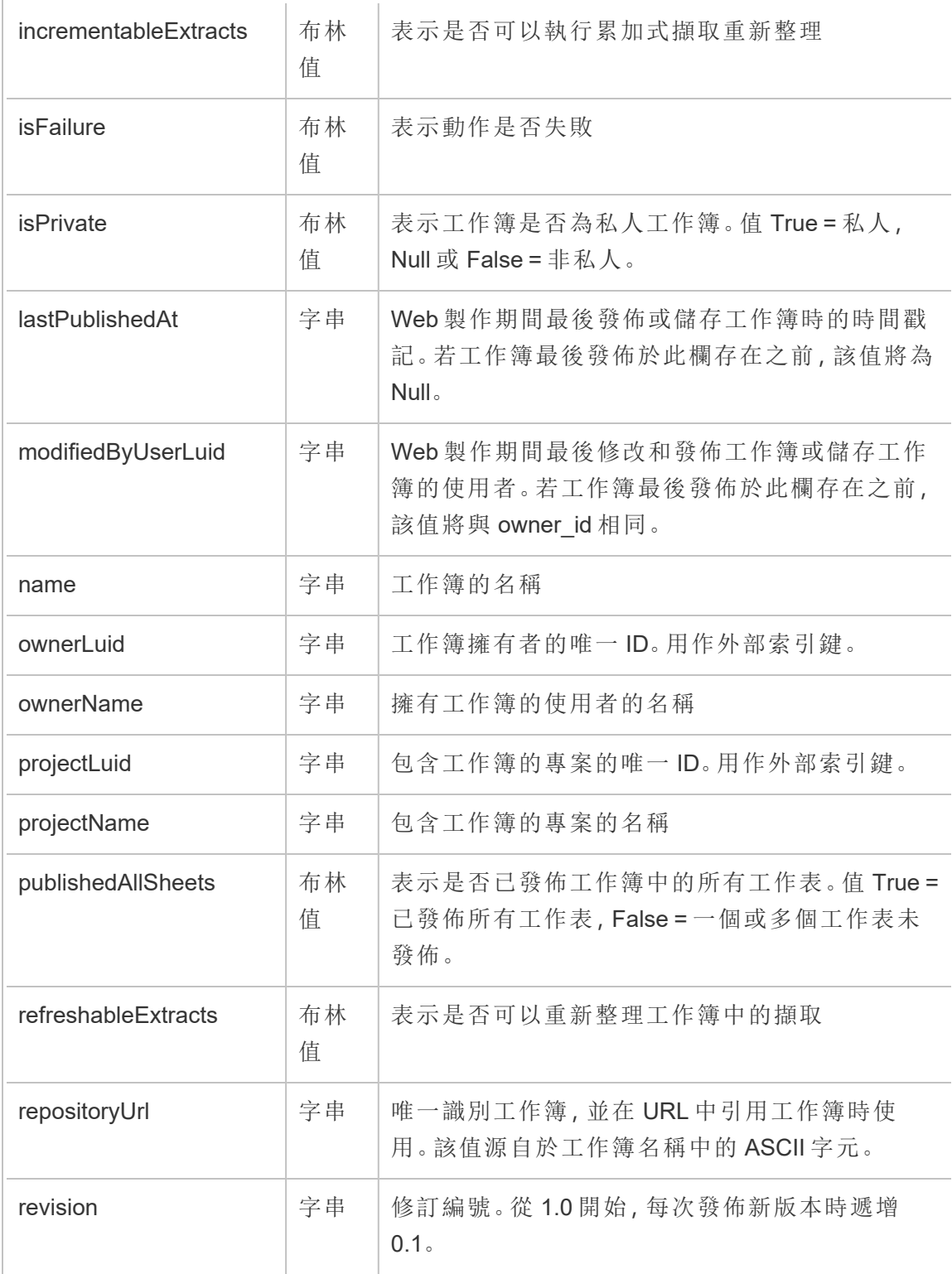

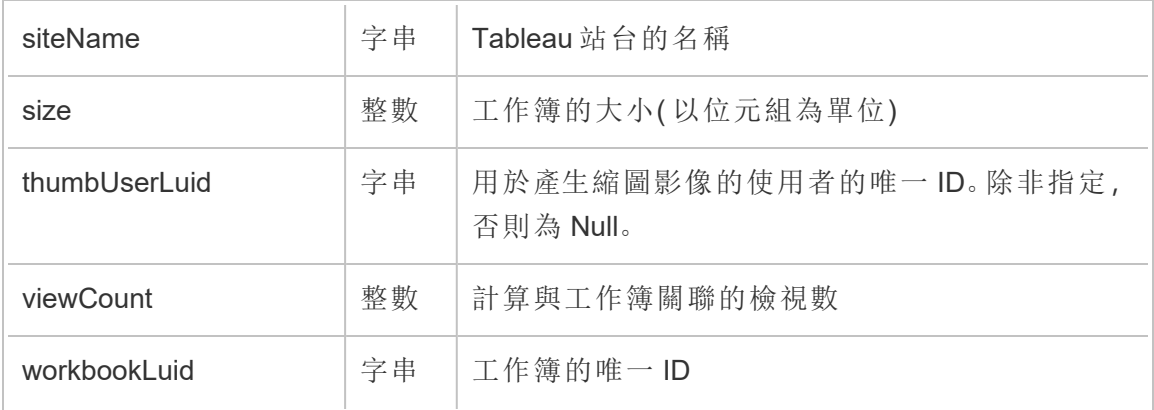

# hist\_rename\_collection

重新命名集合時,會記錄 hist\_rename\_collection 事件。

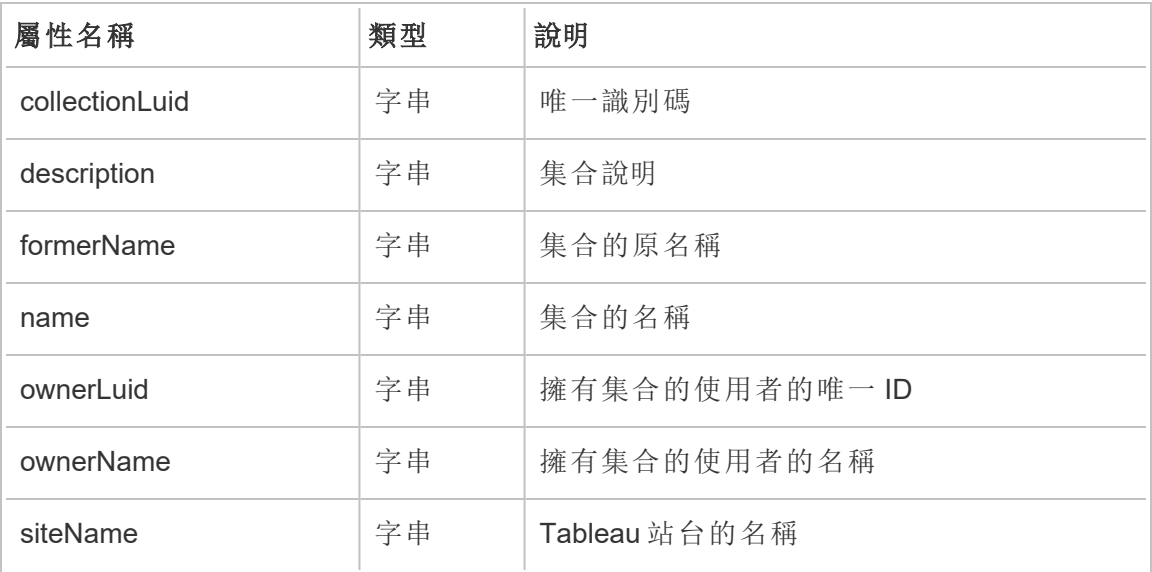

# hist\_rename\_data\_role

重新命名資料角色時,會記錄 hist\_rename\_data\_role 事件。

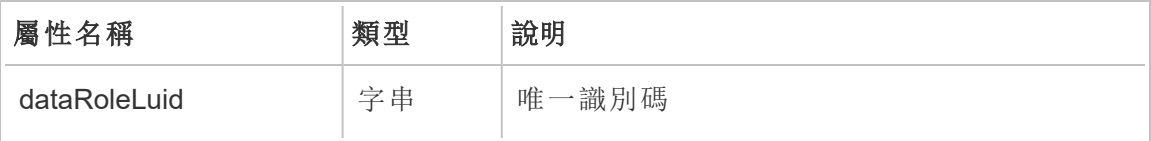

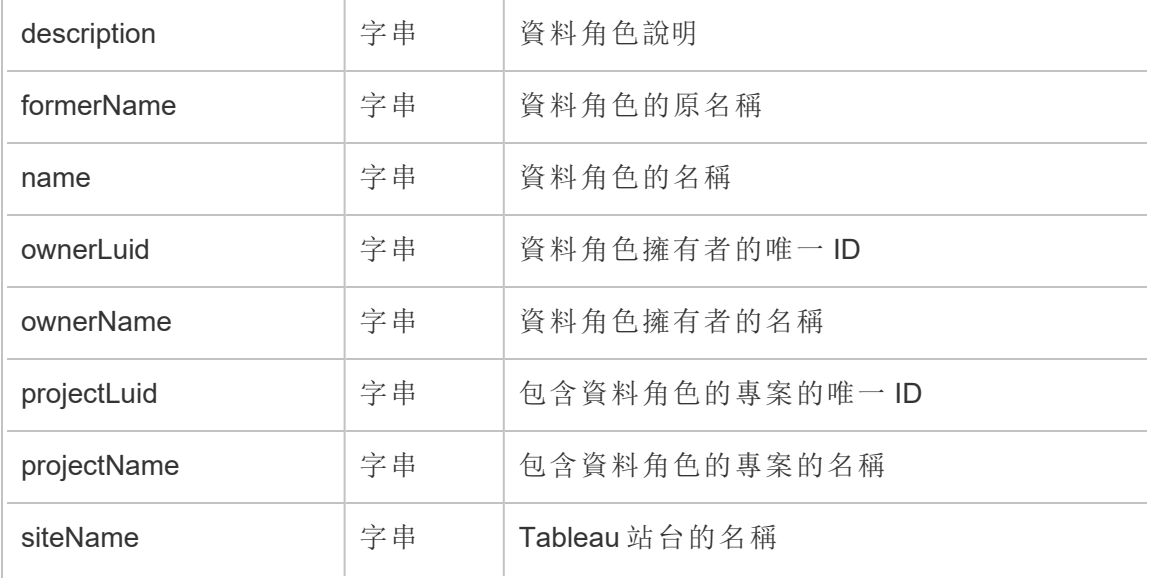

## hist\_rename\_datasource

重新命名資料來源時,會記錄 hist\_rename\_datasource 事件。

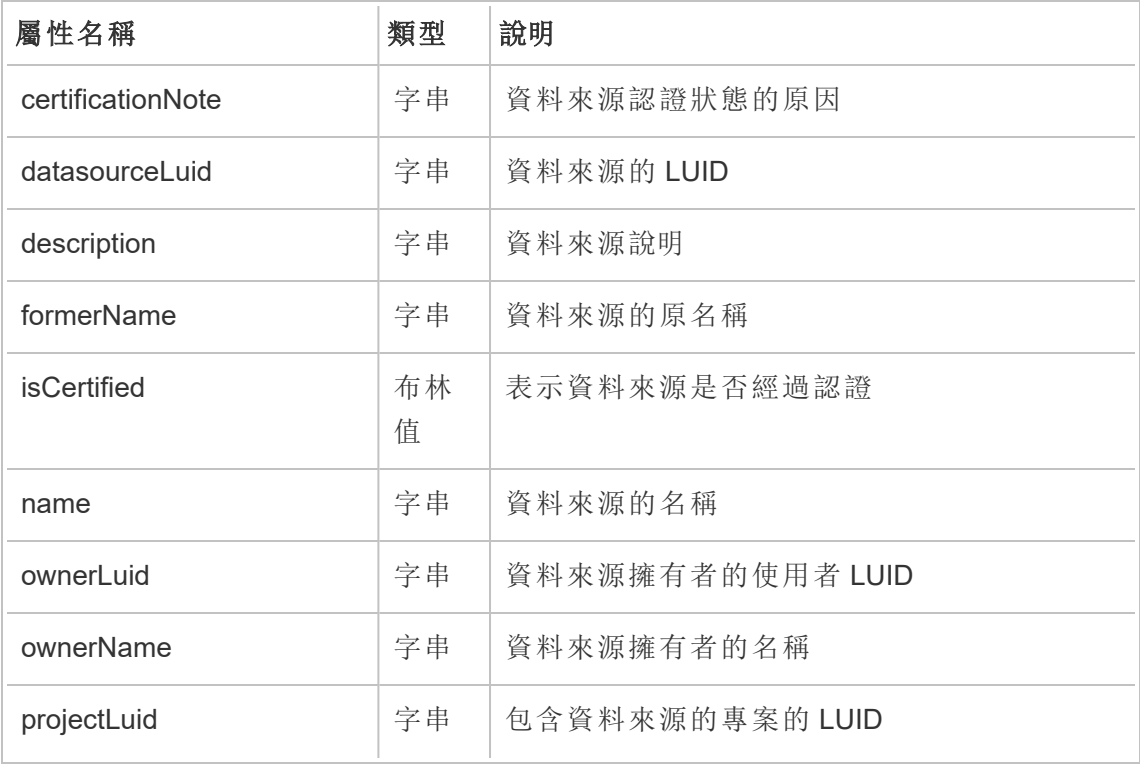

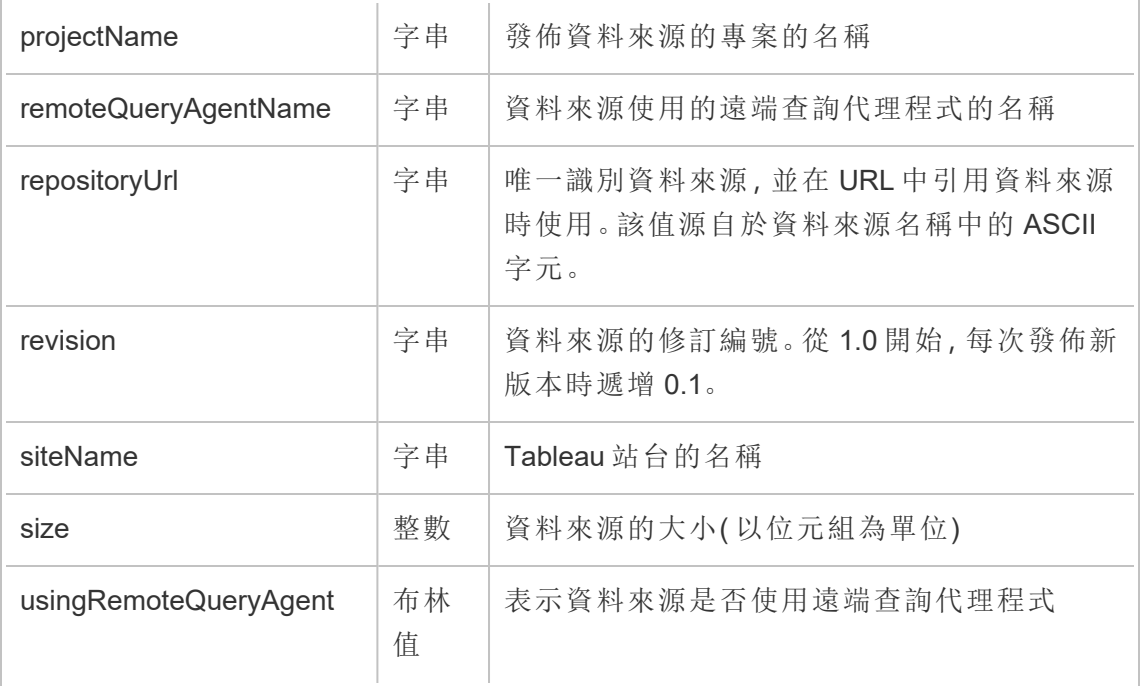

# hist\_rename\_flow

重新命名流程時,會記錄 hist\_rename\_flow 事件。

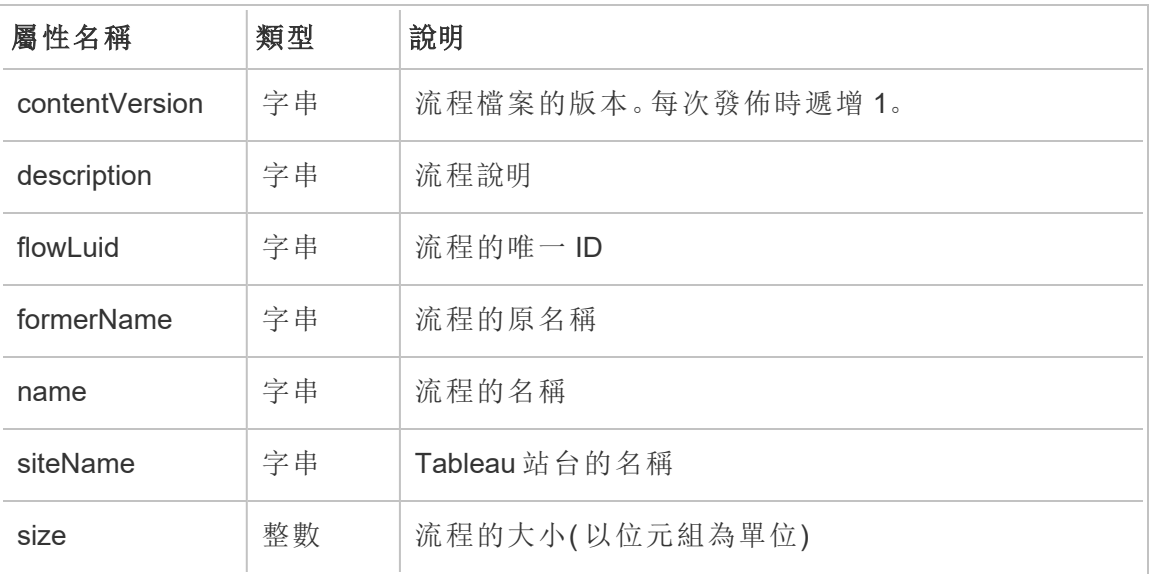

## hist\_rename\_flow\_draft

重新命名流程草稿時,會記錄 hist\_rename\_flow\_draft 事件。

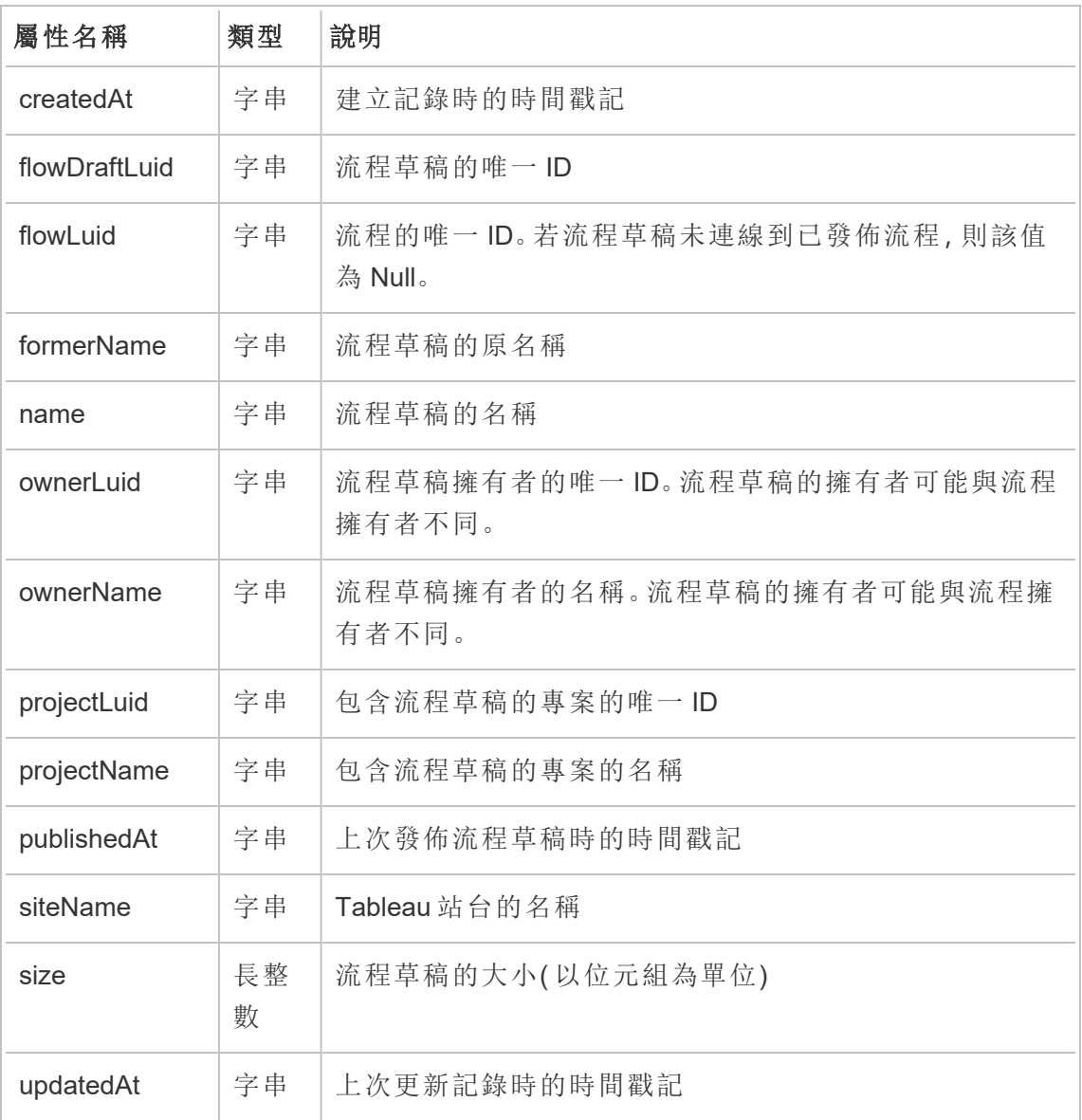

### hist\_rename\_group

重新命名群組時,會記錄 hist\_rename\_group 事件。

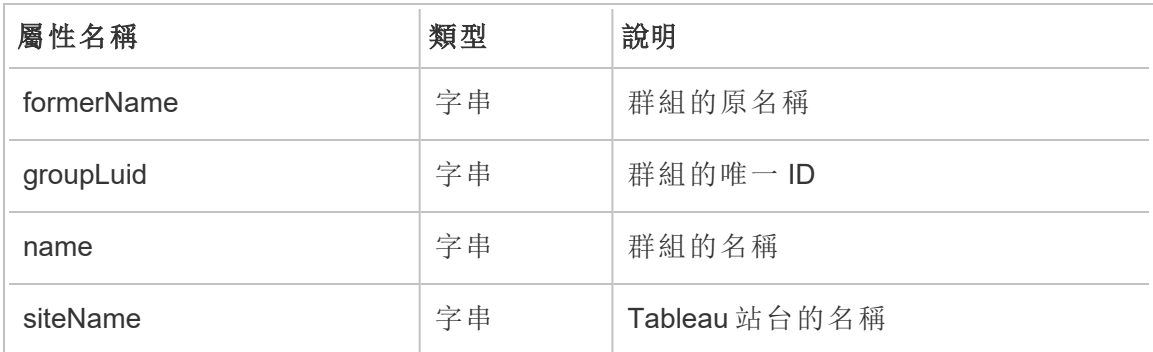

## hist\_rename\_metric

重新命名指標時,會記錄 hist\_rename\_metric 事件。

附註**:**Tableau Cloud 已於 2024 年 2 月淘汰舊版指標功能 。因此,此事件不再記錄使 用者與站台指標的互動。有關詳情,請參[閱為指標設定](#page-1105-0)。

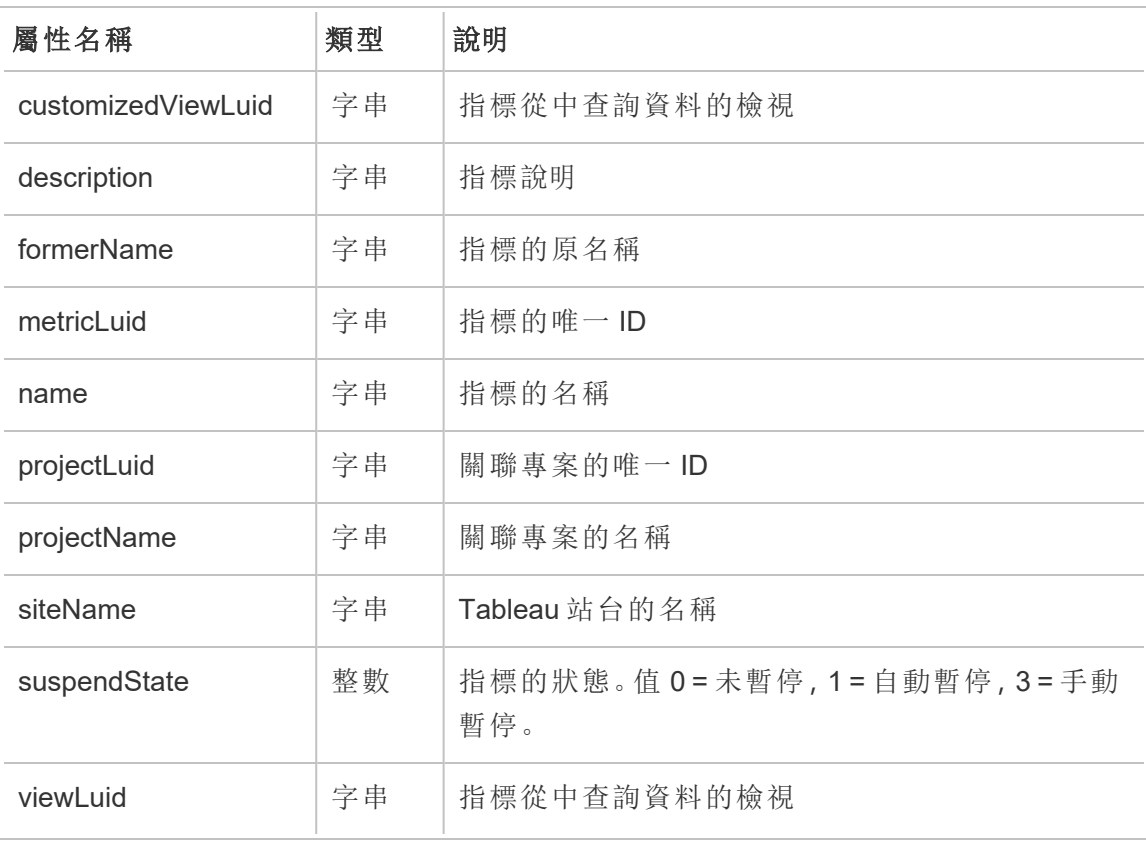

### hist\_rename\_published\_connection

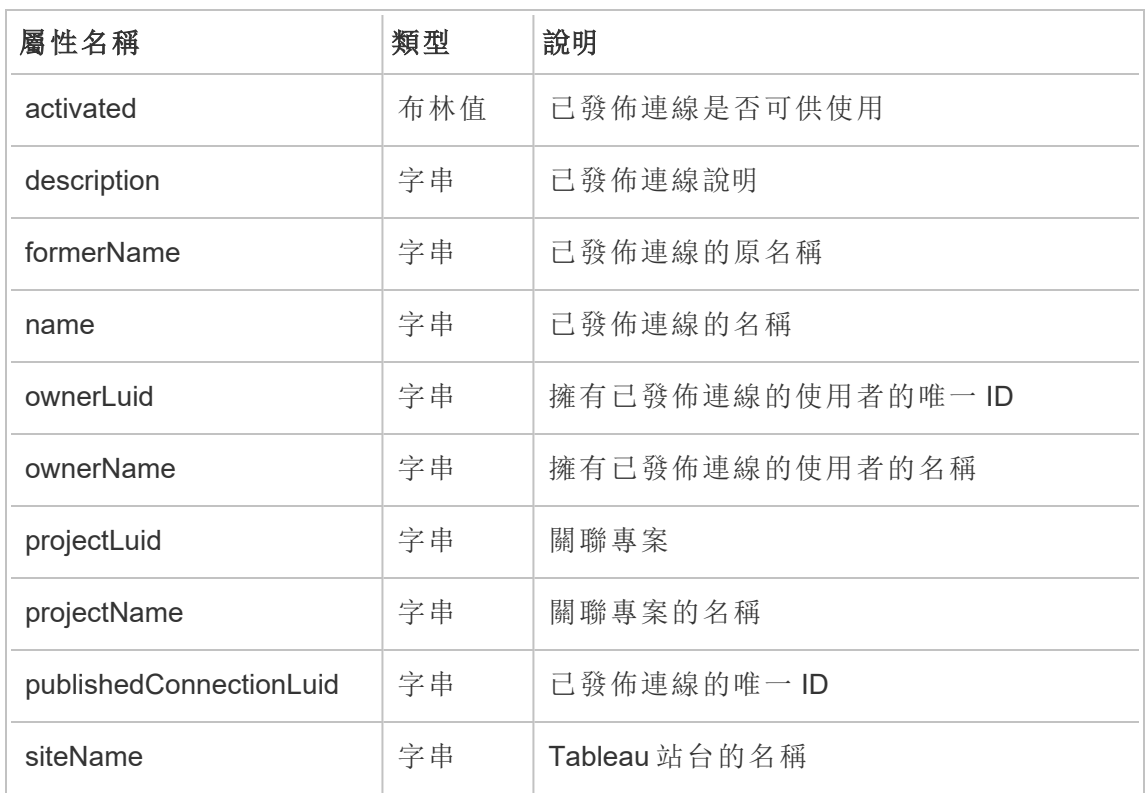

重新命名已發佈連線時,會記錄 hist\_rename\_published\_connection 事件。

### hist\_rename\_workbook

重新命名工作簿時,會記錄 hist\_rename\_workbook 事件。

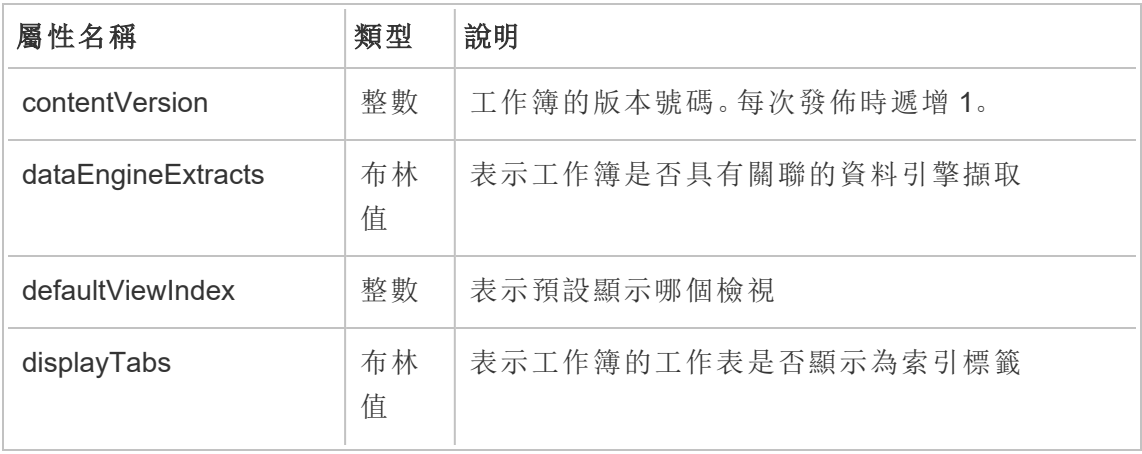

Tableau Cloud 說明

| documentVersion        | 字串      | 文件的版本號碼說明。說明在儲存工作簿時輸入。                                           |
|------------------------|---------|------------------------------------------------------------------|
| extractsIncrementedAt  | 字串      | 上次累加式擷取重新整理發生時的時間戳記                                              |
| extractsRefreshedAt    | 字串      | 上次擷取重新整理發生時的時間戳記                                                 |
| firstPublishedAt       | 字串      | 首次發佈工作簿時的時間戳記。重新發佈包含該<br>檢視的工作簿時,該值不會變更。                         |
| formerName             | 字串      | 工作簿的原名稱                                                          |
| incrementableExtracts  | 布林<br>值 | 表示是否可以執行累加式擷取重新整理                                                |
| <b>isPrivate</b>       | 布林<br>值 | 表示工作簿是否為私人工作簿。值True=私人,<br>Null 或 False = 非私人。                   |
| <b>lastPublishedAt</b> | 字串      | Web 製作期間最後發佈或儲存工作簿時的時間戳<br>記。若工作簿最後發佈於此欄存在之前,該值將<br>為 Null。      |
| modifiedByUserLuid     | 字串      | Web 製作期間最後修改和發佈工作簿或儲存工作                                          |
|                        |         | 簿的使用者。若工作簿最後發佈於此欄存在之<br>前,該值將與 owner id 相同。                      |
| name                   | 字串      | 工作簿的名稱                                                           |
| ownerLuid              | 字串      | 工作簿擁有者的唯一ID。用作外部索引鍵。                                             |
| ownerName              | 字串      | 擁有工作簿的使用者的名稱                                                     |
| projectLuid            | 字串      | 包含工作簿的專案的唯一ID。用作外部索引鍵。                                           |
| projectName            | 字串      | 包含工作簿的專案的名稱                                                      |
| publishedAllSheets     | 布林<br>值 | 表示是否已發佈工作簿中的所有工作表。值 True<br>= 已發佈所有工作表, False = 一個或多個工作表<br>未發佈。 |

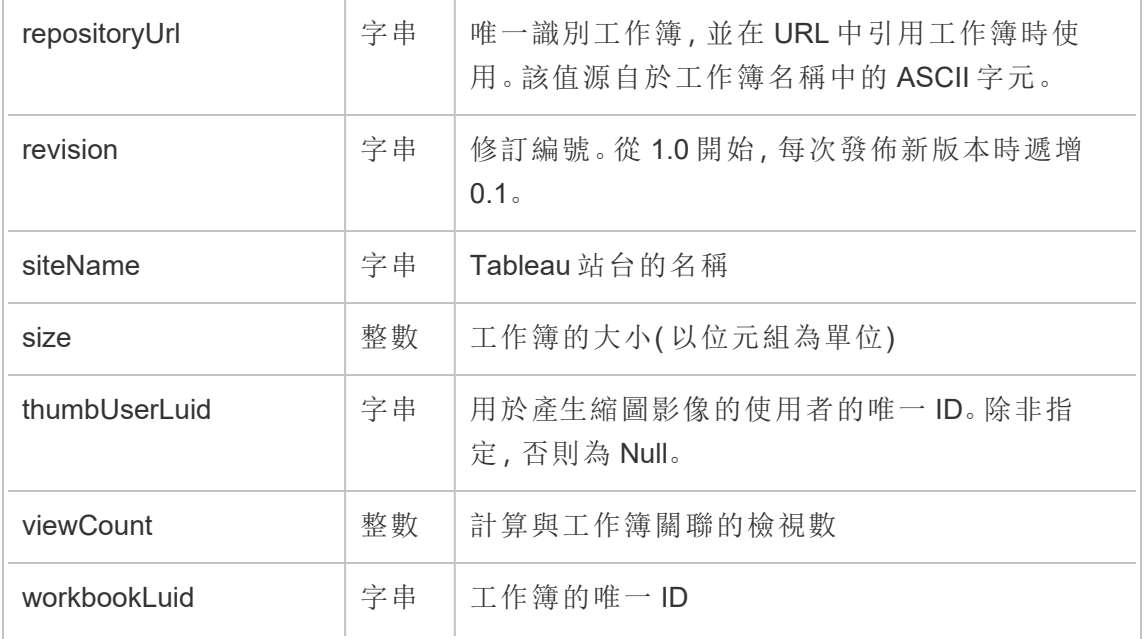

# hist\_replace\_datasource\_extract

取代資料擷取時,會記錄 hist\_replace\_datasource\_extract 事件。

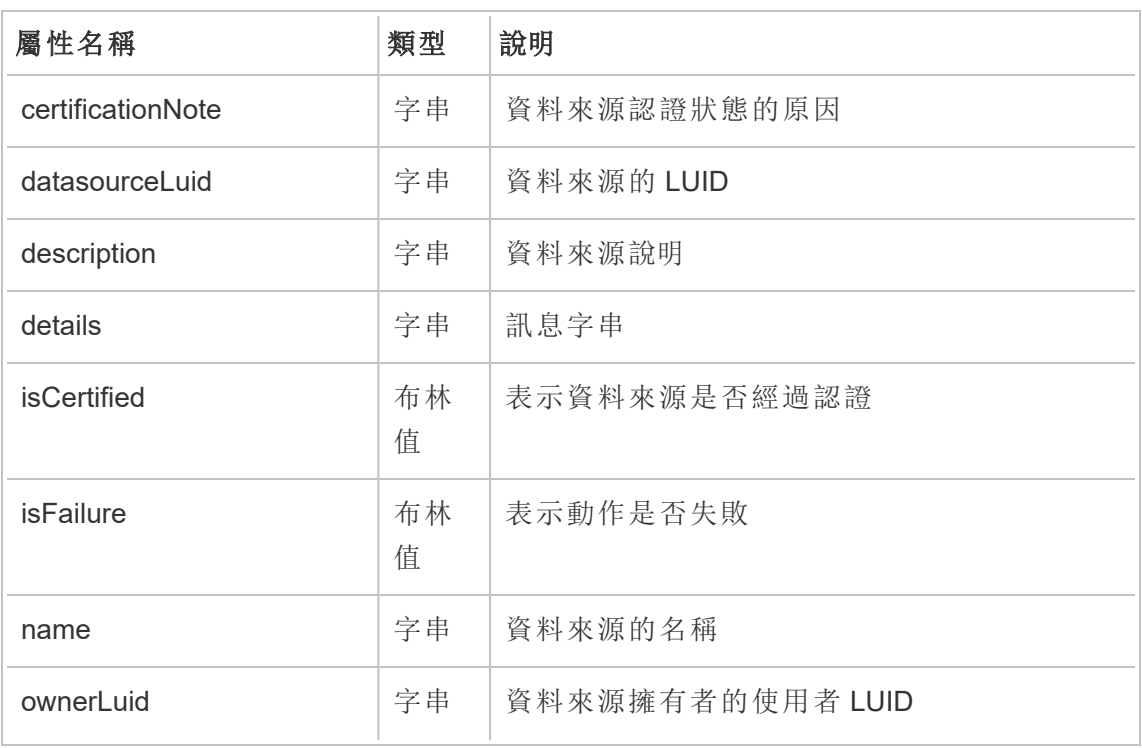

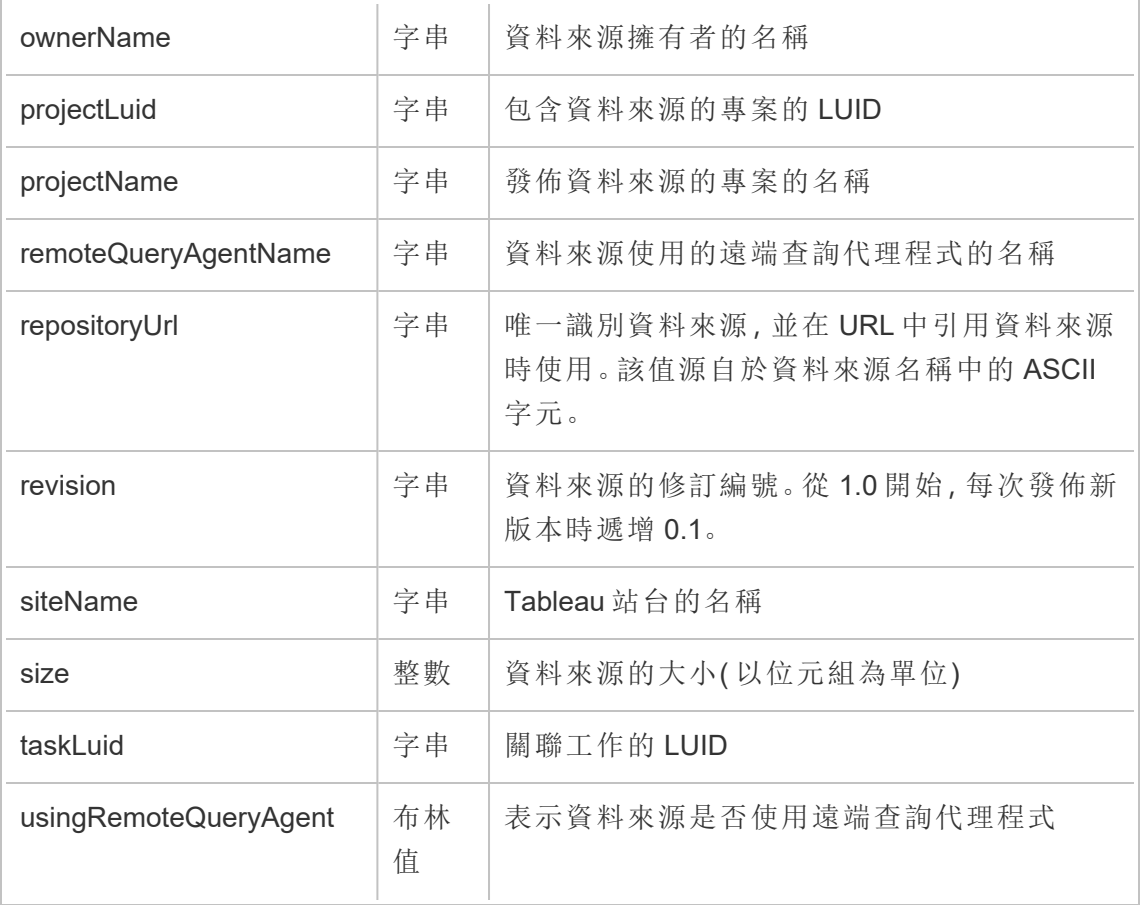

### hist\_revoke\_refresh\_token

撤銷重新整理權杖或個人存取權杖 (PAT) 時,會記錄 hist\_revoke\_refresh\_token 事件。

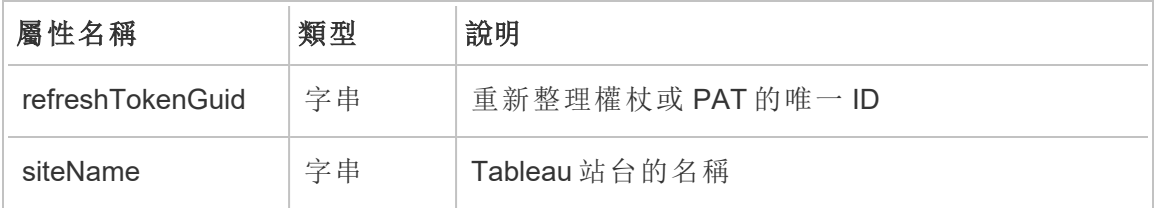

### hist\_run\_flow

手動執行流程時,會記錄 hist\_run\_flow 事件。

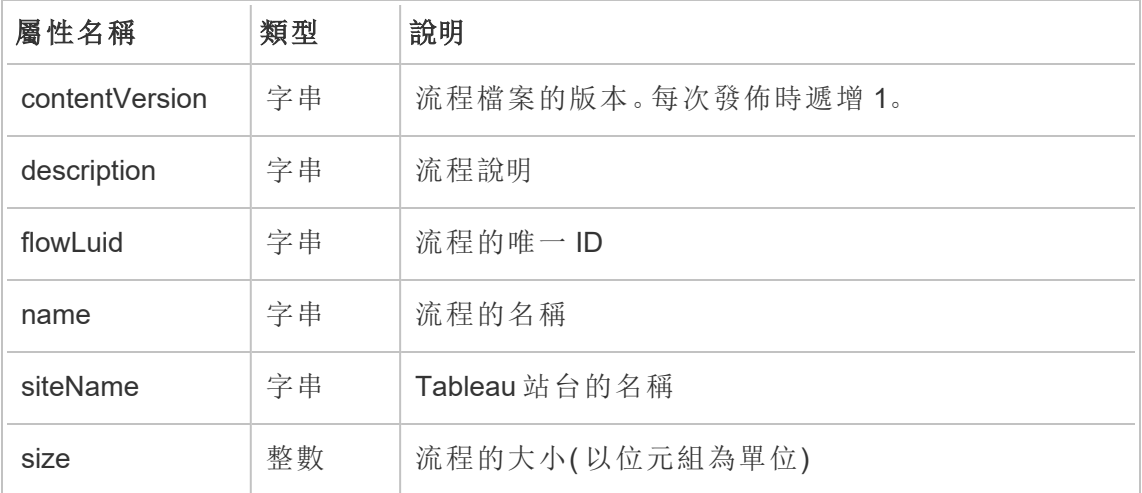

### hist\_run\_flow\_scheduled

按照排程執行流程時,會記錄 hist\_run\_flow\_scheduled 事件。

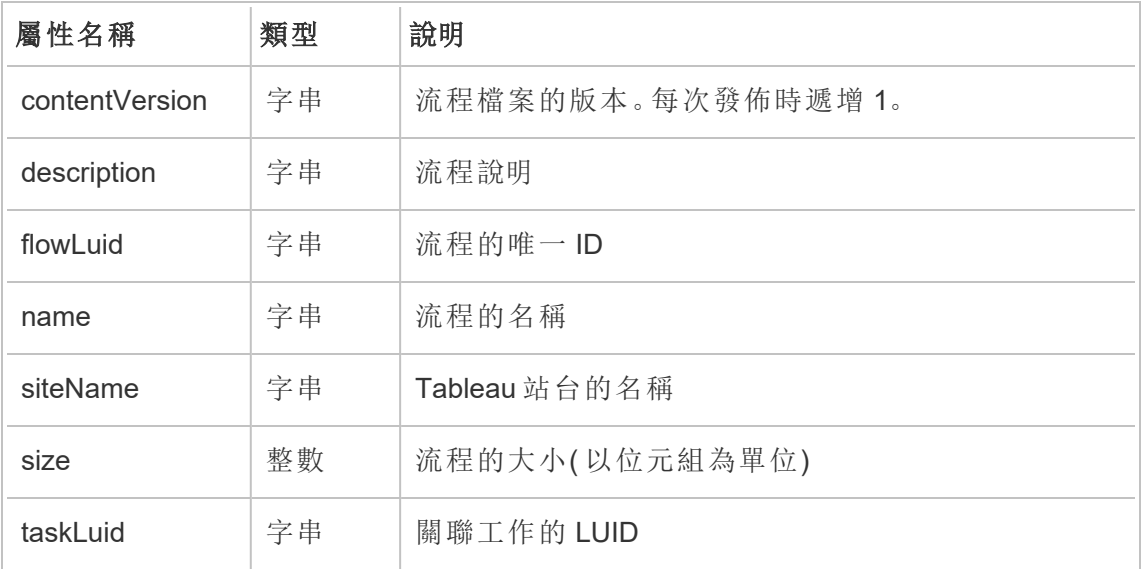

# hist\_save\_flow

儲存流程時,會記錄 hist\_save\_flow 事件。

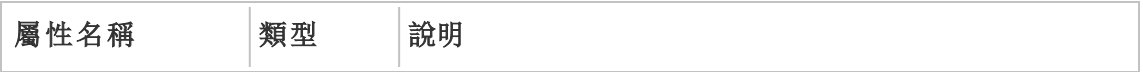

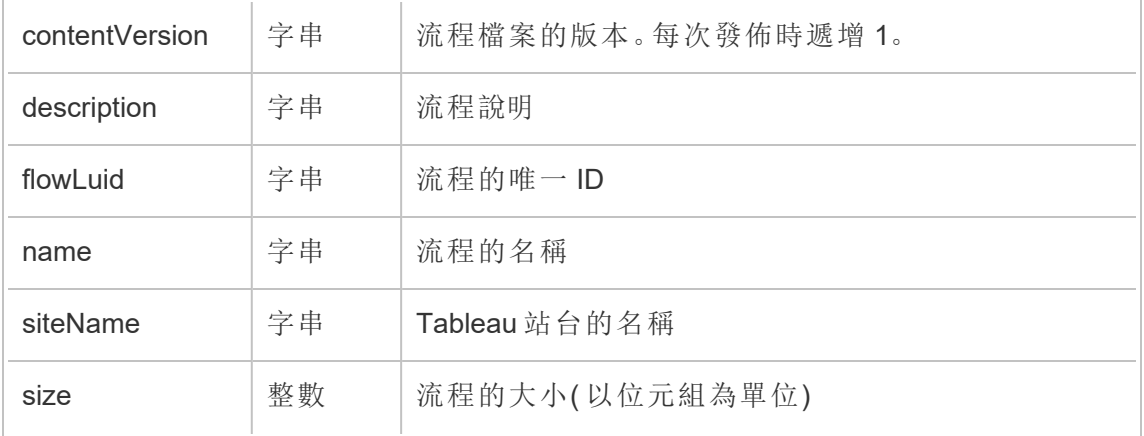

# hist\_save\_flow\_draft

儲存流程草稿時,會記錄 hist\_save\_flow\_draft 事件。

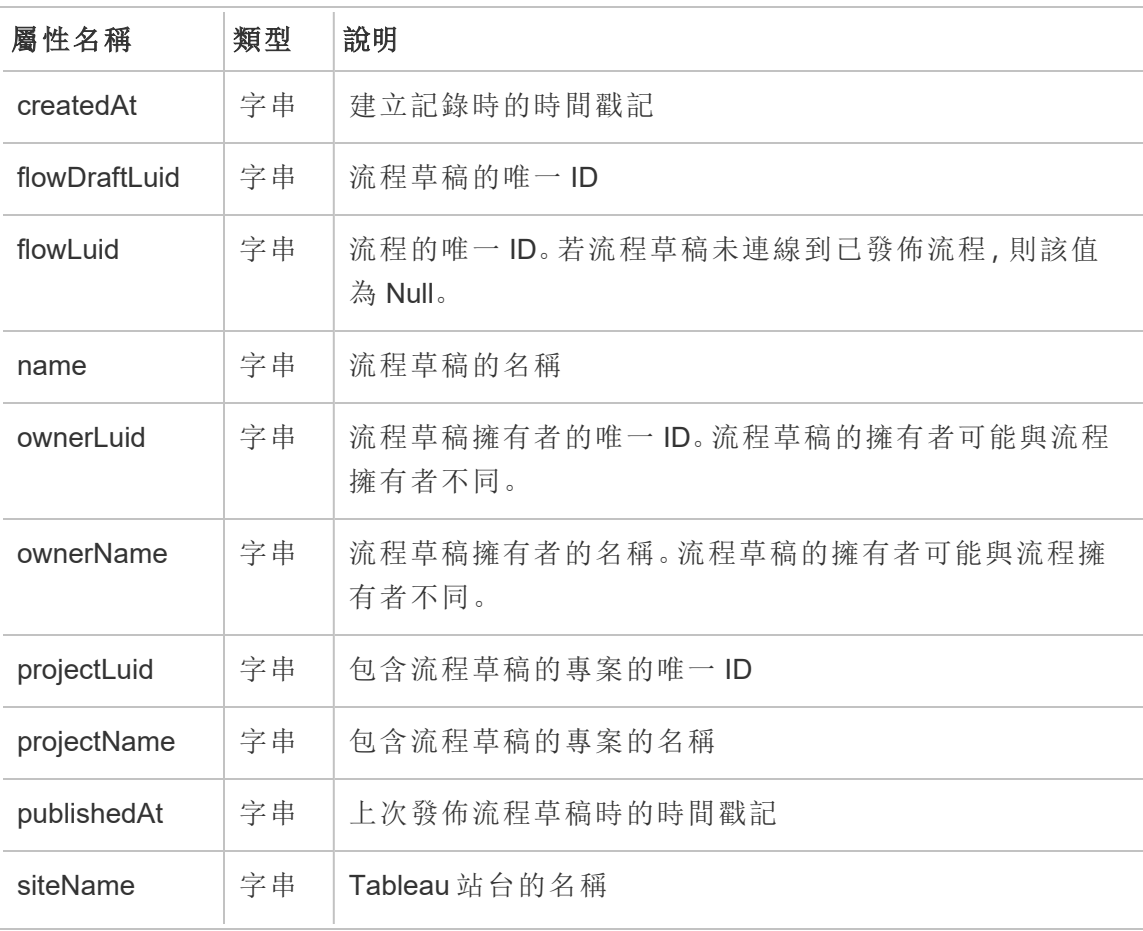

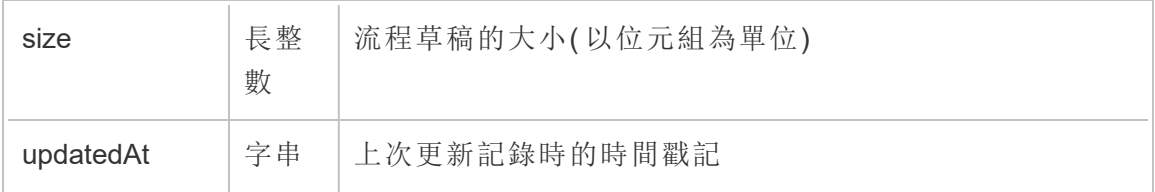

# hist\_send\_data\_driven\_alert\_email

資料驅動通知電子郵件或通知傳送成功時,會記錄 hist\_send\_data\_driven\_ alert\_email 事件。

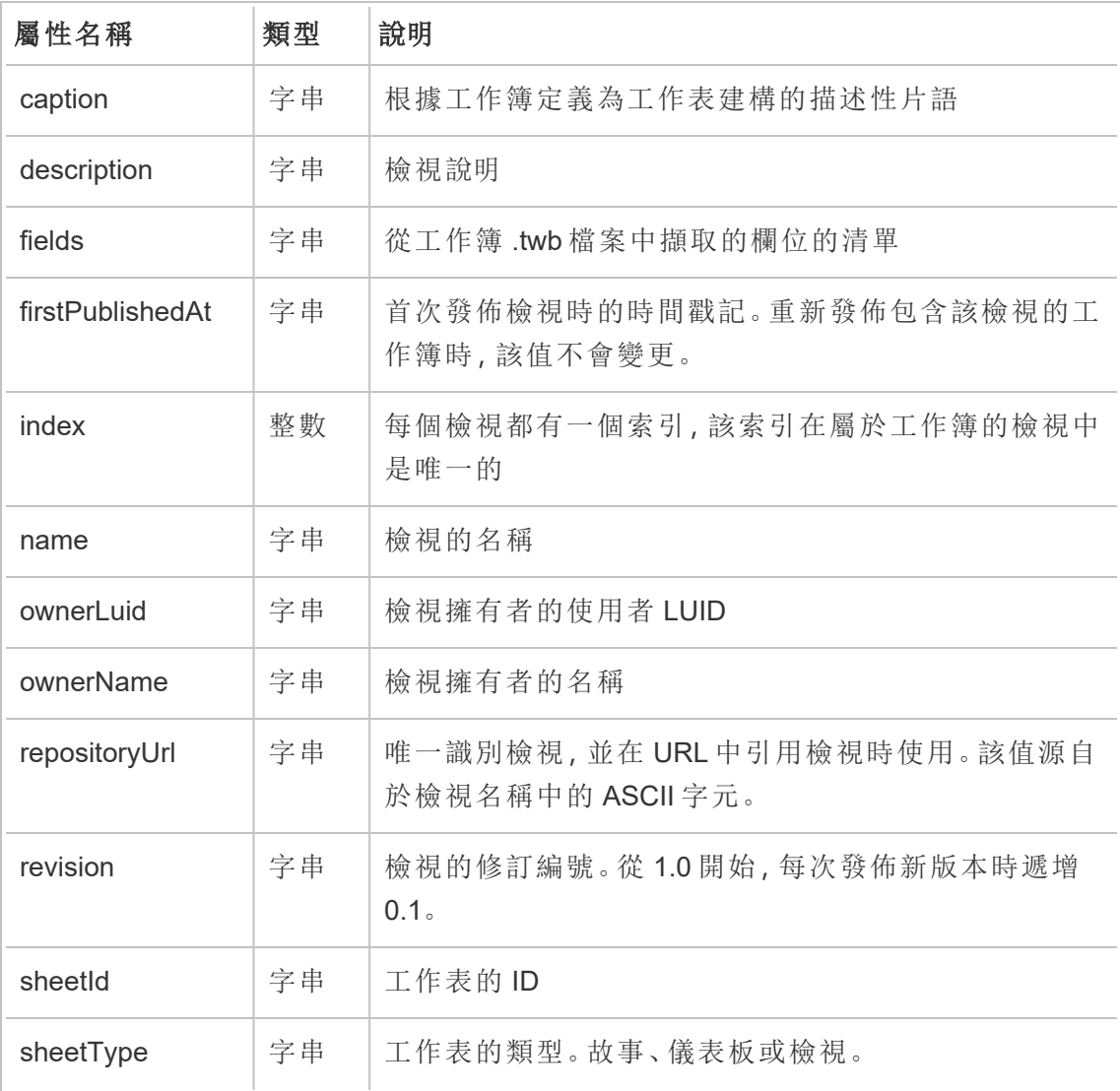

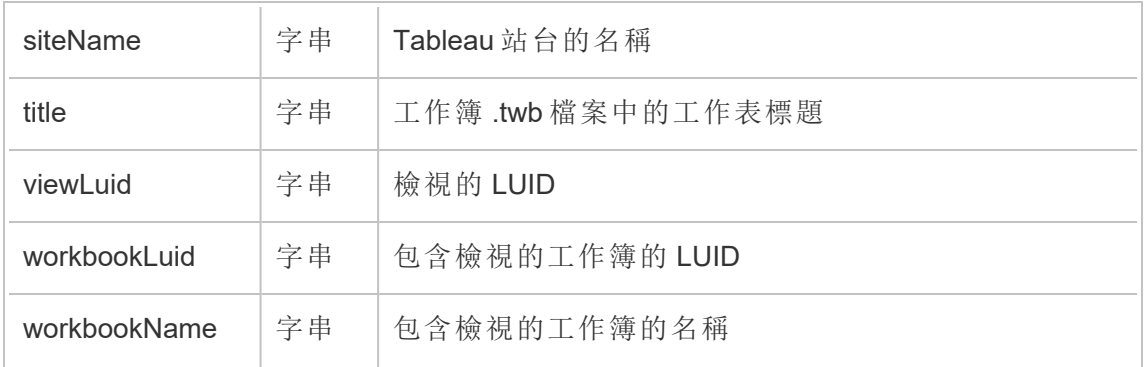

# hist\_send\_failing\_data\_alert\_email

資料驅動通知電子郵件或通知傳送失敗時,會記錄 hist\_send\_failing\_data\_ alert\_email 事件。

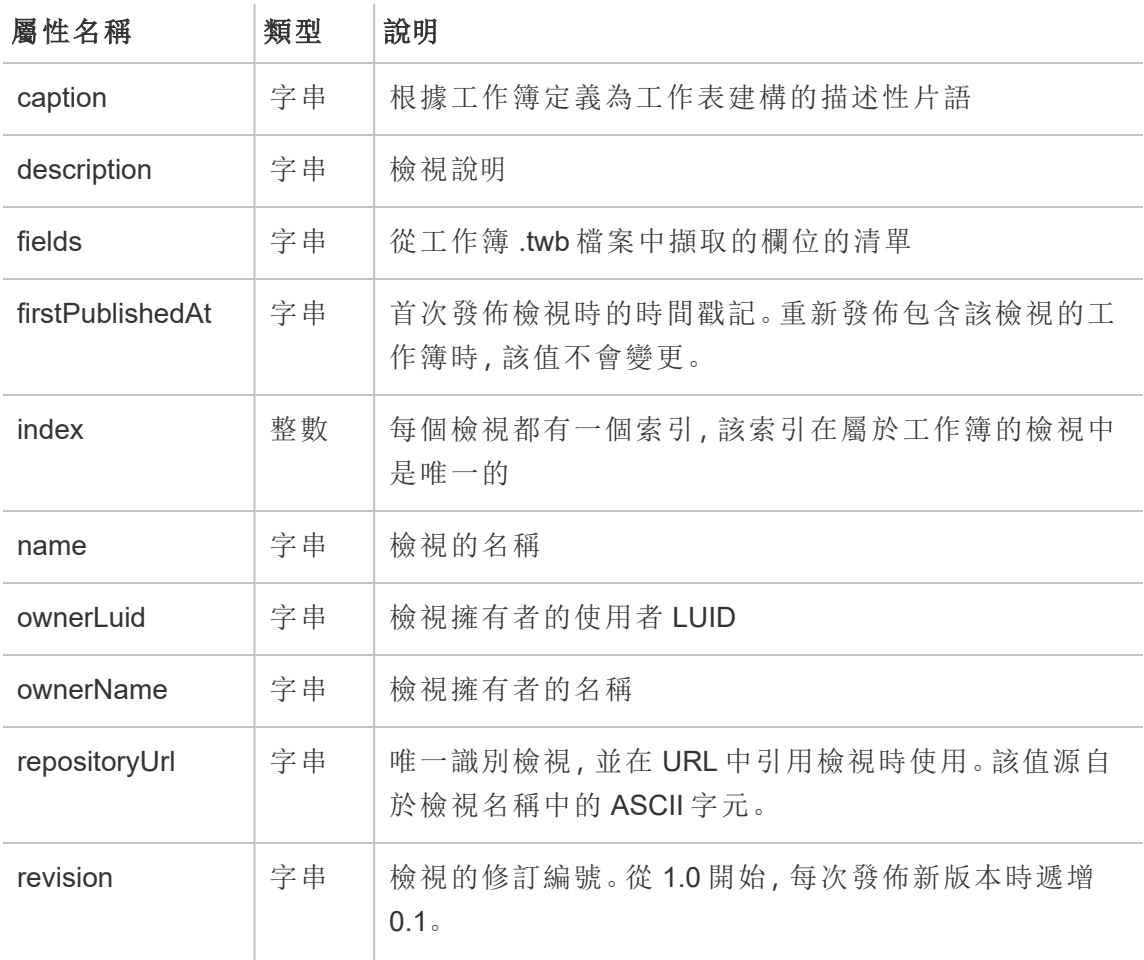

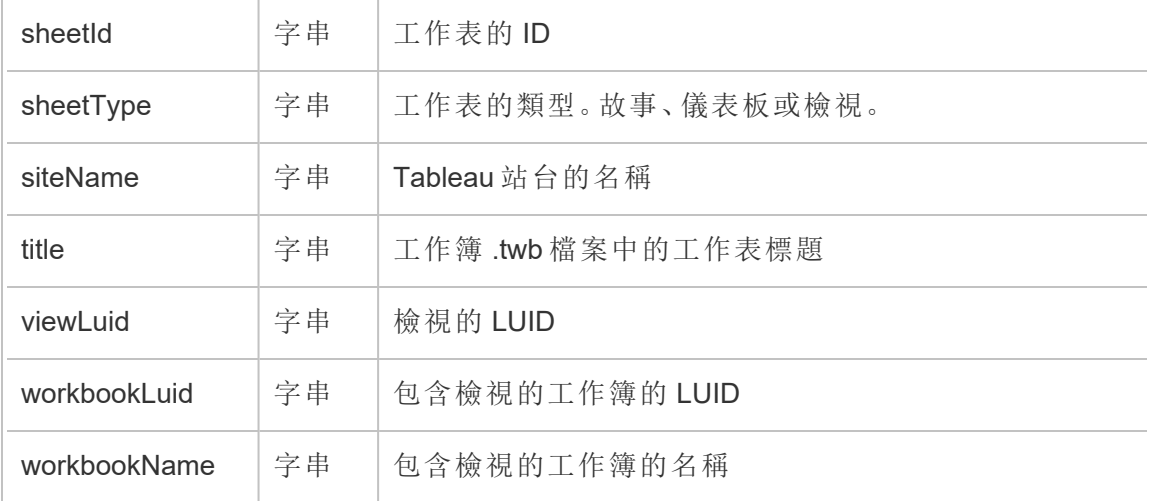

# hist\_send\_refresh\_pre\_pause\_email\_for\_content

傳送重新整理預先暫停電子郵件時,會記錄 hist\_send\_refresh\_pre\_pause\_ email for content 事件。

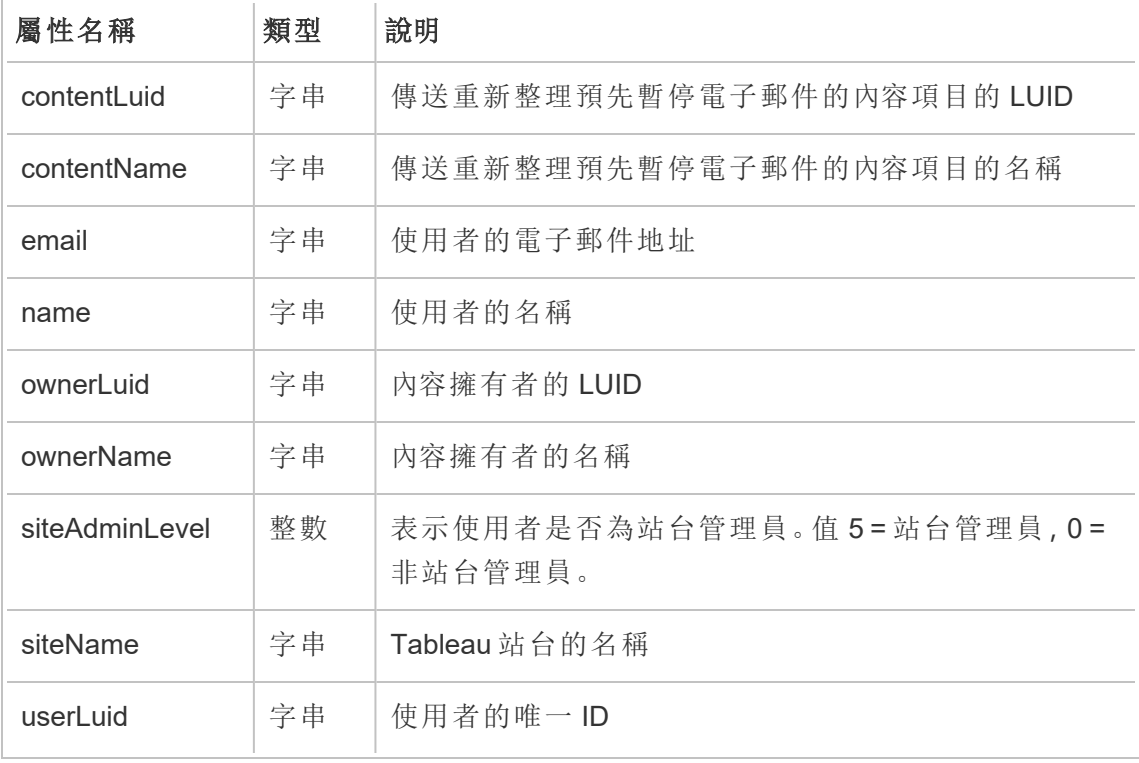

# hist\_send\_subscription\_email\_for\_view

檢視訂閱電子郵件傳送成功時,會記錄 hist\_send\_subscription\_email\_for\_view event 事件。

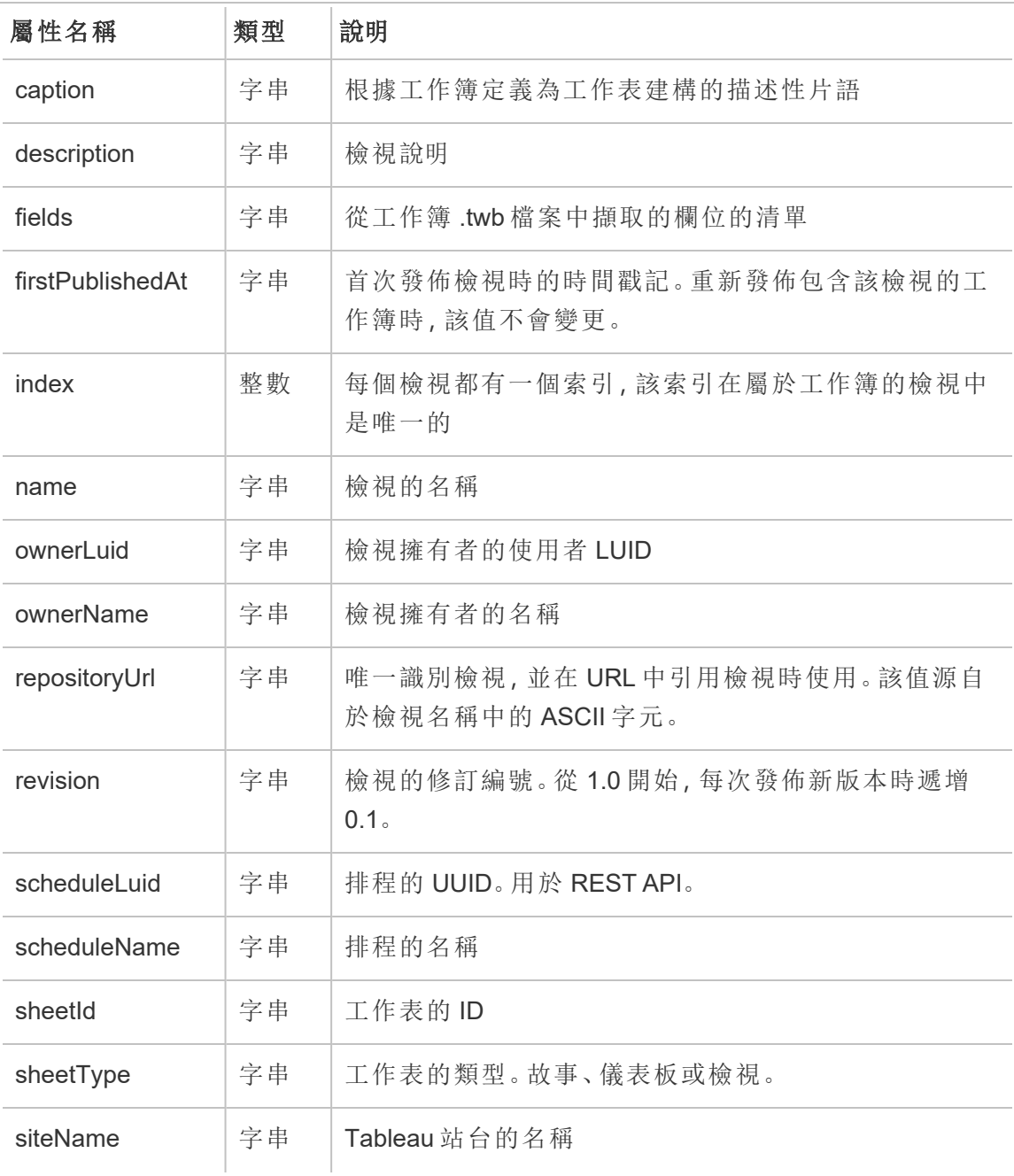

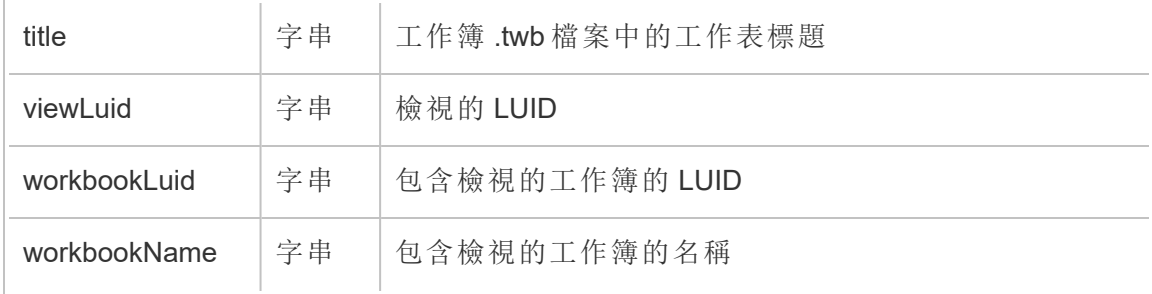

# hist\_send\_subscription\_email\_for\_workbook

工作簿訂閱電子郵件傳送成功時,會記錄 hist\_send\_subscription\_email\_for workbook 事件。

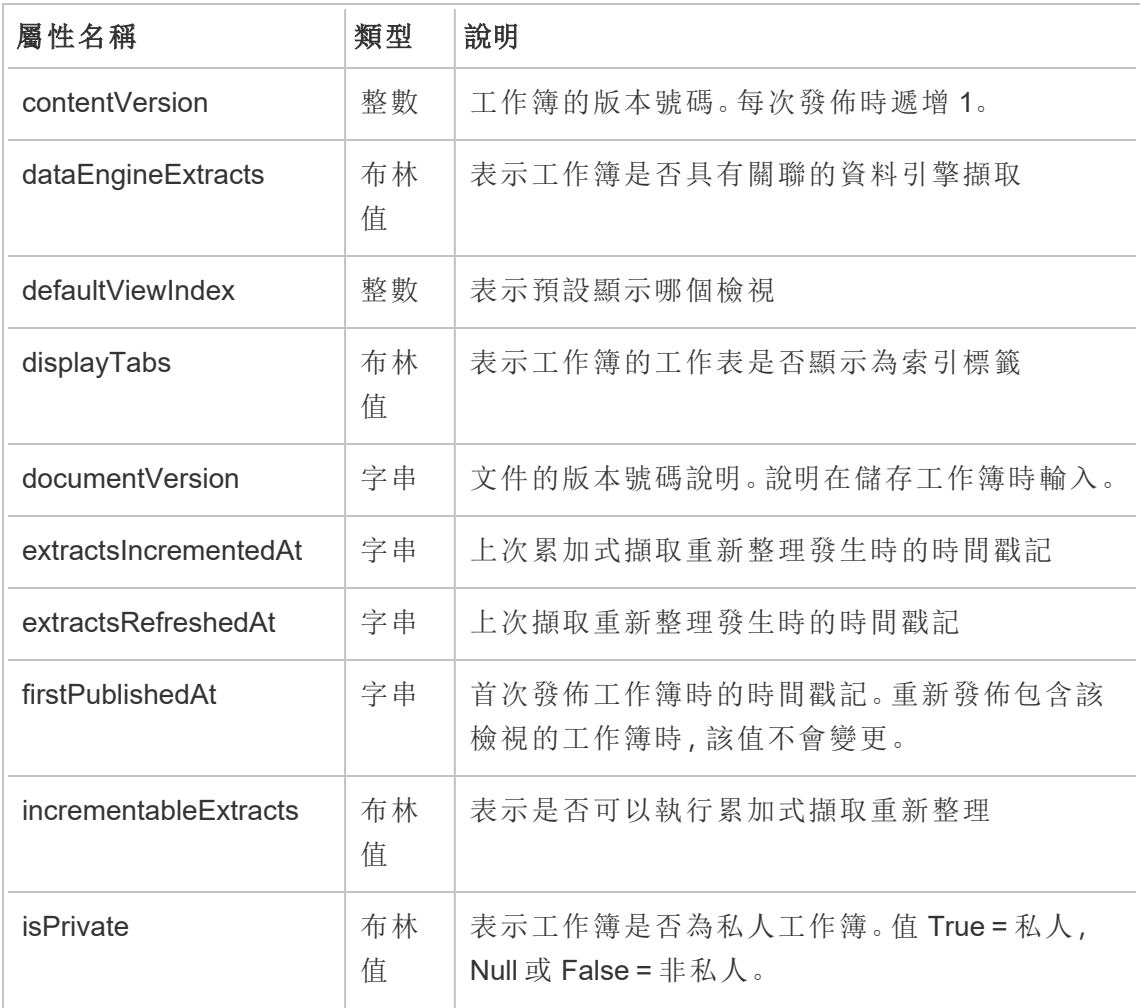

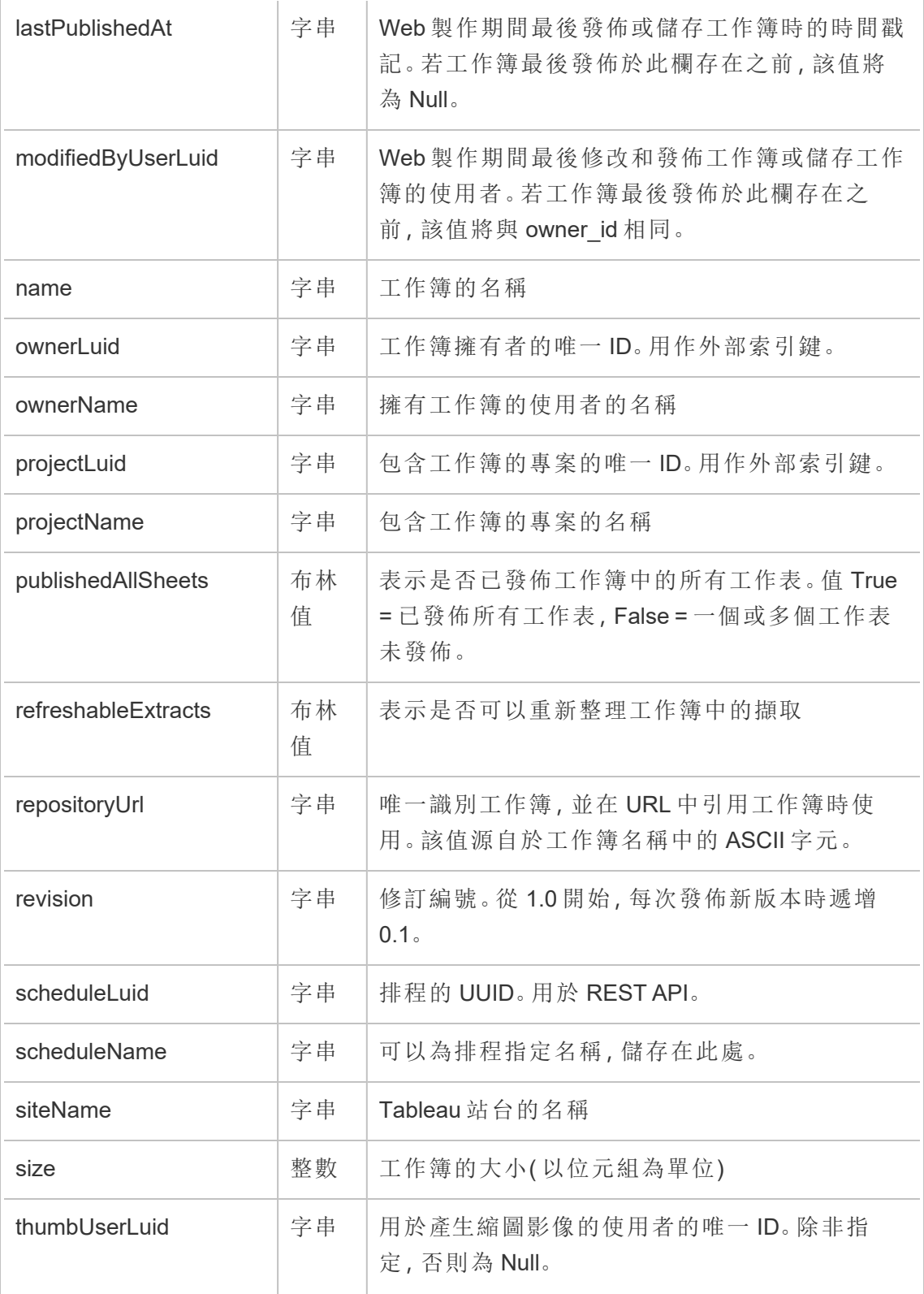

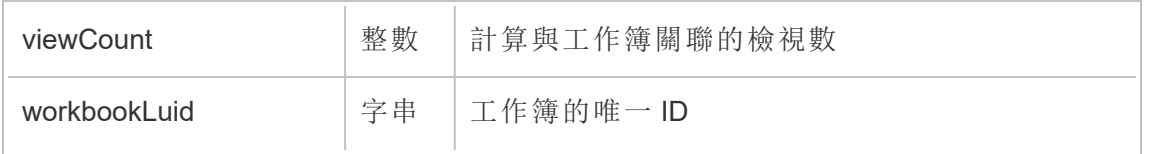

## hist\_send\_suspended\_data\_alert\_email

暫止資料驅動通知時,會記錄 hist\_send\_suspended\_data\_alert\_email 事件。

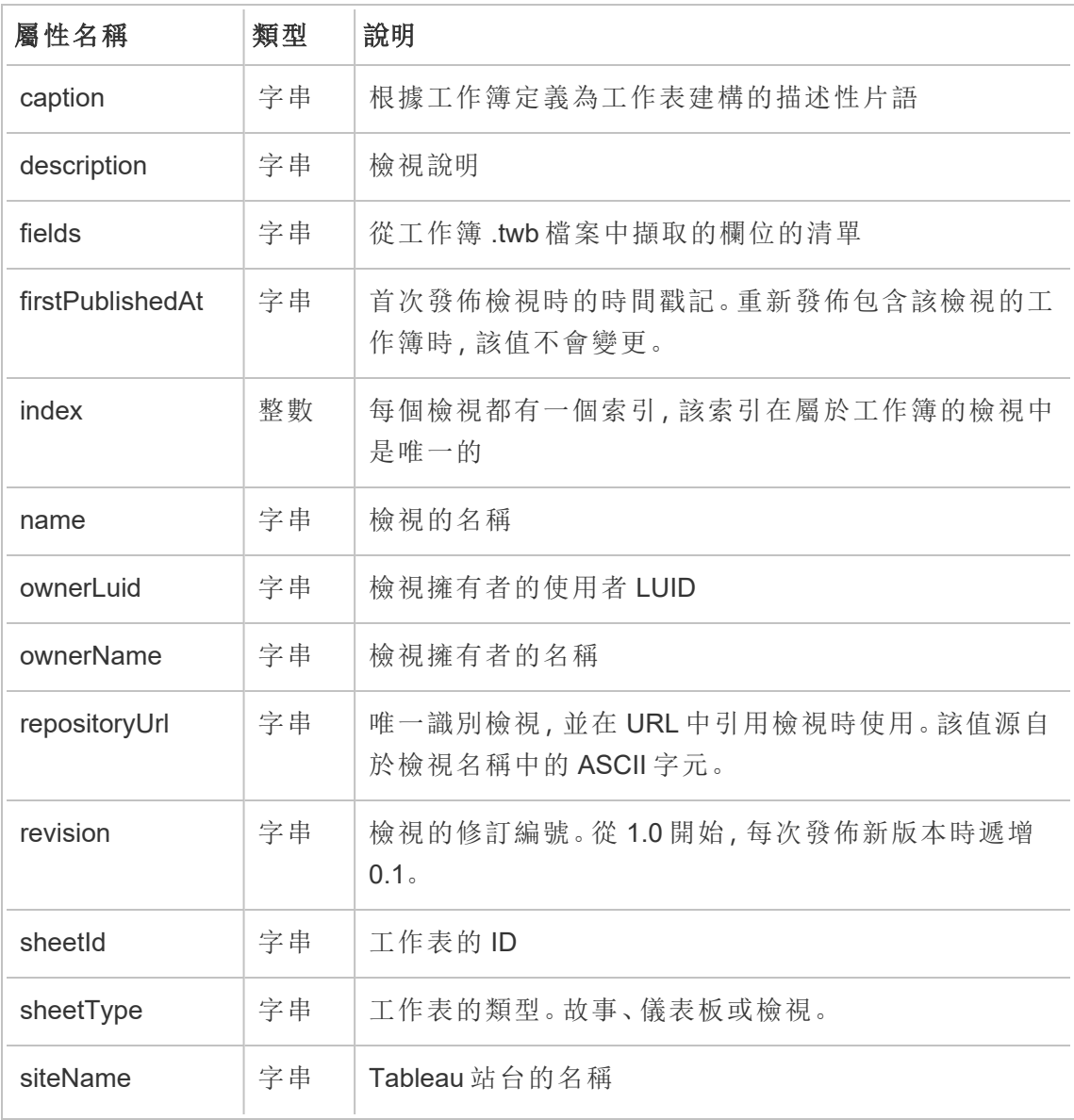

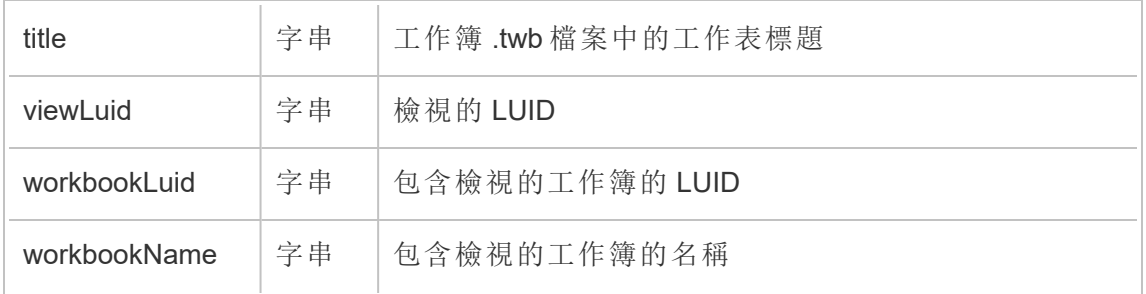

# hist\_suspend\_site

暫停站台時,會記錄 hist\_suspend\_site 事件。

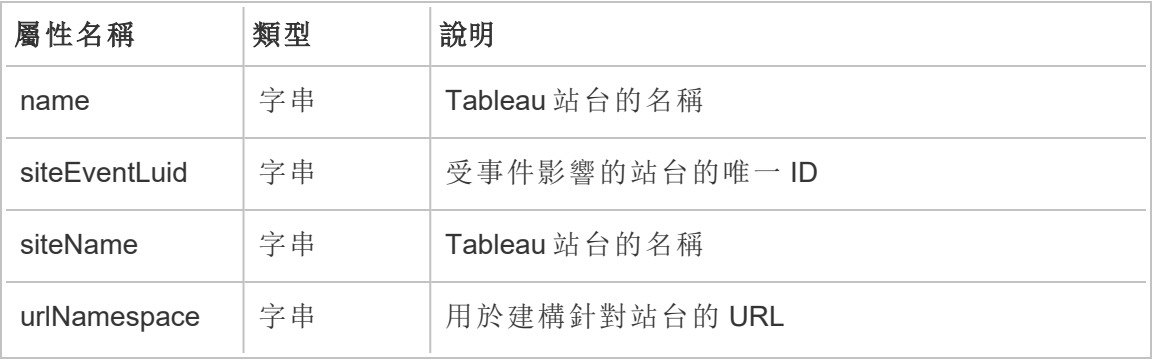

# hist\_update\_collection

更新集合時,會記錄 hist\_update\_collection 事件。

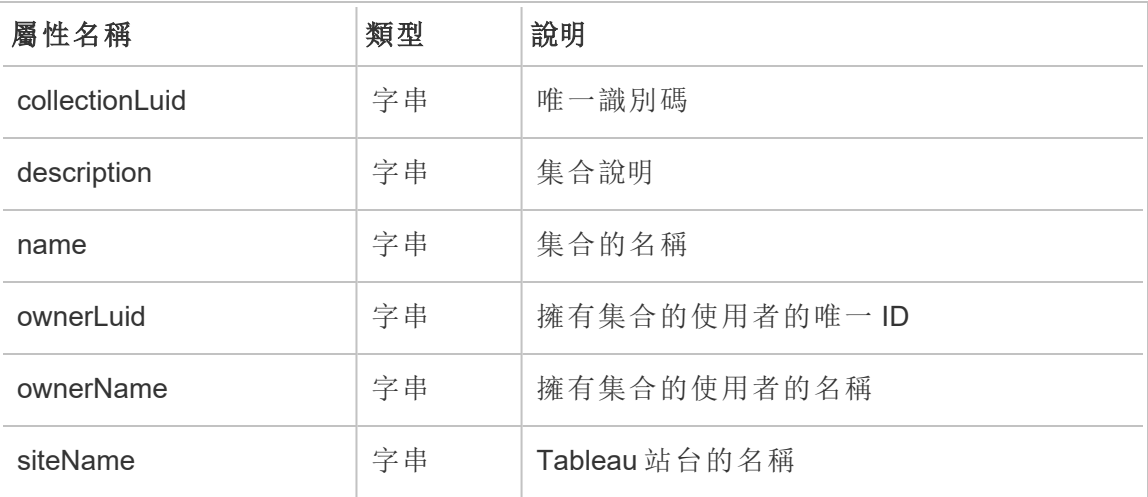

### hist\_update\_column

更新欄時,會記錄 hist\_update\_column 事件。

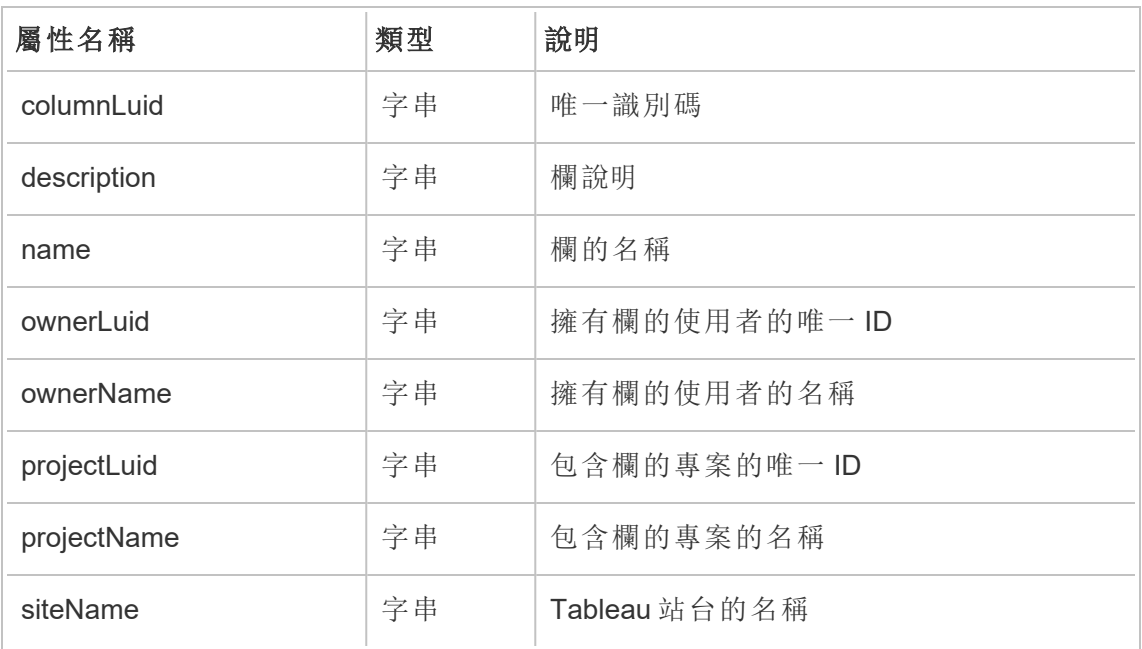

# hist\_update\_data\_quality\_indicator

更新資料品質指標時,會記錄 hist\_update\_data\_quality\_indicator 事件。

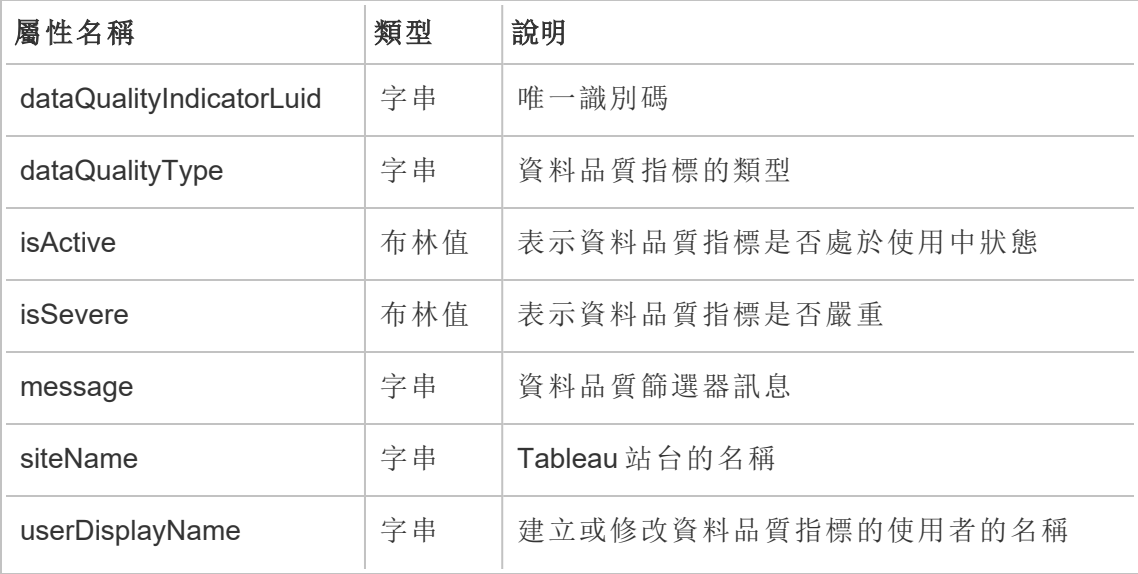

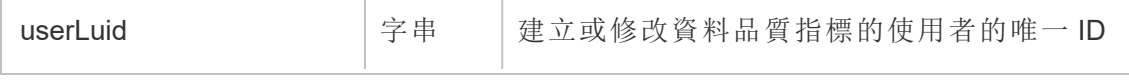

## hist\_update\_data\_role

更新資料角色時,會記錄 hist update data role 事件。

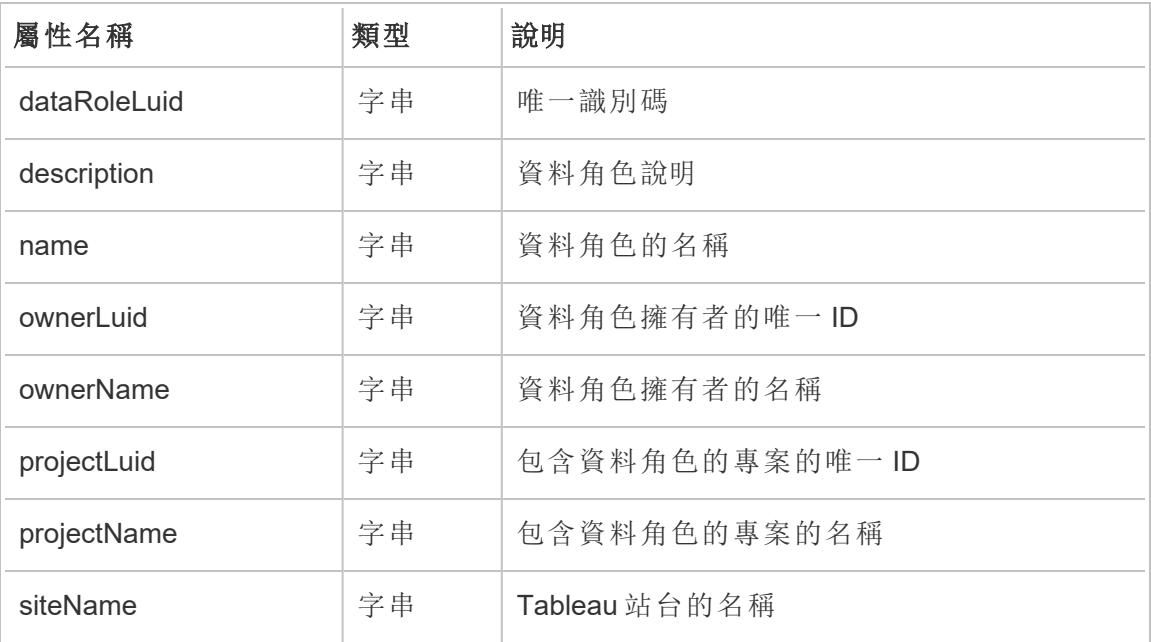

# hist\_update\_database

更新資料庫時,會記錄 hist\_update\_database 事件。

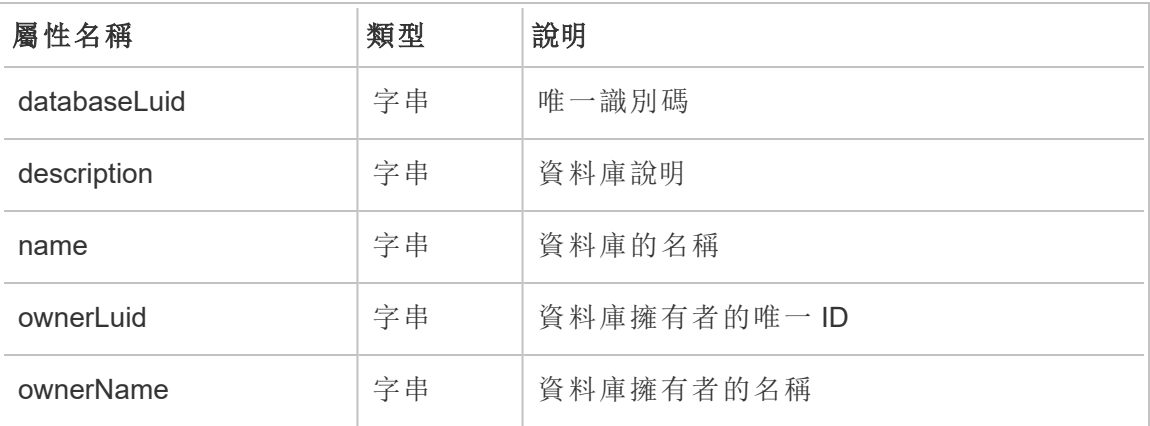

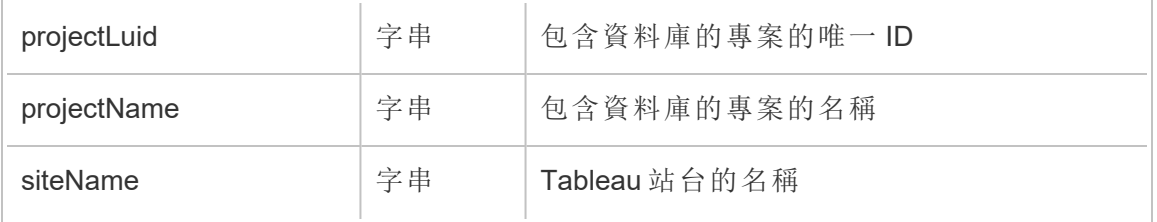

# hist\_update\_datasource

更新資料來源時,會記錄 hist\_update\_datasource 事件。

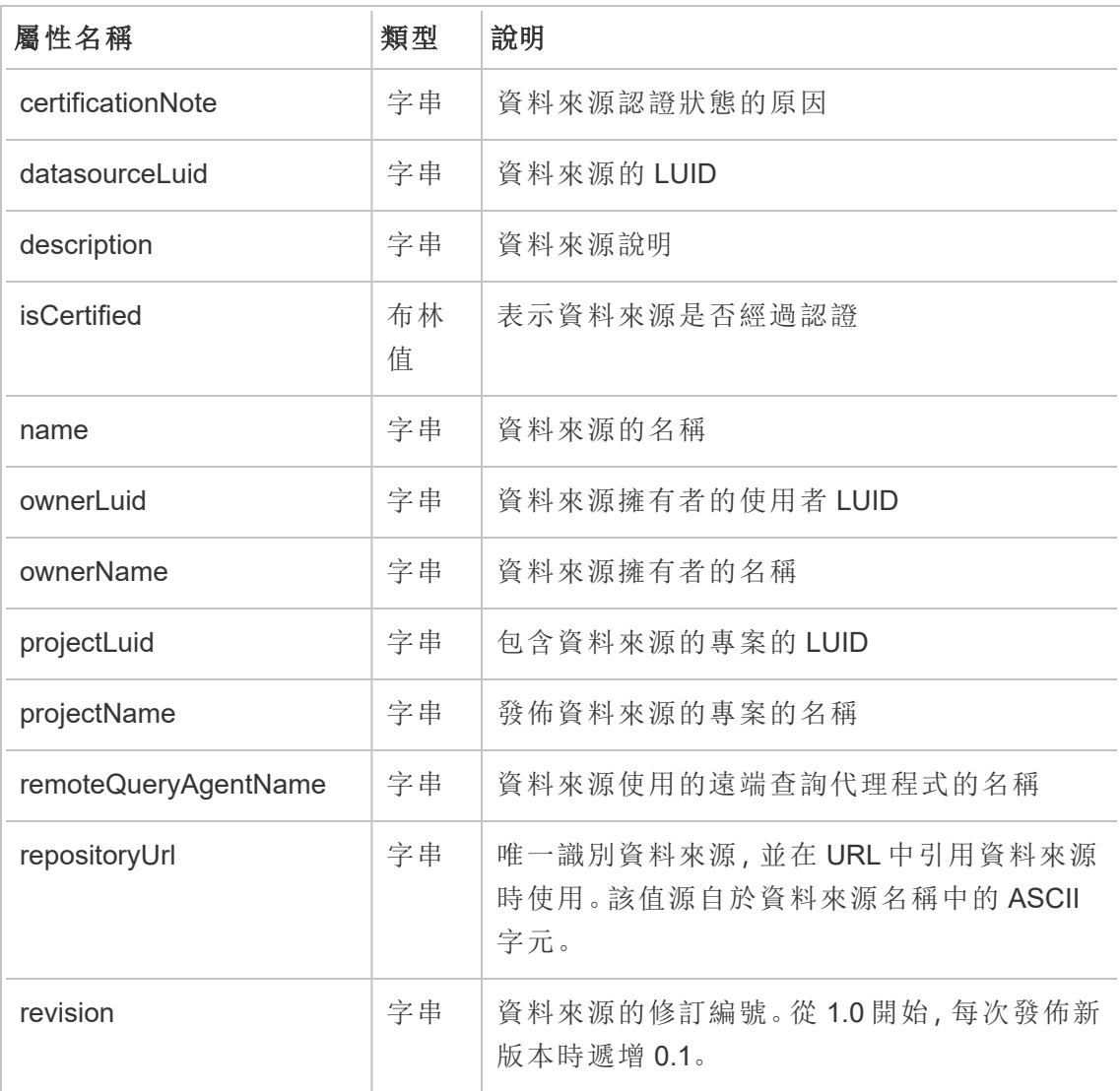

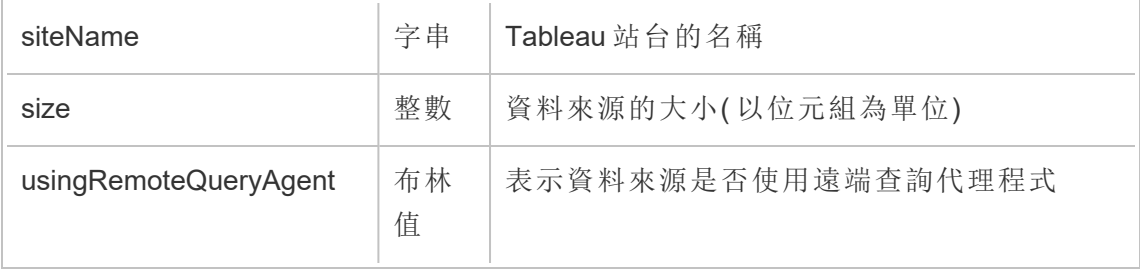

# hist\_update\_datasource\_task

更新資料來源相關的工作時,會記錄 hist\_update\_datasource\_task 事件。

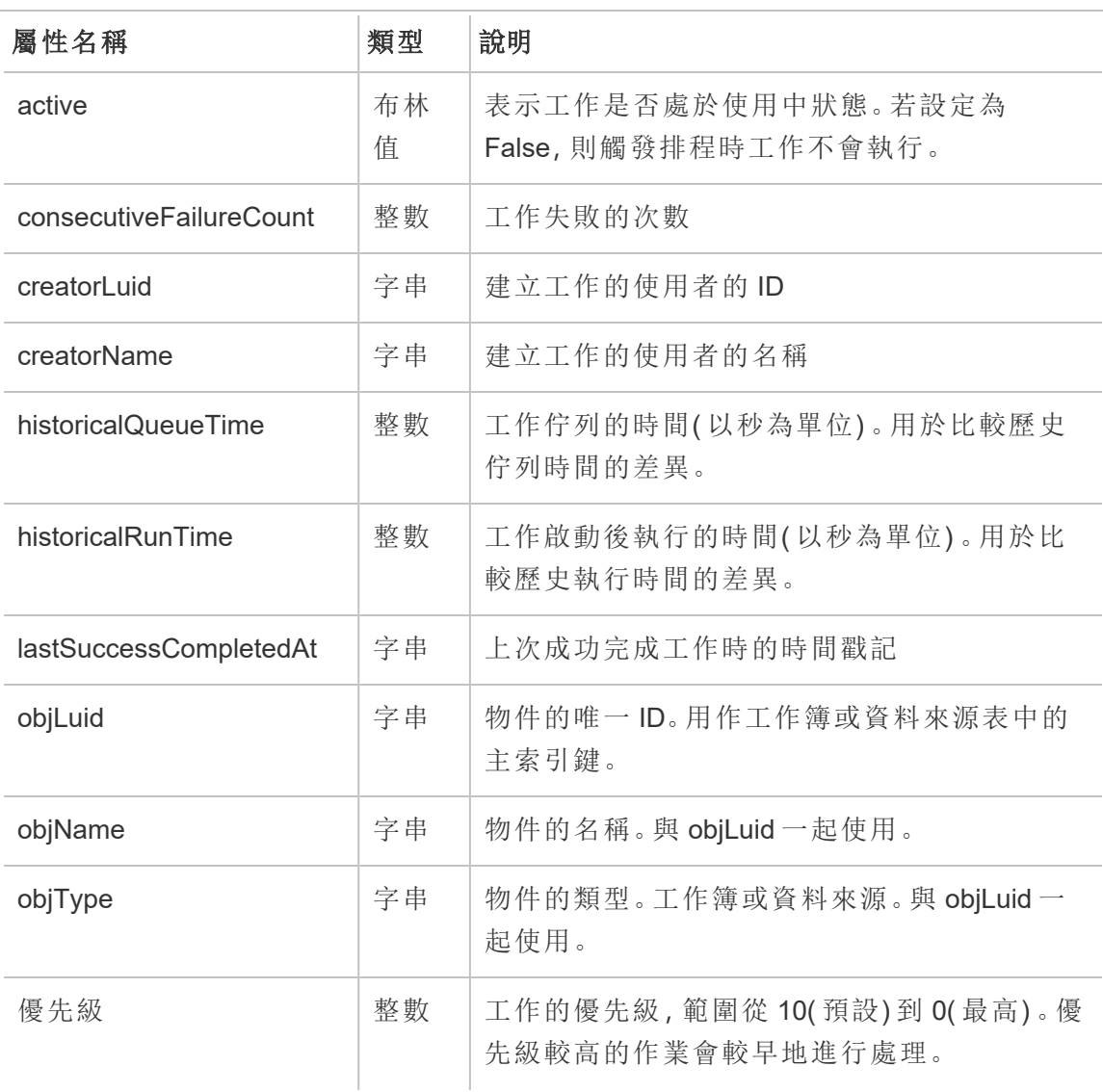

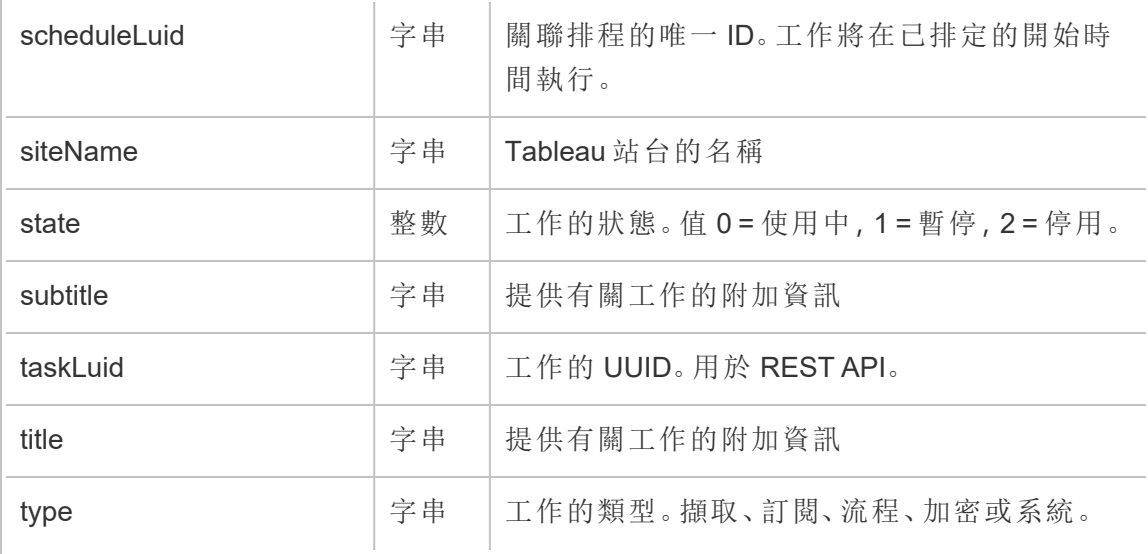

# hist\_update\_datasource\_trigger

hist\_update\_datasource\_trigger 事件可具體說明導致更新資料來源的原因。

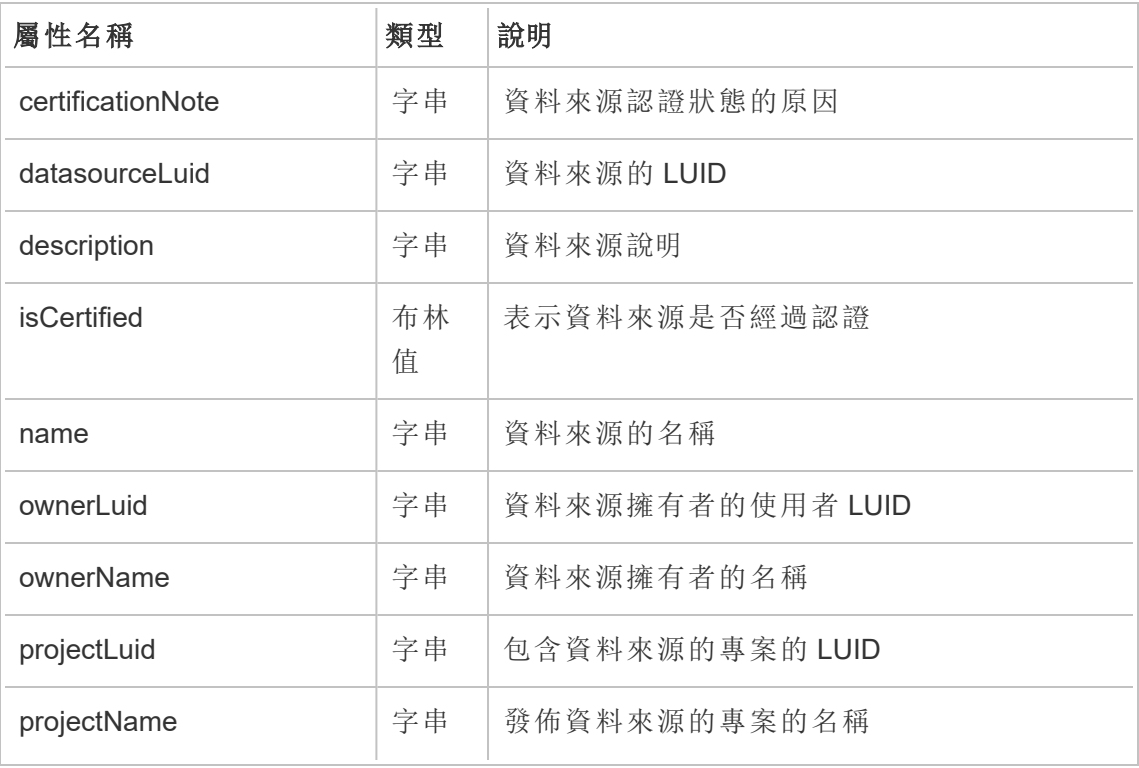

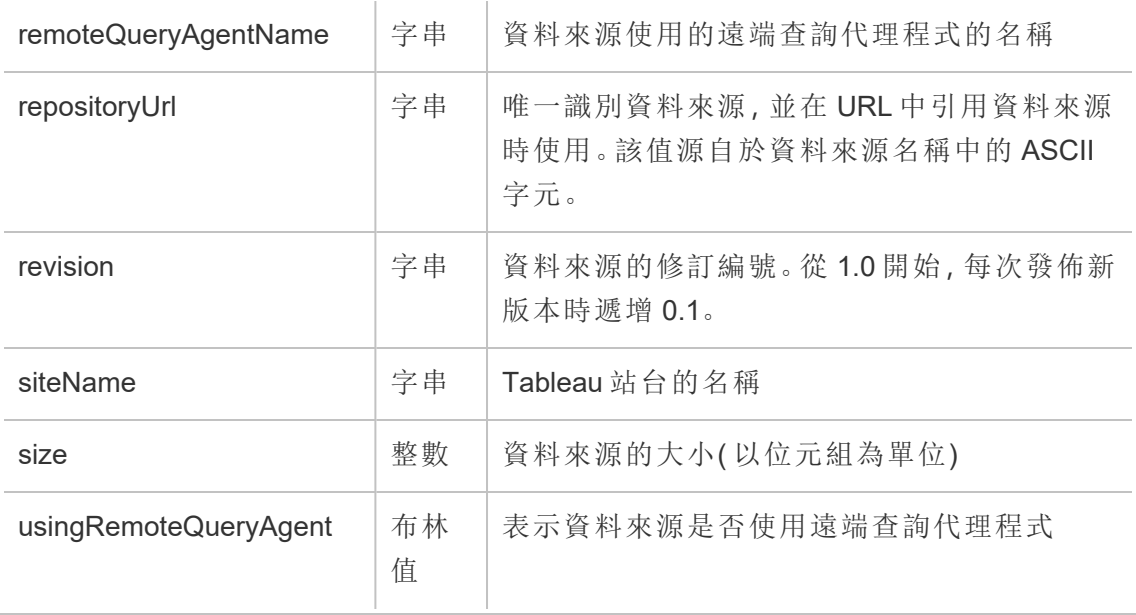

## hist\_update\_flow

更新流程時,會記錄 hist\_update\_flow 事件。

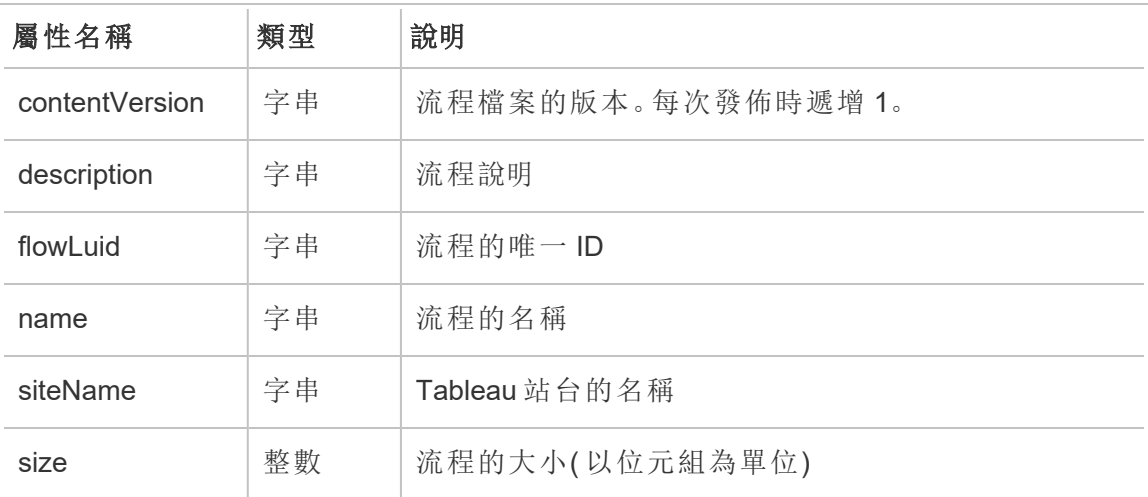

# hist\_update\_flow\_draft

更新流程草稿時,會記錄 hist\_update\_flow\_draft 事件。

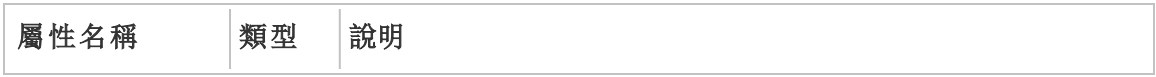

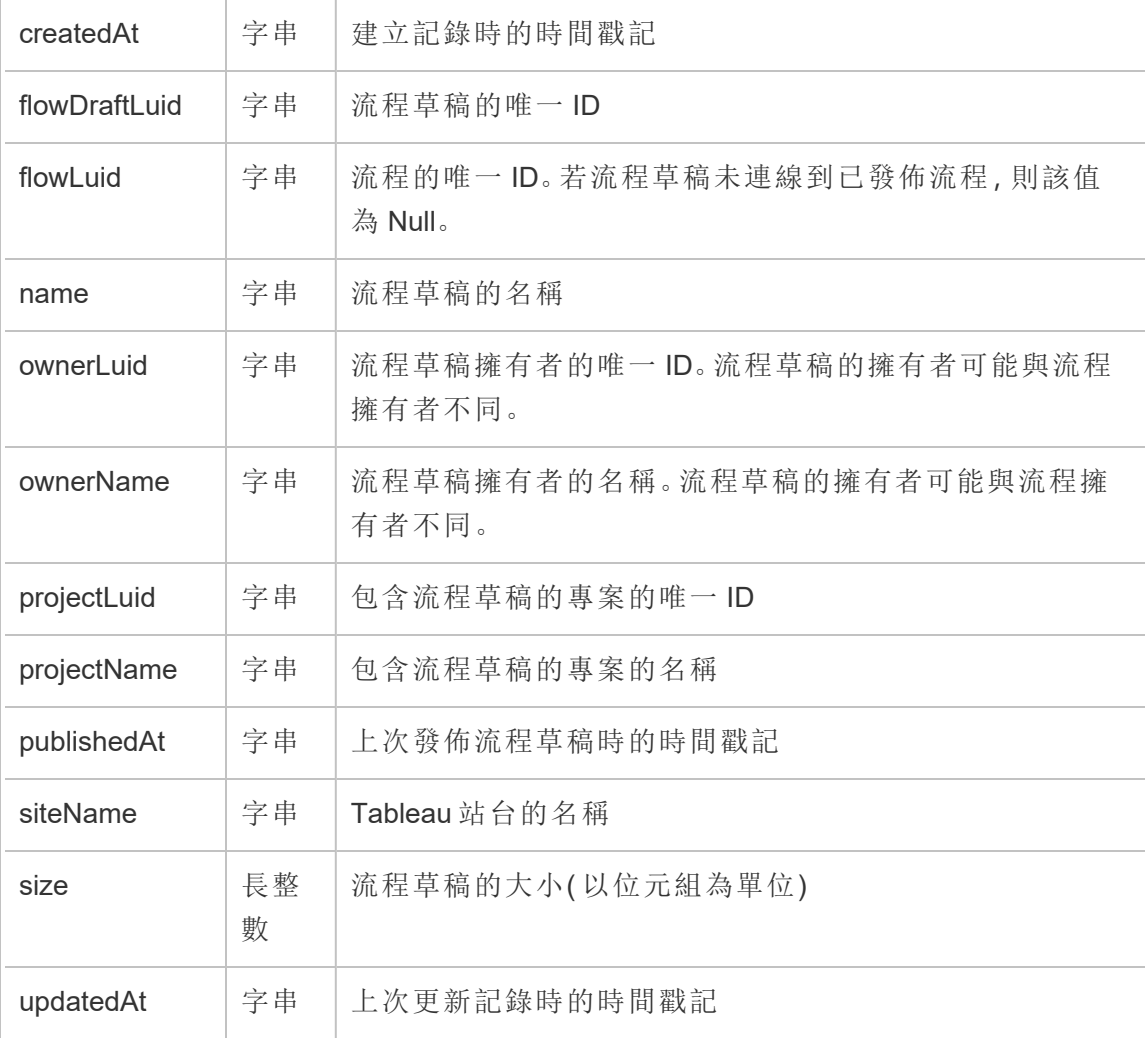

# hist\_update\_flow\_task

執行流程更新工作時,會記錄 hist\_update\_flow\_task 事件。

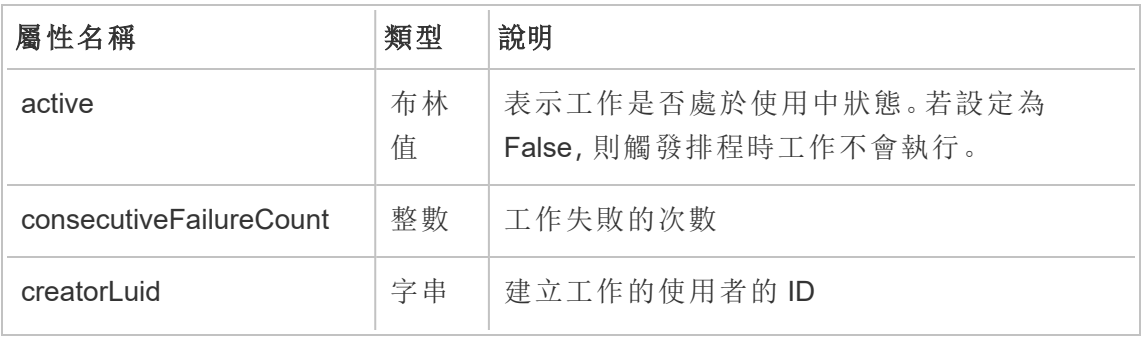

Tableau Cloud 說明

| creatorName            | 字串 | 建立工作的使用者的名稱                                   |
|------------------------|----|-----------------------------------------------|
| historicalQueueTime    | 整數 | 工作佇列的時間(以秒為單位)。用於比較歷史<br>佇列時間的差異。             |
| historicalRunTime      | 整數 | 工作啟動後執行的時間(以秒為單位)。用於比<br>較歷史執行時間的差異。          |
| lastSuccessCompletedAt | 字串 | 上次成功完成工作時的時間戳記                                |
| objLuid                | 字串 | 物件的唯一ID。用作工作簿或資料來源表中的<br>主索引鍵。                |
| objName                | 字串 | 物件的名稱。與 objLuid 一起使用。                         |
| objType                | 字串 | 物件的類型。工作簿或資料來源。與 objLuid一<br>起使用。             |
| 優先級                    | 整數 | 工作的優先級, 範圍從10(預設)到0(最高)。<br>優先級較高的作業會較早地進行處理。 |
| scheduleLuid           | 字串 | 關聯排程的唯一ID。工作將在已排定的開始時<br>間執行。                 |
| siteName               | 字串 | Tableau 站台的名稱                                 |
| state                  | 整數 | 工作的狀態。值0=使用中,1=暫停,2=停<br>用。                   |
| subtitle               | 字串 | 提供有關工作的附加資訊                                   |
| taskLuid               | 字串 | 工作的 UUID。用於 REST API。                         |
| title                  | 字串 | 提供有關工作的附加資訊                                   |
| type                   | 字串 | 工作的類型。擷取、訂閱、流程、加密或系統。                         |

# hist\_update\_flow\_trigger

hist\_update\_flow\_trigger 事件可具體說明導致更新流程的原因。

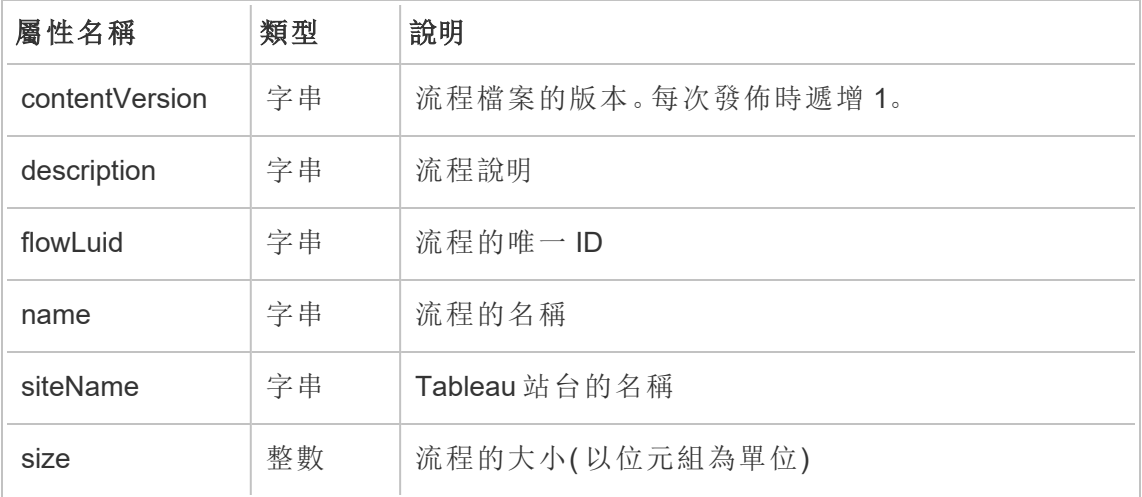

## hist\_update\_linked\_task

執行已連結更新工作時,會記錄 hist\_update\_linked\_task 事件。

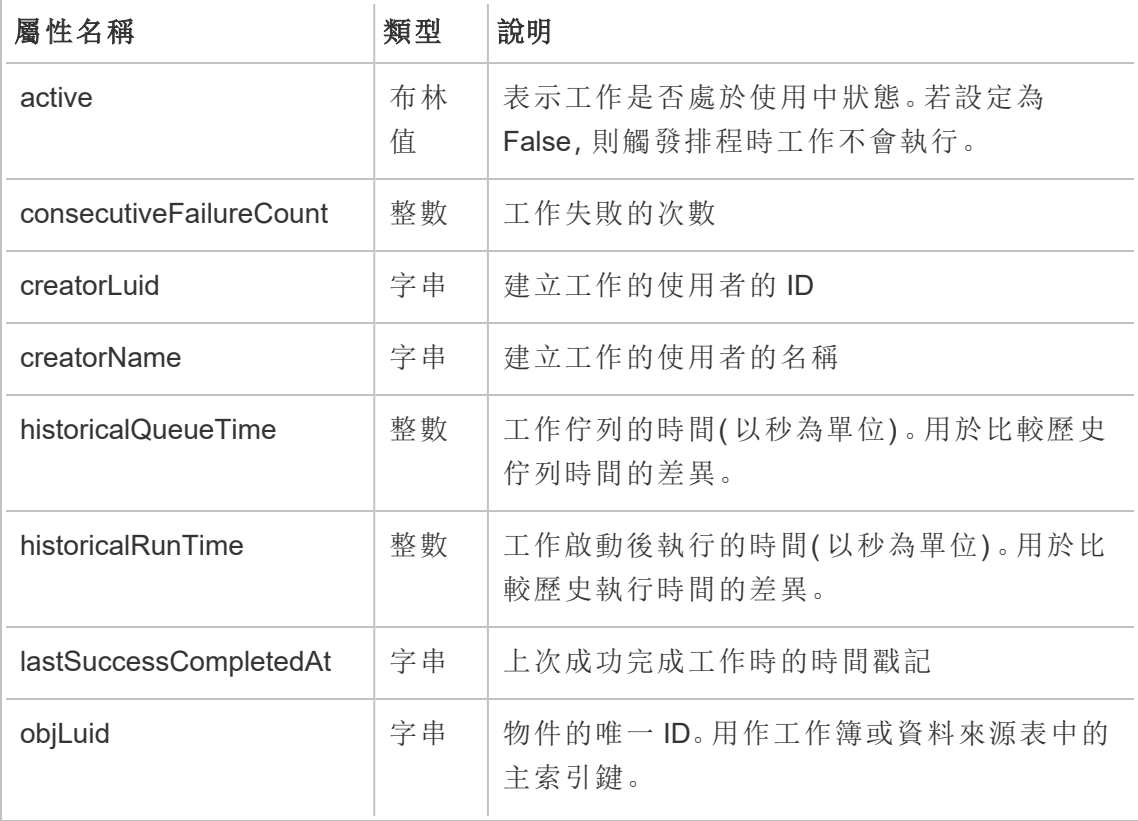

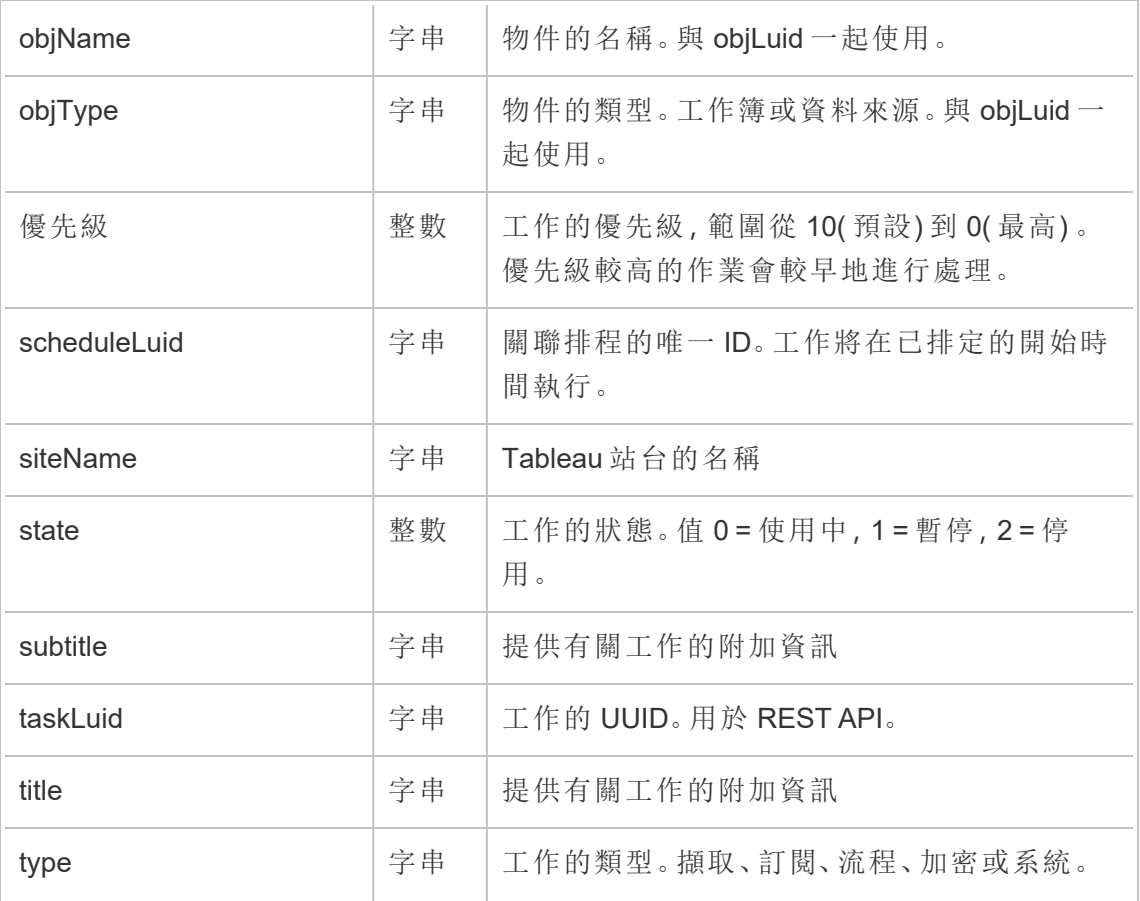

## hist\_update\_metric

更新指標時,會記錄 hist\_update\_metric 事件。

附註**:**Tableau Cloud 已於 2024 年 2 月淘汰舊版指標功能 。因此,此事件不再記錄使 用者與站台指標的互動。有關詳情,請參[閱為指標設定](#page-1105-0)。

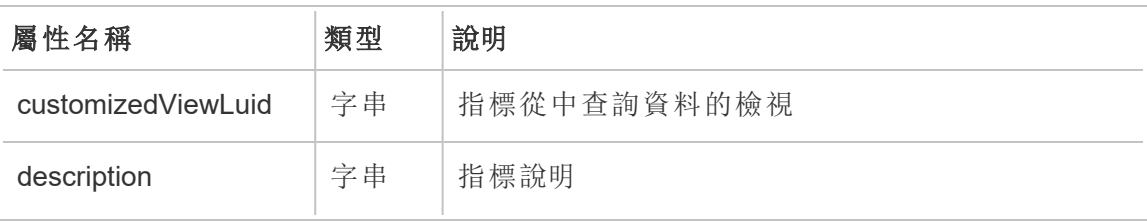

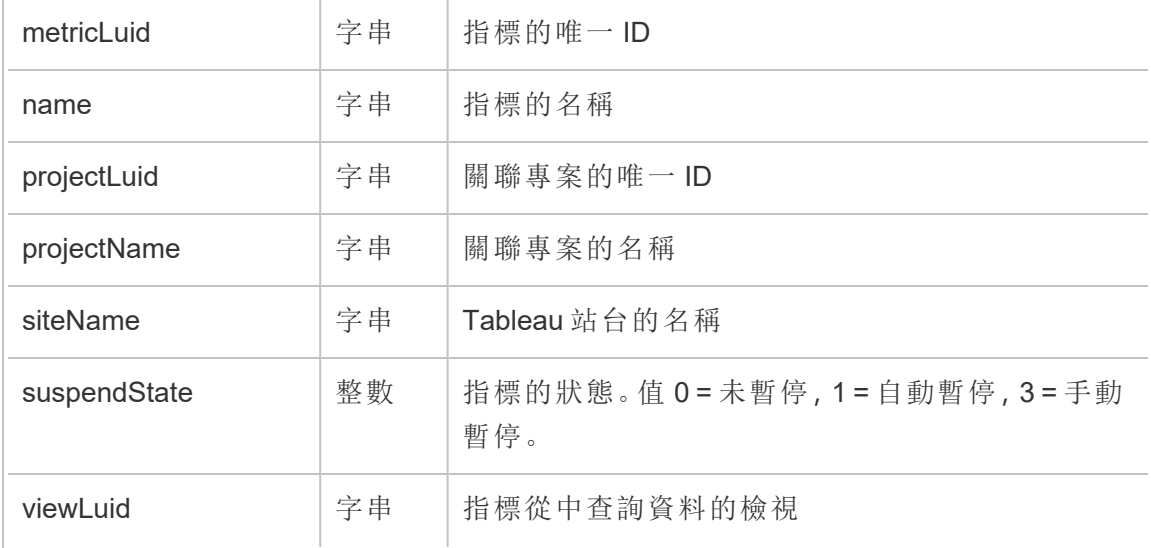

# hist\_update\_project

更新專案時,會記錄 hist\_update\_project 事件。

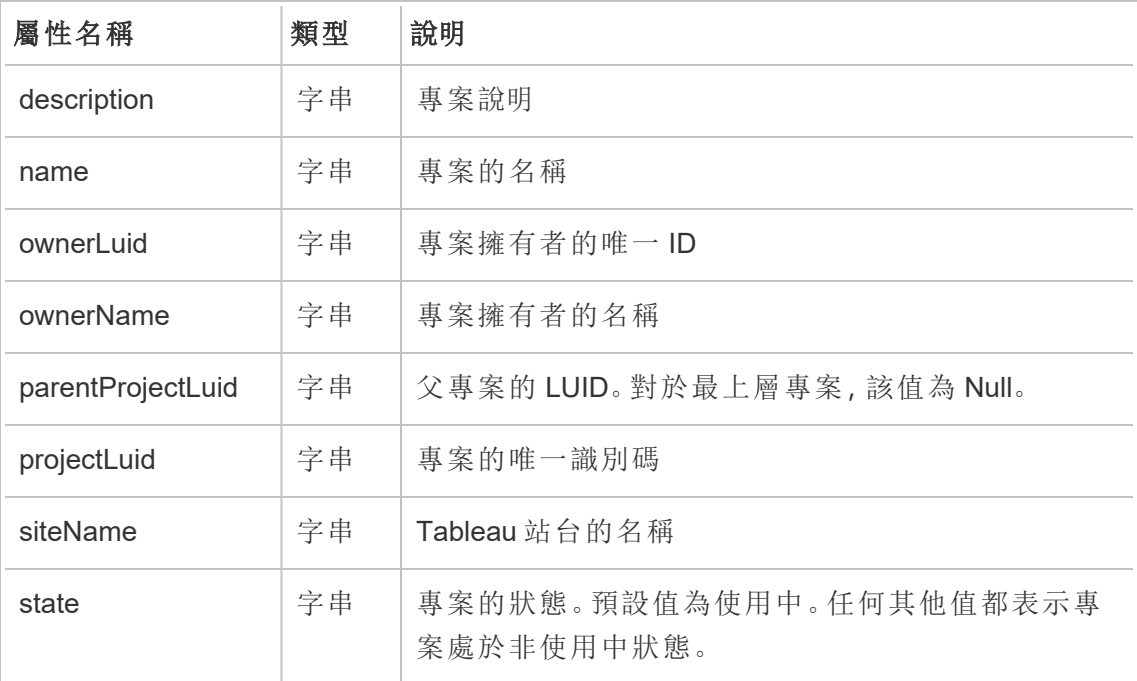
## hist\_update\_schedule

更新排程時,會記錄 hist\_update\_schedule 事件。

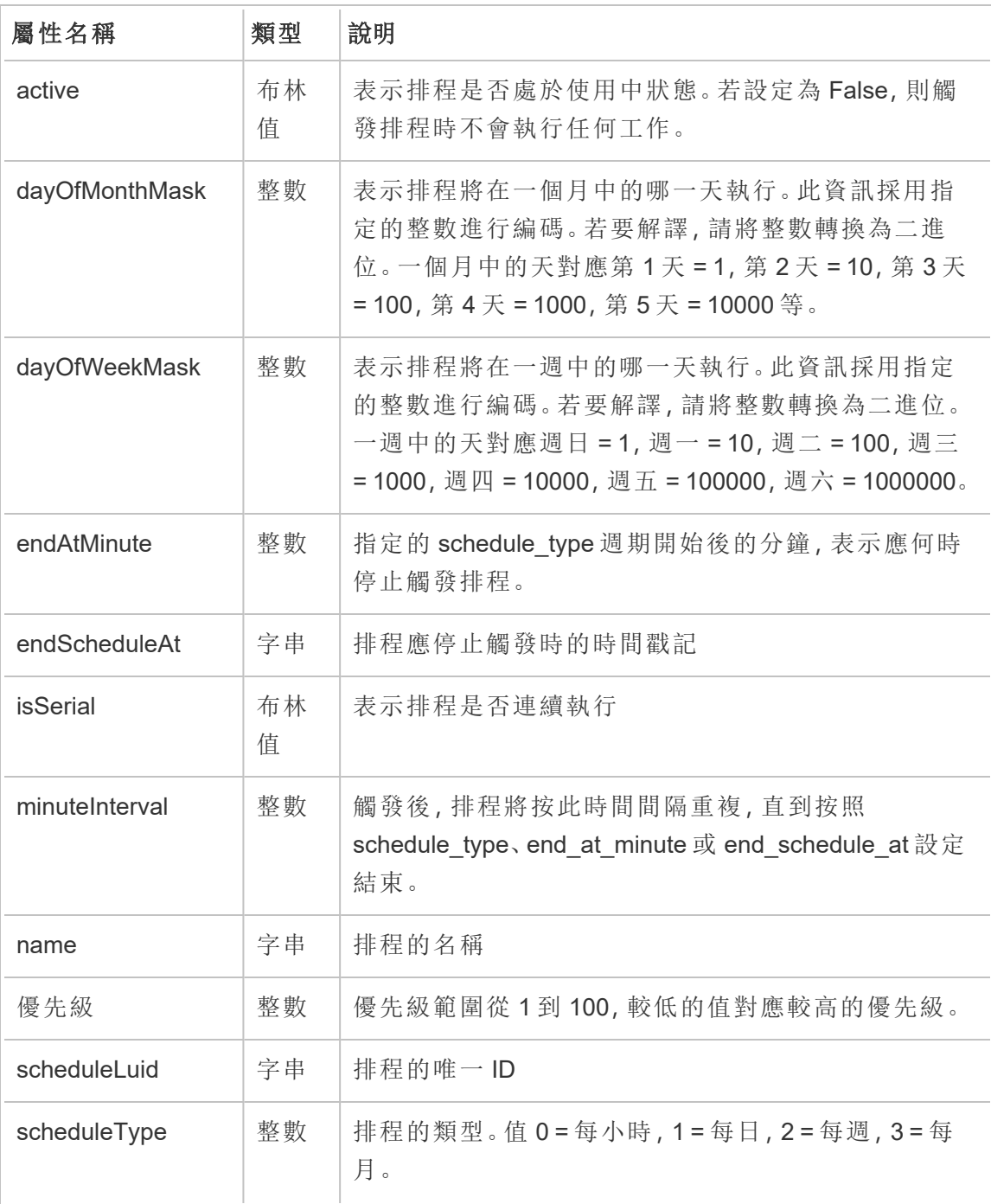

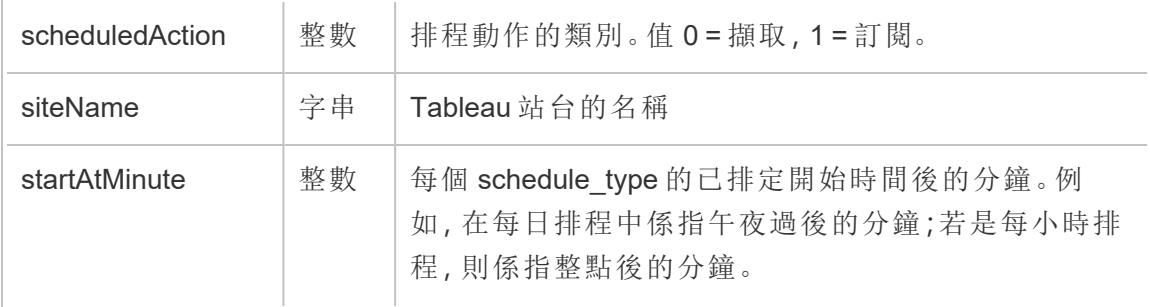

## hist\_update\_site

更新站台時,會記錄 hist\_update\_site 事件。

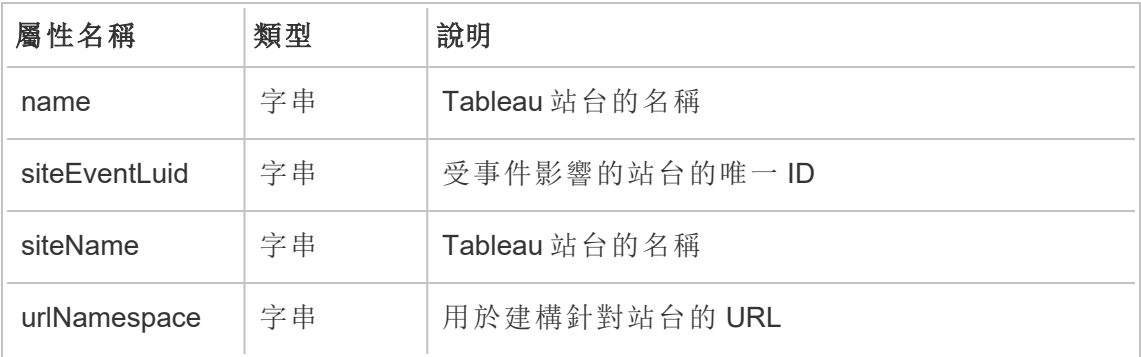

### hist\_update\_system\_user\_email

變更系統使用者的電子郵件時,會記錄 hist\_update\_system\_user\_email 事件。

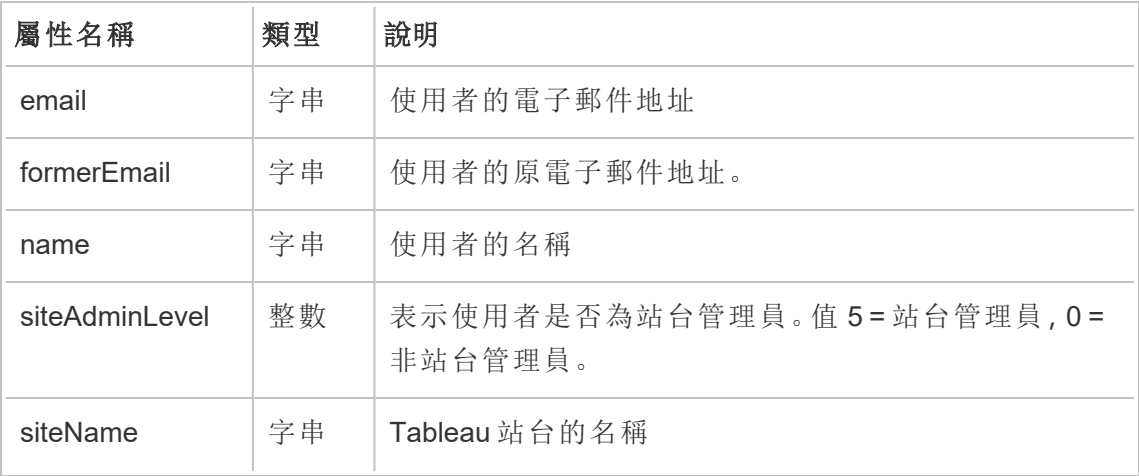

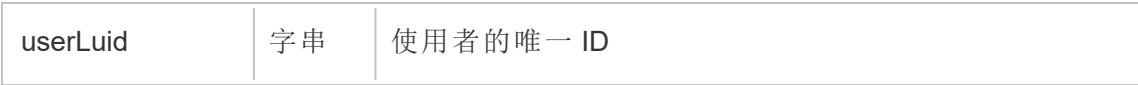

## hist\_update\_system\_user\_force\_password\_update

hist update system user force password update 事件會記錄強制更新密碼的 成功調用情況。

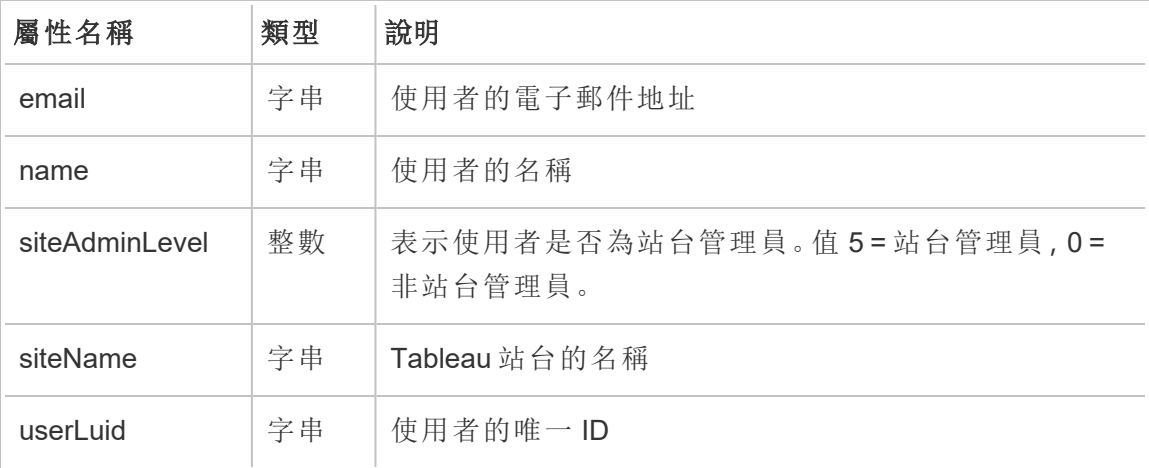

### hist\_update\_system\_user\_image

系統使用者更新其個人檔案影像時,會記錄 hist\_update\_system\_user\_image 事 件。

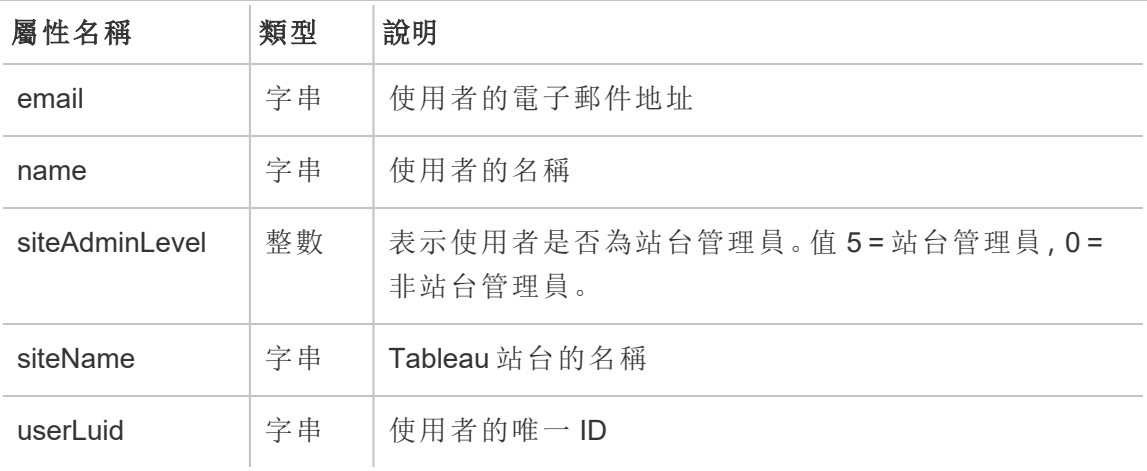

### hist\_update\_system\_user\_name

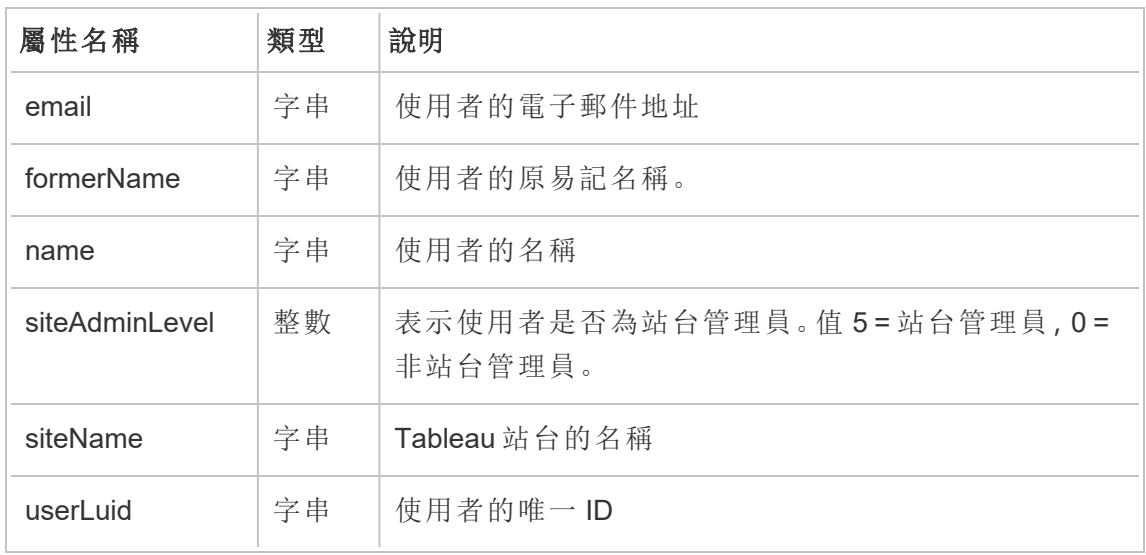

系統使用者更新其名稱時,會記錄 hist update system user name 事件。

### hist\_update\_system\_user\_password

系統使用者更新其密碼時,會記錄 hist\_update\_system\_user\_password 事件。

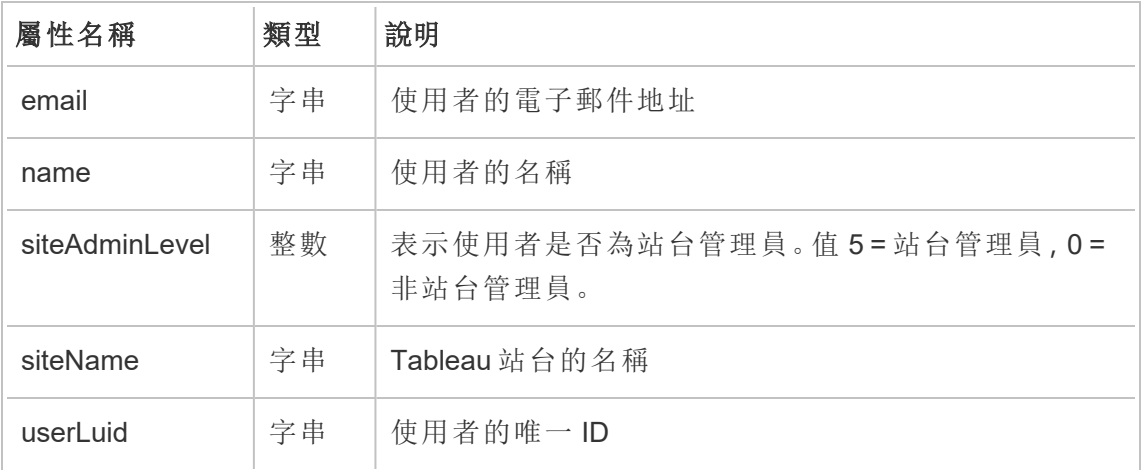

### hist\_update\_system\_user\_reset\_login\_rate\_limiting

hist update system user reset login rate limiting 事件會記錄重設登入速 率限制值的成功調用情況

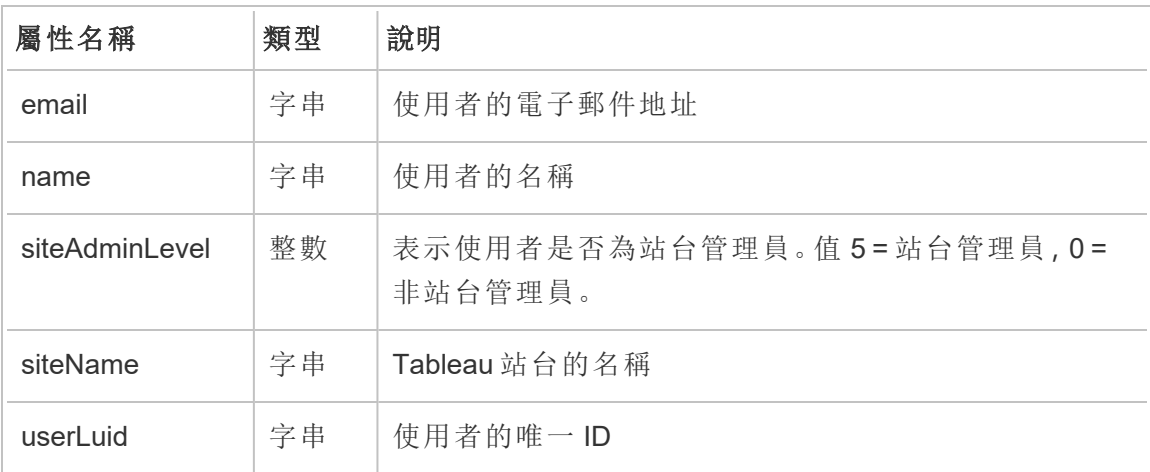

## hist\_update\_table

更新資料表時,會記錄 hist update table 事件。

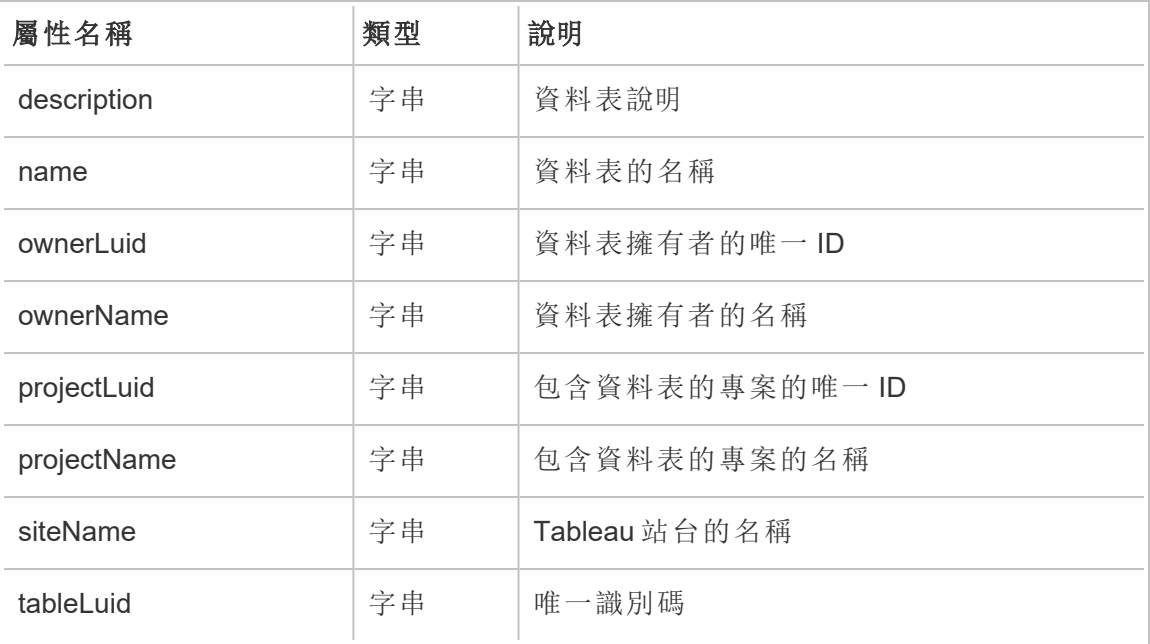

## hist\_update\_task\_state

工作狀態變更時,會記錄 hist\_update\_task\_state 事件。

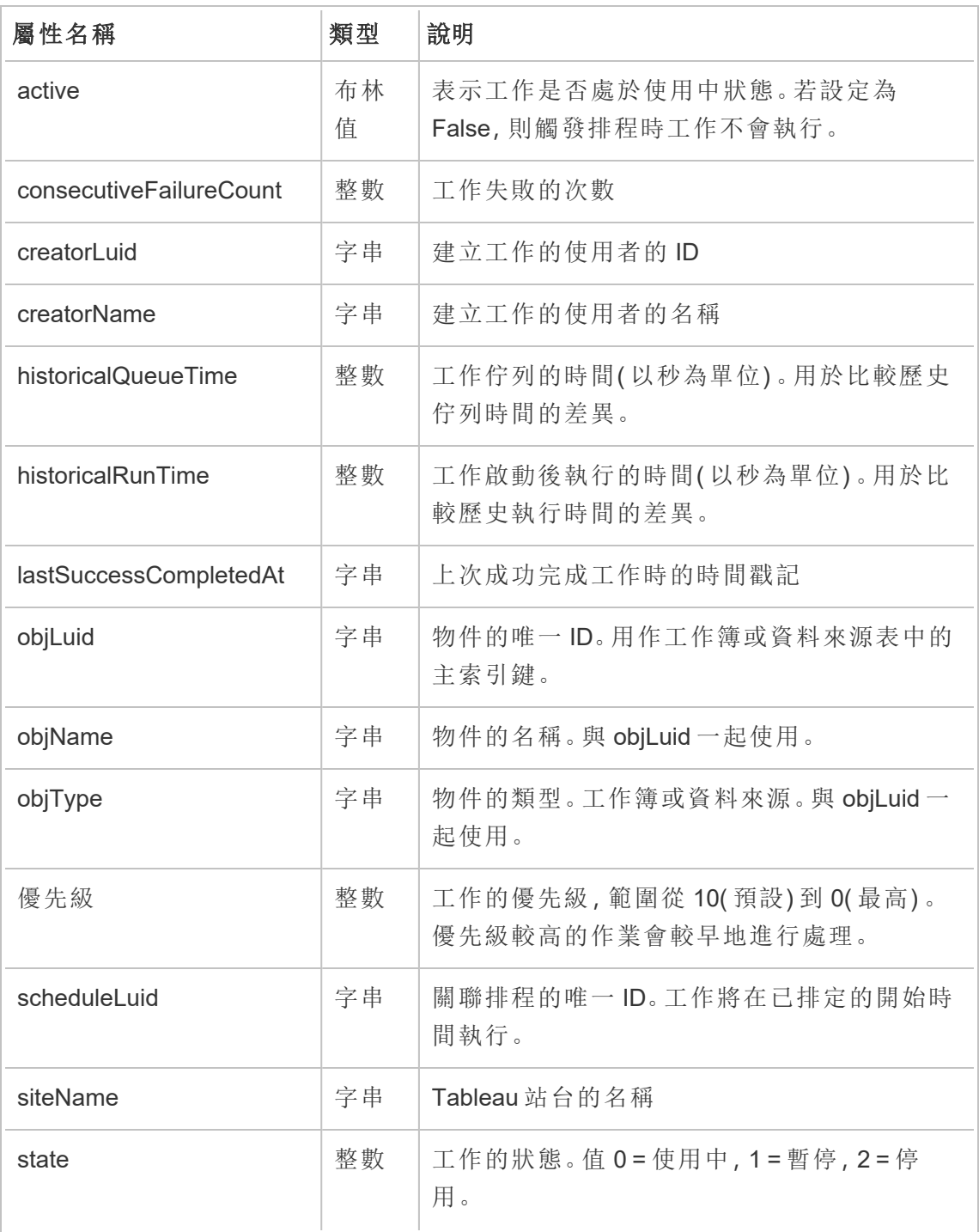

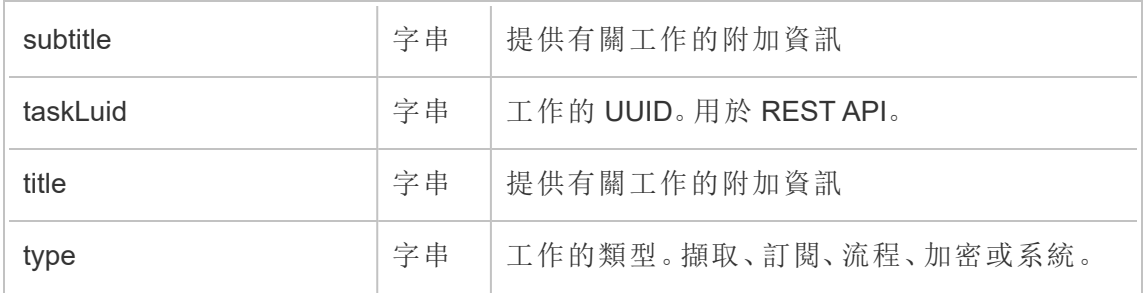

## hist\_update\_user\_site\_role

使用者的站台角色變更時,會記錄 hist update user site role 事件。

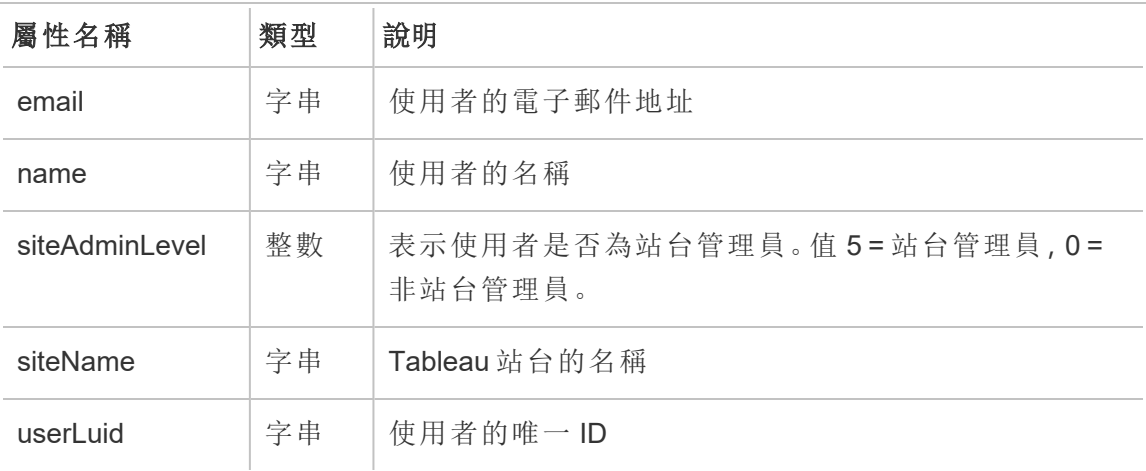

### hist\_update\_workbook

更新工作簿時,會記錄 hist\_update\_workbook 事件。

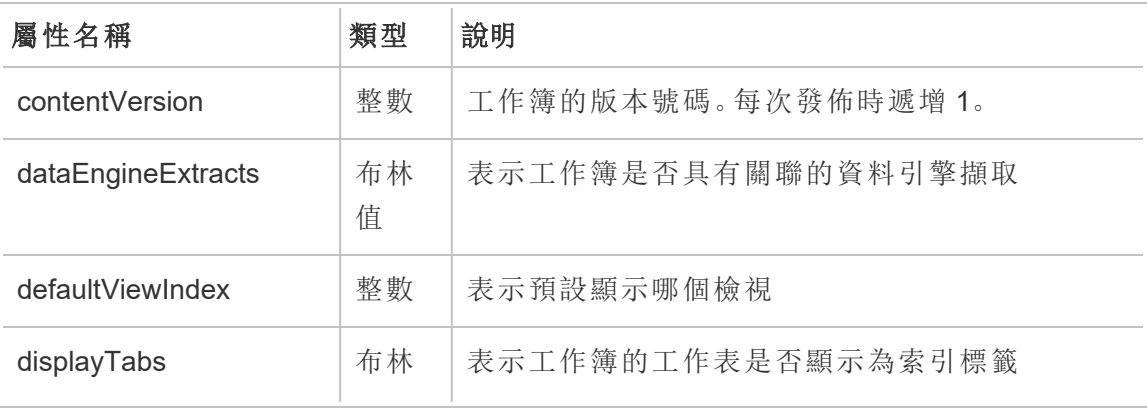

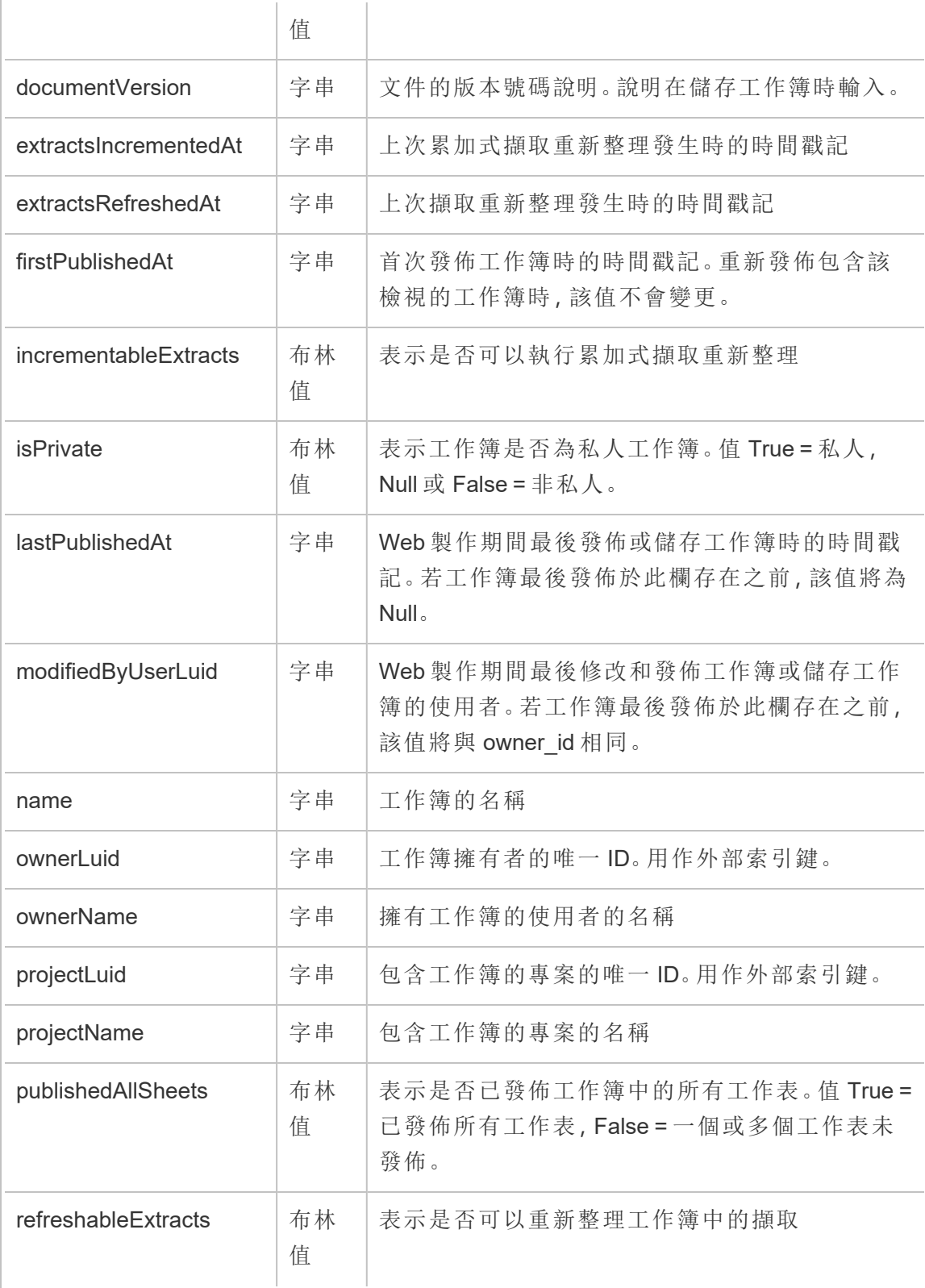

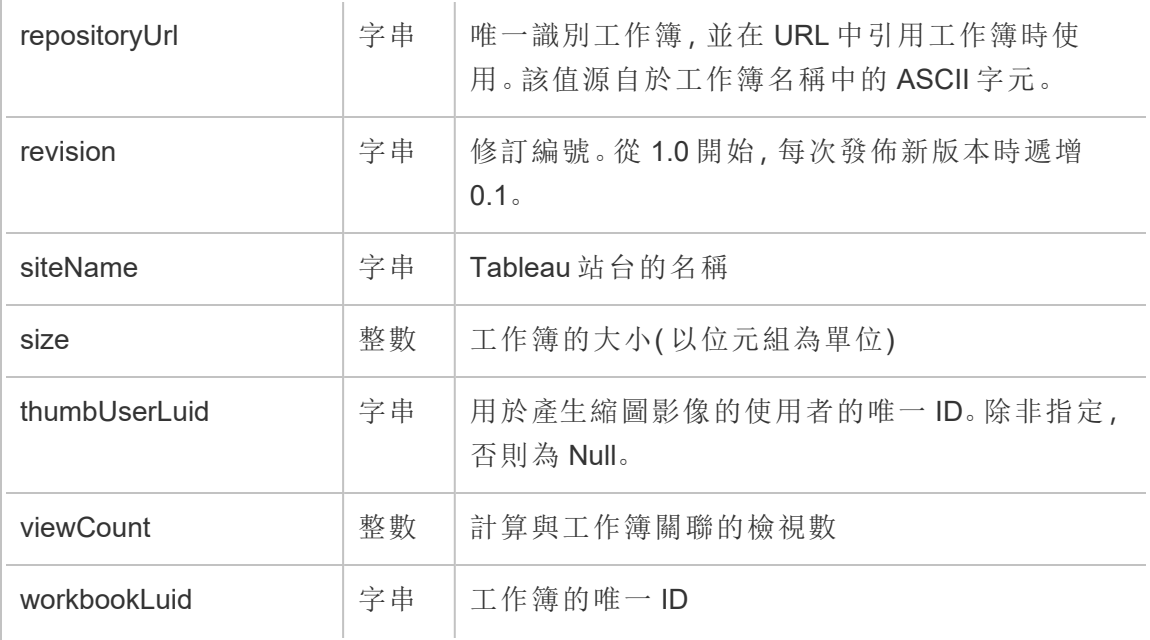

## hist\_update\_workbook\_task

執行工作簿更新工作時,會記錄 hist\_update\_workbook\_task 事件。

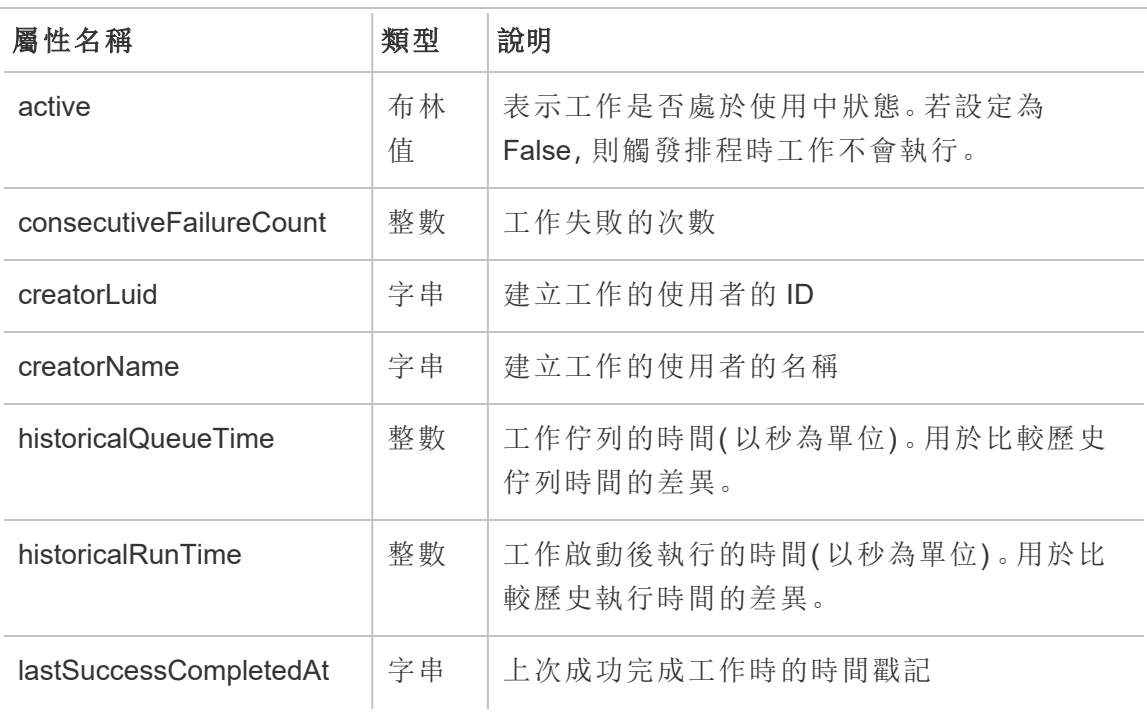

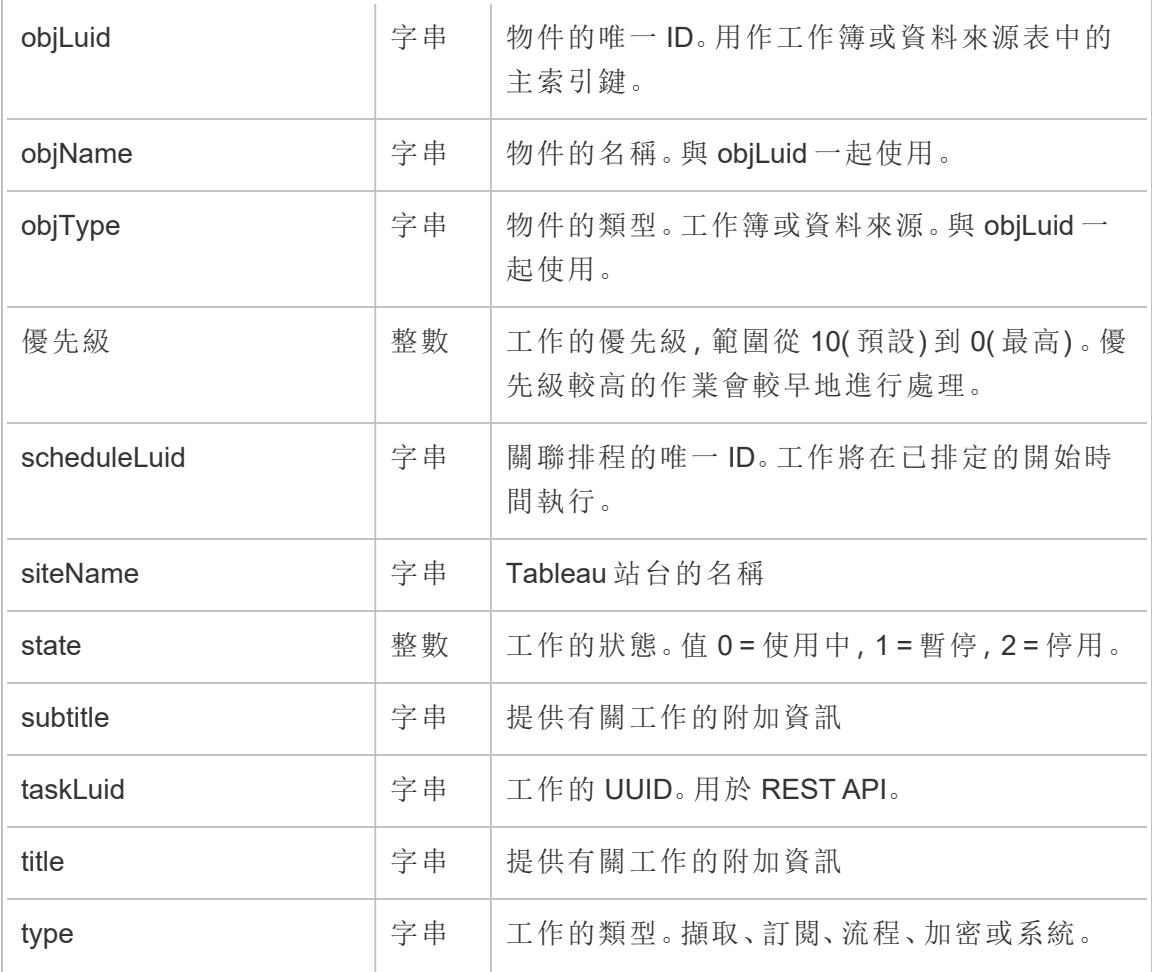

## hist\_upgrade\_datasource\_extract\_storage

historical\_events 中的舊版升級資料來源擷取儲存區事件。

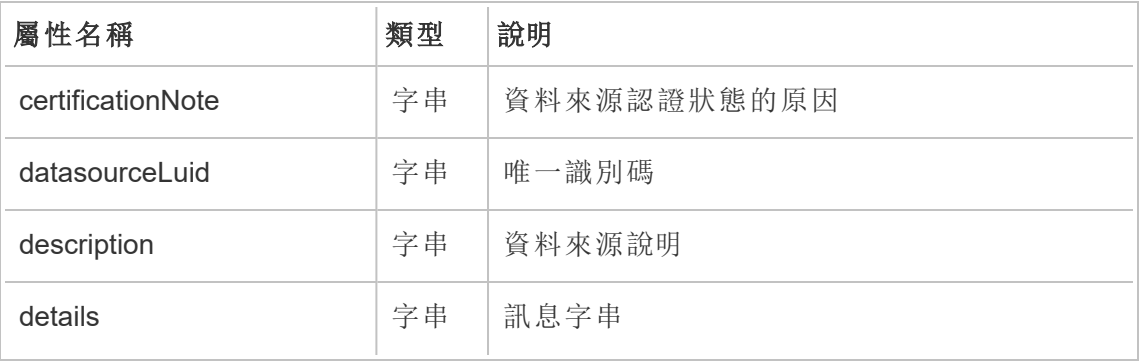

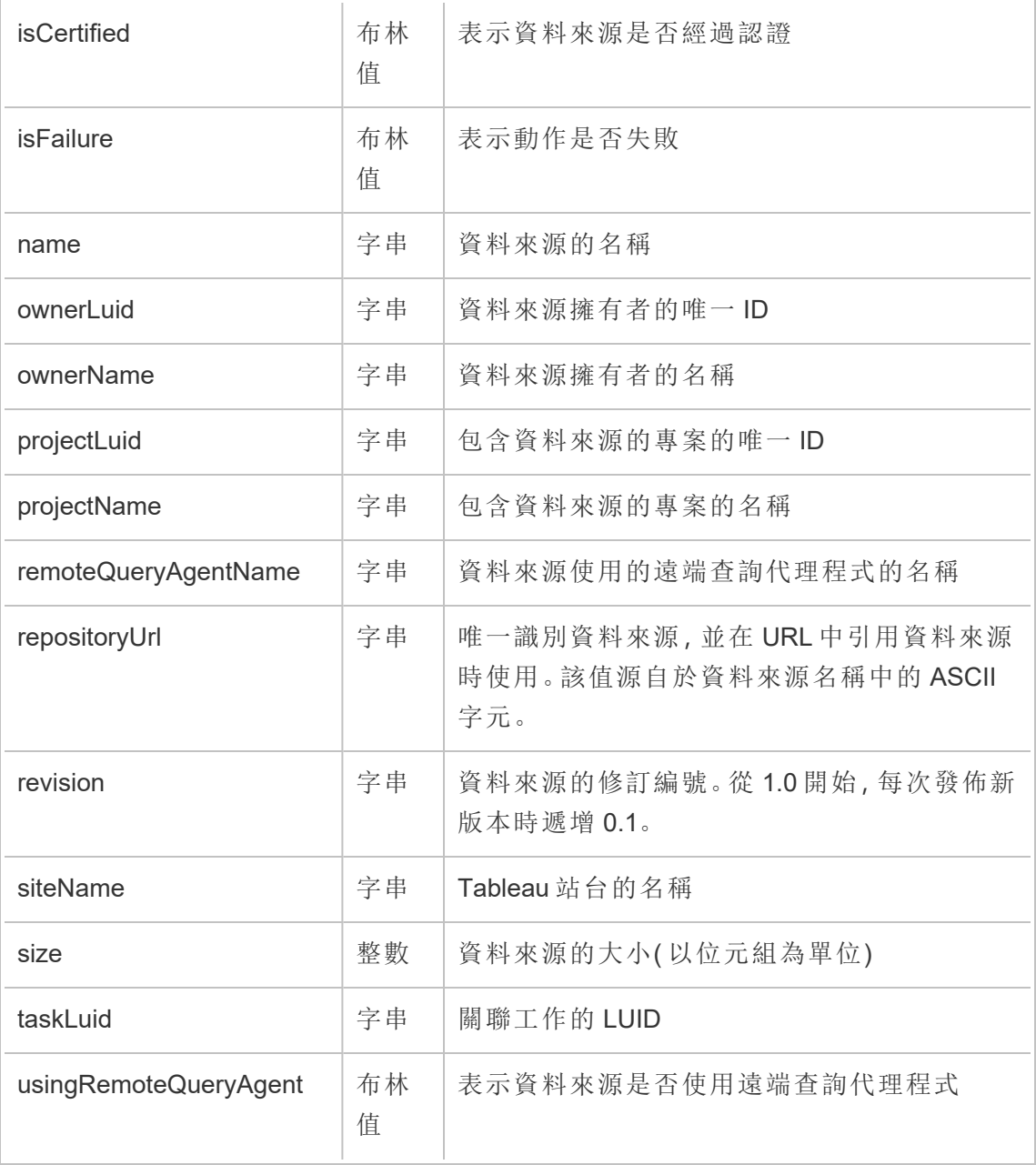

## hist\_upgrade\_datasource\_tde\_extract

historical\_events 中的舊版升級資料來源 tde 擷取事件。

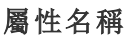

類型 說明

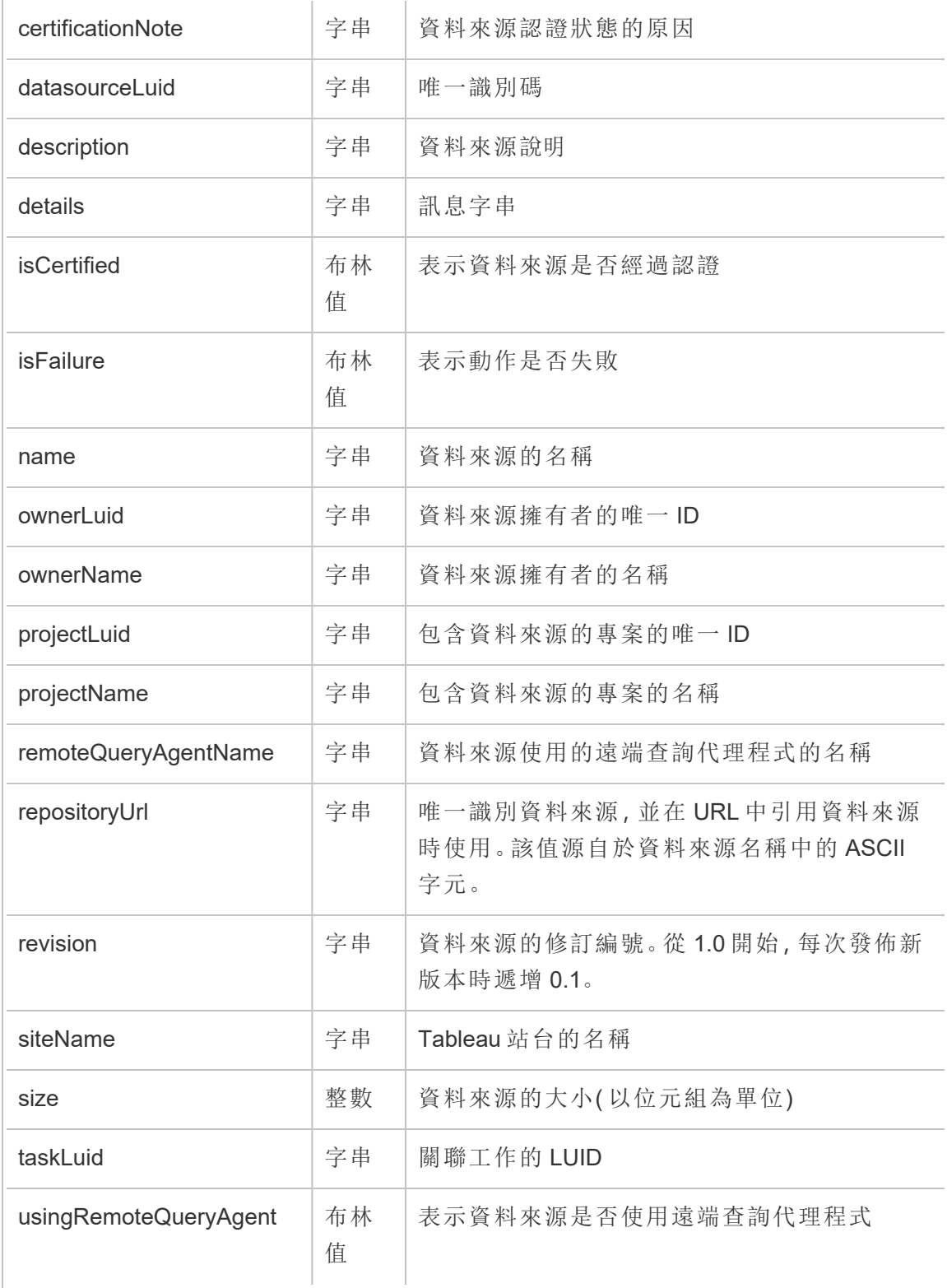

## hist\_upgrade\_workbook\_extract\_storage

historical\_events 中的舊版升級工作簿擷取儲存區事件。

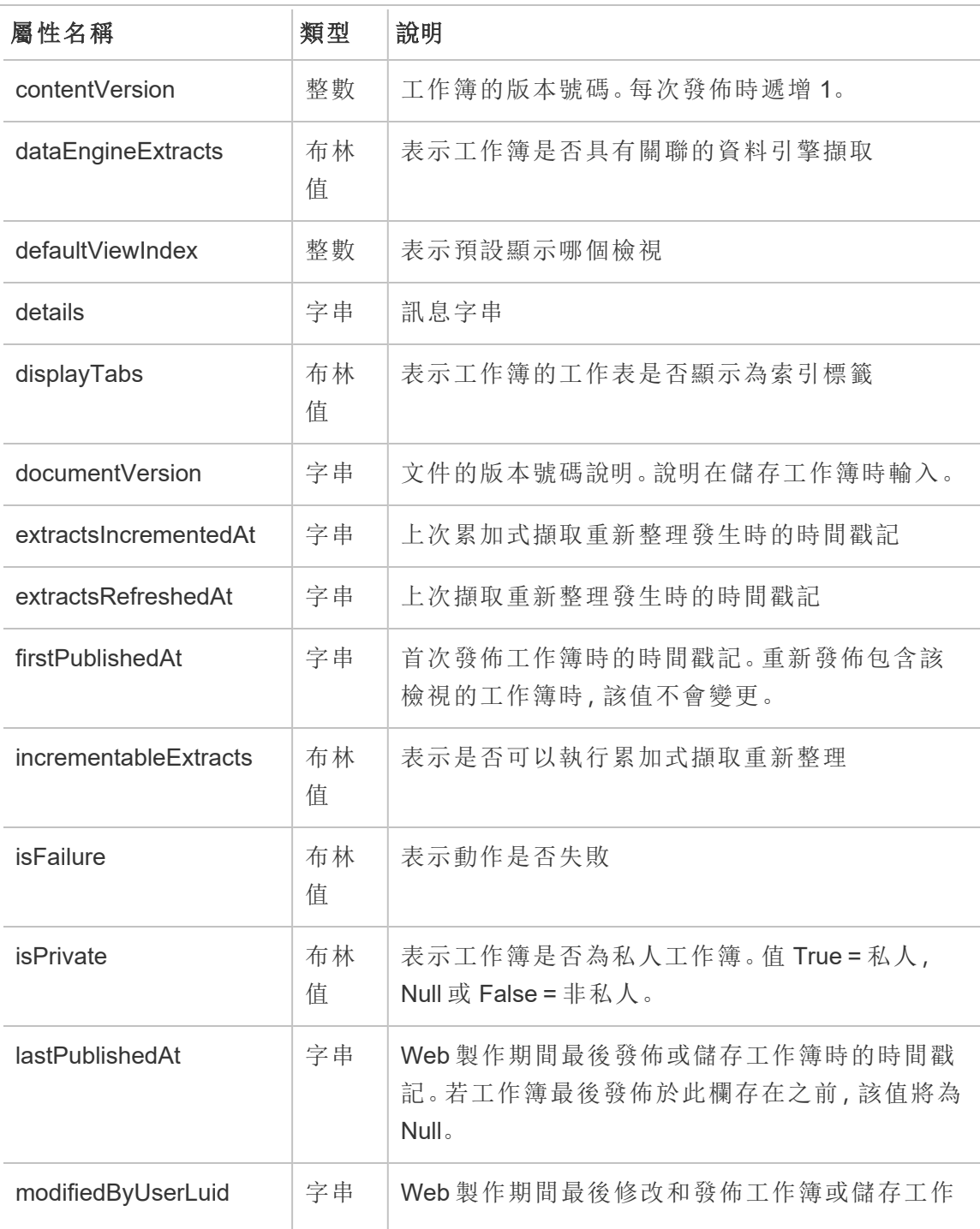

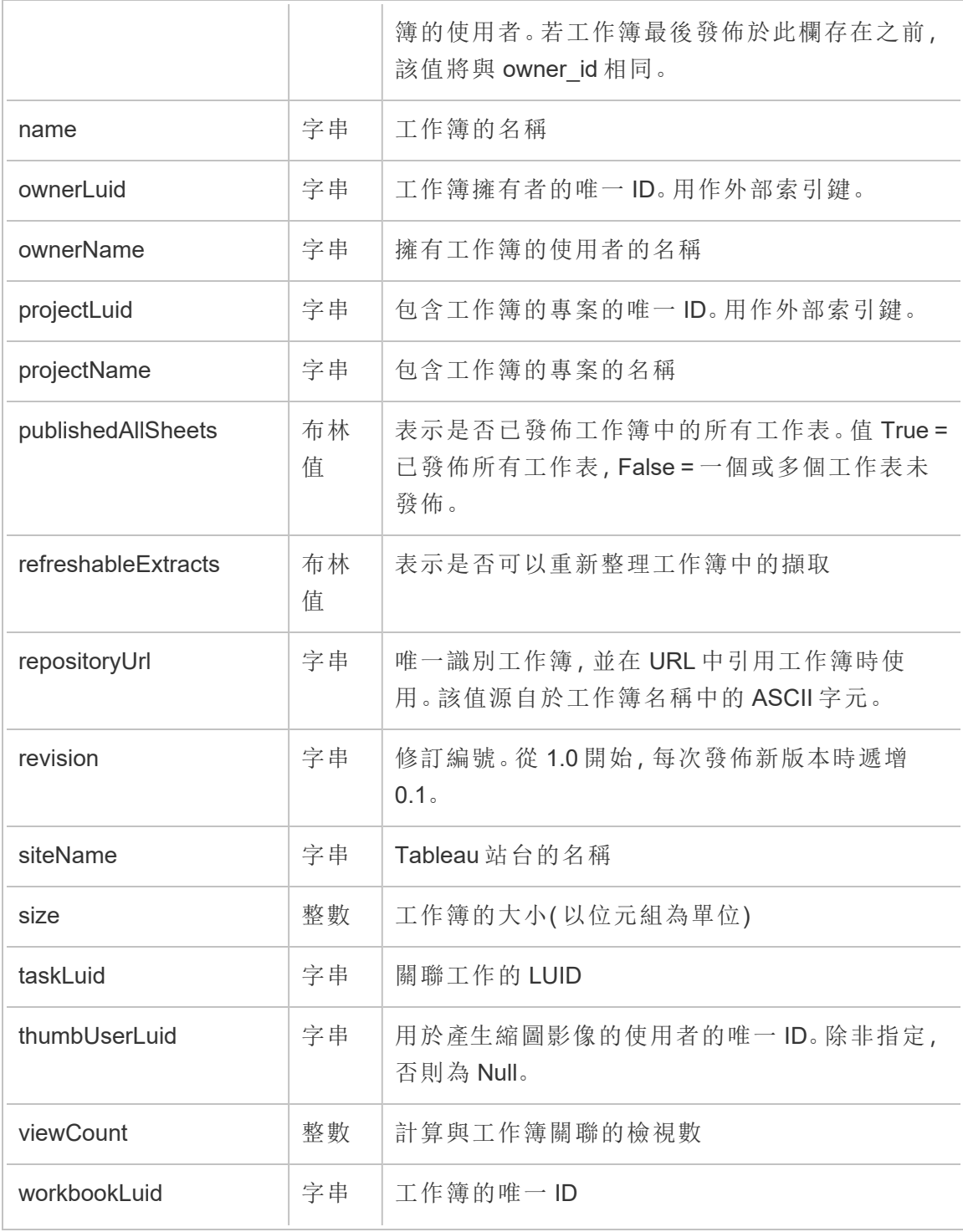

## hist\_upgrade\_workbook\_tde\_extract

historical\_events 中的舊版升級工作簿 tde 擷取事件。

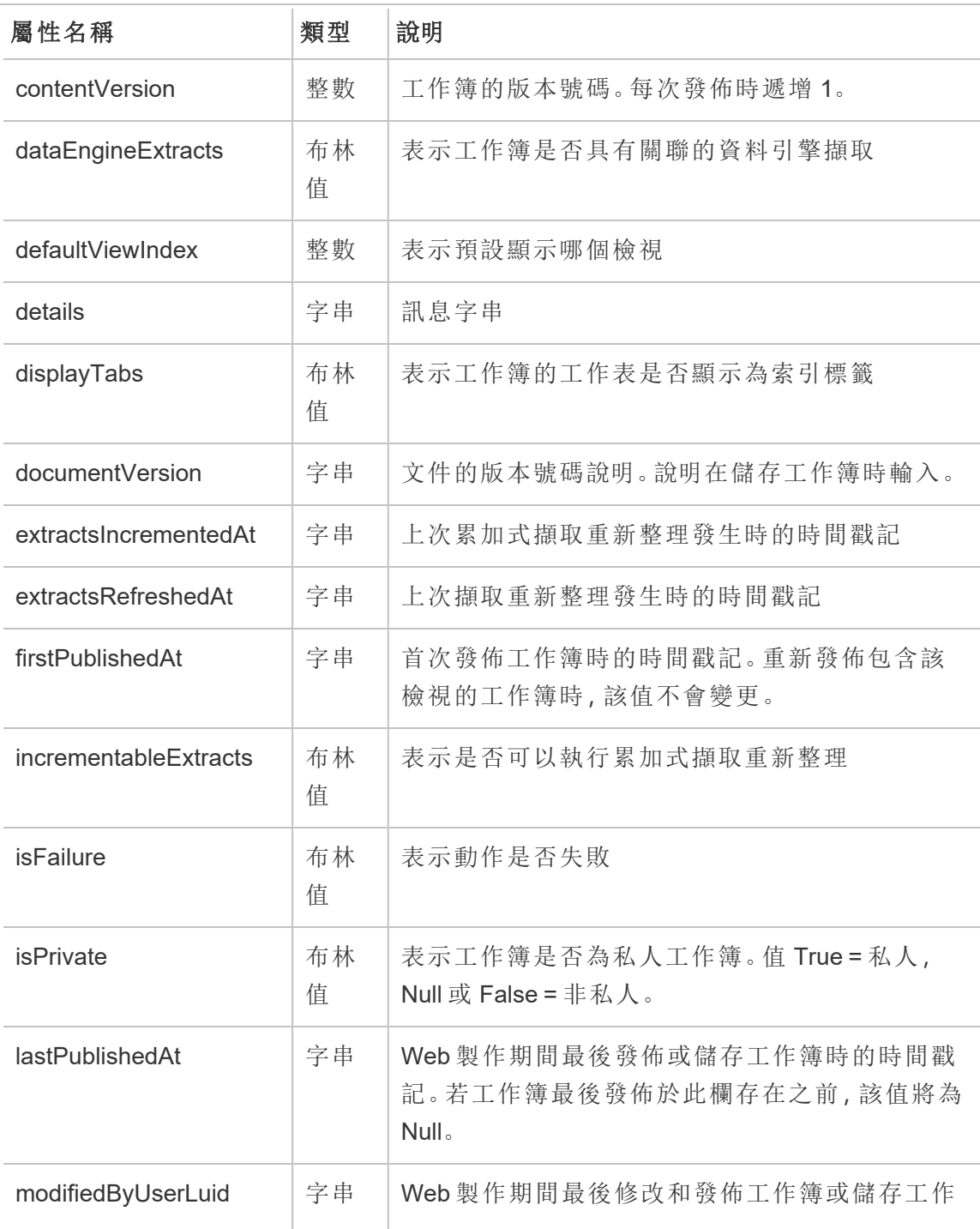

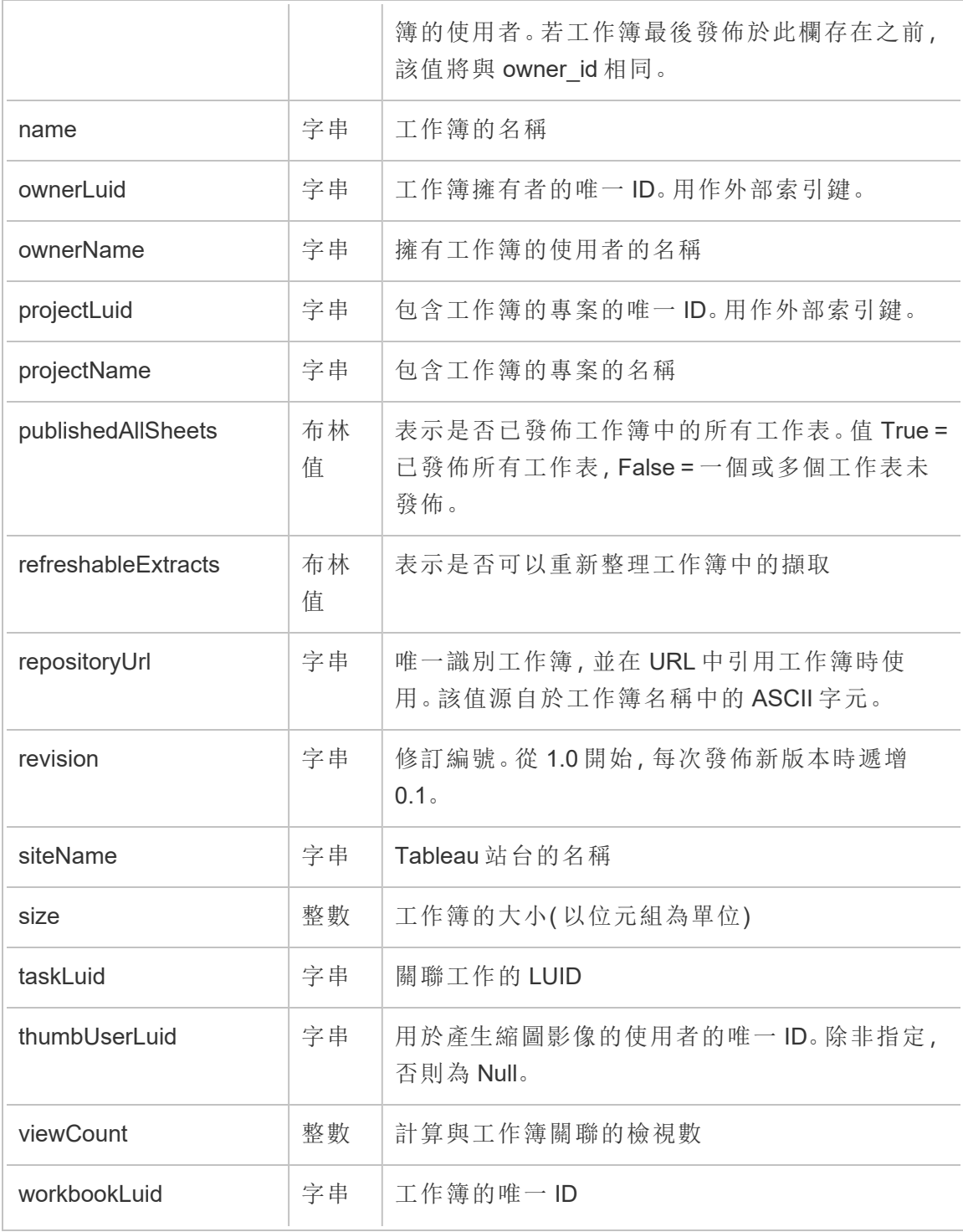

### metric\_subscription\_change

使用者新增或移除 Pulse 指標訂閱時,會記錄 metric\_subscription\_change 事件。

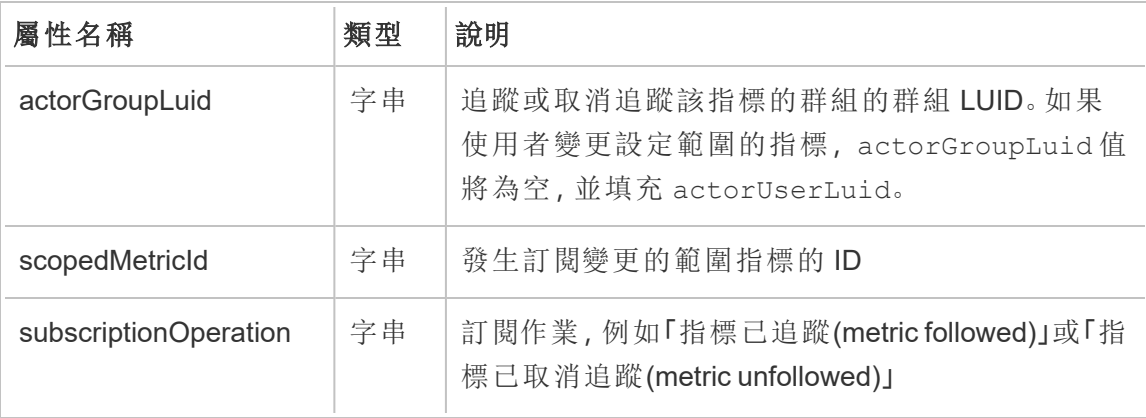

#### move\_content

移動內容( 例如,在專案之間移動工作簿) 時,會記錄 move\_content 事件。

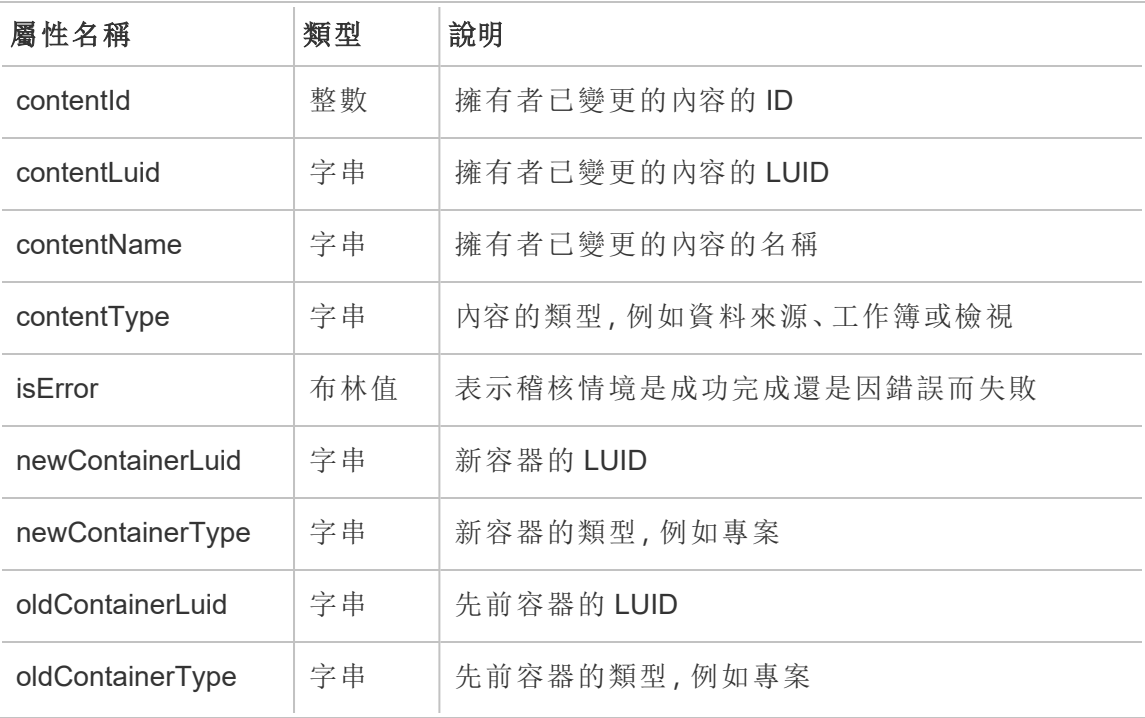

## project\_lock\_unlock

專案權限被鎖定或解除鎖定時,會記錄 project\_lock\_unlock 事件。

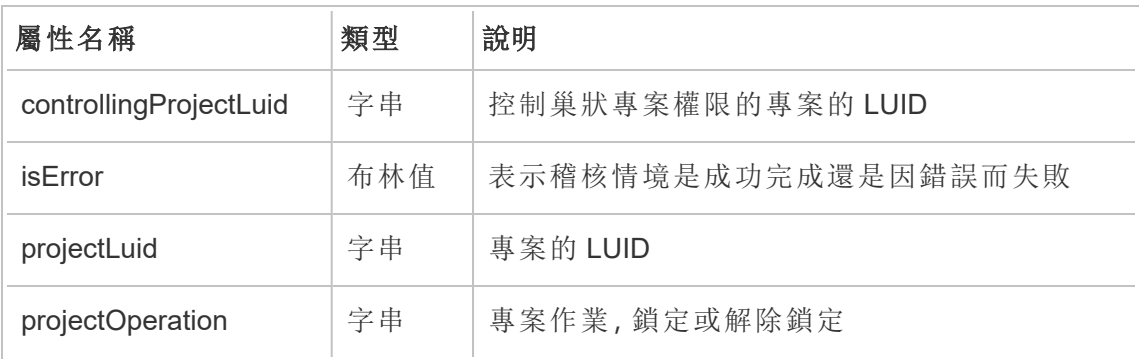

## <span id="page-1925-0"></span>set\_permissions

建立更新內容項目的明確權限規則後,會記錄 set\_permissions 事件。

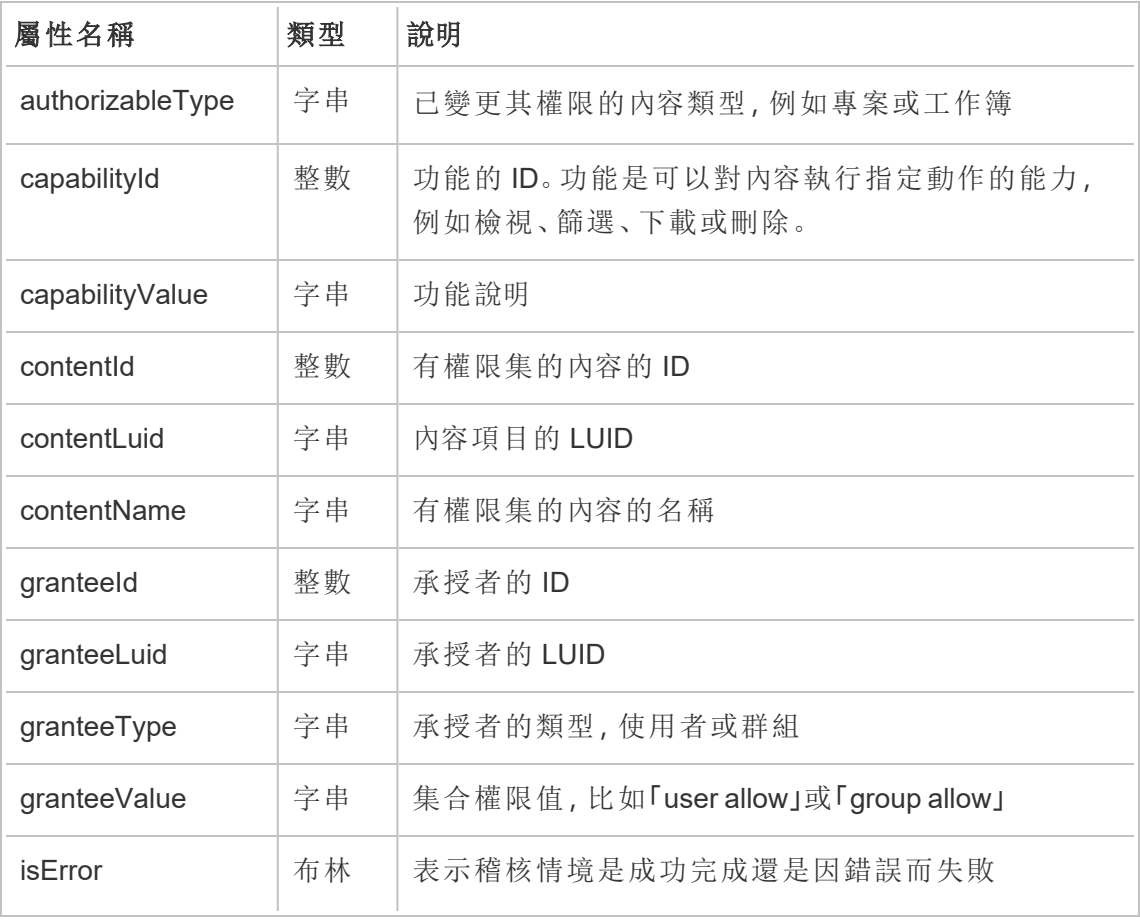

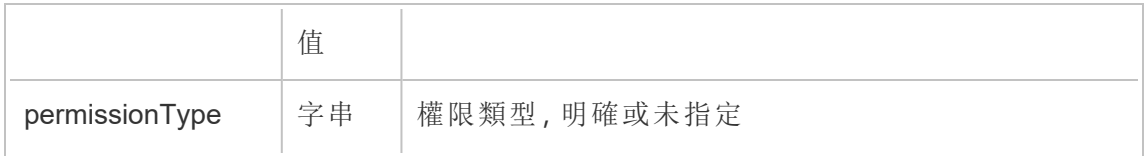

#### site\_storage\_usage

site\_storage\_usage 事件會記錄站台的總儲存空間容量( 以位元組為單位) 、已使用 的儲存空間數量以及總消耗量的百分比。管理員可以使用此資料主動監視儲存空間消 耗量,並在達到站台儲存限制之前採取措施。

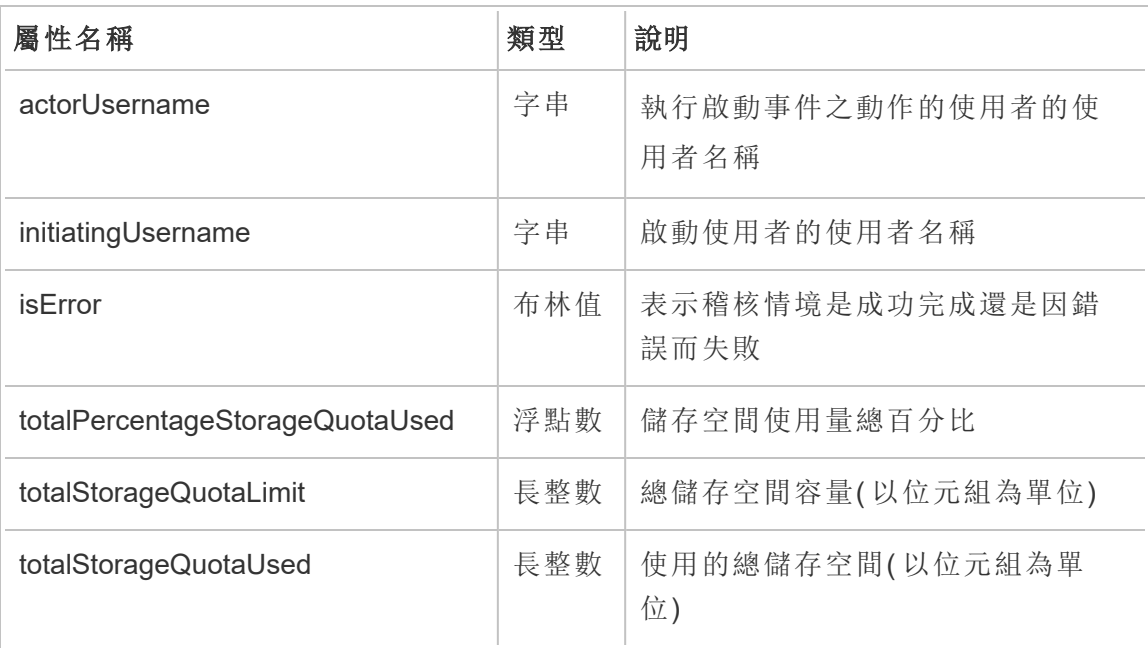

### update\_permissions

更新內容項目的明確權限規則時,會記錄 update\_permissions 事件。

附註**:**已於 2024 年 10 月棄用。使用[設定權限事](#page-1925-0)件代替。

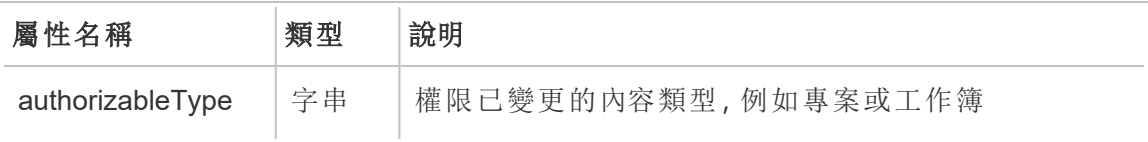

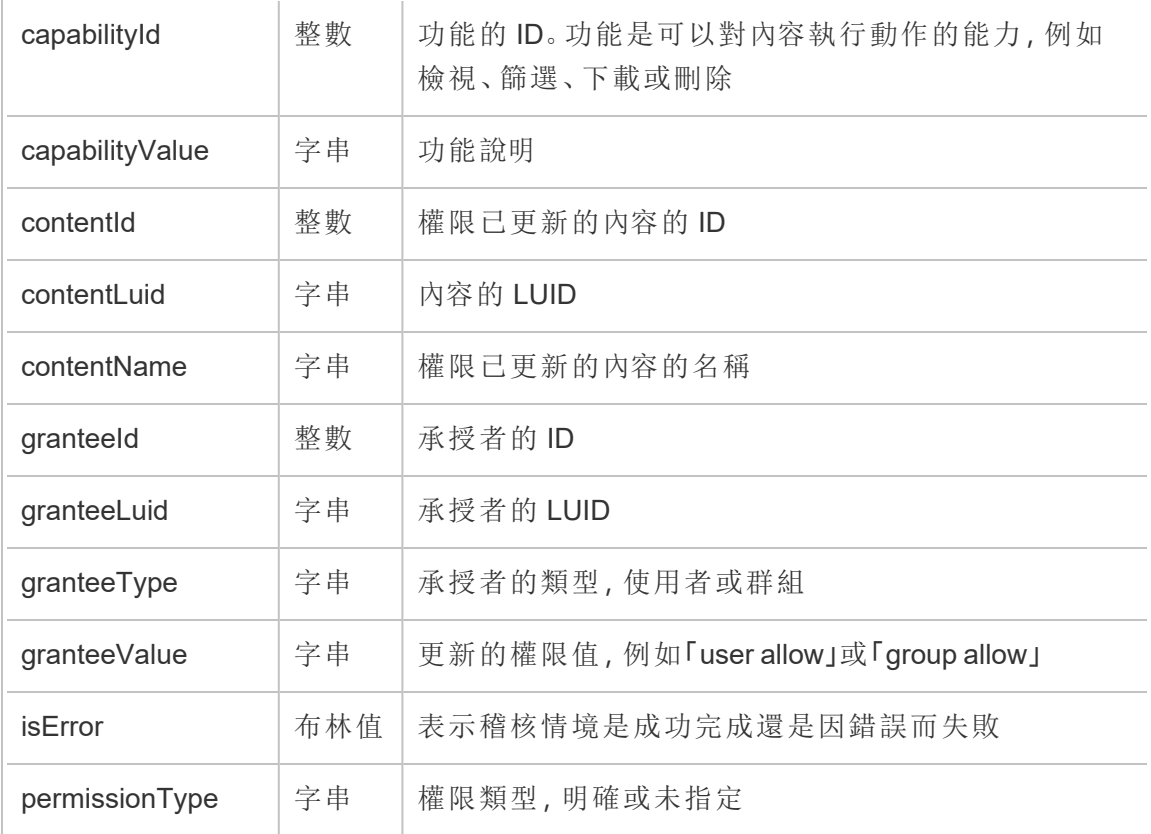

## update\_permissions\_template

更新專案的權限範本時,會記錄 update\_permissions\_template 事件。

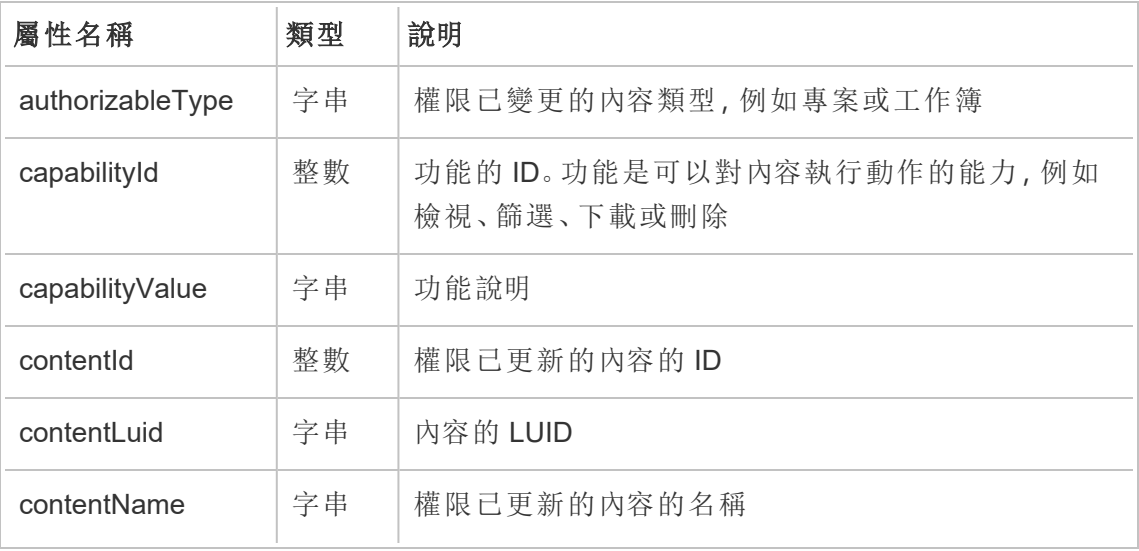

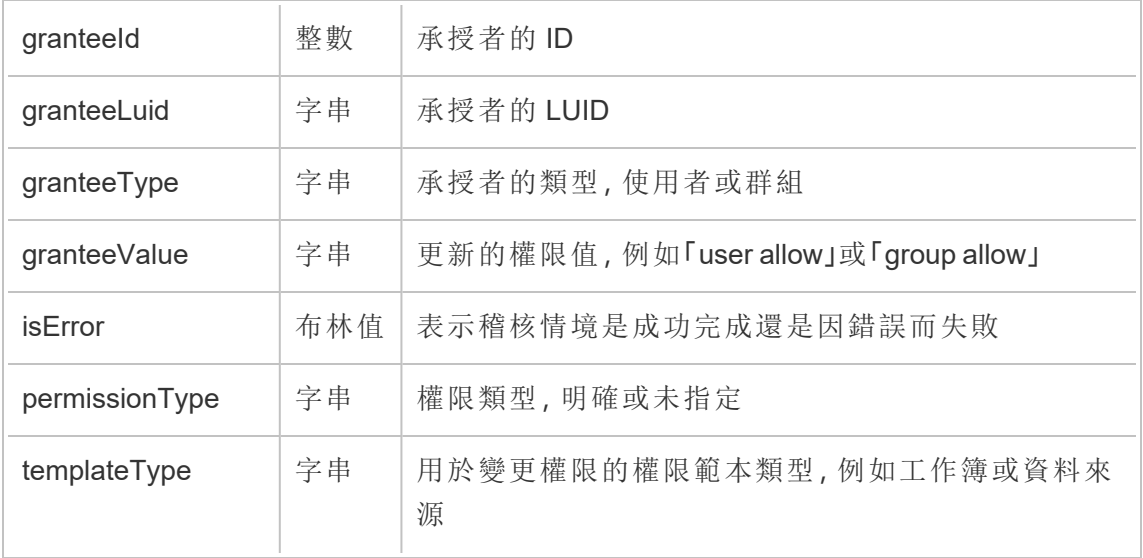

### user\_create\_delete

建立或刪除使用者時,會記錄 user\_create\_delete 事件。

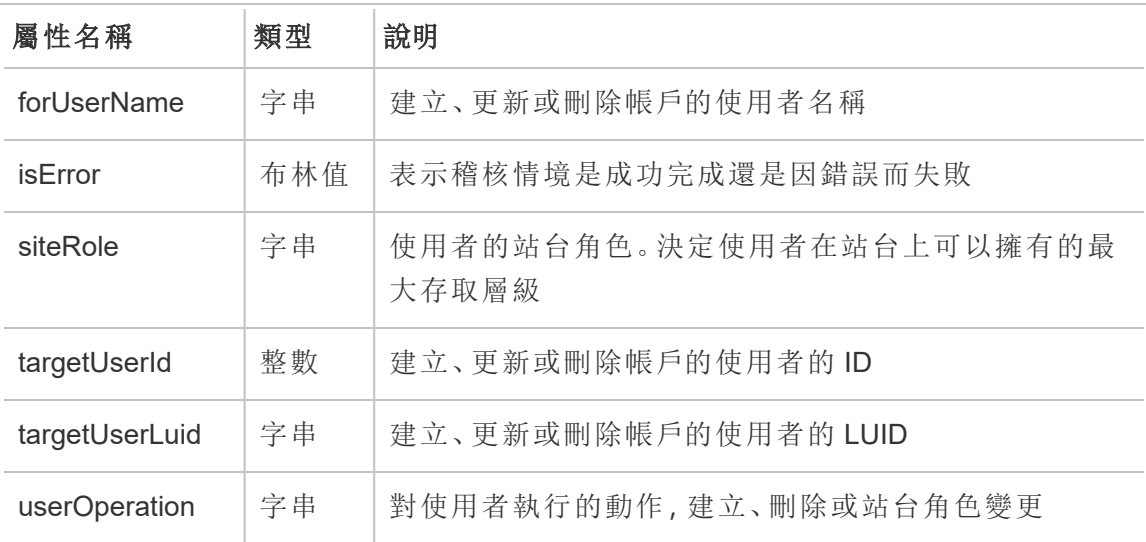

# 客戶自管加密金輪

可以使用客戶自管加密金輪獲得額外安全等級,方法是允許使用客戶自管具體站台金 輪加密您的站台資料擷取。Salesforce金鑰管理系統 (KMS) 執行個體會為在站台上啟用 加密的任何人儲存預設的站台特定加密金鑰。

### 加密程序

加密程序會遵循金鑰階層。首先,Tableau Cloud 加密是一個擷取。接下來,Tableau Cloud KMS 檢查其金鑰快取以查找合適的資料金輪。若找不到金鑰,KMS GenerateDataKey API 會使用與該金鑰相關的金鑰原則所授予的權限產生金鑰。KMS 使 用 CMK 產生資料金輪,並將明文副本與加密副本返回至 Tableau Cloud。Tableau Cloud 使用資料金輪的明文副本對資料進行加密,並將金鑰的加密副本與加密資料一起存 儲。

### 啟用加密

啟用加密後,Tableau Cloud 將為您站台上的每個擷取建立一個工作以進行加密。這些 工作的優先級最低。任何先前設定的擷取工作在加密的擷取工作之前執行。有額外資 源時,這些工作會為所有擷取中執行加密無需重新整理。

要啟用加密,請完成以下步驟。

- 1. 選取「一般」索引標籤。
- 2. 在「擷取加密」下,選取「啟用擷取重新整理加密」旁邊的核取方塊。
- 3. 閱讀確認消息並選取「確定」繼續。
- 4. 選取「儲存」。出現確認消息或錯誤消息。

附註**:**要關閉擷取加密,請聯繫您的客戶經理。

## 產生並旋轉金鑰

可以在公司的排程中旋轉金輪以獲得額外的安全性。旋轉金鑰會在原始金鑰的基礎上 建立金鑰。

附註**:**若重新整理速度較慢或擷取未重新整理,則擷取會使用上次使用中的金鑰進 行加密,而不是新金鑰。

要旋轉金輪,請完成以下步驟。

- 1. 選取「一般」索引標籤。
- 2. 在「擷取加密」下的「動作」中,選取「產生並旋轉金輪」。
- 3. 選取「產生並旋轉金輪」或「取消」。出現確認消息。

### 停用加密

可以聯繫您的客戶經理關閉加密。如果您的進 Advanced Management 授權處於非活動 狀態,您的擷取將保持解密狀態,直到重新激活該功能。

### 刪除金鑰( 無法復原的資料擷取)

警告**:**若刪除金鑰,則無法重新取得對資料擷取的存取權。

只有在發生嚴重的安全事件時才刪除金鑰。刪除金鑰後,將無法存取資料擷取。與已刪 除金鑰關聯的所有資料擷取都將永久不可用。

附註**:**如果要停用加密並保留您的金鑰,請參閱「停用加密」。

要刪除金輪,請完成以下步驟。

- 1. 選取「一般」索引標籤。
- 2. 在「擷取加密」下的「動作」中,選取「刪除」。
- 3. 在文本欄位中輸入「刪除金輪」。

警告**:**刪除金鑰後,將無法存取資料擷取。只有在發生嚴重的安全事件時才刪除金鑰。

4.選擇「刪除加密金輪」或「取消」。出現確認或錯誤消息。

### 稽核記錄

您可以下載稽核記錄檢閱對您的金輪執行的操作,包括建立、旋轉、刪除、解密和下載 記錄。稽核記錄還包括以下資訊。

- <sup>l</sup> 日期和時間
- <sup>l</sup> 事件類型
- 成功或失敗
- <sup>l</sup> 呼叫服務的經驗證識別
- <sup>l</sup> 使用者
- <sup>l</sup> 金輪名稱

常見問題集 (FAQ)

#### 問題**:**

如果我不續訂 Advanced Management 授權會怎樣?

#### 回答**:**

如果您不續訂 Advanced Management 授權,客戶自管加密金鑰功能會自動變更為停用 狀態。

#### 問題**:**

如果我不再是 Tableau Cloud 顧客會怎樣?

#### 回答**:**

每個 Tableau Cloud 資料原則在刪除您的金輪資料前有 90 天的等待期。

#### 問題**:**

如果我移動到不同的 Tableau Cloud 區域會怎樣?

#### 回答**:**

Salesforce (KMS) 執行個體中的金輪資料與您的 Tableau Cloud pod 處於同一區域。如果 要移動到另一個區域,必須先關閉該功能並執行資料擷取。

# 關於 Tableau Content Migration Tool

本系列文章可引導您逐步完成設定、使用及維護 Tableau Content Migration Tool 的各項 作業。

## 什麼是 Content Migration Tool?

Content Migration Tool 可讓您輕鬆地在專案之間複製或移轉內容。Content Migration Tool 使用者介面會引導您逐步完成建立「移轉計劃」的必要步驟,您可以用於一次性移轉或 作為多次移轉的範本。

附註**:**若有 Tableau Server 部署,則可以在 Tableau Server 安裝和 Tableau Cloud 站點 上的專案之間移轉內容。兩個部署都必須具有有效的 Advanced Management 授權。

在移轉內容之前,建議您先檢閱 Tableau Blueprint 中的[內容管理一](https://help.tableau.com/current/blueprint/zh-tw/bp_governance_in_tableau.htm#content-governance-in-tableau)節。

### 說明及支援

<span id="page-1932-0"></span>如果您無法解決本文件所述的問題,請連絡 Tableau [技術支援部門。](http://www.tableau.com/zh-tw/support/request)

## 開始使用 Tableau Content Migration Tool

本文將協助您開始使用 Tableau Content Migration Tool。內容包含指向安裝 Content Migration Tool 之前準備工作的相關資訊之其他文章的連結,以及設計移轉計劃與升級 現有安裝的步驟。

安裝前須知

安裝需求

Content Migration Tool 只能安裝在 Windows 作業系統。在安裝之前,必須能夠從安裝 Content Migration Tool 的電腦連線到 Tableau 來源站點( 要從中移轉的站點) 和目的地站 點(您要移轉到的站點)。來源與目的地站台均必須擁有有效的Advanced [Management](#page-1725-0) 授 權。有關安裝與升級 Content Migration Tool 的更多資訊,請參閱 安裝 [Tableau](#page-1935-0) Content [Migration](#page-1935-0) Tool。

與 Tableau Cloud 的相容性

Content Migration Tool 版本 2022.2.1 及更高版本支援所有 Tableau Cloud 部署的內容移 轉。我們建議從 Tableau Advanced [Management](https://www.tableau.com/zh-tw/support/releases/advanced-management) 下載頁面安裝最新版本, 以利用最新的 功能和修正。

與 Tableau Server 的相容性

Content Migration Tool 支援 Tableau Server 版本 2019.3 和更高版本的內容移轉。

此表根據 Content Migration Tool 的安裝版本,列出相容的 Tableau Server 版本。

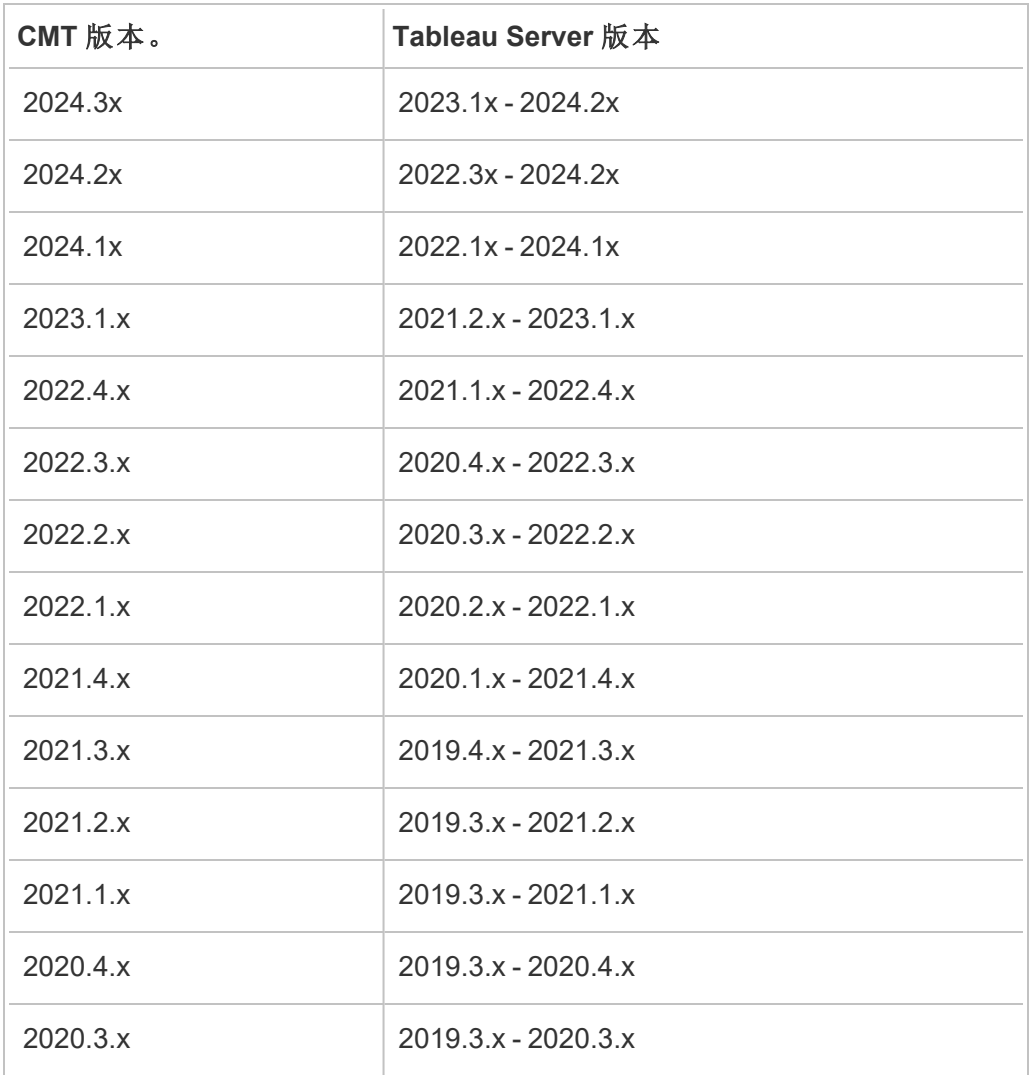

附註**:**若有 Tableau Server 部署,則可以在 Tableau Server 安裝和 Tableau Cloud 站點 上的專案之間移轉內容。兩個站點都必須具有有效的 Advanced Management 授權。

與 Tableau 內容的相容性

Content Migration Tool 支援儲存在八個最新版本 Tableau 中的移轉工作簿和發行資料來 源。雖然可以移轉現有資料來源,但只有使用下表中連線類型的資料來源才能在移轉過 程中變更和修改。有關詳情,請參[閱移轉排程](#page-1965-0):工作簿和移轉排程:[發行資料來源中](#page-1990-0)的 「資料來源轉換」。

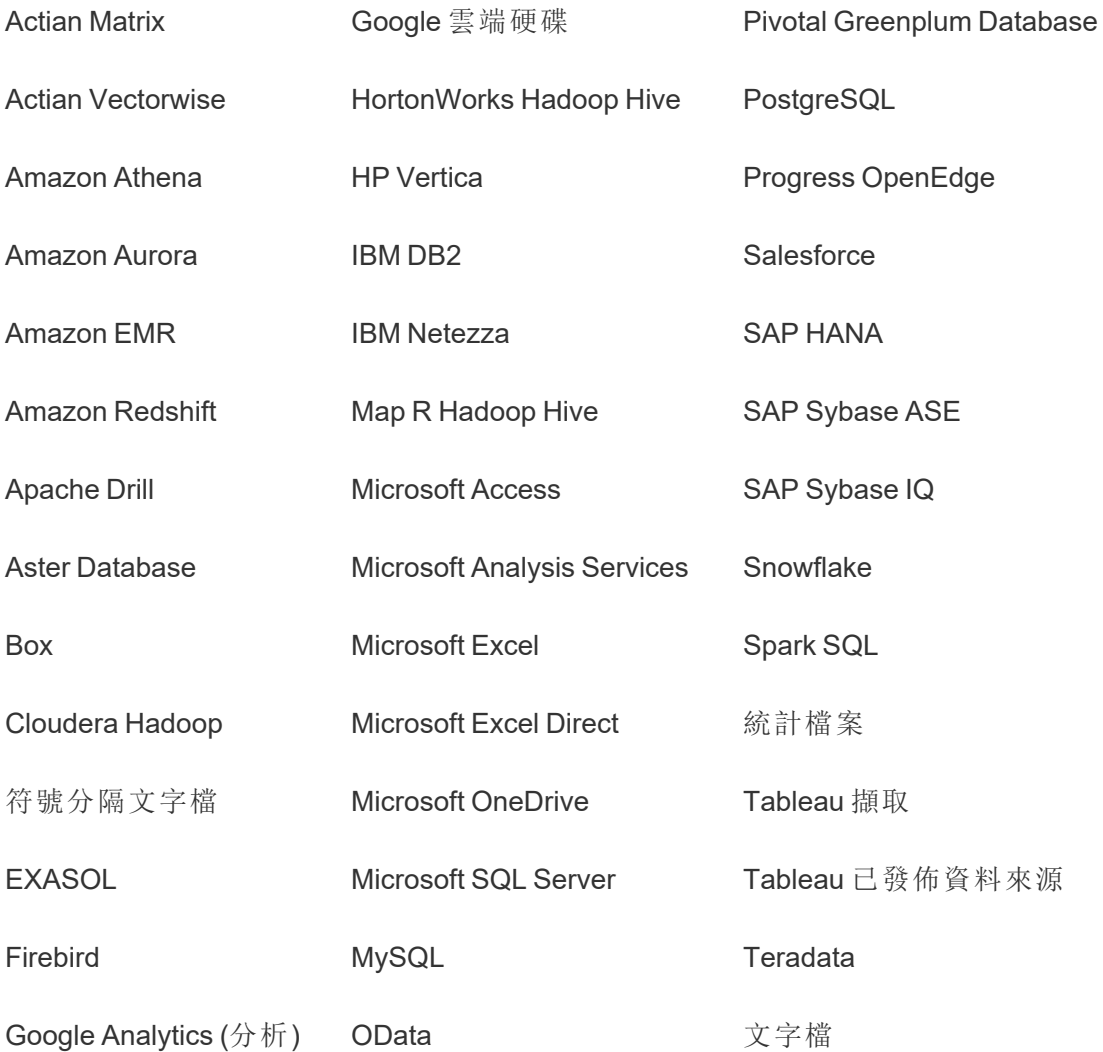

Google BigQuery **Oracle**  Web 資料連接器

Google Cloud SQL Oracle Essbase

其他資料庫 (ODBC)

安裝後須知

移轉內容時的限制

開始移轉之前,請務必先瞭解使用 Content Migration Tool 移轉內容時的限制。有關詳 情,請參閱[移轉限制。](#page-1953-0)

建立移轉計劃

Content Migration Tool 將引導您將單一站點上不同專案間的內容移轉至相同 Tableau Server 執行個體的新站點,以及移轉至存在於不同的 Tableau Server 執行個體。您可以 儲存自己建立的計劃,以便日後的移轉重複使用。有關詳細資訊,請參閱[移轉計劃概](#page-1948-0) [觀](#page-1948-0)。

## <span id="page-1935-0"></span>安裝 Tableau Content Migration Tool

安裝 Tableau Content Migration Tool 簡單又輕鬆。

#### 安裝需求

Content Migration Tool 工具可從 Windows 電腦中執行,並且可以使用有效的 Advanced Management 授權連線到 Tableau Cloud 站點 和 Tableau Server 19.3 及更高版本。有關 相容版本的詳情,請參閱 [開始使用](#page-1932-0) Tableau Content Migration Tool。

安裝 Content Migration Tool 的電腦必須滿足以下要求:

- Microsoft Windows 10 或更高版本 (x64)
- Intel Core i3 或 AMD Ryzen 3( 雙核心)
- <sup>l</sup> 4 GB 記憶體或更大
- <sup>l</sup> 可以連線到來源和目的地站點。兩個站台均必須擁有有效 Advanced [Management](#page-1725-0) 授權方可遷移內容。

- <sup>l</sup> 2 GB HDD 或更大。所在包含 \temp 資料夾的磁碟機必須有足夠的磁盤空間,以 儲存單次遷移中的所有內容副本。所有內容都存儲在本機磁碟中,並在遷移完成 後刪除。
- <sup>l</sup> 有足夠的可用磁碟空間來容納應用程式及其記錄。

此外,請確認已在 Tableau Server 上啟用 REST API(這是預設值)。請使用 tsm configuration get -k api.server.enabled 命令進行這項確認。傳回值若為 true,表示 REST API已啟用。若要啟用 REST API,請使用 tsm configuration set 命令。有關詳情,請參閱 Tableau Server 説明中的 [api.server.enabled](https://help.tableau.com/current/server/zh-tw/cli_configuration-set_tsm.htm#rest_api_enabled)。

#### 安裝 Content Migration Tool

若要安裝 Content Migration Tool:

- 1. 從 Tableau Advanced [Management](https://www.tableau.com/zh-tw/support/releases/advanced-management) 下載頁面下載 Content Migration Tool 安裝程式 (Tabcmt-64bit-<version>.exe)。
- 2. 執行 Content Migration Tool 安裝程式:

附註**:**執行 Content Migration Tool 安裝程式會覆寫先前的版本。

- 3. 詳閱 EULA 之後,選取 **I agree to the license terms and conditions**,再按一下 **Install**。
- <span id="page-1936-0"></span>4. 如果開啟「使用者帳戶控制」對話方塊,請按一下 **Yes** 以允許安裝程式進行變更。

#### 升級 Content Migration Tool

升級至最新版 Content Migration Tool 可確保您充分利用每個新版本中包含的最新功能 與修正。

#### 重要資訊**:**

- 執行 Content Migration Tool 安裝程式會覆寫先前的版本。
- Content Migration Tool 不支援並行安裝先前的版本。

若要升級 Content Migration Tool:

- 1. 登入已安裝 Content Migration Tool 的機器。如果有已開啟的 Content Migration Tool 執行個體,請儲存您的遷移計畫並離開該應用程式。
- 2. 按照安裝 Content [Migration](#page-1936-0) Tool中列出的步驟下載最新安裝程式並完成升級。

### 使用命令列安裝 Content Migration Tool

如果您是電腦的本機管理員,則可以使用命令列安裝 Content Migration Tool。

安裝參數

使用命令列為安裝程式指定一個或多個參數。例如:

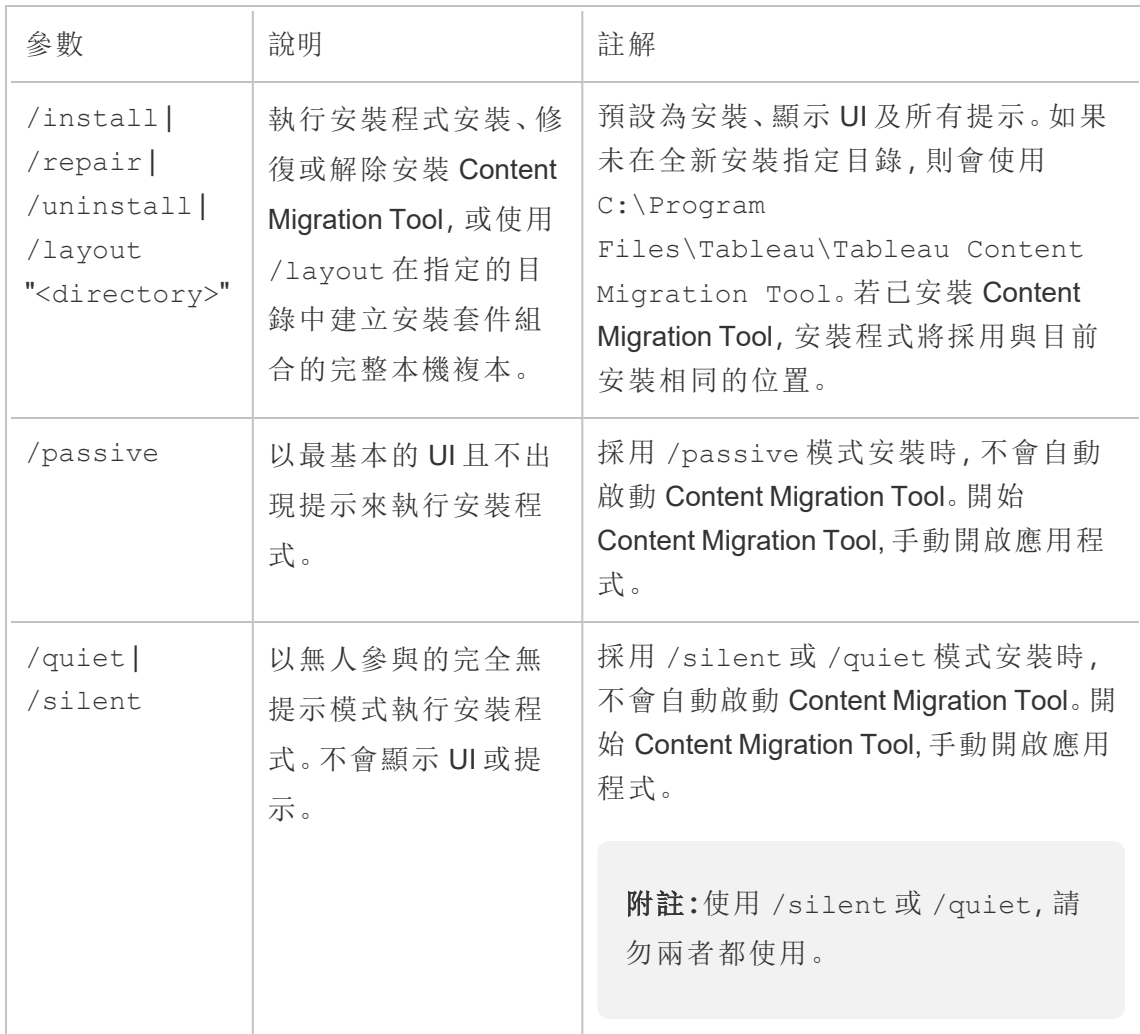

Tabcmt-64bit-2022-3-0.exe /quiet /norestart

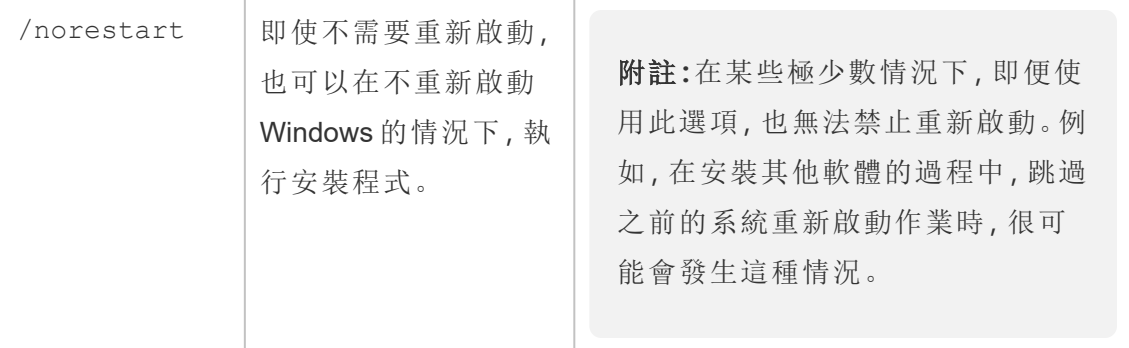

#### 誰可以執行此動作

在機器上具有管理員存取權的使用者。

## 使用 Tableau Content Migration Tool

下列步驟是專為逐步引導您使用 Tableau Content Migration Tool 而設計的:

- <sup>l</sup> [移轉計劃概觀](#page-1948-0)
	- <sup>l</sup> [移轉計劃](#page-1958-0):站台
	- <sup>l</sup> 移轉計劃:[來源專案](#page-1963-0)
	- <sup>l</sup> [移轉排程](#page-1965-0):工作簿
	- <sup>l</sup> 移轉排程:[發行資料來源](#page-1990-0)
	- <sup>l</sup> 移轉計劃:[權限和擁有權](#page-2002-0)
	- <sup>l</sup> 移轉計劃:[移轉指令碼](#page-2010-0)
	- <sup>l</sup> 移轉計劃:[計劃選項](#page-2012-0)
- 使用 Tableau Content Migration Tool [控制台執行器](#page-2022-0)

## Tableau Content Migration Tool 使用案例

顧名思義, Tableau Content Migration Tool 主要用於將 Tableau Cloud 内容從一個網站移 動到另一個網站。但是,該工具中有許多功能,非常適合完成與內容移轉和維護相關的 多項工作。

附註**:**在許多使用案例中,我們使用「移轉」一詞來描述將內容從一個環境、網站或 專案移動到另一個環境、網站或專案。但是,從技術上講,Content Migration Tool 會 複製內容,並且不會自動刪除或封存原始或來源內容。

以下資訊描述了一些常見的使用案例,您可以在其中利用 Content Migration Tool。

內容升階

可以使用 Content Migration Tool 為開發專案建立內容,然後執行例行移轉,以將內容升 階到網站上的預備或生產專案。

#### 請按照以下步驟將內容移轉到生產專案**:**

1. 建立計劃,並選取要用作來源的網站。在此範例中,我們描述了同一網站上專案 之間的移轉,因此請選擇同一 Tableau 網站作為目的地。有關詳情,請參閱[移轉](#page-1948-0) [計劃概觀主](#page-1948-0)題中的「建立計劃」。

在同一網站上的兩個專案之間移轉工作簿時,來源和目的地的登入認證可能相 似或相同。在這種情況下,我們建議使用個人存取權杖,以建立更具有可重複使 用性的連線。有關詳情,請參閱[個人存取權杖。](#page-473-0)

2. 選取包含要移轉的內容的開發專案。可以選取整個專案、特定的工作簿和資料來 源以及使用者權限。有關詳情,請參[閱移轉計劃概觀主](#page-1948-0)題中的「進行計劃」。

若需要在移轉期間對內容進行任何變更或轉換,也可以在計劃中進行設定。此動 作稱為對應。

3. 從新增對應功能表中選取變更專案,以新增專案對應。選取開發專案作為來源和 生產專案作為目的地,或者按一下新增新專案,以建立新專案。

其他類型的對應包括:

<sup>l</sup> 對工作簿的變更**:**包括重新命名工作簿和變更目的地專案。有關工作簿轉換 的完整清單,請參[閱移轉排程](#page-1965-0):工作簿。

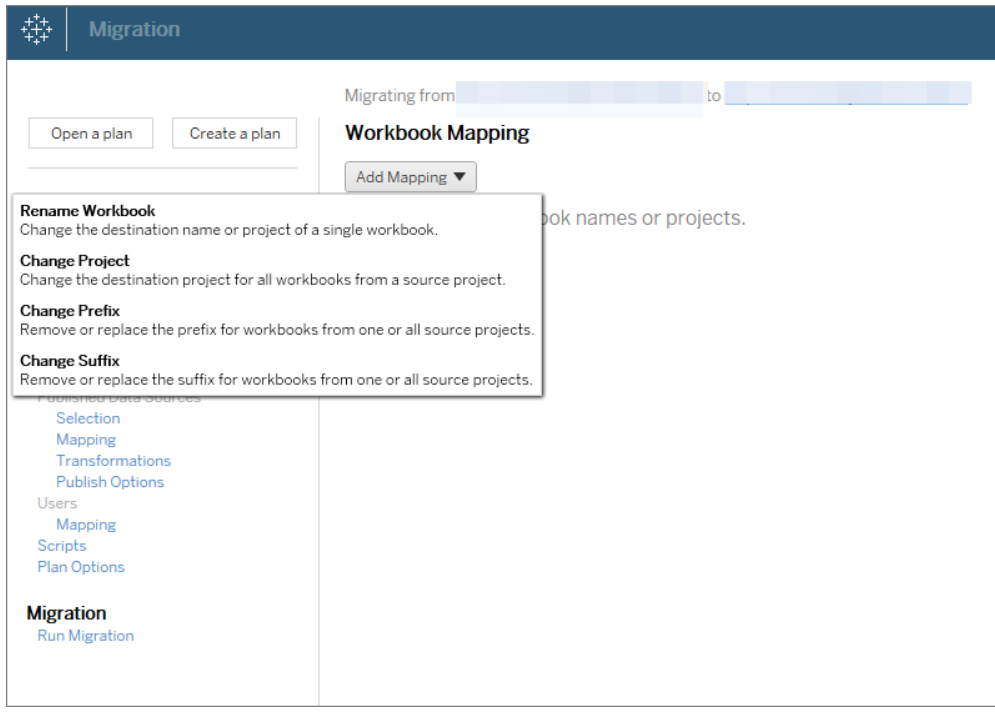

<sup>l</sup> 對資料來源的變更**:**包括取代表或結構名稱、設定計算公式以及設定連線資 訊。有關資料來源轉換的完整清單,請參閱[移轉排程](#page-1965-0):工作簿( 內嵌資料來 源) 和移轉排程:[發行資料來源](#page-1990-0)( 已發佈資料來源) 。

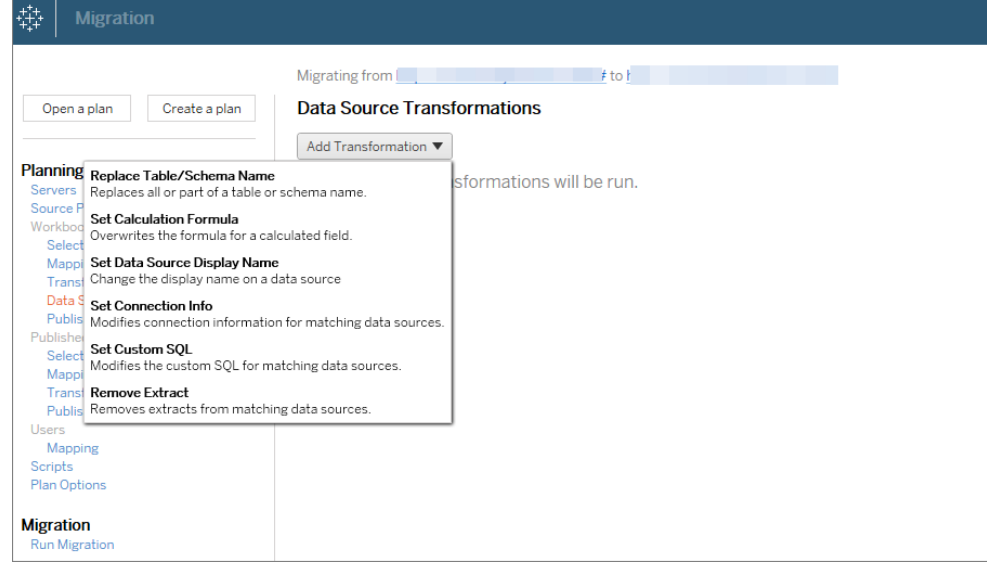

- <sup>l</sup> 對使用者的變更**:**包括在目的地中變更網域、使用者和群組名稱。
- 4. 準備就緒後,按一下執行移轉,以結束規劃階段,並準備執行計劃。
- 5. 若要將此計劃排程為定期執行,可以使用「Content Migration Tool」[透過指令碼將](#page-2026-0) [此計劃設為工作](#page-2026-0),然後對此工作進行排程。有關使用 Content Migration Tool 執行 器的詳情,請參閱使用 Tableau Content Migration Tool [控制台執行器。](#page-2022-0)

#### 為客戶定製內容

在諮詢情境中工作時,您可以使用 Content Migration Tool 為每位客戶自訂內容。每個工 作簿都可用作移轉計劃的範本,從而可讓您為特定客戶套用樣式( 文字、影像等) 並取 代資料來源。

在此範例中,我們描述了專案之間的移轉、儲存範本的內部專案,以及與客戶共用的外 部專案。

#### 您可以按照以下步驟為客戶自訂內容**:**

1. 建立計劃,並選取要用作來源的網站。選擇同一 Tableau 網站作為目的地。有關 詳情,請參[閱移轉計劃概觀](#page-1948-0)主題中的「建立計劃」。

在同一網站上的兩個專案之間移轉工作簿時,來源和目的地的登入認證可能相似 或相同。在這種情況下,我們建議使用個人存取權杖,以建立更具有可重複使用 性的連線。有關詳情,請參閱[個人存取權杖。](#page-473-0)

2. 選取包含要移轉的範本內容的內部專案。可以選取整個專案、特定的工作簿和資 料來源以及使用者權限。有關詳情,請參閱[移轉計劃概觀](#page-1948-0)中的「進行計劃」。

若需要在移轉期間對內容進行任何變更或轉換,也可以在計劃中進行設定。此動 作稱為對應。

- 3. 從新增對應功能表中選取變更專案,以新增專案對應。選取內部專案作為來源和 生產專案作為目的地,或者按一下新增新專案,以建立新專案。
- 4. 在移轉計劃的「工作簿」步驟中,使用工作簿對應和轉換來自訂內容。以下是兩個 常用的轉換範例。有關工作簿轉換的完整清單,請參閱[移轉排程](#page-1965-0):工作簿。
	- 要個人化內容,可以使用「取代影像」和「取代文字」轉換來更新使用客戶公 司名稱和標誌的工作簿。
	- <sup>l</sup> 對於資料來源,可以使用「取代表**/**結構名稱」或「設定自訂 **SQL**」轉換來為客 戶修改內容。
- 5. 驗證並執行計劃。準備就緒後,按一下執行移轉,以結束規劃階段,並準備執行計 劃。

環境移轉

可以使用 Content Migration Tool 透過有效的 Advanced Management 授權在 Tableau Cloud 和 Tableau Server 環境之間移轉內容。

#### 可以按照以下步驟在 **Tableau** 部署之間移轉內容**:**

1. 建立計劃,然後選取網站( 即要從其移轉內容的網站) 作為來源。有關詳情,請參閱 [移轉計劃概觀主](#page-1948-0)題中的「建立計劃」。

- 2. 選取內容,即要從來源網站移轉的內容。可以選取整個專案、特定的工作簿和資 料來源以及使用者權限。
- 3. 建立使用者權限對應,以自訂並保護內容。有關詳情,請參[閱移轉計劃](#page-2002-0):權限和擁 [有權。](#page-2002-0)

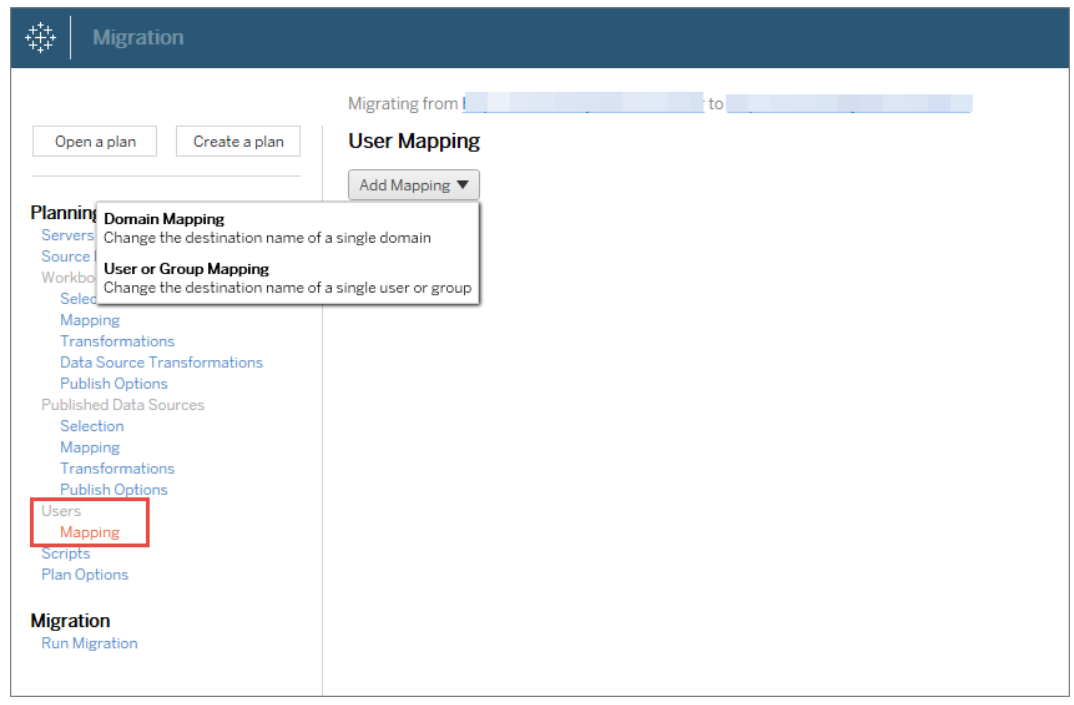

4. 驗證並執行計劃。準備就緒後,按一下執行移轉,以結束規劃階段,並準備執行 計劃。

#### 提示

- 在執行環境移轉之前,請確保瞭解使用 Content Migration Tool 時的[移轉限制](#page-1953-0)。

- 可以分階段移轉內容,並在最終移轉完成之前反覆測試和驗證內容。

- Content Migration Tool 移轉不會處理內嵌認證、訂閱和自訂檢視。這些內容必須透過手 動方式移轉。

外部內容共用

可以使用 Content Migration Tool 與外部共同作業者共用內部內容,而無需允許他們存取 您的專案。這樣可以確保您的資料安全,並可讓您僅發佈選取的工作簿和資料來源。共
用內容後,共同作業者可以登入其 Tableau Cloud 網站進行檢視和變更,而不會影響儲 存在您內部伺服器中的內容。

繼續前,請確保共用的內容在內部專案和外部專案之間相容。

### 可以按照以下步驟實現外部內容共用**:**

1. 準備內部內容。最佳做法是,我們建議使用鎖定的權限和嚴格的管理規則分離內 部專案上的內容。工作簿和資料來源應進行明確地標記,以表示其內容供外部使 用。有關詳情,請參閱[使用專案管理內容存取權限。](#page-629-0)

附註**:**與外部專案共用的內容必須使用資料擷取,除非資料來源可以公開存 取。有關建立擷取和取代資料來源的資訊,請參閱 Tableau Desktop 說明中的 [擷取資料和](https://help.tableau.com/current/pro/desktop/zh-tw/extracting_data.htm)[取代資料來源。](https://help.tableau.com/current/pro/desktop/zh-tw/connect_basic_replace.htm)

若已實現資料列層級安全性,則必須更新這些資料來源,以反映外部專案的使用 者篩選器和其他詳細資料。有關資料列層級安全性的詳情,請參閱 Tableau Desktop 說明中的[限制資料列層級存取權限](https://help.tableau.com/current/pro/desktop/zh-tw/publish_userfilters.htm)。

2. 建立計劃,並選取要用作來源的網站。選擇同一 Tableau 網站作為目的地。有關詳 情,請參[閱移轉計劃概觀](#page-1948-0)主題中的「建立計劃」。

在同一網站上的兩個專案之間移轉工作簿時,來源和目的地的登入認證可能相似 或相同。在這種情況下,我們建議使用個人存取權杖,以建立更具有可重複使用 性的連線。有關詳情,請參閱[個人存取權杖。](#page-473-0)

3. 選取包含要移轉的範本內容的內部專案。可以選取整個專案、特定的工作簿和資 料來源以及使用者權限。有關詳情,請參閱[移轉計劃概觀](#page-1948-0)中的「進行計劃」。

若需要在移轉期間對內容進行任何變更或轉換,也可以在計劃中進行設定。此動 作稱為對應。

- 4. 從新增對應功能表中選取變更專案,以新增專案對應。選取內部專案作為來源和 外部專案作為目的地,或者按一下新增新專案,以建立新專案。
- 5. 驗證並執行計劃。準備就緒後,按一下執行移轉,以結束規劃階段,並準備執行 計劃。

### 驗證資料庫移轉

此使用案例是打算在基礎資料庫移轉後驗證內容。資料庫移轉的一個範例是從 SQL Server 移轉到 Snowflake。CMT 有助於在完成移轉前驗證從兩個資料來源組建的內容是 否相同,但其無法執行實際的資料庫移轉。

#### 請按照以下步驟來驗證資料庫移轉**:**

- 1. 建立計劃,並選取要用作來源的網站。選擇同一 Tableau 網站作為目的地。有關 詳情,請參[閱移轉計劃概觀](#page-1948-0)主題中的「建立計劃」。
- 2. 選取內容,即要變更資料來源或資料庫連線的內容。
- 3. 設定移轉,以將您的內容複製到新專案。讓我們將來源專案稱為專案 **A**,將新專 案或目的地專案稱為專案 **B**。
	- <sup>l</sup> 對工作簿的變更:建立工作簿對應,以將專案 A 變更為專案 B。有關工作簿 轉換的完整清單,請參閱[移轉排程](#page-1965-0):工作簿。
	- <sup>l</sup> 對資料來源的變更:建立資料來源對應,以將專案 A 變更為專案 B。有關資 料來源轉換的完整清單,請參閱移轉排程:[發行資料來源。](#page-1990-0)
- 4. 驗證並執行計劃。準備就緒後,按一下執行移轉,以結束規劃階段,並準備執行 計劃。
- 5. 更新內容,即使用新的資料庫連線更新專案 **B** 中的內容,或取代資料來源。這需 要透過手動製作完成。
- 6. 測試每個工作簿,即使用專案 **B** 中的副本測試專案 **A** 中的每個工作簿,並檢查 是否因資料來源變更而存在資料不一致的情況。
- 7. 確認一切正常後,覆寫內容,即用專案 B 中的更新內容覆寫專案 A 中的內容。

附註**:**若目的地專案中已存在內容,並且未選取覆寫較新的工作簿和覆寫較 新的資料來源發佈選項,則內容不會複製到目的地專案中。

維護工作

可以使用 Content Migration Tool 執行各種維護工作。

標記過時的內容

使用 Content Migration Tool, 可以管理封存的過時內容。例如, 可以建立一個按定期排程 執行的計劃,該計劃可自動選取標記為「過時內容」的內容,並將其移至「封存」專案。一 段時間後,該專案中的內容即可從系統中清除。有關詳情,請參[閱移轉排程](#page-1965-0):工作簿。

還原內容

可以使用 Content Migration Tool 還原從專案中( 意外或有意) 移除的內容以及從備份專案 中還原內容。

### 可以按照以下步驟從備份專案中還原內容**:**

- 1. 建立計劃,並選取要用作來源的網站。選擇同一 Tableau 網站作為目的地。有關詳 情,請參[閱移轉計劃概觀](#page-1948-0)主題中的「建立計劃」。
- 2. 選取內容,即要從備份專案中還原的內容。
- 3. 設定移轉,以從備份專案中還原內容。我們將備份專案稱為專案 **A**,將作為還原目 的地的專案稱為專案 **B**。
	- <sup>l</sup> 對工作簿的變更:建立工作簿對應,以將專案 A 變更為專案 B。有關轉換的 完整清單,請參閱[移轉排程](#page-1965-0):工作簿。
	- <sup>l</sup> 對資料來源的變更:建立資料來源對應,以將專案 A 變更為專案 B。有關資 料來源轉換的完整清單,請參閱移轉排程:[發行資料來源](#page-1990-0)。
- 4. 驗證並執行計劃。準備就緒後,按一下執行移轉,以結束規劃階段,並準備執行 計劃。
- 5. 檢閱內容,即生產網站上的內容。

部分備份

擁有備份專案後,可以使用 Content Migration Tool 將新內容從生產傳輸到備份專案。

### 附註**:**

- 在執行部分備份之前,請確保瞭解使用 Content Migration Tool 時的[移轉限制。](#page-1953-0)
- Content Migration Tool 不應用於備份整個網站。我們建議優先處理最需要的內容。

### 可以按照以下步驟對內容進行部分備份**:**

- 1. 建立計劃,並選取要用作來源的網站。選擇同一 Tableau 網站作為目的地。有關 詳情,請參[閱移轉計劃概觀](#page-1948-0)主題中的「建立計劃」。
- 2. 選取內容,即要從生產專案中備份的內容。可以選取整個專案、特定的工作簿和 資料來源以及使用者權限。若要僅移轉新內容,請確保未選取發佈選項「覆寫較 新的工作簿」和「覆寫較新的資料來源」。有關詳情,請參閱[移轉排程](#page-1965-0):工作簿。
- 3. 設定移轉,以將內容複製到備份專案。我們將來源專案稱為專案 **A**,將備份專案 稱為專案 **B**。
	- <sup>l</sup> 對工作簿的變更:建立工作簿對應,以將專案 A 變更為專案 B。有關轉換的 完整清單,請參[閱移轉排程](#page-1965-0):工作簿。
	- <sup>l</sup> 對資料來源的變更:建立資料來源對應,以將專案 A 變更為專案 B。有關資 料來源轉換的完整清單,請參閱移轉排程:[發行資料來源。](#page-1990-0)
- 4. 驗證並執行計劃。準備就緒後,按一下執行移轉,以結束規劃階段,並準備執行 計劃。

5. 若要將此計畫排程為定期執行,可以使用「Content Migration Tool」將此計畫編寫成 工作,然後對此工作進行排程。有關使用 Content Migration Tool 執行器的詳情,請 參閱使用 Tableau Content Migration Tool [控制台執行器。](#page-2022-0)

# <span id="page-1948-0"></span>移轉計劃概觀

Tableau Content Migration Tool 可簡化在專案之間移轉 Tableau 內容的流程。這個易於遵 循的計劃可供稽核、可重複,而且是透過批次處理運作,因此透過一個簡單且有效的程 序即可移轉任意數量的工作簿和資料來源。

Content Migration Tool 會顯示內容提示,引導您完成建立或編輯移轉計劃 .一旦您選取來 源和目標站點,螢幕頂端就會顯示您的移轉摘要,如下所示:

Migrating from http://admin@win-vj23dhvudie:80/#/site/Accounting-sandbox to http://admin@win-vj23dhvudie:80/#/site/Accounting

## 移轉內容時的限制

開始移轉之前,請務必先瞭解使用 Content Migration Tool 移轉內容時的限制。有關詳情, 請參閱[移轉限制](#page-1953-0)。

# 加密金鑰

每個移轉計劃檔案的產生都會附帶建立該計劃之應用程式專屬的加密金鑰。如果需要 透過並非原始產生該檔案的應用程式執行移轉計劃,則可以共用加密金鑰。共用加密金 鑰時,您將需要覆寫應用程式中的現有金鑰,才能執行移轉計劃。若要檢視加密金鑰, 請選取**Help**>**Settings**。

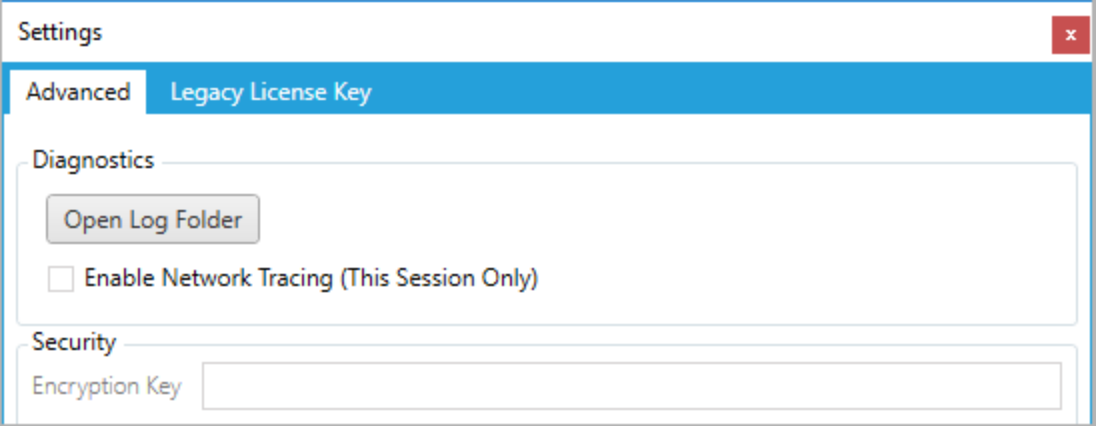

如果要將 Content Migration Tool 主控台執行器用於移轉計劃,您必須在執行計劃之前 使用 tabcmt-runner encryption 命令來指定加密金鑰。有關詳情,請參閱[使用](#page-2022-0) Tableau Content Migration Tool [控制台執行器。](#page-2022-0)

移轉流程

步驟 1:開始

移轉過程的核心是建立計劃,您可以儲存計劃並再次用於日後移轉或視需要修改及更 新計劃。第一步選擇是否建立新計劃,或選取先前儲存的計劃。

若要建立新計劃,請按一下**Create New Plan**。如果您已經建立移轉計劃,而且想要使 用它,請按一下 **Browse for a Plan**。

**Create New Plan** Browse for a Plan...

預設情況下,所有儲存的移轉計劃都會儲存在「我的文件」資料夾的 Tableau Content Migration Tool Plans 資料夾中。所有移轉計劃都會以 .tcmx 副檔名來 儲存,並單獨列出最近存取過的計劃,以便您輕鬆選取:

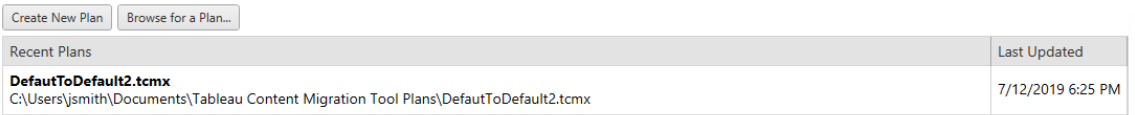

您可以選取最近存取的計劃,並將其複製以修改計劃,並將其儲存為新的計劃。選取要 複製的計劃,並按一下 **Duplicate**。

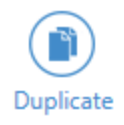

步驟 2:計劃

Content Migration Tool 會引導您以六個步驟建立或編輯移轉計劃。

按一下每個步驟以取得詳細指示:

- <sup>l</sup> [移轉計劃](#page-1958-0):站台
- <sup>l</sup> 移轉計劃:[來源專案](#page-1963-0)
- <sup>l</sup> [移轉排程](#page-1965-0):工作簿
- <sup>l</sup> 移轉排程:[發行資料來源](#page-1990-0)
- <sup>l</sup> 移轉計劃:[權限和擁有權](#page-2002-0)
- <sup>l</sup> 移轉計劃:[移轉指令碼](#page-2010-0)
- <sup>l</sup> 移轉計劃:[計劃選項](#page-2012-0)

### 步驟 3:移轉

完成計劃之後,您現在已準備好執行移轉的批處理。當您達到移轉的最後一個步驟時, 會顯示計劃摘要供您驗證:

### **Review**

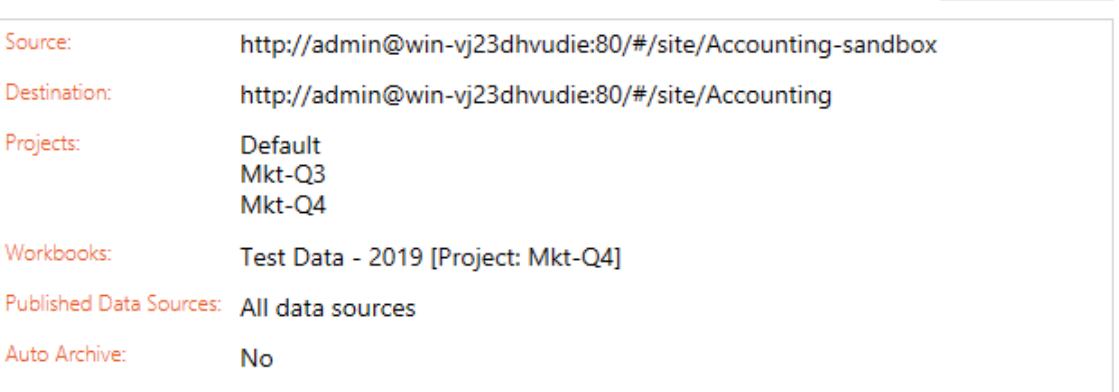

Need help? (

如果您想要變更計劃的任何層面,可以按一下左側側邊欄中的某個區段以直接轉至該 階段。當您準備好時,請按一下 **Run** 以開始移轉。

當您按一下 **Run** 時,移轉工具將提示您計劃中任何未儲存的元素。根據預設,在您按 一下 **Yes** 時,將儲存任何未儲存的元素。請記住,您永遠都可以在不做任何變更的情況 下保留先前的計劃,方法是在移轉程序的「開始」階段複製先前的計劃。

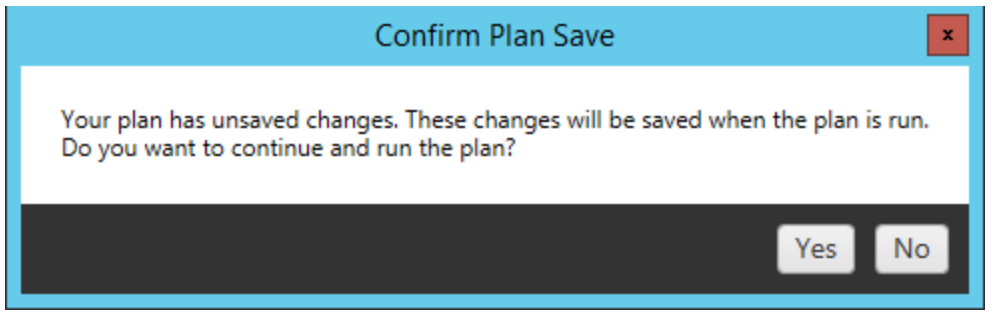

您的移轉計劃將會執行,且狀態列會顯示整體計劃的進度以及傳送至目的地伺服器的 每個工作簿。

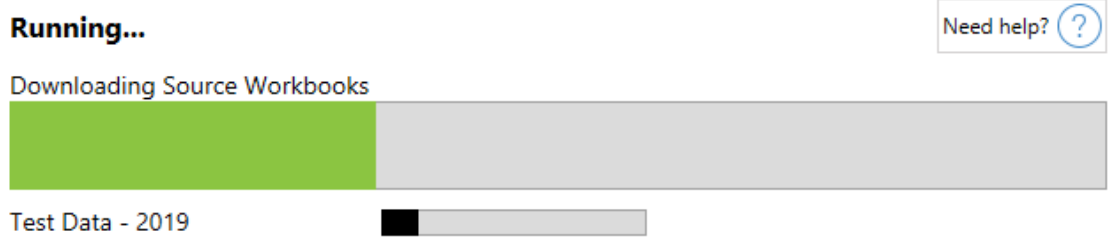

計劃執行完成時,您可以按一下畫面底部的索引標籤以取得有關移轉的詳情。

已發佈工作簿

**Published Workbooks** 詳細說明新發佈工作簿及其移轉所在的專案。

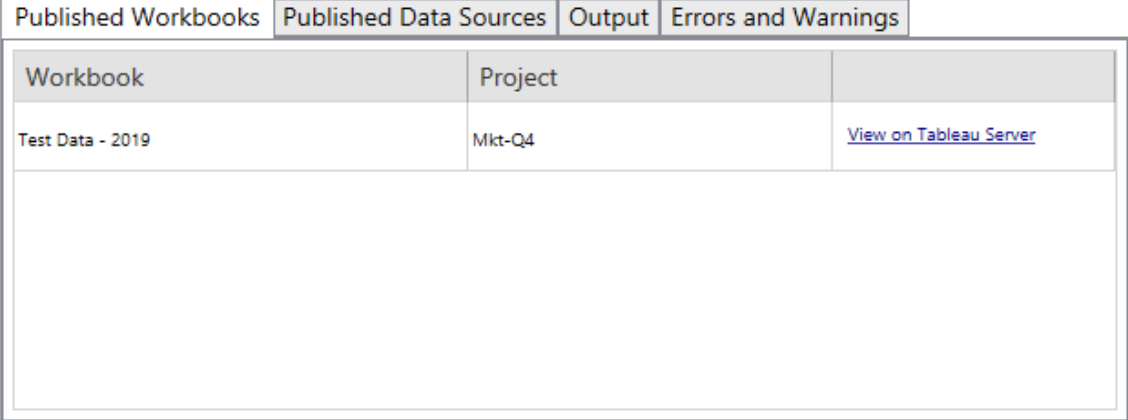

已發佈資料來源

**Published Data Sources** 詳細說明新的發行資料來源以及其移轉所在的專案。

輸出

**Output** 索引標籤詳細說明計劃的移轉記錄。

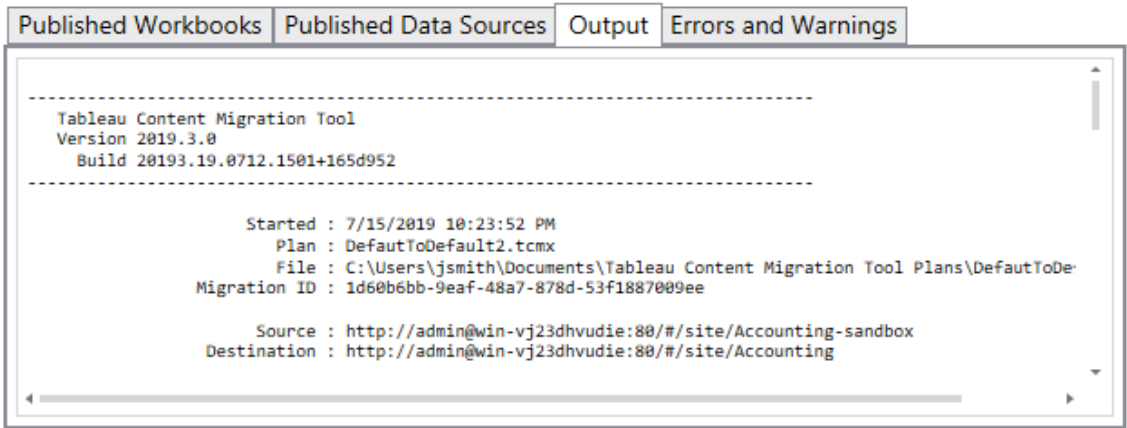

您可以按一下 **Save Log** 儲存該記錄。

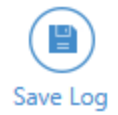

錯誤和警告

**Errors and Warnings** 索引標籤醒目提示移轉期間發生的任何問題。

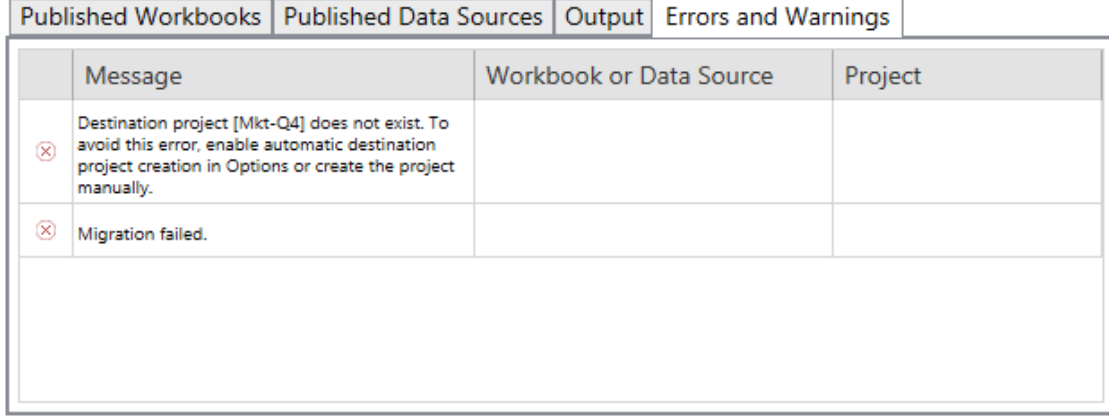

您可以更正這些問題並重新執行計劃。完成移轉並儲存您的計劃之後,請按一下 **Done** 以完成移轉。

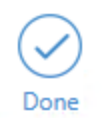

誰可以執行此動作

具有 Explorer 角色或更高等級角色的 Tableau 站台使用者。若要移轉內容,您必須在來 源站台上擁有工作簿的檢視和下載**/**儲存複本功能,並在目標站台上擁有目標專案的檢 視和發佈功能。有關詳情,請參[閱權限](#page-646-0)。

<span id="page-1953-0"></span>移轉限制

使用 Tableau Content Migration Tool 的移轉有某些限制。建立移轉計劃前,請查看以下 部分,了解版本相容性和不會移轉的內容。

與 Tableau 內容的相容性

Content Migration Tool 支援儲存在八個最新版本 Tableau 中的移轉工作簿和發行資料來 源。CMT 不支援在版本 2018.1.x 之前儲存的工作簿和已發佈資料來源。有關詳情,請參 閱[開始使用](#page-1932-0) Tableau Content Migration Tool。

設定

使用 Content Migration Tool 時,以下設定不會移轉到目的地站台:

- <sup>l</sup> [使用者](https://help.tableau.com/current/server/zh-tw/users_add.htm)
- [群組](https://help.tableau.com/current/server/zh-tw/users_add_group.htm)
- <sup>l</sup> 站台設定( [自訂標誌、檢視推薦等](https://help.tableau.com/current/server/zh-tw/sites_add.htm))

資料連線

雖然可以移轉現有資料來源,但只有使用下表中連線類型的資料來源才能在移轉過程 中變更和修改。有關詳情,請參閱[移轉排程](#page-1965-0):工作簿和移轉排程:[發行資料來源](#page-1990-0)中的「資 料來源轉換」。

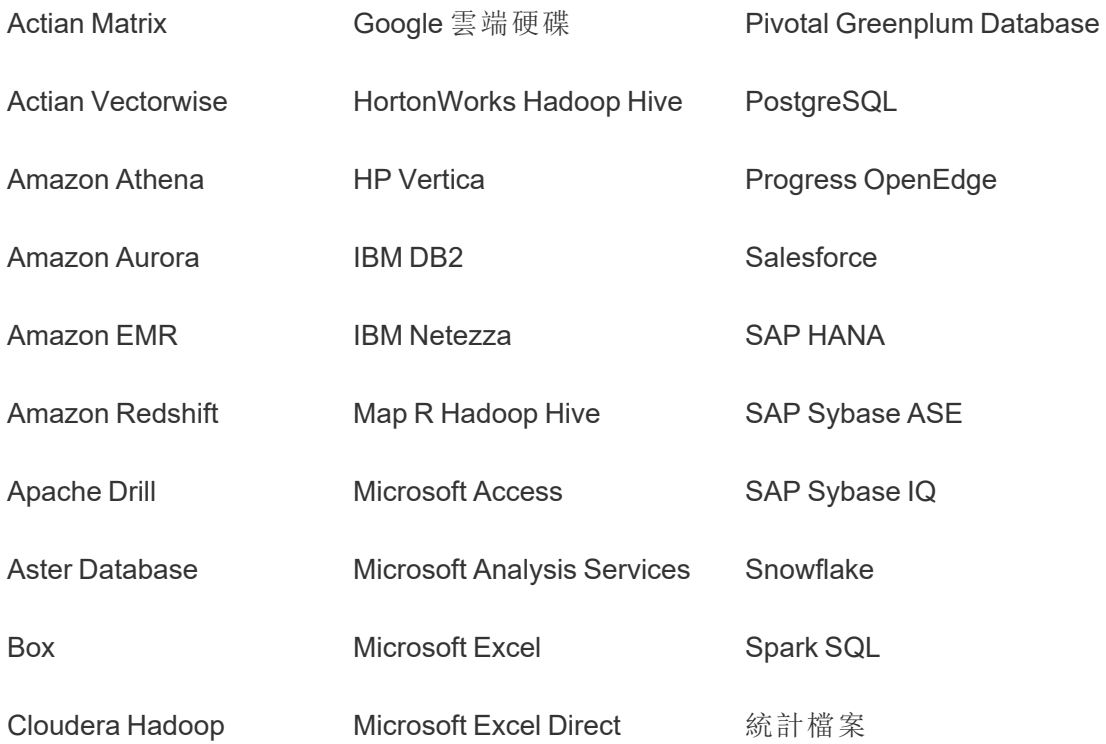

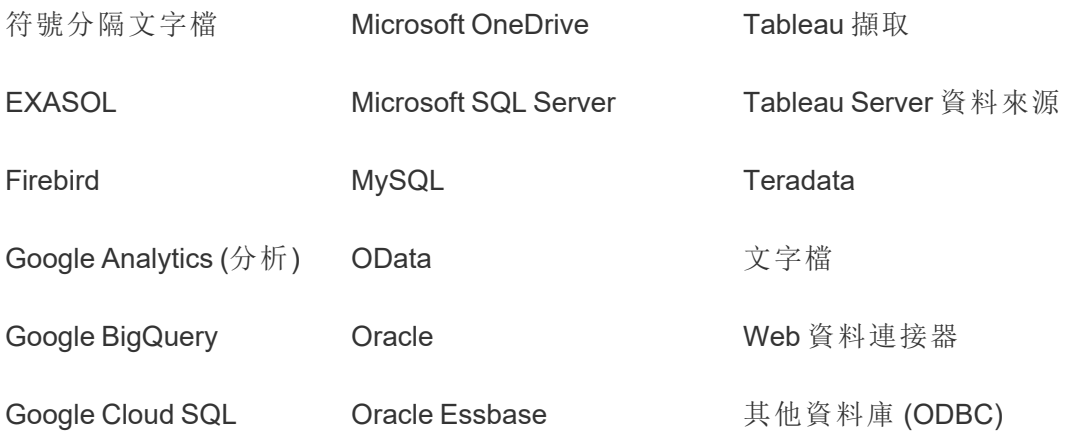

不支援的內容

使用 Content Migration Tool 時不會將以下內容移轉到目的地站台,並且需要額外的設 定。

### 內容 需要採取的動作

「資料 問答」 使用者必須在目的地站台上重新建立資料問答鏡頭。有關更多資訊,請參 [閱建立聚焦於特定受眾的濾鏡。](#page-1377-0)

(Ask

Data)

濾鏡

- 集合 使用者必須在目的地站台上重新建立集合。更多資訊請參閱 Tableau Desktop 說明中的[集合。](https://help.tableau.com/current/pro/desktop/zh-tw/collections.htm)
- 註解 使用者必須為目的地站台上的檢視重新新增註解。工作資訊請參閱 Tableau Desktop 說明中的[檢視的註解。](https://help.tableau.com/current/pro/desktop/zh-tw/comment.htm)
- 自訂檢 視 使用者必須在目的地站台上重新建立自訂檢視。更多資訊請參閱 Tableau Desktop 說明中的[使用自訂檢視。](https://help.tableau.com/current/pro/desktop/zh-tw/customview.htm)
- 資料角 色 使用者必須在目的地站台上重新建立資料角色。更多資訊請參閱 Tableau Prep Builder 說明中的[使用資料角色驗證您的資料。](https://help.tableau.com/current/prep/zh-tw/prep_validate_data.htm)
- 資料來 如果您具有以下站台角色和功能,則可以驗證目的地站台上的資料來源。
- 源認證 · 站台管理員 Creator
	- <sup>l</sup> 在包含資料來源的專案具有專案主管能力的 Creator 或 Explorer( 可 以發佈)

更多資訊請參閱[使用認證來幫助使用者尋找受信任的資料。](#page-916-0)

資料驅 動型通 知 使用者必須為目的地站台上的儀表板和檢視重新建立資料驅動型通知。建 立資料驅動型通知後,有權存取檢視的任何人都可以將自己新增到現有通 知中。

> 更多資訊請參閱[傳送資料驅動型通知](https://help.tableau.com/current/pro/desktop/zh-tw/data_alerts.htm)Tableau Cloud 或者 Tableau Desktop [說明中的](https://help.tableau.com/current/pro/desktop/zh-tw/data_alerts.htm) Tableau Server。

- 工作簿 如果您擁有內容項目或具有適當的權限,則可以在目的地站點上編輯項目
- 和資料 來源的 描述。有關詳情,請參閱 Tableau Desktop 說明中的「[新增或編輯描述](https://help.tableau.com/current/pro/desktop/zh-tw/qs_content_page.htm)」。
- 描述
- 內嵌認 證 為了安全起見,Tableau Server 會在下載過程中,將內嵌認證從資料來源中 移除。
	- 要在從 Tableau Server 移轉到 Tableau Cloud 時包含內嵌認證,請使 用「移轉工作簿的內嵌認證」和「移轉資料來源的內嵌認證」發佈選 項。有關詳情,請參閱[移轉具有內嵌認證的工作簿和資料來源](#page-2018-0)。
	- <sup>l</sup> 若要在發佈到 Tableau Server 站台時包含內嵌認證,請使用設定連 線資訊資料來源轉換。有關詳情,請參閱移轉排程:[發行資料來源。](#page-1990-0)

附註**:**CMT 不支援針對 OAuth 連線的內嵌認證移轉。要移轉 OAuth 認 證,請使用設定連線資訊資料來源轉換。

外部資 外部資產的自訂屬性不會移轉到目的地站台。例如,必須重新建立標籤、 產 認證、資料質量警告、描述、權限、使用者聯繫人、表格和列。有關詳情,請 參[閱管理外部資產的權限](#page-696-0)。

- 擷取重 新整理 擷取重新整理排程無法移轉到 Tableau Cloud 目的地站點。要在 Tableau Cloud 上重新整理資料,可以手動執行擷取重新整理,或建立新的擷取重
- 排程 新整理排程。有關詳情,請參閱在 Tableau Cloud [上排程重新整理](#page-923-0)。
- 我的最 愛 使用者必須在目的地站台上重新選取其最愛的內容。更多資訊請參閱 Tableau Desktop 說明中的 [標記我的最愛。](https://help.tableau.com/current/pro/desktop/zh-tw/favorites.htm)
- 流程 要執行排程的流程,使用者必須透過 Tableau Prep 將流程重新發佈到目的 地站台。更多資訊請參閱[發佈流程](https://help.tableau.com/current/prep/zh-tw/prep_conductor_publish_flow.htm)Tableau Server 或者 Tableau Prep 說明中 的 [Tableau](https://help.tableau.com/current/prep/zh-tw/prep_conductor_publish_flow.htm) Cloud。
- 累加式 目的地站台上,累加式擷取重新整理已變更為完整擷取重新整理。移轉
- 擷取重 後,使用者必須在 Tableau Desktop 中重新設定累加式重新整理,並將擷取
- 新整理 發佈到目的地站台。有關更多資訊,請參閱 Tableau Desktop 說明中的[重新](https://help.tableau.com/current/pro/desktop/zh-tw/extracting_refresh.htm#configure-an-incremental-extract-refresh) [整理擷取。](https://help.tableau.com/current/pro/desktop/zh-tw/extracting_refresh.htm#configure-an-incremental-extract-refresh)
- 指標 歷史值會從檢視中移除,使用者必須在目的地站台上重新建立指標。有關 詳情,請參[閱建立指標並進行疑難排解](#page-1559-0)( 已淘汰) 。Tableau Cloud 的舊指標 功能於 2024 年 2 月在 Tableau Cloud 和 Tableau Server 版本 2024.2 中已淘 汰。有關詳情,請參[閱建立指標並進行疑難排解](https://help.tableau.com/current/online/zh-tw/metrics_create.htm)( 已淘汰) 。
- 修訂歷 要將以前版本的工作簿移轉遷移到目的地站台,使用者必須下載他們要保
- 程記錄 留的版本,並將工作簿重新發佈到目的地站台。更多資訊請參閱 Tableau Desktop 說明中的 [處理內容修訂](https://help.tableau.com/current/pro/desktop/zh-tw/qs_revision_history.htm)。
- 訂閱 使用者必須重新訂閱目標站台上的檢視和工作簿。有關詳情,請參[閱建立](#page-1505-0) [檢視或工作簿訂閱](#page-1505-0)。
- 工作簿 使用 Content Migration Tool 移轉的工作簿和檢視將會保留其原始縮圖,即

和檢視 使移轉計劃所包含的轉換會使檢視以不同的方式呈現( 例如,如果資料連

的縮圖 線有所變更),仍是如此。

> 若要更新縮圖,請編輯目標站點上的工作簿或檢視,並重新加以儲存。更 多資訊請參閱 Tableau Desktop 說明中的 在 Web [上的編輯](https://help.tableau.com/current/pro/desktop/zh-tw/web_author_build_view.htm) Tableau 檢視。

虛擬連 線 使用者必須在目標站台上重新建立虛擬連線。更多資訊請參閱[建立虛擬連](#page-1697-0) [線](#page-1697-0)。

<span id="page-1958-0"></span>移轉計劃:站台

在 Tableau Content Migration Tool 中建立移轉計劃的第一步是登入來源和目的地站台。

將在「計劃」階段的 Sites 區段登入來源和目的地站台。您使用的使用者認證的權限管理 您在建立移轉計劃時看到的站台和專案。您只能移轉使用者具有存取權限的內容。

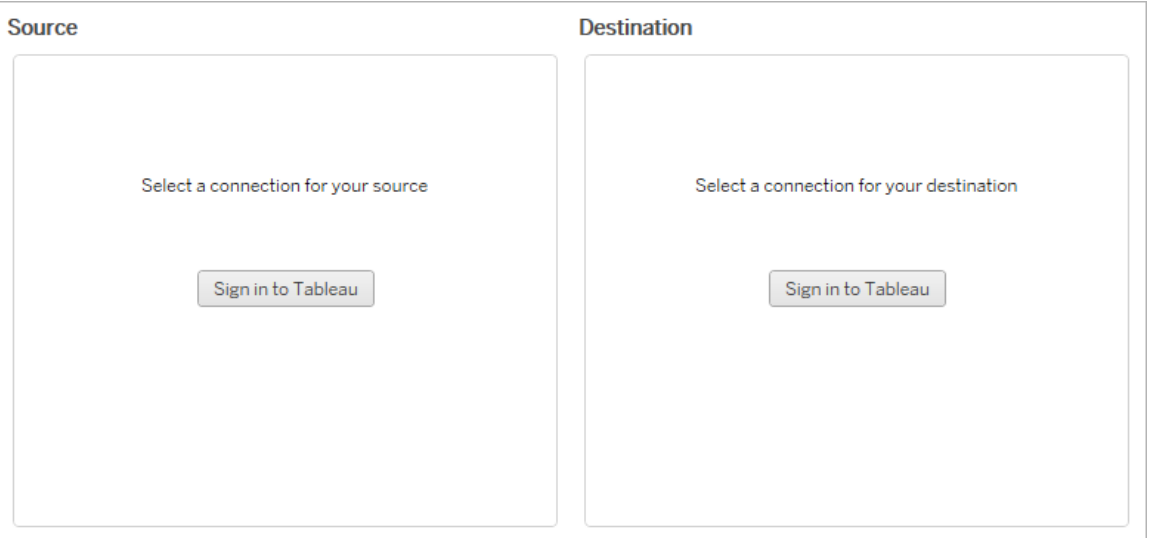

所需的權限和授權

用於登入來源和目的地站台的使用者帳戶必須具有 Explorer 角色或更高角色,以及要移 轉之內容的下列權限:

- <sup>l</sup> 檢視
- <sup>l</sup> 下載工作簿/儲存副本
- 選用:管理員(選取工作簿、存取使用者清單)

來源站台和目的地站台都必須具有 Advanced Management 容量。有關詳情,請參閱[关于](#page-1725-0) Tableau Cloud 中的 Tableau Advanced [Management](#page-1725-0)。

步驟 1:來源

這是移轉的起點。登入 Tableau Cloud,然後選取您作為來源使用的站台。站台是在 Tableau 中建立的工作簿、資料和使用者清單的獨立定址接收器,用以分組已選取使用 者的相關內容。一次只將內容移轉到一個站台。

登入到來源站台

使用以下步驟登入 Tableau Cloud 或 Tableau Server。有關使用單一登入與配備 MFA 的 Tableau 登入 Tableau Cloud 的更多資訊,請參閱 登入 [Tableau](https://help.tableau.com/current/online/zh-tw/to_signin.htm) Cloud。

- 1. 按一下登入 **Tableau**。
- 2. 在「選取連線」對話視窗中,選取已儲存的連線並按一下「繼續」。

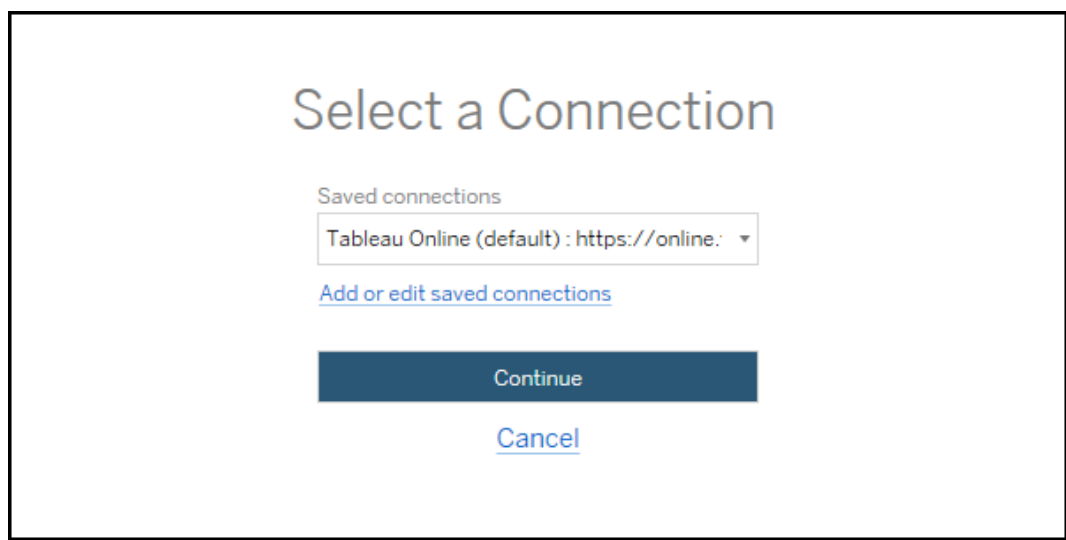

如果沒有可用的連線,按一下新增或編輯已儲存的連線以新增新連線。有關詳 情,請參閱 [已儲存連線。](#page-1960-0)

3. 輸入您的使用者稱和密碼,然後按一下「登入」。

如果伺服器設定為 SAML 或單一登入,您將被重新導向身分識別提供者的登入 頁面來完成驗證流程。

4. 選取要使用的站台。

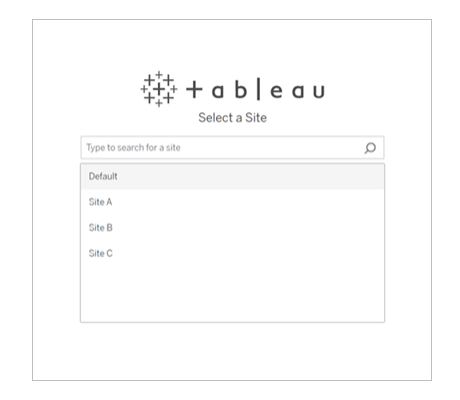

要變更來源伺服器或更新站台選取,按一下選取不同來源。

步驟 2:目的地

在目的地伺服器中( 要向其移轉內容的伺服器) 重複執行伺服器登入流程。

若在同一 Tableau 站台上的兩個專案之間移轉工作簿,則用於來源和目的地站台的登入 認證完全相同( 包括伺服器 URL 和站台名稱) 。

<span id="page-1960-0"></span>已儲存的連線

可使用已儲存連線,透過建立可重複使用的連線來快速登入到來源和目的地站台。新增 已儲存的連線時,必須為您的站台指定慣用登入方法。

該 Content Migration Tool 支援以下登入方法:

- <sup>l</sup> 個人存取權杖**:**允許使用者建立長時間存在的身份驗證權杖,以提高移轉計劃的 安全性、稽核和自動化。使用者可使用個人存取權杖登入 Content Migration Tool 而 無須互動式登入。有關詳情,請參[閱個人存取權杖。](#page-473-0)
- <sup>l</sup> 以瀏覽器登入**:**使用者輸入憑證並通過內嵌 Web 瀏覽器完成身份驗證。此選項可 能類似於您通常對 Tableau 進行身分驗證的方式。
- <sup>l</sup> 使用者名稱和密碼登入**:**使用者透過 Content Migration Tool 而不是內嵌瀏覽器視 窗進行身分驗證。此選項使用 Tableau REST API 將憑證傳送。您可以使用使用者 名稱和密碼登入,對阻礙使用瀏覽器登入的問題進行疑難排解。

新增或編輯已儲存的連線

指向 **Add or edit saved connections** 的連結會顯示在 Content Migration Tool 最下方,並 在登入來源和目的地站台時顯示。按一下此連結將開啟 **Manage Tableau Connections** 視窗。

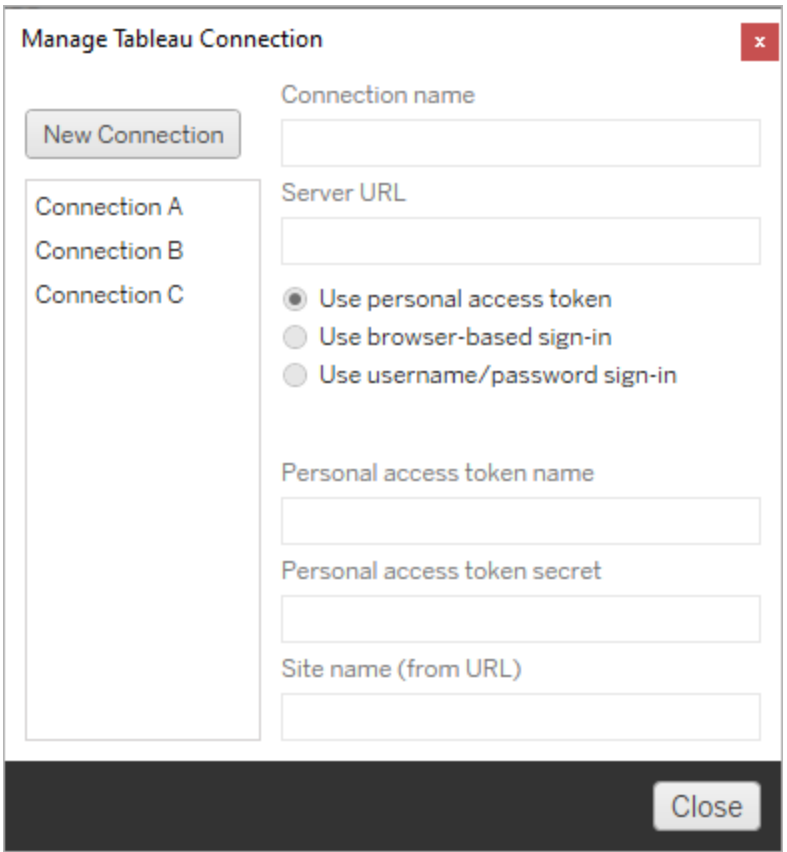

使用以下步驟新增儲存的連線:

- 1. 在「管理 **Tableau** 連線」視窗中,按一下「新增連線」,或選取現有連線進行變更。
- 2. 輸入「連線名稱」( 用於描述伺服器的名稱) 和伺服器 **URL** 。

如果不含伺服器 URL 的首碼,則 Content Migration Tool 將使用 http://。

3. 選擇連線的登入方法。

如果使用個人存取權杖,請參閱 [使用個人存取權杖新增已儲存的連線](#page-1962-0)。

### 4. 按一下「儲存」。

<span id="page-1962-0"></span>建立已儲存的連線後,下次登入來源和目的地站台時,它會列在「選取連線」視窗中。

使用個人存取權杖新增已儲存的連線

以個人存取權杖新增已儲存連線需要比其他登入方法更多的資訊。需要在來源和目的 地站台上新建立個人存取權杖才能開始。個人存取權杖不應在應用程式之間共用。有關 詳情,請參閱[個人存取權杖。](#page-473-0)

# 建立個人存取權杖

1. 在 Web 瀏覽器中登入您的 Tableau 站台。

- 2. 在頁面頂端, 按一下個人資料影像或姓名首字母縮寫, 然後選取「我的帳戶設 定」。
- 3. 在「個人存取權杖」下,在「權杖名稱」欄位中輸入權杖的描述性名稱,然後按一下 「建立新權杖」。
- 4. 在產生的視窗中,按一下「複製到剪貼簿」,然後關閉視窗。
- 5. 將權杖密碼貼到檔案中。將檔案存放在安全的位置。

新增個人存取權杖

- 1. 在 Content Migration Tool 中,按一下新增或編輯已儲存的連線。
- 2. 在「管理 **Tableau** 連線」視窗中,輸入「連線名稱」和「伺服器 **URL**」。

如果要連線到 Tableau Cloud,則必須輸入站台的完整 pod URL。例如, https://10ay.online.tableau.com。登入 Tableau Cloud 後,會在站台 URL 的第一部分顯示 pod。

- 3. 輸入上一區段中建立個人存取權杖時獲得的個人存取權杖名稱和個人存取權杖 密碼。
- 4. 在站台名稱欄位中,輸入出現在 URL 中的站台名稱,不帶空格。這與友好站台名 稱不同。例如,「Site A」在瀏覽器 URL 中將是「sitea」。

5. 按一下「儲存」。

步驟 3:繼續執行下一步

成功登入來源與目的地站台後,按一下 **Next** 繼續前往規劃階段的移轉計劃:[來源專案](#page-1963-0) 區段。

誰可以執行此動作

具有 Explorer 角色或更高等級角色的 Tableau 站台使用者。若要移轉內容, 您必須在來 源站台上擁有工作簿的檢視和下載**/**儲存複本功能,並在目標站台上擁有目標專案的檢 視和發佈功能。有關詳情,請參[閱權限](#page-646-0)。

<span id="page-1963-0"></span>移轉計劃:來源專案

在 Tableau Content Migration Tool 中建立移轉計劃的下一個步驟是選取來源專案。來源 專案是指要從中移轉工作簿及發行資料來源的專案。您選擇的專案會影響移轉計劃下 一個步驟中可移轉的工作簿。

步驟 1:選取來源專案

選取來源專案時有兩個選項,**All Projects** 和 **Specific Projects**:

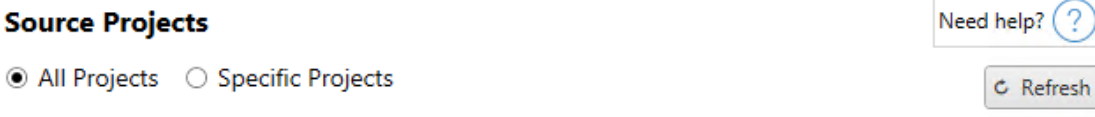

Workbooks and data sources from all projects will be available for migration.

**All Projects** 選項會選取您在伺服器步驟中指定之來源網站中的所有專案。**Specific Projects** 選項可讓您從來源網站選取特定專案。

附註**:**來源專案必須包含工作簿或資料來源。Content Migration Tool不會移轉空白專 案。

### **Source Projects**

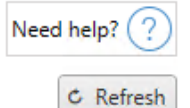

○ All Projects ● Specific Projects

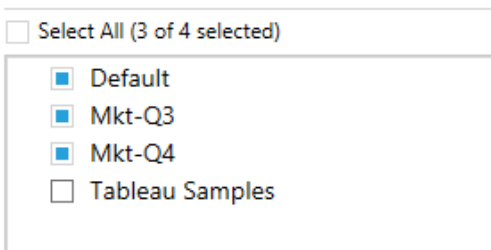

您可以個別選取每個專案,或使用 **Select All** 按鈕,然後清除您不想包含的專案選取。 如果在執行此步驟時於來源網站上進行任何變更,則可以使用 **Refresh** 按鈕來更新專 案清單。

# C Refresh

步驟 2:選取專案選項

選擇來源專案後,選取要套用到目標位置的專案選項。除了從來源位置複製專案權限和 所有權之外,還可以選擇建利尚未存在的專案。要根據使用者對應指派新的內容所有 權,請選取「套用使用者對應」。

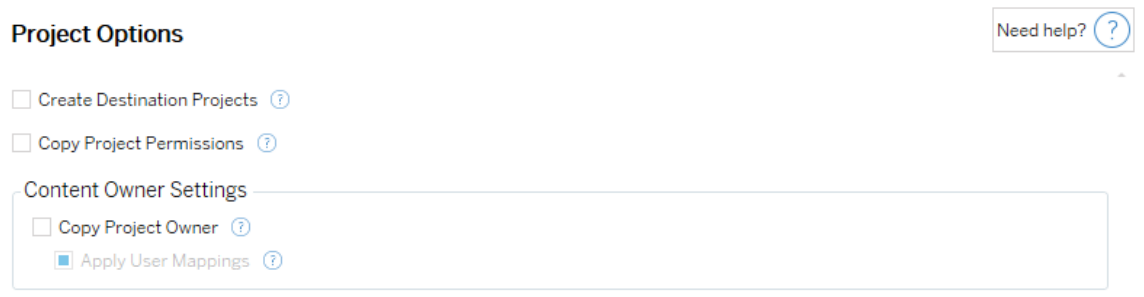

- 建立目標專案:自動建立目標位置不存在的專案。Content Migration Tool如果來源 專案為空或未選取工作簿跟資料來源,則不會建立目標專案。預設情況下,嘗試 移轉到不存在的專案將導致移轉失敗。
- 複製專案權限:盡可能複製來源專案權限。
- 複製專案所有者:從來源位置複製專案所有權設定以指派專案所有者。
- <sup>l</sup> 套用使用者對應:套用使用者對應以便指派目的位置的內容所有權。如果目的專 案已存在,則不會應用內容所有權。有關詳情,請參閱移轉計劃:[權限和擁有權。](#page-2002-0)

步驟 3:繼續執行下一步

選取來源專案後,按一下 **Next** 以繼續進行規劃階段的[移轉排程](#page-1965-0):工作簿部分。若要在 同一 Tableau 站點上的兩個專案之間移轉工作簿,則需要在下一部分中選擇目的地專 案。

誰可以執行此動作

具有 Explorer 角色或更高等級角色的 Tableau 站台使用者。若要移轉內容,您必須在來 源站台上擁有工作簿的檢視和下載**/**儲存複本功能,並在目標站台上擁有目標專案的檢 視和發佈功能。有關詳情,請參[閱權限](#page-646-0)。

<span id="page-1965-0"></span>移轉排程:工作簿

您已成功登入您的源站台和目的地站台以及選定的專案。下一步是準備工作簿以進行 移轉。

附註**:**如果您的工作簿或資料來源包含擷取,請確定您已詳讀並瞭解[移轉使用擷取](#page-2015-0) [的工作簿和資料來源中](#page-2015-0)的資訊。

步驟1:選取工作簿

來源站台和選取專案中的所有工作簿都會顯示在 **Workbook Selection** 螢幕中。

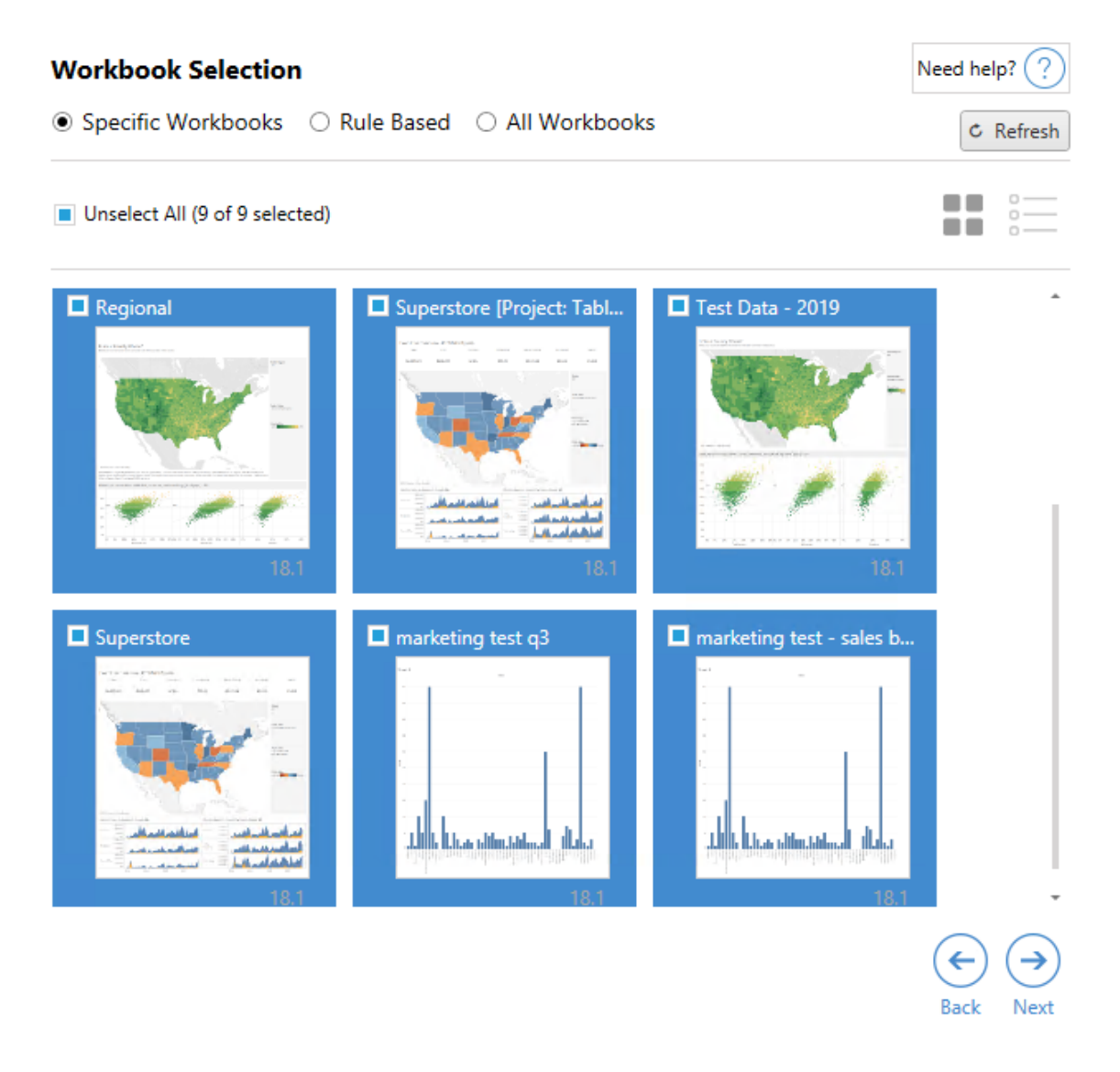

如果您在此步驟中對來源網站中的工作簿進行任何變更,可以按一下 **Refresh** 以更新 工作簿清單。選取這些工作簿有數種不同的方式。

選取特定工作簿

**Specific** 區段中提供 3 個按鈕。您在「基本」區段中所做的任何選擇,都會立即在移轉排 程中包含特別選取的工作簿中。或者,您也可以按一下每個工作簿以個別選取特定工 作簿。

### 全選

此按鈕會選取或清除選取網站中的所有工作簿。若在儲存計劃後新增其他工作簿,下 次使用排程時,並不會自動新增這些工作簿。

### 顯示:

### 縮圖

預設檢視會以縮圖預覽方式顯示工作簿,協助您區分每個工作簿。在此檢視中,當滑鼠 停留在縮圖上時,就會顯示該工作簿內其他工作表和儀表板窗格的預覽。

清單

清單檢視屬於更簡潔的清單,其中也提供其他資訊,包括「工作簿名稱」、「專案」、 「Tableau 版本」及「上次修改時間」。

按一下任何欄標題,就會妥善地排序工作簿。此外,只要將滑鼠停留在任何工作簿上 方,也都會顯示工作簿中的工作表和儀表板窗格的浮動預覽畫面。若網站中包含大量 的工作簿,清單檢視就特別實用。

規則式選取

您可以使用 **Rule Based** 選取範圍根據特定準則選擇工作簿。移轉排程執行時,規則型 選項將建立工作簿選取準則。請注意,在任意 **Rule Based** 選項中選取「全部」都不同於 **Specific Workbooks** 選擇。規則型「全部」選取將始終包含所有工作簿,因此未來的移 轉將包含任何新增的工作簿。

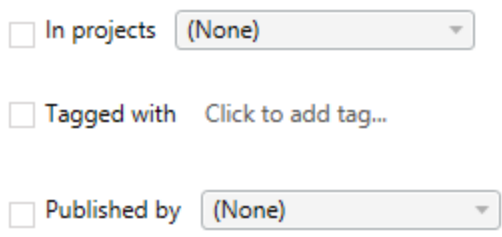

**Rule Based** 選項按鈕可讓您使用下列選項來選取工作簿:

# Workbooks in projects

此功能表可讓您選取特定專案中的工作簿。

# Workbooks tagged with

您可以使用此功能表依照其標記選取工作簿。

# Workbooks published by

此功能表可讓您依作者選取工作簿。

對於各選項,您可以按每個項目旁邊的選項,逐一選取每個選項,或者同時選取多個選 項。所有選取的工作簿都會顯示在 **Selection Description** 方塊中。

選取所有工作簿

最後一個選擇是選取 **All Workbooks** 選項按鈕,藉此選取網站中全部專案的所有工作 簿。

使用 **All Workbooks** 選項按鈕選取工所有作簿與使用 **Specific Workbook** 方法不同,因 為日後每次使用移轉排程時,也都會使用來源站台中的所有工作簿。

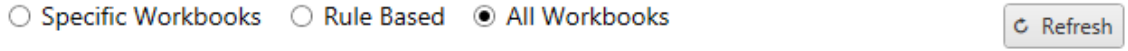

All workbooks in all projects

當您對工作簿選取滿意之後,請按一下**Next**。

### 步驟 2:工作簿對應

您現在可以從來源檔案將選取的工作簿對應至目的地檔案。對應可讓您在移轉時為來 源工作簿重新命名,並選擇不同的目的地。您也可以新增對應來變更工作簿的專案、首 碼或尾碼。專案也可新增至此區段中的「目標」。

如果您在此處並未進行任何變更,則選取的工作簿只會以相同的名稱移轉至與來源相 同的專案中。如果您尚未在目的地站台的專案中定義專案,則會將其遷移至預設專案。 若要新增工作簿對應,請按一下「新增對應」按鈕。下列選項會顯示在對應區域中。

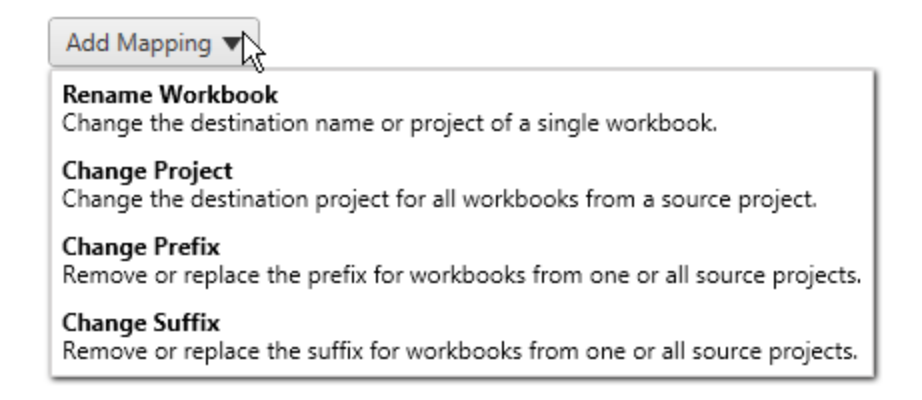

### 重新命名工作簿

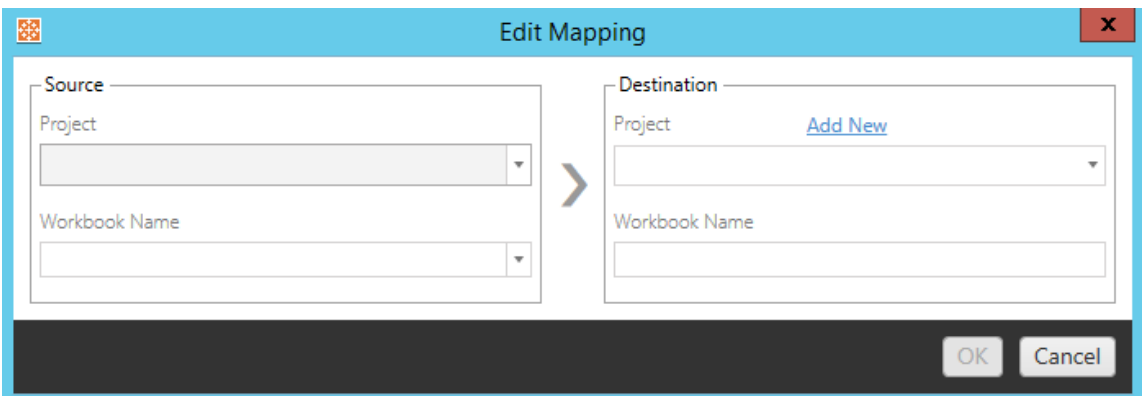

此轉換允許您按**Source** 專案篩選,並選取要重命名的所需工作簿。在 **Destination** 欄 位中,選取要向其導向工作簿的專案,並輸入所需名稱。

變更專案

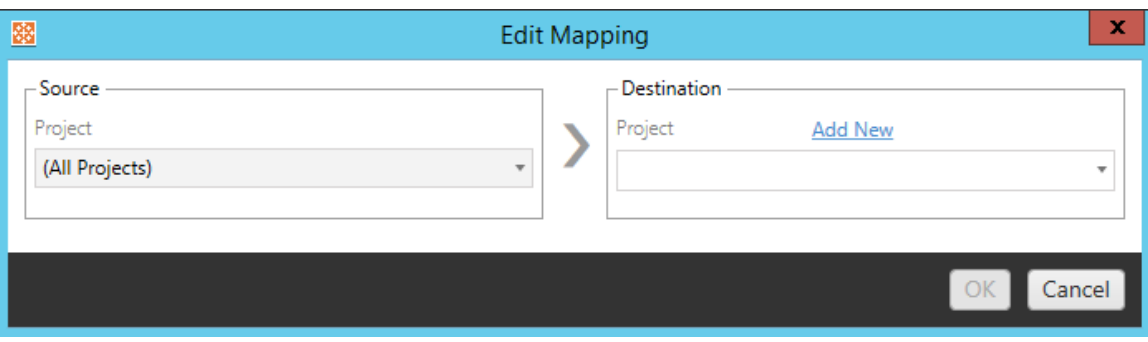

根據預設,工作簿會移轉至目的地的相同專案。此對應可讓您針對來源專案的所有工作 簿變更目的地專案。

新增專案

重新命名工作簿或變更專案時,可使用 **Add New** 選項在不需要登入目的地站台的情況 下建立目的地專案,並手動建立專案。您可以使用 **Add New** 對話方塊建立專案和巢狀 專案。

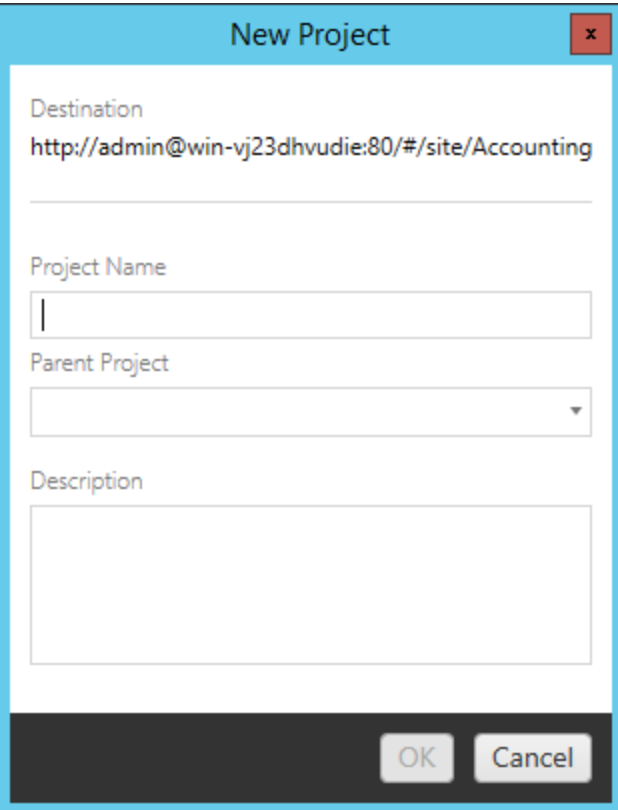

# 變更首碼

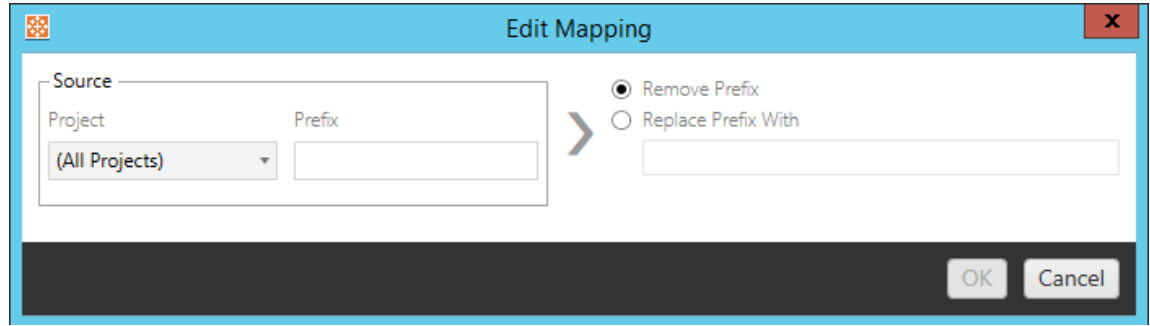

這可讓您從一個或所有來源專案移除或取代工作簿的首碼。

## 變更尾碼

如同首碼對應一樣,您可以從一個或所有來源專案移除或取代工作簿的尾碼。

步驟 3:工作簿轉換

您可以使用轉換步驟變更及修改工作簿。

Add Transformation ▼

轉換可以指定方式修改工作簿。您可以透過外掛程式加入其他轉換,或將新增至應用程 式的未來版本中。按一下「新增轉換」下拉式功能表,查看目前可用的轉換選取項目。

# **Workbook Transformations**

Add Transformation **Replace Action URL** Replaces all or part of an action URL. **Set Parameter Value** Sets the current value of a parameter. Remove Image Removes an image by file name. **Remove Tooltip Commands** Removes command buttons from all tooltips. Replace Image Replaces all or part of an image file name. **Replace Text** Replaces text in the workbook. **Set Zoom Control Visibility** Sets the visibility mode of all zoom controls. Web Page URL Replacement Replaces all or part of a web page URL used on dashboards.

選取任何轉換都會顯示「編輯轉換」視窗,供您將其自訂至選取的工作簿。所有轉換都會 依照所列的順序全部完成。

對於所有不同類型的轉換,有兩個基本步驟。第一步是針對轉換進行選取。在此情況 下,請選取您要轉換的工作簿。選取區域與「規劃」階段的「工作簿選取」區段類似,其中 包括基本選取選項按鈕的所有功能:「選取**/**取消全選」、「重新整理」、「縮圖顯示」,以及 「清單顯示」。在清單頂端,您可以選取 **Select All** 工作簿,此選項會自動選取所有工作

簿以供日後進行進行轉換。您也可以「重新整理」工作簿顯示視窗,以反映來源網站的 任何變更或更新。

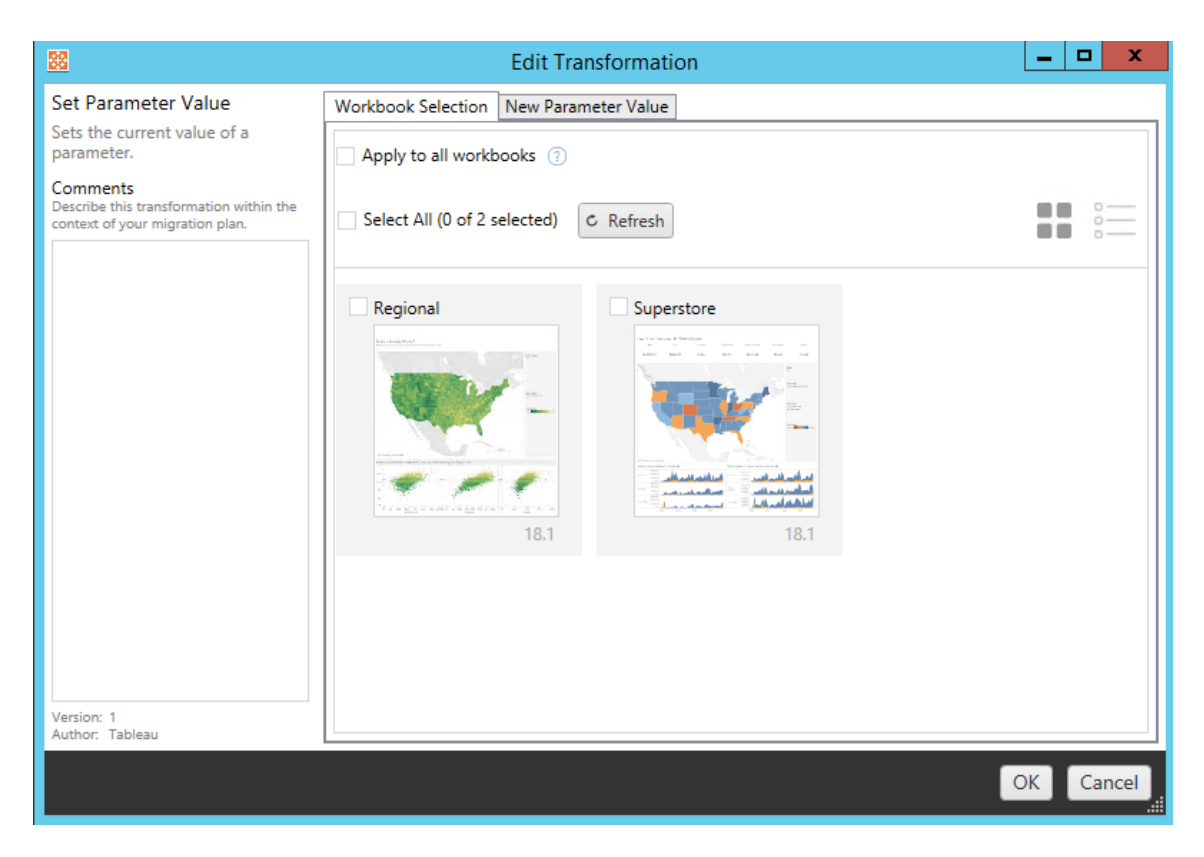

第二個步驟是使用選項索引標籤,針對您選取的轉換輸入特定選取項目。

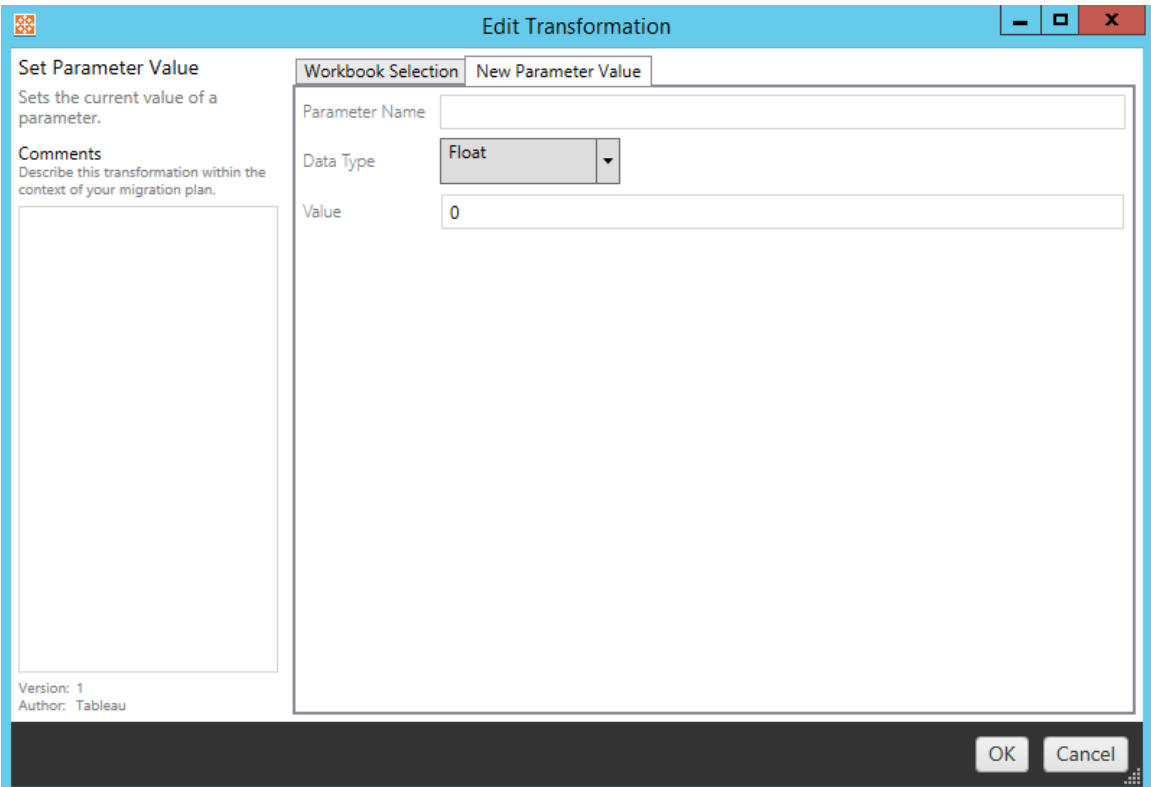

在選項索引標籤上,每個工作簿轉換分別會有不同的值需要輸入,且索引標籤會有不同 的名稱,視您編輯的轉換而定:

動作 URL 取代

使用此轉換取代工作簿內的部分或全部 URL 動作。在選項索引標籤上,輸入應符合的 文字及其取代值。

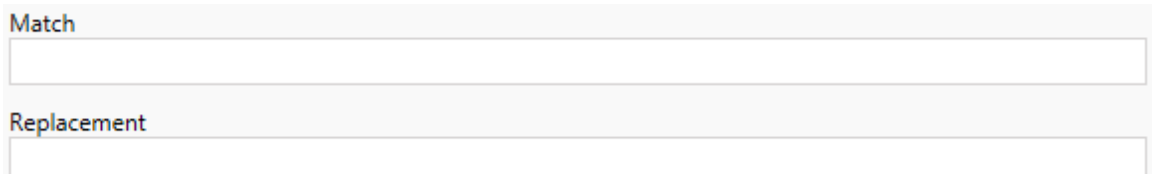

範例:

URL:www.exampledev.com

符合:dev

取代:Prod

結果:www.exampleProd.com

設定參數值

定義新的參數。在選項索引標籤上,輸入參數名稱、下拉式功能表中的資料類型,以及 值。

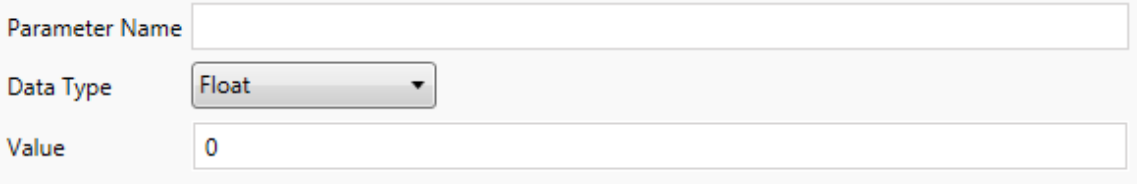

移除影像

藉由在選項索引標籤上輸入檔案名稱,從選取的工作簿中移除任何影像( 例如浮水 印) 。另外有一個核取方塊,可讓您在移轉期間找不到影像時收到警告。

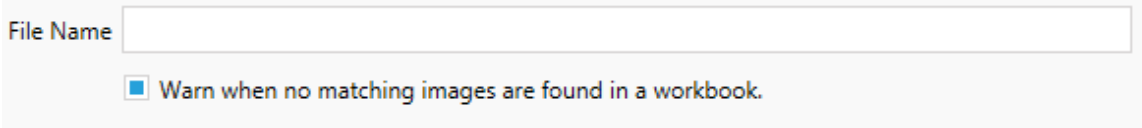

移除工具提示命令

移除選取工作簿中的所有工具提示命令。沒有其他選項可定義此轉換。

取代影像

取代所選工作簿中內嵌的影像。在選項索引標籤上,輸入目前影像和取代影像的檔案 名稱。可以使用本機檔案路徑或 URL 取代影像。

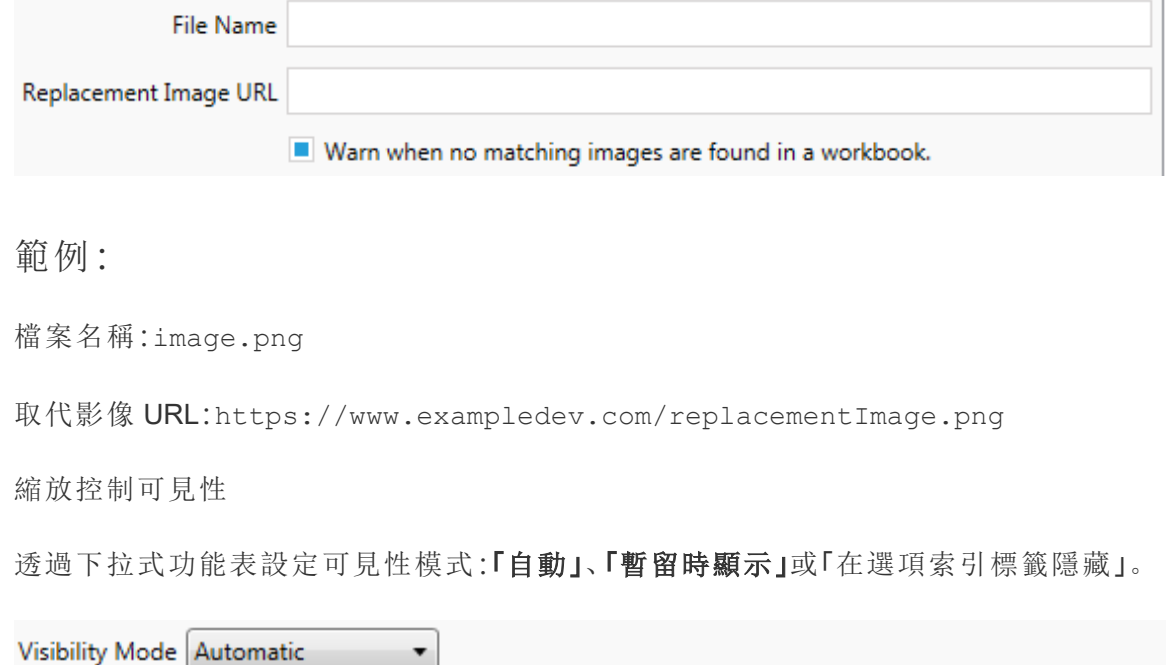

網頁 URL 取代

取代利用此變形之儀表板窗格所使用的部分或全部網頁 URL。在選項索引標籤上,輸入 應符合的文字及其取代值。

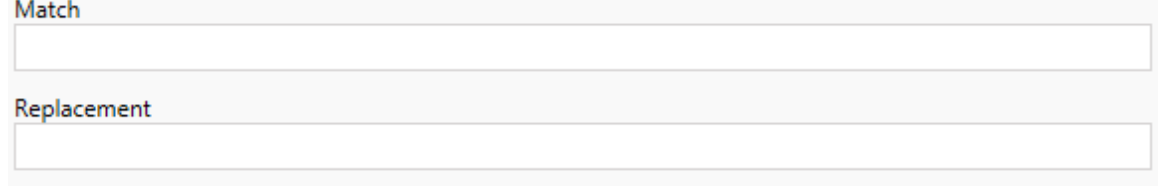

範例:

URL:www.exampledev.com

符合:dev

取代:Prod

結果:www.exampleProd.com

步驟 4:資料來源轉換

規劃企業移轉工作簿的下一個步驟是資料來源轉換。此步驟類似於「工作簿轉換」步驟 的功能。適用於工作簿中封裝的資料來源。發佈的資料來源會在程序的不同步驟中進 行處理。

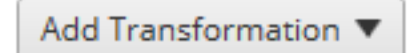

按一下「新增變形」下拉式功能表,將顯示下列選項:

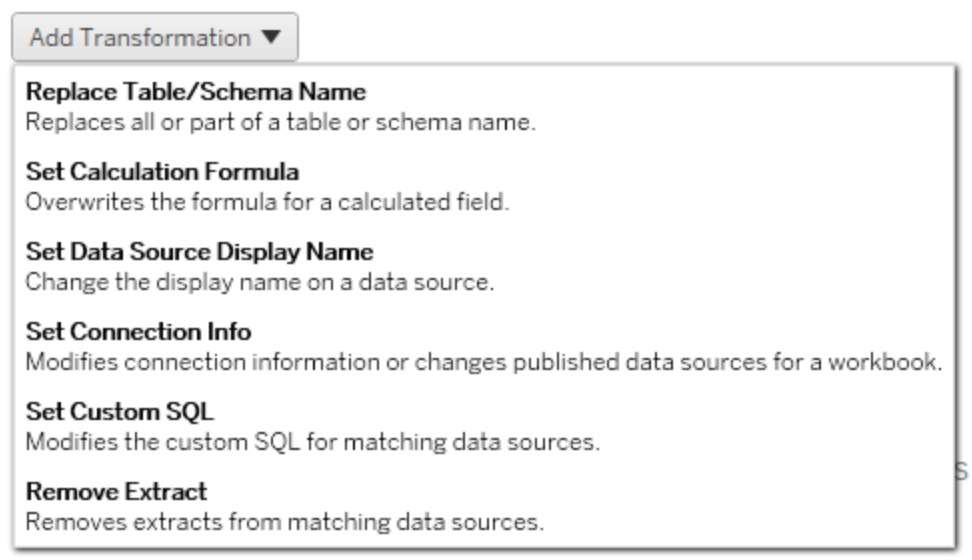

選取任何資料來源轉換都會顯示「編輯轉換」視窗,供您將其自訂至選取的資料來源。 所有轉換都會依照所列的順序全部完成。

對於所有不同類型的資料來源轉換,有兩個基本步驟。第一步是在所需資料來源的符 合準則中輸入相關準則。根據您選取的連線類型,「符合準則」索引標籤上會顯示更多 欄位。

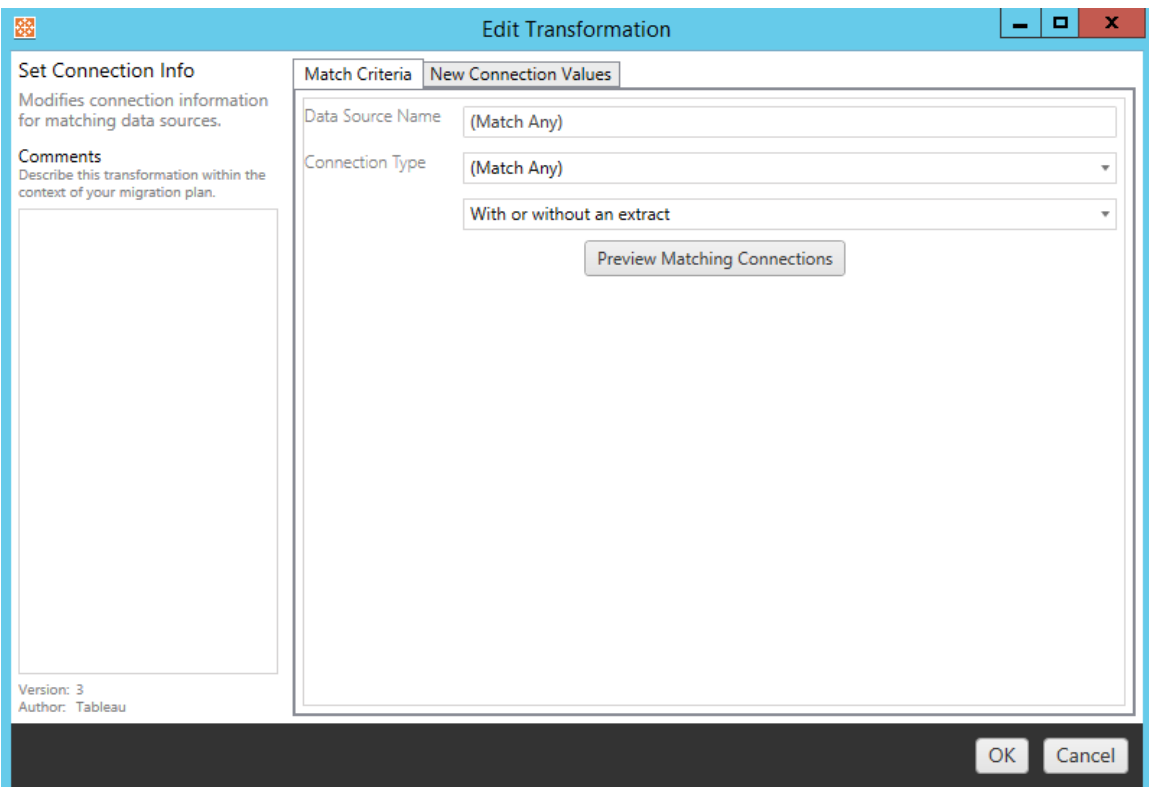

按一下「預覽來源連線」尋找符合所輸入準則的任何連線。

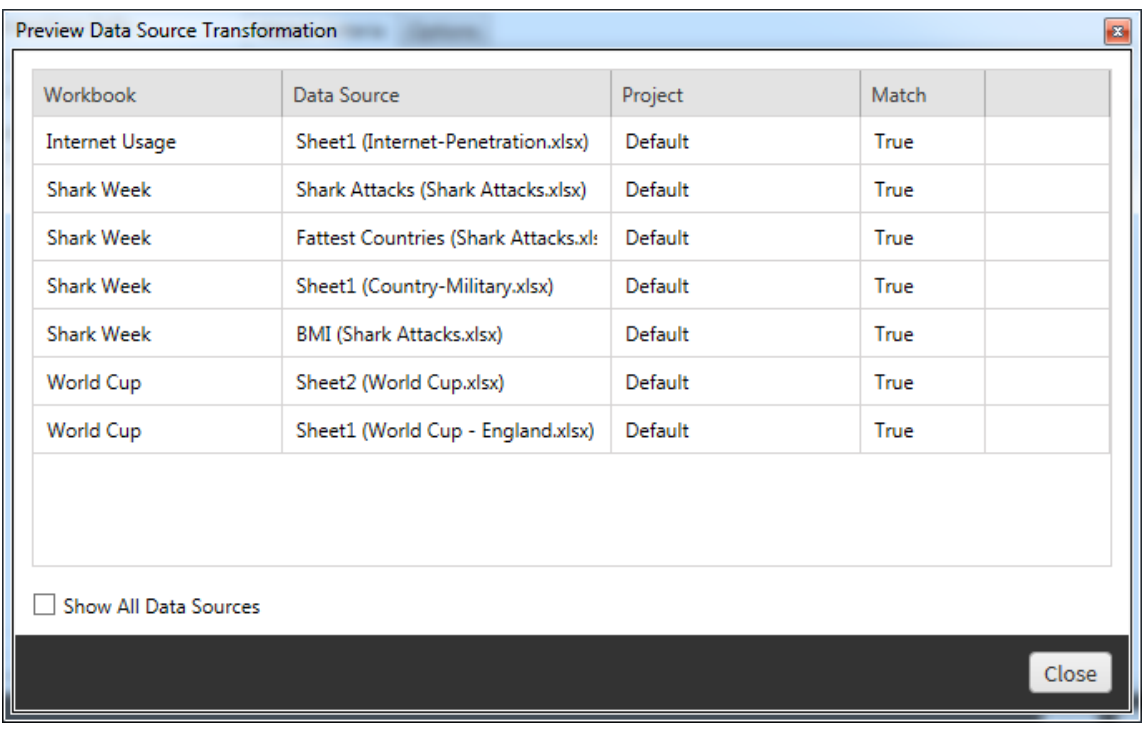

第二個步驟是使用選項索引標籤,針對您選取的轉換輸入特定選取項目。
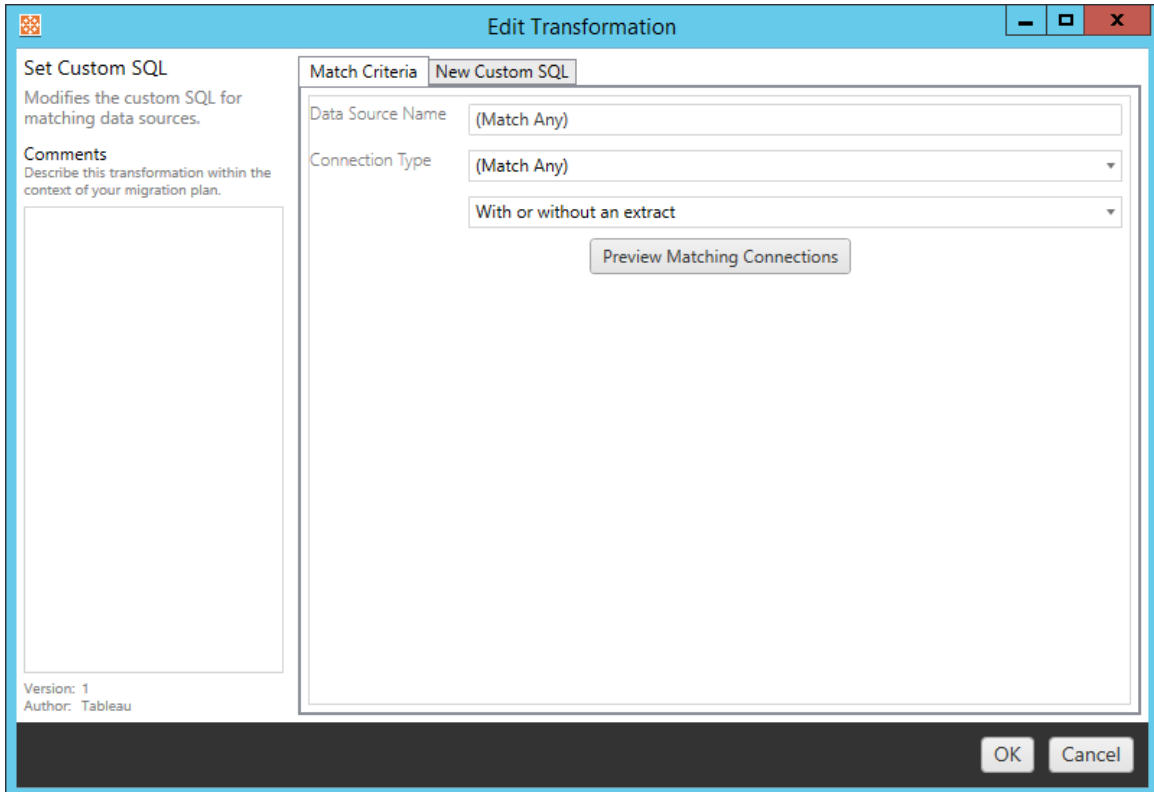

在選項索引標籤上,每個資料來源轉換分別有不同的值需要輸入:

# 設定計算公式

在選項索引標籤上,您可以取代欄的計算。

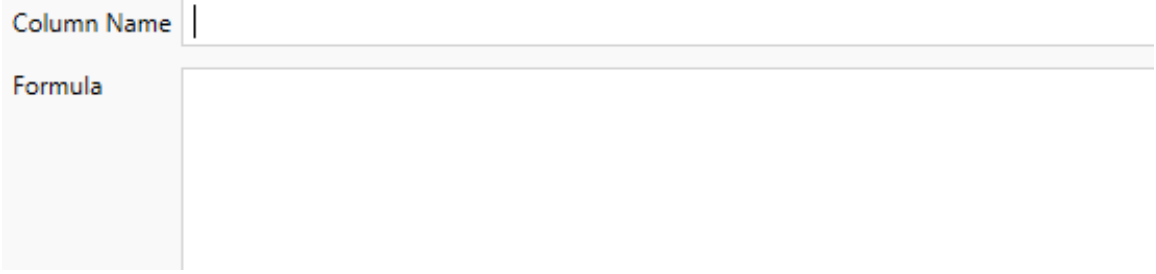

# 設定連線資訊

在新連線值索引標籤上,輸入新資料來源的驗證方法和連線詳細資訊。根據選取的連線 類型,會顯示更多欄位。

### 使用 **CMT** 變更已發佈資料來源

選取 **Tableau Server(** 已發佈資料來源**)** 連線類型,變更工作簿的已發佈資料來源。這 可以減少在專案之間移轉工作簿時所需的手動作業步驟,比如將內容從開發推廣到生 產。

要變更已發佈資料來源,請從下拉式功能表中選取資料來源,並輸入 **Tableau** 使用者 名稱進行驗證。使用者必須存在於目的地站台中,並具有已發佈資料來源的連線功能。

- <sup>l</sup> 對於基於檔案的資料來源,使用者將存取工作簿,並根據指定 Tableau 使用者的 權限查看資料。
- <sup>l</sup> 對於所有其他資料來源,在載入檢視或工作簿時會提示使用者輸入自己的資料 庫認證。

若未指定 Tableau 使用者名稱,則只有具有連線功能的使用者才能查看工作簿中的資 料。

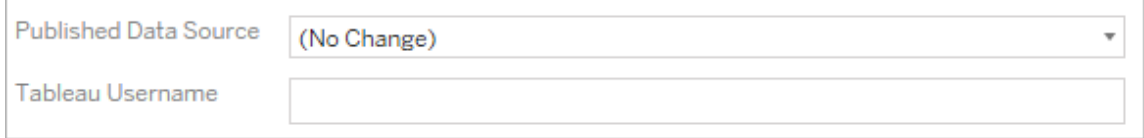

## 設定自訂 SQL

在新建自訂 **SQL** 索引標籤上,輸入要為相符查詢名稱修改的自訂 SQL 查詢的名稱。查 詢名稱必須與資料來源實體層的自訂 SQL 查詢名稱相符。如果這些名稱不相符,則轉 換會失敗。有關資料模型處理和實體表的詳情,請參閱 Tableau [資料模型。](#page-1285-0)

輸入查詢名稱後,在文字欄位輸入所需自訂 **SQL**。請注意,若不當使用,自訂 SQL 就會 對工作簿效能造成負面影響。

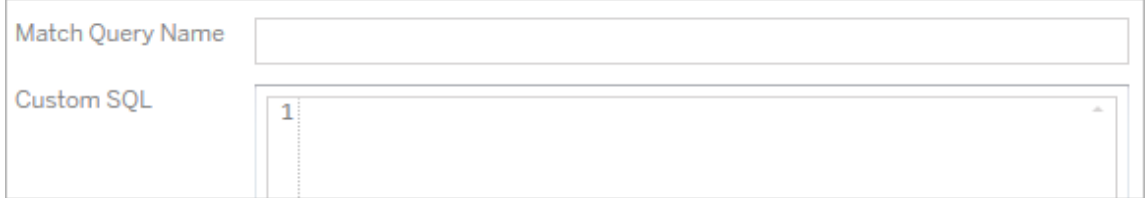

移除擷取

此轉換沒有選項索引標籤,只要在 **Match Criteria** 中輸入資訊,就會在移轉期間移除擷 取。

此外,在每個轉換上,您可以在 **Edit Transformation** 視窗左側的 **Comments** 區段中輸 入附註。

套用已儲存的認證

在版本 2022.3 中已棄用。請改用設定連線資訊資料來源轉換。

在選項索引標籤上,為資料連線輸入 **Tableau** 使用者名稱和相應的已儲存認證使用者 名稱。只能在 Tableau 站台的「帳戶設定」頁面為現有資料連線套用已儲存的認證。有關 詳情,請參閱[為資料連線管理儲存的認證](#page-1139-0)。

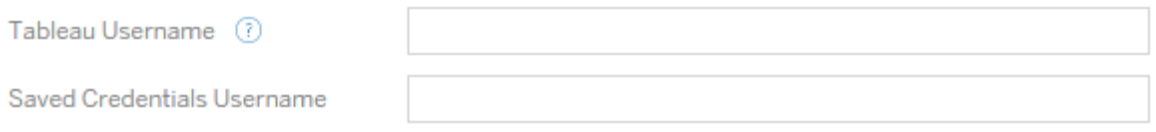

步驟 5:發佈選項

工作簿階段的最後一個步驟是選取發佈選項,以及建立標籤、擷取重新整理排程和權限 的轉換。

## **Workbook Publish Options**

Reset Dashboard Selections (?) Overwrite Newer Workbooks (?) Copy Workbook Permissions (?) Copy Extract Refresh Schedules (?) **Content Owner Settings** Copy Workbook Owner (?) Apply User Mappings (?)

Add Option ▼

No additional publish options.

# 重設儀表板視窗選取項目

這個選項會取消選取儀表板視窗上的所有物件。

## 覆寫新的工作簿

如果加以勾選,則即使工作簿會覆寫在同一時間建立的工作簿或是比移動的工作簿還 要新的工作簿,也會移轉工作簿

# 複製工作簿權限

選取此選項時,移轉工具會嘗試盡可能密切地比對來源工作簿權限。

## 複製擷取重新整理排程

選取此選項時,移轉工具將嘗試設定目的地工作簿擷取重新整理排程,以排定比對來 源名稱的排程。

附註**:**無法在 Tableau Cloud 中建立擷取重新整理排程。如果該目的地為 Tableau Cloud 站台,則無法使用此選項。有關詳情,請參閱[移轉限制](#page-1953-0)。

複製工作簿的內嵌認證

複製工作簿中內嵌資料來源的內嵌認證。僅在從 Tableau Server 移轉到 Tableau Cloud 站 台時可用。有關詳情,請參閱[移轉具有內嵌認證的工作簿和資料來源。](#page-2018-0)

附註**:**CMT 不支援針對 OAuth 連線的內嵌認證移轉。要將 OAuth 認證移轉到目的地 站台,請使用[設定連線資訊](#page-1977-0)資料來源轉換。

## 複製工作簿擁有者

從來源位置複製工作簿擁有者設定,以指派工作簿擁有者。若未選中,Content Migration Tool 使用者將取得目標位置中工作簿的擁有權。

套用使用者對應

套用使用者對應來指派內容擁有權。若目標位置的使用者名稱語法存在差異,請選取此 選項。有關詳情,請參閱移轉計劃:[權限和擁有權。](#page-2002-0)

#### 新增選項

按一下您可以新增之不同類型的 **Add Option** 下拉式功能表:

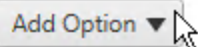

**Add Tags** Adds one or more tags to workbooks.

**Remove Tags** Removes one or more tags from workbooks.

Apply Extract Refresh Schedules Applies destination extract refresh schedules to migrated workbooks

**Set Permissions** Sets the workbook-level permissions to be used during migration.

Set Generate Thumbnail As Sets the user or group to be used for generating user-specific data in the workbook thumbnail.

對於所有不同類型的轉換,有兩個基本步驟。第一步是針對轉換進行選取。在此情況 下,請選取您要轉換的工作簿。選取區域與「規劃」階段的「工作簿選取」區段類似,其中 包括基本選取選項按鈕的所有功能:**Select/Unselect All**、**Refresh**、**Thumbnail Display**,以及 **List Display**。在清單頂端,您可以選取 **Select All** 工作簿,此選項會自動 選取所有工作簿以供日後進行進行轉換。您也可以「重新整理」工作簿顯示視窗,以反 映來源網站的任何變更或更新。

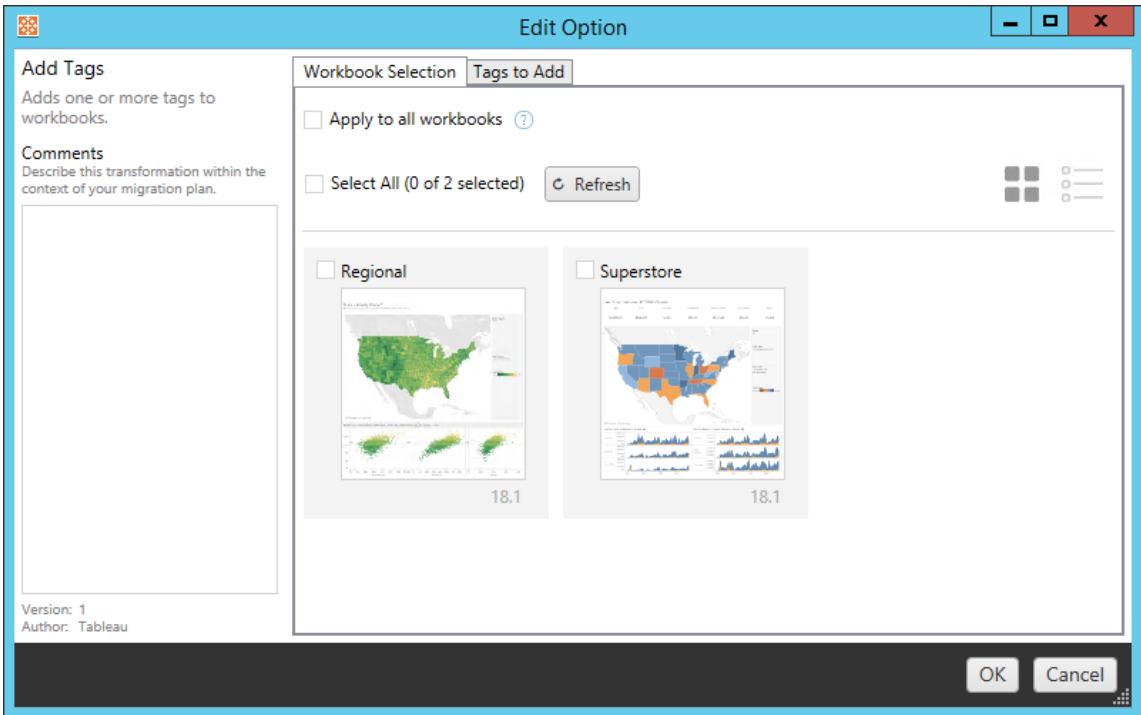

第二個步驟是使用選項索引標籤,針對您選取的轉換輸入特定選取項目。附註**:**這些選 項索引標籤會有不同的名稱,視您編輯的轉換而定。

# 新增標籤

這可讓您將一或多個標籤新增至工作簿。如果將滑鼠游標停留在先前輸入的標記上方, 則會顯示藍色的「X」,供您刪除標記。

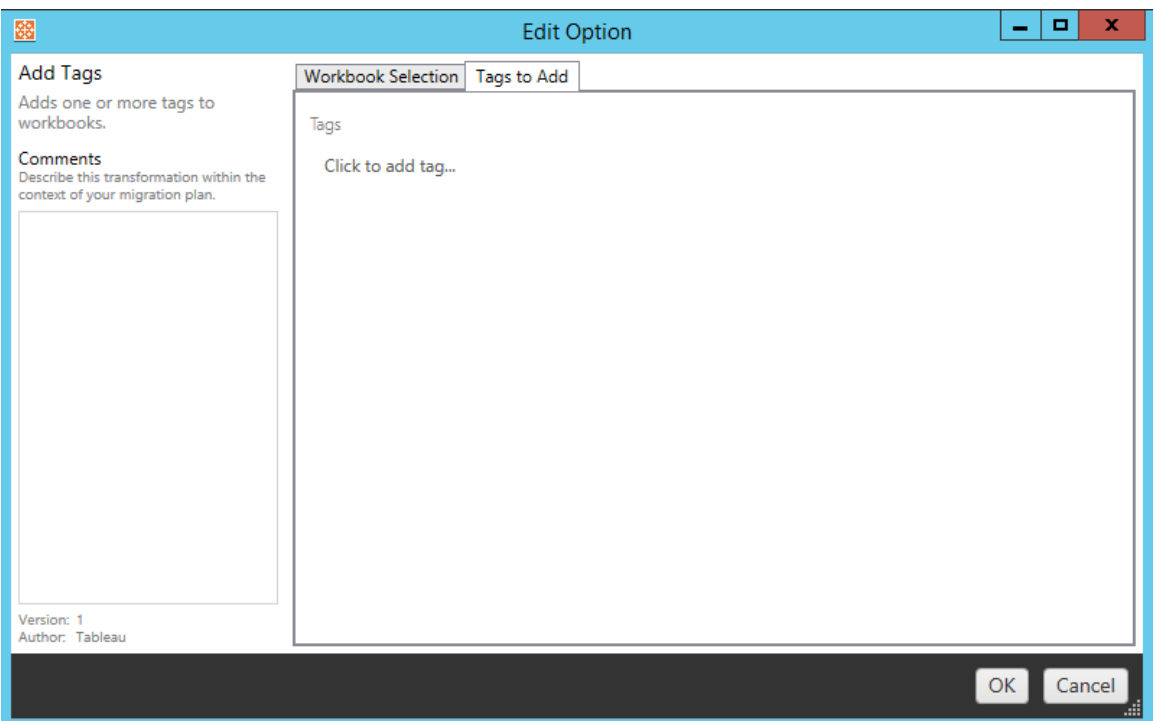

# 移除標籤

這可讓您將一或多個標籤新增至工作簿。如果將滑鼠游標停留在先前輸入的標記上方, 則會顯示藍色的「X」,供您刪除標記。您也可以選擇移除來源或目的地工作簿中的標 記。

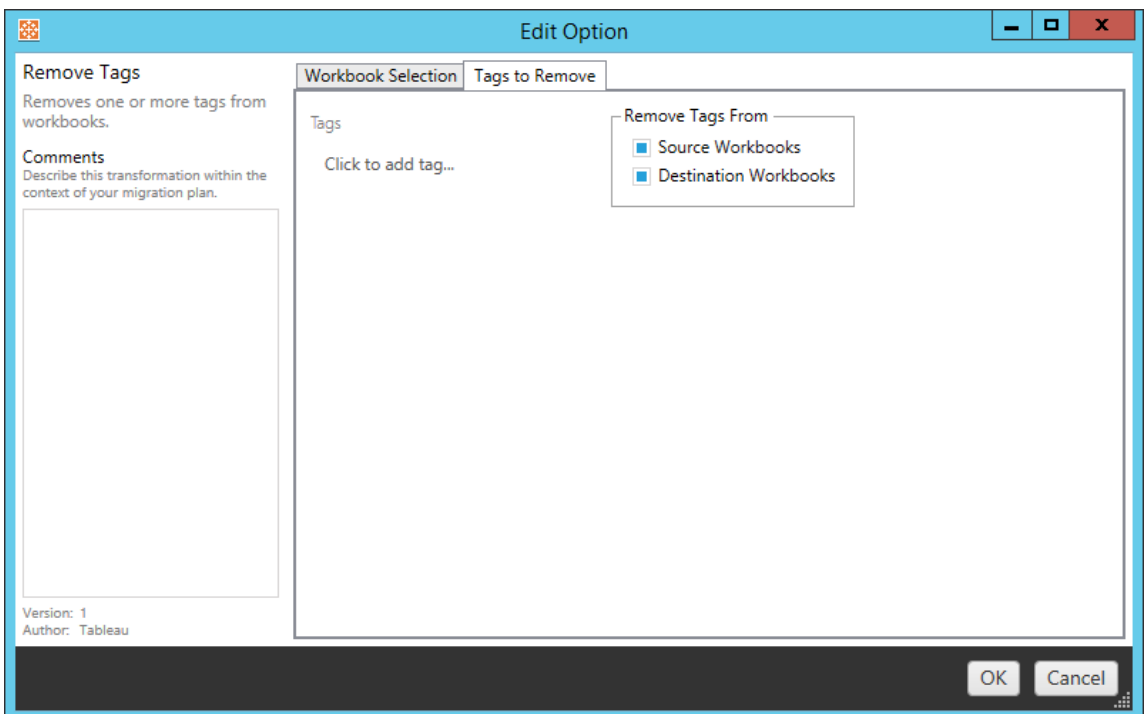

# 套用擷取重新整理排程

在此,您可以將目標擷取重新整理排程套用至已移轉的工作簿。產生的排程清單來自 目的地。

附註**:**無法在 Tableau Cloud 中建立擷取重新整理排程。如果該目的地為 Tableau Cloud 站台,則無法使用此選項。有關詳情,請參[閱移轉限制。](#page-1953-0)

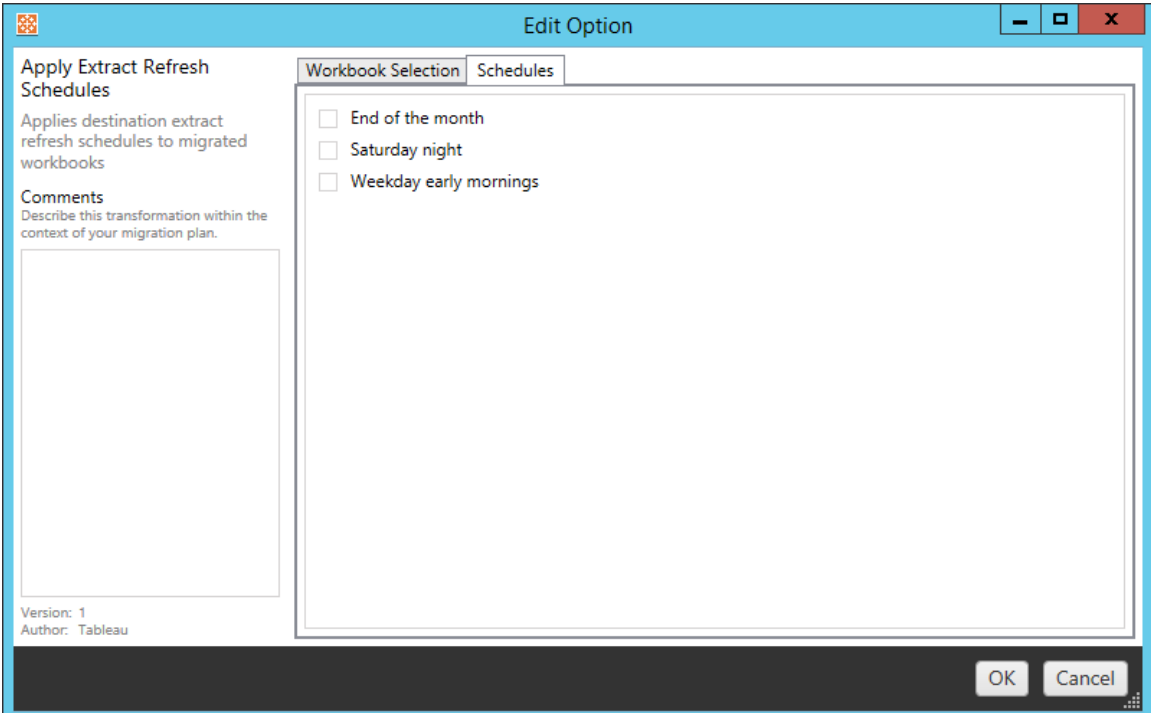

# 設定權限

此轉換目的在於編輯所選取工作簿的權限。在「群組」或「使用者」中輸入,然後按一下 **Add**。視需要調整權限。這四種不同的選項是 **Allow** 權限、**Deny** 權限、**Inherit** 或保留 **Source Value**。

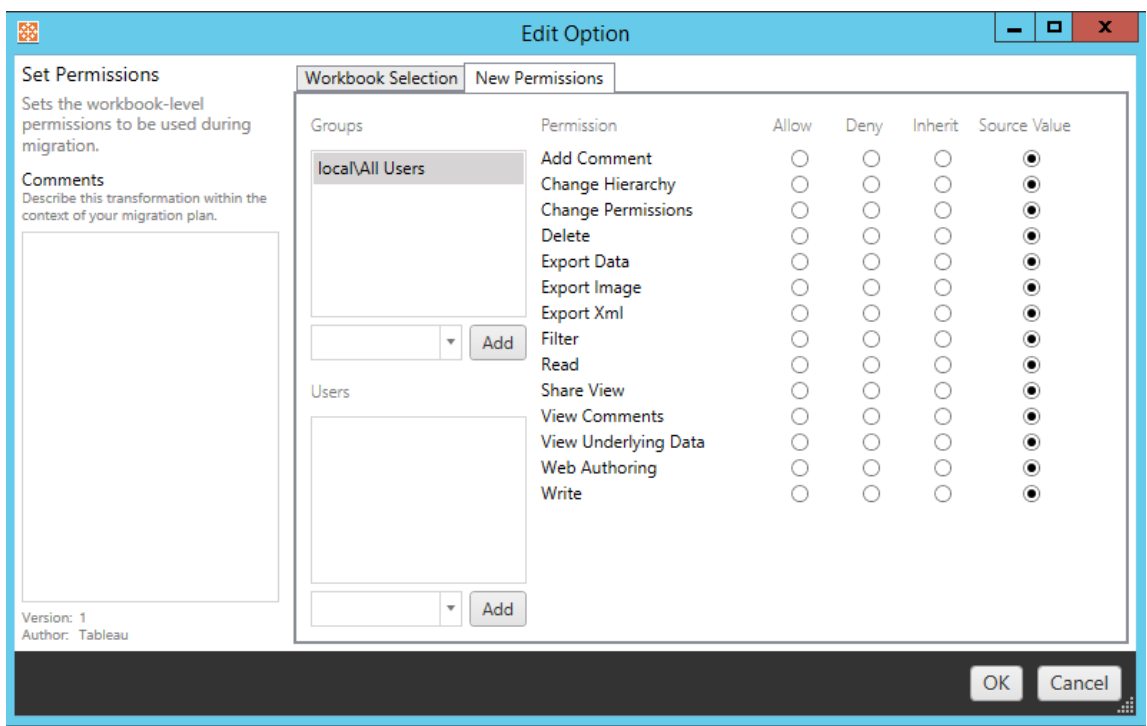

將產生縮圖設定為

如此可讓您在移轉後,設定在工作簿縮圖中用來產生使用者專屬資料的使用者或群 組。每個選項都有下拉式清單,可選取所需的使用者或群組。

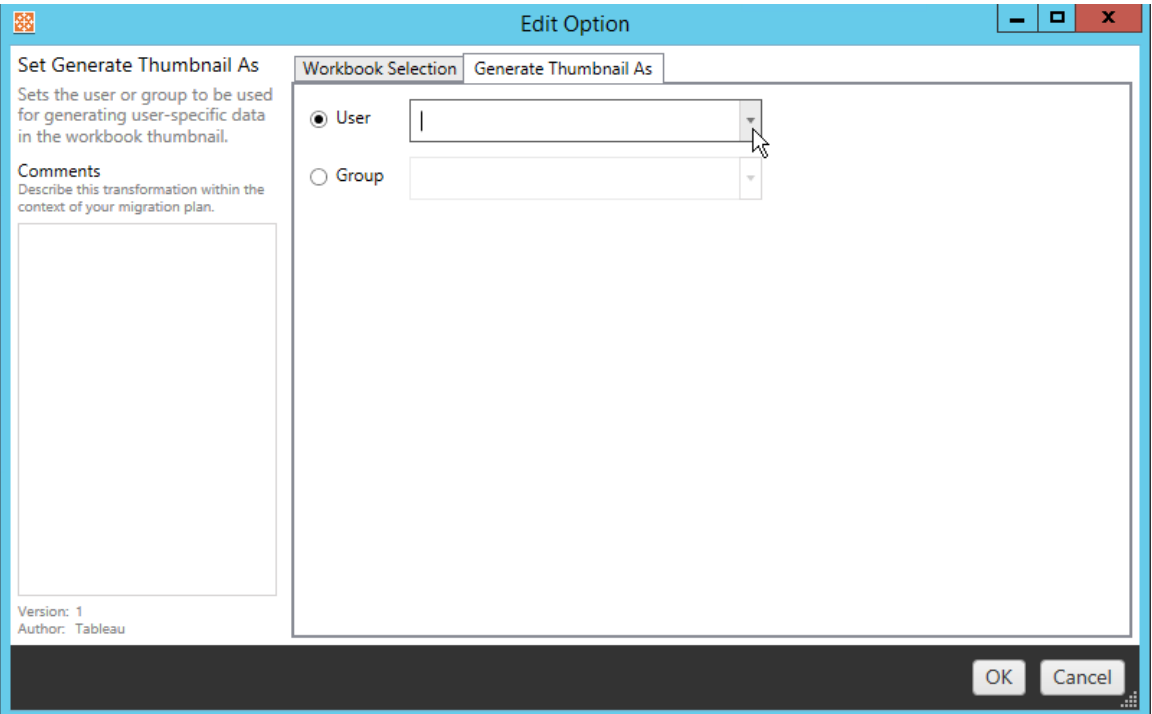

步驟 6:繼續執行下一步

選取您的工作簿及喜好設定後,按一下 **Next** 以繼續前往規劃階段的[移轉排程](#page-1990-0):發行資 [料來源。](#page-1990-0)

誰可以執行此動作

具有 Explorer 角色或更高等級角色的 Tableau 站台使用者。若要移轉內容,您必須在來 源站台上擁有工作簿的檢視和下載**/**儲存複本功能,並在目標站台上擁有目標專案的檢 視和發佈功能。有關詳情,請參閱[權限。](#page-646-0)

<span id="page-1990-0"></span>移轉排程:發行資料來源

在 Tableau Content Migration Tool 中建立移轉排程的下一個步驟是選取、對應及新增任 何發行資料來源的轉換。其程序與規劃階段的工作簿步驟非常類似,尤其是資料來源對 應步驟。

附註**:**如果您的工作簿或資料來源包含擷取,請確定您已詳讀並瞭解[移轉使用擷取](#page-2015-0) [的工作簿和資料來源](#page-2015-0)中的資訊。

步驟 1:選取

開始移轉排程的發行資料來源階段,您可以選取要包含在移轉排程中的任何資料來 源:

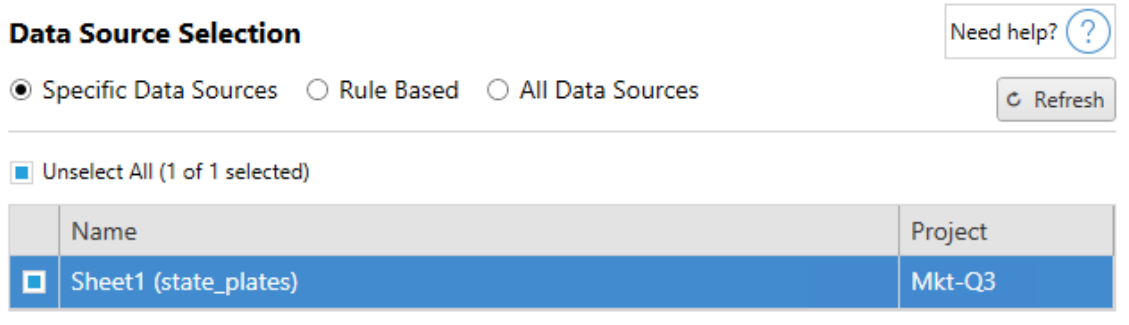

資料來源僅在移轉過程中選取。您有兩種選擇方法。使用**Specific Data Sources**選擇一 個或多個已發佈資料來源。按一下 **Refresh** 按鈕重新載入可用已發佈資料來源清單。

第二個選項是**All Data Sources**,可用來選取來源站台中的每個資料來源。

步驟 2:對應

下一步是將來源資料來源對應至新的目的地。此類似於功能對應工作簿。

### **Data Source Mapping**

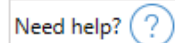

Add Mapping  $\blacktriangledown$ 

No changes to data source names or projects.

如果您在這裡沒有任何變更,則選取的資料來源將僅使用與來源相同的名稱和專案進 行部署。若要新增資料來源對應,請按一下 **Add Mapping**。下列選項會出現在對應區域

中。

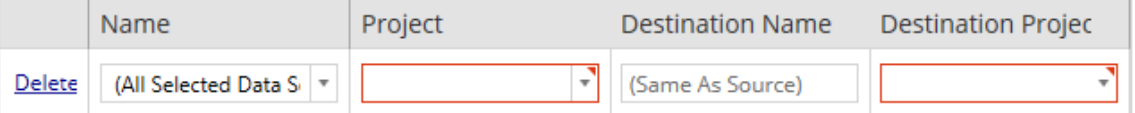

此項目有下列選項:

刪除

按一下 **Delete** 連結將會刪除這個對應項目。

名稱

使用 **Name** 功能表,選取您要對應的資料來源。您可以選取 **(All Selected Data Sources)** 以選擇所有資料來源。

#### 專案

**Project** 是相關資料來源名稱的專案。

目的地名稱

根據預設,Content Migration Tool 會使用相同的 **Destination Name(Same As Source)**,保 留在來源檔案中的原始名稱,但是您可以在此鍵入目的地資料夾的新名稱。

目的地專案

如果已在您的站台中建立目標站台,則可以選擇放置遷移的工作簿的專案,或按一下 **Add New**建立新專案。您可以為個別資料來源建立不同的專案目的地。

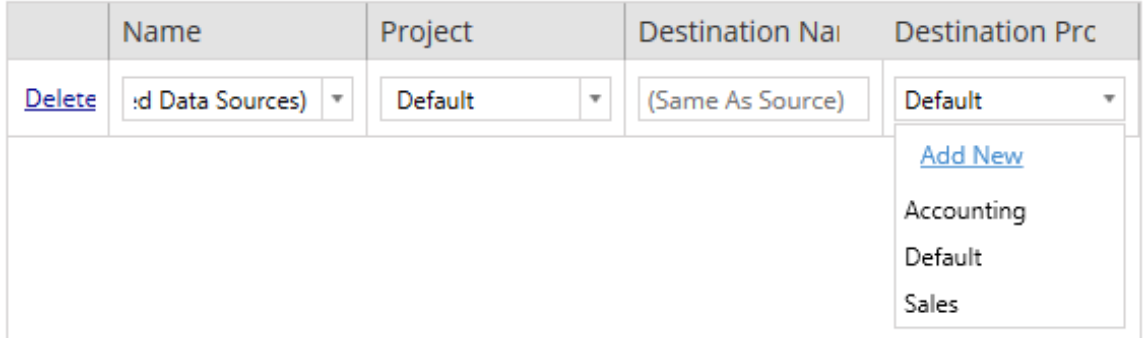

在大多數情況下,如果單一資料來源有多個對應項目存在,就會顯示驗證錯誤,而且必 須修正才能繼續。此時會有一個重要的例外狀況:資料來源可能同時符合特定選取項 目和某一專案內的對應項目。在此情況下,將會使用更具體的項目。

完成所有必要的資料來源對應之後,請按一下 **Next** 以繼續。

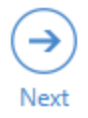

<span id="page-1993-0"></span>步驟 3:資料來源轉換

您可以使用轉換選項修改資料來源。按一下 **Add Transformation**,以查看可用的轉換 清單。

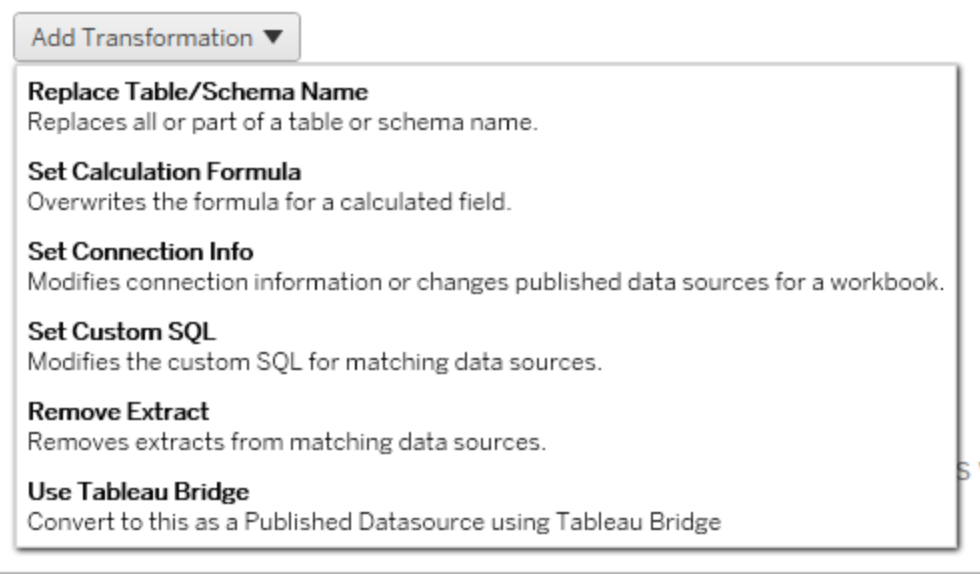

選取任何資料來源轉換都會開啟 **Edit Transformation** 視窗。使用此選項可自訂選取的 資料來源。轉換會依照所列的順序從上到下執行。

對於大部分資料來源轉換,有兩個基本步驟。第一步是在所需資料來源的 **Match Criteria** 輸入相關準則。視您選取的連線類型而定,其他欄位會出現在 **Match Criteria** 索引標籤上。

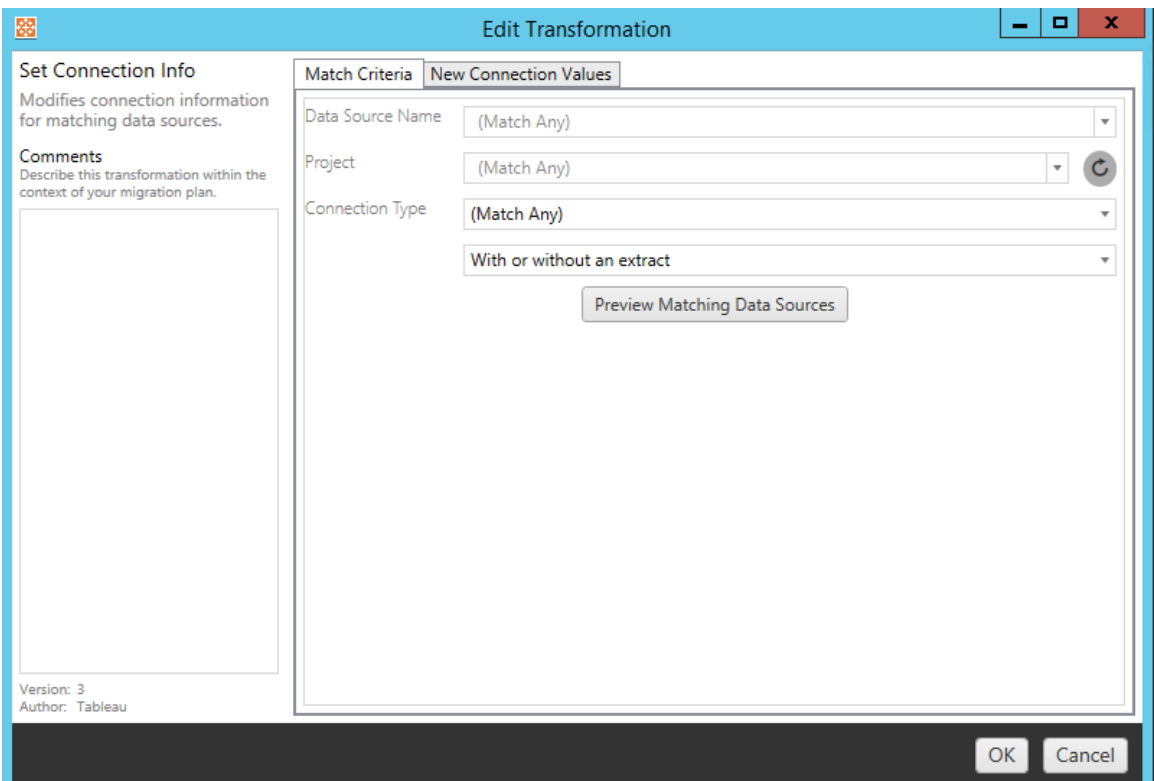

第二步視您要新增的轉換類型而定。每個資料來源轉換都需要在第二個索引標籤上輸 入的不同值。

您可以在 **Edit Transformation** 視窗左側的 **Comments** 區段中為每個新增的轉換新增註 釋。

取代表格/結構描述名稱

在 **Options** 索引標籤上,可以取代全部或部分表格或結構描述名稱。

設定計算公式

在 **New Calculation Formula** 索引標籤上,可以取代欄的計算。

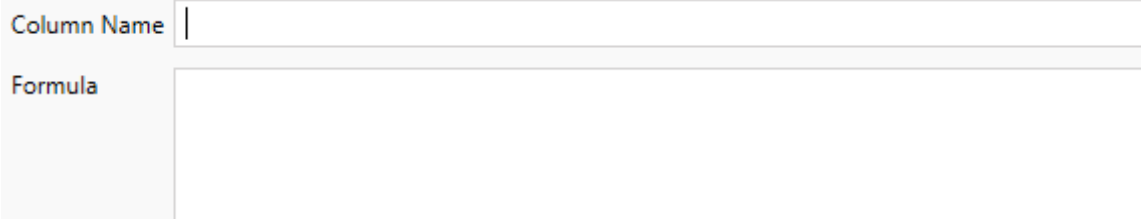

設定連線資訊

在新連線值索引標籤上,輸入新資料來源的驗證方法和連線詳細資訊。根據選取的連 線類型,會顯示更多欄位。

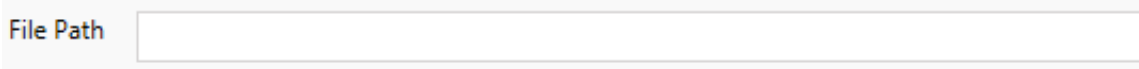

設定自訂 SQL

在新建自訂 **SQL** 索引標籤上,輸入要為相符查詢名稱修改的自訂 SQL 查詢的名稱。查 詢名稱必須與資料來源實體層的自訂 SQL 查詢名稱相符。如果這些名稱不相符,則轉 換會失敗。有關資料模型處理和實體表的詳情,請參閱 Tableau [資料模型。](#page-1285-0)

輸入查詢名稱後,在文字欄位輸入所需自訂 **SQL**。請注意,若不當使用,自訂 SQL 就會 對工作簿效能造成負面影響。

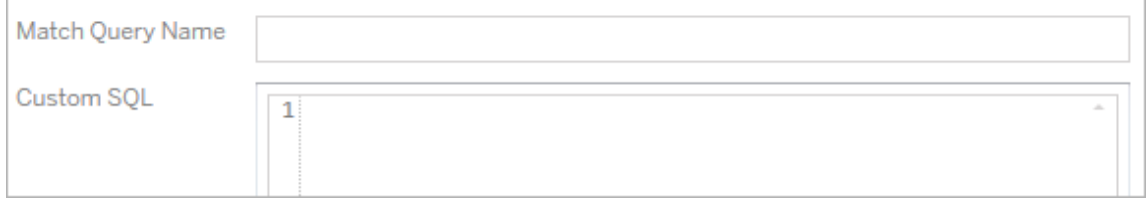

移除擷取

此轉換沒有 **Options** 索引標籤。輸入 **Match Criteria** 資訊即可在移轉期間移除擷取。

#### 使用 Tableau Bridge

此轉換沒有 **Options** 索引標籤。輸入 **Match Criteria** 資訊後,私人網路內( 公共網際網路 內不可存取) 的資料來源將被允許使用 Tableau Bridge 進行重新整理。

在移轉資料來源之前,目標 Tableau Cloud 網站必須對 Tableau Bridge 進行設定。有關 Tableau Bridge 的資訊,請參閱 Tableau Cloud 說明中的「使用 [Tableau](https://help.tableau.com/current/online/zh-tw/data_fresh_sync_section.htm) Bridge」。遷移後, 需要透過 Tableau Cloud 為資料來源指派重新整理排程。

套用已儲存的認證

在版本 2022.3 中已棄用。請改用設定連線資訊資料來源轉換。

在選項索引標籤上,為資料連線輸入 **Tableau** 使用者名稱和相應的已儲存認證使用者 名稱。只能在 Tableau 站台的「帳戶設定」頁面為現有資料連線套用已儲存的認證。有關 詳情,請參閱[為資料連線管理儲存的認證](#page-1139-0)。

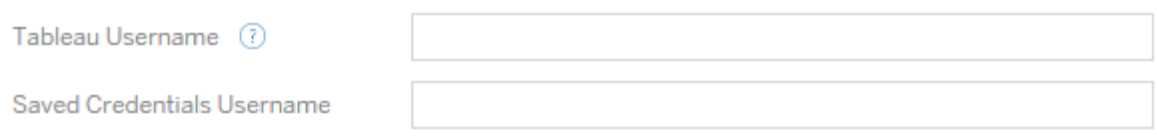

步驟 4:發佈選項

發行資料來源階段的最後一個步驟是建立權限和標記的轉換,並完成資料來源特有的 發佈選項。

### **Data Source Publish Options**

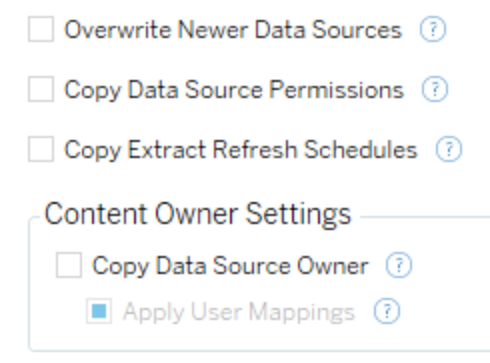

#### Add Option ▼

No additional publish options.

# 覆寫較新資料來源

如果選取,則會發佈資料來源,即使它將覆蓋最近已更新的資料來源。

## 複製資料來源權限

選取後,該遷移工具會嘗試盡可能將來源於已發佈資料來源權限。

## 複製擷取重新整理排程

選取後,該遷移工具將嘗試設定目的地工作簿擷取重新整理,以排程相符的來源名稱。

附註**:**無法在 Tableau Cloud 中建立擷取重新整理排程。如果該目的地為 Tableau Cloud 站台,則無法使用此選項。有關詳情,請參[閱移轉限制。](#page-1953-0)

### 複製資料來源的內嵌認證

複製已發佈資料來源的內嵌認證。僅在從 Tableau Server 移轉到 Tableau Cloud 站台時 可用。有關詳情,請參閱[移轉具有內嵌認證的工作簿和資料來源](#page-2018-0)。

附註**:**CMT 不支援針對 OAuth 連線的內嵌認證移轉。要將 OAuth 認證移轉到目的地 站台,請使用[設定連線資訊資](#page-1993-0)料來源轉換。

複製資料來源擁有者

從來源位置複製資料來源擁有者設定,以指派資料來源擁有者。若未選中,則 Content Migration Tool 使用者將取得目標位置中資料來源的擁有權。

套用使用者對應

套用使用者對應來指派內容擁有權。若目標位置的使用者名稱語法存在差異,請選取 此選項。有關詳情,請參閱移轉計劃:[權限和擁有權。](#page-2002-0)

新增選項

按一下您可以新增之不同類型的 **Add Option** 下拉式功能表:

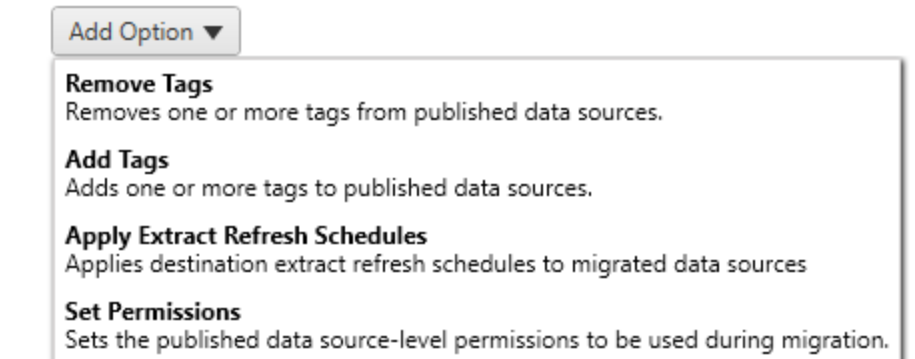

對於所有不同類型的轉換,有兩個基本步驟。第一步是為轉換進行選取。在此情況下, 選取要轉換的資料來源。在清單頂端,您可以選取 **Apply to all published data sources**,該選項自動選取用於未來轉換的所有資料來源。您也可以 **Refresh** 資料來源 顯示視窗,以反映來源網站的任何變更或更新。

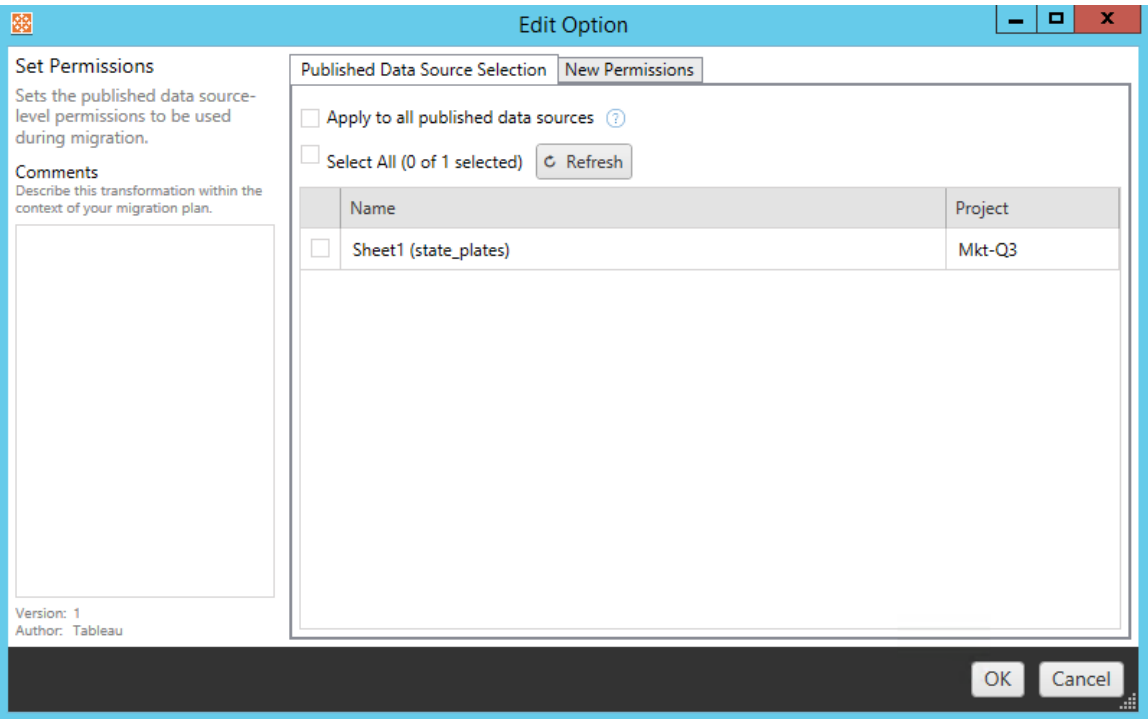

第二個步驟是輸入您所選轉換的特定選項。

#### 移除標記

一旦選取您要從中移除標記的資料來源,請在底部的欄位中輸入您要移除的任何標 記,然後按一下 **Add**。您也可以從此畫面選取從來源或目的地資料來源中移除。如果要 移除先前輸入的標記,請按一下它,然後按下刪除鍵。

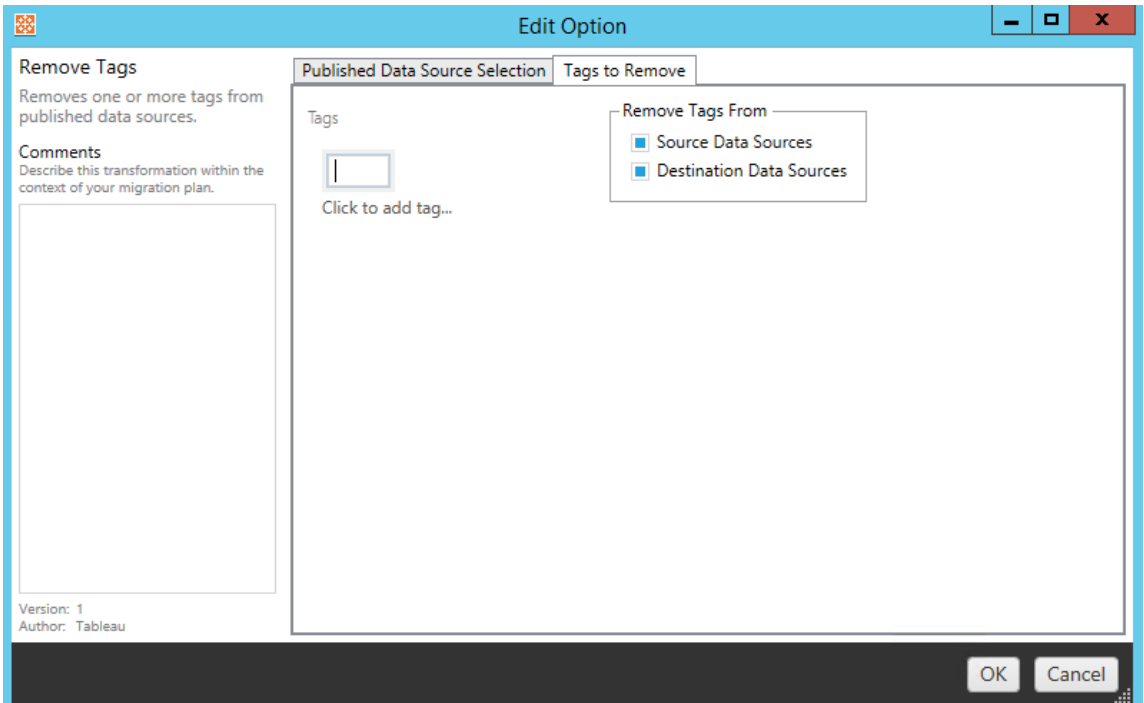

新增標記

選取需要的資料來源之後,在底部的欄位中輸入您要指派的任何標記,然後按一下 **Add**。如果要移除標記,請按一下它,然後按下刪除鍵。

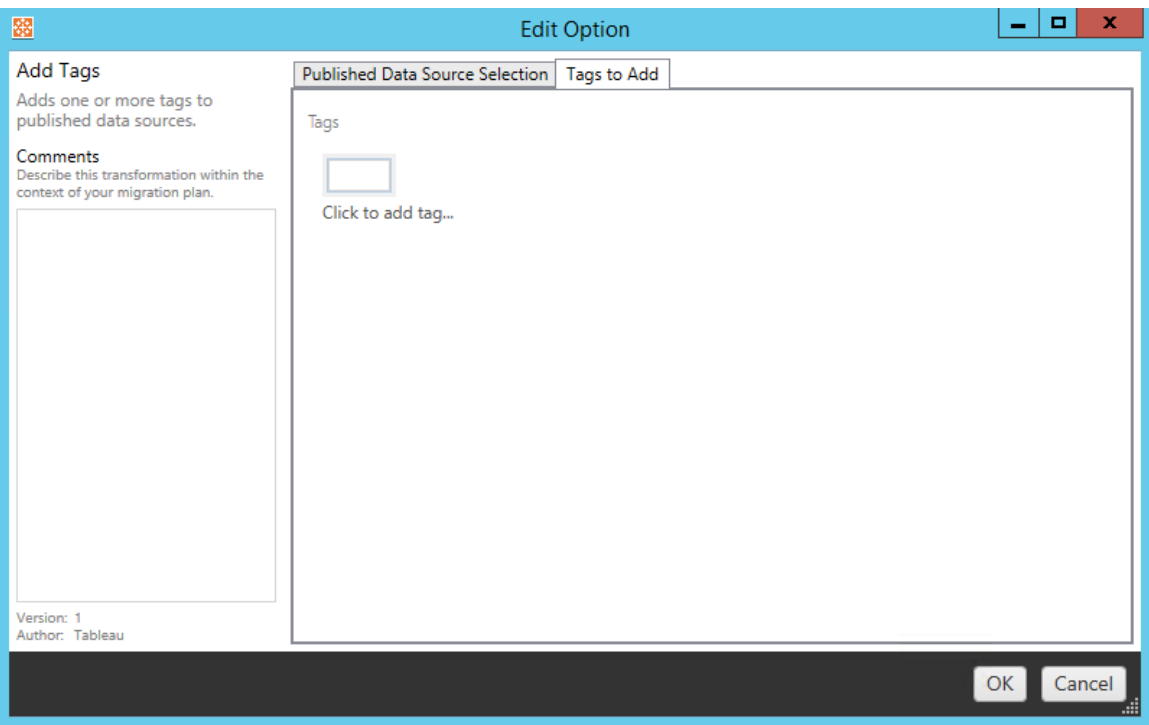

此外,在每個轉換上,您可以在「編輯轉換」視窗左側的 **Comments** 區段中輸入附註。

套用擷取重新整理排程

此轉換將目的地資料來源擷取重新整理計劃應用至已遷移資料源。產生的排程清單來 自目的地。

附註**:**無法在 Tableau Cloud 中建立擷取重新整理排程。如果該目的地為 Tableau Cloud 站台,則無法使用此選項。有關詳情,請參閱[移轉限制](#page-1953-0)。

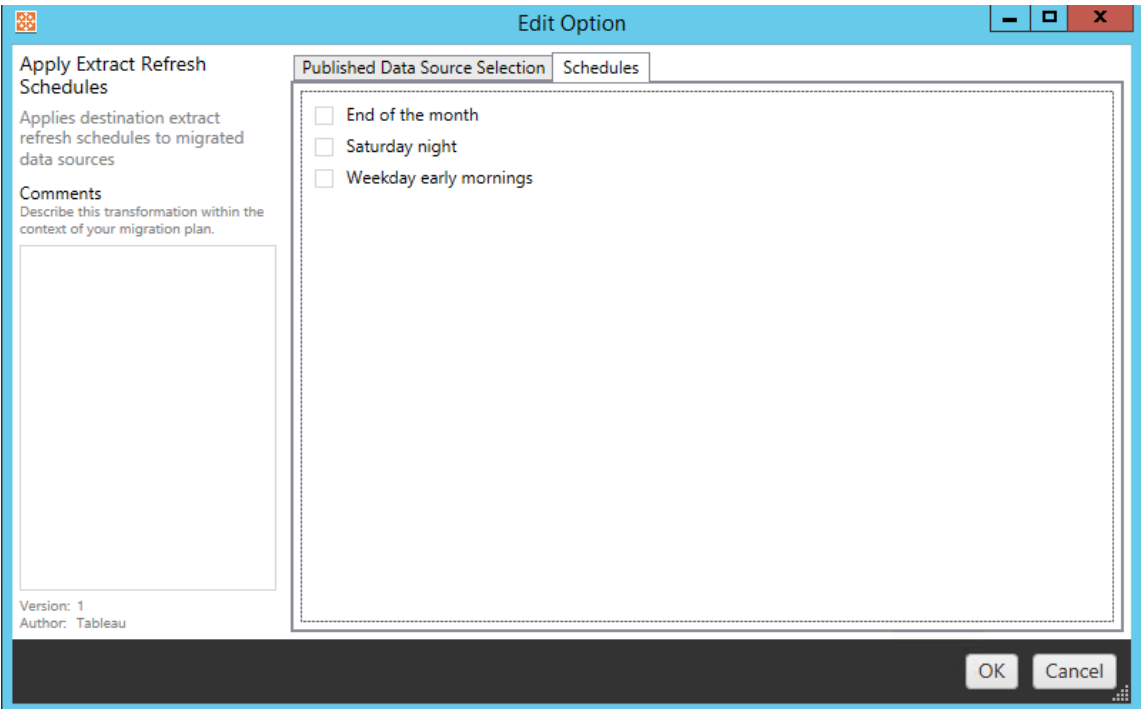

## 設定權限

轉換的最後一種類型是編輯所選資料來源的權限。在「群組」或「使用者」中輸入或按一 下 **Add**。視需要調整權限。這四種不同的選項是 **Allow** 權限、**Deny** 權限、**Inherit** 或保 留 **Source Value**。

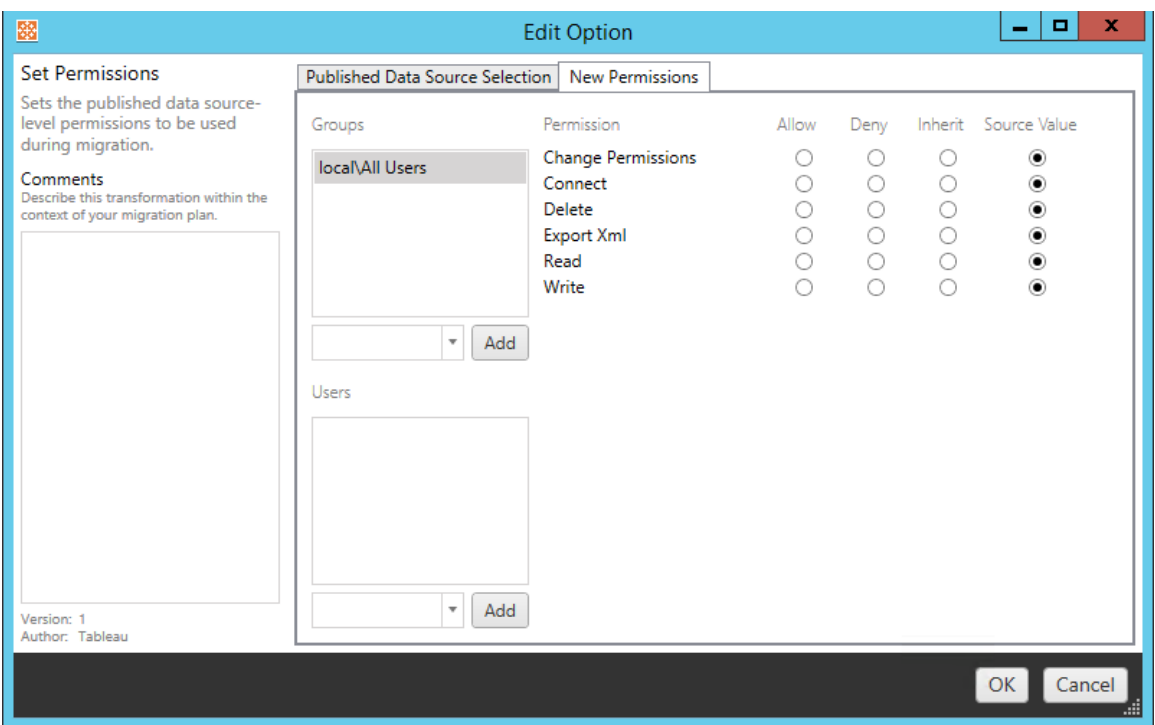

步驟 5:繼續執行下一步

準備就緒後,請按一下 **Next** 以繼續進行規劃階段的移轉計劃:[權限和擁有權](#page-2002-0)部分。

誰可以執行此動作

具有 Explorer 角色或更高等級角色的 Tableau 站台使用者。若要移轉內容,您必須在來 源站台上擁有工作簿的檢視和下載**/**儲存複本功能,並在目標站台上擁有目標專案的檢 視和發佈功能。有關詳情,請參閱[權限。](#page-646-0)

<span id="page-2002-0"></span>移轉計劃:權限和擁有權

Content Migration Tool 可讓您將工作簿和資料來源權限複製到不同的使用者。內容發佈 到終點位置後,可以建立使用者權限對應來自訂和保護內容。如果**Copy Project**

**Permissions**、**Copy Workbook Permissions**,或者**Copy Data Source Permissions**已在 先前規劃階段與「套用使用者對應」一同選取,則對應功能將套用。

有關詳情,請參閱移轉計劃:[來源專案](#page-1963-0)[、移轉排程](#page-1965-0):工作簿和移轉排程:[發行資料來源](#page-1990-0)。

對應限制

- 如果 Content Migration Tool 在終點位置中找不到使用者或群組, 就會停止移轉程 序。第一次失敗後就不會檢查後續的使用者或群組權限對應,且必須再次執行計 劃。
- <sup>l</sup> 如果來源內容具有多位具有相同名稱之使用者和群組的權限,Content Migration Tool 就無法複製權限。只有在重複的使用者或群組名稱源自不同網域時,才會發 生這種情況。

步驟 1:新增對應

要新增使用者權限對應,請按一下 **Add Mapping**,並選取是變更網域、使用者、群組的 名稱,還是從以逗號分隔值的 (CSV) 檔案匯入對應。如果 Content Migration Tool 無法比 對終點位置中的權限,就不會移轉來源內容。

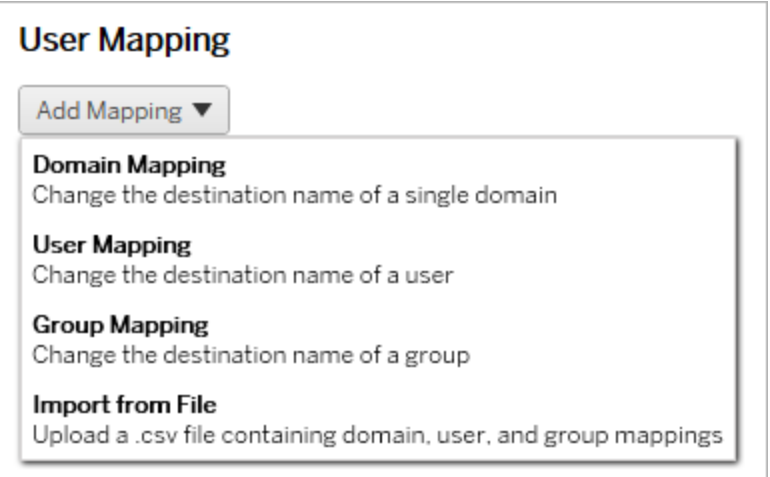

網域對應

網域權限對應會套用至終點位置中的所有使用者和群組。如果您不確定來源或目的地 網域為何,可以查看 Tableau 站點上的使用者和群組頁面。如果已選取本機使用者設 定,就必須將網域指定為 local。

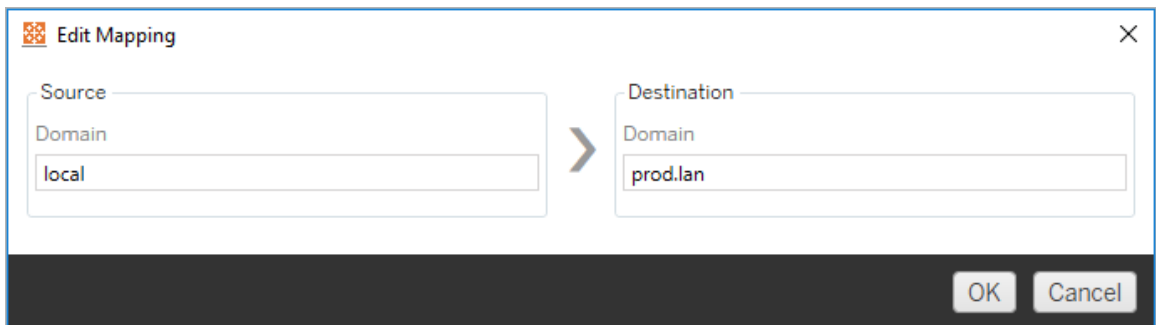

使用者對應

使用者權限對應使用語法domain\user自動填入來自來源和終點位置的使用者清單。 不能輸入和儲存不存在的使用者名稱。

附註**:**在同一站點上的專案之間移轉時,目的地位置和使用者清單將相同。可以使 用對應將站點上的內容擁有權從 User\_A 更新為 User\_B。

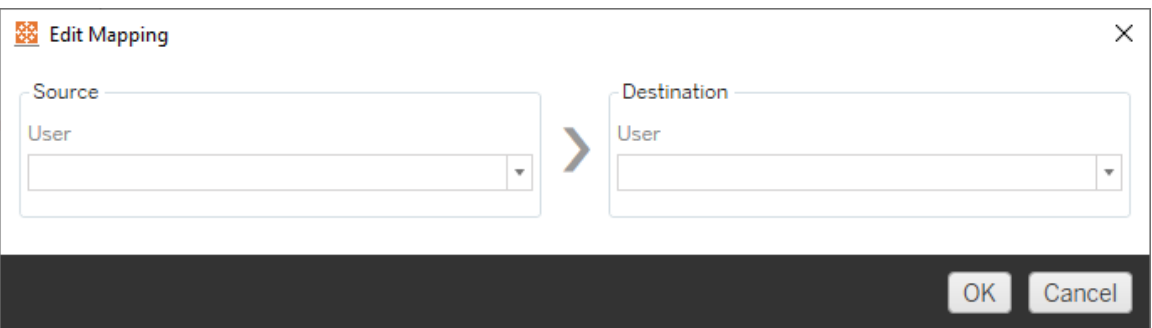

群組對應

群組權限對應使用語法domain\group自動填入來自來源和終點位置的使用者清單。不 能輸入和儲存不存在的群組名稱。

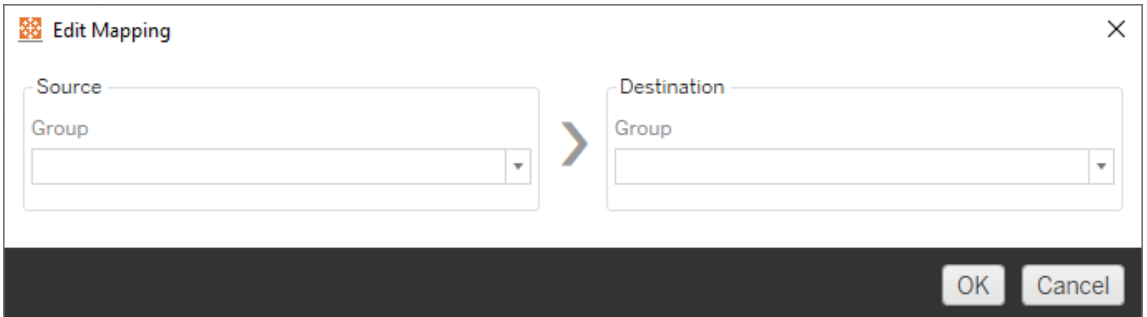

#### 從 CSV 檔案匯入對應

從版本 2021.4 開始,可以匯入包含網域、使用者和群組對應的 CSV 檔案,以快速準備 資料進行移轉。匯入對應可讓您在 Content Migration Tool 外部大量建立並編輯對應,從 而減少執行遷移計劃所需的手動步驟。要匯入對應,請從「新增對應」功能表中選取從 檔案匯入。

CSV 檔案格式要求

建立 CSV 檔案以匯入對應時,請確保該檔案滿足以下要求:

- <sup>l</sup> 檔案不包括欄標題。Tableau 假設每一行都代表一個對應。
- <sup>l</sup> 該檔案每列包含三個以逗號分隔的值:對應類型、來源網域/使用者/群組和目標 網域/使用者/群組。
- 若伺服器使用 Active Directory 驗證或「本機」驗證(若使用本機身分存放區),則包 括使用者名稱和群組的網域。

必須為對應類型指定「網域」、「使用者」或「群組」,如下表所示。來源和目標欄提供 Active Directory 和本機身分存放區的範例語法。CSV 檔案中的實際值會因您的組織而 異。

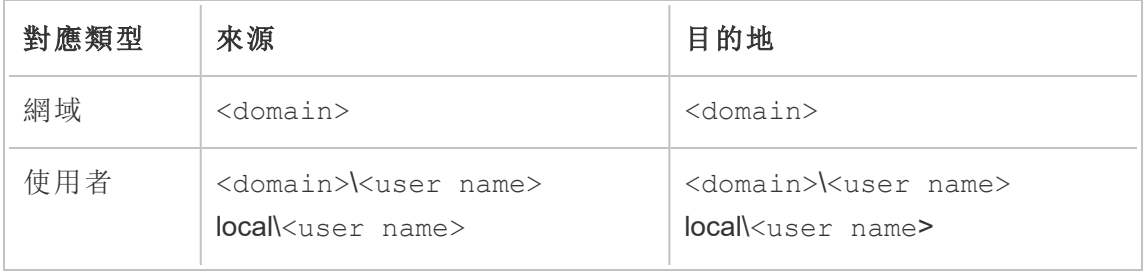

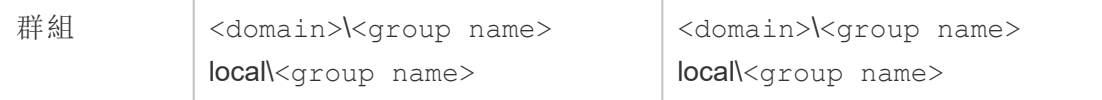

匯入使用者權限對應

要在 Content Migration Tool 中匯入使用者權限對應:

1. 按一下新增對應,並選取從檔案匯入。

2. 在對話視窗中,按一下匯出 **CSV**,以匯出包含來源站台中所有使用者和群組的 .csv 檔案。在文字編輯器中編輯產生的檔案,以為目標站台新增對應。

若已有對應檔案,請跳至步驟 3。

附註**:**匯出的 CSV 檔案不包括來自來源站台的網域。必須手動將網域新增到 CSV 以建立網域對應。

3. 按一下匯入對應,並選取要匯入的對應檔案。

Content Migration Tool 將在匯入檔案時驗證對應是否存在錯誤。若偵測到錯誤,必須修 復 CSV 檔案中的每個錯誤,然後再次匯入。

CSV 匯入範例

以下範例顯示了一個包含多種對應類型的 CSV 檔案。

```
user,local\hwilson,companyx.lan\henry.wilson
user,local\jjohnson,companyx.lan\janna.johnson
user,local\mkim,companyx.lan\michele.kim
user,local\fsuzuki,companyx.lan\fred.suzuki
user,local\awang,companyx.lan\alan.wang
user,local\snguyen,companyx.lan\susan.nguyen
user,local\lrodriguez,companyx.lan\laura.rodriguez
user,local\agarcia,companyx.lan\ashley.garcia
group,local\All Users,companyx.lan\All Users
```
group,local\Finance Team,companyx.lan\Finance Group domain,dev.mycompany,prod.mycompany

匯入 CSV 時會顯示預覽視窗,其中會顯示已移除、新增或更新、未變更和忽略的對應。 檢查對應變更是否正確並按一下接受。

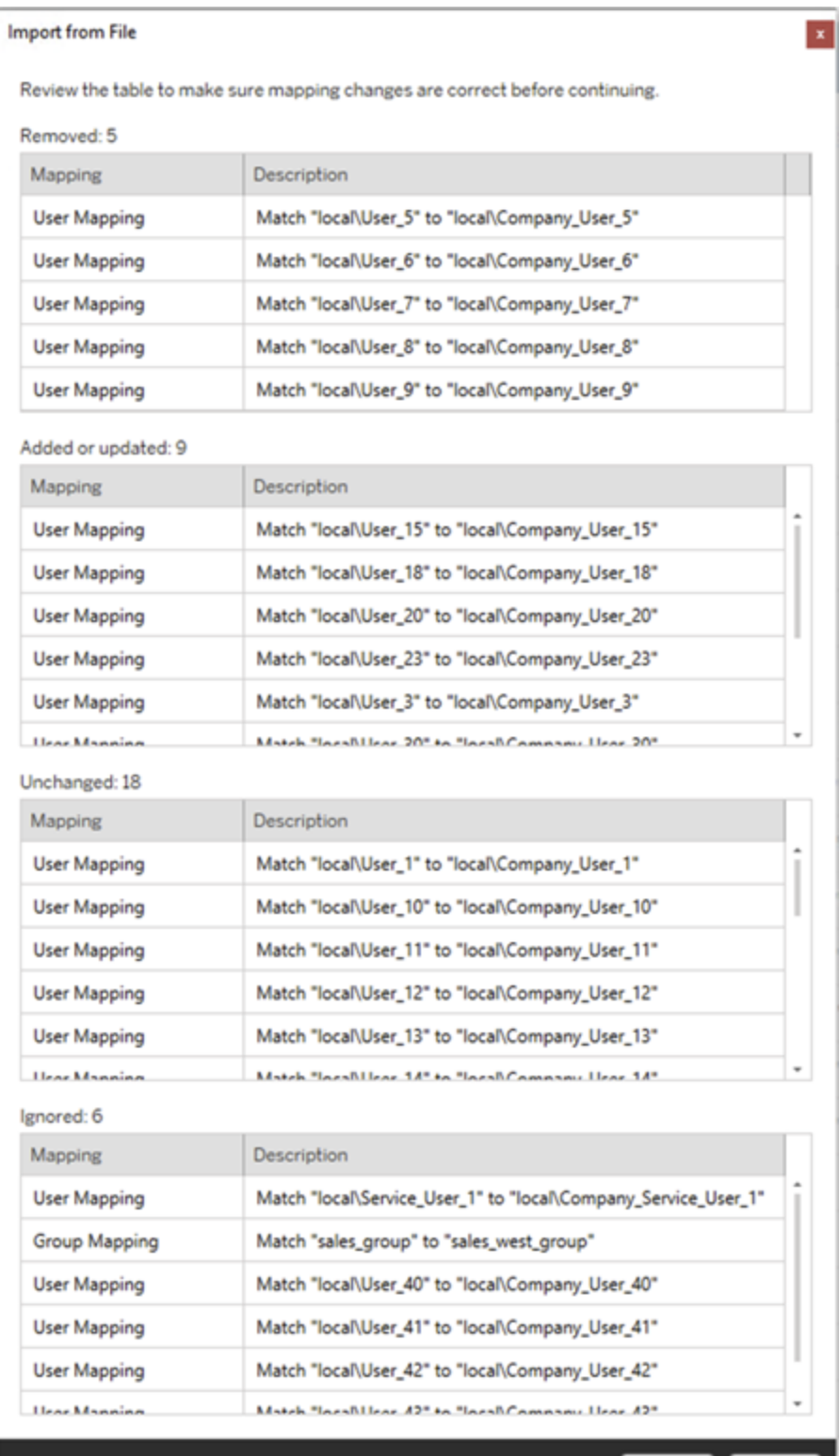

Accept Cancel

成功匯入對應後,您可以編輯、刪除或變更對應順序,如步驟2中所述。

步驟 2:變更對應順序

建立權限對應後,您可以使用 **Up** 或 **Down** 選項變更順序,以決定要在移轉期間的何時 加以處理。在權限對應中處理網域、使用者或群組時,系統將略過來源網域、使用者或 群組的任何後續的權限對應。

在下方的範例中,User\_A 的權限對應到 User\_B。Content Migration Tool 將略過第二個 權限對應,因為 User\_A 已經處理。

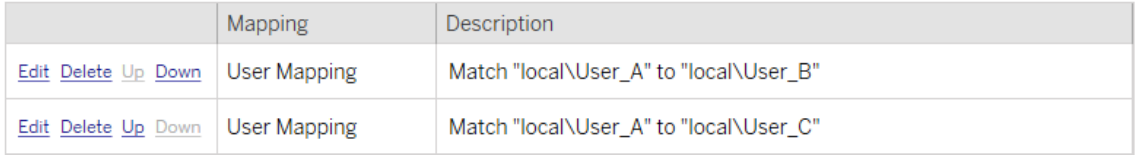

在下面的範例中,第一個權限對應將所有使用者網域關聯到prod。Content Migration Tool 將略過第二個權限對應,因為 User\_A 的網域已經處理。

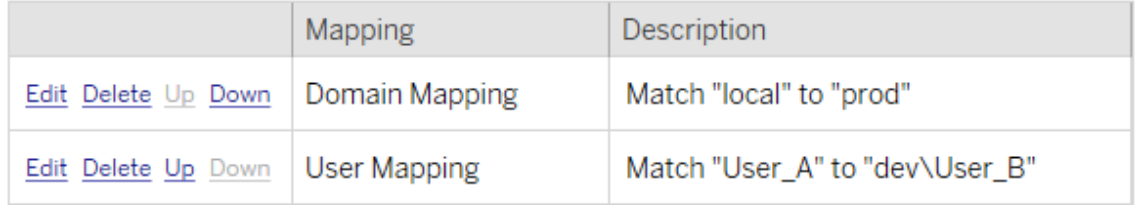

步驟 3:繼續執行下一步

您準備好時,請按一下 **Next** 以繼續進行規劃階段的移轉計劃:[移轉指令碼部](#page-2010-0)分。

誰可以執行此動作

具有 Explorer 角色或更高等級角色的 Tableau 站台使用者。若要移轉內容, 您必須在來 源站台上擁有工作簿的檢視和下載**/**儲存複本功能,並在目標站台上擁有目標專案的檢 視和發佈功能。有關詳情,請參[閱權限](#page-646-0)。

<span id="page-2010-0"></span>移轉計劃:移轉指令碼

在 Tableau Content Migration Tool 中建立移轉計劃的下一個步驟是建立您要在移轉之前 或之後與計劃一起執行的任何指令碼。

步驟 1:移轉前

螢幕的 **Run Pre Migration** 區段是專門用於在移轉前執行的指令碼。

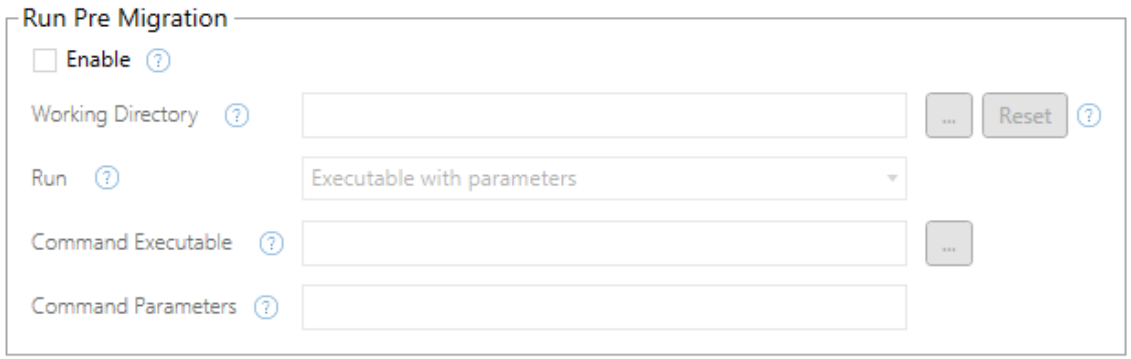

每個欄位都有一個說明圖示,您可以將游標移到其上方來取得資訊。若要以移轉前的指 令碼開始,請選取 **Enable**,此功能會接著啟用以下欄位。

# Working Directory

這是指令碼的工作目錄。預設目錄與移轉計劃的資料夾相同。按一下瀏覽按鈕以選取其 他資料夾。**Reset** 按鈕會將目前移轉計劃資料夾還原為工作目錄。

## Run

此下拉式清單可讓您選擇執行自訂指令碼或搭配參數的可執行檔。

## Command Executable

如果您從 **Run** 功能表中選取 **Executable with Parameters**,則系統會顯示此欄位。這是 在移轉之前執行之命令可執行檔的檔案路徑。直接輸入或使用瀏覽按鈕來尋找可執行 檔。這是必要欄位。

# Command Parameters

如果您從 [執行] 下拉式功能表中選取 **Executable with Parameters**,系統就會顯示此欄 位。在此處輸入命令列參數,以搭配命令可執行檔使用。

指令碼

如果您從 **[**執行**]** 功能表中選取 **Custom script**,請在此輸入移轉前指令碼。系統會以 \*.cmd 檔案的形式執行指令碼。這是必要欄位。

步驟 2:移轉後

螢幕的 **Run Post Migration** 半邊是專門用於在移轉後執行的指令碼。

#### $\Gamma$  Run Post Migration

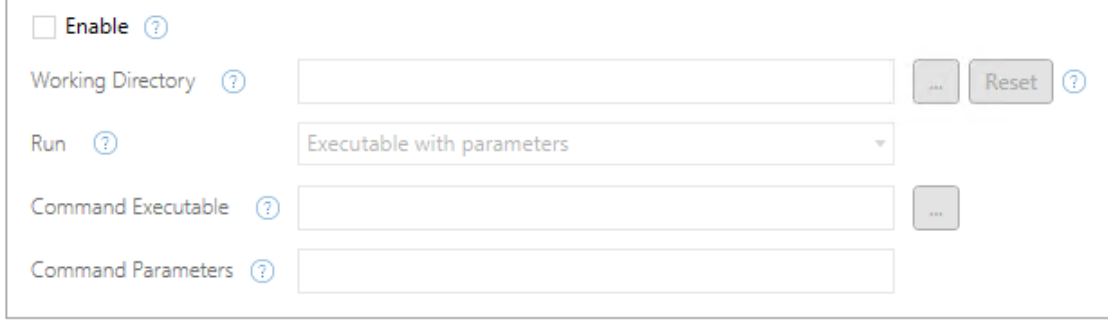

每個欄位都有一個說明圖示,您可以將游標移到其上方來取得資訊。若要以移轉後指 令碼開始,請選取 **Enable**,此功能會接著啟用以下欄位。

# Working Directory

這是指令碼的工作目錄。預設目錄與移轉計劃的資料夾相同。按一下瀏覽按鈕以選取 其他資料夾。**Reset** 按鈕會將目前移轉計劃資料夾還原為工作目錄。

## Run

此下拉式清單可讓您選擇執行自訂指令碼或搭配參數的可執行檔。

### Command Executable

如果您從 **Run** 功能表中選取 **Executable with Parameters**,則系統會顯示此欄位。這是 在移轉之前執行之命令可執行檔的檔案路徑。直接輸入或使用瀏覽按鈕來尋找可執行 檔。這是必要欄位。

命令參數

如果您從 **Run** 功能表中選取 **Executable with Parameters**,則系統會顯示此欄位。在此 處輸入命令列參數,以搭配命令可執行檔使用。

指令碼

如果您從 **Run** 功能表中選取 **Custom script**,請在此輸入移轉後指令碼。系統會以 \*.cmd 檔案的形式執行指令碼。這是必要欄位。

步驟 3:繼續執行下一步

準備就緒時,請按一下 **Next**。

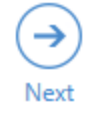

誰可以執行此動作

具有 Explorer 角色或更高等級角色的 Tableau 站台使用者。若要移轉內容, 您必須在來 源站台上擁有工作簿的檢視和下載**/**儲存複本功能,並在目標站台上擁有目標專案的檢 視和發佈功能。有關詳情,請參閱[權限。](#page-646-0)

移轉計劃:計劃選項

在 Tableau Content Migration Tool 中建立移轉計劃的最後一步是設定計劃選項。

#### 步驟 1:設定選項

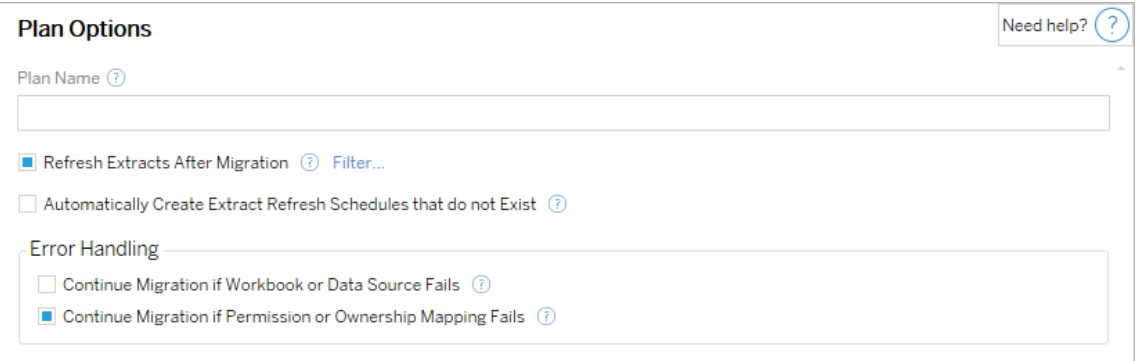

**Plan Name** 是計劃的名稱,會顯示在 Content Migration Tool 中。建議使用方便使用者記 憶的名稱做為計劃名稱。

以下是可用選項:

- <sup>l</sup> **Refresh Extracts After Migration**:選取此選項後,如果 Content Migration Tool 在 移轉過程中偵測到任何資料修改,就會在移轉後立即重新整理資料擷取。按一下 **Filter** 連結排除特定擷取。有關更多資訊,請參閱下面的[排除擷取重新整理](#page-2013-0)。
- <sup>l</sup> **Automatically create Extract Refresh Schedules that do not Exist**:自動建立不 存在的目的地擷取排程。如未核取,則系統不會複製目的地站點上不存在的來源 排程。
- <sup>l</sup> **Continue Migration if Workbook or Data Source Fails**:如果核取此選項,移轉工 作簿或資料來源時發生的錯誤就不會導致移轉工作停止。系統將記錄錯誤並繼 續移轉工作。版本控制期間發生的錯誤一律會停止移轉工作。
- <sup>l</sup> 如果權限或擁有權對應失敗則繼續移轉:如果選中,則複製權限或擁有權時發生 錯誤不會導致移轉停止。系統將記錄錯誤並繼續移轉工作。

<span id="page-2013-0"></span>排除擷取重新整理

按一下「篩選條件」旁邊的「移轉後重新整理擷取」即可選擇不會自動重新整理工作簿或 已發佈的資料來源。使用箭頭按鈕選取要排除的項目,然後按一下**OK**。

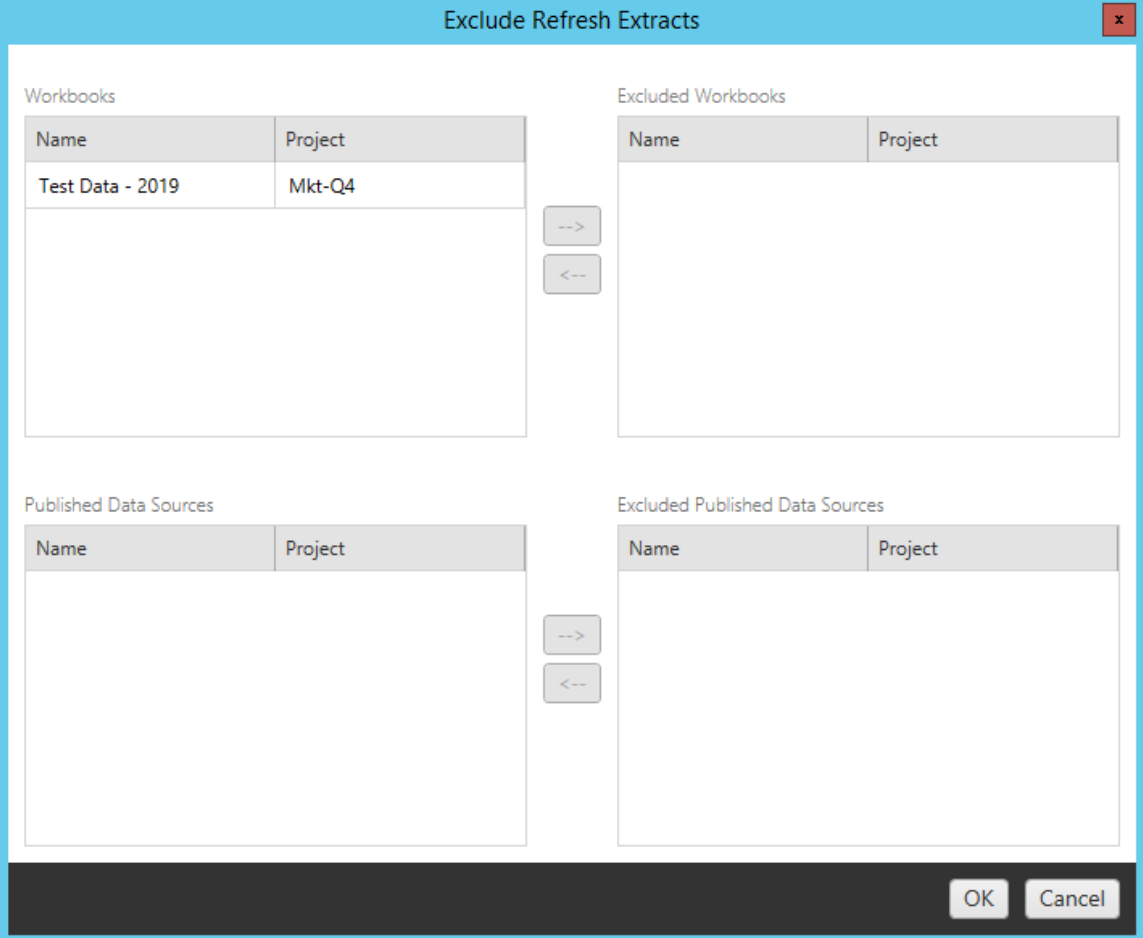

### 步驟 2:版本控制

目的地網站中的現有工作簿可能遭移轉的工作簿取代時,這些選項可讓您避免遺失這 些現有工作簿。

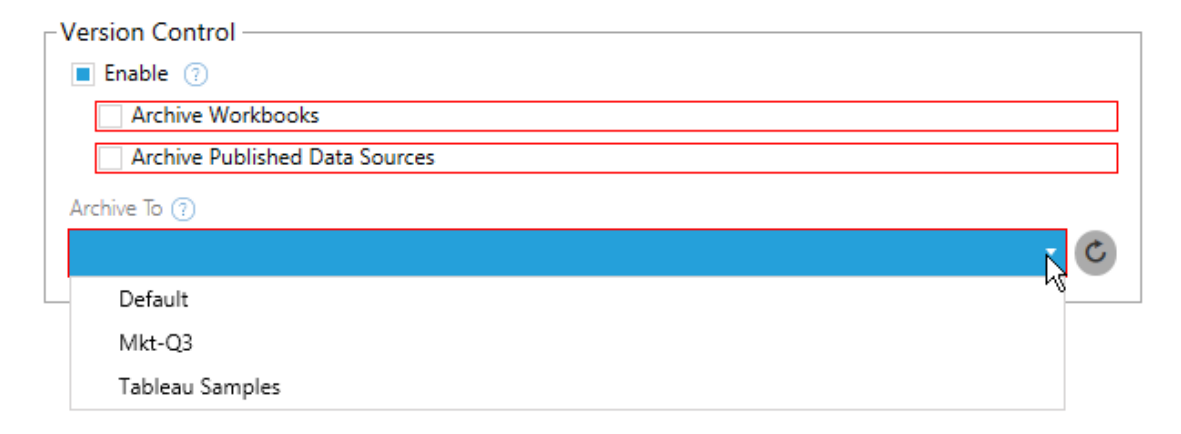

選取 **Enable** 保存內容之前的版本。您可以選擇封存工作簿和/或發佈的資料來源。啟用 版本控制後,就必須從 **Archive To** 功能表中選取一個專案,功能表中會列出站台中的 所有專案。建議單獨建立一個封存專案,以專門儲存已建立版本內容。按一下重新整理 按鈕顯示站台中已新增或修改的所有專案。

步驟 3:儲存計劃

選取計劃選項後,按一下 **Save Plan** 儲存您的計劃供將來使用。您的計劃將儲存在本機 的 Documents\Tableau Content Migration Tool Plans 資料夾中。

步驟 3:繼續執行下一步

準備就緒後,按一下 **Verify & Run** 結束計劃階段,並準備執行您的計劃。

誰可以執行此動作

具有 Explorer 角色或更高等級角色的 Tableau 站台使用者。若要移轉內容, 您必須在來 源站台上擁有工作簿的檢視和下載**/**儲存複本功能,並在目標站台上擁有目標專案的檢 視和發佈功能。有關詳情,請參[閱權限](#page-646-0)。

<span id="page-2015-0"></span>移轉使用擷取的工作簿和資料來源

Tableau Cloud 使用者可發佈擷取資料的副本或原始資料的子集。這些擷取可內嵌於工 作簿或資料來源中。預設情況下,當您使用 Tableau Content Migration Tool 移轉包含擷 取的工作簿或資料來源時,該擷取將會隨著其所屬的工作簿或資料來源一起移轉。 Content Migration Tool 有數個選項可供您控制此行為:
#### <sup>l</sup> 切換至即時連線

您可以將「移除擷取」轉換新增至移轉計劃,以便在移轉期間從工作簿或資料來源 中移除擷取。來源工作簿或資料來源將一律不會修改。將工作簿或資料來源的副 本移轉至目標 後,專案 將從中移除擷取。這樣可以有效地將資料連線切換回即時 連線。

#### • 在移轉後重新整理擷取

您可以在移轉計劃中啟用「在移轉後重新整理擷取」選項,以便在工作簿或資料來 源移轉後立即排程擷取重新整理工作。

如果您的移轉計劃也使用「設定連線資訊」轉換將資料連線變更為指向不同的資 料集(例如,不同資料庫伺服器或資料庫),則不建議使用「在移轉後重新整理擷 取」選項。當您變更連線資訊以指向不同的資料,並使用「在移轉後重新整理擷 取」選項之後,可能會在無意中洩露資料,而造成潛在的安全問題。

詳細資訊請參閱選項 3:[遷移後重新整理擷取](#page-2017-0)。

變更使用擷取的資料連線

Tableau 資料連線可能是直接查詢資料來源的即時連線,或是資料來源的擷取。擷取是 原始資料的副本或子集,可內嵌在工作簿或資料來源中。有擷取存在時,檢視將會從擷 取查詢資料,而不是從基礎資料來源查詢。

通常,您會要在遷移過程中修改資料來源了年限,以便指向目標專案中的不同資料庫 , 而不是目標站台中的來源專案i。

例如:如果要將工作簿從您預備 專案 遷移至產品專案,會想要更新工作簿中的資料連 線,以便連線至您的產品資料庫。可以在移轉計劃中使用「設定連線資訊」轉換來實作此 功能。現在您已有一項移轉計劃,會將工作簿從暫存環境複製到生產環境,並更新資料 連線以指向生產資料庫。

如果您的工作簿使用擷取,則需要完成額外的工作。在這種情況下,將遷移工作簿並更 新即時資料連線。但是,這些檢視仍將顯示來自臨時資料庫的資料,因為它仍包含從源 ( 臨時) 專案複製的臨時資料庫擷取。有幾種方式可以解決此問題。

## 選項 1:使用已發布的資料來源

您可以變更工作簿,使其改用已發布的資料來源。如此,擷取就會隨著已發布的資料來 源受到管理,且在將更新移轉至使用該資料來源的工作簿時,相關程序將得以簡化,而 不需要擔心即時資料庫或資料擷取的連線問題。

#### 選項 2:在移轉期間移除擷取

<span id="page-2017-0"></span>您可以將「移除擷取」轉換新增至移轉計劃中。這將會從您的工作簿中移除擷取,而有 效地將資料來源切換至即時連線。

### 選項 3:在移轉後重新整理擷取

可以在移轉計劃中使用「在移轉後重新整理攝取」選項。這會將擷取連同工作簿一起遷 移,但在遷移完成後不會立即排程該工作簿的擷取重新整理工作。

在一般情況下,不建議將此選項與「設定連線資訊」轉換搭配使用,因為這樣可能會造 成安全問題。

問題是您中目標專案的已遷移工作簿,在完成移轉到完成擷取重新整理工作的這段時 間內,仍會顯示舊有( 來源) 擷取資料。如果擷取重新整理工作失敗,則會持續保留舊有 /來源擷取資料,直到重新整理為止。

在類似於前述從暫存環境移轉至生產環境的案例中,這一點或許是可接受的,但應留 意的是,工作簿的使用者可能不會注意到工作簿已在近期移轉,但擷取尚未重新整理, 因此顯示的是舊有/暫存資料。

在其他可能會使用「設定連線資訊」將資料連線變更為指向不同組客戶或用戶端資料的 案例中,這可能會造成嚴重的安全問題,因為在移轉後完成擷取的重新整理之前,工作 簿的擷取會包含來自不同用戶端或客戶的資料。

要緩解此問題,其中一個方法是實作 2 階段移轉。若要採用此方法,您必須建立兩個移 轉計劃,分別用於以下說明的各個步驟,並確保工作簿和資料來源在受到存取之前都具 有最新的擷取。

- <sup>l</sup> 階段 **1:**將您的內容移轉至目標站點上只有管理員才能存取的專案。此移轉可讓 您使用「在移轉後重新整理擷取」選項以及「設定連線資訊」轉換來更新資料連線, 因為即使擷取重新整理失敗,也沒有未經授權的使用者有機會看到舊有資料。
- <sup>l</sup> 階段 **2:**在階段 1 完成,且您確認擷取重新整理成功之後,請執行第二個移轉計 劃,以將內容從階段 1 目標移轉至可供使用者檢視內容的最終目標。

誰可以執行此動作

具有 Explorer 角色或更高等級角色的 Tableau 站台使用者。若要移轉內容,您必須在來 源站台上擁有工作簿的檢視和下載**/**儲存複本功能,並在目標站台上擁有目標專案的檢 視和發佈功能。有關詳情,請參閱[權限。](#page-646-0)

移轉具有內嵌認證的工作簿和資料來源

從版本 2023.1 開始,授權使用者可以將具有內嵌認證的工作簿和已發佈資料來源從 Tableau Server 移轉到 Tableau Cloud。在使用 Content Migration Tool 移轉之前需要額外 的設定。

附註**:**Content Migration Tool 不支援針對 OAuth 連線的內嵌認證移轉。有關詳情,請 參閱[移轉限制](#page-1953-0)。

#### 概觀

連線至作為來源站台的 Tableau Server 和作為目的地站台的 Tableau Cloud 時, 可以使 用 Content Migration Tool (CMT) 移轉內嵌認證。兩個站台都必須具有 [Advanced](#page-1725-0) [Management](#page-1725-0) 授權。

現在我們已說明上述要求,下面我們將討論如何進行移轉。您需要與 Tableau Cloud 站 台管理員和 TSM 管理員( 有時是同一個人) 密切合作,以允許該功能,並授權站台使用 者。啟用該功能後,授權站台使用者可建置移轉計劃,並選取發佈選項移轉工作簿的內 嵌認證和移轉資料來源的內嵌認證。

執行移轉計劃時,所有必需的內容認證都會在加密的內容資訊清單中從 Tableau Server 傳輸到 Tableau Cloud。CMT 發佈內容時,目的地 Tableau Cloud 站台會將資訊清單中相 符的認證安全地內嵌到內容( 工作簿或已發佈資料來源) 中。移轉過程中出現的任何問 題都將顯示在 CMT 的「錯誤和警告」索引標籤中。有關詳細資訊,請參[閱移轉計劃概](#page-1948-0) [觀](#page-1948-0)。

<span id="page-2019-0"></span>允許內嵌認證移轉

使用以下步驟允許將內嵌認證從 Tableau Server 移轉到 Tableau Cloud。

#### Tableau Cloud

- 1. 開啟瀏覽器視窗,並以站台管理員身分登入 Tableau Cloud。
- 2. 選取設定 > 一般,然後向下捲動到管理內容移轉。

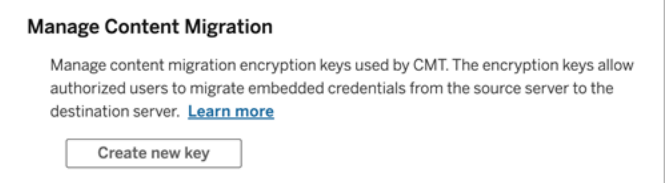

3. 按一下建立新金鑰,以產生加密金鑰組。

附註**:**公開金鑰只顯示一次。若在完成設定之前丟失了金鑰,則需要產生一 個新金鑰。

- 4. 在產生的視窗中, 按一下「複製到剪貼簿」, 然後關閉視窗。
- 5. 將公開金鑰貼上到檔案,並將其儲存在安全的位置。TSM 管理員可使用公開金 鑰來允許移轉。可以在設定頁面上檢視公開金鑰到期日期。

TSM 命令列介面

- 1. 根據您的作業系統,執行以下操作之一:
	- <sup>l</sup> Windows 版 Tableau Server:使用屬於叢集中節點上的「管理員」 群組成員的 帳戶開啟 Windows 命令提示字元。
	- <sup>l</sup> Linux 版 Tableau Server:使用屬於叢集中節點上的 tsmadmin 群組成員的帳 戶開啟命令提示字元。
- 2. 使用 tsm security authorize-credential-migration 允許將內嵌認證移轉 到 Tableau Cloud 站台。有關詳情,請參閱 Tableau Server 說明中的 tsm [安全性。](https://help.tableau.com/current/server-linux/zh-tw/cli_security_tsm.htm)

tsm security authorize-credential-migration --source-site-urlnamespace <Tableau Server site ID> --destination-site-urlnamespace <Tableau Cloud site ID> --destination-server-url <Tableau Cloud site url> --authorized-migration-runner <username> --destination-public-encryption-key <public key>

附註**:**從遠端節點執行 TSM 命令時,在執行 tsm security authorizecredential-migration 之前,請使用 tsm login 對 Tableau Server 管理控 制器服務的工作階段進行驗證。

3. ( 可選) 使用 tsm security cancel-credential-migrations 取消授予的授 權。預設情況下,移轉授權將在 7 天或 --expiration-time-in-days 選項指定 的天數後過期。

Content Migration Tool

- 1. 開啟 Content Migration Tool,並選取建立新計劃,或瀏覽計劃。
- 2. 在「站台」頁面上,按一下登入 **Tableau**,並連線到作為來源站台的 Tableau Server 和作為目的地站台的 Tableau Cloud。內嵌認證移轉僅在從 Tableau Server 移轉到 Tableau Cloud 時可用。
- 3. 建置移轉計劃,並選取以下發佈選項:
	- 在「工作簿發佈選項」頁面上,選取移轉工作簿的內嵌認證。有關詳情,請 參閱[移轉排程](#page-1965-0):工作簿。
	- 在「資料來源發佈選項」頁面上,選取移轉資料來源的內嵌認證。有關詳 情,請參閱移轉排程:[發行資料來源。](#page-1990-0)
- 4. 準備就緒後, 按一下驗證並執行, 以開始移轉。

選取的工作簿和已發佈資料來源會移轉到 Tableau Cloud 站台,並且不應提示進行驗 證。若在移轉內嵌認證時遇到問題,請參[閱疑難排解。](#page-2021-0)

<span id="page-2021-0"></span>疑難排解

本部分包含您可能遇到的一些常見移轉問題以及解決這些問題的建議。

沒有移轉內嵌認證的選項

只能將內嵌認證從 Tableau Server 移轉到 Tableau Cloud 站台。Tableau Server 和 Content Migration Tool 必須執行版本 2023.1 或更高版本。有關詳情,請參[閱安裝](#page-1935-0) Tableau Content [Migration](#page-1935-0) Tool。

移轉內嵌認證失敗

在 CMT 的[錯誤和警告](#page-1948-0)索引標籤中,您可能會收到一條錯誤訊息,表示移轉內嵌認證失 敗。用於授權移轉的公開金鑰已過期時,可能會發生這種情況。

作為 Tableau Cloud 站台管理員,前往「設定」頁面並驗證公開金鑰是否有效。若公開金 鑰過期,必須建立一個新的加密金鑰組來授權移轉。有關詳情,請參[閱允許內嵌認證移](#page-2019-0) [轉](#page-2019-0)。

誰可以執行此動作?

- <sup>l</sup> Tableau Cloud 站台管理員和 TSM 管理員需要允許內嵌認證移轉。
- <sup>l</sup> 授權站台使用者必須具有 Explorer 角色或更高角色。他們還必須在來源站台上

擁有對工作簿的「檢視和下載/儲存複本」功能,並在目的地站台上擁有對目標專 案的「檢視和發佈」功能。

<span id="page-2022-0"></span>有關詳情,請參閱[權限。](#page-646-0)

## 使用 Tableau Content Migration Tool 控制台執行器

Tableau Content Migration Tool 包含用來執行移轉工作的命令列公用程式 tabcmtrunner.exe,程式位於安裝資料夾中。預設的安裝資料夾為 %PROGRAMFILES%\Tableau\Tableau Content Migration Tool。

附註**:**tabcmt-runner.exe 公用程式與 tabcmt.cmd 命令列公用程式不同,後者用 於設定 Content Migration Tool 圖形應用程式。有關 tabcmt.cmd 的詳情,請參閱[使用](#page-2028-0) Tableau Content Migration Tool [命令列介面](#page-2028-0)。

用法:

- tabcmt-runner [options] <plan\_file.tcmx>
- tabcmt-runner license --remove
- tabcmt-runner license <new license key>
- tabcmt-runner license <license file path> [--passphrase=<license file passphrase>]
- tabcmt-runner encryption --reset
- tabcmt-runner encryption <new key>
- tabcmt-runner improvement [on|off]
- tabcmt-runner --help
- tabcmt-runner --version
- tabcmt-runner script-warning [on|off]

選項:

- --version
- $\cdot$  --help
- $\bullet$  --quiet
- $\cdot$  --info
- $\cdot$  --logfile=VALUE
- --src-user=VALUE
- --src-password=VALUE
- --dest-user=VALUE
- --dest-password=VALUE
- --https=VALUE
- --allow-scripts

執行計劃

立即執行移轉計畫。

tabcmt-runner [options] <plan file>

可用選項:

- --logfile=<file name>會設定記錄輸出目的地的檔案名稱
- --https=<secure|legacy>會設定 HTTPS 模式
- --quiet 會停用記錄至 stdout
- <sup>l</sup> --src-user=<username> 會設定來源連線的使用者名稱
- <sup>l</sup> --src-password=<password> 會設定來源連線的密碼
- <sup>l</sup> --dest-user=<username> 會設定目的地連線的使用者名稱
- --dest-password=<password>會設定目的地連線的密碼

結束代碼:

- <sup>l</sup> 0 表示移轉成功。
- <sup>l</sup> 1 表示移轉成功,但已記錄警告訊息。
- <sup>l</sup> 2 表示移轉失敗。記錄輸出中會包含明確的錯誤訊息。

## 顯示計劃摘要

顯示移轉計劃的摘要,然後結束。

tabcmt-runner --info <plan file>

help

會顯示命令列公用程式的使用情況資訊。

tabcmt-runner --help

#### version

顯示目前的應用程式版本資訊。

tabcmt-runner --version

#### encryption

重設加密金鑰,或指定新的金鑰。使用 tabcmt-runner 公用程式之前,您必須先指定 加密金鑰,即使您已在 Content Migration Tool UI 中做過這項指定,仍是如此。

tabcmt-runner encryption <new key> | --reset

#### improvement

預設值:on

會啟用或停用應用程式收集匿名使用情況資訊的功能。此資訊完全匿名,並且會定期傳 送至 Tableau 以協助我們改善 Content Migration Tool。

範例

顯示是否啟用或停用改善計畫:

tabcmt-runner improvement

啟用或停用改善計畫:

tabcmt-runner improvement <on|off>

#### license

已於 2022 年 7 月棄用。

此命令僅適用於舊版授權。管理目前使用者的舊版應用程式授權。使用舊版金鑰時,若 要使用 tabcmt-runner 公用程式,您必須使用此命令來啟用授權,即使您已在 Content Migration Tool UI 中加以啟用,仍是如此。

範例

顯示目前的授權資訊:

tabcmt-runner license

設定/啟動序列金鑰或離線授權金鑰:

tabcmt-runner license <key>

移除/停用目前的授權:

tabcmt-runner license --remove

使用授權檔案設定/啟動:

tabcmt-runner license <file path> [--passphrase=<password>]

#### script-warning

預設值:on

執行包含移轉指令碼的移轉計劃時顯示警告訊息。

附註**:**此命令會更新您在「設定」頁面上的選取項目。有關詳情,請參閱 [Tableau](#page-2030-0) Content [Migration](#page-2030-0) Tool 設定。

### 範例

顯示指令碼警告是開啟還是關閉。

tabcmd-runner script-warning

開啟或關閉指令碼警告

tabcmd-runner script-warning <on|off>

若開啟,必須包含選項--allow-scripts 才能執行移轉計劃。

tabcmd-runner --allow-scripts <plan file>

誰可以執行此動作

若要使用主控台執行程式,您必須具備以下所有項目:

- Content Migration Tool 機器上的管理員權限。
- <sup>l</sup> 具有 Explorer 角色或更高等級角色的 Tableau 站點使用者帳戶。
- <sup>l</sup> 在來源站點上檢視及下載工作簿/儲存副本權限。
- <sup>l</sup> 目的地站點的發佈權限。

範例:撰寫移轉計劃的指令碼

附註**:**本主題包含範例指令碼,可供您據以撰寫多重計劃移轉的指令碼,以符合您 的需求和環境。此指令碼僅供您作為範例使用,不適合以原狀執行。有關使用主控 台執行器的詳細指示,請參閱使用 Tableau Content Migration Tool [控制台執行器](#page-2022-0)。

執行移轉的 Tableau Content Migration Tool 命令列公用程式可用來從外部排程器( 例如 Windows 工作排程器) 或自訂指令碼自動執行移轉計劃。主控台執行器只會執行一個移 轉計劃( 儲存在 .edt 檔案中) 。如果您有一組移轉計劃需要以群組的形式執行,您可以搭 配使用自訂指令碼與 Content Migration Tool 主控台執行器。

下列範例以 PowerShell 撰寫,並使用主控台執行器以群組的形式執行一份移轉計劃清 單。

下列範例程式碼將示範:

- <sup>l</sup> 使用主控台執行器以群組的形式執行多個移轉計劃。
- <sup>l</sup> ( 選擇性) 在群組中的任一移轉失敗時,立即中止計劃群組的部署。
- <sup>l</sup> 使用主控台執行器的結束代碼,判斷移轉是否失敗或記錄警告。

```
# List of migration plans to execute as a group.
$planFiles = @('customer 1.tcmx',
       'customer 2.tcmx'
)
# True of false whether to continue with the next plan if a
migration fails.
$continueOnFailure = $false
```

```
# Path to the CMT console runner executable
$runnerExe = 'C:\Program Files (x86)\Tableau\Tableau Content
Migration Tool\tabcmt-runner.exe'
# Store the exit code from the previously run migration plan.
$lastResult = -1# Loop through and run each migration plan one at a time.
$planFiles | % {
      $file = $if ($lastResult -ge 2 -and -not($continueOnFailure)) {
              Write-Warning "Skipping plan because previous migration failed.
`nSkipped plan: $file"
              return
       }
      Write-Verbose "Running migration plan: $file"
       & $runnerExe $file
       $lastResult = $LASTEXITCODE
       if ($lastResult -ge 2) {
              Write-Error "Migration failed. See output or log file for error
details.`nPlan: $file" -ErrorAction 'Continue'
       }
      elseif ($lastResult -eq 1) {
              Write-Warning "Migration completed with warnings. See output or
log file for warning details.`nPlan: $file"
      }
}
誰可以執行此動作
若要編寫移轉計劃,您必須具備以下項目:
```
- Content Migration Tool 機器上的管理員權限。
- <sup>l</sup> 具有 Explorer 角色或更高等級角色的 Tableau 站點使用者帳戶。
- <sup>l</sup> 在來源站點上檢視及下載工作簿/儲存副本權限。
- <span id="page-2028-0"></span><sup>l</sup> 目的地站點的發佈權限。

## 使用 Tableau Content Migration Tool 命令列介面

Tableau Content Migration Tool 包含位於安裝資料夾中的命令列介面 tabcmt.cmd。預設 安裝資料夾為 %PROGRAMFILES%\Tableau\Tableau Content Migration Tool(32 位元 Windows) 或 %PROGRAMFILES(x86)%\Tableau\Tableau Content Migration Too1(64位元 Windows)。

附註**:**tabcmt.cmd 公用程式與 Content Migration Tool 控制台執行器 tabcmtrunner.exe 不同。此主控台執行器是一個獨立的命令列公用程式,可用來透過命 令列執行移轉。有關使用 Content Migration Tool 控制台執行器的詳情,請參閱[使用](#page-2022-0) Tableau Content Migration Tool [控制台執行器。](#page-2022-0)

以下是可與 tabcmt 命令列搭配使用的命令:

- $\cdot$  [migrate](#page-2028-1)
- [help](#page-2028-2)
- [update](#page-2029-0)
- <span id="page-2028-1"></span>• [version](#page-2030-1)

#### migrate

開啟移轉計劃檔案至 GUI 中的移轉步驟:

<span id="page-2028-2"></span>tabcmt migrate <plan file>

### help

顯示命令列介面及可用命令的一般說明。

範例

顯示所有可用的命令:

tabcmt help

顯示特定命令的說明和使用情況資訊:

tabcmt help <command>

## license

已於 2022 年 7 月棄用。

此命令僅適用於舊版授權。管理目前使用者的應用程式授權。

範例

顯示目前的授權資訊:

tabcmt license

移除/停用目前的授權:

edt license remove

設定/啟動序列金鑰或離線授權金鑰:

tabcmt license <key>

使用授權檔案設定/啟動:

<span id="page-2029-0"></span>tabcmt license <file path> [--passphrase=<password>]

## update

管理應用程式更新的選項。

範例

顯示目前的更新設定:

tabcmt update

啟用或停用自動更新通知:

tabcmt update --disabled=<true|false>

設定偵測/下載更新的來源 URL:

tabcmt update --url=<url>

啟用或停用顯示 Beta 更新的功能。設定為 false 以僅顯示穩定性更新。

<span id="page-2030-1"></span>tabcmt update --beta=<true|false>

## version

顯示目前的應用程式版本資訊。

tabcmt version

誰可以執行此動作

若要使用命令列介面,您必須具備以下所有項目:

- Content Migration Tool 機器上的管理員權限。
- <sup>l</sup> 具有 Explorer 角色或更高等級角色的 Tableau 站點使用者帳戶。
- <sup>l</sup> 在來源站點上檢視及下載工作簿/儲存副本權限。
- <span id="page-2030-0"></span><sup>l</sup> 目的地站點的發佈權限。

# Tableau Content Migration Tool 設定

Tableau Content Migration Tool 預設設定適用於大部分的情況,但是您可以視需要或是 在與 Tableau 支援人員合作且他們要求您進行變更時加以變更。

若要檢視或更新 Content Migration Tool 設定:

- 1. 開啟 Content Migration Tool。
- 2. 按一下 **Help** > **Settings**。設定對話方塊開啟:

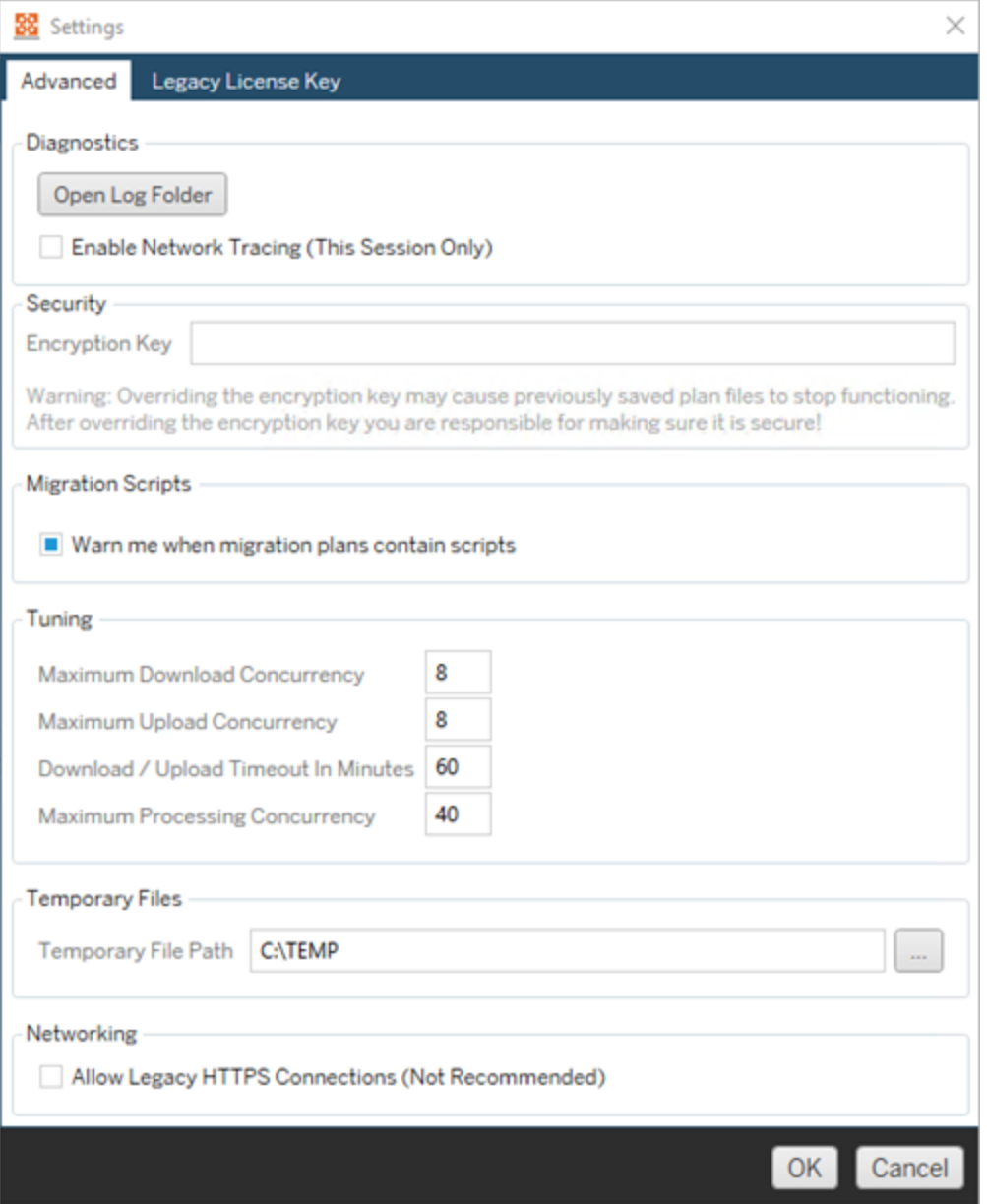

**Diagnostics**—按一下 **Open Log Folder** 以開啟記錄位置。您可以在此檢視記錄, 並在需要傳送給 Tableau 時加以壓縮。有關詳情,請參閱 [Tableau](#page-2032-0) Content [Migration](#page-2032-0) Tool 記錄檔。

如果您與支援人員合作,而且他們要求您在記錄檔中加入網路追蹤,請選取 **Enable Network Tracing**。此設定將套用直到您清除選項或重新啟動 Content Migration Tool 為止。

**Security**—安裝時會自動產生加密金鑰。如果您變更加密金鑰,則任何使用先前金 鑰建立之內嵌密碼的移轉計劃就無法開啟。如果您有多個 Tableau Content Migration Tool 安裝且想要共用移轉計劃,就必須確定每個工具執行個體所使用的 加密金鑰都相同。

**Migration Scripts**— 預設情況下,執行包含移轉指令碼或可執行檔的移轉計劃時 會顯示警告。其他使用者可以編輯這些檔案,因此可在執行移轉之前驗證它們是 否安全。開啟和關閉此設定還將更新對主控台執行器的警告喜好設定。有關詳 情,請參閱使用 Tableau Content Migration Tool [控制台執行器](#page-2022-0)。

**Tuning**—在大部分情況下,您可以將這些設定保留為預設值。如果您與支援人員 合作,他們可能會要求您變更這些設定。

**Temporary Files**—若要變更預設,請選取暫存檔案的位置。這是移轉期間複製內 容所在的位置。如果預設位置沒有足夠空間可以暫時保留移轉內容,您可能會想 要變更此設定。

**Networking**—選取 **Allow Legacy HTTPS Connections** 可讓您連線至執行舊版 HTTPS 組態( 例如 SSL v3) 的 Tableau Server 安裝。不建議使用此選項。

誰可以執行此動作

<span id="page-2032-0"></span>通常,以上列出的工作只能在安裝 Content Migration Tool 的電腦上由具有管理員存取權 的使用者來完成。

## Tableau Content Migration Tool 記錄檔

執行移轉時,Tableau Content Migration Tool 會產生記錄檔。這些記錄檔有助於疑難排解 問題。

附註**:**有關所有 Content Migration Tool 設定的資訊,請參閱 [Tableau](#page-2030-0) Content [Migration](#page-2030-0) Tool 設定。

## Content Migration Tool 記錄檔位置

若要從 Content Migration Tool 中尋找 Content Migration Tool 記錄檔:

- 1. 啟動 Content Migration Tool。
- 2. 按一下 **Help** 和 **Settings**:

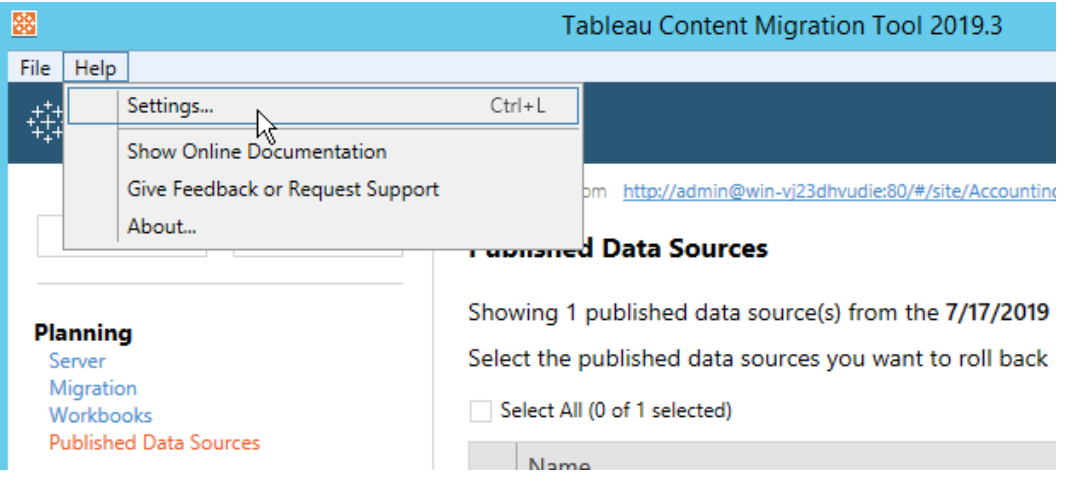

3. 在 **Settings** 對話方塊中,按一下 **Open Log Folder**:

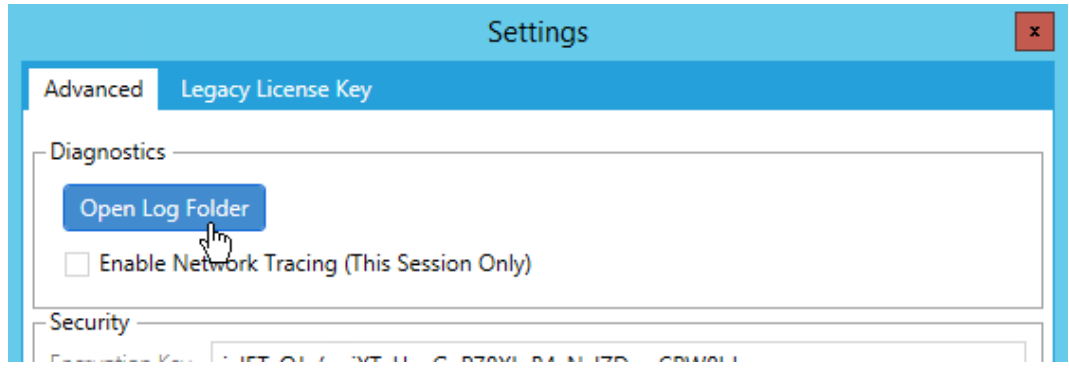

會開啟含有記錄檔的視窗。

如果您正在使用 Tableau 支援,但要求您傳送記錄檔,請在傳送檔案之前壓縮檔案。有 關傳送記錄檔至 Tableau 的詳情,請參閱 [Tableau](https://kb.tableau.com/articles/howto/alternative-method-for-sending-large-files?lang=zh-tw) 知識庫。

誰可以執行此動作

通常,以上列出的工作只能由在機器上具有管理員存取權的使用者來完成。